# **emWin**

Graphic Library with Graphical User Interface

> User Guide & Reference Manual

Document: UM03001 Software version: V5.48 Document revision: 0 Date: June 11, 2018

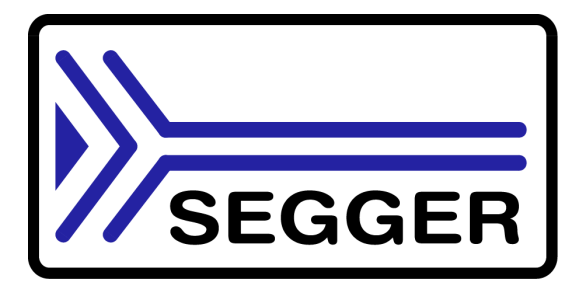

A product of SEGGER Microcontroller GmbH & Co. KG

**www.segger.com**

#### **Disclaimer**

Specifications written in this document are believed to be accurate, but are not guaranteed to be entirely free of error. The information in this manual is subject to change for functional or performance improvements without notice. Please make sure your manual is the latest edition. While the information herein is assumed to be accurate, SEGGER Microcontroller GmbH & Co. KG (SEGGER) assumes no responsibility for any errors or omissions. SEGGER makes and you receive no warranties or conditions, express, implied, statutory or in any communication with you. SEGGER specifically disclaims any implied warranty of merchantability or fitness for a particular purpose.

#### **Copyright notice**

You may not extract portions of this manual or modify the PDF file in any way without the prior written permission of SEGGER. The software described in this document is furnished under a license and may only be used or copied in accordance with the terms of such a license.

© 1997 - 2018 SEGGER Microcontroller GmbH & Co. KG, Hilden / Germany

#### **Trademarks**

Names mentioned in this manual may be trademarks of their respective companies. Brand and product names are trademarks or registered trademarks of their respective holders.

#### **Contact address**

SEGGER Microcontroller GmbH & Co. KG In den Weiden 11 D-40721 Hilden Germany Tel.+49 2103-2878-0 Fax.+49 2103-2878-28 E-mail: support@segger.com Internet: http://www.segger.com

#### **Manual versions**

This manual describes the current software version. If any error occurs, inform us and we will try to assist you as soon as possible. Contact us for further information on topics or routines not yet specified. Print date: June 11, 2018

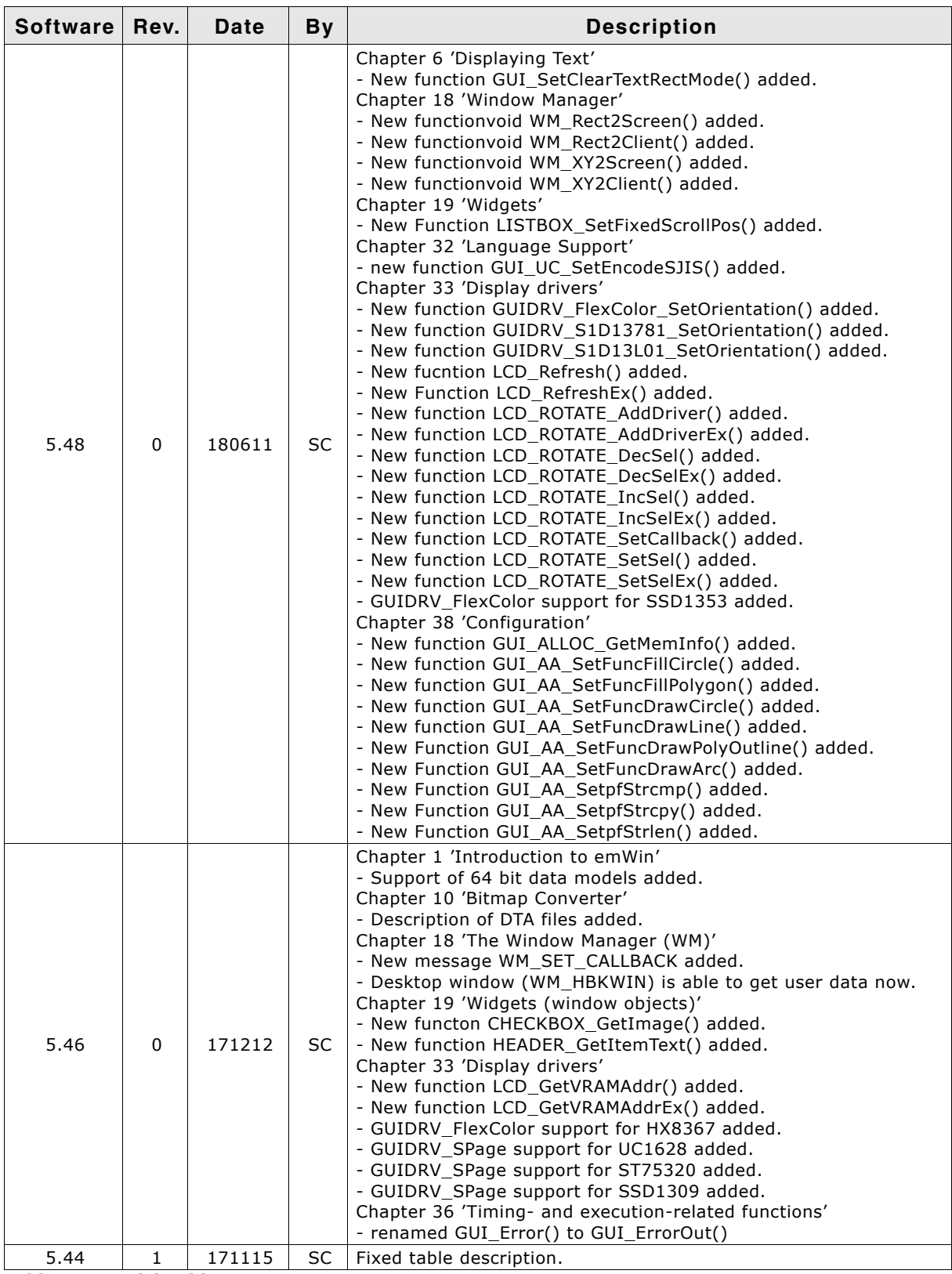

**Table 0.1: Revision history**

3

UM03001 User Guide & Reference Manual for emWin V5.48 © 1997 - 2018 SEGGER Microcontroller GmbH & Co. KG

#### 4 CHAPTER

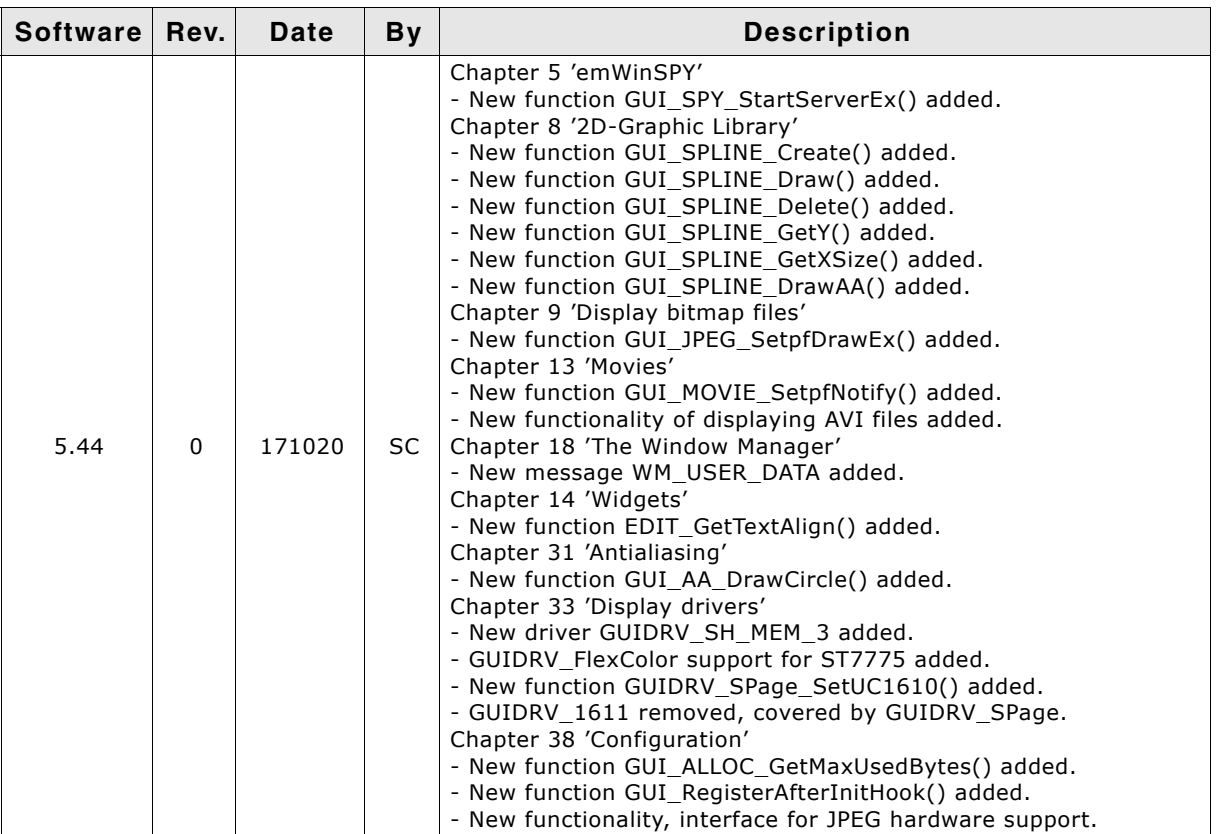

**Table 0.1: Revision history**

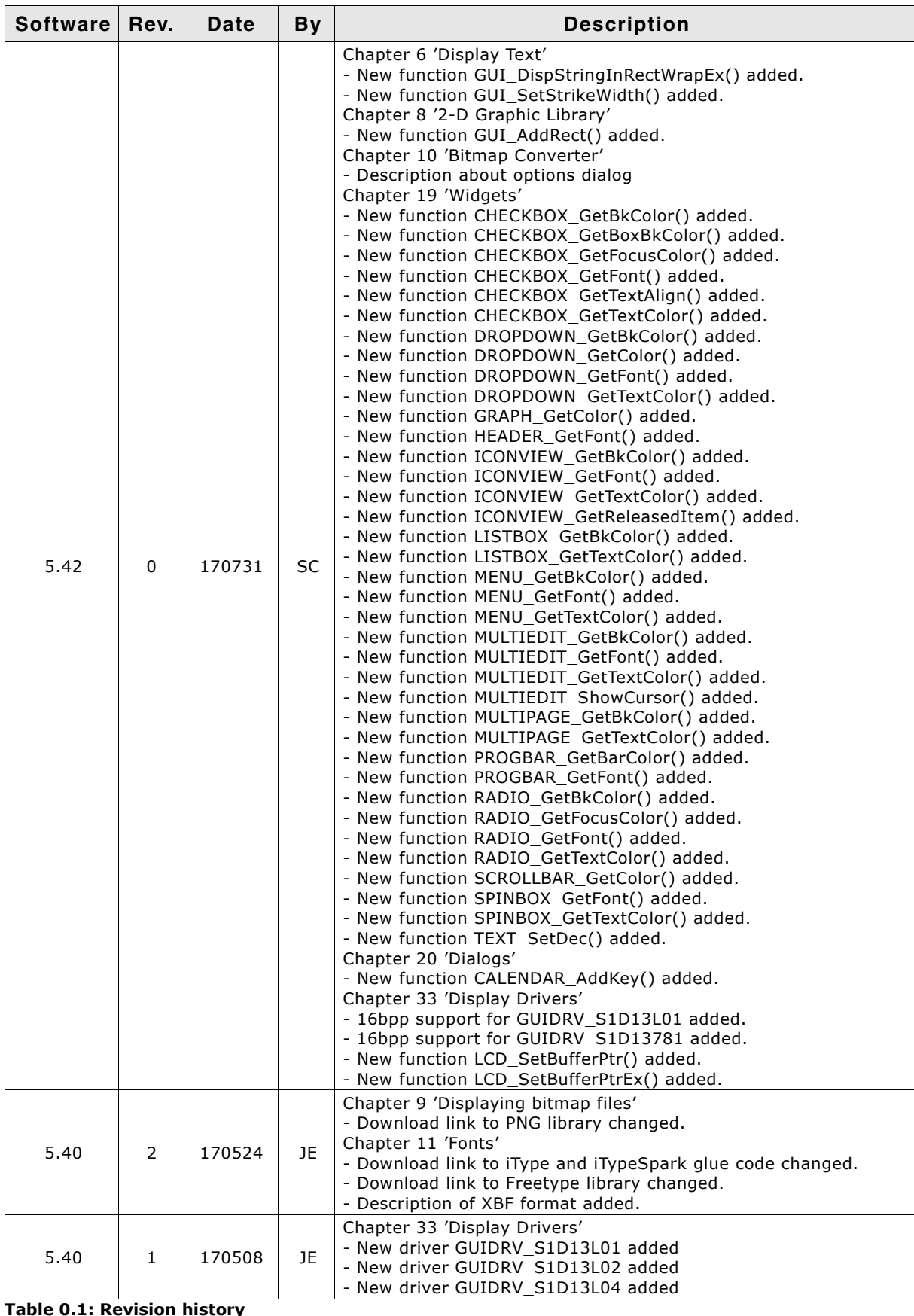

**Table 0.1: Revision history**

UM03001 User Guide & Reference Manual for emWin V5.48 © 1997 - 2018 SEGGER Microcontroller GmbH & Co. KG

#### 6 CHAPTER

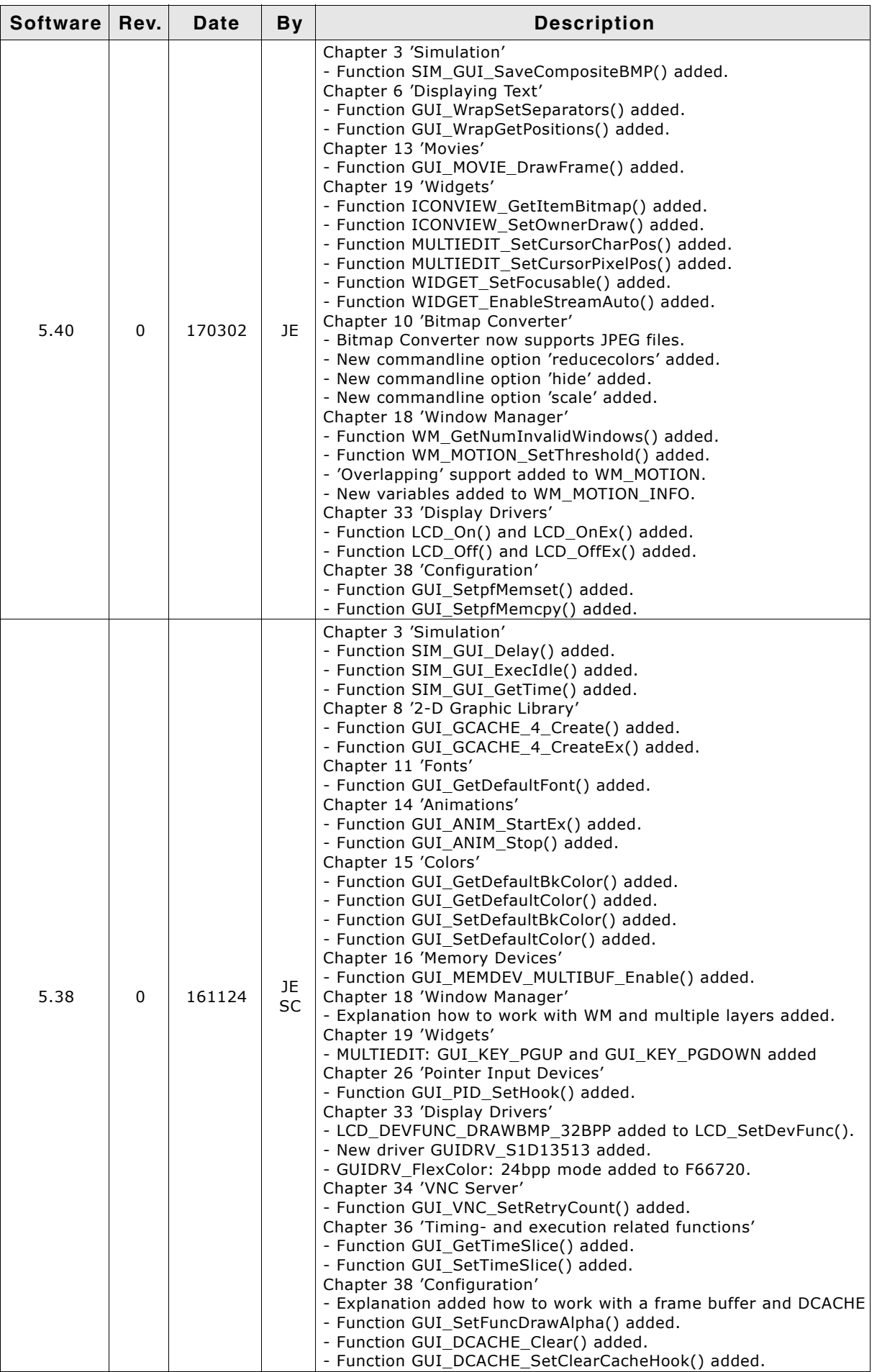

**Table 0.1: Revision history**

| <b>Software</b> | Rev.           | Date   | <b>By</b> | <b>Description</b>                                                                                                    |
|-----------------|----------------|--------|-----------|----------------------------------------------------------------------------------------------------|
| 5.36            | 2              | 160906 | JE        | Chapter 37 'Performance and Resource usage'<br>- Performance values for ARM Cortex-M4 and A9 added<br>- Image performance values recalculated                                                                                                    |
| 5.36            | $\mathbf{1}$   | 160901 | JE.       | Chapter 33 'Display Drivers'<br>- GUIDRV_FlexColor: 24bpp mode added                                                                                                    |
| 5.36            | 0              | 160829 | JE        | Chapter 19 'Widgets'<br>- Function SWIPELIST_GetThreshold() added.<br>- Function SWIPELIST_SetThreshold() added.<br>- Function SWIPELIST_SetDefaultThreshold() added.<br>- Function SWIPELIST_GetDefaultThreshold() added.<br>- Function GRAPH_DATA_YT_GetValue() added.<br>- Function GRAPH_DATA_XY_GetPoint() added.<br>Chapter 31 'Antialiasing'<br>- Function GUI_AA_EnableGammaAA4() added.<br>- Function GUI_AA_SetGammaAA4() added.<br>- Function GUI_AA_GetGammaAA4() added.<br>Chapter 32 'Language Support'<br>- Explanation of Unicode standard compatibility added.<br>- Function GUI_UC_SetBaseDir() added.<br>Chapter 33 'Display Drivers'<br>- Support for Sitronix ST7796 added to GUIDRV_FlexColor.<br>- Support for LDT LD7138 added to GUIDRV_FlexColor.<br>- Support for SP9230 added to GUIDRV_FlexColor.<br>- Support for IST3501 added to GUIDRV_SPage.<br>- Support for Sitronix ST7570 added to GUIDRV_SPage.    |
| 5.34            | $\overline{2}$ | 160621 | JE.       | Chapter 1 'Introduction'<br>- Compiler limitation added: 'char' needs to be 8 bit                                                                                                    |
| 5.34            | 1              | 160517 | JE.       | Chapter 33 'Display Drivers'<br>- GUIDRV_SH_MEM: LS013B7DH06 removed, only b/w supported                                                                                                    |
| 5.34            | 0              | 160425 | JE.       | Chapter 2 'Getting Started'<br>- Function GUI_IsInitialized() added.<br>Chapter 3 'Simulation'<br>- Function SIM_GUI_SaveBMP() added.<br>- Function SIM_GUI_SaveBMPEx added.<br>Chapter 8 '2-D Graphic Library'<br>- Function GUI_QR_Create() added.<br>- Function GUI_QR_Delete() added.<br>- Function GUI_QR_Draw() added.<br>- Function GUI_QR_GetInfo() added.<br>- Function GUI_SetControlHook() added.<br>Chapter 9 'Displaying bitmap files'<br>- Function GUI_BMP_EnableAlpha() added.<br>Chapter 11 'Fonts'<br>- Support for iTypeSpark® font engine added.<br>Chapter 19 'Widgets'<br>- Function LISTBOX_GetOwner() added.<br>Chapter 26 'Pointer Input Devices'<br>- Function GUI PID SetInitFunc() added.<br>Chapter 33 'Display Drivers'<br>- New display driver for Sharp Memory LCDs added<br>Chapter 34 'VNC Server'<br>- File transfer capabilities added.<br>Chapter 38 'Configuration'<br>- Macro GUI_POST_INIT added. |

**Table 0.1: Revision history**

#### 8 CHAPTER

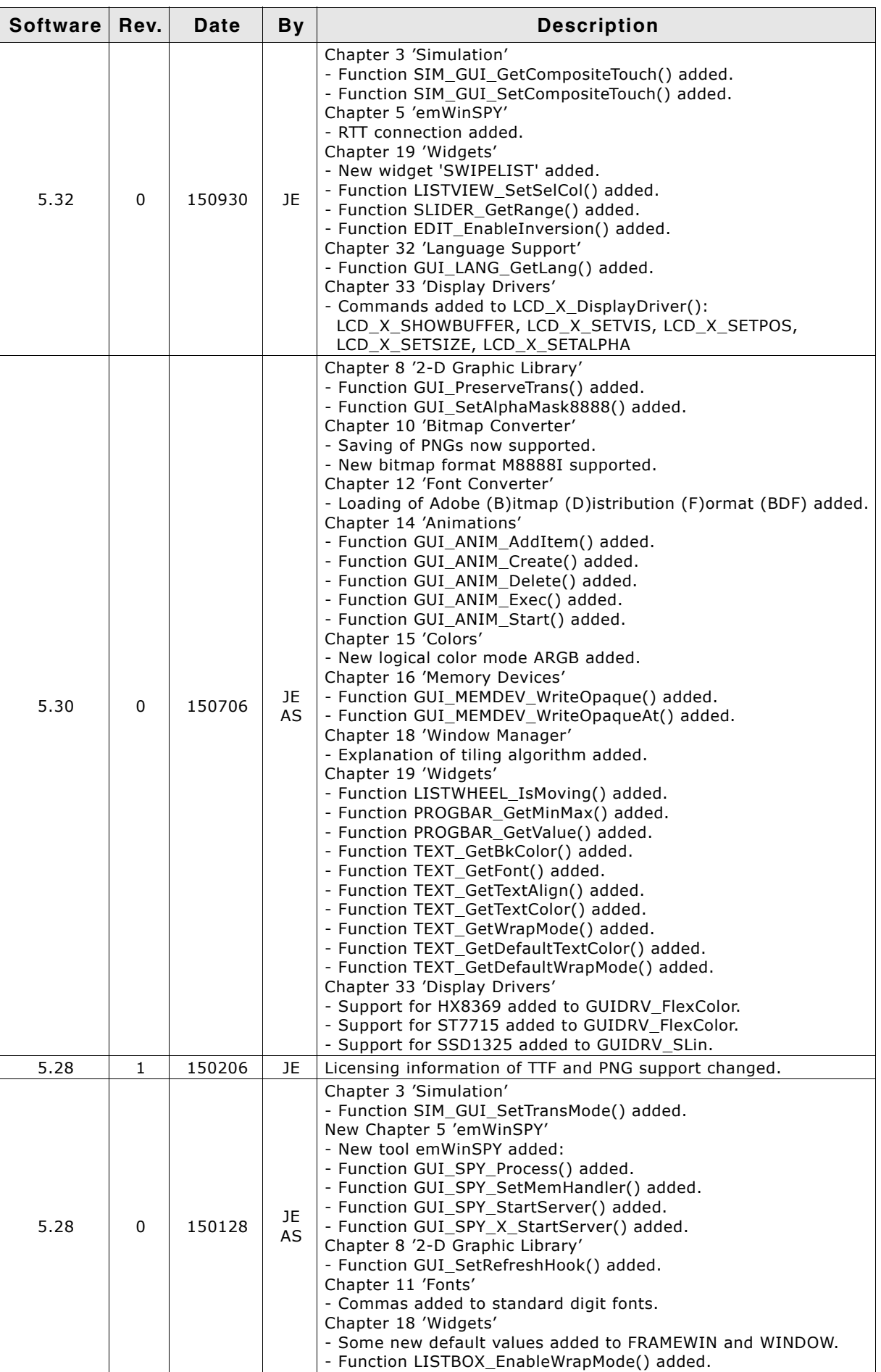

**Table 0.1: Revision history**

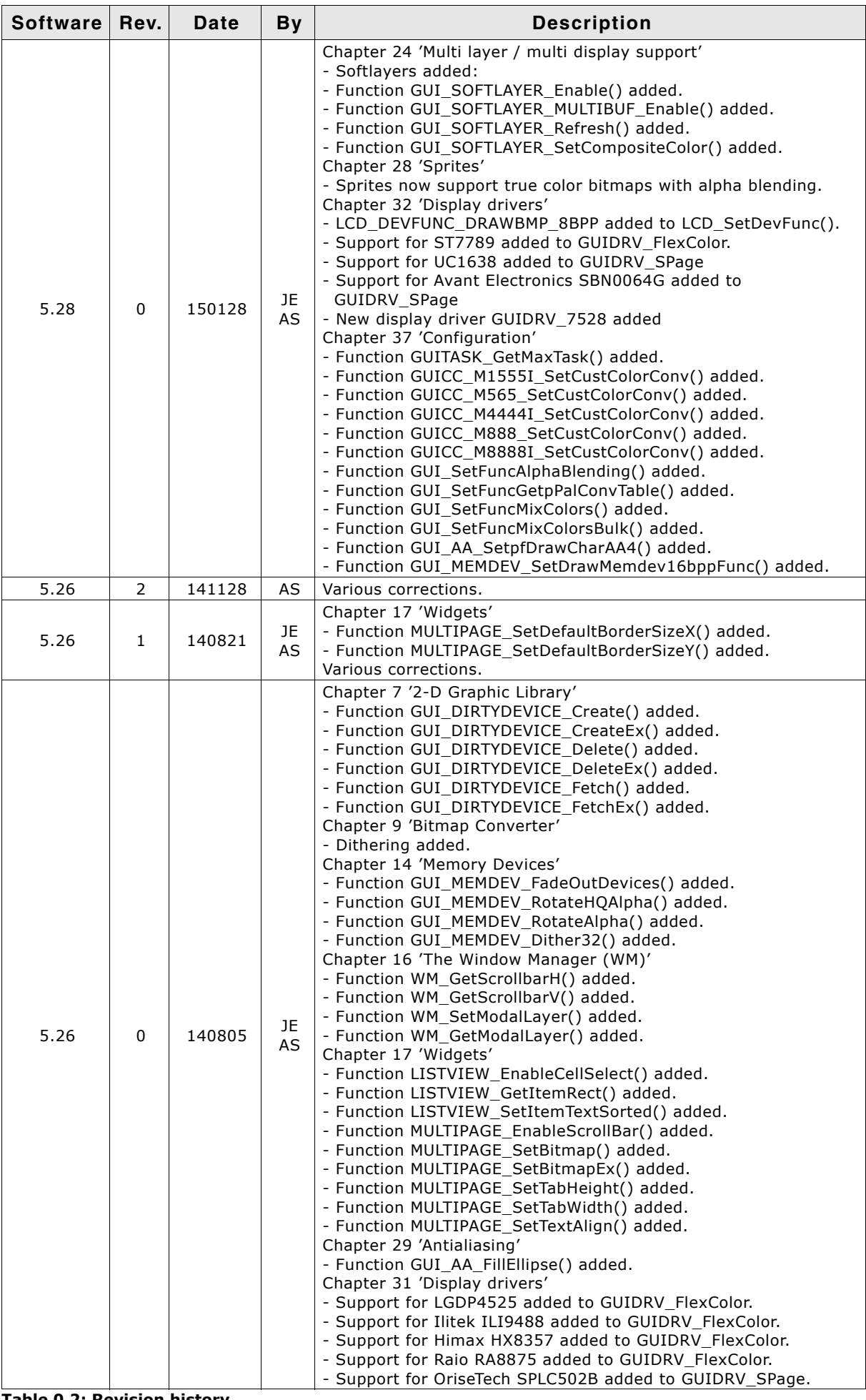

**Table 0.2: Revision history**

UM03001 User Guide & Reference Manual for emWin V5.48 © 1997 - 2018 SEGGER Microcontroller GmbH & Co. KG

#### 10 CHAPTER

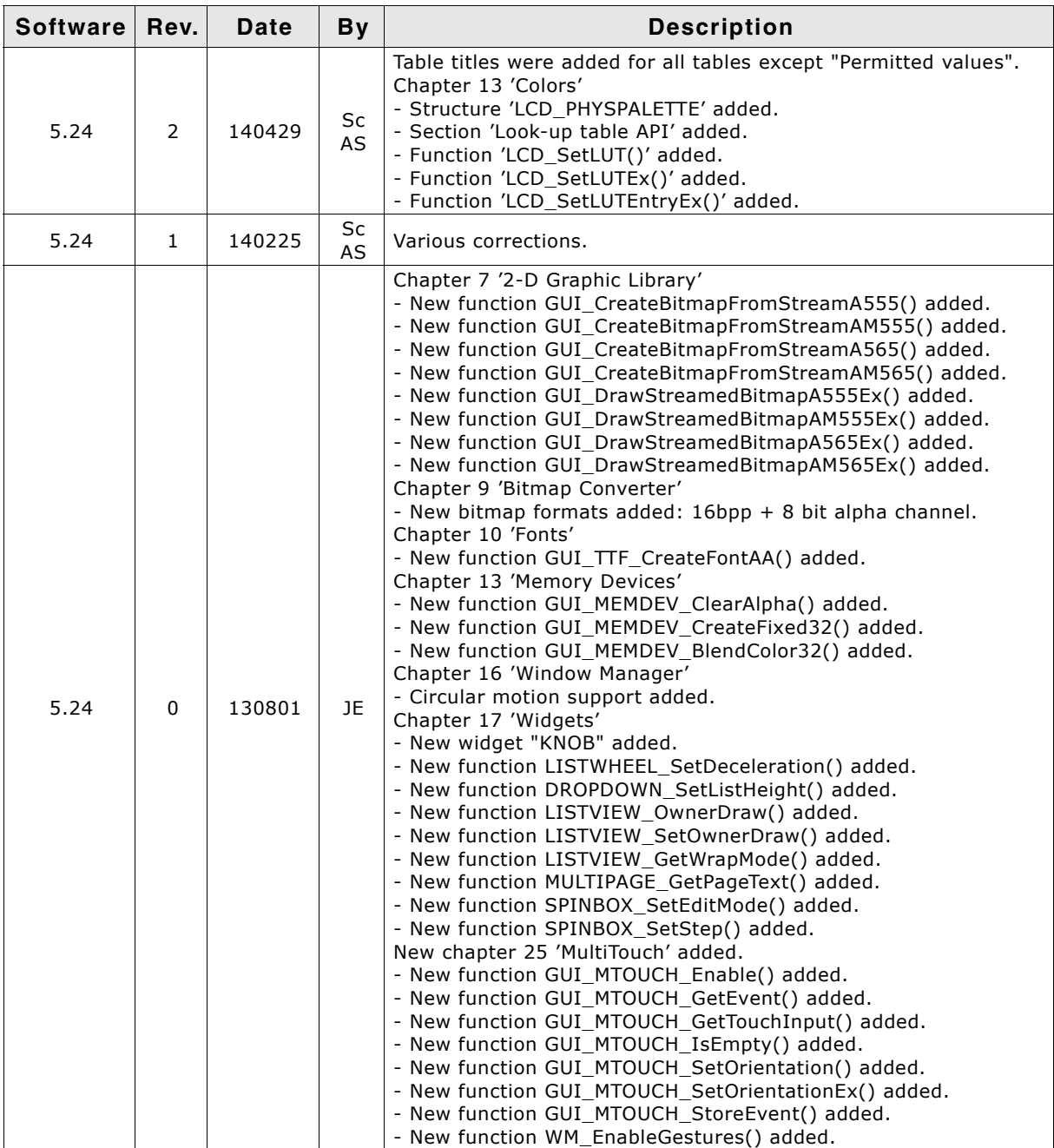

**Table 0.3: Revision history**

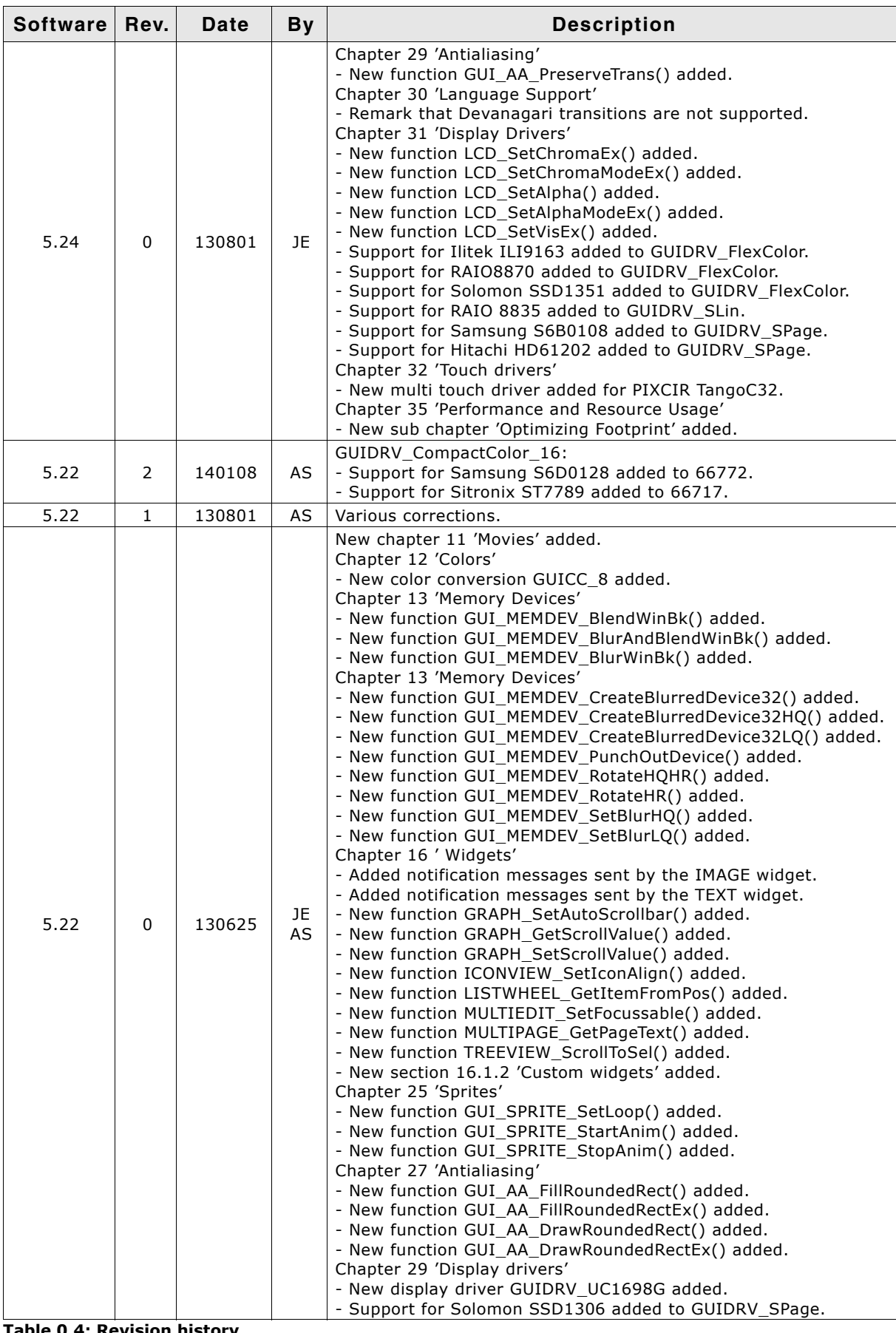

**Table 0.4: Revision history**

| <b>Software</b> | Rev.         | Date   | <b>By</b> | <b>Description</b>                                                                                                    |
|-----------------|--------------|--------|-----------|----------------------------------------------------------------------------------------------------|
| 5.22            | 0            | 130625 | JE.<br>AS | Chapter 33 'Timing- and execution-related functions'<br>- New function GUI_TIMER_Create() added.<br>- New function GUI_TIMER_Delete() added.<br>- New function GUI_TIMER_Restart() added.<br>- New function GUI_TIMER_SetPeriod() added.                                                                                                    |
| 5.20            | 4            | 130409 | AS        | GUIDRV_SPage:<br>- Support for Solomon SSD1305 added to 1510.                                                                                                    |
| 5.20            | 3            | 130409 | AS        | Various corrections / improvements.                                                                                                    |
| 5.20            | 2            | 130308 | AS        | Chapter 28 'Language Support'<br>- New function GUI_LANG_GetTextBuffered() added.<br>- New function GUI_LANG_GetTextBufferedEx() added.                                                                                                    |
| 5.20            | $\mathbf{1}$ | 130305 | AS        | Chapter 19 'Skinning'<br>- New function CHECKBOX_GetSkinFlexButtonSize() added.<br>- New function CHECKBOX_SetSkinFlexButtonSize() added.                                                                                                    |
| 5.20            | 0            | 130218 | JE.       | Chapter 10 'Fonts'<br>- Support for iType® fonts of Monotype Imaging added.<br>Chapter 12 'Colors'<br>- New color conversions added:<br>GUICC M8888I, GUICC M1555I, GUICC M4444I, GUICC 1616I,<br><b>GUICC 88666I</b><br>Chapter 17 'Dialogs'<br>- CALENDAR dialog and functions added:<br>CALENDAR_Create()<br>CALENDAR_GetDate()<br>CALENDAR GetSel()<br>CALENDAR_SetDate()<br>CALENDAR_SetSel()<br>CALENDAR_SetDefaultBkColor()<br>CALENDAR_SetDefaultColor()<br>CALENDAR_SetDefaultDays()<br>CALENDAR SetDefaultFont()<br>CALENDAR SetDefaultMonths()<br>CALENDAR_SetDefaultSize()<br>Chapter 25 'Sprites'<br>- New function GUI_SPRITE_CreateHidden() added.<br>- New function GUI_SPRITE_CreateHiddenEx() added.<br>Chapter 29 'Display Drivers'<br>GUIDRV_FlexColor:<br>- Support for Himax HX8340 added to 66712.<br>- New module 66772 added wit support for:<br>Hitachi HD66772, Samsung S6D0117, Sitronix ST7712,<br>Himax HX8301, Ilitek ILI9220 and ILI9221<br>GUIDRV SLin:<br>- Support for Epson S1D13305 added.<br>Chapter 30 'VNC-Server'<br>- New function GUI_VNC_SetLockFrame() added.<br>Chapter 32 'Timing and execution'<br>- New function GUI_Error() added.<br>Chapter 34 'Configuration'<br>- New function GUI_SetOnErrorFunc() added.<br>Chapter 8 'Displaying bitmap files' |
| 5.18            | 0            | 120917 | JE.<br>AS | - New function GUI_BMP_SerializeExBpp() added.<br>Chapter 9 'Bitmap Converter'<br>- New functions added to create animated sprites and cursors out<br>of animated GIF files.<br>Chapter 13 'Memory Devices'<br>- New function GUI_MEMDEV_SerializeBMP() added.<br>Chapter 15 'The Window Manager (WM)'<br>New function WM_SetCaptureMove() added.<br>New function WM_Screen2hWin() added.<br>New function WM_Screen2hWinEx() added.<br>Chapter 16 'Window Objects (Widgets)'<br>- New functions added:<br>TEXT_GetText()<br>LISTVIEW_SetWrapMode()<br>Chapter 27 'Antialiasing'<br>- New function GUI_AA_SetDrawMode() added.                                                                                                    |

**Table 0.5: Revision history**

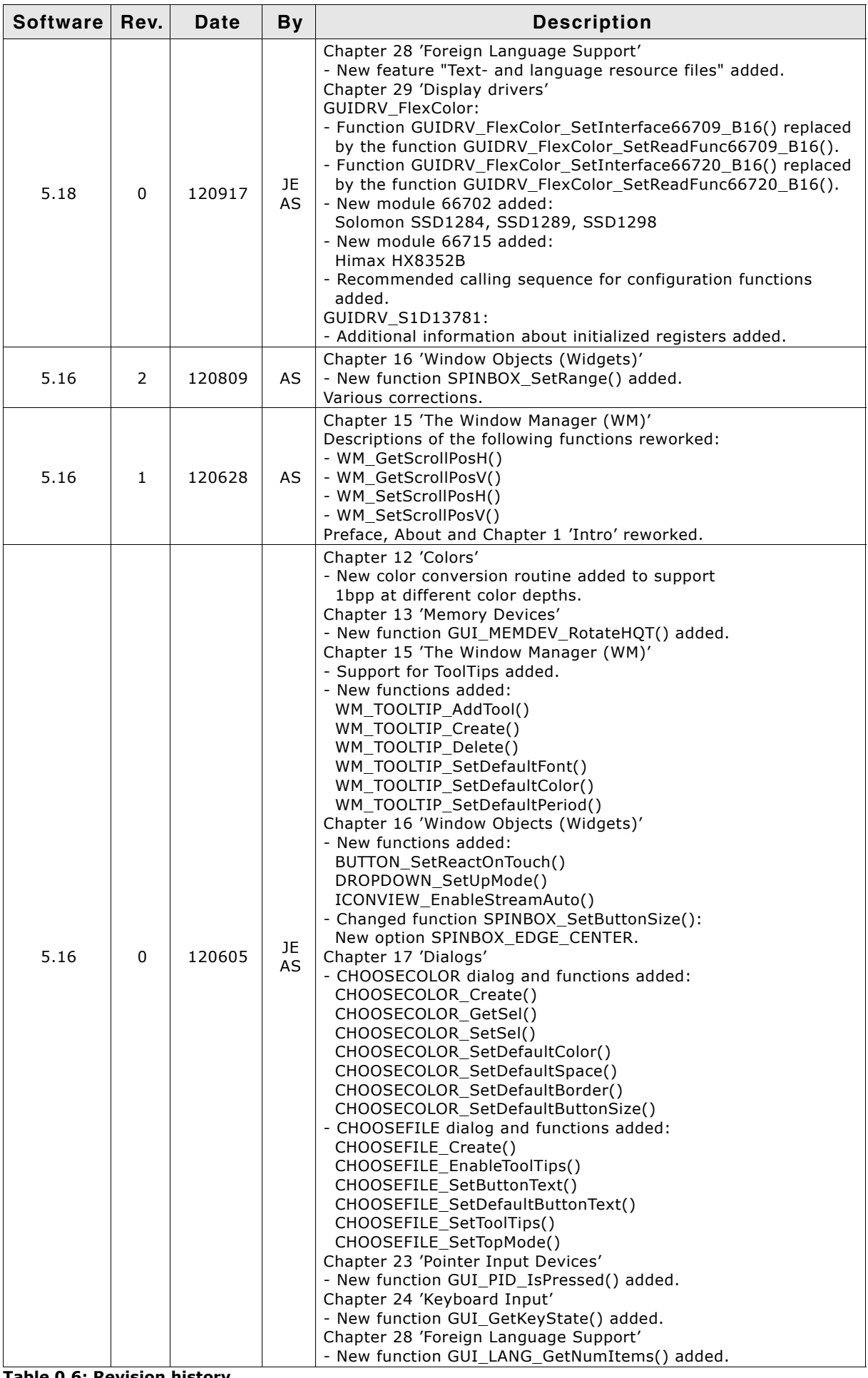

**Table 0.6: Revision history**

UM03001 User Guide & Reference Manual for emWin V5.48 © 1997 - 2018 SEGGER Microcontroller GmbH & Co. KG

#### 14 CHAPTER

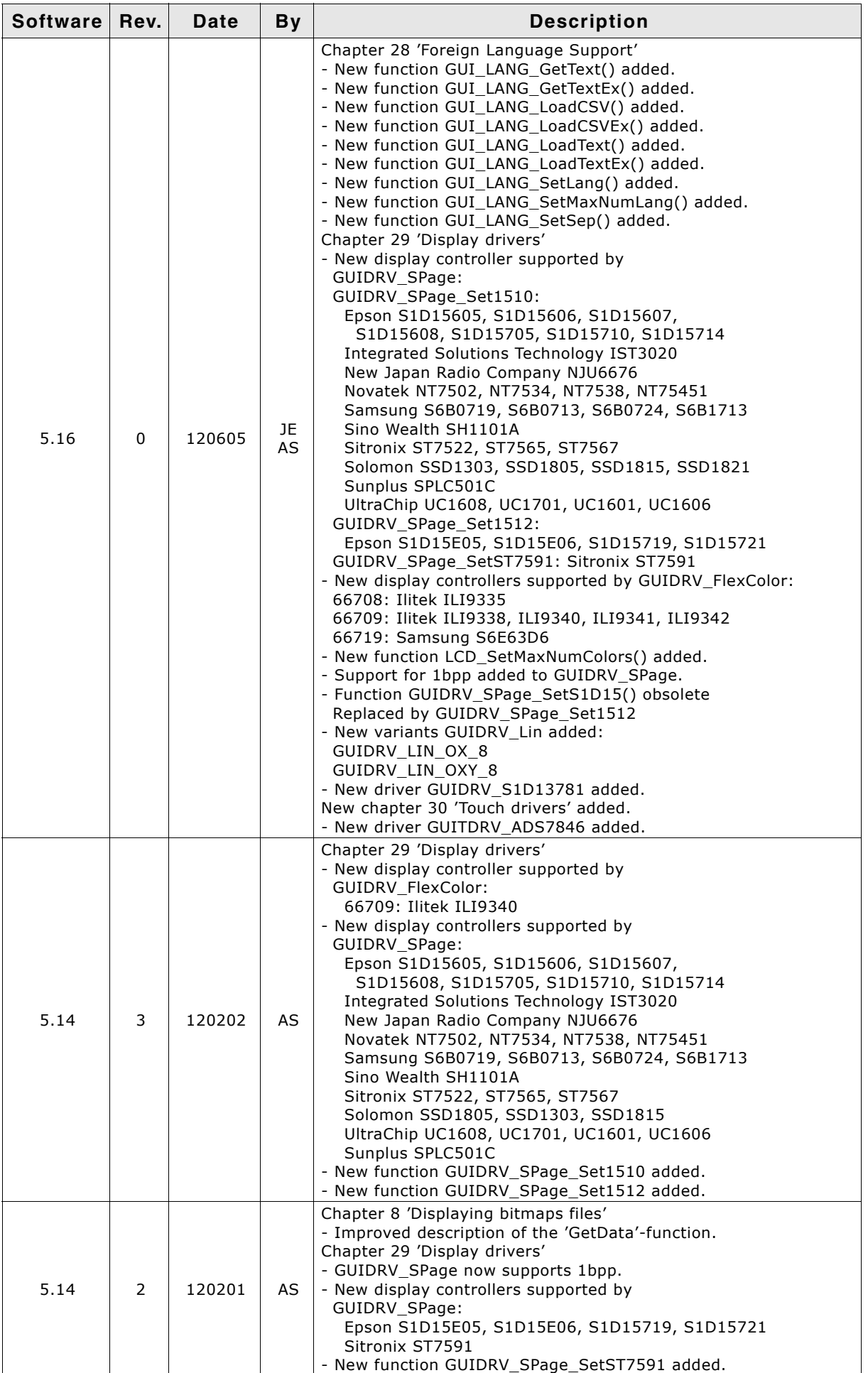

**Table 0.7: Revision history**

UM03001 User Guide & Reference Manual for emWin V5.48 © 1997 - 2018 SEGGER Microcontroller GmbH & Co. KG

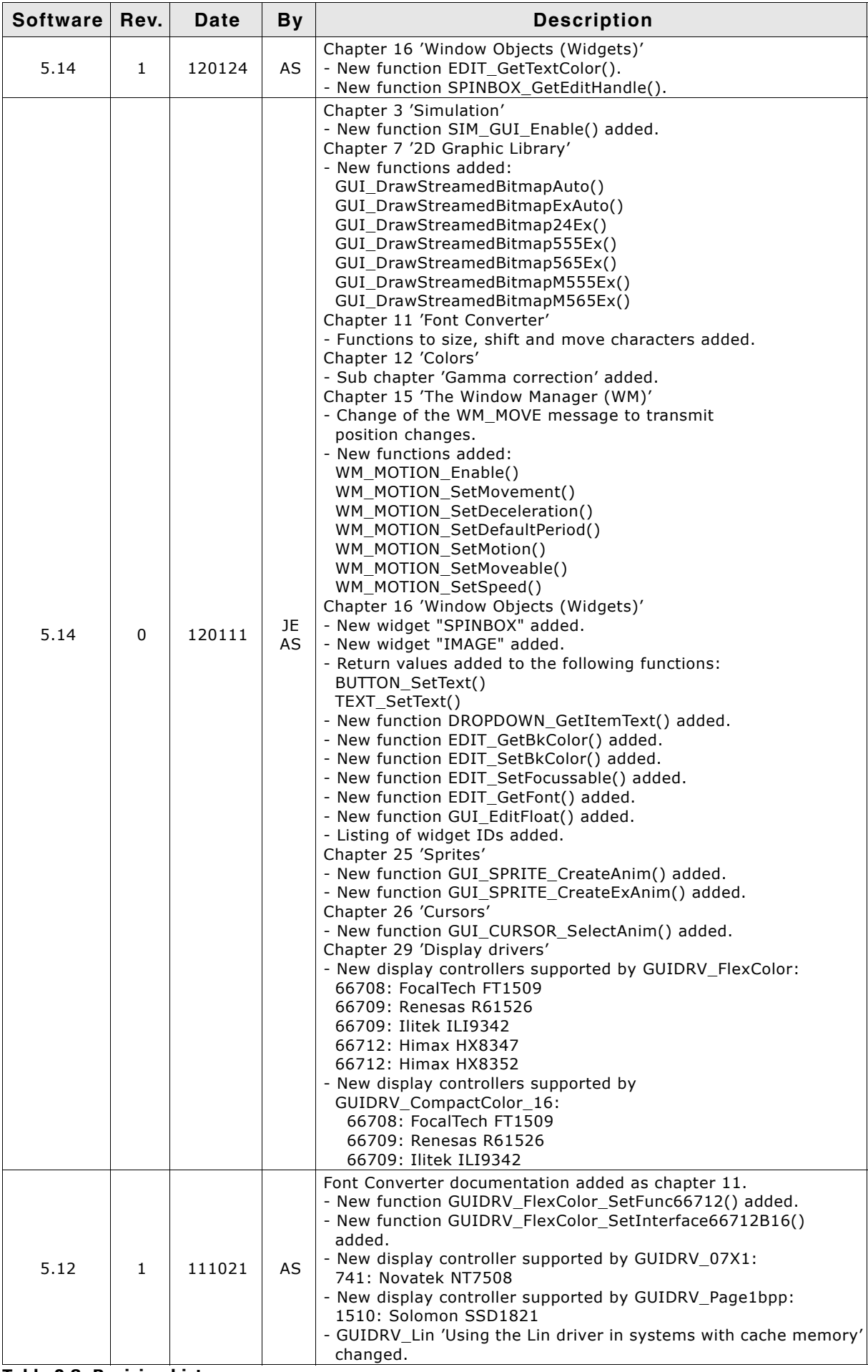

**Table 0.8: Revision history**

UM03001 User Guide & Reference Manual for emWin V5.48 © 1997 - 2018 SEGGER Microcontroller GmbH & Co. KG

#### 16 CHAPTER

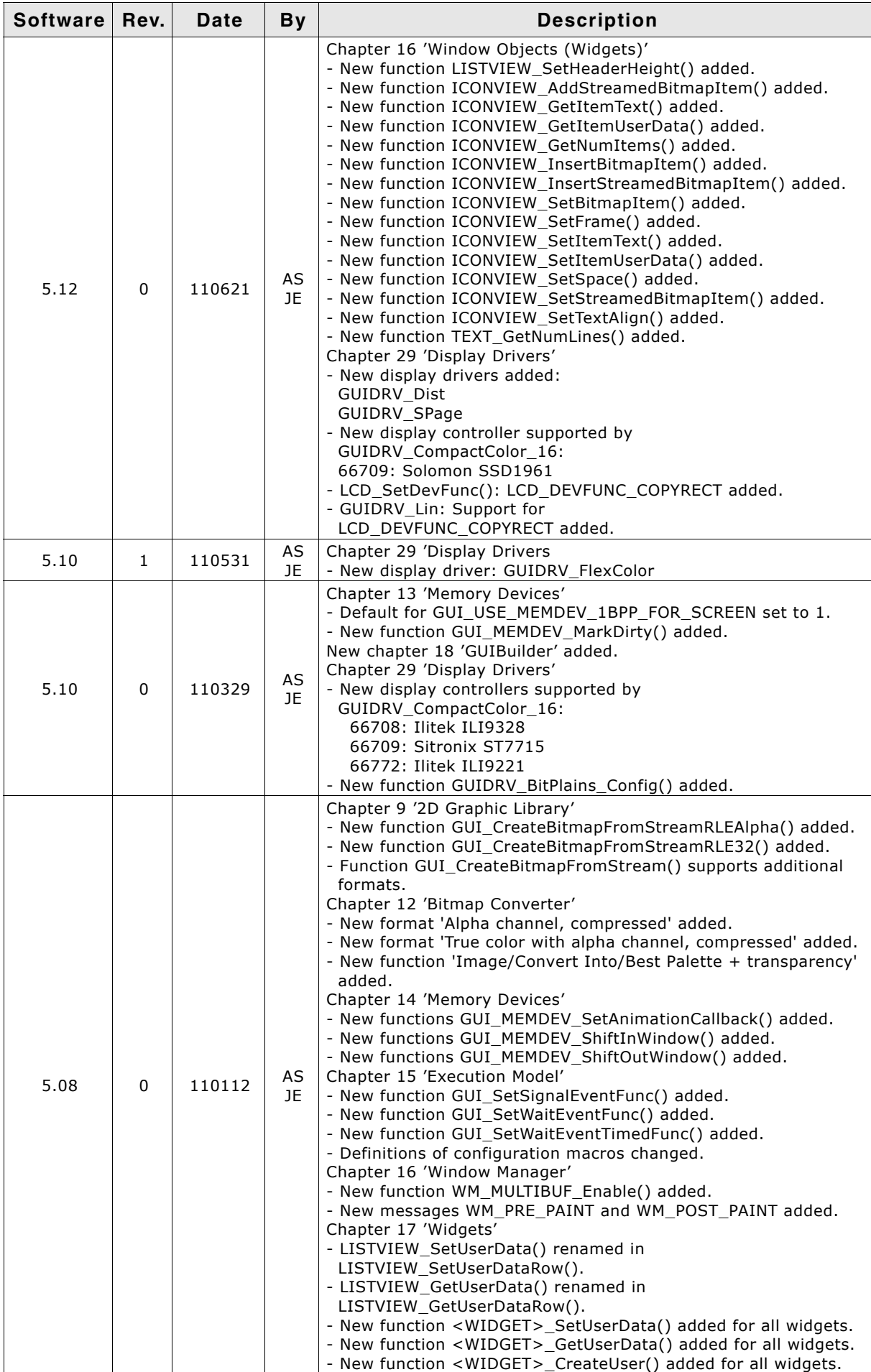

**Table 0.9: Revision history**

UM03001 User Guide & Reference Manual for emWin V5.48 © 1997 - 2018 SEGGER Microcontroller GmbH & Co. KG

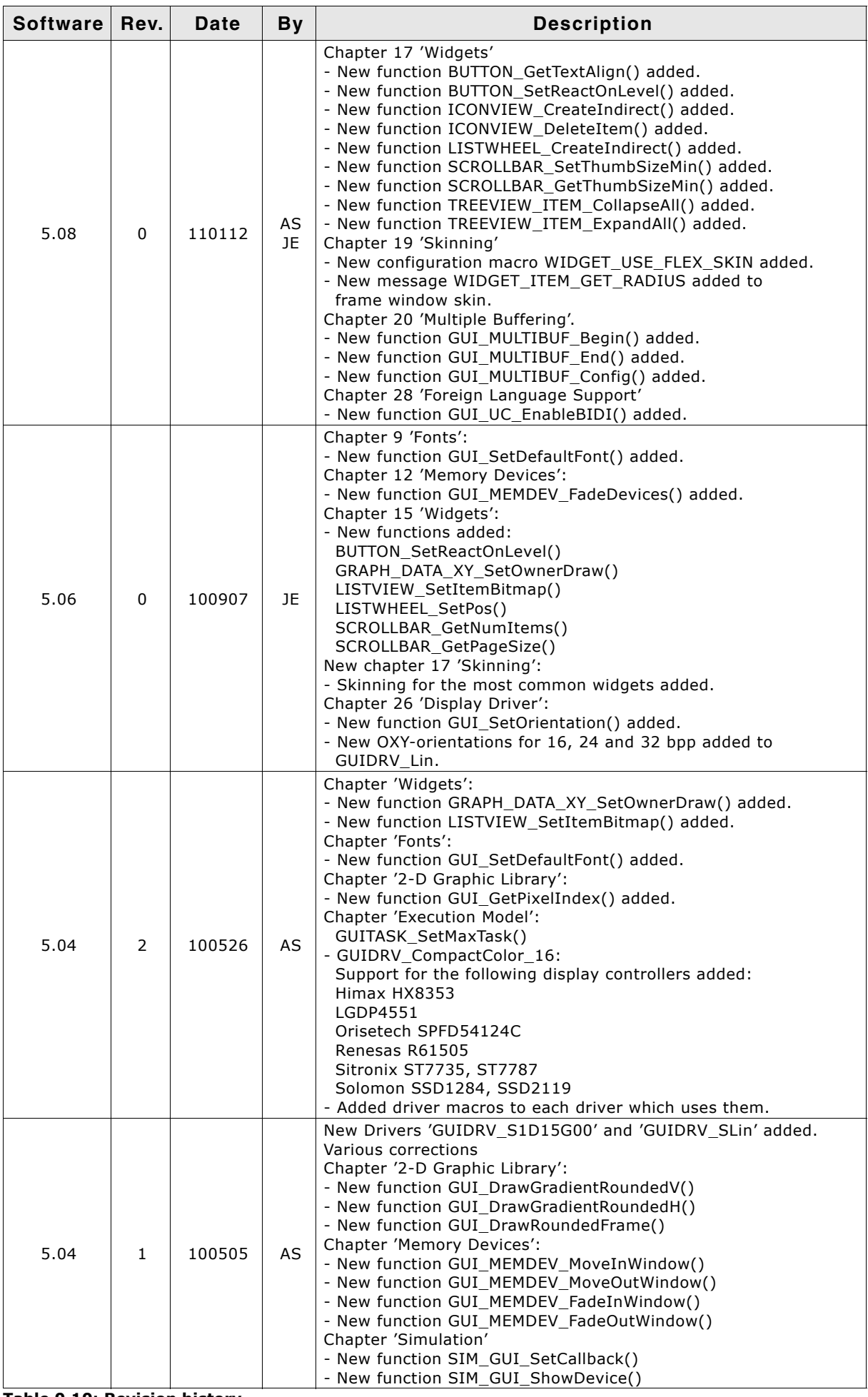

**Table 0.10: Revision history**

UM03001 User Guide & Reference Manual for emWin V5.48 © 1997 - 2018 SEGGER Microcontroller GmbH & Co. KG

#### 18 CHAPTER

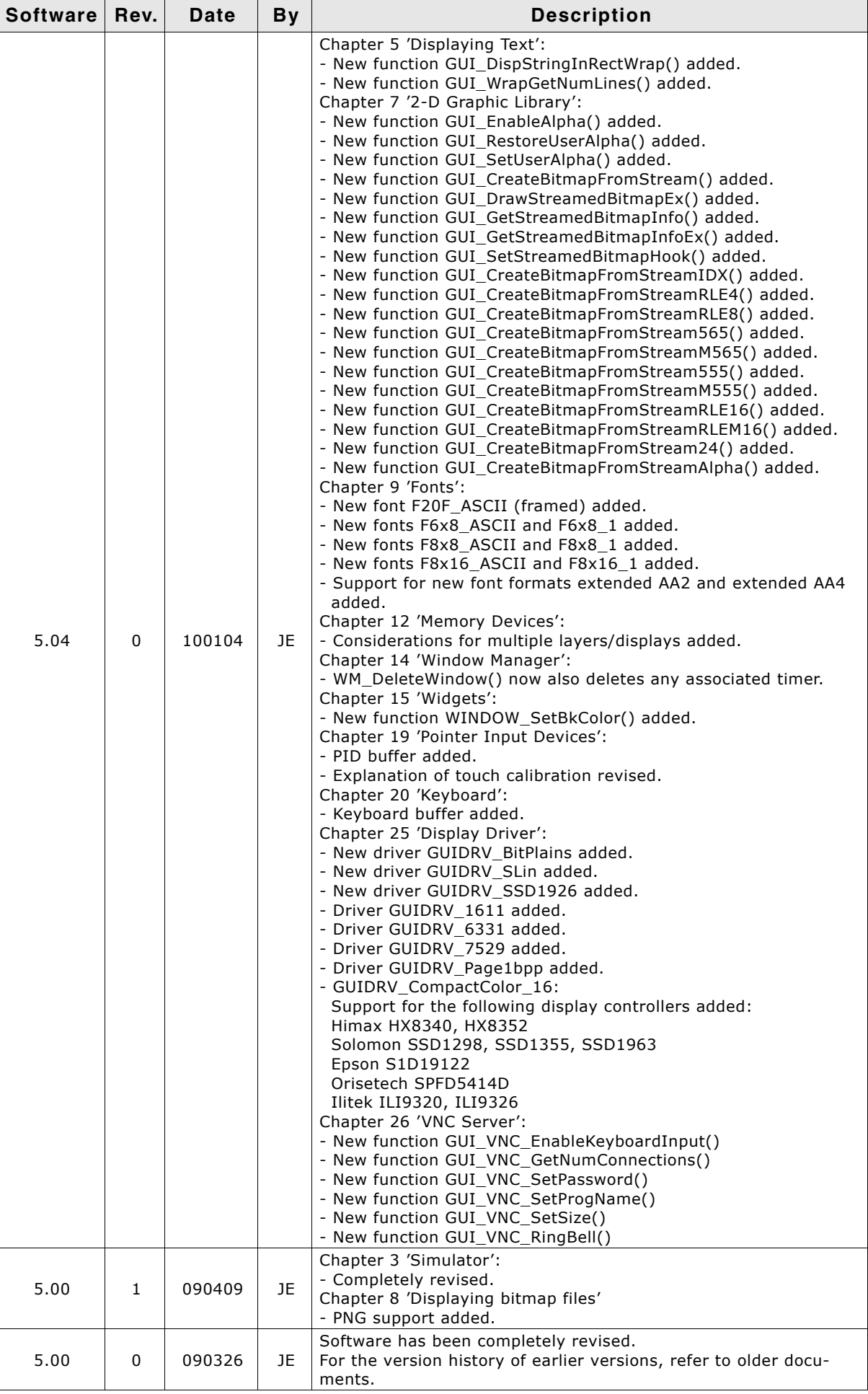

**Table 0.11: Revision history**

UM03001 User Guide & Reference Manual for emWin V5.48 © 1997 - 2018 SEGGER Microcontroller GmbH & Co. KG

## **About this document**

#### **Assumptions**

This document assumes that you already have a solid knowledge of the following:

- The software tools used for building your application (assembler, linker, C compiler)
- The C programming language
- The target processor
- DOS command line

If you feel that your knowledge of C is not sufficient, we recommend The C Programming Language by Kernighan and Ritchie (ISBN 0-13-1103628), which describes the standard in C-programming and, in newer editions, also covers the ANSI C standard.

#### **How to use this manual**

This manual explains all the functions and macros that the product offers. It assumes you have a working knowledge of the C language. Knowledge of assembly programming is not required.

#### **Typographic conventions for syntax**

This manual uses the following typographic conventions:

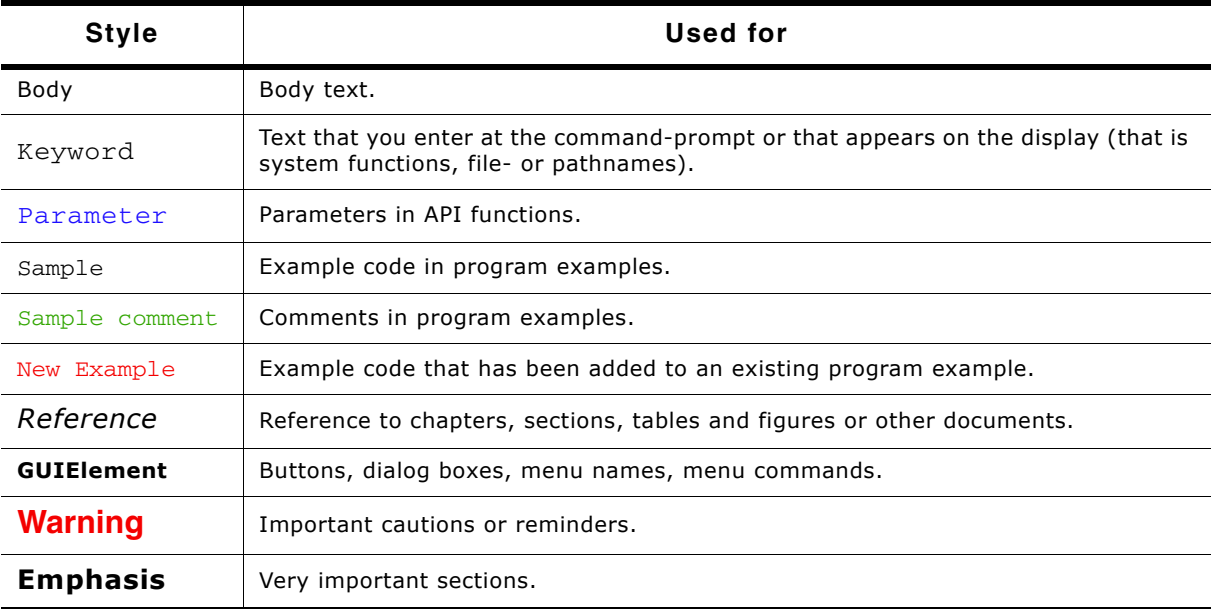

**Table 0.1: Typographic conventions**

UM03001 User Guide & Reference Manual for emWin V5.48 © 1997 - 2018 SEGGER Microcontroller GmbH & Co. KG

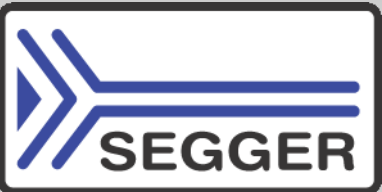

**SEGGER Microcontroller GmbH & Co. KG** develops and distributes software development tools and ANSI C software components (middleware) for embedded systems in several industries such as telecom, medical technology, consumer electronics, automotive industry and industrial automation.

SEGGERís intention is to cut software development time for embedded applications by offering compact flexible and easy to use middleware, allowing developers to concentrate on their application.

Our most popular products are emWin, a universal graphic software package for embedded applications, and embOS, a small yet efficient real-time kernel. emWin, written entirely in ANSI C, can easily be used on any CPU and most any display. It is complemented by the available PC tools: Bitmap Converter, Font Converter, Simulator and Viewer. embOS supports most 8/16/32-bit CPUs. Its small memory footprint makes it suitable for single-chip applications.

Apart from its main focus on software tools, SEGGER develops and produces programming tools for flash micro controllers, as well as J-Link, a JTAG emulator to assist in development, debugging and production, which has rapidly become the industry standard for debug access to ARM cores.

> **Corporate Office:** *http://www.segger.com*

#### **EMBEDDED SOFTWARE (Middleware)**

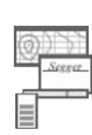

#### **emWin**

#### **Graphics software and GUI**

emWin is designed to provide an efficient, processor- and display controller-independent graphical user interface (GUI) for any application that operates with a graphical display.

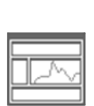

#### **embOS Real Time Operating System**

embOS is an RTOS designed to offer the benefits of a complete multitasking system for hard real time applications with minimal resources.

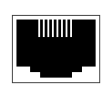

#### **embOS/IP TCP/IP stack**

embOS/IP a high-performance TCP/IP stack that has been optimized for speed, versatility and a small memory footprint.

#### **emFile**

**File system**

emFile is an embedded file system with FAT12, FAT16 and FAT32 support. Various Device drivers, e.g. for NAND and NOR flashes, SD/MMC and Compact-Flash cards, are available.

#### **USB-Stack USB device/host stack**

A USB stack designed to work on any embedded system with a USB controller. Bulk communication and most standard device classes are supported.

**United States Office:** *http://www.segger-us.com*

#### **SEGGER TOOLS**

#### **Flasher**

**Flash programmer** Flash Programming tool primarily for micro controllers.

#### **J-Link**

**JTAG emulator for ARM cores** USB driven JTAG interface for ARM cores.

#### **J-Trace**

#### **JTAG emulator with trace**

USB driven JTAG interface for ARM cores with Trace memory. supporting the ARM ETM (Embedded Trace Macrocell).

#### **J-Link / J-Trace Related Software**

Add-on software to be used with SEGGER's industry standard JTAG emulator, this includes flash programming software and flash breakpoints.

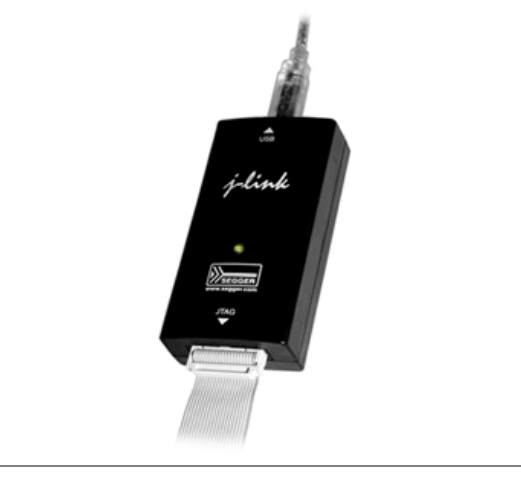

UM03001 User Guide & Reference Manual for emWin V5.48 © 1997 - 2018 SEGGER Microcontroller GmbH & Co. KG

# **Table of Contents**

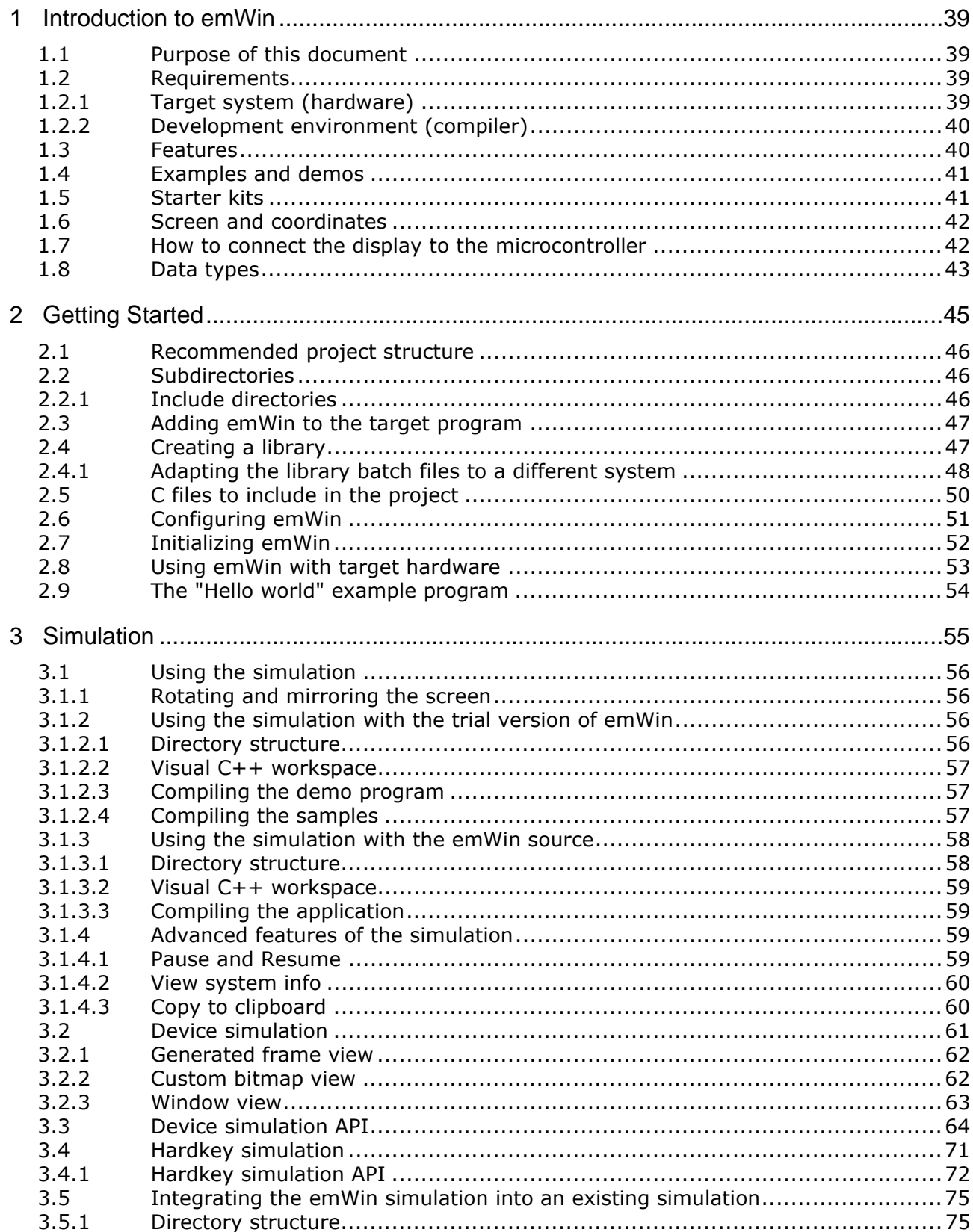

UM03001 User Guide & Reference Manual for emWin V5.48 © 1997 - 2018 SEGGER Microcontroller GmbH & Co. KG

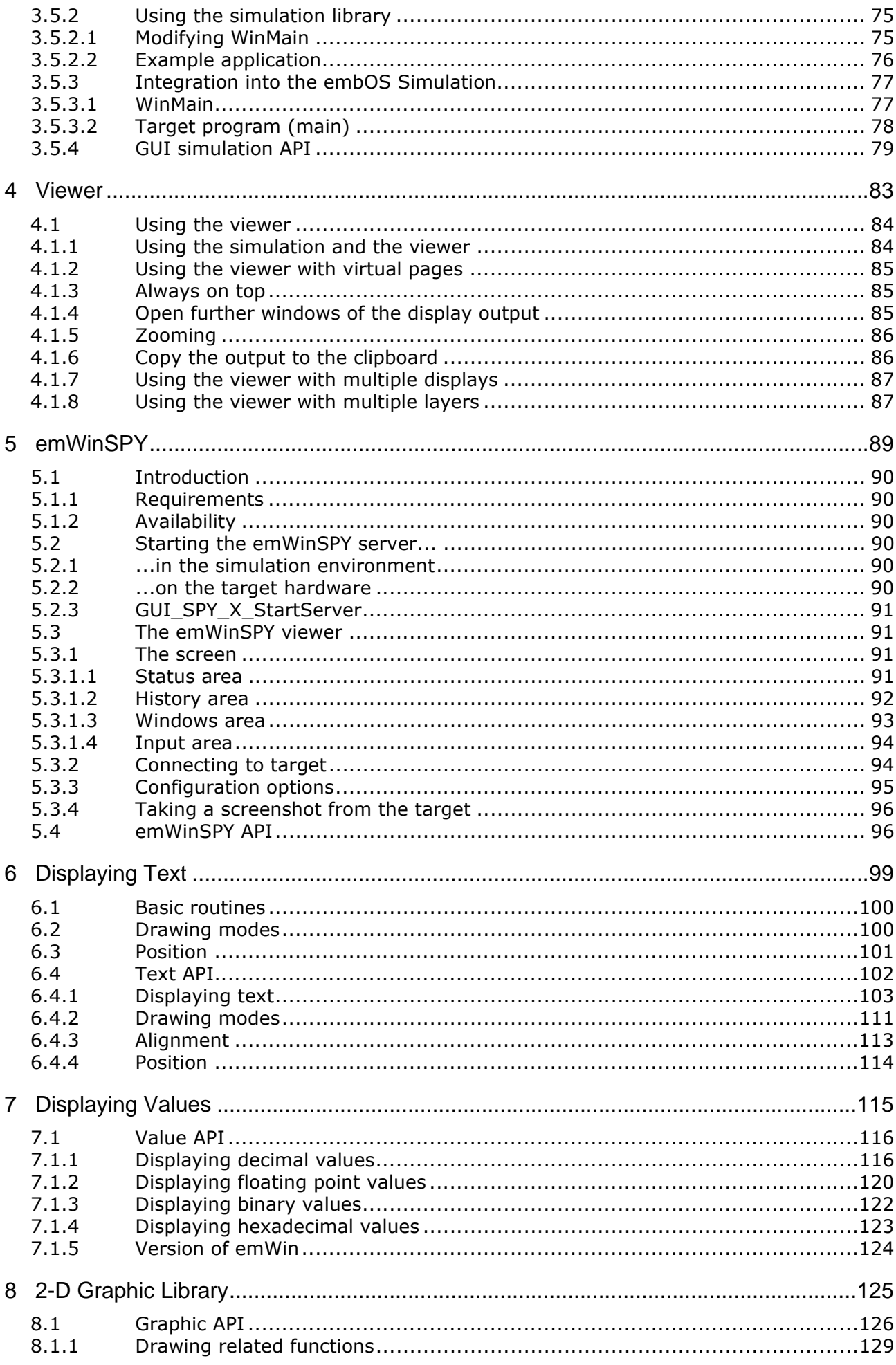

© 1997 - 2018 SEGGER Microcontroller GmbH & Co. KG

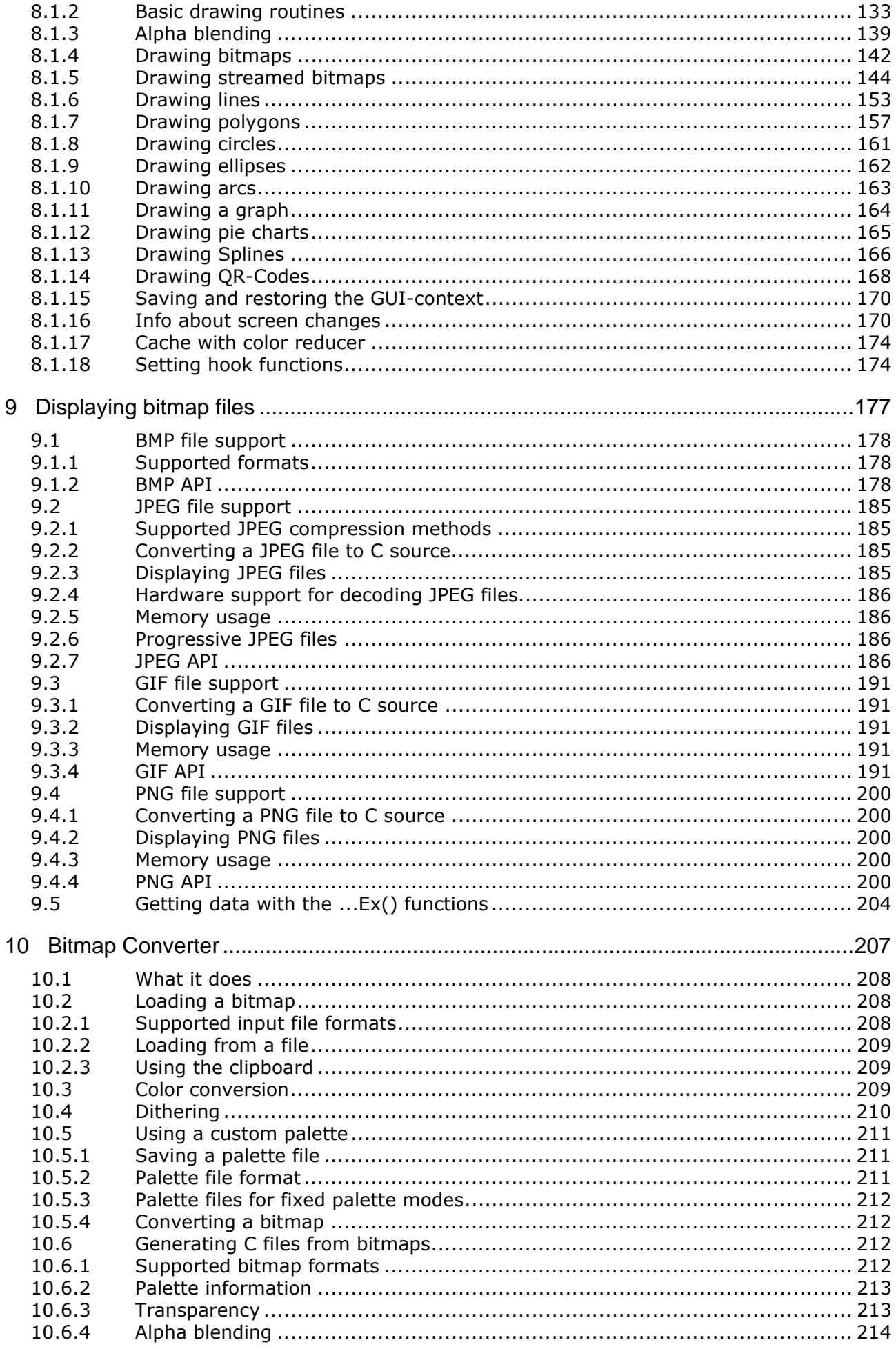

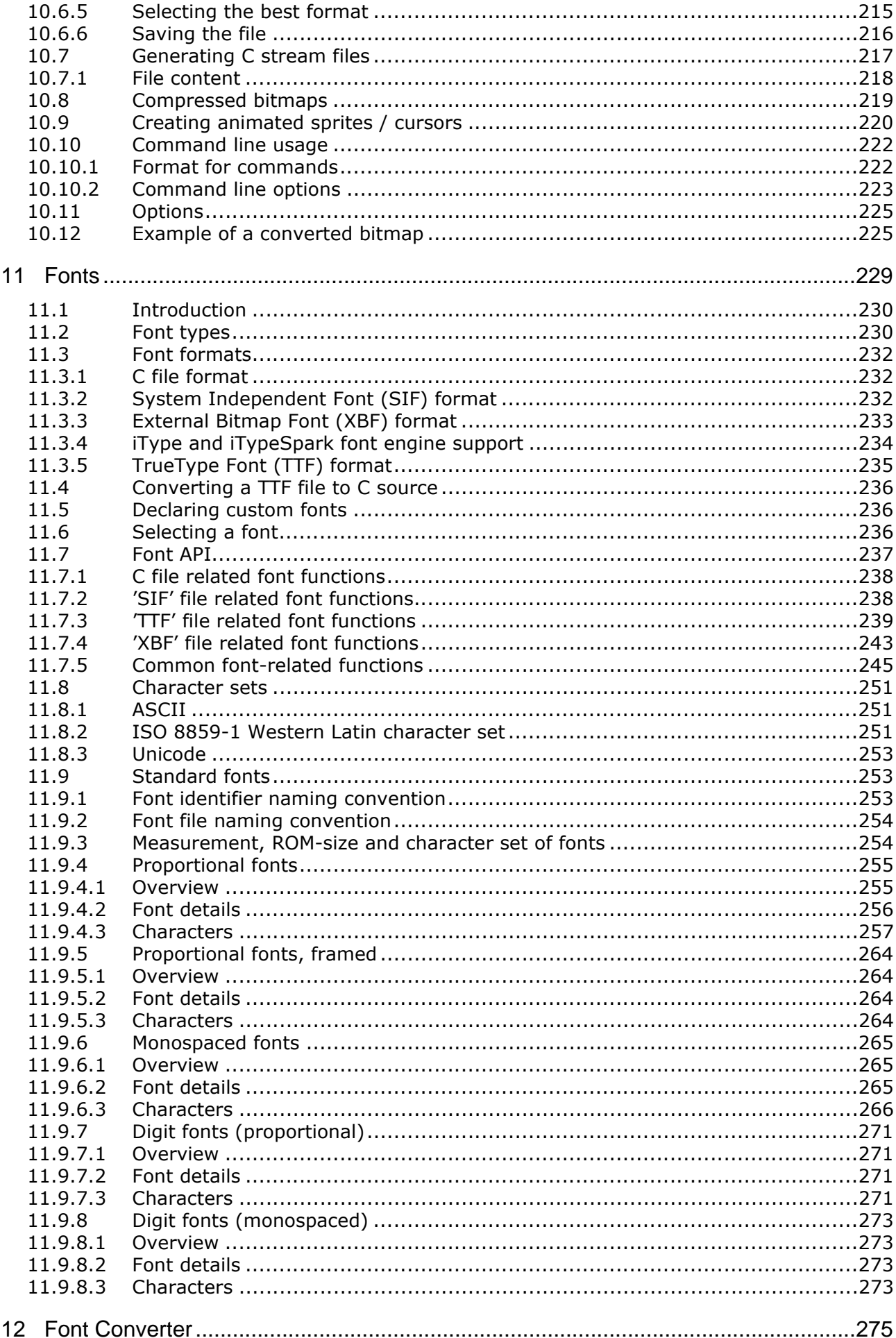

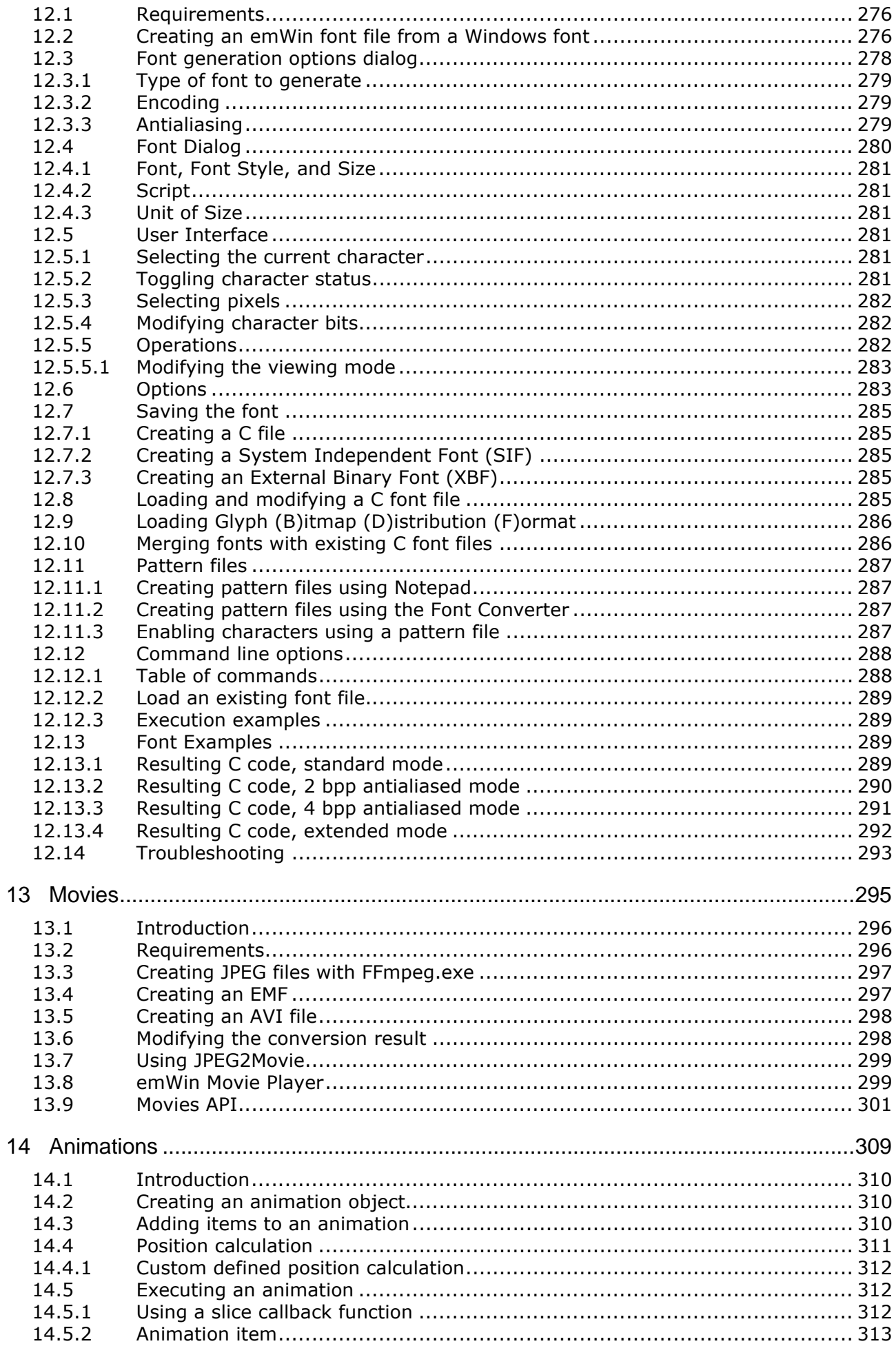

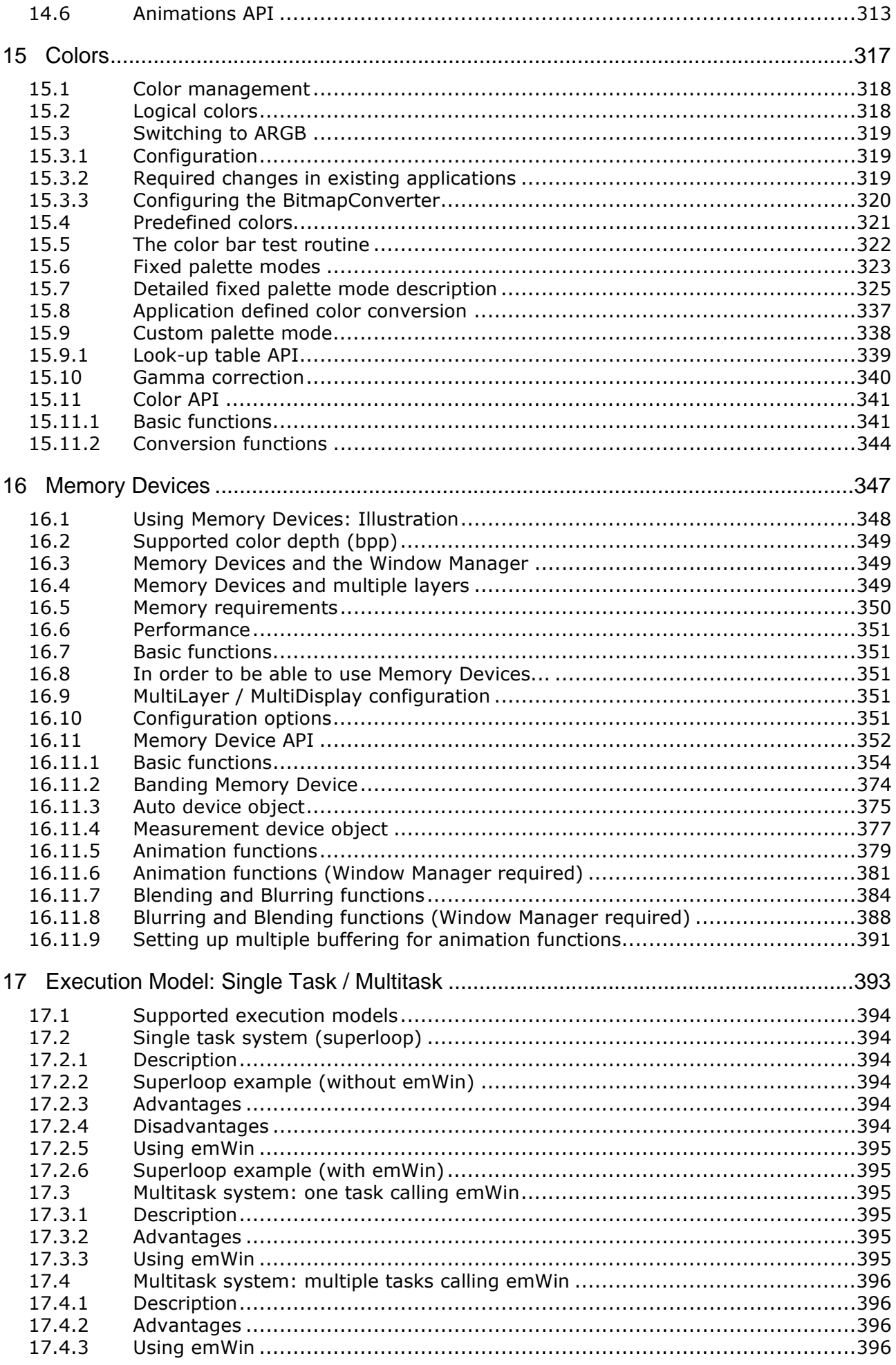

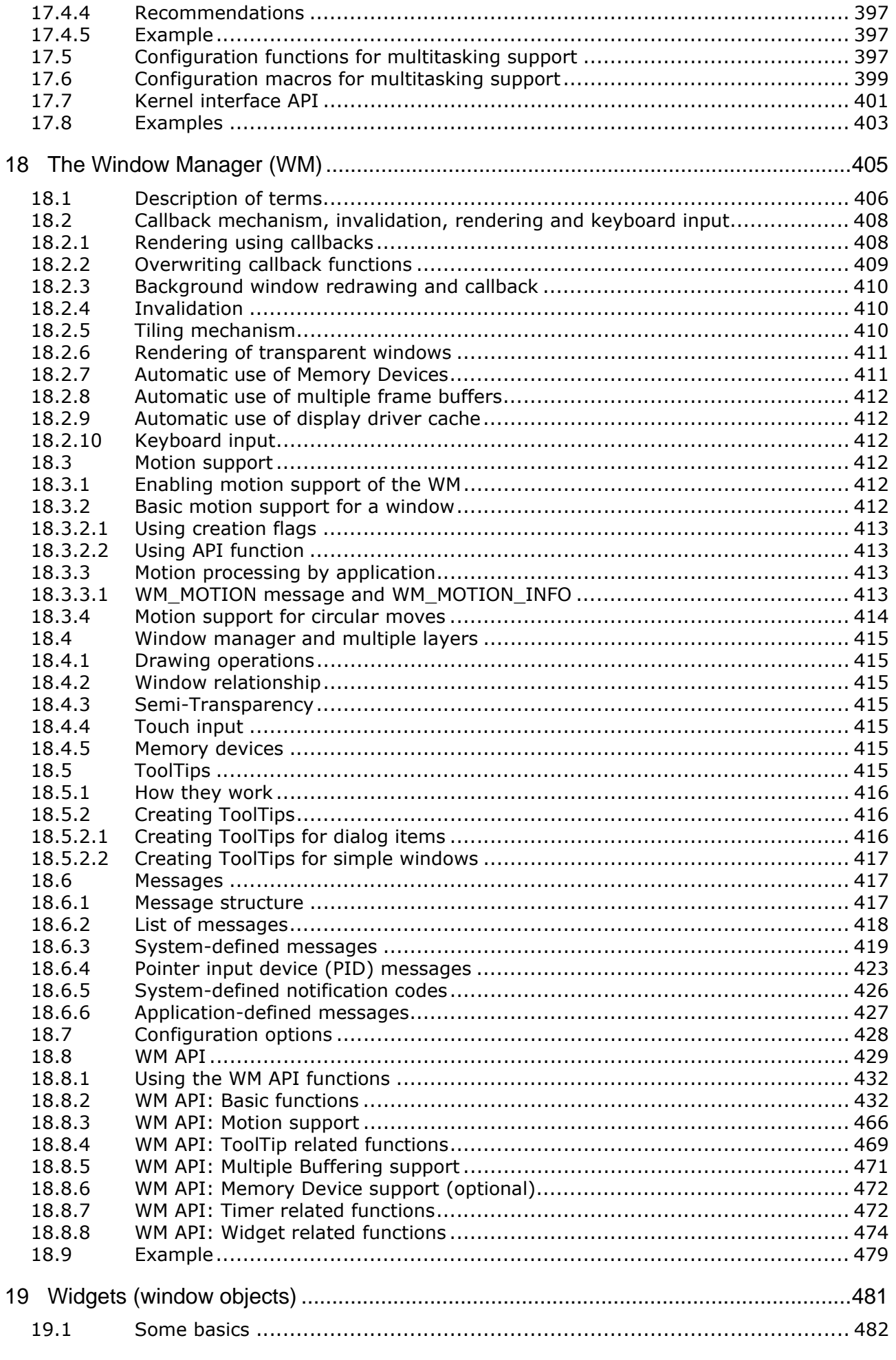

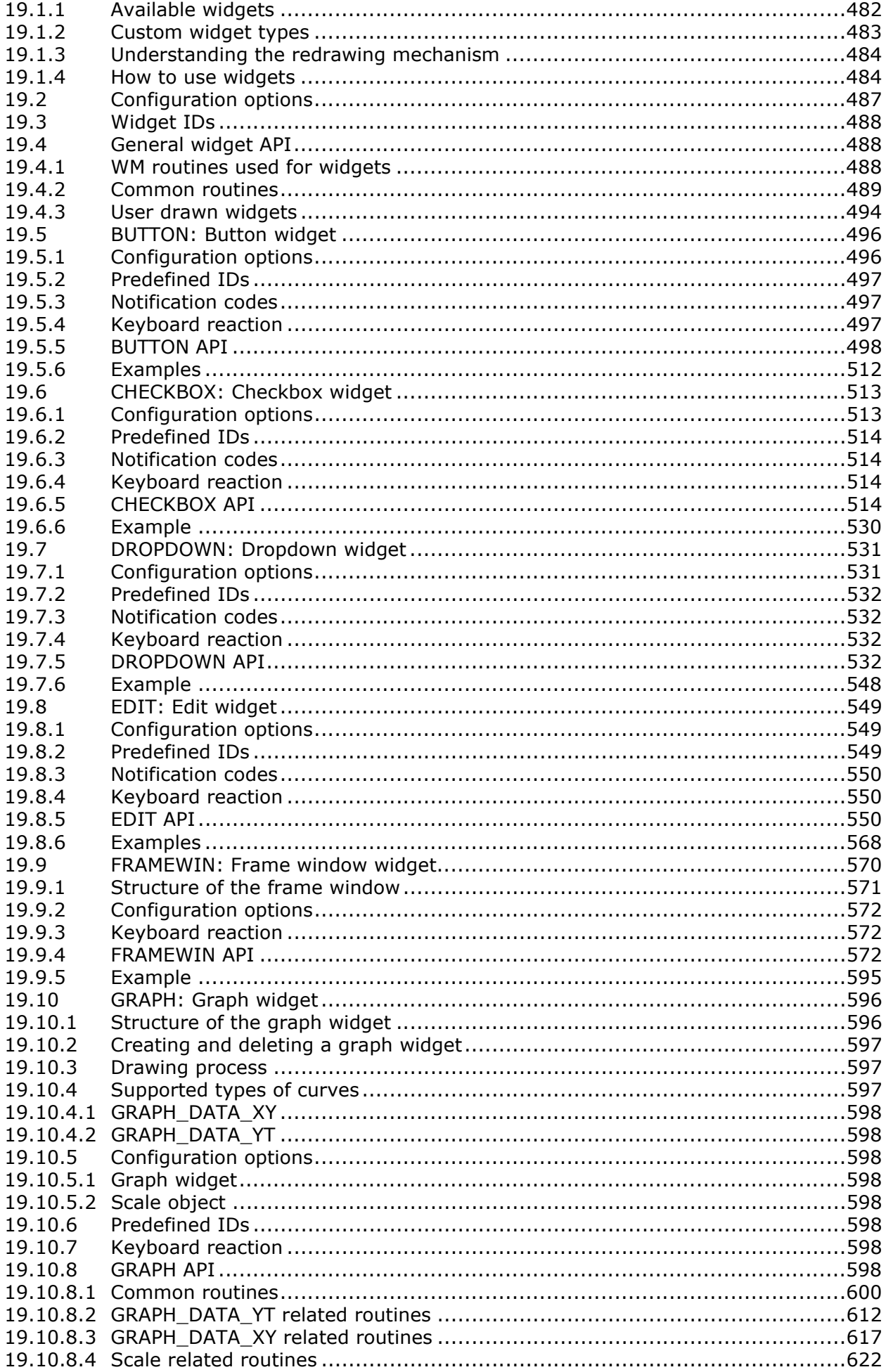

© 1997 - 2018 SEGGER Microcontroller GmbH & Co. KG UM03001 User Guide & Reference Manual for emWin V5.48

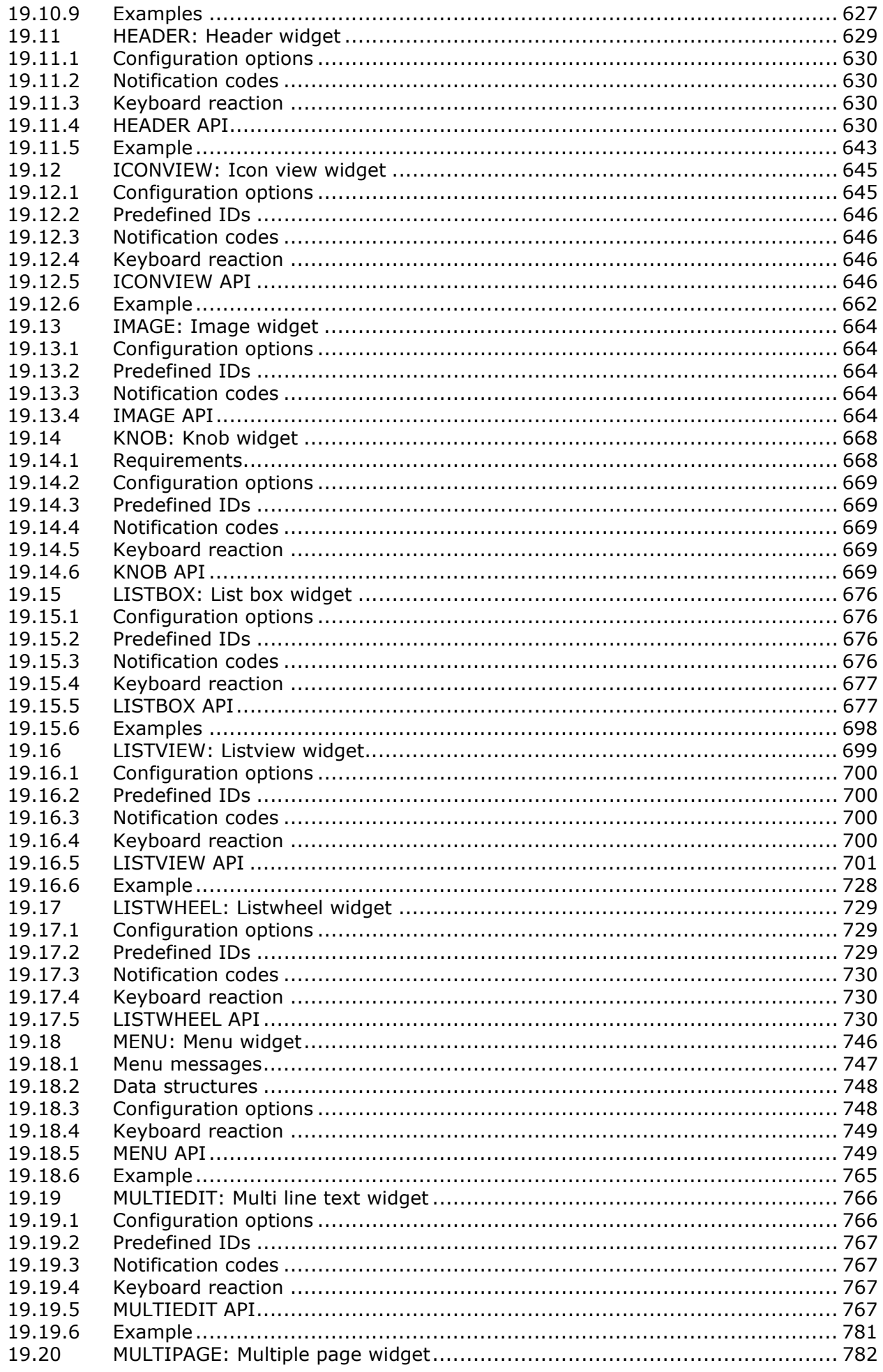

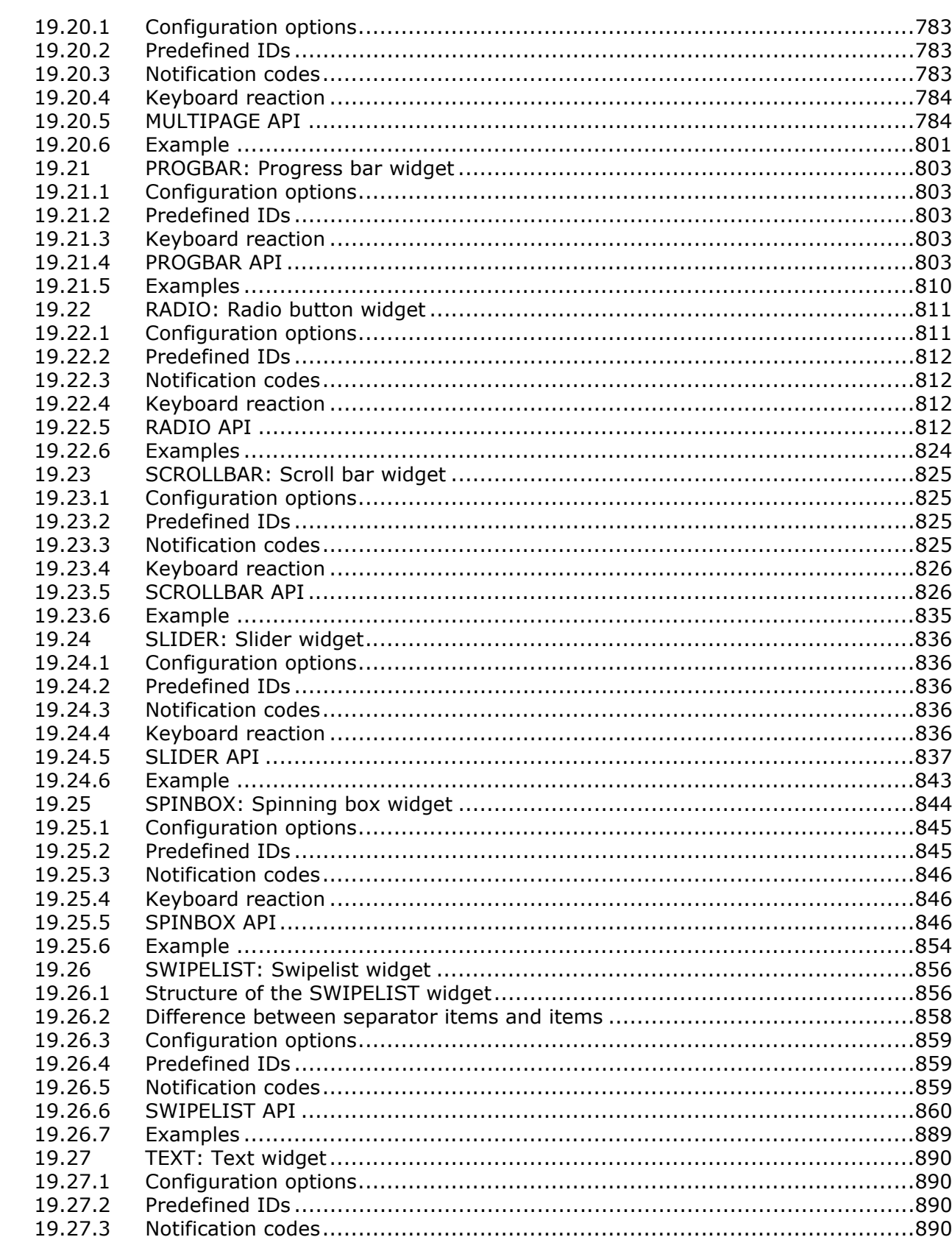

© 1997 - 2018 SEGGER Microcontroller GmbH & Co. KG UM03001 User Guide & Reference Manual for emWin V5.48

### **Get more Datasheets at IQ.DIRECT**

19.27.4

19.27.5

19.27.6 19.28

19.28.1

19.28.2

19.28.3 19.28.4

19.28.5

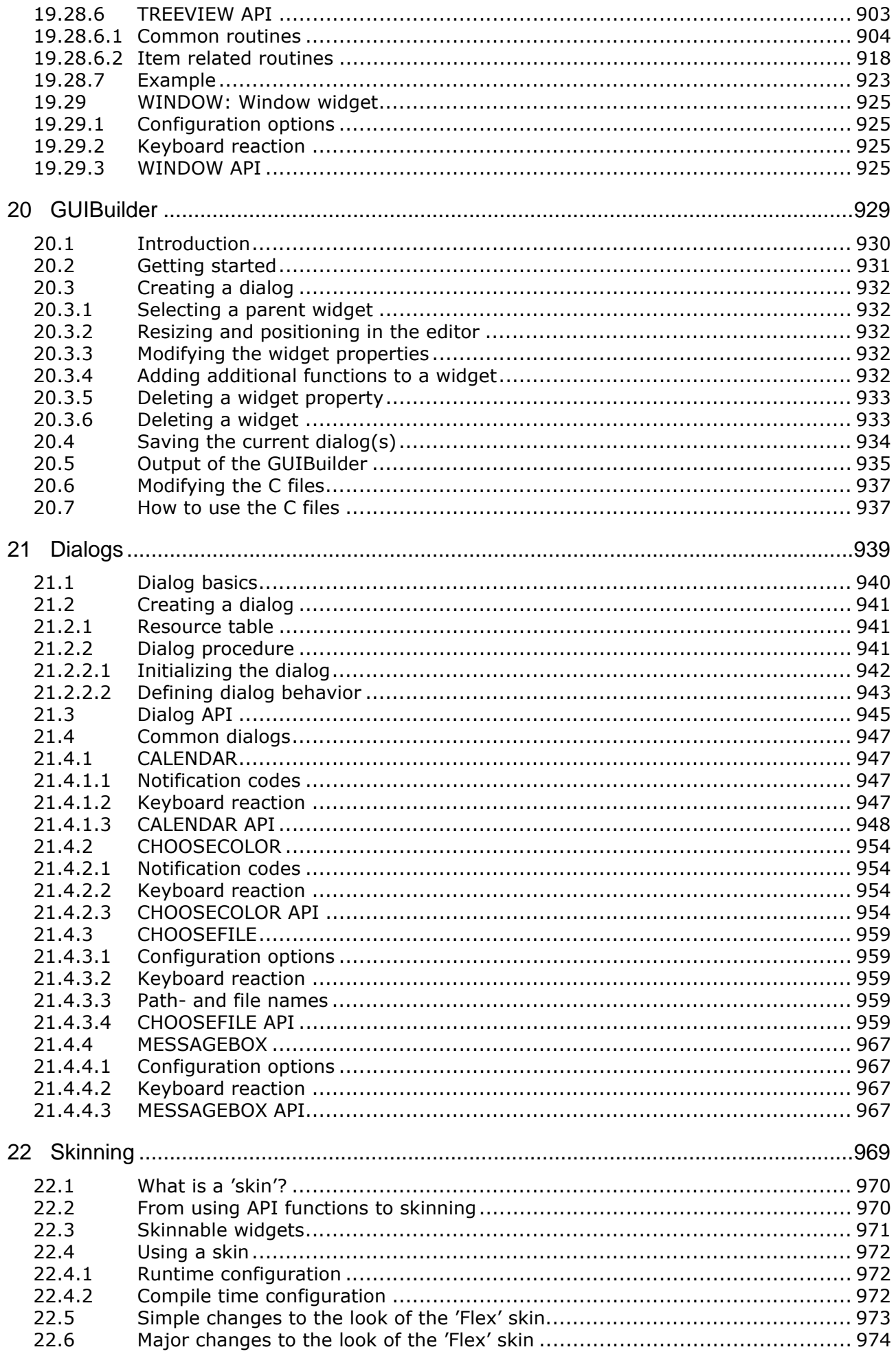

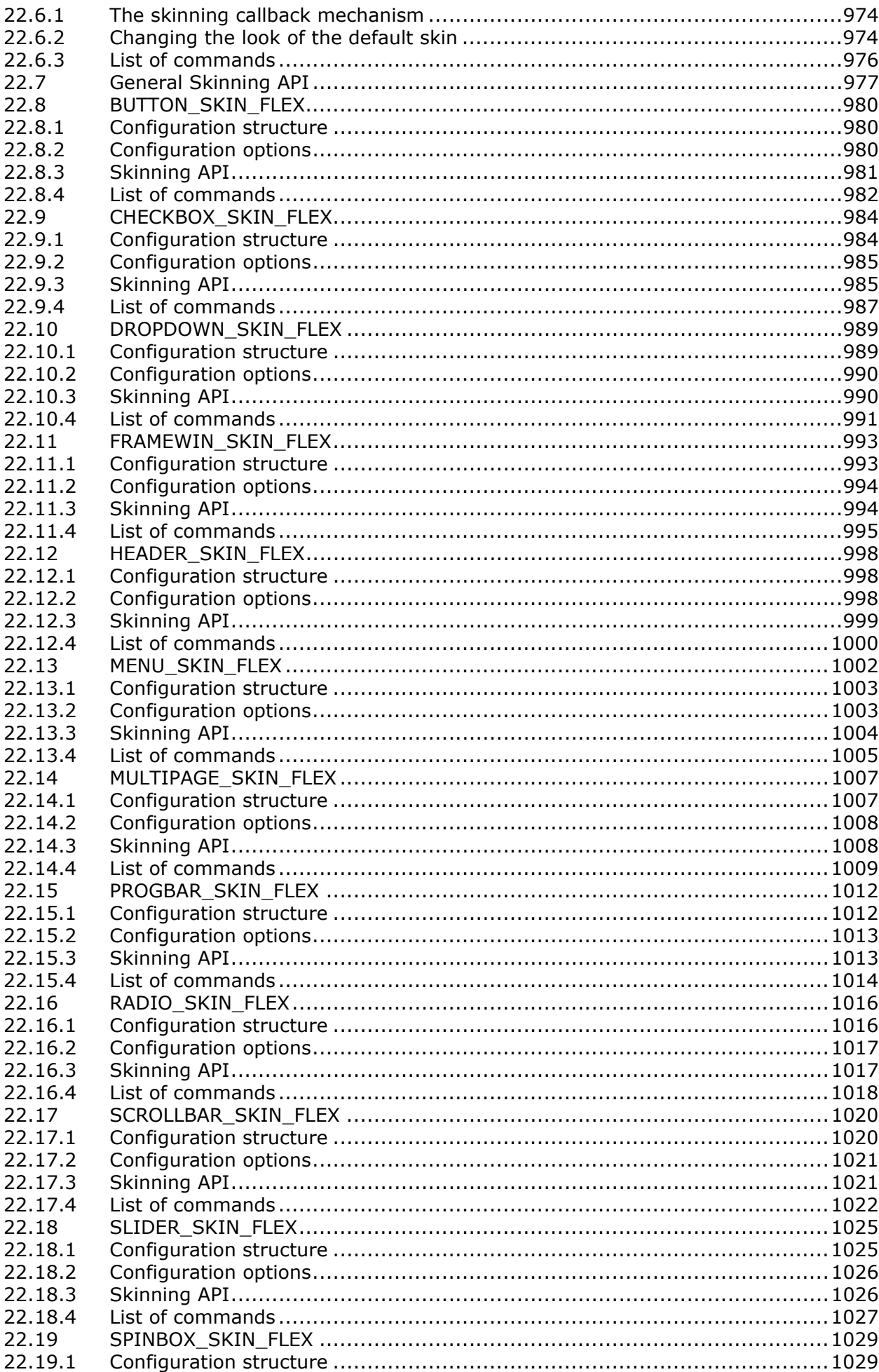

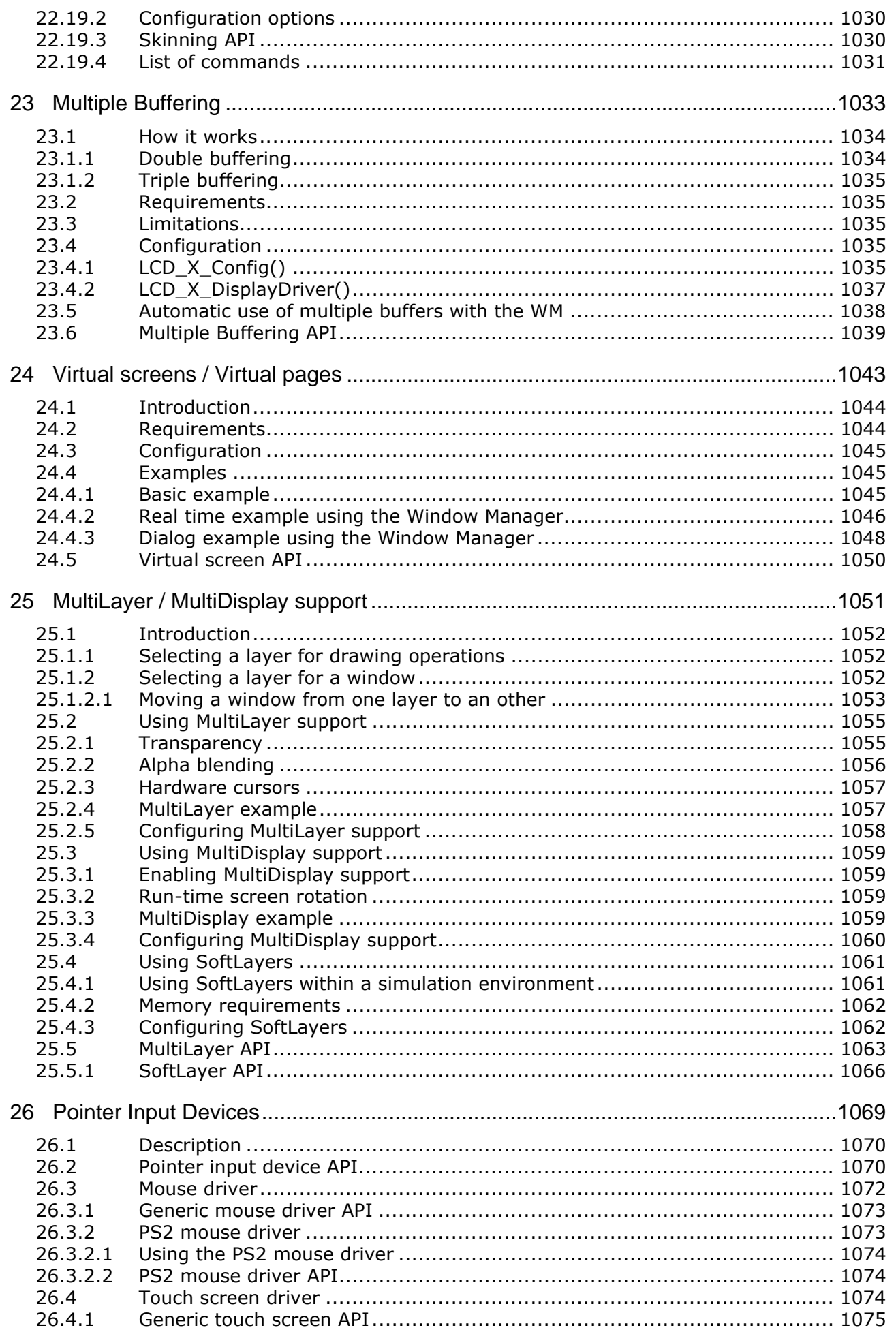

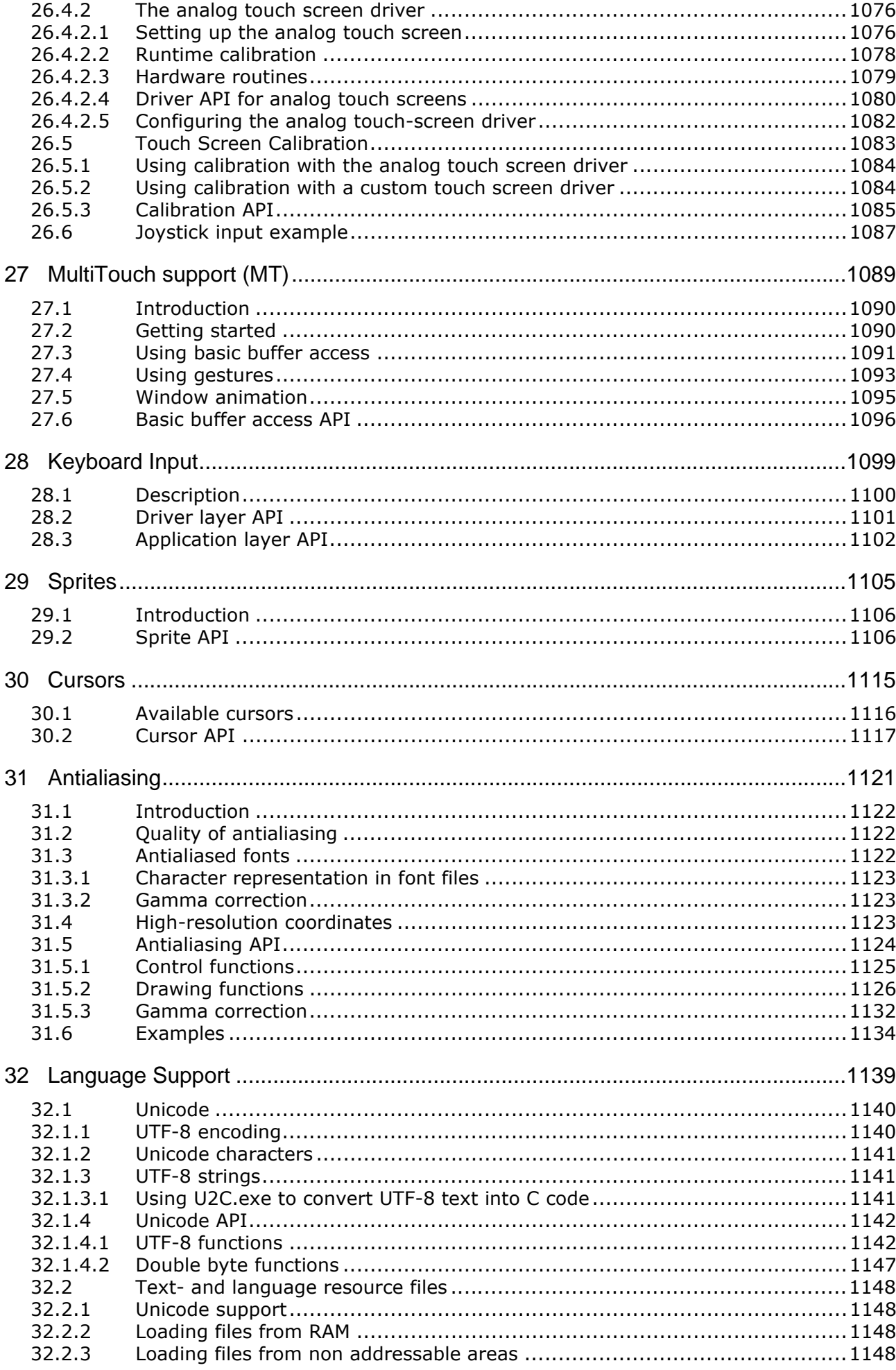

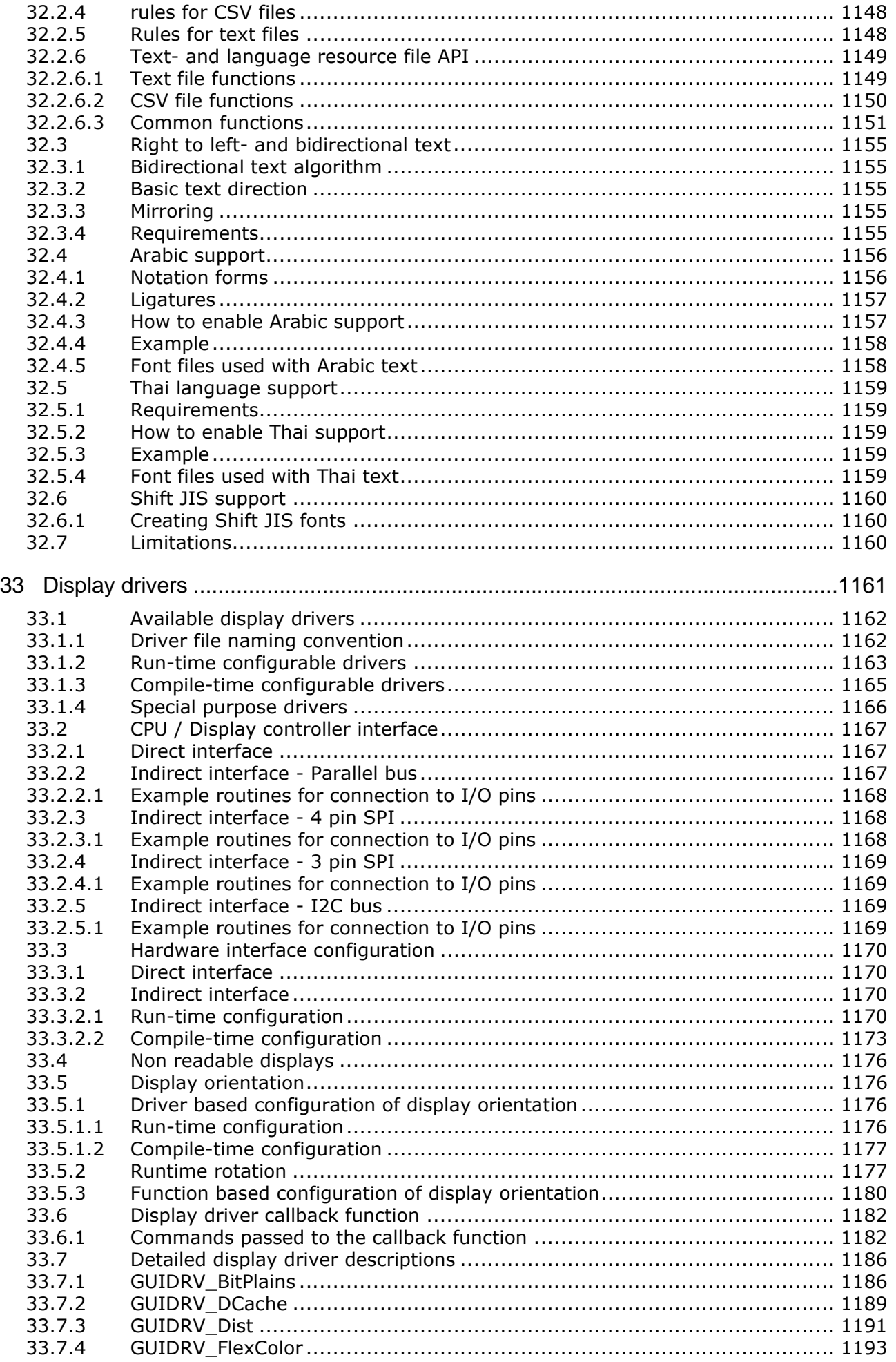

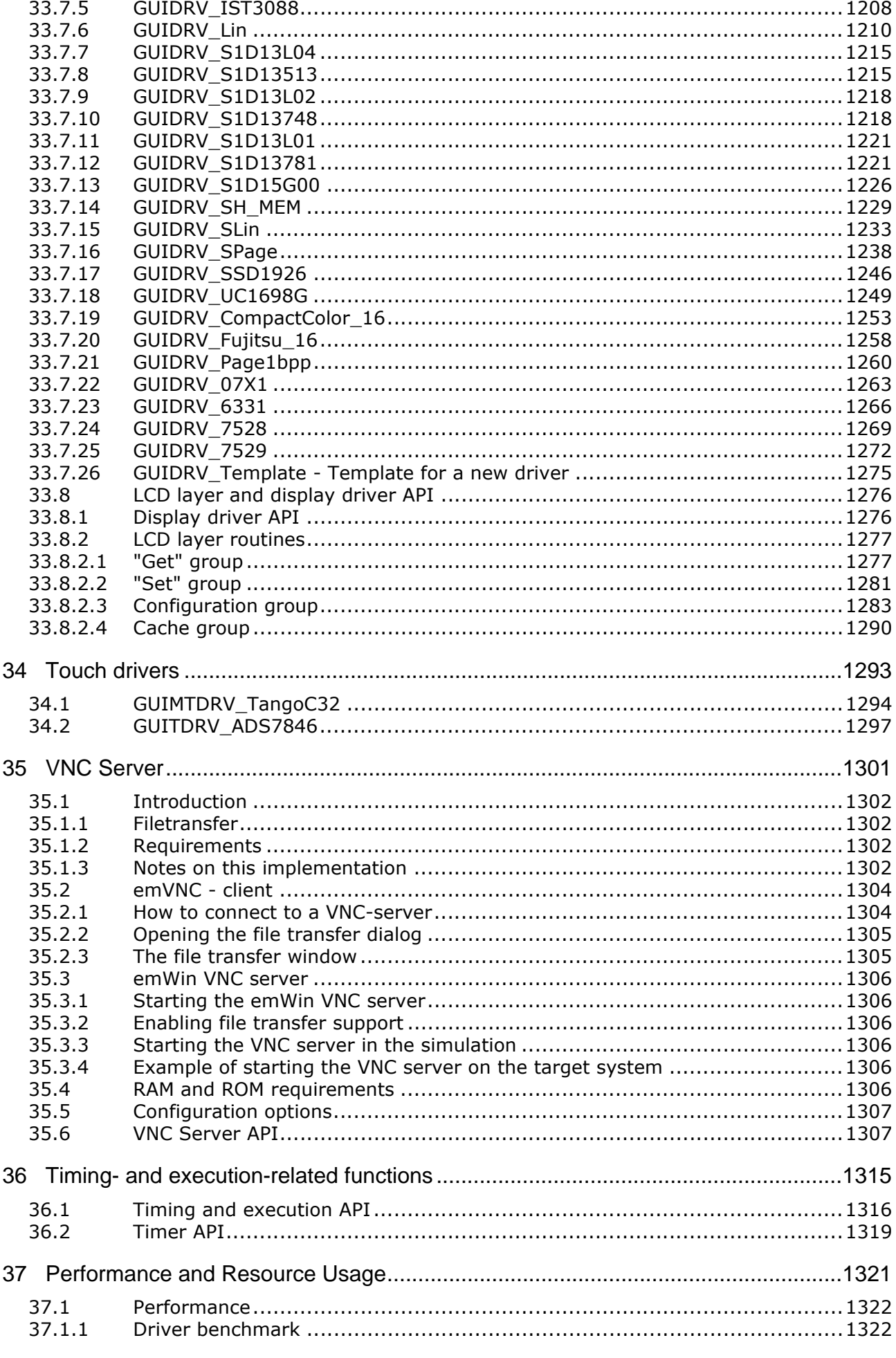

© 1997 - 2018 SEGGER Microcontroller GmbH & Co. KG UM03001 User Guide & Reference Manual for emWin V5.48
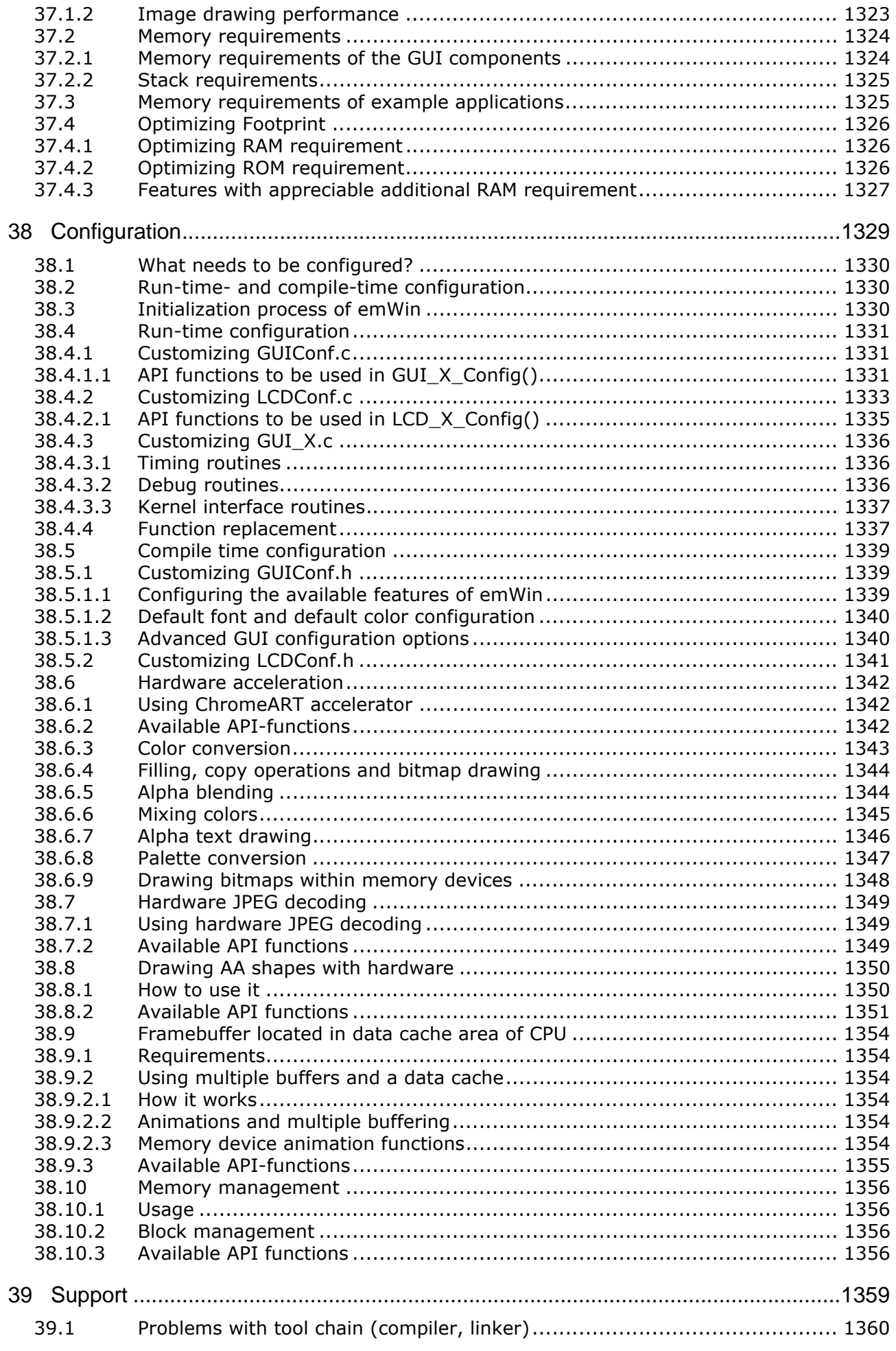

UM03001 User Guide & Reference Manual for emWin V5.48 © 1997 - 2018 SEGGER Microcontroller GmbH & Co. KG

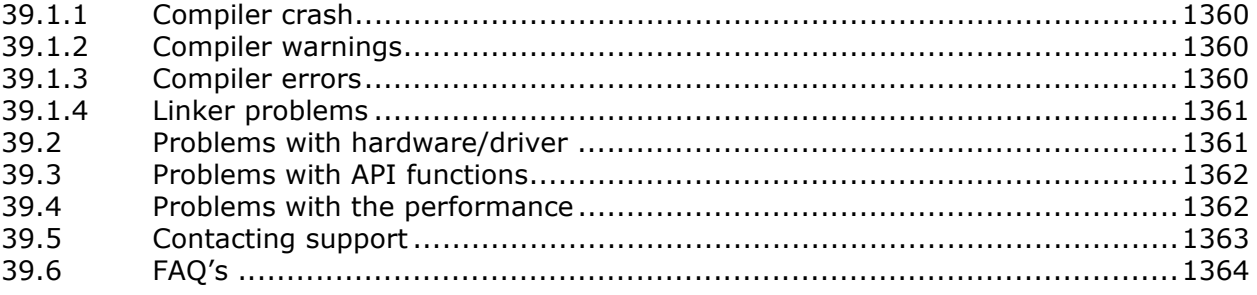

# **Chapter 1 Introduction to emWin**

This introduction gives some information about this document. It also gives an overview of what features emWin consists of and what it requires.

# **1.1 Purpose of this document**

This guide describes how to install, configure and use the emWin graphical user interface for embedded applications. It also explains the internal structure of the software and all the functions which are offered by emWin and intended for direct use (API, Application Programming Interface). Before actually using emWin, you should read or at least glance through this manual in order to become familiar with the software. The following steps are recommended:

- Copy the emWin files to your computer.
- Go through the chapter "Getting Started" on page 45.
- Use the simulator in order to become more familiar with what the software can do (refer to the chapter "Simulation" on page 55).
- Expand your program using the rest of the manual for reference.

# **1.2 Requirements**

A target system is not required in order to develop software with emWin; most of the software can be developed using the simulator. However, the final purpose is usually to be able to run the software on a target system.

# **1.2.1 Target system (hardware)**

Your target system must:

- $\bullet$  Have a CPU (16/32 bits)
- Have a CPU with 64 bits (LP64 and LLP64 data model)
- Have a minimum of RAM and ROM
- Have a full graphic display (any type and any resolution)

The RAM needs to be 8-, 16- and 32-bit accessible. Memory requirements vary depending on which parts of the software are used and how efficient your target compiler is. It is therefore not possible to specify precise values, but the following applies to typical systems.

UM03001 User Guide & Reference Manual for emWin V5.48 © 1997 - 2018 SEGGER Microcontroller GmbH & Co. KG

### **Small systems (no Window Manager)**

- RAM: 100 Bytes
- Stack: 600 Bytes
- ROM: 10-25 KBytes (depending on the functionality used)

### **Big systems (including Window Manager and widgets)**

- RAM: 2-6 kb (depending on number of windows required)
- Stack: 1200-1800 bytes (depending on the functionality used)
- ROM: 30-60 kb (depending on the functionality used)

ROM requirements increase according to the number of fonts used in the application. All values are rough estimates and cannot be guaranteed. Detailed information can be found in the chapter "Performance and Resource Usage" on page 1321.

# **1.2.2 Development environment (compiler)**

The CPU used is of no importance; only an ANSI-compliant C compiler complying with at least one of the following international standard is required:

- ISO/IEC/ANSI 9899:1990 (C90) with support for  $C++$  style comments  $(1/)$
- ï ISO/IEC 9899:1999 (C99)
- ï ISO/IEC 14882:1998 (C++)

If your compiler has some limitations, let us know and we will inform you if these will be a problem when compiling the software. Any compiler for 16/32-bit CPUs or DSPs that we know of can be used. A C++ compiler is not required, but can be used. The application program can therefore also be programmed in C++ if desired.

### **Limitation**

The code of emWin requires a 'char' type of 8 bits. If a 'char' is 16 bits the code of emWin does not work right.

# **1.3 Features**

emWin is designed to provide an efficient, processor- and display controller-independent graphical user interface for any application that operates with a graphical display. It is compatible with single-task and multitask environments, with a proprietary operating system or with any commercial RTOS. emWin is shipped as C source code. It may be adapted to any size physical and virtual display with any display controller and CPU. Its features include the following:

### **General**

- Any (monochrome, grayscale or color) display with any controller supported (if the right driver is available).
- May work without display controller on smaller displays.
- Any interface supported using configuration macros.
- Display-size configurable.
- Characters and bitmaps may be written at any point on the display, not just on even-numbered byte addresses.
- Routines are optimized for both size and speed.
- Compile time switches allow for different optimizations.
- For slower display controllers, display can be cached in memory, reducing access to a minimum and resulting in very high speed.
- Clear structure.
- Virtual display support; the virtual display can be larger than the actual display.

### **Graphic library**

- Bitmaps of different color depths supported.
- Bitmap Converter available.
- Absolutely no floating-point usage.

UM03001 User Guide & Reference Manual for emWin V5.48 © 1997 - 2018 SEGGER Microcontroller GmbH & Co. KG

- Fast line/point drawing (without floating-point usage).
- Very fast drawing of circles/polygons.
- Different drawing modes.

### **Fonts**

- A variety of different fonts are shipped with the basic software:  $4*6$ ,  $6*8$ ,  $6*9$ , 8\*8, 8\*9, 8\*16, 8\*17, 8\*18, 24\*32, and proportional fonts with pixel-heights of 8, 10, 13, 16. For more information, see chapter 'Fonts'.
- New fonts can be defined and simply linked in.
- ï Only the fonts used by the application are actually linked to the resulting executable, resulting in minimum ROM usage.
- Using the Font Converter, any font available on the host system (that is, Microsoft Windows) can be converted for use in emWin.
- Scalable iType and TTF fonts are supported.

### **String/value output routines**

- Routines to show values in decimal, binary, hexadecimal, any font.
- Routines to edit values in decimal, binary, hexadecimal, any font.

### **Window Manager (WM)**

- Complete window management including clipping. Overwriting of areas outside a window's client area is impossible.
- Windows can be moved and resized.
- Callback routines supported (usage optional).
- WM uses minimum RAM (app. 50 bytes per window).

### **Optional widgets for PC look and feel**

Widgets (window objects, also known as controls) are available. They generally operate automatically and are simple to use.

### **Touch-screen & mouse support**

For window objects such as the button widget, emWin offers touch-screen and mouse support.

### **PC tools**

- Simulation library for WIN32-Environments. The source code may be purchased additionally.
- emWinView.
- Bitmap Converter.
- Font Converter.
- GUIBuilder.

# **1.4 Examples and demos**

To give you a better idea of what emWin can do, we have different demos available as "ready-to-use" simulation executables under

www.segger.com/emwin-samples.html.

The source of the sample applications is located in the folder  $\text{Sample}$ . The folder  $\text{Sam}$ ple\Application\GUIDemo

contains an application program showing many features of emWin. All examples are also available at www.segger.com. Example code in this documentation is provided as code snippet, which might require further modifications.

# **1.5 Starter kits**

Complete starter kits including a demo board with a display, a C compiler and an example project are available. For more details, take a look at our website at www.segger.com.

UM03001 User Guide & Reference Manual for emWin V5.48 © 1997 - 2018 SEGGER Microcontroller GmbH & Co. KG

# **1.6 Screen and coordinates**

The screen consists of many dots that can be controlled individually. These dots are called pixels. Most of the text and drawing functions that emWin offers in its API to the user program can write or draw on any specified pixel.

The horizontal scale is called the X-axis, whereas the vertical scale is called the Yaxis. Coordinates are denoted as a pair consisting of an  $X$ - and a Y-value  $(X, Y)$ . The X-coordinate is always first in routines that require X and Y coordinates. The upper left corner of the display (or a window) has per default the coordinates (0,0). Positive

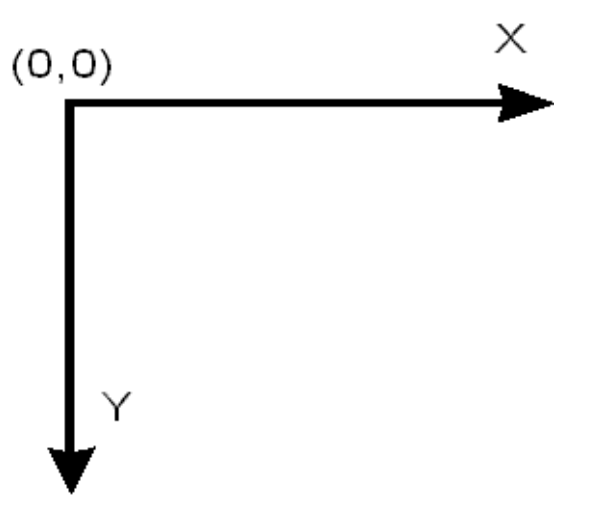

X-values are always to the right; positive Y-values are always down. The above graph illustrates the coordinate system and directions of the X- and Y- axes. All coordinates passed to an API function are always specified in pixels.

# **1.7 How to connect the display to the microcontroller**

emWin handles all access to the display. Virtually any display controller can be supported, independently of how it is accessed. For details, refer to the chapter "Config[urationî on page 1329.](#page-1328-1) Also, get in contact with us if your display controller is not supported. We are currently writing drivers for all display controllers available on the market and may already have a proven driver for the display controller that you intend to use. It is usually very simple to write the routines (or macros) used to access the display in your application SEGGER Microcontroller GmbH & Co. KG offers the service of making these customizations for you, if necessary with your target hardware.

It does not really matter how the display is connected to the system as long as it is somehow accessible by software, which may be accomplished in a variety of ways. Most of these interfaces are supported by a driver which is supplied in source code form. This driver does not normally require modifications, but is configured for your hardware by making changes in the file LCDConf.h. Details about how to customize a driver to your hardware as necessary are provided in the chapter "Display drivers" on [page 1161.](#page-1160-0) The most common ways to access the display are described as follows. If you simply want to understand how to use emWin, you may skip this section.

### **Display with memory-mapped display controller:**

The display controller is connected directly to the data bus of the system, which means the controller can be accessed just like a RAM. This is a very efficient way of accessing the display controller and is most recommended. The display addresses are defined to the segment LCDSEG, and in order to be able to access the display the linker/locator simply needs to be told where to locate this segment. The location must be identical to the access address in physical address space. Drivers are available for this type of interface and for different display controllers.

### **Display with display controller connected to port / buffer**

For slower display controllers used on fast processors, the use of port-lines may be the only solution. This method of accessing the display has the disadvantage of being somewhat slower than direct bus-interface but, particularly with a cache that minimizes the accesses to the display, the display update is not slowed down significantly. All that needs to be done is to define routines or macros which set or read the hardware ports/buffers that the display is connected to. This type of interface is also supported by different drivers for the different display controllers.

### **Proprietary solutions: display without display controller**

The display can also be connected without an display controller. In this case, the display data is usually supplied directly by the controller via a 4- or 8-bit shift register. These proprietary hardware solutions have the advantage of being inexpensive, but the disadvantage of using up much of the available computation time. Depending on the CPU, this can be anything between 20 and almost 100 percent; with slower CPUs, it is really not possible at all. This type of interface does not require a specific display driver because emWin simply places all the display data into the display cache. You yourself must write the hardware-dependent portion that periodically transfers the data in the cache memory to your display.

Example code for transferring the video image into the display is available in both C and optimized assembler for M16C and M16C/80.

# **1.8 Data types**

Since C does not provide data types of fixed lengths which are identical on all platforms, emWin uses, in most cases, its own data types as shown in the table below:

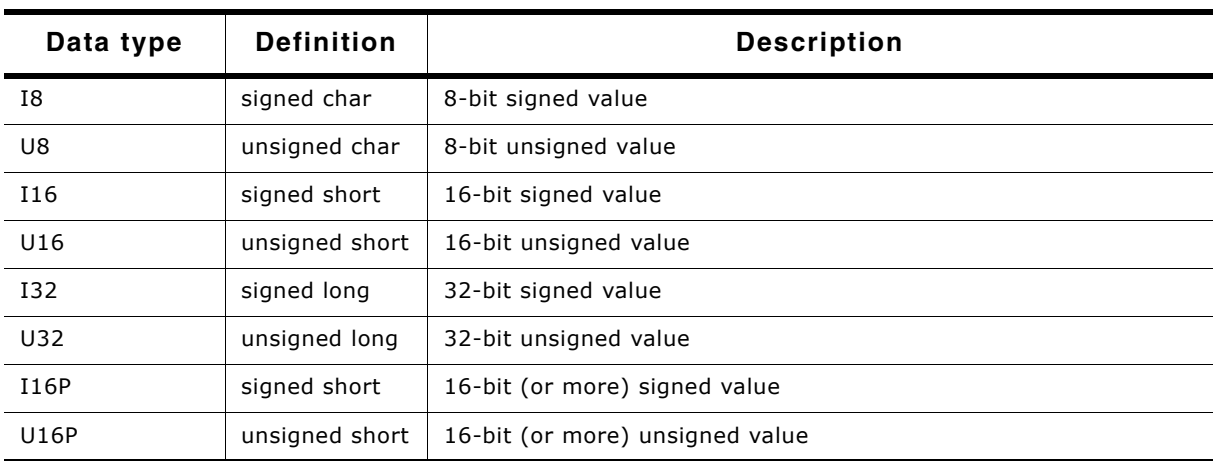

**Table 1.1: Data types**

For most 16/32-bit controllers, the settings will work fine. However, if you have similar defines in other sections of your program, you might want to change or relocate them. A recommended place is in the file Global.h.

# <span id="page-44-0"></span>**Chapter 2 Getting Started**

The following chapter provides an overview of the basic procedures for setting up and configuring emWin on your target system. It also includes a simple program example.

If you find yourself unsure about certain areas, keep in mind that most topics are treated in greater detail in later chapters. You will most likely need to refer to other parts of the manual before you begin more complicated programming.

# **2.1 Recommended project structure**

We recommend keeping emWin separate from your application files. It is good practice to keep all the program files (including the header files) together in the GUI subdirectories of your project's root directory. The directory structure should be similar to the one pictured on the right. This practice has the advantage of being very easy to update to newer versions of emWin by simply replacing the GUI\ directories. Your application files can be stored anywhere.

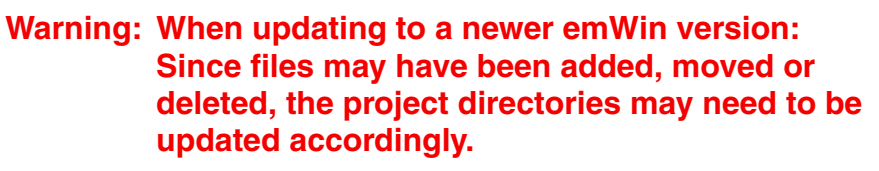

# **2.2 Subdirectories**

The following table shows the contents of all GUI subdirectories:

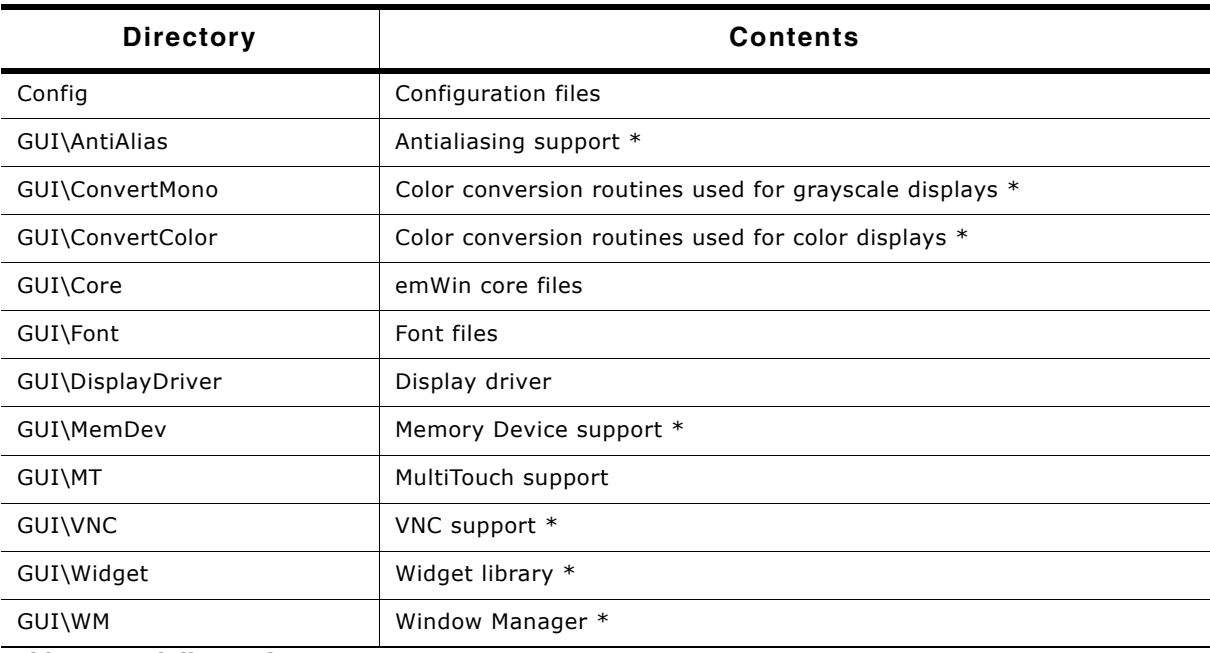

**Table 2.1: Subdirectories**

 $(* = optimal)$ 

# **2.2.1 Include directories**

You should make sure that the include path contains the following directories (the order of inclusion is of no importance):

- Config
- GUI\Core
- GUI\DisplayDriver
- GUI\Widget (if using the widget library)
- GUI\WM (if using Window Manager)

## **Warning: Always make sure that you have only one version of each file!**

It is frequently a major problem when updating to a new version of emWin if you have old files included and therefore mix different versions. If you keep emWin in the directories as suggested (and only in these), this type of problem cannot occur. When

UM03001 User Guide & Reference Manual for emWin V5.48 © 1997 - 2018 SEGGER Microcontroller GmbH & Co. KG

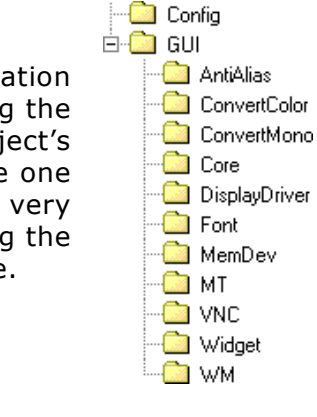

updating to a newer version, you should be able to keep your configuration files and leave them unchanged. For safety reasons, we recommend backing up (or at least renaming) the  $GUT\setminus$  directories prior to updating.

# **2.3 Adding emWin to the target program**

You basically have a choice between including only the source files that you are actually going to use in your project, which will then be compiled and linked, or creating a library and linking the library file. If your tool chain supports "smart" linking (linking in only the modules that are referenced and not those that are not referenced), there is no real need to create a library at all, since only the functions and data structures which are required will be linked. If your tool chain does not support "smart" linking, a library makes sense, because otherwise everything will be linked in and the program size will be excessively large. For some CPUs, we have example projects available to help you get started.

# **2.4 Creating a library**

Building a library from the sources is a simple procedure. The first step is to copy the batch files (located under Sample\Makelib) into your project's root directory. That means the parent directory containing the 'Config' and the 'GUI' folder. Then, make any necessary changes. There are a total of four batch files which need to be copied, described in the table below. The main file, Makelib.bat, will be the same for all systems and requires no changes. To build a library for your target system, you will normally need to make slight modifications to the other three smaller files. Finally, start the file Makelib.bat to create the library. The batch files assume that your GUI and Config subdirectories are set up as recommended.

Prep.bat CC.bat lib.bat All files in library? Yes No

Makelib.bat

The procedure for creating a library is illustrated in the flow chart to the right. The Makelib.bat file first calls Prep.bat to prepare the environment for the tool chain. Then it calls CC.bat for every file to be included in the library. It does this as many times as necessary. CC.bat adds each object file to a list that will be used by lib.bat. When all files to be added to the library have been listed, Makelib.bat then calls lib.bat, which uses a librarian to put the listed object files into the actual library. Of course you are free to create libraries in another way.

It is not recommended to create an emWin library including a compile-time configurable display driver. Detailed information about the configurability of emWin display drivers can be found in the section "Available display drivers" on page 988.

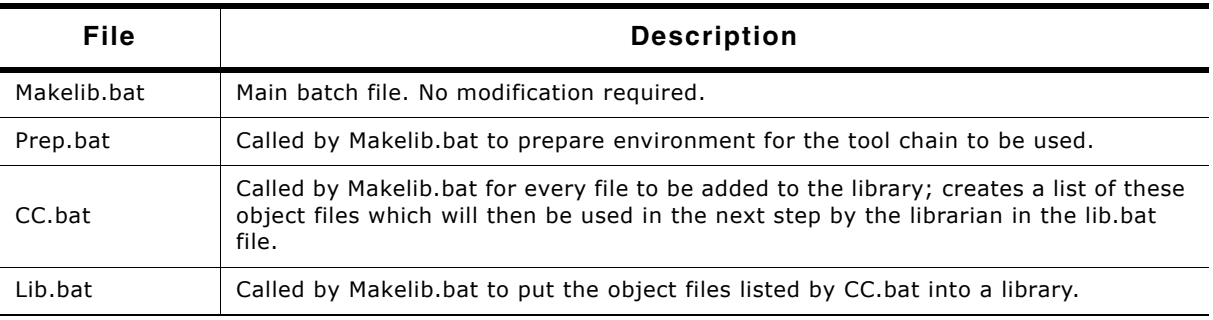

**Table 2.2: Batch files required for library creation**

UM03001 User Guide & Reference Manual for emWin V5.48 © 1997 - 2018 SEGGER Microcontroller GmbH & Co. KG

The files as shipped assume that a Microsoft compiler is installed in its default location. If all batch files are copied to the root directory (directly above GUI) and no changes are made at all, a simulation library will be generated for the emWin simulation. In order to create a target library, however, it will be necessary to modify Prep.bat, CC.bat, and lib.bat.

# **2.4.1 Adapting the library batch files to a different system**

The following will show how to adapt the files by an example adaptation for a Mitsubishi M32C CPU.

### **Adapting Prep.bat**

Prep.bat is called at the beginning of Makelib.bat. As described above its job is to set the environment variables for the used tools and the environment variable PATH, so that the batch files can call the tools without specifying an absolute path. Assuming the compiler is installed in the folder C:\MTOOL the file Prep.bat could look as follows:

@ECHO OFF SET TOOLPATH=C:\MTOOL<br>REM \*\*\*\*\*\*\*\*\*\*\*\*\*\*\*\*\* REM \*\*\*\*\*\*\*\*\*\*\*\*\*\*\*\*\*\*\*\*\*\*\*\*\*\*\*\*\*\*\*\*\*\*\*\*\*\*\*\*\*\*\*\*\*\*\*\*\*\*\*\*\*\*\*\*\*\*\*\*\*\*\*\*\*\* REM Set the variable PATH to be able to call the tools SET PATH=%TOOLPATH%\BIN;%TOOLPATH%\LIB308;%PATH% REM \*\*\*\*\*\*\*\*\*\*\*\*\*\*\*\*\*\*\*\*\*\*\*\*\*\*\*\*\*\*\*\*\*\*\*\*\*\*\*\*\*\*\*\*\*\*\*\*\*\*\*\*\*\*\*\*\*\*\*\*\*\*\*\*\*\* REM Set the tool internal used variables SET BIN308=%TOOLPATH%\BIN SET INC308=%TOOLPATH%\INC308 SET LIB308=%TOOLPATH%\LIB308 SET TMP308=%TOOLPATH%\TMP

### **Adapting CC.bat**

The job of CC, bat is to compile the passed source file and adding the file name of the object file to a link list. When starting MakeLib.bat it creates the following subdirectories relative to its position:

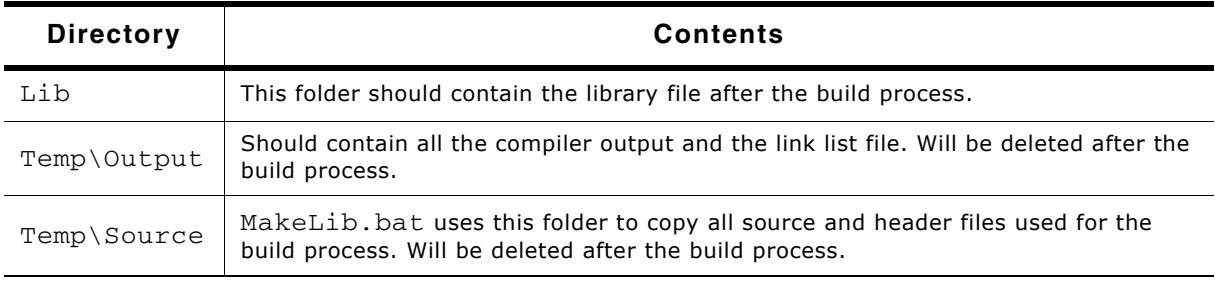

**Table 2.3: Folders created by MakeLib.bat**

The object file should be created (or moved) to Temp\Output. This makes sure all the output will be deleted after the build process. Also the link list should be located in the output folder. The following shows an example for the Mitsubishi compiler:

@ECHO OFF GOTO START REM \*\*\*\*\*\*\*\*\*\*\*\*\*\*\*\*\*\*\*\*\*\*\*\*\*\*\*\*\*\*\*\*\*\*\*\*\*\*\*\*\*\*\*\*\*\*\*\*\*\*\*\*\*\*\*\*\*\*\*\*\*\*\*\*\*\* Explanation of the used compiler options: -silent : Suppresses the copyright message display at startup -M82 : Generates object code for M32C/80 Series (Remove this switch for M16C80 targets) -c : Creates a relocatable file (extension .r30) and ends processing<br>-I : Specifies the directory containing the file(s) specified in #in- $-I$  : Specifies the directory containing the file(s) specified in #include  $-dir$  : Specifies the destination directory : Specifies the destination directory -OS : Maximum optimization of speed followed by ROM size -fFRAM : Changes the default attribute of RAM data to far : Performs operation after extending char-type data to the int type (Extended according to ANSI standards) :START REM \*\*\*\*\*\*\*\*\*\*\*\*\*\*\*\*\*\*\*\*\*\*\*\*\*\*\*\*\*\*\*\*\*\*\*\*\*\*\*\*\*\*\*\*\*\*\*\*\*\*\*\*\*\*\*\*\*\*\*\*\*\*\*\*\*\* REM Compile the passed source file with the Mitsubishi NC308 compiler NC308 -silent -M82 -c -IInc -dir Temp\Output -OS -fFRAM -fETI Temp\Source\%1.c REM \*\*\*\*\*\*\*\*\*\*\*\*\*\*\*\*\*\*\*\*\*\*\*\*\*\*\*\*\*\*\*\*\*\*\*\*\*\*\*\*\*\*\*\*\*\*\*\*\*\*\*\*\*\*\*\*\*\*\*\*\*\*\*\*\*\*

UM03001 User Guide & Reference Manual for emWin V5.48 © 1997 - 2018 SEGGER Microcontroller GmbH & Co. KG

REM Pause if any problem occurs IF ERRORLEVEL 1 PAUSE REM \*\*\*\*\*\*\*\*\*\*\*\*\*\*\*\*\*\*\*\*\*\*\*\*\*\*\*\*\*\*\*\*\*\*\*\*\*\*\*\*\*\*\*\*\*\*\*\*\*\*\*\*\*\*\*\*\*\*\*\*\*\*\*\*\*\* Add the file name of the object file to the link list ECHO Temp\Output\%1.R30>>Temp\Output\Lib.dat

### **Adapting Lib.bat**

After all source files have been compiled Lib.bat will be called from MakeLib.bat. The job is to create a library file using the link list created by  $CC$ . bat. The destination folder of the library file should be the Lib folder created by MakeLib.bat. The following shows an example for the Mitsubishi librarian:

@ECHO OFF GOTO START REM \*\*\*\*\*\*\*\*\*\*\*\*\*\*\*\*\*\*\*\*\*\*\*\*\*\*\*\*\*\*\*\*\*\*\*\*\*\*\*\*\*\*\*\*\*\*\*\*\*\*\*\*\*\*\*\*\*\*\*\*\*\*\*\*\*\* REM Explanation of the used options:  $-C$  : Creates new library file<br>a  $\cdot$  Specifies command file : Specifies command file .CTART REM \*\*\*\*\*\*\*\*\*\*\*\*\*\*\*\*\*\*\*\*\*\*\*\*\*\*\*\*\*\*\*\*\*\*\*\*\*\*\*\*\*\*\*\*\*\*\*\*\*\*\*\*\*\*\*\*\*\*\*\*\*\*\*\*\*\* REM Create the first part of the linker command file ECHO -C Lib\GUI>Temp\Output\PARA.DAT<br>REM \*\*\*\*\*\*\*\*\*\*\*\*\*\*\*\*\*\*\*\*\*\*\*\*\*\*\*\*\*\*\*\*\*\* REM \*\*\*\*\*\*\*\*\*\*\*\*\*\*\*\*\*\*\*\*\*\*\*\*\*\*\*\*\*\*\*\*\*\*\*\*\*\*\*\*\*\*\*\*\*\*\*\*\*\*\*\*\*\*\*\*\*\*\*\*\*\*\*\*\*\* Merge the first part with the link list to the linker command file COPY Temp\Output\PARA.DAT+Temp\Output\Lib.dat Temp\Output\LINK.DAT REM \*\*\*\*\*\*\*\*\*\*\*\*\*\*\*\*\*\*\*\*\*\*\*\*\*\*\*\*\*\*\*\*\*\*\*\*\*\*\*\*\*\*\*\*\*\*\*\*\*\*\*\*\*\*\*\*\*\*\*\*\*\*\*\*\*\* Call the Mitsubishi librarian LB308 @Temp\Output\LINK.DAT REM \*\*\*\*\*\*\*\*\*\*\*\*\*\*\*\*\*\*\*\*\*\*\*\*\*\*\*\*\*\*\*\*\*\*\*\*\*\*\*\*\*\*\*\*\*\*\*\*\*\*\*\*\*\*\*\*\*\*\*\*\*\*\*\*\*\* REM Pause if any problem occurs IF ERRORLEVEL 1 PAUSE

# **2.5 C files to include in the project**

Generally speaking, you need to include the core C files of emWin, the display driver, all font files you plan to use and any optional modules you have ordered with emWin:

- $\bullet$  All C files of the folder Configure
- All C files of the folder GUI\Core
- The fonts you plan to use (located in  $GUT\Font)$
- Display driver: All C files of the folder GUI\DisplayDriver.

### **Additional software packages**

If you plan to use additional, optional modules you must also include their C files:

- Gray scale converting functions: all C files located in GUI\ConvertMono
- Color conversion functions: all C files located in GUI\ConvertColor
- Antialiasing: all C files located in GUI\AntiAlias
- Memory Devices: all C files located in GUI\MemDev
- VNC support: all C files located in GUI\VNC
- Widget library: all C files located in GUI\Widget
- Window Manager: all C files located in GUI\WM

### **Target specifics**

For displays with indirect interface hardware routines must be included. Examples for several kinds of indirect interface routines are available under  $Sample\LCDX$  Port.

### **RTOS specifics**

- If emWin is intended to be used with an RTOS, some RTOS dependent functions need to be implemented. emWin comes with several sample files including implementations for common RTOS packages (called  $GUT_X \prec RTOS > .c$ ), as well as the file GUI\_X\_Ex.c which just contains place holders of the required functions and might be used to make emWin work with any RTOS.
- If multitasking is not required (access of the display by one task only) the file GUI  $X.c$  may be used as a starting point for a custom implementation.

The sample files can be found in the folder  $\text{Sample}\GUT_X$  which is contained in the emWin package.

### **Additional information**

Be sure to include GUI.h in all emWin accessing source files.

# **2.6 Configuring emWin**

The  $\text{Config}$  folder should contain all configuration files. The chapter 'Configuration' explains in detail how emWin should be configured. The following types of configuration macros are available:

### **Binary switch "B"**

Switches can have a value of either 0 or 1, where 0 means deactivated and 1 means activated (actually anything other than 0 would work, but using 1 makes it easier to read a config file). These switches can enable or disable a certain functionality or behavior. Switches are the simplest form of configuration macro.

### **Numerical value "N"**

Numerical values are used somewhere in the code in place of a numerical constant. Typical examples are in the configuration of the resolution of a display.

### **Selection switch "S"**

Selection switches are used to select one out of multiple options where only one of those options can be selected. A typical example might be the selection of the type of display controller used, where the number selected denotes which source code (in which display driver) is used to generate object code.

### **Alias "A"**

A macro which operates like a simple text substitute. An example is U8, which is replaced by the preprocessor with unsigned char.

### **Function replacement "F"**

Macros can basically be treated like regular functions although certain limitations apply, as a macro is still put into the code as simple text replacement. Function replacements are mainly used to add specific functionality to a module (such as the access to a display) which is highly hardware-dependent. This type of macro is always declared using brackets (and optional parameters).

### **Type replacement "T"**

Type replacement macros allow changing the types of certain values.

# **2.7 Initializing emWin**

The following functions should be used to initialize and 'deinitialize' emWin in order to start the configuration process (see chapter "Configuration" on page 1329) or clear internal data from memory again.

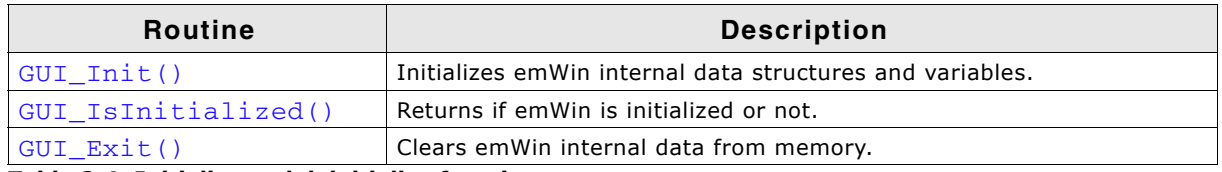

**Table 2.4: Initialize and deinitialize functions**

# <span id="page-51-0"></span>**GUI\_Init()**

### **Description**

Initializes emWin internal data structures and variables.

### **Prototype**

```
int GUI Init(void);
```
### **Return value**

0, if successful; another value if the initialization of the display driver fails.

### **Additional information**

Executing this function is mandatory before using any emWin functions. The only exception is setting create flags for windows (see "WM SetCreateFlags()" on [page 458](#page-457-0)). If the Window Manager is used, the background window is created from within GUI\_Init(). So if create flags are set up before GUI\_Init() is called, the background window is created according to them.

### <span id="page-51-1"></span>**GUI\_IsInitialized()**

### **Description**

Returns the initialization state of emWin.

### **Prototype**

```
int GUI_IsInitialized(void);
```
### **Return value**

1 if emWin is already initialized, 0 if not.

## <span id="page-51-2"></span>**GUI\_Exit()**

### **Description**

Clears emWin internal data from memory to make further calls of GUI\_Init() possible.

### **Prototype**

void GUI Exit(void);

### **Additional information**

This function should be used if emWin represents a part of the application which is not used continuously and therefore has to be able to be turned on and off again. Please note that after  $GUT$   $Exit()$  was called emWin will not work properly until GUI Init() is called again.

UM03001 User Guide & Reference Manual for emWin V5.48 © 1997 - 2018 SEGGER Microcontroller GmbH & Co. KG

# **2.8 Using emWin with target hardware**

The following is just a basic outline of the general steps that should be taken when starting to program with emWin. All steps are explained further in subsequent chapters.

### **Step 1: Configuring emWin**

The first step is usually to customize emWin. For details about the configuration, refer to the chapter "Configuration" on page 1329".

### **Step 2: Defining access addresses or access routines**

For memory-mapped display controllers, the access addresses of the display simply need to be defined in the configuration file of the display controller. For port/bufferaccessed display controllers, interface routines must be defined. Examples of the required routines are available under Sample\LCD X Port.

### **Step 3: Compiling, linking and testing the example code**

emWin comes with example code for both single- and multitask environments. Compile, link and test these little example programs until you feel comfortable doing so.

### **Step 4: Modifying the example program**

Make simple modifications to the example programs. Add additional commands such as displaying text in different sizes on the display, showing lines and so on.

### **Step 5: In multitask applications: adapt to your OS (if necessary)**

If multiple tasks should be able to access the display simultaneously, the macros GUI MAXTASK and GUI OS come into play, as well as the file GUITask.c. For details and example adaptations, refer to the chapter "Configuration" on page 1329".

### **Step 6: Write your own application using emWin**

By now you should have a clearer understanding of how to use emWin. Think about how to structure the program your application requires and use emWin by calling the appropriate routines. Consult the reference chapters later in this manual, as they discuss the specific emWin functions and configuration macros that are available.

# **2.9 The "Hello world" example program**

In the following we will show the "Hello world" example program. If you like to see a wide range of emWin based sample applications as well as further simple tutorial applications, please have a look in the Sample folder of your emWin shipment or visit the "emWin Samples" section on www.segger.com.

A "Hello world" program has been used as a starting point for C programming since the early days, because it is essentially the smallest program that can be written. An emWin "Hello world" program is shown below and is available as BASIC HelloWorld.c in the Sample\Tutorial folder shipped with emWin.

The whole purpose of the program is to write "Hello world" in the upper left corner of the display. In order to be able to do this, the hardware of the application, the display controller and the GUI must be initialized first. emWin is initialized by a simple call of GUI\_Init() in the beginning of the program. In this example, we assume that the hardware of your application is already initialized.

The "Hello world" program looks as follows:

```
#include "GUI.h"
void MainTask(void) {
   GUI_Init();
   GUI_DispString("Hello world!");
 while(1);
}
```
### **Adding functionality to the "Hello world" program**

Our little program has not been doing too much so far. We can now extend the functionality a bit: after displaying "Hello world", we would like the program to start counting on the display in order to be able to estimate how fast outputs to the display can be made. We can simply add a bit of code to the loop at the end of the main program, which is essentially a call to the function that displays a value in decimal form.

The example is available as  $BASIC_Hellol.$ c in the Sample folder.

```
#include "GUI.h"
void MainTask(void) {
 int i = 0;
  GUI_Init();
   GUI_DispString("Hello world!");
   while(1) {
     GUI_DispDecAt( i++, 20,20,4);
    if (i > 9999) {
      i = 0; }
  }
}
```
# <span id="page-54-0"></span>**Chapter 3 Simulation**

The PC simulation of emWin allows you to compile the same C source on your Windows PC using a native (typically Microsoft) compiler and create an executable for your own application. Doing so allows the following:

- Design of the user interface on your PC (no hardware required!).
- Debugging of the user interface program.
- Creation of demos of your application, which can be used to discuss the user interface.

The resulting executable can be sent easily via e-mail.

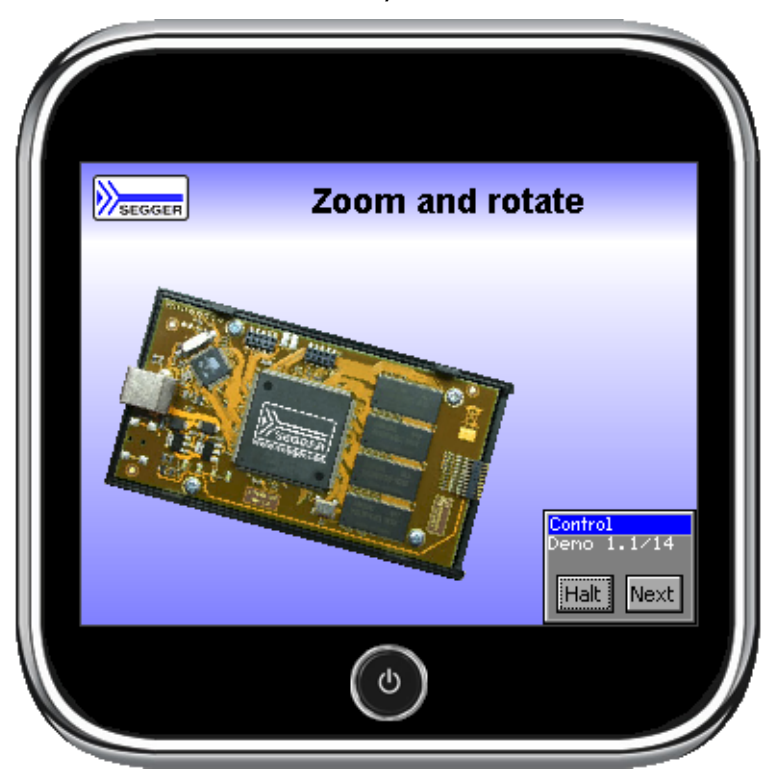

UM03001 User Guide & Reference Manual for emWin V5.48 © 1997 - 2018 SEGGER Microcontroller GmbH & Co. KG

# **3.1 Using the simulation**

The emWin simulation requires Microsoft Visual C++ (version 6.00 or higher) and the integrated development environment (IDE) which comes with it. You will see a simulation of your LCD on your PC screen, which has the same resolution in X and Y and can display the exact same colors as your LCD once it has been properly configured. The entire graphic library API and Window Manager API of the simulation are identical to those on your target system; all functions will behave in the very same way as on the target hardware since the simulation uses the same C source code as the target system. The difference lies only in the lower level of the software: the display driver. Instead of using the actual display driver, the PC simulation uses a simulation driver which writes into a bitmap. The bitmap is then displayed on your screen using a second thread of the simulation. This second thread is invisible to the application; it behaves just as if the LCD routines were writing directly to the display.

# **3.1.1 Rotating and mirroring the screen**

emWin supports rotating and/or mirroring of the screen. Please note that these features do not affect the simulation screen.

# **3.1.2 Using the simulation with the trial version of emWin**

The trial version of emWin contains a full library which allows you to evaluate all available features of emWin. It also includes the emWin viewer (used for debugging applications), as well as demo versions of the Font Converter and the Bitmap Converter. Keep in mind that, being a trial version, you will not be able to view the source code of emWin or the simulation, but you will still be able to become familiar with what emWin can do.

## **3.1.2.1 Directory structure**

The directory structure of the simulation in the trial version is shown at the right side. The table below explains the contents of the folders:

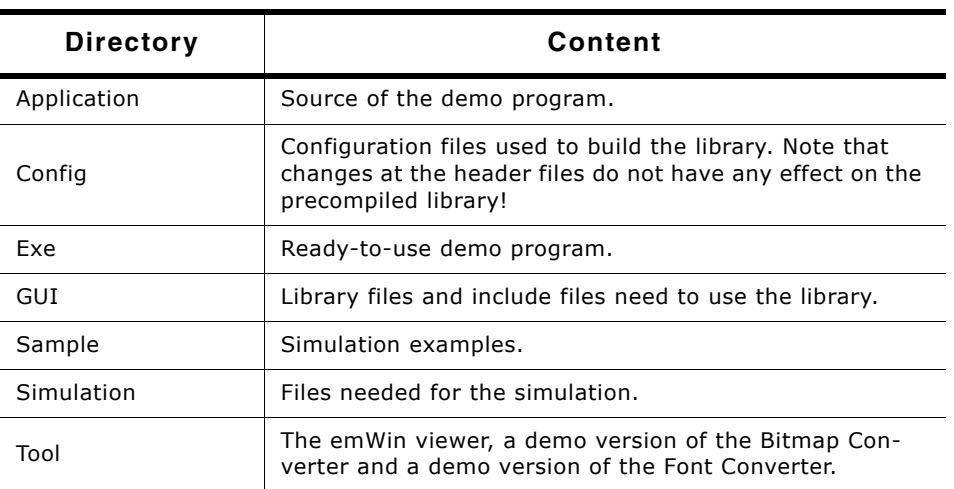

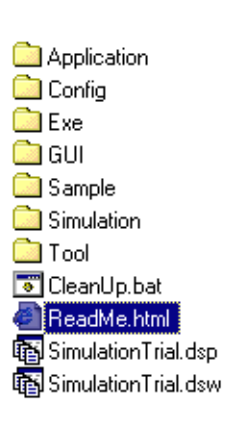

**Table 3.1: Directory structure emWin trial version**

### **3.1.2.2 Visual C++ workspace**

The root directory shown above includes the Microsoft Visual C++ workspace (Simulation-Trial.dsw) and project file (Simulation-Trial.dsp). The workspace allows you to modify an application program and debug it before compiling it on your target system. Double-click the workspace file to open the Microsoft IDE. The directory structure of the Visual C++ workspace will look like the one shown to the right.

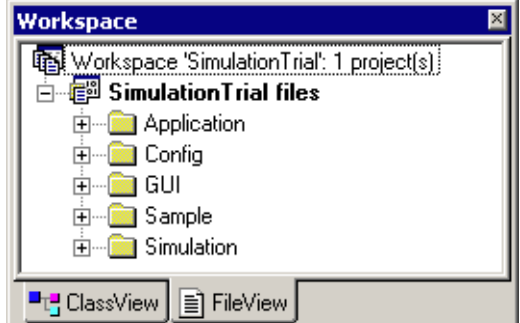

### **3.1.2.3 Compiling the demo program**

The source files for the demo program are located in the Application directory as a ready-to-go simulation, meaning that you only need to rebuild and start it. Note that to rebuild the executable, you will need to have Microsoft Visual C++ (version 6.00 or later) installed.

- Step 1: Open the Visual C++ workspace by double-clicking on Simulation-Trial.dsw.
- Step 2: Rebuild the project by choosing Build/Rebuild All from the menu (or by pressing F7).
- Step 3: Start the simulation by choosing Build/Start Debug/Go from the menu (or by pressing F5).

The demo project will begin to run and may be closed at any time by right-clicking on it and selecting Exit.

### **3.1.2.4 Compiling the samples**

The Sample directory contains ready-to-go examples that demonstrate different features of emWin and provide examples of some of their typical uses. In order to build any of these executables, their C source must be 'activated' in the project. This is easily done with the following procedure:

- Step 1: Exclude the Application folder from the build process by right-clicking the Application folder of the workspace and selecting 'Settings\General\Exclude from build'.
- Step 2: Open the Sample folder of the workspace by double-clicking on it. Include the example which should be used by right-clicking on it and deselecting 'settings\General\Exclude' from build.
- Step 3: If the example contains its own configuration files ( $LCDConf.c$  and/or SIMConf.c) the default configuration files located in the config folder need to be excluded from the build process.
- Step 4: Rebuild the example by choosing 'Build\Rebuild All' from the menu (or by pressing F7).
- Step 5: Start the simulation by choosing 'Build/Start Debug/Go' from the menu (or by pressing F5). The result of the example selected above is pictured below:

UM03001 User Guide & Reference Manual for emWin V5.48 © 1997 - 2018 SEGGER Microcontroller GmbH & Co. KG

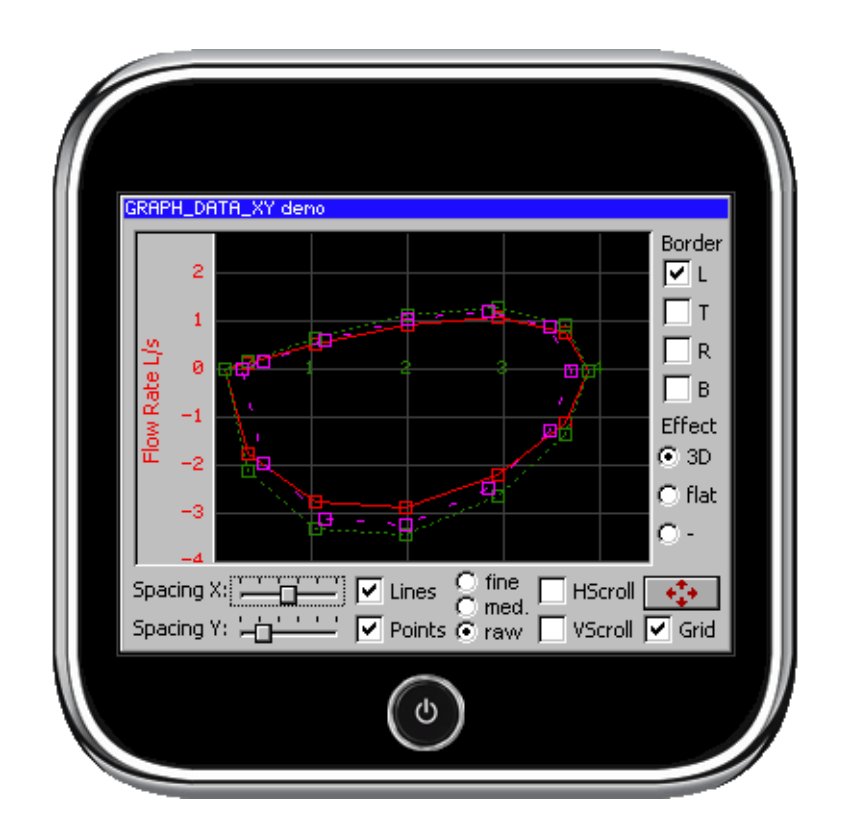

# **3.1.3 Using the simulation with the emWin source**

### **3.1.3.1 Directory structure**

The root directory of the simulation can be anywhere on your PC, for example  $C:\Work\emph{winSim}$ . The directory structure will appear as shown to the right. This structure is very similar to that which we recommend for your target application (see Chapter 3: "Getting Started" for **Constant** more information).

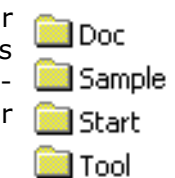

The following table shows the contents of the folders:

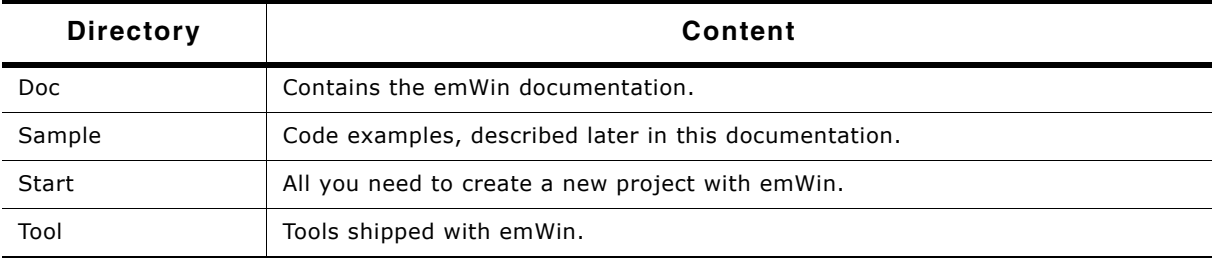

**Table 3.2: Directory structure emWin source**

A new project can be started by making a copy of the Start-folder. It contains all required files for a new project. Subdirectories containing the emWin sources are in the Start\GUI folder and should contain the exact same files as the directories of the same names which are used for your target (cross) compiler. The files of the GUI subdirectories should not be changed, as this would make updating to a newer version of emWin more difficult. The Start\Config directory contains configuration files which need to be modified in order to reflect your target hardware settings (mainly LCD-size and colors which can be displayed).

Application **Config** li GUI System

<mark>ङ</mark> CleanUp.bat

iiiii Simulation.dsp

iiii Simulation.dsw

UM03001 User Guide & Reference Manual for emWin V5.48 © 1997 - 2018 SEGGER Microcontroller GmbH & Co. KG

### **3.1.3.2 Visual C++ workspace**

The root directory shown above includes the Microsoft Visual C++ workspace (Simulation.dsw) and project files (Simulation.dsp). The workspace allows you to modify an application program and debug it before compiling it on your target system.

The directory structure of the Visual C++ workspace will appear similar to that shown to the right. Here, the GUI folder is open to display the emWin subdirectories. Note that your GUI directory may not look exactly like the one pictured, depending on which additional features of emWin you have. The folders Core, Font and DisplayDriver are part of the basic emWin package and will always appear in the workspace directory.

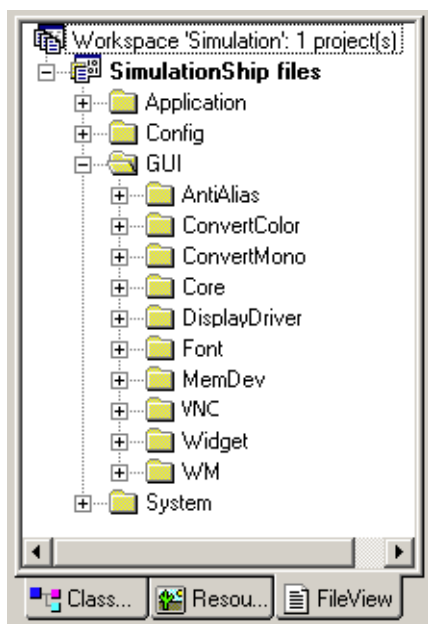

### **3.1.3.3 Compiling the application**

The simulation contains one or more application C files (located in the Application directory), which can be modified or removed and additional files can be added to the project. You should then rebuild the program within the Visual C++ workspace in order to test/debug it. Once you have reached a point where you are satisfied with the result and want to use the program in your application, you should be able to compile these same files on your target system and get the same result on the target display. The general procedure for using the simulation would be as follows:

- Step 1: Open the Visual C++ workspace by double-clicking on Simulation.dsw.
- Step 2: Compile the project by choosing Build/Rebuild All from the menu (or by pressing F7).
- Step 3: Run the simulation by choosing Build/Start Debug/Go from the menu (or by pressing F5).
- Step 4: Replace the bitmap with your own logo or image.
- Step 5: Make further modifications to the application program as you wish, by editing the source code or adding/deleting files.
- Step 6: Compile and run the application program within Visual  $C++$  to test the results. Continue to modify and debug as needed.
- Step 7: Compile and run the application program on your target system.

# **3.1.4 Advanced features of the simulation**

Clicking the right mouse button shows a context menu with several advanced functions:

### **3.1.4.1 Pause and Resume**

These menu items allows to pause and to resume the application currently running in the simulation. The same can be done by pressing  $\langle F4 \rangle$  or  $\langle F5 \rangle$ . Trying to pause an already paused application or trying to resume an already running application causes an error message.

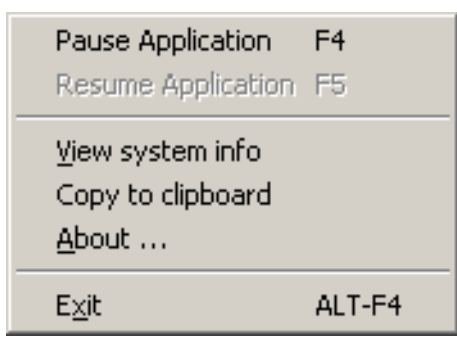

UM03001 User Guide & Reference Manual for emWin V5.48 © 1997 - 2018 SEGGER Microcontroller GmbH & Co. KG

### **3.1.4.2 View system info**

This menu item opens a further window with information of the memory currently used by the application. The window continuously shows the current status of memory consumption by showing the free and

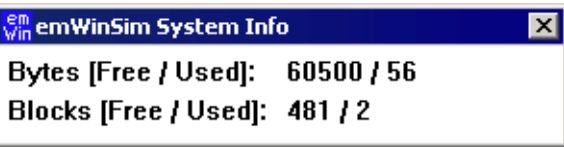

used bytes and the free and used number of memory blocks.

### **3.1.4.3 Copy to clipboard**

This menu item copies the current contents of the display into the clipboard. This makes it easy to use it for documentation purpose with other applications.

# **3.2 Device simulation**

The device simulation supports 3 views:

- Generated frame view
- Custom bitmap view
- Window view

The table below shows the different views:

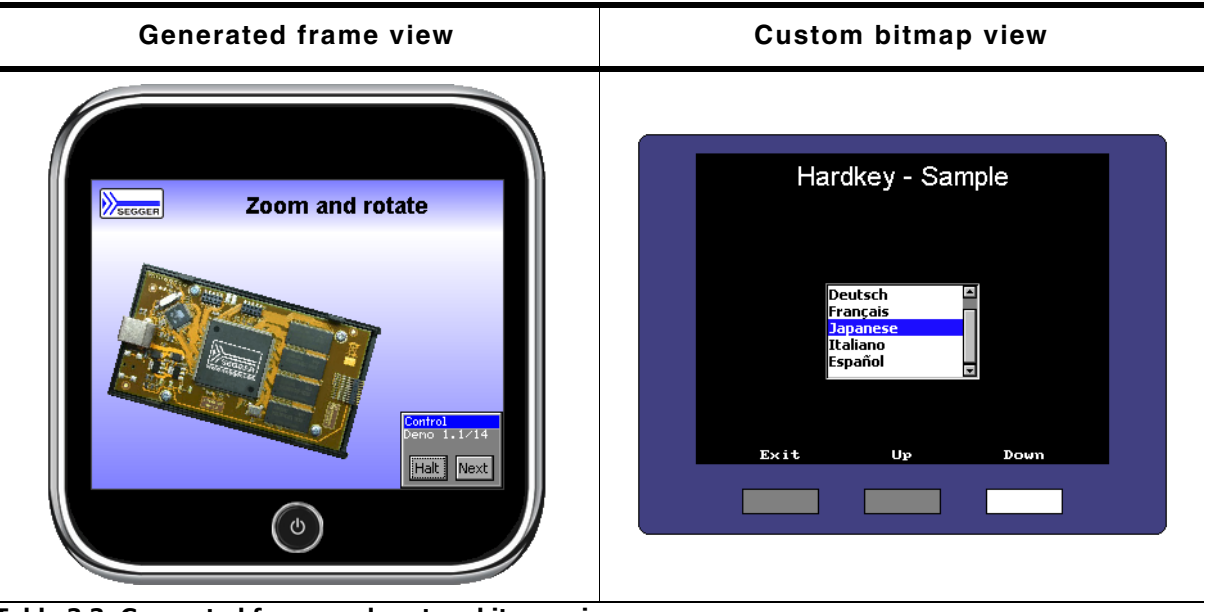

**Window view**

**Table 3.3: Generated frame and custom bitmap view**

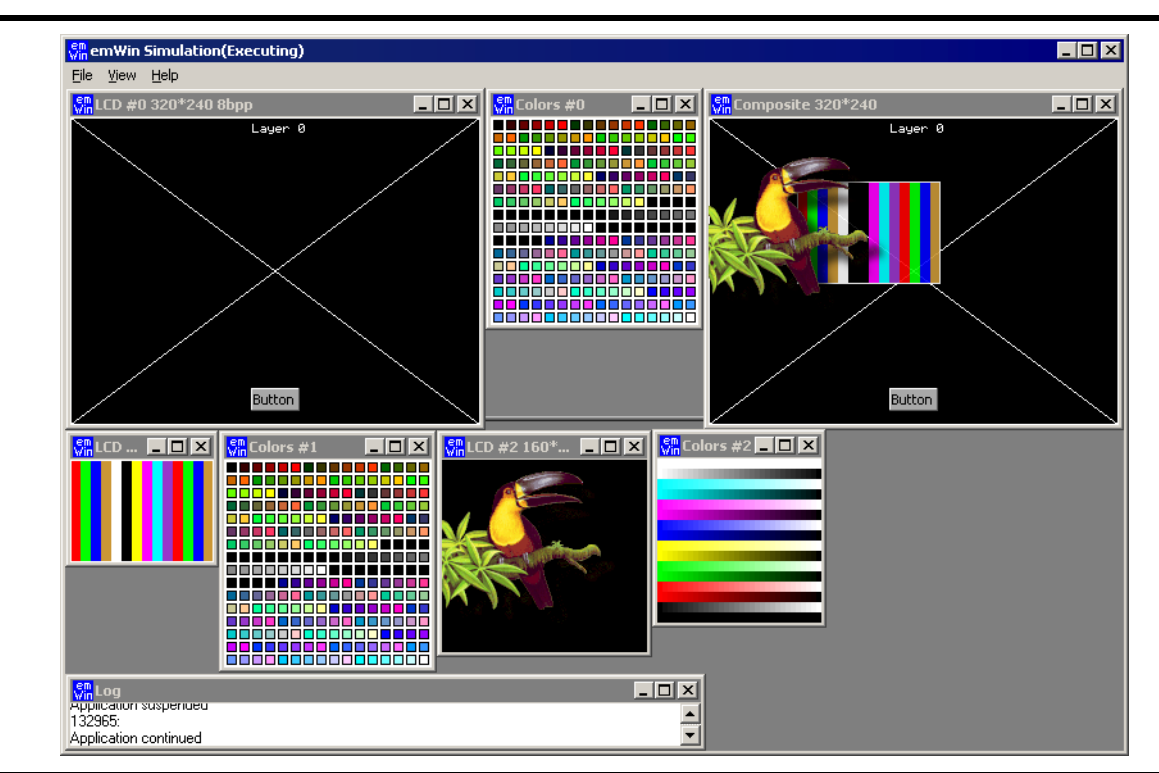

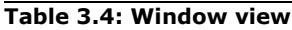

The following will explain in detail how each option can be used.

# **3.2.1 Generated frame view**

The simulation shows the display inside an automatically generated frame surrounding the display. The frame contains a small button which per default closes the application. This is the default behavior of the simulation for single layer systems. 'Single layer system' means that only the first layer is initialized.

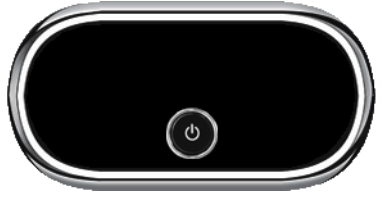

This is a placeholder for a customized bitmap. To use it the function SIM\_GUI\_UseCustomBitmaps() needs to be called from SIM\_X\_Init().

# **3.2.2 Custom bitmap view**

The simulation can show the simulated display in a bitmap of your choice, typically your target device. The bitmap can be used to simulate the behavior of the entire target device. In order to simulate the appearance of the device, bitmaps are required.

### **Device bitmap**

The first bitmap is usually a photo (top view) of the device, and needs to be named Device.bmp. It may be a separate file (in the same directory as the executable), or it may be included as a resource in the application. How to do this is explained later in this chapter.

The file should provide an area for the simulated display of the same size in pixels as the physical display resolution.

If there are any hardkeys to be simulated the bitmap should also show all of them in unpressed state.

Transparent areas need to be colored with

exact the same color as defined with the function SIM\_GUI\_SetTransColor(), typically bright red (0xFF0000). These areas do not have to be rectangular; they can have an arbitrary shape (up to a certain complexity which is limited by your operating system, but is normally sufficient). Bright red is the default color for transparent areas, mainly because it is not usually contained in most bitmaps. To use a bitmap with bright red, the default transparency color may be changed with the function SIM\_GUI\_SetTransColor().

### **Hardkey bitmap**

The second bitmap file is required for defining the hardkeys and must be named Device1.bmp. It contains the buttons in pressed state. The non hardkey area has to be filled with the transparent color. This is only a short description. For more details about how to simulate hardkeys, see "Hardkey simulation" on page 71.

### **Using separate files**

When starting the simulation, it checks if the directory of the executable contains the bitmap files Device.bmp and Device1.bmp. If

these files are available, they are used automatically and the resource bitmaps are ignored. Note that this is only valid with single layer systems.

### **Adding the bitmap to the application resources**

The resource file of the simulation can be found under System\Simulation\Res\Simulation.rc. It contains the following section:

/////////////////////////////////////////////////////////////////////////////

UM03001 User Guide & Reference Manual for emWin V5.48 © 1997 - 2018 SEGGER Microcontroller GmbH & Co. KG

// // Customizable bitmaps //<br>IDB\_DEVICE IDB\_DEVICE BITMAP DISCARDABLE "Device.bmp" IDB\_DEVICE1 BITMAP DISCARDABLE "Device1.bmp"

This section can be used to set custom device files. More information can be found in the Win32 documentation.

# **3.2.3 Window view**

Default for simulating a multiple layer system is showing each layer in a separate window without using bitmaps or a generated frames.

63

UM03001 User Guide & Reference Manual for emWin V5.48 © 1997 - 2018 SEGGER Microcontroller GmbH & Co. KG

# **3.3 Device simulation API**

All of the device simulation API functions should be called in the setup phase. The calls should be done from within the routine  $SIM_X\_{Config}()$ , which is located in the file SIMConf.c in the configuration folder. The example below calls SIM\_SetLCDPos() in the setup:

```
#include "LCD_SIM.h"
void SIM_X_Config() {
  SIM_GUI_SetLCDPos(50, 20); // Define the position of the LCD in the bitmap}
}
```
The table below lists the available device-simulation-related routines in alphabetical order. Detailed descriptions of the routines follow:

| <b>Routine</b>              | <b>Description</b>                                                                        |
|-----------------------------|-------------------------------------------------------------------------------------------|
| SIM_GUI_Delay()             | Stops execution for the given period.                                                     |
| SIM_GUI_ExecIdle()          | Called by the simulation on idle time.                                                    |
| SIM_GUI_GetCompositeTouch() | Returns the layer indexused for touch events on the<br>composite view.                    |
| SIM_GUI_GetTime()           | Returns the period since starting the simulation.                                         |
| SIM_GUI_ShowDevice()        | Manages the visibility of the device bitmap.                                              |
| SIM_GUI_SaveBMP()           | Saves a BMP file containing the current layer.                                            |
| SIM_GUI_SaveBMPEx()         | Saves a BMP file containing the given section of the<br>current layer.                    |
| SIM_GUI_SaveCompositeBMP()  | Saves a BMP file containing the current content of the<br>composite view.                 |
| SIM_GUI_SetCallback()       | Sets a callback function for receiving the handles of<br>the simulation windows.          |
| SIM_GUI_SetCompositeColor() | Sets the background color of the composite window.<br>(Only used with MultiLayer support) |
| SIM_GUI_SetCompositeSize()  | Sets the size of the composite window.<br>(Only used with MultiLayer support)             |
| SIM_GUI_SetCompositeTouch() | Sets the layer index to be used for touch events on the<br>composite view.                |
| SIM_GUI_SetLCDColorBlack()  | Set the color to be used as black (color monochrome<br>displays).                         |
| SIM_GUI_SetLCDColorWhite()  | Set the color to be used as white (color monochrome<br>displays).                         |
| SIM GUI SetLCDPos()         | Set the position for the simulated LCD within the target<br>device bitmap.                |
| SIM_GUI_SetMag()            | Set magnification factors for X and/or Y axis.                                            |
| SIM GUI SetTransColor()     | Set the color to be used for transparent areas (default:<br>0xFF0000).                    |
| SIM_GUI_SetTransMode()      | Sets the transparency mode for the given layer.                                           |
| SIM_GUI_UseCustomBitmaps()  | Tells the simulation to use the custom bitmaps from<br>the application resource file.     |

**Table 3.5: Device simulation API list**

### <span id="page-63-0"></span>**SIM\_GUI\_Delay()**

### **Description**

Stops execution of simulation thread for the given period.

### **Prototype**

void SIM\_GUI\_Delay(int ms);

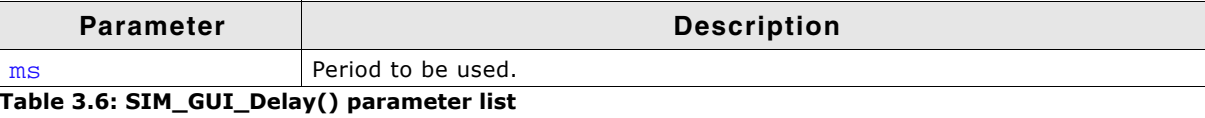

UM03001 User Guide & Reference Manual for emWin V5.48 © 1997 - 2018 SEGGER Microcontroller GmbH & Co. KG

### <span id="page-64-3"></span>**SIM\_GUI\_ExecIdle()**

### **Description**

Called by the simulation on idle time.

### **Prototype**

```
void SIM GUI ExecIdle(void);
```
# <span id="page-64-1"></span>**SIM\_GUI\_GetCompositeTouch()**

### **Description**

Returns the layer index to be passed to emWin if the composite view is touched by the PID.

### **Prototype**

int SIM\_GUI\_GetCompositeTouch(void);

### **Return value**

Layer index passed to emWin if the composite view is touched.

## <span id="page-64-4"></span>**SIM\_GUI\_GetTime()**

### **Description**

Returns the period of time in ms elapsed since starting the simulation.

### **Prototype**

int SIM GUI GetTime(void);

### **Return value**

Period of time in ms elapsed since starting the simulation.

## <span id="page-64-0"></span>**SIM\_GUI\_ShowDevice()**

### **Description**

When using multiple layers, this function can be used to show the device bitmap. By default each layer and the composite view are displayed in separate windows.

### **Prototype**

```
void SIM_GUI_ShowDevice(int OnOff);
```
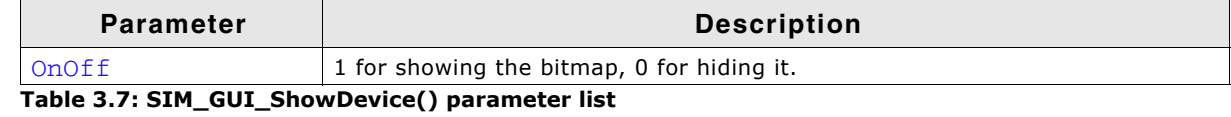

# **Additional information**

This function has no impact in case only 1 layer is configured.

## <span id="page-64-2"></span>**SIM\_GUI\_SaveBMP()**

### **Description**

Saves a BMP file containing the current layer.

### **Prototype**

int SIM GUI SaveBMP(const char \* sFileName);

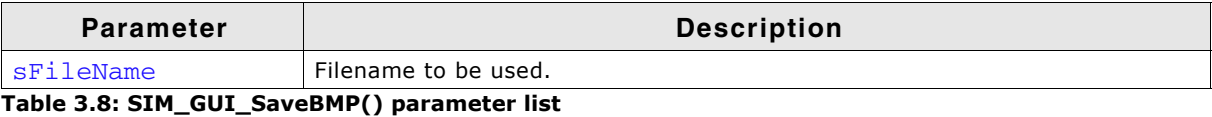

UM03001 User Guide & Reference Manual for emWin V5.48 © 1997 - 2018 SEGGER Microcontroller GmbH & Co. KG

### **Return value**

0 on success, 1 on error.

### <span id="page-65-1"></span>**SIM\_GUI\_SaveBMPEx()**

### **Description**

Saves a BMP file containing the given section of the current layer.

### **Prototype**

int SIM\_GUI\_SaveBMPEx(const char \* sFileName, int x0, int y0, int xSize, int ySize);

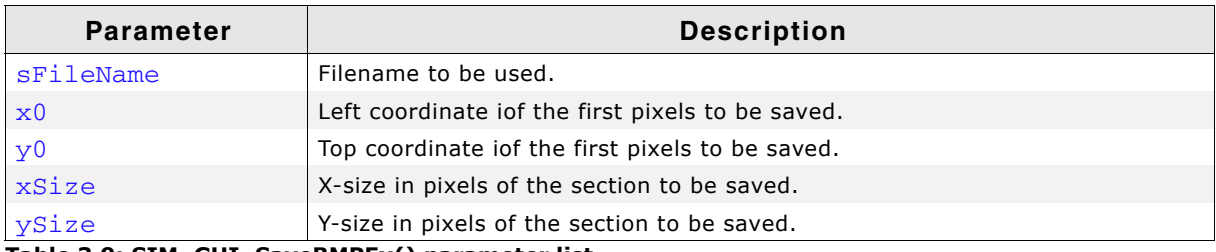

**Table 3.9: SIM\_GUI\_SaveBMPEx() parameter list**

### **Return value**

0 on success, 1 on error.

## <span id="page-65-2"></span>**SIM\_GUI\_SaveCompositeBMP()**

### **Description**

Saves a BMP file containing the current content of the composite view.

### **Prototype**

int SIM GUI SaveCompositeBMP(const char \* sFileName);

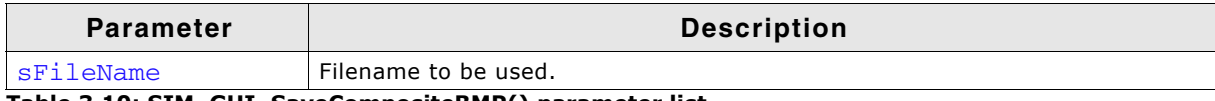

**Table 3.10: SIM\_GUI\_SaveCompositeBMP() parameter list**

### **Return value**

0 on success, 1 on error.

### <span id="page-65-0"></span>**SIM\_GUI\_SetCallback()**

### **Description**

If it is required to simulate more than the display window or hardkeys, you can set a callback function to receive the window handles of the simulation. This opens up the possibility e.g. to add additional controls outside of the display window like leds or sliders. Please note that the emWin functions can not be used there.

### **Prototype**

```
void SIM_GUI_SetCallback(int (* _pfInfoCallback)(SIM_GUI_INFO * pInfo));
```
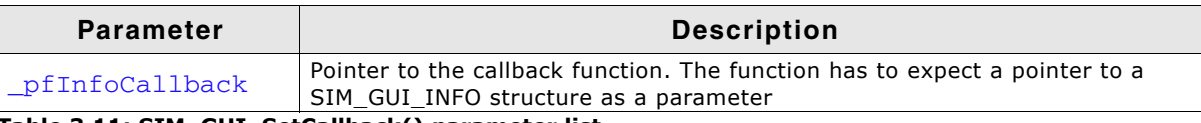

**Table 3.11: SIM\_GUI\_SetCallback() parameter list**

### **Elements of structure SIM\_GUI\_INFO**

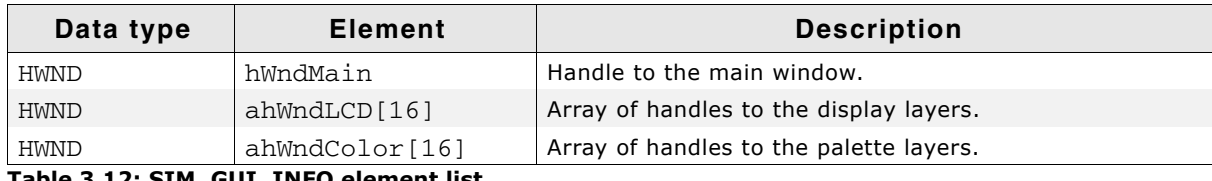

**Table 3.12: SIM\_GUI\_INFO element list**

## <span id="page-66-0"></span>**SIM\_GUI\_SetCompositeColor()**

### **Description**

When simulating a multiple layer system each layer can be shown in its own window. However, the physical display has only one area. It shows the result of the blended layers. The simulation shows the result in the composite window which can have its own size independent of the layers. Each layer can have its own position and its own size within the composite window. This means that not necessarily the complete area is covered by the layers. For this case (and also for transparency effects) this function sets the default background color of the composite window.

### **Prototype**

void SIM\_GUI\_SetCompositeColor(U32 Color);

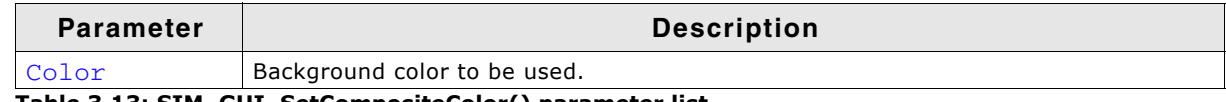

**Table 3.13: SIM\_GUI\_SetCompositeColor() parameter list**

### **Additional information**

This function does not have an effect when using SoftLayers.

# <span id="page-66-1"></span>**SIM\_GUI\_SetCompositeSize()**

### **Description**

As described above under  $SIM\_GUI\_SetCompositeColor()$  the size of the composite window is independent of the size of the layers. This function is used to set the size of the composite window.

### **Prototype**

```
void SIM GUI SetCompositeSize(int xSize, int ySize);
```
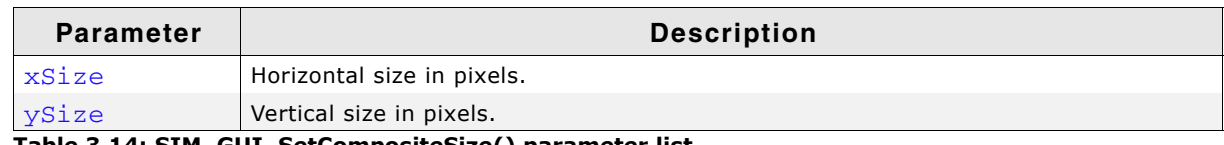

### **Table 3.14: SIM\_GUI\_SetCompositeSize() parameter list**

### **Example**

The following shows a typical use (for MultiLayer support):

```
void SIM_X_Config() {
```

```
 SIM_GUI_SetCompositeSize(240, 320); // Set size of composite window
 SIM_GUI_SetCompositeColor(0x800000); // Define background color of composite window
}
```
## <span id="page-66-2"></span>**SIM\_GUI\_SetCompositeTouch()**

### **Description**

Sets the layer index to be passed to emWin if the composite view is touched by the PID.

UM03001 User Guide & Reference Manual for emWin V5.48 © 1997 - 2018 SEGGER Microcontroller GmbH & Co. KG

### **Prototype**

void SIM\_GUI\_SetCompositeTouch(int LayerIndex);

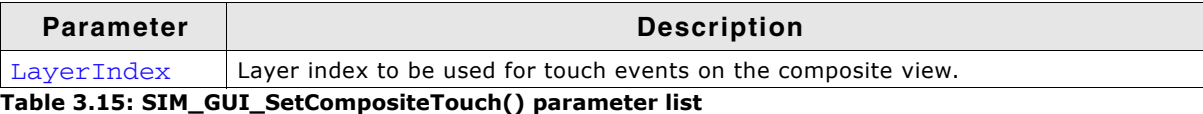

# <span id="page-67-0"></span>**SIM\_GUI\_SetLCDColorBlack()**

### <span id="page-67-1"></span>**SIM\_GUI\_SetLCDColorWhite()**

### **Description**

Set the colors to be used as black or white, respectively, on color monochrome displays.

### **Prototypes**

```
int SIM_GUI_SetLCDColorBlack(int DisplayIndex, int Color);
int SIM_GUI_SetLCDColorWhite(int DisplayIndex, int Color);
```
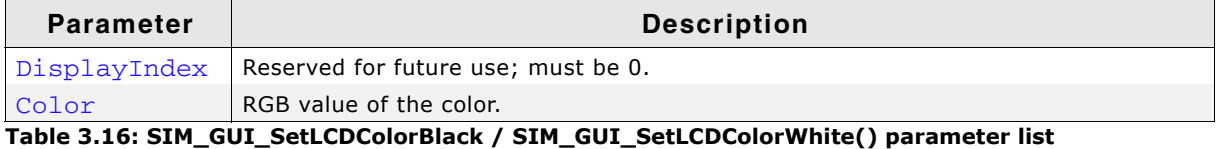

### **Additional information**

These functions can be used to simulate the true background color of your display. The default color values are black and white, or  $0 \times 0000000$  and  $0 \times$ FFFFFF.

### **Example using default settings**

```
void SIM_X_Config() {<br>SIM_GUI_SetLCDPos(14,84);
                                                      // Define the position of the LCD
                                                     // in the bitmap<br>// in the bitmap<br>// Define the color used as black
  SIM_GUI_SetLCDColorBlack (0, 0x000000);
  SIM_GUI_SetLCDColorWhite (0, 0xFFFFFF); // Define the color used as white
    (used for colored monochrome displays)
}
```
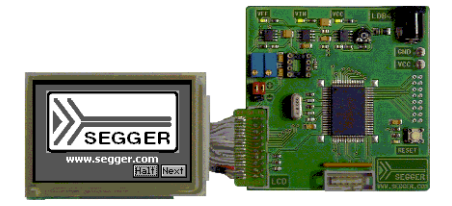

### **Example using yellow instead of white**

```
void SIM_X_Config() {<br>SIM_GUI_SetLCDPos(14,84);
                                                                 // Define the position of the LCD
                                                                 // in the bitmap<br>// Define the color used as black
   SIM_GUI_SetLCDColorBlack (0, 0x000000); // Define the color used as black<br>SIM_GUI_SetLCDColorWhite (0, 0x00FFFF); // Define the color used as white
   SIM_GUI_SetLCDColorWhite (0, 0x00FFFF);
    (used for colored monochrome displays)
}
```
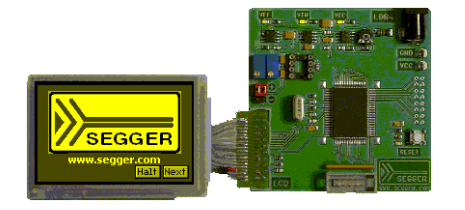

## <span id="page-68-0"></span>**SIM\_GUI\_SetLCDPos()**

### **Description**

Sets the position for the simulated LCD within the target device bitmap.

### **Prototype**

void SIM GUI SetLCDPos(int x, int y);

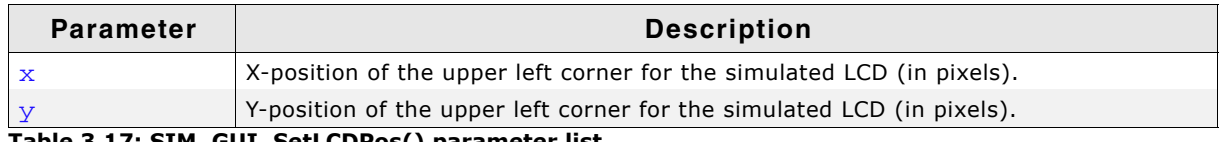

**Table 3.17: SIM\_GUI\_SetLCDPos() parameter list**

### **Additional information**

The X- and Y-positions are relative to the target device bitmap, therefore position (0,0) refers to the upper left corner (origin) of the bitmap and not your actual LCD. Only the origin of the simulated screen needs to be specified; the resolution of your display should already be reflected in the configuration files in the  $\text{config}$  directory. The use of this function enables the use of the bitmaps Device.bmp and Device1.bmp. Note that the values need to be  $>= 0$  for enabling the use of the bitmaps. If the use of the device bitmaps should be disabled, omit the call of this function in SIM X Init().

### <span id="page-68-1"></span>**SIM\_GUI\_SetMag()**

### **Description**

Sets magnification factors for X and/or Y axis.

### **Prototype**

void SIM\_GUI\_SetMag(int MagX, int MagY);

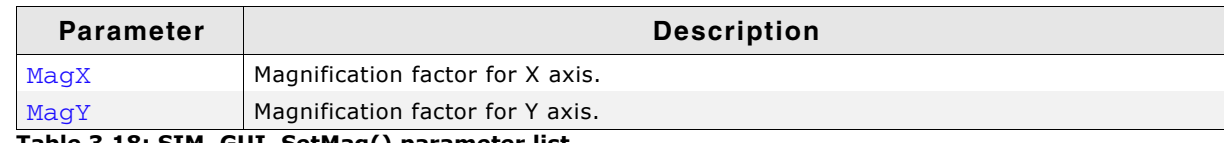

**Table 3.18: SIM\_GUI\_SetMag() parameter list**

### **Additional information**

Per default the simulation uses one pixel on the PC for each pixel of the simulated display. The use of this function makes sense for small displays. If using a device bitmap together with a magnification  $> 1$  the device bitmap needs to be adapted to the magnification. The device bitmap is not magnified automatically.

## <span id="page-68-2"></span>**SIM\_GUI\_SetTransColor()**

### **Description**

Sets the color to be used for transparent areas of device or hardkey bitmaps.

### **Prototype**

```
I32 SIM_GUI_SetTransColor(I32 Color);
```
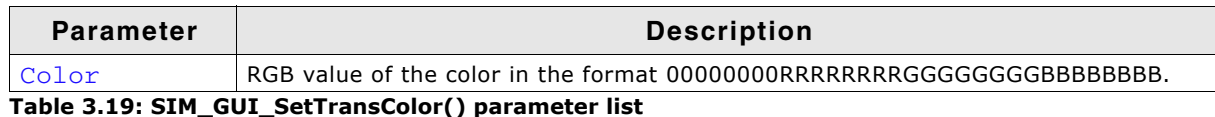

### **Additional information**

The default setting for transparency is bright red (0xFF0000).

UM03001 User Guide & Reference Manual for emWin V5.48 © 1997 - 2018 SEGGER Microcontroller GmbH & Co. KG

You would typically only need to change this setting if your bitmap contains the same shade of red.

### <span id="page-69-0"></span>**SIM\_GUI\_SetTransMode()**

### **Description**

Sets the transparency mode for the given layer.

### **Prototype**

void SIM\_GUI\_SetTransMode(int LayerIndex, int TransMode);

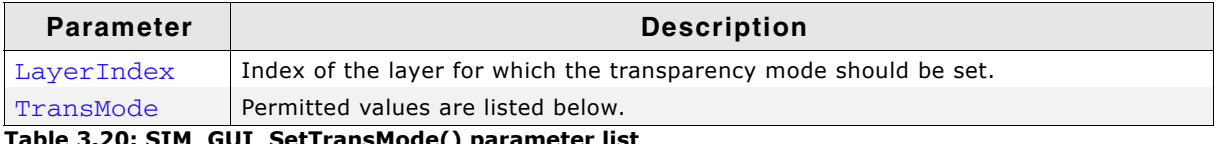

**Table 3.20: SIM\_GUI\_SetTransMode() parameter list**

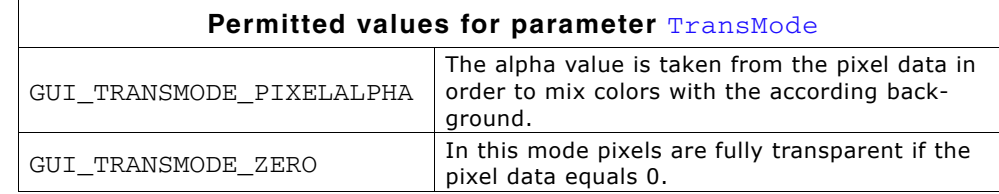

### <span id="page-69-1"></span>**SIM\_GUI\_UseCustomBitmaps()**

### **Description**

As described earlier in this chapter it is possible to use device bitmaps from the application resources. This function tells the simulation to use the device- and hardkey bitmaps from the application resources and not to generate the default frame bitmap.

### **Prototype**

void SIM GUI UseCustomBitmaps(void);

### **Additional information**

The emWin shipment contains per default 2 bitmaps, Device.bmp and Device1.bmp, located in Start\System\Simulation\Res which can be used as a starting point for your own bitmaps.

# <span id="page-70-0"></span>**3.4 Hardkey simulation**

The hardkey simulation can only be used in the custom bitmap view. Hardkeys may also be simulated as part of the device, and may be selected with the mouse pointer. The idea is to be able to distinguish whether a key or button on the simulated device is pressed or unpressed. A hardkey is considered "pressed" as long as the mouse button is held down; releasing the mouse button or moving the pointer off of the hardkey releases the key. A toggle behavior between pressed and unpressed may also be specified with the routine SIM\_HARDKEY\_SetMode().

In order to simulate hardkeys, you need a second bitmap of the device which is transparent except for the keys themselves (in their pressed state). As described earlier in this chapter, this bitmap can be in a separate file in the directory, or included as a resource in the executable. Hardkeys may be any shape, as long as they are exactly the same size in pixels in both Device.bmp and Device1.bmp. The following example illustrates this:

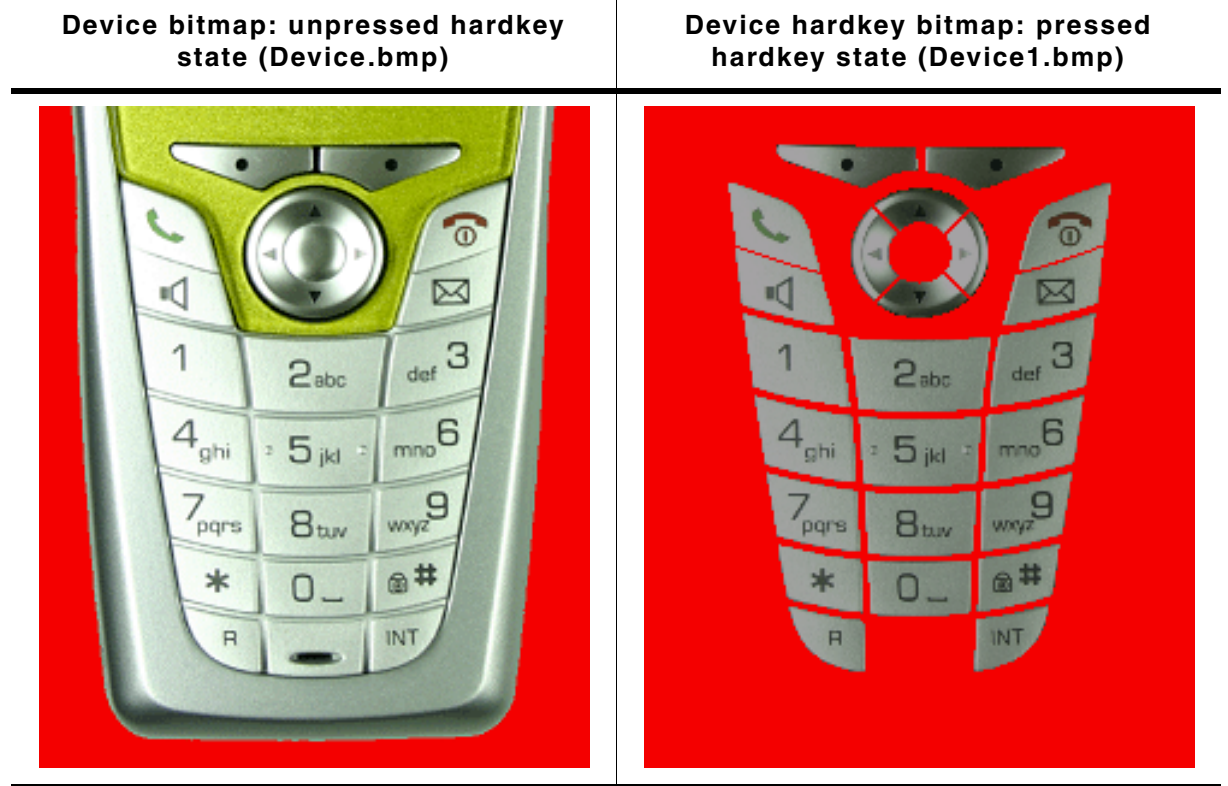

**Table 3.21: Hardkey device bitmaps**

When a key is "pressed" with the mouse, the corresponding section of the hardkey bitmap (Device1.bmp) will overlay the device bitmap in order to display the key in its pressed state.

The keys may be polled periodically to determine if their states (pressed/unpressed) have changed and whether they need to be updated. Alternatively, a callback routine may be set to trigger a particular action to be carried out when the state of a hardkey changes.

UM03001 User Guide & Reference Manual for emWin V5.48 © 1997 - 2018 SEGGER Microcontroller GmbH & Co. KG

# **3.4.1 Hardkey simulation API**

The hardkey simulation functions are part of the standard simulation program shipped with emWin. If using a user defined emWin simulation these functions may not be available. The table below lists the available hardkey-simulation-related routines in alphabetical order within their respective categories. Detailed descriptions of the routines follow:

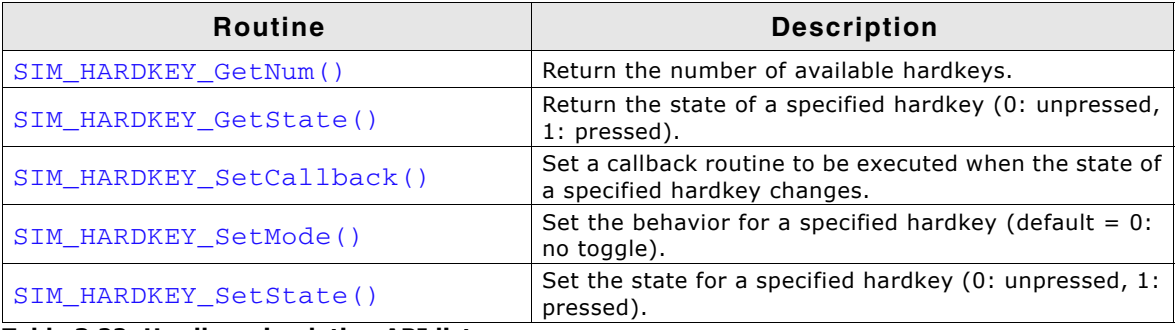

**Table 3.22: Hardkey simulation API list**

# <span id="page-71-0"></span>**SIM\_HARDKEY\_GetNum()**

### **Description**

Returns the number of available hardkeys.

### **Prototype**

int SIM HARDKEY GetNum(void);

### **Return value**

The number of available hardkeys found in the bitmap.

### **Additional information**

The numbering order for hardkeys is standard reading order (left to right, then top to bottom). The topmost pixel of a hardkey is therefore found first, regardless of its horizontal position. In the bitmap below, for example, the hardkeys are labeled as they would be referenced by the  $KeyIndex$  parameter in other functions:

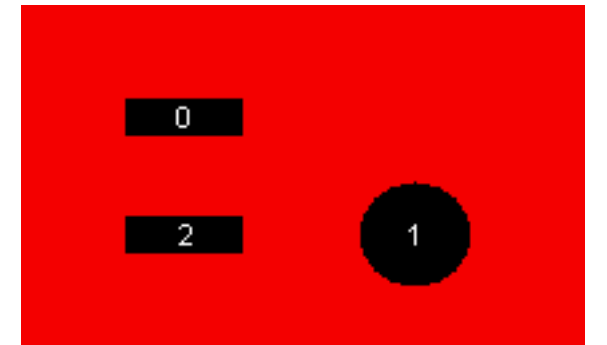

It is recommended to call this function in order to verify that a bitmap is properly loaded.

## <span id="page-71-1"></span>**SIM\_HARDKEY\_GetState()**

### **Description**

Returns the state of a specified hardkey.

UM03001 User Guide & Reference Manual for emWin V5.48 © 1997 - 2018 SEGGER Microcontroller GmbH & Co. KG
#### **Prototype**

int SIM\_HARDKEY\_GetState(unsigned int KeyIndex);

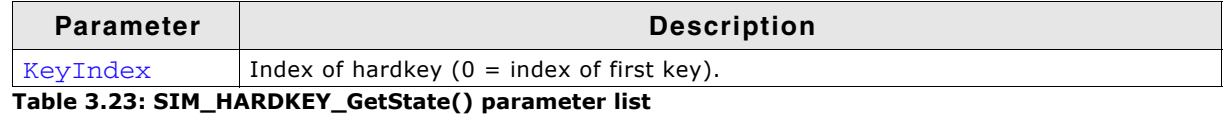

#### **Return value**

State of the specified hardkey: 0: unpressed 1: pressed

### **SIM\_HARDKEY\_SetCallback()**

#### **Description**

Sets a callback routine to be executed when the state of a specified hardkey changes.

#### **Prototype**

```
SIM_HARDKEY_CB * SIM_HARDKEY_SetCallback(unsigned int KeyIndex
                                         SIM_HARDKEY_CB * pfCallback);
```
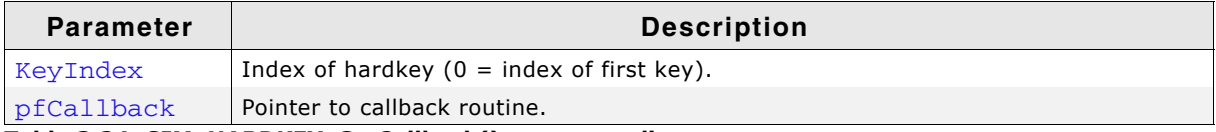

**Table 3.24: SIM\_HARDKEY\_SetCallback() parameter list**

#### **Return value**

Pointer to the previous callback routine.

#### **Additional information**

Note that multi tasking support has to be enabled if GUI functions need to be called within the callback functions. Without multi tasking support only the GUI functions which are allowed to be called within an interrupt routine should be used. The callback routine must have the following prototype:

#### **Prototype**

void SIM\_HARDKEY\_CB(int KeyIndex, int State);

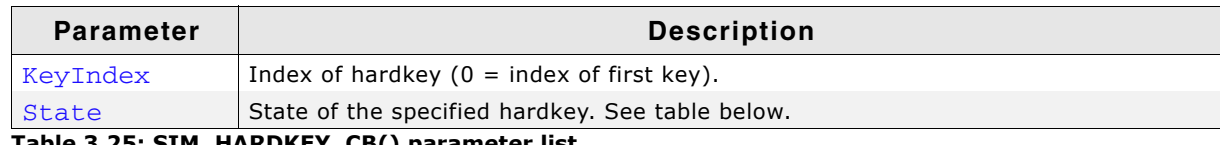

**Table 3.25: SIM\_HARDKEY\_CB() parameter list**

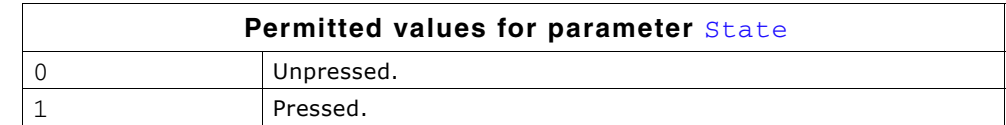

# **SIM\_HARDKEY\_SetMode()**

#### **Description**

Sets the behavior for a specified hardkey.

UM03001 User Guide & Reference Manual for emWin V5.48 © 1997 - 2018 SEGGER Microcontroller GmbH & Co. KG

#### **Prototype**

int SIM\_HARDKEY\_SetMode(unsigned int KeyIndex, int Mode);

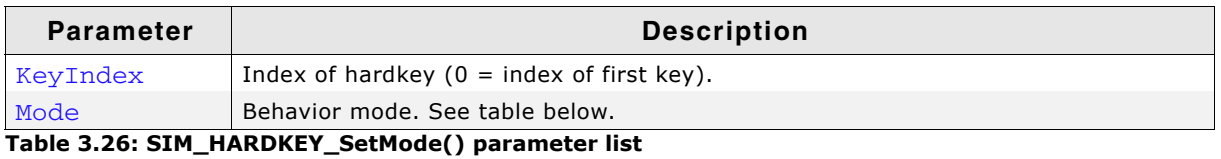

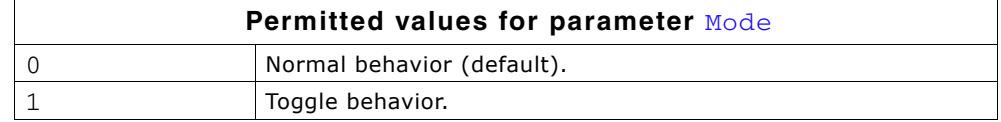

#### **Additional information**

Normal (default) hardkey behavior means that a key is considered pressed only as long as the mouse button is held down on it. When the mouse is released or moved off of the hardkey, the key is considered unpressed.

With toggle behavior, each click of the mouse toggles the state of a hardkey to pressed or unpressed. That means if you click the mouse on a hardkey and it becomes pressed, it will remain pressed until you click the mouse on it again.

# **SIM\_HARDKEY\_SetState()**

#### **Description**

Sets the state for a specified hardkey.

#### **Prototype**

int SIM\_HARDKEY\_SetState(unsigned int KeyIndex, int State);

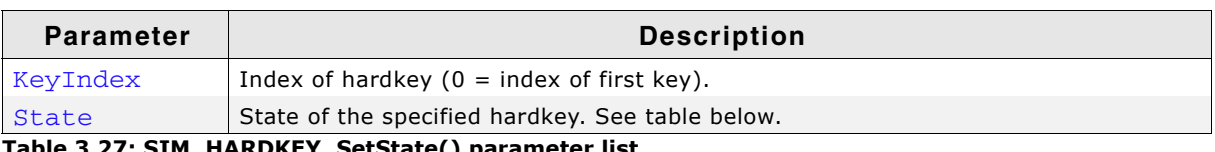

**Table 3.27: SIM\_HARDKEY\_SetState() parameter list**

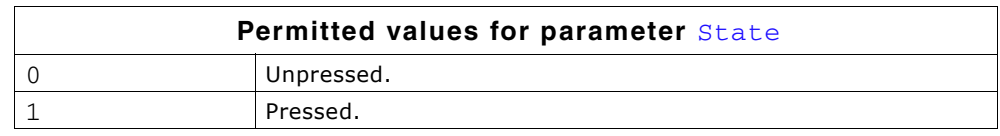

#### **Additional information**

This function is only usable when  $SIM$  HARDKEY\_SetMode() is set to 1 (toggle mode).

# **3.5 Integrating the emWin simulation into an existing simulation**

In order to integrate the emWin simulation into an existing simulation, the source code of the simulation is not required. The source code of the simulation is not normally shipped with emWin. It is a separate (optional) software item and is not included in the emWin basic package.

Normally the source code of the emWin simulation is not needed but available as an optional software item. As described earlier in this chapter the basic package and the trial version contains a simulation library. The API functions of this library can be used if for example the emWin simulation should be added to an existing hardware or real time kernel (RTOS) simulation.

To add the emWin simulation to an existing simulation (written in C or  $C_{++}$ , using the Win32 API), only a few lines of code need to be added.

# **3.5.1 Directory structure**

The subfolder Simulation of the System folder contains the  $\Box$  Simulation emWin simulation. The directory structure is shown on the right. The table below explains the contents of the subfolders:

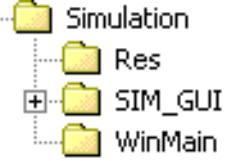

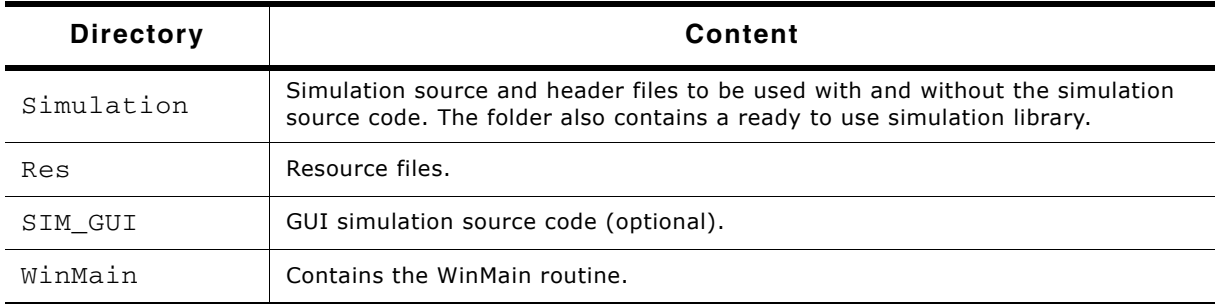

**Table 3.28: Content of the subfolder Simulation**

# **3.5.2 Using the simulation library**

The following steps will show how to use the simulation library to integrate the emWin simulation into an existing simulation:

- $\bullet$  Step 1: Add the simulation library GUISim. lib to the project.
- Step 2: Add all GUI files to the project as described in the chapter 2.1.1, "Subdirectories".
- Step 3: Add the include directories to the project as described in the chapter 2.1.2, "Include Directories".
- Step 4: Modify WinMain.

### **3.5.2.1 Modifying WinMain**

Every windows Win32 program starts with WinMain() (contrary to a normal C program from the command line, which starts with  $\text{main}($ ). All that needs to be done is to add a few lines of code to this routine.

The following function calls need to be added (normally in the order as it's shown in the following application code example):

- SIM GUI Enable
- SIM GUI Init
- SIM GUI CreateLCDWindow
- CreateThread
- SIM\_GUI\_Exit

UM03001 User Guide & Reference Manual for emWin V5.48 © 1997 - 2018 SEGGER Microcontroller GmbH & Co. KG

#### **3.5.2.2 Example application**

The following application is available under Sample\WinMain\SampleApp.c and shows how to integrate the emWin simulation into an existing application:

```
#include <windows.h>
#include "GUI SIM Win32.h"
void MainTask(void);
/*********************************************************************
*
        _Thread
*/
static DWORD __stdcall _Thread(void * Parameter) {
  MainTask();
  return 0;
}
/*********************************************************************
*
        _WndProcMain
*/
static LRESULT CALLBACK _WndProcMain(HWND hWnd, UINT message, 
                                        WPARAM wParam, LPARAM lParam) {
  SIM_GUI_HandleKeyEvents(message, wParam);
   switch (message) {
   case WM_DESTROY:
     PostQuitMessage(0);
     break;
 }
  return DefWindowProc(hWnd, message, wParam, lParam);
}
/*********************************************************************
*
        _RegisterClass
*/
static void _RegisterClass(HINSTANCE hInstance) {
   WNDCLASSEX wcex;
  memset(&wcex, 0, sizeof(wcex));
wcex.cbSize = sizeof(WNDCLASSEX);
wcex.hInstance = hInstance;
 wcex.style = CS_HREDRAW | CS_VREDRAW;
 \begin{array}{lcl} \text{wcex.} \text{lpf} \text{nmdProc} & = & (\text{WNDPROC}) \text{p} \text{mdProcMain}; \\ \text{wcex.hicon} & = & 0; \end{array} wcex.hIcon = 0;
  wcex.hCursor = LoadCursor(NULL, IPC_ARROW); wcex.hbrBackground = (HBRUSH)(COLOR_APPWORKSPACE + 1);
 wcex.1pszMenuName = 0;
   wcex.lpszClassName = "GUIApplication";
  RegisterClassEx(&wcex);
}
/*********************************************************************
*
        WinMain
*/
int APIENTRY WinMain(HINSTANCE hInstance, HINSTANCE hPrevInstance,<br>LPSTR lpCmdLine, int nCmdShow) {
                     LPSTR lpCmdLine, int
   DWORD ThreadID;
   MSG Msg;
   HWND hWndMain;
   //
   // Register window class
   //
   _RegisterClass(hInstance);
   //
   // Make sure the driver configuration is done
   //
  SIM_GUI_Enable();
   //
   // Create main window
 //
 hWndMain = CreateWindow("GUIApplication", "Application window",
 WS_OVERLAPPEDWINDOW | WS_CLIPCHILDREN | WS_VISIBLE,
 0, 0, 328, 267, NULL, NULL, hInstance, NULL);
 //
   // Initialize the emWin simulation and create an LCD window
   //
  SIM_GUI_Init(hInstance, hWndMain, lpCmdLine, "embOS - emWin Simulation");
```
UM03001 User Guide & Reference Manual for emWin V5.48 © 1997 - 2018 SEGGER Microcontroller GmbH & Co. KG

```
 SIM_GUI_CreateLCDWindow(hWndMain, 0, 0, 320, 240, 0);
 //
  // Create a thread which executes the code to be simulated
  //
  CreateThread(NULL, 0, (LPTHREAD_START_ROUTINE)_Thread, NULL, 0, &ThreadID);
  //
  // Main message loop
   //
  while (GetMessage(&Msg, NULL, 0, 0)) {
    TranslateMessage(&Msg);
    DispatchMessage(&Msg);
 }
  SIM_GUI_Exit();
}
```
# **3.5.3 Integration into the embOS Simulation**

#### **3.5.3.1 WinMain**

...

The following code example shows how to modify the existing WinMain of the embOS simulation in order to integrate the emWin simulation. The red colored lines should be added to WinMain to initialize the emWin simulation, to create a simulation window and to exit the emWin simulation:

```
#include "GUI_SIM_Win32.h"
...
int APIENTRY WinMain(HINSTANCE hInstance, HINSTANCE hPrevInstance,
 LPSTR lpCmdLine, int nCmdShow) {
  MSG Msg;
  HACCEL hAccelTable;
  HWND hWndMain;
  BITMAP BmpDevice;
  DWORD ThreadID;
 //
  // Init global data
  //
  _StopHyperThreading();
  _hInst = hInstance;
  //
  // Register main window class
  //
  _RegisterClass();
  //
  // Load bitmap
  //
  _hBmpDevice = (HBITMAP)LoadImage(_hInst, (LPCTSTR) IDB_DEVICE,
                                  IMAGE_BITMAP, 0, 0, 0);
 _hMenuPopup = LoadMenu(_hInst, (LPCSTR)IDC_CONTEXTMENU);
 _hMenuPopup = GetSubMenu(_hMenuPopup, 0);
 //
  // Make sure the driver configuration is done
  //
  SIM_GUI_Enable();
  //
  // Create main window
  //
  GetObject(_hBmpDevice, sizeof(BmpDevice), &BmpDevice);
hWndMain = CreateWindowEx(WS_EX_TOPMOST, _sWindowClass, "embOS Simulation",
 WS_SYSMENU | WS_CLIPCHILDREN | WS_POPUP | WS_VISIBLE,
 10, 20, BmpDevice.bmWidth, BmpDevice.bmHeight,
                           NULL, NULL, _hInst, NULL);
  if (!hWndMain) {
    return 1; // Error
  }
  //
  // Init emWin simulation and create window
   //
 SIM_GUI_Init(hInstance, hWndMain, lpCmdLine, "embOS - emWin Simulation");
 SIM_GUI_CreateLCDWindow(hWndMain, 80, 50, 128, 64, 0);
  //
  // Show main window
   //
  ShowWindow(hWndMain, nCmdShow);
  //
  // Load accelerator table
  //
```

```
hAccelTable = LoadAccelerators(_hInst, (LPCTSTR)IDC_WINMAIN);
   //
   // Application initialization
  //
  CreateThread(NULL, 0, (LPTHREAD_START_ROUTINE)Thread, NULL, 0, &ThreadID);
  //
  // Main message loop
 //
  if (SIM_Init(hWndMain) == 0) {
    while (GetMessage(&Msg, NULL, 0, 0)) {
       if (!TranslateAccelerator(Msg.hwnd, hAccelTable, &Msg)) {
         TranslateMessage(&Msg);
         DispatchMessage(&Msg);
       }
    }
  }
  //
  // Exit emWin simulation
  //
  SIM_GUI_Exit();
  return 0;
```
#### **3.5.3.2 Target program (main)**

The emWin API can be called from one or more target threads. Without RTOS, the WIN32 API function CreateThread is normally used to create a target thread which calls the emWin API; within an RTOS simulation, a target task/thread (Created by the simulated RTOS) is used to call the emWin API. In other words: Use OS\_CreateTask to create a task for the user interface. Below a modified embOS start application:

```
#include <windows.h>
#include "RTOS.H"
#include "HW_LED.h"
#include "GUI.h"
OS_STACKPTR int Stack0[128], Stack1[128], Stack2[2000]; // Task stacks<br>OS TASK TCB0, TCB1, TCB2; // Task-contro
                                                              1/ Task-control-blocks
void Task0(void) {
 while (1) {
 HW_LED_Toggle0();
     OS_Delay(100);
   }
}
void Task1(void) {
   while (1) {
    HW LED Toggle1();
     OS_Delay(500);
   }
}
void MainTask(void) {
   int i;
   GUI_COLOR aColor[] = {GUI_RED, GUI_YELLOW};
   GUI_Init();
 while (1) {
for (i = 0; i < 2; i++) {
       GUI_Clear();
       GUI_SetColor(aColor[i]);
       GUI_SetFont(&GUI_FontComic24B_ASCII);
       GUI_DispStringAt("Hello world!", 1, 1);
      OS\_Delay(200);
     }
   }
}
/**********************************************************
*main
*/
void main(void) {
  OS_IncDI(); \qquad // Initially disable interrupts
  OS_InitKern(); <br>
OS InitHW(); <br>
// Initialize Ha
                          // Initialize Hardware for OS
   //
   // At least one task here needs to be created here
```
UM03001 User Guide & Reference Manual for emWin V5.48 © 1997 - 2018 SEGGER Microcontroller GmbH & Co. KG

### [Get more Datasheets at IQ.DIRECT](https://iq.direct/datasheets/)

}

```
 //
 OS_CREATETASK(&TCB0, "HP Task", Task0, 100, Stack0);<br>OS_CREATETASK(&TCB1, "LP Task", Task1, 50, Stack1);
 OS_CREATETASK(&TCB1, "LP Task", Task1, 50, Stack1);
 OS_CREATETASK(&TCB2, "GUI Task", MainTask, 80, Stack2);
  OS_Start(); // Start multitasking
```
The following table shows the simulation before and after integrating the emWin simulation:

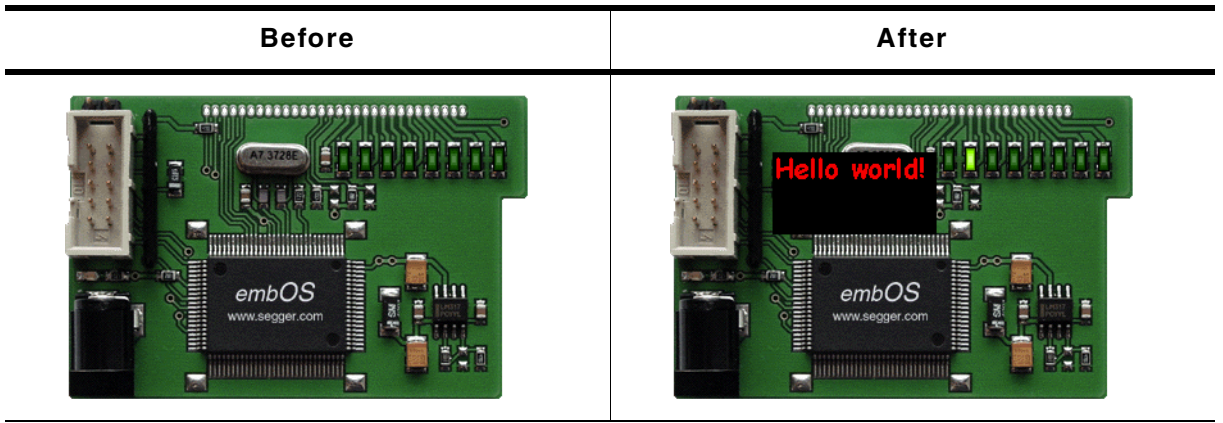

**Table 3.29: Integrated emWin simulation**

# **3.5.4 GUI simulation API**

}

The table below lists the available routines for user defined simulation programs in alphabetical order within their respective categories. The functions are only available with the source code of the emWin simulation. Detailed descriptions of the routines follow:

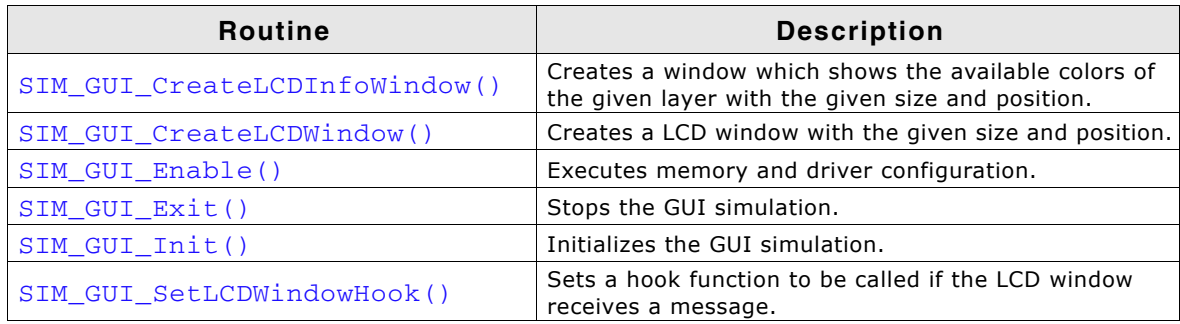

**Table 3.30: GUI simulation API list**

# <span id="page-78-0"></span>**SIM\_GUI\_CreateLCDInfoWindow()**

#### **Description**

Creates a window which shows the available colors for the given layer.

#### **Prototype**

```
HWND SIM_GUI_CreateLCDInfoWindow(HWND hParent, int x, int y, int xSize,
                                  int ySize, int LayerIndex);
```
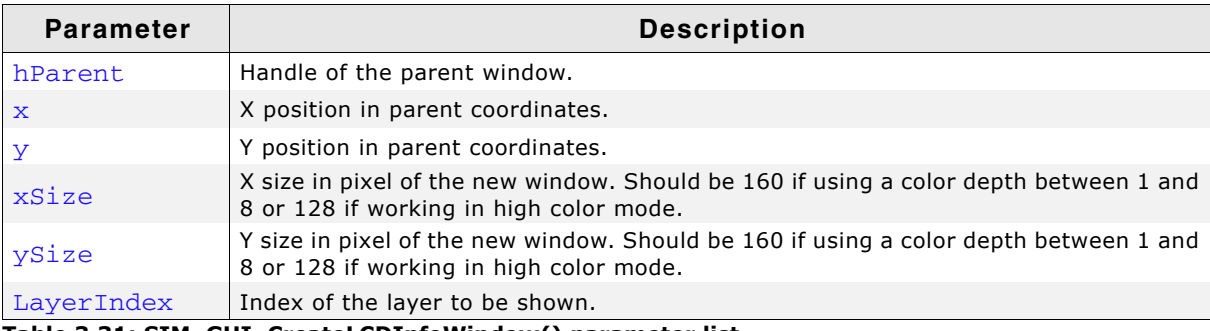

**Table 3.31: SIM\_GUI\_CreateLCDInfoWindow() parameter list**

UM03001 User Guide & Reference Manual for emWin V5.48 © 1997 - 2018 SEGGER Microcontroller GmbH & Co. KG

#### **Additional information**

The created color window has no frame, no title bar and no buttons.

#### **Example**

SIM\_GUI\_CreateLCDInfoWindow(hWnd, 0, 0, 160, 160, 0);

#### **Screenshot**

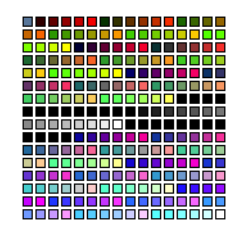

# <span id="page-79-0"></span>**SIM\_GUI\_CreateLCDWindow()**

#### **Description**

Creates a window which simulates a LCD display with the given size at the given position.

#### **Prototype**

HWND SIM GUI CreateLCDWindow(HWND hParent, int x, int y, int xSize, int ySize int LayerIndex);

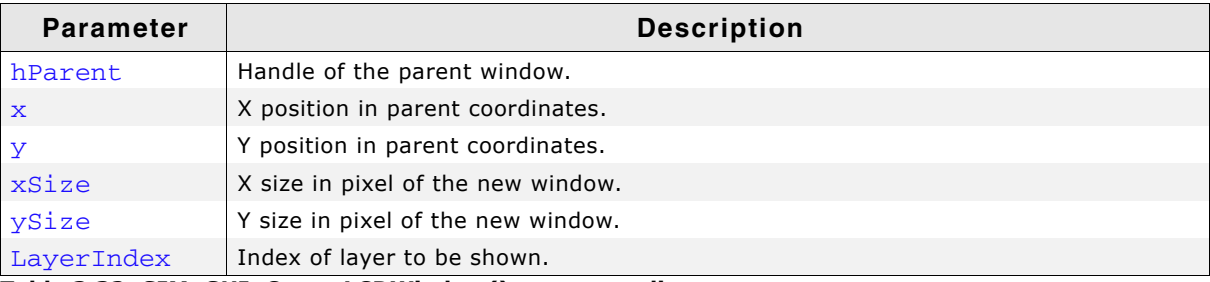

**Table 3.32: SIM\_GUI\_CreateLCDWindow() parameter list**

#### **Additional information**

All display output to the given layer will be shown in this window. The size of the window should be the same as configured in LCDConf.c. The created simulation window has no frame, no title bar and no buttons.

<span id="page-79-1"></span>**SIM\_GUI\_Enable()**

#### **Description**

The function needs to be called at the beginning of the application to make sure that memory and driver will be configured at first.

#### **Prototype**

void SIM GUI Enable(void);

#### <span id="page-79-2"></span>**SIM\_GUI\_Exit()**

#### **Description**

The function should be called before the simulation returns to the calling process.

#### **Prototype**

void SIM\_GUI\_Exit(void);

UM03001 User Guide & Reference Manual for emWin V5.48 © 1997 - 2018 SEGGER Microcontroller GmbH & Co. KG

# <span id="page-80-0"></span>**SIM\_GUI\_Init()**

#### **Description**

This function initializes the emWin simulation and should be called before any other SIM\_GUI... function call.

#### **Prototype**

```
int SIM_GUI_Init(HINSTANCE hInst, HWND hWndMain, char * pCmdLine,
                 const char * sAppName);
```
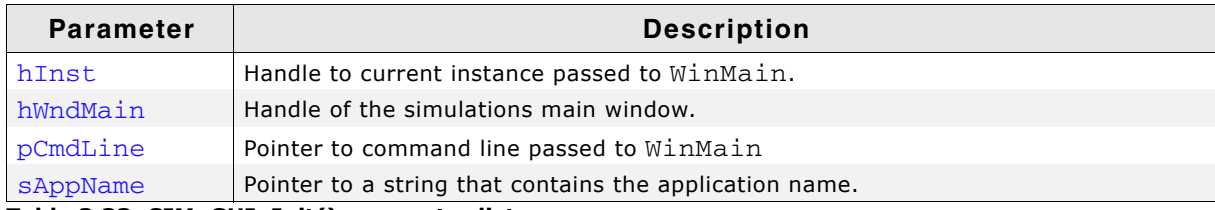

**Table 3.33: SIM\_GUI\_Init() parameter list**

#### **Additional information**

The parameters hWndMain and sAppName are used in case a message box should be displayed.

### <span id="page-80-1"></span>**SIM\_GUI\_SetLCDWindowHook()**

#### **Description**

Sets a hook function to be called from the simulation if the LCD window receives a message.

#### **Prototype**

void SIM\_GUI\_SetLCDWindowHook(SIM\_GUI\_tfHook \* pfHook);

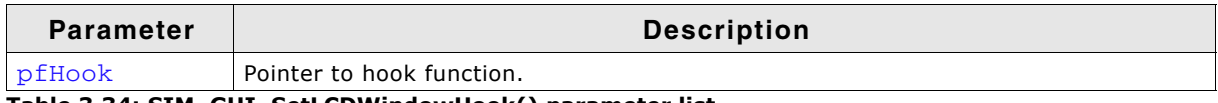

**Table 3.34: SIM\_GUI\_SetLCDWindowHook() parameter list**

#### **Prototype of hook function**

int Hook(HWND hWnd, UINT Message, WPARAM wParam, LPARAM lParam, int \* pResult);

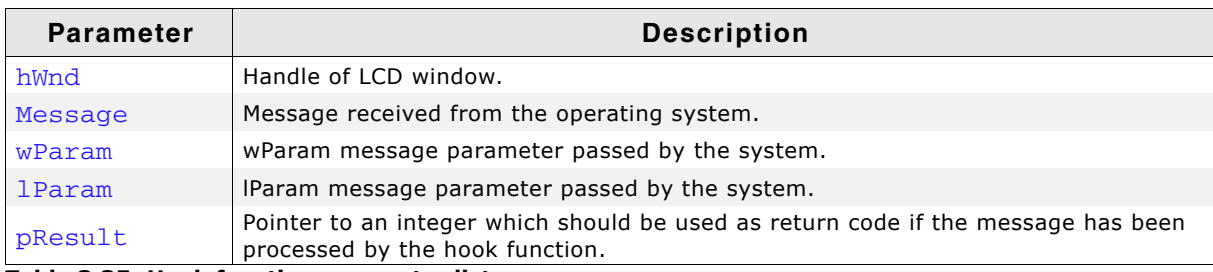

**Table 3.35: Hook function parameter list**

#### **Return value**

The hook function should return 0 if the message has been processed. In this case the GUI simulation ignores the message.

UM03001 User Guide & Reference Manual for emWin V5.48 © 1997 - 2018 SEGGER Microcontroller GmbH & Co. KG

82 **CHAPTER** CHAPTER Simulation

UM03001 User Guide & Reference Manual for emWin V5.48 © 1997 - 2018 SEGGER Microcontroller GmbH & Co. KG

# **Chapter 4**

# **Viewer**

If you use the simulation when debugging your application, you cannot see the display output when stepping through the source code. The primary purpose of the viewer is to solve this problem. It shows the contents of the simulated display(s) while debugging in the simulation.

The viewer gives you the following additional capabilities:

- Multiple windows for each layer
- Watching the whole virtual layer in one window
- Magnification of each layer window
- Composite view if using multiple layers

# **4.1 Using the viewer**

The viewer allows you to:

- Open multiple windows for any layer/display
- Zoom in on any area of a layer/ display
- See the contents of the individual layers/displays as well as the composite view in multilayer configurations
- See the contents of the virtual screen and the visible display when using the virtual screen support.

The screenshot shows the viewer displaying the output of a single layer configuration. The upper left corner shows the simulated display. In the upper right corner is a window, which shows the available colors of the display configuration. At the bottom of the viewer a second display window shows a magnified area of the simulated display. If you start to debug your application, the viewer shows one display window

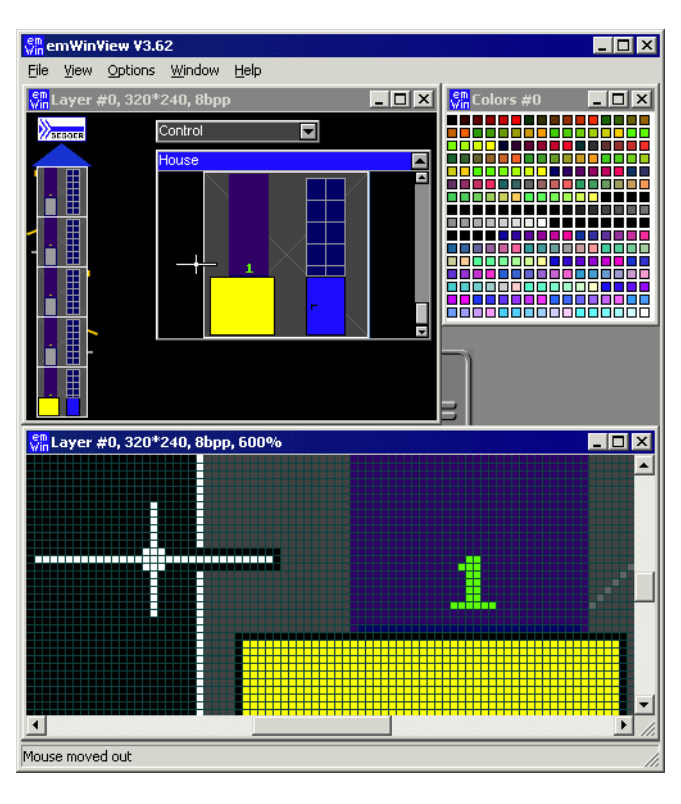

per layer and one color window per layer. In a MultiLayer configuration, a composite view window will also be visible.

# **4.1.1 Using the simulation and the viewer**

If you use the simulation when debugging your application, you cannot see the display output when stepping through the source code. This is due to a limitation of Win32: If one thread (the one being debugged) is halted, all other threads of the process are also halted. This includes the thread which outputs the simulated display on the screen.

The emWin viewer solves this problem by showing the display window and the color window of your simulation in a separate process. It is your choice if you want to start the viewer before debugging your application or while you are debugging. Our suggestion:

- Step 1: Start the viewer. No display- or color window is shown until the simulation has been started.
- Step 2: Open the Visual C++ workspace.
- Step 3: Compile and run the application program.
- Step 4: Debug the application as described previously.

The advantage is that you can now follow all drawing operations step by step in the LCD window.

UM03001 User Guide & Reference Manual for emWin V5.48 © 1997 - 2018 SEGGER Microcontroller GmbH & Co. KG

# **4.1.2 Using the viewer with virtual pages**

By default the viewer opens one window per layer which shows the visible part of the video RAM, normally the display. If the configured virtual video RAM is larger than the display, the command  $View/Virtual Layer/Layer$  (0...4) can be used to show the whole video RAM in one window. When using the function GUI  $\text{SetOrg}()$ , the contents of the visible screen will change, but the virtual layer window remains unchanged:

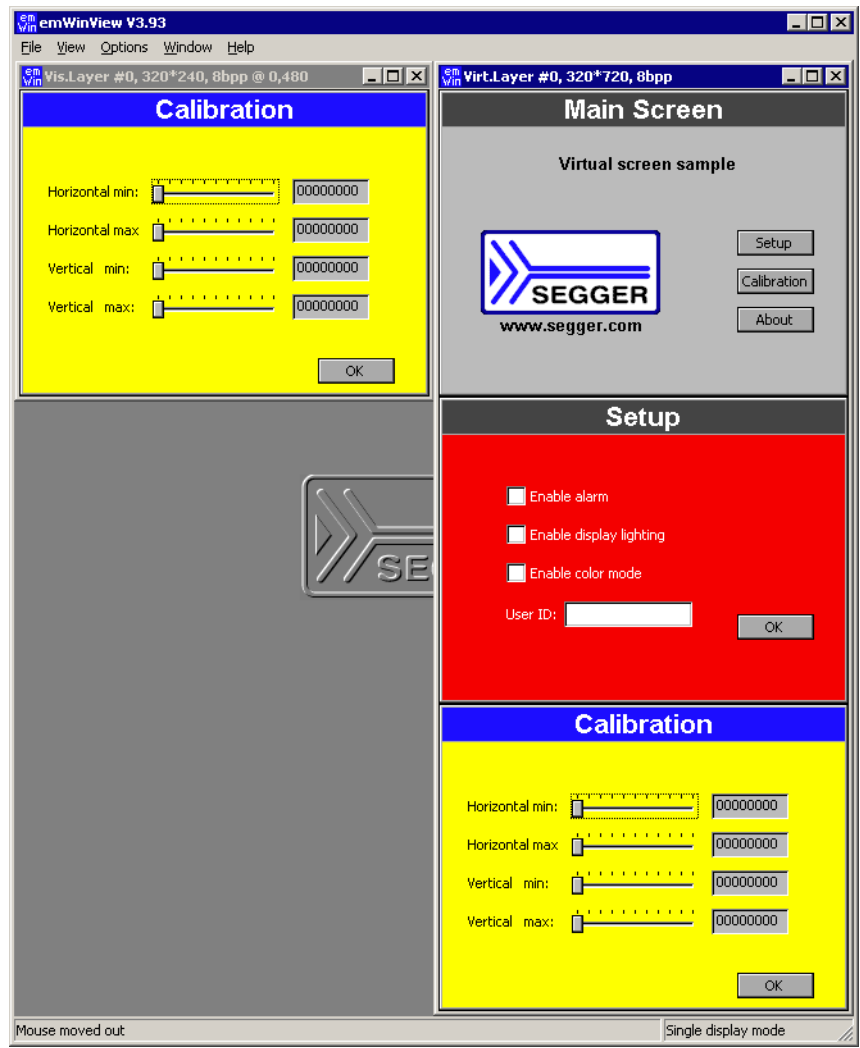

For more information about virtual screens, refer to chapter "Virtual screens / Virtual pages" on page 1043.

# **4.1.3 Always on top**

Per default the viewer window is always on top. You can change this behavior by selecting Options\Always on top from the menu.

# **4.1.4 Open further windows of the display output**

If you want to show a magnified area of the LCD output or the composite view of a MultiLayer configuration it could be useful to open more than one output window. You can do this by View/Visible Layer/Layer (1...4), View/Virtual Layer/Layer (1...4) or View/Composite.

UM03001 User Guide & Reference Manual for emWin V5.48 © 1997 - 2018 SEGGER Microcontroller GmbH & Co. KG

# **4.1.5 Zooming**

Zooming in or out is easy:

Right-click on a layer or composite window opens the Zoom popup menu. Choose one of the zoom options:

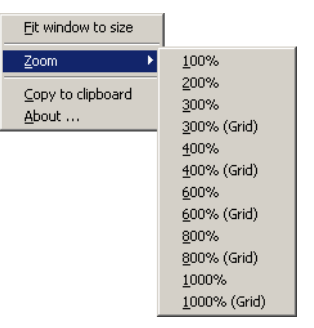

### **Using the grid**

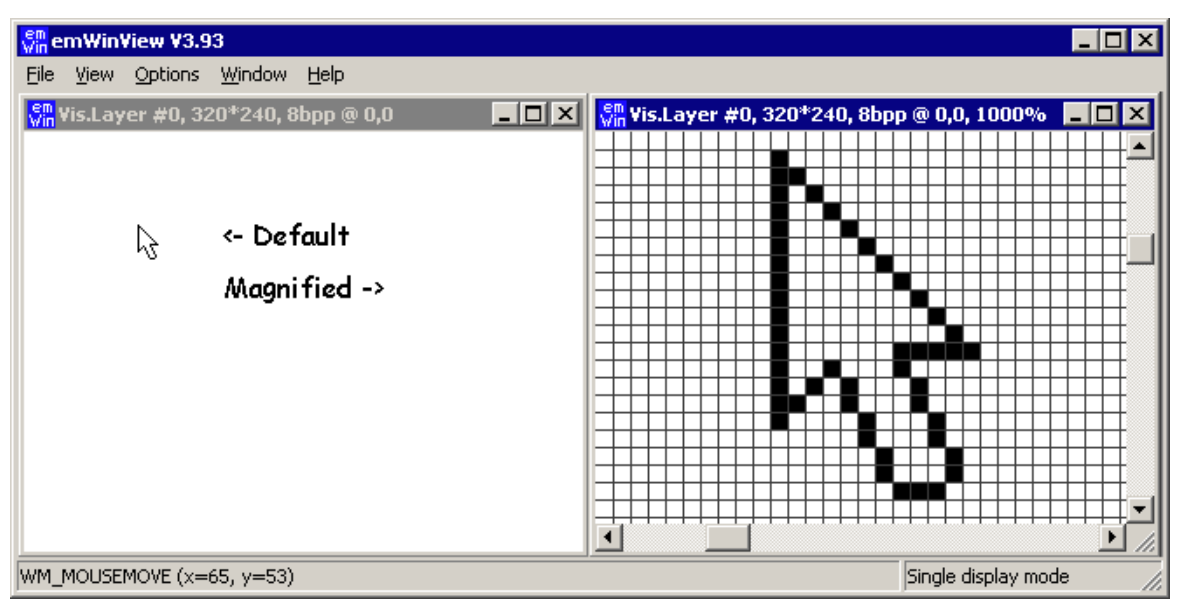

If you magnify the LCD output  $>= 300\%$ , you have the choice between showing the output with or without a grid. It is possible to change the color of the grid. This can be done choosing the Menu point Options/Grid color.

#### **Adapting the size of the window**

If you want to adapt the size of the window to the magnification choose Fit window to size from the first popup menu.

# **4.1.6 Copy the output to the clipboard**

Click onto a LCD window or a composite view with the right mouse key and choose Copy to clipboard. Now you can paste the contents of the clipboard for example into the MS Paint application.

# **4.1.7 Using the viewer with multiple displays**

If you are working with multiple displays you should set the viewer into 'Multi display mode' by using the command Options/Multi layer/display.

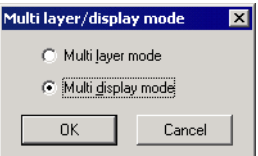

When starting the debugger the viewer will open one display window and one color window for each display:

# **4.1.8 Using the viewer with multiple layers**

If you are working with multiple layers you should set the viewer into 'Multi layer mode' by using the command Options/Multi layer/display.

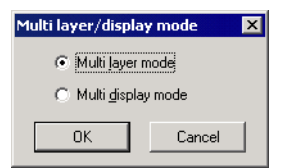

When starting the debugger the viewer will open one LCD window and one color window for each layer and one composite window for the result.

#### **Example**

The example below shows a screenshot of the viewer with 2 layers. Layer 0 shows color bars with a high color configuration. Layer 1 shows a transparent circle on a white background with colored rectangles. The composite window shows the result which is actually visible on the display

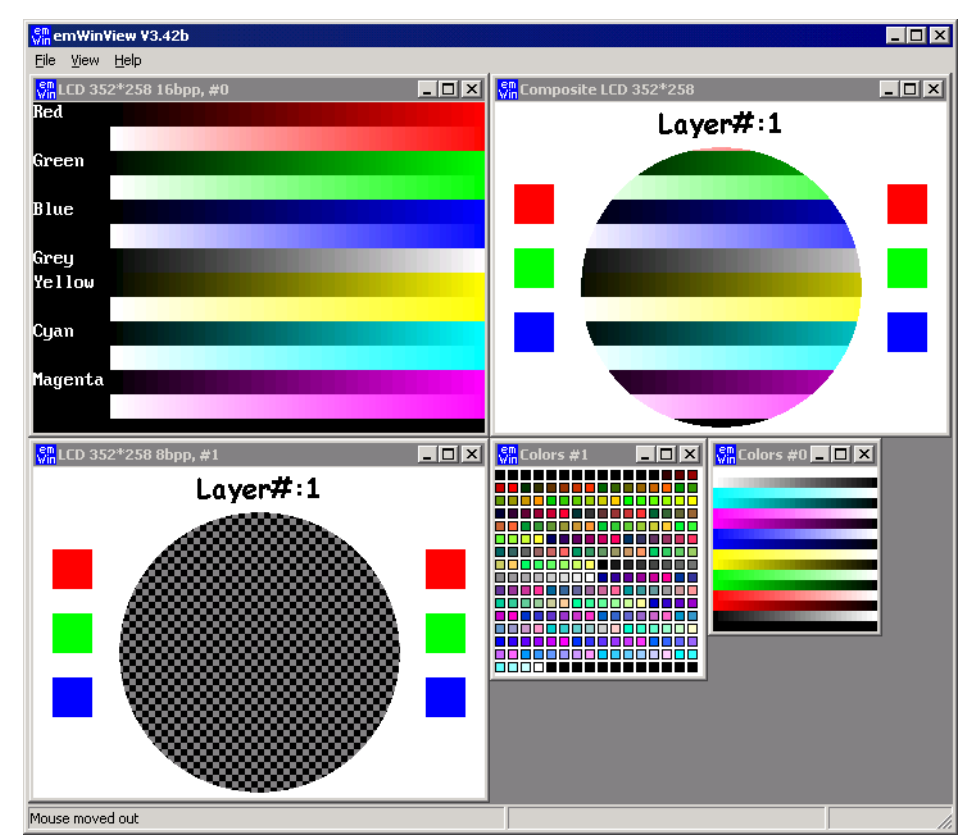

UM03001 User Guide & Reference Manual for emWin V5.48 © 1997 - 2018 SEGGER Microcontroller GmbH & Co. KG

#### **Transparency**

The composite window of the viewer shows all layers; layers with higher index are on top of layers with lower index and can have transparent pixels:

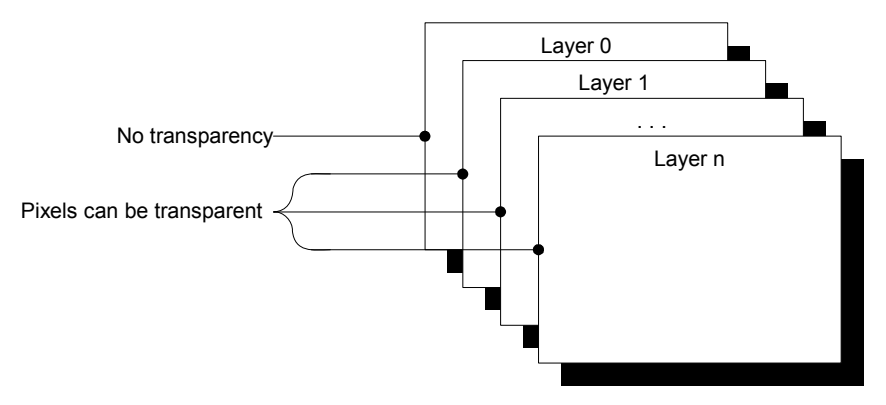

# **Chapter 5 emWinSPY**

emWinSPY is designed for showing runtime information of the embedded target on a PC. It shows information about the currently connected emWin application like memory status, a tree with detailed information about all currently existing windows and a list of user input, which optionally can be written into a log file. Further it is able to take screenshots of the current screen. Communication works via a socket connection (TCP/IP) or Seggerís Real Time Transfer (RTT), a new technology explained in detail on our website.

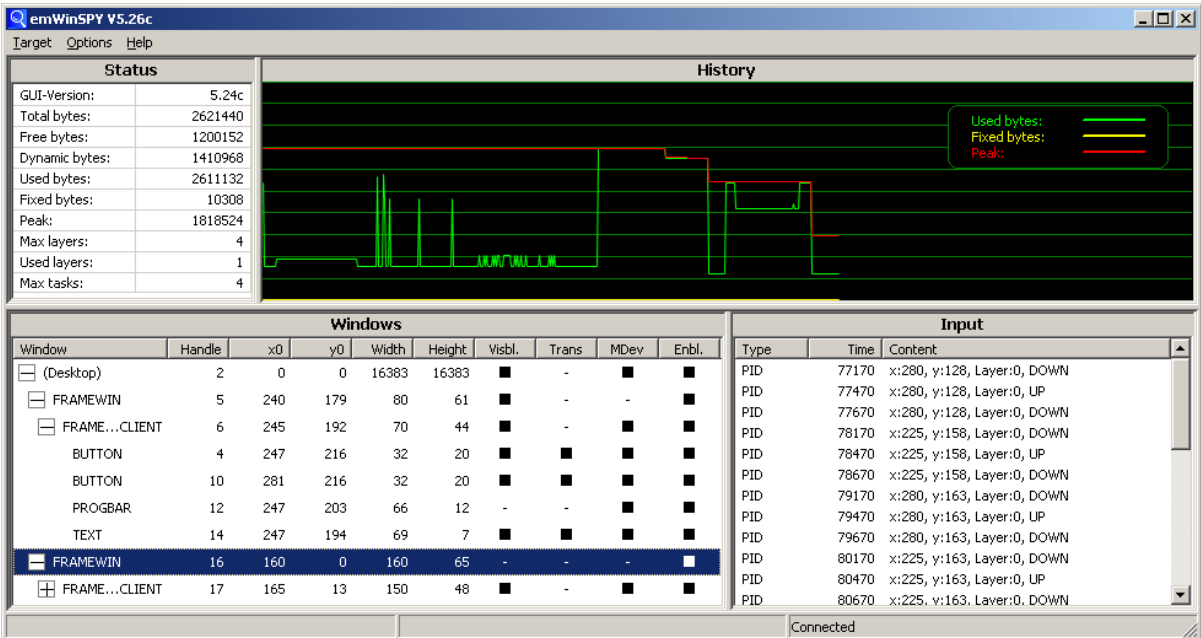

UM03001 User Guide & Reference Manual for emWin V5.48 © 1997 - 2018 SEGGER Microcontroller GmbH & Co. KG

# **5.1 Introduction**

The emWinSPY consists of two types of components: A server on application side, which is responsible for supplying data, and the emWinSPY viewer, which requests and shows that data. Server and viewer may be on different machines and on different architectures. The communication between server and viewer could be achieved via a socket connection (TCP/IP) or via Seggerís Real Time Transfer (RTT). RTT is a new technology for interactive user I/O in embedded applications.

# **5.1.1 Requirements**

#### **RTT**

If a J-Link debug probe and RTT is available on the used system, the communication could be achieved over an RTT connection. To be able to use RTT the free available RTT-code needs to be added to the project, which is available on our website:

www.segger.com/jlink-rtt.html

#### **TCP/IP stack**

Alternatively the communication between server and viewer could be achieved by a socket connection. In that case a TCP/IP stack is required. In the Win32 simulation environment, TCP/IP (Winsock) is normally present. On the target hardware a TCP/IP stack needs to be present. The TCP/IP stack is NOT part of emWin. The flexible interface ensures that any TCP/IP stack can be used.

#### **Multi tasking**

The emWinSPY server needs to run as a separate thread. Therefore a multi tasking system is required.

#### **Compile-time configuration**

Support for emWinSPY needs to be enabled using the following definition in GUIConf.h:

#define GUI SUPPORT SPY 1

# **5.1.2 Availability**

Currently emWinSPY (server and viewer) is part of the basic package. It is also available in the emWin simulation and trial version.

# **5.2 Starting the emWinSPY server...**

# **5.2.1 ...in the simulation environment**

The only thing to be done here is calling GUI\_SPY\_StartServer(). In the simulation environment that function automatically starts an emWinSPY server thread which waits on port 2468 for an incoming connection.

# **5.2.2 ...on the target hardware**

Starting the server on the target hardware works exactly the same as in the simulation by calling GUI\_SPY\_StartServer(). But whereas the simulation already contains a routine for starting the server, that routine needs to be supplied by the application on hardware side. The routine to be added is GUI\_SPY\_X\_StartServer().

UM03001 User Guide & Reference Manual for emWin V5.48 © 1997 - 2018 SEGGER Microcontroller GmbH & Co. KG

# **5.2.3 GUI\_SPY\_X\_StartServer**

The challenge of the routine is creating a task which executes the actual server GUI\_SPY\_Process(). The way how that could be achieved depends on the used communication method.

#### **Example**

emWin comes with a ready to use sample for that function. It could be found in the sample folder:

Sample\GUI\_X\GUI\_SPY\_X\_StartServer.c

That sample contains a ready to use implementation to be used with JLink RTT and/or embOS/IP. It is easily adaptable to any IP-stack and any RTOS.

#### **Prototype**

int GUI\_SPY\_X\_StartServer(void)

# **5.3 The emWinSPY viewer**

# **5.3.1 The screen**

The screen of the viewer is divided into 4 areas:

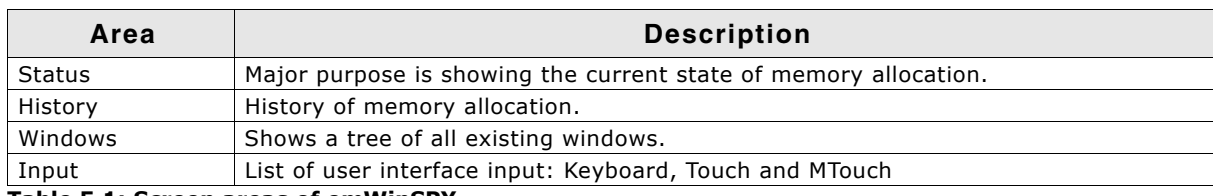

**Table 5.1: Screen areas of emWinSPY**

#### **5.3.1.1 Status area**

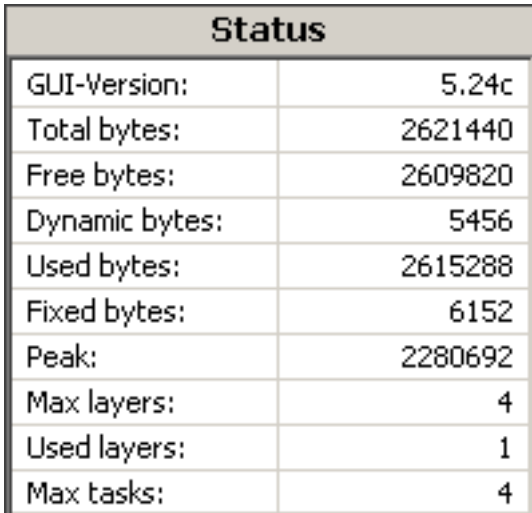

The table below shows the information of the status area:

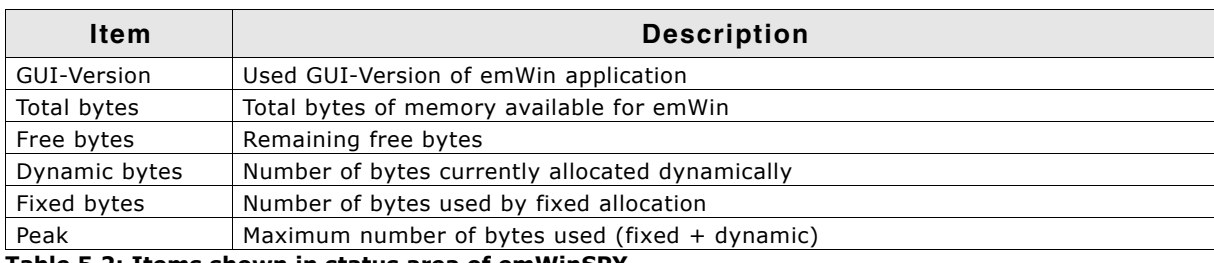

**Table 5.2: Items shown in status area of emWinSPY**

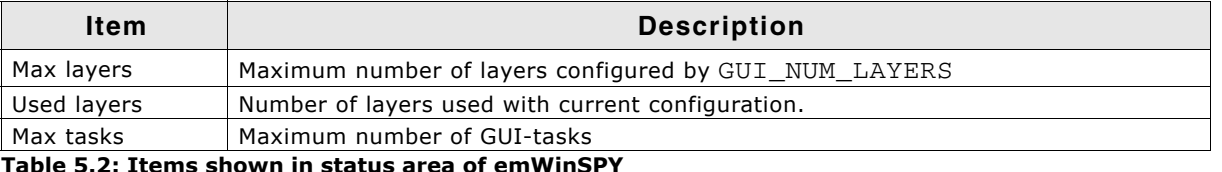

#### **Fixed bytes / Dynamic bytes**

The memory management of emWin uses 2 kinds of memory allocation: dynamic allocated memory and fixed blocks. Dynamically allocated memory can be freed and reused for further dynamic allocation operations. A fixed memory block is no longer available for dynamic memory allocation. Once a fixed memory block is allocated, that block could not be used for dynamic allocation. Examples for fixed memory blocks are driver caches or conversion buffers.

### **5.3.1.2 History area**

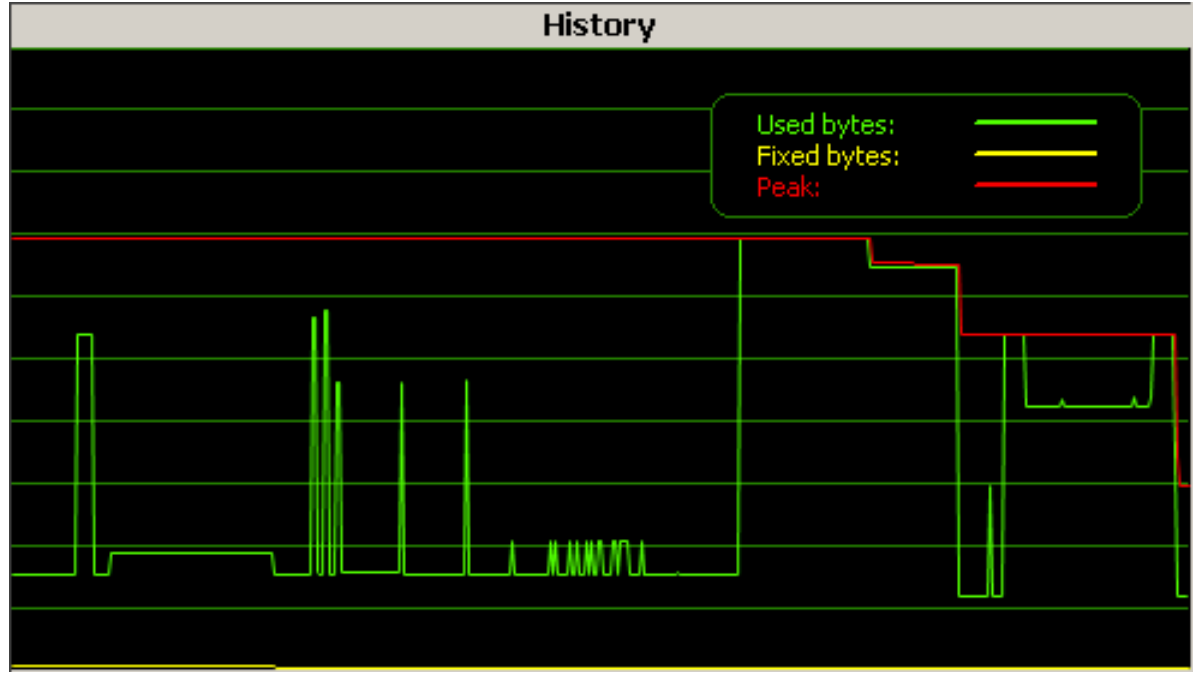

It shows the changes of used bytes, fixed bytes and memory peak in the curse of time. The history remains after disconnecting and reconnecting. A context menu available with a right click allows clearing the history.

### **5.3.1.3 Windows area**

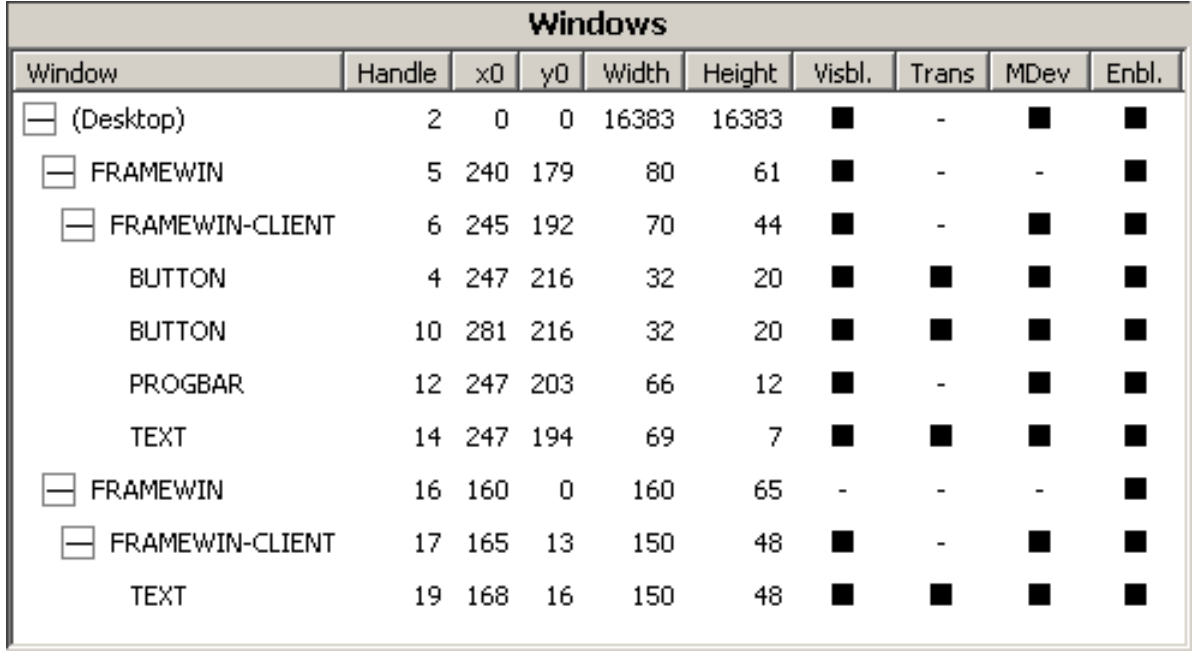

That screen contains a tree of all currently existing windows with some additional information about their current states. The following table shows the available information:

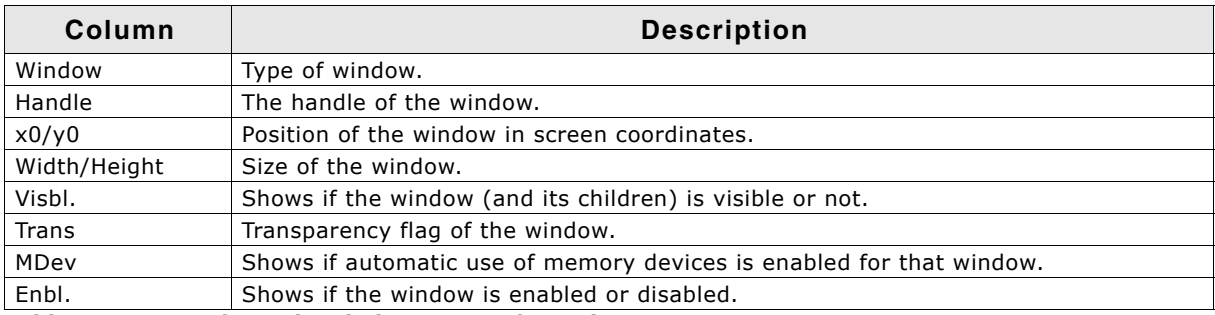

**Table 5.3: Items shown in windows area of emWinSPY**

### **5.3.1.4 Input area**

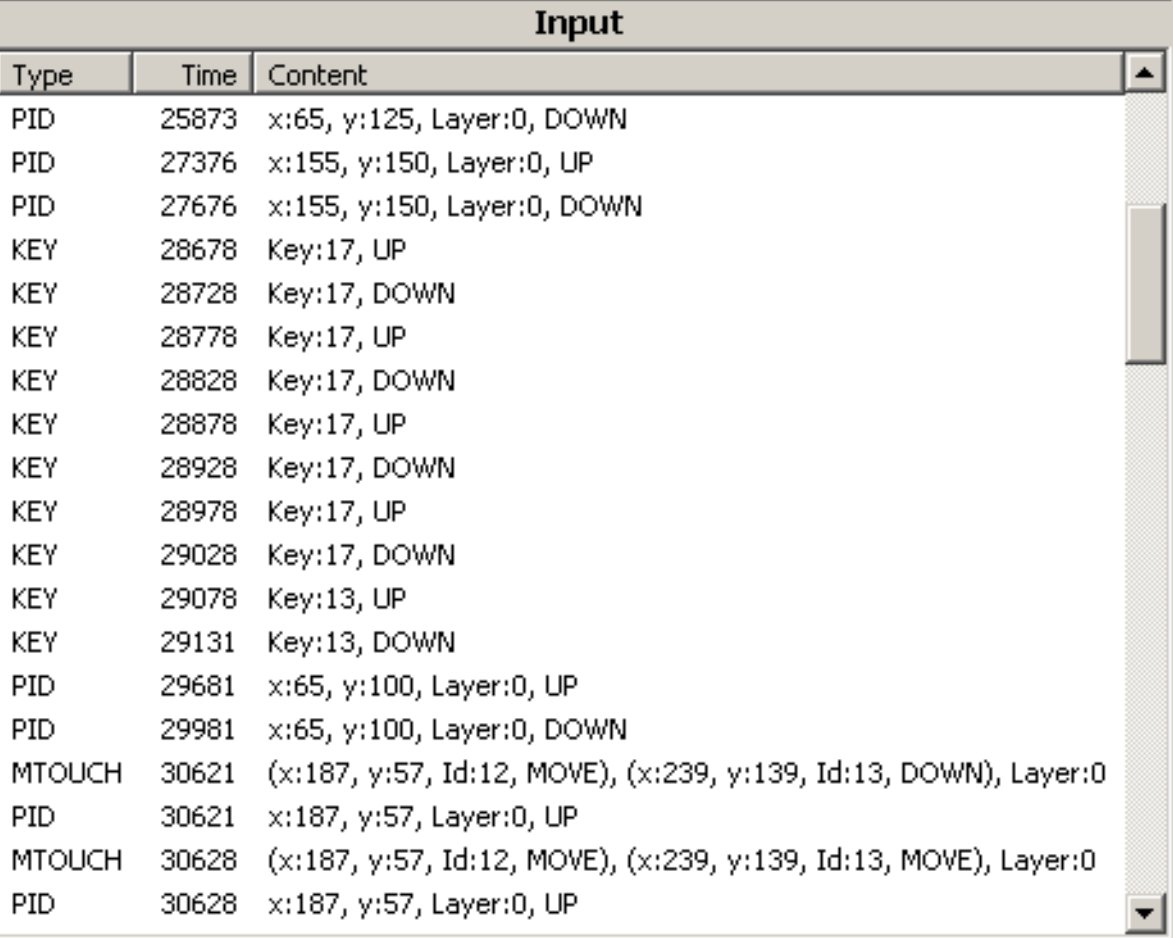

That window shows the user interface input recognized by emWinSPY. The following table shows the available information:

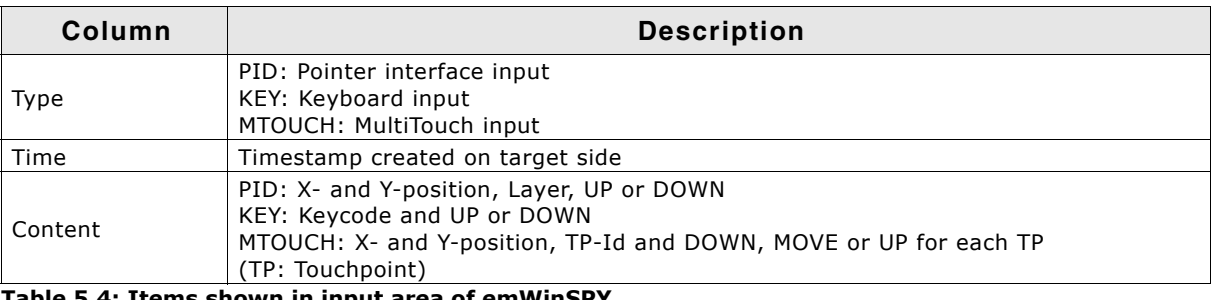

**Table 5.4: Items shown in input area of emWinSPY**

# **5.3.2 Connecting to target**

The connection parameters to be entered depend on the choice of communication.

#### **Connecting via TCP/IP**

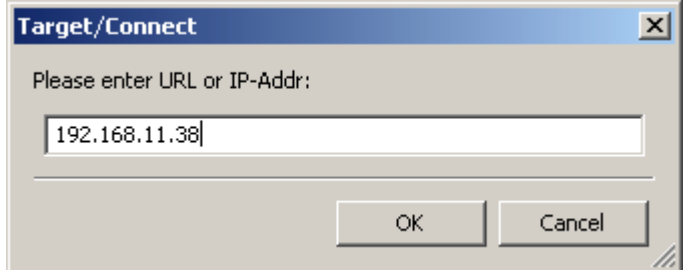

An URL or an IP-address could be used here. emWinSPY remembers the last used URL for the next connection.

UM03001 User Guide & Reference Manual for emWin V5.48 © 1997 - 2018 SEGGER Microcontroller GmbH & Co. KG

#### **Connecting via RTT**

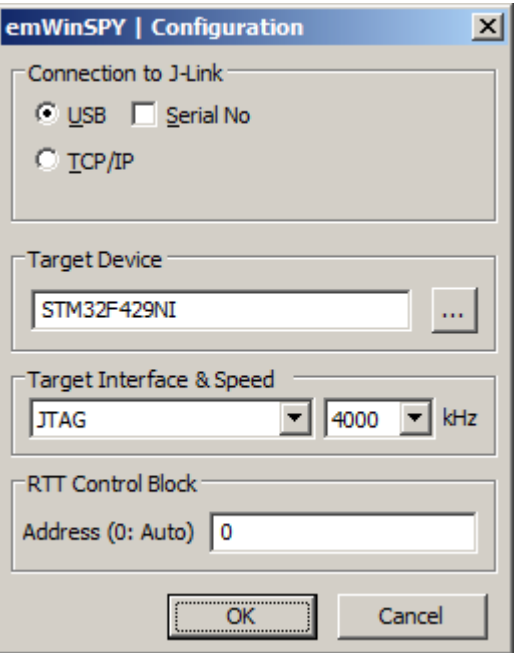

That dialog is required to enter the according parameters for an RTT connection. emWinSPY remembers the parameters for a further connection.

# **5.3.3 Configuration options**

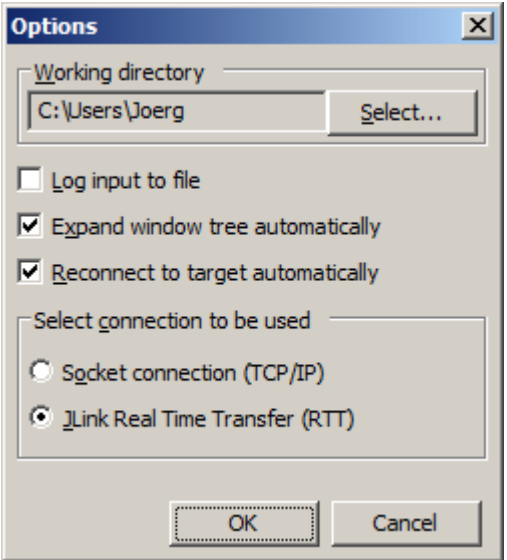

#### **'Working directory'**

That folder is used for LOG-files and screenshots. The default value is the home directory of the current user.

#### **'Log input to file'**

If logging is activated (default), all user interface input is written into a file. The filename is created automatically by using the current local time of the PC. The format is YYYY\_MM\_DD\_HH\_MM\_SS\_MSEC.log. For example 2014\_12\_16\_15\_04\_44\_0943.log means the file was created at 12/2014 at 16:15 and 4 seconds. The last 4 digits contain the milliseconds. Each time a connection is closed (or aborted) the file is be closed and a new one is created once the connection is established again.

#### **'Expand window tree automatically'**

If that option is active the nodes of the windows tree are automatically expanded.

#### **'Reconnect to target automatically'**

If activated emWinSPY automatically tries to reconnect to a target after the connection has been closed.

#### **'Select connection to be used'**

Select between RTT and socket connection.

# **5.3.4 Taking a screenshot from the target**

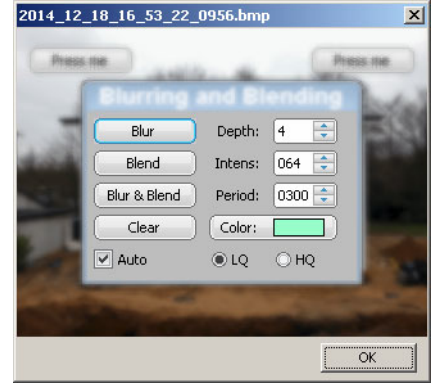

With the command 'Target\Get screenshot' or by pressing <CTRL>+<G> BMP-file containing the current content of the screen is created. The name of the file is created automatically by the same way as described under 'Logging'. Only the file extension is 'bmp' instead of 'log'. The screenshot can be found in the working directory.

# **5.4 emWinSPY API**

The following table lists the emWinSPY related API functions.

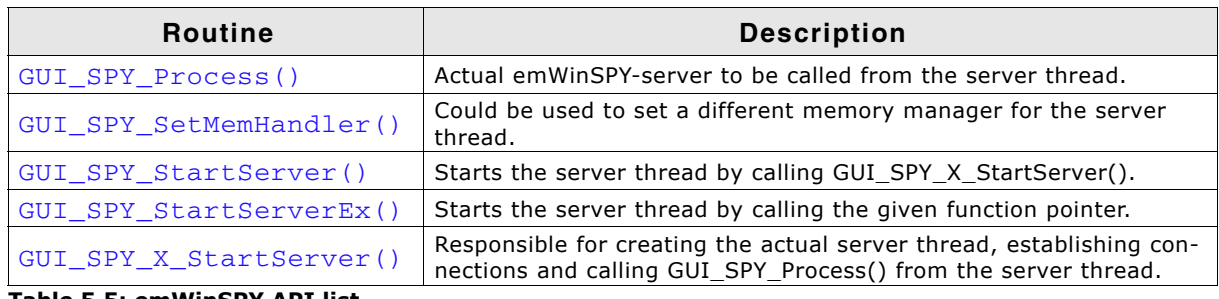

**Table 5.5: emWinSPY API list**

# <span id="page-95-0"></span>**GUI\_SPY\_Process()**

#### **Description**

That function is the actual server which supplies the emWinSPY with the requested information. Simply call that function from the server thread after establishing a connection.

#### **Prototype**

```
int GUI SPY Process(GUI tSend pfSend,
                     GUI_tRecv pfRecv, void * pConnectInfo);
```
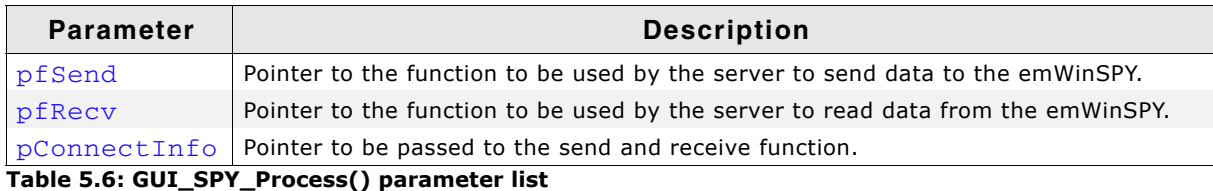

UM03001 User Guide & Reference Manual for emWin V5.48 © 1997 - 2018 SEGGER Microcontroller GmbH & Co. KG

#### **Additional information**

The sample folder Sample\GUI\_X contains a sample implementation of a server thread. It is located in the file GUI\_SPY\_X\_StartServer.c.

#### **Return value**

The function returns 0 after the connection has been closed properly and 1 on error.

#### **Example**

```
static int _Send(const U8 * buf, int len, void * p) {
 ...
}
static int _Recv(U8 * buf, int len, void * p) {
 ...
}
static int _ServerTask(void * p) {
  int Sock;
 ...
 GUI_SPY_Process(_Send, _Recv, (void *)Sock);
}
```
### <span id="page-96-0"></span>**GUI\_SPY\_SetMemHandler()**

#### **Description**

This function could be used to set a memory handler for the emWinSPY. Some operations, especially collecting the windows information requires dynamic memory. That memory normally is allocated by using the emWin memory management system. With a separate memory manager (for example malloc and free) the server thread would not affect the dynamic memory manager.

#### **Prototype**

```
void GUI SPY SetMemHandler(void * (* pMalloc)(unsigned int),
                            void (* pFree)(void *));
```
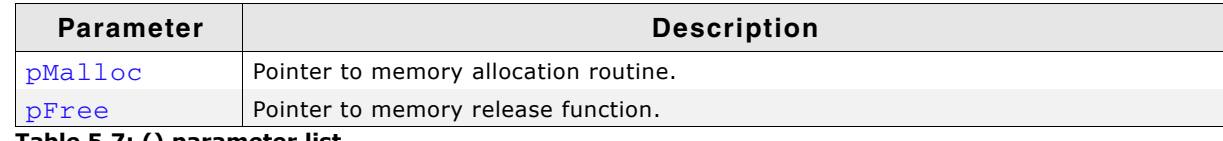

**Table 5.7: () parameter list**

#### **Additional information**

Using a separate memory manager is optional and not required.

#### <span id="page-96-1"></span>**GUI\_SPY\_StartServer()**

#### **Description**

That function starts the server by calling GUI\_SPY\_X\_StartServer() explained later and sets the required hook functions for gathering information.

#### **Prototype**

int GUI SPY StartServer(void);

#### **Return value**

0 on success, 1 on error.

#### <span id="page-96-2"></span>**GUI\_SPY\_StartServerEx()**

#### **Description**

This fucntion starts the server by calling the function pointer passed to this function. With this function emWinSPY can be used, although GUI\_SUPPORT\_SPY is set to zero.

#### **Prototype**

void GUI\_SPY\_StartServerEx(int (\* pGUI\_SPY\_X\_StartServer)(void));

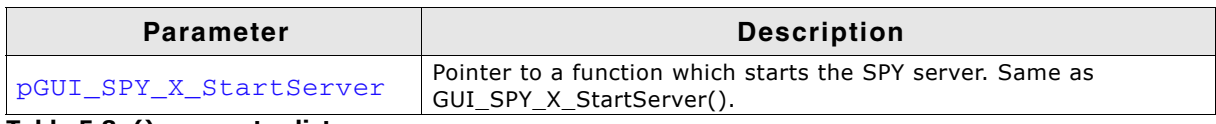

**Table 5.8: () parameter list**

# <span id="page-97-0"></span>**GUI\_SPY\_X\_StartServer()**

#### **Description**

That function actually is responsible for creating the server thread and establishing a connection. When running the simulation it already contains an implementation of that function. When running on hardware that function has to be supplied by the customer.

#### **Prototype**

int GUI\_SPY\_X\_StartServer(void);

#### **Additional information**

As already mentioned earlier the sample folder  $Sample\GUI_X$  contains a sample implementation of a server thread. It is located in the file GUI\_SPY\_X\_StartServer.c and is written to be used with embOS/IP. In case of using different tools it should be an easy task to adapt that sample.

#### **Return value**

The function should return 0 on success and 1 on error.

# **Chapter 6**

# **Displaying Text**

It is very easy to display text with emWin. Knowledge of only a few routines already allows you to write any text, in any available font, at any point on the display. We first provide a short introduction to displaying text, followed by more detailed descriptions of the individual routines that are available.

UM03001 User Guide & Reference Manual for emWin V5.48 © 1997 - 2018 SEGGER Microcontroller GmbH & Co. KG

# **6.1 Basic routines**

Text can be displayed just by calling GUI\_DispString(). For example:

```
GUI DispString("Hello world!");
```
The above code will display the text "Hello world" at the current text position. However, there are functions to display text using different fonts or at certain positions. Even when using byte-oriented displays the position can be specified pixel accurate. In addition to that, it is also possible to display decimal, hexadecimal and binary values. Details on how values can be displayed using emWin can be found in the chapter "Displaying Values" on page 115.

#### **Control characters**

Control characters are characters with a character code of less than 32. The control characters are defined as part of ASCII. emWin ignores all control characters except the following:

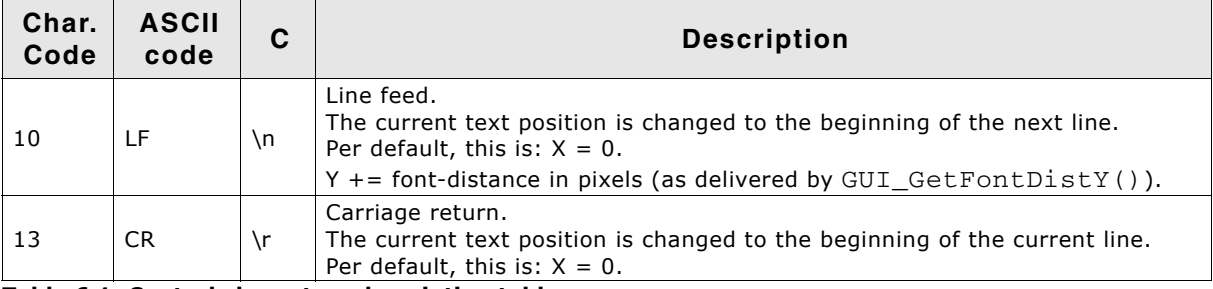

**Table 6.1: Control characters description table**

Usage of the line feeds can be very convenient in strings. They can be part of a string so that strings spanning multiple lines can be displayed with a single function call.

# **6.2 Drawing modes**

Text is displayed using the foreground and background color which are set using the functions GUI\_SetColor() and GUI\_SetBkColor(). described below. In order to set a certain drawing mode to display strings or single characters the function GUI\_SetTextMode() can be called using the flags described below.

#### **Normal text**

Displaying normal text is the default behavior. The characters are displayed using the foreground color. The background color is used to clear the background according to its width of the text and height of the currently selected font.

Text can be displayed normally by specifying just GUI\_TM\_NORMAL or 0.

#### **Reverse text**

Text can be displayed in reverse mode by specifying GUI\_TM\_REV. This causes characters to be displayed using the background color and the background to be cleared using the foreground color.

#### **Transparent text**

Text can be displayed in transparent mode by specifying GUI\_TM\_TRANS. This causes characters to be displayed without the background to be cleared. In this case whatever was drawn before the text was displayed can still be seen.

#### **XOR text**

Text can be displayed in XOR mode by specifying GUI\_TM\_XOR. This causes characters to be displayed using the inverted colors of the background. This is done pixelwise. This is also a transparent drawing mode, so the background remains unchanged. This

UM03001 User Guide & Reference Manual for emWin V5.48 © 1997 - 2018 SEGGER Microcontroller GmbH & Co. KG

mode is often used to in 1bpp-configurations to ensure readability, since black is inverted to white and vice versa. In case colors are used a single pixel is inverted as follows:

New pixel color = number of colors - actual pixel color - 1

#### **Transparent reversed text**

Text can be displayed in reverse and transparent mode by specifying (GUI\_TM\_TRANS | GUI\_TM\_REV). According to the transparent mode, the background is not cleared. According to the reverse mode, the characters are displayed using the background color.

#### **Example**

Displays normal, reverse, transparent, XOR, and transparent reversed text:

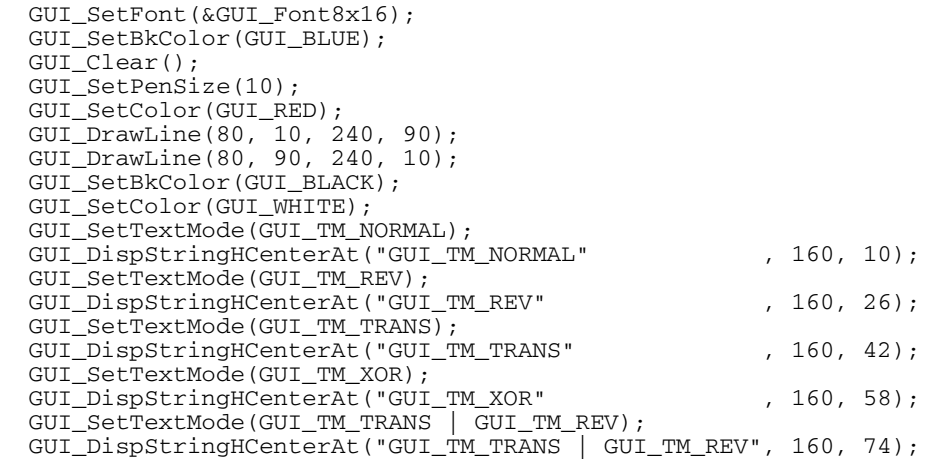

#### **Screenshot of above example**

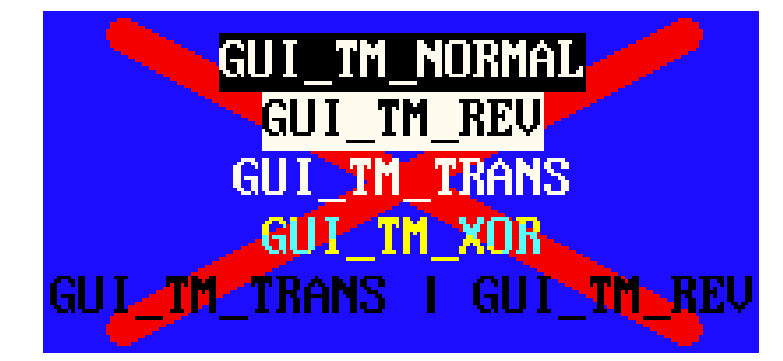

# **6.3 Position**

Every task has a current text position. This is the position relative to the origin of the display. This position is used by text displaying functions to place the next characters. Initially this position is (0,0) which is the upper left corner of the display. When using the Window Manager the position is used according to the current window. In order to set the text position the function GUI\_GotoX(), GUI\_GotoY() and GUI\_GotoXY() can be used.

UM03001 User Guide & Reference Manual for emWin V5.48 © 1997 - 2018 SEGGER Microcontroller GmbH & Co. KG

# **6.4 Text API**

The table below lists the available text-related functions in alphabetical order within their respective categories. Detailed function descriptions can be found in the following sections.

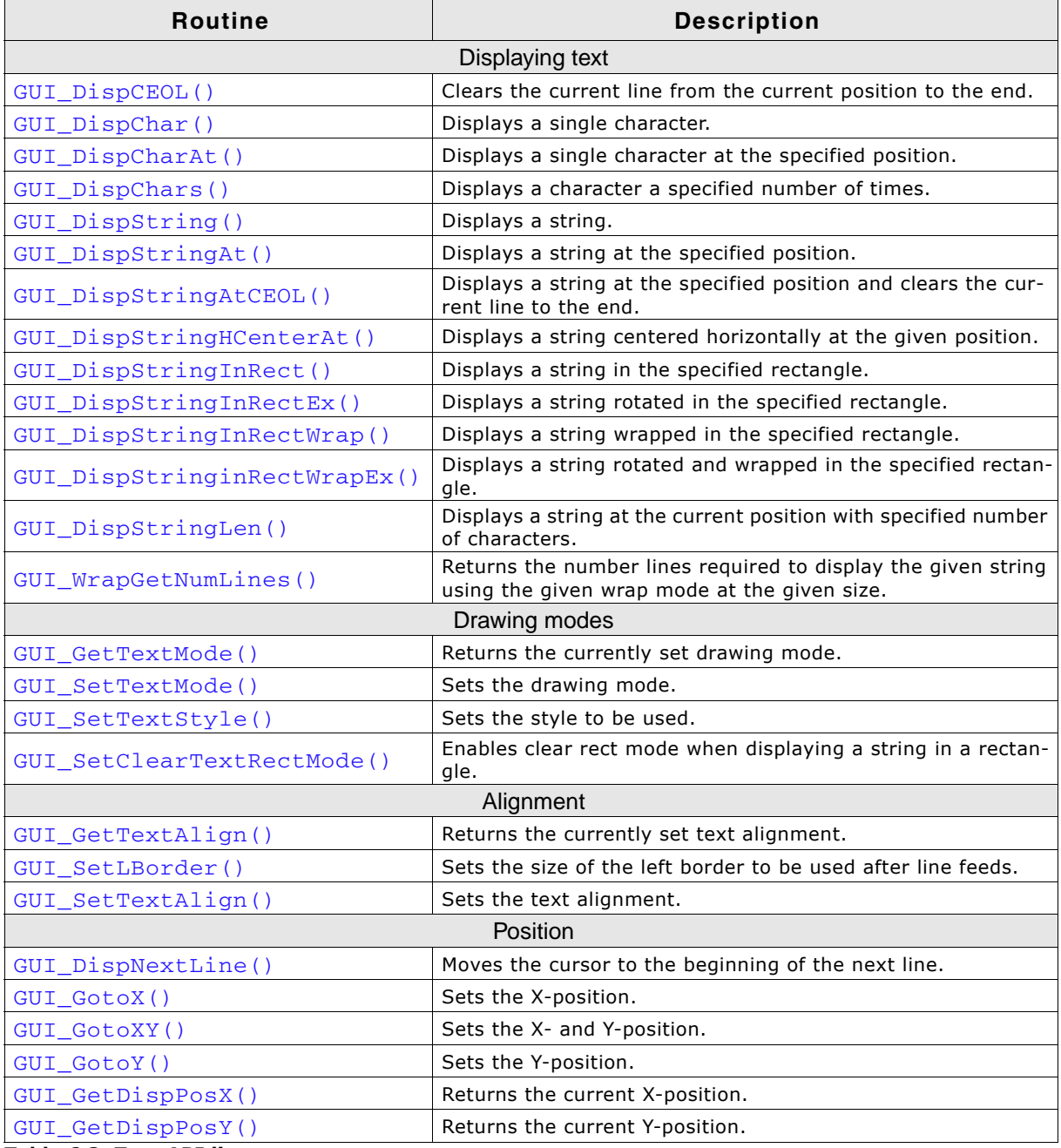

**Table 6.2: Text API list**

UM03001 User Guide & Reference Manual for emWin V5.48 © 1997 - 2018 SEGGER Microcontroller GmbH & Co. KG

# **6.4.1 Displaying text**

# <span id="page-102-2"></span>**GUI\_DispCEOL()**

#### **Description**

Clears the current line in the current window (or the display) from the current text position to the end of the window using the height of the current font.

#### **Prototype**

```
void GUI DispCEOL(void);
```
#### **Example**

Shows "Hello world" on the display, waits 1 second and then displays "Hi" in the same place, replacing the old string:

```
GUI DispStringAt("Hello world", 0, 0);
GUI_Delay(1000);
GUI_DispStringAt("Hi", 0, 0);
GUI_DispCEOL();
```
# <span id="page-102-0"></span>**GUI\_DispChar()**

#### **Description**

Displays a single character at the current text position in the current window using the current font.

#### **Prototype**

void GUI\_DispChar(U16 c);

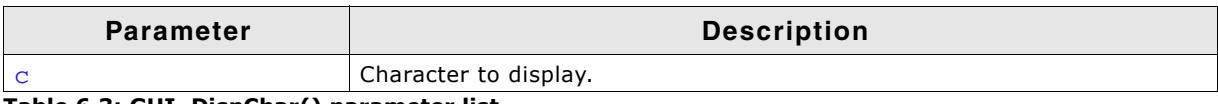

**Table 6.3: GUI\_DispChar() parameter list**

#### **Additional information**

This is the basic routine for displaying a single character. All other display routines (GUI\_DispCharAt(), GUI\_DispString(), etc.) call this routine to output the individual characters.

Which characters are available depends on the selected font. If the character is not available in the current font, nothing is displayed.

#### **Example**

Shows a capital A on the display: GUI\_DispChar('A');

#### **Related topics**

GUI\_DispChars(), GUI\_DispCharAt()

# <span id="page-102-1"></span>**GUI\_DispCharAt()**

#### **Description**

Displays a single character at the specified position in the current window using the current font.

#### **Prototype**

void GUI\_DispCharAt(U16 c, I16P x, I16P y);

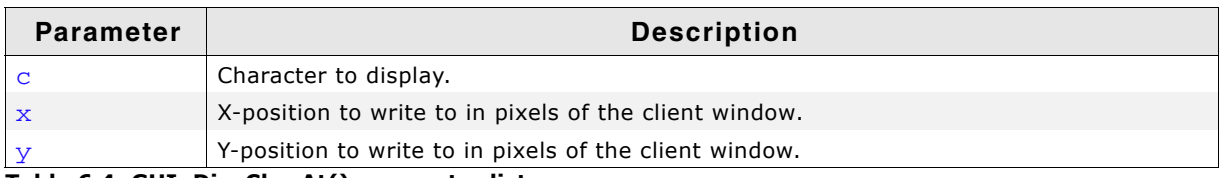

**Table 6.4: GUI\_DispCharAt() parameter list**

#### **Add information**

Displays the character with its upper left corner at the specified (X,Y) position. Writes the character using the routine GUI\_DispChar(). If the character is not available in the current font, nothing is displayed.

#### **Example**

Shows a capital A on the display in the upper left corner: GUI\_DispCharAt('A',0,0);

#### **Related topics**

GUI\_DispChar(), GUI\_DispChars()

# <span id="page-103-0"></span>**GUI\_DispChars()**

#### **Description**

Displays a character a specified number of times at the current text position in the current window using the current font.

#### **Prototype**

```
void GUI_DispChars(U16 c, int Cnt);
```
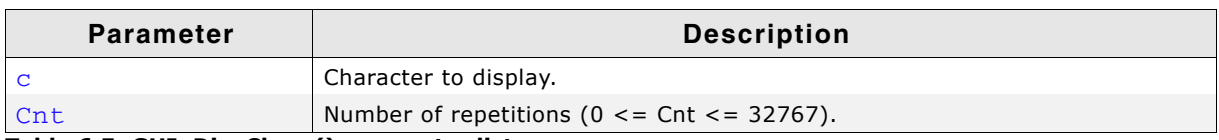

**Table 6.5: GUI\_DispChars() parameter list**

#### **Additional information**

Writes the character using the routine GUI\_DispChar(). If the character is not available in the current font, nothing is displayed.

#### **Example**

Shows the line "\*\*\*\*\*\*\*\*\*\*\*\*\*\*\*\*\*\*\*\*\*\*\*\*\*\*\*\*\*\*" on the display: GUI\_DispChars('\*', 30);

#### **Related topics**

GUI\_DispChar(), GUI\_DispCharAt()

# <span id="page-103-1"></span>**GUI\_DispString()**

#### **Description**

Displays the string passed as parameter at the current text position in the current window using the current font.

#### **Prototype**

void GUI\_DispString(const char \* s);

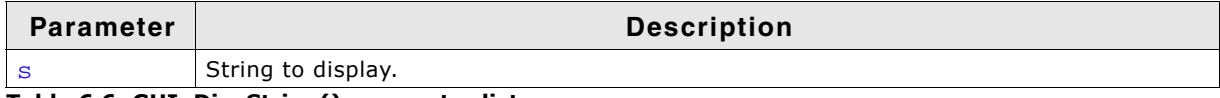

**Table 6.6: GUI\_DispString() parameter list**

UM03001 User Guide & Reference Manual for emWin V5.48 © 1997 - 2018 SEGGER Microcontroller GmbH & Co. KG

#### **Additional information**

The string can contain the control character  $\ln$ . This control character moves the current text position to the beginning of the next line.

#### **Example**

Shows "Hello world" on the display and "Next line" on the next line: GUI\_DispString("Hello world"); //Disp text GUI\_DispString("\nNext line"); //Disp text

#### **Related topics**

GUI\_DispStringAt(), GUI\_DispStringAtCEOL(), GUI\_DispStringLen()

### <span id="page-104-0"></span>**GUI\_DispStringAt()**

#### **Description**

Displays the string passed as parameter at a specified position in the current window using the current font.

#### **Prototype**

void GUI\_DispStringAt(const char \* s, int x, int y);

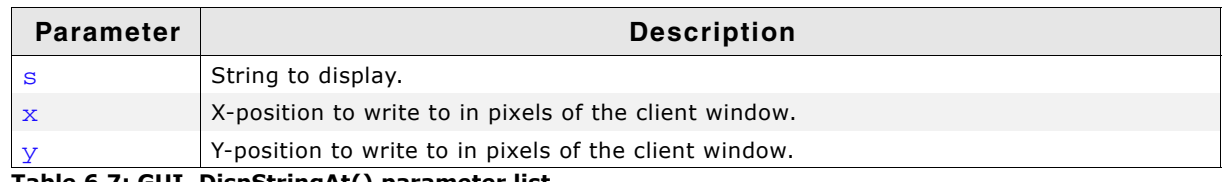

**Table 6.7: GUI\_DispStringAt() parameter list**

#### **Example**

Shows "Position 50,20" at position 50,20 on the display: GUI\_DispStringAt("Position 50,20", 50, 20); // Disp text

#### **Related topics**

GUI DispString(), GUI DispStringAtCEOL(), GUI DispStringLen(),

# <span id="page-104-1"></span>**GUI\_DispStringAtCEOL()**

#### **Description**

This routine uses the exact same parameters as GUI\_DispStringAt(). It does the same thing: displays a given string at a specified position. However, after doing so, it clears the remaining part of the line to the end by calling the routine GUI DispCEOL(). This routine can be handy if one string is to overwrite another, and the overwriting string is or may be shorter than the previous one.

### <span id="page-104-2"></span>**GUI\_DispStringHCenterAt()**

#### **Description**

Displays the string passed as parameter horizontally centered at a specified position in the current window using the current font.

#### **Prototype**

void GUI DispStringHCenterAt(const char  $*$  s, int x, int y);

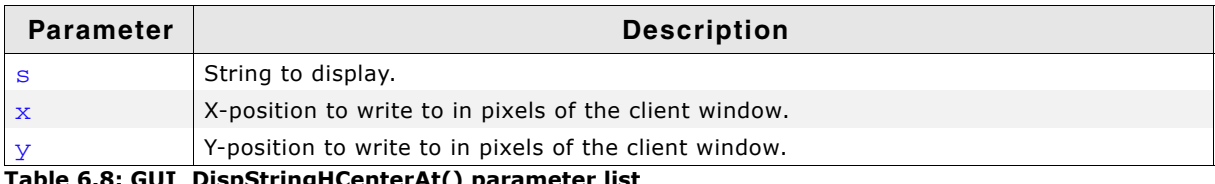

**Table 6.8: GUI\_DispStringHCenterAt() parameter list**

UM03001 User Guide & Reference Manual for emWin V5.48 © 1997 - 2018 SEGGER Microcontroller GmbH & Co. KG

# <span id="page-105-0"></span>**GUI\_DispStringInRect()**

#### **Description**

Displays the string passed as parameter at a specified position within a specified rectangle, in the current window using the current font.

#### **Prototype**

void GUI\_DispStringInRect(const char \* s, GUI\_RECT \* pRect, int TextAlign);

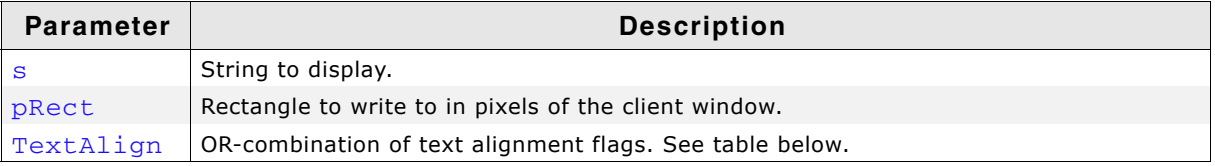

**Table 6.9: GUI\_DispStringInRect() parameter list**

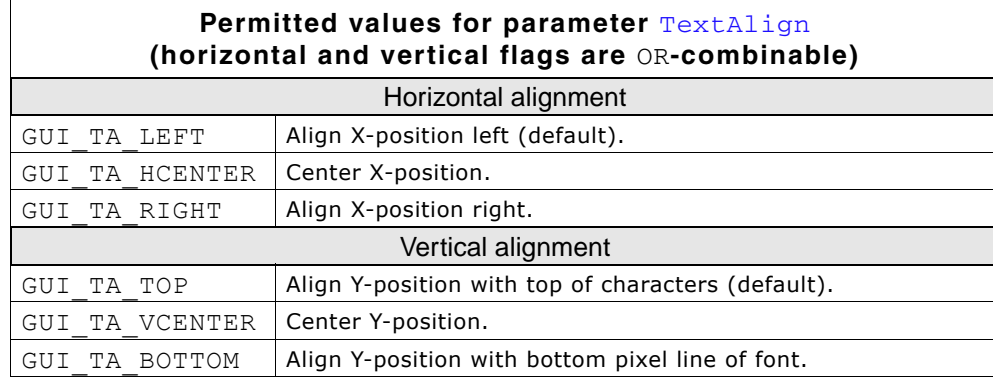

#### **Example**

Shows the word "Text" centered horizontally and vertically in the current window: GUI\_RECT rClient; GUI\_GetClientRect(&rClient);

GUI\_DispStringInRect("Text", &rClient, GUI\_TA\_HCENTER | GUI\_TA\_VCENTER);

#### **Additional information**

If the specified rectangle is too small, the text will be clipped.

#### **Related topics**

GUI DispString(), GUI DispStringAtCEOL(), GUI DispStringLen(),

# <span id="page-105-1"></span>**GUI\_DispStringInRectEx()**

#### **Description**

Displays the string passed as parameter at a specified position within a specified rectangle, in the current window using the current font and (optionally) rotates it.

#### **Prototype**

```
void GUI_DispStringInRectEx(const char * s,
                     GUI_RECT * pRect,
                    int TextAlign,
                    int MaxLen,
                     const GUI_ROTATION * pLCD_Api);
```
UM03001 User Guide & Reference Manual for emWin V5.48 © 1997 - 2018 SEGGER Microcontroller GmbH & Co. KG

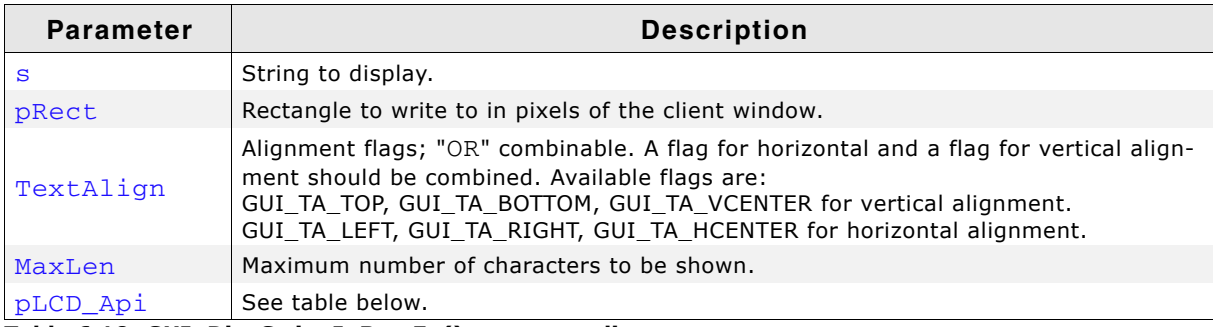

**Table 6.10: GUI\_DispStringInRectEx() parameter list**

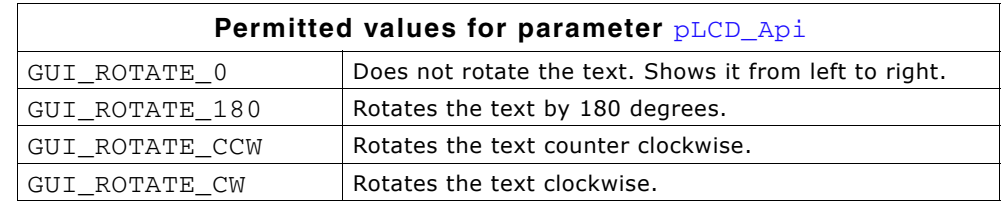

#### **Example**

Shows the word "Text" centered horizontally and vertically in the given rectangle:

```
GUI_RECT Rect = {10, 10, 40, 80};
char acText[] = "Rotated\ntext";
GUI_SetTextMode(GUI_TM_XOR);
GUI_FillRectEx(&Rect);
GUI_DispStringInRectEx(acText, &Rect, GUI_TA_HCENTER | GUI_TA_VCENTER,
                        strlen(acText), GUI_ROTATE_CCW);
```
#### **Screenshot of above example**

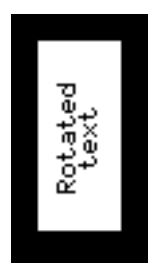

#### **Additional information**

If the specified rectangle is too small, the text will be clipped. To make the function available the configuration switch GUI\_SUPPORT\_ROTATION must be activated (default).

# <span id="page-106-0"></span>**GUI\_DispStringInRectWrap()**

#### **Description**

Displays a string at a specified position within a specified rectangle, in the current window using the current font and (optionally) wraps the text.

#### **Prototype**

void GUI\_DispStringInRectWrap(const char \* s, GUI\_RECT  $*$  pRect, int TextAlign, GUI WRAPMODE WrapMode);

UM03001 User Guide & Reference Manual for emWin V5.48 © 1997 - 2018 SEGGER Microcontroller GmbH & Co. KG

| <b>Parameter</b> | <b>Description</b>                                                                                                    |
|------------------|----------------------------------------------------------------------------------------------------|
| s                | String to display.                                                                                                    |
| pRect            | Rectangle to write to in pixels of the client window.                                                                                                    |
| TextAlign        | Alignment flags; "OR" combinable. A flag for horizontal and a flag for vertical align-<br>ment should be combined. Available flags are:<br>GUI_TA_TOP, GUI_TA_BOTTOM, GUI_TA_VCENTER for vertical alignment.<br>GUI_TA_LEFT, GUI_TA_RIGHT, GUI_TA_HCENTER for horizontal alignment. |
| WrapMode         | See table below.                                                                                                    |

**Table 6.11: GUI\_DispStringInRectWrap() parameter list**

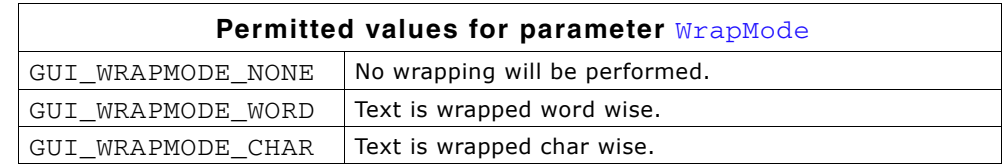

#### **Additional information**

If word wrapping should be performed and the given rectangle is too small for a word char wrapping is executed at this word.

#### **Example**

Shows a text centered horizontally and vertically in the given rectangle with word wrapping:

```
GUI_WRAPMODE aWm[] = { GUI_WRAPMODE_NONE, GUI_WRAPMODE_CHAR, GUI_WRAPMODE_WORD};
GUI\_RECT Rect = {10, 10, 59, 59};char acText[] = "This example demonstrates text wrapping";<br>int i;
int.
GUI_SetTextMode(GUI_TM_TRANS);
for (i = 0; i < 3; i++) {
 GUI_SetColor(GUI_BLUE);
  GUI_FillRectEx(&Rect);
  GUI_SetColor(GUI_WHITE);
  GUI_DispStringInRectWrap(acText, &Rect, GUI_TA_LEFT, aWm[i]);
 Rect.x0 += 60;Rect.x1 += 60;}
```
**Screenshot of above example**

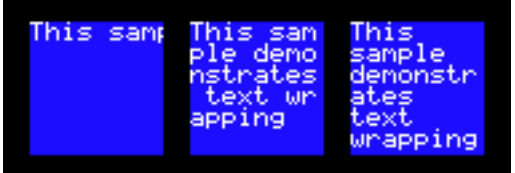

# <span id="page-107-0"></span>**GUI\_DispStringinRectWrapEx()**

#### **Description**

Displays a string rotated at a specified position within a specified rectangle, in the current window using the current font and (optionally) wraps the text.

#### **Prototype**

void GUI\_DispStringInRectWrapEx(const char \* s, GUI\_RECT \* pRect, int TextAlign, GUI\_WRAPMODE WrapMode,

UM03001 User Guide & Reference Manual for emWin V5.48 © 1997 - 2018 SEGGER Microcontroller GmbH & Co. KG
#### const GUI\_ROTATION \* pLCD\_Api);

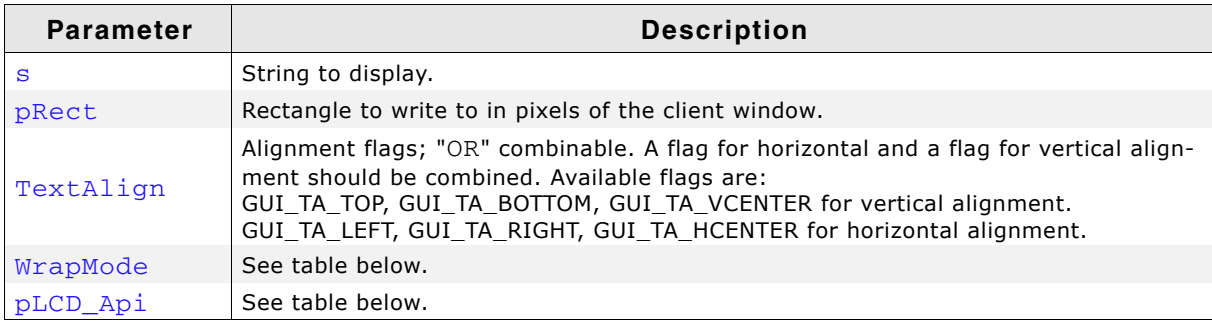

**Table 6.12: GUI\_DispStringInRectWrapEx() parameter list**

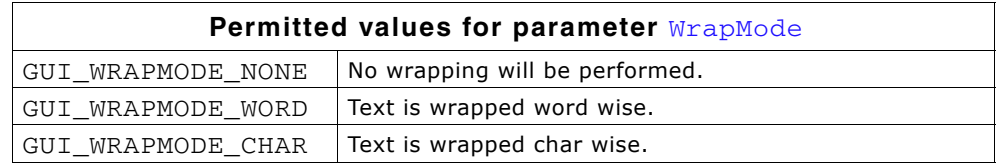

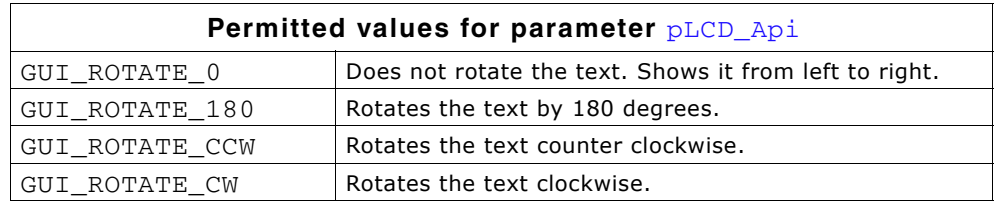

## **GUI\_DispStringLen()**

#### **Description**

Displays the string passed as parameter with a specified number of characters at the current text position, in the current window using the current font.

#### **Prototype**

void GUI\_DispStringLen(const char \* s, int Len);

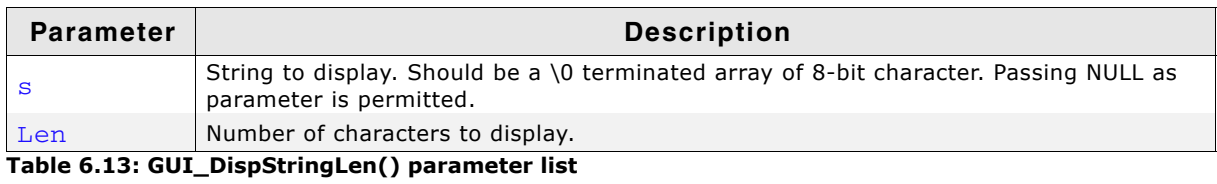

#### **Additional information**

If the string has less characters than specified (is shorter), it is padded with spaces. If the string has more characters than specified (is longer), then only the given number of characters is actually displayed.

This function is especially useful if text messages can be displayed in different languages (and will naturally differ in length), but only a certain number of characters can be displayed.

#### **Related topics**

GUI\_DispString(), GUI\_DispStringAt(), GUI\_DispStringAtCEOL(),

## **GUI\_WrapGetNumLines()**

#### **Description**

Returns the number of lines required to display the given text with the given wrap mode at the given size using the current font.

UM03001 User Guide & Reference Manual for emWin V5.48 © 1997 - 2018 SEGGER Microcontroller GmbH & Co. KG

## **Prototype**

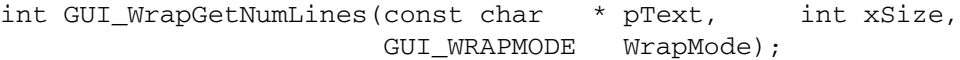

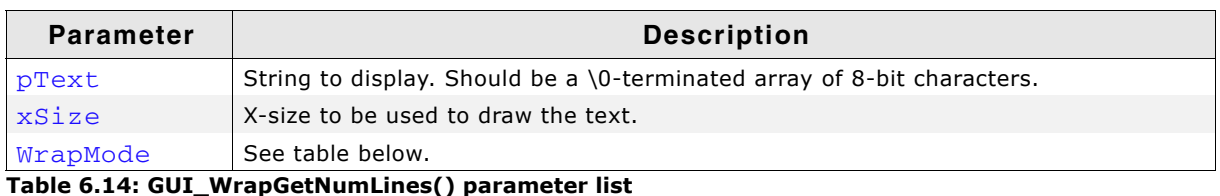

**Permitted values for parameter** WrapMode GUI\_WRAPMODE\_NONE No wrapping will be performed.  $GUI_WRAPMODE_WORD$  Text is wrapped word wise.  $GUI_WRAPMODE_CHAR$  Text is wrapped char wise.

#### **Return value**

The number of lines which is required to display the given text.

# **6.4.2 Drawing modes**

## **GUI\_GetTextMode()**

#### **Description**

Returns the currently selected text mode.

#### **Prototype**

int GUI GetTextMode(void);

#### **Return value**

The currently selected text mode.

## **GUI\_SetClearTextRectMode()**

#### **Description**

Enables or disables the clear text rect mode.

#### **Prototype**

U8 GUI\_SetTextMode(unsigned OnOff);

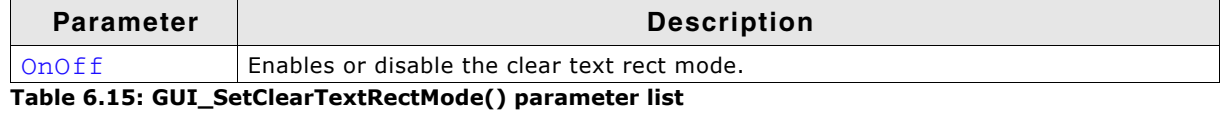

#### **Additional information**

If the clear text rect mode is enabled the rectangular area when using GUI\_DispStringInRect() gets cleared with the given background color.

#### **Return value**

The previous selected mode.

## **GUI\_SetTextMode()**

#### **Description**

Sets the text mode to the parameter specified.

#### **Prototype**

int GUI SetTextMode(int TextMode);

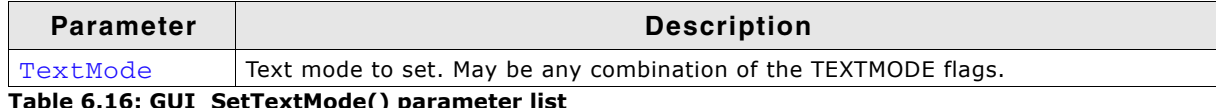

able 6.16: GUI\_SetTextMode() parameter

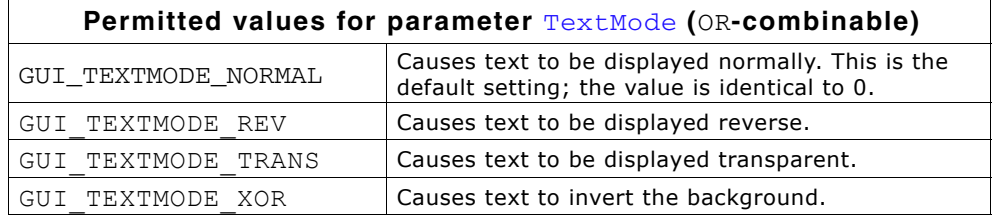

#### **Return value**

The previous selected text mode.

UM03001 User Guide & Reference Manual for emWin V5.48 © 1997 - 2018 SEGGER Microcontroller GmbH & Co. KG

# **GUI\_SetTextStyle()**

### **Description**

Sets the text style to the parameter specified.

## **Prototype**

```
char GUI_SetTextStyle(char Style);
```
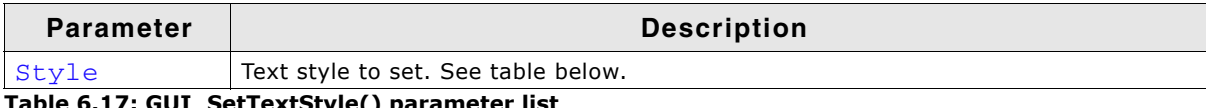

**Table 6.17: GUI\_SetTextStyle() parameter list**

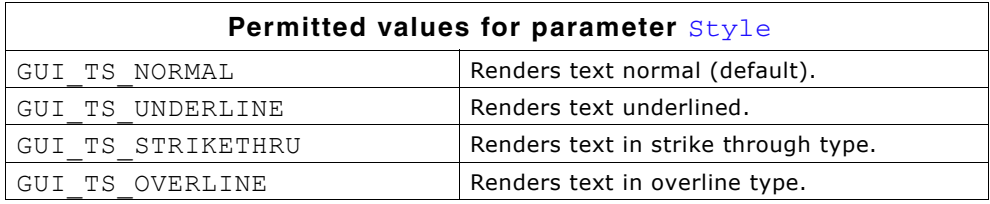

#### **Return value**

The previous selected text style.

# **6.4.3 Alignment**

# **GUI\_GetTextAlign()**

#### **Description**

Returns the current text alignment mode.

#### **Prototype**

int GUI\_GetTextAlign(void);

## **GUI\_SetLBorder()**

#### **Description**

Sets the left border for line feeds in the current window.

#### **Prototype**

```
void GUI_SetLBorder(int x);
```
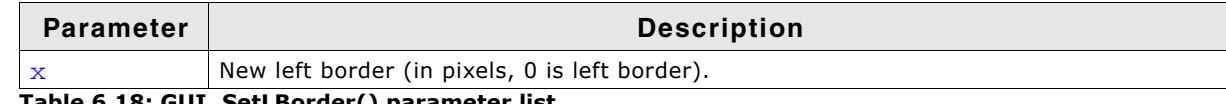

**Table 6.18: GUI\_SetLBorder() parameter list**

## **GUI\_SetTextAlign()**

## **Description**

Sets the text alignment for the next displayed string in the current window.

#### **Prototype**

```
int GUI_SetTextAlign(int TextAlign);
```
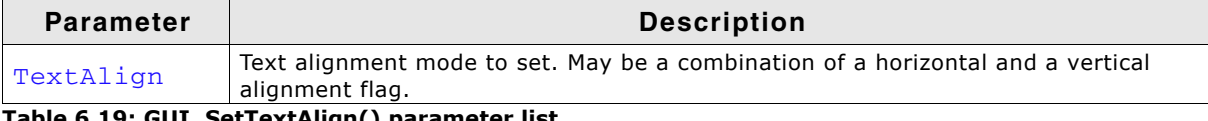

**Table 6.19: GUI\_SetTextAlign() parameter list**

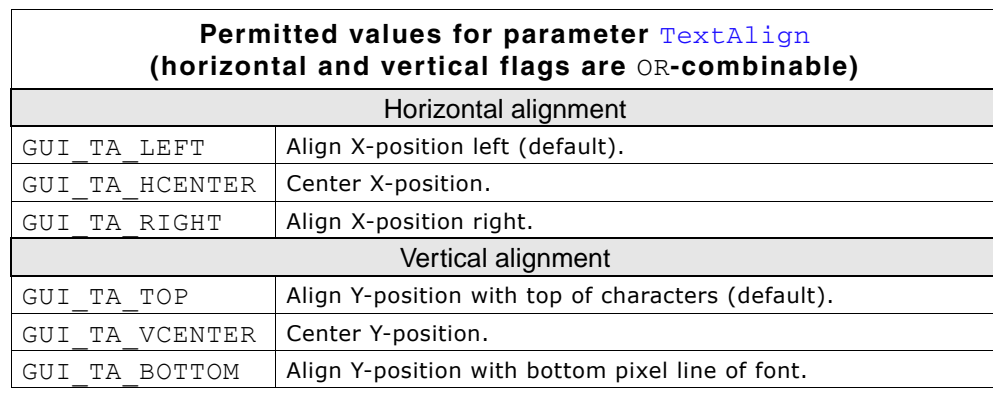

#### **Return value**

The selected text alignment mode.

#### **Additional information**

Setting the text alignment does not affect GUI\_DispChar...()-functions. Text alignment is valid only for the current window.

## **Example**

Displays the value 1234 with the center of the text at  $x = 100$ ,  $y = 100$ :

```
GUI_SetTextAlign(GUI_TA_HCENTER | GUI_TA_VCENTER);
GUI_DispDecAt(1234, 100, 100, 4);
```
UM03001 User Guide & Reference Manual for emWin V5.48 © 1997 - 2018 SEGGER Microcontroller GmbH & Co. KG

# **6.4.4 Position**

# **GUI\_DispNextLine()**

## **Description**

Moves the cursor to the beginning of the next line which can be adjusted using the function GUI\_SetLBorder().

## **Prototype**

void GUI DispNextLine(void);

# **GUI\_GotoXY()**

## **GUI\_GotoX()**

## **GUI\_GotoY()**

## **Description**

Set the current text write position.

#### **Prototypes**

```
char GUI_GotoXY(int x, int y);
char GUI_GotoX(int x);
char GUI_GotoY(int y);
```
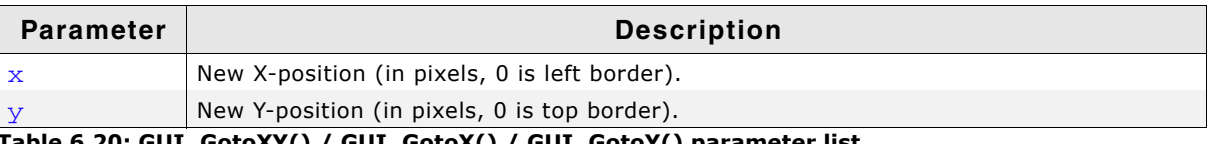

**Table 6.20: GUI\_GotoXY() / GUI\_GotoX() / GUI\_GotoY() parameter list**

## **Return value**

 $0$ , on success. !=  $0$ , if the set text position is right or below outside the window. Consequtive drawing operations can be omitted in this case.

## **Example**

Shows a string at position (20, 20) on the display:

GUI\_GotoXY(20,20); GUI\_DispString("The value is");

## **GUI\_GetDispPosX()**

## **Description**

Returns the current X-position.

## **Prototype**

int GUI\_GetDispPosX(void);

## **GUI\_GetDispPosY()**

## **Description**

Returns the current Y-position.

## **Prototype**

int GUI GetDispPosY(void);

UM03001 User Guide & Reference Manual for emWin V5.48 © 1997 - 2018 SEGGER Microcontroller GmbH & Co. KG

# **Chapter 7 Displaying Values**

The preceding chapter explained how to show strings on the display. Of course you may use strings and the functions of the standard C library to display values. However, this can sometimes be a difficult task. It is usually much easier (and much more efficient) to call a routine that displays the value in the form that you want. emWin supports different decimal, hexadecimal and binary outputs. The individual routines are explained in this chapter.

All functions work without the usage of a floating-point library and are optimized for both speed and size. Of course sprintf may also be used on any system. Using the routines in this chapter can sometimes simplify things and save both ROM space and execution time.

# **7.1 Value API**

The table below lists the available value-related routines in alphabetical order within their respective categories. Detailed descriptions of the routines can be found in the sections that follow.

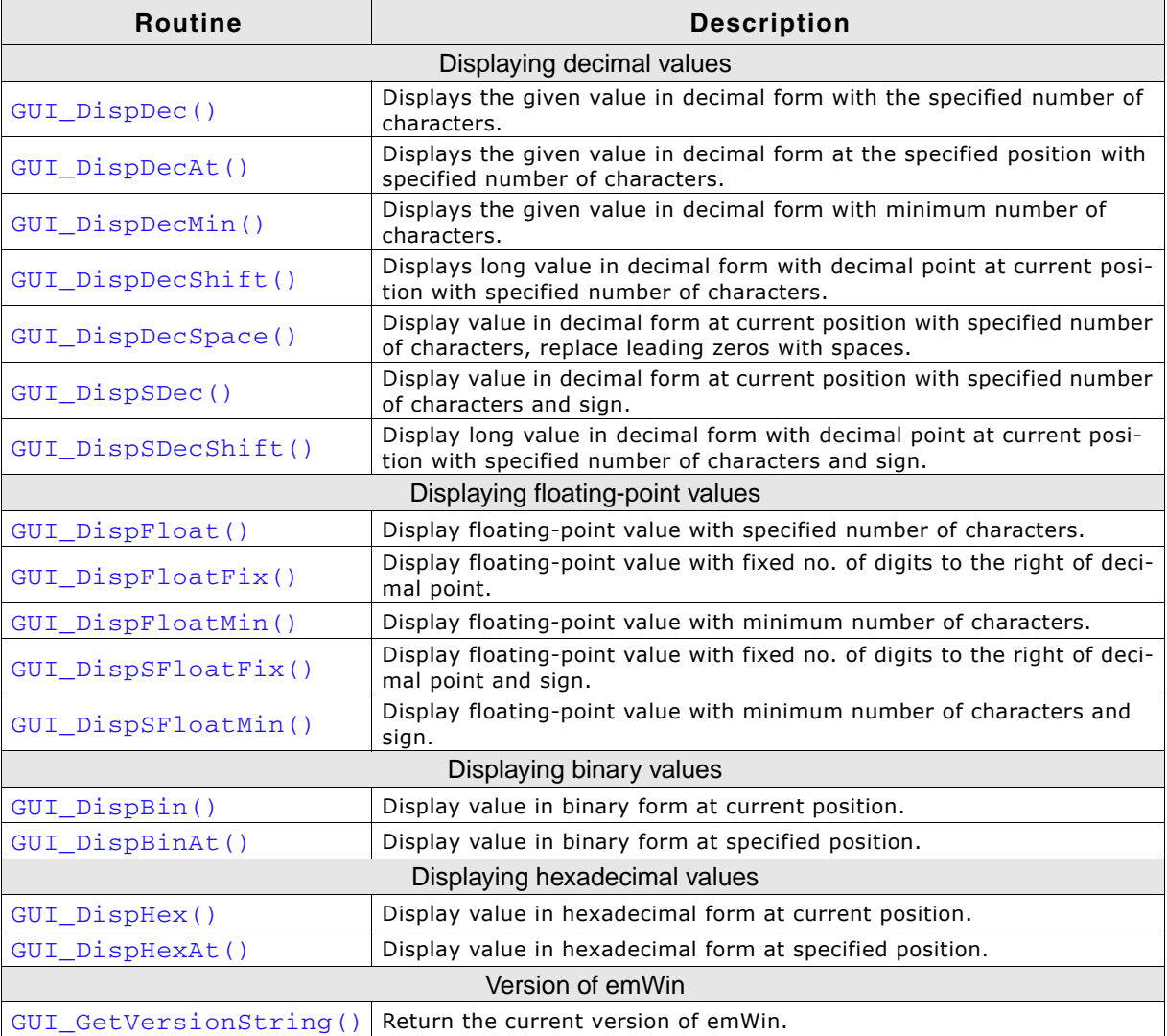

 $|GUI\_GetVersionString()|$  Return the current version of emWin.

**Table 7.1: Value API list**

# **7.1.1 Displaying decimal values**

# <span id="page-115-0"></span>**GUI\_DispDec()**

## **Description**

Displays a value in decimal form with a specified number of characters at the current text position, in the current window using the current font.

## **Prototype**

void GUI\_DispDec(I32 v, U8 Len);

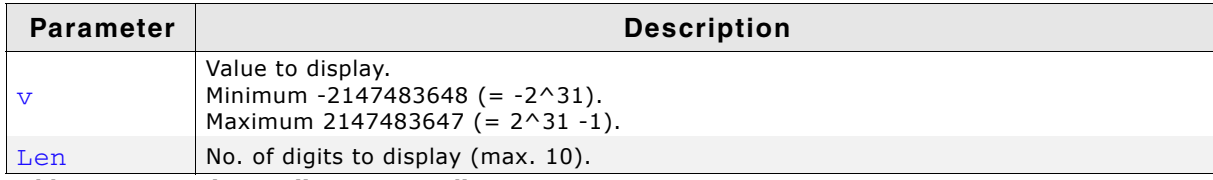

**Table 7.2: GUI\_DispDec() parameter list**

### **Additional information**

Leading zeros are not suppressed (are shown as 0). If the value is negative, a minus sign is shown.

#### **Example**

```
// Display time as minutes and seconds
GUI_DispString("Min:");
GUI_DispDec(Min, 2);
GUI_DispString(" Sec:");
GUI_DispDec(Sec, 2);
```
#### **Related topics**

```
GUI_DispSDec(), GUI_DispDecAt(), GUI_DispDecMin(), GUI_DispDecSpace()
```
## <span id="page-116-0"></span>**GUI\_DispDecAt()**

#### **Description**

Displays a value in decimal form with a specified number of characters at a specified position, in the current window using the current font.

#### **Prototype**

```
void GUI DispDecAt(I32 v, I16P x, I16P y, U8 Len);
```
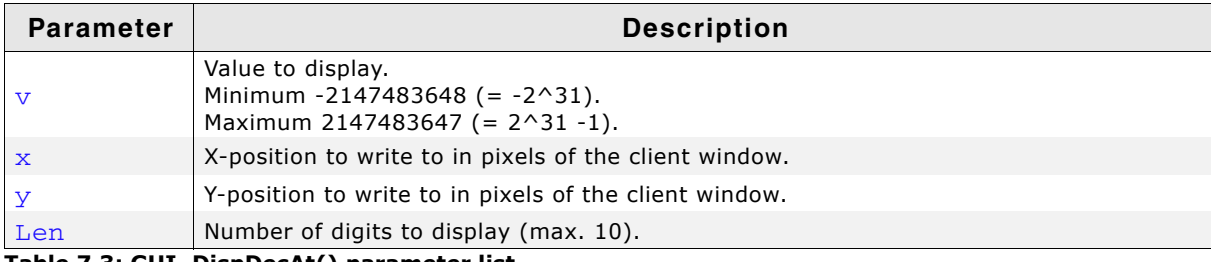

**Table 7.3: GUI\_DispDecAt() parameter list**

#### **Additional information**

Leading zeros are not suppressed. If the value is negative, a minus sign is shown.

#### **Example**

// Update seconds in upper right corner GUI\_DispDecAT(Sec, 200, 0, 2);

#### **Related topics**

GUI\_DispDec(), GUI\_DispSDec(), GUI\_DispDecMin(), GUI\_DispDecSpace()

## <span id="page-116-1"></span>**GUI\_DispDecMin()**

#### **Description**

Displays a value in decimal form at the current text position in the current window using the current font. The length of the value does not require to be specified. The minimum length will automatically be used.

#### **Prototype**

```
void GUI DispDecMin(I32 v);
```
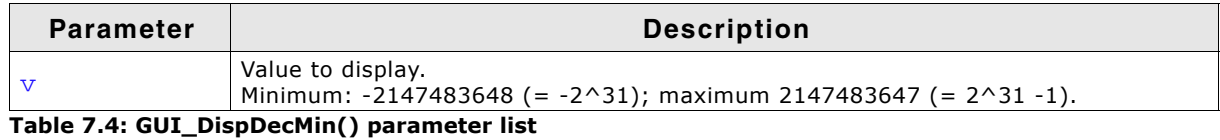

#### **Additional information**

The maximum number of displayed digits is 10. This function should not be used if values have to be aligned but differ in the number of digits. Try one of the functions which require specification of the number of digits to use in this case.

#### **Example**

```
// Show result
GUI_DispString("The result is :");
GUI_DispDecMin(Result);
```
#### **Related topics**

GUI\_DispDec(), GUI\_DispDecAt(), GUI\_DispSDec(), GUI\_DispDecSpace()

## <span id="page-117-0"></span>**GUI\_DispDecShift()**

#### **Description**

Displays a long value in decimal form with a specified number of characters and with decimal point at the current text position, in the current window using the current font.

#### **Prototype**

void GUI\_DispDecShift(I32 v, U8 Len, U8 Shift);

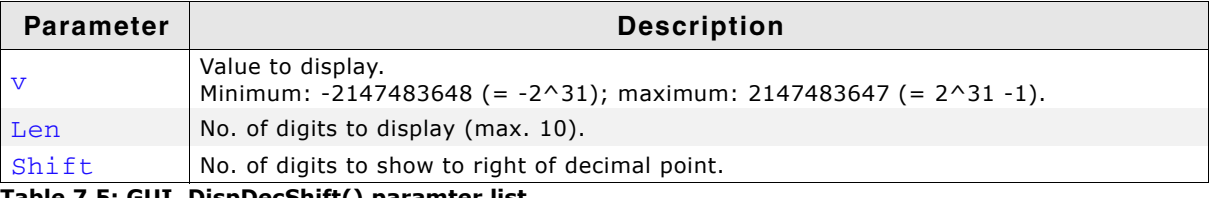

**Table 7.5: GUI\_DispDecShift() paramter list**

#### **Additional information**

Watch the maximum number of 9 characters (including sign and decimal point).

## <span id="page-117-1"></span>**GUI\_DispDecSpace()**

#### **Description**

Displays a value in decimal form at the current text position in the current window using the current font. Leading zeros are suppressed (replaced by spaces).

## **Prototype**

```
void DispDecSpace(I32 v, U8 MaxDigits);
```
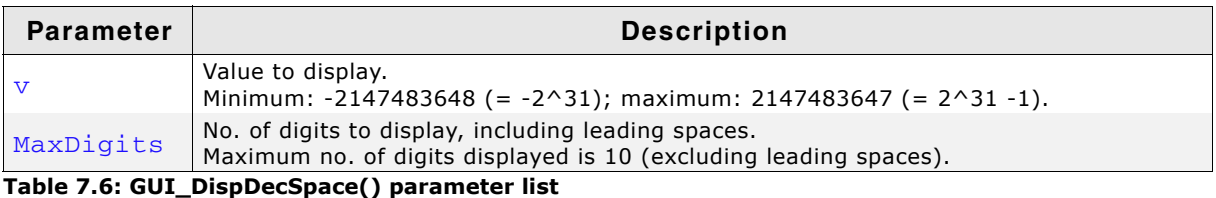

#### **Additional information**

If values have to be aligned but differ in the number of digits, this function is a good choice.

## **Example**

```
// Show result
GUI_DispString("The result is :");
GUI_DispDecSpace(Result, 200);
```
#### **Related topics**

GUI\_DispDec(), GUI\_DispDecAt(), GUI\_DispSDec(), GUI\_DispDecMin()

# <span id="page-118-0"></span>**GUI\_DispSDec()**

## **Description**

Displays a value in decimal form (with sign) with a specified number of characters at the current text position, in the current window using the current font.

## **Prototype**

void GUI DispSDec(I32 v, U8 Len);

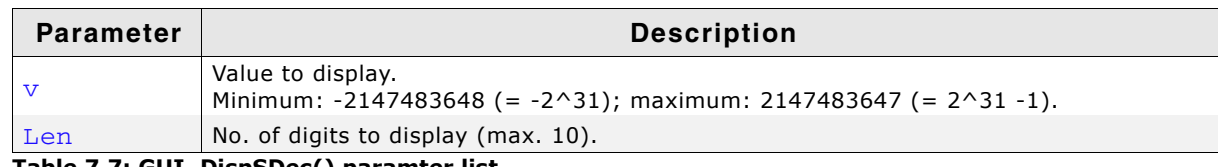

**Table 7.7: GUI\_DispSDec() paramter list**

#### **Additional information**

Leading zeros are not suppressed. This function is similar to GUI\_DispDec, but a sign is always shown in front of the value, even if the value is positive.

## **Related topics**

GUI DispDec(), GUI DispDecAt(), GUI DispDecMin(), GUI DispDecSpace()

## <span id="page-118-1"></span>**GUI\_DispSDecShift()**

#### **Description**

Displays a long value in decimal form (with sign) with a specified number of characters and with decimal point at the current text position, in the current window using the current font.

## **Prototype**

```
void GUI DispSDecShift(I32 v, U8 Len, U8 Shift);
```
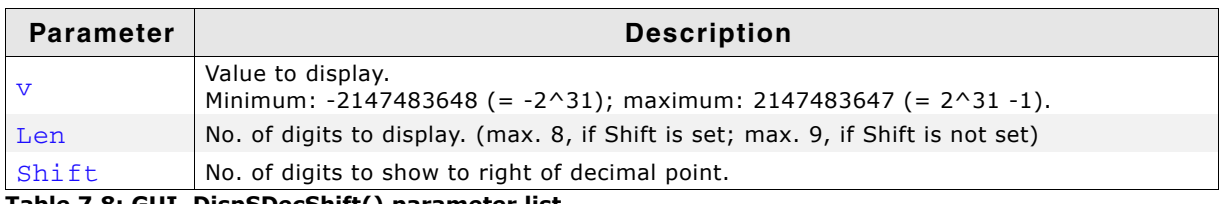

**Table 7.8: GUI\_DispSDecShift() parameter list**

## **Additional information**

A sign is always shown in front of the value. Watch the maximum number of 9 characters (including sign and decimal point).

## **Example**

long Value =  $12345$ ;

```
GUI_Init();
GUI_Clear();
GUI_SetFont(&GUI_Font8x8);
GUI_DispStringAt("GUI_DispSDecShift:\n",0,0);
GUI_DispSDecShift(Value, 7, 3);
```
#### **Screenshot of above example**

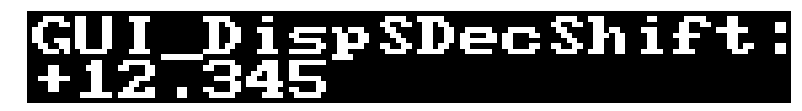

# **7.1.2 Displaying floating point values**

# <span id="page-119-0"></span>**GUI\_DispFloat()**

## **Description**

Displays a floating point value with a specified number of characters at the current text position in the current window using the current font.

## **Prototype**

```
void GUI DispFloat(float v, char Len);
```
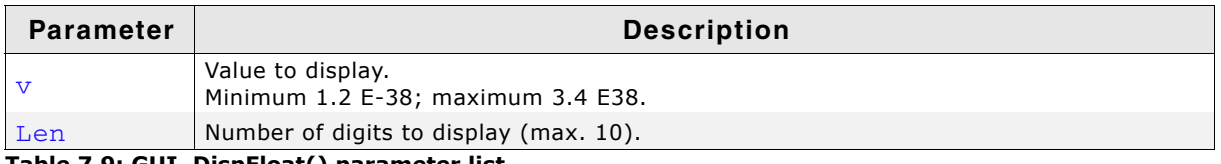

**Table 7.9: GUI\_DispFloat() parameter list**

## **Additional information**

Leading zeros are suppressed. The decimal point counts as one character. If the value is negative, a minus sign is shown.

## **Example**

```
// Shows different possibilities to display floating point values.
float f = 123.45678;
GUI Clear();
GUI_SetFont(&GUI_Font8x8);
GUI_DispStringAt("GUI_DispFloat:\n", 0, 0);
GUI_DispFloat(f, 9);
GUI_GotoX(100);
GUI DispFloat (-f, 9);
GUI_DispStringAt("GUI_DispFloatFix:\n", 0, 20);
GUI_DispFloatFix(f, 9, 2);
GUI_GotoX(100);
GUI_DispFloatFix(-f, 9, 2);
GUI_DispStringAt("GUI_DispSFloatFix:\n", 0, 40);
GUI_DispSFloatFix(f, 9, 2);
GUI_GotoX(100);
GUI_DispSFloatFix(-f, 9, 2);
GUI_DispStringAt("GUI_DispFloatMin:\n", 0, 60);
GUI_DispFloatMin(f, 3);
GUI_GotoX(100);
GUI_DispFloatMin(-f, 3);
GUI_DispStringAt("GUI_DispSFloatMin:\n", 0, 80);
GUI_DispSFloatMin(f, \overline{3});
GUI_GotoX(100);
GUI_DispSFloatMin(-f, 3);
```
## **Screenshot of above example**

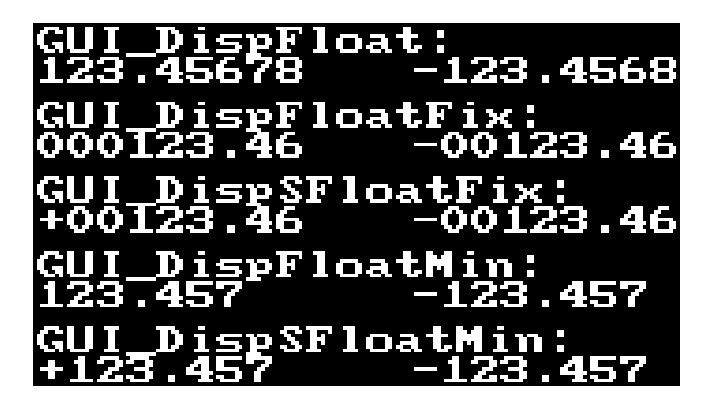

## <span id="page-120-0"></span>**GUI\_DispFloatFix()**

## **Description**

Displays a floating-point value with specified number of total characters and a specified number of characters to the right of the decimal point, at the current text position in the current window using the current font.

## **Prototype**

void GUI\_DispFloatFix(float v, char Len, char Decs);

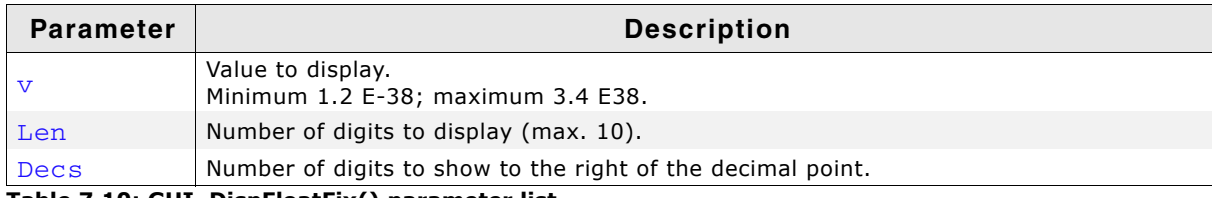

**Table 7.10: GUI\_DispFloatFix() parameter list**

## **Additional information**

Leading zeros are not suppressed. If the value is negative, a minus sign is shown.

## <span id="page-120-1"></span>**GUI\_DispFloatMin()**

#### **Description**

Displays a floating-point value with a minimum number of decimals to the right of the decimal point, at the current text position in the current window using the current font.

## **Prototype**

void GUI DispFloatMin(float v, char Fract);

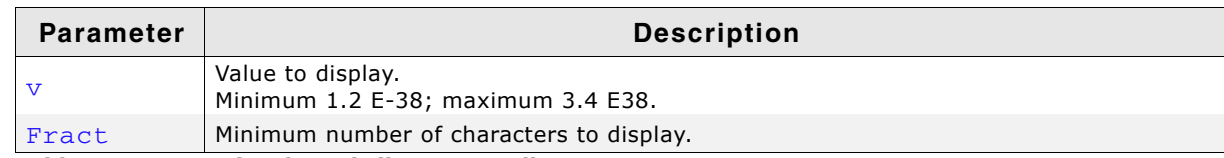

**Table 7.11: GUI\_DispFloatMin() paramter list**

## **Additional information**

Leading zeros are suppressed. If the value is negative, a minus sign is shown. The length does not need to be specified. The minimum length will automatically be used. If values have to be aligned but differ in the number of digits, one of the "...Fix()" functions should be used instead.

## <span id="page-120-2"></span>**GUI\_DispSFloatFix()**

## **Description**

Displays a floating-point value (with sign) with a specified number of total characters and a specified number of characters to the right of the decimal point, in the current window using the current font.

UM03001 User Guide & Reference Manual for emWin V5.48 © 1997 - 2018 SEGGER Microcontroller GmbH & Co. KG

# **Prototype**

void GUI\_DispSFloatFix(float v, char Len, char Decs);

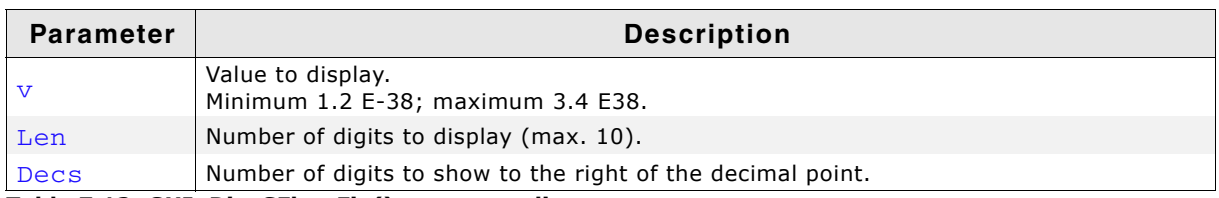

**Table 7.12: GUI\_DispSFloatFix() parameter list**

#### **Additional information**

Leading zeros are not suppressed. A sign is always shown in front of the value.

## <span id="page-121-0"></span>**GUI\_DispSFloatMin()**

## **Description**

Displays a floating-point value (with sign) with a minimum number of decimals to the right of the decimal point, at the current text position in the current window using the current font.

## **Prototype**

void GUI\_DispSFloatMin(float v, char Fract);

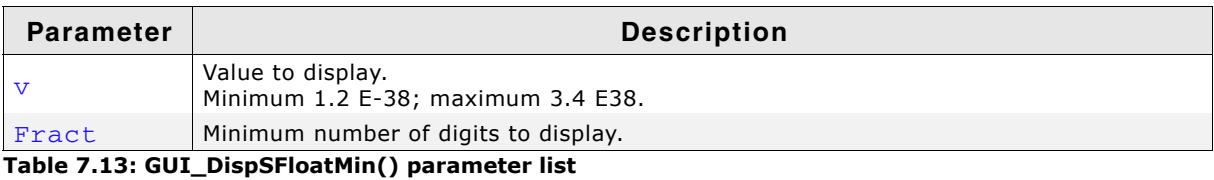

## **Additional information**

Leading zeros are suppressed. A sign is always shown in front of the value. The length does not need to be specified. The minimum length will automatically be used. If values have to be aligned but differ in the number of digits, one of the "...Fix()" functions should be used instead.

# **7.1.3 Displaying binary values**

# <span id="page-121-1"></span>**GUI\_DispBin()**

## **Description**

Displays a value in binary form at the current text position in the current window using the current font.

## **Prototype**

void GUI DispBin(U32 v, U8 Len);

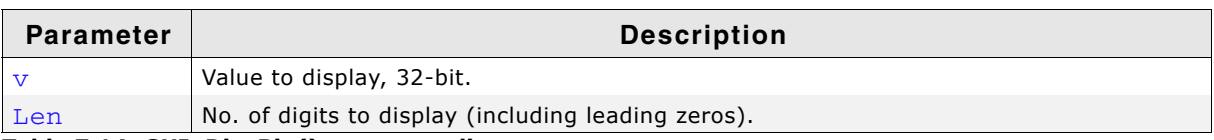

**Table 7.14: GUI\_DispBin() parameter list**

## **Additional information**

As with decimal and hexadecimal values, the least significant bit is rightmost.

## **Example**

```
//
\frac{1}{10} Show binary value 7, result: 000111
//
U32 Input = 0x7;
GUI_DispBin(Input, 6);
```
## **Related topics**

GUI\_DispBinAt()

# <span id="page-122-0"></span>**GUI\_DispBinAt()**

## **Description**

Displays a value in binary form at a specified position in the current window using the current font.

## **Prototype**

```
void GUI_DispBinAt(U32 v, I16P x, I16P y, U8 Len);
```
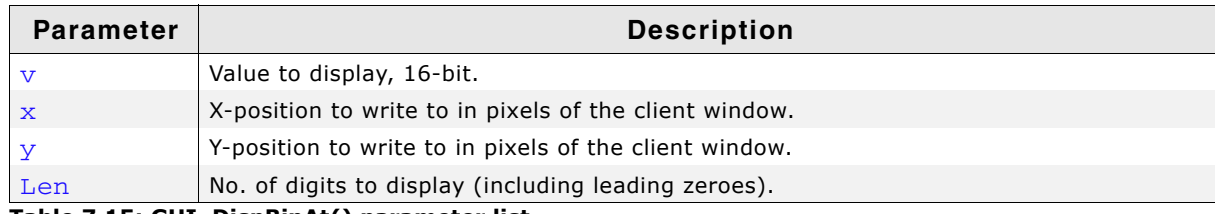

**Table 7.15: GUI\_DispBinAt() parameter list**

## **Additional information**

As with decimal and hexadecimal values, the least significant bit is rightmost.

## **Example**

```
//
// Show binary input status
//
GUI_DispBinAt(Input, 0, 0, 8);
```
## **Related topics**

GUI\_DispBin(), GUI\_DispHex()

# **7.1.4 Displaying hexadecimal values**

# <span id="page-122-1"></span>**GUI\_DispHex()**

## **Description**

Displays a value in hexadecimal form at the current text position in the current window using the current font.

## **Prototype**

void GUI\_DispHex(U32 v, U8 Len);

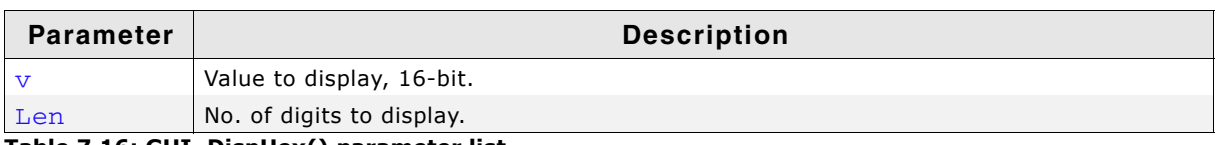

**Table 7.16: GUI\_DispHex() parameter list**

## **Additional information**

As with decimal and binary values, the least significant bit is rightmost.

#### **Example**

```
//
// Show value of AD-converter
//
GUI_DispHex(Input, 4);
```
#### **Related topics**

```
GUI_DispDec(), GUI_DispBin(), GUI_DispHexAt()
```
# <span id="page-123-0"></span>**GUI\_DispHexAt()**

## **Description**

Displays a value in hexadecimal form at a specified position in the current window using the current font.

#### **Prototype**

```
void GUI_DispHexAt(U32 v, I16P x, I16P y, U8 Len);
```
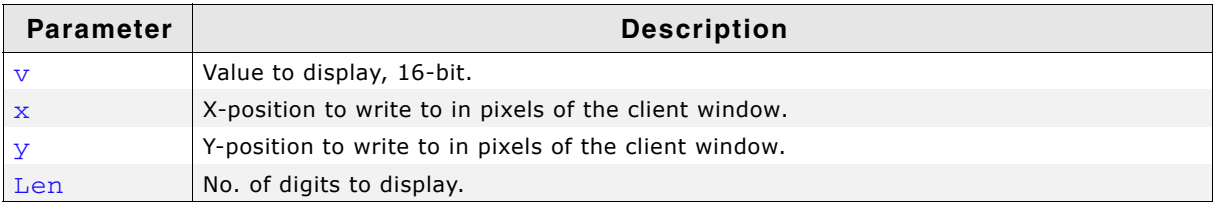

**Table 7.17: GUI\_DispHexAt() parameter list**

## **Additional information**

As with decimal and binary values, the least significant bit is rightmost.

#### **Example**

```
//
// Show value of AD-converter at specified position
//
GUI_DispHexAt(Input, 0, 0, 4);
```
## **Related topics**

```
GUI_DispDec(), GUI_DispBin(), GUI_DispHex()
```
# **7.1.5 Version of emWin**

# <span id="page-123-1"></span>**GUI\_GetVersionString()**

## **Description**

Returns a string containing the current version of emWin.

## **Prototype**

```
const char * GUI_GetVersionString(void);
```
## **Example**

```
//
// Displays the current version at the current cursor position
//
GUI_DispString(GUI_GetVersionString());
```
UM03001 User Guide & Reference Manual for emWin V5.48 © 1997 - 2018 SEGGER Microcontroller GmbH & Co. KG

# **Chapter 8 2-D Graphic Library**

emWin contains a complete 2-D graphic library which should be sufficient for most applications. The routines supplied with emWin can be used with or without clipping (refer to the chapter "The Window Manager (WM)" on page 405) and are based on fast and efficient algorithms. Currently, only the GUI\_DrawArc() function requires floating-point calculations.

# **8.1 Graphic API**

The table below lists the available graphic-related routines in alphabetical order within their respective categories. Detailed descriptions can be found in the sections that follow.

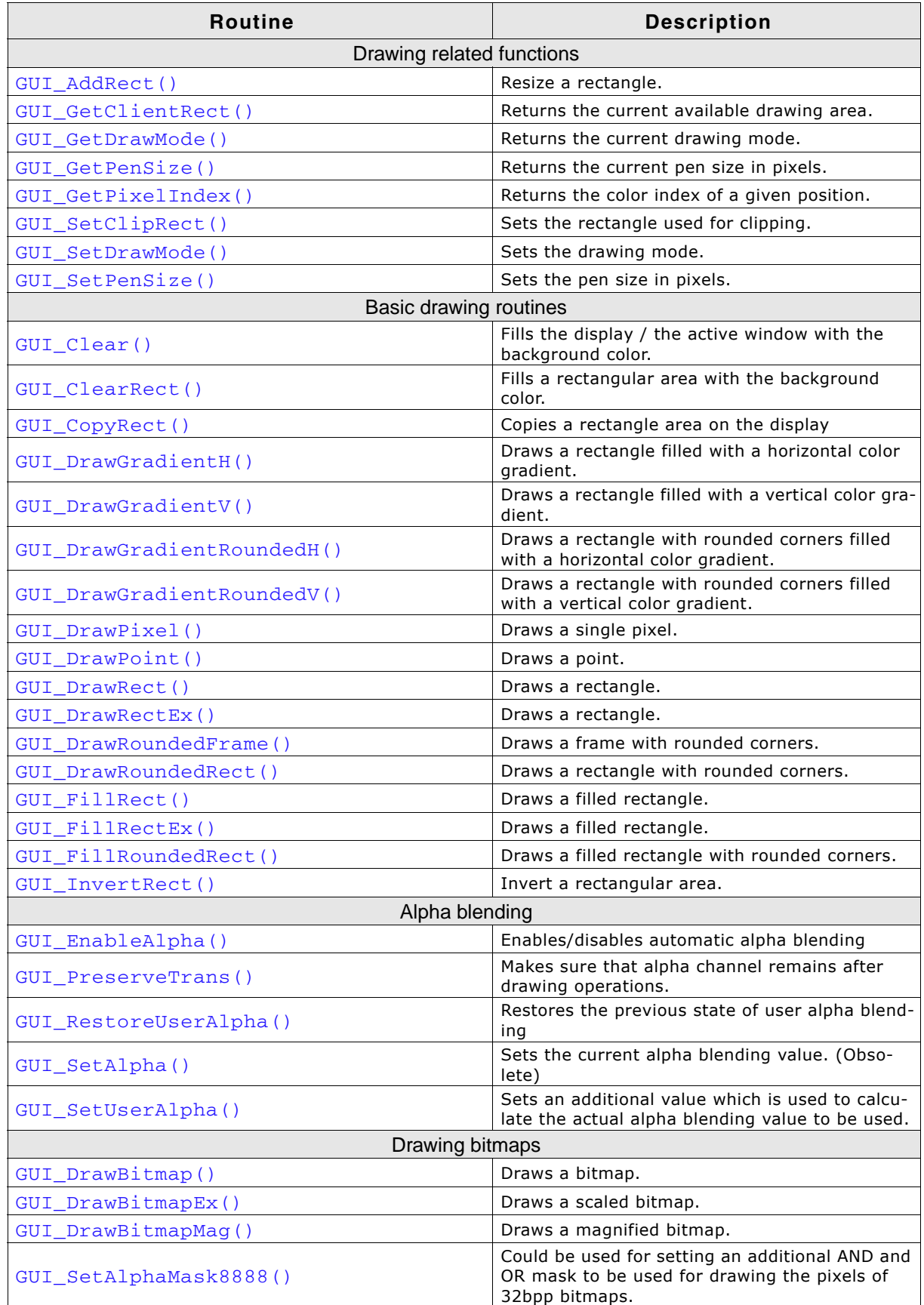

**Table 8.1: Graphic API list**

UM03001 User Guide & Reference Manual for emWin V5.48 © 1997 - 2018 SEGGER Microcontroller GmbH & Co. KG

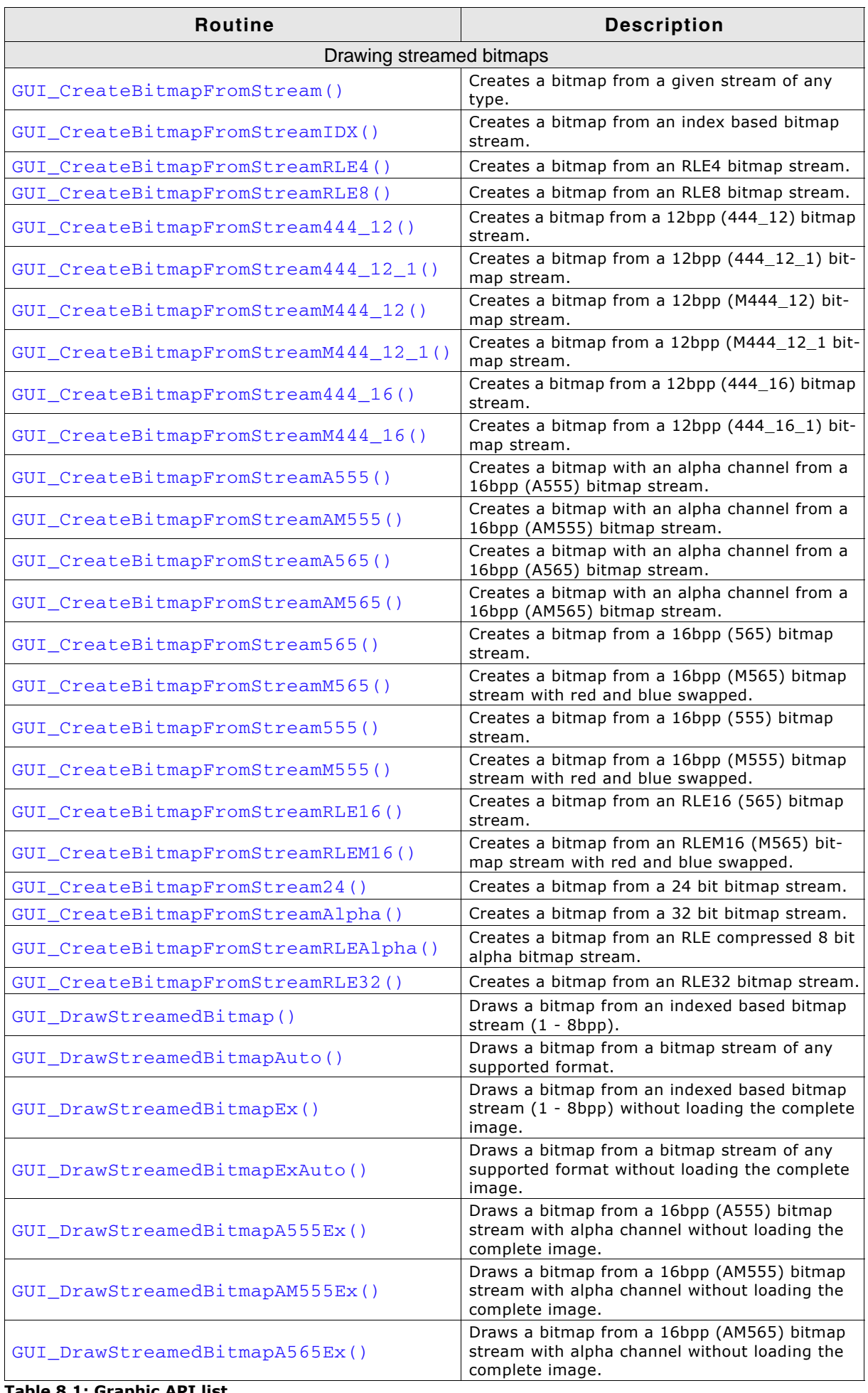

**Table 8.1: Graphic API list**

UM03001 User Guide & Reference Manual for emWin V5.48 © 1997 - 2018 SEGGER Microcontroller GmbH & Co. KG

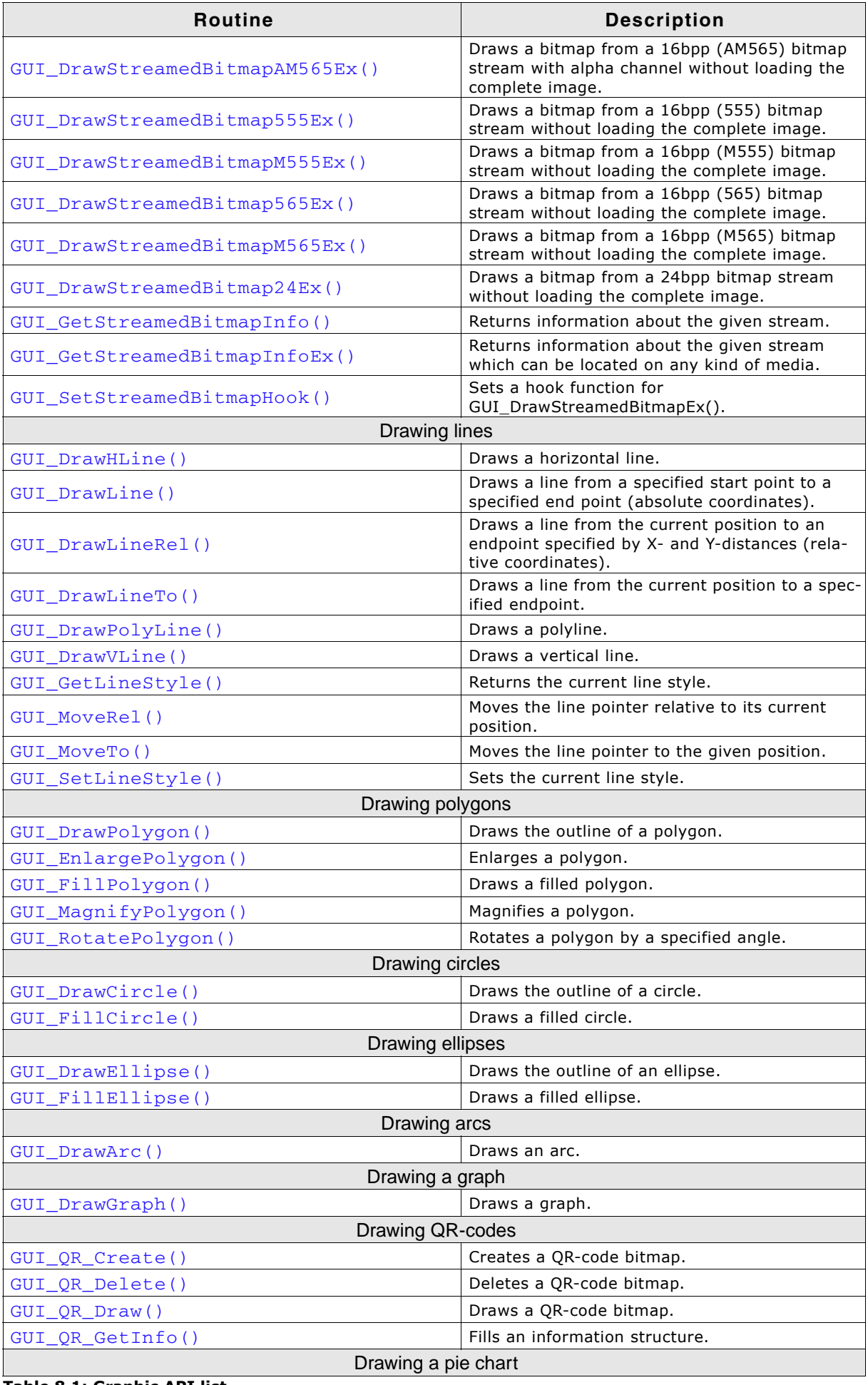

**Table 8.1: Graphic API list**

UM03001 User Guide & Reference Manual for emWin V5.48 © 1997 - 2018 SEGGER Microcontroller GmbH & Co. KG

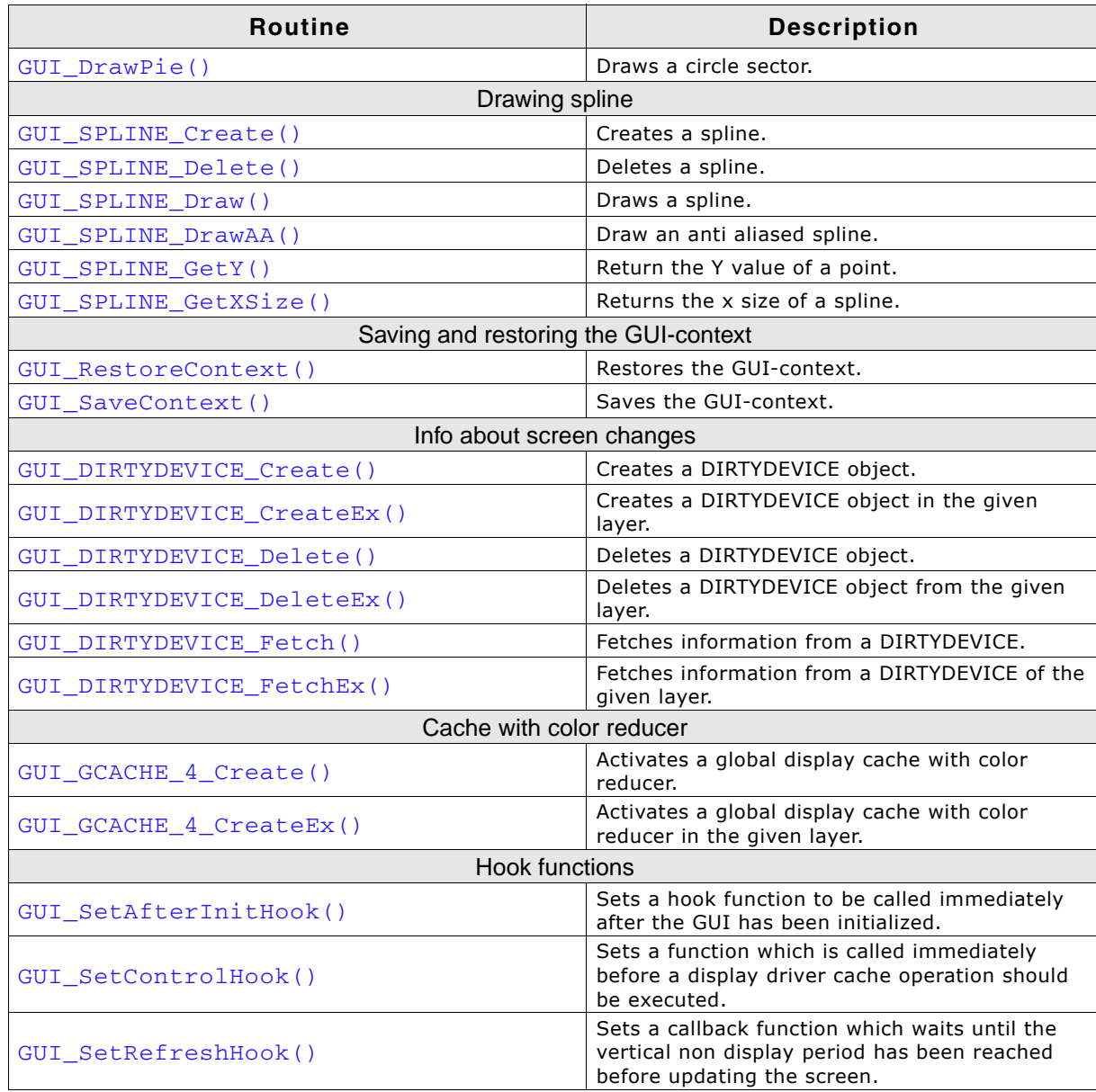

**Table 8.1: Graphic API list**

# **8.1.1 Drawing related functions**

## <span id="page-128-0"></span>**GUI\_AddRect()**

## **Description**

This function resizes the given rectangle.

## **Prototype**

void GUI\_AddRect(GUI\_RECT \* pDest, const GUI\_RECT \* pRect, int Dist)

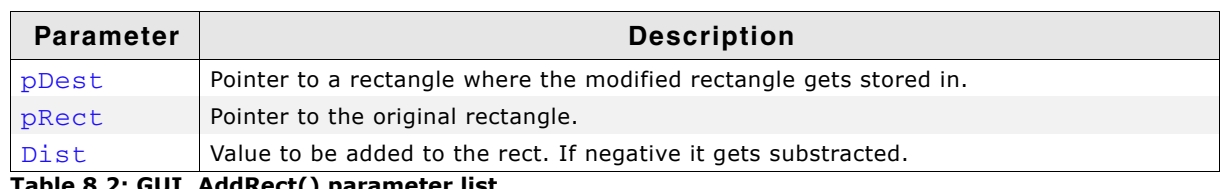

**Table 8.2: GUI\_AddRect() parameter list**

# <span id="page-129-0"></span>**GUI\_GetClientRect()**

## **Description**

The current client rectangle depends on using the Window Manager or not. If using the Window Manager the function uses WM\_GetClientRect to retrieve the client rectangle. If not using the Window Manager the client rectangle corresponds to the complete LCD display.

## **Prototype**

```
void GUI GetClientRect(GUI RECT * pRect);
```
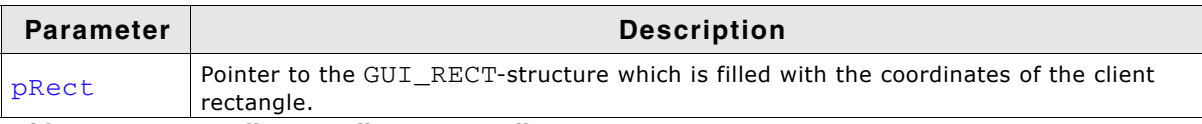

**Table 8.3: GUI\_GetClientRect() parameter list**

# <span id="page-129-1"></span>**GUI\_GetDrawMode()**

## **Description**

Returns the current drawing mode.

## **Prototype**

GUI\_DRAWMODE GUI\_GetDrawMode(void);

## **Return value**

The currently selected drawing mode.

# <span id="page-129-2"></span>**GUI\_GetPenSize()**

## **Description**

Returns the current pen size.

## **Prototype**

U8 GUI\_GetPenSize(void);

## <span id="page-129-3"></span>**GUI\_GetPixelIndex()**

## **Description**

Returns the color index of a given position.

## **Prototype**

```
unsigned GUI_GetPixelIndex(int x, int y);
```
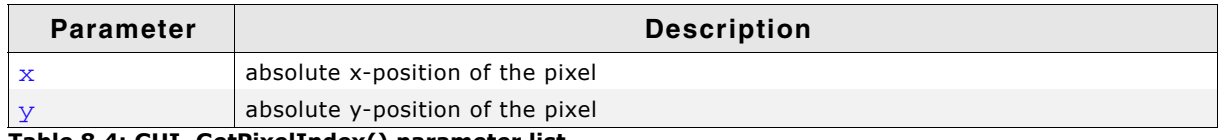

**Table 8.4: GUI\_GetPixelIndex() parameter list**

# <span id="page-129-4"></span>**GUI\_SetClipRect()**

#### **Description**

Sets the clipping rectangle used for limiting the output.

UM03001 User Guide & Reference Manual for emWin V5.48 © 1997 - 2018 SEGGER Microcontroller GmbH & Co. KG

## **Prototype**

void GUI\_SetClipRect(const GUI\_RECT \* pRect);

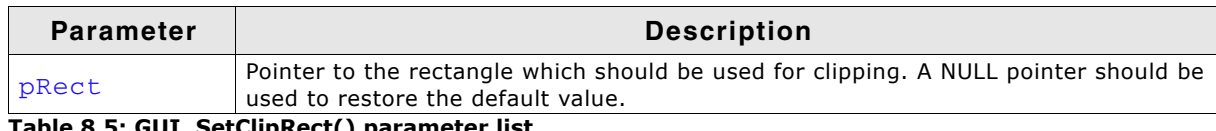

**Table 8.5: GUI\_SetClipRect() parameter list**

#### **Additional information**

The clipping area is limited to the configured (virtual) display size per default. Under some circumstances it can be useful to use a smaller clipping rectangle, which can be set using this function. The rectangle referred to should remain unchanged until the function is called again with a NULL pointer.

#### **Example**

The following example shows how to use the function:

```
GUI_RECT Rect = {10, 10, 100, 100};
GUI_SetClipRect(&Rect);
.
. // Draw something...
.
GUI_SetClipRect(NULL);
```
# <span id="page-130-0"></span>**GUI\_SetDrawMode()**

## **Description**

Selects the specified drawing mode.

#### **Prototype**

GUI DRAWMODE GUI SetDrawMode(GUI DRAWMODE dm);

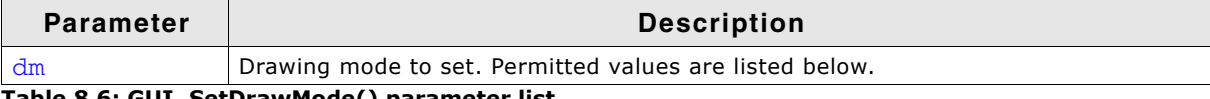

**Table 8.6: GUI\_SetDrawMode() parameter list**

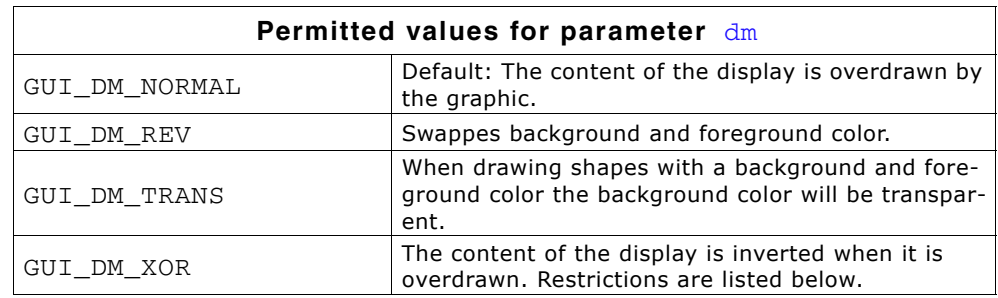

#### **Restrictions**

- XOR mode is useful only when using two displayed colors inside the active window or screen.
- Functions which make use of the pen size might not work properly if the drawing mode is XOR and the pen size is unequal to 1. So before using one of those functions either the drawing mode should be set to NORMAL or the pen size should be set to 1. The functions which regard the pen size are listed in the description of "GUI SetPenSize()" on page 132.
- When drawing bitmaps with a color depth greater than 1 bit per pixel (bpp) this drawing mode takes no effect.
- When using drawing functions such as GUI DrawPolyLine() or multiple calls of GUI\_DrawLineTo(), the fulcrums are inverted twice. The result is that these pixels remain in the background color.

UM03001 User Guide & Reference Manual for emWin V5.48 © 1997 - 2018 SEGGER Microcontroller GmbH & Co. KG

## **Return value**

The previously set drawing mode.

## **Additional information**

If using colors, an inverted pixel is calculated as follows:

New pixel color = number of colors - actual pixel color - 1

## **Example**

// // Showing two circles, the second one XOR-combined with the first: // GUI\_Clear(); GUI\_SetDrawMode(GUI\_DRAWMODE\_NORMAL); GUI\_FillCircle(120, 64, 40); GUI\_SetDrawMode(GUI\_DRAWMODE\_XOR); GUI\_FillCircle(140, 84, 40);

## **Screenshot of above example**

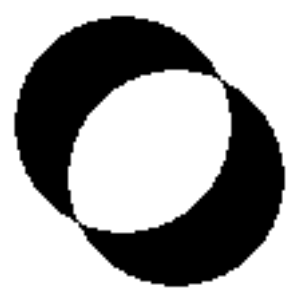

# <span id="page-131-0"></span>**GUI\_SetPenSize()**

## **Description**

Sets the pen size to be used for further drawing operations.

## **Prototype**

U8 GUI\_SetPenSize(U8 PenSize);

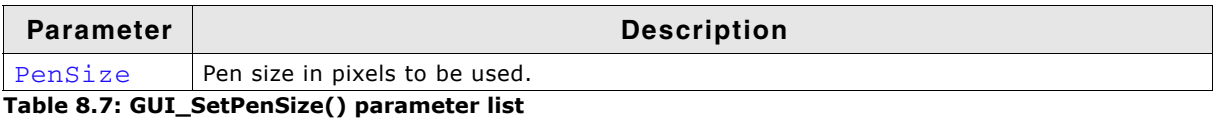

## **Return value**

Previous pen size.

#### **Additional information**

The pen size should be  $\geq$  = 1. It is not possible to combine line styles with a pen size > 1. The following vector drawing operations are affected by the pen size:

- GUI\_DrawPoint()
- GUI\_DrawLine()
- GUI\_DrawLineRel()
- GUI\_DrawLineTo()
- GUI\_DrawPolyLine()
- GUI\_DrawPolygon()
- GUI\_DrawEllipse()
- $\bullet$  GUI\_DrawArc()

UM03001 User Guide & Reference Manual for emWin V5.48 © 1997 - 2018 SEGGER Microcontroller GmbH & Co. KG

# **8.1.2 Basic drawing routines**

The basic drawing routines allow drawing of individual points, horizontal and vertical lines and shapes at any position on the display. Any available drawing mode can be used. Since these routines are called frequently in most applications, they are optimized for speed as much as possible. For example, the horizontal and vertical line functions do not require the use of single-dot routines.

## <span id="page-132-0"></span>**GUI\_Clear()**

#### **Description**

Clears the current window.

#### **Prototype**

void GUI Clear(void);

#### **Additional information**

If no window has been defined, the current window is the entire display. In this case, the entire display is cleared.

#### **Example**

Shows "Hello world" on the display, waits 1 second and then clears the display:

```
GUI_DispStringAt("Hello world", 0, 0); // Display text.<br>GUI_Delay(1000); // Wait 1 second
GUI_Delay(1000); // Wait 1 second.
                                            // Clear screen.
```
# <span id="page-132-1"></span>**GUI\_ClearRect()**

#### **Description**

Clears a rectangular area at a specified position in the current window by filling it with the background color.

#### **Prototype**

```
void GUI ClearRect(int x0, int y0, int x1, int y1);
```
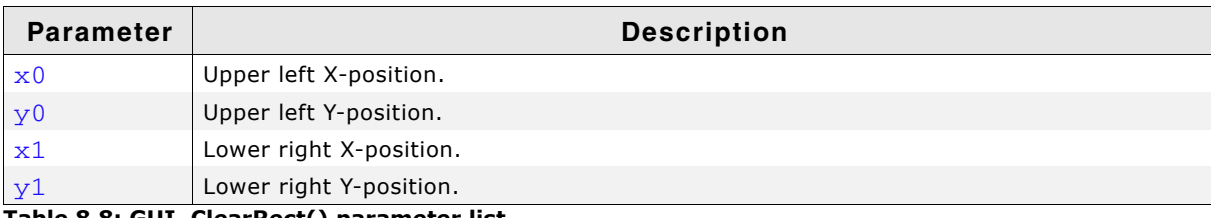

**Table 8.8: GUI\_ClearRect() parameter list**

## **Related topics**

GUI InvertRect(), GUI FillRect()

# <span id="page-132-2"></span>**GUI\_CopyRect()**

## **Description**

Copies the content of the given rectangular area to the specified position.

UM03001 User Guide & Reference Manual for emWin V5.48 © 1997 - 2018 SEGGER Microcontroller GmbH & Co. KG

## **Prototype**

void GUI\_CopyRect(int x0, int y0, int x1, int y1, int xSize, int ySize);

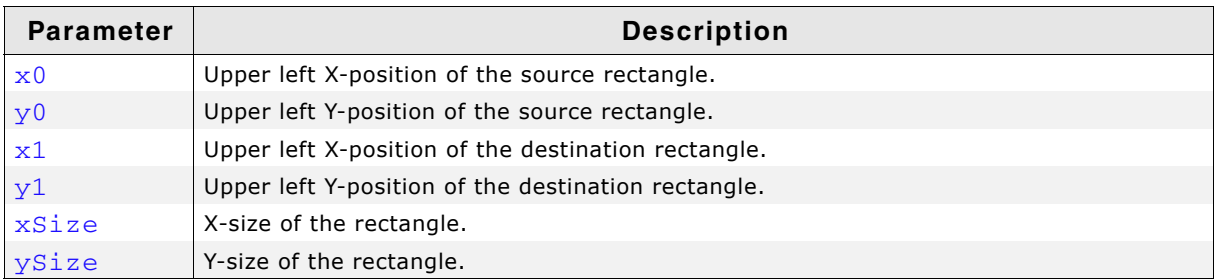

**Table 8.9: GUI\_CopyRect() parameter list**

#### **Additional information**

The source and destination rectangle may overlap each other.

## <span id="page-133-0"></span>**GUI\_DrawGradientH()**

#### **Description**

Draws a rectangle filled with a horizontal color gradient.

#### **Prototype**

```
void GUI_DrawGradientH(int x0, int y0, int x1, int y1,
                       GUI COLOR Color0, GUI COLOR Color1);
```
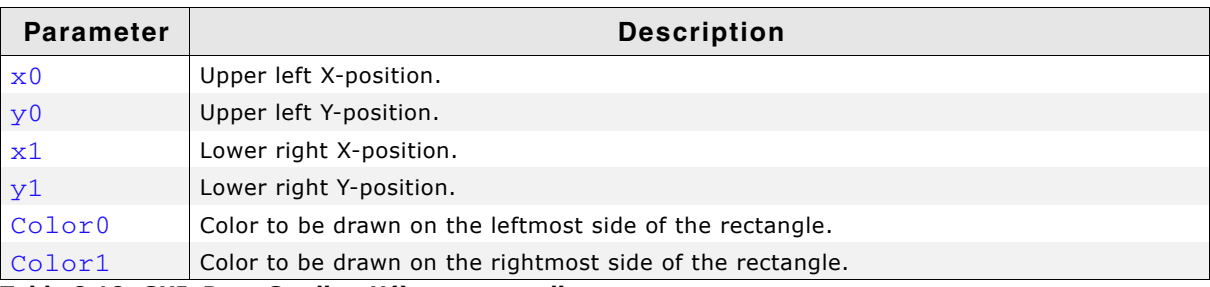

**Table 8.10: GUI\_DrawGradientH() parameter list**

## **Example**

GUI\_DrawGradientH(0, 0, 99, 99, 0x0000FF, 0x00FFFF);

#### **Screenshot of above example**

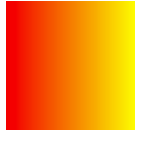

# <span id="page-133-1"></span>**GUI\_DrawGradientV()**

**Description**

Draws a rectangle filled with a vertical color gradient.

## **Prototype**

void GUI\_DrawGradientV(int x0, int y0, int x1, int y1,

UM03001 User Guide & Reference Manual for emWin V5.48 © 1997 - 2018 SEGGER Microcontroller GmbH & Co. KG

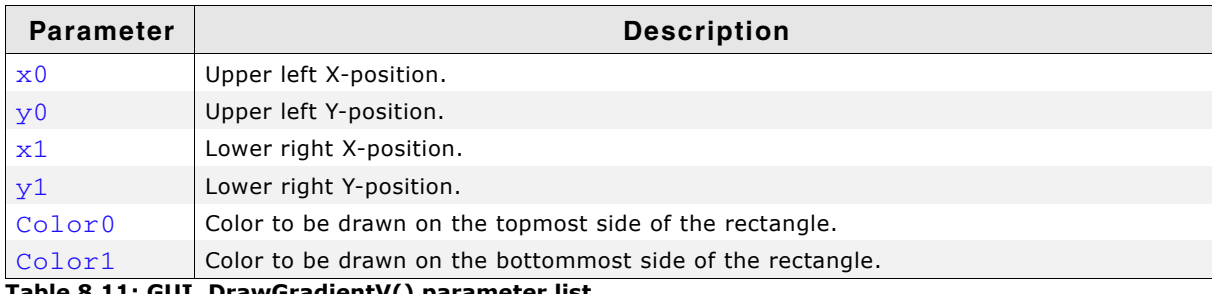

**Table 8.11: GUI\_DrawGradientV() parameter list**

#### **Example**

GUI\_DrawGradientV(0, 0, 99, 99, 0x0000FF, 0x00FFFF);

#### **Screenshot of above example**

## <span id="page-134-0"></span>**GUI\_DrawGradientRoundedH()**

#### **Description**

Draws a rectangle with rounded corners filled with a horizontal color gradient.

#### **Prototype**

```
void GUI_DrawGradientRoundedH(int x0, int y0, int x1, int y1, int rd
                               GUI_COLOR Color0, GUI_COLOR Color1);
```
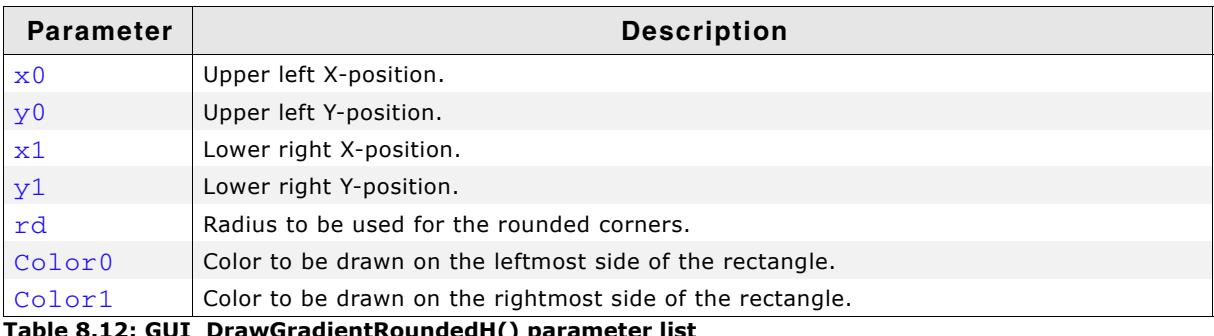

**Table 8.12: GUI\_DrawGradientRoundedH() parameter list**

#### **Example**

GUI\_DrawGradientRoundedH(0, 0, 99, 99, 25, 0x0000FF, 0x00FFFF); **Screenshot of above example**

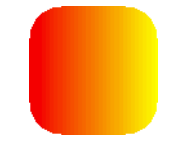

## <span id="page-134-1"></span>**GUI\_DrawGradientRoundedV()**

#### **Description**

Draws a rectangle with rounded corners filled with a vertical color gradient.

#### **Prototype**

void GUI\_DrawGradientRoundedV(int x0, int y0, int x1, int y1,

UM03001 User Guide & Reference Manual for emWin V5.48 © 1997 - 2018 SEGGER Microcontroller GmbH & Co. KG

GUI\_COLOR Color0, GUI\_COLOR Color1);

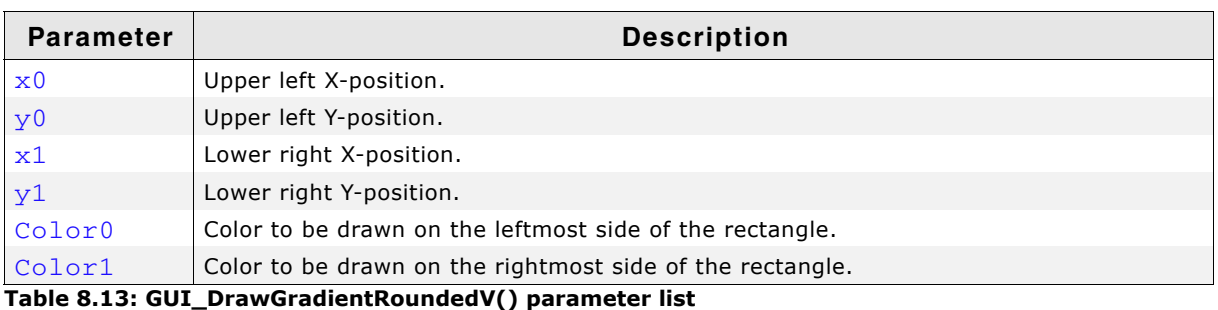

**Example**

GUI\_DrawGradientRoundedV(0, 0, 99, 99, 25, 0x0000FF, 0x00FFFF);

#### **Screenshot of above example**

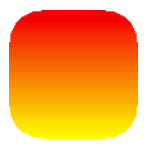

## <span id="page-135-0"></span>**GUI\_DrawPixel()**

#### **Description**

Draws a pixel at a specified position in the current window.

#### **Prototype**

```
void GUI DrawPixel(int x, int y);
```
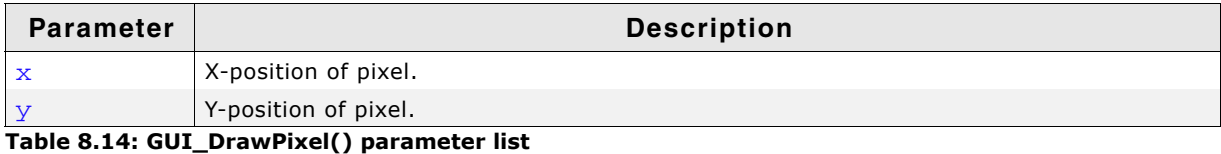

## **Related topics**

GUI\_DrawPoint()

## <span id="page-135-1"></span>**GUI\_DrawPoint()**

#### **Description**

Draws a point with the current pen size at a specified position in the current window.

#### **Prototype**

```
void GUI_DrawPoint(int x, int y);
```
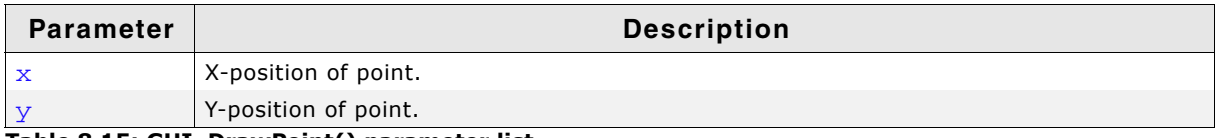

**Table 8.15: GUI\_DrawPoint() parameter list**

#### **Related topics**

GUI\_DrawPixel()

## <span id="page-135-2"></span>**GUI\_DrawRect()**

#### **Description**

Draws a rectangle at a specified position in the current window.

UM03001 User Guide & Reference Manual for emWin V5.48 © 1997 - 2018 SEGGER Microcontroller GmbH & Co. KG

## **Prototype**

void GUI\_DrawRect(int x0, int y0, int x1, int y1);

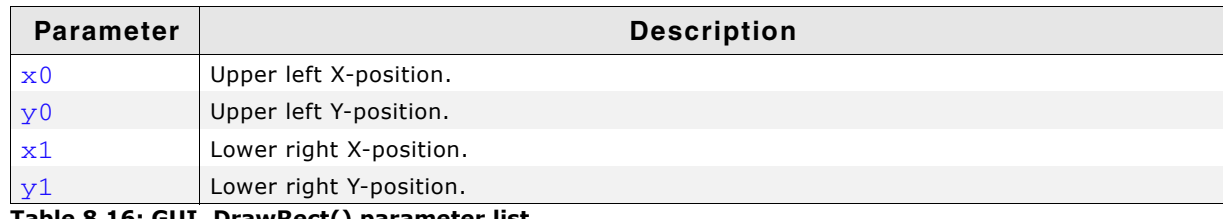

**Table 8.16: GUI\_DrawRect() parameter list**

## <span id="page-136-0"></span>**GUI\_DrawRectEx()**

## **Description**

Draws a rectangle at a specified position in the current window.

## **Prototype**

void GUI\_DrawRectEx(const GUI\_RECT \* pRect);

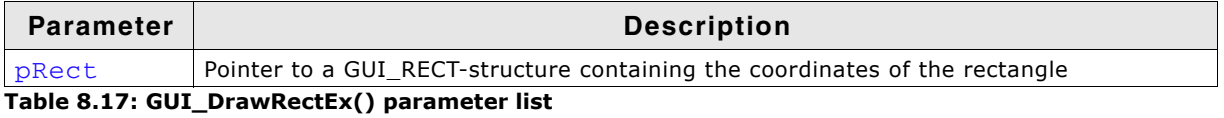

## <span id="page-136-1"></span>**GUI\_DrawRoundedFrame()**

#### **Description**

Draws a frame at a specified position in the current window with rounded corners an a specified width.

## **Prototype**

void GUI DrawRoundedFrame(int x0, int y0, int x1, int y1, int r, int w);

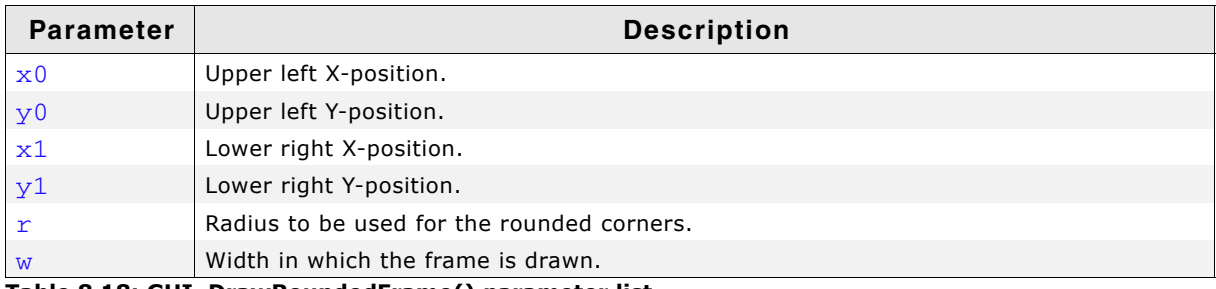

**Table 8.18: GUI\_DrawRoundedFrame() parameter list**

# <span id="page-136-2"></span>**GUI\_DrawRoundedRect()**

#### **Description**

Draws a rectangle at a specified position in the current window with rounded corners.

## **Prototype**

void GUI\_DrawRoundedRect(int x0, int y0, int x1, int y1, int r);

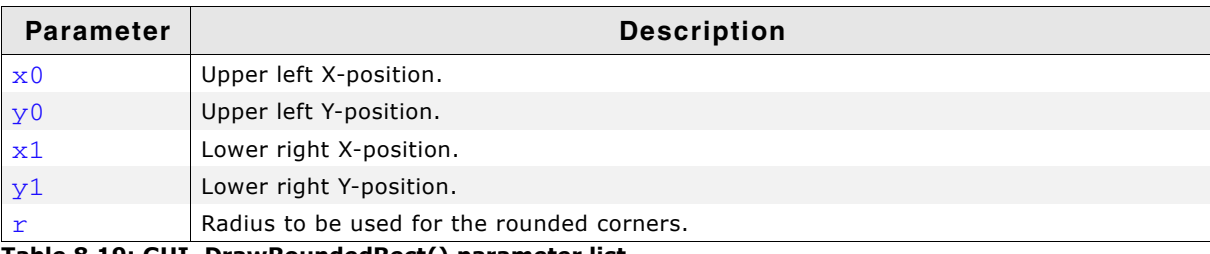

**Table 8.19: GUI\_DrawRoundedRect() parameter list**

UM03001 User Guide & Reference Manual for emWin V5.48 © 1997 - 2018 SEGGER Microcontroller GmbH & Co. KG

# <span id="page-137-0"></span>**GUI\_FillRect()**

## **Description**

Draws a filled rectangular area at a specified position in the current window.

## **Prototype**

void GUI FillRect(int x0, int y0, int x1, int y1);

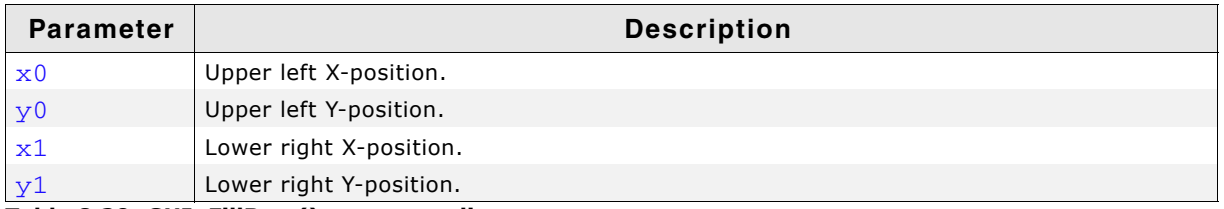

**Table 8.20: GUI\_FillRect() parameter list**

## **Additional information**

Uses the current drawing mode, which normally means all pixels inside the rectangle are set.

## **Related topics**

GUI\_InvertRect(), GUI\_ClearRect()

# <span id="page-137-1"></span>**GUI\_FillRectEx()**

## **Description**

Draws a filled rectangle at a specified position in the current window.

## **Prototype**

```
void GUI_FillRectEx(const GUI_RECT * pRect);
```
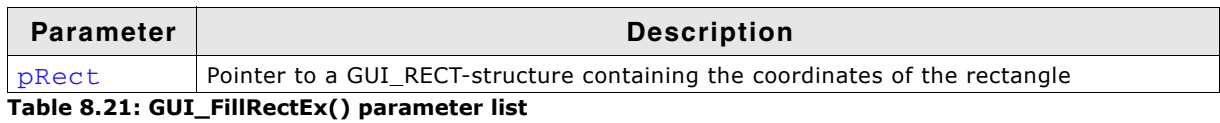

# <span id="page-137-2"></span>**GUI\_FillRoundedRect()**

## **Description**

Draws a filled rectangle at a specified position in the current window with rounded corners.

## **Prototype**

```
void GUI_FillRoundedRect(int x0, int y0, int x1, int y1, int r);
```
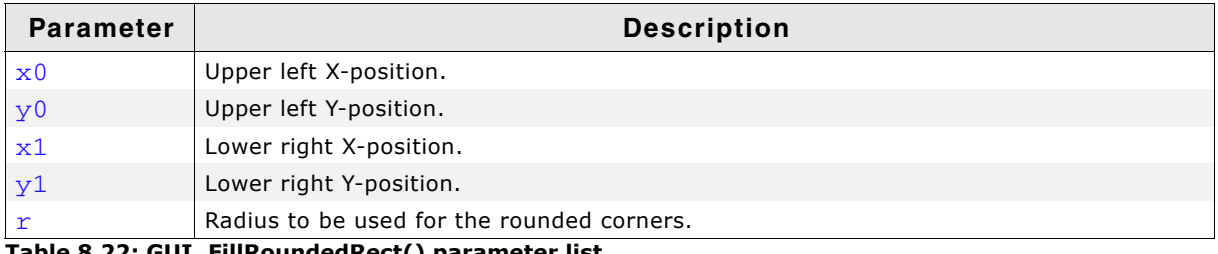

**Table 8.22: GUI\_FillRoundedRect() parameter list**

# <span id="page-137-3"></span>**GUI\_InvertRect()**

## **Description**

Draws an inverted rectangular area at a specified position in the current window.

## **Prototype**

void GUI\_InvertRect(int x0, int y0, int x1, int y1);

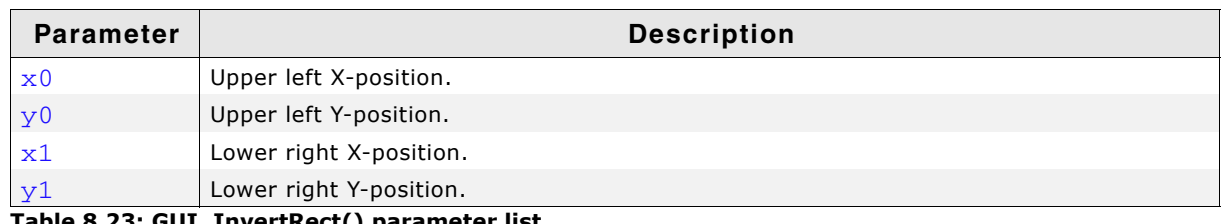

**Table 8.23: GUI\_InvertRect() parameter list**

#### **Related topics**

GUI FillRect(), GUI ClearRect()

# **8.1.3 Alpha blending**

Alpha blending is a method of combining a foreground image with the background to create the appearance of semi transparency. An alpha value determines how much of a pixel should be visible and how much of the background should show through.

#### **Color information**

emWin internally works with 32 bits of color information. It is important to know that emWin is able to use 2 different color formats. For details please refer to "Logical colors" on page 318. That chapter explains the differences between both logical color modes. Important here is to know that when using the default logical color format (ABGR) an alpha value of 0 means opaque and a value of 255 means completely transparent. In case of using ARGB the meaning is vice versa: 0 means completely transparent and 255 means opaque. The documentation assumes using the default format (ABGR).

#### **How it works**

The alpha blending is done completely automatically once it is enabled by using the function GUI\_EnableAlpha(). This makes emWin regard the upper 8 bits of the color information as alpha value. Enabling alpha blending is required only for functions which use the background or foreground color. Bitmaps which already contain alpha values (32bpp) are automatically displayed properly, so enabling alpha blending is not required in this case.

## **Example**

The following small example shows how it works:

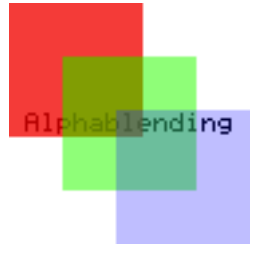

```
GUI_EnableAlpha(1);
GUI_SetBkColor(GUI_WHITE);
GUI_Clear();
GUI_SetColor(GUI_BLACK);
GUI_DispStringHCenterAt("Alphablending", 45, 41);
GUI_SetColor(GUI_MAKE_COLOR((0x40uL << 24) | 0x0000FF));
GUI_FillRect(0, 0, 49, 49);
GUI_SetColor(GUI_MAKE_COLOR((0x80uL << 24) | 0x00FF00));
GUI_FillRect(20, 20, 69, 69);
GUI_SetColor(GUI_MAKE_COLOR((0xC0uL << 24) | 0xFF0000));
GUI_FillRect(40, 40, 89, 89);
GUI_EnableAlpha(0);
```
#### **Older versions**

In older versions it was required to use the function GUI SetAlpha() for blending the foreground with the current background color information. This also works but is no longer required.

# <span id="page-138-0"></span>**GUI\_EnableAlpha()**

## **Description**

Enables or disables automatic alpha blending.

## **Prototype**

unsigned GUI\_EnableAlpha(unsigned OnOff);

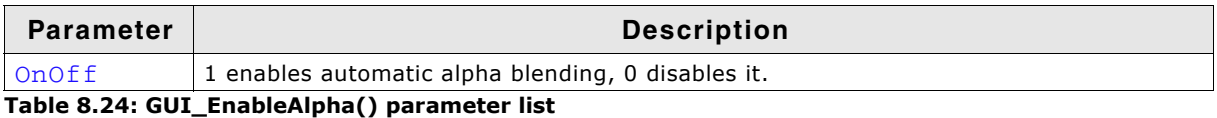

#### **Return value**

Old state.

#### **Additional information**

After enabling automatic alpha blending the color information of each object automatically determines its transparency. It is recommended to disable the function after it has been used to avoid unwanted behavior.

#### **Warning: If alpha blending gets not disabled after using it, it might has a heavy impact on the overall performance.**

## <span id="page-139-0"></span>**GUI\_PreserveTrans()**

#### **Description**

Drawing items using an alpha value normally requires mixing the content of the framebuffer with the item color. Mixing is done by using the alpha channel of the item color as intensity information for mixing the colors. After the drawing operation the alpha value is normally lost.

But there could be situations where mixing is not wanted, for example when working with a multi layer hardware. If the alpha values of a bitmap or set by GUI\_SetAlpha() should remain as alpha channel in the frame buffer this function should be called immediately before the drawing operation. To avoid unwanted behavior and side effects on other drawing operations it is recommended to disable that function after use.

#### **Prototype**

unsigned GUI\_PreserveTrans(unsigned OnOff);

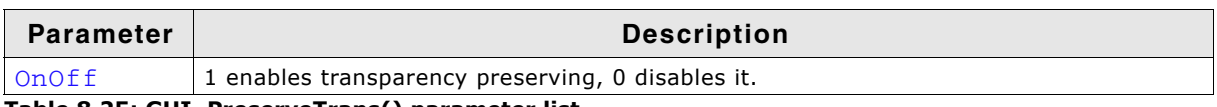

**Table 8.25: GUI\_PreserveTrans() parameter list**

#### **Return value**

Old state.

## <span id="page-139-1"></span>**GUI\_SetAlpha()**

#### **Description**

Enables software alpha blending for all subsequent drawing operations.

#### **Prototype**

unsigned GUI\_SetAlpha(U8 Value);

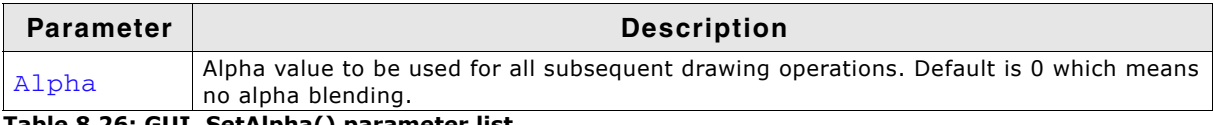

**Table 8.26: GUI\_SetAlpha() parameter list**

## **Return value**

Previous value used for alpha blending.

## **Additional information**

The function sets the alpha value to be used for all subsequent drawing operations. A value of 0 for parameter Alpha means opaque (alpha blending disabled) and a value of 255 means completely transparent (invisible).

Note that software alpha blending increases the CPU load. Further it is strongly recommended to set the alpha value back to the default value after finishing the drawing operations.

#### **Example**

extern const GUI\_BITMAP \_LogoBitmap;

```
GUI_SetColor(GUI_BLUE);
GUI_FillCircle(100, 50, 49);
GUI_SetColor(GUI_YELLOW);
for (i = 0; i < 100; i++) {
   U8 Alpha;
  Alpha = (i * 255 / 100);
   GUI_SetAlpha(Alpha);
   GUI_DrawHLine(i, 100 - i, 100 + i);
}
GUI_SetAlpha(0x80);
GUI_DrawBitmap(&_LogoBitmap, 30, 30);
GUI_SetColor(GUI_MAGENTA);
GUI_SetFont(&GUI_Font24B_ASCII);
GUI_SetTextMode(GUI_TM_TRANS);
GUI_DispStringHCenterAt("Alphablending", 100, 3);<br>GUI_SetAlpha(0);<br>/* Set ba
                                            /* Set back to default (opaque) */
```
#### **Screenshot of above example**

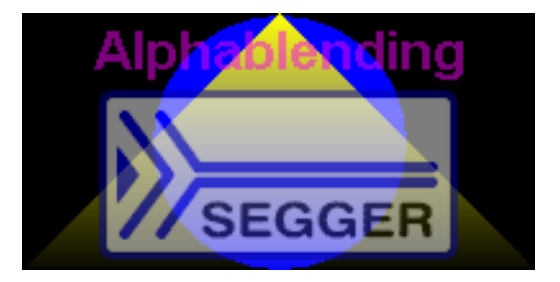

## <span id="page-140-0"></span>**GUI\_SetUserAlpha()**

#### **Description**

Sets an additional value which is used to calculate the actual alpha value to be used. The actual alpha value is calculated as follows:

```
Alpha = AlphaFromObject + ((255 - AlphaFromObject) * UserAlpha) / 255
```
#### **Prototype**

U32 GUI\_SetUserAlpha(GUI\_ALPHA\_STATE \* pAlphaState, U32 UserAlpha);

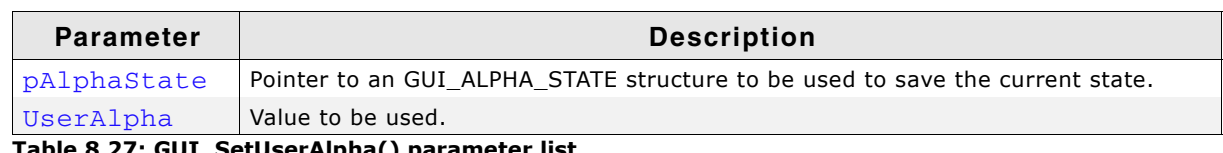

**SetUserAl** 

#### **Elements of GUI\_ALPHA\_STATE**

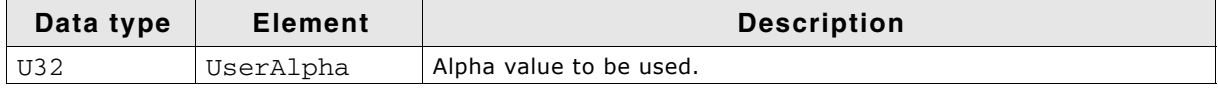

**Table 8.28: GUI\_ALPHA\_STATE element list**

#### **Return value**

Previous user alpha value.

UM03001 User Guide & Reference Manual for emWin V5.48 © 1997 - 2018 SEGGER Microcontroller GmbH & Co. KG

## **Additional information**

The following function GUI\_RestoreUserAlpha() can be used to restore the previous state of the function.

# <span id="page-141-0"></span>**GUI\_RestoreUserAlpha()**

## **Description**

Restores the previous state of user alpha blending. saved in the structure pointed by.

## **Prototype**

U32 GUI\_RestoreUserAlpha(GUI\_ALPHA\_STATE \* pAlphaState);

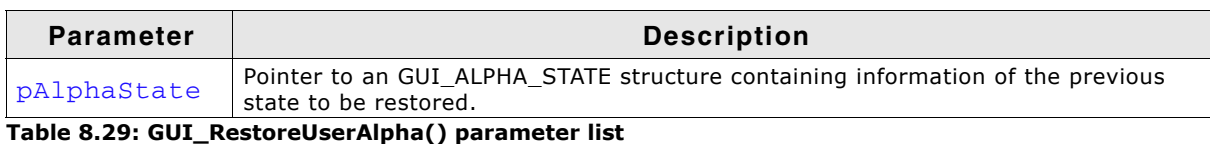

**Return value**

Current user alpha value.

## **Example**

{

}

```
 GUI_ALPHA_STATE AlphaState;
```

```
 GUI_EnableAlpha(1);
  GUI_SetBkColor(GUI_WHITE);
  GUI_Clear();
 GUI_SetColor(GUI_BLACK);
 GUI_DispStringHCenterAt("Alphablending", 45, 41);
  GUI_SetUserAlpha(&AlphaState, 0xC0);
  GUI_SetColor(GUI_RED);
 GUI_FillRect(0, 0, 49, 49);
 GUI_SetColor(GUI_GREEN);
  GUI_FillRect(20, 20, 69, 69);
  GUI_SetColor(GUI_BLUE);
  GUI_FillRect(40, 40, 89, 89);
  GUI_RestoreUserAlpha(&AlphaState);
```
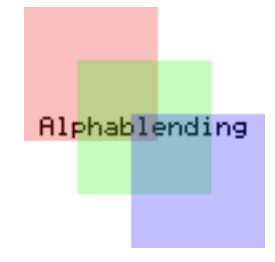

# **8.1.4 Drawing bitmaps**

Generally emWin is able to display any bitmap image at any display position. On 16 bit CPUs (sizeof(int) == 2), the size of one bitmap per default is limited to 64 kb. If larger bitmaps should be displayed with a 16 bit CPU, refer to the chapter "Configuration" on page 1329.

# <span id="page-141-1"></span>**GUI\_DrawBitmap()**

## **Description**

Draws a bitmap image at a specified position in the current window.

## **Prototype**

void GUI DrawBitmap(const GUI BITMAP \* pBM, int x, int y);

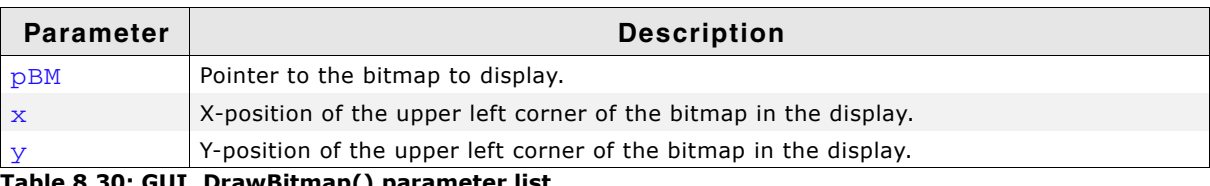

**Table 8.30: GUI\_DrawBitmap() parameter list**

## **Additional information**

The picture data is interpreted as bit stream starting with the most significant bit (msb) of the first byte.

UM03001 User Guide & Reference Manual for emWin V5.48 © 1997 - 2018 SEGGER Microcontroller GmbH & Co. KG

143

A new line always starts at an even byte address, as the nth line of the bitmap starts at offset (n \* BytesPerLine). The bitmap can be shown at any point in the client area. Usually, the Bitmap Converter is used to generate bitmaps. Detailed information can be found in the chapter "Bitmap Converter" on page 207.

#### **Example**

```
extern const GUI_BITMAP bmSeggerLogoBlue; /* declare external Bitmap */
void main() {
   GUI_Init();
   GUI_DrawBitmap(&bmSeggerLogoBlue, 45, 20);
\mathfrak{h}
```
#### **Screenshot of above example**

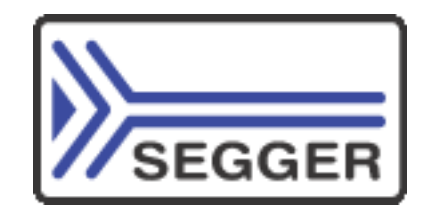

## <span id="page-142-0"></span>**GUI\_DrawBitmapEx()**

#### **Description**

This routine makes it possible to scale and/or to mirror a bitmap on the display.

#### **Prototype**

```
void GUI_DrawBitmapEx(const GUI_BITMAP * pBitmap,
```
 int x0, int y0, int xCenter, int yCenter, int xMag, int yMag);

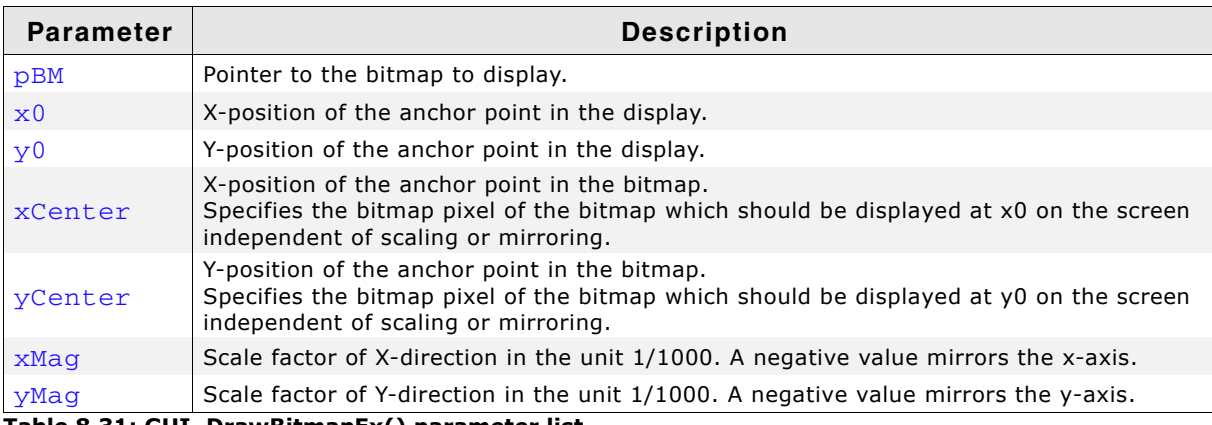

**Table 8.31: GUI\_DrawBitmapEx() parameter list**

#### **Additional information**

This function can not be used to draw RLE-compressed bitmaps and bitmaps in the format A565.

## <span id="page-142-1"></span>**GUI\_DrawBitmapMag()**

#### **Description**

This routine makes it possible to magnify a bitmap on the display.

## **Prototype**

void GUI\_DrawBitmapMag(const GUI\_BITMAP \* pBM, int x0, int y0,

UM03001 User Guide & Reference Manual for emWin V5.48 © 1997 - 2018 SEGGER Microcontroller GmbH & Co. KG

int XMul, int YMul);

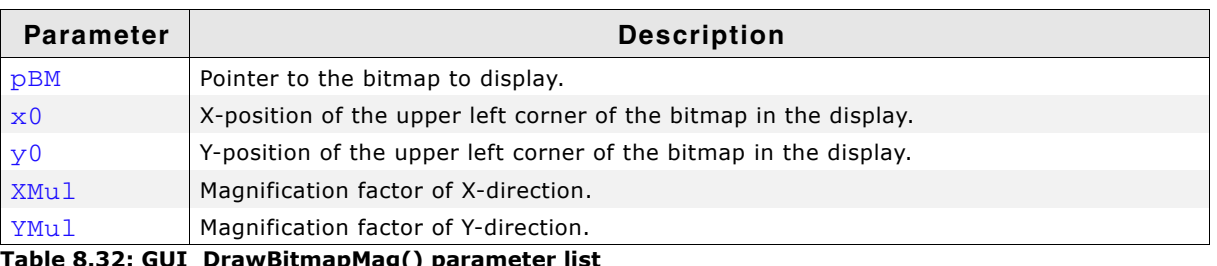

**Table 8.32: GUI\_DrawBitmapMag() parameter list**

## <span id="page-143-0"></span>**GUI\_SetAlphaMask8888()**

## **Description**

That routine takes only effect on drawing non compressed true color bitmaps (GUI\_DRAW\_BMP8888 and GUI\_DRAW\_BMPM8888I). It can be used to set additional masks used for drawing the pixels of a non compressed true color bitmap.

## **Prototype**

void GUI SetAlphaMask8888(U32 OrMask, U32 AndMask);

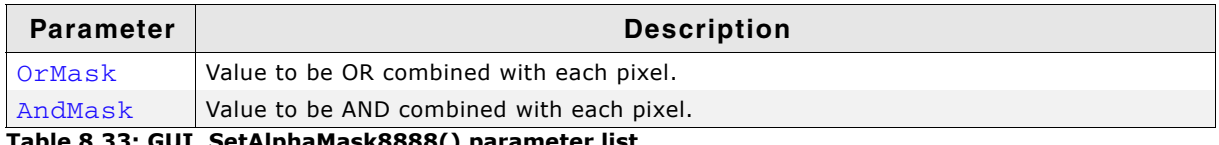

**Table 8.33: GUI\_SetAlphaMask8888() parameter list**

# **8.1.5 Drawing streamed bitmaps**

Streamed bitmaps can be located in addressable area (RAM or ROM) as well as external memory (e.g. on removable devices).

## **Drawing from addressable memory**

There are 2 possibilities to display streamed bitmaps which are located on addressable memory. The first one is to use the function GUI\_DrawStreamedBitmap() or the function GUI DrawStreamedBitmapAuto(). The second one is to create a GUI\_BITMAP according to the streamed bitmap and use it for a regular call of e.g. GUI DrawBitmap().

## **Drawing from external memory**

Streamed bitmaps which are located on external memory can be drawn using the ...Ex() functions. ...Ex() functions require a pointer to a user defined GetData() function (see "Getting data with the  $...Ex()$  functions" on page 204) in order to have emWin retrieve the stream self-dependently. If the format of the streamed bitmap is unknown at run-time, the function GUI\_DrawStreamedBitmapExAuto() should be used.

#### **Requirements**

The ...Ex() functions require to have enough free memory which is assigned to emWin to store at least one line of pixel data. If there is not enough free memory, the function will return immediately without having anything drawn.

Using the ...Auto() function causes the linker to add all functions referenced by the ...Auto() function. If there is not enough memory the according function for the specific format should be used (e.g. GUI\_DrawStreamedBitmap565Ex()).
#### **Available bitmap formats**

The following table shows the currently supported formats and the availability of according ...Ex() functions:

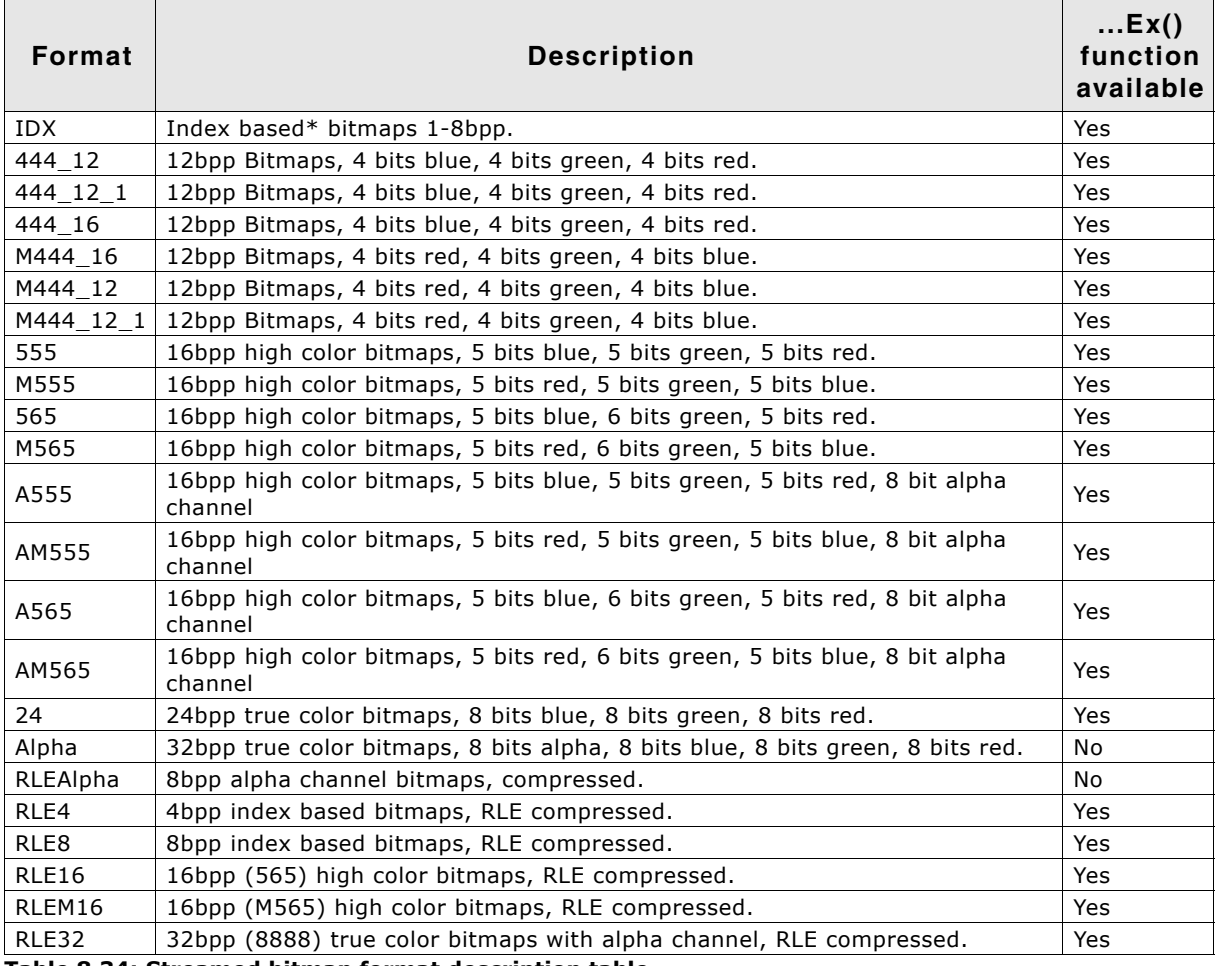

**Table 8.34: Streamed bitmap format description table**

\* Index based bitmaps consist of a palette of colors stated as 32bit values. All other bitmaps do not have a palette and therefore have the bitmap data stored in the format specified in the table.

## **GUI\_CreateBitmapFromStream()**

#### **Description**

The function creates a bitmap structure by passing any type of bitmap stream.

#### **Prototype**

```
int GUI_CreateBitmapFromStream(GUI_BITMAP * pBMP,
                            GUI_LOGPALETTE * pPAL,
                            const void * p);
```
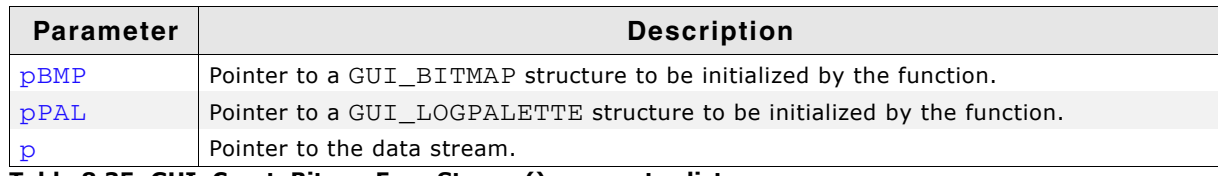

**Table 8.35: GUI\_CreateBitmapFromStream() parameter list**

#### **Return value**

0 on success, 1 on error.

UM03001 User Guide & Reference Manual for emWin V5.48 © 1997 - 2018 SEGGER Microcontroller GmbH & Co. KG

#### **Additional information**

This function should be used if the data stream can consist of several kinds of bitmap formats or unknown. Disadvantage of using this function is that it has a significant memory footprint. If memory usage (ROM) is a concern, it may be better to use the format specific functions below.

All pointers passed to this function have to remain vaild as long as the bitmap should be used (e.g. take care if using stack variables).

#### **Example**

The following example shows how the GUI\_CreateBitmapFromStream() - functions can be used to create and draw a bitmap:

```
void DrawBitmap(const void * pData, int xPos, int yPos) {
 GUI_BITMAP
  GUI_LOGPALETTE Palette;
   GUI_CreateBitmapFromStream(&Bitmap, &Palette, pData);
  GUI_DrawBitmap(&Bitmap, xPos, yPos);
}
```
- **GUI\_CreateBitmapFromStreamIDX()**
- **GUI\_CreateBitmapFromStreamRLE4()**
- **GUI\_CreateBitmapFromStreamRLE8()**
- **GUI\_CreateBitmapFromStream444\_12()**
- **GUI\_CreateBitmapFromStream444\_12\_1()**
- **GUI\_CreateBitmapFromStream444\_16()**
- **GUI\_CreateBitmapFromStreamM444\_12()**
- **GUI\_CreateBitmapFromStreamM444\_12\_1()**
- **GUI\_CreateBitmapFromStreamM444\_16()**
- **GUI\_CreateBitmapFromStreamA555()**
- **GUI\_CreateBitmapFromStreamAM555()**
- **GUI\_CreateBitmapFromStreamA565()**
- **GUI\_CreateBitmapFromStreamAM565()**
- **GUI\_CreateBitmapFromStream565()**
- **GUI\_CreateBitmapFromStreamM565()**
- **GUI\_CreateBitmapFromStream555()**
- **GUI\_CreateBitmapFromStreamM555()**
- **GUI\_CreateBitmapFromStreamRLE16()**
- **GUI\_CreateBitmapFromStreamRLEM16()**
- **GUI\_CreateBitmapFromStream24()**
- **GUI\_CreateBitmapFromStreamAlpha()**
- **GUI\_CreateBitmapFromStreamRLEAlpha()**

## **GUI\_CreateBitmapFromStreamRLE32()**

#### **Description**

These functions create bitmap structures by passing bitmap streams of a known format.

#### **Prototype**

int GUI\_CreateBitmapFromStream<FORMAT>(GUI\_BITMAP \* pBMP, GUI\_LOGPALETTE \* pPAL,

UM03001 User Guide & Reference Manual for emWin V5.48 © 1997 - 2018 SEGGER Microcontroller GmbH & Co. KG

const void \* p);

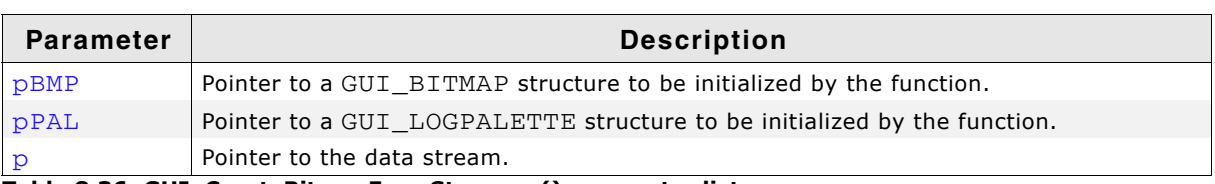

**Table 8.36: GUI\_CreateBitmapFromStream...() parameter list**

#### **Supported data stream formats**

The following table shows the supported data stream formats for each function:

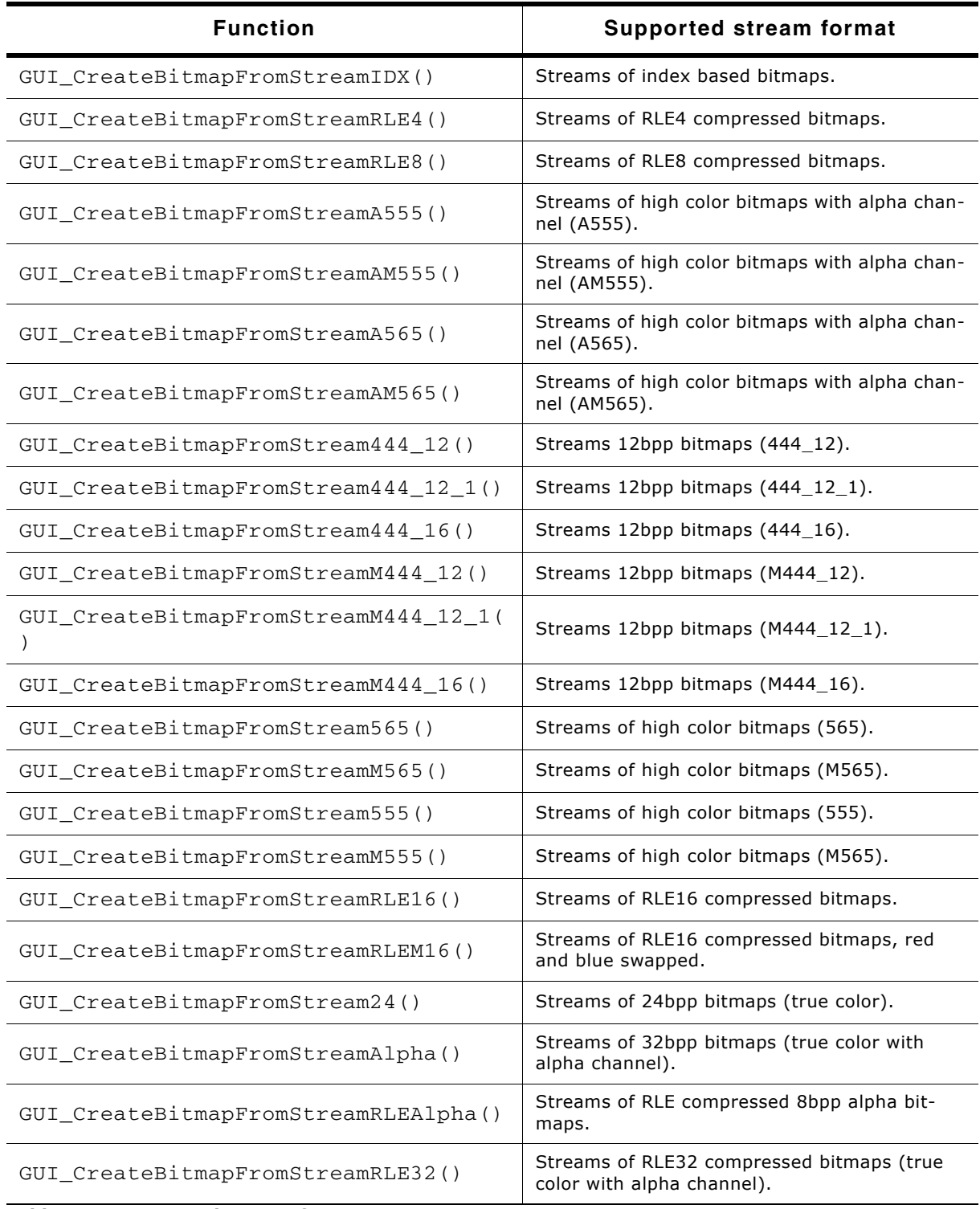

**Table 8.37: Supported stream formats**

#### **Return value**

0 on success, 1 on error.

#### **Additional information**

These functions should be used if the data stream consists of a known format. This avoids linking of unused code and keeps the binary code small.

## <span id="page-148-0"></span>**GUI\_DrawStreamedBitmap()**

#### **Description**

Draws a bitmap from an indexed based bitmap data stream.

#### **Prototype**

void GUI\_DrawStreamedBitmap(const void \* p, int x, int y);

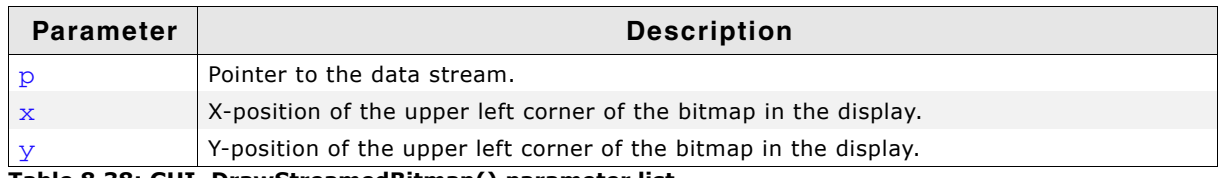

**Table 8.38: GUI\_DrawStreamedBitmap() parameter list**

#### **Additional information**

The Bitmap Converter can be used to create bitmap data streams. The format of these streams does not equal the format of a bmp file. Details can be found in the chapter "Bitmap Converter" on page 207.

## **GUI\_DrawStreamedBitmapAuto()**

#### **Description**

Draws a bitmap from a bitmap data stream of any supported format.

#### **Prototype**

void GUI DrawStreamedBitmapAuto(const void  $*$  p, int x, int y);

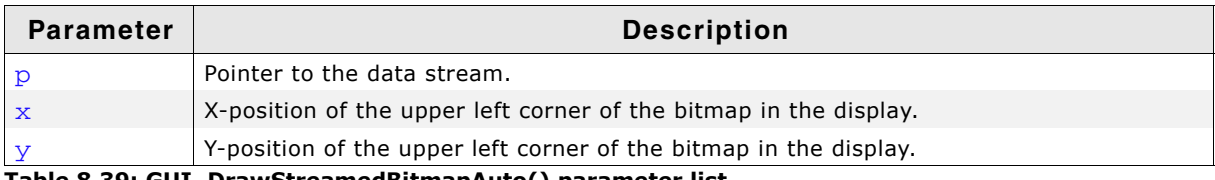

**Table 8.39: GUI\_DrawStreamedBitmapAuto() parameter list**

#### **Additional information**

Additional information can be found unter "GUI\_DrawStreamedBitmap()" on [page 149.](#page-148-0)

## **GUI\_DrawStreamedBitmapEx()**

#### **Description**

This function can be used for drawing index based bitmap data streams if not enough RAM or ROM is available to keep the whole file within the addressable memory (RAM or ROM). The GUI library calls the function pointed by the parameter pfGetData to read the data. This GetData function needs to return the number of read bytes.

#### **Prototype**

int GUI\_DrawStreamedBitmapEx(GUI\_GET\_DATA\_FUNC \* pfGetData,

UM03001 User Guide & Reference Manual for emWin V5.48 © 1997 - 2018 SEGGER Microcontroller GmbH & Co. KG

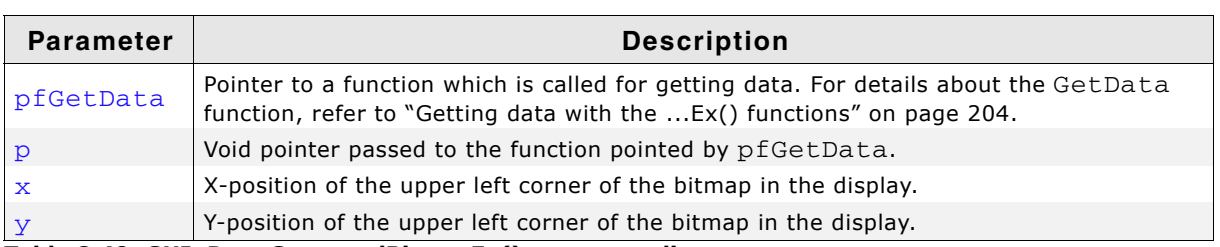

**Table 8.40: GUI\_DrawStreamedBitmapEx() parameter list**

#### **Return value**

0 on success, 1 on error.

#### **Additional information**

The function requires at least memory for one line of bitmap data. For more details please also refer to the function GUI\_SetStreamedBitmapHook().

## **GUI\_DrawStreamedBitmapExAuto()**

#### **Description**

This function can be used for drawing bitmap data streams of any supported format if not enough RAM or ROM is available to keep the whole file within the addressable memory (RAM or ROM). The GUI library calls the function pointed by the parameter pfGetData to read the data. This GetData function needs to return the number of read bytes.

#### **Prototype**

int GUI DrawStreamedBitmapExAuto(GUI GET DATA FUNC \* pfGetData, const void  $*$  p, int x, int y);

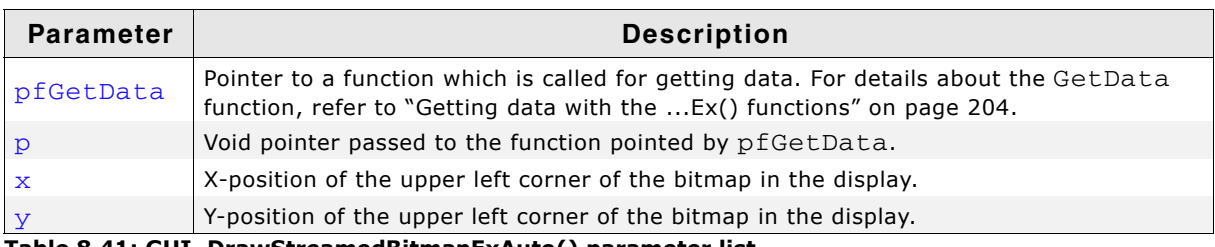

**Table 8.41: GUI\_DrawStreamedBitmapExAuto() parameter list**

#### **Return value**

0 on success, 1 on error.

#### **Additional information**

The function requires at least memory for one line of bitmap data.

**GUI\_DrawStreamedBitmapAM555Ex()**

**GUI\_DrawStreamedBitmapA565Ex()**

**GUI\_DrawStreamedBitmapAM565Ex()**

**GUI\_DrawStreamedBitmap555Ex()**

**GUI\_DrawStreamedBitmapM555Ex()**

**GUI\_DrawStreamedBitmap565Ex()**

## **GUI\_DrawStreamedBitmapM565Ex()**

## **GUI\_DrawStreamedBitmap24Ex()**

#### **Description**

This function can be used for drawing bitmap data streams of the respective format if not enough RAM or ROM is available to keep the whole file within the addressable memory (RAM or ROM). The GUI library calls the function pointed by the parameter pfGetData to read the data. This GetData function needs to return the number of read bytes.

#### **Prototype**

```
int GUI_DrawStreamedBitmap<XXX>Ex(GUI_GET_DATA_FUNC * pfGetData,
                                  const void * p, int x, int y);
```
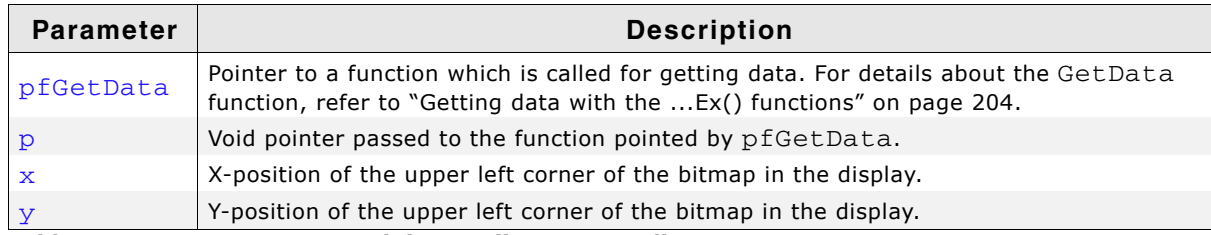

**Table 8.42: GUI\_DrawStreamedBitmap..() parameter list**

#### **Return value**

0 on success, 1 on error.

#### **Additional information**

The functions require at least memory for one line of bitmap data.

## **GUI\_GetStreamedBitmapInfo()**

#### **Description**

Returns a structure with information about the given data stream.

#### **Prototype**

void GUI\_GetStreamedBitmapInfo(const void \* p, GUI\_BITMAPSTREAM\_INFO \* pInfo);

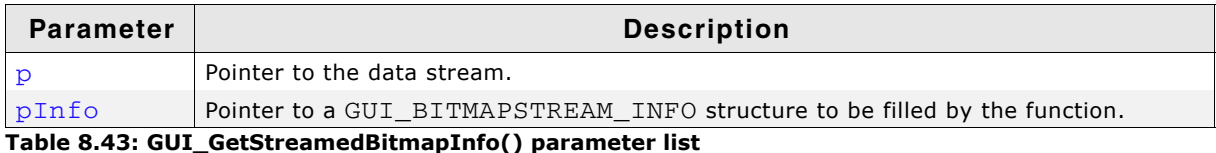

UM03001 User Guide & Reference Manual for emWin V5.48 © 1997 - 2018 SEGGER Microcontroller GmbH & Co. KG

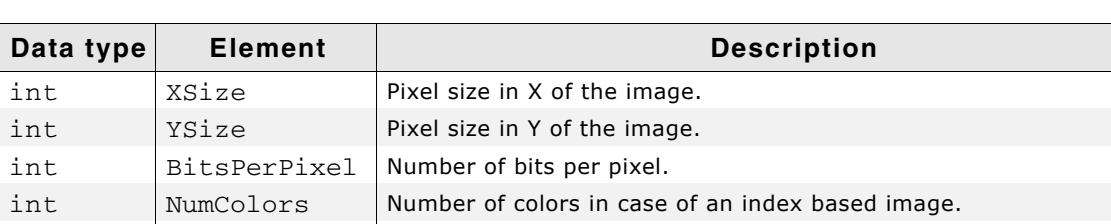

int HasTrans In case of an index based image 1 if transparency exist, 0 if not.

#### **Elements of structure GUI\_BITMAPSTREAM\_INFO**

**Table 8.44: GUI\_BITMAPSTREAM\_INFO element list**

## **GUI\_GetStreamedBitmapInfoEx()**

#### **Description**

Returns a structure with information about the given data stream which does not need to be located in the addressable ROM or RAM area of the CPU.

#### **Prototype**

```
int GUI GetStreamedBitmapInfoEx(GUI GET DATA FUNC * pfGetData,
                             const void * p,
                              GUI_BITMAPSTREAM_INFO * pInfo);
```
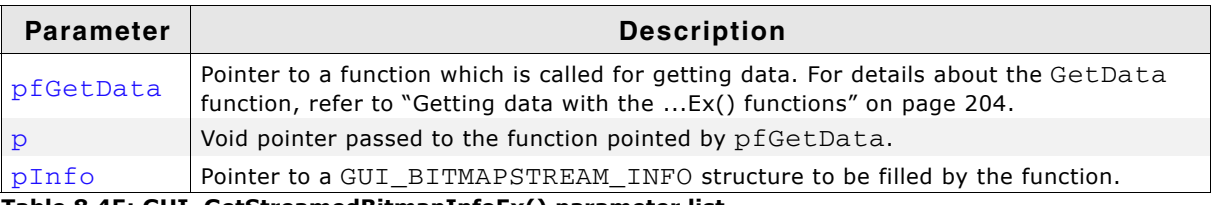

**Table 8.45: GUI\_GetStreamedBitmapInfoEx() parameter list**

#### **Return value**

0 on success, 1 on error.

#### **GUI\_BITMAPSTREAM\_INFO**

The elements of the structure GUI BITMAPSTREAM\_INFO are listed under GUI GetStreamedBitmapInfo().

## **GUI\_SetStreamedBitmapHook()**

#### **Description**

Sets a hook function to be able to manipulate the palette of a streamed bitmap which is not located in the addressable area of the CPU. The hook function is called when executing GUI DrawStreamedBitmapEx().

#### **Prototype**

void GUI\_SetStreamedBitmapHook(

GUI\_BITMAPSTREAM\_CALLBACK pfStreamedBitmapHook);

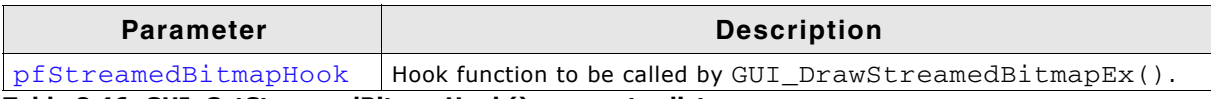

**Table 8.46: GUI\_SetStreamedBitmapHook() parameter list**

#### **Prototype of hook function**

void \* Hook(GUI BITMAPSTREAM PARAM \* pParam);

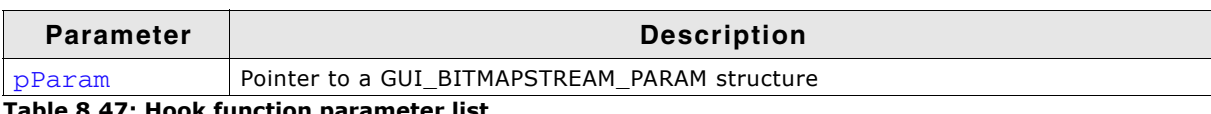

**Table 8.47: Hook function parameter list**

UM03001 User Guide & Reference Manual for emWin V5.48 © 1997 - 2018 SEGGER Microcontroller GmbH & Co. KG

#### **Elements of structure GUI\_BITMAPSTREAM\_PARAM**

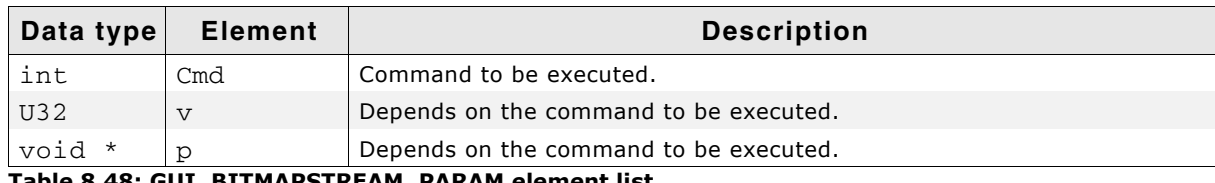

**Table 8.48: GUI\_BITMAPSTREAM\_PARAM element list**

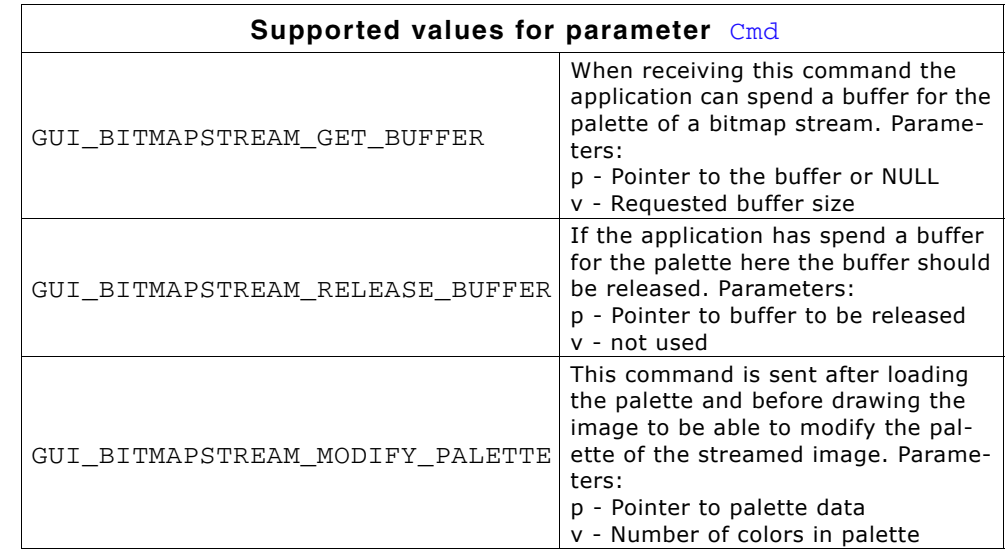

#### **Example**

```
static void * cbStreamedBitmapHook(GUI BITMAPSTREAM PARAM * pParam) {
void * p = NULL; int i, NumColors;
 U32 Color;
 U32 * pColor; switch (pParam->Cmd) {
  case GUI_BITMAPSTREAM_GET_BUFFER:
    //
    // Allocate buffer for palette data
    //
    p = malloc(pParam->v);
    break;
  case GUI_BITMAPSTREAM_RELEASE_BUFFER:
    //
    // Release buffer
    //
    free(pParam->p);
    break;
 case GUI BITMAPSTREAM MODIFY PALETTE:
    //
    // Do something with the palette...
    //
    NumColors = pParam->v;
pColor = (U32 *)pParam - \neg p;Color = *(pColor + pParam->v - 1);for (i = NumColors - 2; i >= 0; i--) {
*(pColor + i + 1) = *(pColor + i);
 }
     *pColor = Color;
    break;
  }
  return p;
}
```
## **8.1.6 Drawing lines**

The most frequently used drawing routines are those that draw a line from one point to another.

## **GUI\_DrawHLine()**

#### **Description**

Draws a horizontal line one pixel thick from a specified starting point to a specified endpoint in the current window.

#### **Prototype**

void GUI\_DrawHLine(int y, int x0, int x1);

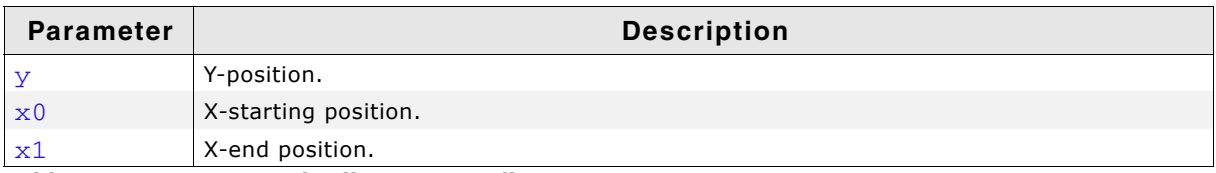

**Table 8.49: GUI\_DrawHLine() parameter list**

#### **Additional information**

If  $x1 < x0$ , nothing will be displayed.

With most LCD controllers, this routine is executed very quickly because multiple pixels can be set at once and no calculations are needed. If it is clear that horizontal lines are to be drawn, this routine executes faster than the GUI\_DrawLine() routine.

## **GUI\_DrawLine()**

#### **Description**

Draws a line from a specified starting point to a specified endpoint in the current window (absolute coordinates).

#### **Prototype**

void GUI\_DrawLine(int x0, int y0, int x1, int y1);

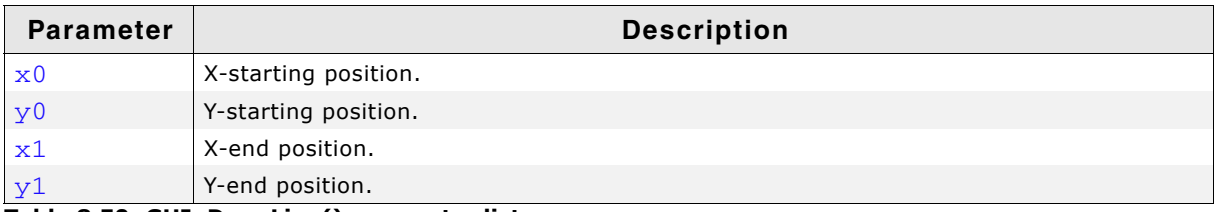

**Table 8.50: GUI\_DrawLine() parameter list**

#### **Additional information**

If part of the line is not visible because it is not in the current window or because part of the current window is not visible, this is due to clipping.

## **GUI\_DrawLineRel()**

#### **Description**

Draws a line from the current  $(x, y)$  position to an endpoint specified by X-distance and Y-distance in the current window (relative coordinates).

#### **Prototype**

void GUI DrawLineRel(int dx, int dy);

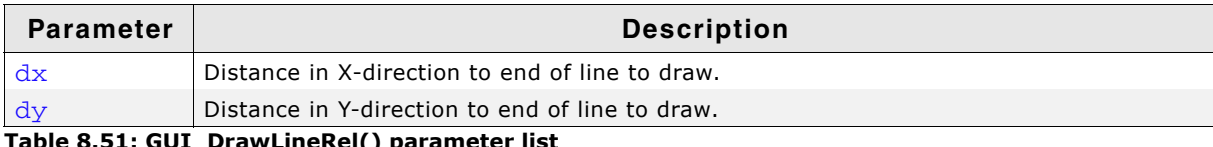

**Table 8.51: GUI\_DrawLineRel() parameter list**

## **GUI\_DrawLineTo()**

#### **Description**

Draws a line from the current  $(X,Y)$  position to an endpoint specified by  $X$ - and  $Y$ coordinates in the current window.

#### **Prototype**

void GUI DrawLineTo(int x, int y);

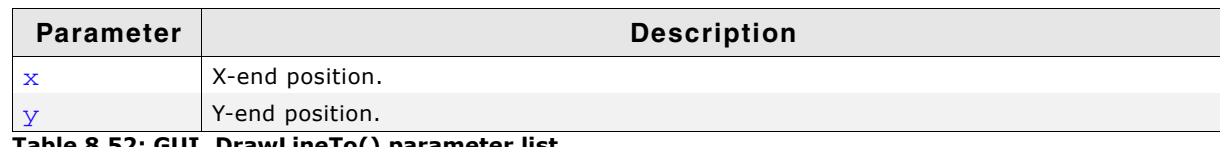

**Table 8.52: GUI\_DrawLineTo() parameter list**

## **GUI\_DrawPolyLine()**

#### **Description**

Connects a predefined list of points with lines in the current window.

#### **Prototype**

void GUI\_DrawPolyLine(const GUI\_POINT \* pPoint, int NumPoints, int x, int y);

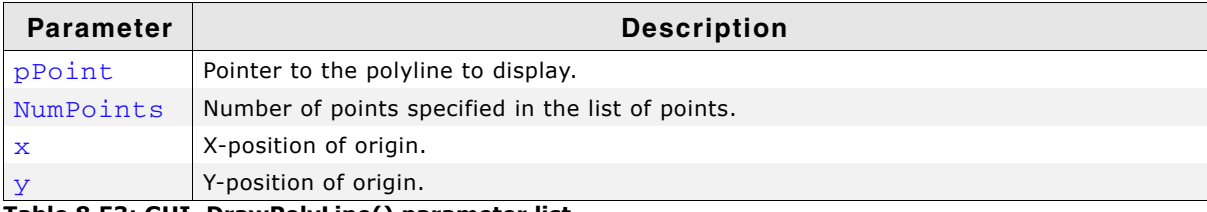

**Table 8.53: GUI\_DrawPolyLine() parameter list**

#### **Additional information**

The starting point and endpoint of the polyline need not be identical.

## **GUI\_DrawVLine()**

#### **Description**

Draws a vertical line one pixel thick from a specified starting point to a specified endpoint in the current window.

#### **Prototype**

```
void GUI_DrawVLine(int x, int y0, int y1);
```
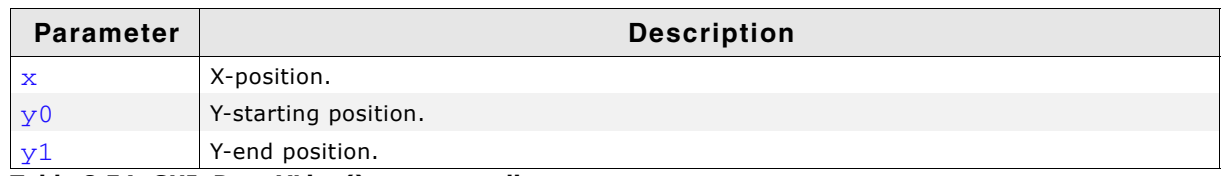

**Table 8.54: GUI\_DrawVLine() parameter list**

#### **Additional information**

If  $y_1 < y_0$ , nothing will be displayed.

With most LCD controllers, this routine is executed very quickly because multiple pixels can be set at once and no calculations are needed. If it is clear that vertical lines are to be drawn, this routine executes faster than the GUI\_DrawLine() routine.

UM03001 User Guide & Reference Manual for emWin V5.48 © 1997 - 2018 SEGGER Microcontroller GmbH & Co. KG

## **GUI\_GetLineStyle()**

#### **Description**

Returns the current line style used by the function GUI\_DrawLine.

#### **Prototype**

U8 GUI GetLineStyle(void);

#### **Return value**

Current line style used by the function GUI\_DrawLine.

## **GUI\_MoveRel()**

#### **Description**

Moves the current line pointer relative to its current position.

#### **Prototype**

void GUI\_MoveRel(int dx, int dy);

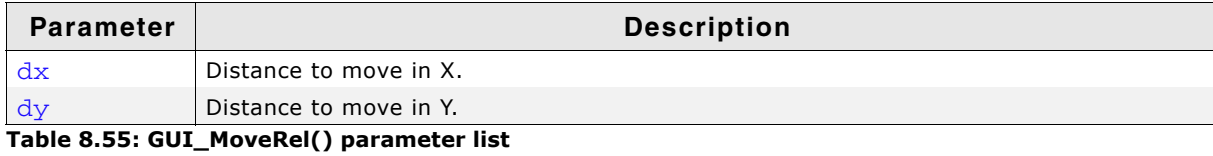

#### **Related topics**

GUI\_DrawLineTo(), GUI\_MoveTo()

## **GUI\_MoveTo()**

#### **Description**

Moves the current line pointer to the given position.

#### **Prototype**

void GUI\_MoveTo(int x, int y);

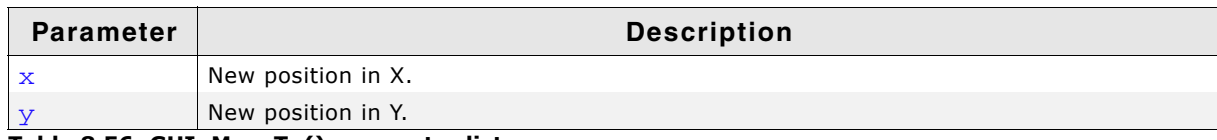

**Table 8.56: GUI\_MoveTo() parameter list**

## **GUI\_SetLineStyle()**

#### **Description**

Sets the current line style used by the function GUI\_DrawLine.

#### **Prototype**

```
U8 GUI_SetLineStyle(U8 LineStyle);
```
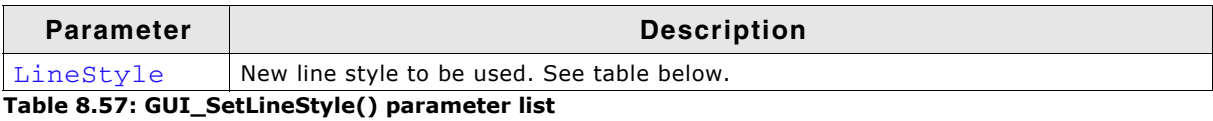

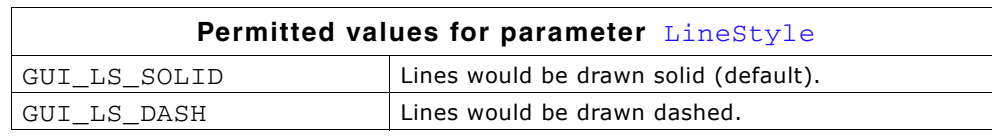

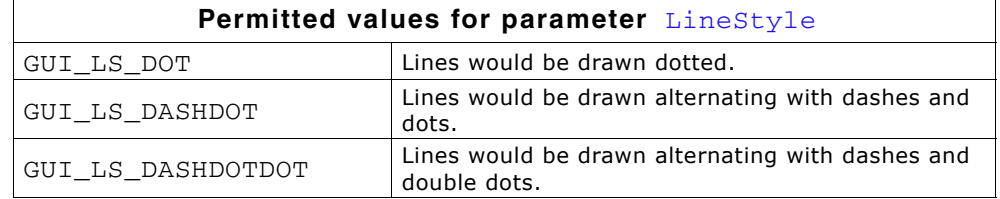

#### **Return value**

Previous line style used by the function GUI\_DrawLine.

#### **Additional information**

This function sets only the line style used by GUI\_DrawLine. The style will be used only with a pen size of 1.

## **8.1.7 Drawing polygons**

The polygon drawing routines can be helpful when drawing vectorized symbols.

## **GUI\_DrawPolygon()**

#### **Description**

Draws the outline of a polygon defined by a list of points in the current window.

#### **Prototype**

```
void GUI_DrawPolygon(const GUI_POINT * pPoint, int NumPoints,
                      int x, int y);
```
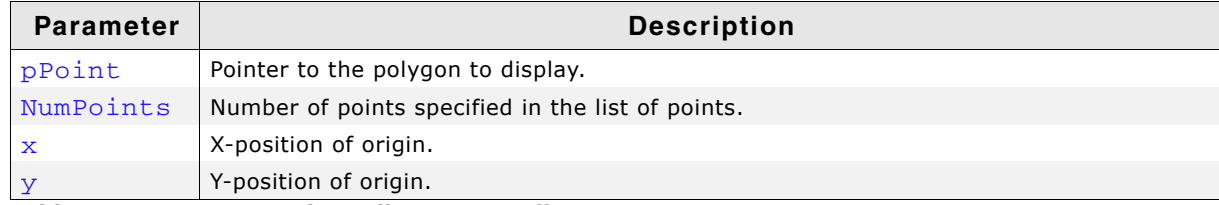

**Table 8.58: GUI\_DrawPolygon() parameter list**

#### **Additional information**

The polyline drawn is automatically closed by connecting the endpoint to the starting point.

#### **GUI\_EnlargePolygon()**

#### **Description**

Enlarges a polygon on all sides by a specified length in pixels.

#### **Prototype**

```
void GUI_EnlargePolygon(GUI_POINT * pDest,
                   const GUI_POINT * pSrc,
                   int NumPoints,
                  int Len);
```
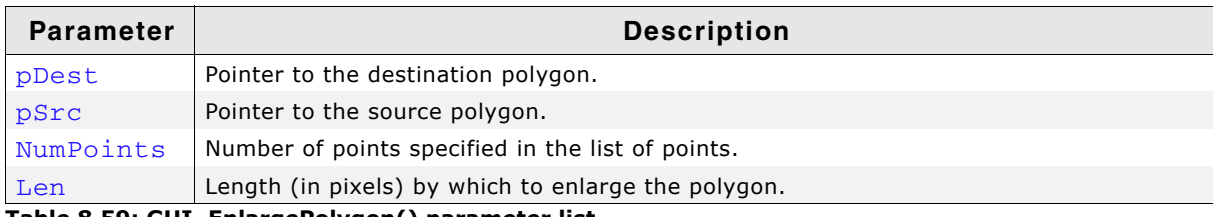

**Table 8.59: GUI\_EnlargePolygon() parameter list**

UM03001 User Guide & Reference Manual for emWin V5.48 © 1997 - 2018 SEGGER Microcontroller GmbH & Co. KG

#### **Additional information**

Make sure the destination array of points is equal to or larger than the source array.

#### **Example**

```
const GUI_POINT aPoints[] = {
  \{40, 20\},
  \begin{bmatrix} 0, 20 \end{bmatrix} { 20, 0}
};
GUI_POINT aEnlargedPoints[GUI_COUNTOF(aPoints)];
void Sample(void) {
   int i;
   GUI_Clear();
   GUI_SetDrawMode(GUI_DM_XOR);
 GUI_FillPolygon(aPoints, GUI_COUNTOF(aPoints), 140, 110);
for (i = 1; i < 10; i++) {
     GUI_EnlargePolygon(aEnlargedPoints, aPoints, GUI_COUNTOF(aPoints), i * 5);
     GUI_FillPolygon(aEnlargedPoints, GUI_COUNTOF(aPoints), 140, 110);
   }
```
}

#### **Screenshot of above example**

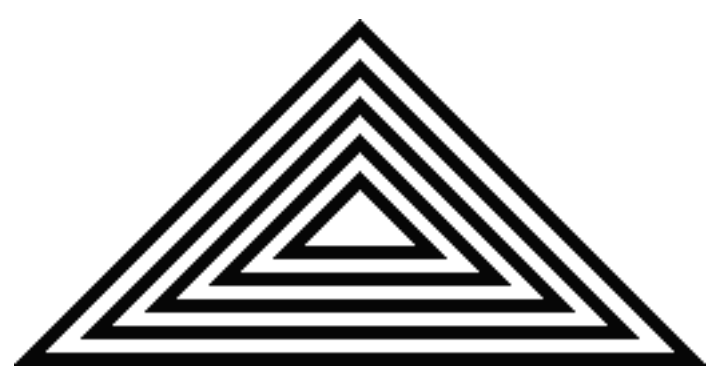

## **GUI\_FillPolygon()**

#### **Description**

Draws a filled polygon defined by a list of points in the current window.

#### **Prototype**

void GUI\_FillPolygon(const GUI\_POINT \* pPoint, int NumPoints, int x, int y);

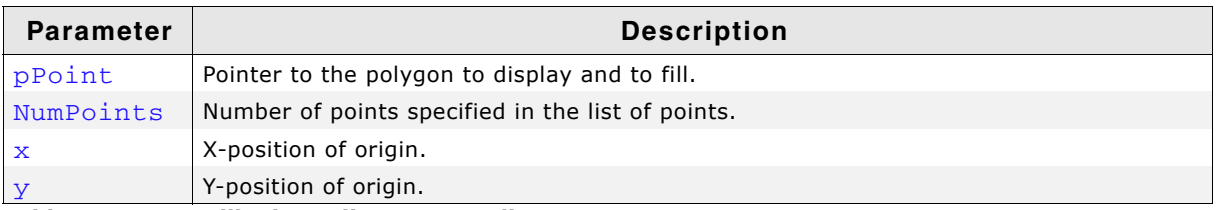

**Table 8.60: GUI\_FillPolygon() parameter list**

#### **Additional information**

The polyline drawn is automatically closed by connecting the endpoint to the starting point. It is not required that the endpoint touches the outline of the polygon.

Rendering a polygon is done by drawing one or more horizontal lines for each y-position of the polygon. Per default the maximum number of points used to draw the horizontal lines for one y-position is 12 (which means 6 lines per y-position). If this value needs to be increased, the macro GUI\_FP\_MAXCOUNT can be used to set the maximum number of points.

#### **Example**

#define GUI\_FP\_MAXCOUNT 50

UM03001 User Guide & Reference Manual for emWin V5.48 © 1997 - 2018 SEGGER Microcontroller GmbH & Co. KG

## **GUI\_MagnifyPolygon()**

#### **Description**

Magnifies a polygon by a specified factor.

#### **Prototype**

```
void GUI MagnifyPolygon(GUI POINT * pDest,
                   const GUI_POINT * pSrc,
                   int NumPoints,
                   int Mag);
```
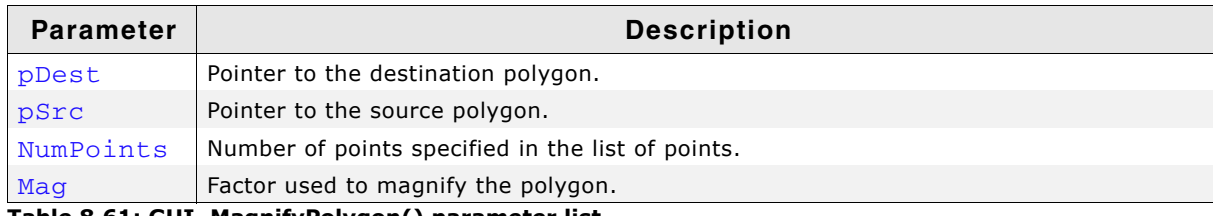

**Table 8.61: GUI\_MagnifyPolygon() parameter list**

#### **Additional information**

Make sure the destination array of points is equal to or larger than the source array. Note the difference between enlarging and magnifying a polygon. Calling the function GUI\_EnlargePolygon() with the parameter  $Len = 1$  will enlarge the polygon by one pixel on all sides, whereas the call of GUI\_MagnifyPolygon() with the parameter Mag = 1 will have no effect.

#### **Example**

```
const GUI_POINT aPoints[] = {
 { 0, 20},
 { 40, 20},
  { 20, 0}
};
GUI_POINT aMagnifiedPoints[GUI_COUNTOF(aPoints)];
void Sample(void) {
 int Mag, y = 0, Count = 4;
 GUI Clear();
  GUI_SetColor(GUI_GREEN);
  for (Mag = 1; Mag <= 4; Mag *= 2, Count /= 2) {
   int i, x = 0;
 GUI_MagnifyPolygon(aMagnifiedPoints, aPoints, GUI_COUNTOF(aPoints), Mag);
for (i = Count; i > 0; i--, x += 40 * Mag) {
 GUI_FillPolygon(aMagnifiedPoints, GUI_COUNTOF(aPoints), x, y);
 }
   y := 20 * Mag; }
}
```
#### **Screenshot of above example**

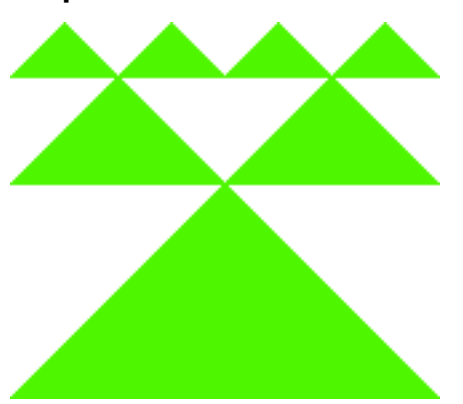

## **GUI\_RotatePolygon()**

#### **Description**

Rotates a polygon by a specified angle.

#### **Prototype**

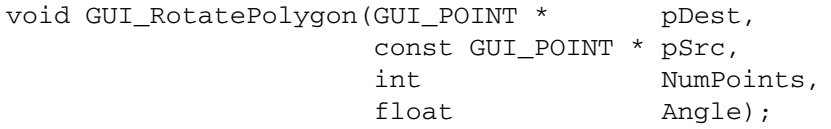

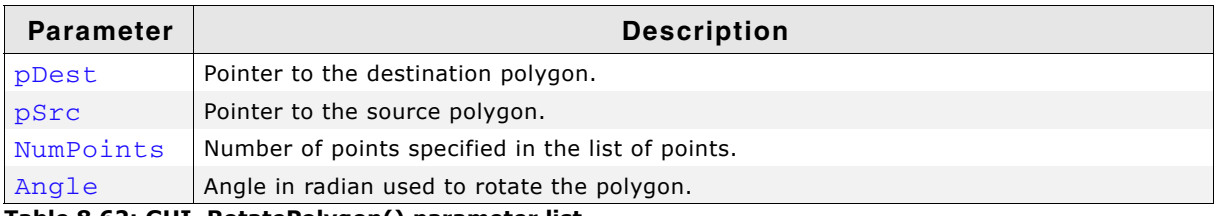

**Table 8.62: GUI\_RotatePolygon() parameter list**

#### **Additional information**

Make sure the destination array of points is equal to or larger than the source array.

#### **Example**

The following example shows how to draw a polygon. It is available as 2DGL\_DrawPolygon.c in the examples shipped with emWin.

```
#include "gui.h"
/*******************************************************************
*
* The points of the arrow
*/
static const GUI_POINT aPointArrow[] = {
 { 0, -5},
\{-40, -35\},
  \{-10, -25\},
  \{-10, -85\},
 { 10, -85},
 { 10, -25},
 { 40, -35},
};
/*******************************************************************
*
                Draws a polygon
*/
static void DrawPolygon(void) {
 int Cnt =0; GUI_SetBkColor(GUI_WHITE);
 GUI_Clear();
  GUI_SetFont(&GUI_Font8x16);
  GUI_SetColor(0x0);
  GUI_DispStringAt("Polygons of arbitrary shape ", 0, 0);
```
UM03001 User Guide & Reference Manual for emWin V5.48 © 1997 - 2018 SEGGER Microcontroller GmbH & Co. KG

```
 GUI_DispStringAt("in any color", 120, 20);
 GUI_SetColor(GUI_BLUE);
 /* Draw filled polygon */
  GUI_FillPolygon (&aPointArrow[0],7,100,100);
}
/*******************************************************************
*
                  main
*/
void main(void) {
  GUI_Init();
   DrawPolygon();
  while(1)
    GUI_Delay(100);
}
```
#### **Screenshot of above example**

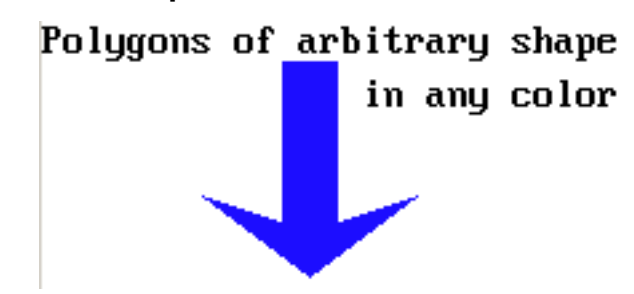

## **8.1.8 Drawing circles**

## **GUI\_DrawCircle()**

#### **Description**

Draws the outline of a circle of specified dimensions, at a specified position in the current window.

#### **Prototype**

void GUI\_DrawCircle(int x0, int y0, int r);

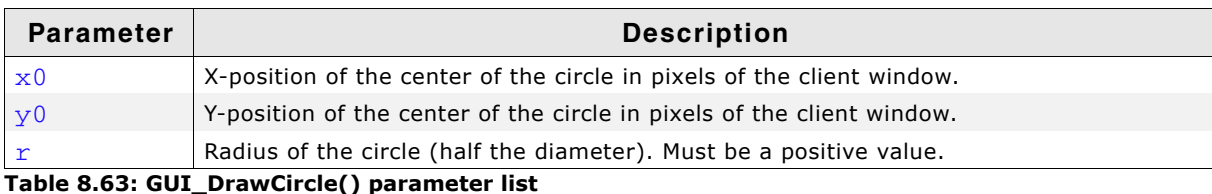

## **Example**

```
for (i = 10; i < 50; i += 3) {
  GUI_DrawCircle(120, 60, i);
}
```
#### **Screenshot of above example**

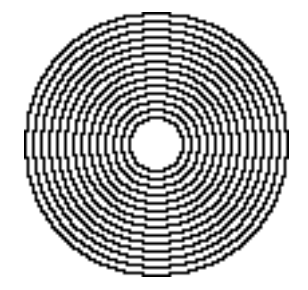

UM03001 User Guide & Reference Manual for emWin V5.48 © 1997 - 2018 SEGGER Microcontroller GmbH & Co. KG

## **GUI\_FillCircle()**

#### **Description**

Draws a filled circle of specified dimensions at a specified position in the current window.

#### **Prototype**

```
void GUI_FillCircle(int x0, int y0, int r);
```
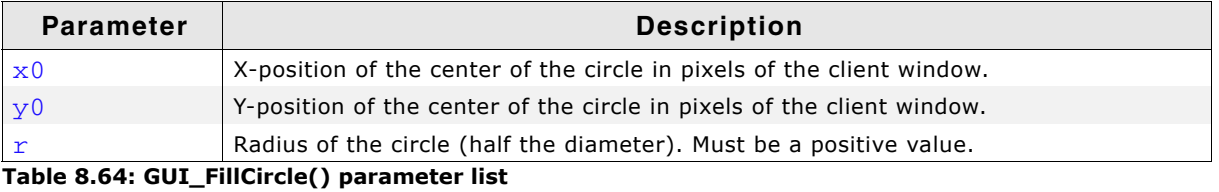

#### **Example**

```
GUI_FillCircle(120,60,50);
```
**Screenshot of above example**

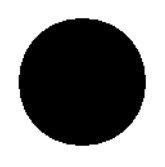

## **8.1.9 Drawing ellipses**

## **GUI\_DrawEllipse()**

#### **Description**

Draws the outline of an ellipse of specified dimensions, at a specified position in the current window.

#### **Prototype**

void GUI DrawEllipse(int x0, int y0, int rx, int ry);

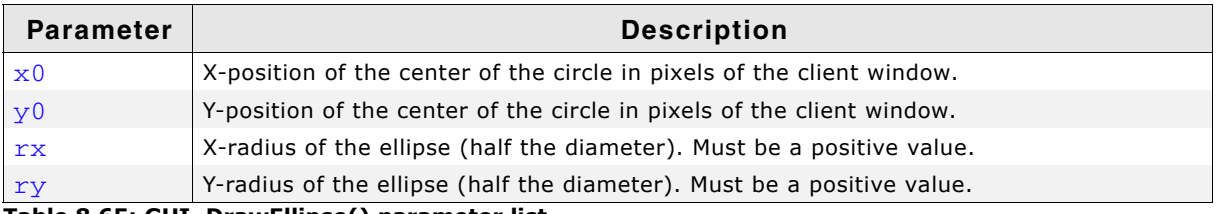

**Table 8.65: GUI\_DrawEllipse() parameter list**

#### **Example**

See the GUI\_FillEllipse() example.

## **GUI\_FillEllipse()**

#### **Description**

Draws a filled ellipse of specified dimensions at a specified position in the current window.

UM03001 User Guide & Reference Manual for emWin V5.48 © 1997 - 2018 SEGGER Microcontroller GmbH & Co. KG

#### **Prototype**

void GUI\_FillEllipse(int x0, int y0, int rx, int ry);

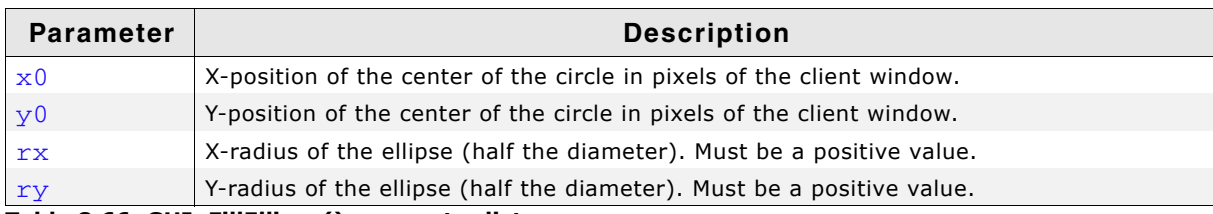

**Table 8.66: GUI\_FillEllipse() parameter list**

#### **Example**

```
// Demo ellipses
GUI_SetColor(0xff);
GUI_FillEllipse(100, 180, 50, 70);
GUI_SetColor(0x0);
GUI_DrawEllipse(100, 180, 50, 70);
GUI_SetColor(0x000000);
GUI_FillEllipse(100, 180, 10, 50);
```
#### **Screenshot of above example**

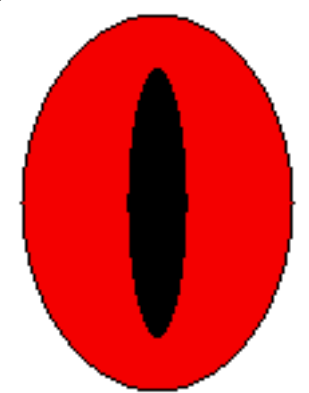

## **8.1.10 Drawing arcs**

## **GUI\_DrawArc()**

#### **Description**

Draws an arc of specified dimensions at a specified position in the current window. An arc is a section of the outline of a circle.

#### **Prototype**

```
void GUI DrawArc(int xCenter, int yCenter, int rx, int ry, int a0, int a1);
```
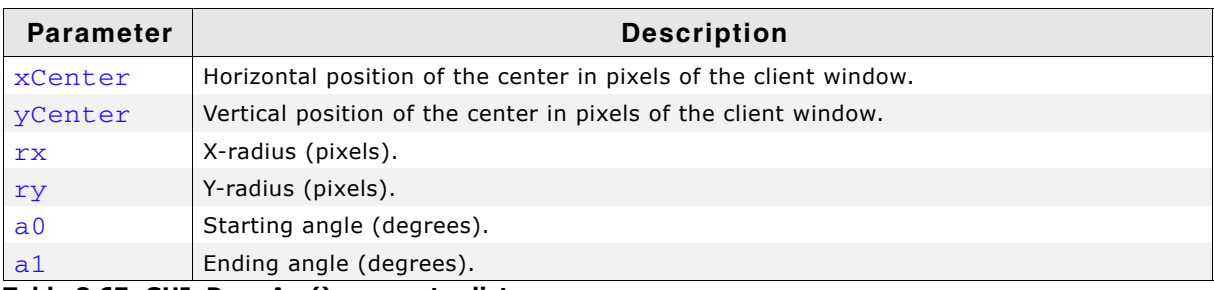

**Table 8.67: GUI\_DrawArc() parameter list**

#### **Limitations**

Currently the ry parameter is not used. The rx parameter is used instead.

#### **Example**

void DrawArcScale(void) { int  $x0 = 160;$ 

UM03001 User Guide & Reference Manual for emWin V5.48 © 1997 - 2018 SEGGER Microcontroller GmbH & Co. KG

```
 int y0 = 180;
  int i;
  char ac[4];
  GUI_SetBkColor(GUI_WHITE);
 GUI_Clear();
 GUI_SetPenSize( 5 );
  GUI_SetTextMode(GUI_TM_TRANS);
  GUI_SetFont(&GUI_FontComic18B_ASCII);
  GUI_SetColor( GUI_BLACK ); 
  GUI_DrawArc( x0,y0,150, 150,-30, 210 );
  GUI_Delay(1000);
  for (i=0; i<= 23; i++) {
   float a = (-30+i*10)*3.1415926/180;int x = -141 * cos(a) + x0;int y = -141*sin(a) + y0; if (i%2 == 0)
      GUI_SetPenSize( 5 );
    else
      GUI_SetPenSize( 4 );
    GUI_DrawPoint(x,y);
   if (i\&2 == 0) {
     x = -123 * cos(a) + x0;y = -130*sin(a)+y0;sprintf(ac, "\d", 10*i);
      GUI_SetTextAlign(GUI_TA_VCENTER);
      GUI_DispStringHCenterAt(ac,x,y);
    }
  }
```
#### **Screenshot of above example**

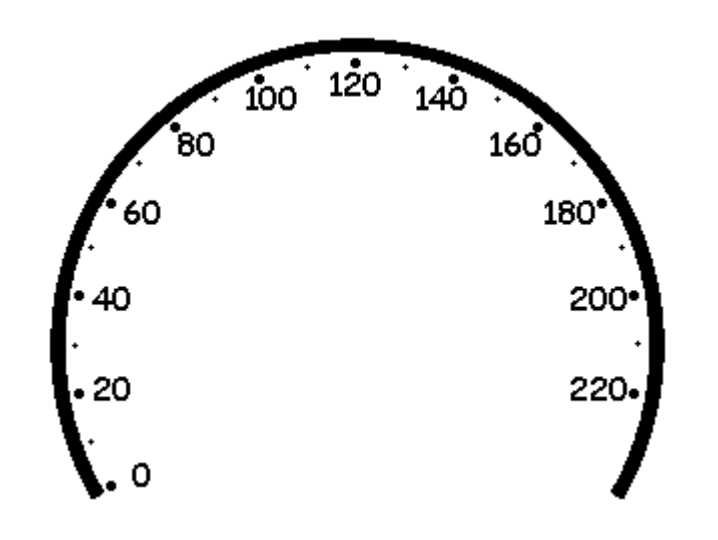

## **8.1.11 Drawing a graph**

## **GUI\_DrawGraph()**

#### **Description**

Draws a graph at once.

#### **Prototype**

void GUI\_DrawGraph(I16 \* paY, int NumPoints, int x0, int y0);

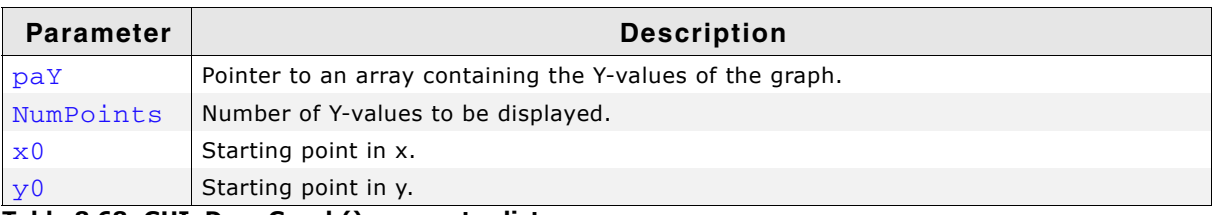

**Table 8.68: GUI\_DrawGraph() parameter list**

## [Get more Datasheets at IQ.DIRECT](https://iq.direct/datasheets/)

}

#### **Additional information**

The function first sets the line-cursor to the position specified with x0, y0 and the first Y-value of the given array. Then it starts drawing lines to  $x0 + 1$ ,  $y0 + x$  (paY + 1),  $x0 + 2$ ,  $y0 + *$  (paY + 2) and so on.

#### **Example**

```
#include "GUI.h"
#include <stdlib.h>
I16 aY[100];
void MainTask(void) {
   int i;
   GUI_Init();
  for (i = 0; i < GUI COUNTOF(aY); i+1) {
   \bar{a}Y[i] = rand() % 50;
 }
   GUI_DrawGraph(aY, GUI_COUNTOF(aY), 0, 0);
}
```
**Screenshot of above example**

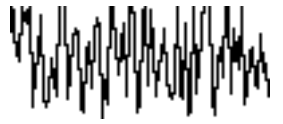

## **8.1.12 Drawing pie charts**

## **GUI\_DrawPie()**

#### **Description**

Draws a circle sector.

#### **Prototype**

void GUI\_DrawPie(int x0, int y0, int r, int a0, int a1, int Type);

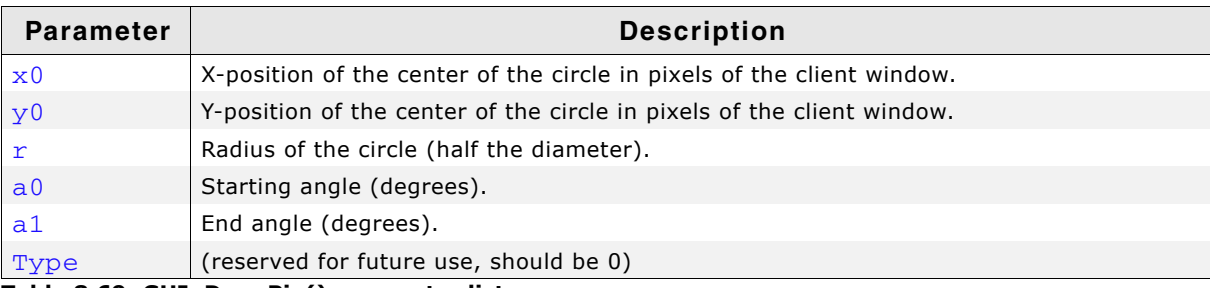

**Table 8.69: GUI\_DrawPie() parameter list**

#### **Example**

```
int i, a0, a1;
const unsigned aValues[] = { 100, 135, 190, 240, 340, 360};
const GUI_COLOR aColors[] = { GUI_BLUE, GUI_GREEN, GUI_RED, 
GUI_CYAN, GUI_MAGENTA, GUI_YELLOW };
for (i = 0; i < GUI_COUNTOF(avalues); i++) {
a0 = (i == 0) ? 0 : aValues[i - 1]; a1 = aValues[i];
  GUI_SetColor(aColors[i]);
  GUI_DrawPie(100, 100, 50, a0, a1, 0);
}
```
UM03001 User Guide & Reference Manual for emWin V5.48 © 1997 - 2018 SEGGER Microcontroller GmbH & Co. KG

**Screenshot of above example**

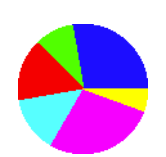

## **8.1.13 Drawing Splines**

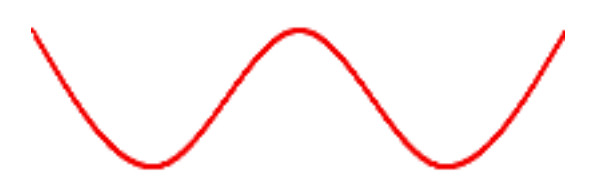

## **GUI\_SPLINE\_Create()**

#### **Description**

This function creates a spline handle with the given parameters.

#### **Prototype**

```
GUI_HMEM GUI_SPLINE_Create(const int * px, const int * py,
                           unsigned NumPoints)
```
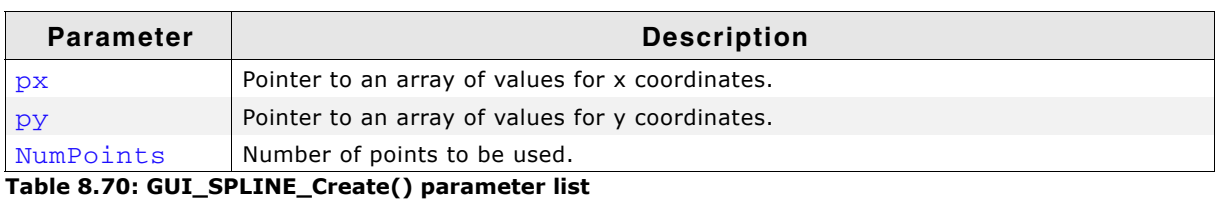

#### **Return value**

A handle of a spline. If zero, creation failed.

#### **Additional information**

The amount of points for x and y coordinates have to be the same. Please note that the values for the x coordinates have to be in a increasing order. It is not possible to create a spline where  $px[0] > px[1]$ .

## **GUI\_SPLINE\_Delete()**

#### **Description**

This function deletes the memory allocated for a spline while it was created.

#### **Prototype**

```
void GUI_SPLINE_Delete(GUI_HMEM hSpline)
```
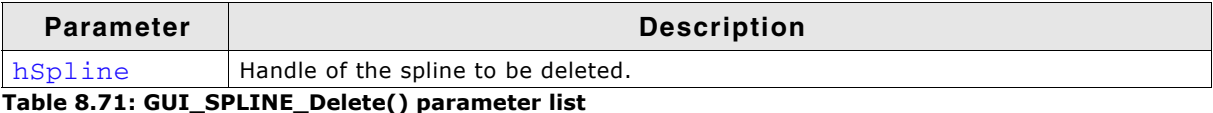

## **GUI\_SPLINE\_Draw()**

#### **Description**

This function draws a spline created with GUI\_SPLINE\_Create() at the given position.

#### **Prototype**

void GUI SPLINE Draw(GUI HMEM hSpline, int x, int y)

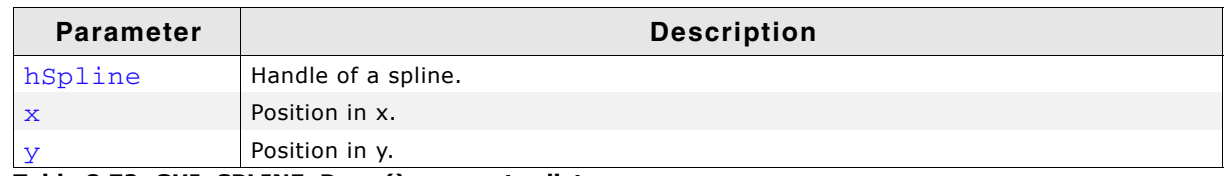

**Table 8.72: GUI\_SPLINE\_Draw() parameter list**

## **GUI\_SPLINE\_DrawAA()**

#### **Description**

This function draws a spline created with GUI\_SPLINE\_Create() at the given position using anti aliasing.

#### **Prototype**

void GUI\_SPLINE\_DrawAA(GUI\_HMEM hSpline, int x, int y, unsigned Width)

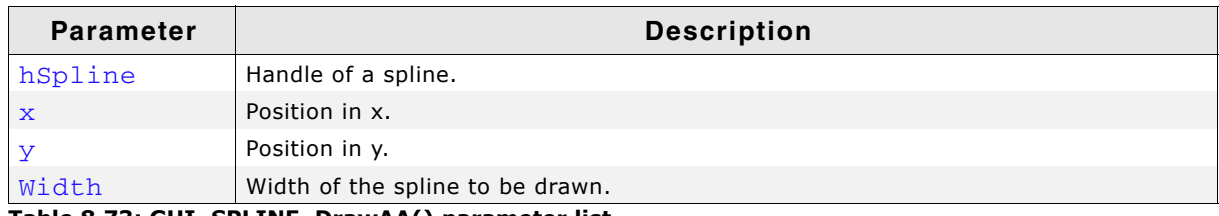

**Table 8.73: GUI\_SPLINE\_DrawAA() parameter list**

#### **Additional information**

The color which is used to mix the anti aliased pixels with can be set with GUI\_SetBkColor(). This makes only sence on a solid colored background. If the background consists of multiple colors the draw mode should be set to transparent by a call of GUI SetDrawMode(GUI TM TRANS).

## **GUI\_SPLINE\_GetY()**

#### **Description**

This function returns the y coordinate corresponding to the given Index.

#### **Prototype**

I16 GUI\_SPLINE\_GetY(GUI\_HMEM hSpline, unsigned Index, float \* py)

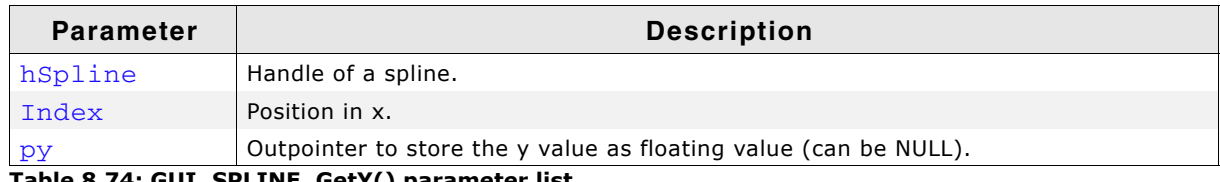

**Table 8.74: GUI\_SPLINE\_GetY() parameter list**

#### **Return value**

The y value corresponding to the given index value.

UM03001 User Guide & Reference Manual for emWin V5.48 © 1997 - 2018 SEGGER Microcontroller GmbH & Co. KG

#### **Additional information**

IT is possible to use either the return value or if a higher precision is required the value stored in the third parameter. If the return value of this function is sufficient in regards of precision the last parameter can be NULL.

## **GUI\_SPLINE\_GetXSize()**

#### **Description**

This function returns the x size required for the spline to be drawn.

#### **Prototype**

unsigned GUI\_SPLINE\_GetXSize(GUI\_HMEM hSpline)

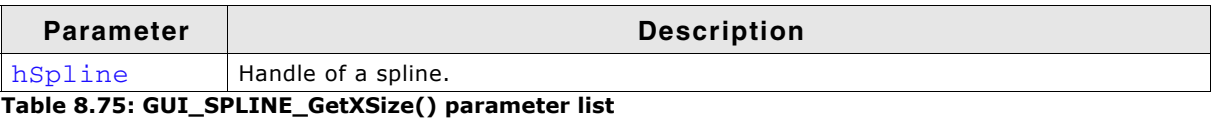

#### **Return value**

x size in pixel required to draw the complete spline.

## **8.1.14 Drawing QR-Codes**

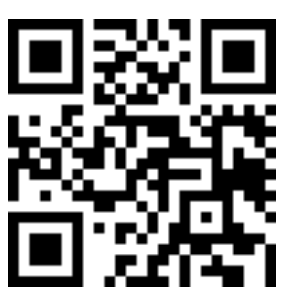

Make sure the QR code is surrounded by a bright colored frame of at least the pixelsize of one 'Module'.

## **GUI\_QR\_Create()**

#### **Description**

Creates an QR-code bitmap which can be drawn with GUI\_QR\_Draw().

#### **Prototype**

GUI\_HMEM GUI\_QR\_Create(const char \* pText, int PixelSize, int EccLevel, int Version);

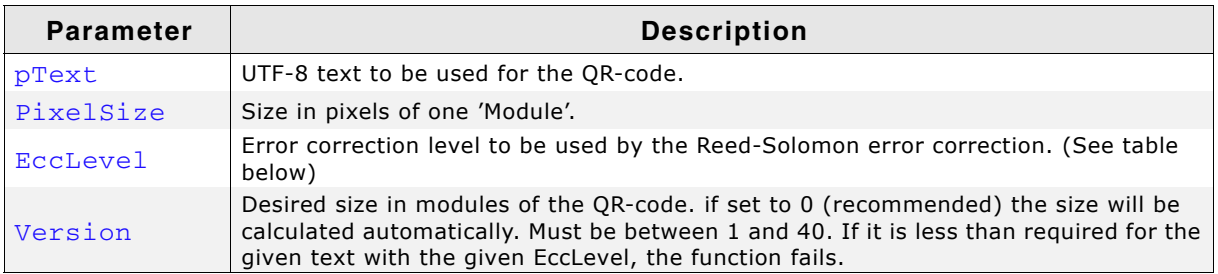

**Table 8.76: GUI\_QR\_Create() parameter list**

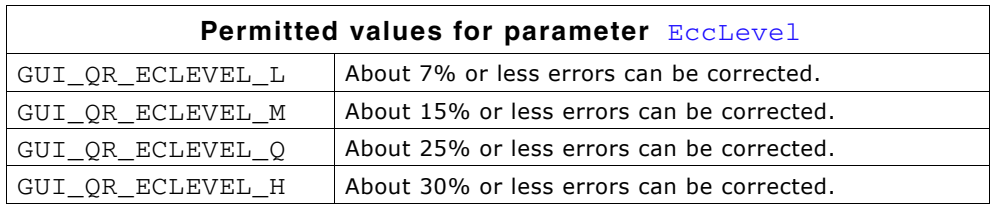

UM03001 User Guide & Reference Manual for emWin V5.48 © 1997 - 2018 SEGGER Microcontroller GmbH & Co. KG

#### **Return value**

Valid handle on success, 0 on error.

#### **Additional information**

After the QR code is no longer used, it should be deleted with  $GUT_QR_D$  Delete().

## **GUI\_QR\_Delete()**

#### **Description**

Frees the memory used for the QR-code.

#### **Prototype**

void GUI\_QR\_Delete(GUI\_HMEM hQR);

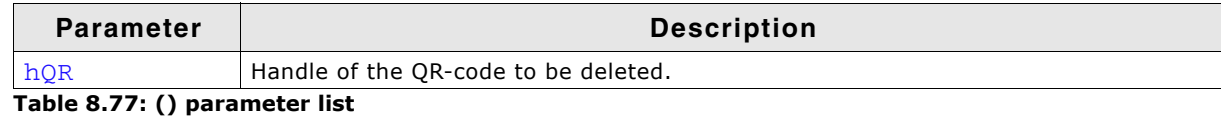

#### **Additional information**

A QR-code should be removed if it is no longer used.

## **GUI\_QR\_Draw()**

#### **Description**

Draws the given QR-code at the given pixel position.

#### **Prototype**

void GUI\_QR\_Draw(GUI\_HMEM hQR, int xPos, int yPos);

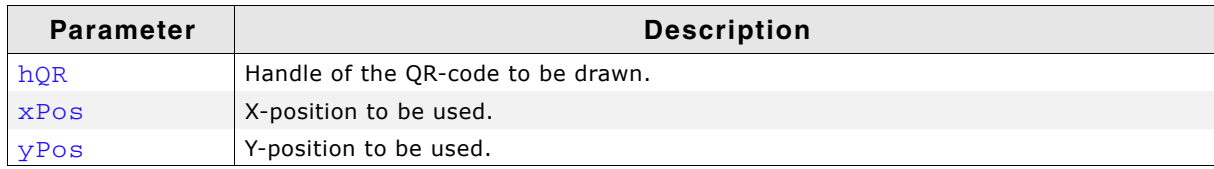

**Table 8.78: () parameter list**

## **GUI\_QR\_GetInfo()**

#### **Description**

Returns a structure containing information about the given QR-code.

#### **Prototype**

```
void GUI_QR_GetInfo(GUI_HMEM hQR, GUI_QR_INFO * pInfo);
```
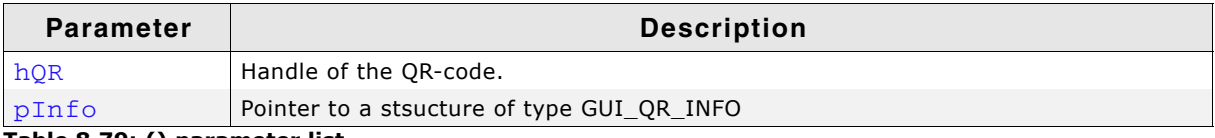

**Table 8.79: () parameter list**

UM03001 User Guide & Reference Manual for emWin V5.48 © 1997 - 2018 SEGGER Microcontroller GmbH & Co. KG

#### **Elements of structure GUI\_QR\_INFO**

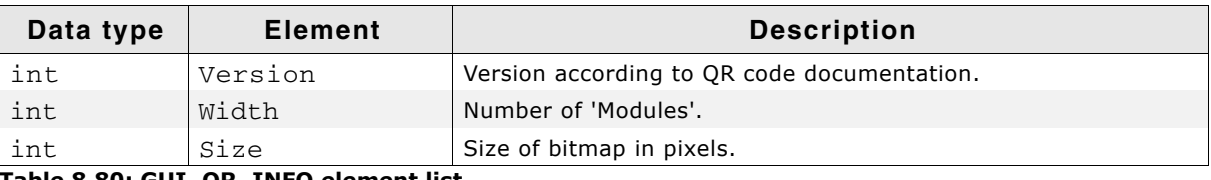

**Table 8.80: GUI\_QR\_INFO element list**

# **8.1.15 Saving and restoring the GUI-context**

## **GUI\_RestoreContext()**

## **Description**

The function restores the GUI-context.

## **Prototype**

void GUI\_RestoreContext(const GUI\_CONTEXT \* pContext);

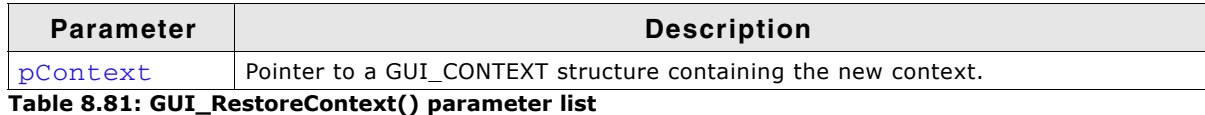

## **Additional information**

The GUI-context contains the current state of the GUI like the text cursor position, a pointer to the current font and so on. Sometimes it could be useful to save the current state ant to restore it later. For this you can use these functions.

## **GUI\_SaveContext()**

#### **Description**

The function saves the current GUI-context. (See also GUI\_RestoreContext)

## **Prototype**

```
void GUI_SaveContext(GUI_CONTEXT * pContext);
```
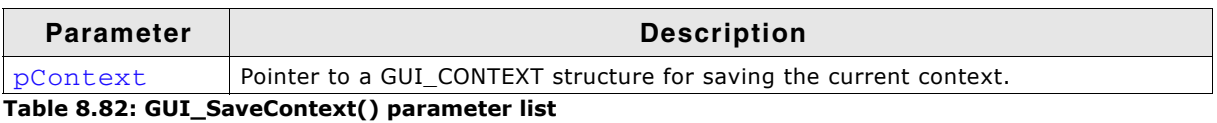

## **8.1.16 Info about screen changes**

## <span id="page-169-0"></span>**GUI\_DIRTYDEVICE\_Create()**

## **Description**

A DITRTYDEVICE is an object which makes it possible to monitor the changed area of the screen. In combination with GUI\_DIRTYDEVICE\_Fetch() it makes it possible, to check if the content of the screen has been changed. If changes have been detected the function GUI DIRTYDEVICE Fetch() returns 1 and fills up an information structure with size and position of the changed area. If nothing has been changed GUI DIRTYDEVICE Fetch() returns 0.

In case of working with multiple layers the function does not monitor all layers simultaneously. For each layer a separate DIRTYDEVICE needs to be created (if monitoring is required).

Calling GUI DIRTYDEVICE Create() creates such an monitoring object in the currently selected layer which then automatically monitors all screen drawing operations. If no longer used it can be deleted with GUI\_DIRTYDEVICE\_Delete().

UM03001 User Guide & Reference Manual for emWin V5.48 © 1997 - 2018 SEGGER Microcontroller GmbH & Co. KG

#### **Prototype**

int GUI\_DIRTYDEVICE\_Create(void);

#### **Return value**

0 on success, 1 on error.

#### **Additional information**

A DIRTYDEVICE is also able to return advanced information like a pointer to the first changed pixel, the number of bytes used per pixel and the stride value in pixels from one line of data to the next line. To be able to use those features a linear addressable driver is required. Further the DIRTYDEVICE needs to be created in LCD\_X\_Config() before the driver of the layer will be created. If advanced information is not required the DIRTYDEVICE can be created and deleted anytime in the application.

## **GUI\_DIRTYDEVICE\_CreateEx()**

#### **Description**

Creates a DIRTYDEVICE in the given layer. For details please refer to the function [ìGUI\\_DIRTYDEVICE\\_Create\(\)î on page 170.](#page-169-0)

#### **Prototype**

int GUI DIRTYDEVICE CreateEx(int LayerIndex);

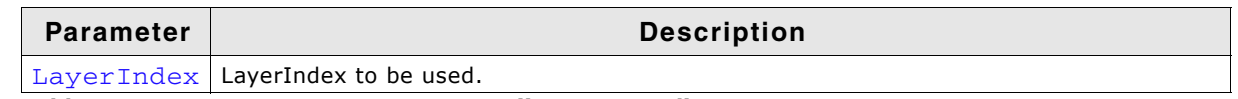

**Table 8.83: GUI\_DIRTYDEVICE\_CreateEx() parameter list**

#### **Return value**

0 on success, 1 on error.

## **GUI\_DIRTYDEVICE\_Delete()**

#### **Description**

Removes the DIRTYDEVICE of the currently selected layer. If not possible the function returns an error.

#### **Prototype**

int GUI\_DIRTYDEVICE\_Delete(void);

#### **Return value**

0 on success, 1 on error.

#### **GUI\_DIRTYDEVICE\_DeleteEx()**

#### **Description**

Removes the DIRTYDEVICE of the given layer. If not possible the function returns an error.

#### **Prototype**

int GUI DIRTYDEVICE DeleteEx(int LayerIndex);

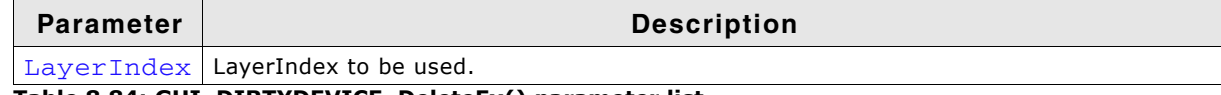

**Table 8.84: GUI\_DIRTYDEVICE\_DeleteEx() parameter list**

#### **Return value**

0 on success, 1 on error.

UM03001 User Guide & Reference Manual for emWin V5.48 © 1997 - 2018 SEGGER Microcontroller GmbH & Co. KG

## **GUI\_DIRTYDEVICE\_Fetch()**

#### **Description**

The function fills the given structure with the coordinates and the size of the changed screenarea of the current layer. If no changes have been detected since the last call the function returns 0.

#### **Prototype**

int GUI DIRTYDEVICE Fetch(GUI DIRTYDEVICE INFO \* pInfo);

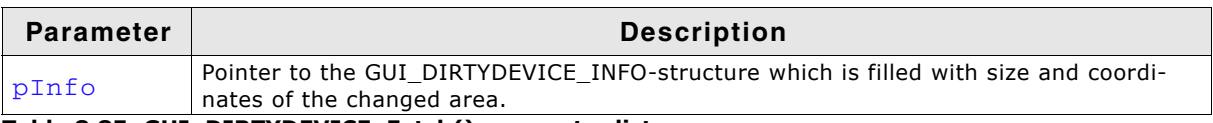

**Table 8.85: GUI\_DIRTYDEVICE\_Fetch() parameter list**

## **Elements of structure GUI\_DIRTYDEVICE\_INFO**

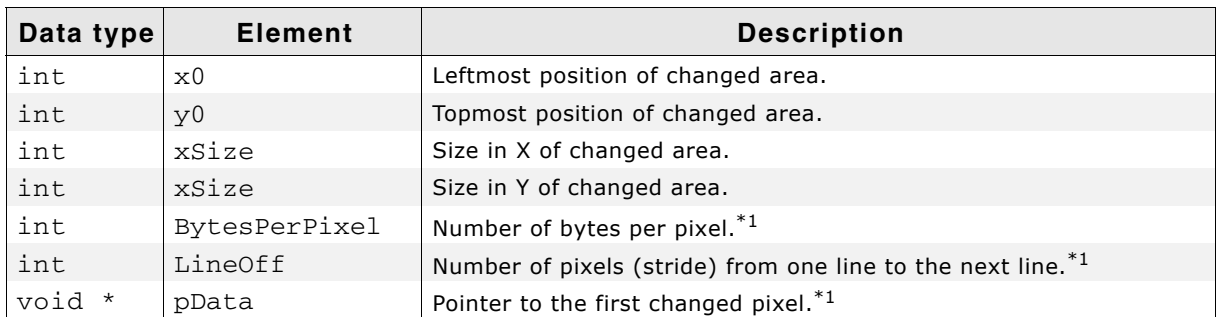

**Table 8.86: GUI\_DIRTYDEVICE\_INFO element list**

#### Note:

1. Only available if the DIRTYDEVICE is created before the driver has been created.

#### **Return value**

0 if no changes have been detected, 1 if changes are detected.

## **GUI\_DIRTYDEVICE\_FetchEx()**

#### **Description**

The function fills the given structure with the coordinates and the size of the changed screenarea of the given layer.

#### **Prototype**

int GUI\_DIRTYDEVICE\_FetchEx(GUI\_DIRTYDEVICE\_INFO \* pInfo, int LayerIndex);

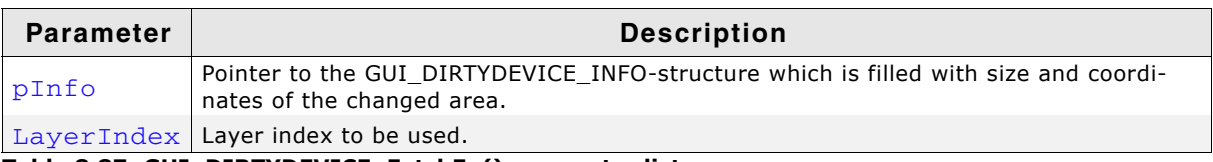

**Table 8.87: GUI\_DIRTYDEVICE\_FetchEx() parameter list**

#### **Elements of structure GUI\_DIRTYDEVICE\_INFO**

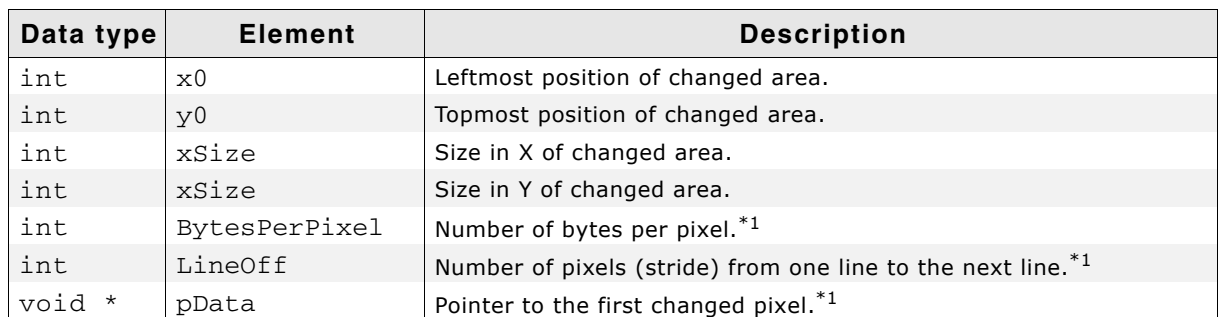

**Table 8.88: GUI\_BITMAPSTREAM\_INFO element list**

Note:

2. Only available if the DIRTYDEVICE is created before the driver has been created.

#### **Return value**

0 if no changes have been detected, 1 if changes are detected.

## **8.1.17 Cache with color reducer**

Using a cache with color reducer could make sense if the display controller does not support reading frame buffer data and/or a display driver cache uses too much RAM. If enabled all drawing operations are executed once within the cache and the given color conversion and once with the native display driver configured in LCD X Config(). To be able to use such a cache nothing needs to be configured or changed. Simply enable it with one of the following functions. After enabled only the colors of the given color conversion could be used.

## **GUI\_GCACHE\_4\_Create()**

#### **Description**

(please refer to [GUI\\_GCACHE\\_4\\_CreateEx\(\)](#page-173-0)).

#### **Prototype**

int GUI GCACHE 4 Create(const LCD API COLOR CONV \* pColorConvAPI);

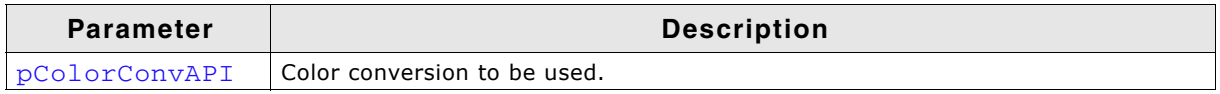

**Table 8.89: () parameter list**

## <span id="page-173-0"></span>**GUI\_GCACHE\_4\_CreateEx()**

#### **Description**

Enables a global display cache which works with 4bpp color depth.

#### **Prototype**

```
int GUI GCACHE 4 CreateEx(int LayerIndex,
```
const LCD API COLOR CONV \* pColorConvAPI);

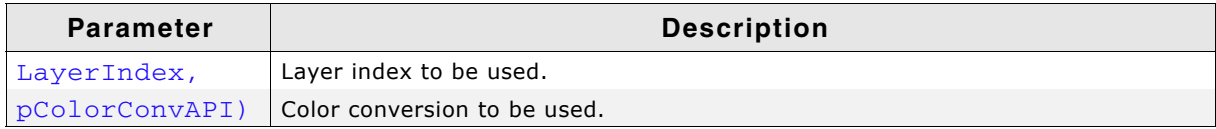

**Table 8.90: () parameter list**

#### **Additional information**

Once enabled only the colors of the given color conversion could be used. Reading operations or XOR-operations then use the content of the cache.

## **8.1.18 Setting hook functions**

## **GUI\_SetAfterInitHook()**

#### **Description**

Sets an optional function to be called during the process of initialization. It could be used for example for putting a PID into operation after the GUI has been initialized.

#### **Prototype**

```
void GUI SetAfterInitHook(void (* pFunc)(void));
```
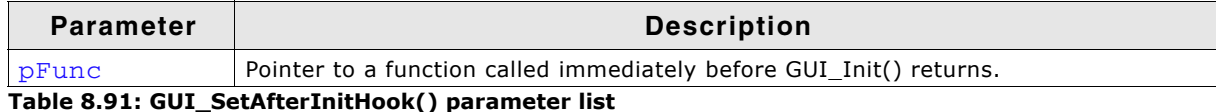

#### **Additional information**

This function should be called before GUI Init() is called.

UM03001 User Guide & Reference Manual for emWin V5.48 © 1997 - 2018 SEGGER Microcontroller GmbH & Co. KG

## **GUI\_SetControlHook()**

#### **Description**

Under certain circumstances it could make sense to have a function which is called immediately before a display driver cache operation should be executed. It could be used for example if GUIDRV\_Lin is used for managing the content of a layer and a custom function should be used for transfering it to the display.

#### **Prototype**

void GUI SetControlHook(void (\* pFunc)(int LayerIndex, int Cmd));

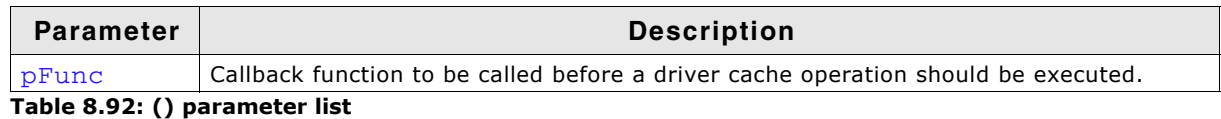

#### **Additional information**

That function is called independently of the existence of a cache in the driver.

## **GUI\_SetRefreshHook()**

#### **Description**

Tearing effects could occur if the content of the frame buffer changes during the display controller is not in the vertical non display period and currently updating the screen. A detailed description of tearing effects could be found in [Chapter 23](#page-1032-0). If tearing effects should not occur and the following assumptions are fulfilled that function could be used to avoid those effects:

- Display uses an indirect interface
- Display provides a tearing signal (TE)
- Display communication is fast enough for updating the frame buffer within the vertical non display period.

The function sets a callback function which is called immediately before sending any content to the display controller. That gives the application the chance to wait until the display controller is within the vertical non display period. That could be achieved by polling the TE-pin of the display (if available). The function should return immediately after reaching the non display period. After that the driver sends its (dirty) content to the display controller.

#### **Prototype**

void GUI\_SetRefreshHook(void (\* pFunc)(void));

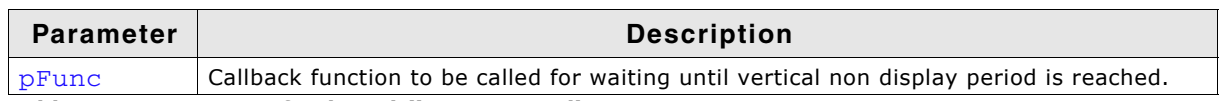

**Table 8.93: GUI\_SetRefreshHook() parameter list**

#### **Additional information**

When using this function it is important to avoid writing to the display controller for each drawing operation. This can be achieved by the cache locking mechanism. Details can be found in the section "Cache group" on page 1290.

UM03001 User Guide & Reference Manual for emWin V5.48 © 1997 - 2018 SEGGER Microcontroller GmbH & Co. KG

176 **CHAPTER** CHAPTER 2-D Graphic Library

# **Chapter 9 Displaying bitmap files**

The recommended and most efficient way to display a bitmap known at compile time is to use the Bitmap Converter to convert it into a C file and add it to the project / makefile. Details about the Bitmap Converter can be found in the chapter "Bitmap Converter" on page 207.

If the application needs to display images not known at compile time, the image needs to be available in a graphic file format supported by emWin. In this case, the image file can reside in memory or on an other storage device; it can be displayed even if the amount of available memory is less than the size of the image file.

emWin currently supports BMP-, JPEG- and GIF-files. PNG-file support can be achieved by adding the PNG-library available under www.segger.com/downloads/ emwin/emWin\_png which comes with its own BSD style license. More details about PNG support can be found under "PNG file support" on page 200.

# **9.1 BMP file support**

Although bitmaps which can be used with emWin are normally compiled and linked as C files with the application, there may be situations when using these types of structures is not desirable. A typical example would be an application that continuously references new images, such as bitmaps downloaded by the user. The following functions support bmp files which have been loaded into memory.

For images that you plan to re-use (that is, a company logo) it is much more efficient to compile and link it as C file which can be used directly by emWin. This may be easily done with the Bitmap Converter.

## **9.1.1 Supported formats**

The BMP file format has been defined by Microsoft. emWin supports the BMP file format version 3. That contains a couple of different image formats shown in the table below:

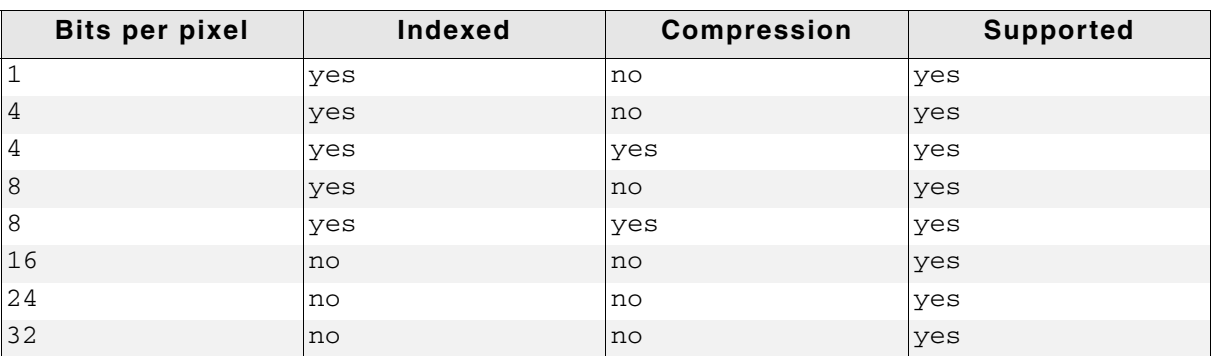

**Table 9.1: Supported BMP formats**

## **9.1.2 BMP API**

The table below lists the available BMP file related routines in alphabetical order. Detailed function descriptions follow:

| <b>Routine</b>           | <b>Description</b>                                                              |
|--------------------------|---------------------------------------------------------------------------------|
| GUI_BMP_Draw()           | Draws a BMP file which has been loaded into memory.                             |
| GUI BMP DrawEx()         | Draws a BMP file which needs not to be loaded into memory.                      |
| GUI BMP DrawScaled()     | Draws a BMP file with scaling which has been loaded into<br>memory.             |
| GUI BMP DrawScaledEx()   | Draws a BMP file with scaling which needs not to be loaded into<br>memory.      |
| GUI_BMP_EnableAlpha()    | Enables alpha channel for 32bpp V3 BMP files.                                   |
| GUI_BMP_GetXSize()       | Returns the X-size of a BMP file loaded into memory.                            |
| GUI BMP GetXSizeEx()     | Returns the X-size of a BMP file which needs not to be loaded into<br>memory.   |
| GUI BMP GetYSize()       | Returns the Y-size of a bitmap loaded into memory.                              |
| GUI_BMP_GetYSizeEx()     | Returns the Y-size of a BMP file which needs not to be loaded into<br>memory.   |
| GUI BMP Serialize()      | Creates a BMP file.                                                             |
| GUI BMP SerializeEx()    | Creates a BMP file from the given rectangle.                                    |
| GUI BMP SerializeExBpp() | Creates a BMP file from the given rectangle using the specified<br>color depth. |

**Table 9.2: BMP API list**

UM03001 User Guide & Reference Manual for emWin V5.48 © 1997 - 2018 SEGGER Microcontroller GmbH & Co. KG

## <span id="page-178-0"></span>**GUI\_BMP\_Draw()**

#### **Description**

Draws a Windows bmp file, which has been loaded into memory, at a specified position in the current window.

#### **Prototype**

```
int GUI_BMP_Draw(const void * pFileData, int x0, int y0);
```
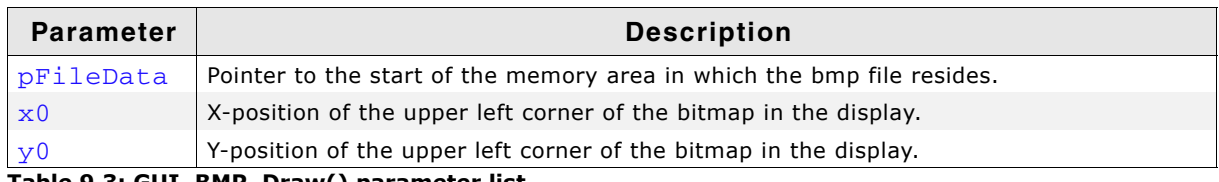

**Table 9.3: GUI\_BMP\_Draw() parameter list**

#### **Additional information**

The table at the beginning of the chapter shows the supported BMP file formats. The example 2DGL\_DrawBMP.c shows how to use the function.

## <span id="page-178-1"></span>**GUI\_BMP\_DrawEx()**

#### **Description**

Draws a bmp file, which does not have to be loaded into memory, at a specified position in the current window.

#### **Prototype**

int GUI BMP DrawEx(GUI GET DATA FUNC \* pfGetData, void \* p, int x0, int y0);

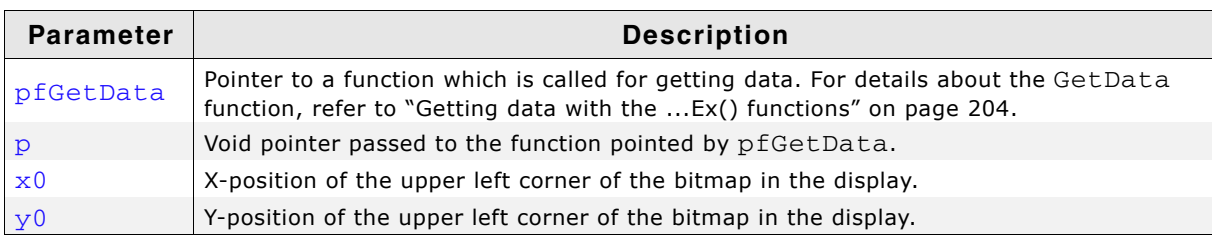

**Table 9.4: GUI\_BMP\_DrawEx() parameter list**

#### **Return value**

Zero on success, nonzero if the function fails.

#### **Additional information**

This function is used for drawing bmp files if not enough RAM is available to load the whole file into memory. The GUI library then calls the function pointed by the parameter pfGetData to read the data. The GetData function needs to return the number of requested bytes. The maximum number of bytes requested by the GUI is the number of bytes needed for drawing one line of the image.

## <span id="page-178-2"></span>**GUI\_BMP\_DrawScaled()**

#### **Description**

Draws a bmp file, which has been loaded into memory, at a specified position in the current window using scaling.

#### **Prototype**

int GUI\_BMP\_DrawScaled(const void \* pFileData,

UM03001 User Guide & Reference Manual for emWin V5.48 © 1997 - 2018 SEGGER Microcontroller GmbH & Co. KG

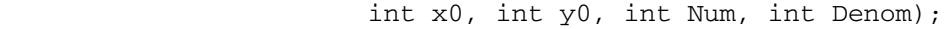

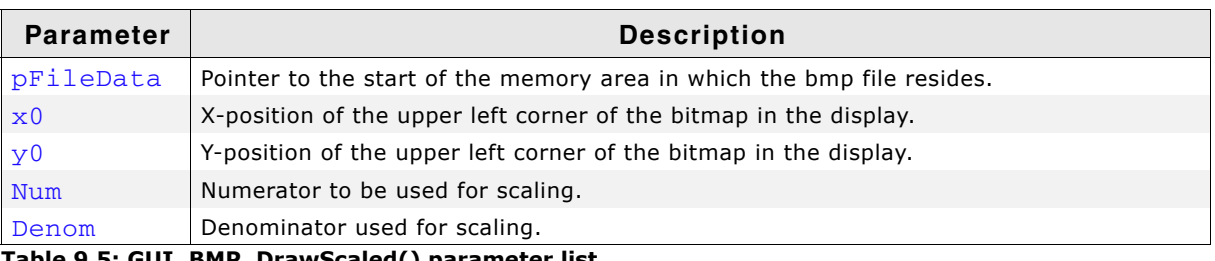

**Table 9.5: GUI\_BMP\_DrawScaled() parameter list**

#### **Return value**

Zero on success, nonzero if the function fails.

#### **Additional information**

The function scales the image by building a fraction with the given numerator and denominator. If for example an image should be shrunk to 2/3 of size the parameter Num should be 2 and Denom should be 3.

## <span id="page-179-0"></span>**GUI\_BMP\_DrawScaledEx()**

#### **Description**

Draws a bmp file, which does not have to be loaded into memory, at a specified position in the current window using scaling.

#### **Prototype**

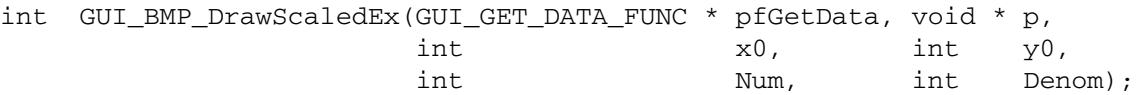

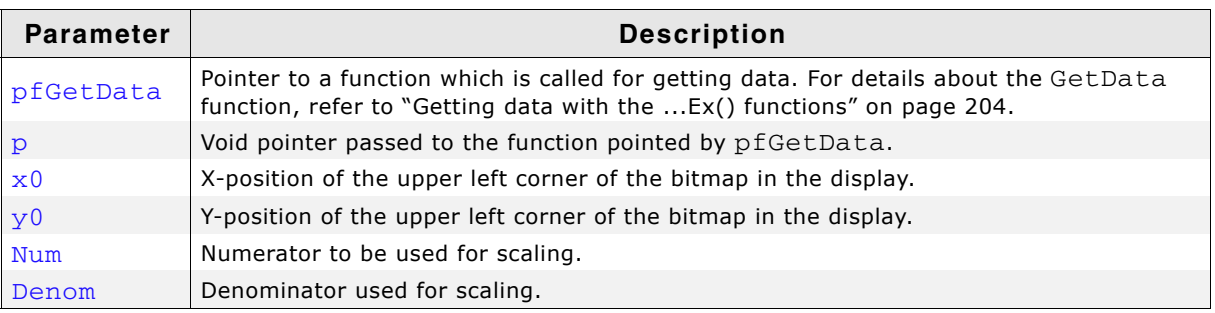

**Table 9.6: GUI\_BMP\_DrawScaledEx() parameter list**

#### **Return value**

Zero on success, nonzero if the function fails.

#### **Additional information**

The function scales the image by building a fraction with the given numerator and denominator. If for example an image should be shrunk to 2/3 of size the parameter Num should be 2 and Denom should be 3.

For more details, refer to ["GUI\\_BMP\\_DrawEx\(\)" on page 179](#page-178-1).

## <span id="page-179-1"></span>**GUI\_BMP\_EnableAlpha()**

#### **Description**

Enables semi-transparency for BMP files with a color depth of 32bpp.

#### **Prototype**

void GUI\_BMP\_EnableAlpha(void);

UM03001 User Guide & Reference Manual for emWin V5.48 © 1997 - 2018 SEGGER Microcontroller GmbH & Co. KG
#### **Additional information**

The BMP file format has been defined 1990 by Microsoft. The version of that format is V3. There do not exist earlier versions. In the further course Microsoft defined V4 (with Windows 95) and V5 (with Windows 98). But applications with support for those formats are very rarely. Unfortunately the defacto standard V3 does not support semi-transparency, whereas V4 and V5 offers that feature.

The bitmap converter of emWin is able to save images with alpha channel as 32bpp BMP-file. It simply preserves the alpha values in the upper 8 bits of each pixel. These bits are not used in the V3 standard for 32bpp BMP-files. To be able to draw this kind of images saved by the BitmapConverter GUI\_BMP\_EnableAlpha() needs to be called. It should be mentioned that this kind of alpha channel support is not the same as defined in the newer versions V4 and V5.

Using GUI\_BMP\_EnableAlpha() makes only sense, if the alpha channel of 32bpp BMP-files is definitively used, because observing the alpha channel decreases the drawing performance slightly.

## **GUI\_BMP\_GetXSize()**

#### **Description**

Returns the X-size of a specified bitmap which has been loaded into memory.

#### **Prototype**

int GUI BMP\_GetXSize(const void \* pFileData);

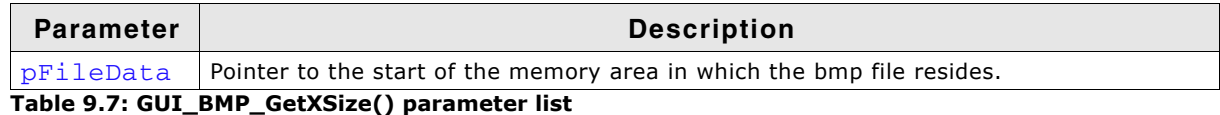

#### **Return value**

X-size of the bitmap.

## **GUI\_BMP\_GetXSizeEx()**

#### **Description**

Returns the X-size of a specified bmp file which does not have to be loaded into memory.

#### **Prototype**

```
int GUI_BMP_GetXSizeEx(GUI_GET_DATA_FUNC * pfGetData, void * p);
```
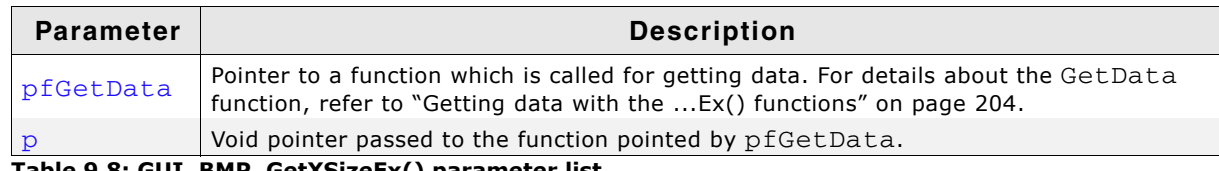

**Table 9.8: GUI\_BMP\_GetXSizeEx() parameter list**

#### **Return value**

X-size of the bitmap.

## **GUI\_BMP\_GetYSize()**

#### **Description**

Returns the Y-size of a specified bitmap which has been loaded into memory.

UM03001 User Guide & Reference Manual for emWin V5.48 © 1997 - 2018 SEGGER Microcontroller GmbH & Co. KG

#### **Prototype**

int GUI\_BMP\_GetYSize(const void \* pFileData);

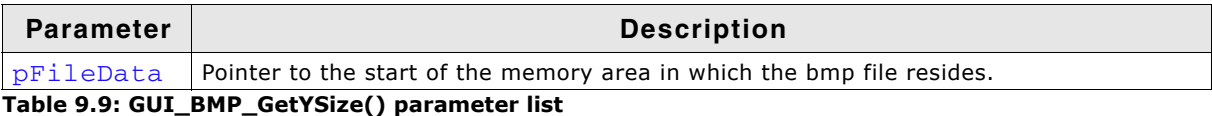

#### **Return value**

Y-size of the bitmap.

## **GUI\_BMP\_GetYSizeEx()**

#### **Description**

Returns the Y-size of a specified bmp file which does not have to be loaded into memory.

#### **Prototype**

```
int GUI BMP_GetYSizeEx(GUI_GET_DATA_FUNC * pfGetData, void * p);
```
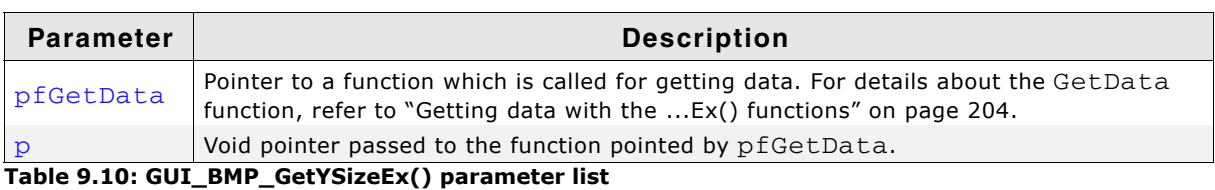

#### **Return value**

Y-size of the bitmap.

## **GUI\_BMP\_Serialize()**

#### **Description**

The function creates a BMP file containing the complete content of the LCD. The BMP file is created using the color depth which is used in emWin at a maximum of 24 bpp. In case of using a color depth of less than 8bpp the color depth of the BMP file will be 8bpp.

The currently selected device is used for reading the pixel data. If a Memory Device is selected it's content is written to the file.

This function does not support storing compressed BMP data.

#### **Prototype**

```
void GUI_BMP_Serialize(GUI_CALLBACK_VOID_U8_P * pfSerialize, void * p);
```
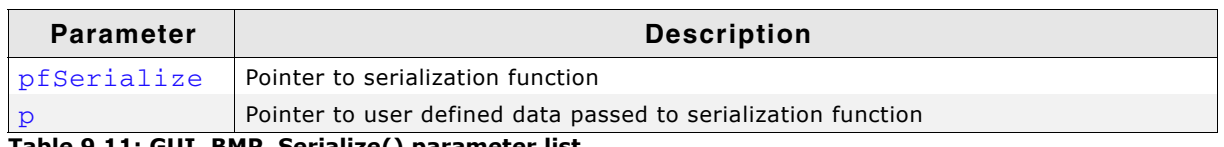

**Table 9.11: GUI\_BMP\_Serialize() parameter list**

#### **Example**

The following example shows how to create a BMP file under windows.

```
static void _DrawSomething(void) {
   /* Draw something */
   GUI_DrawLine(10, 10, 100, 100);
}
static void _WriteByte2File(U8 Data, void * p) {
  U32 nWritten;
  WriteFile(*((HANDLE *)p), &Data, 1, &nWritten, NULL);
}
```
UM03001 User Guide & Reference Manual for emWin V5.48 © 1997 - 2018 SEGGER Microcontroller GmbH & Co. KG

```
static void _ExportToFile(void) {
  HANDLE hFile = CreateFile("C:\\GUI_BMP_Serialize.bmp", GENERIC_WRITE, 0, 0,
                              CREATE_ALWAYS, FILE_ATTRIBUTE_NORMAL, 0);
  GUI_BMP_Serialize(_WriteByte2File, &hFile);
  CloseHandle(hFile);
}
void MainTask(void) {
  GUI_Init();
   _DrawSomething();
   _ExportToFile();
\mathfrak{r}
```
## **GUI\_BMP\_SerializeEx()**

#### **Description**

The function creates a BMP file containing the given area. The BMP file is created using the color depth which is used in emWin at a maximum of 24 bpp. In case of using a color depth of less than 8bpp the color depth of the BMP file will be 8bpp. The currently selected device is used for reading the pixel data. If a Memory Device is selected it's content is written to the file.

This function does not support storing compressed BMP data.

#### **Prototype**

void GUI BMP SerializeEx(GUI CALLBACK VOID U8 P \* pfSerialize, int x0, int y0, int xSize, int ySize,

void \* p);

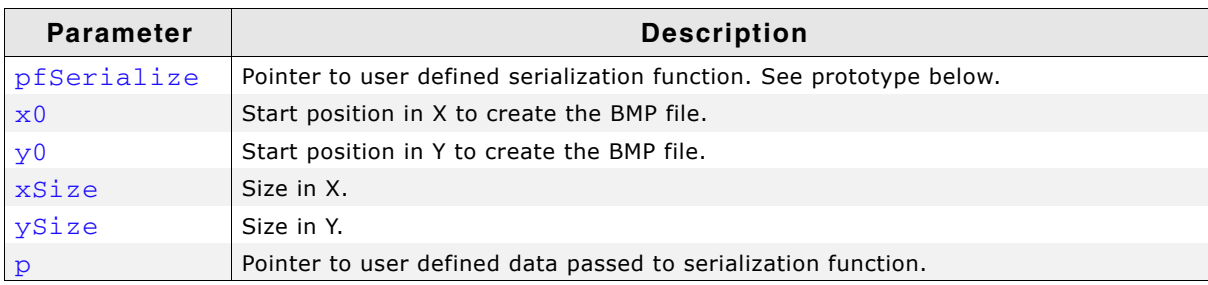

**Table 9.12: GUI\_BMP\_SerializeEx() parameter list**

#### **Prototype of GUI\_CALLBACK\_VOID\_U8\_P**

void GUI\_CALLBACK\_VOID\_U8\_P(U8 Data, void \* p);

#### **Additional information**

An example can be found in the description of GUI BMP Serialize().

## **GUI\_BMP\_SerializeExBpp()**

#### **Description**

The function creates a BMP file containing the given area using the specified color depth. In case of using a color depth of less than 8bpp the color depth of the BMP file will be 8bpp. The color depth should be a multiple of 8. In case of a system color depth of more than 8bpp the color depth needs to be 16bpp or more.

The currently selected device is used for reading the pixel data. If a Memory Device is selected it's content is written to the file.

This function does not support storing compressed BMP data.

#### **Prototype**

void GUI\_BMP\_SerializeExBpp(GUI\_CALLBACK\_VOID\_U8\_P \* pfSerialize, int x0, int y0, int xSize, int ySize,

UM03001 User Guide & Reference Manual for emWin V5.48 © 1997 - 2018 SEGGER Microcontroller GmbH & Co. KG

void \* p, int BitsPerPixel);

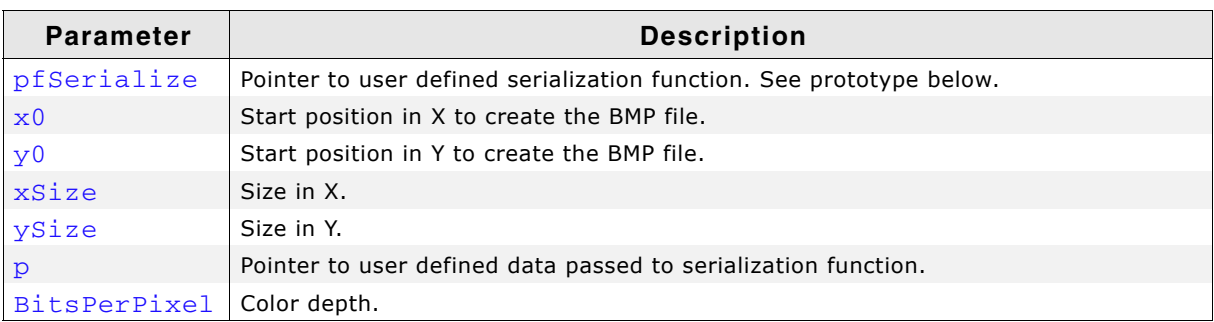

**Table 9.13: GUI\_BMP\_SerializeExBpp() parameter list**

### **Prototype of GUI\_CALLBACK\_VOID\_U8\_P**

void GUI\_CALLBACK\_VOID\_U8\_P(U8 Data, void \* p);

#### **Additional information**

An example can be found in the description of GUI\_BMP\_Serialize() above.

## **9.2 JPEG file support**

JPEG (pronounced "jay-peg") is a standardized compression method for full-color and gray-scale images. JPEG is intended for compressing "real-world" scenes; line drawings, cartoons and other non-realistic images are not its strong suit. JPEG is lossy, meaning that the output image is not exactly identical to the input image. Hence you must not use JPEG if you have to have identical output bits. However, on typical photographic images, very good compression levels can be obtained with no visible change, and remarkably high compression levels are possible if you can tolerate a low-quality image.

## **9.2.1 Supported JPEG compression methods**

This software implements JPEG baseline, extended-sequential and progressive compression processes. Provision is made for supporting all variants of these processes, although some uncommon parameter settings aren't implemented yet. For legal reasons, code for the arithmetic-coding variants of JPEG is not distributed. It appears that the arithmetic coding option of the JPEG spec is covered by patents owned by IBM, AT&T, and Mitsubishi. Hence arithmetic coding cannot legally be used without obtaining one or more licenses. For this reason, support for arithmetic coding has not been included. (Since arithmetic coding provides only a marginal gain over the unpatented Huffman mode, it is unlikely that very many implementations will support it.)

The JPEG file support does not contain provision for the hierarchical or lossless processes defined in the standard. Further it supports only JPEG files based on the yCbCr color space and gray scale JPEGs.

## **9.2.2 Converting a JPEG file to C source**

Under some circumstances it can be useful to add a JPEG file as C file to the project. In this case the JPEG file first needs to be converted to a C file. This can be done using the tool  $Bin2C.exe$  shipped with emWin. It can be found in the  $Tools$  subfolder. It converts the given binary file (in this case the JPEG file) to a C file. The filename of the C file is the same as the binary file name with the file extension '.c'. The following steps will show how to embed a JPEG file using Bin2C:

- Start Bin2C.exe and select the JPEG file to be converted to a C file, for example 'Image.jpeg' and convert it to a C file.
- Add the C file to the project.

#### **Example**

The following example shows how to display the converted JPEG file:

```
#include "GUI.h"
#include "Image.c" /* Include the converted C file */
void MainTask(void) {
  GUI_Init();
  GUI_JPEG_Draw(acImage, sizeof(acImage), 0, 0);
   ...
}
```
## **9.2.3 Displaying JPEG files**

The graphic library first decodes the graphic information. If the image has to be drawn the decoding process takes considerable time. If a JPEG file is used in a frequently called callback routine of the Window Manager, the decoding process can take a considerable amount of time. The calculation time can be reduced by the use of Memory Devices. The best way would be to draw the image first into a Memory Device. In this case the decompression would be executed only one time. For more information about Memory Devices, refer to chapter "Memory Devices" on page 347.

UM03001 User Guide & Reference Manual for emWin V5.48 © 1997 - 2018 SEGGER Microcontroller GmbH & Co. KG

## **9.2.4 Hardware support for decoding JPEG files**

it is possible to use a hardware JPEG decoder of a MCU. For further information, please refer to "Hardware JPEG decoding" on page 1349.

## **9.2.5 Memory usage**

The JPEG decompression uses app. 33Kb RAM for decompression independent of the image size and a size dependent amount of bytes. The RAM requirement can be calculated as follows:

App. RAM requirement =  $X-Size$  of image \* 80 bytes + 33 Kbytes

The X-size dependent amount depends on the compression type of the JPEG file. The following table shows some examples:

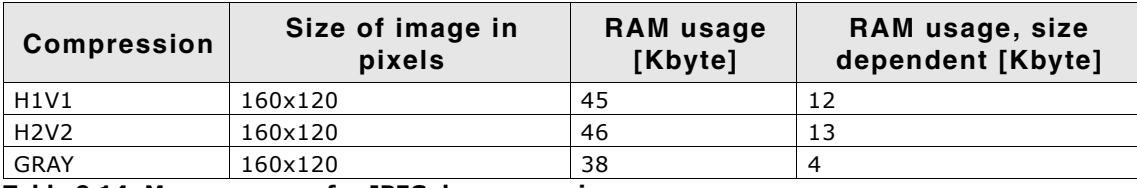

**Table 9.14: Memory usage for JPEG decompression**

The memory required for the decompression is allocated dynamically by the emWin memory management system. After drawing the JPEG image the complete RAM will be released.

## **9.2.6 Progressive JPEG files**

Contrary to baseline and extended-sequential JPEG files progressive JPEGs consist of multiple scans. Each of these scans is based on the previous scan(s) and refines the appearance of the JPEG image. This requires scanning the whole file even if only one line needs to be decompressed.

## **9.2.7 JPEG API**

The table below lists the available JPEG file related routines in alphabetical order. Detailed function descriptions follow:

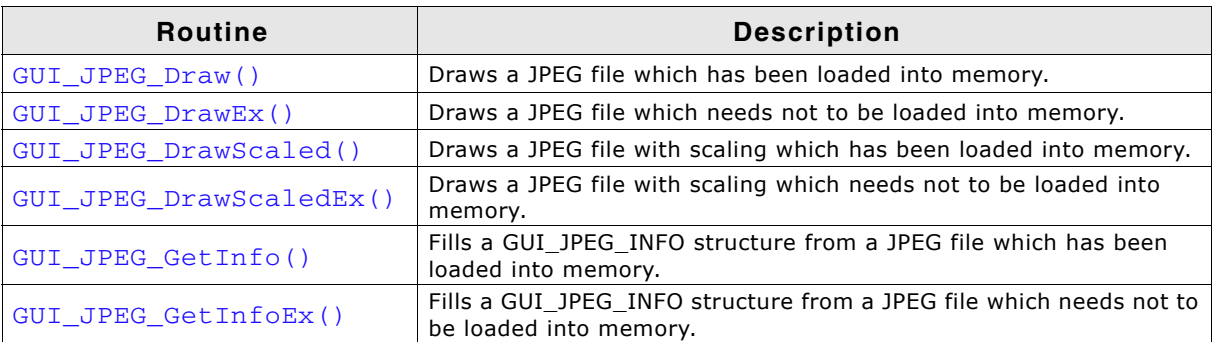

**Table 9.15: JPEG API list**

## <span id="page-186-0"></span>**GUI\_JPEG\_Draw()**

#### **Description**

Draws a jpeg file, which has been loaded into memory, at a specified position in the current window.

#### **Prototype**

```
int GUI_JPEG_Draw(const void * pFileData, int DataSize, int x0, int y0);
```
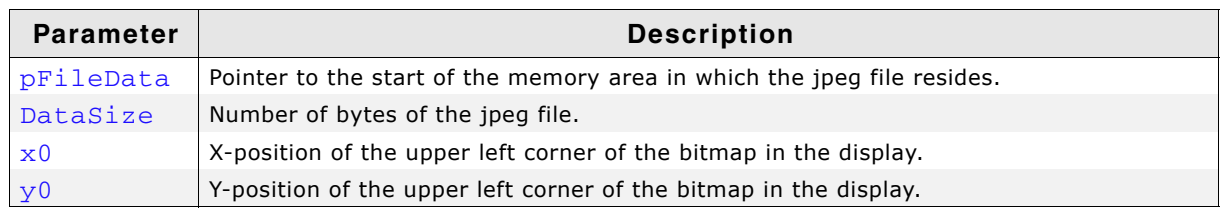

**Table 9.16: GUI\_JPEG\_Draw() parameter list**

#### **Return value**

Zero on success, nonzero if the function fails. (The current implementation always returns 0)

#### **Additional information**

The Sample folder contains the example 2DGL\_DrawJPG.c which shows how to use the function.

## <span id="page-186-1"></span>**GUI\_JPEG\_DrawEx()**

#### **Description**

Draws a jpeg file, which does not have to be loaded into memory, at a specified position in the current window.

#### **Prototype**

```
int GUI_JPEG_DrawEx(GUI_GET_DATA_FUNC * pfGetData, void * p,
                   int \quad x0, \quad \text{int} \quad y0);
```
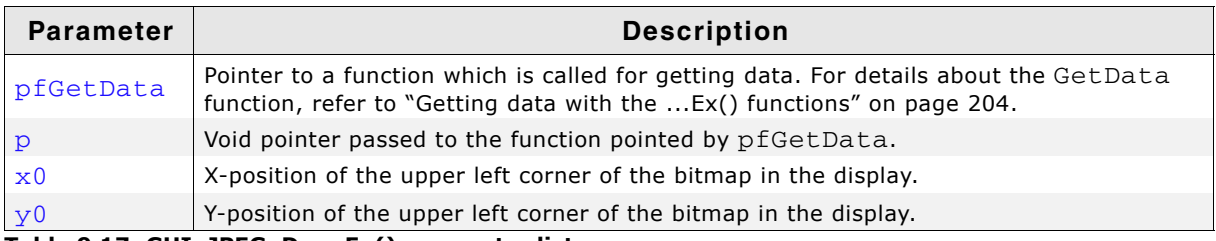

**Table 9.17: GUI\_JPEG\_DrawEx() parameter list**

#### **Return value**

Zero on success, nonzero if the function fails. (The current implementation always returns 0)

#### **Additional information**

This function is used for drawing jpegs if not enough RAM is available to load the whole file into memory. The JPEG library then calls the function pointed by the parameter pfGetData to read the data.

The GetData function should return the number of available bytes. This could be less or equal the number of requested bytes. The function needs at least to return 1 new byte. The Sample folder contains the example 2DGL\_DrawJPGScaled.c which shows how to use a GetData function.

UM03001 User Guide & Reference Manual for emWin V5.48 © 1997 - 2018 SEGGER Microcontroller GmbH & Co. KG

## <span id="page-187-0"></span>**GUI\_JPEG\_DrawScaled()**

#### **Description**

Draws a jpeg file, which has been loaded into memory, at a specified position in the current window using scaling.

#### **Prototype**

```
int GUI_JPEG_DrawScaled(const void * pFileData, int DataSize,
                          int x0, int y0, int Num, int Denom);
```
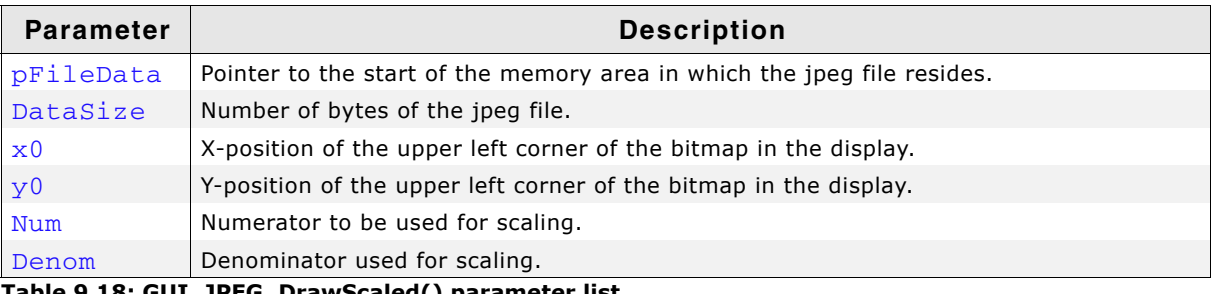

**Table 9.18: GUI\_JPEG\_DrawScaled() parameter list**

#### **Return value**

Zero on success, nonzero if the function fails. (The current implementation always returns 0)

#### **Additional information**

The function scales the image by building a fraction with the given numerator and denominator. If for example an image should be shrunk to 2/3 of size the parameter Num should be 2 and Denom should be 3.

The Sample folder contains the example 2DGL\_DrawJPGScaled.c which shows how to draw scaled JPEGs.

## <span id="page-187-1"></span>**GUI\_JPEG\_DrawScaledEx()**

#### **Description**

Draws a jpeg file, which does not have to be loaded into memory, at a specified position in the current window using scaling.

#### **Prototype**

```
int GUI_JPEG_DrawScaledEx(GUI_GET_DATA_FUNC * pfGetData, void * p,
                            int x0, int y0, int Num, int Denom);
```
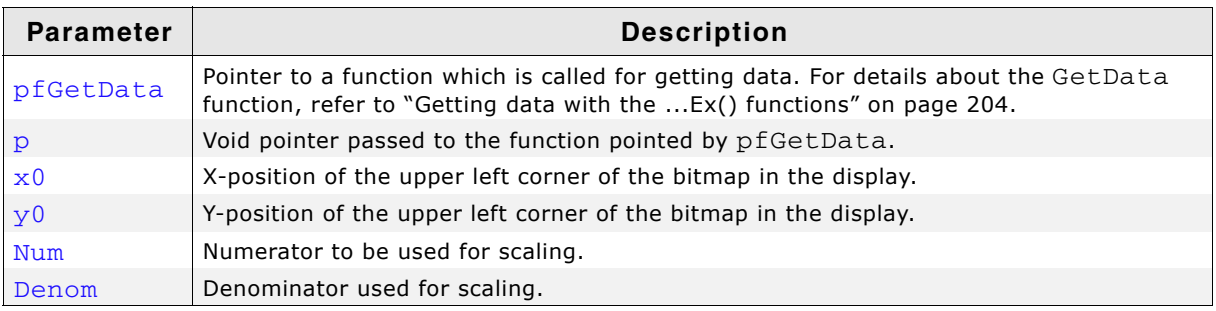

**Table 9.19: GUI\_JPEG\_DrawScaledEx() parameter list**

#### **Return value**

Zero on success, nonzero if the function fails. (The current implementation always returns 0)

UM03001 User Guide & Reference Manual for emWin V5.48 © 1997 - 2018 SEGGER Microcontroller GmbH & Co. KG

#### **Additional information**

The function scales the image by building a fraction with the given numerator and denominator. If for example an image should be shrunk to 2/3 of size the parameter Num should be 2 and Denom should be 3.

For more details, refer to "GUI\_JPEG\_DrawEx()" on page 187.

The Sample folder contains the example 2DGL\_DrawJPGScaled.c which shows how to use the function.

## <span id="page-188-0"></span>**GUI\_JPEG\_GetInfo()**

#### **Description**

Fills a GUI JPEG INFO structure with information about a  $j_{\text{peq}}$  file, which has been loaded into memory.

#### **Prototype**

```
int GUI_JPEG_GetInfo(const void * pFileData, int DataSize,
                      GUI_JPEG_INFO * pInfo);
```
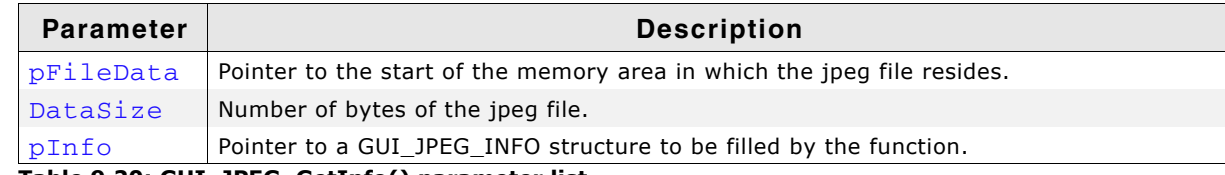

**Table 9.20: GUI\_JPEG\_GetInfo() parameter list**

#### **Return value**

Zero on success, nonzero if the function fails.

#### **Elements of structure GUI\_JPEG\_INFO**

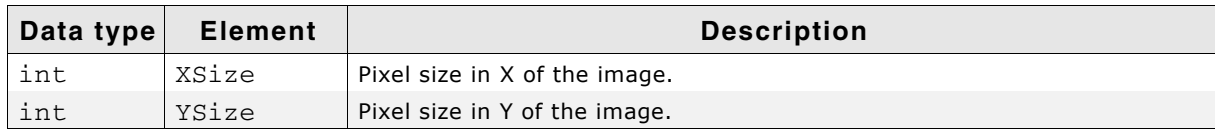

**Table 9.21: GUI\_JPEG\_INFO element list**

#### **Additional information**

The Sample folder contains the example 2DGL\_DrawJPG.c which shows how to use the function.

## <span id="page-188-1"></span>**GUI\_JPEG\_GetInfoEx()**

#### **Description**

Fills a GUI\_JPEG\_INFO structure with information about a jpeg file, which does not have to be loaded into memory.

#### **Prototype**

```
int GUI JPEG GetInfoEx(GUI GET DATA FUNC * pfGetData, void * p,
                      GUI JPEG INFO * pInfo);
```
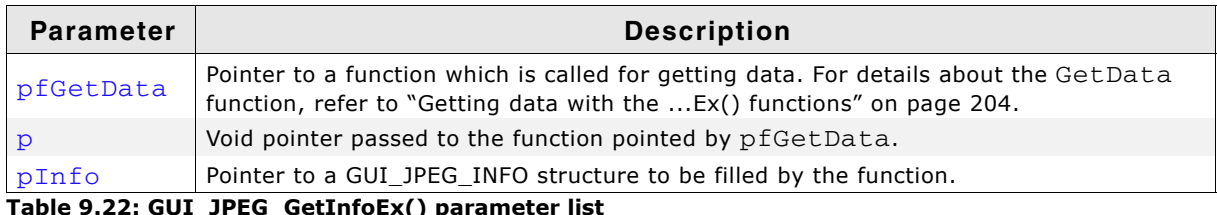

## L\_JPEG\_GetInfoEx() **p**

#### **Return value**

Zero on success, nonzero if the function fails.

#### **Additional information**

For more details about the function and the parameters  $\texttt{pfGetData}$  and  $\texttt{p}$ , refer to "GUI\_JPEG\_GetInfo()" on page 189 and "GUI\_JPEG\_DrawEx()" on page 187. The Sample folder contains the example 2DGL\_DrawJPGScaled.c which shows how to use the function.

UM03001 User Guide & Reference Manual for emWin V5.48 © 1997 - 2018 SEGGER Microcontroller GmbH & Co. KG

## **9.3 GIF file support**

The GIF file format (Graphic Interchange Format) has been developed by the CompuServe Information Service in the 1980s. It has been designed to transmit images across data networks.

The GIF standard supports interlacing, transparency, application defined data, animations and rendering of raw text. Unsupported data like raw text or application specific data will be ignored by emWin.

GIF files uses the LZW (Lempel-Zif-Welch) file compression method for compressing the image data. This compression method works without loosing data. The output image is exactly identical to the input image.

## **9.3.1 Converting a GIF file to C source**

Under some circumstances it can be useful to add a GIF file as C file to the project. This can be done by exactly the same way as described before under 'JPEG file support'.

## **9.3.2 Displaying GIF files**

The graphic library first decodes the graphic information. If the image has to be drawn the decoding process takes considerable time. If a GIF file is used in a frequently called callback routine of the Window Manager, the decoding process can take a considerable amount of time. The calculation time can be reduced by the use of Memory Devices. The best way would be to draw the image first into a Memory Device. In this case the decompression would be executed only one time. For more information about Memory Devices, refer to the chapter "Memory Devices" on [page 347.](#page-346-0)

## **9.3.3 Memory usage**

The GIF decompression routine of emWin needs about 16Kbytes of dynamically allocated RAM for decompression. After drawing an image the RAM which was used for decompression will be released.

## **9.3.4 GIF API**

The table below lists the available GIF file related routines in alphabetical order. Detailed function descriptions follow:

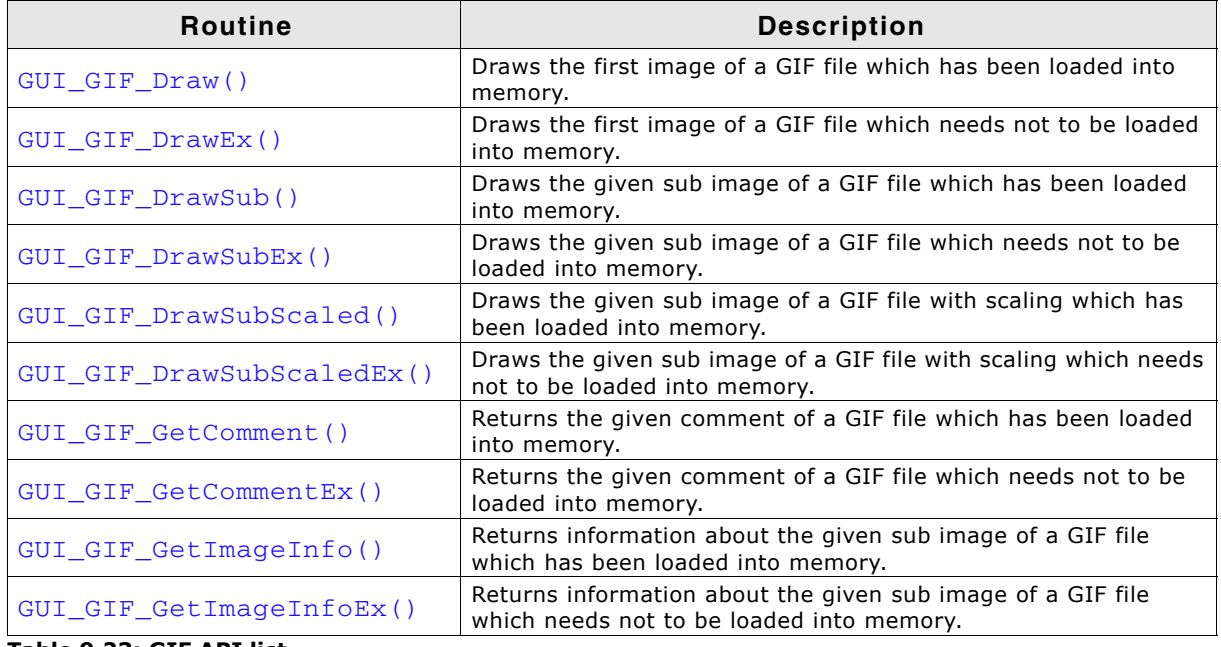

**Table 9.23: GIF API list**

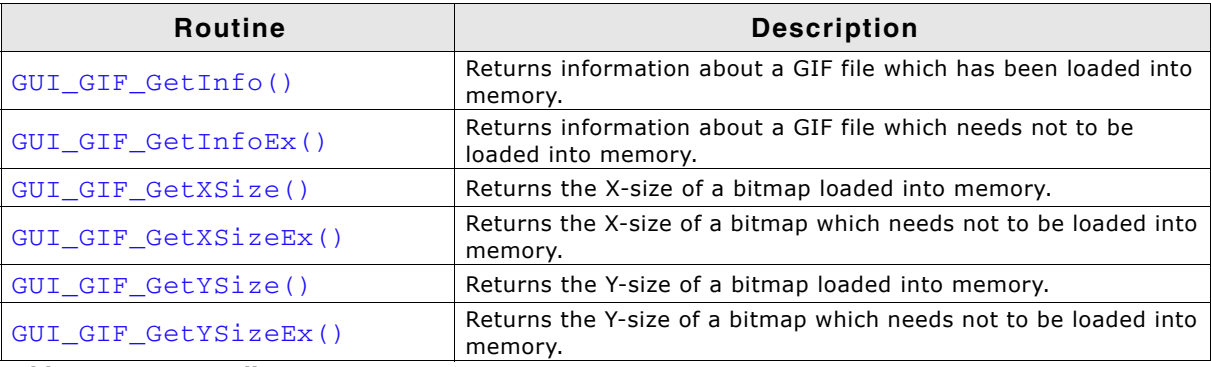

**Table 9.23: GIF API list**

## <span id="page-191-0"></span>**GUI\_GIF\_Draw()**

#### **Description**

Draws the first image of a gif file, which has been loaded into memory, at a specified position in the current window.

#### **Prototype**

```
int GUI_GIF_Draw(const void * pGIF, U32 NumBytes, int x0, int y0);
```
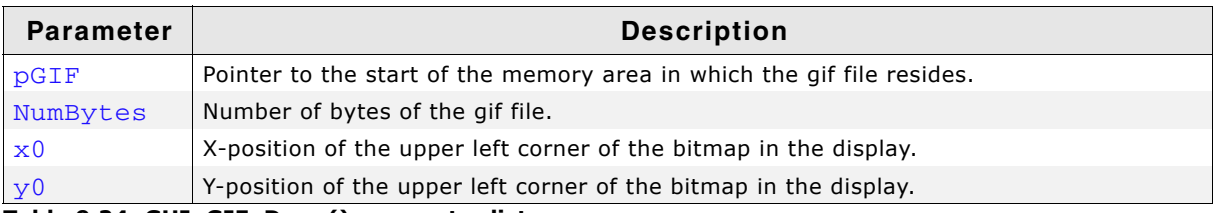

**Table 9.24: GUI\_GIF\_Draw() parameter list**

#### **Return value**

0 on success,  $!=$  0 on error.

#### **Additional information**

If the file contains more than one image, the function shows only the first image of the file. Transparency and interlaced images are supported.

## <span id="page-191-1"></span>**GUI\_GIF\_DrawEx()**

#### **Description**

Draws a gif file, which does not have to be loaded into memory, at a specified position in the current window.

#### **Prototype**

```
int GUI_GIF_DrawEx(GUI_GET_DATA_FUNC * pfGetData, void * p, int x0, int y0);
```
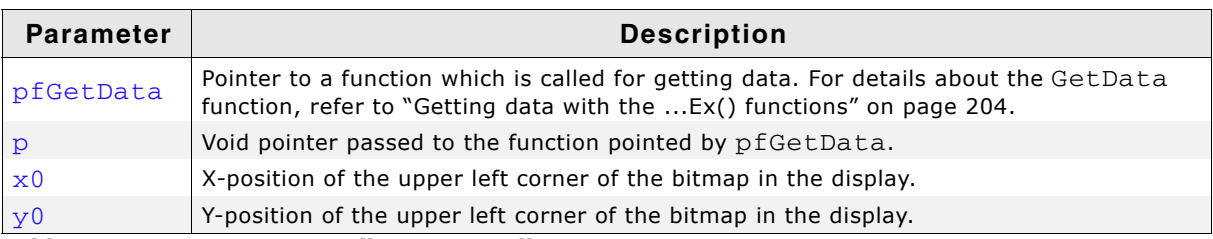

#### **Table 9.25: GUI\_GIF\_DrawEx() parameter list**

## **Return value**

Zero on success, nonzero if the function fails.

UM03001 User Guide & Reference Manual for emWin V5.48 © 1997 - 2018 SEGGER Microcontroller GmbH & Co. KG

#### **Additional information**

This function is used for drawing gif files if not enough RAM is available to load the whole file into memory. The library calls the function pointed by the parameter pfGetData to read the data.

The GetData function should return the number of available bytes. This could be less or equal the number of requested bytes. The function needs at least to return 1 new byte.

## <span id="page-192-0"></span>**GUI\_GIF\_DrawSub()**

#### **Description**

Draws the given sub image of a  $qif$  file, which has been loaded into memory, at a specified position in the current window.

#### **Prototype**

```
int GUI_GIF_DrawSub(const void * pGIF, U32 NumBytes,
                    int x0, int y0, int Index);
```
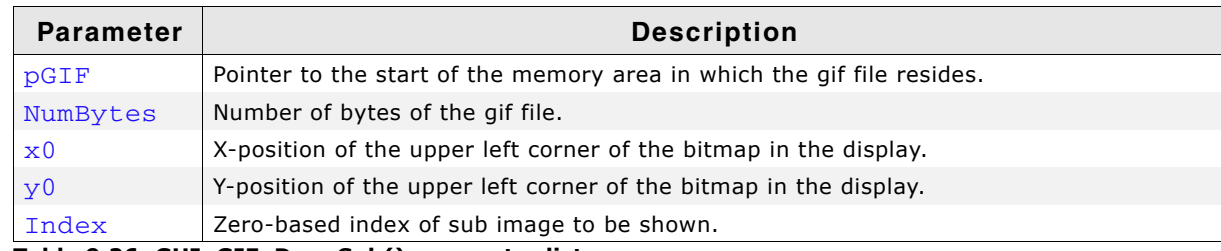

**Table 9.26: GUI\_GIF\_DrawSub() parameter list**

#### **Return value**

0 on success,  $!=$  0 on error.

#### **Additional information**

The function manages the background pixels between the current and the previous image. If for example sub image #3 should be drawn at offset x20/y20 with a size of w10/h10 and the previous sub image was shown at x15/y15 with a size of w20/h20 and the background needs to be redrawn, the function fills the pixels between the images with the background color.

The file 2DGL DrawGIF.c of the Sample folder shows how to use the function.

## <span id="page-192-1"></span>**GUI\_GIF\_DrawSubEx()**

#### **Description**

Draws the given sub image of a  $q$ if file, which does not have to be loaded into memory, at a specified position in the current window.

#### **Prototype**

```
int GUI_GIF_DrawSubEx(GUI_GET_DATA_FUNC * pfGetData,
                     void * p, int x0, int y0, int Index);
```
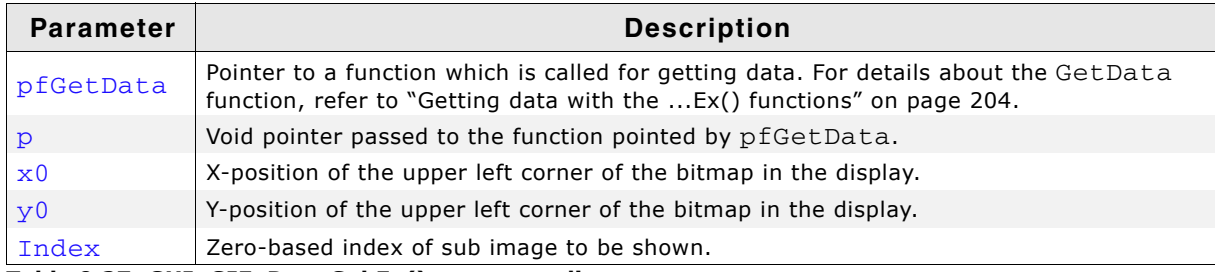

**Table 9.27: GUI\_GIF\_DrawSubEx() parameter list**

UM03001 User Guide & Reference Manual for emWin V5.48 © 1997 - 2018 SEGGER Microcontroller GmbH & Co. KG

#### **Return value**

Zero on success, nonzero if the function fails.

#### **Additional information**

This function is used for drawing  $g$ if images if not enough RAM is available to load the whole file into memory. The GUI library then calls the function pointed by the parameter pfGetData to read the data.

For more details, refer to the "GUI\_GIF\_DrawEx()" on page 192.

## <span id="page-193-0"></span>**GUI\_GIF\_DrawSubScaled()**

#### **Description**

Draws the given sub image of a gif file, which has been loaded into memory, at a specified position in the current window using scaling.

#### **Prototype**

int GUI\_GIF\_DrawSubScaled(const void \* pGIF, U32 NumBytes, int x0, int y0, int Index, int Num, int Denom);

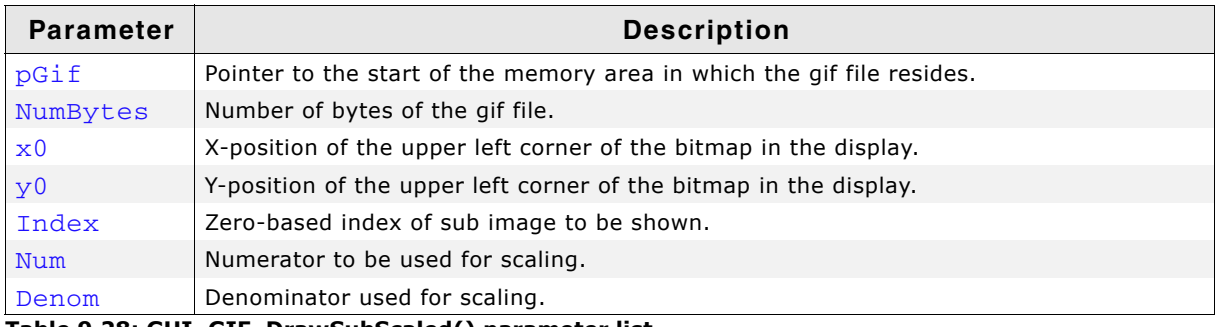

**Table 9.28: GUI\_GIF\_DrawSubScaled() parameter list**

#### **Return value**

Zero on success, nonzero if the function fails.

#### **Additional information**

The function scales the image by building a fraction with the given numerator and denominator. If for example an image should be shrunk to 2/3 of size the parameter Num should be 2 and Denom should be 3.

## <span id="page-193-1"></span>**GUI\_GIF\_DrawSubScaledEx()**

#### **Description**

Draws the given sub image of a  $qif$  file, which does not have to be loaded into memory, at a specified position in the current window using scaling.

#### **Prototype**

int GUI GIF DrawSubScaledEx(GUI GET DATA FUNC \* pfGetData, void  $*$  p, int x0, int y0, int Index, int Num, int Denom);

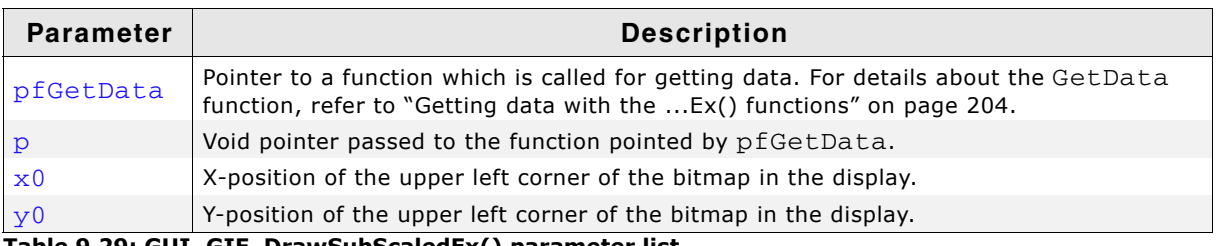

**Table 9.29: GUI\_GIF\_DrawSubScaledEx() parameter list**

UM03001 User Guide & Reference Manual for emWin V5.48 © 1997 - 2018 SEGGER Microcontroller GmbH & Co. KG

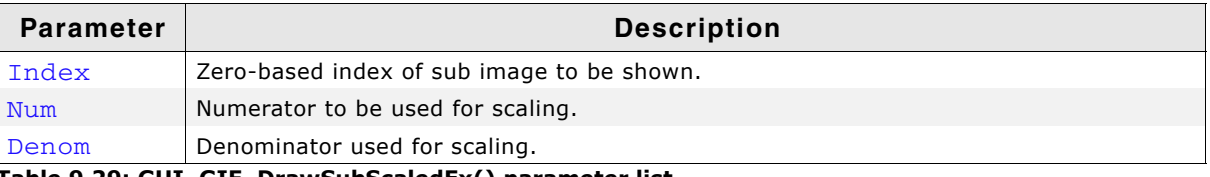

#### **Table 9.29: GUI\_GIF\_DrawSubScaledEx() parameter list**

#### **Return value**

Zero on success, nonzero if the function fails.

#### **Additional information**

The function scales the image by building a fraction with the given numerator and denominator. If for example an image should be shrunk to 2/3 of size the parameter Num should be 2 and Denom should be 3.

## <span id="page-194-0"></span>**GUI\_GIF\_GetComment()**

#### **Description**

Returns the given comment from a GIF image, which has been loaded into memory.

#### **Prototype**

int GUI GIF GetComment(const void \* pGIF, U32 NumBytes, U8 \* pBuffer, int MaxSize, int Index);

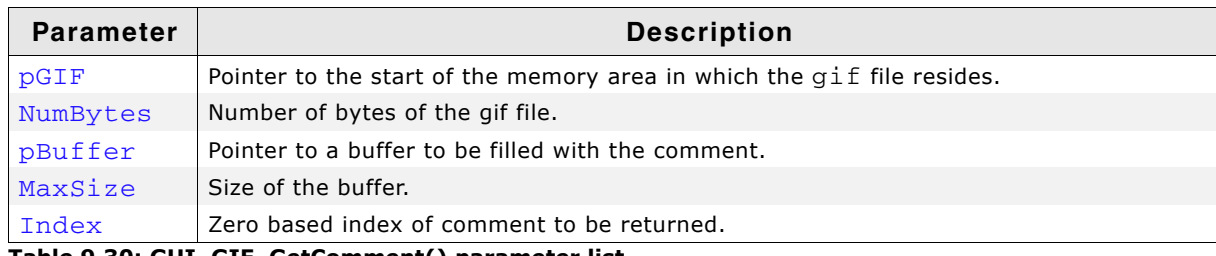

**Table 9.30: GUI\_GIF\_GetComment() parameter list**

#### **Return value**

0 on success,  $!=$  0 on error.

#### **Additional information**

A GIF file can contain 1 or more comments. The function copies the comment into the given buffer. If the comment is larger than the given buffer only the bytes which fit into the buffer will be copied.

The file 2DGL\_DrawGIF.c of the Sample folder shows how to use the function.

## <span id="page-194-1"></span>**GUI\_GIF\_GetCommentEx()**

#### **Description**

Returns the given comment from a GIF image, which does not have to be loaded into memory.

#### **Prototype**

```
int GUI GIF GetCommentEx(GUI GET DATA FUNC * pfGetData, void * p,
                          U8 * pBuffer, int MaxSize, int Index);
```
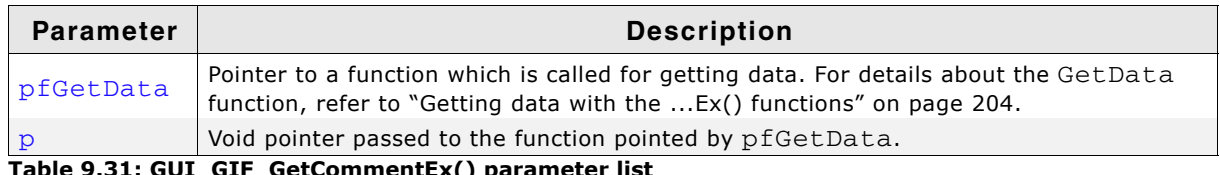

**Table 9.31: GUI\_GIF\_GetCommentEx() parameter list**

UM03001 User Guide & Reference Manual for emWin V5.48 © 1997 - 2018 SEGGER Microcontroller GmbH & Co. KG

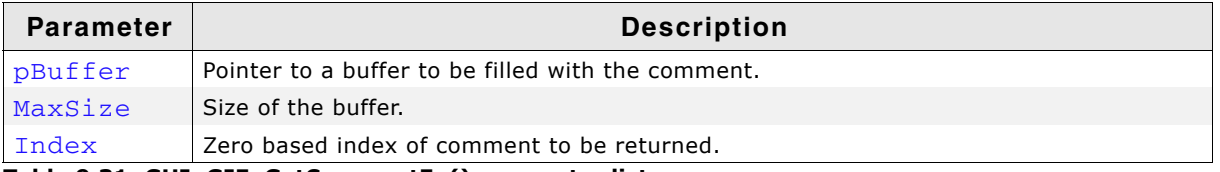

#### **Table 9.31: GUI\_GIF\_GetCommentEx() parameter list**

#### **Return value**

0 on success,  $!=$  0 on error.

#### **Additional information**

For details, refer to "GUI\_GIF\_GetComment()" on page 195.

## <span id="page-195-0"></span>**GUI\_GIF\_GetImageInfo()**

#### **Description**

Returns information about the given sub image of a GIF file, which has been loaded into memory.

#### **Prototype**

```
int GUI_GIF_GetImageInfo(const void * pGIF, U32 NumBytes,
                         GUI GIF IMAGE INFO * pInfo, int Index);
```
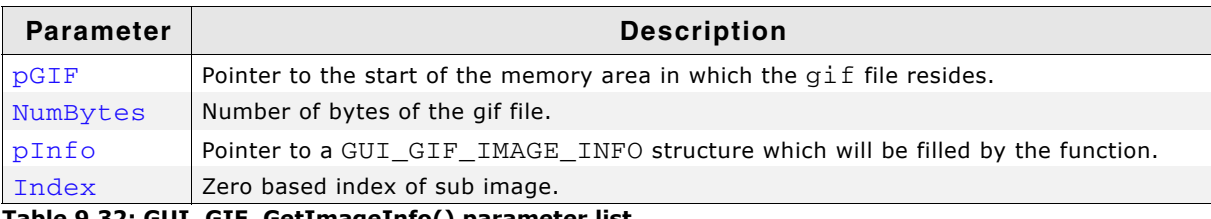

#### **Table 9.32: GUI\_GIF\_GetImageInfo() parameter list**

#### **Return value**

0 on success,  $!=$  0 on error.

#### **Elements of structure GUI\_GIF\_IMAGE\_INFO**

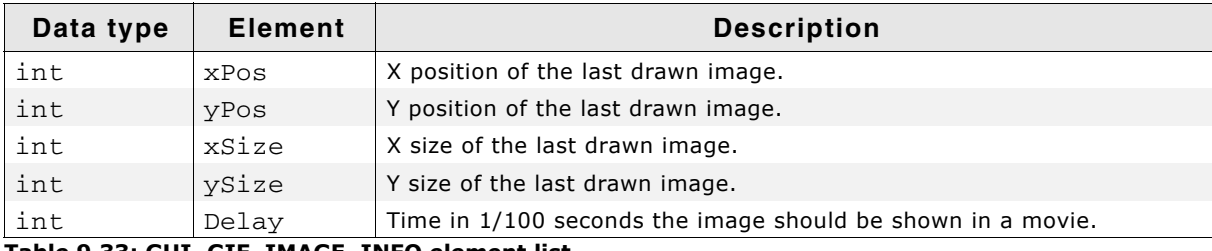

#### **Table 9.33: GUI\_GIF\_IMAGE\_INFO element list**

#### **Additional information**

If an image needs be shown as a movie this function should be used to get the time the sub image should be visible and the next sub image should be shown. If the delay member is 0 the image should be visible for 1/10 second.

#### <span id="page-195-1"></span>**GUI\_GIF\_GetImageInfoEx()**

#### **Description**

Returns information about the given sub image of a GIF file, which needs not to be loaded into memory.

#### **Prototype**

int GUI GIF GetImageInfoEx(GUI GET DATA FUNC \* pfGetData, void \* p,

UM03001 User Guide & Reference Manual for emWin V5.48 © 1997 - 2018 SEGGER Microcontroller GmbH & Co. KG

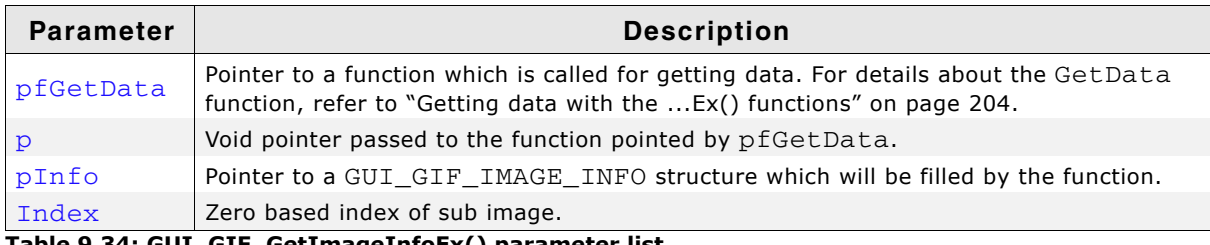

**Table 9.34: GUI\_GIF\_GetImageInfoEx() parameter list**

#### **Return value**

0 on success,  $!=$  0 on error.

#### **Additional information**

For more details, refer to "GUI\_GIF\_GetImageInfo()" on page 196.

#### <span id="page-196-0"></span>**GUI\_GIF\_GetInfo()**

#### **Description**

Returns an information structure with information about the size and the number of sub images within the given GIF file, which has been loaded into memory.

#### **Prototype**

int GUI\_GIF\_GetInfo(const void \* pGIF, U32 NumBytes, GUI\_GIF\_INFO \* pInfo);

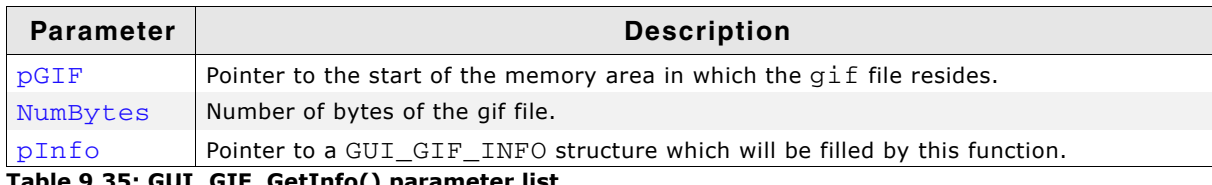

**Table 9.35: GUI\_GIF\_GetInfo() parameter list**

#### **Return value**

0 on success,  $!=$  0 on error.

#### **Elements of structure GUI\_GIF\_INFO**

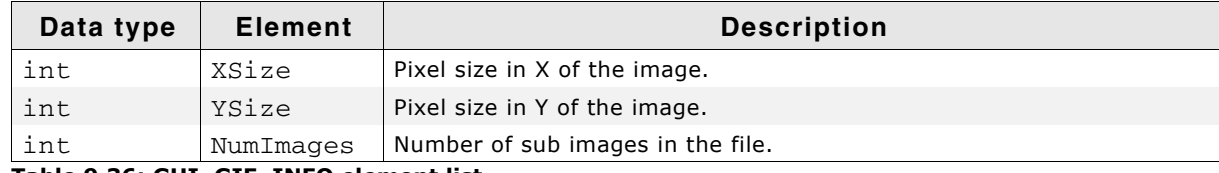

**Table 9.36: GUI\_GIF\_INFO element list**

#### <span id="page-196-1"></span>**GUI\_GIF\_GetInfoEx()**

#### **Description**

Returns an information structure with information about the size and the number of sub images within the given GIF file, which needs not to be loaded into memory.

#### **Prototype**

int GUI\_GIF\_GetInfoEx(GUI\_GET\_DATA\_FUNC \* pfGetData, void \* p,

UM03001 User Guide & Reference Manual for emWin V5.48 © 1997 - 2018 SEGGER Microcontroller GmbH & Co. KG

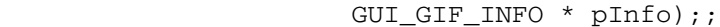

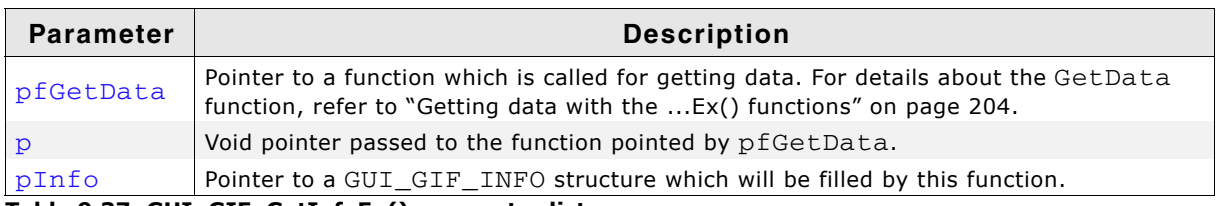

**Table 9.37: GUI\_GIF\_GetInfoEx() parameter list**

#### **Return value**

0 on success,  $!=$  0 on error.

#### **Elements of structure GUI\_GIF\_INFO**

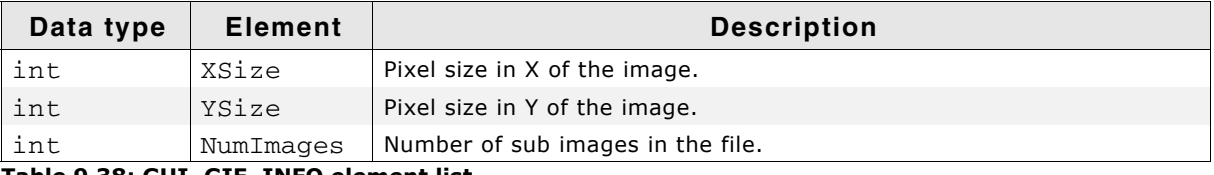

**Table 9.38: GUI\_GIF\_INFO element list**

## <span id="page-197-0"></span>**GUI\_GIF\_GetXSize()**

#### **Description**

Returns the X-size of a specified GIF image, which has been loaded into memory.

#### **Prototype**

```
int GUI GIF GetXSize(const void * pGIF);
```
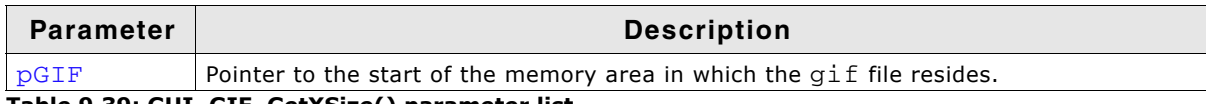

**Table 9.39: GUI\_GIF\_GetXSize() parameter list**

#### **Return value**

X-size of the GIF image.

## <span id="page-197-1"></span>**GUI\_GIF\_GetXSizeEx()**

#### **Description**

Returns the X-size of a specified GIF image, which needs not to be loaded into memory.

#### **Prototype**

```
int GUI_GIF_GetXSizeEx(GUI_GET_DATA_FUNC * pfGetData, void * p);
```
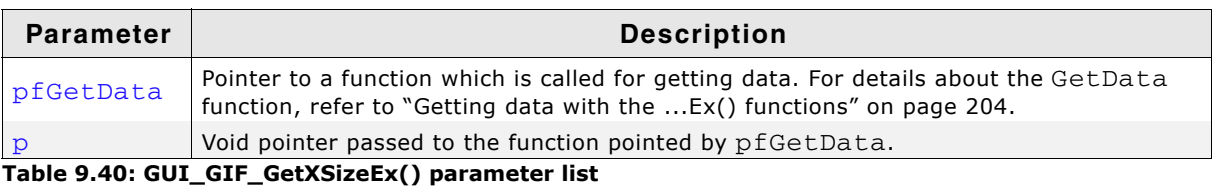

#### **Return value**

X-size of the GIF image.

## <span id="page-197-2"></span>**GUI\_GIF\_GetYSize()**

#### **Description**

Returns the Y-size of a specified GIF image, which has been loaded into memory.

UM03001 User Guide & Reference Manual for emWin V5.48 © 1997 - 2018 SEGGER Microcontroller GmbH & Co. KG

#### **Prototype**

int GUI\_GIF\_GetYSize(const void \* pGIF);

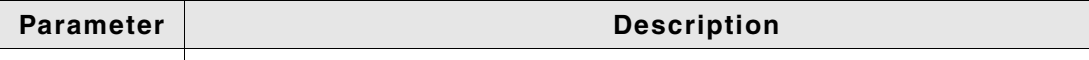

 $\vert$  pGIF  $\vert$  Pointer to the start of the memory area in which the bmp file resides. **Table 9.41: GUI\_GIF\_GetYSize() parameter list**

#### **Return value**

Y-size of the GIF image.

## <span id="page-198-0"></span>**GUI\_GIF\_GetYSizeEx()**

#### **Description**

Returns the Y-size of a specified GIF image, which needs not to be loaded into memory.

#### **Prototype**

```
int GUI_GIF_GetYSizeEx(GUI_GET_DATA_FUNC * pfGetData, void * p);
```
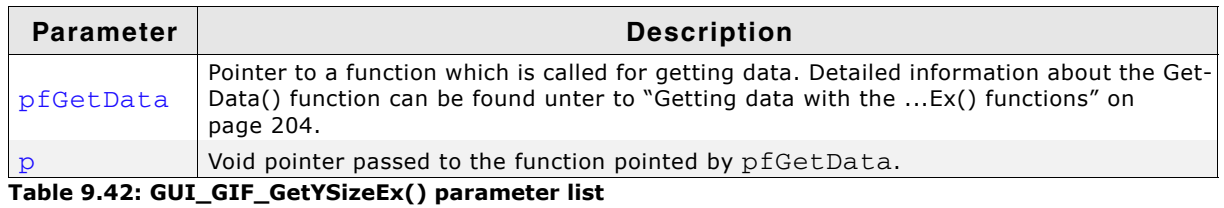

#### **Return value**

Y-size of the GIF image.

## **9.4 PNG file support**

The PNG (Portable Network Graphics) format is an image format which offers lossless data compression and alpha blending by using a non-patented data compression method. Version 1.0 of the PNG specification has been released in 1996. Since the end of 2003 PNG is an international standard (ISO/IEC 15948).

PNG support for emWin can be achieved by using the 'libpng' library from Glenn Randers-Pehrson, Guy Eric Schalnat and Andreas Dilger. An adapted version of this library ready to use with emWin is available under www.segger.com/downloads/ emwin/emWin\_PNG. That library can be added to emWin in order to to use the PNG-API as explained later in this chapter.

#### **Licensing**

The use of ílibpngí library is subject to a BSD style license and copyright notice in the file GUI\PNG\png.h of the downloadable library. The original version of the library is available for free under www.libpng.org.

## **9.4.1 Converting a PNG file to C source**

Under some circumstances it can be useful to add a PNG file as C file to the project. This can be done by exactly the same way as described before under 'JPEG file supportí. Further the Bitmap Converter is able to load PNG files and can convert them into C bitmap files.

## **9.4.2 Displaying PNG files**

The graphic library first decodes the graphic information. If the image has to be drawn the decoding process takes considerable time. If a PNG file is used in a frequently called callback routine of the Window Manager, the decoding process can take a considerable amount of time. The calculation time can be reduced by the use of Memory Devices. The best way would be to draw the image first into a Memory Device. In this case the decompression would be executed only one time. For more information about Memory Devices, refer to the chapter "Memory Devices" on [page 347](#page-346-0).

## **9.4.3 Memory usage**

The PNG decompression uses app. 21Kbytes of RAM for decompression independent of the image size and a size dependent amount of bytes. The RAM requirement can be calculated as follows:

App. RAM requirement =  $(xSize + 1) * ySize * 4 + 54$  Kbytes

## **9.4.4 PNG API**

The table below lists the available PNG file related routines in alphabetical order. Detailed function descriptions follow:

| Routine              | <b>Description</b>                                                          |  |
|----------------------|-----------------------------------------------------------------------------|--|
| GUI PNG Draw()       | Draws the PNG file which has been loaded into memory.                       |  |
| GUI PNG DrawEx()     | Draws the PNG file which needs not to be loaded into memory.                |  |
| GUI_PNG_GetXSize()   | Returns the X-size of a bitmap loaded into memory.                          |  |
| GUI_PNG_GetXSizeEx() | Returns the X-size of a bitmap which needs not to be loaded into<br>memory. |  |
| GUI_PNG_GetYSize()   | Returns the Y-size of a bitmap loaded into memory.                          |  |
| GUI_PNG_GetYSizeEx() | Returns the Y-size of a bitmap which needs not to be loaded into<br>memory. |  |

**Table 9.43: PNG API list**

## <span id="page-200-0"></span>**GUI\_PNG\_Draw()**

#### **Description**

Draws a png file, which has been loaded into memory, at a specified position in the current window.

#### **Prototype**

```
int GUI_PNG_Draw(const void * pFileData, int FileSize, int x0, int y0);
```
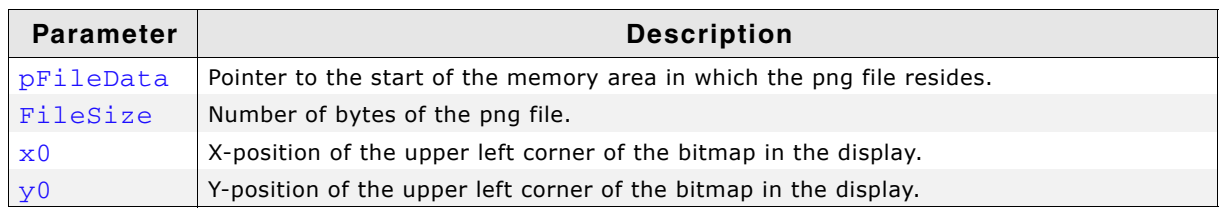

**Table 9.44: GUI\_PNG\_Draw() parameter list**

#### **Return value**

Zero on success, nonzero if the function fails. (The current implementation always returns 0)

#### **Additional information**

The Sample folder contains the example 2DGL\_DrawPNG.c which shows how to use the function.

## <span id="page-200-1"></span>**GUI\_PNG\_DrawEx()**

#### **Description**

Draws a png file, which does not have to be loaded into memory, at a specified position in the current window.

#### **Prototype**

int GUI\_PNG\_DrawEx(GUI\_GET\_DATA\_FUNC \* pfGetData, void \* p, int x0, int y0);

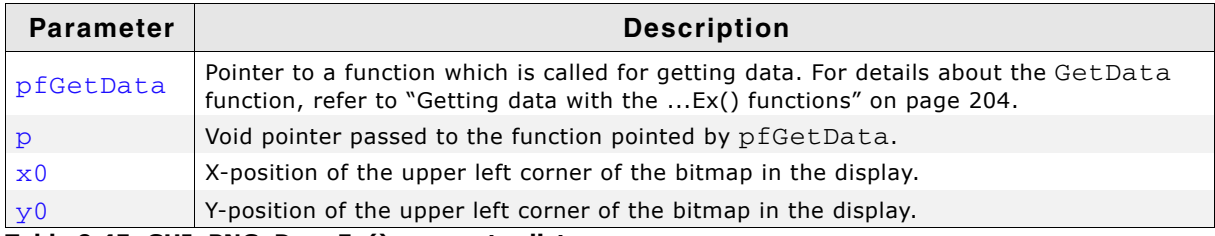

**Table 9.45: GUI\_PNG\_DrawEx() parameter list**

#### **Return value**

Zero on success, nonzero if the function fails.

#### **Additional information**

This function is used for drawing  $_{\text{png}}$  if not enough RAM is available to load the whole file into memory. The PNG library then calls the function pointed by the parameter pfGetData to read the data.

The GetData function should return the number of available bytes. This could be less or equal the number of requested bytes. The function needs at least to return 1 new byte. Note that the PNG library internally allocates a buffer for the complete image. This can not be avoided by using this function.

UM03001 User Guide & Reference Manual for emWin V5.48 © 1997 - 2018 SEGGER Microcontroller GmbH & Co. KG

## <span id="page-201-0"></span>**GUI\_PNG\_GetXSize()**

#### **Description**

Returns the X-size of a specified PNG image, which has been loaded into memory.

#### **Prototype**

int GUI PNG GetXSize(const void \* pFileData, int FileSize);

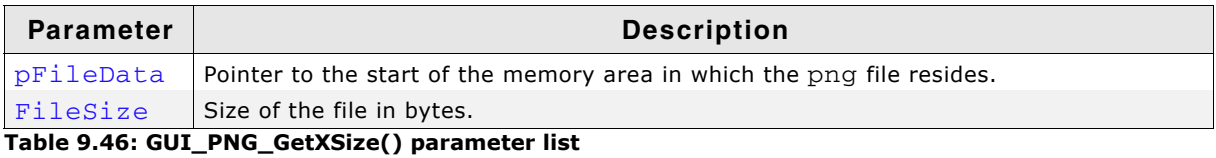

#### **Return value**

X-size of the PNG image.

## <span id="page-201-1"></span>**GUI\_PNG\_GetXSizeEx()**

#### **Description**

Returns the X-size of a specified PNG image, which needs not to be loaded into memory.

#### **Prototype**

```
int GUI_PNG_GetXSizeEx(GUI_GET_DATA_FUNC * pfGetData, void * p);
```
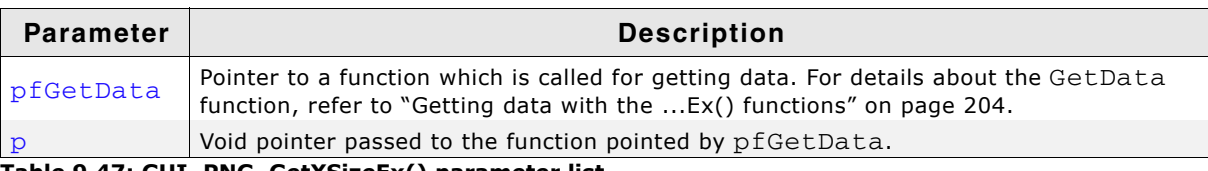

**Table 9.47: GUI\_PNG\_GetXSizeEx() parameter list**

#### **Return value**

X-size of the PNG image.

## <span id="page-201-2"></span>**GUI\_PNG\_GetYSize()**

#### **Description**

Returns the Y-size of a specified PNG image, which has been loaded into memory.

#### **Prototype**

```
int GUI_PNG_GetYSize(const void * pFileData, int FileSize);
```
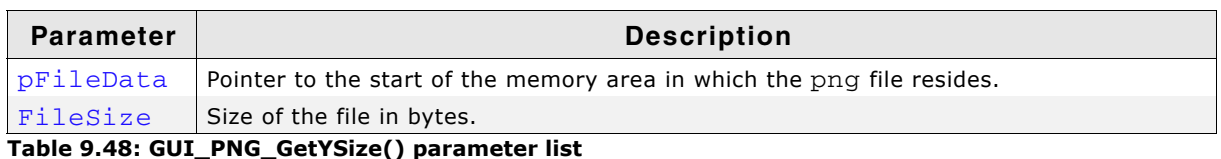

#### **Return value**

Y-size of the PNG image.

UM03001 User Guide & Reference Manual for emWin V5.48 © 1997 - 2018 SEGGER Microcontroller GmbH & Co. KG

## <span id="page-202-0"></span>**GUI\_PNG\_GetYSizeEx()**

#### **Description**

Returns the X-size of a specified PNG image, which needs not to be loaded into memory.

#### **Prototype**

int GUI\_PNG\_GetYSizeEx(GUI\_GET\_DATA\_FUNC \* pfGetData, void \* p);

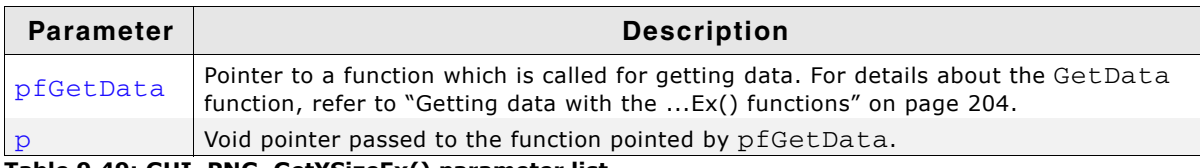

**Table 9.49: GUI\_PNG\_GetYSizeEx() parameter list**

#### **Return value**

Y-size of the PNG image.

## <span id="page-203-0"></span>**9.5 Getting data with the ...Ex() functions**

As well as streamed bitmaps, using BMP, GIF, JPEG and PNG files also works without loading the whole image into RAM. For this case the ...Ex() functions can be used. Common for all of these functions is the use of a íGetDataí function. Please note that the 'GetData' function has to work slightly different depending on the actual task it is used for. See table of parameters and examples below.

#### **Prototype of the 'GetData' function**

int GUI\_GET\_DATA\_FUNC(void \* p, const U8 \*\* ppData, unsigned NumBytes, U32 Off);

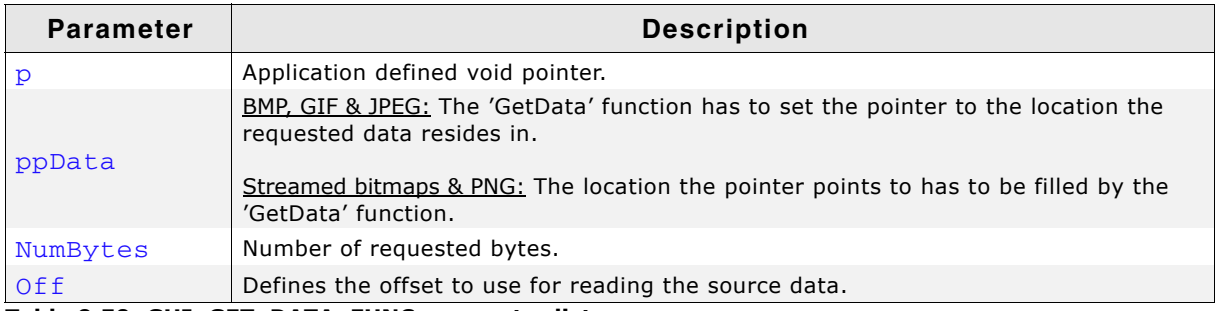

**Table 9.50: GUI\_GET\_DATA\_FUNC parameter list**

#### **Additional information**

"...Ex()"-functions require the 'GetData'-function to fetch at least one pixel line of data. It is recommended to make sure that the 'GetData'-function is able to fetch at least one pixel line of the biggest image used by the application.

#### **Internal use of the function**

In general the 'GetData'-function is called one time at the beginning to retrieve overhead information and, after this, several times to retrieve the actual image data.

#### **Return value**

The number of bytes which were actually read. If the number of read bytes does not match, the drawing function will return immediately.

#### **Example (BMP, GIF and JPEG)**

The following code excerpt shows how to implement a 'GetData' function for usage with BMP, GIF and JPEG data:

```
int APP_GetData(void * p, const U8 ** ppData, unsigned NumBytes, U32 Off) {
 static char _acBuffer[0x200];
 HANDLE * phFile;
  DWORD NumBytesRead;
 phFile = (HANDLE * )p; //
   // Check buffer size
 //
   if (NumBytes > sizeof(acBuffer)) {
    NumBytes = sizeof(acBuffer);
   }
   //
   // Set file pointer to the required position
   //
   SetFilePointer(*phFile, Off, 0, FILE_BEGIN);
   //
   // Read data into buffer
   //
  ReadFile(*phFile, acBuffer, NumBytes, &NumBytesRead, NULL);
   //
   // Set data pointer to the beginning of the buffer
   //
   *ppData = acBuffer;
   //
   // Return number of available bytes
   //
   return NumBytesRead;
```
UM03001 User Guide & Reference Manual for emWin V5.48 © 1997 - 2018 SEGGER Microcontroller GmbH & Co. KG

#### }

#### **Example (PNG and streamed bitmap)**

The following code excerpt shows how to implement a 'GetData' function for usage with PNG and streamed bitmap data:

```
int APP_GetData(void * p, const U8 ** ppData, unsigned NumBytes, U32 Off) {
 HANDLE * phFile;
 DWORD NumBytesRead;
 U8 * pData;
 pData = (U8 *)*ppData;phFile = (HANDLE^*)p; //
  \frac{1}{10} Set file pointer to the required position
   //
   SetFilePointer(*phFile, Off, 0, FILE_BEGIN);
   //
  \frac{1}{4} Read data into buffer
   //
  ReadFile(*phFile, pData, NumBytes, &NumBytesRead, NULL);
   //
  // Return number of available bytes
   //
  return NumBytesRead;
}
```
# **Chapter 10 Bitmap Converter**

The Bitmap Converter is designed for converting common image file formats like BMP, PNG or GIF into the desired emWin bitmap format. That can be a C file which can directly be compiled and linked with the project or a binary format, which can be loaded at runtime. Simply load an image into the application. Convert the color format if you want or have to, and save it in the appropriate format.

#### **Screenshot of the Bitmap Converter**

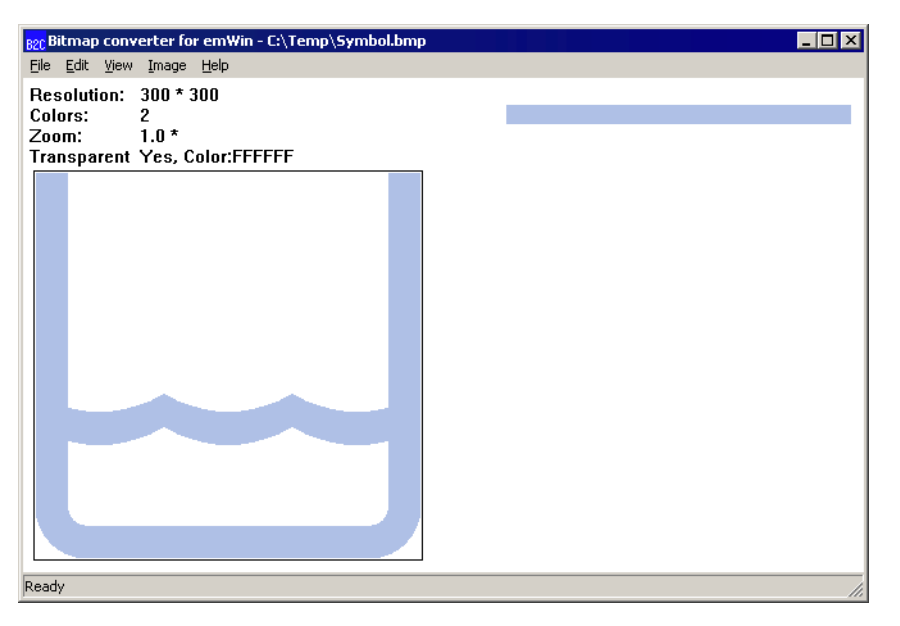

UM03001 User Guide & Reference Manual for emWin V5.48 © 1997 - 2018 SEGGER Microcontroller GmbH & Co. KG

## **10.1 What it does**

The Bitmap Converter is primarily intended as a tool to convert bitmaps from a PC format to a C file. Bitmaps which can be used with emWin are normally defined as GUI\_BITMAP structures in C. The structures - or rather the picture data which is referenced by these structures - can be quite large. It is time-consuming and inefficient to generate these bitmaps manually. We therefore recommend using the Bitmap Converter, which automatically generates C files from bitmaps.

An other useful feature is the ability to save images as C stream files. The advantage against a normal C file is, that these data streams can be located anywhere on any media whereas C files need to be located in the addressable CPU area.

It also features color conversion, so that the resulting C code is not unnecessarily large. You would typically reduce the number of bits per pixel in order to reduce memory consumption. The Bitmap Converter displays the converted image.

A number of simple functions can be performed with the Bitmap Converter, including scaling the size, flipping the bitmap horizontally or vertically, rotating it, and inverting the bitmap indices or colors (these features can be found under the Image menu). Any further modifications to an image must be made in a bitmap manipulation program such as Adobe Photoshop or Corel Photopaint. It usually makes the most sense to perform any image modifications in such a program, using the Bitmap Converter for converting purposes only.

## **10.2 Loading a bitmap**

## **10.2.1 Supported input file formats**

The Bitmap Converter basically supports Windows bitmap files (\*.bmp), "Graphic Interchange Format" (\*.gif), "Portable Network Graphics" (\*.png) and "Joint Photographic Experts Group" format (\*.jpeg):

#### **Windows Bitmap Files (BMP)**

The Bitmap Converter supports the most common bitmap file formats. Bitmap files of the following formats can be opened by the Bitmap Converter:

- 1, 4 or 8 bits per pixel (bpp) with palette;
- ï 16, 24 or 32 bpp without palette (full-color mode, in which each color is assigned an RGB value);
- RLE4 and RLE8.

Trying to read bitmap files of other formats will cause an error message of the Bitmap Converter.

#### **Graphic Interchange Format (GIF)**

The Bitmap Converter supports reading GIF files. For general editing only the first image of the GIF file is used. GIF image consisting of several images may be converted to animated sprites and animated cursors.

Transparency and interlaced GIF images are supported by the converter.

#### **Portable Network Graphic (PNG)**

The PNG format is the most recommended format to create images with alpha blending. The Bitmap Converter supports reading PNG images with alpha channel.

#### **Joint Photographic Experts Group (JPEG)**

The JPEG format is the most common used format when dealing with photos. JPEG files using a lossy compression method. Because of that they are not the ideal format for diagramms or similar.

The Bitmap Converter supports reading JPEG images.

UM03001 User Guide & Reference Manual for emWin V5.48 © 1997 - 2018 SEGGER Microcontroller GmbH & Co. KG

## **10.2.2 Loading from a file**

An image file of one of the supported formats may be opened directly in the Bitmap Converter by selecting File/Open.

## **10.2.3 Using the clipboard**

Any other type of bitmap (that is,  $.jpg,$   $.jpg,$   $.jpg,$   $title$ ) may be opened with another program, copied to the clipboard, and pasted into the Bitmap Converter. This process will achieve the same effect as loading directly from a file.

## **10.3 Color conversion**

The primary reason for converting the color format of a bitmap is to reduce memory consumption. The most common way of doing this is by using the option Best palette as in the above example, which customizes the palette of a particular bitmap to include only the colors which are used in the image. It is especially useful with fullcolor bitmaps in order to make the palette as small as possible while still fully supporting the image. Once a bitmap file has been opened in the Bitmap Converter, simply select Image/Convert Into/Best palette from the menu. If it is necessary to keep transparency select Image/Convert Into/Best palette + transparency. For certain applications, it may be more efficient to use a fixed color palette, chosen

from the menu under Image/Convert Into. For example, suppose a bitmap in fullcolor mode is to be shown on a display which supports only four grayscales. It would be a waste of memory to keep the image in the original format, since it would only appear as four grayscales on the display. The full-color bitmap can be converted into a four-grayscale, 2bpp bitmap for maximum efficiency.

The procedure for conversion would be as follows:

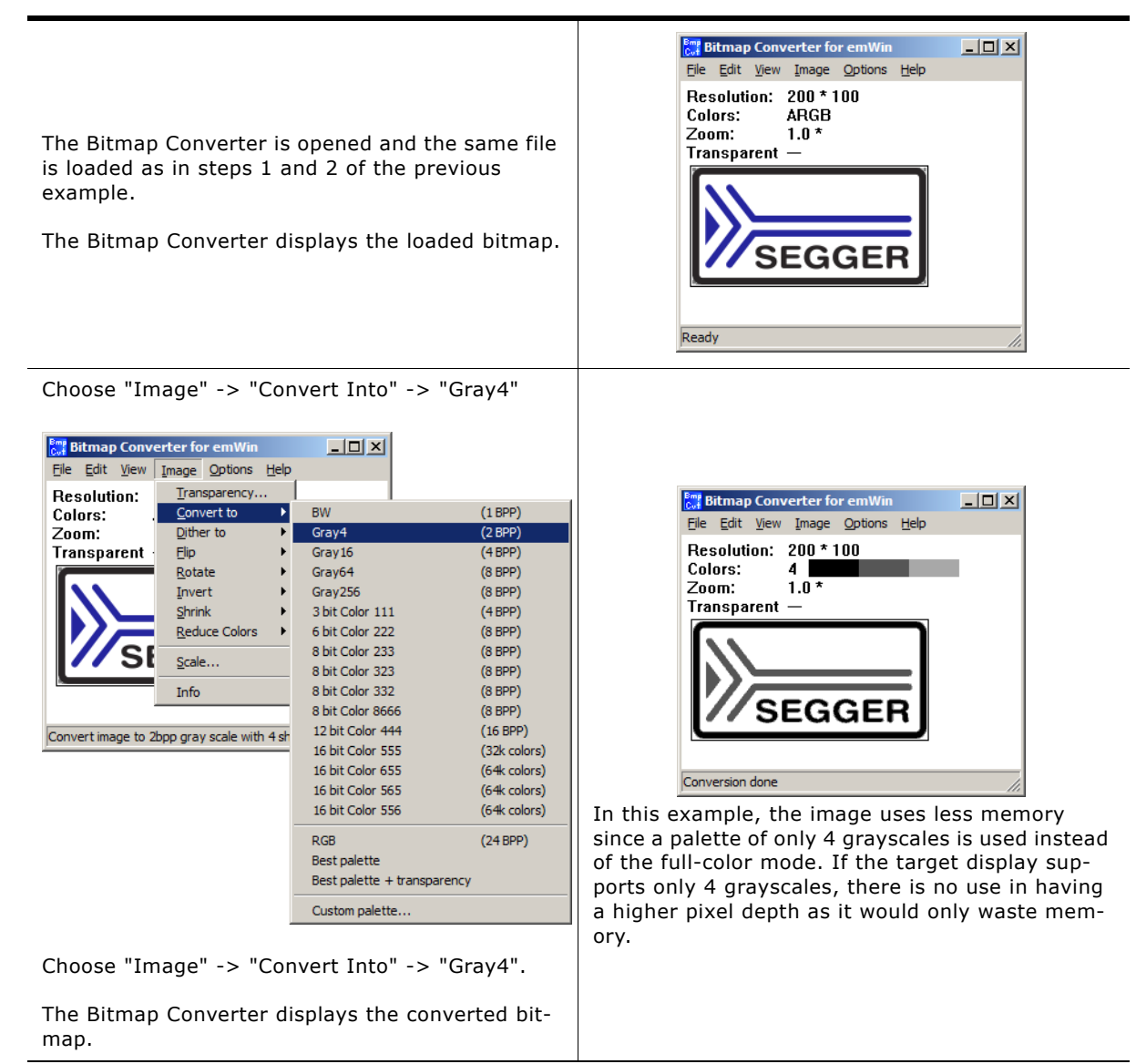

**Table 10.1: Color conversion procedure**

## **10.4 Dithering**

Dithering is a method for showing more details on systems with only a few available colors than with a simple color conversion. It gives the illusion of a better color depth by using noise to randomize quantization error. If for example a photo needs to be drawn on a b/w system normally not much details would be visible after a simple conversion. However, dithering is able to show much more details:

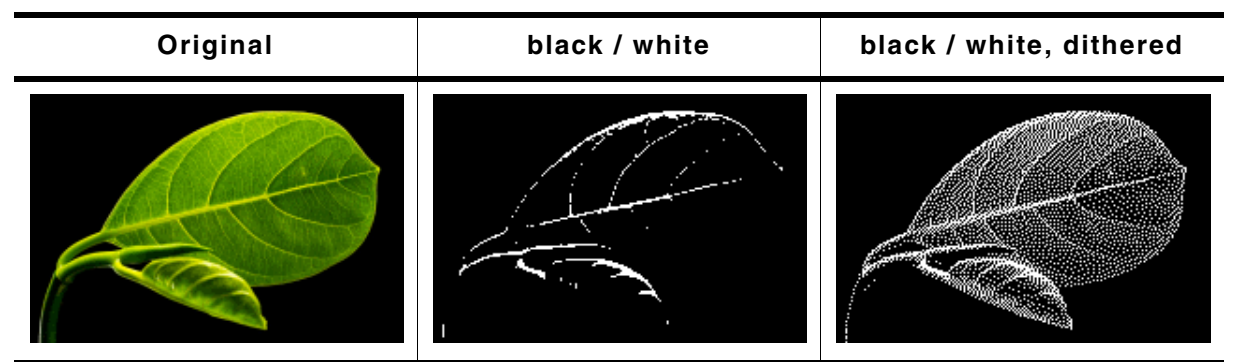

**Table 10.2: Dithering vs. simple conversion**

The above table shows clearly the difference between dithering and a simple conversion. To dither a picture the command  $Image/Dither$  to  $/$ ... should be used:

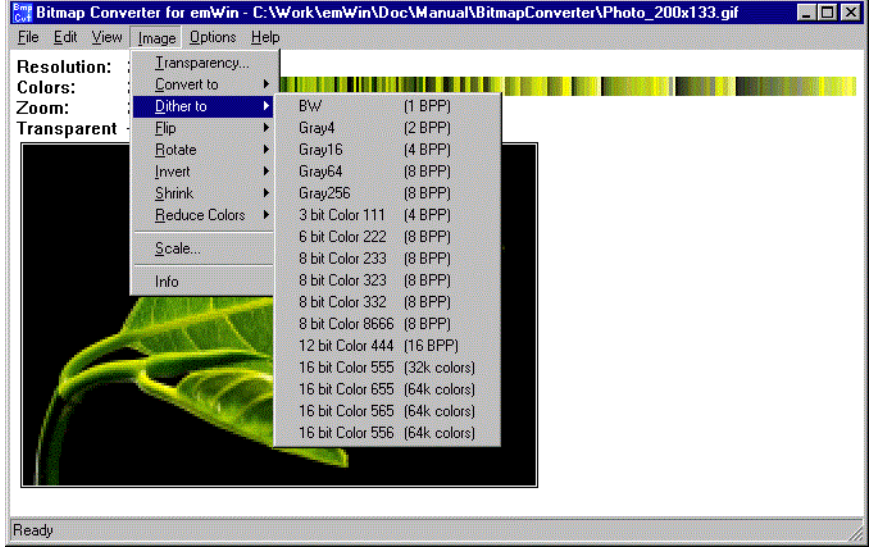

## **10.5 Using a custom palette**

Converting bitmaps to a custom palette and saving them without palette information can save memory and can increase the performance of bitmap drawing operations.

#### **More efficient memory utilization**

Per default each bitmap contains its own palette. Even the smallest bitmaps can contain a large palette with up to 256 colors. In many cases only a small fraction of the palette is used by the bitmap. If using many of these bitmaps the amount of memory used by the palettes can grow rapidly.

So it can save much ROM if converting the bitmaps used by emWin to the available hardware palette and saving them as (D)evice (D)ependent (B)itmaps without palette information.

#### **Better bitmap drawing performance**

Before emWin draws a bitmap, it needs to convert each device independent bitmap palette to the available hardware palette. This is required because the pixel indices of the bitmap file are indices into the device independent bitmap palette and not to the available hardware palette.

Converting the bitmap to a DDB means that color conversion at run time is not required and speeds up the drawing.

## **10.5.1 Saving a palette file**

The Bitmap Converter can save the palette of the currently loaded bitmap into a palette file which can be used for converting other bitmaps with the command  $\text{Image}/$ Convert Into/Custom palette. This requires that the current file is a palette based file and not a RGB file. To save the palette the command  $File/Save$  palette... can be used.

## **10.5.2 Palette file format**

Custom palette files are simple files defining the available colors for conversion. They contain the following:

- Header (8 bytes)
- NumColors (U32, 4 bytes)
- $\bullet$  0 (4 bytes)
- U32 Colors[NumColors] (NumColors\*4 bytes, type GUI\_COLOR)

Total file size is therefore:  $16 + (NumColors * 4)$  bytes. A custom palette file with 8 colors would be 16 +  $(8 * 4) = 48$  bytes. At this point, a binary editor must be used in order to create such a file.

The maximum number of colors supported is 256; the minimum is 2.

#### **Example**

This example file would define a palette containing 2 colors -- red and white:

0000: 65 6d 57 69 6e 50 61 6c 02 00 00 00 00 00 00 00 0010: ff 00 00 00 ff ff ff 00

The 8 headers make up the first eight bytes of the first line. The U32 is stored lsb first (big endian) and represents the next four bytes, followed by the four 0 bytes. Colors are stored 1 byte per color, where the 4th byte is 0 as follows: RRGGBB00. The second line of code defines the two colors used in this example.

## **10.5.3 Palette files for fixed palette modes**

Using the custom palette feature can even make sense with the most common used fixed palette modes, not only with custom hardware palettes. For the most palette based fixed palette modes a palette file can be found in the folder Sample\Palette.

## **10.5.4 Converting a bitmap**

The command Image/Convert Into/Custom palette should be used for converting the currently loaded bitmap to a custom palette. The Bitmap Converter tries to find the nearest color of the palette file for each pixel of the currently loaded bitmap.

## **10.6 Generating C files from bitmaps**

The main function of the Bitmap Converter is to convert PC-formatted bitmaps into C files which can be used by emWin. Before doing so, however, it is often desirable to modify the color palette of an image so that the generated C file is not excessively large.

The bitmap may be saved as a bmp, png or a gif file (which can be reloaded and used or loaded into other bitmap manipulation programs) or as a C file. A C file will serve as an input file for your C compiler. It may contain a palette (device-independent bitmap, or DIB) or be saved without (device-dependent bitmap, or DDB). DIBs are recommended, as they will display correctly on any display; a DDB will only display correctly on a display which uses the same palette as the bitmap.

C files may be generated as "C with palette", "C without palette", "C with palette, compressed" or "C without palette, compressed". For more information on compressed files, see the section "Compressed bitmaps" as well as the example at the end of the chapter.

## **10.6.1 Supported bitmap formats**

The following table shows the currently available output formats for C and C stream files:

| Format           | سد<br>Q<br>$\frac{6}{5}$<br>$\overline{\circ}$<br>൧<br>$\circ$<br>$\circ$<br>$\mathbf C$ | O<br><b>S</b><br><b>S</b><br>ω<br>О<br>О<br>$\mathbf C$ | parency<br>Trans | lette<br>$\overline{a}$ |
|------------------|------------------------------------------------------------------------------------------|---------------------------------------------------------|------------------|-------------------------|
| 1 bit per pixel  |                                                                                          | no                                                      | yes              | yes                     |
| 2 bits per pixel | 2                                                                                        | no                                                      | yes              | yes                     |
| 4 bits per pixel | 4                                                                                        | no                                                      | yes              | yes                     |

**Table 10.3: Supported bitmap formats**

UM03001 User Guide & Reference Manual for emWin V5.48 © 1997 - 2018 SEGGER Microcontroller GmbH & Co. KG

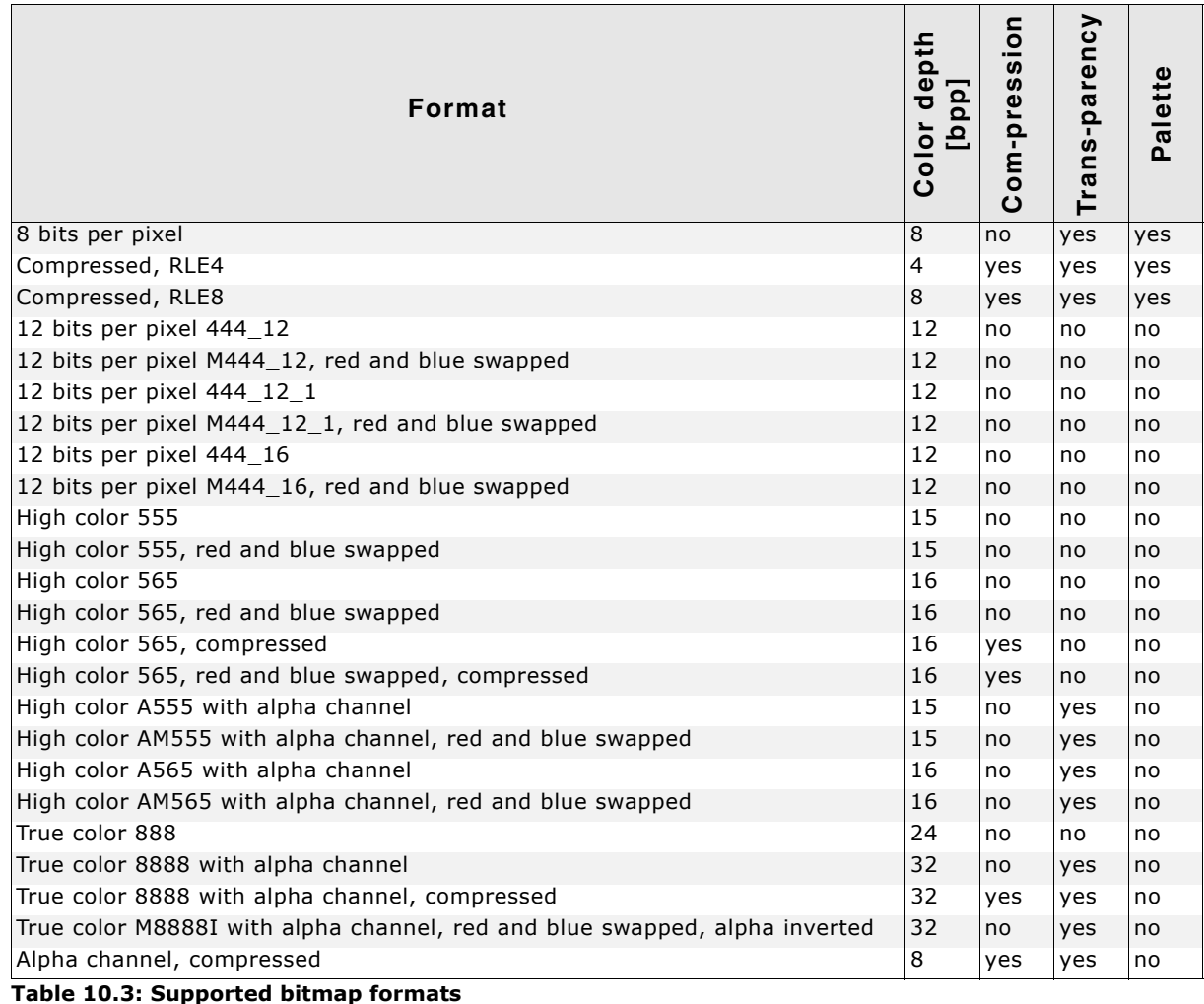

## **10.6.2 Palette information**

A bitmap palette is an array of 24 bit RGB color entries. Bitmaps with a color depth from 1 - 8 bpp can be saved with (device independent bitmap, DIB) or without palette information (device dependent bitmap DDB).

#### **Device independent bitmaps (DIB)**

The color information is stored in the form of an index into the color array. Before emWin draws a DIB, it converts the 24 bit RGB colors of the bitmap palette into color indices of the hardware palette. The advantage of using DIBs is that they are hardware independent and can be drawn correctly on systems with different color configurations. The disadvantages are the additional ROM requirement for the palette and the slower performance because of the color conversion.

#### **Device dependent bitmaps (DDB)**

The pixel information of a DDB is the index of the displays hardware palette. No conversion needs to be done before drawing a DDB. The advantages are less ROM requirement and a better performance. The disadvantage is that these bitmaps can not be displayed correctly on systems with other color configurations.

## **10.6.3 Transparency**

A palette based bitmap can be converted to a transparent bitmap. Transparency means each pixel with index 0 will not produce any output. The command  $\text{Image}/$ Transparency can be used to select the color which should be used for transparency. After selecting the transparent color, the pixel indices of the image will be recalculated, so that the selected color is on position 0 of the bitmap palette. When saving the bitmap file as C file, it will be saved with the transparency attribute.

UM03001 User Guide & Reference Manual for emWin V5.48 © 1997 - 2018 SEGGER Microcontroller GmbH & Co. KG

## **10.6.4 Alpha blending**

Alpha blending is a method of combining an image with the background to create the effect of semi transparency. The alpha value of a pixel determines its transparency. The color of a pixel after drawing the bitmap is a blend of the former color and the color value in the bitmap. In emWin, logical colors are handled as 32 bit values. The lower 24 bits are used for the color information and the upper 8 bits are used to manage the alpha value. An alpha value of 0 means the image is opaque and a value of 0xFF means completely transparent. Whereas BMP and GIF files do not support alpha blending PNG files support alpha blending. So the easiest way to create bitmap files with alpha blending is to load a PNG file. When working with BMP and/or GIF files the Bitmap Converter initially has no information about the alpha values.

#### **Loading a PNG file**

This is the most recommended way for creating bitmaps with an alpha mask:

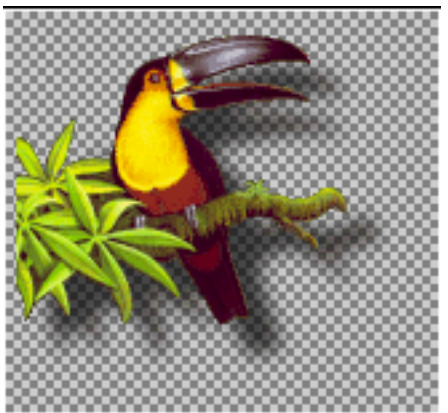

The PNG file contains all required information.

#### **Loading the alpha values from an alpha mask bitmap**

This method loads the alpha values from a separate file. Black pixels of the alpha mask file means opaque and white means transparent. The following table shows an example:

| <b>Starting point</b> | Alpha mask | Result |
|-----------------------|------------|--------|
|                       |            |        |

**Table 10.4: Loading alpha values from an alpha mask**

The command File/Load Alpha Mask can be used for loading an alpha mask.

#### **Creating the alpha values from two bitmaps**

This method uses the difference between the pixels of two pictures to calculate the alpha values. The first image should show the item on a black background. The second image should show the same on a white background. The following table shows an example of how to create the alpha values using the command File/Create Alpha:

| <b>Starting point</b> | <b>Black background</b> | White background | Result |
|-----------------------|-------------------------|------------------|--------|
|                       |                         |                  |        |

**Table 10.5: Creating alpha values from two bitmaps**

The command File/Create Alpha can be used tor creating the alpha values.

## **10.6.5 Selecting the best format**

emWin supports various formats for the generated C file. It depends on several conditions which will be the 'best' format and there is no general rule to be used. Color depth, compression, palette and transparency affect the drawing performance and/or ROM requirement of the bitmap.

#### **Color depth**

In general the lower the color depth the smaller the ROM requirement of the bitmap. Each display driver has been optimized for drawing 1bpp bitmaps (text) and bitmaps with the same color depth as the display.

#### **Compression**

The supported RLE compression method has the best effect on bitmaps with many horizontal sequences of equal-colored pixels. Details later in this chapter. The performance is typically slightly slower than drawing uncompressed bitmaps.

#### **Palette**

The ROM requirement of a palette is 4 bytes for each color. So a palette of 256 colors uses 1 Kbyte. Furthermore emWin needs to convert the colors of the palette before drawing the bitmap. Advantage: Bitmaps are device independent meaning they can be displayed on any display, independent of its color depth and format.

#### **Transparency**

The ROM requirement of transparent bitmaps is the same as without transparency. The performance is with transparency slightly slower than without.

#### **High color and true color bitmaps**

Special consideration is required for bitmaps in these formats. Generally the use of these formats only make sense on displays with a color depth of 15 bits and above. Further it is strongly recommended to save the C files in the exact same format used by the hardware. Note that using the right format will have a positive effect on the drawing performance. If a high color bitmap for example should be shown on a system with a color depth of 16bpp which has the red and blue components swapped, the best format is 'High color 565, red and blue swapped'. Already a slightly other format has the effect, that each pixel needs color conversion, whereas a bitmap in the right format can be rendered very fast without color conversion. The difference of drawing performance in this case can be factor 10 and more.

UM03001 User Guide & Reference Manual for emWin V5.48 © 1997 - 2018 SEGGER Microcontroller GmbH & Co. KG

## **10.6.6 Saving the file**

The basic procedure for using the Bitmap Converter is illustrated below:

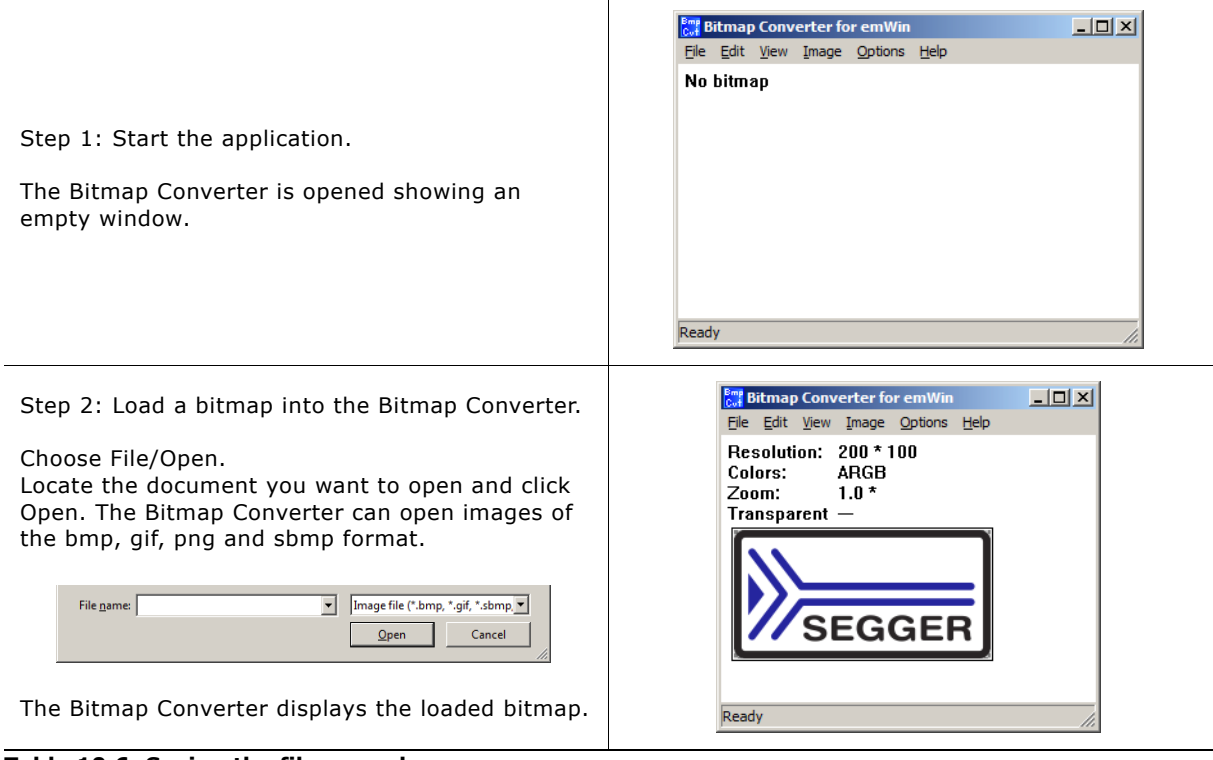

**Table 10.6: Saving the file procedure**
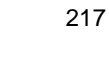

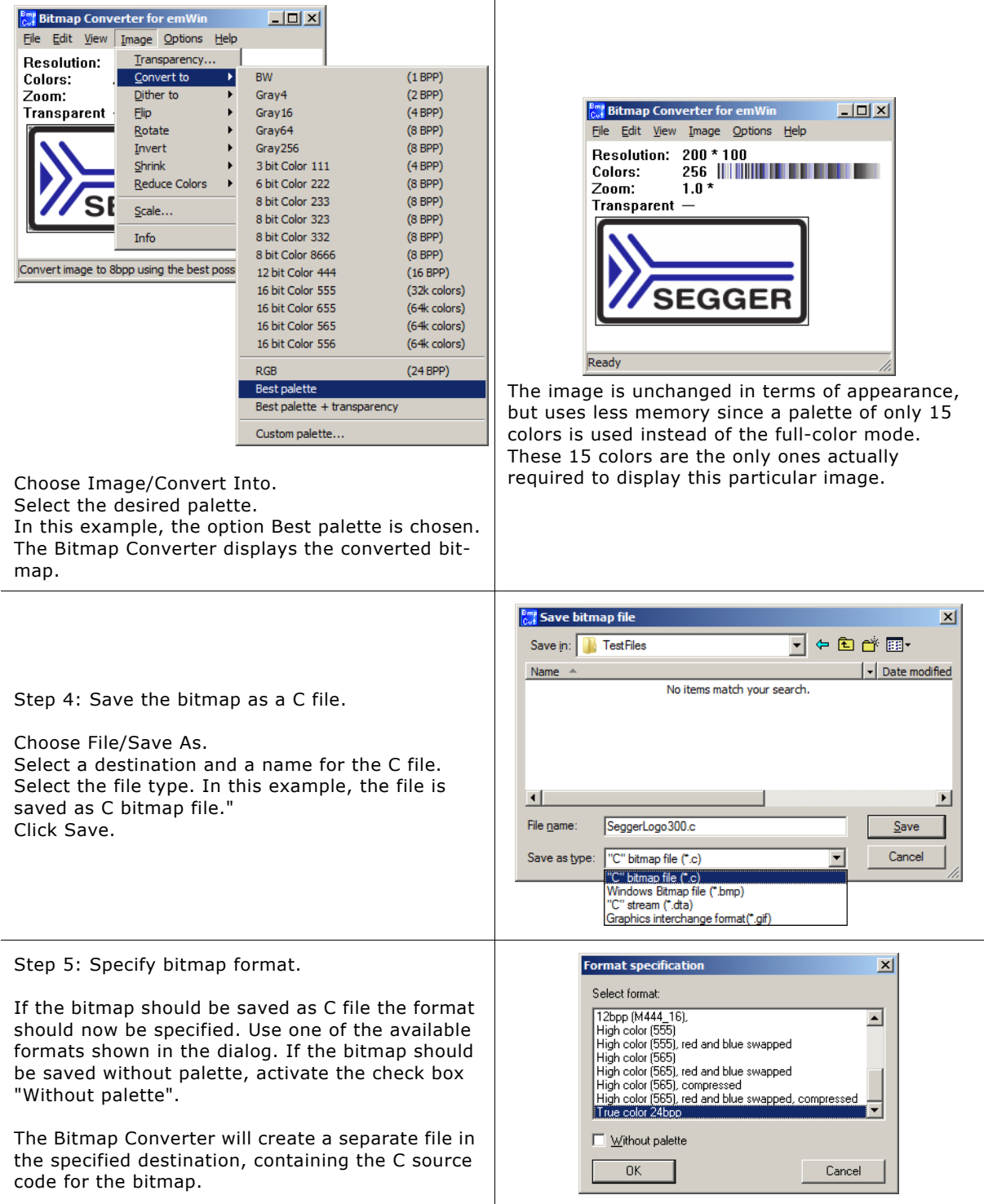

**Table 10.6: Saving the file procedure**

# **10.7 Generating C stream files**

A C stream file consists of the same information as a C file. Contrary to a C file a data stream can be located anywhere and does not need to be compiled or linked with the project. All supported output formats described for C files are also available for C stream files. emWin supports creating bitmaps from data streams and drawing data streams directly. Detailed information about C stream file support can be found under "Drawing streamed bitmaps" on page 144.

UM03001 User Guide & Reference Manual for emWin V5.48 © 1997 - 2018 SEGGER Microcontroller GmbH & Co. KG

# **10.7.1 File content**

```
(all values LSB):
Header (16 Bytes)
  2 Bytes Id (0x42, 0x4d, "BM")
16 Bits Format (FORMAT_1BPP - 1
FORMAT_2BPP - 2
FORMAT_4BPP - 4
FORMAT_8BPP - 5
FORMAT_RLE4 - 6
FORMAT_RLE8 - 7
FORMAT<sub>-565</sub> - 8
                FORMAT_M565 - 9<br>FORMAT 555 - 10
FORMAT<sub>-555</sub> - 10
FORMAT_M555 - 11
                FORMAT_RLE16 - 12<br>FORMAT_RLEM16 - 13
FORMAT_RLEM16 - 13
FORMAT_8888 - 16
FORMAT_RLE32 - 15
FORMAT_24 - 17
 FORMAT_RLEALPHA - 18
FORMAT_444_12 - 19
                FORMAT M444 12 - 20 FORMAT_444_12_1 - 21
 FORMAT_M444_12_1 - 22
                FORMAT_444_16 - 23<br>FORMAT M444 16 - 24
                FORMAT_M444_16 - 24<br>FORMAT A555 - 25
                FORMAT<sub>-</sub> A555 - 25<br>FORMAT AM555 - 26
FORMAT_AM555 - 26
FORMAT_A565 - 27
                FORMAT_AM565 - 28<br>FORMAT_M8888I - 29)
                FORMAT_M8888I
  16 Bits xSize
  16 Bits ySize
  16 Bits BytesPerLine
  16 Bits BitsPerPixel
  16 Bits NumEntries (Number of colors in palette based bitmaps)
  16 Bits HasTrans (1 if transparency exists, 0 if not)
Palette data (4 bytes per entry)
   for each entry:
    if ("Save colors in ARGB" == 0):
      8 Bits Red
      8 Bits Green
      8 Bits Blue
      8 Bits Alpha
    if ("Save colors in ARGB" == 1):
      8 Bits Blue
      8 Bits Red
      8 Bits Green
      8 Bits Alpha
// Pixel order is from left to right and from top to bottom
Pixel data (FORMAT_1BPP, FORMAT_2BPP, FORMAT_4BPP, FORMAT_8BPP):
   for each line:
    for each pixel:
 1-8 Bits per pixel index value
Pixel data (FORMAT_RLE4):
   8 Bit Counter
   if (Counter > 0):
    8 Bits index value into palette (Counter: number of pixels of same color)
    // Lower nibble used only
  if (Counter == 0): 8 Bits number of pixels (1 or 2)
    8 Bits Index values into palette (Pixel 1: upper nibble, Pixel 2: lower nibble)
    // If (HasTrans == 1) and (Index == 0) pixel is transparent
Pixel data (FORMAT_RLE8):
   8 Bit Counter
   if (Counter > 0):
    8 Bits index value into palette (Counter: number of pixels of same color)
  if (Counter == 0): 8 Bits number of pixels (1 or 2)
    for each pixel:
      8 Bits Index value into palette
      // If (HasTrans == 1) and (Index == 0) pixel is transparent
Pixel data (FORMAT_RLEALPHA):
   8 Bit Counter
  if (Counter > 0):
    8 Bits Intensity (Counter: number of pixels of same intensity)
  if (Counter == 0):
    8 Bits number of pixels (1 or 2)
```
UM03001 User Guide & Reference Manual for emWin V5.48 © 1997 - 2018 SEGGER Microcontroller GmbH & Co. KG

```
 for each pixel:
       8 Bits Intensity (Counter: number of pixels of same intensity)
Pixel data (FORMAT_RLE16, FORMAT_RLEM16):
   8 Bit Counter
  if (Counter > 0):
     16 Bits color index value (Counter: number of pixels of same color)
   if (Counter == 0):
     8 Bits number of pixels (1 or 2)
     for each pixel:
       16 Bits color index value
Pixel data (FORMAT_RLE32):
   8 Bit Counter
   if (Counter > 0):
     32 Bits color value (Counter: number of pixels of same color)
   if (Counter == 0):
     8 Bits number of pixels (1 or 2)
     for each pixel:
       32 Bits color index value
Pixel data (FORMAT_565, FORMAT_M565, FORMAT_555, FORMAT_M555):
   for each line:
     for each pixel:
      16 Bits color index
Pixel data (FORMAT_8888, FORMAT_M8888I):
   for each line:
     for each pixel:
       32 Bits color value
Pixel data (FORMAT_24):
   for each line:
     for each pixel:
       8 Bits Red
       8 Bits Green
8 Bits Blue<br>Pixel data (FORMAT_444_12,
             Pixel data (FORMAT_444_12, FORMAT_M444_12, FORMAT_444_12_1 FORMAT_M444_12_1, FORMAT_444_16, FORMAT_M444_16):
   for each line:
     for each pixel:
       16 Bits color index (12 Bits used only, dependent on format)
Pixel data (FORMAT A555, FORMAT AM555, FORMAT A565, FORMAT AM565):
   for each line:
     for each pixel:
       16 Bits color index (15 Bits color, 1 bit alpha, dependent on format)
```
# **10.8 Compressed bitmaps**

The Bitmap Converter and emWin support run-length encoding (RLE) compression of bitmaps in the resulting source code files. The RLE compression method works most efficiently if your bitmap contains many horizontal sequences of equal-colored pixels. An efficiently compressed bitmap will save a significant amount of space. However, compression is not recommended for photographic images since they do not normally have sequences of identical pixels. It should also be noted that a compressed image may take slightly longer to display.

Storing a bitmap using RLE compression can be done by selecting one of the according output formats when saving as a C file: "C with palette, compressed" or "C without palette, compressed". There are no special functions needed for displaying compressed bitmaps; they are displayed the same way uncompressed bitmaps are displayed.

#### **Compression ratios**

The ratio of compression achieved will vary depending on the bitmap used. The more horizontal uniformity in the image, the better the ratio will be. A higher number of bits per pixel will also result in a higher degree of compression.

In the bitmap used in the previous examples, the total number of pixels in the image is (200\*94) = 18,800.

Since 2 pixels are stored in 1 byte, the total uncompressed size of the image is  $18,800/2 = 9,400$  bytes.

The total compressed size for this particular bitmap is 3,803 bytes for 18,800 pixels (see the example at the end of the chapter).

The ratio of compression can therefore be calculated as  $9,400/3,803 = 2.47$ .

UM03001 User Guide & Reference Manual for emWin V5.48 © 1997 - 2018 SEGGER Microcontroller GmbH & Co. KG

# **10.9 Creating animated sprites / cursors**

The Bitmap Converter can be used to convert animated GIF files to animated sprites / cursors in C file format. This functionality is offered by the entries in the file menu which are shown below:

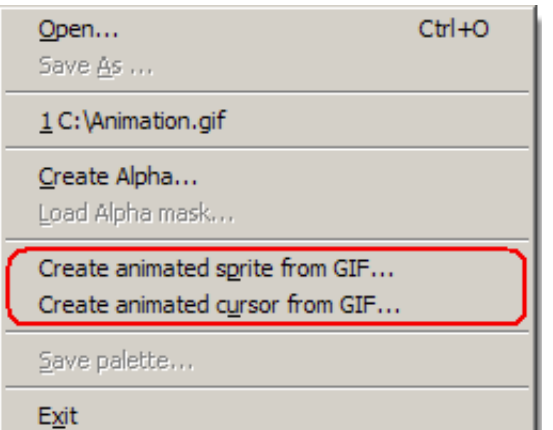

After clicking one of the according file menu entries, a file dialog appears and an animated GIF file can be chosen. Once this is done the name of the resulting C file needs to be specified. Converting animated GIF files to animated sprites / cursors does not require any further parameters. The process is performed automatically. Since the effort depends on the input GIF file, completing this task may take a moment. The Bitmap Converter can be used again as soon as the mouse cursor is changed to the simple arrow again.

#### **Animated Sprite example**

The following shows the structure of an animated sprite C file as it is generated by the Bitmap Converter. Although animations consist of several images, the palette and pixel data structures are shown only once here. Variable data is described using place holders.

#### **File header**

```
/*********************************************************************
* SEGGER Microcontroller GmbH & Co. KG *
       * Solutions for real time microcontroller applications *
**********************************************************************
\star \star* Internet: www.segger.com Support: support@segger.com *
\star \star**********************************************************************
\star \star* Source file: %_FILENAME_%.gif (Animated Sprite) *
* Dimensions: %_X_SIZE_% * %_Y_SIZE_% *
* NumImages: %_NUMBER_OF_IMAGES_% *
* Duration: %_OVERALL_DURATION_% *
\star \star**********************************************************************
*
* %_USAGE_EXAMPLE_%
*/
#include <stdlib.h>
#include "GUI.h"
#ifndef GUI CONST STORAGE
  #define GUI_CONST_STORAGE const
#endif
Palette and pixel data
static GUI_CONST_STORAGE GUI_COLOR%_FILENAME_%%_INDEX_%[] = {
  %_COLOR_DATA_%
};
static GUI_CONST_STORAGE GUI_LOGPALETTE _Pal%_FILENAME_%%_INDEX_% = {
 %_NUMBER_OF_COLORS_%, // Number of entries
%_TRANSPARENCY_FLAG_%, // No transparency
  &_Colors%_FILENAME_%%_INDEX_%[0]
};
static GUI_CONST_STORAGE unsigned char _ac%_FILENAME_%%_INDEX_%[] = {
  %_PIXEL_DATA_%
};
General data
static GUI_CONST_STORAGE GUI_BITMAP _abm%_FILENAME_%[] = {<br>{ % X SIZE %, % Y SIZE %,
 { %_X_SIZE_%, %_Y_SIZE_%,
 %_BYTES_PER_LINE_%, %_BITS_PER_PIXEL_%,
    _ac%_FILENAME_%%_INDEX_%, &_Pal%_FILENAME_%%_INDEX_%
  },
  [...]
};
const GUI_BITMAP * apbm%_FILENAME_%[] = {
  &_abm%_FILENAME_%[0],
  [...]
};
const unsigned aDelay%_FILENAME_%[] = {
  %_DELAY_DATA_%
};
/*************************** End of file ****************************/
```
221

#### **Animated Cursor example**

The file structure for animated cursors almost equals the structure for animated sprites. Therefor only the differences are mentioned here. The array of bitmap pointers is defined as static:

```
 static const GUI_BITMAP * _apbm%_FILENAME_%[] = {
  [...]
 };
```
The array of delays is defined as static:

```
static const unsigned aDelay% FILENAME % |I| = { [...]
 };
```
A non-static definition of a GUI CURSOR ANIM structure is placed at the end:

```
const GUI CURSOR ANIM Cursor% FILENAME % = {} _apbm%_FILENAME_%, // Pointer to an array of bitmaps
0, \frac{1}{1} x coordinate of the hot spot
   0, \frac{1}{1} x coordinate of the hot spot 0,
0, \frac{1}{2} // Period, should be 0 here
 _aDelay%_FILENAME_%, // Pointer to an array of periods
 %_NUMBER_OF_IMAGES_% // Number of images
  };
```
#### **Additional information**

The hot spot coordinate define the position which is recognized by emWin when PID events occur. If the hot spot should not be represented by the topmost leftmost pixel, the according values in the GUI\_CURSOR\_ANIM structure may be modified.

The array of delays is always created. In case every image uses the same delay, the forth value in the GUI\_CURSOR\_ANIM structure may be set accordingly. In this case the array of delays may be deleted after the fifth value of the GUI\_CURSOR\_ANIM structure was set to NULL.

# **10.10 Command line usage**

It is also possible to work with the Bitmap Converter using the command prompt. All conversion functions available in the Bitmap Converter menu are available as commands, and any number of functions may be performed on a bitmap in one command line.

# **10.10.1 Format for commands**

Commands are entered using the following format:

BmpCvt <filename>.bmp <-command>

If more than one command is used, one space is typed between each. For example, a bitmap with the name logo.bmp is converted into Best palette format and saved as a C file named logo.bmp all at once by entering the following at the command prompt:

BmpCvt logo.bmp -convertintobestpalette -saveaslogo,1 -exit

Note that while the file to be loaded into the Bitmap Converter always includes its bmp extension, no file extension is written in the -saveas command. An integer is used instead to specify the desired file type. The number 1 in the -saveas command above designates "C with palette". The -exit command automatically closes the program upon completion. See the table below for more information.

# **10.10.2 Command line options**

The following table lists all permitted Bitmap Converter commands. It can also be viewed at any time by entering BmpCvt -? at the command prompt.

| Command                                                                                        | <b>Description</b>                                                                                                    |  |  |
|------------------------------------------------------------------------------------------------|----------------------------------------------------------------------------------------------------|--|--|
| -convertintobw                                                                                 | Convert to BW.                                                                                                    |  |  |
| -convertintogray4                                                                              | Convert to Gray4.                                                                                                    |  |  |
| -convertintogray16                                                                             | Convert to Gray16.                                                                                                    |  |  |
| -convertintogray64                                                                             | Convert to Gray64.                                                                                                    |  |  |
| -convertintogray256                                                                            | Convert to Gray256.                                                                                                    |  |  |
| -convertinto111                                                                                | Convert to 111.                                                                                                    |  |  |
| -convertinto222                                                                                | Convert to 222.                                                                                                    |  |  |
| -convertinto233                                                                                | Convert to 233.                                                                                                    |  |  |
| -convertinto323                                                                                | Convert to 323.                                                                                                    |  |  |
| -convertinto332                                                                                | Convert to 332.                                                                                                    |  |  |
| -convertinto8666                                                                               | Convert to 8666.                                                                                                    |  |  |
| -convertintorgb                                                                                | Convert to RGB.                                                                                                    |  |  |
| -convertintobestpalette                                                                        | Convert to best palette.                                                                                                    |  |  |
| -convertintotranspalette                                                                       | Convert to best palette with<br>transparency.                                                                                                    |  |  |
| -convertintocustompalette <filename></filename>                                                | Convert to a custom palette.                                                                                                    |  |  |
| <filename></filename>                                                                          | User-specified filename of desired custom palette.                                                                                                    |  |  |
| $-exit$                                                                                        | Terminate PC program automatically.                                                                                                    |  |  |
| $-fliph$                                                                                       | Flip image horizontally.                                                                                                    |  |  |
| $-flipv$                                                                                       | Flip image vertically.                                                                                                    |  |  |
| $-help$                                                                                        | Display this box.                                                                                                    |  |  |
| -hide                                                                                          | Hides the application window.                                                                                                    |  |  |
| -invertindices                                                                                 | Invert indices.                                                                                                    |  |  |
| -invertpalette                                                                                 | Invert palette entries.                                                                                                    |  |  |
| -reducecolors <numcolors></numcolors>                                                          | Reduce number of used colors                                                                                                    |  |  |
| <numcolors></numcolors>                                                                        | Number of colors to be used.                                                                                                    |  |  |
| $-rotate90cw$                                                                                  | Rotate image by 90 degrees clockwise.                                                                                                    |  |  |
| -rotate90ccw                                                                                   | Rotate image by 90 degrees counterclockwise.                                                                                                    |  |  |
| -rotate180                                                                                     | Rotate image by 180 degrees.                                                                                                    |  |  |
| -saveas <filename>,<type>[,<fmt><br/><math>[</math>, <noplt>]]</noplt></fmt></type></filename> | Save file as filename.                                                                                                    |  |  |
| <filename></filename>                                                                          | User-specified file name including the file exten-<br>sion.                                                                                                    |  |  |
| <type></type>                                                                                  | Must be an integer from 1 to 4 as follows:<br>1: C with palette (.c file)<br>2: Windows Bitmap file (bmp file)<br>3: C stream (.dta file)<br>4: GIF format (gif file) |  |  |

**Table 10.7: Command line options**

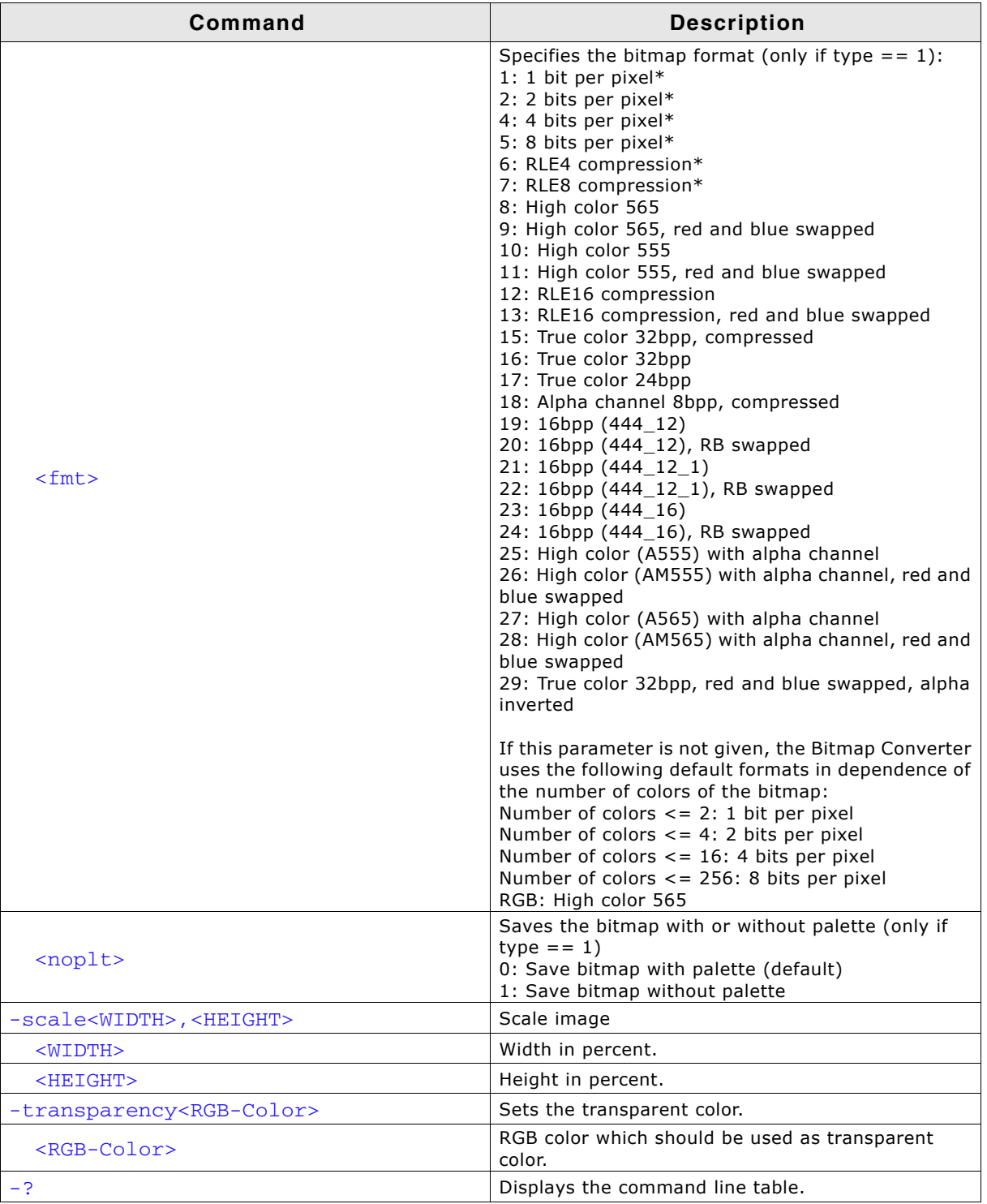

#### **Table 10.7: Command line options**

\* Images need to be converted to an according format before they can be stored in a format of 8 or less bpp.

# **10.11 Options**

The Bitmap Converter offers you three more options when converting and saving a bitmap file. When clicking on the 'Options' entry in the menu bar an options dialog will pop up.

The following table will explain the available options:

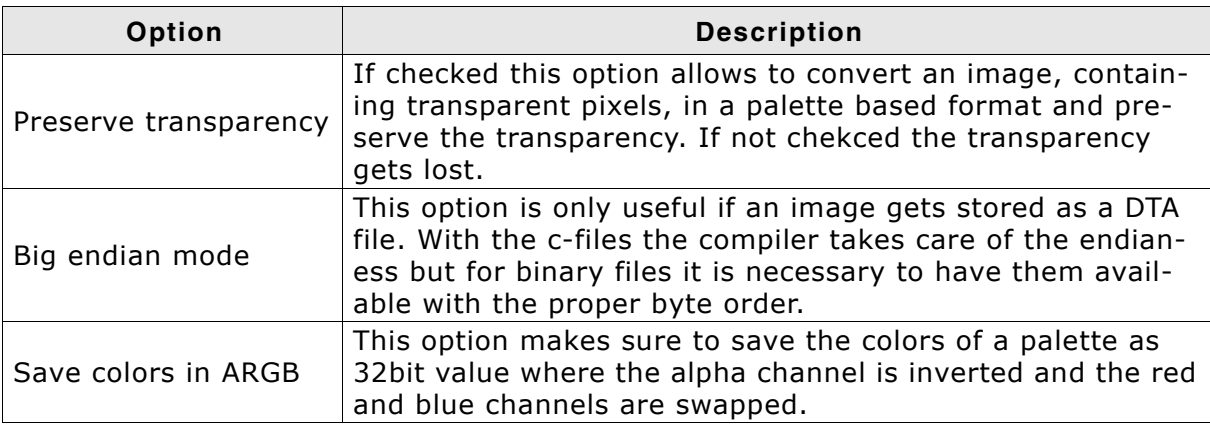

**Table 10.8: Further options**

# **10.12 Example of a converted bitmap**

A typical example for the use of the Bitmap Converter would be the conversion of your company logo into a C bitmap. Take another look at the example bitmap pictured

below:

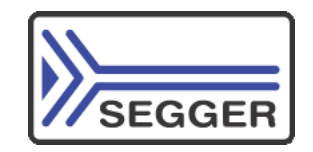

The bitmap is loaded into the Bitmap Converter, converted to Best palette, and saved as "C with palette". The resulting C source code is displayed below (some data is not shown to conserve space).

#### **Resulting C code (generated by the Bitmap Converter)**

```
/*********************************************************************
* SEGGER Microcontroller GmbH & Co. KG *
        Solutions for real time microcontroller applications
**********************************************************************
\star \star* Internet: www.segger.com Support: support@segger.com *
\star \star**********************************************************************
*
* Source file: SeggerLogo200
* Dimensions: 200 \times 100<br>* NumColors: 33
* NumColors: 33
*
**********************************************************************
*/
#include <stdlib.h>
#include "GUI.h"
#ifndef GUI CONST STORAGE
  #define GUI_CONST_STORAGE const
#endif
static GUI_CONST_STORAGE GUI_COLOR ColorsSeggerLogo200[] = {
  0xFFFFFF,0x353537,0x9C4B37,0xCDCDCD,
  [\ldots]};
```

```
static GUI_CONST_STORAGE GUI_LOGPALETTE PalSeggerLogo200 = {
 33, /* number of entries */
0, /* No transparency */ &ColorsSeggerLogo200[0]
};
static GUI_CONST_STORAGE unsigned char acSeggerLogo200[] = {
  0x00, 0x00, \frac{1}{1} \frac{1}{1} ata is shown in this example */
   0x00, 0x92,
   [...]
   0xC6, 0x22,
   0x0A, 0x22
};
extern GUI_CONST_STORAGE GUI_BITMAP bmSeggerLogo200;
GUI_CONST_STORAGE GUI_BITMAP bmSeggerLogo200 = {
 200, /* XSize */
 100, /* YSize */
 200, /* BytesPerLine */
 8, /* BitsPerPixel */
 acSeggerLogo200, /* Pointer to picture data (indices) */
 &PalSeggerLogo200 /* Pointer to palette */
};
/*************************** End of file ****************************/
```
#### **Compressing the file**

We can use the same bitmap image to create a compressed C file, which is done simply by loading and converting the bitmap as before, and saving it as "C with palette, compressed". The source code is displayed below (some data is not shown to conserve space).

The compressed image size can be seen towards the end of the file as 3,730 bytes for 18,800 pixels.

#### **Resulting compressed C code (generated by the Bitmap Converter)**

```
/*********************************************************************
               SEGGER Microcontroller GmbH & Co. KG
* Solutions for real time microcontroller applications *
**********************************************************************
\star \starInternet: www.segger.com  Support: support@segger.com *
\star \star**********************************************************************
*
* Source file: SeggerLogo200_comp
* Dimensions: 200 \times 100<br>* NumColors: 33
* NumColors:
*
**********************************************************************
*/
#include <stdlib.h>
#include "GUI.h"
#ifndef GUI_CONST_STORAGE
  #define GUI_CONST_STORAGE const
#endif
static GUI_CONST_STORAGE GUI_COLOR ColorsSeggerLogo200_comp[] = {
  0xFFFFFF, 0x353537, 0x9C4B37, 0xCDCDCD,
  [...]
};
static GUI_CONST_STORAGE GUI_LOGPALETTE PalSeggerLogo200_comp = {
 33,/* number of entries */
 0, /* No transparency */
  &ColorsSeggerLogo200_comp[0]
};
static GUI_CONST_STORAGE unsigned char acSeggerLogo200_comp[] = {
 /* RLE: 006 Pixels @ 000,000*/ 6, 0x00, 
 /* RLE: 188 Pixels @ 006,000*/ 188, 0x01, 
  \lceil.
   /* RLE: 188 Pixels @ 006,099*/ 188, 0x01,
```
UM03001 User Guide & Reference Manual for emWin V5.48 © 1997 - 2018 SEGGER Microcontroller GmbH & Co. KG

```
 /* RLE: 006 Pixels @ 194,099*/ 6, 0x00, 
\overline{0}}; /* 3730 for 20000 pixels */
extern GUI_CONST_STORAGE GUI_BITMAP bmSeggerLogo200_comp;
GUI_CONST_STORAGE GUI_BITMAP bmSeggerLogo200_comp = {
 200, /* XSize */
 100, /* YSize */
 200, /* BytesPerLine */
 GUI_COMPRESS_RLE8, /* BitsPerPixel */
 acSeggerLogo200_comp, /* Pointer to picture data (indices) */
 &PalSeggerLogo200_comp /* Pointer to palette */
 ,GUI_DRAW_RLE8
};
```
/\*\*\*\*\*\*\*\*\*\*\*\*\*\*\*\*\*\*\*\*\*\*\*\*\*\*\* End of file \*\*\*\*\*\*\*\*\*\*\*\*\*\*\*\*\*\*\*\*\*\*\*\*\*\*\*\*/

UM03001 User Guide & Reference Manual for emWin V5.48 © 1997 - 2018 SEGGER Microcontroller GmbH & Co. KG

UM03001 User Guide & Reference Manual for emWin V5.48 © 1997 - 2018 SEGGER Microcontroller GmbH & Co. KG

# **Chapter 11 Fonts**

This chapter describes the various methods of font support in emWin. The most common fonts are shipped with emWin as C font files. All of them contain the ASCII character set and most of them do also contain the characters included in the ISO 8859- 1 character set. In fact, you will probably find that these fonts are fully sufficient for your application. For detailed information about the individual fonts, refer to "Standard fonts" on page 253.

emWin is compiled for 8-bit characters, allowing for a maximum of 256 different character codes out of which the first 32 are reserved as control characters. The availability of characters depends on the font. In order to display certain characters selecting an according font may be required. For accessing the complete 'Basic Multilingual Planeí (BMP, plane 0) of the Unicode codespace UTF8 decoding could be enabled. Details can be found in the chapter "Language Support" on page 1139.

TrueType font files (TTF) can also be used directly. Support for those kind of fonts can be achieved by adding the FreeType library which comes with its own BSD style license. More details about TTF support and a download link can be found under "TrueType Font (TTF) format" on page 235.

# **11.1 Introduction**

The first way of font support was the possibility to use C files with font definitions containing bitmaps with 1bpp pixel information for each character. This kind of font support was limited to use only the fonts which are compiled with the application. Over time, the font support has been improved regarding font quality, ROM requirement, performance, scalability and the ability to add further fonts at run time. In the meantime emWin fonts cover antialiasing, drawing of compound characters like required in Thai language, fonts located on external non addressable media and TrueType support. Except the TrueType font format, which is a vector font, all other kinds of fonts are bitmap fonts.

# **11.2 Font types**

emWin supports different internal types of fonts defined by emWin and the commonly used TrueType fonts.

#### **Monospaced bitmap fonts**

Each character of a monospaced bitmap font has the same size. In a proportional font each character has its own width, whereas in a monospaced font the width is defined only one time. The pixel information is saved with 1bpp and covers the whole character area.

#### **Proportional bitmap fonts**

Each character of a proportional bitmap font has the same height and its own width. The pixel information is saved with 1bpp and covers the whole character area.

#### **Antialiased fonts with 2 bpp antialiasing information**

Each character has the same height and its own width. The pixel information is saved with 2bpp antialiasing information and covers the whole character area.

#### **Antialiased fonts with 4 bpp antialiasing information**

Each character has the same height and its own width. The pixel information is saved with 4bpp antialiasing information and covers the whole character area.

#### **Extended proportional bitmap fonts**

Each character of an extended proportional bitmap font has its own height and its own width. The pixel information is saved with 1bpp and covers only the areas of the glyph bitmaps.

#### **Extended proportional bitmap fonts with 2 bpp antialiasing information**

Each character has the same height and its own width. The pixel information is saved with 2bpp antialiasing information and covers only the areas of the glyph bitmaps.

#### **Extended proportional bitmap fonts with 4 bpp antialiasing information**

Each character has the same height and its own width. The pixel information is saved with 4bpp antialiasing information and covers only the areas of the glyph bitmaps.

In case the background color is unknown at compile time, it might be preferable to use a framed font. A framed font is always drawn in transparent mode regardless of the current settings. The character pixels are drawn in the currently selected foreground color and the frame is drawn in background color. A good contrast between foreground and background color makes sure, that the text can be read on any background. Framed fonts are not suitable for compound characters like in the Thai language. They are also not suitable for Arabic fonts.

The picture below shows some framed text in front of a photo:

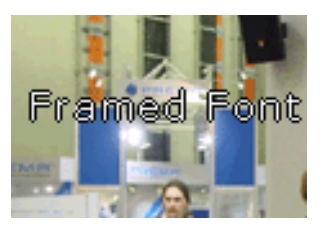

#### **Table of font types**

The following table shows the difference between the font types. The pictures only show the pixel information saved in the font file:

| Prop. bitmap<br>font | Prop. bitmap<br>font, AA2 | Prop. bitmap<br>font, AA4 | Ext. prop.<br>bitmap font               | Ext. prop.<br>bitmap font,<br>framed |
|----------------------|---------------------------|---------------------------|-----------------------------------------|--------------------------------------|
|                      | . .                       |                           | —<br> <br> <br>$\overline{\phantom{a}}$ |                                      |

**Table 11.1: Font types**

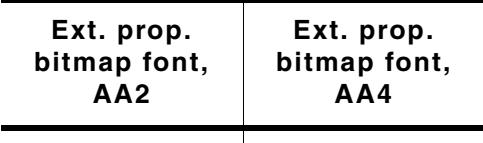

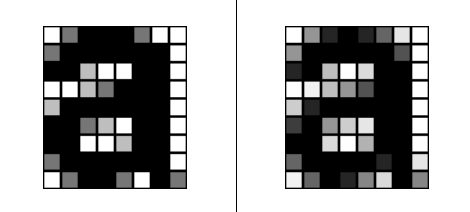

**Table 11.2: Font types**

#### **TrueType vector fonts**

The TrueType font support of emWin means support for the TrueType font file format described later in this chapter.

UM03001 User Guide & Reference Manual for emWin V5.48 © 1997 - 2018 SEGGER Microcontroller GmbH & Co. KG

# **11.3 Font formats**

The following explains the differences between the supported font formats, when to use them and what is required to be able to use them.

# **11.3.1 C file format**

This is the most common way of using fonts. When using fonts in form of C files, we recommend compiling all available fonts and linking them as library modules or putting all of the font object files in a library which you can link with your application. This way you can be sure that only the fonts which are needed by your application are actually linked. The Font Converter may be used to create additional fonts.

### **When to use**

This format should be used if the fonts are known at compile time and if there is enough addressable memory available for the font data.

### **Requirements**

In order to be able to use a font C file in your application, the following requirements must be met:

- The font file is in a form compatible with emWin as C file, object file or library.
- The font file is linked with your application.
- The font declaration is contained in the application.

# **Format description**

A font C file contains at first the pixel information of all characters included by the font. It is followed by a character information table with size information about each character. This table is followed by range information structures for each contiguous area of characters contained in the font file, whereas each structure points to the next one. Note that this method can enlarge a font file a lot if using many separate characters. After the range information structures a GUI FONT structure follows with the main information like type, pixel size and so on of the font.

# **11.3.2 System Independent Font (SIF) format**

System independent fonts are binary data blocks containing the font information. The Font Converter can be used to create system independent fonts. This tool is not part of the basic package. A short description follows later in this chapter.

### **When to use**

This format should be used if the fonts are not known at compile time and if there is enough addressable memory available for the font data.

### **Requirements**

In order to be able to use a SIF font file in your application, it is required that the whole file reside in addressable memory (ROM or RAM).

### **Format description**

The structure of a SIF file is nearly the same as of a C file. It contains the same information in binary format. The sequence of the file components is vice versa: General font information followed by range information structures, character information table and at least pixel information of all characters.

# **11.3.3 External Bitmap Font (XBF) format**

As well as SIF fonts XBF fonts are binary data blocks containing the font information and the Font Converter can be used to create XBF files. The Font Converter is not part of the emWin basic package. Details on how to create external bitmap fonts can be found in the chapter "Font Converter" on page 275.

#### **Advantages**

Contrary to other fonts, XBF fonts do not have to reside in memory when they are used, whereas all other kinds of emWin fonts need to reside completely in memory. The XBF font file can remain on any external media while it is used. Data access is done by a íGetDataí callback function. The advantage of XBF fonts is that it is possible to use very large fonts on systems with little memory.

XBF fonts offer a performance advantage when using fonts including lots of characters which do not follow each other directly in sequence. This kind of character set would cause the Font Converter to create a C file font containing many GUI\_FONT\_PROP structures having a pointer to the according next one. The more GUI\_FONT\_PROP structures exist in a font the longer it might take to display a character. XBF fonts just use a memory offset so each character can be found in the same amount of time.

#### **When to use**

This format should be used if there is not enough addressable memory available for the font data and if there is any kind of external media available for storing the fonts.

#### **Requirements**

In order to be able to use a XBF font in your application, a 'GetData' callback function is required which is responsible for getting font data.

#### **Format description**

This format differs in general from SIF and C file format. At first it contains a small block of general font information including the lowest character code and the highest character code. It is followed by an access table containing offset and data size information for each character between lowest and highest character code. If a character does not exist, this information is zero for the according character. The access table is followed by the character information of all characters containing pixel data and character size information.

#### **File content**

```
(all values LSB):
Header (18 Bytes)
   4 Bytes ID (0x47, 0x55, 0x49, 0x58, "GUIX")
   16 Bits ySize of font
 16 Bits yDist of font, to be used for cursor increment
 16 Bits Baseline position from top
   16 Bits Height in pixels of lowercase characters
   16 Bits Height in pixels of capital characters
   16 Bits First codepoint in access table
   16 Bits Last codepoint in access table
Character Access table (6 Bytes for each entry)
   32 Bits Position of bitmap information in file (0 means character is not available)
   16 Bits Size of bitmap information
Bitmap Information (Extended font format)
   12 Bytes header:
     16 Bits X-distance in pixels to be used for cursor increment
     16 Bits X-size of bitmap
     16 Bits Y-size of bitmap
     16 Bits X-position of bitmap
     16 Bits Y-position of bitmap
     16 Bits Bytes per line of bitmap
  Bitmap (Size - 12 bytes)
Bitmap Information (Standard font format)
   4 Bytes header:
     16 Bits X-size of bitmap
     16 Bits Y-size of bitmap
   Bitmap (Size - 4 bytes)
```
UM03001 User Guide & Reference Manual for emWin V5.48 © 1997 - 2018 SEGGER Microcontroller GmbH & Co. KG

# **11.3.4 iType and iTypeSpark font engine support**

Since version V5.20 emWin supports using the iType® font engine, since V5.30 it also supports the iTypeSpark® engine. The iType® and iTypeSpark® font engines are font rendering subsystems developed by Monotype Imaging. They offer a host of advanced capabilities including font linking, font management and discovery, support for various industry standards and font formats in a small memory footprint. iType $@$ and iTypeSpark® can be implemented into various platforms. Based on OpenType®, TrueType® and PostScript® font formats and packaged as ANSI C code for broad, flexible integration, iType $@$  meets stringent size requirements for any applications, including those that support East Asian languages requiring thousands of characters. The glue code to be able to use the those font engines is freely available under the following links:

www.segger.com/downloads/emwin/emWin\_iType www.segger.com/downloads/emwin/emWin\_iTypeSpark

### **Screenshot**

# *Italic text* **Regular bold italic text Regular bold text Filled outline**

Umfiilled outline Embossed text Engraved text **Shadow text** 

**Glow text** 

#### **Licensing**

The emWin library of Segger does not provide the Monotype $@$  font engines itself. It provides only the glue code required to be able to use the iType $@$  or the iTypeSpark $@$ library. Please contact Monotype Imaging under monotypeimaging.com for a licence request if required.

#### **When to use**

This format could be used if high quality fonts need to be scalable at run-time and/or advanced font effects are required.

#### **Requirements**

In general the requirements are similar to the requirements of the true type font support described on the next page. For detailed information about requirements and performance please also contact Monotype Imaging under monotypeimaging.com.

# <span id="page-234-0"></span>**11.3.5 TrueType Font (TTF) format**

The functionality of emWin can be enhanced by making use of TrueType fonts. True-Type is an outline font standard developed by Apple Computer. It offers font developers a high degree of control over how their fonts are displayed at various font heights. Contrary to bitmap fonts which are based on bitmaps for each character, TrueType fonts are based on vector graphics. The advantage of the vector representation is the loss-free scalability.

This implies that each character first needs to be rasterized into a bitmap before it is drawn. To avoid rasterization each time a character is drawn the bitmap data normally is cached by the font engine. This requires a fast CPU and enough RAM.

TTF support for emWin can be achieved by using the FreeType font library from David Turner, Robert Wilhelm and Werner Lemberg which is not part of emWin. An adapted version of this library ready to use with emWin is available under www.segger.com/downloads/emwin/emWin\_FreeType. That library can be added to emWin in order to use the TTF-API as explained later in this chapter.

#### **Licensing**

The use of FreeType font library is subject to a BSD style license with credit clause (http://www.freetype.org/license.html) also included in GUI\TrueType\FTL.txt of the zip file. The original version of the library is available for free under www.freetype.org.

#### **When to use**

This format should be used if fonts need to be scalable at run-time.

#### **Requirements**

- ï CPU: TTF support works only on 32 bit CPUs. Our definition of a 32bit CPU:  $sizeof(int) = 4.$
- ROM: The ROM requirement of the TTF engine is app. 250K. The exact size depends on the CPU, the compiler and the optimization level of the compiler.
- RAM: The RAM requirement of the library depends a lot on the used fonts. The basic RAM requirement of the TTF engine is app. 50K. When creating a GUI font with GUI\_TTF\_CreateFont() the font engine loads all font tables defined in the TTF file required to generate the characters. The table sizes varies a lot between the fonts. The additional required amount of RAM for creating a font can be between a few KB up to more than 1MB. For typical fonts 80-300 Kbytes are required. It depends on the used font file how much RAM is required. At least the TTF engine requires a bitmap cache. Per default the engine uses 200K for the cache. This should be enough for most applications.

The TTF engine allocates its memory via the non emWin functions  $\text{malloc}$  () and free(). It must be made sure that these functions work before using the TTF engine.

#### **Format description**

For details about the TTF format, refer to the information available under www.apple.com. It is also possible to display some fonts in the OTF format but this is not guaranteed. If a font is available in the TTF format it should be used instead of the OTF font.

UM03001 User Guide & Reference Manual for emWin V5.48 © 1997 - 2018 SEGGER Microcontroller GmbH & Co. KG

# **11.4 Converting a TTF file to C source**

Under some circumstances it can be useful to add a TTF file as 'C' file to the project, for example if no file system is available. This can be done by using the tool Bin2C.exe shipped with emWin. It can be found in the Tools subfolder. It converts the given binary file (in this case the TTF file) to a 'C' file.

# **11.5 Declaring custom fonts**

The most recommended way of declaring the prototypes of custom fonts is to put them into an application defined header file. This should be included from each application source file which uses these fonts. It could look like the following example:

```
#include "GUI.h"
```
extern GUI CONST STORAGE GUI FONT GUI FontApp1: extern GUI\_CONST\_STORAGE GUI\_FONT GUI\_FontApp2;

Note that this kind of declaring prototypes does not work if the fonts should be used with emWin configuration macros like BUTTON FONT DEFAULT or similar. In this case the fonts need to be declared in the configuration file GUIConf.h. The declaration in this case can look like the following example:

```
typedef struct GUI_FONT GUI_FONT;
extern const GUI_FONT GUI_FontApp1;
#define BUTTON_FONT_DEFAULT &GUI_FontApp1
#define EDIT FONT DEFAULT
```
The typedef is required because the structure GUI\_FONT has not been defined at the early point where GUIConf.h is included by emWin.

# **11.6 Selecting a font**

emWin offers different fonts, one of which is always selected. This selection can be changed by calling the function GUI\_SetFont() or one of the GUI\_XXX\_CreateFont() functions, which select the font to use for all text output to follow for the current task.

If no font has been selected by your application, the default font is used. This default is configured in GUIConf.h and can be changed. You should make sure that the default font is one that you are actually using in your application because the default font will be linked with your application and will therefore use up ROM memory.

# **11.7 Font API**

The table below lists the available font-related routines in alphabetical order within their respective categories. Detailed descriptions can be found in the following sections.

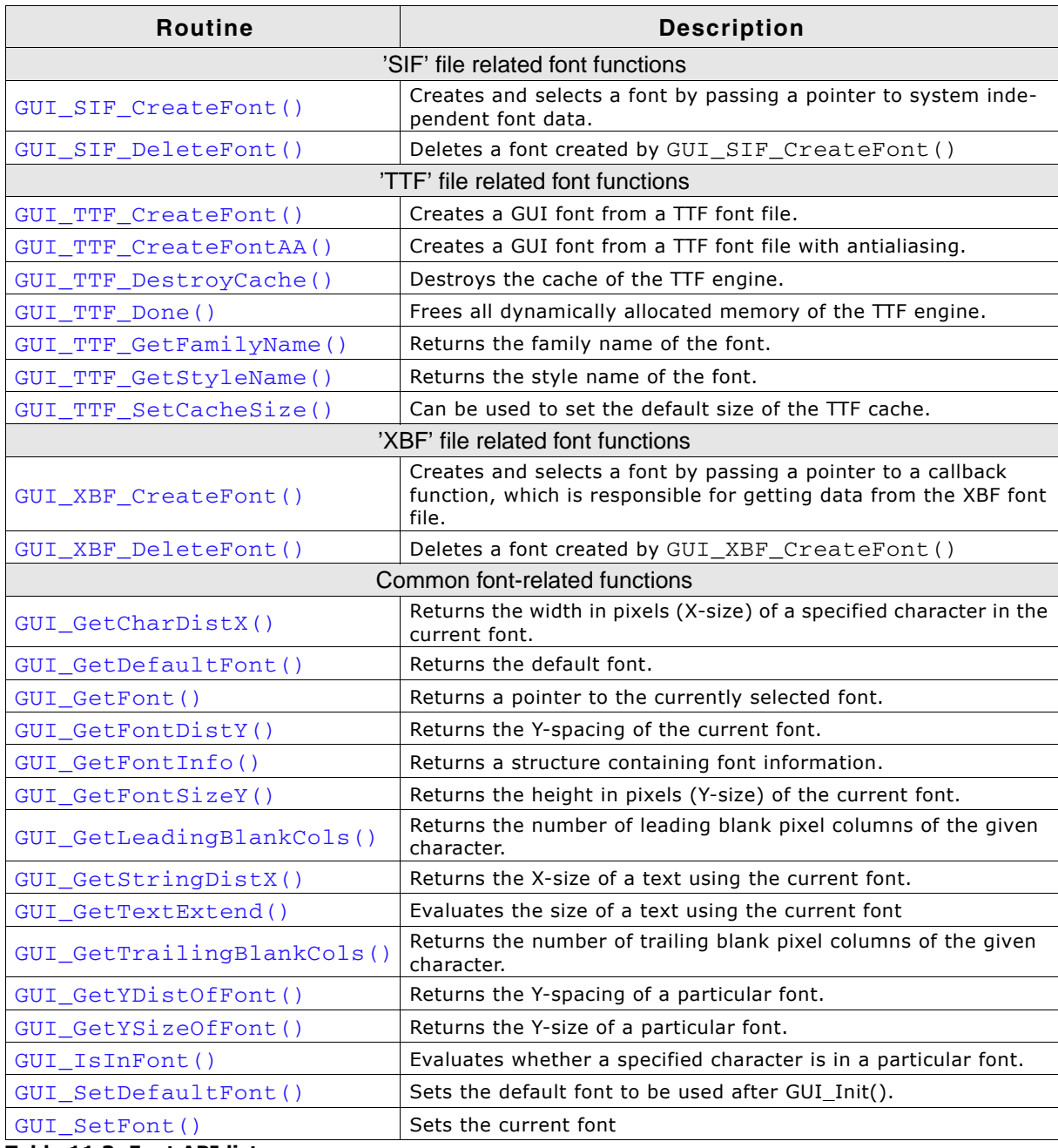

**Table 11.3: Font API list**

UM03001 User Guide & Reference Manual for emWin V5.48 © 1997 - 2018 SEGGER Microcontroller GmbH & Co. KG

# **11.7.1 C file related font functions**

# **11.7.2 'SIF' file related font functions**

# <span id="page-237-0"></span>**GUI\_SIF\_CreateFont()**

### **Description**

Sets the font to be used by passing a pointer to system independent font data.

### **Prototype**

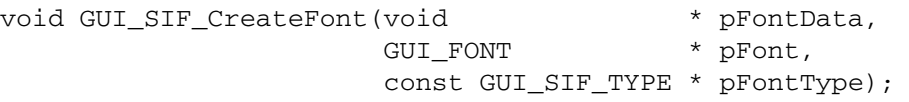

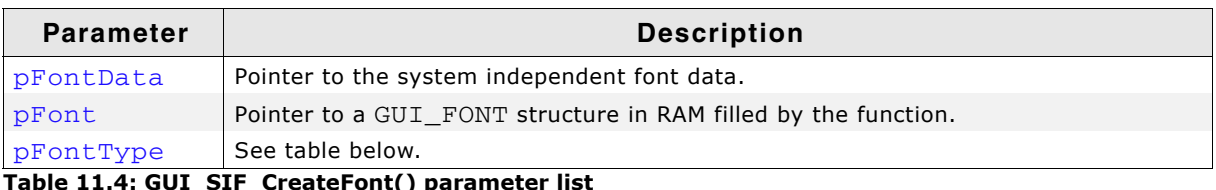

reateFont() para

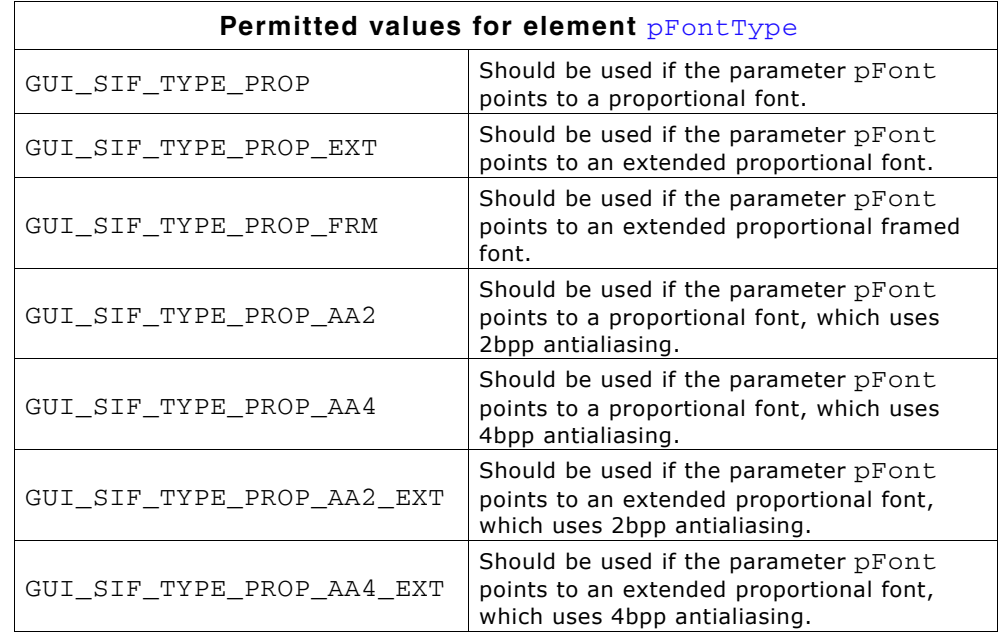

# **Additional information**

Contrary to the emWin standard fonts which must be compiled and linked with the application program, system independent fonts (SIF) are binary data blocks containing the font information. The Font Converter can be used to create system independent fonts. This tool is not part of the basic package. A short description follows later in this chapter. For details about how to create system independent fonts, refer to the chapter "Font Converter" on page 275.

When using this function emWin needs to fill a GUI\_FONT structure with the font information. The user needs to pass a pointer to this structure in the parameter pFont. The contents of this structure must remain valid during the use of the font. The function does not know what kind of font should be created. To tell the function the type of the font to be created it must be passed in the parameter  $p_{\text{FontType}}$ . This has been done to avoid linkage of code which is not required.

UM03001 User Guide & Reference Manual for emWin V5.48 © 1997 - 2018 SEGGER Microcontroller GmbH & Co. KG

#### **Example**

static GUI\_FONT \_Font; // Font structure in RAM

GUI\_SIF\_CreateFont(\_DownloadedFont, &\_Font, GUI\_SIF\_TYPE\_PROP); GUI\_DispString("Hello World!");

# <span id="page-238-0"></span>**GUI\_SIF\_DeleteFont()**

#### **Description**

Deletes a font pointed by the parameter pFont.

#### **Prototype**

void GUI\_SIF\_DeleteFont(GUI\_FONT \* pFont);

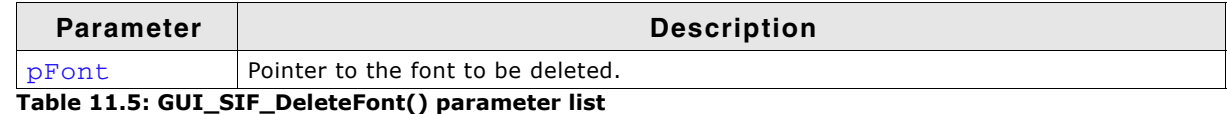

#### **Additional information**

After using a font created with GUI\_SIF\_CreateFont() the font should be deleted if not used anymore.

#### **Example**

static GUI\_FONT \_Font; // Font structure in RAM

```
GUI_SIF_CreateFont(_DownloadedFont, &_Font, GUI_SIF_TYPE_PROP);
//
// Use the font
//
GUI_SIF_DeleteFont(&_Font);
```
# **11.7.3 'TTF' file related font functions**

The emWin implementation of TTF file support is based on the FreeType font library from David Turner, Robert Wilhelm and Werner Lemberg. For details, refer to "True-Type Font (TTF) format" on page 235.

# <span id="page-238-1"></span>**GUI\_TTF\_CreateFont()**

#### **Description**

Creates and selects an emWin font by using a TTF font file.

#### **Prototype**

```
int GUI_TTF_CreateFont(GUI_FONT * pFont, GUI_TTF_CS * pCS);
```
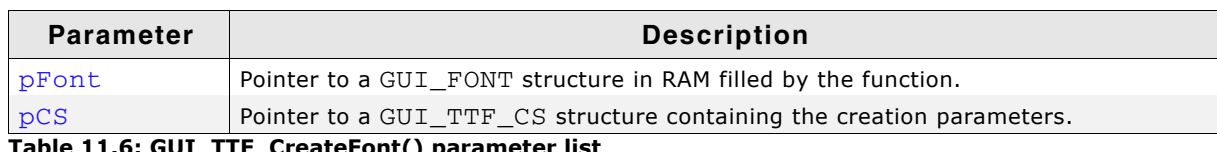

**Table 11.6: GUI\_TTF\_CreateFont() parameter list**

#### **Return value**

0 on success, 1 on error.

UM03001 User Guide & Reference Manual for emWin V5.48 © 1997 - 2018 SEGGER Microcontroller GmbH & Co. KG

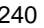

#### **Elements of structure GUI\_TTF\_CS**

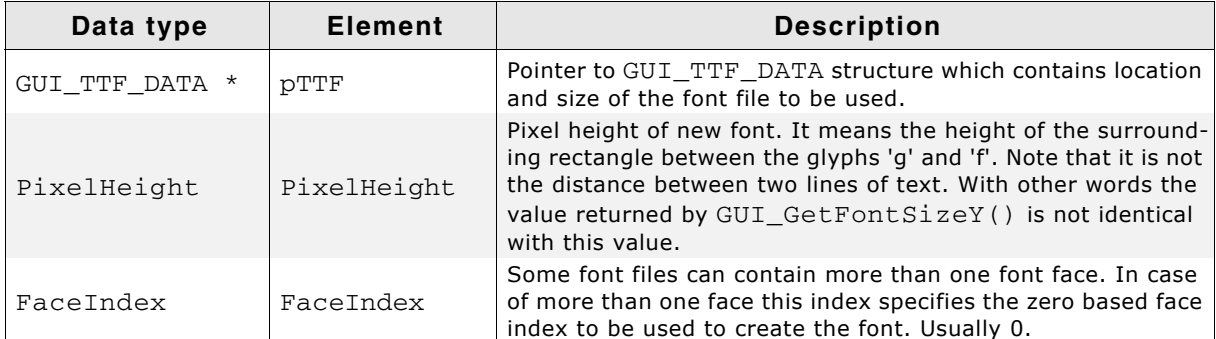

**Table 11.7: GUI\_TTF\_CS element list**

#### **Elements of structure GUI\_TTF\_DATA**

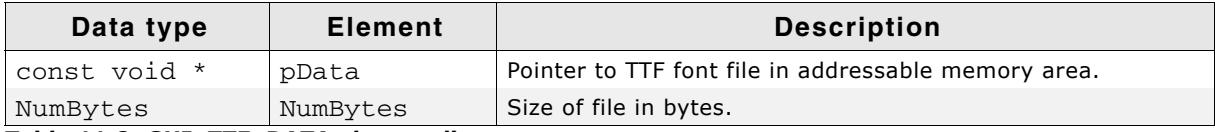

**Table 11.8: GUI\_TTF\_DATA element list**

#### **Additional information**

When using the function the first time it initializes the TTF engine and the internal cache system. If the cache should use other values as defined per default it needs to be configured before the first call of this function. For details how to configure the cache, refer to "GUI\_TTF\_SetCacheSize()" on page 242.

The internal data cache manages the complete mechanism of creating fonts and caching bitmap data. Font faces are uniquely identified from the cache by the address given in parameter  $pTTF$  and the parameter  $Facendeg$ , which normally is 0. If the same font file for example should be used for creating fonts of different sizes the parameter pTTF should point to the same location of a GUI\_TTF\_DATA structure.

The parameter PixelHeight specifies the height of the surrounding rectangle between the glyphs 'q' and 'f'. The value  $PixelHeight$  does not represent the offset between lines.

#### **Example**

```
GUI_TTF_CS Cs0, Cs1;
GUI_TTF_DATA Data;<br>GUI_FONT Font0
              Font0, Font1;
//
// Set parameters for accessing the font file
//<br>Data.pData
Data.pData = aTTF; // Address
Data.NumBytes = sizeof(aTTF); // Size
//
// Set creation parameters of first font
\frac{7}{10}<br>Cs0.pTTF
                  = \&Data; // Use address of GUI_TTF_DATA<br>= 24; // Pixel height
Cs0.PixelHeight = 24;<br>Cs0.FaceIndex = 0;
                                     V/ Initialize to 0
//
// Set creation parameters of second font
//<br>Cs1.pTTF
                  = &Data; // Use address of GUI_TTF_DATA
Cs1.PixelHeight = 48;<br>Cs1.FaceIndex = 0;
                                     %<br>
// Pixel height<br>
// Initialize to 0
//
// Create 2 fonts
//
GUI_TTF_CreateFont(&Font0, &Cs0);
GUI_TTF_CreateFont(&Font1, &Cs1);
//
// Draw something using the fonts
//
GUI_SetFont(&Font0);
GUI_DispString("Hello world\n");
GUI_SetFont(&Font1);
```
UM03001 User Guide & Reference Manual for emWin V5.48 © 1997 - 2018 SEGGER Microcontroller GmbH & Co. KG

# <span id="page-240-0"></span>**GUI\_TTF\_CreateFontAA()**

#### **Description**

Creates and selects an antialised emWin font by using a TTF font file.

#### **Prototype**

int GUI\_TTF\_CreateFontAA(GUI\_FONT \* pFont, GUI\_TTF\_CS \* pCS);

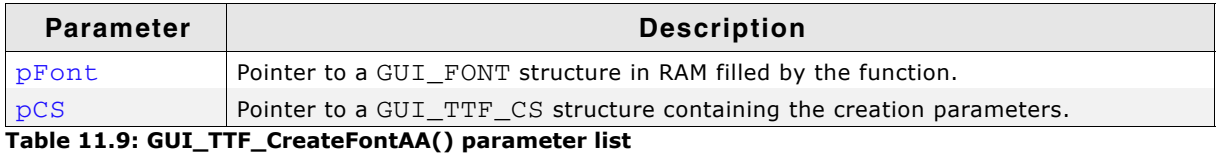

**Return value**

0 on success, 1 on error.

# <span id="page-240-1"></span>**GUI\_TTF\_DestroyCache()**

#### **Description**

This function frees all memory allocated by the TTF cache system and destroys the cache.

#### **Prototype**

void GUI\_TTF\_DestroyCache(void);

#### **Additional information**

The next time GUI\_TTF\_CreateFont() is used emWin automatically creates and initializes a new cache.

# <span id="page-240-2"></span>**GUI\_TTF\_Done()**

#### **Description**

This function frees all memory allocated by the TTF engine and its internal cache system.

#### **Prototype**

void GUI\_TTF\_Done(void);

#### **Additional information**

The next time GUI\_TTF\_CreateFont() is used emWin automatically initializes the TTF engine and creates and initializes a new cache.

# <span id="page-240-3"></span>**GUI\_TTF\_GetFamilyName()**

#### **Description**

The function returns the font family name defined in the font file.

#### **Prototype**

int GUI TTF GetFamilyName(GUI FONT \* pFont, char \* pBuffer, int NumBytes);

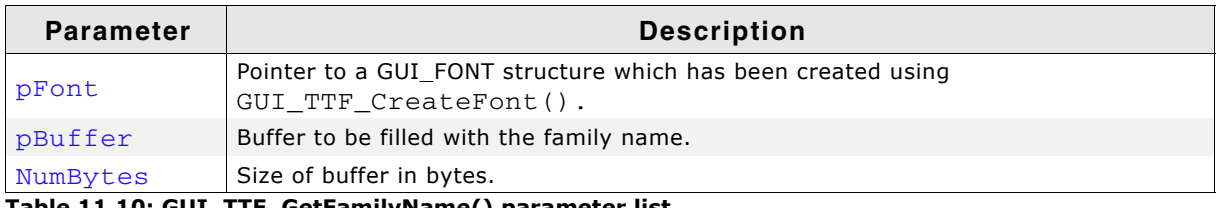

#### **Table 11.10: GUI\_TTF\_GetFamilyName() parameter list**

#### **Return value**

0 on success, 1 on error.

### <span id="page-241-0"></span>**GUI\_TTF\_GetStyleName()**

#### **Description**

The function returns the style name (bold, regular, ...) defined in the font file.

#### **Prototype**

int GUI\_TTF\_GetStyleName(GUI\_FONT \* pFont, char \* pBuffer, int NumBytes);

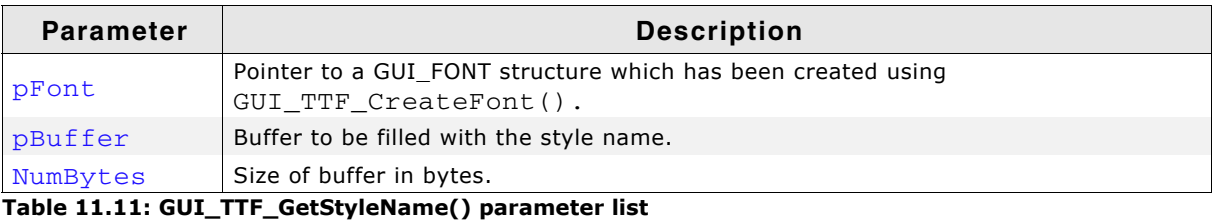

#### **Return value**

0 on success, 1 on error.

### <span id="page-241-1"></span>**GUI\_TTF\_SetCacheSize()**

#### **Description**

Sets the size parameters used to create the cache on the first call of GUI\_TTF\_CreateFont().

#### **Prototype**

void GUI\_TTF\_SetCacheSize(unsigned MaxFaces,

unsigned MaxSizes, U32 MaxBytes);

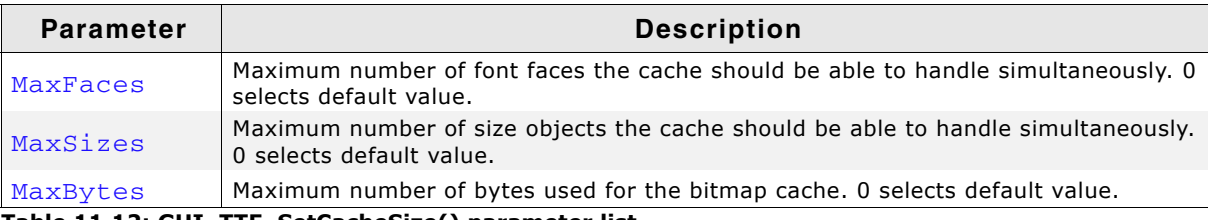

**Table 11.12: GUI\_TTF\_SetCacheSize() parameter list**

#### **Additional information**

If for example 3 font faces should be used, each with 2 sizes, the cache should be able to manage 6 size objects.

The default values used by the TTF engine are: 2 faces, 4 size objects and 200K of bitmap data cache.

# **11.7.4 'XBF' file related font functions**

# <span id="page-242-0"></span>**GUI\_XBF\_CreateFont()**

#### **Description**

Creates and selects a font by passing a pointer to a callback function, which is responsible for getting data from the XBF font file.

#### **Prototype**

int GUI\_XBF\_CreateFont(GUI\_FONT \* pFont

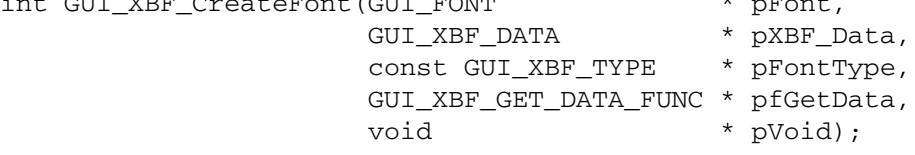

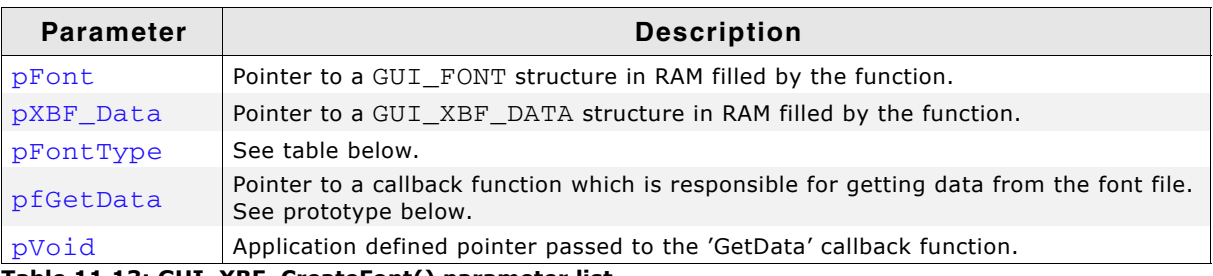

**Table 11.13: GUI\_XBF\_CreateFont() parameter list**

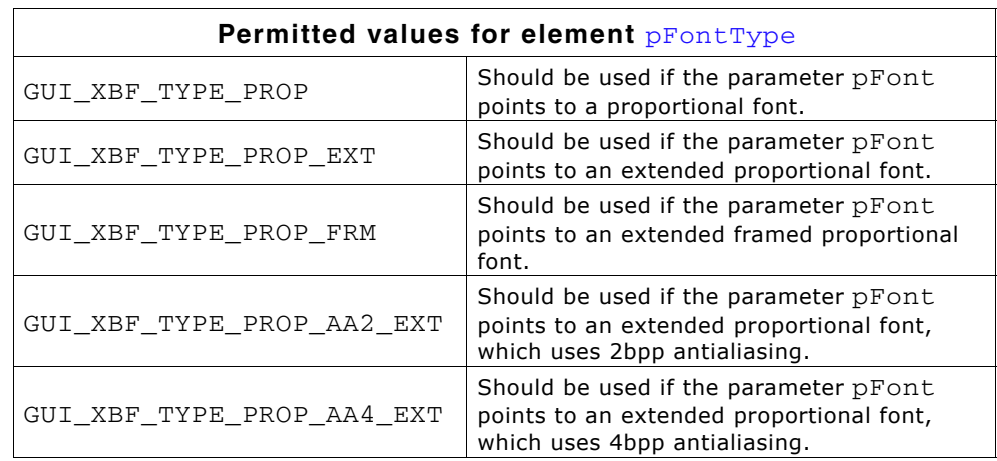

#### **GUI\_XBF\_GET\_DATA\_FUNC**

int GUI XBF GET DATA FUNC(U32 Off, U16 NumBytes, void \* pVoid, void \* pBuffer);

The function has to set pBuffer to point to the location the requested data resides in.

#### **Return value**

This function returns 0 on success and 1 if font creation fails.

#### **Additional information**

The parameter pfGetData should point to an application defined callback routine, which is responsible for getting data from the font. Parameter  $p$ Void is passed to the callback function when requesting font data. It can be used for example to pass a file handle to the callback function.

The function requires pointers to a GUI\_FONT structure and a GUI\_XBF\_DATA structure. The function will fill these structures with font information. It is required, that the contents of these structures remain valid during the usage of the font. The function does not know what kind of XBF font has to be created, so the parameter pFont-Type has to be used to tell the function the type of the font to be created. This has been done to avoid unnecessary linkage of code.

UM03001 User Guide & Reference Manual for emWin V5.48 © 1997 - 2018 SEGGER Microcontroller GmbH & Co. KG

#### 244 CHAPTER Fonts

The maximum number of data bytes per character is limited to 200 per default. This should cover the most requirements. If loading a character with more bytes a warning will be generated in the debug version. The default value can be increased by adding the following define to the file GUIConf.h:

#define GUI\_MAX\_XBF\_BYTES 500 // Sets the maximum number of bytes/chars to 500

#### **Example**

```
static GUI_FONT Font; // GUI_FONT structure in RAM
static GUI_XBF_DATA XBF_Data; // GUI_XBF_DATA structure in RAM
static int _cbGetData(U32 Off, U16 NumBytes, void * pVoid, void * pBuffer) {
   //
   // The pVoid pointer may be used to get a file handle
   //
\ldots / / TBD
 //
   // Set file pointer to the given position
   //
   ...// TBD
   //
   // Read the required number of bytes into the given buffer
   //
  \ldots// TBD
   //
   // Return 0 on success. Return 1 if the function fails.
   //
}
```
GUI\_XBF\_CreateFont(&Font, &XBF\_Data, GUI\_XBF\_TYPE\_PROP, \_cbGetData, pVoid);

# <span id="page-243-0"></span>**GUI\_XBF\_DeleteFont()**

#### **Description**

Deletes an XBF font pointed by the parameter pFont.

#### **Prototype**

```
void GUI_XBF_DeleteFont(GUI_FONT * pFont);
```
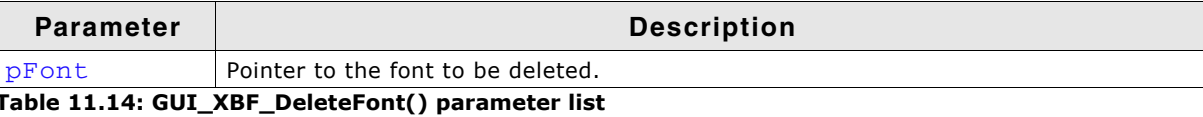

#### **Additional information**

After using a font created with GUI\_XBF\_CreateFont () the font should be deleted if not used anymore.

# **11.7.5 Common font-related functions**

# <span id="page-244-1"></span>**GUI\_GetCharDistX()**

#### **Description**

Returns the width in pixels (X-size) used to display a specified character in the currently selected font.

#### **Prototype**

int GUI GetCharDistX(U16 c);

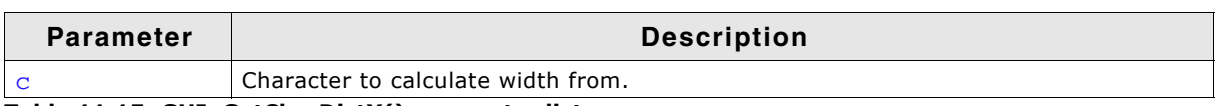

**Table 11.15: GUI\_GetCharDistX() parameter list**

# <span id="page-244-0"></span>**GUI\_GetDefaultFont()**

#### **Description**

Returns the default currently set default font.

#### **Prototype**

const GUI\_FONT \* GUI\_GetDefaultFont(void);

#### **Return value**

This function returns a pointer to the currently set default font.

# <span id="page-244-2"></span>**GUI\_GetFont()**

#### **Description**

Returns a pointer to the currently selected font.

#### **Prototype**

const GUI\_FONT \* GUI\_GetFont(void)

# <span id="page-244-3"></span>**GUI\_GetFontDistY()**

#### **Description**

Returns the Y-spacing of the currently selected font.

#### **Prototype**

```
int GUI GetFontDistY(void);
```
#### **Additional information**

The Y-spacing is the vertical distance in pixels between two adjacent lines of text. The returned value is the YDist value of the entry for the currently selected font. The returned value is valid for both proportional and monospaced fonts.

# <span id="page-244-4"></span>**GUI\_GetFontInfo()**

#### **Description**

Calculates a pointer to a GUI\_FONTINFO structure of a particular font.

UM03001 User Guide & Reference Manual for emWin V5.48 © 1997 - 2018 SEGGER Microcontroller GmbH & Co. KG

#### **Prototype**

void GUI\_GetFontInfo(const GUI\_FONT \* pFont, GUI\_FONTINFO \* pfi);

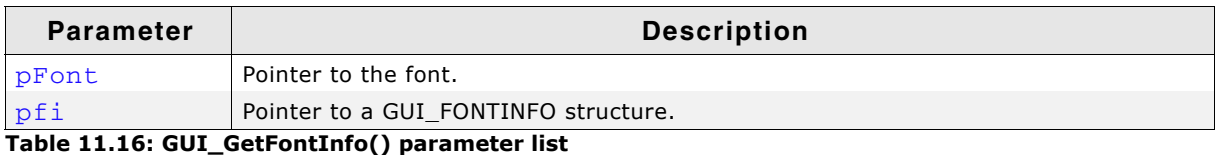

#### **Additional information**

The definition of the GUI\_FONTINFO structure is as follows:

typedef struct { U16 Flags; U8 Baseline; U8 LHeight; U8 CHeight; } GUI\_FONTINFO;

The member variable flags can take the following values:

GUI\_FONTINFO\_FLAG\_PROP GUI\_FONTINFO\_FLAG\_MONO GUI\_FONTINFO\_FLAG\_AA GUI\_FONTINFO\_FLAG\_AA2 GUI\_FONTINFO\_FLAG\_AA4

#### **Example**

Gets the info of GUI\_Font6x8. After the calculation FontInfo.Flags contains the flag GUI\_FONTINFO\_FLAG\_MONO.

GUI\_FONTINFO FontInfo; GUI\_GetFontInfo(&GUI\_Font6x8, &FontInfo);

# <span id="page-245-0"></span>**GUI\_GetFontSizeY()**

#### **Description**

Returns the height in pixels (Y-size) of the currently selected font.

#### **Prototype**

```
int GUI GetFontSizeY(void);
```
#### **Additional information**

The returned value is the YSize value of the entry for the currently selected font. This value is less than or equal to the Y-spacing returned by the function GUI GetFontDistY().

The returned value is valid for both proportional and monospaced fonts.

# <span id="page-245-1"></span>**GUI\_GetLeadingBlankCols()**

#### **Description**

Returns the number of leading blank pixel columns in the currently selected font for the given character.

#### **Prototype**

int GUI\_GetLeadingBlankCols(U16 c);

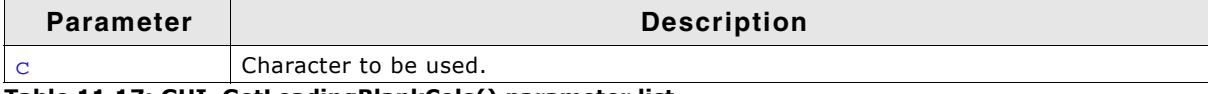

**Table 11.17: GUI\_GetLeadingBlankCols() parameter list**

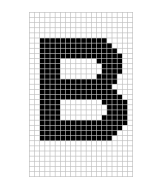

The result for the character 'B' shown in the screenshot above should be 2.

# <span id="page-246-0"></span>**GUI\_GetStringDistX()**

#### **Description**

Returns the X-size used to display a specified string in the currently selected font.

#### **Prototype**

```
int GUI_GetStringDistX(const char * s);
```
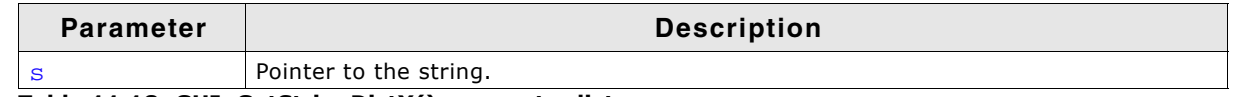

**Table 11.18: GUI\_GetStringDistX() parameter list**

# <span id="page-246-1"></span>**GUI\_GetTextExtend()**

#### **Description**

Calculates the pixel size in X required to draw the given string using the current font.

#### **Prototype**

void GUI\_GetTextExtend(GUI\_RECT \* pRect, const char \* s, int Len);

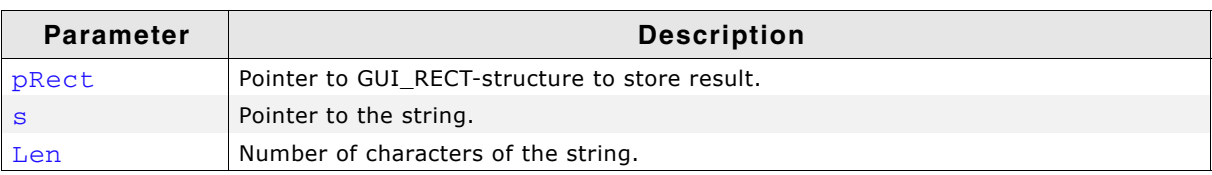

**Table 11.19: GUI\_GetTextExtend() parameter list**

# <span id="page-246-2"></span>**GUI\_GetTrailingBlankCols()**

#### **Description**

Returns the number of trailing blank pixel columns in the currently selected font for the given character.

#### **Prototype**

int GUI\_GetTrailingBlankCols(U16 c);

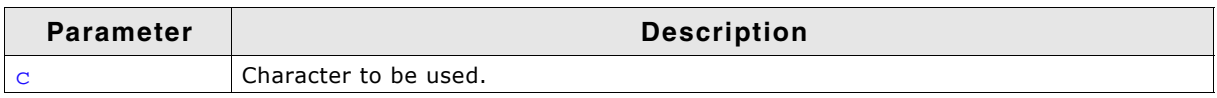

**Table 11.20: GUI\_GetTrailingBlankCols() parameter list**

#### **Example**

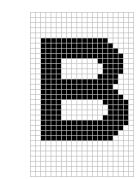

The result for the character  $B'$  shown in the screenshot above should be 1.

UM03001 User Guide & Reference Manual for emWin V5.48 © 1997 - 2018 SEGGER Microcontroller GmbH & Co. KG

# <span id="page-247-0"></span>**GUI\_GetYDistOfFont()**

#### **Description**

Returns the Y-spacing of a particular font.

#### **Prototype**

```
int GUI GetYDistOfFont(const GUI FONT * pFont);
```
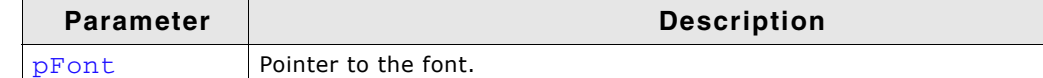

**Table 11.21: GUI\_GetYDistOfFont() parameter list**

#### **Additional information**

Please refer to GUI GetFontDistY().

# <span id="page-247-1"></span>**GUI\_GetYSizeOfFont()**

#### **Description**

Returns the Y-size of a particular font.

#### **Prototype**

int GUI\_GetYSizeOfFont(const GUI\_FONT \* pFont);

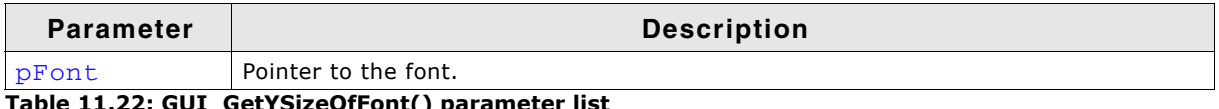

**Table 11.22: GUI\_GetYSizeOfFont() parameter list**

#### **Additional information**

Additional information can be found in the description of GUI\_GetFontSizeY().

# <span id="page-247-2"></span>**GUI\_IsInFont()**

#### **Description**

Evaluates whether a particular font contains a specified character or not.

#### **Prototype**

```
char GUI_IsInFont(const GUI_FONT * pFont, U16 c);
```
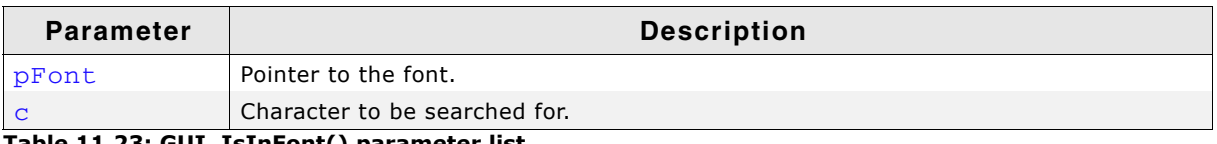

**Table 11.23: GUI\_IsInFont() parameter list**

#### **Additional information**

If the pointer  $p_{\text{Font}}$  is set to 0, the currently selected font is used.

#### **Example**

```
Evaluates whether the font GUI_FontD32 contains an "X":
if (GUI_IsInFont(\& GUI_FontD32, 'X') == 0) {
   GUI_DispString("GUI_FontD32 does not contain 'X'");
}
```
#### **Return value**

- 1, if the character was found.
- 0, if the character was not found.

UM03001 User Guide & Reference Manual for emWin V5.48 © 1997 - 2018 SEGGER Microcontroller GmbH & Co. KG

# <span id="page-248-0"></span>**GUI\_SetDefaultFont()**

#### **Description**

Sets the font to be used by default for text output.

#### **Prototype**

void GUI SetDefaultFont(const GUI FONT \* pFont);

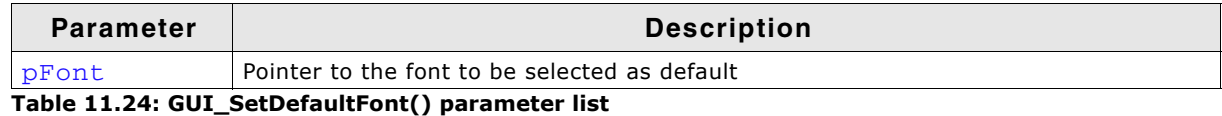

#### **Additional information**

This function is intended to be used in GUI\_X\_Config(). Defining GUI\_DEFAULT\_FONT is not mandatory anymore. If there is neither defined GUI\_DEFAULT\_FONT nor GUI\_SetDefaultFont is called, GUI\_Font6x8 will be set as the default Font. If none of the emWin fonts shall be used, GUI\_DEFAULT\_FONT has to be defined by NULL and a custom font needs to be set as default with this function.

# <span id="page-248-1"></span>**GUI\_SetFont()**

#### **Description**

Sets the font to be used for text output.

#### **Prototype**

const GUI\_FONT \* GUI\_SetFont(const GUI\_FONT \* pNewFont);

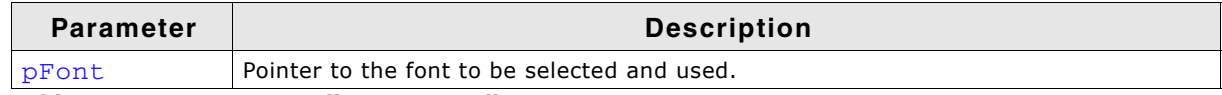

**Table 11.25: GUI\_SetFont() parameter list**

#### **Return value**

Returns a pointer to the previously selected font so that it may be buffered.

#### **Examples**

Displays example text in 3 different sizes, restoring the former font afterwards: const GUI\_FONT GUI\_FLASH \* OldFont;

```
 OldFont = GUI_SetFont(&GUI_Font8x16); // Buffer old font
 GUI_DispStringAt("This text is 8 by 16 pixels", 0, 0);
GUI_SetFont(&GUI_Font6x8);
 GUI_DispStringAt("This text is 6 by 8 pixels", 0, 20);
 GUI_SetFont(&GUI_Font8);
 GUI_DispStringAt("This text is proportional", 0, 40);
 GUI_SetFont(OldFont); // Restore old font
```
#### **Screenshot of above example:**

### This text is 8 by 16 pixels

This text is 6 by 8 pixels

This text is proportional

Displays text and value in different fonts:

 GUI\_SetFont(&GUI\_Font6x8); GUI\_DispString("The result is: "); // Disp text GUI\_SetFont(&GUI\_Font8x8); GUI\_DispDec(42,2); // Disp value

#### **Screenshot of above example:**

The result is: 42

UM03001 User Guide & Reference Manual for emWin V5.48 © 1997 - 2018 SEGGER Microcontroller GmbH & Co. KG

250 CHAPTER Fonts

UM03001 User Guide & Reference Manual for emWin V5.48 © 1997 - 2018 SEGGER Microcontroller GmbH & Co. KG

# **11.8 Character sets**

# **11.8.1 ASCII**

emWin supports the full set of ASCII characters. These are the following 96 characters from 32 to 127:

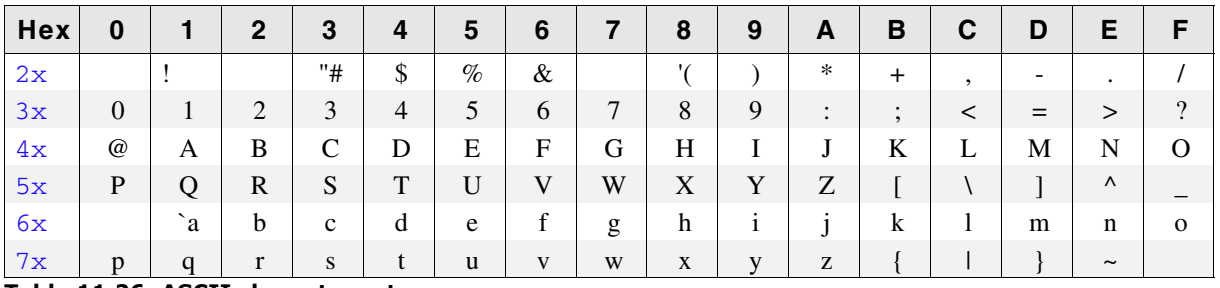

**Table 11.26: ASCII character set**

Unfortunately, as ASCII stands for American Standard Code for Information Interchange, it is designed for American needs. It does not include any of the special characters used in European languages, such as Ä, Ö, Ü, á, à, and others. There is no single standard for these "European extensions" of the ASCII set of characters; several different ones exist. The one used on the Internet and by most Windows programs is ISO 8859-1, a superset of the ASCII set of characters.

# **11.8.2 ISO 8859-1 Western Latin character set**

emWin supports the ISO 8859-1, which defines characters as listed below:

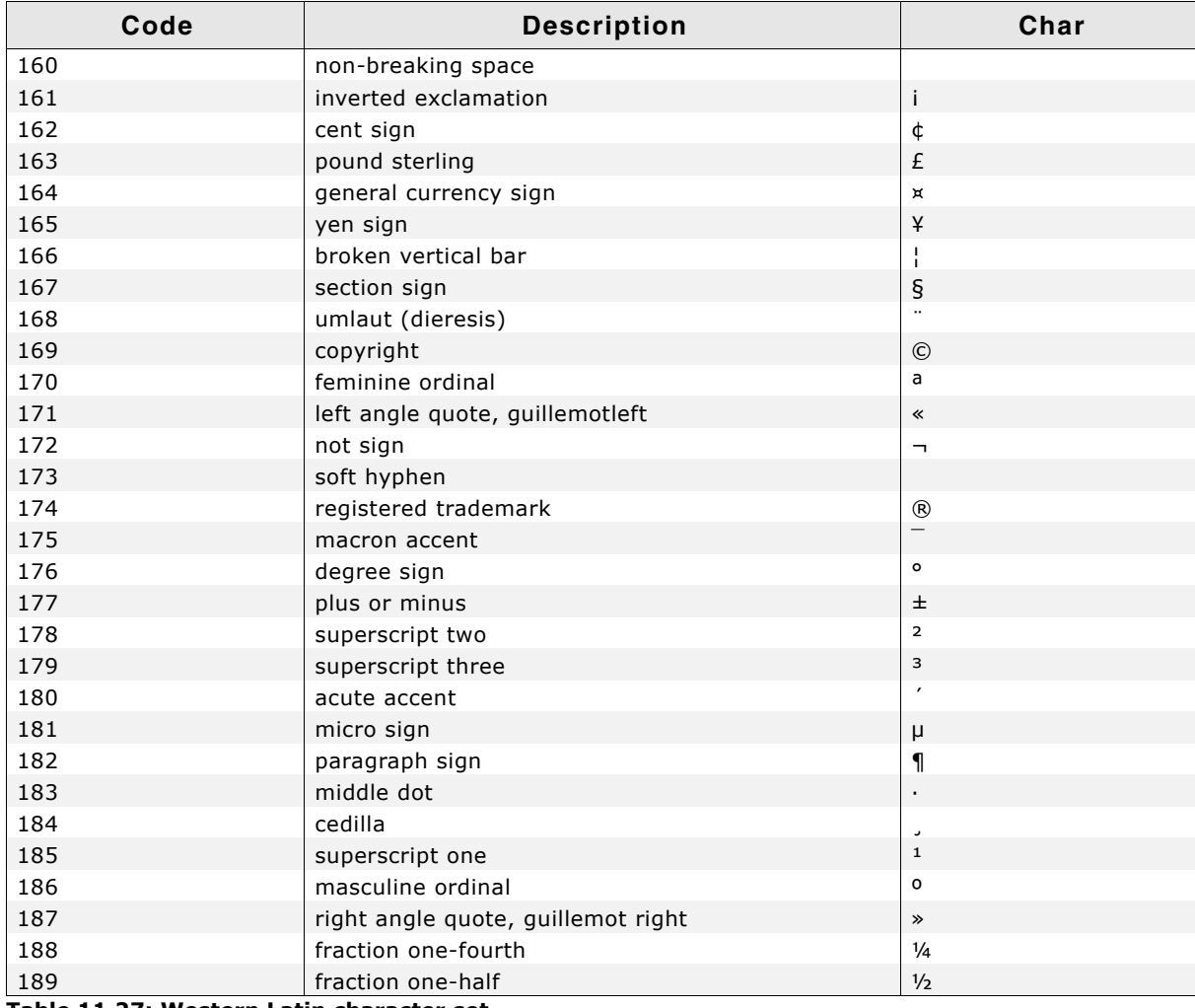

**Table 11.27: Western Latin character set**

252 CHAPTER Fonts

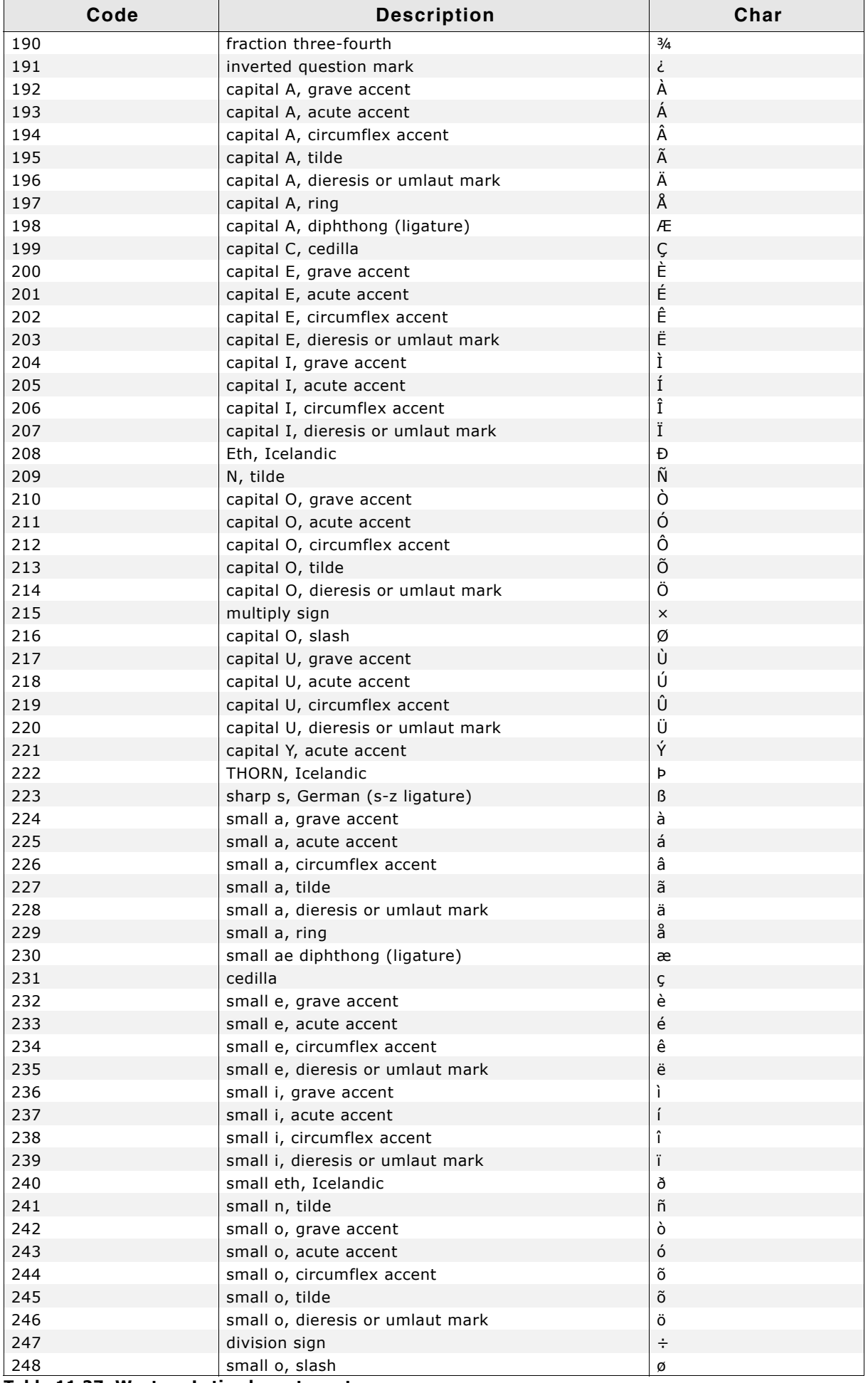

**Table 11.27: Western Latin character set**

UM03001 User Guide & Reference Manual for emWin V5.48 © 1997 - 2018 SEGGER Microcontroller GmbH & Co. KG
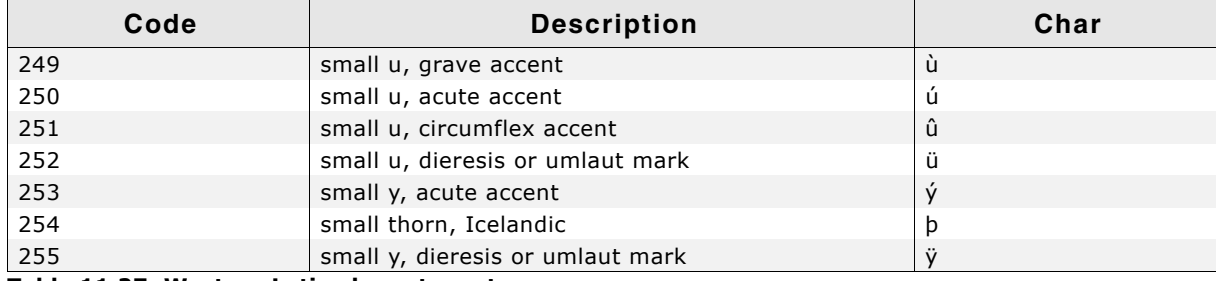

**Table 11.27: Western Latin character set**

# **11.8.3 Unicode**

Unicode is the ultimate in character coding. It is an international standard based on ASCII and ISO 8859-1. Contrary to ASCII, UNICODE requires 16-bit characters because all characters have their own code. Currently, more than 30,000 different characters are defined. However, not all of the character images are defined in emWin. It is the responsibility of the user to define these additional characters.

# **11.9 Standard fonts**

<span id="page-252-0"></span>emWin is shipped with a selection of fonts which should cover most of your needs. The standard font package contains monospaced and proportional fonts in different sizes and styles. **Monospaced fonts** are fonts with a fixed character width, in which all characters have the same width in pixels. **Proportional fonts** are fonts in which each character has its own individual pixel-width.

The following sections provide an overview of emWin standard fonts.

# **11.9.1 Font identifier naming convention**

All standard fonts are named as follows. The components of the naming convention are explained in the table below:

GUI\_Font[<style>][<width>x]<height>[x<MagX>x<MagY>][H][B][\_<characterset>]

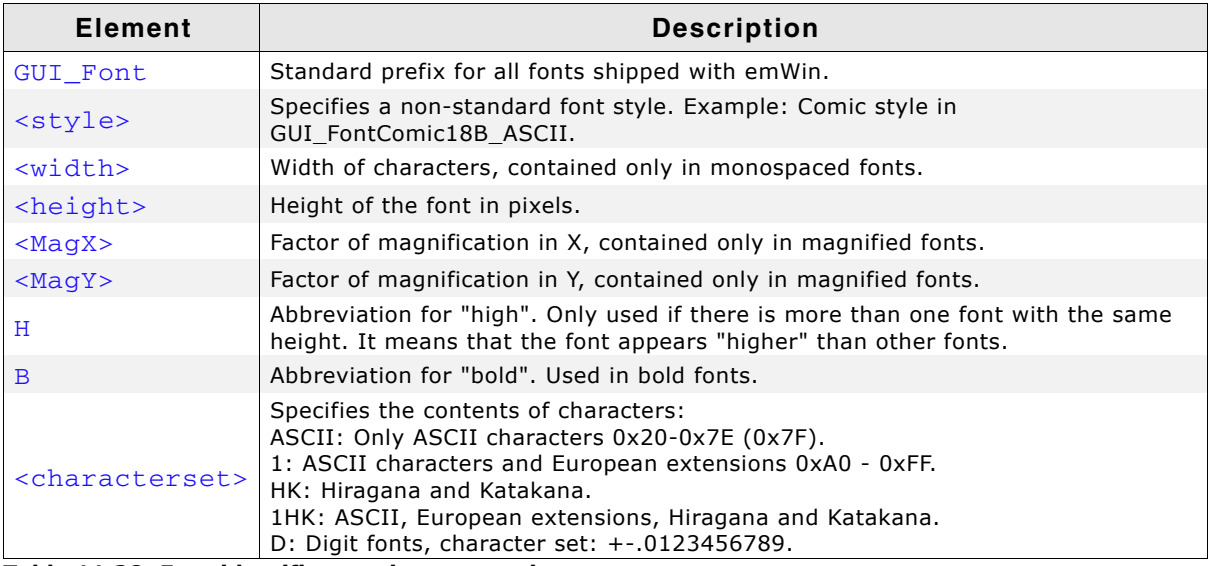

**Table 11.28: Font identifier naming convention**

UM03001 User Guide & Reference Manual for emWin V5.48 © 1997 - 2018 SEGGER Microcontroller GmbH & Co. KG

### **Example 1**

GUI\_Font16\_ASCII

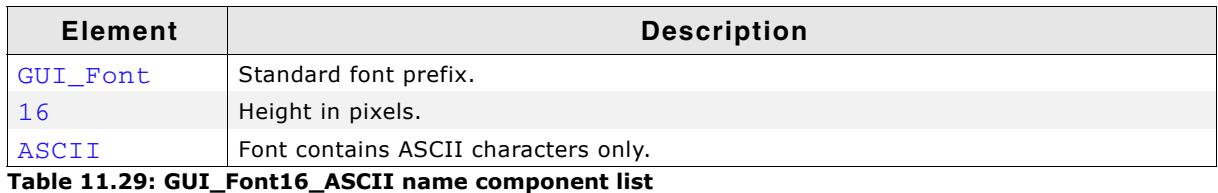

### **Example 2**

GUI\_Font8x15B\_ASCII

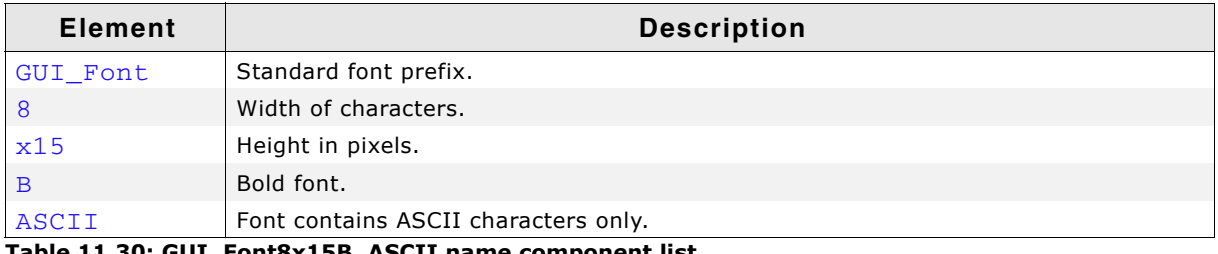

**Table 11.30: GUI\_Font8x15B\_ASCII name component list**

### **Example 3**

GUI\_Font8x16x1x2

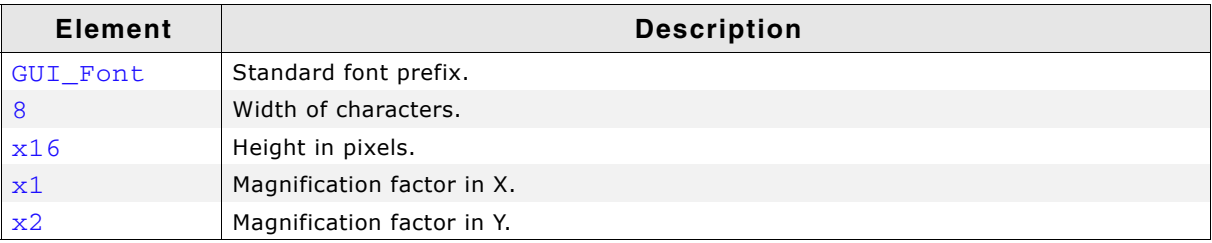

**Table 11.31: GUI\_Font8x16x1x2 name component list**

# **11.9.2 Font file naming convention**

The names for the font files are similar to the names of the fonts themselves. The files are named as follows:

F[<width>]<height>[H][B][<characterset>]

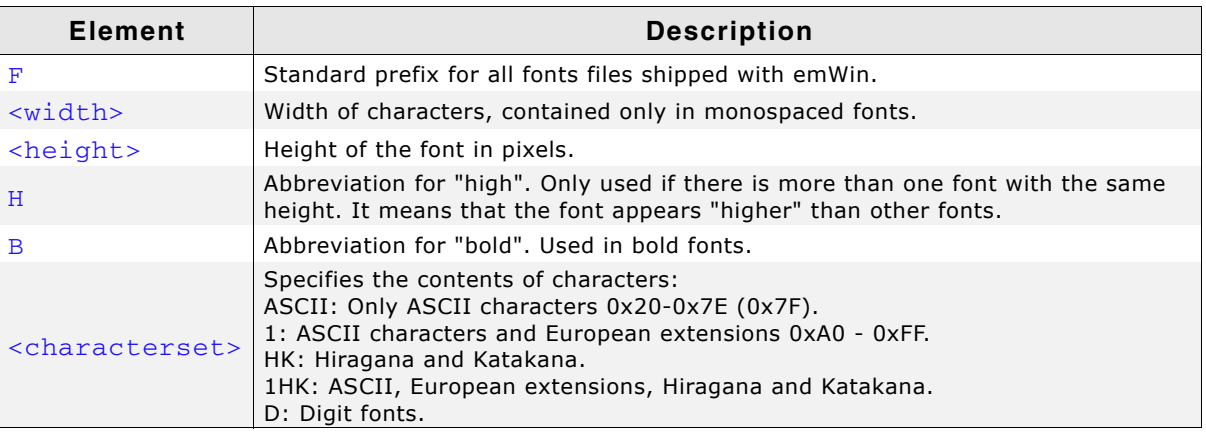

**Table 11.32: Font file naming convention**

# **11.9.3 Measurement, ROM-size and character set of fonts**

The following sections describe the standard fonts shipped with emWin. For each font there is a measurement diagram, an overview of all characters included and a table containing the ROM size in bytes and the font files required for use.

UM03001 User Guide & Reference Manual for emWin V5.48 © 1997 - 2018 SEGGER Microcontroller GmbH & Co. KG

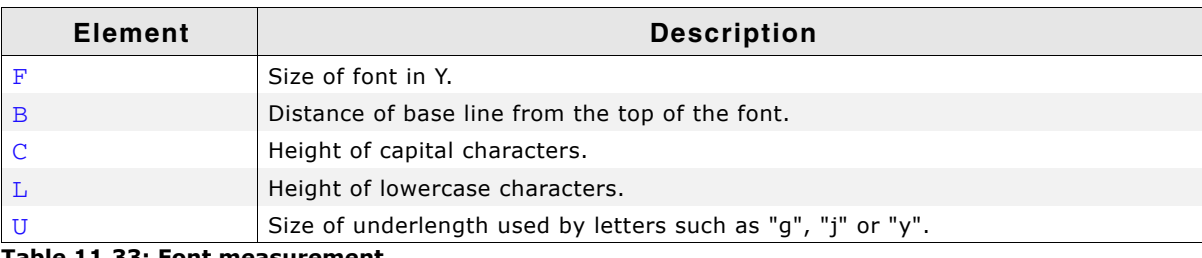

**Table 11.33: Font measurement**

# **11.9.4 Proportional fonts**

# **11.9.4.1 Overview**

The following screenshot gives an overview of all available proportional fonts:

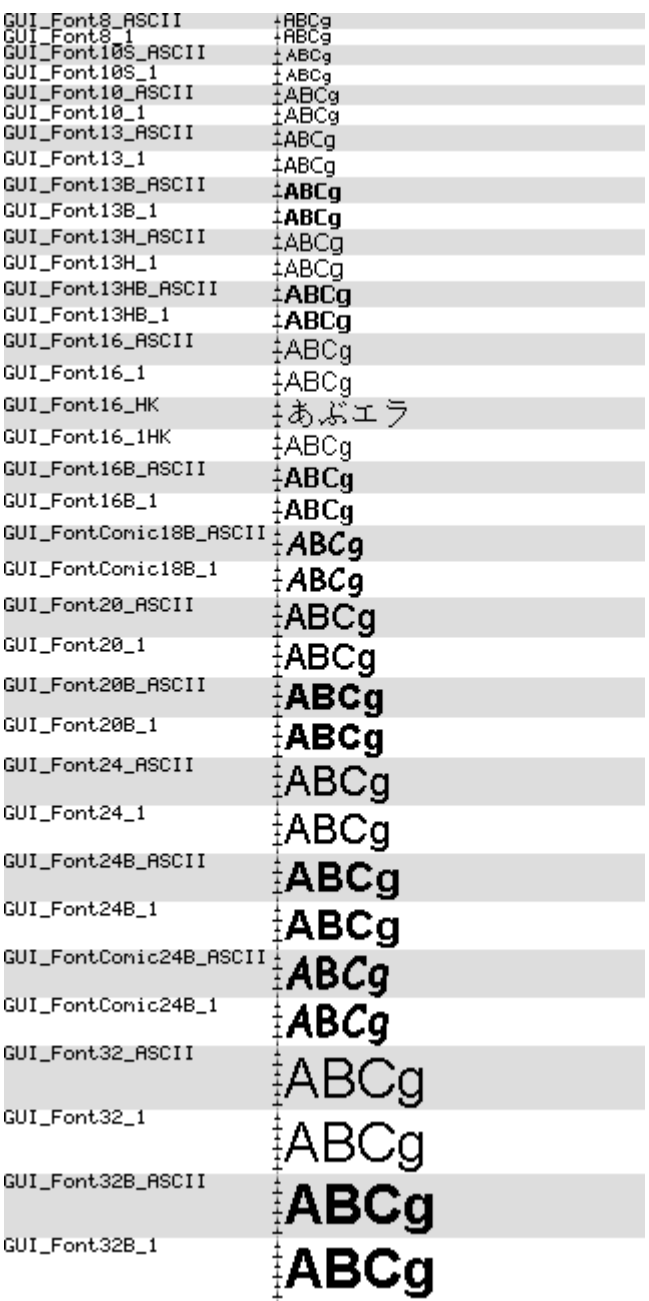

UM03001 User Guide & Reference Manual for emWin V5.48 © 1997 - 2018 SEGGER Microcontroller GmbH & Co. KG

### **11.9.4.2 Font details**

The following table shows the measurement, ROM size and used files of the fonts:

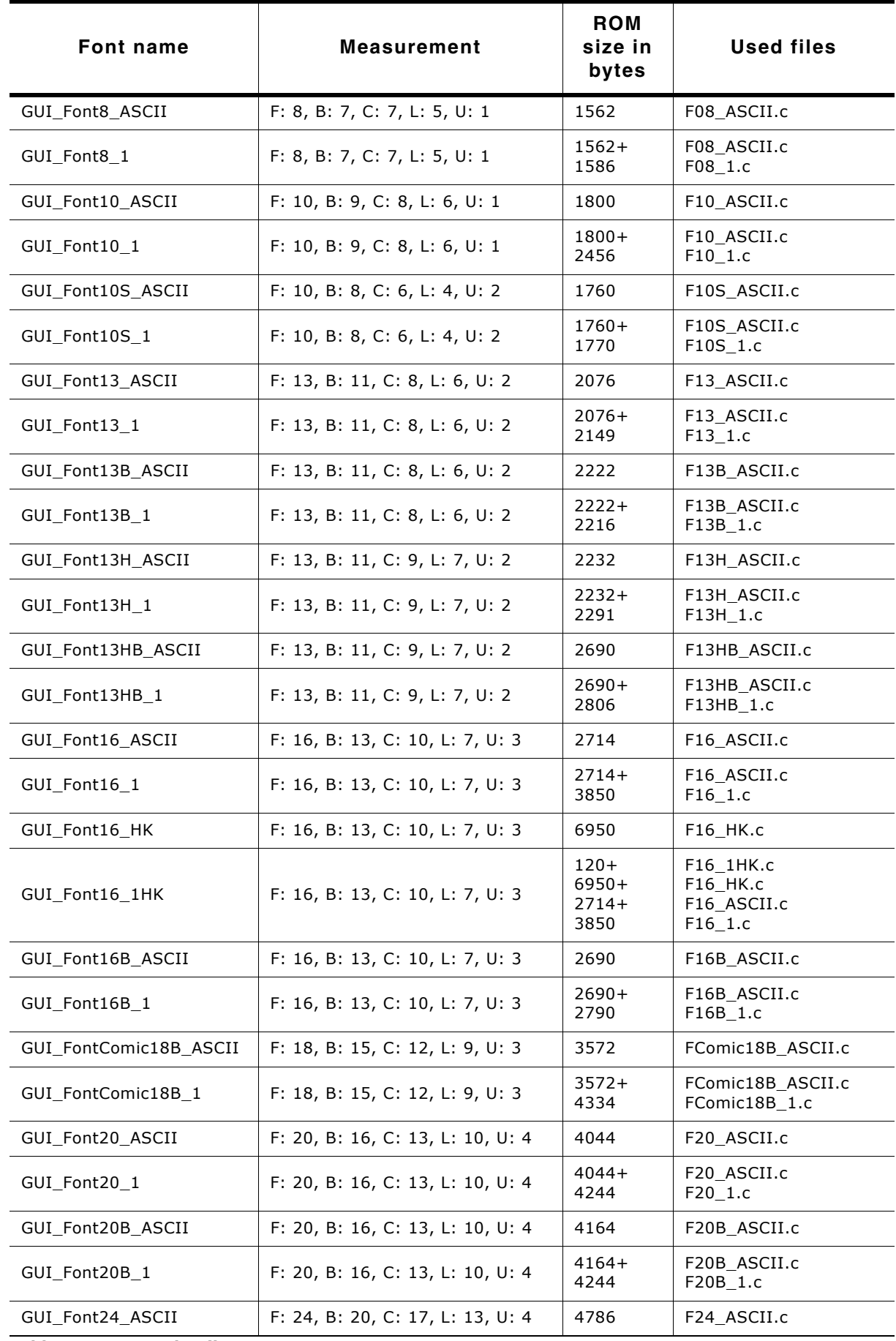

**Table 11.34: Font details**

UM03001 User Guide & Reference Manual for emWin V5.48 © 1997 - 2018 SEGGER Microcontroller GmbH & Co. KG

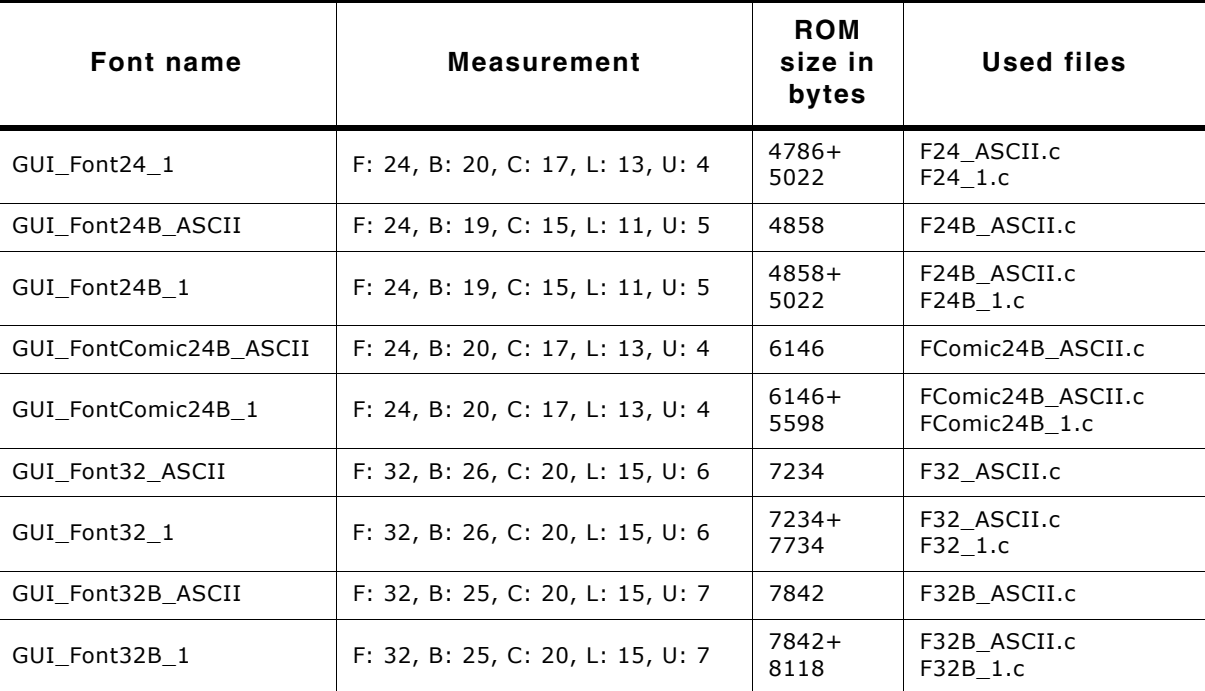

**Table 11.34: Font details**

#### **11.9.4.3 Characters**

The following shows all characters of all proportional standard fonts:

#### **GUI\_Font8\_ASCII**

"#\$%&?O\*+,-./0123456789:;<=>?@ABCDEFGHIJKLMNOPQRSTUUWXY<br>Z[\]^\_`abcdefghijklnnopqrstuvwxyz{}}~

### **GUI\_Font8\_1**

i"#\$%&^O\*+,~.z0123456789;;<=>?@ABCDEFGHIJKLMN0PQRSTUVWXY<br>ZDJ^\_^\_abodefghijklmnopqrstuvwxyz{}?`#£x¥&`B ≋<¬個 T°±2\$1v¶.1<br>©%%`\}}; }} AAAAAAAACEEEmDNoloiooooooooooooooooooooooo<br>eeeemisñoooooooooooooo

#### **GUI\_Font10\_ASCII**

!"#\$%&'()\*+,-.0123456789;;<=>?@ABCDEFGHIJKLMNOPQRSTUV<br>WXYZ[\]^\_`abcdefghijklmnopqrstuvwxyz{}}~

### **GUI\_Font10\_1**

!"#\$%&'()\*+,-./0123456789:;<=>?@ABCDEFGHUKLMNOPQRSTUV<br>WXYZI\}^\_`abcdefghijklmnopgrstuvwxyz{|}~ ;¢£¤¥!§¨@P«¬-®¯±ªª<br>´μ¶-.'°»¼*'}*≤}∕∡¿AAAAAAAÆÇÈÉÊËiíííÐÑŎŎŎŎŎרÙÚÛÜÝÞßàáâãã<br>åæçèéêĕiĭíðñŏóôőö÷øùúûüýþÿ

### **GUI\_Font10S\_ASCII**

!"#\$%%'()"+,-./0123456789;;<=>?@ABCDEFGHIJKLMNOP@RSTUVWXYZ[\]^\_`abcdef ghijklmnopqrstuvwxyz{|}"

**GUI\_Font10S\_1**

ͺͳ#ţ%%ʹ()\*+,-/0123456783:;<=>?@ABCDEFGHIJKLMNOPQRSTUVWXYZ[\]^\_`sbcdef<br>ghijklmnopgratuvwxya{|}″`jç£\*¥|\$´@\*«~~<sup>@~</sup>\*™µ¶~!\*»%%%¿ÀÁÂÃÄÂÆÇÈÉÉÈilĨĨfDÑÒÓ<br>ŎŎÖרÙÚÛÜÝÞŔšá\$\$\$\$æçĕéëáiĨĭĭ₹ñŏ6868+øŭûüýþÿ

UM03001 User Guide & Reference Manual for emWin V5.48 © 1997 - 2018 SEGGER Microcontroller GmbH & Co. KG

### **GUI\_Font13\_ASCII**

!"#\$%&'()\*+,-./0123456789:;<=>?@ABCDEFGHIJKLMNOPQRST UVWXYZ[\]^\_^abcdefghijklmnopqrstuvwxyz{|}~

#### **GUI\_Font13\_1**

!"#\$%&'()\*+,-./0123456789;;<=>?@ABCDEFGHIJKLMNOPQRST<br>UVWXYZ[\]^\_`abcdefghijklmnopqrstuvwxyz{|}~\_i¢£×¥¦§¨©ª«¬-<br>@¯º±≥≥´μ¶<sub>'\_</sub>+∘»+⁄4+⁄s%¿ÀÁÂÃÄÄÆÇÈÉÊÈÌÍÎĬĐÑÒÓÕÖ ×ØÙÚÛÜ ÝÞBàáâãäåæcèéêëililðñòóôõö÷øùúûüýbÿ

#### **GUI\_Font13B\_ASCII**

!"#\$%&'()\*+,-./0123456789:;<=>?@ABCDEFGHIJKLMN OPQRSTUYWXYZ[\]^\_'abcdefghijklmnopqrstuvwxyz{|}

#### **GUI\_Font13B\_1**

!"#\$%&'()\*+,-./0123456789:;<=>?@ABCDEFGHIJKLMN OPQRSTUVWXY2[\]^\_`abcdefghijklmnopqrstuvwxy2{|}<br>~ ig£¤¥}§~@ª«¬-@~°±<sup>23</sup>´µ¶, 10»141/234¿ÀÁÂÂÄÄAÆÇÈÉÊ ĔÌĬĨĨĐÑŎŎŌŎÖרÙÚÛŨÝÞßaåãããåæçèéêëlíliðñòóôõö÷ø ùúûüýbÿ

#### **GUI\_Font13H\_ASCII**

!"#\$%&'()\*+,-,/0123456789;;<=>?@ABCDEFGHIJKLM NOPQRSTUVWXYZ[\]^\_`abcdefghijkImnopqrstuvwxyz{| }∼

#### **GUI\_Font13H\_1**

!"#\$%&'()\*+,-./0123456789:;<=>?@ABCDEFGHIJKLM 179687UVWXYZ[\]^\_^abcdefghijklmnopqrstuvwxyz{|<br>NOPQRSTUVWXYZ[\]^\_^abcdefghijklmnopqrstuvwxyz{|<br>}~ it £x¥¦§~©ª«¬-® °±2°´µ¶, \_<sup>10</sup>»141/234¿AÁÂÃÄÄÅÆC ö÷øùúûüýþÿ

### **GUI\_Font13HB\_ASCII**

!"#\$%&'()\*+,-./0123456789:;<=>?@ABCDEFGH IJKLMNOPQRSTUVWXYZ[\]^\_`abcdefghijklmnopq rstuvwxvz{|}∼

#### **GUI\_Font13HB\_1**

!"#\$%&'()\*+,-./0123456789:;<=>?@ABCDEFGH<br>IJKLMNOPQRSTUVWXYZ[\]^\_`abcdefghijklmnopq<br>rstuvwxyz{|}~ i¢£¤¥¦§¨©ª«¬-®¯º±23´μ¶. 10»<br>¼½34¿AAAAAAAAECEEEI!!!IĐNOOQOU רÙ00ÛÝP BàáâãäåæçèéêëiMðñòóôõö÷øùúûüýþÿ

#### **GUI\_Font16\_ASCII**

!"#\$%&'()\*+,-./0123456789:;<=>?@ABCDEFGHIJKLM NOPQRSTUVWXYZ[\]^\_'abcdefghijklmnopqrstuwwxyz{|}

UM03001 User Guide & Reference Manual for emWin V5.48 © 1997 - 2018 SEGGER Microcontroller GmbH & Co. KG

!"#\$%&'0\*+.-./0123456789::<=>?@ABCDEFGHIJKLM NOPQRSTUVWXYZ[\]^\_`abcdefghijklmnopqrstuwwxyz{|} <sub></sub><sub></sub><sub></sub>ℯⅉ<sup></sup>ⅉ℀℠Ⅎℌ℗℁ℸℬ<sup>ℸ</sup>℀℠ℹℿ<sub>℮</sub>℗ℷ℆⅍℁ℷÅÅÅÅÅÅ⅄ℇ℮ЀӖӖ ĔĬĬĨĐÑÒÓÔŐÖרÙÚŨŰÝÞßàáâãããæçèéêëìíîĭðñòóôőö ÷øùúûüýþÿ

### **GUI\_Font16\_HK**

ぁあぃいぅうぇえぉおかがきぎくぐけげこご<br>さざしじすずせぜそぞただちぢっつづてでと どなにぬねのはばばひびびふぶぶへべべほぼ ぼまみむめもゃやゅゆょよらりるれろゎわゐ ゑをんァアィイゥウェエォオカガキギクグケ ゚゙゙゙゙゚゙゙゙゚ヮ゙ヹゖ゚゙゙゙゙゙゙ゕ゚ヺヺ゚゚゚゙゚゙゙゙゙゙゙゙゚゚゚ゟ゙ヹヹゖ゚ヺヺ゚ゟ゙ヹヹ゚ゖゟヹ<br>゚ゕヹヹゖ゚ゕ゚ヹヹヹ゚ゕヹヹ゙ゖヹゟ゙ヹヹヷヷヷ゚ヽ゚ヾ ベホボボマミムメモャヤュユョヨラリルレロ ヮワヰヱヲンヴヵヶ

### **GUI\_Font16\_1HK**

!"#\$%&'0\*+.-./0123456789::<=>?@ABCDEFGHIJKLM NOPQRSTUVWXYZ[\]^\_'abcdefghijklmnopqrstuwwxyz{|} *∼*<sub>౹</sub>¢£≈¥¦§©°«¬-®¯°±<sup>22</sup>′µ¶<sub>≈</sub>1°»¼½%¿ÀÁÂÄÅÄÆÇÈÉÊ ĔĬĬĨĐŇŎŎŎŎŎרÙÚŰŰŶÞßàáâããåæçèéêëìmðñòóôőö ÷sùúûüýbÿぁあぃいぅうぇえぉおかがきぎくぐ ゖゖ゙ヹヹ゙゙゙゚゚゚゙゙゙゙゙゙゙ヹヹ゙ゖ゙ヸヸヸ゙゙゙゙゙゚゙゙゙゙゙゠゙゙゙゙゙゙゚゙゙゙゙゙゙゙゙゙゚゚゚゙ヹゕ゙ヹゟゔヮ゙ゔ ゔてでととなにぬねのほぼぼひびびふぶぶへ - べべほぼぼまみむめもゃやゅゆょよらりるれ<br>ろゎわゐゑをんァアィイゥウェエォオカガキ<br>*ギクグケゲ*コゴサザシジスズセゼソゾタダチ ヂッツヅテデトドナニヌネノハババヒビビウ ブブヘベベホボボマミムメモャヤュユョヨラ リルレロヮワヰヱヲンヴヵヶ

#### **GUI\_Font16B\_ASCII**

!"#\$%&'0\*+,-./0123456789:;<=>?@ABCDEFGHIJKLM NOPQRSTUVWXYZ[\]^\_'abcdefghijklmnopqrstuvw xyz{|}~

#### **GUI\_Font16B\_1**

!"#\$%&'0\*+,-./0123456789:;<=>?@ABCDEFGHIJKLM NOPQRSTUVWXYZN^ `abcdefghijklmnopqrstuvw ÇÈÉËËÌÍÎIÐÑÒÓÔ֤רÙÚÚÜÝÞßàáåääåæçèéêëìíïï ðñòóôöö÷øùúûüýþÿ

#### **GUI\_FontComic18B\_ASCII**

!"#\$%&'()\*+,-./0123456789:;<=>?@ABCD EFGHIJKLMNOPQRSTUVWXYZ[\]^\_`ab cdefghijklmnopgrstuvwxyz{|}~0€

UM03001 User Guide & Reference Manual for emWin V5.48 © 1997 - 2018 SEGGER Microcontroller GmbH & Co. KG

### **GUI\_FontComic18B\_1**

!"#\$%&'()\*+,-./0123456789:;<=>?@ABCD EFGHIJKLMNOPQRSTUVWXYZ[\]^\_`ab cdefghijklmnopqrstuvwxyz{|}~0 j¢£¤¥¦§"  $^{0}$ <sup>8</sup>  $^{0}$   $^{0}$   $^{1}$ <sup>2</sup>  $^{2}$   $^{0}$   $^{0}$   $^{1}$   $^{2}$   $^{3}$   $^{4}$   $^{1}$   $^{2}$   $^{2}$   $^{2}$   $^{2}$   $^{2}$   $^{2}$   $^{2}$   $^{2}$   $^{2}$   $^{2}$   $^{2}$   $^{2}$   $^{2}$   $^{2}$   $^{2}$   $^{2}$   $^{2}$   $^{2}$   $^{2}$   $^{2}$   $^{2}$   $^{2}$   $^{2}$   $^{2}$ ĖĖĒËĬĬĨĨĿÑŎŎŎÕÖרŬÚÜÜÝÞßàáâãäå ύèéêëìíîïðñòóôõö÷øùúûüýþÿ

### **GUI\_Font20\_ASCII**

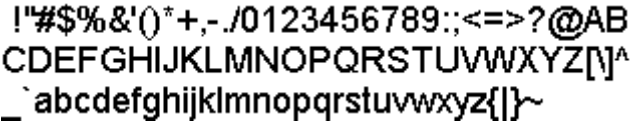

### **GUI\_Font20\_1**

!"#\$%&'()\*+,-./0123456789:;<=>?@AB CDEFGHIJKLMNOPQRSTUVWXYZN^ `abcdefghijklmnopqrstu∨wxyz{|}~ ¡¢£¤ ¥¦§¨©ª«¬-®¯°±<sup>23</sup>´µ¶∙ <sup>10</sup>»¼½¾¿ÀÁÂÂÄÄ ÆCÈÉÊËÌIÎÎÐÑÒÓÔÔÖרÙÚÛÜÝÞßà áâẫäåæçèéêëìíīïôñòóôõö÷øùúûüýþÿ

### **GUI\_Font20B\_ASCII**

!"#\$%&'()\*+,-./0123456789:;<=>?@A **BCDEFGHIJKLMNOPQRSTUVWXYZI** \]^\_`abcdefghijklmnopqrstuvwxyz{|}

### **GUI\_Font20B\_1**

!"#\$%&'()\*+,-./0123456789:;<=>?@A **BCDEFGHIJKLMNOPQRSTUVWXYZ[** \]^\_`abcdefghijklmnopqrstuvwxyz{|} ~ ;¢£¤¥¦§¨©ª«¬-®¯°±<sup>23</sup>′µ¶∙<sub>\_</sub>10»¼½¾¿À <u>AAAAAÆÇÈÉËËIIIIÐNOOÖÖÖרÙÚ</u> UUYÞßàáâãääæçèéêëìíîïðñòóôõö÷øù úûüýþÿ

### **GUI\_Font24\_ASCII**

!''#\$%&'()\*+,-./0123456789:;<=>? @ABCDEFGHIJKLMNOPQRSTU VWXYZ[\]^ `abcdefghijklmnopqrst  $uvwxyz[$ }~

!'#\$%&'()\*+.-./0123456789::<=>? @ABCDEFGHIJKLMNOPQRSTU VWXYZ[\]^\_'abcdefghijklmnopqrst uvwxyz{|}~ i¢£¤\\\$ @\*\*\*-@ \*\*\* u T. 1º» 141/21/2 À Á Ã à Å Æ Ç È É Ë LIII **ĐÑÒÓÔŐÖרÙÚÛÜÝÞßàáâãäå** æcèéêëìíîïðñòóôõö÷øùúûüýbÿ

### **GUI\_Font24B\_ASCII**

!"#\$%&'()\*+,-./0123456789:;<=> ?@ABCDEFGHIJKLMNOPQRST UVWXYZ[\]^ `abcdefghijklmnop qrstuvwxyz{|}~

**GUI\_Font24B\_1**

!"#\$%&'()\*+,-./0123456789:;<=> ?@ABCDEFGHIJKLMNOPQRST UVWXYZ[\]^\_'abcdefghijklmnop qrstuvwxyz{|}~ ;¢£¤¥!§¨©ª«¬-® °±<sup>23′</sup>µ¶· <sup>10</sup>»½½½¿ÀÁÂÃÄÅÆÇÈ **ÉÊËIIIDÑÒÓÔÕŎרÙÚÛÜÝÞßàá** âãäåæçèéêëìíîiðñòóôõö÷øùúûü ýbÿ

**GUI\_FontComic24B\_ASCII**

!"#\$%&'()\*+,-./0123456789: : <= > ?@ABCDEFGHIJKLMNOP QRSTUVWXYZ[\]^\_`abcdefghi jklmnoparstuvwxyz{|}~[]

UM03001 User Guide & Reference Manual for emWin V5.48 © 1997 - 2018 SEGGER Microcontroller GmbH & Co. KG

### **GUI\_FontComic24B\_1**

# !"#\$%&'0\*+,-./0123456789: :<=>?@ABCDEFGHIJKLMNOP QRSTUVWXYZ[\]^\_`abcdefghi jklmnopqrstuvwxyz{|}~<sup>[</sup>] i¢£¤¥¦<br>§<sup>-</sup>°®°«¬-®<sup>-</sup>°±<sup>23</sup>'μ¶ · ໋°»<del>11</del> *ċĂĂÄÄÄÄÆ¢*ĖĖĔĔĬĬĨĬĎŇŎŎŎ ŎŐרŨŰŰŨŸPßàáâããåæçèéêëì íîïðñòóôõõ÷øùúûűýbÿ

### **GUI\_Font32\_ASCII**

!"#\$%&'()\*+,-./012345678 9:: <= >?@ABCDEFGHIJK **LMNOPQRSTUVWXYZNI** ^ `abcdefghijklmnopqrstuv wxyz{|}~

**GUI\_Font32\_1**

!"#\$%&'()\*+,-./012345678 9:;<=>?@ABCDEFGHIJK LMNOPQRSTUVWXYZN ^\_'abcdefghijklmnopqrstuv WXYZ{|}~ j¢£¤\{|§"©<sup>a</sup>«¬-®<sup>-</sup> ±<sup>23</sup>'µ¶<sub>`\_</sub>1º»¼½¾¿ÀÁÂÂÄÄÅ ŦĸĬĨŶŶŔŶŹŶŧŎŶŎŎŎŎ ØÙÚÛÜÝÞßàáâãäåæçèé êëìíîïðñòóôõö÷øùúûüýþÿ

UM03001 User Guide & Reference Manual for emWin V5.48 © 1997 - 2018 SEGGER Microcontroller GmbH & Co. KG

 $\frac{145}{6}$  (1)\*+,-./01234567 89:; <= >?@ABCDEFGHIJ KLMNOPQRSTUVWXYZ[ \]^\_`abcdefghijklmnopq rstuvwxyz{|}~

**GUI\_Font32B\_1**

 $!$ "#\$%&'()\*+,-./01234567 89:; <= >?@ABCDEFGHIJ **KLMNOPQRSTUVWXYZ[** \]^\_`abcdefghijklmnopq rstuvwxyz{|}~ ;¢£¤¥¦§¨©ª  $x = 0$ <sup>- $\frac{+23}{1}$ </sup>  $\mu$ <sup>10</sup>  $\frac{10}{2}$   $\frac{1}{2}$   $\frac{1}{2}$   $\lambda$ ÁÂÃÄAÆÇÈÉÊËIÍÎÎĐÑÒ **ÓÔÕÖרŮÚÛÜÝÞßàáâã** äåæçèéêëìíîïðñòóôõö÷ø ùúûüýþÿ

# **11.9.5 Proportional fonts, framed**

# **11.9.5.1 Overview**

The following screenshot shows the currently available framed proportional fonts:

```
GUI_Font20F_ASCII
     #ABCg
```
# **11.9.5.2 Font details**

The following table shows the measurement, ROM size and used file of the font:

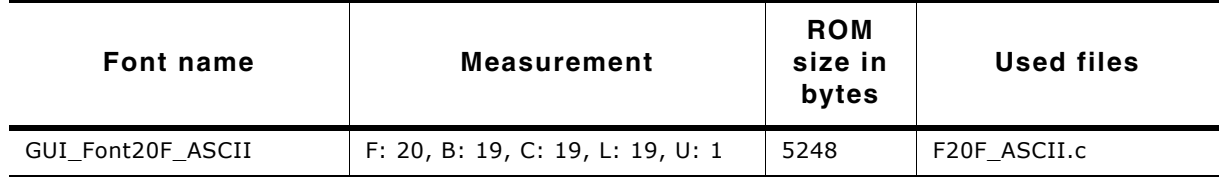

**Table 11.35: Font details**

# **11.9.5.3 Characters**

The following shows all characters of the font:

# **GUI\_Font20F\_ASCII**

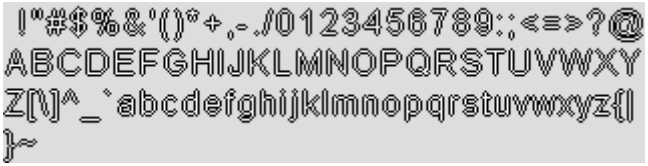

# **11.9.6 Monospaced fonts**

### **11.9.6.1 Overview**

The following screenshot gives an overview of all available monospaced fonts:

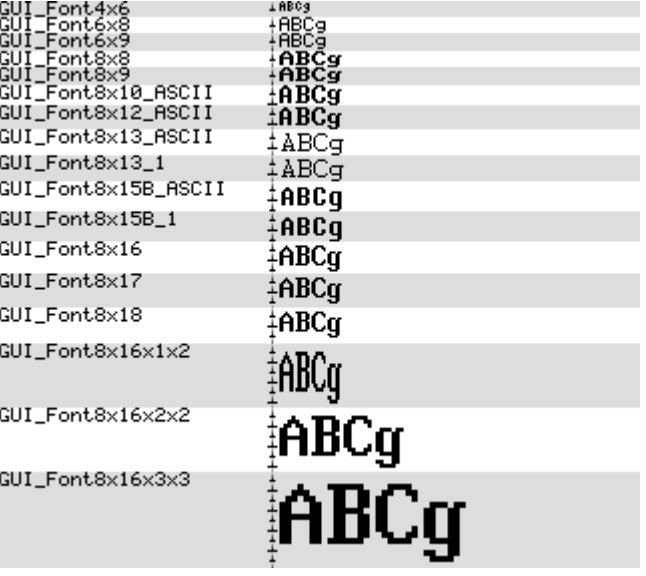

### **11.9.6.2 Font details**

The following table shows the measurement, ROM size and used files of the fonts:

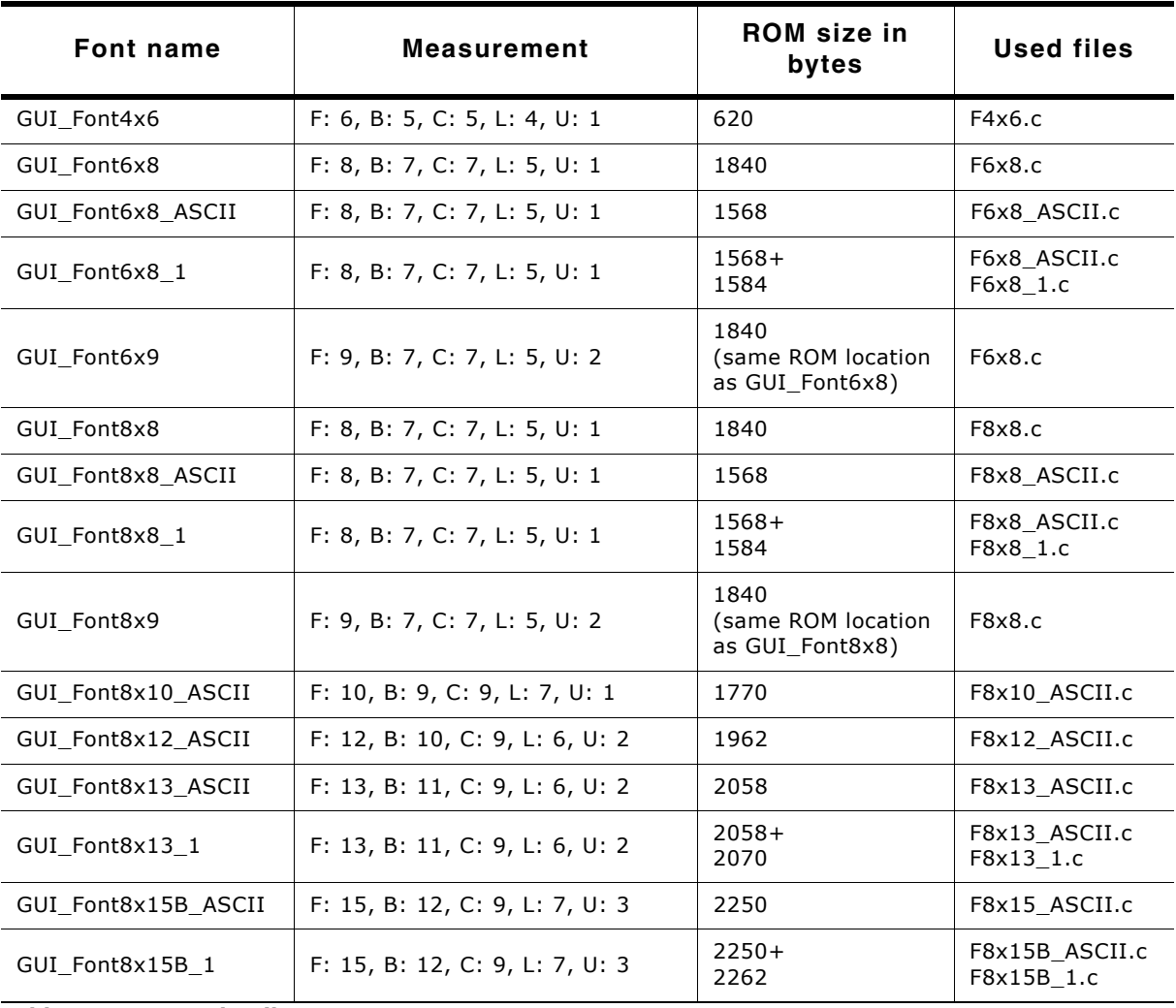

**Table 11.36: Font details**

UM03001 User Guide & Reference Manual for emWin V5.48 © 1997 - 2018 SEGGER Microcontroller GmbH & Co. KG

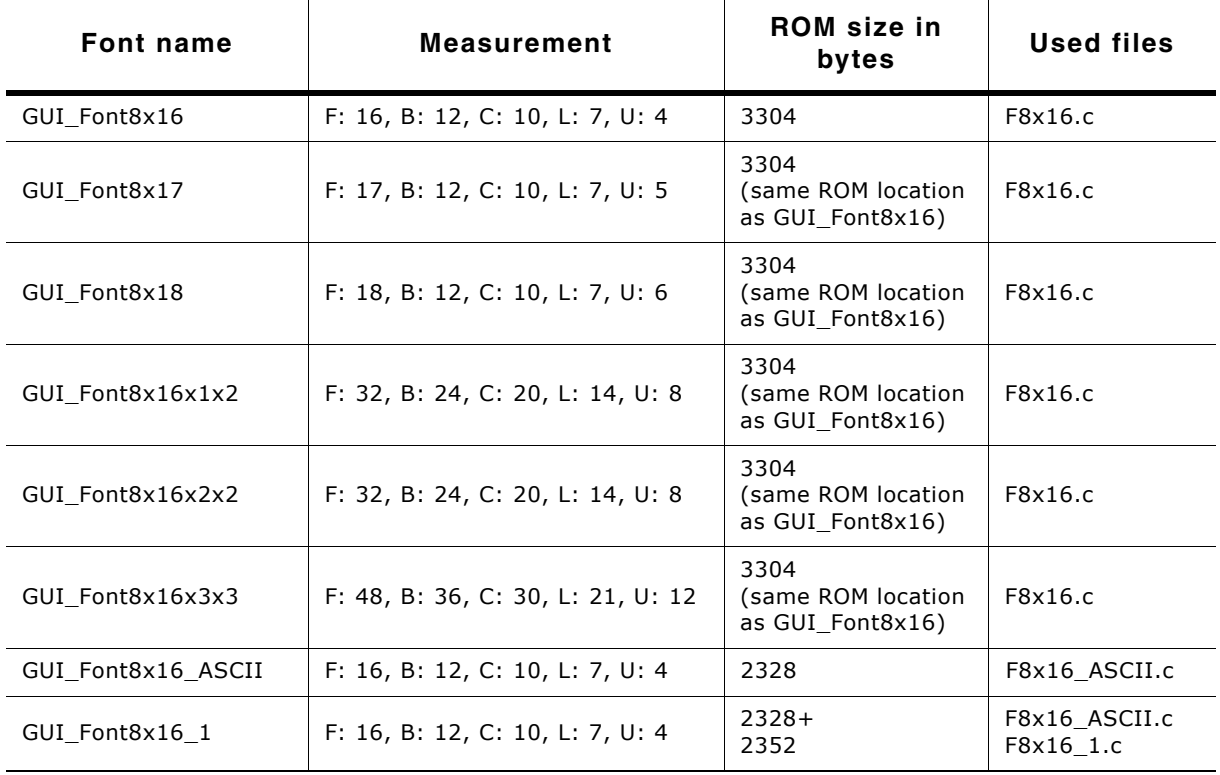

**Table 11.36: Font details**

#### **11.9.6.3 Characters**

The following shows all characters of all monospaced standard fonts:

#### **GUI\_Font4x6**

!"#\$%&'()\*+,-./0123456789:;<=>?@ABCDEF6HIJKLHNOPQRSTUVWXVZC\]^\_`abcdefghijklHno<br>pqvStuvwxyZ)|{~

### **GUI\_Font6x8**

!"#\$%&'(>\*+,−./0123456789:;<=>?@ABCDEFGHIJKLMNOPQRST<br>UVWXYZ[\]^\_`abcdefghijklnnopqrstuvwxyz{|}^**++**++v/ i¢£x<br>¥¦&~Q={-12={23^pq- iδ%yx}¿aAAAAAECEEEEIIIi0Ro6888X0b<br>00UY}βaaaSSaa≈ceeeeii?:šÄδδ888÷0QQQQ9}y

### **GUI\_Font6x8\_ASCII**

l'"#\$%&'()\*+,-./0123456789:;<=>?@ABCDEFGHIJKLMNOPQRST<br>UVWXYZ[\]^\_`abcdefghijklnnopqrstuvwxyz(|)^

#### **GUI\_Font6x8\_1**

!"#\$%%?()\*+,-./0123456789:;<=>?@ABCDEFGHIJKLMNOPQRST<br>UUWXYZ[\]^\_`abcdefghijklnnopqrstuvwxyz(|)^ ic£\*\*;§^@<br>«¬\_G" \*\*\* ^∏", '0 %%%&AAAAAAAACeeeiiiiipAoo888x0000000pp<br>aaaaaasaeeeeiiiidAoo888+0000009pg

#### **GUI\_Font6x9**

!"#\$%&^()\*+,-./0123456789:;<=>?@ABCDEFGHIJKLMNOPQRST<br>UUWXYZ[\]^\_`abcdefghijklnnopqrstuvwxyz{|}~<mark>4+++</mark>4/|i¢£x<br>\{}`@a«¬-@<sup>=</sup>°:23^<sub>U</sub>q. 10»&%yZAAAAAAAECEEEEIfIDNo6888×00<br>000Y}paaSSääaxçee8eifiïä8no6888÷00QQQY}Y

### **GUI\_Font8x8**

# \*"#\$%&'()\*+,-./0123456789:;{=>?@ABCDEFG<br>HIJKLMNOPORSTUUWXYZ[\]^\_`abcdef.ghijk]mpo<br>Pgrstuvwxyz[\]}~\*+++++/ liest="@as--@<br>2grstuvwxyz{\}&AAAAAA&Ceeeri111000000x00<br>00UYDBaaaaaaaceeee1111188000000-ødduudPy

**GUI\_Font8x8\_ASCII**

\*"#\$%&'()\*+,-./0123456789:;<=>?@ABCDEFG<br>HIJKLMNOPQRSTUUWXYZI\]^\_`abcdefghijklmno<br>pqrstuvwxyz{|}~

**GUI\_Font8x8\_1**

, "#\$%&'()\*+,-./0123456789:;<=>?@ABCDEFG<br>HIJKLMNOPORSTUUWXYZL\l^-abcdefghijklmno<br>parstuuwxyzl\l^-abcdefghijklmno<br>TexkkkkkaAaAACeeerii?PMooodo×0ύ00009PBà<br>áâãã&ceeee11110No6000÷øùúûüyÞy

**GUI\_Font8x9**

:"#\$%&'()\*+,-./0123456789:;<=>?@ABCDEFG<br>HIJKLMNOPQRSTUVWXYZ[\]^\_`abcdefghijklmno<br>pqrstuvwxyz{|}~~+++++√ iç£x\*!{"Da«¬α"="<br>2° y¶. '0»¼½¿AAAAAAACEÉÉEΙf?T0Nò6886×00<br>2° y¶. '0»¼½¿AAAAAAACEÉEΕΙf?T0Nò6886×00<br>00UYÞβàáāãäå\*cèéēël

#### **GUI\_Font8x10\_ASCII**

,"#5χ&'()\*+ - /0123456789:;<=>?@ABCDEFG<br>HIJKLMNOPQRSTUQWXYZ[\]^\_`abcdefghijklmno<br>pqrstuvwx9z{|}~a

#### **GUI\_Font8x12\_ASCII**

:"#\$%&'()\*+,-./0123456789:;<=>?@ABCDEFG;"<br>HIJKLMNOPQRSIUUWXYZ[\]^\_`abcdefghijklmno parstuvwxyz{ | > "4

#### **GUI\_Font8x13\_ASCII**

!"#\$%&'()\*+,-./0123456789:;<=>?@ABCDEFG HIJKLMNOPORSTUVWXYZ[\]^\_`abcdefghijklmno pgrstuvwxvz{|}~|

**GUI\_Font8x13\_1**

àáâãäåæçèéêëìíîïăñòóôõö÷øùúûüýþÿ

#### **GUI\_Font8x15B\_ASCII**

!"#\$%&'()\*+,-./0123456789::<=>?@ABCDEFG HIJKLMNOPQRSTUVWXYZ[\]^\_`abcdefghijklmno pqrstuvwxyz{|}~∎

**GUI\_Font8x15B\_1**

!"#\$%&'()\*+,-./0123456789:;<=>?@ABCDEFG HIJKLMNOPQRSTUUWXYZ[\]^\_`abcdefghijklmno<br>pqrstuuwxyz{|}^W ;¢£¤¥¦§¨@ª«¬-@`°±<sup>23'</sup>µ¶·<br>^'º»¼%;ÀÁÂÂÄÄÄÄÆÇÈĖËËÌÍÎÏÐÑÒÓÔÕÖXØÙÚÛÜÝÞß ááâãääæçèéêëìíîïðñòóôõö÷øùúûüýþij

UM03001 User Guide & Reference Manual for emWin V5.48 © 1997 - 2018 SEGGER Microcontroller GmbH & Co. KG

### **GUI\_Font8x16**

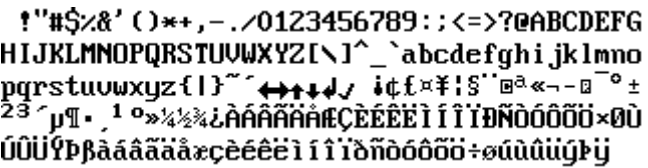

### **GUI\_Font8x17**

!"#\$%&'()\*+,-./0123456789:;<=>?@ABCDEFG HIJKLMNOPQRSTUVWXYZ[\]^\_`abcdefghijklmno pqrstuvwxyz{l}~^++++/ i¢f¤\i\$`@@<--@<sup>-o</sup>± ÚÛÜÝÞβàáâãäåæçèéêë ì í î ïðñòóôõö÷øúùûüýÞij

#### **GUI\_Font8x18**

!"#\$%&'()\*+,-./0123456789:;<=>?@ABCDEFG HIJKLMNOPQRSTUVWXYZ[\]^\_`abcdefghijklmno pqrstuvwxyz{1}" +++++/ i¢fx\is"max-n"°+ <sup>23</sup>´µ¶∙ ,<sup>1 o</sup>»¼½¾¿ÀÁÂÃÄÄÅÆÇÈÉËËÌÍĨÏĐÑÒÓÔÕÖ×0Ù ÚÛÜÝÞβàáâãäåæçèéêë111`iðñòóôõo+øúûûüýÞij

#### **GUI\_Font8x16x1x2**

!"#\$%&'()\*+,-./0123456789:;<=>?@ABCDEFG HIJKLMNOPQRSTUVWXYZ[\]^\_`abcdefghijklmno pqrstuvwxyz{l}~^<del>^++</del>+4*y* vtf¤¥¦§^@ª«¬-a<sup>-o</sup>±<br><sup>23^</sup>µ¶∙,<sup>1</sup>°»¼½¾¿ÀÁÂÃÄÄÄÆÇÈÉËËÌÍÎÏĐÑÒÓÔÕÖ×0Ù ÚÛÜÝÞßàáâãäåæçèéêëìí11ðñòóôõö÷øúùûüýÞij

 $1"$ #\$%&' ()\*+,-./0123 456789:: <= >?@ABCDEFG HIJKLMNOPQRSTUVWXYZI \]^\_`abcdefghijklmno pqrstuvwxyz{1}"  $\Leftrightarrow$ <br> $\downarrow$   $\downarrow$   $\downarrow$   $i \notin f \times \frac{23}{7}$   $\frac{10}{7}$   $\frac{10}{7}$   $\frac{23}{7}$   $\frac{10}{7}$   $\frac{10}{7}$   $\frac{23}{7}$   $\frac{23}{7}$   $\frac{10}{7}$   $\frac{23}{7}$   $\frac{23}{7}$   $\frac{10}{7}$   $\frac{23}{7}$   $\frac{23}{7}$   $\frac{23}{7}$   $\frac{23}{7}$ ÆÇÈÉÊEÌ Í Î TĐÑÒÓÔÕÖרÙ ÚÛÜÝÞßàáâãäåæçèéêëìí î löñdóôőo÷øúùûüýÞij

**GUI\_Font8x16x3x3**

# !"#\$%&'()\*+, -./0123456789 ::<=>?@ARCDEF GHIJKLMNOPQRS TUVWXYZ[\]^ abcdefghijklm nopqrstuvwxyz ¢£¤¥¦§<sup>∵</sup>⊠ª≪¬–⊡  $^{\circ}$  ±  $^{23}$   $^{\prime}$   $\upmu$   $\upmu$   $_{\bullet}$   $^{1}$   $\circ$   $_{\infty}$ ¼½¾¿ÀÁÂÃÄAÅÆCÈ ÉÊËÌ Í Î TĐÑÒÓÔÕ ÖרÙÚÛÜÝÞBàáâ ãäåæçèéêëìíîï ðñdóðõo÷øúúûü úÞü

**GUI\_Font8x16\_ASCII**

!"#\$%&'()\*+,-./0123456789:;<=>?@ABCDEFG HIJKLMNOPQRSTUVWXYZ[\]^\_`abcdefghijklmno pqrstuvwxyz{l}~

UM03001 User Guide & Reference Manual for emWin V5.48 © 1997 - 2018 SEGGER Microcontroller GmbH & Co. KG

!"#\$%&'()\*+,-./0123456789:;<=>?@ABCDEFG HIJKLMNOPQRSTUVWXYZ[\]^\_`abcdefghijklmno<br>pqrstuvwxyz{|}~ ic£\*\{S`@<sup>a</sup>\*¬-@<sup>-o</sup>±<sup>23</sup>´µ¶.<br><sup>1</sup> o\*44&iAAAAAAAACEEEEI11YDNOOOOOOOOOOOOOO áâãäåæçèéêëìí11`iðñòóôõö÷øùúûüýŀij

# **11.9.7 Digit fonts (proportional)**

### **11.9.7.1 Overview**

The following screenshot gives an overview of all available proportional digit fonts:

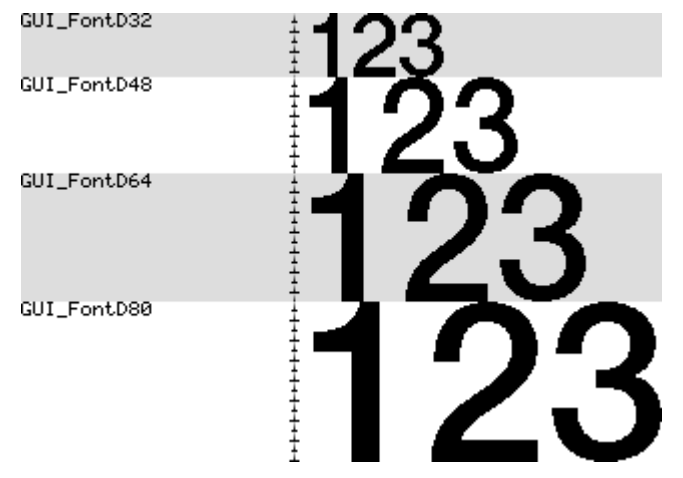

### **11.9.7.2 Font details**

The following table shows the measurement, ROM size and used files of the fonts:

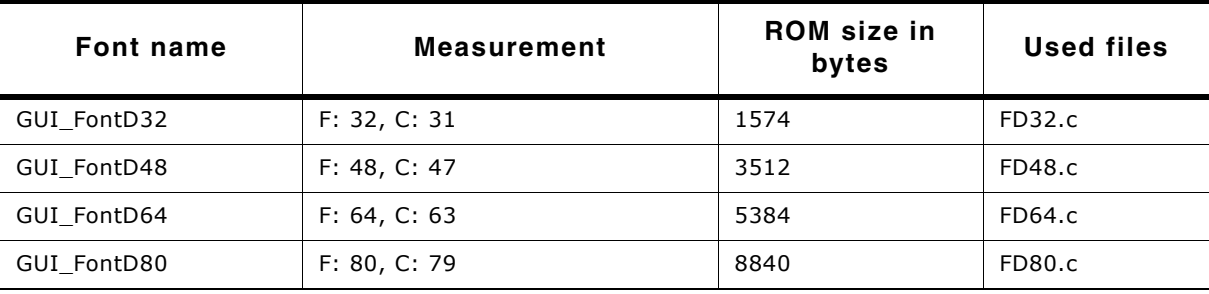

**Table 11.37: Font details**

### **11.9.7.3 Characters**

The following shows all characters of all proportional digit fonts:

# **GUI\_FontD32**

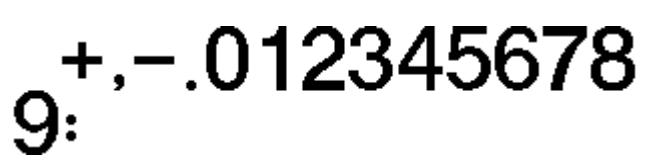

271

UM03001 User Guide & Reference Manual for emWin V5.48 © 1997 - 2018 SEGGER Microcontroller GmbH & Co. KG

**GUI\_FontD48**

 $\frac{+}{56789}$ :

**GUI\_FontD64**

 $345678$ 

**GUI\_FontD80**

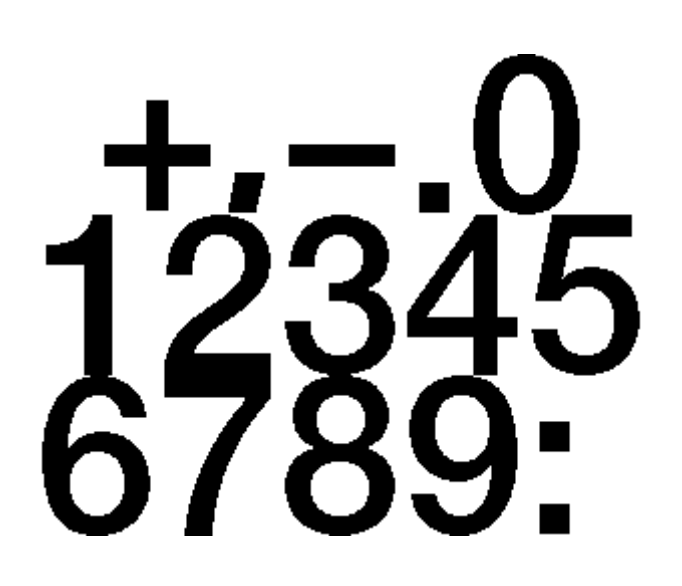

# **11.9.8 Digit fonts (monospaced)**

### **11.9.8.1 Overview**

The following screenshot gives an overview of all available monospaced digit fonts:

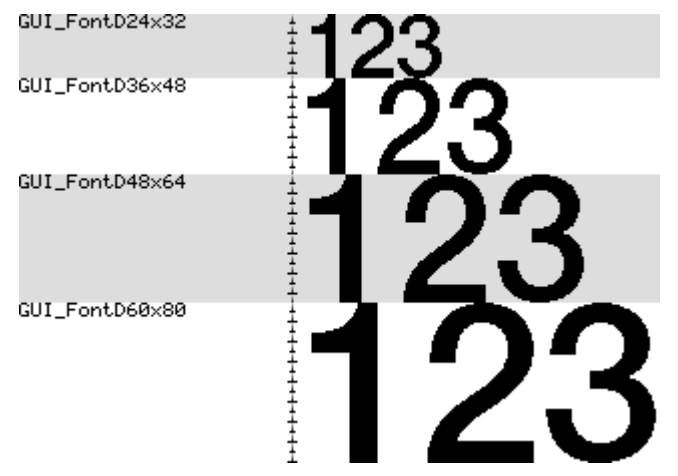

### **11.9.8.2 Font details**

The following table shows the measurement, ROM size and used files of the fonts:

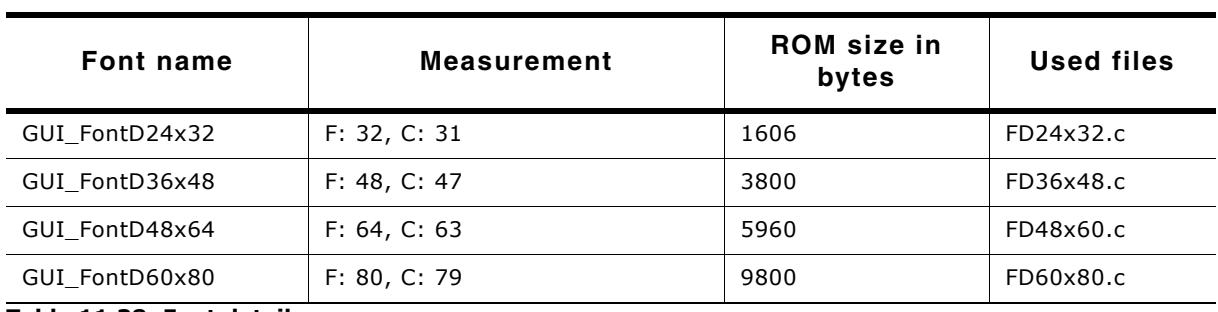

**Table 11.38: Font details**

### **11.9.8.3 Characters**

The following shows all characters of all monospaced digit fonts:

# **GUI\_FontD24x32**

, – . 01234567

**GUI\_FontD36x48**

 $3456789:$ 

UM03001 User Guide & Reference Manual for emWin V5.48 © 1997 - 2018 SEGGER Microcontroller GmbH & Co. KG

**GUI\_FontD48x64**

 $123456$ <br>789:

**GUI\_FontD60x80**

**01234<br>56789** 

UM03001 User Guide & Reference Manual for emWin V5.48 © 1997 - 2018 SEGGER Microcontroller GmbH & Co. KG

# **Chapter 12 Font Converter**

The Font Converter is a Windows program which allows convenient converting of any PC installed font into an emWin (bitmap) font which can be easily integrated into emWin based applications. PC installed fonts may be protected by copyright or any other intellectual property right of their legal owner. emWin fonts should be defined either as GUI\_FONT structures in C files or should exist as binary files containing System Independent Fonts (SIF) or External Bitmap Font (XBF). Manual creation of those fonts is possible, but since this would be very time-consuming and inefficient, it is recommended to use the Font Converter instead.

The Font Converter is not part of the emWin Basic package. The full version has to be purchased separately. The emWin Basic package comes with the demo version of the Font Converter which provides full functionality but accurate storage of pixel data. Nevertheless the structure of C file fonts is stored well, so one might have a look at it in order to estimate the possibly saved effort by using the Font Converter.

The Font Converter does not come with any fonts or a permission or license to use any PC installed font for converting purposes. It is users sole responsibility to not infringe upon any third party intellectual property right by making use of the fonts in its application and obtain a license if required by the legal owner of the font.

UM03001 User Guide & Reference Manual for emWin V5.48 © 1997 - 2018 SEGGER Microcontroller GmbH & Co. KG

# **12.1 Requirements**

The Font Converter is a Windows program, so it can be used only within a windows environment. The source fonts need to meet the following requirements:

- The font is installed in Windows.
- The font is usable in Windows. (e.g. in MS Word)
- The 'Character To Glyph Index Mapping Table' (cmap) of a font file needs at least a legal subtable with a platform ID == 3 (Windows) and an encoding ID == 1 (Unicode).

**Screenshot of the Font Converter with a loaded font**

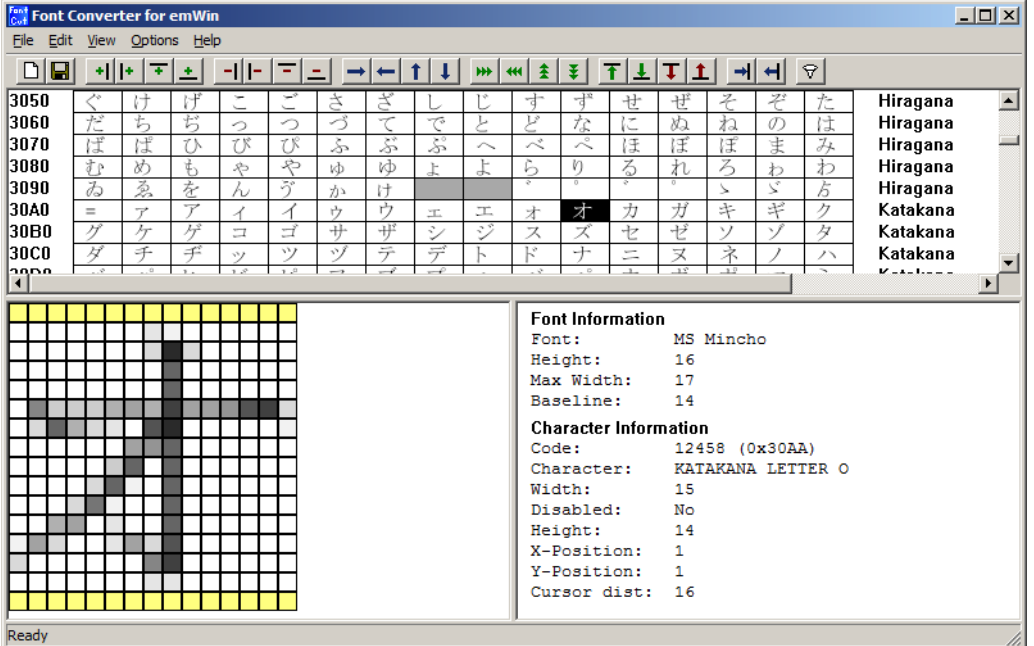

# **12.2 Creating an emWin font file from a Windows font**

The basic procedure for using the Font Converter for creating an emWin font file from an installed Windows font is illustrated below. The steps are explained in detail in the following sections.

#### **Step 1: Application start**

As the Font Converter is started it immediately shows the "Font generation options" dialog box. The same dialog box appears if File/New (CRTL+N) is chosen from the Font Converter menu bar.

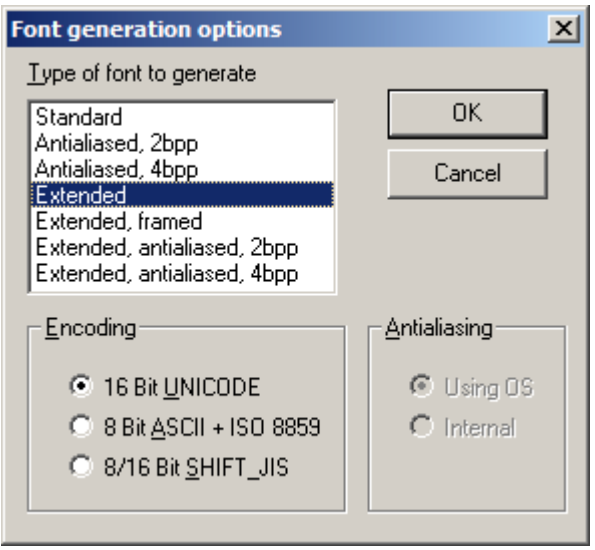

#### **Step 2: Specifying the type of font**

In the above screenshot, a font is to be generated in extended mode using Unicode 16 Bit encoding. The antialiasing option can be modified only in case a font type is selected which supports antialiasing.

#### **Step 3: Specifying the actual font.**

After confirming the "Font genration options", the "Font" dialog is opened which allows chosing a font, its style and size.

Please note that fonts with a size larger than 255 pixels in any direction can not be created and displayed.

The fonts shown in the selection list depend on MS Windows. In case an installed font is not shown, it might be required to change Windows font settings. Detailed information can be found in the section "Troubleshooting" on page 293.

In this example, a regular-style, 16 pixel Arial font is chosen.

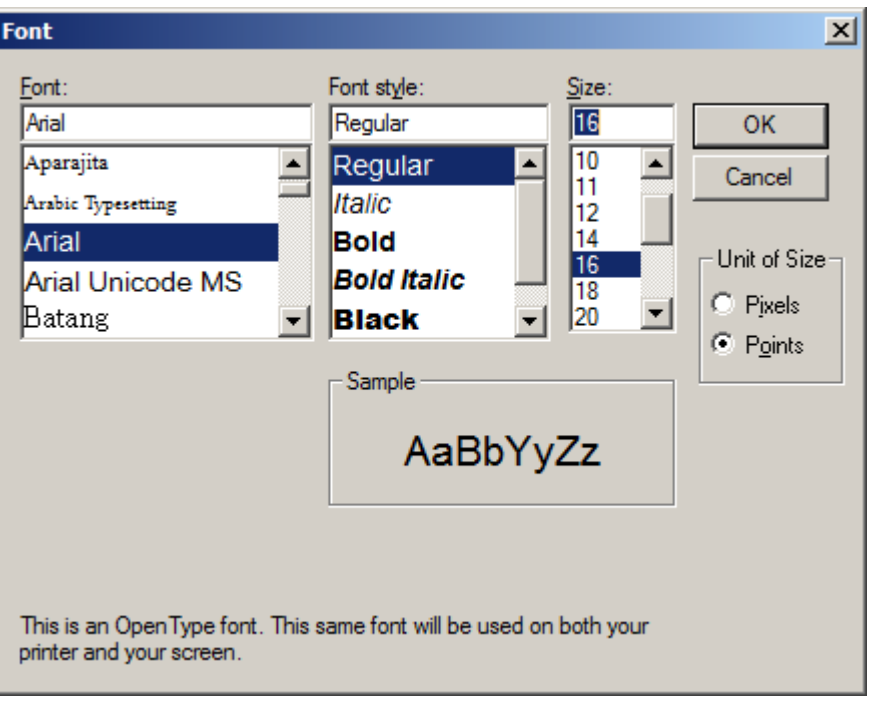

#### **Step 4: Modifying the font**

Detail information on the possibilities to modify the currently loaded font can be found in the section "User Interface" on page 281.

Please note that the letter 'a' has to be present in a font to calculate the baseline.

UM03001 User Guide & Reference Manual for emWin V5.48 © 1997 - 2018 SEGGER Microcontroller GmbH & Co. KG

#### **Step 5: Saving the font file**

Chosing File/Save As... from the menu bar opens the "Save font as" dialog which is shown below. In this dialog the desired format of the font file can be selected:

- C file  $(*.c)$
- System independent font (\*.sif)
- $\bullet$  External binary font (\*.xbf)

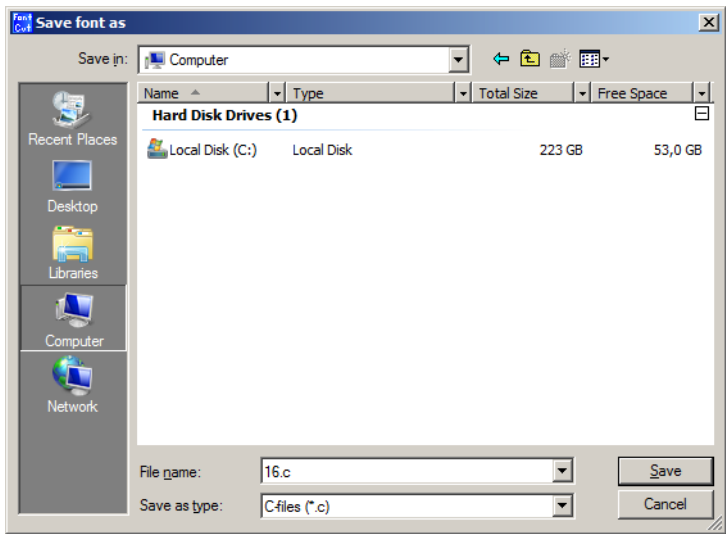

Clicking the "Save" button creates a font file of the selected format at the current location using the specified file name. Detailed information about the font types and how to use them can be found in the chapter "Fonts" on page 229.

# **12.3 Font generation options dialog**

After starting the program or when choosing the menu point  $File/New$ , the following dialog automatically occurs:

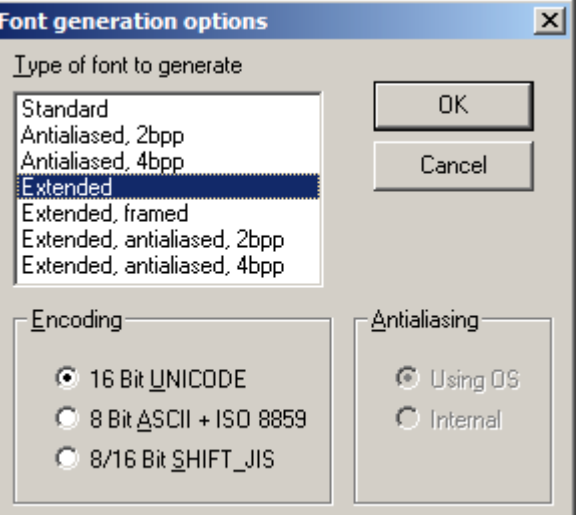

The selections made here will determine the output mode of the generated font, how it is to be encoded, and how it will be antialiased in case an antialiased output mode is selected.

# **12.3.1 Type of font to generate**

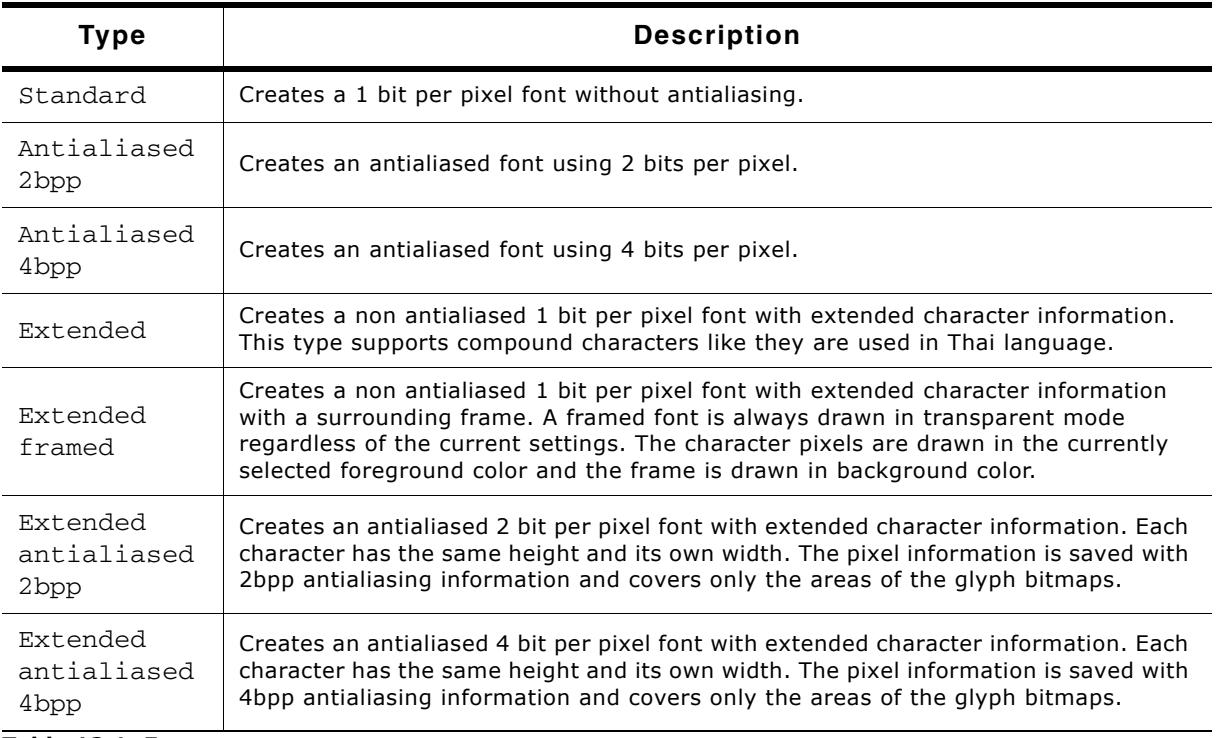

**Table 12.1: Font types**

# **12.3.2 Encoding**

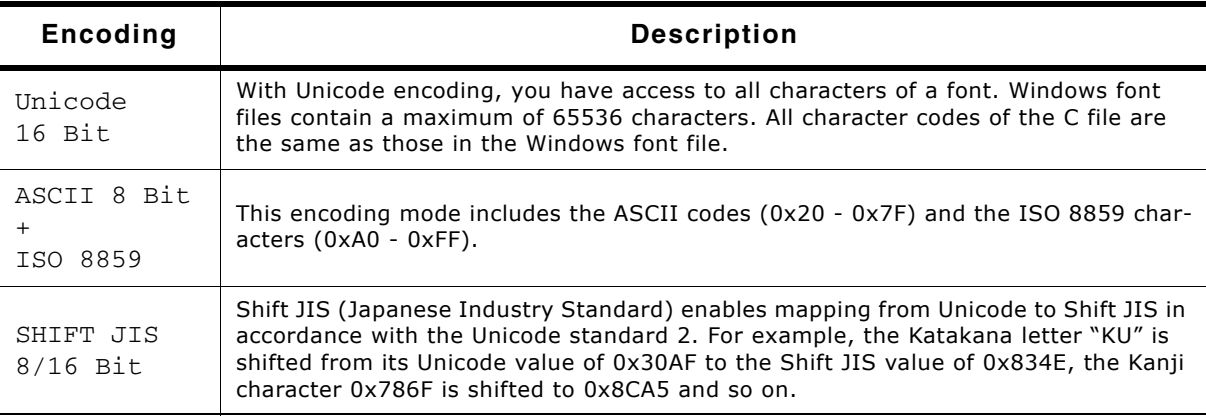

**Table 12.2: Font encoding**

# **12.3.3 Antialiasing**

You can choose between two ways of antialiasing. This choice only applies when an antialiased font type has been selected.

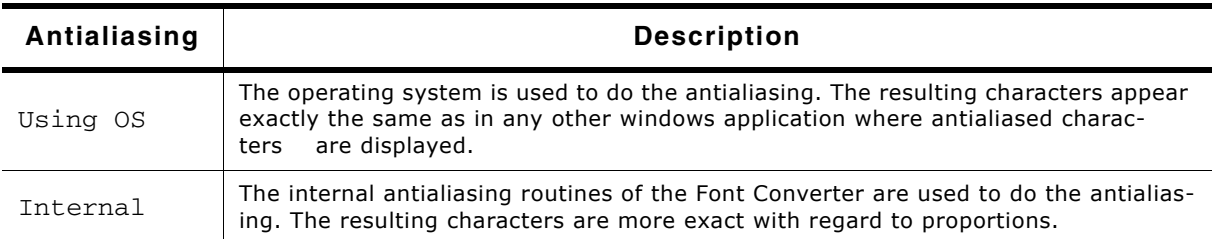

**Table 12.3: Font antialiasing**

UM03001 User Guide & Reference Manual for emWin V5.48 © 1997 - 2018 SEGGER Microcontroller GmbH & Co. KG

#### **Showcase**

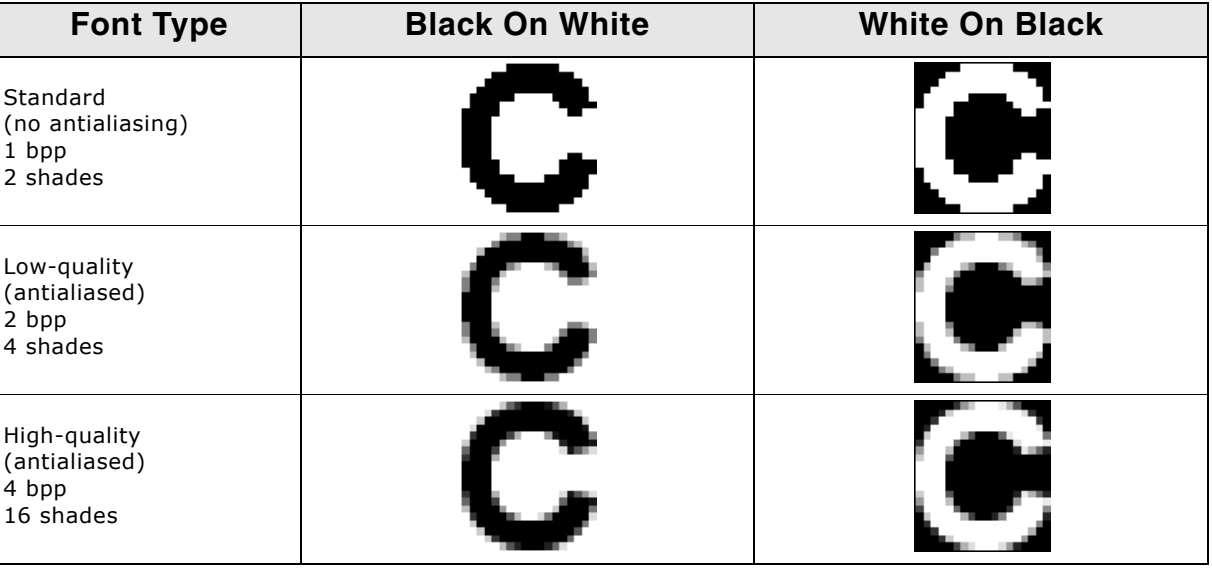

# **12.4 Font Dialog**

The Font Dialog appears after the font generation options have been confirmed:

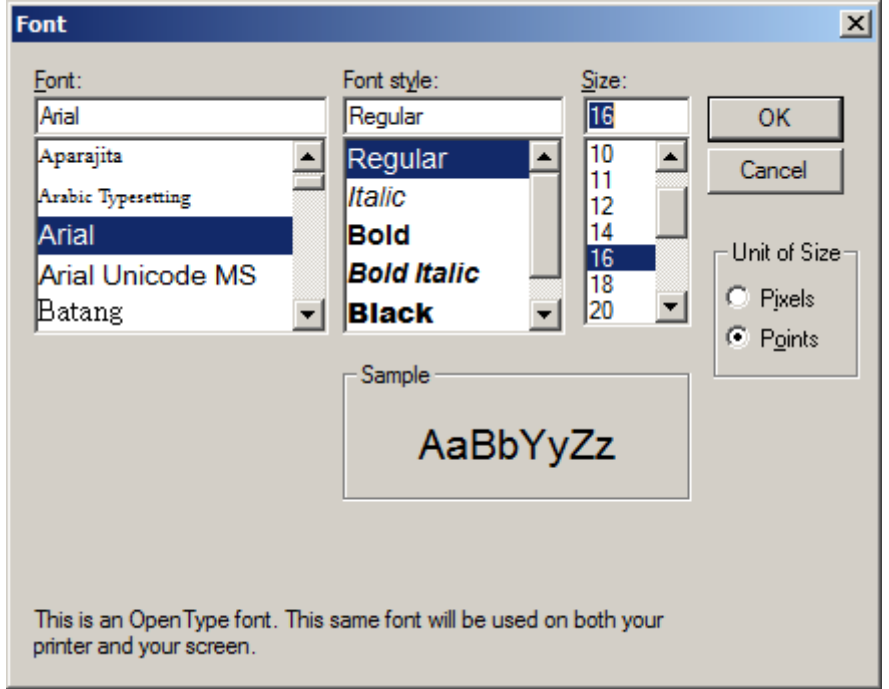

This dialog allows selecting a font which has to be used in the target application. Confirming this dialog using the 'OK' button makes the Font Converter load the included characters and display it in the main user interface.

#### **Warning: Fonts which are legally owned by third parties may require a valid license in order to use them in a target system. emWin does not come with licenses for third party fonts.**

All fonts included in emWin can be used according to the license under which emWin was provided. Detailed listings of those fonts and the included character sets can be found under "Standard fonts" on page 253.

UM03001 User Guide & Reference Manual for emWin V5.48 © 1997 - 2018 SEGGER Microcontroller GmbH & Co. KG

# **12.4.1 Font, Font Style, and Size**

These menus are used to select the particular font to be converted. The size of the font is specified in pixels.

# **12.4.2 Script**

The Script box is used to select the character set which should be mapped down from Unicode into the first 256 characters in accordance with ISO 8859. It only applies when using the 8 Bit ASCII  $+$  ISO 8859 encoding mode.

# **12.4.3 Unit of Size**

This option button can be used to set 'Points' or 'Pixels' as measuring unit. Please note that emWin does not know something about the unit 'Points' whereas most of other PC applications use the point size for specifying the font size. The Font Converter uses the operating system for getting the desired font resource. Please note that the font mapper of the operating system is not able to create each font in each desired pixel height. In these cases the font mapper of the operating system creates the nearest possible pixel height. This is not a bug of the Font Converter.

# <span id="page-280-0"></span>**12.5 User Interface**

After clicking OK in the Font dialog box, the main user interface of the Font Converter appears, loaded with the previously selected font. You may convert the font into a C file immediately if you wish or edit its appearance first.

The Font Converter is divided into two areas. In the upper area, all font characters appear scaled 1:1 as they will be displayed on your target device. Disabled characters are shown with a gray background. Per default all character codes which are not included in the chosen font are disabled. For example, many fonts do not include character codes from 0x00 to 0x1F and 0x7F to 0x9F, so these codes are grayed.

The current character is displayed in a magnified scale on the left side of the lower area. Additional information about the font and the current character can be seen on the right side. If you want to modify the character data, you must first activate the lower area, either by pressing the <TAB> key or by simply clicking in the area.

# **12.5.1 Selecting the current character**

Characters may be selected:

- by using the keys <UP>, <DOWN>, <LEFT>, <RIGHT>, <PGUP>, <PGDOWN>, <POS1> or <END>
- by using the scroll bars
- by clicking a character with the left mouse button

# **12.5.2 Toggling character status**

Use the right mouse button to toggle the status of a specific character or to enable/disable an entire row of characters. The menu point Edit/Toggle activation as well as the <SPACE> key will toggle the status of the current character.

If you need to change the status of a particular range of characters, choose Edit/ Enable range of characters or Edit/ Disable range of characters from the menu. The range to be enabled or disabled is then specified in a dialog box using hexadecimal character values. To disable all characters, select Edit/Disable all characters from the menu.

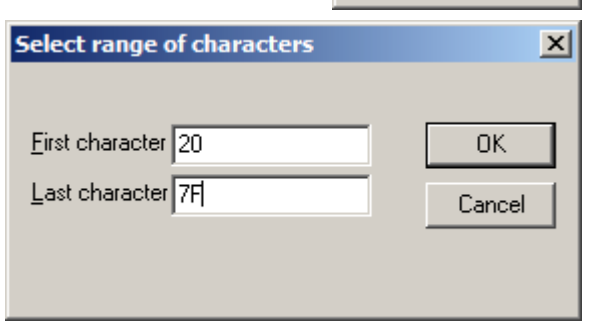

Toggle character

Disable block Enable block

UM03001 User Guide & Reference Manual for emWin V5.48 © 1997 - 2018 SEGGER Microcontroller GmbH & Co. KG

# **12.5.3 Selecting pixels**

When the lower area of the user interface is activated, you can move through the pixels with the cursor, either by using the <UP>, <DOWN>, <LEFT> and <RIGHT> keys or by clicking on the pixels with the left mouse button.

# **12.5.4 Modifying character bits**

In the lower area you can use the <SPACE> key to invert the currently selected bit. In antialiased mode, you can increase and decrease the intensity of a pixel with the keys  $\langle + \rangle$  and  $\langle - \rangle$ .

The status bar displays the intensity of the current pixel as follows:

Index of pixel  $[3, 4] = 4$ 

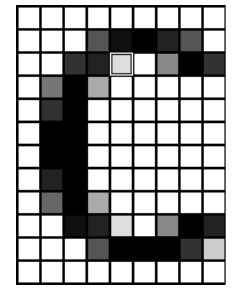

# **12.5.5 Operations**

The following size / shift / move operations are available:

### **Size operations**

The size of a character (the font) may be modified by selecting  $Edit/Insert/Right$ , Left, Top, Bottom or Edit/Delete/Right, Left, Top, Bottom from the menu, or by using the toolbar:

Add one pixel to the right  $\ddot{}$ 

- Add one pixel to the left I÷.
- Add one pixel at the top Ŧ
- Add one pixel at the bottom  $\ddot{\bullet}$
- Delete one pixel from the right -1
- Delete one pixel from the left
- Delete one pixel at the top
- Delete one pixel at the bottom

### **Shift operations**

Choose Edit/Shift/Right, Left, Up, Down from the menu to shift the bits of the current character in the respective direction, or use the toolbar:

Shift all pixels right

- Shift all pixels left
- Shift all pixels up

Ŧ

Shift all pixels down

### **Move operations (extended font format only)**

Choose Edit/Move/Right, Left, Up, Down from the menu to move the character position in the respective direction, or use the toolbar:

Move image to the right  $\mathbf{H}\mathbf{H}$ 

Move image to the left ₩

Move image up 圭

Move image down

### **Change cursor distance (extended font format only)**

Choose Edit/Cursor distance/Increase, Decrease from the menu to move the character position in the respective direction, or use the toolbar: Increase cursor distance

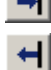

Decrease cursor distance

#### **Change font height (extended font format only)**

Choose Edit/Font height/[Insert, Delete] [top, bottom] from the menu to add or remove a row to or from the font, or use the toolbar:

Insert a row at the top of the font

Insert a row at the bottom of the font

Delete a row from the top of the font

Delete a row from the bottom of the font

### **12.5.5.1 Modifying the viewing mode**

The view mode may be changed by selecting the following options from the menu:

#### **View/All Characters**

If enabled (standard), all characters are shown. If disabled, only the rows with at least one enabled character are shown.

 $\sqrt{\gamma}$  Toggles viewing mode

# **12.6 Options**

#### **Compatibility options**

The Font Converter is able to create font files for all versions of emWin. Because there have been a few small changes of the font format from the emWin version 3.50 to the version 3.52, the C font files for these versions should be slightly different to avoid compiler warnings or compiler errors.

Use the command Options/Compatibility to get into the following dialog:

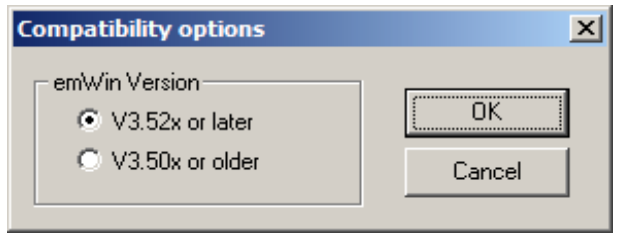

#### **Magnification options**

The Font Converter is able to save the font data in a magnified format. Use the command Options/Magnification to get into the following dialog:

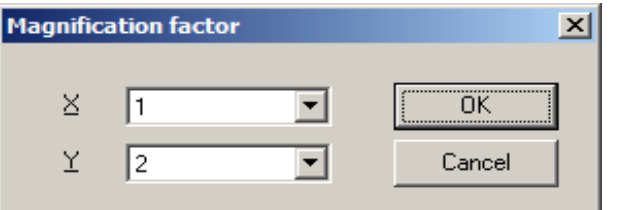

A magnification factor for the X and the Y axis can be specified here. If for example the magnification factor for the Y axis is 2 and the height of the current font data is 18, the font height in the font file will be 36. The magnification in X works similar. After saving the font in a magnified format a short message is shown to inform the user, that the saved font is magnified:

UM03001 User Guide & Reference Manual for emWin V5.48 © 1997 - 2018 SEGGER Microcontroller GmbH & Co. KG

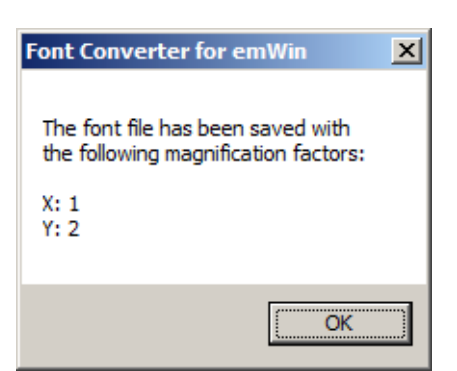

#### **Logging**

Logging of commands can be enabled or disabled using the command Options/Logging:

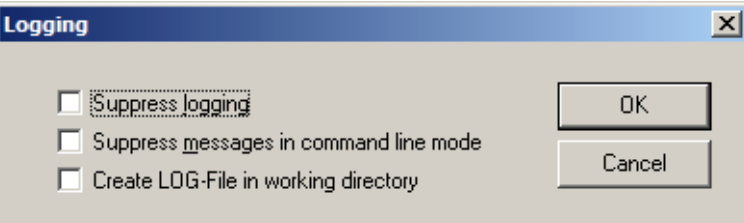

When logging is enabled the C files contain a history of the commands which has been used to modify the font file.

#### **Antialiasing**

When using 'Internal antialiasing' it is recommended to enable Suppress optimization. This makes sure, that the horizontal and vertical alignment of the characters fit to each other:

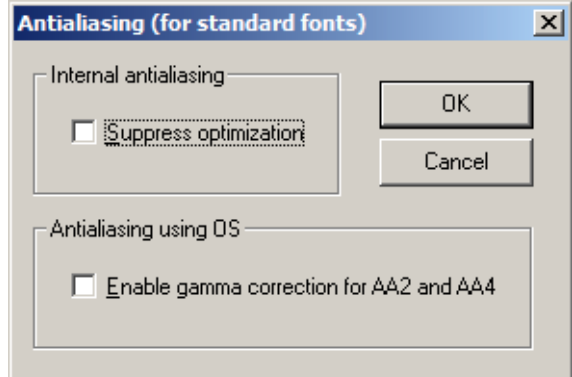

The option Enable gamma correction for AA2 and AA4 should be disabled. When the option is enabled the antialiased pixels of the characters will appear a little more darker.

# **12.7 Saving the font**

The Font Converter can create C font files or system independent font data files. Details about the SIF format can be found under "System Independent Font (SIF) format" on page 232.

# **12.7.1 Creating a C file**

When you are ready to generate a C file, simply select File/Save As from the Font Converter menu, specify a destination and name for the file, choose the C file format and click Save. A C file will automatically be created.

The default setting for the filename is built by the name of the source font and the current height in pixels. For example, if the name of the source font is "Example" and the pixel height is 10, the default filename would be Example10.c. If you keep this default name when generating a C file, the resulting name of the font will be GUI\_FontExample10.c.

Examples of C files generated from fonts can be found in the sub chapter "Font Examples" on page 289.

# **12.7.2 Creating a System Independent Font (SIF)**

When you are ready to generate the file, simply select File/Save As from the Font Converter menu, specify a destination and name for the file, choose the System independent font format and click Save. A system independent font file will automatically be created.

This file does not contain C structures which can be compiled with emWin but binary font data, which can be used as described in "System Independent Font (SIF) format" [on page 232.](#page-231-0)

# **12.7.3 Creating an External Binary Font (XBF)**

When you are ready to generate the file, simply select File/Save As from the Font Converter menu, specify a destination and name for the file, choose the External binary font format and click Save. An external binary font file will automatically be created.

This file does not contain C structures which can be compiled with emWin but binary font data, which can be used as described in "External Bitmap Font (XBF) format" on [page 233.](#page-232-0)

# **12.8 Loading and modifying a C font file**

The Font Converter is able to open existing font files and to modify their font data. The tool can only open C font files generated by the Font Converter. If the C font files have been modified manually, it can not be guaranteed, that they can be opened by the Font Converter.

#### **Step 1: Starting the application**

The Font Converter is opened and automatically displays the Font generation options dialog box. In order to load an existing C font file, the "Font generation options" dialog should be closed.

#### **Step 2: Loading an existing C file.**

The desired C font file can be opened by selecting File/Load 'C' file... entry in the menu bar. The "Select 'C' file" dialog can be used to navigate through the file system in order to chose a 'C' font file which was previously created using the Font Converter. Not all of the font files which are shipped with emWin were created using the Font Converter. According to that not all of those can be reused.

UM03001 User Guide & Reference Manual for emWin V5.48 © 1997 - 2018 SEGGER Microcontroller GmbH & Co. KG

# **12.9 Loading Glyph (B)itmap (D)istribution (F)ormat**

That standard has been defined by Adobe 1993. Because there exist a large number of fonts that format, mainly in the Unix-world, the FontConverter has an option for loading BDF font files. That can be done by selecting File/Load 'BDF' file...

# **12.10 Merging fonts with existing C font files**

The Font Converter is able to add the content of an existing C font file to the current font data. Once a font is loaded via File/Load 'C' file... or created by File/New a C font file can be merged to it using File/Merge 'C' file.... The Font Converter requires the fonts to be of the same size, so the merging can be processed properly.

#### **Step 1: Loading an existing font or creating a new one**

This step was already described in previous sections. In this example the existing font contains the characters A-F (0x41 - 0x46).

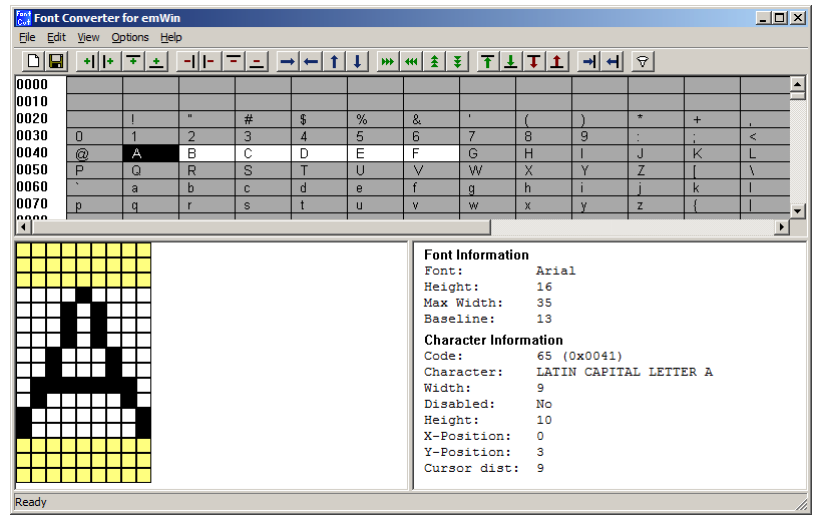

#### **Step 2: Merging a C file**

The desired C font file can be merged by selecting File/Merge 'C' file... entry in the menu bar. The "Select 'C' file" dialog can be used to navigate through the file system in order to chose a 'C' font file to merge which was previously created using the Font Converter. Not all of the font files which are shipped with emWin were created using the Font Converter. According to that not all of those can be reused.

The characters included in the merged font will be shown and enabled. In this example the characters a-f (0x61 - 0x66) are merged to the existing font. The resulting font can be edited and saved as a new font file.

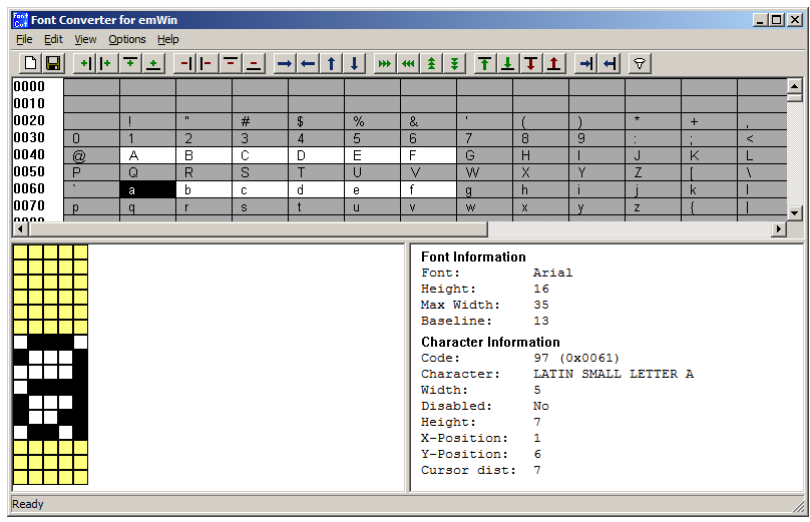

# **12.11 Pattern files**

In order not having to enable every single required character manually, pattern files can be used. Pattern files are simple text files, including the text which has to be displayed in the application. They need to be saved in Unicode format (LE) including a BOM (**B**yte **O**rder **M**ark) at the beginning.

# **12.11.1 Creating pattern files using Notepad**

One option for creating a pattern file is to use Notepad, which is part of the Windows accessories:

- Copy the text you want to display into the clipboard.
- Open Notepad.exe.
- Insert the contents of the clipboard into the Notepad document.
- Use Format/Font to choose a font which contains all characters of the text. You can skip this step if you do not want to see the characters.
- Use File/Save As to save the pattern file. It is very important that you save the file in text format:

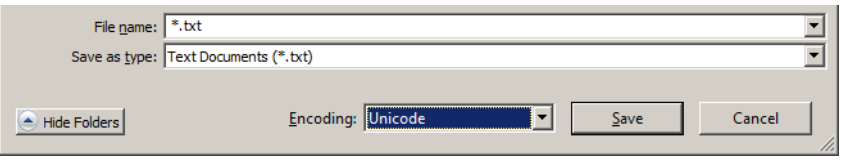

# **12.11.2 Creating pattern files using the Font Converter**

A pattern file may also be created directly in the Font Converter. Select Edit/Save pattern file from the menu to create a text file which includes all currently enabled characters.

# **12.11.3 Enabling characters using a pattern file**

It is usually helpful to begin by disabling all characters. Select Edit/Disable all characters from the menu if you need to do so.

Now choose Edit/Read pattern file. After opening the appropriate pattern file, all characters included in the file are enabled. If the pattern file contains characters which are not included in the currently loaded font, a message box will appear.

# **12.12 Command line options**

# **12.12.1 Table of commands**

The following table shows the available command line options:

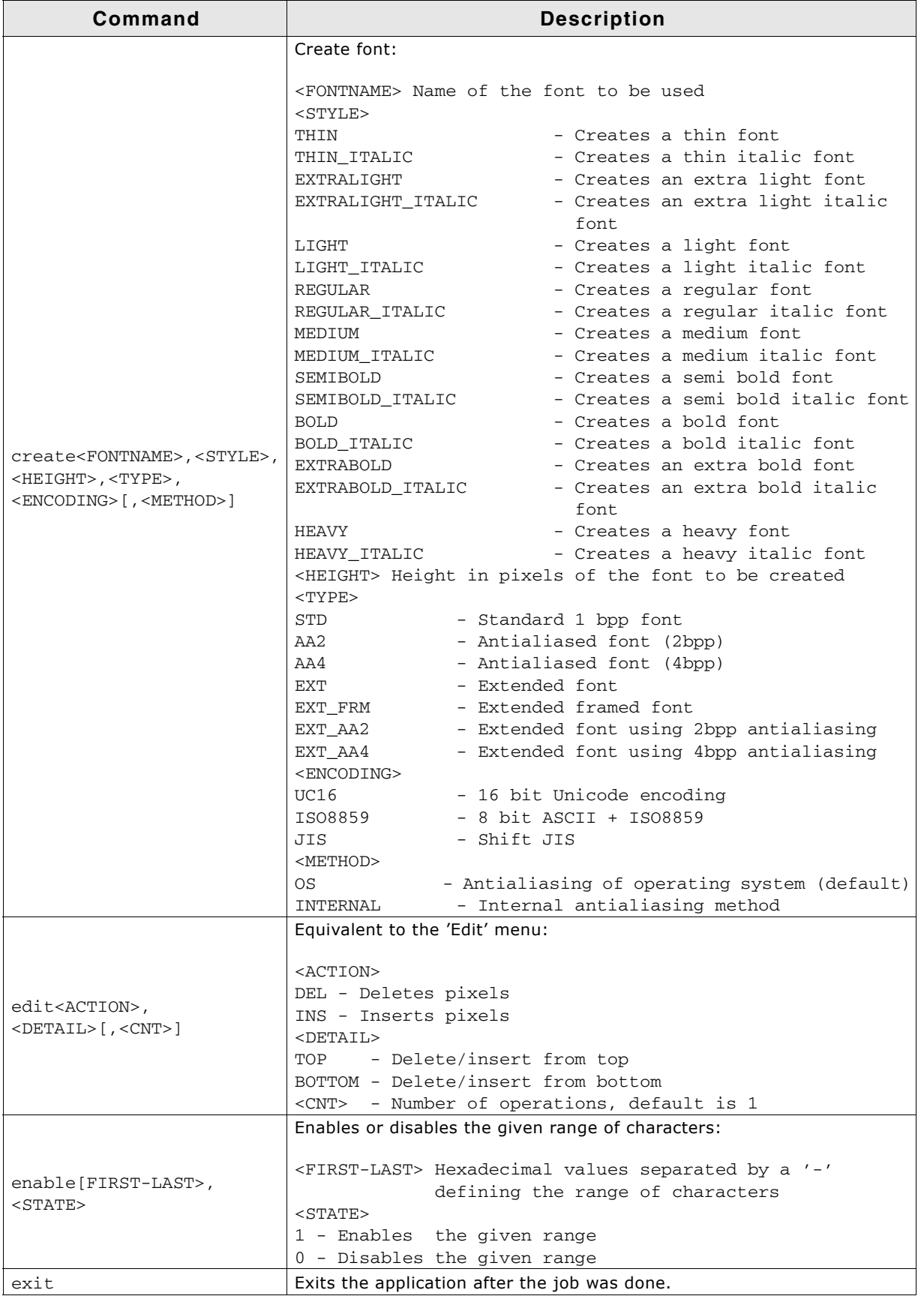

**Table 12.4: Command line options table**
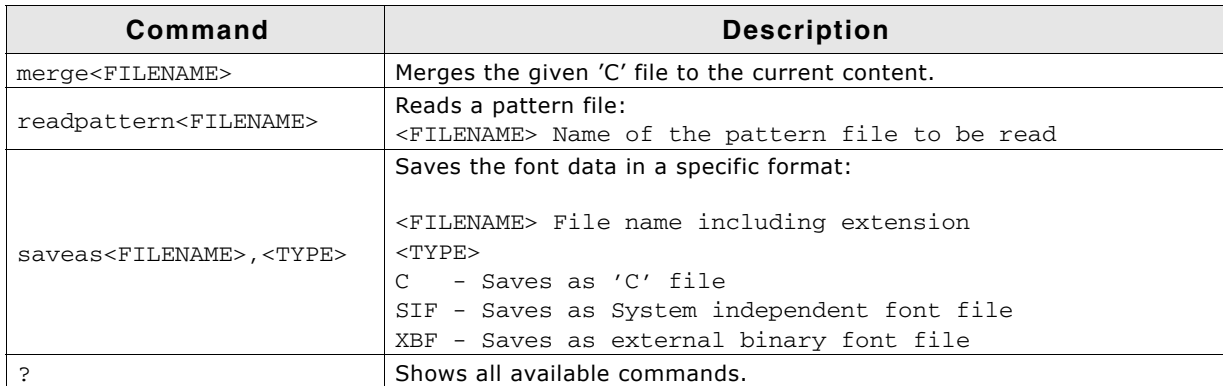

**Table 12.4: Command line options table**

- All commands are processed from left to right.
- If using -exit Font Converter will stop execution if an error occurs. The return code in this case is  $!= 0$ .

## **12.12.2 Load an existing font file**

To load an already existing font, present as c- or xbf-file, call the FontConvert with the filename as first parameter.

FonCvt FontFile.xbf

# **12.12.3 Execution examples**

FontCvt -create"Cordia New",BOLD,32,EXT,UC16

Creates an extended bold font of 32 pixels height with Unicode encoding using the font "Cordia New".

FontCvt FontFile.c -enable0-ffff,0 -readpattern"data.txt"

Reads the C font file "FontFile.c", disables all characters and reads a pattern file.

# **12.13 Font Examples**

This section provide examples of C files generated by the Font Converter in standard, 2bpp antialiased and 4bpp antialiased mode, respectively.

# **12.13.1 Resulting C code, standard mode**

The following is an example of a C file in standard mode:

```
/*
  C-file generated by Font Converter for emWin version 3.04
 Compiled: Dec 13 2005 at 12:51:50
 C-file created: Dec 21 2005 at 12:42:57
  Copyright (C) 1998-2005
  Segger Microcontroller Systeme GmbH
  www.segger.com
  Solutions for real time microcontroller applications
 Source file: Sample10.c<br>Font: Arial
               Arial
  Height: 10
*/
#include "GUI.H"
#ifndef GUI CONST STORAGE
   #define GUI_CONST_STORAGE const
#endif
/* The following line needs to be included in any file selecting the
   font. A good place would be GUIConf.H
*/
extern GUI_CONST_STORAGE GUI_FONT GUI_FontSample10;
/* Start of unicode area <Basic Latin> */
```
UM03001 User Guide & Reference Manual for emWin V5.48 © 1997 - 2018 SEGGER Microcontroller GmbH & Co. KG

GUI\_CONST\_STORAGE unsigned char acFontSample10\_0041[10] = { /\* code 0041 \*/

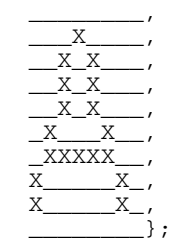

 $\overline{\phantom{a}}$  $\overline{\phantom{a}}$ 

GUI\_CONST\_STORAGE unsigned char acFontSample10\_0061[10] = { /\* code 0061 \*/  $\overline{\phantom{a}}$ 

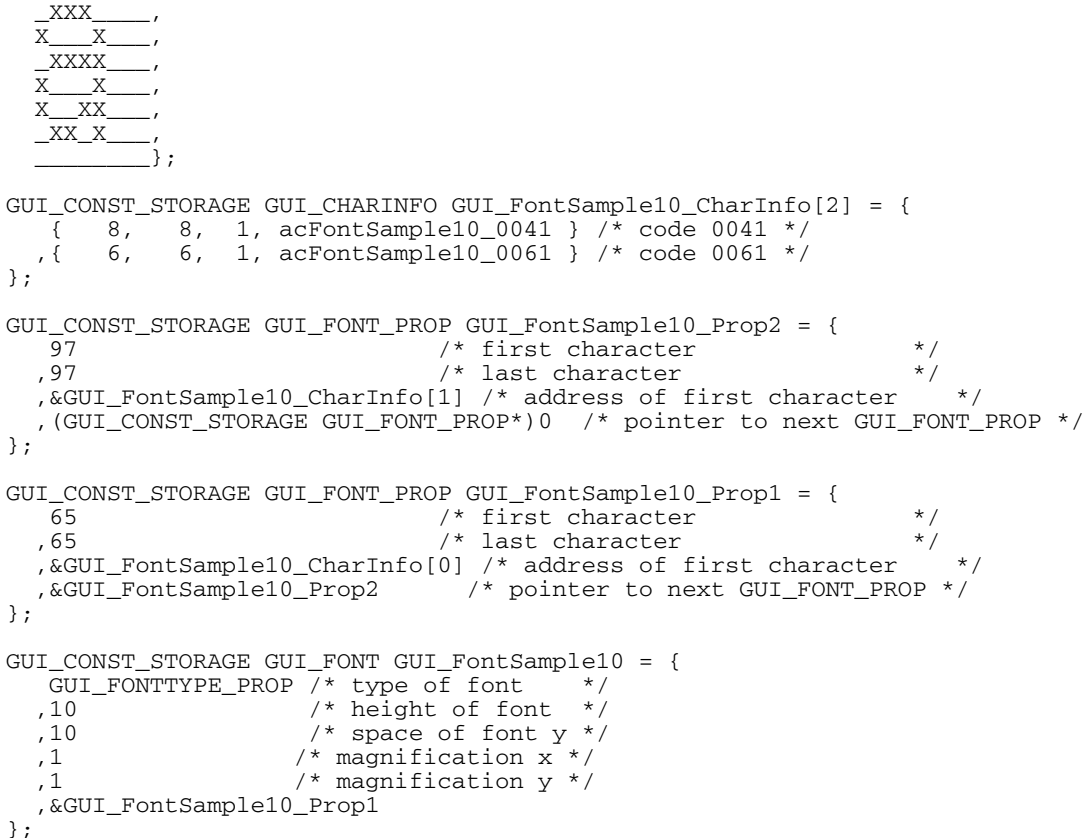

# **12.13.2 Resulting C code, 2 bpp antialiased mode**

The following is an example of a C file in 2 bpp antialiased mode: /\*

```
 C-file generated by Font Converter for emWin version 3.04
 Compiled: Dec 13 2005 at 12:51:50
  C-file created: Dec 21 2005 at 12:42:57
  Copyright (C) 1998-2005
  Segger Microcontroller Systeme GmbH
  www.segger.com
  Solutions for real time microcontroller applications
 Source file: Sample10.c<br>Font: Arial
 Font: Ar<br>Height: 14
 Height:
*/
#include "GUI.H"
#ifndef GUI CONST STORAGE
   #define GUI_CONST_STORAGE const
#endif
/* The following line needs to be included in any file selecting the
 font. A good place would be GUIConf.H
*/
extern GUI_CONST_STORAGE GUI_FONT GUI_FontSample10;
```
UM03001 User Guide & Reference Manual for emWin V5.48 © 1997 - 2018 SEGGER Microcontroller GmbH & Co. KG

/\* Start of unicode area <Basic Latin> \*/ GUI\_CONST\_STORAGE unsigned char acFontSample10\_0041[ 28] = { /\* code 0041 \*/ 0x00, 0x00, 0x00, 0x00, 0x00, 0x00, 0x0B, 0xC0, 0x1F, 0xD0, 0x2E, 0xE0, 0x3C, 0xF0, 0x78, 0xB4, 0xBF, 0xF8, 0xE0, 0x78, 0xE0, 0x3C, 0x00, 0x00, 0x00, 0x00, 0x00, 0x00 }; GUI CONST STORAGE unsigned char acFontSample10  $0061[ 28] = { / * }$  code 0061 \*/ 0x00, 0x00, 0x00, 0x00, 0x00, 0x00, 0x00, 0x00, 0x00, 0x00, 0x6F, 0x40, 0x93, 0xC0, 0x2B, 0xC0, 0xB7, 0xC0, 0xF7, 0xC0, 0x7B, 0xC0, 0x00, 0x00, 0x00, 0x00, 0x00, 0x00 }; GUI\_CONST\_STORAGE GUI\_CHARINFO GUI\_FontSample10\_CharInfo[2] = { { 8, 8, 2, acFontSample10\_0041 } /\* code 0041 \*/ ,{ 6, 6, 2, acFontSample10\_0061 } /\* code 0061 \*/ }; GUI\_CONST\_STORAGE GUI\_FONT\_PROP GUI\_FontSample10\_Prop2 = {  $0x0061$  /\* first character \*/<br> $0x0061$  /\* last character \*/  $,0x0061$  /\* last character ,&GUI\_FontSample10\_CharInfo[ 1] /\* address of first character \*/ ,(GUI\_CONST\_STORAGE GUI\_FONT\_PROP\*)0 /\* pointer to next GUI\_FONT\_PROP \*/ }; GUI\_CONST\_STORAGE GUI\_FONT\_PROP GUI\_FontSample10\_Prop1 = { 0x0041 /\* first character \*/ ,0x0041 /\* last character \*/ ,&GUI\_FontSample10\_CharInfo[ 0] /\* address of first character \*/ ,&GUI\_FontSample10\_Prop2 /\* pointer to next GUI\_FONT\_PROP \*/ }; GUI\_CONST\_STORAGE GUI\_FONT GUI\_FontSample10 = { GUI\_FONTTYPE\_PROP\_AA2 /\* type of font \*/ ,14 /\* height of font \*/ , 14  $/*$  space of font  $y * /$  $,1$  /\* magnification  $x *$ / ,1 /\* magnification y \*/ ,&GUI\_FontSample10\_Prop1 };

# **12.13.3 Resulting C code, 4 bpp antialiased mode**

The following is an example of a C file in 4 bpp antialiased mode:

```
/*
  C-file generated by Font Converter for emWin version 3.04
 Compiled: Dec 13 2005 at 12:51:50
 C-file created: Dec 21 2005 at 12:42:57
  Copyright (C) 1998-2005
  Segger Microcontroller Systeme GmbH
  www.segger.com
  Solutions for real time microcontroller applications
  Source file: Sample10.c
  Font: Arial
  Height: 10
*/
```
#include "GUI.H"

UM03001 User Guide & Reference Manual for emWin V5.48 © 1997 - 2018 SEGGER Microcontroller GmbH & Co. KG

```
#ifndef GUI_CONST_STORAGE
   #define GUI_CONST_STORAGE const
#endif
/* The following line needs to be included in any file selecting the
   font. A good place would be GUIConf.H
*/
extern GUI_CONST_STORAGE GUI_FONT GUI_FontSample10;
/* Start of unicode area <Basic Latin> */
GUI_CONST_STORAGE unsigned char acFontSample10_0041[ 40] = { /* code 0041 */
   0x00, 0x00, 0x00, 0x00,
   0x00, 0xCF, 0xF2, 0x00,
 0x03, 0xFF, 0xF6, 0x00,
 0x09, 0xFB, 0xFB, 0x00,
 0x0E, 0xE2, 0xFE, 0x00,
 0x5F, 0x90, 0xCF, 0x40,
 0xBF, 0xFF, 0xFF, 0x90,
 0xFC, 0x00, 0x6F, 0xC0,
 0xF8, 0x00, 0x2F, 0xF2,
   0x00, 0x00, 0x00, 0x00
};
GUI_CONST_STORAGE unsigned char acFontSample10_0061[ 30] = { /* code 0061 */ 0x00, 0x00, 0x00,
 0x00, 0x00, 0x00,
 0x00, 0x00, 0x00,
 0x3D, 0xFE, 0x60,
 0xD3, 0x0F, 0xE0,
 0x29, 0xCF, 0xF0,
   0xDF, 0x4F, 0xF0,
 0xFF, 0x3F, 0xF0,
 0x6F, 0xAF, 0xF0,
  0x00, 0x00, 0x00
};
GUI_CONST_STORAGE GUI_CHARINFO GUI_FontSample10_CharInfo[2] = {<br>{8, 8, 4, acFontSample10_0041 } /* code 0041 */
 { 8, 8, 4, acFontSample10_0041 } /* code 0041 */
 ,{ 6, 6, 3, acFontSample10_0061 } /* code 0061 */
};
GUI_CONST_STORAGE GUI_FONT_PROP GUI_FontSample10_Prop2 = {
    0x0061 /* first character */
   ,0x0061 /* last character */
   ,&GUI_FontSample10_CharInfo[ 1] /* address of first character */
   ,(GUI_CONST_STORAGE GUI_FONT_PROP*)0 /* pointer to next GUI_FONT_PROP */
};
GUI_CONST_STORAGE GUI_FONT_PROP GUI_FontSample10_Prop1 = {
 0x0041 /* first character */
 ,0x0041 /* last character */
   ,&GUI_FontSample10_CharInfo[ 0] /* address of first character */
   ,&GUI_FontSample10_Prop2 /* pointer to next GUI_FONT_PROP */
};
GUI_CONST_STORAGE GUI_FONT GUI_FontSample10 = {
   GUI_FONTTYPE_PROP_AAA /* type of font
  , 10 /* height of font */ ,10 /* space of font y */
   ,1 /* magnification x */
  ,1 /* magnification y * / ,&GUI_FontSample10_Prop1
};
```
# **12.13.4 Resulting C code, extended mode**

```
/*
  C-file generated by Font Converter for emWin version 3.04<br>Compiled: Dec 13 2005 at 12:51:50
                   Dec 13 2005 at 12:51:50 C-file created: Dec 21 2005 at 12:45:52
   Copyright (C) 1998-2005
   Segger Microcontroller Systeme GmbH
   www.segger.com
  Solutions for real time microcontroller applications
   Source file: Arial16.c
  Font: Arial<br>Height: 16
 Height:
*/
#include "GUI.H"
```
UM03001 User Guide & Reference Manual for emWin V5.48 © 1997 - 2018 SEGGER Microcontroller GmbH & Co. KG

#ifndef GUI\_CONST\_STORAGE #define GUI\_CONST\_STORAGE const #endif /\* The following line needs to be included in any file selecting the font. A good place would be GUIConf.H \*/ extern GUI\_CONST\_STORAGE GUI\_FONT GUI\_Font16; /\* Start of unicode area <Basic Latin> \*/ GUI\_CONST\_STORAGE unsigned char acGUI\_Font16\_0041[ 20] = { /\* code 0041 \*/  $X_{\underline{\hspace{1cm}}},\underline{\hspace{1cm}}\underline{\hspace{1cm}}$  $X_X$  $X_ X_$  ,  $_$  $_{\rm X\_X\_$  ,  $_{\rm -}$  $\frac{X}{x}$   $\frac{X}{x}$ ,  $X_{-}$ ,  $_{-}$  $\overline{\text{XXXXXX}}$ ,  $\frac{X}{X}$   $\frac{X}{Y}$ ,  $\overline{\mathbf{x}}$  $\overline{X}$ ,  $\overline{X}$ GUI\_CONST\_STORAGE unsigned char acGUI\_Font16\_0061[ 7] = { /\* code 0061 \*/  $\frac{XXX}{X}$ ,  $\overline{\mathbf{x}}$  $X$  $\overline{\text{XXX}}$  $\overline{x}$ <sub>x</sub> X\_\_XX\_\_\_,  $XX$   $X$ GUI\_CONST\_STORAGE GUI\_CHARINFO\_EXT GUI\_Font16\_CharInfo[2] = { { 9, 10, 0, 3, 9, acGUI\_Font16\_0041 } /\* code 0041 \*/ ,{ 5, 7, 1, 6, 7, acGUI\_Font16\_0061 } /\* code 0061 \*/  $\,$  } ;  $\,$  { GUI\_CONST\_STORAGE GUI\_FONT\_PROP\_EXT GUI\_Font16\_Prop2 = { 0x0061 /\* first character \*/ ,0x0061 /\* last character \*/ ,&GUI\_Font16\_CharInfo[ 1] /\* address of first character \*/ ,(GUI\_CONST\_STORAGE GUI\_FONT\_PROP\_EXT \*)0 }; GUI\_CONST\_STORAGE GUI\_FONT\_PROP\_EXT GUI\_Font16\_Prop1 = { 0x0041 /\* first character \*/ ,0x0041 /\* last character \*/ ,&GUI\_Font16\_CharInfo[ 0] /\* address of first character \*/ ,&GUI\_Font16\_Prop2 /\* pointer to next GUI\_FONT\_PROP\_EXT \*/ }; GUI\_CONST\_STORAGE GUI\_FONT GUI\_Font16 = { GUI\_FONTTYPE\_PROP\_EXT /\* type of font \*/ ,16 /\* height of font \*/ ,16  $/*$  space of font  $y * /$  $,1$  /\* magnification x \*/ ,1 /\* magnification y \*/ ,{&GUI\_Font16\_Prop1} ,13 /\* Baseline \*/ ,7 /\* Height of lowercase characters \*/ ,10 /\* Height of capital characters \*/ };

# **12.14 Troubleshooting**

MS Windows 7 by default shows only fonts which match the computers language settings. If it is required to create a font for other languages, the required Windows fonts might not be shown in the 'Font' dialog. This is caused by the MS Windows font settings. In order to change those settings, the following 'Control Panel' path should be opened:

Control Panel\All Control Panel Items\Fonts\Font settings

Once the checkbox "Hide fonts based on language settings" is checked, all Windows fonts installed on the computer should be shown in the 'Font' dialog.

For calculating the baseline of a font it is required that the letter 'a' is present in the Font.

# **Chapter 13 Movies**

With the movie file support of emWin it is possible to show movies. The movie file can be in two different formats. Besides our own movie format (EMF) it is also possible to display AVI files.

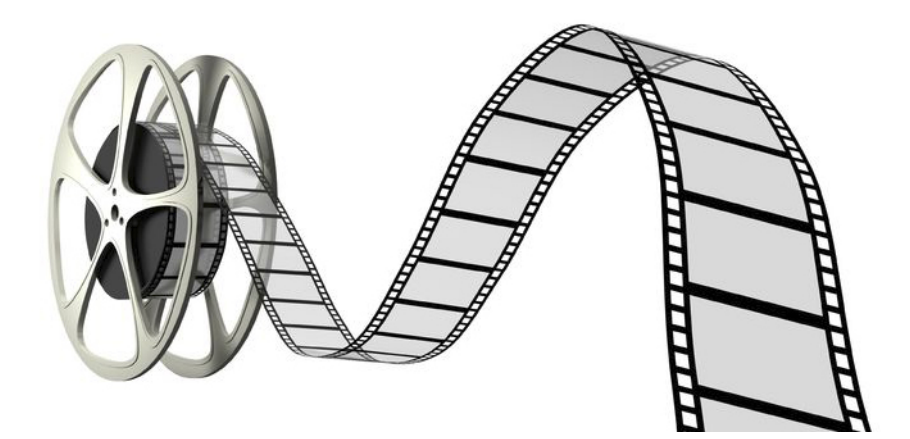

UM03001 User Guide & Reference Manual for emWin V5.48 © 1997 - 2018 SEGGER Microcontroller GmbH & Co. KG

# **13.1 Introduction**

#### **EMF format**

One way to play movies with the emWin API functions is to create files of the emWin specific (**E**)mWin (**M**)ovie (**F**)ile format. These EMF files are containers for single JPEG files. To be able to create such movie files each emWin-shipment contains the tool JPEG2Movie in the \Tools-folder. This converter requires a folder containing JPEG images for each frame to be used.

Usually there are already existing movie files which should be shown with emWin. But the format of these files do not match the EMF file format. Because of that at first a tool is required which is able to create a folder with single JPEG files for each frame of the movie.

All that sounds quite complicated but can be done by a single drag-and-drop operation to one of our helper files. The following will explain in detail what needs to be done to be able to do that.

### **AVI format**

Another way to show movies is to use the AVI format (Audio Video Interleave) which was introduced Microsoft. To be able to show AVI files these files must reside in a specific format. Please refer to "Requirements" on page 296

The easiest way to create an AVI file which fits the requirements is to use the batch files which come with every emWin shipment. Please refer to "Creating an AVI file" [on page 298](#page-297-0) for more information.

# <span id="page-295-0"></span>**13.2 Requirements**

In opposite to movie file rendering using different frame methods the EMF file format contains complete JPEG files for each frame. The advantage of this format is that not more than one frame is required in memory.

#### **RAM requirement**

For the rendering process of an EMF file it is required to have enough dynamic RAM as required for rendering a single JPEG file plus the file size of a single JPEG file. The RAM requirement for rendering a JPEG file can be found in the chapter "JPEG file support" on page 185.

Requirement = JPEG requirement + File size of a single JPEG file

Please note that 'File size' does not mean the whole movie file. It means the size of the biggest JPEG file of the movie only.

#### **ROM requirement**

Apart from the ROM requirement of the movie file itself app. 22 KByte of additional ROM for the binary code for rendering JPEG based movie files are required.

#### **Performance**

To achieve a fluently rendering of the movie a frame rate of 25 frames/seconds is recommended.

#### **AVI files**

There are two requirements to be able to display AVI files with emWin. The codec to be used in AVI file has to be MJPEG and the AVI file has to contain an index list called idx1 list.

The AVI files can also contain sound files, but these are not handled by emWin, yet.

# **13.3 Creating JPEG files with FFmpeg.exe**

As mentioned above at first a tool is required which is able to convert files of any movie file format into a folder of single JPEG files for each frame. Currently a plenty of movie file formats exist. emWin does not support all these movie file formats directly.

We recommend the open source tool FFmpeg which is available under www.ffmpeg.org. It is free software licensed under the LGPL or GPL. It is able to convert files of nearly any movie file source format into any desired destination format, also into single JPEG files.

Because the tool is licensed under the LGPL we do not ship this tool directly. It can be loaded from www.ffmpeg.org. Version N-49757-g969039e or newer should be used.

# <span id="page-296-0"></span>**13.4 Creating an EMF**

To make the conversion process as easy as possible there are batch files available in the folder Sample\MakeMovie\EMF. These files are:

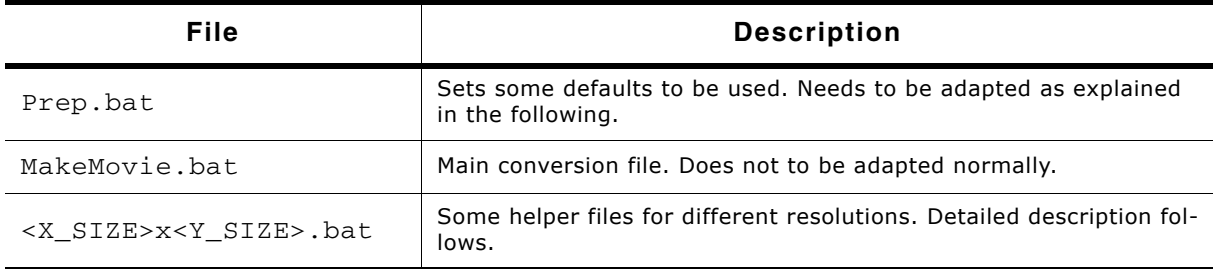

#### **Table 13.1: Creating an EMF**

Please note that all these files need to be located in the same folder. Otherwise they won't work right.

#### **Prep.bat**

The Prep.bat is required to prepare the environment for the actual process. Calling it directly will not have any effect. It is called by the MakeMovie.bat. To be able to use the batch files it is required to adapt this file at first. This file sets variables used by the file MakeMovie.bat. The following table shows these variables:

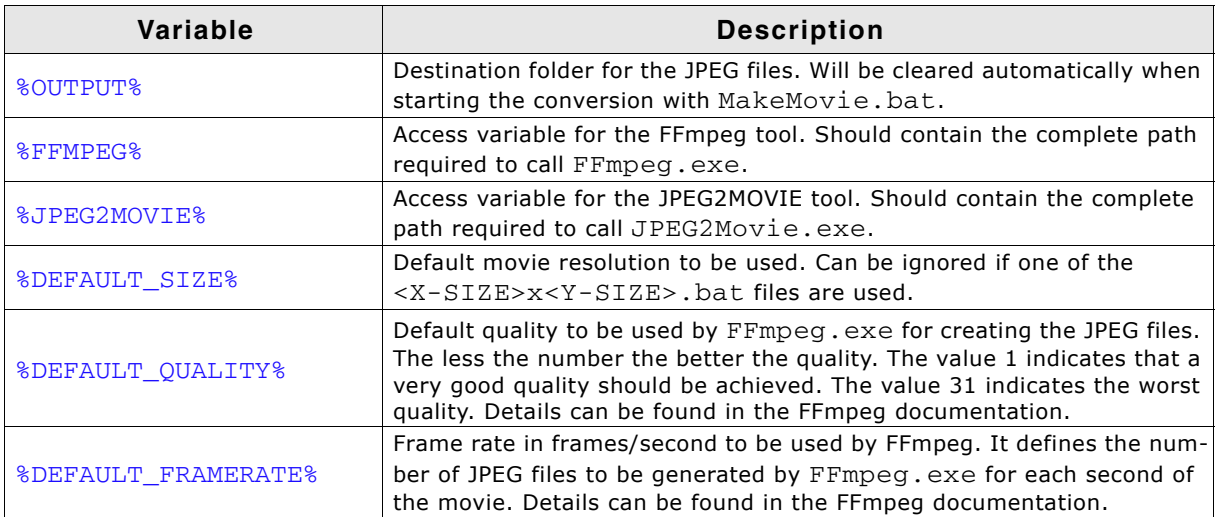

**Table 13.2: Prep.bat variables**

UM03001 User Guide & Reference Manual for emWin V5.48 © 1997 - 2018 SEGGER Microcontroller GmbH & Co. KG

298 CHAPTER Movies

#### **MakeMovie.bat**

This is the main batch file used for the conversion process. Normally it is not required to be change this file, but it is required to adapt Prep.bat first. It could be called with the following parameters:

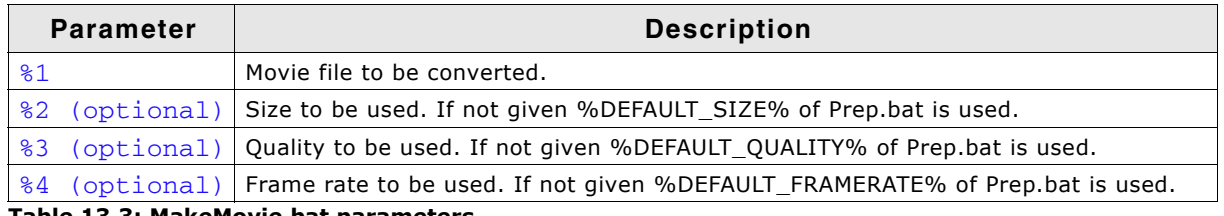

**Table 13.3: MakeMovie.bat parameters**

Since the FFmpeg output can differ strongly from the output of previous actions, the MakeMovie.bat deletes all output files in the first place. The output folder is defined by in the environmental variable %OUTPUT% in Prep.bat. After that it uses FFmpeg.exe to create the required JPEG files for each frame. Afterwards it calls JPEG2Movie to create a single EMF file which can be used by emWin directly. After the conversion operation the result can be found in the conversion folder under FFmpeg.emf. It also creates a copy of that file into the source file folder. It will have the same name as the source file with a size-postfix and .emf extension.

If for example the source file is:  $C:\Temp\Movie.mp4$  and the size to be used is 480x272 the folder C:\Temp\ will contain the file Movie\_480x272.emf after the conversion.

### **<X\_SIZE>x<Y\_SIZE.bat**

These files are small but useful helpers if several movie resolutions are required. The filenames of the batch files itself are used as parameter '-s' for FFmpeg.exe. You can simply drag-and-drop the file to be converted to one of these helper files. After that an .emf file with the corresponding size-postfix can be found in the source file folder.

# <span id="page-297-0"></span>**13.5 Creating an AVI file**

Creating an AVI file which can be played with emWin is as simple as it is for EMF files. The folder Sample\MakeMovie\AVI contains almost the same batch files as the EMF folder except that it calls ffmpeg.exe with different parameters. Refer to "Creating an EMF" on page 297 to get more information about the used parameters.

# **13.6 Modifying the conversion result**

The process of conversion explained above describes how to convert a given movie automatically. But sometimes it could be required to remove or edit JPEGs after generating the images by FFmpeg and before creating the EMF file with JPEG2Movie. The most simple method for doing that is first creating a complete movie automatically as described above. After that the conversion folder defined by the  $\text{\$FOLDER\$}$ variable in Prep.bat contains all images. Now please feel free to remove, change or add images to the folder. After that JPEG2Movie can be used to convert the new compilation of files to an EMF file.

UM03001 User Guide & Reference Manual for emWin V5.48 © 1997 - 2018 SEGGER Microcontroller GmbH & Co. KG

# **13.7 Using JPEG2Movie**

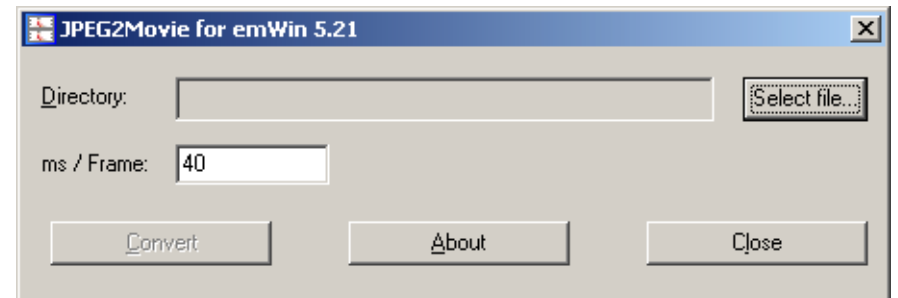

If there is an already existing compilation of JPEG files to be used the tool JPEG2Movie can be used directly. It is available in the  $\text{Proof}$  folder of each shipment:

- Start JPEG2Movie.exe.
- Select one of the existing JPEG files from the source folder with 'Select file'.
- Define the frame duration to be used (default is 40ms).
- Click the 'Convert' button for creating the EMF file.

After that the folder of the selected file should contain an EMF file. Please note that all JPEGs should have exactly the same resolution.

# **13.8 emWin Movie Player**

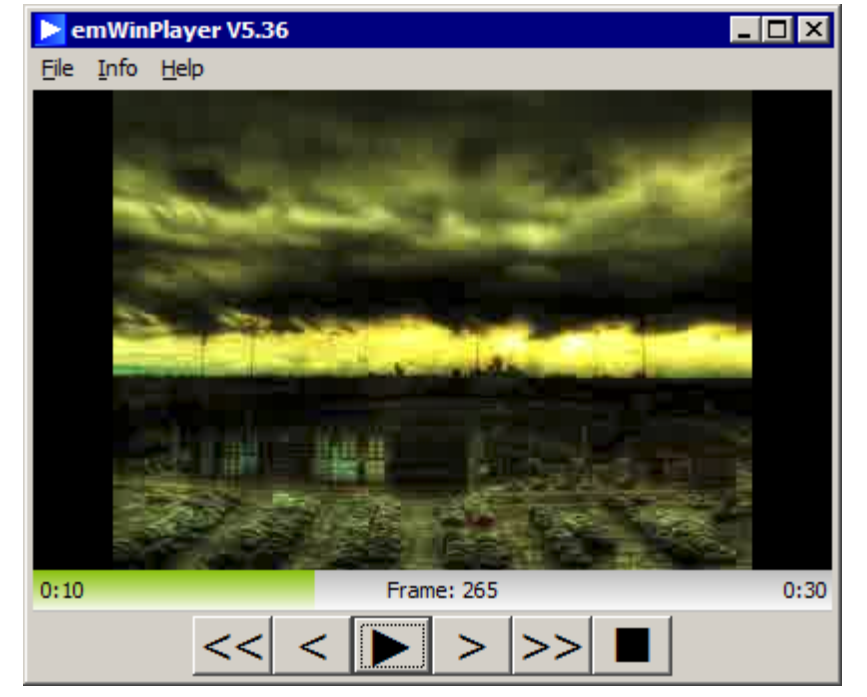

Every emWin shipment comes with a tool named emWinPlayer. This tool makes it possible to show the previously created EMF on a Computer with a Windows operating system. This might come in handy since there is no need of a running application to watch the created EMF.

When using the emWinPlayer it provides the user with information about the currently running EMF. It shows the currently displayed frame and the time of this frame. This will make it easier to change the movie at a specific position.

UM03001 User Guide & Reference Manual for emWin V5.48 © 1997 - 2018 SEGGER Microcontroller GmbH & Co. KG

#### 300 CHAPTER Movies

To show an EMF either open a file vie the menu bar or 'drag and drop' the file to be played into the player. The EMF starts playing automatically. The control panel allows to jump at the beginning or the end of movie, step frame wise and to play/pause the movie file. With a click on the progress bar it is also possible to jump to a position in the movie.

# **13.9 Movies API**

The table below lists the available movie-related routines in alphabetical order. Detailed descriptions follow:

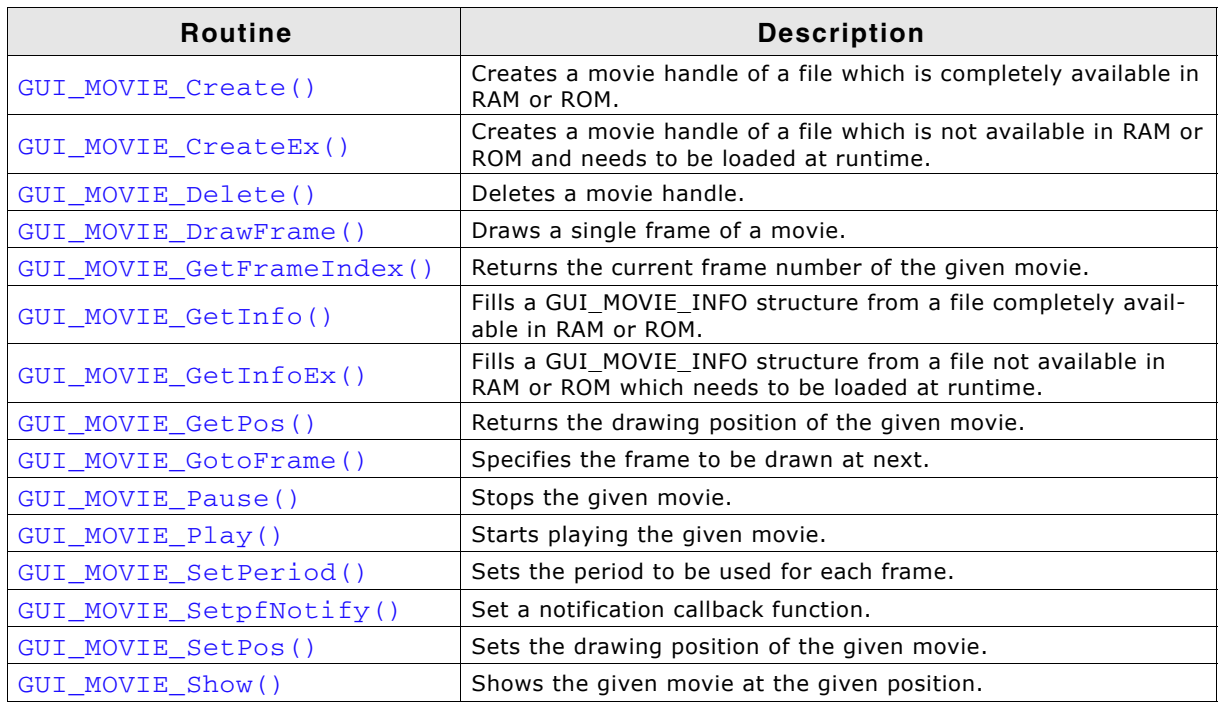

**Table 13.4: Movies API list**

## <span id="page-300-0"></span>**GUI\_MOVIE\_Create()**

#### **Description**

Creates a movie using a file which is completely available in addressable RAM or ROM.

#### **Prototype**

GUI\_MOVIE\_HANDLE GUI\_MOVIE\_Create(const void \* pFileData, U32 FileSize, GUI\_MOVIE\_FUNC \* pfNotify);

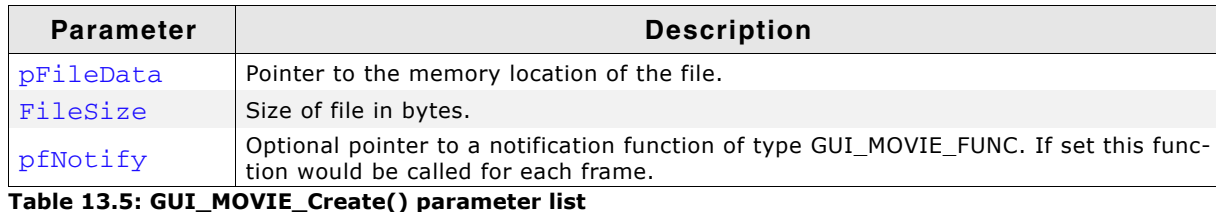

#### <span id="page-300-1"></span>**Prototype of GUI\_MOVIE\_FUNC**

void GUI\_MOVIE\_FUNC(GUI\_MOVIE\_HANDLE hMovie, int Notification, U32 CurrentFrame);

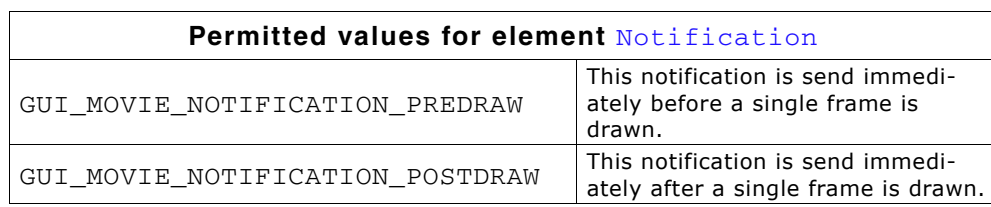

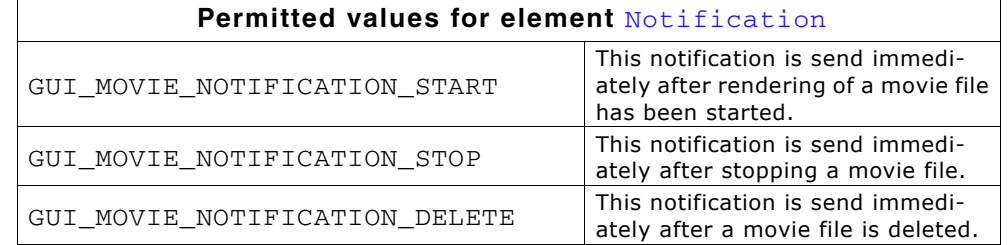

#### **Return value**

Movie handle on success, 0 on error.

#### **Additional information**

The callback function can be used to achieve overlays for specific frames or for using multiple buffers for the drawing process. The sample folder contains the sample BASIC ShowMovies.c which shows how to use that feature in detail.

## <span id="page-301-0"></span>**GUI\_MOVIE\_CreateEx()**

#### **Description**

Creates a movie using a file which is not available in addressable RAM or ROM. A user defined GetData() function is used to fetch the file data.

#### **Prototype**

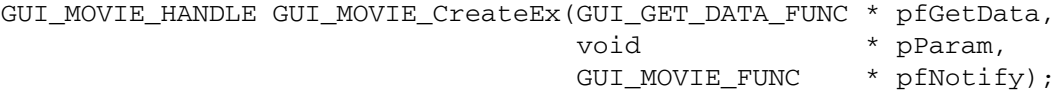

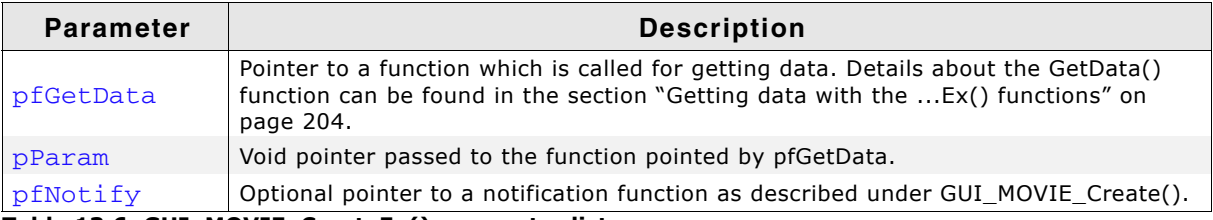

**Table 13.6: GUI\_MOVIE\_CreateEx() parameter list**

#### **Return value**

Movie handle on success, 0 on error.

#### **Additional information**

When playing a movie not from an addressable memory location, the movie function of emWin reads the file frame by frame. That means that only one file access is required for each frame. But that also means that enough RAM needs to be available for buffering a complete JPEG file.

For more information please also refer to GUI\_MOVIE\_Create().

### <span id="page-301-1"></span>**GUI\_MOVIE\_Delete()**

#### **Description**

Deletes the given movie from memory.

#### **Prototype**

int GUI\_MOVIE\_Delete(GUI\_MOVIE\_HANDLE hMovie);

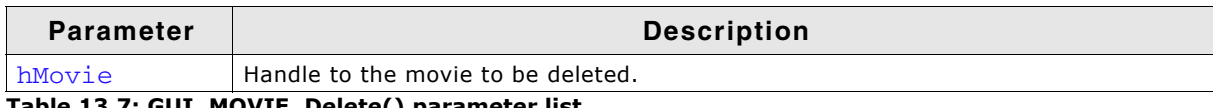

**Table 13.7: GUI\_MOVIE\_Delete() parameter list**

#### **Return value**

0 on success, 1 on error.

#### **Additional information**

If the movie is currently playing, the function stops it. It is not required to call GUI\_MOVIE\_Stop() explicitly.

# <span id="page-302-2"></span>**GUI\_MOVIE\_DrawFrame()**

#### **Description**

Draws the given frame of the movie at thge given position.

#### **Prototype**

void GUI\_MOVIE\_DrawFrame(GUI\_MOVIE\_HANDLE hMovie, int Index, int x, int y);

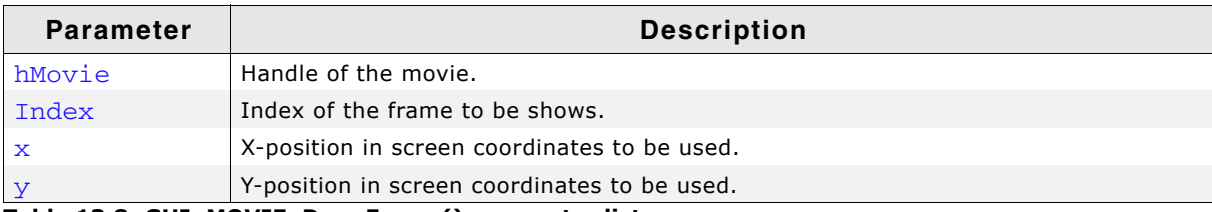

**Table 13.8: GUI\_MOVIE\_DrawFrame() parameter list**

# <span id="page-302-0"></span>**GUI\_MOVIE\_GetFrameIndex()**

#### **Description**

If the movie is already playing the function returns the index of the next frame to be shown. If the movie is currently stopped/paused, it returns the frame index of the last shown image.

#### **Prototype**

U32 GUI\_MOVIE\_GetFrameIndex(GUI\_MOVIE\_HANDLE hMovie);

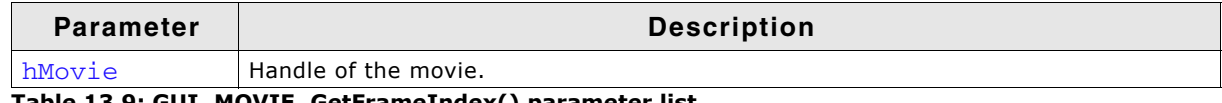

**Table 13.9: GUI\_MOVIE\_GetFrameIndex() parameter list**

#### **Return value**

Frame index as described above.

## <span id="page-302-1"></span>**GUI\_MOVIE\_GetInfo()**

#### **Description**

Fills a GUI\_MOVIE\_INFO structure with information about the given movie. The movie needs to be available in an addressable memory location.

#### **Prototype**

```
int GUI MOVIE GetInfo(const void * pFileData,
                     U32 FileSize, GUI MOVIE INFO * pInfo);
```
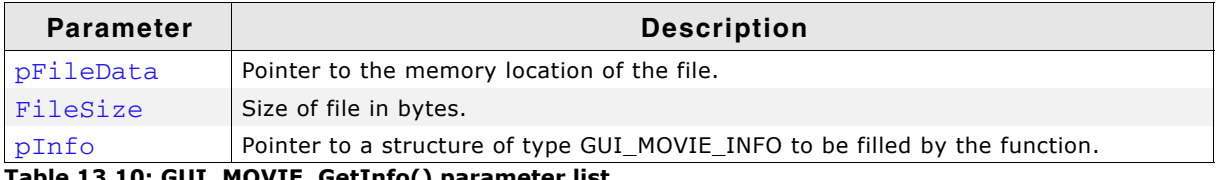

**Table 13.10: GUI\_MOVIE\_GetInfo() parameter list**

UM03001 User Guide & Reference Manual for emWin V5.48 © 1997 - 2018 SEGGER Microcontroller GmbH & Co. KG

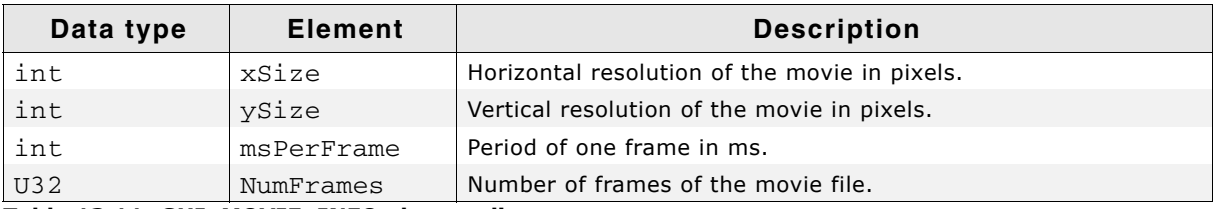

#### **Elements of structure GUI\_MOVIE\_INFO**

**Table 13.11: GUI\_MOVIE\_INFO element list**

#### **Return value**

0 on success, 1 on error.

# <span id="page-303-0"></span>**GUI\_MOVIE\_GetInfoEx()**

#### **Description**

Fills a GUI\_MOVIE\_INFO structure with information about the given movie. The movie does not need to be available in an addressable memory location.

#### **Prototype**

```
int GUI_MOVIE_GetInfoEx(GUI_GET_DATA_FUNC * pfGetData,
                         void * pParam, GUI_MOVIE_INFO * pInfo);
```
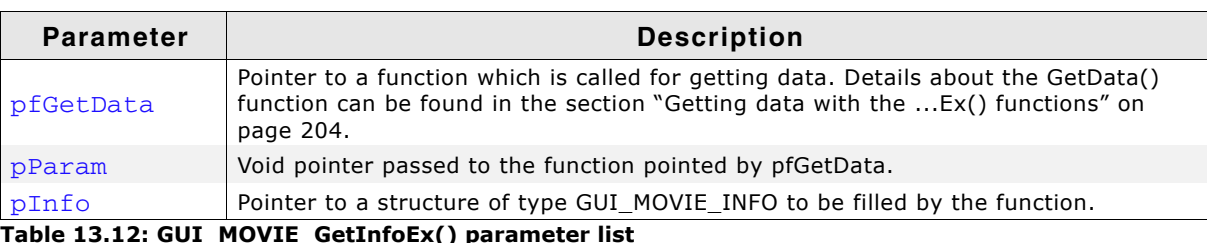

**Table 13.12: GUI\_MOVIE\_GetInfoEx() parameter list**

#### **Return value**

0 on success, 1 on error.

# <span id="page-303-1"></span>**GUI\_MOVIE\_GetPos()**

#### **Description**

Returns the drawing position and resolution of the given movie.

#### **Prototype**

```
int GUI_MOVIE_GetPos(GUI_MOVIE_HANDLE hMovie, int * pxPos, int * pyPos,
                      int * pxSize, int * pySize);
```
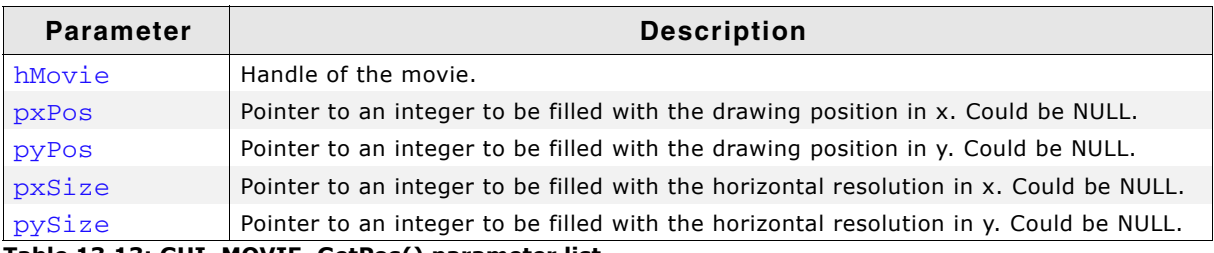

**Table 13.13: GUI\_MOVIE\_GetPos() parameter list**

#### **Return value**

0 on success, 1 on error.

# <span id="page-303-2"></span>**GUI\_MOVIE\_GotoFrame()**

#### **Description**

Sets the frame index to be shown at next.

UM03001 User Guide & Reference Manual for emWin V5.48 © 1997 - 2018 SEGGER Microcontroller GmbH & Co. KG

### **Prototype**

int GUI\_MOVIE\_GotoFrame(GUI\_MOVIE\_HANDLE hMovie, U32 Frame);

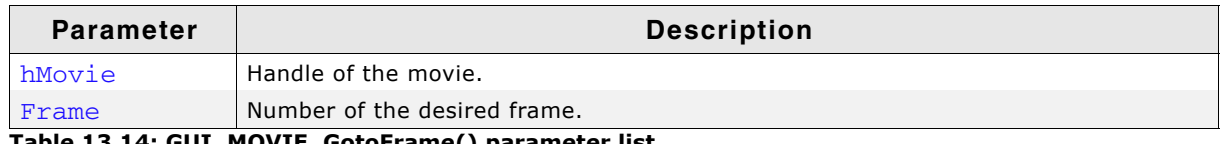

**Table 13.14: GUI\_MOVIE\_GotoFrame() parameter list**

#### **Return value**

0 on success, 1 on error.

#### **Additional information**

If the given frame index is not in the range of the given file, the function stops the movie and returns with an error.

### <span id="page-304-0"></span>**GUI\_MOVIE\_Pause()**

#### **Description**

Stops playing the given movie immediately. Can be continued later with GUI\_MOVIE\_Play().

#### **Prototype**

int GUI\_MOVIE\_Pause(GUI\_MOVIE\_HANDLE hMovie);

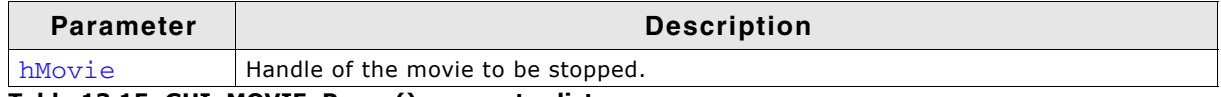

**Table 13.15: GUI\_MOVIE\_Pause() parameter list**

#### **Return value**

0 on success, 1 on error.

### <span id="page-304-1"></span>**GUI\_MOVIE\_Play()**

#### **Description**

Continues playing of the given movie.

#### **Prototype**

int GUI\_MOVIE\_Play(GUI\_MOVIE\_HANDLE hMovie);

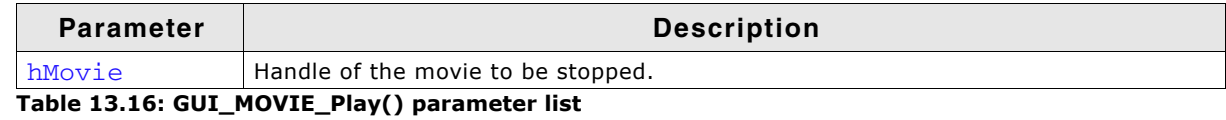

#### **Return value**

0 on success, 1 on error.

# <span id="page-304-2"></span>**GUI\_MOVIE\_SetPeriod()**

#### **Description**

Sets the period to be used for one single frame in ms.

UM03001 User Guide & Reference Manual for emWin V5.48 © 1997 - 2018 SEGGER Microcontroller GmbH & Co. KG

#### **Prototype**

int GUI\_MOVIE\_SetPeriod(GUI\_MOVIE\_HANDLE hMovie, unsigned Period);

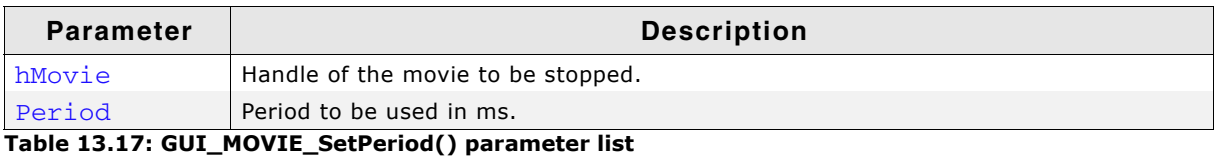

#### **Return value**

0 on success, 1 on error.

#### **Additional information**

This function can be used to vary the speed of a movie. If the period is too short to be achieved by the hardware emWin skips the next image(s).

# <span id="page-305-1"></span>**GUI\_MOVIE\_SetpfNotify()**

#### **Description**

This function should be used when the JPEG decoding is performed by hardware. GUI\_MOVIE\_SetpfNotify() sets a callback function to signalize if a movie is running or not. An example on how to use this function can be found under Sample\JPEG-Conf\STM32F769. Further it is required to set up hardware decoding by hardware. Please refer to "Using hardware JPEG decoding" on page 1349.

#### **Prototype**

void GUI MOVIE SetpfNotify(GUI MOVIE FUNC \* pfNotify);

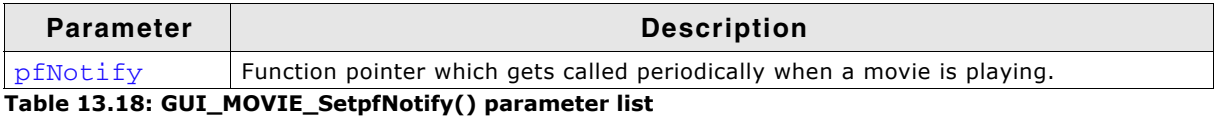

#### **Additional information**

The parameter pfNotify has the same prototype as described here "Prototype of [GUI\\_MOVIE\\_FUNCî on page 301.](#page-300-1) Although it has the same prototype it has not the functionality. The intention of this function pointer is to signal when a movie starts and ends.

## <span id="page-305-0"></span>**GUI\_MOVIE\_SetPos()**

#### **Description**

Sets the drawing position to be used for the given movie.

#### **Prototype**

int GUI\_MOVIE\_SetPos(GUI\_MOVIE\_HANDLE hMovie, int xPos, int yPos);

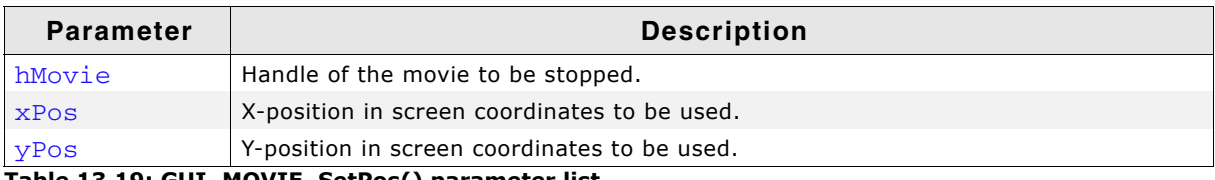

#### **Table 13.19: GUI\_MOVIE\_SetPos() parameter list**

#### **Return value**

0 on success, 1 on error.

#### **Additional information**

It is not required that the given position makes the movie completely visible. It can be partly or completely outside of the visible screen.

UM03001 User Guide & Reference Manual for emWin V5.48 © 1997 - 2018 SEGGER Microcontroller GmbH & Co. KG

# <span id="page-306-0"></span>**GUI\_MOVIE\_Show()**

#### **Description**

Starts playing the given movie at the given position.

#### **Prototype**

int GUI MOVIE Show(GUI MOVIE HANDLE hMovie, int xPos, int yPos, int DoLoop);

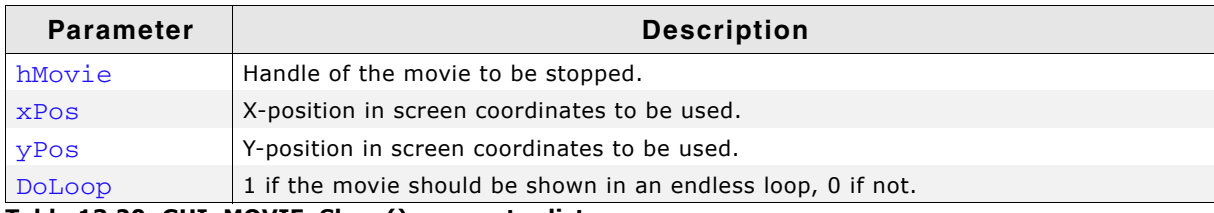

**Table 13.20: GUI\_MOVIE\_Show() parameter list**

#### **Return value**

0 on success, 1 on error.

#### **Additional information**

If the given movie is already playing the function returns an error. But the movie remains playing.

308 CHAPTER Movies

UM03001 User Guide & Reference Manual for emWin V5.48 © 1997 - 2018 SEGGER Microcontroller GmbH & Co. KG

# **Chapter 14 Animations**

Animations can be achieved by playing GIF animations, movies or showing animated graphic objects. Whereas GIF animations and movies can be used only for playing a fixed sequence of pictures, the animation object of emWin is able to draw runtime generated scenes of one or multiple independent animated objects, which could be used to reflect dynamic application data. The following chapter explains how the animation object could be used to achieve user defined animations.

# **14.1 Introduction**

Bringing up motion into an application could be done by several ways. If a fixed sequence of pictures does not work and one or more objects should change their properties like position, color, shape, size or whatever within a given period of time, emWin offers an animation object for exactly that purpose. It is able to animate multiple animation items during the timeline of an animation. Animation item means a custom defined routine which receives a position value from the animation object. That value is calculated in dependence of the current point in time. The calculation could be done by predefined or custom defined methods.

Each item has its own start and end time which determine if it is called or not during the execution.

# **14.2 Creating an animation object**

Creating an animation object is done by passing the duration and the minimum time per 'slice' to the creation routine. Optionally a custom defined void pointer and a pointer to a 'slice callback' routine could be passed. The term 'slice' will be explained later. After the handle of an animation object is available one or more animation items could be added to the animation.

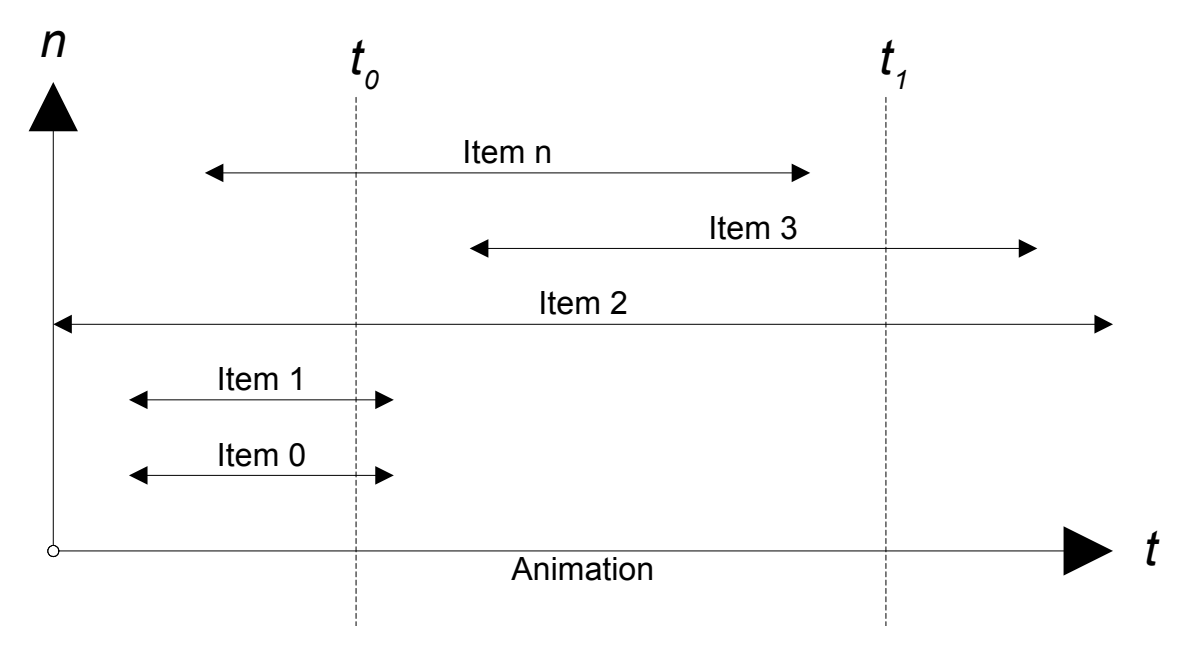

The diagram shows an animation with several items within the animation period where each item has its own start and end time. emWin does not limit the number of items. Start time and end time of each item have to be within the timeline of the animation.

#### **Example:**

```
//
// Creating an animation of 4 seconds and a min time/slice of 50ms
//
hAnim = GUI_ANIM_Create(4000, 50, NULL, NULL);
```
# **14.3 Adding items to an animation**

An animation item is a routine which receives information from the animation object during the period of execution. When adding an item its start time, end time, 'method of position calculation' and animation routine to be called should be passed. Further an optional void pointer could be used which is passed to the animation routine during the animation is executed.

UM03001 User Guide & Reference Manual for emWin V5.48 © 1997 - 2018 SEGGER Microcontroller GmbH & Co. KG

### **Example:**

```
static void _AnimDrawSomething(GUI_ANIM_INFO * pInfo, void * pVoid) {
 ...
}
void Application(void) {
 ...
 GUI_ANIM_AddItem(hAnim, 500, 2500, ANIM_LINEAR, pVoid, _AnimDrawSomething);
 ...
 }
```
# **14.4 Position calculation**

Each item has its own start and end time within the timeline of the animation. If the current point of time is within the period of an item, the animation object calculates a position value. The following table shows the available methods for calculating the position value:

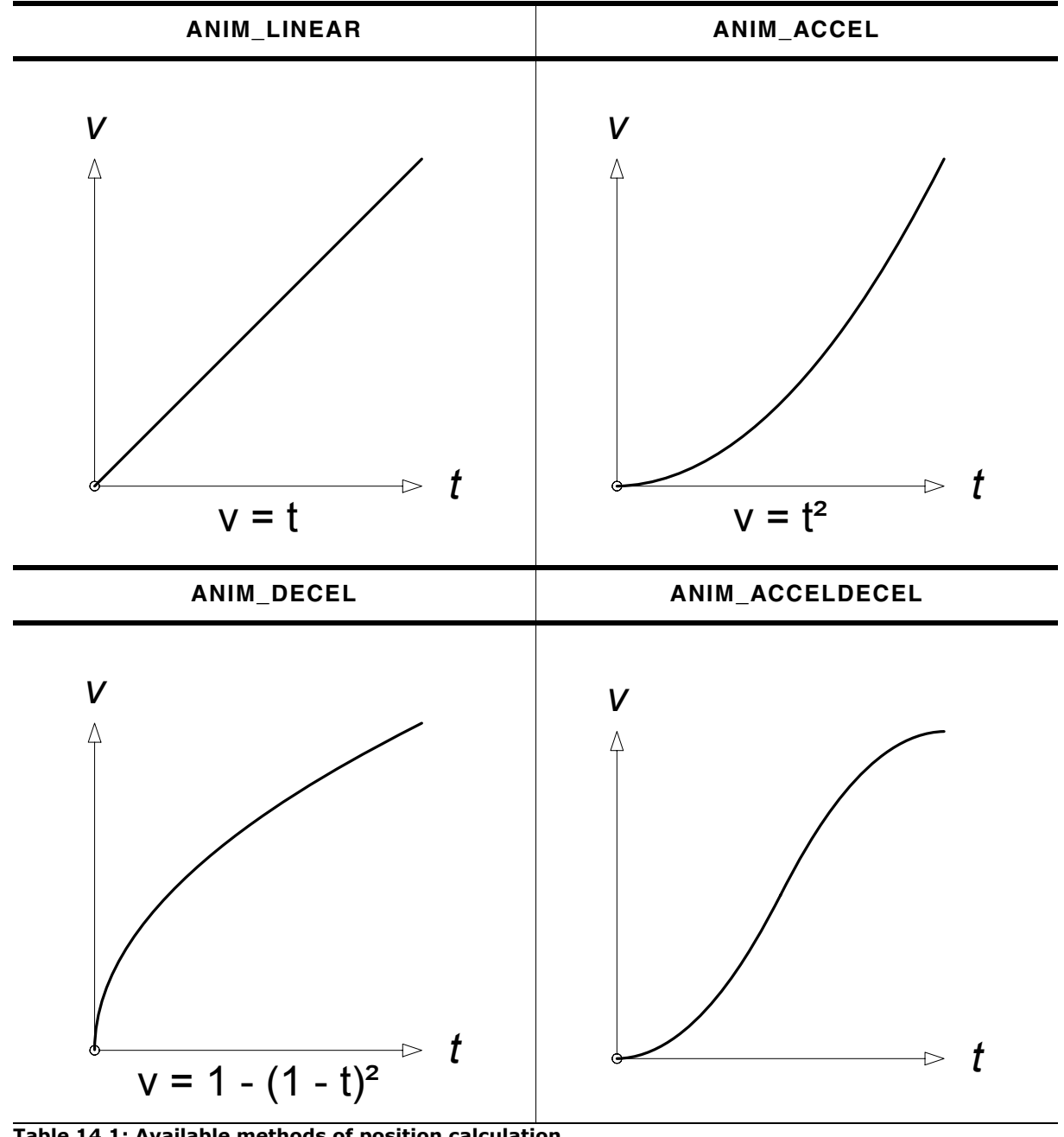

**Table 14.1: Available methods of position calculation**

UM03001 User Guide & Reference Manual for emWin V5.48 © 1997 - 2018 SEGGER Microcontroller GmbH & Co. KG

The value passed to the application is between 0 and GUI\_ANIM\_RANGE. If for example ANIM ACCEL is used and the animation item is currently exactly in the middle the value passed to the application is  $0.5 * 0.5 *$  GUI\_ANIM\_RANGE.

#### **GUI\_ANIM\_RANGE**

That value is defined by emWin as follows:

| Type | Macro          | <b>Default</b> | <b>Description</b>                        |
|------|----------------|----------------|-------------------------------------------|
|      | GUI ANIM RANGE | 32767          | Define the default range of an animation. |

**Table 14.2: Animation configuration**

The value could be changed on demand.

# **14.4.1 Custom defined position calculation**

If the above predefined methods do not meet the requirements a custom defined routine could be used. The below sample shows how that works. The routine is called by the animation object each time a single position value is required. The routine gets start time, end time and current time of the animation item. Its job is to calculate a value in dependence of the given parameters. The predefined methods of emWin generate values between 0 and GUI\_ANIM\_RANGE. If a custom defined routine is used the range could be different.

#### **Example:**

```
I32 _CalcPosition(GUI_TIMER_TIME ts, GUI_TIMER_TIME te, GUI_TIMER_TIME tNow) {
 ...
}
void Application(void) {
 ...
  GUI_ANIM_AddItem(hAnim, ..., ..., _CalcPosition, ..., ...);
   ...
}
```
# **14.5 Executing an animation**

Simply call GUI\_ANIM\_StartEx(). That function offers the possibility to run an animation a determined number of times or within an endless loop. GUI\_ANIM\_Stop() could be used to stop an animation which is running. Alternatively GUI\_ANIM\_Exec() could be called periodically to keep an animation alive, but most recommended is using automatic mode.

Each time emWin executes an animation (auto mode or with GUI\_ANIM\_Exec()) it checks which items of the given animation are within the current point of time. That collection of items represents one slice of animation items which are called at the given point of time. The animation diagram at the beginning for example shows the points of time t<sub>0</sub> and t<sub>1</sub>. The t<sub>0</sub> slice consists of items 0, 1, 2 and n and the t<sub>1</sub> slice of item 2 and 3. The following example shows how an animation could be executed:

#### **Example:**

```
void Application(void) {
 ...
   GUI_ANIM_StartEx(hAnim, -1, NULL); // Start animation in endless loop
 ...
  while (1) {
   GUI Delay(1);
   }
}
```
# **14.5.1 Using a slice callback function**

Before calling the first item of an animation slice and after calling the last item an optional callback function could be called. A slice callback function could be used for example to avoid flickering. Before drawing the first item the application could switch

to the back buffer or lock the cache and after drawing the last item the back buffer could be made visible or the cache could be unlocked. To use a slice callback function a pointer to that function should be passed to the creation routine.

#### **Example:**

```
static void _cbSliceInfo(int State, void * pVoid) {
   switch (State) {
   case GUI_ANIM_START:
     GUI_MULTIBUF_Begin();
    break;
   case GUI_ANIM_END:
   GUI_MULTIBUF_End();
    break;
  }
}
void Application(void) {
 ...
hAnim = GUI_ANIM_Create(..., ..., pVoid, _cbSliceInfo);
}
```
# **14.5.2 Animation item**

An animation item is simply a routine which is executed by the animation object. It is called by passing a pointer to a GUI\_ANIM\_INFO structure and the application defined void pointer passed to GUI\_ANIM\_AddItem().

#### **Prototype**

static void \_AnimDrawRect(GUI\_ANIM\_INFO \* pInfo, void \* pVoid);

#### **Elements of structure GUI\_ANIM\_INFO**

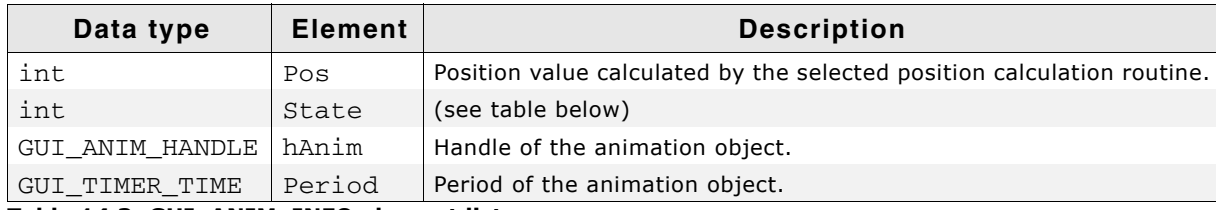

**Table 14.3: GUI\_ANIM\_INFO element list**

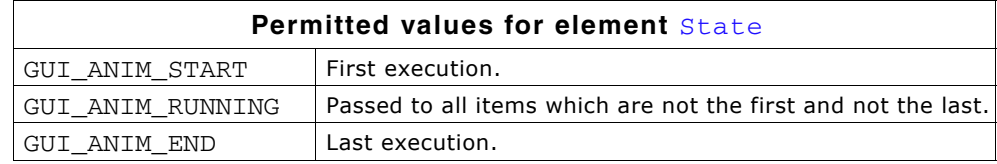

# **14.6 Animations API**

The following table lists the animation related API functions.

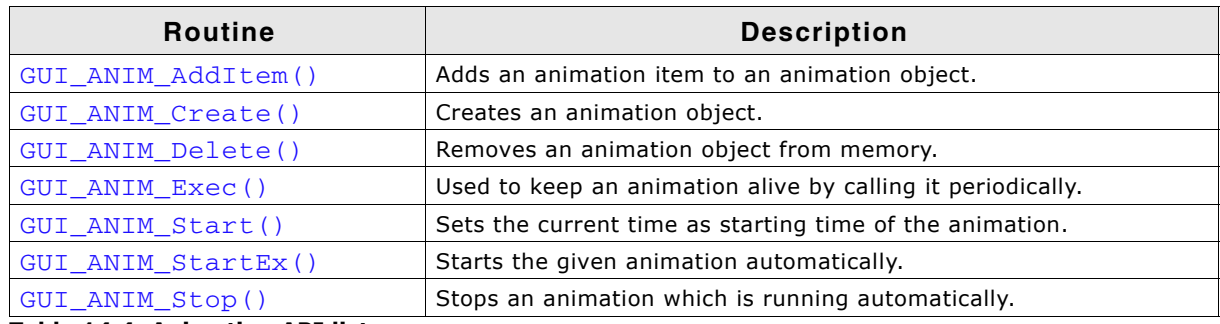

**Table 14.4: Animation API list**

UM03001 User Guide & Reference Manual for emWin V5.48 © 1997 - 2018 SEGGER Microcontroller GmbH & Co. KG

# <span id="page-313-0"></span>**GUI\_ANIM\_AddItem()**

**Description**

Adds an item to the given animation.

#### **Prototype**

int GUI\_ANIM\_AddItem(GUI\_ANIM\_HANDLE hAnim,

GUI TIMER TIME ts, GUI TIMER TIME te, GUI\_ANIM\_GETPOS\_FUNC pfGetPos, void \* pVoid, GUI ANIMATION FUNC \* pfAnim);

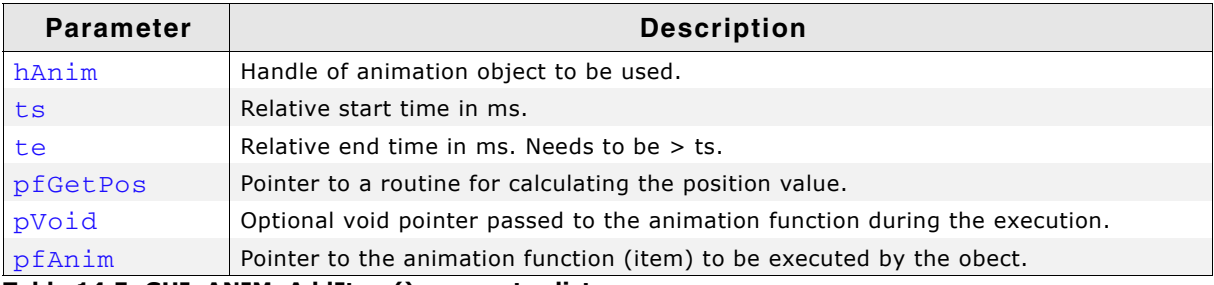

**Table 14.5: GUI\_ANIM\_AddItem() parameter list**

#### **Additional information**

Start and end time are relative to the time value set when calling GUI\_ANIM\_Start().

#### **Return value**

0 on success, 1 on error.

## <span id="page-313-1"></span>**GUI\_ANIM\_Create()**

#### **Description**

Creates an animation object.

#### **Prototype**

```
GUI_ANIM_HANDLE GUI_ANIM_Create(GUI_TIMER_TIME Period,
                                  unsigned MinTimePerSlice,
                                  void * pVoid,
                                 void (* pfSlice)(int State, void * pVoid));
```
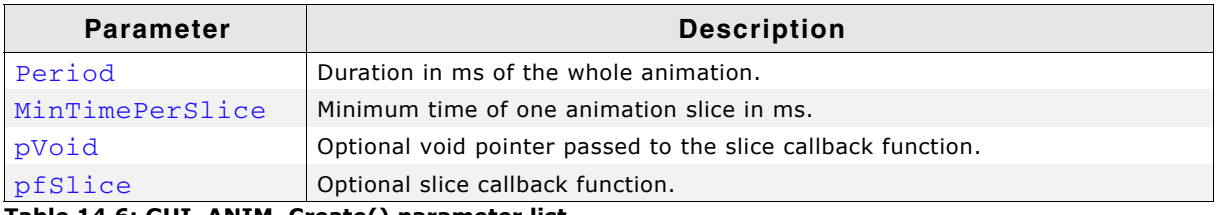

**Table 14.6: GUI\_ANIM\_Create() parameter list**

#### **Additional information**

The value MinTimePerSlice determines the Framerate when executing the animation with GUI\_ANIM\_Exec(). The given time determines the minimum period between the execution of 2 slices of animation items.

#### **Return value**

Handle of the animation object or 0 if no memory is available.

## <span id="page-313-2"></span>**GUI\_ANIM\_Delete()**

#### **Description**

Deletes an animation object and all of its data.

UM03001 User Guide & Reference Manual for emWin V5.48 © 1997 - 2018 SEGGER Microcontroller GmbH & Co. KG

### **Prototype**

void GUI\_ANIM\_Delete(GUI\_ANIM\_HANDLE hAnim);

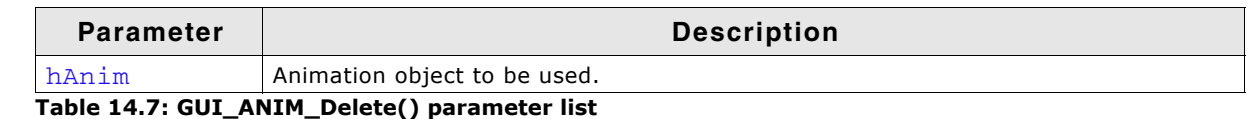

# <span id="page-314-0"></span>**GUI\_ANIM\_Exec()**

#### **Description**

Should be used to keep the given animation alive. The function needs to be called periodically.

#### **Prototype**

int GUI ANIM Exec(GUI ANIM HANDLE hAnim);

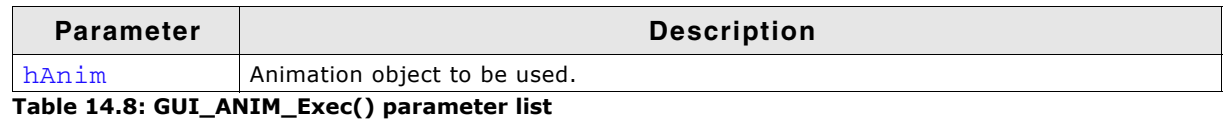

#### **Additional information**

Within a typical execution loop the application should give other tasks a chance to do something. That could be done by simply calling GUI Delay().

#### **Return value**

0 if the given animation is within its timeline, 1 if the animation period is expired.

#### **Example**

```
while (GUI_ANIM_Exec(hAnim) == 0) {
  GUI_X_Delay(5); // Idle time for other tasks
}
```
# <span id="page-314-1"></span>**GUI\_ANIM\_Start()**

#### **Description**

Sets the start time of the given animation.

#### **Prototype**

void GUI ANIM Start(GUI ANIM HANDLE hAnim);

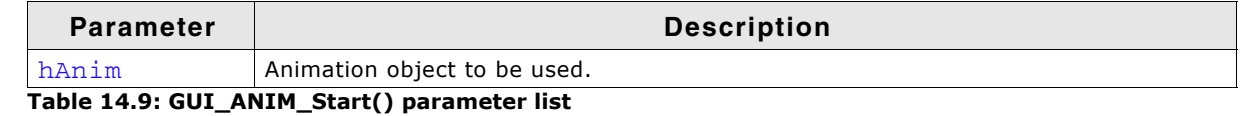

#### **Additional information**

The function does nothing but setting the current time as start time. From that moment GUI ANIM  $Exec()$  should return 0 for the given animation period.

## <span id="page-314-2"></span>**GUI\_ANIM\_StartEx()**

#### **Description**

Sets the start time of the given animation and processes the animation automatically.

#### **Prototype**

void GUI\_ANIM\_StartEx(GUI\_ANIM\_HANDLE hAnim, int NumLoops,

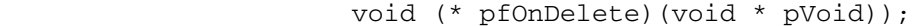

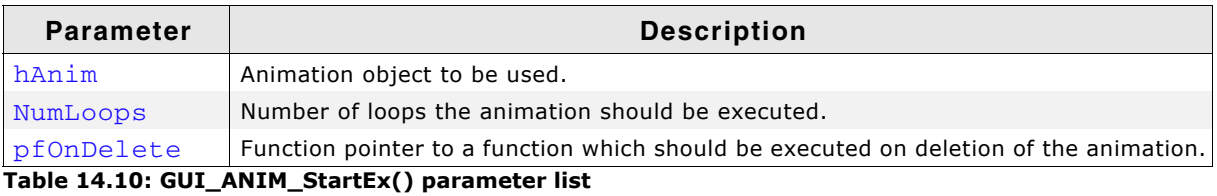

#### **Additional information**

This function should be used instead of GUI\_ANIM\_Start() since it is no longer necessary to call GUI\_ANIM\_Start() in combination GUI\_ANIM\_Exec() and handle the animation process on your own. GUI\_ANIM\_StartEx() handles the process automatically.

## <span id="page-315-0"></span>**GUI\_ANIM\_Stop()**

#### **Description**

Stops the animation correspondig to the given handle.

#### **Prototype**

void GUI\_ANIM\_Stop(GUI\_ANIM\_HANDLE hAnim);

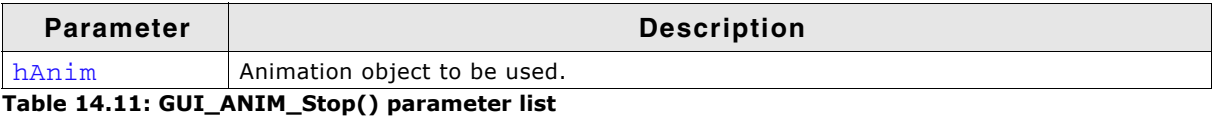

# **Chapter 15 Colors**

emWin supports color displays, grayscale (monochrome with different intensities) and black/white displays. An existing emWin application can be used with different kinds of displays. If an existing application should be used with a new display only the display configuration (normally located in LCDConf.c) needs to be changed. To achieve this the application uses 'logical colors'. That logical color format is independent of the color (or better pixel-) format required for the display controller.

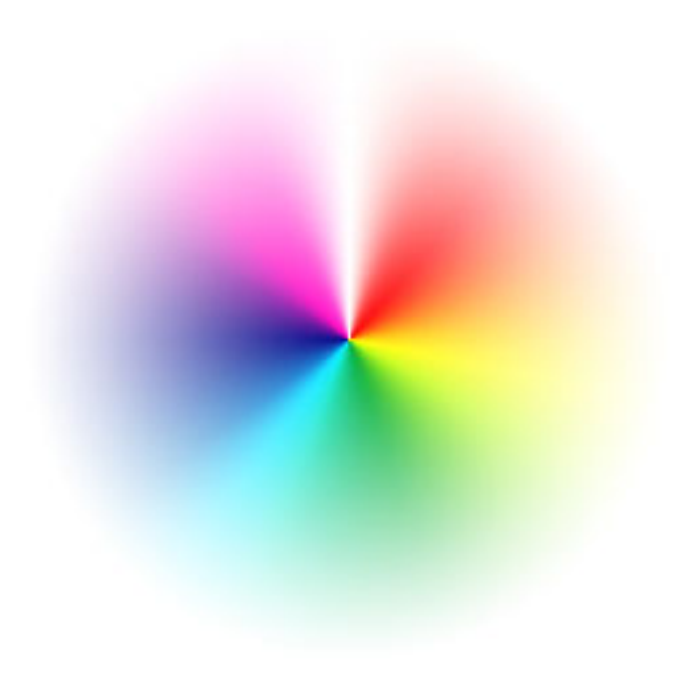

# **15.1 Color management**

If an application uses a color for a drawing operation that color normally should be a logical color' containing 8 bits for each color channel and 8 bits for the alpha channel. The display controller normally requires a different format, called 'index value' in this document. 'Logical colors' are independent of the used hardware. The format of the 'index values' depend on the requirements of the display controller. Wherever emWin draws anything on the display it converts the 'logical color' used by the application into an 'index value' for the controller. That conversion is done automatically by the color conversion routines configured in the display configuration routine LCD X Config() which should set up the routines to be used. That could be done separately for each layer.

emWin supports different ways of color conversion:

## **Fixed palette mode**

Using a fixed palette mode is the most recommended way of color conversion. It sets up conversion routines for converting a color into an index value and vice versa. emWin provides a large set of predefined fixed palette modes explained later in this chapter.

## **Application defined color conversion**

If none of the predefined fixed palette modes match the requirements a custom color conversion could be used. That simply means custom defined routines for converting a color into an index value and vice versa. Details explained later in this chapter.

## **Custom palette mode**

If a display controller with a palette based color management is used, either one of the fixed palette modes could be used or a custom palette could be defined.

In case of using a custom palette emWin converts the logical colors by using an optimized version of the "least-square deviation search". It compares the color to display (the logical color) with all the available palette colors and uses the one that the LCDmetric considers closest. Please note that using a custom palette mode could degrade the performance. Details about how to use a custom palette explained later in this chapter.

# **15.2 Logical colors**

A logical color contains 8 bits for each color component and 8 bits for the alpha channel. Since emWin V5.30 emWin supports 2 logical color formats:

## **Logical color format ABGR**

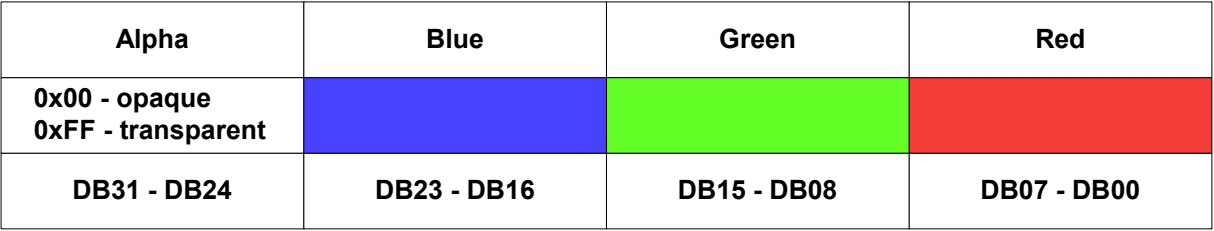

For a long period of time the above format was the only supported logical color format. That implies that the used logical color format of all applications using emWin written within that period is also the same.

UM03001 User Guide & Reference Manual for emWin V5.48 © 1997 - 2018 SEGGER Microcontroller GmbH & Co. KG

#### **Logical color format ARGB(default)**

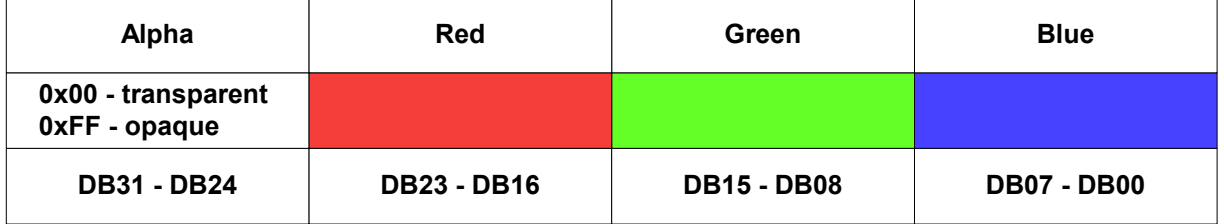

Because of more and more hardware platforms using a slightly different pixel format we decided to add the option of using ARGB as logical color format to be able to improve performance significantly under certain circumstances. Please note that the alpha definition of the ARGB format is also different to the ABGR format.

This format is the default setting since version 5.48 of emWin. To use the ABGR format add the following to your GUIConf.h:

#define GUI\_USE\_ARGB 0

# **15.3 Switching to ARGB**

Using that logical color format could make sense if a display controller is used which supports exactly that color format as index value. In that case the performance could be improved significantly, for example when using an on chip LCD controller with hardware acceleration.

# **15.3.1 Configuration**

In previous versions of emWin it was required to configure emWin to use the ARGB format. Since version 5.48 this format is the default and no changes to the GUIConf.h are required any longer.

Under certain circumstances it might be neccessary to switch back to the 'old' configuration. If this is neccessary just add the following to your GUIConf.h:

#define GUI USE ARGB 0

# **15.3.2 Required changes in existing applications**

When switching from ABGR to ARGB or vice versa some things have to be considered.

#### **Colors**

Wherever colors are defined as hexadecimal values in the application the values have to be changed or even better a conversion macro has to be used. The following table shows the use of the same color with ARGB, ABGR and conversion macro:

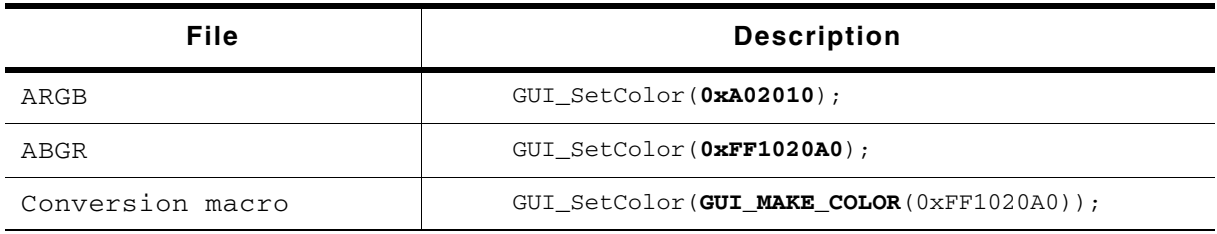

**Table 15.1: Changes for color usage in existing applications**

Of course all predefined color values will be changed automatically.

#### **32 bpp Memory devices**

emWin contains a couple of functions to be used with 32 bpp memory devices only. Those functions expect a determined memory device format. When working in ABGR mode that format is GUICC\_8888. When switching to ARGB that format is GUICC\_M8888I.

UM03001 User Guide & Reference Manual for emWin V5.48 © 1997 - 2018 SEGGER Microcontroller GmbH & Co. KG

#### **DIB bitmaps**

Palette based bitmaps created by the bitmap converter contains an array of palette colors. Example:

```
static GUI_CONST_STORAGE GUI_COLOR _Colors8x1[] = {
 0x000000, 0xC04040, 0x40C020, 0xC0A000,
 0x4020E0, 0xC040A0, 0x00FFFF, 0xFFFFFF
};
All existing bitmaps need to be changed:
```

```
static GUI_CONST_STORAGE GUI_COLOR _Colors8x1[] = {
   0xFF000000, 0xFF4040C0, 0xFF20C040, 0xFF00A0C0,
  0xFFE02040, 0xFFA040C0, 0xFFFFFF00, 0xFFFFFFFFF
};
```
If an application conains a large number of bitmaps a better way would be to convert the bitmaps again with new settings for the bitmap converter.

# **15.3.3 Configuring the BitmapConverter**

In order to configure the bitmap converter to save colors directly in ARGB instead of ABGR the option available under 'Options\Save colors in ARGB mode' should be activated:

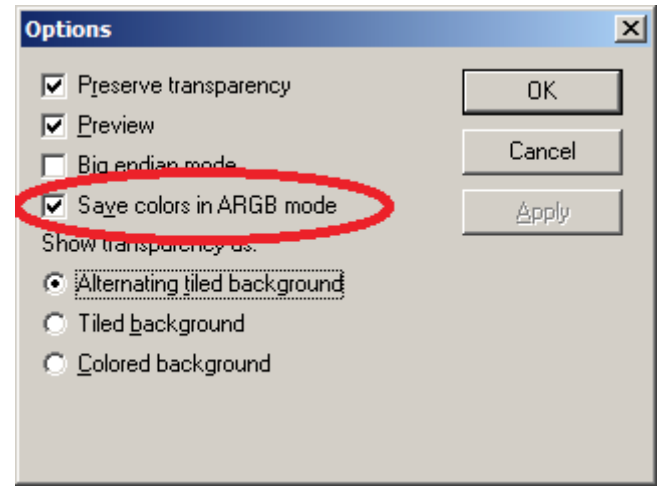

# **15.4 Predefined colors**

In addition to self-defined colors, some standard colors are predefined in emWin, as shown in the following table:

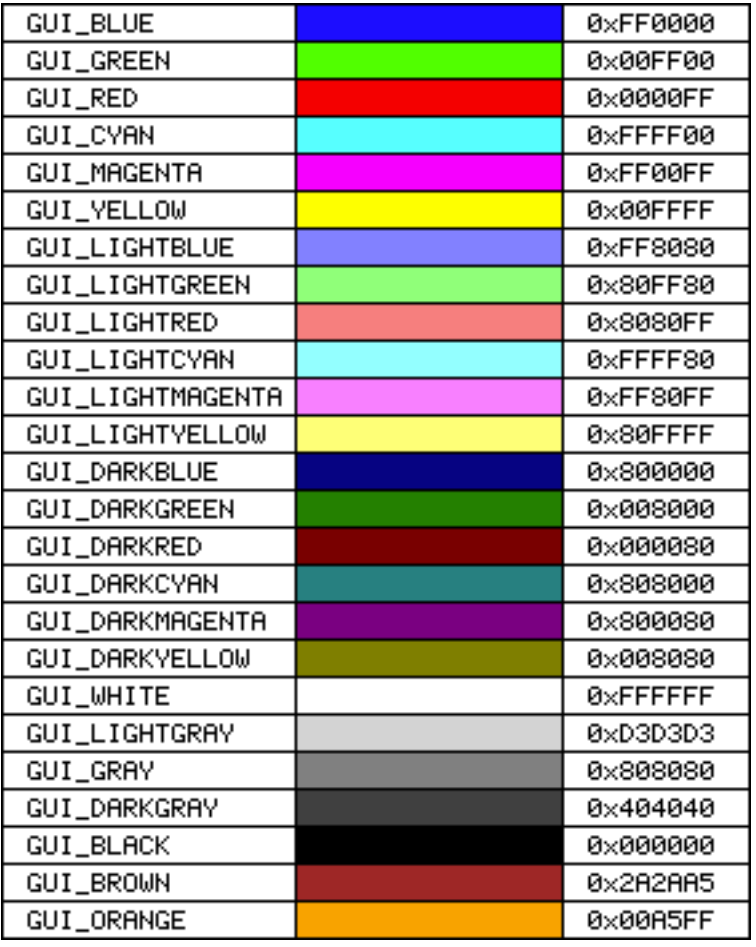

#### **Example**

/\* Set background color to magenta \*/ GUI\_SetBkColor(GUI\_MAGENTA); GUI\_Clear();

# **15.5 The color bar test routine**

The color bar example program is used to show 13 color bars as follows:

Black -> Red, White -> Red, Black -> Green, White -> Green, Black -> Blue, White - > Blue, Black -> White, Black -> Yellow, White -> Yellow, Black -> Cyan, White -> Cyan, Black -> Magenta and White -> Magenta.

This little routine may be used on all displays in any color format. Of course, the results vary depending on the colors that can be displayed; the routine requires a display size of 320\*240 in order to show all colors. The routine is used to demonstrate the effect of the different color settings for displays. It may also be used by a test program to verify the functionality of the display, to check available colors and grayscales, as well as to correct color conversion. The screenshots are taken from the windows simulation and will look exactly like the actual output on your display if your settings and hardware are working properly. The routine is available as COLOR\_ShowColorBar.c in the examples shipped with emWin.

# **15.6 Fixed palette modes**

The following table lists the available fixed palette color modes and the necessary identifiers which need to be used when creating a driver- or a Memory Device. Detailed descriptions follow.

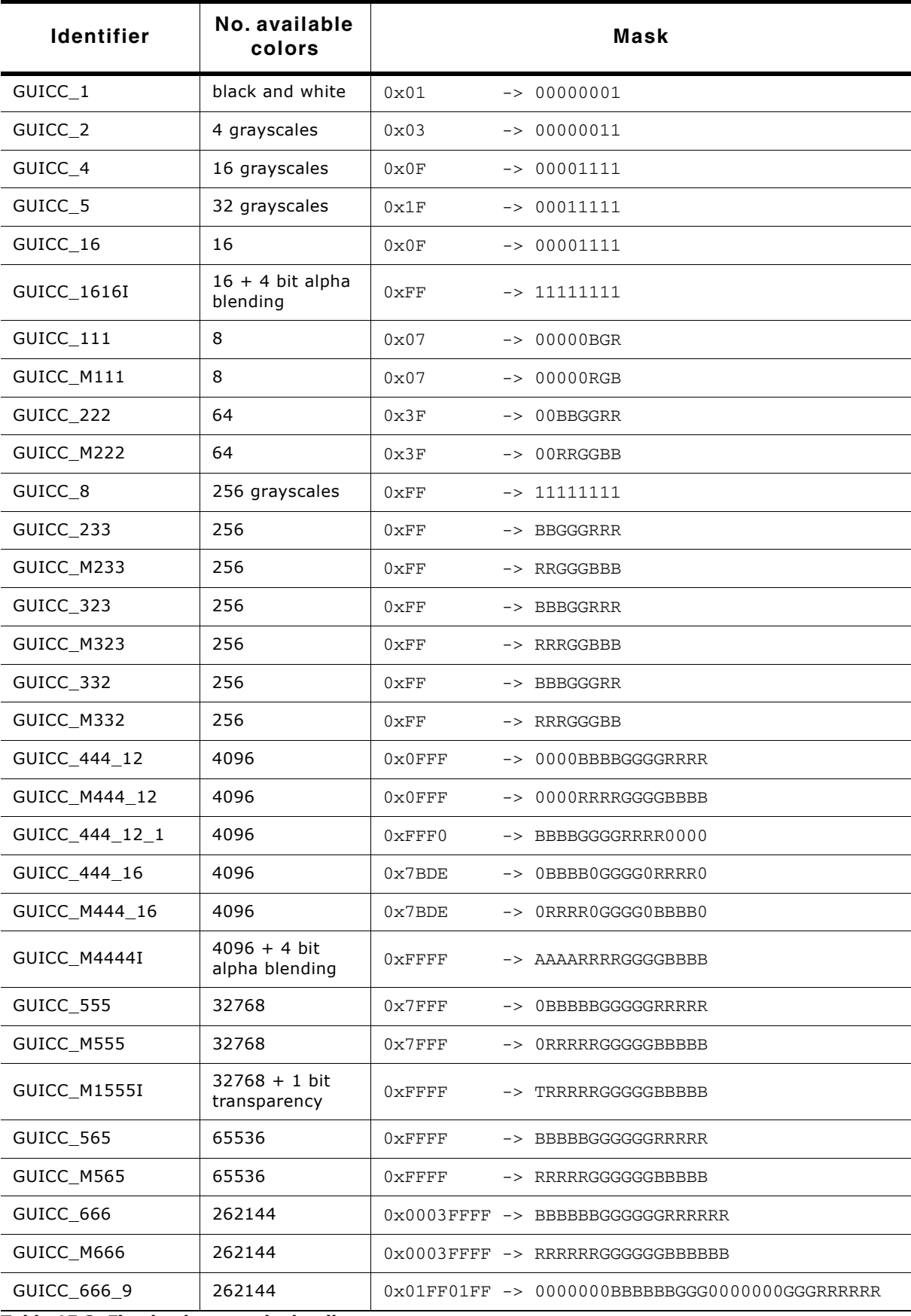

**Table 15.2: Fixed palette mode details**

UM03001 User Guide & Reference Manual for emWin V5.48 © 1997 - 2018 SEGGER Microcontroller GmbH & Co. KG

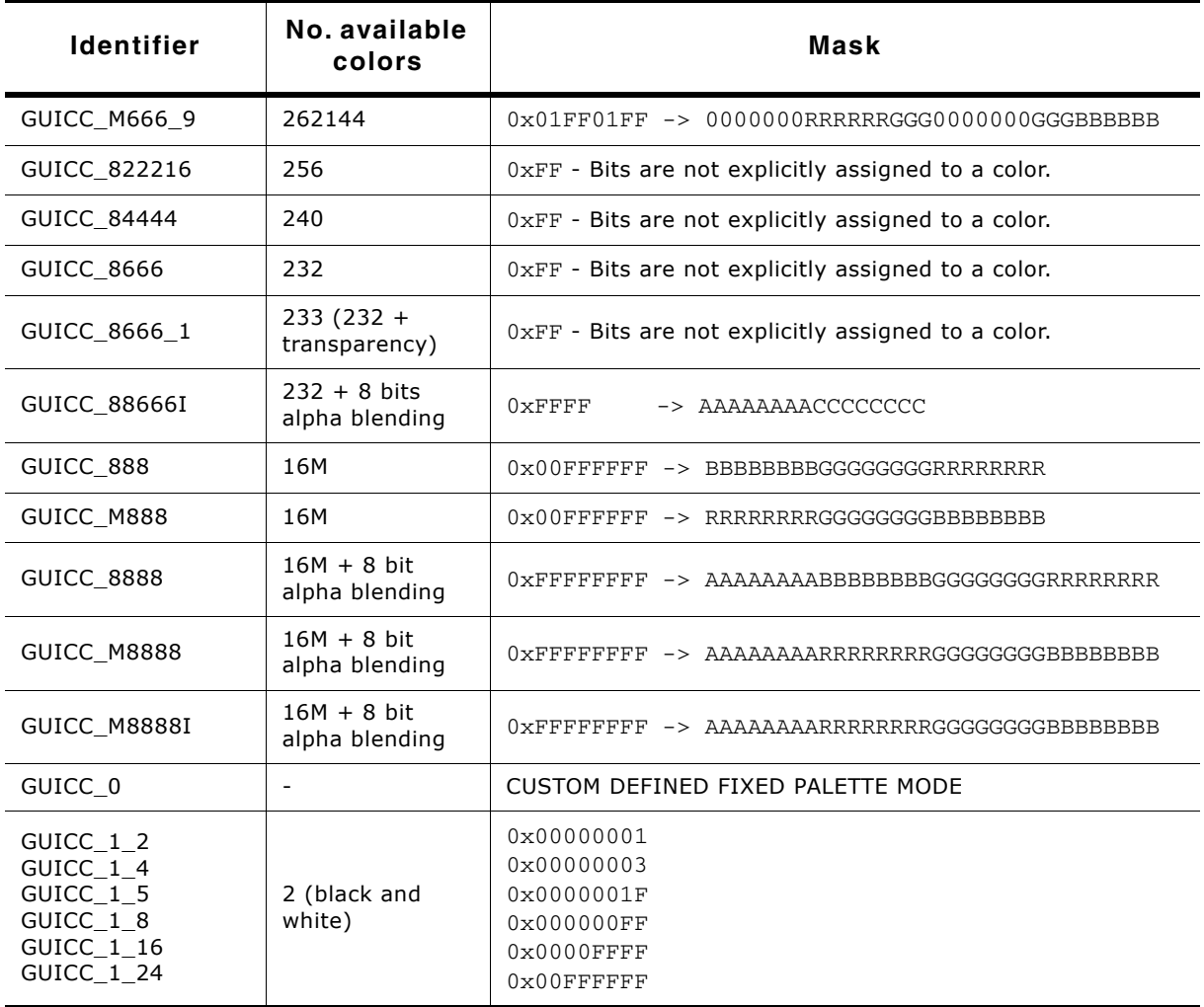

#### **Table 15.2: Fixed palette mode details**

- R Red
- G Green
- B Blue
- C Color (in case of no explicit bit assignment to colors)
- T Transparency bit
- A Alpha mask
## **15.7 Detailed fixed palette mode description**

The following gives a detailed description of the available colors in each predefined fixed palette mode.

## **GUICC\_1: 1 bpp (black and white)**

Use of this mode is necessary for monochrome displays with 1 bit per pixel.

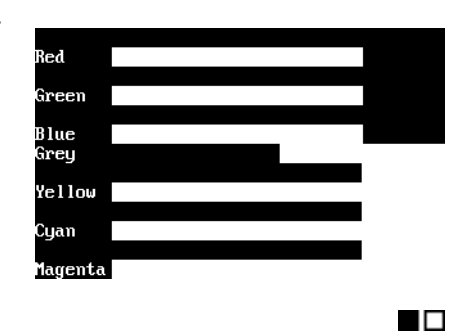

Available colors: 2:

## **GUICC\_2: 2 bpp (4 grayscales)**

Use of this mode is necessary for monochrome displays with 2 bits per pixel.

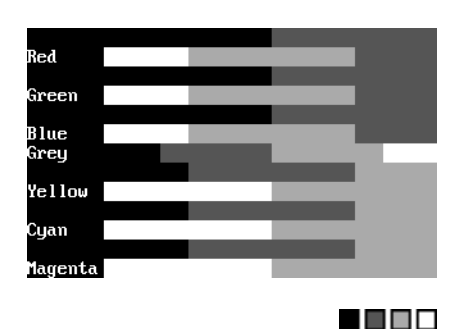

Available colors:  $2 \times 2 = 4$ :

## **GUICC\_4: 4 bpp (16 grayscales)**

Use of this mode is necessary for monochrome displays with 4 bits per pixel.

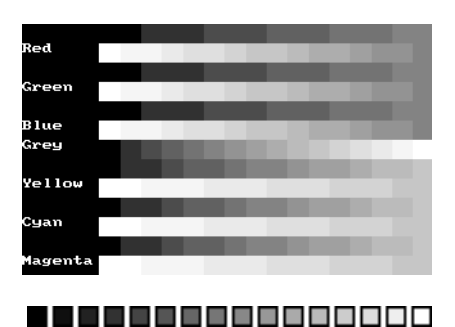

Available colors:  $2 \times 2 \times 2 \times 2 = 16$ :

## **GUICC\_5: 5 bpp (32 grayscales)**

Use of this mode is necessary for monochrome displays with 5 bits per pixel.

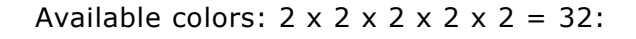

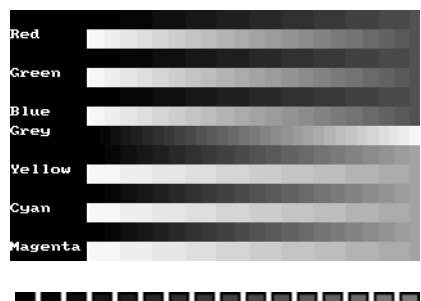

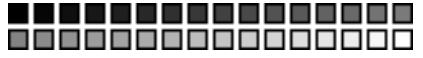

325

UM03001 User Guide & Reference Manual for emWin V5.48 © 1997 - 2018 SEGGER Microcontroller GmbH & Co. KG

## **GUICC\_111: 3 bpp (2 levels per color)**

Use this mode if the basic 8 colors are enough, if your hardware supports only one bit per pixel and color or if you do not have sufficient video memory for a higher color depth. Color mask: BGR

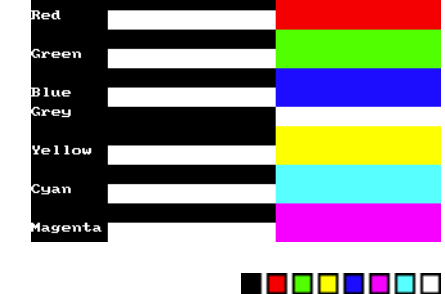

Available colors:  $2 \times 2 \times 2 = 8$ :

## **GUICC\_M111: 3 bpp (2 levels per color), red and blue swapped**

Use this mode if the basic 8 colors are enough, if your hardware supports only one bit per pixel and color or if you do not have sufficient video memory for a higher color depth. The available colors are the same as those in 111 mode. Color mask: RGB

Available colors:  $2 \times 2 \times 2 = 8$ :

## **GUICC\_16: 4 bpp (16 colors)**

This mode can be used if the basic 16 colors are enough, if the hardware supports only 4 bits per pixel or if you do not have sufficient video memory for a higher color depth.

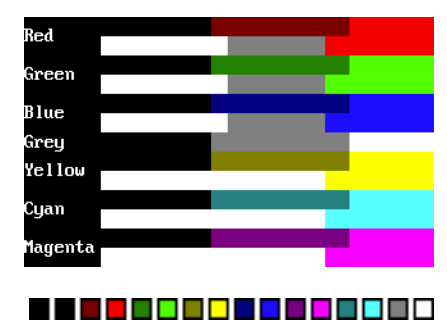

Available colors:  $2 \times 2 \times 2 \times 2 = 16$ :

## **GUICC\_1616I: 8 bpp (16 colors + 4 bits alpha mask)**

Same colors as in GUICC\_16. The lower 4 bits contain the color and the upper 4 bits are used for alpha blending. Color mask: AAAACCCC  $(AAAA = 0 \times F - opaque)$ 

 $(AAAA = 0x0 - transparent)$ 

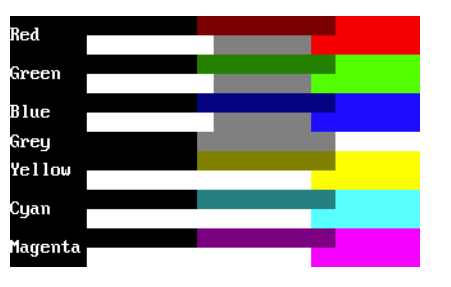

<u> TETRAH DERLAMAN DER</u>

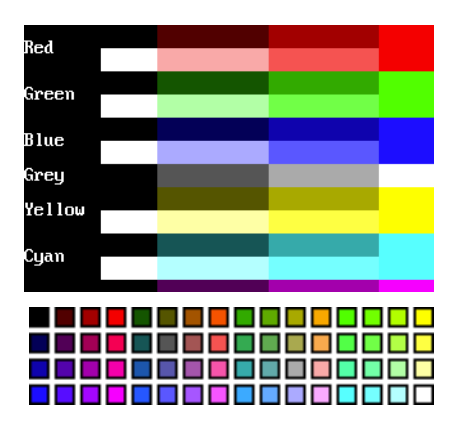

Available colors:  $2 \times 2 \times 2 \times 2 = 16$ :

## **GUICC\_222: 6 bpp (4 levels per color)**

This mode is a good choice if your hardware does not have a palette for every individual color. 2 bits per pixel and color are reserved; usually 1 byte is used to store one pixel. Color mask: BBGGRR

Available colors:  $4 \times 4 \times 4 = 64$ :

UM03001 User Guide & Reference Manual for emWin V5.48 © 1997 - 2018 SEGGER Microcontroller GmbH & Co. KG

[Get more Datasheets at IQ.DIRECT](https://iq.direct/datasheets/)

#### **REEL BEE**

## **GUICC\_M222: 6 bpp (4 levels per color), red and blue swapped**

This mode is a good choice if your hardware does not have a palette for every individual color. 2 bits per pixel and color are reserved; usually 1 byte is used to store one pixel. The available colors are the same as those in 222 mode. Color mask: RRGGBB

Available colors:  $4 \times 4 \times 4 = 64$ :

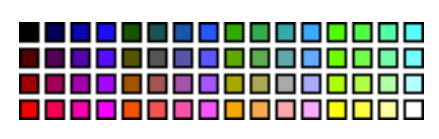

## **GUICC\_8: 8 bpp (256 grayscales)**

Available colors: 256 shades of gray.

This mode uses 8 bpp for grayscales only. This is the smoothes possible grayscale mode.

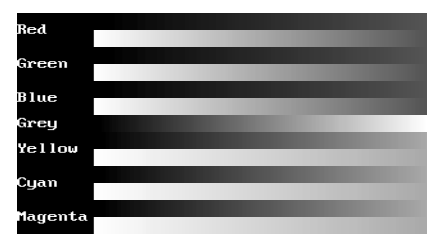

-----------------------------------------------,,,,,,,,,,,,,,,, -----------------888888888888888 --------------------------------------------------888888888888888 <u> - - - - - - - - - - - - - - - - - </u> 888888888888888 888888888888888 0000000000000000 0000000000000000 000000000000000

## **GUICC\_233: 8 bpp**

This mode supports 256 colors. 3 bits are used for the red and green components of the color and 2 bits for the blue component. As shown in the picture, the result is 8 grades for green and red and 4 grades for blue. We discourage the use of this mode because it do not contain real shades of gray. Color mask: BBGGGRRR

.<br>Blue -11 agenta

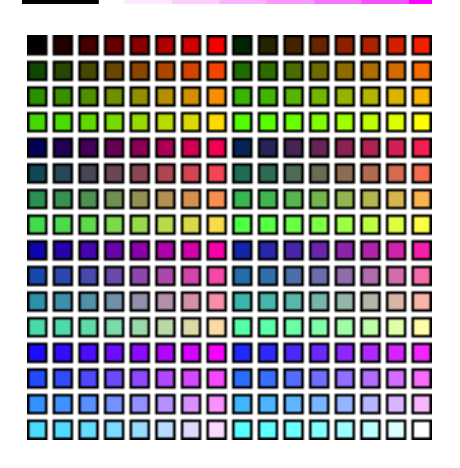

Available colors:  $4 \times 8 \times 8 = 256$ :

UM03001 User Guide & Reference Manual for emWin V5.48 © 1997 - 2018 SEGGER Microcontroller GmbH & Co. KG

## **GUICC\_M233: 8 bpp, red and blue swapped**

This mode supports 256 colors. 3 bits are used for the red and green components of the color and 2 bits for the blue component. The result is 8 grades for green and blue and 4 grades for red. We discourage the use of this mode because it do not contain real shades of gray. Color mask: RRGGGBBB

Available colors:  $4 \times 8 \times 8 = 256$ :

#### . . . . . a na mata na mata na m <u> - - - - - - - - - - - - - - - - - - </u> -----------------1080808080808 **TELEVISION** <u> - - - - - - - - - - - - - - - - - - </u> <u> 2 2 2 2 2 2 2 2 2 2 2 2 2 2 2 2</u> <u> 100000000000000</u> <u>000000000000000</u> <u> 888888888888888</u>

## **GUICC\_323: 8 bpp**

This mode supports 256 colors. 3 bits are used for the red and blue components of the color and 2 bits for the green component. As shown in the picture, the result is 8 grades for blue and red and 4 grades for green. We discourage the use of this mode because it do not contain real shades of gray. Color mask: BBBGGRRR

Available colors:  $8 \times 4 \times 8 = 256$ :

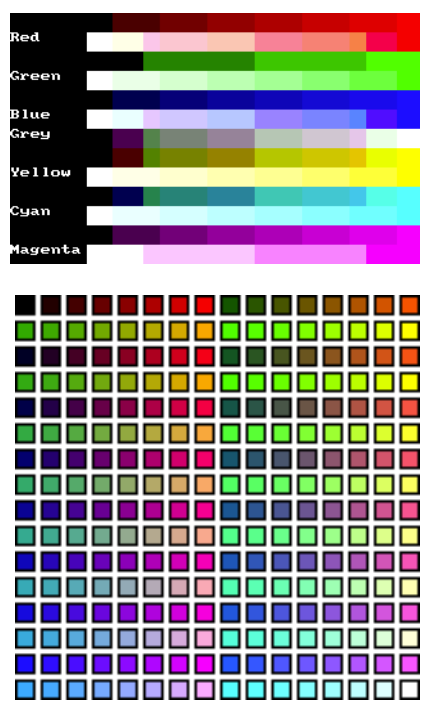

## **GUICC\_M323: 8 bpp, red and blue swapped**

This mode supports 256 colors. 3 bits are used for the red and blue components of the color and 2 bits for the green component. The available colors are the same as those in 323 mode. The result is 8 grades for red and blue and 4 grades for green. We discourage the use of this mode because it do not contain real shades of gray.

Color mask: RRRGGBBB Available colors:  $8 \times 4 \times 8 = 256$ :

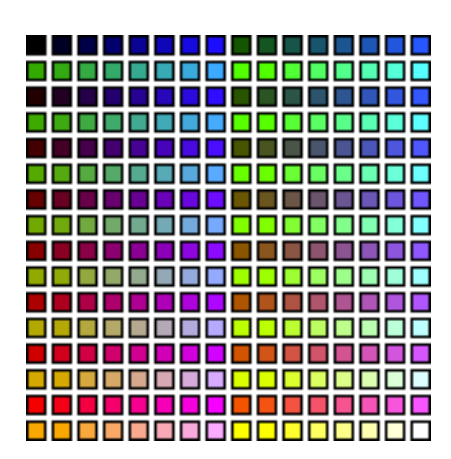

#### **GUICC\_332: 8 bpp**

This mode supports 256 colors. 3 bits are used for the blue and green components of the color and 2 bits for the red component. As shown in the picture, the result is 8 grades for green and blue and 4 grades for red. We discourage the use of this mode because it do not contain real shades of gray. Color mask: BBBGGGRR

Available colors:  $8 \times 8 \times 4 = 256$ :

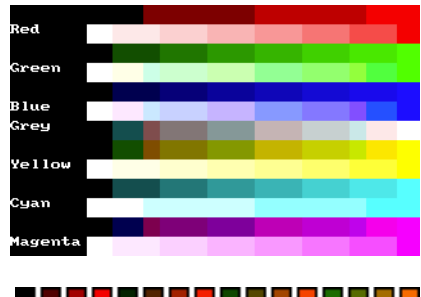

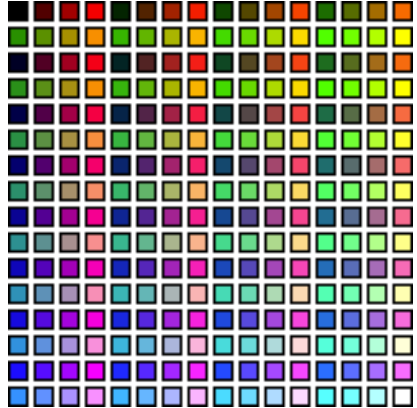

UM03001 User Guide & Reference Manual for emWin V5.48 © 1997 - 2018 SEGGER Microcontroller GmbH & Co. KG

## **GUICC\_M332: 8 bpp, red and blue swapped**

This mode supports 256 colors. 3 bits are used for the red and green components of the color and 2 bits for the blue component. The result is 8 grades for red and green and only 4 grades for blue. We discourage the use of this mode because it do not contain real shades of gray. Color mask: RRRGGGBB

Available colors:  $8 \times 8 \times 4 = 256$ :

## **GUICC\_444\_12:**

The red, green and blue components are each 4 bits. Color mask: 0000BBBBGGGGRRRR Available colors:  $16 \times 16 \times 16 = 4096$ .

## **GUICC\_444\_16:**

The red, green and blue components are each 4 bits. One bit between the color components is not used. The available colors are the same as those in 444\_12 mode.

Color mask: 0BBBB0GGGG0RRRR0 Available colors:  $16 \times 16 \times 16 = 4096$ .

## **GUICC\_M444\_12: red and blue swapped**

The red, green and blue components are each 4 bits. The available colors are the same as those in 444\_12 mode.

Available colors:  $16 \times 16 \times 16 = 4096$ .

Color mask: RRRRGGGGBBBB

. . . . .

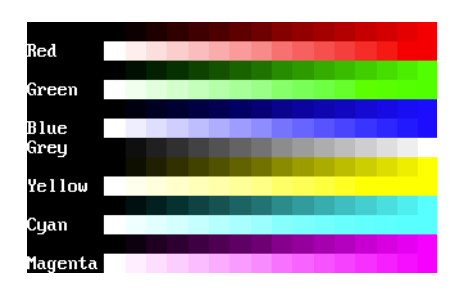

<u>100000000000000</u> <u>s s s s s s s s s s s s s s s s s s </u>

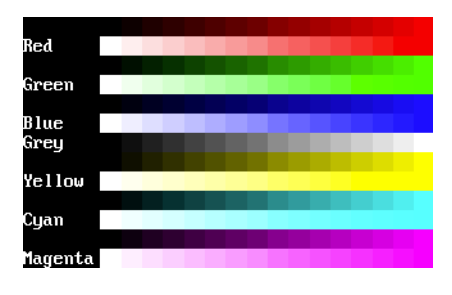

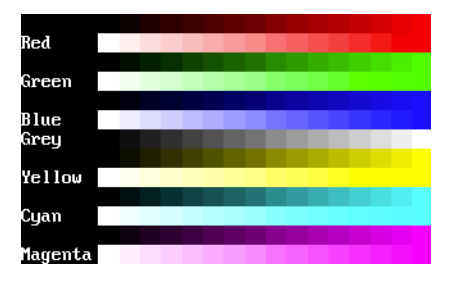

## **GUICC\_M444\_16: red and blue swapped**

The red, green and blue components are each 4 bits. One bit between the color components is not used. The available colors are the same as those in 444\_12 mode.

Color mask: 0RRRR0GGGG0BBBB0 Available colors:  $16 \times 16 \times 16 = 4096$ .

## **GUICC\_M444\_12\_1:**

The red, green and blue components are each 4 bits. The lower 4 bits of the color mask are not used. The available colors are the same as those in 444\_12 mode.

Color mask: BBBBGGGGRRRR0000 Available colors:  $16 \times 16 \times 16 = 4096$ .

## **GUICC\_M4444I: 12 bits colors + 4 bits alpha mask**

The red, green and blue components are each 4 bits, the upper 4 bits are used for alpha blending. Color mask: AAAARRRRGGGGBBBB  $(AAAA = 0 \times F - opaque)$  $(AAAA = 0x0 - transparent)$ Available colors:  $16 \times 16 \times 16 = 4096$ .

## **GUICC\_555: 15 bpp**

Use of this mode is necessary for a display controller that supports RGB colors with a color-depth of 15 bpp. The red, green and blue components are each 5 bits.

Color mask: BBBBBGGGGGRRRRR Available colors: 32 x 32 x 32 = 32768.

## **GUICC\_M555: 15 bpp, red and blue swapped**

Use of this mode is necessary for a display controller that supports RGB colors with a color-depth of 15 bpp. The red, green and blue components are each 5 bits. The available colors are the same as those in 555 mode.

Color mask: RRRRRGGGGGBBBBB Available colors:  $32 \times 32 \times 32 = 32768$ .

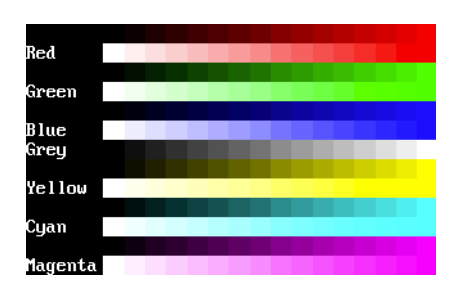

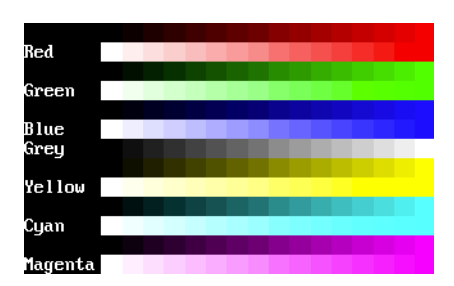

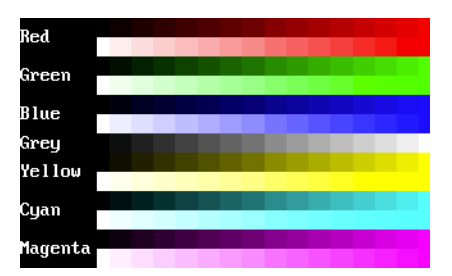

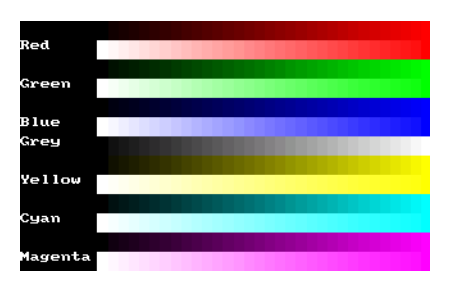

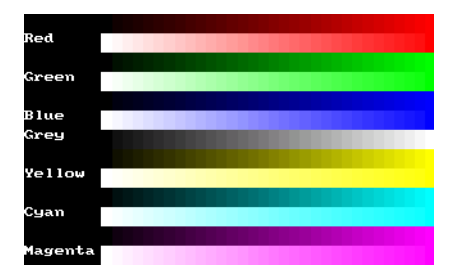

## **GUICC\_M1555I: 15 bits colors + 1 bit transparency**

The available colors are the same as those in 565 mode. The red, green and blue components are each 5 bits, the upper bit is used for transparency. Color mask: ARRRRRGGGGGBBBBB  $(A = 1 - \text{opause})$  $(A = 0 - transparent)$ Available colors:  $32 \times 32 \times 32 = 32768$ .

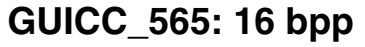

Use of this mode is necessary for a display controller that supports RGB colors with a color-depth of 16 bpp. The red and the blue component is 5 bits and the green component is 6 bit.

Color mask: BBBBBGGGGGGRRRRR Available colors: 32 x 64 x 32 = 65536.

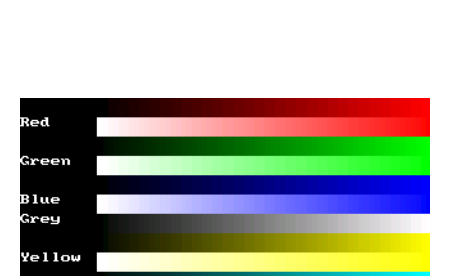

 $1.1$ 

## **GUICC\_M565: 16 bpp, red and blue swapped**

Use of this mode is necessary for a display controller that supports RGB colors with a color-depth of 16 bpp. The available colors are the same as those in 565 mode.

Color sequence: RRRRRGGGGGGBBBBB Available colors: 32 x 64 x 32 = 65536.

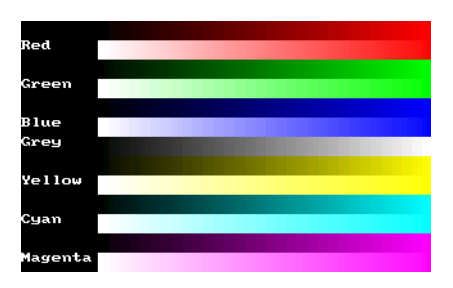

## **GUICC\_666: 18 bpp**

Use of this mode is necessary for a display controller that supports RGB colors with a color-depth of 18 bpp. The red, green and blue component is 6 bit. Color mask: BBBBBBGGGGGGRRRRRR Available colors:  $64 \times 64 \times 64 = 262144$ .

## **GUICC\_M666: 18 bpp, red and blue swapped**

Use of this mode is necessary for a display controller that supports RGB colors with a color-depth of 18 bpp. The red, green and the blue component is 6 bit. Color mask: RRRRRRGGGGGGBBBBBB Available colors:  $64 \times 64 \times 64 = 262144$ .

## **GUICC\_666\_9: 18 bpp**

Use of this mode is necessary for a display controller that supports RGB colors with a color-depth of 18 bpp. The red, green and blue component is 6 bit. Color mask: 0000000BBBBBBGGG0000000GGGRRRRRR Available colors:  $64 \times 64 \times 64 = 262144$ .

## **GUICC\_M666\_9: 18 bpp, red and blue swapped**

Use of this mode is necessary for a display controller that supports RGB colors with a color-depth of 18 bpp. The red, green and blue component is 6 bit. Color mask: RRRRRRGGGGGGBBBBBB Available colors:  $64 \times 64 \times 64 = 262144$ .

UM03001 User Guide & Reference Manual for emWin V5.48 © 1997 - 2018 SEGGER Microcontroller GmbH & Co. KG

## **GUICC\_822216: 8 bpp, 2 levels per color + 8 grayscales + 16 levels of alpha blending**

This mode can be used with a programmable color lookup table (LUT), supporting a total of 256 possible colors and alpha blending support. It supports the 8 basic colors, 8 grayscales and 16 levels of alpha blending for each color / grayscale. With other words it can be used if only a few colors are required but more levels of alpha blending.

Available colors:  $(2 \times 2 \times 2 + 8) * 16 = 256$ 

## **GUICC\_84444: 8 bpp, 4 levels per color + 16 grayscales + 4(3) levels of alpha blending**

This mode can be used with a programmable color lookup table (LUT), supporting a total of 240 possible colors and alpha blending support. 4 levels of intensity are available for each color, in addition to 16 grayscales and 4 levels of alpha blending for each color / grayscale. With other words it can be used if only a few levels of alpha blending are required and different shades of colors.

Available colors:  $(4 \times 4 \times 4 + 16) * 3 = 240$ 

Green 3 lue Grey Yellow .<br>uan Magent 000000000000000 888888888888888 888888888888888 a a a a a a a a a a a a a a a a 888888888888888

------------------n na mana na mana a man <u> - - - - - - - - - - - - - - - - - - </u> <u> - - - - - - - - - - - - - - - - - - </u> <u> 1 de eus de de de de d</u> <u> 1000000000000000</u> **\_\_\_\_\_\_\_\_\_\_\_\_\_\_**\_\_\_

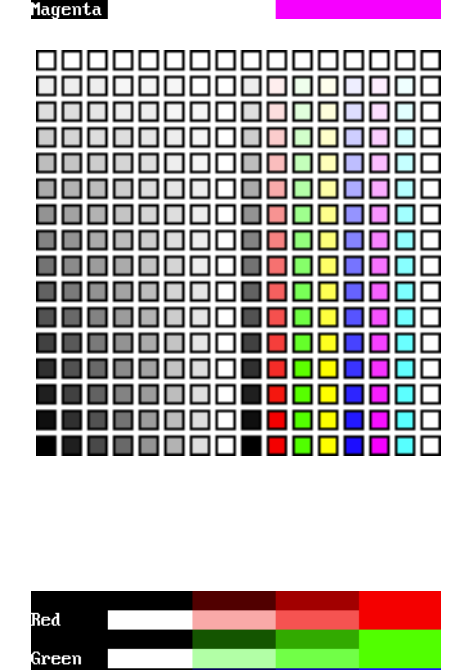

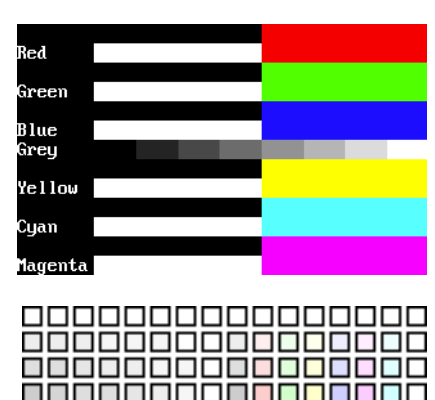

## **GUICC\_8666: 8bpp, 6 levels per color + 16 grayscales**

This mode is most frequently used with a programmable color lookup table (LUT), supporting a total of 256 possible colors using a palette. The screenshot gives an idea of the available colors; this mode contains the best choice for general purpose applications. Six levels of intensity are available for each color, in addition to 16 grayscales.

Available colors:  $6 \times 6 \times 6 + 16 = 232$ :

## **GUICC\_8666\_1: 8bpp, 6 levels per color + 16 grayscales + transparency**

This mode is most frequently used with MultiLayer configurations and a programmable color lookup table (LUT), supporting a total of 256 possible colors using a palette. The difference between 8666 and 86661 is, that the first color indices of the 86661 mode are not used. So the color conversion routine GUI\_Color2Index does never return 0 which is used for transparency.

Available colors:  $6 \times 6 \times 6 + 16 = 232$ .

## **GUICC\_88666I: 16bpp - 8 bits color (6 levels per color + 16 grayscales) + 8 bits alpha blending**

The available colors of this mode are exactly the same as described under GUICC 8666. The upper 8 bits are used for alpha blending. Color mask: AAAAAAAACCCCCCCC  $(AAAAAAA = 0 \times FF - opaque)$  $(AAAAA = 0x00 - transparent)$ 

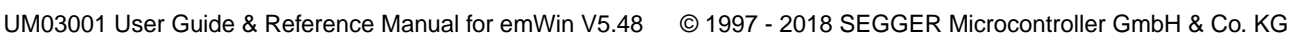

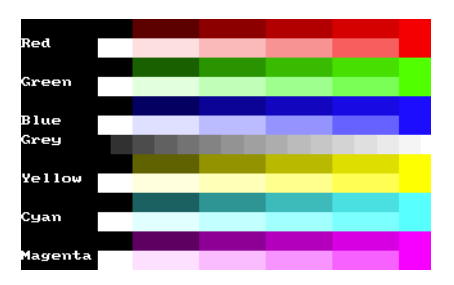

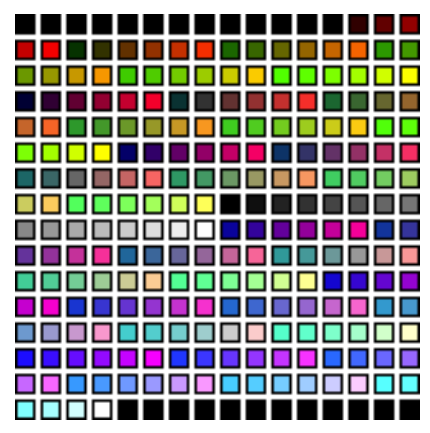

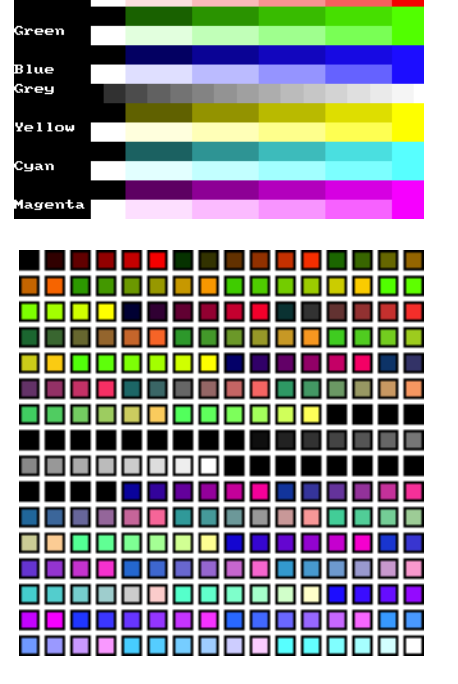

## **GUICC\_888: 24 bpp**

Use of this mode is necessary for a display controller that supports RGB colors with a color depth of 24 bpp. The red, green and blue components are each 8 bits.

Color mask: BBBBBBBBGGGGGGGGRRRRRRRR Available colors: 256 x 256 x 256 = 16777216.

## **GUICC\_M888: 24 bpp, red and blue swapped**

Use of this mode is necessary for a display controller that supports RGB colors with a color depth of 24 bpp. The red, green and blue components are each 8 bits.

Color mask: RRRRRRRRGGGGGGGGBBBBBBBB Available colors:  $256 \times 256 \times 256 = 16777216$ .

## **GUICC\_8888: 32 bpp**

Use of this mode is necessary for a display controller that supports RGB colors with a color depth of 32 bpp, where the lower 3 bytes are used for the color components and the upper byte is used for alpha blending. The red, green, blue and alpha blending components are each 8 bits.

Color mask: AAAAAAAABBBBBBBBGGGGGGGGR-**RRRRRRR** 

Available colors:  $256 \times 256 \times 256 = 16777216$ .

#### **GUICC\_M8888: 32 bpp, red and blue swapped**

Use of this mode is necessary for a display controller that supports RGB colors with a color depth of 32 bpp, where the lower 3 bytes are used for the color components and the upper byte is used for alpha blending. The red, green, blue and alpha blending components are each 8 bits.

Color mask: AAAAAAAARRRRRRRRGGGGGGGG-**BBBBBBBB** 

Available colors: 256 x 256 x 256 = 16777216.

#### **GUICC\_M8888I: 32 bpp, red and blue swapped**

The color mode is exactly the same as described under GUICC\_M8888 with the difference, that alpha blending is inverted.

Color mask: AAAAAAAARRRRRRRRGGGGGGGG-**BBBBBBBB** 

 $(AAAAAAA = 0 \times FF - opaque)$ 

 $(AAAAAAA = 0x00 - transparent)$ 

## **GUICC\_0: Custom palette mode**

How to use a custom palette mode is described in the according section on [page 338.](#page-337-0)

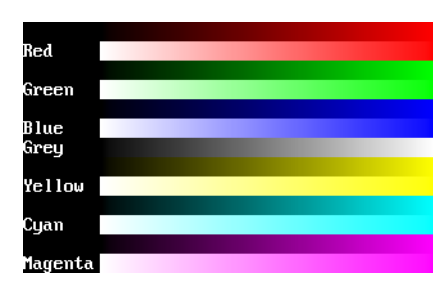

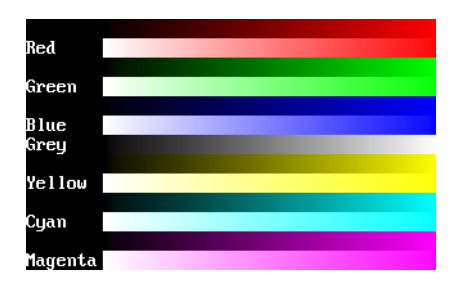

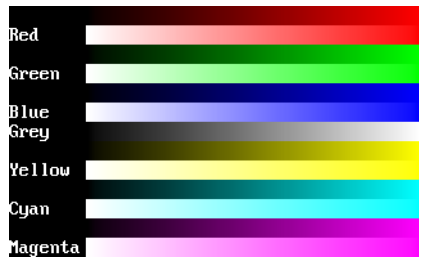

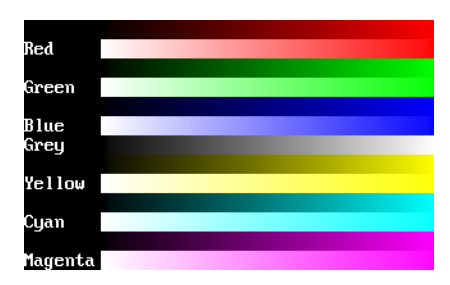

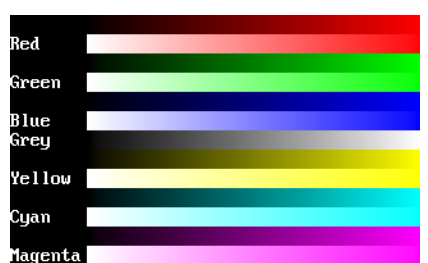

UM03001 User Guide & Reference Manual for emWin V5.48 © 1997 - 2018 SEGGER Microcontroller GmbH & Co. KG

## **GUICC\_1\_2, GUICC\_1\_4, ... GUICC\_1\_24**

These color conversion routines make it possible, to use display drivers which require a color depth of more than 1bpp, with emWin packages containing no support for colors or grayscales. The routines ensure that each color of the whole palette of possible colors will be converted into black or white.

#### **Example**

If the available emWin package does not contain color- or gray scale support and only a driver, which requires index values of 16 bits is available, GUICC\_1\_16 can be used. This color conversion scheme ensures that each color of the whole 16 bit palette will be converted into 0xFFFF (normally white) or 0x0000 (normally black).

UM03001 User Guide & Reference Manual for emWin V5.48 © 1997 - 2018 SEGGER Microcontroller GmbH & Co. KG

## **15.8 Application defined color conversion**

If none of the fixed palette modes matches the need of color conversion this mode makes it possible to use application defined color conversion routines. The purpose of these routines is converting an RGB value into an index value for the hardware and vice versa.

#### **Example of defining custom color conversion routines**

The following example should explain how it works:

```
static unsigned _Color2Index_User(LCD_COLOR Color) {
  unsigned Index;
   /* Add code for converting the RGB value to an index value for the hardware */
  return Index;
}
static LCD_COLOR _Index2Color_User(unsigned Index) {
   LCD_COLOR Color;
   /* Add code for converting the index value into an RGB value */
  return Color;
}
static unsigned _GetIndexMask_User(void) {
 return 0xffff; /* Example for using 16 bits */
}
const LCD_API_COLOR_CONV LCD_API_ColorConv_User = {
  _Color2Index_User,
   _Index2Color_User,
    _GetIndexMask_User
};
```
The function LCD  $Color2Index$  User() is called by emWin if a RGB value should be converted into an index value for the display controller whereas the function LCD\_Index2Color\_User() is called if an index value should be converted into a RGB value.

LCD\_GetIndexMask\_User() should return a bit mask value, which has each bit set to 1 which is used by the display controller and unused bits should be set to 0. For example the index mask of GUICC\_44416 mode is 0BBBB0GGGG0RRRR0, where 0 stands for unused bits. The bit mask for this mode is 0x7BDE.

#### **Example of using custom color conversion routines**

As described in the chapter 'Configuration' a pointer to an API table is required for creating the display driver device. As shown in the example above the API table consists of function pointers to the color conversion routines.

A good location for the API table and the color conversion routines is the configuration file LCDConf.c located in the  $\text{config}$  folder. The routines can be used as follow in the function  $LCD X Contiq()$  which is responsible to create the display driver device:

```
void LCD_X_Config(void) {
   //
   // Set display driver and color conversion for 1st layer
   //
 GUI_DEVICE_CreateAndLink(GUIDRV_LIN_16, &LCD_API_ColorConv_User, 0, 0);
 .
 .
 .
}
```
## <span id="page-337-0"></span>**15.9 Custom palette mode**

If none of the fixed palette modes fulfils the requirements of the application emWin is able to use a custom palette. A custom palette simply lists all the available colors in the same order as they are used by the hardware. This means that no matter what colors the display controller/display combination is able to display, emWin will be able to simulate them in the PC simulation and handle these colors correctly in the target system. Working with a custom palette requires a color depth  $\leq 8$  bpp.

A custom palette is typically configured during the initialization in the function LCD\_X\_Config() which is responsible for creating and configuring the display driver device. This requires setting the look-up table entries using the function LCD SetLUTEntryEx() which in turn is called by the functions LCD SetLUT() and LCD SetLUTEx(). These functions are implemented in the custom palette mode module GUICC\_0.c, but might require modification according to the used hardware. Detailed information can be found in the according function descriptions in the section "Look-up table API" on page 339.

#### **Example**

The following example should show how a custom palette can be used. It passes the palette to the function:

```
static const LCD_COLOR _aColors_16[] = {
   0x000000, 0x0000FF, 0x00FF00, 0x00FFFF,
 0xFF0000, 0xFF00FF, 0xFFFF00, 0xFFFFFF,
 0x000000, 0x000080, 0x008000, 0x008080,
   0x800000, 0x800080, 0x808000, 0x808080,
};
static const LCD_PHYSPALETTE _aPalette_16 = {
  COUNTOF(_aColors_16), _aColors_16
};
void LCD_X_Config(void) {
   //
   // Set display driver and color conversion for 1st layer
   //
 .
 .
 .
 //
   // Set user palette data (only required if no fixed palette is used)
   //
  LCD_SetLUTEx(0, _aPalette_16);
}
```
## **Elements of structure LCD\_PHYSPALETTE**

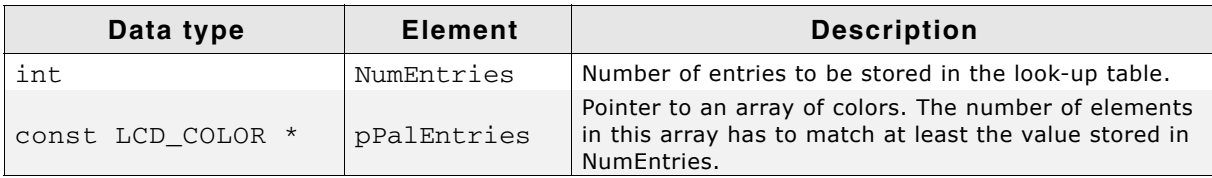

**Table 15.3: LCD\_PHYSPALETTE element list**

## <span id="page-338-0"></span>**15.9.1 Look-up table API**

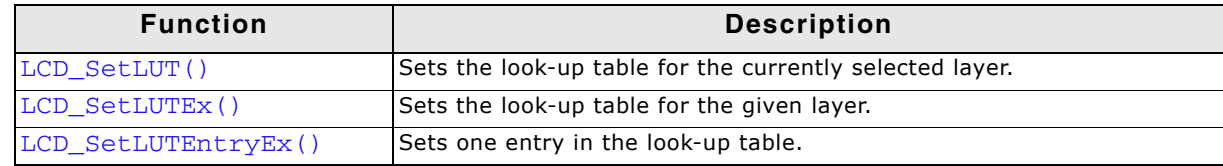

## **LCD\_SetLUT()**

#### **Description**

Sets the look-up table for the currently selected layer. This function is defined in the module GUICC\_0.c. It may require modification according to the used hardware.

#### **Prototype**

```
void LCD_SetLUT(const LCD_PHYSPALETTE * pPalette);
```
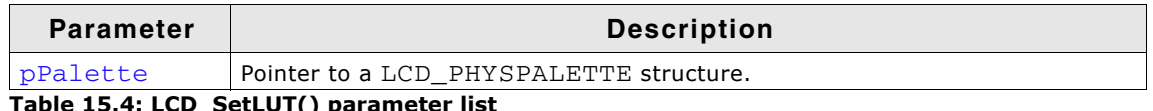

**Table 15.4: LCD\_SetLUT() parameter list**

## **LCD\_SetLUTEx()**

#### **Description**

Sets the look-up table for the given layer. This function is defined in the module GUICC\_0.c. It may require modification according to the used hardware.

#### **Prototype**

void LCD\_SetLUTEx(int LayerIndex, const LCD\_PHYSPALETTE \* pPalette);

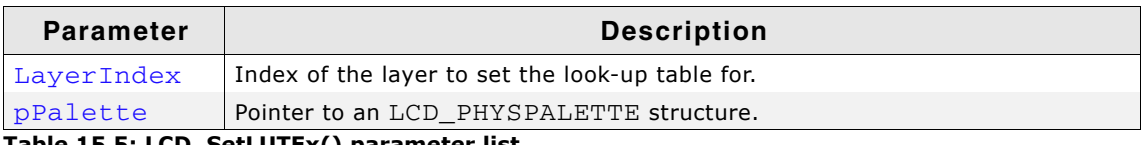

**Table 15.5: LCD\_SetLUTEx() parameter list**

## **LCD\_SetLUTEntryEx()**

#### **Description**

Sets one entry in the look-up table.

#### **Prototype**

int LCD\_SetLUTEntryEx(int LayerIndex, U8 Pos, LCD\_COLOR Color);

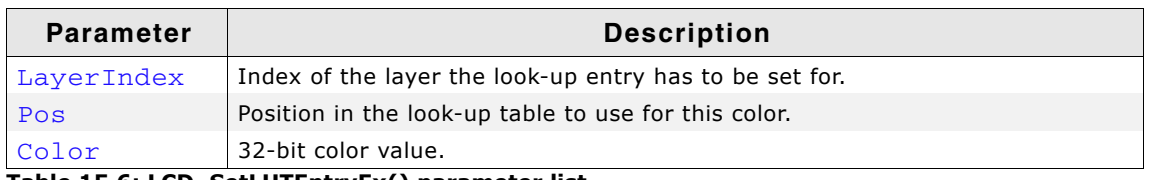

**Table 15.6: LCD\_SetLUTEntryEx() parameter list**

#### **Return value**

0 on success. 1 on error.

UM03001 User Guide & Reference Manual for emWin V5.48 © 1997 - 2018 SEGGER Microcontroller GmbH & Co. KG

## **15.10 Gamma correction**

Gamma correction can simply be achieved with custom color conversion routines. The trick is converting the colors twice. Please note that gamma correction does not work within the simulation.

#### **Color2Index - conversion**

It should first make the gamma correction of the color to be converted. The result of the gamma correction then should be passed to the Color2Index-function of the desired fixed palette mode, whose result then should be returned.

#### **Index2Color - conversion**

It should first convert the index to a color with the Color2Index-function of the desired fixed palette mode. The result then should be passed to the gamma correction routine whose result then should be returned.

#### **Example**

The sample folder LCDConf\Common\ contains the sample file LCDConf\_GammaCorrection.c. It shows in detail how gamma correction can be used.

# **15.11 Color API**

The following table lists the available color-related functions in alphabetical order within their respective categories. Detailed description of the routines can be found in the sections that follow.

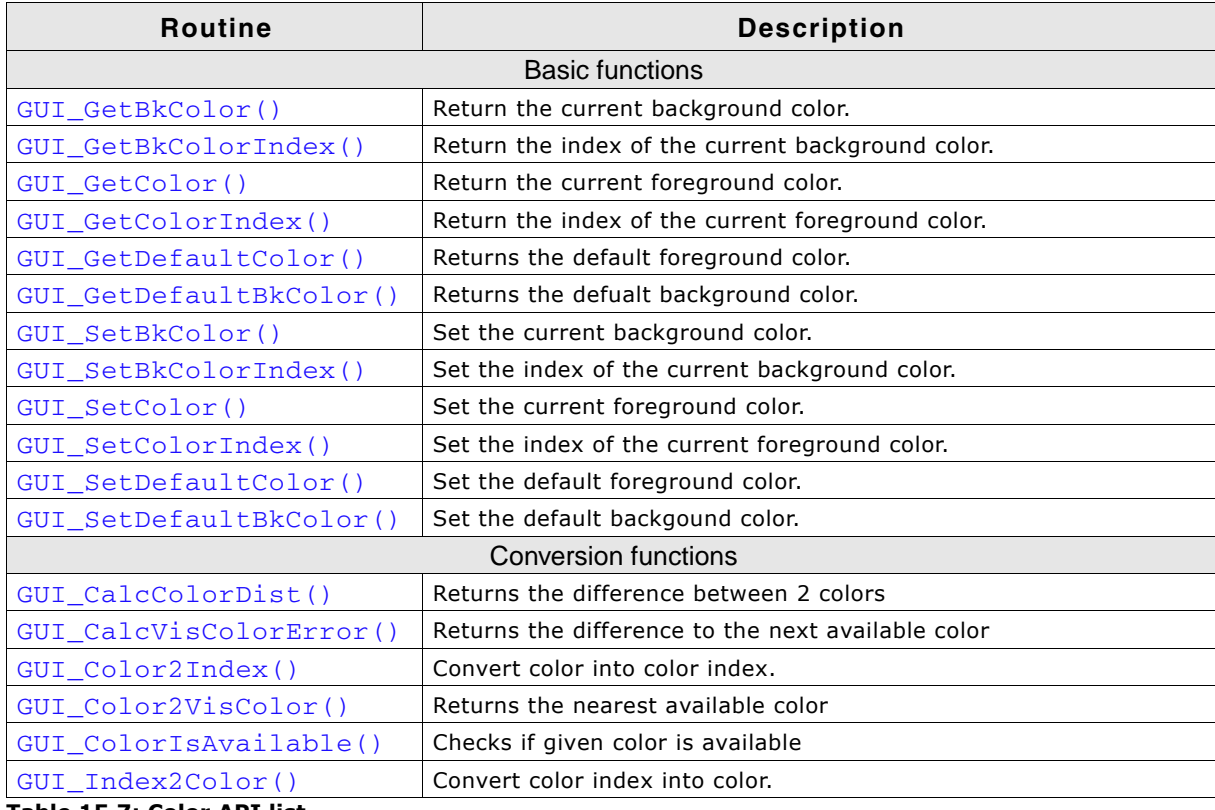

**Table 15.7: Color API list**

## **15.11.1 Basic functions**

## <span id="page-340-0"></span>**GUI\_GetBkColor()**

#### **Description**

Returns the current background color.

#### **Prototype**

GUI\_COLOR GUI\_GetBkColor(void);

#### **Return value**

The current background color.

## <span id="page-340-1"></span>**GUI\_GetBkColorIndex()**

#### **Description**

Returns the index of the current background color.

#### **Prototype**

int GUI GetBkColorIndex(void);

#### **Return value**

The current background color index.

## <span id="page-341-0"></span>**GUI\_GetColor()**

## **Description**

Returns the current foreground color.

## **Prototype**

GUI COLOR GUI GetColor(void);

## **Return value**

The current foreground color.

## <span id="page-341-1"></span>**GUI\_GetColorIndex()**

## **Description**

Returns the index of the current foreground color.

## **Prototype**

int GUI\_GetColorIndex(void);

## **Return value**

The current foreground color index.

## <span id="page-341-3"></span>**GUI\_GetDefaultColor()**

## **Description**

Returns currently set default foreground color.

#### **Prototype**

GUI COLOR GUI GetDefaultColor(void)

## **Return value**

The default foreground color.

## <span id="page-341-4"></span>**GUI\_GetDefaultBkColor()**

## **Description**

Returns currently set default background color.

#### **Prototype**

GUI COLOR GUI GetDefaultBkColor(void)

## **Return value**

The current back ground color.

## <span id="page-341-2"></span>**GUI\_SetBkColor()**

**Description** Sets the default background color.

## **Prototype**

GUI\_COLOR GUI\_SetBkColor(GUI\_COLOR Color);

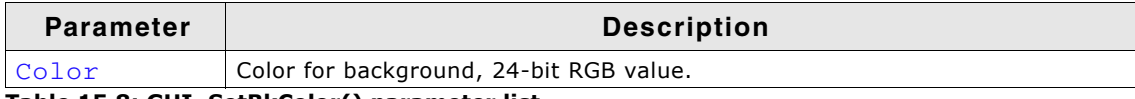

**Table 15.8: GUI\_SetBkColor() parameter list**

## **Return value**

The selected background color.

UM03001 User Guide & Reference Manual for emWin V5.48 © 1997 - 2018 SEGGER Microcontroller GmbH & Co. KG

## <span id="page-342-0"></span>**GUI\_SetBkColorIndex()**

#### **Description**

Sets the index of the current background color.

#### **Prototype**

int GUI SetBkColorIndex(int Index);

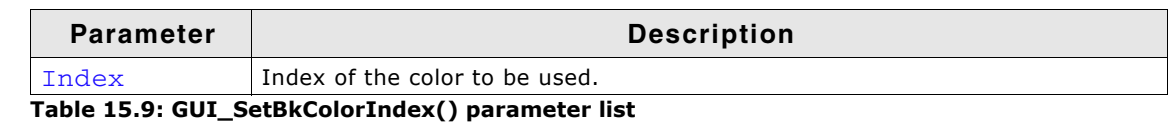

#### **Return value**

The selected background color index.

## <span id="page-342-1"></span>**GUI\_SetColor()**

## **Description**

Sets the current foreground color.

#### **Prototype**

void GUI\_SetColor(GUI\_COLOR Color);

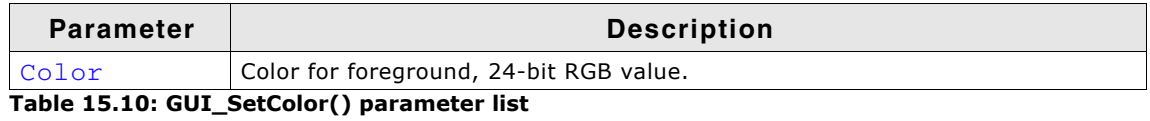

#### **Return value**

The selected foreground color.

## <span id="page-342-2"></span>**GUI\_SetColorIndex()**

#### **Description**

Sets the index of the current foreground color.

#### **Prototype**

void GUI\_SetColorIndex(int Index);

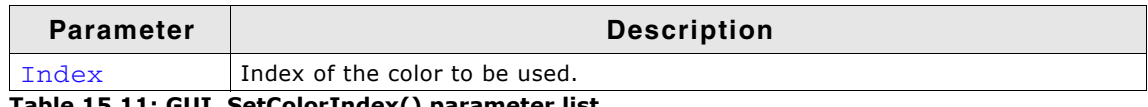

**Table 15.11: GUI\_SetColorIndex() parameter list**

#### **Return value**

The selected foreground color index.

## <span id="page-342-3"></span>**GUI\_SetDefaultColor()**

#### **Description**

Sets the default foreground color.

#### **Prototype**

GUI\_COLOR GUI\_SetDefaultColor(void)

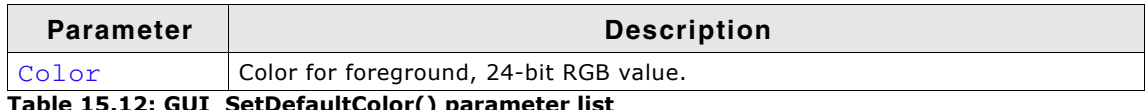

**Table 15.12: GUI\_SetDefaultColor() parameter list**

## <span id="page-343-3"></span>**GUI\_SetDefaultBkColor()**

#### **Description**

Sets the default background color.

#### **Prototype**

```
GUI COLOR GUI SetDefaultBkColor(void)
```
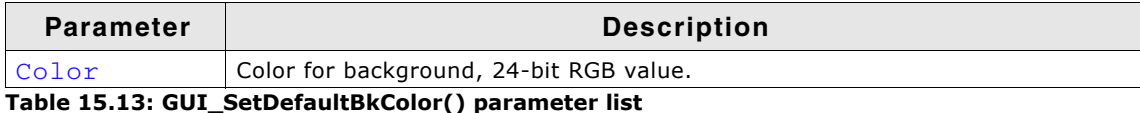

**15.11.2 Conversion functions**

## <span id="page-343-0"></span>**GUI\_CalcColorDist()**

Calculates the distance between 2 colors. The distance will be calculated by the sum of the square value from the distances of the red, green and the blue component: Difference =  $(\text{Red1 - Red0})^2$  +  $(\text{Green1 - Green0})^2$  +  $(\text{Blue1 - Blue0})^2$ 

#### **Prototype**

U32 GUI CalcColorDist(GUI COLOR Color0, GUI COLOR Color1);

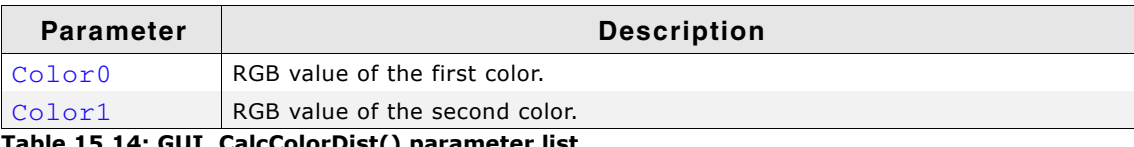

**Table 15.14: GUI\_CalcColorDist() parameter list**

#### **Return value**

The distance as described above.

## <span id="page-343-1"></span>**GUI\_CalcVisColorError()**

Calculates the distance to the next available color. For details about the calculation, refer to "GUI\_CalcColorDist()" on page 344.

#### **Prototype**

```
U32 GUI_CalcVisColorError(GUI_COLOR Color);
```
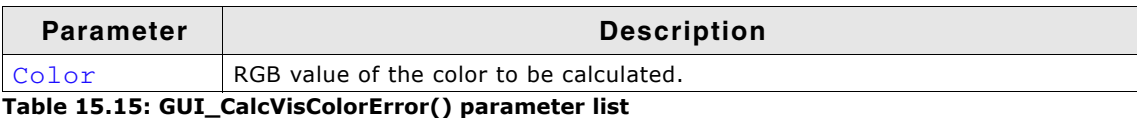

#### **Return value**

The distance to the next available color.

## <span id="page-343-2"></span>**GUI\_Color2Index()**

Returns the index of a specified RGB color value.

#### **Prototype**

int GUI\_Color2Index(GUI\_COLOR Color);

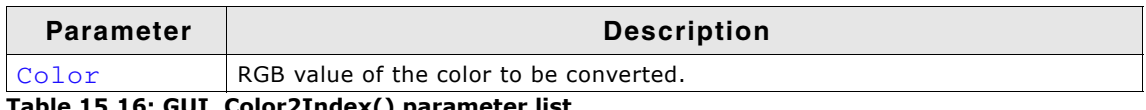

**Table 15.16: GUI\_Color2Index() parameter list**

#### **Return value**

The color index.

## <span id="page-344-0"></span>**GUI\_Color2VisColor()**

Returns the next available color of the system as an RGB color value.

#### **Prototype**

GUI\_COLOR GUI\_Color2VisColor(GUI\_COLOR Color);

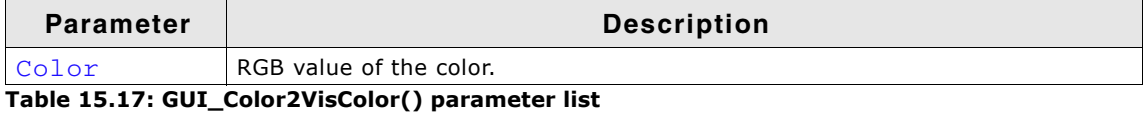

#### **Return value**

The RGB color value of the nearest available color.

## <span id="page-344-1"></span>**GUI\_ColorIsAvailable()**

Checks if the given color is available.

#### **Prototype**

char GUI\_ColorIsAvailable(GUI\_COLOR Color);

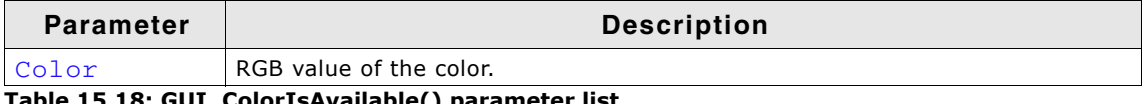

**Table 15.18: GUI\_ColorIsAvailable() parameter list**

#### **Return value**

1 if color is available, 0 if not.

## <span id="page-344-2"></span>**GUI\_Index2Color()**

Returns the RGB color value of a specified index.

#### **Prototype**

int GUI\_Index2Color(int Index);

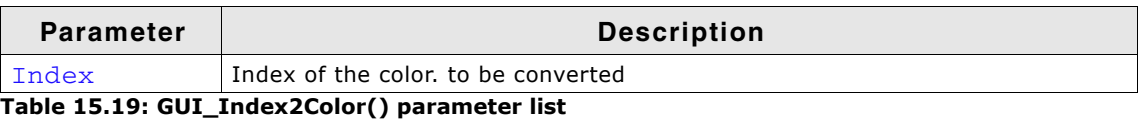

#### **Return value**

The RGB color value.

UM03001 User Guide & Reference Manual for emWin V5.48 © 1997 - 2018 SEGGER Microcontroller GmbH & Co. KG

346 CHAPTER Colors

UM03001 User Guide & Reference Manual for emWin V5.48 © 1997 - 2018 SEGGER Microcontroller GmbH & Co. KG

# **Chapter 16 Memory Devices**

Memory Devices can be used in a variety of situations, mainly to be used as a buffer for further drawing operations. For example, some images take some time to be displayed or loaded from memory. To reduce the overhead of loading or decoding images again and again, these images be drawn only once into a Memory Device. Later on only the Memory Device has to be displayed which is in most cases a simple memcpy operation. This will highly reduce the drawing time for frequently used images.

Memory Devices can also be used to modify a drawing before displaying it. This includes rotation, changing color and alpha values as well as blurring and blending. Further Memory Devices can be used as a last option to prevent flickering, but the first choice should be multibuffering or a cache in case of an indirect display driver.

Memory Devices are an additional (optional) software item and are not shipped with the emWin basic package. The software for Memory Devices is located in the subdirectory GUI\Memdev.

## **16.1 Using Memory Devices: Illustration**

The following table shows screenshots of the same operations handled with and without a Memory Device. The objective in both cases is identical: a work piece is to be rotated and labeled with the respective angle of rotation (here, 10 degrees). In the first case (without a Memory Device) the screen must be cleared, then the polygon is redrawn in the new position and a string with the new label is written. In the second case (with a Memory Device) the same operations are performed in memory, but the screen is not updated during this time. The only update occurs when the routine GUI\_MEMDEV\_CopyToLCD() is called, and this update reflects all the operations at once. Note that the initial states and final outputs of both procedures are identical.

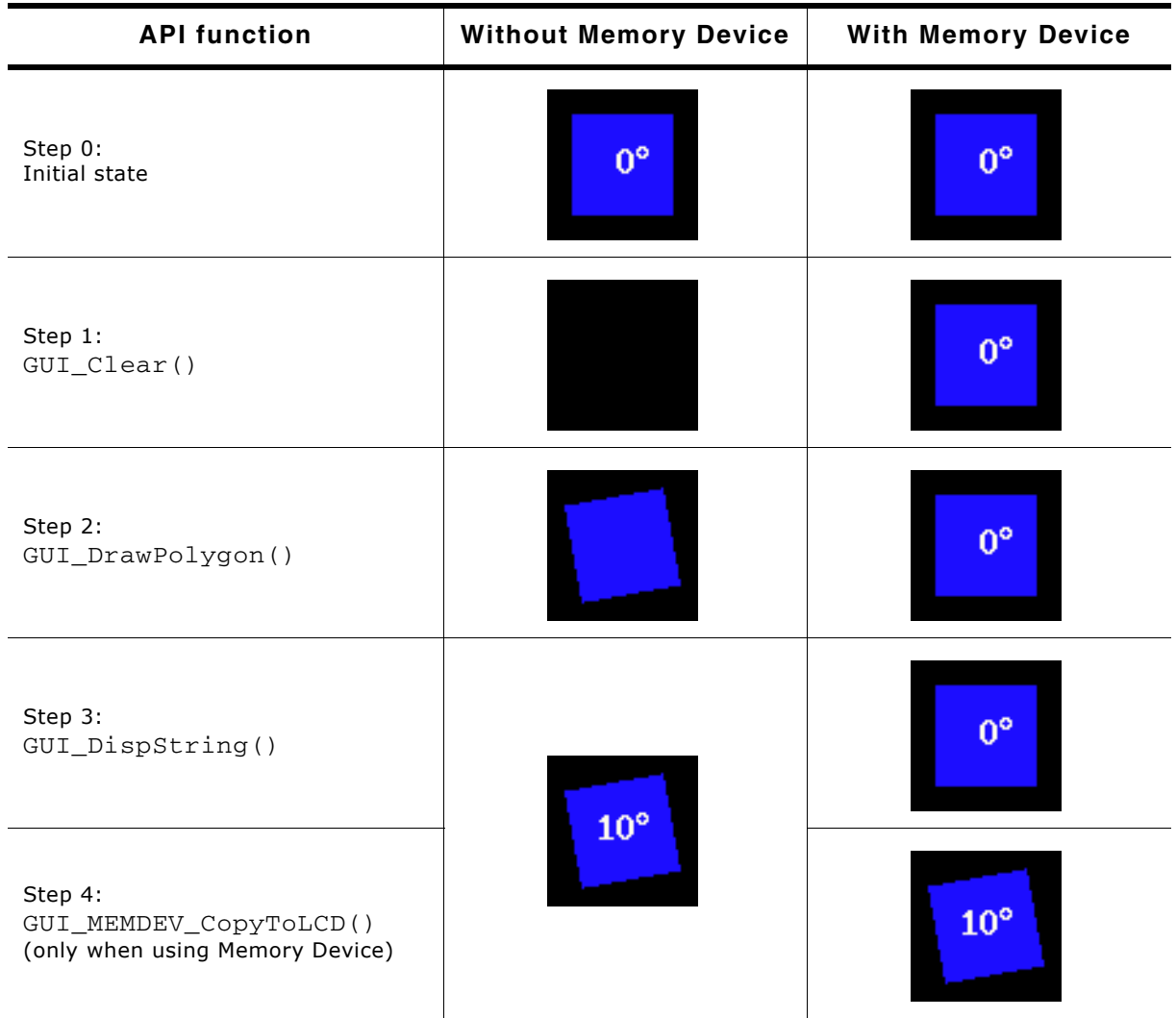

**Table 16.1: Memory device usage**

UM03001 User Guide & Reference Manual for emWin V5.48 © 1997 - 2018 SEGGER Microcontroller GmbH & Co. KG

## **16.2 Supported color depth (bpp)**

Memory Devices are available in 4 different color depth: 1 bpp, 8 bpp, 16 bpp and 32 bpp.

#### **Creating Memory Devices "compatible" to the display**

There are two ways to create Memory Devices. If they are use to avoid flickering, a Memory Device compatible to the display is created. This "compatible" Memory Device needs to have the same or a higher color depth as the display. emWin automatically selects the "right" type of Memory Device for the display if the functions GUI\_MEMDEV\_Create(), GUI\_MEMDEV\_CreateEx() are used.

The Window Manager, which also has the ability to use Memory Devices for some or all windows in the system, also uses these functions.

This way, the Memory Device with the lowest color depth (using the least memory) is automatically used.

#### **Creating Memory Devices for other purposes**

Memory Devices of any type can be created using GUI\_MEMDEV CreateFixed(). A typical application would be the use of a Memory Device for printing as described later in this chapter.

## **16.3 Memory Devices and the Window Manager**

The Window Manager works seamlessly with Memory Devices. Every window has a flag which tells the Window Manager if a Memory Device should be used for rendering. This flag can be specified when creating the window or set/reset at any time. If the Memory Device flag is set for a particular window, the WM automatically uses a Memory Device when drawing the window. It creates a Memory Device before drawing a window and deletes it after the drawing operation. If enough memory is available, the whole window fits into the size of the Memory Device created by the WM. If not enough memory is available for the complete window in one Memory Device, the WM uses 'banding' for drawing the window. Details about 'banding' are described in the documentation, chapter 'Memory Devices \ Banding Memory Device'. The memory used for the drawing operation is only allocated during the drawing operation. If there is not enough memory available when (re-)drawing the window, the window is redrawn without Memory Device.

## **16.4 Memory Devices and multiple layers**

The Memory Device API does not offer any option to specify a layer. Memory Devices are associated with the current layer at creation. The color conversion settings of the current layer are automatically used by Memory Devices.

#### **Example**

```
//
// Create a Memory Device associated with layer 1
//
GUI_SelectLayer(1);
hMem = GUI_MEMDEV_Create(0, 0, 100, 100);
GUI_MEMDEV_Select(hMem);
GUI_DrawLine(0, 0, 99, 99);
GUI_MEMDEV_Select(0);
//
// Select layer 0
//
GUI SelectLayer(0);
//
// The following line copies the Memory Device to layer 1 and not to layer 0
//
GUI MEMDEV COPYTOLCD(hMem);
```
UM03001 User Guide & Reference Manual for emWin V5.48 © 1997 - 2018 SEGGER Microcontroller GmbH & Co. KG

## **16.5 Memory requirements**

If creating a Memory Device the required number of bytes depends on the color depth of the Memory Device and whether transparency support is needed or not.

#### **Memory usage without transparency support**

The following table shows the memory requirement in dependence of the system color depth for Memory Devices without transparency support.

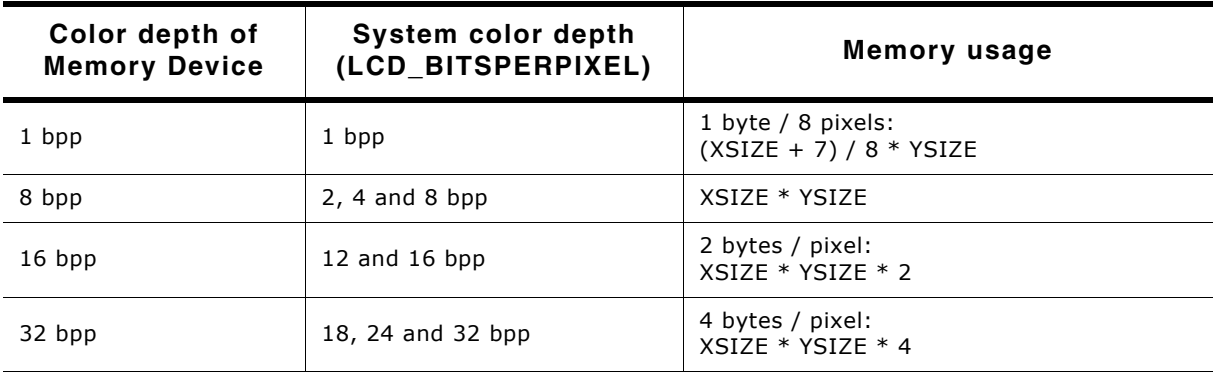

**Table 16.2: Memory usage without transparency**

#### **Example:**

A Memory Device of 111 pixels in X and 33 pixels in Y should be created. It should be compatible to a display with a color depth of 12 bpp and should support transparency. The required number of bytes can be calculated as follows:

Number of required bytes =  $(111 * 2 + (111 + 7) / 8) * 33 = 7788$  bytes

#### **Memory usage with transparency support**

If a Memory Device should support transparency it needs one additional byte / 8 pixels for internal management.

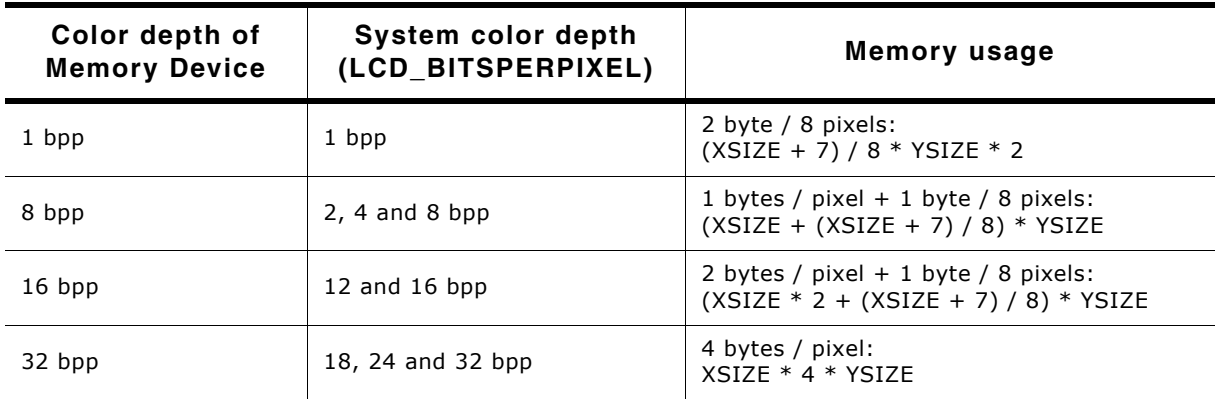

**Table 16.3: Memory usage with transparency**

#### **Example:**

A Memory Device of 200 pixels in X and 50 pixels in Y should be created. It should be compatible to a display with a color depth of 4bpp and should support transparency. The required number of bytes can be calculated as follows:

Number of required bytes =  $(200 + (200 + 7) / 8) * 50 = 11250$  bytes

#### **Memory usage with window animation functions**

One static Memory Device is created for each, the given window and all of its child window. The color depth is always 32bpp.

UM03001 User Guide & Reference Manual for emWin V5.48 © 1997 - 2018 SEGGER Microcontroller GmbH & Co. KG

## **16.6 Performance**

Using Memory Devices typically does not significantly affect performance. When Memory Devices are used, the work of the driver is easier: It simply transfers bitmaps to the display controller. On systems with slow drivers (for example displays connected via serial interface), the performance is better if Memory Devices are used; on systems with a fast driver (such as memory mapped display memory, GUIDRV\_Lin and others) the use of Memory Devices costs some performance. If 'banding' is needed, the used time to draw a window increases with the number of

bands. The more memory available for Memory Devices, the better the performance.

## **16.7 Basic functions**

The following routines are those that are normally called when using Memory Devices. Basic usage is rather simple:

- 1. Create the Memory Device (using GUI\_MEMDEV\_Create()).
- 2. Activate it (using GUI\_MEMDEV\_Select()).
- 3. Execute drawing operations.
- 4. Copy the result into the display (using GUI\_MEMDEV\_CopyToLCD()).
- 5. Delete the Memory Device if you no longer need it (using GUI MEMDEV Delete()).

## **16.8 In order to be able to use Memory Devices...**

Memory Devices are enabled by default. In order to optimize performance of the software, support for Memory Devices can be switched off in the configuration file GUIConf.h by including the following line:

#define GUI\_SUPPORT\_MEMDEV 0

If this line is in the configuration file and you want to use Memory Devices, either delete the line or change the define to 1.

## **16.9 MultiLayer / MultiDisplay configuration**

As explained earlier in this chapter Memory Devices "compatible" to the display needs to have the same or a higher color depth as the display. When creating a Memory Device compatible to the display emWin "knows" the color depth of the currently selected layer/display and automatically uses the lowest color depth.

## **16.10 Configuration options**

| <b>Type</b> | Macro                          | <b>Default</b> | <b>Description</b>                                                              |
|-------------|--------------------------------|----------------|---------------------------------------------------------------------------------|
|             | GUI USE MEMDEV 1BPP FOR SCREEN |                | Enables the use of 1bpp Memory<br>Devices with displays of 1bpp color<br>depth. |

**Table 16.4: Configuration description**

#### **GUI\_USE\_MEMDEV\_1BPP\_FOR\_SCREEN**

On systems with a display color depth  $\leq$  8bpp the default color depth of Memory Devices compatible to the display is 8bpp. To enable the use of 1bpp Memory Devices with displays of 1bpp color depth the following line should be added to the configuration file GUIConf.h:

#define GUI\_USE\_MEMDEV\_1BPP\_FOR\_SCREEN 0

## **16.11 Memory Device API**

The table below lists the available routines of the emWin Memory Device API. All functions are listed in alphabetical order within their respective categories. Detailed descriptions of the routines can be found in the sections that follow.

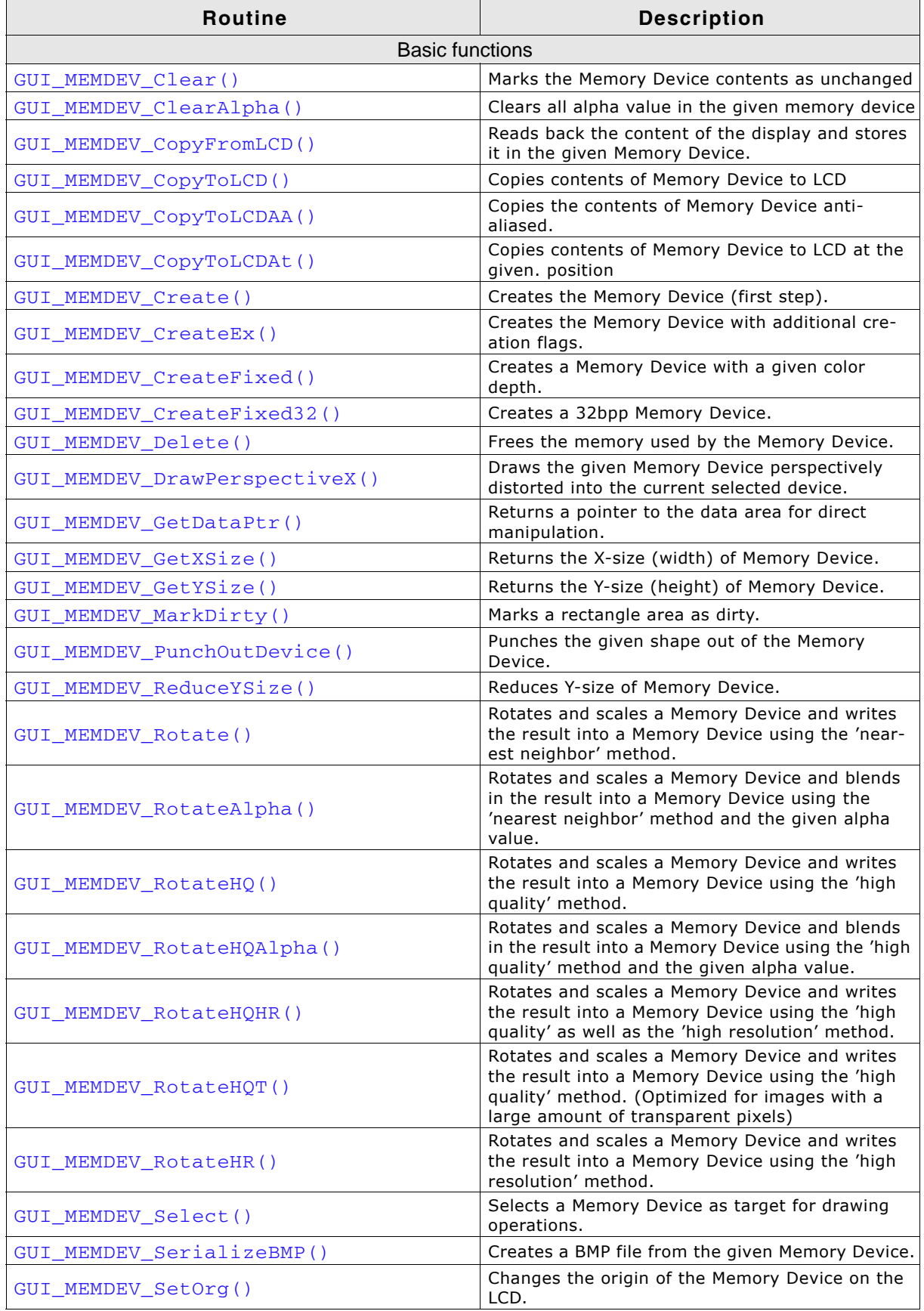

**Table 16.5: Memory Device API list**

UM03001 User Guide & Reference Manual for emWin V5.48 © 1997 - 2018 SEGGER Microcontroller GmbH & Co. KG

| <b>Routine</b>                                                                  | <b>Description</b>                                                                                                    |  |  |  |
|---------------------------------------------------------------------------------|----------------------------------------------------------------------------------------------------|--|--|--|
| GUI_MEMDEV_Write()                                                              | Writes the content of a Memory Device into the<br>currently selected device considering the alpha<br>channel.                                                           |  |  |  |
| GUI_MEMDEV_WriteAlpha()                                                         | Writes the content of a Memory Device into the<br>currently selected device considering the alpha<br>channel and an additional alpha value.                             |  |  |  |
| GUI_MEMDEV_WriteAlphaAt()                                                       | Writes the content of a Memory Device into the<br>currently selected device using the given position<br>considering the alpha channel and an additional<br>alpha value. |  |  |  |
| GUI_MEMDEV_WriteAt()                                                            | Writes the content of a Memory Device into the<br>currently selected device to the given position<br>considering the alpha channel.                                     |  |  |  |
| GUI_MEMDEV_WriteEx()                                                            | Writes the content of a Memory Device into the<br>currently selected device considering an addi-<br>tional alpha value and scaling.                                     |  |  |  |
| GUI MEMDEV WriteExAt()                                                          | Writes the content of a Memory Device into the<br>currently selected device to the given position<br>considering an additional alpha value and scaling.                 |  |  |  |
| GUI_MEMDEV_WriteOpaque()                                                        | Writes the content of a Memory Device into the<br>currently selected device without considering the<br>alpha channel.                                                   |  |  |  |
| GUI_MEMDEV_WriteOpaqueAt()                                                      | Writes the content of a Memory Device into the<br>currently selected device to the given position<br>without considering the alpha channel.                             |  |  |  |
| GUI_SelectLCD()                                                                 | Selects the LCD as target for drawing operations.                                                                                                    |  |  |  |
| <b>Banding Memory Device</b>                                                    |                                                                                                    |  |  |  |
| GUI_MEMDEV_Draw()                                                               | Use a Memory Device for drawing.                                                                                                    |  |  |  |
| Auto device object functions                                                    |                                                                                                    |  |  |  |
| GUI_MEMDEV_CreateAuto()                                                         | Creates an auto device object.                                                                                                    |  |  |  |
| GUI_MEMDEV_DeleteAuto()                                                         | Deletes an auto device object.                                                                                                    |  |  |  |
| GUI_MEMDEV_DrawAuto()                                                           | Uses a GUI_AUTODEV object for drawing.                                                                                                    |  |  |  |
| Measurement device object functions                                             |                                                                                                    |  |  |  |
| GUI_MEASDEV_ClearRect()                                                         | Clears the measurement rectangle.                                                                                                    |  |  |  |
| GUI MEASDEV Create()                                                            | Creates a measurement device.                                                                                                    |  |  |  |
| GUI_MEASDEV_Delete()                                                            | Deletes a measurement device.                                                                                                    |  |  |  |
| GUI_MEASDEV_GetRect()                                                           | Retrieves the measurement result.                                                                                                    |  |  |  |
| GUI_MEASDEV_Select()                                                            | Selects a measurement device as target for draw-<br>ing operations.                                                                                                    |  |  |  |
| <b>Animation functions</b>                                                      |                                                                                                    |  |  |  |
| GUI_MEMDEV_FadeInDevices()                                                      | Performs fading from the background device to<br>the foreground device.                                                                                                 |  |  |  |
| GUI MEMDEV FadeOutDevices()                                                     | Performs fading from the foreground device to<br>the background device.                                                                                                 |  |  |  |
| GUI_MEMDEV_SetAnimationCallback()                                               | Sets a user defined function to be called while<br>animations are processed.                                                                                            |  |  |  |
| Sets the minimum period of one animation frame.<br>GUI_MEMDEV_SetTimePerFrame() |                                                                                                    |  |  |  |
| Animation functions (Window Manager required)                                   |                                                                                                    |  |  |  |
| GUI_MEMDEV_FadeInWindow()                                                       | Fades in a window by decreasing the alpha value.                                                                                                    |  |  |  |
| GUI_MEMDEV_FadeOutWindow()                                                      | Fades out a window by increasing the alpha<br>value.                                                                                                    |  |  |  |
| GUI MEMDEV MoveInWindow()                                                       | Moves in a Window from a specified to its actual<br>position by magnification (optionally with rota-<br>tion).                                                          |  |  |  |
| GUI_MEMDEV_MoveOutWindow()                                                      | Moves out a Window from its actual to a specified<br>position by demagnification (optionally with rota-<br>tion).                                                       |  |  |  |
| GUI_MEMDEV_ShiftInWindow()                                                      | Shifts a Window in a specified direction into the<br>screen to its actual position.                                                                                     |  |  |  |
| GUI_MEMDEV_ShiftOutWindow()                                                     | Shifts a Window in a specified direction from its<br>actual position out of the screen.                                                                                 |  |  |  |

**Table 16.5: Memory Device API list**

UM03001 User Guide & Reference Manual for emWin V5.48 © 1997 - 2018 SEGGER Microcontroller GmbH & Co. KG

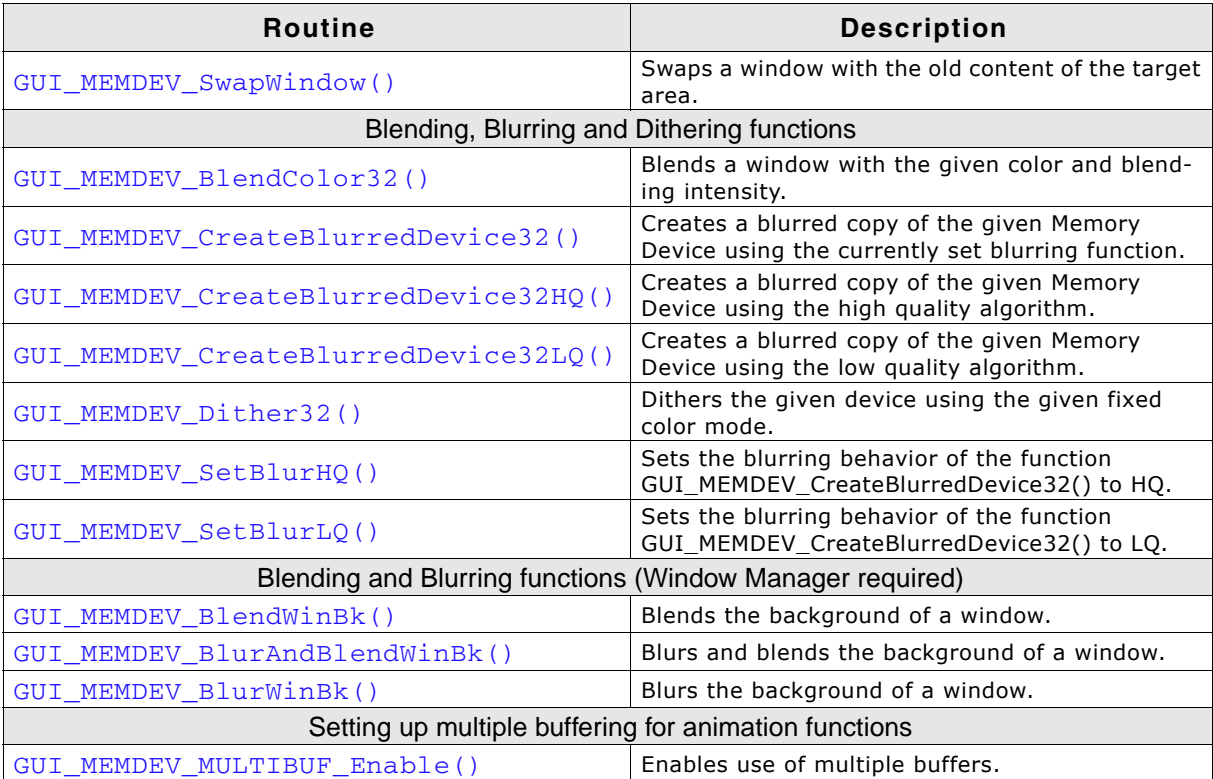

**Table 16.5: Memory Device API list**

## **16.11.1 Basic functions**

## <span id="page-353-0"></span>**GUI\_MEMDEV\_Clear()**

#### **Description**

Marks the entire contents of a Memory Device as "unchanged".

#### **Prototype**

void GUI\_MEMDEV\_Clear(GUI\_MEMDEV\_Handle hMem);

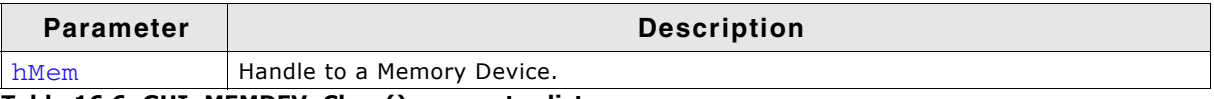

**Table 16.6: GUI\_MEMDEV\_Clear() parameter list**

#### **Additional information**

The next drawing operation with GUI\_MEMDEV\_CopyToLCD() will then write only the bytes modified between GUI\_MEMDEV\_Clear() and GUI\_MEMDEV\_CopyToLCD().

## <span id="page-353-1"></span>**GUI\_MEMDEV\_ClearAlpha()**

#### **Description**

Clears all alpha values in the given Memory Device with the help of an 1bpp Memory Device mask. The Memory Device mask must have the same dimensions as the given hMemData Memory Device.

To use the Memory Device mask, an area has to be specified where the alpha values should be cleared. To do so basic drawing functions should be used. The function sets all pixels of the data memory device to opaque, which have the index value 1 in the mask memory device.

#### **Prototype**

int GUI\_MEMDEV\_ClearAlpha(GUI\_MEMDEV\_Handle hMemData,

UM03001 User Guide & Reference Manual for emWin V5.48 © 1997 - 2018 SEGGER Microcontroller GmbH & Co. KG

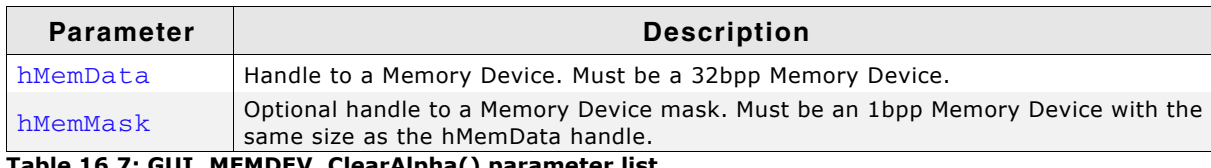

**Table 16.7: GUI\_MEMDEV\_ClearAlpha() parameter list**

#### **Return value**

0 on success. 1 on error.

#### **Additional information**

If hMemMask is 0, the alpha values of the whole memory device will be set to opaque. No transparency remains then.

#### **Example**

```
#include "GUI.h"
/*******************************************************************
*
       * MainTask
*/
void MainTask(void) {
  GUI_MEMDEV_Handle hMemData;
  GUI_MEMDEV_Handle hMemMask;
  GUI_Init();
   //
  // Background
   //
  GUI_SetBkColor(GUI_DARKBLUE);
   GUI_Clear();
   GUI_DrawGradientV(0, 0, 320, 240, GUI_BLUE, GUI_RED);
   //
   // Mask device
   //
  hMemMask = GUI_MEMDEV_CreateFixed(0, 0, 320, 240, GUI_MEMDEV_NOTRANS,
                                       GUI_MEMDEV_APILIST_1, GUICC_1);
   GUI_MEMDEV_Select(hMemMask);
   GUI_SetPenSize(8);
 GUI_DrawLine(0, 240, 320, 0);
 GUI_DrawLine(0, 0, 320, 240);
  GUI_MEMDEV_Select(0);
   //
   // Data Device
   //
   hMemData = GUI_MEMDEV_CreateFixed(0, 0, 320, 240, GUI_MEMDEV_NOTRANS,
                                        GUI_MEMDEV_APILIST_32, GUICC_8888);
   GUI_MEMDEV_Select(hMemData);
   GUI_Clear();
   GUI_DrawGradientH(0, 0, 320, 240, GUI_BLUE, GUI_TRANSPARENT);
   GUI_MEMDEV_Select(0);
   //
  // Calling GUI_MEMDEV_ClearAlpha()
   //
   GUI_MEMDEV_ClearAlpha(hMemData, hMemMask);
   //
  // Result
   //
  GUI_MEMDEV_Write(hMemData);
   while (1) {
    GUI_Delay(100);
   }
}
```
#### **Screenshots**

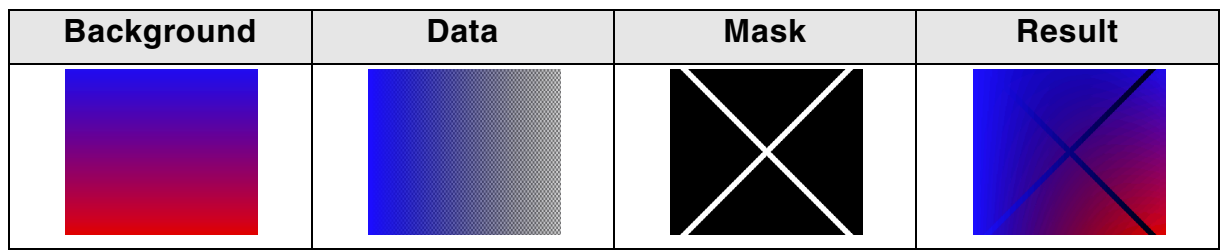

## <span id="page-355-0"></span>**GUI\_MEMDEV\_CopyFromLCD()**

#### **Description**

Reads back the content of the display and stores it in the given Memory Device.

#### **Prototype**

void GUI\_MEMDEV\_CopyFromLCD(GUI\_MEMDEV\_Handle hMem);

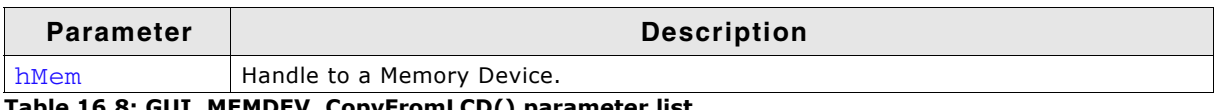

**Table 16.8: GUI\_MEMDEV\_CopyFromLCD() parameter list**

## <span id="page-355-1"></span>**GUI\_MEMDEV\_CopyToLCD()**

#### **Description**

Copies the contents of a Memory Device from memory to the LCD.

## **Prototype**

void GUI\_MEMDEV\_CopyToLCD(GUI\_MEMDEV\_Handle hMem);

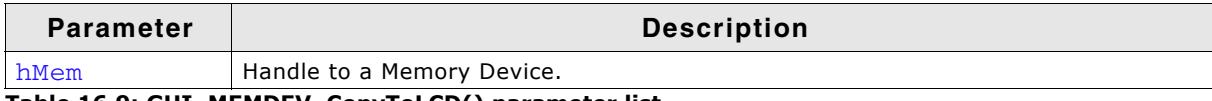

**Table 16.9: GUI\_MEMDEV\_CopyToLCD() parameter list**

#### **Additional information**

This function ignores the clipping area of the Window Manager as well as the alpha channel. Therefor using this function from within a paint event is not recommended. In order to display a Memory Device regarding the clipping area as well as the alpha channel, the function GUI\_MEMDEV\_WriteAt() should be used instead.

## <span id="page-355-2"></span>**GUI\_MEMDEV\_CopyToLCDAA()**

#### **Description**

Copies the contents of a Memory Device (antialiased) to the LCD.

#### **Prototype**

void GUI\_MEMDEV\_CopyToLCDAA(GUI\_MEMDEV\_Handle MemDev);

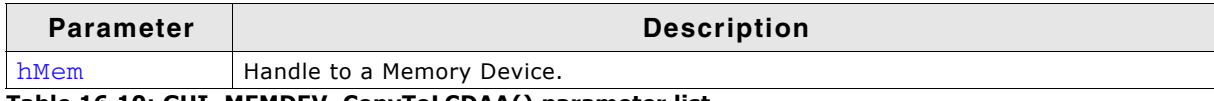

**Table 16.10: GUI\_MEMDEV\_CopyToLCDAA() parameter list**

## **Additional information**

The device data is handled as antialiased data. A matrix of 2x2 pixels is converted to 1 pixel. The intensity of the resulting pixel depends on how many pixels are set in the matrix.

UM03001 User Guide & Reference Manual for emWin V5.48 © 1997 - 2018 SEGGER Microcontroller GmbH & Co. KG

#### **Example**

Creates a Memory Device and selects it for output. A large font is then set and a text is written to the Memory Device:

GUI\_MEMDEV\_Handle hMem = GUI\_MEMDEV\_Create(0,0,60,32); GUI\_MEMDEV\_Select(hMem); GUI\_SetFont(&GUI\_Font32B\_ASCII); GUI\_DispString("Text"); GUI\_MEMDEV\_CopyToLCDAA(hMem);

**Screenshot of above example**

Text

## <span id="page-356-0"></span>**GUI\_MEMDEV\_CopyToLCDAt()**

#### **Description**

Copies the contents of a Memory Device to the LCD at the given position.

#### **Prototype**

void GUI MEMDEV CopyToLCDAt(GUI MEMDEV Handle hMem, int x, int y);

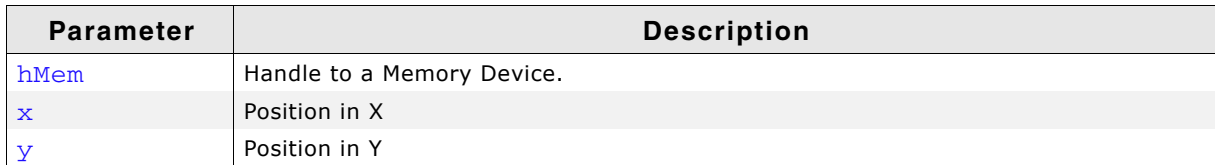

**Table 16.11: GUI\_MEMDEV\_CopyToLCDAt() parameter list**

## <span id="page-356-1"></span>**GUI\_MEMDEV\_Create()**

#### **Description**

Creates a Memory Device.

#### **Prototype**

GUI\_MEMDEV\_Handle GUI\_MEMDEV\_Create(int x0, int y0, int xSize, int ySize);

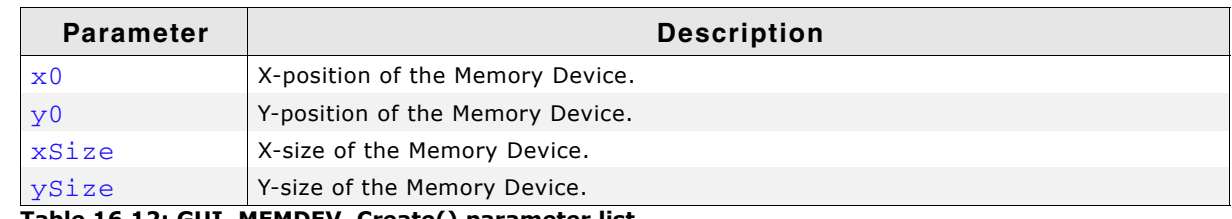

**Table 16.12: GUI\_MEMDEV\_Create() parameter list**

#### **Return value**

Handle of the created Memory Device. If the routine fails the return value is 0.

## <span id="page-356-2"></span>**GUI\_MEMDEV\_CreateEx()**

#### **Description**

Creates a Memory Device.

#### **Prototype**

GUI\_MEMDEV\_Handle GUI\_MEMDEV\_CreateEx(int x0, int y0, int xSize, int xSize,

UM03001 User Guide & Reference Manual for emWin V5.48 © 1997 - 2018 SEGGER Microcontroller GmbH & Co. KG

#### int Flags);

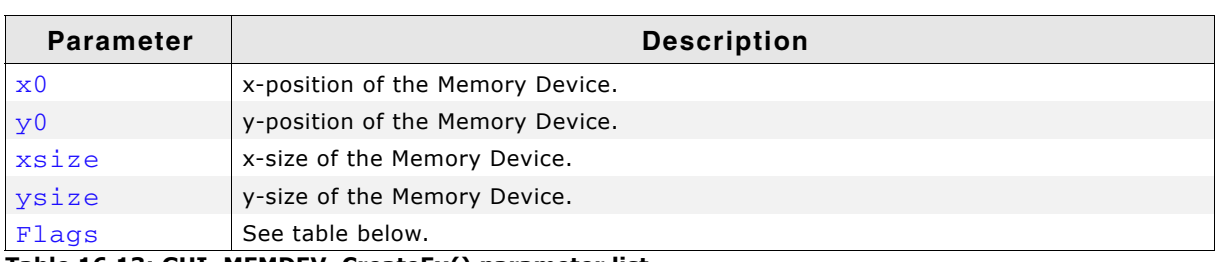

**Table 16.13: GUI\_MEMDEV\_CreateEx() parameter list**

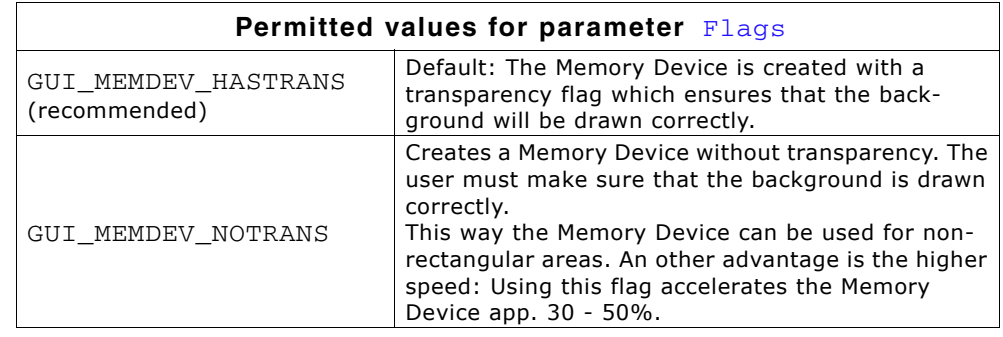

#### **Return value**

Handle of the created Memory Device. If the routine fails the return value is 0.

## <span id="page-357-0"></span>**GUI\_MEMDEV\_CreateFixed()**

#### **Description**

Creates a Memory Device with dedicated color depth color conversion.

#### **Prototype**

GUI\_MEMDEV\_Handle GUI\_MEMDEV\_CreateFixed(int x0, int y0,

 int xSize, int ySize, int Flags, const tLCDDEV\_APIList \* pMemDevAPI, const LCD\_API\_COLOR\_CONV \* pColorConvAPI);

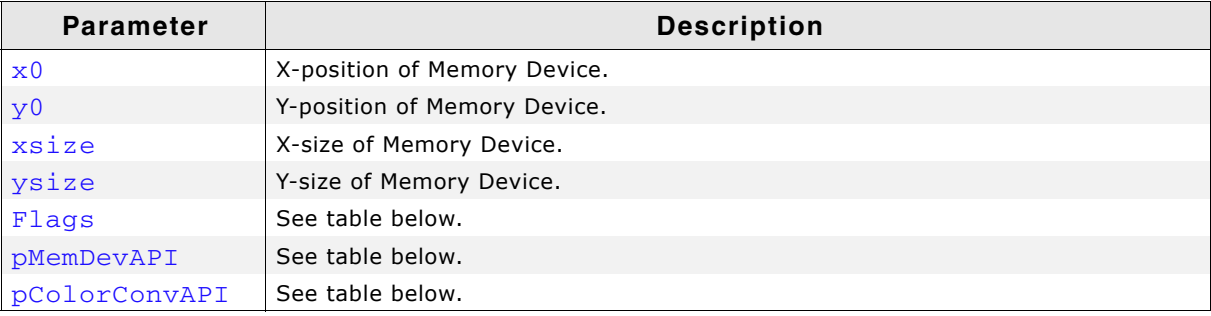

**Table 16.14: GUI\_MEMDEV\_CreateFixed() parameter list**

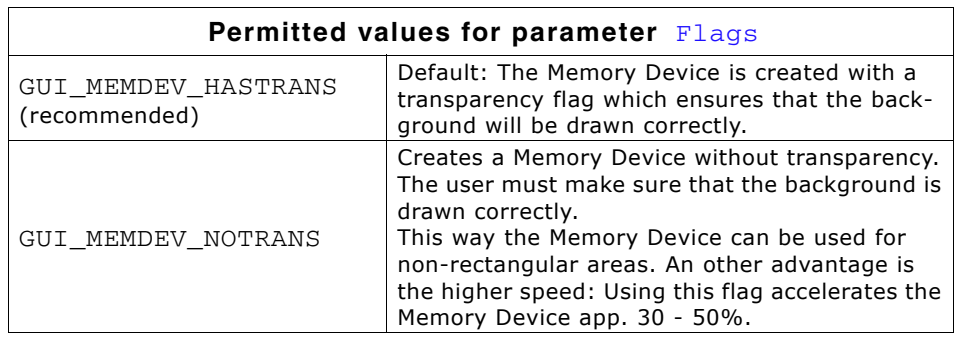

UM03001 User Guide & Reference Manual for emWin V5.48 © 1997 - 2018 SEGGER Microcontroller GmbH & Co. KG

Defines the color depth of the Memory Device in bpp. The color depth of the Memory Device should be equal or greater than the required bits for the color conversion routines.

A Memory Device with a 1bpp color conversion (GUI\_COLOR\_CONV\_1) for example requires at least a Memory Device with 1bpp color depth. The available Memory Devices are 1bpp, 8bpp, 16bpp and 32bpp Memory Devices. So an 1bpp Memory Device should be used.

If using a 4 bit per pixel color conversion (GUI\_COLOR\_CONV\_4) at least 4bpp are needed for the Memory Device. In this case an 8bpp Memory Device should be used.

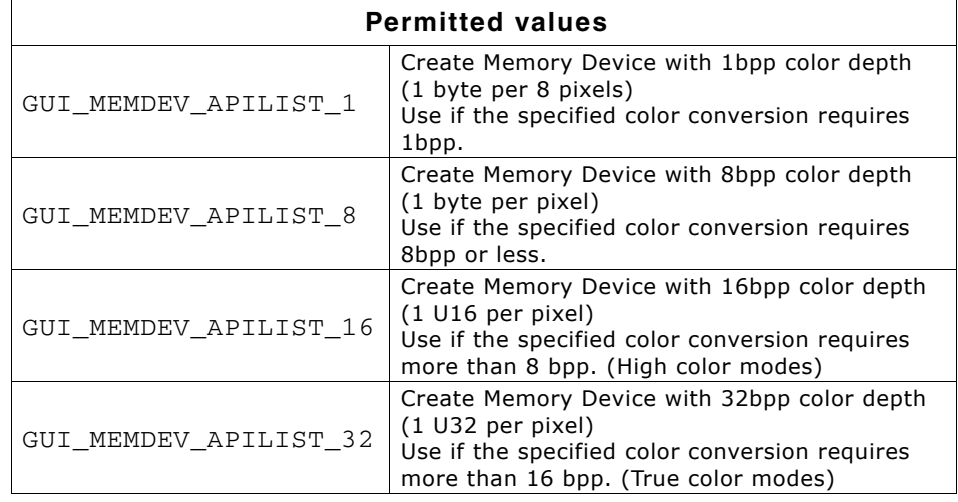

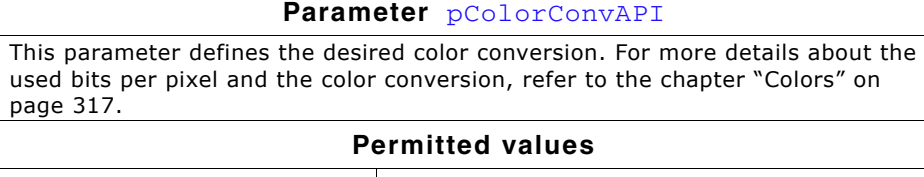

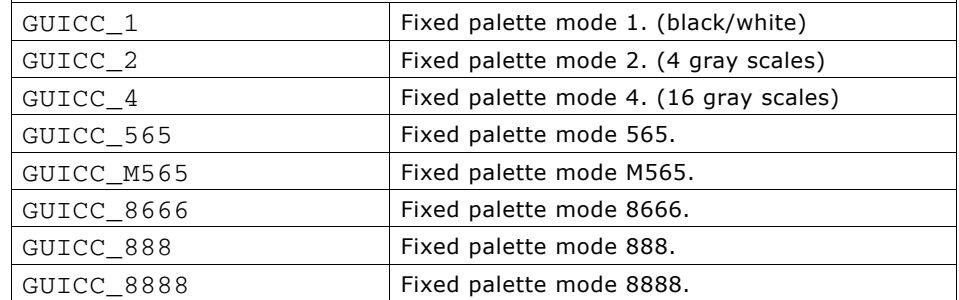

#### **Return value**

Handle to the created Memory Device. If the routine fails the return value is 0.

#### **Additional information**

This function can be used if a Memory Device with a specified color conversion should be created. This could make sense if for example some items should be printed on a printer device. The Sample folder contains the code example MEMDEV\_Printing.c which shows how to use the function to print something in 1bpp color conversion mode.

#### **Example**

The following example shows how to create a Memory Device with 1bpp color depth:

GUI MEMDEV Handle hMem;  $h$ Mem = GUI\_MEMDEV\_CreateFixed(0, 0, 128, 128, 0, GUI\_MEMDEV\_APILIST\_1, // Used API list GUI\_COLOR\_CONV\_1); // Black/white color conversion

```
GUI_MEMDEV_Select(hMem);
```
UM03001 User Guide & Reference Manual for emWin V5.48 © 1997 - 2018 SEGGER Microcontroller GmbH & Co. KG

## <span id="page-359-0"></span>**GUI\_MEMDEV\_CreateFixed32()**

## **Description**

Creates a Memory Device with a color depth of 32bpp and GUICC\_8888 color conversion.

#### **Prototype**

```
GUI MEMDEV Handle GUI MEMDEV CreateFixed32(int x0, int y0,
                                           int xSize, int ySize);
```
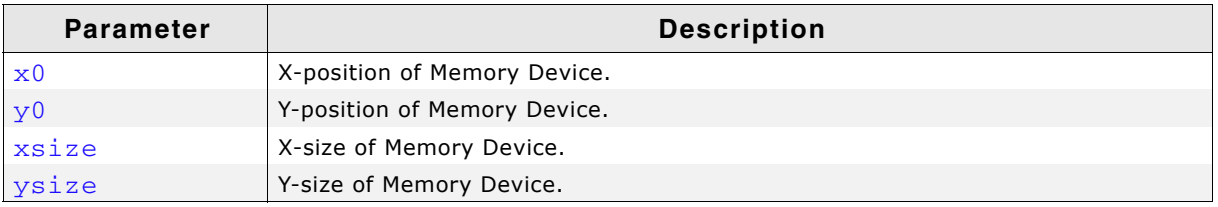

**Table 16.15: GUI\_MEMDEV\_CreateFixed32() parameter list**

#### **Return value**

Handle to the created Memory Device. If the routine fails the return value is 0.

#### **Additional information**

This function makes it more easy to create a 32 bpp memory device which is often required.

## <span id="page-359-1"></span>**GUI\_MEMDEV\_Delete()**

#### **Description**

Deletes a Memory Device.

#### **Prototype**

void GUI\_MEMDEV\_Delete(GUI\_MEMDEV\_Handle MemDev);

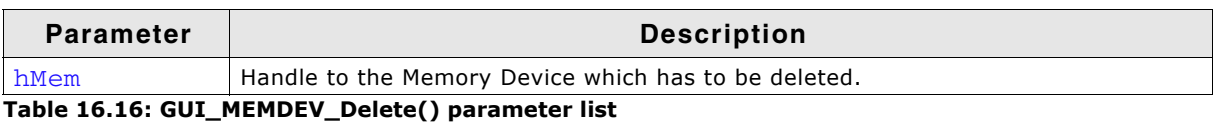

## <span id="page-359-2"></span>**GUI\_MEMDEV\_DrawPerspectiveX()**

#### **Description**

Draws the given Memory Device perspectively distorted into the currently selected device.

#### **Prototype**

void GUI\_MEMDEV\_DrawPerspectiveX(GUI\_MEMDEV\_Handle hMem, int x, int y, int h0, int h1, int dx, int dy);

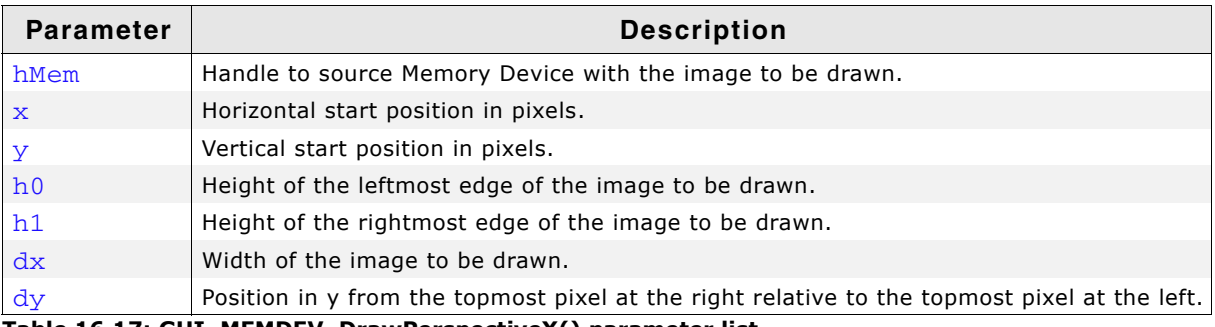

**Table 16.17: GUI\_MEMDEV\_DrawPerspectiveX() parameter list**

UM03001 User Guide & Reference Manual for emWin V5.48 © 1997 - 2018 SEGGER Microcontroller GmbH & Co. KG
The picture below explains the parameters more detailed:

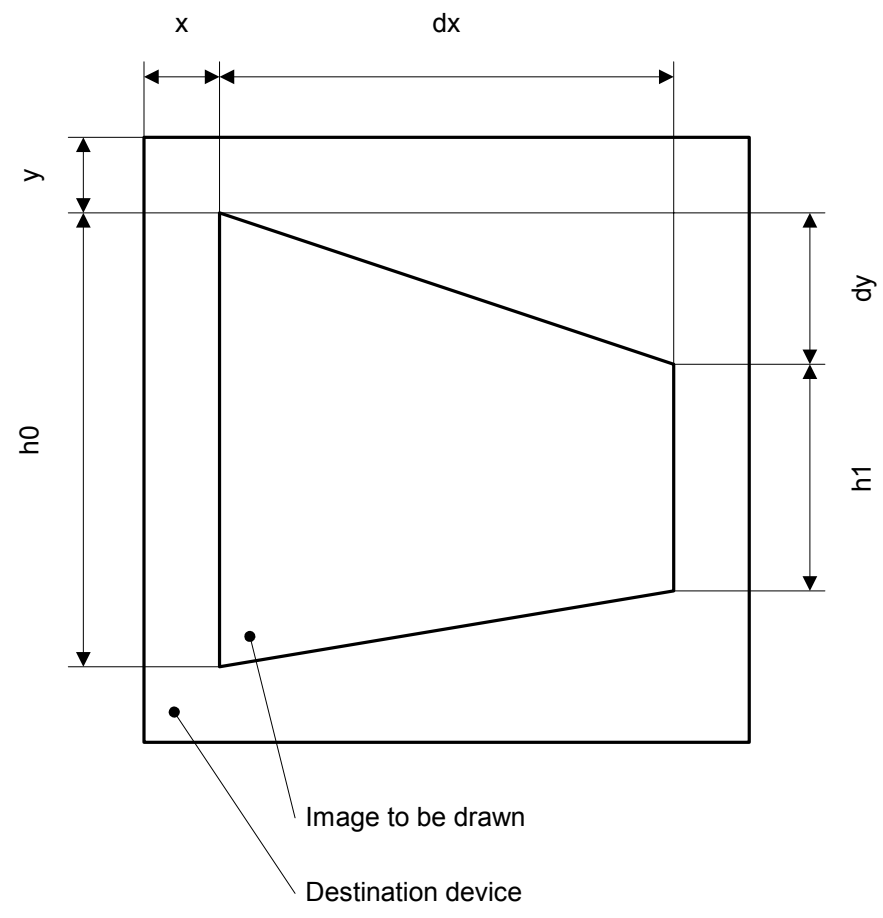

#### **Additional information**

The function draws the contents of the given Memory Device into the currently selected device. The origin of the source device should be (0, 0). Size and distortion of the new image is defined by the parameters  $dx$ ,  $dy$ , h0 and h1.

Note that the function currently only works with Memory Devices with 32-bpp color depth and a system color depth of 32 bpp.

#### **Example**

The following example shows how to use the function:

```
GUI_MEMDEV_Handle hMem0, hMem1, hMem2;
hMem0 = GUI_MEMDEV_CreateFixed(0, 0, 150, 150, GUI_MEMDEV_NOTRANS, 
 GUI_MEMDEV_APILIST_32, 
GUI_COLOR_CONV_888);
hMem1 = GUI_MEMDEV_CreateFixed(0, 0, 75, 150, GUI_MEMDEV_HASTRANS, 
 GUI_MEMDEV_APILIST_32, 
                             GUI_COLOR_CONV_888);
hMem2 = GUI_MEMDEV_CreateFixed(0, 0, 75, 150, GUI_MEMDEV_HASTRANS,
                             GUI_MEMDEV_APILIST_32, 
                             GUI_COLOR_CONV_888);
GUI_MEMDEV_Select(hMem0);
GUI_JPEG_Draw(_aJPEG, sizeof(_aJPEG), 0, 0);
GUI_MEMDEV_Select(hMem1);
GUI_MEMDEV_DrawPerspectiveX(hMem0, 0, 0, 150, 110, 75, 20);
GUI_MEMDEV_Select(hMem2);
GUI_MEMDEV_DrawPerspectiveX(hMem0, 0, 20, 110, 150, 75, -20);
GUI_MEMDEV_CopyToLCDAt(hMem0, 0, 10);
GUI_MEMDEV_CopyToLCDAt(hMem1, 160, 10);
GUI_MEMDEV_CopyToLCDAt(hMem2, 245, 10);
```
UM03001 User Guide & Reference Manual for emWin V5.48 © 1997 - 2018 SEGGER Microcontroller GmbH & Co. KG

#### **Screenshot of the above example**

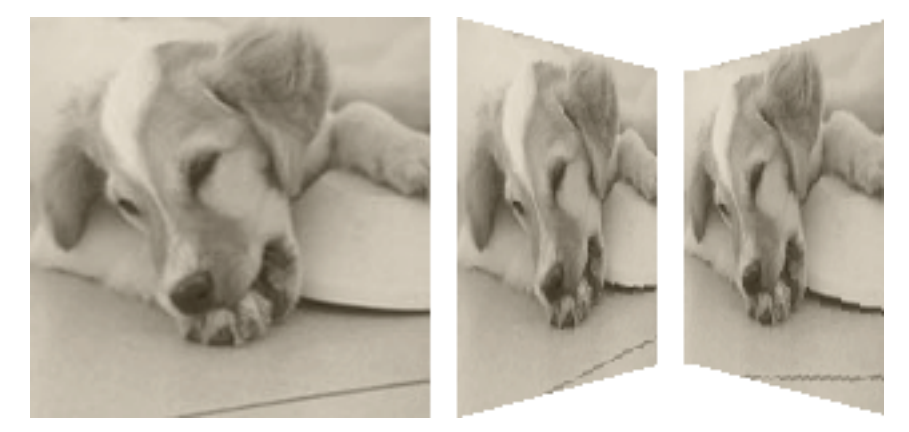

## **GUI\_MEMDEV\_GetDataPtr()**

#### **Description**

Returns a pointer to the data area (image area) of a Memory Device. This data area can then be manipulated without the use of GUI functions; it can for example be used as output buffer for a JPEG or video decompression routine.

#### **Prototype**

void \* GUI\_MEMDEV\_GetDataPtr(GUI\_MEMDEV\_Handle hMem);

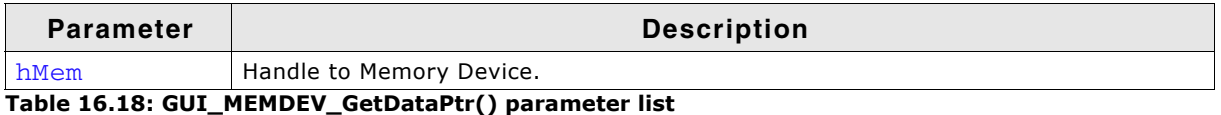

#### **Additional information**

The device data is stored from the returned address onwards. An application modifying this data has to take extreme caution that it does not overwrite memory outside of this data area.

#### **Warning: Allocating dynamic memory could cause invalid data pointers!**

It should be kept sure, that no memory is allocated during the pointer is used. Allocating memory could cause invalid pointers because of memory cleaning operations.

#### **Organization of the data area:**

The pixels are stored in the mode "native" to the display (or layer) for which they are intended. For layers with 8 bpp or less, 8 bits (1 byte) are used per pixel; for layers with more than 8 and less or equal 16 bpp, a 16 bit value (U16) is used for one pixel. The memory is organized in reading order which means: First byte (or U16), stored at the start address, represents the color index of the pixel in the upper left corner  $(y=0, x=0)$ ; the next pixel, stored right after the first one, is the one to the left at  $(y=0, x=1)$ . (Unless the Memory Device area is only 1 pixel wide). The next line is stored right after the first line in memory, without any kind of padding. Endian mode is irrelevant, it is assumed that 16 bit units are accessed as 16 bit units and not as 2 separate bytes. The data area is comprised of ( $xSize * ySize$ ) pixels, so

xSize \* ySize bytes for 8bpp or lower Memory Devices,

2 \* xSize \* ySize bytes (accessed as xSize \* ySize units of 16 bits) for 16 bpp Memory Devices.

## **GUI\_MEMDEV\_GetXSize()**

#### **Description**

Returns the X-size (width) of a Memory Device.

UM03001 User Guide & Reference Manual for emWin V5.48 © 1997 - 2018 SEGGER Microcontroller GmbH & Co. KG

#### **Prototype**

int GUI\_MEMDEV\_GetXSize(GUI\_MEMDEV\_Handle hMem);

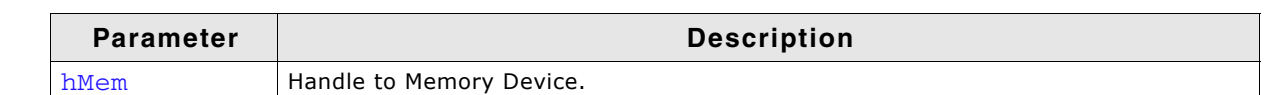

**Table 16.19: GUI\_MEMDEV\_GetXSize() parameter list**

## **GUI\_MEMDEV\_GetYSize()**

#### **Description**

Returns the Y-size (height) of a Memory Device in pixels.

#### **Prototype**

int GUI MEMDEV GetYSize(GUI MEMDEV Handle hMem);

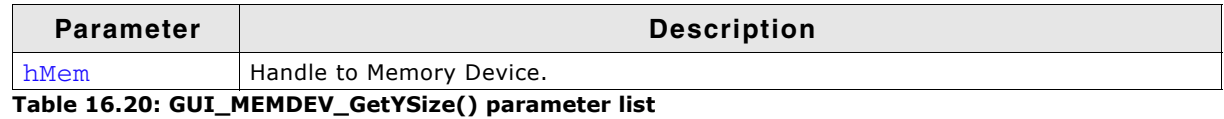

## **GUI\_MEMDEV\_MarkDirty()**

#### **Description**

Marks a rectangle area as dirty.

#### **Prototype**

```
void GUI MEMDEV MarkDirty(GUI MEMDEV Handle hMem,
                          int x0, int y0, int x1, int y1;
```
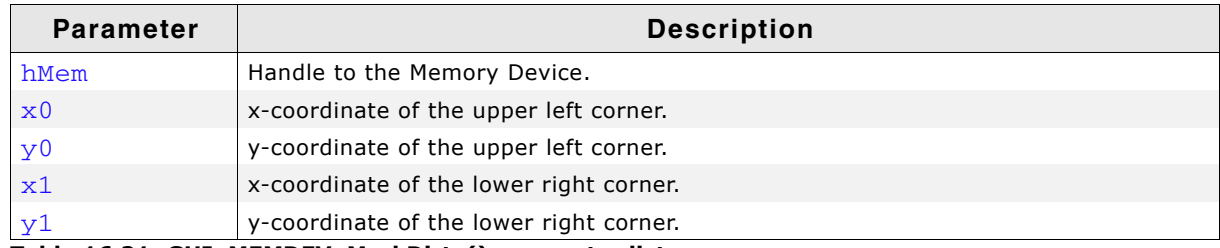

**Table 16.21: GUI\_MEMDEV\_MarkDirty() parameter list**

## **GUI\_MEMDEV\_PunchOutDevice()**

#### **Description**

Punches out a shape of a Memory Device defined by a 8bpp mask Memory Device. The mask device must consist of 8bpp index values which define the intensity of the pixels to be used:

- Intensity 0 means 100% transparent.
- Intensity 255 means 100% opaque.

Intensity values between 0 and 255 mean semi transparency. The behavior of the function depends on the draw mode:

- GUI\_DM\_TRANS Pixel becomes semi transparent
- other value Pixel is mixed with the current background color

The punching operation will be done in the given device hMemData.

#### **Prototype**

int GUI\_MEMDEV\_PunchOutDevice(GUI\_MEMDEV\_Handle hMemData,

UM03001 User Guide & Reference Manual for emWin V5.48 © 1997 - 2018 SEGGER Microcontroller GmbH & Co. KG

#### GUI\_MEMDEV\_Handle hMemMask);

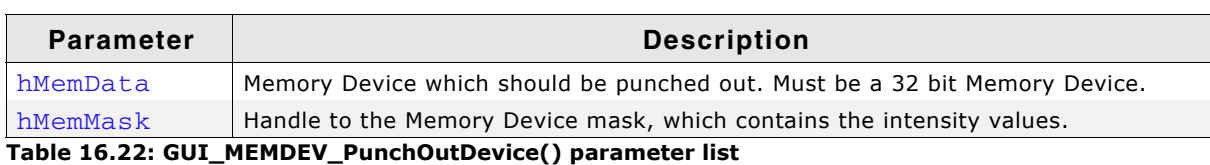

#### **Return value**

0 on success. 1 on error.

#### **Example**

```
#include "GUI.h"
/*********************************************************************
*
* MainTask
*/
void MainTask(void) {
  GUI_MEMDEV_Handle hMemData;
   GUI_MEMDEV_Handle hMemMask;
  GUI_RECT Rect;
   GUI_Init();
   //
   // Background
   //
   GUI_SetBkColor(GUI_DARKBLUE);
   GUI_Clear();
   GUI_DrawGradientV(0, 0, 99, 49, GUI_DARKGRAY, GUI_DARKBLUE);
   GUI_SetColor(GUI_WHITE);
   //
   // Mask device
   //
   hMemMask = GUI_MEMDEV_CreateFixed(0, 0, 99, 49, GUI_MEMDEV_NOTRANS,
                                       GUI_MEMDEV_APILIST_8, GUICC_8);
   GUI_SetDrawMode(GUI_DM_TRANS); 
   GUI_MEMDEV_Select(hMemMask);
   GUI_SetBkColor(GUI_BLACK);
   GUI_Clear();
   GUI_AA_FillCircle(49, 24, 20);
   GUI_SetPenSize(8);
   GUI_DrawLine(0, 0, 99, 49);
   //
   // Data Device
   //
  hMemData = GUI MEMDEV CreateFixed(0, 0, 99, 49, GUI MEMDEV NOTRANS,
                                       GUI_MEMDEV_APILIST_32, GUICC_8888);
   GUI_MEMDEV_Select(hMemData);
   GUI_SetBkColor(GUI_LIGHTGRAY);
   GUI_Clear();
  Rect.x0 = 6;Rect.y0 = 0;Rect.x1 = 99;Rect.y1 = 49; GUI_SetColor(GUI_DARKGRAY);
 GUI_DispStringInRectEx("Punch\r\nme\r\nout!", &Rect,
 GUI_TA_HCENTER | GUI_TA_VCENTER, 20, GUI_ROTATE_0);
   //
   // Result
   //
 GUI_MEMDEV_Select(0);
 GUI_MEMDEV_PunchOutDevice(hMemData, hMemMask);
   GUI_MEMDEV_Write(hMemData);
   while (1) {
    GUI_Delay(100);
   }
}
```
#### **Screenshots**

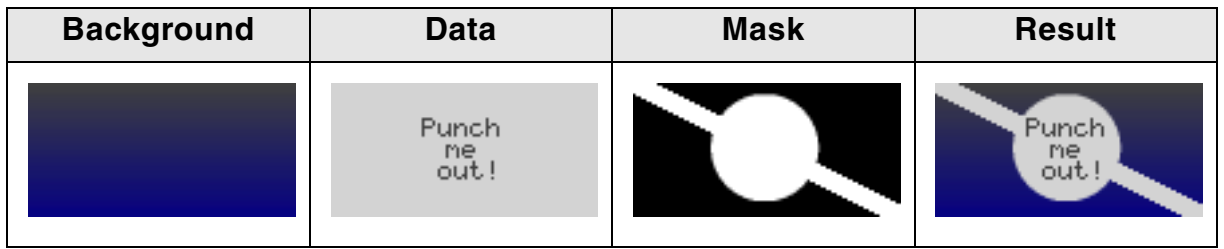

## **GUI\_MEMDEV\_ReduceYSize()**

### **Description**

Reduces the Y-size of a Memory Device.

#### **Prototype**

void GUI MEMDEV ReduceYSize(GUI MEMDEV Handle hMem, int YSize);

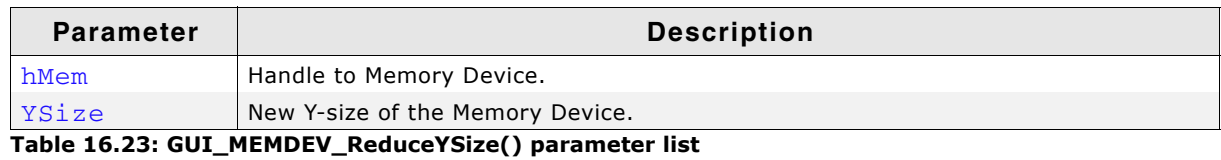

## **Additional information**

Changing the size of the Memory Device is more efficient than deleting and then recreating it.

## **GUI\_MEMDEV\_Rotate()**

## **GUI\_MEMDEV\_RotateAlpha()**

## **GUI\_MEMDEV\_RotateHQ()**

## **GUI\_MEMDEV\_RotateHQAlpha()**

## **GUI\_MEMDEV\_RotateHQHR()**

## **GUI\_MEMDEV\_RotateHQT()**

## **GUI\_MEMDEV\_RotateHR()**

#### **General Description**

The functions rotate and scale the given source Memory Device. The source device will be rotated and scaled around its center and then shifted by the given amount of pixels. The result is saved into the given destination Memory Device. All these functions have similar postfixes containing the sequences 'HQ', 'HQT', 'HR' and 'Alpha' which are explained in the following:

#### **Description 'HQ'**

HQ stands for "High Quality". The functions which are named HQ use a more complex algorithm for calculating the destination pixel data. The HQ-algorithm can be used to achieve accurate results. The functions without the HQ addition use the 'nearest neighborí method which is fast, but less accurate.

UM03001 User Guide & Reference Manual for emWin V5.48 © 1997 - 2018 SEGGER Microcontroller GmbH & Co. KG

#### **Description 'HQT'**

HQT stands for "High Quality Transparency". The HQT algorithm improves the performance when rotating Memory Devices containing completely transparent pixels. The more completely transparent pixels the Memory Device contains, the more significant the performance boost gets. This function is still a HQ function and therefor produces results of the same accuracy.

#### **Description 'HR'**

HR stands for "High Resolution". The functions named HR use a precision of 8 subpixels. This makes it possible to display a Memory Device much more precisely on the screen.

#### **Description 'Alpha'**

The íAlphaí functions allow to use an alpha value for blending in the source device into the destination device. A value between 0 and 255 can be used, where 0 means completely visible and 255 completely transparent. Of course alpha values of the source device will be considered.

#### **Prototypes**

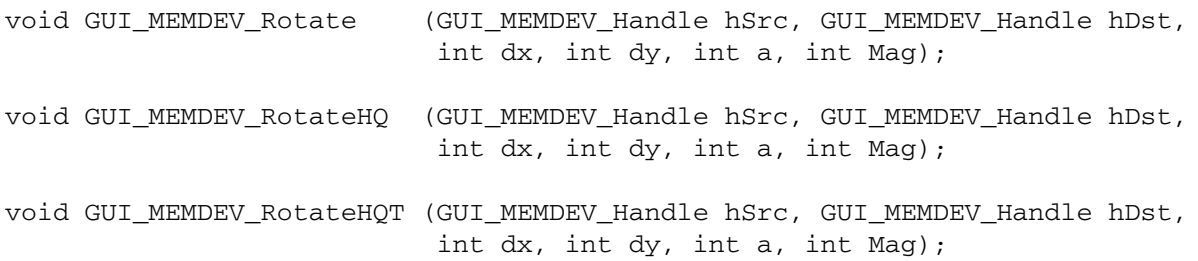

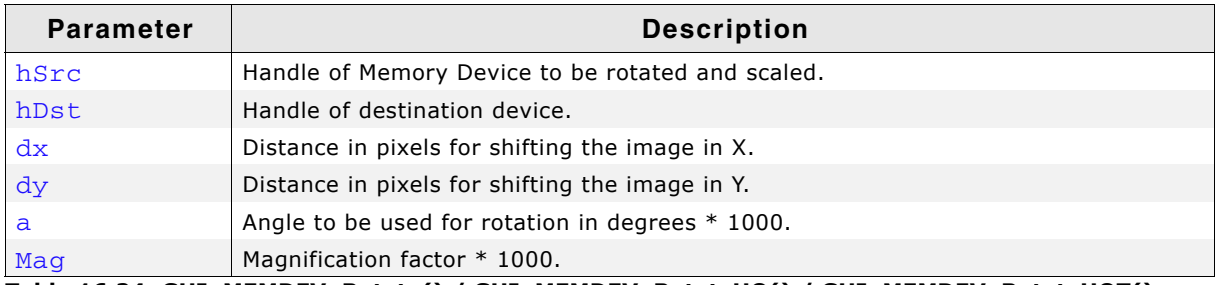

**Table 16.24: GUI\_MEMDEV\_Rotate() / GUI\_MEMDEV\_RotateHQ() / GUI\_MEMDEV\_RotateHQT() parameter list**

#### **Prototypes Alpha**

void GUI MEMDEV RotateAlpha (GUI MEMDEV Handle hSrc, GUI MEMDEV Handle hDst, int dx, int dy, int a, int Mag, U8 Alpha);

void GUI\_MEMDEV\_RotateHQAlpha(GUI\_MEMDEV\_Handle hSrc, GUI MEMDEV Handle hDst, int dx, int dy, int a, int Mag, U8 Alpha);

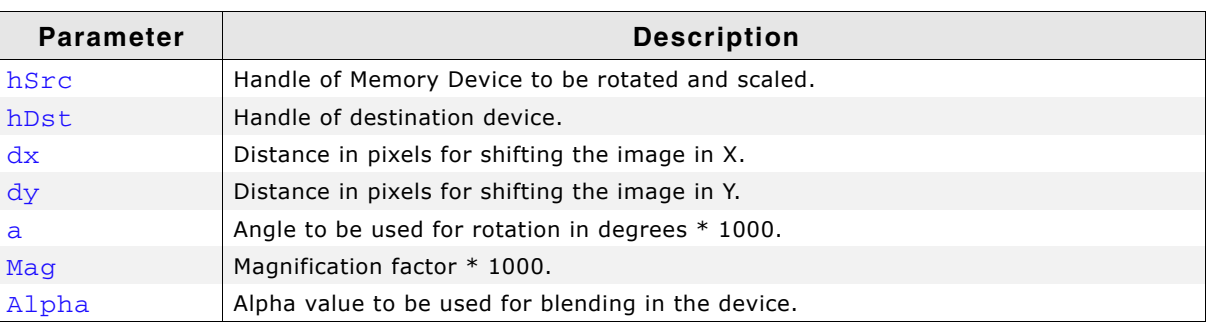

**Table 16.25: GUI\_MEMDEV\_RotateAlpha() / GUI\_MEMDEV\_RotateHQAlpha() parameter list**

#### **Prototypes HR**

void GUI\_MEMDEV\_RotateHQHR(GUI\_MEMDEV\_Handle hSrc, GUI\_MEMDEV\_Handle hDst, I32 dx, I32 dy, int a, int Mag);

void GUI\_MEMDEV\_RotateHR (GUI\_MEMDEV\_Handle hSrc, GUI\_MEMDEV\_Handle hDst, I32 dx, I32 dy, int a, int Mag);

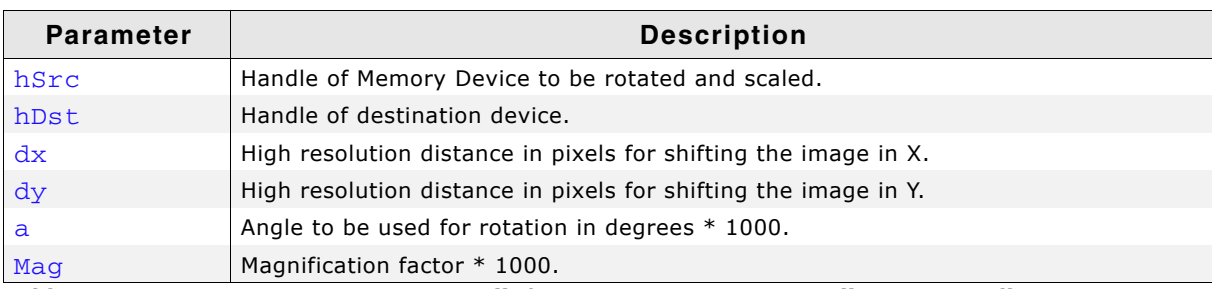

**Table 16.26: GUI\_MEMDEV\_RotateHQHR() / GUI\_MEMDEV\_RotateHR() parameter list**

The following picture gives a more detailed impression of the parameters:

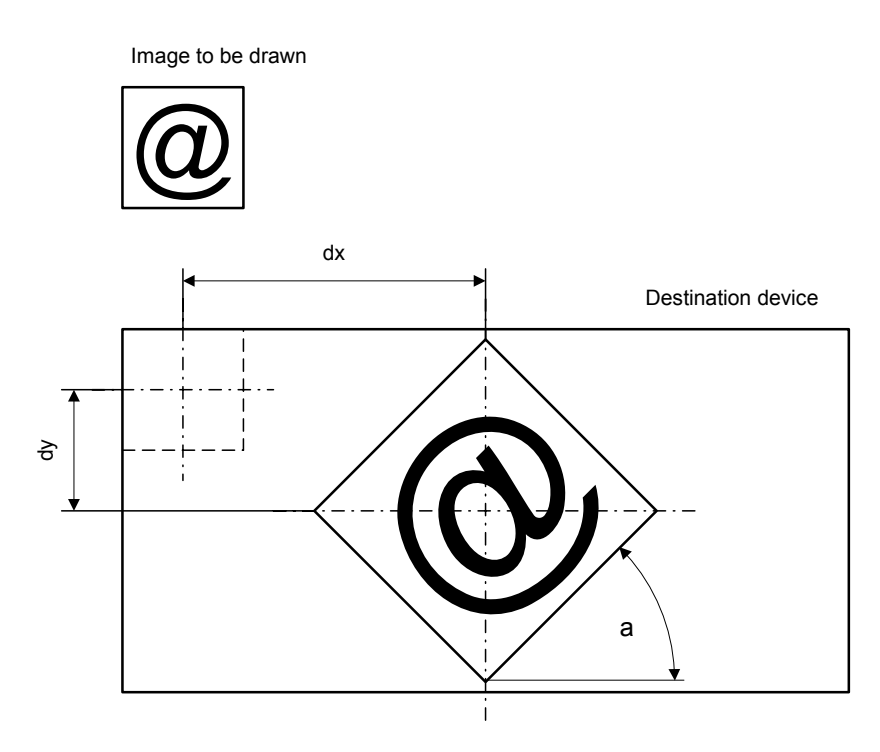

#### **Additional information**

Both Memory Devices, source and destination, need to be created using a color depth of 32bpp. Further GUI\_MEMDEV\_NOTRANS should be used as Flags parameter when creating the devices.

If it is intended to preserve transparency, the according areas in both Memory Devices need to be filled with transparency before calling a rotate function.

The Sample folder contains the MEMDEV\_ZoomAndRotate.c application which shows in detail how the function can be used.

UM03001 User Guide & Reference Manual for emWin V5.48 © 1997 - 2018 SEGGER Microcontroller GmbH & Co. KG

#### **Performance advantage of GUI\_MEMDEV\_RotateHQT()**

The following table shows an approximation of the performance in comparison to GUI\_MEMDEV\_RotateHQ() in dependence of the percentage of transparent pixels:

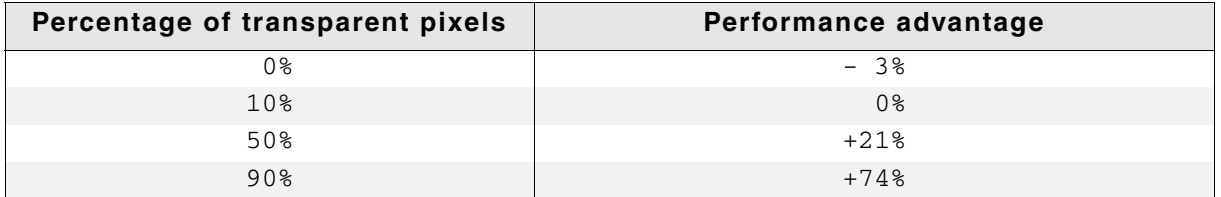

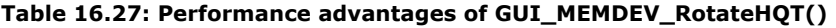

#### **Example**

```
GUI_MEMDEV_Handle hMemSource;
GUI_MEMDEV_Handle hMemDest;
GUI_RECT RectSource = \{0, 0, 69, 39\};GUI\_RECT \text{RectDest} = \{0, 0, 79, 79\};hMemSource = GUI_MEMDEV_CreateFixed(RectSource.x0, RectSource.y0, 
RectSource.x1 - RectSource.x0 + 1,
RectSource.y1 - RectSource.y0 + 1,
                                    GUI_MEMDEV_NOTRANS,
                                     GUI_MEMDEV_APILIST_32, GUI_COLOR_CONV_888);
hMemDest = GUI_MEMDEV_CreateFixed(RectDest.x0, RectDest.y0, RectDest.x0, RectDest.x0, RectDest.x0, RectDest.x0
                                    RectDest.x1 - RectDest.x0 + 1,<br>RectDest.v1 - RectDest.v0 + 1,
                                                 - RectDest.y0
                                    GUI MEMDEV NOTRANS,
                                     GUI_MEMDEV_APILIST_32, GUI_COLOR_CONV_888);
GUI_MEMDEV_Select(hMemSource);
GUI_DrawGradientV(RectSource.x0, RectSource.y0, 
 RectSource.x1, RectSource.y1, 
 GUI_WHITE, GUI_DARKGREEN);
GUI_SetColor(GUI_BLUE);
GUI_SetFont(&GUI_Font20B_ASCII);
GUI_SetTextMode(GUI_TM_TRANS);
GUI_DispStringInRect("emWin", &RectSource, GUI_TA_HCENTER | GUI_TA_VCENTER);
GUI_DrawRect(0, 0, RectSource.x1, RectSource.y1);
GUI_MEMDEV_Select(hMemDest);
GUICIear();
GUI_MEMDEV_Select(0);
GUI_MEMDEV_RotateHQ(hMemSource, hMemDest, 
                     (RectDest.x1 - RectSource.x1) / 2, 
                     (RectDest.y1 - RectSource.y1) / 2, 
                     30 * 1000, 
                     1000);
GUI_MEMDEV_CopyToLCDAt(hMemSource, 10, (RectDest.y1 - RectSource.y1) / 2);
GUI_MEMDEV_CopyToLCDAt(hMemDest, 100, 0);
```
#### **Screenshot of the above example using GUI\_MEMDEV\_Rotate()**

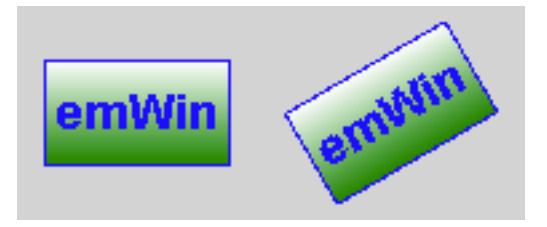

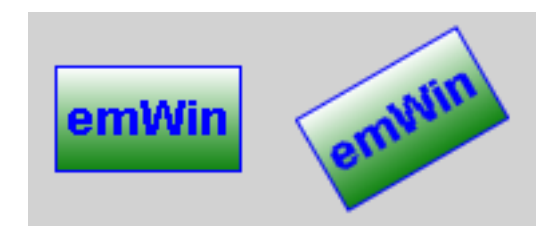

#### **Screenshot of the above example using GUI\_MEMDEV\_RotateHQHR()**

This screenshot shows the 8 steps to move an antialiased corner one pixel to the right using subpixels.

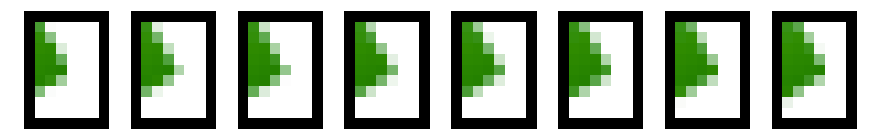

## **GUI\_MEMDEV\_Select()**

#### **Description**

Activates a Memory Device (or activates LCD if handle is 0).

#### **Prototype**

GUI\_MEMDEV\_Handle GUI\_MEMDEV\_Select(GUI\_MEMDEV\_Handle hMemDev);

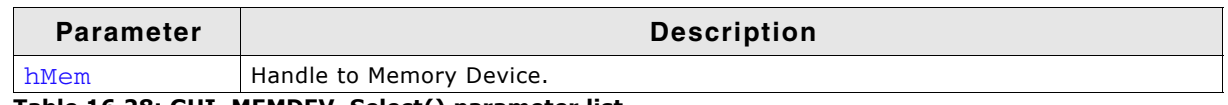

**Table 16.28: GUI\_MEMDEV\_Select() parameter list**

#### **Return value**

Previously selected device. 0, if the display was selected.

## **GUI\_MEMDEV\_SerializeBMP()**

#### **Description**

Creates a BMP file from the given Memory Device.

#### **Prototype**

```
void GUI_MEMDEV_SerializeBMP(GUI_MEMDEV_Handle hDev,
                    GUI_CALLBACK_VOID_U8_P * pfSerialize,
void * p);
```
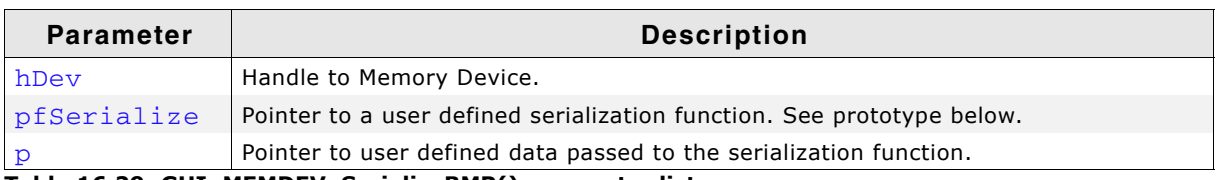

**Table 16.29: GUI\_MEMDEV\_SerializeBMP() parameter list**

#### **Prototype of GUI\_CALLBACK\_VOID\_U8\_P**

void GUI CALLBACK VOID U8 P(U8 Data, void \* p);

#### **Additional information**

To create a BMP file the color depth of the given Memory Device is used. In case it is 32bpp the resulting BMP file will consist of valid alpha data which is recognized by the Bitmap Converter.

UM03001 User Guide & Reference Manual for emWin V5.48 © 1997 - 2018 SEGGER Microcontroller GmbH & Co. KG

An example for serialization can be found in the description of "GUI\_BMP\_Serialize()" [on page 182.](#page-181-0)

## **GUI\_MEMDEV\_SetOrg()**

#### **Description**

Changes the origin of the Memory Device on the LCD.

#### **Prototype**

void GUI\_MEMDEV\_SetOrg(GUI\_MEMDEV\_Handle hMem, int x0, int y0);

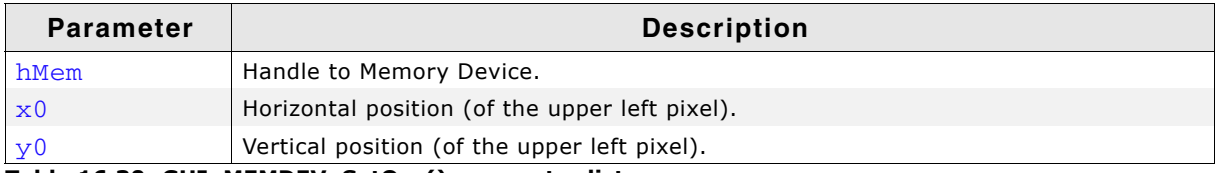

#### **Table 16.30: GUI\_MEMDEV\_SetOrg() parameter list**

#### **Additional information**

This routine can be helpful when the same device is used for different areas of the screen or when the contents of the Memory Device are to be copied into different areas.

Changing the origin of the Memory Device is more efficient than deleting and then recreating it.

## **GUI\_MEMDEV\_Write()**

#### **Description**

Writes the content of the given Memory Device into the currently selected device.

#### **Prototype**

void GUI\_MEMDEV\_Write(GUI\_MEMDEV\_Handle hMem);

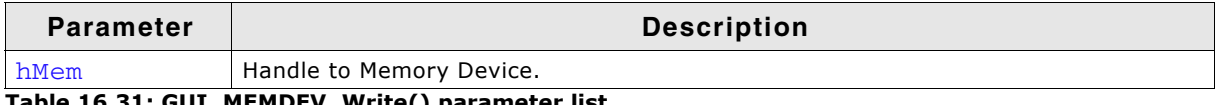

**Table 16.31: GUI\_MEMDEV\_Write() parameter list**

#### **Additional information**

In case of writing a 32 bpp memory device with alpha channel the alpha values will be considered for mixing the content of the given memory device with the content of the currently selected device.

## **GUI\_MEMDEV\_WriteAlpha()**

#### **Description**

Writes the content of the given Memory Device into the currently selected device using alpha blending.

#### **Prototype**

void GUI\_MEMDEV\_WriteAlpha(GUI\_MEMDEV\_Handle hMem, int Alpha);

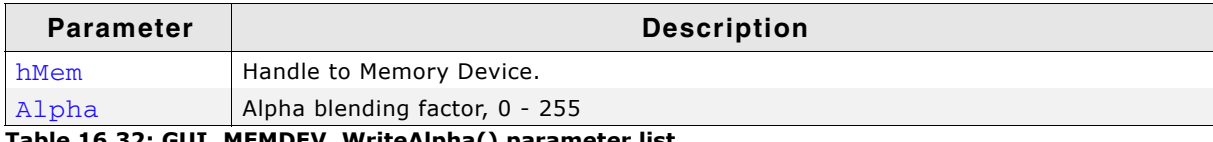

**Table 16.32: GUI\_MEMDEV\_WriteAlpha() parameter list**

#### **Additional information**

Alpha blending means mixing 2 colors with a given intensity. This function makes it possible to write semi-transparent from one Memory Device into an other Memory Device. The  $\frac{\text{Alpha}}{\text{D}}$  parameter specifies the intensity used when writing to the currently selected device.

In case of writing a 32 bpp memory device with alpha channel the alpha values will also be considered.

## **GUI\_MEMDEV\_WriteAlphaAt()**

#### **Description**

Writes the content of the given Memory Device into the currently selected device at the specified position using alpha blending.

#### **Prototype**

```
void GUI MEMDEV WriteAlphaAt(GUI MEMDEV Handle hMem,
                              int Alpha, int x, int y);
```
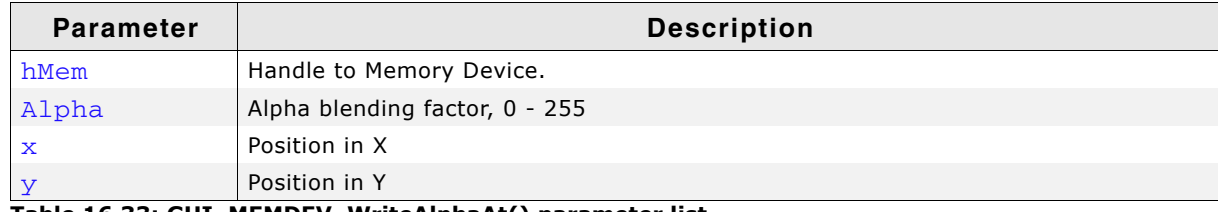

**Table 16.33: GUI\_MEMDEV\_WriteAlphaAt() parameter list**

#### **Additional information**

(See GUI\_MEMDEV\_WriteAlpha())

## **GUI\_MEMDEV\_WriteAt()**

#### **Description**

Writes the content of the given Memory Device into the currently selected device at the specified position.

#### **Prototype**

void GUI\_MEMDEV\_WriteAt(GUI\_MEMDEV\_Handle hMem, int x, int y);

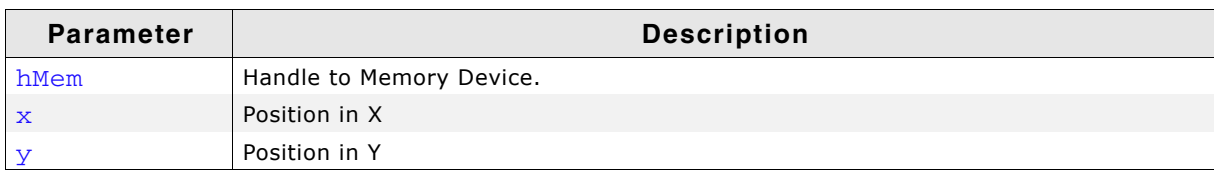

**Table 16.34: GUI\_MEMDEV\_WriteAt() parameter list**

#### **Additional information**

(See GUI\_MEMDEV\_Write())

## **GUI\_MEMDEV\_WriteEx()**

#### **Description**

Writes the content of the given Memory Device into the currently selected device at position (0, 0) using alpha blending and scaling.

#### **Prototype**

void GUI\_MEMDEV\_WriteEx(GUI\_MEMDEV\_Handle hMem,

UM03001 User Guide & Reference Manual for emWin V5.48 © 1997 - 2018 SEGGER Microcontroller GmbH & Co. KG

int xMag, int yMag, int Alpha);

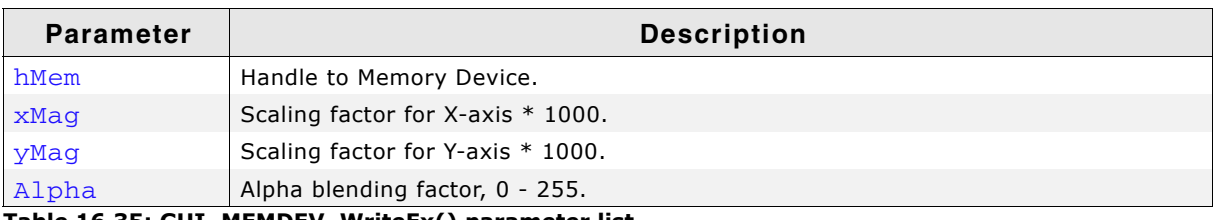

**Table 16.35: GUI\_MEMDEV\_WriteEx() parameter list**

#### **Additional information**

A negative scaling factor mirrors the output. Also Refer to "GUI\_MEMDEV\_WriteExAt()" below.

#### **GUI\_MEMDEV\_WriteExAt()**

#### **Description**

Writes the content of the given Memory Device into the currently selected device at the specified position using alpha blending and scaling.

#### **Prototype**

void GUI MEMDEV WriteExAt(GUI MEMDEV Handle hMem,

int x, int y, int xMag, int yMag, int Alpha);

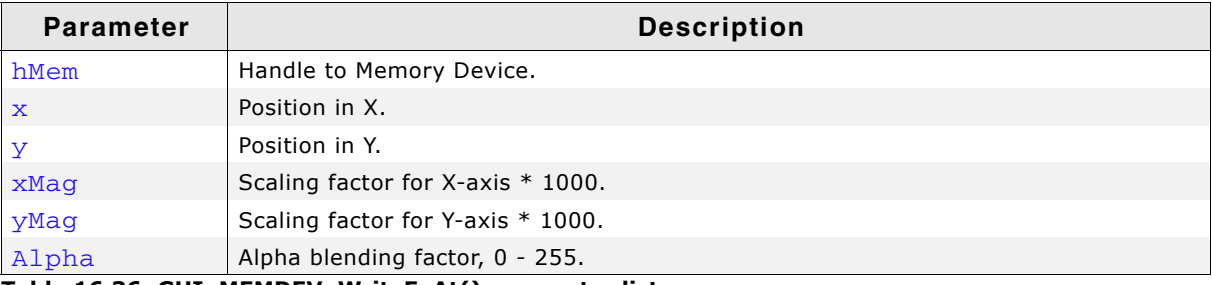

**Table 16.36: GUI\_MEMDEV\_WriteExAt() parameter list**

#### **Additional information**

A negative scaling factor mirrors the output.

#### **Example**

The following example creates 2 Memory Devices: hMem0 (40x10) and hMem1 (80x20). A small white text is drawn at the upper left position of hMem0 and hMem1. Then the function GUI\_MEMDEV\_WriteEx() writes the content of hMem0 to hMem1 using mirroring and magnifying:

```
GUI_MEMDEV_Handle hMem0, hMem1;
```

```
GUI_Init();
hMem0 = GUI_MEMDEV_Create(0, 0, 40, 10);
hMem1 = GUI_MEMDEV_Create(0, 0, 80, 20);
GUI_MEMDEV_Select(hMem0);
GUI_SetTextMode(GUI_TM_TRANS);
GUI_DispString("Text");
GUI_MEMDEV_Select(hMem1);
GUI_SetBkColor(GUI_RED);
GUI_Clear();
GUI_DispStringAt("Text", 0, 0);
GUI_MEMDEV_WriteExAt(hMem0, 0, 0, -2000, -2000, 160);
GUI_MEMDEV_CopyToLCD(hMem1);
```
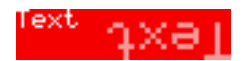

## **GUI\_MEMDEV\_WriteOpaque()**

#### **Description**

Writes the content of the given Memory Device into the currently selected device.

#### **Prototype**

void GUI\_MEMDEV\_WriteOpaque(GUI\_MEMDEV\_Handle hMem);

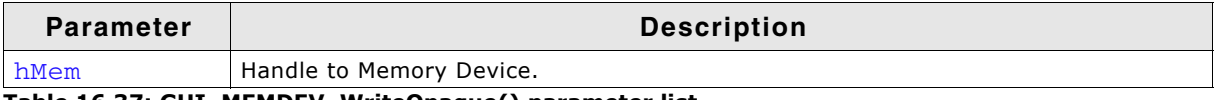

**Table 16.37: GUI\_MEMDEV\_WriteOpaque() parameter list**

#### **Additional information**

In case of writing a 32 bpp memory device with alpha channel the alpha values will not be changed and copied as they are.

Although, the name implies that the memory device becomes fully opaque the alpha values will remain. The alpha values will be copied without mixing with the background.

### **GUI\_MEMDEV\_WriteOpaqueAt()**

#### **Description**

Writes the content of the given Memory Device into the currently selected device at the specified position.

#### **Prototype**

void GUI MEMDEV WriteOpaqueAt(GUI MEMDEV Handle hMem, int x, int y);

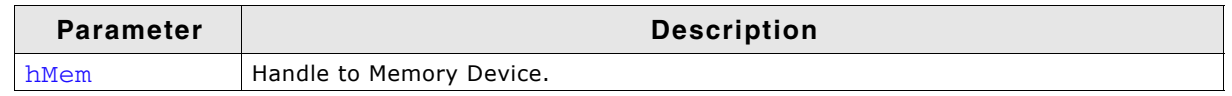

**Table 16.38: GUI\_MEMDEV\_WriteOpaqueAt() parameter list**

#### **Additional information**

In case of writing a 32 bpp memory device with alpha channel the alpha values will not be changed and copied as they are.

Although, the name implies that the memory device becomes fully opaque the alpha values will remain. The alpha values will be copied without mixing with the background.

#### **GUI\_SelectLCD()**

#### **Description**

Selects the LCD as target for drawing operations.

#### **Prototype**

void GUI\_SelectLCD(void))

#### **Example for using a Memory Device**

The Sample folder contains the following example which shows how Memory Devices can be used:

• MEMDEV\_MemDev.c

UM03001 User Guide & Reference Manual for emWin V5.48 © 1997 - 2018 SEGGER Microcontroller GmbH & Co. KG

This example demonstrates the use of a Memory Device. Some items are written to a Memory Device and then copied to the display. Note that several other examples also make use of Memory Devices and may also be helpful to get familiar with them.

#### **Screenshot of the above example:**

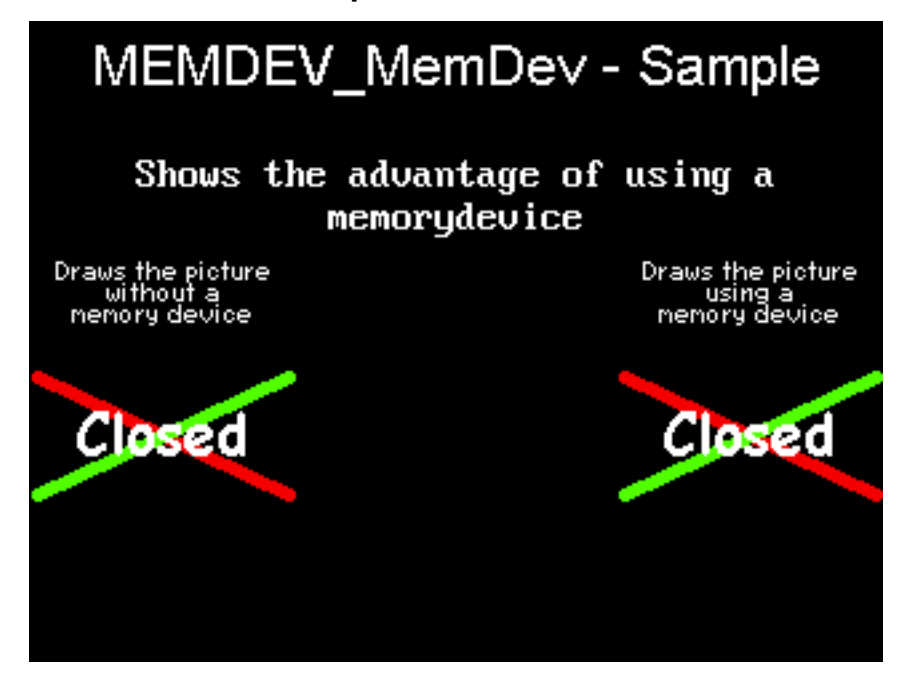

## **16.11.2 Banding Memory Device**

A Memory Device is first filled by executing the specified drawing functions. After filling the device, the contents are drawn to the LCD. There may be note enough memory available to store the complete output area at once, depending on your configuration. A banding Memory Device divides the drawing area into bands, in which each band covers as many lines as possible with the currently available memory.

## **GUI\_MEMDEV\_Draw()**

#### **Description**

Drawing function to avoid flickering.

#### **Prototype**

int GUI MEMDEV Draw(GUI RECT \* pRect, GUI CALLBACK VOID  $P$  \* pfDraw, void \* pData, int mumLines, int Flags);

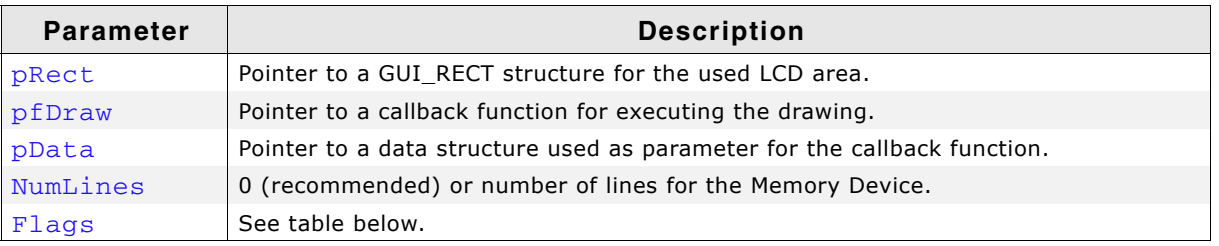

**Table 16.39: GUI\_MEMDEV\_Draw() parameter list**

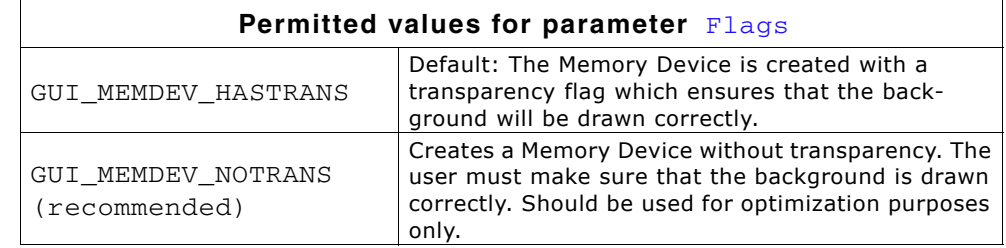

#### **Return value**

0 if successful, 1 if the routine fails.

#### **Additional information**

If the parameter NumLines is 0, the number of lines in each band is calculated automatically by the function. The function then iterates over the output area band by band by moving the origin of the Memory Device.

#### **Example for using a banding Memory Device**

The Sample folder contains the following example which shows how the function can be used:

• MEMDEV\_Banding.c

#### **Screenshot of above example**

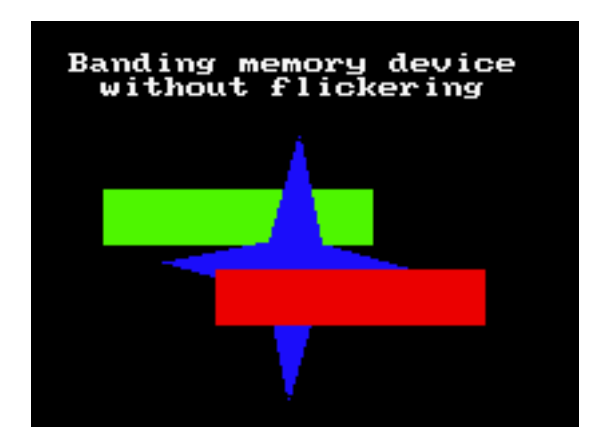

## **16.11.3 Auto device object**

Memory Devices are useful when the display must be updated to reflect the movement or changing of items, since it is important in such applications to prevent the LCD from flickering. An auto device object is based on the banding Memory Device, and may be more efficient for applications such as moving indicators, in which only a small part of the display is updated at a time.

The device automatically distinguishes which areas of the display consist of fixed objects and which areas consist of moving or changing objects that must be updated. When the drawing function is called for the first time, all items are drawn. Each further call updates only the space used by the moving or changing objects. The actual drawing operation uses the banding Memory Device, but only within the necessary space. The main advantage of using an auto device object (versus direct usage of a banding Memory Device) is that it saves computation time, since it does not keep updating the entire display.

## **GUI\_MEMDEV\_CreateAuto()**

#### **Description**

Creates an auto device object.

UM03001 User Guide & Reference Manual for emWin V5.48 © 1997 - 2018 SEGGER Microcontroller GmbH & Co. KG

#### **Prototype**

int GUI\_MEMDEV\_CreateAuto(GUI\_AUTODEV \* pAutoDev);

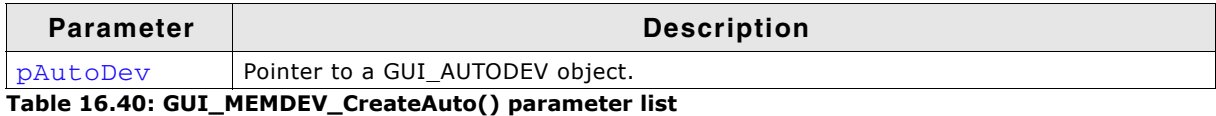

#### **Return value**

Currently 0, reserved for later use.

### **GUI\_MEMDEV\_DeleteAuto()**

#### **Description**

Deletes an auto device object.

#### **Prototype**

void GUI\_MEMDEV\_DeleteAuto(GUI\_AUTODEV \* pAutoDev);

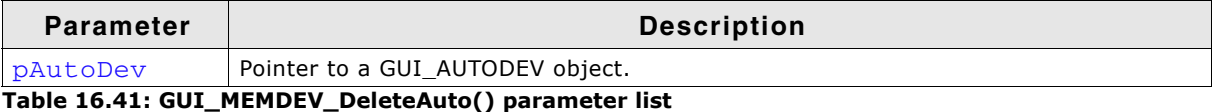

### **GUI\_MEMDEV\_DrawAuto()**

#### **Description**

Executes a specified drawing routine using a banding Memory Device.

#### **Prototype**

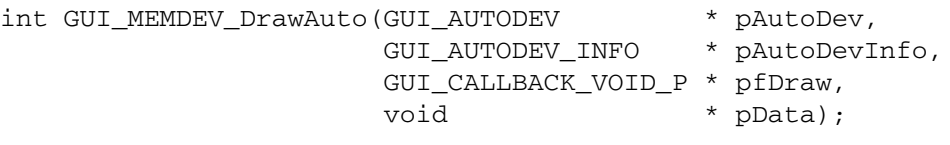

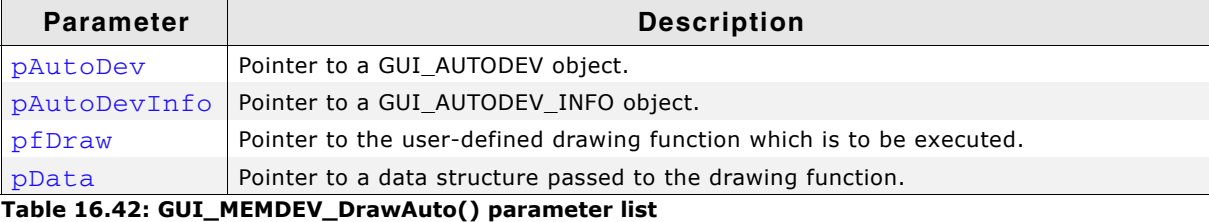

#### **Return value**

0 if successful, 1 if the routine fails.

#### **Additional information**

The GUI\_AUTODEV\_INFO structure contains the information about what items must be drawn by the user function:

```
typedef struct {
  char DrawFixed;
} GUI_AUTODEV_INFO;
```
DrawFixed is set to 1 if all items have to be drawn. It is set to 0 when only the moving or changing objects have to be drawn. We recommend the following procedure when using this feature:

```
typedef struct {
   GUI_AUTODEV_INFO AutoDevInfo; /* Information about what has to be drawn */
   /* Additional data used by the user function */
```
UM03001 User Guide & Reference Manual for emWin V5.48 © 1997 - 2018 SEGGER Microcontroller GmbH & Co. KG

```
 ...
} PARAM;
static void Draw(void * p) {
  PARAM * pParam = (PARAM *)p;
   if (pParam->AutoDevInfo.DrawFixed) {
      /* Draw fixed background */
     ...
   }
   /* Draw moving objects */
 ...
   if (pParam->AutoDevInfo.DrawFixed) {
        /* Draw fixed foreground (if needed) */
      ...
   }
}
void main(void) {
  PARAM Param;<br>GUI_AUTODEV AutoDev; \begin{array}{ccc} & /* & \text{Parameters} & \text{for drawing routine } * / \\ & /* & \text{Object} & \text{for banding Memory Device} \end{array}/* Object for banding Memory Device */
   /* Set/modify information for drawing routine */
 ...
 GUI_MEMDEV_CreateAuto(&AutoDev); /* Create GUI_AUTODEV-object */
 GUI_MEMDEV_DrawAuto(&AutoDev, /* Use GUI_AUTODEV-object for drawing */
                           &Param.AutoDevInfo, 
                           &Draw, 
                           &Param);
   GUI_MEMDEV_DeleteAuto(&AutoDev); /* Delete GUI_AUTODEV-object */
}
```
## **Example for using an auto device object**

The example  $MEMDEV_AutoDev.c$  demonstrates the use of an auto device object. It can be found as MEMDEV\_AutoDev.c. A scale with a moving needle is drawn in the background and a small text is written in the foreground. The needle is drawn with the antialiasing feature of emWin. High-resolution antialiasing is used here to improve the appearance of the moving needle. For more information, see the chapter "Antialiasing" on page 1121.

#### **Screenshot of above example**

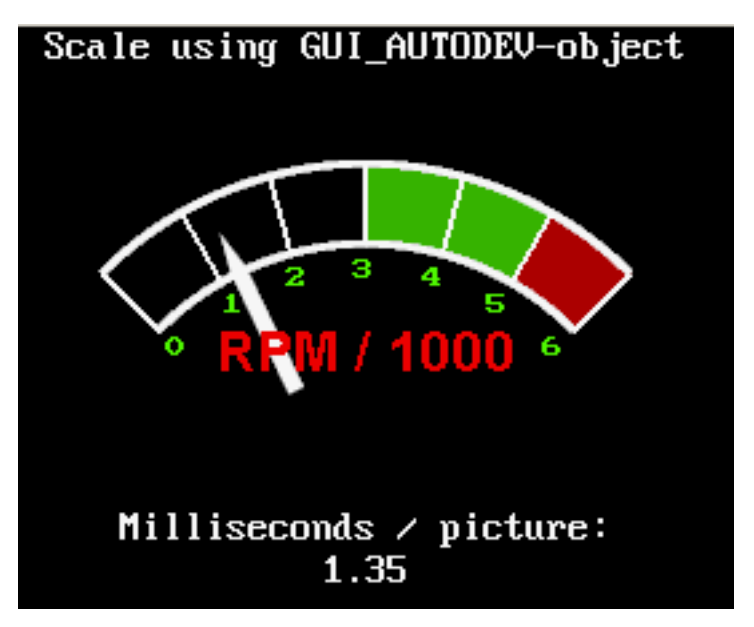

## **16.11.4 Measurement device object**

Measurement devices are useful when you need to know the area used to draw something. Creating and selecting a measurement device as target for drawing operations makes it possible to retrieve the rectangle used for drawing operations.

UM03001 User Guide & Reference Manual for emWin V5.48 © 1997 - 2018 SEGGER Microcontroller GmbH & Co. KG

## **GUI\_MEASDEV\_ClearRect()**

#### **Description**

Call this function to clear the measurement rectangle of the given measurement device.

#### **Prototype**

void GUI\_MEASDEV\_ClearRect(GUI\_MEASDEV\_Handle hMem);

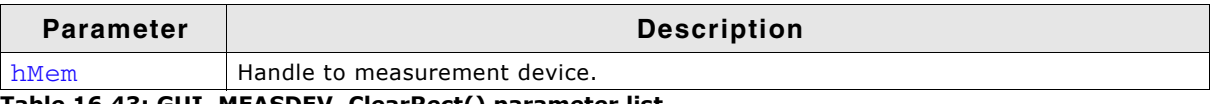

**Table 16.43: GUI\_MEASDEV\_ClearRect() parameter list**

## **GUI\_MEASDEV\_Create()**

#### **Description**

Creates a measurement device.

#### **Prototype**

GUI\_MEASDEV\_Handle GUI\_MEASDEV\_Create(void);

#### **Return value**

The handle of the measurement device.

## **GUI\_MEASDEV\_Delete()**

#### **Description**

Deletes a measurement device.

#### **Prototype**

void GUI\_MEASDEV\_Delete (GUI\_MEASDEV\_Handle hMem);

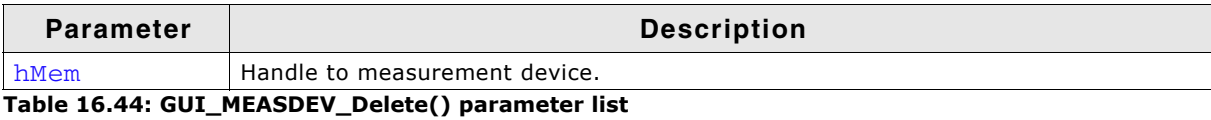

## **GUI\_MEASDEV\_GetRect()**

#### **Description**

Retrieves the result of the drawing operations.

#### **Prototype**

void GUI\_MEASDEV\_GetRect(GUI\_MEASDEV\_Handle hMem, GUI\_RECT \*pRect);

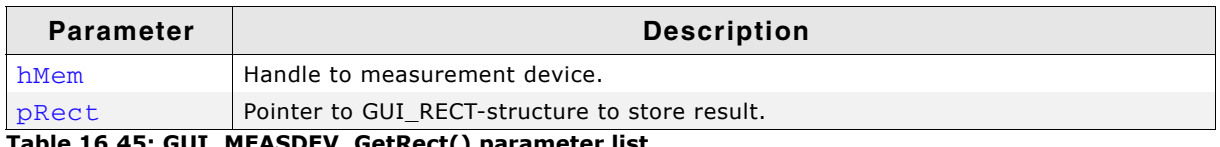

**Table 16.45: GUI\_MEASDEV\_GetRect() parameter list**

## **GUI\_MEASDEV\_Select()**

#### **Description**

Selects a measurement device as target for drawing operations.

UM03001 User Guide & Reference Manual for emWin V5.48 © 1997 - 2018 SEGGER Microcontroller GmbH & Co. KG

#### **Prototype**

void GUI\_MEASDEV\_Select (GUI\_MEASDEV\_Handle hMem);

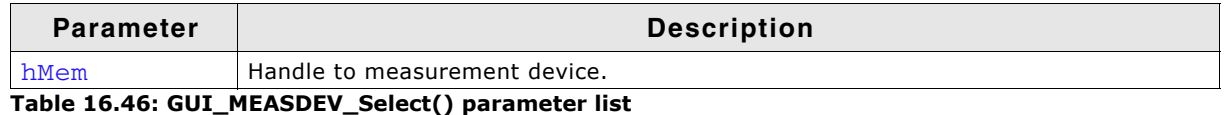

#### **Example**

The following example shows the use of a measurement device. It creates a measurement device, draws a line and displays the result of the measurement device:

```
void MainTask(void) {
   GUI_MEASDEV_Handle hMeasdev;
   GUI_RECT Rect;
  GUI[Init();
  hMeasdev = GUI_MEASDEV_Create();
   GUI_MEASDEV_Select(hMeasdev);
   GUI_DrawLine(10, 20, 30, 40);
   GUI_SelectLCD();
  GUI_MEASDEV_GetRect(hMeasdev, &Rect);
  GUI_MEASDEV_Delete(hMeasdev);
   GUI_DispString("X0:");
   GUI_DispDec(Rect.x0, 3);
  GUI_DispString("Y0:");<br>
GUI DispDec(Rect.v0, 3); GUI_DispDec(Rect.y0, 3);
 GUI_DispString(" X1:");
 GUI_DispDec(Rect.x1, 3);
 GUI_DispString(" Y1:");
   GUI_DispDec(Rect.y1, 3);
}
```
**Screenshot of the above example:**

X0:010 Y0:020 X1:030 Y1:040

## <span id="page-378-0"></span>**16.11.5 Animation functions**

Animations can be used to inject some life into the application. They will always help to let the user's eye smoothly capture what happens. All animation functions require 32-bit devices.

## **GUI\_MEMDEV\_FadeInDevices()**

#### **Description**

Performs fading in one device over another Memory Device.

#### **Prototype**

```
int GUI MEMDEV FadeInDevices(GUI MEMDEV Handle hMem0,
                         GUI MEMDEV Handle hMem1,
                          int Period);
```
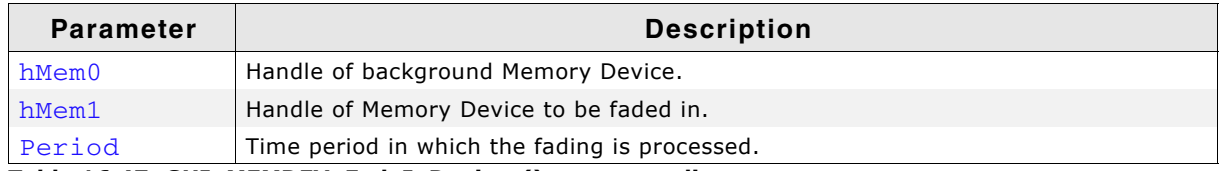

**Table 16.47: GUI\_MEMDEV\_FadeInDevices() parameter list**

#### **Return value**

0 if successful, 1 if the function fails.

#### **Additional Information**

This function requires hMem0 and hMem1 to be of the same size and to be located at the same position on the screen.

UM03001 User Guide & Reference Manual for emWin V5.48 © 1997 - 2018 SEGGER Microcontroller GmbH & Co. KG

#### **Example**

An example application using fading functions can be found in the file MEMDEV\_FadingPerformance.c which is located in the folder "Sample\Tutorial".

#### **Screenshots**

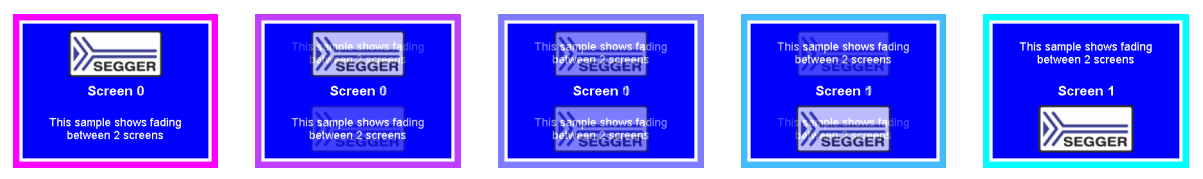

## **GUI\_MEMDEV\_FadeOutDevices()**

#### **Description**

Performs fading out one device overlaying another Memory Device.

#### **Prototype**

int GUI\_MEMDEV\_FadeOutDevices(GUI\_MEMDEV\_Handle hMem0,

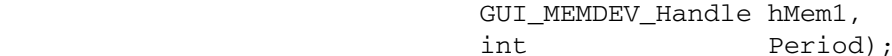

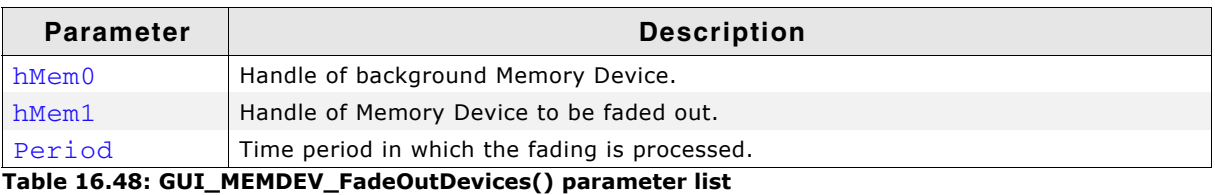

#### **Return value**

0 if successful, 1 if the function fails.

#### **Additional Information**

This function requires hMem0 and hMem1 to be of the same size and to be located at the same position on the screen.

## **GUI\_MEMDEV\_SetAnimationCallback()**

#### **Description**

Sets a user defined callback function to be called while animations are processed. The function should contain code to determine whether processing of the current animation shall go on or abort.

#### **Prototype**

```
void GUI_MEMDEV_SetAnimationCallback(
                           GUI_ANIMATION_CALLBACK_FUNC * pCbAnimation,
                          void * pVoid);
```
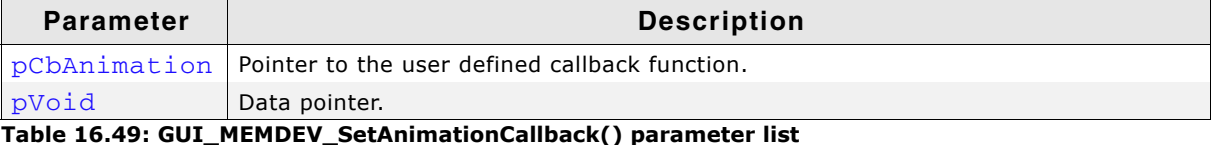

## **Additional Information**

The callback function is called every time an animation function has just copied the actual step to the screen.

#### **Example**

The following example shows the use of a GUI\_ANIMATION\_CALLBACK\_FUNC, which gives the possibility to react on PID events:

UM03001 User Guide & Reference Manual for emWin V5.48 © 1997 - 2018 SEGGER Microcontroller GmbH & Co. KG

```
static int _cbAnimation(int TimeRem, void * pVoid) {
  int Pressed;
  if (TimeRem /* Insert Condition */) {
      ... React on remaining Time ...
 }
   Pressed = _GetButtonState();
  if (Pressed) {
    return 1; // Button was pressed, stop animation
   } else {
    return 0; // Button was not pressed, continue animation
  }
}
void main(void) {
   GUI_Init();
   GUI_MEMDEV_SetAnimationCallback(_cbAnimation, (void *)&_Pressed);
 while (1) {
    /* Do animations... */
  }
}
```
## **GUI\_MEMDEV\_SetTimePerFrame()**

#### **Description**

Sets the minimum time used for one animation frame. If the process of drawing requires less time  $GU_2L_Delay()$  is called with the time difference.

#### **Prototype**

void GUI MEMDEV SetTimePerFrame(unsigned TimePerFrame);

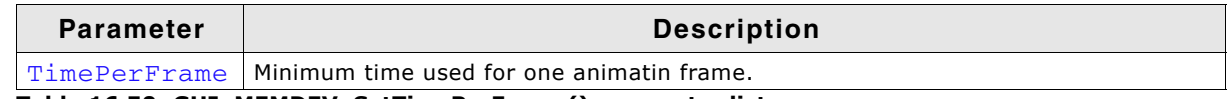

**Table 16.50: GUI\_MEMDEV\_SetTimePerFrame() parameter list**

## <span id="page-380-0"></span>**16.11.6 Animation functions (Window Manager required)**

The following animation functions require usage of the Window Manager.

## **GUI\_MEMDEV\_FadeInWindow()**

## **GUI\_MEMDEV\_FadeOutWindow()**

#### **Description**

Fades in/out a window by decreasing/increasing the alpha value

#### **Prototype**

```
int GUI_MEMDEV_FadeInWindow (WM_HWIN hWin, int Period);
int GUI_MEMDEV_FadeOutWindow(WM_HWIN hWin, int Period);
```
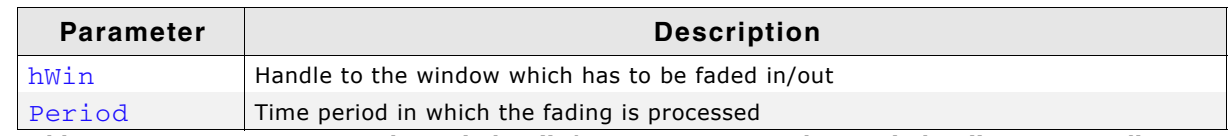

**Table 16.51: GUI\_MEMDEV\_FadeInWindow() / GUI\_MEMDEV\_FadeOutWindow() parameter list**

#### **Return value**

0 if successful, 1 if the function fails.

#### **Additional Information**

After the window has been faded the desktop and its child windows are validated.

#### **Example**

An example application using the fading functions for windows can be found in the file SKINNING\_NestedModal.c which is located in the folder Sample\Tutorial.

UM03001 User Guide & Reference Manual for emWin V5.48 © 1997 - 2018 SEGGER Microcontroller GmbH & Co. KG

#### **Screenshots**

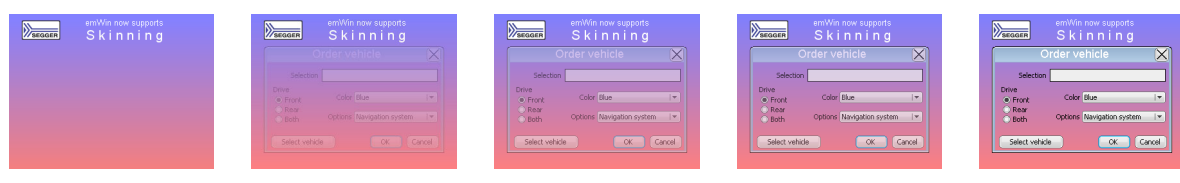

## **GUI\_MEMDEV\_MoveInWindow()**

## **GUI\_MEMDEV\_MoveOutWindow()**

#### **Description**

Moves a window into/out of the screen. First the window is drawn minimized/maximized at the specified position/its actual position and then moved to its actual position/the specified position while magnifying to its actual size/demagnifying. The window can be spun clockwise as well as counterclockwise while it is moving.

#### **Prototype**

```
int GUI_MEMDEV_MoveInWindow (WM_HWIN hWin, int x, int y,
                                           int a180, int Period);
int GUI MEMDEV MoveOutWindow(WM_HWIN hWin, int x, int y,
                                           int a180, int Period);
```
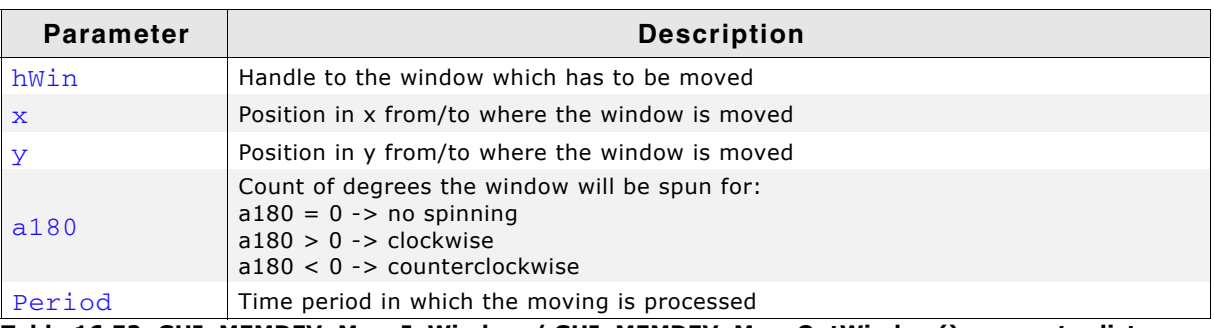

**Table 16.52: GUI\_MEMDEV\_MoveInWindow / GUI\_MEMDEV\_MoveOutWindow() parameter list**

#### **Return value**

0 if successful, 1 if the function fails.

#### **Additional Information**

After the window has been moved the desktop and its child windows are validated. GUI\_MEMDEV\_MoveInWindow() / GUI\_MEMDEV\_MoveOutWindow() requires approximately 1 MB of dynamic memory to run properly in QVGA mode.

#### **Example**

An example application using the functions GUI\_MEMDEV\_MoveInWindow() and GUI\_MEMDEV\_MoveOutWindow() can be found in the file SKINNING\_NestedModal.c which is located in the folder Sample\Tutorial folder.

#### **Screenshots**

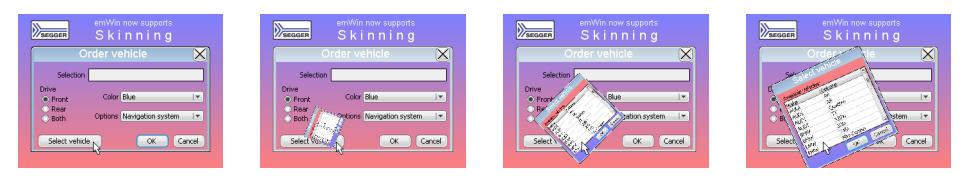

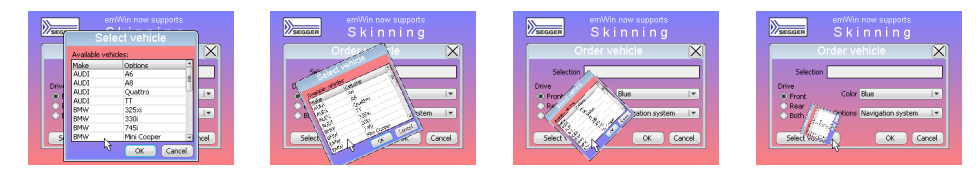

## **GUI\_MEMDEV\_ShiftInWindow()**

## **GUI\_MEMDEV\_ShiftOutWindow()**

#### **Description**

Shifts a Window in a specified direction into/out of the screen to/from its actual position.

#### **Prototype**

int GUI\_MEMDEV\_ShiftInWindow (WM\_HWIN hWin, int Period, int Direction); int GUI\_MEMDEV\_ShiftOutWindow(WM\_HWIN hWin, int Period, int Direction);

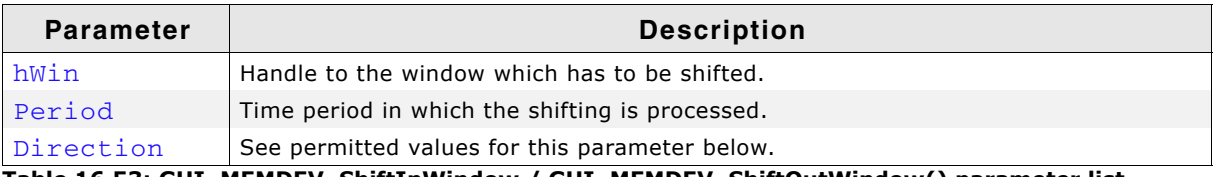

**Table 16.53: GUI\_MEMDEV\_ShiftInWindow / GUI\_MEMDEV\_ShiftOutWindow() parameter list**

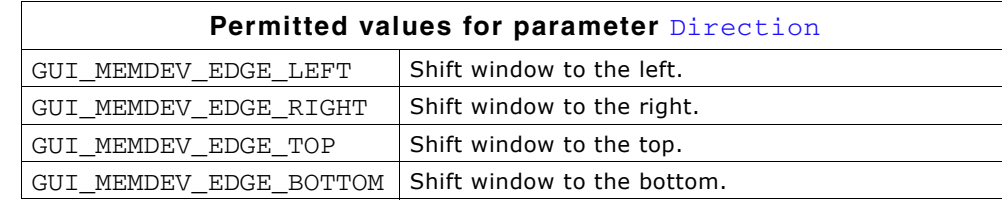

#### **Return value**

0 if successful, 1 if the function fails.

#### **Additional Information**

After the window has been shifted the desktop and its child windows are validated. GUI\_MEMDEV\_ShiftInWindow() and GUI\_MEMDEV\_ShiftOutWindow() require approximately 1 MB of dynamic memory to run properly in QVGA mode.

#### **Example**

An example application using the functions GUI\_MEMDEV\_ShiftInWindow() and GUI\_MEMDEV\_ShiftOutWindow() can be found in the file SKINNING\_Notepad.c which is located in the folder Sample\Tutorial folder.

#### **Screenshots**

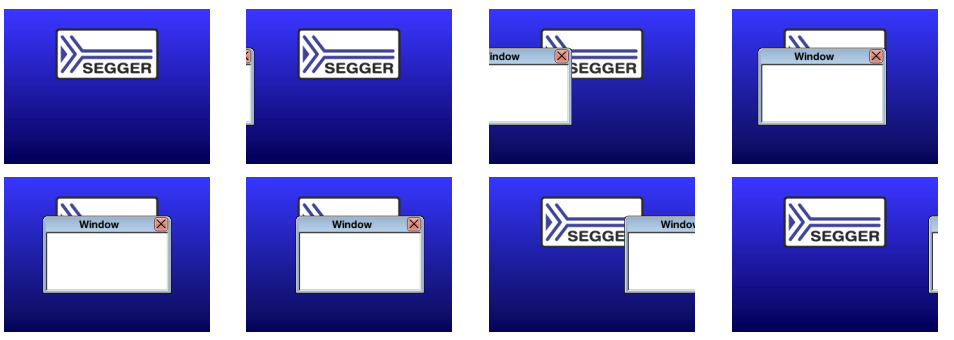

## **GUI\_MEMDEV\_SwapWindow()**

#### **Description**

Swaps a window with the old content of the target area.

#### **Prototype**

int GUI MEMDEV SwapWindow(WM HWIN hWin, int Period, int Edge);

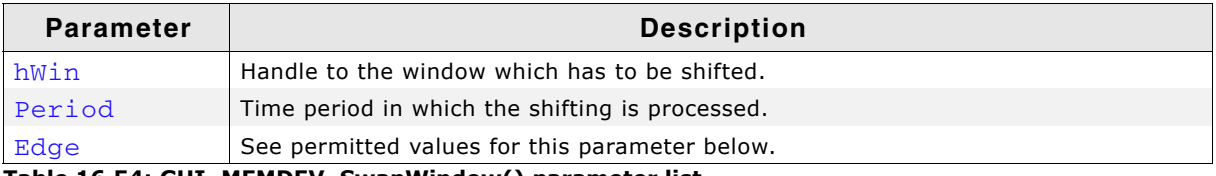

#### **Table 16.54: GUI\_MEMDEV\_SwapWindow() parameter list**

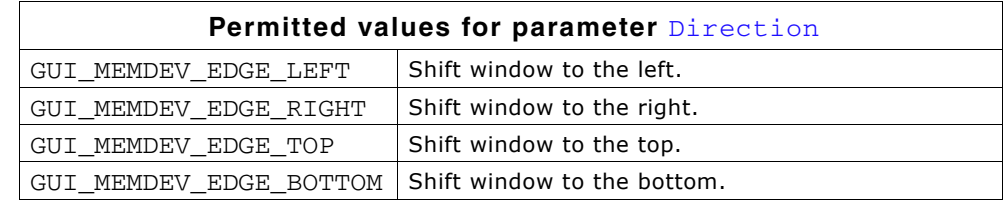

#### **Return value**

0 if successful, 1 if the function fails.

#### **Additional Information**

After the window has been swapped the desktop and its child windows are validated. GUI\_MEMDEV\_SwapWindow() requires approximately 1 MB of dynamic memory to run properly in QVGA mode.

#### **Screenshots**

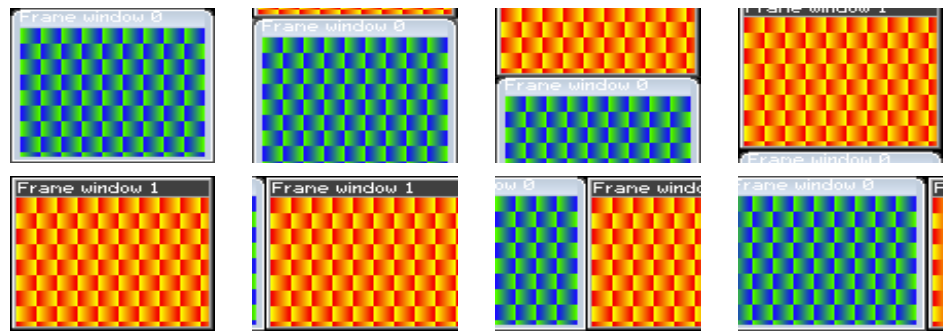

## <span id="page-383-0"></span>**16.11.7 Blending and Blurring functions**

## **GUI\_MEMDEV\_BlendColor32()**

#### **Description**

Blends a window with the given color and blending intensity.

#### **Prototype**

int GUI\_MEMDEV\_BlendColor32(GUI\_MEMDEV\_Handle hMem, U32 BlendColor, U8 BlendIntens);

UM03001 User Guide & Reference Manual for emWin V5.48 © 1997 - 2018 SEGGER Microcontroller GmbH & Co. KG

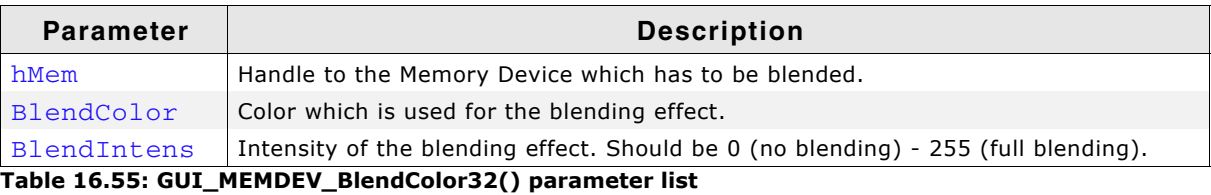

#### **Return value**

0 on success. 1 on error.

## **GUI\_MEMDEV\_CreateBlurredDevice32()**

#### **Description**

Creates a blurred copy of the given Memory Device using the currently set blurring function.

#### **Prototype**

GUI MEMDEV Handle GUI MEMDEV CreateBlurredDevice32(GUI MEMDEV Handle hMem,

U8 Depth);

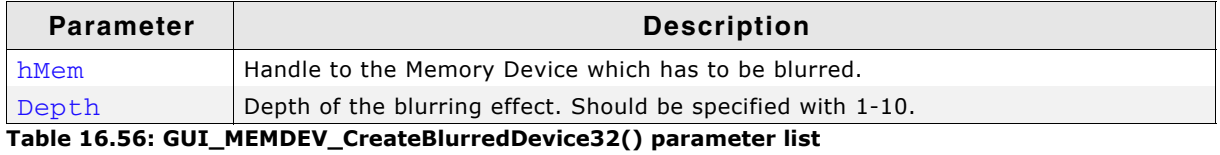

#### **Return value**

Handle of the blurred Memory Device.

#### **Additional information**

The source Memory Device should consist of a color depth of 32 bpp. The resulting Memory Device will be of the same size at 32 bpp.

Information about memory usage and performance can be found in the descriptions of the ...HQ() and ...LQ()-function.

This function works according to the currently set blurring quality. In order to change the quality, the functions GUI\_MEMDEV\_SetBlurHQ() and GUI\_MEMDEV\_SetBlurLQ() can be used. The default quality is high.

#### <span id="page-384-0"></span>**Comparison**

This screenshot shows the same elements without effect in the top row, blurred at high quality in the left column and blurred at low quality in the right column. The blurring depth was set as follows:

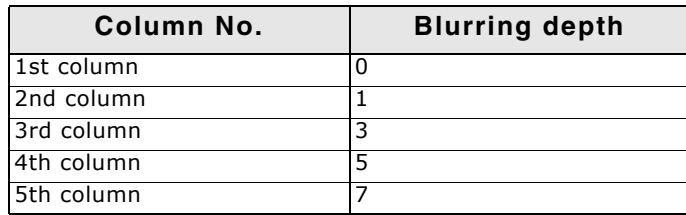

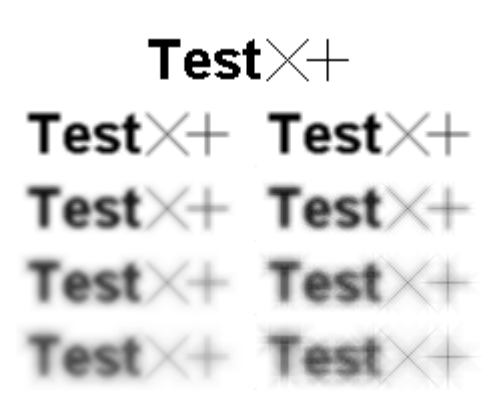

#### **Performance**

The performance is given relative to the time it takes to create a blurred device at high quality using a blurring depth of 1.

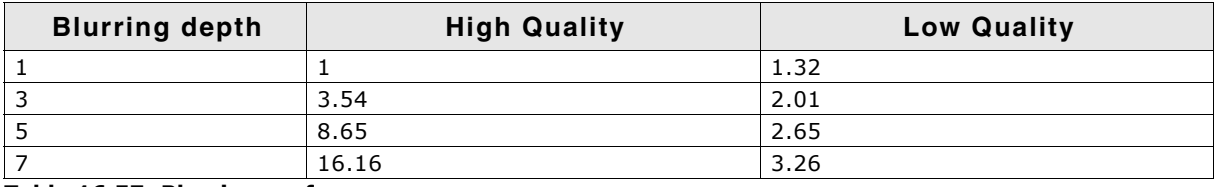

**Table 16.57: Blurring performance**

According to the values creating a blurred device at high quality using a blurring depth of 5 takes approximately half the time it would take to create a blurred device at high quality using a blurring depth of 7.

## **GUI\_MEMDEV\_CreateBlurredDevice32HQ()**

#### **Description**

Creates a blurred copy of the given Memory Device at high quality.

#### **Prototype**

GUI\_MEMDEV\_Handle GUI\_MEMDEV\_CreateBlurredDevice32HQ(

GUI MEMDEV Handle hMem, U8 Depth);

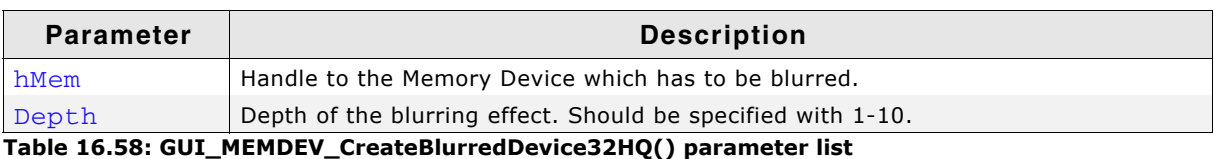

#### **Return value**

Handle of the blurred Memory Device. 0, if the function fails.

#### **Additional information**

The source Memory Device should consist of a color depth of 32 bpp. The resulting Memory Device will be of the same size at 32 bpp. This routine requires an addition of 16 bytes per pixel plus memory to allocate iterator arrays which are used to accelerate pixel addressing. The required memory for the iterator arrays depends on the blurring depth to perform. The number of bytes is calculated as follows:

Size =  $(1 + \text{Depth} * (\text{Depth} - 1) * 4) * (3 * \text{sizeof(int)} + 4)$ 

A screenshot can be found under "Comparison" on page 385.

## **GUI\_MEMDEV\_CreateBlurredDevice32LQ()**

#### **Description**

Creates a blurred copy of the given Memory Device at low quality.

#### **Prototype**

GUI\_MEMDEV\_Handle GUI\_MEMDEV\_CreateBlurredDevice32LQ(

GUI MEMDEV Handle hMem,

U8 Depth);

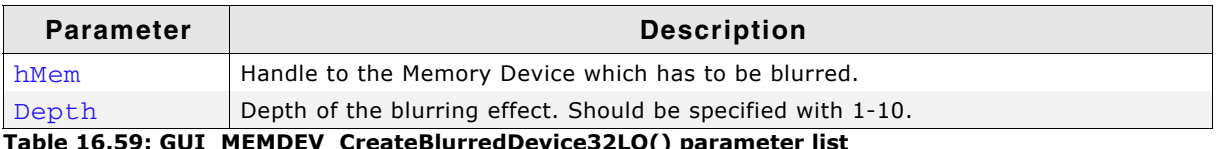

**Table 16.59: GUI\_MEMDEV\_CreateBlurredDevice32LQ() parameter list**

#### **Return value**

Handle of the blurred Memory Device. 0, if the function fails.

#### **Additional information**

The source Memory Device should consist of a color depth of 32 bpp. This is a creating function. The created Memory Device will be of the same size at 32 bpp. Beyond that no additional memory is required. A screenshot can be found under "Comparison" on page 385.

## **GUI\_MEMDEV\_Dither32()**

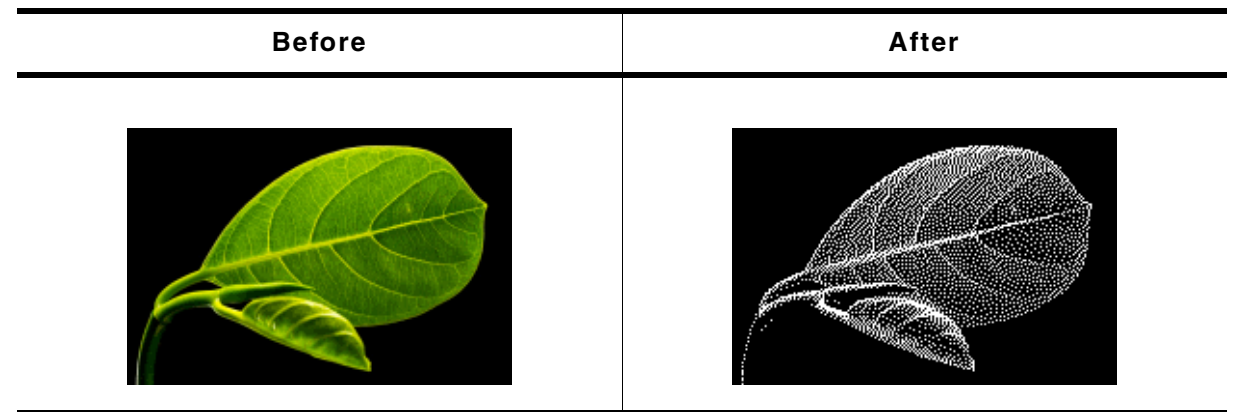

**Table 16.60: Memory device before and after dithering**

#### **Description**

The function dithers the given memory device using the given fixed palette mode. Please note that the function does not reduce the color depth of the memory device. If dithered images with a reduced color depth (and less storage requirement) are desired, the bitmap converter should be used to dither the images.

#### **Prototype**

```
int GUI_MEMDEV_Dither32(GUI_MEMDEV_Handle hMem,
                         const LCD_API_COLOR_CONV * pColorConvAPI);
```
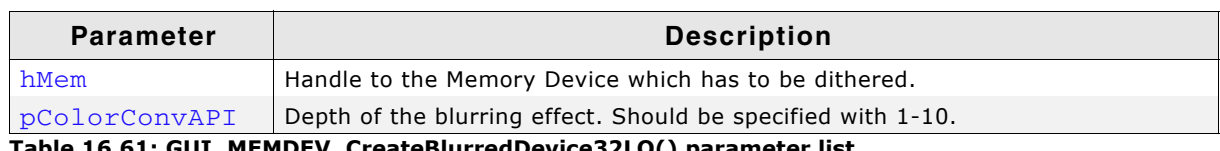

#### **Table 16.61: GUI\_MEMDEV\_CreateBlurredDevice32LQ() parameter list**

#### **Return value**

0 on success, 1 on error.

#### **Additional information**

The function works only with memory devices having a color depth of 32bpp.

#### <span id="page-386-0"></span>**GUI\_MEMDEV\_SetBlurHQ()**

#### **Description**

Sets the blurring quality to high.

#### **Prototype**

void GUI\_MEMDEV\_SetBlurHQ(void);

#### **Additional information**

Setting the blurring quality affects the function GUI\_MEMDEV\_CreateBlurredDevice32() which in turn is called by other functions. (e.g. GUI\_MEMDEV\_BlurWinBk()).

UM03001 User Guide & Reference Manual for emWin V5.48 © 1997 - 2018 SEGGER Microcontroller GmbH & Co. KG

## **GUI\_MEMDEV\_SetBlurLQ()**

#### **Description**

Sets the blurring quality to low.

#### **Prototype**

void GUI MEMDEV SetBlurLQ(void);

#### **Additional information**

Additional information are stated under ["GUI\\_MEMDEV\\_SetBlurHQ\(\)" on page 387](#page-386-0).

## <span id="page-387-0"></span>**16.11.8 Blurring and Blending functions (Window Manager required)**

## **GUI\_MEMDEV\_BlendWinBk()**

#### **Description**

Blends the background of a window within the given period from its initial state to the given blending intensity.

#### **Prototype**

int GUI\_MEMDEV\_BlendWinBk(WM\_HWIN hWin, int Period, U32 BlendColor, U8 BlendIntens);

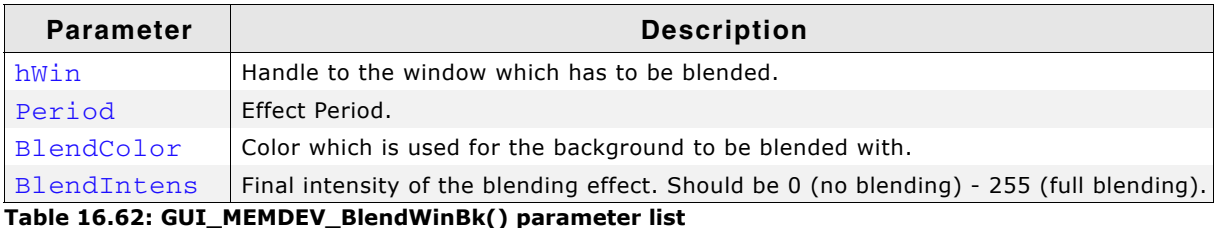

#### **Return value**

0 on success. 1 on error.

#### **Screenshots**

The following screenshots show the background window being blended in 5 steps. The blending is performed using GUI\_BLACK as BlendColor. BlendIntens is given with the highest possible value of 255.

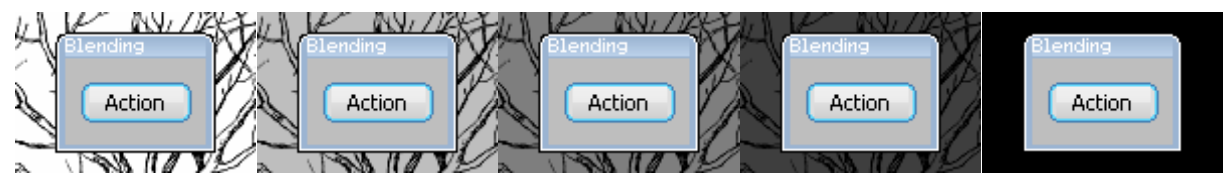

## **GUI\_MEMDEV\_BlurAndBlendWinBk()**

#### **Description**

Blurs and blends the background of a window within the given period from its initial state to the given blurring value and blending intensity.

#### **Prototype**

int GUI\_MEMDEV\_BlurAndBlendWinBk(WM\_HWIN hWin, int Period, U8 BlurDepth,

UM03001 User Guide & Reference Manual for emWin V5.48 © 1997 - 2018 SEGGER Microcontroller GmbH & Co. KG

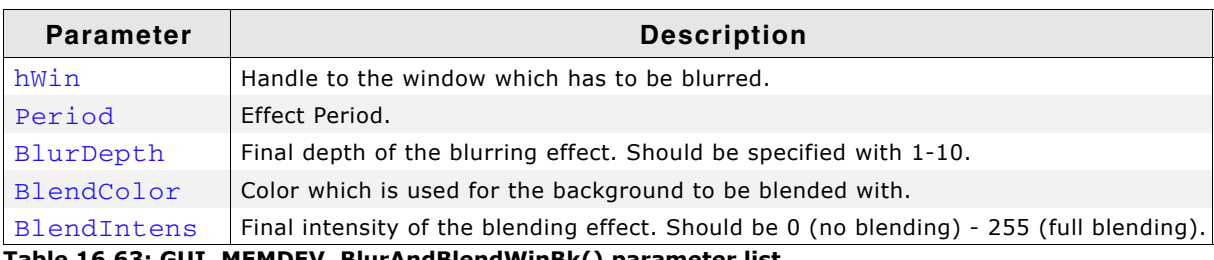

**Table 16.63: GUI\_MEMDEV\_BlurAndBlendWinBk() parameter list**

#### **Return value**

0 on success. 1 on error.

#### **Additional information**

The blurring quality can be changed using the functions GUI\_MEMDEV\_SetBlurHQ() or GUI MEMDEV SetBlurLO().

#### **Screenshots**

The following screenshots show the background window being blurred and blended in 5 steps. The used values are 10 as blurring depth and 64 as blending intensity. The blending color is GUI\_WHITE.

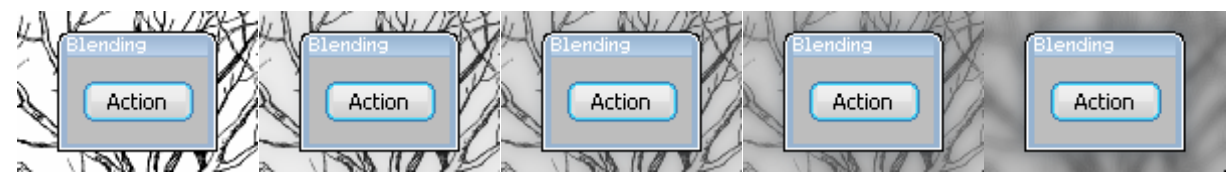

### **GUI\_MEMDEV\_BlurWinBk()**

#### **Description**

Blurs the background of a window within the given period from its initial state to the given blurring value.

#### **Prototype**

int GUI MEMDEV BlurWinBk(WM\_HWIN hWin, int Period, U8 BlurDepth);

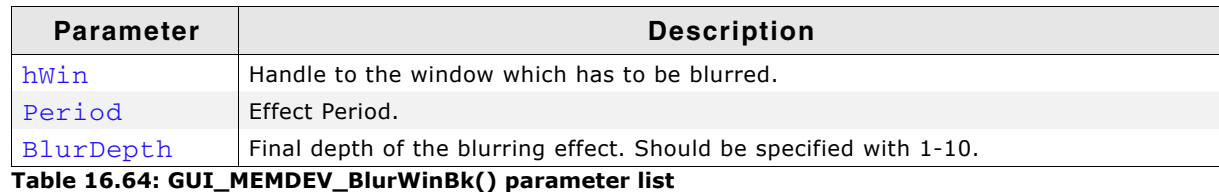

**Return value**

0 on success. 1 on error.

#### **Additional information**

The blurring quality can be changed using the functions GUI\_MEMDEV\_SetBlurHQ() or GUI\_MEMDEV\_SetBlurLQ().

#### **Screenshots**

The following screenshots show the background window being blurred in 5 steps. The used blurring depth is 10.

UM03001 User Guide & Reference Manual for emWin V5.48 © 1997 - 2018 SEGGER Microcontroller GmbH & Co. KG

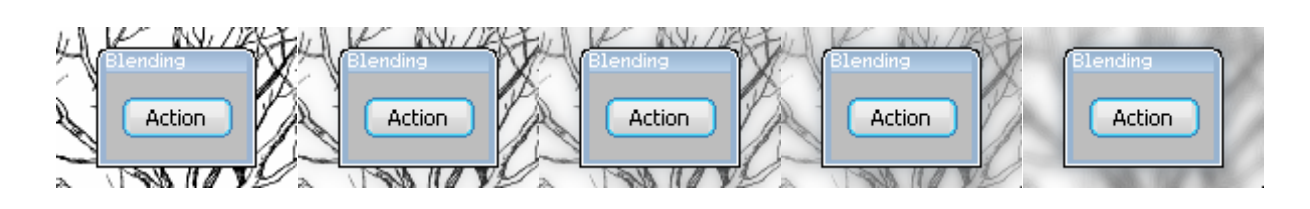

UM03001 User Guide & Reference Manual for emWin V5.48 © 1997 - 2018 SEGGER Microcontroller GmbH & Co. KG

## **16.11.9 Setting up multiple buffering for animation functions**

'Animation functions' here means all functions listed in [16.11.5,](#page-378-0) [16.11.6](#page-380-0), [16.11.7](#page-383-0) and [16.11.8](#page-387-0).

## **GUI\_MEMDEV\_MULTIBUF\_Enable()**

#### **Description**

Normally memory device animation functions do not use multible buffers. But under certain circumstances it could make sense to enable multiple buffers here. If enabled, the animation functions use GUI\_MULTIBUF\_Begin() and GUI\_MULTIBUF\_End() before/after drawing the memory device on the display.

#### **Prototype**

int GUI MEMDEV MULTIBUF Enable(int OnOff);

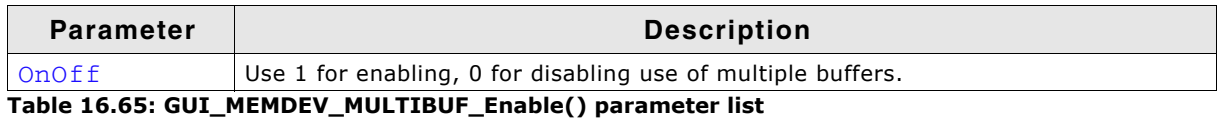

#### **Return value**

Previous state.

#### **Additional information**

That function makes sense in connection with "GUI\_DCACHE\_SetClearCacheHook()" [on page 1355](#page-1354-0).

UM03001 User Guide & Reference Manual for emWin V5.48 © 1997 - 2018 SEGGER Microcontroller GmbH & Co. KG

# **Chapter 17**

## **Execution Model: Single Task / Multitask**

emWin has been designed from the beginning to be compatible with different types of environments. It works in single task and in multitask applications, with a proprietary operating system or with any commercial RTOS such as embOS or uC/OS.

## **17.1 Supported execution models**

We have to basically distinguish between 3 different execution models:

#### **Single task system (superloop)**

The entire program runs in one superloop. Normally, all software components are periodically called. Interrupts must be used for real time parts of the software since no real time kernel is used.

#### **Multitask system: one task calling emWin**

A real time kernel (RTOS) is used, but only one task calls emWin functions. From the graphic software's point of view, it is the same as being used in a single task system.

#### **Multitask system: multiple tasks calling emWin**

A real time kernel (RTOS) is used, and multiple tasks call emWin functions. This works without a problem as long as the software is made thread-safe, which is done by enabling multitask support in the configuration and adapting the kernel interface routines. For popular kernels, the kernel interface routines are readily available.

## **17.2 Single task system (superloop)**

## **17.2.1 Description**

The entire program runs in one superloop. Normally, all components of the software are periodically called. No real time kernel is used, so interrupts must be used for real time parts of the software. This type of system is primarily used in smaller systems or if real time behavior is not critical.

## **17.2.2 Superloop example (without emWin)**

```
void main (void) {
  HARDWARE_Init();
   /* Init software components */
  XXX_Init();
  YYY_Init();
   /* Superloop: call all software components regularily */
   while (1) {
     /* Exec all compontents of the software */
     XXX_Exec();
    YYY_Exec();
  }
}
```
## **17.2.3 Advantages**

No real time kernel is used (-> smaller ROM size, just one stack -> less RAM for stacks), no preemption/synchronization problems.

## **17.2.4 Disadvantages**

The superloop type of program can become hard to maintain if it exceeds a certain program size. Real time behavior is poor, since one software component cannot be interrupted by any other component (only by interrupts). This means that the reaction time of one software component depends on the execution time of all other components in the system.

## **17.2.5 Using emWin**

There are no real restrictions regarding the use of emWin. As always, GUI\_Init() has to be called before you can use the software. From there on, any API function can be used. If the Window Managerís callback mechanism is used, then an emWin update function has to be called regularly. This is typically done by calling the GUI Exec() from within the superloop. Blocking functions such as GUI ExecDialog() should not be used in the loop since they would block the other software modules. The default configuration, which does not support multitasking  $(*\text{define } GUT_OS 0)$ can be used; kernel interface routines are not required.

## **17.2.6 Superloop example (with emWin)**

```
void main (void) {
  HARDWARE_Init();
   /* Init software components */
   XXX_Init();
   YYY_Init();
 GUI_Init(); \qquad /* Init emWin */
   /* Superloop: call all software components regularily */
  while (1) {
    /* Exec all compontents of the software */
     XXX_Exec();
    YYY_Exec();
    GUI\_Exec(); /* Exec emWin for functionality like updating windows */ }
}
```
## **17.3 Multitask system: one task calling emWin**

## **17.3.1 Description**

A real time kernel (RTOS) is used. The user program is split into different parts, which execute in different tasks and typically have different priorities. Normally the real time critical tasks (which require a certain reaction time) will have the highest priorities. **One single task** is used for the user interface, which calls emWin functions. This task usually has the lowest priority in the system or at least one of the lowest (some statistical tasks or simple idle processing may have even lower priorities).

Interrupts can, but do not have to be used for real time parts of the software.

## **17.3.2 Advantages**

The real time behavior of the system is excellent. The real time behavior of a task is affected only by tasks running at higher priority. This means that changes to a program component running in a low priority task do not affect the real time behavior at all. If the user interface is executed from a low priority task, this means that changes to the user interface do not affect the real time behavior. This kind of system makes it easy to assign different components of the software to different members of the development team, which can work to a high degree independently from each other.

## **17.3.3 Using emWin**

If the Window Managerís callback mechanism is used, then an emWin update function (typically GUI\_Exec(), GUI\_Delay()) has to be called regularly from the task calling emWin. Since emWin is only called by one task, to emWin it is the same as being used in a single task system.

The default configuration, which does not support multitasking  $( # define GUI OS 0)$ can be used; kernel interface routines are not required. You can use any real time kernel, commercial or proprietary.

UM03001 User Guide & Reference Manual for emWin V5.48 © 1997 - 2018 SEGGER Microcontroller GmbH & Co. KG

## **17.4 Multitask system: multiple tasks calling emWin**

## **17.4.1 Description**

A real time kernel (RTOS) is used. The user program is split into different parts, which execute in different tasks with typically different priorities. Normally the real time critical tasks (which require a certain reaction time) will have the highest priorities. **Multiple tasks** are used for the user interface, calling emWin functions. These tasks typically have low priorities in the system, so they do not affect the real time behavior of the system.

Interrupts can, but do not have to be used for real time parts of the software.

## **17.4.2 Advantages**

The real time behavior of the system is excellent. The real time behavior of a task is affected only by tasks running at higher priority. This means that changes of a program component running in a low priority task do not affect the real time behavior at all. If the user interface is executed from a low priority task, this means that changes on the user interface do not affect the real time behavior. This kind of system makes it easy to assign different components of the software to different members of the development team, which can work to a high degree independently from each other.

## **17.4.3 Using emWin**

If the Window Manager's callback mechanism is used, then an emWin update function (typically GUI\_Exec(), GUI\_Delay()) has to be called regularly from one or more tasks calling emWin.

The default configuration, which does not support multitasking (#define GUI\_OS 0) can **NOT** be used. The configuration needs to enable multitasking support and define a maximum number of tasks from which emWin is called (excerpt from GUIConf.h):

#define GUI\_OS 1 // Enable multitasking support<br>#define GUI\_MAXTASK 5 // Max. number of tasks that m  $// Max. number of tasks that may call emWin$ 

Kernel interface routines are required, and need to match the kernel being used. You can use any real time kernel, commercial or proprietary. Both the macros and the routines are discussed in the following chapter sections.
### **17.4.4 Recommendations**

- Call the emWin update functions (that is,  $GU\_Exec()$ ,  $GU\_Delay()$ ) from just one task. It will help to keep the program structure clear. If you have sufficient RAM in your system, dedicate one task (with the lowest priority) to updating emWin. This task will continuously call GUI  $Exec()$  as shown in the example below and will do nothing else.
- Keep your real time tasks (which determine the behavior of your system with respect to I/O, interface, network, etc.) separate from tasks that call emWin. This will help to assure best real time performance.
- If possible, use only one task for your user interface. This helps to keep the program structure simple and simplifies debugging. (However, this is not required and may not be suitable in some systems.)

### **17.4.5 Example**

This excerpt shows the dedicated emWin update task. It is taken from the example MT\_Multitasking, which is included in the examples shipped with emWin:

```
/*******************************************************************
*
             GUI background processing
*
* This task does the background processing.
* The main job is to update invalid windows, but other things such as
* evaluating mouse or touch input may also be done.
*/
void GUI_Task(void) {
  while(1) {<br>GUI Exec();
    GUI\_Exec(); \frac{1}{2} /* Do the background work ... Update windows etc.) */<br>GUI X ExecIdle(); \frac{1}{2} Nothing left to do for the moment ... Idle processi
                             /* Nothing left to do for the moment ... Idle processing */
   }
}
```
# **17.5 Configuration functions for multitasking support**

The following table shows the configuration functions available for a multitask system with multiple tasks calling emWin:

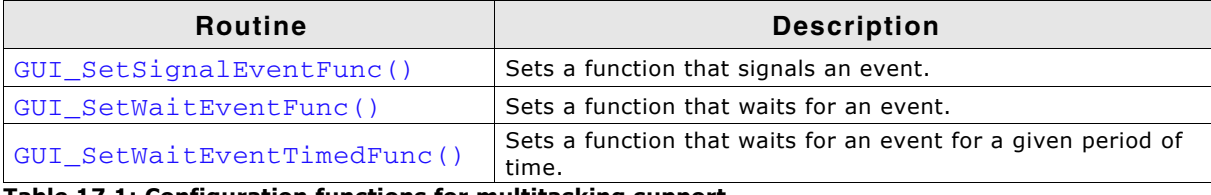

**Table 17.1: Configuration functions for multitasking support**

### <span id="page-396-0"></span>**GUI\_SetSignalEventFunc()**

#### **Description**

Sets a function that signals an event.

#### **Prototype**

void GUI\_SetSignalEventFunc(GUI\_SIGNAL\_EVENT\_FUNC pfSignalEvent);

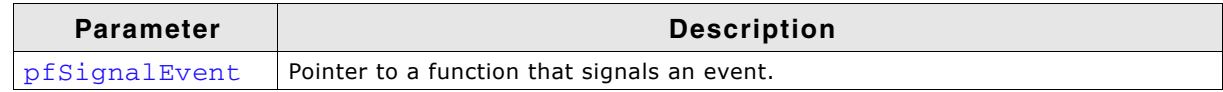

**Table 17.2: GUI\_SetSignalEventFunc() parameter list**

#### **Definition of GUI\_SIGNAL\_EVENT\_FUNC**

typedef void (\* GUI\_SIGNAL\_EVENT\_FUNC)(void);

UM03001 User Guide & Reference Manual for emWin V5.48 © 1997 - 2018 SEGGER Microcontroller GmbH & Co. KG

#### **Additional information**

Per default the GUI needs to periodically check for events unless a function is defined which waits and one that triggers an event. This function sets the function which triggers an event. It makes only sense in combination with GUI\_SetWaitEventFunc(). and GUI\_SetWaitEventTimedFunc(). The advantage of using these functions instead of polling is the reduction of CPU load of the waiting task to 0% while it waits for input. If the function has been specified as recommended and the user gives the system any input (keyboard or pointer input device) the specified function should signal an event.

It is recommended to specify the function GUI\_X\_SignalEvent() for the job.

#### **Example**

GUI SetSignalEventFunc(GUI X SignalEvent);

### <span id="page-397-0"></span>**GUI\_SetWaitEventFunc()**

#### **Description**

Sets a function which waits for an event.

#### **Prototype**

void GUI SetWaitEventFunc(GUI WAIT EVENT FUNC pfWaitEvent);

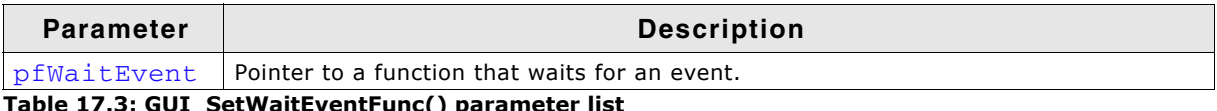

'aɪtEventFunc() p

#### **Definition of GUI\_SIGNAL\_EVENT\_FUNC**

typedef void (\* GUI\_WAIT\_EVENT\_FUNC)(void);

#### **Additional information**

Per default the GUI needs to periodically check for events unless a function is defined which waits and one that triggers an event. This function sets the function which waits for an event. Makes only sense in combination with GUI SetSignalEventFunc() and GUI SetWaitEventTimedFunc(). The advantage of using these functions instead of polling is the reduction of CPU load of the waiting task to 0% while it waits for input. If the function has been specified as recommended and the system waits for user input the defined function should wait for an event signaled from the function specified by GUI\_SetSignalEventFunc(). It is recommended to specify the function  $GU_1 \times W_2$  waitEvent() for the job.

#### **Example**

GUI\_SetWaitEventFunc(GUI\_X\_WaitEvent);

### <span id="page-397-1"></span>**GUI\_SetWaitEventTimedFunc()**

#### **Description**

Defines a function which waits for an event for a dedicated period of time.

#### **Prototype**

void GUI\_SetWaitEventTimedFunc(GUI\_WAIT\_EVENT\_TIMED\_FUNC pfWaitEventTimed);

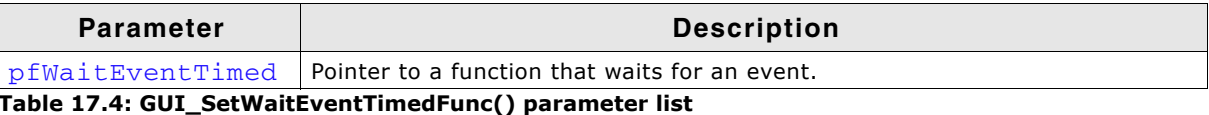

UM03001 User Guide & Reference Manual for emWin V5.48 © 1997 - 2018 SEGGER Microcontroller GmbH & Co. KG

### **Definition of GUI\_WAIT\_EVENT\_TIMED\_FUNC**

typedef void (\* GUI\_WAIT\_EVENT\_TIMED\_FUNC)(int Period);

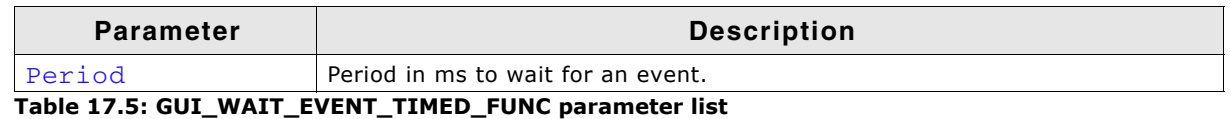

#### **Additional information**

Per default the GUI needs to periodically check for events unless a function is defined which waits and one that triggers an event. This function sets the function which waits for an event if a timer is active. Makes only sense in combination with GUI\_SetSignalEventFunc() and GUI\_SetWaitEventFunc(). If the function has been specified as recommended and the system waits for user input during a timer is active the defined function should wait until the timer expires or an event signaled from the function set by GUI\_SetSignalEventFunc().

It is recommended to specify the function GUI\_X\_WaitEventTimed() for the job.

#### **Example**

GUI\_SetWaitEventTimedFunc(GUI\_X\_WaitEventTimed);

# **17.6 Configuration macros for multitasking support**

The following table shows the configuration macros used for a multitask system with multiple tasks calling emWin:

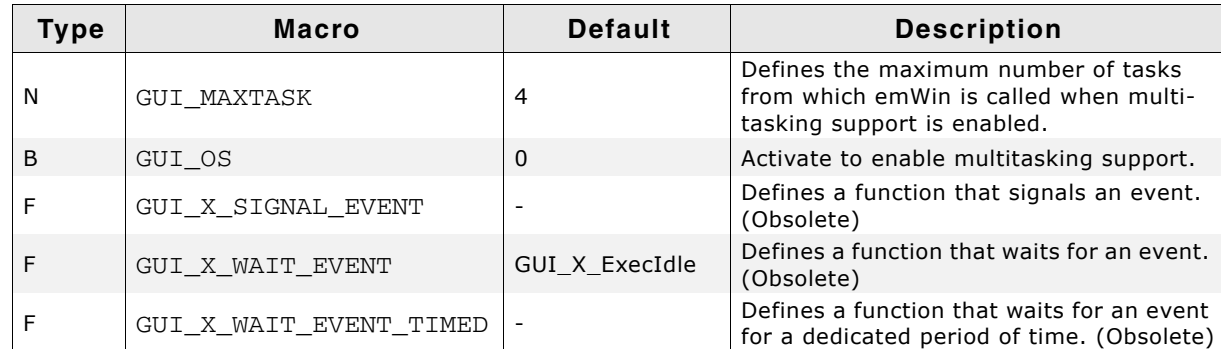

**Table 17.6: Configuration macros for multitasking support**

### **GUI\_MAXTASK**

#### **Description**

Defines the maximum number of tasks from which emWin is called to access the display.

#### **Type**

Numerical value.

#### **Additional information**

This symbol is only relevant when GUI\_OS is activated. If working with a pre-compiled library the function GUITASK\_SetMaxTask() should be used instead. Further information can be found in the function description "GUITASK\_SetMaxTask()" on page 1333.

### **GUI\_OS**

#### **Description**

Enables multitasking support by activating the module GUITask.

#### **Type**

Binary switch

UM03001 User Guide & Reference Manual for emWin V5.48 © 1997 - 2018 SEGGER Microcontroller GmbH & Co. KG

0: inactive, multitask support disabled (default) 1: active, multitask support enabled

### **GUI\_X\_SIGNAL\_EVENT**

#### **Description**

Defines a function that signals an event.

### **Type**

Function replacement

#### **Additional information**

Per default the GUI needs to periodically check for events unless a function is defined which waits and one that triggers an event. This macro defines the function which triggers an event. It makes only sense in combination with  $GUT_X_WAT_T_EVENT$ . The advantage of using the macros GUI\_X\_SIGNAL\_EVENT and GUI\_X\_WAIT\_EVENT instead of polling is the reduction of CPU load of the waiting task to 0% while it waits for input. If the macro has been defined as recommended and the user gives the system any input (keyboard or pointer input device) the defined function should signal an event.

It is recommended to specify the function GUI  $X$  SignalEvent() for the job.

#### **Example**

#define GUI\_X\_SIGNAL\_EVENT GUI\_X\_SignalEvent

### **GUI\_X\_WAIT\_EVENT**

#### **Description**

Defines a function which waits for an event.

#### **Type**

Function replacement

#### **Additional information**

Per default the GUI needs to periodically check for events unless a function is defined which waits and one that triggers an event. This macro defines the function which waits for an event. Makes only sense in combination with GUI X SIGNAL EVENT. The advantage of using the macros GUI\_X\_SIGNAL\_EVENT and GUI\_X\_WAIT\_EVENT instead of polling is the reduction of CPU load of the waiting task to 0% while it waits for input. If the macro has been defined as recommended and the system waits for user input the defined function should wait for an event signaled from the function defined by the macro GUI X SIGNAL EVENT.

It is recommended to specify the function GUI  $X$  WaitEvent() for the job.

#### **Example**

#define GUI\_X\_WAIT\_EVENT GUI\_X\_WaitEvent

### **GUI\_X\_WAIT\_EVENT\_TIMED**

#### **Description**

Defines a function which waits for an event for a dedicated period of time.

#### **Type**

Function replacement

#### **Additional information**

Per default the GUI needs to periodically check for events unless a function is defined which waits and one that triggers an event. This macro defines the function which waits for an event if a timer is active. Makes only sense in combination with GUI\_X\_SIGNAL\_EVENT. If the macro has been defined as recommended and the sys-

UM03001 User Guide & Reference Manual for emWin V5.48 © 1997 - 2018 SEGGER Microcontroller GmbH & Co. KG

tem waits for user input during a timer is active the defined function should wait until the timer expires or an event signaled from the function defined by the macro GUI\_X\_SIGNAL\_EVENT.

It is recommended to specify the function GUI  $X$  WaitEventTimed() for the job.

#### **Example**

#define GUI\_X\_WAIT\_EVENT\_TIMED GUI\_X\_WaitEventTimed

# **17.7 Kernel interface API**

An RTOS usually offers a mechanism called a resource semaphore, in which a task using a particular resource claims that resource before actually using it. The display is an example of a resource that needs to be protected with a resource semaphore. emWin uses the macro GUI\_USE to call the function GUI\_Use() before it accesses the display or before it uses a critical internal data structure. In a similar way, it calls GUI Unuse() after accessing the display or using the data structure. This is done in the module GUITask.c.

GUITask.c in turn uses the GUI kernel interface routines shown in the table below. These routines are prefixed  $GUT_x$  since they are high-level (hardware-dependent) functions. They must be adapted to the real time kernel used in order to make the emWin task (or thread) safe. Detailed descriptions of the routines follow, as well as examples of how they are adapted for different kernels.

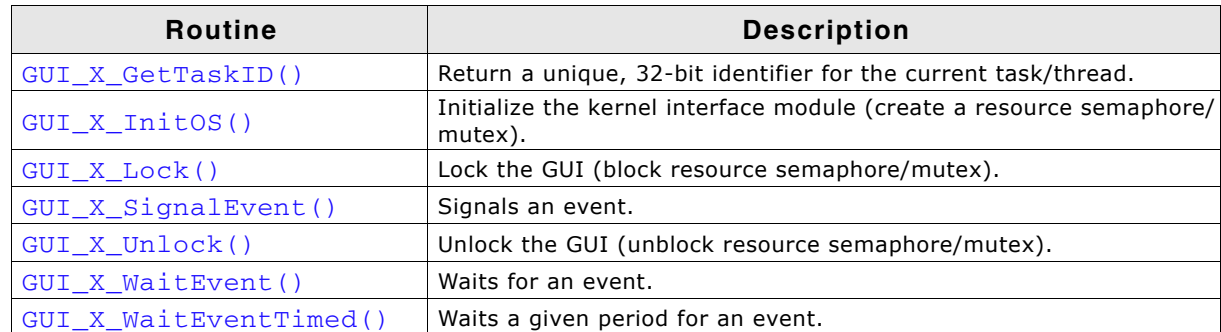

**Table 17.7: Kernel interface API list**

### <span id="page-400-0"></span>**GUI\_X\_GetTaskID()**

### **Description**

Returns a unique ID for the current task.

#### **Prototype**

```
U32 GUI X GetTaskID(void);
```
### **Return value**

ID of the current task as a 32-bit integer.

#### **Additional information**

Used with a real-time operating system.

It does not matter which value is returned, as long as it is unique for each task/ thread using the emWin API and as long as the value is always the same for each particular thread.

### <span id="page-400-1"></span>**GUI\_X\_InitOS()**

### **Description**

Creates the resource semaphore or mutex typically used by  $GU_1X_LOck()$  and GUI\_X\_Unlock().

UM03001 User Guide & Reference Manual for emWin V5.48 © 1997 - 2018 SEGGER Microcontroller GmbH & Co. KG

#### **Prototype**

void GUI\_X\_InitOS(void)

### <span id="page-401-0"></span>**GUI\_X\_Lock()**

**Description**

Locks the GUI.

#### **Prototype**

void GUI\_X\_Lock(void);

### **Additional information**

This routine is called by the GUI before it accesses the display or before using a critical internal data structure. It blocks other threads from entering the same critical section using a resource semaphore/mutex until GUI\_X\_Unlock() has been called. When using a real time operating system, you normally have to increment a counting resource semaphore.

### <span id="page-401-1"></span>**GUI\_X\_SignalEvent()**

#### **Description**

Signals an event.

### **Prototype**

void GUI X SignalEvent(void);

#### **Additional information**

This function is optional, it is used only via the macro  $GUT_X_SIGNAL_EVENT$  or the function GUI\_SetSignalEventFunc().

### <span id="page-401-2"></span>**GUI\_X\_Unlock()**

#### **Description**

Unlocks the GUI.

#### **Prototype**

void GUI X Unlock(void);

#### **Additional information**

This routine is called by the GUI after accessing the display or after using a critical internal data structure.

When using a real time operating system, you normally have to decrement a counting resource semaphore.

### <span id="page-401-3"></span>**GUI\_X\_WaitEvent()**

**Description** Waits for an event.

### **Prototype**

```
void GUI X WaitEvent(void);
```
### **Additional information**

This function is optional, it is used only via the macro GUI  $X$  WAIT EVENT or the function GUI SetWaitEventFunc().

UM03001 User Guide & Reference Manual for emWin V5.48 © 1997 - 2018 SEGGER Microcontroller GmbH & Co. KG

### <span id="page-402-0"></span>**GUI\_X\_WaitEventTimed()**

#### **Description**

Waits for an event for the given period.

#### **Prototype**

```
void GUI X WaitEventTimed(int Period);
```
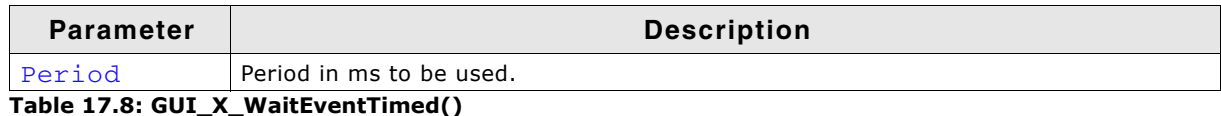

#### **Additional information**

This function is optional, it is used only via the macro  $GUT_X_WAT_TEVENT_TIMED$  or the function GUI\_SetWaitEventTimedFunc().

# **17.8 Examples**

#### **Kernel interface routines for embOS**

The following example shows an adaption for embOS (excerpt from file GUI\_X\_embOS.c located in the folder Sample\GUI\_X):

#include "RTOS.H"

```
static OS_TASK* _pGUITask;
static OS_RSEMA _RSema;
void GUI_X_InitOS(void) { OS_CreateRSema(&_RSema); }
void GUI_X_Unlock(void) { OS_Unuse(\&_RSema);
void GUI_X_Lock(void) { OS_ Use(&_RSema); }
U32 GUI_X_GetTaskId(void) { return (U32)OS_GetTaskID(); }
void GUI_X_WaitEvent(void) {
  _pGUITask = OS_GetpCurrentTask();
  OS_WaitEvent(1);
}
void GUI_X_SignalEvent(void) {
  if (_pGUITask) {
    OS_SignalEvent(1, _pGUITask);
  }
}
void GUI_X_WaitEventTimed(int Period) {
  static OS_TIMER Timer;
   static int Initialized;
   if (Period > 0) {
    if (Initialized != 0) {
      OS_DeleteTimer(&Timer);
 }
    Initialized = 1;
 OS_CreateTimer(&Timer, GUI_X_SignalEvent, Period);
 OS_StartTimer(&Timer);
    GUI_X_WaitEvent();
   }
}
```
### **Kernel interface routines for uC/OS**

The following example shows an adaption for  $uc/OS$  (excerpt from file  $GU_1X_ucOS.c$ located in the folder  $Sample\GUI_X)$ :

```
#include "INCLUDES.H"
static OS_EVENT * pDispSem;
static OS_EVENT * pGUITask;
U32 GUI_X_GetTaskId(void) { return ((U32)(OSTCBCur->OSTCBPrio)); }
void GUI_X_Unlock(void) { OSSemPost(pDispSem);
```
UM03001 User Guide & Reference Manual for emWin V5.48 © 1997 - 2018 SEGGER Microcontroller GmbH & Co. KG

```
void GUI_X_InitOS(void) {
  pDispSem = OSSemCreate(1);
  pGUITask = OSSemCreate(0);
}
void GUI_X_Lock(void) {
   INT8U err;
   OSSemPend(pDispSem, 0, &err);
}
```
#### **Kernel interface routines for Win32**

The following is an excerpt from the Win32 simulation for emWin. When using the emWin simulation, there is no need to add these routines, as they are already in the library.

Note: cleanup code has been omitted for clarity.

```
/*********************************************************************
*
* emWin - Multitask interface for Win32
*
**********************************************************************
  The following section consisting of 4 routines is used to make
  emWin thread safe with WIN32
*/
static HANDLE hMutex;
void GUI_X_InitOS(void) {
 hMutex = CreateMutex(NULL, 0, "emWinSim - Mutex");
}
unsigned int GUI X GetTaskId(void) {
  return GetCurrentThreadId();
}
void GUI_X_Lock(void) {
  WaitForSingleObject(hMutex, INFINITE);
}
void GUI_X_Unlock(void) {
  ReleaseMutex(hMutex);
}
```
# **Chapter 18 The Window Manager (WM)**

When using the emWin Window Manager (WM), everything which appears on the display is contained in a window -- a rectangular area on the screen. A window can be of any size, and you can display multiple windows on the screen at once, even partially or entirely in front of other windows.

The Window Manager supplies a set of routines which allow you to easily create, move, resize, and otherwise manipulate any number of windows. It also provides lower-level support by managing the layering of windows on the display and by alerting your application to display changes that affect its windows.

The emWin Window Manager is a separate (optional) software item and is not included in the emWin basic package. The software for the Window Manager is located in the subdirectory GUI\WM.

# **18.1 Description of terms**

Windows are rectangular in shape, defined by their origin (the X- and Y-coordinates of the upper left corner) as well as their X- and Y-sizes (width and height, respectively). A window in emWin:

- is rectangular.
- has a Z-position.
- may be hidden or shown.
- may have valid and/or invalid areas.
- may or may not have transparency.
- may or may not have a callback routine.

### **Active window**

The window which is currently being used for drawing operations is referred to as the active window. It is not necessarily the same as the topmost window.

### **Callback routines**

Callback routines are defined by the user program, instructing the graphic system to call a specific function when a specific event occurs. Normally they are used to automatically redraw a window when its content has changed.

### **Child windows**

A child window is one that is defined relative to another window, called the parent. Whenever a parent window moves, its child or children move correspondingly. A child window is always completely contained within its parent, and will be clipped if necessary. Multiple child windows with the same parent are considered "siblings" to one another.

### **Client area**

The client area of a window is simply its usable area. If a window contains a frame or title bar, then the client area is the rectangular inner area. If there is no such frame, then the coordinates of the client area are identical to those of the window itself.

### **Clipping, clip area**

Clipping is the process of limiting output to a window or part of it.

The clip area of a window is its visible area. This is the window area minus the area obstructed by siblings of higher Z-order, minus any part that does not fit into the visible area of the parent window.

### **Coordinates**

Coordinates are usually 2 dimensional coordinates, expressed in units of pixels. A coordinate consists of 2 values. The first value specifies the horizontal component (also called the x-coordinate), the second value specifies the vertical component (also called the y-coordinate).

### **Current window**

See active window.

### **Desktop coordinates**

Desktop coordinates are coordinates of the desktop window. The upper left position (the origin) of the display is (0,0).

### **Desktop window**

The desktop window is automatically created by the Window Manager, and always covers the entire display area. This is done for each layer, so each layer has its own desktop window. The desktop is always the bottommost window, and when no other window has been defined, it is the default (active) window. All windows are descendants (children, grandchildren, etc.) of the desktop window of the currently selected layer. The desktop window has a buffer wich can hold data with the size of a void data type. This allows the user to add user data, e.g. a pointer to a structure.

UM03001 User Guide & Reference Manual for emWin V5.48 © 1997 - 2018 SEGGER Microcontroller GmbH & Co. KG

### **Early clipping**

This is the default clipping mode. In this mode clipping is performed before windows receive paint events. In case the current window needs to be clipped, it will receive more than one WM\_PAINT message within a single drawing process.

In the late clipping mode, windows always receive only one single WM\_PAINT message. In this mode clipping is performed within the drawing operations.

#### **Handle**

When a new window is created, the WM assigns it a unique identifier called a handle. The handle is used in any further operations performed on that particular window.

#### **Hiding windows**

A hidden window is not visible, although it still exists (has a handle). When a window is created, it is hidden by default if no create flag is specified. Showing a window makes it visible; hiding it makes it invisible.

#### **Late clipping**

See early clipping.

#### **Parent coordinates**

Parent coordinates are window coordinates relative to the parent window. The upper left position (the origin) of the window is (0,0).

#### **Parent windows**

See child windows.

#### **Showing windows**

See Hiding windows.

#### **Siblings**

See child windows.

#### **Transparency**

A window that has transparency contains areas that are not redrawn with the rest of the window. These areas operate as though the window behind "shows through" them. In this case, it is important that the window behind is redrawn before the window with transparency. The WM automatically handles redrawing in the correct order.

#### **Validation/invalidation**

A valid window is a fully updated window which does not need redrawing.

An invalid window does not yet reflect all updates and therefore needs to be redrawn, either completely or partially. When changes are made that affect a particular window, the WM marks that window as invalid. The next time the window is redrawn (either manually or by a callback routine) it will be validated.

#### **Window coordinates**

Window coordinates are coordinates of a window. The upper left position (the origin) of the window is (0,0).

#### **Z-position, bottom/top**

Although a window is displayed on a two-dimensional screen in terms of X and Y, the WM also manages what is known as a Z-position, or depth coordinate -- a position in a virtual third dimension which determines its placement from background to foreground. Windows can therefore appear on top of or beneath one another.

Setting a window to the bottom will place it "underneath" all of its sibling windows (if any); setting it to the top will place it "on top of" its siblings. When a window is created, it is set to the top by default if no create flag is specified.

# **18.2 Callback mechanism, invalidation, rendering and keyboard input**

The idea behind the callback mechanism that emWin offers for windows and window objects (widgets) is that of an event-driven system. As in most windowing systems, the principle is that the flow of control is not just from the user program to the graphic system, but also from the user program to the graphic system and back up to the user program by means of the callback routines provided by the user program. This mechanism -- often characterized as the Hollywood principle ("Don't call us, weíll call you!") -- is needed by the Window Manager mainly in order to trigger the redrawing of windows. This contrasts with classical programming, but it makes it possible to exploit the invalidation logic of the Window Manager.

# **18.2.1 Rendering using callbacks**

In order to create a window with a callback, you must have a callback routine. The routine is used as part of the WM  $CreateWindow()$  function when creating the window (the cb parameter).

All callback routines must have the following prototype:

### **Prototype**

void Callback(WM\_MESSAGE \* pMsg);

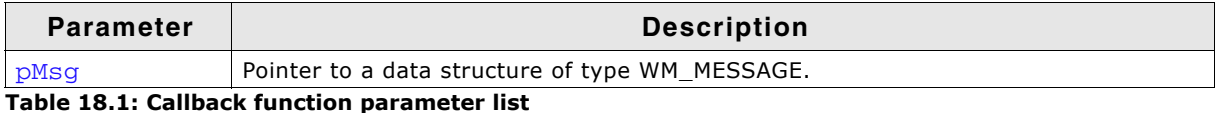

The action performed by the callback routine depends on the type of message it receives. The prototype above is usually followed by a switch statement, which defines different behaviors for different messages using one or more case statements (typically at least WM\_PAINT).

### **Processing the WM\_PAINT message**

When a window receives a WM PAINT message, it should repaint itself. Before sending this message to the window, the WM makes sure it is selected.

#### **A non transparent window (default!) has to repaint its entire invalid area.**

The easiest way is to repaint the entire area of the window. The clipping mechanism of the WM makes sure that only the invalid area will be redrawn. In order to accelerate the drawing process, it can make sense to only repaint the invalid area. How to get the invalid area is described later in this chapter (Information is part of the message).

**A transparent window** on the other hand does not have to redraw the entire invalid area; it can leave the window area partially untouched. This untouched area will then be transparent.

Before the WM sends a WM\_PAINT message to a transparent window, the area below has been redrawn (by sending a WM PAINT message to the window(s) below).

#### **Warning: Certain things should not be done when processing WM\_PAINT,**  WM\_PRE\_PAINT and WM\_POST\_PAINT.

When processing the WM\_PAINT message, the callback routine should do nothing but redrawing the contents of the window. When processing the WM\_PAINT, WM PRE PAINT or WM POST PAINT event, the following functions may not be called: WM\_SelectWindow(), WM\_Paint(), WM\_DeleteWindow() and WM\_CreateWindow(). Also any other functions which changes the properties of a window may not be called: WM\_Move(), WM\_Resize(), ...

### **Example**

Creates a callback routine to automatically redraw a window:

void WinHandler(WM\_MESSAGE \* pMsg) { switch (pMsg->MsgId) {

UM03001 User Guide & Reference Manual for emWin V5.48 © 1997 - 2018 SEGGER Microcontroller GmbH & Co. KG

```
 case WM_PAINT:
   GUI_SetBkColor(0xFF00);
   GUI_Clear();
   GUI_DispStringAt("Hello world",0,0);
   break;
 default:
   WM_DefaultProc(pMsg);
 }
```
The messages WM\_PRE\_PAINT and WM\_POST\_PAINT are sent directly before and after the WM PAINT messages are processed.

### **18.2.2 Overwriting callback functions**

The default behavior of widgets and windows in emWin is defined in their callback functions. If the behavior of a widget has to be changed, or if the functionality of a window needs to be enhanced to meet custom needs, it is recommended to overwrite the internal callback function. This is done in a few simple steps:

#### **Step 1: Creating a custom callback function**

The first step is to implement a function using the following prototype:

```
void Callback(WM_MESSAGE * pMsg);
```
#### **Step 2: Messages**

}

The second step is to implement a reaction to certain messages.

Since custom callback functions do not need to handle all possible messages, it is recommended to make use of a switch / case condition. This makes it possible to easily add or remove one message specific code, without affecting another. The parameter  $pMsq$  contains the Id of the message ( $pMsq$ -> $Msq$ d). A complete list of messages handled by the Window Manager may be reviewed under "List of messages" on page 418.

#### **Step 3: Processing the default callback**

The third step is to make sure all messages which are not handled by the custom callback function, are handled by the internal (default) callback function. The recommended way to do this is to use the default case of the switch / case condition to call the internal callback function.

Internal callback functions are different for each type of window. The internal callback functions for widgets are named <WIDGET>\_Callback().

All other types of windows use the function WM\_DefaultProc() for message handling.

```
switch (pMsg->MsgId) {
case WM_CREATE:
 .
   .
 .
  break;
case WM_PAINT:
 .
 .
 .
  break;
case WM_SIZE:
 .
 .
 .
  break;
default:
   <WIDGET>_Callback(pMsg);
}
```
#### **Step 4: Setting the custom callback function to be used**

The last step to do is setting the newly created callback function to be used by a window or widget. This is done with a simple call of  $WM\_SetCallback()$ . Detailed information can be found under "WM\_SetCallback()" on page 456.

UM03001 User Guide & Reference Manual for emWin V5.48 © 1997 - 2018 SEGGER Microcontroller GmbH & Co. KG

### **18.2.3 Background window redrawing and callback**

During initialization of the Window Manager, a window containing the whole LCD area is created as a background window. The handle of this window is WM\_HBKWIN. The WM does not redraw areas of the background window automatically, because there is no default background color. That means if you create a further window and then delete it, the deleted window will still be visible. The routine WM SetDesktopColor() needs to be specified in order to set a color for redrawing the background window.

You can also set a callback function to take care of this problem. If a window is created and then deleted as before, the callback routine will trigger the WM to recognize that the background window is no longer valid and redraw it automatically. For more information on using a callback routine to redraw the background, see the example at the end of the chapter.

### **18.2.4 Invalidation**

Invalidation of a window or a part of it tells the WM that the invalid area of the window should be redrawn the next time GUI Exec() or GUI Delay() is called. The invalidation routines of emWin do not redraw the invalid part of a window. They only manage the invalid areas of the windows.

### **The invalid area of a window**

The WM uses just one rectangle per window to store the smallest rectangle containing the entire invalid area. If for example a small part in the upper left corner and a small part in the lower right corner becomes invalid, the complete window is invalidated.

### **Why using invalidation**

The advantage of using window invalidation in opposite of drawing each window immediately is that the window will be drawn only one time even if it is invalidated more than one time. If for example several properties of a window need to be changed (for example the background color, the font and the size of the window) it takes more time to draw the window immediately after each property has been changed than drawing the window only one time after all properties have been changed.

### **Redrawing of invalid windows**

The function GUI\_Exec() redraws all invalid windows. This is done by sending one or more WM\_PAINT messages to each invalid window.

### **18.2.5 Tiling mechanism**

Until here it should be clear, that drawing of a window normally is done by sending a WM PAINT message. But if a window is partly covered by a child window or any other window, it is very important to know that it receives more than one WM\_PAINT message. The WM cuts the non covered area of the window to be drawn into a number of sub rectangles. During that process it sets the clipping area to each of the rectangular areas and sends a single  $WM$   $PATH$  message for each of the rectangles to the window. The more fragmented the window area is, the more rectangles exist and the more messages are send. Because of that the WM\_PAINT handler should not do time consuming calculations.

The sample on the right shows the tiling mechanism required for drawing the background window covered by a FRAMEWINDOW widget. The widget consists of 2 windows, the main window and the client area. The main window is a transparent window which is drawn on top of the background and has no effect on the tiling algorithm whereas the client area is opaque and causes tiling of the background. The WM generates tiles around the client area from the top to the bottom and from the left to the right. The tiling algorithm implies that the number of tiles increases with the number of covered areas.

On the right the screenshot shows the above sample with an additional small window at the bottom right edge. When starting the drawing process of a non transparent window the WM first sends a WM PRE PAINT message. After that the window receives a WM\_PAINT message for each tile. And after drawing the last tile the WM sends a final WM\_POST\_PAINT message.

The more areas covering a non transparent window the more tiles are required for drawing the window.

#### **Drawing without tiling**

Under some circumstances it may

could make sense to supress tiling. That could be achieved by using the flag WM CF LATE CLIP explained later in this chapter.

### **18.2.6 Rendering of transparent windows**

If a transparent window needs to be drawn, the WM automatically makes sure, that the background of the window is drawn before the transparent window receives a WM\_PAINT message. This is done by redrawing all window areas below the invalid area of the transparent window first before sending a WM\_PAINT message to the transparent window.

To make sure the Window Manager can handle the redrawing of transparent windows it is necessary to redraw the window in reaction to the WM PAINT message. Otherwise it can not be guaranteed that the appearance of a transparent window will be correctly.

The use of transparent windows is more CPU-intensive than the use of non transparent windows. If performance is a problem, trying to avoid transparent windows may be an option.

### **18.2.7 Automatic use of Memory Devices**

The default behavior of the Window Manager is sending a WM\_PAINT message to each window which needs to be redrawn. This can cause flickering effects. To suppress these íper windowí flickering effects Memory Devices can be used automatically for the drawing operation. This can be achieved by setting the flag WM\_CF\_MEMDEV when creating the window, by setting the default creation flags with  $WM$  SetCreateFlags() or by using the function WM\_EnableMemdev(). The WM then redirects the output of the WM\_PAINT message into a Memory Device which is copied to the display once the

UM03001 User Guide & Reference Manual for emWin V5.48 © 1997 - 2018 SEGGER Microcontroller GmbH & Co. KG

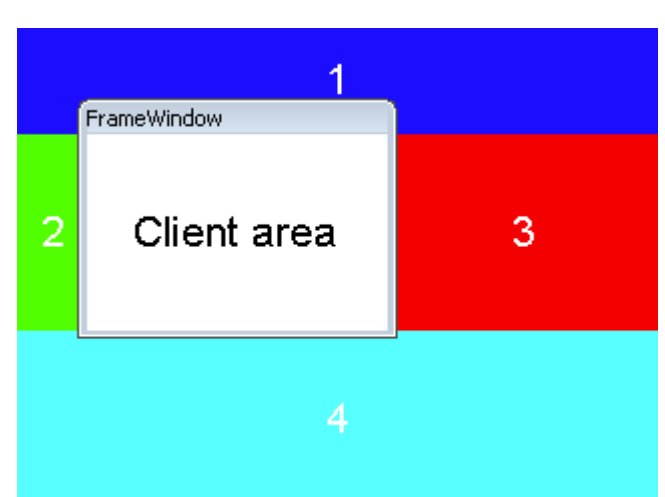

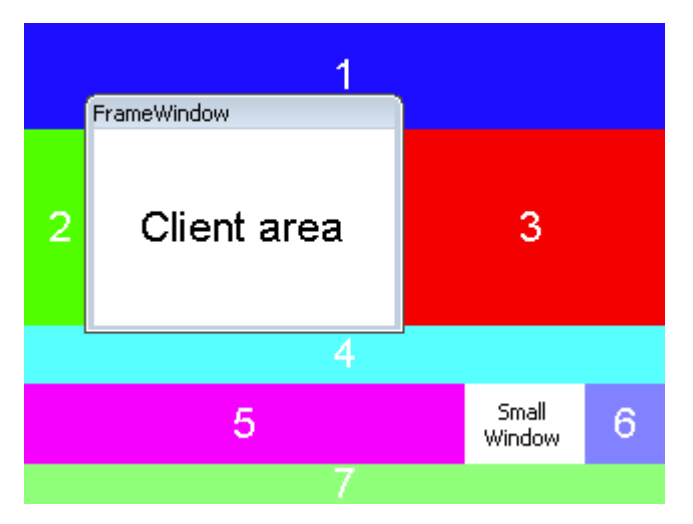

actual drawing was performed. If not enough memory for the whole window is available banding is used automatically. The according Memory Device is created internally just before the WM\_PAINT message is sent and is removed immediately after the drawing is finished.

In case a transparent window should be drawn, the below area will also be drawn into the Memory Device.

Detailed information about Memory Devices can be found in the chapter "Memory Devices" on page 347.

### **18.2.8 Automatic use of multiple frame buffers**

The WM is able to use automatically multiple frame buffers if they are available. This can be achieved by the function WM\_MULTIBUF\_Enable(). If enabled the Window Manager redirects the output of all drawing functions to the invisible back buffer before it draws the invalid windows. After the last invalid window has been drawn the WM makes the back buffer visible. This feature is available only if the display driver supports multiple buffers and if there is enough RAM to store at least 2 frame buffers. More information can be found in the chapter "Multiple Buffering" on page 1033.

### **18.2.9 Automatic use of display driver cache**

The WM automatically uses the display driver cache if available. If available it locks the buffer before it starts to draw the invalid windows. After the last window has been drawn the WM unlocks the cache.

### **18.2.10 Keyboard input**

The Window Manager handles keyboard input automatically. It polls the keyboard buffer and sends according keyboard messages to the currently focused window. The keyboard buffer can be filled using the function GUI\_StoreKeyMsg() which is described on [page 1101](#page-1100-0).

# <span id="page-411-0"></span>**18.3 Motion support**

Motion support enables the ability to move windows by gestures. It can be used with any pointer input device (PID) like a touch screen, a mouse or a joystick. If motion support is enabled the respective window can be put into movement simply with a gesture. After releasing the PID the movement is decelerated within a specified period. Movement operations can be also initiated by API functions instead of gestures.

### **18.3.1 Enabling motion support of the WM**

First of all motion support needs to be enabled before it can be used. This can be done by calling the function WM\_MOTION\_Enable() once. Without calling this function once the motion support functions won't work.

### **18.3.2 Basic motion support for a window**

To be able to use motion support for a window it needs to be enabled for each window which should be moveable. In case of a moveable parent window with several child windows motion support needs only be enabled for the parent window. There are 2 possibilities to achieve basic motion support for a window:

### **18.3.2.1 Using creation flags**

To achieve movability for a window it can be created with one or more or-combined creation flags. The following table shows the available creation flags:

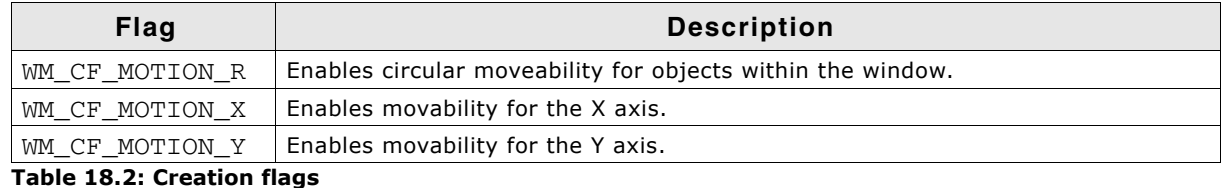

#### **Example**

```
WM HWIN hWin:
hWin = WM_CreateWindowAsChild(0, 0, 40, 40, hParent,
                            WM_CF_SHOW | WM_CF_MOTION_X | WM_CF_MOTION_Y, cbWin, 0);
```
Of course the motion flags can also be used with widget creation functions.

### **18.3.2.2 Using API function**

To achieve movability for a window after it has been created without movability flags the function WM\_MOTION\_SetMoveable() explained later in this chapter can be used.

### **18.3.3 Motion processing by application**

The easiest way to achieve moveable windows is setting up basic motion support. The WM then automatically moves the window when dragging the PID. But in certain situations it could make sense to process the motion information by the application instead of moving the whole window. That makes it possible to move any kind of content within a window, achieving edge snapping, overlapping or circular moves. In order to make use of that kind of advanced motion features the callback function of the moveable window has to be adapted. In case the WM recognizes PID movement it sends a WM\_MOTION message to the window. In order to achieve advanced motion support an appropriate reaction to the WM\_MOTION message needs to be implemented.

### **18.3.3.1 WM\_MOTION message and WM\_MOTION\_INFO**

As explained in the message description "WM\_MOTION" on page 423 the Data.p element of the WM\_MOTION message points to a WM\_MOTION\_INFO structure.

The element Cmd of this structure contains information about the current operation. The following table shows the possible values of the element  $Cmd$ :

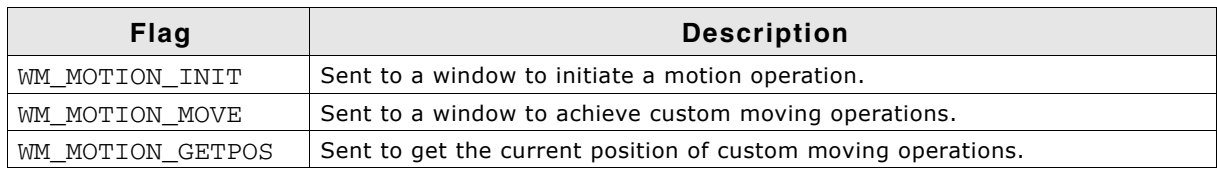

**Table 18.3: Motion flags description**

#### **WM\_MOTION\_INIT**

If a PID move has been detected by the WM it first checks if there is any visible window available under the PID position which is already ímoveableí. This makes it possible to achieve moving operations for windows which are partially or totally covered by child windows. If the WM does not find an already moveable window it sends the command to the 'top window' of the PID position.

If the window is not already ímoveableí when receiving this command the element Flags of the WM\_MOTION\_INFO structure can be used to enable motion support. The creation flags explained earlier can be used here to achieve automatic motion support. The Flags element simply needs to be OR-combined with the desired flag(s).

**WM\_MOTION\_INIT and custom motion support**

Custom motion support means that the moving operation is not done automatically by the WM but by the callback routine of the window. This can be useful if for example radial motions are required or if the content of a window should be moved instead of the window itself. To achieve custom motion support the Flags element needs to be OR-combined with the flag WM\_MOTION\_MANAGE\_BY\_WINDOW.

#### **WM\_MOTION\_MOVE**

Sent to a window with custom motion support enabled. The elements  $dx$  and  $dy$  of the WM\_MOTION\_INFO structure can be used to achieve the custom moving operation.

#### **WM\_MOTION\_GETPOS**

Sent to a window with custom motion support enabled. The task of the callback routine here is returning the current position. This needs to be done with the elements xPos and yPos of the WM MOTION INFO structure.

#### **Snapping**

The elements SnapX and SnapY of the WM MOTION INFO structure can be used to achieve snapping. These values determine a kind of grid for snapping. This means that the deceleration of the movement operation will stop exactly on a grid position. Also if there currently is no movement and the window is only released it will snap into the next grid position.

#### **Overlapping**

Overlapping means a short distance a window/object could be moved beyond its boundary. When releasing the PID it will move to its boundary automatically. The element Overlap of the WM\_MOTION\_INFO structure can be used to achieve overlapping. It is recommended to use at maximum the half of the snapping distance.

#### **Examples**

Several samples in the tutorial folder show how to achieve overlapping, snapping, circular moves and how to use advanced motion support.

### **18.3.4 Motion support for circular moves**

That kind of motion support can be used to turn items arround the center of a window. Windows can not be rotated. To enable support for circular moves the flag WM CF MOTION R should be used which should be set within the WM MOTION INIT message. Moving the items need to be managed by the application. Because of that also the flag WM\_MOTION\_MANAGE\_BY\_WINDOW explained earlier must be set. The values in  $1/10$  degrees to be used are passed to the application in the element  $\text{d}a'$  of the WM\_MOTION\_INFO structure available within the message WM\_MOTION\_MOVE. The KNOB widget for example is completely based on motion support for circular moves.

#### **Example:**

```
static void _OnMotion(WM_HWIN hWin, WM_MOTION_INFO * pInfo) {
 ...
   switch (pInfo->Cmd) {
  case WM_MOTION_INIT:
    pInfo->Flags = WM_CF_MOTION_R | WM_MOTION_MANAGE_BY_WINDOW;
     break;
   case WM_MOTION_MOVE:
     _DoMotion(hObj, pInfo->da);
    break;
 ...
  }
}
```
## **18.4 Window manager and multiple layers**

A hardware with multiple layers offers a range of new possibilities. This subchapter should give some guidelines and explain the most important pitfalls. We highly recommend to consider the following rules.

### **18.4.1 Drawing operations**

One of the most important recommendations is using the invalidation mechanism of the window manager for drawing operations. If something should be drawn in a furter layer a window with callback function should be used and the drawing operation should be done within WM PAINT.

### **Warning: Do not draw outside WM\_PAINT**

On the first glance it often looks easy to use GUI\_SelectLayer() and draw something outside of the current window in a different layer. But please note that this most often leads in unexpected behavior of the GUI. Multiple buffering, clipping and calculation of invalid state could fail in that case, even if it seems to work on the first glance.

### **18.4.2 Window relationship**

A child window must be created in the same layer as its parent window. The WM won't work as expected if that rule is not observed. WM CreateWindow() currently does not fail in that case, but the WM does not work correctly if the parent window is in a different layer than its child window.

### **18.4.3 Semi-Transparency**

Most LCD controllers with multiple layers support an alpha channel for semi transparency effects. That requires an alpha value in the alpha channel of the frame buffer after executing a drawing operation. Please note that the default behavior of emWin is using the given alpha values (for example of an PNG image) for mixing up the current background with the foreground and not leaving any alpha values. The function GUI\_PreserveTrans() should be used before/after those drawing operations. The same applies for drawing antialiased text.

### **18.4.4 Touch input**

Within a multiple layer application it could make sense to have touch sensitive widgets in more than one layer. But the touch pad does not 'know' something about different layers. The normal behavior is setting the element 'Layer' of the GUI PID STATE structure within the touch ISR. The used value should be the layer index containing the touch sensitive widgets.

If it is required to manage touch input in different layers a callback function could be set with GUI PID SetHook(). That callback function is called immediately before a GUI\_PID\_STATE element is added to the input buffer. Dependent on the coordinates the application could change the 'Layer' element. Please note that is is not required to change the coordinates. This is done by the WM automatically.

### **18.4.5 Memory devices**

Currently a memory device which should be drawn in a WM\_PAINT event, needs to be created in the same layer as the window which should draw the memory device.

# **18.5 ToolTips**

A ToolTip in emWin is a small window with one line of text, which appears in conjunction with a pointer input device (PID), usually a mouse. The user hovers the PID over a 'tool', without clicking it, and a small ToolTip window with information about the item being hovered over may appear. After a short time the window disappears auto-

UM03001 User Guide & Reference Manual for emWin V5.48 © 1997 - 2018 SEGGER Microcontroller GmbH & Co. KG

matically. ToolTips make sense for active elements like any kind of button or similar widgets/windows, which can be used as tool for changing something. But they can be used with any kind of window.

### **18.5.1 How they work**

A ToolTip belongs to a particular parent (or grandparent) window. When the PID hovers over a tool window without any motion, after a specified time (PERIOD\_FIRST) the ToolTip window occurs. If the PID remains over the tool without motion, the ToolTip automatically disappears after a specified period of no motion (PERIOD\_SHOW). It remains until the PID does not move for this period. If the PID is clicked or hovers out of the tool window the ToolTip disappears. If the PID remains in the parent area and the PID then hovers again over a tool of the same parent, the ToolTip occurs immediately after a very short period (PERIOD\_NEXT) of no motion. If the PID moves out of the parent area, the next time a ToolTip occurs is again after PERIOD FIRST. Appearance and timing can be configured at runtime.

### **18.5.2 Creating ToolTips**

(The functions and structures mentioned in the following are described in detail later in this chapter under "WM API: ToolTip related functions" on page 469.)

The function WM\_TOOLTIP\_Create() should be used for creating a ToolTip object. It requires a handle to the parent (or grand parent) window. Optional a pointer to an array of TOOLTIP\_INFO structures can be passed which is used for adding the desired tools to the ToolTip object. These structures should contain the IDs of the tools and the text to be shown. Alternatively the function WM\_TOOTIP\_AddTool() can be used to add the tools. This makes sense if the tool window does not have an Id.

#### **Elements of structure TOOLTIP\_INFO**

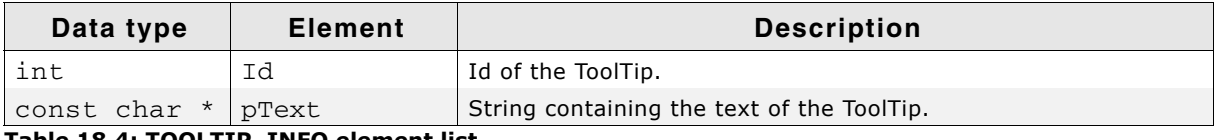

**Table 18.4: TOOLTIP\_INFO element list**

### **18.5.2.1 Creating ToolTips for dialog items**

As mentioned above the TOOLTIP INFO structure is used to address the desired tools by its IDs. Because the items of a dialog normally have an Id this is quite easy.

### **Example**

The following sample shows how it works:

```
#include "DIALOG.h"
#define ID_BUTTON_0 (GUI_ID_USER + 0x01)
#define ID_BUTTON_1 (GUI_ID_USER + 0x02)
static const GUI_WIDGET_CREATE_INFO _aDialogCreate[] = {
 { FRAMEWIN_CreateIndirect, "Framewin", 0, 0, 0, 320, 240, 0, 0, 0 },
 { BUTTON_CreateIndirect, "Button 0", ID_BUTTON_0, 5, 5, 80, 20, 0, 0, 0 },
 { BUTTON_CreateIndirect, "Button 1", ID_BUTTON_1, 5, 30, 80, 20, 0, 0, 0 },
};
static const TOOLTIP_INFO _aInfo[] = {
 { ID_BUTTON_0, "I am Button 0" },
 { ID_BUTTON_1, "I am Button 1" },
};
static void _ShowDialog(void) {
 WM HWIN hWin;
 WM_TOOLTIP_HANDLE hInfo;
 hWin = GUI_CreateDialogBox(_aDialogCreate, GUI_COUNTOF(_aDialogCreate), 0,
 WM_HBKWIN, 0, 0);
 hInfo = WM_TOOLTIP_Create(hWin, _aInfo, GUI_COUNTOF(_aInfo));
 while (1) {
    GUI_Delay(100);
```
UM03001 User Guide & Reference Manual for emWin V5.48 © 1997 - 2018 SEGGER Microcontroller GmbH & Co. KG

 } }

### **18.5.2.2 Creating ToolTips for simple windows**

Because simple windows normally do not have an Id, there exists a function for adding tools without using IDs. The function WM\_TOOLTIP\_AddTool() can be used to do this by passing the tool window handle and the required text to be shown.

### **Example**

The following example shows how it works:

```
#include <stddef.h>
#include "WM.h"
static void _cbParent(WM_MESSAGE * pMsg) {
   switch (pMsg->MsgId) {
   case WM_PAINT:
     GUI_SetBkColor(GUI_BLUE);
     GUI_Clear();
    GUI_DispString("Parent window");
    break;
  }
}
static void _cbTool(WM_MESSAGE * pMsg) {
   switch (pMsg->MsgId) {
   case WM_PAINT:
     GUI_SetBkColor(GUI_RED);
     GUI_Clear();
    GUI_DispString("Tool window");
    break;
  }
}
void MainTask(void) {
   WM_HWIN hTool, hParent;
   WM_TOOLTIP_HANDLE hToolTip;
   GUI_Init();
  WM_SetDesktopColor(GUI_BLACK);
 hParent = WM_CreateWindow(0, 0, 200, 100, WM_CF_SHOW, _cbParent, 0);
 hTool = WM_CreateWindowAsChild(20, 20, 100, 50, hParent, WM_CF_SHOW, _cbTool, 0);
  hToolTip = WM_TOOLTIP_Create(hParent, NULL, 0);
  WM_TOOLTIP_AddTool(hToolTip, hTool, "I am a ToolTip");
 while (1) {
    GUI_Delay(100);
   }
}
```
# **18.6 Messages**

The following section shows which system messages are used by emWin, how to use the message data and how to use application defined messages.

### **18.6.1 Message structure**

When a callback routine is called, it receives the message specified as its  $p_{\text{Msg}}$ parameter. This message is actually a WM MESSAGE data structure, with elements defined as follows.

UM03001 User Guide & Reference Manual for emWin V5.48 © 1997 - 2018 SEGGER Microcontroller GmbH & Co. KG

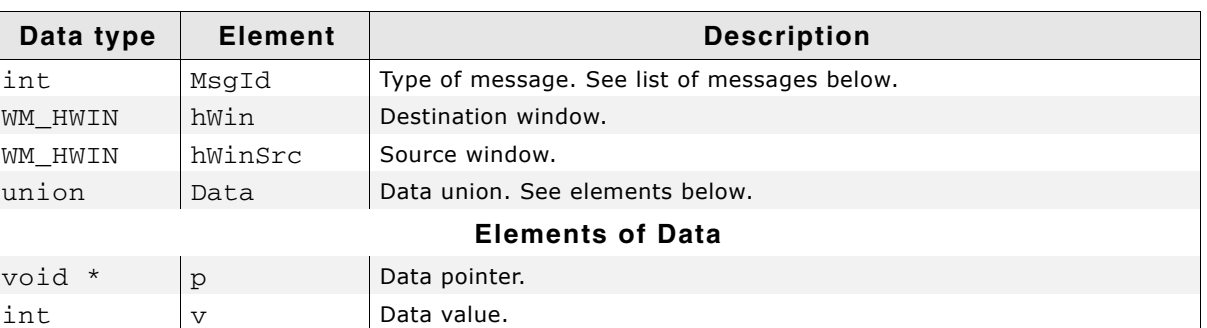

#### **Elements of structure WM\_MESSAGE**

**Table 18.5: WM\_MESSAGE element list**

### <span id="page-417-0"></span>**18.6.2 List of messages**

The following messages are defined by emWin.

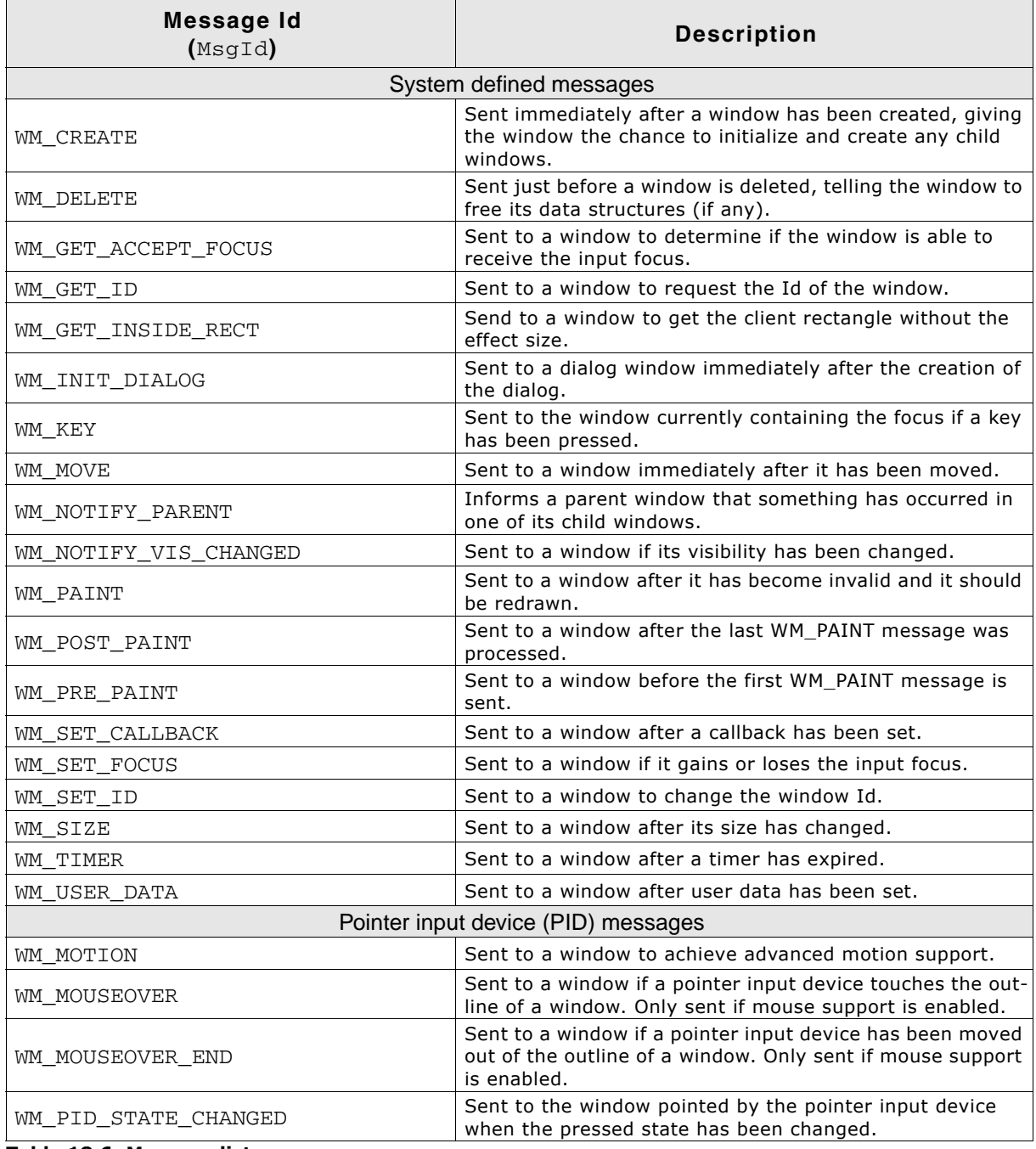

**Table 18.6: Message list**

UM03001 User Guide & Reference Manual for emWin V5.48 © 1997 - 2018 SEGGER Microcontroller GmbH & Co. KG

| <b>Message Id</b><br>(MsgId)    | <b>Description</b>                                                                                                    |  |
|---------------------------------|----------------------------------------------------------------------------------------------------|--|
| WM TOUCH                        | Sent to a window once a pointer input device is pressed,<br>pressed and moved or released over its area.                                                |  |
| WM TOUCH CHILD                  | Sent to a parent window if a child window has been<br>touched by the pointer input device.                                                              |  |
| Notification codes              |                                                                                                    |  |
| WM NOTIFICATION CHILD DELETED   | This notification message will be sent from a window to its<br>parent before it is deleted.                                                             |  |
| WM NOTIFICATION CLICKED         | This notification message will be sent when the window<br>has been clicked.                                                                             |  |
| WM NOTIFICATION GOT FOCUS       | This notification message will be sent once a window<br>receives and accepts the focus.                                                                 |  |
| WM_NOTIFICATION_LOST_FOCUS      | This notification message will be sent when the window<br>has lost the focus.                                                                           |  |
| WM_NOTIFICATION_MOVED_OUT       | This notification message will be sent when the pointer<br>was moved out of the window while it is clicked.                                             |  |
| WM NOTIFICATION RELEASED        | This notification message will be sent when a clicked wid-<br>get has been released.                                                                    |  |
| WM NOTIFICATION SCROLL CHANGED  | This notification message will be sent when the scroll posi-<br>tion of an attached SCROLLBAR widget has changed.                                       |  |
| WM NOTIFICATION SCROLLBAR ADDED | This notification message will be sent when a SCROLLBAR<br>widget has been added to the window.                                                         |  |
| WM NOTIFICATION SEL CHANGED     | This notification message will be sent when the selection<br>of a widget has changed.                                                                   |  |
| WM_NOTIFICATION_VALUE_CHANGED   | This notification message will be sent when a widget spe-<br>cific value has changed.                                                                   |  |
| User defined messages           |                                                                                                    |  |
| WM USER                         | The WM_USER constant could be used by applications to<br>define private messages, usually of the form<br>$(WM_USER + X)$ , where X is an integer value. |  |

**Table 18.6: Message list**

### **18.6.3 System-defined messages**

These kind of messages are sent by the GUI library. Do not send system defined messages from the user application to a window or a widget.

### **WM\_CREATE**

#### **Description**

This message is sent immediately after a window has been created, giving the window the chance to initialize and create any child windows.

### **Data**

This message contains no data.

### **WM\_DELETE**

#### **Description**

This message is sent just before a window is deleted, telling the window to free its data structures (if any).

#### **Data**

This message contains no data.

### **WM\_GET\_ID**

#### **Description**

This message is sent to a window to request it's Id. All emWin widgets handle this message. Application defined windows should handle this message in their callback routine. Otherwise this message will be ignored.

UM03001 User Guide & Reference Manual for emWin V5.48 © 1997 - 2018 SEGGER Microcontroller GmbH & Co. KG

### **Data**

The callback routine of the window should store the Id in the  $Data.v$  value.

### **WM\_GET\_INSIDE\_RECT**

### **Description**

This message is sent to a window to receive the client rectangle without the effect size. The effect size which is typically 0-3 pixels (2 pixels with the standard 3D effect).

### **Data**

The  $Data.p$  pointer of the messages points to a  $GUT$  RECT structure which has to be filled with the proper coordinates of the client rectangle.

### **WM\_INIT\_DIALOG**

### **Description**

This message is sent to a window immediately after the creation of the dialog and before the dialog is displayed. Dialog procedures typically use this message to initialize widgets and carry out any other initialization tasks that affect the appearance of the dialog box.

### **Data**

This message contains no data.

### **WM\_KEY**

### **Description**

Sent to the window currently containing the focus if a key has been pressed.

### **Data**

The Data.p pointer of the message points to a WM\_KEY\_INFO structure.

### **Elements of structure WM\_KEY\_INFO**

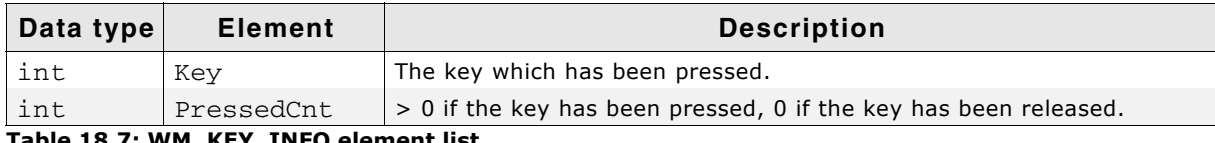

**Table 18.7: WM\_KEY\_INFO element list**

### **WM\_MOVE**

### **Description**

This message is sent to a window immediately after it has been moved. If the window has any child windows, they will be moved first. Also each child window will receive this message after it has been moved. The message is sent regardless if the window is visible or not.

### **Data**

The  $Data.p$  pointer of the message points to a  $WM$ <sub>KEY\_INFO</sub> structure.

UM03001 User Guide & Reference Manual for emWin V5.48 © 1997 - 2018 SEGGER Microcontroller GmbH & Co. KG

#### **Elements of structure WM\_MOVE\_INFO**

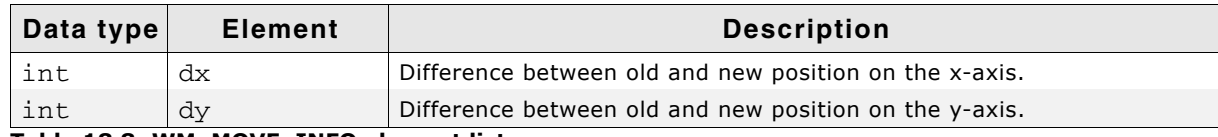

**Table 18.8: WM\_MOVE\_INFO element list**

### **WM\_NOTIFY\_PARENT**

#### **Description**

Informs a parent window that something has occurred in one of its child window. These messages are typically sent by widgets to their parent windows to give them a chance to react on the event.

#### **Data**

The  $Data.v$  value of the message contains the notification code of the message. For more information about the notification codes, refer to the appropriate widget.

### **WM\_NOTIFY\_VIS\_CHANGED**

#### **Description**

This message is sent to a window if its visibility is changed and the configuration switch WM\_SUPPORT\_NOTIFY\_VIS\_CHANGED is set to 1. The visibility of a window changes if

- ï obstruction changes: The window is partially or totally covered or uncovered by a higher level window (a window which is displayed on top of the window),
- the window is deleted or
- the window changes from not hidden to hidden or reverse.

#### **Typical application**

Applications which show a video in a window using a hardware decoder. The hardware decoder can write directly into the display, bypassing emWin, if the window containing the video is completely visible. If the visibility changes, the hardware decoder needs to be reprogrammed.

#### **Example**

The following shows a typical reaction on this message: case WM\_NOTIFY\_VIS\_CHANGED: if (WM\_IsCompletelyVisible(WM\_GetClientWindow(pMsg->hWin))) {

...

 } The  $\texttt{Sample}$  folder of emWin contains the example  $\texttt{wM\_Video.c}$  which shows how to use the message.

#### **Data**

This message contains no data.

### **WM\_PAINT**

#### **Description**

The WM sends this message to a window if it has become invalid (partially or complete) and needs to be drawn. When a window receives a WM PAINT message, it should repaint itself. Before sending this message to the window, the WM makes sure it is selected. More details about how to react on the WM\_PAINT message is described earlier in this chapter under "Using callback routines".

#### **Data**

The  $Data.p$  pointer of the message points to a  $GUT\_RECT$  structure containing the invalid rectangle of the window in screen coordinates. This information could be used to optimize the paint function.

UM03001 User Guide & Reference Manual for emWin V5.48 © 1997 - 2018 SEGGER Microcontroller GmbH & Co. KG

### **WM\_POST\_PAINT**

### **Description**

The WM sends this message to a window right after the last WM\_PAINT message was processed.

### **Data**

This message contains no data.

### **WM\_PRE\_PAINT**

#### **Description**

The WM sends this message to a window before the first WM\_PAINT is sent.

#### **Data**

This message contains no data.

### **WM\_SET\_CALLBACK**

### **Description**

The WM sends this message to a window after a callback function has been set.

### **Data**

This message contains no data.

### **WM\_SET\_FOCUS**

### **Description**

Sent to a window if it gains or loses the input focus.

#### **Data**

If the window gains the input focus, the Data.v value is set to 1. If the window íacceptsí the input focus, it should set the Data.v value to 0 in reaction on this message.

If the window loses the input focus, the Data.v value is set to 0.

### **WM\_SET\_ID**

### **Description**

Sent to a window to change the Id. All emWin widgets handle this message. Application defined windows should handle this message in their callback routine. Otherwise this message will be ignored.

### **Data**

The Data.v value contains the new Id of the window.

### **WM\_SIZE**

### **Description**

Sent to a window after its size has changed. Gives the window the chance to reposition its child windows (if any).

### **Data**

This message contains no data.

### **WM\_TIMER**

### **Description**

This message will be sent to a window when a timer created by WM\_CreateTimer() has expired.

UM03001 User Guide & Reference Manual for emWin V5.48 © 1997 - 2018 SEGGER Microcontroller GmbH & Co. KG

#### **Data**

The Data.v value contains the handle of the expired timer.

### **WM\_USER\_DATA**

#### **Description**

Sent to a window immediately after WM SetUserData() has been called.

### **18.6.4 Pointer input device (PID) messages**

These kind of messages are sent by the GUI library in reaction of PID input. Do not send this messages from the user application to a window or a widget.

### <span id="page-422-0"></span>**WM\_MOTION**

#### **Description**

A WM\_MOTION message is sent to a window to achieve advanced motion support. It is sent if a pointer input device is moved over a moveable window and to initiate a moving operation.

Detailed information about Motion Support can be found in the section "Motion support" on page 412.

#### **Data**

The Data.p pointer of the message points to a WM\_MOTION\_INFO structure.

#### **Elements of structure WM\_MOTION\_INFO**

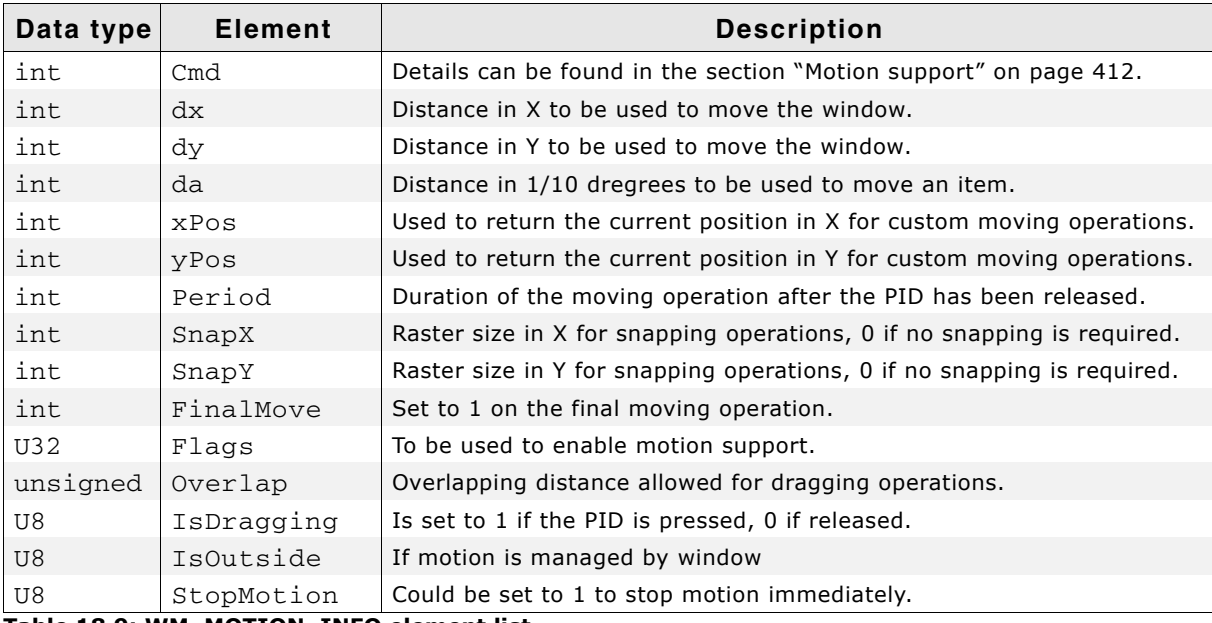

**Table 18.9: WM\_MOTION\_INFO element list**

### **WM\_MOUSEOVER**

#### **Description**

A WM\_MOUSEOVER message is sent to a window if a pointer input device touches the outline of a window. It is sent only if mouse support is enabled. This message is not sent to disabled windows.

To enable mouse support, add the following line to the file GUIConf.h:

#define GUI\_SUPPORT\_MOUSE 1

#### **Data**

The  $Data.p$  pointer of the message points to a  $GUT_PID_STATE$  structure.

UM03001 User Guide & Reference Manual for emWin V5.48 © 1997 - 2018 SEGGER Microcontroller GmbH & Co. KG

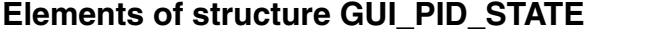

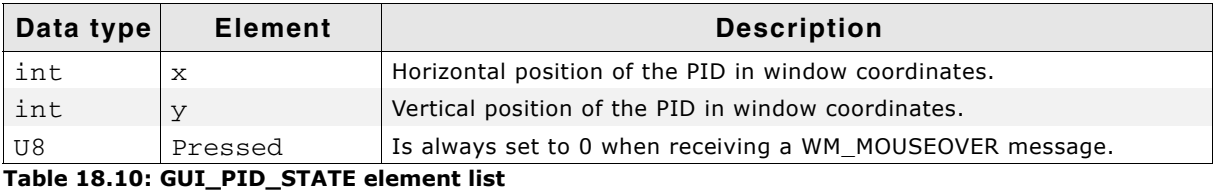

**WM\_MOUSEOVER\_END**

### **Description**

A WM MOUSEOVER END message is sent to a window if the mouse pointer has been moved out of the window. It is sent only if mouse support is enabled. This message is not sent to disabled windows.

### **Data**

The Data.p pointer of the message points to a GUI\_PID\_STATE structure. For details about this structure, refer to the message WM\_MOUSEOVER.

### **WM\_PID\_STATE\_CHANGED**

### **Description**

Sent to the window affected by the pointer input device when the pressed state has changed. The affected window is the visible window at the input position. With other words: If the user releases for example the touch screen over a window, the pressed state changes from 1 (pressed) to 0 (unpressed). In this case a WM\_PID\_STATE\_CHANGED message is sent to the window. This message is sent before the touch message is sent. An invisible window does not receive this message. Transparent windows are handled the same way as visible windows.

This message is not sent to disabled windows.

#### **Data**

The  $Data.p$  pointer of the message points to a WM PID STATE CHANGED INFO structure.

### **Elements of structure WM\_PID\_STATE\_CHANGED\_INFO**

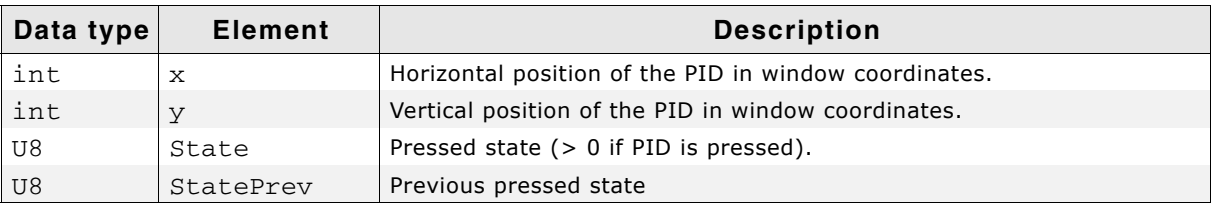

**Table 18.11: WM\_PID\_STATE\_CHANGED\_INFO element list**

### <span id="page-423-0"></span>**WM\_TOUCH**

### **Description**

A WM\_TOUCH message is sent to a window once the PID

- is pressed.
- is moved in pressed state.
- is released.

Windows receive this message, if one of the actions above happens over the visible area and if they are not disabled.

### **Data**

The  $Data.p$  pointer of the message points to a GUI\_PID\_STATE structure. Data.p == NULL means that the PID was moved out of bounds in pressed state.

UM03001 User Guide & Reference Manual for emWin V5.48 © 1997 - 2018 SEGGER Microcontroller GmbH & Co. KG

### **Elements of structure GUI\_PID\_STATE**

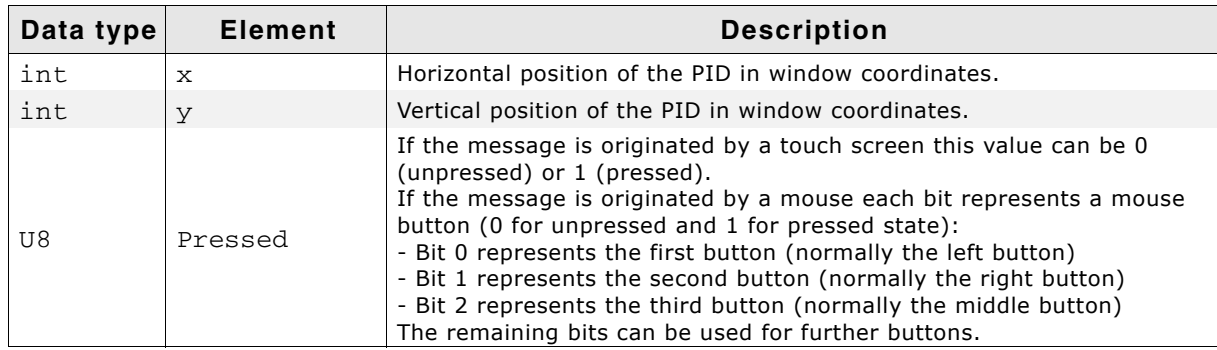

**Table 18.12: GUI\_PID\_STATE element list**

### **WM\_TOUCH\_CHILD**

### **Description**

This message is sent to the parent window if the outline of a child window has been touched with a pointer input device in pressed or unpressed state. This message is not sent to disabled windows.

#### **Data**

The Data.p pointer of the message points to the touch message sent to the child window. Details about the message data can be found under "WM TOUCH" on [page 424.](#page-423-0)

### **Example**

The following example explains what happens if a pointer input device is dragged over a dialog with a button:

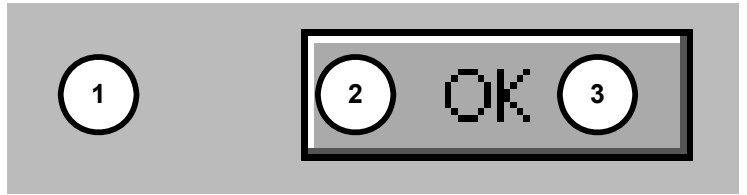

| <b>Position</b> | <b>Description</b>                                                                                                    |
|-----------------|----------------------------------------------------------------------------------------------------|
| 1               | The pointer input device (PID) is pressed at this position. This causes the WM to send<br>the following WM PID STATE CHANGED message to the window at this position:<br>$x =$ Horizontal position in desktop coordinates.<br>$y =$ Vertical position in desktop coordinates.<br>State = $1$<br>StatePrev = $0$                                |
|                 | The WM also sends a WM TOUCH message with the same x and y coordinates to the<br>window:<br>$x =$ Horizontal position in desktop coordinates.<br>$y =$ Vertical position in desktop coordinates.<br>Pressed $= 1$                                                                                                    |
| 2               | The PID is dragged to this position. The window below (the button) will receive no<br>WM PID STATE CHANGED message, because the PID remains in pressed state.<br>The WM only sends a WM TOUCH message to the window:<br>$x =$ Horizontal position in desktop coordinates.<br>$y =$ Vertical position in desktop coordinates.<br>Pressed $= 1$ |
| 3               | The PID is released at this position. This causes the WM to send the following<br>WM PID STATE CHANGED message to the window at this position:<br>$x =$ Horizontal position in desktop coordinates.<br>$y =$ Vertical position in desktop coordinates.<br>State = $0$<br>StatePrev = $1$                                                      |
|                 | The WM also sends a WM TOUCH message with the same x and y coordinates to the<br>window:<br>$x =$ Horizontal position in desktop coordinates.<br>$y =$ Vertical position in desktop coordinates.<br>Pressed $= 0$                                                                                                    |

**Table 18.13: WM\_TOUCH example**

### **18.6.5 System-defined notification codes**

A message of this type is sent from a window to its parent window to notify it of a change in the child window. This gives the parent window the chance to react on this event. The message contains a hWinSrc element which is a handle to the widget which caused the message. Detailed information about which notification messages are utilized by a widget can be found in the according Widget description in the chapter "Widgets (window objects)" on page 481.

Note: Do not send system defined notification codes from the user application to a window.

### **WM\_NOTIFICATION\_CHILD\_DELETED**

This notification message will be sent from a window to its parent before it is deleted.

### **WM\_NOTIFICATION\_CLICKED**

This notification message will be sent when the window has been clicked.

### **WM\_NOTIFICATION\_LOST\_FOCUS**

This notification message will be sent when the window has lost the focus.

### **WM\_NOTIFICATION\_MOVED\_OUT**

This notification message will be sent when the pointer was moved out of the window while it is clicked.

### **WM\_NOTIFICATION\_RELEASED**

This notification message will be sent when a clicked widget has been released.

### **WM\_NOTIFICATION\_SCROLL\_CHANGED**

This notification message will be sent when the scroll position of an attached SCROLLBAR widget has changed.

### **WM\_NOTIFICATION\_SCROLLBAR\_ADDED**

This notification message will be sent when a SCROLLBAR widget has been added to the window.

### **WM\_NOTIFICATION\_SEL\_CHANGED**

This notification message will be sent when the selection of a widget has changed.

### **WM\_NOTIFICATION\_VALUE\_CHANGED**

This notification message will be sent when a widget specific value has changed.

### **18.6.6 Application-defined messages**

The application program can define additional messages for its own usage. In order to ensure that they custom message Ids do not equal the Ids which are predefined in emWin, user-defined messages start numbering at WM\_USER. Defining custom messages is recommended as follows:

#define MY\_MESSAGE\_AAA (WM\_USER + 0) #define MY\_MESSAGE\_BBB (WM\_USER + 1)

# **18.7 Configuration options**

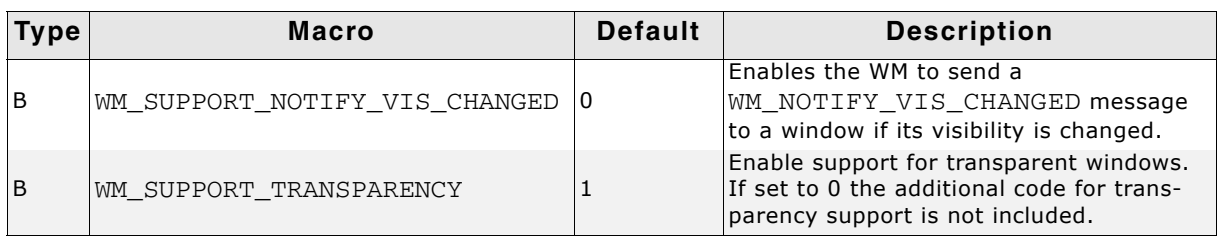

**Table 18.14: Configuration options**

# **WM\_SUPPORT\_NOTIFY\_VIS\_CHANGED**

Per default emWin does not inform windows if their visibility has changed. If enabled, the WM sends WM\_NOTIFY\_VIS\_CHANGED messages.

# **WM\_SUPPORT\_TRANSPARENCY**

Per default emWin supports transparent windows. This means per default the additional code used to handle transparent windows is linked if the WM is used. If the application does not use transparent windows the memory requirement of the application can be reduced if WM\_SUPPORT\_TRANSPARENCY is set to 0.

# **18.8 WM API**

The following table lists the available routines of the emWin Window Manager API. All functions are listed in alphabetical order within their respective categories. Detailed descriptions of the routines can be found later in the chapter.

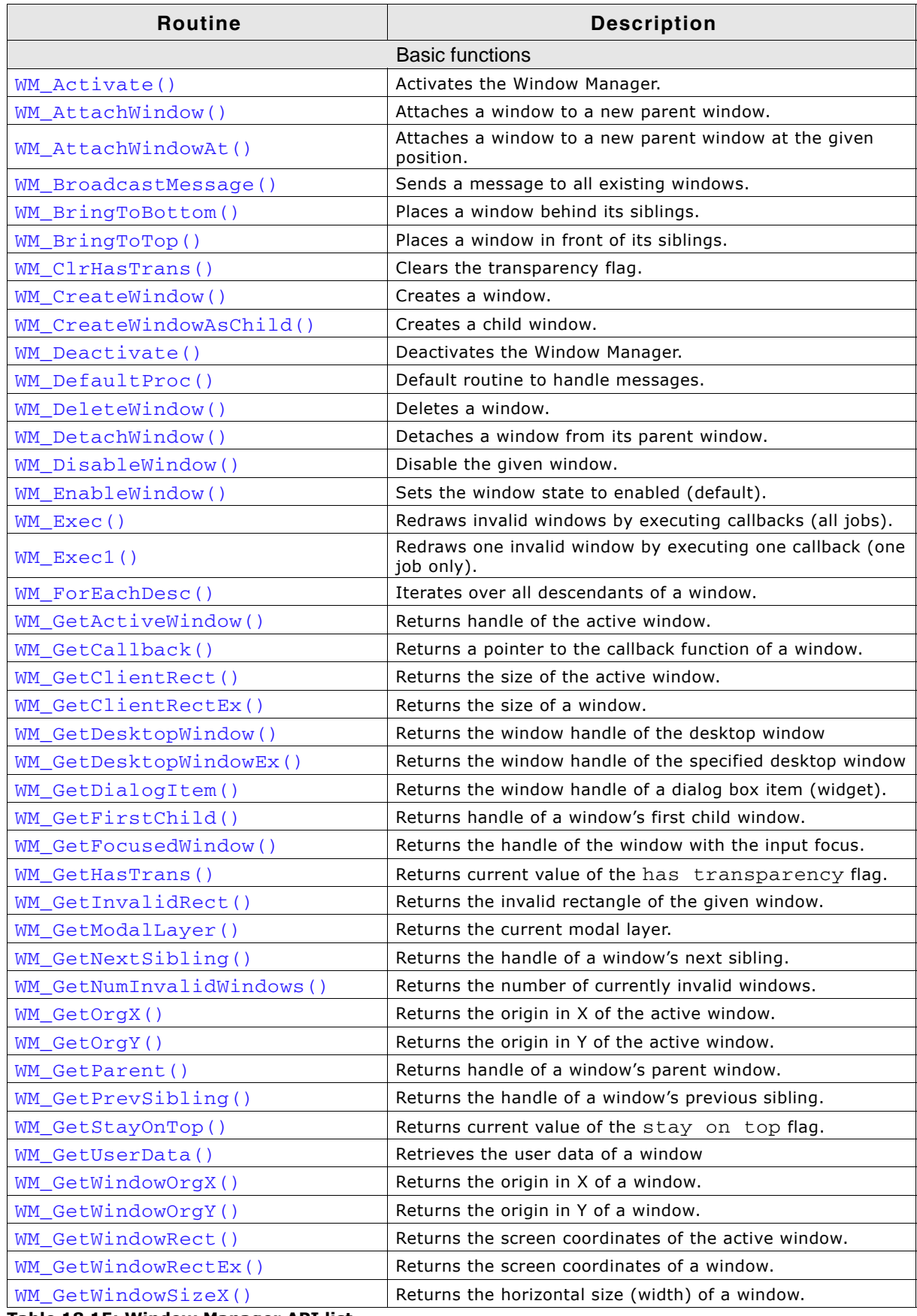

**Table 18.15: Window Manager API list**

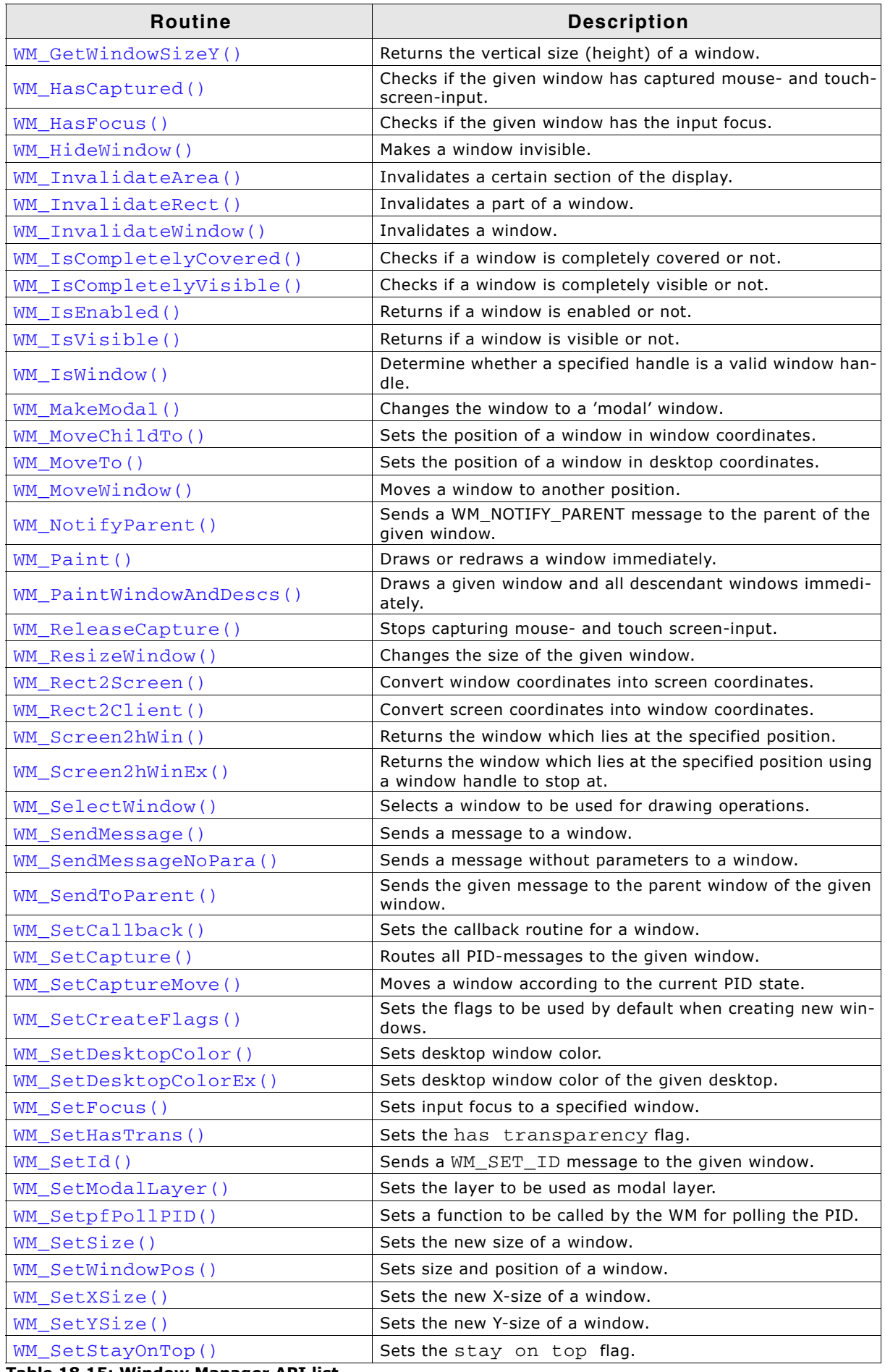

**Table 18.15: Window Manager API list**

| Routine                              | <b>Description</b>                                                                  |  |
|--------------------------------------|-------------------------------------------------------------------------------------|--|
| WM_SetTransState()                   | Sets or clears the WM_CF_HASTRANS and                                               |  |
| WM_SetUserClipRect()                 | WM_CF_CONST_OUTLINE flags.<br>Reduces the clipping area temporarily.                |  |
| WM SetUserData()                     | Sets the user data of the given window.                                             |  |
| WM_ShowWindow()                      | Makes a window visible.                                                             |  |
| WM_Update()                          | Draws the invalid part of the given window.                                         |  |
|                                      | Draws the invalid part of a given window and the invalid part                       |  |
| WM_UpdateWindowAndDescs()            | of all descendant windows.                                                          |  |
| WM_ValidateRect()                    | Validates parts of a window.                                                        |  |
| WM ValidateWindow()                  | Validates a window.                                                                 |  |
| WM XY2Screen()                       | Converts window coordinate into screen coordinates.                                 |  |
| WM_XY2Client()                       | Converts screen coordinates into window coordinates.                                |  |
|                                      | Motion support                                                                      |  |
| WM MOTION Enable()                   | Enables motion support of the WM.                                                   |  |
| WM_MOTION_SetDeceleration()          | Sets the deceleration for the current movement.                                     |  |
| WM MOTION SetDefaultPeriod()         | Sets the default period for movements.                                              |  |
| WM MOTION SetMotion()                | Sets speed and deceleration for the desired movement.                               |  |
| WM_MOTION_SetMoveable()              | Sets movability flags for the given window.                                         |  |
| WM MOTION SetMovement()              | Sets speed and distance for the desired movement.                                   |  |
| WM_MOTION_SetSpeed()                 | Sets the speed for the desired movement.                                            |  |
| WM_MOTION_SetThreshold()             | Sets the minimum distance required for starting a move.                             |  |
|                                      | <b>ToolTip related functions</b>                                                    |  |
| WM_TOOLTIP_AddTool()                 | Adds a tool to an existing ToolTip object.                                          |  |
| WM_TOOLTIP_Create()                  | Creates a ToolTip.                                                                  |  |
| WM_TOOLTIP_Delete()                  | Deletes the given ToolTip.                                                          |  |
| WM_TOOLTIP_SetDefaultFont()          | Sets the default font to be used for drawing ToolTip win-<br>dows.                  |  |
| WM_TOOLTIP_SetDefaultColor()         | Sets the default colors to be used for drawing ToolTip win-<br>dows.                |  |
| WM_TOOLTIP_SetDefaultPeriod()        | Sets the default timing periods to be used for ToolTips.                            |  |
|                                      | Multiple Buffering support                                                          |  |
| WM_MULTIBUF_Enable()                 | Enables or disables the automatic use of multiple buffers<br>by the Window Manager. |  |
|                                      | Memory Device support (optional)                                                    |  |
| WM_DisableMemdev()                   | Disables usage of Memory Devices for redrawing.                                     |  |
| WM_EnableMemdev()                    | Enables usage of Memory Devices for redrawing.                                      |  |
| <b>Timer related</b>                 |                                                                                     |  |
| WM_CreateTimer()                     | Creates a timer which sends a WM_TIMER message to a win-<br>dow.                    |  |
| WM DeleteTimer()                     | Deletes a timer.                                                                    |  |
| WM_GetTimerId()                      | Gets the Id of the given timer.                                                     |  |
| WM_RestartTimer()                    | Restarts a timer.                                                                   |  |
|                                      | Widget related functions                                                            |  |
| WM_GetClientWindow()                 | Returns the handle of the client window.                                            |  |
| WM_GetId()                           | Returns the ID of a widget.                                                         |  |
| WM_GetInsideRect()                   | Returns the size of the active window less the border.                              |  |
| WM_GetInsideRectEx()                 | Returns the size of a window less the border.                                       |  |
| WM_GetScrollbarH()                   | Returns the handle of an attached horizontal scroll bar.                            |  |
| WM_GetScrollbarV()                   | Returns the handle of an attached vertical scroll bar.                              |  |
| WM_GetScrollPosH()                   | Returns the horizontal scroll position of a window.                                 |  |
| WM_GetScrollPosV()                   | Returns the vertical scroll position of a window.                                   |  |
| WM_GetScrollState()                  | Gets the state of a SCROLLBAR widget.                                               |  |
| Table 18.15: Window Manager API list |                                                                                     |  |

UM03001 User Guide & Reference Manual for emWin V5.48 © 1997 - 2018 SEGGER Microcontroller GmbH & Co. KG

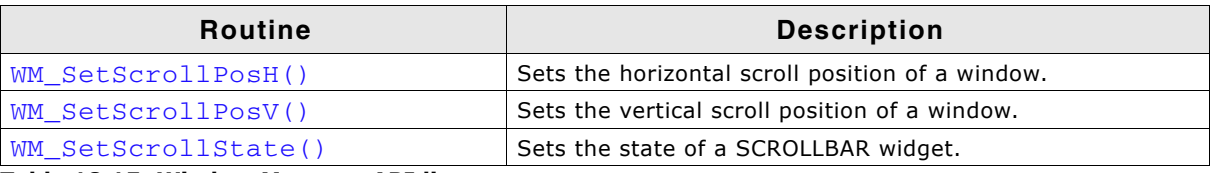

**Table 18.15: Window Manager API list**

# **18.8.1 Using the WM API functions**

Many of the WM functions have window handles as parameters. Observe the following rules when using handles:

- Window handles can be 0. In this case functions usually return immediately. Functions which do not follow this rule are described accordingly.
- If a window handle is  $!= 0$ , it should be a valid handle. The WM does not check if the given handle is valid. If an invalid handle is given to a function it fails or may even cause the application to crash.

# **18.8.2 WM API: Basic functions**

### <span id="page-431-0"></span>**WM\_Activate()**

### **Description**

Activates the Window Manager.

#### **Prototype**

void WM\_Activate(void);

### **Additional information**

The WM is activated by default after initialization. This function only needs to be called if there has been a previous call of  $WM$  Deactivate().

### <span id="page-431-1"></span>**WM\_AttachWindow()**

#### **Description**

The given window will be detached from its parent window and attached to the new parent window. The new origin in window coordinates of the new parent window will be the same as the old origin in window coordinates of the old parent window.

#### **Prototype**

void WM\_AttachWindow(WM\_HWIN hWin, WM\_HWIN hParent);

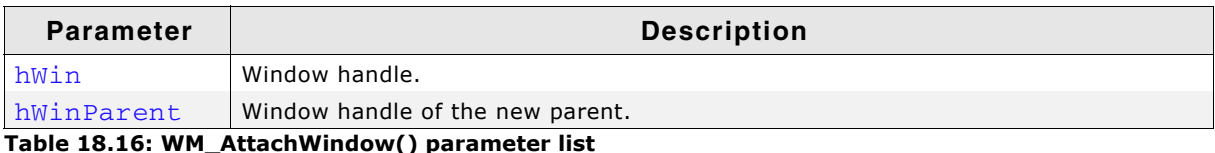

#### **Additional information**

If the given window handle is 0 or both handles are the same the function returns immediately.

If only the given parent window handle is 0 the function detaches the given window and returns; the window remains unattached.

### <span id="page-431-2"></span>**WM\_AttachWindowAt()**

### **Description**

The given window will be detached from its parent window and attached to the new parent window. The given position will be used to set the origin of the window in window coordinates of the parent window.

UM03001 User Guide & Reference Manual for emWin V5.48 © 1997 - 2018 SEGGER Microcontroller GmbH & Co. KG
void WM\_AttachWindowAt(WM\_HWIN hWin, WM\_HWIN hParent, int x, int y);

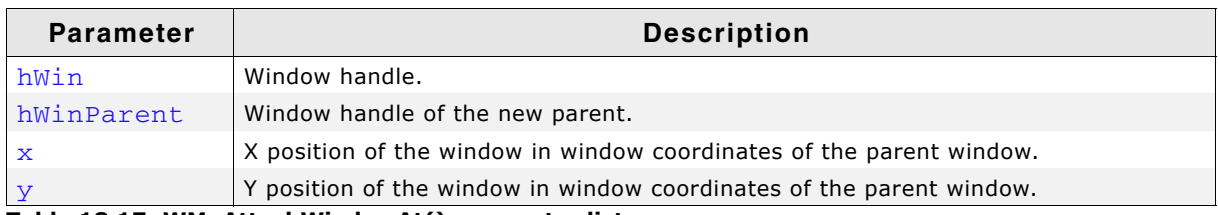

**Table 18.17: WM\_AttachWindowAt() parameter list**

#### **Additional information**

If the given window handle is 0 or both handles are the same the function returns immediately.

If only the given parent window handle is 0 the function detaches the given window, moves it to the new position and returns; the window remains unattached.

# **WM\_BringToBottom()**

#### **Description**

Places a specified window underneath its siblings.

#### **Prototype**

void WM\_BringToBottom(WM\_HWIN hWin);

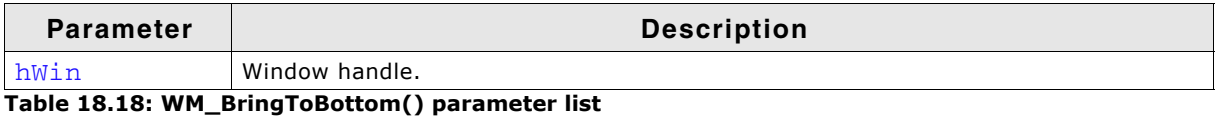

### **Additional information**

The window will be placed underneath all other sibling windows, but will remain in front of its parent.

# **WM\_BringToTop()**

### **Description**

Places a specified window on top of its siblings.

### **Prototype**

void WM\_BringToTop(WM\_HWIN hWin);

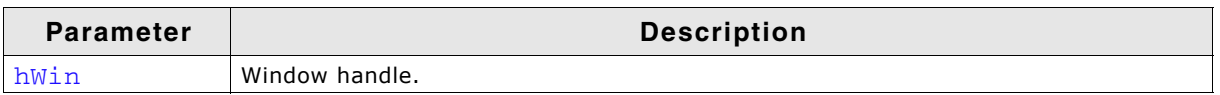

**Table 18.19: WM\_BringToTop() parameter list**

### **Additional information**

The window will be placed on top of all other sibling windows and its parent.

# **WM\_BroadcastMessage()**

#### **Description**

Sends the given message to all existing windows.

UM03001 User Guide & Reference Manual for emWin V5.48 © 1997 - 2018 SEGGER Microcontroller GmbH & Co. KG

int WM\_BroadcastMessage(WM\_MESSAGE \* pMsg);

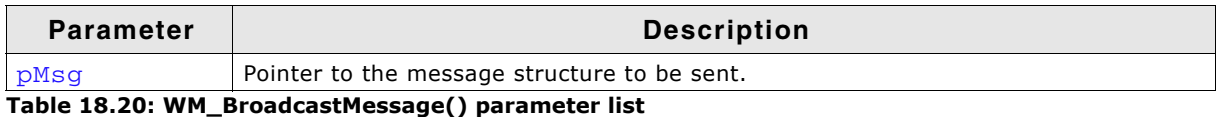

#### **Additional information**

A window should not delete itself or a parent window in reaction of a broadcasted message.

# **WM\_ClrHasTrans()**

#### **Description**

Clears the has transparency flag (sets it to 0).

### **Prototype**

void WM\_ClrHasTrans(WM\_HWIN hWin);

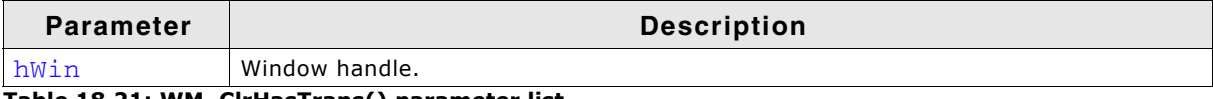

**Table 18.21: WM\_ClrHasTrans() parameter list**

#### **Additional information**

When set, this flag tells the Window Manager that a window contains sections which are not redrawn and will therefore be transparent. The WM then knows that the background needs to be redrawn prior to redrawing the window in order to make sure the transparent sections are restored correctly.

When the flag is cleared with WM\_ClrHasTrans(), the WM will not automatically redraw the background before redrawing the window.

# <span id="page-433-0"></span>**WM\_CreateWindow()**

### **Description**

Creates a window of a specified size at a specified location.

### **Prototype**

WM\_HWIN WM\_CreateWindow(int x0, int int y0, int width,  $int$  int height, U32 Style, WM\_CALLBACK \* cb, int NumExtraBytes);

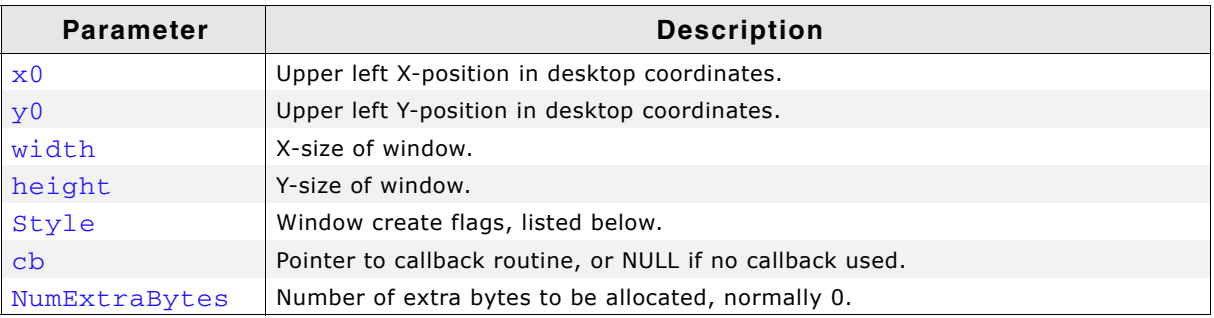

**Table 18.22: WM\_CreateWindow() parameter list**

UM03001 User Guide & Reference Manual for emWin V5.48 © 1997 - 2018 SEGGER Microcontroller GmbH & Co. KG

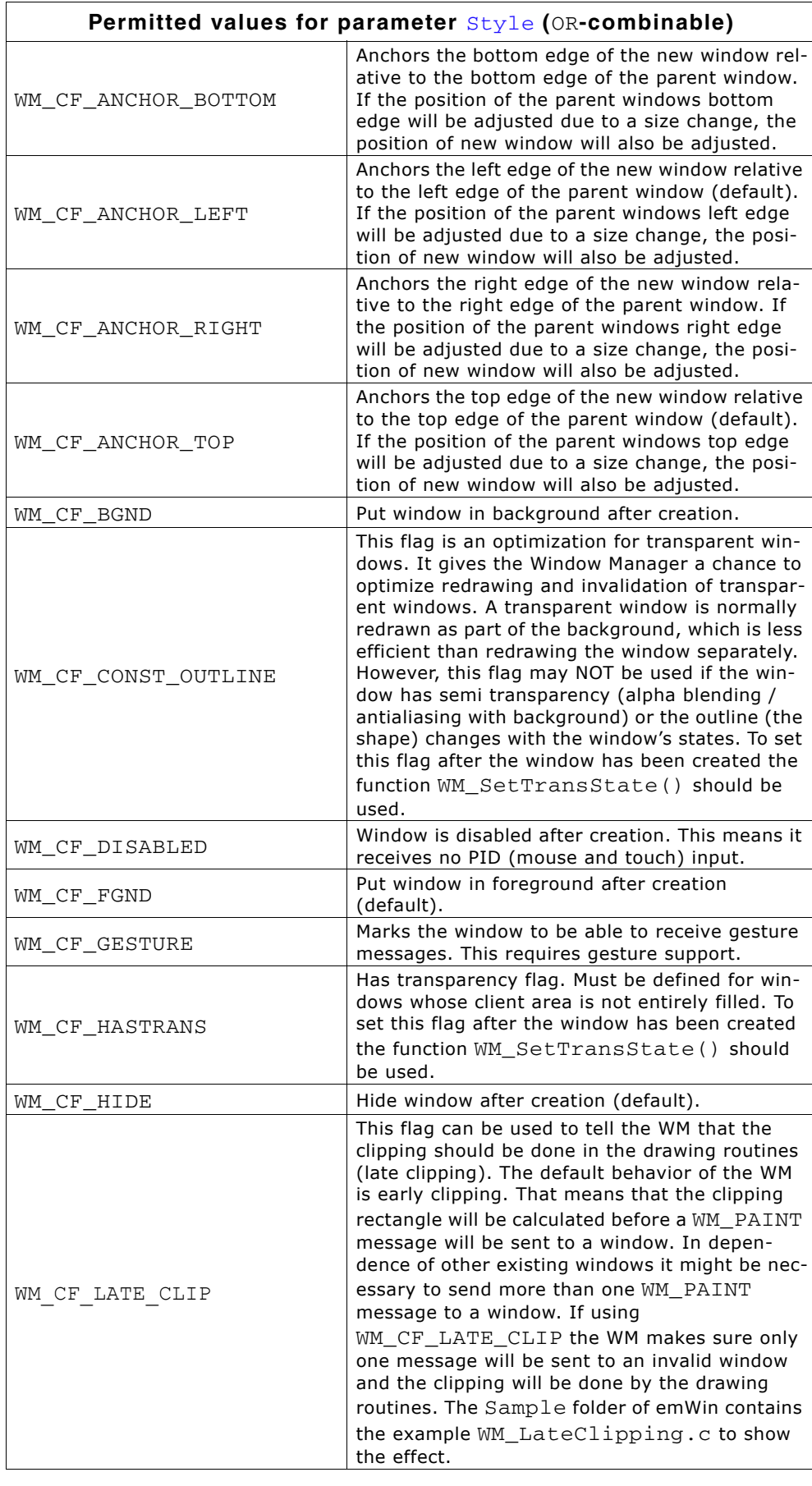

UM03001 User Guide & Reference Manual for emWin V5.48 © 1997 - 2018 SEGGER Microcontroller GmbH & Co. KG

 $\overline{\phantom{a}}$ 

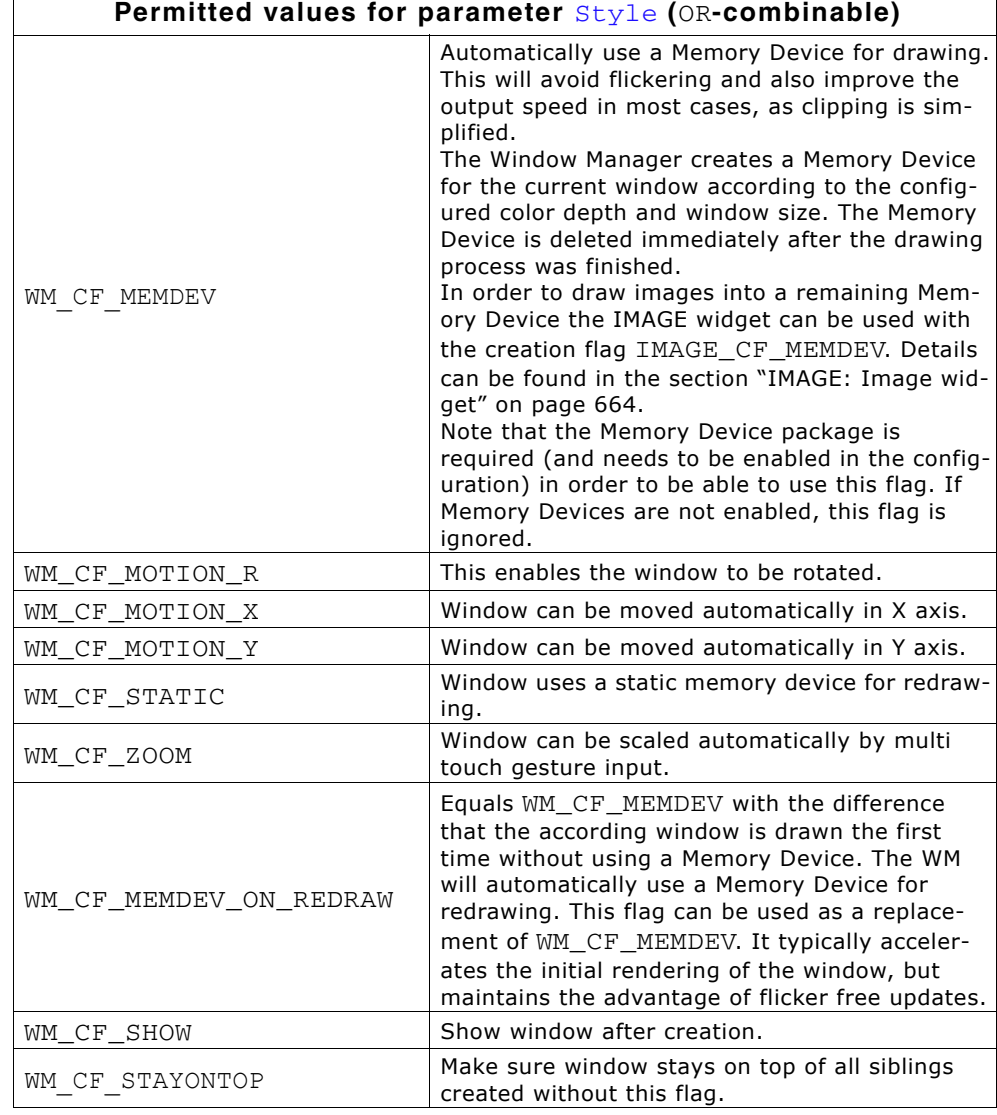

### **Return value**

Handle to the created window.

 $\Gamma$ 

#### **Additional information**

Several create flags can be combined by using the (OR) operator. Negative-position coordinates may be used.

### **Examples**

Creates a window with callback: hWin2 = WM\_CreateWindow(100, 10, 180, 100, WM\_CF\_SHOW, &\_cbWin, 0);

Creates a window without callback: hWin2 = WM\_CreateWindow(100, 10, 180, 100,WM\_CF\_SHOW, NULL, 0);

# **WM\_CreateWindowAsChild()**

### **Description**

Creates a window as a child window.

### **Prototype**

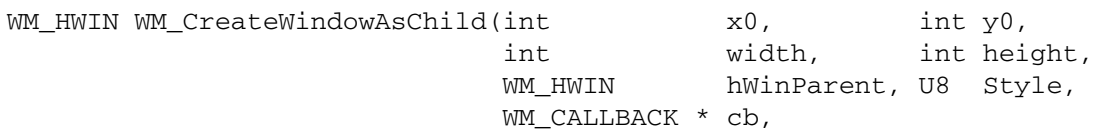

UM03001 User Guide & Reference Manual for emWin V5.48 © 1997 - 2018 SEGGER Microcontroller GmbH & Co. KG

int NumExtraBytes);

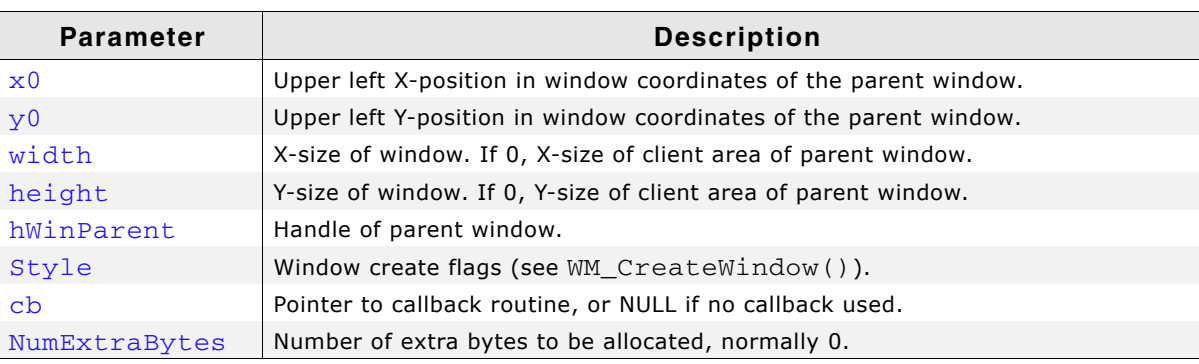

**Table 18.23: WM\_CreateWindowAsChild() parameter list**

#### **Return value**

Handle to the created window.

#### **Additional information**

If the hWinParent parameter is set to 0, the background window is used as parent. A child window is placed on top of its parent and any previous siblings by default, so that if their Z-positions are not changed, the "youngest" window will always be topmost.

The Z-positions of siblings may be changed, although they will always remain on top of their parent regardless of their order.

## **WM\_Deactivate()**

#### **Description**

Deactivates the Window Manager.

#### **Prototype**

```
void WM_Deactivate(void);
```
#### **Additional information**

After calling this function, the clip area is set to the complete LCD area and the WM will not execute window callback functions.

## **WM\_DefaultProc()**

#### **Description**

Default message handler.

#### **Prototype**

void WM\_DefaultProc(WM\_MESSAGE \* pMsg);

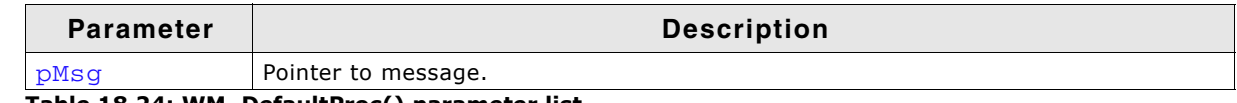

**Table 18.24: WM\_DefaultProc() parameter list**

### **Additional information**

Use this function to handle unprocessed messages as in the following example:

```
static WM_RESULT cbBackgroundWin(WM_MESSAGE * pMsg) {
   switch (pMsg->MsgId) {
   case WM_PAINT:
    GUI \bar{C}lear();
     break;
   default:
     WM_DefaultProc(pMsg);
   }
}
```
UM03001 User Guide & Reference Manual for emWin V5.48 © 1997 - 2018 SEGGER Microcontroller GmbH & Co. KG

# **WM\_DeleteWindow()**

### **Description**

Deletes a specified window.

### **Prototype**

void WM\_DeleteWindow(WM\_HWIN hWin);

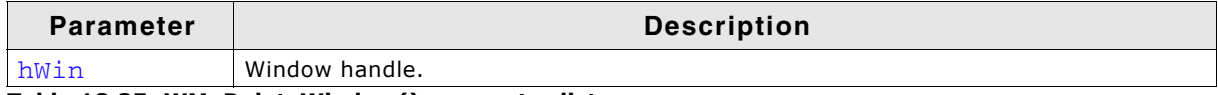

**Table 18.25: WM\_DeleteWindow() parameter list**

### **Additional information**

Before the window is deleted, it receives a WM DELETE message. This message is typically used to delete any objects (widgets) it uses and to free memory dynamically allocated by the window.

If the specified window has any existing child windows, these are automatically deleted before the window itself is deleted. Child windows therefore do not need to be separately deleted.

Before the window will be deleted it sends a WM\_NOTIFICATION\_CHILD\_DELETED message to its parent window.

# **WM\_DetachWindow()**

### **Description**

Detaches a window from its parent window. Detached windows will not be redrawn by the Window Manager.

### **Prototype**

void WM DetachWindow(WM HWIN hWin);

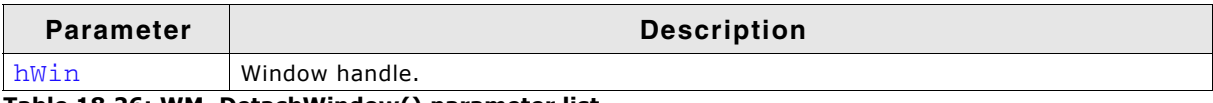

**Table 18.26: WM\_DetachWindow() parameter list**

# **WM\_DisableWindow()**

### **Description**

Disables the specified window. The WM does not pass user input messages (touch, mouse, joystick, ...) to a disabled window.

### **Prototype**

void WM\_DisableWindow(WM\_Handle hObj);

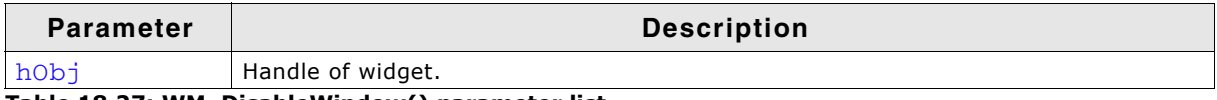

**Table 18.27: WM\_DisableWindow() parameter list**

### **Additional information**

A widget that is disabled will typically appear gray, and will not accept input from the user. However, the actual appearance may vary (depends on widget/configuration settings, etc.).

A disabled window will not receive the following messages: WM\_TOUCH, WM\_TOUCH\_CHILD, WM\_PID\_STATE\_CHANGED and WM\_MOUSEOVER.

UM03001 User Guide & Reference Manual for emWin V5.48 © 1997 - 2018 SEGGER Microcontroller GmbH & Co. KG

### **Description**

Sets the specified window to enabled state. An enabled window receives pointer input device (PID) messages (touch, mouse, joystick, ...) from the WM.

### **Prototype**

void WM\_EnableWindow(WM\_Handle hObj);

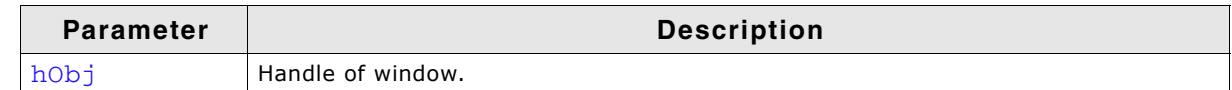

**Table 18.28: WM\_EnableWindow() parameter list**

#### **Additional information**

This is the default setting for any widget.

# **WM\_Exec()**

#### **Description**

This function takes care of handling window related input and redrawing of invalid windows. This function keeps the WindowManager 'alive'.  $WM\_Exec()$  gets also called by GUI Exec().

#### **Prototype**

int WM\_Exec(void);

### **Return value**

0 if there were no jobs performed (or only one window has been drawn).

1 if a job was performed.

### **Additional information**

A return value of 0 does not necessarily mean that nothing has been done by the Window Manager. If only one window is invalid and no input has to be processed, WM Exec() will return 0, too.

To check if something has been done, albeit  $WM\_Exec()$  returns zero, the function WM GetNumInvalidWindows() can be used.

```
r = WM_GetNumInvalidWindows();
r |= WM_Exec();
if (r) {
  // Something has been done
}
```
In general this function does not need to be called by the user application and it is recommended to call GUI\_Exec() instead. Therefore, it is also called by GUI\_Delay(), which is recommended in a multitasking environment.

# **WM\_Exec1()**

### **Description**

This function handles one job. This means, handling either one touch input or one paint event.

### **Prototype**

int WM\_Exec1(void);

### **Return value**

0 if there were no jobs performed. 1 if a job was performed.

UM03001 User Guide & Reference Manual for emWin V5.48 © 1997 - 2018 SEGGER Microcontroller GmbH & Co. KG

This routine may be called repeatedly until 0 is returned, which means all jobs have been completed.

It is recommended to call the function GUI  $Exec1()$  instead.

# **WM\_ForEachDesc()**

#### **Description**

Iterates over all descendants of the given window. A descendant of a window is a child window or a grand child window or a child of a grand child or ....

#### **Prototype**

void WM\_ForEachDesc(WM\_HWIN hWin, WM\_tfForEach \* pcb, void \* pData);

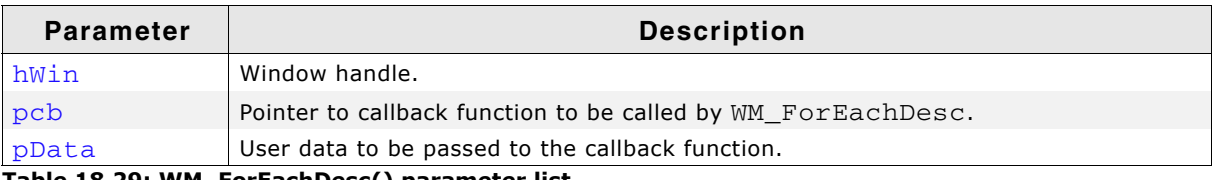

**Table 18.29: WM\_ForEachDesc() parameter list**

#### **Additional information**

This function calls the callback function given by the pointer  $pcb$  for each descendant of the given window. The parameter pData will be passed to the user function and can be used to point to user defined data.

#### **Prototype of callback function**

void CallbackFunction(WM\_HWIN hWin, void \* pData);

#### **Example**

The following example shows how the function can be used. It creates 3 windows, the first as a child window of the desktop, the second as a child window of the first window and the third as a child window of the second window. After creating the window it uses WM\_ForEachDesc() to move each window within its parent window:

```
static void _cbWin(WM_MESSAGE * pMsg) {
   GUI_COLOR Color;
   switch (pMsg->MsgId) {
   case WM_PAINT:
    WM_GetUserData(pMsg->hWin, &Color, 4);
     GUI_SetBkColor(Color);
     GUI_Clear();
     break;
   default:
    WM_DefaultProc(pMsg);
   }
}
static void _cbDoSomething(WM_HWIN hWin, void * p) {
  int Value = * (int * )p;
  WM_MoveWindow(hWin, Value, Value);
}
void MainTask(void) {
   WM_HWIN hWin_1, hWin_2, hWin_3;
   int Value = 10;
   GUI_COLOR aColor[] = {GUI_RED, GUI_GREEN, GUI_BLUE};
  GUI_Init();
   WM_SetDesktopColor(GUI_BLACK);
 hWin_1 = WM_CreateWindow( 10, 10, 100, 100, WM_CF_SHOW, _cbWin, 4);
 hWin_2 = WM_CreateWindowAsChild(10, 10, 80, 80, hWin_1, WM_CF_SHOW, _cbWin, 4);
   hWin_3 = WM_CreateWindowAsChild(10, 10, 60, 60, hWin_2, WM_CF_SHOW, _cbWin, 4);
   WM_SetUserData(hWin_1, &aColor[0], 4);
  WM_SetUserData(hWin_2, &aColor[1], 4);
   WM_SetUserData(hWin_3, &aColor[2], 4);
  while(1) {
     WM_ForEachDesc(WM_HBKWIN, _cbDoSomething, (void *)&Value);
    Value *=-1;
```
UM03001 User Guide & Reference Manual for emWin V5.48 © 1997 - 2018 SEGGER Microcontroller GmbH & Co. KG

```
 GUI_Delay(500);
 }
```
# **WM\_GetCallback()**

}

### **Description**

Returns a pointer to the callback function of the given window

### **Prototype**

WM\_CALLBACK \* WM\_GetCallback(WM\_HWIN hWin);

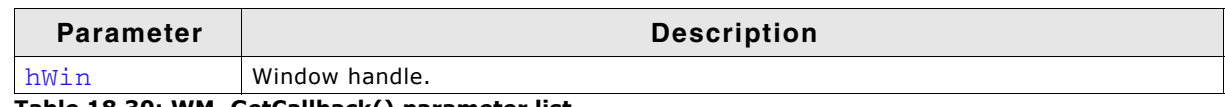

**Table 18.30: WM\_GetCallback() parameter list**

### **Return value**

Pointer of type WM CALLBACK which points to the callback function of the given window. If the window has no callback function, NULL is returned.

# **WM\_GetActiveWindow()**

#### **Description**

Returns the handle of the active window used for drawing operations.

#### **Prototype**

WM\_HWIN WM\_GetActiveWindow(void);

#### **Additional information**

This function should be used only when the message  $W_M$ -PAINT is processed in a window callback function.

#### **Return value**

The handle of the active window.

# **WM\_GetClientRect()**

#### **Description**

Returns the coordinates of the client area in the active window in window coordinates. That means  $x0$  and y0 of the GUI\_RECT structure will be 0,  $x1$  and y1 corresponds to the size - 1.

### **Prototype**

```
void WM_GetClientRect(GUI_RECT * pRect);
```
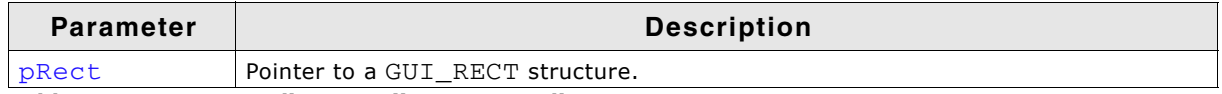

**Table 18.31: WM\_GetClientRect() parameter list**

# **WM\_GetClientRectEx()**

### **Description**

Returns the coordinates of the client area of a window in window coordinates. That means x0 and y0 of the GUI\_RECT structure will be 0, x1 and y1 corresponds to the size - 1.

UM03001 User Guide & Reference Manual for emWin V5.48 © 1997 - 2018 SEGGER Microcontroller GmbH & Co. KG

void WM\_GetClientRectEx(WM\_HWIN hWin, GUI\_RECT \* pRect);

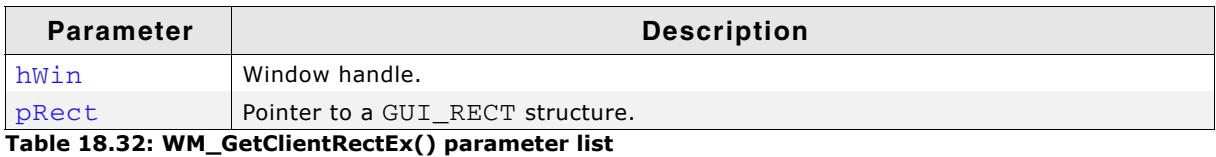

# **WM\_GetDesktopWindow()**

#### **Description**

Returns the handle of the desktop window.

#### **Prototype**

WM\_HWIN WM\_GetDesktopWindow(void);

#### **Return value**

The handle of the desktop window.

#### **Additional information**

The desktop window is always the bottommost window and any further created windows are its descendants.

# **WM\_GetDesktopWindowEx()**

#### **Description**

Returns the handle of the specified desktop window when working in a multi layer environment.

### **Prototype**

WM\_HWIN WM\_GetDesktopWindowEx(unsigned int LayerIndex);

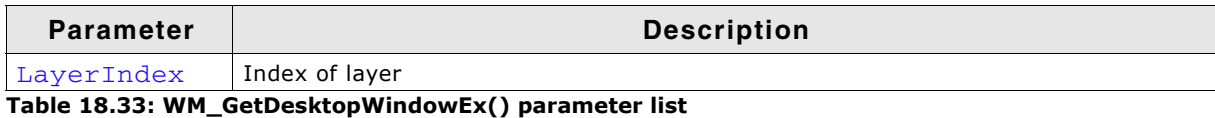

**Return value**

The handle of the specified desktop window.

# **WM\_GetDialogItem()**

#### **Description**

Returns the window handle of a dialog box item (widget).

### **Prototype**

WM\_HWIN WM\_GetDialogItem(WM\_HWIN hDialog, int Id);

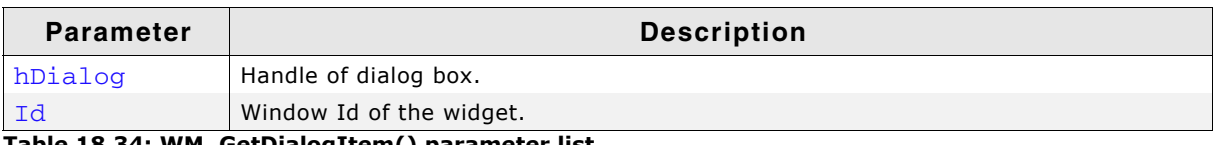

**Table 18.34: WM\_GetDialogItem() parameter list**

### **Return value**

The window handle of the widget.

UM03001 User Guide & Reference Manual for emWin V5.48 © 1997 - 2018 SEGGER Microcontroller GmbH & Co. KG

This function is always used when creating dialog boxes, since the window Id of a widget used in a dialog must be converted to its handle before it can be used.

# **WM\_GetFirstChild()**

#### **Description**

Returns the handle of a specified windowís first child window.

#### **Prototype**

void WM\_GetFirstChild(WM\_HWIN hWin);

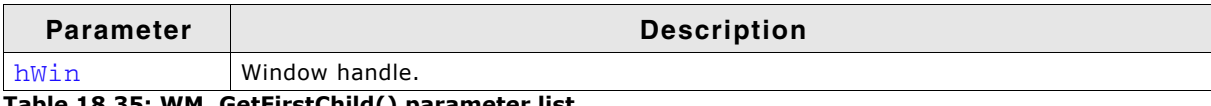

**Table 18.35: WM\_GetFirstChild() parameter list**

#### **Return value**

Handle of the windowís first child window; 0 if no child window exists.

#### **Additional information**

A windowís first child window is the first child created to that particular parent. If the Z-positions of the windows have not been changed, it will be the window directly on top of the specified parent.

## **WM\_GetFocusedWindow()**

#### **Description**

Returns the handle of the window with the input focus.

#### **Prototype**

WM\_HWIN WM\_GetFocusedWindow(void);

#### **Return value**

Handle of the window with the input focus or 0 if no window has the input focus.

## **WM\_GetHasTrans()**

#### **Description**

Returns the current value of the has transparency flag.

#### **Prototype**

U8 WM\_GetHasTrans(WM\_HWIN hWin);

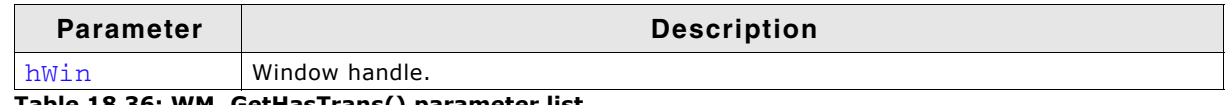

**Table 18.36: WM\_GetHasTrans() parameter list**

#### **Return value**

- 0: no transparency
- 1: window has transparency

#### **Additional information**

When set, this flag tells the Window Manager that a window contains sections which are not redrawn and will therefore be transparent. The WM then knows that the background needs to be redrawn prior to redrawing the window in order to make sure the transparent sections are restored correctly.

UM03001 User Guide & Reference Manual for emWin V5.48 © 1997 - 2018 SEGGER Microcontroller GmbH & Co. KG

# **WM\_GetInvalidRect()**

### **Description**

Returns the invalid rectangle of a window in desktop coordinates.

### **Prototype**

int WM\_GetInvalidRect(WM\_HWIN hWin, GUI\_RECT \* pRect);

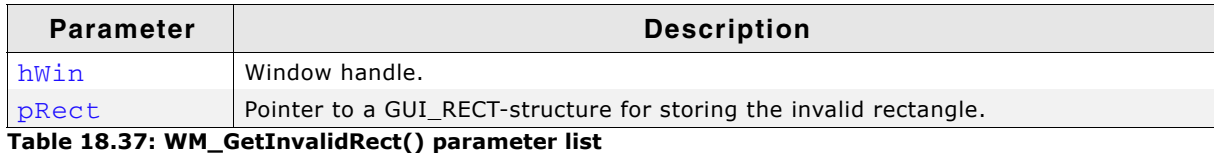

#### **Return value**

0 if nothing is invalid, otherwise 1.

# **WM\_GetModalLayer()**

### **Description**

Returns the current modal layer. Per default there does not exist a modal layer. In that case the function returns -1.

## **Prototype**

int WM\_GetModalLayer(void);

### **Return value**

>= 0: Index of current modal layer.

-1: No modal layer is used.

### **Additional Information**

Additional information can be found in the description of "WM\_SetModalLayer()" on [page 460](#page-459-0).

# **WM\_GetNextSibling()**

### **Description**

Returns the handle of a specified windowís next sibling.

### **Prototype**

```
void WM_GetNextSibling(WM_HWIN hWin);
```
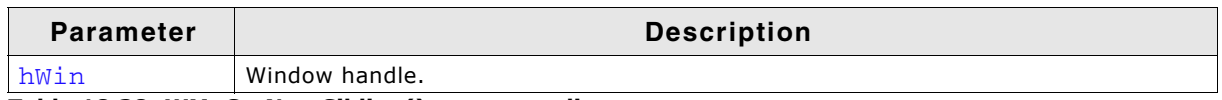

#### **Table 18.38: WM\_GetNextSibling() parameter list**

### **Return value**

Handle of the window's next sibling; 0 if none exists.

### **Additional information**

A windowís next sibling is the next child window that was created relative to the same parent. If the Z-positions of the windows have not been changed, it will be the window directly on top of the one specified.

# **WM\_GetNumInvalidWindows()**

## **Description**

Returns the number of currently invalid windows.

UM03001 User Guide & Reference Manual for emWin V5.48 © 1997 - 2018 SEGGER Microcontroller GmbH & Co. KG

int WM\_GetNumInvalidWindows(void);

#### **Return value**

Number of invalid windows.

# **WM\_GetOrgX()**

# **WM\_GetOrgY()**

#### **Description**

Returns the X- or Y-position (respectively) of the origin of the active window in desktop coordinates.

#### **Prototypes**

```
int WM_GetOrgX(void);
int WM_GetOrgY(void);
```
#### **Return value**

X- or Y-position of the origin of the active window in desktop coordinates.

## **WM\_GetParent()**

#### **Description**

Returns the handle of a specified windowís parent window.

#### **Prototype**

void WM\_GetParent(WM\_HWIN hWin);

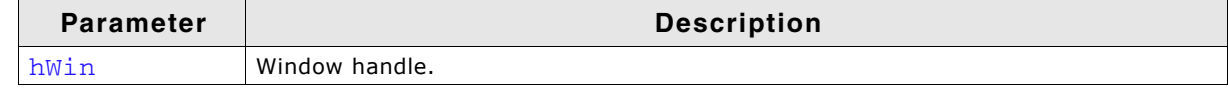

**Table 18.39: WM\_GetParent() parameter list**

#### **Return value**

Handle of the windowís parent window; 0 if none exists.

#### **Additional information**

The only case in which no parent window exists is if the handle of the desktop window is used as parameter.

# **WM\_GetPrevSibling()**

#### **Description**

Returns the handle of a specified window's previous sibling.

#### **Prototype**

void WM\_GetPrevSibling(WM\_HWIN hWin);

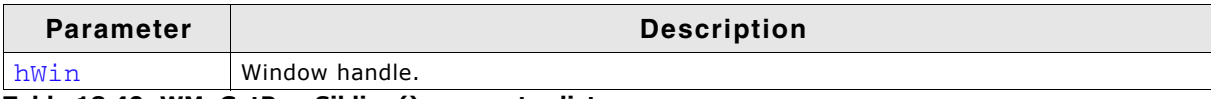

**Table 18.40: WM\_GetPrevSibling() parameter list**

#### **Return value**

Handle of the windowís previous sibling; 0 if none exists.

UM03001 User Guide & Reference Manual for emWin V5.48 © 1997 - 2018 SEGGER Microcontroller GmbH & Co. KG

A windowís previous sibling is the previous child window that was created relative to the same parent. If the Z-positions of the windows have not been changed, it will be the window directly below of the one specified.

# **WM\_GetStayOnTop()**

#### **Description**

Returns the current value of the stay on top flag.

#### **Prototype**

int WM\_GetStayOnTop(WM\_HWIN hWin);

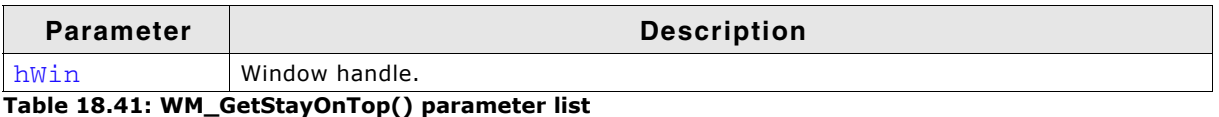

#### **Return value**

0: stay on top flag not set 1: stay on top flag set

# **WM\_GetUserData()**

#### **Description**

Retrieves the data set with WM SetUserData().

#### **Prototype**

int WM\_GetUserData(WM\_HWIN hWin, void \* pDest, int SizeOfBuffer);

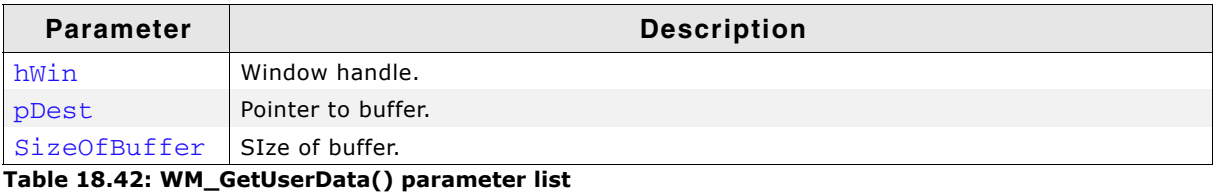

#### **Return value**

Number of bytes retrieved.

#### **Additional information**

The maximum number of bytes returned by this function is the number of Extra-Bytes specified when creating the window.

# **WM\_GetWindowOrgX()**

# **WM\_GetWindowOrgY()**

#### **Description**

Returns the X- or Y-position (respectively) of the origin of the specified window in desktop coordinates.

#### **Prototypes**

```
int WM_GetWindowOrgX(WM_HWIN hWin);
int WM_GetWindowOrgY(WM_HWIN hWin);
```
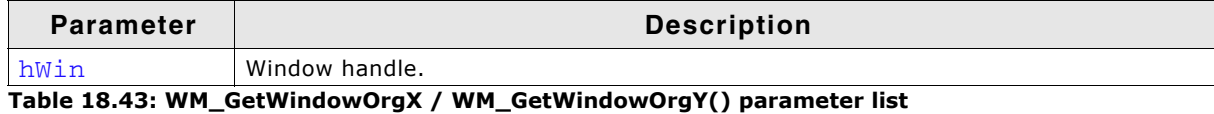

UM03001 User Guide & Reference Manual for emWin V5.48 © 1997 - 2018 SEGGER Microcontroller GmbH & Co. KG

#### **Return value**

X- or Y-position of the client area in pixels.

### **WM\_GetWindowRect()**

#### **Description**

Returns the coordinates of the active window in desktop coordinates.

#### **Prototype**

void WM\_GetWindowRect(GUI\_RECT \* pRect);

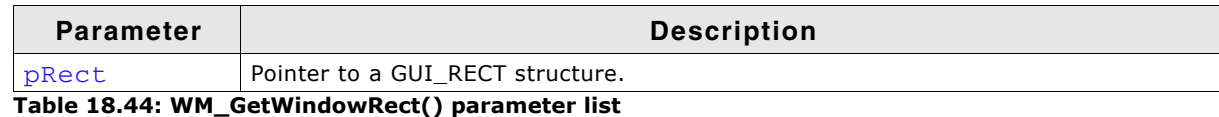

## **WM\_GetWindowRectEx()**

#### **Description**

Returns the coordinates of a window in desktop coordinates.

#### **Prototype**

void WM\_GetWindowRectEx(WM\_HWIN hWin, GUI\_RECT \* pRect);

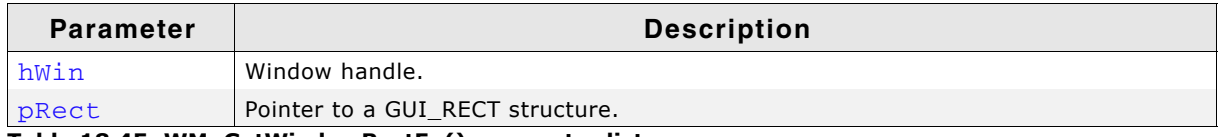

**Table 18.45: WM\_GetWindowRectEx() parameter list**

#### **Additional information**

If the given window handle is 0 or the given pointer to the GUI\_RECT structure is NULL the function returns immediately.

## **WM\_GetWindowSizeX()**

## **WM\_GetWindowSizeY()**

#### **Description**

Return the X- or Y-size (respectively) of a specified window.

#### **Prototypes**

```
int WM_GetWindowSizeX(WM_HWIN hWin);
int WM_GetWindowSizeY(WM_HWIN hWin);
```
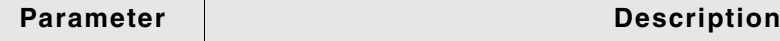

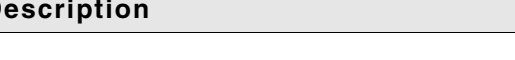

**Table 18.46: WM\_GetWindowSizeX / WM\_GetWindowSizeY() parameter list**

#### **Return value**

X- or Y-size of the window in pixels.

hWin Window handle.

Defined as  $x1-x0+1$  in horizontal direction,  $y1-y0+1$  in vertical direction, where  $x0$ , x1, y0, y1 are the leftmost/rightmost/topmost/bottommost positions of the window. If the given window handle is 0 the function returns the size of the desktop window.

## **WM\_HasCaptured()**

#### **Description**

Checks if the given window has captured PID input.

UM03001 User Guide & Reference Manual for emWin V5.48 © 1997 - 2018 SEGGER Microcontroller GmbH & Co. KG

int WM\_HasCaptured(WM\_HWIN hWin);

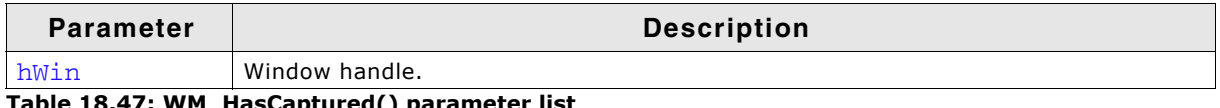

#### **Table 18.47: WM\_HasCaptured() parameter list**

#### **Return value**

1 if the given window has captured mouse- and touchscreen-input, 0 if not.

#### **Additional information**

If the given window handle is invalid or 0 the function returns a wrong result.

## **WM\_HasFocus()**

#### **Description**

Checks if the given window has the input focus.

#### **Prototype**

int WM\_HasFocus(WM\_HWIN hWin);

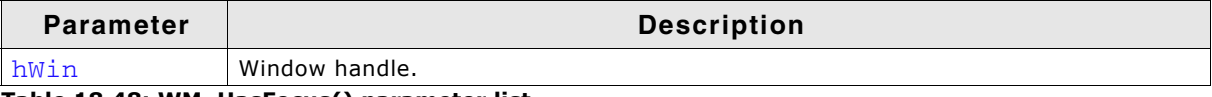

**Table 18.48: WM\_HasFocus() parameter list**

#### **Return value**

1 if the given window has the input focus, otherwise 0.

#### **Additional information**

If the given window handle is invalid or 0 the function returns a wrong result.

# **WM\_HideWindow()**

#### **Description**

Makes a specified window invisible.

### **Prototype**

```
void WM_HideWindow(WM_HWIN hWin);
```
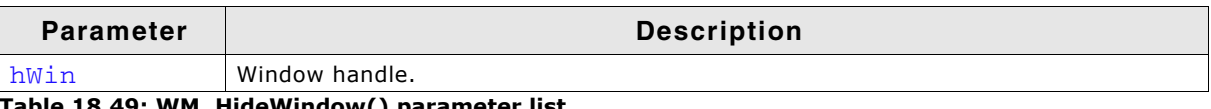

**Table 18.49: WM\_HideWindow() parameter list**

#### **Additional information**

The window will not immediately appear "invisible" after calling this function. The invalid areas of other windows (areas which appear to lie "behind" the window which should be hidden) will be redrawn when executing WM\_Exec(). If you need to hide (draw over) a window immediately, you should call  $WM\_Paint()$  to redraw the other windows.

# **WM\_InvalidateArea()**

### **Description**

Invalidates a specified, rectangular area of the display.

UM03001 User Guide & Reference Manual for emWin V5.48 © 1997 - 2018 SEGGER Microcontroller GmbH & Co. KG

void WM\_InvalidateArea(GUI\_RECT \* pRect);

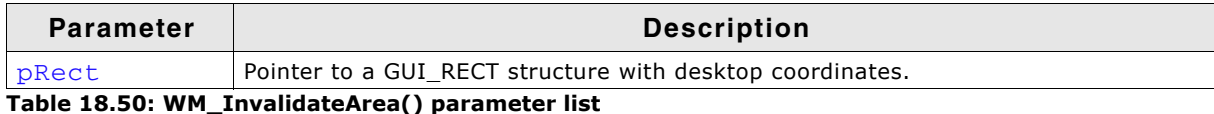

#### **Additional information**

Calling this function will tell the WM that the specified area is not updated. This function can be used to invalidate any windows or parts of windows that overlap or intersect the area. The coordinates of the GUI\_RECT structure have to be in desktop coordinates.

## **WM\_InvalidateRect()**

#### **Description**

Invalidates a specfied, rectangular area of a window.

#### **Prototype**

void WM\_InvalidateRect(WM\_HWIN hWin, GUI\_RECT \* pRect);

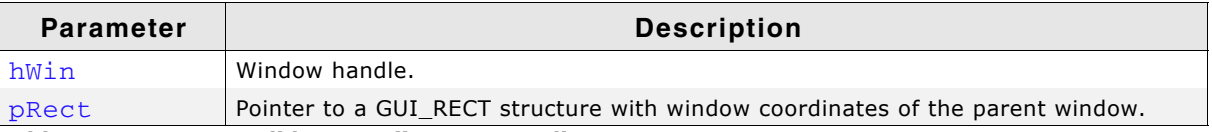

**Table 18.51: WM\_InvalidateRect() parameter list**

#### **Additional information**

Calling this function will tell the WM that the specified area is not updated.

The next time the Window Manager is executed so the window is redrawn, the area will be redrawn as well. The GUI\_RECT structure has to be filled with window coordinates.

## **WM\_InvalidateWindow()**

#### **Description**

Invalidates a specified window.

#### **Prototype**

void WM\_InvalidateWindow(WM\_HWIN hWin);

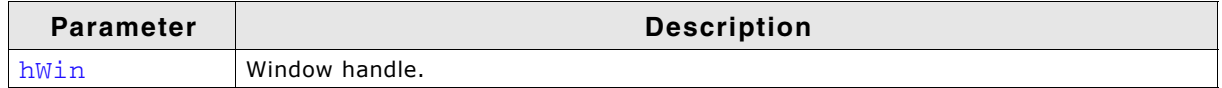

**Table 18.52: WM\_InvalidateWindow() parameter list**

#### **Additional information**

Calling this function tells the WM that the specified window is not updated.

## **WM\_IsCompletelyCovered()**

#### **Description**

Checks if the given window is completely covered or not.

UM03001 User Guide & Reference Manual for emWin V5.48 © 1997 - 2018 SEGGER Microcontroller GmbH & Co. KG

char WM\_IsCompletelyCovered(WM\_HWIN hWin);

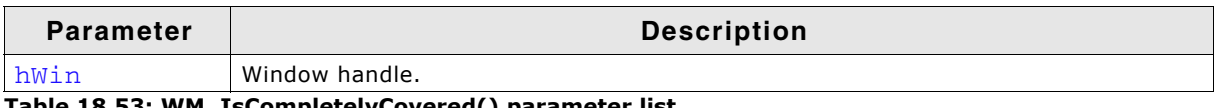

**Table 18.53: WM\_IsCompletelyCovered() parameter list**

#### **Return value**

1 if the given window is completely covered, otherwise 0.

#### **Additional information**

If the given window handle is invalid or 0 the function returns a wrong result.

# **WM\_IsCompletelyVisible()**

### **Description**

Checks if the given window is completely visible or not.

### **Prototype**

char WM\_IsCompletelyVisible(WM\_HWIN hWin);

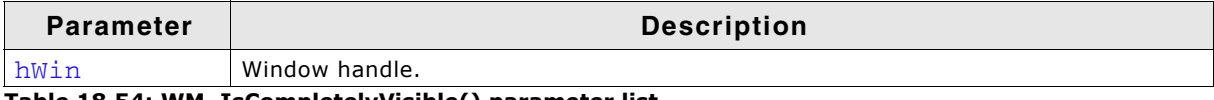

**Table 18.54: WM\_IsCompletelyVisible() parameter list**

#### **Return value**

1 if the given window is completely visible, otherwise 0.

#### **Additional information**

If the given window handle is invalid or 0 the function returns a wrong result.

# **WM\_IsEnabled()**

### **Description**

This function returns if a window is enabled or not.

### **Prototype**

```
int WM_IsEnabled(WM_HWIN hObj);
```
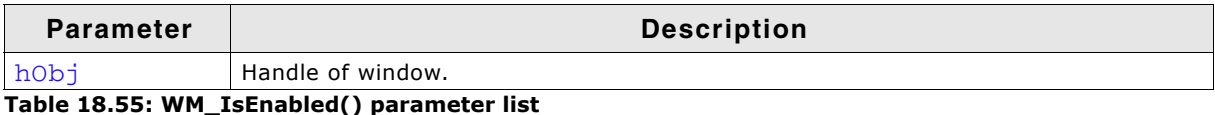

#### **Return value**

1 if the window is enabled, 0 if not.

#### **Additional information**

A widget that is disabled will typically appear gray, and will not accept input from the user. However, the actual appearance may vary (depends on widget/configuration settings, etc.)

# **WM\_IsVisible()**

### **Description**

Determines whether or not a specified window is visible.

UM03001 User Guide & Reference Manual for emWin V5.48 © 1997 - 2018 SEGGER Microcontroller GmbH & Co. KG

int WM\_IsVisible(WM\_HWIN hWin);

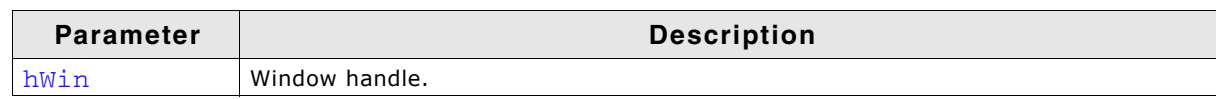

**Table 18.56: WM\_IsVisible() parameter list**

#### **Return value**

- 0: Window is not visible
- 1: Window is visible

## **WM\_IsWindow()**

#### **Description**

Determines whether or not a specified handle is a valid window handle.

#### **Prototype**

void WM\_IsWindow(WM\_HWIN hWin);

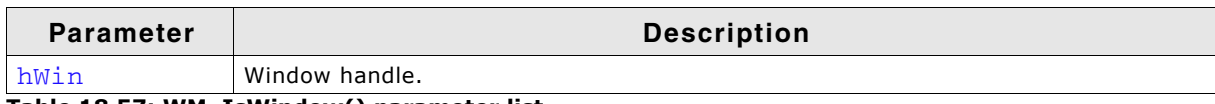

**Table 18.57: WM\_IsWindow() parameter list**

#### **Return value**

0: handle is not a valid window handle 1: handle is a valid window handle

#### **Additional information**

This function should be used only if absolutely necessary. The more windows exist the more time will be used to evaluate, if the given handle is a window.

## **WM\_MakeModal()**

#### **Description**

This function makes the window work in 'modal' mode. This means pointer device input will only be sent to the 'modal' window or a child window of it if the input position is within the rectangle of the modal window.

#### **Prototype**

void WM\_MakeModal(WM\_HWIN hWin);

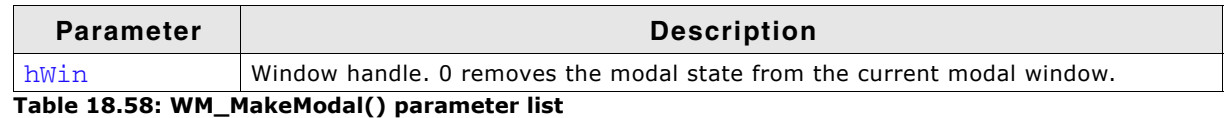

# **WM\_MoveChildTo()**

#### **Description**

Moves a specified window to a certain position.

UM03001 User Guide & Reference Manual for emWin V5.48 © 1997 - 2018 SEGGER Microcontroller GmbH & Co. KG

void WM\_MoveChildTo(WM\_HWIN hWin, int x, int y);

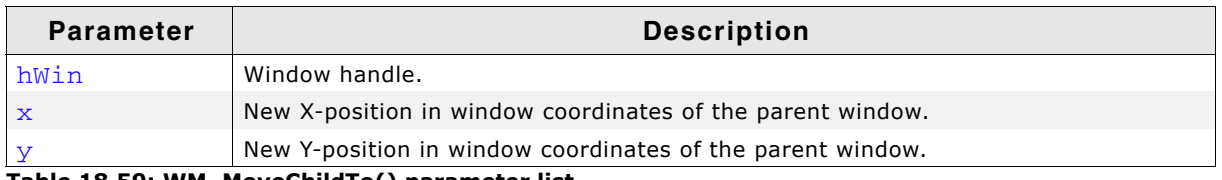

**Table 18.59: WM\_MoveChildTo() parameter list**

# **WM\_MoveTo()**

#### **Description**

Moves a specified window to a certain position.

#### **Prototype**

void WM\_MoveTo(WM\_HWIN hWin, int x, int y);

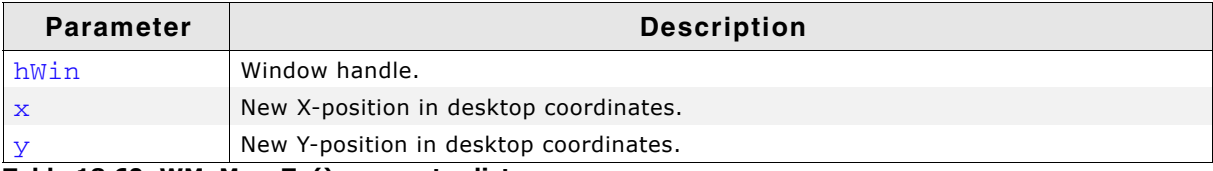

**Table 18.60: WM\_MoveTo() parameter list**

## **WM\_MoveWindow()**

#### **Description**

Moves a specified window by a certain distance.

#### **Prototype**

void WM\_MoveWindow(WM\_HWIN hWin, int dx, int dy);

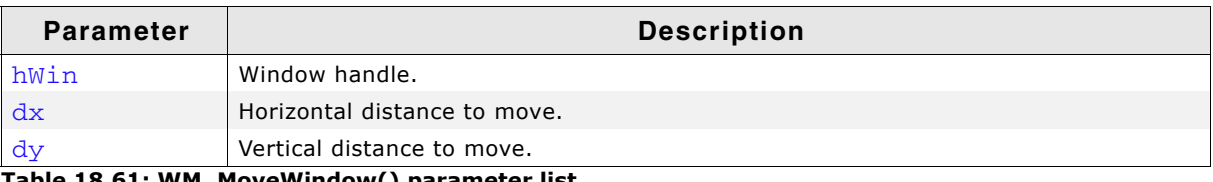

**Table 18.61: WM\_MoveWindow() parameter list**

# **WM\_NotifyParent()**

### **Description**

Sends a WM\_NOTIFY\_PARENT message to the given window.

### **Prototype**

void WM\_NotifyParent(WM\_HWIN hWin, int Notification);

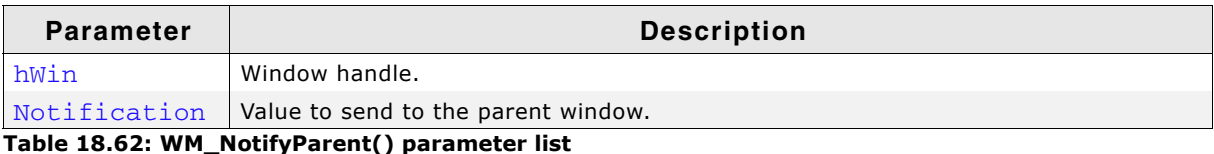

### **Additional information**

The Notification-parameter will be sent in the Data.v element of the message. The macro WM\_NOTIFICATION\_USER can be used for defining application defined messages:

#define NOTIFICATION\_1 (WM\_NOTIFICATION\_USER + 0) #define NOTIFICATION\_2 (WM\_NOTIFICATION\_USER + 1)

UM03001 User Guide & Reference Manual for emWin V5.48 © 1997 - 2018 SEGGER Microcontroller GmbH & Co. KG

# **WM\_Paint()**

### **Description**

Draws or redraws a specified window immediately.

### **Prototype**

void WM\_Paint(WM\_HWIN hWin);

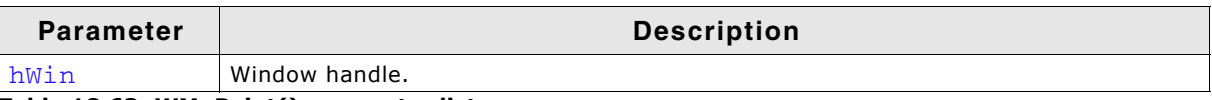

**Table 18.63: WM\_Paint() parameter list**

#### **Additional information**

The window is redrawn reflecting all updates made since the last time it was drawn.

# **WM\_PaintWindowAndDescs()**

#### **Description**

Paints the given window and all its descendants.

#### **Prototype**

void WM\_PaintWindowAndDescs(WM\_HWIN hWin);

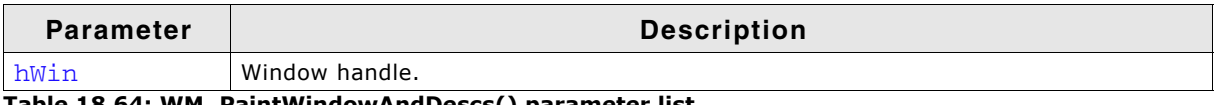

**Table 18.64: WM\_PaintWindowAndDescs() parameter list**

#### **Additional information**

The function draws the complete window regions by invalidating them before drawing.

# **WM\_Rect2Screen()**

#### **Description**

Converts the given rectangle holding coordinates relative to the given window into screen positions.

### **Prototype**

void WM\_Rect2Screen(WM\_HWIN hWin, GUI\_RECT \* pRect);

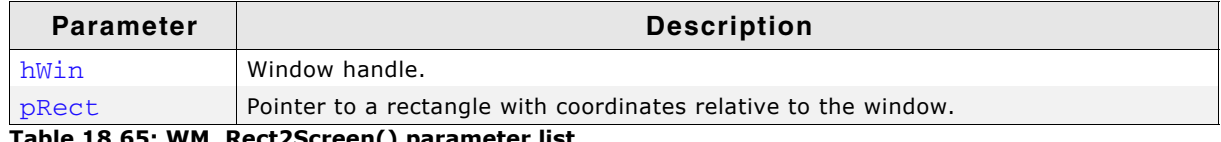

**Table 18.65: WM\_Rect2Screen() parameter list**

#### **Additional information**

This function is useful when using Memory Devices in combination with windows/widgets, because Memory Device use coordinates relative to the screen.

# **WM\_Rect2Client()**

### **Description**

Converts the given rectangle holding coordinates relative to the screen into coordinates relative to the window.

UM03001 User Guide & Reference Manual for emWin V5.48 © 1997 - 2018 SEGGER Microcontroller GmbH & Co. KG

void WM\_Rect2Client(WM\_HWIN hWin, GUI\_RECT \* pRect);

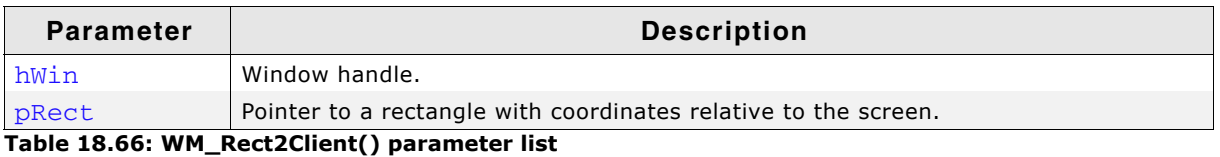

## **WM\_ReleaseCapture()**

#### **Description**

Releases capturing of mouse- and touchscreen-input.

#### **Prototype**

void WM\_ReleaseCapture(void);

#### **Additional information**

Use WM\_SetCapture() to send all mouse- and touchscreen-input to a specific window.

## **WM\_ResizeWindow()**

#### **Description**

Changes the size of a specified window by adding (or subtracting) the given differences.

#### **Prototype**

void WM\_ResizeWindow(WM\_HWIN hWin, int XSize, int YSize);

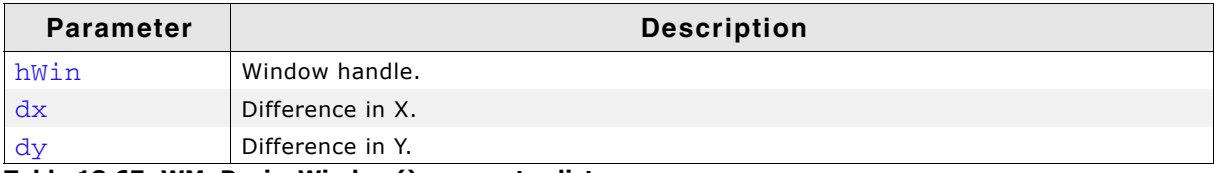

**Table 18.67: WM\_ResizeWindow() parameter list**

## **WM\_Screen2hWin()**

#### **Description**

Returns the window which lies at the specified position.

#### **Prototype**

WM\_HWIN WM\_Screen2hWin(int x, int y);

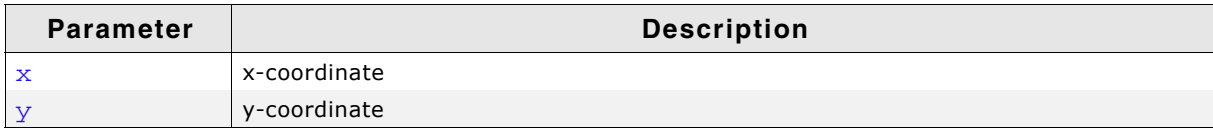

**Table 18.68: WM\_Screen2hWin() parameter list**

#### **Return value**

Handle to the found window.

# **WM\_Screen2hWinEx()**

### **Description**

Returns the window which lies at the specified position.

UM03001 User Guide & Reference Manual for emWin V5.48 © 1997 - 2018 SEGGER Microcontroller GmbH & Co. KG

WM\_HWIN WM\_Screen2hWinEx(WM\_HWIN hStop, int x, int y);

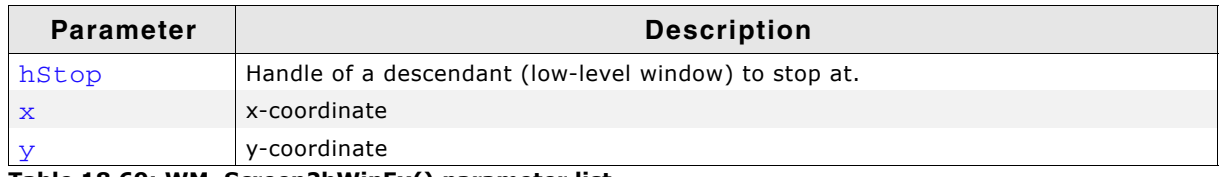

**Table 18.69: WM\_Screen2hWinEx() parameter list**

#### **Return value**

Handle to the found window. If hstop was found the handle to it's parent window is returned.

### **WM\_SelectWindow()**

#### **Description**

Selects a window to be used for drawing operations. The selected window is also called the active window.

#### **Prototype**

WM\_HWIN WM\_SelectWindow(WM\_HWIN hWin);

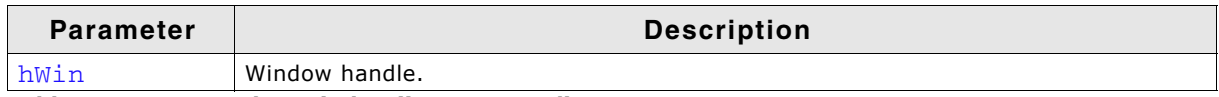

**Table 18.70: WM\_SelectWindow() parameter list**

#### **Return value**

The previously selected window.

#### **Additional information**

If using this function it is possible to paint into a window from outside of the Window Manager, in general this is not recommended. Further you will not benefit from the automatic multi buffering and memory device feature of the Window Manager. Use this function very rarely and only as a last choice.

This function should not be called within a paint function called by the Window Manager. If the Window Manager sends a WM\_PAINT message the target window already has been selected.

When working with a multi layer configuration the function switches also to the layer of the top level parent window of the given window.

If the given window handle is 0 the function selects the first created window, normally the first desktop window.

#### **Example**

Sets a window with handle  $hwin2$  to the active window, sets the background color, and then clears the window:

```
WM_SelectWindow(hWin2);
 GUI_SetBkColor(0xFF00);
 GUI_Clear();
```
### **WM\_SendMessage()**

#### **Description**

Sends a message to a specified window.

UM03001 User Guide & Reference Manual for emWin V5.48 © 1997 - 2018 SEGGER Microcontroller GmbH & Co. KG

void WM\_SendMessage(WM\_HWIN hWin, WM\_MESSAGE \* pMsg)

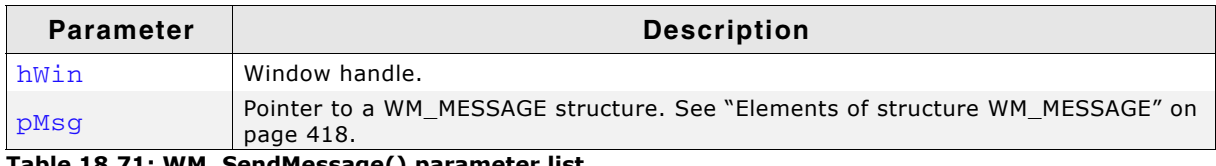

**Table 18.71: WM\_SendMessage() parameter list**

#### **Additional information**

This function can be also used to send custom messages as described in the section "Application-defined messages" on page 427.

# **WM\_SendMessageNoPara()**

#### **Description**

Sends a message without parameters to a specified window.

#### **Prototype**

void WM\_SendMessageNoPara(WM\_HWIN hWin, int MsgId)

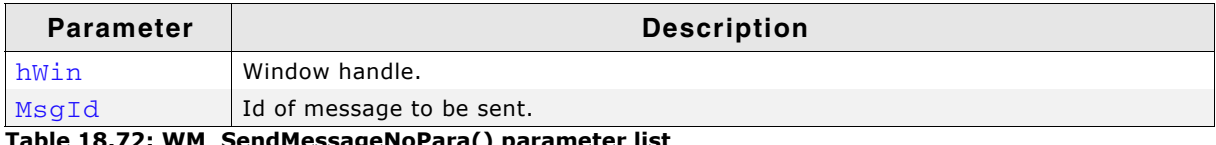

**Table 18.72: WM\_SendMessageNoPara() parameter list**

#### **Additional information**

If only a message Id should be sent to a window this should be done with this function, because it does not need a pointer to a WM\_MESSAGE structure. Note that the receiving window gets no further information except the message Id.

This function can be used to send application-defined messages. Details about application-defined messages can be found on [page 427](#page-426-0).

# **WM\_SendToParent()**

#### **Description**

Sends the given message to the parent window of the given window.

#### **Prototype**

```
void WM_SendToParent(WM_HWIN hWin, WM_MESSAGE * pMsg);
```
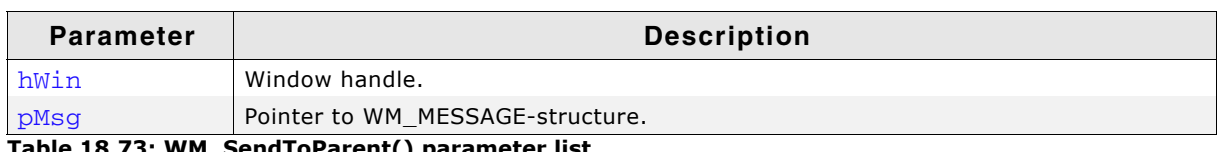

**Table 18.73: WM\_SendToParent() parameter list**

# **WM\_SetCallback()**

### **Description**

Sets a callback routine to be executed by the Window Manager.

UM03001 User Guide & Reference Manual for emWin V5.48 © 1997 - 2018 SEGGER Microcontroller GmbH & Co. KG

WM\_CALLBACK \* WM\_SetCallback(WM\_HWIN hWin, WM\_CALLBACK \* cb);

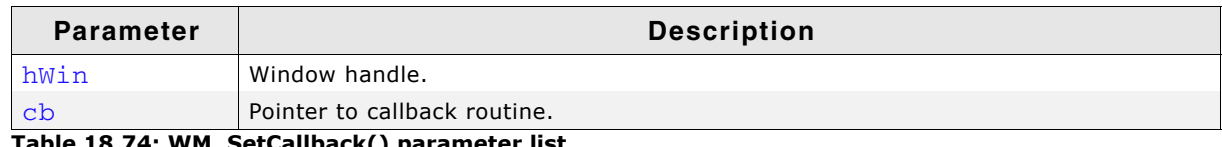

**Table 18.74: WM\_SetCallback() parameter list**

#### **Return value**

Pointer to the previous callback routine.

#### **Additional information**

The given window will be invalidated. This makes sure the window will be redrawn.

### **WM\_SetCapture()**

#### **Description**

Routes all PID-messages to the given window.

#### **Prototype**

void WM\_SetCapture(WM\_HWIN hObj, int AutoRelease);

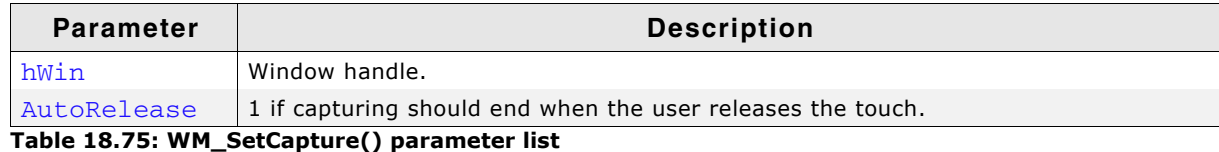

## **WM\_SetCaptureMove()**

#### **Description**

Moves a window according to the given PID state. This function is intended to be used in a window callback function. It should react to the message WM\_TOUCH if the PID is in pressed state.

#### **Prototype**

```
void WM_SetCaptureMove(WM_HWIN hWin, GUI_PID_STATE * pState,
                       int MinVisibility, int LimitTop);
```
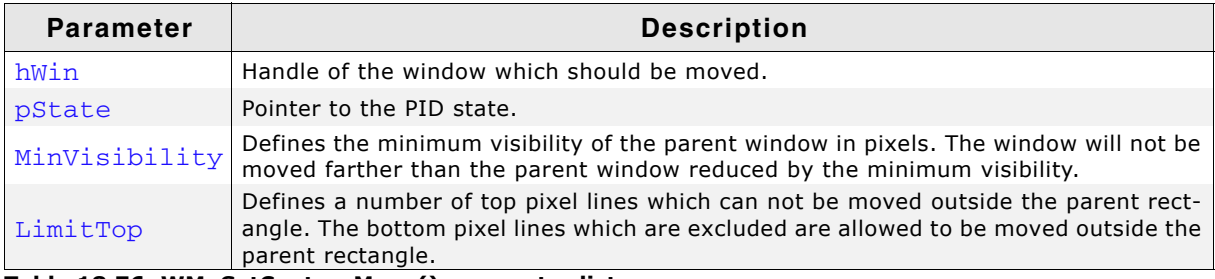

**Table 18.76: WM\_SetCaptureMove() parameter list**

#### **Example**

The following example application shows a callback function of a window which is moved using WM\_SetCaptureMove():

```
static void _cbWin(WM_MESSAGE * pMsg) {
 const GUI_PID_STATE * pState;
 WM_HWIN hwin;
  hWin = pMsg->hWin;
  switch (pMsg->MsgId) {
  case WM_TOUCH:
    pState = (const GUI_PID_STATE *)pMsg->Data.p;
```
UM03001 User Guide & Reference Manual for emWin V5.48 © 1997 - 2018 SEGGER Microcontroller GmbH & Co. KG

```
 if (pState) {
       if (pState->Pressed) {
         WM_SetCaptureMove(hWin, pState, 0, 0);
       }
 }
     break;
   case WM_PAINT:
     GUI_SetBkColor(GUI_DARKBLUE);
     GUI_Clear();
     break;
   default:
     WM_DefaultProc(pMsg);
   }
}
void MainTask(void) {
 WM HWIN hWin;
 GUI_Init();
  WM_SetDesktopColor(GUI_DARKGREEN);
 hWin = WM_CreateWindow(10, 10, 200, 100, WM_CF_SHOW, _cbWin, 0);
  while (1) {
    GUI_Delay(1);
   }
}
```
# **WM\_SetCreateFlags()**

## **Description**

Sets the flags to be used as default when creating a new window.

### **Prototype**

U8 WM SetCreateFlags(U8 Flags);

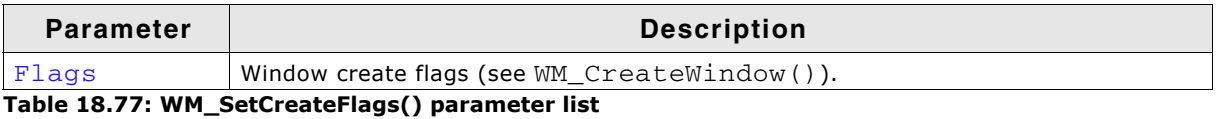

### **Return value**

Former value of this parameter.

### **Additional information**

The flags specified here are binary ORed with the flags specified in the WM\_CreateWindow() and WM\_CreateWindowAsChild() routines.

The flag WM\_CF\_MEMDEV is frequently used to enable Memory Devices on all windows. Setting create flags is permitted before GUI\_Init() is called. This causes the background window to be also affected by the create flags.

### **Example**

WM\_SetCreateFlags(WM\_CF\_MEMDEV); // Auto. use Memory Devices on all windows

# **WM\_SetDesktopColor()**

#### **Description**

Sets the color for the desktop window.

#### **Prototype**

GUI\_COLOR WM\_SetDesktopColor(GUI\_COLOR Color);

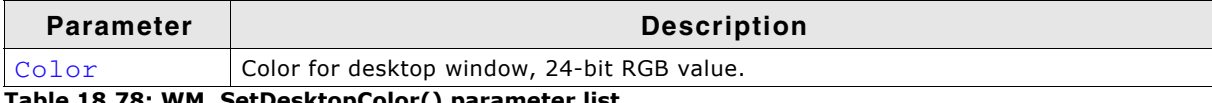

**Table 18.78: WM\_SetDesktopColor() parameter list**

### **Return value**

The previously selected desktop window color.

UM03001 User Guide & Reference Manual for emWin V5.48 © 1997 - 2018 SEGGER Microcontroller GmbH & Co. KG

The default setting for the desktop window is not to repaint itself. If this function is not called, the desktop window will not be redrawn at all; therefore other windows will remain visible even after they are deleted.

Once a color is specified with this function, the desktop window will repaint itself. In order to restore the default, call this function and specify GUI\_INVALID\_COLOR.

# **WM\_SetDesktopColorEx()**

#### **Description**

Sets the color for the desktop window in a multi layer environment.

#### **Prototype**

GUI\_COLOR WM\_SetDesktopColorEx(GUI\_COLOR Color, unsigned int LayerIndex);

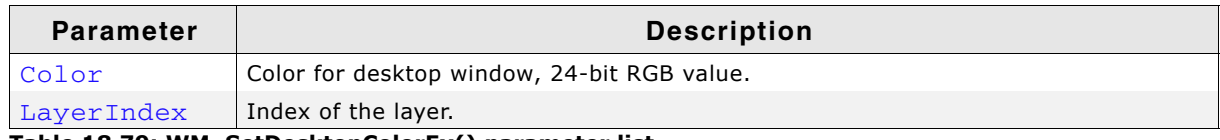

**Table 18.79: WM\_SetDesktopColorEx() parameter list**

#### **Return value**

The previously selected desktop window color.

#### **Additional information**

(see WM\_SetDesktopColor).

## **WM\_SetFocus()**

#### **Description**

Sets the input focus to a specified window.

#### **Prototype**

int WM\_SetFocus(WM\_HWIN hWin);

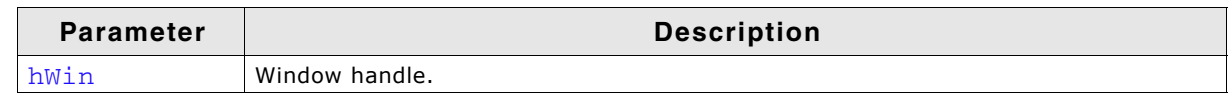

**Table 18.80: WM\_SetFocus() parameter list**

#### **Return value**

0 if window accepted focus; value other than 0 if it could not.

#### **Additional information**

The window receives a WM SET FOCUS message which gives it the input focus. If for some reason the window could not accept the focus, nothing happens.

## **WM\_SetHasTrans()**

#### **Description**

Enables transparency for the given window.

#### **Prototype**

void WM\_SetHasTrans(WM\_HWIN hWin);

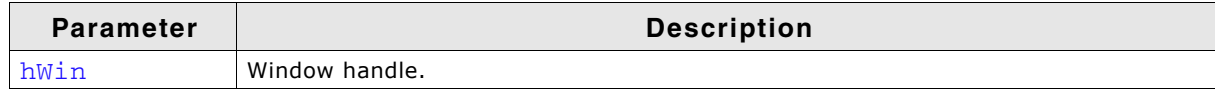

**Table 18.81: WM\_SetHasTrans() parameter list**

UM03001 User Guide & Reference Manual for emWin V5.48 © 1997 - 2018 SEGGER Microcontroller GmbH & Co. KG

Using this function causes the Window Manager to redraw the background of the given window in order to have the transparent parts updated before the actual window is drawn.

# **WM\_SetId()**

### **Description**

This function sends a WM\_SET\_ID message to the given window.

#### **Prototype**

void WM\_SetId(WM\_HWIN hObj, int Id);

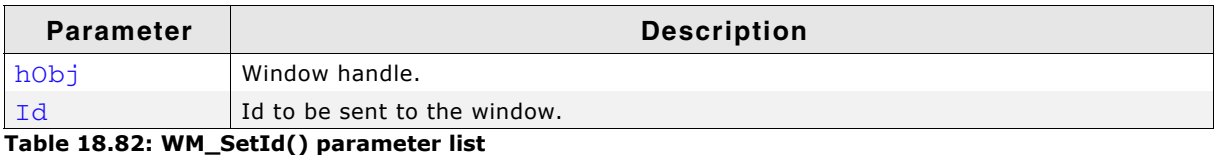

#### **Additional information**

This function can be used to change the Id of a widget. It works with every widget. When using this function with an application defined window, the callback function of the window should handle the message. Otherwise it will be ignored.

# <span id="page-459-0"></span>**WM\_SetModalLayer()**

#### **Description**

emWin supports one modal window on each layer per default. But sometimes it could make sense to have only one modal window. To be able to achieve that function could be used. Once a modal layer has been set only windows of that layer will receive input.

### **Prototype**

int WM SetModalLayer(int LayerIndex);

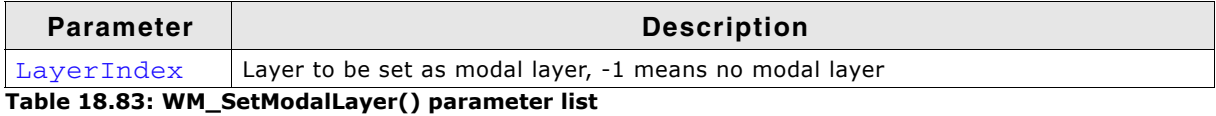

**Return value**

>= 0: Index of previous modal layer.

-1: No modal layer was used previously.

-2: Error.

# **WM\_SetpfPollPID()**

#### **Description**

Sets a function which will be called by the Window Manager in order to poll the pointer input device (touch-screen or mouse).

### **Prototype**

WM\_tfPollPID \* WM\_SetpfPollPID(WM\_tfPollPID \* pf);

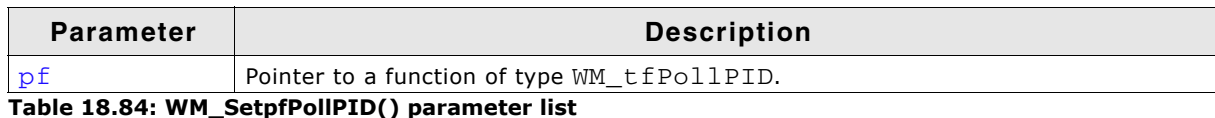

The function type is defined as follows: typedef void WM\_tfPollPID(void);

#### **Example**

```
Example of a touch-screen handled as a device:
void ReadTouch(void) {
  // ...read touchscreen
\mathbf{a}
```
WM\_SetpfPollPID(ReadTouch);

# **WM\_SetSize()**

#### **Description**

Sets the new size of a window.

#### **Prototype**

void WM\_SetSize(WM\_HWIN hWin, int XSize, int YSize);

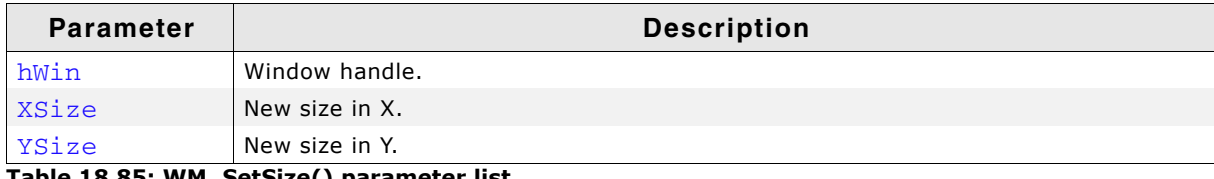

**Table 18.85: WM\_SetSize() parameter list**

## **WM\_SetWindowPos()**

#### **Description**

Sets the size and the position of a window.

#### **Prototype**

void WM\_SetWindowPos(WM\_HWIN hWin, int xPos, int yPos, int xSize, int ySize);

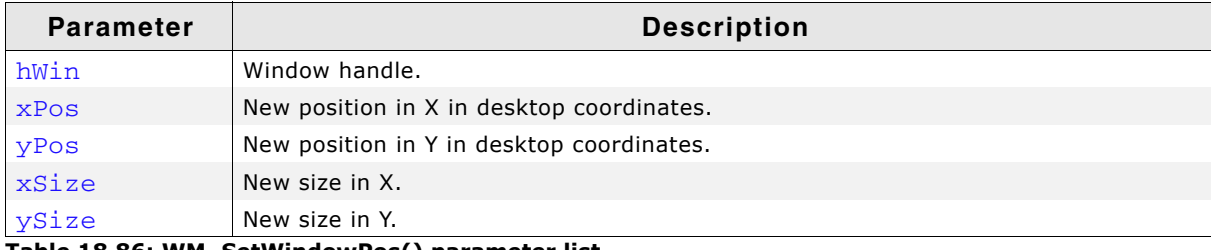

**Table 18.86: WM\_SetWindowPos() parameter list**

# **WM\_SetXSize()**

#### **Description**

Sets the new X-size of a window.

### **Prototype**

void WM\_SetXSize(WM\_HWIN hWin, int XSize);

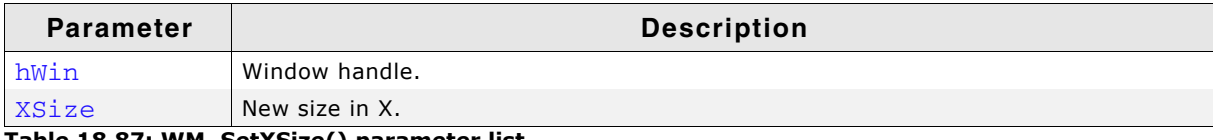

**Table 18.87: WM\_SetXSize() parameter list**

UM03001 User Guide & Reference Manual for emWin V5.48 © 1997 - 2018 SEGGER Microcontroller GmbH & Co. KG

# **WM\_SetYSize()**

## **Description**

Sets the new Y-size of a window.

### **Prototype**

void WM SetYSize(WM HWIN hWin, int YSize);

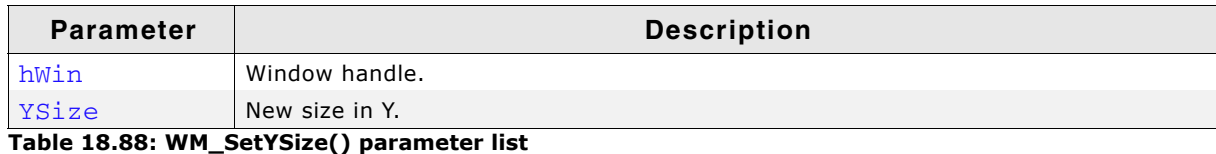

# **WM\_SetStayOnTop()**

### **Description**

Sets the stay on top flag.

### **Prototype**

void WM\_SetStayOnTop(WM\_HWIN hWin, int OnOff);

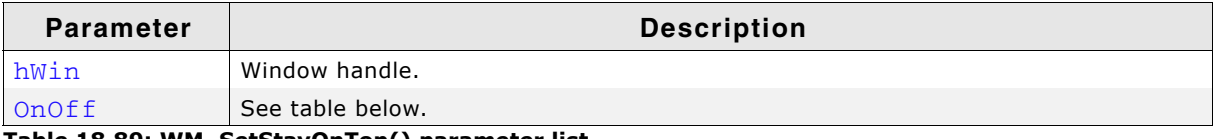

**Table 18.89: WM\_SetStayOnTop() parameter list**

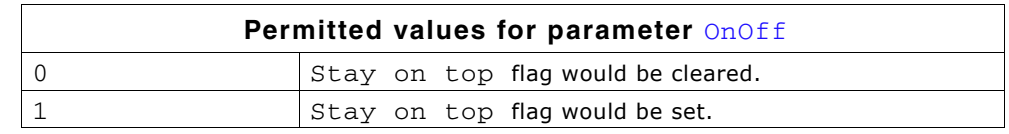

# **WM\_SetTransState()**

### **Description**

This function sets or clears the flags WM\_CF\_HASTRANS and WM\_CF\_CONST\_OUTLINE of the given window.

## **Prototype**

void WM\_SetTransState(WM\_HWIN hWin, unsigned State);

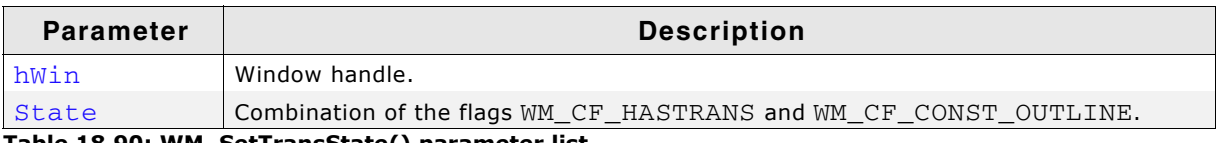

**Table 18.90: WM\_SetTransState() parameter list**

### **Additional information**

Details about the flags WM\_CF\_CONST\_OUTLINE and WM\_CF\_HASTRANS can be found in the function description of "WM\_CreateWindow()" on page 434.

# **WM\_SetUserClipRect()**

## **Description**

Temporarily reduces the clip area of the current window to a specified rectangle.

UM03001 User Guide & Reference Manual for emWin V5.48 © 1997 - 2018 SEGGER Microcontroller GmbH & Co. KG

const GUI\_RECT \* WM\_SetUserClipRect(const GUI\_RECT \* pRect);

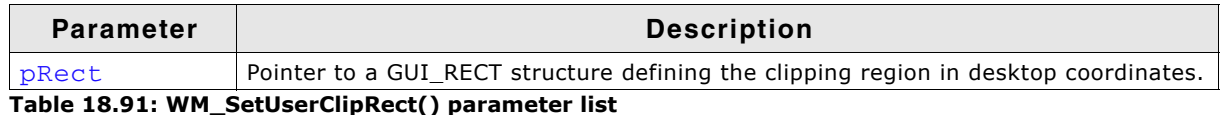

#### **Return value**

Pointer to the previous clip rectangle.

#### **Additional information**

A NULL pointer can be passed in order to restore the default settings. The clip rectangle will automatically be reset by the WM when callbacks are used.

The specified rectangle must be relative to the current window. You cannot enlarge the clip rectangle beyond the current window rectangle.

Your application must ensure that the specified rectangle retains its value until it is no longer needed; that is, until a different clip rectangle is specified or until a NULL pointer is passed. This means that the rectangle structure passed as parameter should not be an auto variable (usually located on the stack) if the clip rectangle remains active until after the return. In this case, a static variable should be used.

#### **Example**

This example is taken from the drawing routine of a progress indicator. The progress indicator must write text on top of the progress bar, where the text color has to be different on the left and right parts of the bar. This means that half of a digit could be in one color, while the other half could be in a different color. The best way to do this is to temporarily reduce the clip area when drawing each part of the bar as shown below:

```
/* Draw left part of the bar */
    r.x0=0; r.x1=x1-1; r.y0=0; r.y1 = GUI_YMAX; WM_SetUserClipRect(&r);
    GUI_SetBkColor(pThis->ColorBar[0]);
    GUI_SetColor(pThis->ColorText[0]);
    GUI_Clear();
    GUI_GotoXY(xText,yText); GUI_DispDecMin(pThis->v); GUI_DispChar('%');
/* Draw right part of the bar */
 r.x0=r.x1; r.x1=GUI_XMAX;
 WM_SetUserClipRect(&r);
    GUI_SetBkColor(pThis->ColorBar[1]);
   GUI SetColor(pThis->ColorText[1]);
    GUI_Clear();
    GUI_GotoXY(xText,yText); GUI_DispDecMin(pThis->v); GUI_DispChar('%');
```
#### **Screenshot of progress bar**

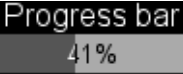

### **WM\_SetUserData()**

#### **Description**

Sets the extra data of a window. Memory for extra data is reserved with the parameter NumExtraBytes when creating a window.

#### **Prototype**

int WM\_SetUserData(WM\_HWIN hWin, void \* pSrc, int NumBytes);

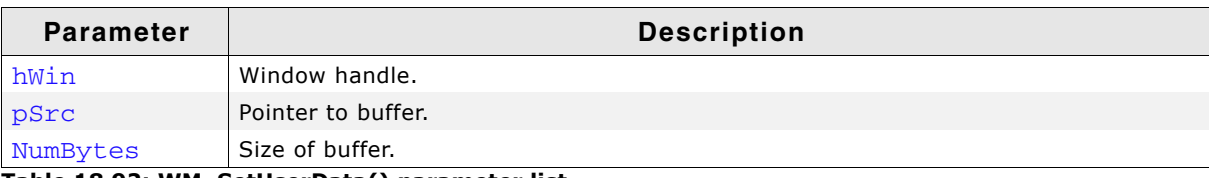

**Table 18.92: WM\_SetUserData() parameter list**

UM03001 User Guide & Reference Manual for emWin V5.48 © 1997 - 2018 SEGGER Microcontroller GmbH & Co. KG

### **Return value**

Number of bytes written.

#### **Additional information**

The maximum number of bytes used to store user data is the number of ExtraBytes specified when creating a window.

# **WM\_ShowWindow()**

### **Description**

Makes a specified window visible.

### **Prototype**

void WM\_ShowWindow(WM\_HWIN hWin);

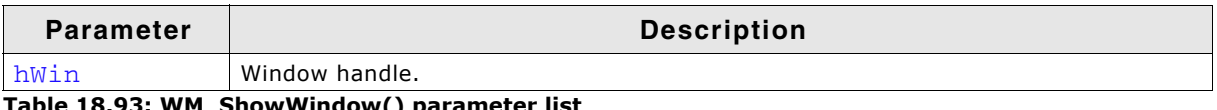

**Table 18.93: WM\_ShowWindow() parameter list**

### **Additional information**

The window will not immediately be visible after calling this function. It will be redrawn when executing  $WM\_Exec()$ . If you need to show (draw) the window immediately, you should call WM\_Paint().

# **WM\_Update()**

### **Description**

Draws the invalid part of the specified window immediately.

### **Prototype**

void WM\_Update(WM\_HWIN hWin);

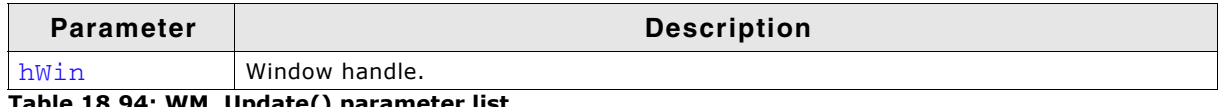

**Table 18.94: WM\_Update() parameter list**

### **Additional information**

After updating a window its complete region is marked as valid.

# **WM\_UpdateWindowAndDescs()**

### **Description**

Paints the invalid part of the given window and the invalid part of all its descendants.

## **Prototype**

void WM\_UpdateWindowAndDescs(WM\_HWIN hWin);

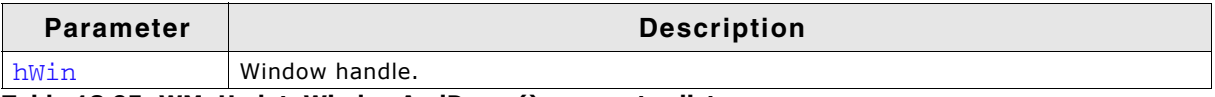

**Table 18.95: WM\_UpdateWindowAndDescs() parameter list**

### **Additional information**

The function only draws the invalid window regions.

UM03001 User Guide & Reference Manual for emWin V5.48 © 1997 - 2018 SEGGER Microcontroller GmbH & Co. KG

## **WM\_ValidateRect()**

#### **Description**

Validates a specfied, rectangular area of a window.

#### **Prototype**

void WM\_ValidateRect(WM\_HWIN hWin, GUI\_RECT \* pRect);

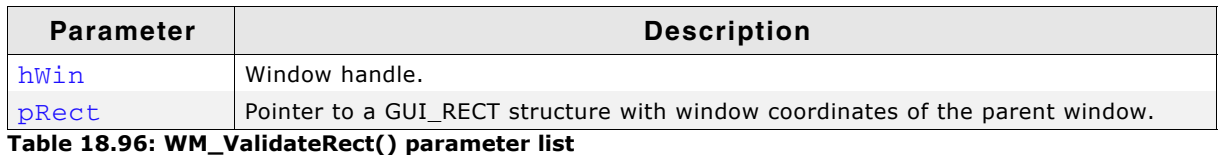

#### **Additional information**

Calling this function will tell the WM that the specified area is updated. Normally this function is called internally and does not need to be called by the user application. The coordinates of the GUI\_RECT structure have to be in desktop coordinates.

### **WM\_ValidateWindow()**

#### **Description**

Validates a specified window.

#### **Prototype**

void WM\_ValidateWindow(WM\_HWIN hWin);

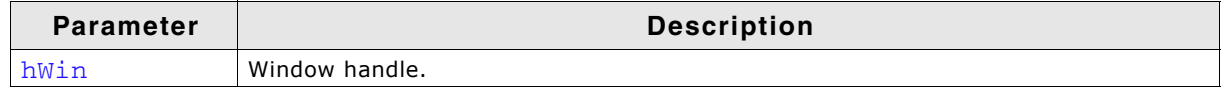

**Table 18.97: WM\_ValidateWindow() parameter list**

#### **Additional information**

Calling this function will tell the WM that the specified window is updated. Normally this function is called internally and does not need to be called by the user application.

### **WM\_XY2Screen()**

#### **Description**

Converts the given coordinates (relative to the given window) into screen coordinates.

#### **Prototype**

void WM\_XY2Screen(WM\_HWIN hWin, in \* px, int \* py);

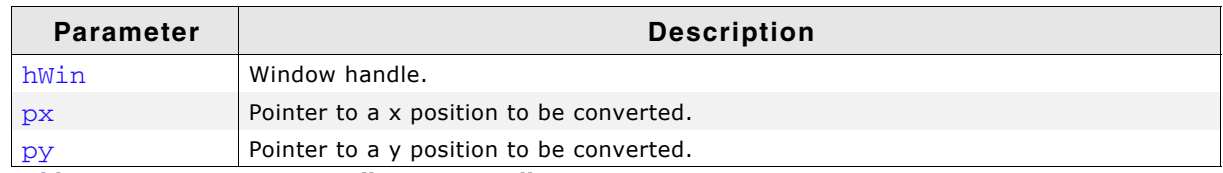

**Table 18.98: WM\_XY2Screen() parameter list**

#### **Additional information**

This function is very useful when using Memory Devices in combination with windows/widgets, because Memory Device use coordinates relative to the screen.

UM03001 User Guide & Reference Manual for emWin V5.48 © 1997 - 2018 SEGGER Microcontroller GmbH & Co. KG

# **WM\_XY2Client()**

## **Description**

Converts the given coordinates (relative to the screen) into coordinates relative to the given window.

### **Prototype**

```
void WM_XY2Client(WM_HWIN hWin, in * px, int * py);
```
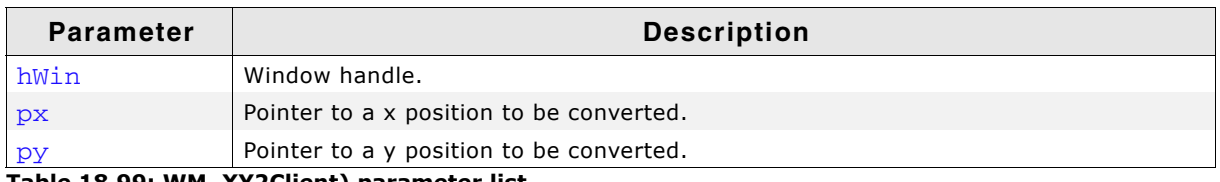

**Table 18.99: WM\_XY2Client) parameter list**

# **18.8.3 WM API: Motion support**

# **WM\_MOTION\_Enable()**

### **Description**

Enables motion support for the WM. Needs to be called once at the beginning of the program.

### **Prototype**

void WM\_MOTION\_Enable(int OnOff);

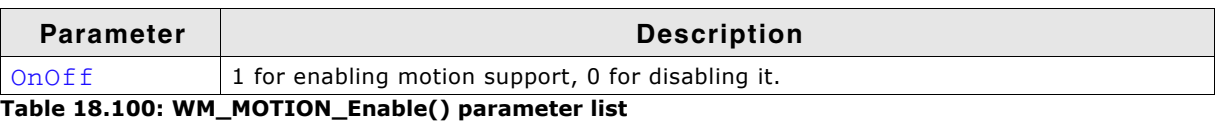

# **WM\_MOTION\_SetDeceleration()**

### **Description**

Can be used to set the deceleration of the current moving operation.

### **Prototype**

void WM\_MOTION\_SetDeceleration(WM\_HWIN hWin, int Axis, I32 Deceleration);

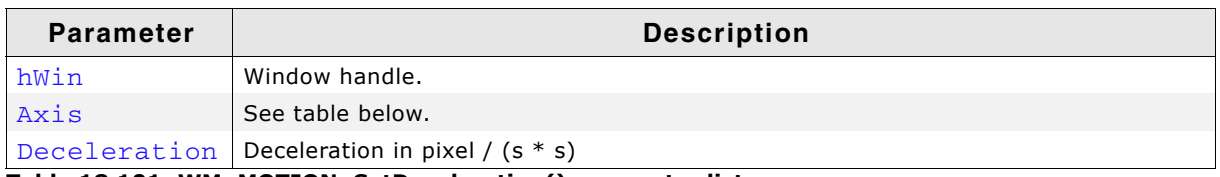

**Table 18.101: WM\_MOTION\_SetDeceleration() parameter list**

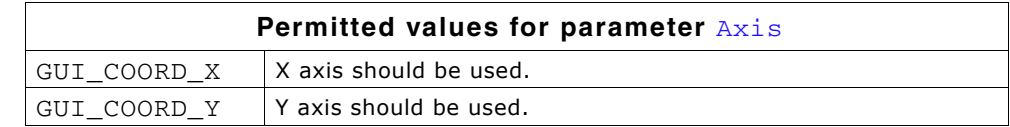

### **Additional information**

Makes only sense if the given window is already moving.

UM03001 User Guide & Reference Manual for emWin V5.48 © 1997 - 2018 SEGGER Microcontroller GmbH & Co. KG

### **WM\_MOTION\_SetDefaultPeriod()**

#### **Description**

Sets the default value to be used for the duration of the deceleration phase after the PID has been released. If the window is already moving the window decelerates its motion until it stops. If the window is not moving but snapping is used the window moves within that period to the next raster position. If the window is already moving and snapping is used the window decelerates its motion until it stops to the nearest raster position given by the current speed.

#### **Prototype**

unsigned WM\_MOTION\_SetDefaultPeriod(unsigned Period);

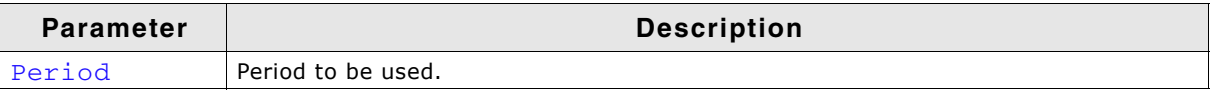

**Table 18.102: WM\_MOTION\_SetDefaultPeriod() parameter list**

#### **Return value**

Previous default value of the period.

# **WM\_MOTION\_SetMotion()**

#### **Description**

Starts a moving operation with the given speed and deceleration.

#### **Prototype**

```
void WM_MOTION_SetMotion(WM_HWIN hWin, int Axis, I32 Speed,
                          I32 Deceleration);
```
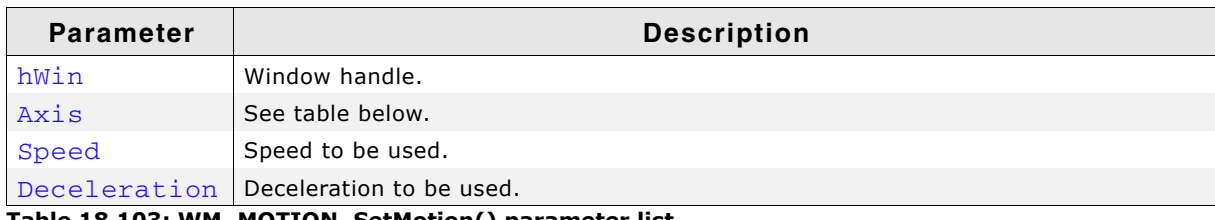

**Table 18.103: WM\_MOTION\_SetMotion() parameter list**

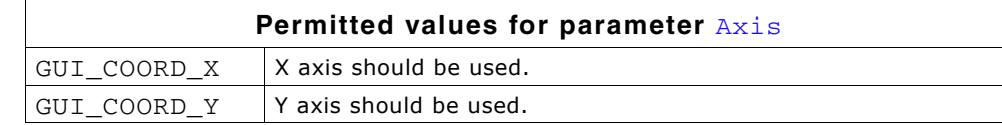

#### **Additional information**

The moving operation then can be affected by further motion functions.

# **WM\_MOTION\_SetMoveable()**

#### **Description**

Enables movability of the given window.

#### **Prototype**

void WM\_MOTION\_SetMoveable(WM\_HWIN hWin, U32 Flags, int OnOff);

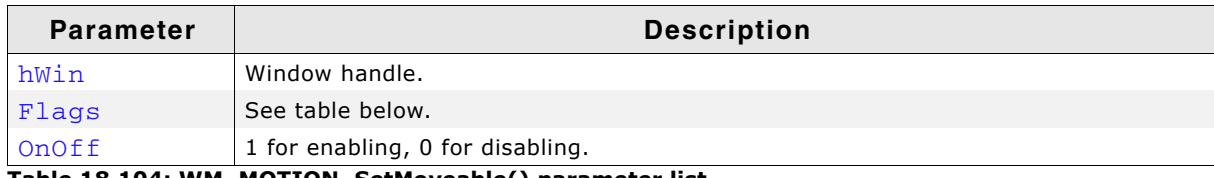

**Table 18.104: WM\_MOTION\_SetMoveable() parameter list**

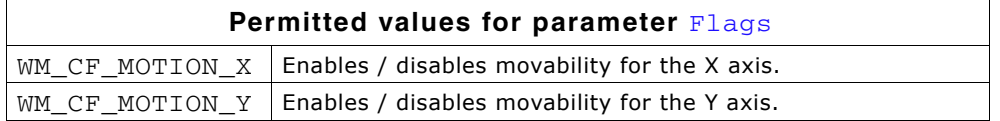

Motion support of a window can also be set with creation flags when creating the window or within the callback routine of the window. Details can be found in the section "Motion support" on page 412.

# **WM\_MOTION\_SetMovement()**

#### **Description**

Starts a moving operation with the given speed for the given distance.

#### **Prototype**

void WM\_MOTION\_SetMovement(WM\_HWIN hWin, int Axis, I32 Speed, I32 Dist);

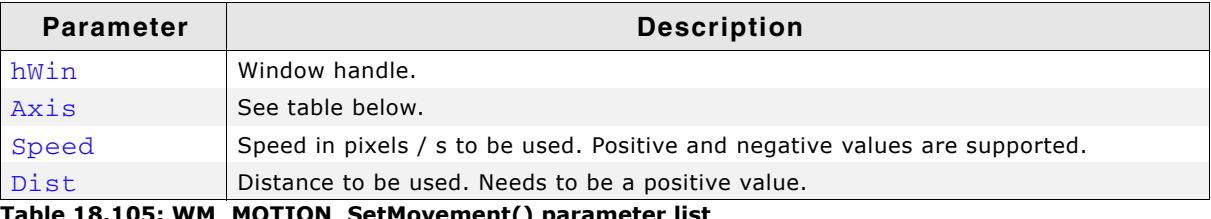

#### **Table 18.105: WM\_MOTION\_SetMovement() parameter list**

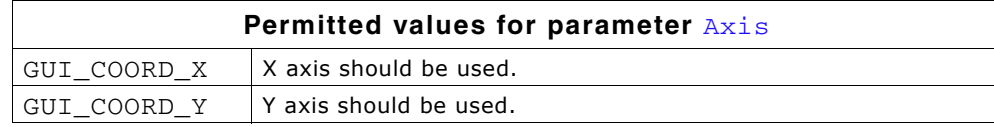

### **Additional information**

The moving operation stops automatically if the given distance is reached.

# **WM\_MOTION\_SetSpeed()**

### **Description**

Starts moving the given window with the given speed.

### **Prototype**

void WM\_MOTION\_SetSpeed(WM\_HWIN hWin, int Axis, I32 Speed);

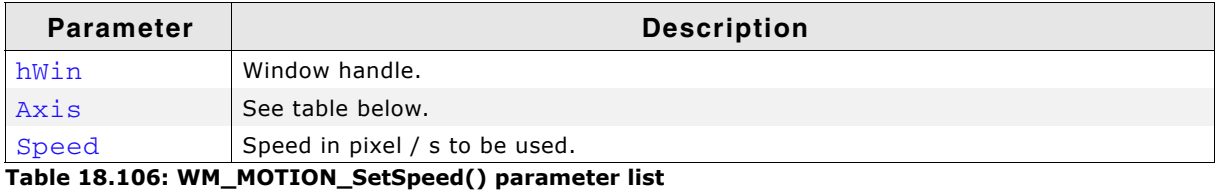

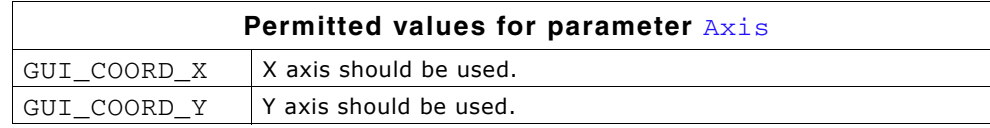
# **Description**

Sets the number of pixels required for starting a move operation. When holding down a finger on a touchscreen the touch controller normally generates a lot of input containing different coordinates. The threshold value could be used to avoid moving in that case.

# **Prototype**

void WM\_MOTION\_SetThreshold(unsigned Threshold);

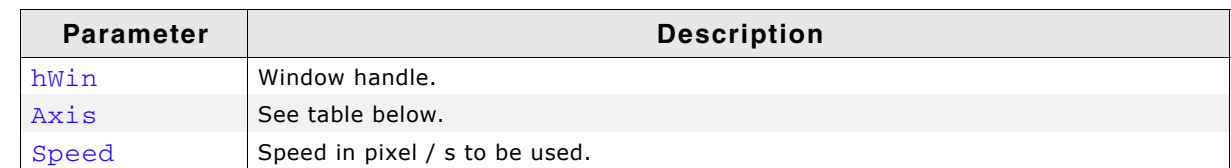

**Table 18.107: WM\_MOTION\_SetThreshold() parameter list**

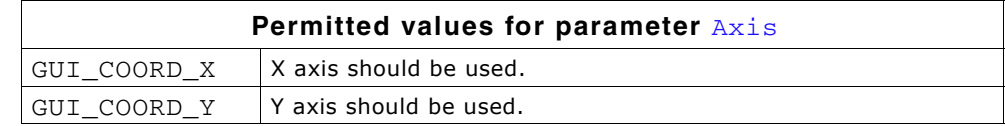

# **18.8.4 WM API: ToolTip related functions**

In addition to the introduction at the beginning of the chapter the following contains the detailed descriptions of the ToolTip related functions.

# **WM\_TOOLTIP\_AddTool()**

# **Description**

Adds a tool to an existing ToolTip object.

# **Prototype**

```
int WM_TOOLTIP_AddTool(WM_TOOLTIP_HANDLE hToolTip, WM_HWIN hTool,
                        const char * pText);
```
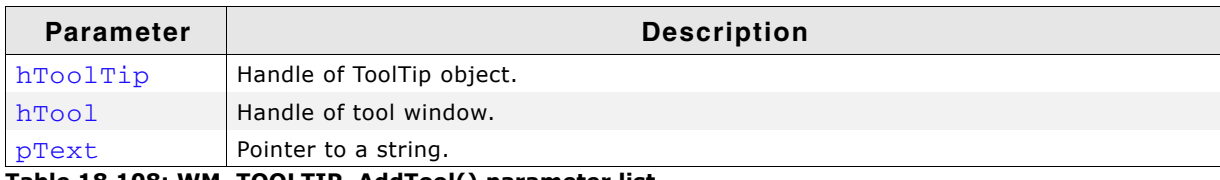

**Table 18.108: WM\_TOOLTIP\_AddTool() parameter list**

# **Return value**

0 on success, !=0 on error.

# **Additional information**

This function can be used for adding tools by passing the window Id and a string pointer. The given string is copied into the dynamic memory of emWin and does not need to remain valid.

# **WM\_TOOLTIP\_Create()**

# **Description**

Creates a ToolTip object for the given dialog.

# **Prototype**

WM\_TOOLTIP\_HANDLE WM\_TOOLTIP\_Create(WM\_HWIN hDlg,

const TOOLTIP\_INFO \* pInfo,

UM03001 User Guide & Reference Manual for emWin V5.48 © 1997 - 2018 SEGGER Microcontroller GmbH & Co. KG

unsigned NumItems);

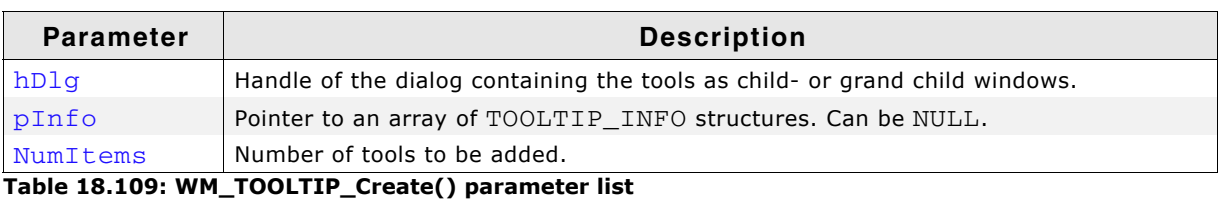

# **Return value**

Handle to the ToolTip object on success, 0 on failure.

#### **Additional information**

If one of the parameters pInfo or NumItems is 0 the function only creates the ToolTip object. It is the responsibility of the application to delete the object if it is no longer used.

# **WM\_TOOLTIP\_Delete()**

#### **Description**

Deletes the given ToolTip object.

# **Prototype**

void WM\_TOOLTIP\_Delete(WM\_TOOLTIP\_HANDLE hToolTip);

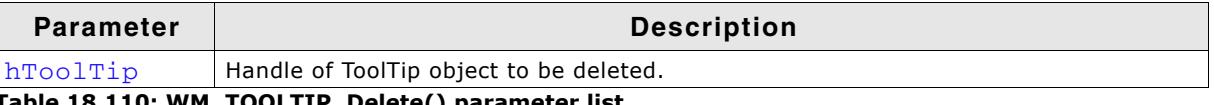

**Table 18.110: WM\_TOOLTIP\_Delete() parameter list**

# **WM\_TOOLTIP\_SetDefaultColor()**

#### **Description**

Sets the default colors to be used for drawing ToolTips.

#### **Prototype**

GUI COLOR WM TOOLTIP SetDefaultColor(unsigned Index, GUI COLOR Color);

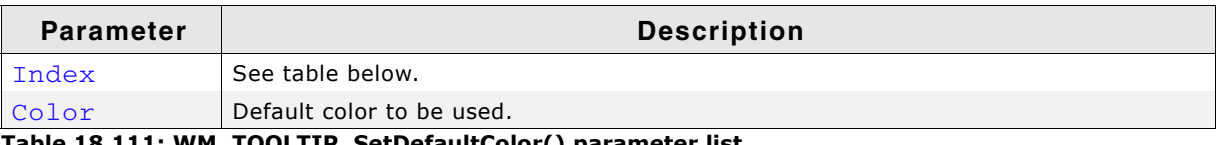

**Table 18.111: WM\_TOOLTIP\_SetDefaultColor() parameter list**

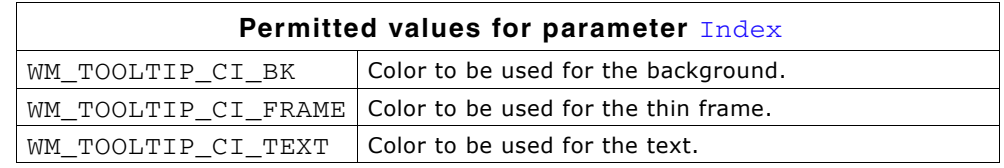

#### **Return value**

Previous used color.

# **WM\_TOOLTIP\_SetDefaultFont()**

# **Description**

Sets the font to be used for displaying the text of ToolTips.

UM03001 User Guide & Reference Manual for emWin V5.48 © 1997 - 2018 SEGGER Microcontroller GmbH & Co. KG

const GUI\_FONT \* WM\_TOOLTIP\_SetDefaultFont(const GUI\_FONT \* pFont);

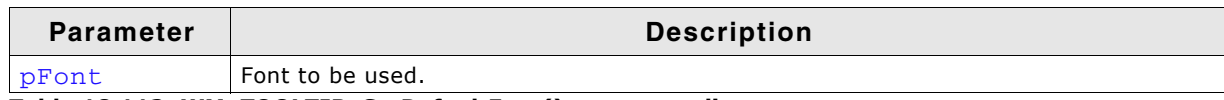

**Table 18.112: WM\_TOOLTIP\_SetDefaultFont() parameter list**

#### **Return value**

Previous default font used for ToolTips.

# **WM\_TOOLTIP\_SetDefaultPeriod()**

#### **Description**

Sets the default periods to be used for showing ToolTips.

#### **Prototype**

unsigned WM\_TOOLTIP\_SetDefaultPeriod(unsigned Index, unsigned Period);

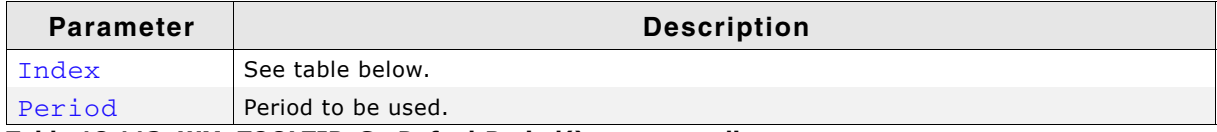

**Table 18.113: WM\_TOOLTIP\_SetDefaultPeriod() parameter list**

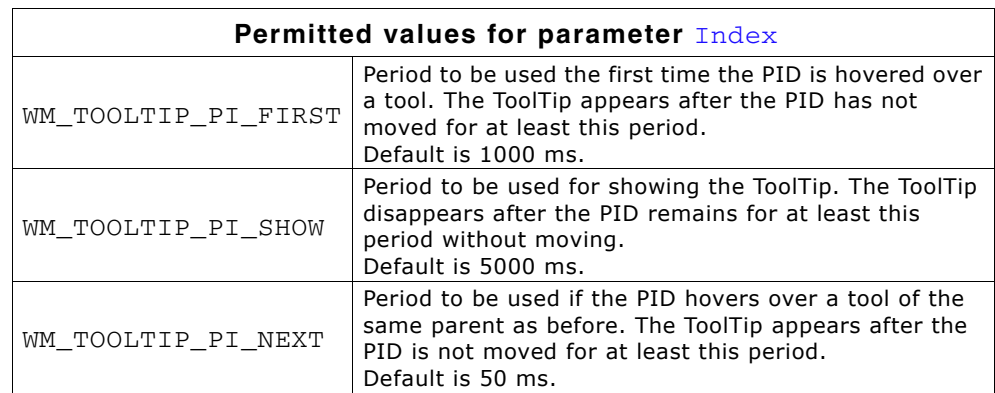

#### **Return value**

Previous used value.

# **18.8.5 WM API: Multiple Buffering support**

# **WM\_MULTIBUF\_Enable()**

#### **Description**

This functions enables or disables the automatic use of Multiple Buffering by the Window Manager.

#### **Prototype**

int WM\_MULTIBUF\_Enable(int OnOff);

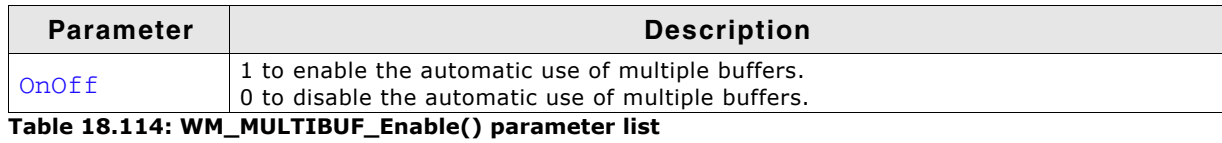

UM03001 User Guide & Reference Manual for emWin V5.48 © 1997 - 2018 SEGGER Microcontroller GmbH & Co. KG

# **Additional information**

Detailed information on how to use Multiple Buffering can be found in the chapter "Multiple Buffering" on page 1033.

# **Return value**

Previous state.

# **18.8.6 WM API: Memory Device support (optional)**

When a Memory Device is used for redrawing a window, all drawing operations are automatically routed to a Memory Device context and are executed in memory. Only after all drawing operations have been carried out is the window redrawn on the LCD, reflecting all updates at once. The advantage of using Memory Devices is that any flickering effects (which normally occur when the screen is continuously updated as drawing operations are executed) are eliminated.

For more information on how Memory Devices operate, see the chapter "Memory Devices" on page 347.

# **WM\_DisableMemdev()**

# **Description**

Disables the use of Memory Devices for redrawing a window.

# **Prototype**

void WM\_DisableMemdev(WM\_HWIN hWin);

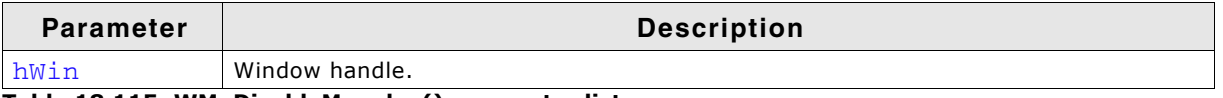

**Table 18.115: WM\_DisableMemdev() parameter list**

# <span id="page-471-1"></span>**WM\_EnableMemdev()**

#### **Description**

Enables the use of Memory Devices for redrawing a window.

#### **Prototype**

void WM\_EnableMemdev(WM\_HWIN hWin);

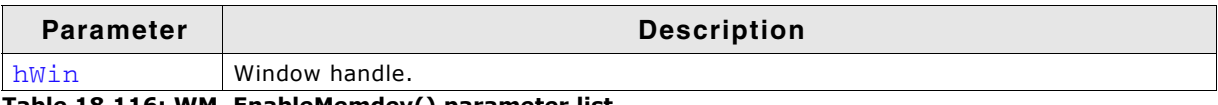

**Table 18.116: WM\_EnableMemdev() parameter list**

# **18.8.7 WM API: Timer related functions**

# <span id="page-471-0"></span>**WM\_CreateTimer()**

# **Description**

Creates a timer which sends a message to the given window after the given time period has expired. The timer is associated to the given window.

#### **Prototype**

WM HTIMER WM CreateTimer(WM HWIN hWin, int UserId, int Period, int Mode);

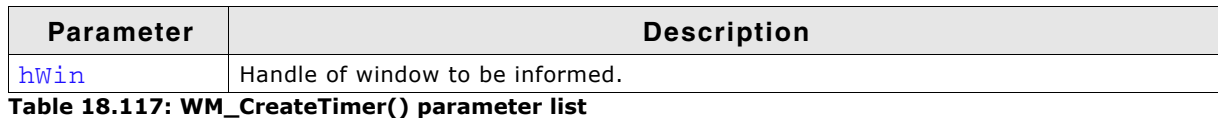

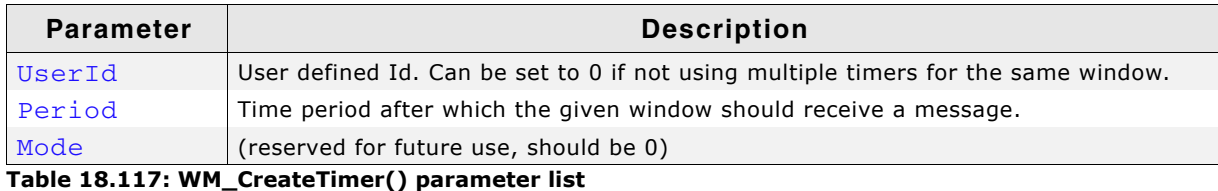

#### **Return value**

Handle of the timer.

#### **Additional information**

The function creates a 'one shot timer' which sends a WM\_TIMER message to the given window. After the timer period has expired the timer object remains valid and can be restarted using the function WM\_RestartTimer() or deleted with WM\_DeleteTimer(). Once a window is deleted the Window Manager automatically deletes all timers associated to the window.

#### **Example**

```
static void _cbWin(WM_MESSAGE * pMsg) {
  switch (pMsq->MsqId) {
   case WM_TIMER:
     /*
 ... do something ...
 */
    WM_RestartTimer(pMsg->Data.v, 1000);
    break;
   default:
    WM_DefaultProc(pMsg);
   }
\lambdastatic void _DemoTimer(void) {
   WM_HWIN hWin;
  WM HTIMER hTimer;
 hWin = WM_CreateWindow(10, 10, 100, 100, WM_CF_SHOW, _cbWin, 0);
 hTimer = WM_CreateTimer(hWin, 0, 1000, 0);
 while (1) {
    GUI_Exec();
   }
}
```
# **WM\_DeleteTimer()**

#### **Description**

Deletes the given timer.

#### **Prototype**

void WM\_DeleteTimer(WM\_HTIMER hTimer);

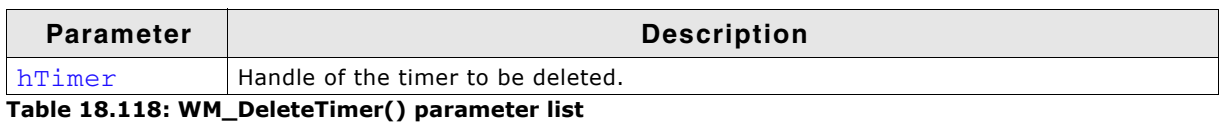

#### **Additional information**

After a timer has expired the timer object remains valid and will not be deleted automatically. If it is not used anymore it should be deleted using this function. Once a window is deleted the Window Manager automatically deletes all timers associated to the window.

# **WM\_GetTimerId()**

#### **Description**

Gets the Id of the given timer.

UM03001 User Guide & Reference Manual for emWin V5.48 © 1997 - 2018 SEGGER Microcontroller GmbH & Co. KG

int WM\_GetTimerId(WM\_HTIMER hTimer);

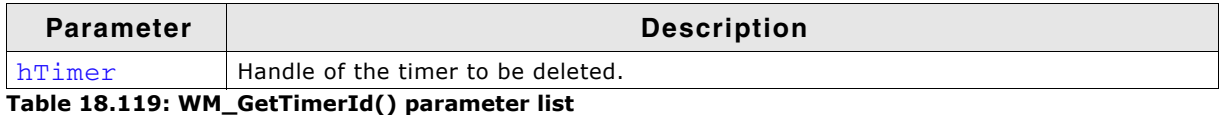

#### **Return value**

The Id of the timer which was previously set within the function  $WM$  CreateTimer().

# **WM\_RestartTimer()**

# **Description**

Restarts the given timer with the given period.

# **Prototype**

void WM\_RestartTimer(WM\_HTIMER hTimer, int Period);

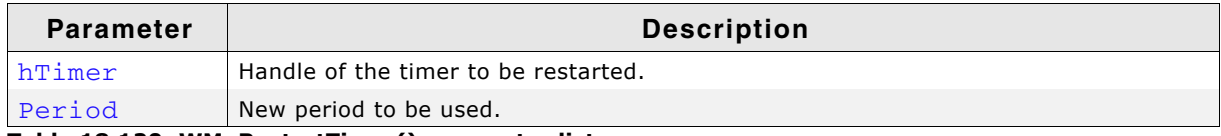

**Table 18.120: WM\_RestartTimer() parameter list**

# **Additional information**

If this function gets called with Period set to zero the timer gets restarted with the period set on creation.

After the period has expired a WM\_TIMER message will be sent to the window assigned to the timer. For details, refer to "WM\_CreateTimer()" on page 472.

# **18.8.8 WM API: Widget related functions**

# **WM\_GetClientWindow()**

# **Description**

Returns the handle of the client window. The function sends a message to the active window to retrieve the handle of the client window. If the window does not handle the message the handle of the current window will be returned.

# **Prototype**

WM\_HWIN WM\_GetClientWindow(WM\_HWIN hObj);

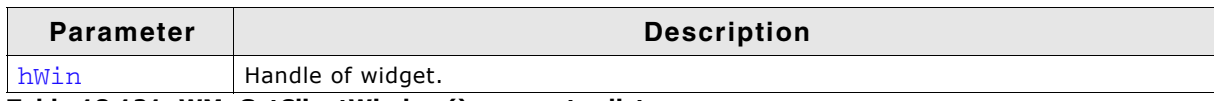

#### **Table 18.121: WM\_GetClientWindow() parameter list**

#### **Return value**

Handle of the client window.

#### **Additional information**

Use this function to retrieve the client window handle of a FRAMEWIN widget.

# **WM\_GetId()**

# **Description**

Returns the ID of a specified widget window.

int WM\_GetId(WM\_HWIN hObj);

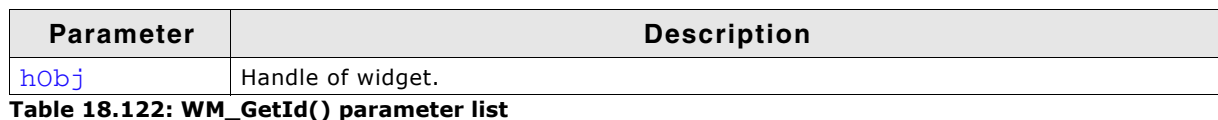

#### **Return value**

 $>0$ , ID of the widget which was specified at creation or set using WM SetId(). 0 will be returned if the specified window is not a widget.

# <span id="page-474-0"></span>**WM\_GetInsideRect()**

#### **Description**

Returns the coordinates of the client area of the active widget less the border size. The function sends a message to the active window to retrieve the inside rectangle. If the widget does not handle the message (that means the widget has no border) WM GetClientRect will be used to calculate the rectangle. The result is given in window coordinates. That means x0 and y0 of the GUI\_RECT structure corresponds to the border size in x and y,  $x1$  and y1 corresponds to the size of the window less the border size - 1.

This Function sends the WM\_GET\_INSIDE\_RECT message to the given window which should be filled by the user. This message is quite helpful when creating an own widget.

# **Prototype**

void WM\_GetInsideRect(GUI\_RECT \* pRect);

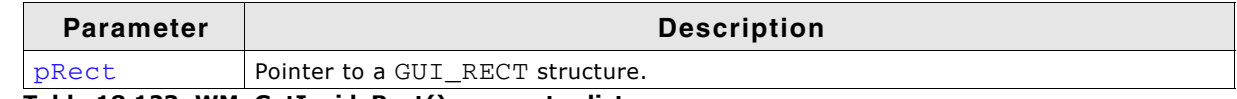

**Table 18.123: WM\_GetInsideRect() parameter list**

# **WM\_GetInsideRectEx()**

#### **Description**

Returns the coordinates of a window less the border size. For details, refer to "WM\_GetInsideRect()" on page 475.

#### **Prototype**

void WM\_GetInsideRectEx(WM\_HWIN hObj, GUI\_RECT \* pRect);

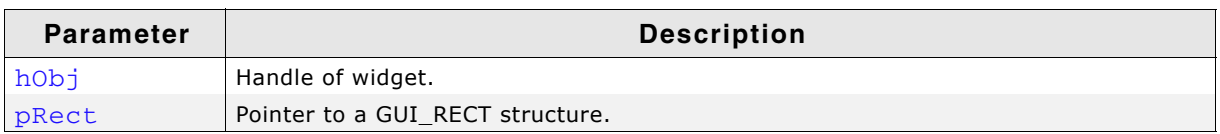

**Table 18.124: WM\_GetInsideRectEx() parameter list**

# **WM\_GetScrollbarH()**

#### **Description**

If the given window has a horizontal scroll bar attached the function returns the handle of that scrollbar.

UM03001 User Guide & Reference Manual for emWin V5.48 © 1997 - 2018 SEGGER Microcontroller GmbH & Co. KG

WM\_HWIN WM\_GetScrollbarH(WM\_HWIN hWin);

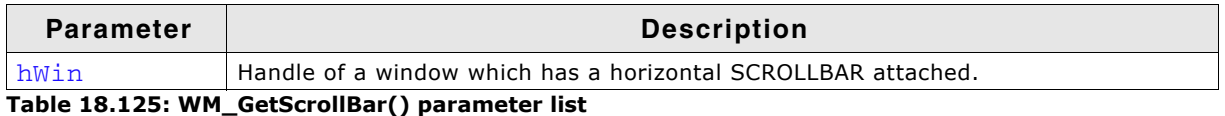

#### **Return value**

Handle of the horizontal SCROLLBAR widget 0, if no horizontal SCROLLBAR widget is attached.

# **Additional information**

Additional information can be found in "SCROLLBAR: Scroll bar widget" on page 825.

# **WM\_GetScrollbarV()**

# **Description**

If the given window has a vertical scroll bar attached the function returns the handle of that scrollbar.

#### **Prototype**

WM\_HWIN WM\_GetScrollbarV(WM\_HWIN hWin);

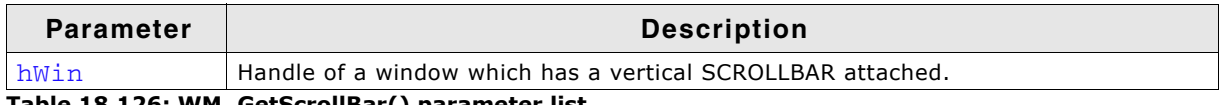

**Table 18.126: WM\_GetScrollBar() parameter list**

# **Return value**

Handle of the horizontal SCROLLBAR widget 0, if no horizontal SCROLLBAR widget is attached.

# **Additional information**

Additional information can be found in "SCROLLBAR: Scroll bar widget" on page 825.

# **WM\_GetScrollPosH()**

# **Description**

Returns the horizontal scrolling position of a window.

# **Prototype**

```
int WM_GetScrollPosH(WM_HWIN hWin);
```
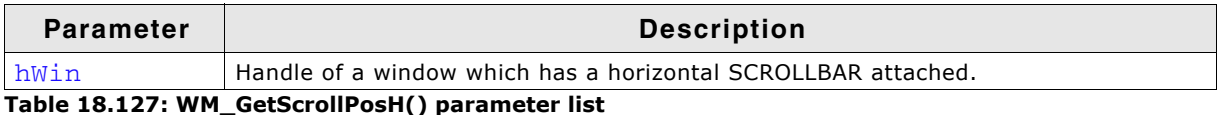

#### **Return value**

Position of the horizontal SCROLLBAR widget  $(0 < n)$ 0, if no horizontal SCROLLBAR widget is attached.

# **Additional information**

Additional information can be found in "SCROLLBAR: Scroll bar widget" on page 825.

# **WM\_GetScrollPosV()**

# **Description**

Returns the vertical scrolling position of a window.

UM03001 User Guide & Reference Manual for emWin V5.48 © 1997 - 2018 SEGGER Microcontroller GmbH & Co. KG

int WM\_GetScrollPosV(WM\_HWIN hWin);

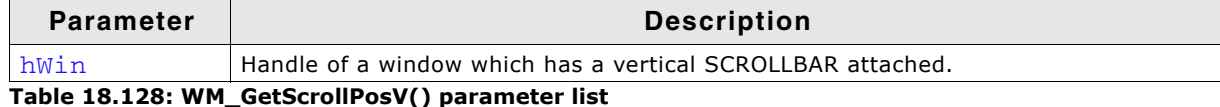

#### **Return value**

Position of the horizontal SCROLLBAR widget  $(0 < n)$ 0, if no horizontal SCROLLBAR widget is attached.

#### **Additional information**

Additional information can be found in "SCROLLBAR: Scroll bar widget" on page 825.

# **WM\_GetScrollState()**

#### **Description**

Fills a data structure with information of the current state of a specified SCROLLBAR widget.

#### **Prototype**

void WM\_GetScrollState(WM\_HWIN hObj, WM\_SCROLL\_STATE \* pScrollState);

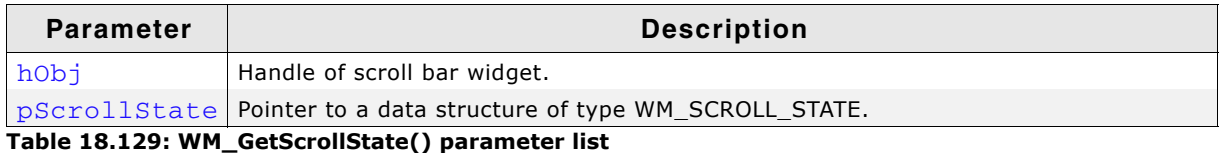

**Additional information**

This function does not return since the state of a scroll bar is defined by more than one value.

It has no effect on other types of widgets or windows.

Additional information can be found in "SCROLLBAR: Scroll bar widget" on page 825.

#### **Elements of structure WM\_SCROLL\_STATE**

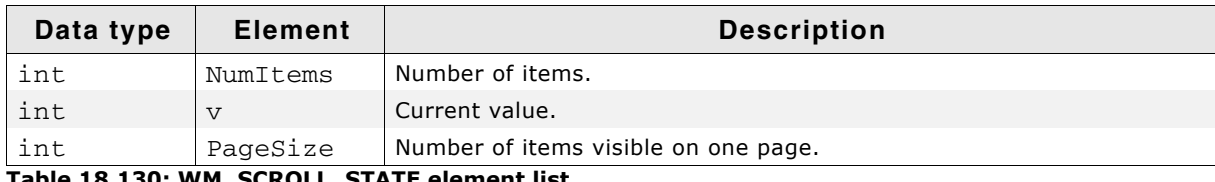

**Table 18.130: WM\_SCROLL\_STATE element list**

# **WM\_SetScrollPosH()**

#### **Description**

Sets the horizontal scrolling position of a window.

#### **Prototype**

void WM\_SetScrollPosH(WM\_HWIN hWin, unsigned ScrollPos);

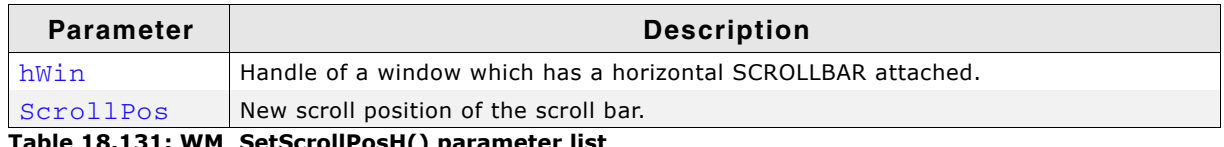

**Table 18.131: WM\_SetScrollPosH() parameter list**

#### **Additional information**

Additional information can be found in "SCROLLBAR: Scroll bar widget" on page 825.

UM03001 User Guide & Reference Manual for emWin V5.48 © 1997 - 2018 SEGGER Microcontroller GmbH & Co. KG

# **WM\_SetScrollPosV()**

# **Description**

Sets the vertical scrolling position of a window.

# **Prototype**

void WM\_SetScrollPosV(WM\_HWIN hWin, unsigned ScrollPos);

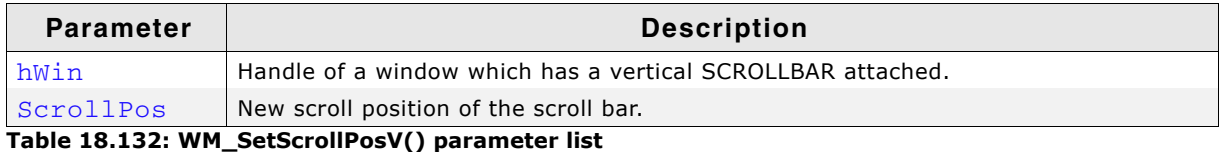

# **Additional information**

Additional information can be found in "SCROLLBAR: Scroll bar widget" on page 825.

# **WM\_SetScrollState()**

# **Description**

Sets the state of a specified SCROLLBAR widget.

# **Prototype**

void WM\_SetScrollState(WM\_HWIN hObj, const WM\_SCROLL\_STATE \* pState);

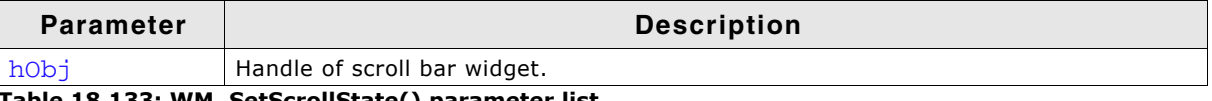

**Table 18.133: WM\_SetScrollState() parameter list**

# **18.9 Example**

The following example illustrates the difference between using a callback routine for redrawing the background and not having one. It also shows how to set your own callback function. The example is available as  $WM$  Redraw.c in the examples shipped with emWin:

```
/*********************************************************************
* SEGGER MICROCONTROLLER SYSTEME GmbH * * Selutions for real time microcontroller annligations * *
        Solutions for real time microcontroller applications
\star \staremWin example code
\star \star**********************************************************************
----------------------------------------------------------------------
File : WM_Redraw.c
Purpose : Demonstrates the redrawing mechanism of the Window Manager
                           ----------------------------------------------------------------------
*/
#include "GUI.H"
/*******************************************************************
*
            Callback routine for background window
*
********************************************************************
*/
static void cbBackgroundWin(WM_MESSAGE * pMsg) {
  switch (pMsg->MsgId) {
  case WM_PAINT:
   GUI \bar{\text{Clear}}();
    break;
  default:
    WM_DefaultProc(pMsg);
  }
}
/*******************************************************************
*
* Callback routine for foreground window
*
********************************************************************
*/
static void cbForegroundWin(WM_MESSAGE * pMsg) {
  switch (pMsg->MsgId) {
  case WM_PAINT:
    GUI_SetBkColor(GUI_GREEN);
    GUI_Clear();
    GUI_DispString("Foreground window");
    break;
 default:
    WM_DefaultProc(pMsg);
  }
}
/*******************************************************************
*
         Demonstrates the redraw mechanism of emWin
*
********************************************************************
*/
static void DemoRedraw(void) {
  GUI_HWIN hWnd;
 while(1) {
     /* Create foreground window */
   hWnd = WM_CreateWindow(10, 10, 100, 100, WM_CF_SHOW, cbForegroundWin, 0);
     /* Show foreground window */
   GUI Delay(1000):
    /* Delete foreground window */
    WM_DeleteWindow(hWnd);
   GUI_DispStringAt("Background of window has not been redrawn", 10, 10);
     /* Wait a while, background will not be redrawn */
    GUI_Delay(1000);
   GUT Clear();
```
UM03001 User Guide & Reference Manual for emWin V5.48 © 1997 - 2018 SEGGER Microcontroller GmbH & Co. KG

#### 480 **CHAPTER** CHAPTER The Window Manager (WM)

```
 /* Set callback for Background window */
    WM_SetCallback(WM_HBKWIN, cbBackgroundWin);
 /* Create foreground window */
 hWnd = WM_CreateWindow(10, 10, 100, 100,WM_CF_SHOW, cbForegroundWin, 0);
 /* Show foreground window */
    GUI_Delay(1000);
     /* Delete foreground window */
    WM_DeleteWindow(hWnd);
     /* Wait a while, background will be redrawn */
    GUI_Delay(1000);
     /* Delete callback for Background window */
    WM_SetCallback(WM_HBKWIN, 0);
 }}
/*******************************************************************
*
* main
*
********************************************************************
*/
void main(void) {
  GUI_Init();
  DemoRedraw();
}
```
UM03001 User Guide & Reference Manual for emWin V5.48 © 1997 - 2018 SEGGER Microcontroller GmbH & Co. KG

# **Chapter 19 Widgets (window objects)**

Widgets are windows with object-type properties. They are called controls in the Windows environments and make up the elements of the user interface. They can react automatically to certain events. For example, a button can appear in a different state if it is pressed. Widgets have properties which may be changed at any time during their existence. They are typically deleted as soon as they are not used any longer. Similar to windows, widgets are referenced by handles which are returned by the respective create function.

Widgets require the Window Manager. Once a widget is created, it is treated just like any other window. The WM ensures that it is properly displayed (and redrawn) whenever necessary. The use of widgets is not mandatory for applications or user interfaces, but they decrease development time.

Since widgets are essentially windows it is possible to use most of the Window Manager API functions as well.

UM03001 User Guide & Reference Manual for emWin V5.48 © 1997 - 2018 SEGGER Microcontroller GmbH & Co. KG

# **19.1 Some basics**

# **19.1.1 Available widgets**

The following table shows the appearance of the currently available widgets. Some of the widgets support skinning. This method of changing the appearance is explained in detail in chapter "Skinning" on page 969. The second screenshot shows the appearance when skinning is enabled for the widget:

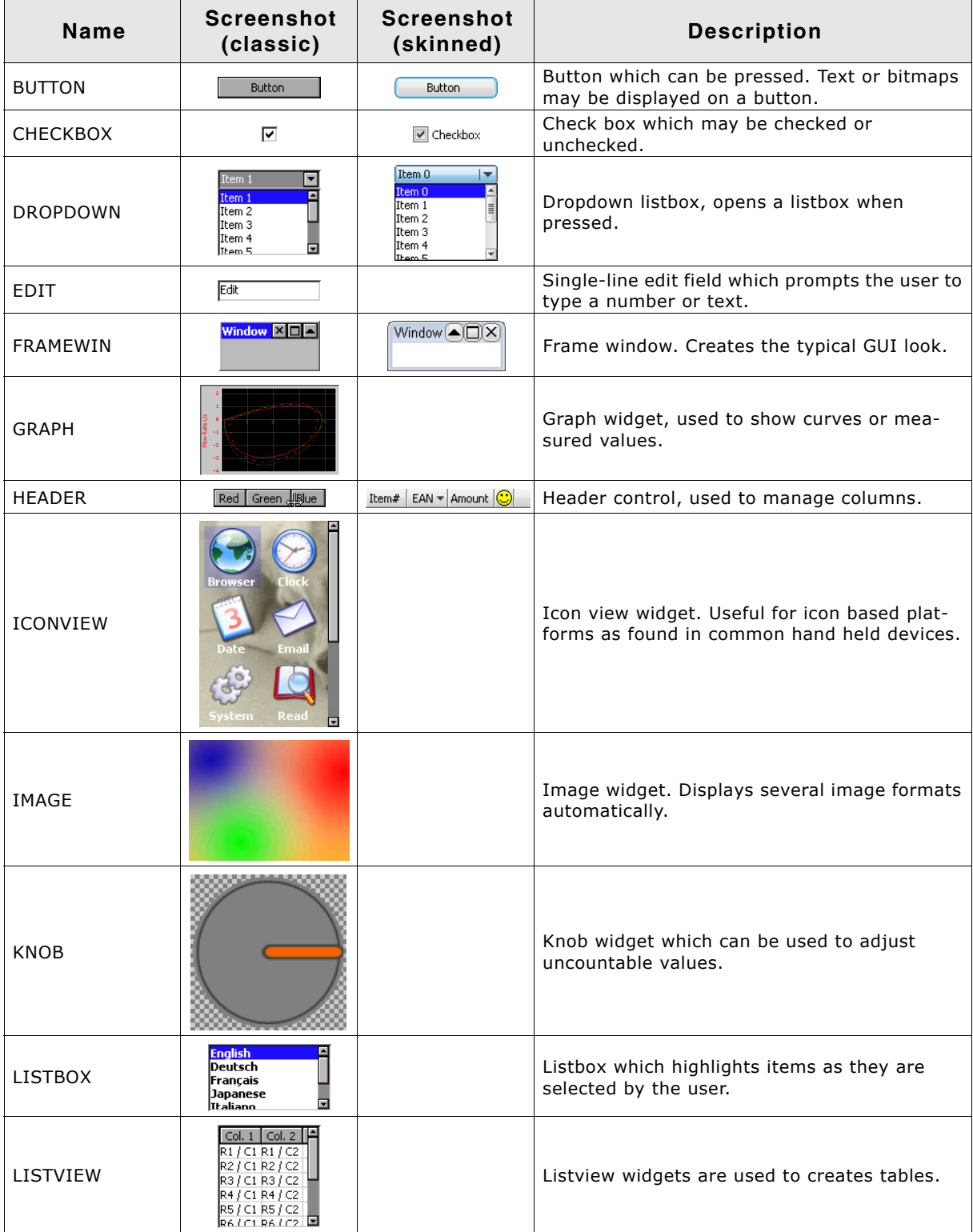

**Table 19.1: Available widgets**

| Name             | <b>Screenshot</b><br>(classic)                                                                                                    | <b>Screenshot</b><br>(skinned)                                                                                             | <b>Description</b>                                                                                                    |
|------------------|----------------------------------------------------------------------------------------------------|----------------------------------------------------------------------------------------------------|----------------------------------------------------------------------------------------------------|
| <b>LISTWHEEL</b> | 2009<br>05<br>November<br>06<br>December<br>2010<br>07<br>2011<br>January<br>2012<br>08<br>February<br>2013<br><b>March</b><br>09                                                                                                    |                                                                                                    | Listwheel widget. The data can be moved and<br>accelerated via pointer input device.                                                                    |
| <b>MENU</b>      | Game Options Help<br>New game<br>Exit                                                                                                    | File Edit Help<br>New<br>Open<br>Close<br>File 1<br>Files ▶<br>File 2<br>File 3 $_{\mathsf{N}}$<br>Exit<br>File 4 $\aleph$ | Menu widgets are used to create horizontal<br>and vertical menus.                                                                                       |
| MULTIEDIT        | C: SABC<br>Multiedit - long<br>line<br>1234537890123456<br>7890<br>This<br>$\overline{\phantom{a}}$                                                                                                    |                                                                                                    | Multiedit widgets are used to edit multiple<br>lines of text.                                                                                           |
| MULTIPAGE        | Light   Misc   Elev.<br>4. Floor: $\Box$<br>3. Floor: $\Box$<br>2.Floor:<br>$\begin{picture}(20,5) \put(0,0){\line(1,0){150}} \put(15,0){\line(1,0){150}} \put(15,0){\line(1,0){150}} \put(15,0){\line(1,0){150}} \put(15,0){\line(1,0){150}} \put(15,0){\line(1,0){150}} \put(15,0){\line(1,0){150}} \put(15,0){\line(1,0){150}} \put(15,0){\line(1,0){150}} \put(15,0){\line(1,0){150}} \put(15,0){\line(1,0){150}} \put$ | General Software Hardware<br>Software<br>V Quality<br><b>V</b> Performance<br>$ \overline{v} $ Reliability                 | Multipage widgets are used to create dialogs<br>with multiple pages.                                                                                    |
| <b>PROGBAR</b>   | 9%                                                                                                    | 60%                                                                                                    | Progress bar used for visualization.                                                                                                    |
| RADIO            | ø<br>$\frac{1}{2}$                                                                                                    | C Option 1<br>C Option 2<br>C Option 3                                                                                     | Radio button which may be selected. Only one<br>button may be selected at a time.                                                                       |
| <b>SCROLLBAR</b> | $\blacktriangleright$<br>$\blacksquare$                                                                                                    | Þ.<br>$\leftarrow$                                                                                                    | Scrollbar which may be horizontal or vertical.                                                                                                    |
| <b>SLIDER</b>    | سنزرست                                                                                                    | יירידי דיירידי דיירידי דיירידי                                                                                             | Slider bar used for changing values.                                                                                                    |
| <b>SPINBOX</b>   | $\div$<br>0005                                                                                                    | ÷<br>0005                                                                                                    | Spinning box to display and adjust a specific<br>value.                                                                                                 |
| <b>SWIPELIST</b> | Data transfer<br>Wi-fi<br>令<br>hange the Wi-fi settings<br>Bluetooth<br>Data usage<br>out data transfe<br>General settings<br>Home screen<br>क़<br>Sound<br>$\blacktriangleleft$<br>Display                                                                                                    |                                                                                                    | Swipelist widgets are used for creating swipe-<br>able lists which could be moved by swiping the<br>finger (or any other PID) over the touch<br>screen. |
| <b>TEXT</b>      | Text                                                                                                    |                                                                                                    | Static text controls typically used in dialogs.                                                                                                    |
| TREEVIEW         | Fa1<br>E<br>$\overline{\mathcal{F}}$ $\overline{\mathcal{G}}$ 1.1<br>$-$ g $\approx$ 1.1.1<br>⊕ □ 1.1.1.1<br>1.1.1.2<br>1.1.1.3<br>1.1.1.4<br>⊕ □ 1.3<br>⊡<br><b>Jaffi</b> 1.4                                                                                                    |                                                                                                    | Treeview widget for managing hierarchical<br>lists.                                                                                                    |

**Table 19.1: Available widgets**

# **19.1.2 Custom widget types**

emWin users have the possibility to create custom types of widgets. This can be done using a custom callback function for an existing widget in order to preserve certain functionality. In case it is required to implement a new type of widget it is recommended to use a simple window as starting point and follow the instructions in AN03002\_Custom\_Widget\_Type.pdf which can also be found in the Doc-folder.

UM03001 User Guide & Reference Manual for emWin V5.48 © 1997 - 2018 SEGGER Microcontroller GmbH & Co. KG

# **19.1.3 Understanding the redrawing mechanism**

A widget draws itself according to its properties. This is done when  $WM\_Exec()$ , GUI\_Exec() or GUI\_Delay() is called. In a multitasking environment, a background task is normally used to call  $WM\_Exec()$  and update the widgets (and all other windows with callback functions).

When a property of a widget is changed, the window of the widget (or part of it) is marked as invalid, but it is not immediately redrawn. Therefore, the section of code executes very fast. The redrawing is done by the WM at a later time or it can be forced by calling  $WM$   $Path()$  for the widget (or  $WM$   $Exec()$  until all windows are redrawn).

# **19.1.4 How to use widgets**

Suppose we would like to display a progress bar. All that is needed is the following code:

PROGBAR\_Handle hProgBar; GUI\_DispStringAt("Progress bar", 100, 20); hProgBar = PROGBAR\_Create(100, 40, 100, 20, WM\_CF\_SHOW);

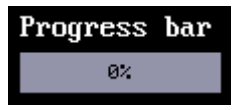

The first line reserves memory for the handle of the widget. The last line actually creates the widget. The widget will then automatically be drawn by the Window Manager once WM\_Exec() is called the next time, what may happen in a separate task.

Member functions are available for each type of widget which allow modifications to their appearance. Once the widget has been created, its properties can be changed by calling its member functions. These functions take the handle of the widget as their first argument. In order to make the progress bar created above show 45% and to change the bar colors from their defaults (dark gray/light gray) to green/red, the following section of code may be used:

PROGBAR\_SetBarColor(hProgBar, 0, GUI\_GREEN); PROGBAR\_SetBarColor(hProgBar, 1, GUI\_RED); PROGBAR\_SetValue(hProgBar, 45);

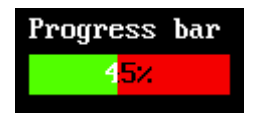

# **Default configuration**

All widgets also have one or more configuration macros which define various default settings such as fonts and colors used. The available configuration options are listed for each widget in their respective sections later in the chapter. The default configurations have to be set prior using the widget. Otherwise, the set properties will not be taken into account.

#### **How widgets communicate**

Widgets are often created as child windows. The parent window may be any type of window, even another widget. A parent window usually needs to be informed whenever something occurs with one of its children in order to ensure synchronization. Child window widgets communicate with their parent window by sending a WM\_NOTIFY\_PARENT message whenever an event occurs. The notification code sent as part of the message depends on the event.

Most widgets have one or more notification codes defining different types of events. The available notification codes for each widget (if any) are listed under their respective sections.

#### **Skinning**

The appearance of a widget can be modified by using the member **Progress bar** functions of the respective widget. Some of the widgets support skinning. If skinning is used for a widget the 'skin' determines the appearance of the widget and some of the member functions have no effect. Details can be found in the chapter "Skinning" on page 969.

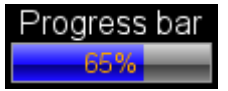

#### **Dynamic memory usage for widgets**

In embedded applications it is usually not very desirable to use dynamic memory at all because of fragmentation effects. There are a number of different strategies that can be used to avoid this, but they all work in a limited way whenever memory areas are referenced by a pointer in the application program. For this reason, emWin uses a different approach: all objects (and all data stored at run-time) are stored in memory areas referenced by a handle. This makes it possible to relocate the allocated memory areas at run-time, thus avoiding the long-term allocation problems which occur when using pointers. All widgets are thus referenced by handles.

485

#### **Determine the type of a widget**

The type of a widget can be determined by comparing the callback function of a specific widget with the public callback functions of the widget API. The following shows a short example how to determine the type of a widget. In case of overwritten callback functions the method should be adapted:

```
WM_CALLBACK * pCb;
pCb = WM_GetCallback(hWidget);
if (pCb == BUTTON_Callback) {
  // Widget is a button
} else if (pCb == DROPDOWN_Callback) {
  // Widget is a dropdown
} else if (pCb == LISTBOX_Callback) {
  // Widget is a listbox
} else if (...) {
   ...
}
```
This code works only if callback function have not been overwritten. As custom callback functions are used, the code above needs to be adapted.

UM03001 User Guide & Reference Manual for emWin V5.48 © 1997 - 2018 SEGGER Microcontroller GmbH & Co. KG

# **19.2 Configuration options**

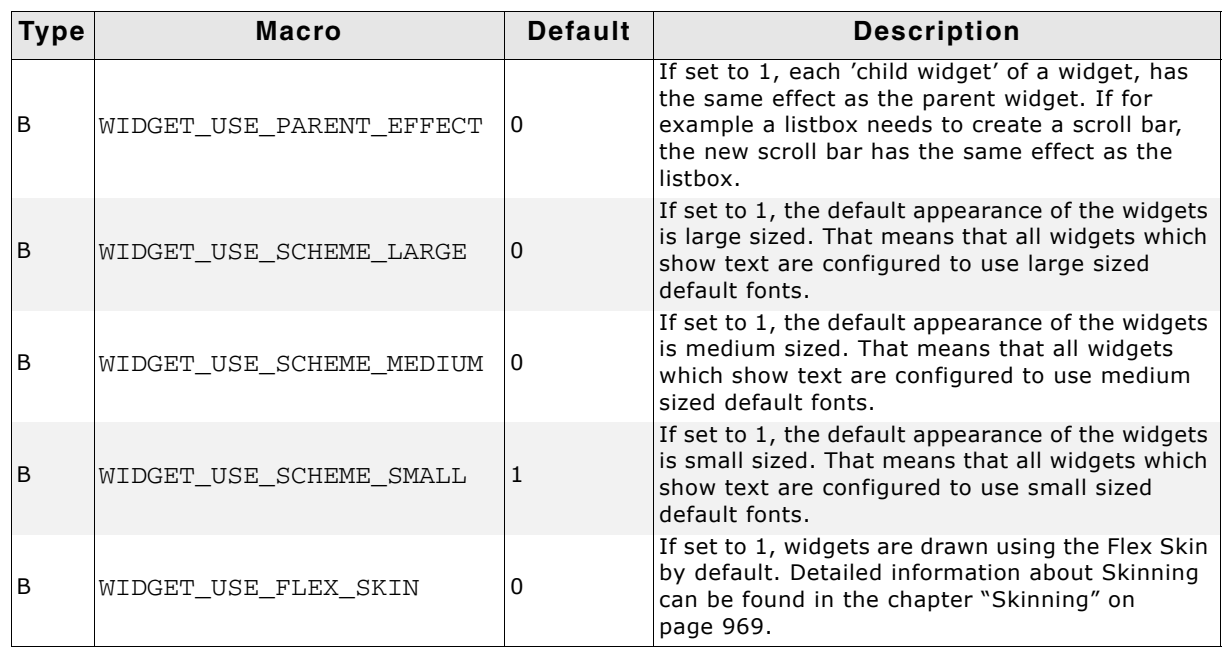

**Table 19.2: Configuration options**

# **WIDGET\_USE\_SCHEME...**

The table below shows the default appearance of the widget schemes:

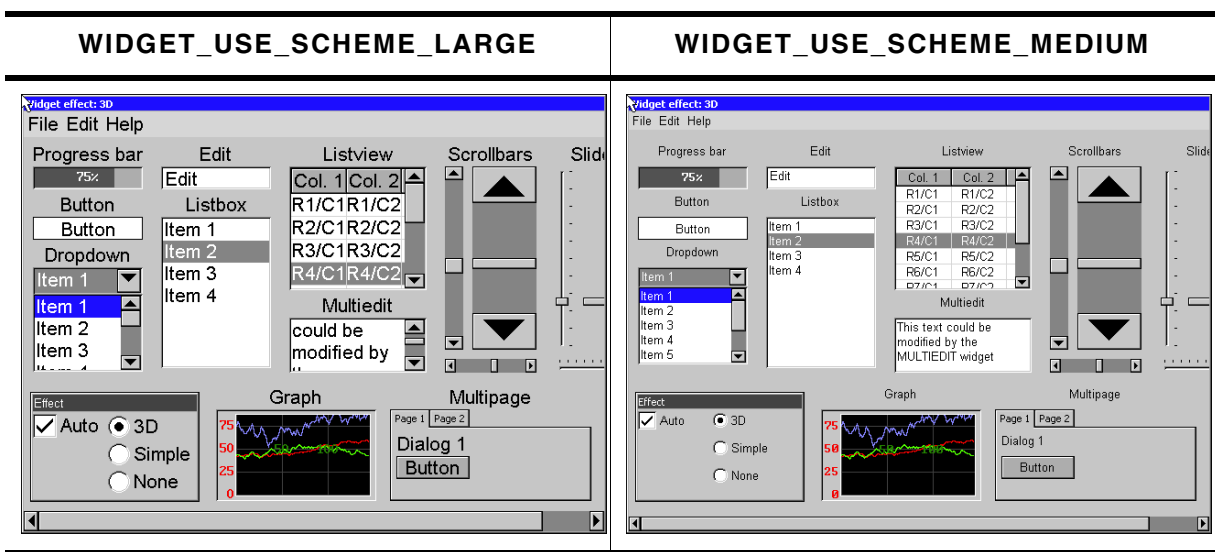

**Table 19.3: Widget schemes**

UM03001 User Guide & Reference Manual for emWin V5.48 © 1997 - 2018 SEGGER Microcontroller GmbH & Co. KG

**WIDGET\_USE\_SCHEME\_SMALL**

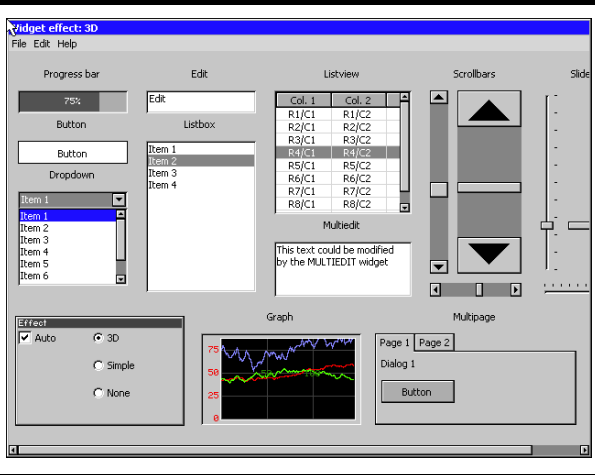

**Table 19.4: Widget schemes**

# **19.3 Widget IDs**

In order to be able to separate all widgets from each other IDs can be assigned. This is usually done by using the according parameter of the

<WIDGET>\_Create...()-functions. To make sure that every widget has its unique Id, predefined symbols may be used. The predefined symbols are listed in the subsections of the according widgets. If the predefined symbols do not match ones requirements, custom unique IDs may be defined as follows:

#define MY\_WIDGET\_ID\_0 (GUI\_ID\_USER + 0) #define MY\_WIDGET\_ID\_1 (GUI\_ID\_USER + 1) #define MY\_WIDGET\_ID\_2 (GUI\_ID\_USER + 2) #define MY\_WIDGET\_ID\_3 (GUI\_ID\_USER + 3) . . .

# **19.4 General widget API**

# **19.4.1 WM routines used for widgets**

Since widgets are essentially windows, they are compatible with any of the Window Manager API routines. The handle of the widget is used as the  $hwin$  parameter and the widget is treated like any other window. The WM functions most commonly used with widgets are listed as follows:

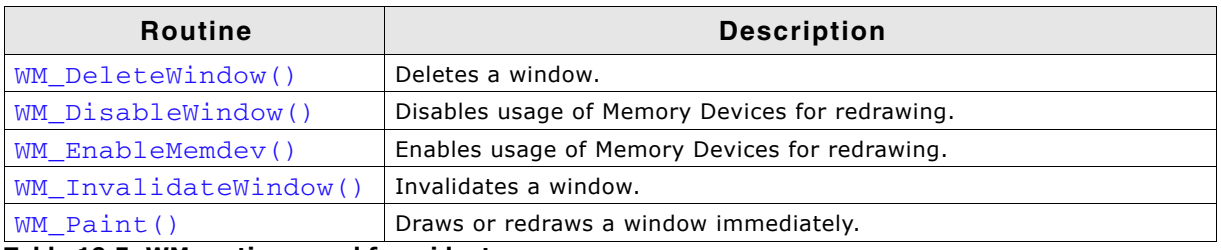

#### **Table 19.5: WM routines used for widgets**

The complete list of WM-related functions can be found in the chapter "The Window Manager (WM)" on page 405.

# **19.4.2 Common routines**

The table below lists available widget-related routines in alphabetical order. These functions are common to all widgets, and are listed here in order to avoid repetition. Detailed descriptions of the routines follow. The additional member functions available for each widget may be found in later sections.

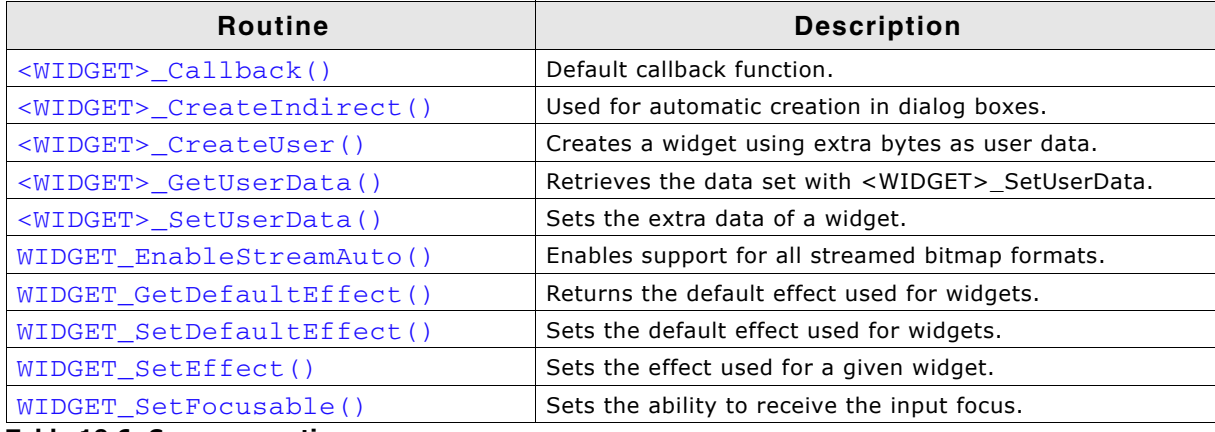

**Table 19.6: Common routines**

# <span id="page-488-0"></span>**<WIDGET>\_Callback()**

#### **Description**

Default callback function of the widgets to be used from within overwritten callback function.

# **Prototype**

void <WIDGET>\_Callback(WM\_MESSAGE \* pMsg);

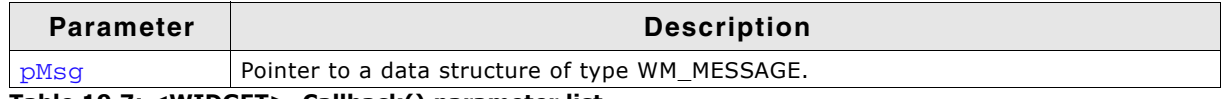

**Table 19.7: <WIDGET>\_Callback() parameter list**

#### **Additional information**

A default callback function of a widget should not be called directly. It is only to be used from within an overwritten callback function.

For details about the WM\_MESSAGE data structure, refer to "Messages" on page 417.

# <span id="page-488-1"></span>**<WIDGET>\_CreateIndirect()**

#### **Description**

Creates a widget to be used in dialog boxes.

#### **Prototype**

```
<WIDGET>_Handle <WIDGET>_CreateIndirect(
  const GUI_WIDGET_CREATE_INFO * pCreateInfo,
 WM_HWIN hParent,
int x0,
int y0,
 WM_CALLBACK \qquad * cb
);
```
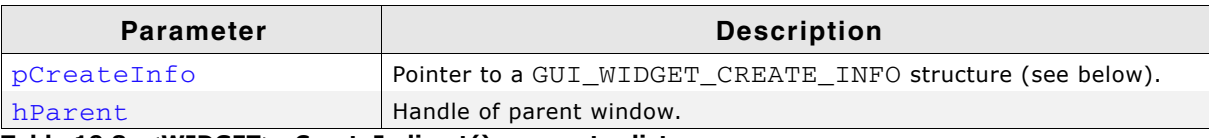

**Table 19.8: <WIDGET>\_CreateIndirect() parameter list**

UM03001 User Guide & Reference Manual for emWin V5.48 © 1997 - 2018 SEGGER Microcontroller GmbH & Co. KG

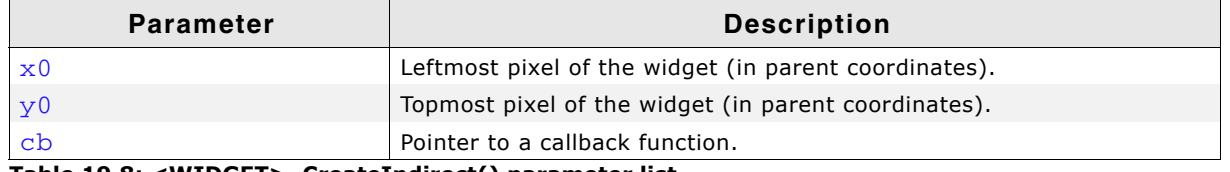

# **Table 19.8: <WIDGET>\_CreateIndirect() parameter list**

#### **Additional information**

Any widget may be created indirectly by using the appropriate prefix. For example: BUTTON\_CreateIndirect() to indirectly create a button widget, CHECKBOX\_CreateIndirect() to indirectly create a check box widget, and so on.

A widget only needs to be created indirectly if it is to be included in a dialog box. Otherwise, it may be created directly by using the <WIDGET>\_Create() functions. See the chapter "Dialogs" on page 939 for more information about dialog boxes.

#### **Resource table**

The GUI\_WIDGET\_CREATE\_INFO data structure is defined in the dialog resource table as follows:

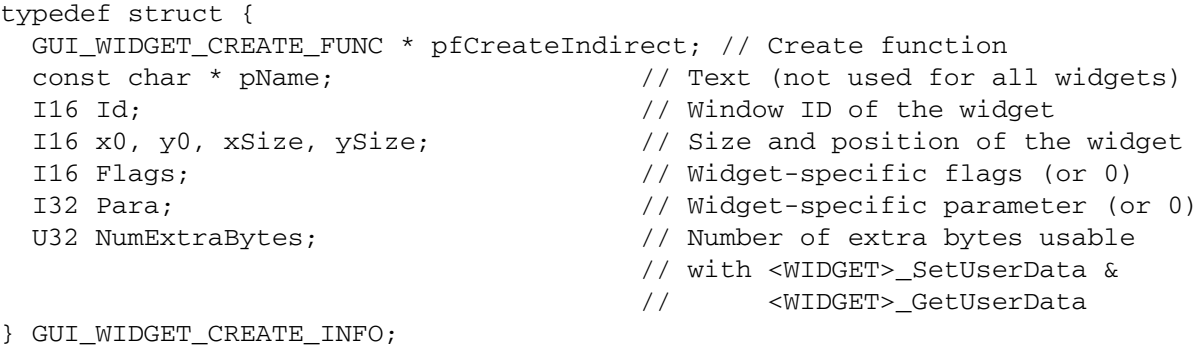

Widget flags and parameters are optional, and vary depending on the type of widget. The available flags and parameters for each widget (if any) will be listed under the appropriate section later in this chapter.

# <span id="page-489-0"></span>**<WIDGET>\_CreateUser()**

#### **Description**

Creates a widget using extra bytes as user data. This function is similar to the  $\langle \text{WID} - \rangle$ GET>\_CreateEx()-function of the appropriate widget in every case except the additional parameter NumExtraBytes.

# **Prototype**

```
<WIDGET>_Handle <WIDGET>_CreateUser(int x0, int y0, ..., int Id,
                                     int NumExtraBytes);
```
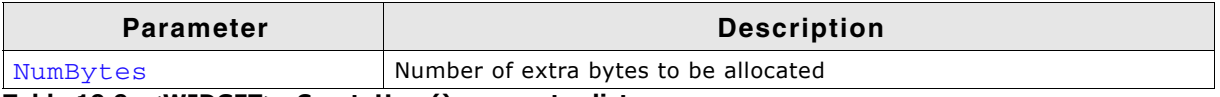

**Table 19.9: <WIDGET>\_CreateUser() parameter list**

#### **Return value**

Handle of the created widget; 0 if the function fails.

#### **Additional information**

For more information about the other parameters the appropriate <WID-GET>\_CreateEx()-functions can be referred to.

UM03001 User Guide & Reference Manual for emWin V5.48 © 1997 - 2018 SEGGER Microcontroller GmbH & Co. KG

# <span id="page-490-0"></span>**<WIDGET>\_GetUserData()**

# **Description**

Retrieves the data set with <WIDGET>\_SetUserData.

# **Prototype**

int <WIDGET> GetUserData(<WIDGET> Handle hObj, void \* pDest, int NumBytes);

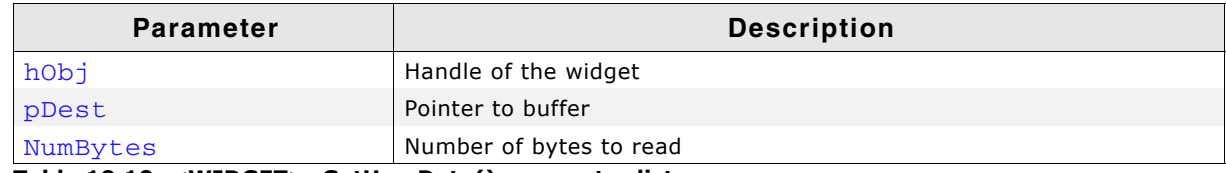

**Table 19.10: <WIDGET>\_GetUserData() parameter list**

#### **Return value**

Number of bytes read

#### **Additional information**

The maximum number of bytes returned by this function is the number of extra bytes specified when creating the widget using <WIDGET> CreateUser() or <WIDGET>\_CreateIndirect().

# <span id="page-490-1"></span>**<WIDGET>\_SetUserData()**

#### **Description**

Sets the extra data of a widget.

# **Prototype**

int <WIDGET>\_GetUser(<WIDGET>\_Handle hObj, void \* pDest, int NumBytes);

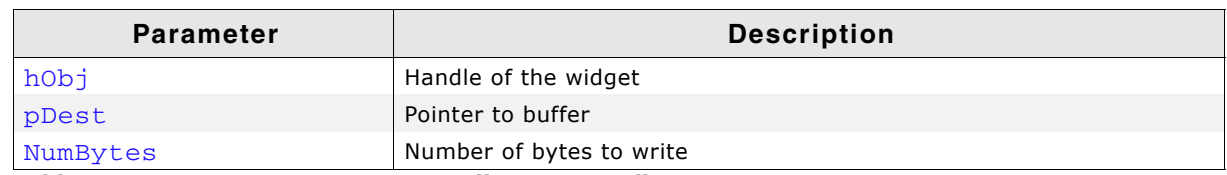

**Table 19.11: <WIDGET>\_SetUserData() parameter list**

#### **Return value**

Number of bytes written

#### **Additional information**

The maximum number of bytes used to store user data is the number of extra bytes specified when creating the widget using <WIDGET>\_CreateUser() or <WIDGET>\_CreateIndirect().

# <span id="page-490-2"></span>**WIDGET\_EnableStreamAuto()**

#### **Description**

Enables drawing of all supported streamed bitmap formats for widgets like ICONVIEW and IMAGE widget.

#### **Prototype**

void WIDGET\_EnableStreamAuto(void);

#### **Additional information**

Per default support for drawing all streamed bitmap formats is enabled. To be able to spare ROM that support could be disabled by adding the following line to GUIConf.h:

UM03001 User Guide & Reference Manual for emWin V5.48 © 1997 - 2018 SEGGER Microcontroller GmbH & Co. KG

# <span id="page-491-0"></span>**WIDGET\_GetDefaultEffect()**

# **Description**

Returns the default effect used for widgets.

# **Prototype**

const WIDGET\_EFFECT \* WIDGET\_GetDefaultEffect(void);

# **Return value**

The result of the function is a pointer to a WIDGET\_EFFECT structure.

# **Additional information**

For more information, refer to "WIDGET\_SetDefaultEffect()" on page 492.

# <span id="page-491-1"></span>**WIDGET\_SetDefaultEffect()**

# **Description**

Sets the default effect used for widgets.

# **Prototype**

const WIDGET\_EFFECT \* WIDGET\_SetDefaultEffect(

const WIDGET\_EFFECT \* pEffect);

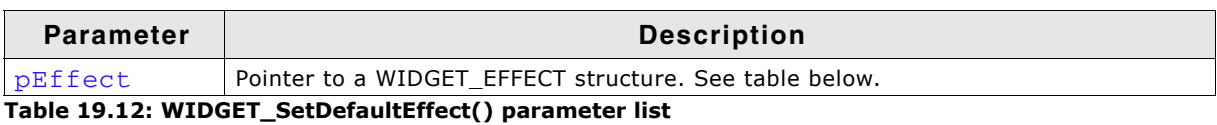

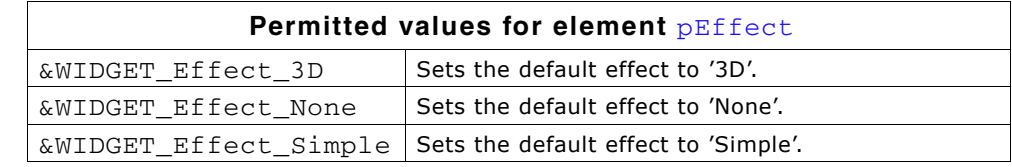

# **Return value**

Previous used default effect.

# **Additional information**

The following table shows the appearance of some widgets in dependence of the used effect:

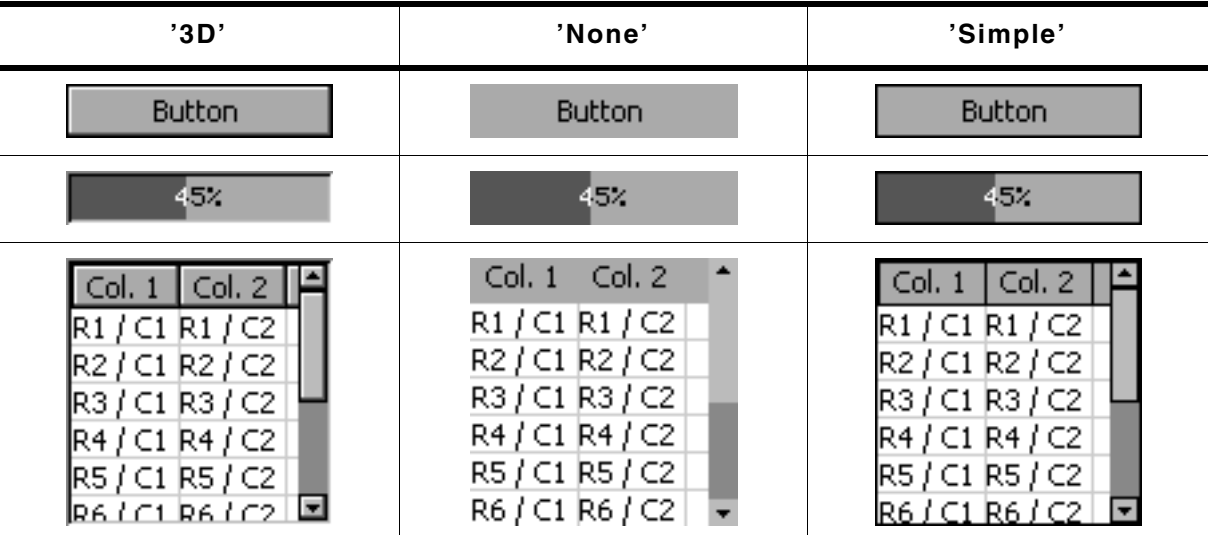

**Table 19.13: Appearance of different effects**

# <span id="page-492-0"></span>**WIDGET\_SetEffect()**

# **Description**

Sets the effect for the given widget.

#### **Prototype**

void WIDGET\_SetEffect(WM\_HWIN hObj, const WIDGET\_EFFECT \* pEffect);

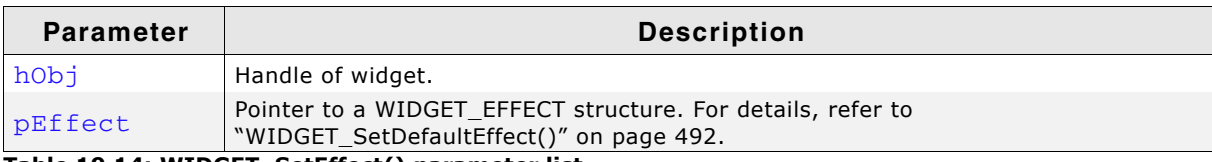

**Table 19.14: WIDGET\_SetEffect() parameter list**

# <span id="page-492-1"></span>**WIDGET\_SetFocusable()**

#### **Description**

Sets the ability to receive the input focus.

#### **Prototype**

void WIDGET SetFocusable(WM\_HWIN hObj, int State);

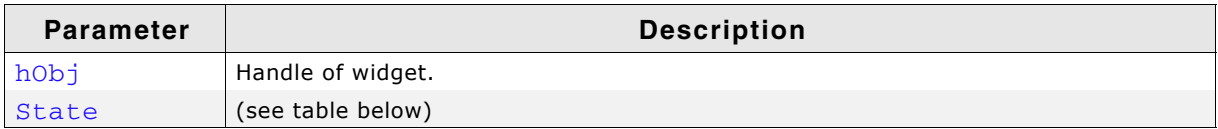

**Table 19.15: WIDGET\_SetFocusable() parameter list**

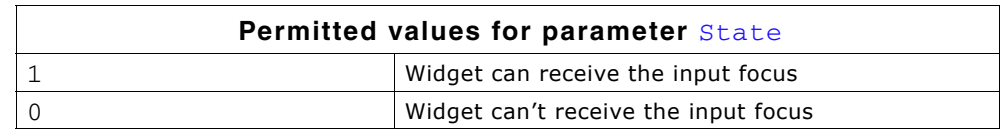

UM03001 User Guide & Reference Manual for emWin V5.48 © 1997 - 2018 SEGGER Microcontroller GmbH & Co. KG

# **19.4.3 User drawn widgets**

Some widgets supports owner drawing, for example the LISTBOX widget. If the user draw mode of a widget has been activated a application-defined function of type WIDGET DRAW ITEM FUNC will be called to draw the widget (item). The prototype of an application-defined owner draw function should be defined as follows:

# **Prototype**

int WIDGET DRAW ITEM FUNC(const WIDGET ITEM DRAW INFO \* pDrawItemInfo);

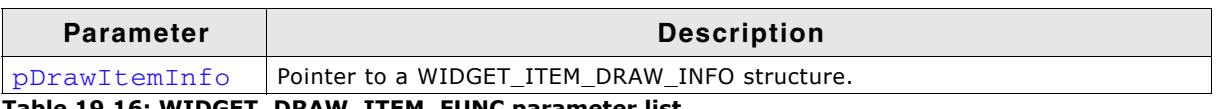

**Table 19.16: WIDGET\_DRAW\_ITEM\_FUNC parameter list**

# **Elements of structure WIDGET\_ITEM\_DRAW\_INFO**

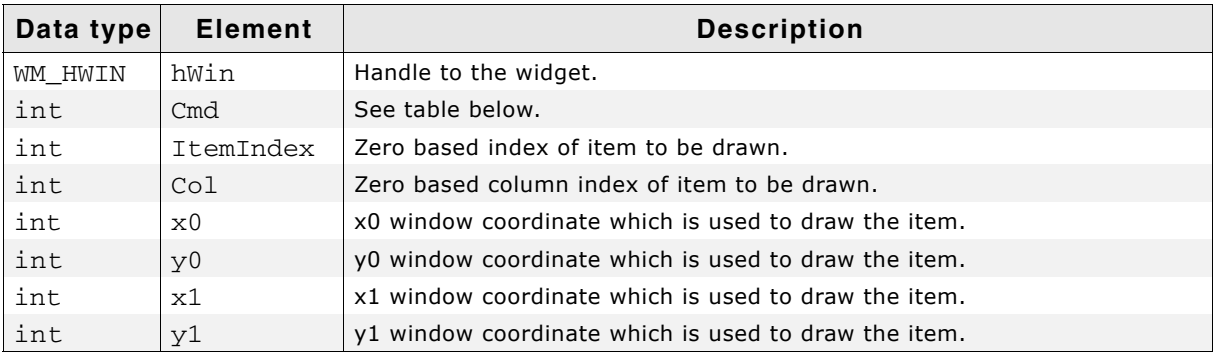

**Table 19.17: WIDGET\_ITEM\_DRAW\_INFO element list**

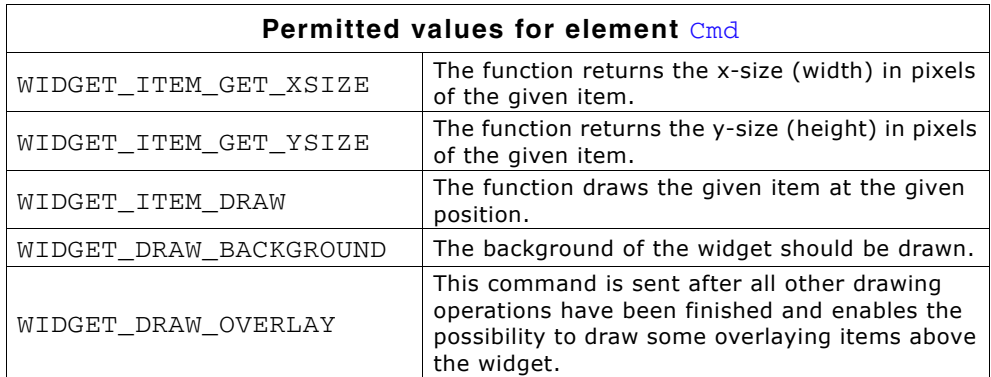

# **Return value**

Depends on the given command.

# **Reaction to commands**

The function has to react to the command given in the WIDGET ITEM DRAW INFO structure. This can be done in one of 2 ways:

- By calling the appropriate default function supplied by the particular widget (for example, LISTBOX OwnerDraw())
- By supplying code that reacts accordingly.

# **Commands**

The commands listed below are supported and should be reacted to by the function. As explained above, the default owner draw function should be called for all not handled functions. This can save code size (for example if the height is the same as the default height) and makes sure that your code stays compatible if additional commands are introduced in future versions of the software.

# **WIDGET\_ITEM\_GET\_XSIZE**

The X-size in pixels of the given item has to be returned.

UM03001 User Guide & Reference Manual for emWin V5.48 © 1997 - 2018 SEGGER Microcontroller GmbH & Co. KG

#### **WIDGET\_ITEM\_GET\_YSIZE**

The Y-size (height) in pixels of the given item has to be returned.

#### **WIDGET\_ITEM\_DRAW**

The given item has to be drawn. x0 and y0 of the WIDGET\_ITEM\_DRAW\_INFO structure specify the position of the item in window coordinates. The item has to fill its entire rectangle; the rectangle is defined by the starting position x0, y0 supplied to the function and the sizes returned by the function as reaction to the commands WIDGET\_ITEM\_GET\_YSIZE, WIDGET\_ITEM\_GET\_XSIZE. It may NOT leave a part of this rectangular area unpainted. It can not paint outside of this rectangular area because the clip rectangle has been set before the function call.

UM03001 User Guide & Reference Manual for emWin V5.48 © 1997 - 2018 SEGGER Microcontroller GmbH & Co. KG

# <span id="page-495-0"></span>**19.5 BUTTON: Button widget**

BUTTON widgets are commonly used as the primary user interface element for touchscreens. If the button has the input focus, it also reacts on the keys GUI\_KEY\_SPACE and GUI\_KEY\_ENTER. Buttons may be displayed with text, as shown below, or with a bitmap.

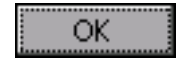

All BUTTON-related routines are located in the file(s)  $\text{BUTTON}$ \*.c,  $\text{BUTTON}$ .h. All identifiers are prefixed BUTTON.

# **Skinning...**

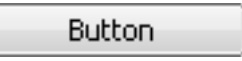

...is available for this widget. The screenshot above shows the widget using the default skin. Details can be found in the chapter "Skinning" on page 969.

# **19.5.1 Configuration options**

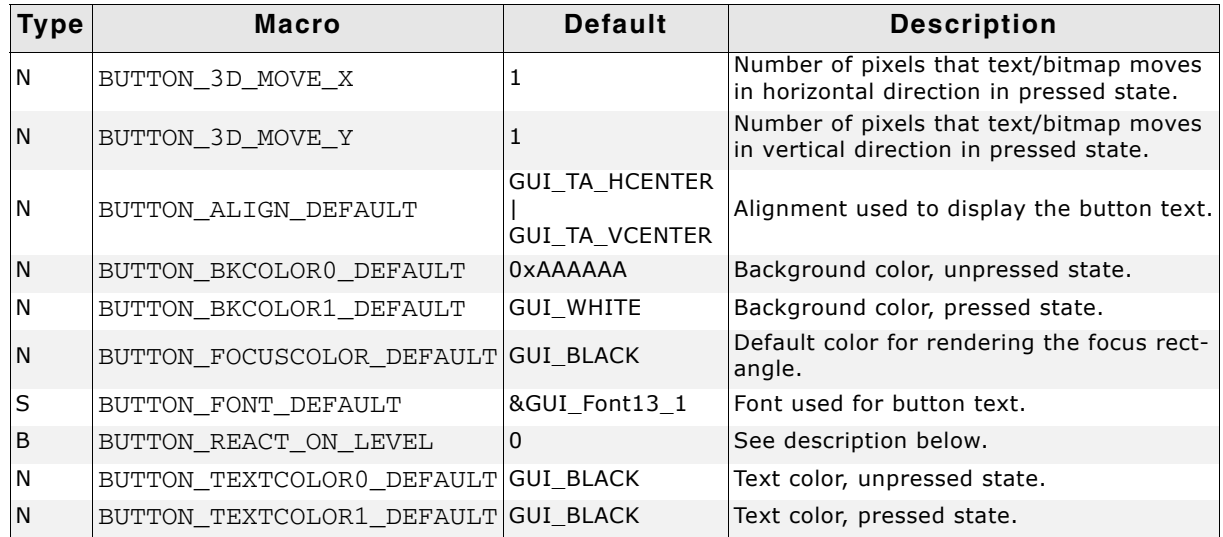

**Table 19.18: Configuration options**

# **BUTTON\_REACT\_ON\_LEVEL**

There are 2 ways for a BUTTON widget to handle PID events.

The default way is recognizing and processing all PID events which happen on the BUTTON area. This includes PIDs moved in the BUTTON area in pressed state. The BUTTON widget would "accept" the pressed state and change its state accordingly. This behavior can be useful in combination with a touch panel, but the disadvantage is that BUTTONs may be mistakenly clicked.

The other way of handling PID events for the BUTTON widget would be reacting on level changes, only. This would make BUTTON widgets react, only if the PID state changes on the BUTTON. This logic can be enabled either by defining BUTTON\_REACT\_ON\_LEVEL with 1 or by calling the function BUTTON\_SetReactOnLevel().

# **Example for an unwanted BUTTON click**

This example shows how a BUTTON widget may be mistakenly clicked without the BUTTON being configured to react on level.

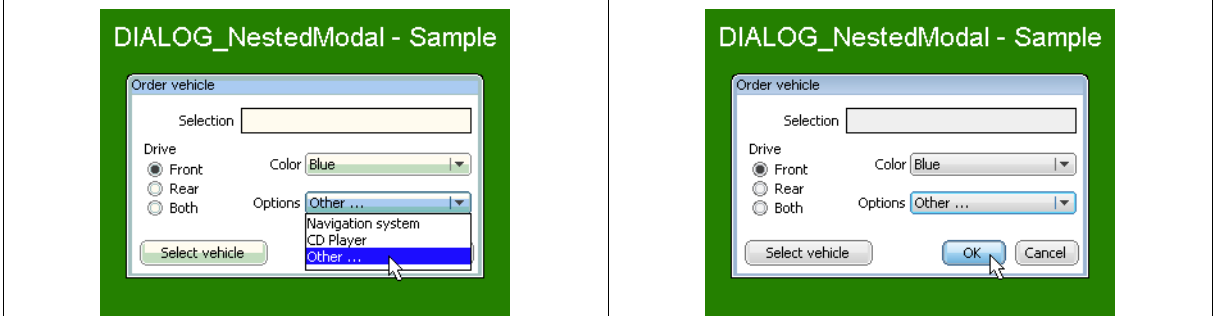

**Table 19.19: BUTTON\_REACT\_ON\_LEVEL example screenshots**

# **BUTTON\_BKCOLOR0\_DEFAULT, BUTTON\_BKCOLOR1\_DEFAULT**

The default for the BUTTON widget is to use a white background in the pressed state. This has been done purposely because it makes it very obvious that the button is pressed, on any kind of display. If you want the background color of the BUTTON widget to be the same in both its pressed and unpressed states, change BUTTON\_BKCOLOR1\_DEFAULT to BUTTON\_BKCOLOR0\_DEFAULT.

# **19.5.2 Predefined IDs**

The following symbols define IDs which may be used to make BUTTON widgets distinguishable from creation: GUI\_ID\_BUTTON0 - GUI\_ID\_BUTTON9

# **19.5.3 Notification codes**

The following events are sent from a BUTTON widget to its parent window as part of a WM\_NOTIFY\_PARENT message:

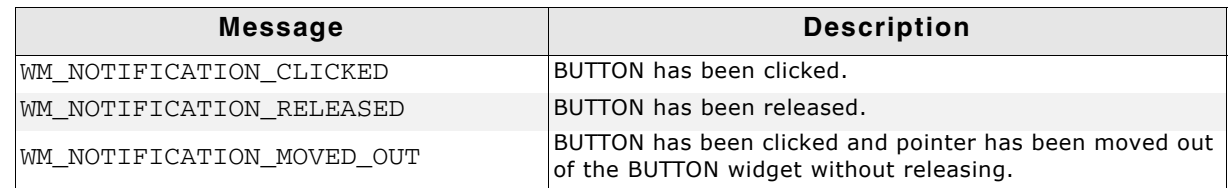

**Table 19.20: Notification codes**

# **19.5.4 Keyboard reaction**

The BUTTON widget reacts to the following keys if it has the input focus:

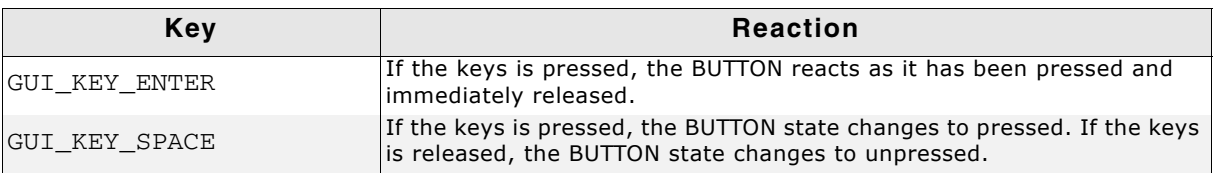

**Table 19.21: Keyboard reaction**

UM03001 User Guide & Reference Manual for emWin V5.48 © 1997 - 2018 SEGGER Microcontroller GmbH & Co. KG

# **19.5.5 BUTTON API**

The table below lists the available emWin BUTTON-related routines in alphabetical order. Detailed descriptions of the routines follow.

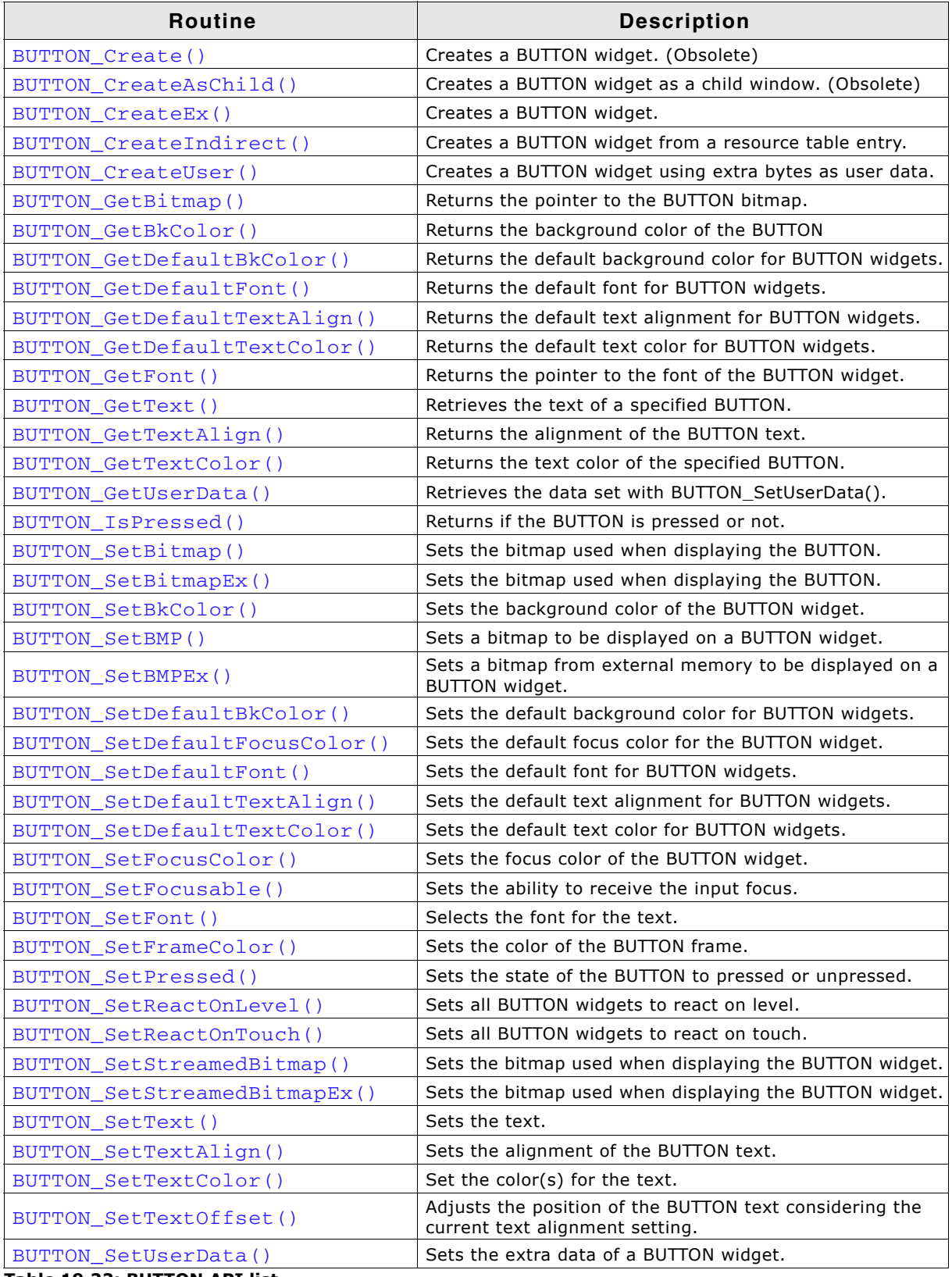

**Table 19.22: BUTTON API list**

# <span id="page-497-0"></span>**BUTTON\_Create()**

(Obsolete, BUTTON\_CreateEx() should be used instead)

# **Description**

Creates a BUTTON widget of a specified size at a specified location.

# **Prototype**

BUTTON\_Handle BUTTON\_Create(int x0, int y0, int xSize, int ySize, int Id, int Flags);

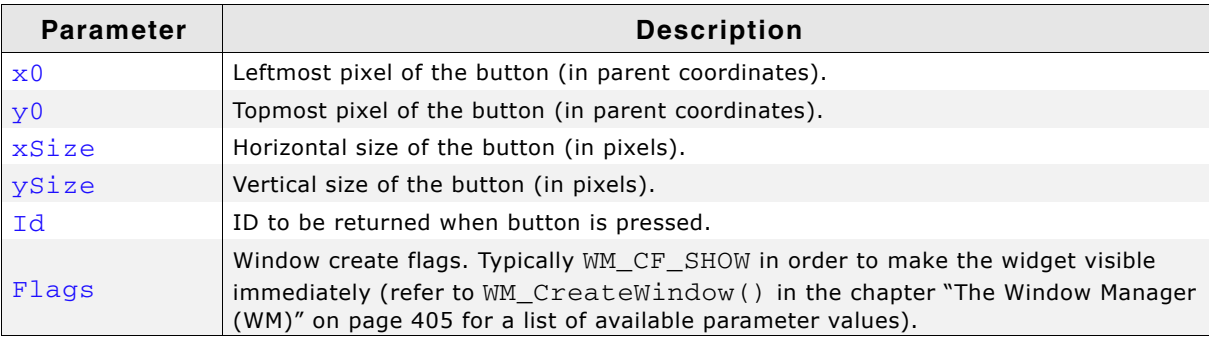

**Table 19.23: BUTTON\_Create() parameter list**

#### **Return value**

Handle of the created BUTTON widget; 0 if the function fails.

# <span id="page-498-0"></span>**BUTTON\_CreateAsChild()**

(Obsolete, BUTTON\_CreateEx should be used instead)

#### **Description**

Creates a BUTTON widget as a child window.

#### **Prototype**

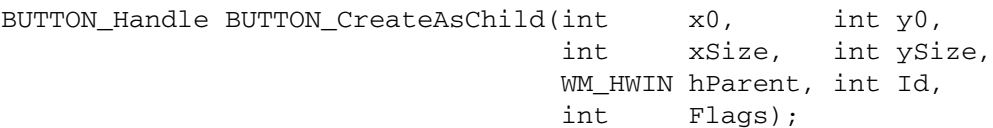

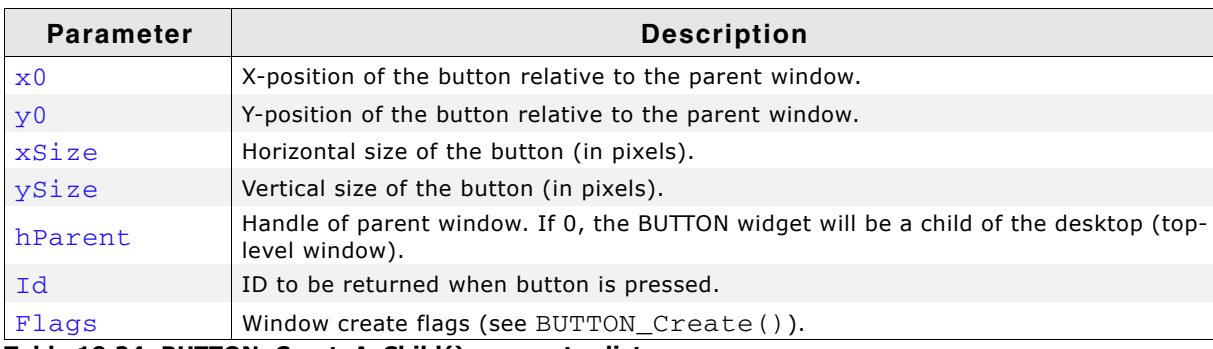

**Table 19.24: BUTTON\_CreateAsChild() parameter list**

#### **Return value**

Handle of the created BUTTON widget; 0 if the function fails.

# <span id="page-498-1"></span>**BUTTON\_CreateEx()**

# **Description**

Creates a BUTTON widget of a specified size at a specified location.

#### **Prototype**

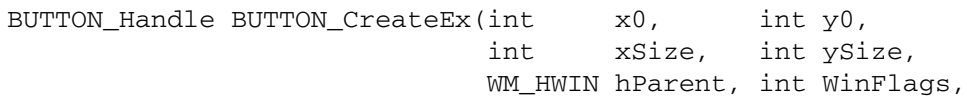

UM03001 User Guide & Reference Manual for emWin V5.48 © 1997 - 2018 SEGGER Microcontroller GmbH & Co. KG

int ExFlags, int Id);

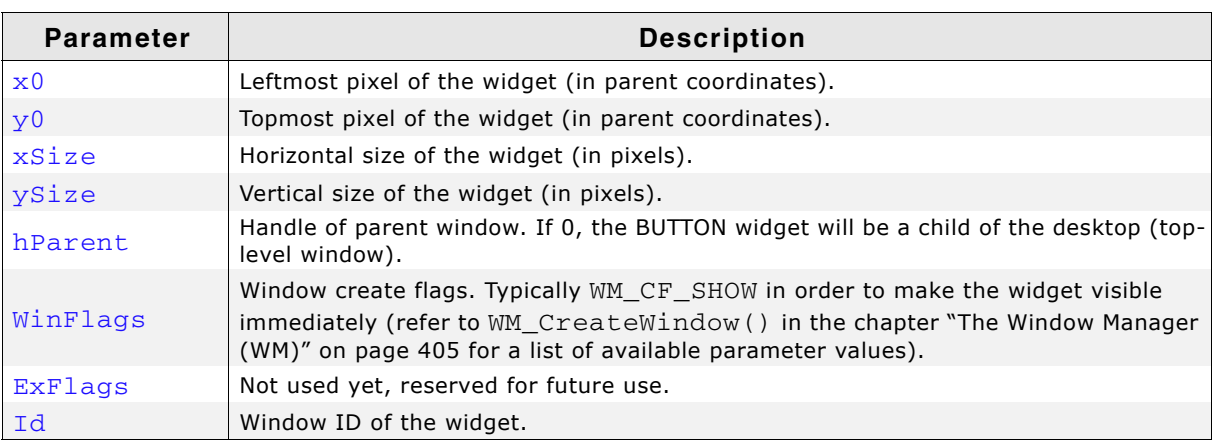

**Table 19.25: BUTTON\_CreateEx() parameter list**

#### **Return value**

Handle of the created BUTTON widget; 0 if the function fails.

#### **Additional information**

If the possibility of storing user data is a matter the function BUTTON\_CreateUser() should be used instead.

# <span id="page-499-0"></span>**BUTTON\_CreateIndirect()**

The prototype of this function is explained at the beginning of this chapter. Details can be found in the description of the function  $\langle \text{WIDGET}\rangle$  CreateIndirect(). The elements Flags and Para of the according GUI\_WIDGET\_CREATE\_INFO structure are not used.

# <span id="page-499-1"></span>**BUTTON\_CreateUser()**

Prototype explained at the beginning of the chapter as <WIDGET>\_CreateUser(). For a detailed description of the parameters the function BUTTON\_CreateEx() can be referred to.

# <span id="page-499-2"></span>**BUTTON\_GetBitmap()**

#### **Description**

Returns a pointer to the optional BUTTON bitmap.

#### **Prototype**

const GUI\_BITMAP \* BUTTON\_GetBitmap(BUTTON\_Handle hObj, unsigned int Index);

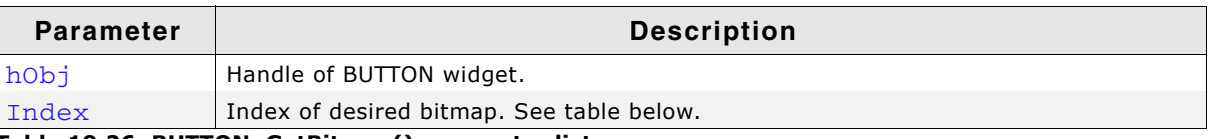

**Table 19.26: BUTTON\_GetBitmap() parameter list**

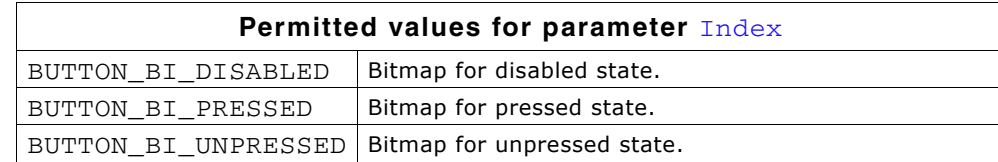

#### **Return value**

Pointer to the bitmap, 0 if no bitmap exist.

# **Additional information**

For details about how to set a button bitmap, refer to "BUTTON\_SetBitmap()" on [page 504](#page-503-0) and ["BUTTON\\_SetBitmapEx\(\)" on page 504](#page-503-1).

# <span id="page-500-0"></span>**BUTTON\_GetBkColor()**

# **Description**

Returns the background color of the given BUTTON widget.

#### **Prototype**

GUI\_COLOR BUTTON\_GetBkColor(BUTTON\_Handle hObj, unsigned int Index);

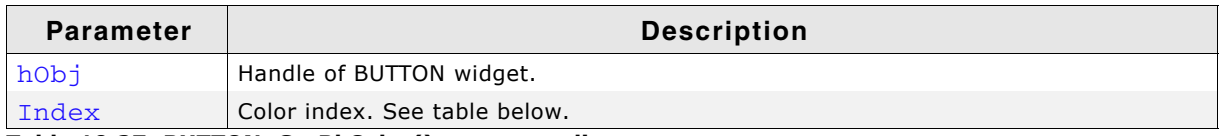

**Table 19.27: BUTTON\_GetBkColor() parameter list**

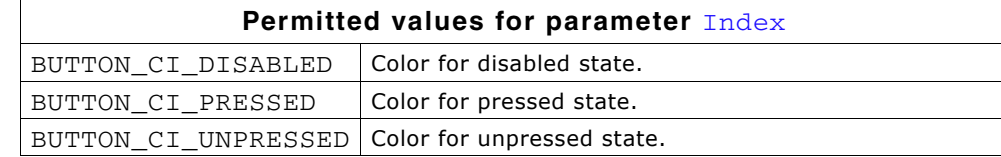

#### **Return value**

Background color of the given BUTTON widget

# <span id="page-500-1"></span>**BUTTON\_GetDefaultBkColor()**

#### **Description**

Returns the default background color for BUTTON widgets.

#### **Prototype**

GUI COLOR BUTTON GetDefaultBkColor(unsigned Index);

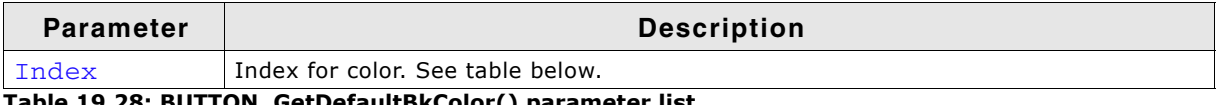

**Table 19.28: BUTTON\_GetDefaultBkColor() parameter list**

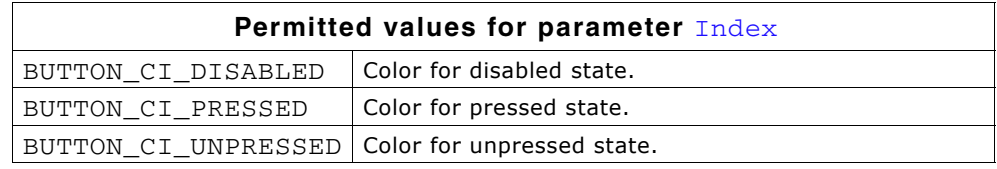

#### **Return value**

Default background color for BUTTON widgets

# <span id="page-500-2"></span>**BUTTON\_GetDefaultFont()**

#### **Description**

Returns the pointer to the font used to display the text of BUTTON widgets.

#### **Prototype**

const GUI\_FONT \* BUTTON\_GetDefaultFont(void);

#### **Return value**

Pointer to the font used to display the text of BUTTON widgets.

# <span id="page-501-0"></span>**BUTTON\_GetDefaultTextAlign()**

# **Description**

Returns the default text alignment used to display the text of BUTTON widgets.

# **Prototype**

```
int BUTTON GetDefaultTextAlign(void);
```
# **Return value**

Default text alignment used to display the text of BUTTON widgets.

# <span id="page-501-1"></span>**BUTTON\_GetDefaultTextColor()**

# **Description**

Returns the default text color used to display the text of BUTTON widgets.

# **Prototype**

GUI\_COLOR BUTTON\_GetDefaultTextColor(unsigned Index);

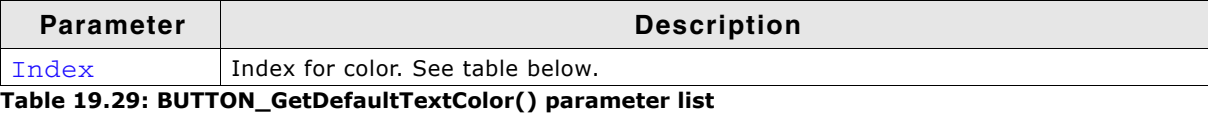

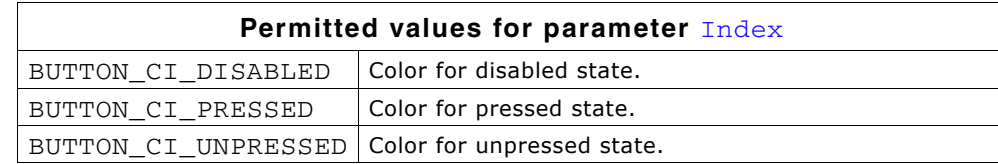

# **Return value**

Default text color used to display the text of BUTTON widgets.

# <span id="page-501-2"></span>**BUTTON\_GetFont()**

#### **Description**

Returns a pointer to the font used to display the text of the given BUTTON widget

#### **Prototype**

```
const GUI_FONT * BUTTON_GetFont(BUTTON_Handle hObj);
```
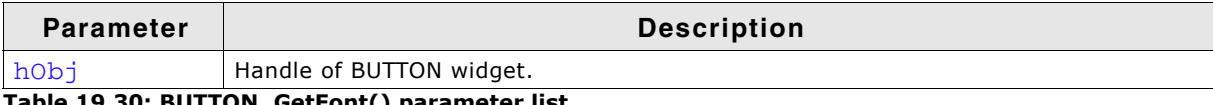

**Table 19.30: BUTTON\_GetFont() parameter list**

#### **Return value**

Pointer to the font used to display the text of the given BUTTON widget.

# <span id="page-501-3"></span>**BUTTON\_GetText()**

# **Description**

Retrieves the text of the specified BUTTON widget.

UM03001 User Guide & Reference Manual for emWin V5.48 © 1997 - 2018 SEGGER Microcontroller GmbH & Co. KG

void BUTTON\_GetText(BUTTON\_Handle hObj, char \* pBuffer, int MaxLen);

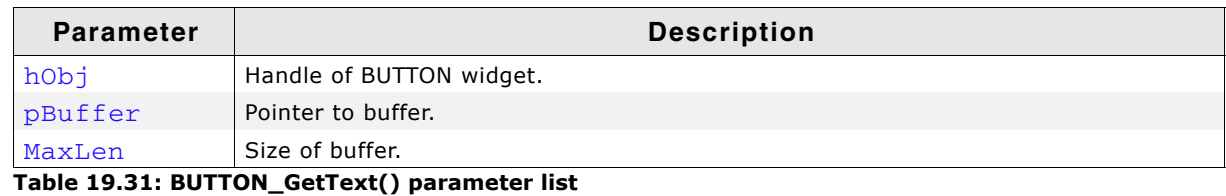

# <span id="page-502-0"></span>**BUTTON\_GetTextAlign()**

# **Description**

Returns the alignment of the BUTTON text.

#### **Prototype**

int BUTTON\_GetTextAlign(BUTTON\_Handle hObj);

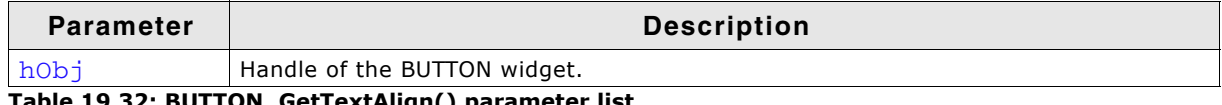

**Table 19.32: BUTTON\_GetTextAlign() parameter list**

#### **Return value**

Alignment of the BUTTON text.

# <span id="page-502-1"></span>**BUTTON\_GetTextColor()**

#### **Description**

Returns the text color of the given BUTTON widget.

#### **Prototype**

GUI COLOR BUTTON GetTextColor(BUTTON Handle hObj, unsigned int Index);

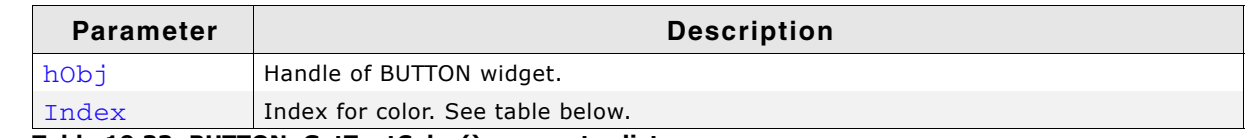

**Table 19.33: BUTTON\_GetTextColor() parameter list**

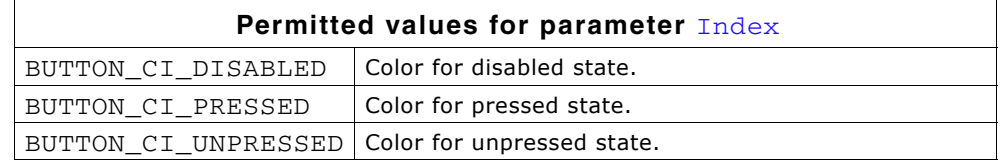

# **Return value**

Text color of the given BUTTON widget.

# <span id="page-502-2"></span>**BUTTON\_GetUserData()**

Prototype explained at the beginning of the chapter as <WIDGET>\_GetUserData().

# <span id="page-502-3"></span>**BUTTON\_IsPressed()**

#### **Description**

Returns if the BUTTON is pressed or not.

UM03001 User Guide & Reference Manual for emWin V5.48 © 1997 - 2018 SEGGER Microcontroller GmbH & Co. KG

unsigned BUTTON\_IsPressed(BUTTON\_Handle hObj);

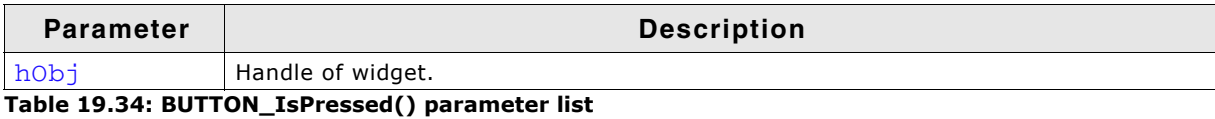

#### **Return value**

1 if the button is pressed, 0 if not.

# <span id="page-503-0"></span>**BUTTON\_SetBitmap()**

#### **Description**

Sets the bitmap(s) to be used when displaying a specified BUTTON widget.

# **Prototype**

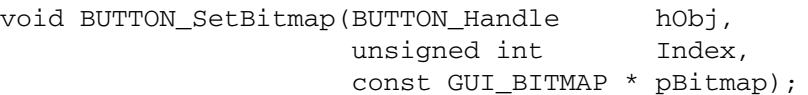

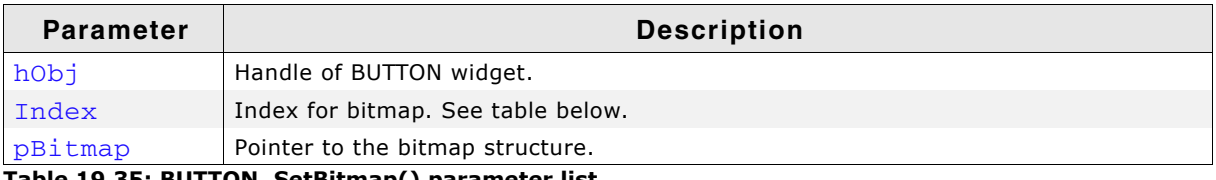

**Table 19.35: BUTTON\_SetBitmap() parameter list**

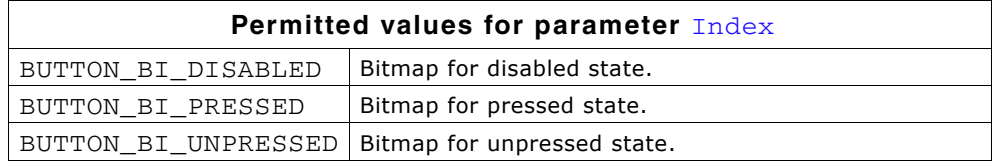

#### **Additional information**

If only a bitmap for the unpressed state is set the button will show it also when it is pressed or disabled. To deactivate a previously set bitmap, NULL has to be passed as pBitmap.

# <span id="page-503-1"></span>**BUTTON\_SetBitmapEx()**

#### **Description**

Sets the bitmap(s) to be used when displaying a specified BUTTON widget.

#### **Prototype**

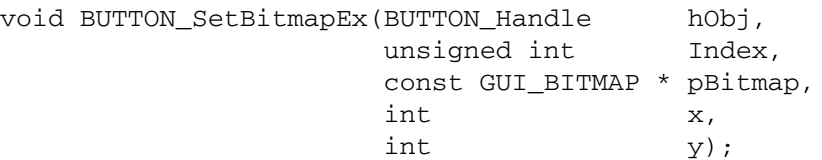

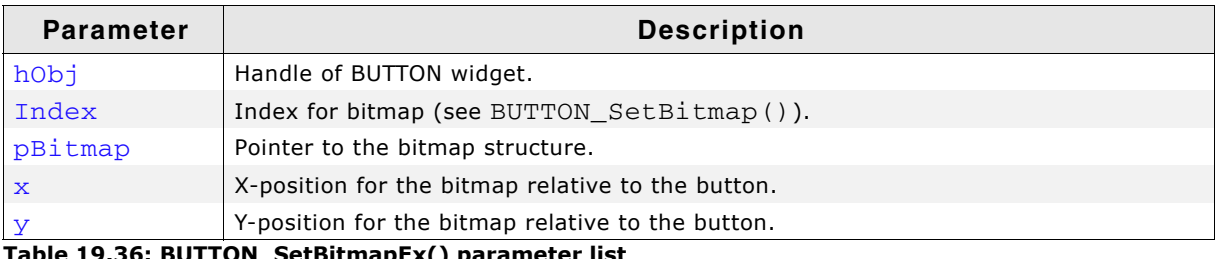

#### **Table 19.36: BUTTON\_SetBitmapEx() parameter list**
### **Additional information**

If only a bitmap for the unpressed state is set the BUTTON widget will show it also when it is pressed or disabled.

# **BUTTON\_SetBkColor()**

#### **Description**

Sets the background color of a BUTTON widget.

#### **Prototype**

void BUTTON\_SetBkColor(BUTTON\_Handle hObj, unsigned int Index, GUI COLOR Color);

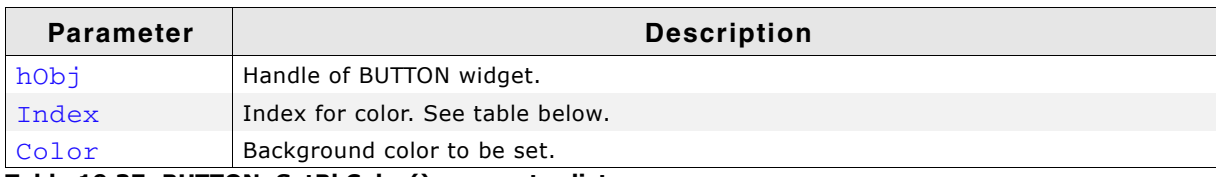

**Table 19.37: BUTTON\_SetBkColor() parameter list**

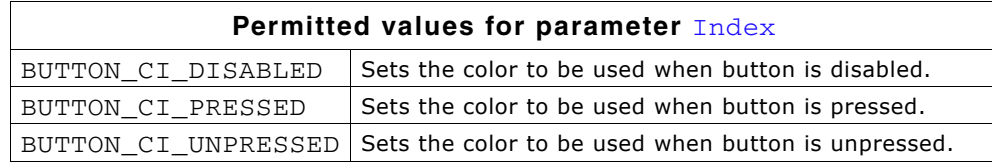

## **BUTTON\_SetBMP()**

#### **Description**

Sets the bitmap to be displayed on the specified BUTTON widget.

#### **Prototype**

void BUTTON\_SetBMP(BUTTON\_Handle hObj, unsigned int Index, const void \* pBitmap);

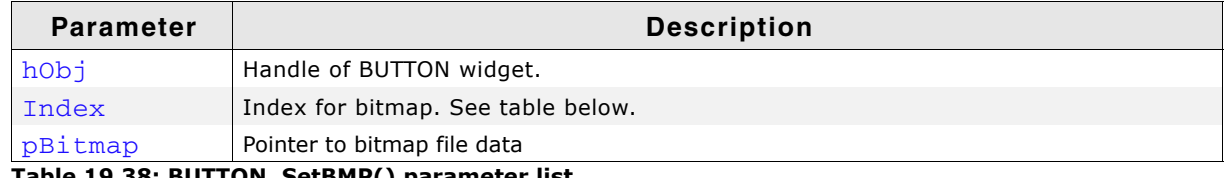

**Table 19.38: BUTTON\_SetBMP() parameter list**

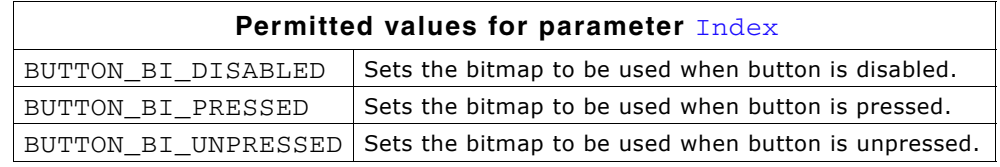

#### **Additional information**

If a bitmap was set only for the unpressed state, it will be also displayed in pressed or disabled state. For additional information regarding bitmap files, refer to "BMP file support" on page 178.

## **BUTTON\_SetBMPEx()**

#### **Description**

Sets the bitmap to be displayed at the specified position on the given BUTTON widget.

UM03001 User Guide & Reference Manual for emWin V5.48 © 1997 - 2018 SEGGER Microcontroller GmbH & Co. KG

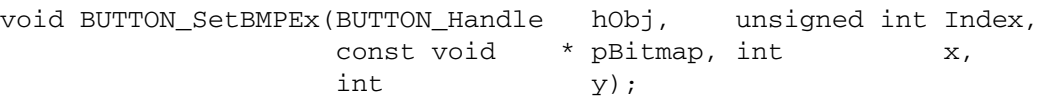

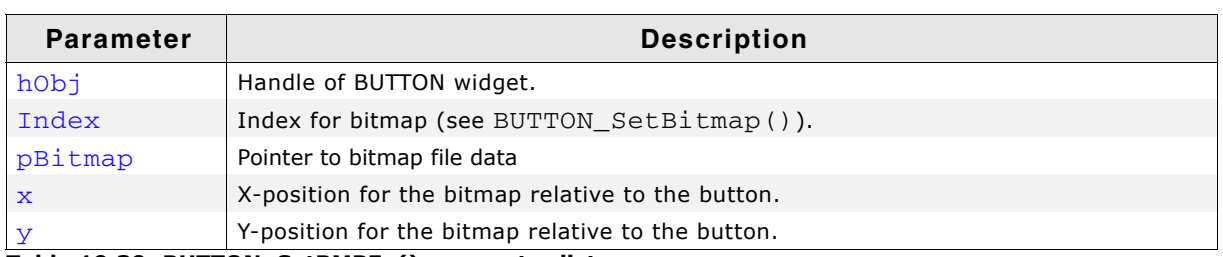

**Table 19.39: BUTTON\_SetBMPEx() parameter list**

### **Additional information**

If only a bitmap for the unpressed state is set the BUTTON widget will show it also when it is pressed or disabled.

For additional information regarding bitmap files, refer to "BMP file support" on page 178.

# **BUTTON\_SetDefaultBkColor()**

### **Description**

Sets the default background color used for BUTTON widgets.

### **Prototype**

void BUTTON\_SetDefaultBkColor(GUI\_COLOR Color, unsigned Index);

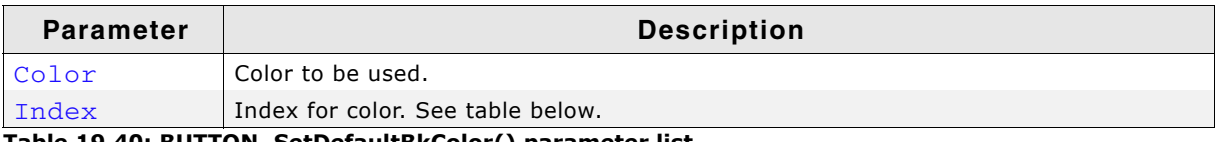

**Table 19.40: BUTTON\_SetDefaultBkColor() parameter list**

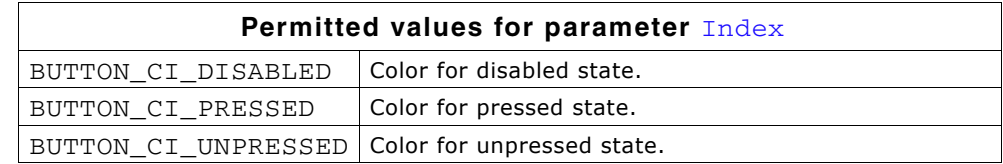

# **BUTTON\_SetDefaultFocusColor()**

#### **Description**

Sets the default focus rectangle color for BUTTON widgets.

#### **Prototype**

GUI COLOR BUTTON SetDefaultFocusColor(GUI COLOR Color);

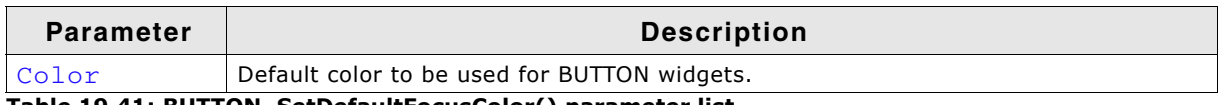

**Table 19.41: BUTTON\_SetDefaultFocusColor() parameter list**

#### **Return value**

Previous default focus rectangle color.

### **Additional information**

For more information, refer to "BUTTON\_SetFocusColor()" on page 507.

UM03001 User Guide & Reference Manual for emWin V5.48 © 1997 - 2018 SEGGER Microcontroller GmbH & Co. KG

# **BUTTON\_SetDefaultFont()**

### **Description**

Sets a pointer to a GUI\_FONT structure used to display the text of BUTTON widgets.

### **Prototype**

void BUTTON SetDefaultFont(const GUI FONT \* pFont);

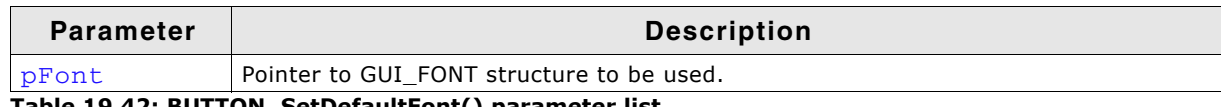

**Table 19.42: BUTTON\_SetDefaultFont() parameter list**

# **BUTTON\_SetDefaultTextAlign()**

### **Description**

Sets the default text alignment used to display the text of BUTTON widgets.

### **Prototype**

void BUTTON SetDefaultTextAlign(int Align);

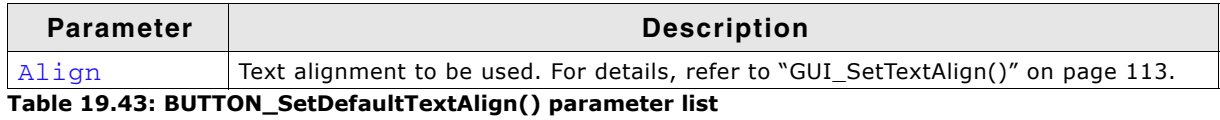

# **BUTTON\_SetDefaultTextColor()**

### **Description**

Sets the default text color used to display the text of BUTTON widgets.

### **Prototype**

void BUTTON\_SetDefaultTextColor(GUI\_COLOR Color, unsigned Index);

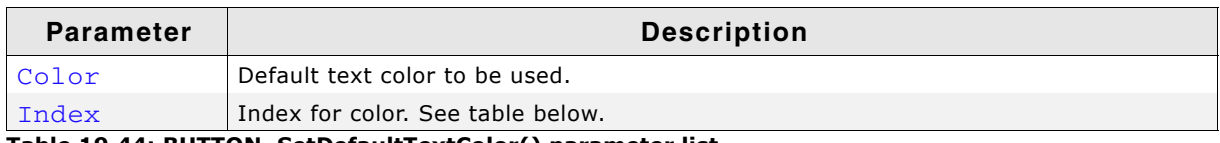

**Table 19.44: BUTTON\_SetDefaultTextColor() parameter list**

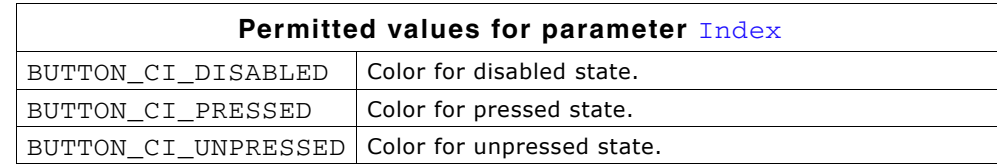

# <span id="page-506-0"></span>**BUTTON\_SetFocusColor()**

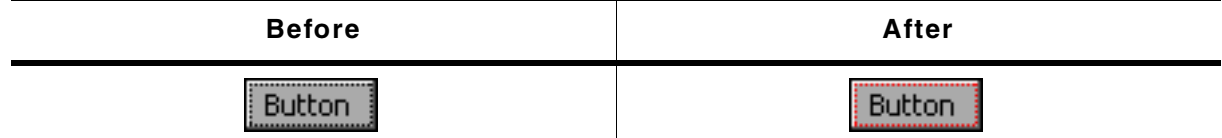

**Table 19.45: Button with and without focus color**

### **Description**

Sets the color used to render the focus rectangle of the BUTTON widget.

UM03001 User Guide & Reference Manual for emWin V5.48 © 1997 - 2018 SEGGER Microcontroller GmbH & Co. KG

GUI\_COLOR BUTTON\_SetFocusColor(BUTTON\_Handle hObj, GUI\_COLOR Color);

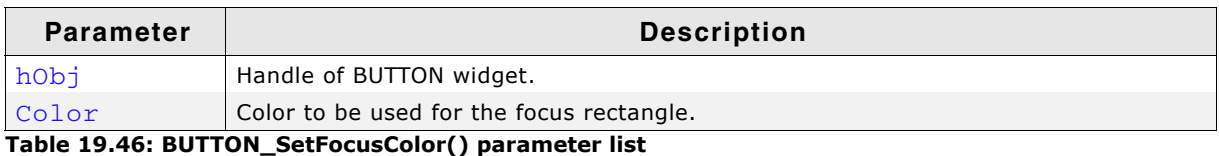

#### **Return value**

Previous color of the focus rectangle.

#### **Additional information**

The focus rectangle is only visible if the widget has the input focus.

## **BUTTON\_SetFocusable()**

### **Description**

Sets the ability to receive the input focus.

### **Prototype**

void BUTTON SetFocusable(BUTTON Handle hObj, int State);

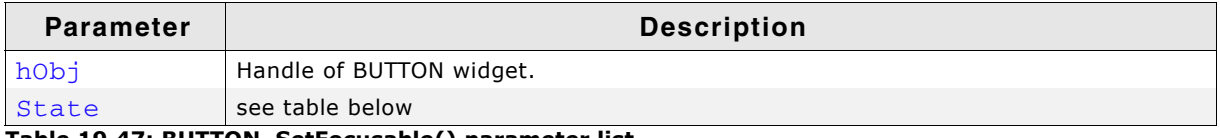

#### **Table 19.47: BUTTON\_SetFocusable() parameter list**

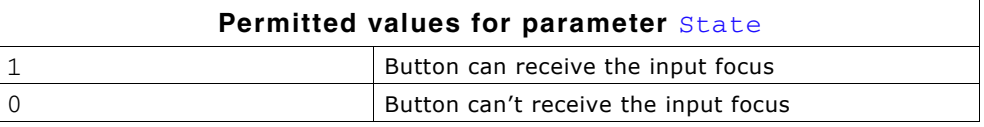

# **BUTTON\_SetFont()**

#### **Description**

Sets the font of the BUTTON widget.

### **Prototype**

void BUTTON SetFont(BUTTON Handle hObj, const GUI FONT \* pFont);

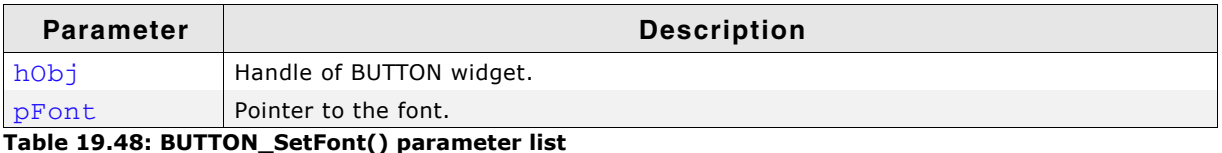

### **Additional information**

If no font is selected, BUTTON\_FONT\_DEF will be used.

# **BUTTON\_SetFrameColor()**

### **Description**

Sets the color of BUTTON frame.

void BUTTON\_SetFrameColor(BUTTON\_Handle hObj, GUI\_COLOR Color);

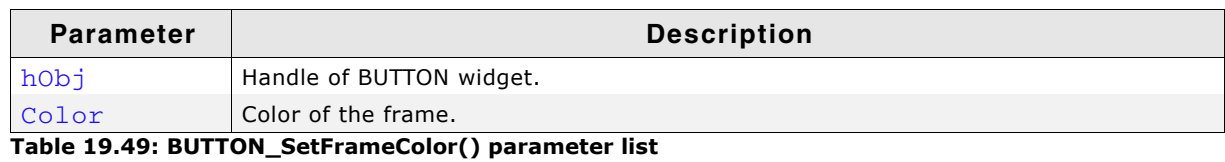

# **BUTTON\_SetPressed()**

#### **Description**

Sets the state of the button to pressed or unpressed.

### **Prototype**

void BUTTON\_SetPressed(BUTTON\_Handle hObj, int State);

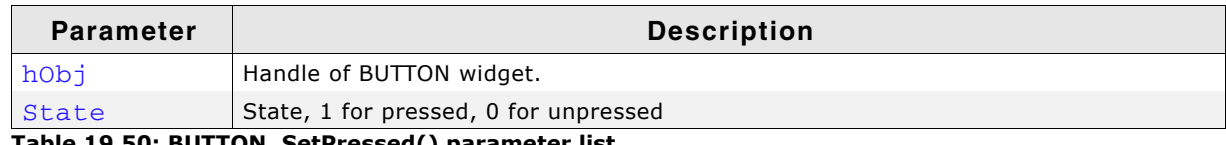

**Table 19.50: BUTTON\_SetPressed() parameter list**

# **BUTTON\_SetReactOnLevel()**

### **Description**

Sets all BUTTON widgets to react on level changes of the PID.

### **Prototype**

void BUTTON SetReactOnLevel(void);

### **Additional Information**

Alternatively to this function the configuration option BUTTON REACT ON LEVEL can be used.

## **BUTTON\_SetReactOnTouch()**

#### **Description**

Sets all BUTTON widgets to react on touch events.

#### **Prototype**

void BUTTON\_SetReactOnTouch(void);

### **Additional Information**

The default behavior of BUTTON widgets is reacting on touch events.

## **BUTTON\_SetStreamedBitmap()**

#### **Description**

Sets the streamed bitmap(s) to be used when displaying a specified BUTTON widget.

#### **Prototype**

void BUTTON SetStreamedBitmap(BUTTON Handle hObj, unsigned int Tndex,

UM03001 User Guide & Reference Manual for emWin V5.48 © 1997 - 2018 SEGGER Microcontroller GmbH & Co. KG

const GUI\_BITMAP\_STREAM \* pBitmap);

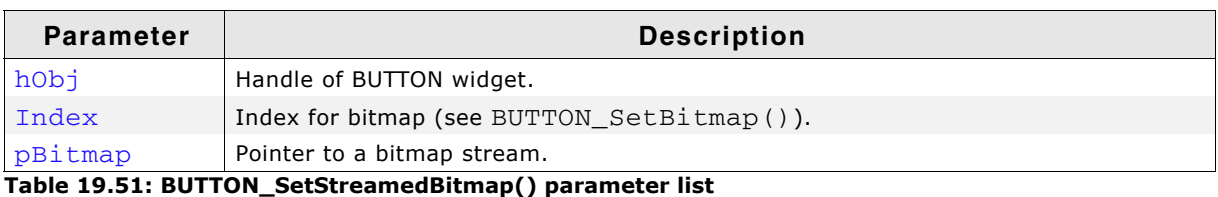

### **Additional information**

For details about streamed bitmaps, refer to "Drawing streamed bitmaps" on [page 144](#page-143-0).

#### **Example**

BUTTON\_SetStreamedBitmap(hButton, BUTTON\_CI\_UNPRESSED, (const GUI\_BITMAP\_STREAM \*)acImage);

# **BUTTON\_SetStreamedBitmapEx()**

#### **Description**

Sets the streamed bitmap(s) to be used when displaying the specified BUTTON widget.

#### **Prototype**

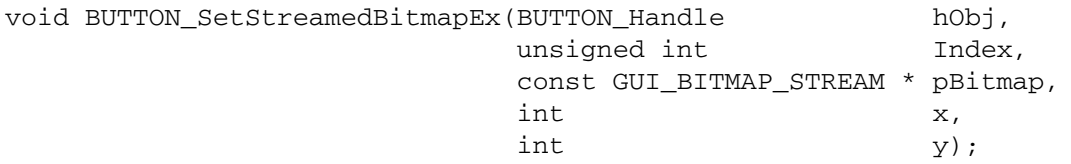

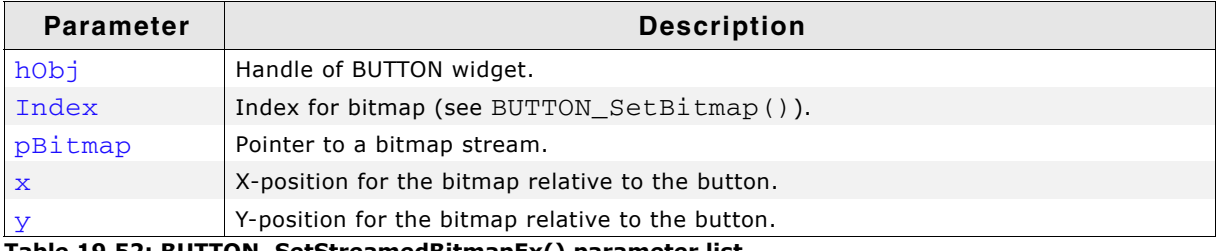

**Table 19.52: BUTTON\_SetStreamedBitmapEx() parameter list**

#### **Additional information**

For details about streamed bitmaps, refer to "Drawing streamed bitmaps" on [page 144](#page-143-0)().

## **BUTTON\_SetText()**

#### **Description**

Sets the text to be displayed on the BUTTON widget.

#### **Prototype**

int BUTTON\_SetText(BUTTON\_Handle hObj, const char \* s);

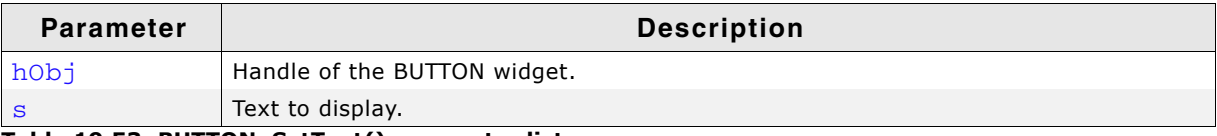

**Table 19.53: BUTTON\_SetText() parameter list**

#### **Return value**

0 on success, 1 on error.

# **BUTTON\_SetTextAlign()**

### **Description**

Sets the text alignment of the BUTTON widget.

### **Prototype**

void BUTTON SetTextAlign(BUTTON Handle hObj, int Align);

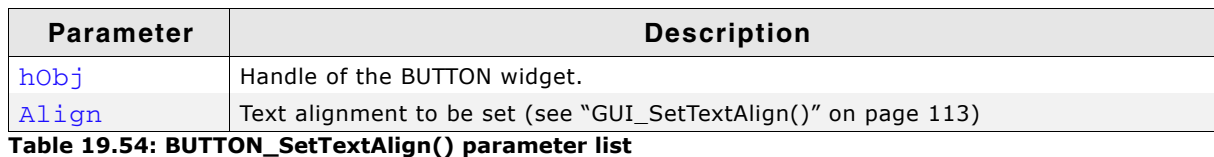

### **Additional information**

The default value of the text alignment is GUI\_TA\_HCENTER | GUI\_TA\_VCENTER.

# **BUTTON\_SetTextColor()**

### **Description**

Sets the text color of the BUTTON widget.

### **Prototype**

void BUTTON\_SetTextColor(BUTTON\_Handle hObj, unsigned int Index, GUI\_COLOR Color);

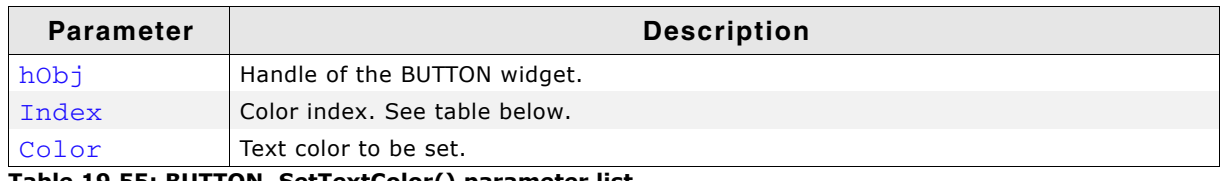

**Table 19.55: BUTTON\_SetTextColor() parameter list**

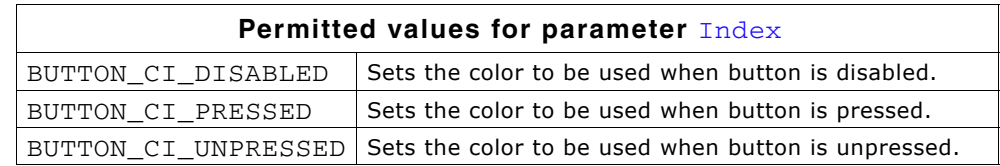

# **BUTTON\_SetTextOffset()**

### **Description**

Adjusts the position of the BUTTON text considering the current text alignment setting.

## **Prototype**

void BUTTON\_SetTextOffset(BUTTON\_Handle hObj, int xPos, int yPos);

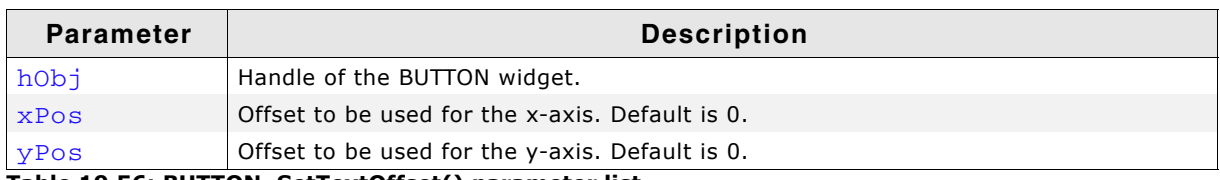

**Table 19.56: BUTTON\_SetTextOffset() parameter list**

# **BUTTON\_SetUserData()**

Prototype explained at the beginning of the chapter as <WIDGET>\_SetUserData().

UM03001 User Guide & Reference Manual for emWin V5.48 © 1997 - 2018 SEGGER Microcontroller GmbH & Co. KG

# **19.5.6 Examples**

The Sample folder contains the following examples which show how the widget can be used:

- WIDGET\_ButtonSimple.c
- WIDGET\_ButtonPhone.c
- WIDGET\_ButtonRound.c

Note that several other examples also make use of this widget and may also be helpful to get familiar with the widget.

### **Screenshot of WIDGET\_ButtonSimple.c:**

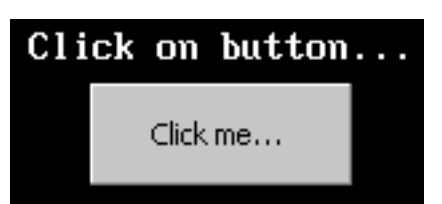

**Screenshot of WIDGET\_ButtonPhone.c:**

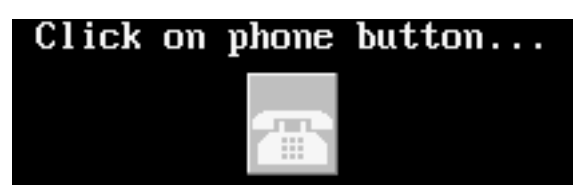

## **Screenshot of WIDGET\_ButtonRound.c:**

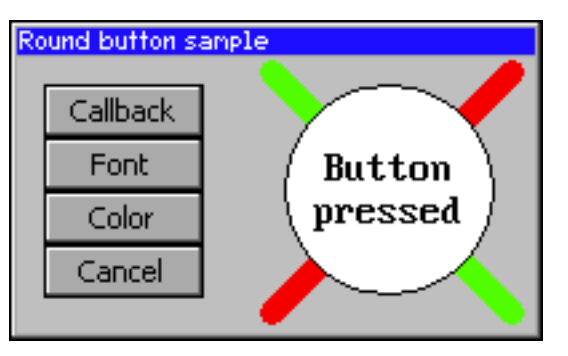

# **19.6 CHECKBOX: Checkbox widget**

One of the most familiar widgets for selecting various choices is the check box. A check box may be checked or unchecked by the user, and any number of boxes may be checked at one time. If using a keyboard interface the state of a focused check box can be toggled by the <SPACE> key. A box will appear gray if it is disabled, as seen in the table below where each of the possible check box appearances are illustrated:

|                 | <b>Unchecked</b> | <b>Checked</b> | <b>Third state</b>      |
|-----------------|------------------|----------------|-------------------------|
| <b>Enabled</b>  | Item A           | V<br>Item B    | $\mathcal{P}$<br>Item C |
| <b>Disabled</b> | Item D           | Item E         | Item F<br>¥,            |

**Table 19.57: Checkbox examples**

All CHECKBOX-related routines are located in the file(s) CHECKBOX\*.c, CHECKBOX.h. All identifiers are prefixed CHECKBOX.

#### **Skinning...**

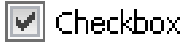

...is available for this widget. The screenshot above shows the widget using the default skin. Details can be found in the chapter "Skinning" on page 969.

# **19.6.1 Configuration options**

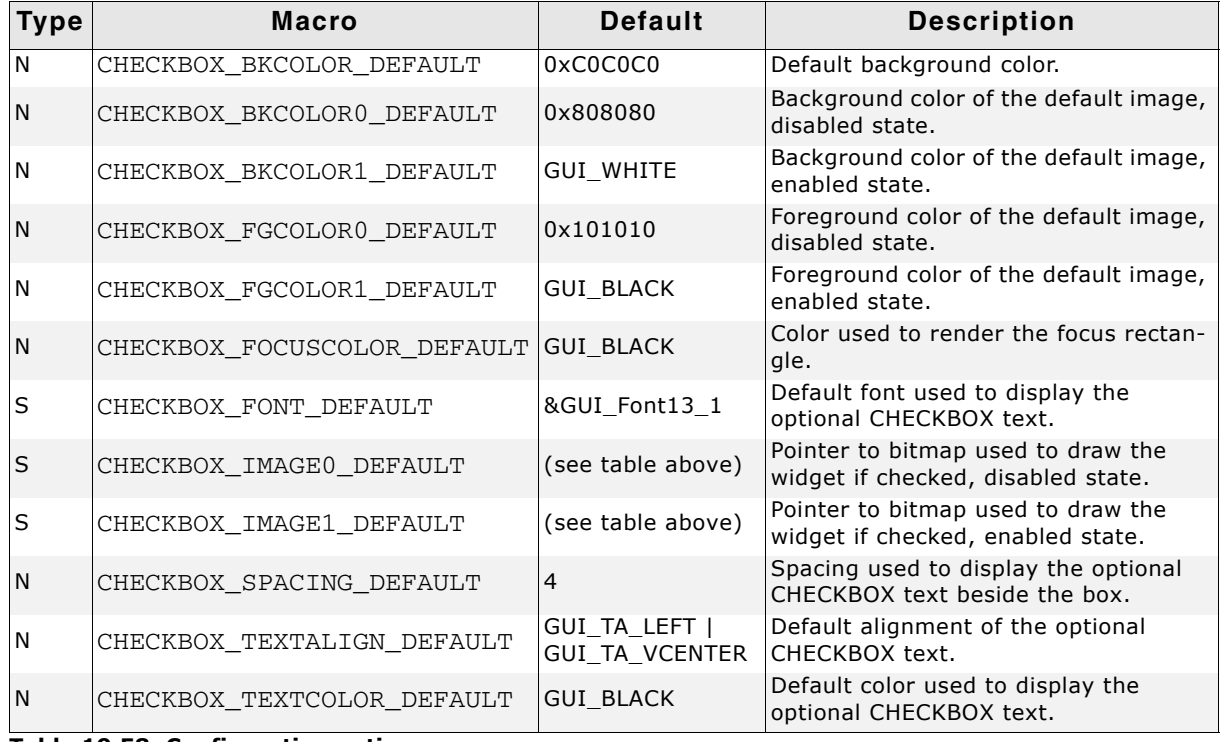

**Table 19.58: Configuration options**

UM03001 User Guide & Reference Manual for emWin V5.48 © 1997 - 2018 SEGGER Microcontroller GmbH & Co. KG

# **19.6.2 Predefined IDs**

The following symbols define IDs which may be used to make CHECKBOX widgets distinguishable from creation: GUI\_ID\_CHECK0 - GUI\_ID\_CHECK9

# **19.6.3 Notification codes**

The following events are sent from a check box widget to its parent window as part of a WM\_NOTIFY\_PARENT message:

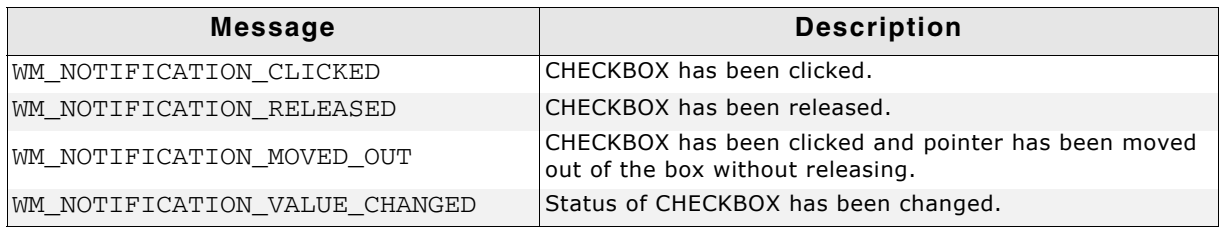

**Table 19.59: Notification codes**

# **19.6.4 Keyboard reaction**

The widget reacts to the following keys if it has the input focus:

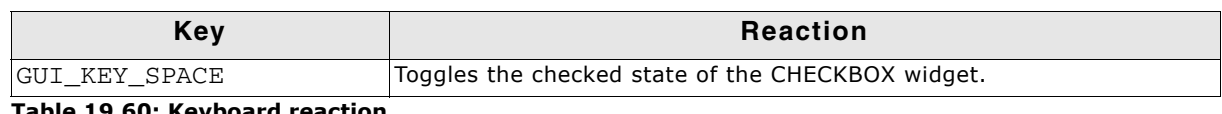

**Table 19.60: Keyboard reaction**

# **19.6.5 CHECKBOX API**

The table below lists the available emWin CHECKBOX-related routines in alphabetical order. Detailed descriptions of the routines follow.

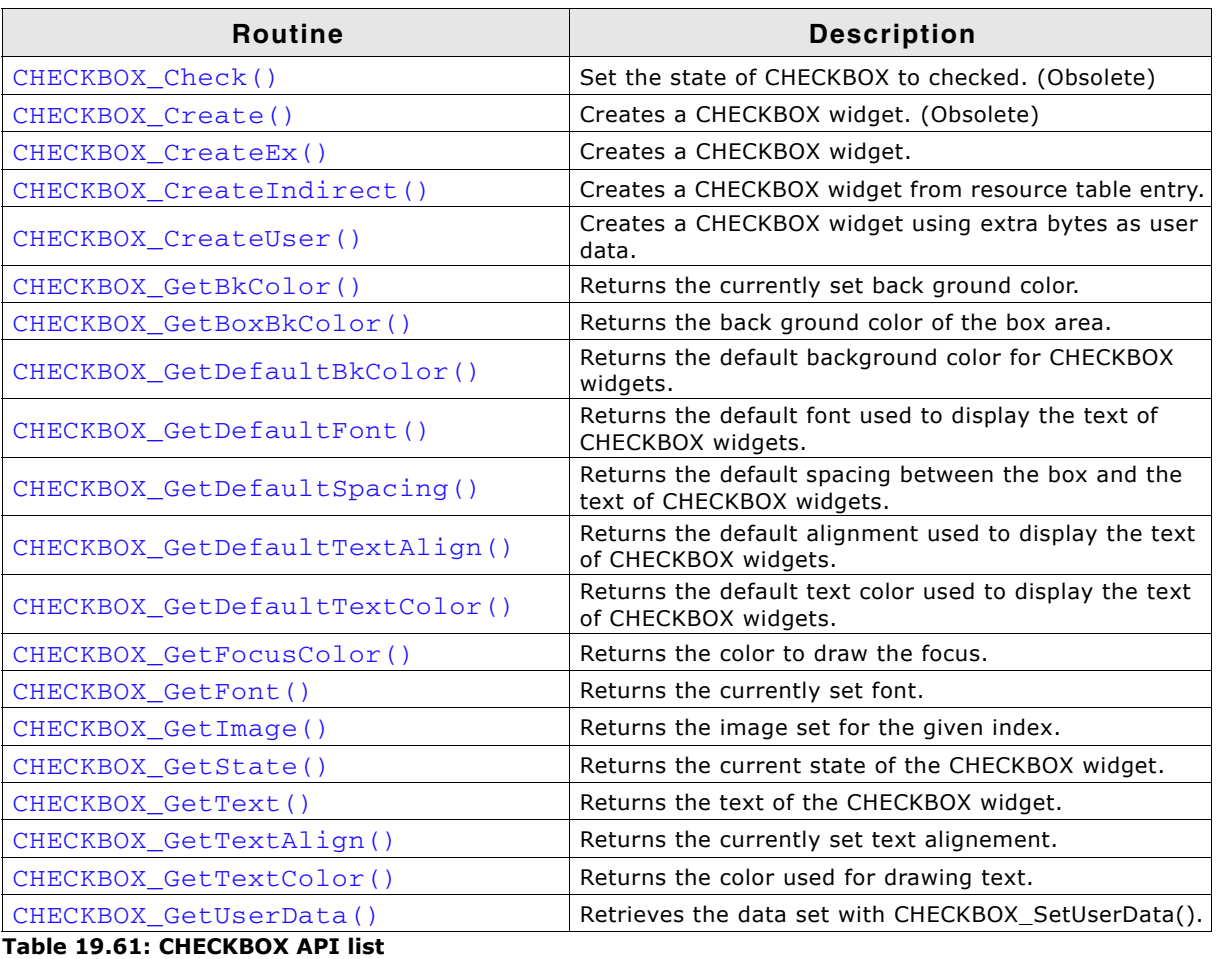

UM03001 User Guide & Reference Manual for emWin V5.48 © 1997 - 2018 SEGGER Microcontroller GmbH & Co. KG

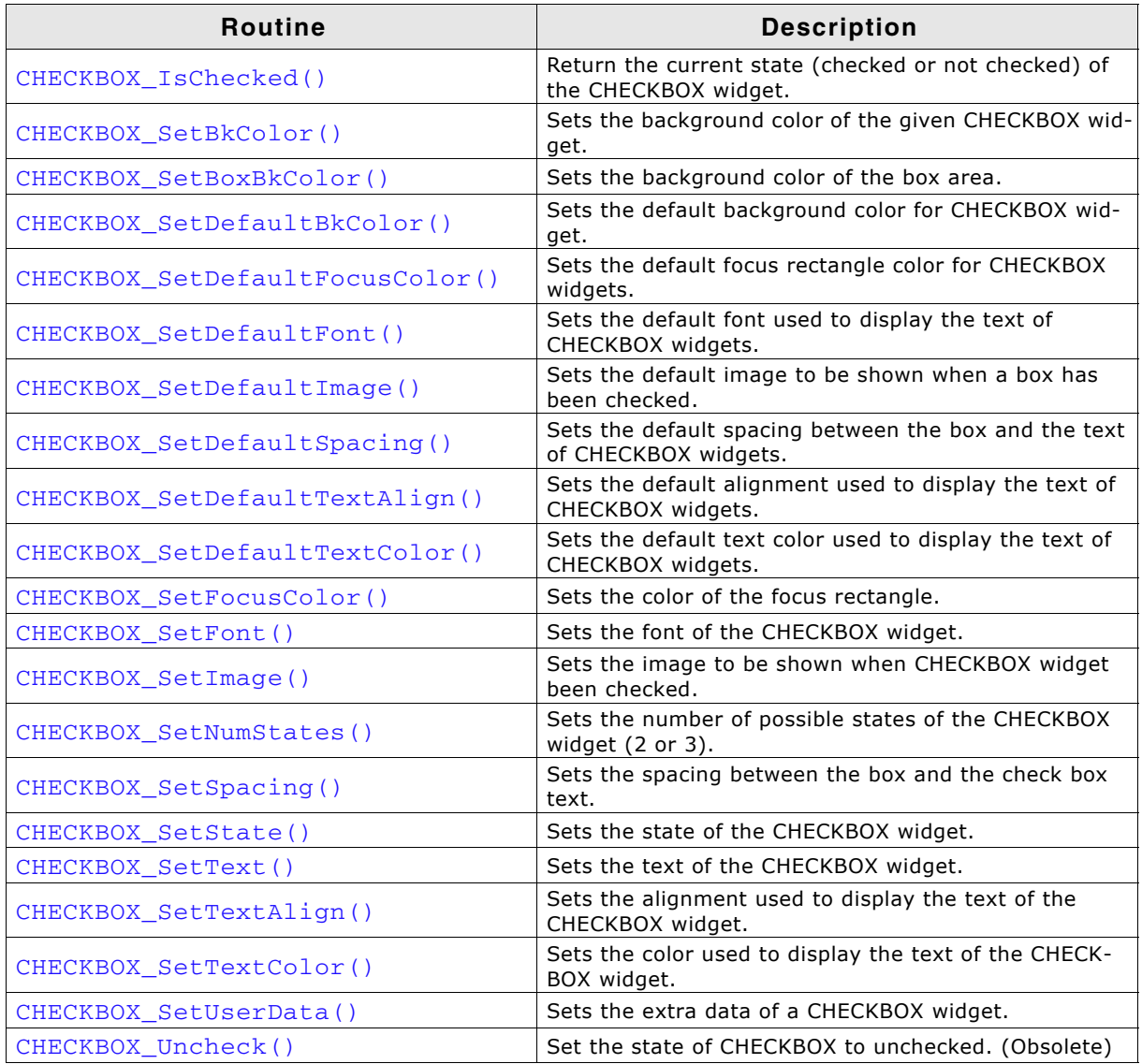

**Table 19.61: CHECKBOX API list**

UM03001 User Guide & Reference Manual for emWin V5.48 © 1997 - 2018 SEGGER Microcontroller GmbH & Co. KG

# <span id="page-515-0"></span>**CHECKBOX\_Check()**

(Obsolete, CHECKBOX\_SetState() should be used instead)

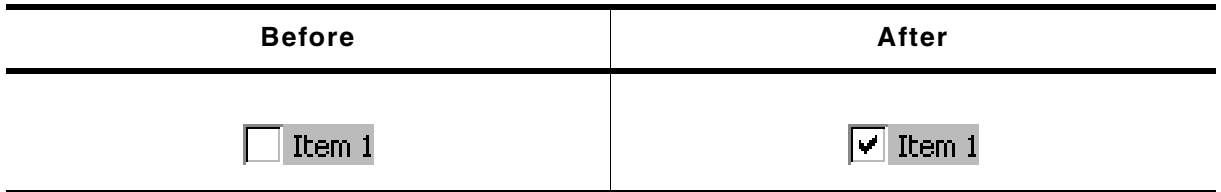

**Table 19.62: CHECKBOX\_Check() before after screenshots**

### **Description**

Sets the state of a specified CHECKBOX widget to checked.

### **Prototype**

void CHECKBOX Check(CHECKBOX Handle hObj);

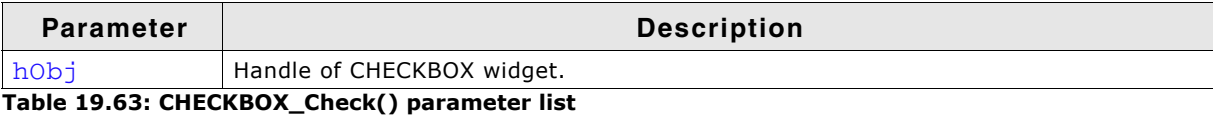

# <span id="page-515-1"></span>**CHECKBOX\_Create()**

(Obsolete, CHECKBOX\_CreateEx should be used instead)

## **Description**

Creates a CHECKBOX widget of a specified size at a specified location.

### **Prototype**

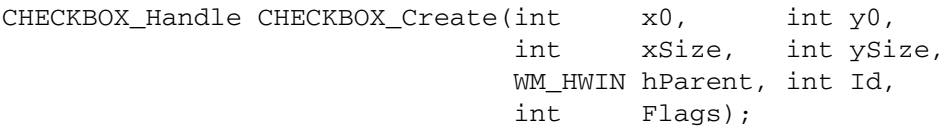

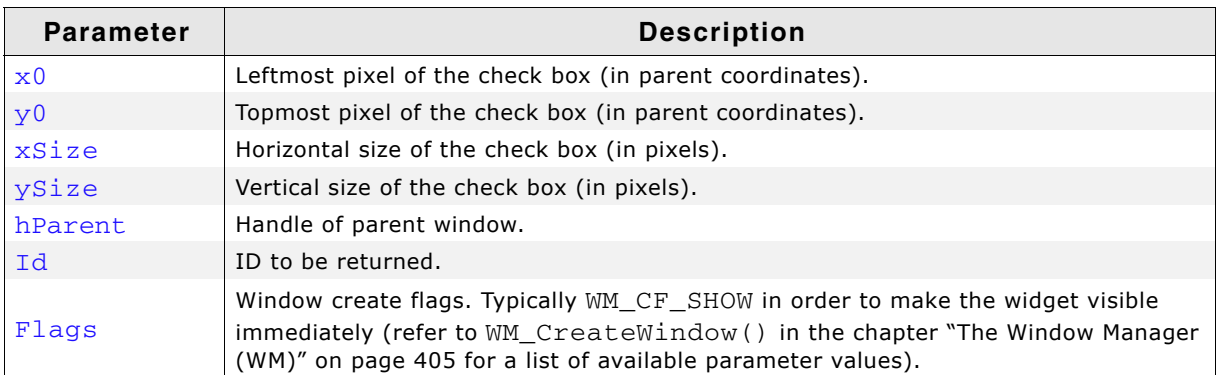

**Table 19.64: CHECKBOX\_Create() parameter list**

### **Return value**

Handle of the created CHECKBOX widget; 0 if the function fails.

### **Additional information**

If the parameters xSize or ySize are 0 the size of the bitmap will be used as default size of the check box.

# <span id="page-515-2"></span>**CHECKBOX\_CreateEx()**

### **Description**

Creates a CHECKBOX widget of a specified size at a specified location.

CHECKBOX\_Handle CHECKBOX\_CreateEx(int int xSize, int ySize, WM\_HWIN hParent, int WinFlags, int ExFlags, int Id);

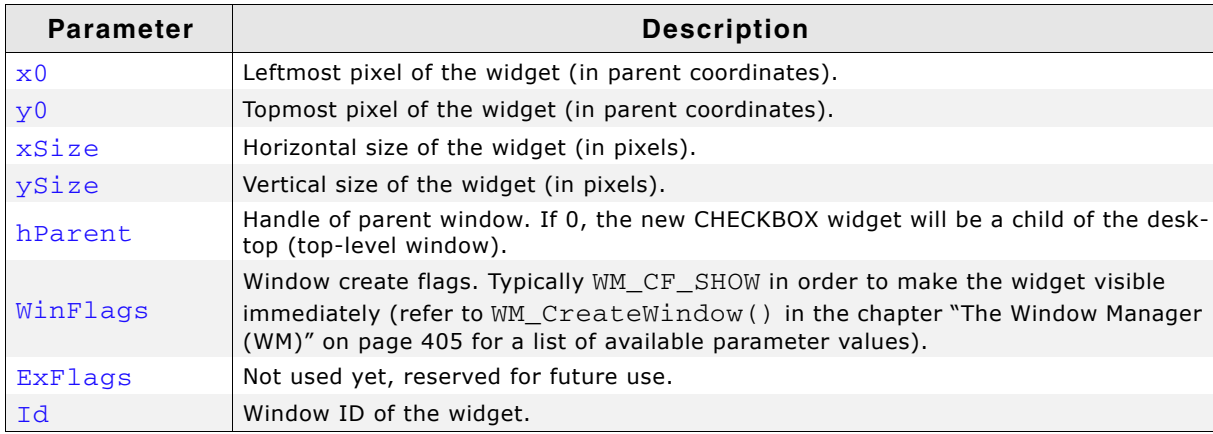

**Table 19.65: CHECKBOX\_CreateEx() parameter list**

#### **Return value**

Handle of the created CHECKBOX widget; 0 if the function fails.

#### **Additional information**

If the parameters xSize or ySize are 0 the size of the default check mark bitmap (11 x 11 pixels) plus the effect size will be used as default size of the check box. If the desired size of the check box is different to the default size it can be useful to set a user defined check mark image using the function CHECKBOX\_SetImage().

If check box text should be shown with the widget the size should be large enough to show the box  $+$  text  $+$  spacing between box and text.

## <span id="page-516-0"></span>**CHECKBOX\_CreateIndirect()**

The prototype of this function is explained at the beginning of this chapter. Details can be found in the description of the function <WIDGET>\_CreateIndirect(). The elements Flags and Para of the according GUI\_WIDGET\_CREATE\_INFO structure are not used.

## <span id="page-516-1"></span>**CHECKBOX\_CreateUser()**

Prototype explained at the beginning of the chapter as <WIDGET> CreateUser(). For a detailed description of the parameters the function CHECKBOX\_CreateEx() can be referred to.

# <span id="page-516-2"></span>**CHECKBOX\_GetBkColor()**

#### **Description**

Returns the currently set back ground color of the CHECKBOX widget.

#### **Prototype**

GUI COLOR CHECKBOX GetBkColor(CHECKBOX Handle hObj);

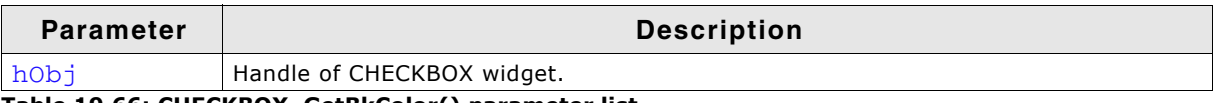

**Table 19.66: CHECKBOX\_GetBkColor() parameter list**

#### **Return value**

The color currently used as back ground color.

UM03001 User Guide & Reference Manual for emWin V5.48 © 1997 - 2018 SEGGER Microcontroller GmbH & Co. KG

# <span id="page-517-3"></span>**CHECKBOX\_GetBoxBkColor()**

## **Description**

Returns the currently set back ground color used in the box of the CHECKBOX widget.

# **Prototype**

GUI COLOR CHECKBOX GetBoxBkColor (CHECKBOX Handle hObj,

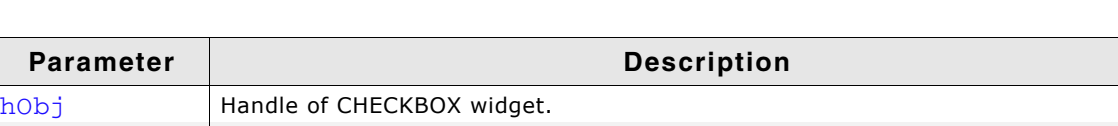

Index | See table below. **Table 19.67: CHECKBOX\_GetBoxBkColor() parameter list**

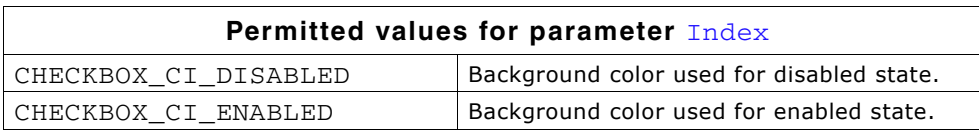

int Index);

### **Return value**

Back ground color used for the corresponding state.

# <span id="page-517-0"></span>**CHECKBOX\_GetDefaultBkColor()**

## **Description**

Returns the default background color of new CHECKBOX widgets.

## **Prototype**

GUI COLOR CHECKBOX GetDefaultBkColor(void);

### **Return value**

Default background color of new CHECKBOX widgets.

### **Additional information**

The background color returned by this function is not the background color shown in the box, but the background color of the rest of the widget. For more information, refer to "CHECKBOX SetBoxBkColor()" on page 522.

# <span id="page-517-1"></span>**CHECKBOX\_GetDefaultFont()**

## **Description**

Returns a pointer to a GUI FONT structure used to display the text of new CHECKBOX widgets.

## **Prototype**

const GUI\_FONT \* CHECKBOX\_GetDefaultFont(void);

### **Return value**

Pointer to a GUI\_FONT structure used to display the text of new CHECKBOX widgets.

### **Additional information**

For more information, refer to "CHECKBOX\_SetFont()" on page 526.

# <span id="page-517-2"></span>**CHECKBOX\_GetDefaultSpacing()**

## **Description**

Returns the default spacing between box and text used to display the text of new CHECKBOX widgets.

UM03001 User Guide & Reference Manual for emWin V5.48 © 1997 - 2018 SEGGER Microcontroller GmbH & Co. KG

int CHECKBOX\_GetDefaultSpacing(void);

#### **Return value**

Default spacing between box and text used to display the text of new CHECKBOX widgets.

### **Additional information**

For more information, refer to "CHECKBOX\_SetSpacing()" on page 527.

# <span id="page-518-0"></span>**CHECKBOX\_GetDefaultTextAlign()**

#### **Description**

Returns the default alignment used to display the text of new CHECKBOX widgets.

#### **Prototype**

int CHECKBOX GetDefaultAlign(void);

### **Return value**

Default alignment used to display the text of new CHECKBOX widgets.

### **Additional information**

For more information, refer to "CHECKBOX\_SetTextAlign()" on page 528.

# <span id="page-518-1"></span>**CHECKBOX\_GetDefaultTextColor()**

#### **Description**

Returns the default text color used to display the text of new CHECKBOX widgets.

#### **Prototype**

GUI COLOR CHECKBOX GetDefaultTextColor(void);

#### **Return value**

Default text color used to display the text of new check box widgets.

#### **Additional information**

For more information, refer to "CHECKBOX\_SetTextColor()" on page 529.

# <span id="page-518-2"></span>**CHECKBOX\_GetFocusColor()**

#### **Description**

This function returns the color currently used as focus color.

#### **Prototype**

GUI COLOR CHECKBOX GetFocusColor(CHECKBOX Handle hObj);

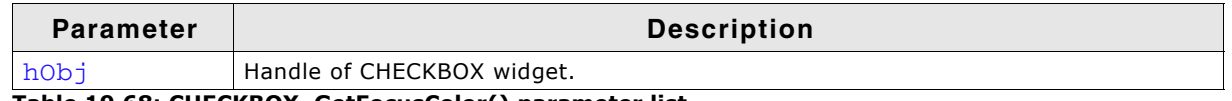

**Table 19.68: CHECKBOX\_GetFocusColor() parameter list**

#### **Return value**

The color currently used to draw the focus.

# <span id="page-518-3"></span>**CHECKBOX\_GetFont()**

#### **Description**

Returns the currently set font.

UM03001 User Guide & Reference Manual for emWin V5.48 © 1997 - 2018 SEGGER Microcontroller GmbH & Co. KG

const GUI\_FONT \* CHECKBOX\_GetFont(CHECKBOX\_Handle hObj);

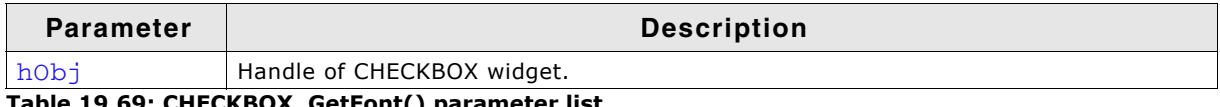

#### **Table 19.69: CHECKBOX\_GetFont() parameter list**

#### **Return value**

A pointer the font which is used for the CHECKBOX.

## <span id="page-519-2"></span>**CHECKBOX\_GetImage()**

#### **Description**

Returns the image set for the given index.

### **Prototype**

const GUI\_BITMAP \* CHECKBOX\_GetImage (CHECKBOX\_Handle hObj,

unsigned int Index);

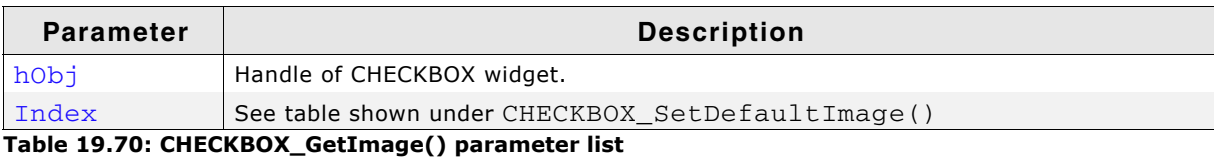

#### **Return value**

A pointer the image used with the given index.

## <span id="page-519-0"></span>**CHECKBOX\_GetState()**

#### **Description**

Returns the current state of the given CHECKBOX widget.

#### **Prototype**

int CHECKBOX GetState(CHECKBOX Handle hObj);

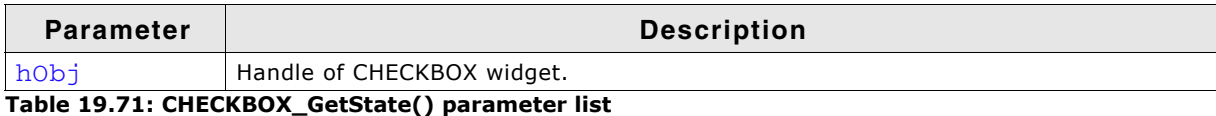

#### **Return value**

Current state of the given CHECKBOX widget.

#### **Additional information**

Per default a check box can have 2 states, checked (1) and unchecked (0). With the function CHECKBOX\_SetNumStates() the number of possible states can be increased to 3. If the check box is in the third state the function returns 2. For more information, refer to "CHECKBOX\_SetNumStates()" on page 526.

# <span id="page-519-1"></span>**CHECKBOX\_GetText()**

#### **Description**

Returns the optional text of the given CHECKBOX widget.

UM03001 User Guide & Reference Manual for emWin V5.48 © 1997 - 2018 SEGGER Microcontroller GmbH & Co. KG

int CHECKBOX\_GetText(CHECKBOX\_Handle hObj, char \* pBuffer, int MaxLen);

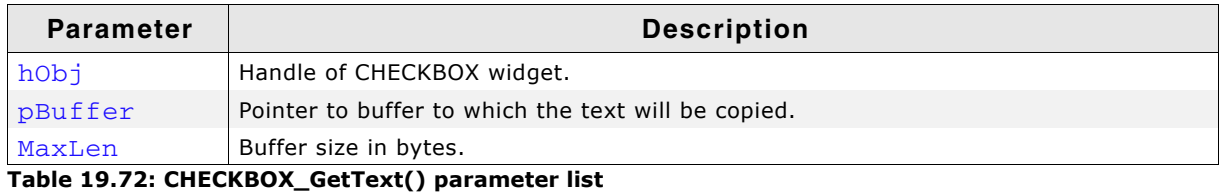

#### **Return value**

Length of the text copied into the buffer.

#### **Additional information**

If the CHECKBOX widget contains no text the function returns 0 and the buffer remains unchanged.

## <span id="page-520-2"></span>**CHECKBOX\_GetTextAlign()**

#### **Description**

This function returns the text alignement of the given TEXT widget.

#### **Prototype**

int CHECKBOX\_GetTextAlign(CHECKBOX\_Handle hObj);

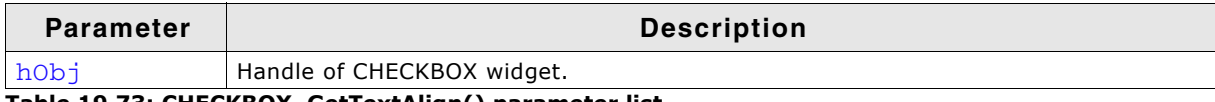

**Table 19.73: CHECKBOX\_GetTextAlign() parameter list**

#### **Return value**

Returns the currently used text alignement.

## <span id="page-520-1"></span>**CHECKBOX\_GetTextColor()**

#### **Description**

This function returns the color currently used the text.

#### **Prototype**

GUI COLOR CHECKBOX GetTextColor(CHECKBOX Handle hObj);

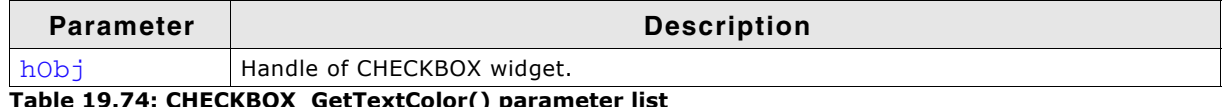

able 19.74: CHECKBOX\_GetTextColor() parameter

#### **Return value**

The color currently used displaying the text.

### <span id="page-520-0"></span>**CHECKBOX\_GetUserData()**

Prototype explained at the beginning of the chapter as <WIDGET>\_GetUserData().

## <span id="page-520-3"></span>**CHECKBOX\_IsChecked()**

#### **Description**

Returns the current state (checked or not checked) of a specified CHECKBOX widget.

UM03001 User Guide & Reference Manual for emWin V5.48 © 1997 - 2018 SEGGER Microcontroller GmbH & Co. KG

int CHECKBOX\_IsChecked(CHECKBOX\_Handle hObj);

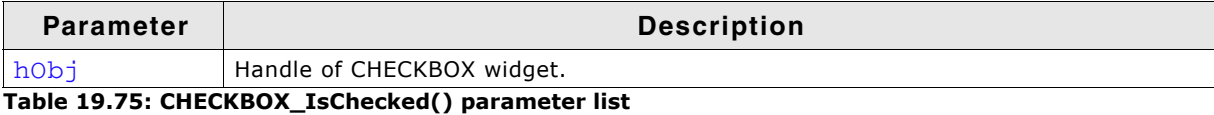

#### **Return value**

0: not checked 1: checked

# <span id="page-521-0"></span>**CHECKBOX\_SetBkColor()**

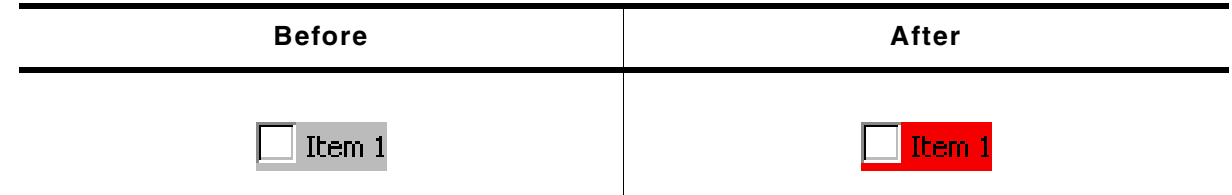

**Table 19.76: CHECKBOX\_SetBkColor() before after screenshots**

### **Description**

Sets the background color used to display the background of the CHECKBOX widget.

#### **Prototype**

void CHECKBOX\_SetBkColor(CHECKBOX\_Handle hObj, GUI\_COLOR Color);

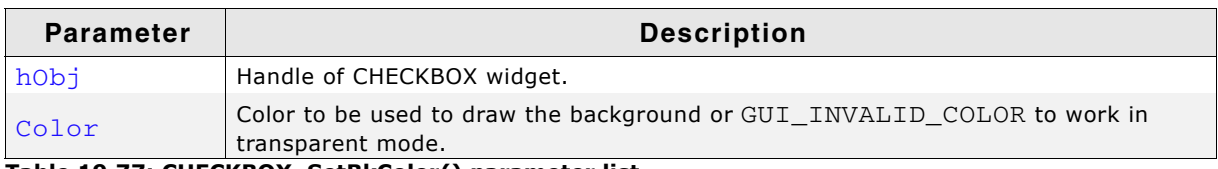

**Table 19.77: CHECKBOX\_SetBkColor() parameter list**

### **Additional information**

If the check box should work in transparent mode GUI\_INVALID\_COLOR should be used.

# <span id="page-521-1"></span>**CHECKBOX\_SetBoxBkColor()**

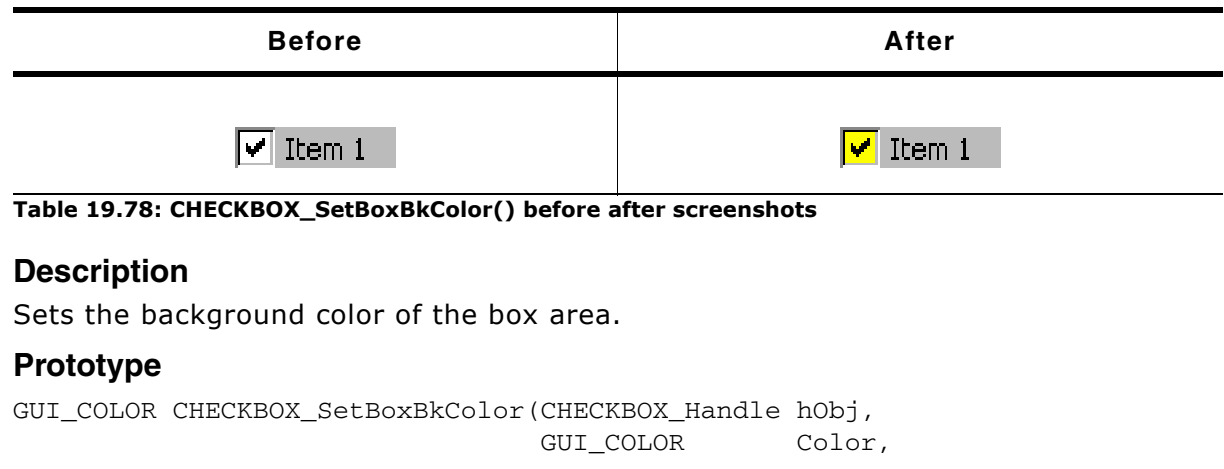

UM03001 User Guide & Reference Manual for emWin V5.48 © 1997 - 2018 SEGGER Microcontroller GmbH & Co. KG

int Index);

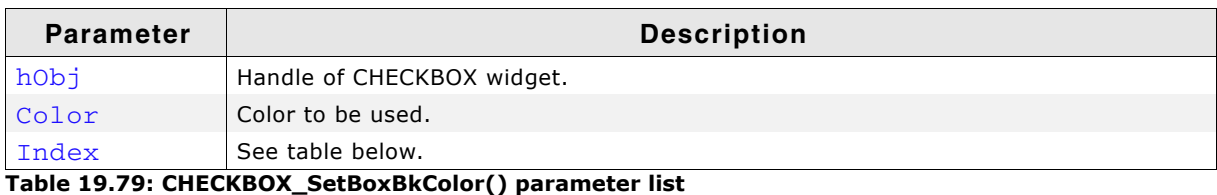

**Permitted values for parameter** Index CHECKBOX\_CI\_DISABLED Background color used for disabled state. CHECKBOX\_CI\_ENABLED | Background color used for enabled state.

### **Return value**

Previous background color.

### **Additional information**

The color set by this function will only be visible, if the images used by the widget are transparent or no image is used. The default images of this widget are transparent.

# <span id="page-522-0"></span>**CHECKBOX\_SetDefaultBkColor()**

#### **Description**

Sets the default background color used for new CHECKBOX widgets.

### **Prototype**

void CHECKBOX\_SetDefaultBkColor(GUI\_COLOR Color);

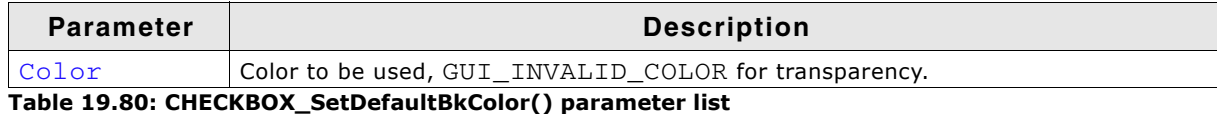

### **Additional information**

For more information, refer to "CHECKBOX\_SetBkColor()" on page 522.

# <span id="page-522-1"></span>**CHECKBOX\_SetDefaultFocusColor()**

#### **Description**

Sets the color used to render the focus rectangle of new CHECKBOX widgets.

### **Prototype**

GUI COLOR CHECKBOX SetDefaultFocusColor(GUI COLOR Color);

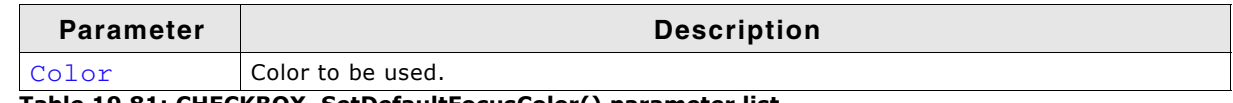

#### **Table 19.81: CHECKBOX\_SetDefaultFocusColor() parameter list**

#### **Return value**

Previous color used to render the focus rectangle.

#### **Additional information**

For mode information, refer to "CHECKBOX\_SetFocusColor()" on page 525.

# <span id="page-522-2"></span>**CHECKBOX\_SetDefaultFont()**

#### **Description**

Sets a pointer to a GUI\_FONT structure used to display the text of new CHECKBOX widgets.

UM03001 User Guide & Reference Manual for emWin V5.48 © 1997 - 2018 SEGGER Microcontroller GmbH & Co. KG

void CHECKBOX\_SetDefaultFont(const GUI\_FONT \* pFont);

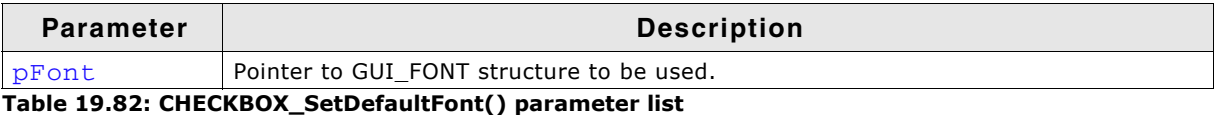

#### **Additional information**

For more information, refer to "CHECKBOX\_SetFont()" on page 526.

# <span id="page-523-0"></span>**CHECKBOX\_SetDefaultImage()**

### **Description**

Sets the images used for new CHECKBOX widgets to be shown if they has been checked.

### **Prototype**

```
void CHECKBOX_SetDefaultImage(const GUI_BITMAP * pBitmap,
                unsigned int Index);
```
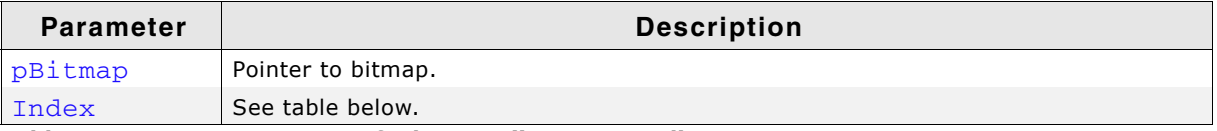

**Table 19.83: CHECKBOX\_SetDefaultImage() parameter list**

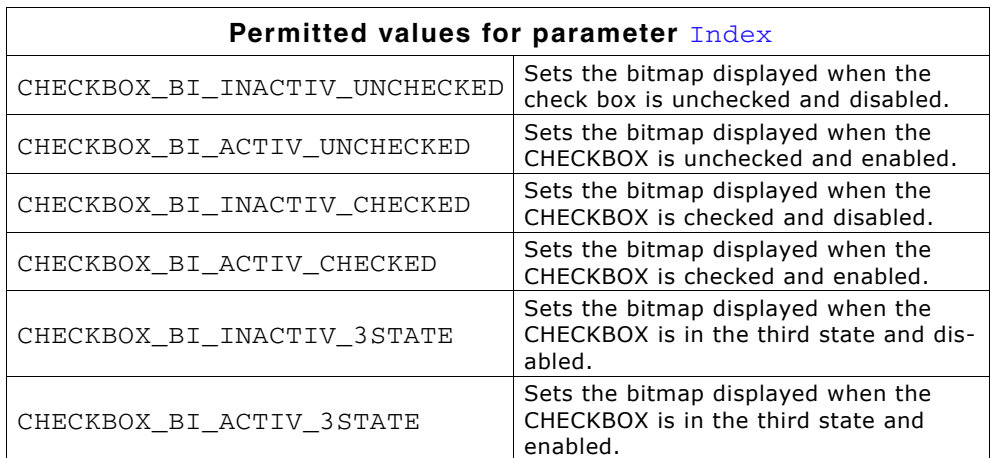

#### **Additional information**

The image has to fill the complete inner area of the CHECKBOX widget.

# <span id="page-523-1"></span>**CHECKBOX\_SetDefaultSpacing()**

#### **Description**

Sets the default spacing between box and text used to display the text of new CHECKBOX widgets.

#### **Prototype**

void CHECKBOX\_SetDefaultSpacing(int Spacing);

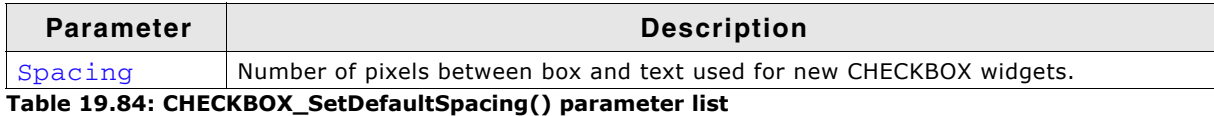

### **Additional information**

For more information, refer to "CHECKBOX\_SetSpacing()" on page 527.

# <span id="page-524-0"></span>**CHECKBOX\_SetDefaultTextAlign()**

#### **Description**

Sets the default alignment used to display the text of new CHECKBOX widgets.

### **Prototype**

void CHECKBOX\_SetDefaultTextAlign(int Align);

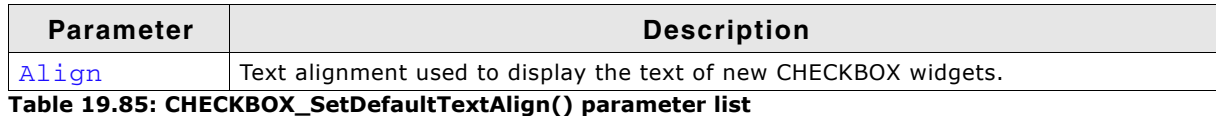

### **Additional information**

For more information, refer to "CHECKBOX\_SetTextAlign()" on page 528.

# <span id="page-524-1"></span>**CHECKBOX\_SetDefaultTextColor()**

#### **Description**

Sets the default text color used to display the text of new CHECKBOX widgets.

### **Prototype**

void CHECKBOX\_SetDefaultTextColor(GUI\_COLOR Color);

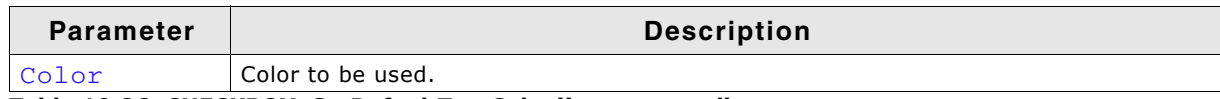

**Table 19.86: CHECKBOX\_SetDefaultTextColor() parameter list**

### **Additional information**

For more information, refer to "CHECKBOX\_SetTextColor()" on page 529.

## <span id="page-524-2"></span>**CHECKBOX\_SetFocusColor()**

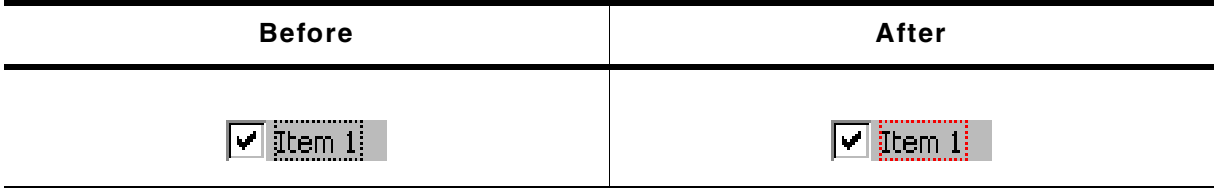

**Table 19.87: CHECKBOX\_SetFocusColor() before after screenshots**

### **Description**

Sets the color used to render the focus rectangle.

#### **Prototype**

GUI\_COLOR CHECKBOX\_SetFocusColor(CHECKBOX\_Handle hObj, GUI\_COLOR Color);

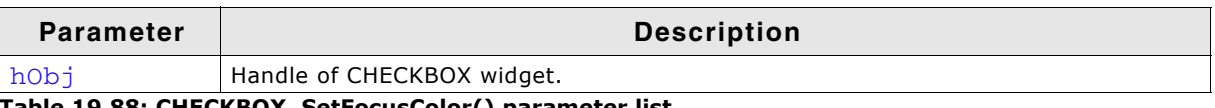

**Table 19.88: CHECKBOX\_SetFocusColor() parameter list**

#### **Return value**

Previous color of the focus rectangle.

UM03001 User Guide & Reference Manual for emWin V5.48 © 1997 - 2018 SEGGER Microcontroller GmbH & Co. KG

### **Additional information**

The focus rectangle is only visible if the widget has the input focus.

# <span id="page-525-0"></span>**CHECKBOX\_SetFont()**

### **Description**

Sets the font of the CHECKBOX widget.

### **Prototype**

void CHECKBOX\_SetFont(CHECKBOX\_Handle hObj, const GUI\_FONT \* pFont);

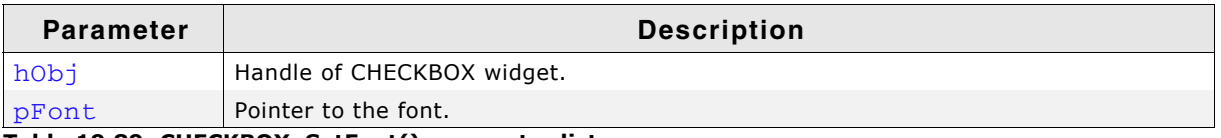

**Table 19.89: CHECKBOX\_SetFont() parameter list**

# <span id="page-525-1"></span>**CHECKBOX\_SetImage()**

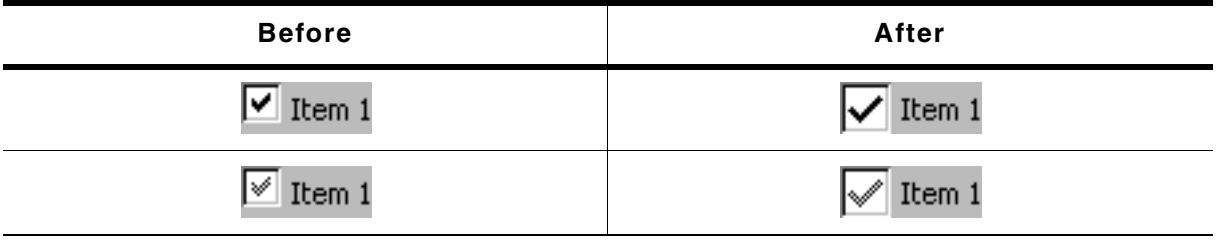

**Table 19.90: CHECKBOX\_SetImage() before after screenshots**

### **Description**

Sets the images to be shown if the CHECKBOX widget has been checked.

## **Prototype**

void CHECKBOX\_SetImage(CHECKBOX\_Handle hObj, const GUI\_BITMAP \* pBitmap, unsigned int Index);

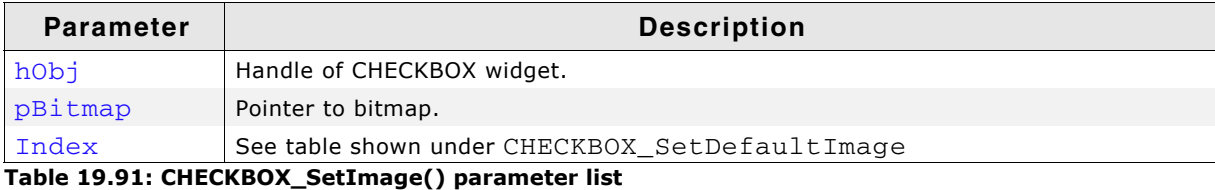

### **Additional information**

The image has to fill the complete inner area of the check box. If using this function make sure, the size of the check box used to create the widget is large enough to show the bitmap and (optional) the text.

# <span id="page-525-2"></span>**CHECKBOX\_SetNumStates()**

### **Description**

This function sets the number of possible states of the given CHECKBOX widget.

UM03001 User Guide & Reference Manual for emWin V5.48 © 1997 - 2018 SEGGER Microcontroller GmbH & Co. KG

void CHECKBOX\_SetNumStates(CHECKBOX\_Handle hObj, unsigned NumStates);

| <b>Parameter</b> | <b>Description</b>                                                                          |  |  |
|------------------|---------------------------------------------------------------------------------------------|--|--|
| hobj             | Handle of CHECKBOX widget.                                                                  |  |  |
| NumStates        | Number of possible states of the given check box. Currently supported are 2 or 3<br>states. |  |  |

**Table 19.92: CHECKBOX\_SetNumStates() parameter list**

### **Additional information**

Per default a check box supports 2 states: checked (1) and unchecked (0). If the check box should support a third state the number of possible states can be increased to 3.

# <span id="page-526-0"></span>**CHECKBOX\_SetSpacing()**

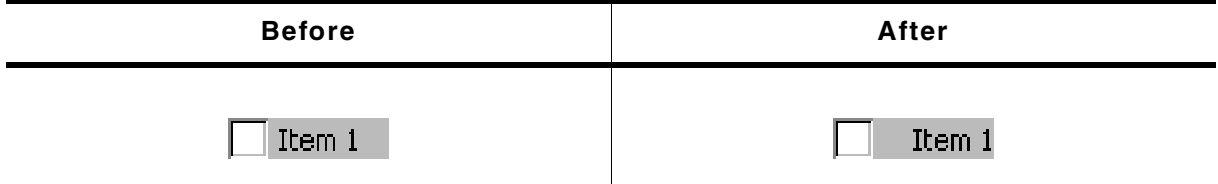

**Table 19.93: CHECKBOX\_SetSpacing() before after screenshots**

### **Description**

Sets the number of pixels between box and text of a given CHECKBOX widget.

### **Prototype**

void CHECKBOX\_SetSpacing(CHECKBOX\_Handle hObj, unsigned Spacing);

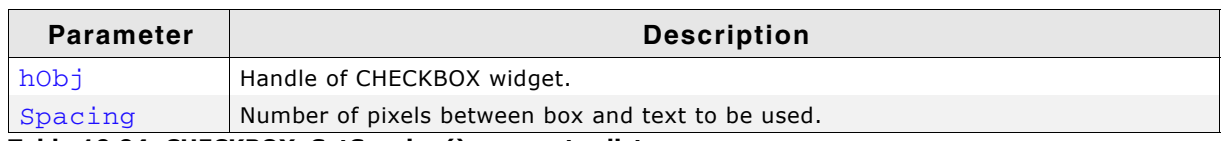

**Table 19.94: CHECKBOX\_SetSpacing() parameter list**

#### **Additional information**

The default spacing is 4 pixels. The function CHECKBOX\_SetDefaultSpacing() or the configuration macro CHECKBOX\_SPACING\_DEFAULT can be used to set the default value.

# <span id="page-526-1"></span>**CHECKBOX\_SetState()**

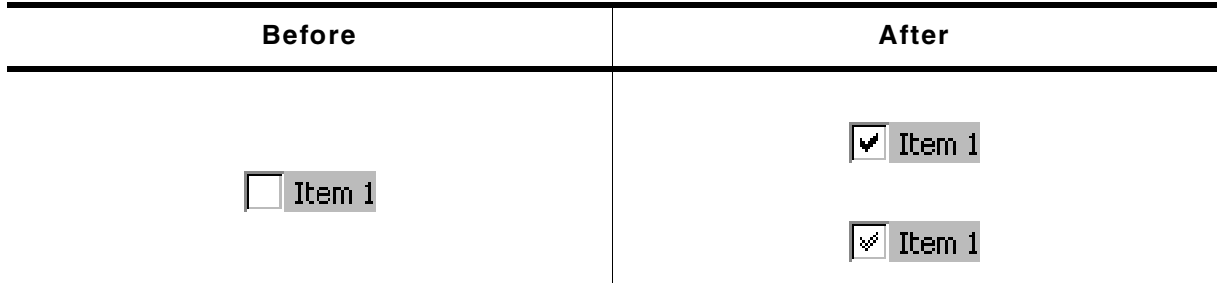

#### **Table 19.95: CHECKBOX\_SetState() before after screenshots**

#### **Description**

Sets the new state of the given CHECKBOX widget.

UM03001 User Guide & Reference Manual for emWin V5.48 © 1997 - 2018 SEGGER Microcontroller GmbH & Co. KG

void CHECKBOX\_SetState(CHECKBOX\_Handle hObj, unsigned State);

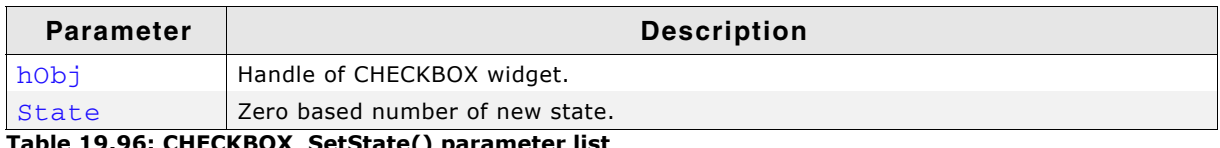

**Table 19.96: CHECKBOX\_SetState() parameter list**

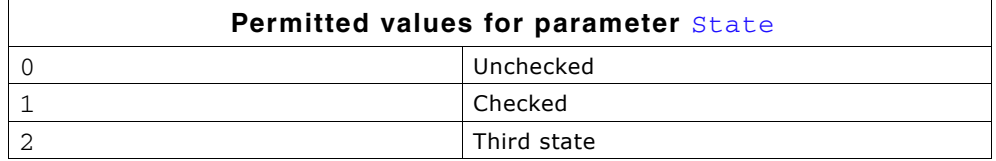

### **Additional information**

The passed state should not be greater than the number of possible states set with CHECKBOX\_SetNumStates() minus 1.

# <span id="page-527-0"></span>**CHECKBOX\_SetText()**

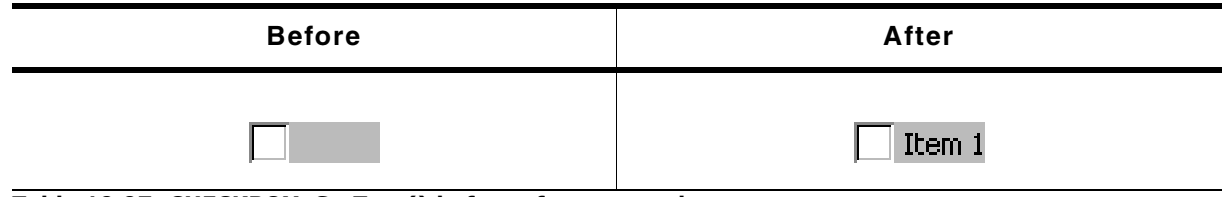

**Table 19.97: CHECKBOX\_SetText() before after screenshots**

### **Description**

Sets the optional text shown beside the box.

### **Prototype**

void CHECKBOX SetText(CHECKBOX Handle hObj, const char \* pText);

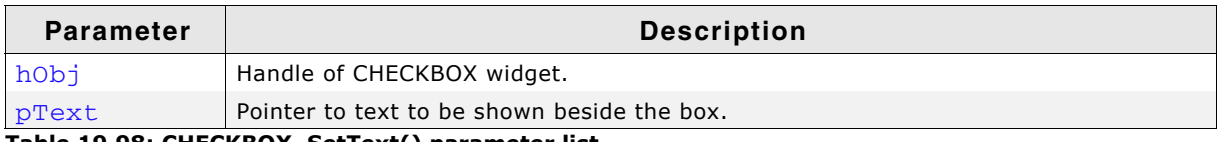

**Table 19.98: CHECKBOX\_SetText() parameter list**

### **Additional information**

Clicking on the text beside the box has the same effect as clicking into the box.

# <span id="page-527-1"></span>**CHECKBOX\_SetTextAlign()**

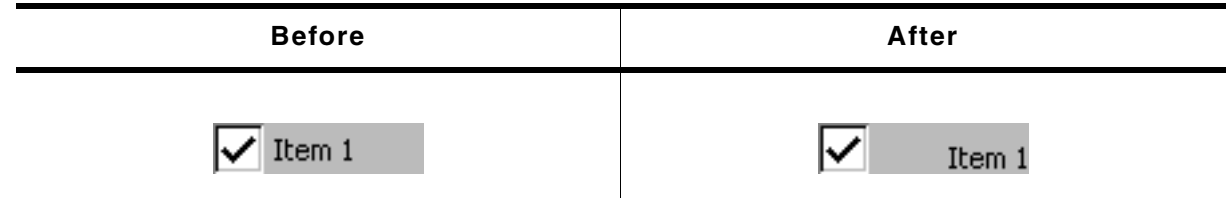

**Table 19.99: CHECKBOX\_SetTextAlign() before after screenshots**

### **Description**

Sets the alignment used to display the text beside the box.

UM03001 User Guide & Reference Manual for emWin V5.48 © 1997 - 2018 SEGGER Microcontroller GmbH & Co. KG

void CHECKBOX\_SetTextAlign(CHECKBOX\_Handle hObj, int Align);

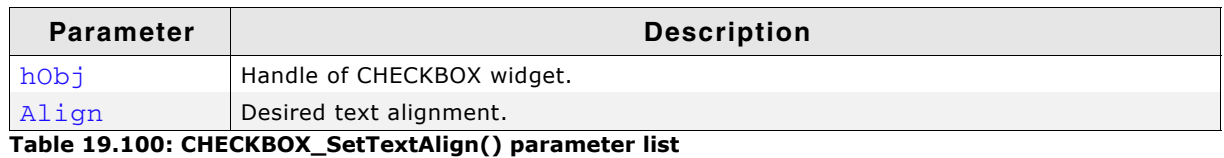

#### **Additional information**

Per default the text alignment is GUI\_TA\_LEFT | GUI\_TA\_VCENTER. The function CHECKBOX\_SetDefaultTextAlign() and the configuration macro CHECKBOX\_TEXTALIGN\_DEFAULT can be used to set a user defined default value.

# <span id="page-528-0"></span>**CHECKBOX\_SetTextColor()**

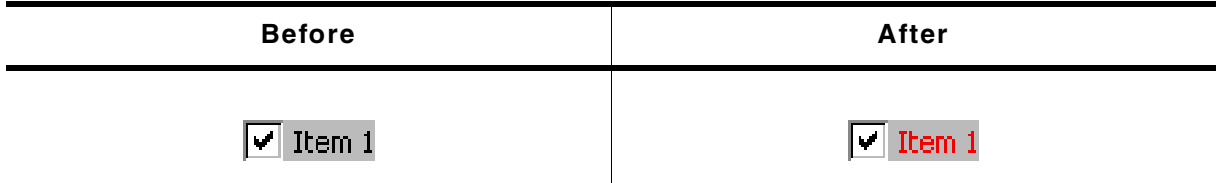

**Table 19.101: CHECKBOX\_SetTextColor() before after screenshots**

### **Description**

Sets the color used to display the text of the CHECKBOX widget.

### **Prototype**

void CHECKBOX\_SetTextColor(CHECKBOX\_Handle hObj, GUI\_COLOR Color);

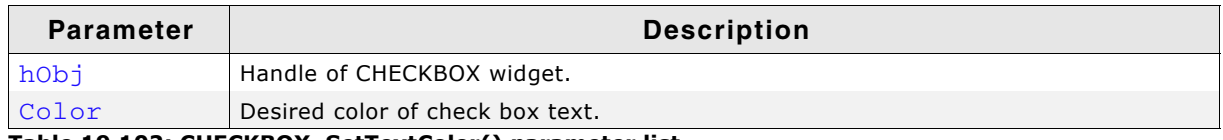

**Table 19.102: CHECKBOX\_SetTextColor() parameter list**

#### **Additional information**

Per default the text color of a check box text is GUI\_BLACK. The function CHECKBOX\_SetDefaultTextColor() and the configuration macro CHECKBOX\_TEXTCOLOR\_DEFAULT can be used to set a user defined default color.

## <span id="page-528-1"></span>**CHECKBOX\_SetUserData()**

Prototype explained at the beginning of the chapter as  $\langle WIDGET \rangle$  SetUserData().

## <span id="page-528-2"></span>**CHECKBOX\_Uncheck()**

(Obsolete, CHECKBOX\_SetState() should be used instead)

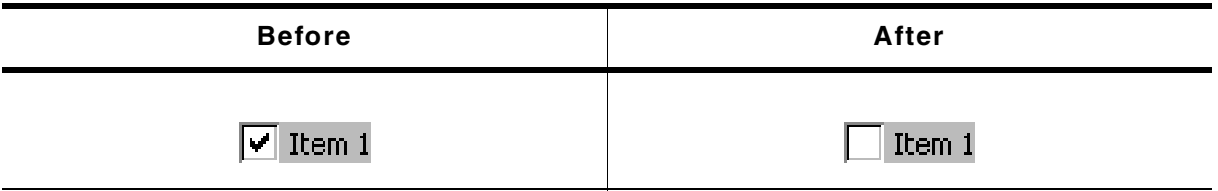

**Table 19.103: CHECKBOX\_Uncheck() before after screenshots**

### **Description**

Sets the state of a specified CHECKBOX widget to unchecked.

UM03001 User Guide & Reference Manual for emWin V5.48 © 1997 - 2018 SEGGER Microcontroller GmbH & Co. KG

void CHECKBOX\_Uncheck(CHECKBOX\_Handle hObj);

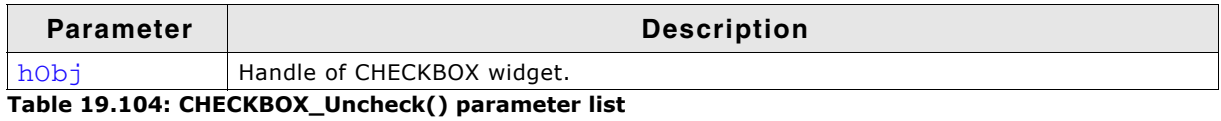

### **Additional information**

This is the default setting for CHECKBOX widgets.

# **19.6.6 Example**

The Sample folder contains the following example which shows how the widget can be used:

• WIDGET\_Checkbox.c

Note that several other examples also make use of this widget and may also be helpful to get familiar with the widget.

### **Screenshot of WIDGET\_Checkbox.c:**

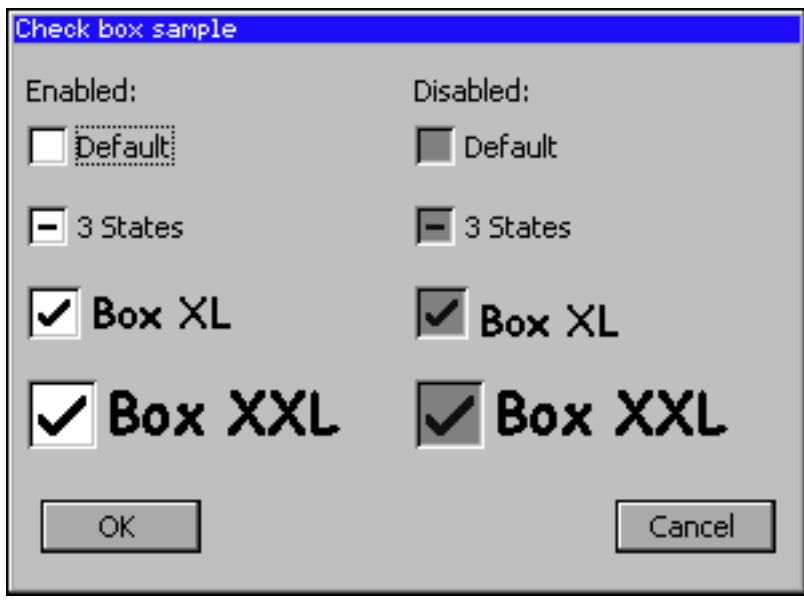

# **19.7 DROPDOWN: Dropdown widget**

DROPDOWN widgets are used to select one element of a list with several columns. It shows the currently selected item in non open state. If the user opens a DROPDOWN widget a LISTBOX appears to select a new item.

| <b>DROPDOWN closed</b> | <b>DROPDOWN</b> opened                |  |
|------------------------|---------------------------------------|--|
| Item 0                 | Item O<br>Item 0<br>∥Item 1<br>Item 2 |  |

**Table 19.105: Dropdown widget example**

If mouse support is enabled, the open list reacts on moving the mouse over it. **Skinning...**

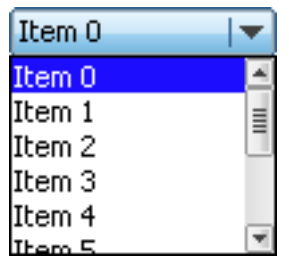

...is available for this widget. The screenshot above shows the widget using the default skin. Details can be found in the chapter "Skinning" on page 969.

# **19.7.1 Configuration options**

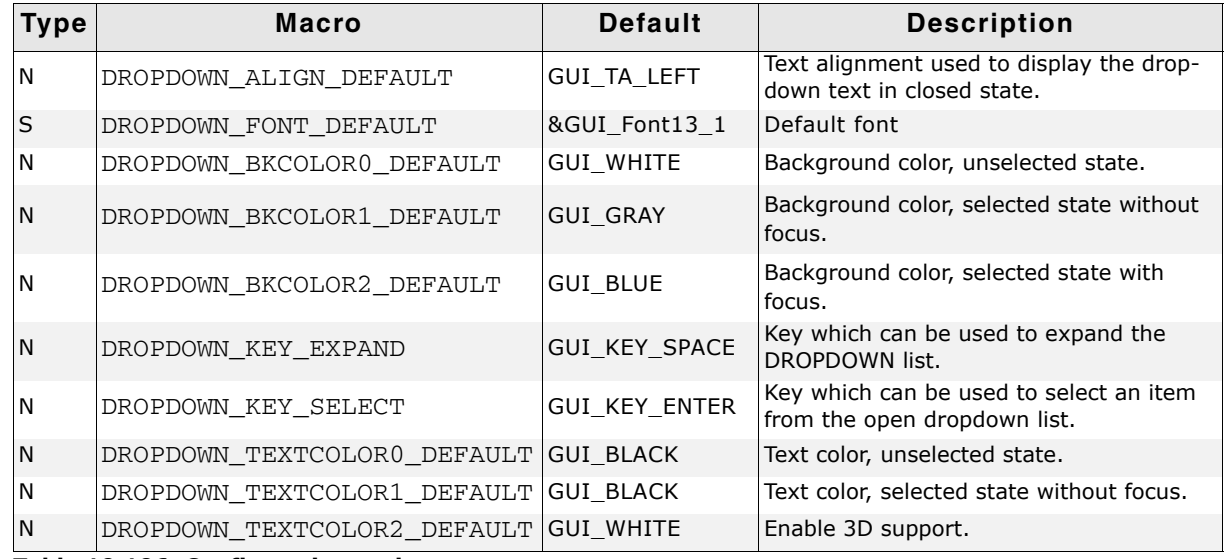

**Table 19.106: Configuration options**

UM03001 User Guide & Reference Manual for emWin V5.48 © 1997 - 2018 SEGGER Microcontroller GmbH & Co. KG

# **19.7.2 Predefined IDs**

The following symbols define IDs which may be used to make DROPDOWN widgets distinguishable from creation: GUI\_ID\_DROPDOWN0 - GUI\_ID\_DROPDOWN3

# **19.7.3 Notification codes**

The following events are sent from the widget to its parent window as part of a WM\_NOTIFY\_PARENT message:

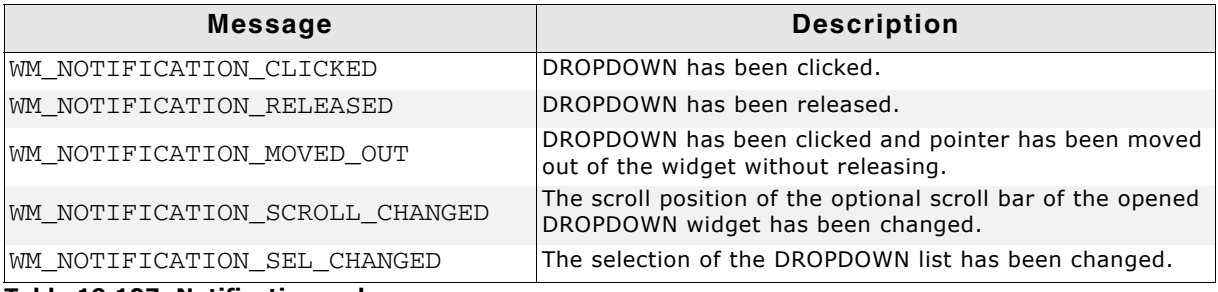

**Table 19.107: Notification codes**

# **19.7.4 Keyboard reaction**

The widget reacts to the following keys if it has the input focus:

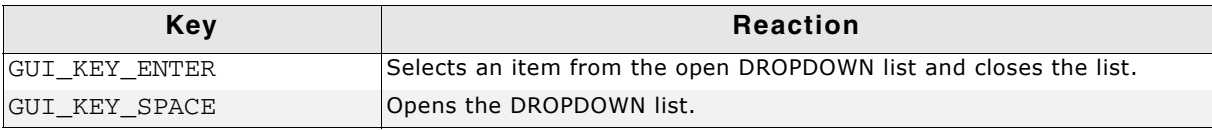

**Table 19.108: Keyboard reaction**

# **19.7.5 DROPDOWN API**

The table below lists the available emWin DROPDOWN-related routines in alphabetical order. Detailed descriptions of the routines follow.

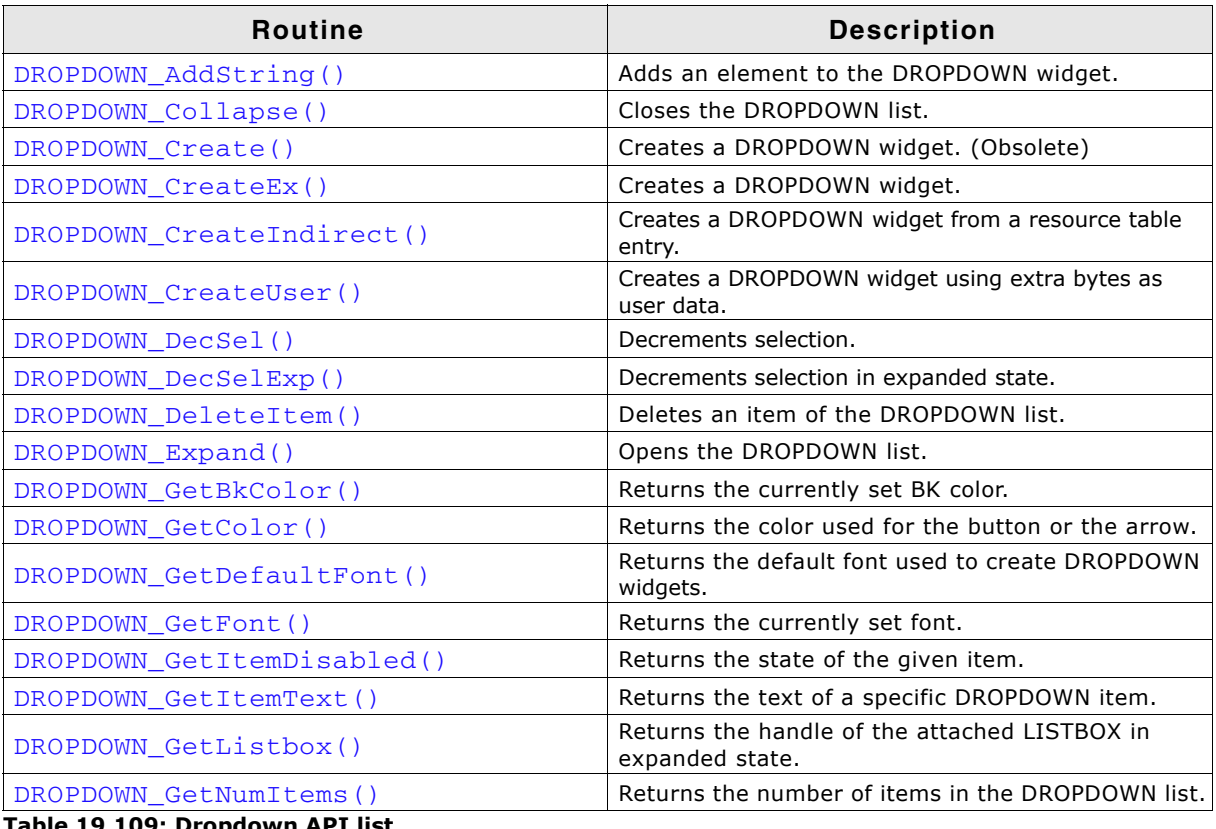

**Table 19.109: Dropdown API list**

UM03001 User Guide & Reference Manual for emWin V5.48 © 1997 - 2018 SEGGER Microcontroller GmbH & Co. KG

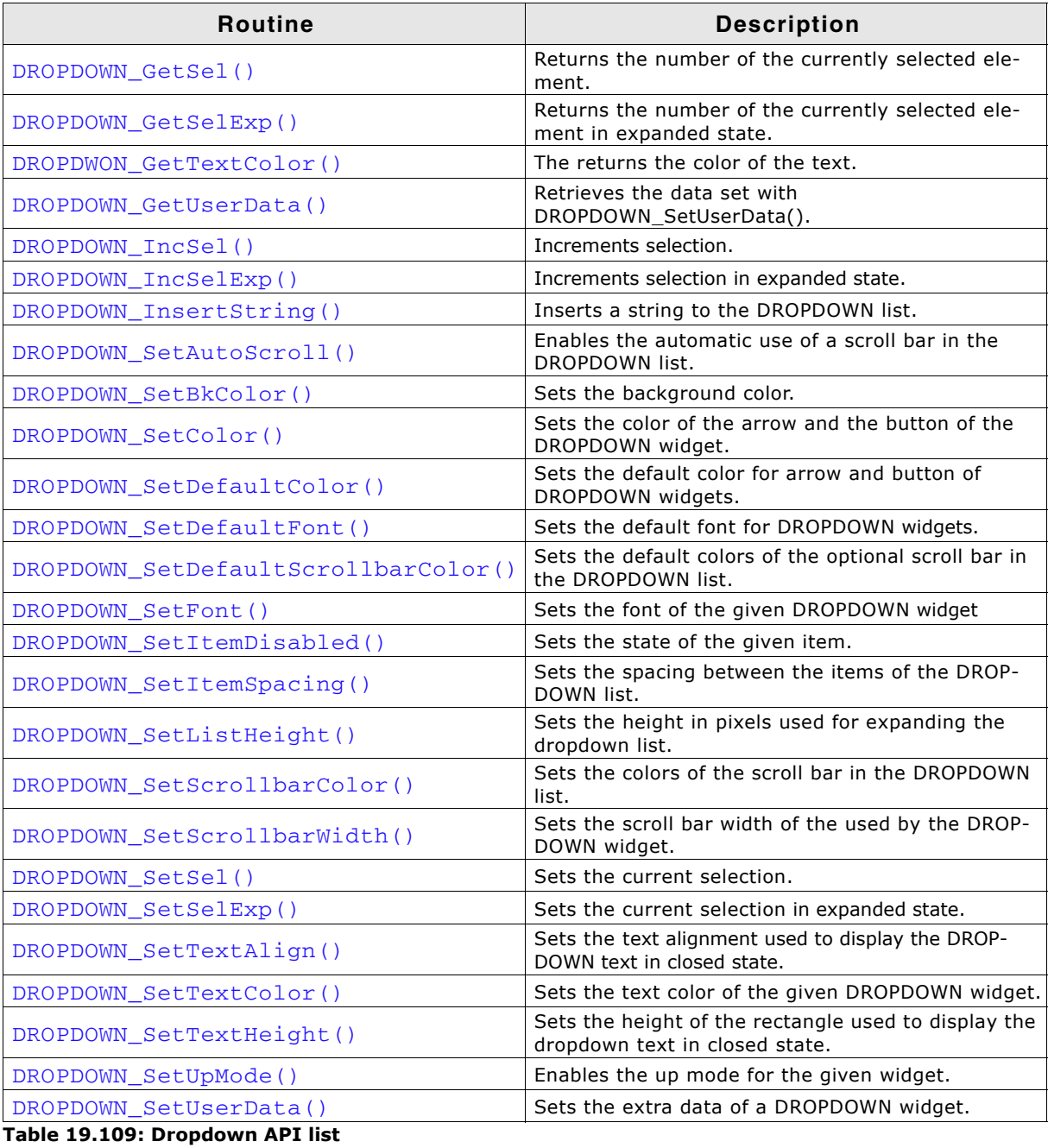

# <span id="page-532-0"></span>**DROPDOWN\_AddString()**

## **Description**

Adds a new element to the DROPDOWN widget.

## **Prototype**

void DROPDOWN\_AddString(DROPDOWN\_Handle hObj, const char \* s);

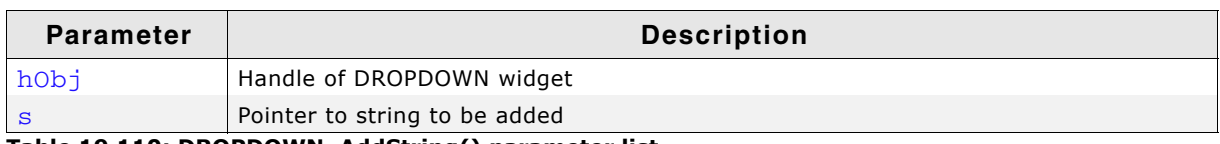

**Table 19.110: DROPDOWN\_AddString() parameter list**

# <span id="page-532-1"></span>**DROPDOWN\_Collapse()**

## **Description**

Closes the dropdown list of the DROPDOWN widget.

UM03001 User Guide & Reference Manual for emWin V5.48 © 1997 - 2018 SEGGER Microcontroller GmbH & Co. KG

void DROPDOWN\_Collapse(DROPDOWN\_Handle hObj);

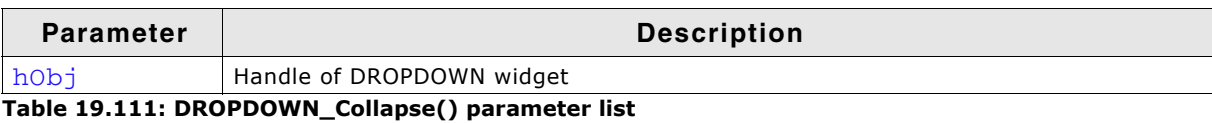

# <span id="page-533-0"></span>**DROPDOWN\_Create()**

(Obsolete, DROPDOWN\_CreateEx() should be used instead)

### **Description**

Creates a DROPDOWN widget of a specified size at a specified location.

### **Prototype**

DROPDOWN\_Handle DROPDOWN\_Create(WM\_HWIN hWinParent,

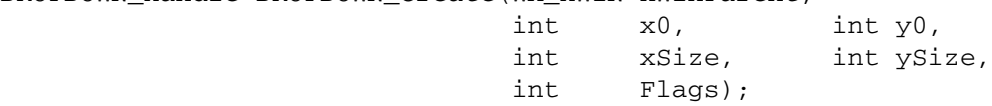

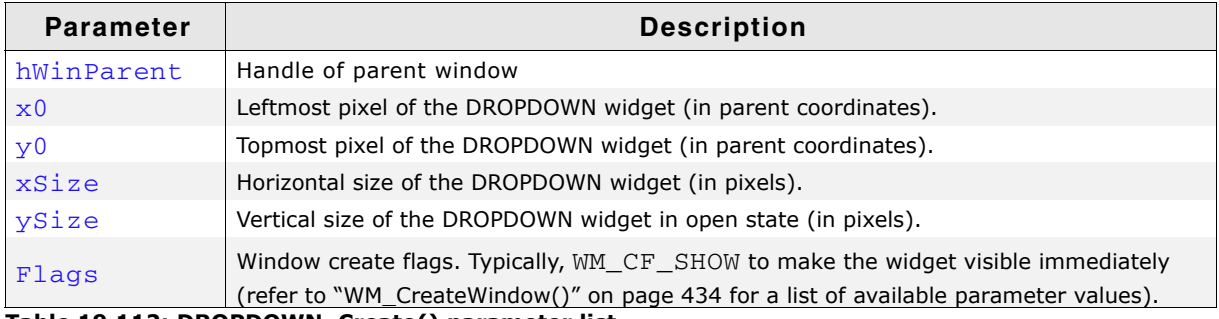

**Table 19.112: DROPDOWN\_Create() parameter list**

### **Return value**

Handle of the created DROPDOWN widget; 0 if the function fails.

### **Additional information**

The ySize of the widget in closed state depends on the font used to create the widget. You can not set the ySize of a closed DROPDOWN widget.

# <span id="page-533-1"></span>**DROPDOWN\_CreateEx()**

### **Description**

Creates a DROPDOWN widget of a specified size at a specified location.

### **Prototype**

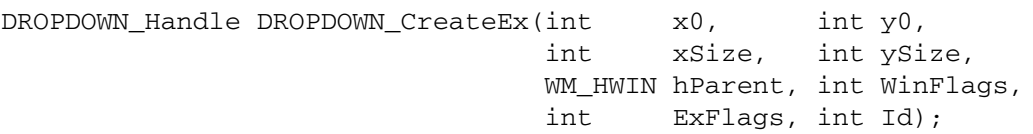

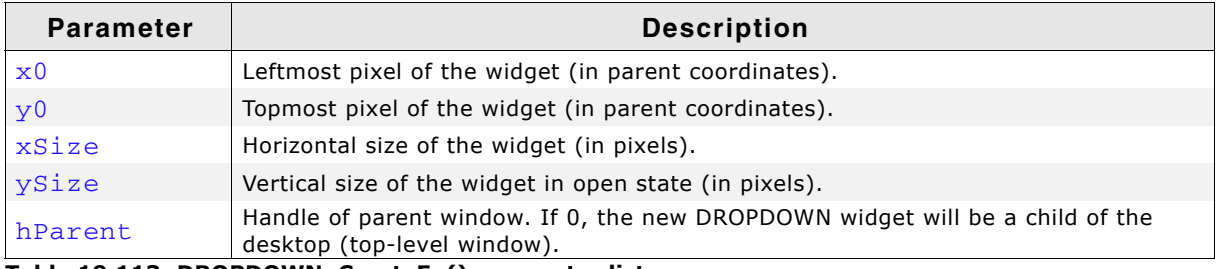

**Table 19.113: DROPDOWN\_CreateEx() parameter list**

UM03001 User Guide & Reference Manual for emWin V5.48 © 1997 - 2018 SEGGER Microcontroller GmbH & Co. KG

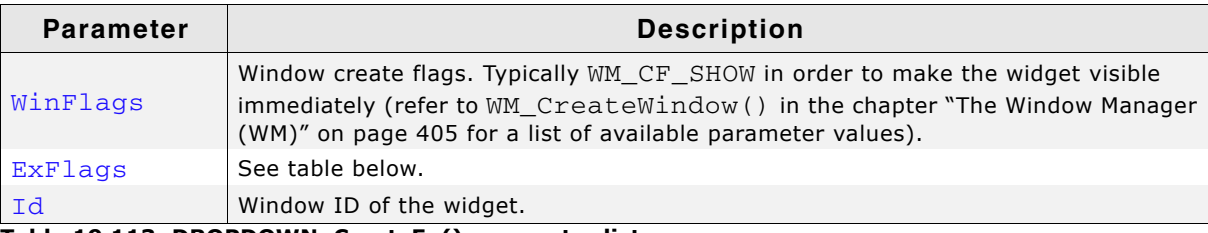

**Table 19.113: DROPDOWN\_CreateEx() parameter list**

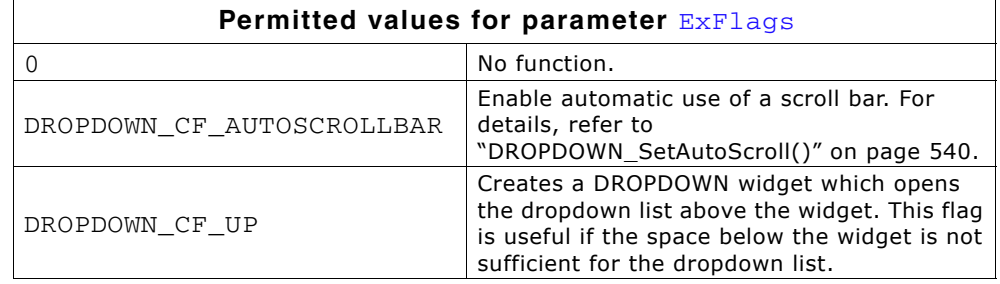

### **Return value**

Handle of the created DROPDOWN widget; 0 if the function fails.

## <span id="page-534-0"></span>**DROPDOWN\_CreateIndirect()**

The prototype of this function is explained at the beginning of this chapter. Details can be found in the description of the function <WIDGET>\_CreateIndirect(). The element Para of the according GUI\_WIDGET\_CREATE\_INFO structure is not used. The element Flags is used according to the parameter ExFlags of the function DROPDOWN\_CreateEx().

## <span id="page-534-1"></span>**DROPDOWN\_CreateUser()**

Prototype explained at the beginning of the chapter as <WIDGET>\_CreateUser(). For a detailed description of the parameters the function DROPDOWN\_CreateEx() can be referred to.

## <span id="page-534-2"></span>**DROPDOWN\_DecSel()**

### **Description**

Decrement the selection, moves the selection of a specified DROPDOWN widget up by one item.

### **Prototype**

void DROPDOWN\_DecSel(DROPDOWN\_Handle hObj);

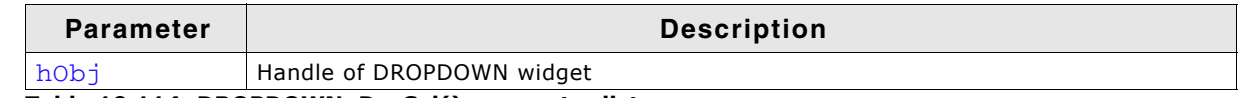

**Table 19.114: DROPDOWN\_DecSel() parameter list**

# <span id="page-534-3"></span>**DROPDOWN\_DecSelExp()**

#### **Description**

Decrements the selection of the attached LISTBOX in expanded state.

### **Prototype**

void DROPDOWN DecSelExp(DROPDOWN Handle hObj);

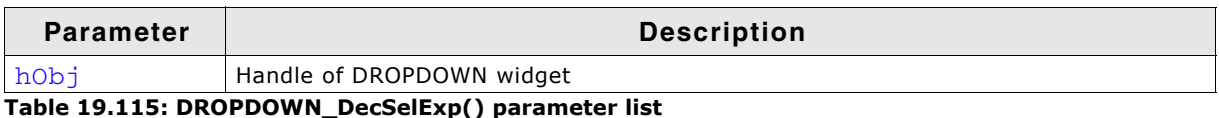

UM03001 User Guide & Reference Manual for emWin V5.48 © 1997 - 2018 SEGGER Microcontroller GmbH & Co. KG

# <span id="page-535-0"></span>**DROPDOWN\_DeleteItem()**

### **Description**

Deletes the given item of the DROPDOWN widget.

### **Prototype**

void DROPDOWN DeleteItem(DROPDOWN Handle hObj, unsigned int Index);

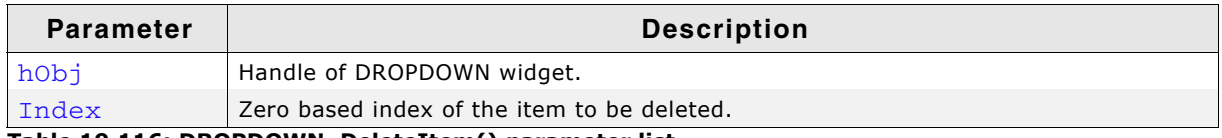

**Table 19.116: DROPDOWN\_DeleteItem() parameter list**

### **Additional information**

If the index is greater than the number of items  $\lt$  1 the function returns immediately.

# <span id="page-535-1"></span>**DROPDOWN\_Expand()**

### **Description**

Opens the list of the DROPDOWN widget.

### **Prototype**

void DROPDOWN\_Expand(DROPDOWN\_Handle hObj);

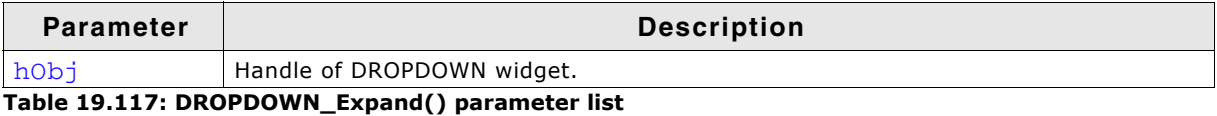

### **Additional information**

The DROPDOWN list remains open until an element has been selected or the focus has been lost.

# <span id="page-535-2"></span>**DROPDOWN\_GetBkColor()**

### **Description**

Reurns the background color of the given DROPDOWN widget.

#### **Prototype**

GUI COLOR DROPDOWN GetBkColor(DROPDOWN Handle hObj, unsigned int Index);

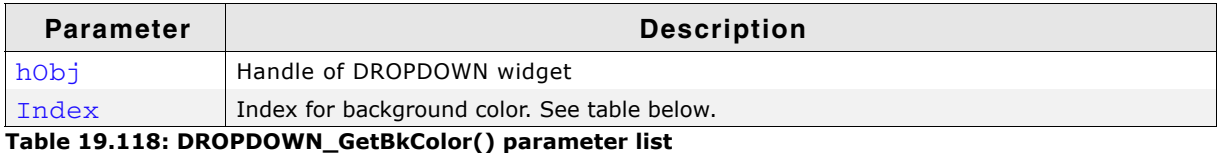

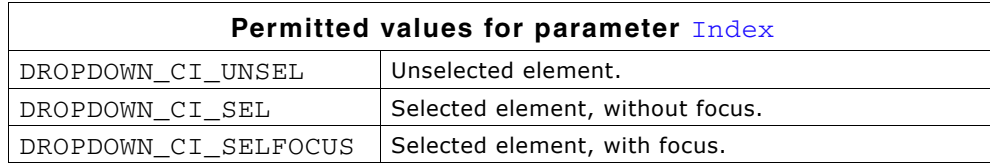

### **Return value**

The back ground color used with the corresponding index value.

UM03001 User Guide & Reference Manual for emWin V5.48 © 1997 - 2018 SEGGER Microcontroller GmbH & Co. KG

# <span id="page-536-2"></span>**DROPDOWN\_GetColor()**

### **Description**

Reurns the color used for either the button or the arrow.

### **Prototype**

GUI COLOR DROPDOWN GetColor(DROPDOWN Handle hObj,

unsigned int Index);

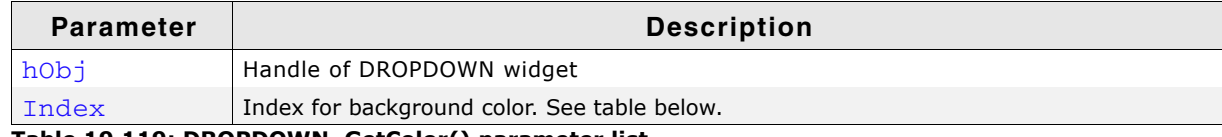

**Table 19.119: DROPDOWN\_GetColor() parameter list**

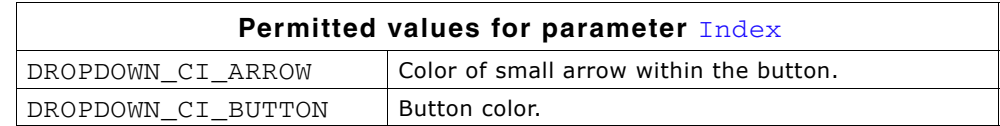

#### **Return value**

The color of the button or the arrow.

# <span id="page-536-0"></span>**DROPDOWN\_GetDefaultFont()**

#### **Description**

Returns the default font of DROPDOWN widgets.

#### **Prototype**

const GUI\_FONT \* DROPDOWN\_GetDefaultFont(void);

#### **Return value**

Returns a pointer to the default font used by DROPDOWN widgets.

## <span id="page-536-1"></span>**DROPDOWN\_GetItemDisabled()**

#### **Description**

Returns the state of the given item.

#### **Prototype**

unsigned DROPDOWN GetItemDisabled(DROPDOWN Handle hObj, unsigned Index);

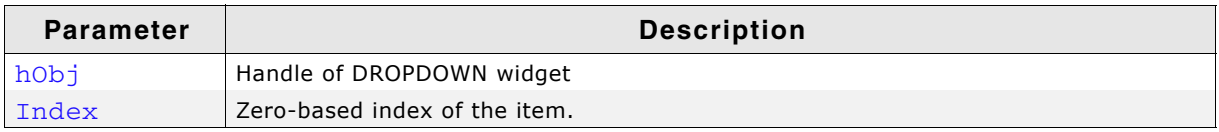

**Table 19.120: DROPDOWN\_GetItemDisabled() parameter list**

#### **Return value**

1 if the given item is disabled, 0 if not.

## <span id="page-536-3"></span>**DROPDOWN\_GetFont()**

#### **Description**

Reurns the font currently used by the widget.

UM03001 User Guide & Reference Manual for emWin V5.48 © 1997 - 2018 SEGGER Microcontroller GmbH & Co. KG

const GUI\_FONT \* DROPDOWN\_GetFont(DROPDOWN\_Handle hObj);

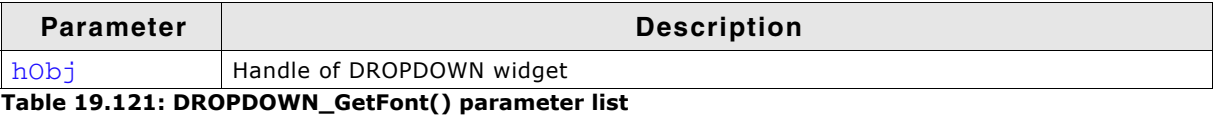

#### **Return value**

A pointer to the currently set font.

# <span id="page-537-0"></span>**DROPDOWN\_GetItemText()**

### **Description**

Returns the text of a specific item of the given DROPDOWN widget.

### **Prototype**

```
int DROPDOWN_GetItemText(DROPDOWN_Handle hObj, unsigned Index,
        char * pBuffer, int MaxSize);
```
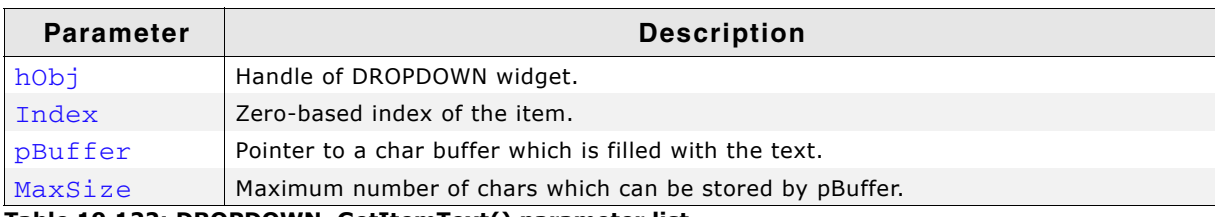

**Table 19.122: DROPDOWN\_GetItemText() parameter list**

### **Return value**

0 on success, 1 on error.

# <span id="page-537-1"></span>**DROPDOWN\_GetListbox()**

### **Description**

Returns the handle of the attached LISTBOX widget in expanded state.

### **Prototype**

LISTBOX Handle DROPDOWN GetListbox(DROPDOWN Handle hObj);

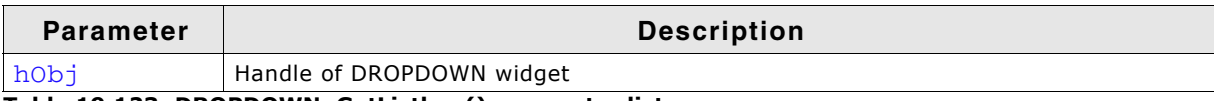

**Table 19.123: DROPDOWN\_GetListbox() parameter list**

#### **Return value**

Handle of the attached LISTBOX widget in expanded state, 0 if DROPDOWN is in collapsed state.

# <span id="page-537-2"></span>**DROPDOWN\_GetNumItems()**

#### **Description**

Returns the number of items in the given DROPDOWN widget.

### **Prototype**

int DROPDOWN\_GetNumItems(DROPDOWN\_Handle hObj);

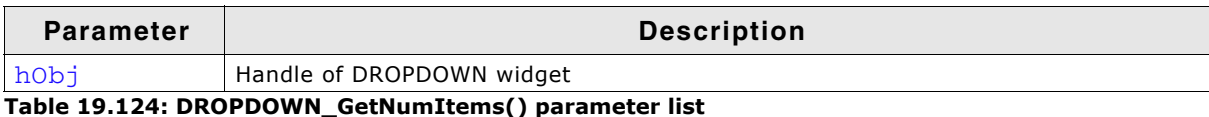

### **Return value**

Number of items in the given DROPDOWN widget.

# <span id="page-538-0"></span>**DROPDOWN\_GetSel()**

#### **Description**

Returns the number of the currently selected item in a specified DROPDOWN widget.

#### **Prototype**

int DROPDOWN\_GetSel(DROPDOWN\_Handle hObj);

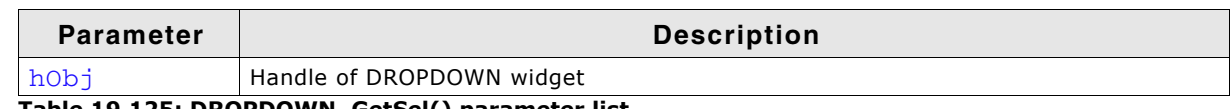

**Table 19.125: DROPDOWN\_GetSel() parameter list**

#### **Return value**

Number of the currently selected item.

## <span id="page-538-1"></span>**DROPDOWN\_GetSelExp()**

#### **Description**

Returns the index of the currently selected item of the attached LISTBOX in expanded state.

#### **Prototype**

int DROPDOWN\_GetSelExp(DROPDOWN\_Handle hObj);

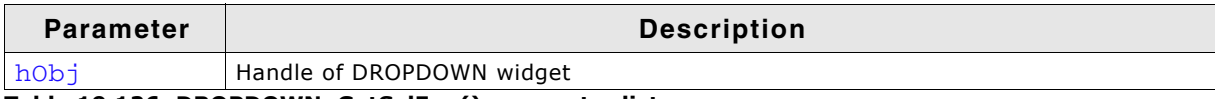

**Table 19.126: DROPDOWN\_GetSelExp() parameter list**

#### **Return value**

Index of the currently selected item.

## <span id="page-538-2"></span>**DROPDWON\_GetTextColor()**

#### **Description**

Reurns the color used for text to be displayed.

#### **Prototype**

GUI COLOR DROPDOWN GetTextColor(DROPDOWN Handle hObj,

unsigned int Index);

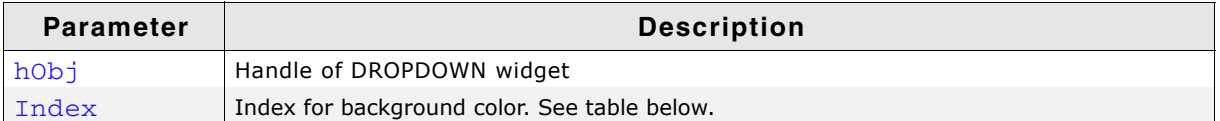

**Table 19.127: DROPDOWN\_GetTextColor() parameter list**

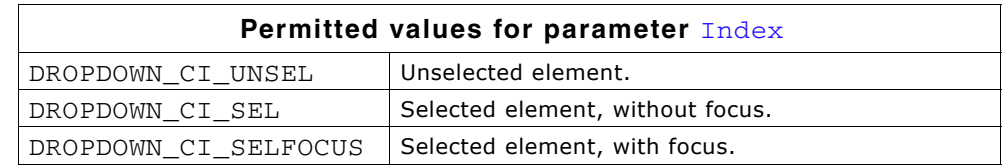

#### **Return value**

The color of the text corresponding to the given index.

# <span id="page-539-0"></span>**DROPDOWN\_GetUserData()**

Prototype explained at the beginning of the chapter as <WIDGET>\_GetUserData().

# <span id="page-539-1"></span>**DROPDOWN\_IncSel()**

### **Description**

Increment the selection, moves the selection of a specified DROPDOWN widget down by one item.

### **Prototype**

void DROPDOWN\_IncSel(DROPDOWN\_Handle hObj);

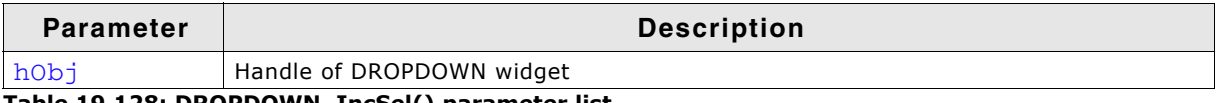

**Table 19.128: DROPDOWN\_IncSel() parameter list**

# <span id="page-539-2"></span>**DROPDOWN\_IncSelExp()**

### **Description**

Increments the selection of the attached LISTBOX in expanded state.

### **Prototype**

void DROPDOWN\_IncSelExp(DROPDOWN\_Handle hObj);

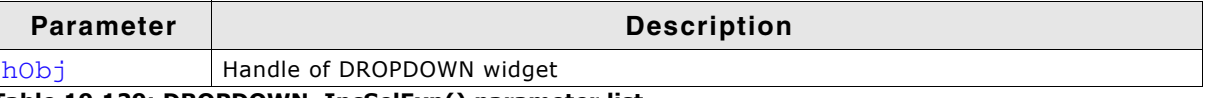

**Table 19.129: DROPDOWN\_IncSelExp() parameter list**

## <span id="page-539-3"></span>**DROPDOWN\_InsertString()**

#### **Description**

Inserts a string to the DROPDOWN widget at the given position.

### **Prototype**

```
void DROPDOWN_InsertString(DROPDOWN_Handle hObj, 
             const char * s, 
            unsigned int Index);
```
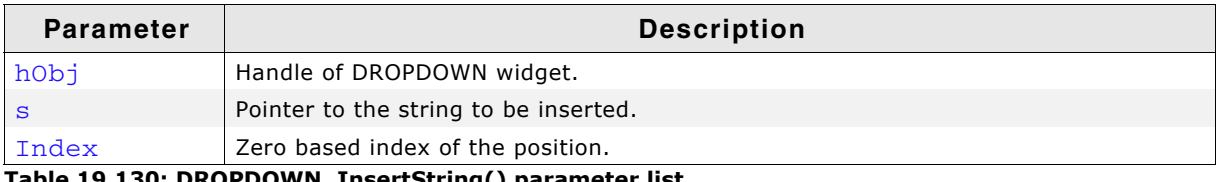

**Table 19.130: DROPDOWN\_InsertString() parameter list**

### **Additional information**

If the given index is greater than the number of items the string will be appended to the end of the dropdown list.

# <span id="page-539-4"></span>**DROPDOWN\_SetAutoScroll()**

### **Description**

Enables the automatic use of a vertical scroll bar in the DROPDOWN widget.

UM03001 User Guide & Reference Manual for emWin V5.48 © 1997 - 2018 SEGGER Microcontroller GmbH & Co. KG
void DROPDOWN\_SetAutoScroll(DROPDOWN\_Handle hObj, int OnOff);

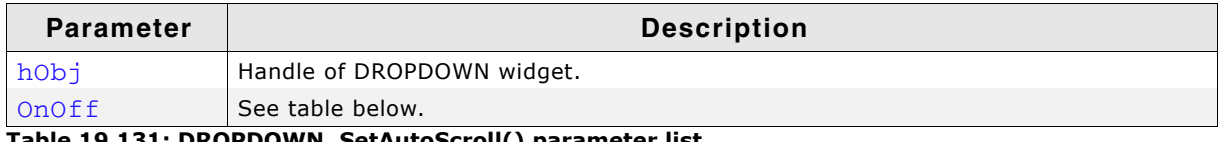

**Table 19.131: DROPDOWN\_SetAutoScroll() parameter list**

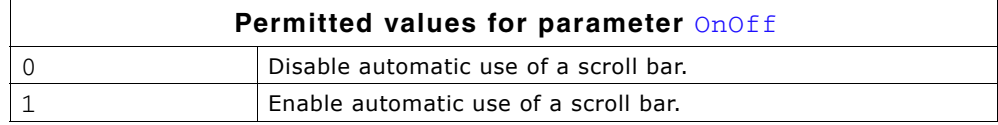

#### **Additional information**

If enabled the DROPDOWN widget checks if all elements fits into the listbox. If not a vertical scroll bar will be added.

### **DROPDOWN\_SetBkColor()**

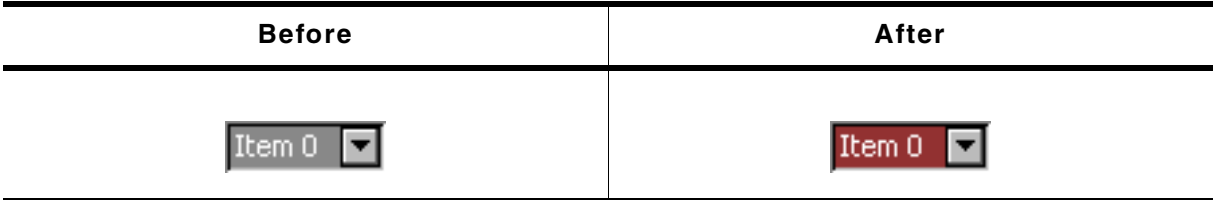

**Table 19.132: DROPDOWN\_SetBkColor() before after screenshots**

#### **Description**

Sets the background color of the given DROPDOWN widget.

#### **Prototype**

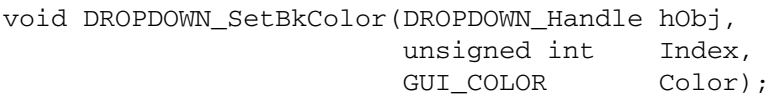

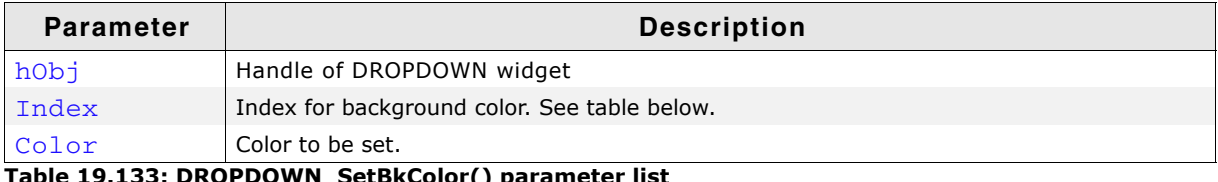

**Table 19.133: DROPDOWN\_SetBkColor() parameter list**

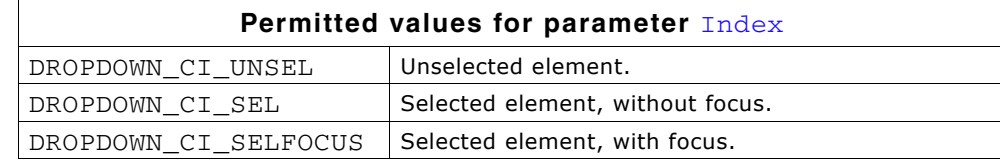

### <span id="page-541-0"></span>**DROPDOWN\_SetColor()**

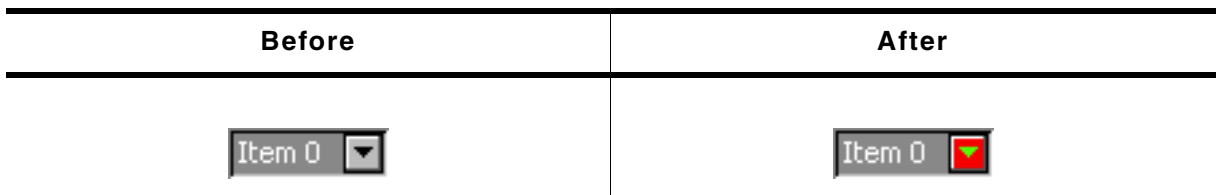

**Table 19.134: DROPDOWN\_SetColor() before after screenshots**

#### **Description**

Sets the color of the button or the arrow of the given DROPDOWN widget.

#### **Prototype**

void DROPDOWN SetColor(DROPDOWN Handle hObj, extending the unsigned int of Index, GUI\_COLOR Color);

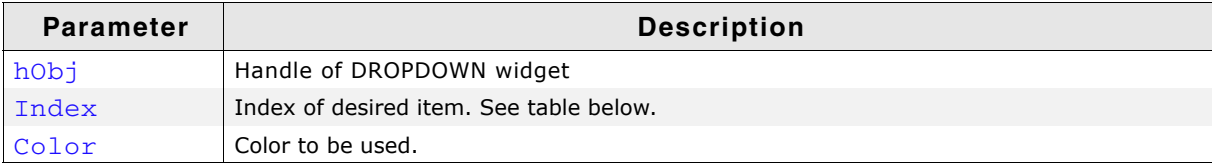

**Table 19.135: DROPDOWN\_SetColor() parameter list**

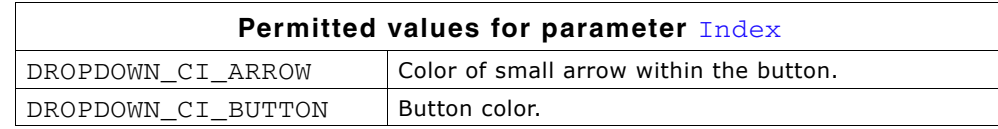

### **DROPDOWN\_SetDefaultColor()**

#### **Description**

Sets the default colors for the arrow and the button of new DROPDOWN widgets.

#### **Prototype**

GUI COLOR DROPDOWN SetDefaultColor(int Index, GUI COLOR Color);

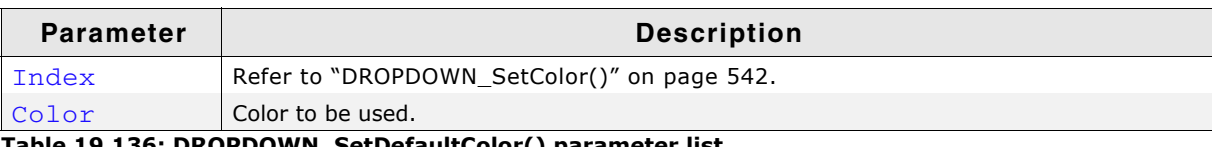

**Table 19.136: DROPDOWN\_SetDefaultColor() parameter list**

### **DROPDOWN\_SetDefaultFont()**

#### **Description**

Sets the default font used for new DROPDOWN widgets.

#### **Prototype**

void DROPDOWN\_SetDefaultFont(const GUI\_FONT \* pFont);

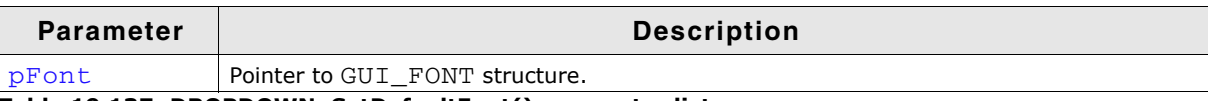

**Table 19.137: DROPDOWN\_SetDefaultFont() parameter list**

### **DROPDOWN\_SetDefaultScrollbarColor()**

#### **Description**

Sets the default colors used for the optional scroll bar in the DROPDOWN widget.

UM03001 User Guide & Reference Manual for emWin V5.48 © 1997 - 2018 SEGGER Microcontroller GmbH & Co. KG

GUI\_COLOR DROPDOWN\_SetDefaultScrollbarColor(int Index, GUI\_COLOR Color);

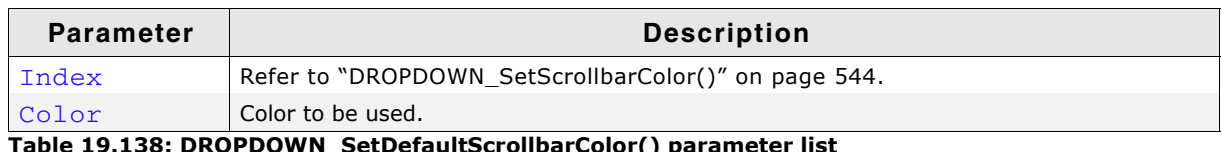

**Table 19.138: DROPDOWN\_SetDefaultScrollbarColor() parameter list**

# **DROPDOWN\_SetFont()**

#### **Description**

Sets the font used to display the given DROPDOWN widget.

#### **Prototype**

void DROPDOWN\_SetFont(DROPDOWN\_Handle hObj, const GUI\_FONT \* pFont);

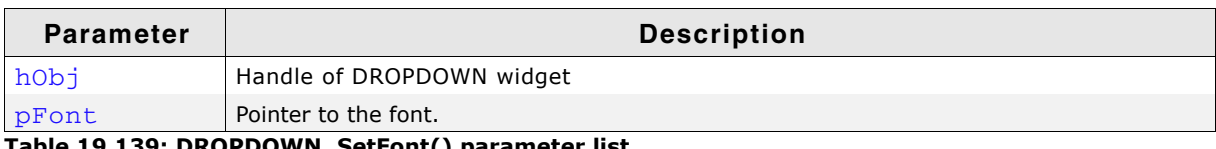

**Table 19.139: DROPDOWN\_SetFont() parameter list**

### **DROPDOWN\_SetItemDisabled()**

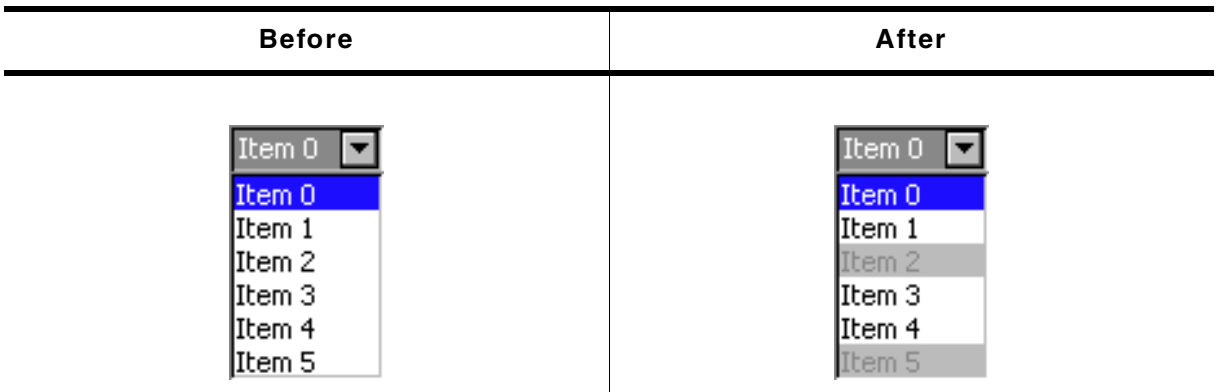

**Table 19.140: DROPDOWN\_SetItemDisabled() before after screenshots**

### **Description**

Sets the enabled state of the given item.

#### **Prototype**

void DROPDOWN SetItemDisabled(DROPDOWN Handle hObj,

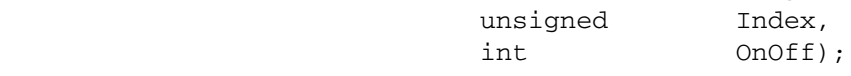

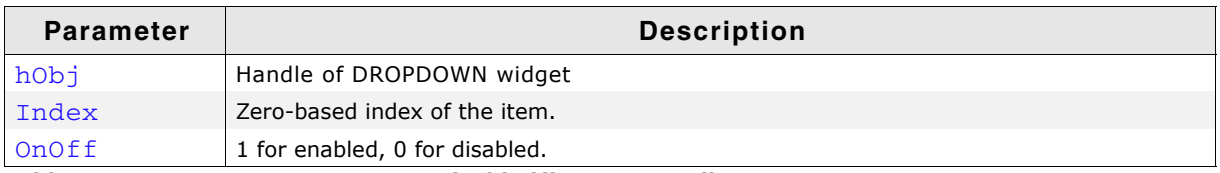

**Table 19.141: DROPDOWN\_SetItemDisabled() parameter list**

# **DROPDOWN\_SetListHeight()**

#### **Description**

Sets the height in pixels to be used for the expanded list of the DROPDOWN widget.

int DROPDOWN\_SetListHeight(DROPDOWN\_Handle hObj, unsigned Height);

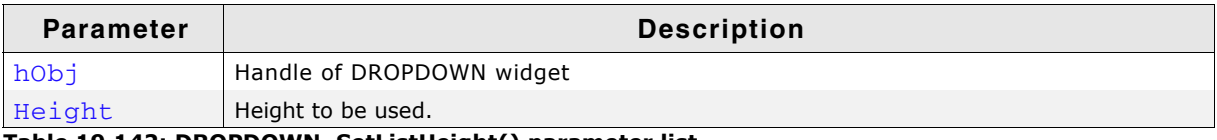

**Table 19.142: DROPDOWN\_SetListHeight() parameter list**

#### **Return value**

Previously used height for the DROPDOWN list in pixels.

### <span id="page-543-0"></span>**DROPDOWN\_SetScrollbarColor()**

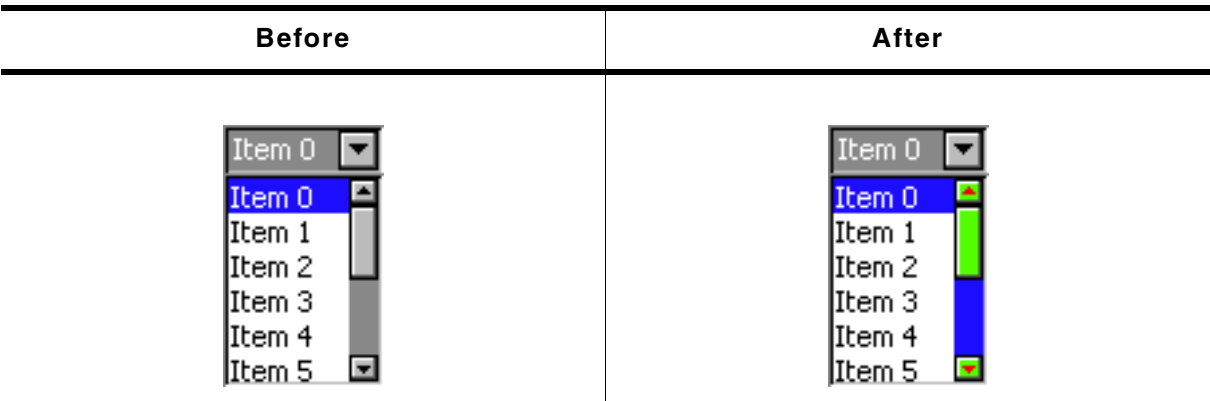

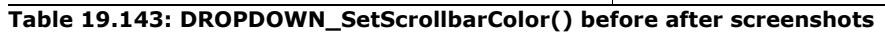

### **Description**

Sets the colors of the optional scroll bar in the DROPDOWN widget.

#### **Prototype**

void DROPDOWN\_SetScrollbarColor(DROPDOWN\_Handle hObj, unsigned int Index, GUI\_COLOR Color);

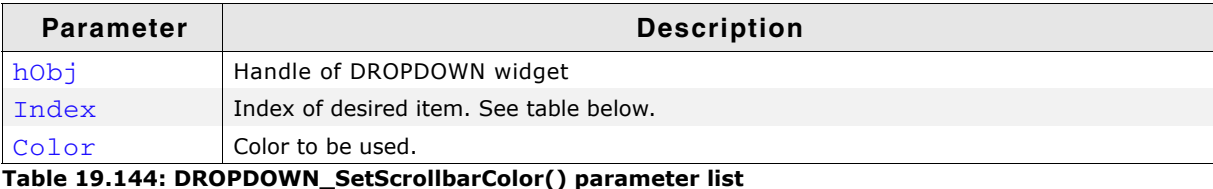

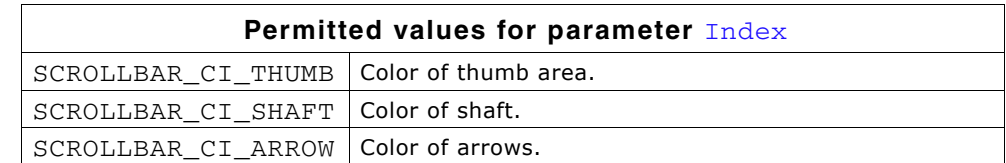

# **DROPDOWN\_SetScrollbarWidth()**

#### **Description**

Sets the width of the scroll bars used by the list of the given DROPDOWN widget.

UM03001 User Guide & Reference Manual for emWin V5.48 © 1997 - 2018 SEGGER Microcontroller GmbH & Co. KG

void DROPDOWN\_SetScrollbarWidth(DROPDOWN\_Handle hObj, unsigned Width);

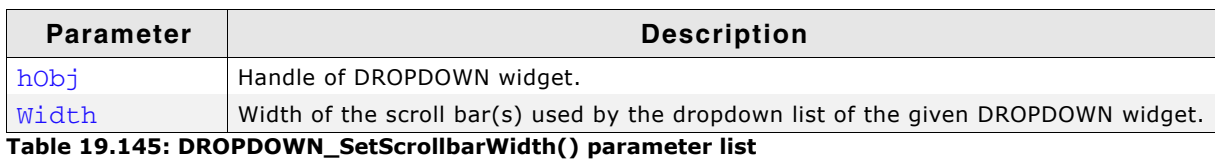

### **DROPDOWN\_SetSel()**

#### **Description**

Sets the selected item of a specified DROPDOWN widget.

#### **Prototype**

void DROPDOWN\_SetSel(DROPDOWN\_Handle hObj, int Sel);

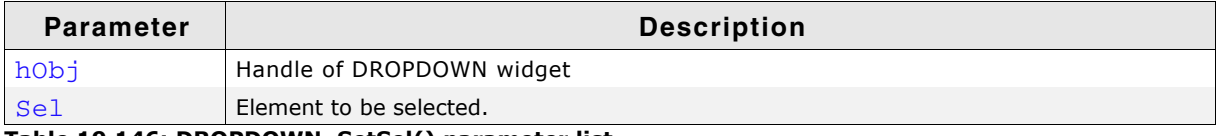

**Table 19.146: DROPDOWN\_SetSel() parameter list**

# **DROPDOWN\_SetSelExp()**

#### **Description**

Sets the selected item of the attached LISTBOX in expanded state.

#### **Prototype**

void DROPDOWN\_SetSelExp(DROPDOWN\_Handle hObj, int Sel);

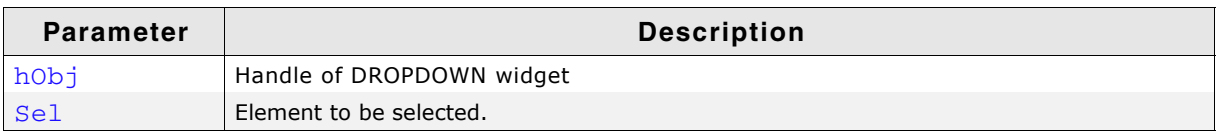

**Table 19.147: DROPDOWN\_SetSelExp() parameter list**

### **DROPDOWN\_SetItemSpacing()**

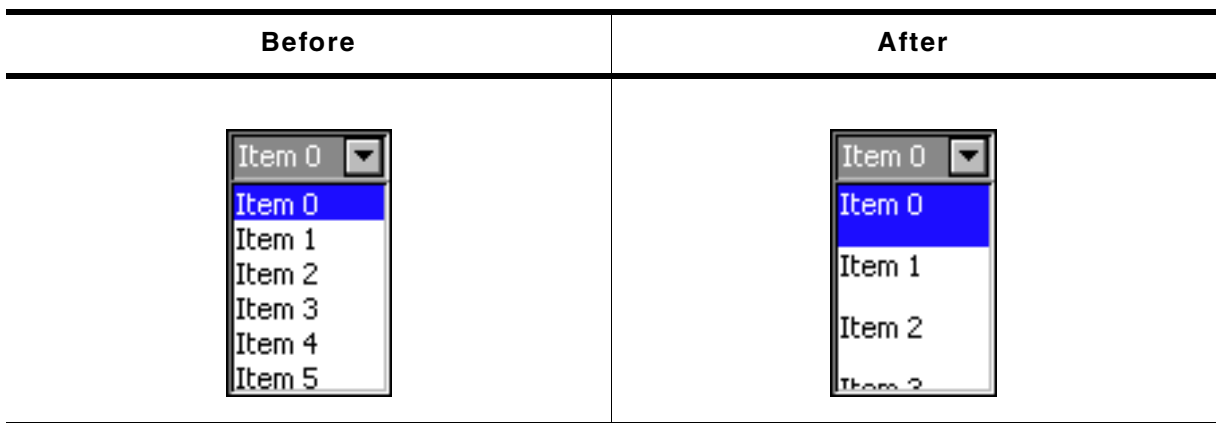

**Table 19.148: DROPDOWN\_SetItemSpacing() before after screenshots**

#### **Description**

Sets an additional spacing below the items of the DROPDOWN widget.

UM03001 User Guide & Reference Manual for emWin V5.48 © 1997 - 2018 SEGGER Microcontroller GmbH & Co. KG

void DROPDOWN\_SetItemSpacing(DROPDOWN\_Handle hObj, unsigned Value);

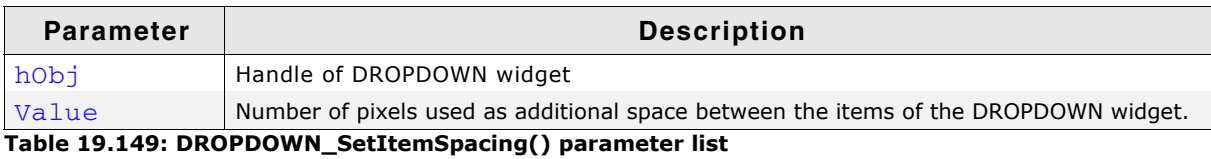

### **DROPDOWN\_SetTextAlign()**

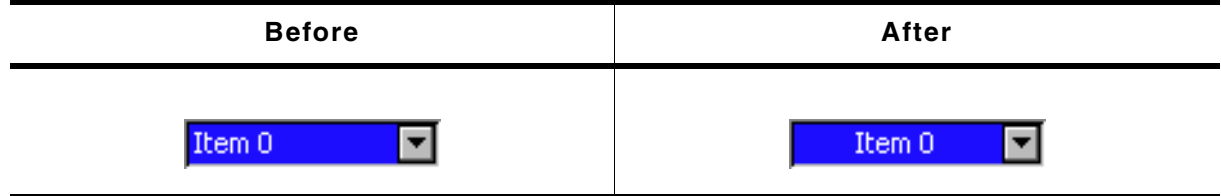

**Table 19.150: DROPDOWN\_SetTextAlign() before after screenshots**

#### **Description**

Sets the alignment used to display the text of the DROPDOWN widget in closed state.

#### **Prototype**

void DROPDOWN\_SetTextAlign(DROPDOWN\_Handle hObj, int Align);

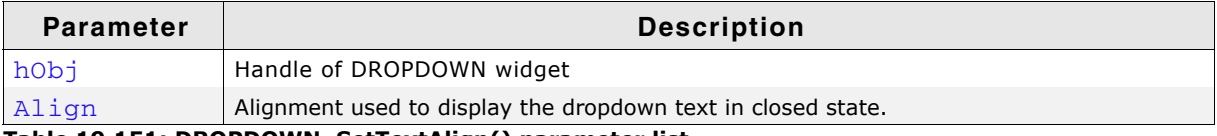

**Table 19.151: DROPDOWN\_SetTextAlign() parameter list**

### **DROPDOWN\_SetTextColor()**

#### **Description**

Sets the background color of the given DROPDOWN widget.

#### **Prototype**

```
void DROPDOWN_SetTextColor(DROPDOWN_Handle hObj, unsigned int Index,
             GUI_COLOR Color);
```
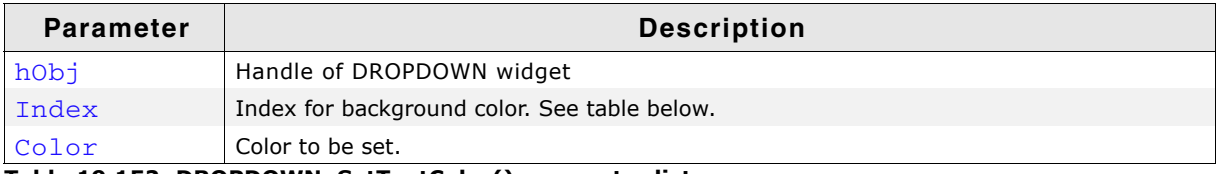

#### **Table 19.152: DROPDOWN\_SetTextColor() parameter list**

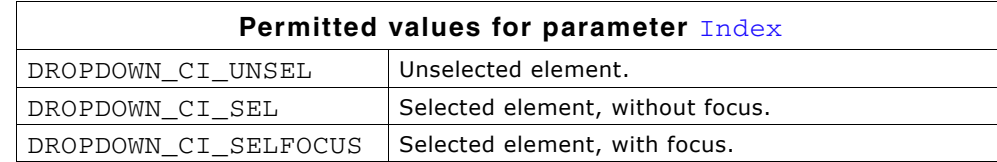

UM03001 User Guide & Reference Manual for emWin V5.48 © 1997 - 2018 SEGGER Microcontroller GmbH & Co. KG

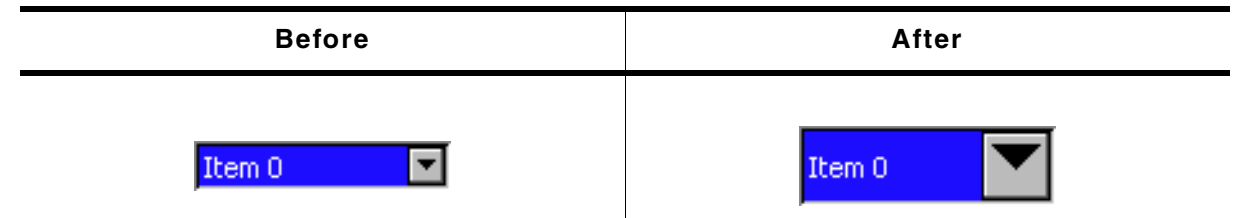

**Table 19.153: DROPDOWN\_SetTextHeight() before after screenshots**

#### **Description**

Sets the height of the rectangle used to display the text of DROPDOWN widget in closed state.

#### **Prototype**

void DROPDOWN\_SetTextHeight(DROPDOWN\_Handle hObj, unsigned TextHeight);

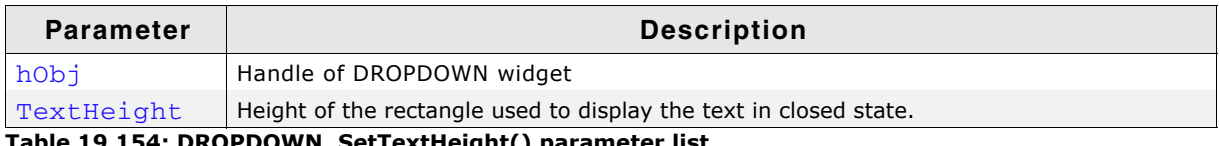

**Table 19.154: DROPDOWN\_SetTextHeight() parameter list**

#### **Additional information**

Per default the height of the DROPDOWN widget depends on the used font. Using this function with  $TextHeight > 0$  means the given value should be used. Text Height = 0 means the default behavior should be used.

### **DROPDOWN\_SetUpMode()**

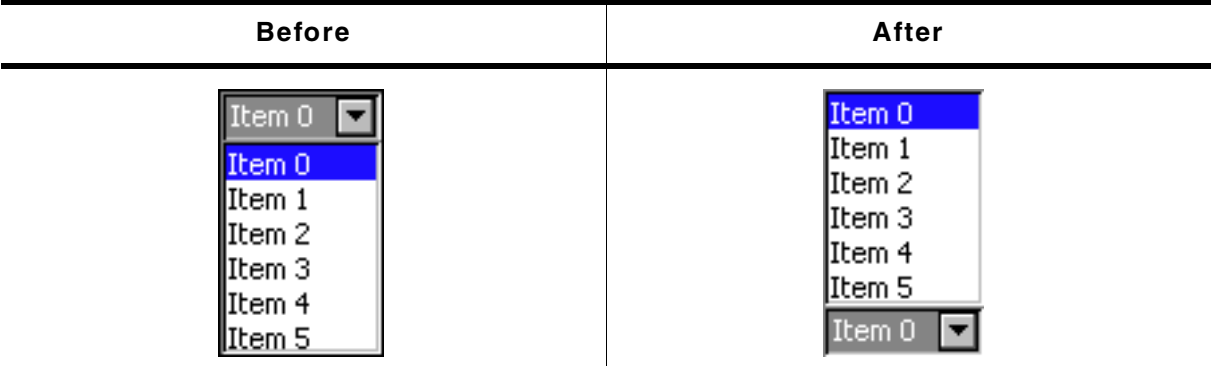

**Table 19.155: DROPDOWN\_SetUpMode() before after screenshots**

#### **Description**

Enables opening of the list to the upper side of the DROPDOWN widget.

#### **Prototype**

int DROPDOWN\_SetUpMode(DROPDOWN\_Handle hObj, int OnOff);

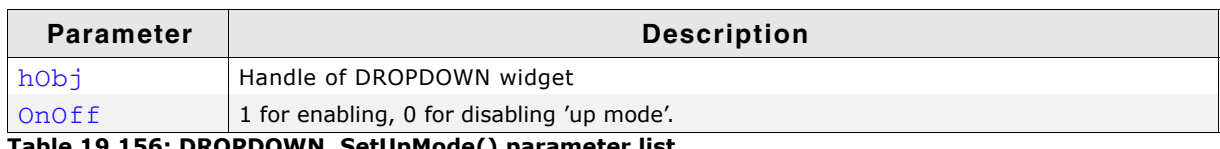

**Table 19.156: DROPDOWN\_SetUpMode() parameter list**

# **DROPDOWN\_SetUserData()**

Prototype explained at the beginning of the chapter as <WIDGET>\_SetUserData().

UM03001 User Guide & Reference Manual for emWin V5.48 © 1997 - 2018 SEGGER Microcontroller GmbH & Co. KG

# **19.7.6 Example**

The Sample folder contains the following example which shows how the widget can be used:

• WIDGET\_Dropdown.c

Note that several other examples also make use of this widget and may also be helpful to get familiar with the widget.

### **Screenshot of WIDGET\_Dropdown.c:**

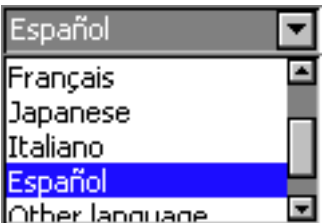

# **19.8 EDIT: Edit widget**

EDIT widgets are commonly used as the primary user interface for text input:

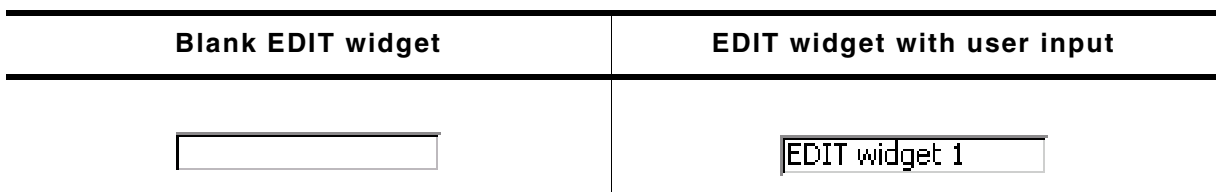

#### **Table 19.157: Edit widget example**

You can also use EDIT widgets for entering values in binary, decimal, or hexadecimal modes. A decimal-mode edit field might appear similar to those in the following table. The background color of EDIT widgets by default turns gray if disabled:

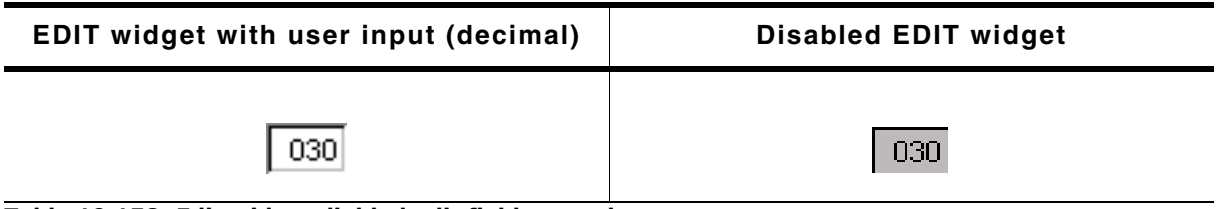

**Table 19.158: Edit widget diabled edit field example**

All EDIT-related routines are located in the file(s)  $EDIT^*c$ ,  $EDIT.h$ . All identifiers are prefixed EDIT.

# **19.8.1 Configuration options**

| Type | <b>Macro</b>            | <b>Default</b>                   | <b>Description</b>                                               |
|------|-------------------------|----------------------------------|------------------------------------------------------------------|
| S    | EDIT ALIGN DEFAULT      | GUI_TA_RIGHT  <br>GUI_TA_VCENTER | Text alignment for EDIT widget.                                  |
| N    | EDIT_BKCOLOR0_DEFAULT   | 0xc0c0c0                         | Background color, disabled state.                                |
| N    | EDIT_BKCOLOR1_DEFAULT   | <b>GUI WHITE</b>                 | Background color, enabled state.                                 |
| N    | EDIT_BORDER_DEFAULT     |                                  | Width of border, in pixels.                                      |
| S    | EDIT FONT DEFAULT       | &GUI Font13 1                    | Font used for edit field text.                                   |
| N    | EDIT_TEXTCOLOR0_DEFAULT | GUI BLACK                        | Text color, disabled state.                                      |
| N    | EDIT_TEXTCOLOR1_DEFAULT | <b>GUI BLACK</b>                 | Text color, enabled state.                                       |
| N    | EDIT XOFF               | 2                                | Distance in X to offset text from left border<br>of EDIT widget. |

**Table 19.159: Configuration options**

#### Available alignment flags are:

GUI\_TA\_LEFT, GUI\_TA\_RIGHT, GUI\_TA\_HCENTER for horizontal alignment. GUI TA TOP, GUI TA BOTTOM, GUI TA VCENTER for vertical alignment.

# **19.8.2 Predefined IDs**

The following symbols define IDs which may be used to make EDIT widgets distinguishable from creation: GUI\_ID\_EDIT0 - GUI\_ID\_EDIT9

UM03001 User Guide & Reference Manual for emWin V5.48 © 1997 - 2018 SEGGER Microcontroller GmbH & Co. KG

# **19.8.3 Notification codes**

The following events are sent from an EDIT widget to its parent window as part of a WM\_NOTIFY\_PARENT message:

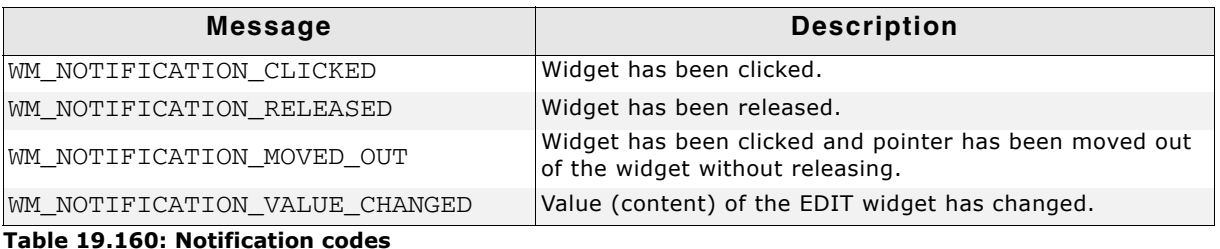

# **19.8.4 Keyboard reaction**

The widget reacts to the following keys if it has the input focus:

| <b>Key</b>        | <b>Reaction</b>                                                                                                    |
|-------------------|----------------------------------------------------------------------------------------------------|
| GUI KEY UP        | Increases the current character. If for example the current character<br>(the character below the cursor) is a 'A' it changes to 'B'.                                                         |
| GUI KEY DOWN      | Decreases the current character. If for example the current character is<br>a 'B' it changes to 'A'.                                                                                          |
| GUI KEY RIGHT     | Moves the cursor one character to the right.                                                                                                    |
| GUI KEY LEFT      | Moves the cursor one character to the left.                                                                                                    |
| GUI KEY BACKSPACE | If the widget works in text mode, the character before the cursor is<br>deleted.                                                                                                    |
| GUI KEY DELETE    | If the widget works in text mode, the current is deleted.                                                                                                    |
| GUI KEY INSERT    | If the widget works in text mode, this key toggles the edit mode<br>between GUI_EDIT_MODE_OVERWRITE and<br>GUI EDIT MODE INSERT. For details, refer to<br>"EDIT_SetInsertMode()" on page 562. |

**Table 19.161: Keyboard reaction**

# **19.8.5 EDIT API**

The table below lists the available emWin EDIT-related routines in alphabetical order. Detailed descriptions of the routines follow.

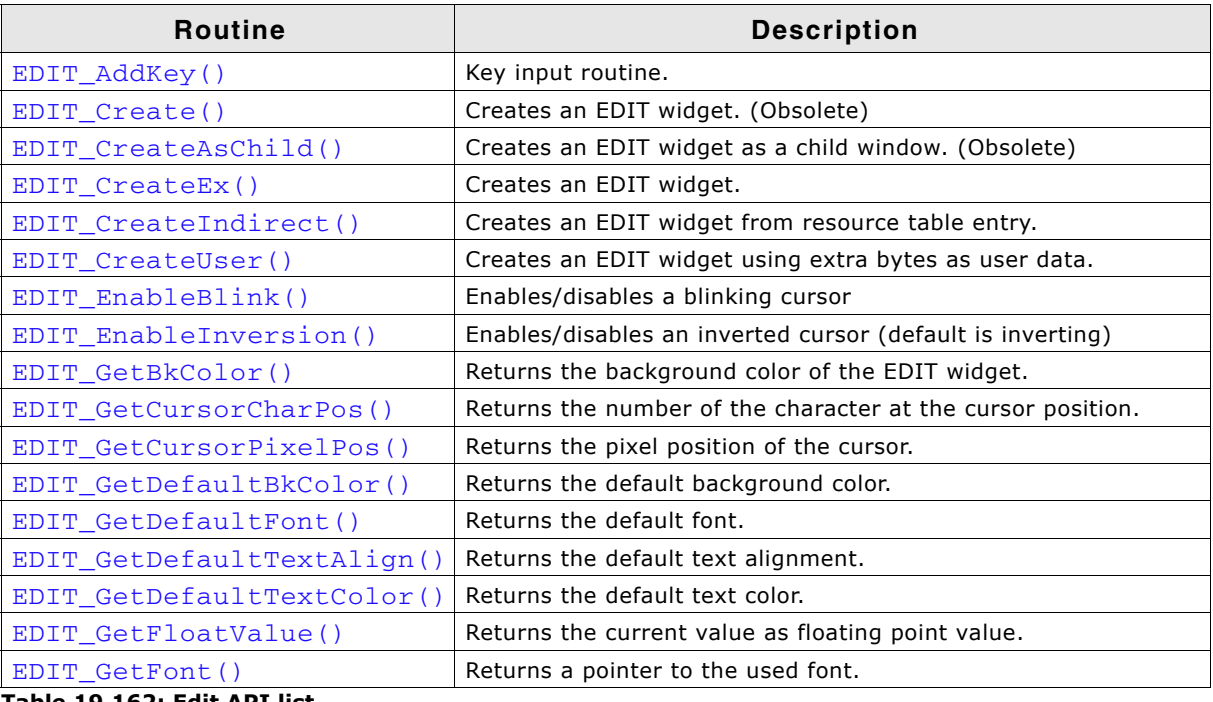

**Table 19.162: Edit API list**

UM03001 User Guide & Reference Manual for emWin V5.48 © 1997 - 2018 SEGGER Microcontroller GmbH & Co. KG

| Routine                    | <b>Description</b>                                                   |
|----------------------------|----------------------------------------------------------------------|
| EDIT GetNumChars           | Returns the number of characters of the given EDIT widget.           |
| EDIT_GetText()             | Returns the user input.                                              |
| EDIT_GetTextAlign()        | Returns the text alignment.                                          |
| EDIT GetTextColor()        | Returns the text color.                                              |
| EDIT_GetUserData()         | Retrieves the data set with EDIT_SetUserData().                      |
| EDIT GetValue()            | Returns the current value.                                           |
| EDIT_SetBinMode()          | Enables the binary edit mode.                                        |
| EDIT_SetBkColor()          | Sets the background color of the EDIT widget.                        |
| EDIT_SetCursorAtChar()     | Sets the EDIT widget cursor to a specified character position.       |
| EDIT_SetCursorAtPixel()    | Sets the EDIT widget cursor to a specified pixel position.           |
| EDIT_SetDecMode()          | Enables the decimal edit mode.                                       |
| EDIT_SetDefaultBkColor()   | Sets the default background color.                                   |
| EDIT_SetDefaultFont()      | Sets the default font used for EDIT widgets.                         |
| EDIT_SetDefaultTextAlign() | Sets the default text alignment for EDIT widgets.                    |
| EDIT_SetDefaultTextColor() | Sets the default text color for EDIT widgets.                        |
| EDIT SetFloatMode()        | Enables the floating point edit mode.                                |
| EDIT_SetFloatValue()       | Sets the floating point value if using the floating point edit mode. |
| EDIT_SetFocusable()        | Sets focusability of the EDIT widget.                                |
| EDIT_SetFont()             | Selects the font to be used.                                         |
| EDIT_SetHexMode()          | Enables the hexadecimal edit mode.                                   |
| EDIT SetInsertMode()       | Enables or disables the insert mode.                                 |
| EDIT SetMaxLen()           | Sets the maximum number of characters of the EDIT widget.            |
| EDIT_SetpfAddKeyEx()       | Sets a function which is called to add a character.                  |
| EDIT_SetSel()              | Sets the current selection.                                          |
| EDIT_SetText()             | Sets the text.                                                       |
| EDIT_SetTextAlign()        | Sets the text alignment for the EDIT widget.                         |
| EDIT_SetTextColor()        | Sets the color(s) for the text.                                      |
| EDIT_SetTextMode()         | Sets the edit mode of the EDIT widget back to text mode.             |
| EDIT_SetValue()            | Sets the current value.                                              |
| EDIT_SetUlongMode()        | Enables the unsigned long decimal edit mode.                         |
| EDIT_SetUserData()         | Sets the extra data of an EDIT widget.                               |
| GUI_EditBin()              | Edits a binary value at the current cursor position.                 |
| GUI_EditDec()              | Edits a decimal value at the current cursor position.                |
| GUI_EditFloat()            | Edits a floating point value at the current cursor position.         |
| GUI_EditHex()              | Edits a hexadecimal value at the current cursor position.            |
| GUI_EditString()           | Edits a string at the current cursor position.                       |

**Table 19.162: Edit API list**

# <span id="page-550-0"></span>**EDIT\_AddKey()**

#### **Description**

Adds user input to a specified EDIT widget.

#### **Prototype**

void EDIT\_AddKey(EDIT\_Handle hObj, int Key);

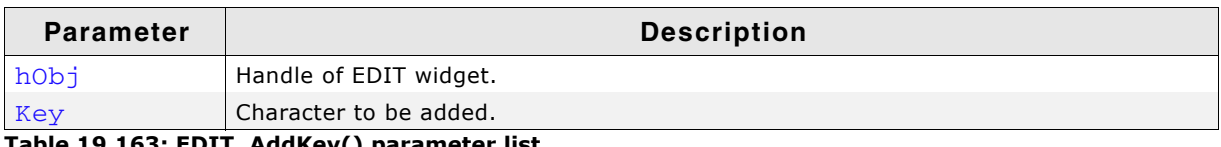

**Table 19.163: EDIT\_AddKey() parameter list**

UM03001 User Guide & Reference Manual for emWin V5.48 © 1997 - 2018 SEGGER Microcontroller GmbH & Co. KG

#### **Additional information**

The specified character is added to the user input of the EDIT widget. If the last character should be erased, the key GUI\_KEY\_BACKSPACE can be used. If the maximum count of characters has been reached, another character will not be added.

### <span id="page-551-0"></span>**EDIT\_Create()**

(Obsolete, EDIT\_CreateEx() should be used instead)

#### **Description**

Creates an EDIT widget of a specified size at a specified location.

#### **Prototype**

EDIT\_Handle EDIT\_Create(int x0, int y0, int xSize, int ySize, int Id, int MaxLen, int Flags);

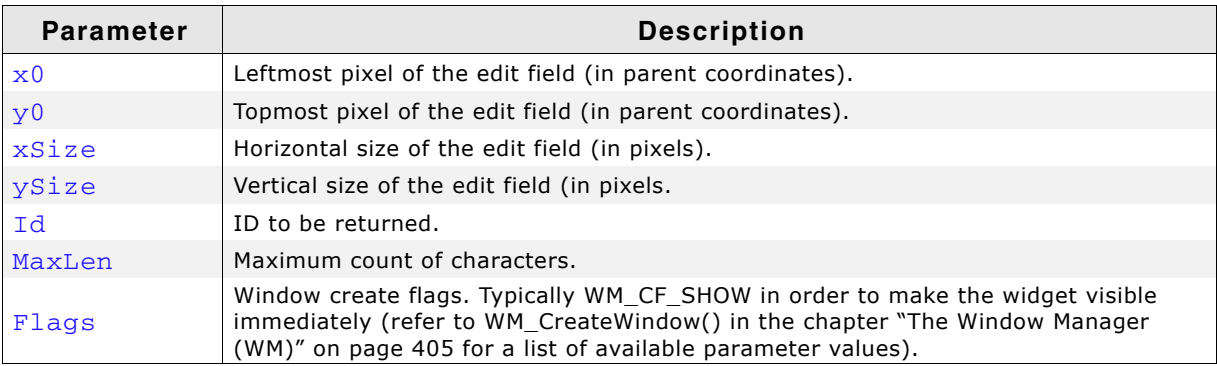

**Table 19.164: EDIT\_Create() parameter list**

#### **Return value**

Handle of the created EDIT widget; 0 if the function fails.

### <span id="page-551-1"></span>**EDIT\_CreateAsChild()**

(Obsolete, EDIT\_CreateEx should be used instead)

#### **Description**

Creates an EDIT widget as a child window.

#### **Prototype**

EDIT\_Handle EDIT\_CreateAsChild(int x0, int y0, int xSize, int ySize, WM\_HWIN hParent, int Id, int Flags, int MaxLen);

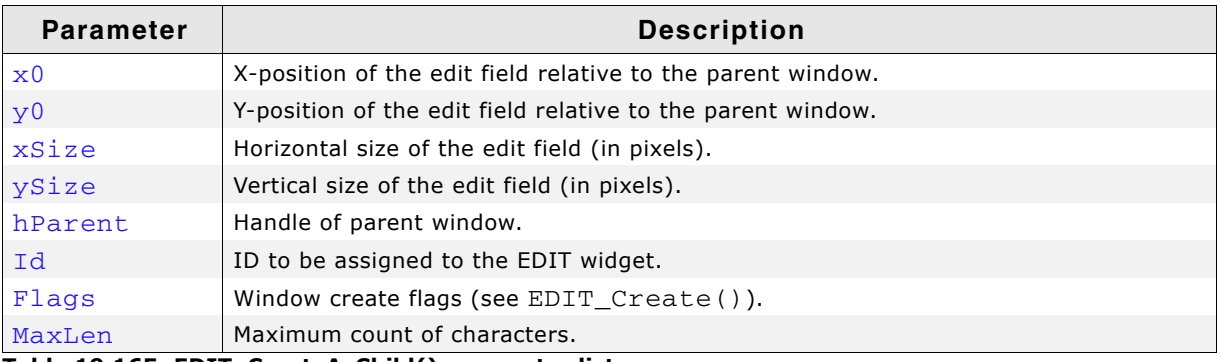

**Table 19.165: EDIT\_CreateAsChild() parameter list**

#### **Return value**

Handle of the created EDIT widget; 0 if the function fails.

# <span id="page-552-0"></span>**EDIT\_CreateEx()**

### **Description**

Creates an EDIT widget of a specified size at a specified location.

#### **Prototype**

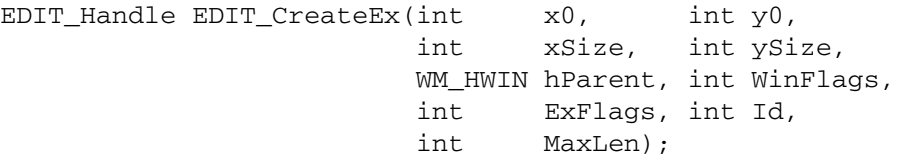

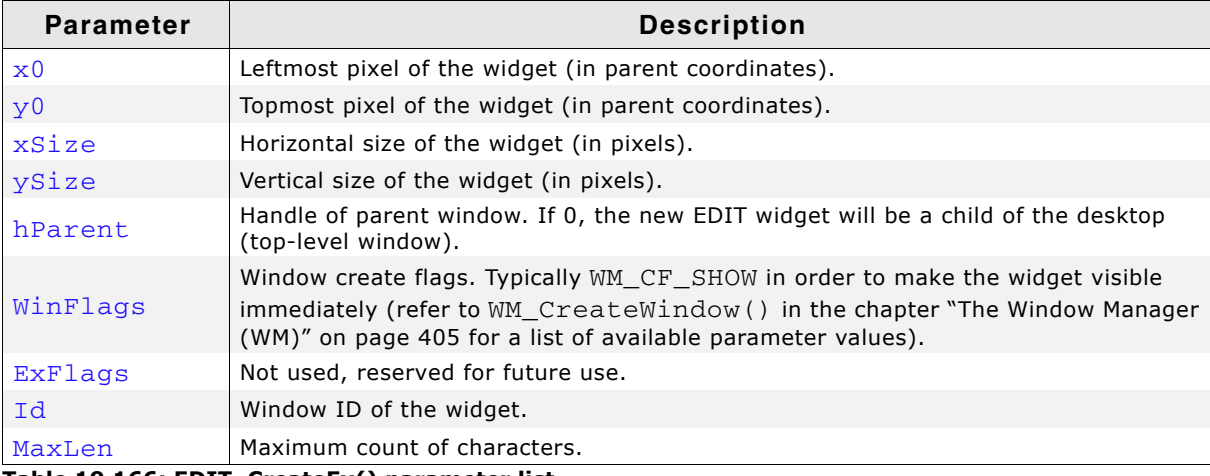

**Table 19.166: EDIT\_CreateEx() parameter list**

#### **Return value**

Handle of the created EDIT widget; 0 if the function fails.

### <span id="page-552-1"></span>**EDIT\_CreateIndirect()**

The prototype of this function is explained at the beginning of this chapter. Details can be found in the description of the function <WIDGET>\_CreateIndirect(). The element Flags is used according to the parameter Align of the function EDIT SetTextAlign(). The element Para is used according to the parameter MaxLen of the function EDIT CreateEx().

### <span id="page-552-2"></span>**EDIT\_CreateUser()**

Prototype explained at the beginning of the chapter as <WIDGET> CreateUser(). For a detailed description of the parameters the function EDIT CreateEx() can be referred to.

### <span id="page-552-3"></span>**EDIT\_EnableBlink()**

#### **Description**

Enables/disables a blinking cursor.

#### **Prototype**

void EDIT EnableBlink(EDIT Handle hObj, int Period, int OnOff);

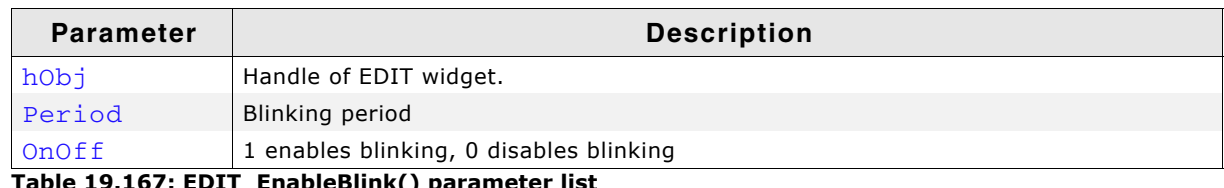

**Table 19.167: EDIT\_EnableBlink() parameter list**

UM03001 User Guide & Reference Manual for emWin V5.48 © 1997 - 2018 SEGGER Microcontroller GmbH & Co. KG

#### **Additional information**

This function calls GUI\_X\_GetTime().

### <span id="page-553-2"></span>**EDIT\_EnableInversion()**

#### **Description**

The text cursor per default is drawn by inverting the character which is currently edited. If a cursor with a dedicated text- and background color is required, inversoin could be deactivated and the functions EDIT\_SetTextColor() and EDIT SetBkColor() could be used for setting the cursor color.

#### **Prototype**

int EDIT\_EnableInversion(EDIT\_Handle hObj, int OnOff);

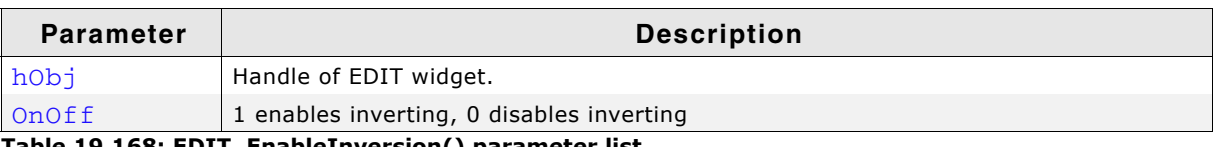

**Table 19.168: EDIT\_EnableInversion() parameter list**

#### **Return value**

Previous used mode.

### <span id="page-553-0"></span>**EDIT\_GetBkColor()**

#### **Description**

Returns the background color of the EDIT widget.

#### **Prototype**

GUI\_COLOR EDIT\_GetBkColor(EDIT\_Handle hObj, unsigned int Index);

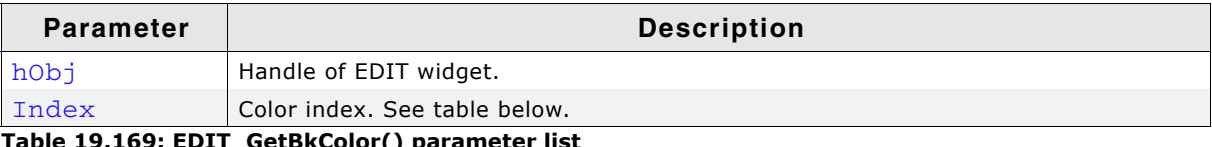

#### **Table 19.169: EDIT\_GetBkColor() parameter list**

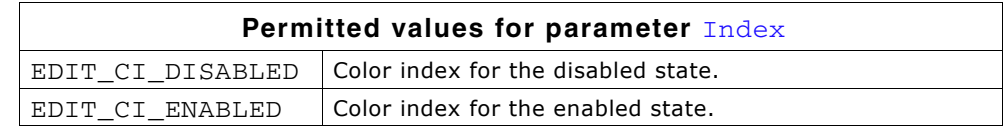

#### **Return value**

Background color of the EDIT widget.

### <span id="page-553-1"></span>**EDIT\_GetCursorCharPos()**

#### **Description**

Returns the character related position of the cursor.

#### **Prototype**

int EDIT GetCursorCharPos(EDIT Handle hObj);

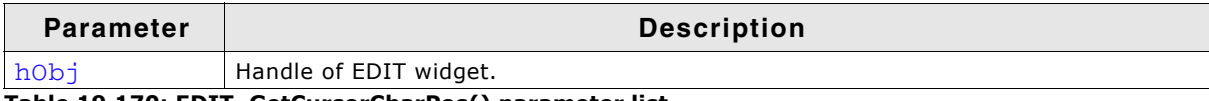

**Table 19.170: EDIT\_GetCursorCharPos() parameter list**

#### **Return value**

Character related position of the cursor.

UM03001 User Guide & Reference Manual for emWin V5.48 © 1997 - 2018 SEGGER Microcontroller GmbH & Co. KG

#### **Additional information**

The widget returns the character position if it has the focus or not. This means the cursor position is also returned, if the cursor is currently not visible in the widget.

### <span id="page-554-0"></span>**EDIT\_GetCursorPixelPos()**

#### **Description**

Returns the pixel related position of the cursor in window coordinates.

#### **Prototype**

void EDIT\_GetCursorPixelPos(EDIT\_Handle hObj, int \* pxPos, int \* pyPos);

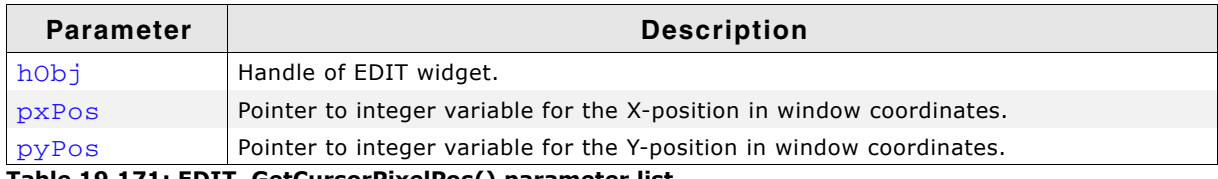

**Table 19.171: EDIT\_GetCursorPixelPos() parameter list**

#### **Return value**

Pixel related position of the cursor in window coordinates.

#### **Additional information**

The widget returns the pixel position if it has the focus or not. This means the cursor position is also returned, if the cursor is currently not visible in the widget.

### <span id="page-554-1"></span>**EDIT\_GetDefaultBkColor()**

#### **Description**

Returns the default background color used for EDIT widgets.

#### **Prototype**

GUI\_COLOR EDIT\_GetDefaultBkColor(unsigned int Index);

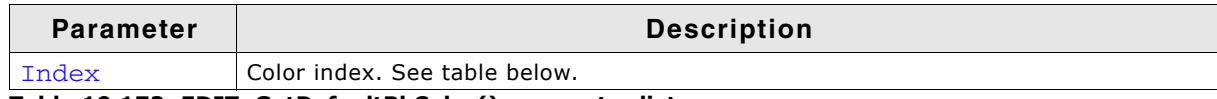

**Table 19.172: EDIT\_GetDefaultBkColor() parameter list**

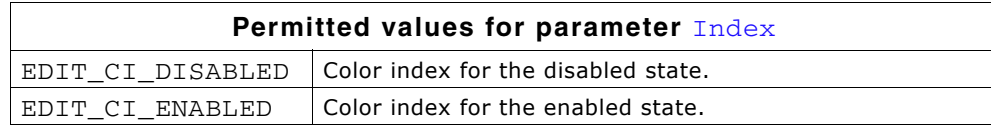

#### **Return value**

Default background color used for EDIT widgets.

### <span id="page-554-2"></span>**EDIT\_GetDefaultFont()**

#### **Description**

Returns the default font used for EDIT widgets.

#### **Prototype**

const GUI\_FONT \* EDIT\_GetDefaultFont(void);

#### **Return value**

Default font used for EDIT widgets.

UM03001 User Guide & Reference Manual for emWin V5.48 © 1997 - 2018 SEGGER Microcontroller GmbH & Co. KG

### <span id="page-555-0"></span>**EDIT\_GetDefaultTextAlign()**

### **Description**

Returns the default text alignment used for EDIT widgets.

### **Prototype**

```
int EDIT GetDefaultTextAlign(void);
```
#### **Return value**

Default text alignment used for EDIT widgets.

### <span id="page-555-1"></span>**EDIT\_GetDefaultTextColor()**

#### **Description**

Returns the default text color used for EDIT widgets.

#### **Prototype**

GUI\_COLOR EDIT\_GetDefaultTextColor(unsigned int Index);

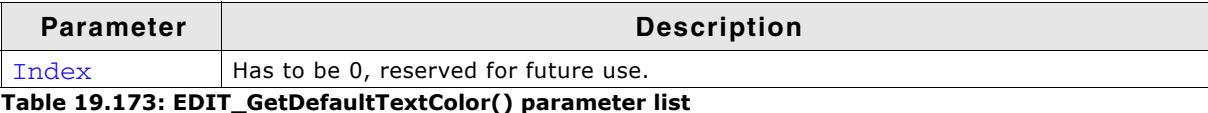

#### **Return value**

Default text color used for EDIT widgets.

### <span id="page-555-2"></span>**EDIT\_GetFloatValue()**

### **Description**

Returns the current value of the EDIT widget as floating point value.

#### **Prototype**

float EDIT GetFloatValue(EDIT Handle hObj);

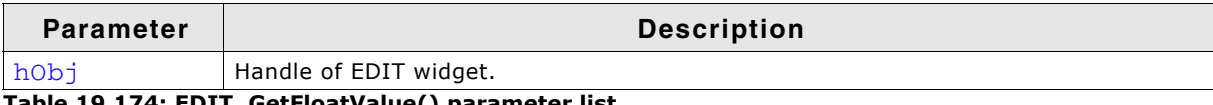

**Table 19.174: EDIT\_GetFloatValue() parameter list**

#### **Return value**

The current value.

#### **Additional information**

The use of this function makes only sense if the edit field is in floating point edit mode.

### <span id="page-555-3"></span>**EDIT\_GetFont()**

#### **Description**

Returns a pointer to the used font.

#### **Prototype**

const GUI\_FONT \* EDIT\_GetFont(EDIT\_Handle hObj);

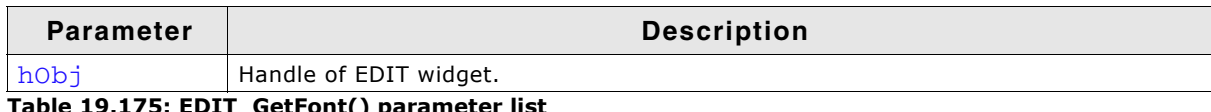

.75: EDIT\_GetFont() parameter

#### **Return value**

Pointer to the used font.

### <span id="page-556-0"></span>**EDIT\_GetNumChars**

#### **Description**

Returns the number of characters of the specified EDIT widget.

#### **Prototype**

int EDIT\_GetNumChars(EDIT\_Handle hObj);

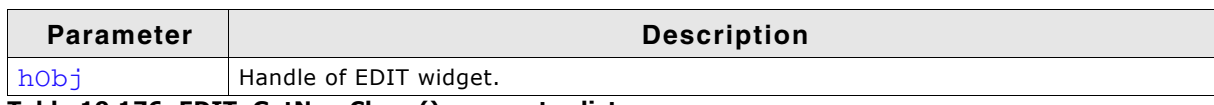

**Table 19.176: EDIT\_GetNumChars() parameter list**

#### **Return value**

Number of characters of the specified EDIT widget.

### <span id="page-556-1"></span>**EDIT\_GetText()**

#### **Description**

Retrieves the user input of a specified EDIT widget.

#### **Prototype**

void EDIT\_GetText(EDIT\_Handle hObj, char \* sDest, int MaxLen);

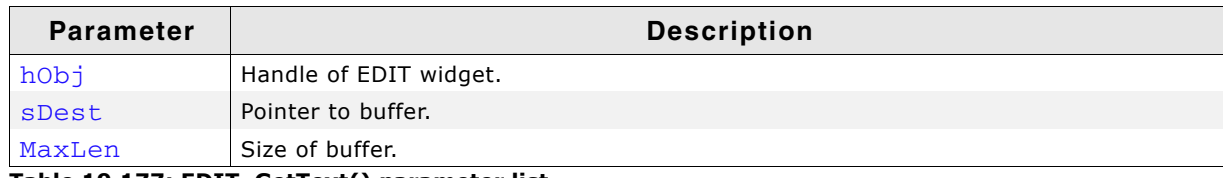

**Table 19.177: EDIT\_GetText() parameter list**

# <span id="page-556-3"></span>**EDIT\_GetTextAlign()**

#### **Description**

This function returns the currently set alignment of the EDIT widget.

#### **Prototype**

int EDIT\_GetTextAlign(EDIT\_Handle hObj);

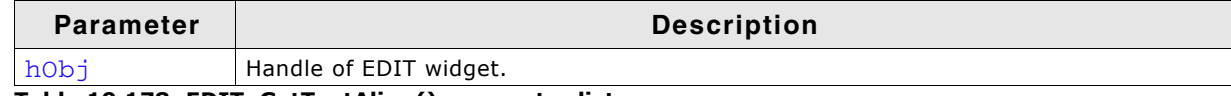

**Table 19.178: EDIT\_GetTextAlign() parameter list**

#### **Return value**

The currently set text alignment for the given EDIT widget.

### <span id="page-556-2"></span>**EDIT\_GetTextColor()**

#### **Description**

Returns the text color.

UM03001 User Guide & Reference Manual for emWin V5.48 © 1997 - 2018 SEGGER Microcontroller GmbH & Co. KG

GUI\_COLOR EDIT\_GetTextColor(EDIT\_Handle hObj, unsigned int Index);

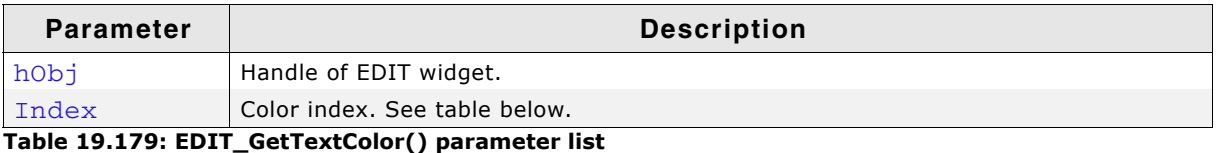

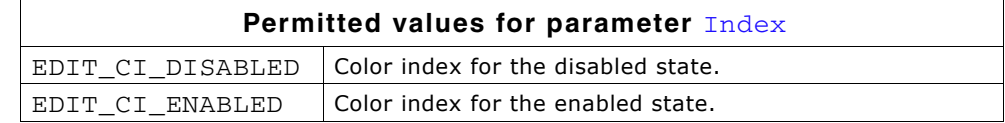

### <span id="page-557-0"></span>**EDIT\_GetUserData()**

Prototype explained at the beginning of the chapter as <WIDGET>\_GetUserData().

### <span id="page-557-1"></span>**EDIT\_GetValue()**

#### **Description**

Returns the current value of the EDIT widget. The current value is only useful if the EDIT widget is in binary, decimal or hexadecimal mode.

#### **Prototype**

I32 EDIT\_GetValue(EDIT\_Handle hObj);

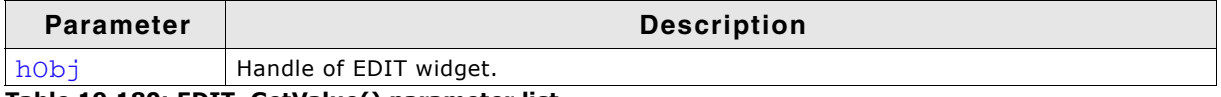

**Table 19.180: EDIT\_GetValue() parameter list**

#### **Return value**

The current value.

### <span id="page-557-2"></span>**EDIT\_SetBinMode()**

#### **Description**

Enables the binary edit mode of the EDIT widget. The given value can be modified in the given range.

#### **Prototype**

```
void EDIT SetBinMode(EDIT Handle hObj, U32 Value, U32 Min, U32 Max);
```
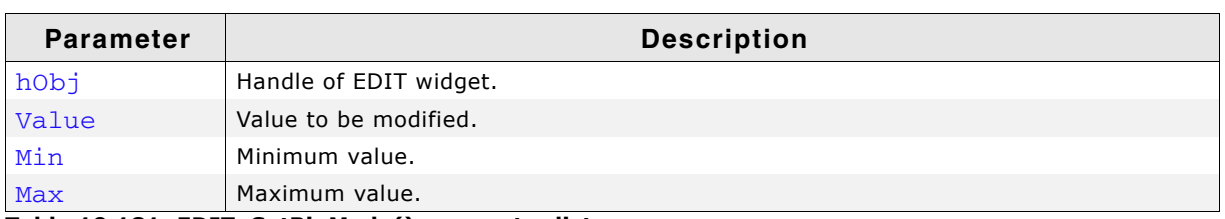

**Table 19.181: EDIT\_SetBinMode() parameter list**

### <span id="page-557-3"></span>**EDIT\_SetBkColor()**

#### **Description**

Sets the background color of the EDIT widget.

UM03001 User Guide & Reference Manual for emWin V5.48 © 1997 - 2018 SEGGER Microcontroller GmbH & Co. KG

void EDIT\_SetBkColor(EDIT\_Handle hObj, unsigned int Index, GUI\_COLOR Color);

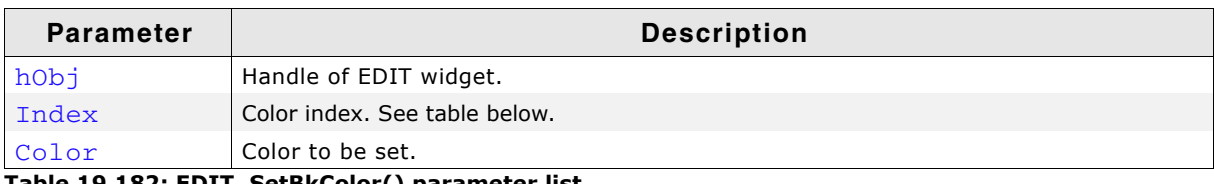

**Table 19.182: EDIT\_SetBkColor() parameter list**

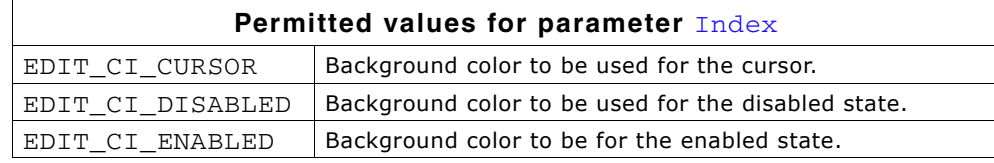

### <span id="page-558-0"></span>**EDIT\_SetCursorAtChar()**

#### **Description**

Sets the EDIT widget cursor to a specified character position.

#### **Prototype**

void EDIT\_SetCursorAtChar(EDIT\_Handle hObj, int xPos);

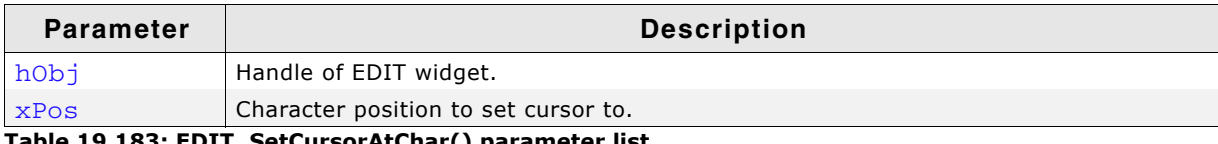

**Table 19.183: EDIT\_SetCursorAtChar() parameter list**

#### **Additional information**

The character position works as follows:

0: left of the first (leftmost) character,

1: between the first and second characters,

2: between the second and third characters,

and so on.

### <span id="page-558-1"></span>**EDIT\_SetCursorAtPixel()**

#### **Description**

Sets the EDIT widget cursor to a specified pixel position.

#### **Prototype**

void EDIT SetCursorAtPixel(EDIT Handle hObj, int Pos);

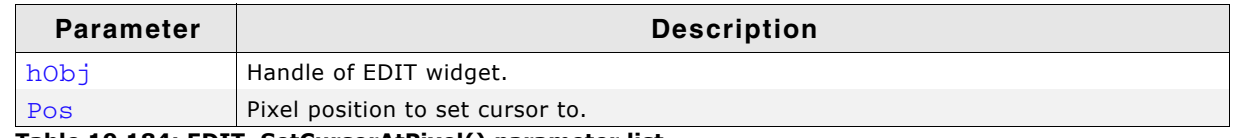

**Table 19.184: EDIT\_SetCursorAtPixel() parameter list**

### <span id="page-558-2"></span>**EDIT\_SetDecMode()**

#### **Description**

Enables the decimal edit mode of the EDIT widget. The given value can be modified in the given range.

#### **Prototype**

void EDIT\_SetDecMode(EDIT\_Handle hEdit, I32 Value, I32 Min,

UM03001 User Guide & Reference Manual for emWin V5.48 © 1997 - 2018 SEGGER Microcontroller GmbH & Co. KG

I32 Max, int Shift, U8 Flags);

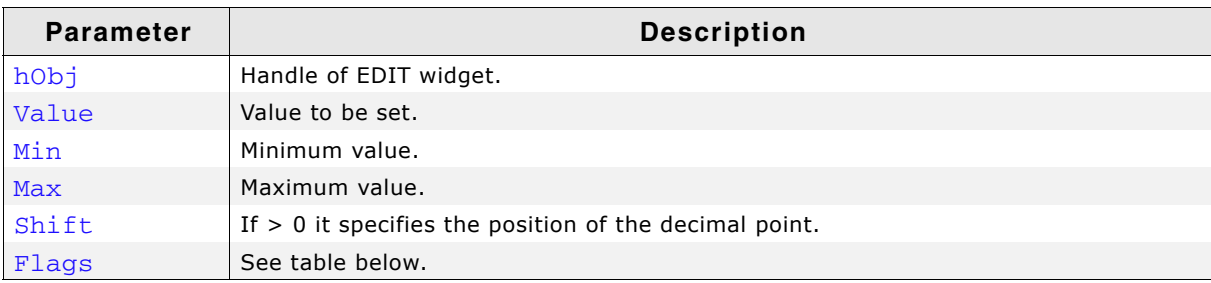

**Table 19.185: EDIT\_SetDecMode() parameter list**

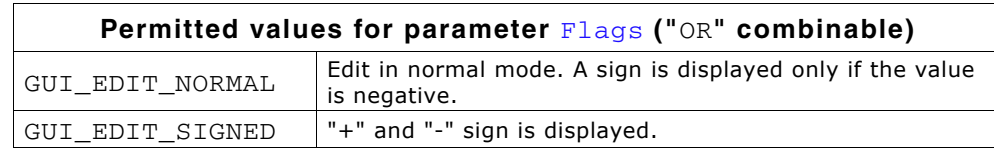

### <span id="page-559-0"></span>**EDIT\_SetDefaultBkColor()**

#### **Description**

Sets the default background color used for EDIT widgets.

#### **Prototype**

void EDIT\_SetDefaultBkColor(unsigned int Index, GUI\_COLOR Color);

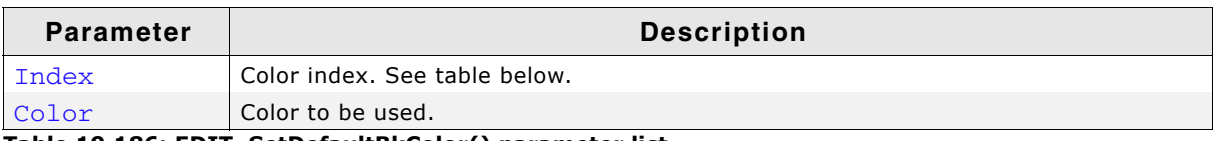

**Table 19.186: EDIT\_SetDefaultBkColor() parameter list**

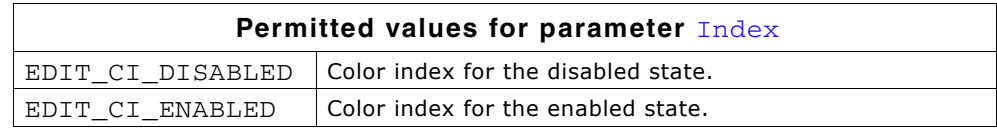

### <span id="page-559-1"></span>**EDIT\_SetDefaultFont()**

#### **Description**

Sets the default font used for EDIT widgets.

#### **Prototype**

void EDIT\_SetDefaultFont(const GUI\_FONT \* pFont);

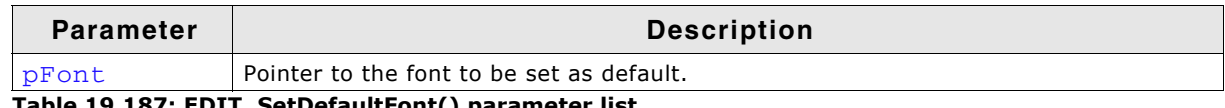

**Table 19.187: EDIT\_SetDefaultFont() parameter list**

### <span id="page-559-2"></span>**EDIT\_SetDefaultTextAlign()**

#### **Description**

Sets the default text alignment for EDIT widgets.

#### **Prototype**

void EDIT\_SetDefaultTextAlign(int Align);

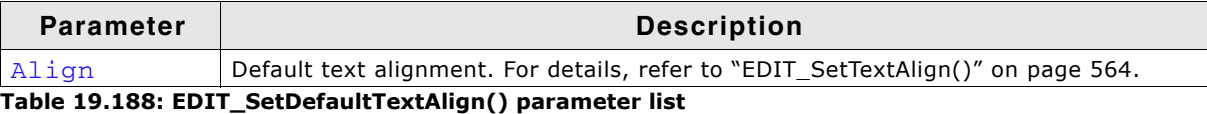

UM03001 User Guide & Reference Manual for emWin V5.48 © 1997 - 2018 SEGGER Microcontroller GmbH & Co. KG

# <span id="page-560-0"></span>**EDIT\_SetDefaultTextColor()**

### **Description**

Sets the default text color used for EDIT widgets.

### **Prototype**

void EDIT SetDefaultTextColor(unsigned int Index, GUI COLOR Color);

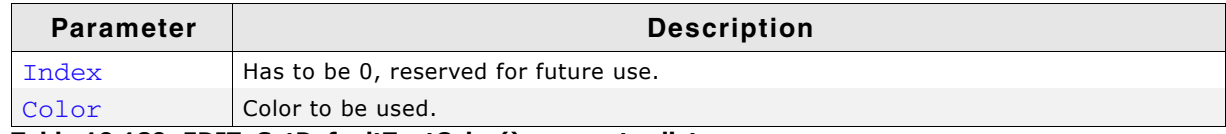

**Table 19.189: EDIT\_SetDefaultTextColor() parameter list**

# <span id="page-560-1"></span>**EDIT\_SetFloatMode()**

### **Description**

Enables the floating point edit mode of the EDIT widget. The given value can be modified in the given range.

#### **Prototype**

```
void EDIT_SetFloatMode(EDIT_Handle hObj, float Value, float Min,
        float Max, int Shift, U8 Flags);
```
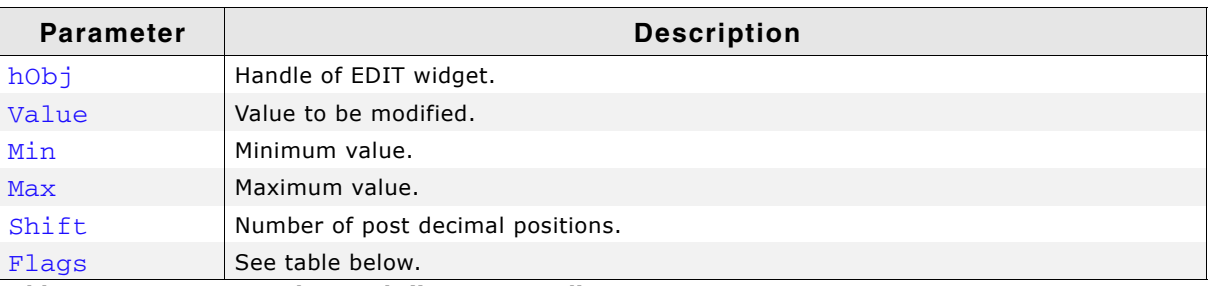

**Table 19.190: EDIT\_SetFloatMode() parameter list**

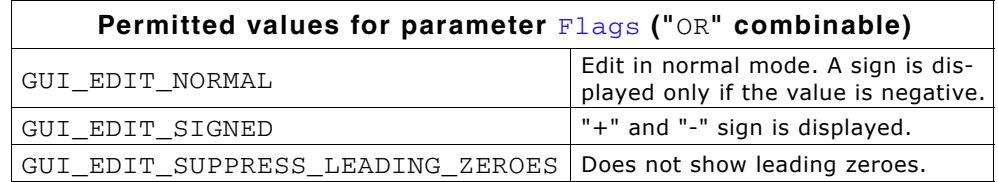

#### **Additional information**

The float calculation of the EDIT widget is based on 32 bit signed integer calculation. If using 4 decimal places, the values have to be internally multiplied with 10^4. That exceeds the range of 2^31. Editing values with 9 digits (before and after decimal point) will work.

### <span id="page-560-2"></span>**EDIT\_SetFloatValue()**

#### **Description**

The function can be used to set the floating point value of the EDIT widget if working in floating point mode.

#### **Prototype**

void EDIT SetFloatValue(EDIT Handle hObj, float Value);

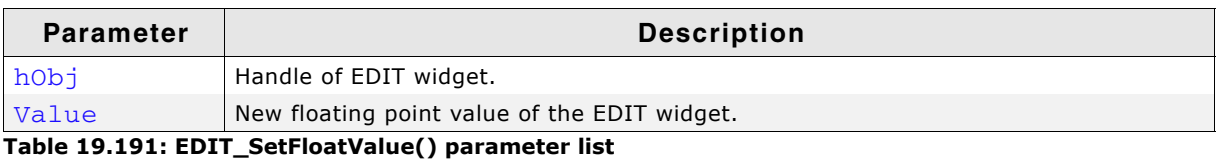

UM03001 User Guide & Reference Manual for emWin V5.48 © 1997 - 2018 SEGGER Microcontroller GmbH & Co. KG

#### **Additional information**

The use of this function makes only sense if the EDIT widget works in floating point mode. If working in text mode the function has no effect. If working in binary, decimal or hexadecimal mode the behavior of the EDIT widget is undefined.

### <span id="page-561-1"></span>**EDIT\_SetFocusable()**

#### **Description**

Sets the focusability of the EDIT widget.

#### **Prototype**

void EDIT\_SetFocusable(EDIT\_Handle hObj, int State);

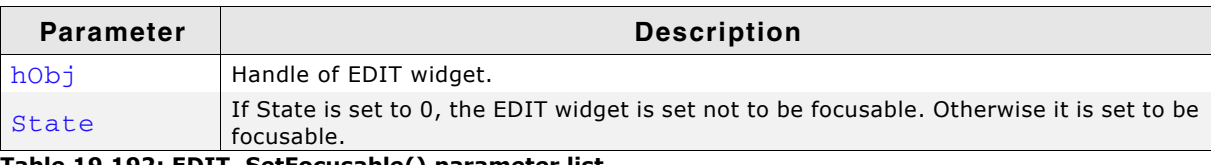

**Table 19.192: EDIT\_SetFocusable() parameter list**

### <span id="page-561-2"></span>**EDIT\_SetFont()**

#### **Description**

Sets the used font of the EDIT widget.

#### **Prototype**

void EDIT SetFont(EDIT Handle hObj, const GUI FONT \* pFont);

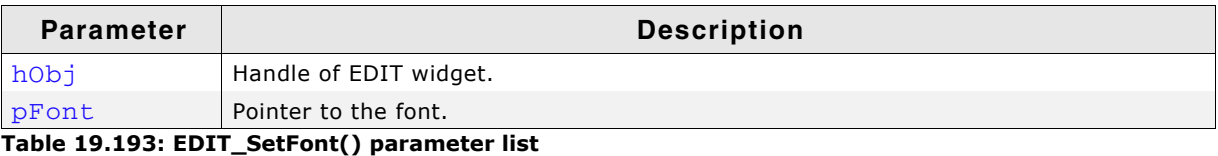

# <span id="page-561-3"></span>**EDIT\_SetHexMode()**

#### **Description**

Enables the hexadecimal edit mode of the EDIT widget. The given value can be modified in the given range.

#### **Prototype**

void EDIT SetHexMode(EDIT Handle hObj, U32 Value, U32 Min, U32 Max);

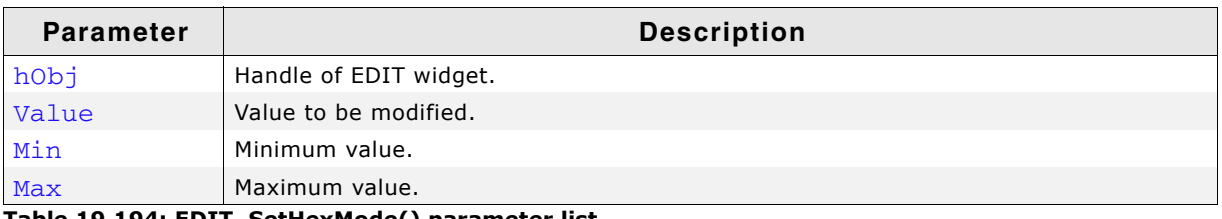

**Table 19.194: EDIT\_SetHexMode() parameter list**

### <span id="page-561-0"></span>**EDIT\_SetInsertMode()**

### **Description**

Enables or disables the insert mode of the EDIT widget.

UM03001 User Guide & Reference Manual for emWin V5.48 © 1997 - 2018 SEGGER Microcontroller GmbH & Co. KG

int EDIT\_SetInsertMode(EDIT\_Handle hObj, int OnOff);

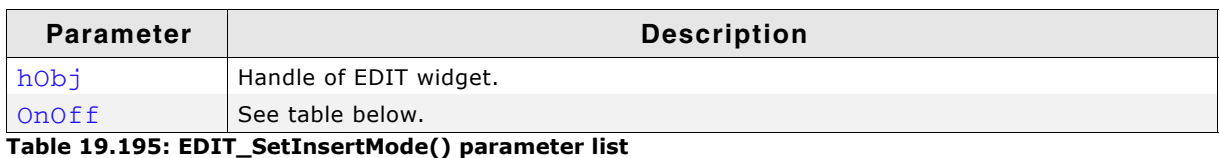

**Permitted values for parameter** OnOff 0 Disable insert mode. 1 **Enable insert mode.** 

#### **Return value**

Returns the previous insert mode state.

#### **Additional information**

The use of this function makes only sense if the EDIT widget operates in text mode or in any user defined mode. If working in hexadecimal, binary, floating point or decimal mode the use of this function has no effect except that it changes the appearance of the cursor.

### <span id="page-562-0"></span>**EDIT\_SetMaxLen()**

#### **Description**

Sets the maximum number of characters to be edited by the given EDIT widget.

#### **Prototype**

void EDIT\_SetMaxLen(EDIT\_Handle hObj, int MaxLen);

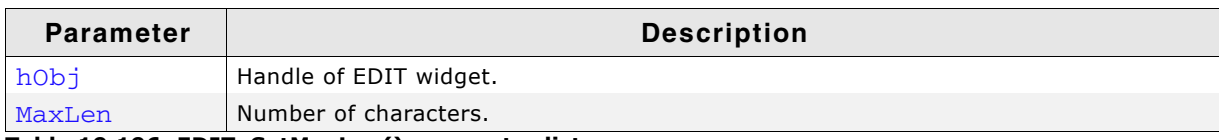

**Table 19.196: EDIT\_SetMaxLen() parameter list**

# <span id="page-562-1"></span>**EDIT\_SetpfAddKeyEx()**

#### **Description**

Sets the function pointer which is used by the EDIT widget to call the function which is responsible for adding characters.

#### **Prototype**

void EDIT\_SetpfAddKeyEx(EDIT\_Handle hObj, tEDIT\_AddKeyEx \* pfAddKeyEx);

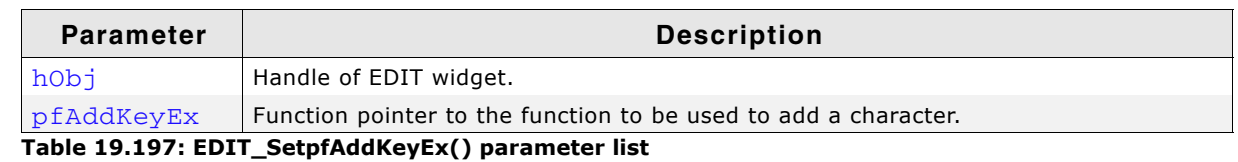

#### **Additional information**

If working in text mode (default) or one of the modes for editing values, the EDIT widget uses its own routines to add a character. The use of this function only makes sense if the default behavior of the EDIT widget needs to be changed. If a function pointer has been set with this function the application program is responsible for the content of the text buffer.

UM03001 User Guide & Reference Manual for emWin V5.48 © 1997 - 2018 SEGGER Microcontroller GmbH & Co. KG

# <span id="page-563-0"></span>**EDIT\_SetSel()**

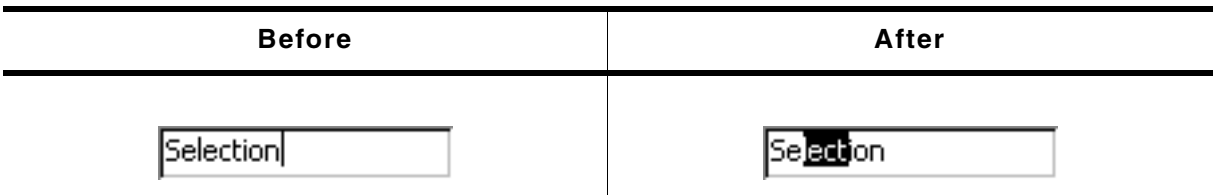

#### **Table 19.198: EDIT\_SetSel() before after screenshots**

#### **Description**

Used to set the current selection of the EDIT widget.

#### **Prototype**

void EDIT\_SetSel(EDIT\_Handle hObj, int FirstChar, int LastChar);

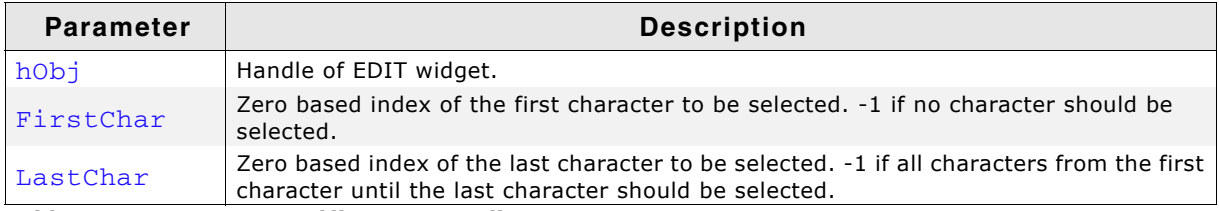

**Table 19.199: EDIT\_SetSel() parameter list**

#### **Additional information**

Selected characters are usually displayed in reverse. Setting the cursor position deselects all characters.

#### **Example**

EDIT\_SetSel(hEdit, 0, -1); // Selects all characters of the widget EDIT\_SetSel(hEdit, -1, 0); // Deselects all characters EDIT\_SetSel(hEdit, 0, 2); // Selects the first 3 characters

### <span id="page-563-1"></span>**EDIT\_SetText()**

#### **Description**

Sets the text to be displayed in the EDIT widget.

#### **Prototype**

void EDIT\_SetText(EDIT\_Handle hObj, const char \* s)

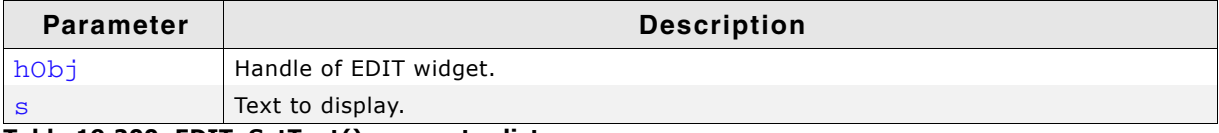

**Table 19.200: EDIT\_SetText() parameter list**

### <span id="page-563-2"></span>**EDIT\_SetTextAlign()**

#### **Description**

Sets the text alignment of the EDIT widget.

#### **Prototype**

void EDIT SetTextAlign(EDIT Handle hObj, int Align);

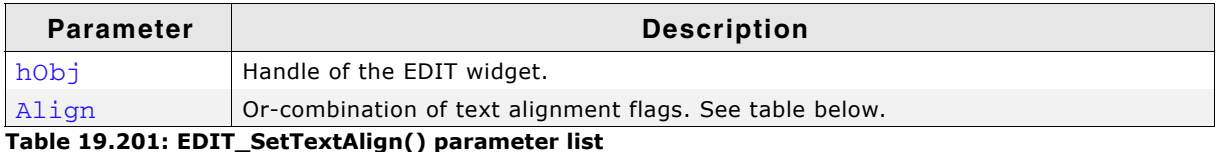

UM03001 User Guide & Reference Manual for emWin V5.48 © 1997 - 2018 SEGGER Microcontroller GmbH & Co. KG

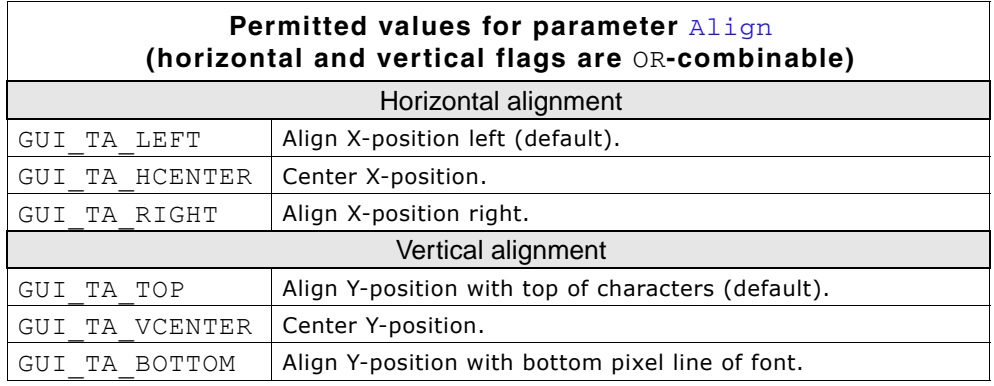

# <span id="page-564-0"></span>**EDIT\_SetTextColor()**

#### **Description**

Sets the text color of the EDIT widget.

### **Prototype**

```
void EDIT_SetTextColor(EDIT_Handle hObj, unsigned int Index,
           GUI_COLOR Color);
```
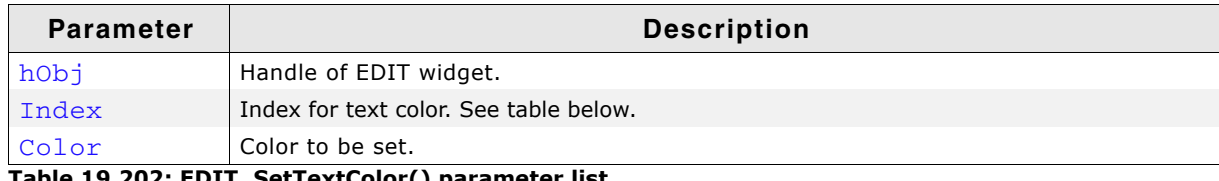

**Table 19.202: EDIT\_SetTextColor() parameter list**

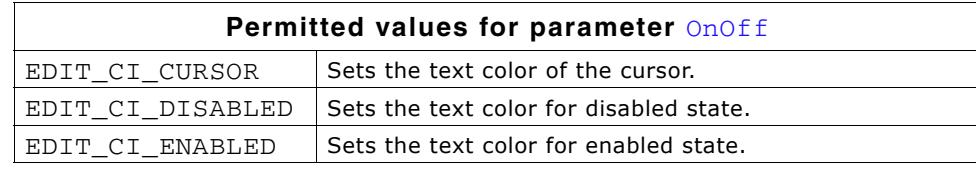

### <span id="page-564-1"></span>**EDIT\_SetTextMode()**

### **Description**

Sets the edit mode of the EDIT widget back to text mode.

### **Prototype**

void EDIT SetTextMode(EDIT Handle hEdit);

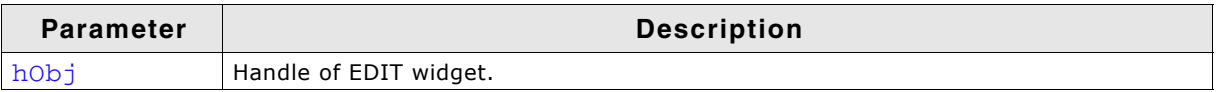

**Table 19.203: EDIT\_SetTextMode() parameter list**

#### **Additional information**

If one of the functions EDIT\_SetBinMode(), EDIT\_SetDecMode(), EDIT\_SetFloatMode() or EDIT\_SetHexMode() has been used to set the EDIT widget to one of the numeric edit modes, this function sets the edit mode back to text mode. It also clears the content of the EDIT widget.

# <span id="page-564-2"></span>**EDIT\_SetUlongMode()**

#### **Description**

Enables the unsigned long decimal edit mode of the EDIT widget. The given value can be modified in the given range.

UM03001 User Guide & Reference Manual for emWin V5.48 © 1997 - 2018 SEGGER Microcontroller GmbH & Co. KG

void EDIT\_SetUlongMode(EDIT\_Handle hEdit, U32 Value, U32 Min, U32 Max);

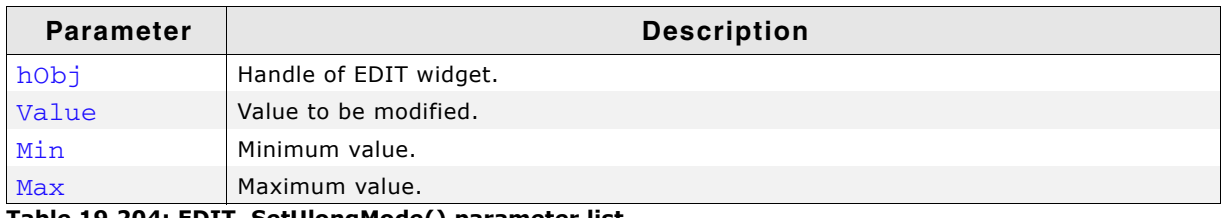

**Table 19.204: EDIT\_SetUlongMode() parameter list**

### <span id="page-565-1"></span>**EDIT\_SetUserData()**

Prototype explained at the beginning of the chapter as <WIDGET>\_SetUserData().

### <span id="page-565-0"></span>**EDIT\_SetValue()**

#### **Description**

Sets the current value of the EDIT widget. Only useful if binary, decimal or hexadecimal edit mode is set.

#### **Prototype**

void EDIT\_SetValue(EDIT\_Handle hObj, I32 Value);

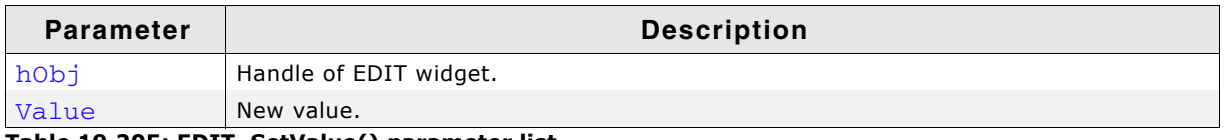

**Table 19.205: EDIT\_SetValue() parameter list**

### <span id="page-565-2"></span>**GUI\_EditBin()**

#### **Description**

Edits a binary value at the current cursor position.

#### **Prototype**

U32 GUI EditBin(U32 Value, U32 Min, U32 Max, int Len, int xSize);

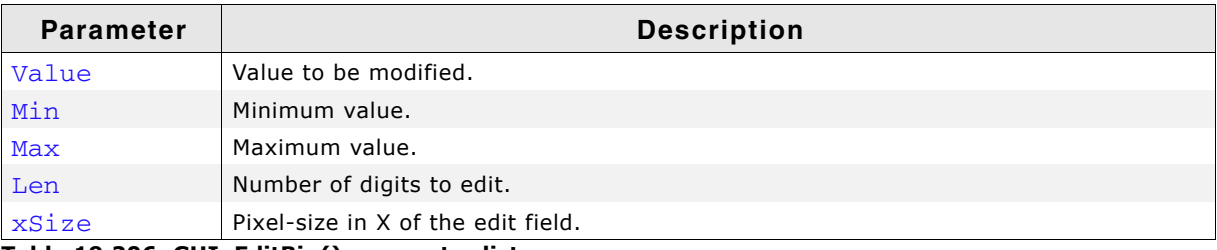

**Table 19.206: GUI\_EditBin() parameter list**

#### **Return value**

The new value will be returned if <ENTER> is pressed. If <ESC> is pressed, the old value is returned.

#### **Additional information**

The routine returns after pressing <ENTER> or <ESC>. The content of the given text will be modified only if <ENTER> is pressed.

### <span id="page-565-3"></span>**GUI\_EditDec()**

#### **Description**

Edits a decimal value at the current cursor position.

UM03001 User Guide & Reference Manual for emWin V5.48 © 1997 - 2018 SEGGER Microcontroller GmbH & Co. KG

U32 GUI\_EditDec(I32 Value, I32 Min, I32 Max, int Len, int xSize, int Shift, U8 Flags);

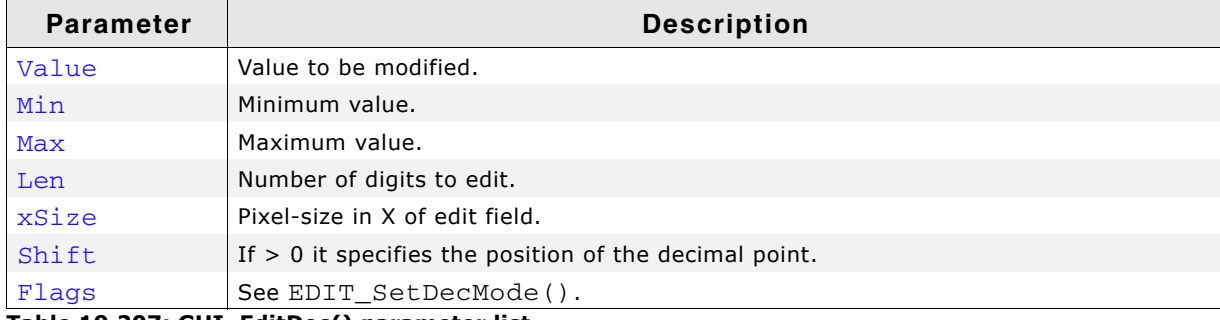

**Table 19.207: GUI\_EditDec() parameter list**

#### **Return value**

The new value will be returned if <ENTER> is pressed. If <ESC> is pressed, the old value is returned.

#### **Additional information**

The routine returns after pressing <ENTER> or <ESC>. The content of the given text will be modified only if <ENTER> is pressed.

### <span id="page-566-0"></span>**GUI\_EditFloat()**

#### **Description**

Edits a floating point value at the current cursor position.

#### **Prototype**

```
float GUI_EditFloat(float Value, float Min, float Max, int Len,
       int xSize, int Shift, U8 Flags);
```
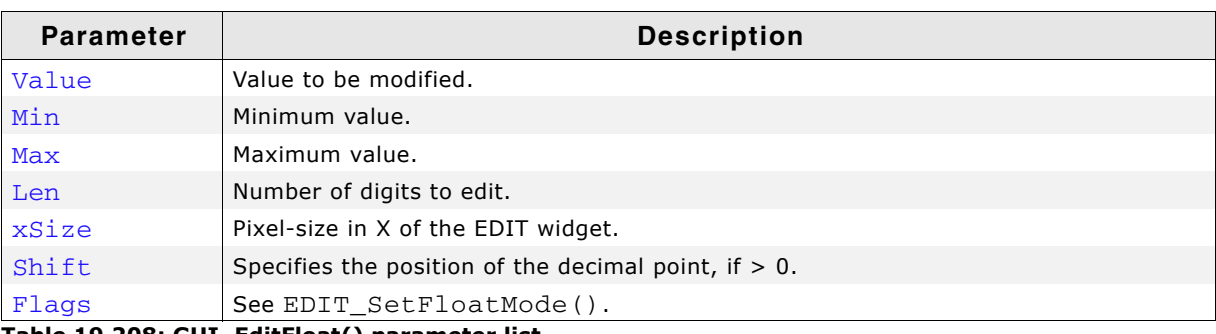

**Table 19.208: GUI\_EditFloat() parameter list**

#### **Return value**

The new value will be returned if <ENTER> is pressed. If <ESC> is pressed, the old value is returned.

#### **Additional information**

The routine returns after pressing <ENTER> or <ESC>. The content of the given text will be modified only if <ENTER> is pressed.

### <span id="page-566-1"></span>**GUI\_EditHex()**

#### **Description**

Edits a hexadecimal value at the current cursor position.

U32 GUI\_EditHex(U32 Value, U32 Min, U32 Max, int Len, int xSize);

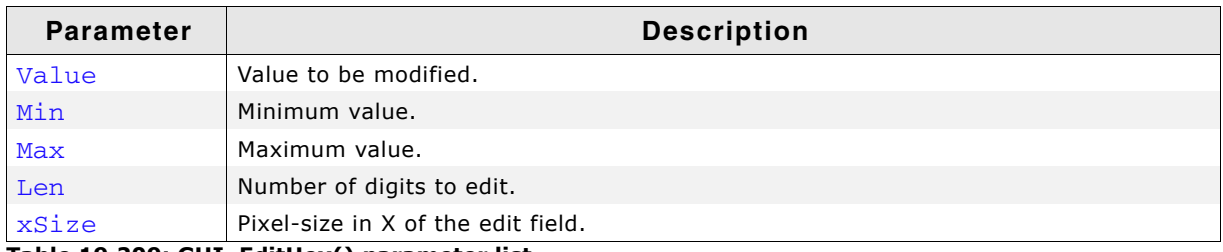

**Table 19.209: GUI\_EditHex() parameter list**

#### **Return value**

The new value will be returned if <ENTER> is pressed. If <ESC> is pressed, the old value is returned.

#### **Additional information**

The routine returns after pressing <ENTER> or <ESC>. The content of the given text will be modified only if <ENTER> is pressed.

### <span id="page-567-0"></span>**GUI\_EditString()**

#### **Description**

Edits a string at the current cursor position.

#### **Prototype**

```
void GUI_EditString(char * pString, int Len, int xSize);
```
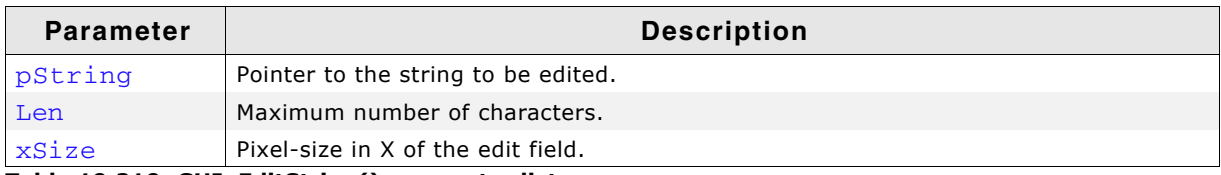

**Table 19.210: GUI\_EditString() parameter list**

#### **Additional information**

The routine returns after pressing <ENTER> or <ESC>. The content of the given text will be modified only if <ENTER> is pressed.

# **19.8.6 Examples**

The Sample folder contains the following examples which show how the widget can be used:

- WIDGET\_Edit.c
- WIDGET\_EditWinmode.c

Note that several other examples also make use of this widget and may also be helpful to get familiar with the widget.

**Screenshot of WIDGET\_Edit.c:**

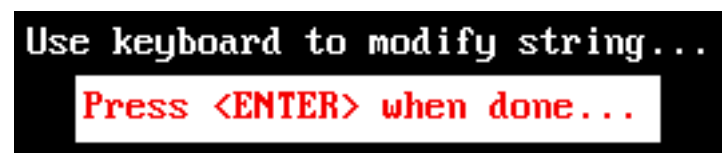

**Screenshot of WIDGET\_EditWinmode.c:**

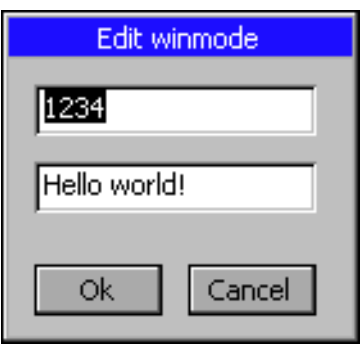

UM03001 User Guide & Reference Manual for emWin V5.48 © 1997 - 2018 SEGGER Microcontroller GmbH & Co. KG

# **19.9 FRAMEWIN: Frame window widget**

FRAMEWIN widgets give your application a PC application-window appearance. They consist of a surrounding frame, a title bar and a user area. The color of the title bar changes to show whether the window is active or inactive, as seen below:

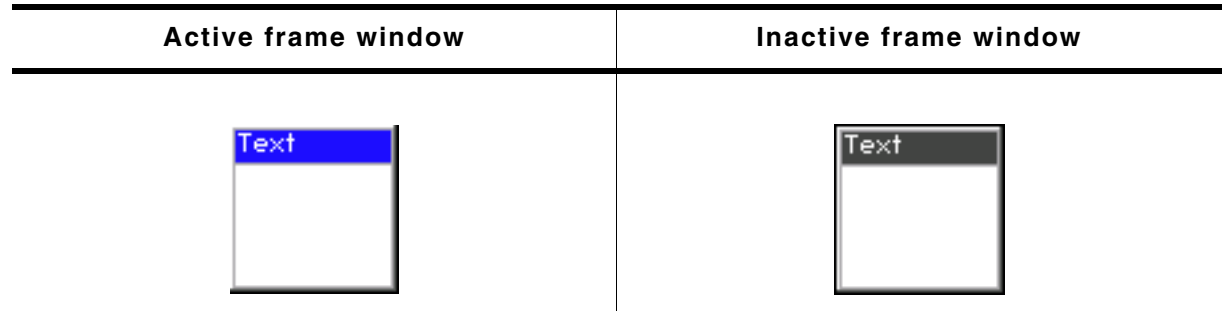

#### **Table 19.211: Active and inactive frame window example**

You can attach predefined buttons to the title bar as seen below or you can attach your own buttons to a title bar:

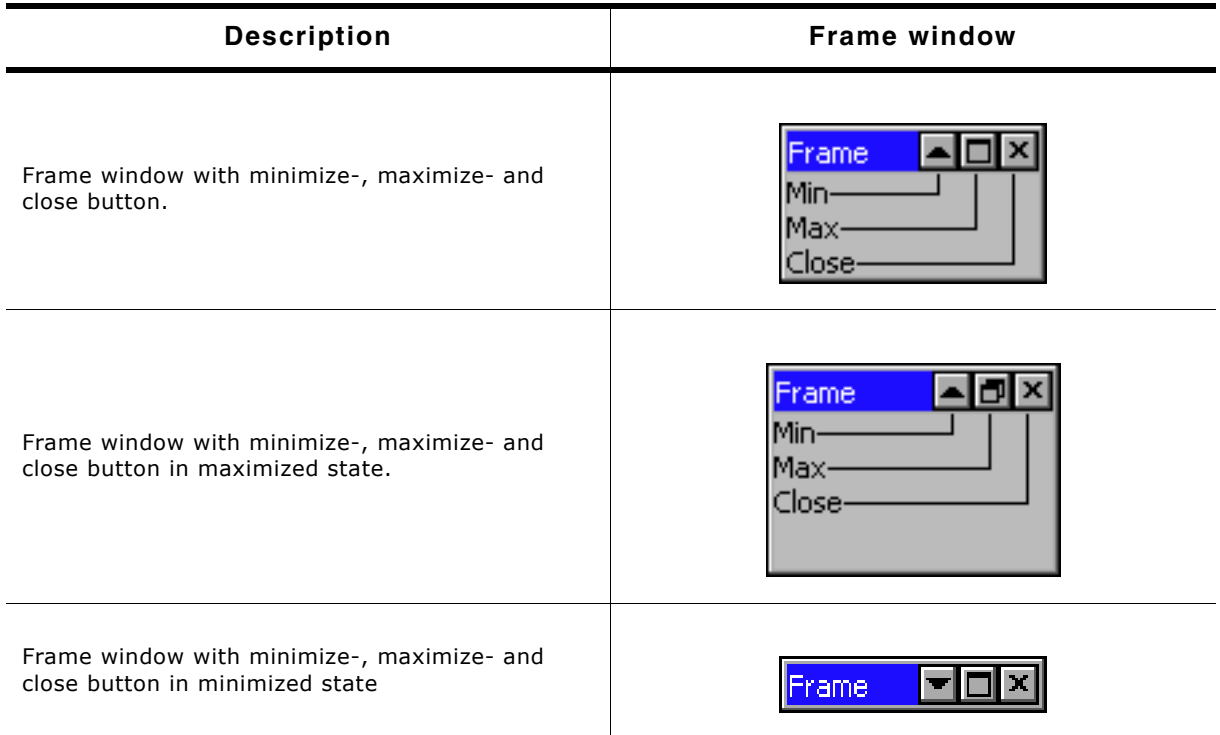

**Table 19.212: Frame window button description**

#### **Skinning...**

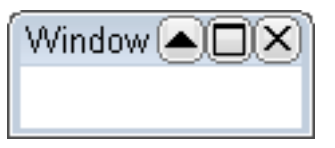

...is available for this widget. The screenshot above shows the widget using the default skin. Details can be found in the chapter "Skinning" on page 969.

### **19.9.1 Structure of the frame window**

The following diagram shows the detailed structure and looks of a frame window:

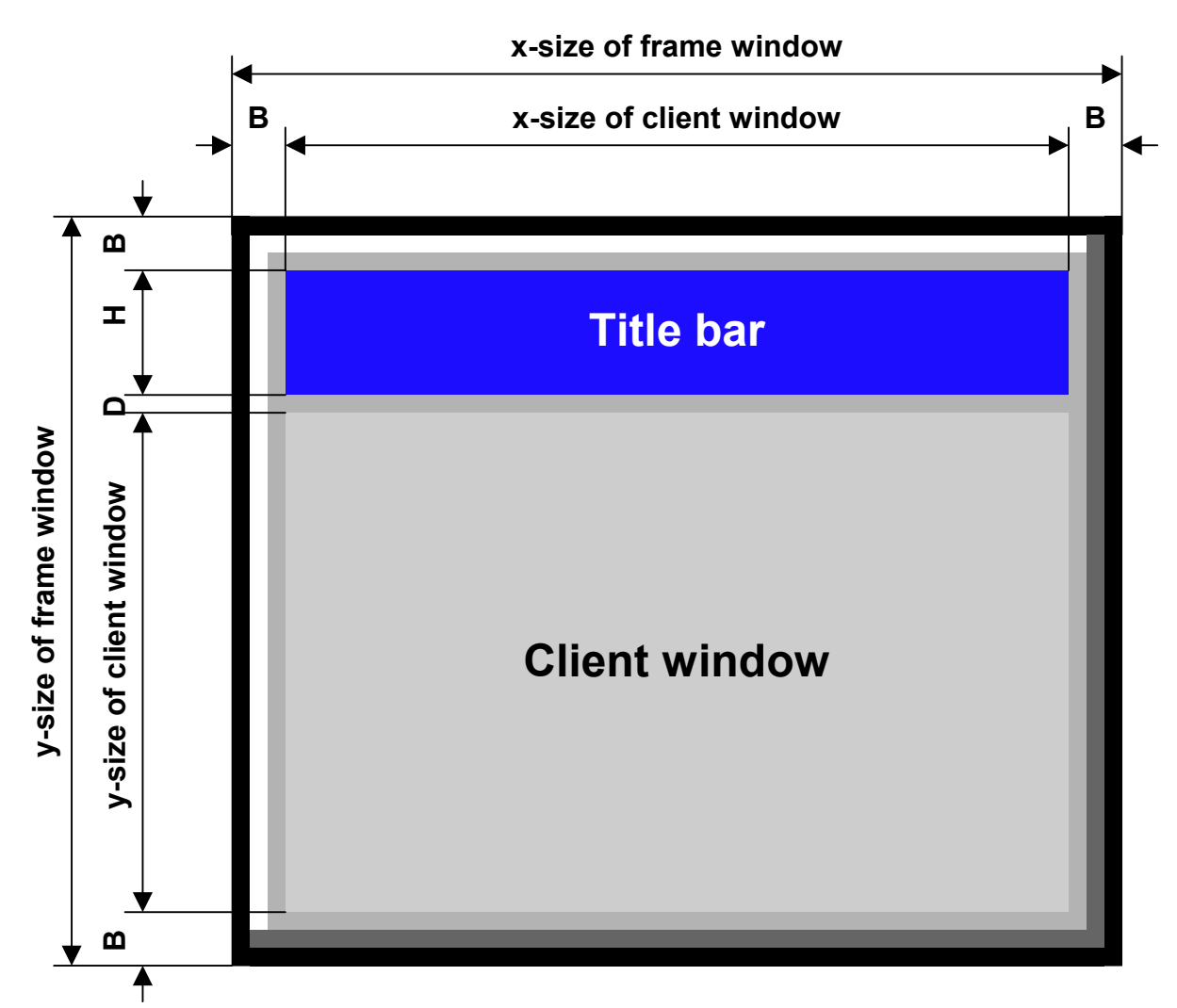

The frame window actually consists of 2 windows; the main window and a child window. The child window is called Client window. It is important to be aware of this when dealing with callback functions: There are 2 windows with 2 different callback functions. When creating child windows, these child windows are typically created as children of the client window; their parent is therefor the client window.

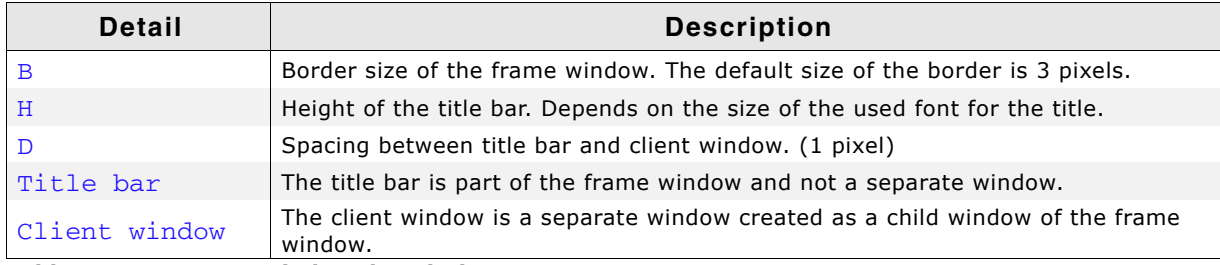

**Table 19.213: Frame window description**

# **19.9.2 Configuration options**

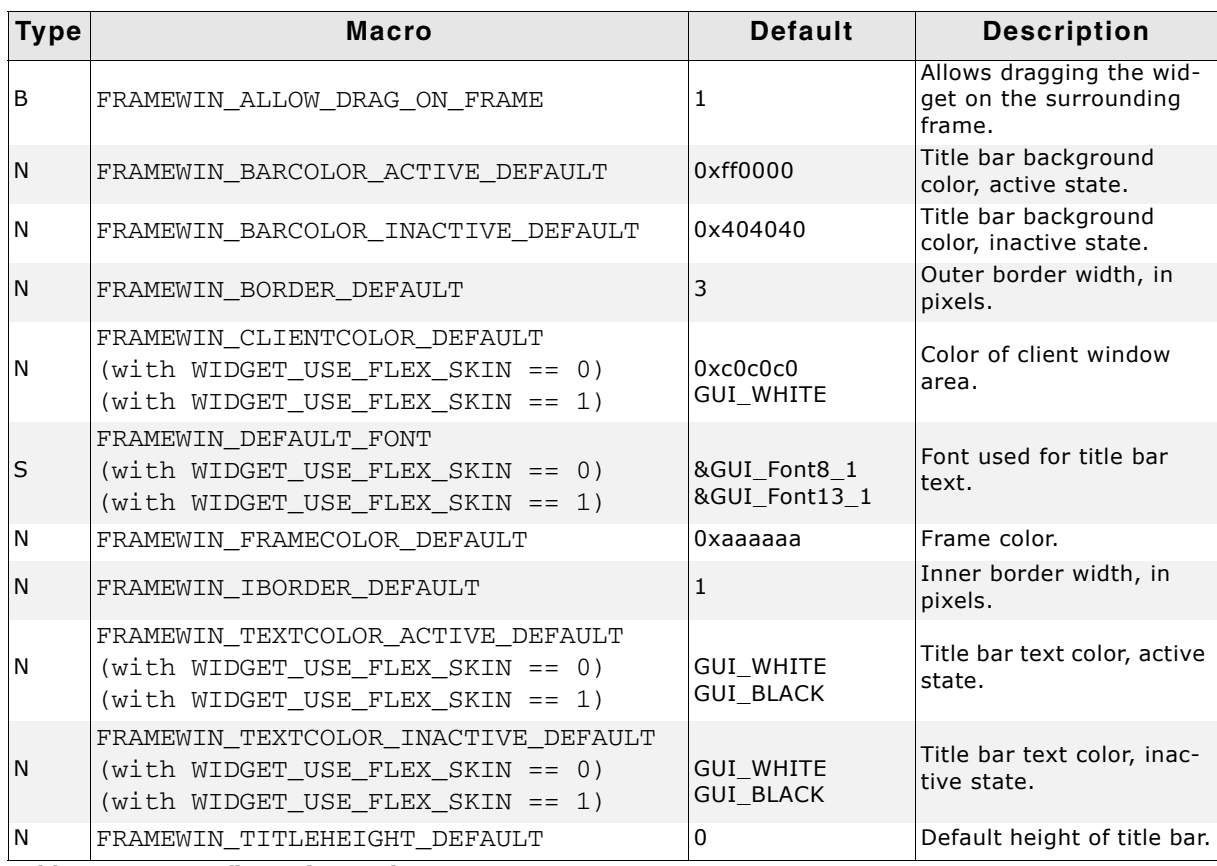

**Table 19.214: Configuration options**

# **19.9.3 Keyboard reaction**

The widget can not gain the input focus and does not react on keyboard input.

# **19.9.4 FRAMEWIN API**

The table below lists the available emWin FRAMEWIN-related routines in alphabetical order. Detailed descriptions of the routines follow.

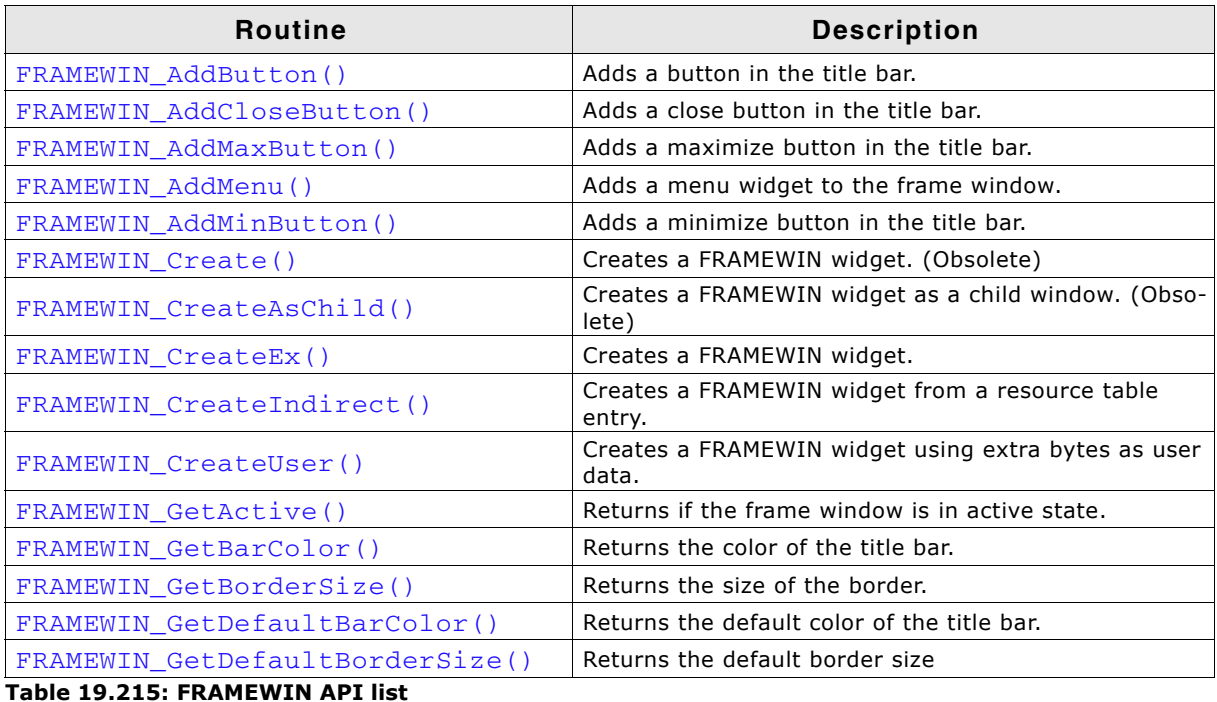

UM03001 User Guide & Reference Manual for emWin V5.48 © 1997 - 2018 SEGGER Microcontroller GmbH & Co. KG

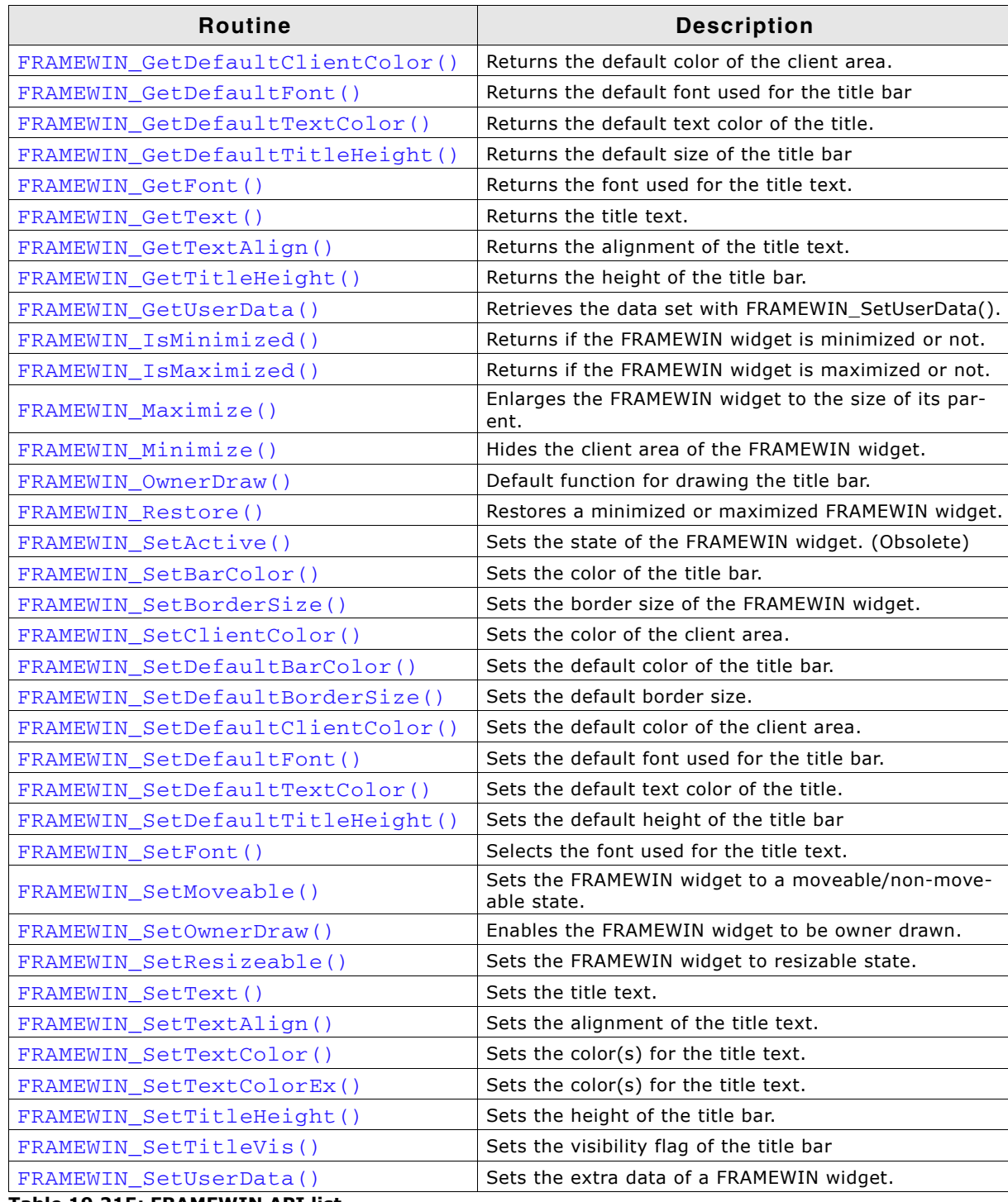

**Table 19.215: FRAMEWIN API list**

UM03001 User Guide & Reference Manual for emWin V5.48 © 1997 - 2018 SEGGER Microcontroller GmbH & Co. KG

### <span id="page-573-0"></span>**FRAMEWIN\_AddButton()**

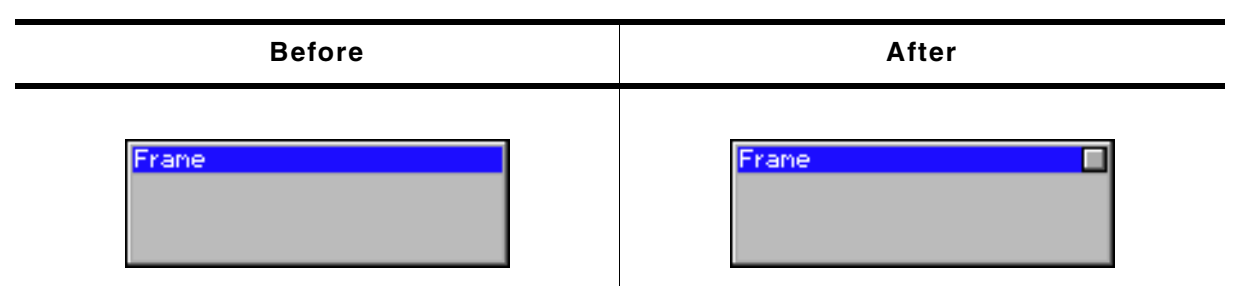

**Table 19.216: FRAMEWIN\_AddButton() before after screenshots**

#### **Description**

Adds a button to the title bar of the FRAMEWIN widget.

#### **Prototype**

```
WM_HWIN FRAMEWIN_AddButton(FRAMEWIN_Handle hObj, int Flags,
            int Off, int Id);
```
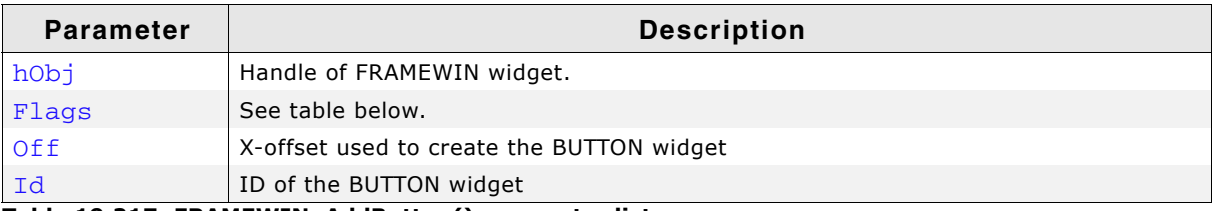

**Table 19.217: FRAMEWIN\_AddButton() parameter list**

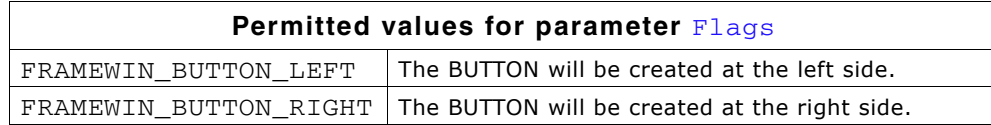

#### **Return value**

Handle of the BUTTON widget.

#### **Additional information**

The button will be created as a child window from the FRAMEWIN widget. So the Window Manager keeps sure it will be deleted when the FRAMEWIN widget will be deleted.

The button can be created at the left side or at the right side of the title bar depending on the parameter Flags. The parameter Offset specifies the space between the button and the border of the FRAMEWIN widget or the space between the previous created button.

### <span id="page-573-1"></span>**FRAMEWIN\_AddCloseButton()**

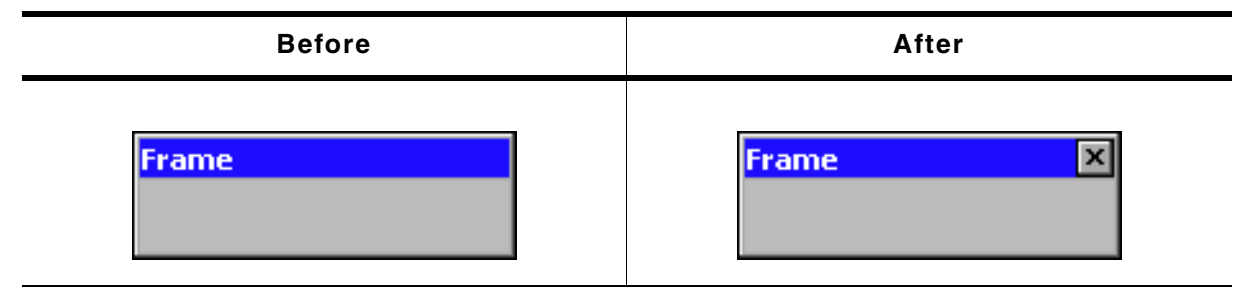

**Table 19.218: FRAMEWIN\_AddCloseButton() before after screenshots**

#### **Description**

Adds a close button to the title bar of the FRAMEWIN widget.

UM03001 User Guide & Reference Manual for emWin V5.48 © 1997 - 2018 SEGGER Microcontroller GmbH & Co. KG

WM\_HWIN FRAMEWIN\_AddCloseButton(FRAMEWIN\_Handle hObj, int Flags, int Off);

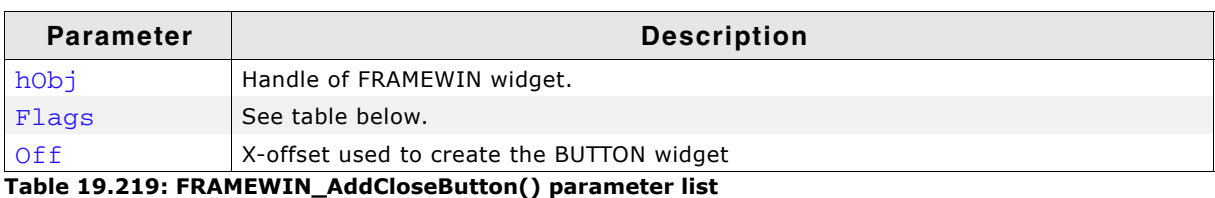

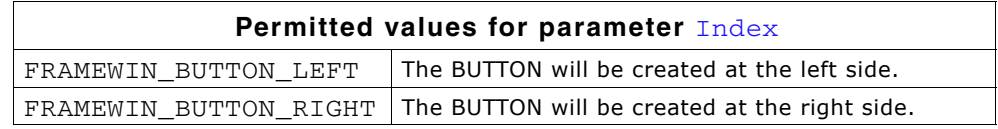

#### **Return value**

Handle of the close button.

#### **Additional information**

When the user presses the close button the frame window and all its children will be deleted.

### <span id="page-574-0"></span>**FRAMEWIN\_AddMaxButton()**

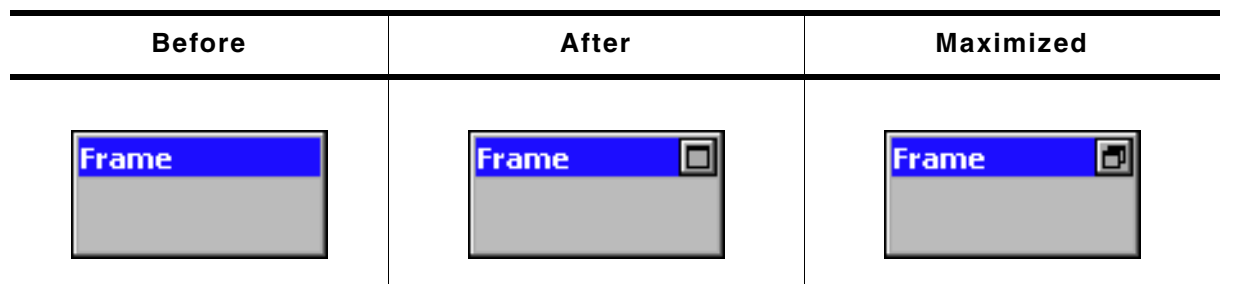

**Table 19.220: FRAMEWIN\_AddMaxButton() before after screenshots**

#### **Description**

Adds a maximize button to the title bar of the FRAMEWIN widget.

#### **Prototype**

WM\_HWIN FRAMEWIN\_AddMaxButton(FRAMEWIN\_Handle hObj, int Flags, int Off);

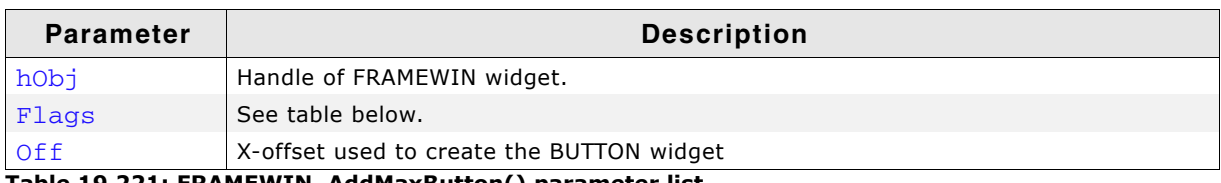

**Table 19.221: FRAMEWIN\_AddMaxButton() parameter list**

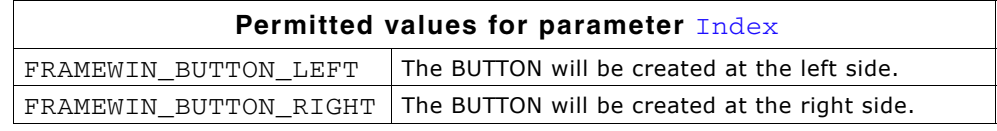

#### **Return value**

Handle of the maximize button.

#### **Additional information**

When the user presses the maximize button the first time the FRAMEWIN widget will be enlarged to the size of its parent window. The second use of the button will reduce the frame window to its old size and restores the old position.

UM03001 User Guide & Reference Manual for emWin V5.48 © 1997 - 2018 SEGGER Microcontroller GmbH & Co. KG

# <span id="page-575-0"></span>**FRAMEWIN\_AddMenu()**

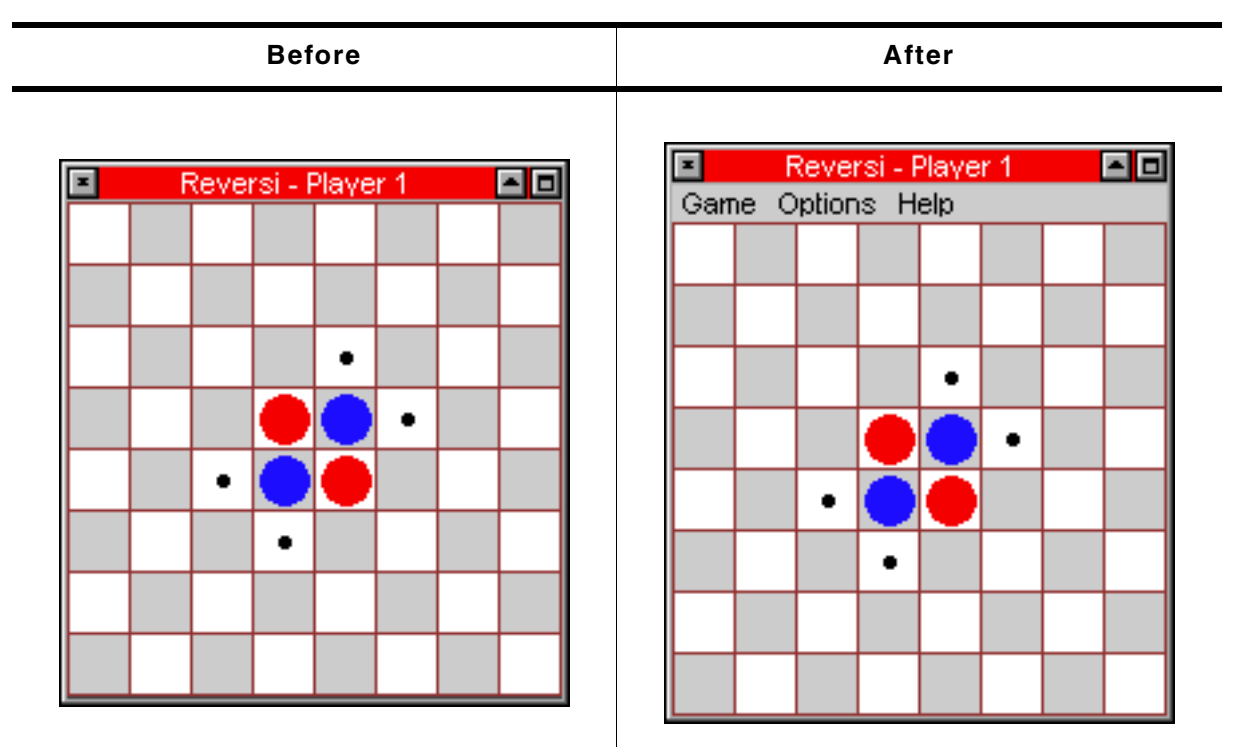

**Table 19.222: FRAMEWIN\_AddMenu() before after screenshots**

### **Description**

Adds the given menu to a FRAMEWIN widget. The menu is shown below the title bar.

#### **Prototype**

void FRAMEWIN\_AddMenu(FRAMEWIN\_Handle hObj, WM\_HWIN hMenu);

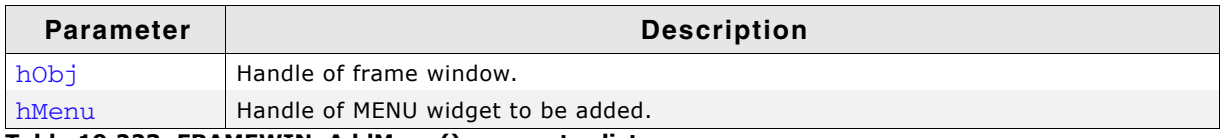

**Table 19.223: FRAMEWIN\_AddMenu() parameter list**

#### **Additional information**

The added MENU is attached as a child of the FRAMEWIN widget. If the FRAMEWIN widget has been created with a callback routine, the function makes sure, that the WM MENU messages are passed to the client window of the FRAMEWIN widget.

# <span id="page-575-1"></span>**FRAMEWIN\_AddMinButton()**

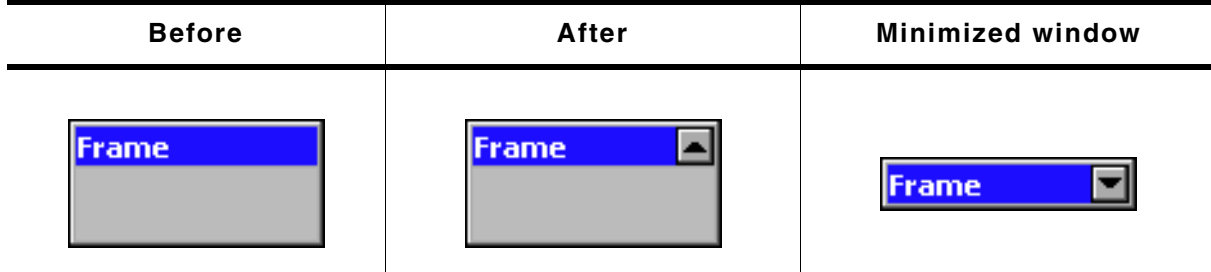

**Table 19.224: FRAMEWIN\_AddMinButton() before after screenshots**

### **Description**

Adds a minimize button to the title bar of the FRAMEWIN widget.
WM\_HWIN FRAMEWIN\_AddMinButton(FRAMEWIN\_Handle hObj, int Flags, int Off);

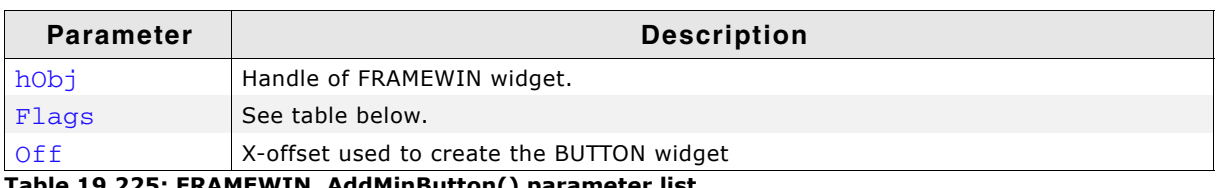

**Table 19.225: FRAMEWIN\_AddMinButton() parameter list**

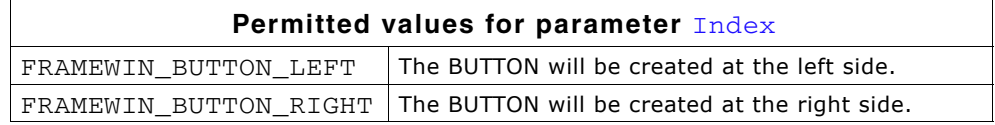

#### **Return value**

Handle of the minimize button.

#### **Additional information**

When the user presses the minimize button the first time the client area of the FRAMEWIN widget will be hidden and only the title bar remains visible. The second use of the button will restore the FRAMEWIN widget to its old size.

### **FRAMEWIN\_Create()**

(Obsolete, FRAMEWIN\_CreateEx() should be used instead)

### **Description**

Creates a FRAMEWIN widget of a specified size at a specified location.

#### **Prototype**

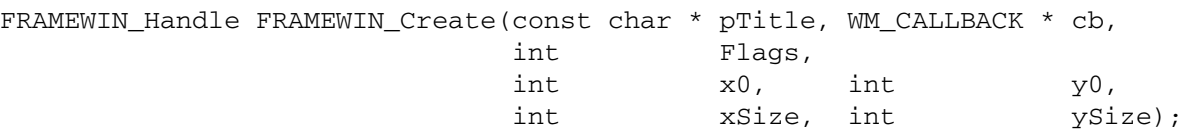

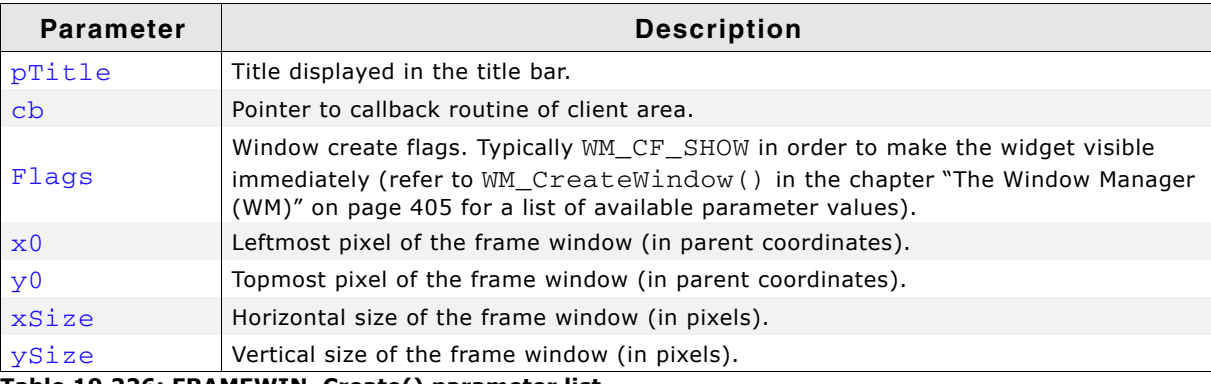

**Table 19.226: FRAMEWIN\_Create() parameter list**

#### **Return value**

Handle of the created FRAMEWIN widget; 0 if the function fails.

# **FRAMEWIN\_CreateAsChild()**

(Obsolete, FRAMEWIN\_CreateEx should be used instead)

#### **Description**

Creates a FRAMEWIN widget as a child window.

UM03001 User Guide & Reference Manual for emWin V5.48 © 1997 - 2018 SEGGER Microcontroller GmbH & Co. KG

FRAMEWIN\_Handle FRAMEWIN\_CreateAsChild(

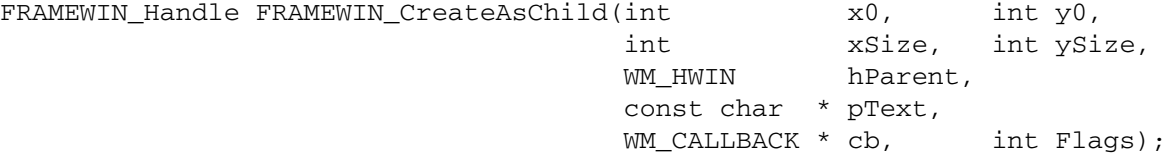

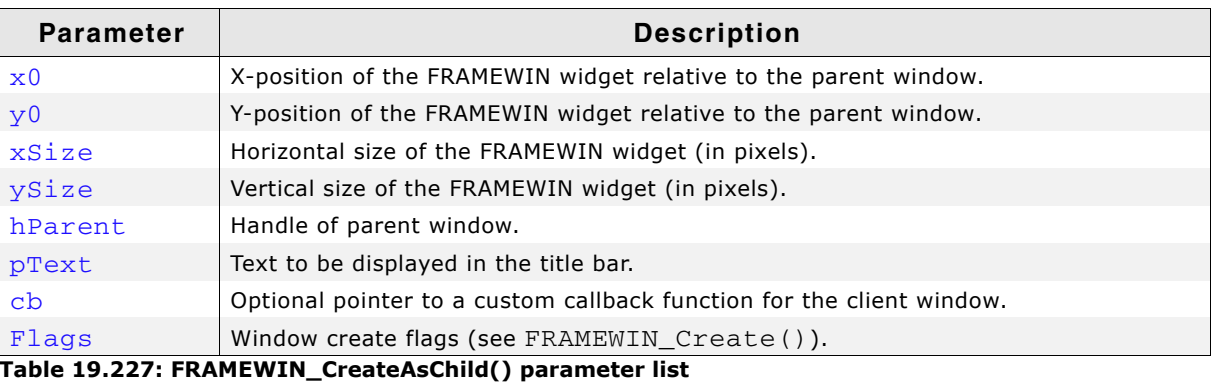

#### **Return value**

Handle of the created FRAMEWIN widget; 0 if the function fails.

# **FRAMEWIN\_CreateEx()**

### **Description**

Creates a FRAMEWIN widget of a specified size at a specified location.

### **Prototype**

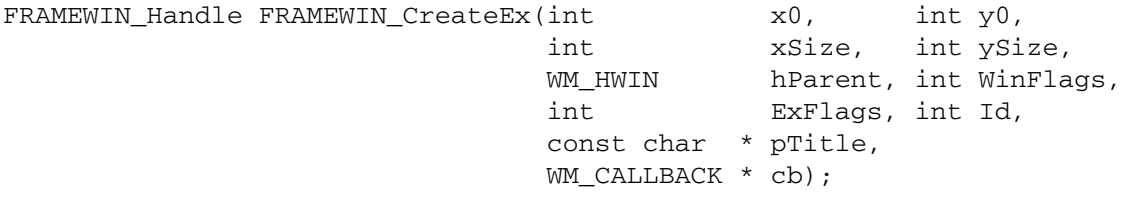

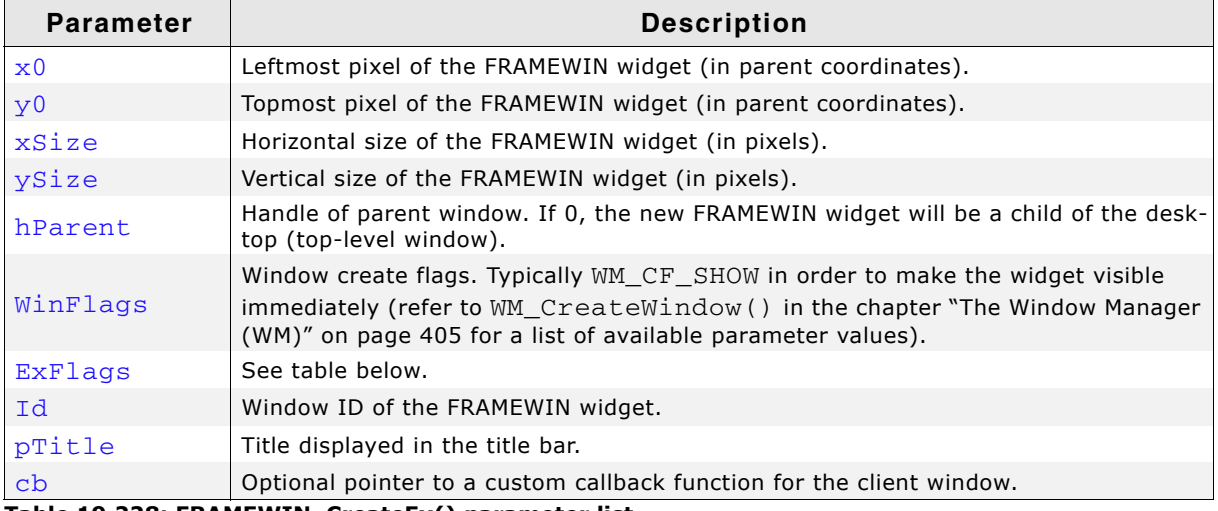

#### **Table 19.228: FRAMEWIN\_CreateEx() parameter list**

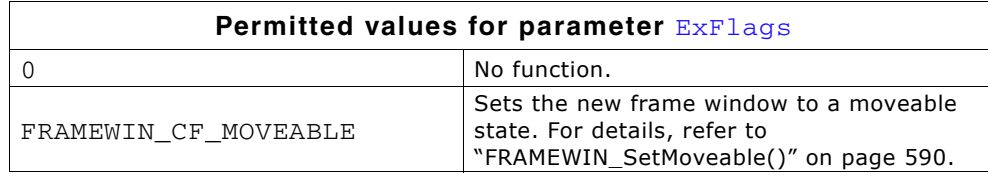

### **Return value**

Handle of the created FRAMEWIN widget; 0 if the function fails.

#### **Additional information**

The user callback routine is typically used for 2 purposes:

- to paint the client window (if filling with a color is not desired)
- to react to messages of child windows, typically dialog elements

The normal behaviour of the client window is to paint itself, filling the entire window with the client color.

If the user callback also fills the client window (or a part of it), it can be desirable to set the client color to GUI\_INVALID\_COLOR, causing the window callback to not fill the client window.

The user callback of the client window does not receive all messages sent to the client window; some system messages are completely handled by the window callback routine and are not passed to the user callback. All notification messages as well as WM PAINT and all user messages are sent to the user callback routine.

The handle received by the user callback is the handle of the frame window (the parent window of the client window), except for the WM\_PAINT message, which receives the handle of the client window.

### **FRAMEWIN\_CreateIndirect()**

The prototype of this function is explained at the beginning of this chapter. Details can be found in the description of the function  $\langle \text{wIDGET} \rangle$  CreateIndirect(). The element Para of the according GUI\_WIDGET\_CREATE\_INFO structure is not used. The element Flags is used according to the parameter ExFlags of the function FRAMEWIN CreateEx().

### **FRAMEWIN\_CreateUser()**

Prototype explained at the beginning of the chapter as  $\langle \text{WIDET} \rangle$  CreateUser(). For a detailed description of the parameters the function FRAMEWIN\_CreateEx() can be referred to.

# **FRAMEWIN\_GetActive()**

#### **Description**

Returns if the given FRAMEWIN widget is in active state or not.

#### **Prototype**

GUI COLOR FRAMEWIN GetBarColor(FRAMEWIN Handle hObj, unsigned Index);

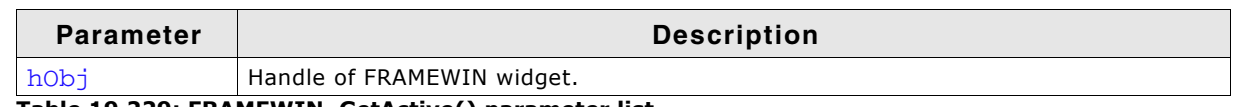

**Table 19.229: FRAMEWIN\_GetActive() parameter list**

#### **Return value**

1 if FRAMEWIN widget is in active state, 0 if not.

# **FRAMEWIN\_GetBarColor()**

#### **Description**

Returns the color of the title bar of the given FRAMEWIN widget.

579

UM03001 User Guide & Reference Manual for emWin V5.48 © 1997 - 2018 SEGGER Microcontroller GmbH & Co. KG

GUI\_COLOR FRAMEWIN\_GetBarColor(FRAMEWIN\_Handle hObj, unsigned Index);

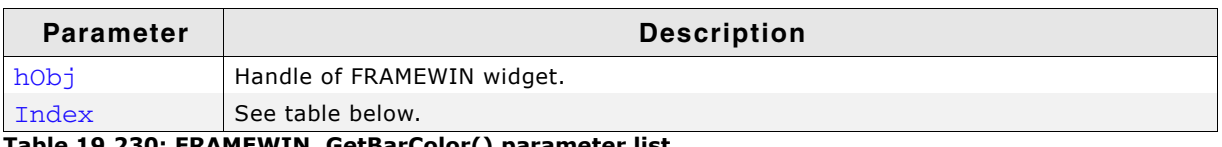

**Table 19.230: FRAMEWIN\_GetBarColor() parameter list**

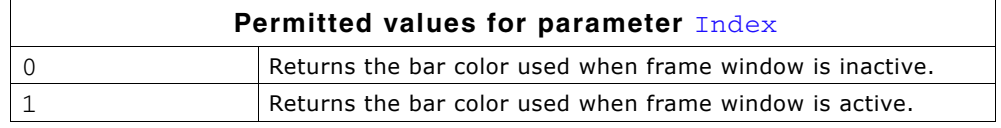

### **Return value**

Color of the title bar as RGB value.

# **FRAMEWIN\_GetBorderSize()**

### **Description**

Returns the border size of the given FRAMEWIN widget.

### **Prototype**

int FRAMEWIN\_GetBorderSize(FRAMEWIN\_Handle hObj);

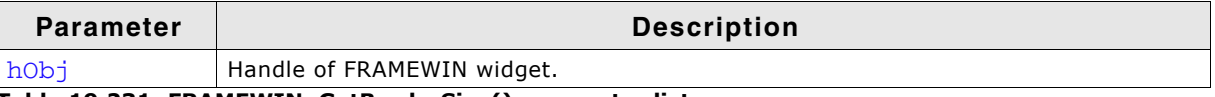

**Table 19.231: FRAMEWIN\_GetBorderSize() parameter list**

#### **Return value**

The border size of the given FRAMEWIN widget.

# **FRAMEWIN\_GetDefaultBarColor()**

### **Description**

Returns the default color for title bars in FRAMEWIN widgets.

### **Prototype**

const GUI\_COLOR \* FRAMEWIN\_GetDefaultBarColor(unsigned int Index);

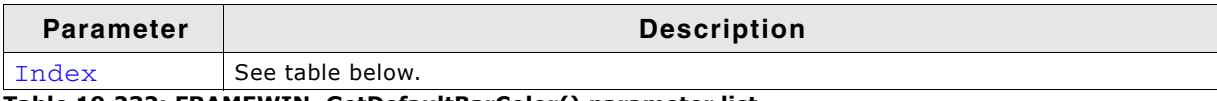

#### **Table 19.232: FRAMEWIN\_GetDefaultBarColor() parameter list**

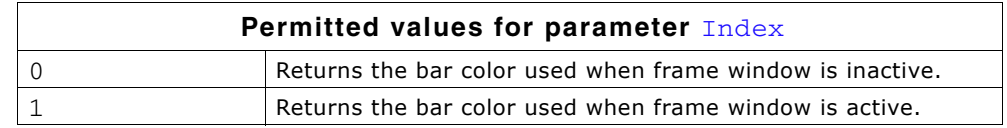

#### **Return value**

Pointer to the default title bar color used for FRAMEWIN widgets in the specified state.

# **FRAMEWIN\_GetDefaultBorderSize()**

### **Description**

Returns the default border size of FRAMEWIN widgets.

UM03001 User Guide & Reference Manual for emWin V5.48 © 1997 - 2018 SEGGER Microcontroller GmbH & Co. KG

int FRAMEWIN\_GetDefaultBorderSize(void);

#### **Return value**

Default border size of FRAMEWIN widgets.

### **FRAMEWIN\_GetDefaultClientColor()**

#### **Description**

Returns the default color of client areas in FRAMEWIN widgets.

#### **Prototype**

const GUI\_COLOR \* FRAMEWIN\_GetDefaultClientColor(void);

#### **Return value**

Pointer to the default client area color.

### **FRAMEWIN\_GetDefaultFont()**

### **Description**

Returns the default font used for captions of FRAMEWIN widgets.

#### **Prototype**

const GUI\_FONT\* FRAMEWIN\_GetDefaultFont(void);

#### **Return value**

Pointer to the default font used for captions of captions widgets.

### **FRAMEWIN\_GetDefaultTextColor()**

#### **Description**

Returns the default text color of the title.

#### **Prototype**

GUI COLOR FRAMEWIN GetDefaultTextColor(unsigned Index);

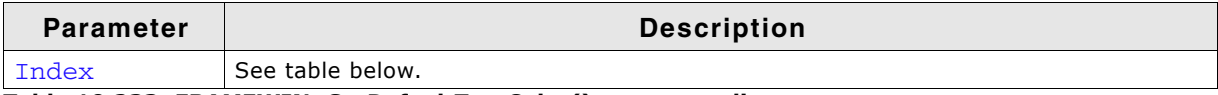

#### **Table 19.233: FRAMEWIN\_GetDefaultTextColor() parameter list**

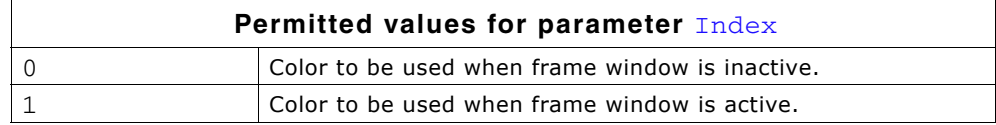

#### **Return value**

Default text color of the title.

### **FRAMEWIN\_GetFont()**

### **Description**

Returns a pointer to the font used to draw the title text.

UM03001 User Guide & Reference Manual for emWin V5.48 © 1997 - 2018 SEGGER Microcontroller GmbH & Co. KG

const GUI\_FONT \* FRAMEWIN\_GetFont(FRAMEWIN\_Handle hObj);

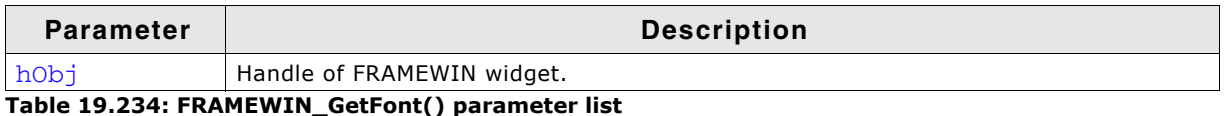

#### **Return value**

Pointer to the font used to draw the title text.

# **FRAMEWIN\_GetText()**

#### **Description**

Returns the title text.

#### **Prototype**

void FRAMEWIN\_GetText(FRAMEWIN\_Handle hObj, char \* pBuffer, int MaxLen);

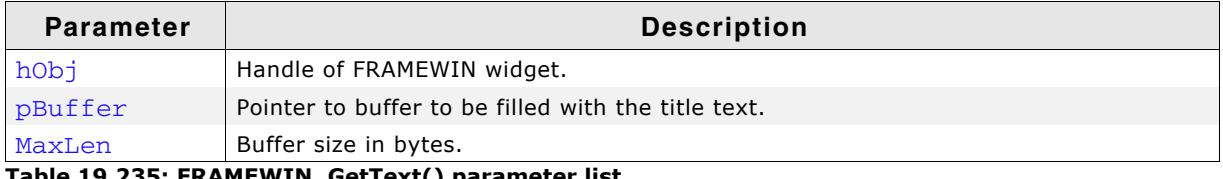

#### **Table 19.235: FRAMEWIN\_GetText() parameter list**

#### **Additional information**

If the buffer size is smaller than the title text the function copies  $MaxLen$ .

# **FRAMEWIN\_GetTextAlign()**

#### **Description**

Returns the text alignment of the title text.

#### **Prototype**

int FRAMEWIN\_GetTextAlign(FRAMEWIN\_Handle hObj);

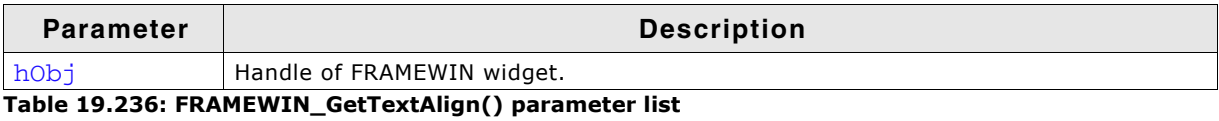

#### **Return value**

The currently used text alignment. For details about text alignment, refer to"GUI\_SetTextAlign()" on page 113.

# **FRAMEWIN\_GetDefaultTitleHeight()**

#### **Description**

Returns the default height of title bars in FRAMEWIN widget.

#### **Prototype**

int FRAMEWIN\_GetDefaultCaptionSize(void);

#### **Return value**

Default title bar height. For more information about the title height, refer to "FRAMEWIN\_SetDefaultTitleHeight()" on page 589.

UM03001 User Guide & Reference Manual for emWin V5.48 © 1997 - 2018 SEGGER Microcontroller GmbH & Co. KG

# **FRAMEWIN\_GetTitleHeight()**

### **Description**

Returns the height of title bar of the given FRAMEWIN widget.

### **Prototype**

int FRAMEWIN GetTitleHeight(FRAMEWIN Handle hObj);

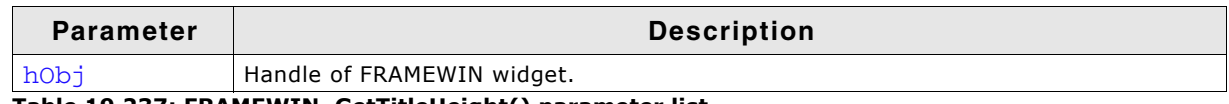

**Table 19.237: FRAMEWIN\_GetTitleHeight() parameter list**

### **Return value**

The height of title bar of the given FRAMEWIN widget. For more information about the title height, refer to "FRAMEWIN\_SetDefaultTitleHeight()" on page 589.

# **FRAMEWIN\_GetUserData()**

Prototype explained at the beginning of the chapter as <WIDGET>\_GetUserData().

# **FRAMEWIN\_IsMaximized()**

### **Description**

Returns if the FRAMEWIN widget is maximized or not.

### **Prototype**

int FRAMEWIN IsMaximized(FRAMEWIN Handle hObj);

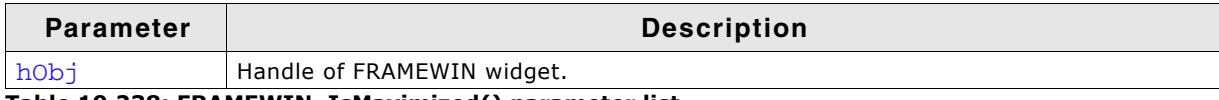

**Table 19.238: FRAMEWIN\_IsMaximized() parameter list**

#### **Return value**

1 if the FRAMEWIN widget is maximized, 0 if not.

# **FRAMEWIN\_IsMinimized()**

#### **Description**

Returns if the FRAMEWIN widget is minimized or not.

### **Prototype**

int FRAMEWIN\_IsMinimized(FRAMEWIN\_Handle hObj);

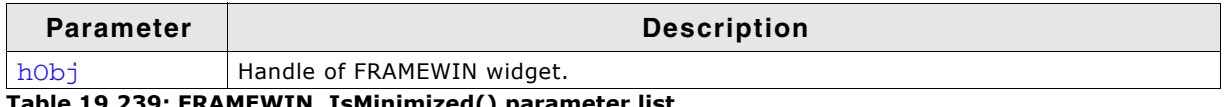

#### **Table 19.239: FRAMEWIN\_IsMinimized() parameter list**

#### **Return value**

1 if the FRAMEWIN widget is minimized, 0 if not.

# **FRAMEWIN\_Maximize()**

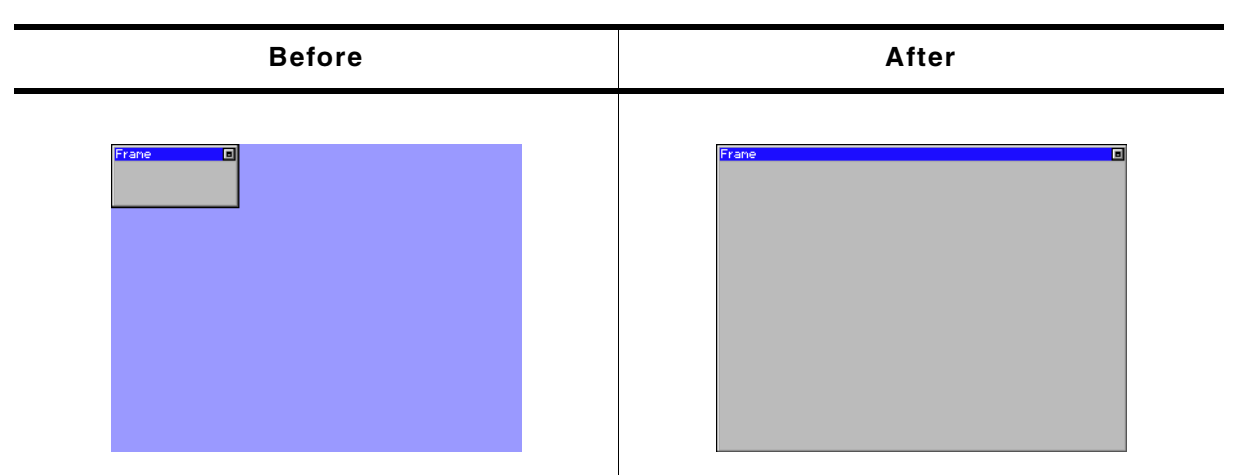

**Table 19.240: FRAMEWIN\_Maximize() before after screenshots**

### **Description**

Enlarges a FRAMEWIN widget to the size of its parent window.

#### **Prototype**

void FRAMEWIN\_Maximize(FRAMEWIN\_Handle hObj);

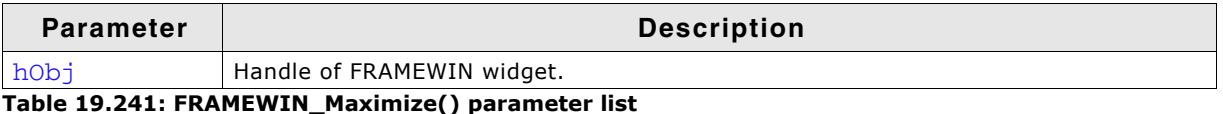

### **Additional information**

When calling this function the FRAMEWIN widget will show the same behavior as when the user presses the maximize button. The FRAMEWIN widget will be enlarged to the size of its parent window.

# **FRAMEWIN\_Minimize()**

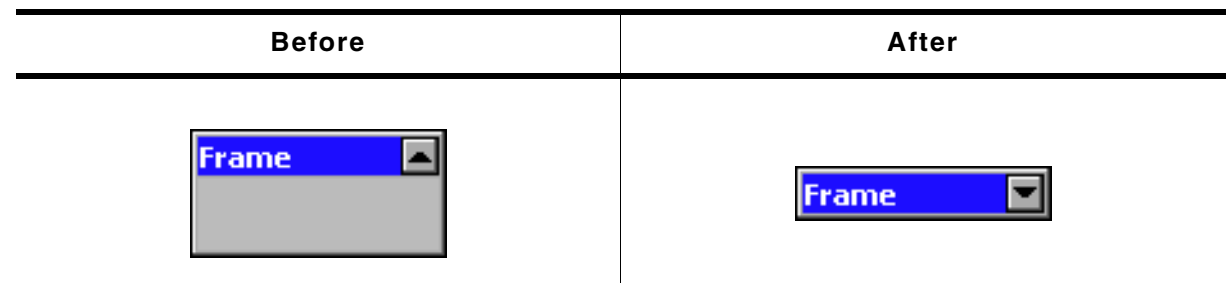

**Table 19.242: FRAMEWIN\_Minimize() before after screenshots**

### **Description**

Hides the client area of the given FRAMEWIN widget.

#### **Prototype**

void FRAMEWIN\_Minimize(FRAMEWIN\_Handle hObj);

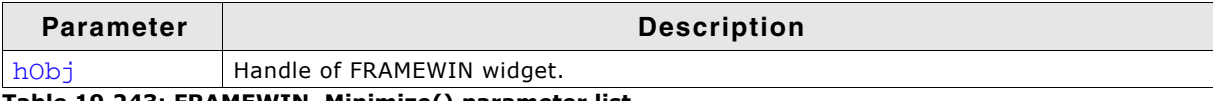

**Table 19.243: FRAMEWIN\_Minimize() parameter list**

### **Additional information**

When calling this function the FRAMEWIN widget will show the same behavior as when the user presses the minimize button. The client area of the frame window will be hidden and only the title bar remains visible.

# **FRAMEWIN\_OwnerDraw()**

#### **Description**

Default function for drawing the title bar of a FRAMEWIN widget.

#### **Prototypes**

int FRAMEWIN\_OwnerDraw(const WIDGET\_ITEM\_DRAW\_INFO \* pDrawItemInfo);

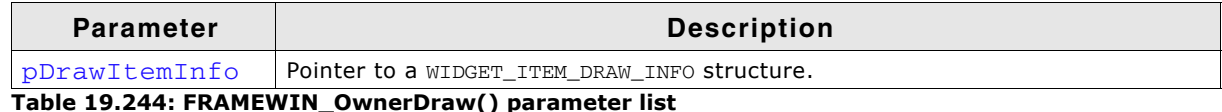

#### **Additional information**

This function is useful if FRAMEWIN\_SetOwnerDraw() is used. It should be called for all unhandled commands passed to the owner draw function. For more information, refer to the section explaining user drawn widgets and FRAMEWIN\_SetOwnerDraw().

### **FRAMEWIN\_Restore()**

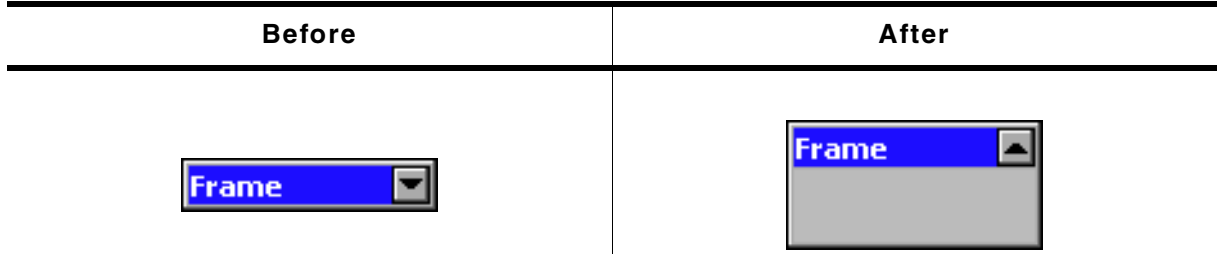

**Table 19.245: FRAMEWIN\_Restore() before after screenshots**

#### **Description**

Restores a minimized or maximized FRAMEWIN widget to its old size and position.

#### **Prototype**

void FRAMEWIN Restore(FRAMEWIN Handle hObj);

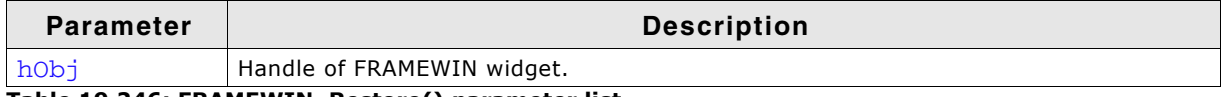

**Table 19.246: FRAMEWIN\_Restore() parameter list**

#### **Additional information**

If the given FRAMEWIN widget is neither maximized nor minimized the function takes no effect.

UM03001 User Guide & Reference Manual for emWin V5.48 © 1997 - 2018 SEGGER Microcontroller GmbH & Co. KG

# **FRAMEWIN\_SetActive()**

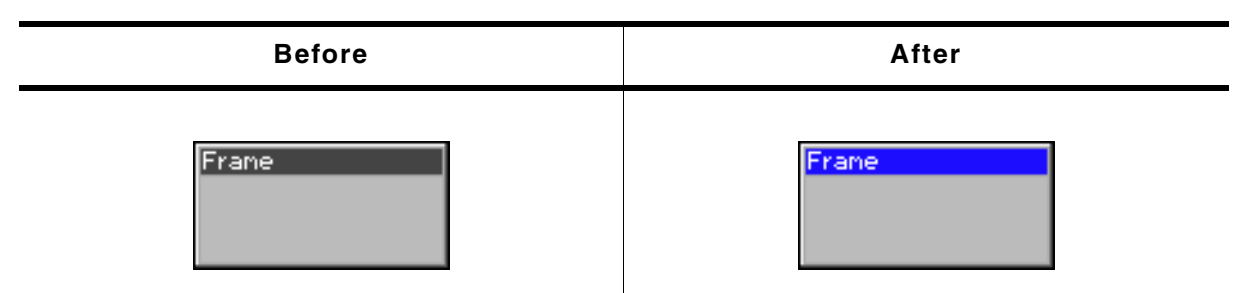

**Table 19.247: FRAMEWIN\_SetActive() before after screenshots**

### **Description**

Sets the state of a specified FRAMEWIN widget. Depending on the state, the color of the title bar will change.

#### **Prototype**

void FRAMEWIN\_SetActive(F0RAMEWIN\_Handle hObj, int State);

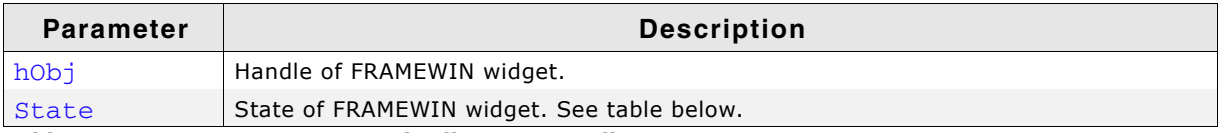

#### **Table 19.248: FRAMEWIN\_SetActive() parameter list**

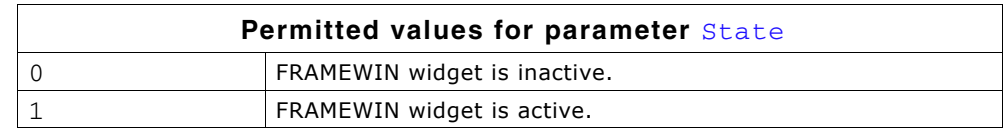

#### **Additional information**

This function is obsolete. If pointing with a input device to a child of a FRAMEWIN widget the FRAMEWIN widget will become active automatically. It is not recommended to use this function. If using this function to set a FRAMEWIN widget to active state, it is not warranted that the state becomes inactive if an other FRAMEWIN widget becomes active.

# **FRAMEWIN\_SetBarColor()**

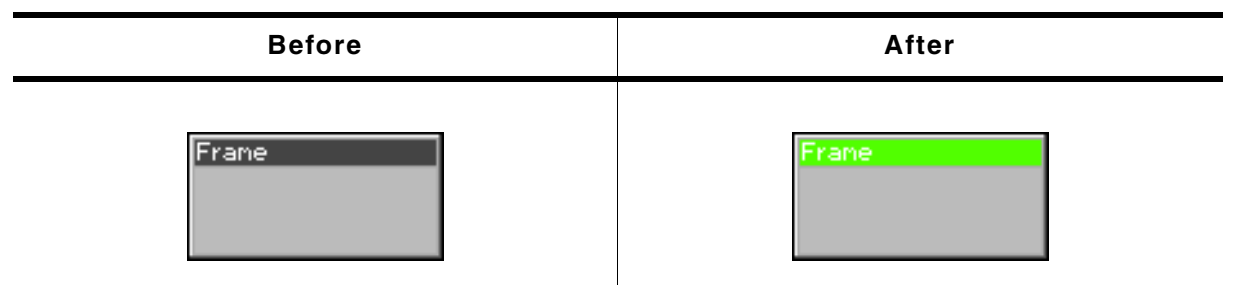

**Table 19.249: FRAMEWIN\_SetBarColor() before after screenshots**

#### **Description**

Sets the color of the title bar of a specified FRAMEWIN widget.

### **Prototype**

void FRAMEWIN SetBarColor(FRAMEWIN Handle hObj, unsigned int Index,

UM03001 User Guide & Reference Manual for emWin V5.48 © 1997 - 2018 SEGGER Microcontroller GmbH & Co. KG

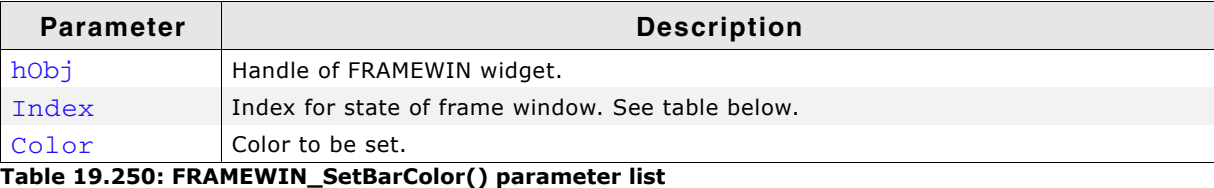

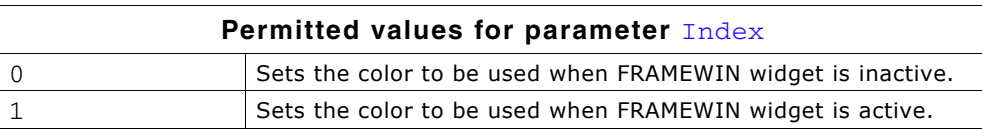

# **FRAMEWIN\_SetBorderSize()**

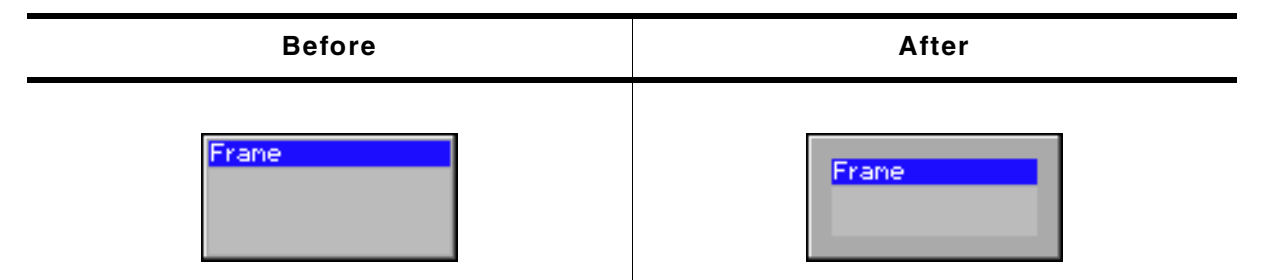

**Table 19.251: FRAMEWIN\_SetBorderSize() before after screenshots**

### **Description**

Sets the border size of a specified FRAMEWIN widget.

#### **Prototype**

void FRAMEWIN\_SetBorderSize(FRAMEWIN\_Handle hObj, unsigned Size);

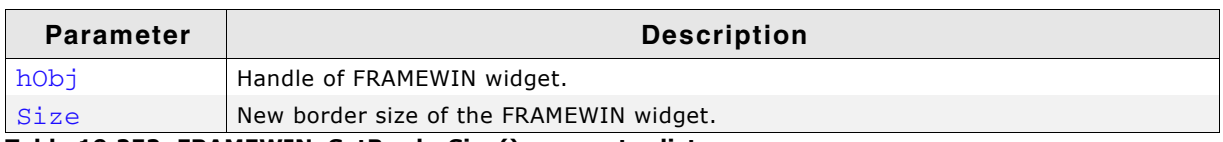

**Table 19.252: FRAMEWIN\_SetBorderSize() parameter list**

# **FRAMEWIN\_SetClientColor()**

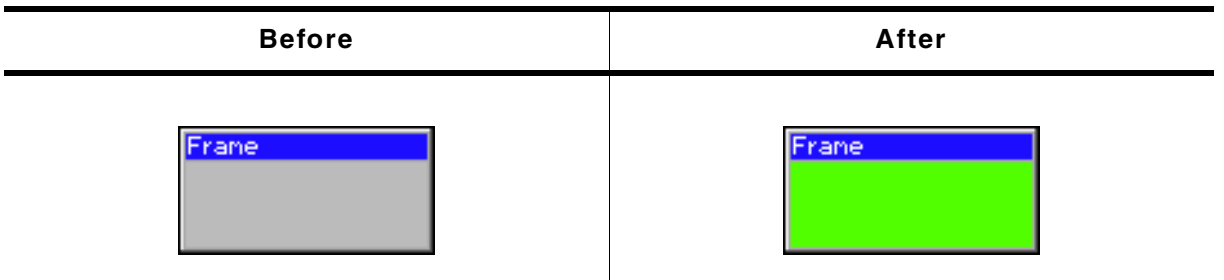

**Table 19.253: FRAMEWIN\_SetClientColor() before after screenshots**

#### **Description**

Sets the color of the client window area of a specified FRAMEWIN widget.

UM03001 User Guide & Reference Manual for emWin V5.48 © 1997 - 2018 SEGGER Microcontroller GmbH & Co. KG

void FRAMEWIN\_SetClientColor(FRAMEWIN\_Handle hObj, GUI\_COLOR Color);

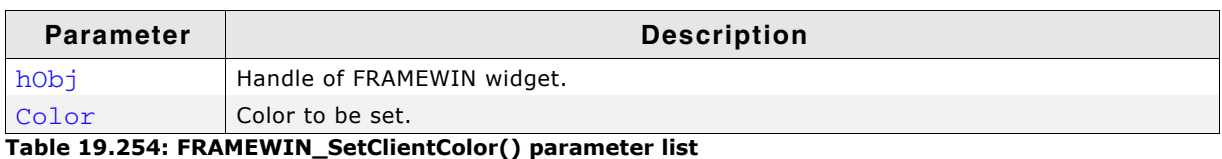

# **FRAMEWIN\_SetDefaultBarColor()**

### **Description**

Sets the default color for title bars in FRAMEWIN widgets.

#### **Prototype**

void FRAMEWIN\_SetDefaultBarColor(unsigned int Index, GUI\_COLOR Color);

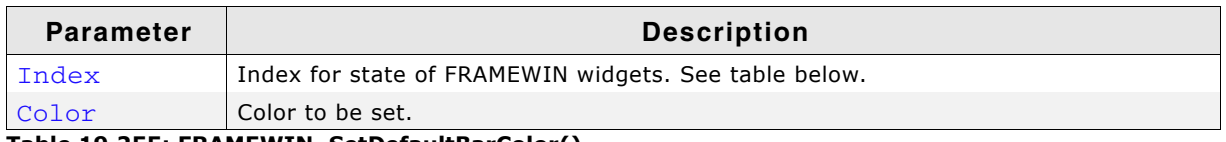

**Table 19.255: FRAMEWIN\_SetDefaultBarColor()**

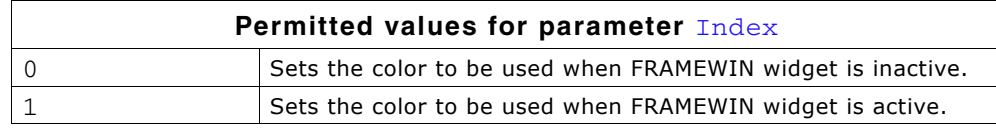

# **FRAMEWIN\_SetDefaultBorderSize()**

#### **Description**

Sets the default border size of FRAMEWIN widgets.

#### **Prototype**

void FRAMEWIN SetDefaultBorderSize(int BorderSize);

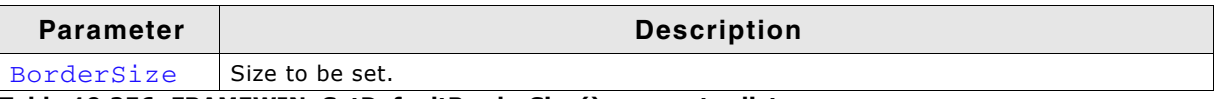

**Table 19.256: FRAMEWIN\_SetDefaultBorderSize() parameter list**

# **FRAMEWIN\_SetDefaultClientColor()**

### **Description**

Sets the default color for client areas in FRAMEWIN widgets.

### **Prototype**

void FRAMEWIN\_SetDefaultClientColor(GUI\_COLOR Color);

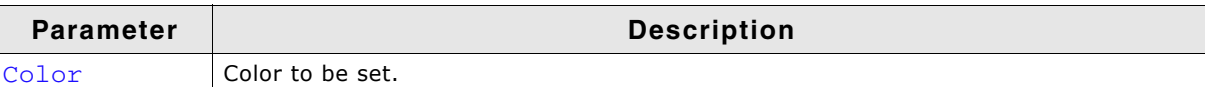

**Table 19.257: FRAMEWIN\_SetDefaultClientColor() parameter list**

# **FRAMEWIN\_SetDefaultFont()**

#### **Description**

Sets the default font used to display the title in FRAMEWIN widgets.

UM03001 User Guide & Reference Manual for emWin V5.48 © 1997 - 2018 SEGGER Microcontroller GmbH & Co. KG

void FRAMEWIN\_SetDefaultFont(const GUI\_FONT \* pFont);

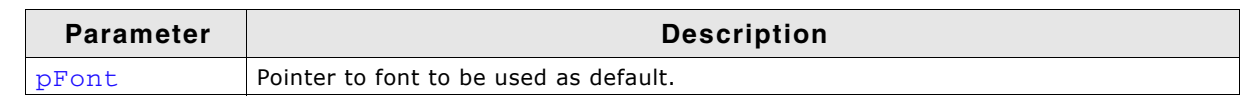

**Table 19.258: FRAMEWIN\_SetDefaultFont() parameter list**

# **FRAMEWIN\_SetDefaultTextColor()**

### **Description**

Sets the default text color of the title.

### **Prototype**

void FRAMEWIN\_SetDefaultTextColor(unsigned Index, GUI\_COLOR Color);

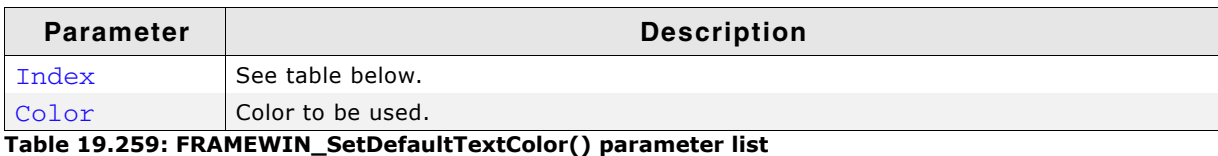

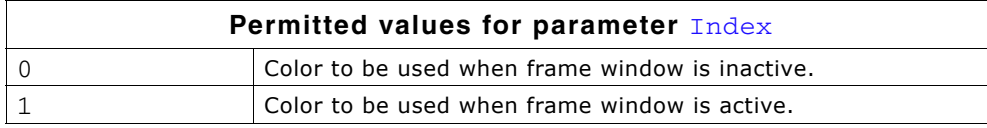

# <span id="page-588-0"></span>**FRAMEWIN\_SetDefaultTitleHeight()**

### **Description**

Sets the size in Y for the title bar.

### **Prototype**

void FRAMEWIN SetDefaultTitleHeight(int Height);

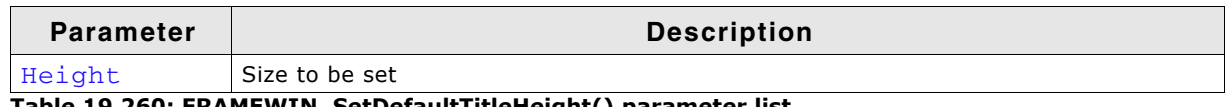

**Table 19.260: FRAMEWIN\_SetDefaultTitleHeight() parameter list**

### **Additional information**

The default value of the title height is 0. That means the height of the title depends on the font used to display the title text. If the default value is set to a value  $> 0$ each new FRAMEWIN widget will use this height for the title height and not the height of the font of the title.

# **FRAMEWIN\_SetFont()**

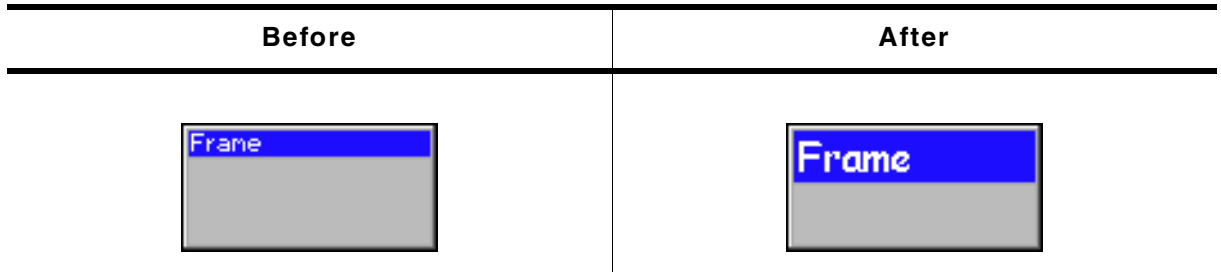

#### **Table 19.261: FRAMEWIN\_SetFont() before after screenshots**

#### **Description**

Sets the title font of the FRAMEWIN widget.

UM03001 User Guide & Reference Manual for emWin V5.48 © 1997 - 2018 SEGGER Microcontroller GmbH & Co. KG

void FRAMEWIN\_SetFont(FRAMEWIN\_Handle hObj, const GUI\_FONT \* pFont);

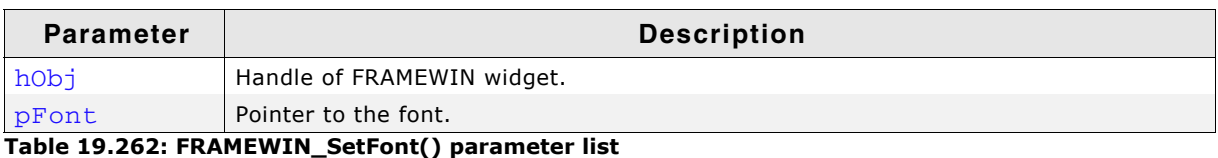

# <span id="page-589-0"></span>**FRAMEWIN\_SetMoveable()**

### **Description**

Sets a FRAMEWIN widget to a moveable or fixed state.

### **Prototype**

void FRAMEWIN\_SetMoveable(FRAMEWIN\_Handle hObj, int State);

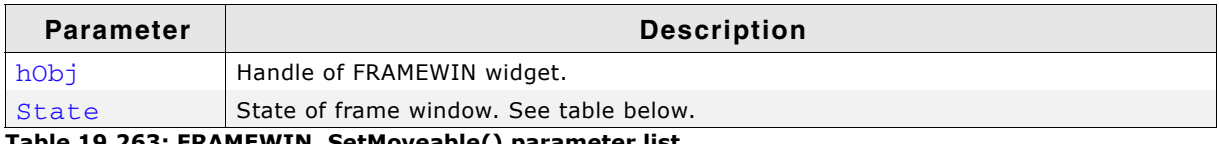

**Table 19.263: FRAMEWIN\_SetMoveable() parameter list**

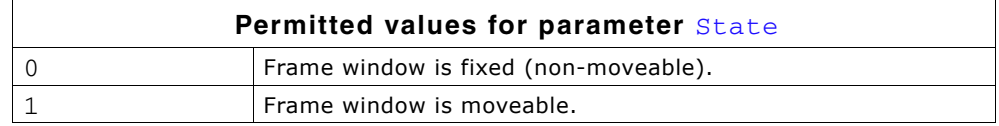

### **Additional information**

The default state of a FRAMEWIN widget after creation is fixed.

Moveable state means, the FRAMEWIN widget can be dragged with a pointer input device (PID). To move the FRAMEWIN widget, it first needs to be touched with a PID in pressed state in the title area. Moving the pressed PID now moves also the widget. If the config macro FRAMEWIN\_ALLOW\_DRAG\_ON\_FRAME is 1 (default), the FRAMEWIN widget can also be dragged on the surrounding frame. This works only if the FRAMEWIN widget is not in resizable state.

# **FRAMEWIN\_SetOwnerDraw()**

### **Description**

Enables the FRAMEWIN widget to be owner drawn.

### **Prototype**

void FRAMEWIN\_SetOwnerDraw(FRAMEWIN\_Handle hObj, WIDGET\_DRAW\_ITEM\_FUNC \* pfDrawItem);

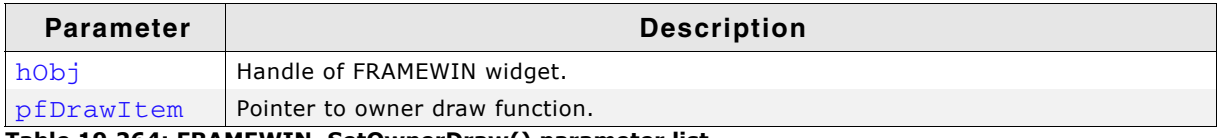

**Table 19.264: FRAMEWIN\_SetOwnerDraw() parameter list**

### **Supported commands:**

WIDGET ITEM DRAW

### **Additional information**

This function sets a function pointer to a function which will be called by the widget if a FRAMEWIN widget has to be drawn. It gives you the possibility to draw a complete customized title bar, not just plain text.  $pfDrawItem$  is a pointer to an applicationdefined function of type WIDGET\_DRAW\_ITEM\_FUNC which is explained at the beginning of the chapter.

UM03001 User Guide & Reference Manual for emWin V5.48 © 1997 - 2018 SEGGER Microcontroller GmbH & Co. KG

### **Example**

The following shows a typical owner draw function:

```
int _OwnerDraw(const WIDGET_ITEM_DRAW_INFO * pDrawItemInfo) {
 GUI RECT Rect;
 char acBuffer[20];
  switch (pDrawItemInfo->Cmd) {
  case WIDGET_ITEM_DRAW:
   Rect.x0 = \overline{pDrawItemInfo\text{-}>x0 + 1};Rect.x1 = pDrawItemInfo->x1 - 1;Rect.y0 = pDrawItemInfo - \gt{y0 + 1};Rect.y1 = pDrawItemInfo->y1; FRAMEWIN_GetText(pDrawItemInfo->hWin, acBuffer, sizeof(acBuffer));
    GUI_DrawGradientH(pDrawItemInfo->x0, pDrawItemInfo->y0, 
 pDrawItemInfo->x1, pDrawItemInfo->y1,
GUI_RED, GUI_GREEN);
    GUI_SetFont(FRAMEWIN_GetFont(pDrawItemInfo->hWin));
    GUI_SetTextMode(GUI_TM_TRANS);
    GUI_SetColor(GUI_YELLOW);
    GUI_DispStringInRect(acBuffer, &Rect, 
                          FRAMEWIN_GetTextAlign(pDrawItemInfo->hWin));
    return 0;
  }
  return FRAMEWIN_OwnerDraw(pDrawItemInfo);
}
void CreateFrameWindow(void) {
 ...
  FRAMEWIN_SetOwnerDraw(hWin, _OwnerDraw);
 ...
\lambdaScreenshot of above example
```
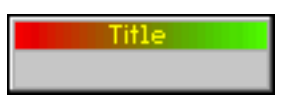

# **FRAMEWIN\_SetResizeable()**

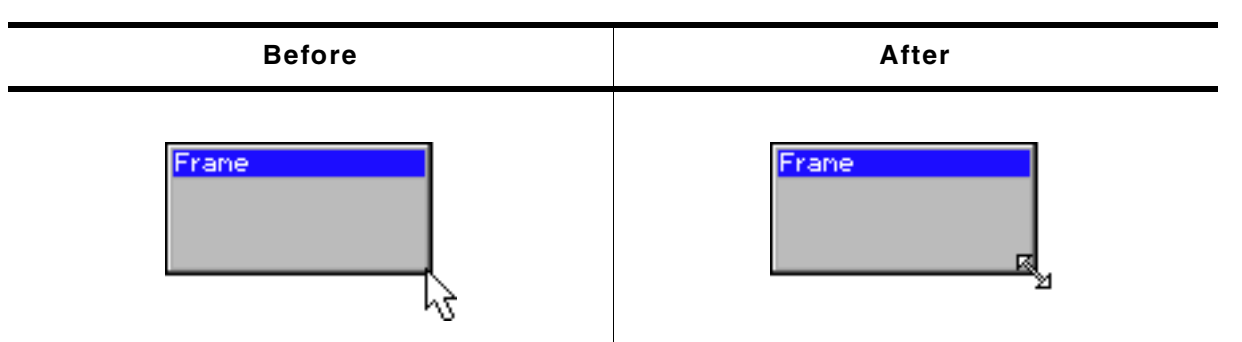

**Table 19.265: FRAMEWIN\_SetResizeable() before after screenshots**

### **Description**

Sets the resizable state of the given FRAMEWIN widget.

#### **Prototype**

void FRAMEWIN\_SetResizeable(FRAMEWIN\_Handle hObj, int State);

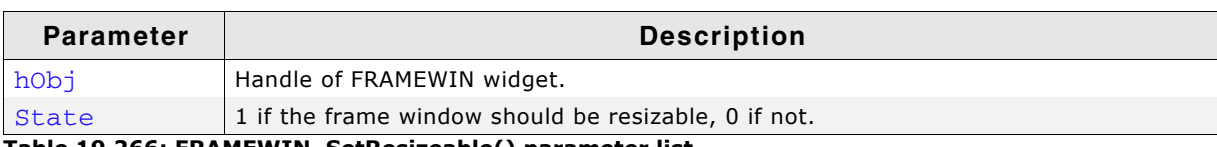

**Table 19.266: FRAMEWIN\_SetResizeable() parameter list**

### **Additional information**

If the FRAMEWIN widget is in resizable state its size can be changed by dragging the borders. If a pointer input device points over the border, the cursor will change to a resize cursor (if cursor is on and if optional mouse support is enabled).

UM03001 User Guide & Reference Manual for emWin V5.48 © 1997 - 2018 SEGGER Microcontroller GmbH & Co. KG

If pointing to the edge of the border, the X and Y size of the window can be changed simultaneously.

# **FRAMEWIN\_SetText()**

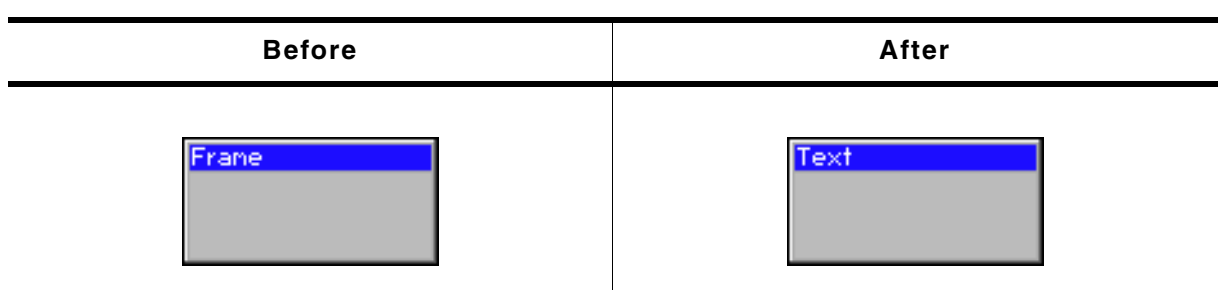

**Table 19.267: FRAMEWIN\_SetText() before after screenshots**

### **Description**

Sets the title text.

### **Prototype**

void FRAMEWIN\_SetText(FRAMEWIN\_Handle hObj, const char \* s);

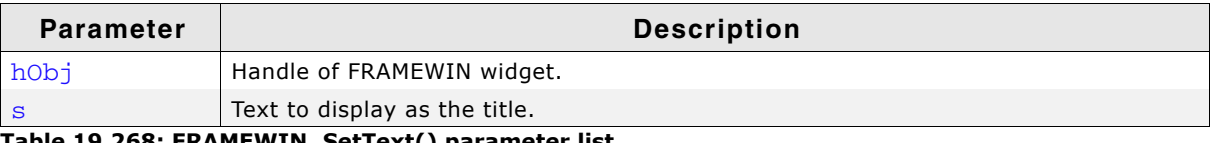

etText() parameter list

# **FRAMEWIN\_SetTextAlign()**

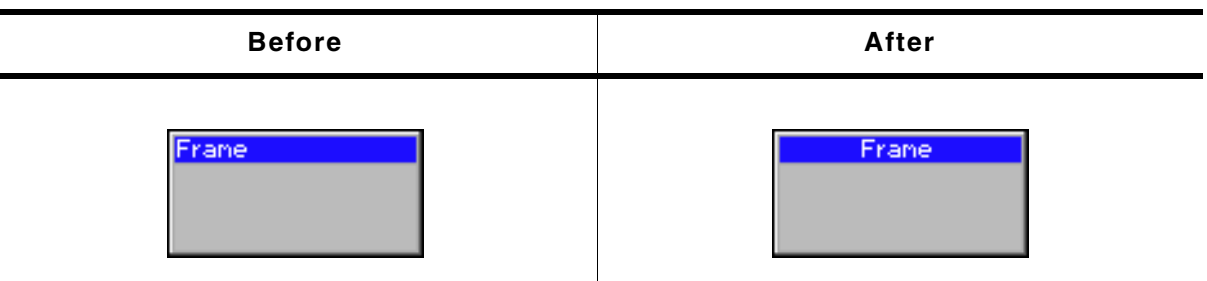

**Table 19.269: FRAMEWIN\_SetTextAlign() before after screenshots**

### **Description**

Sets the text alignment of the title bar.

### **Prototype**

void FRAMEWIN\_SetTextAlign(FRAMEWIN\_Handle hObj, int Align);

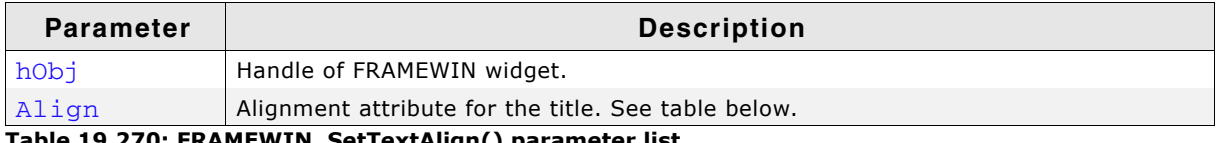

**Table 19.270: FRAMEWIN\_SetTextAlign() parameter list**

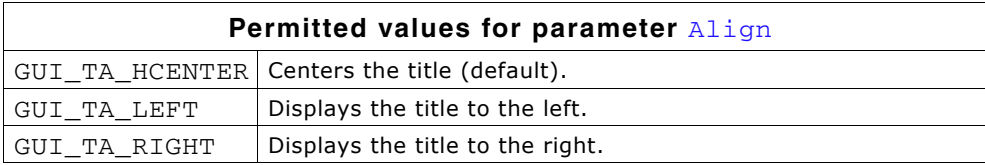

### **Additional information**

If this function is not called, the default behavior is to display the text centered.

UM03001 User Guide & Reference Manual for emWin V5.48 © 1997 - 2018 SEGGER Microcontroller GmbH & Co. KG

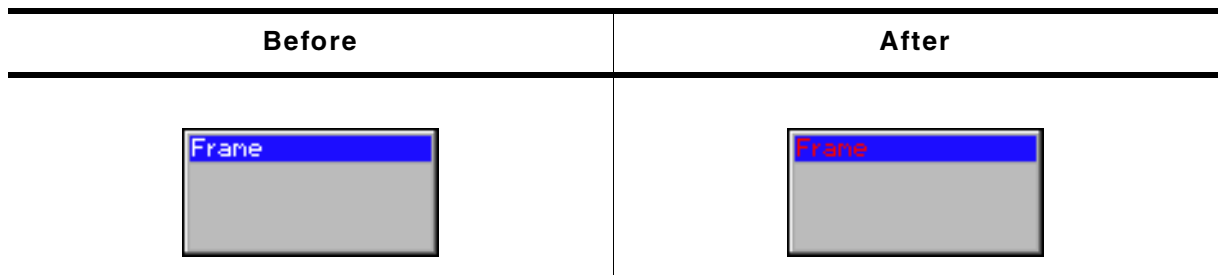

**Table 19.271: FRAMEWIN\_SetTextColor() before after screenshots**

### **Description**

Sets the color of the title text for both states, active and inactive.

### **Prototype**

void FRAMEWIN\_SetTextColor(FRAMEWIN\_Handle hObj, GUI\_COLOR Color);

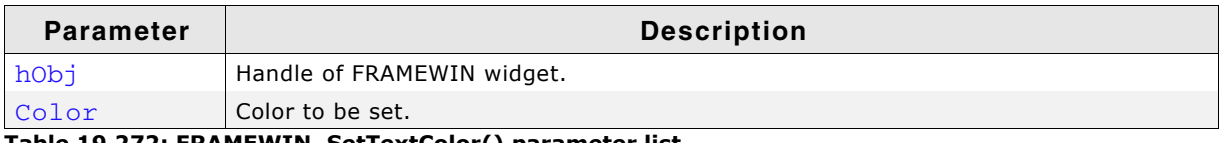

**Table 19.272: FRAMEWIN\_SetTextColor() parameter list**

# **FRAMEWIN\_SetTextColorEx()**

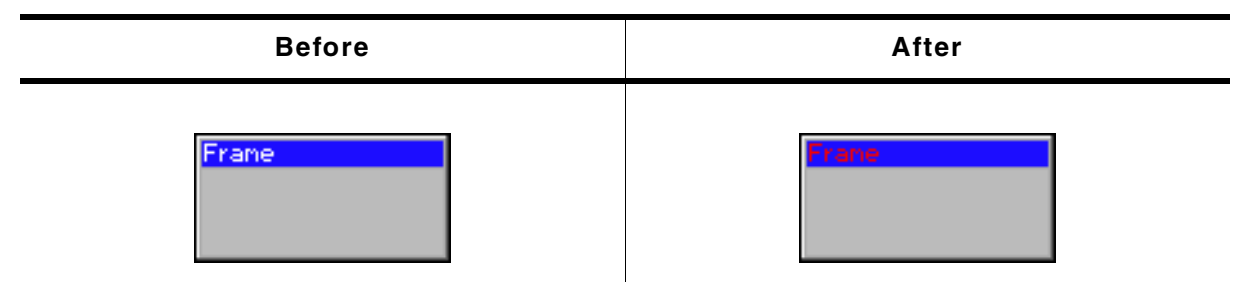

**Table 19.273: FRAMEWIN\_SetTextColorEx() before after screenshots**

### **Description**

Sets the text color for the given state.

#### **Prototype**

```
void FRAMEWIN_SetTextColorEx(FRAMEWIN_Handle hObj, unsigned Index, 
                          GUI COLOR Color);
```
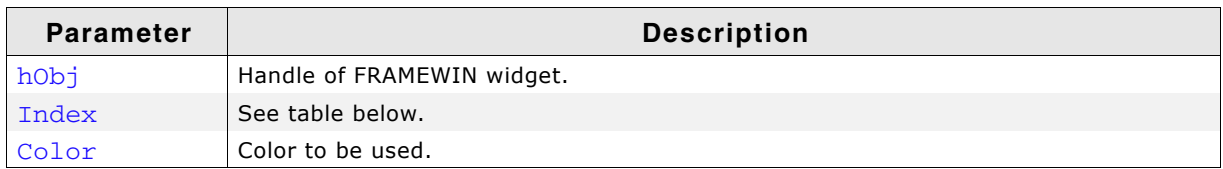

**Table 19.274: FRAMEWIN\_SetTextColorEx() parameter list**

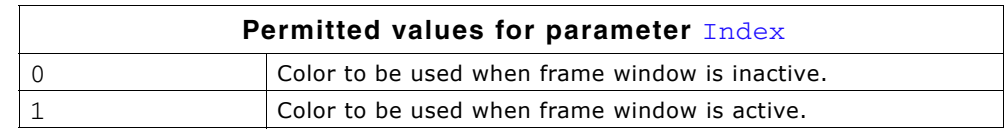

UM03001 User Guide & Reference Manual for emWin V5.48 © 1997 - 2018 SEGGER Microcontroller GmbH & Co. KG

# **FRAMEWIN\_SetTitleHeight()**

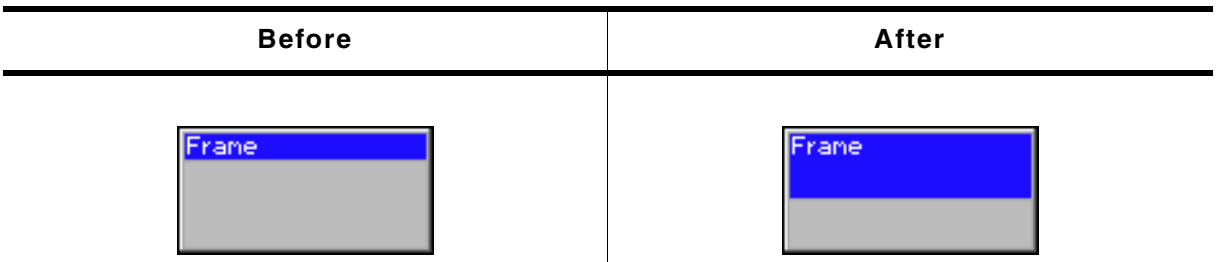

**Table 19.275: FRAMEWIN\_SetTitleHeight() before after screenshots**

### **Description**

Sets the height of the title bar.

### **Prototype**

int FRAMEWIN\_SetTitleHeight(FRAMEWIN\_Handle hObj, int Height);

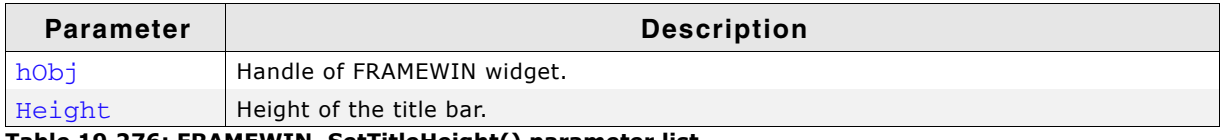

**Table 19.276: FRAMEWIN\_SetTitleHeight() parameter list**

### **Additional information**

Per default the height of the title bar depends on the size on the font used to display the title text. When using FRAMEWIN\_SetTitleHeight the height will be fixed to the given value. Changes of the font takes no effect concerning the height of the title bar. A value of 0 will restore the default behavior.

# **FRAMEWIN\_SetTitleVis()**

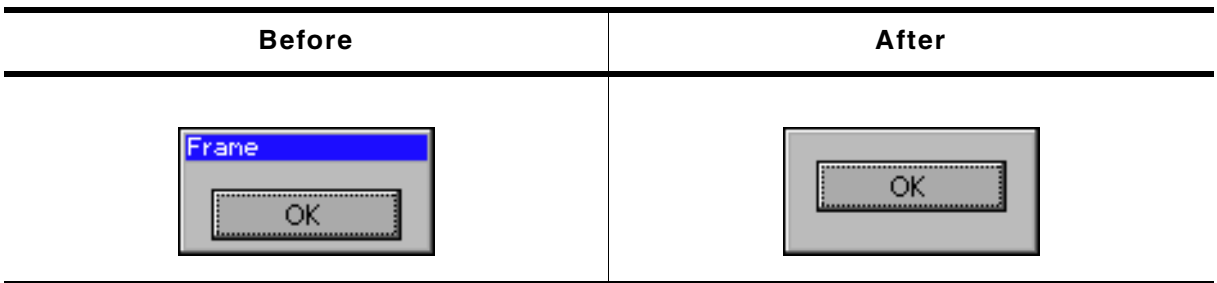

**Table 19.277: FRAMEWIN\_SetTitleVis() before after screenshots**

### **Description**

Sets the visibility flag of the title bar.

### **Prototype**

void FRAMEWIN\_SetTitleVis(FRAMEWIN\_Handle hObj, int Show);

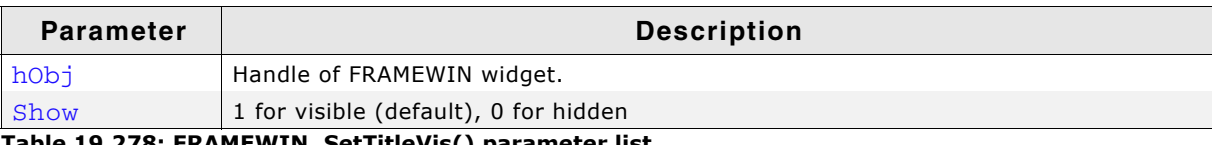

**Table 19.278: FRAMEWIN\_SetTitleVis() parameter list**

### **FRAMEWIN\_SetUserData()**

Prototype explained at the beginning of the chapter as  $\langle WIDGET \rangle$  SetUserData().

# **19.9.5 Example**

The Sample folder contains the following example which shows how the widget can be used:

• WIDGET\_FrameWin.c

Note that several other examples also make use of this widget and may also be helpful to get familiar with the widget.

### **Screenshot of WIDGET\_FrameWin.c:**

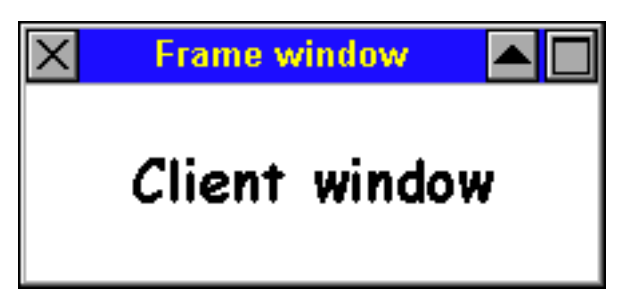

# **19.10 GRAPH: Graph widget**

GRAPH widgets can be used to visualize data. Typical applications for GRAPH widgets are showing measurement values or the curve of a function graph. Multiple curves can be shown simultaneously. Horizontal and vertical scales can be used to label the curves. A grid with different horizontal and vertical spacing can be shown on the background. If the data array does not fit into the visible area of the graph, the widget can automatically show scroll bars which allow scrolling through large data arrays.

# **19.10.1 Structure of the graph widget**

A GRAPH widget consists of different kinds objects:

- The GRAPH widget itself to which data objects and scale objects can be attached.
- Optionally one or more data objects.
- Optionally one or more scale objects.

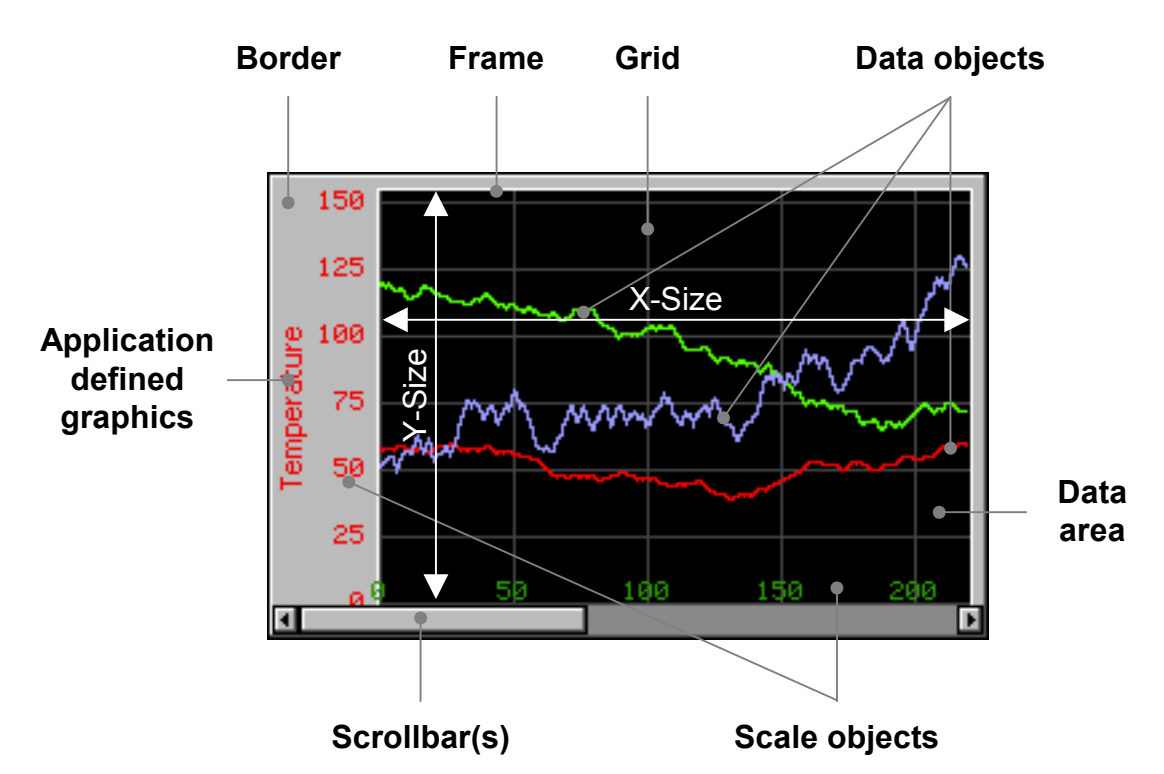

The following diagram shows the detailed structure of a graph widget:

The following table explains the details of the diagram above:

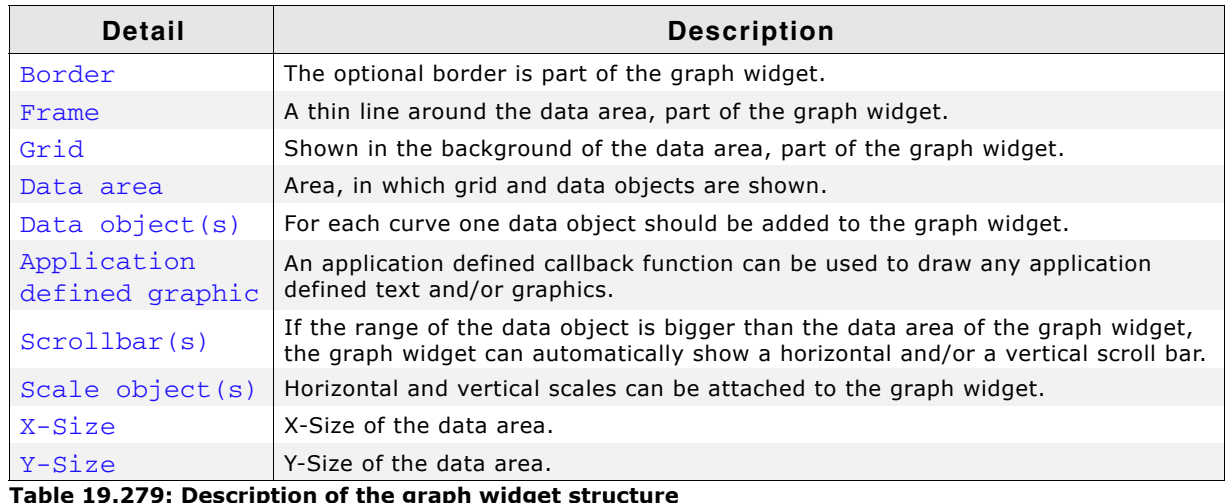

**Table 19.279: Description of the graph widget structure**

UM03001 User Guide & Reference Manual for emWin V5.48 © 1997 - 2018 SEGGER Microcontroller GmbH & Co. KG

The process of creating a GRAPH widget should be the following:

- Create the GRAPH widget and set the desired attributes.
- $\bullet$  Create the data object(s).
- Attach the data object(s) to the GRAPH widget.
- Create the optional scale object(s).
- Attach the scale object(s) to the GRAPH widget.

Once attached to the graph widget the data and scale objects need not to be deleted by the application. This is done by the graph widget.

### **Example**

The following shows a small example how to create and delete a GRAPH widget:

```
GRAPH_DATA_Handle hData;
GRAPH_SCALE_Handle hScale;
WM HWIN hGraph;
hGraph = GRAPH CreateEx(10, 10, 216, 106, WM_HBKWIN, WM_CF_SHOW, 0, GUI_ID_GRAPH0);
hData = GRAPH_DATA_YT_Create(GUI_DARKGREEN, NumDataItems, aData0, MaxNumDataItems);
GRAPH_AttachData(hGraph, hData);
hScale = GRAPH_SCALE_Create(28, GUI_TA_RIGHT, GRAPH_SCALE_CF_VERTICAL, 20);
GRAPH_AttachScale(hGraph, hScale);
/*
  Do something with the widget...
*/
WM_DeleteWindow(hGraph);
```
# **19.10.3 Drawing process**

As explained above a GRAPH widget consists of different parts and 'sub' objects. The following will explain, in which sequence the widget is drawn:

- 1. Filling the background with the background color.
- 2. Calling an optional callback routine. This makes it possible to draw for example a user defined grid.
- 3. Drawing the grid (if enabled).
- 4. Drawing the data objects and the border area.
- 5. Drawing the scale objects.
- 6. Calling an optional callback routine. This makes it possible to draw for example a user defined scale or some additional text and/or graphics.

# **19.10.4 Supported types of curves**

The requirements for showing a curve with continuously updated measurement values can be different to the requirements when showing a function graph with X/Y coordinates. For that reason the widget currently supports 2 kinds of data objects, which are shown in the table below:

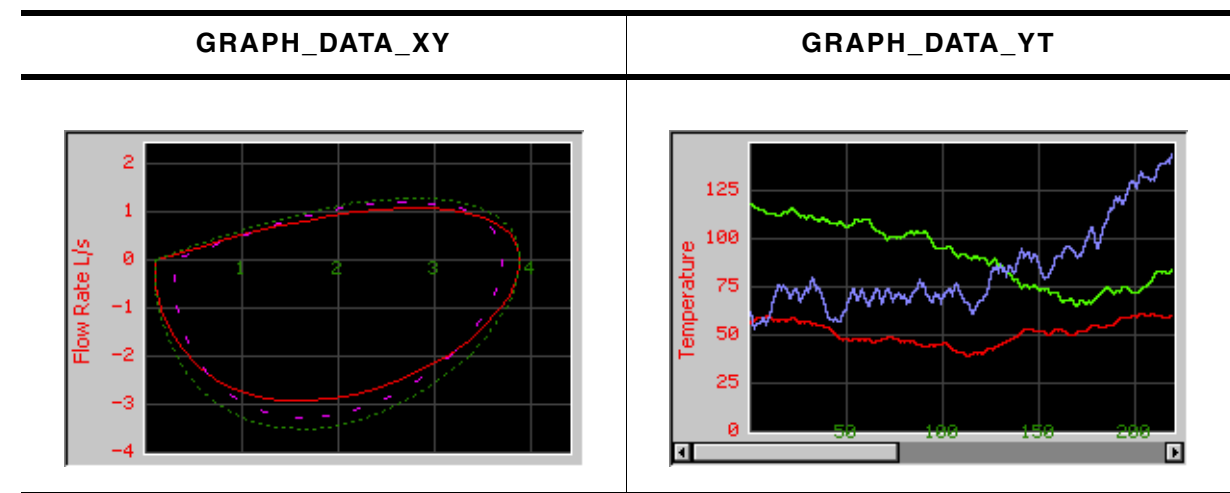

**Table 19.280: Supported types of curves**

UM03001 User Guide & Reference Manual for emWin V5.48 © 1997 - 2018 SEGGER Microcontroller GmbH & Co. KG

# **19.10.4.1GRAPH\_DATA\_XY**

This data object is used to show curves which consist of an array of points. The object data is drawn as a polyline. A typical application for using this data object is drawing a function graph.

# **19.10.4.2GRAPH\_DATA\_YT**

This data object is used to show curves with one Y-value for each X-position on the graph. A typical application for using this data object is showing a curve with continuously updated measurement values.

# **19.10.5 Configuration options**

# **19.10.5.1Graph widget**

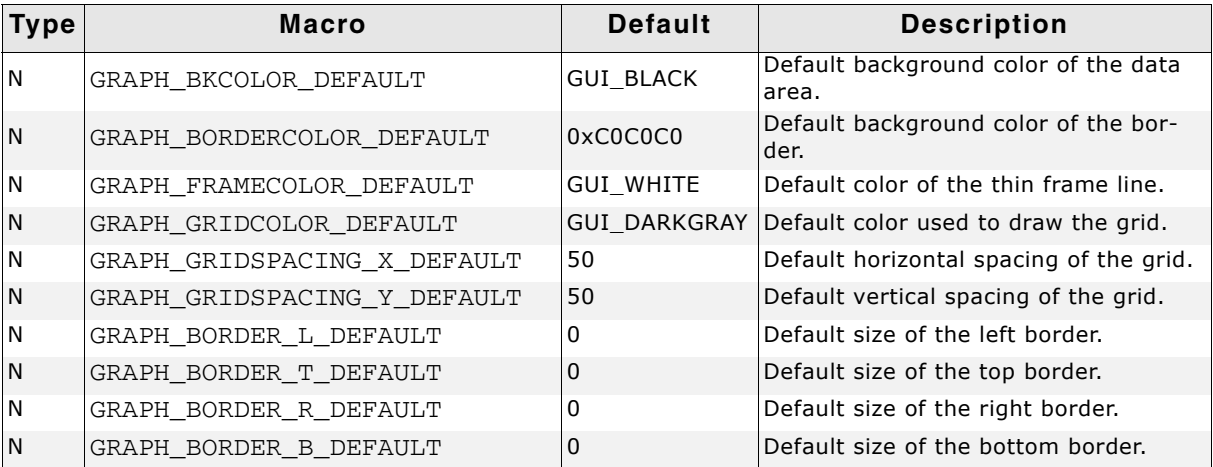

**Table 19.281: Graph configuration options**

# **19.10.5.2Scale object**

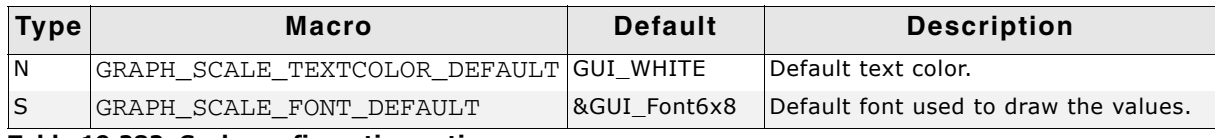

**Table 19.282: Scale configuration options**

# **19.10.6 Predefined IDs**

The following symbols define IDs which may be used to make GRAPH widgets distinguishable from creation: GUI\_ID\_GRAPH0 - GUI\_ID\_GRAPH3

# **19.10.7 Keyboard reaction**

The widget can not gain the input focus and does not react on keyboard input.

# **19.10.8 GRAPH API**

The table below lists the available emWin GRAPH-related routines in alphabetical order. Detailed descriptions of the routines follow.

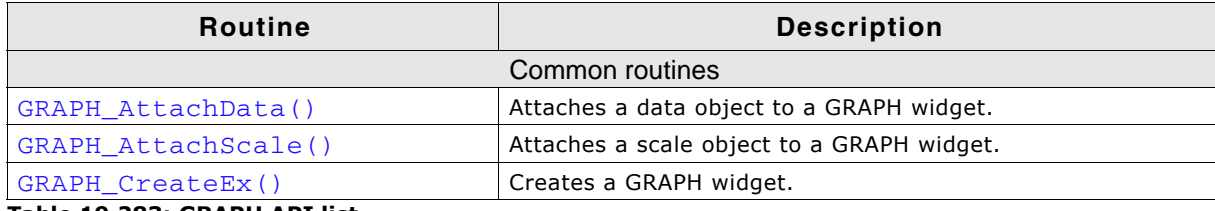

**Table 19.283: GRAPH API list**

UM03001 User Guide & Reference Manual for emWin V5.48 © 1997 - 2018 SEGGER Microcontroller GmbH & Co. KG

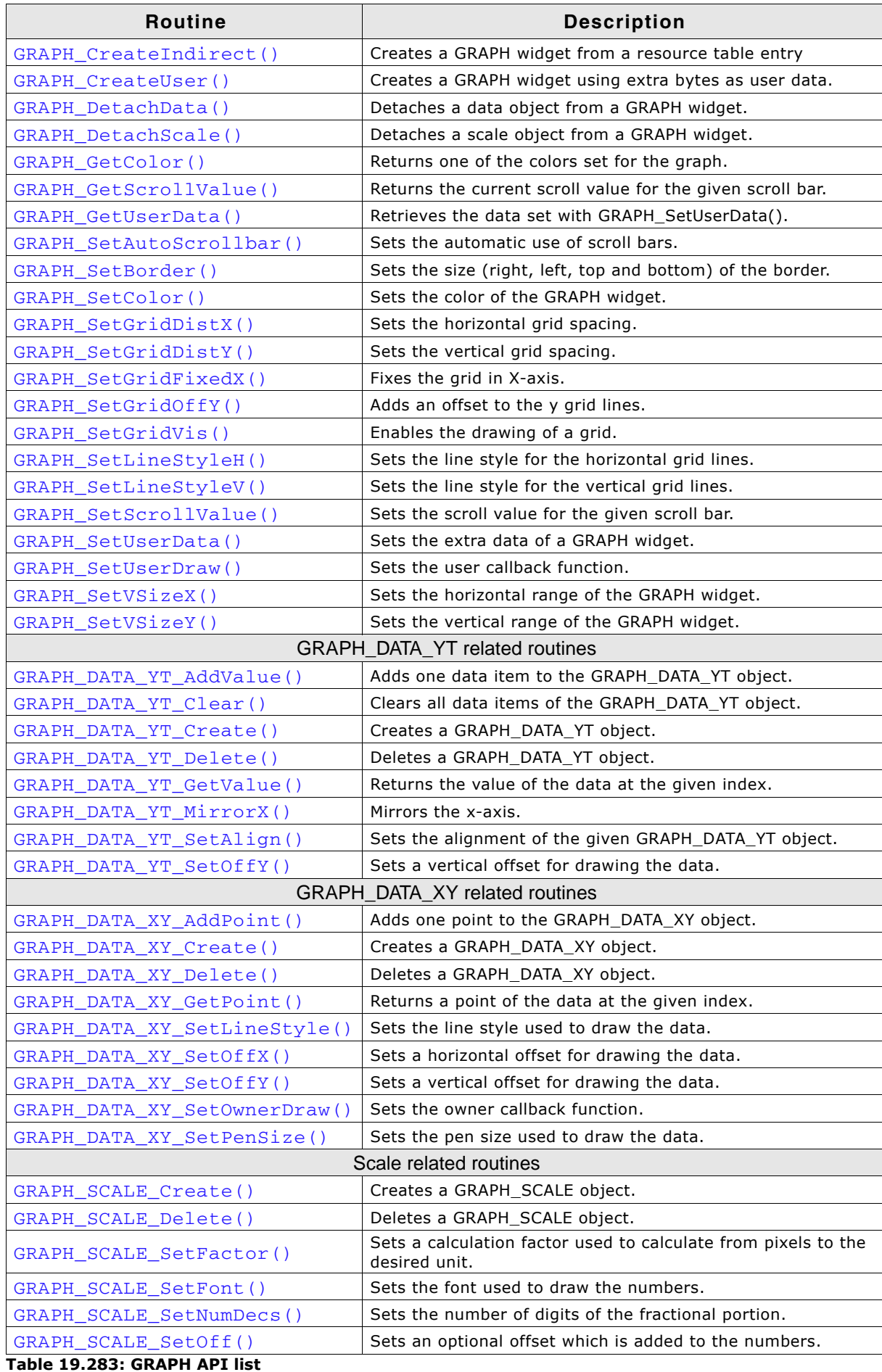

**Table 19.283: GRAPH API list**

UM03001 User Guide & Reference Manual for emWin V5.48 © 1997 - 2018 SEGGER Microcontroller GmbH & Co. KG

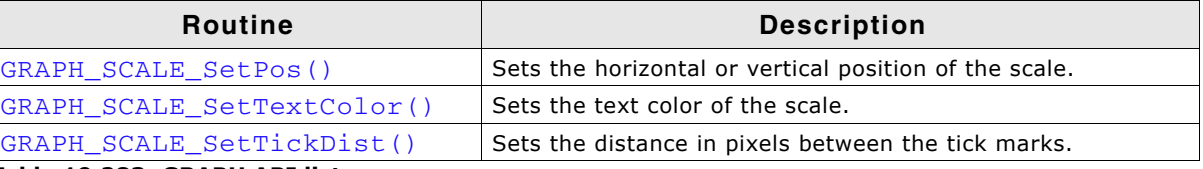

**Table 19.283: GRAPH API list**

# **19.10.8.1Common routines**

# <span id="page-599-0"></span>**GRAPH\_AttachData()**

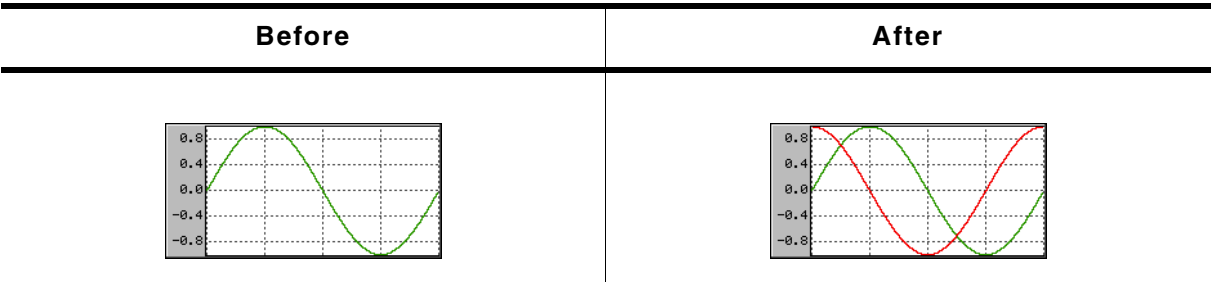

**Table 19.284: GRAPH\_AttachData() before after screenshots**

### **Description**

Attaches a data object to an existing GRAPH widget.

### **Prototype**

void GRAPH\_AddGraph(GRAPH\_Handle hObj, GRAPH\_DATA\_Handle hData);

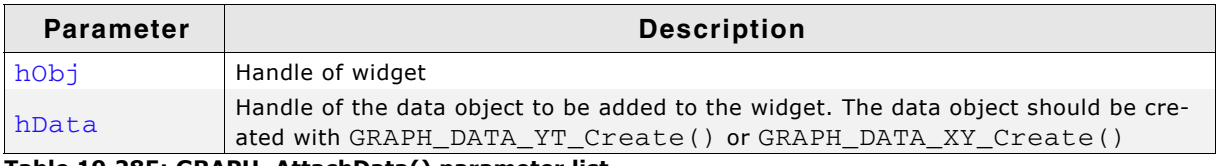

**Table 19.285: GRAPH\_AttachData() parameter list**

### **Additional information**

Once attached to a GRAPH widget the application needs not to destroy the data object.

The GRAPH widget deletes all attached data objects when it is deleted. For details about how to create data objects, refer to "GRAPH\_DATA\_YT\_Create()" on [page 613](#page-612-1) and "GRAPH\_DATA\_XY\_Create()" on page 617.

# <span id="page-599-1"></span>**GRAPH\_AttachScale()**

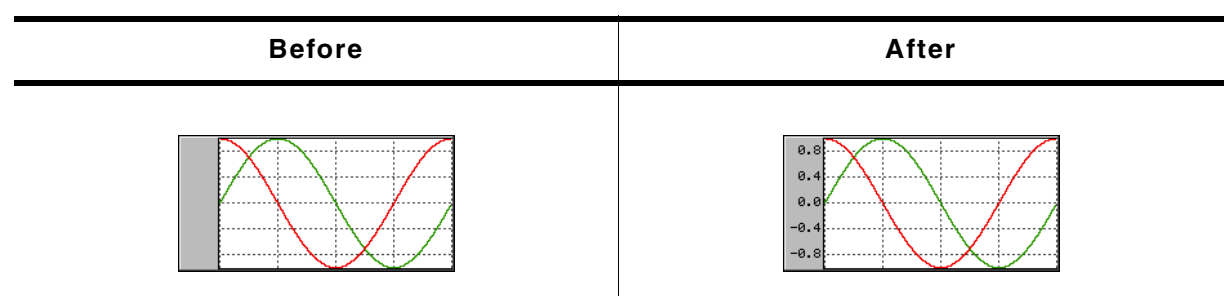

**Table 19.286: GRAPH\_AttachScale() before after screenshots**

### **Description**

Attaches a scale object to an existing GRAPH widget.

UM03001 User Guide & Reference Manual for emWin V5.48 © 1997 - 2018 SEGGER Microcontroller GmbH & Co. KG

void GRAPH\_AttachScale(GRAPH\_Handle hObj, GRAPH\_SCALE\_Handle hScale);

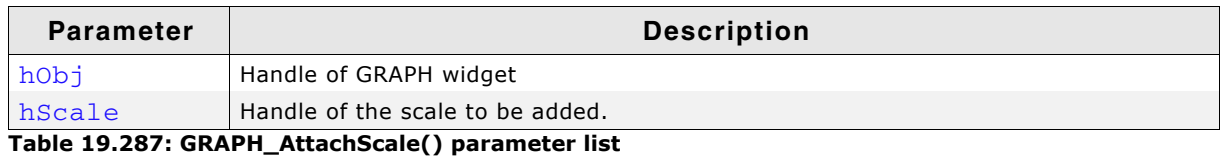

#### **Additional information**

Once attached to a GRAPH widget the application needs not to destroy the scale object. The GRAPH widget deletes all attached scale objects when it is deleted. For details about how to create scale objects, refer to "GRAPH\_SCALE\_Create()" on [page 622](#page-621-0).

# <span id="page-601-0"></span>**GRAPH\_CreateEx()**

#### **Description**

Creates a new GRAPH widget of a specified size at a specified location.

#### **Prototype**

GRAPH\_Handle GRAPH\_CreateEx(int x0, int y0, int xSize, int ySize, WM\_HWIN hParent, int WinFlags, int ExFlags, int Id);

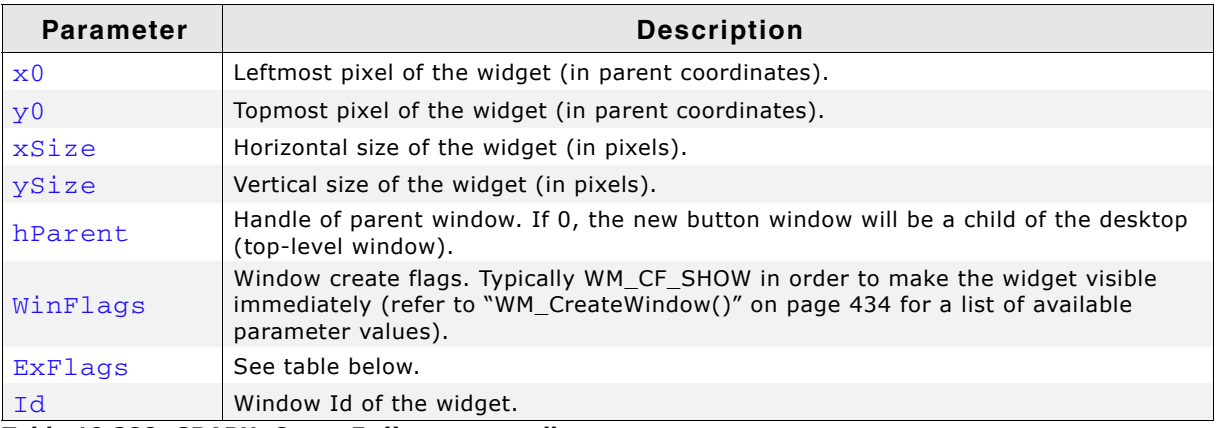

**Table 19.288: GRAPH\_CreateEx() parameter list**

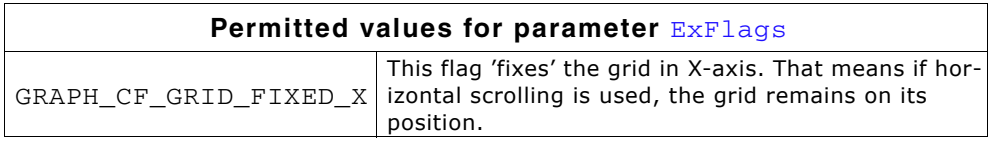

#### **Return value**

Handle of the created GRAPH widget; 0 if the function fails.

# <span id="page-601-1"></span>**GRAPH\_CreateIndirect()**

The prototype of this function is explained at the beginning of this chapter. Details can be found in the description of the function <WIDGET> CreateIndirect(). The element Para of the according GUI\_WIDGET\_CREATE\_INFO structure is not used. The element Flags is used according to the parameter ExFlags of the function GRAPH\_CreateEx().

# <span id="page-601-2"></span>**GRAPH\_CreateUser()**

Prototype explained at the beginning of the chapter as <WIDGET>\_CreateUser(). For a detailed description of the parameters the function GRAPH\_CreateEx() can be referred to.

# <span id="page-601-3"></span>**GRAPH\_DetachData()**

### **Description**

Detaches a data object from a GRAPH widget.

UM03001 User Guide & Reference Manual for emWin V5.48 © 1997 - 2018 SEGGER Microcontroller GmbH & Co. KG

void GRAPH\_DetachData(GRAPH\_Handle hObj, GRAPH\_DATA\_Handle hData);

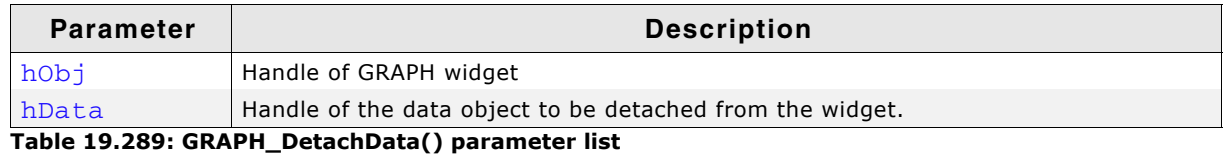

#### **Additional information**

Once detached from a GRAPH widget the application needs to destroy the data object.

Detaching a data object does not delete it. For more details about deleting data objects, refer to "GRAPH\_DATA\_YT\_Delete()" on page 613 and "GRAPH\_DATA\_XY\_Delete()" on page 618.

# <span id="page-602-0"></span>**GRAPH\_DetachScale()**

#### **Description**

Detaches a scale object from a GRAPH widget.

#### **Prototype**

void GRAPH\_DetachScale(GRAPH\_Handle hObj, GRAPH\_SCALE\_Handle hScale);

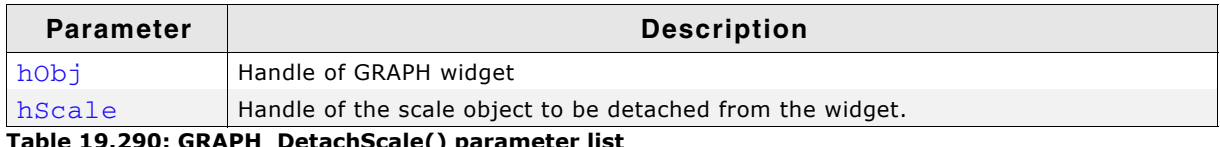

**Table 19.290: GRAPH\_DetachScale() parameter list**

#### **Additional information**

Once detached from a GRAPH widget the application needs to destroy the scale object.

Detaching a scale object does not delete it. For more details about deleting scale objects, refer to "GRAPH\_SCALE\_Delete()" on page 623.

# <span id="page-602-1"></span>**GRAPH\_GetColor()**

#### **Description**

This function returns one of the colors set for the GRAPH widget.

#### **Prototype**

void GRAPH\_GetColor(GRAPH\_Handle hObj, int Index);

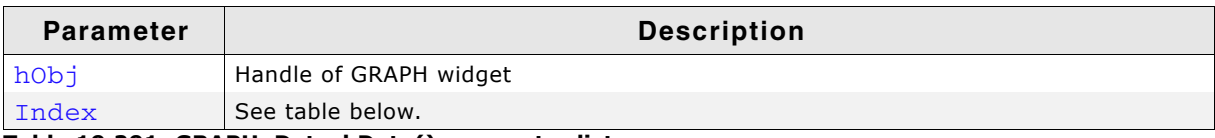

**Table 19.291: GRAPH\_DetachData() parameter list**

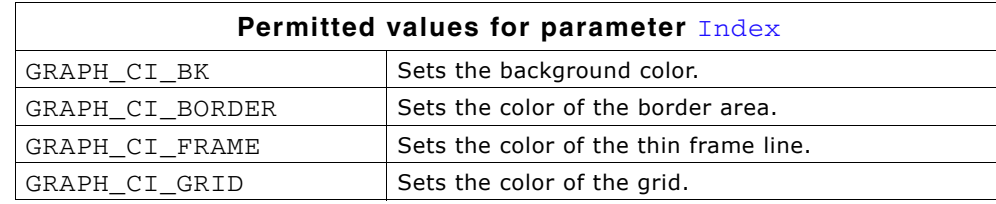

#### **Return value**

The color which corresponds to the given index.

UM03001 User Guide & Reference Manual for emWin V5.48 © 1997 - 2018 SEGGER Microcontroller GmbH & Co. KG

# <span id="page-603-0"></span>**GRAPH\_GetScrollValue()**

### **Description**

Returns the current scroll value for the given scroll bar.

### **Prototype**

int GRAPH GetScrollValue(GRAPH Handle hObj, U8 Coord);

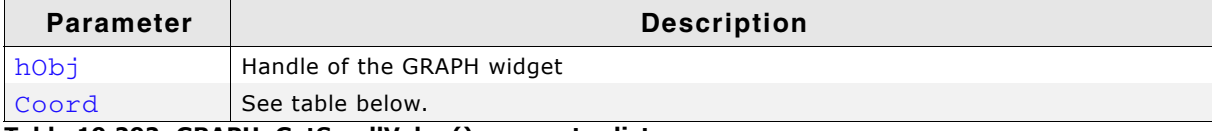

#### **Table 19.292: GRAPH\_GetScrollValue() parameter list**

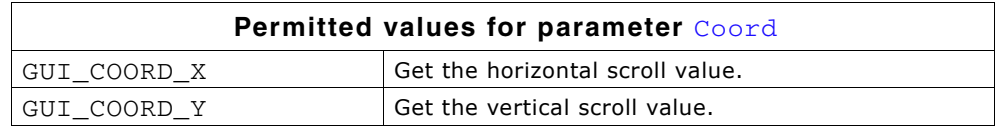

### **Return value**

Current scroll value. -1, if scroll value could not be determined.

# <span id="page-603-1"></span>**GRAPH\_GetUserData()**

Prototype explained at the beginning of the chapter as <WIDGET>\_GetUserData().

# <span id="page-603-2"></span>**GRAPH\_SetAutoScrollbar()**

### **Description**

Sets the automatic use of scroll bars.

### **Prototype**

void GRAPH\_SetAutoScrollbar(GRAPH\_Handle hObj, U8 Coord, U8 OnOff);

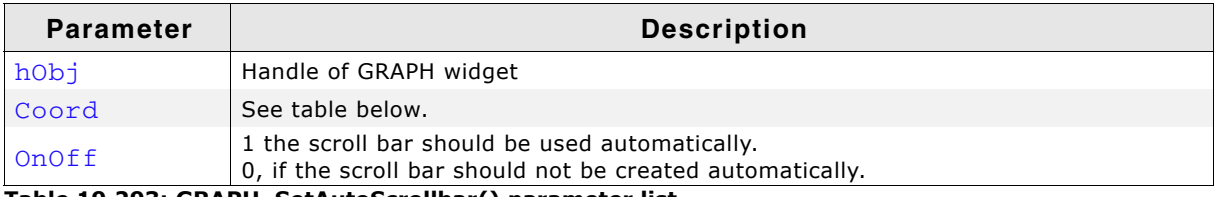

**Table 19.293: GRAPH\_SetAutoScrollbar() parameter list**

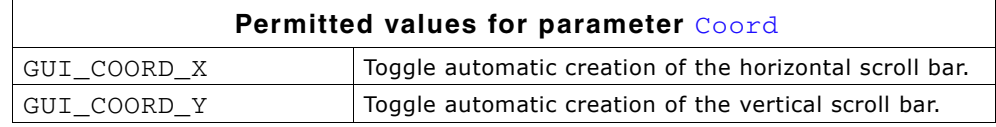

<span id="page-604-0"></span>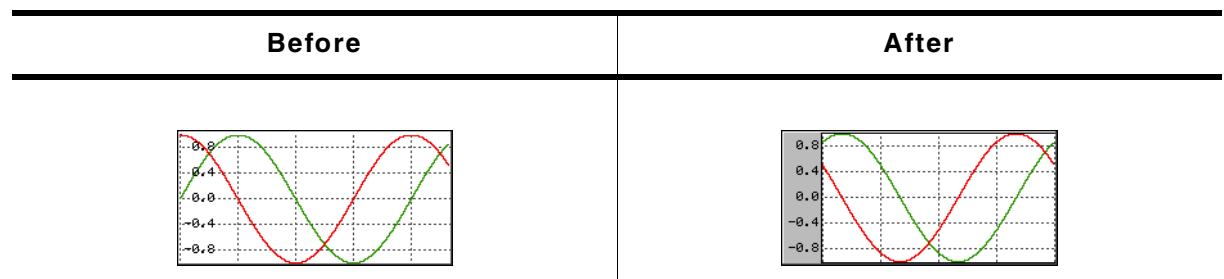

**Table 19.294: GRAPH\_SetBorder() before after screenshots**

### **Description**

Sets the left, top, right and bottom border of the given GRAPH widget.

### **Prototype**

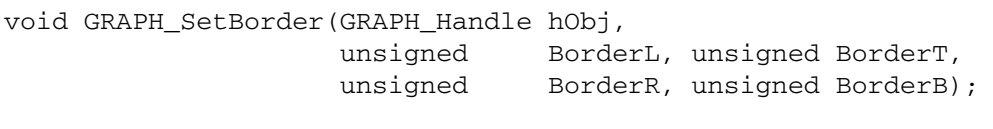

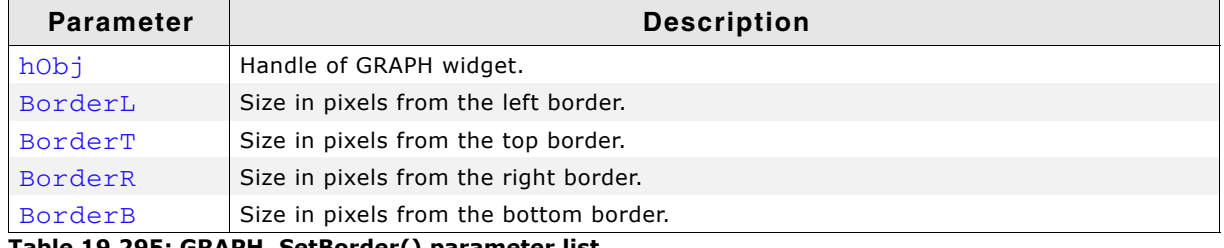

**Table 19.295: GRAPH\_SetBorder() parameter list**

### **Additional information**

The border size is the number of pixels between the widget effect frame and the data area of the GRAPH widget. The frame, the thin line around the data area, is only visible if the border size is at least one pixel. For details about how to set the color of the border and the thin frame, refer to "GRAPH\_SetColor()" on page 605.

# <span id="page-604-1"></span>**GRAPH\_SetColor()**

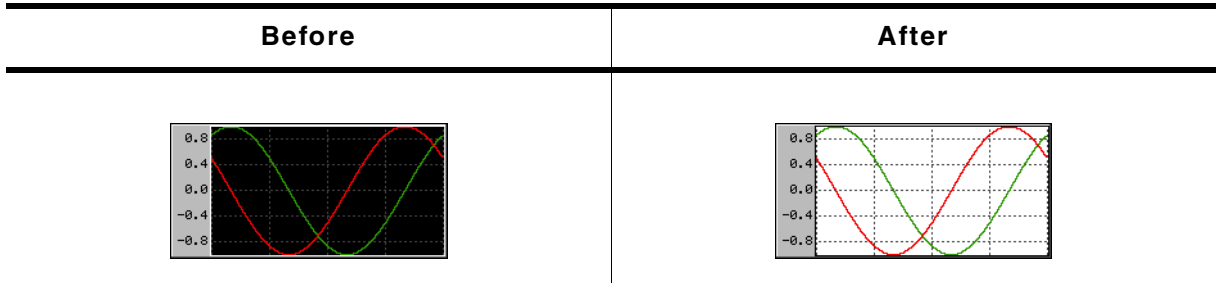

**Table 19.296: GRAPH\_SetColor() before after screenshots**

### **Description**

Sets the desired color of the given GRAPH widget.

#### **Prototype**

GUI\_COLOR GRAPH\_SetColor(GRAPH\_Handle hObj, GUI\_COLOR Color,

UM03001 User Guide & Reference Manual for emWin V5.48 © 1997 - 2018 SEGGER Microcontroller GmbH & Co. KG

unsigned Index);

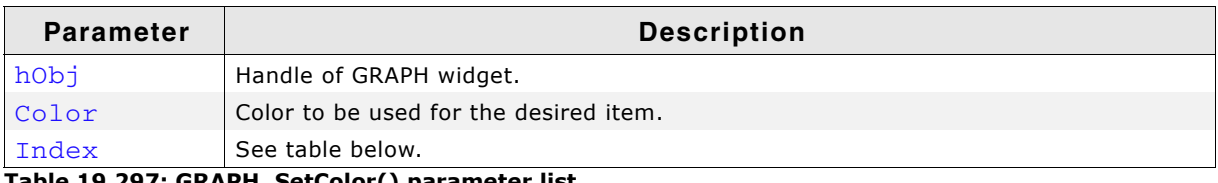

**Table 19.297: GRAPH\_SetColor() parameter list**

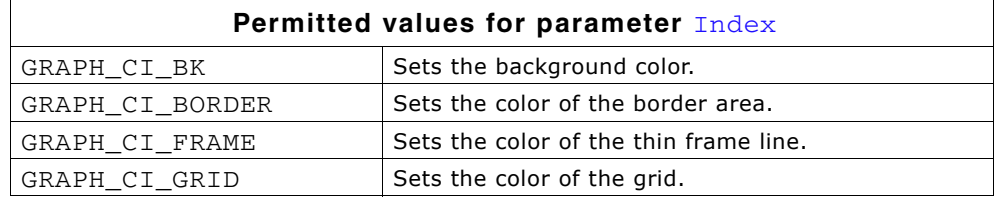

#### **Return value**

Previous color used for the desired item.

# <span id="page-605-0"></span>**GRAPH\_SetGridDistX()**

# <span id="page-605-1"></span>**GRAPH\_SetGridDistY()**

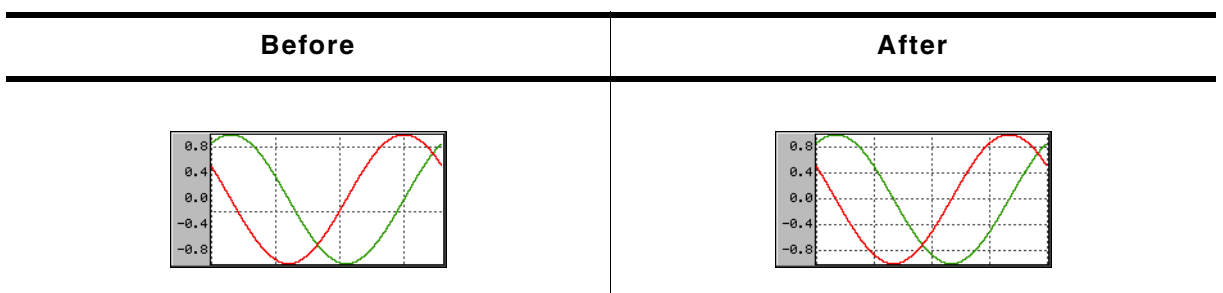

**Table 19.298: GRAPH\_SetGridDistX / GRAPH\_SetGridDistY() before after screenshots**

#### **Description**

These functions set the distance from one grid line to the next.

#### **Prototypes**

```
unsigned GRAPH_SetGridDistX(GRAPH_Handle hObj, unsigned Value);
unsigned GRAPH_SetGridDistY(GRAPH_Handle hObj, unsigned Value);
```
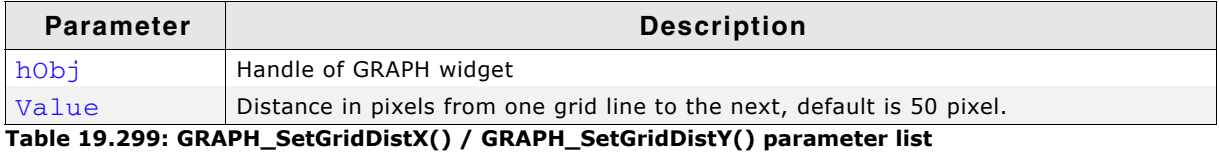

#### **Return value**

Previous grid line distance.

#### **Additional information**

The first vertical grid line is drawn at the leftmost position of the data area and the first horizontal grid line is drawn at the bottom position of the data area, except an offset is used.

# <span id="page-605-2"></span>**GRAPH\_SetGridFixedX()**

#### **Description**

Fixes the grid in X-axis.

UM03001 User Guide & Reference Manual for emWin V5.48 © 1997 - 2018 SEGGER Microcontroller GmbH & Co. KG

unsigned GRAPH\_SetGridFixedX(GRAPH\_Handle hObj, unsigned OnOff);

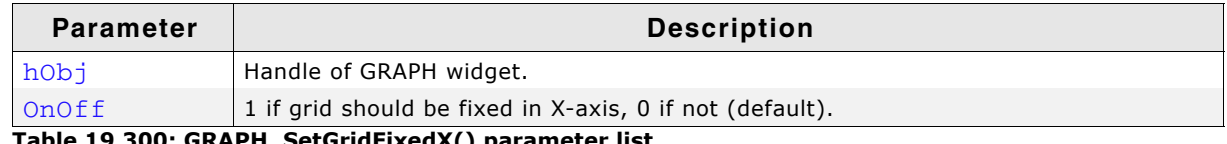

**Table 19.300: GRAPH\_SetGridFixedX() parameter list**

#### **Return value**

Previous value used

#### **Additional information**

In some situations it can be useful to fix the grid in X-axis. A typical application would be a YT-graph, to which continuously new values are added and horizontal scrolling is possible. In this case it could be desirable to fix the grid in the background.

For details about how to activate scrolling for a GRAPH widget, refer to "GRAPH\_SetVSizeX()" on page 611.

# <span id="page-606-0"></span>**GRAPH\_SetGridOffY()**

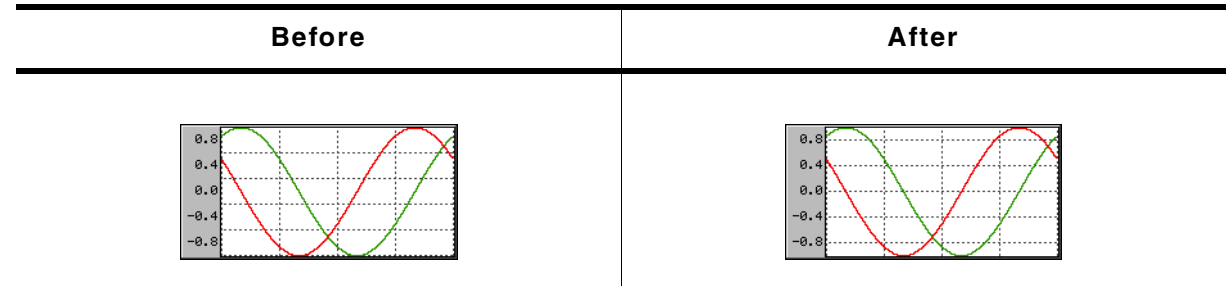

**Table 19.301: GRAPH\_SetGridOffY() before after screenshots**

### **Description**

Adds an offset used to show the horizontal grid lines.

#### **Prototype**

unsigned GRAPH\_SetGridOffY(GRAPH\_Handle hObj, unsigned Value);

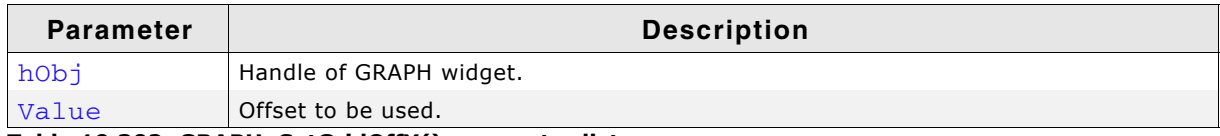

**Table 19.302: GRAPH\_SetGridOffY() parameter list**

#### **Return value**

Previous offset used to draw the horizontal grid lines.

#### **Additional information**

When rendering the grid the widget starts drawing the horizontal grid lines from the bottom of the data area and uses the current spacing. In case of a zero point in the middle of the Y-axis it could happen, that there is no grid line in the middle. In this case the grid can be shifted in Y-axis by adding an offset with this function. A positive value shifts the grid down and negative values shifts it up.

For details about how to set the grid spacing, refer to the functions "GRAPH\_SetGridDistX()" on page 606.

UM03001 User Guide & Reference Manual for emWin V5.48 © 1997 - 2018 SEGGER Microcontroller GmbH & Co. KG

# <span id="page-607-0"></span>**GRAPH\_SetGridVis()**

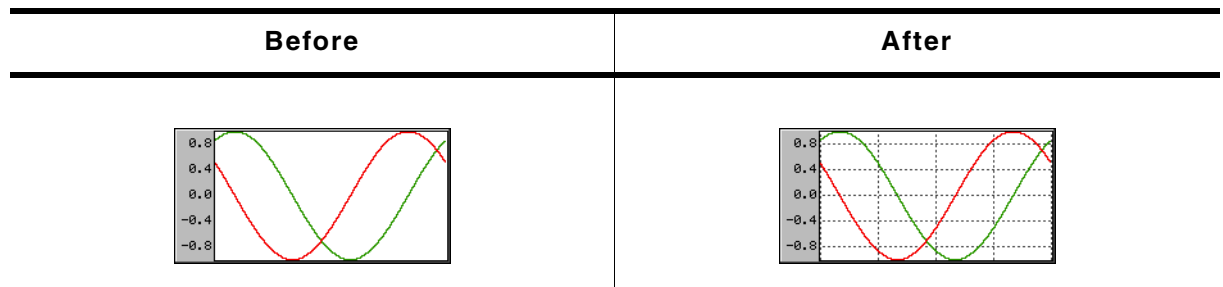

**Table 19.303: GRAPH\_SetGridVis() before after screenshots**

### **Description**

Sets the visibility of the grid lines.

### **Prototype**

unsigned GRAPH\_SetGridVis(GRAPH\_Handle hObj, unsigned OnOff);

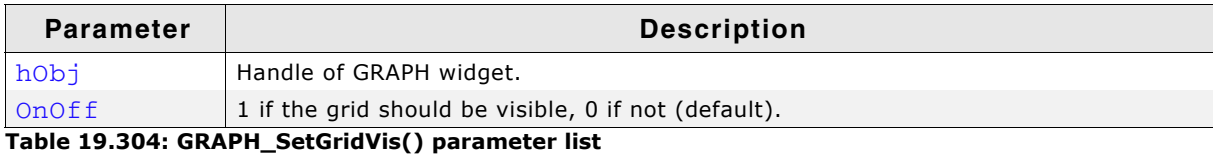

### **Return value**

Previous value of the grid visibility.

# <span id="page-607-1"></span>**GRAPH\_SetLineStyleH()**

# <span id="page-607-2"></span>**GRAPH\_SetLineStyleV()**

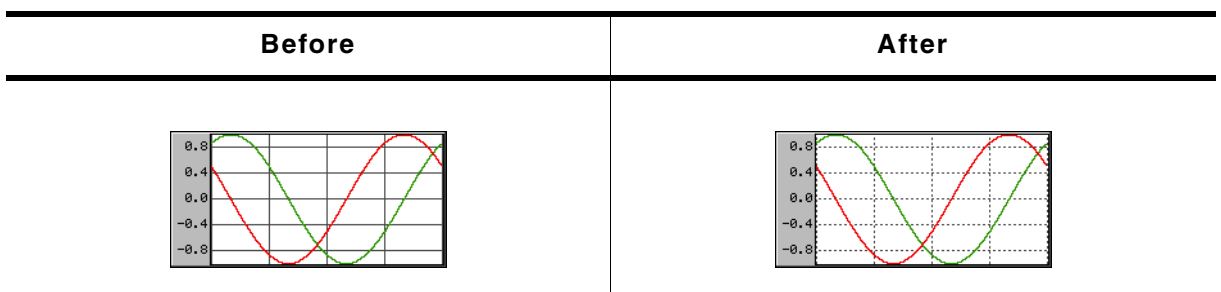

**Table 19.305: GRAPH\_SetLineStyleH / GRAPH\_SetLineStyleV() before after screenshots**

### **Description**

These functions are used to set the line style used to draw the horizontal and vertical grid lines.

### **Prototypes**

```
U8 GRAPH_SetLineStyleH(GRAPH_Handle hObj, U8 LineStyle);
U8 GRAPH_SetLineStyleV(GRAPH_Handle hObj, U8 LineStyle);
```
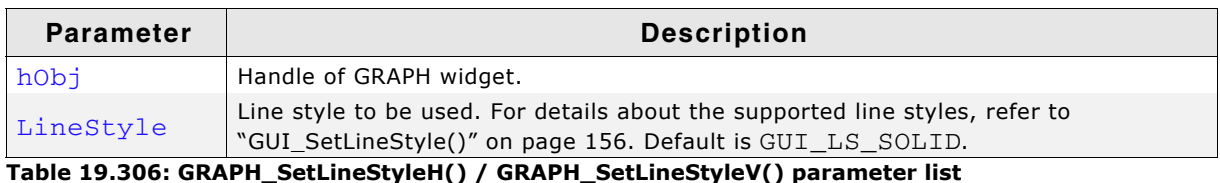

### **Return value**

Previous line style used to draw the horizontal/vertical grid lines.

UM03001 User Guide & Reference Manual for emWin V5.48 © 1997 - 2018 SEGGER Microcontroller GmbH & Co. KG

### **Additional information**

Note that using other styles than GUI\_LS\_SOLID will need more time to show the grid.

# <span id="page-608-0"></span>**GRAPH\_SetScrollValue()**

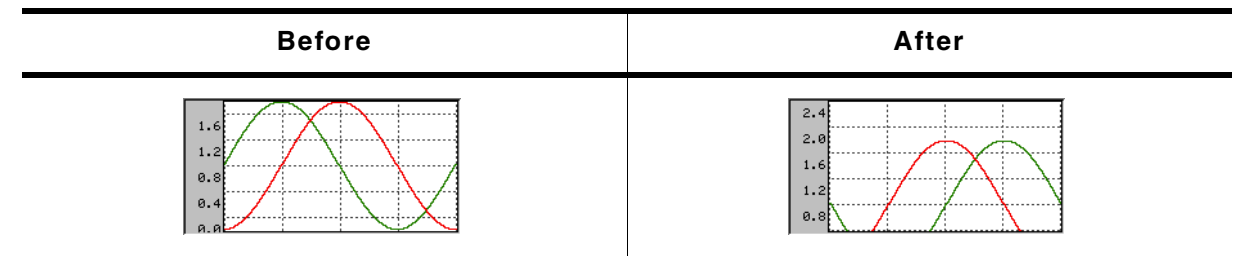

**Table 19.307: GRAPH\_SetScrollValue() before after screenshots**

### **Description**

Sets the scroll value for the given scroll bar.

#### **Prototype**

void GRAPH\_SetScrollValue(GRAPH\_Handle hObj, U8 Coord, U32 Value);

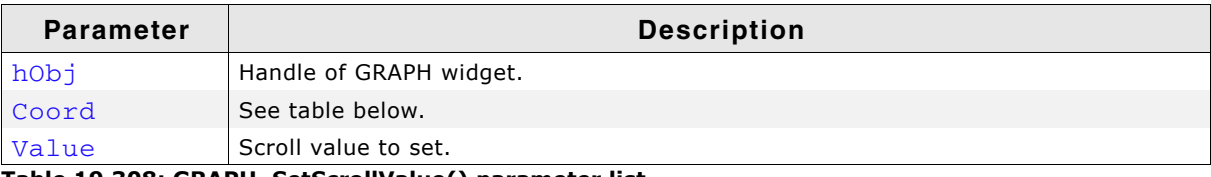

**Table 19.308: GRAPH\_SetScrollValue() parameter list**

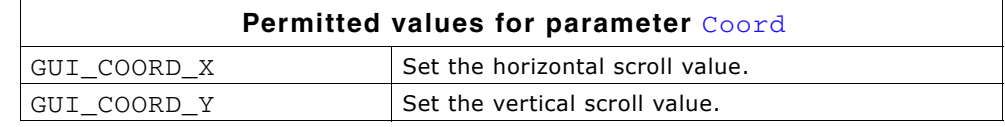

# <span id="page-608-1"></span>**GRAPH\_SetUserData()**

Prototype explained at the beginning of the chapter as  $\langle WIDGET \rangle$  SetUserData().

# <span id="page-608-2"></span>**GRAPH\_SetUserDraw()**

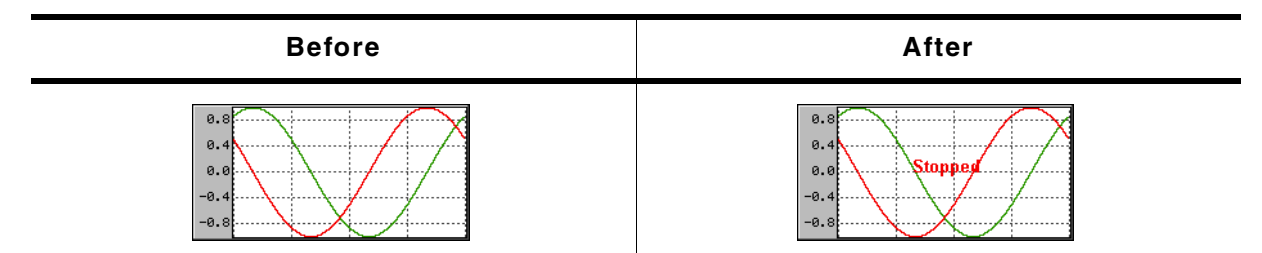

**Table 19.309: GRAPH\_SetUserDraw() before after screenshots**

#### **Description**

Sets the user draw function. This function is called by the widget during the drawing process to give the application the possibility to draw user defined data.

### **Prototype**

void GRAPH\_SetUserDraw(GRAPH\_Handle hObj,

UM03001 User Guide & Reference Manual for emWin V5.48 © 1997 - 2018 SEGGER Microcontroller GmbH & Co. KG

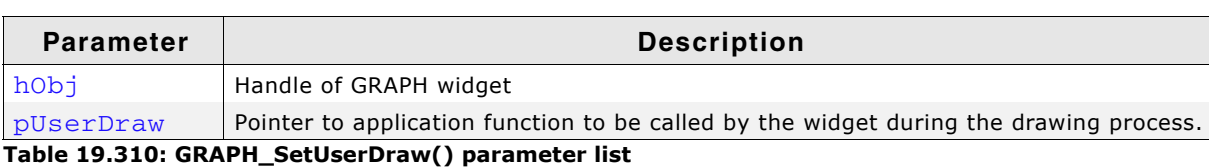

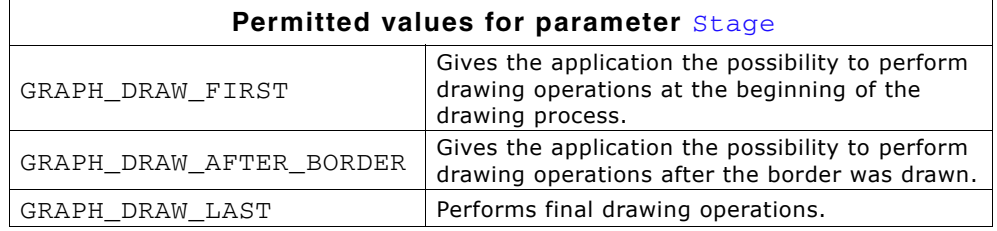

void (\* pUserDraw)(WM\_HWIN hObj, int Stage));

#### **Additional information**

The user draw function is called at the beginning after filling the background of the data area and after drawing all GRAPH items like described at the beginning of the chapter. On the first call the clipping region is limited to the data area. On the last call it is limited to the complete GRAPH widget area except the effect frame.

#### **Example**

The following small example shows the use of a user draw function:

```
static void _UserDraw(WM_HWIN hWin, int Stage) {
   switch (Stage) {
   case GRAPH_DRAW_FIRST:
     //
     // Draw for example a user defined grid...
     //
    break;
   case GRAPH_DRAW_LAST:
     //
     // Draw for example a user defined scale or additional text...
     //
     break;
   }
}
static void _CreateGraph(void) {
  WM_HWIN hGraph;
  hGraph = GRAPH_CreateEx(10, 10, 216, 106, WM_HBKWIN, WM_CF_SHOW, 0, GUI_ID_GRAPH0);
  GRAPH_SetUserDraw(hGraph, _UserDraw); // Enable user draw
   ...
}
```
UM03001 User Guide & Reference Manual for emWin V5.48 © 1997 - 2018 SEGGER Microcontroller GmbH & Co. KG

# <span id="page-610-0"></span>**GRAPH\_SetVSizeX()**

# <span id="page-610-1"></span>**GRAPH\_SetVSizeY()**

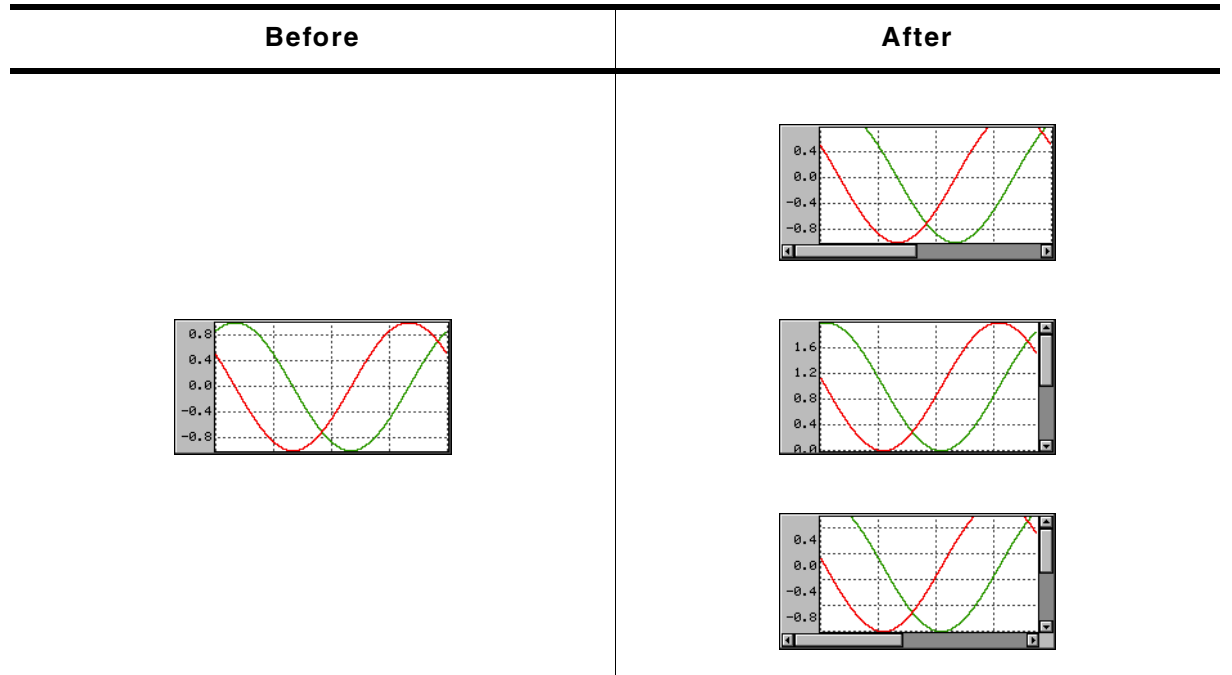

**Table 19.311: GRAPH\_SetVSizeX / GRAPH\_SetVSizeY() before after screenshots**

### **Description**

The functions set the virtual size in X and Y-axis.

### **Prototypes**

```
unsigned GRAPH_SetVSizeX(GRAPH_Handle hObj, unsigned Value);
unsigned GRAPH_SetVSizeY(GRAPH_Handle hObj, unsigned Value);
```

| Parameter | <b>Description</b>                     |
|-----------|----------------------------------------|
| hObj      | Handle of GRAPH widget.                |
| Value     | Virtual size in pixels in X or Y axis. |

**Table 19.312: GRAPH\_SetVSizeX() / GRAPH\_SetVSizeY() parameter list**

#### **Return value**

Previous virtual size of the widgets data area in X or Y-axis.

#### **Additional information**

If the widgets virtual size is bigger than the visible size of the data area, the widget automatically shows a scroll bar. If for example a data object, created by the function GRAPH\_DATA\_YT\_Create(), contains more data than can be shown in the data area, the function GRAPH\_SetVSizeX() can be used to enable scrolling. A function call like GRAPH\_SetVSizeX(NumDataItems) enables the horizontal scroll bar, provided that the number of data items is bigger than the X-size of the visible data area.

UM03001 User Guide & Reference Manual for emWin V5.48 © 1997 - 2018 SEGGER Microcontroller GmbH & Co. KG

# **19.10.8.2GRAPH\_DATA\_YT related routines**

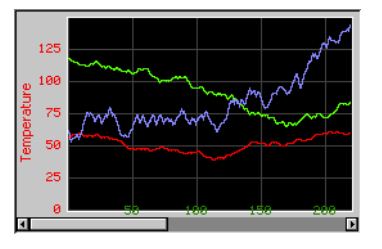

# <span id="page-611-0"></span>**GRAPH\_DATA\_YT\_AddValue()**

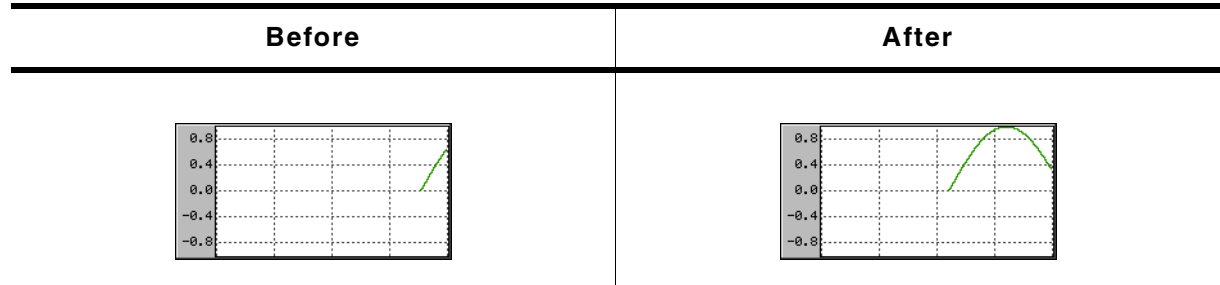

**Table 19.313: GRAPH\_DATA\_YT\_AddValue() before after screenshots**

### **Description**

Adds a new data item to a GRAPH\_DATA\_YT object.

### **Prototype**

void GRAPH\_DATA\_YT\_AddValue(GRAPH\_DATA\_Handle hDataObj, I16 Value);

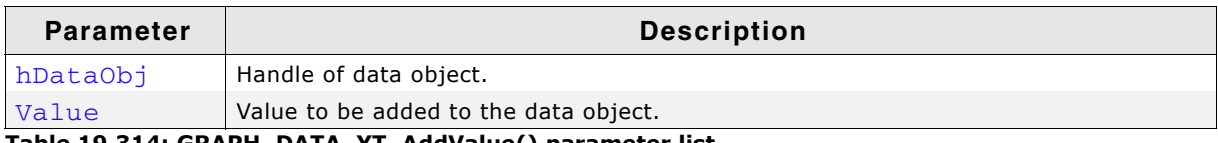

**Table 19.314: GRAPH\_DATA\_YT\_AddValue() parameter list**

#### **Additional information**

The given data value is added to the data object. If the data object is 'full', that means it contains as many data items as specified in parameter MaxNumItems during the creation, it first shifts the data items by one before adding the new value. So the first data item is shifted out when adding a data item to a 'full' object.

The value 0x7FFF can be used to handle invalid data values. These values are excluded when drawing the GRAPH. The following screenshot shows a graph with 2 gaps of invalid data:

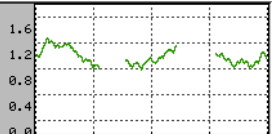
# **GRAPH\_DATA\_YT\_Clear()**

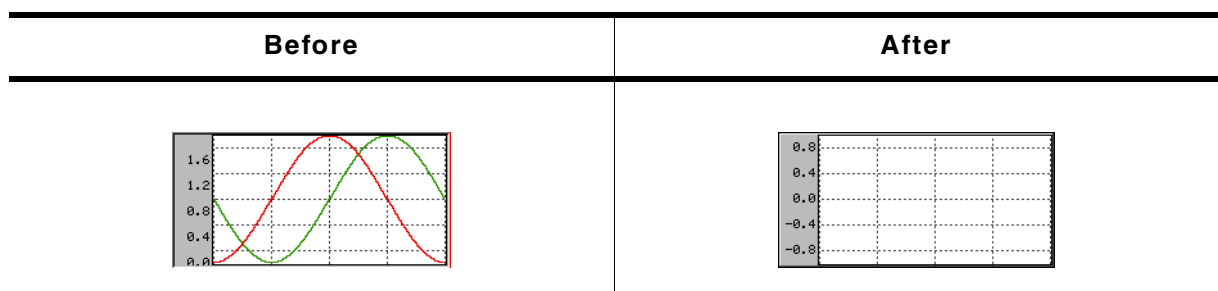

**Table 19.315: GRAPH\_DATA\_YT\_Clear() before after screenshots**

### **Description**

Clears all data items of the data object.

#### **Prototype**

void GRAPH\_DATA\_YT\_Clear(GRAPH\_DATA\_Handle hDataObj);

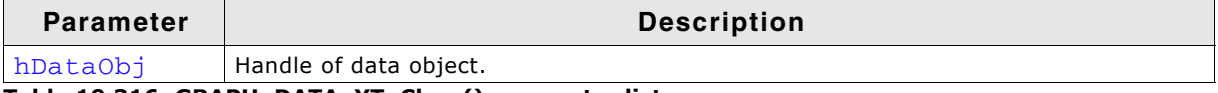

**Table 19.316: GRAPH\_DATA\_YT\_Clear() parameter list**

# **GRAPH\_DATA\_YT\_Create()**

#### **Description**

Creates a GRAPH\_DATA\_YT object. This kind of object requires for each point on the xaxis a value on the y-axis. Typically used for time related graphs.

#### **Prototype**

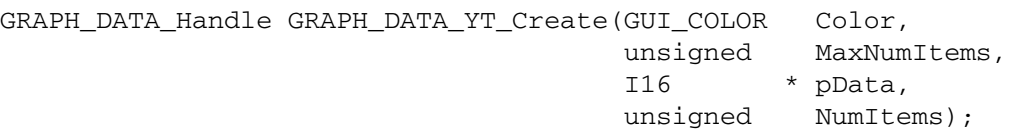

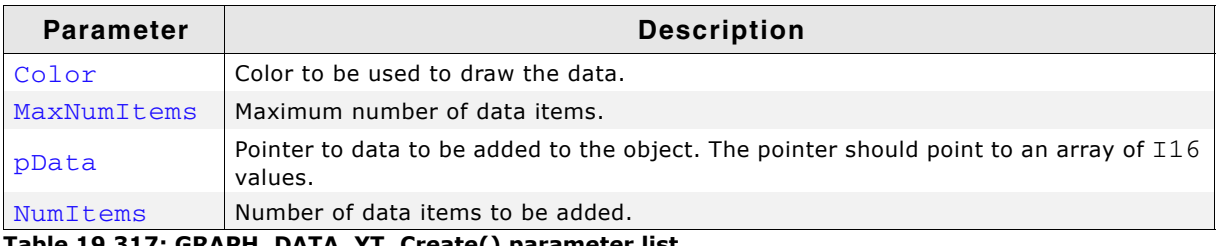

**Table 19.317: GRAPH\_DATA\_YT\_Create() parameter list**

#### **Return value**

Handle of data object if creation was successful, otherwise 0.

#### **Additional information**

The last data item is shown at the rightmost column of the data area. If a data object contains more data as can be shown in the data area of the GRAPH widget, the function GRAPH\_SetVSizeX() can be used to show a scroll bar which makes it possible to scroll through large data objects.

Once attached to a GRAPH widget a data object needs not to be deleted by the application. This is automatically done during the deletion of the GRAPH widget.

# **GRAPH\_DATA\_YT\_Delete()**

#### **Description**

Deletes the given data object.

UM03001 User Guide & Reference Manual for emWin V5.48 © 1997 - 2018 SEGGER Microcontroller GmbH & Co. KG

# **Prototype**

void GRAPH\_DATA\_YT\_Delete(GRAPH\_DATA\_Handle hDataObj);

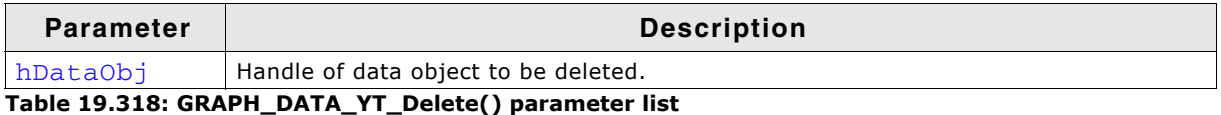

### **Additional information**

When a GRAPH widget is deleted it deletes all currently attached data objects. So the application needs only to delete unattached data objects.

# **GRAPH\_DATA\_YT\_GetValue()**

### **Description**

Returns value for the given index.

### **Prototype**

```
int GRAPH_DATA_YT_GetValue(GRAPH_DATA_Handle hDataObj, I16 * pValue,
                            U32 Index);
```
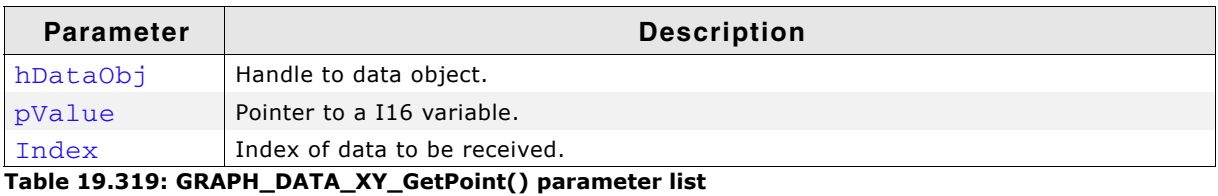

### **Return value**

Returns 1 on error and 0 on success.

# **GRAPH\_DATA\_YT\_MirrorX()**

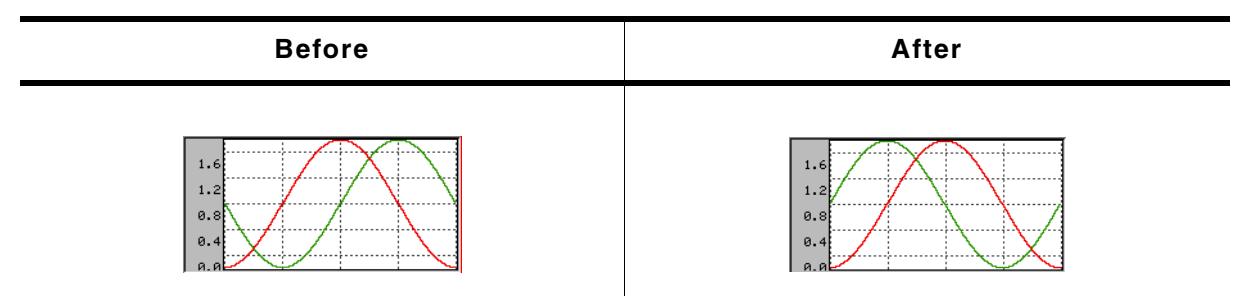

**Table 19.320: GRAPH\_DATA\_YT\_MirrorX() before after screenshots**

### **Description**

Mirrors the x-axis of the widget.

### **Prototype**

void GRAPH\_DATA\_YT\_MirrorX(GRAPH\_DATA\_Handle hDataObj, int Value);

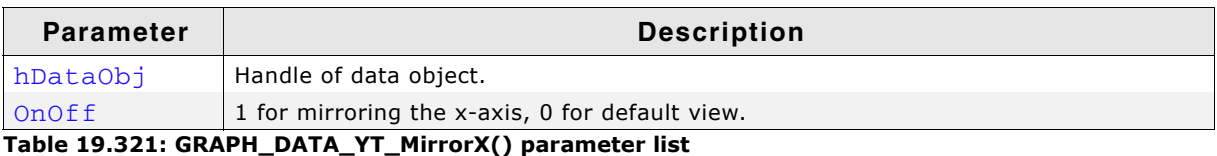

### **Additional information**

Per default the data is drawn from the right to the left. After calling this function the data is drawn from the left to the right.

UM03001 User Guide & Reference Manual for emWin V5.48 © 1997 - 2018 SEGGER Microcontroller GmbH & Co. KG

# **GRAPH\_DATA\_YT\_SetAlign()**

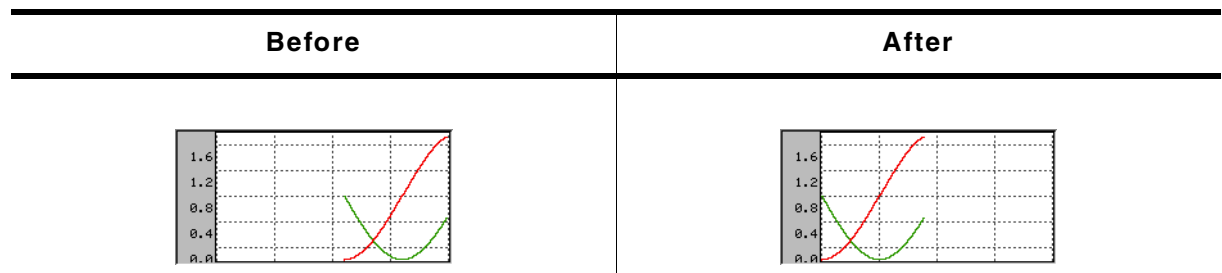

**Table 19.322: GRAPH\_DATA\_YT\_SetAlign() before after screenshots**

# **Description**

Sets the alignment of the data.

# **Prototype**

void GRAPH\_DATA\_YT\_SetAlign(GRAPH\_DATA\_Handle hDataObj, int Align);

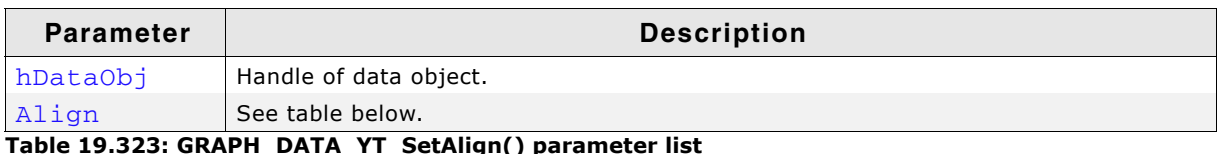

**Table 19.323: GRAPH\_DATA\_YT\_SetAlign() parameter list**

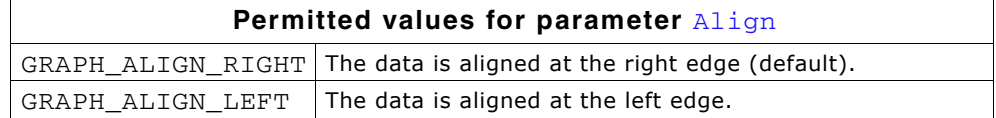

# **GRAPH\_DATA\_YT\_SetOffY()**

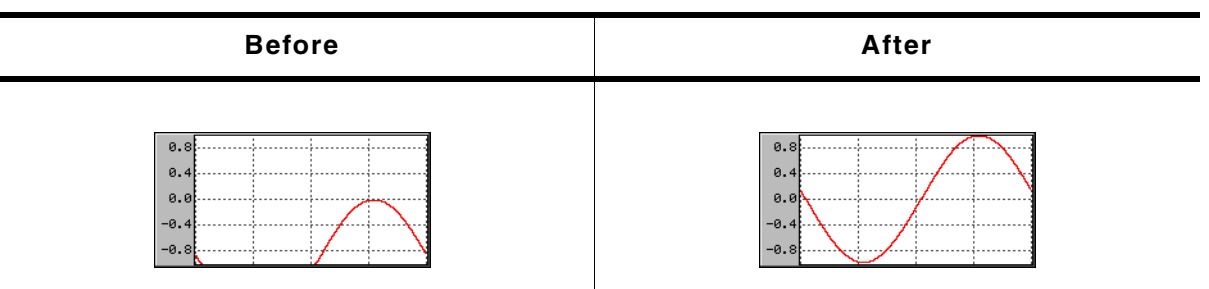

#### **Table 19.324: GRAPH\_DATA\_YT\_SetOffY() before after screenshots**

### **Description**

Sets a vertical offset used to draw the object data.

### **Prototype**

void GRAPH\_DATA\_YT\_SetOffY(GRAPH\_DATA\_Handle hDataObj, int Off);

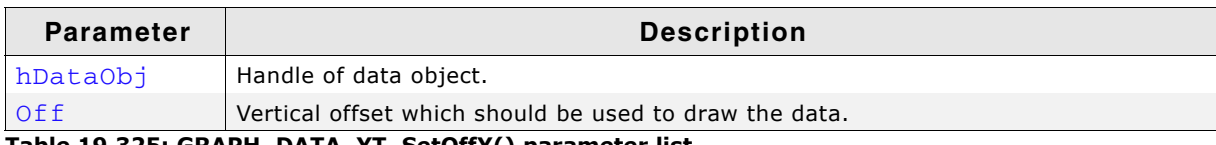

**Table 19.325: GRAPH\_DATA\_YT\_SetOffY() parameter list**

### **Additional information**

The vertical range of data, which is shown by the data object, is the range (0) - (Ysize of data area - 1). In case of using a scroll bar the current scroll position is added to the range.

### **Example**

If for example the visible data range should be -200 to -100 the data needs to be shifted in positive direction by 200 pixels:

GRAPH\_DATA\_YT\_SetOffY(hDataObj, 200);

# **19.10.8.3GRAPH\_DATA\_XY related routines**

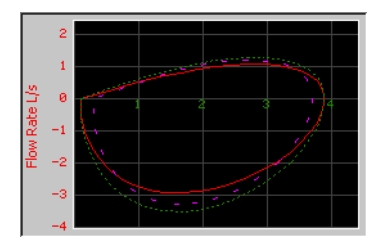

# **GRAPH\_DATA\_XY\_AddPoint()**

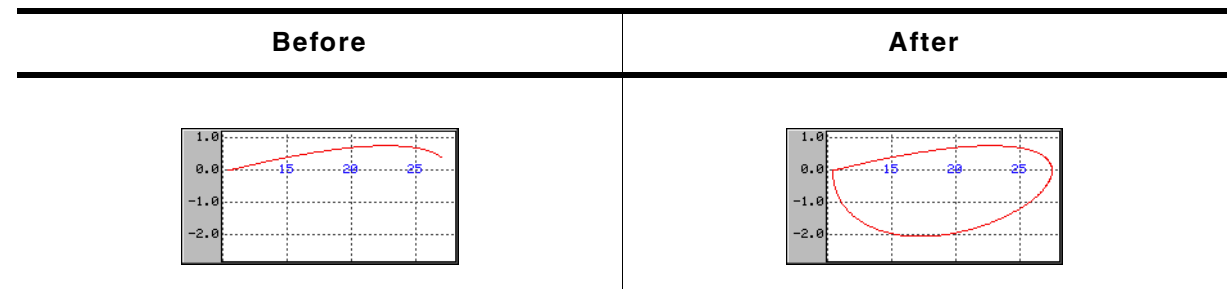

**Table 19.326: GRAPH\_DATA\_XY\_AddPoint() before after screenshots**

### **Description**

Adds a new data item to a GRAPH\_DATA\_XY object.

### **Prototype**

void GRAPH\_DATA\_XY\_AddPoint(GRAPH\_DATA\_Handle hDataObj, GUI\_POINT \* pPoint);

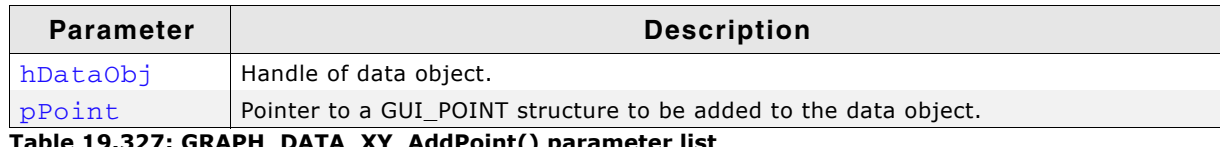

**Table 19.327: GRAPH\_DATA\_XY\_AddPoint() parameter list**

#### **Additional information**

The given point is added to the data object. If the data object is 'full', that means it contains as many points as specified in parameter MaxNumItems during the creation, it first shifts the data items by one before adding the new point. So the first point is shifted out when adding a new point to a 'full' object.

# **GRAPH\_DATA\_XY\_Create()**

### **Description**

Creates a GRAPH\_DATA\_XY object. This kind of object is able to store any pairs of values which will be connected by adding order.

#### **Prototype**

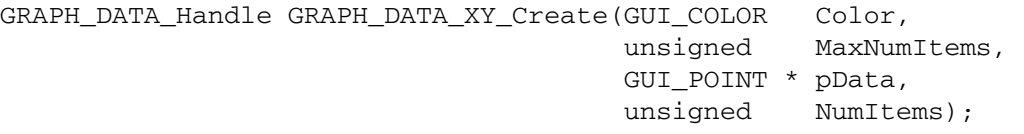

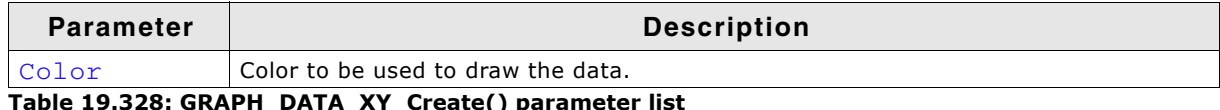

**Table 19.328: GRAPH\_DATA\_XY\_Create() parameter list**

UM03001 User Guide & Reference Manual for emWin V5.48 © 1997 - 2018 SEGGER Microcontroller GmbH & Co. KG

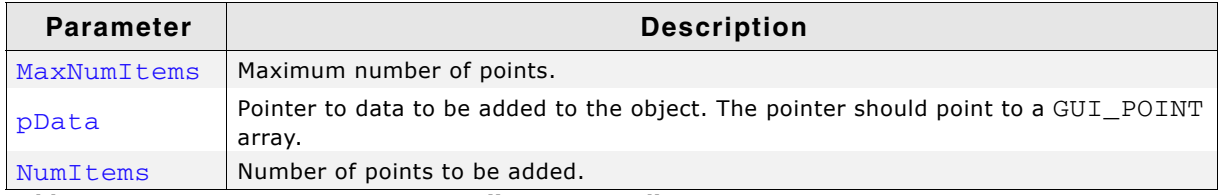

**Table 19.328: GRAPH\_DATA\_XY\_Create() parameter list**

#### **Return value**

Handle of data object if creation was successful, otherwise 0.

#### **Additional information**

Once attached to a GRAPH widget a data object needs not to be deleted by the application. This is automatically done during the deletion of the GRAPH widget.

# **GRAPH\_DATA\_XY\_Delete()**

### **Description**

Deletes the given data object.

### **Prototype**

void GRAPH\_DATA\_XY\_Delete(GRAPH\_DATA\_Handle hDataObj);

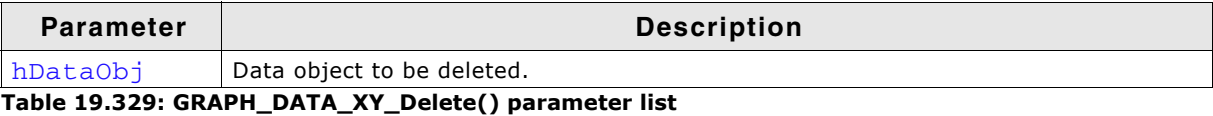

### **Additional information**

When a GRAPH widget is deleted it deletes all currently attached data objects. So the application needs only to delete unattached data objects.

# **GRAPH\_DATA\_XY\_GetPoint()**

### **Description**

Returns a point for the given index.

#### **Prototype**

int GRAPH\_DATA\_XY\_GetPoint (GRAPH\_DATA\_Handle hDataObj, GUI\_POINT \* pPoint, U32 Index);

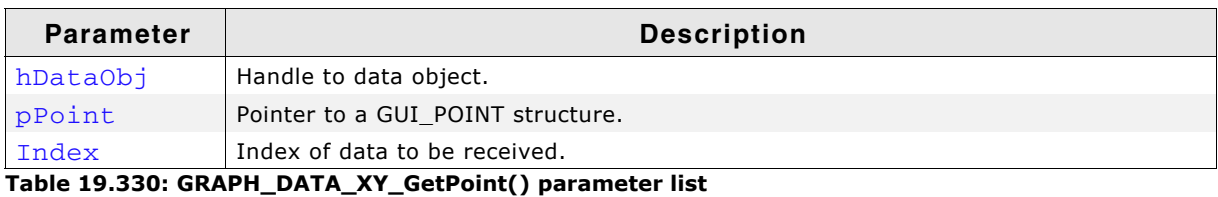

#### **Return value**

Returns 1 on error and 0 on success.

# **GRAPH\_DATA\_XY\_SetOffX()**

# **GRAPH\_DATA\_XY\_SetOffY()**

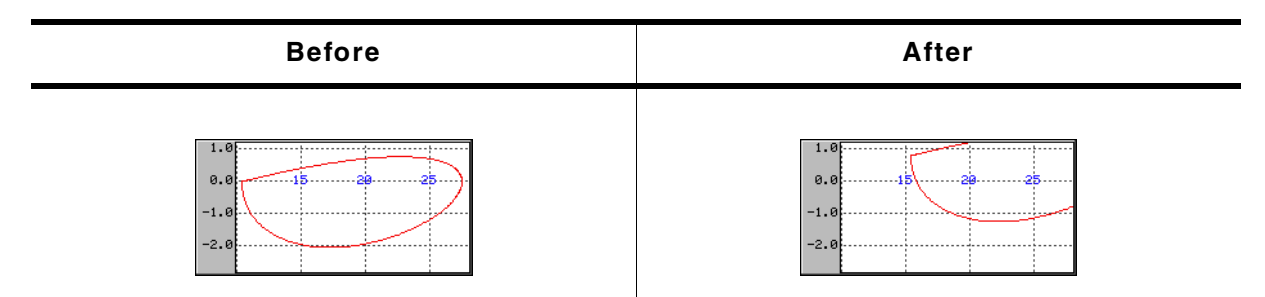

```
Table 19.331: GRAPH_DATA_XY_SetOffX / GRAPH_DATA_XY_SetOffY() before after screenshots
```
### **Description**

Sets a vertical or horizontal offset used to draw the polyline.

### **Prototype**

```
void GRAPH_DATA_XY_SetOffX(GRAPH_DATA_Handle hDataObj, int Off);
void GRAPH_DATA_XY_SetOffY(GRAPH_DATA_Handle hDataObj, int Off);
```
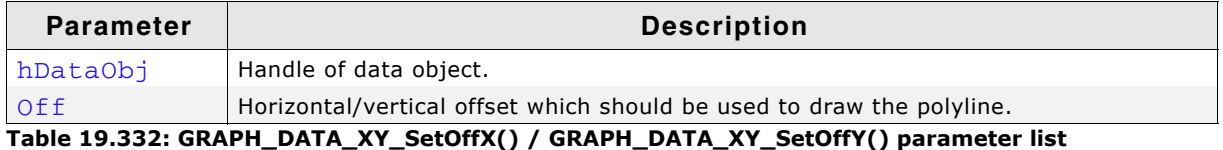

### **Additional information**

The range of data shown by the data object is  $(0, 0)$  -  $(X$ -size of data area - 1, Y-size of data area - 1). In case of using scroll bars the current scroll position is added to the respective range. To make other ranges of data visible this functions should be used to set an offset, so that the data is in the visible area.

### **Example**

If for example the visible data range should be (100, -1200) - (200, -1100) the following offsets need to be used:

GRAPH\_DATA\_XY\_SetOffX(hDataObj, -100); GRAPH\_DATA\_XY\_SetOffY(hDataObj, 1200);

# **GRAPH\_DATA\_XY\_SetOwnerDraw()**

#### **Description**

Sets the owner callback function. This function is called by the widget during the drawing process to give the application the possibility to draw additional items on top of the widget.

### **Prototype**

```
void GRAPH_DATA_XY_SetOwnerDraw(GRAPH_DATA_Handle hDataObj,
   void (* pOwnerDraw)(const WIDGET_ITEM_DRAW_INFO * pDrawItemInfo));
```
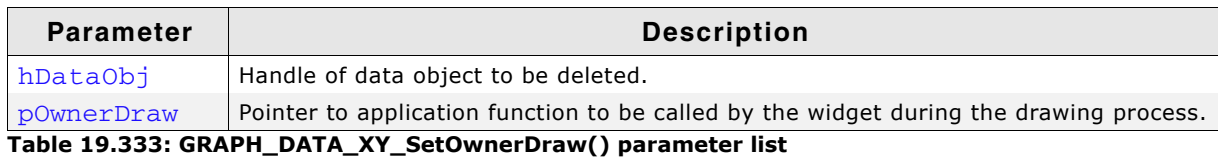

### **Supported commands:**

WIDGET ITEM DRAW

### **Additional information**

The owner draw function is called after background, scales and grid lines are drawn.

# **Example**

The following code snippet shows an example of an user draw function:

```
static int _cbData(const WIDGET_ITEM_DRAW_INFO * pDrawItemInfo) {
   switch (pDrawItemInfo->Cmd) {
   case WIDGET_ITEM_DRAW:
    GUI_DrawRect(pDrawItemInfo->x0 - 3, pDrawItemInfo->y0 - 3,
                pDrawItemInfo->x0 + 3, pprawItemInfo->y0 + 3); break;
   }
  return 0;
}
void MainTask(void) {
 WM_HWIN hGraph;
   GRAPH_DATA_Handle hData;
 GUI Init();
 hGraph = GRAPH_CreateEx (140, 100, 171, 131, 0, WM_CF_SHOW, 0, GUI_ID_GRAPH0);
 hData = GRAPH_DATA_XY_Create(USER_DEFINED_COLOR, 126, 0, 0);
   GRAPH_DATA_XY_SetOwnerDraw(hData, _cbData);
}
```
# **GRAPH\_DATA\_XY\_SetLineStyle()**

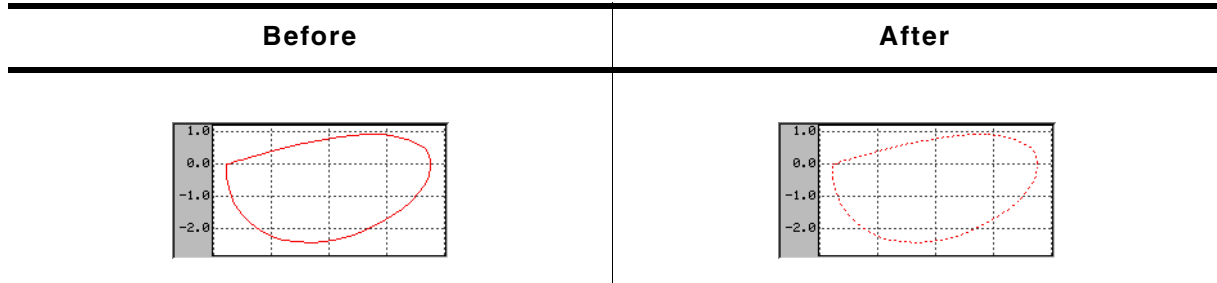

**Table 19.334: GRAPH\_DATA\_XY\_SetLineStyle() before after screenshots**

# **Description**

Sets the line style used to draw the polyline.

# **Prototype**

void GRAPH\_DATA\_XY\_SetLineStyle(GRAPH\_DATA\_Handle hDataObj, U8 LineStyle);

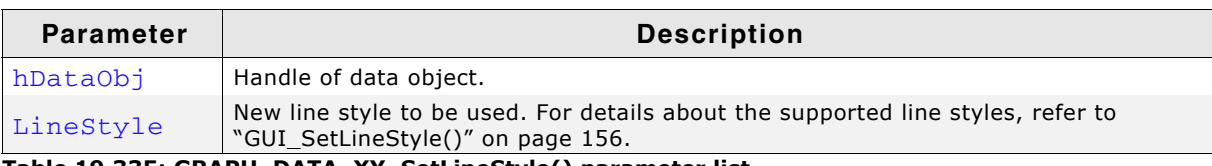

**Table 19.335: GRAPH\_DATA\_XY\_SetLineStyle() parameter list**

### **Limitations**

Note that only curves with line style GUI\_LS\_SOLID (default) can be drawn with a pen size  $>1$ .

UM03001 User Guide & Reference Manual for emWin V5.48 © 1997 - 2018 SEGGER Microcontroller GmbH & Co. KG

# **GRAPH\_DATA\_XY\_SetPenSize()**

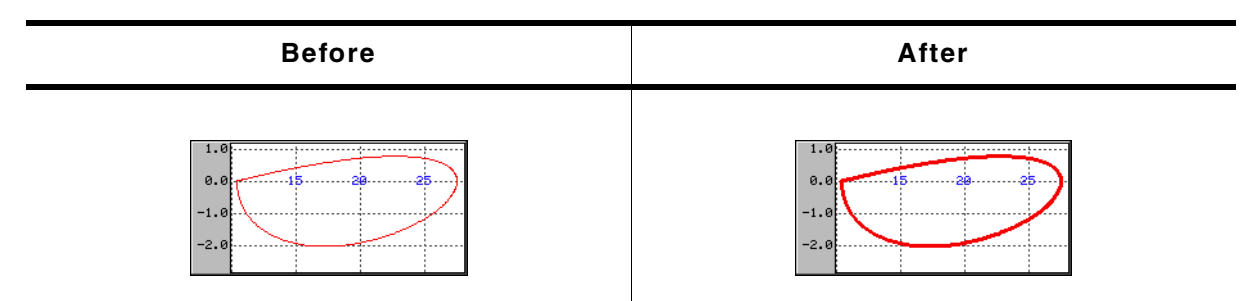

**Table 19.336: GRAPH\_DATA\_XY\_SetPenSize() before after screenshots**

#### **Description**

Sets the pen size used to draw the polyline.

#### **Prototype**

void GRAPH\_DATA\_XY\_SetPenSize(GRAPH\_DATA\_Handle hDataObj, U8 PenSize);

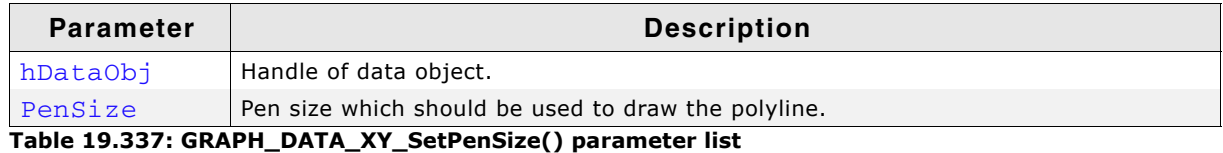

#### **Limitations**

Note that only curves with line style GUI\_LS\_SOLID (default) can be drawn with a pen  $size >1$ .

# **19.10.8.4Scale related routines**

The GRAPH widget supports horizontal and vertical scales for labeling purpose. The following describes the available functions for using scales.

# **GRAPH\_SCALE\_Create()**

# **Description**

Creates a GRAPH\_SCALE object.

# **Prototype**

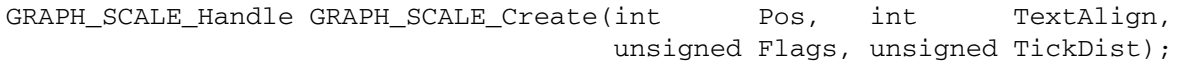

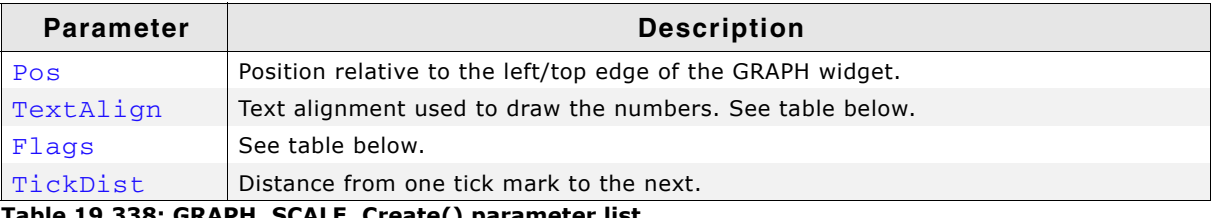

**Table 19.338: GRAPH\_SCALE\_Create() parameter list**

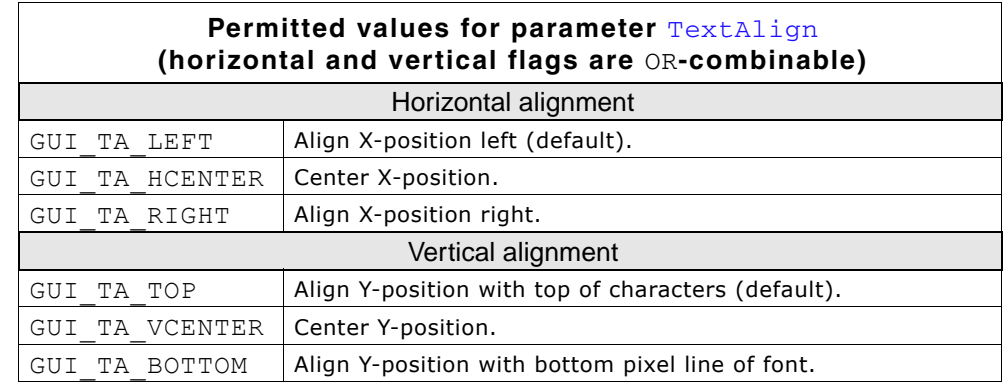

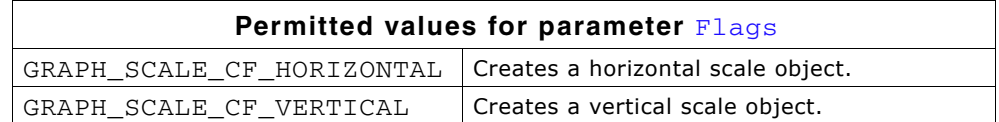

### **Return value**

Handle of the scale object if creation was successful, otherwise 0.

### **Additional information**

A horizontal scale object starts labeling from the bottom edge of the data area to the top and a vertical scale object from the left edge (horizontal scale) to the right, where the first position is the zero point. The parameter  $TickDist$  specifies the distance between the numbers.

The parameter Pos specifies in case of a horizontal scale the vertical distance in pixels from the top edge of the GRAPH widget to the scale text. In case of a vertical scale the parameter specifies the horizontal distance from the left edge of the GRAPH widget to the horizontal text position. Note that the actual text position also depends on the text alignment specified with parameter TextAlign.

The scale object draws a number for each position which is within the data area. In case of a horizontal scale there is one exception: If the first position is 0 no number is drawn at this position.

Once attached to a GRAPH widget a scale object needs not to be deleted by the application. This is automatically done during the deletion of the GRAPH widget.

# **GRAPH\_SCALE\_Delete()**

# **Description**

Deletes the given scale object.

### **Prototype**

void GRAPH\_SCALE\_Delete(GRAPH\_SCALE\_Handle hScaleObj);

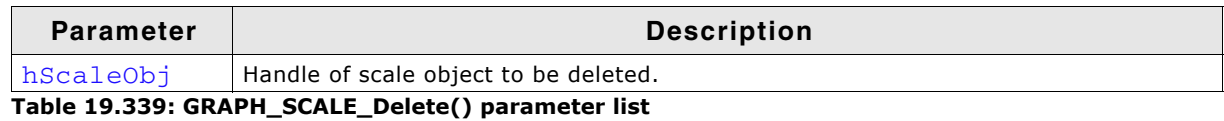

### **Additional information**

When a GRAPH widget is deleted it deletes all currently attached scale objects. So the application needs only to delete unattached scale objects.

# **GRAPH\_SCALE\_SetFactor()**

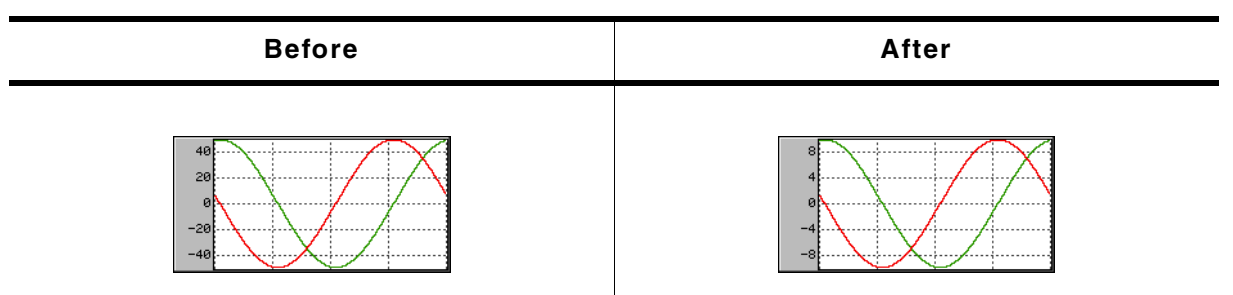

**Table 19.340: GRAPH\_SCALE\_SetFactor() before after screenshots**

### **Description**

Sets a factor used to calculate the numbers to be drawn.

### **Prototype**

float GRAPH\_SCALE\_SetFactor(GRAPH\_SCALE\_Handle hScaleObj, float Factor);

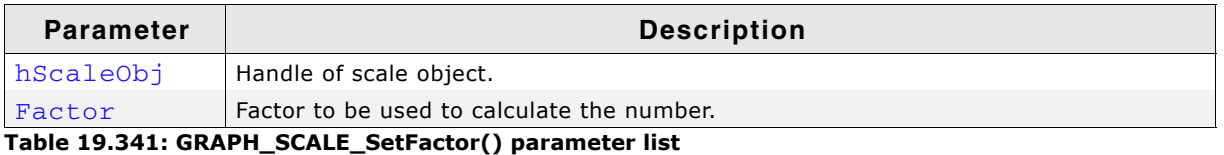

#### **Return value**

Old factor used to calculate the numbers.

### **Additional information**

Without using a factor the unit of the scale object is 'pixel'. So the given factor should convert the pixel value to the desired unit.

UM03001 User Guide & Reference Manual for emWin V5.48 © 1997 - 2018 SEGGER Microcontroller GmbH & Co. KG

# **GRAPH\_SCALE\_SetFont()**

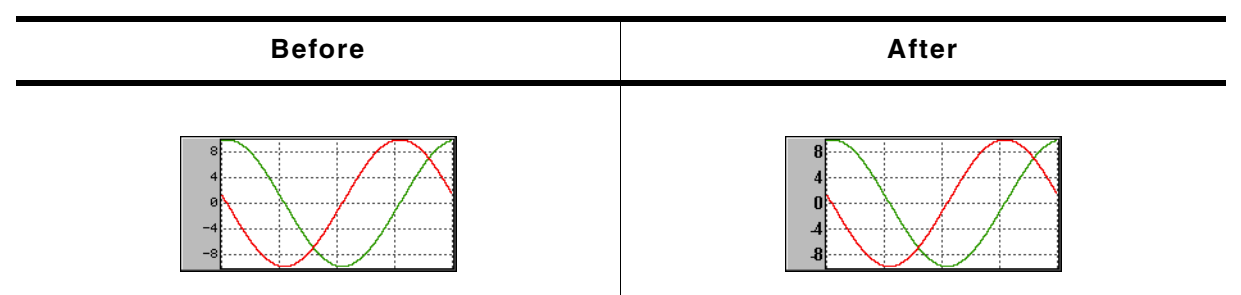

**Table 19.342: GRAPH\_SCALE\_SetFont() before after screenshots**

# **Description**

Sets the font used to draw the scale numbers.

### **Prototype**

```
const GUI_FONT * GRAPH_SCALE_SetFont(GRAPH_SCALE_Handle hScaleObj, 
                                   const GUI FONT * pFont);
```
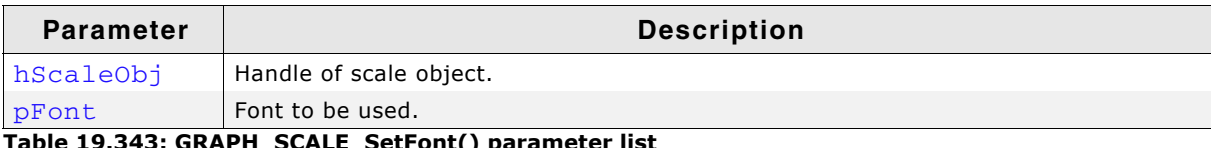

**Table 19.343: GRAPH\_SCALE\_SetFont() parameter list**

### **Return value**

Previous used font used to draw the numbers.

# **GRAPH\_SCALE\_SetNumDecs()**

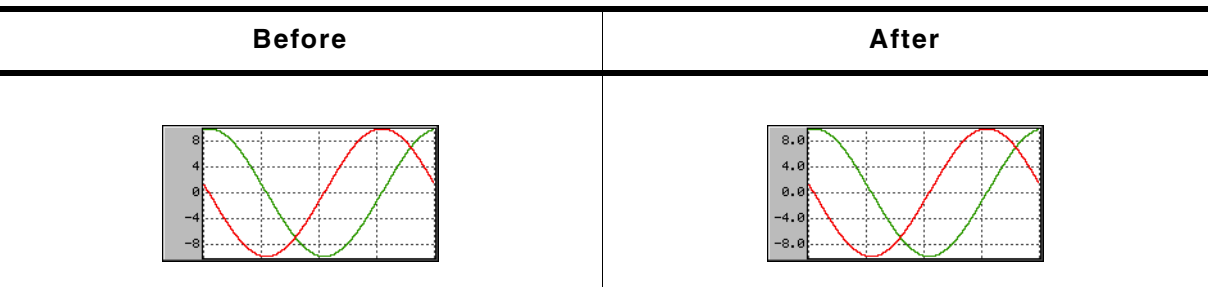

**Table 19.344: GRAPH\_SCALE\_SetNumDecs() before after screenshots**

# **Description**

Sets the number of post decimal positions to be shown.

### **Prototype**

int GRAPH\_SCALE\_SetNumDecs(GRAPH\_SCALE\_Handle hScaleObj, int NumDecs);

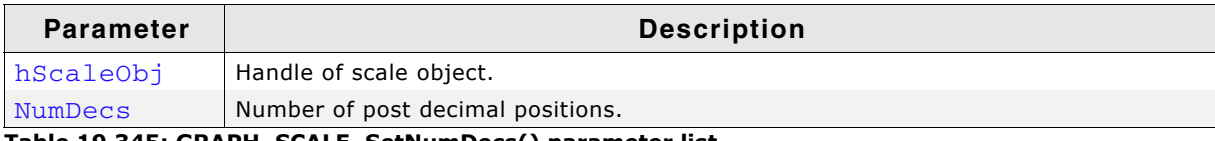

**Table 19.345: GRAPH\_SCALE\_SetNumDecs() parameter list**

### **Return value**

Previous number of post decimal positions.

UM03001 User Guide & Reference Manual for emWin V5.48 © 1997 - 2018 SEGGER Microcontroller GmbH & Co. KG

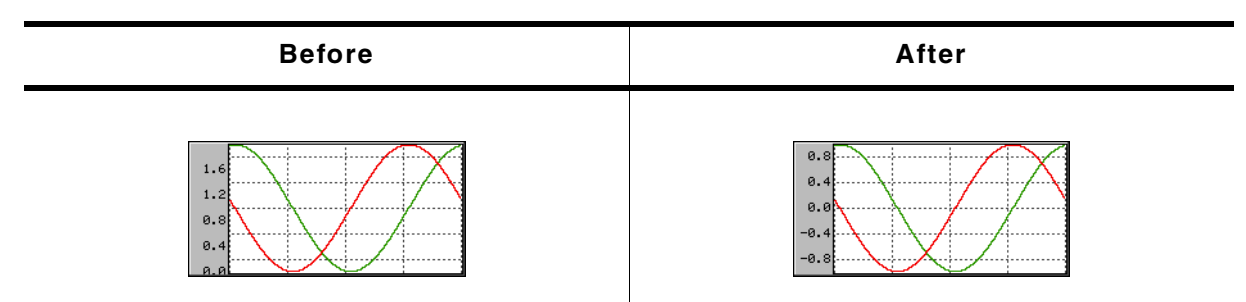

**Table 19.346: GRAPH\_SCALE\_SetOff() before after screenshots**

# **Description**

Sets an offset used to 'shift' the scale object in positive or negative direction.

### **Prototype**

int GRAPH\_SCALE\_SetOff(GRAPH\_SCALE\_Handle hScaleObj, int Off);

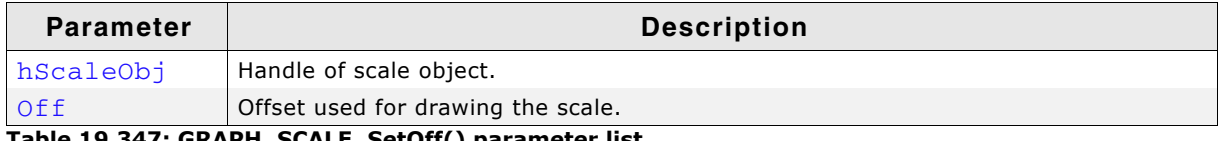

**Table 19.347: GRAPH\_SCALE\_SetOff() parameter list**

### **Return value**

Previous used offset.

### **Additional information**

As described under the function GRAPH\_SCALE\_Create() a horizontal scale object starts labeling from the bottom edge of the data area to the top and a vertical scale object from the left edge (horizontal scale) to the right, where the first position is the zero point. In many situations it is not desirable, that the first position is the zero point. If the scale should be 'shifted' in positive direction, a positive offset should be added, for negative direction a negative value.

# **GRAPH\_SCALE\_SetPos()**

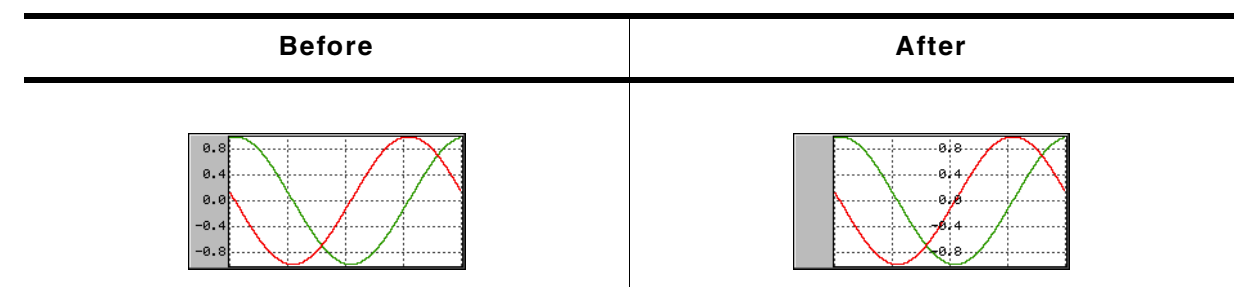

**Table 19.348: GRAPH\_SCALE\_SetPos() before after screenshots**

### **Description**

Sets the position for showing the scale object within the GRAPH widget.

### **Prototype**

int GRAPH\_SCALE\_SetPos(GRAPH\_SCALE\_Handle hScaleObj, int Pos);

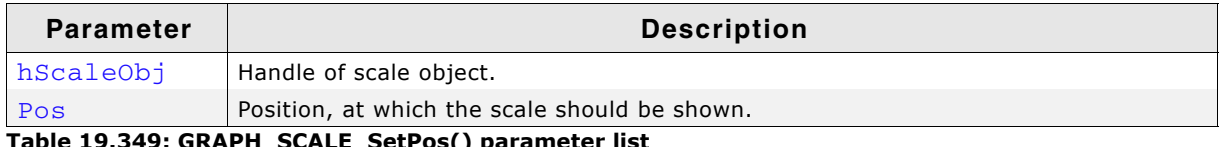

**Table 19.349: GRAPH\_SCALE\_SetPos() parameter list**

UM03001 User Guide & Reference Manual for emWin V5.48 © 1997 - 2018 SEGGER Microcontroller GmbH & Co. KG

# **Return value**

Previous position of the scale object.

### **Additional information**

The parameter Pos specifies in case of a horizontal scale the vertical distance in pixels from the top edge of the GRAPH widget to the scale text. In case of a vertical scale the parameter specifies the horizontal distance from the left edge of the GRAPH widget to the horizontal text position. Note that the actual text position also depends on the text alignment of the scale object.

# **GRAPH\_SCALE\_SetTextColor()**

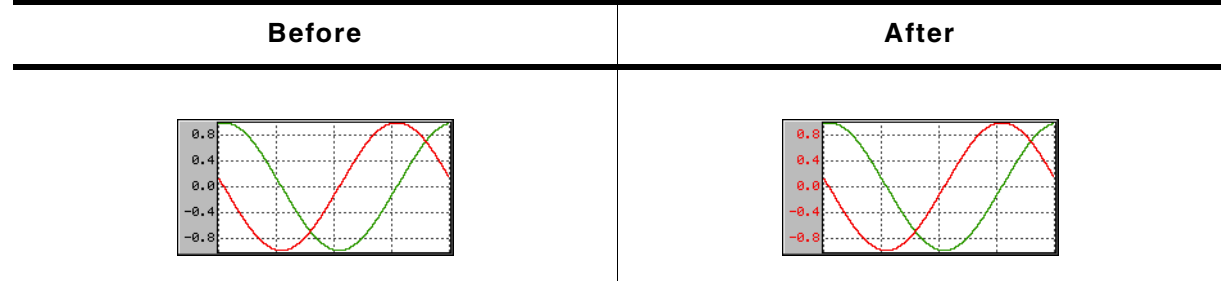

**Table 19.350: GRAPH\_SCALE\_SetTextColor() before after screenshots**

# **Description**

Sets the text color used to draw the numbers.

# **Prototype**

```
GUI_COLOR GRAPH_SCALE_SetTextColor(GRAPH_SCALE_Handle hScaleObj,
                               GUI COLOR Color);
```
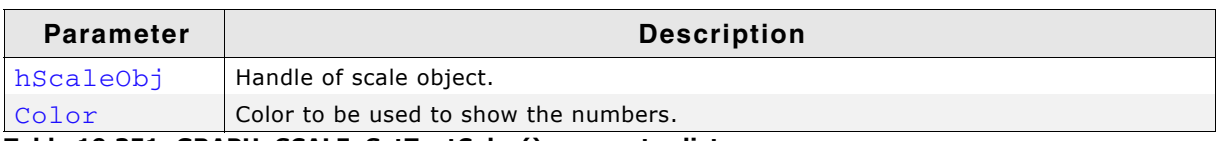

**Table 19.351: GRAPH\_SCALE\_SetTextColor() parameter list**

### **Return value**

Previous color used to show the numbers.

# **GRAPH\_SCALE\_SetTickDist()**

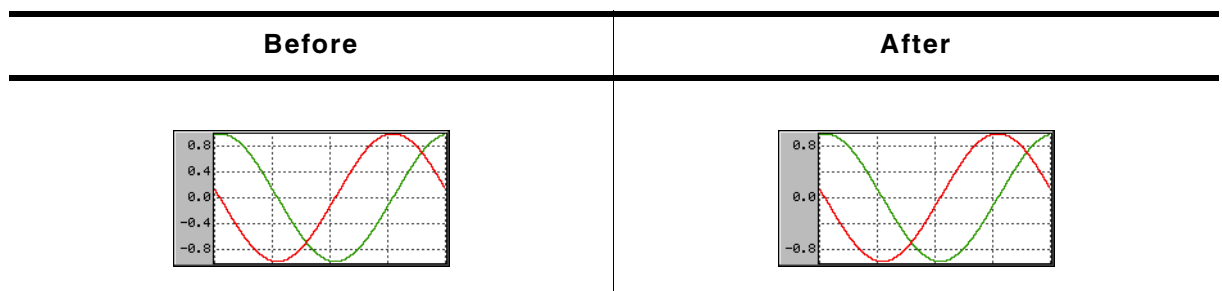

**Table 19.352: GRAPH\_SCALE\_SetTickDist() before after screenshots**

### **Description**

Sets the distance from one number to the next.

### **Prototype**

unsigned GRAPH\_SCALE\_SetTickDist(GRAPH\_SCALE\_Handle hScaleObj,

UM03001 User Guide & Reference Manual for emWin V5.48 © 1997 - 2018 SEGGER Microcontroller GmbH & Co. KG

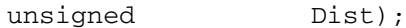

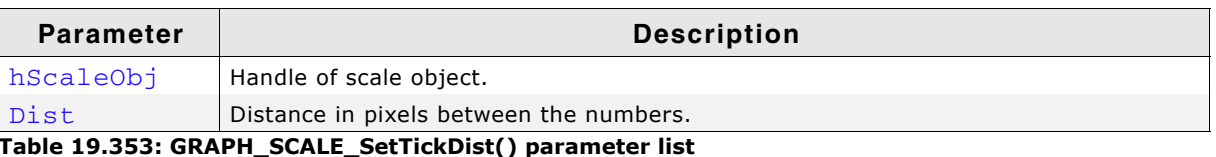

#### **Return value**

Previous distance between the numbers.

# **19.10.9 Examples**

The Sample folder contains the following examples which show how the widget can be used:

- WIDGET\_GraphXY.c
- WIDGET\_GraphYT.c

Note that several other examples also make use of this widget and may also be helpful to get familiar with the widget.

627

### **Screenshot of WIDGET\_GraphXY.c:**

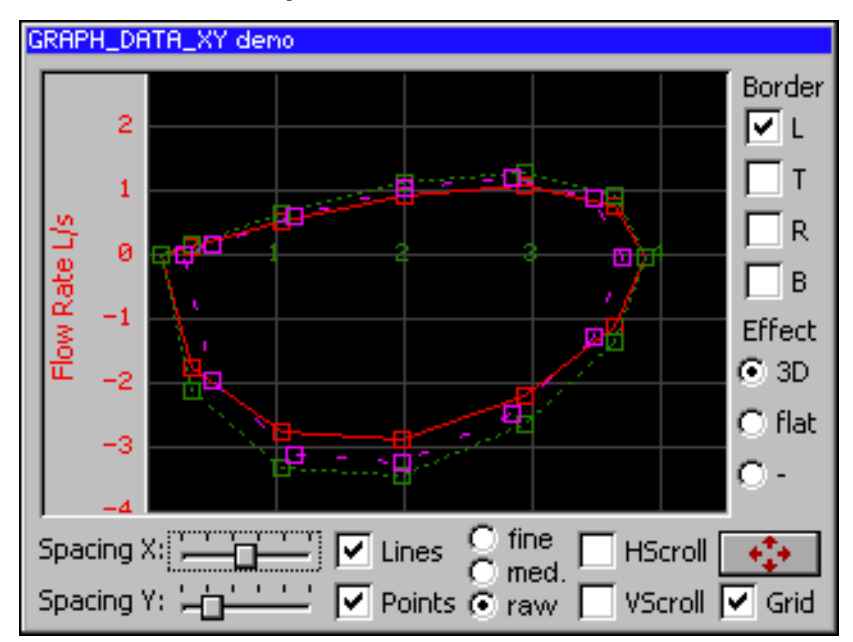

# **Screenshot of WIDGET\_GraphYT.c:**

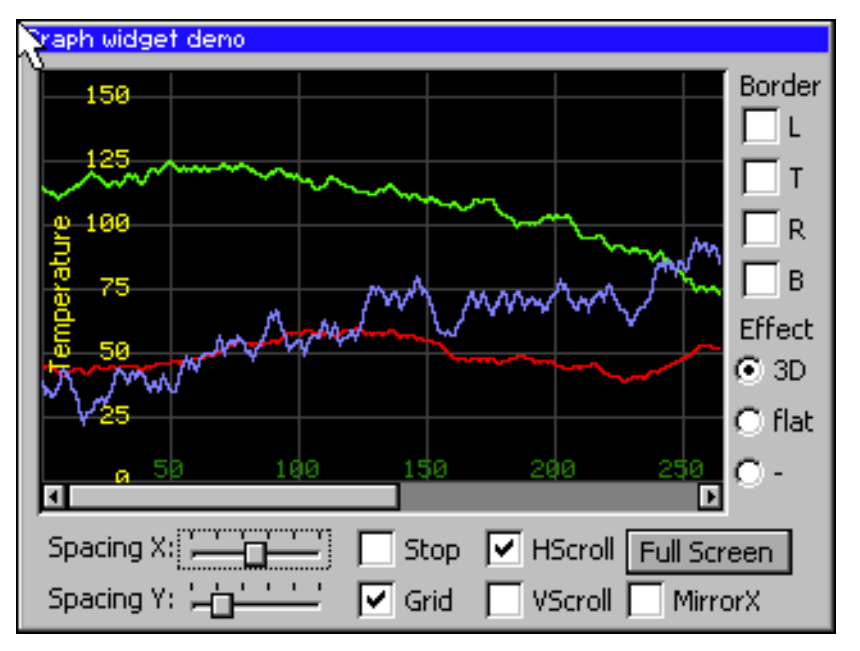

# **19.11 HEADER: Header widget**

HEADER widgets are used to label columns of a table:

- Green - II Red. Blue i

If a pointer input device (PID) is used, the width of the HEADER items can be managed by dragging the dividers by the PID.

#### **Behavior with mouse**

If mouse support is enabled, the cursor is on and the PID is moved nearby a divider the cursor will change to signal, that the divider can be dragged at the current position.

#### **Behavior with touch screen**

If the widget is pressed nearby a divider and the cursor is on the cursor will change to signal, that the divider can now be dragged.

#### **Screenshot of drag-able divider**

Red Green JiBjue

### **Predefined cursors**

There are 2 predefined cursors as shown below:

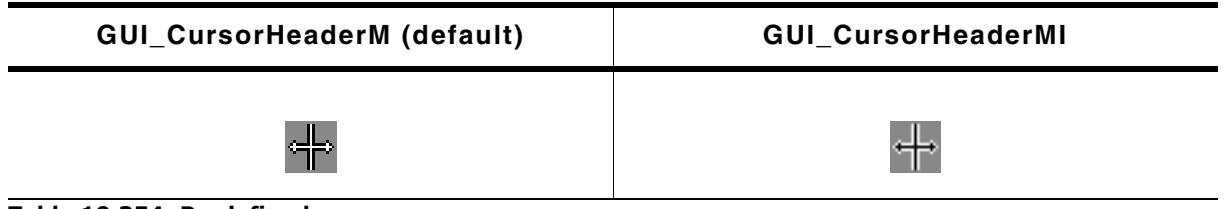

#### **Table 19.354: Predefined cursors**

You can also create and use your own cursors when using a HEADER widget as described later in this chapter.

#### **Skinning...**

Item#  $|$  EAN  $\neq$  Amount  $|$  (

...is available for this widget. The screenshot above shows the widget using the default skin. Details can be found in the chapter "Skinning" on page 969.

UM03001 User Guide & Reference Manual for emWin V5.48 © 1997 - 2018 SEGGER Microcontroller GmbH & Co. KG

# **19.11.1 Configuration options**

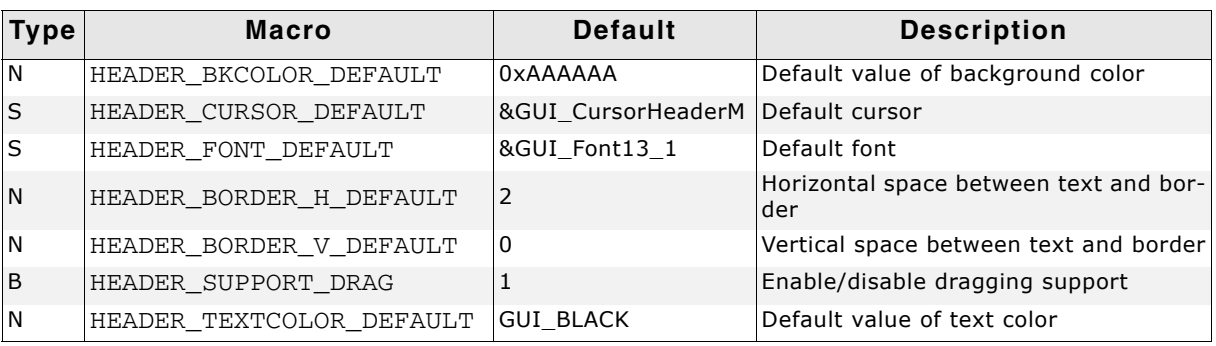

**Table 19.355: Configuration options**

# **19.11.2 Notification codes**

The following events are sent from a HEADER widget to its parent window as part of a WM\_NOTIFY\_PARENT message:

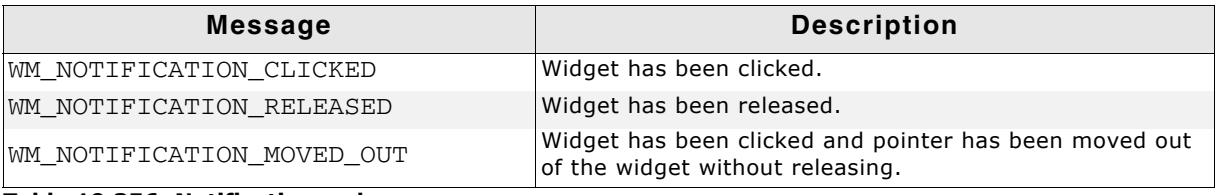

**Table 19.356: Notification codes**

# **19.11.3 Keyboard reaction**

The widget can not gain the input focus and does not react on keyboard input.

# **19.11.4 HEADER API**

The table below lists the available emWin HEADER-related routines in alphabetical order. Detailed descriptions of the routines follow.

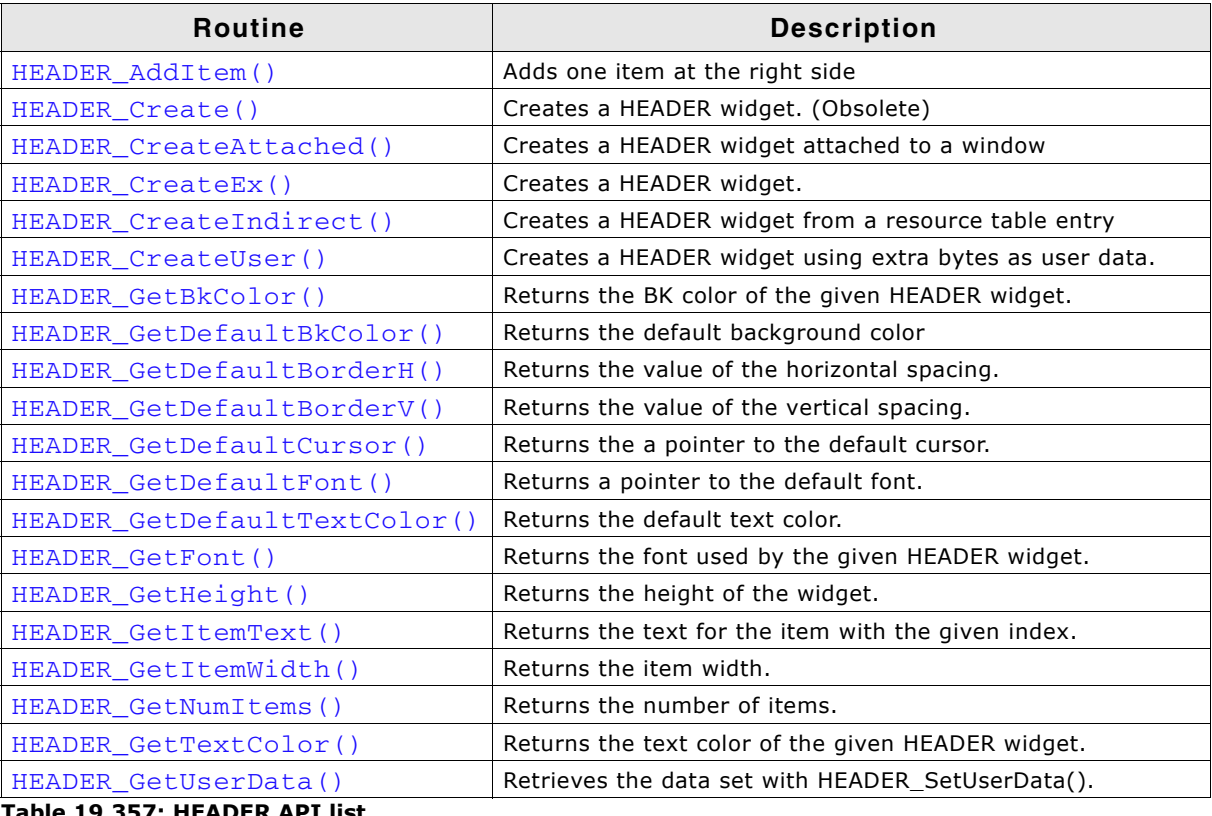

**Table 19.357: HEADER API list**

UM03001 User Guide & Reference Manual for emWin V5.48 © 1997 - 2018 SEGGER Microcontroller GmbH & Co. KG

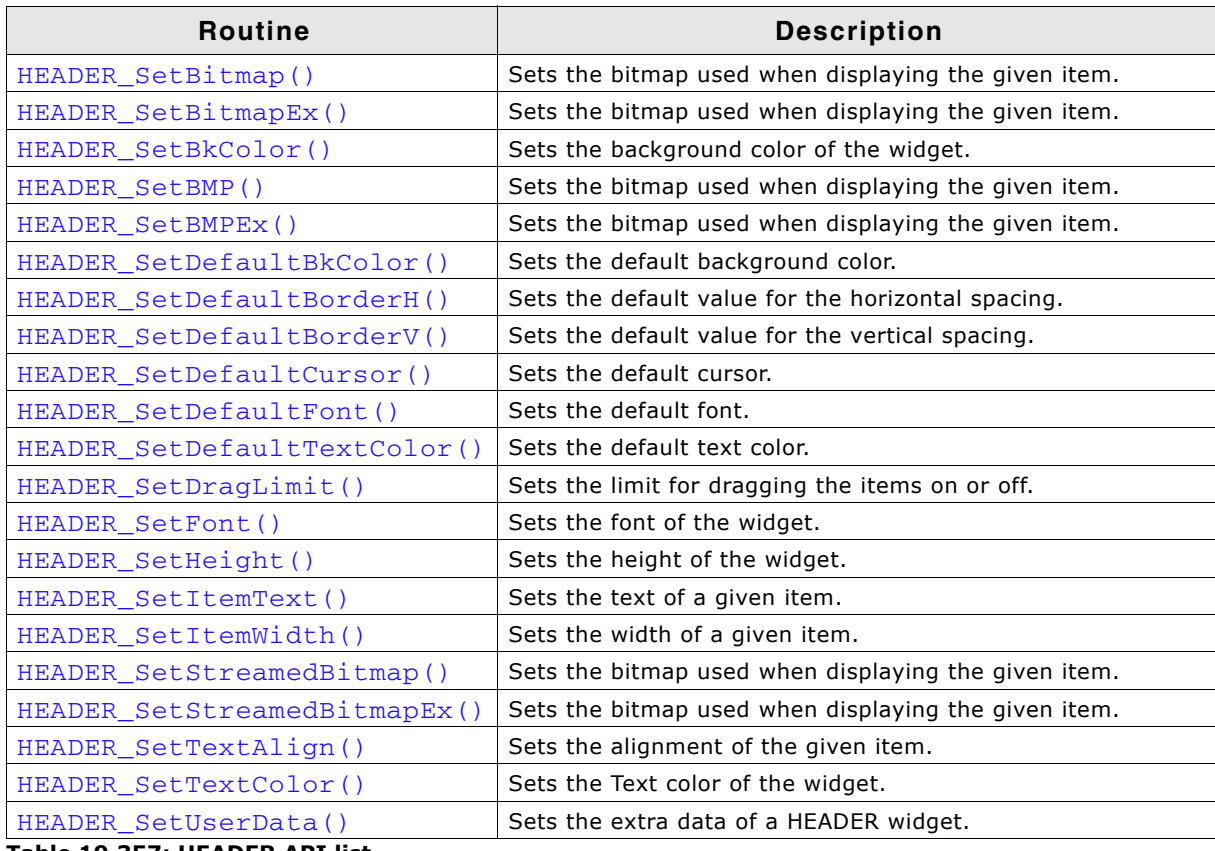

**Table 19.357: HEADER API list**

# <span id="page-630-0"></span>**HEADER\_AddItem()**

# **Description**

Adds an item to an already existing HEADER widget.

### **Prototype**

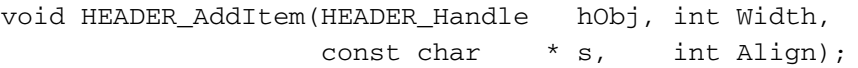

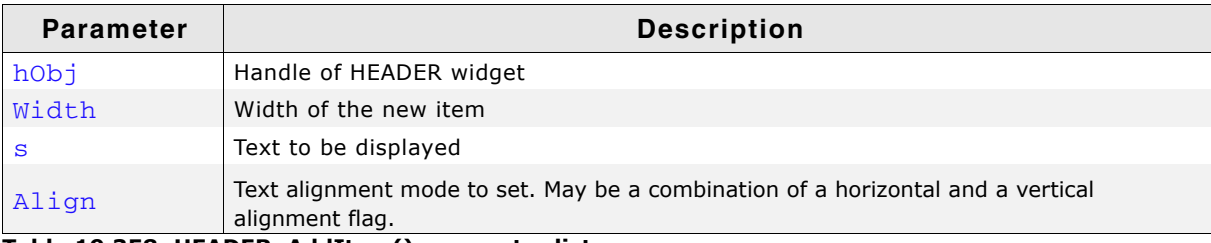

**Table 19.358: HEADER\_AddItem() parameter list**

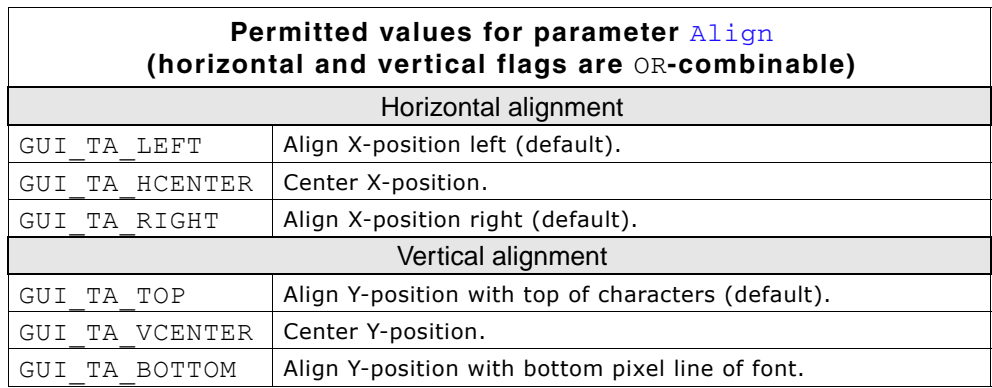

UM03001 User Guide & Reference Manual for emWin V5.48 © 1997 - 2018 SEGGER Microcontroller GmbH & Co. KG

### **Additional information**

The  $width$ -parameter can be 0. If  $width = 0$  the width of the new item will be calculated by the given text and by the default value of the horizontal spacing.

# <span id="page-631-0"></span>**HEADER\_Create()**

(Obsolete, HEADER\_CreateEx() should be used instead)

# **Description**

Creates a HEADER widget of a specified size at a specified location.

### **Prototype**

HEADER\_Handle HEADER\_Create(int x0, int y0, int xSize, int ySize, WM\_HWIN hParent, int Id, int Flags, int SpecialFlags);

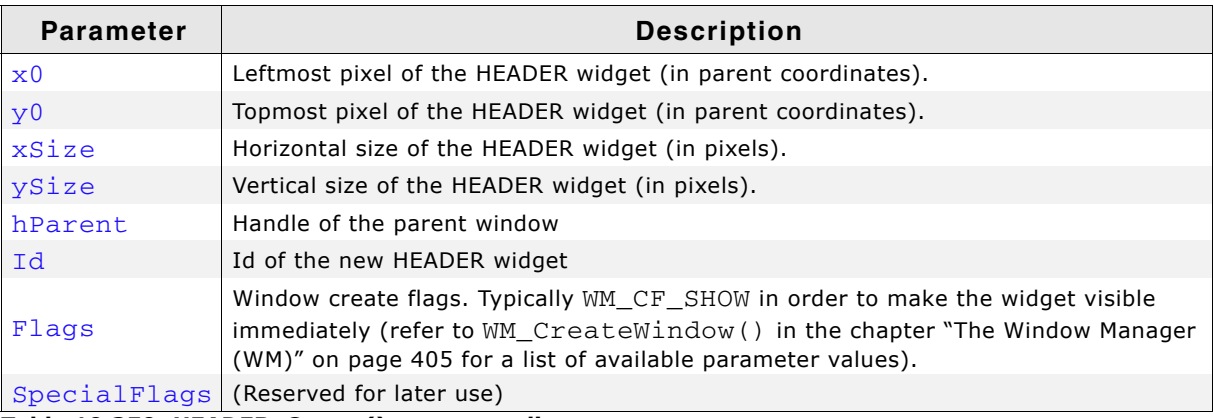

**Table 19.359: HEADER\_Create() parameter list**

### **Return value**

Handle of the created HEADER widget; 0 if the function fails.

# <span id="page-631-1"></span>**HEADER\_CreateAttached()**

### **Description**

Creates a HEADER widget which is attached to an existing window.

### **Prototype**

HEADER\_Handle HEADER\_CreateAttached(WM\_HWIN hParent, int Id, int SpecialFlags);

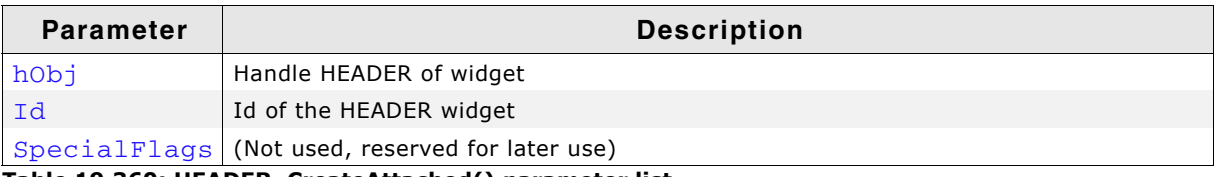

**Table 19.360: HEADER\_CreateAttached() parameter list**

#### **Return value**

Handle of the created HEADER widget; 0 if the function fails.

### **Additional information**

An attached HEADER widget is essentially a child window which will position itself on the parent window and operate accordingly.

UM03001 User Guide & Reference Manual for emWin V5.48 © 1997 - 2018 SEGGER Microcontroller GmbH & Co. KG

# <span id="page-632-0"></span>**HEADER\_CreateEx()**

# **Description**

Creates a HEADER widget of a specified size at a specified location.

# **Prototype**

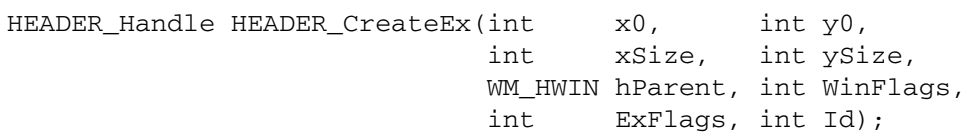

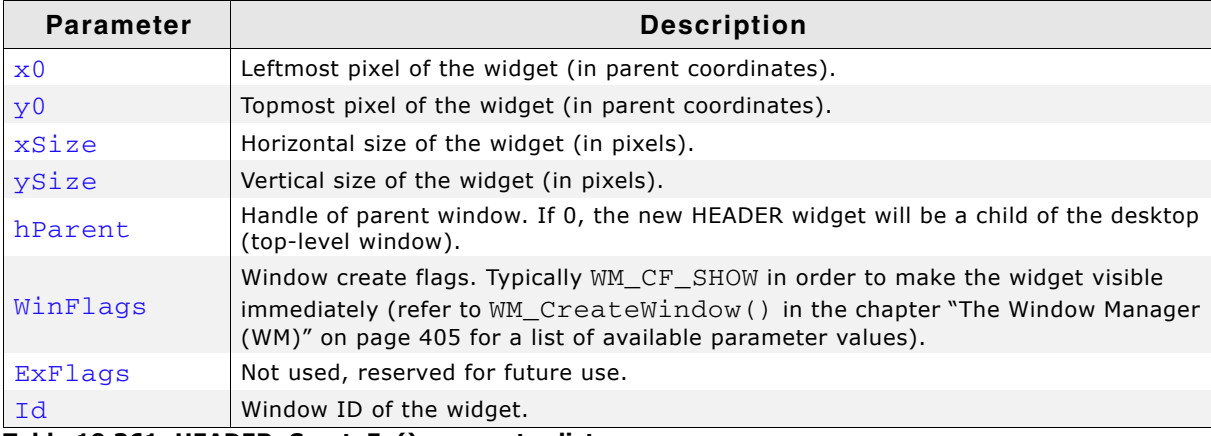

**Table 19.361: HEADER\_CreateEx() parameter list**

### **Return value**

Handle of the created HEADER widget; 0 if the function fails.

# <span id="page-632-1"></span>**HEADER\_CreateIndirect()**

The prototype of this function is explained at the beginning of this chapter. For details the function <WIDGET>\_CreateIndirect() should be referred to. The element Flags is used according to the parameter WinFlags of the function HEADER CreateEx(). The element Para is not used.

# <span id="page-632-2"></span>**HEADER\_CreateUser()**

Prototype explained at the beginning of the chapter as <WIDGET>\_CreateUser(). For a detailed description of the parameters the function HEADER\_CreateEx() can be referred to.

# <span id="page-632-3"></span>**HEADER\_GetBkColor()**

#### **Description**

Returns the background color of the given HEADER widget.

### **Prototype**

GUI\_COLOR HEADER\_SetBkColor(HEADER\_Handle hObj);

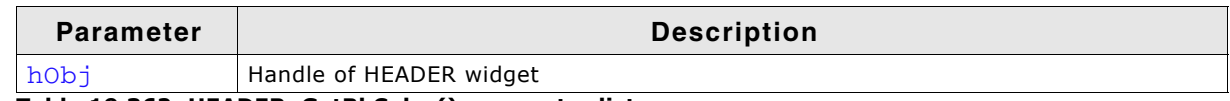

**Table 19.362: HEADER\_GetBkColor() parameter list**

#### **Return value**

The background color of the given HEADER widget.

# <span id="page-633-0"></span>**HEADER\_GetDefaultBkColor()**

# **Description**

Returns the default background color used when creating a HEADER widget.

# **Prototype**

GUI\_COLOR HEADER\_GetDefaultBkColor(void);

### **Return value**

Default background color used when creating a HEADER widget.

# <span id="page-633-1"></span>**HEADER\_GetDefaultBorderH()**

### **Description**

Returns the value used for the horizontal spacing when creating a HEADER widget. Horizontal spacing means the horizontal distance in pixel between text and the horizontal border of the item.

### **Prototype**

```
int HEADER GetDefaultBorderH(void);
```
### **Return value**

Value used for the horizontal spacing when creating a HEADER widget.

### **Additional information**

Horizontal spacing takes effect only if the given width of a new item is 0.

# <span id="page-633-2"></span>**HEADER\_GetDefaultBorderV()**

### **Description**

Returns the value used for the vertical spacing when creating a HEADER widget. Vertical spacing means the vertical distance in pixel between text and the vertical border of the HEADER widget.

### **Prototype**

```
int HEADER_GetDefaultBorderV(void);
```
### **Return value**

Value used for the vertical spacing when creating a HEADER widget.

# <span id="page-633-3"></span>**HEADER\_GetDefaultCursor()**

#### **Description**

Returns a pointer to the cursor displayed when dragging the width of an item.

### **Prototype**

const GUI\_CURSOR \* HEADER\_GetDefaultCursor(void);

#### **Return value**

pointer to the cursor displayed when dragging the width of an item.

# <span id="page-633-4"></span>**HEADER\_GetDefaultFont()**

### **Description**

Returns a pointer to the default font used when creating a HEADER widget.

### **Prototype**

```
const GUI_FONT * HEADER_GetDefaultFont(void);
```
UM03001 User Guide & Reference Manual for emWin V5.48 © 1997 - 2018 SEGGER Microcontroller GmbH & Co. KG

# **Return value**

Pointer to the default font used when creating a HEADER widget.

# <span id="page-634-0"></span>**HEADER\_GetDefaultTextColor()**

#### **Description**

Returns the default text color used when creating a HEADER widget.

#### **Prototype**

GUI\_COLOR HEADER\_GetDefaultTextColor(void);

#### **Return value**

Default text color used when creating a HEADER widget.

# <span id="page-634-2"></span>**HEADER\_GetFont()**

#### **Description**

Returns the font of the given HEADER widget.

#### **Prototype**

const GUI FONT \* HEADER GetFont(HEADER Handle hObj);

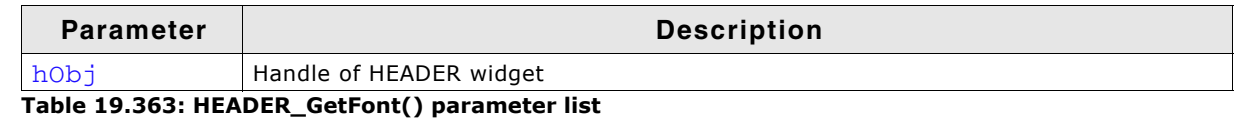

#### **Return value**

The currently set font of the given HEADER widget.

# <span id="page-634-1"></span>**HEADER\_GetHeight()**

#### **Description**

Returns the height of the given HEADER widget.

#### **Prototype**

int HEADER\_GetHeight(HEADER\_Handle hObj);

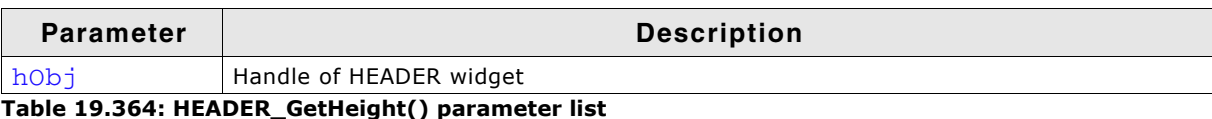

**Return value**

Height of the given HEADER widget.

# <span id="page-634-3"></span>**HEADER\_GetItemText()**

#### **Description**

Returns the text for displaying an item with the given index.

#### **Prototype**

int HEADER\_GetItemText (HEADER\_Handle hObj, unsigned Index, char \* pBuffer,

635

UM03001 User Guide & Reference Manual for emWin V5.48 © 1997 - 2018 SEGGER Microcontroller GmbH & Co. KG

int MaxSize);

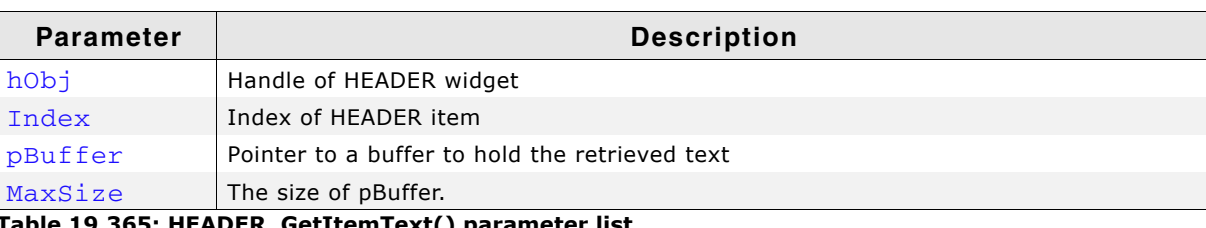

**Table 19.365: HEADER\_GetItemText() parameter list**

# <span id="page-635-2"></span>**HEADER\_GetTextColor()**

# **Description**

Returns the text color of the given HEADER widget.

# **Prototype**

GUI\_COLOR HEADER\_GetTextColor(HEADER\_Handle hObj);

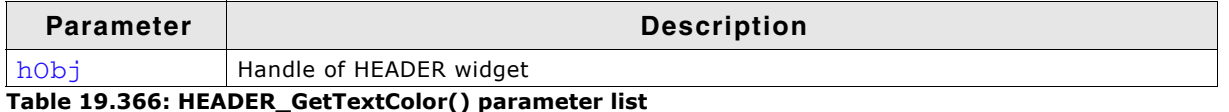

### **Return value**

The text color of the given HEADER widget.

# <span id="page-635-0"></span>**HEADER\_GetItemWidth()**

# **Description**

Returns the item width of the given HEADER widget.

### **Prototype**

int HEADER\_GetItemWidth(HEADER\_Handle hObj, unsigned int Index);

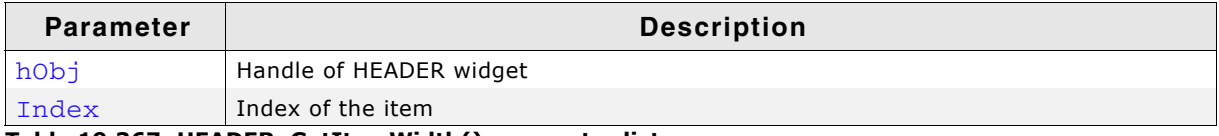

**Table 19.367: HEADER\_GetItemWidth() parameter list**

### **Return value**

Width of the item.

# <span id="page-635-1"></span>**HEADER\_GetNumItems()**

### **Description**

Returns the number of items of the given HEADER widget.

### **Prototype**

int HEADER\_GetNumItems(HEADER\_Handle hObj);

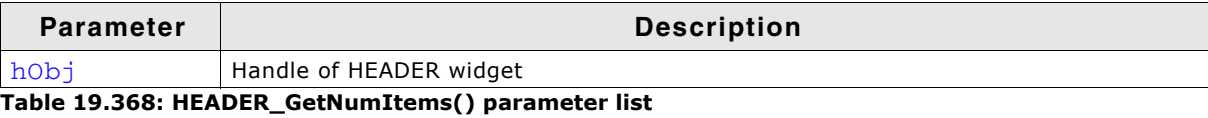

### **Return value**

Number of items of the given HEADER widget.

UM03001 User Guide & Reference Manual for emWin V5.48 © 1997 - 2018 SEGGER Microcontroller GmbH & Co. KG

# <span id="page-636-0"></span>**HEADER\_GetUserData()**

Prototype explained at the beginning of the chapter as <WIDGET>\_GetUserData().

# <span id="page-636-1"></span>**HEADER\_SetBitmap()**

#### **Description**

Sets the bitmap used when displaying the specified item.

### **Prototype**

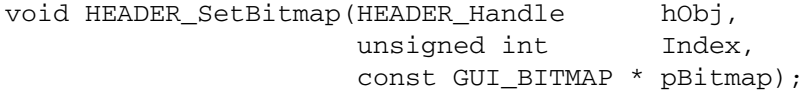

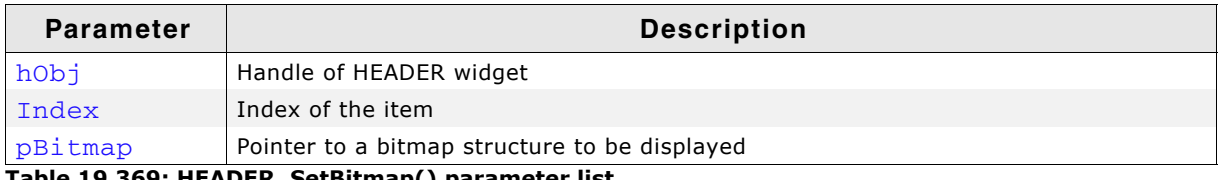

**Table 19.369: HEADER\_SetBitmap() parameter list**

#### **Additional information**

One item of a HEADER widget can contain text and a bitmap. (look at sample under HEADER\_SetBitmapEx)

# <span id="page-636-2"></span>**HEADER\_SetBitmapEx()**

#### **Description**

Sets the bitmap used when displaying the specified item.

#### **Prototype**

```
void HEADER_SetBitmapEx(HEADER_Handle hObj, unsigned int Index,
                       const GUI_BITMAP * pBitmap, int x, int y);
```
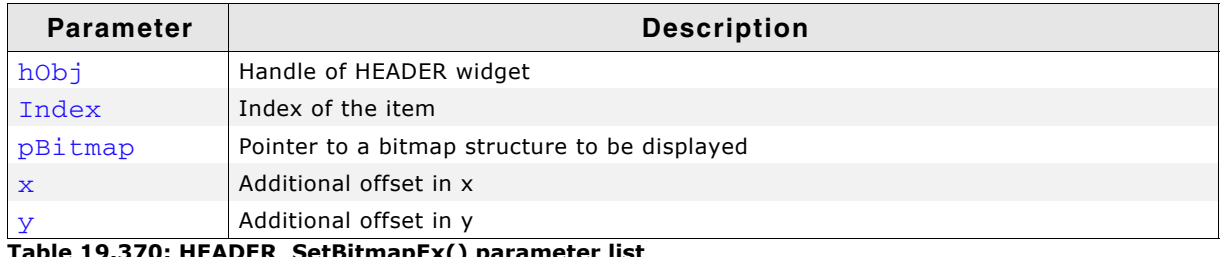

**Table 19.370: HEADER\_SetBitmapEx() parameter list**

#### **Additional information**

One item of a HEADER widget can contain text and a bitmap.

### **Example**

```
...
HEADER_Handle hHeader;
GUI_Init();
HEADER_SetDefaultTextColor(GUI_YELLOW);
HEADER_SetDefaultFont(&GUI_Font8x8);
hHeader = HEADER_Create(10, 10, 100, 40, WM_HBKWIN, 1234, WM_CF_SHOW, 0);
HEADER_AddItem(hHeader, 50, "Phone", GUI_TA_BOTTOM | GUI_TA_HCENTER);
HEADER_AddItem(hHeader, 50, "Code" , GUI_TA_BOTTOM | GUI_TA_HCENTER);
HEADER_SetBitmapEx(hHeader, 0, &bmPhone, 0, -15);
HEADER_SetBitmapEx(hHeader, 1, &bmCode, 0, -15);
```
#### ... Screenshot of example above:

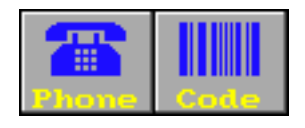

UM03001 User Guide & Reference Manual for emWin V5.48 © 1997 - 2018 SEGGER Microcontroller GmbH & Co. KG

# <span id="page-637-0"></span>**HEADER\_SetBkColor()**

# **Description**

Sets the background color of the given HEADER widget.

# **Prototype**

void HEADER SetBkColor(HEADER Handle hObj, GUI COLOR Color);

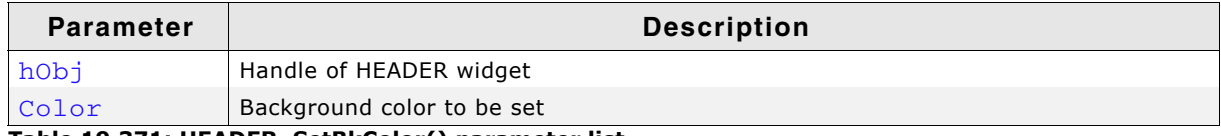

**Table 19.371: HEADER\_SetBkColor() parameter list**

# <span id="page-637-1"></span>**HEADER\_SetBMP()**

# **Description**

Sets the bitmap used when displaying the specified item.

# **Prototype**

void HEADER\_SetBMP(HEADER\_Handle hObj, unsigned int Index, const void \* pBitmap);

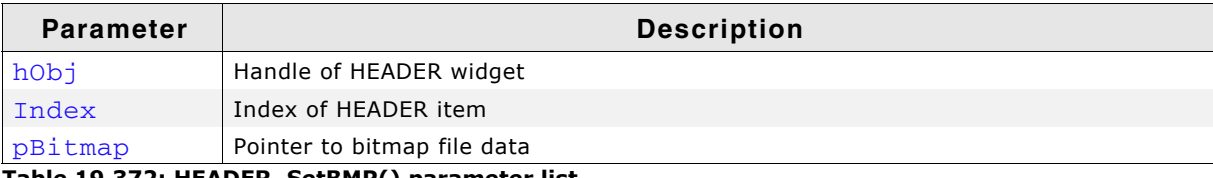

**Table 19.372: HEADER\_SetBMP() parameter list**

### **Additional information**

For additional information regarding bitmap files, refer to chapter "Displaying bitmap files" on page 177.

# <span id="page-637-2"></span>**HEADER\_SetBMPEx()**

### **Description**

Sets the bitmap used when displaying the specified item.

### **Prototype**

```
void HEADER_SetBMPEx(HEADER_Handle hObj, unsigned int Index,
              const void * pBitmap,
int x, int y;
```
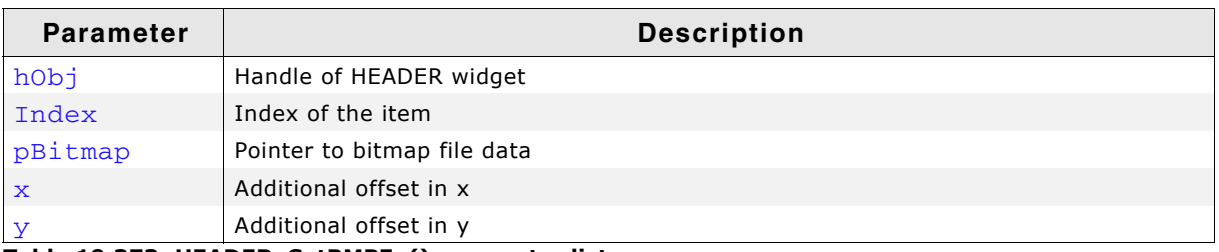

**Table 19.373: HEADER\_SetBMPEx() parameter list**

### **Additional information**

For additional information regarding bitmap files, refer to chapter "Displaying bitmap files" on page 177.

# <span id="page-638-0"></span>**HEADER\_SetDefaultBkColor()**

### **Description**

Sets the default background color used when creating a HEADER widget.

### **Prototype**

GUI COLOR HEADER SetDefaultBkColor(GUI COLOR Color);

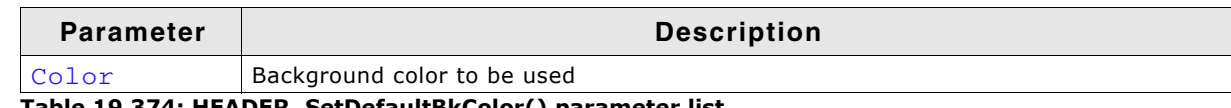

**Table 19.374: HEADER\_SetDefaultBkColor() parameter list**

#### **Return value**

Previous default background color.

# <span id="page-638-1"></span>**HEADER\_SetDefaultBorderH()**

### **Description**

Sets the value used for the horizontal spacing when creating a HEADER widget. Horizontal spacing means the horizontal distance in pixel between text and the horizontal border of the item.

### **Prototype**

int HEADER\_SetDefaultBorderH(int Spacing);

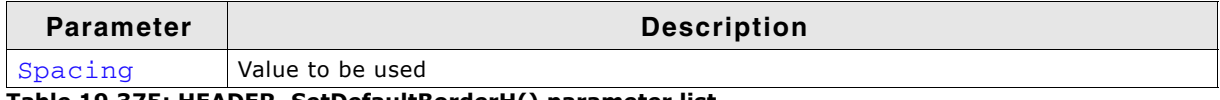

#### **Table 19.375: HEADER\_SetDefaultBorderH() parameter list**

#### **Return value**

Previous default value.

### **Additional information**

Horizontal spacing takes effect only if the given width of a new item is 0.

# <span id="page-638-2"></span>**HEADER\_SetDefaultBorderV()**

#### **Description**

Sets the value used for the vertical spacing when creating a HEADER widget. Vertical spacing means the vertical distance in pixel between text and the vertical border of the HEADER widget.

#### **Prototype**

int HEADER\_SetDefaultBorderV(int Spacing);

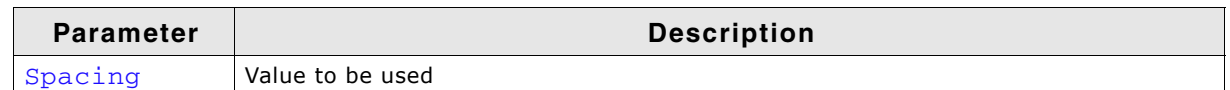

#### **Table 19.376: HEADER\_SetDefaultBorderV() parameter list**

#### **Return value**

Previous default value.

# <span id="page-638-3"></span>**HEADER\_SetDefaultCursor()**

### **Description**

Sets the cursor which will be displayed when dragging the width of an HEADER item.

UM03001 User Guide & Reference Manual for emWin V5.48 © 1997 - 2018 SEGGER Microcontroller GmbH & Co. KG

### **Prototype**

const GUI\_CURSOR \* HEADER\_SetDefaultCursor(const GUI\_CURSOR \* pCursor);

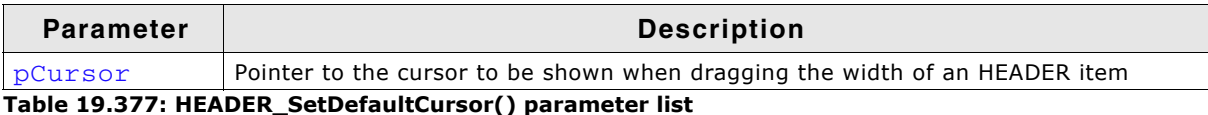

#### **Return value**

Pointer to the previous default cursor.

#### **Additional information**

There are 2 predefined cursors shown at the beginning of this chapter.

# <span id="page-639-0"></span>**HEADER\_SetDefaultFont()**

#### **Description**

Sets the default font used when creating a HEADER widget.

#### **Prototype**

```
const GUI_FONT * HEADER_SetDefaultFont(const GUI_FONT * pFont);
```
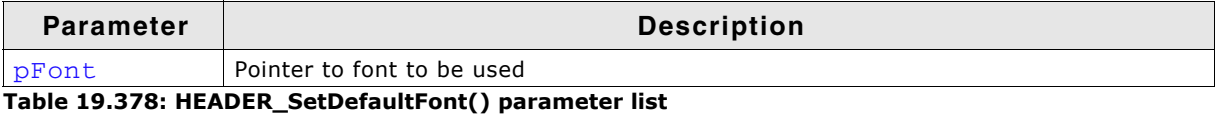

**Return value**

Pointer to previous default font.

# <span id="page-639-1"></span>**HEADER\_SetDefaultTextColor()**

#### **Description**

Returns the default text color used when creating a HEADER widget.

#### **Prototype**

GUI COLOR HEADER SetDefaultTextColor(GUI COLOR Color);

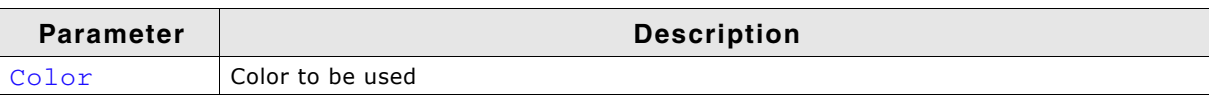

**Table 19.379: HEADER\_SetDefaultTextColor() parameter list**

#### **Return value**

Previous default value.

# <span id="page-639-2"></span>**HEADER\_SetDragLimit()**

#### **Description**

Sets the limit for dragging the dividers on or off. If the limit is on, a divider can only be dragged within the widget area. If the limit is off, it can be dragged outside the widget.

#### **Prototype**

void HEADER\_SetDragLimit(HEADER\_Handle hObj, unsigned OnOff);

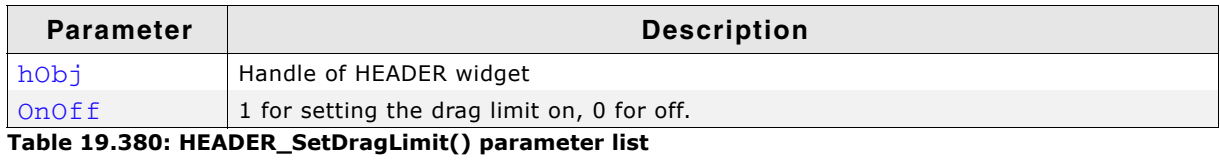

UM03001 User Guide & Reference Manual for emWin V5.48 © 1997 - 2018 SEGGER Microcontroller GmbH & Co. KG

# <span id="page-640-0"></span>**HEADER\_SetFont()**

# **Description**

Sets the font used when displaying the given HEADER widget

# **Prototype**

void HEADER SetFont(HEADER Handle hObj, const GUI FONT \* pFont);

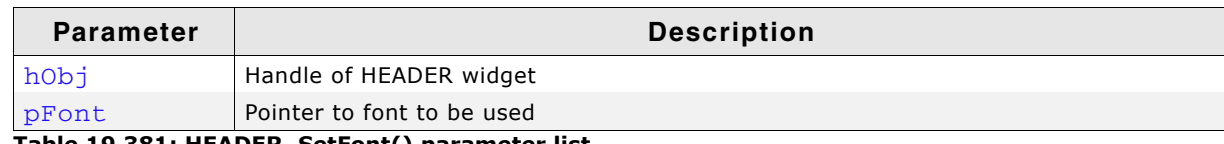

**Table 19.381: HEADER\_SetFont() parameter list**

# <span id="page-640-1"></span>**HEADER\_SetHeight()**

# **Description**

Sets the height of the given HEADER widget.

# **Prototype**

void HEADER\_SetHeight(HEADER\_Handle hObj, int Height);

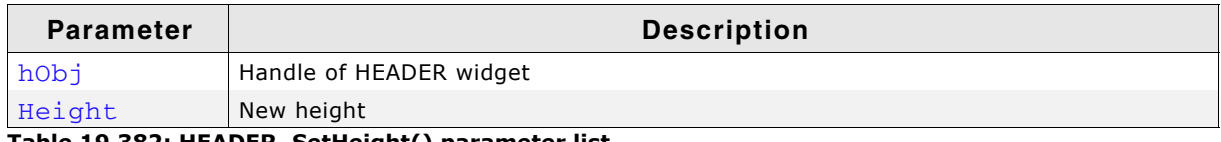

**Table 19.382: HEADER\_SetHeight() parameter list**

# <span id="page-640-2"></span>**HEADER\_SetItemText()**

### **Description**

Sets the text used when displaying the specified item.

### **Prototype**

```
void HEADER_SetItemText(HEADER_Handle hObj, unsigned int Index,<br>const char * s);
                            const char
```
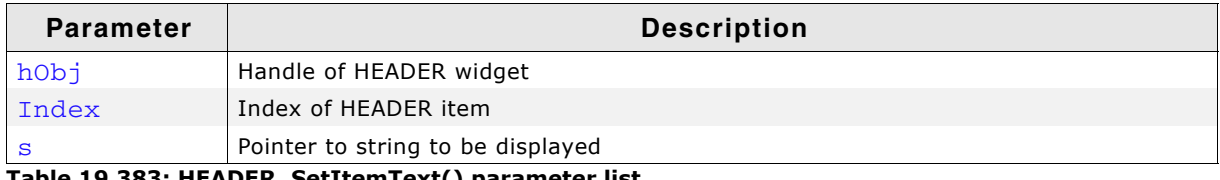

**Table 19.383: HEADER\_SetItemText() parameter list**

# **Additional information**

One HEADER item can contain a string and a bitmap.

# <span id="page-640-3"></span>**HEADER\_SetItemWidth()**

### **Description**

Sets the width of the specified HEADER item.

### **Prototype**

void HEADER\_SetItemWidth(HEADER\_Handle hObj, unsigned int Index, int Width);

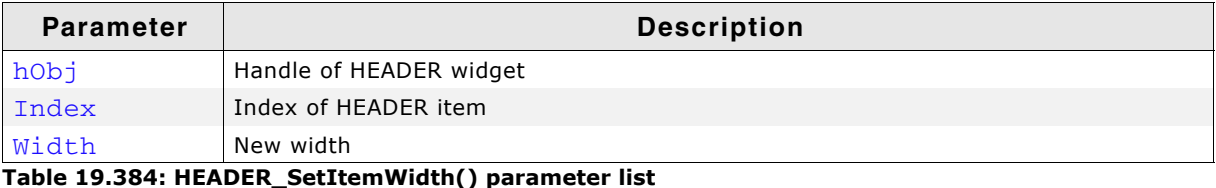

UM03001 User Guide & Reference Manual for emWin V5.48 © 1997 - 2018 SEGGER Microcontroller GmbH & Co. KG

# <span id="page-641-0"></span>**HEADER\_SetStreamedBitmap()**

# **Description**

Sets the bitmap used when displaying the specified item.

# **Prototype**

void HEADER SetStreamedBitmap(HEADER Handle hObj, unsigned int Tndex,

const GUI\_BITMAP\_STREAM \* pBitmap);

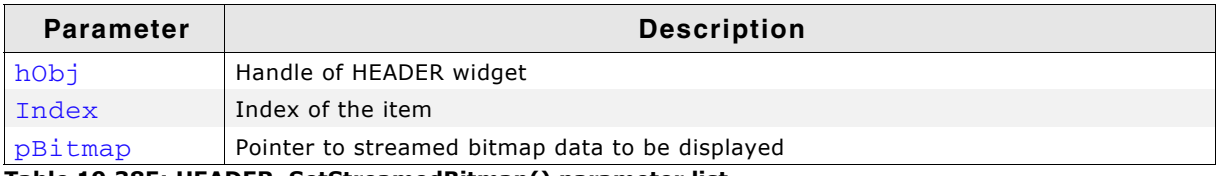

**Table 19.385: HEADER\_SetStreamedBitmap() parameter list**

### **Additional information**

For additional information regarding streamed bitmap files, refer to the chapter "2-D Graphic Library" on page 125.

# <span id="page-641-1"></span>**HEADER\_SetStreamedBitmapEx()**

### **Description**

Sets the bitmap used when displaying the specified item.

### **Prototype**

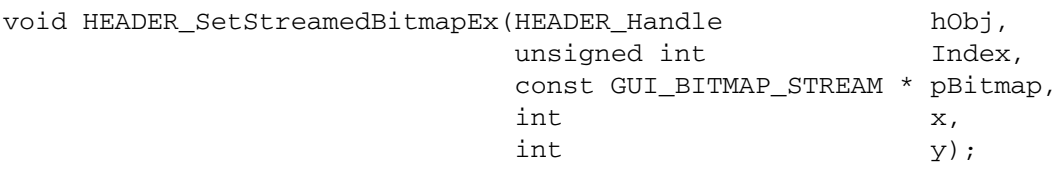

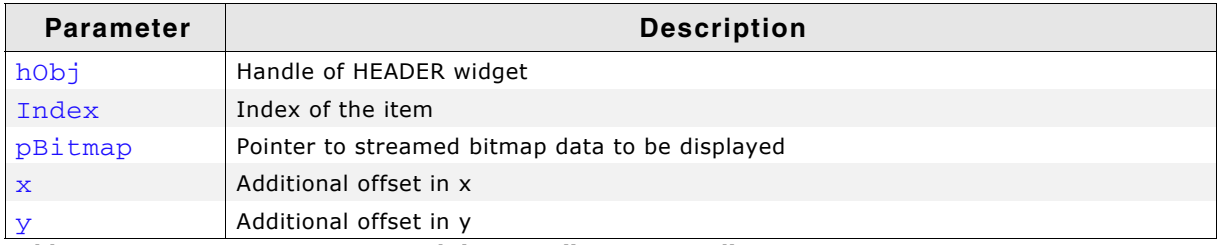

**Table 19.386: HEADER\_SetStreamedBitmapEx() parameter list**

### **Additional information**

For additional information regarding streamed bitmap files, refer to the chapter "2-D Graphic Library" on page 125.

# <span id="page-641-2"></span>**HEADER\_SetTextAlign()**

### **Description**

Sets the text alignment of the specified HEADER item.

UM03001 User Guide & Reference Manual for emWin V5.48 © 1997 - 2018 SEGGER Microcontroller GmbH & Co. KG

# **Prototype**

void HEADER\_SetTextAlign(HEADER\_Handle hObj, unsigned int Index, int Align);

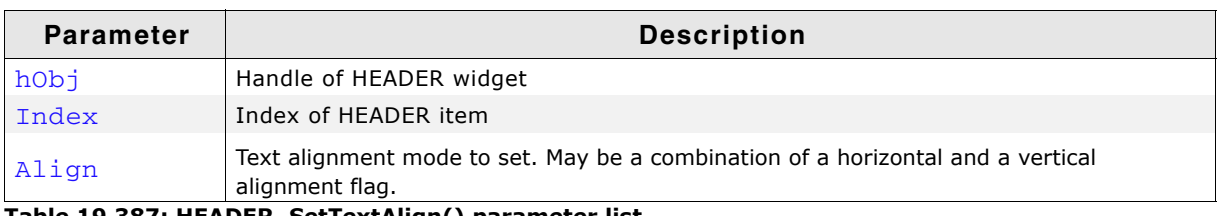

**Table 19.387: HEADER\_SetTextAlign() parameter list**

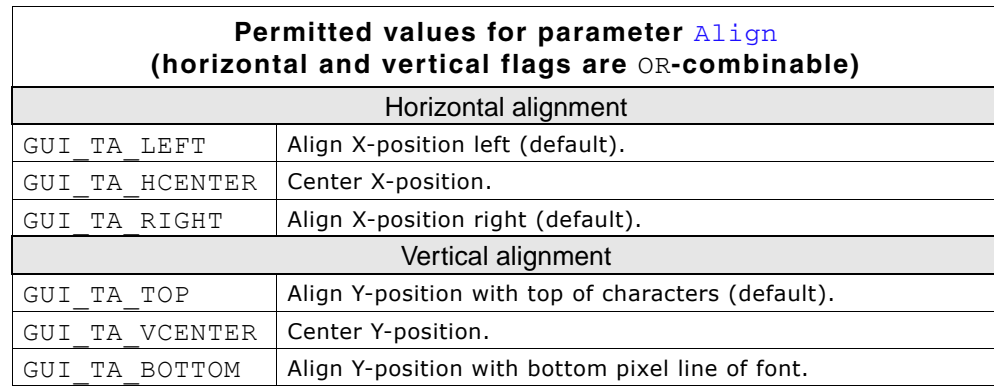

# <span id="page-642-0"></span>**HEADER\_SetTextColor()**

#### **Description**

Sets the text color used when displaying the widget.

#### **Prototype**

void HEADER\_SetTextColor(HEADER\_Handle hObj, GUI\_COLOR Color);

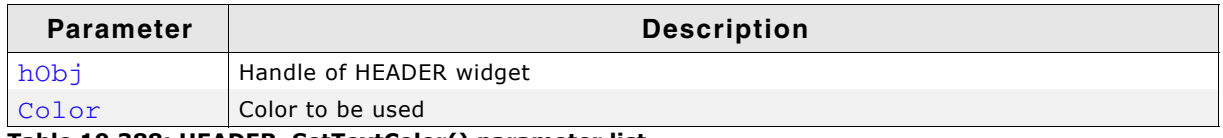

**Table 19.388: HEADER\_SetTextColor() parameter list**

# <span id="page-642-1"></span>**HEADER\_SetUserData()**

Prototype explained at the beginning of the chapter as <WIDGET>\_SetUserData().

# **19.11.5 Example**

The Sample folder contains the following example which shows how the widget can be used:

• WIDGET Header.c

Note that several other examples also make use of this widget and may also be helpful to get familiar with the widget.

#### **Screenshot of WIDGET\_Header.c:**

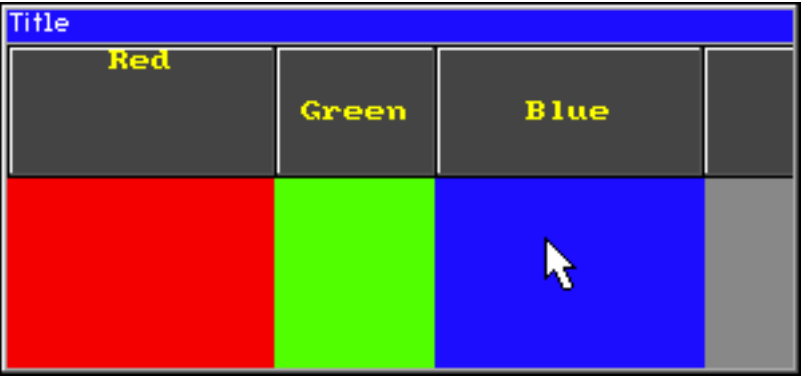

UM03001 User Guide & Reference Manual for emWin V5.48 © 1997 - 2018 SEGGER Microcontroller GmbH & Co. KG

# **19.12 ICONVIEW: Icon view widget**

The ICONVIEW widget can be used for icon based menus often required in hand held devices like mobile telephones or pocket organizers. It shows a list of icons where each icon can be labeled with optional text. Icon view widgets support transparency and alpha blending. So any content can be shown in the background. The currently selected icon can be highlighted by a solid color or with an alpha blending effect, which lets the background shine through. If required a scroll bar can be shown.

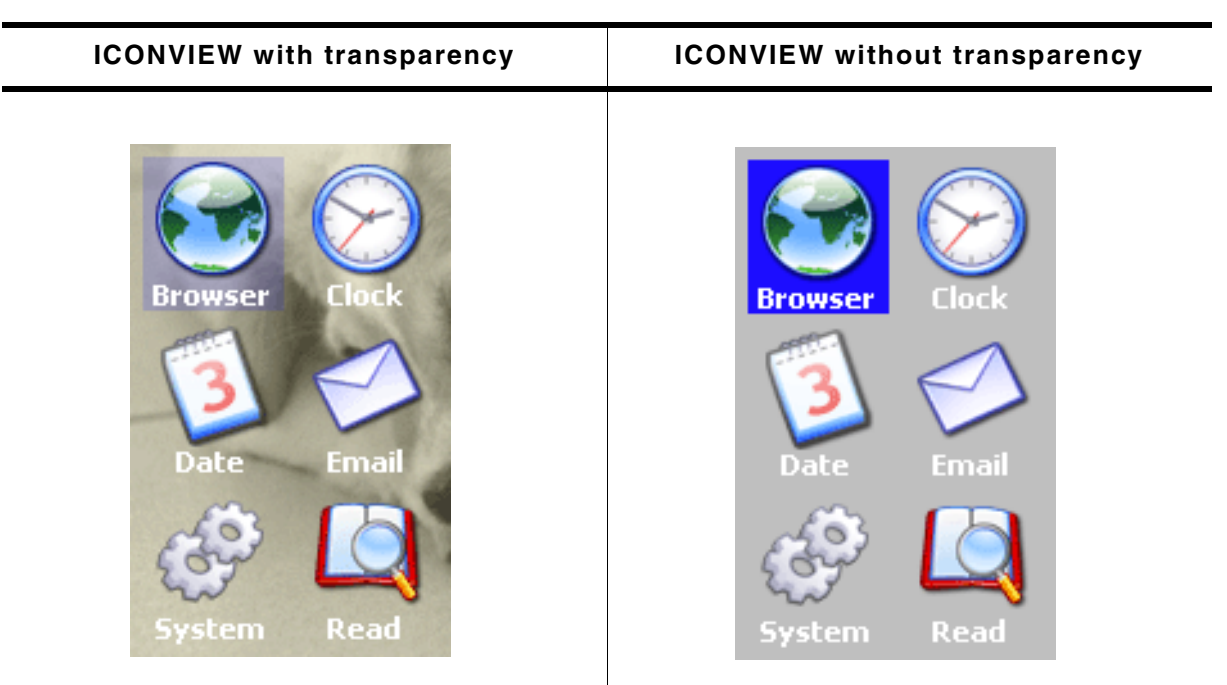

**Table 19.389: ICONVIEW with and without transparency**

All ICONVIEW-related routines are in the file(s) ICONVIEW\*.c, ICONVIEW\*.h. All identifiers are prefixed ICONVIEW.

# **19.12.1 Configuration options**

| Type | <b>Macro</b>                | <b>Default</b>                         | <b>Description</b>                                                           |
|------|-----------------------------|----------------------------------------|------------------------------------------------------------------------------|
| N    | ICONVIEW BKCOLOR0 DEFAULT   | <b>GUI WHITE</b>                       | Background color, unselected state.                                          |
| N    | ICONVIEW_BKCOLOR1_DEFAULT   | <b>GUI BLUE</b>                        | Background color, selected state.                                            |
| N    | ICONVIEW TEXTCOLOR0 DEFAULT | <b>GUI WHITE</b>                       | Text color, unselected state.                                                |
| N    | ICONVIEW TEXTCOLOR1 DEFAULT | <b>GUI WHITE</b>                       | Text color, selected state.                                                  |
| S    | ICONVIEW FONT DEFAULT       | GUI Font13 1                           | Font to be used for drawing the labels.                                      |
| N    | ICONVIEW FRAMEX DEFAULT     | 5                                      | Free space between the icons and the<br>left and right border of the widget. |
| N    | ICONVIEW FRAMEY DEFAULT     | 5                                      | Free space between the icons and the<br>top and bottom border of the widget. |
| N    | ICONVIEW SPACEX DEFAULT     | 5                                      | Free horizontal space between the<br>icons.                                  |
| N    | ICONVIEW SPACEY DEFAULT     | 5                                      | Free vertical space between the icons.                                       |
| N    | ICONVIEW ALIGN DEFAULT      | <b>GUI TA HCENTER</b><br>GUI TA BOTTOM | Default alignment to be used for draw-<br>ing the labels.                    |

**Table 19.390: Configuration options**

UM03001 User Guide & Reference Manual for emWin V5.48 © 1997 - 2018 SEGGER Microcontroller GmbH & Co. KG

# **19.12.2 Predefined IDs**

The following symbols define IDs which may be used to make ICONVIEW widgets distinguishable from creation: GUI\_ID\_ICONVIEW0 - GUI\_ID\_ICONVIEW3

# **19.12.3 Notification codes**

The following events are sent from an ICONVIEW widget to its parent window as part of a WM\_NOTIFY\_PARENT message:

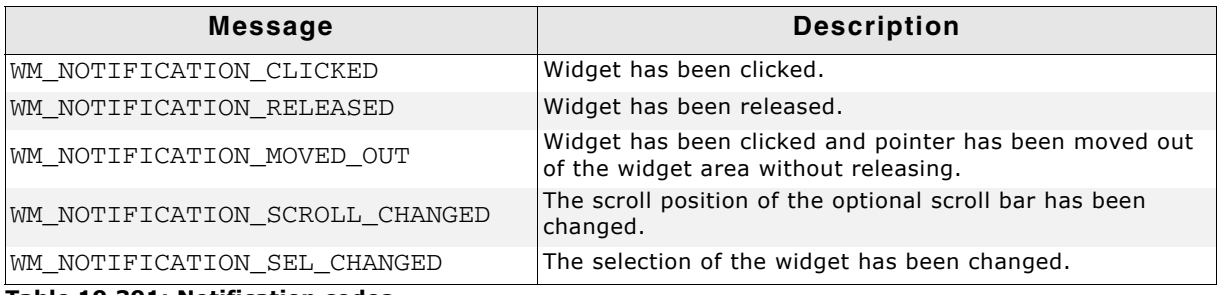

**Table 19.391: Notification codes**

# **19.12.4 Keyboard reaction**

The widget reacts to the following keys if it has the input focus:

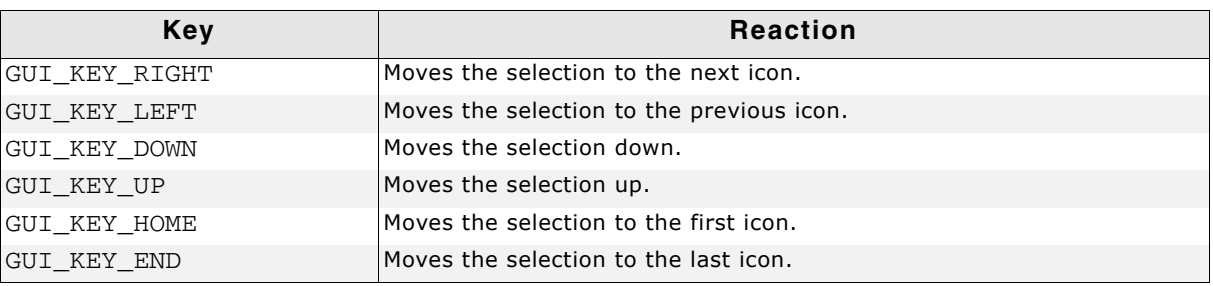

**Table 19.392: Keyboard reaction**

# **19.12.5 ICONVIEW API**

The table below lists the available emWin ICONVIEW-related routines in alphabetical order. Detailed descriptions of the routines follow.

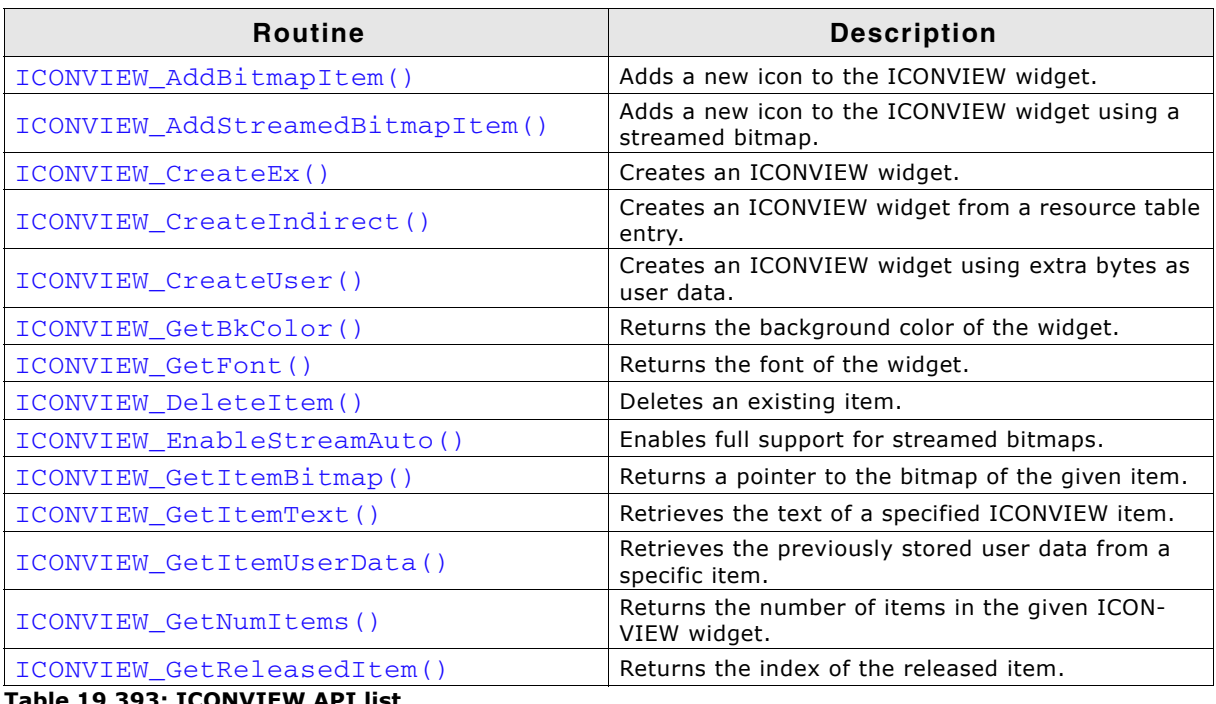

**Table 19.393: ICONVIEW API list**

UM03001 User Guide & Reference Manual for emWin V5.48 © 1997 - 2018 SEGGER Microcontroller GmbH & Co. KG

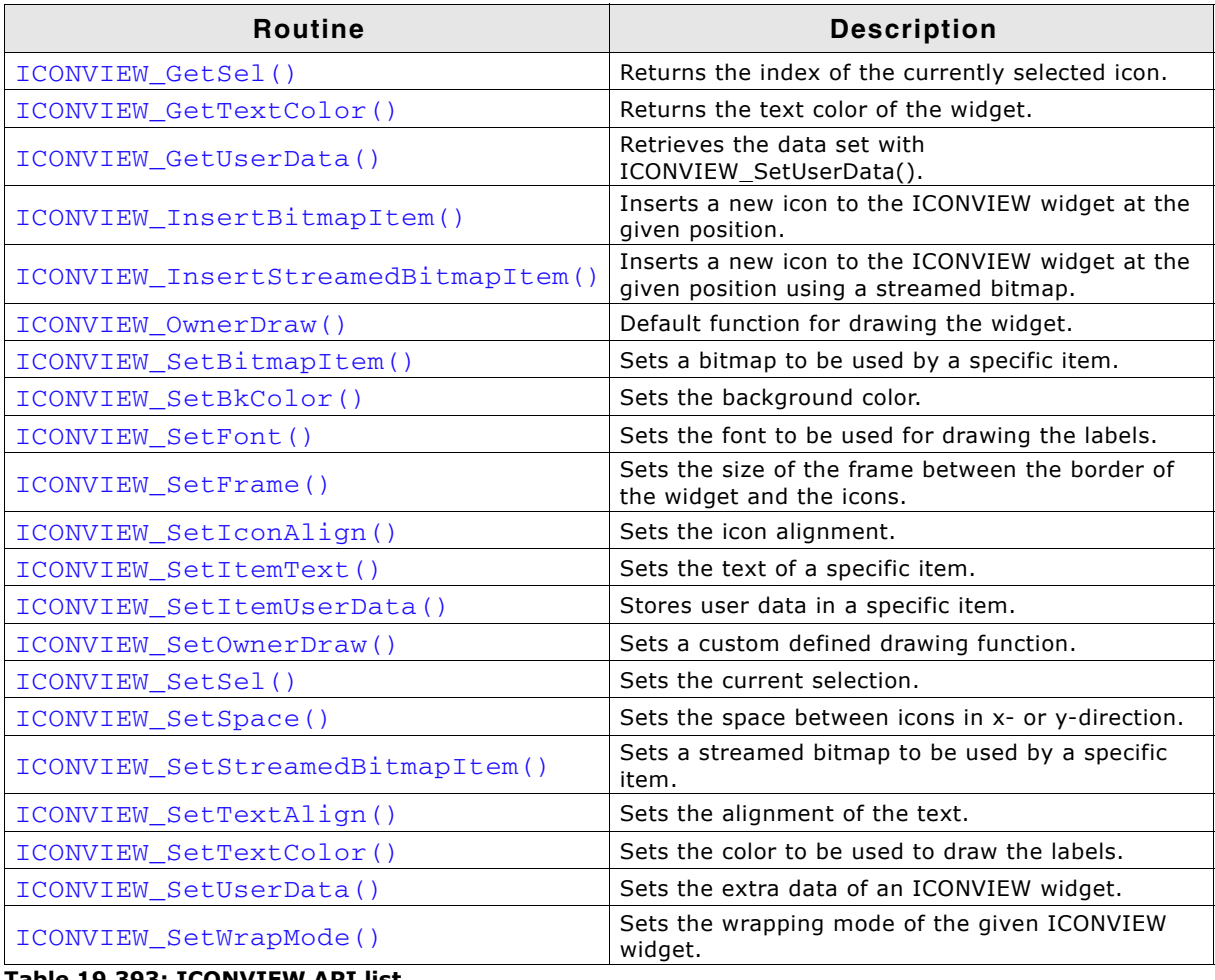

**Table 19.393: ICONVIEW API list**

# <span id="page-646-0"></span>**ICONVIEW\_AddBitmapItem()**

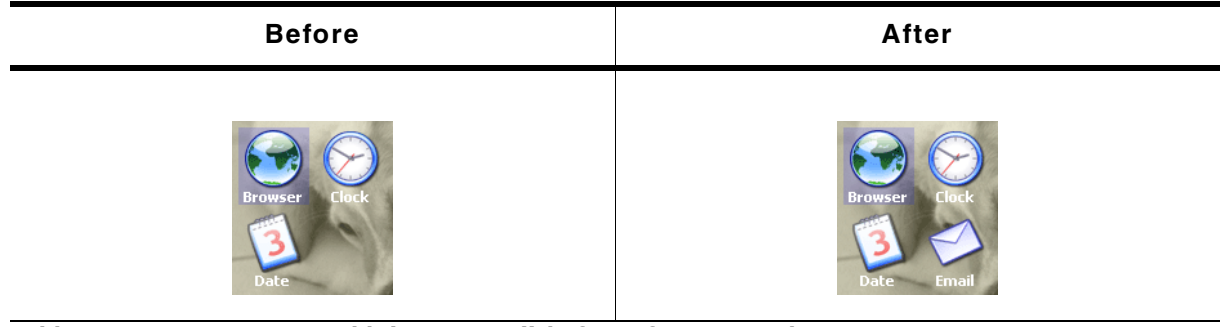

**Table 19.394: ICONVIEW\_AddBitmapItem() before after screenshots**

### **Description**

Adds a new bitmap icon to the widget.

### **Prototype**

int ICONVIEW\_AddBitmapItem(ICONVIEW\_Handle hObj, const GUI\_BITMAP \* pBitmap, const char \* pText);

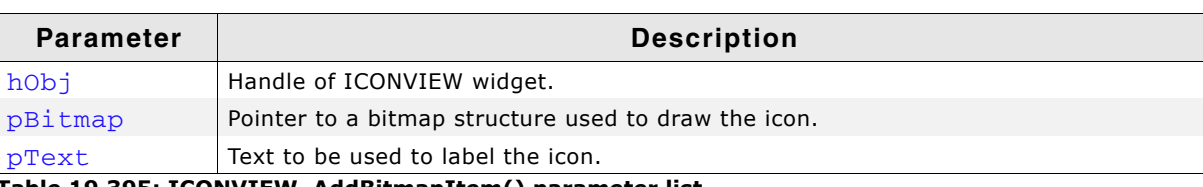

**Table 19.395: ICONVIEW\_AddBitmapItem() parameter list**

UM03001 User Guide & Reference Manual for emWin V5.48 © 1997 - 2018 SEGGER Microcontroller GmbH & Co. KG

# **Return value**

0 on success, !=0 on error.

# **Additional information**

Note that the bitmap pointer needs to remain valid.

# <span id="page-647-0"></span>**ICONVIEW\_AddStreamedBitmapItem()**

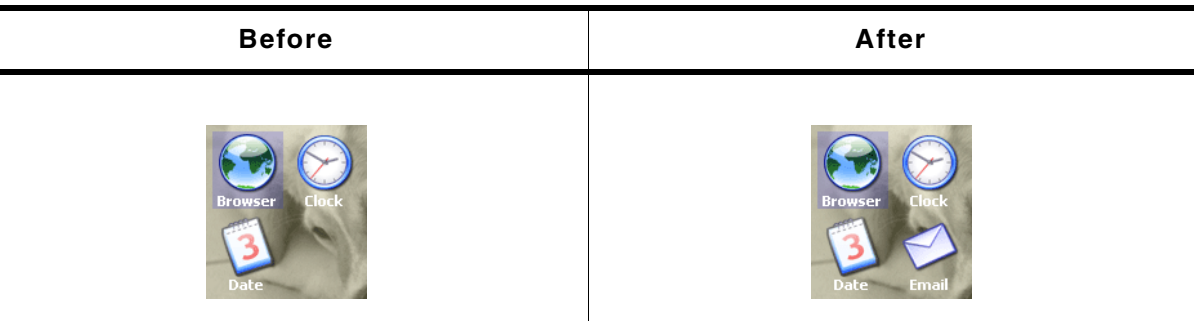

**Table 19.396: ICONVIEW\_AddStreamedBitmapItem() before after screenshots**

# **Description**

Adds a new streamed bitmap icon to the widget.

# **Prototype**

int ICONVIEW\_AddStreamedBitmapItem(ICONVIEW\_Handle hObj, const void \* pStreamedBitmap,

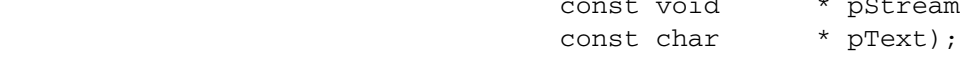

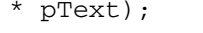

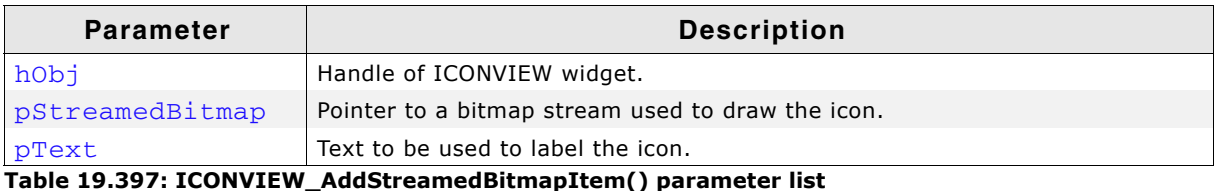

### **Return value**

0 on success, !=0 on error.

### **Additional information**

The pointer to the bitmap stream needs to remain valid.

# <span id="page-647-1"></span>**ICONVIEW\_CreateEx()**

### **Description**

Creates an ICONVIEW widget of a specified size at a specified location.

### **Prototype**

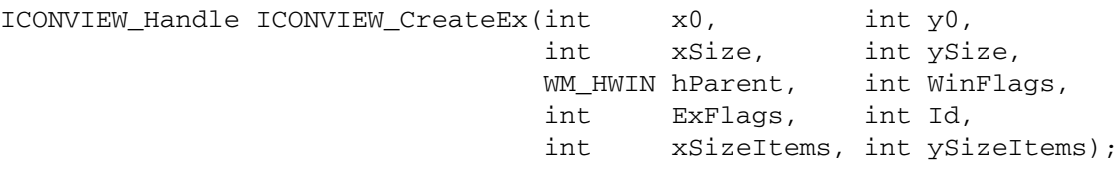

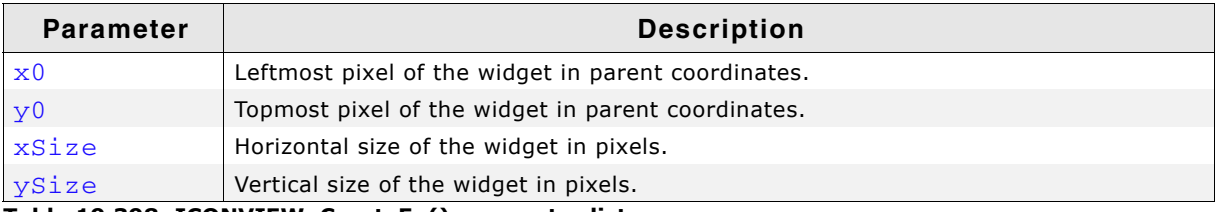

#### **Table 19.398: ICONVIEW\_CreateEx() parameter list**

UM03001 User Guide & Reference Manual for emWin V5.48 © 1997 - 2018 SEGGER Microcontroller GmbH & Co. KG
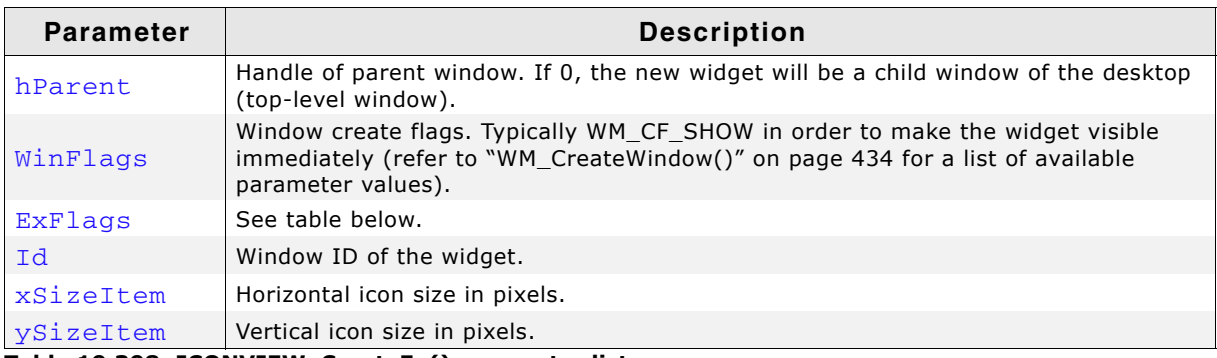

**Table 19.398: ICONVIEW\_CreateEx() parameter list**

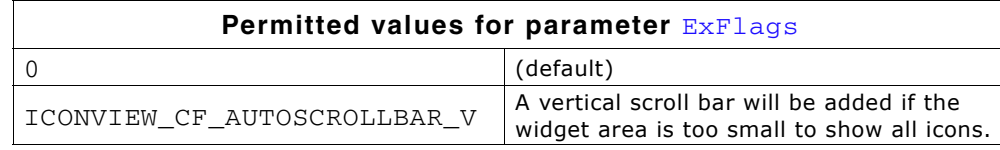

#### **Return value**

Handle of the new widget, 0 if the function fails.

#### **Additional information**

If the widget should be transparent, the parameter  $\text{WinFlags}$  should be or-combined with WM\_CF\_HASTRANS.

## **ICONVIEW\_CreateIndirect()**

The prototype of this function is explained at the beginning of this chapter. Details can be found in the description of the function  $\langle WIDGET \rangle_Creaded = \langle$ .

The upper 16 bit of the element Para of the according GUI\_WIDGET\_CREATE\_INFO structure are used according to the parameter ySizeItems of the function ICONVIEW\_CreateEx(). The lower 16 bit of the element Para are used according to the parameter xSizeItems of the function ICONVIEW\_CreateEx(). The element Flags is used according to the parameter WinFlags of the function ICONVIEW\_CreateEx().

## **ICONVIEW\_CreateUser()**

Prototype explained at the beginning of the chapter as  $\langle \text{WIDET} \rangle$  CreateUser(). For a detailed description of the parameters the function ICONVIEW\_CreateEx() can be referred to.

## **ICONVIEW\_DeleteItem()**

#### **Description**

Deletes an existing item of the ICONVIEW widget.

#### **Prototype**

void ICONVIEW\_DeleteItem(ICONVIEW\_Handle hObj, unsigned Index);

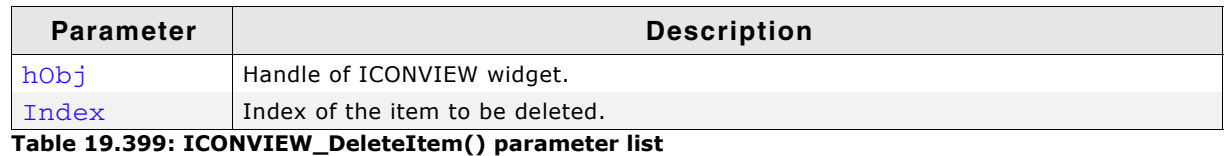

## **ICONVIEW\_EnableStreamAuto()**

#### **Description**

Enables full support for streamed bitmaps.

UM03001 User Guide & Reference Manual for emWin V5.48 © 1997 - 2018 SEGGER Microcontroller GmbH & Co. KG

### **Prototype**

void ICONVIEW\_EnableStreamAuto(void);

#### **Additional information**

The ICONVIEW widget supports only index based streamed bitmaps by default. Calling this function enables support for all kinds of streamed bitmaps. This causes all drawing functions for streamed bitmaps to be referenced by the linker.

## **ICONVIEW\_GetBkColor()**

#### **Description**

Returns the background color of the widget.

#### **Prototype**

GUI\_COLOR ICONVIEW\_GetBkColor(ICONVIEW\_Handle hObj, int Index);

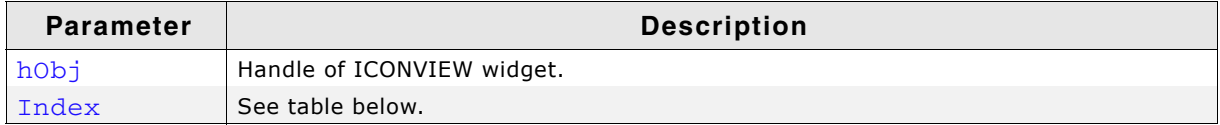

#### **Table 19.400: ICONVIEW\_GetBkColor() parameter list**

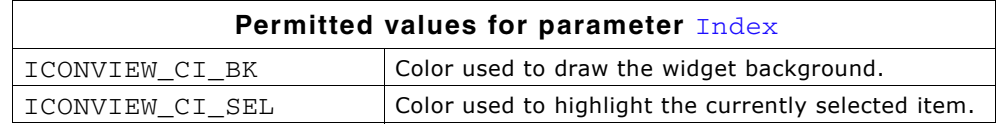

#### **Return value**

The background color of the given widget.

## **ICONVIEW\_GetFont()**

#### **Description**

Returns the font of the widget.

#### **Prototype**

const GUI\_FONT ICONVIEW\_GetFont(ICONVIEW\_Handle hObj);

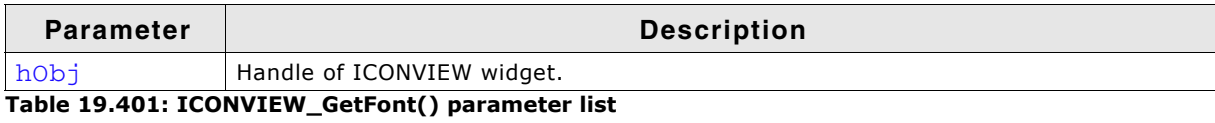

#### **Return value**

The font of the given widget.

### **ICONVIEW\_GetItemBitmap()**

#### **Description**

Retrieves the bitmap of a specified ICONVIEW item.

#### **Prototype**

GUI\_BITMAP \* ICONVIEW\_GetItemBitmap(ICONVIEW\_Handle hObj, int ItemIndex);

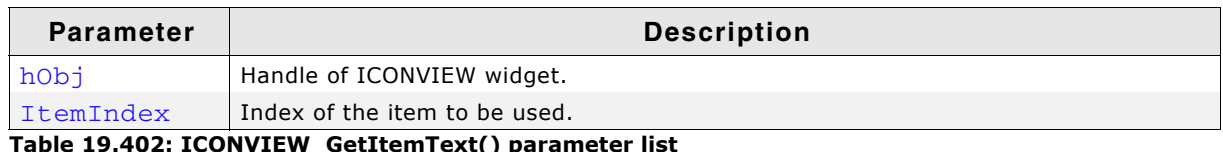

#### **Return value**

Pointer to the bitmap of the given item.

### **ICONVIEW\_GetItemText()**

#### **Description**

Retrieves the text of a specified ICONVIEW item.

#### **Prototype**

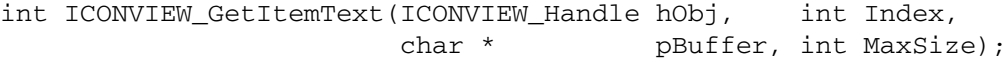

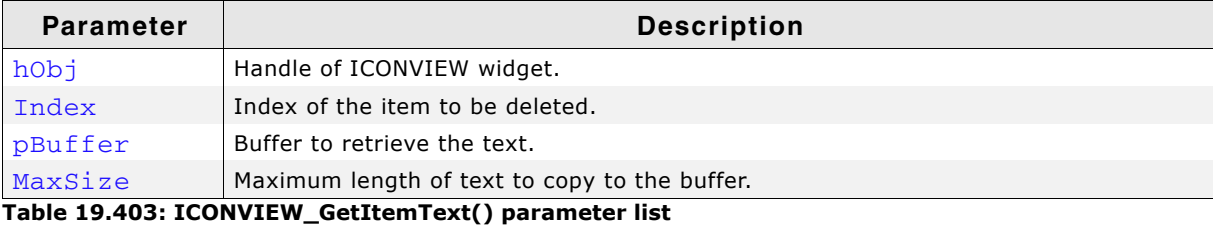

#### **Return value**

The length of the actually copied text is returned.

### **ICONVIEW\_GetItemUserData()**

#### **Description**

Retrieves the previously stored user data from a specific item.

#### **Prototype**

U32 ICONVIEW\_GetItemUserData(ICONVIEW\_Handle hObj, int Index);

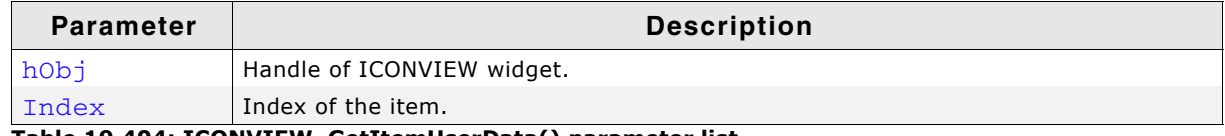

**Table 19.404: ICONVIEW\_GetItemUserData() parameter list**

#### **Return value**

User data stored in the item as U32.

### **ICONVIEW\_GetNumItems()**

#### **Description**

Returns the number of items in the given ICONVIEW widget.

#### **Prototype**

int ICONVIEW\_GetNumItems(ICONVIEW\_Handle hObj);

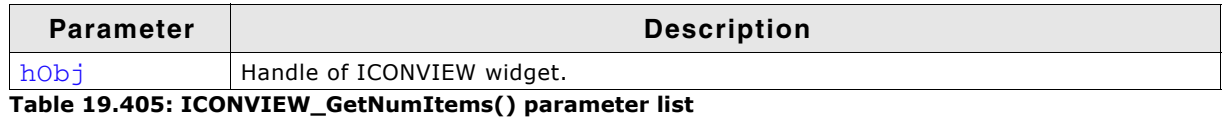

#### **Return value**

Number of items.

UM03001 User Guide & Reference Manual for emWin V5.48 © 1997 - 2018 SEGGER Microcontroller GmbH & Co. KG

## **ICONVIEW\_GetReleasedItem()**

### **Description**

This function returns the index of the released ICONVIEW item.

### **Prototype**

int ICONVIEW GetReleasedItem(ICONVIEW Handle hObj);

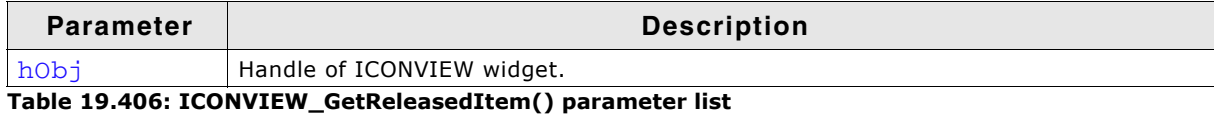

**Return value**

Zero based index of last released item.

## **ICONVIEW\_GetSel()**

### **Description**

Returns the zero based index of the currently selected icon.

#### **Prototype**

int ICONVIEW\_GetSel(ICONVIEW\_Handle hObj);

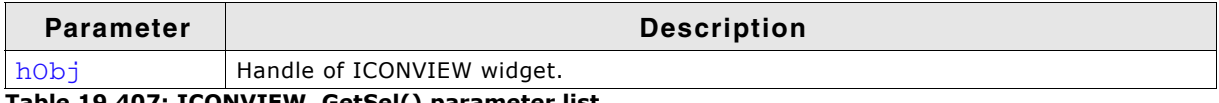

**Table 19.407: ICONVIEW\_GetSel() parameter list**

#### **Return value**

Zero based index of the currently selected icon.

## **ICONVIEW\_GetTextColor()**

#### **Description**

Returns the text color of the widget.

#### **Prototype**

GUI\_COLOR ICONVIEW\_GetTextColor(ICONVIEW\_Handle hObj, int Index);

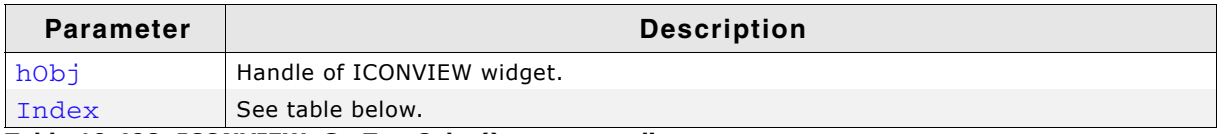

#### **Table 19.408: ICONVIEW\_GetTextColor() parameter list**

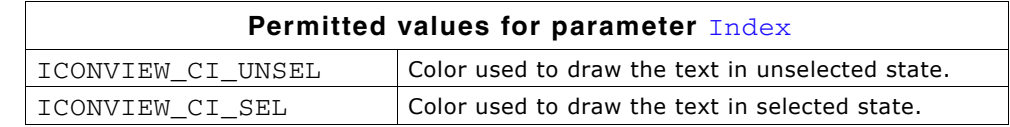

#### **Return value**

The text color of the given widget.

## **ICONVIEW\_GetUserData()**

Prototype explained at the beginning of the chapter as <WIDGET>\_GetUserData().

UM03001 User Guide & Reference Manual for emWin V5.48 © 1997 - 2018 SEGGER Microcontroller GmbH & Co. KG

## **ICONVIEW\_InsertBitmapItem()**

#### **Description**

Inserts a new bitmap icon to the widget. See "ICONVIEW\_AddBitmapItem()" on [page 647](#page-646-0) for screenshots.

#### **Prototype**

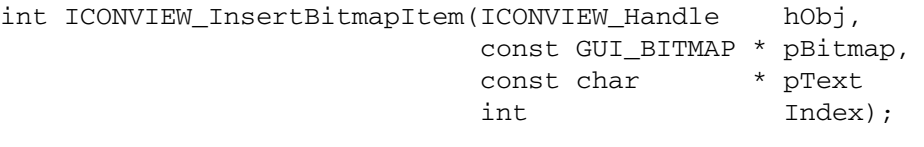

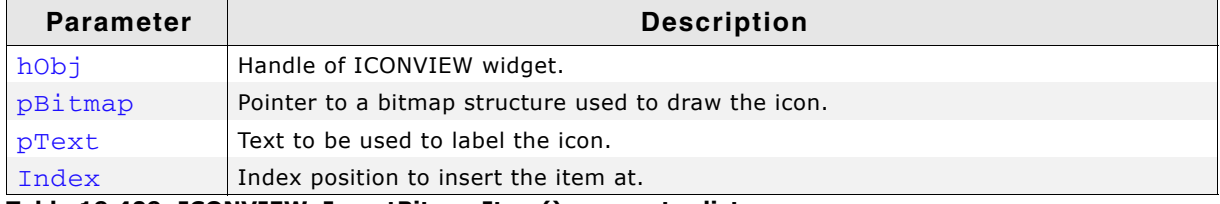

**Table 19.409: ICONVIEW\_InsertBitmapItem() parameter list**

#### **Return value**

0 on success, !=0 on error.

#### **Additional information**

Note that the bitmap pointer needs to remain valid.

### **ICONVIEW\_InsertStreamedBitmapItem()**

#### **Description**

Inserts a new streamed bitmap icon to the widget. See "ICONVIEW\_AddBitmapItem()" on page 647 for screenshots.

#### **Prototype**

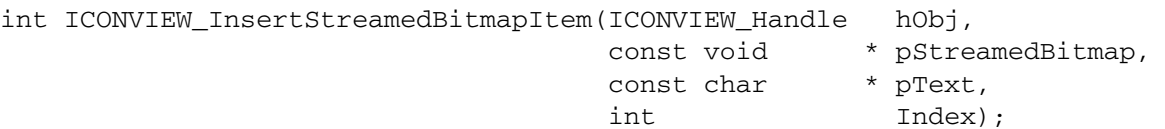

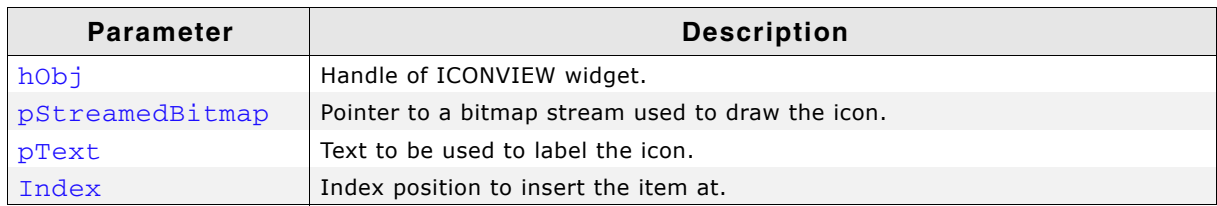

**Table 19.410: ICONVIEW\_InsertStreamedBitmapItem() parameter list**

#### **Return value**

0 on success, !=0 on error.

#### **Additional information**

The pointer to the bitmap stream needs to remain valid.

## **ICONVIEW\_OwnerDraw()**

#### **Description**

Default function for drawing a ICONVIEW widget.

UM03001 User Guide & Reference Manual for emWin V5.48 © 1997 - 2018 SEGGER Microcontroller GmbH & Co. KG

#### **Prototypes**

int ICONVIEW\_OwnerDraw(const WIDGET\_ITEM\_DRAW\_INFO \* pDrawItemInfo);

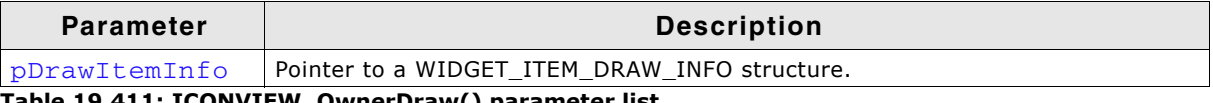

**Table 19.411: ICONVIEW\_OwnerDraw() parameter list**

#### **Additional information**

This function is useful if ICONVIEW SetOwnerDraw() has been used. It can be used from the custom drawing routine for managing all not handled commands. For more information prease refer to "ICONVIEW\_SetOwnerDraw()" on page 658.

### **ICONVIEW\_SetBitmapItem()**

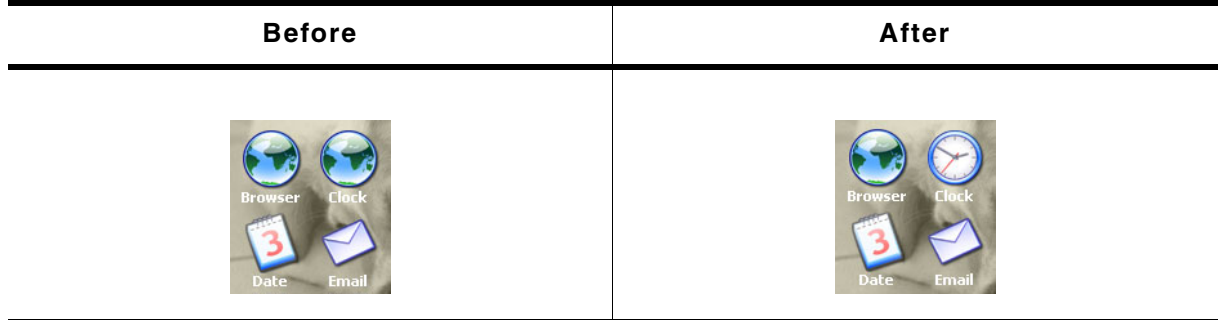

**Table 19.412: ICONVIEW\_SetBitmapItem() before after screenshots**

#### **Description**

Sets a bitmap to be used by a specific item.

#### **Prototype**

```
void ICONVIEW_SetBitmapItem(ICONVIEW_Handle hObj,
                         int Index,
                         const GUI_BITMAP * pBitmap);
```
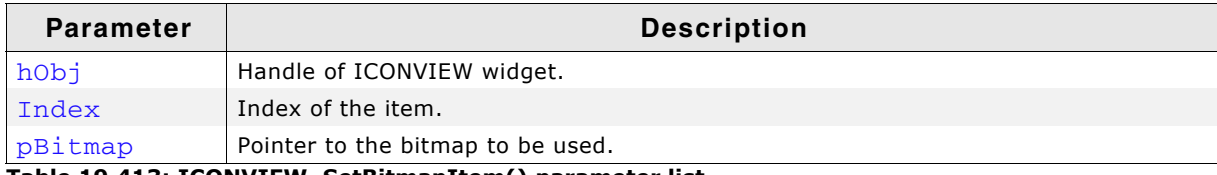

**Table 19.413: ICONVIEW\_SetBitmapItem() parameter list**

#### **Additional information**

The pointer to the bitmap structure needs to remain valid.

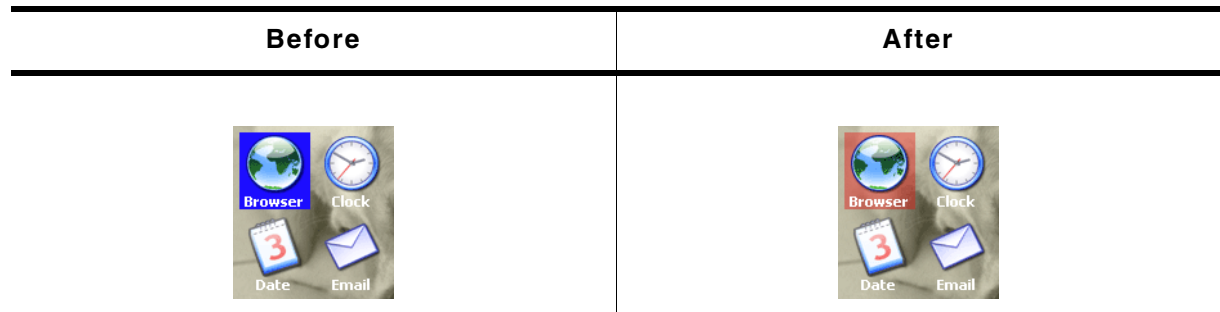

**Table 19.414: ICONVIEW\_SetBkColor() before after screenshots**

#### **Description**

Sets the background color of the widget.

#### **Prototype**

void ICONVIEW SetBkColor(ICONVIEW Handle hObj, int Index, GUI COLOR Color);

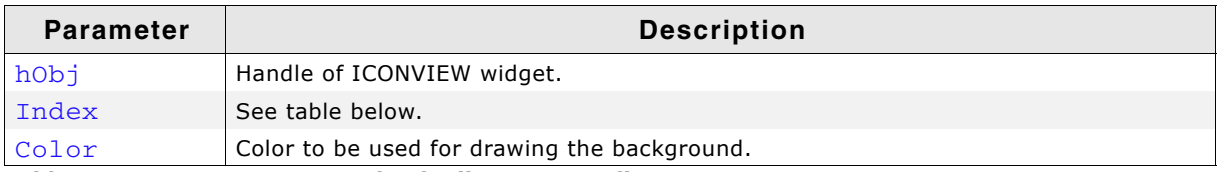

**Table 19.415: ICONVIEW\_SetBkColor() parameter list**

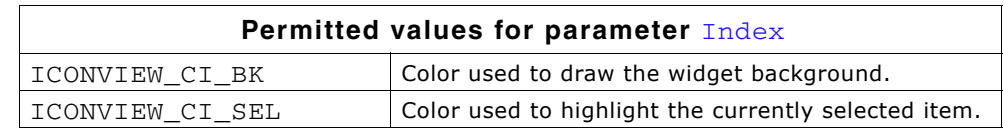

### **Additional information**

The upper 8 bits of the 32 bit color value can be used for an alpha blending effect. For more details about alpha blending, refer to "GUI\_SetAlpha()" on page 140.

## **ICONVIEW\_SetFont()**

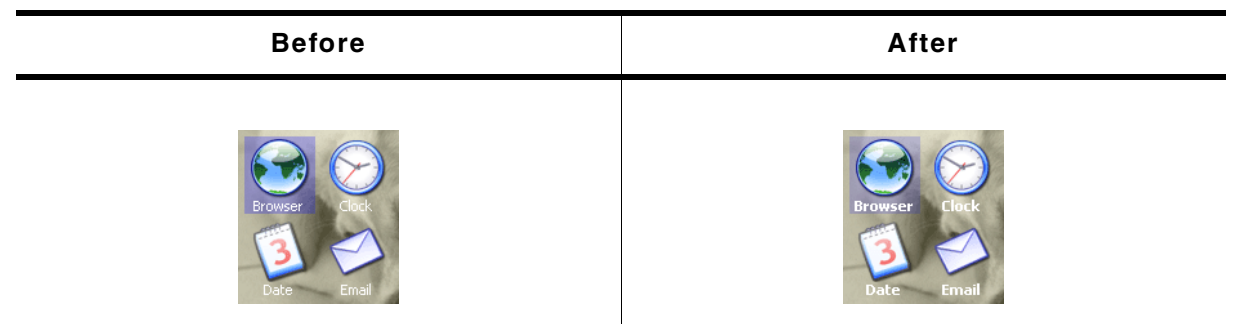

**Table 19.416: ICONVIEW\_SetFont() before after screenshots**

#### **Description**

Sets the font to be used for drawing the icon labels.

UM03001 User Guide & Reference Manual for emWin V5.48 © 1997 - 2018 SEGGER Microcontroller GmbH & Co. KG

### **Prototype**

void ICONVIEW\_SetFont(ICONVIEW\_Handle hObj, const GUI\_FONT \* pFont);

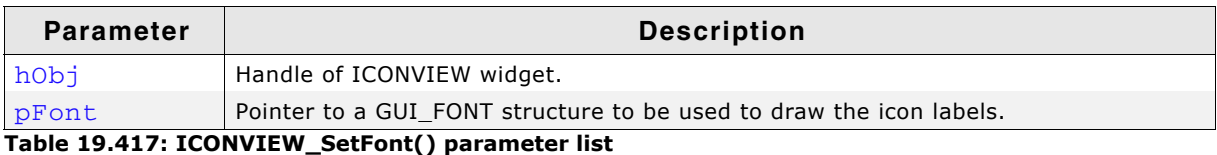

## **ICONVIEW\_SetFrame()**

| <b>Before</b>  | After          |
|----------------|----------------|
| <b>Browser</b> | emWin IC       |
| Date Email     | <b>Browser</b> |

**Table 19.418: ICONVIEW\_SetFrame() before after screenshots**

### **Description**

Sets the size of the frame between the border of the widget and the icons.

### **Prototype**

void ICONVIEW\_SetFrame(ICONVIEW\_Handle hObj,

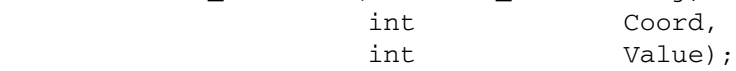

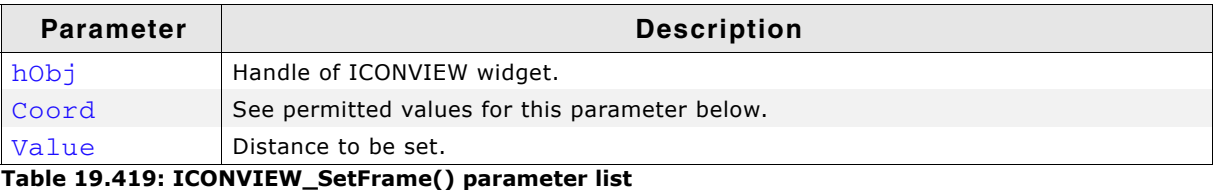

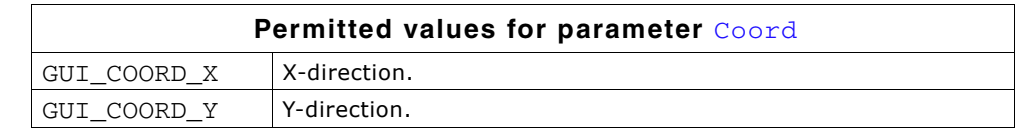

## **ICONVIEW\_SetIconAlign()**

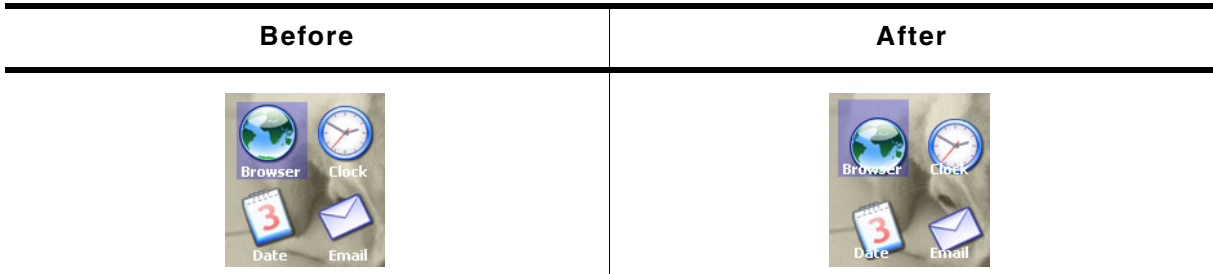

**Table 19.420: ICONVIEW\_SetIconAlign() before after screenshots**

### **Description**

Sets the icon alignment.

UM03001 User Guide & Reference Manual for emWin V5.48 © 1997 - 2018 SEGGER Microcontroller GmbH & Co. KG

### **Prototype**

void ICONVIEW\_SetIconAlign(ICONVIEW\_Handle hObj, int IconAlign);

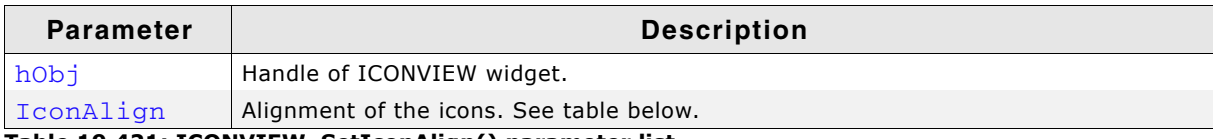

**Table 19.421: ICONVIEW\_SetIconAlign() parameter list**

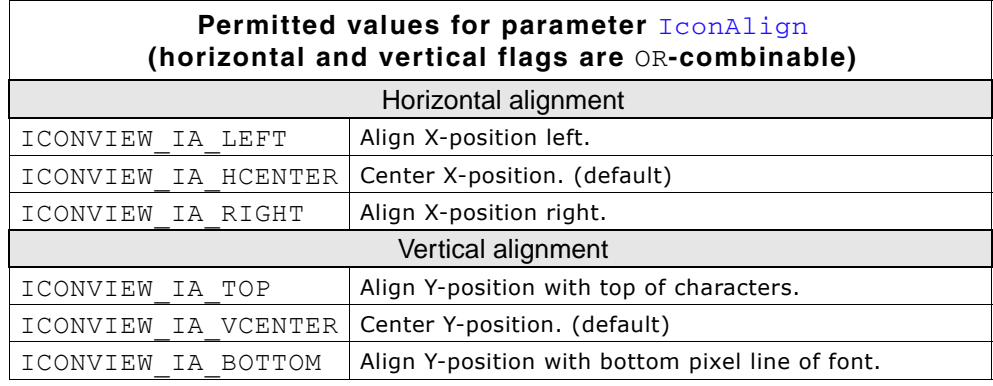

## **ICONVIEW\_SetItemText()**

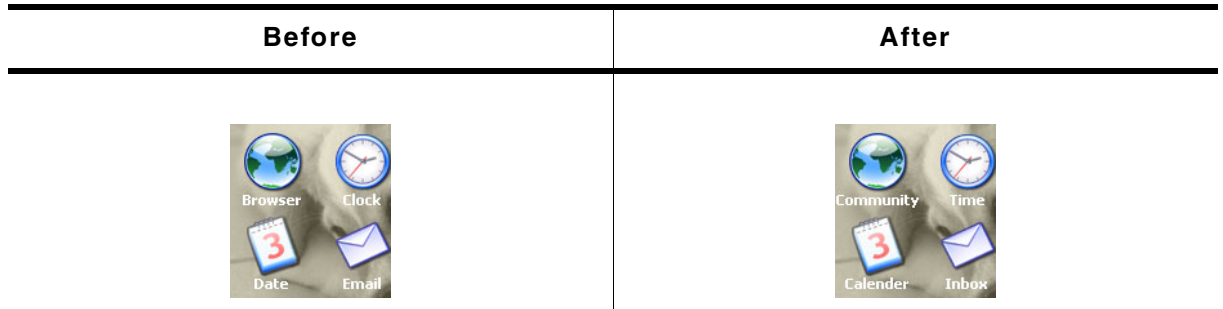

**Table 19.422: ICONVIEW\_SetItemText() before after screenshots**

#### **Description**

Sets the text of a specific item.

#### **Prototype**

void ICONVIEW\_SetItemText(ICONVIEW\_Handle hObj, int Index, const char \* pText);

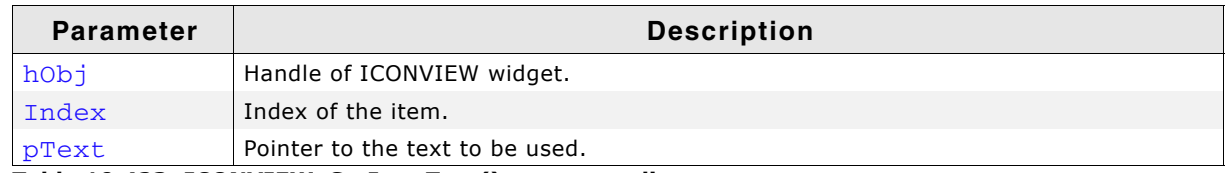

**Table 19.423: ICONVIEW\_SetItemText() parameter list**

## **ICONVIEW\_SetItemUserData()**

#### **Description**

Stores user data in a specific item.

#### **Prototype**

void ICONVIEW\_SetItemUserData(ICONVIEW\_Handle hObj, int Index,

UM03001 User Guide & Reference Manual for emWin V5.48 © 1997 - 2018 SEGGER Microcontroller GmbH & Co. KG

U32 UserData);

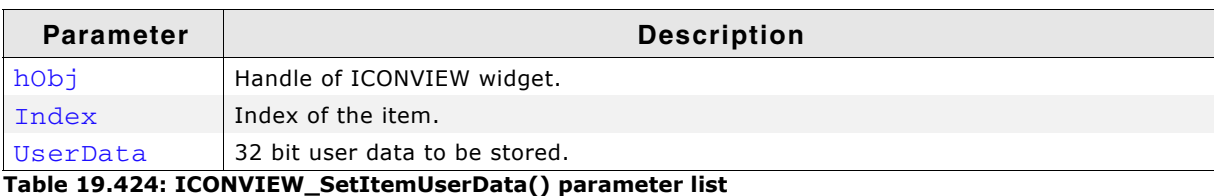

### <span id="page-657-0"></span>**ICONVIEW\_SetOwnerDraw()**

#### **Description**

Sets an application defined owner draw function for the widget which is responsible for drawing the widget.

#### **Prototype**

```
void ICONVIEW_SetOwnerDraw(ICONVIEW_Handle hObj,
                            WIDGET_DRAW_ITEM_FUNC * pfDrawItem);
```
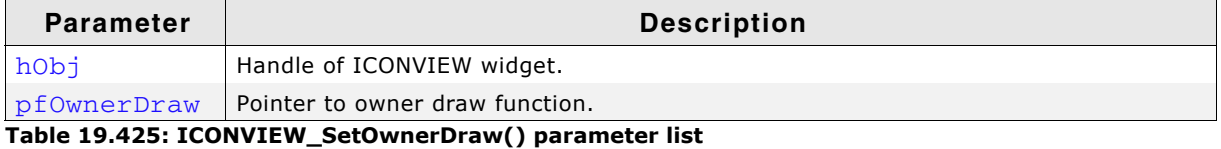

**Supported commands:**

- $\bullet$  WIDGET\_ITEM\_CREATE
- ï WIDGET\_DRAW\_BACKGROUND
- $\bullet$  WIDGET\_ITEM\_DRAW\_BACKGROUND
- $\bullet$  WIDGET\_ITEM\_DRAW\_BITMAP
- WIDGET\_ITEM\_DRAW\_TEXT

#### **Additional information**

This function sets a pointer to an application defined function which will be called by the widget when a data item has to be drawn or when the  $x$  or  $y$  size of a item is needed. pfDrawItem is a pointer to an application-defined function of type WIDGET DRAW ITEM FUNC which is explained at the beginning of the chapter.

#### **Example**

The following example uses a bitmap for drawing the widget background:

```
static int _OwnerDraw(const WIDGET_ITEM_DRAW_INFO * pDrawItemInfo) {
   switch (pDrawItemInfo->Cmd) {
   case WIDGET_DRAW_BACKGROUND:
     GUI_DrawBitmap(&Bitmap, 0, 0);
     break;
   default:
    return ICONVIEW_OwnerDraw(pDrawItemInfo);
  \overline{ } return 0;
}
```
UM03001 User Guide & Reference Manual for emWin V5.48 © 1997 - 2018 SEGGER Microcontroller GmbH & Co. KG

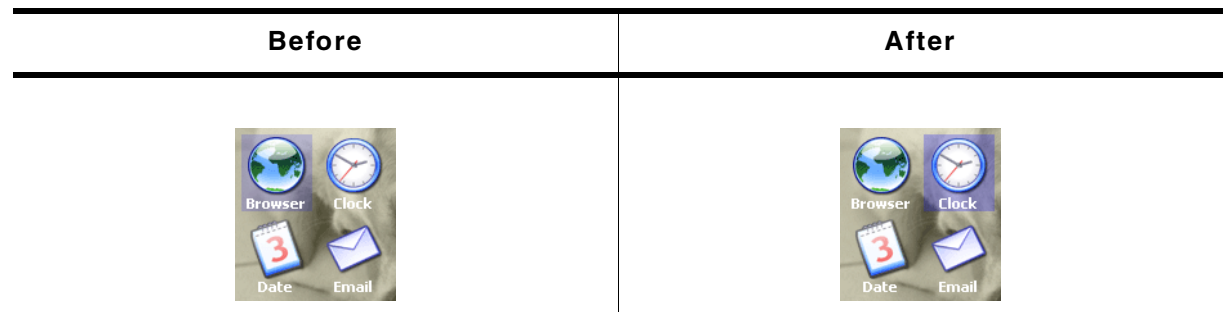

**Table 19.426: ICONVIEW\_SetSel() before after screenshots**

#### **Description**

Sets the current selection.

#### **Prototype**

void ICONVIEW\_SetSel(ICONVIEW\_Handle hObj, int Sel);

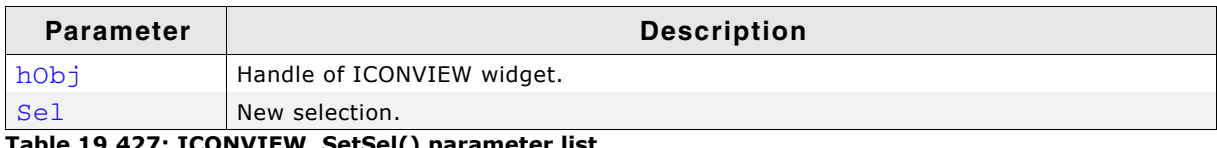

**Table 19.427: ICONVIEW\_SetSel() parameter list**

## **ICONVIEW\_SetSpace()**

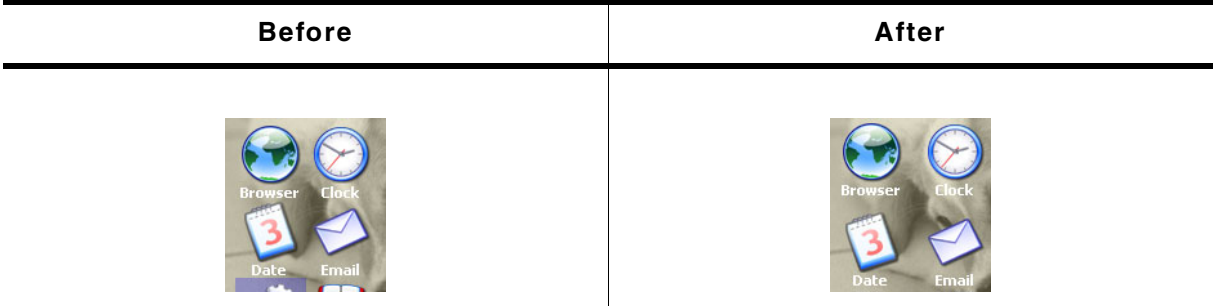

**Table 19.428: ICONVIEW\_SetSpace() before after screenshots**

#### **Description**

Sets the space between icons in x- or y-direction.

UM03001 User Guide & Reference Manual for emWin V5.48 © 1997 - 2018 SEGGER Microcontroller GmbH & Co. KG

### **Prototype**

void ICONVIEW\_SetSpace(ICONVIEW\_Handle hObj, int Coord, int Value);

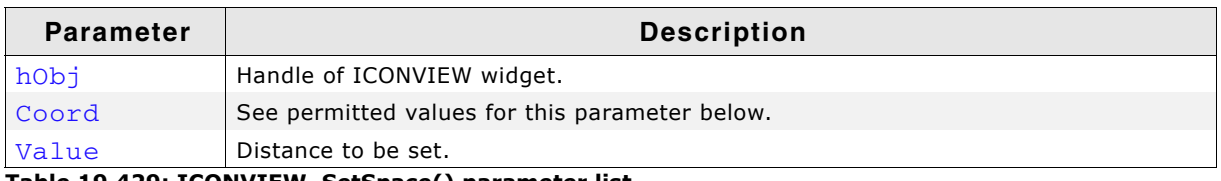

**Table 19.429: ICONVIEW\_SetSpace() parameter list**

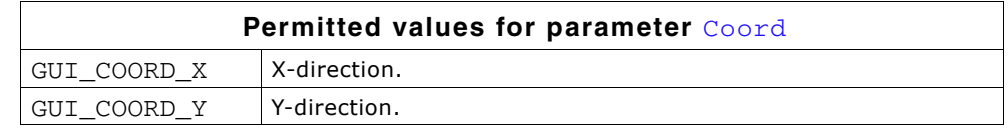

## **ICONVIEW\_SetStreamedBitmapItem()**

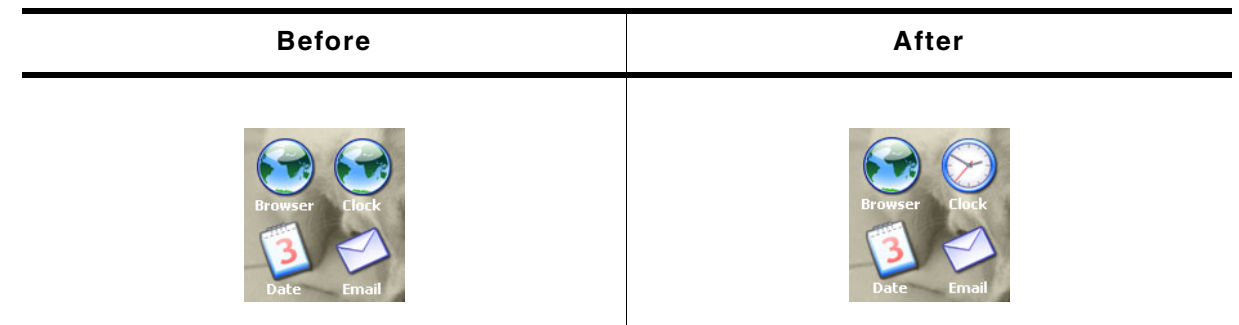

**Table 19.430: ICONVIEW\_SetStreamedBitmapItem() before after screenshots**

#### **Description**

Sets a streamed bitmap to be used by a specific item.

#### **Prototype**

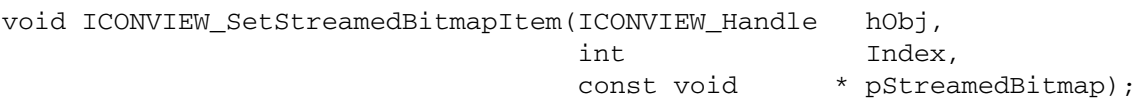

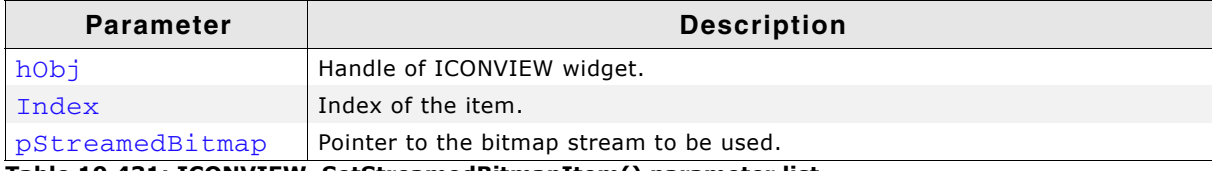

**Table 19.431: ICONVIEW\_SetStreamedBitmapItem() parameter list**

#### **Additional information**

The pointer to the bitmap stream needs to remain valid.

## **ICONVIEW\_SetTextAlign()**

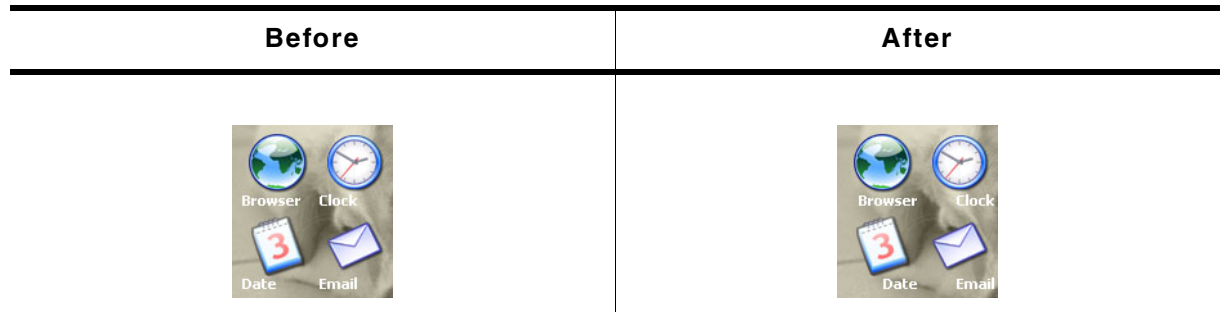

**Table 19.432: ICONVIEW\_SetTextAlign() before after screenshots**

#### **Description**

Sets the color to be used to draw the labels.

#### **Prototype**

void ICONVIEW SetTextAlign(ICONVIEW Handle hObj, int TextAlign);

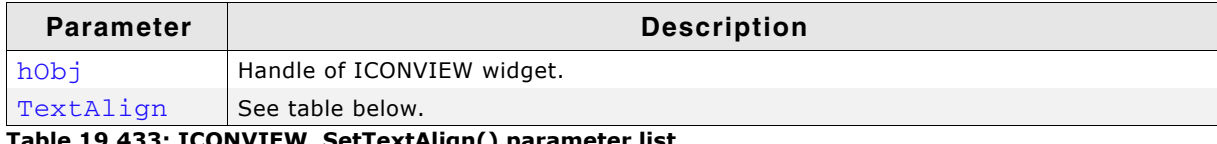

**Table 19.433: ICONVIEW\_SetTextAlign() parameter list**

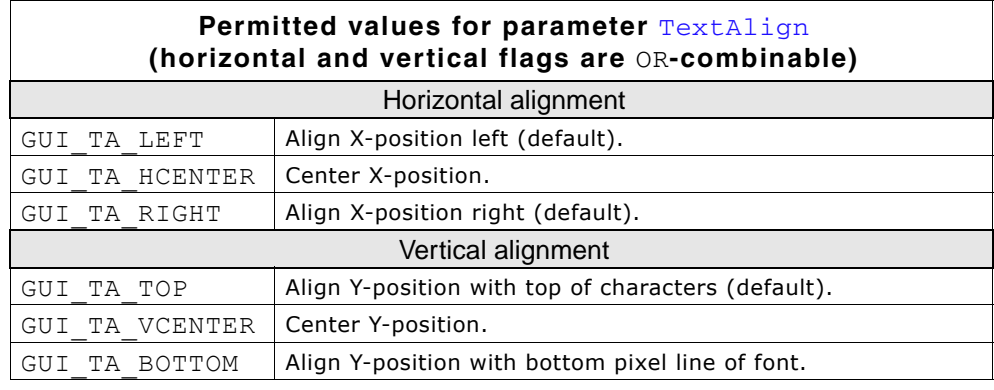

## **ICONVIEW\_SetTextColor()**

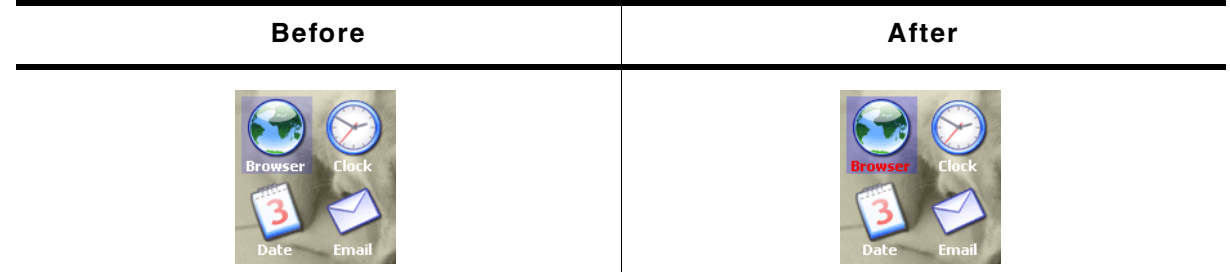

**Table 19.434: ICONVIEW\_SetTextColor() before after screenshots**

#### **Description**

Sets the color to be used to draw the labels.

#### **Prototype**

void ICONVIEW\_SetTextColor(ICONVIEW\_Handle hObj, int Index,

UM03001 User Guide & Reference Manual for emWin V5.48 © 1997 - 2018 SEGGER Microcontroller GmbH & Co. KG

GUI\_COLOR Color);

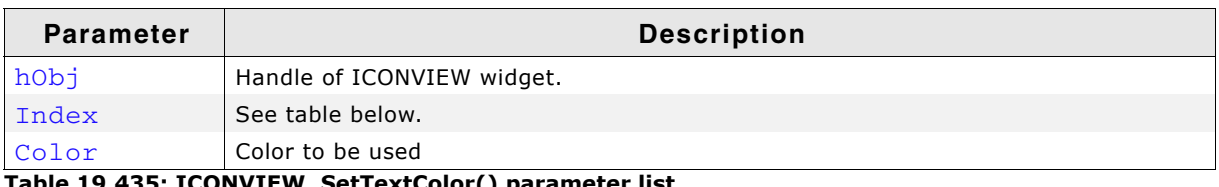

**Table 19.435: ICONVIEW\_SetTextColor() parameter list**

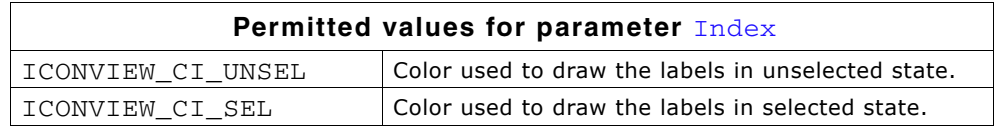

### **ICONVIEW\_SetUserData()**

Prototype explained at the beginning of the chapter as <WIDGET>\_SetUserData().

### **ICONVIEW\_SetWrapMode()**

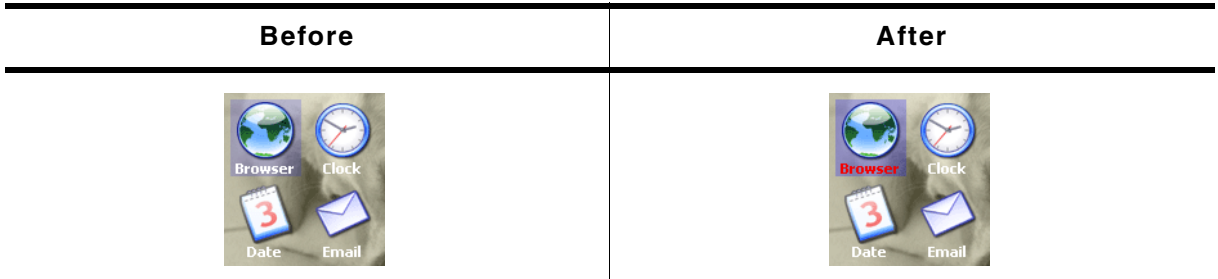

**Table 19.436: ICONVIEW\_SetWrapMode() before after screenshots**

#### **Description**

Sets the wrapping mode to be used for the given ICONVIEW widget.

#### **Prototype**

void ICONVIEW SetTextColor(ICONVIEW Handle hObj, GUI WRAPMODE WrapMode);

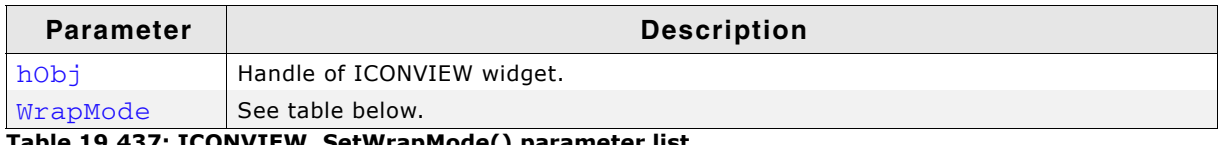

**Table 19.437: ICONVIEW\_SetWrapMode() parameter list**

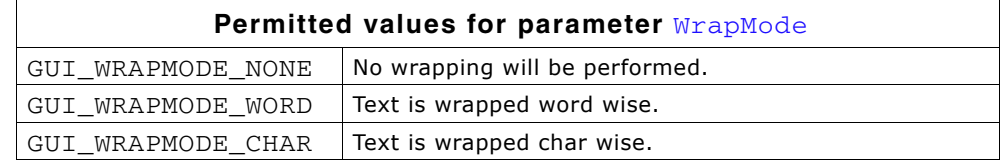

## **19.12.6 Example**

The Sample folder contains the following example which shows how the widget can be used:

WIDGET\_IconView

#### **Screenshot of WIDGET\_Iconview.c:**

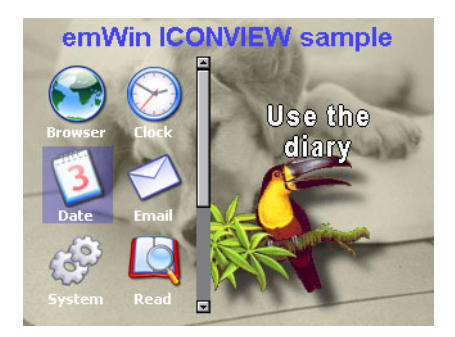

UM03001 User Guide & Reference Manual for emWin V5.48 © 1997 - 2018 SEGGER Microcontroller GmbH & Co. KG

# **19.13 IMAGE: Image widget**

IMAGE widgets are used to display images of different formats from internal as well as from external memory.

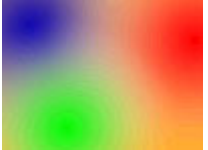

All IMAGE-related routines are located in the file(s)  $IMAGE * .c$ ,  $IMAGE.h$ . All identifiers are prefixed IMAGE.

## **19.13.1 Configuration options**

The IMAGE widget can be configured using an or-combination of the following symbols as 'ExFlags'-parameter at creation. See IMAGE\_CreateEx() below.

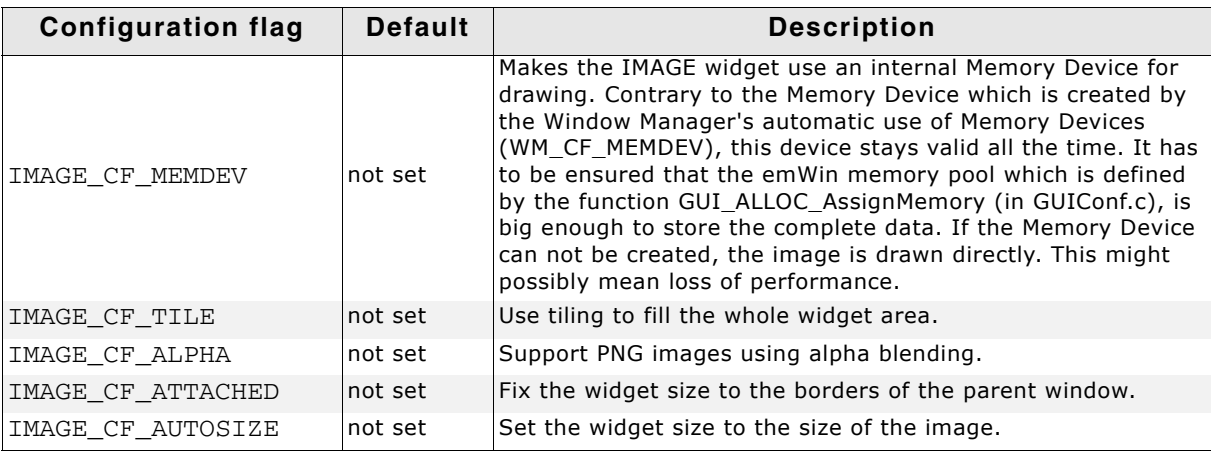

**Table 19.438: Configuration options**

## **19.13.2 Predefined IDs**

The following symbols define IDs which may be used to make IMAGE widgets distinguishable from creation: GUI\_ID\_IMAGE0 - GUI\_ID\_IMAGE9

## **19.13.3 Notification codes**

The following events are sent from an IMAGE widget to its parent window as part of a WM\_NOTIFY\_PARENT message:

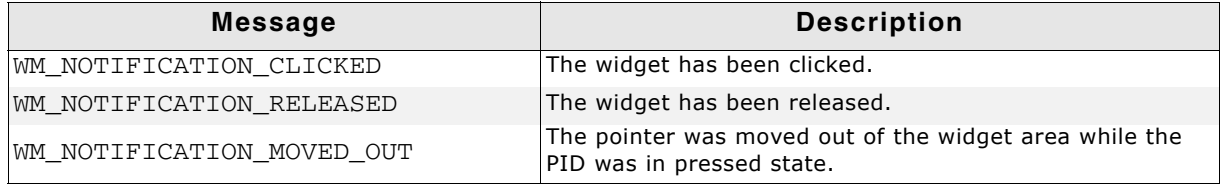

#### **Table 19.439: Notification codes**

## **19.13.4 IMAGE API**

The table below lists the available IMAGE-related routines in alphabetical order. Detailed descriptions of the routines follow.

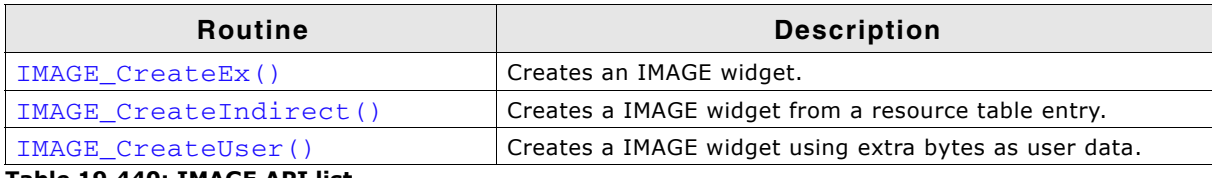

**Table 19.440: IMAGE API list**

UM03001 User Guide & Reference Manual for emWin V5.48 © 1997 - 2018 SEGGER Microcontroller GmbH & Co. KG

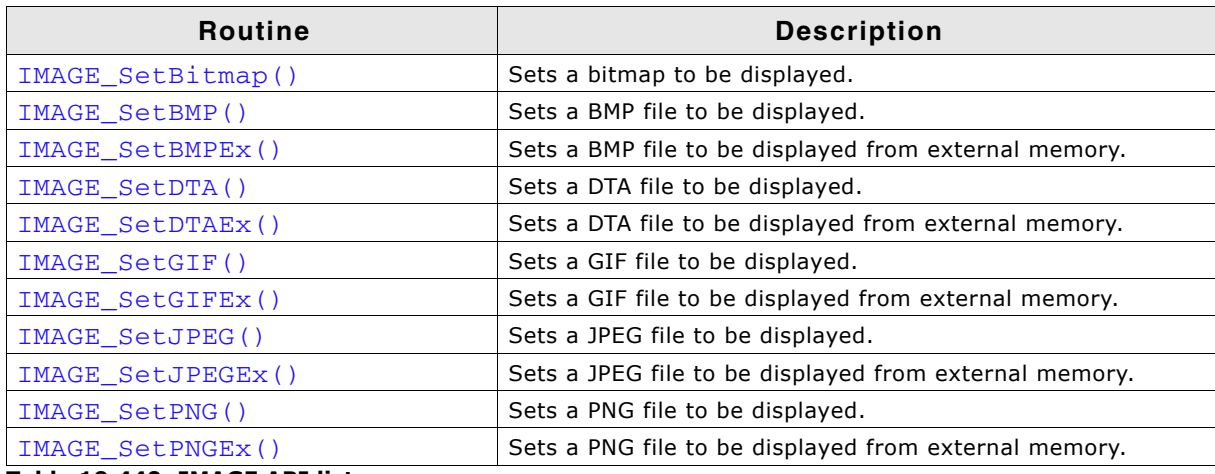

**Table 19.440: IMAGE API list**

### <span id="page-664-0"></span>**IMAGE\_CreateEx()**

#### **Description**

Creates an IMAGE widget of a specified size at a specified location.

#### **Prototype**

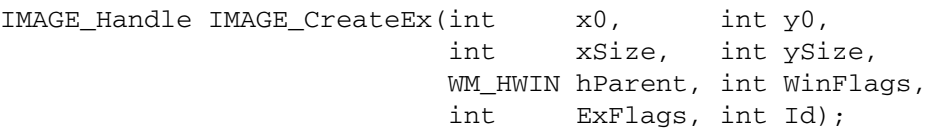

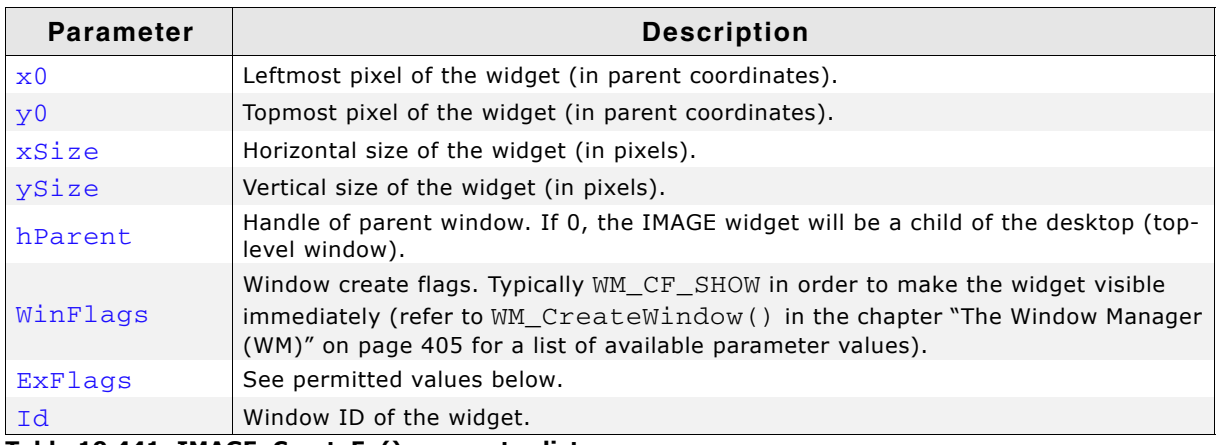

**Table 19.441: IMAGE\_CreateEx() parameter list**

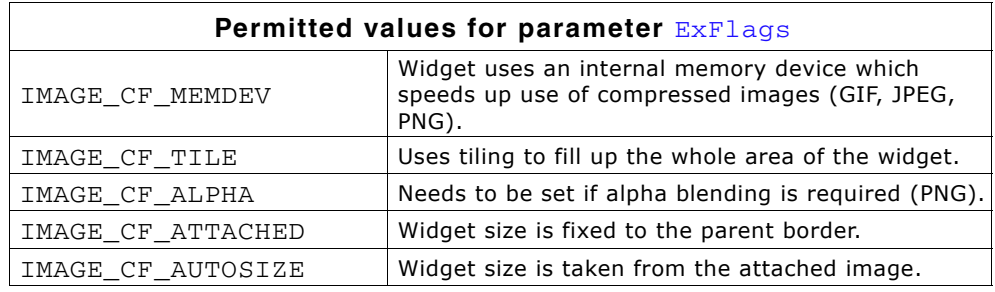

#### **Return value**

Handle of the created IMAGE widget; 0 if the function fails.

#### **Additional information**

If the possibility of storing user data is a matter the function IMAGE\_CreateUser() should be used instead.

UM03001 User Guide & Reference Manual for emWin V5.48 © 1997 - 2018 SEGGER Microcontroller GmbH & Co. KG

## <span id="page-665-0"></span>**IMAGE\_CreateIndirect()**

The prototype of this function is explained at the beginning of this chapter. For details the function <WIDGET>\_CreateIndirect() should be referred to. The element Flags is used according to the parameter WinFlags of the function  $IMAGE_Creak()$ . The element Para is used according to the parameter  $ExFlags$  of the function  $IMAGE_CreadEX()$ . For a detailed description of the parameters the function IMAGE CreateEx() can be referred to.

## <span id="page-665-1"></span>**IMAGE\_CreateUser()**

Prototype explained at the beginning of the chapter as  $\langle \text{WIDET} \rangle$  CreateUser(). For a detailed description of the parameters the function  $IMAGE$  CreateEx() can be referred to.

## <span id="page-665-2"></span>**IMAGE\_SetBitmap()**

### **Description**

Sets a bitmap to be displayed.

#### **Prototype**

void IMAGE\_SetBitmap(IMAGE\_Handle hWin, const GUI\_BITMAP \* pBitmap);

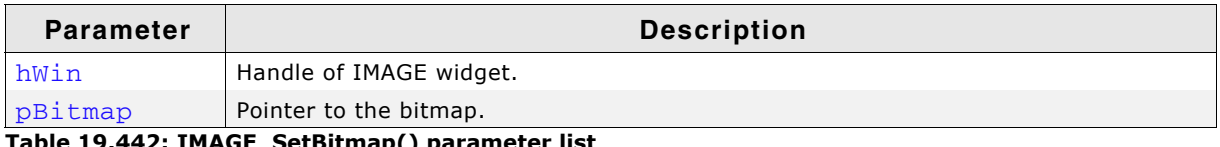

**Table 19.442: IMAGE\_SetBitmap() parameter list**

## <span id="page-665-3"></span>**IMAGE\_SetBMP()**

### <span id="page-665-4"></span>**IMAGE\_SetDTA()**

### <span id="page-665-5"></span>**IMAGE\_SetGIF()**

### <span id="page-665-6"></span>**IMAGE\_SetJPEG()**

### <span id="page-665-7"></span>**IMAGE\_SetPNG()**

#### **Description**

These functions set a file of one of the formats listed below to be displayed:

- $•$  BMP
- **DTA**
- ï GIF
- ï JPEG
- ï PNG

### **Prototype**

void IMAGE\_Set<FORMAT>(IMAGE\_Handle hObj, const void \* pData, U32 FileSize);

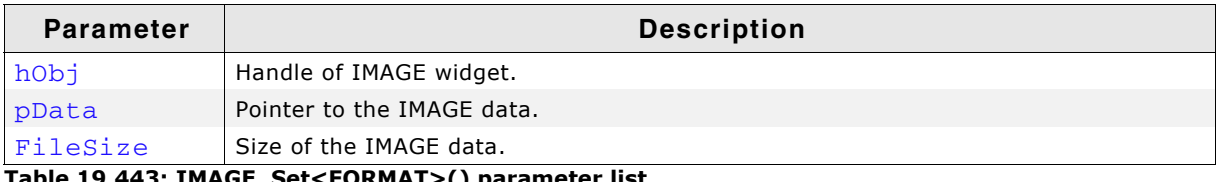

**Table 19.443: IMAGE\_Set<FORMAT>() parameter list**

### **Additional information**

The PNG functionality requires the PNG library which can be downloaded from

UM03001 User Guide & Reference Manual for emWin V5.48 © 1997 - 2018 SEGGER Microcontroller GmbH & Co. KG

www.segger.com/downloads/emwin/emWin\_png.

Animated GIF files are displayed automatically. Please make sure that each sub image of a GIF file replaces the previous one. With a photo editing tool, such as GIMP, it is possible to convert a GIF file into the

proper format. Follow these steps to create such a GIF file with GIMP:

- 1. Open the GIF file
- 2. On the menu bar click 'Filters' -> 'Animation' -> 'Unoptimize'
- 3. Export as GIF

### <span id="page-666-0"></span>**IMAGE\_SetBMPEx()**

### <span id="page-666-1"></span>**IMAGE\_SetDTAEx()**

### <span id="page-666-2"></span>**IMAGE\_SetGIFEx()**

### <span id="page-666-3"></span>**IMAGE\_SetJPEGEx()**

### <span id="page-666-4"></span>**IMAGE\_SetPNGEx()**

#### **Description**

These functions set a file of one of the formats listed below to be displayed from external memory:

- **BMP**
- DTA
- ï GIF
- ï JPEG
- ï PNG

#### **Prototype**

void IMAGE\_Set<FORMAT>Ex(IMAGE\_Handle hObj, GUI\_GET\_DATA\_FUNC \* pfGetData, void \* pVoid);

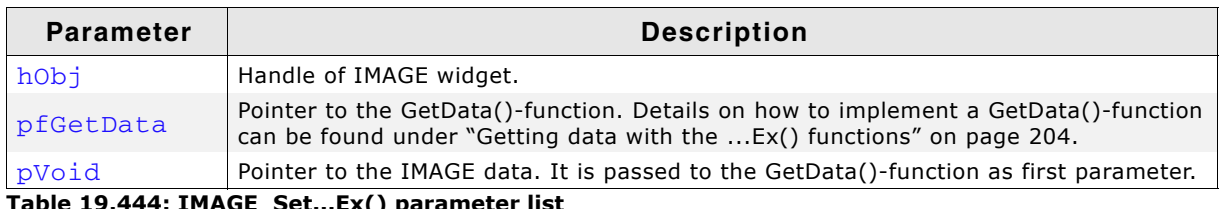

**Table 19.444: IMAGE\_Set...Ex() parameter list**

#### **Additional information**

The PNG functionality requires the PNG library which can be downloaded from www.segger.com/downloads/emwin/emWin\_png. Animated GIF files are displayed automatically.

UM03001 User Guide & Reference Manual for emWin V5.48 © 1997 - 2018 SEGGER Microcontroller GmbH & Co. KG

# **19.14 KNOB: Knob widget**

The KNOB widget is used to change a value with a knob. The KNOB widget is transparent per default and it requires a memory device containing a drawn knob to be visible. If the memory device contains transparency, any content can be shown in the background.

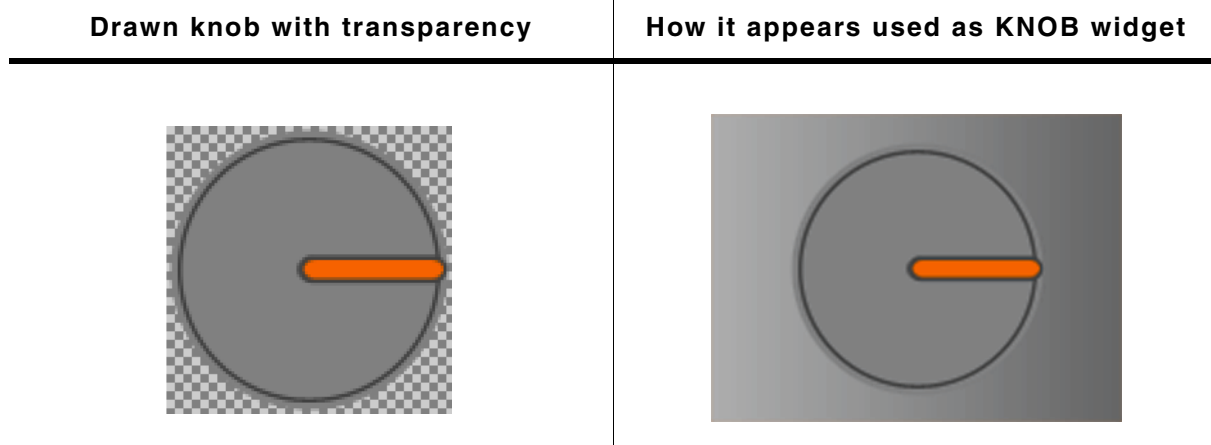

**Table 19.445: Drawn knob in a memory device and used as widget**

All KNOB-related routines are in the file(s) KNOB.c and KNOB.h. All identifiers are prefixed with KNOB.

### **Ticks and Ticksize**

A Tick describes the smallest range of movement of the KNOB widget. The smallest size of one Tick (Ticksize 1) equates 1/10 of a degree. So it takes 3600 Ticks to fulfill one round. The size of one Tick can be set with the function KNOB\_SetTickSize().

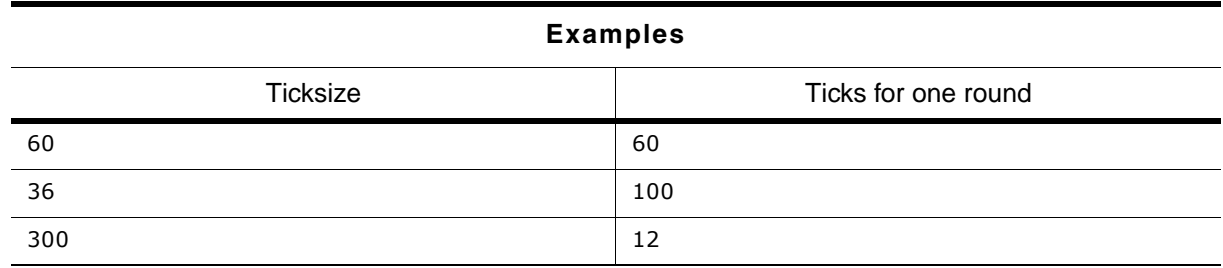

**Table 19.446: Ticksize description**

## **19.14.1 Requirements**

This widget requires the optional memory devices. Without the optional memory devices package the widget canít be used! The memory device which contains the drawn knob will not be deleted if the KNOB widget gets deleted. Make sure to delete the memory device by yourself if it is not any longer required.

### **Memory requirements**

At least the widget uses two memory devices with a color depth of 32bpp (one with the drawn knob, one for internal use). The required amount of memory depends on using an additional memory device for the background or not. Detailed information on how to calculate memory requirements can be found in the chapter "Memory Devices" on page 347.

App. memory usage without a background device:

 $XSIZE * 4 * YSIZE * 2$ 

UM03001 User Guide & Reference Manual for emWin V5.48 © 1997 - 2018 SEGGER Microcontroller GmbH & Co. KG

## **19.14.2 Configuration options**

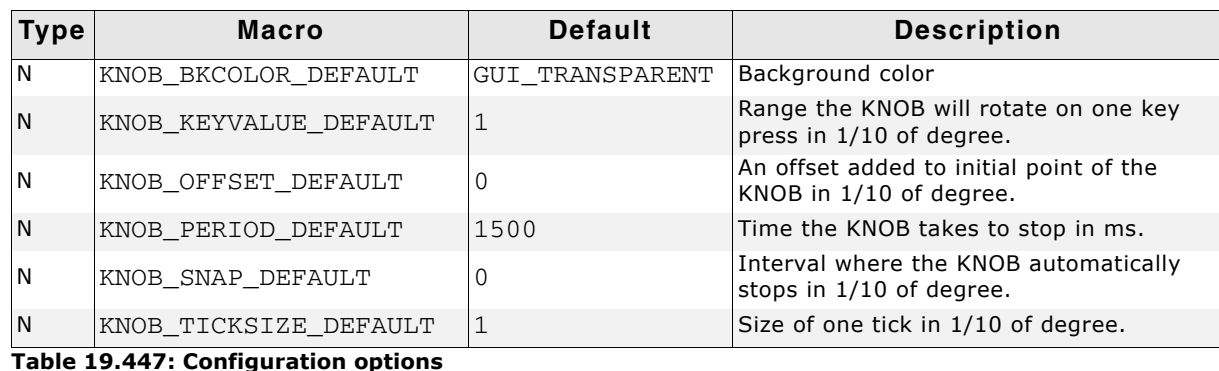

## **19.14.3 Predefined IDs**

The following symbols define IDs which may be used to make KNOB widgets distinguishable from creation: GUI\_ID\_KNOB0 - GUI\_ID\_KNOB9.

## **19.14.4 Notification codes**

The following events are sent from a KNOB widget to its parent window as part of a WM\_NOTIFY\_PARENT message:

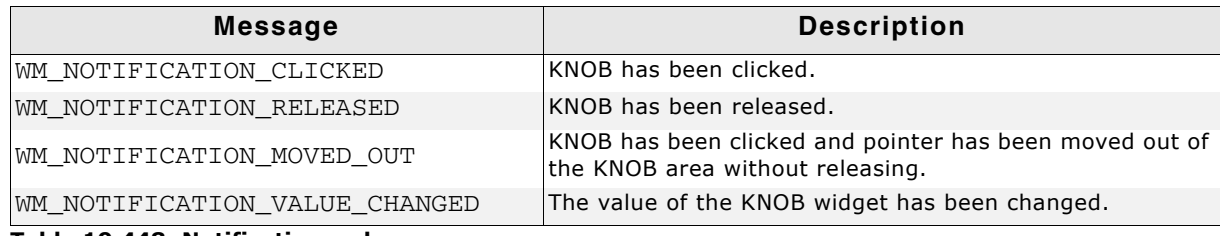

**Table 19.448: Notification codes**

## **19.14.5 Keyboard reaction**

The widget reacts to the following keys if it has the input focus:

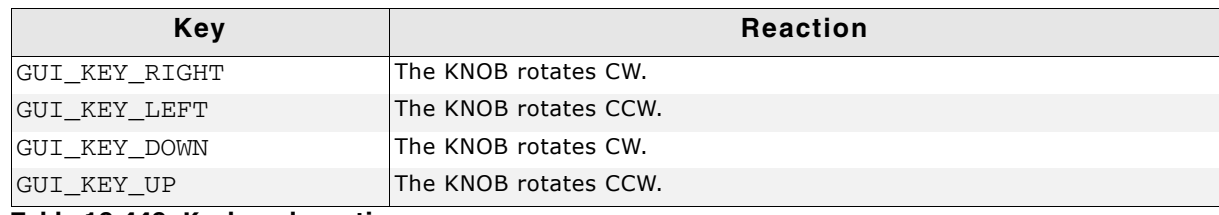

**Table 19.449: Keyboard reaction**

## **19.14.6 KNOB API**

The table below lists the available emWin KNOB-related routines in alphabetical order. Detailed descriptions of the routines follow.

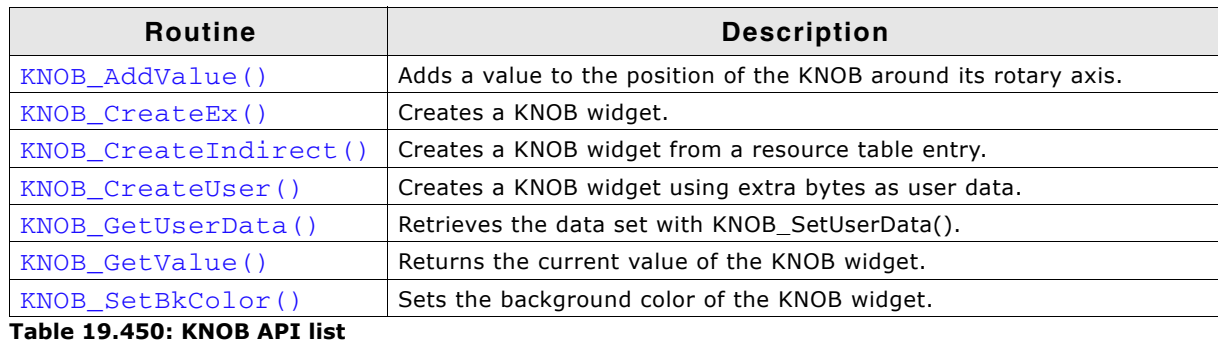

UM03001 User Guide & Reference Manual for emWin V5.48 © 1997 - 2018 SEGGER Microcontroller GmbH & Co. KG

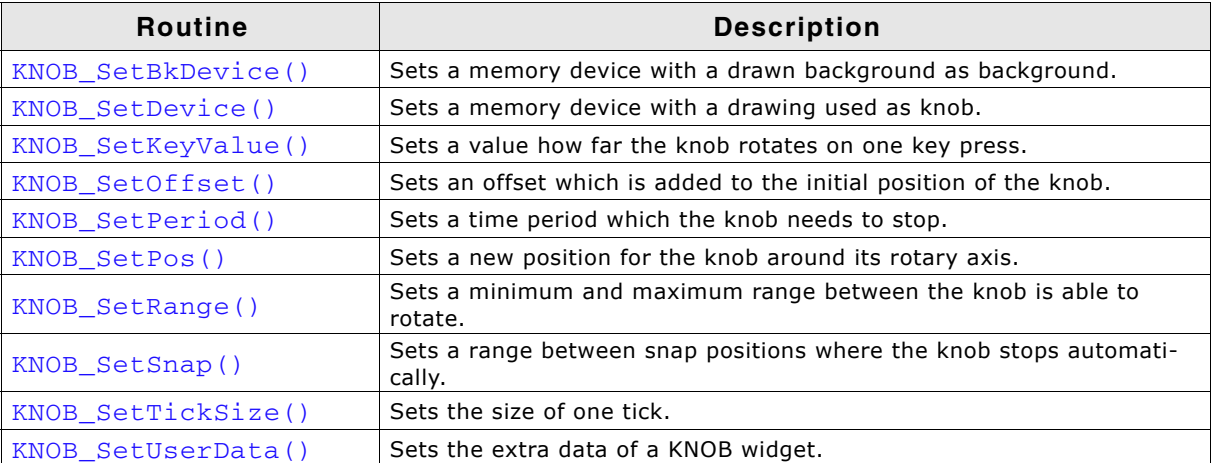

**Table 19.450: KNOB API list**

## <span id="page-669-0"></span>**KNOB\_AddValue()**

#### **Description**

Adds a value to the position of the KNOB widget around its rotary axis.

#### **Prototype**

void KNOB\_AddValue(KNOB\_Handle hObj, I32 Value);

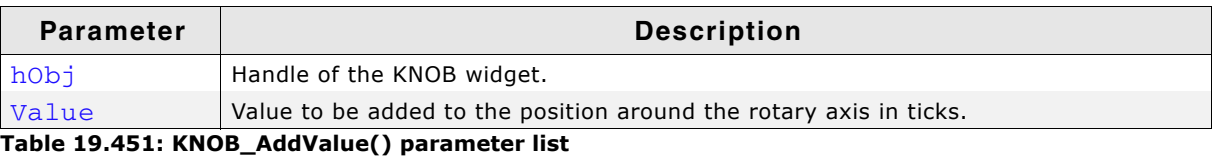

## **Additional information**

A positive Value rotates the knob counter-clockwise and a negative Value clockwise.

## <span id="page-669-1"></span>**KNOB\_CreateEx()**

#### **Description**

Creates a KNOB widget of a specified size at a specified location with the possibility to assign a parent window.

#### **Prototype**

KNOB\_Handle KNOB\_CreateEx(int x0, int y0, int xSize, int ySize, WM\_HWIN hParent, int Id, int Flags);

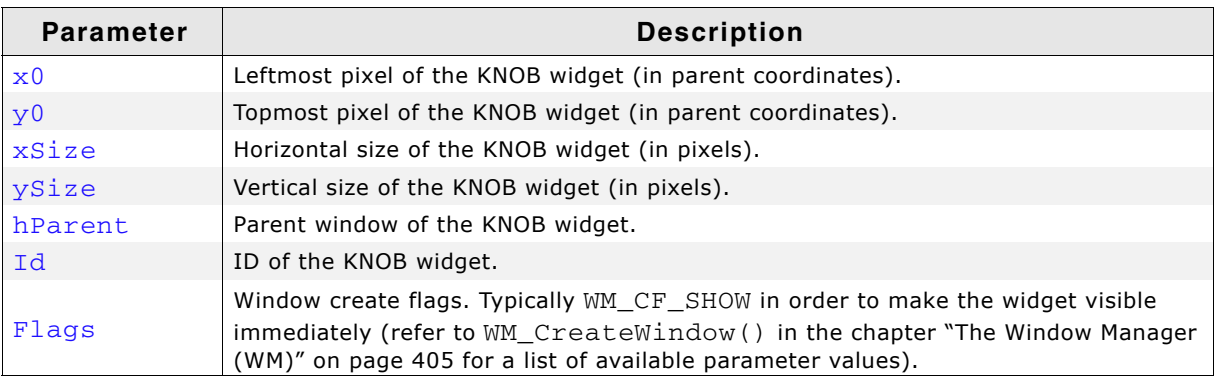

**Table 19.452: KNOB\_CreateEx() parameter list**

#### **Return value**

Handle of the created KNOB widget.

#### **Additional information**

The created widget is not visible by default. In order to have the widget being drawn a Memory Device needs to be set first. Using the function KNOB\_SetDevice() a Memory Device containing the actual Knob can be set.

### <span id="page-670-0"></span>**KNOB\_CreateIndirect()**

Prototype explained at the beginning of the chapter as <WIDGET>\_CreateIndirect(). The elements Flags and Para of the resource passed as parameter are not used.

### <span id="page-670-1"></span>**KNOB\_CreateUser()**

Prototype explained at the beginning of the chapter as <WIDGET> CreateUser(). For a detailed description of the parameters the function KNOB\_CreateEx() can be referred to.

### <span id="page-670-2"></span>**KNOB\_GetUserData()**

Prototype explained at the beginning of the chapter as <WIDGET>\_GetUserData().

### <span id="page-670-3"></span>**KNOB\_GetValue()**

#### **Description**

Returns the value of the current position around its rotary axis. The value describes the angle in relation to the starting point. The starting point is defined by the offset which is set using the function KNOB SetOffset(). Depending on the configured range (KNOB  $SetRange()$ ) the returned value might be more than 3600.

#### **Prototype**

I32 KNOB GetValue(KNOB Handle hObj);

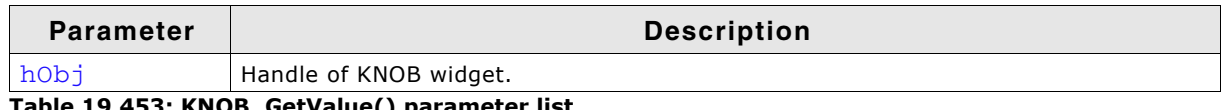

**Table 19.453: KNOB\_GetValue() parameter list**

#### **Return value**

Value of the current position of the KNOB around its rotary axis in 1/10 of a degree.

### <span id="page-670-4"></span>**KNOB\_SetBkColor()**

#### **Description**

Sets a color for the background of the KNOB widget.

#### **Prototype**

void KNOB\_SetBkColor(KNOB\_Handle hObj, GUI\_COLOR Color);

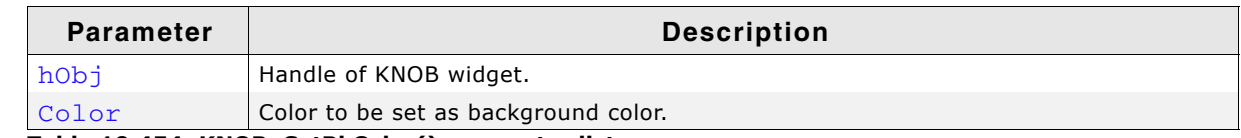

**Table 19.454: KNOB\_SetBkColor() parameter list**

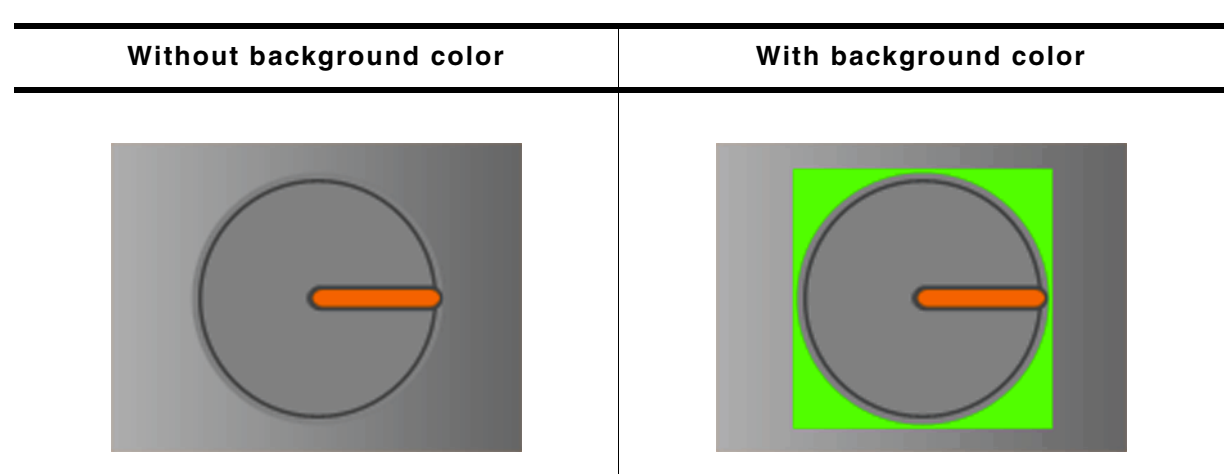

**Table 19.455: KNOB\_SetBkColor() before after screenshots**

## <span id="page-671-0"></span>**KNOB\_SetBkDevice()**

### **Description**

Sets a memory device to be shown as background.

#### **Prototype**

void KNOB\_SetBkDevice(KNOB\_Handle hObj, GUI\_MEMDEV\_Handle hMemBk);

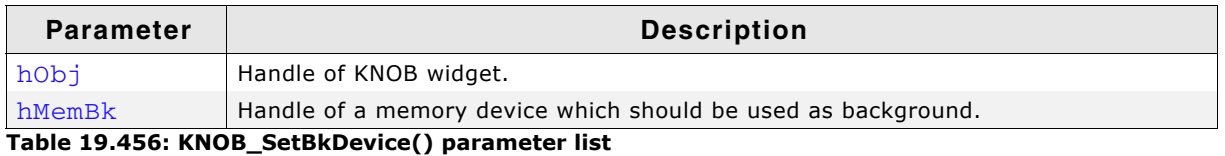

#### **Additional information**

The widget will not delete the background device if the widget gets deleted. So make sure to delete the background device by yourself.

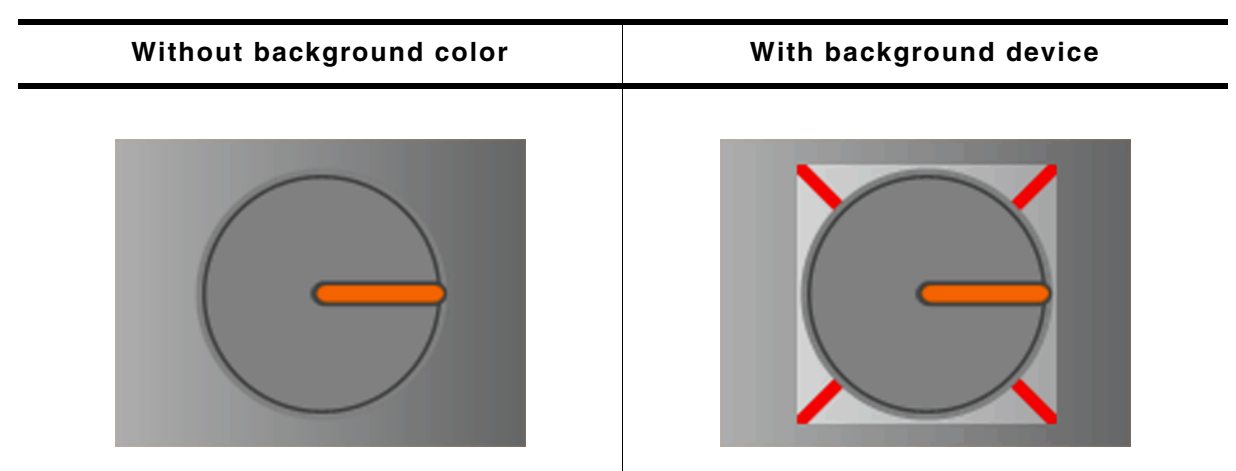

**Table 19.457: KNOB\_SetBkDevice() before after screenshots**

## <span id="page-671-1"></span>**KNOB\_SetDevice()**

#### **Description**

Sets a memory device which contains a drawn knob. This drawing defines the appearance of the knob.

#### **Prototype**

void KNOB\_SetDevice(KNOB\_Handle hObj, GUI\_MEMDEV\_Handle hMemSrc);

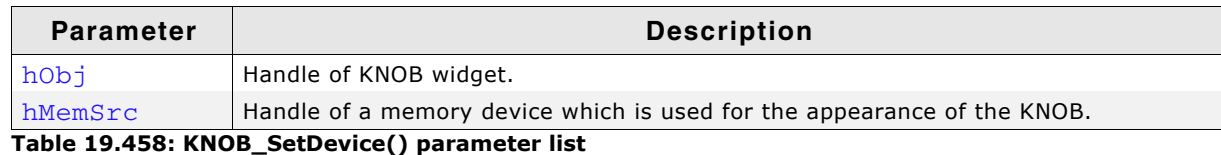

#### **Additional information**

The memory device must have a color depth of 32bpp. Without setting a memory device the KNOB will be invisible.

### <span id="page-672-0"></span>**KNOB\_SetKeyValue()**

#### **Description**

Sets a value which defines the movement range of the KNOB on one key press.

#### **Prototype**

void KNOB\_SetKeyValue(KNOB\_Handle hObj, I32 KeyValue);

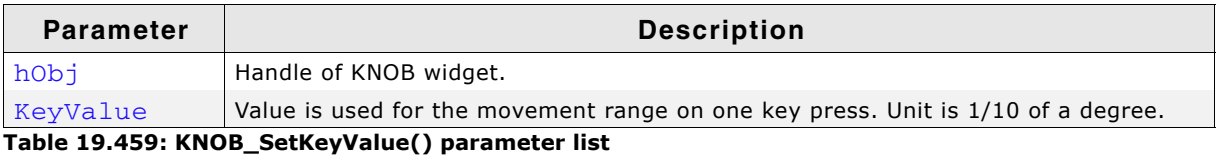

#### **Additional information**

If a Ticksize larger than 1 is set the KNOB widget uses the Ticksize as KeyValue. This function is used only if no Ticksize is set.

### <span id="page-672-1"></span>**KNOB\_SetOffset()**

#### **Description**

Sets an offset angle for the KNOB widget. The knob will appear rotated from the beginning of the application.

#### **Prototype**

```
void KNOB_SetOffset(KNOB_Handle hObj, I32 Offset);
```
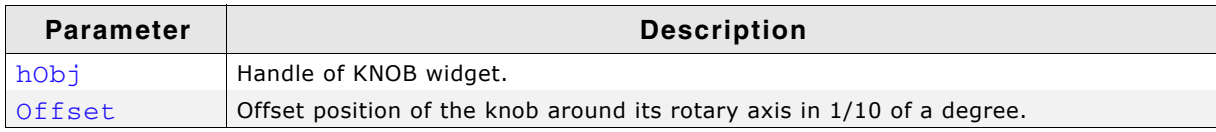

**Table 19.460: KNOB\_SetOffset() parameter list**

### <span id="page-672-2"></span>**KNOB\_SetPeriod()**

#### **Description**

Sets a time period which defines how long the KNOB will need to stop.

#### **Prototype**

void KNOB SetPeriod(KNOB Handle hObj, I32 Period);

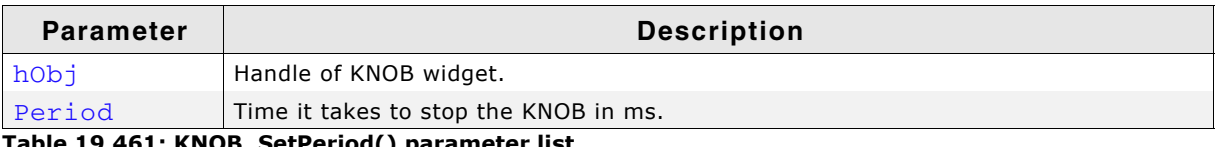

**Table 19.461: KNOB\_SetPeriod() parameter list**

#### **Additional information**

The period canít be larger than 46340ms. Default is 1500ms.

## <span id="page-673-0"></span>**KNOB\_SetPos()**

#### **Description**

Sets a new position for the KNOB widget around its rotary axis.

#### **Prototype**

void KNOB\_SetPos(KNOB\_Handle hObj, I32 Pos);

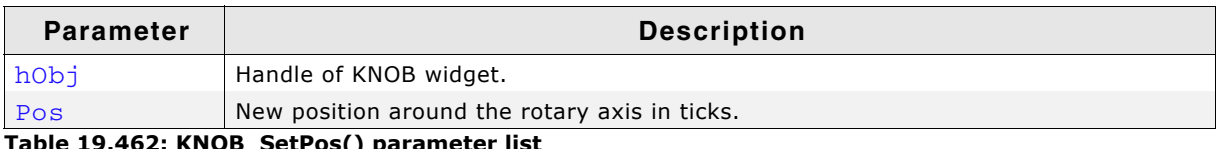

**Table 19.462: KNOB\_SetPos() parameter list**

## <span id="page-673-1"></span>**KNOB\_SetRange()**

#### **Description**

Sets a range within the KNOB can be rotated.

#### **Prototype**

void KNOB\_SetRange(KNOB\_Handle hObj, I32 MinRange, I32 MaxRange);

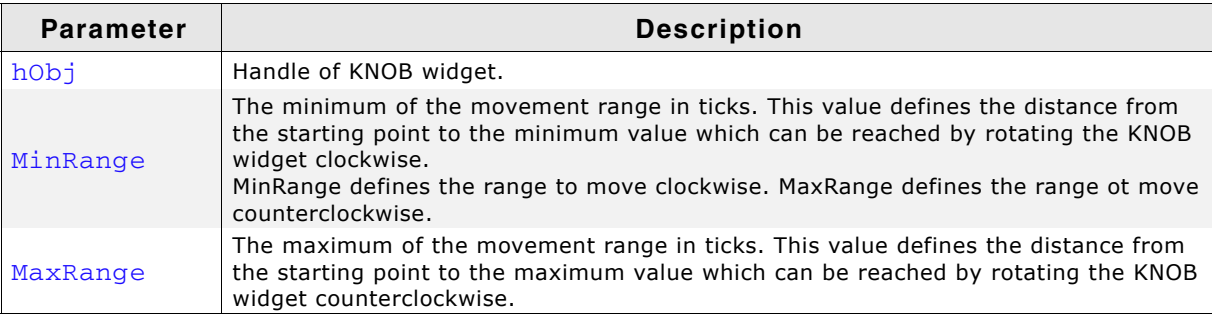

**Table 19.463: KNOB\_SetRange() parameter list**

#### **Additional information**

The difference between MinRange and MaxRange defines the movement area. If the TickSize is set to 10 and MinRange is set to 0 and MaxRange to 720 the KNOB is able to rotate twice around its rotary axis. If MinRange and MaxRange are equal the KNOB will be able to rotate freely. Since 0 is the starting point, it is recommended to include 0 in the range.

## <span id="page-673-2"></span>**KNOB\_SetSnap()**

#### **Description**

Sets a range between snap positions where the KNOB automatically stops. After the KNOB starts rotating it calculates the closest snap position to its stopping point and stops at this snap position. If the KNOB is released between to snap positions it rotates to the closest.

#### **Prototype**

void KNOB SetSnap(KNOB Handle hObj, I32 Snap);

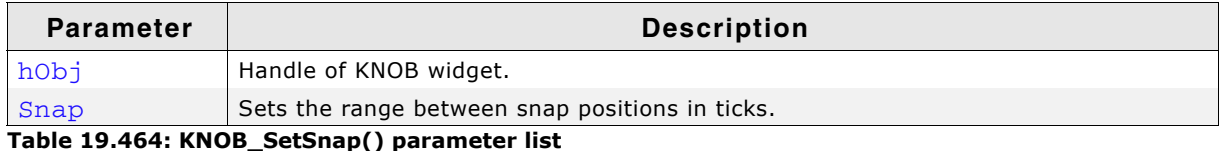

UM03001 User Guide & Reference Manual for emWin V5.48 © 1997 - 2018 SEGGER Microcontroller GmbH & Co. KG

#### **Additional information**

If TickSize is set to 1 (default) and Snap is 300 every 30 degrees will be a snap position.

## <span id="page-674-0"></span>**KNOB\_SetTickSize()**

#### **Description**

Sets the Ticksize of the KNOB. The Ticksize defines the minimum movement of the knob in 1/10 of degrees.

#### **Prototype**

void KNOB\_SetTickSize(KNOB\_Handle hObj, I32 TickSize);

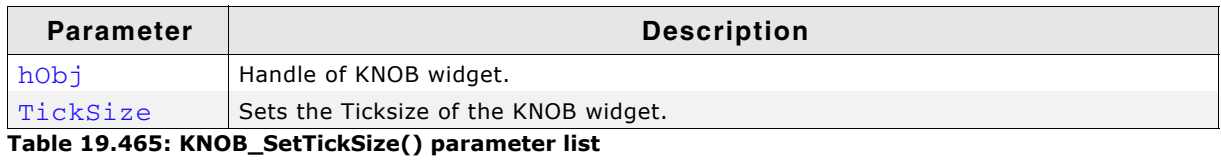

#### **Additional information**

The default TickSize is 1, it takes 3600 Ticks to fulfill one round. For example if TickSize is set to 10 the minimum movement is 1 degree and it takes 360 Ticks to fulfill one round. This function should be called before any other KNOB function.

### <span id="page-674-1"></span>**KNOB\_SetUserData()**

Prototype explained at the beginning of the chapter as <WIDGET>\_SetUserData().

# **19.15 LISTBOX: List box widget**

LISTBOX widgets are used to select one element of a list. A list box can be created without a surrounding frame window, as shown below, or as a child window of a FRAMEWIN widget (see the additional screenshots at the end of the section). As items in a list box are selected, they appear highlighted. Note that the background color of a selected item depends on whether the list box window has input focus.

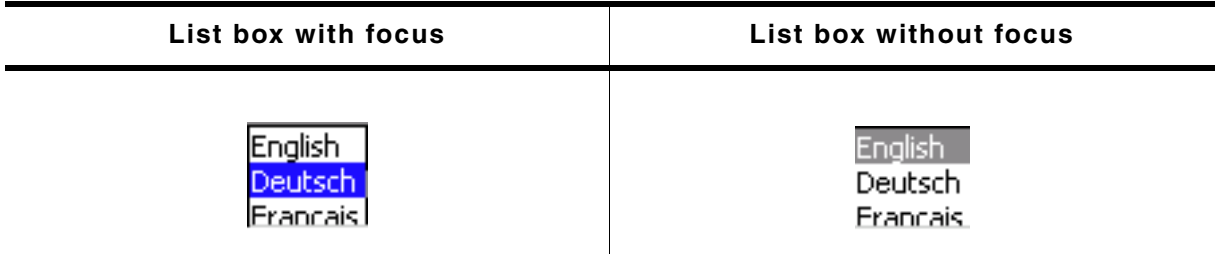

#### **Table 19.466: LISTBOX focus**

All LISTBOX-related routines are in the file(s)  $LISTBOX^*$ .c,  $LISTBOX$ .h. All identifiers are prefixed LISTBOX.

## **19.15.1 Configuration options**

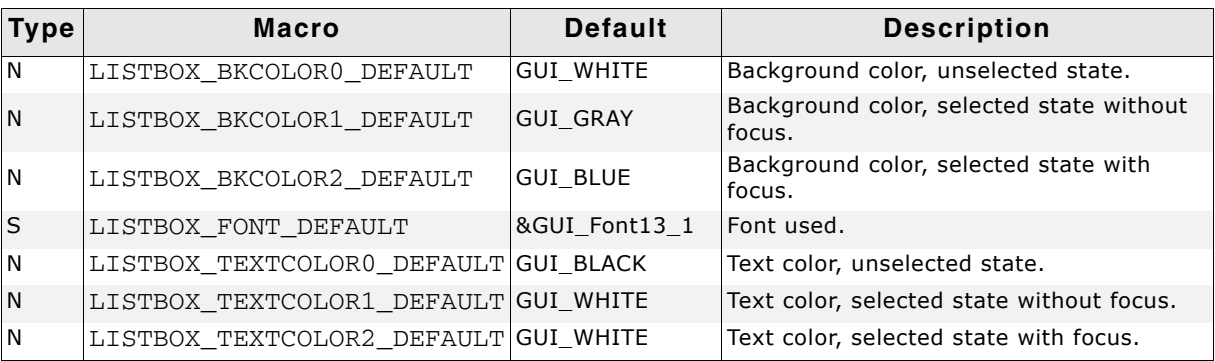

**Table 19.467: Configuration options**

## **19.15.2 Predefined IDs**

The following symbols define IDs which may be used to make LISTBOX widgets distinguishable from creation: GUI\_ID\_LISTBOX0 - GUI\_ID\_LISTBOX9.

## **19.15.3 Notification codes**

The following events are sent from a LISTBOX widget to its parent window as part of a WM\_NOTIFY\_PARENT message:

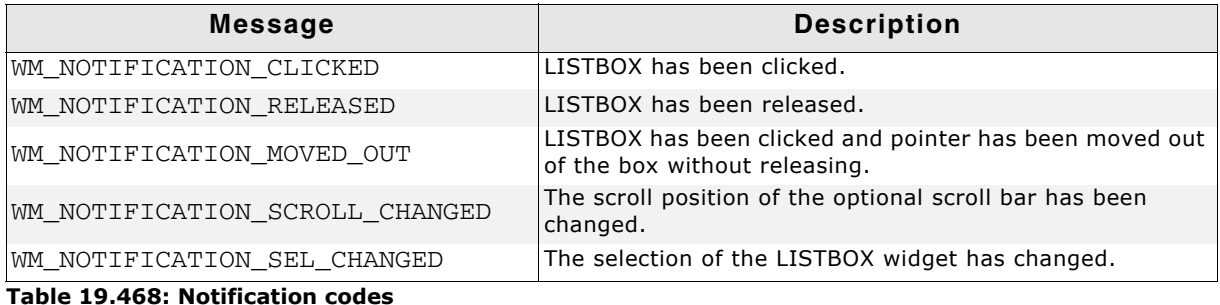

## **19.15.4 Keyboard reaction**

The widget reacts to the following keys if it has the input focus:

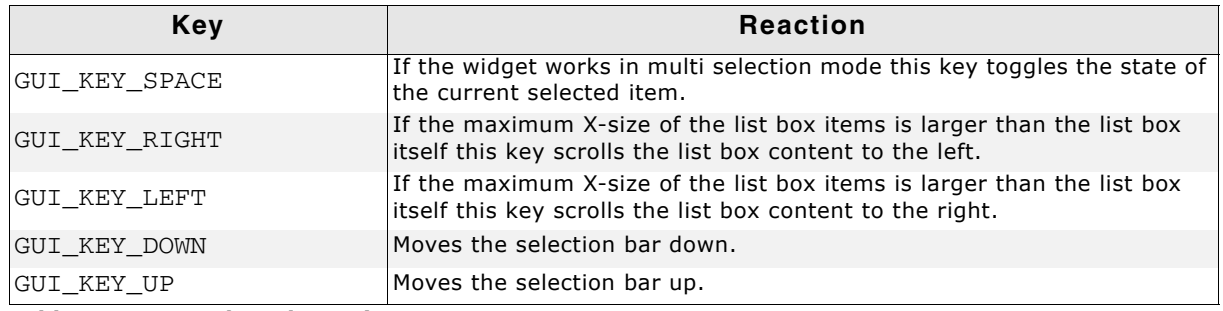

**Table 19.469: Keyboard reaction**

## **19.15.5 LISTBOX API**

The table below lists the available emWin LISTBOX-related routines in alphabetical order. Detailed descriptions of the routines follow.

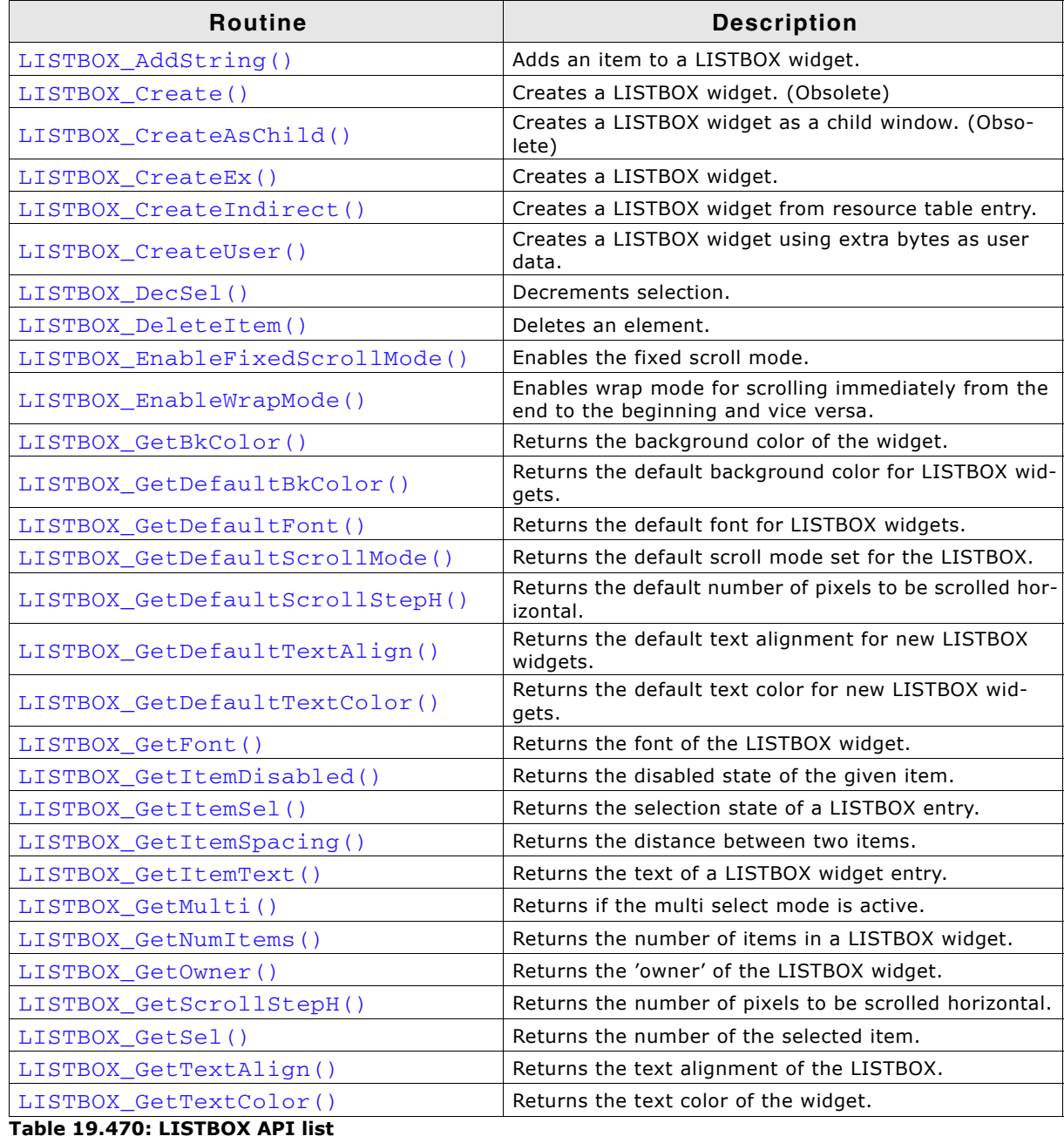

UM03001 User Guide & Reference Manual for emWin V5.48 © 1997 - 2018 SEGGER Microcontroller GmbH & Co. KG

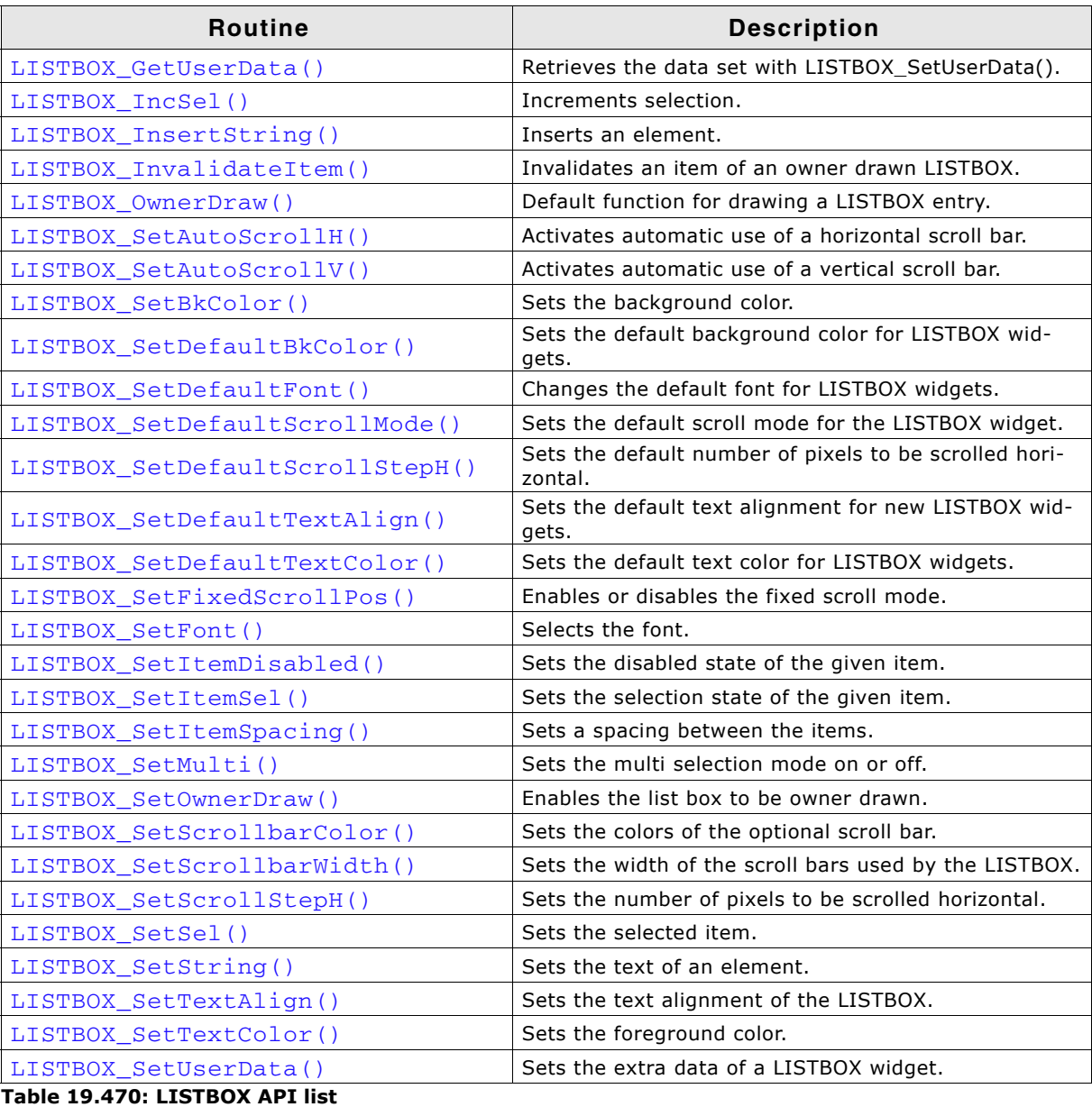

## <span id="page-677-0"></span>**LISTBOX\_AddString()**

### **Description**

Adds an item to an already existing LISTBOX widget.

#### **Prototype**

void LISTBOX\_AddString(LISTBOX\_Handle hObj, const char \* s);

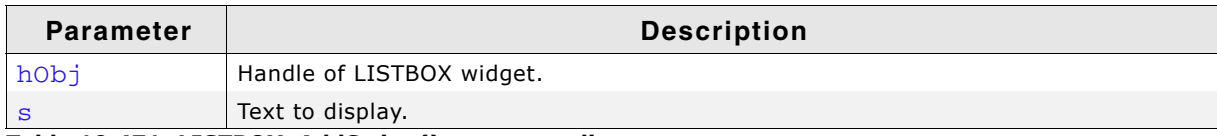

**Table 19.471: LISTBOX\_AddString() parameter list**

## <span id="page-677-1"></span>**LISTBOX\_Create()**

#### **Description**

Creates a LISTBOX widget of a specified size at a specified location.

#### **Prototype**

LISTBOX\_Handle LISTBOX\_Create(const GUI\_ConstString \* ppText, int x0, int y0,

UM03001 User Guide & Reference Manual for emWin V5.48 © 1997 - 2018 SEGGER Microcontroller GmbH & Co. KG

 int xSize, int ySize, int Flags);

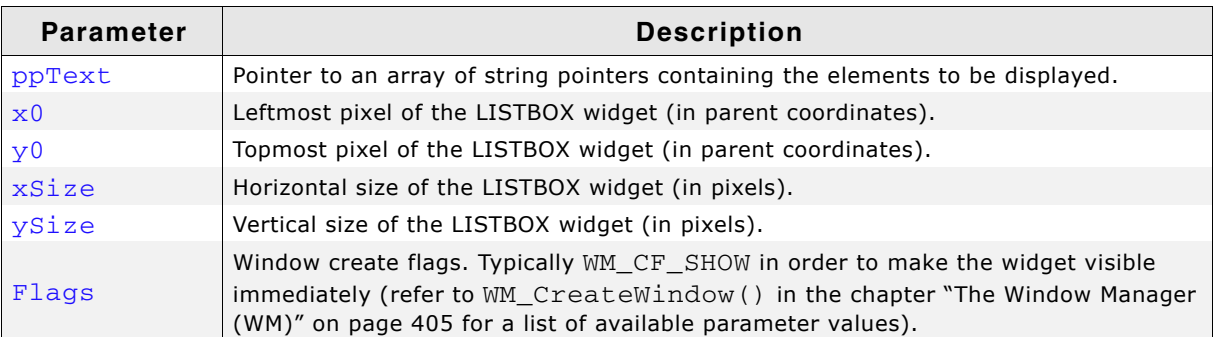

**Table 19.472: LISTBOX\_Create() parameter list**

#### **Return value**

Handle of the created LISTBOX widget; 0 if the function fails.

#### **Additional information**

If the parameter  $ySize$  is greater than the required space for drawing the content of the widget, the y-size will be reduced to the required value. The same applies for the xSize parameter.

### <span id="page-678-0"></span>**LISTBOX\_CreateAsChild()**

#### **Description**

Creates a LISTBOX widget as a child window.

#### **Prototype**

LISTBOX\_Handle LISTBOX\_CreateAsChild(const GUI\_ConstString \* ppText, WM\_HWIN hWinParent, int x0, int y0, int xSize, int ySize, int Flags);

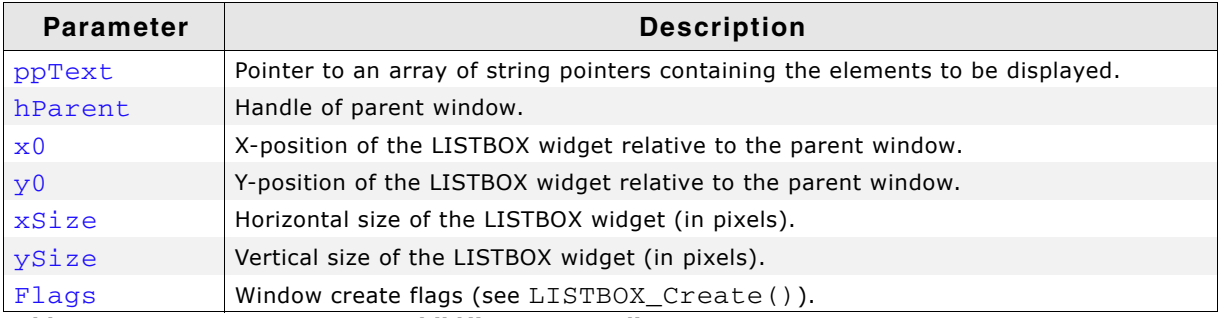

**Table 19.473: LISTBOX\_CreateAsChild() parameter list**

#### **Return value**

Handle of the created LISTBOX widget; 0 if the function fails.

#### **Additional information**

If the parameter  $ySize$  is greater than the space required for drawing the content of the widget, the Y-size will be reduced to the required value. If  $ySize = 0$  the Y-size of the widget will be set to the Y-size of the client area from the parent window. The same applies for the Xsize parameter.

### <span id="page-678-1"></span>**LISTBOX\_CreateEx()**

#### **Description**

Creates a LISTBOX widget of a specified size at a specified location.

#### **Prototype**

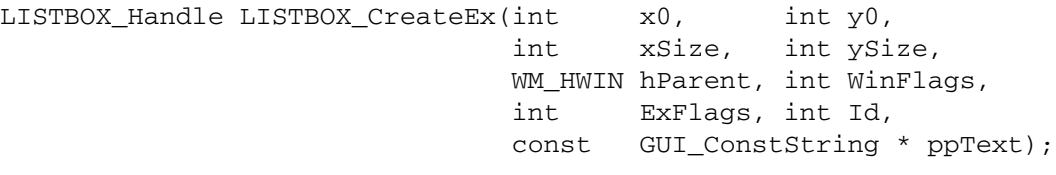

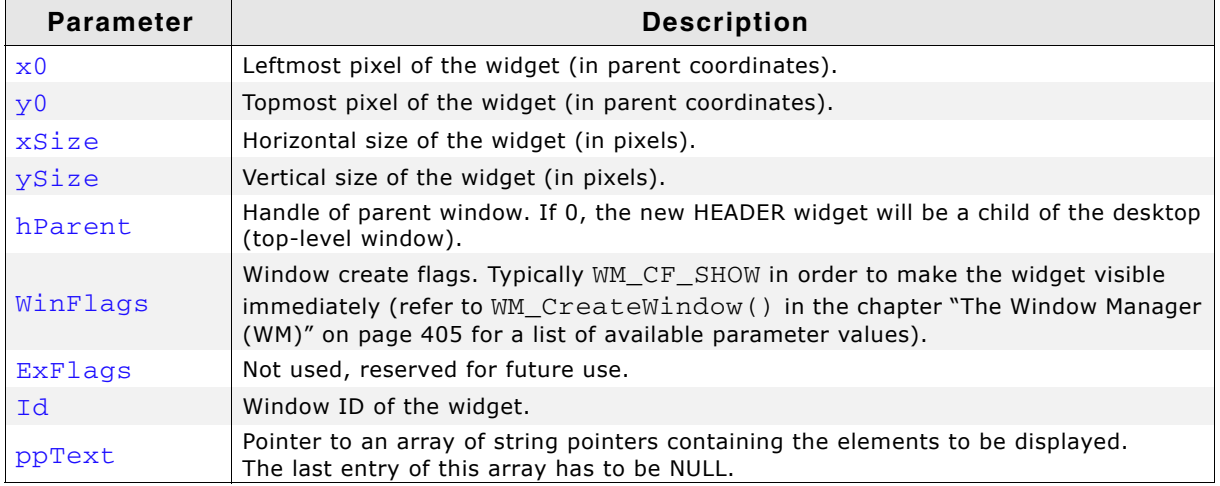

**Table 19.474: LISTBOX\_CreateEx() parameter list**

#### **Return value**

Handle of the created LISTBOX widget; 0 if the function fails.

#### **Additional information**

If an array of string pointers is set as last paremeter, please make sure that the last entry in this array is NULL.

### <span id="page-679-0"></span>**LISTBOX\_CreateIndirect()**

The prototype of this function is explained at the beginning of this chapter. Details can be found in the description of the function  $\langle \text{WIDGET}\rangle$  CreateIndirect(). The element Para of the according GUI\_WIDGET\_CREATE\_INFO structure is not used. The element Flags is used according to the parameter ExFlags of the function LISTBOX\_CreateEx().

### <span id="page-679-1"></span>**LISTBOX\_CreateUser()**

Prototype explained at the beginning of the chapter as <WIDGET>\_CreateUser(). For a detailed description of the parameters the function LISTBOX CreateEx() can be referred to.

## <span id="page-679-2"></span>**LISTBOX\_DecSel()**

#### **Description**

Decrement the selection of the LISTBOX widget (moves the selection bar of a specified LISTBOX widget up by one item).

#### **Prototypes**

void LISTBOX\_DecSel(LISTBOX\_Handle hObj);

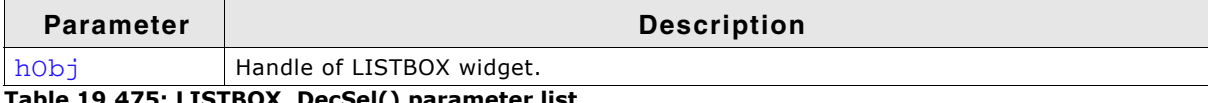

**Table 19.475: LISTBOX\_DecSel() parameter list**

#### **Additional information**

Note that the numbering of items always starts from the top with a value of 0; therefore, decrementing the selection will actually move the selection one row up.

## <span id="page-680-0"></span>**LISTBOX\_DeleteItem()**

#### **Description**

Deletes an element from a LISTBOX widget.

#### **Prototypes**

void LISTBOX\_DeleteItem(LISTBOX\_Handle hObj, unsigned int Index);

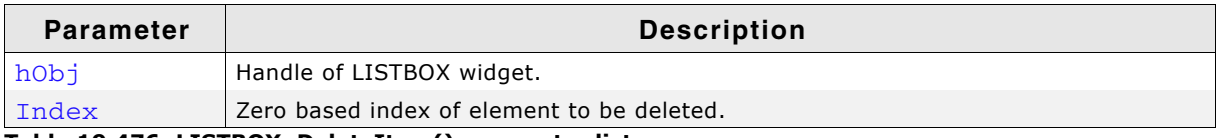

**Table 19.476: LISTBOX\_DeleteItem() parameter list**

### <span id="page-680-2"></span>**LISTBOX\_EnableFixedScrollMode()**

#### **Description**

Enables the fixed scroll mode for the given LISTBOX widget. When this mode is enabled the LISTBOX tries to keep the selected item in the middle of the widget area. Only if not enough items left to the top or the bottom it starts to move the selection up and down.

#### **Prototype**

```
void LISTBOX_EnableFixedScrollMode(LISTBOX_Handle hObj, unsigned int OnOff,
                                U8 FixedPos)
```
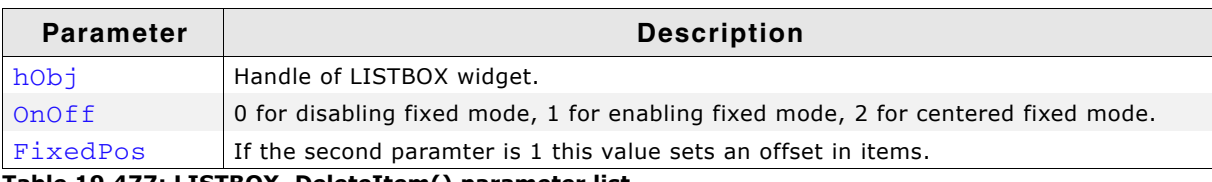

**Table 19.477: LISTBOX\_DeleteItem() parameter list**

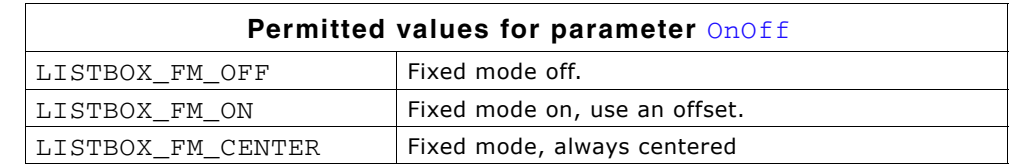

#### **Additional information**

When using LISTBOX FM ON the user can set an offset with the third parameter. Then the LISTBOX tries to keep the selection on the offset position and moves the items up or down.

If the LISTBOX\_FM\_CENTER is used, the LISBTOX tries keep the selection centered.

### <span id="page-680-1"></span>**LISTBOX\_EnableWrapMode()**

#### **Description**

Enables scrolling from the end to the beginning and vice versa. That avoids scrolling from the end through the whole content of the list. If for example the last set of items of the LISTBOX are currently visible and the user attempts scrolling to the next element the beginning of the list will be shown.

UM03001 User Guide & Reference Manual for emWin V5.48 © 1997 - 2018 SEGGER Microcontroller GmbH & Co. KG

### **Prototypes**

void LISTBOX\_EnableWrapMode(LISTBOX\_Handle hObj, int OnOff);

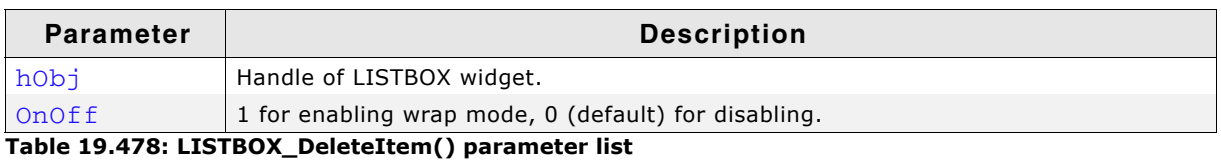

## <span id="page-681-2"></span>**LISTBOX\_GetBkColor()**

#### **Description**

Returns the background color of the widget.

#### **Prototype**

GUI\_COLOR LISTBOX\_GetBkColor(LISTBOX\_Handle hObj, int Index);

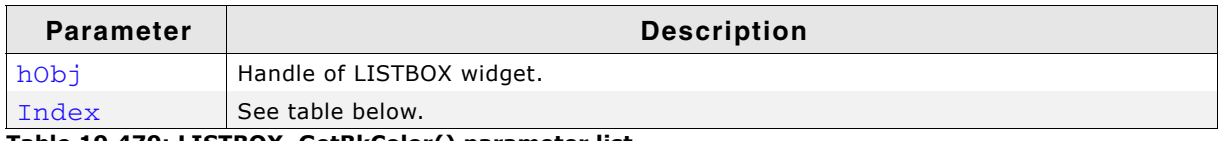

**Table 19.479: LISTBOX\_GetBkColor() parameter list**

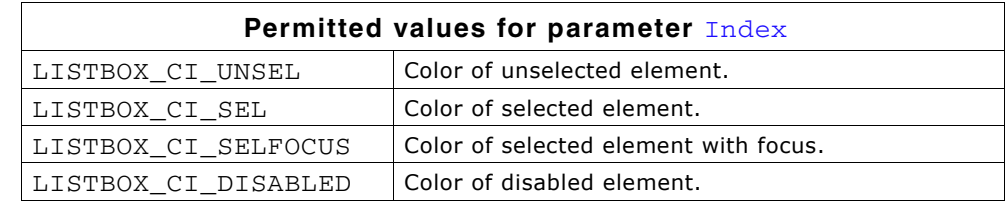

#### **Return value**

The background color of the given widget.

## <span id="page-681-0"></span>**LISTBOX\_GetDefaultBkColor()**

#### **Description**

Returns the default background color for new LISTBOX widgets.

#### **Prototype**

GUI\_COLOR LISTBOX\_GetDefaultBkColor(unsigned Index);

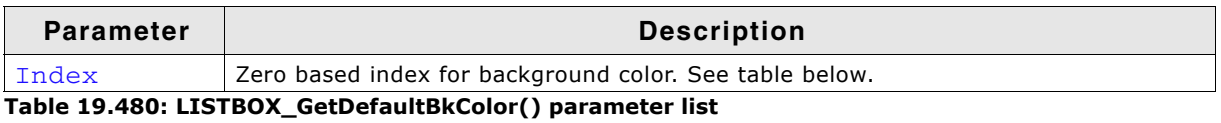

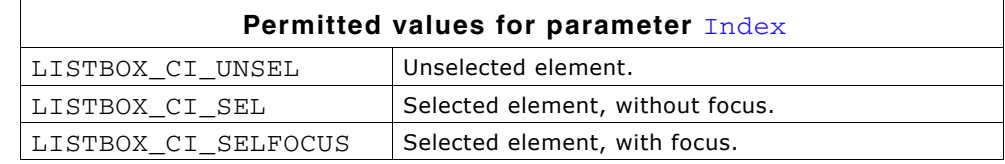

#### **Return value**

Default background color for new LISTBOX widgets.

## <span id="page-681-1"></span>**LISTBOX\_GetDefaultFont()**

#### **Description**

Returns the default font used for creating LISTBOX widgets.

UM03001 User Guide & Reference Manual for emWin V5.48 © 1997 - 2018 SEGGER Microcontroller GmbH & Co. KG

### **Prototype**

const GUI\_FONT \* LISTBOX\_GetDefaultFont(void);

#### **Return value**

Pointer to the default font.

### <span id="page-682-3"></span>**LISTBOX\_GetDefaultScrollMode()**

#### **Description**

Returns the default scroll mode set for all LISTBOX widgets.

#### **Prototype**

void LISTBOX SetDefaultScrollMode(U8 ScrollMode);

#### **Return value**

Default scroll mode.

### <span id="page-682-0"></span>**LISTBOX\_GetDefaultScrollStepH()**

#### **Description**

Returns the default horizontal scroll step used for creating LISTBOX widgets. The horizontal scroll step defines the number of pixels to be scrolled if needed.

#### **Prototype**

int LISTBOX GetDefaultScrollStepH(void);

#### **Return value**

Default horizontal scroll step.

### <span id="page-682-1"></span>**LISTBOX\_GetDefaultTextAlign()**

#### **Description**

Returns the default text alignment for new LISTBOX widgets.

#### **Prototype**

int LISTBOX GetDefaultTextAlign(void);

#### **Return value**

Default text alignment for new LISTBOX widgets.

#### **Additional information**

For more information, refer to "LISTBOX\_SetTextAlign()" on page 697.

### <span id="page-682-2"></span>**LISTBOX\_GetDefaultTextColor()**

#### **Description**

Returns the default text color for new LISTBOX widgets.

#### **Prototype**

GUI COLOR LISTBOX GetDefaultTextColor(unsigned Index);

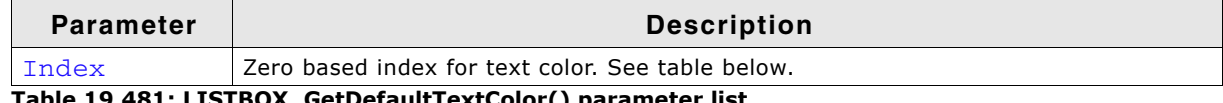

**Table 19.481: LISTBOX\_GetDefaultTextColor() parameter list**

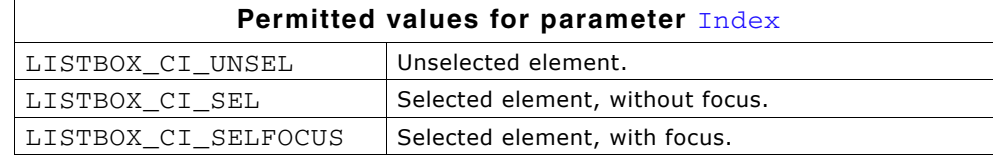

#### **Return value**

Default text color for new LISTBOX widgets.

### <span id="page-683-0"></span>**LISTBOX\_GetFont()**

#### **Description**

Returns a pointer to the font used to display the text of the LISTBOX widget.

#### **Prototype**

```
const GUI_FONT * LISTBOX_GetFont(LISTBOX_Handle hObj);
```
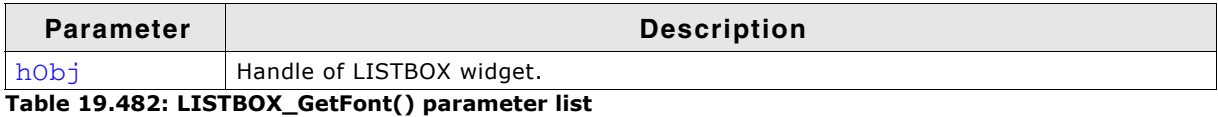

#### **Return value**

Pointer to the font used to display the text of the LISTBOX widget.

## <span id="page-683-1"></span>**LISTBOX\_GetItemDisabled()**

#### **Description**

Returns if the given item of the LISTBOX widget has been disabled.

#### **Prototype**

int LISTBOX\_GetItemDisabled(LISTBOX\_Handle hObj, unsigned Index);

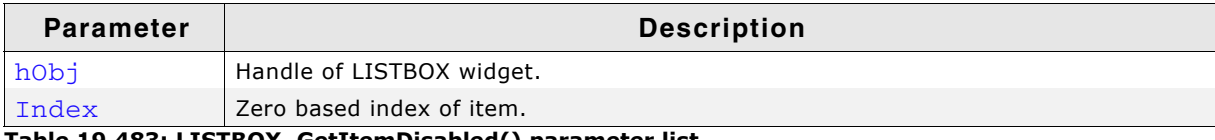

**Table 19.483: LISTBOX\_GetItemDisabled() parameter list**

#### **Return value**

1 if item has been disabled, 0 if not.

## <span id="page-683-2"></span>**LISTBOX\_GetItemSel()**

#### **Description**

Returns the selection state of the given LISTBOX item. The selection state of a LIST-BOX item can be modified in multi selection mode only.

#### **Prototype**

int LISTBOX\_GetItemSel(LISTBOX\_Handle hObj, unsigned int Index);

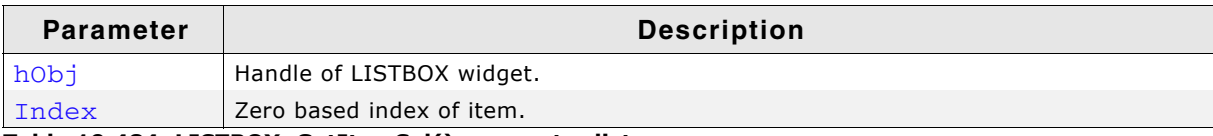

**Table 19.484: LISTBOX\_GetItemSel() parameter list**

#### **Return value**

1 if item has been selected, 0 if not.
# **LISTBOX\_GetItemSpacing()**

## **Description**

This function returns the distance between the different items of a LISTBOX.

## **Prototype**

int LISTBOX GetItemSel(LISTBOX Handle hObj);

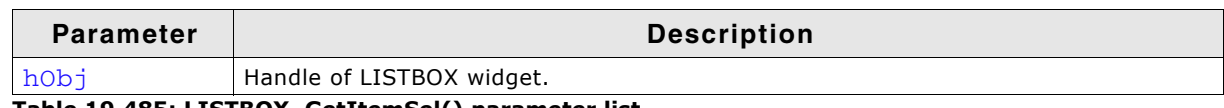

**Table 19.485: LISTBOX\_GetItemSel() parameter list**

## **Return value**

The distance between the itms in pixel.

# **LISTBOX\_GetItemText()**

## **Description**

Returns the text of the given item of the LISTBOX widget.

#### **Prototype**

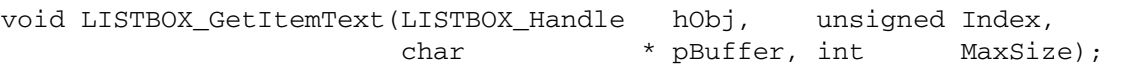

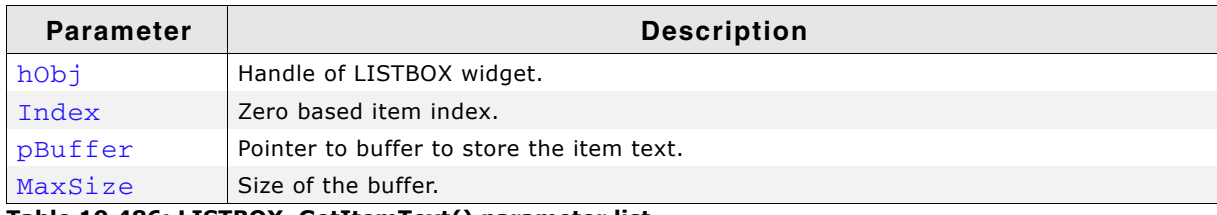

**Table 19.486: LISTBOX\_GetItemText() parameter list**

## **Additional information**

The function copies the text of the given LISTBOX item into the given buffer.

# **LISTBOX\_GetMulti()**

## **Description**

Returns if the multi selection mode of the given LISTBOX widget is active.

## **Prototype**

int LISTBOX\_GetMulti(LISTBOX\_Handle hObj);

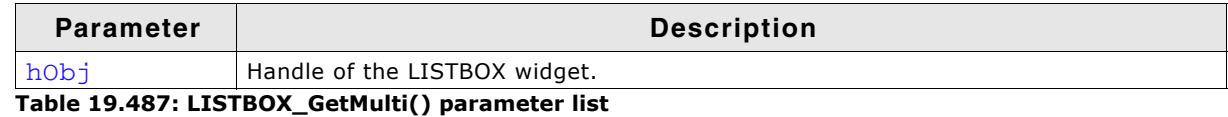

## **Return value**

1 if active, 0 if not.

# **LISTBOX\_GetOwner()**

## **Description**

Returns the 'owner' of the widget. If it does not have an 'owner' it returns its parent.

UM03001 User Guide & Reference Manual for emWin V5.48 © 1997 - 2018 SEGGER Microcontroller GmbH & Co. KG

## **Prototype**

WM\_HWIN LISTBOX\_GetOwner(LISTBOX\_Handle hObj);

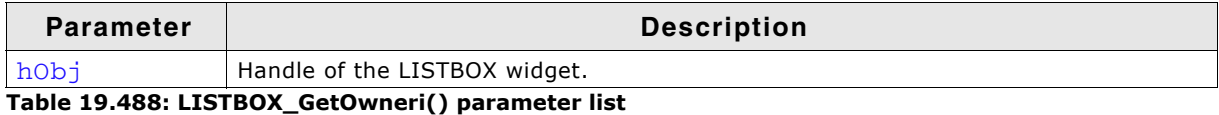

#### **Return value**

Owner or parent of the widget.

#### **Additional information**

A LISTBOX is used to represent the list of a DROPDOWN widget in expanded state. In that case the 'owner' is the DROPDOWN widget.

## **LISTBOX\_GetNumItems()**

#### **Description**

Returns the number of items in a specified LISTBOX widget.

#### **Prototypes**

unsigned LISTBOX\_GetNumItems(LISTBOX\_Handle hObj);

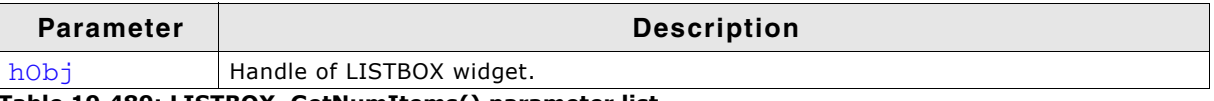

**Table 19.489: LISTBOX\_GetNumItems() parameter list**

#### **Return value**

Number of items in the LISTBOX widget.

# **LISTBOX\_GetScrollStepH()**

#### **Description**

Returns the horizontal scroll step of the given LISTBOX widget.

#### **Prototype**

```
int LISTBOX GetScrollStepH(LISTBOX Handle hObj);
```
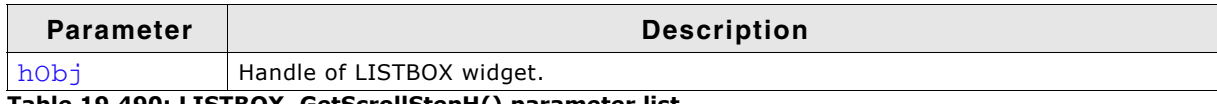

**Table 19.490: LISTBOX\_GetScrollStepH() parameter list**

#### **Return value**

Horizontal scroll step of the given LISTBOX widget.

# **LISTBOX\_GetSel()**

#### **Description**

Returns the zero based index of the currently selected item in a specified LISTBOX widget. In multi selection mode the function returns the index of the focused element.

## **Prototype**

int LISTBOX\_GetSel(LISTBOX\_Handle hObj);

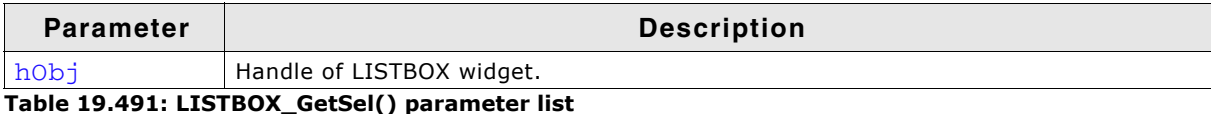

UM03001 User Guide & Reference Manual for emWin V5.48 © 1997 - 2018 SEGGER Microcontroller GmbH & Co. KG

### **Return value**

Zero based index of the currently selected item.

#### **Additional information**

If no element has been selected the function returns -1.

## **LISTBOX\_GetTextAlign()**

### **Description**

Returns the text alignment of the given LISTBOX widget.

#### **Prototype**

int LISTBOX\_GetTextAlign(LISTBOX\_Handle hObj);

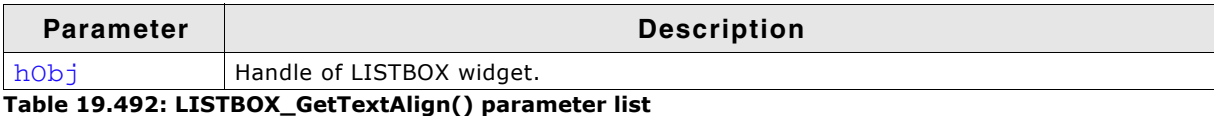

#### **Return value**

Text alignment of the given LISTBOX widget.

#### **Additional information**

For more information, refer to "LISTBOX\_SetTextAlign()" on page 697.

# **LISTBOX\_GetTextColor()**

#### **Description**

Returns the text color of the widget.

#### **Prototype**

GUI\_COLOR LISTBOX\_GetTextColor(LISTBOX\_Handle hObj, int Index);

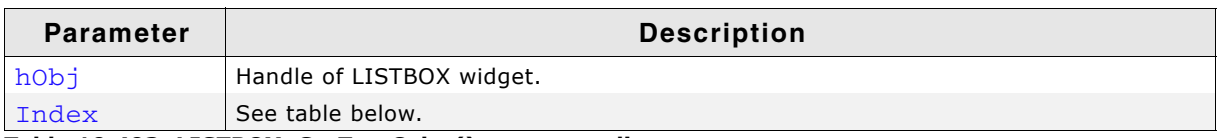

**Table 19.493: LISTBOX\_GetTextColor() parameter list**

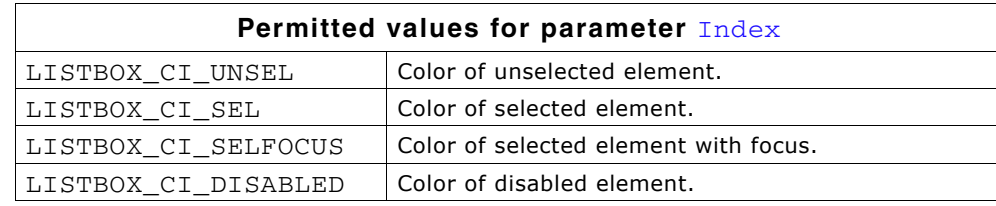

#### **Return value**

The text color of the given widget.

# **LISTBOX\_GetUserData()**

Prototype explained at the beginning of the chapter as <WIDGET>\_GetUserData().

## **LISTBOX\_IncSel()**

#### **Description**

Increment the selection of the LISTBOX widget (moves the selection bar of a specified LISTBOX widget down by one item).

UM03001 User Guide & Reference Manual for emWin V5.48 © 1997 - 2018 SEGGER Microcontroller GmbH & Co. KG

## **Prototypes**

void LISTBOX\_IncSel(LISTBOX\_Handle hObj);

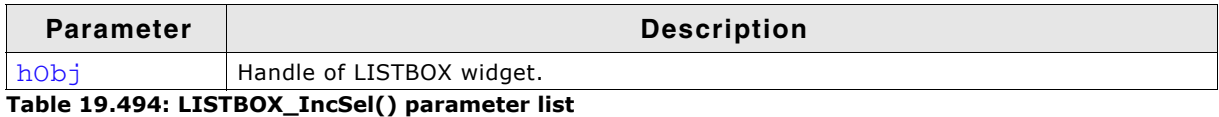

#### **Additional information**

Note that the numbering of items always starts from the top with a value of 0; therefore incrementing the selection will actually move the selection one row down.

# **LISTBOX\_InsertString()**

#### **Description**

Inserts an element into a LISTBOX widget.

## **Prototypes**

```
void LISTBOX InsertString(LISTBOX Handle hObj, const char * s,
                          unsigned int Index);
```
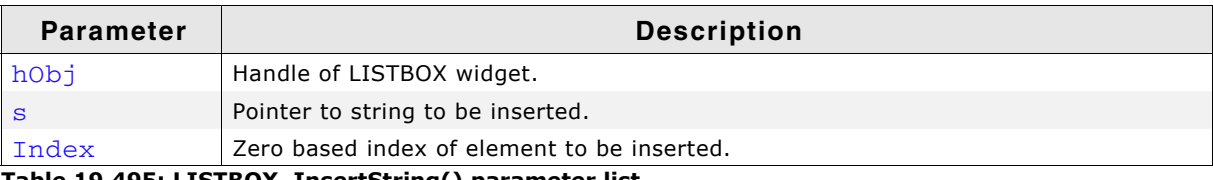

**Table 19.495: LISTBOX\_InsertString() parameter list**

# **LISTBOX\_InvalidateItem()**

### **Description**

Invalidates an item of a owner drawn LISTBOX widget.

## **Prototypes**

void LISTBOX InvalidateItem(LISTBOX Handle hObj, int Index);

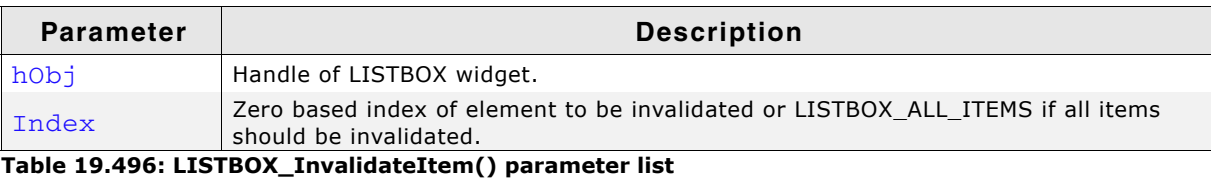

## **Additional information**

This function only needs to be called if an item of an owner drawn LISTBOX widget has been changed. If a LISTBOX API function (like LISTBOX\_SetString()) has been used to modify a LISTBOX item LISTBOX\_InvalidateItem() needs not to be called. It needs to be called if the user decides, that for example the vertical size of an item has been changed. With other words if no LISTBOX API function has been used to modify the item this function needs to be called.

## **LISTBOX\_ALL\_ITEMS**

If all items of a LISTBOX should be invalidated use this define as Index parameter.

# **LISTBOX\_OwnerDraw()**

## **Description**

Default function to handle a LISTBOX entry.

UM03001 User Guide & Reference Manual for emWin V5.48 © 1997 - 2018 SEGGER Microcontroller GmbH & Co. KG

## **Prototypes**

int LISTBOX\_OwnerDraw(const WIDGET\_ITEM\_DRAW\_INFO \* pDrawItemInfo);

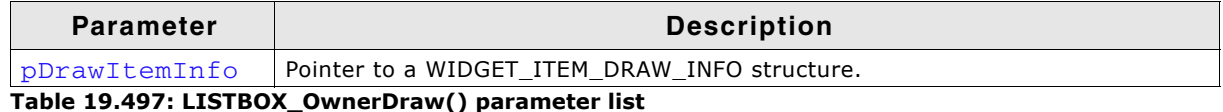

#### **Additional information**

This function is useful if LISTBOX\_SetOwnerDraw() has been used. It can be used from your drawing function to retrieve the original x size of a LISTBOX entry and/or to display the text of a LISTBOX entry and should be called for all unhandled commands.

For more information, refer to the section explaining user drawn widgets, LISTBOX SetOwnerDraw() and to the provided example.

# **LISTBOX\_SetAutoScrollH()**

#### **Description**

Enables/disables the automatic use of a horizontal scroll bar.

#### **Prototypes**

void LISTBOX\_SetAutoScrollH(LISTBOX\_Handle hObj, int OnOff);

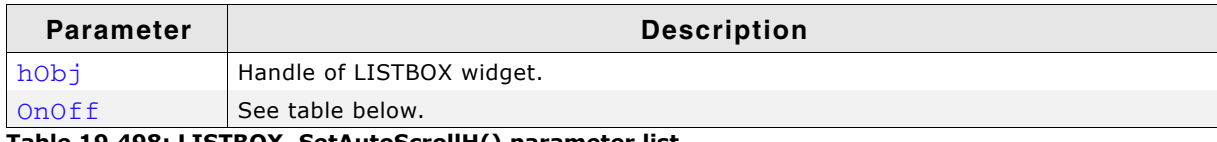

**Table 19.498: LISTBOX\_SetAutoScrollH() parameter list**

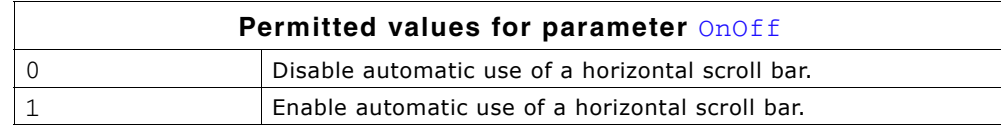

#### **Additional information**

If enabled the LISTBOX widget checks if all elements fits into the LISTBOX widget. If not a horizontal scroll bar will be attached to the window.

# **LISTBOX\_SetAutoScrollV()**

#### **Description**

Enables/disables the automatic use of a vertical scroll bar.

#### **Prototypes**

void LISTBOX SetAutoScrollV(LISTBOX Handle hObj, int OnOff);

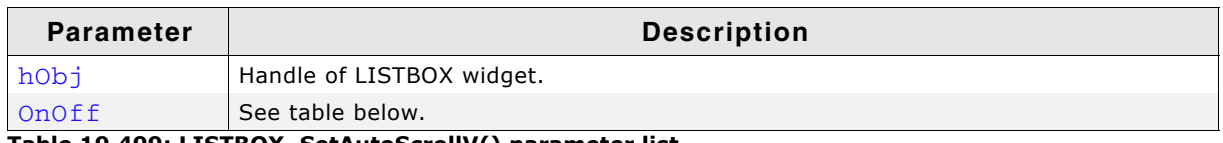

**Table 19.499: LISTBOX\_SetAutoScrollV() parameter list**

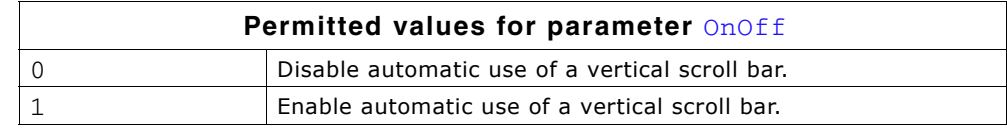

## **Additional information**

If enabled the LISTBOX widget checks if all elements fits into the LISTBOX widget. If not a vertical scroll bar will be added.

# **LISTBOX\_SetBkColor()**

## **Description**

Sets the background color of the LISTBOX widget.

## **Prototype**

void LISTBOX\_SetBkColor(LISTBOX\_Handle hObj, unsigned int Index, GUI\_COLOR Color);

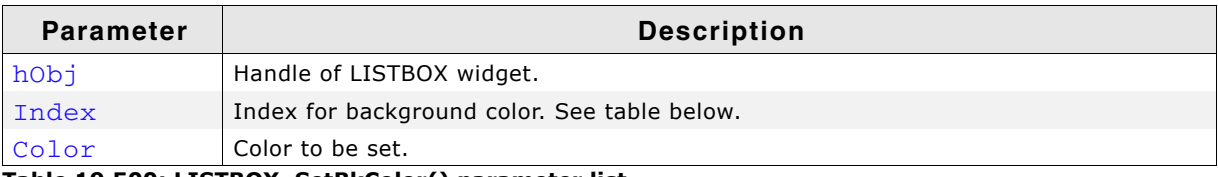

**Table 19.500: LISTBOX\_SetBkColor() parameter list**

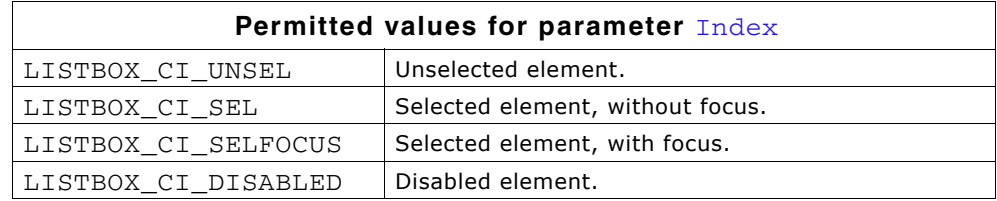

# **LISTBOX\_SetDefaultBkColor()**

## **Description**

Sets the default background color for new LISTBOX widgets.

## **Prototype**

void LISTBOX SetDefaultBkColor(unsigned Index, GUI COLOR Color);

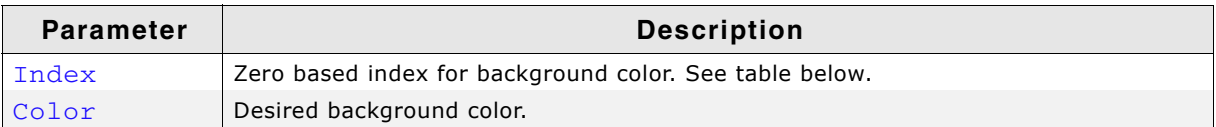

**Table 19.501: LISTBOX\_SetDefaultBkColor() parameter list**

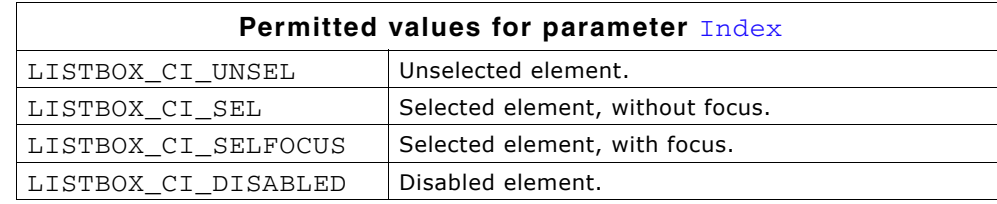

# **LISTBOX\_SetDefaultFont()**

## **Description**

Sets the default font used for creating LISTBOX widgets.

## **Prototype**

void LISTBOX SetDefaultFont(const GUI\_FONT \* pFont);

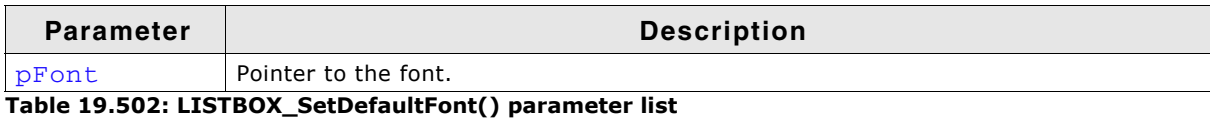

UM03001 User Guide & Reference Manual for emWin V5.48 © 1997 - 2018 SEGGER Microcontroller GmbH & Co. KG

# **LISTBOX\_SetDefaultScrollMode()**

## **Description**

Sets the default scroll mode to be used for all LISTBOX widgets.

## **Prototype**

void LISTBOX\_SetDefaultScrollMode(U8 ScrollMode)

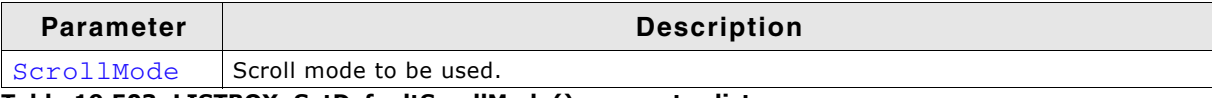

**Table 19.503: LISTBOX\_SetDefaultScrollMode() parameter list**

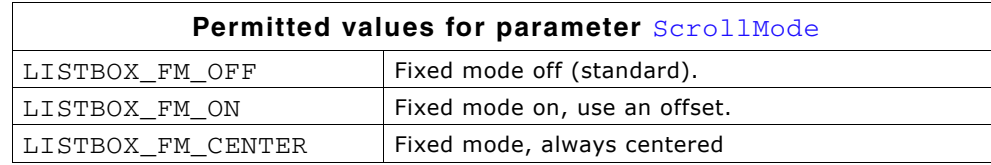

## **Additional information**

For more information refer to "LISTBOX\_EnableFixedScrollMode()" on page 681.

# **LISTBOX\_SetDefaultScrollStepH()**

## **Description**

Sets the default horizontal scroll step used when creating a LISTBOX widget.

## **Prototype**

void LISTBOX SetDefaultScrollStepH(int Value);

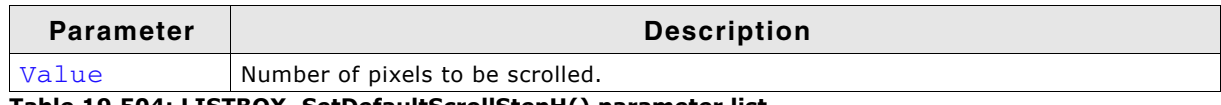

**Table 19.504: LISTBOX\_SetDefaultScrollStepH() parameter list**

# **LISTBOX\_SetDefaultTextAlign()**

## **Description**

Sets the default text alignment for new LISTBOX widgets.

## **Prototype**

void LISTBOX SetDefaultTextAlign(int Align);

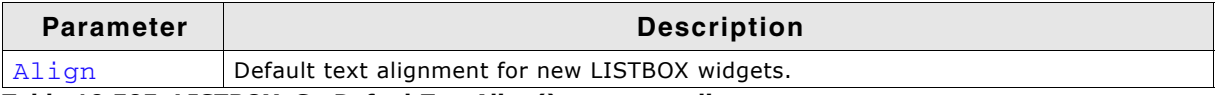

**Table 19.505: LISTBOX\_SetDefaultTextAlign() parameter list**

## **Additional information**

For more information, refer to "LISTBOX\_SetTextAlign()" on page 697.

# **LISTBOX\_SetDefaultTextColor()**

## **Description**

Sets the default text color for new LISTBOX widgets.

UM03001 User Guide & Reference Manual for emWin V5.48 © 1997 - 2018 SEGGER Microcontroller GmbH & Co. KG

## **Prototype**

void LISTBOX\_SetDefaultTextColor(unsigned Index, GUI\_COLOR Color);

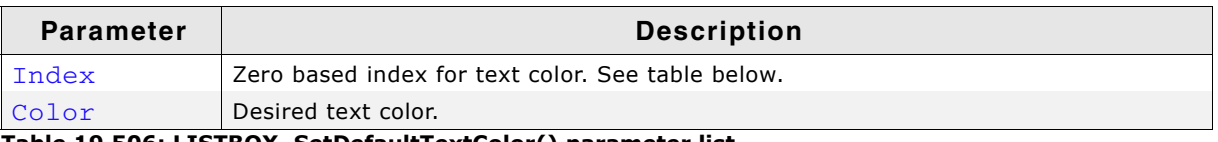

**Table 19.506: LISTBOX\_SetDefaultTextColor() parameter list**

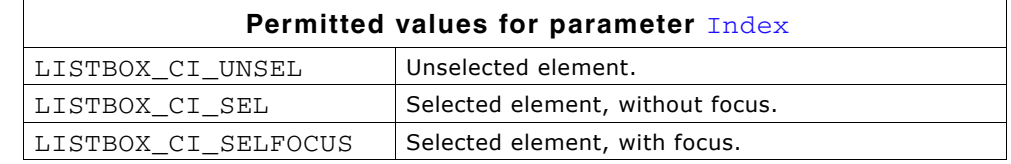

# **LISTBOX\_SetFixedScrollPos()**

#### **Description**

Enables the fixed scroll mode for the given LISTBOX widget.

#### **Prototype**

void LISTBOX\_SetFixedScrollPos(LISTBOX\_Handle hObj, U16 FixedScrollPos, U8 Mode);

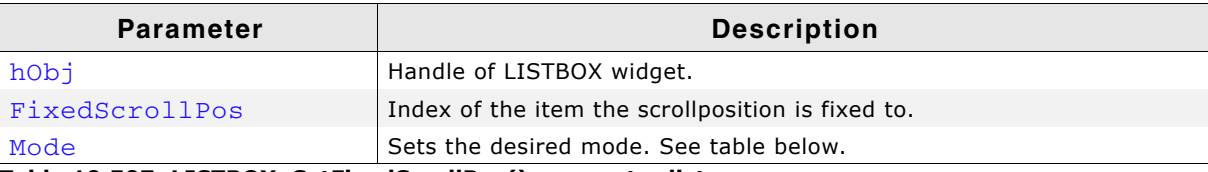

**Table 19.507: LISTBOX\_SetFixedScrollPos() parameter list**

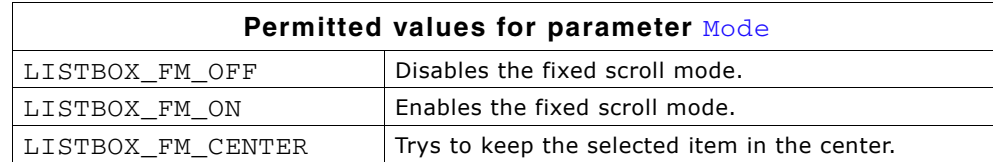

# **LISTBOX\_SetFont()**

#### **Description**

Sets the font of the LISTBOX widget.

#### **Prototype**

void LISTBOX SetFont(LISTBOX Handle hObj, const GUI FONT \* pfont);

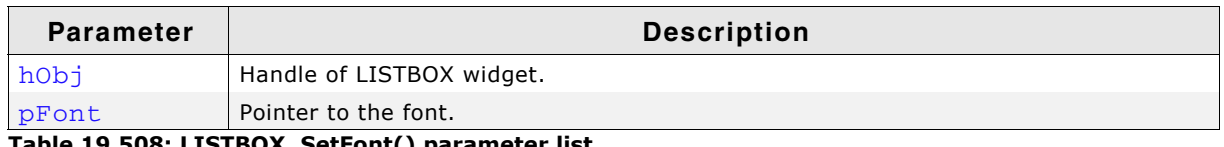

**Table 19.508: LISTBOX\_SetFont() parameter list**

# **LISTBOX\_SetItemDisabled()**

#### **Description**

Modifies the disable state of the given list item of the LISTBOX widget.

#### **Prototype**

void LISTBOX\_SetItemDisabled(LISTBOX\_Handle hObj, unsigned Index,

UM03001 User Guide & Reference Manual for emWin V5.48 © 1997 - 2018 SEGGER Microcontroller GmbH & Co. KG

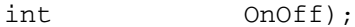

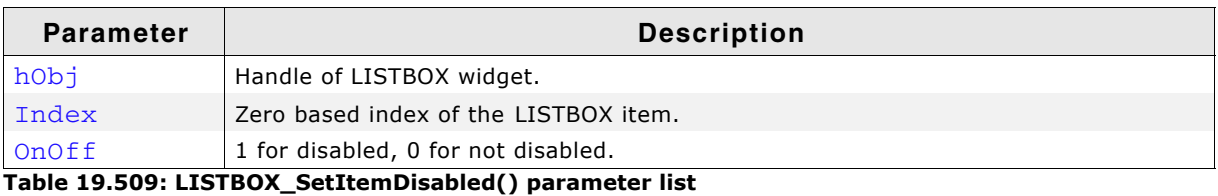

#### **Additional information**

When scrolling through a LISTBOX widget disabled items will be skipped. You can not scroll to a disabled item of a LISTBOX widget.

# **LISTBOX\_SetItemSel()**

#### **Description**

Modifies the selection state of the given item of the LISTBOX widget.

#### **Prototype**

void LISTBOX\_SetItemSel(LISTBOX\_Handle hObj, unsigned Index, int OnOff);

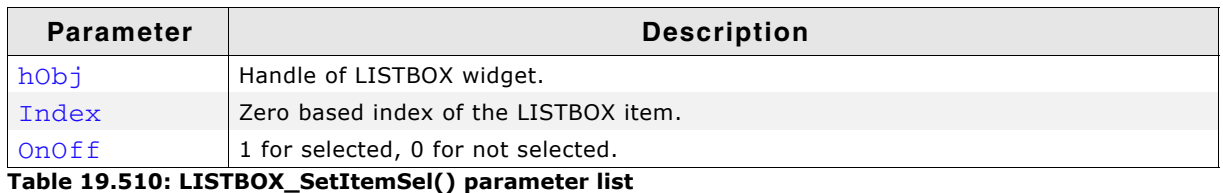

#### **Additional information**

Setting the selection state of a LISTBOX item makes only sense when using the multi selection mode. See also LISTBOX\_SetMulti().

# **LISTBOX\_SetItemSpacing()**

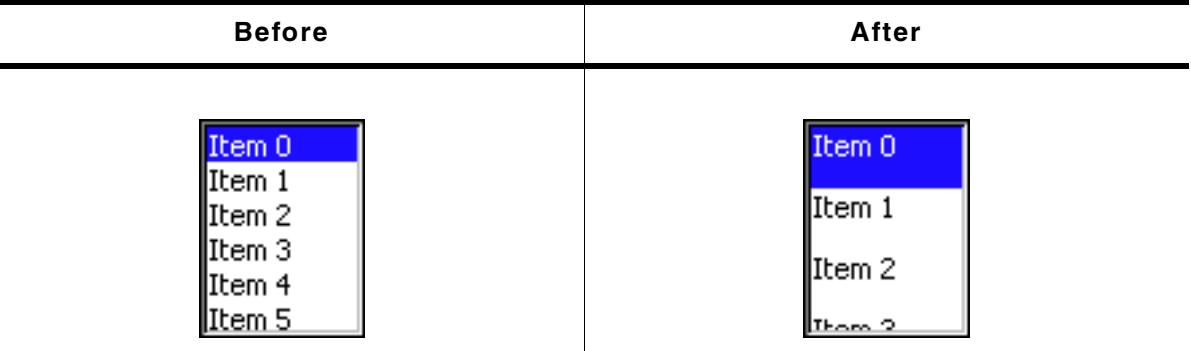

**Table 19.511: LISTBOX\_SetItemSpacing() befor after screenshots**

#### **Description**

Sets an additional spacing below the items of a LISTBOX widget.

#### **Prototype**

void LISTBOX\_SetItemSpacing(LISTBOX\_Handle hObj, unsigned Value);

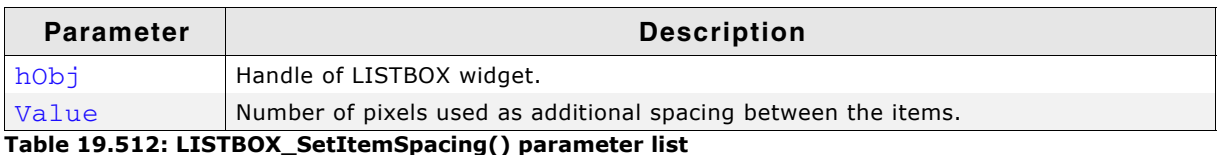

Spacing(*)* pa

UM03001 User Guide & Reference Manual for emWin V5.48 © 1997 - 2018 SEGGER Microcontroller GmbH & Co. KG

# **LISTBOX\_SetMulti()**

## **Description**

Switches the multi selection mode of a LISTBOX on or off.

## **Prototype**

void LISTBOX\_SetMulti(LISTBOX\_Handle hObj, int Mode);

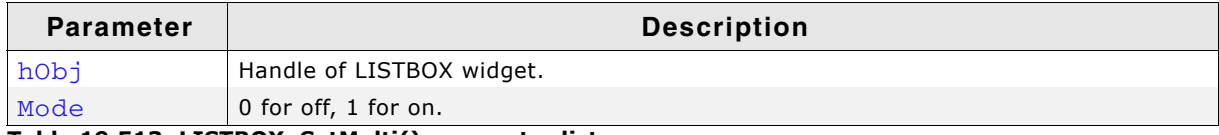

**Table 19.513: LISTBOX\_SetMulti() parameter list**

## **Additional information**

The multi selection mode enables the LISTBOX widget to have more than one selected element. Using the space key would toggle the selection state of a LISTBOX item.

# **LISTBOX\_SetOwnerDraw()**

## **Description**

Sets the LISTBOX widget to be owner drawn.

#### **Prototype**

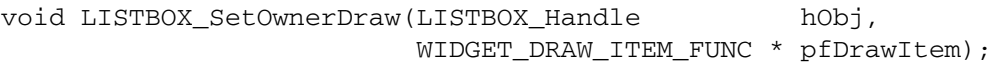

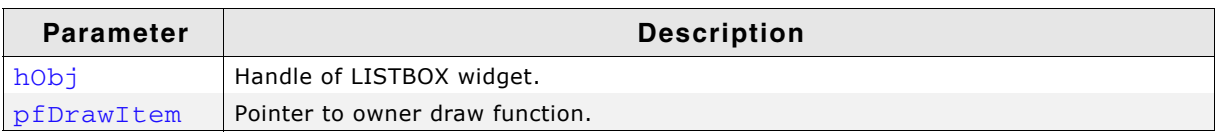

**Table 19.514: LISTBOX\_SetOwnerDraw() parameter list**

#### **Supported commands:**

- · WIDGET ITEM GET XSIZE
- WIDGET ITEM GET YSIZE
- WIDGET ITEM DRAW

## **Additional information**

This function sets a function pointer to a function which will be called by the widget if a LISTBOX item has to be drawn and when the x or y size of a item is needed. It gives you the possibility to draw anything as LISTBOX item, not just plain text. pfDrawItem is a pointer to a application-defined function of type WIDGET\_DRAW\_ITEM\_FUNC which is explained at the beginning of the chapter.

## **Structure of the user defined owner draw function**

The following shows the structure of a typical owner draw function. It assumes that your LISTBOX entries are 30 pixels wider than and have the same height as the item drawn by the default function:

```
static int _OwnerDraw(const WIDGET_ITEM_DRAW_INFO * pDrawItemInfo) {
  switch (pDrawItemInfo->Cmd) {
   case WIDGET_ITEM_GET_XSIZE:
    return LISTBOX_OwnerDraw(pDrawItemInfo) + 30; /* Returns the default xSize+10 */
   case WIDGET_ITEM_DRAW:
     /* Your code to be added to draw the LISTBOX item */
    return 0;
  \overline{ } return LISTBOX_OwnerDraw(pDrawItemInfo); /* Def. function for unhandled cmds */ 
}
```
### **Example**

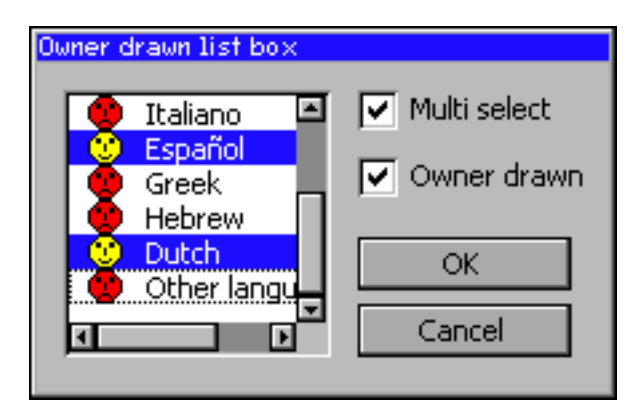

The source code of this example is available in the examples as WIDGET\_ListBoxOwnerDraw.

# **LISTBOX\_SetScrollbarColor()**

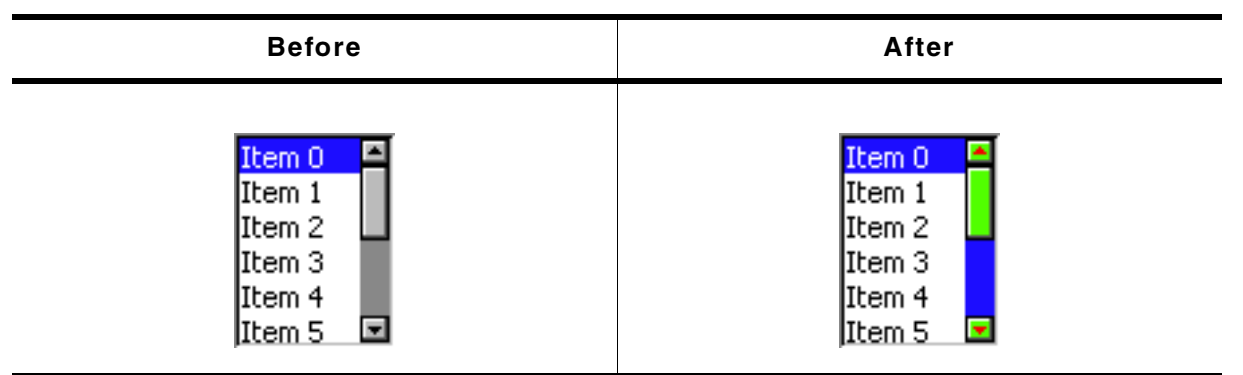

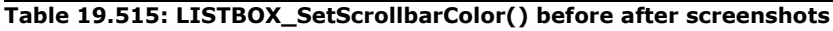

#### **Description**

Sets the colors of the optional scroll bar.

#### **Prototype**

```
void LISTBOX_SetScrollbarColor(LISTBOX_Handle hObj,
                               unsigned int Index,
```
GUI\_COLOR Color);

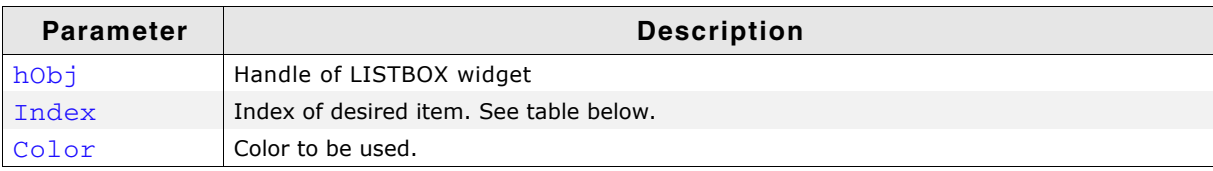

**Table 19.516: LISTBOX\_SetScrollbarColor() parameter list**

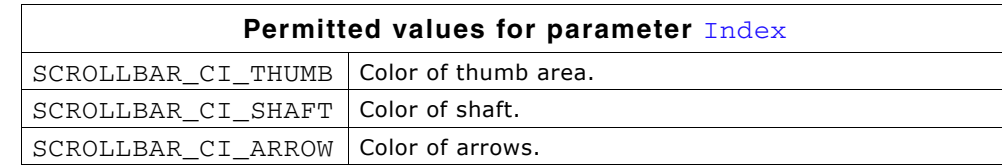

# **LISTBOX\_SetScrollbarWidth()**

### **Description**

Sets the width of the scroll bars used by the given LISTBOX widget.

UM03001 User Guide & Reference Manual for emWin V5.48 © 1997 - 2018 SEGGER Microcontroller GmbH & Co. KG

## **Prototype**

void LISTBOX\_SetScrollbarWidth(LISTBOX\_Handle hObj, unsigned Width);

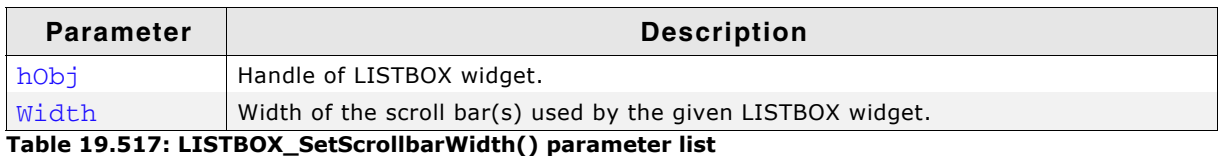

# **LISTBOX\_SetScrollStepH()**

### **Description**

Sets the horizontal scroll step of the given LISTBOX widget. The horizontal scroll step defines the number of pixels to be scrolled if needed.

## **Prototype**

void LISTBOX\_SetScrollStepH(LISTBOX\_Handle hObj, int Value);

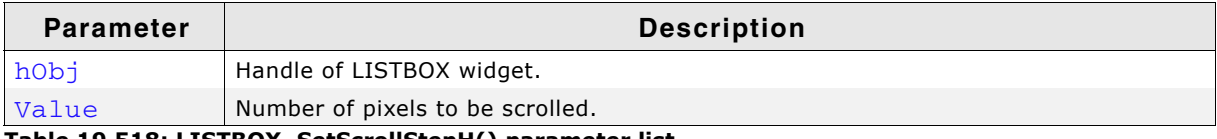

**Table 19.518: LISTBOX\_SetScrollStepH() parameter list**

# **LISTBOX\_SetSel()**

## **Description**

Sets the selected item of a specified LISTBOX widget.

## **Prototype**

void LISTBOX\_SetSel(LISTBOX\_Handle hObj, int Sel);

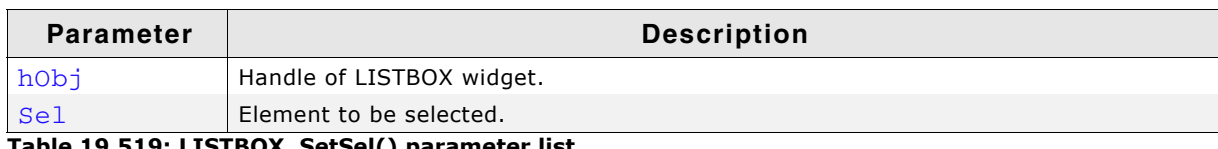

**Table 19.519: LISTBOX\_SetSel() parameter list**

# **LISTBOX\_SetString()**

## **Description**

Sets the content of the given item.

## **Prototypes**

```
void LISTBOX SetString(LISTBOX Handle hObj, const char * s,
                       unsigned int Index);
```
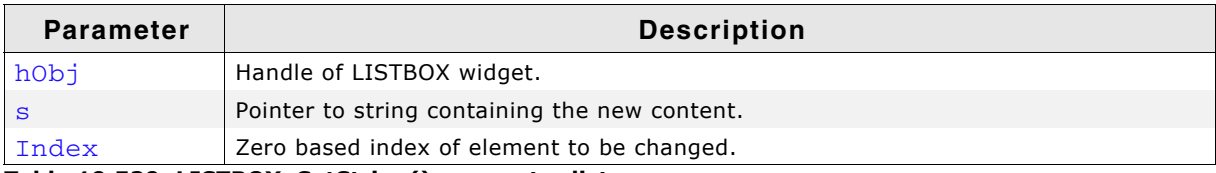

**Table 19.520: LISTBOX\_SetString() parameter list**

UM03001 User Guide & Reference Manual for emWin V5.48 © 1997 - 2018 SEGGER Microcontroller GmbH & Co. KG

# <span id="page-696-0"></span>**LISTBOX\_SetTextAlign()**

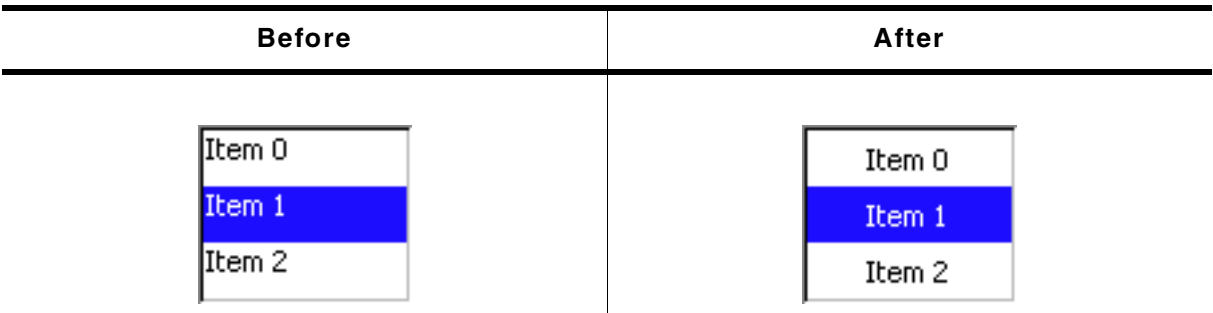

**Table 19.521: LISTBOX\_SetTextAlign() before after screenshots**

#### **Description**

The function sets the text alignment used to display each item of the LISTBOX widget.

#### **Prototype**

void LISTBOX\_SetTextAlign(LISTBOX\_Handle hObj, int Align);

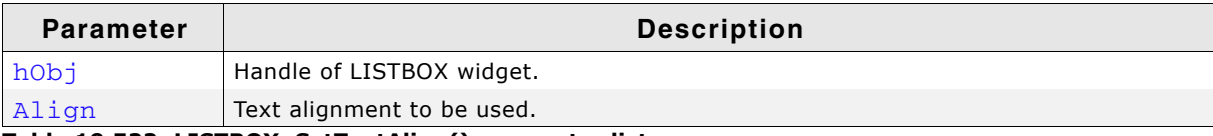

**Table 19.522: LISTBOX\_SetTextAlign() parameter list**

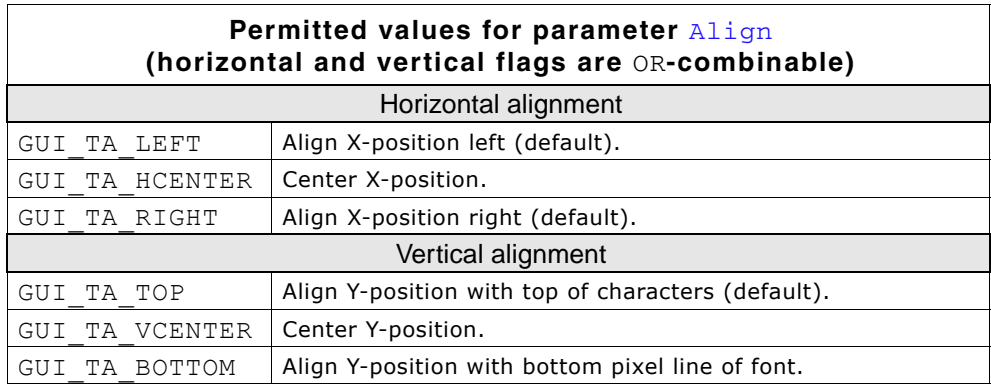

#### **Additional information**

The default alignment of list boxes is GUI\_TA\_LEFT. Per default the height of each item depends on the height of the font used to render the LISTBOX items. So vertical text alignment makes only sense if the function  $LISPOS$   $SetItemSpacing()$  is used to set an additional spacing below the items.

## **LISTBOX\_SetTextColor()**

#### **Description**

Sets the text color of the LISTBOX widget.

#### **Prototype**

void LISTBOX SetTextColor(LISTBOX Handle hObj, unsigned int Index,

UM03001 User Guide & Reference Manual for emWin V5.48 © 1997 - 2018 SEGGER Microcontroller GmbH & Co. KG

GUI\_COLOR Color);

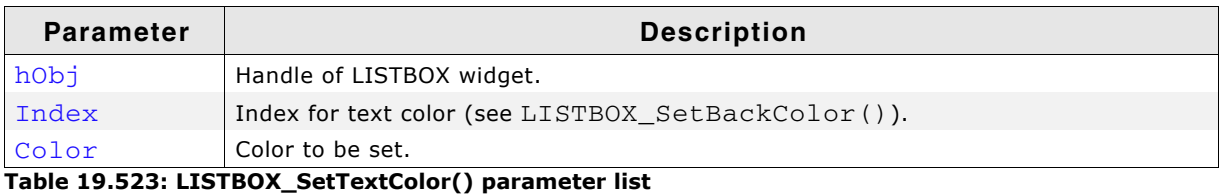

# **LISTBOX\_SetUserData()**

Prototype explained at the beginning of the chapter as <WIDGET>\_SetUserData().

# **19.15.6 Examples**

The Sample folder contains the following examples which show how the widget can be used:

- WIDGET\_SimpleListBox.c
- WIDGET\_ListBox.c

Note that several other examples also make use of this widget and may also be helpful to get familiar with the widget.

#### **Screenshot of WIDGET\_SimpleListBox.c:**

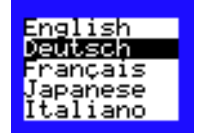

## **Screenshot(s) of WIDGET\_ListBox.c:**

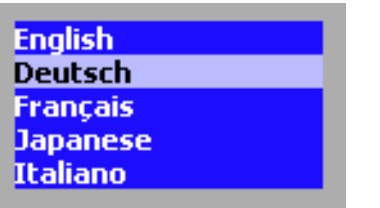

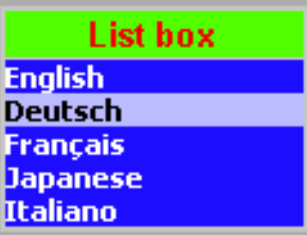

UM03001 User Guide & Reference Manual for emWin V5.48 © 1997 - 2018 SEGGER Microcontroller GmbH & Co. KG

# **19.16 LISTVIEW: Listview widget**

LISTVIEW widgets are used to select one element of a list with several columns. To manage the columns a LISTVIEW widget contains a HEADER widget. A LISTVIEW can be created without a surrounding frame window or as a child window of a FRAMEWIN widget. As items in a listview are selected, they appear highlighted. Note that the background color of a selected item depends on whether the LISTVIEW window has input focus. The table below shows the appearance of the LISTVIEW widget:

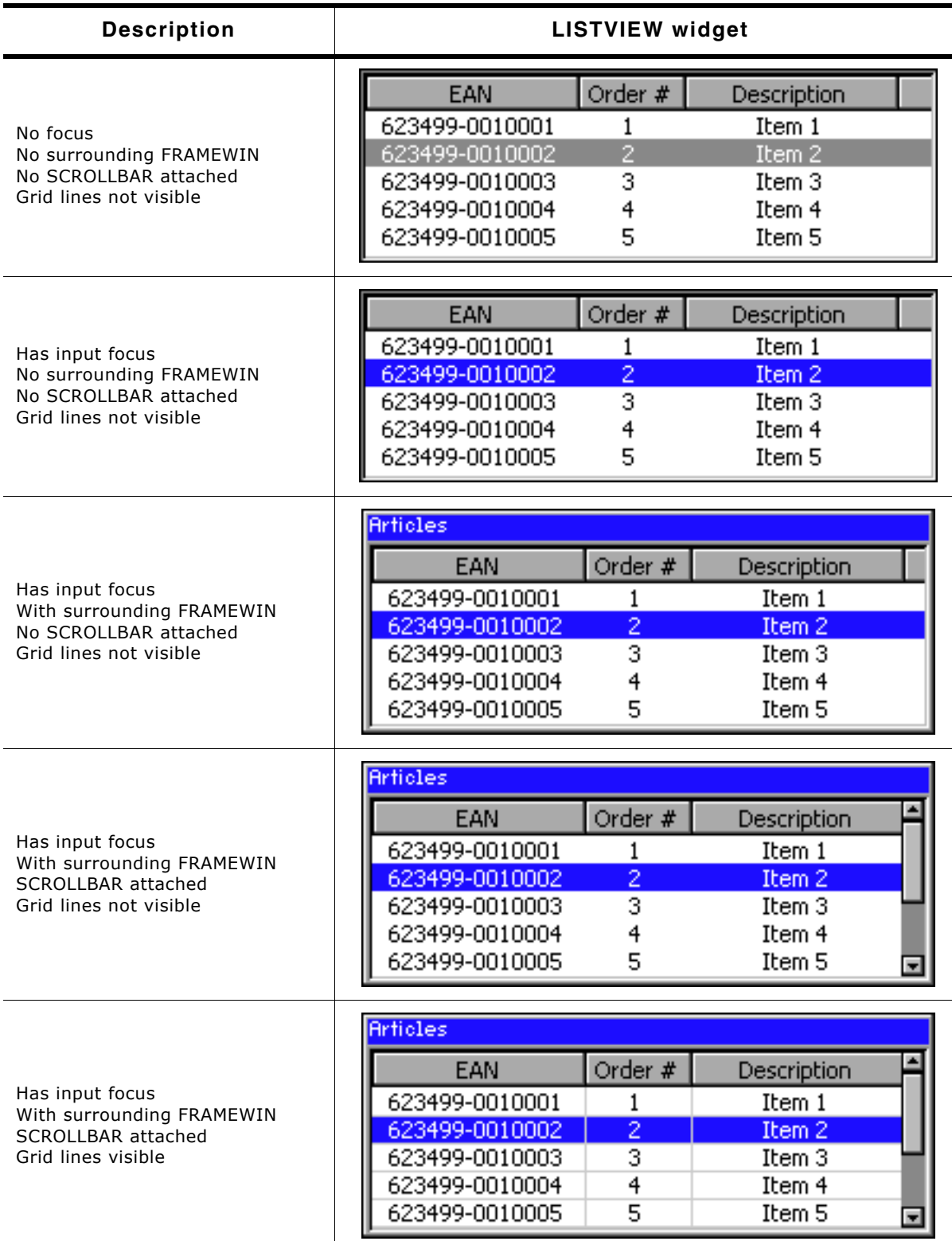

#### **Table 19.524: LISTVIEW appearance**

UM03001 User Guide & Reference Manual for emWin V5.48 © 1997 - 2018 SEGGER Microcontroller GmbH & Co. KG

# **19.16.1 Configuration options**

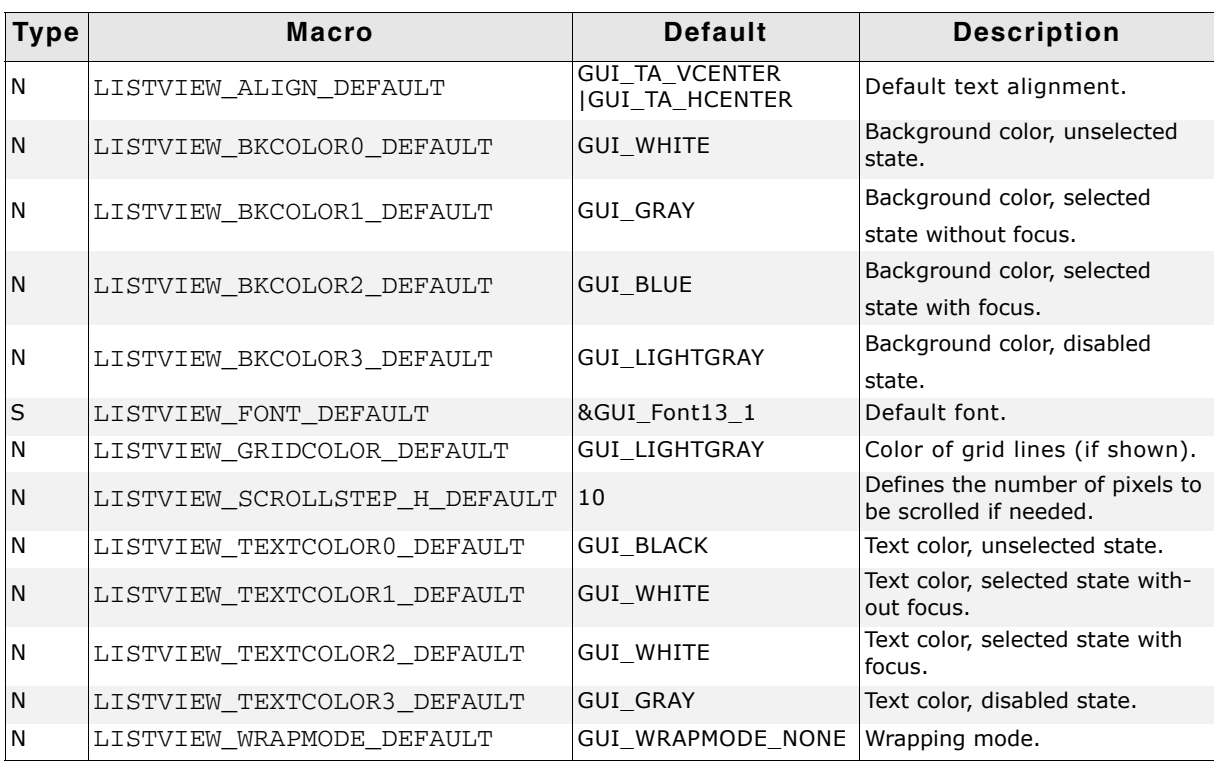

**Table 19.525: Configuration options**

# **19.16.2 Predefined IDs**

The following symbols define IDs which may be used to make LISTVIEW widgets distinguishable from creation: GUI\_ID\_LISTVIEW0 - GUI\_ID\_LISTVIEW3

# **19.16.3 Notification codes**

The following events are sent from a LISTVIEW widget to its parent window as part of a WM\_NOTIFY\_PARENT message:

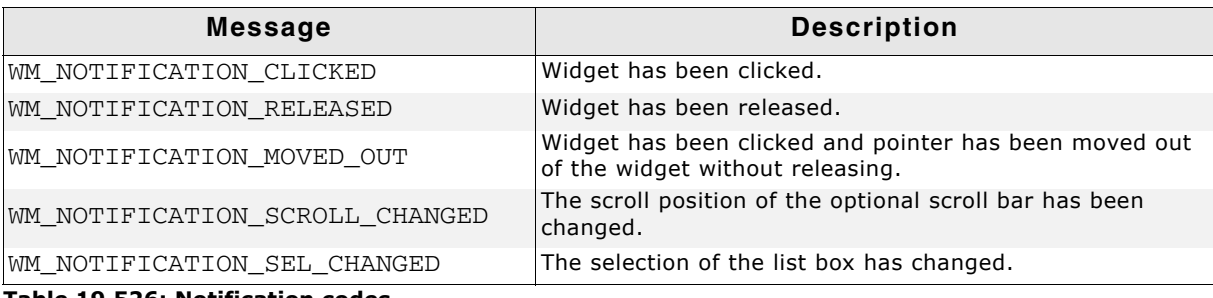

**Table 19.526: Notification codes**

# **19.16.4 Keyboard reaction**

The widget reacts to the following keys if it has the input focus:

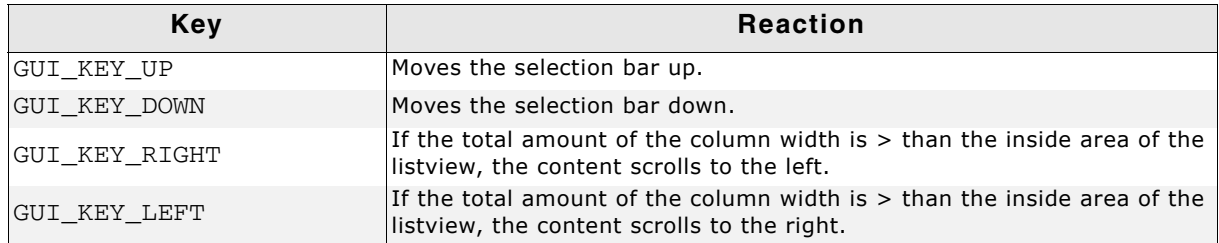

**Table 19.527: Keyboard reaction**

UM03001 User Guide & Reference Manual for emWin V5.48 © 1997 - 2018 SEGGER Microcontroller GmbH & Co. KG

# **19.16.5 LISTVIEW API**

The table below lists the available emWin LISTVIEW-related routines in alphabetical order. Detailed descriptions of the routines follow.

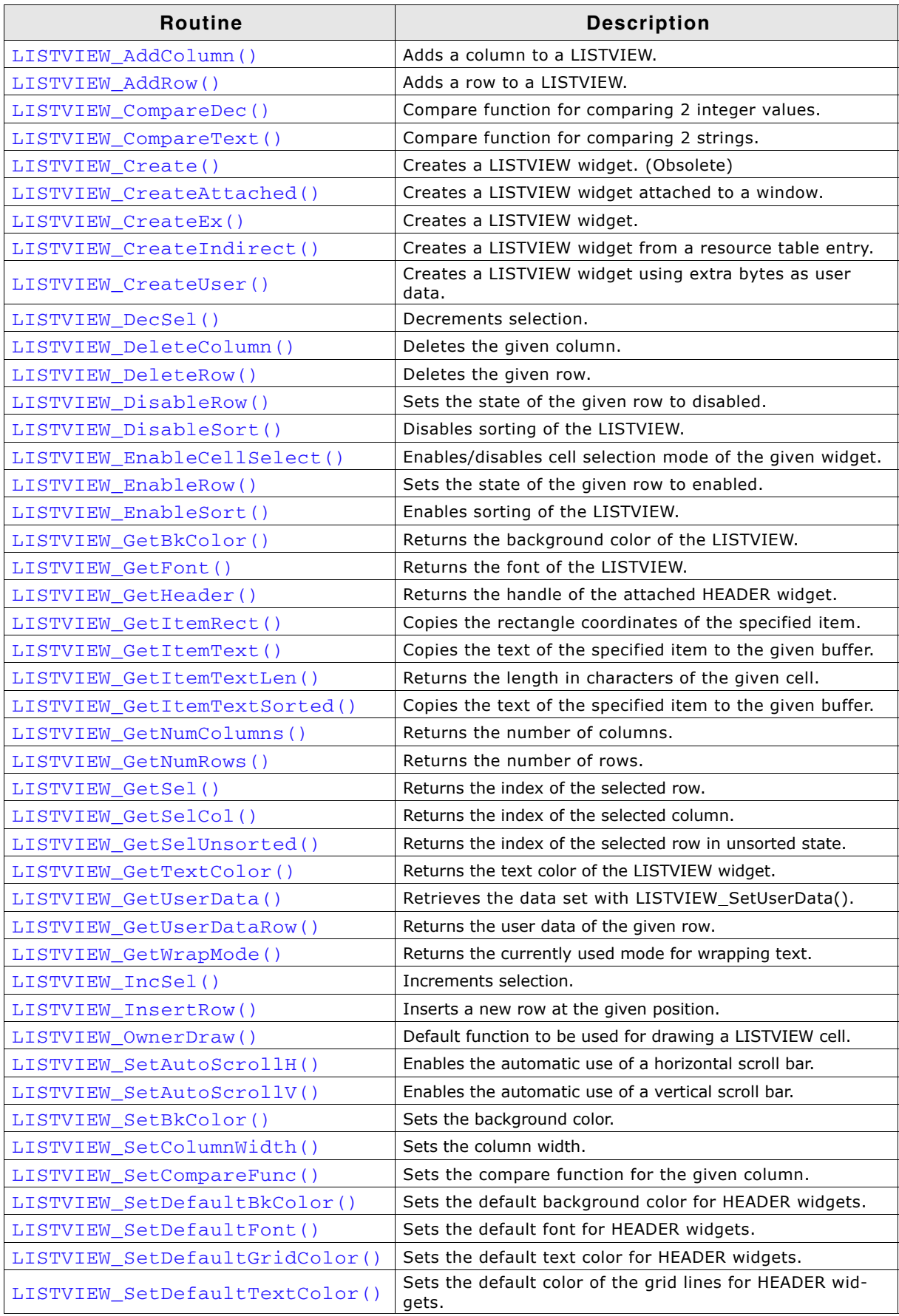

**Table 19.528: LISTVIEW API list**

UM03001 User Guide & Reference Manual for emWin V5.48 © 1997 - 2018 SEGGER Microcontroller GmbH & Co. KG

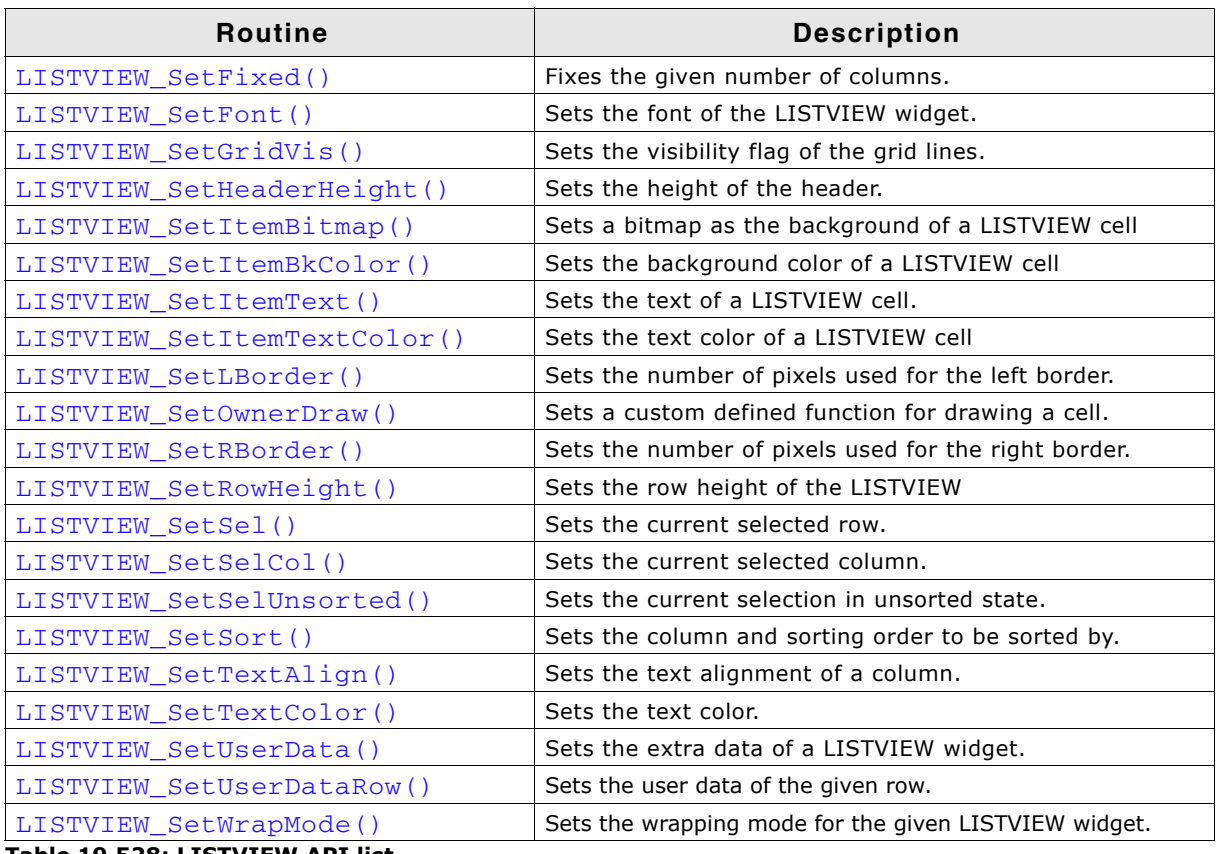

**Table 19.528: LISTVIEW API list**

# <span id="page-701-0"></span>**LISTVIEW\_AddColumn()**

## **Description**

Adds a new column to a LISTVIEW widget.

#### **Prototype**

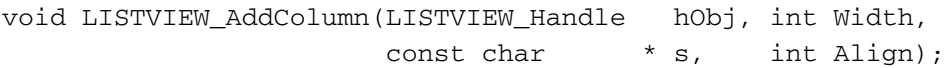

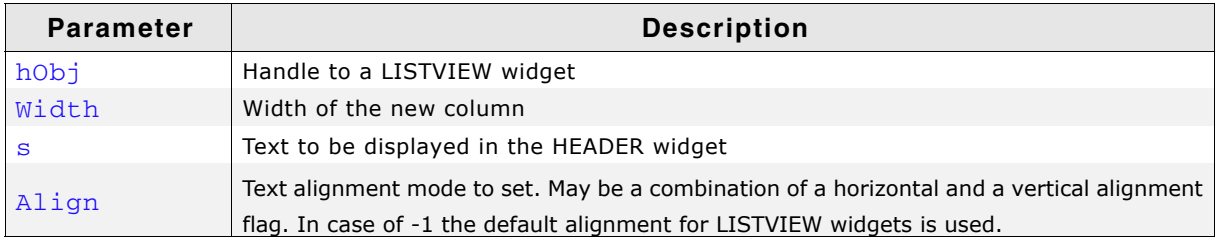

**Table 19.529: LISTVIEW\_AddColumn() parameter list**

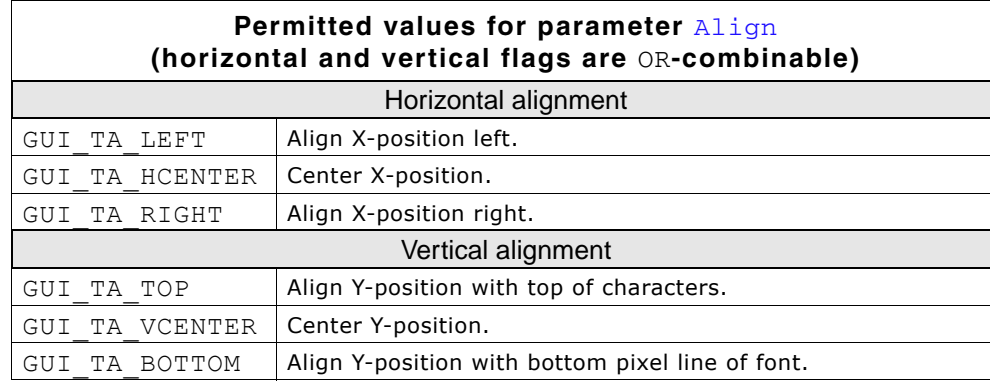

UM03001 User Guide & Reference Manual for emWin V5.48 © 1997 - 2018 SEGGER Microcontroller GmbH & Co. KG

## **Additional information**

The  $width$ -parameter can be 0. If  $width = 0$  the width of the new column will be calculated by the given text and by the default value of the horizontal spacing. You can only add columns to an 'empty' LISTVIEW widget. If it contains 1 or more rows you can not add a new column.

# <span id="page-702-0"></span>**LISTVIEW\_AddRow()**

#### **Description**

Adds a new row to a LISTVIEW widget.

#### **Prototype**

void LISTVIEW\_AddRow(LISTVIEW\_Handle hObj, const GUI\_ConstString \* ppText);

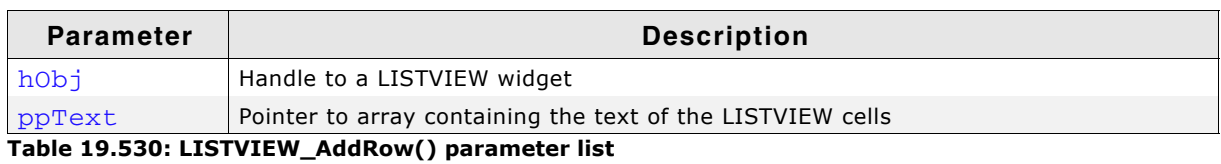

#### **Additional information**

The  $ppText$ -array should contain one item for each column. If it contains less items the remaining cells left blank.

# <span id="page-702-1"></span>**LISTVIEW\_CompareDec()**

#### **Description**

Compare function for comparing 2 integer values.

#### **Prototype**

int LISTVIEW CompareDec(const void  $*$  p0, const void  $*$  p1);

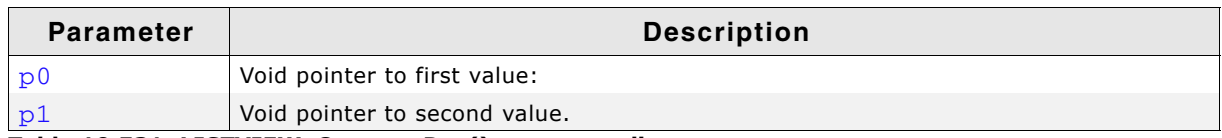

**Table 19.531: LISTVIEW\_CompareDec() parameter list**

#### **Return value**

< 0 if value of cell 0 greater than value of cell 1.

0 if value of cell 0 identical to value of cell 1.

> 0 if value of cell 0 less than value of cell 1.

#### **Additional information**

The purpose of this function is to be used by the listviews sorting algorithm if the cell text represents integer values.

For details about how to use this function for sorting, refer also to "LISTVIEW\_SetCompareFunc()" on page 717.

The Sample folder contains the example WIDGET\_SortedListview.c which shows how to use the function.

# <span id="page-702-2"></span>**LISTVIEW\_CompareText()**

#### **Description**

Function for comparison of 2 strings.

UM03001 User Guide & Reference Manual for emWin V5.48 © 1997 - 2018 SEGGER Microcontroller GmbH & Co. KG

## **Prototype**

int LISTVIEW\_CompareText(const void \* p0, const void \* p1);

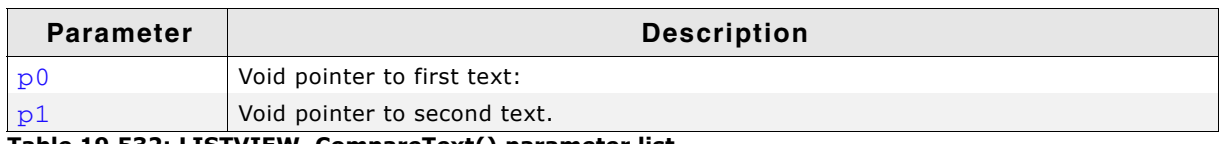

**Table 19.532: LISTVIEW\_CompareText() parameter list**

#### **Return value**

> 0 if text of cell 0 greater than text of cell 1.

0 if text of cell 0 identical to text of cell 1.

< 0 if text of cell 0 less than text of cell 1.

#### **Additional information**

The purpose of this function is to be used by the listviews sorting algorithm. For details about how to use this function for sorting, refer also to "LISTVIEW\_SetCompareFunc()" on page 717.

The Sample folder contains the example WIDGET\_SortedListview.c which shows how to use the function.

# <span id="page-703-0"></span>**LISTVIEW\_Create()**

(Obsolete, LISTVIEW\_CreateEx() should be used instead)

## **Description**

Creates a LISTVIEW widget of a specified size at a specified location.

## **Prototype**

LISTVIEW\_Handle LISTVIEW\_Create(int x0, int y0, int xSize, int ySize, WM HWIN hParent, int Id, int Flags, int SpecialFlags);

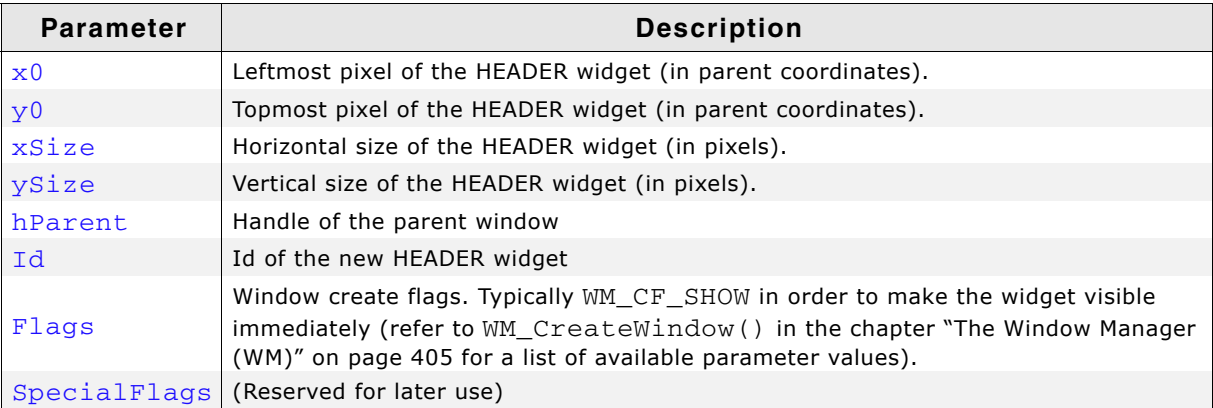

**Table 19.533: LISTVIEW\_Create() parameter list**

## **Return value**

Handle of the created LISTVIEW widget; 0 if the function fails.

# <span id="page-703-1"></span>**LISTVIEW\_CreateAttached()**

## **Description**

Creates a LISTVIEW widget which is attached to an existing window.

## **Prototype**

LISTVIEW\_Handle LISTVIEW\_CreateAttached(WM\_HWIN hParent, int Id,

int SpecialFlags);

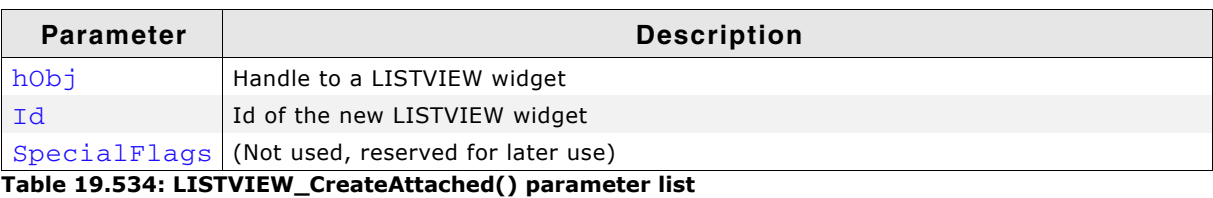

#### **Return value**

Handle of the created LISTVIEW widget; 0 if the function fails.

#### **Additional information**

An attached LISTVIEW widget is essentially a child window which will position itself on the parent window and operate accordingly.

## <span id="page-704-0"></span>**LISTVIEW\_CreateEx()**

#### **Description**

Creates a LISTVIEW widget of a specified size at a specified location.

#### **Prototype**

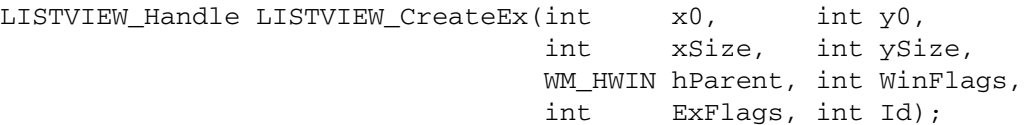

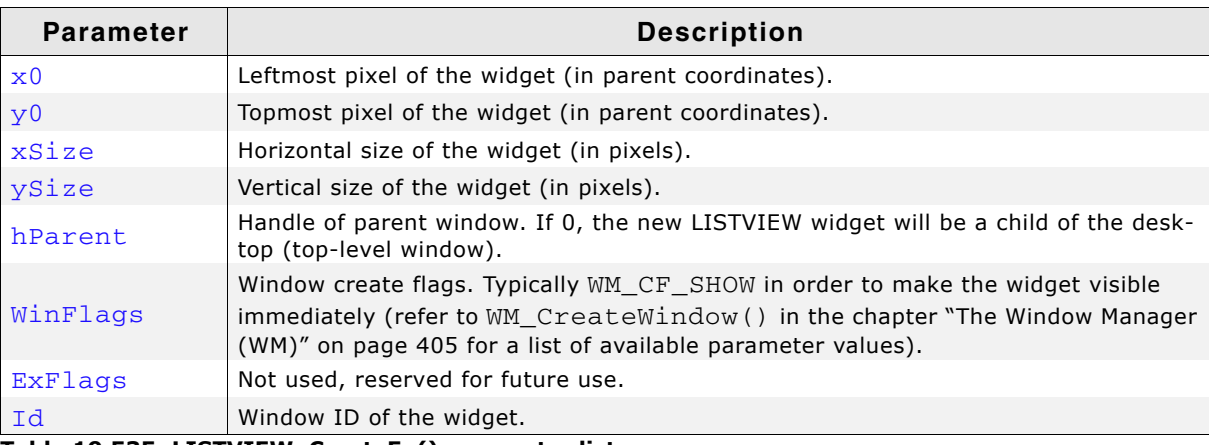

**Table 19.535: LISTVIEW\_CreateEx() parameter list**

#### **Return value**

Handle of the created LISTVIEW widget; 0 if the function fails.

## <span id="page-704-1"></span>**LISTVIEW\_CreateIndirect()**

The prototype of this function is explained at the beginning of this chapter. Details can be found in the description of the function  $\langle \text{WIDGET} \rangle$  CreateIndirect(). The element Para of the according GUI\_WIDGET\_CREATE\_INFO structure is not used. The element Flags is used according to the parameter ExFlags of the function LISTVIEW\_CreateEx().

## <span id="page-704-2"></span>**LISTVIEW\_CreateUser()**

Prototype explained at the beginning of the chapter as <WIDGET>\_CreateUser(). For a detailed description of the parameters the function LISTVIEW\_CreateEx() can be referred to.

UM03001 User Guide & Reference Manual for emWin V5.48 © 1997 - 2018 SEGGER Microcontroller GmbH & Co. KG

# <span id="page-705-0"></span>**LISTVIEW\_DecSel()**

## **Description**

Decrement the listview selection (moves the selection bar of a specified listview up by one item, if possible).

## **Prototype**

```
void LISTVIEW DecSel(LISTVIEW Handle hObj);
```
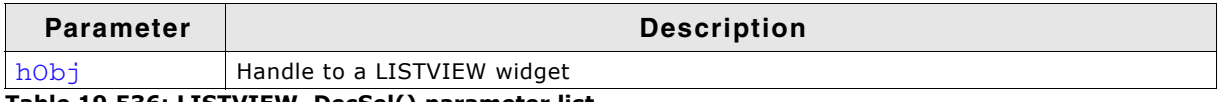

**Table 19.536: LISTVIEW\_DecSel() parameter list**

## **Additional information**

Note that the numbering of items always starts from the top with a value of 0; therefore, decrementing the selection will actually move the selection one row up.

# <span id="page-705-1"></span>**LISTVIEW\_DeleteColumn()**

## **Description**

Deletes the specified column of the LISTVIEW widget.

## **Prototype**

void LISTVIEW\_DeleteColumn(LISTVIEW\_Handle hObj, unsigned Index);

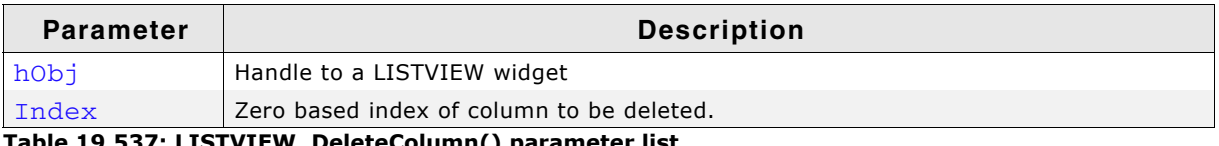

**Table 19.537: LISTVIEW\_DeleteColumn() parameter list**

## **Additional information**

Note that the numbering of items always starts from the left with a value of 0.

# <span id="page-705-2"></span>**LISTVIEW\_DeleteRow()**

## **Description**

Deletes the specified row of the LISTVIEW widget.

## **Prototype**

void LISTVIEW DeleteRow(LISTVIEW Handle hObj, unsigned Index);

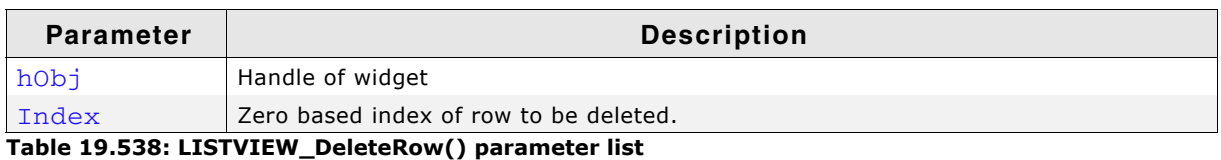

## **Additional information**

Note that the numbering of items always starts from the top with a value of 0.

UM03001 User Guide & Reference Manual for emWin V5.48 © 1997 - 2018 SEGGER Microcontroller GmbH & Co. KG

<span id="page-706-0"></span>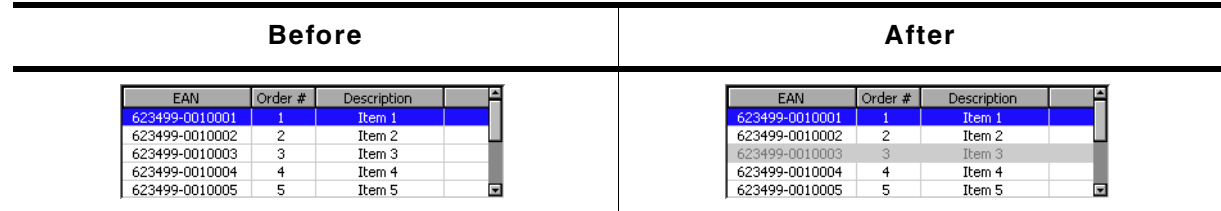

**Table 19.539: LISTVIEW\_DisableRow() before after screenshots**

## **Description**

The function sets the state of the given row to disabled.

#### **Prototype**

void LISTVIEW\_DisableRow(LISTVIEW\_Handle hObj, unsigned Row);

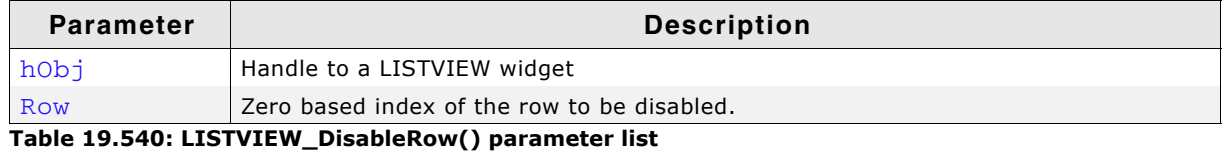

#### **Additional information**

When scrolling through a LISTVIEW widget disabled items will be skipped. You can not scroll to a disabled listview item.

# <span id="page-706-1"></span>**LISTVIEW\_DisableSort()**

### **Description**

Disables sorting of the given LISTVIEW widget. After calling this function the content of the LISTVIEW widget will be shown unsorted.

#### **Prototype**

void LISTVIEW\_DisableSort(LISTVIEW\_Handle hObj);

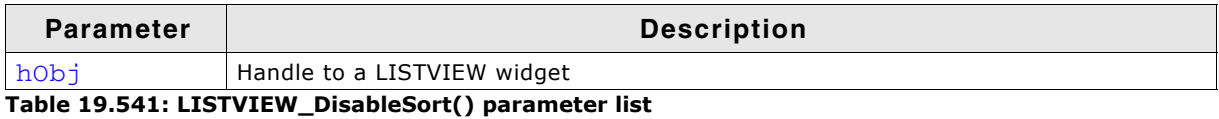

**Additional information**

For details about how to use sorting in LISTVIEW widgets, refer to "LISTVIEW\_SetCompareFunc()" on page 717 and "LISTVIEW\_SetSort()" on [page 726.](#page-725-0)

The Sample folder contains the example WIDGET SortedListview.c which shows how to use the function.

# <span id="page-707-0"></span>**LISTVIEW\_EnableCellSelect()**

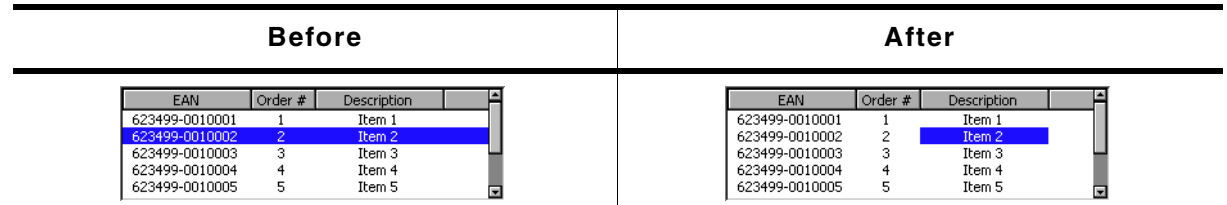

**Table 19.542: LISTVIEW\_EnableCellSelect() before after screenshots**

## **Description**

Enables or disables cell selection mode of the given LISTVIEW widget. If cell selection is enabled it is possible to select a cell via the keys up, down, left and right.

## **Prototype**

void LISTVIEW\_EnableCellSelect(LISTVIEW\_Handle hObj, unsigned OnOff);

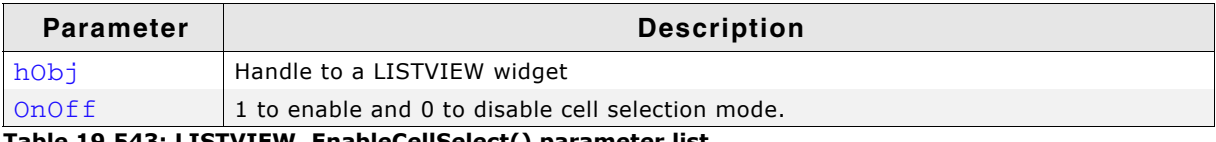

**Table 19.543: LISTVIEW\_EnableCellSelect() parameter list**

# <span id="page-707-1"></span>**LISTVIEW\_EnableRow()**

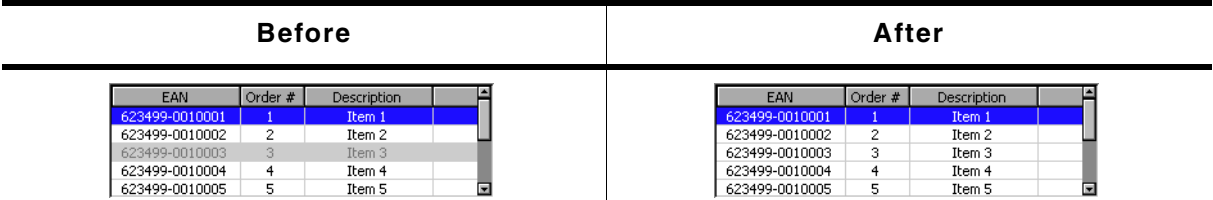

**Table 19.544: LISTVIEW\_EnableRow() before after screenshots**

## **Description**

The function sets the state of the given row to enabled.

## **Prototype**

void LISTVIEW\_EnableRow(LISTVIEW\_Handle hObj, unsigned Row);

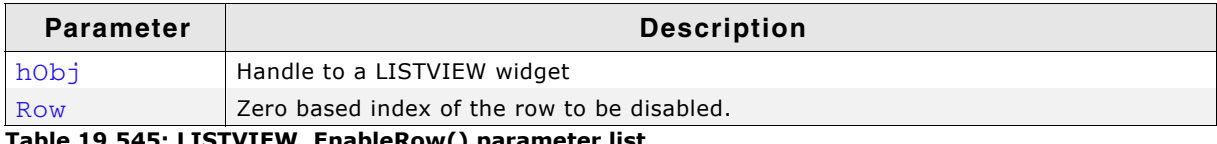

**Table 19.545: LISTVIEW\_EnableRow() parameter list**

## **Additional information**

Refer to "LISTVIEW\_DisableRow()" on page 707.

# <span id="page-707-2"></span>**LISTVIEW\_EnableSort()**

#### **Description**

Enables sorting for the given LISTVIEW widget. After calling this function the content of the listview can be rendered sorted after clicking on the header item of the desired column, by which the LISTVIEW widget should sort its data. Note that this works only after a compare function for the desired column has been set.

UM03001 User Guide & Reference Manual for emWin V5.48 © 1997 - 2018 SEGGER Microcontroller GmbH & Co. KG

## **Prototype**

void LISTVIEW\_EnableSort(LISTVIEW\_Handle hObj);

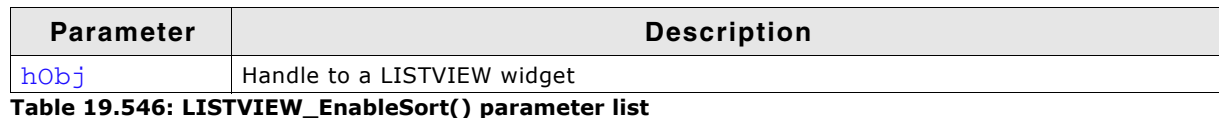

#### **Additional information**

For details about how to set a compare function, refer to "LISTVIEW SetCompareFunc()" on page 717.

The Sample folder contains the example WIDGET SortedListview.c which shows how to use the function.

# <span id="page-708-0"></span>**LISTVIEW\_GetBkColor()**

#### **Description**

Returns the background color of the given LISTVIEW widget.

#### **Prototype**

GUI\_COLOR LISTVIEW\_GetBkColor(LISTVIEW\_Handle hObj, unsigned Index);

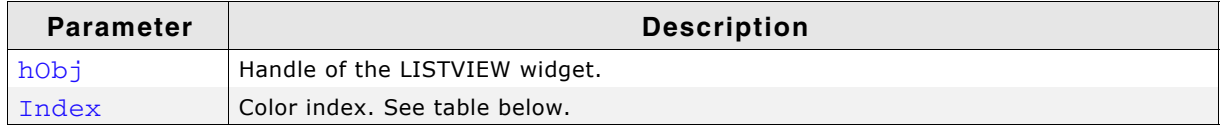

**Table 19.547: LISTVIEW\_GetBkColor() parameter list**

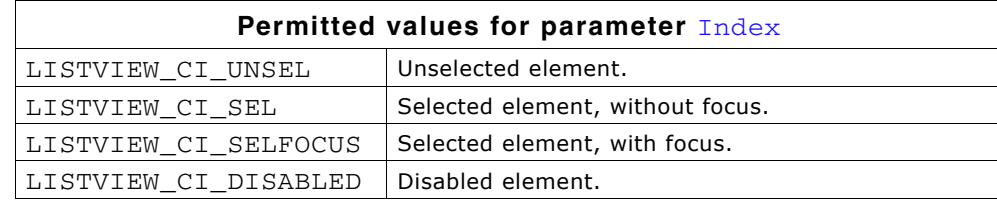

#### **Return value**

Background color of the given LISTVIEW widget.

# <span id="page-708-1"></span>**LISTVIEW\_GetFont()**

#### **Description**

Returns a pointer to the font used to display the text of the LISTVIEW widget.

#### **Prototype**

const GUI\_FONT \* LISTVIEW\_GetFont(LISTVIEW\_Handle hObj);

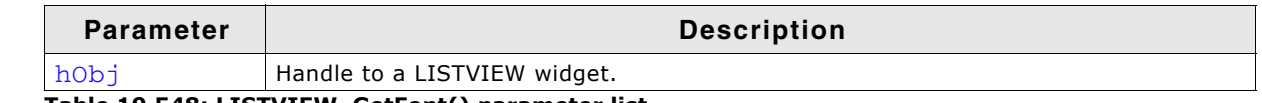

**Table 19.548: LISTVIEW\_GetFont() parameter list**

#### **Return value**

Pointer to the font used to display the text of the LISTVIEW widget.

# <span id="page-708-2"></span>**LISTVIEW\_GetHeader()**

#### **Description**

Returns the handle of the HEADER widget.

UM03001 User Guide & Reference Manual for emWin V5.48 © 1997 - 2018 SEGGER Microcontroller GmbH & Co. KG

## **Prototype**

HEADER\_Handle LISTVIEW\_GetHeader(LISTVIEW\_Handle hObj);

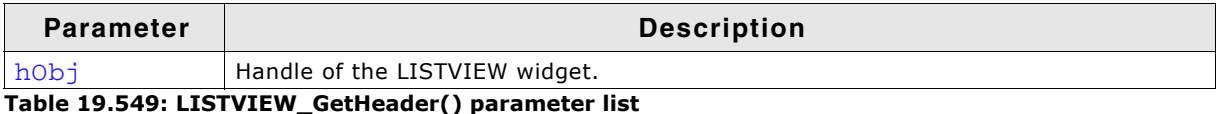

#### **Return value**

Handle of the HEADER widget.

#### **Additional information**

Each LISTVIEW widget contains a HEADER widget to manage the columns. You can use this handle to change the properties of the LISTVIEW-HEADER, for example to change the text color of the HEADER widget.

#### Example:

```
LISTVIEW_Handle hListView = LISTVIEW_Create(10, 80, 270, 89, 0, 1234, WM_CF_SHOW, 0);
HEADER_Handle hHeader = LISTVIEW_GetHeader(hListView);
HEADER_SetTextColor(hHeader, GUI_GREEN);
```
# <span id="page-709-1"></span>**LISTVIEW\_GetItemRect()**

#### **Description**

Returns the rectangle of the given LISTVIEW cell by copying the coordinates to the given GUI\_RECT structure.

#### **Prototype**

```
void LISTVIEW_GetItemRect(LISTVIEW_Handle hObj, U32 Col, U32 Row,
                       GUI_RECT * pRect);
```
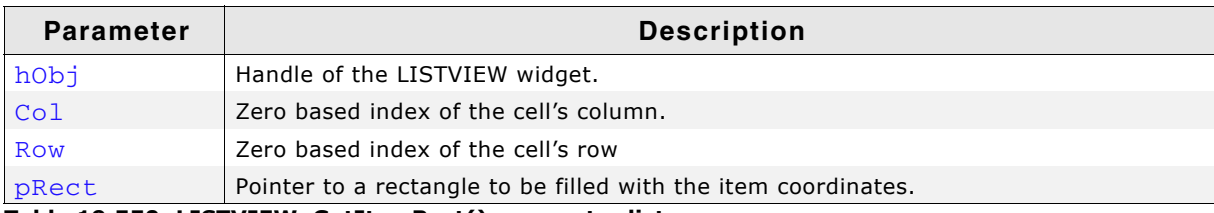

**Table 19.550: LISTVIEW\_GetItemRect() parameter list**

# <span id="page-709-0"></span>**LISTVIEW\_GetItemText()**

#### **Description**

Copies the text of the specified item to the given buffer.

#### **Prototype**

```
void LISTVIEW_GetItemText(LISTVIEW_Handle hObj, unsigned Column,
                            unsigned Row, char * pBuffer,
                            unsigned MaxSize);
```
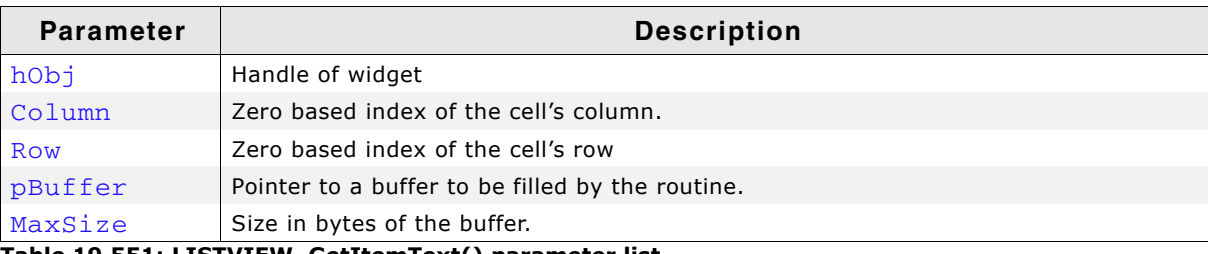

**Table 19.551: LISTVIEW\_GetItemText() parameter list**

## **Additional information**

If the text of the cell does not fit into the buffer, the number of bytes specified by the parameter MaxSize will be copied to the buffer.

UM03001 User Guide & Reference Manual for emWin V5.48 © 1997 - 2018 SEGGER Microcontroller GmbH & Co. KG

# <span id="page-710-1"></span>**LISTVIEW\_GetItemTextLen()**

## **Description**

Returns the length in characters of the given text item.

### **Prototype**

```
unsigned LISTVIEW GetItemTextLen(LISTVIEW Handle hObj, unsigned Column,
                                  unsigned Row);
```
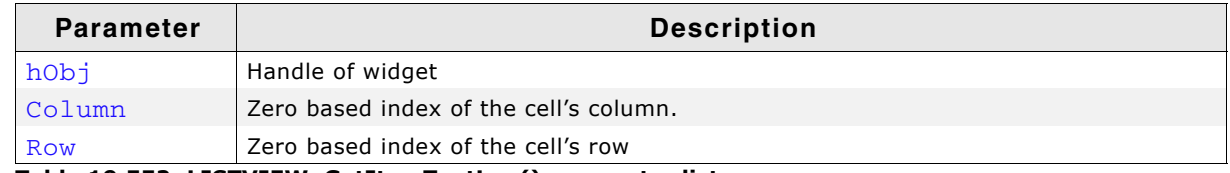

**Table 19.552: LISTVIEW\_GetItemTextLen() parameter list**

#### **Return value**

Length in characters of the given text item.

# <span id="page-710-2"></span>**LISTVIEW\_GetItemTextSorted()**

#### **Description**

Copies the text of the specified item to the given buffer. Parameter Row specifies the index of the sorted LISTVIIW widget.

#### **Prototype**

```
void LISTVIEW_GetItemTextSorted(LISTVIEW_Handle hObj, unsigned Column,
                                 unsigned Row, char * pBuffer,
                                 unsigned MaxSize);
```
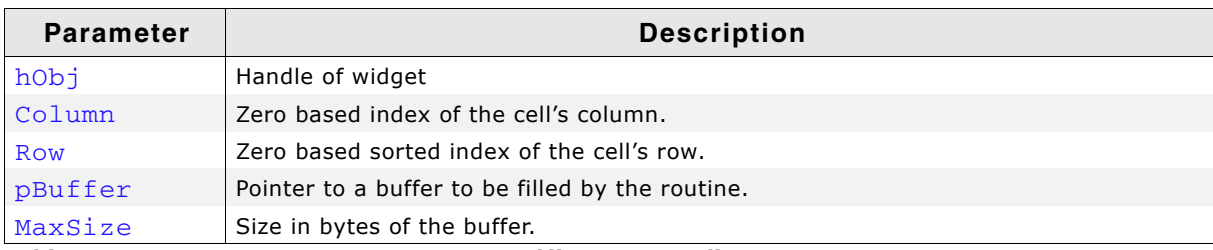

**Table 19.553: LISTVIEW\_GetItemTextSorted() parameter list**

#### **Additional information**

If the text of the cell does not fit into the buffer, the number of bytes specified by the parameter MaxSize will be copied to the buffer.

# <span id="page-710-0"></span>**LISTVIEW\_GetNumColumns()**

#### **Description**

Returns the number of columns of the given LISTVIEW widget.

#### **Prototype**

unsigned LISTVIEW\_GetNumColumns(LISTVIEW\_Handle hObj);

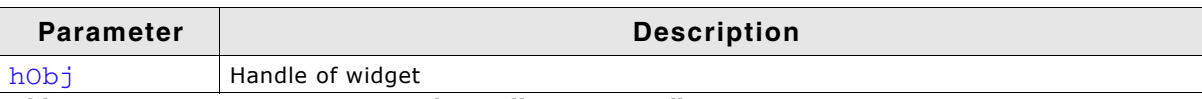

**Table 19.554: LISTVIEW\_GetNumColumns() parameter list**

#### **Return value**

Number of columns of the given LISTVIEW widget.

UM03001 User Guide & Reference Manual for emWin V5.48 © 1997 - 2018 SEGGER Microcontroller GmbH & Co. KG

# <span id="page-711-0"></span>**LISTVIEW\_GetNumRows()**

## **Description**

Returns the number of rows of the given LISTVIEW widget.

## **Prototype**

unsigned LISTVIEW GetNumRows(LISTVIEW Handle hObj);

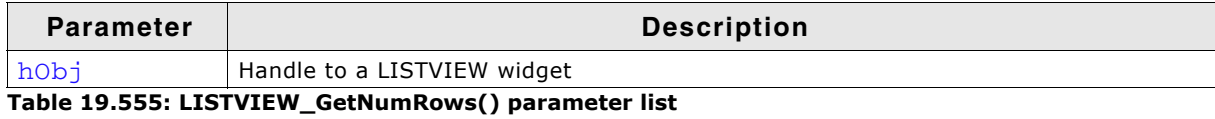

### **Return value**

Number of rows of the given LISTVIEW widget.

# <span id="page-711-3"></span>**LISTVIEW\_GetSel()**

## **Description**

Returns the index of the currently selected row in a specified LISTVIEW widget.

## **Prototype**

int LISTVIEW\_GetSel(LISTVIEW\_Handle hObj);

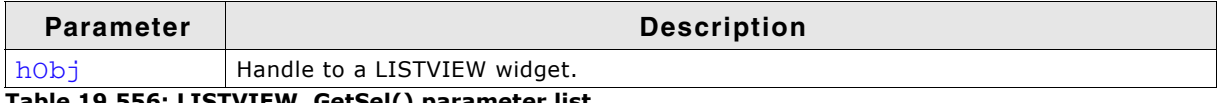

**Table 19.556: LISTVIEW\_GetSel() parameter list**

## **Return value**

Index of the currently selected row.

# <span id="page-711-1"></span>**LISTVIEW\_GetSelCol()**

#### **Description**

Returns the index of the currently selected column.

## **Prototype**

```
int LISTVIEW GetSel(LISTVIEW Handle hObj);
```
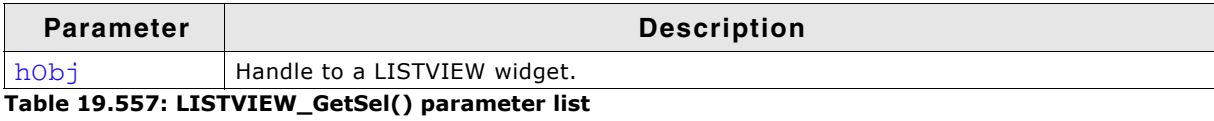

## **Return value**

Index of the currently selected column.

# <span id="page-711-2"></span>**LISTVIEW\_GetSelUnsorted()**

## **Description**

Returns the index of the currently selected row in unsorted state.

#### **Prototype**

int LISTVIEW GetSelUnsorted(LISTVIEW Handle hObj);

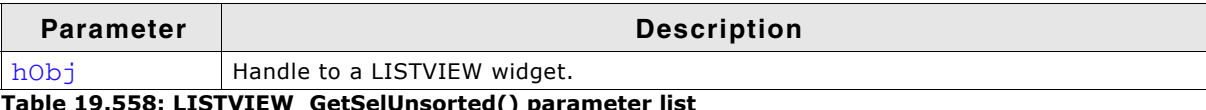

**T\_GetSeiunsorted() paramete**i

#### **Return value**

Index of the currently selected row in unsorted state.

#### **Additional information**

This function returns the actual index of the selected row, whereas the function LISTVIEW\_GetSel() only returns the index of the sorted row. The actual (unsorted) row index should be used in function calls as row index.

The Sample folder contains the example WIDGET\_SortedListview.c which shows how to use the function.

# <span id="page-712-0"></span>**LISTVIEW\_GetTextColor()**

#### **Description**

Returns the text color of the given LISTVIEW widget.

#### **Prototype**

GUI COLOR LISTVIEW GetTextColor(LISTVIEW Handle hObj, unsigned Index);

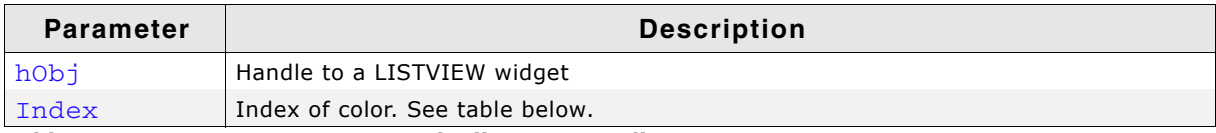

**Table 19.559: LISTVIEW\_GetTextColor() parameter list**

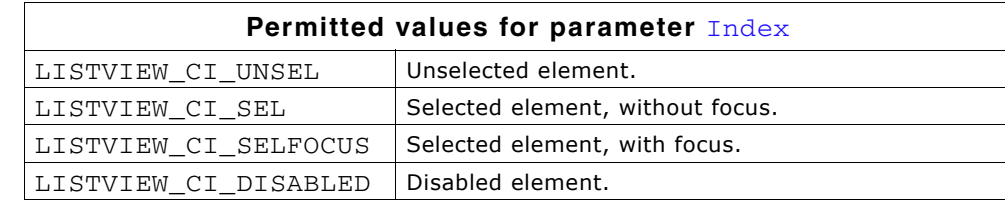

#### **Return value**

Text color of the given LISTVIEW widget.

# <span id="page-712-1"></span>**LISTVIEW\_GetUserData()**

Prototype explained at the beginning of the chapter as  $\langle WIDGET \rangle$  GetUserData().

# <span id="page-712-2"></span>**LISTVIEW\_GetUserDataRow()**

#### **Description**

Returns the user data of the given row.

#### **Prototype**

U32 LISTVIEW\_GetUserData(LISTVIEW\_Handle hObj, unsigned Row);

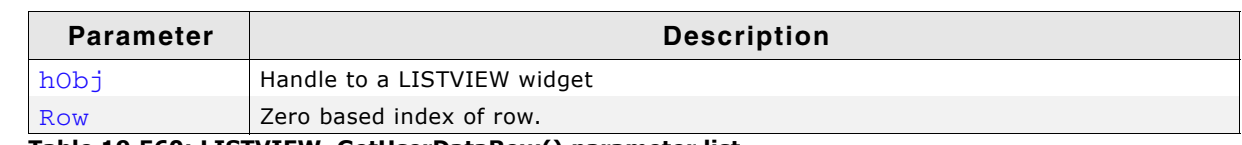

**Table 19.560: LISTVIEW\_GetUserDataRow() parameter list**

#### **Return value**

User data of the given row.

#### **Additional information**

Details on how to set user data for a row can be found in the description of the function "LISTVIEW\_SetUserDataRow()" on page 727.

UM03001 User Guide & Reference Manual for emWin V5.48 © 1997 - 2018 SEGGER Microcontroller GmbH & Co. KG

# <span id="page-713-0"></span>**LISTVIEW\_GetWrapMode()**

## **Description**

Returns the currently used mode for wrapping text.

## **Prototype**

GUI WRAPMODE LISTVIEW GetWrapMode(LISTVIEW Handle hObj);

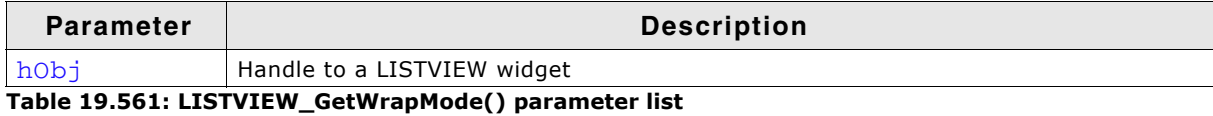

**Return value**

Currently used wrap mode.

#### **Additional information**

Details on how to use text wrapping can be found in the description of the function "LISTVIEW\_SetWrapMode()" on page 728.

# <span id="page-713-1"></span>**LISTVIEW\_IncSel()**

## **Description**

Increment the selection of the LISTVIEW widget (moves the selection bar of a specified LISTVIEW down by one item).

## **Prototype**

```
void LISTVIEW_IncSel(LISTVIEW_Handle hObj);
```
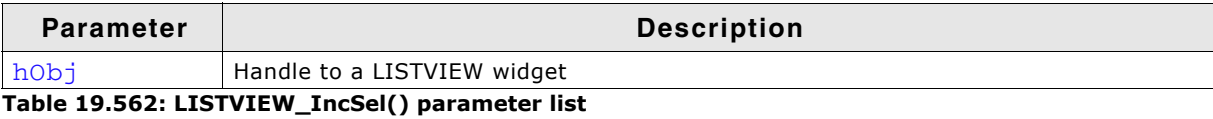

# <span id="page-713-2"></span>**LISTVIEW\_InsertRow()**

## **Description**

Inserts a new row into the LISTVIEW at the given position.

#### **Prototype**

```
int LISTVIEW_InsertRow(LISTVIEW_Handle hObj, unsigned Index,
                     const GUI_ConstString * ppText);
```
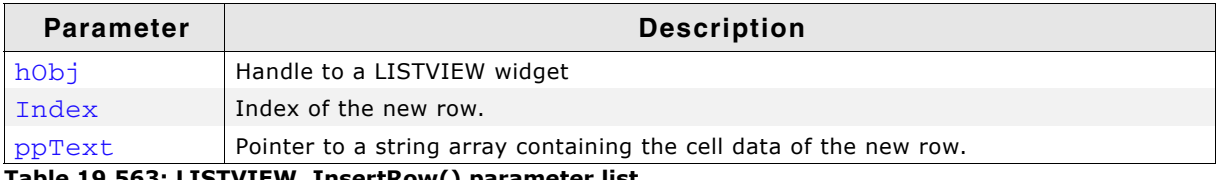

**Table 19.563: LISTVIEW\_InsertRow() parameter list**

#### **Return value**

0 if function succeed, 1 if an error occurs.

#### **Additional information**

The  $ppText$ -array should contain one item for each column. If it contains less items the remaining cells left blank.

If the given index is  $\geq$  the current number of rows, the function LISTVIEW\_AddRow() will be used to add the new row.

The Sample folder contains the example WIDGET\_SortedListview.c which shows how to use the function.

UM03001 User Guide & Reference Manual for emWin V5.48 © 1997 - 2018 SEGGER Microcontroller GmbH & Co. KG

# <span id="page-714-0"></span>**LISTVIEW\_OwnerDraw()**

## **Description**

Default function for managing drawing operations of one cell.

#### **Prototype**

int LISTVIEW OwnerDraw(const WIDGET ITEM DRAW INFO \* pDrawItemInfo);

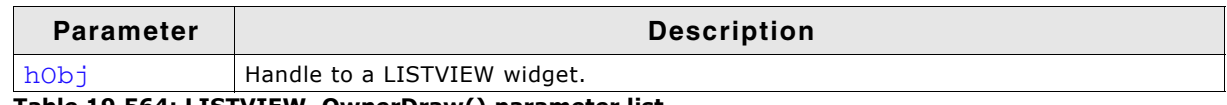

**Table 19.564: LISTVIEW\_OwnerDraw() parameter list**

#### **Return value**

Depends on the command in the Cmd element of the WIDGET ITEM DRAW INFO structure pointed by pDrawItemInfo.

#### **Additional information**

This function is useful if LISTVIEW\_SetOwnerDraw() is used. It can be used to retrieve the original size of a data item and/or to draw the text of a data item and should be called for all commands which are not managed by the application defined owner draw function.

The following commands are managed by the default function:

- WIDGET\_ITEM\_GET\_XSIZE
- WIDGET\_ITEM\_GET\_YSIZE
- WIDGET\_ITEM\_DRAW
- WIDGET\_DRAW\_BACKGROUND

# <span id="page-714-1"></span>**LISTVIEW\_SetAutoScrollH()**

#### **Description**

Enables/disables the automatic use of a horizontal scroll bar.

#### **Prototype**

void LISTVIEW\_SetAutoScrollH(LISTVIEW\_Handle hObj, int OnOff);

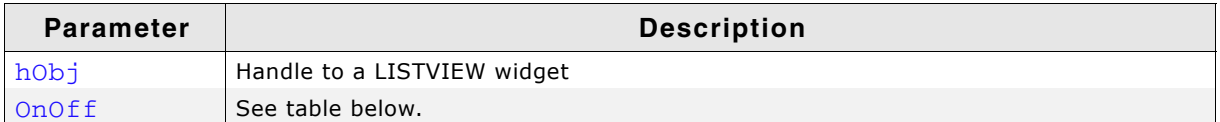

**Table 19.565: LISTVIEW\_SetAutoScrollH() parameter list**

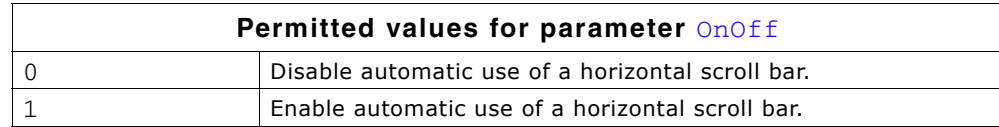

#### **Additional information**

If enabled the LISTVIEW checks if all columns fit into the widgets area. If not a horizontal scroll bar will be added.

# <span id="page-714-2"></span>**LISTVIEW\_SetAutoScrollV()**

#### **Description**

Enables/disables the automatic use of a vertical scroll bar.

UM03001 User Guide & Reference Manual for emWin V5.48 © 1997 - 2018 SEGGER Microcontroller GmbH & Co. KG

## **Prototype**

void LISTVIEW\_SetAutoScrollV(LISTVIEW\_Handle hObj, int OnOff);

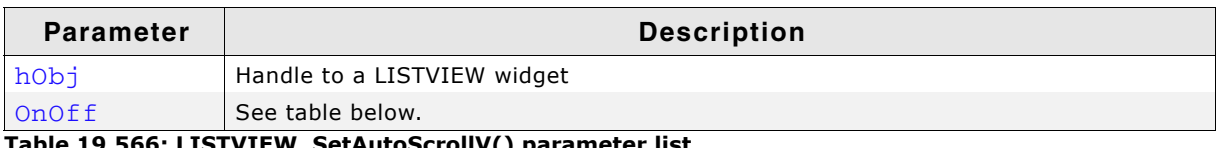

**Table 19.566: LISTVIEW\_SetAutoScrollV() parameter list**

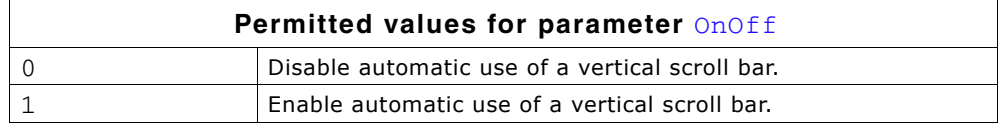

## **Additional information**

If enabled the LISTVIEW checks if all rows fit into the widgets area. If not a vertical scroll bar will be added.

# <span id="page-715-0"></span>**LISTVIEW\_SetBkColor()**

## **Description**

Sets the background color of the given LISTVIEW widget.

#### **Prototype**

```
void LISTVIEW_SetBkColor(LISTVIEW_Handle hObj, unsigned int Index,
                      GUI COLOR Color);
```
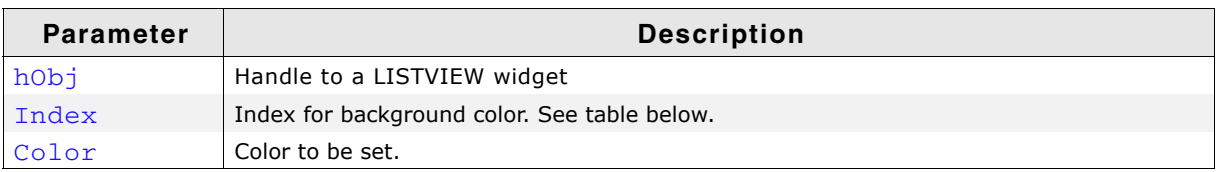

**Table 19.567: LISTVIEW\_SetBkColor() parameter list**

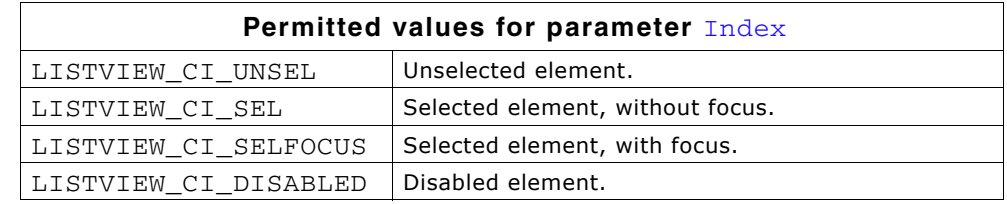

## **Additional information**

To set the background color for a single cell the function LISTVIEW\_SetItemBkColor() should be used.

The Sample folder contains the example WIDGET\_SortedListview.c which shows how to use the function.

# <span id="page-715-1"></span>**LISTVIEW\_SetColumnWidth()**

## **Description**

Sets the width of the given column.

#### **Prototype**

void LISTVIEW\_SetColumnWidth(LISTVIEW\_Handle hObj, unsigned int Index,

UM03001 User Guide & Reference Manual for emWin V5.48 © 1997 - 2018 SEGGER Microcontroller GmbH & Co. KG

int Width);

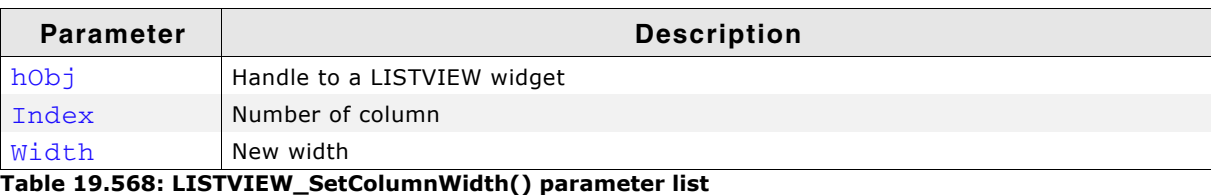

# <span id="page-716-0"></span>**LISTVIEW\_SetCompareFunc()**

#### **Description**

Sets the compare function for the given column. A compare function needs to be set if the LISTVIEW widget should be sorted by the given column.

#### **Prototype**

```
void LISTVIEW_SetCompareFunc(LISTVIEW_Handle hObj, unsigned Column,
                      int (* fpCompare)(const void * p0, const void * p1));
```
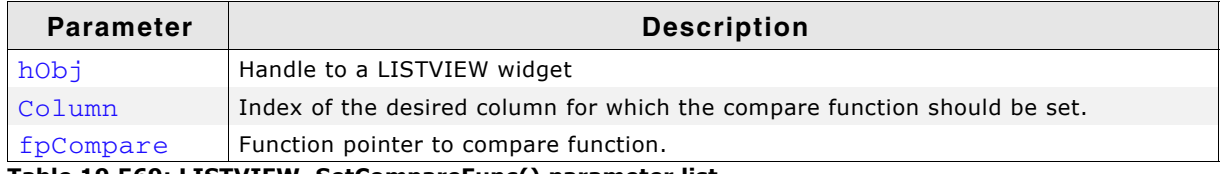

**Table 19.569: LISTVIEW\_SetCompareFunc() parameter list**

## **Additional information**

If the sorting feature of the listview widget is used, the widget uses a compare function to decide if the content of one cell is greater, equal or less than the content of the other cell.

Per default no compare function is set for the LISTVIEW columns. For each column which should be used for sorting, a compare function needs to be set.

The cells of the LISTVIEW widget contain text. But sometimes the text represents data of other types like dates, integers or others. So different compare functions are required for sorting. emWin provides 2 compare functions:

LISTVIEW CompareText(): Function can be used for comparing cells containing text.

LISTVIEW CompareDec(): Function can be used for comparing cells which text, where the content represents integer values.

The compare function should return a value  $>0$ , if the content of the second cell is greater than the content of the first cell and <0, if the content of the second cell is less than the content of the first cell or 0 if equal.

Also user defined compare functions can be used. The prototype of a applicationdefined function should be defined as follows:

## **Prototype**

int APPLICATION\_Compare(const void \* p0, const void \* p1);

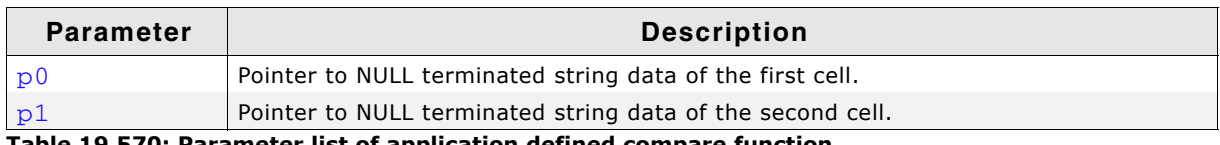

**Table 19.570: Parameter list of application defined compare function**

## **Example**

int APPLICATION\_Compare(const void \* p0, const void \* p1) { return strcmp((const char \*)p1, (const char \*)p0); }

UM03001 User Guide & Reference Manual for emWin V5.48 © 1997 - 2018 SEGGER Microcontroller GmbH & Co. KG

```
void SetAppCompareFunc(WM_HWIN hListView, int Column) {
  LISTVIEW_SetCompareFunc(hListView, Column, APPLICATION_Compare);
}
```
The Sample folder contains the example WIDGET\_SortedListview.c which shows how to use the function.

# <span id="page-717-0"></span>**LISTVIEW\_SetDefaultBkColor()**

#### **Description**

Sets the default background color for new LISTVIEW widgets.

#### **Prototype**

GUI\_COLOR LISTVIEW\_SetDefaultBkColor(unsigned int Index, GUI\_COLOR Color);

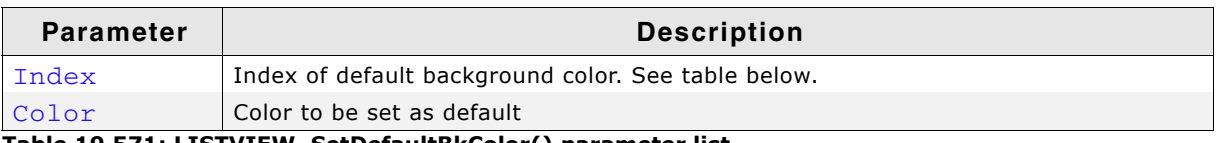

**Table 19.571: LISTVIEW\_SetDefaultBkColor() parameter list**

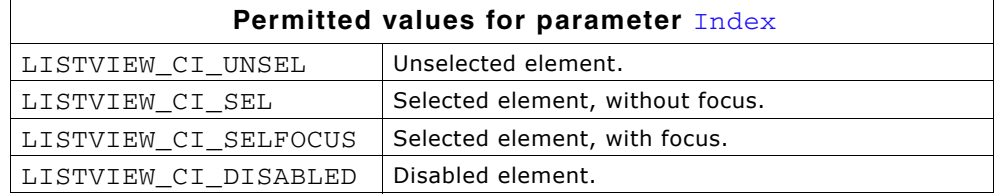

#### **Return value**

Previous default background color.

# <span id="page-717-1"></span>**LISTVIEW\_SetDefaultFont()**

#### **Description**

Sets the default font for new LISTVIEW widgets.

#### **Prototype**

```
const GUI FONT * LISTVIEW SetDefaultFont(const GUI FONT * pFont);
```
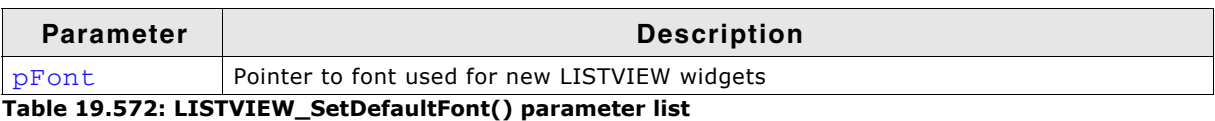

#### **Return value**

Pointer to the previous default font.

# <span id="page-717-2"></span>**LISTVIEW\_SetDefaultGridColor()**

#### **Description**

Sets the default color of the grid lines for new LISTVIEW widgets.

#### **Prototype**

GUI\_COLOR LISTVIEW\_SetDefaultGridColor(GUI\_COLOR Color);

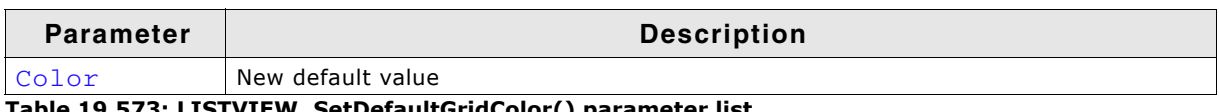

**Table 19.573: LISTVIEW\_SetDefaultGridColor() parameter list**

### **Return value**

Previous default grid color.

# <span id="page-718-0"></span>**LISTVIEW\_SetDefaultTextColor()**

#### **Description**

Sets the default text color for new LISTVIEW widgets.

#### **Prototype**

GUI\_COLOR LISTVIEW\_SetDefaultTextColor(unsigned int Index, GUI\_COLOR Color);

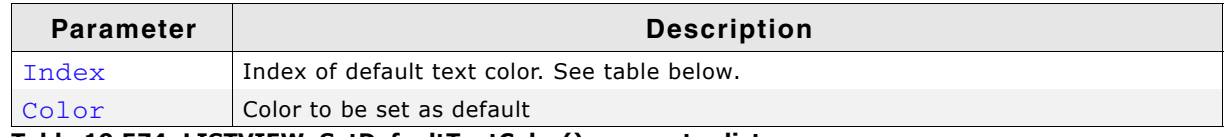

**Table 19.574: LISTVIEW\_SetDefaultTextColor() parameter list**

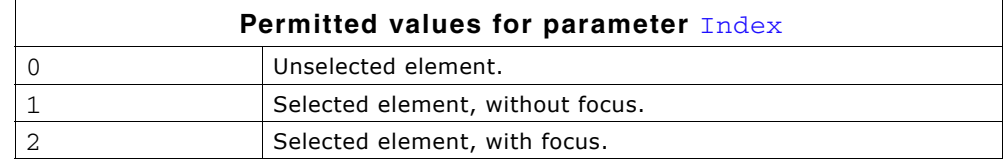

#### **Return value**

Previous default text color.

# <span id="page-718-1"></span>**LISTVIEW\_SetFixed()**

#### **Description**

Fixes the given number of columns at their horizontal positions.

#### **Prototype**

unsigned LISTVIEW SetFixed(LISTVIEW Handle hObj, unsigned Fixed);

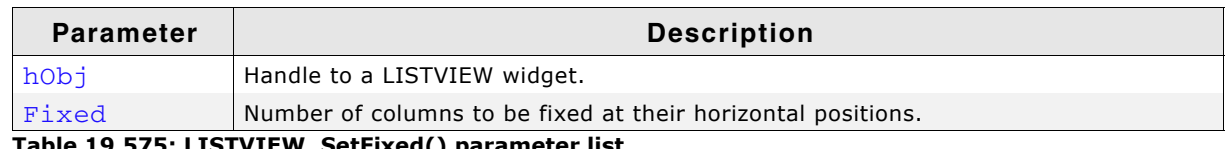

**Table 19.575: LISTVIEW\_SetFixed() parameter list**

#### **Additional information**

Using this function makes sense if one or more columns should remain at their horizontal positions during scrolling operations.

# <span id="page-718-2"></span>**LISTVIEW\_SetFont()**

#### **Description**

Sets the font of the LISTVIEW widget.

#### **Prototype**

void LISTVIEW\_SetFont(LISTVIEW\_Handle hObj, const GUI\_FONT \* pFont);

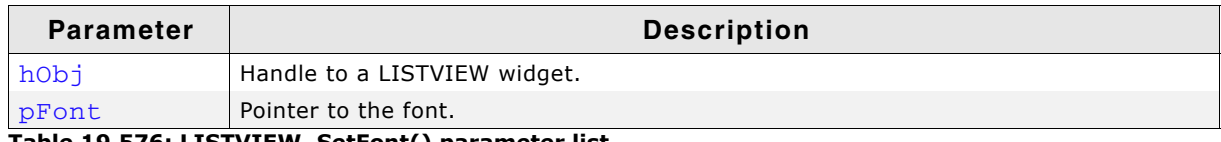

**Table 19.576: LISTVIEW\_SetFont() parameter list**

# <span id="page-719-0"></span>**LISTVIEW\_SetGridVis()**

## **Description**

Sets the visibility flag of the grid lines. When creating a LISTVIEW the grid lines are disabled per default.

## **Prototype**

int LISTVIEW SetGridVis(LISTVIEW Handle hObj, int Show);

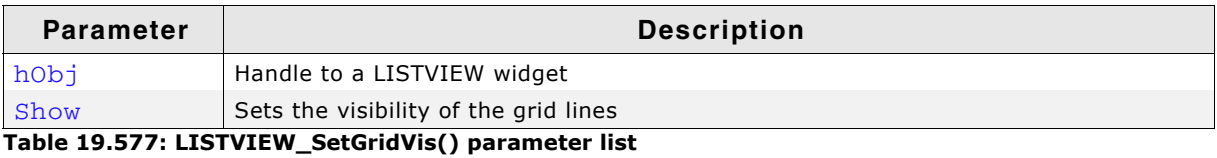

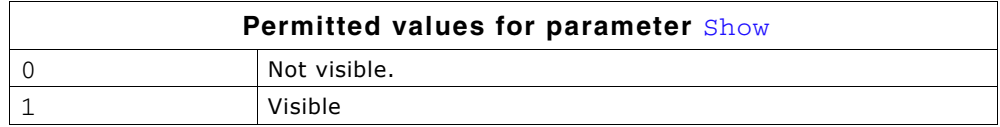

## **Return value**

Previous value of the visibility flag.

# <span id="page-719-1"></span>**LISTVIEW\_SetHeaderHeight()**

## **Description**

Sets the height of the attached HEADER widget.

## **Prototype**

void LISTVIEW\_SetHeaderHeight(LISTVIEW\_Handle hObj, unsigned HeaderHeight);

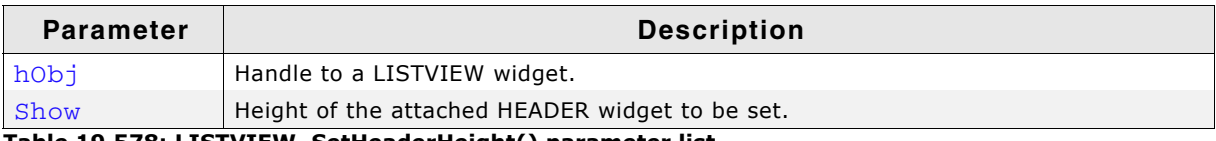

**Table 19.578: LISTVIEW\_SetHeaderHeight() parameter list**

## **Additional information**

Setting the height to 0 causes the HEADER widget not to be displayed.

# <span id="page-719-2"></span>**LISTVIEW\_SetItemBitmap()**

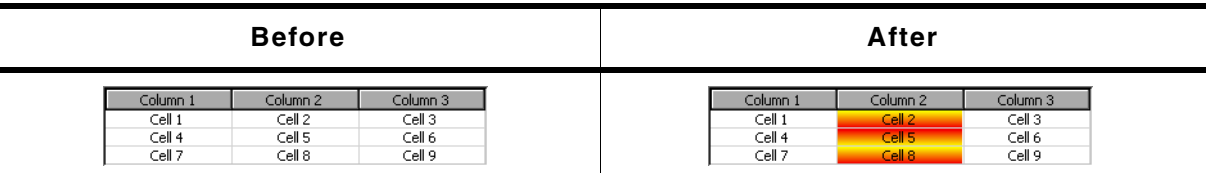

**Table 19.579: LISTVIEW\_SetItemBitmap() before after screenshot**

## **Description**

Sets a bitmap as background of the given cell.

## **Prototype**

void LISTVIEW\_SetItemBitmap(LISTVIEW\_Handle hObj, unsigned Column, unsigned Row, int xOff, int yOff,

UM03001 User Guide & Reference Manual for emWin V5.48 © 1997 - 2018 SEGGER Microcontroller GmbH & Co. KG
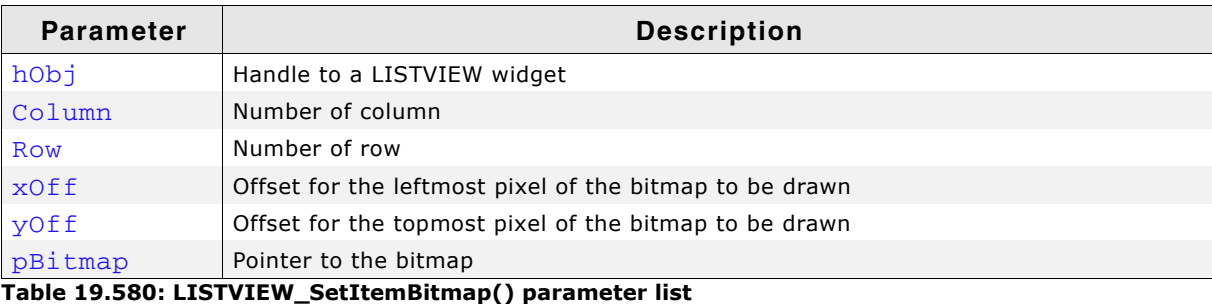

### **LISTVIEW\_SetItemBkColor()**

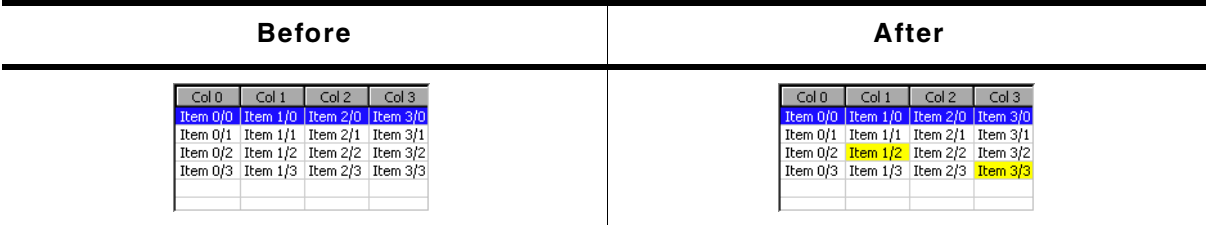

**Table 19.581: LISTVIEW\_SetItemBkColor() before after screenshots**

#### **Description**

Sets the background color of the given cell.

#### **Prototype**

void LISTVIEW\_SetItemBkColor(LISTVIEW\_Handle hObj,

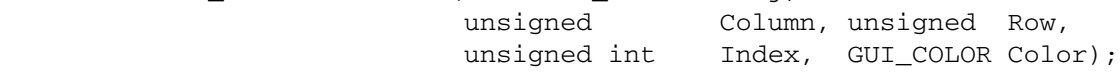

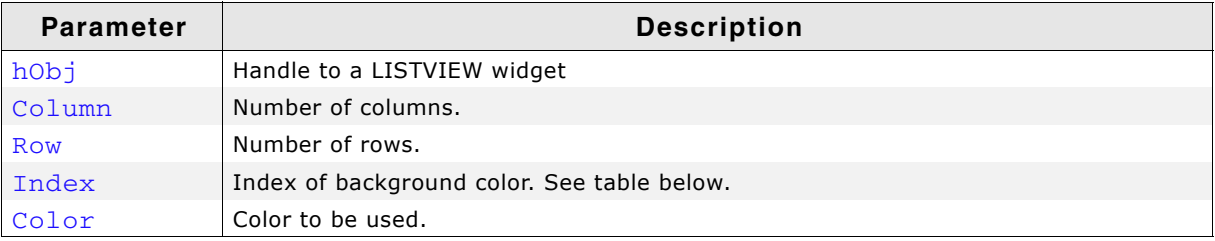

**Table 19.582: LISTVIEW\_SetItemBkColor() parameter list**

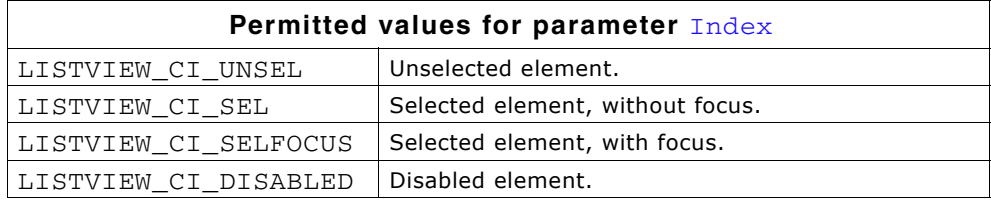

#### **Additional information**

This function overwrites the default background color for the given cell set by LISTVIEW\_SetBkColor().

### **LISTVIEW\_SetItemText()**

#### **Description**

Sets the text of one cell of the LISTVIEW widget specified by row and column.

#### **Prototype**

void LISTVIEW\_SetItemText(LISTVIEW\_Handle hObj, unsigned Column,

unsigned Row, const char \* s);

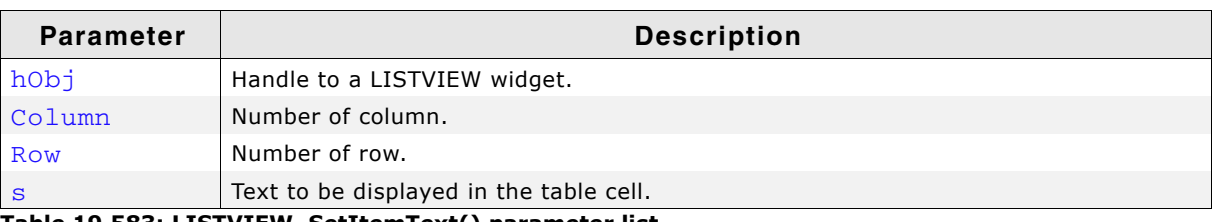

**Table 19.583: LISTVIEW\_SetItemText() parameter list**

### **LISTVIEW\_SetItemTextColor()**

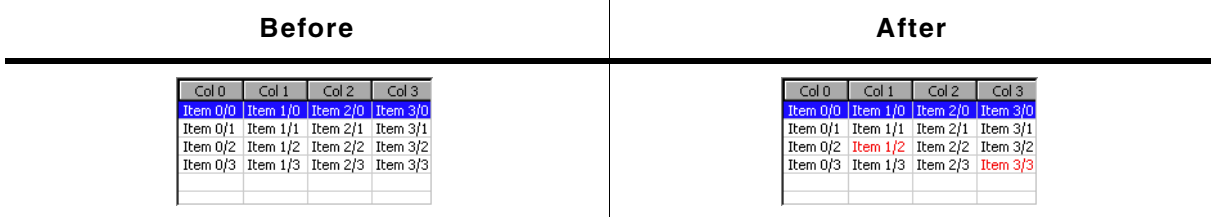

**Table 19.584: LISTVIEW\_SetItemTextColor() before after screenshots**

#### **Description**

Sets the text color of the given cell.

#### **Prototype**

void LISTVIEW\_SetItemTextColor(LISTVIEW\_Handle hObj,

unsigned Column, unsigned Row,

unsigned int Index, GUI\_COLOR Color);

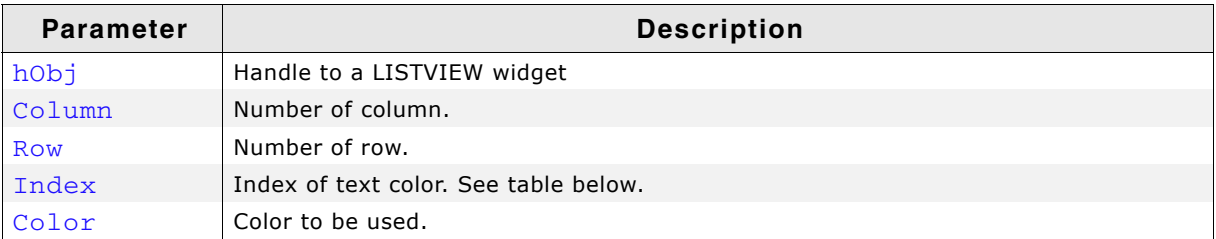

**Table 19.585: LISTVIEW\_SetItemTextColor() parameter list**

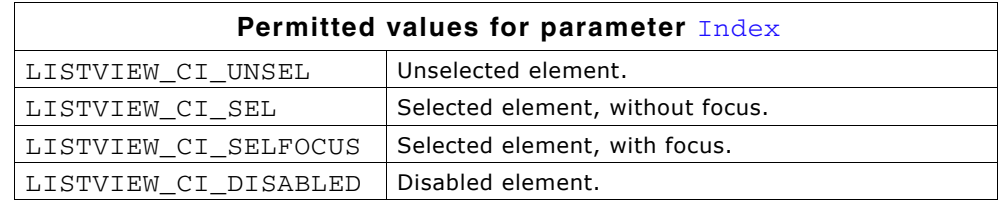

#### **Additional information**

This function overwrites the default text color for the given cell set by LISTVIEW\_SetTextColor().

### **LISTVIEW\_SetItemTextSorted()**

#### **Description**

Sets the text of the given item in a sorted LISTVIEW widget.

#### **Prototype**

void LISTVIEW\_SetItemTextSorted(LISTVIEW\_Handle hObj, unsigned Column,

UM03001 User Guide & Reference Manual for emWin V5.48 © 1997 - 2018 SEGGER Microcontroller GmbH & Co. KG

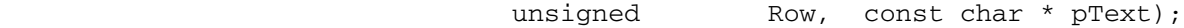

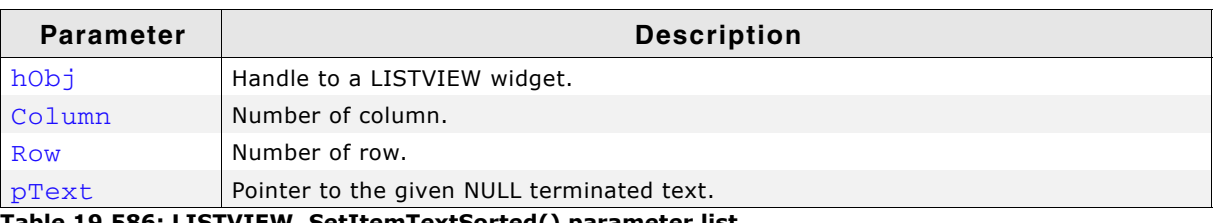

**Table 19.586: LISTVIEW\_SetItemTextSorted() parameter list**

### **LISTVIEW\_SetLBorder()**

| <b>Before</b> | After               |
|---------------|---------------------|
| Column 0      | Column <sub>0</sub> |
| Column 1      | Column 2            |
| Column 2      | Column 1            |
| Item $2/0$    | Item $2/0$          |
| Item 0/0      | Item $0/0$          |
| Item $1/0$    | Item $1/0$          |
| Item 0/1      | Item $2/1$          |
| Item $2/1$    | Item 0/1            |
| Item $1/1$    | Item $1/1$          |
| Item 0/2      | Item $0/2$          |
| Item $2/2$    | Item $2/2$          |
| Item $1/2$    | Item $1/2$          |
| Item 0/3      | Item $0/3$          |
| Item $1/3$    | Item $2/3$          |
| Item $2/3$    | Item $1/3$          |

**Table 19.587: LISTVIEW\_SetLBorder() before after screenshots**

#### **Description**

Sets the number of pixels used for the left border within each cell of the LISTVIEW widget.

#### **Prototype**

void LISTVIEW\_SetLBorder(LISTVIEW\_Handle hObj, unsigned BorderSize);

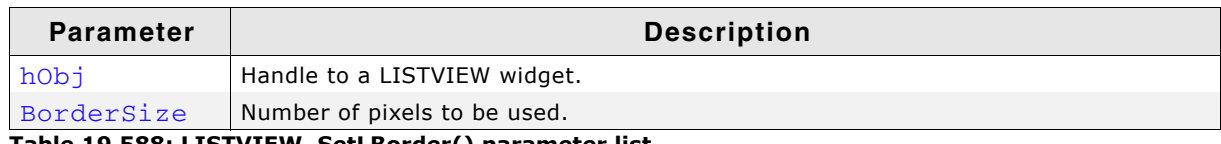

**Table 19.588: LISTVIEW\_SetLBorder() parameter list**

### **Additional information**

Using this function has no effect to the HEADER widget used by the LISTVIEW widget.

### **LISTVIEW\_SetOwnerDraw()**

#### **Description**

Sets an application defined owner draw function for the widget which is responsible for drawing a cell.

### **Prototype**

```
void LISTVIEW_SetOwnerDraw(LISTVIEW_Handle hObj,
                            WIDGET_DRAW_ITEM_FUNC * pfOwnerDraw);
```
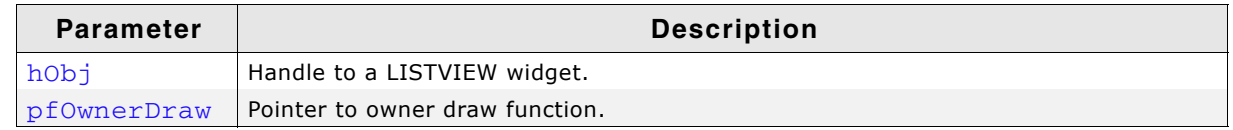

**Table 19.589: LISTVIEW\_SetOwnerDraw() parameter list**

#### **Supported commands:**

- WIDGET\_ITEM\_GET\_XSIZE
- WIDGET\_ITEM\_GET\_YSIZE
- WIDGET\_ITEM\_DRAW
- ï WIDGET\_ITEM\_DRAW\_BACKGROUND

UM03001 User Guide & Reference Manual for emWin V5.48 © 1997 - 2018 SEGGER Microcontroller GmbH & Co. KG

### **Additional information**

This function sets a pointer to an application defined function which will be called by the widget when a cell has to be drawn or when the x or y size of a item is needed. It gives you the possibility to draw anything as data item, not just plain text. pfDraw-Item is a pointer to an application-defined function of type WIDGET\_DRAW\_ITEM\_FUNC which is explained at the beginning of the chapter. Also, please refer to "LISTVIEW OwnerDraw()" on page 715.

### **LISTVIEW\_SetRBorder()**

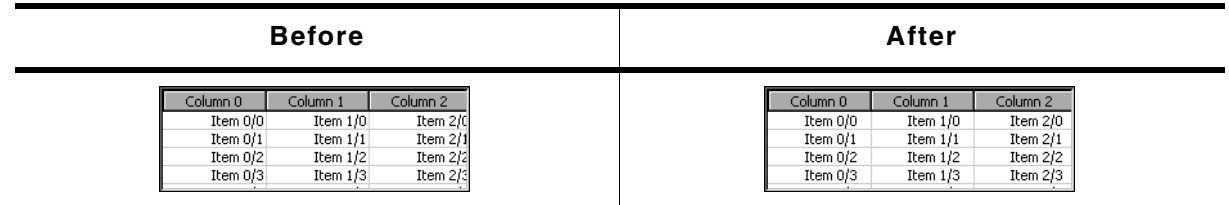

**Table 19.590: LISTVIEW\_SetRBorder() before after screenshot**

### **Description**

Sets the number of pixels used for the right border within each cell of the LISTVIEW widget.

#### **Prototype**

void LISTVIEW\_SetRBorder(LISTVIEW\_Handle hObj, unsigned BorderSize);

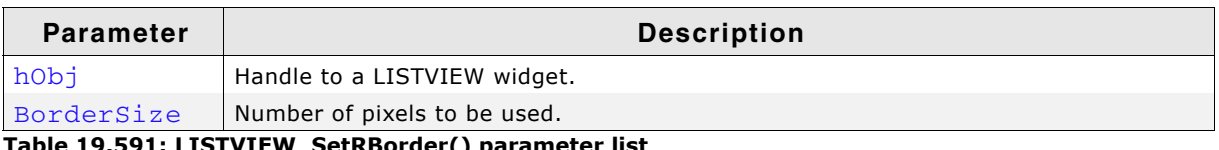

**Table 19.591: LISTVIEW\_SetRBorder() parameter list**

### **Additional information**

Using this function has no effect to the header widget used by the listview.

### **LISTVIEW\_SetRowHeight()**

#### **Description**

Sets a constant row height.

#### **Prototype**

unsigned LISTVIEW\_SetRowHeight(LISTVIEW\_Handle hObj, unsigned RowHeight);

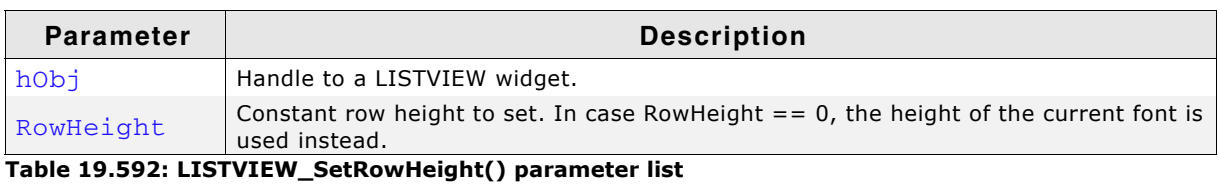

#### **Return value**

Previous value of the row height set by this function.

#### **Additional information**

Per default the height of the rows depends on the height of the used font.

### **LISTVIEW\_SetSel()**

#### **Description**

Sets the selected row of a specified LISTVIEW widget.

UM03001 User Guide & Reference Manual for emWin V5.48 © 1997 - 2018 SEGGER Microcontroller GmbH & Co. KG

void LISTVIEW\_SetSel(LISTVIEW\_Handle hObj, int Sel);

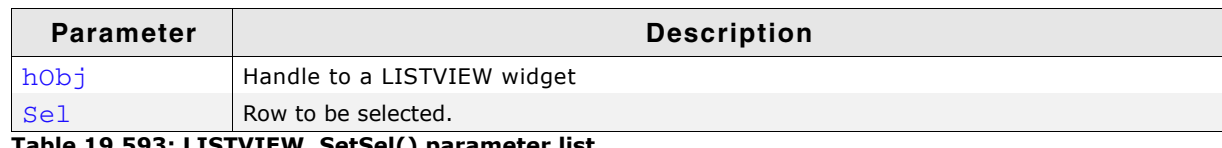

**Table 19.593: LISTVIEW\_SetSel() parameter list**

#### **Additional information**

Pass -1 as parameter Sel to select no row.

### **LISTVIEW\_SetSelCol()**

#### **Description**

Sets the selected column of the given LISTVIEW widget. Makes sense in combination with LISTVIEW\_EnableCellSelect().

#### **Prototype**

void LISTVIEW\_SetSelCol(LISTVIEW\_Handle hObj, int NewCol);

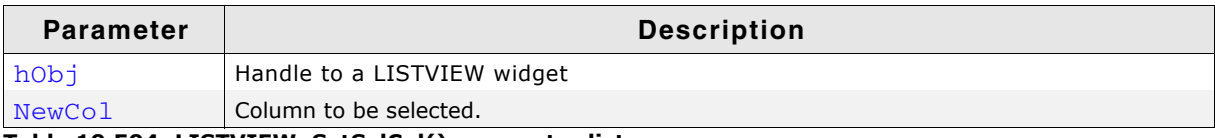

**Table 19.594: LISTVIEW\_SetSelCol() parameter list**

### **LISTVIEW\_SetSelUnsorted()**

#### **Description**

Sets the index of the currently selected row in unsorted state.

#### **Prototype**

void LISTVIEW\_SetSelUnsorted(LISTVIEW\_Handle hObj, int Sel);

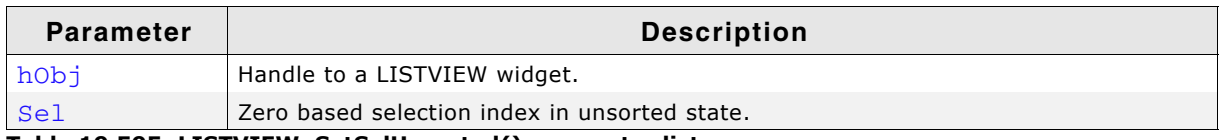

**Table 19.595: LISTVIEW\_SetSelUnsorted() parameter list**

#### **Additional information**

This function sets the actually index of the selected row, whereas the function LISTVIEW SetSel() sets the index of the sorted row. The actual (unsorted) row index should be used in function calls as row index.

The Sample folder contains the example WIDGET\_SortedListview.c which shows how to use the function.

UM03001 User Guide & Reference Manual for emWin V5.48 © 1997 - 2018 SEGGER Microcontroller GmbH & Co. KG

# **LISTVIEW\_SetSort()**

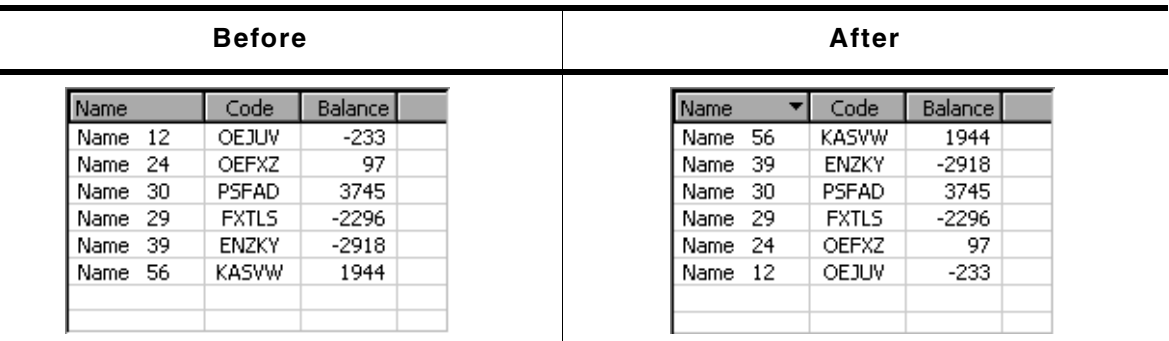

### **Table 19.596: LISTVIEW\_SetSort() before after screenshots**

### **Description**

This function sets the column to be sorted by and the sorting order.

### **Prototype**

```
unsigned LISTVIEW_SetSort(LISTVIEW_Handle hObj, unsigned Column,
                       unsigned Reverse);
```
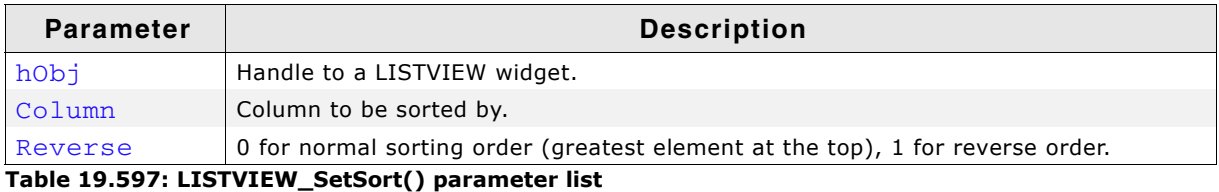

### **Return value**

0 if function was successfully, 1 if not.

### **Additional information**

Before calling this function a compare function needs to be set for the desired column. For details about how to set a compare function, refer to [ìLISTVIEW\\_SetCompareFunc\(\)î on page 717.](#page-716-0)

The Sample folder contains the example WIDGET SortedListview.c which shows how to use the function.

# **LISTVIEW\_SetTextAlign()**

### **Description**

Sets the alignment for the given column.

### **Prototype**

void LISTVIEW\_SetTextAlign(LISTVIEW\_Handle hObj, unsigned int Index, int Align);

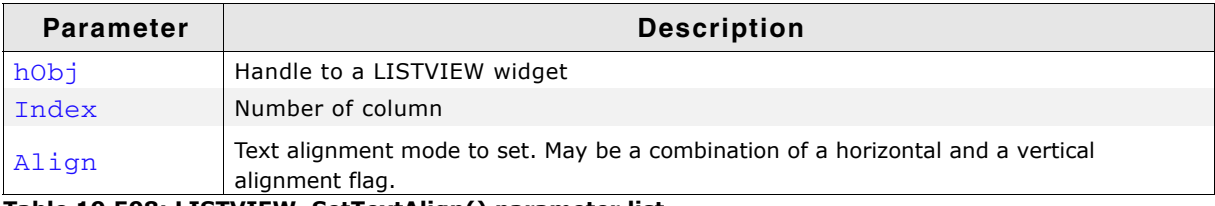

**Table 19.598: LISTVIEW\_SetTextAlign() parameter list**

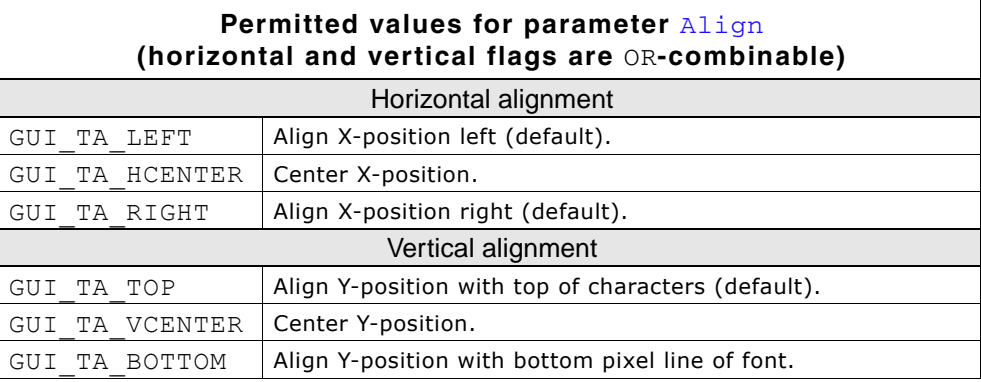

# **LISTVIEW\_SetTextColor()**

### **Description**

Sets the text color of the given LISTVIEW widget.

### **Prototype**

```
void LISTVIEW_SetTextColor(LISTVIEW_Handle hObj, unsigned int Index,
                         GUI_COLOR Color);
```
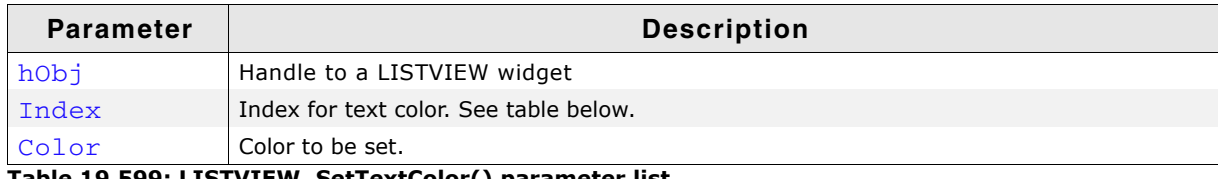

**Table 19.599: LISTVIEW\_SetTextColor() parameter list**

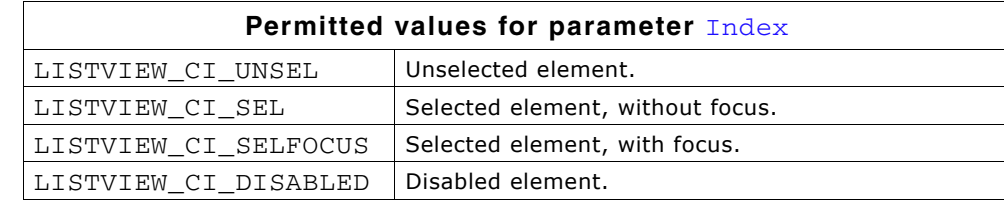

### **LISTVIEW\_SetUserData()**

Prototype explained at the beginning of the chapter as <WIDGET> SetUserData().

# **LISTVIEW\_SetUserDataRow()**

### **Description**

Sets the user data of the given row.

### **Prototype**

```
void LISTVIEW_SetUserData(LISTVIEW_Handle hObj, unsigned Row,
                     U32 UserData);
```
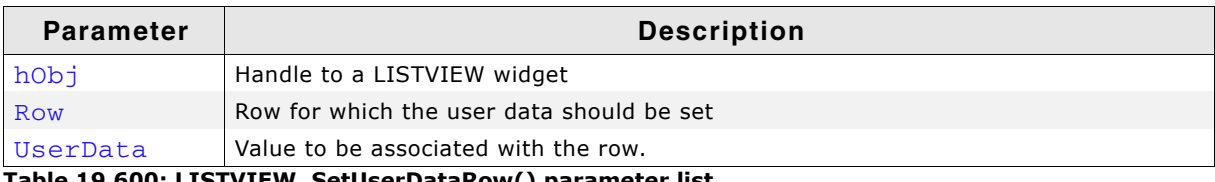

**Table 19.600: LISTVIEW\_SetUserDataRow() parameter list**

### **Additional information**

Sets the 32-bit value associated with the row. Each row has a corresponding 32-bit value intended for use by the application.

UM03001 User Guide & Reference Manual for emWin V5.48 © 1997 - 2018 SEGGER Microcontroller GmbH & Co. KG

### **LISTVIEW\_SetWrapMode()**

### **Description**

Sets the wrapping mode which should be used for the cells of the given LISTVIEW widget.

### **Prototype**

void LISTVIEW SetWrapMode(ICONVIEW Handle hObj, GUI WRAPMODE WrapMode);

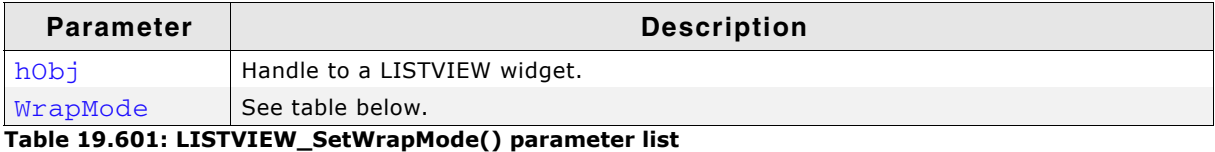

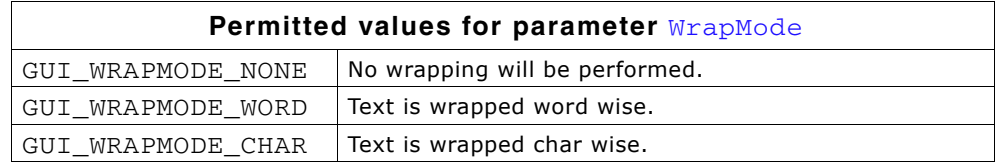

# **19.16.6 Example**

The Sample folder contains the following example which shows how the widget can be used:

• WIDGET\_ListView.c

Note that several other examples also make use of this widget and may also be helpful to get familiar with the widget.

### **Screenshot of WIDGET\_ListView.c:**

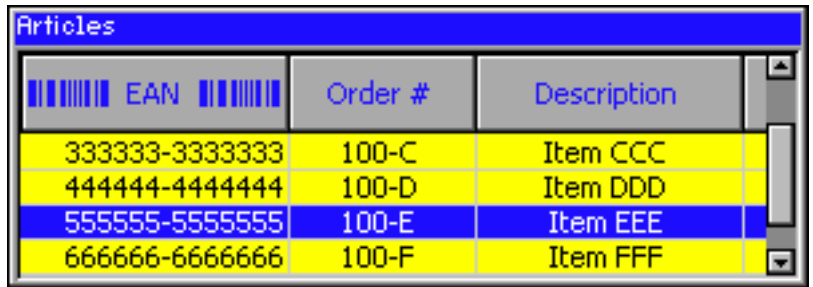

# **19.17 LISTWHEEL: Listwheel widget**

This widget is similar to the LISTBOX widget described earlier in this chapter. Whereas the data of a LISTBOX is selected by moving the cursor with the keyboard or by using a SCROLLBAR the LISTWHEEL works completely different: The whole data area can be moved via pointer input device (PID). Striking over the widget from top to bottom or vice versa moves the data up or downwards. When releasing the PID during the data area is moving it slows down its motion and stops by snapping in a new item at the snap position. Further the data is shown in a loop. After the last data item it continues with the first item like in a chain. So the data can be 'rotated' like a wheel:

| <b>Description</b>                                                                                                    | LISTWHEEL widget |          |      |
|----------------------------------------------------------------------------------------------------|------------------|----------|------|
| Application example showing three wheels for<br>selecting a date. The example uses the owner<br>draw mechanism to overlay the widget with a cus-<br>tomized alpha mask for the shading effect. | 05               | November | 2009 |
|                                                                                                    | 06               | December | 2010 |
|                                                                                                    | 07               | January  | 2011 |
|                                                                                                    | 08               | February | 2012 |
|                                                                                                    | 09               | March    | 2013 |

**Table 19.602: LISTWHEEL description and screenshot**

The table above shows a screenshot of the example WIDGET\_ListWheel.c located in the example folder Sample\Tutorial\ of the emWin package.

# **19.17.1 Configuration options**

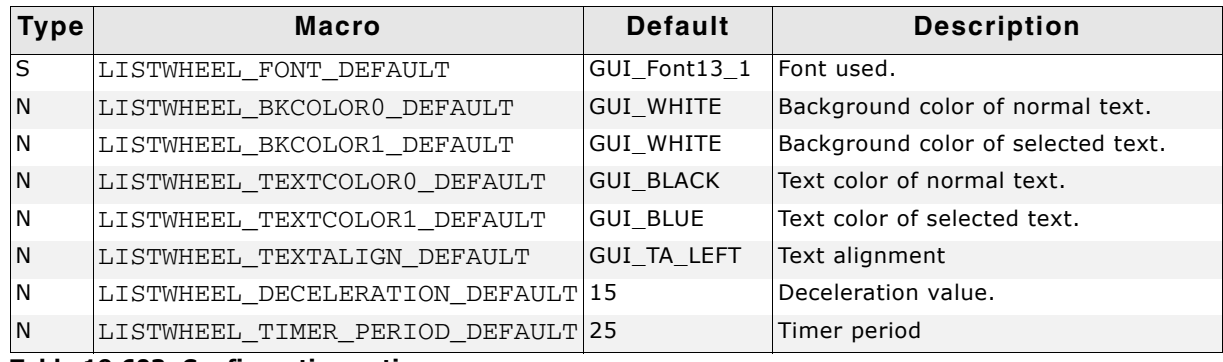

**Table 19.603: Configuration options**

# **19.17.2 Predefined IDs**

The following symbols define IDs which may be used to make LISTWHEEL widgets distinguishable from creation: GUI\_ID\_LISTWHEEL0 - GUI\_ID\_LISTWHEEL3

UM03001 User Guide & Reference Manual for emWin V5.48 © 1997 - 2018 SEGGER Microcontroller GmbH & Co. KG

# **19.17.3 Notification codes**

The following events are sent from the widget to its parent window as part of a WM\_NOTIFY\_PARENT message:

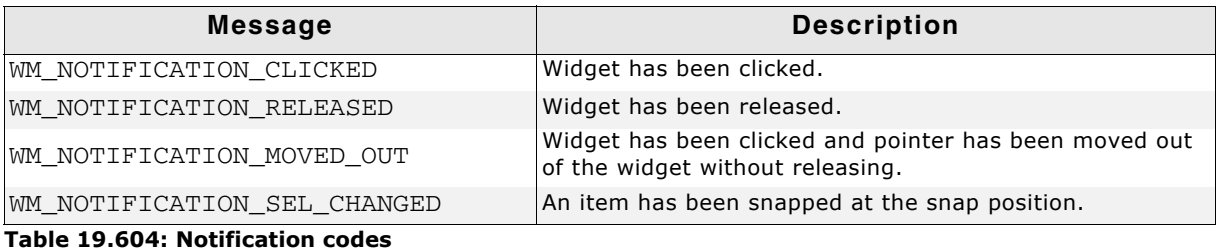

**19.17.4 Keyboard reaction**

This widget currently does not react on keyboard input.

# **19.17.5 LISTWHEEL API**

The table below lists the available emWin LISTWHEEL-related routines in alphabetical order. Detailed descriptions of the routines follow.

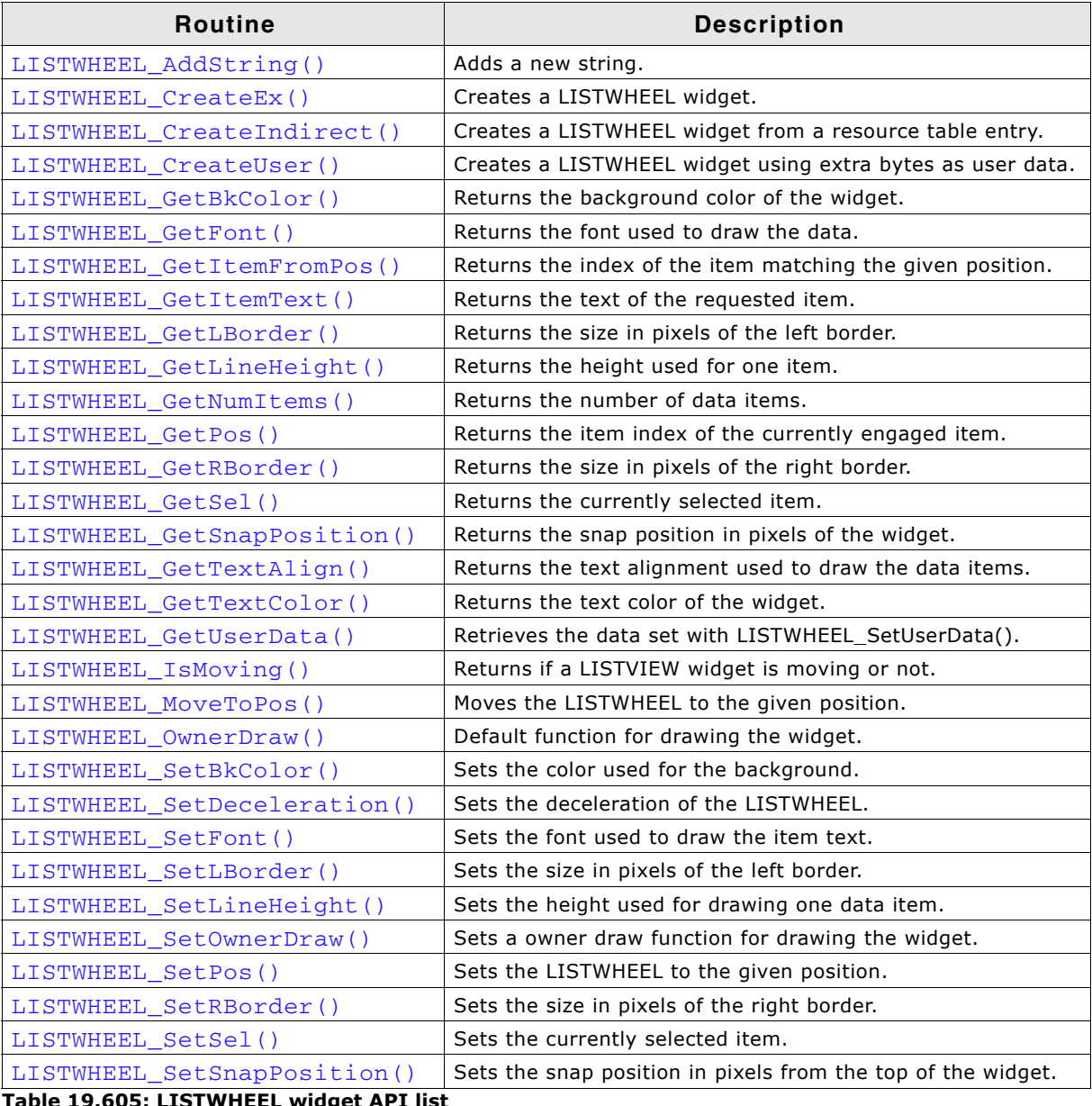

**Table 19.605: LISTWHEEL widget API list**

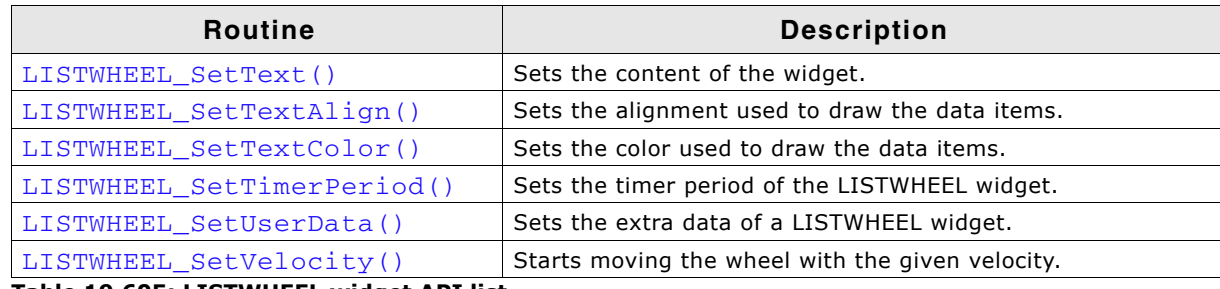

**Table 19.605: LISTWHEEL widget API list**

### <span id="page-730-0"></span>**LISTWHEEL\_AddString()**

### **Description**

Adds a new data item (typically a string) to the widget.

### **Prototype**

void LISTWHEEL\_AddString(LISTWHEEL\_Handle hObj, const char \* s);

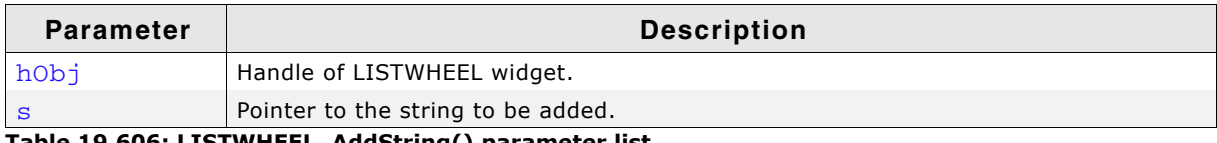

**Table 19.606: LISTWHEEL\_AddString() parameter list**

### **Additional information**

The width of the given text should fit into the horizontal widget area. Otherwise the text will be clipped during the drawing operation.

# <span id="page-730-1"></span>**LISTWHEEL\_CreateEx()**

### **Description**

Creates a LISTWHEEL widget of a specified size at a specified location.

### **Prototype**

```
LISTWHEEL_Handle LISTWHEEL_CreateEx(int x0, int y0,
int xSize, int ySize,
                           WM_HWIN hParent, int WinFlags,
                           int ExFlags, int Id,
                           const GUI_ConstString * ppText);
```
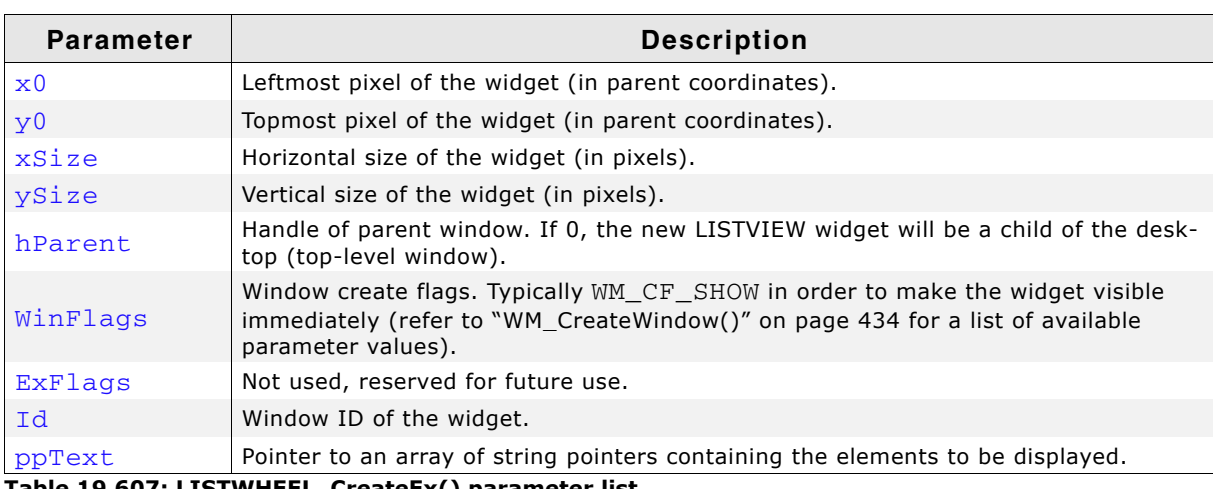

**Table 19.607: LISTWHEEL\_CreateEx() parameter list**

### **Return value**

Handle of the created LISTWHEEL widget; 0 if the function fails.

UM03001 User Guide & Reference Manual for emWin V5.48 © 1997 - 2018 SEGGER Microcontroller GmbH & Co. KG

### **Additional information**

If the parameter ppText is used the last element of the array needs to be a NULL element.

### **Example**

```
char * apText[] = {
   "Monday",
  """", """<br>"Tuesday",<br>"
   "Wednesday",
   "Thursday",
   "Friday",
   "Saturday",
   "Sunday",
   NULL
};
LISTWHEEL_CreateEx(10, 10, 100, 100, WM_HBKWIN, WM_CF_SHOW,
                       0, GUI_ID_LISTWHEEL0, apText);
```
# <span id="page-731-0"></span>**LISTWHEEL\_CreateIndirect()**

The prototype of this function is explained at the beginning of this chapter. Details can be found in the description of the function  $\langle \text{WIDGET}\rangle$  CreateIndirect(). The element Para of the according GUI\_WIDGET\_CREATE\_INFO structure is not used. The element Flags is used according to the parameter WinFlags of the function LISTWHEEL CreateEx().

### <span id="page-731-1"></span>**LISTWHEEL\_CreateUser()**

Prototype explained at the beginning of the chapter as <WIDGET>\_CreateUser(). For a detailed description of the parameters the function LISTWHEEL\_CreateEx() can be referred to.

### <span id="page-731-3"></span>**LISTWHEEL\_GetBkColor()**

### **Description**

Returns the background color of the widget.

### **Prototype**

GUI COLOR LISTWHEEL GetBkColor(LISTWHEEL Handle hObj, int Index);

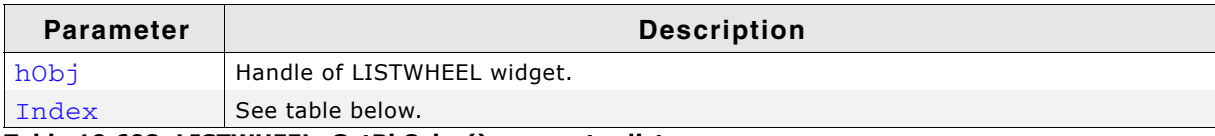

**Table 19.608: LISTWHEEL\_GetBkColor() parameter list**

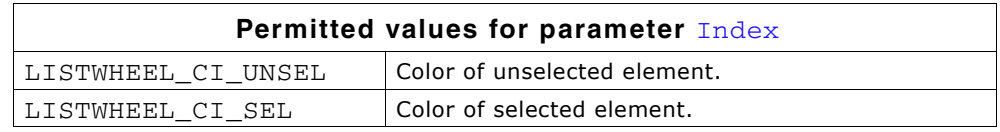

### **Return value**

The background color of the given widget.

### <span id="page-731-2"></span>**LISTWHEEL\_GetFont()**

### **Description**

Returns the font which is used to draw the data items of the given LISTWHEEL widget.

UM03001 User Guide & Reference Manual for emWin V5.48 © 1997 - 2018 SEGGER Microcontroller GmbH & Co. KG

const GUI\_FONT \* LISTWHEEL\_GetFont(LISTWHEEL\_Handle hObj);

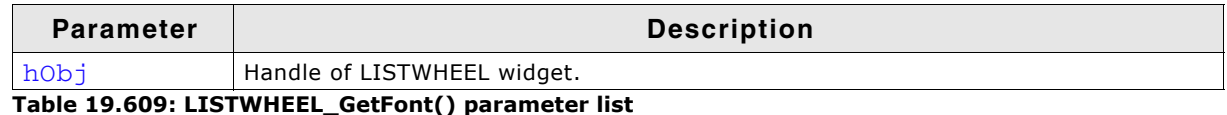

#### **Return value**

Pointer to a GUI\_FONT structure which is used to draw the data items.

### <span id="page-732-0"></span>**LISTWHEEL\_GetItemFromPos()**

#### **Description**

Returns the index of the item matching the given position.

#### **Prototype**

int LISTWHEEL\_GetItemFromPos(LISTWHEEL\_Handle hObj, int yPos);

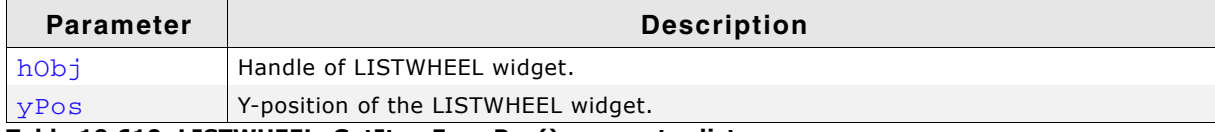

**Table 19.610: LISTWHEEL\_GetItemFromPos() parameter list**

#### **Return value**

Index of the item matching the given position. -1, if an item index could not be determined.

### <span id="page-732-1"></span>**LISTWHEEL\_GetItemText()**

#### **Description**

Returns the text of the requested data item.

#### **Prototype**

```
void LISTWHEEL_GetItemText(LISTWHEEL_Handle hObj, unsigned Index,
                     char * pBuffer, int MaxSize);
```
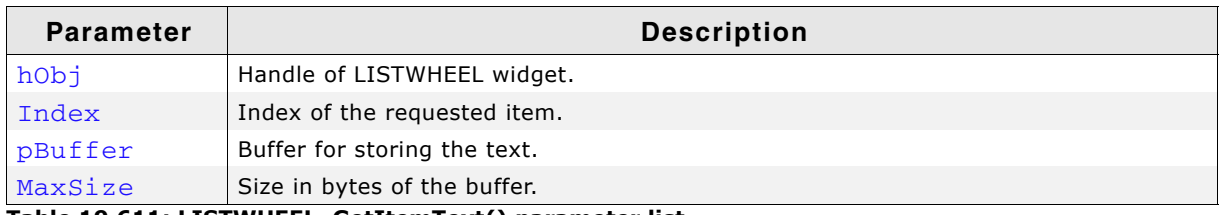

**Table 19.611: LISTWHEEL\_GetItemText() parameter list**

#### **Additional information**

The function copies the text of the given item into the given buffer. If the size of the buffer is too small the text will be clipped.

### <span id="page-732-2"></span>**LISTWHEEL\_GetLBorder()**

#### **Description**

Returns the size in pixels between the left border of the widget and the beginning of the text.

UM03001 User Guide & Reference Manual for emWin V5.48 © 1997 - 2018 SEGGER Microcontroller GmbH & Co. KG

int LISTWHEEL\_GetLBorder(LISTWHEEL\_Handle hObj);

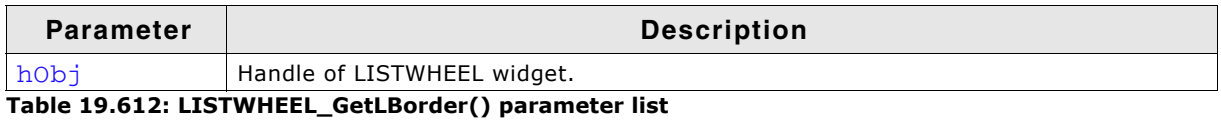

#### **Return value**

Number of pixels between left border and text.

### <span id="page-733-0"></span>**LISTWHEEL\_GetLineHeight()**

#### **Description**

Returns the height of one data item.

#### **Prototype**

unsigned LISTWHEEL GetLineHeight(LISTWHEEL Handle hObj);

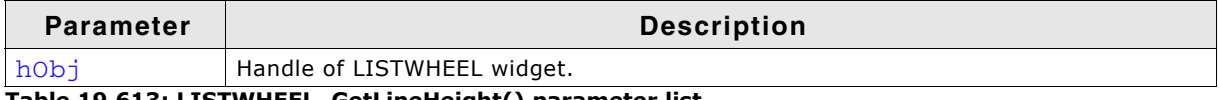

**Table 19.613: LISTWHEEL\_GetLineHeight() parameter list**

#### **Return value**

Height of one data item.

#### **Additional information**

This function returns the value set by the function LISTWHEEL\_SetLineHeight(). A return value of zero means the height of one item depends on the size of the current font. For more details, refer to "LISTWHEEL\_SetLineHeight()" on [page 740](#page-739-0),"LISTWHEEL\_GetFont()" on page 732, and "GUI\_GetYSizeOfFont()" on [page 248](#page-247-0).

### <span id="page-733-1"></span>**LISTWHEEL\_GetNumItems()**

#### **Description**

Returns the number of data items of the given LISTWHEEL widget.

#### **Prototype**

int LISTWHEEL GetNumItems(LISTWHEEL Handle hObj);

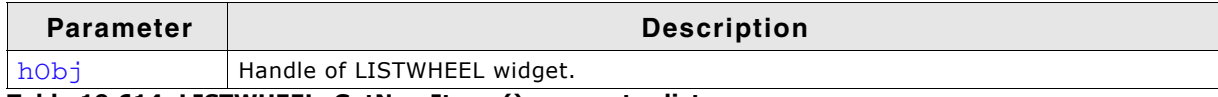

**Table 19.614: LISTWHEEL\_GetNumItems() parameter list**

#### **Return value**

Number of data items of the given LISTWHEEL widget.

### <span id="page-733-2"></span>**LISTWHEEL\_GetPos()**

#### **Description**

Returns the zero based index of the item which is currently snapped in.

UM03001 User Guide & Reference Manual for emWin V5.48 © 1997 - 2018 SEGGER Microcontroller GmbH & Co. KG

int LISTWHEEL\_GetPos(LISTWHEEL\_Handle hObj);

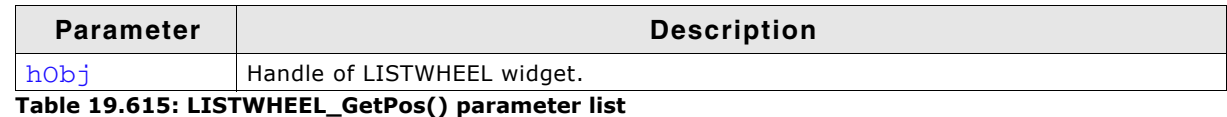

#### **Return value**

Index of the item which is currently snapped in.

#### **Additional information**

The position at which the items being snapped can be set with the function LISTWHEEL\_SetSnapPosition(). For more details, refer to "LISTWHEEL\_SetSnapPosition()" on page 743.

### <span id="page-734-0"></span>**LISTWHEEL\_GetRBorder()**

#### **Description**

Returns the size in pixels between the right border of the widget and the end of the text.

#### **Prototype**

int LISTWHEEL\_GetRBorder(LISTWHEEL\_Handle hObj);

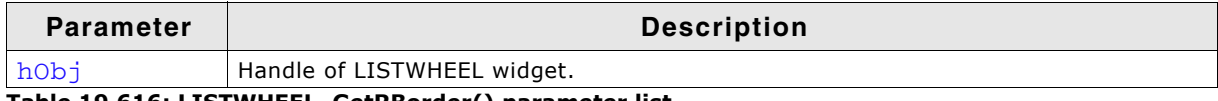

**Table 19.616: LISTWHEEL\_GetRBorder() parameter list**

#### **Return value**

Number of pixels between right border and text.

### <span id="page-734-1"></span>**LISTWHEEL\_GetSel()**

#### **Description**

Returns the zero based index of the currently selected item.

#### **Prototype**

int LISTWHEEL\_GetSel(LISTWHEEL\_Handle hObj);

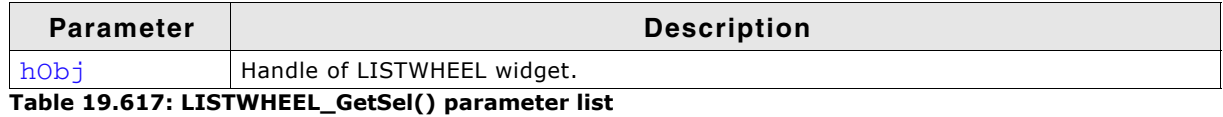

#### **Return value**

Index of the currently selected item.

#### **Additional information**

For more information, refer to "LISTWHEEL\_SetSel()" on page 742.

### <span id="page-734-2"></span>**LISTWHEEL\_GetSnapPosition()**

#### **Description**

Returns the position in pixels from the top of the LISTWHEEL widget at which the data items should be 'snapped in'.

UM03001 User Guide & Reference Manual for emWin V5.48 © 1997 - 2018 SEGGER Microcontroller GmbH & Co. KG

int LISTWHEEL\_GetSnapPosition(LISTWHEEL\_Handle hObj);

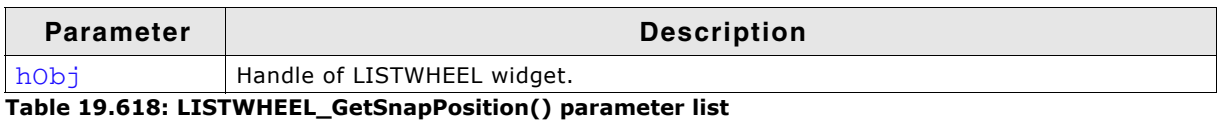

#### **Return value**

Snap position in pixels from the top edge of the LISTWHEEL widget.

#### **Additional information**

The default value is 0.

### <span id="page-735-0"></span>**LISTWHEEL\_GetTextAlign()**

#### **Description**

Returns the text alignment of the given LISTWHEEL widget.

#### **Prototype**

int LISTWHEEL\_GetTextAlign(LISTWHEEL\_Handle hObj);

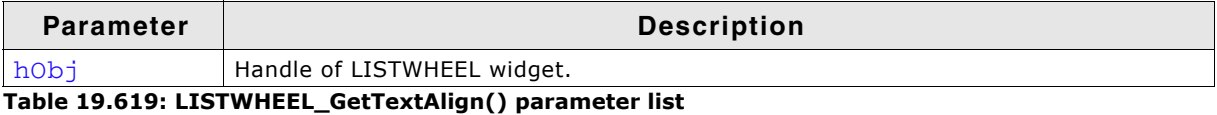

#### **Return value**

Text alignment of the given LISTWHEEL widget.

#### **Additional information**

For more information, refer to "LISTWHEEL\_SetTextAlign()" on page 744.

### <span id="page-735-2"></span>**LISTWHEEL\_GetTextColor()**

#### **Description**

Returns the text color of the widget.

#### **Prototype**

GUI\_COLOR LISTWHEEL\_GetGetColor(LISTWHEEL\_Handle hObj, int Index);

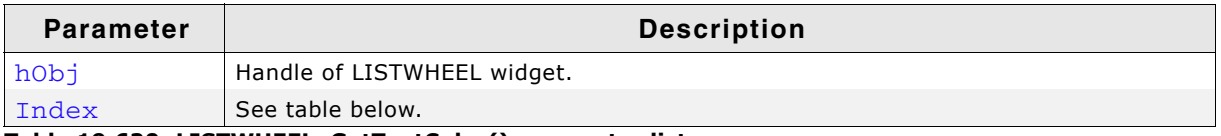

#### **Table 19.620: LISTWHEEL\_GetTextColor() parameter list**

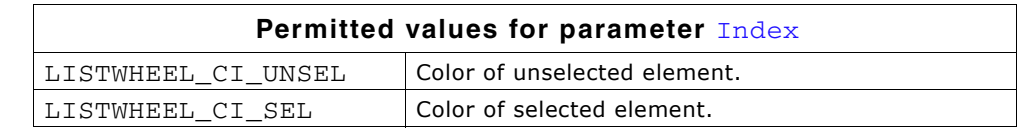

#### **Return value**

The text color of the given widget.

### <span id="page-735-1"></span>**LISTWHEEL\_GetUserData()**

Prototype explained at the beginning of the chapter as  $\langle WIDGET \rangle$  GetUserData().

UM03001 User Guide & Reference Manual for emWin V5.48 © 1997 - 2018 SEGGER Microcontroller GmbH & Co. KG

# <span id="page-736-2"></span>**LISTWHEEL\_IsMoving()**

### **Description**

Returns the current state (moving or not moving) of the given LISTWHEEL widget.

### **Prototype**

int LISTWHEEL\_IsMoving(LISTWHEEL\_Handle hObj)

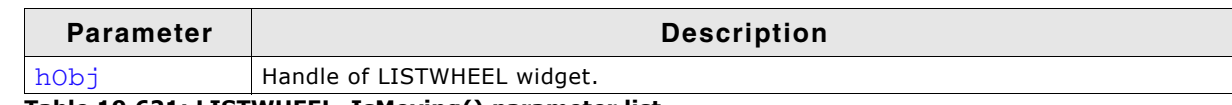

**Table 19.621: LISTWHEEL\_IsMoving() parameter list**

#### **Return value**

0: not moving

1: moving

# <span id="page-736-0"></span>**LISTWHEEL\_MoveToPos()**

### **Description**

Moves the data area of the LISTWHEEL widget to the given position.

### **Prototype**

void LISTWHEEL\_MoveToPos(LISTWHEEL\_Handle hObj, unsigned int Index);

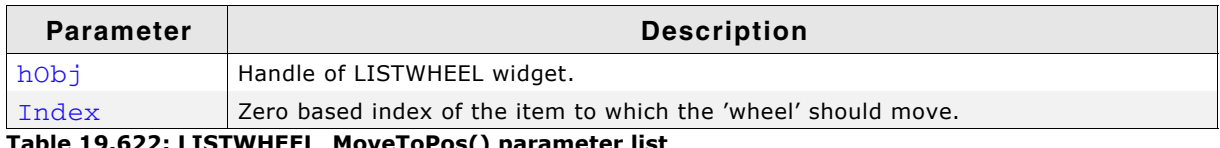

### **Table 19.622: LISTWHEEL\_MoveToPos() parameter list**

### **Additional information**

The widget starts moving by choosing the shortest way. If for example 7 items are available and item 2 is currently snapped and the widget should move to the last item it begins moving backwards until the seventh item has been reached. Detailed information on how to set a position can be found in the description of "LISTWHEEL\_SetPos()" on page 741.

### <span id="page-736-1"></span>**LISTWHEEL\_OwnerDraw()**

#### **Description**

Default function for managing drawing operations of one data item.

### **Prototype**

int LISTWHEEL OwnerDraw(const WIDGET\_ITEM\_DRAW\_INFO \* pDrawItemInfo);

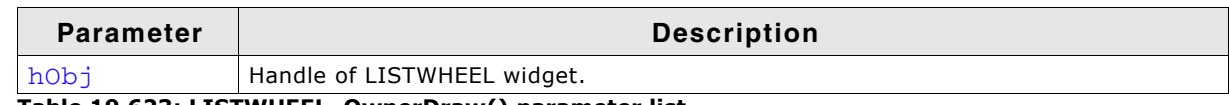

**Table 19.623: LISTWHEEL\_OwnerDraw() parameter list**

#### **Return value**

Depends on the command in the Cmd element of the WIDGET\_ITEM\_DRAW\_INFO structure pointed by pDrawItemInfo.

### **Additional information**

This function is useful if LISTWHEEL\_SetOwnerDraw() is used. It can be used to retrieve the original size of a data item and/or to draw the text of a data item and should be called for all commands which are not managed by the application defined owner draw function.

UM03001 User Guide & Reference Manual for emWin V5.48 © 1997 - 2018 SEGGER Microcontroller GmbH & Co. KG

For more information, refer to "User drawn widgets" on [page 494](#page-493-0),"LISTWHEEL SetOwnerDraw()" on page 740, and to the provided example.

### <span id="page-737-0"></span>**LISTWHEEL\_SetBkColor()**

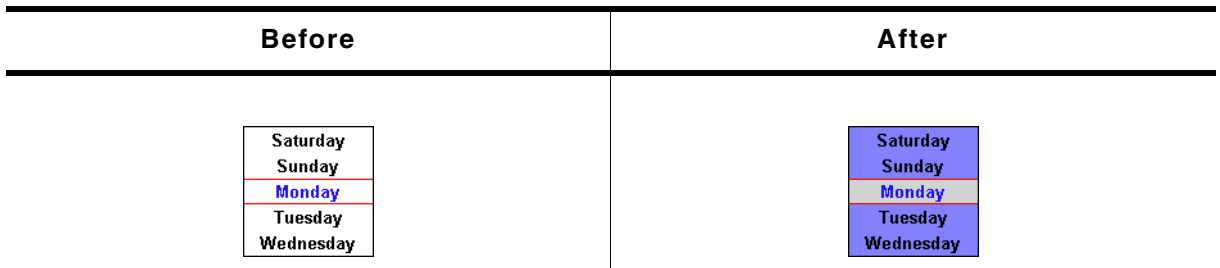

**Table 19.624: LISTWHEEL\_SetBkColor() before after screenshots**

#### **Description**

Sets the specified background color for selected and unselected items.

#### **Prototype**

```
void LISTWHEEL_SetBkColor(LISTWHEEL_Handle hObj, unsigned int Index,
                       GUI COLOR Color);
```
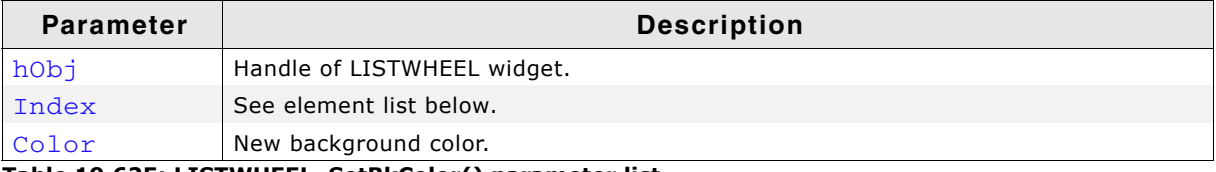

**Table 19.625: LISTWHEEL\_SetBkColor() parameter list**

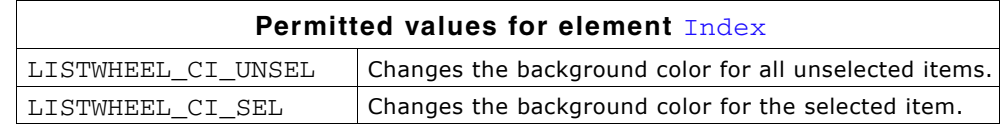

### <span id="page-737-1"></span>**LISTWHEEL\_SetDeceleration()**

#### **Description**

Sets the deceleration behavior of the LISTWHEEL. The higher the deceleration value, the less time it takes for the LISTWHEEL to stop moving.

#### **Prototype**

```
void LISTWHEEL_SetDeceleration(LISTWHEEL_Handle hObj,
```
unsigned int Deceleration)

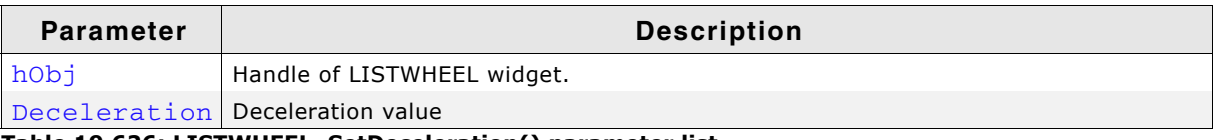

**Table 19.626: LISTWHEEL\_SetDeceleration() parameter list**

### **Additional information**

The default value of the deceleration is 15. This can be change with the configuration option LISTWHEEL\_DECELERATION\_DEFAULT.

<span id="page-738-0"></span>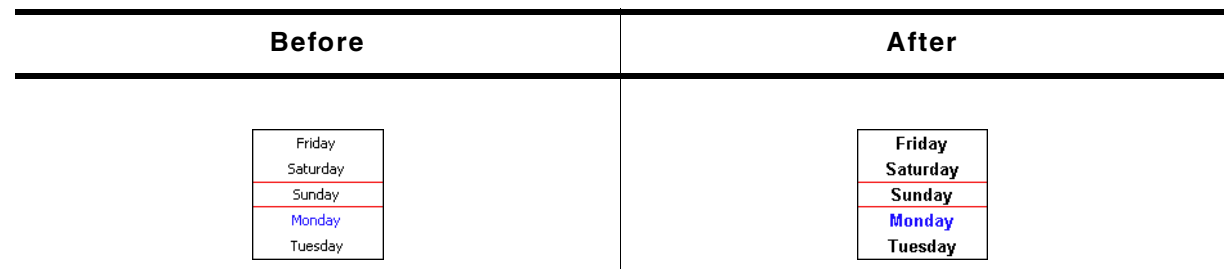

**Table 19.627: LISTWHEEL\_SetFont() before after screenshots**

### **Description**

Sets the font which should be used to draw the data items.

#### **Prototype**

void LISTWHEEL\_SetFont(LISTWHEEL\_Handle hObj, const GUI\_FONT \* pFont);

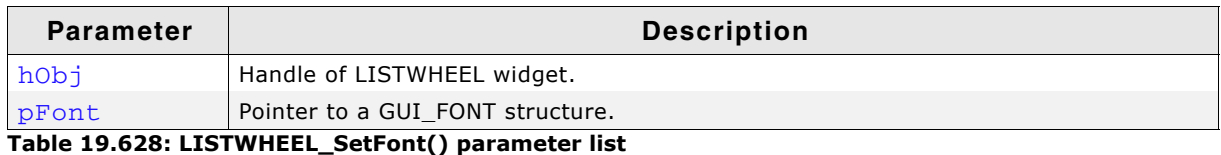

### <span id="page-738-1"></span>**LISTWHEEL\_SetLBorder()**

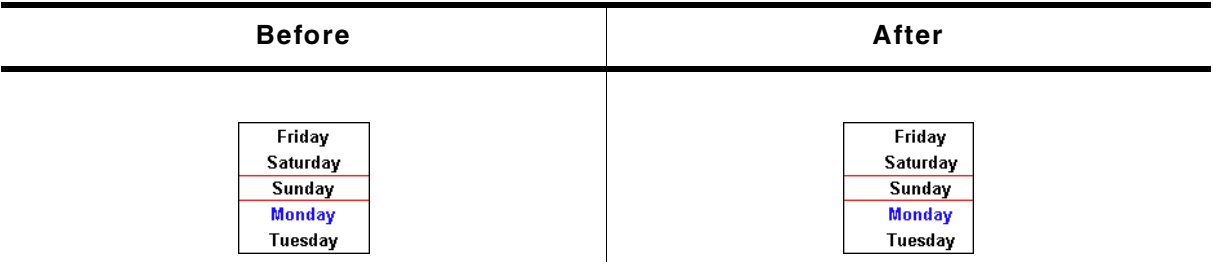

**Table 19.629: LISTWHEEL\_SetLBorder() before after screenshots**

#### **Description**

Sets the border size between the left edge of the widget and the beginning of the text.

#### **Prototype**

void LISTWHEEL\_SetLBorder(LISTWHEEL\_Handle hObj, unsigned BorderSize);

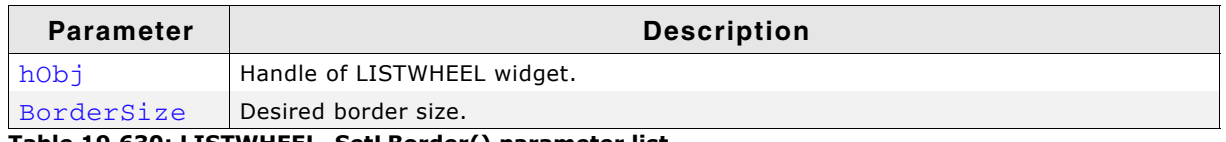

#### **Table 19.630: LISTWHEEL\_SetLBorder() parameter list**

#### **Additional information**

The default value of the border size is 0.

UM03001 User Guide & Reference Manual for emWin V5.48 © 1997 - 2018 SEGGER Microcontroller GmbH & Co. KG

<span id="page-739-0"></span>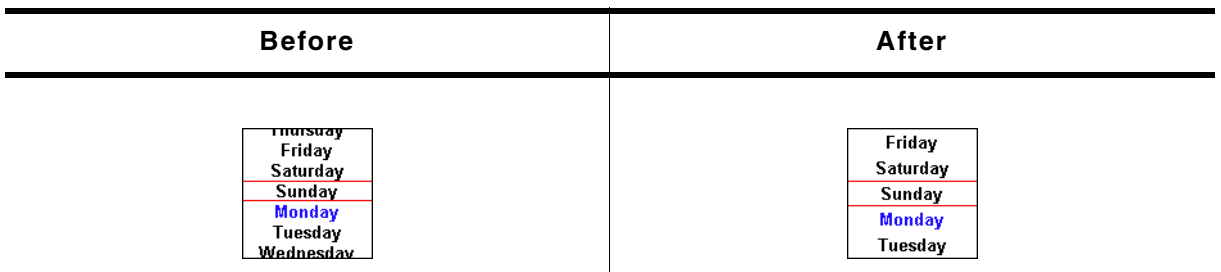

**Table 19.631: LISTWHEEL\_SetLineHeight() before after screenshots**

### **Description**

Sets the line height used to draw a data item.

### **Prototype**

void LISTWHEEL\_SetLineHeight(LISTWHEEL\_Handle hObj, unsigned LineHeight);

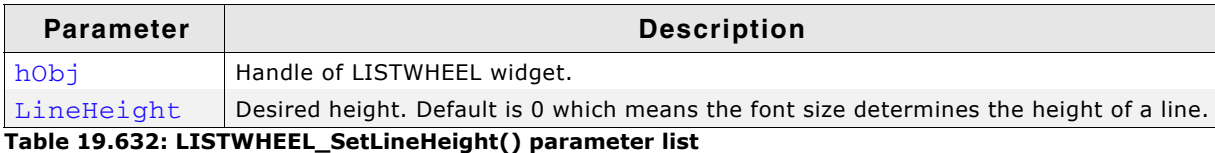

### **Additional information**

Per default the height of a line depends on the used font. The value set by this function 'overwrites' this default behavior.

### <span id="page-739-1"></span>**LISTWHEEL\_SetOwnerDraw()**

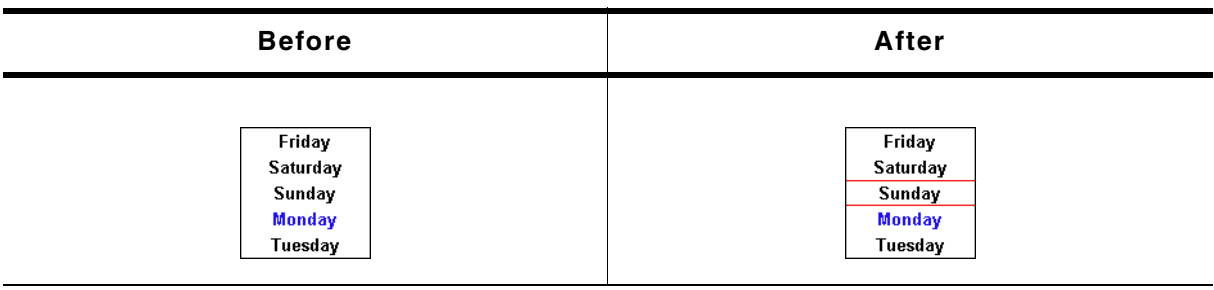

**Table 19.633: LISTWHEEL\_SetOwnerDraw() before after screenshots**

### **Supported commands:**

- $\bullet$  WIDGET\_ITEM\_GET\_XSIZE
- WIDGET\_ITEM\_GET\_YSIZE
- WIDGET\_ITEM\_DRAW
- ï WIDGET\_ITEM\_DRAW\_BACKGROUND
- WIDGET\_ITEM\_DRAW\_OVERLAY

#### **Description**

Sets an application defined owner draw function for the widget which is responsible for drawing the widget items.

### **Prototype**

void LISTWHEEL SetOwnerDraw(LISTWHEEL Handle hObj,

UM03001 User Guide & Reference Manual for emWin V5.48 © 1997 - 2018 SEGGER Microcontroller GmbH & Co. KG

WIDGET\_DRAW\_ITEM\_FUNC \* pfOwnerDraw);

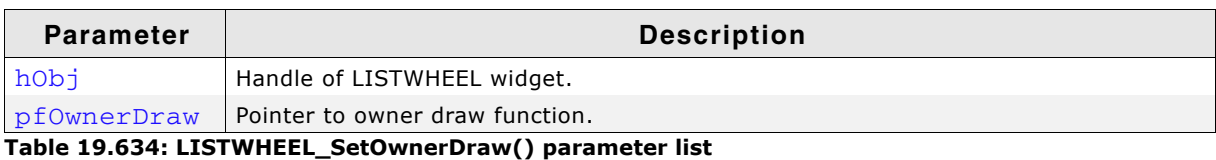

#### **Additional information**

This function sets a pointer to an application defined function which will be called by the widget when a data item has to be drawn or when the x or y size of a item is needed. It gives you the possibility to draw anything as data item, not just plain text. pfDrawItem is a pointer to an application-defined function of type WIDGET DRAW ITEM FUNC which is explained at the beginning of the chapter. The following commands are supported: WIDGET\_ITEM\_GET\_YSIZE,

WIDGET ITEM DRAW, WIDGET DRAW BACKGROUND and WIDGET DRAW OVERLAY.

#### **Example**

The following example routine draws 2 red indicator lines over the widget:

```
static int _OwnerDraw(const WIDGET_ITEM_DRAW_INFO * pDrawItemInfo) {
   switch (pDrawItemInfo->Cmd) {
   case WIDGET_DRAW_OVERLAY:
     GUI_SetColor(GUI_RED);
     GUI_DrawHLine(40, 0, 99);
    GUI_DrawHLine(59, 0, 99);
    break;
   default:
    return LISTWHEEL_OwnerDraw(pDrawItemInfo);
 }
  return 0;
}
```
### <span id="page-740-0"></span>**LISTWHEEL\_SetPos()**

#### **Description**

Sets the data area of the LISTWHEEL widget to the given position.

#### **Prototype**

void LISTWHEEL\_SetPos(LISTWHEEL\_Handle hObj, unsigned int Index);

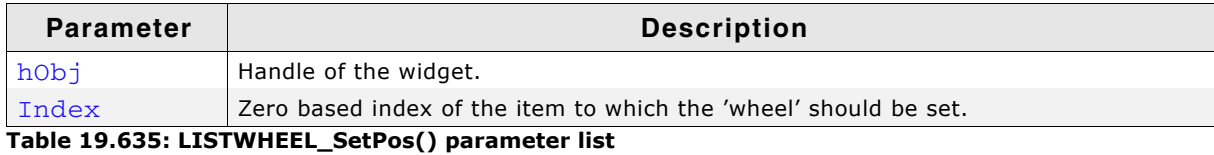

#### **Additional information**

Detailed information on how to move the LISTWHEEL to a position can be found in the description of "LISTWHEEL\_MoveToPos()" on page 737.

UM03001 User Guide & Reference Manual for emWin V5.48 © 1997 - 2018 SEGGER Microcontroller GmbH & Co. KG

<span id="page-741-0"></span>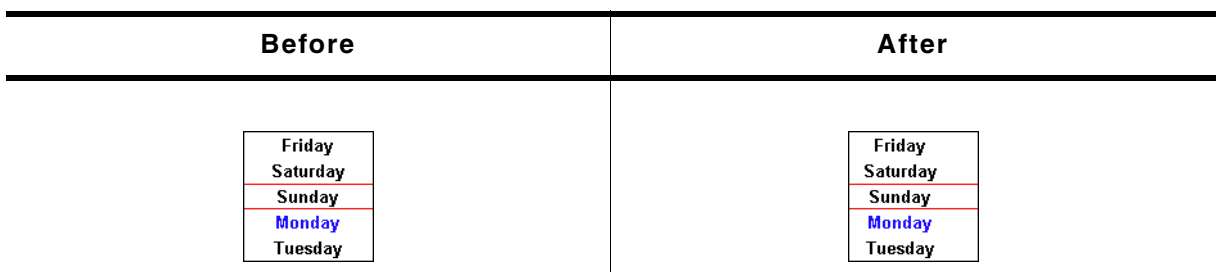

**Table 19.636: LISTWHEEL\_SetRBorder() before after screenshots**

### **Description**

Sets the border size between the left edge of the widget and the beginning of the text.

### **Prototype**

void LISTWHEEL\_SetRBorder(LISTWHEEL\_Handle hObj, unsigned BorderSize);

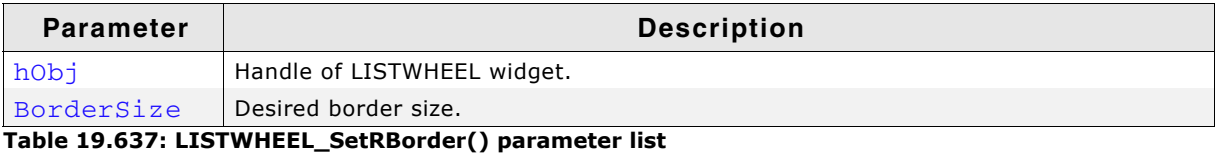

### **Additional information**

The default value of the border size is 0.

# <span id="page-741-1"></span>**LISTWHEEL\_SetSel()**

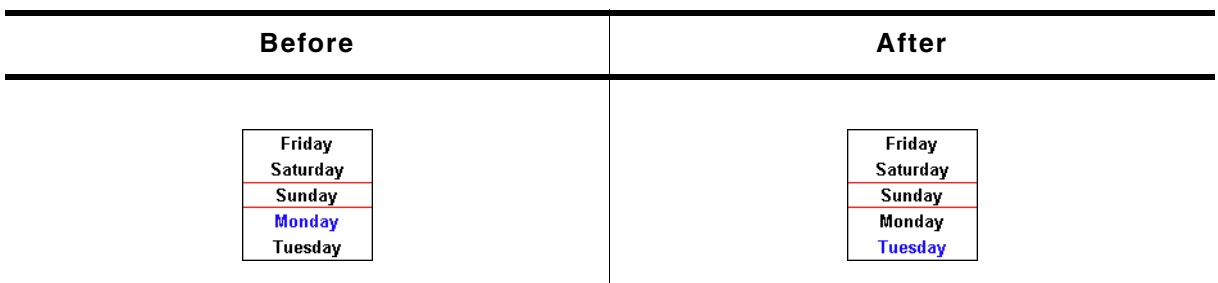

**Table 19.638: LISTWHEEL\_SetSel() before after screenshots**

### **Description**

The function sets the selected item.

### **Prototype**

void LISTWHEEL\_SetSel(LISTWHEEL\_Handle hObj, int Sel);

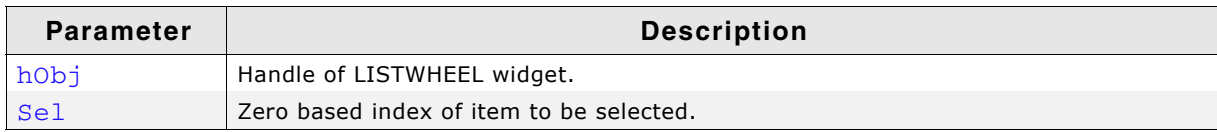

**Table 19.639: LISTWHEEL\_SetSel() parameter list**

### **Additional information**

Only one item can be selected. Per default the item with index 0 is selected.

UM03001 User Guide & Reference Manual for emWin V5.48 © 1997 - 2018 SEGGER Microcontroller GmbH & Co. KG

<span id="page-742-0"></span>

| <b>Before</b> | After         |
|---------------|---------------|
| <b>Monday</b> | Saturday      |
| Tuesday       | Sunday        |
| Wednesday     | <b>Monday</b> |
| Thursday      | Tuesday       |
| Friday        | Wednesday     |

**Table 19.640: LISTWHEEL\_SetSnapPosition() before after screenshots**

### **Description**

The function sets the relative position from the top of the widget at which the items should snap in. Per default the snap position is 0 which means the items are snapped in at the top of the widget.

### **Prototype**

```
void LISTWHEEL_SetSnapPosition(LISTWHEEL_Handle hObj, int SnapPosition);
```
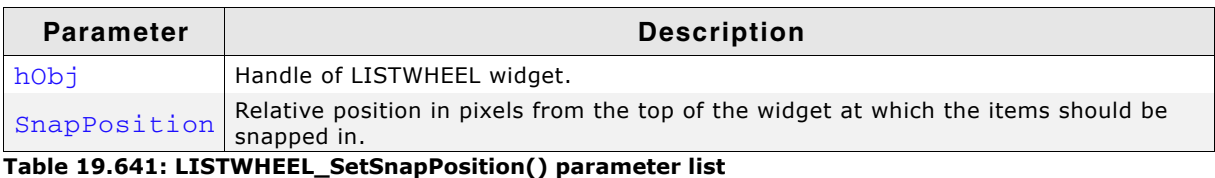

### **Additional information**

The function LISTWHEEL\_GetPos() can be used to get the zero based index of the current item which has been snapped in.

# <span id="page-742-1"></span>**LISTWHEEL\_SetText()**

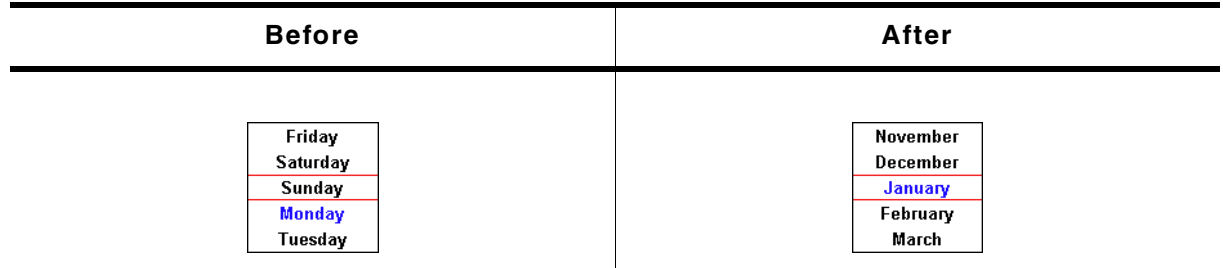

**Table 19.642: LISTWHEEL\_SetText() before after screenshots**

### **Description**

It removes any existing item and adds the given items passed by the function.

### **Prototype**

```
void LISTWHEEL SetText(LISTWHEEL Handle hObj,
                     const GUI ConstString * ppText);
```
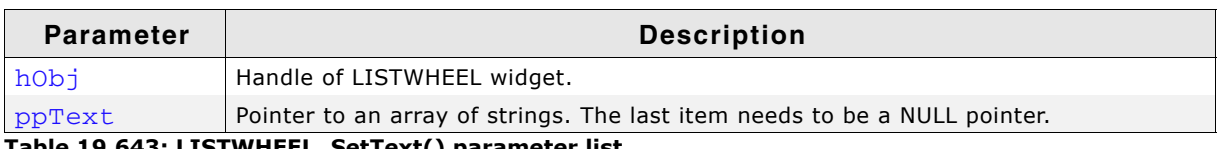

**Table 19.643: LISTWHEEL\_SetText() parameter list**

### **Additional information**

Note that the last element pointed to by ppText needs to be a NULL pointer.

### **EXample**

The following should show how the function should be used:

```
static char * _apText[] = {
 "Monday",
 "Tuesday",
   "Wednesday",
   "Thursday",
   "Friday",
   "Saturday",
   "Sunday",
  NULL
};
static void _SetContent(void) {
 LISTWHEEL_SetText(hWin, _apText);
}
```
# <span id="page-743-0"></span>**LISTWHEEL\_SetTextAlign()**

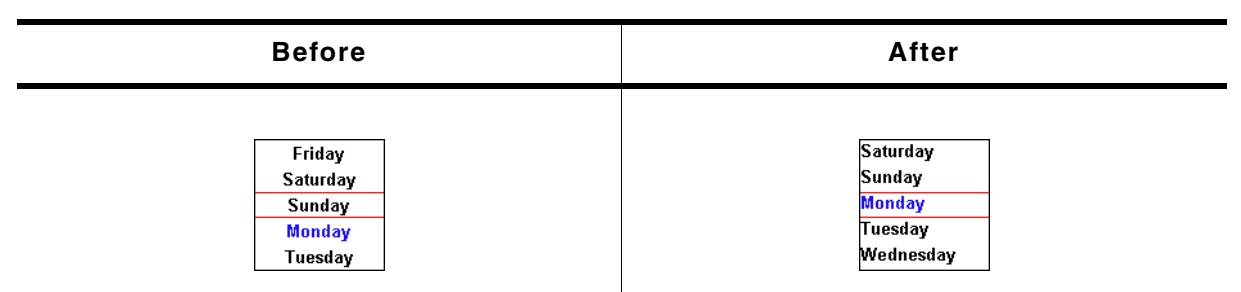

**Table 19.644: LISTWHEEL\_SetTextAlign() before after screenshots**

### **Description**

Sets the text alignment used to draw the items of the LISTWHEEL widget.

#### **Prototype**

void LISTWHEEL\_SetTextAlign(LISTWHEEL\_Handle hObj, int Align);

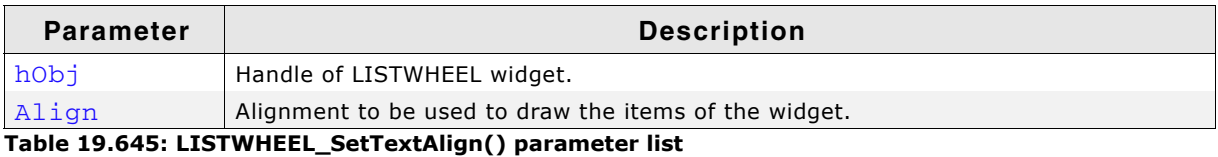

### **Additional information**

For details about text alignment, refer to "GUI\_SetTextAlign()" on page 113.

# <span id="page-743-1"></span>**LISTWHEEL\_SetTextColor()**

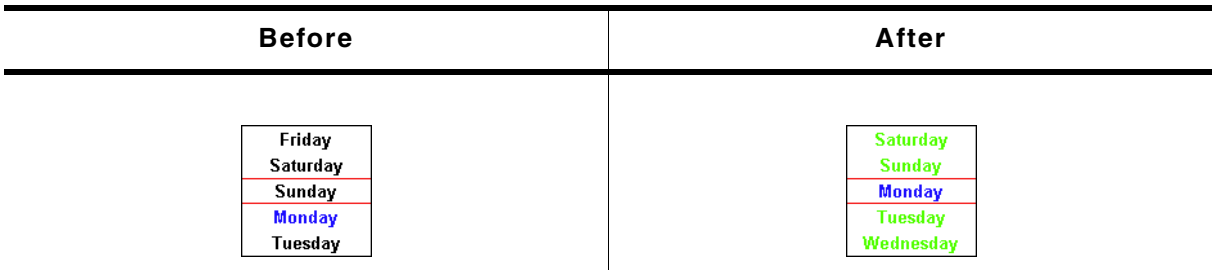

#### **Table 19.646: LISTWHEEL\_SetTextColor() before after screenshots**

### **Description**

Sets the color to be used to draw the text.

### **Prototype**

void LISTWHEEL\_SetTextColor(LISTWHEEL\_Handle hObj,

UM03001 User Guide & Reference Manual for emWin V5.48 © 1997 - 2018 SEGGER Microcontroller GmbH & Co. KG

unsigned int Index, GUI\_COLOR Color);

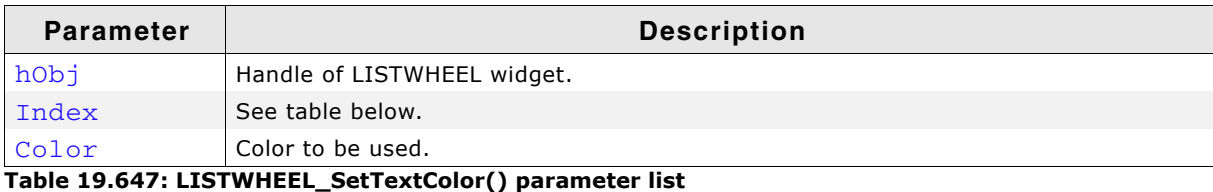

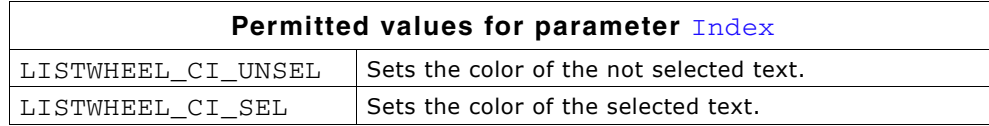

### <span id="page-744-0"></span>**LISTWHEEL\_SetTimerPeriod()**

#### **Description**

Sets the time interval after which the LISTWHEEL will be updated in milliseconds. By default this will be every 25ms.

#### **Prototype**

void LISTWHEEL\_SetTimerPeriod(LISTWHEEL\_Handle hObj, GUI TIMER TIME TimerPeriod);

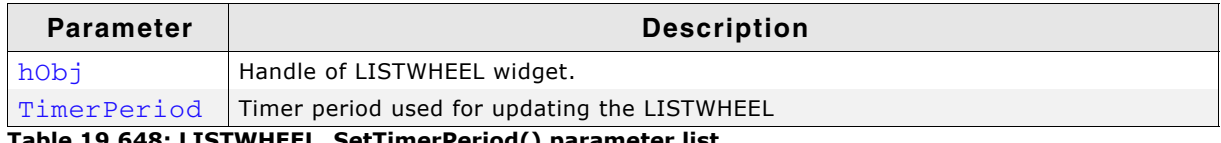

**Table 19.648: LISTWHEEL\_SetTimerPeriod() parameter list**

#### **Additional information**

The default value of 25 can be set with the configuration option LISTWHEEL\_TIMER\_PERIOD.

### <span id="page-744-1"></span>**LISTWHEEL\_SetUserData()**

Prototype explained at the beginning of the chapter as <WIDGET>\_SetUserData().

### <span id="page-744-2"></span>**LISTWHEEL\_SetVelocity()**

#### **Description**

Starts moving the LISTWHEEL widget using the given velocity.

#### **Prototype**

void LISTWHEEL\_SetVelocity(LISTWHEEL\_Handle hObj, int Velocity);

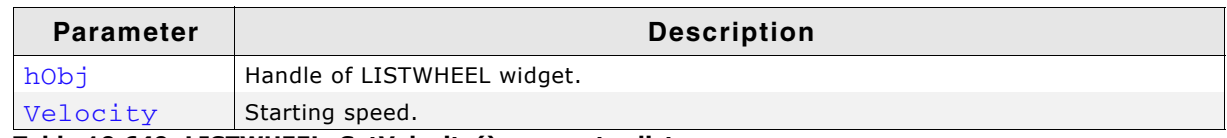

**Table 19.649: LISTWHEEL\_SetVelocity() parameter list**

#### **Additional information**

The velocity decreases automatically. The higher the given velocity the longer it takes for the movement to stop.

#### **Example**

This function is used in the sample applications MEMDEV ListWheelEffects.c and WIDGET\_ListWheel.c.

UM03001 User Guide & Reference Manual for emWin V5.48 © 1997 - 2018 SEGGER Microcontroller GmbH & Co. KG

# **19.18 MENU: Menu widget**

The MENU widget can be used to create several kinds of MENUs. Each MENU item represents an application command or a submenu. MENUs can be shown horizontally and/or vertically. Menu items can be grouped using separators. Separators are supported for horizontal and vertical MENUs. Selecting a MENU item sends a WM\_MENU message to the owner of the MENU or opens a submenu. If mouse support is enabled the MENU widget reacts on moving the mouse over the items of a MENU widget.

The shipment of emWin contains an application example which shows how to use the MENU widget. It can be found under Sample\Application\Reversi.c.

The table below shows the appearance of a horizontal MENU widget with a vertical submenu:

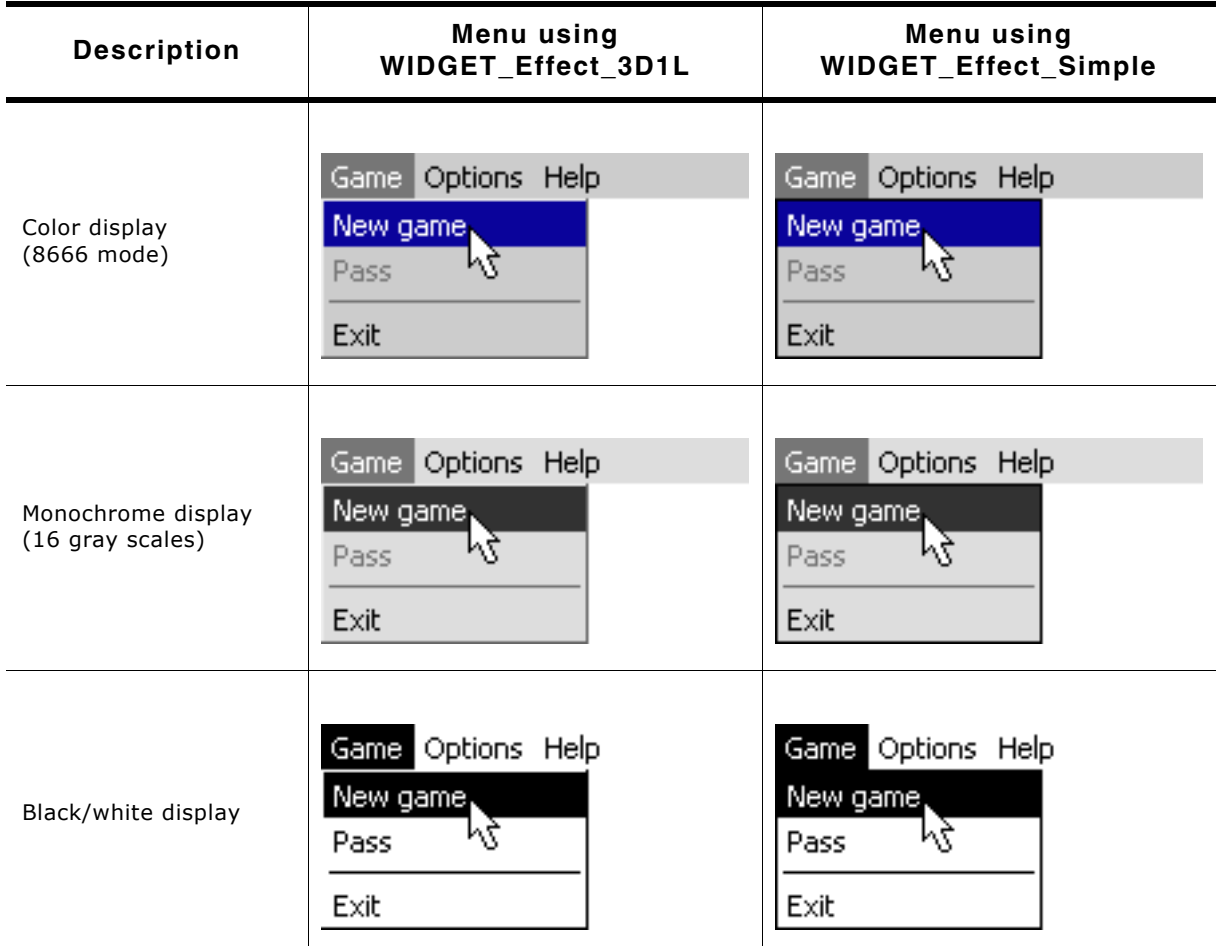

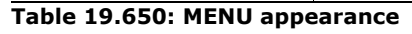

#### **Skinning...**

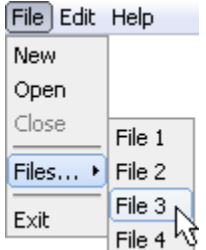

...is available for this widget. The screenshot above shows the widget using the default skin. Details can be found in the chapter "Skinning" on page 969.

UM03001 User Guide & Reference Manual for emWin V5.48 © 1997 - 2018 SEGGER Microcontroller GmbH & Co. KG

### **19.18.1 Menu messages**

To inform its owner about selecting an item or opening a submenu the MENU widget sends a message of type WM\_MENU to its owner.

### **WM\_MENU**

#### **Description**

This message is sent to inform the owner of a MENU about selecting an item or opening a submenu. Disabled MENU items will not send this message.

#### **Data**

The  $Data.p$  pointer of the message points to a MENU MSG DATA structure.

#### **Elements of structure MENU\_MSG\_DATA**

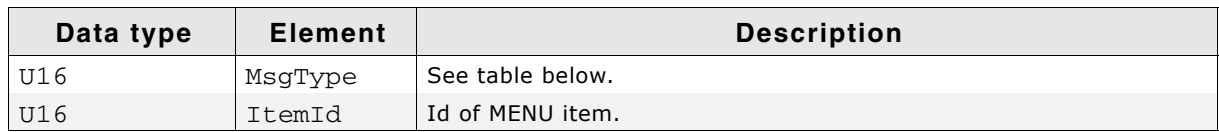

**Table 19.651: MENU\_MSG\_DATA element list**

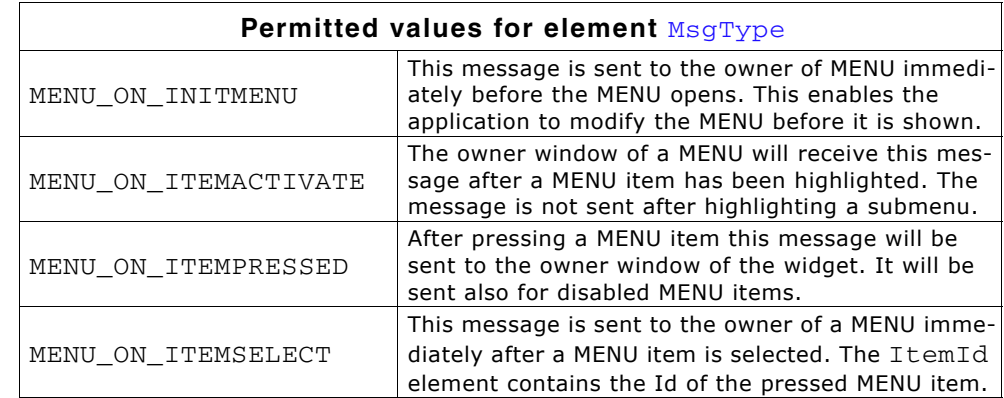

### **Example**

The following example shows how to react on a  $W_M$ MENU message:

```
void Callback(WM_MESSAGE * pMsg) {
 MENU_MSG_DATA * pData;
 WM_HWIN hWin = pMsg->hWin;
   switch (pMsg->MsgId) {
   case WM_MENU:
    pData = (MENU_MSG_DATA *)pMsg->Data.p;
    switch (pData->MsgType) {
   case MENU ON ITEMACTIVATE:
       _UpdateStatusbar(pData->ItemId);
       break;
   case MENU ON INITMENU:
 _OnInitMenu();
 break;
     case MENU_ON_ITEMSELECT:
       switch (pData->ItemId) {
       case ID_MENU_ITEM0:
         ... /* React on selection of menu item 0 */
         break;
       case ID_MENU_ITEM1:
        \ldots /* React on selection of menu item 1 */
         break;
       case ...
        ...
       }
      break;
     }
    break;
  default:
    MENU_Callback(pMsg);
  }
}
```
UM03001 User Guide & Reference Manual for emWin V5.48 © 1997 - 2018 SEGGER Microcontroller GmbH & Co. KG

# **19.18.2 Data structures**

The following shows the MENU widget related data structures.

### <span id="page-747-0"></span>**Elements of structure MENU\_ITEM\_DATA**

This structure serves as a container to set or retrieve information about MENU items.

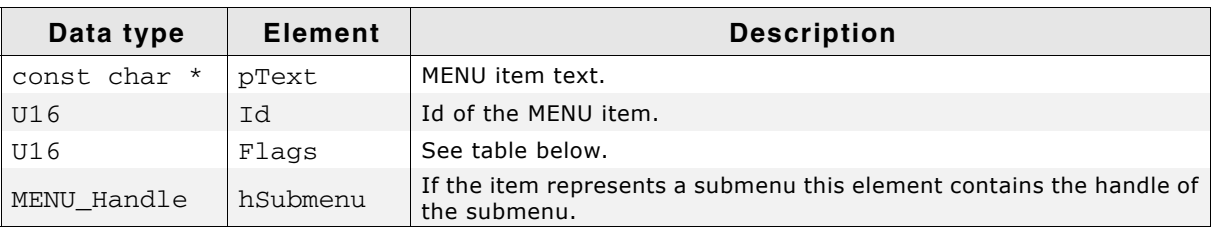

#### **Table 19.652: MENU\_ITEM\_DATA element list**

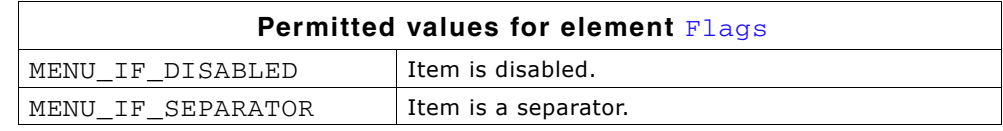

# **19.18.3 Configuration options**

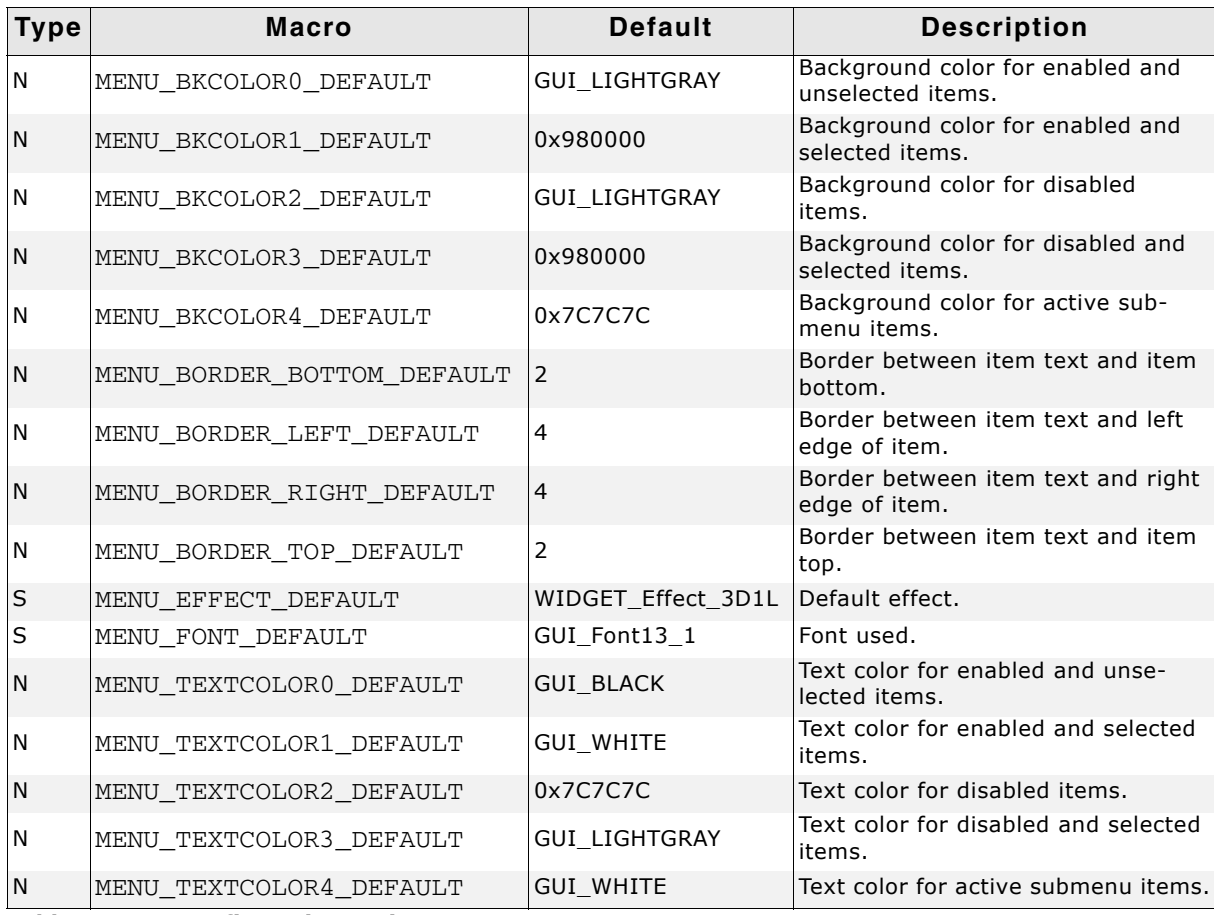

#### **Table 19.653: Configuration options**

UM03001 User Guide & Reference Manual for emWin V5.48 © 1997 - 2018 SEGGER Microcontroller GmbH & Co. KG

# **19.18.4 Keyboard reaction**

The widget reacts to the following keys if it has the input focus:

| <b>Key</b>     | <b>Reaction</b>                                                                                                    |
|----------------|----------------------------------------------------------------------------------------------------|
| GUI KEY RIGHT  | - If the MENU is horizontal, the selection moves one item to the right.<br>- If the MENU is vertical and the current item is a submenu, the sub-<br>menu opens and the input focus moves to the submenu.<br>- If the MENU is vertical and the current item is not a submenu and the<br>top level MENU is horizontal, the next item of the top level MENU opens<br>and the input focus moves to it. |
| GUI KEY LEFT   | - If the MENU is horizontal the selection moves one item to the left.<br>- If the MENU is vertical and the MENU is not the top level MENU, the<br>current MENU closes and the focus moves to the previous MENU. If the<br>previous MENU is horizontal the previous submenu of it opens and the<br>focus moves to the previous submenu.                                                             |
| GUI KEY DOWN   | - If the MENU is horizontal and the current MENU item is a submenu this<br>submenu opens.<br>- If the MENU is vertical, the selection moves to the next item.                                                                                                    |
| GUI KEY UP     | - If the MENU is vertical, the selection moves to the previous item.                                                                                                    |
| GUI_KEY_ESCAPE | - If the MENU is not the top level MENU the current MENU will be closed<br>and the focus moves to the previous MENU.<br>- If the MENU is the top level MENU, the current MENU item becomes<br>unselected.                                                                                                    |
| GUI KEY ENTER  | - If the current MENU item is a submenu, the submenu opens and the<br>focus moves to the submenu.<br>- If the current MENU item is not a submenu, all submenus of the top<br>level MENU closes and a MENU ON ITEMSELECT message will be sent to<br>the owner of the MENU.                                                                                                    |

**Table 19.654: Keyboard reaction**

# **19.18.5 MENU API**

The table below lists the available emWin MENU-related routines in alphabetical order. Detailed descriptions of the routines follow.

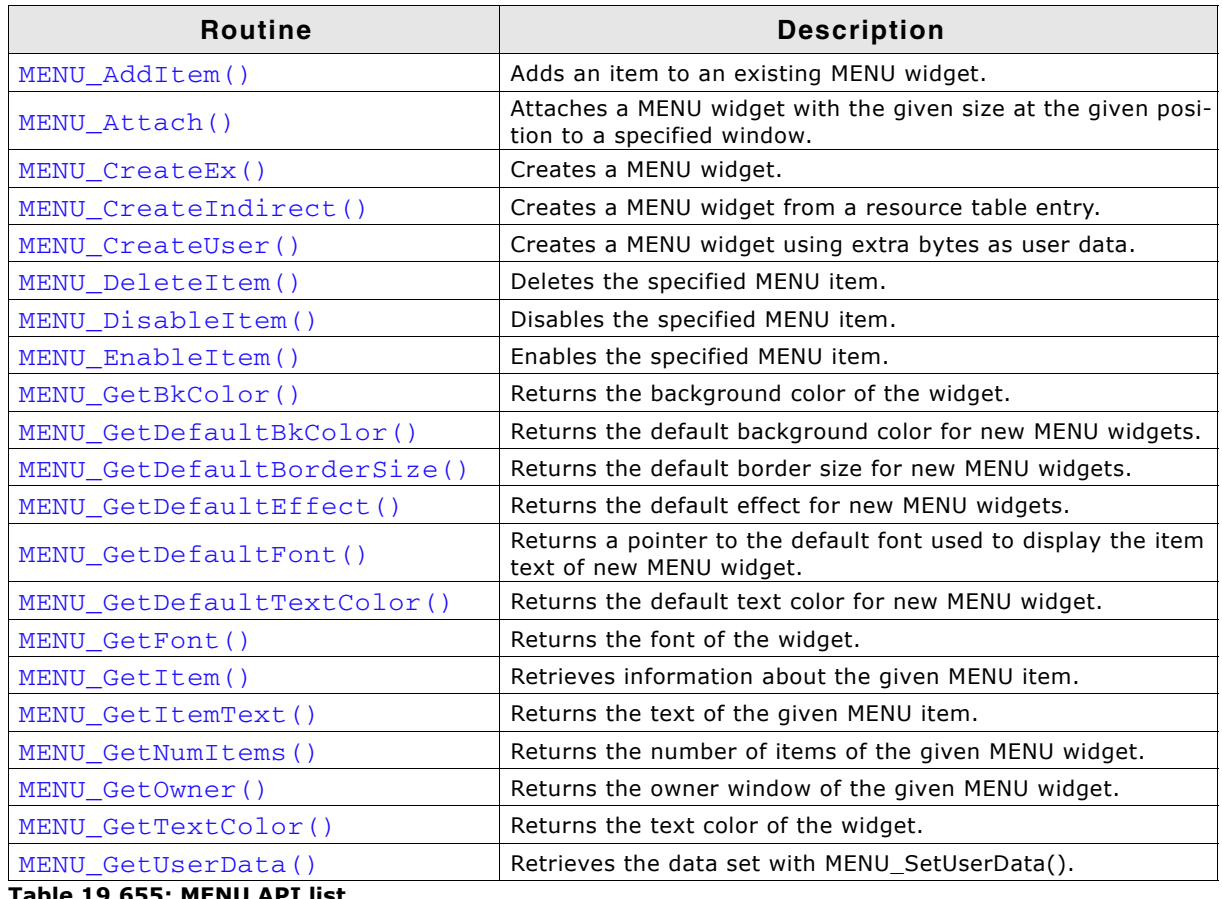

**Table 19.655: MENU API list**

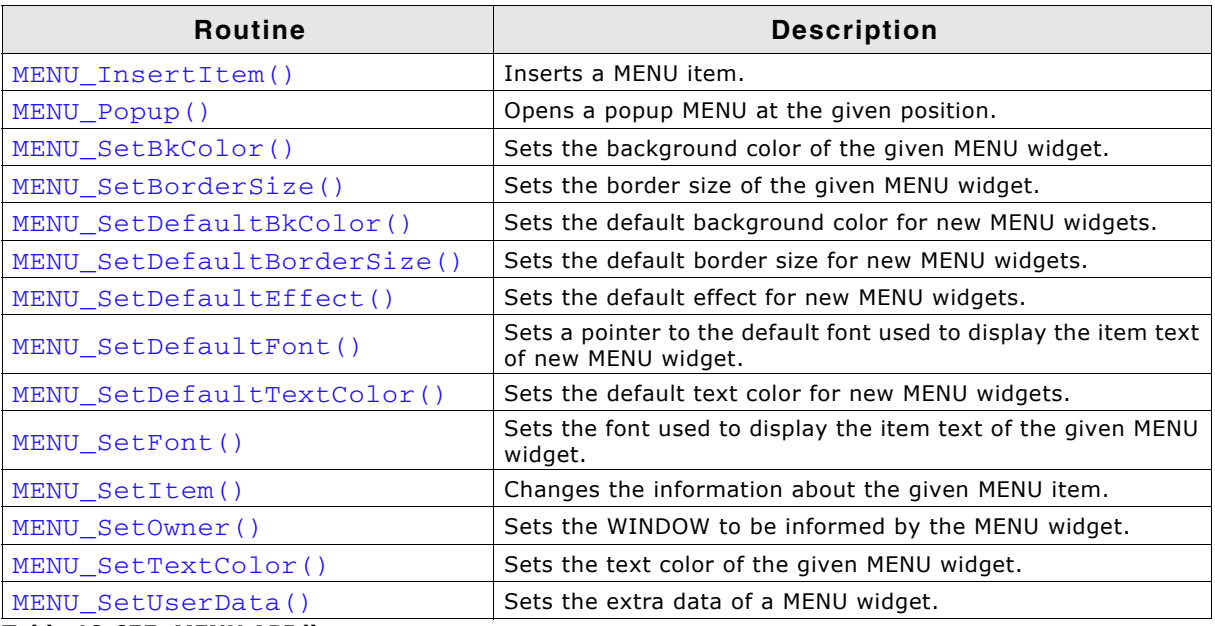

**Table 19.655: MENU API list**

# <span id="page-749-0"></span>**MENU\_AddItem()**

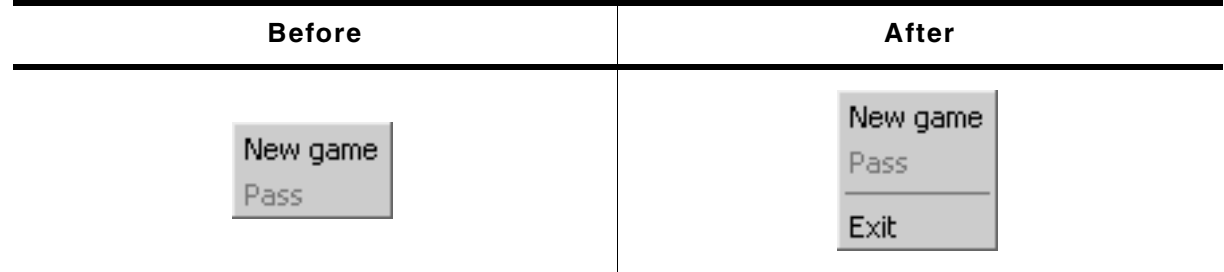

**Table 19.656: MENU\_AddItem() before after screenshots**

### **Description**

This function adds a new item to the end of the given MENU widget.

### **Prototype**

void MENU\_AddItem(MENU\_Handle hObj, const MENU\_ITEM\_DATA \* pItemData);

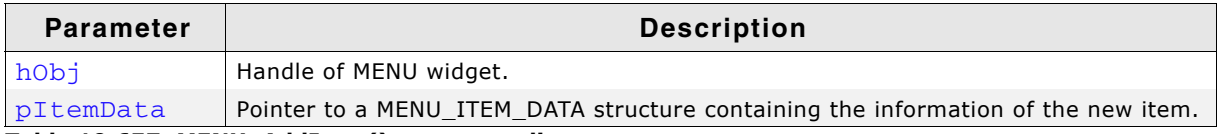

**Table 19.657: MENU\_AddItem() parameter list**

### **Additional information**

If using a MENU widget with several submenus the Id of the MENU items should be unique. Different submenus should not contain MENU items with the same IDs. When adding items to a MENU widget and no fixed sizes are used the size of the MENU will be adapted.

Refer to "Elements of structure MENU\_ITEM\_DATA" on page 748.

### <span id="page-749-1"></span>**MENU\_Attach()**

### **Description**

Attaches the given MENU widget at the given position with the given size to a specified WINDOW.

UM03001 User Guide & Reference Manual for emWin V5.48 © 1997 - 2018 SEGGER Microcontroller GmbH & Co. KG

void MENU\_Attach(MENU\_Handle hObj, WM\_HWIN hDestWin, int x, int y, int xSize, int ySize, int Flags);

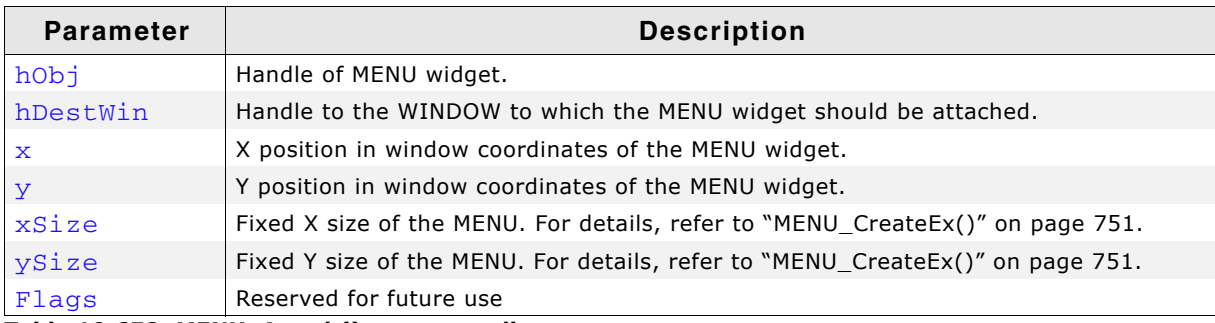

**Table 19.658: MENU\_Attach() parameter list**

### **Additional information**

After creating a MENU widget this function can be used to attach the MENU widget to an existing window.

### <span id="page-750-0"></span>**MENU\_CreateEx()**

#### **Description**

Creates a MENU widget of a specified size at a specified location.

#### **Prototype**

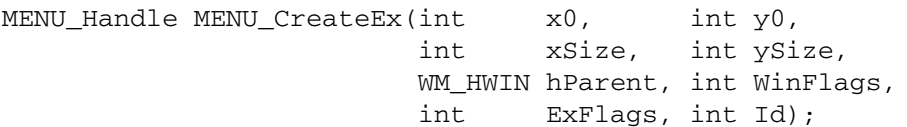

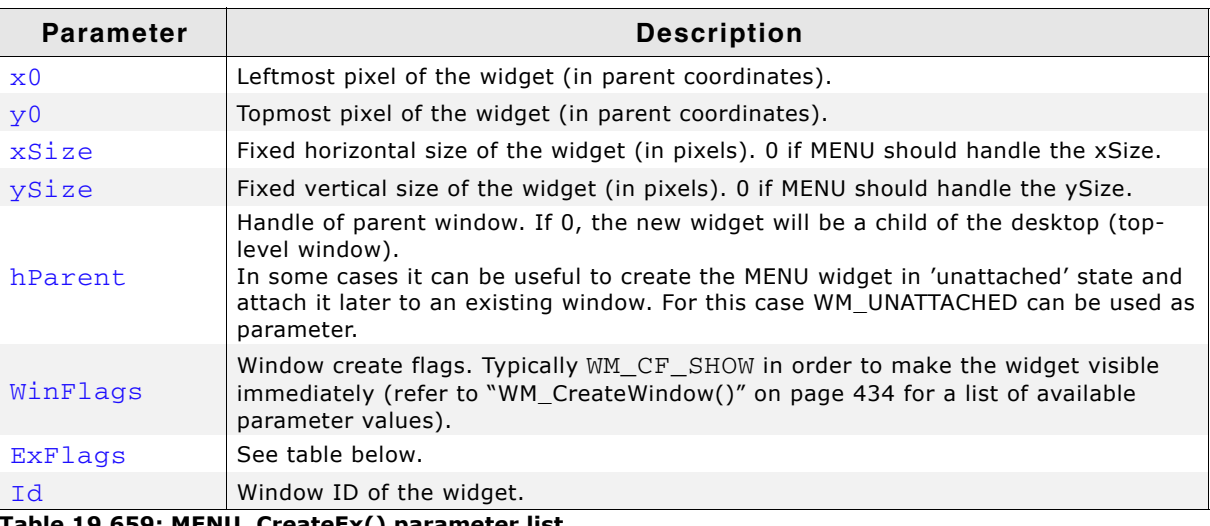

**Table 19.659: MENU\_CreateEx() parameter list**

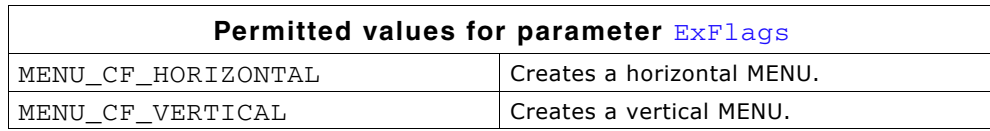

#### **Return value**

Handle of the created MENU widget; 0 if the function fails.

### **Additional information**

The parameters xSize and/or ySize specifies if a fixed width and/or height should be used for the MENU widget.

If these parameters are  $> 0$ , fixed sizes should be used. If for example the MENU should be attached as a horizontal MENU to the top of a WINDOW it can be necessary to use a fixed X size which covers the whole top of the window. In this case the parameter xSize can be used to set a fixed X size of the MENU. When attaching or deleting items of a MENU with a fixed size the size of the widget does not change.

If the values are 0, the MENU handles its size itself. That means the size of the MENU depends on the size of the current MENU items of a MENU widget. If items are added or removed the size of the widget will be adapted.

### <span id="page-751-0"></span>**MENU\_CreateIndirect()**

The prototype of this function is explained at the beginning of this chapter. Details can be found in the description of the function <WIDGET>\_CreateIndirect(). The element Para of the according GUI\_WIDGET\_CREATE\_INFO structure is not used. The element Flags is used according to the parameter ExFlags of the function MENU\_CreateEx().

### <span id="page-751-1"></span>**MENU\_CreateUser()**

Prototype explained at the beginning of the chapter as <WIDGET>\_CreateUser(). For a detailed description of the parameters the function  $MENU_C$ createEx() can be referred to.

# <span id="page-751-2"></span>**MENU\_DeleteItem()**

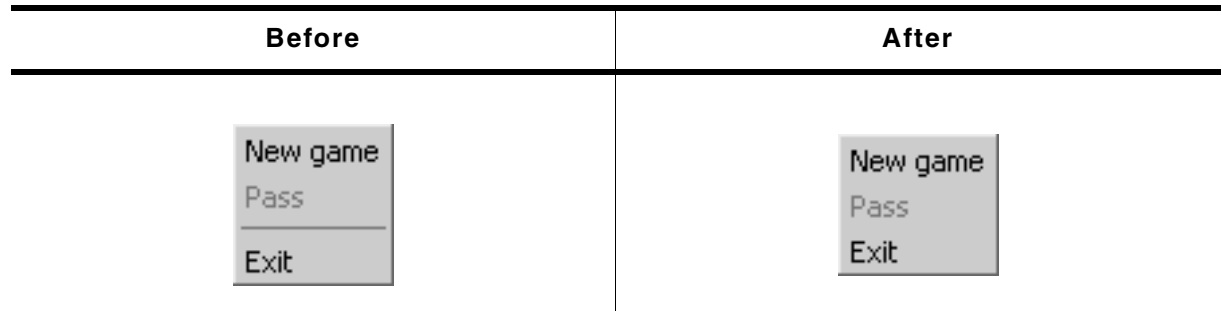

**Table 19.660: MENU\_DeleteItem() before after screenshots**

### **Description**

Deletes a given MENU item from a MENU widget.

### **Prototype**

void MENU DeleteItem(MENU Handle hObj, U16 ItemId);

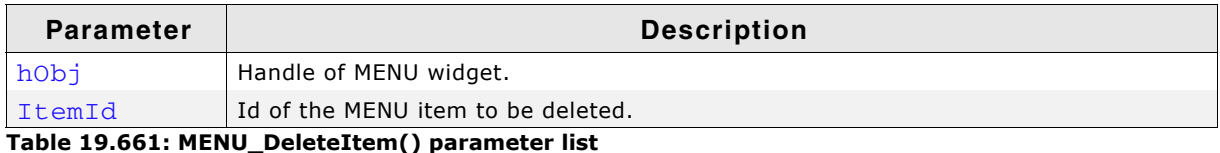

### **Additional information**

If the item does not exist the function returns immediately. When deleting items from a MENU widget and no fixed sizes are used the window size will be adapted.

UM03001 User Guide & Reference Manual for emWin V5.48 © 1997 - 2018 SEGGER Microcontroller GmbH & Co. KG

<span id="page-752-0"></span>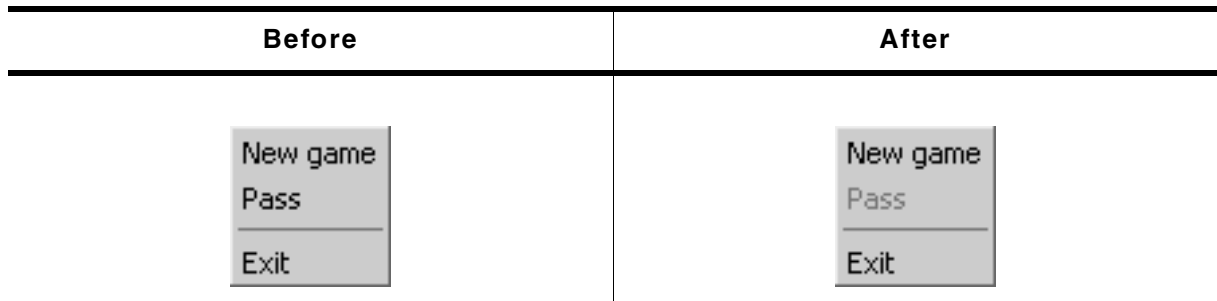

**Table 19.662: MENU\_DisableItem() before after screenshots**

#### **Description**

Disables the given MENU item.

#### **Prototype**

void MENU\_DisableItem(MENU\_Handle hObj, U16 ItemId);

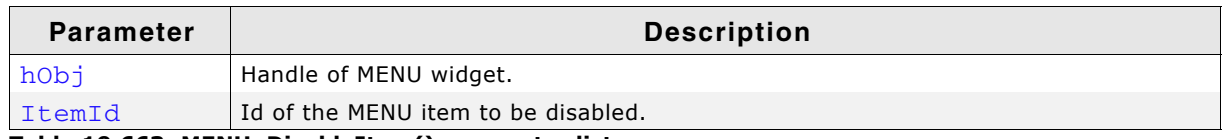

**Table 19.663: MENU\_DisableItem() parameter list**

#### **Additional information**

If a disabled MENU item is selected, the MENU widget does not send the WM\_MENU message to the owner. A disabled submenu item can not be opened.

### <span id="page-752-1"></span>**MENU\_EnableItem()**

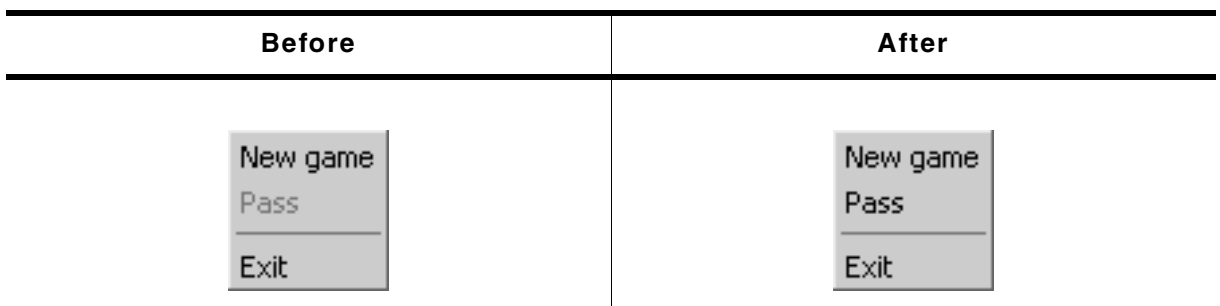

**Table 19.664: MENU\_EnableItem() before after screenshots**

#### **Description**

Enables the given MENU item.

#### **Prototype**

void MENU\_EnableItem(MENU\_Handle hObj, U16 ItemId);

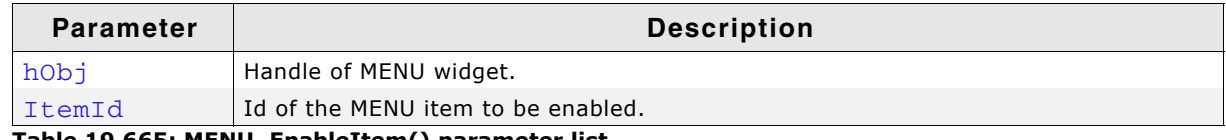

**Table 19.665: MENU\_EnableItem() parameter list**

### **Additional information**

For details, refer to "MENU\_DisableItem()" on page 753.

# <span id="page-753-2"></span>**MENU\_GetBkColor()**

#### **Description**

Returns the background color of the widget.

#### **Prototype**

GUI COLOR MENU GetBkColor(MENU Handle hObj, int Index);

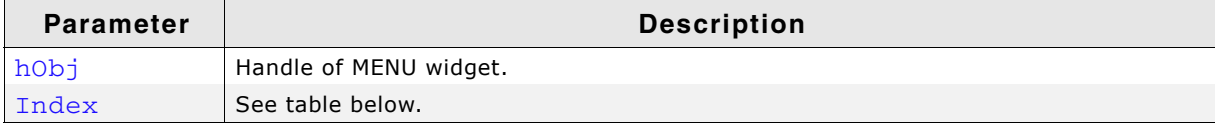

#### **Table 19.666: MENU\_GetBkColor() parameter list**

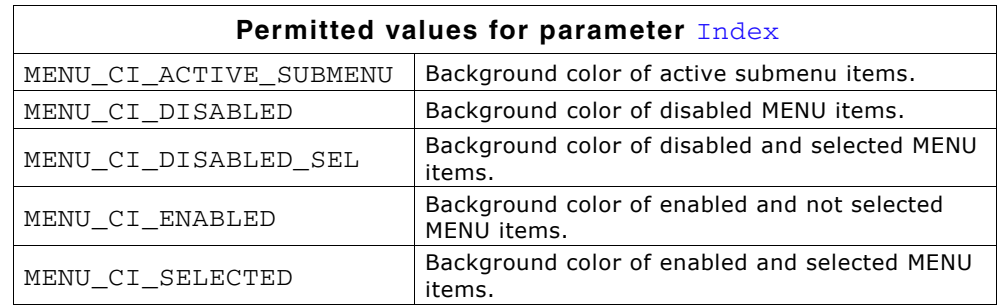

#### **Return value**

The background color of the given widget.

### <span id="page-753-0"></span>**MENU\_GetDefaultBkColor()**

#### **Description**

Returns the default background color used to draw new MENU items.

### **Prototype**

GUI\_COLOR MENU\_GetDefaultBkColor(unsigned ColorIndex);

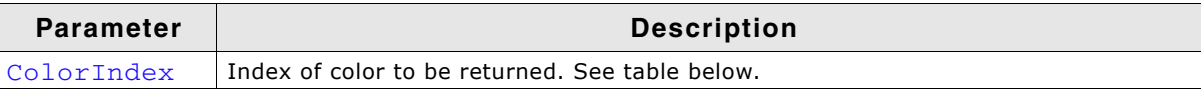

**Table 19.667: MENU\_GetDefaultBkColor()**

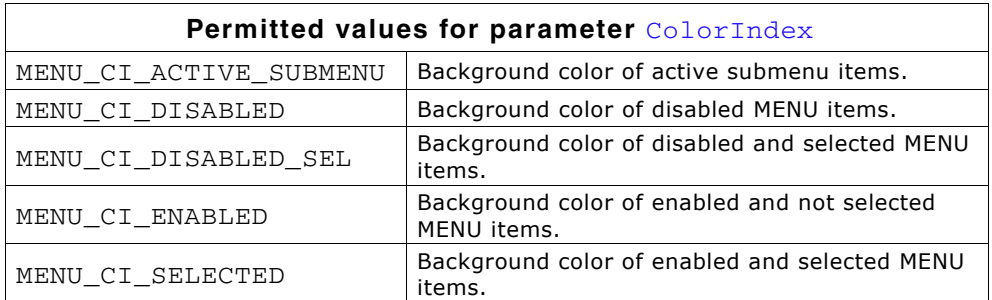

#### **Return value**

Default background color used to draw new MENU items.

#### **Additional information**

For details, refer to "MENU\_SetBkColor()" on page 759.

### <span id="page-753-1"></span>**MENU\_GetDefaultBorderSize()**

### **Description**

Returns the default border size used for new MENU widgets.

UM03001 User Guide & Reference Manual for emWin V5.48 © 1997 - 2018 SEGGER Microcontroller GmbH & Co. KG

U8 MENU\_GetDefaultBorderSize(unsigned BorderIndex);

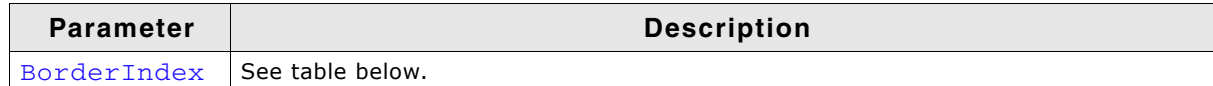

#### **Table 19.668: MENU\_GetDefaultBorderSize() parameter list**

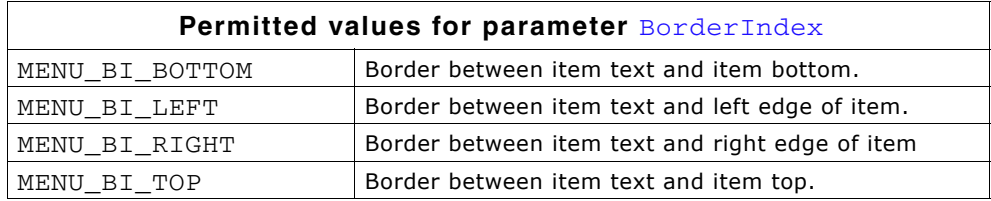

#### **Return value**

Default border size used for new MENU widgets.

#### **Additional information**

For details, refer to "MENU\_SetBorderSize()" on page 760.

### <span id="page-754-0"></span>**MENU\_GetDefaultEffect()**

#### **Description**

Returns the default effect for new MENU widgets.

#### **Prototype**

const WIDGET EFFECT \* MENU GetDefaultEffect(void);

#### **Return value**

The result of the function is a pointer to a WIDGET\_EFFECT structure.

#### **Additional information**

For more information, refer to "WIDGET\_SetDefaultEffect()" on page 492.

### <span id="page-754-1"></span>**MENU\_GetDefaultFont()**

#### **Description**

Returns a pointer to the default font used to display the MENU item text of new MENU widgets.

#### **Prototype**

const GUI FONT \* MENU GetDefaultFont(void);

#### **Return value**

Pointer to the default font used to display the MENU item text of new MENU widgets.

### <span id="page-754-2"></span>**MENU\_GetDefaultTextColor()**

#### **Description**

Returns the default text color for new MENU widgets.

#### **Prototype**

GUI\_COLOR MENU\_GetDefaultTextColor(unsigned ColorIndex);

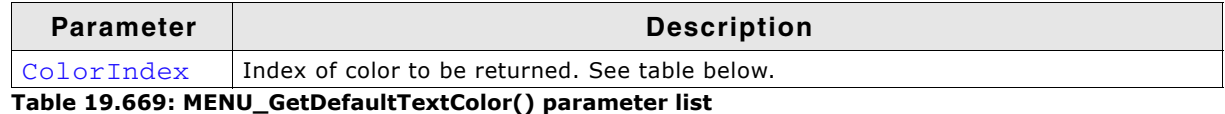

UM03001 User Guide & Reference Manual for emWin V5.48 © 1997 - 2018 SEGGER Microcontroller GmbH & Co. KG

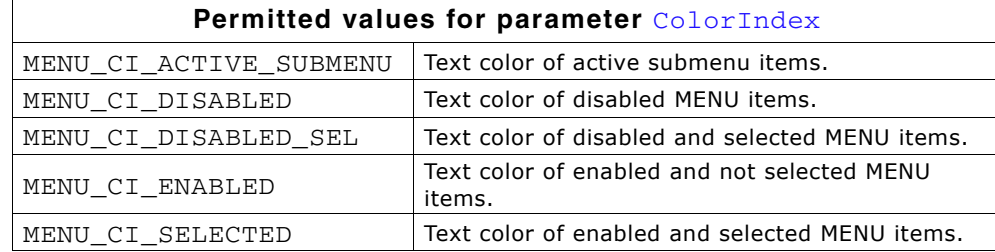

#### **Return value**

Default text color for new MENU widgets.

#### **Additional information**

For details, refer to "MENU\_SetDefaultTextColor()" on page 762.

### <span id="page-755-2"></span>**MENU\_GetFont()**

#### **Description**

Returns the font of the widget.

#### **Prototype**

const GUI\_FONT \* MENU\_GetFont(MENU\_Handle hObj);

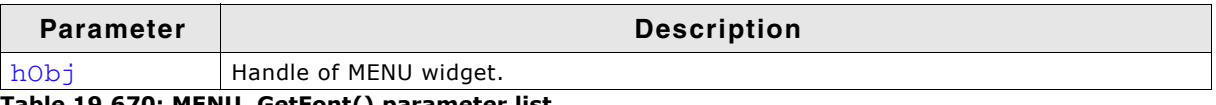

**Table 19.670: MENU\_GetFont() parameter list**

#### **Return value**

Pointer to the font of the given widget.

### <span id="page-755-0"></span>**MENU\_GetItem()**

#### **Description**

Retrieves information about the given MENU item.

#### **Prototype**

void MENU GetItem(MENU Handle hObj, U16 ItemId, MENU ITEM DATA \* pItemData);

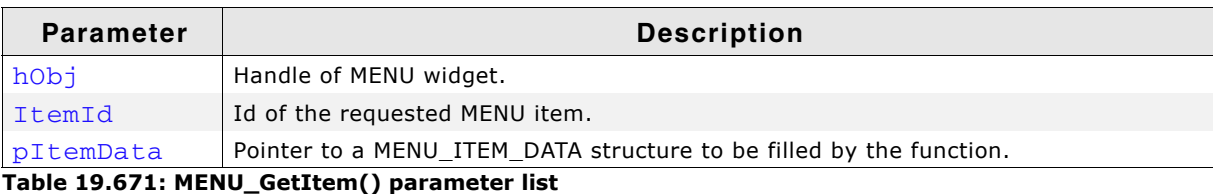

#### **Additional information**

If using a MENU widget with several submenus the handle of the widget needs to be the handle of the menu/submenu containing the requested item or the handle of a higher menu/submenu.

The function sets the element pText of the MENU\_ITEM\_INFO data structure to 0. To retrieve the MENU item text the function MENU GetItemText () should be used.

Refer to the beginning of the MENU chapter for details about the MENU\_ITEM\_INFO data structure.

### <span id="page-755-1"></span>**MENU\_GetItemText()**

#### **Description**

Returns the text of the given MENU item.

UM03001 User Guide & Reference Manual for emWin V5.48 © 1997 - 2018 SEGGER Microcontroller GmbH & Co. KG
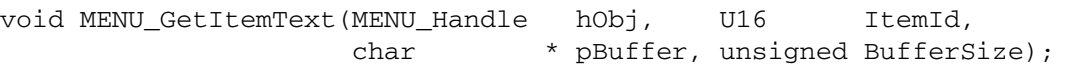

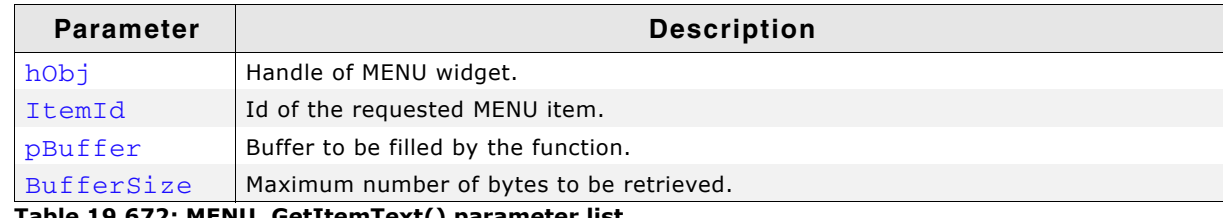

**Table 19.672: MENU\_GetItemText() parameter list**

### **MENU\_GetNumItems()**

### **Description**

Returns the number of items of the given MENU widget.

### **Prototype**

unsigned MENU GetNumItems(MENU Handle hObj);

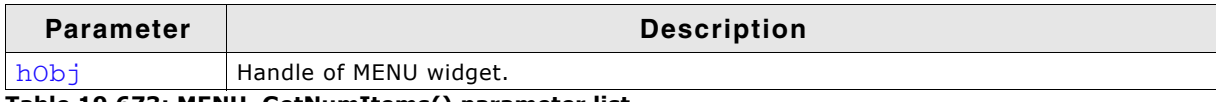

**Table 19.673: MENU\_GetNumItems() parameter list**

### **Return value**

Number of items of the given MENU widget.

### **MENU\_GetOwner()**

### **Description**

Returns the owner WINDOW of the given MENU widget.

### **Prototype**

WM\_HWIN MENU\_GetOwner(MENU\_Handle hObj);

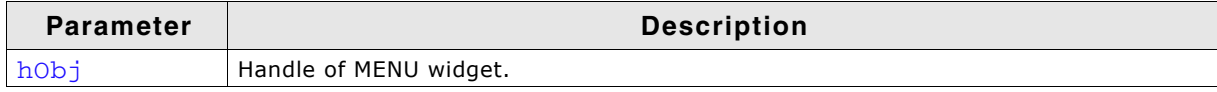

**Table 19.674: MENU\_GetOwner() parameter list**

### **Return value**

Owner WINDOW of the given MENU widget.

### **MENU\_GetTextColor()**

### **Description**

Returns the text color of the widget.

### **Prototype**

GUI\_COLOR MENU\_GetTextColor(MENU\_Handle hObj, int Index);

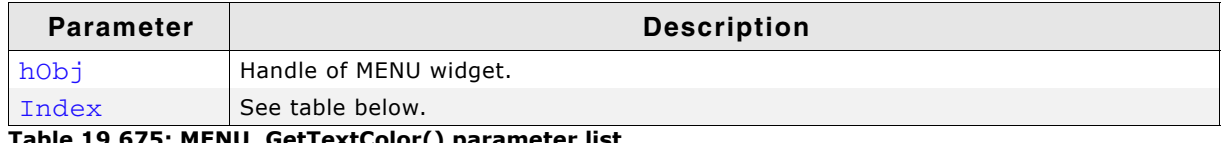

**Table 19.675: MENU\_GetTextColor() parameter list**

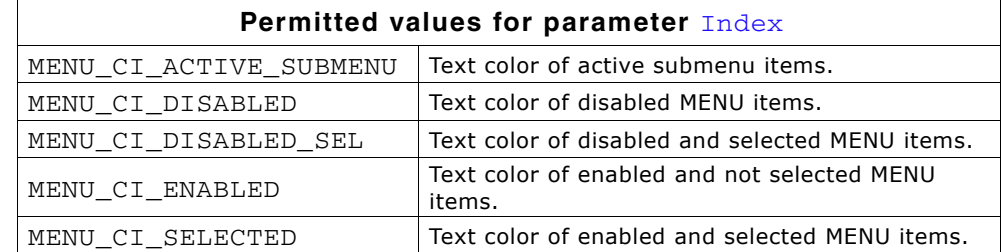

#### **Return value**

The text color of the given widget.

### **MENU\_GetUserData()**

Prototype explained at the beginning of the chapter as <WIDGET>\_GetUserData().

### **MENU\_InsertItem()**

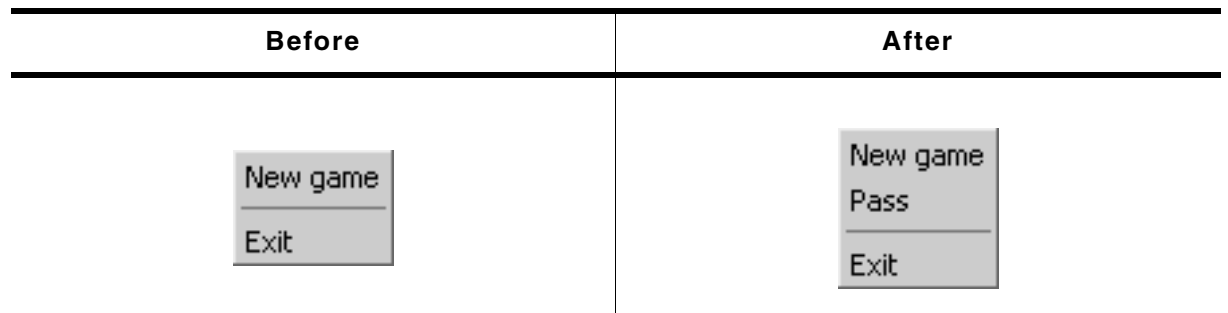

**Table 19.676: MENU\_InsertItem() before after screenshots**

#### **Description**

Inserts a MENU item at the given position.

#### **Prototype**

void MENU\_InsertItem(MENU\_Handle hObj, U16 ItemId, const MENU\_ITEM\_DATA \* pItemData);

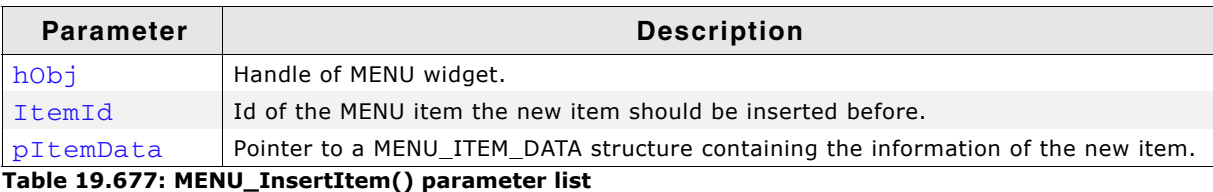

#### **Additional information**

Refer to the beginning of the MENU chapter for details about the MENU\_ITEM\_INFO data structure.

### **MENU\_Popup()**

### **Description**

Opens the given MENU at the given position. After selecting a MENU item or after touching the display outside the MENU the popup MENU will be closed.

### **Prototype**

void MENU\_Popup(MENU\_Handle hObj, WM\_HWIN hDestWin, int x, int y, int xSize, int ySize,

UM03001 User Guide & Reference Manual for emWin V5.48 © 1997 - 2018 SEGGER Microcontroller GmbH & Co. KG

int Flags);

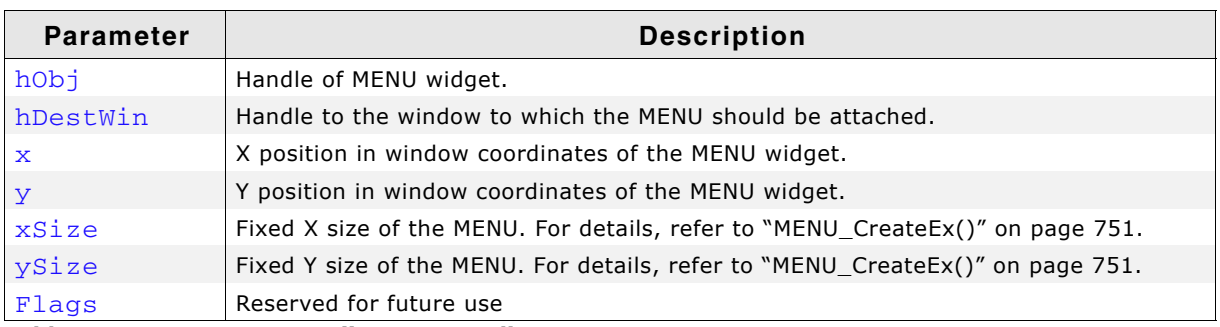

**Table 19.678: MENU\_Popup() parameter list**

### **Additional information**

After selecting a MENU item or after touching the display outside the popup MENU the MENU will be closed. Note that the MENU will not be deleted automatically. The Sample folder contains the example WIDGET\_PopupMenu.c which shows how to use the function.

### <span id="page-758-0"></span>**MENU\_SetBkColor()**

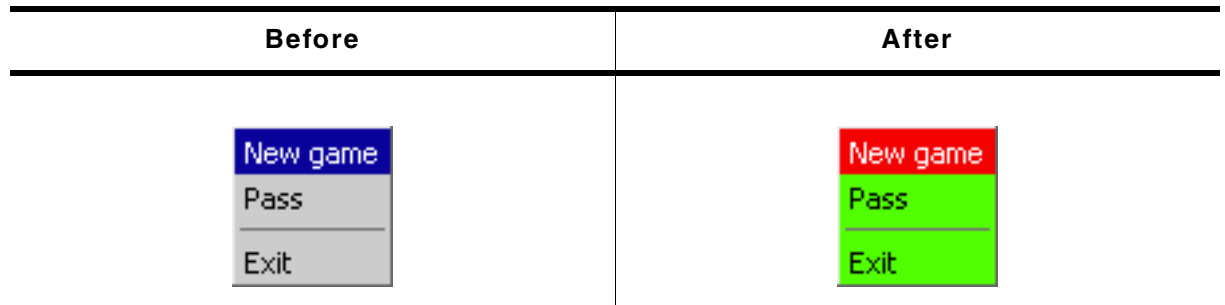

**Table 19.679: MENU\_SetBkColor() before after screenshots**

### **Description**

Sets the background color of the given MENU widget.

#### **Prototype**

```
void MENU_SetBkColor(MENU_Handle hObj, unsigned ColorIndex,
         GUI_COLOR Color);
```
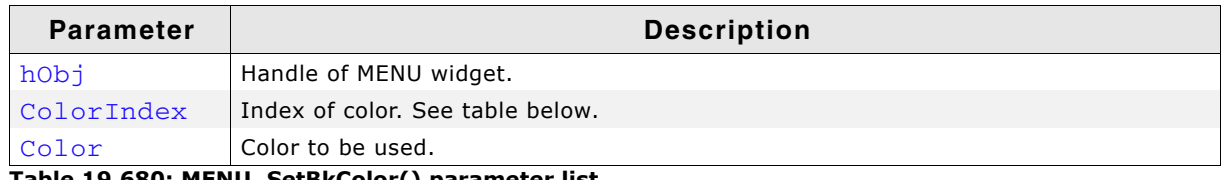

**Table 19.680: MENU\_SetBkColor() parameter list**

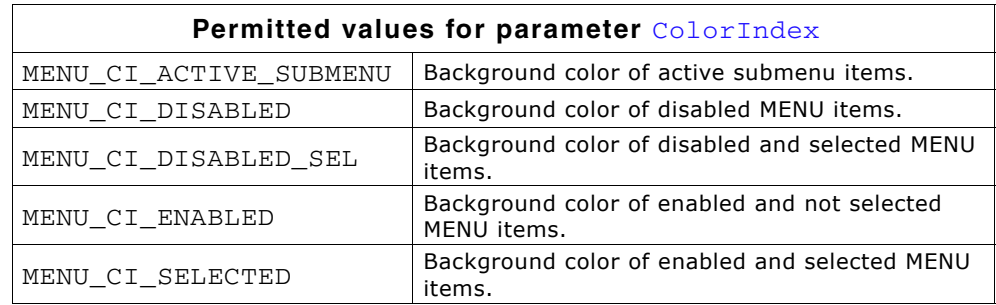

# <span id="page-759-0"></span>**MENU\_SetBorderSize()**

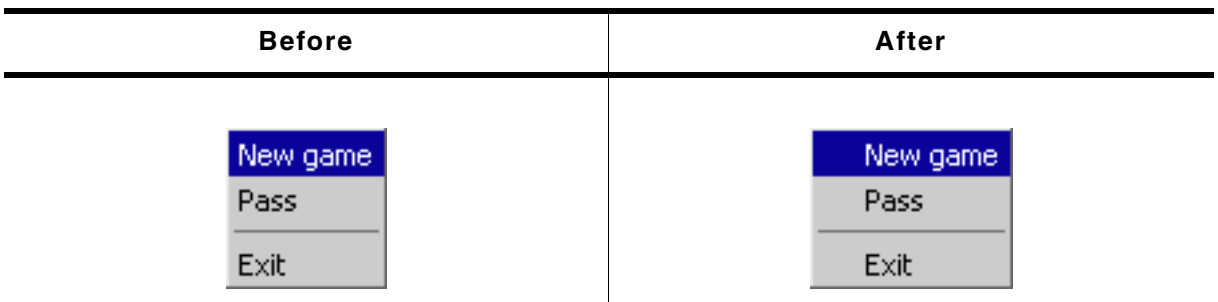

#### **Table 19.681: MENU\_SetBorderSize() before after screenshots with vertical MENU**

The following code is executed between the screenshots above: MENU\_SetBorderSize(hMenuGame, MENU\_BI\_LEFT, 20);

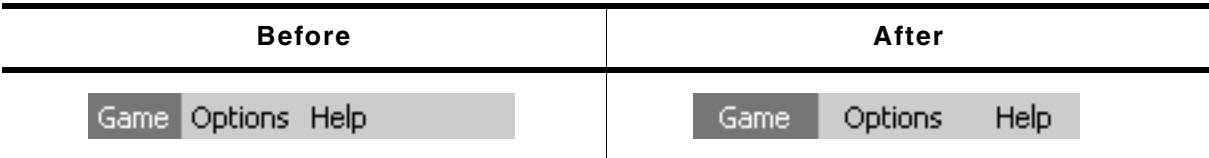

**Table 19.682: MENU\_SetBorderSize() before after screenshots with horizontal MENU**

The following code is executed between the screenshots above:

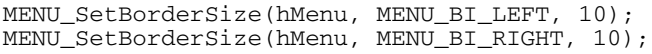

### **Description**

Sets the border size of the given MENU widget.

### **Prototype**

void MENU\_SetBorderSize(MENU\_Handle hObj, unsigned BorderIndex, U8 BorderSize);

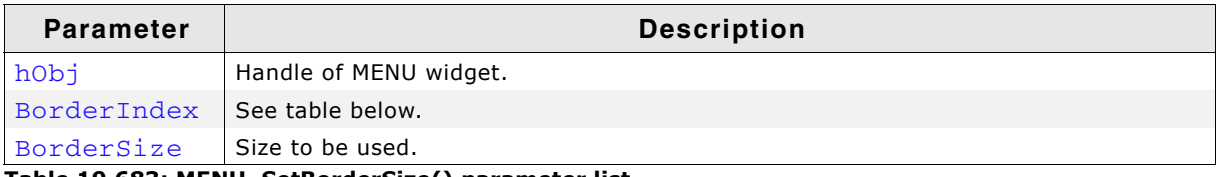

**Table 19.683: MENU\_SetBorderSize() parameter list**

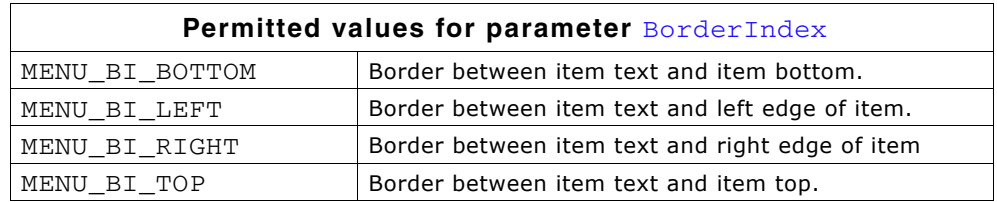

### **MENU\_SetDefaultBkColor()**

### **Description**

Sets the default background color used to draw new MENU items.

### **Prototype**

void MENU\_SetDefaultBkColor(unsigned ColorIndex, GUI\_COLOR Color);

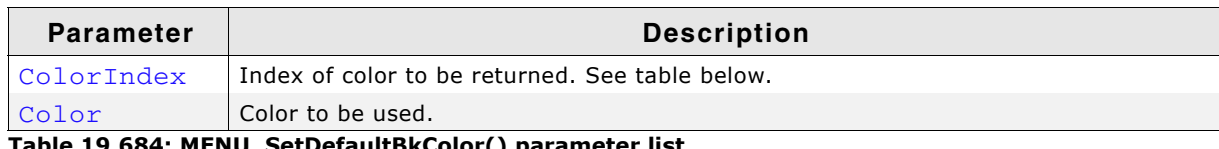

**Table 19.684: MENU\_SetDefaultBkColor() parameter list**

UM03001 User Guide & Reference Manual for emWin V5.48 © 1997 - 2018 SEGGER Microcontroller GmbH & Co. KG

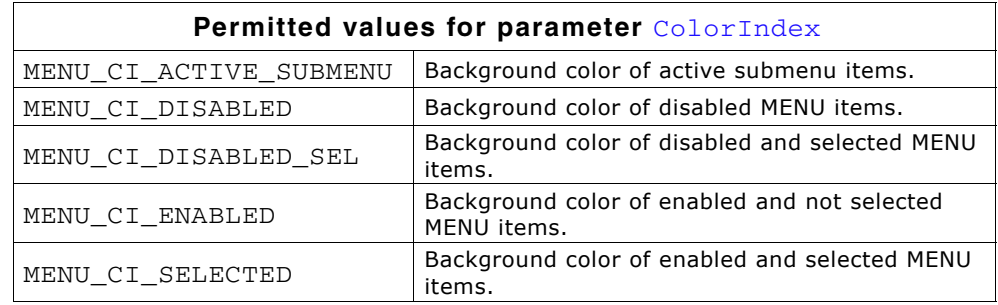

### **Additional information**

For details, refer to "MENU\_SetBkColor()" on page 759.

### **MENU\_SetDefaultBorderSize()**

### **Description**

Sets the default border size used for new MENU widgets.

### **Prototype**

void MENU\_SetDefaultBorderSize(unsigned BorderIndex, U8 BorderSize);

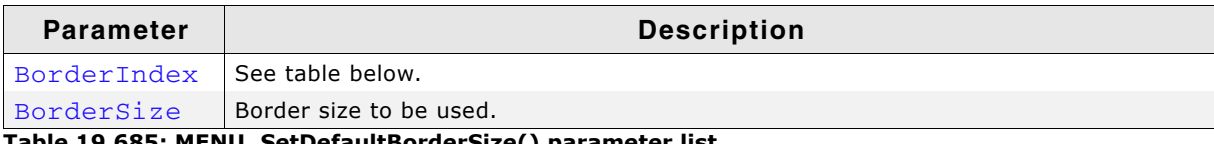

**Table 19.685: MENU\_SetDefaultBorderSize() parameter list**

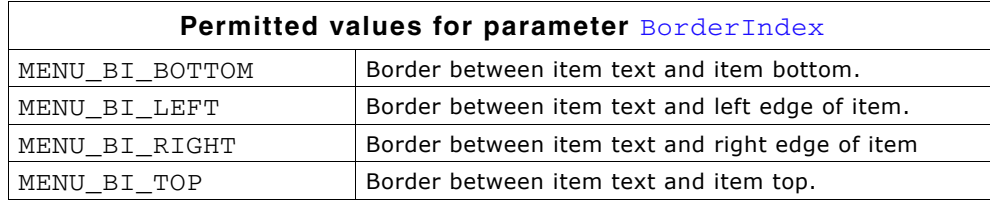

### **Additional information**

For details, refer to "MENU\_SetBorderSize()" on page 760.

### **MENU\_SetDefaultEffect()**

#### **Description**

Sets the default effect for new MENU widgets.

#### **Prototype**

void MENU\_SetDefaultEffect(const WIDGET\_EFFECT \* pEffect);

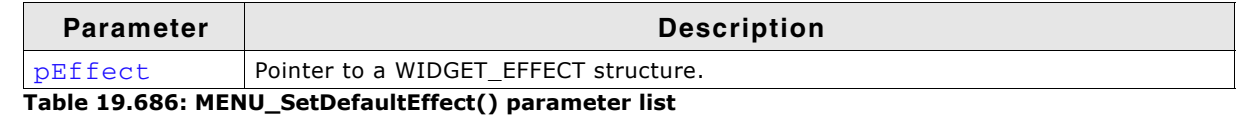

### **Additional information**

For more information, refer to "WIDGET SetDefaultEffect()" on page 492.

### **MENU\_SetDefaultFont()**

#### **Description**

Sets the pointer to the default font used to display the MENU item text of new MENU widgets.

UM03001 User Guide & Reference Manual for emWin V5.48 © 1997 - 2018 SEGGER Microcontroller GmbH & Co. KG

void MENU\_SetDefaultFont(const GUI\_FONT \* pFont);

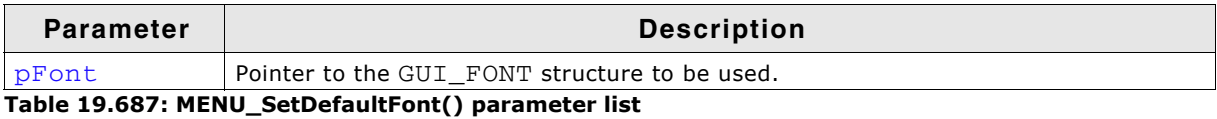

#### **Additional information**

For details, refer to "MENU SetFont()" on page 762.

### **MENU\_SetDefaultTextColor()**

#### **Description**

Sets the default text color for new MENU widgets.

#### **Prototype**

void MENU\_SetDefaultTextColor(unsigned ColorIndex, GUI\_COLOR Color);

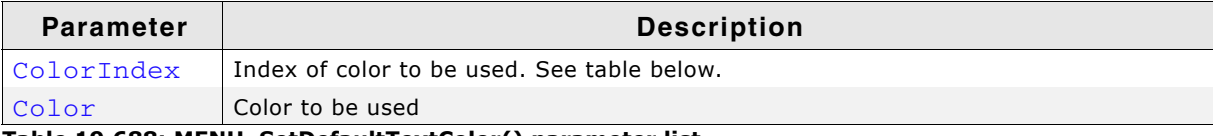

**Table 19.688: MENU\_SetDefaultTextColor() parameter list**

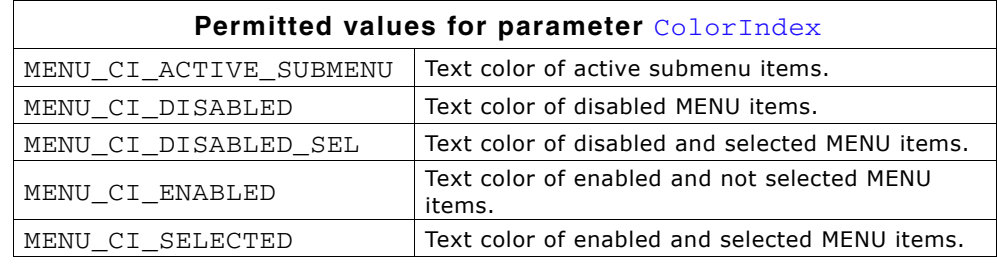

#### **Additional information**

For details, refer to "MENU\_SetTextColor()" on page 764.

### <span id="page-761-0"></span>**MENU\_SetFont()**

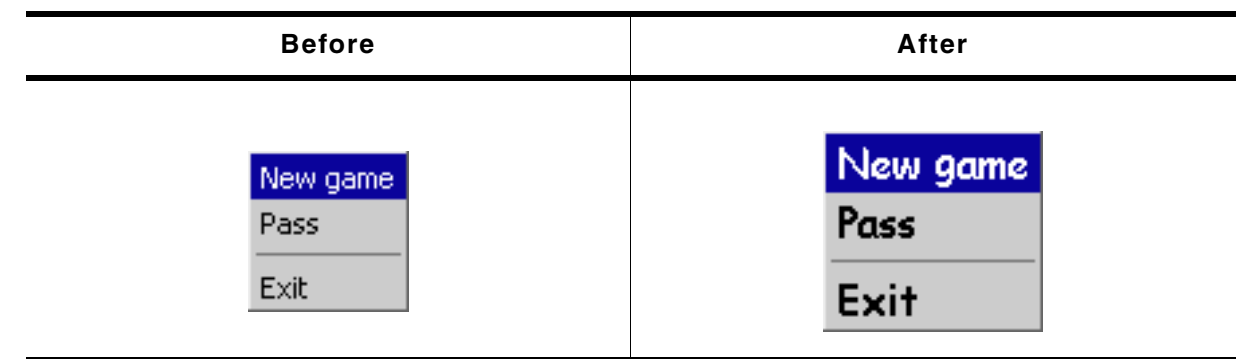

**Table 19.689: MENU\_SetFont() before after screenshots**

#### **Description**

Sets the pointer to the font used to display the item text of the MENU widget.

UM03001 User Guide & Reference Manual for emWin V5.48 © 1997 - 2018 SEGGER Microcontroller GmbH & Co. KG

void MENU\_SetFont(MENU\_Handle hObj, const GUI\_FONT \* pFont);

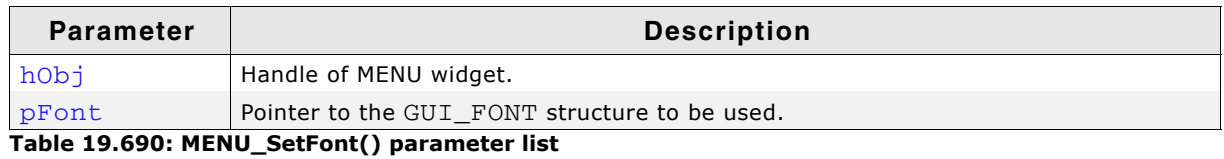

### **MENU\_SetItem()**

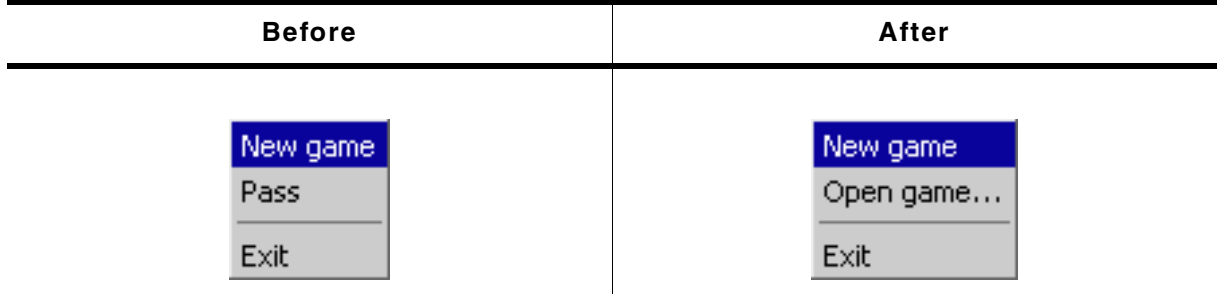

**Table 19.691: MENU\_SetItem() before after screenshots**

### **Description**

Sets the item information for the given MENU item.

### **Prototype**

void MENU\_SetItem(MENU\_Handle hObj, U16 ItemId, const MENU\_ITEM\_DATA \* pItemData);

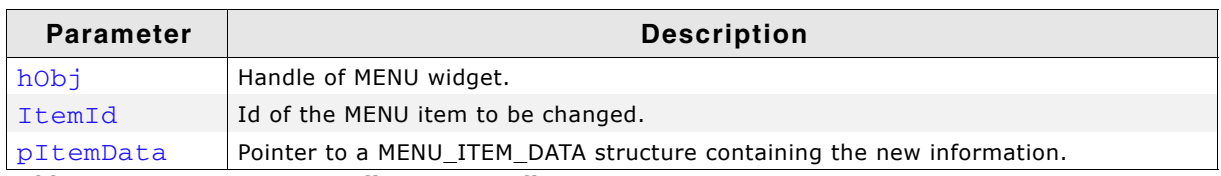

**Table 19.692: MENU\_SetItem() parameter list**

### **MENU\_SetOwner()**

### **Description**

Sets the owner WINDOW of the MENU widget that will be informed with WM\_MENU messages.

### **Prototype**

void MENU\_SetOwner(MENU\_Handle hObj, WM\_HWIN hOwner);

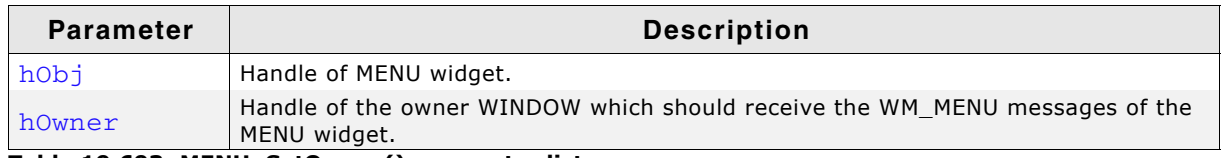

**Table 19.693: MENU\_SetOwner() parameter list**

### **Additional information**

If no owner is set the parent WINDOW of the MENU widget will receive WM\_MENU messages. In case the WM\_MENU messages are not intended to be sent to the parent WIN-DOW, this function can be used to set another recipient for the messages.

# **MENU\_SetSel()**

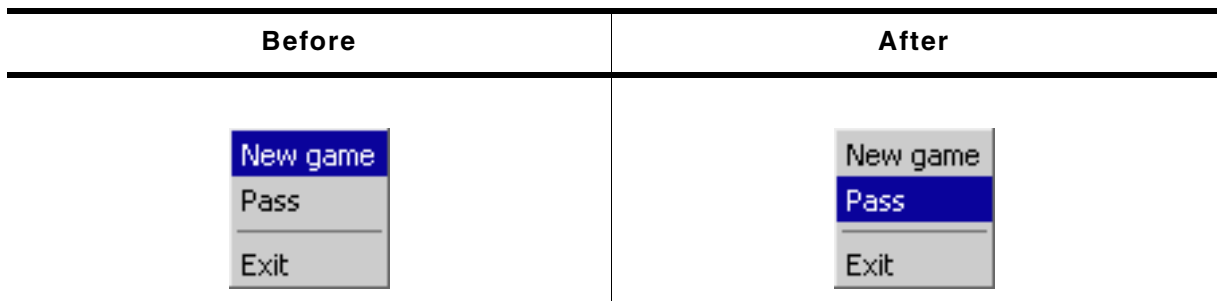

**Table 19.694: MENU\_SetSel() before after screenshots**

### **Description**

Sets the selected item of the given MENU widget.

### **Prototype**

void MENU\_SetSel(MENU\_Handle hObj, int Sel);

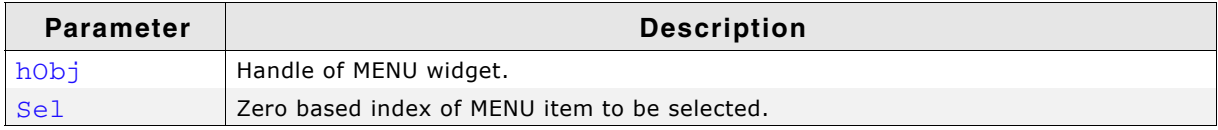

**Table 19.695: MENU\_SetSel() parameter list**

### **Return value**

The function returns the zero based index of the previous selected MENU item.

### **Additional information**

A value <0 for parameter Sel deselects the MENU items.

### <span id="page-763-0"></span>**MENU\_SetTextColor()**

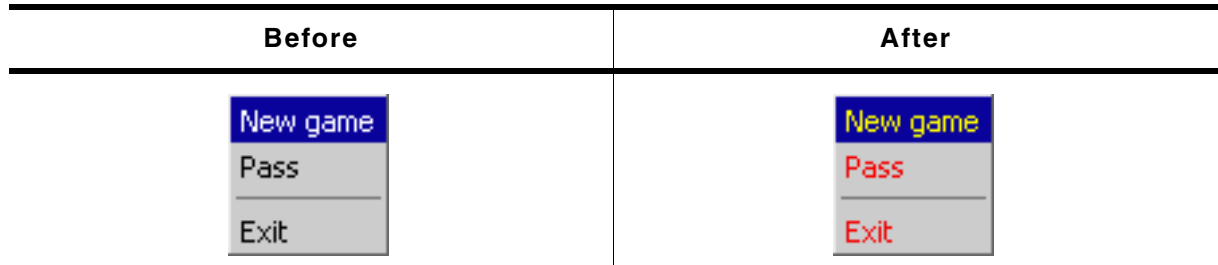

**Table 19.696: MENU\_SetTextColor() before after screenshots**

### **Description**

Sets the text color of the given MENU widget.

### **Prototype**

void MENU SetTextColor(MENU Handle hObj, unsigned ColorIndex, GUI COLOR Color);

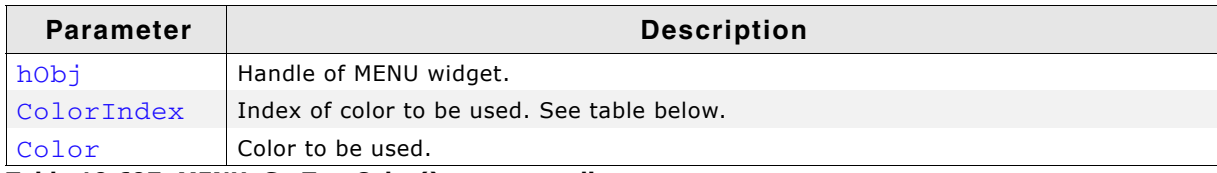

**Table 19.697: MENU\_SetTextColor() parameter list**

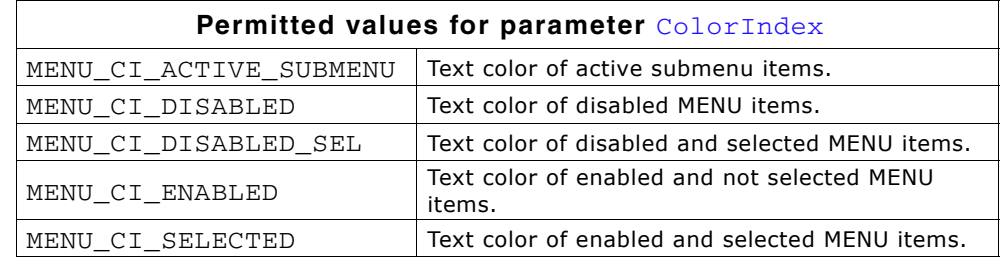

### **MENU\_SetUserData()**

Prototype explained at the beginning of the chapter as <WIDGET>\_SetUserData().

### **19.18.6 Example**

The Sample folder contains the sample WIDGET\_Menu.c which shows how the widget can be used. Note that several other examples also make use of this widget and may also be helpful to get familiar with the widget.

### **Screenshot of WIDGET\_Menu.c:**

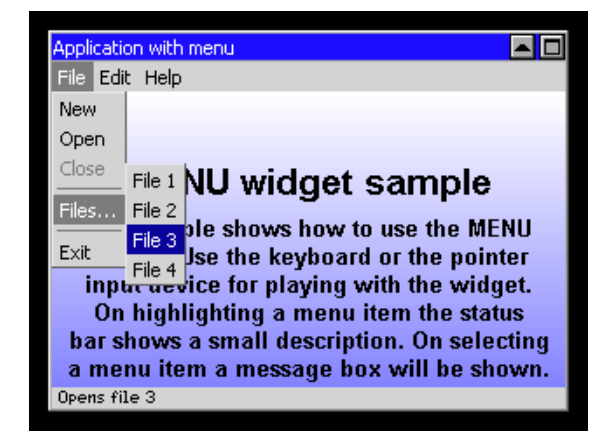

# **19.19 MULTIEDIT: Multi line text widget**

The MULTIEDIT widget enables you to edit text with multiple lines. You can use it as a simple text editor or to display static text. The widget supports scrolling with and without scroll bars. All MULTIEDIT-related routines are in the file(s) MULTIEDIT $^*$ .c, MULTIEDIT.h. All identifiers are prefixed MULTIEDIT. The table below shows the appearance of the MULTIEDIT widget:

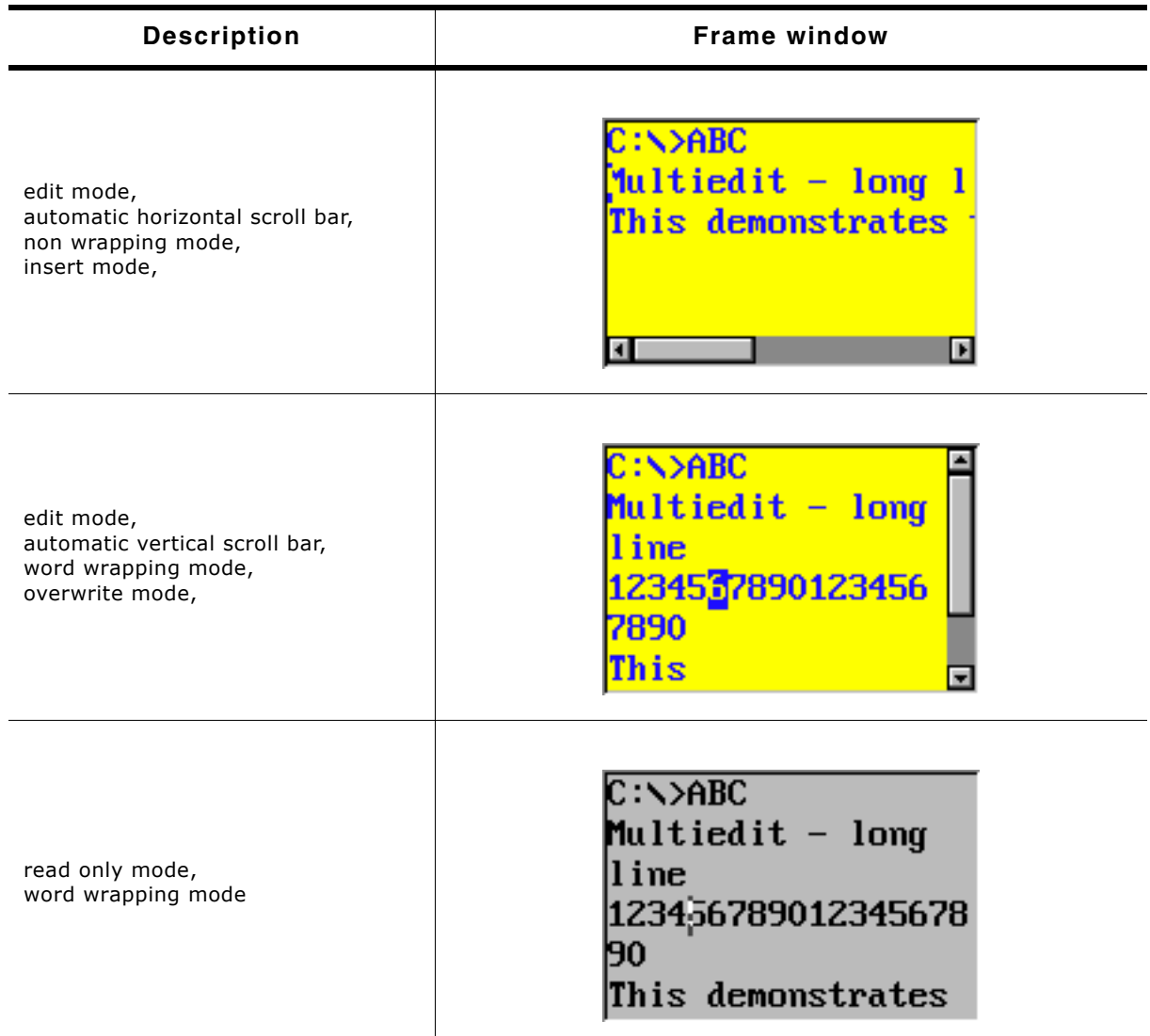

**Table 19.698: MULTIEDIT appearance**

# **19.19.1 Configuration options**

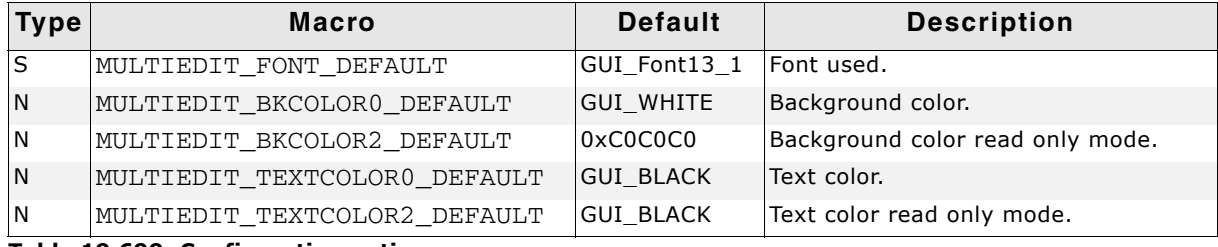

**Table 19.699: Configuration options**

UM03001 User Guide & Reference Manual for emWin V5.48 © 1997 - 2018 SEGGER Microcontroller GmbH & Co. KG

# **19.19.2 Predefined IDs**

The following symbols define IDs which may be used to make MULTIEDIT widgets distinguishable from creation: GUI\_ID\_MULTIEDIT0 - GUI\_ID\_MULTIEDIT3

# **19.19.3 Notification codes**

The following events are sent from the widget to its parent window as part of a WM\_NOTIFY\_PARENT message:

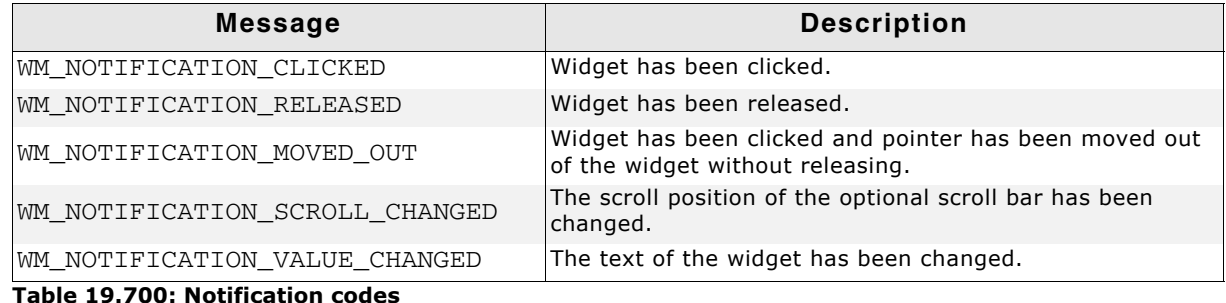

# **19.19.4 Keyboard reaction**

The widget reacts to the following keys if it has the input focus:

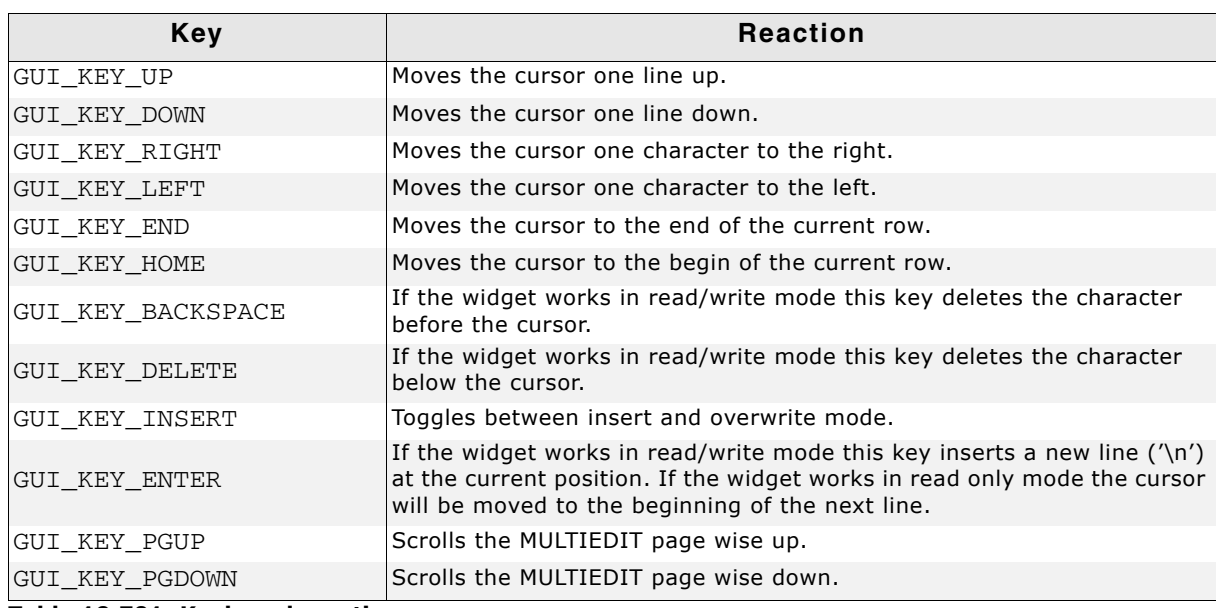

**Table 19.701: Keyboard reaction**

# **19.19.5 MULTIEDIT API**

The table below lists the available emWin MULTIEDIT-related routines in alphabetical order. Detailed descriptions of the routines follow.

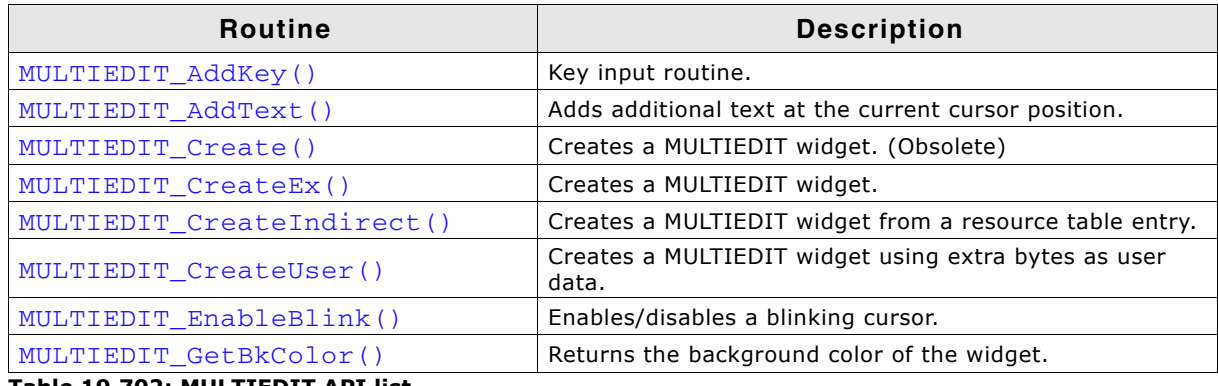

**Table 19.702: MULTIEDIT API list**

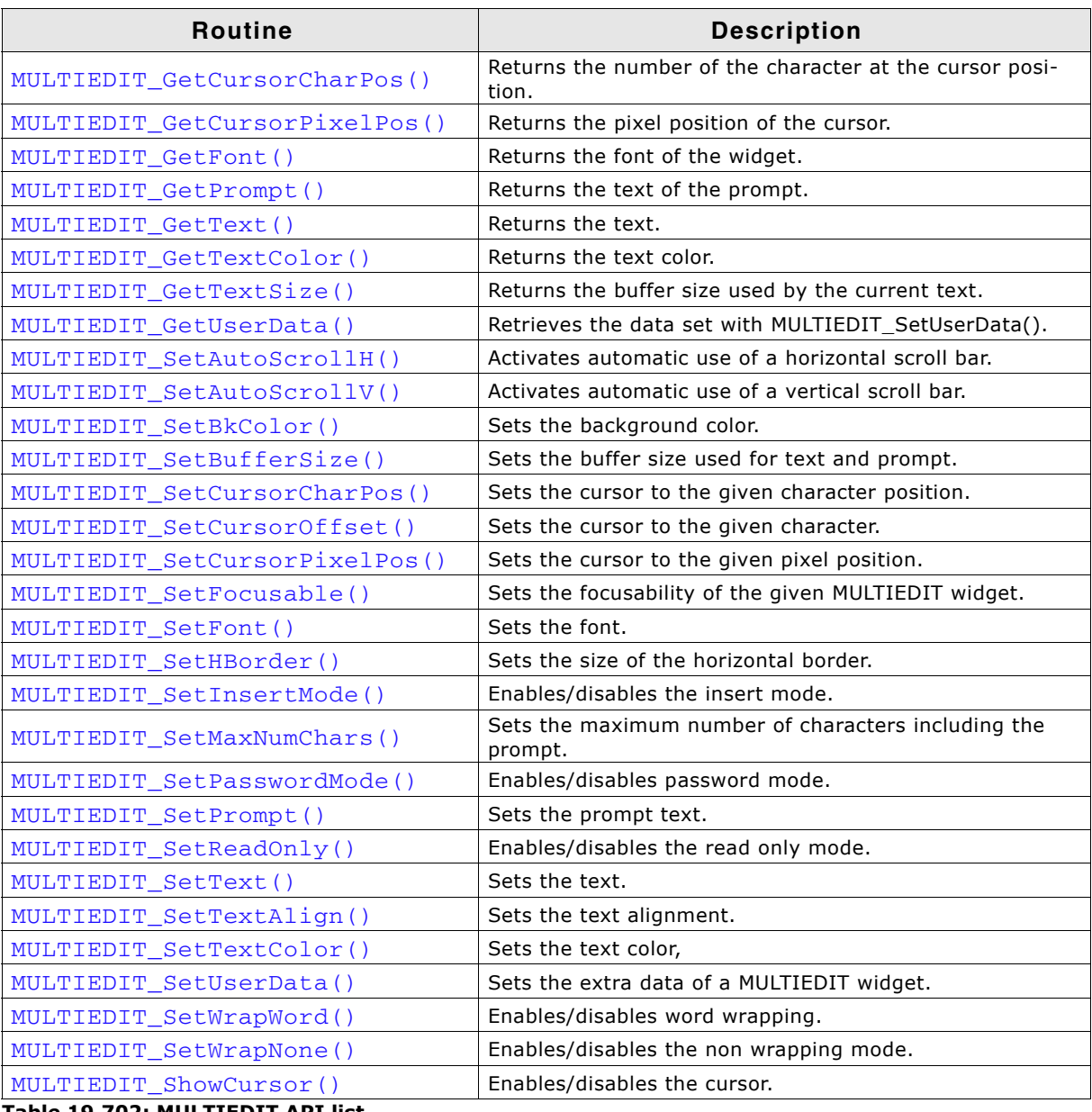

**Table 19.702: MULTIEDIT API list**

## <span id="page-767-0"></span>**MULTIEDIT\_AddKey()**

### **Description**

Adds user input to a specified MULTIEDIT widget.

#### **Prototype**

void MULTIEDIT AddKey(MULTIEDIT HANDLE hObj, int Key);

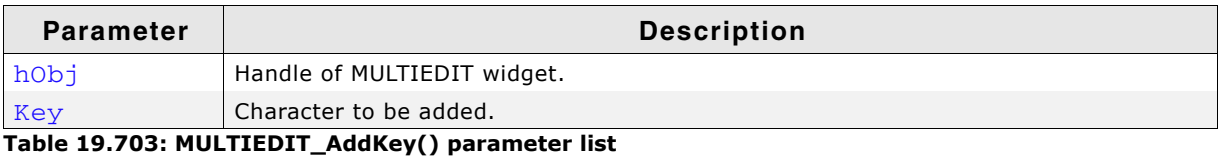

### **Additional information**

The specified character is added to the user input of the MULTIEDIT widget. If the maximum count of characters has been reached, another character will not be added.

UM03001 User Guide & Reference Manual for emWin V5.48 © 1997 - 2018 SEGGER Microcontroller GmbH & Co. KG

### <span id="page-768-0"></span>**MULTIEDIT\_AddText()**

### **Description**

Adds the given text at the current cursor position.

### **Prototype**

int MULTIEDIT AddText(MULTIEDIT HANDLE hObj, const char \* s);

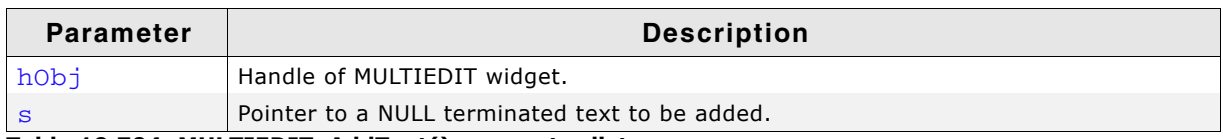

**Table 19.704: MULTIEDIT\_AddText() parameter list**

#### **Additional information**

If the number of characters exceeds the limit set with the function MULTIEDIT\_SetMaxNumChars() the function will add only the characters of the text which fit into the widget respecting the limit.

If the the function MULTIEDIT SetMaxNumChars() has not been called the MULTIEDIT widget increses its buffer automatically to hold the complete text.

### <span id="page-768-1"></span>**MULTIEDIT\_Create()**

(Obsolete, MULTIEDIT\_CreateEx() should be used instead)

### **Description**

Creates a MULTIEDIT widget of a specified size at a specified location.

### **Prototype**

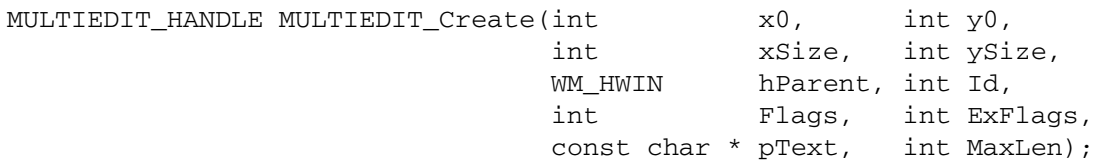

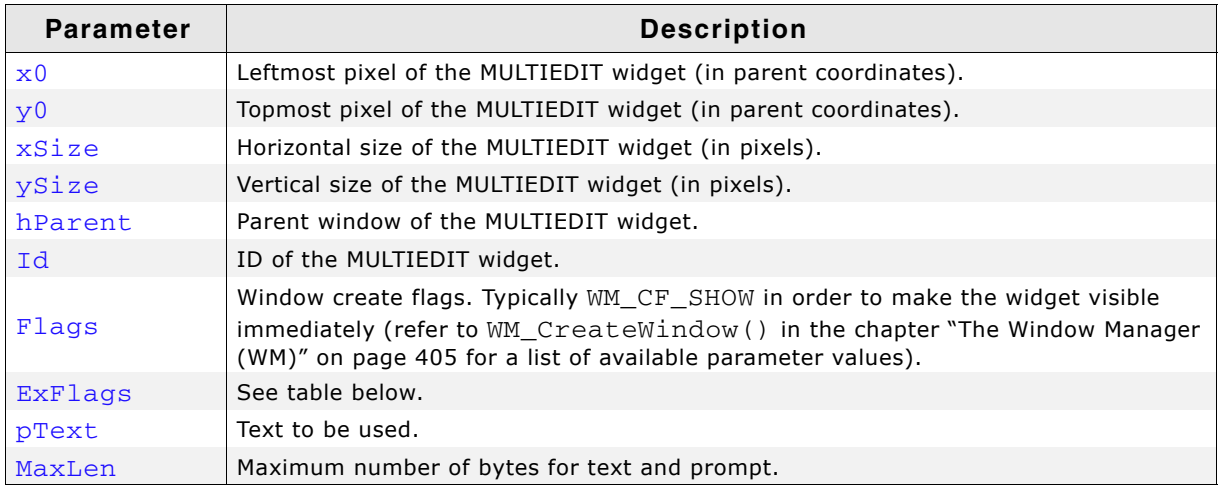

**Table 19.705: MULTIEDIT\_Create() parameter list**

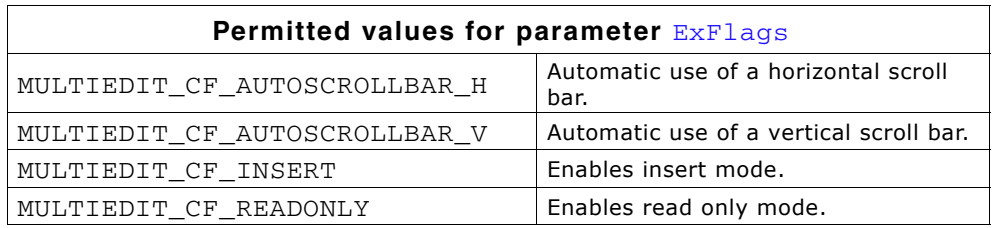

UM03001 User Guide & Reference Manual for emWin V5.48 © 1997 - 2018 SEGGER Microcontroller GmbH & Co. KG

### **Return value**

Handle of the created MULTIEDIT widget; 0 if the function fails.

### <span id="page-769-0"></span>**MULTIEDIT\_CreateEx()**

### **Description**

Creates a MULTIEDIT widget of a specified size at a specified location.

#### **Prototype**

MULTIEDIT\_HANDLE MULTIEDIT\_CreateEx(int x0,  $x0$ , int y0, int xSize, int ySize, WM HWIN hParent, int WinFlags, int ExFlags, int Id, int BufferSize, const char \* pText);

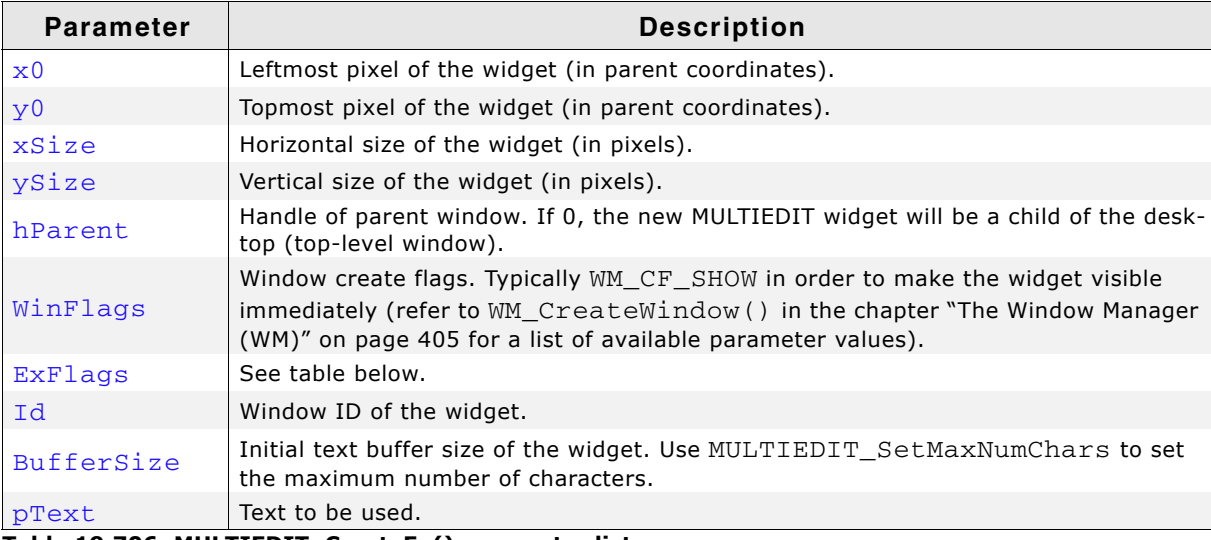

**Table 19.706: MULTIEDIT\_CreateEx() parameter list**

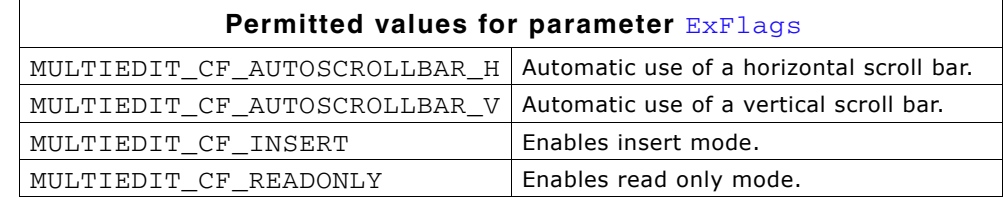

#### **Return value**

Handle of the created MULTIEDIT widget; 0 if the function fails.

#### **Additional information**

If the text set for the MULTIEDIT widget exceeds the number of bytes allocated at creation (BufferSize) the widget increses the buffer automatically. To avoid this the user can call MULTIEDIT SetMaxNumChars().

### <span id="page-769-1"></span>**MULTIEDIT\_CreateIndirect()**

The prototype of this function is explained at the beginning of this chapter. Details can be found in the description of the function <WIDGET>\_CreateIndirect(). The element Para of the according GUI\_WIDGET\_CREATE\_INFO structure is used according to the parameter BufferSize of the function MULTIEDIT\_CreateEx(). The element  $F_{\text{lags}}$  is used according to the parameter  $E_{\text{XF}}$ lags of the function MULTIEDIT\_CreateEx().

UM03001 User Guide & Reference Manual for emWin V5.48 © 1997 - 2018 SEGGER Microcontroller GmbH & Co. KG

### <span id="page-770-0"></span>**MULTIEDIT\_CreateUser()**

Prototype explained at the beginning of the chapter as <WIDGET>\_CreateUser(). For a detailed description of the parameters the function MULTIEDIT\_CreateEx() can be referred to.

### <span id="page-770-1"></span>**MULTIEDIT\_EnableBlink()**

#### **Description**

Enables/disables a blinking cursor.

#### **Prototype**

void MULTIEDIT\_EnableBlink(MULTIEDIT\_Handle hObj, int Period, int OnOff);

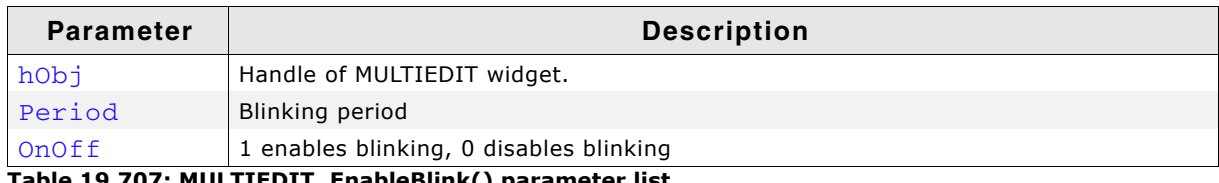

**Table 19.707: MULTIEDIT\_EnableBlink() parameter list**

#### **Additional information**

This function calls GUI\_X\_GetTime().

### <span id="page-770-2"></span>**MULTIEDIT\_GetBkColor()**

#### **Description**

Returns the background color of the widget.

#### **Prototype**

GUI\_COLOR MULTIEDIT\_GetBkColor(MULIEDIT\_Handle hObj, int Index);

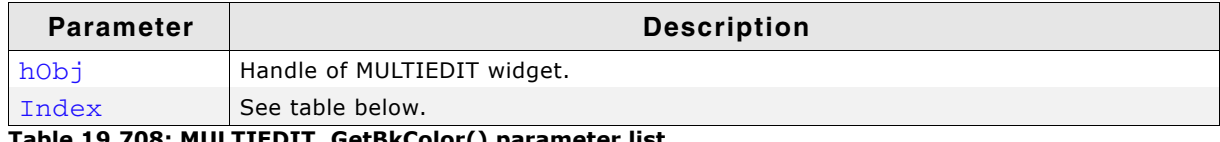

**Table 19.708: MULTIEDIT\_GetBkColor() parameter list**

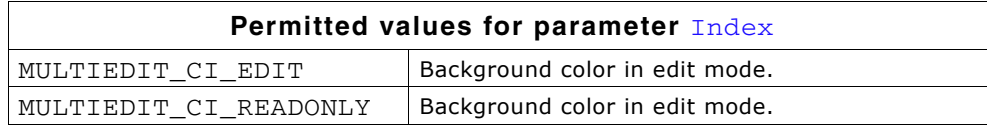

#### **Return value**

The background color of the given widget.

### <span id="page-770-3"></span>**MULTIEDIT\_GetCursorCharPos()**

#### **Description**

Returns the number of the character at the cursor position.

#### **Prototype**

int MULTIEDIT GetCursorCharPos(MULTIEDIT Handle hObj);

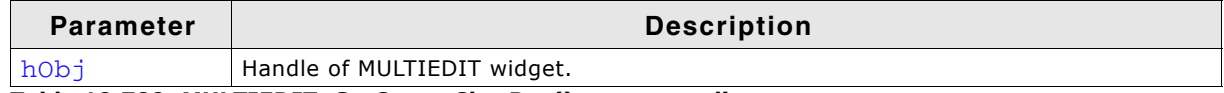

**Table 19.709: MULTIEDIT\_GetCursorCharPos() parameter list**

#### **Return value**

Number of the character at the cursor position.

UM03001 User Guide & Reference Manual for emWin V5.48 © 1997 - 2018 SEGGER Microcontroller GmbH & Co. KG

### **Additional information**

The widget returns the character position if it has the focus or not. This means the cursor position is also returned, if the cursor is currently not visible in the widget.

# <span id="page-771-0"></span>**MULTIEDIT\_GetCursorPixelPos()**

### **Description**

Returns the pixel position of the cursor in window coordinates.

### **Prototype**

void MULTIEDIT\_GetCursorPixelPos(MULTIEDIT\_Handle hObj, int \* pxPos, int \* pyPos);

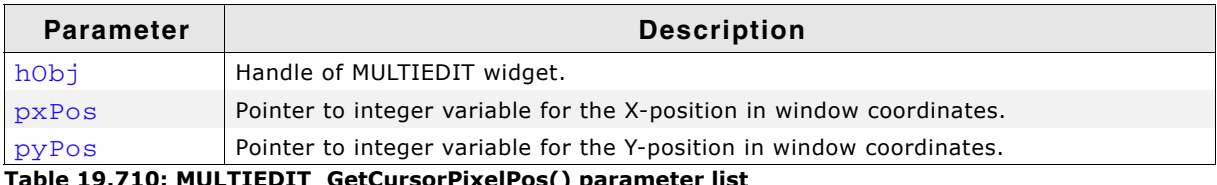

**Table 19.710: MULTIEDIT\_GetCursorPixelPos() parameter list**

### **Additional information**

The widget returns the pixel position if it has the focus or not. This means the cursor position is also returned, if the cursor is currently not visible in the widget.

## <span id="page-771-2"></span>**MULTIEDIT\_GetFont()**

### **Description**

Returns the font of the widget.

### **Prototype**

const GUI FONT \* MULTIEDIT GetFont(MULIEDIT Handle hObj);

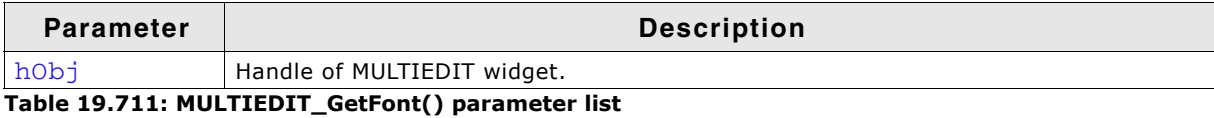

#### **Return value**

Pointer to the font of the given widget.

### <span id="page-771-1"></span>**MULTIEDIT\_GetPrompt()**

### **Description**

Returns the current prompt text.

### **Prototype**

void MULTIEDIT\_GetPrompt(MULTIEDIT\_HANDLE hObj, char \* sDest, int MaxLen);

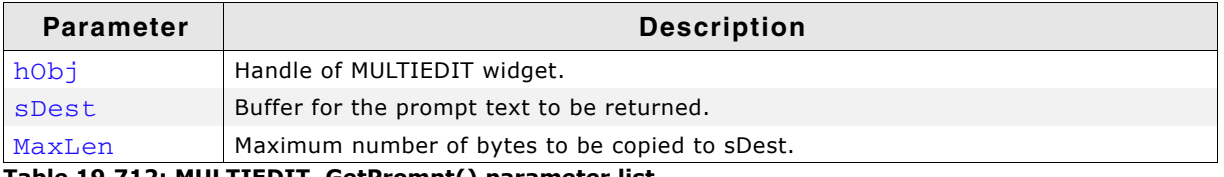

**Table 19.712: MULTIEDIT\_GetPrompt() parameter list**

### **Additional information**

The function copies the current prompt text to the buffer given by sDest. The maximum number of bytes copied to the buffer is given by MaxLen.

UM03001 User Guide & Reference Manual for emWin V5.48 © 1997 - 2018 SEGGER Microcontroller GmbH & Co. KG

### <span id="page-772-0"></span>**MULTIEDIT\_GetText()**

### **Description**

Returns the current text.

### **Prototype**

void MULTIEDIT GetText(MULTIEDIT HANDLE hObj, char \* sDest, int MaxLen);

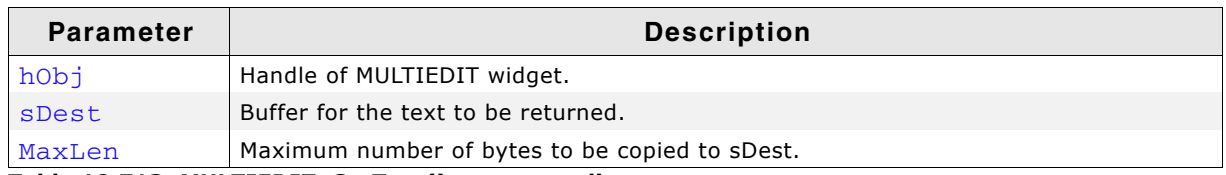

**Table 19.713: MULTIEDIT\_GetText() parameter list**

### **Additional information**

The function copies the current text to the buffer given by sDest. The maximum number of bytes copied to the buffer is given by MaxLen.

## <span id="page-772-3"></span>**MULTIEDIT\_GetTextColor()**

### **Description**

Returns the text color of the widget.

### **Prototype**

GUI COLOR MULTIEDIT GetTextColor(MULIEDIT Handle hObj, int Index);

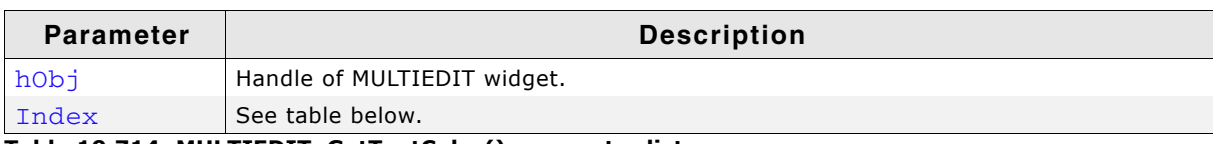

**Table 19.714: MULTIEDIT\_GetTextColor() parameter list**

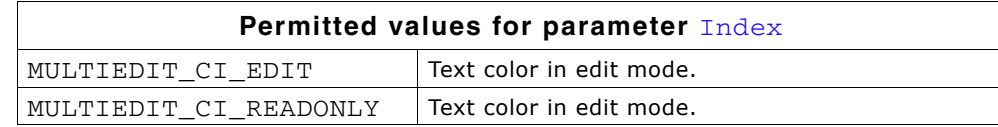

### **Return value**

The text color of the given widget.

### <span id="page-772-1"></span>**MULTIEDIT\_GetTextSize()**

#### **Description**

Returns the buffer size used to store the current text (and prompt).

### **Prototype**

int MULTIEDIT GetTextSize(MULTIEDIT HANDLE hObj);

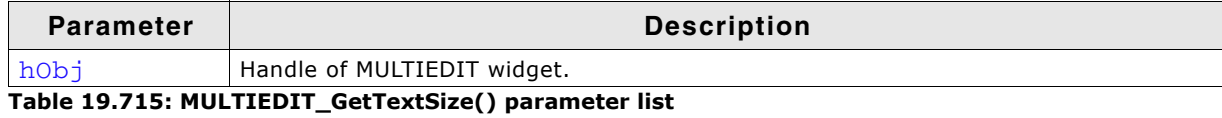

#### **Return value**

Buffer size used to store the current text (and prompt).

### <span id="page-772-2"></span>**MULTIEDIT\_GetUserData()**

Prototype explained at the beginning of the chapter as <WIDGET>\_GetUserData().

UM03001 User Guide & Reference Manual for emWin V5.48 © 1997 - 2018 SEGGER Microcontroller GmbH & Co. KG

# <span id="page-773-0"></span>**MULTIEDIT\_SetAutoScrollH()**

### **Description**

Enables/disables the automatic use of a horizontal scroll bar.

### **Prototype**

void MULTIEDIT SetAutoScrollH(MULTIEDIT HANDLE hObj, int OnOff);

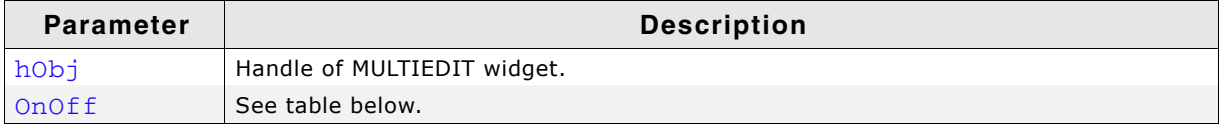

#### **Table 19.716: MULTIEDIT\_SetAutoScrollH() parameter list**

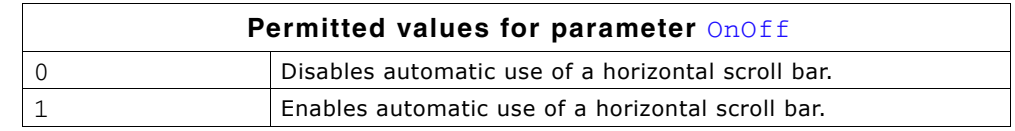

### **Additional information**

Enabling the use of a automatic horizontal scroll bar only makes sense with the non wrapping mode explained later in this chapter. If enabled the MULTIEDIT widget checks if the width of the non wrapped text fits into the client area. If not a horizontal scroll bar will be attached to the window.

## <span id="page-773-1"></span>**MULTIEDIT\_SetAutoScrollV()**

### **Description**

Enables/disables the automatic use of a vertical scroll bar.

### **Prototype**

void MULTIEDIT\_SetAutoScrollV(MULTIEDIT\_HANDLE hObj, int OnOff);

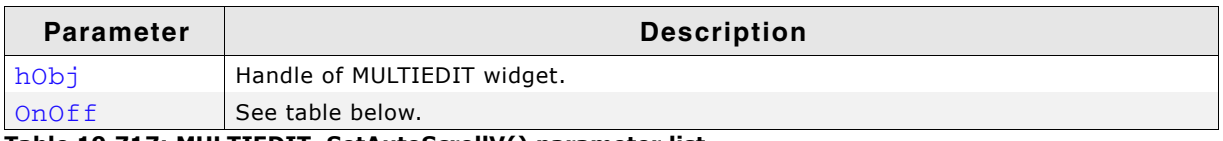

**Table 19.717: MULTIEDIT\_SetAutoScrollV() parameter list**

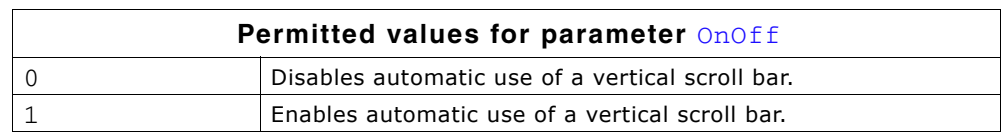

### **Additional information**

If enabled the MULTIEDIT widget checks if the height of the text fits into the client area. If not a vertical scroll bar will be attached to the window.

# <span id="page-773-2"></span>**MULTIEDIT\_SetBkColor()**

### **Description**

Sets the background color of the given MULTIEDIT widget.

### **Prototype**

void MULTIEDIT\_SetBkColor(MULTIEDIT\_HANDLE hObj, unsigned int Index,

UM03001 User Guide & Reference Manual for emWin V5.48 © 1997 - 2018 SEGGER Microcontroller GmbH & Co. KG

**Parameter Description** hObj Handle of MULTIEDIT widget.  $Index$  See table below. Color Background color to be used. **Table 19.718: MULTIEDIT\_SetBkColor() parameter list**

> **Permitted values for parameter** Index MULTIEDIT\_CI\_EDIT | Edit mode. MULTIEDIT\_CI\_READONLY | Read only mode.

### <span id="page-774-0"></span>**MULTIEDIT\_SetBufferSize()**

### **Description**

Sets the maximum number of bytes used by text and prompt.

### **Prototype**

void MULTIEDIT SetBufferSize(MULTIEDIT HANDLE hObj, int BufferSize);

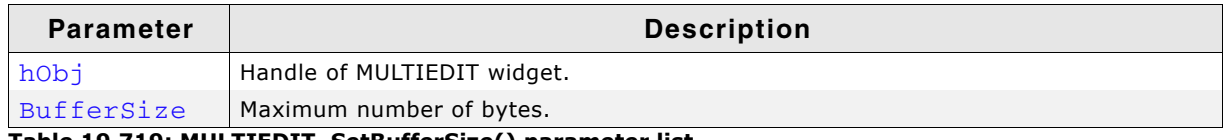

**Table 19.719: MULTIEDIT\_SetBufferSize() parameter list**

### **Additional information**

The function clears the current content of the MULTIEDIT widget and allocates the given number of bytes for the text and for the prompt.

### <span id="page-774-2"></span>**MULTIEDIT\_SetCursorCharPos()**

#### **Description**

This function sets the cursor to the given position where  $x$  is the character in a line and y is line. 0 ,0 is the very first character. 0, 1 would be the the first character of the second line and so on.

### **Prototype**

void MULTIEDIT\_SetCursorCharPos(MULTIEDIT\_HANDLE hObj, int x, int y);

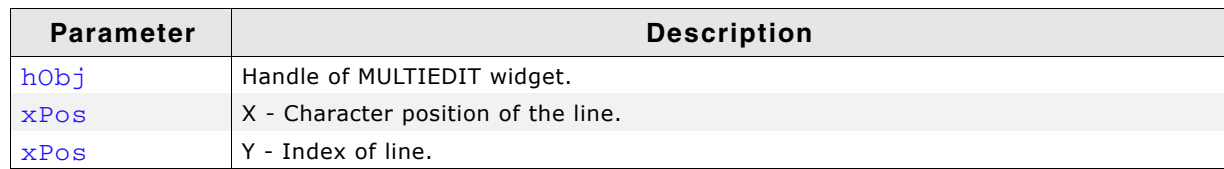

**Table 19.720: MULTIEDIT\_SetCursorCharPos() parameter list**

## <span id="page-774-1"></span>**MULTIEDIT\_SetCursorOffset()**

### **Description**

Sets the cursor position to the given character.

UM03001 User Guide & Reference Manual for emWin V5.48 © 1997 - 2018 SEGGER Microcontroller GmbH & Co. KG

void MULTIEDIT\_SetCursorOffset(MULTIEDIT\_HANDLE hObj, int Offset);

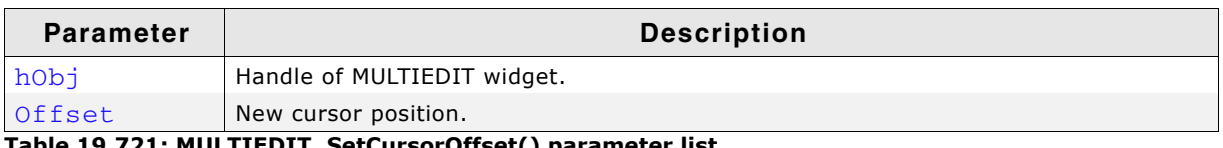

**Table 19.721: MULTIEDIT\_SetCursorOffset() parameter list**

#### **Additional information**

The number of characters used for the prompt has to be added to the parameter Offset. If a prompt is used the value for parameter Offset should not be smaller than the number of characters used for the prompt.

### <span id="page-775-2"></span>**MULTIEDIT\_SetCursorPixelPos()**

### **Description**

This function sets the cursor to the given position, where x and y are the coordinates in pixels relative to the widget.

### **Prototype**

void MULTIEDIT\_SetCursorPixelPos(MULTIEDIT\_HANDLE hObj, int x, int y);

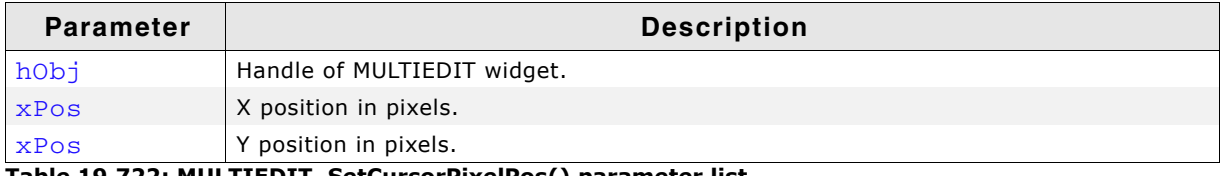

**Table 19.722: MULTIEDIT\_SetCursorPixelPos() parameter list**

### <span id="page-775-0"></span>**MULTIEDIT\_SetFocusable()**

#### **Description**

Sets the focusability of the given MULTIEDIT widget.

### **Prototype**

void MULTIEDIT\_SetFocusable(MULTIEDIT\_HANDLE hObj, int OnOff);

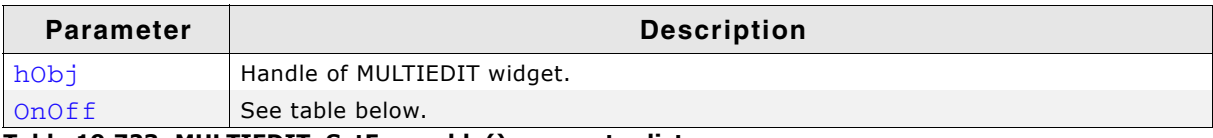

**Table 19.723: MULTIEDIT\_SetFocusable() parameter list**

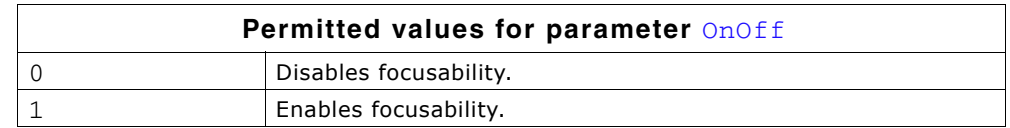

#### **Additional information**

The text can not be aligned to the center if the widget is focusable. To change text alignment, the function MULTIEDIT\_SetTextAlign() [\(page 779\)](#page-778-1) can be used.

### <span id="page-775-1"></span>**MULTIEDIT\_SetFont()**

### **Description**

Sets the font used to display the text and the prompt.

UM03001 User Guide & Reference Manual for emWin V5.48 © 1997 - 2018 SEGGER Microcontroller GmbH & Co. KG

void MULTIEDIT\_SetFont(MULTIEDIT\_HANDLE hObj, const GUI\_FONT \* pFont);

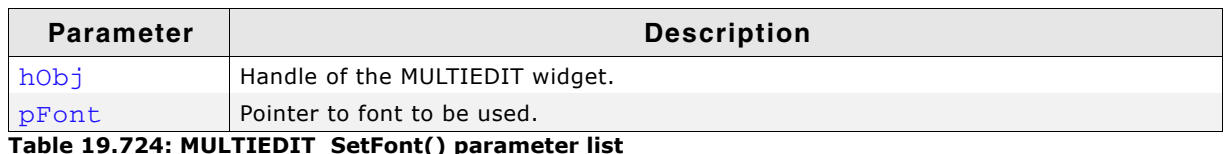

**Table 19.724: MULTIEDIT\_SetFont() parameter list**

### <span id="page-776-3"></span>**MULTIEDIT\_SetHBorder()**

### **Description**

Sets the size of the border between the text and the widget in horizontal direction.

#### **Prototype**

void MULTIEDIT\_SetHBorder(MULTIEDIT\_HANDLE hObj, unsigned HBorder);

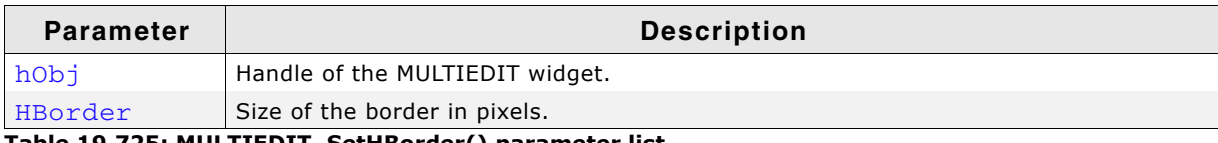

**Table 19.725: MULTIEDIT\_SetHBorder() parameter list**

### <span id="page-776-0"></span>**MULTIEDIT\_SetInsertMode()**

### **Description**

Enables/disables the insert mode. The default behaviour is overwrite mode.

### **Prototype**

void MULTIEDIT\_SetInsertMode(MULTIEDIT\_HANDLE hObj, int OnOff);

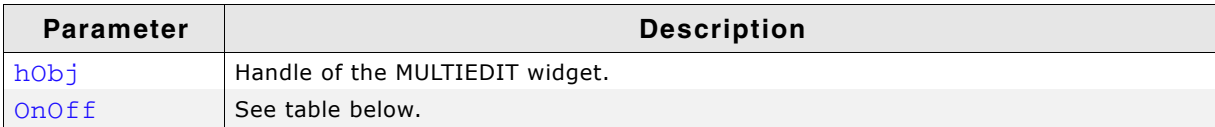

**Table 19.726: MULTIEDIT\_SetInsertMode() parameter list**

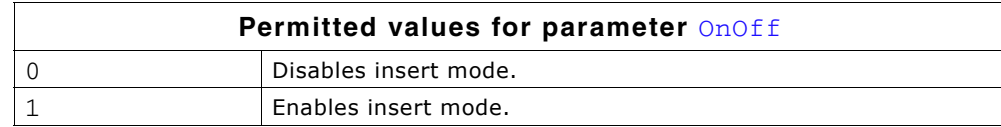

### <span id="page-776-1"></span>**MULTIEDIT\_SetMaxNumChars()**

### **Description**

Sets the maximum number of characters used by text and prompt.

#### **Prototype**

void MULTIEDIT\_SetMaxNumChars(MULTIEDIT\_HANDLE hObj, unsigned MaxNumChars);

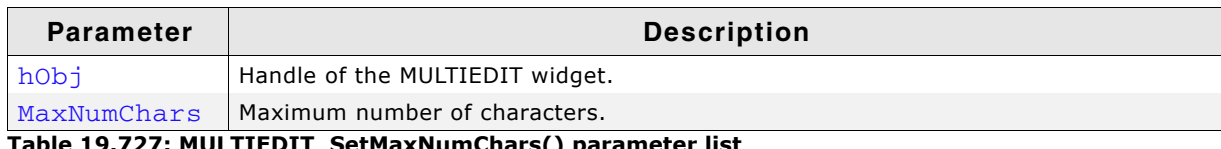

**Table 19.727: MULTIEDIT\_SetMaxNumChars() parameter list**

### <span id="page-776-2"></span>**MULTIEDIT\_SetPasswordMode()**

### **Description**

Enables/disables the password mode.

UM03001 User Guide & Reference Manual for emWin V5.48 © 1997 - 2018 SEGGER Microcontroller GmbH & Co. KG

void MULTIEDIT\_SetPasswordMode(MULTIEDIT\_HANDLE hObj, int OnOff);

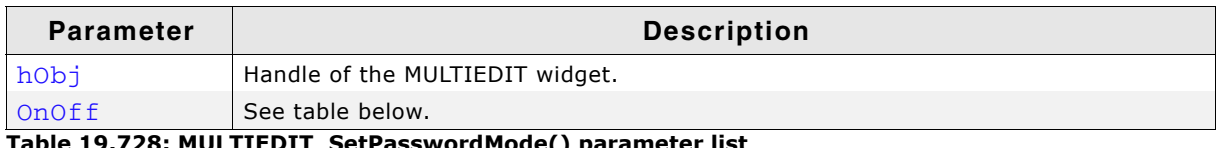

**Table 19.728: MULTIEDIT\_SetPasswordMode() parameter list**

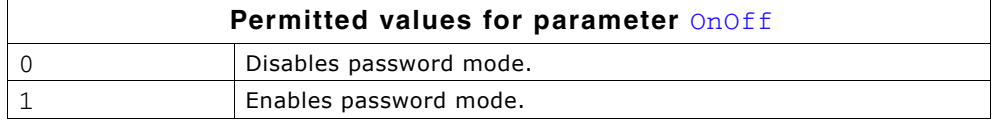

### **Additional information**

The password mode enables you to conceal the user input.

### <span id="page-777-0"></span>**MULTIEDIT\_SetPrompt()**

### **Description**

Sets the prompt text.

### **Prototype**

void MULTIEDIT\_SetPrompt(MULTIEDIT\_HANDLE hObj, const char \* sPrompt);

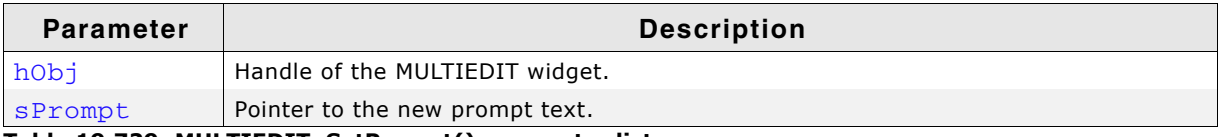

**Table 19.729: MULTIEDIT\_SetPrompt() parameter list**

### **Additional information**

The prompt text is displayed first. The cursor can not be moved into the prompt.

## <span id="page-777-1"></span>**MULTIEDIT\_SetReadOnly()**

### **Description**

Enables/disables the read only mode.

### **Prototype**

void MULTIEDIT SetReadOnly(MULTIEDIT HANDLE hObj, int OnOff);

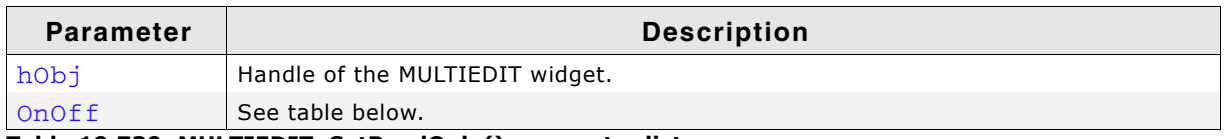

**Table 19.730: MULTIEDIT\_SetReadOnly() parameter list**

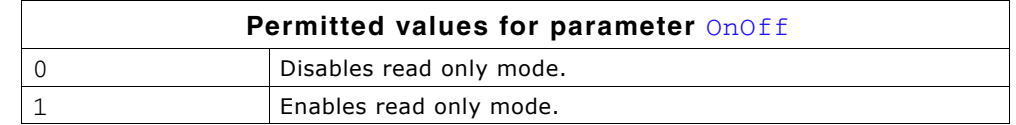

### **Additional information**

If the read only mode has been set the widget does not change the text. Only the cursor will be moved.

### <span id="page-778-0"></span>**MULTIEDIT\_SetText()**

### **Description**

Sets the text to be handled by the MULTIEDIT widget.

#### **Prototype**

void MULTIEDIT SetText(MULTIEDIT HANDLE hObj, const char \* s);

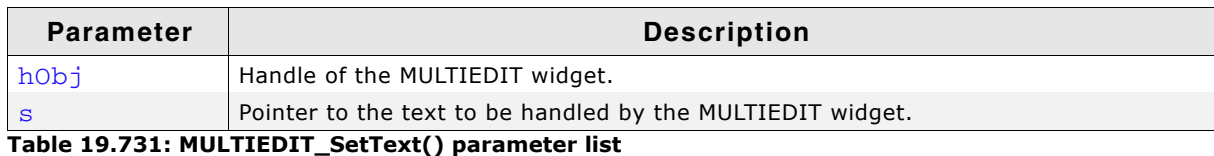

#### **Additional information**

The function copies the given text to the buffer allocated when creating the widget or by MULTIEDIT\_SetMaxSize(). The current text can be retrieved by MULTIEDIT\_GetText().

### <span id="page-778-1"></span>**MULTIEDIT\_SetTextAlign()**

### **Description**

Sets the text alignment for the given MULTIEDIT widget.

#### **Prototype**

void MULTIEDIT\_SetTextAlign(MULTIEDIT\_HANDLE hObj, int Align);

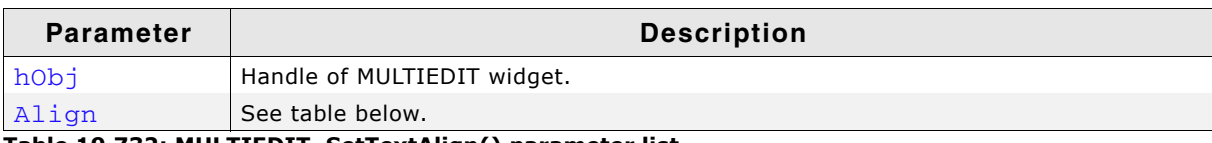

#### **Table 19.732: MULTIEDIT\_SetTextAlign() parameter list**

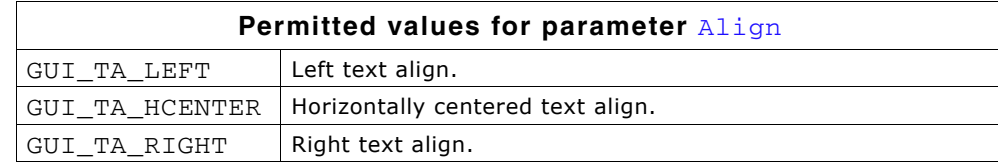

#### **Additional information**

The text can not be horizontally centered if the widget is focusable. To change focusability of the widget, the function MULTIEDIT SetFocusable() ([page 776\)](#page-775-0) can be used.

### <span id="page-778-2"></span>**MULTIEDIT\_SetTextColor()**

### **Description**

Sets the text color.

#### **Prototype**

```
void MULTIEDIT_SetTextColor(MULTIEDIT_HANDLE hObj, unsigned int Index,
             GUI COLOR Color);
```
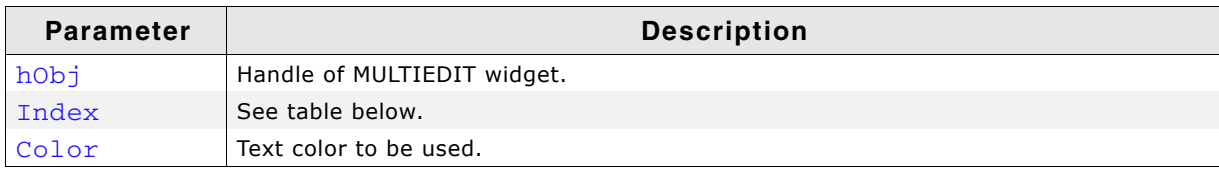

**Table 19.733: MULTIEDIT\_SetTextColor() parameter list**

UM03001 User Guide & Reference Manual for emWin V5.48 © 1997 - 2018 SEGGER Microcontroller GmbH & Co. KG

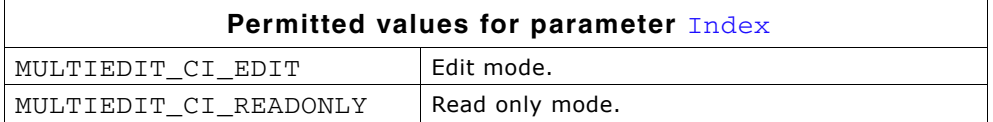

### <span id="page-779-0"></span>**MULTIEDIT\_SetUserData()**

Prototype explained at the beginning of the chapter as <WIDGET> SetUserData().

### <span id="page-779-1"></span>**MULTIEDIT\_SetWrapWord()**

### **Description**

Enables the word wrapping mode.

### **Prototype**

void MULTIEDIT\_SetWrapWord(MULTIEDIT\_HANDLE hObj);

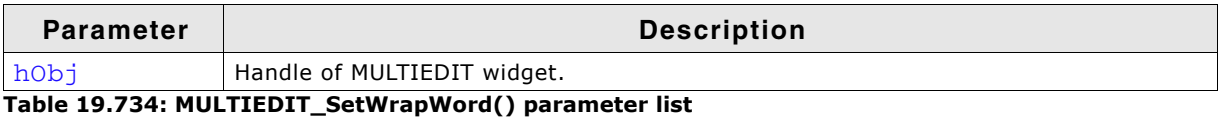

**Additional information**

If the word wrapping mode has been set the text at the end of a line will be wrapped at the beginning of the last word (if possible).

### <span id="page-779-2"></span>**MULTIEDIT\_SetWrapNone()**

### **Description**

Enables the non wrapping mode.

### **Prototype**

void MULTIEDIT\_SetWrapNone(MULTIEDIT\_HANDLE hObj);

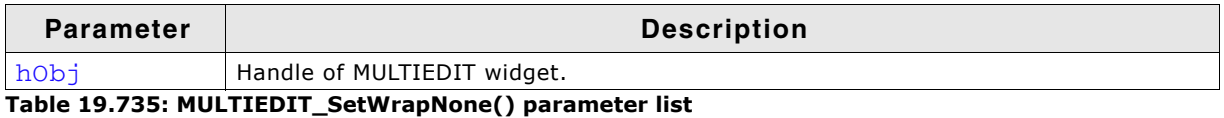

**Additional information**

'Non wrapping' means line wrapping would be done only at new lines. If the horizontal size of the text exceeds the size of the client area the text will be scrolled.

## <span id="page-779-3"></span>**MULTIEDIT\_ShowCursor()**

### **Description**

This function enables or disables the cursor of the MULTIEDIT widget.

#### **Prototype**

int MULTIEDIT ShowCursor(MULTIEDIT HANDLE hObj, unsigned OnOff)

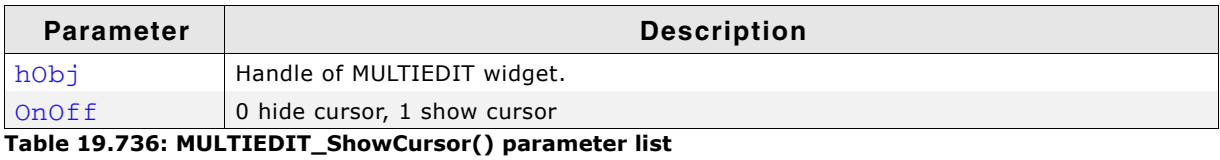

### **Return value**

This function returns the previous state of the cursor.

UM03001 User Guide & Reference Manual for emWin V5.48 © 1997 - 2018 SEGGER Microcontroller GmbH & Co. KG

# **19.19.6 Example**

The Sample folder contains the following example which shows how the widget can be used:

• WIDGET\_MultiEdit.c

Note that several other examples also make use of this widget and may also be helpful to get familiar with it.

### **Screenshot of WIDGET\_Multiedit.c:**

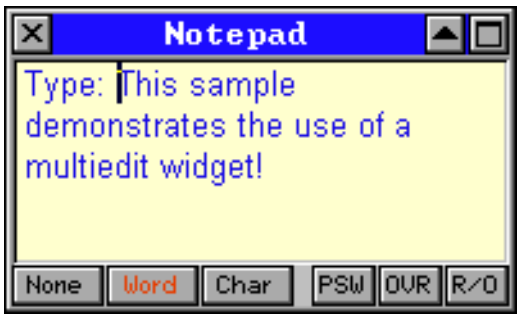

# **19.20 MULTIPAGE: Multiple page widget**

A MULTIPAGE widget is analogous to the dividers in a notebook or the labels in a file cabinet. By using a MULTIPAGE widget, an application can define multiple pages for the same area of a window or dialog box. Each page consists of a certain type of information or a group of widgets that the application displays when the user selects the corresponding page. To select a page the tab of the page has to be clicked. If not all tabs can be displayed, the MULTIPAGE widget automatically shows a small scroll bar at the edge to scroll the pages.

The Sample folder contains the file WIDGET\_Multipage.c which shows how to create and use the MULTIPAGE widget.

The table below shows the appearance of the MULTIPAGE widget:

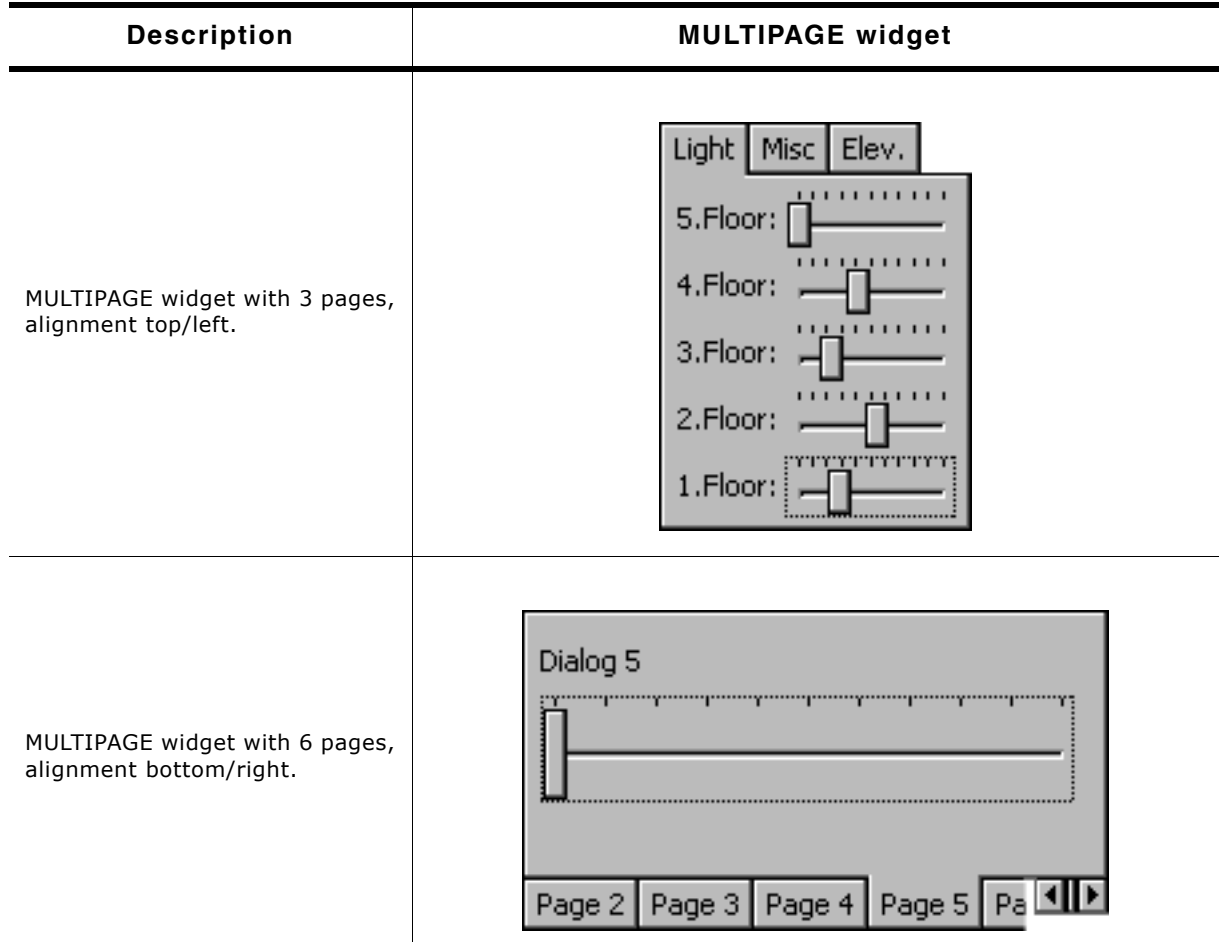

**Table 19.737: MULTIPAGE appearance**

#### **Skinning...**

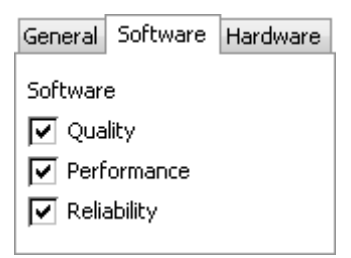

...is available for this widget. The screenshot above shows the widget using the default skin. Details can be found in the chapter "Skinning" on page 969.

UM03001 User Guide & Reference Manual for emWin V5.48 © 1997 - 2018 SEGGER Microcontroller GmbH & Co. KG

### **Structure of MULTIPAGE widget**

A MULTIPAGE widget with n pages consists of n+2 windows:

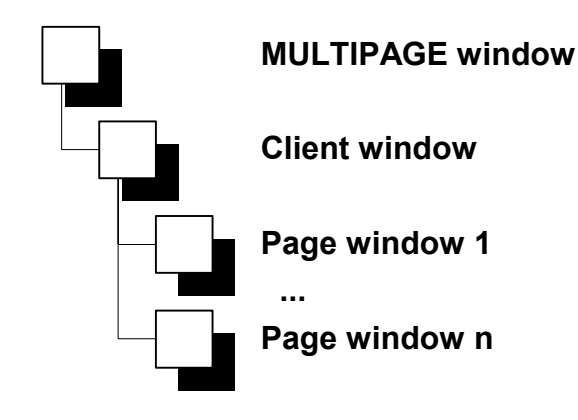

- 1 MULTIPAGE window
- 1 Client window
- n Page windows

The page windows will be added to the client window of the widget. The diagram at the right side shows the structure of the widget.

# **19.20.1 Configuration options**

| <b>Type</b> | Macro                        | <b>Default</b>                              | <b>Description</b>                                      |
|-------------|------------------------------|---------------------------------------------|---------------------------------------------------------|
| N           | MULTIPAGE ALIGN DEFAULT      | MULTIPAGE_ALIGN_LEFT<br>MULTIPAGE_ALIGN_TOP | Default alignment.                                      |
| N           | MULTIPAGE BKCOLOR0 DEFAULT   | 0xD0D0D0                                    | Default background color of<br>pages in disabled state. |
| N           | MULTIPAGE BKCOLOR1 DEFAULT   | 0xC0C0C0                                    | Default background color of<br>pages in enabled state.  |
| S           | MULTIPAGE FONT DEFAULT       | <b>&amp;GUI Font13 1</b>                    | Default font used by the wid-<br>get.                   |
| N           | MULTIPAGE TEXTCOLOR0 DEFAULT | 0x808080                                    | Default text color of pages in<br>disabled state.       |
| N           | MULTIPAGE TEXTCOLOR1 DEFAULT | 0x000000                                    | Default text color of pages in<br>enabled state.        |

**Table 19.738: Configuration options**

# **19.20.2 Predefined IDs**

The following symbols define IDs which may be used to make MULTIPAGE widgets distinguishable from creation: GUI\_ID\_MULTIPAGE0 - GUI\_ID\_MULTIPAGE3

## **19.20.3 Notification codes**

The following events are sent from the widget to its parent window as part of a WM\_NOTIFY\_PARENT message:

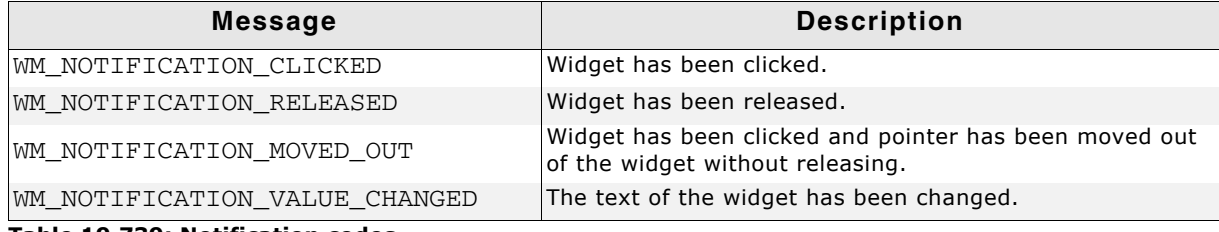

**Table 19.739: Notification codes**

UM03001 User Guide & Reference Manual for emWin V5.48 © 1997 - 2018 SEGGER Microcontroller GmbH & Co. KG

# **19.20.4 Keyboard reaction**

The widget reacts to the following keys if it has the input focus:

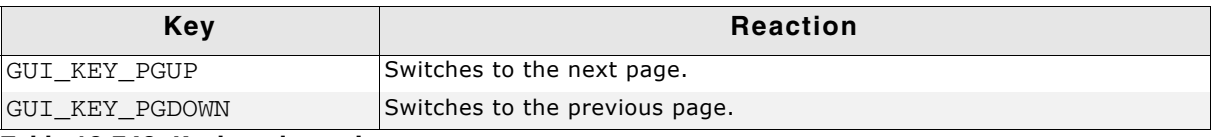

**Table 19.740: Keyboard reaction**

# **19.20.5 MULTIPAGE API**

The table below lists the available emWin MULTIPAGE-related routines in alphabetical order. Detailed descriptions of the routines follow.

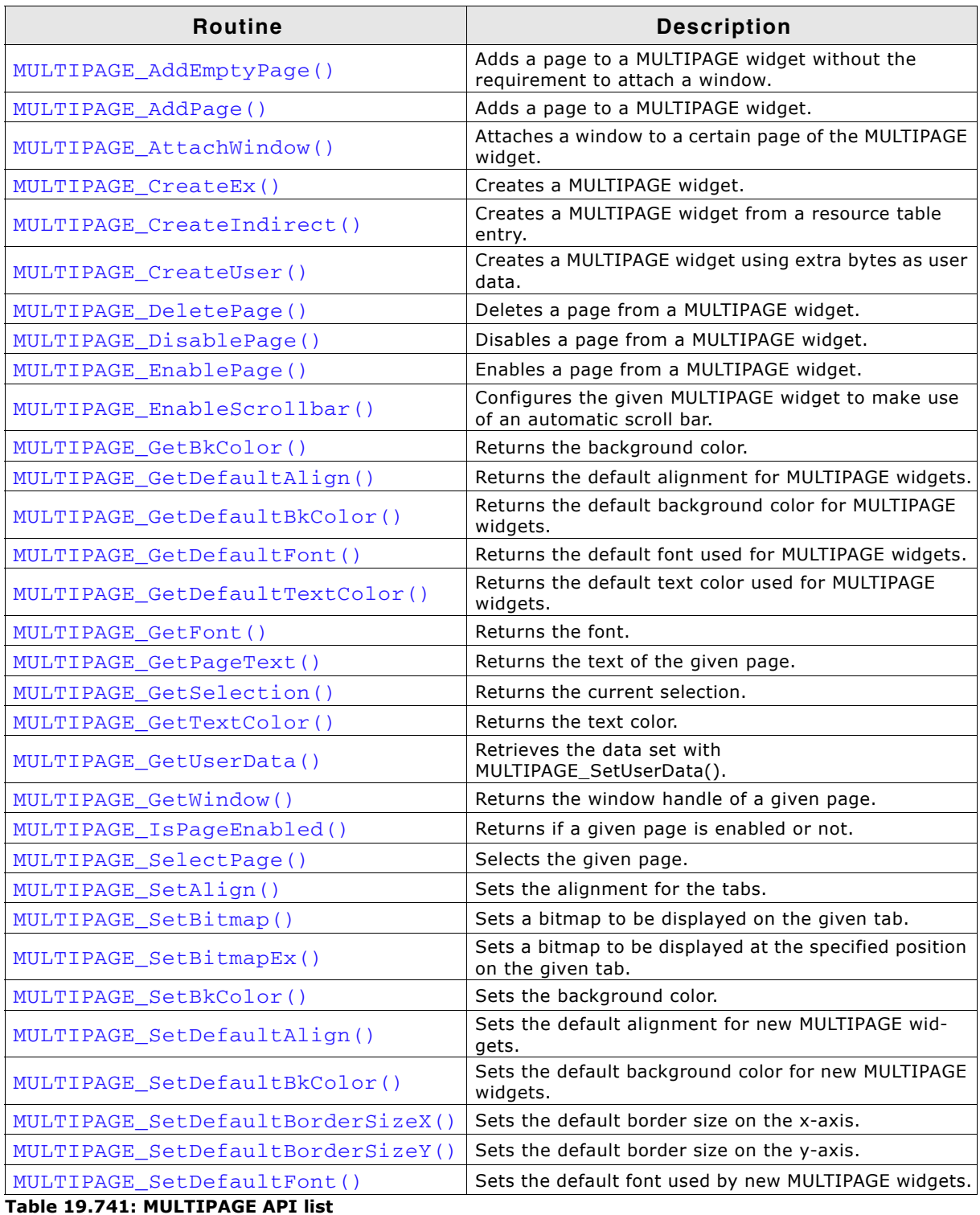

UM03001 User Guide & Reference Manual for emWin V5.48 © 1997 - 2018 SEGGER Microcontroller GmbH & Co. KG

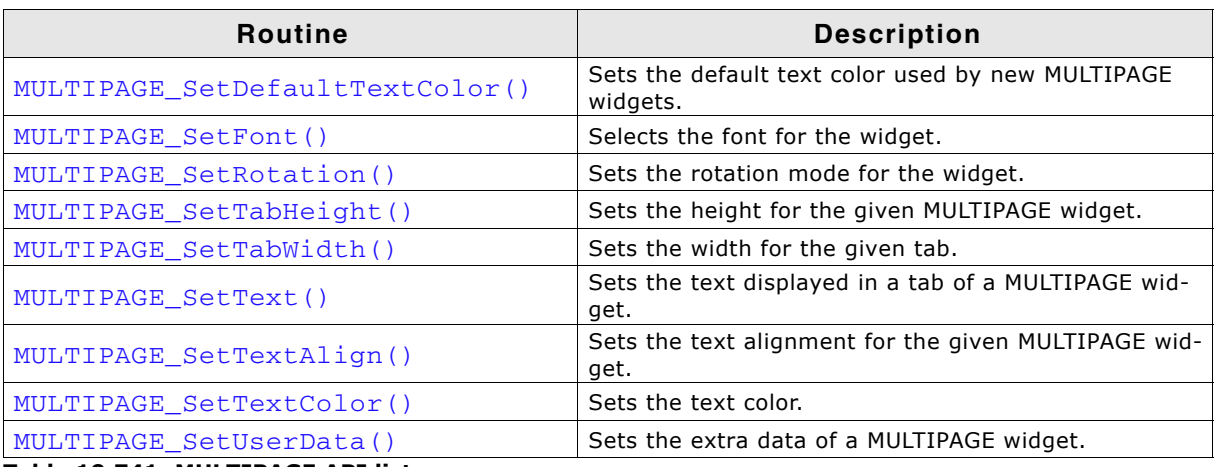

**Table 19.741: MULTIPAGE API list**

## <span id="page-784-0"></span>**MULTIPAGE\_AddEmptyPage()**

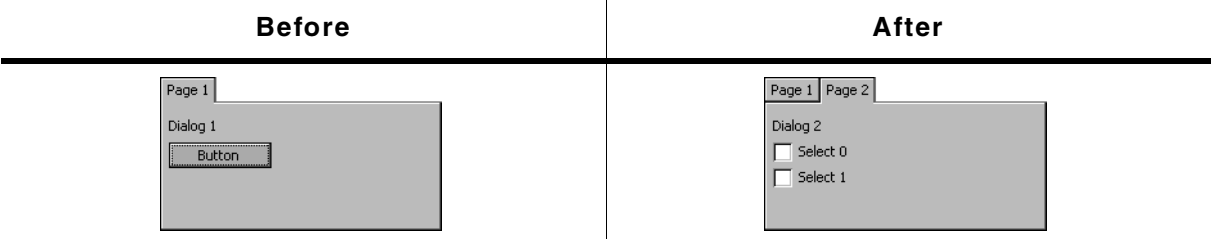

**Table 19.742: MULTIPAGE\_AddEmptyPage() before after screenshots**

### **Description**

Adds a new page to a given MULTIPAGE widget.

### **Prototype**

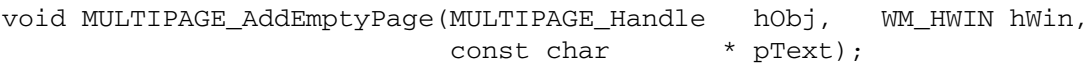

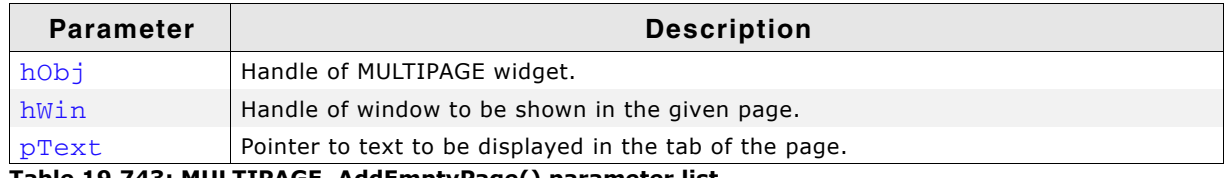

**Table 19.743: MULTIPAGE\_AddEmptyPage() parameter list**

### **Additional information**

It is recommended, that all windows added to a MULTIPAGE widget handle the complete client area of the MULTIPAGE widget when processing the WM\_PAINT message. If no window has to be added, hWin can be specified with 0.

UM03001 User Guide & Reference Manual for emWin V5.48 © 1997 - 2018 SEGGER Microcontroller GmbH & Co. KG

### <span id="page-785-0"></span>**MULTIPAGE\_AddPage()**

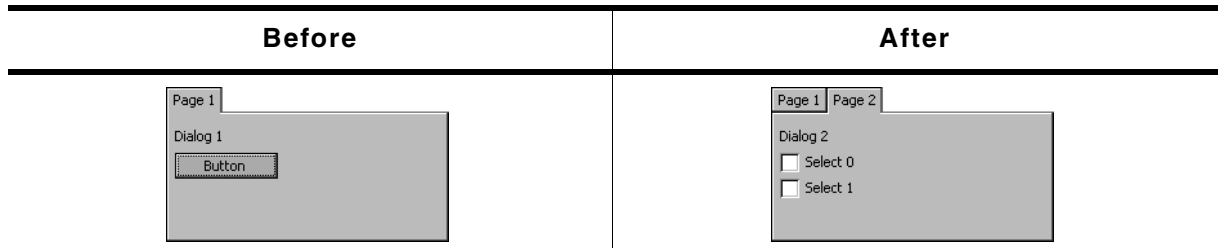

**Table 19.744: MULTIPAGE\_AddPage() before after screenshots**

### **Description**

Adds a new page to a given MULTIPAGE widget.

### **Prototype**

```
void MULTIPAGE_AddPage(MULTIPAGE_Handle hObj, WM_HWIN hWin ,
       const char * pText);
```
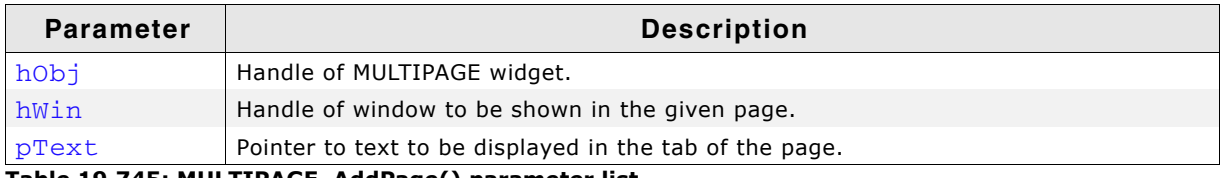

**Table 19.745: MULTIPAGE\_AddPage() parameter list**

### **Additional information**

It is recommended, that all windows added to a MULTIPAGE widget handle the complete client area of the MULTIPAGE widget when processing the WM\_PAINT message.

### <span id="page-785-1"></span>**MULTIPAGE\_AttachWindow()**

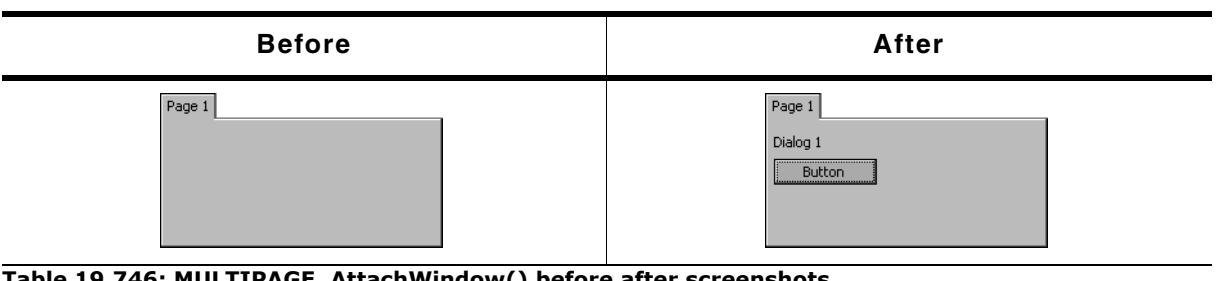

#### **Table 19.746: MULTIPAGE\_AttachWindow() before after screenshots**

### **Description**

Attaches a window to a certain page of the MULTIPAGE widget.

#### **Prototype**

WM\_HWIN MULTIPAGE\_AttachWindow(MULTIPAGE\_Handle hObj, unsigned Index, WM\_HWIN hWin);

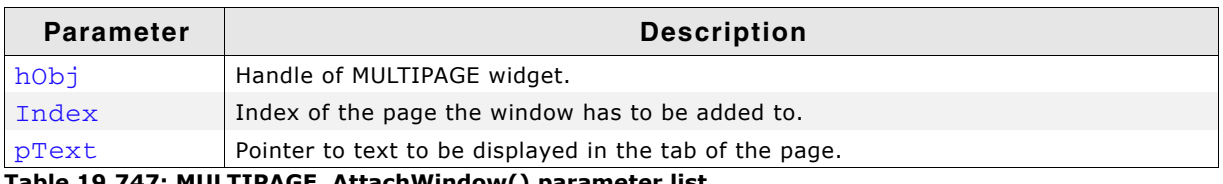

**Table 19.747: MULTIPAGE\_AttachWindow() parameter list**

### **Additional information**

It is recommended, that all windows added to a MULTIPAGE widget handle the complete client area of the MULTIPAGE widget when processing the WM\_PAINT message.

UM03001 User Guide & Reference Manual for emWin V5.48 © 1997 - 2018 SEGGER Microcontroller GmbH & Co. KG

# <span id="page-786-0"></span>**MULTIPAGE\_CreateEx()**

### **Description**

Creates a MULTIPAGE widget of a specified size at a specified position.

### **Prototype**

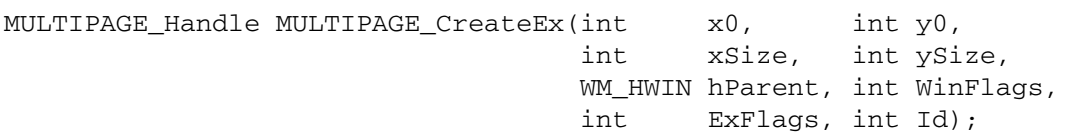

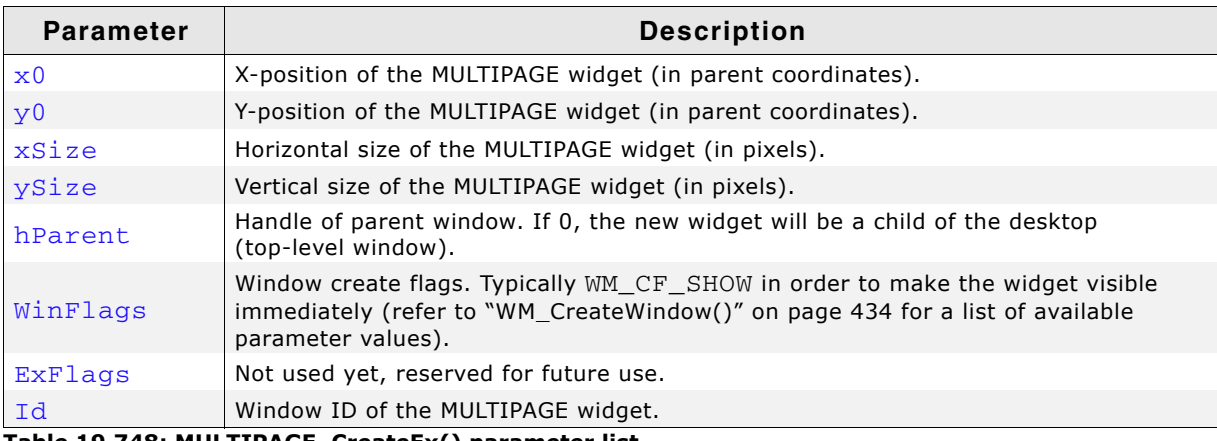

**Table 19.748: MULTIPAGE\_CreateEx() parameter list**

### **Return value**

Handle of the new MULTIPAGE widget.

### **Additional information**

The size of the tabs depends on the size of the font used for the MULTIPAGE widget.

### <span id="page-786-1"></span>**MULTIPAGE\_CreateIndirect()**

The prototype of this function is explained at the beginning of this chapter. Details can be found in the description of the function <WIDGET>\_CreateIndirect(). The element Para of the according GUI\_WIDGET\_CREATE\_INFO structure is not used. The element Flags is used according to the parameter ExFlags of the function MULTIPAGE\_CreateEx().

### <span id="page-786-2"></span>**MULTIPAGE\_CreateUser()**

Prototype explained at the beginning of the chapter as <WIDGET>\_CreateUser(). For a detailed description of the parameters the function MULTIPAGE\_CreateEx() can be referred to.

### <span id="page-786-3"></span>**MULTIPAGE\_DeletePage()**

| <b>Before</b>   | After                             |  |
|-----------------|-----------------------------------|--|
| Page 1   Page 2 | Page 2                            |  |
| Dialog 2        | Dialog 2                          |  |
| Select 0        | $\overline{\phantom{a}}$ Select 0 |  |
| Select 1        | Select 1                          |  |

**Table 19.749: MULTIPAGE\_DeletePage() before after screenshots**

#### **Description**

Removes a page from a MULTIPAGE widget and optional deletes the window.

UM03001 User Guide & Reference Manual for emWin V5.48 © 1997 - 2018 SEGGER Microcontroller GmbH & Co. KG

void MULTIPAGE\_DeletePage(MULTIPAGE\_Handle hObj, unsigned Index, int Delete);

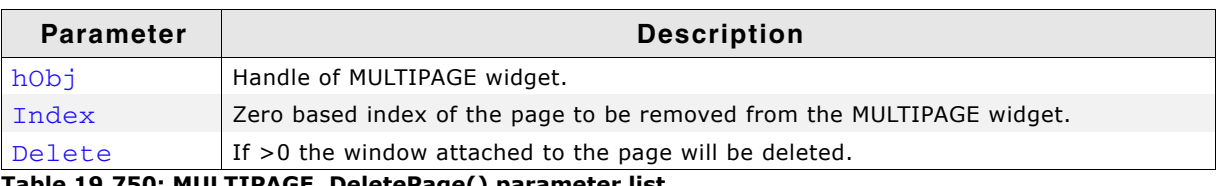

**Table 19.750: MULTIPAGE\_DeletePage() parameter list**

### <span id="page-787-0"></span>**MULTIPAGE\_DisablePage()**

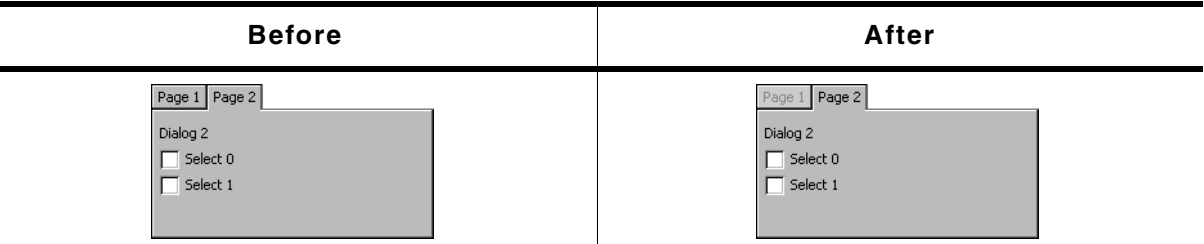

**Table 19.751: MULTIPAGE\_DisablePage() before after screenshots**

### **Description**

Disables a page from a MULTIPAGE widget.

### **Prototype**

void MULTIPAGE\_DisablePage(MULTIPAGE\_Handle hObj, unsigned Index);

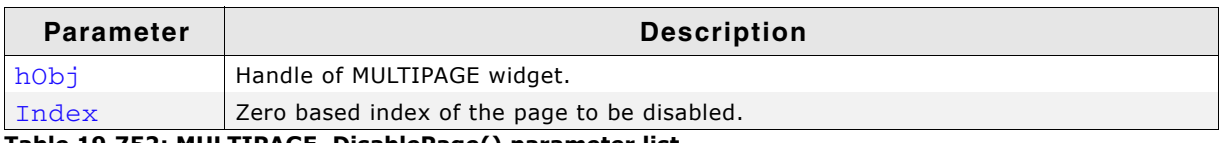

**Table 19.752: MULTIPAGE\_DisablePage() parameter list**

### **Additional information**

A disabled page of a window can not be selected by clicking the tab of the page. The default state of MULTIEDIT pages is 'enabled'.

### <span id="page-787-1"></span>**MULTIPAGE\_EnablePage()**

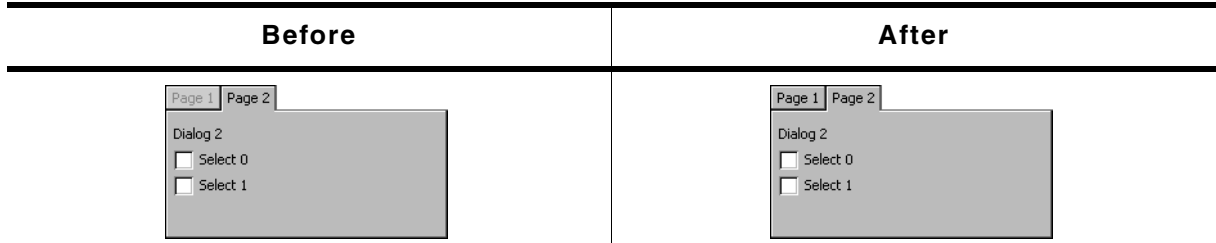

**Table 19.753: MULTIPAGE\_EnablePage() before after screenshots**

### **Description**

Enables a page of a MULTIPAGE widget.

UM03001 User Guide & Reference Manual for emWin V5.48 © 1997 - 2018 SEGGER Microcontroller GmbH & Co. KG

void MULTIPAGE\_EnablePage(MULTIPAGE\_Handle hObj, unsigned Index);

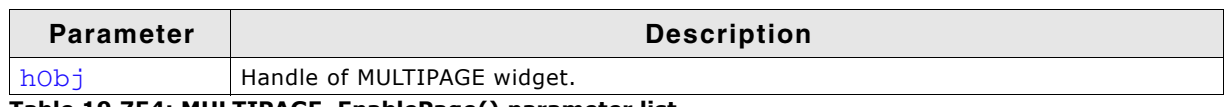

**Table 19.754: MULTIPAGE\_EnablePage() parameter list**

#### **Additional information**

The default state of MULTIEDIT pages is 'enabled'.

### <span id="page-788-0"></span>**MULTIPAGE\_EnableScrollbar()**

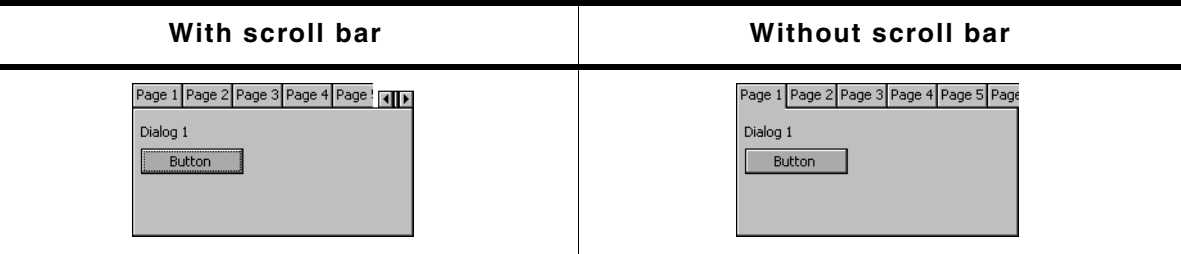

**Table 19.755: MULTIPAGE\_EnableScrollbar() screenshots**

### **Description**

Configures the given MULTIPAGE widget to make use of an automatic scroll bar.

### **Prototype**

void MULTIPAGE\_EnableScrollbar(MULTIEDIT\_HANDLE hObj, unsigned OnOff);

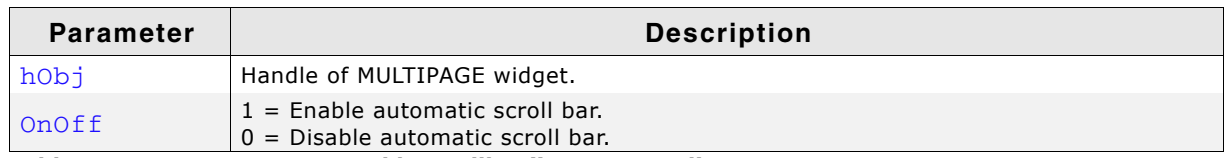

**Table 19.756: MULTIPAGE\_EnableScrollbar() parameter list**

### **Additional information**

Calling this function takes effect only before the first page has been added to the widget. The automatic scroll bar is enabled by default.

### <span id="page-788-1"></span>**MULTIPAGE\_GetBkColor()**

#### **Description**

Returns the background color of the widget.

#### **Prototype**

GUI COLOR MULTIPAGE GetBkColor(MULTIPAGE Handle hObj, int Index);

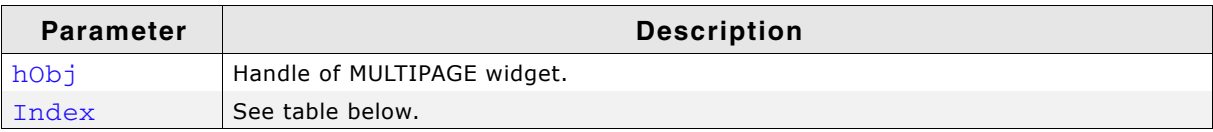

#### **Table 19.757: MULTIPAGE\_GetBkColor() parameter list**

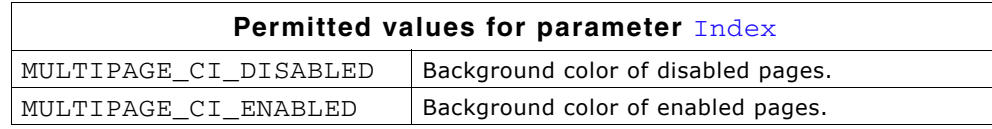

#### **Return value**

The background color of the given widget.

### <span id="page-789-0"></span>**MULTIPAGE\_GetDefaultAlign()**

### **Description**

Returns the default tab alignment for new MULTIPAGE widgets.

### **Prototype**

unsigned MULTIPAGE\_GetDefaultAlign(void);

### **Return value**

Default tab alignment for new MULTIPAGE widgets.

### **Additional information**

The following table shows the alignment values returned by this function:

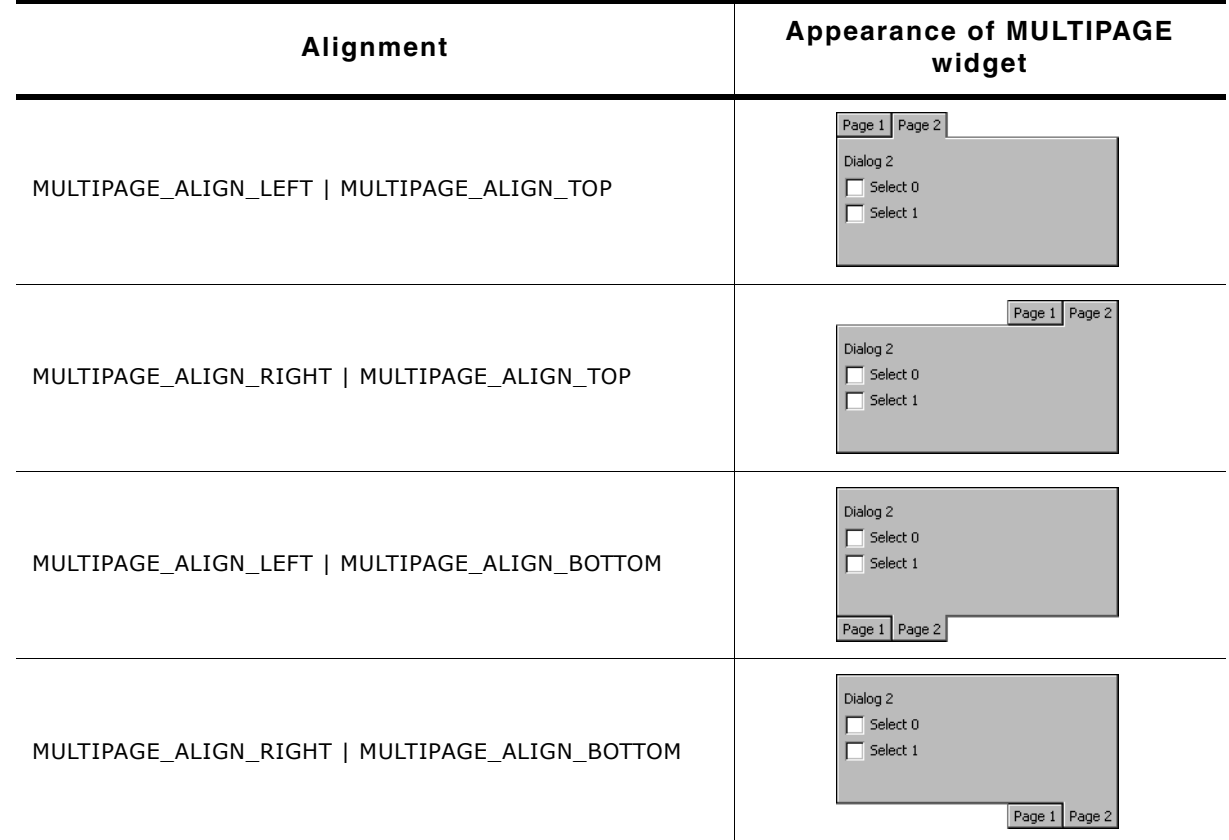

**Table 19.758: MULTIPAGE\_GetDefaultAlign() additional information**

### <span id="page-789-1"></span>**MULTIPAGE\_GetDefaultBkColor()**

#### **Description**

Returns the default background color for new MULTIPAGE widgets.

### **Prototype**

GUI\_COLOR MULTIPAGE\_GetDefaultBkColor(unsigned Index);

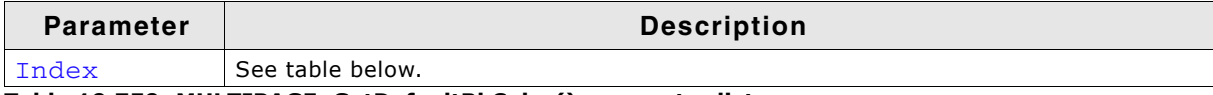

**Table 19.759: MULTIPAGE\_GetDefaultBkColor() parameter list**

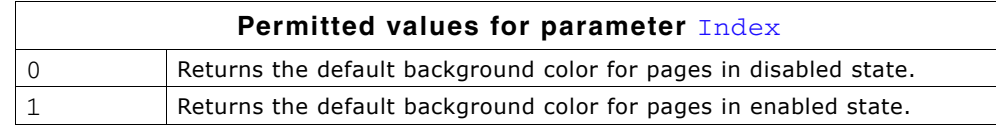

#### **Return value**

Default background color for new MULTIPAGE widgets.

### <span id="page-790-0"></span>**MULTIPAGE\_GetDefaultFont()**

#### **Description**

Returns a pointer to the font used to display the text in the tabs of new MULTIPAGE widgets.

#### **Prototype**

const GUI\_FONT \* MULTIPAGE\_GetDefaultFont(void);

#### **Return value**

Pointer to the font used to display the text in the tabs of new MULTIPAGE widgets.

### <span id="page-790-1"></span>**MULTIPAGE\_GetDefaultTextColor()**

#### **Description**

Returns the default text color used to display the text in the tabs of new MULTIPAGE widgets.

#### **Prototype**

GUI\_COLOR MULTIPAGE\_GetDefaultTextColor(unsigned Index);

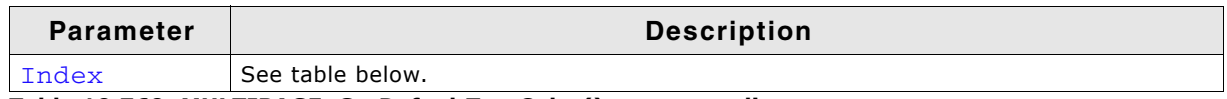

**Table 19.760: MULTIPAGE\_GetDefaultTextColor() parameter list**

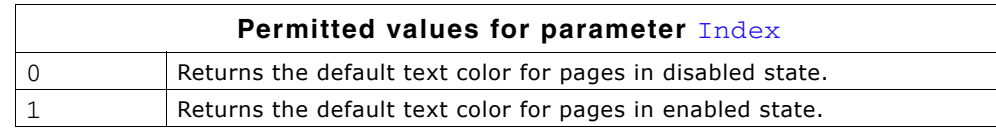

#### **Return value**

Default text color used to display the text in the tabs of new MULTIPAGE widgets.

### <span id="page-790-2"></span>**MULTIPAGE\_GetFont()**

#### **Description**

Returns the font of the widget.

#### **Prototype**

const GUI\_FONT \* MULTIPAGE\_GetFont(MULTIPAGE\_Handle hObj);

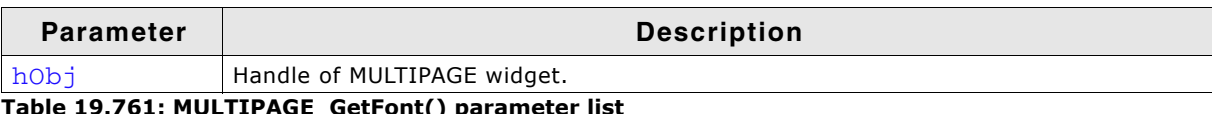

**GE\_GetFont() para** 

#### **Return value**

A pointer to the font of the given widget.

UM03001 User Guide & Reference Manual for emWin V5.48 © 1997 - 2018 SEGGER Microcontroller GmbH & Co. KG

### <span id="page-791-0"></span>**MULTIPAGE\_GetPageText()**

### **Description**

Returns the text of the given page.

### **Prototype**

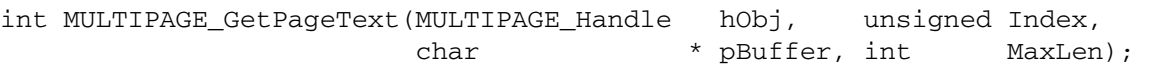

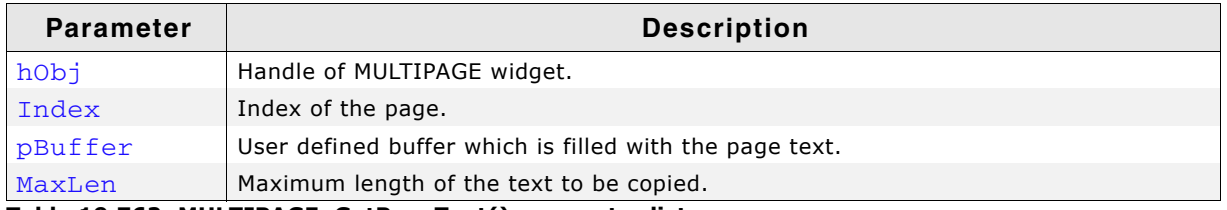

**Table 19.762: MULTIPAGE\_GetPageText() parameter list**

### **Return value**

Length of the copied text.

### <span id="page-791-1"></span>**MULTIPAGE\_GetSelection()**

### **Description**

Returns the zero based index of the currently selected page of a MULTIPAGE widget.

#### **Prototype**

int MULTIPAGE\_GetSelection(MULTIPAGE\_Handle hObj);

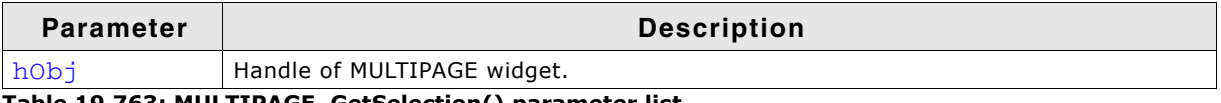

**Table 19.763: MULTIPAGE\_GetSelection() parameter list**

#### **Return value**

Zero based index of the currently selected page of a MULTIPAGE widget.

### <span id="page-791-3"></span>**MULTIPAGE\_GetTextColor()**

#### **Description**

Returns the text color of the widget.

### **Prototype**

GUI\_COLOR MULTIPAGE\_GetTextColor(MULTIPAGE\_Handle hObj, int Index);

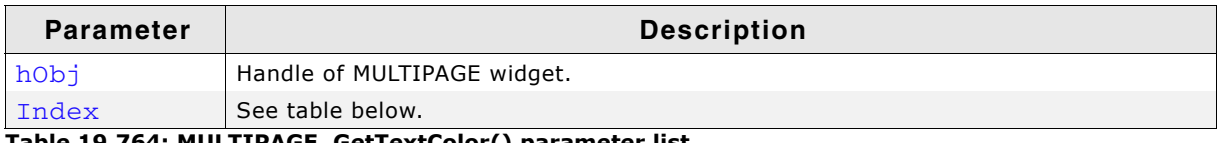

#### **Table 19.764: MULTIPAGE\_GetTextColor() parameter list**

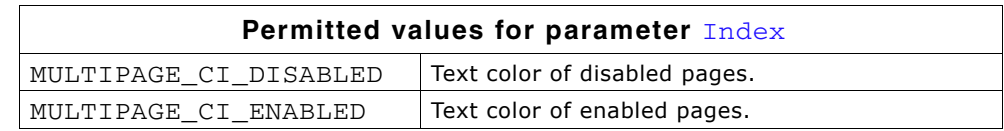

#### **Return value**

The text color of the given widget.

### <span id="page-791-2"></span>**MULTIPAGE\_GetUserData()**

Prototype explained at the beginning of the chapter as <WIDGET>\_GetUserData().

UM03001 User Guide & Reference Manual for emWin V5.48 © 1997 - 2018 SEGGER Microcontroller GmbH & Co. KG
# **MULTIPAGE\_GetWindow()**

#### **Description**

Returns the handle of the window displayed in the given page.

#### **Prototype**

WM HWIN MULTIPAGE GetWindow(MULTIPAGE Handle hObj, unsigned Index);

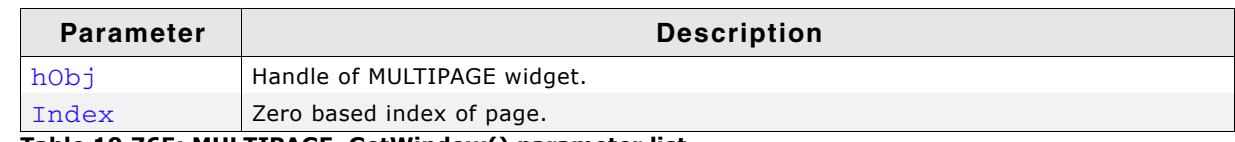

**Table 19.765: MULTIPAGE\_GetWindow() parameter list**

#### **Return value**

Handle of the window displayed in the given page.

# **MULTIPAGE\_IsPageEnabled()**

#### **Description**

Returns if the given page of a MULTIEDIT widget is enabled or not.

#### **Prototype**

int MULTIPAGE\_IsPageEnabled (MULTIPAGE\_Handle hObj, unsigned Index);

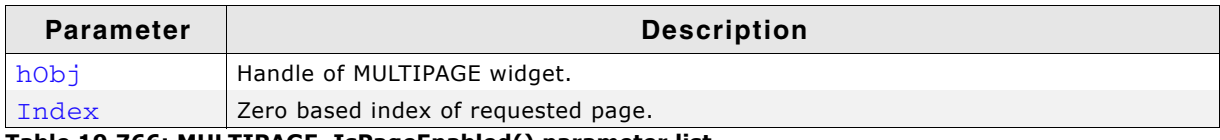

**Table 19.766: MULTIPAGE\_IsPageEnabled() parameter list**

#### **Return value**

1 if the given page is enabled, otherwise 0.

# **MULTIPAGE\_SelectPage()**

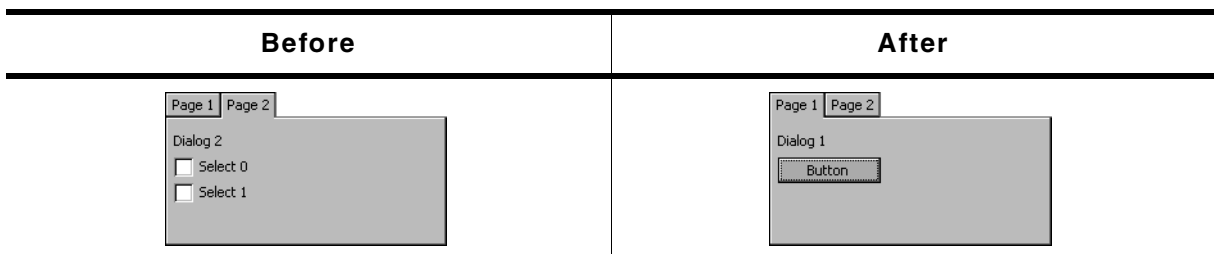

**Table 19.767: MULTIPAGE\_SelectPage() before after screenshots**

#### **Description**

Sets the currently selected page of a MULTIPAGE widget.

#### **Prototype**

void MULTIPAGE SelectPage(MULTIPAGE Handle hObj, unsigned Index);

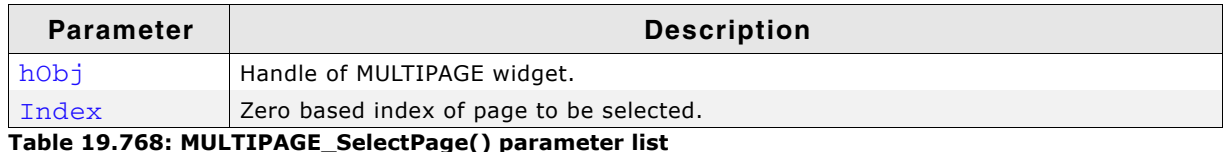

**Table 19.768: MULTIPAGE\_SelectPage() parameter list**

# <span id="page-793-0"></span>**MULTIPAGE\_SetAlign()**

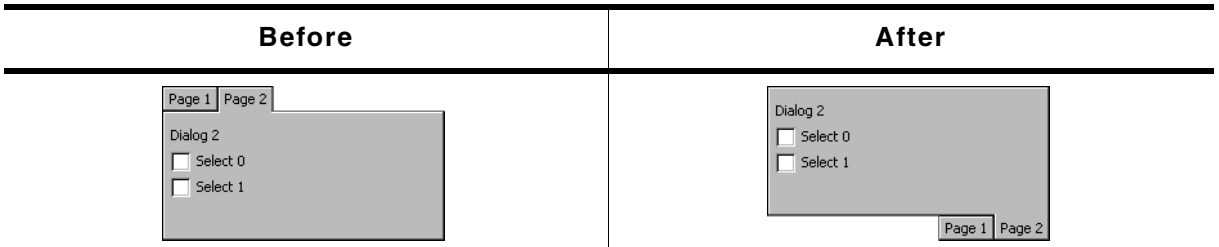

#### **Table 19.769: MULTIPAGE\_SetAlign() before after screenshots**

#### **Description**

Sets the tab alignment for the given MULTIPAGE widget.

#### **Prototype**

void MULTIPAGE\_SetAlign(MULTIPAGE\_Handle hObj, unsigned Align);

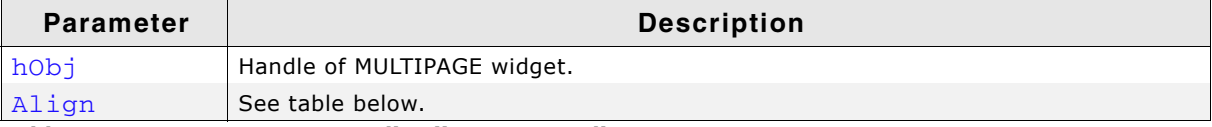

#### **Table 19.770: MULTIPAGE\_SetAlign() parameter list**

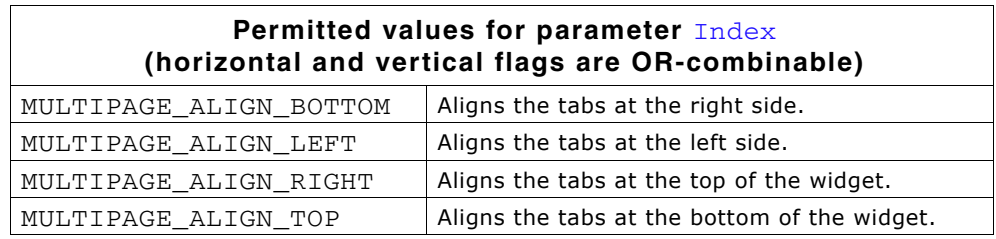

#### **Additional information**

For more information, refer to "MULTIPAGE\_GetDefaultAlign()" on page 790.

### **MULTIPAGE\_SetBitmap()**

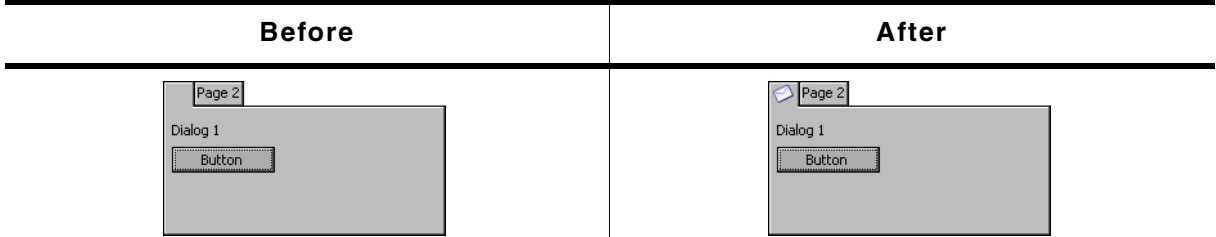

**Table 19.771: MULTIPAGE\_SetBitmap() before after screenshots**

#### **Description**

Sets a bitmap to be displayed on the given tab. The bitmap is horizontally and vertically aligned to the center of the tab.

#### **Prototype**

int MULTIPAGE\_SetBitmap(MULTIPAGE\_Handle hObj, const GUI\_BITMAP \* pBitmap,

UM03001 User Guide & Reference Manual for emWin V5.48 © 1997 - 2018 SEGGER Microcontroller GmbH & Co. KG

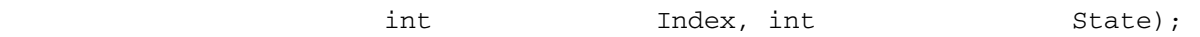

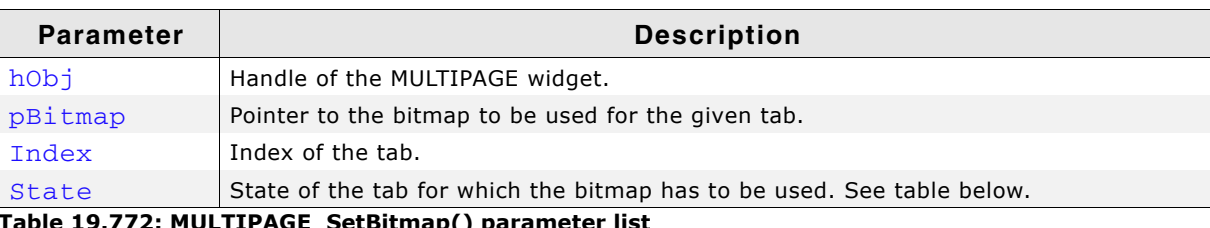

**Table 19.772: MULTIPAGE\_SetBitmap() parameter list**

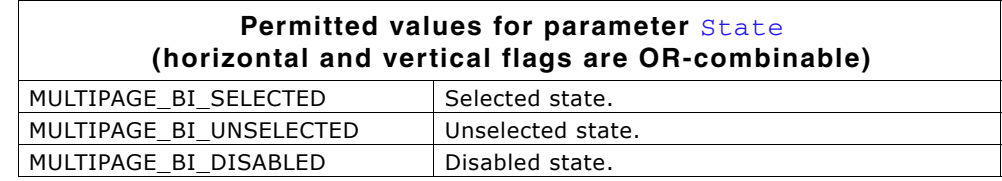

#### **Return value**

0 on success, 1 on error.

# **MULTIPAGE\_SetBitmapEx()**

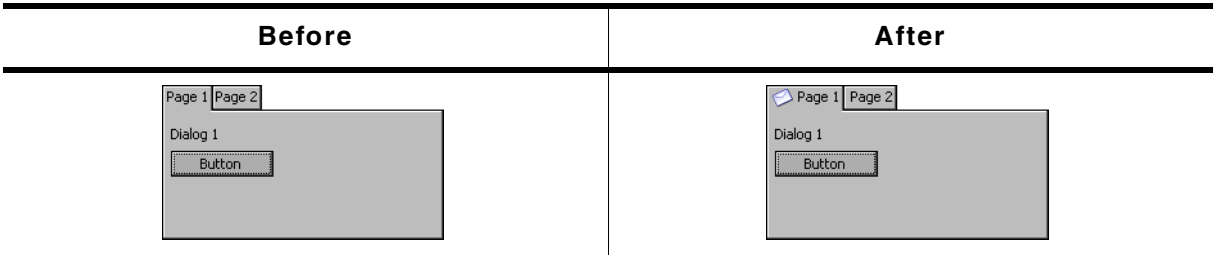

**Table 19.773: MULTIPAGE\_SetBitmapEx() before after screenshots**

#### **Description**

Sets a bitmap to be displayed on the given tab adjusting the position from the center to the right, left, top and bottom according to the x and y values.

#### **Prototype**

int MULTIPAGE\_SetBitmapEx(MULTIPAGE\_Handle hObj, const GUI\_BITMAP \* pBitmap, int x, int y, int Index, int State);

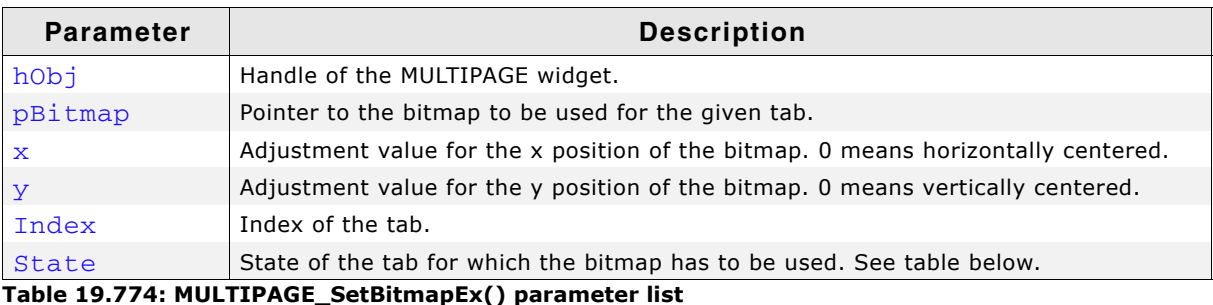

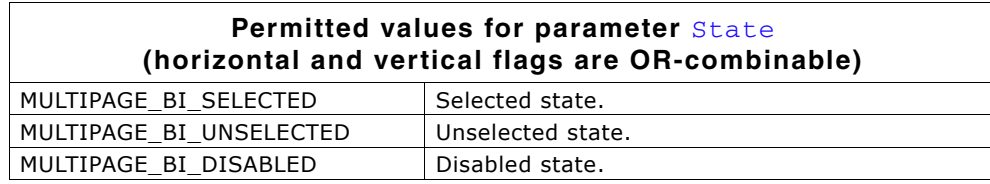

#### **Return value**

0 on success, 1 on error.

# **MULTIPAGE\_SetBkColor()**

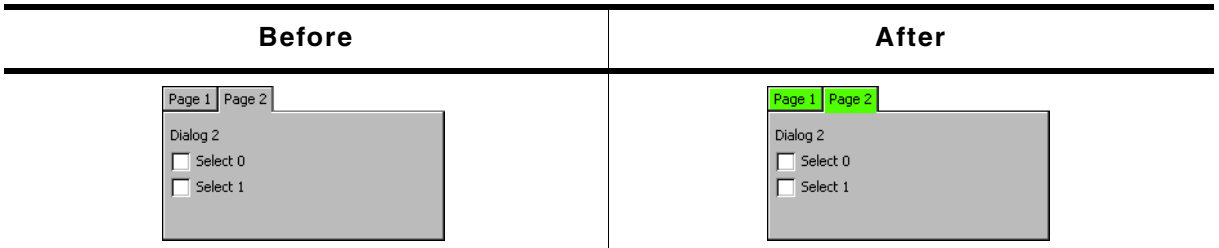

**Table 19.775: MULTIPAGE\_SetBkColor() before after screenshots**

#### **Description**

Sets the background color of the given MULTIPAGE widget.

#### **Prototype**

void MULTIPAGE\_SetBkColor(MULTIPAGE\_Handle hObj, GUI\_COLOR Color, unsigned Index);

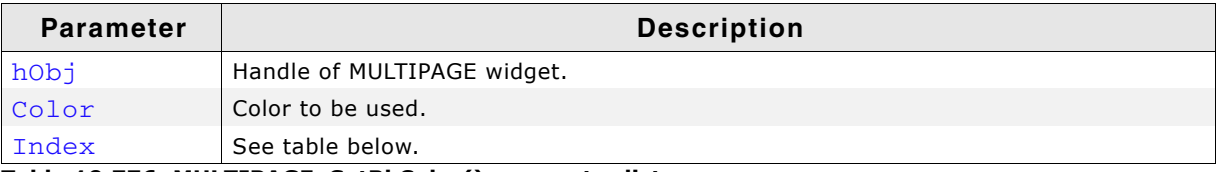

**Table 19.776: MULTIPAGE\_SetBkColor() parameter list**

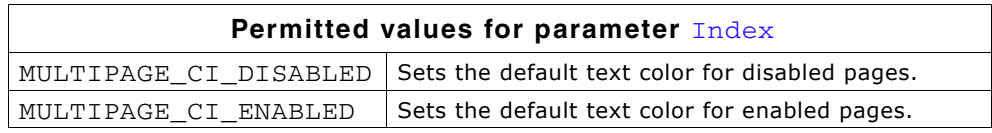

#### **Additional information**

The function only sets the background color for the MULTIPAGE widget. The child windows added to the widget are not affected. That means if the complete client area is drawn by windows added to the widget, only the background color of the tabs changes.

# **MULTIPAGE\_SetDefaultAlign()**

#### **Description**

Sets the default tab alignment for new MULTIPAGE widgets.

#### **Prototype**

void MULTIPAGE\_SetDefaultAlign(unsigned Align);

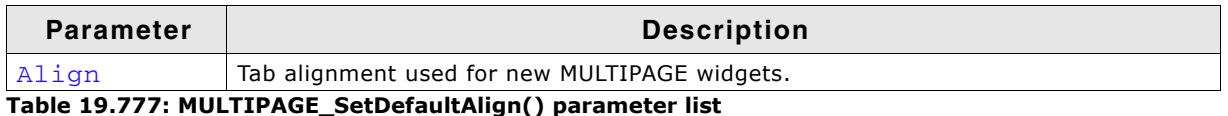

#### **Additional information**

For more information about the tab alignment, refer to "MULTIPAGE\_GetDefaultAlign()" on page 790 and "MULTIPAGE\_SetAlign()" on [page 794](#page-793-0).

# **MULTIPAGE\_SetDefaultBkColor()**

#### **Description**

Sets the default background color used for new MULTIPAGE widgets.

UM03001 User Guide & Reference Manual for emWin V5.48 © 1997 - 2018 SEGGER Microcontroller GmbH & Co. KG

void MULTIPAGE\_SetDefaultBkColor(GUI\_COLOR Color, unsigned Index);

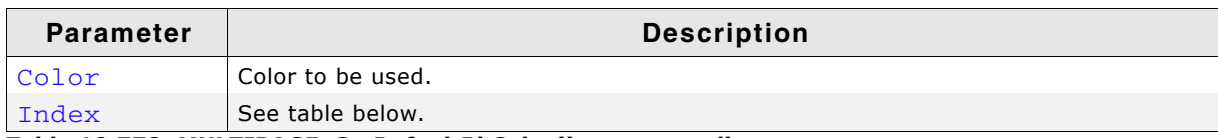

#### **Table 19.778: MULTIPAGE\_SetDefaultBkColor() parameter list**

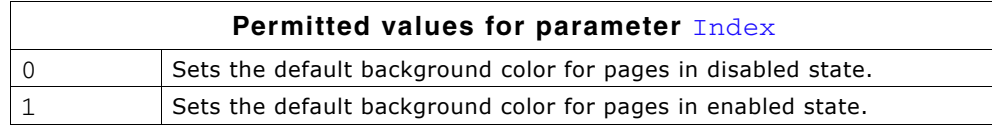

### **MULTIPAGE\_SetDefaultBorderSizeX()**

#### **Description**

Sets the default border size on the x-axis.

#### **Prototype**

void MULTIPAGE\_SetDefaultBorderSizeX(unsigned Size);

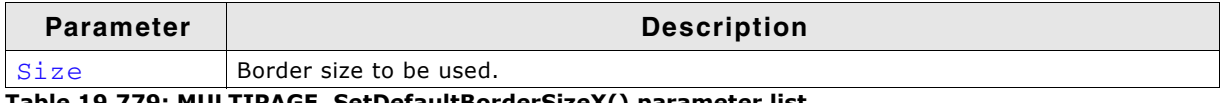

**Table 19.779: MULTIPAGE\_SetDefaultBorderSizeX() parameter list**

### **MULTIPAGE\_SetDefaultBorderSizeY()**

#### **Description**

Sets the default border size on the y-axis.

#### **Prototype**

void MULTIPAGE SetDefaultBorderSizeY(unsigned Size);

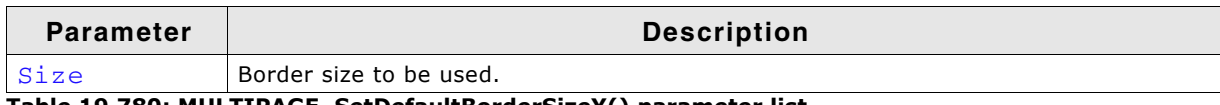

**Table 19.780: MULTIPAGE\_SetDefaultBorderSizeY() parameter list**

# **MULTIPAGE\_SetDefaultFont()**

#### **Description**

Sets the default font used to display the text in the tabs of new MULTIPAGE widgets.

#### **Prototype**

void MULTIPAGE SetDefaultFont(const GUI FONT \* pFont);

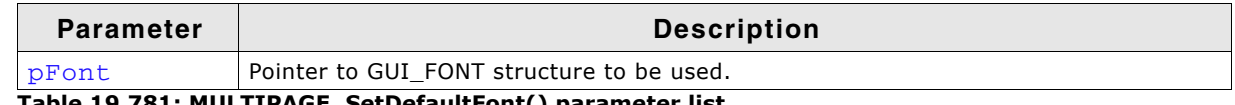

**Table 19.781: MULTIPAGE\_SetDefaultFont() parameter list**

#### **Additional information**

The horizontal and vertical size of the tabs depends on the size of the used font.

# **MULTIPAGE\_SetDefaultTextColor()**

#### **Description**

Sets the default text color used to display the text in the tabs of new MULTIPAGE widgets.

UM03001 User Guide & Reference Manual for emWin V5.48 © 1997 - 2018 SEGGER Microcontroller GmbH & Co. KG

void MULTIPAGE\_SetDefaultTextColor(GUI\_COLOR Color, unsigned Index);

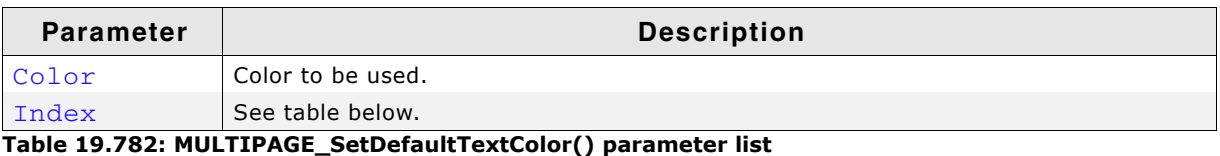

**Permitted values for parameter** Index

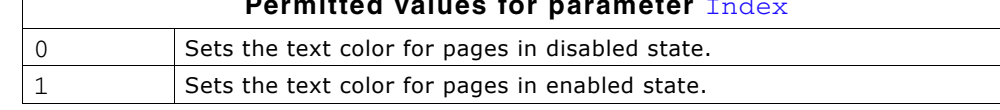

# **MULTIPAGE\_SetFont()**

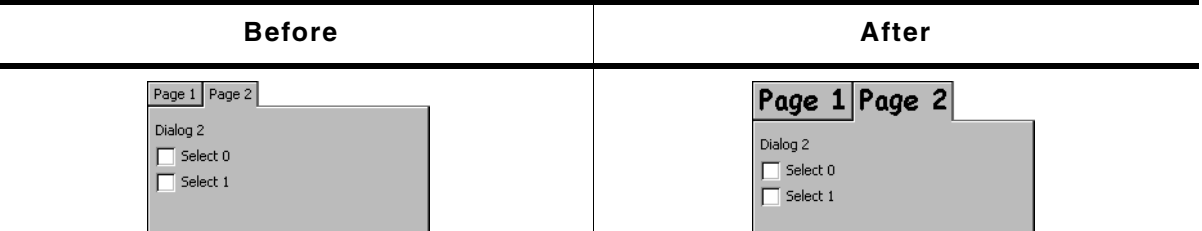

**Table 19.783: MULTIPAGE\_SetFont() before after screenshots**

#### **Description**

Sets the font used to display the text in the tabs of a given MULTIPAGE widget.

#### **Prototype**

void MULTIPAGE\_SetFont(MULTIPAGE\_Handle hObj, const GUI\_FONT \* pFont);

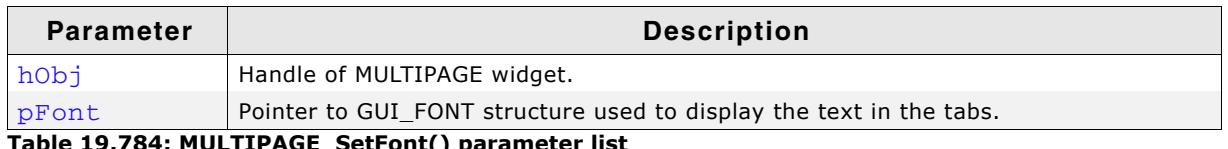

**Table 19.784: MULTIPAGE\_SetFont() parameter list**

#### **Additional information**

The vertical and horizontal size of the tabs depend on the size of the used font and the text shown in the tabs.

# **MULTIPAGE\_SetRotation()**

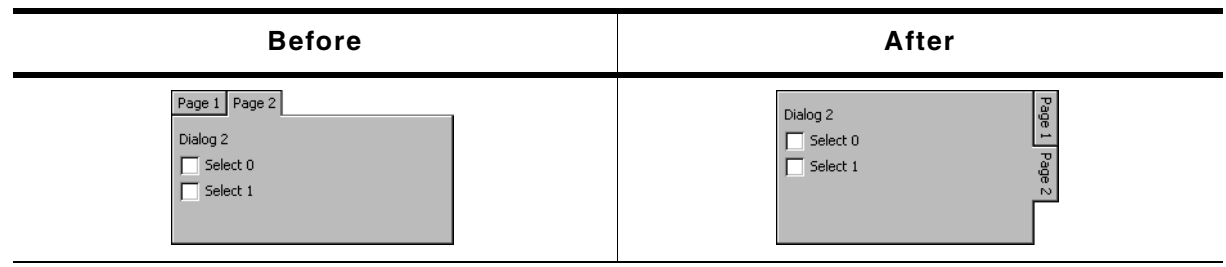

**Table 19.785: MULTIPAGE\_SetRotation() before after screenshots**

#### **Description**

Sets the rotation mode of the given widget.

UM03001 User Guide & Reference Manual for emWin V5.48 © 1997 - 2018 SEGGER Microcontroller GmbH & Co. KG

void MULTIPAGE\_SetRotation(MULTIPAGE\_Handle hObj, unsigned Rotation);

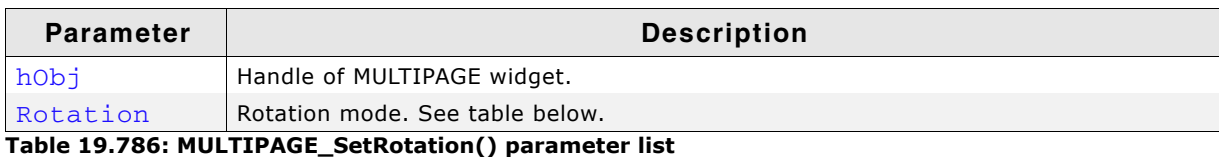

**Permitted values for parameter** Index MULTIPAGE CF ROTATE CW  $\begin{bmatrix} \end{bmatrix}$  Arranges the tabs at the vertical side and rotates the tab text by 90 degrees clockwise. 0 Default horizontal mode.

# **MULTIPAGE\_SetTabHeight()**

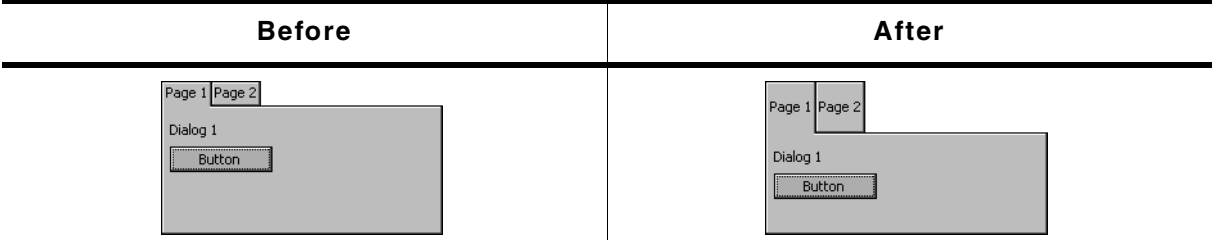

**Table 19.787: MULTIPAGE\_SetTabHeight() before after screenshots**

#### **Description**

Sets the height for all tabs.

#### **Prototype**

void MULTIPAGE SetTabHeight(MULTIPAGE Handle hObj, int Height);

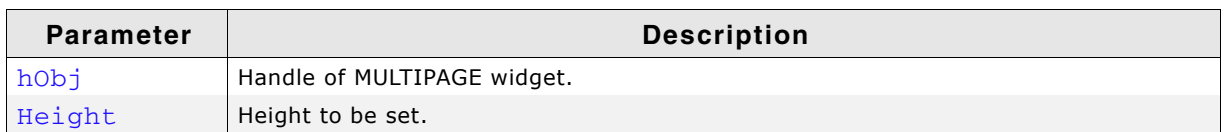

**Table 19.788: MULTIPAGE\_SetTabHeight() parameter list**

# **MULTIPAGE\_SetTabWidth()**

| <b>Before</b>                           | After                                      |
|-----------------------------------------|--------------------------------------------|
| Page 1 Page 2<br>Dialog 1<br>Button<br> | Paqe2 <br>Page 1<br>Dialog 1<br>Button<br> |

**Table 19.789: MULTIPAGE\_SetTabWidth() before after screenshots**

#### **Description**

Sets the width for the given tab.

UM03001 User Guide & Reference Manual for emWin V5.48 © 1997 - 2018 SEGGER Microcontroller GmbH & Co. KG

void MULTIPAGE\_SetTabWidth(MULTIPAGE\_Handle hObj, int Width, int Index);

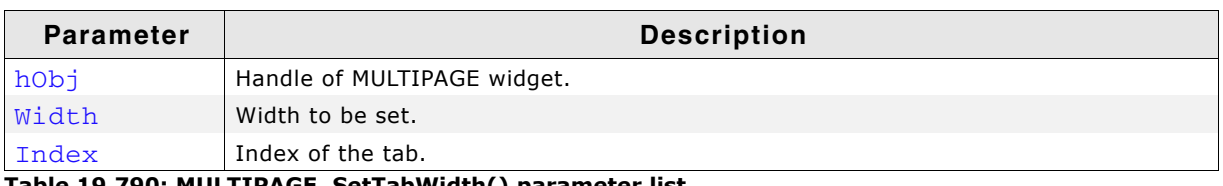

**Table 19.790: MULTIPAGE\_SetTabWidth() parameter list**

# **MULTIPAGE\_SetText()**

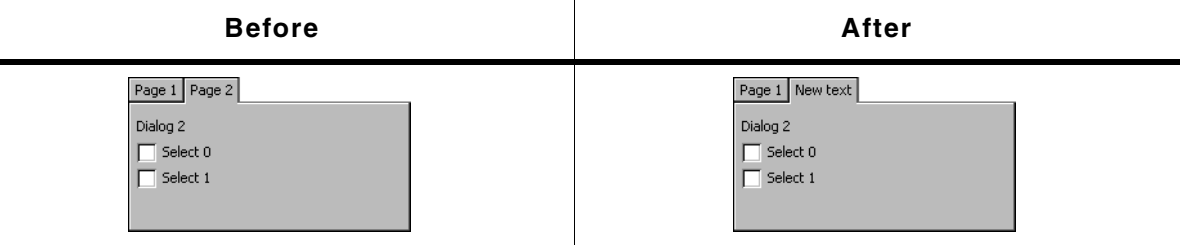

**Table 19.791: MULTIPAGE\_SetText() parameter list**

#### **Description**

Sets the text displayed in the tab of a given page.

#### **Prototype**

void MULTIPAGE\_SetText(MULTIPAGE\_Handle hObj, const char \* pText, unsigned Index);

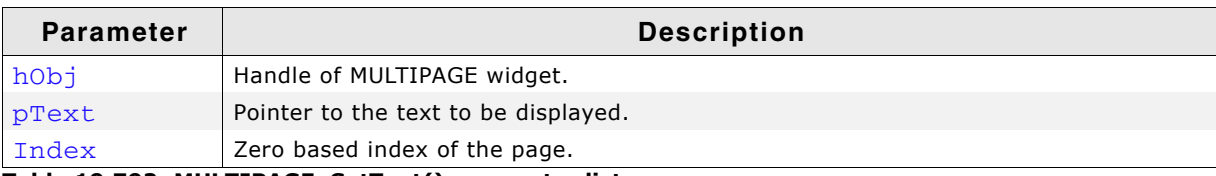

**Table 19.792: MULTIPAGE\_SetText() parameter list**

# **MULTIPAGE\_SetTextAlign()**

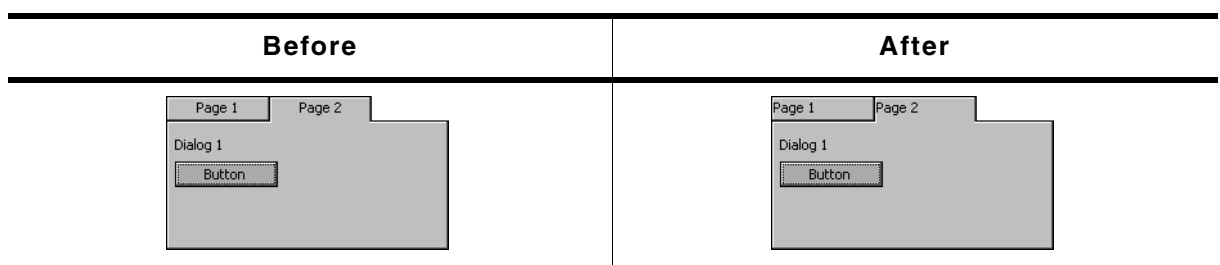

**Table 19.793: MULTIPAGE\_SetTextAlign() before after screenshots**

#### **Description**

Sets the text alignment for the given MULTIPAGE widget.

#### **Prototype**

void MULTIPAGE\_SetTextAlign(MULTIPAGE\_Handle hObj, unsigned Align);

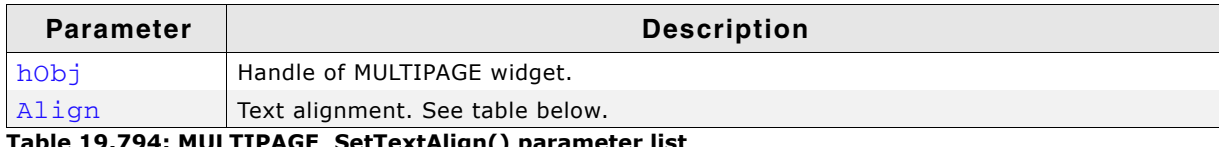

**Table 19.794: MULTIPAGE\_SetTextAlign() parameter list**

#### **Additional information**

Setting the text alignment can have a visual impact only in case the tab width was changed. Otherwise the width is set according to the width of the text.

# **MULTIPAGE\_SetTextColor()**

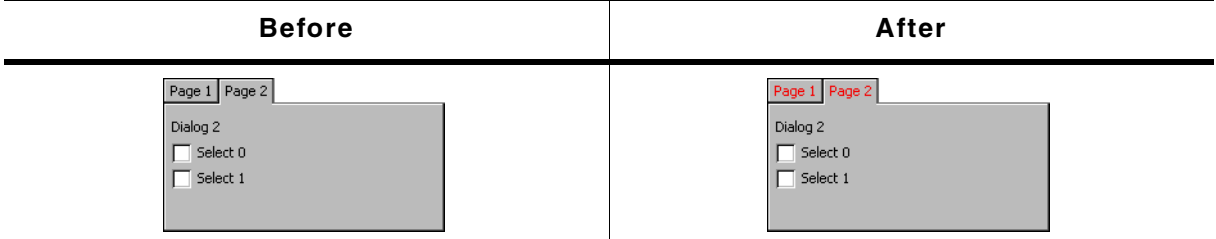

**Table 19.795: MULTIPAGE\_SetTextColor() before after screenshots**

#### **Description**

Sets the color used to display the text in the tabs of a MULTIPAGE widget.

#### **Prototype**

```
void MULTIPAGE SetTextColor(MULTIPAGE Handle hObj, GUI COLOR Color,
                        unsigned Index);
```
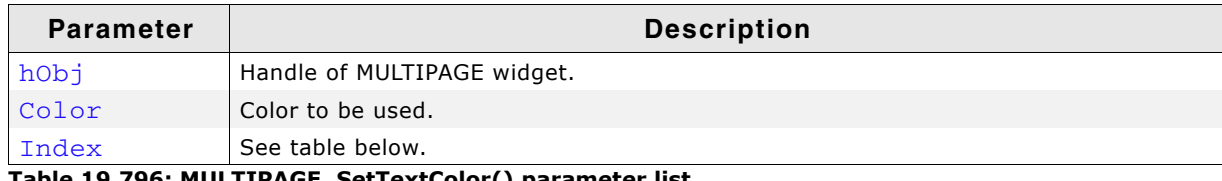

**Table 19.796: MULTIPAGE\_SetTextColor() parameter list**

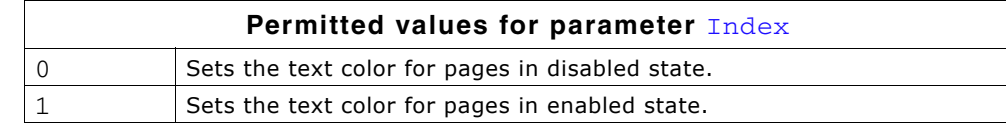

### **MULTIPAGE\_SetUserData()**

Prototype explained at the beginning of the chapter as <WIDGET>\_SetUserData().

# **19.20.6 Example**

The Sample folder contains the following example which shows how the widget can be used:

• WIDGET\_Multipage.c

Note that several other examples also make use of this widget and may also be helpful to get familiar with the widget.

#### **Screenshot of WIDGET\_Multipage.c:**

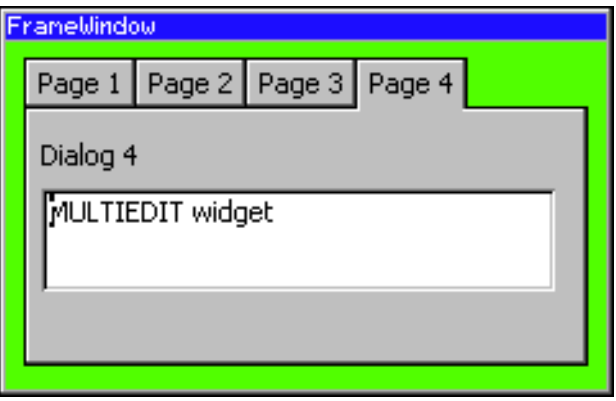

UM03001 User Guide & Reference Manual for emWin V5.48 © 1997 - 2018 SEGGER Microcontroller GmbH & Co. KG

[Get more Datasheets at IQ.DIRECT](https://iq.direct/datasheets/)

802 CHAPTER Widgets (window objects)

# **19.21 PROGBAR: Progress bar widget**

PROGBAR widgets are commonly used in applications for visualization; for example, a tank fill-level indicator or an oil-pressure indicator. Example screenshots can be found at the beginning of the chapter and at end of this section. All PROGBAR-related routines are in the file(s) PROGBAR\*.c, PROGBAR.h. All identifiers are prefixed PROG-BAR.

#### **Skinning...**

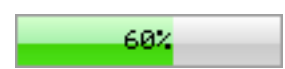

...is available for this widget. The screenshot above shows the widget using the default skin. Details can be found in the chapter "Skinning" on page 969.

# **19.21.1 Configuration options**

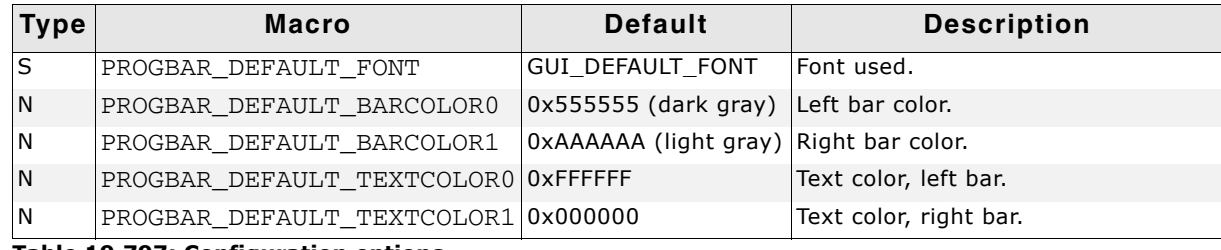

**Table 19.797: Configuration options**

# **19.21.2 Predefined IDs**

The following symbols define IDs which may be used to make PROGBAR widgets distinguishable from creation: GUI ID PROGBAR0 - GUI ID PROGBAR3

# **19.21.3 Keyboard reaction**

The widget can not gain the input focus and does not react on keyboard input.

# **19.21.4 PROGBAR API**

The table below lists the available emWin PROGBAR-related routines in alphabetical order. Detailed descriptions of the routines follow.

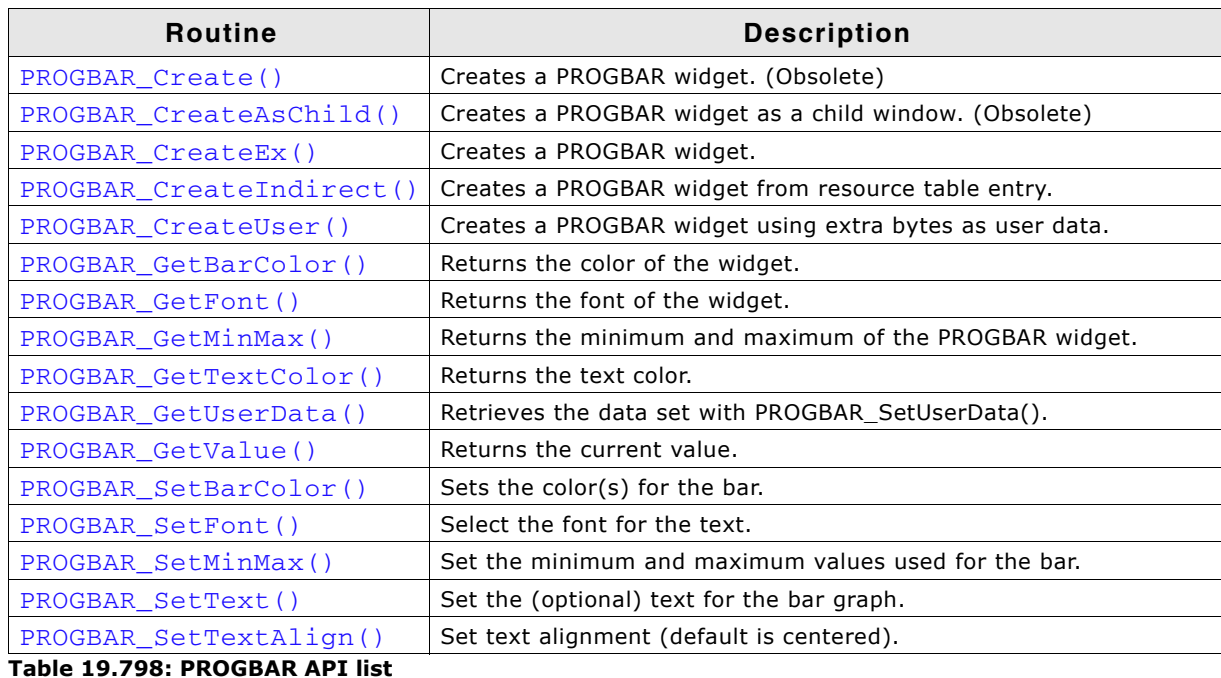

UM03001 User Guide & Reference Manual for emWin V5.48 © 1997 - 2018 SEGGER Microcontroller GmbH & Co. KG

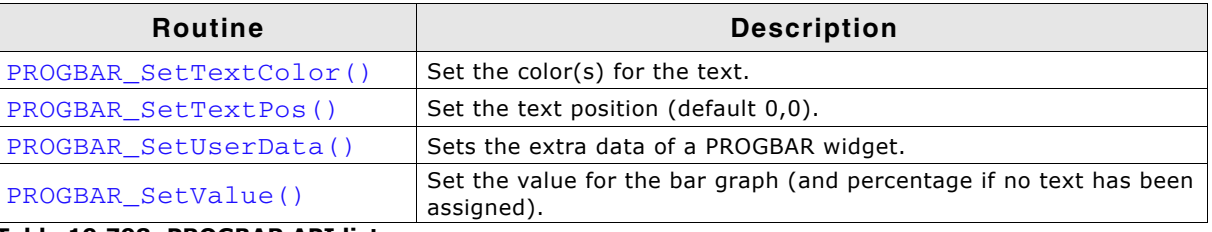

**Table 19.798: PROGBAR API list**

# <span id="page-803-0"></span>**PROGBAR\_Create()**

(Obsolete, PROGBAR\_CreateEx() should be used instead)

#### **Description**

Creates a PROGBAR widget of a specified size at a specified location.

#### **Prototype**

```
PROGBAR_Handle PROGBAR_Create(int x0, int y0,
                              int xSize, int ySize, int Flags);
```
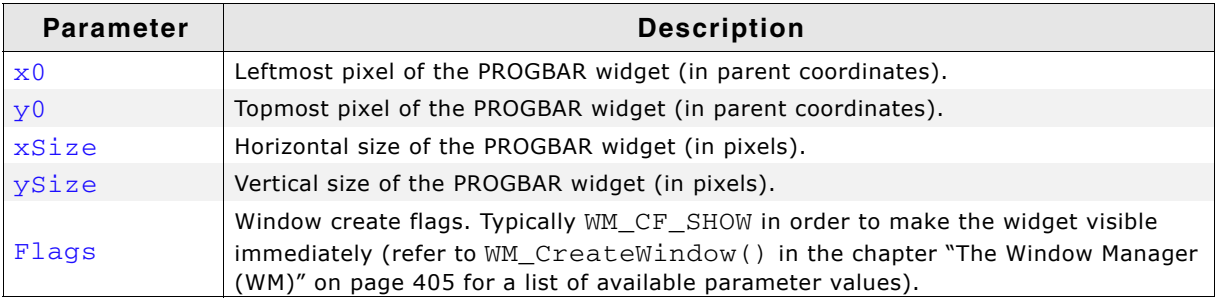

**Table 19.799: PROGBAR\_Create() parameter list**

#### **Return value**

Handle of the created PROGBAR widget; 0 if the function fails.

# <span id="page-803-1"></span>**PROGBAR\_CreateAsChild()**

(Obsolete, PROGBAR\_CreateEx should be used instead)

#### **Description**

Creates a PROGBAR widget as a child window.

#### **Prototype**

```
PROGBAR Handle PROGBAR CreateAsChild(int
                                        int x0, int y0,<br>int xSize, int ySize,
                                         WM_HWIN hParent, int Id,
                                         int Flags);
```
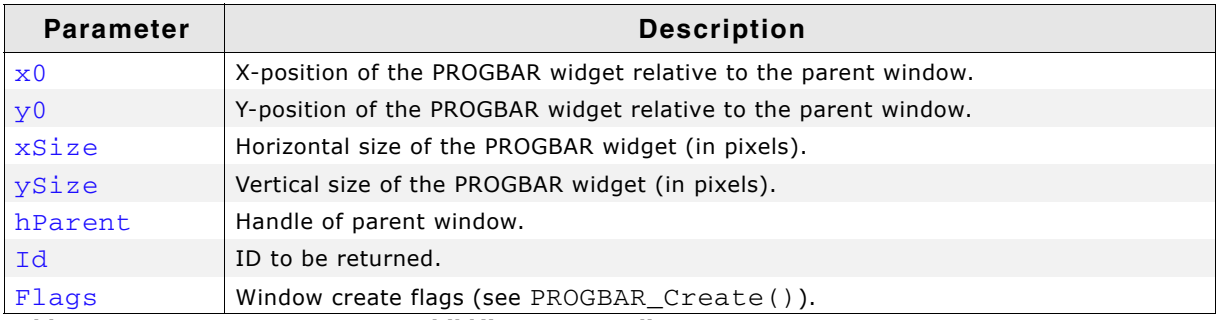

**Table 19.800: PROGBAR\_CreateAsChild() parameter list**

#### **Return value**

Handle of the created PROGBAR widget; 0 if the function fails.

# <span id="page-804-0"></span>**PROGBAR\_CreateEx()**

#### **Description**

Creates a PROGBAR widget of a specified size at a specified location.

#### **Prototype**

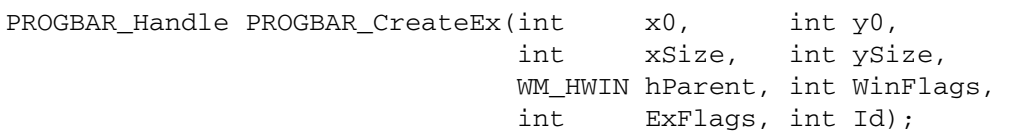

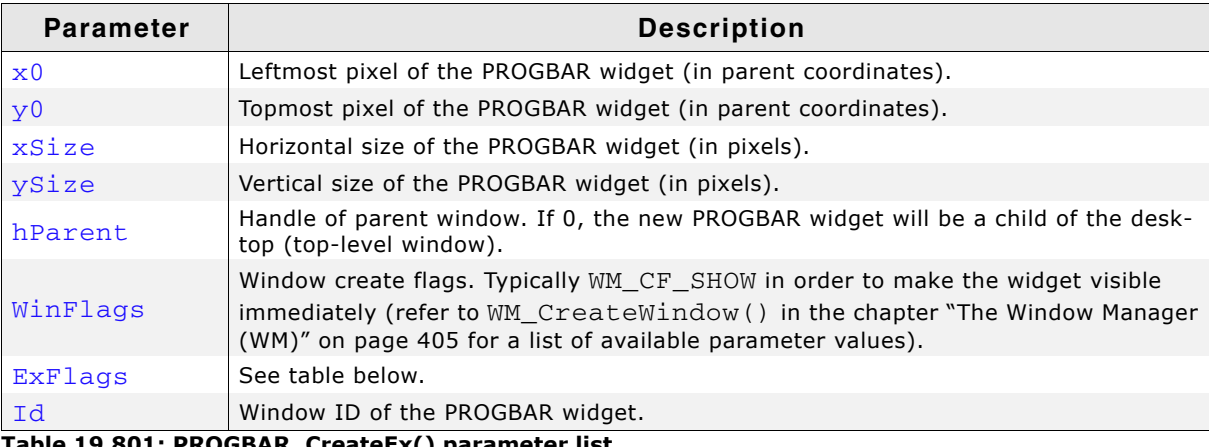

**Table 19.801: PROGBAR\_CreateEx() parameter list**

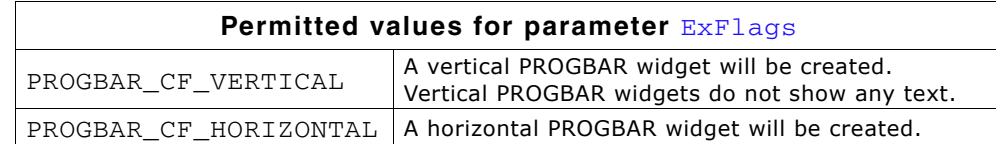

#### **Return value**

Handle of the created PROGBAR widget; 0 if the function fails.

### <span id="page-804-1"></span>**PROGBAR\_CreateIndirect()**

The prototype of this function is explained at the beginning of this chapter. Details can be found in the description of the function  $\langle \text{WIDGET}\rangle$  CreateIndirect(). The element Para of the according GUI\_WIDGET\_CREATE\_INFO structure is not used. The element Flags is used according to the parameter ExFlags of the function PROGBAR\_CreateEx().

### <span id="page-804-2"></span>**PROGBAR\_CreateUser()**

Prototype explained at the beginning of the chapter as <WIDGET>\_CreateUser(). For a detailed description of the parameters the function PROGBAR\_CreateEx() can be referred to.

# <span id="page-804-3"></span>**PROGBAR\_GetBarColor()**

#### **Description**

Returns the color(s) of the PROGBAR widget.

#### **Prototype**

GUI COLOR PROGBAR GetBarColor(PROGBAR Handle hObj, unsigned int Index);

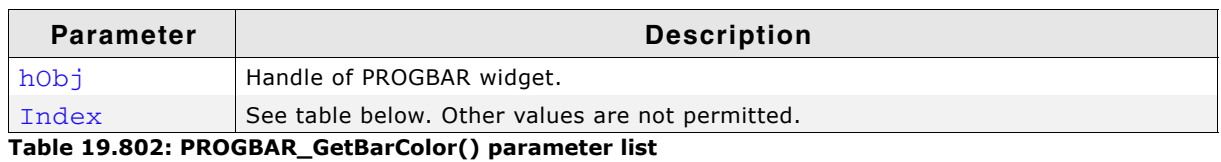

UM03001 User Guide & Reference Manual for emWin V5.48 © 1997 - 2018 SEGGER Microcontroller GmbH & Co. KG

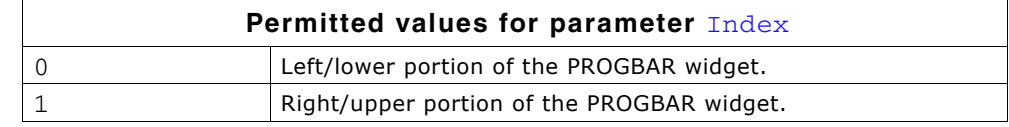

#### **Return value**

The color(s) of the PROGBAR widget.

# <span id="page-805-1"></span>**PROGBAR\_GetFont()**

#### **Description**

Returns the font of the PROGBAR widget.

#### **Prototype**

const GUI FONT \* PROGBAR GetFont(PROGBAR Handle hObj);

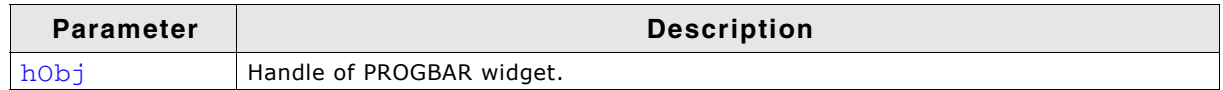

**Table 19.803: PROGBAR\_GetFont() parameter list**

#### **Return value**

The font of the PROGBAR widget.

### <span id="page-805-0"></span>**PROGBAR\_GetMinMax()**

#### **Description**

Copies the minimum value and maximum value of the given PROGBAR widget to the given integer pointers.

#### **Prototype**

void PROGBAR\_GetMinMax(PROGBAR\_Handle hObj, int \* pMin, int \* pMax);

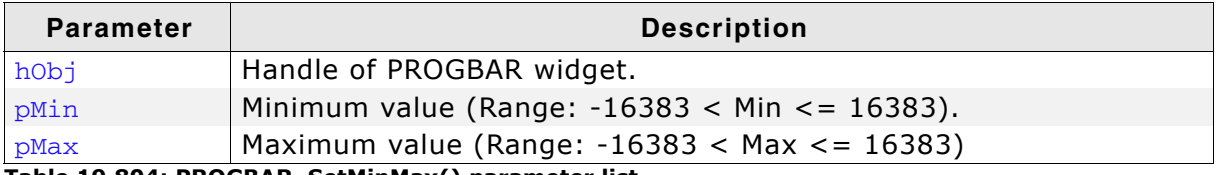

**Table 19.804: PROGBAR\_SetMinMax() parameter list**

# <span id="page-805-2"></span>**PROGBAR\_GetTextColor()**

#### **Description**

Returns the text color(s) of the PROGBAR widget.

#### **Prototype**

GUI COLOR PROGBAR GetTextColor(PROGBAR Handle hObj, unsigned int Index);

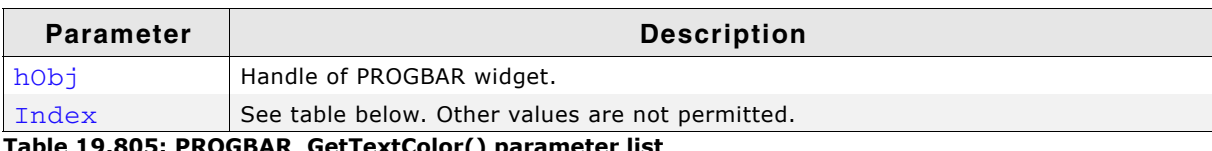

**R\_GetTextColor( ) pa** 

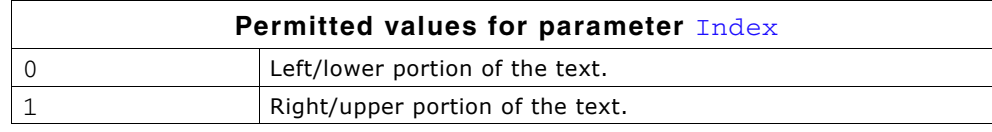

#### **Return value**

The text color(s) of the PROGBAR widget.

UM03001 User Guide & Reference Manual for emWin V5.48 © 1997 - 2018 SEGGER Microcontroller GmbH & Co. KG

# <span id="page-806-0"></span>**PROGBAR\_GetUserData()**

Prototype explained at the beginning of the chapter as <WIDGET>\_GetUserData().

# <span id="page-806-3"></span>**PROGBAR\_GetValue()**

#### **Description**

Returns the current value of the given PROGBAR widget.

#### **Prototype**

int PROGBAR\_GetValue(PROGBAR\_Handle hObj);

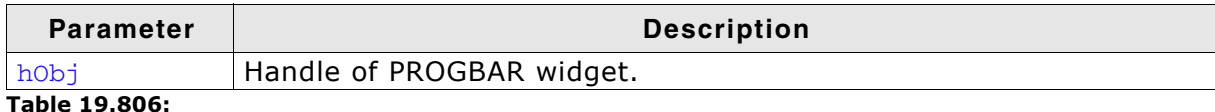

#### **Return value**

Current value of the PROGBAR widget.

### <span id="page-806-1"></span>**PROGBAR\_SetBarColor()**

#### **Description**

Sets the color(s) of the PROGBAR widget.

#### **Prototype**

void PROGBAR\_SetBarColor(PROGBAR\_Handle hObj, unsigned int Index, GUI COLOR Color);

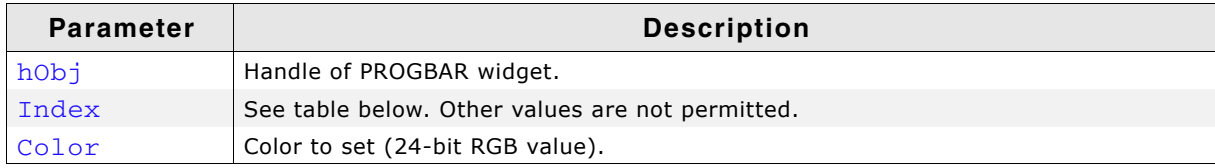

**Table 19.807: PROGBAR\_SetBarColor() parameter list**

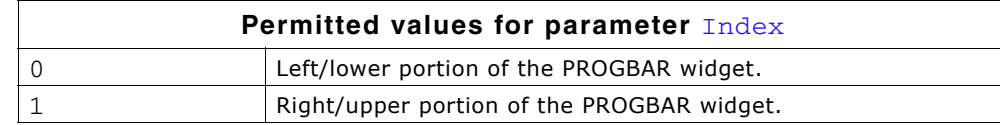

#### <span id="page-806-2"></span>**PROGBAR\_SetFont()**

#### **Description**

Selects the font for the text display inside the PROGBAR widget.

#### **Prototype**

void PROGBAR\_SetFont(PROGBAR\_Handle hObj, const GUI\_FONT \* pFont);

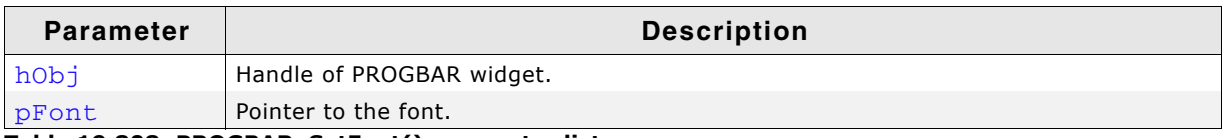

**Table 19.808: PROGBAR\_SetFont() parameter list**

#### **Additional information**

If this function is not called, the default font for PROGBAR widgets (the GUI default font) will be used. However, the default font of the PROGBAR widget may be changed in the GUIConf.h file.

Simply #define the default font as follows (example): #define PROGBAR\_DEFAULT\_FONT &GUI\_Font13\_ASCII

UM03001 User Guide & Reference Manual for emWin V5.48 © 1997 - 2018 SEGGER Microcontroller GmbH & Co. KG

# <span id="page-807-0"></span>**PROGBAR\_SetMinMax()**

#### **Description**

Sets the minimum and maximum values used for the PROGBAR widget.

#### **Prototype**

void PROGBAR SetMinMax(PROGBAR Handle hObj, int Min, int Max);

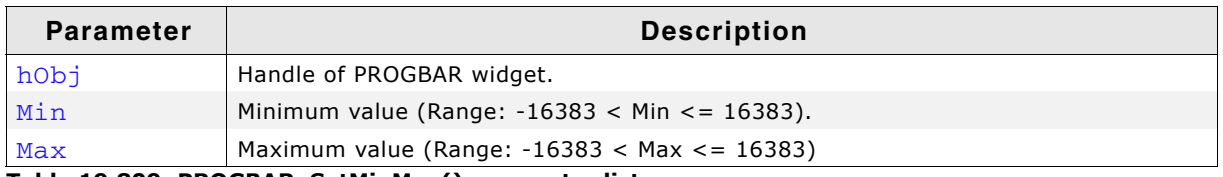

**Table 19.809: PROGBAR\_SetMinMax() parameter list**

#### **Additional information**

If this function is not called, the default values of  $Min = 0$ ,  $Max = 100$  will be used.

# <span id="page-807-1"></span>**PROGBAR\_SetText()**

#### **Description**

Sets the text displayed inside the PROGBAR widget.

#### **Prototype**

void PROGBAR SetText(PROGBAR Handle hObj, const char \* s);

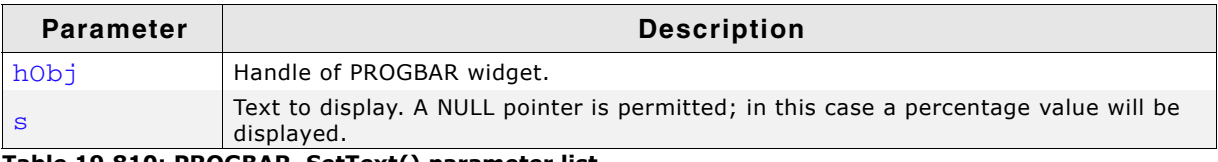

**Table 19.810: PROGBAR\_SetText() parameter list**

#### **Additional information**

If this function is not called, a percentage value will be displayed as the default. If you do not want to display any text at all, you should set an empty string.

# <span id="page-807-2"></span>**PROGBAR\_SetTextAlign()**

#### **Description**

Sets the text alignment.

#### **Prototype**

void PROGBAR SetTextAlign(PROGBAR Handle hObj, int Align);

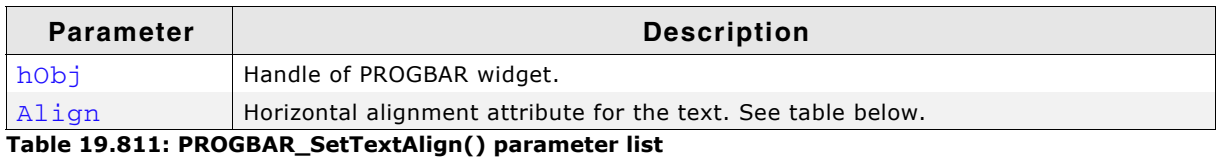

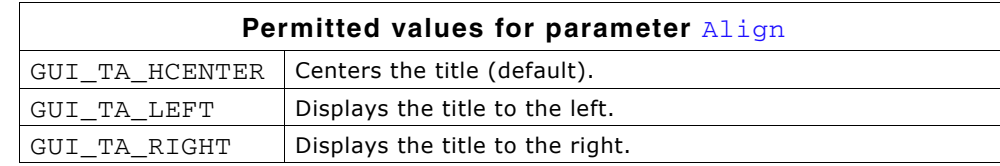

#### **Additional information**

If this function is not called, the default behavior is to display the text centered.

# <span id="page-808-0"></span>**PROGBAR\_SetTextColor()**

#### **Description**

Sets the text color of the PROGBAR widget.

#### **Prototype**

void PROGBAR\_SetTextColor(PROGBAR\_Handle hObj, unsigned int Index, GUI COLOR Color);

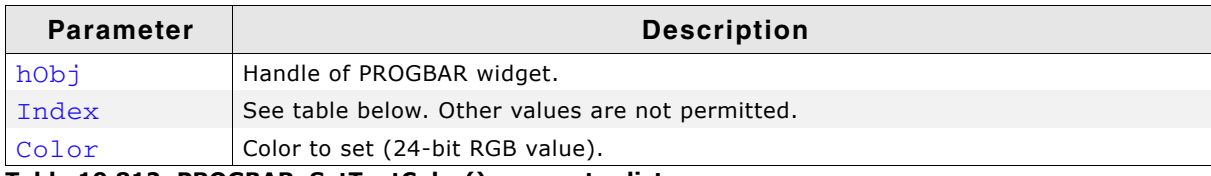

**Table 19.812: PROGBAR\_SetTextColor() parameter list**

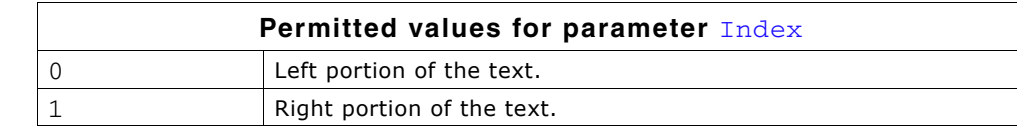

# <span id="page-808-1"></span>**PROGBAR\_SetTextPos()**

#### **Description**

Sets the text position in pixels.

#### **Prototype**

void PROGBAR\_SetTextPos(PROGBAR\_Handle hObj, int XOff, int YOff);

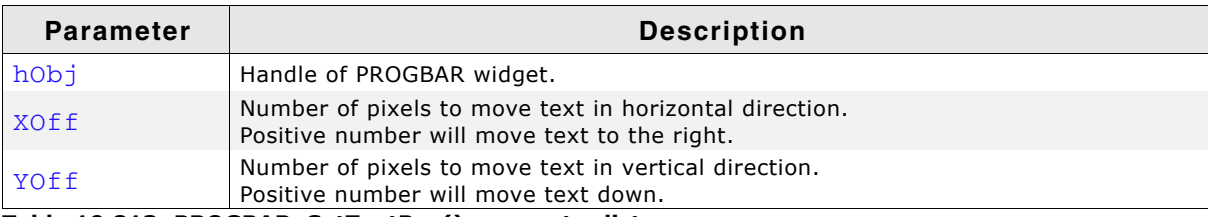

**Table 19.813: PROGBAR\_SetTextPos() parameter list**

#### **Additional information**

The values move the text the specified number of pixels within the widget. Normally, the default of (0,0) should be sufficient.

# <span id="page-808-2"></span>**PROGBAR\_SetUserData()**

Prototype explained at the beginning of the chapter as <WIDGET>\_SetUserData().

# <span id="page-808-3"></span>**PROGBAR\_SetValue()**

#### **Description**

Sets the value of the PROGBAR widget.

#### **Prototype**

void PROGBAR\_SetValue(PROGBAR\_Handle hObj, int v);

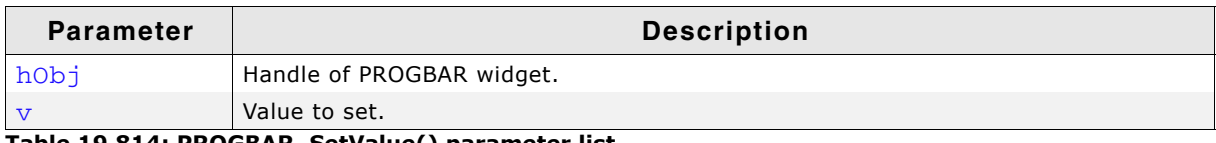

**Table 19.814: PROGBAR\_SetValue() parameter list**

UM03001 User Guide & Reference Manual for emWin V5.48 © 1997 - 2018 SEGGER Microcontroller GmbH & Co. KG

#### **Additional information**

The bar indicator will be calculated with regard to the max/min values. If a percentage is automatically displayed, the percentage will also be calculated using the given min/max values as follows:

 $p = 100\% * (v\text{-Min})/(Max\text{-Min})$ 

The default value after creation of the widget is 0.

# **19.21.5 Examples**

The Sample folder contains the following examples which show how the widget can be used:

- WIDGET\_SimpleProgbar.c
- WIDGET\_Progbar.c

Note that several other examples also make use of this widget and may also be helpful to get familiar with the widget.

#### **Screenshot of WIDGET\_SimpleProgbar.c:**

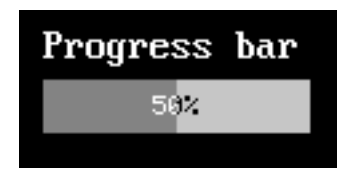

**Screenshot of WIDGET\_Progbar.c:**

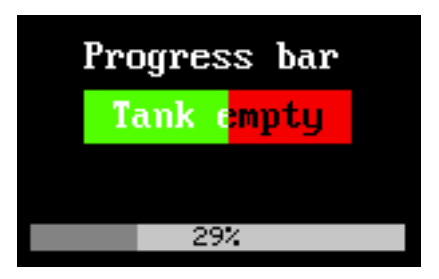

# **19.22 RADIO: Radio button widget**

Radio buttons, like check boxes, are used for selecting choices. A dot appears when a RADIO button is turned on or selected. The difference from check boxes is that the user can only select one RADIO button at a time. When a button is selected, the other buttons in the widget are turned off, as shown to the right. One RADIO button widget may contain any number of buttons, which are always arranged vertically.

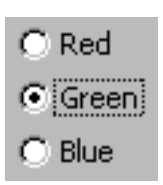

All RADIO-related routines are located in the file(s)  $RADIO^*.c$ ,  $RADIO.h$ . All identifiers are prefixed RADIO. The table below shows the default appearances of a RADIO button:

**Enabled Disabled Selected** ⊙ Radio button **图 Radio button Unselected** Radio button **C** Radio button

**Table 19.815: RADIO appearance**

**Skinning...**

◉ Option 1 C Option 2

C Option 3

...is available for this widget. The screenshot above shows the widget using the default skin. Details can be found in the chapter "Skinning" on page 969.

### **19.22.1 Configuration options**

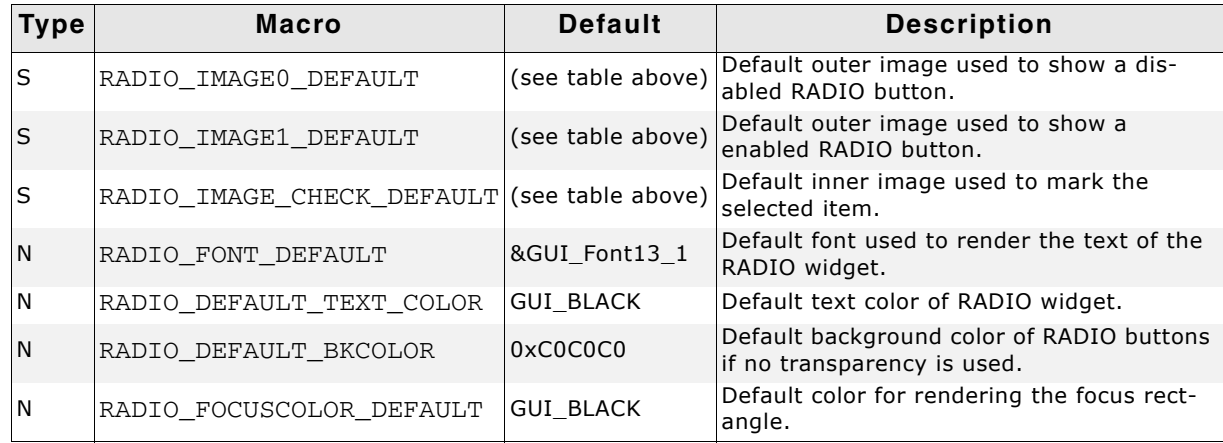

**Table 19.816: Configuration options**

UM03001 User Guide & Reference Manual for emWin V5.48 © 1997 - 2018 SEGGER Microcontroller GmbH & Co. KG

# **19.22.2 Predefined IDs**

The following symbols define IDs which may be used to make RADIO widgets distinguishable from creation: GUI\_ID\_RADIO0 - GUI\_ID\_RADIO7

# **19.22.3 Notification codes**

The following events are sent from a RADIO widget to its parent window as part of a WM\_NOTIFY\_PARENT message:

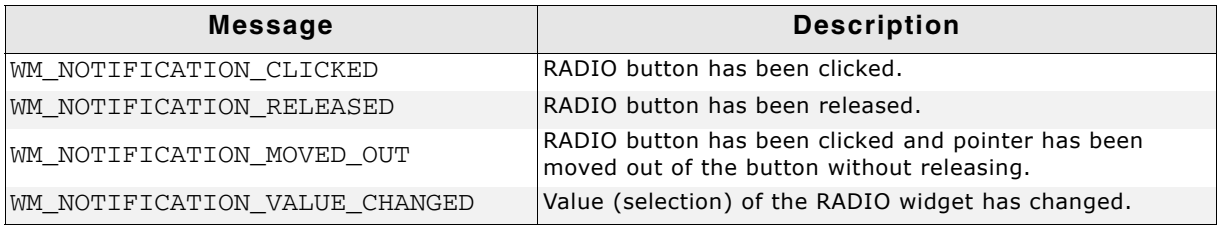

**Table 19.817: Notification codes**

# **19.22.4 Keyboard reaction**

The widget reacts to the following keys if it has the input focus:

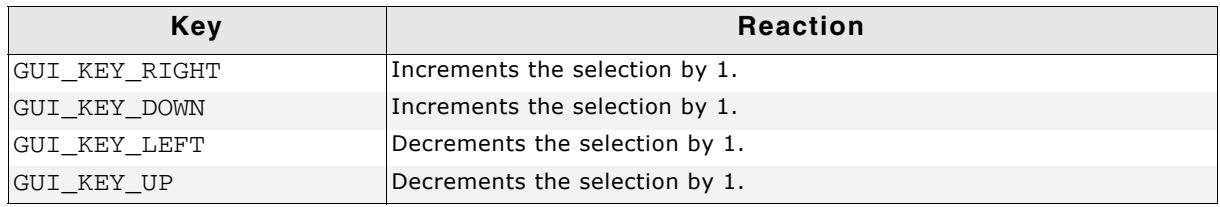

**Table 19.818: Keyboard reaction**

# **19.22.5 RADIO API**

The table below lists the available emWin RADIO-related routines in alphabetical order. Detailed descriptions of the routines follow.

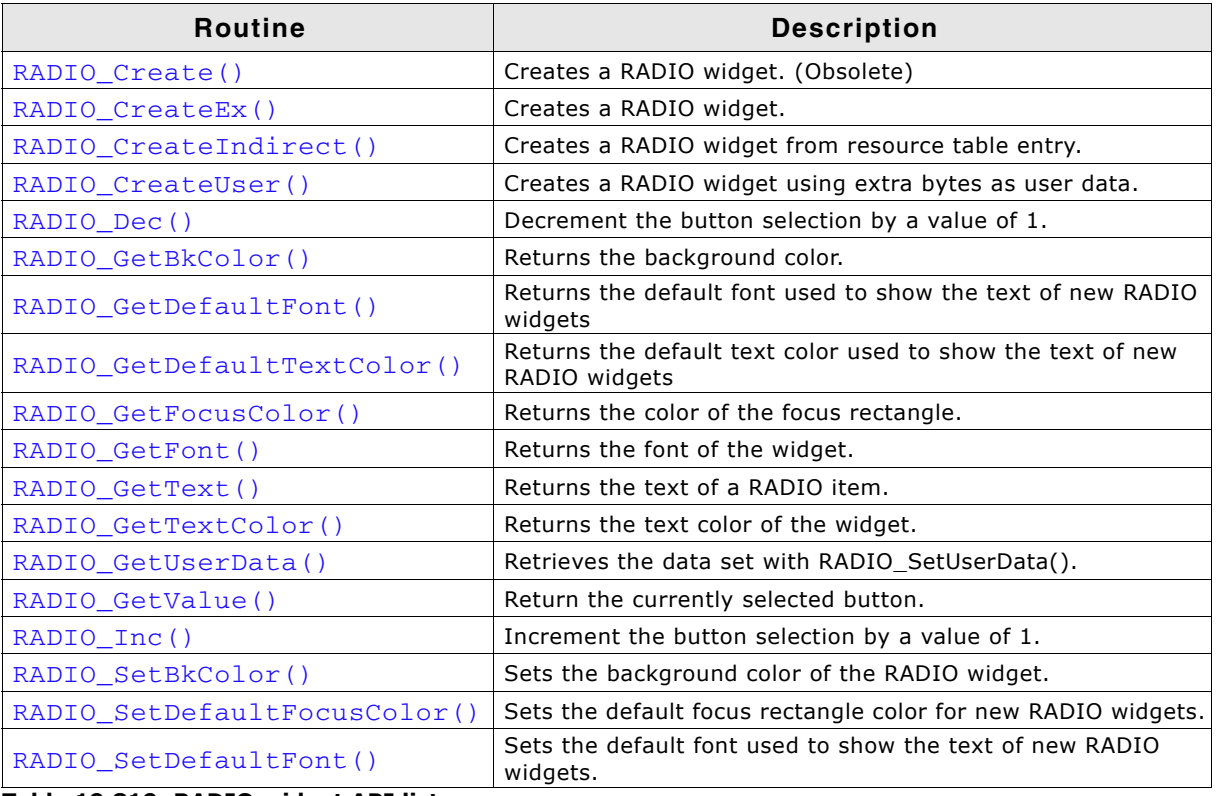

**Table 19.819: RADIO widget API list**

UM03001 User Guide & Reference Manual for emWin V5.48 © 1997 - 2018 SEGGER Microcontroller GmbH & Co. KG

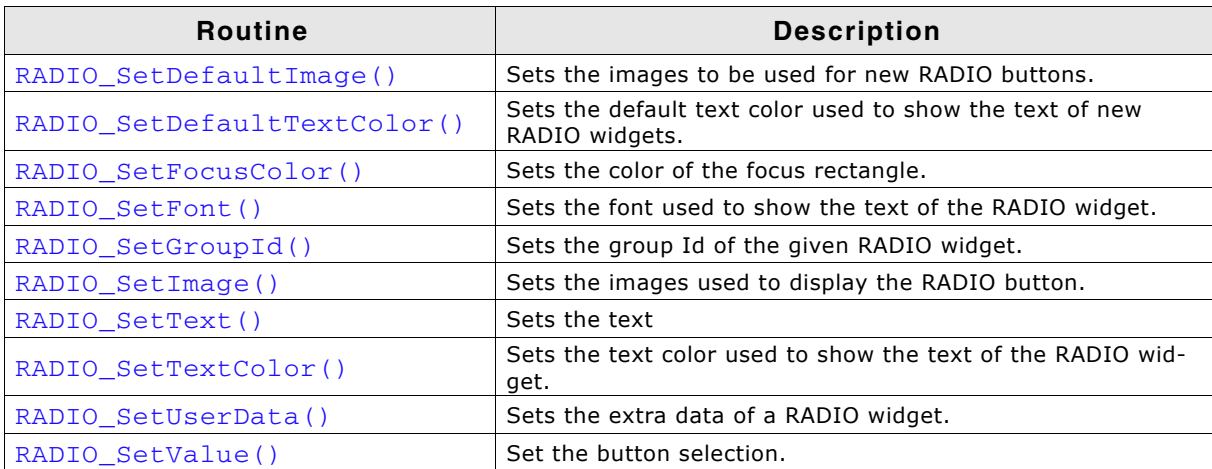

**Table 19.819: RADIO widget API list**

# <span id="page-812-0"></span>**RADIO\_Create()**

(Obsolete, RADIO\_CreateEx() should be used instead)

#### **Description**

Creates a RADIO widget of a specified size at a specified location.

#### **Prototype**

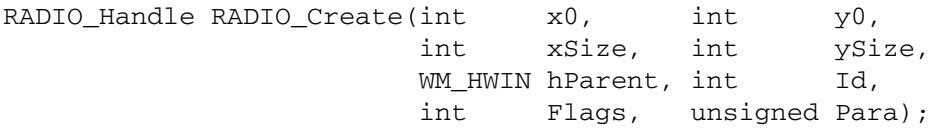

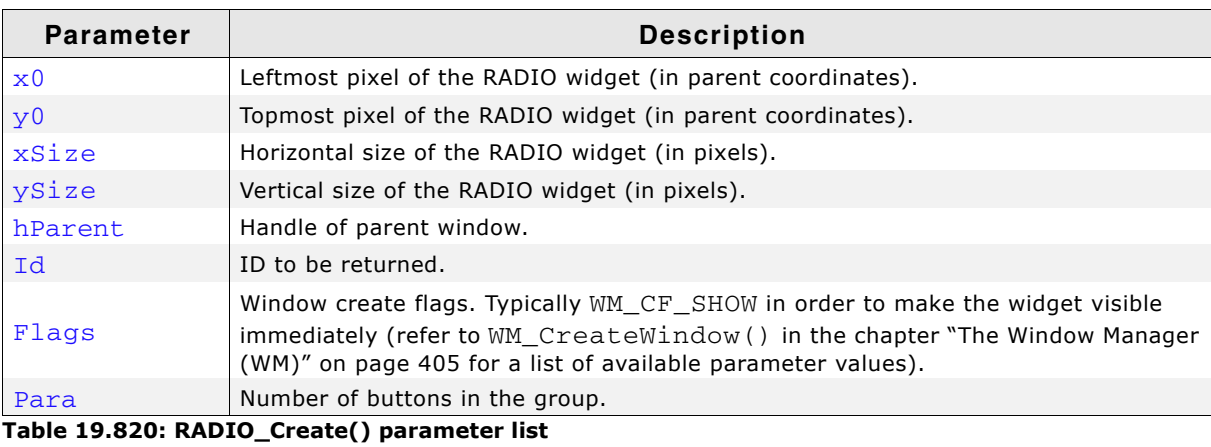

#### **Return value**

Handle of the created RADIO widget; 0 if the function fails.

# <span id="page-812-1"></span>**RADIO\_CreateEx()**

#### **Description**

Creates a RADIO widget of a specified size at a specified location.

#### **Prototype**

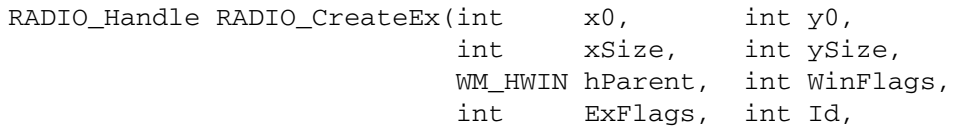

UM03001 User Guide & Reference Manual for emWin V5.48 © 1997 - 2018 SEGGER Microcontroller GmbH & Co. KG

int NumItems, int Spacing);

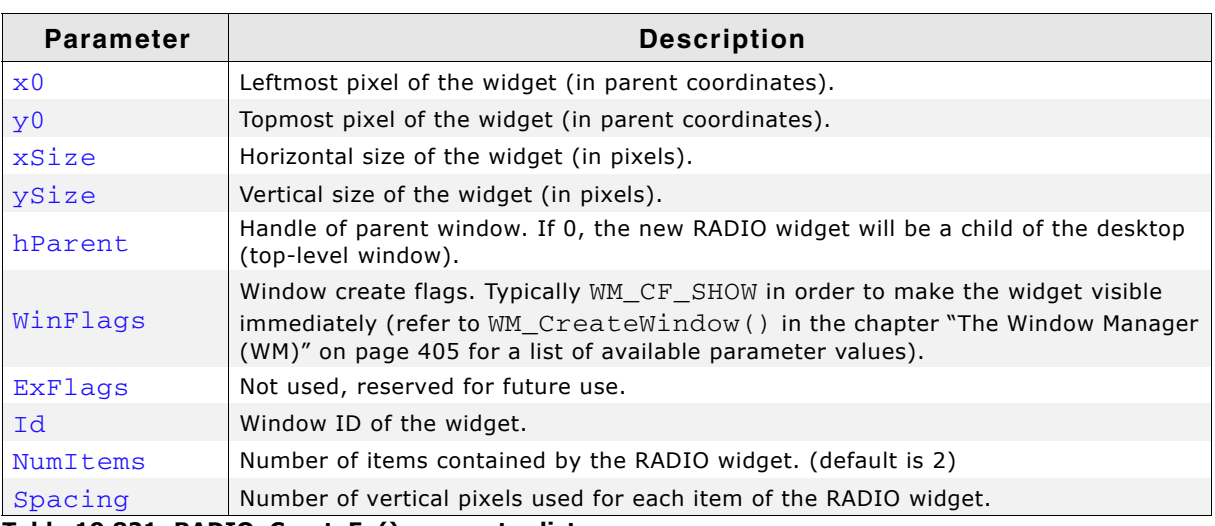

**Table 19.821: RADIO\_CreateEx() parameter list**

#### **Return value**

Handle of the created RADIO widget; 0 if the function fails.

#### **Additional information**

If creating a RADIO widget make sure, that the given ySize is enough to show all items. The value should be at least NumItems \* Spacing. If the given value of NumItems is  $\leq$  = 0 a default value of 2 is used.

#### <span id="page-813-0"></span>**RADIO\_CreateIndirect()**

The prototype of this function is explained at the beginning of this chapter. For details the function <WIDGET>\_CreateIndirect() should be referred to. The element Flags of the according GUI\_WIDGET\_CREATE\_INFO structure is not used. The following table shows the use of the element Para:

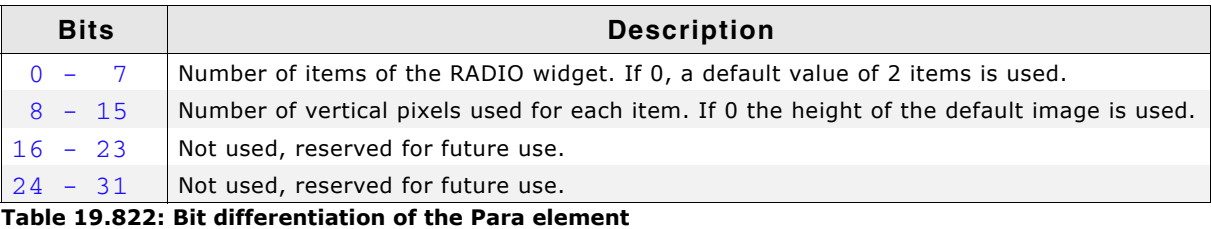

# <span id="page-813-1"></span>**RADIO\_CreateUser()**

Prototype explained at the beginning of the chapter as <WIDGET> CreateUser(). For a detailed description of the parameters the function RADIO\_CreateEx() can be referred to.

<span id="page-814-0"></span>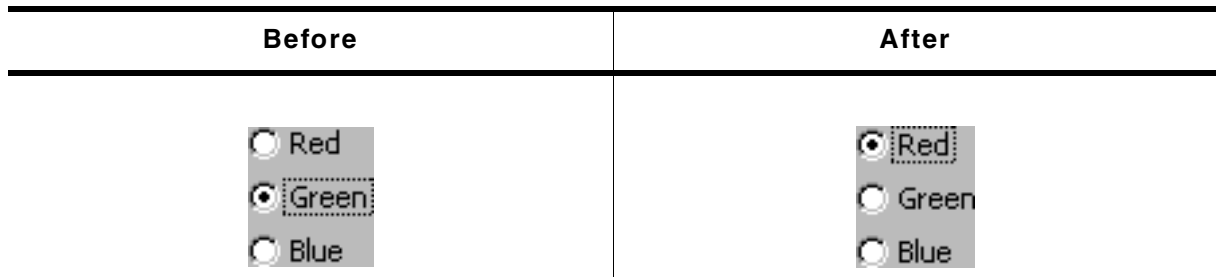

**Table 19.823: RADIO\_Dec() before after screenshots**

#### **Description**

Decrements the selection by 1.

#### **Prototype**

void RADIO\_Dec(RADIO\_Handle hObj);

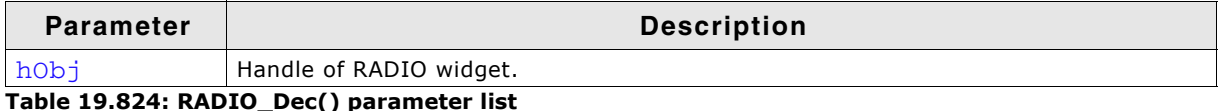

# **Additional information**

Note that the numbering of the buttons always starts from the top with a value of 0; therefore, decrementing the selection will actually move the selection one button up.

# <span id="page-814-2"></span>**RADIO\_GetBkColor()**

#### **Description**

Returns the background color of the RADIO widget.

#### **Prototype**

void RADIO GetBkColor(RADIO Handle hObj);

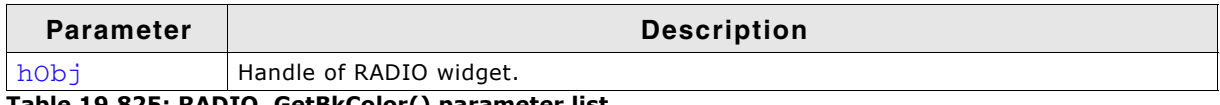

**Table 19.825: RADIO\_GetBkColor() parameter list**

#### **Return value**

The background color of the widget.

# <span id="page-814-1"></span>**RADIO\_GetDefaultFont()**

#### **Description**

Returns the default font used to display the optional text next to new RADIO buttons.

#### **Prototype**

const GUI\_FONT \* RADIO\_GetDefaultFont(void);

#### **Return value**

Default font used to display the optional text next to the RADIO buttons.

#### **Additional information**

For information about how to add text to a RADIO widget, refer to "RADIO\_SetText()" [on page 822.](#page-821-1)

# <span id="page-815-0"></span>**RADIO\_GetDefaultTextColor()**

### **Description**

Returns the default text color used to display the optional text next to new RADIO buttons.

### **Prototype**

GUI COLOR RADIO GetDefaultTextColor (void);

### **Return value**

Default text color used to display the optional text next to new RADIO buttons.

### **Additional information**

For information about how to add text to a RADIO widget, refer to "RADIO\_SetText()" [on page 822.](#page-821-1)

# <span id="page-815-2"></span>**RADIO\_GetFocusColor()**

### **Description**

Returns the color used to render the focus rectangle of the RADIO button.

### **Prototype**

GUI COLOR RADIO GetFocusColor(RADIO Handle hObj);

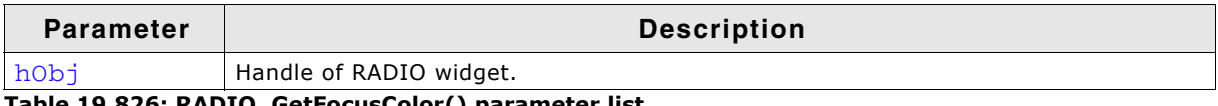

**Table 19.826: RADIO\_GetFocusColor() parameter list**

### **Return value**

The color of the focus rectangle.

# <span id="page-815-3"></span>**RADIO\_GetFont()**

#### **Description**

Returns the font set for this widget.

### **Prototype**

const GUI\_FONT \* RADIO\_GetFont(RADIO\_Handle hObj);

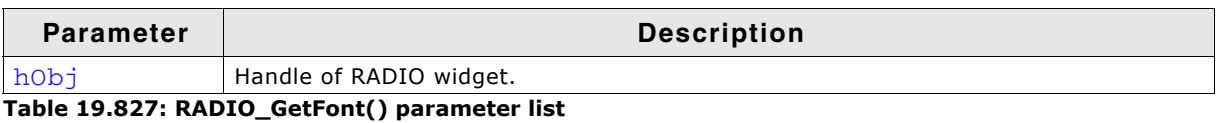

### **Return value**

A pointer to the font of the widget.

# <span id="page-815-1"></span>**RADIO\_GetText()**

### **Description**

Returns the optional text of the given RADIO widget.

### **Prototype**

int RADIO\_GetText(RADIO\_Handle hObj, unsigned Index,

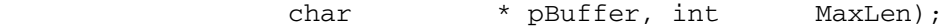

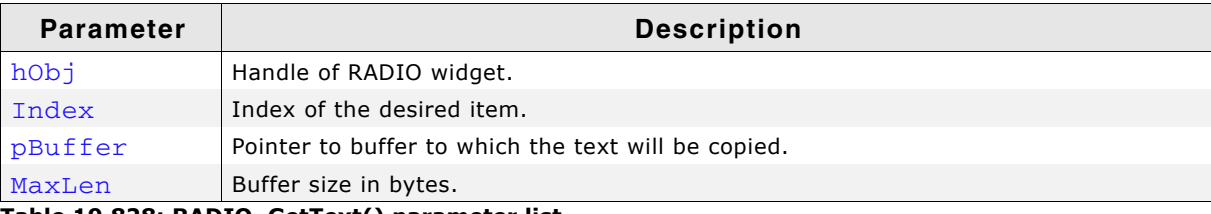

**Table 19.828: RADIO\_GetText() parameter list**

#### **Return value**

Length of the text copied into the buffer.

#### **Additional information**

If the desired item of the RADIO widget contains no text the function returns 0 and the buffer remains unchanged.

### <span id="page-816-2"></span>**RADIO\_GetTextColor()**

#### **Description**

Returns the text color of the RADIO widget.

#### **Prototype**

GUI\_COLOR RADIO\_GetTextColor(RADIO\_Handle hObj);

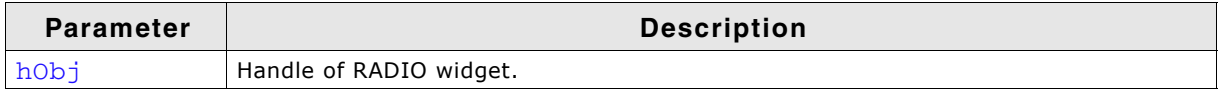

**Table 19.829: RADIO\_GetTextColor() parameter list**

#### **Return value**

The text color of the widget.

# <span id="page-816-0"></span>**RADIO\_GetUserData()**

Prototype explained at the beginning of the chapter as <WIDGET>\_GetUserData().

### <span id="page-816-1"></span>**RADIO\_GetValue()**

#### **Description**

Returns the currently selected button.

#### **Prototype**

int RADIO\_GetValue(RADIO\_Handle hObj);

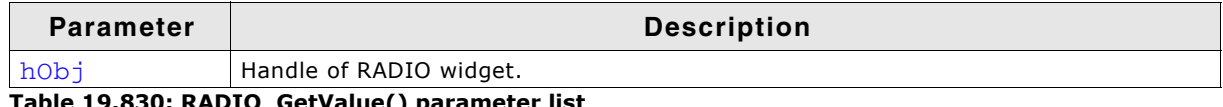

**Table 19.830: RADIO\_GetValue() parameter list**

#### **Return value**

The value of the currently selected button. If no button is selected (in case of using a RADIO button group) the return value is -1.

#### **Additional information**

For information about how to use groups of RADIO buttons, refer to "RADIO\_SetGroupId()" on page 821.

# <span id="page-817-0"></span>**RADIO\_Inc()**

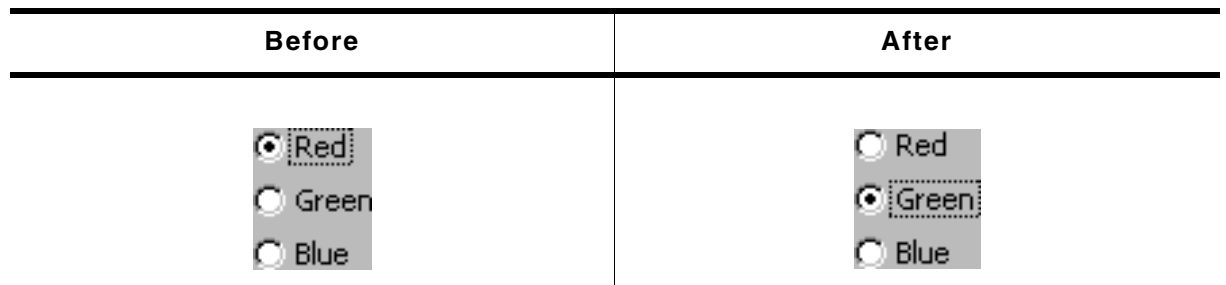

**Table 19.831: RADIO\_Inc() before after screenshots**

### **Description**

Increments the selection by a value of 1.

### **Prototype**

void RADIO\_Inc(RADIO\_Handle hObj);

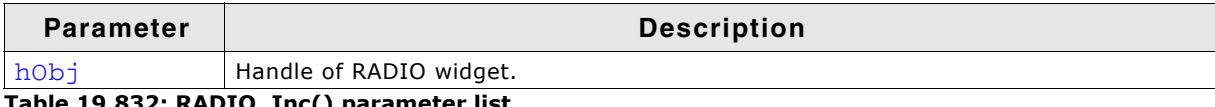

**Table 19.832: RADIO\_Inc() parameter list**

#### **Additional information**

Note that the numbering of the buttons always starts from the top with a value of 0; therefore, incrementing the selection will actually move the selection one button down.

# <span id="page-817-1"></span>**RADIO\_SetBkColor()**

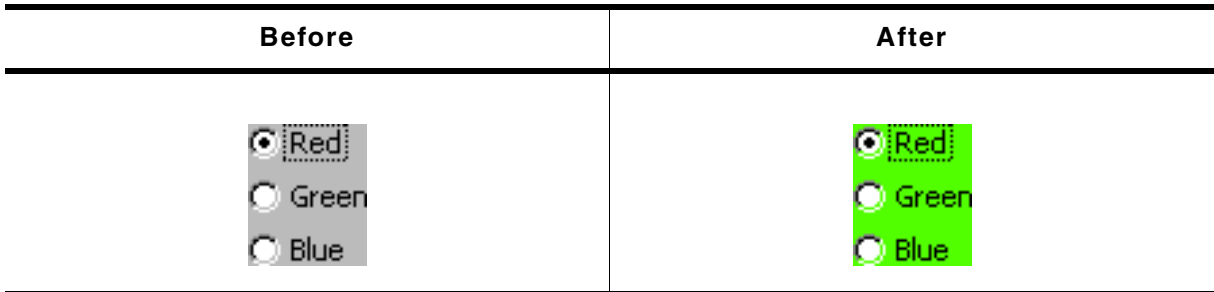

**Table 19.833: RADIO\_SetBkColor() before after screenshots**

#### **Description**

Sets the background color of the RADIO widget.

#### **Prototype**

void RADIO\_SetBkColor(RADIO\_Handle hObj, GUI\_COLOR Color);

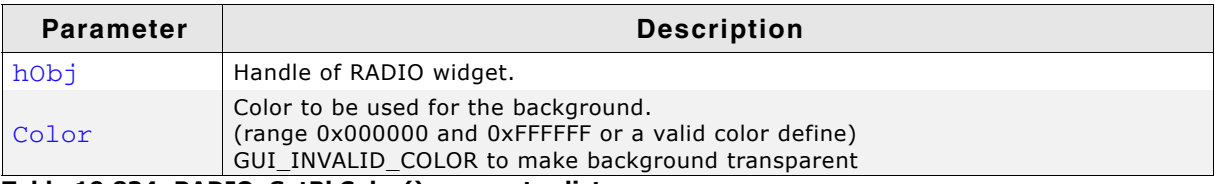

**Table 19.834: RADIO\_SetBkColor() parameter list**

#### **Additional information**

The background of this widget can either be filled with any available color or transparent. If a valid RGB color is specified, the background is filled with the color, otherwise the background (typically the content of the parent window) is visible. If the

UM03001 User Guide & Reference Manual for emWin V5.48 © 1997 - 2018 SEGGER Microcontroller GmbH & Co. KG

background is transparent, the widget is treated as transparent window, otherwise as non-transparent window. Note that using a background color allows more efficient (faster) rendering. If skinning is active this function should not be used.

# <span id="page-818-0"></span>**RADIO\_SetDefaultFocusColor()**

#### **Description**

Sets the default focus rectangle color for new RADIO buttons.

#### **Prototype**

GUI COLOR RADIO SetDefaultFocusColor(GUI COLOR Color);

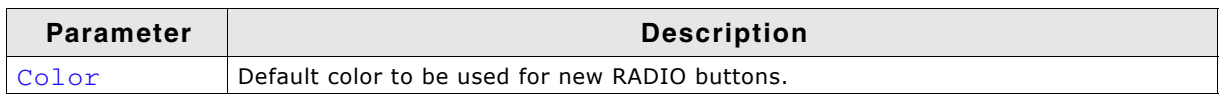

**Table 19.835: RADIO\_SetDefaultFocusColor() parameter list**

#### **Return value**

Previous default focus rectangle color.

#### **Additional information**

For more information, refer to "RADIO\_SetFocusColor()" on page 820.

# <span id="page-818-1"></span>**RADIO\_SetDefaultFont()**

#### **Description**

Sets the default font used to display the optional text next to new RADIO buttons.

#### **Prototype**

void RADIO\_SetDefaultFont(const GUI\_FONT \* pFont);

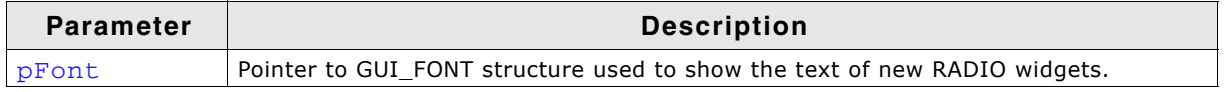

**Table 19.836: RADIO\_SetDefaultFont() parameter list**

#### **Additional information**

For information about how to add text to a RADIO widget, refer to "RADIO\_SetText()" [on page 822.](#page-821-1)

# <span id="page-818-2"></span>**RADIO\_SetDefaultImage()**

#### **Description**

Sets the images used to draw new RADIO buttons.

#### **Prototype**

void RADIO\_SetDefaultImage(const GUI\_BITMAP \* pBitmap, unsigned int Index);

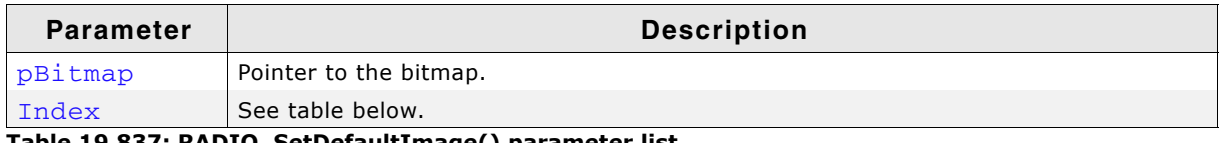

#### **Table 19.837: RADIO\_SetDefaultImage() parameter list**

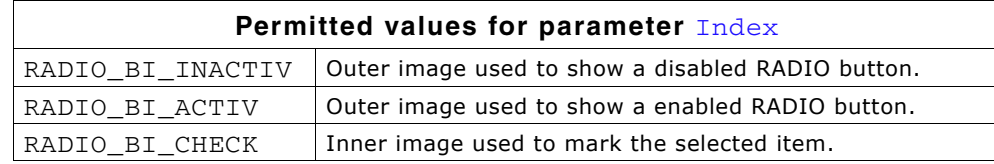

#### **Additional information**

Two images are used to display a RADIO button. One image is used to draw the outer frame used to display a unselected RADIO button. In dependence of the current state it will be the bitmap referenced by RADIO\_BI\_ACTIV (default) or by RADIO\_BI\_ACTIV. The second image (referenced by RADIO\_BI\_CHECK) is used to mark the currently selected button.

# <span id="page-819-0"></span>**RADIO\_SetDefaultTextColor()**

#### **Description**

Sets the default text color used to display the optional text next to new RADIO buttons.

#### **Prototype**

void RADIO\_SetDefaultTextColor(GUI\_COLOR TextColor);

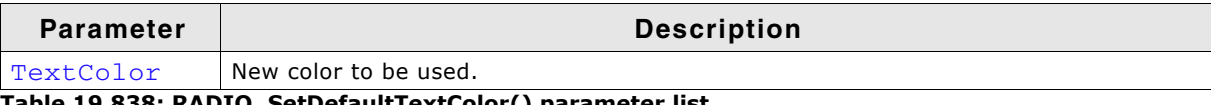

**Table 19.838: RADIO\_SetDefaultTextColor() parameter list**

#### **Additional information**

For information about how to add text to a RADIO widget, refer to "RADIO\_SetText()" [on page 822.](#page-821-1)

# <span id="page-819-1"></span>**RADIO\_SetFocusColor()**

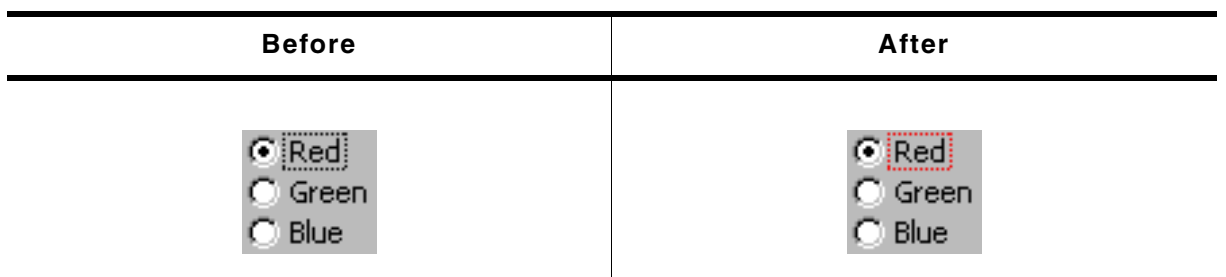

**Table 19.839: RADIO\_SetFocusColor() before after screenshots**

#### **Description**

Sets the color used to render the focus rectangle of the RADIO button.

#### **Prototype**

GUI\_COLOR RADIO\_SetFocusColor(RADIO\_Handle hObj, GUI\_COLOR Color);

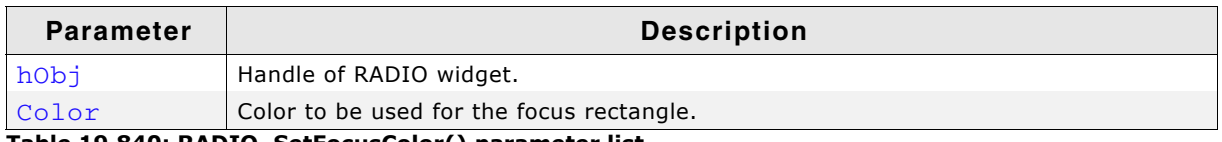

**Table 19.840: RADIO\_SetFocusColor() parameter list**

#### **Return value**

Previous color of the focus rectangle.

#### **Additional information**

The focus rectangle is only visible if the widget has the input focus.

UM03001 User Guide & Reference Manual for emWin V5.48 © 1997 - 2018 SEGGER Microcontroller GmbH & Co. KG

<span id="page-820-0"></span>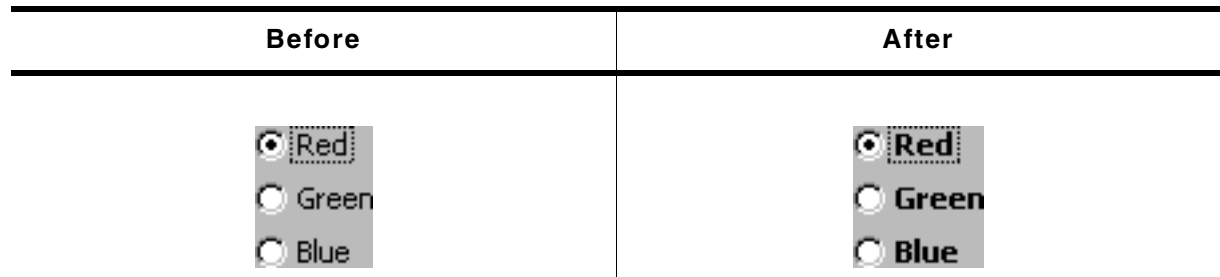

**Table 19.841: RADIO\_SetFont() before after screenshots**

#### **Description**

Sets the font used to display the optional text next to the RADIO buttons.

#### **Prototype**

void RADIO\_SetFont(RADIO\_Handle hObj, const GUI\_FONT \* pFont);

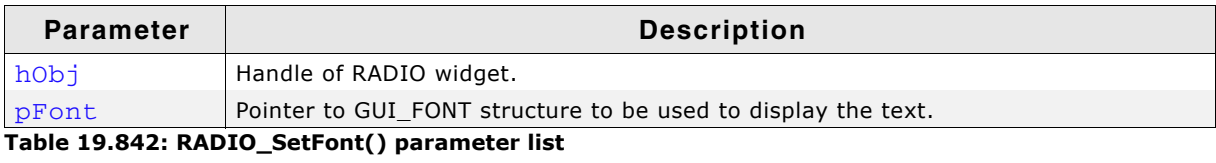

#### **Additional information**

For information about how to add text to a RADIO widget, refer to "RADIO SetText()" [on page 822.](#page-821-1)

### <span id="page-820-1"></span>**RADIO\_SetGroupId()**

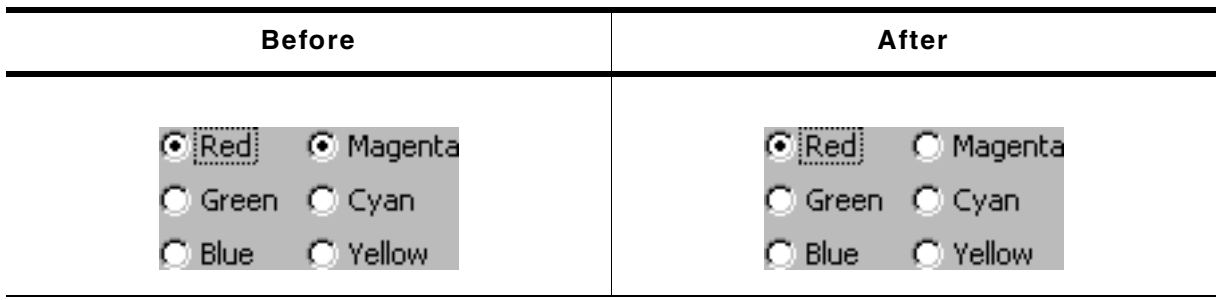

**Table 19.843: RADIO\_SetGroupId() before after screenshots**

#### **Description**

Sets the group ID of the RADIO widget.

#### **Prototype**

void RADIO SetGroupId(RADIO Handle hObj, U8 GroupId);

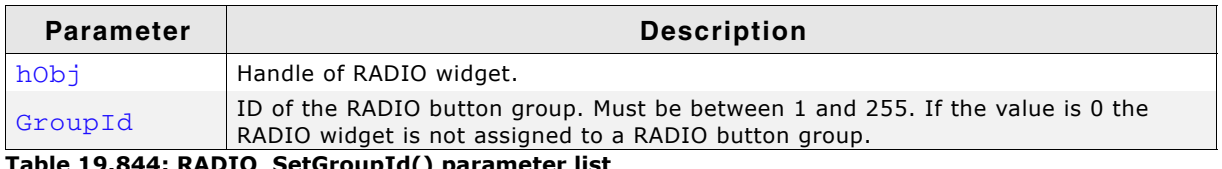

**Table 19.844: RADIO\_SetGroupId() parameter list**

#### **Additional information**

This command can be used to create groups of RADIO buttons. The behavior of one group is the same as the behavior of one RADIO button. This makes it possible to create for example 2 RADIO widgets side by side with 3 buttons each and build one group of them.

UM03001 User Guide & Reference Manual for emWin V5.48 © 1997 - 2018 SEGGER Microcontroller GmbH & Co. KG

#### **Example**

The following example shows how to create a group of 2 RADIO widgets as shown in the screenshot at the beginning of the function description:

```
hRadio_0 = RADIO_CreateEx(10, 10, 60, 0, WM_HBKWIN, WM_CF_SHOW, 0, 1234, 3, 20);
RADIO_SetText(hRadio_0, "Red", 0);
RADIO_SetText(hRadio_0, "Green", 1);
RADIO_SetText(hRadio_0, "Blue", 2);
hRadio_1 = RADIO_CreateEx(65, 10, 60, 0, WM_HBKWIN, WM_CF_SHOW, 0, 1234, 3, 20);
RADIO_SetText(hRadio_1, "Magenta", 0);
RADIO_SetText(hRadio_1, "Cyan", 1);
RADIO_SetText(hRadio_1, "Yellow", 2);
RADIO_SetGroupId(hRadio_0, 1);
RADIO_SetGroupId(hRadio_1, 1);
```
# <span id="page-821-0"></span>**RADIO\_SetImage()**

#### **Description**

Sets the images used to draw the RADIO button.

#### **Prototype**

```
void RADIO_SetImage(RADIO_Handle hObj, const GUI_BITMAP * pBitmap,
                    unsigned int Index);
```
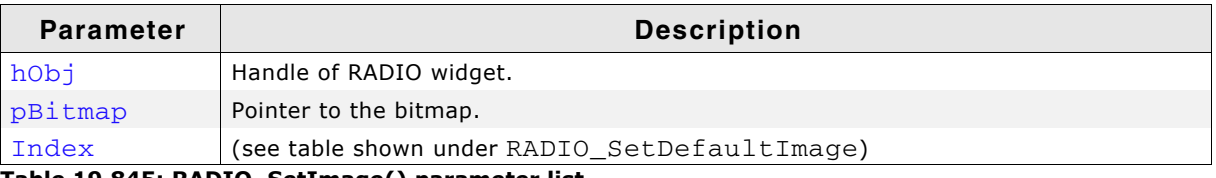

**Table 19.845: RADIO\_SetImage() parameter list**

#### **Additional information**

(see RADIO SetDefaultImage).

### <span id="page-821-1"></span>**RADIO\_SetText()**

 $\overline{a}$ 

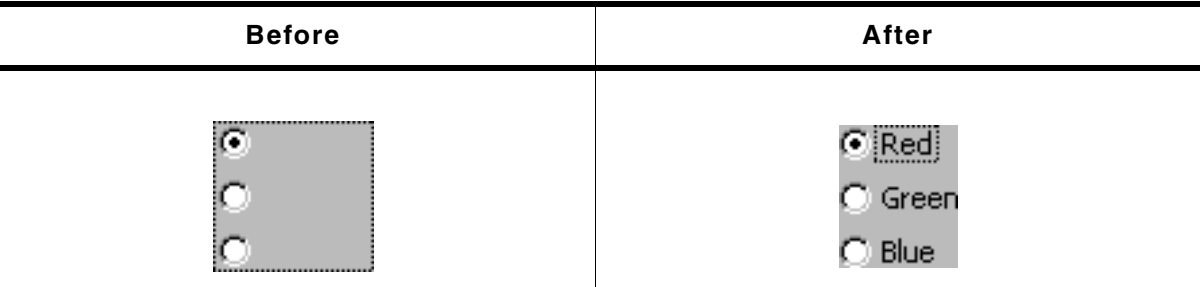

**Table 19.846: RADIO\_SetText() before after screenshots**

#### **Description**

Sets the optional text shown next to the RADIO buttons.

#### **Prototype**

void RADIO\_SetText(RADIO\_Handle hObj, const char \* pText, unsigned Index);

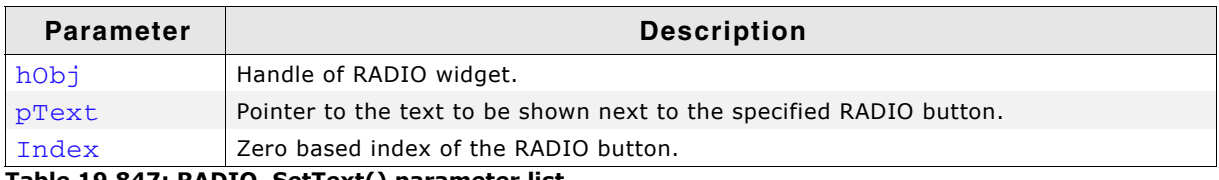

**Table 19.847: RADIO\_SetText() parameter list**

#### **Additional information**

If using a RADIO widget without text (old style) the focus rectangle is drawn around the buttons of the widget. If using RADIO button text the focus rectangle is shown around the text of the currently selected RADIO button of the widget.

#### **Example**

The following example shows how to add the text shown in the screenshot above:

RADIO\_SetText(hRadio\_0, "Red", 0); RADIO\_SetText(hRadio\_0, "Green", 1); RADIO\_SetText(hRadio\_0, "Blue", 2);

### <span id="page-822-0"></span>**RADIO\_SetTextColor()**

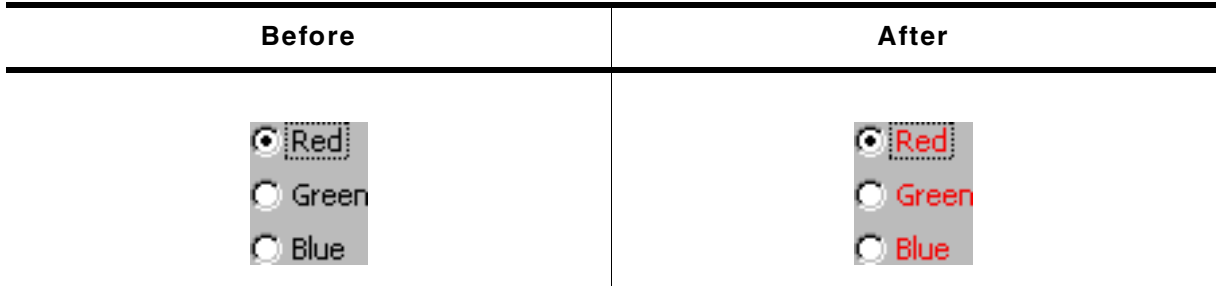

**Table 19.848: RADIO\_SetTextColor() before after screenshots**

#### **Description**

Sets the text color used to show the optional text beside the RADIO buttons.

#### **Prototype**

void RADIO\_SetTextColor(RADIO\_Handle hObj, GUI\_COLOR Color);

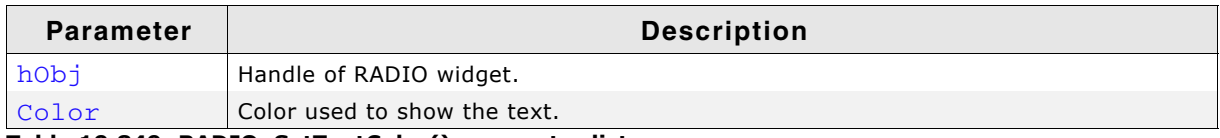

**Table 19.849: RADIO\_SetTextColor() parameter list**

#### **Additional information**

For information about how to add text to a RADIO widget, refer to "RADIO\_SetText()" [on page 822.](#page-821-1)

### <span id="page-822-1"></span>**RADIO\_SetUserData()**

Prototype explained at the beginning of the chapter as <WIDGET>\_SetUserData().

#### <span id="page-822-2"></span>**RADIO\_SetValue()**

#### **Description**

Sets the current button selection.

#### **Prototype**

void RADIO\_SetValue(RADIO\_Handle hObj, int v);

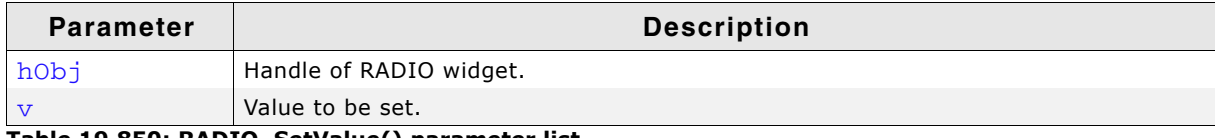

**Table 19.850: RADIO\_SetValue() parameter list**

UM03001 User Guide & Reference Manual for emWin V5.48 © 1997 - 2018 SEGGER Microcontroller GmbH & Co. KG

#### **Additional information**

The topmost RADIO button in a RADIO widget always has the 0 value, the next button down is always 1, the next is 2, etc.

# **19.22.6 Examples**

The Sample folder contains the following example which shows how the widget can be used:

• DIALOG\_Radio.c

Note that several other examples also make use of this widget and may also be helpful to get familiar with the widget.

#### **Screenshot of DIALOG\_Radio.c:**

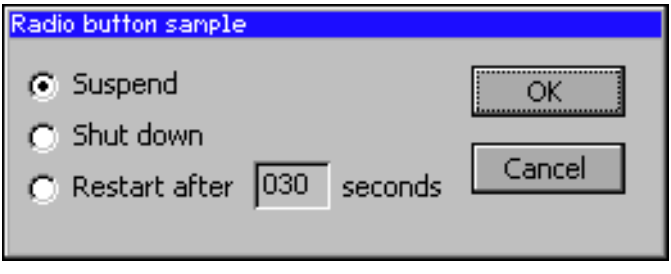

# **19.23 SCROLLBAR: Scroll bar widget**

Scroll bars are used for scrolling through list boxes or any other type of window. They may be created horizontally, as shown below, or vertically.

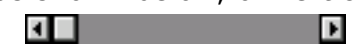

A scroll bar is typically attached to an existing window, for example the list box shown below:

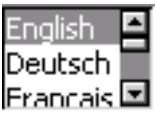

All SCROLLBAR-related routines are located in the file(s) SCROLLBAR\*.c, SCROLL-BAR.h. All identifiers are prefixed SCROLLBAR.

**Skinning...**

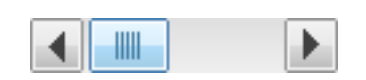

...is available for this widget. The screenshot above shows the widget using the default skin. Details can be found in the chapter "Skinning" on page 969.

# **19.23.1 Configuration options**

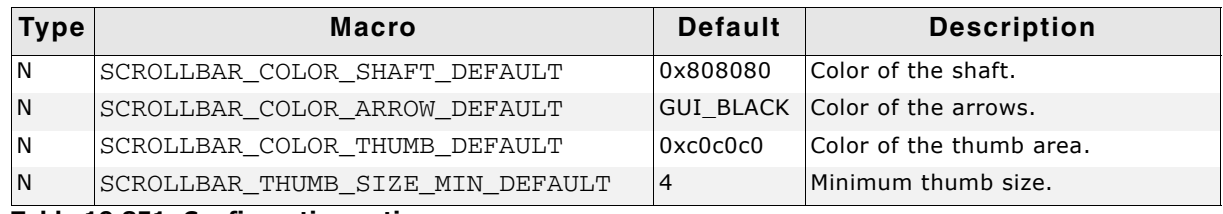

**Table 19.851: Configuration options**

# **19.23.2 Predefined IDs**

The following symbols define IDs which may be used to make SCROLLBAR widgets distinguishable from creation: GUI\_ID\_SCROLLBAR0 - GUI\_ID\_SCROLLBAR3

# **19.23.3 Notification codes**

The following events are sent from a scroll bar widget to its parent window as part of a WM\_NOTIFY\_PARENT message:

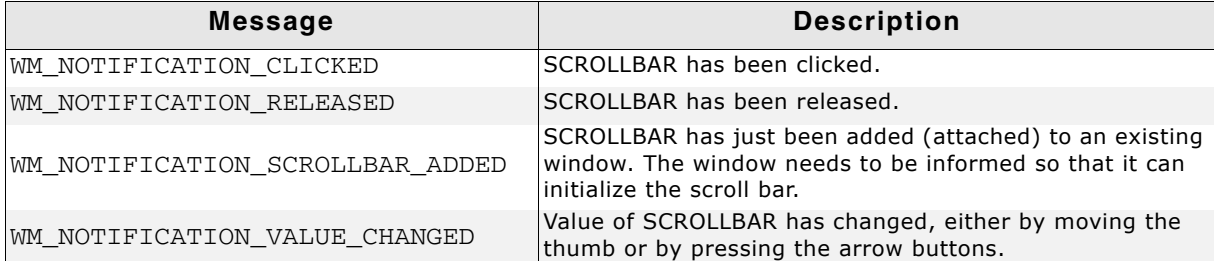

**Table 19.852: Notification codes**

# **19.23.4 Keyboard reaction**

The widget reacts to the following keys if it has the input focus:

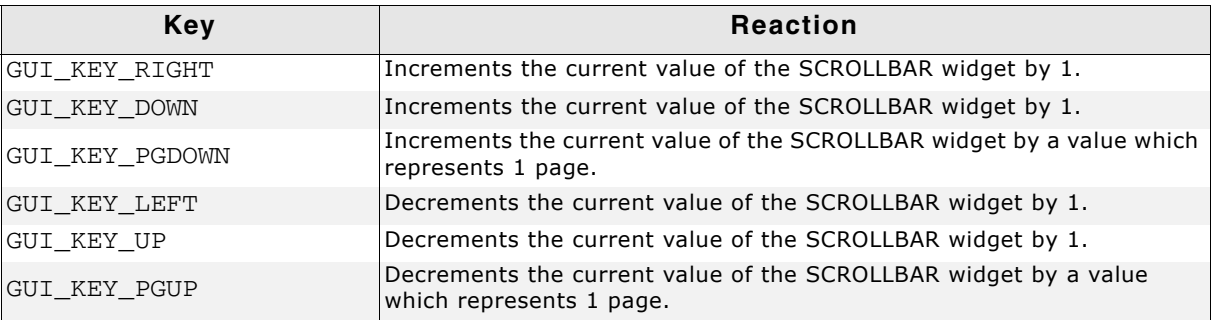

**Table 19.853: Keyboard reaction**

# **19.23.5 SCROLLBAR API**

The table below lists the available emWin SCROLLBAR-related routines in alphabetical order. Detailed descriptions of the routines follow.

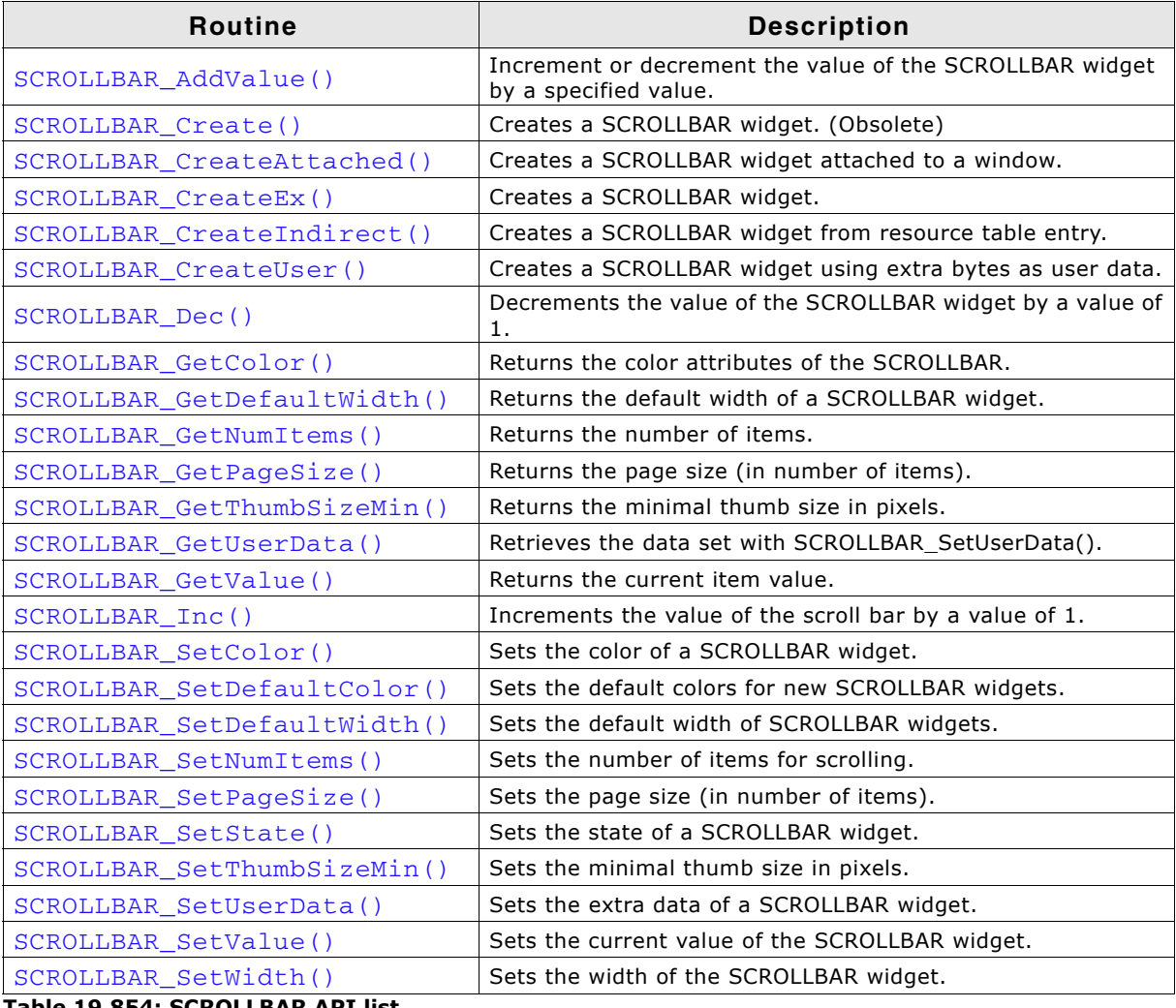

**Table 19.854: SCROLLBAR API list**

# <span id="page-825-0"></span>**SCROLLBAR\_AddValue()**

#### **Definition**

Increments or decrements the value of the SCROLLBAR widget by a specified value.

void SCROLLBAR\_AddValue(SCROLLBAR\_Handle hObj, int Add);

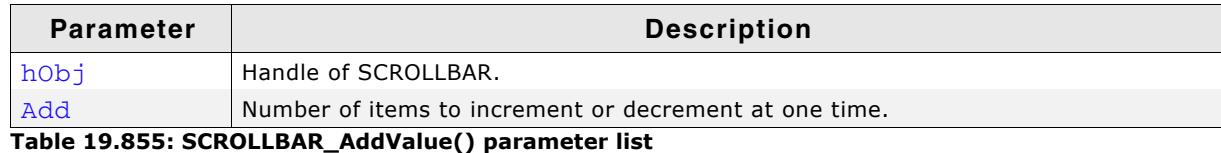

#### **Additional information**

The SCROLLBAR widget cannot exceed the value set in SCROLLBAR\_SetNumItems(). For example, if a window contains 200 items and the scroll bar is currently at value 195, incrementing the bar by 3 items will move it to value 198. However, incrementing by 10 items will only move the bar as far as value 200, which is the maximum value for this particular window.

### <span id="page-826-0"></span>**SCROLLBAR\_Create()**

(Obsolete, SCROLLBAR\_CreateEx() should be used instead)

#### **Description**

Creates a SCROLLBAR widget of a specified size at a specified location.

#### **Prototype**

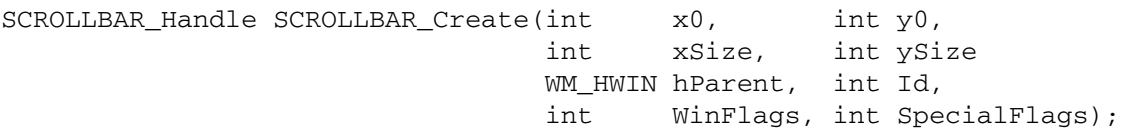

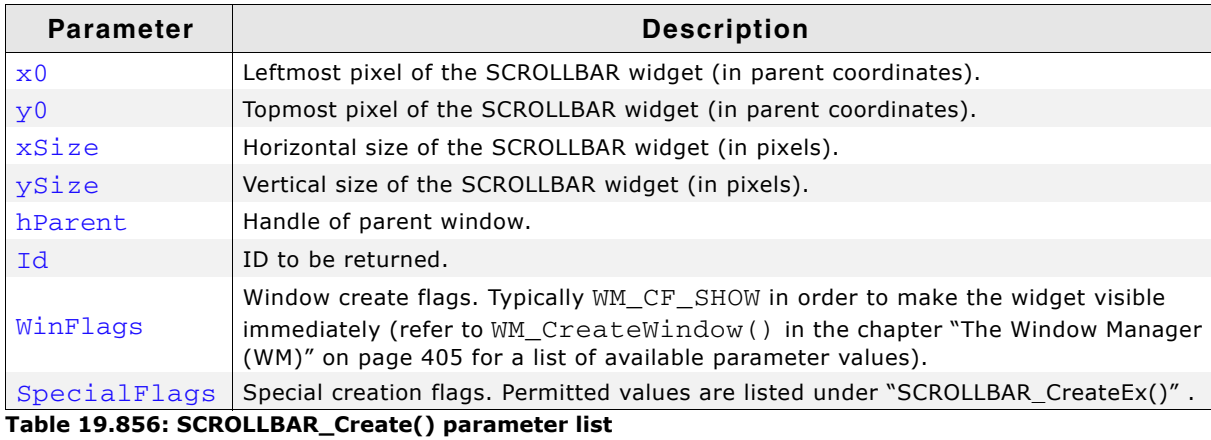

**Return value**

Handle of the created SCROLLBAR widget; 0 if the function fails.

# <span id="page-826-1"></span>**SCROLLBAR\_CreateAttached()**

#### **Description**

Creates a scroll bar which is attached to an existing window.

#### **Prototype**

SCROLLBAR\_Handle SCROLLBAR\_CreateAttached(WM\_HWIN hParent, int SpecialFlags);

UM03001 User Guide & Reference Manual for emWin V5.48 © 1997 - 2018 SEGGER Microcontroller GmbH & Co. KG

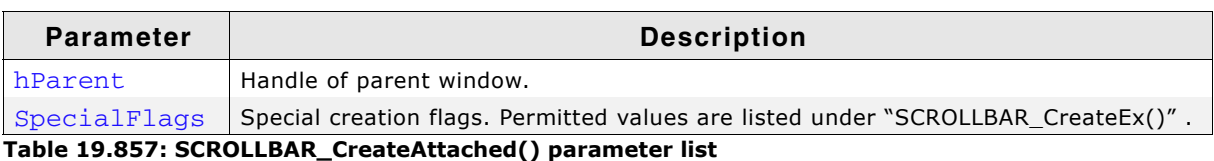

#### **Return value**

Handle of the created SCROLLBAR widget; 0 if the function fails.

#### **Additional information**

An attached SCROLLBAR widget is essentially a child window which will position itself on the parent window and operate accordingly.

Vertical attached SCROLLBAR widgets will be automatically placed on the right side of the parent window; horizontal SCROLLBAR widgets on the bottom. Since no more than one horizontal and one vertical SCROLLBAR widget can be attached to a parent window, no ID needs to be passed as parameter. The following fixed ID's will automatically be assigned when an attached SCROLLBAR widget is created:

GUI\_ID\_HSCROLL for a horizontal SCROLLBAR widget, and GUI\_ID\_VSCROLL for a vertical SCROLLBAR widget.

#### **Example**

Creates a list box with an attached SCROLLBAR widget:

LISTBOX\_Handle hListBox; hListBox = LISTBOX\_Create(ListBox, 50, 50, 100, 100, WM\_CF\_SHOW); SCROLLBAR\_CreateAttached(hListBox, SCROLLBAR\_CF\_VERTICAL);

#### **Screenshots of above example**

The picture on the left shows the list box as it appears after creation. On the right it is shown with the attached vertical scroll bar:

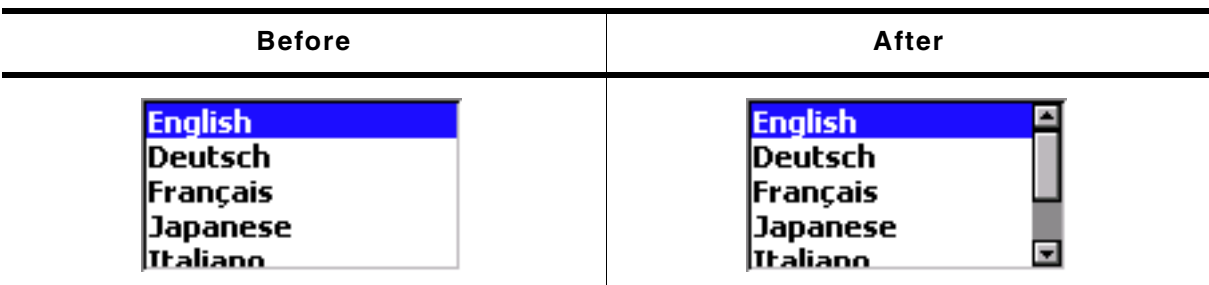

**Table 19.858: SCROLLBAR\_CreateAttached() before after screenshots**

# <span id="page-827-0"></span>**SCROLLBAR\_CreateEx()**

#### **Description**

Creates a SCROLLBAR widget of a specified size at a specified location.

#### **Prototype**

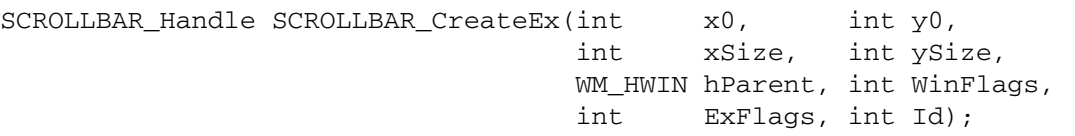

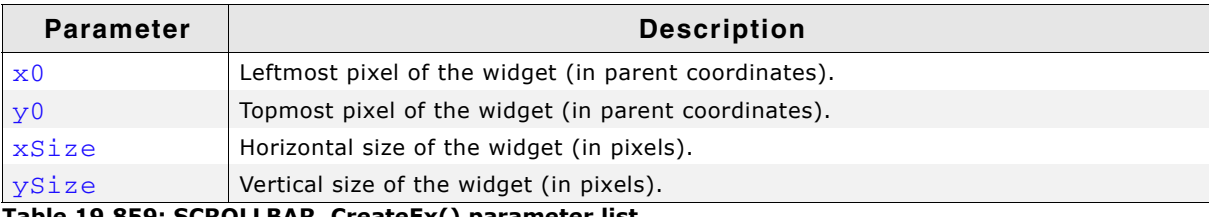

**Table 19.859: SCROLLBAR\_CreateEx() parameter list**
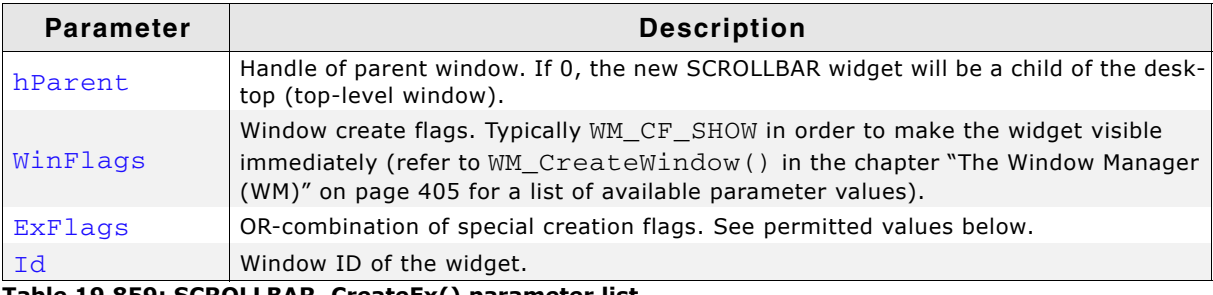

**Table 19.859: SCROLLBAR\_CreateEx() parameter list**

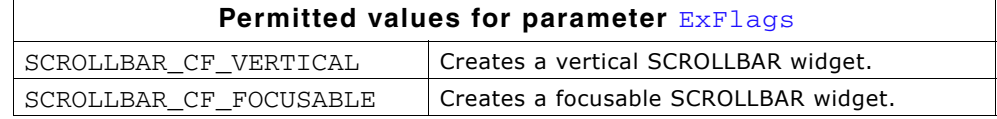

#### **Return value**

Handle of the created SCROLLBAR widget; 0 if the function fails.

### **SCROLLBAR\_CreateIndirect()**

The prototype of this function is explained at the beginning of this chapter. Details can be found in the description of the function  $\langle \text{WIDGET}\rangle$  CreateIndirect(). The element Para of the according GUI\_WIDGET\_CREATE\_INFO structure is not used. The element Flags is used according to the parameter ExFlags of the function SCROLLBAR\_CreateEx().

### **SCROLLBAR\_CreateUser()**

Prototype explained at the beginning of the chapter as <WIDGET>\_CreateUser(). For a detailed description of the parameters the function SCROLLBAR\_CreateEx() can be referred to.

## **SCROLLBAR\_Dec()**

### **Description**

Decrements the current value of the given SCROLLBAR widget by a value of 1.

### **Prototype**

void SCROLLBAR\_Dec(SCROLLBAR\_Handle hObj);

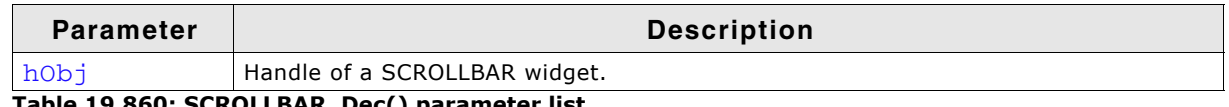

**Table 19.860: SCROLLBAR\_Dec() parameter list**

#### **Additional information**

The definition of an "item" is application-specific, although in most cases it is equal to one line. Items are numbered top to bottom or left to right, beginning with a value of 0.

## **SCROLLBAR\_GetColor()**

#### **Description**

Returns the color attribute of the given SCROLLBAR widget.

UM03001 User Guide & Reference Manual for emWin V5.48 © 1997 - 2018 SEGGER Microcontroller GmbH & Co. KG

GUI\_COLOR SCROLLBAR\_GetColor(SCROLLBAR\_Handle hObj, int Index);

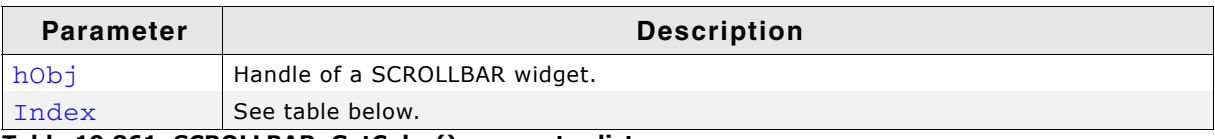

**Table 19.861: SCROLLBAR\_GetColor() parameter list**

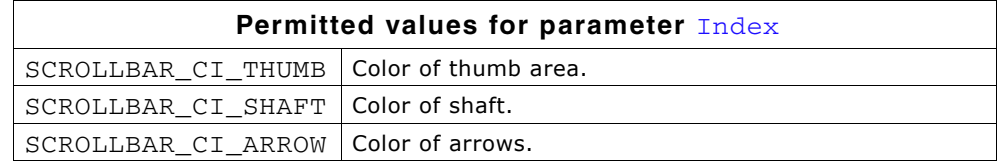

### **Return value**

The color set for the different areas of the SCROLLBAR.

## **SCROLLBAR\_GetDefaultWidth()**

### **Description**

Returns the default width used to create a SCROLLBAR widget.

### **Prototype**

int SCROLLBAR\_GetDefaultWidth(void);

### **Return value**

Default width used to create a SCROLLBAR widget.

## **SCROLLBAR\_GetNumItems()**

### **Description**

Returns the number of SCROLLBAR items.

### **Prototype**

int SCROLLBAR\_GetNumItems(SCROLLBAR\_Handle hObj);

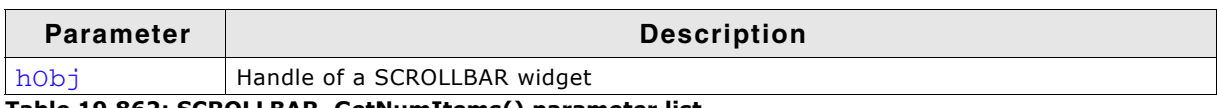

**Table 19.862: SCROLLBAR\_GetNumItems() parameter list**

### **Return value**

The number of SCROLLBAR items.

## **SCROLLBAR\_GetPageSize()**

### **Description**

Returns the page size.

### **Prototype**

int SCROLLBAR\_GetPageSize(SCROLLBAR\_Handle hObj);

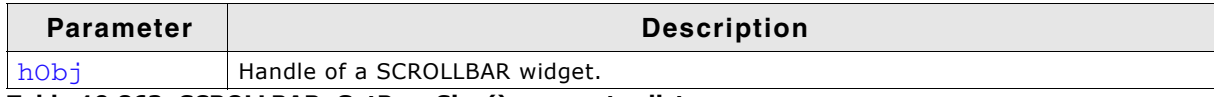

**Table 19.863: SCROLLBAR\_GetPageSize() parameter list**

### **Return value**

The number of items specified to be one page.

UM03001 User Guide & Reference Manual for emWin V5.48 © 1997 - 2018 SEGGER Microcontroller GmbH & Co. KG

## **SCROLLBAR\_GetThumbSizeMin()**

### **Description**

Returns the minimum thumb size in pixels.

### **Prototype**

int SCROLLBAR\_GetThumbSizeMin(void);

### **Return value**

Minimum thumb size in pixels.

## **SCROLLBAR\_GetUserData()**

Prototype explained at the beginning of the chapter as <WIDGET> GetUserData().

## **SCROLLBAR\_GetValue()**

### **Description**

Returns the value of the current item.

### **Prototype**

int SCROLLBAR\_GetValue(SCROLLBAR\_Handle hObj);

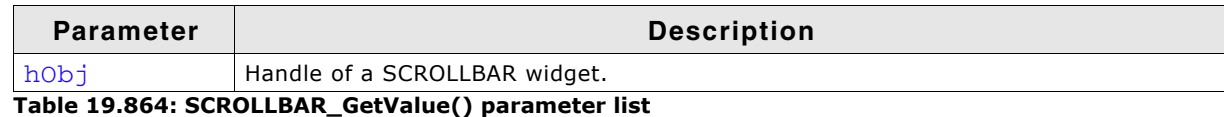

### **Return value**

The value of the current item.

## **SCROLLBAR\_Inc()**

### **Description**

Increments the current value of the given SCROLLBAR widget by a value of 1.

### **Prototype**

void SCROLLBAR Inc(SCROLLBAR Handle hObj);

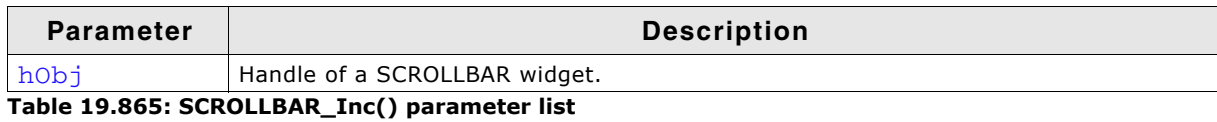

**Additional information**

The definition of an "item" is application-specific, although in most cases it is equal to one line. Items are numbered top to bottom or left to right, beginning with a value of 0.

UM03001 User Guide & Reference Manual for emWin V5.48 © 1997 - 2018 SEGGER Microcontroller GmbH & Co. KG

## **SCROLLBAR\_SetColor()**

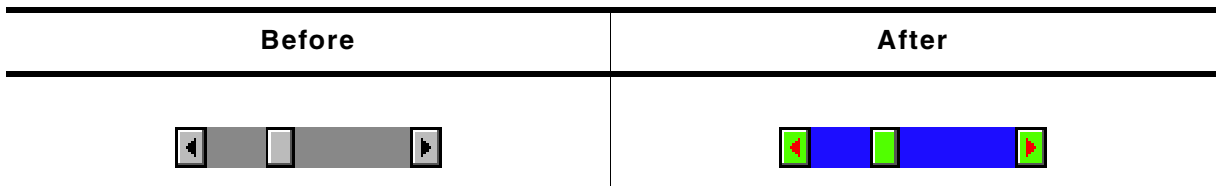

**Table 19.866: SCROLLBAR\_SetColor() before after screenshots**

### **Description**

Sets the color attribute of the given SCROLLBAR widget.

### **Prototype**

```
GUI_COLOR SCROLLBAR_SetColor(SCROLLBAR_Handle hObj, int Index,
                          GUI_COLOR Color);
```
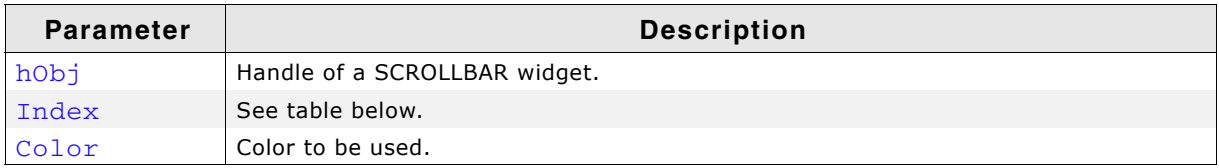

#### **Table 19.867: SCROLLBAR\_SetColor() parameter list**

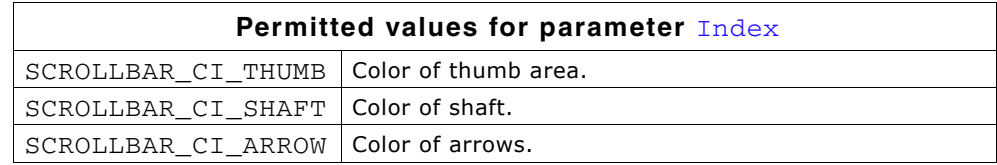

### **Return value**

Previous color used for the given index.

## **SCROLLBAR\_SetDefaultColor()**

### **Description**

Sets the default color attributes for new SCROLLBAR widgets.

### **Prototype**

GUI\_COLOR SCROLLBAR\_SetDefaultColor(GUI\_COLOR Color, unsigned int Index);

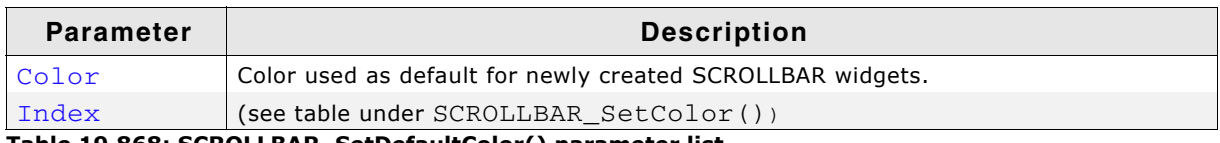

**Table 19.868: SCROLLBAR\_SetDefaultColor() parameter list**

### **Return value**

Previous default color.

## **SCROLLBAR\_SetDefaultWidth()**

### **Description**

Sets the default width used to create a SCROLLBAR widget.

UM03001 User Guide & Reference Manual for emWin V5.48 © 1997 - 2018 SEGGER Microcontroller GmbH & Co. KG

int SCROLLBAR\_SetDefaultWidth(int DefaultWidth);

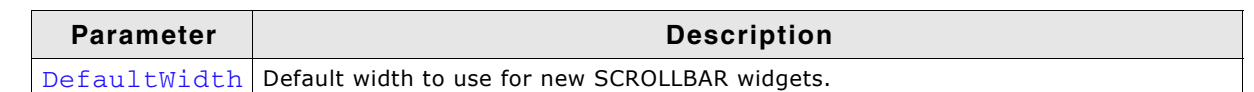

**Table 19.869: SCROLLBAR\_SetDefaultWidth() parameter list**

### **Return value**

Previous default width.

## **SCROLLBAR\_SetNumItems()**

### **Description**

Sets the number of items for scrolling.

### **Prototype**

void SCROLLBAR\_SetNumItems(SCROLLBAR\_Handle hObj, int NumItems);

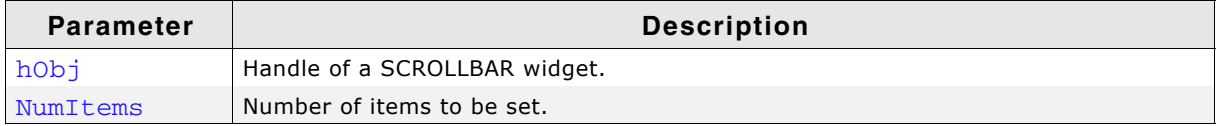

**Table 19.870: SCROLLBAR\_SetNumItems() parameter list**

### **Additional information**

The definition of an "item" is application-specific, although in most cases it is equal to one line.

The number of items is the maximum value. The SCROLLBAR widget can not go beyond this value.

## **SCROLLBAR\_SetPageSize()**

### **Description**

Sets the page size.

### **Prototype**

void SCROLLBAR SetPageSize(SCROLLBAR Handle hObj, int PageSize);

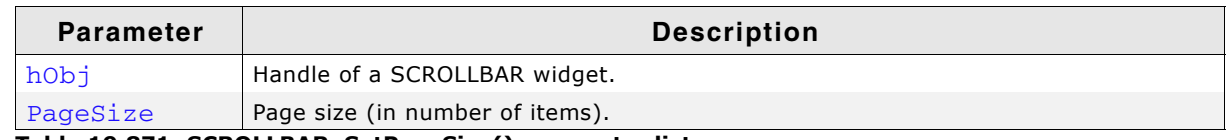

**Table 19.871: SCROLLBAR\_SetPageSize() parameter list**

### **Additional information**

Page size is specified as the number of items to one page. If the user pages up or down, either with the keyboard or by mouse-clicking in the SCROLLBAR area, the window will be scrolled up or down by the number of items specified as one page.

## **SCROLLBAR\_SetState()**

### **Description**

Sets the state of a SCROLLBAR widget.

### **Prototype**

void SCROLLBAR\_SetState(SCROLLBAR\_Handle hObj,

UM03001 User Guide & Reference Manual for emWin V5.48 © 1997 - 2018 SEGGER Microcontroller GmbH & Co. KG

#### const WM\_SCROLL\_STATE \* pState);

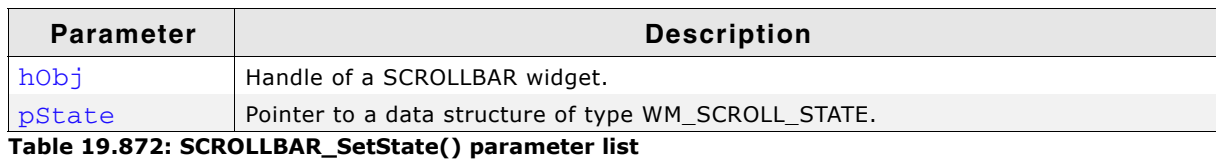

### **Additional information**

The data structure is defined as follows:

typedef struct { int NumItems; int v; int PageSize; } WM\_SCROLL\_STATE;

## **SCROLLBAR\_SetThumbSizeMin()**

### **Description**

Sets the minimum thumb size in pixels.

### **Prototype**

int SCROLLBAR\_SetThumbSizeMin(int ThumbSizeMin);

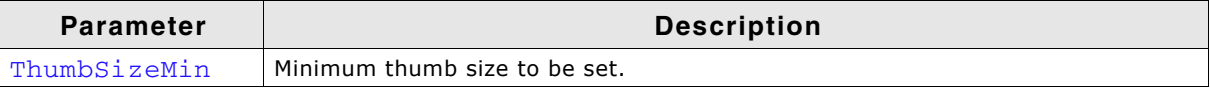

**Table 19.873: SCROLLBAR\_SetThumbSizeMin() parameter list**

#### **Return value**

Old minimum thumb size in pixels.

## **SCROLLBAR\_SetUserData()**

Prototype explained at the beginning of the chapter as <WIDGET>\_SetUserData().

## **SCROLLBAR\_SetValue()**

### **Description**

Sets the value of the given SCROLLBAR widget.

### **Prototype**

void SCROLLBAR\_SetValue(SCROLLBAR\_Handle hObj, int v);

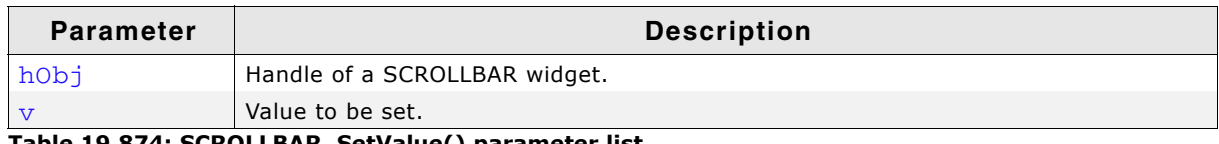

**Table 19.874: SCROLLBAR\_SetValue() parameter list**

## **SCROLLBAR\_SetWidth()**

### **Description**

Sets the width of the given SCROLLBAR widget.

UM03001 User Guide & Reference Manual for emWin V5.48 © 1997 - 2018 SEGGER Microcontroller GmbH & Co. KG

void SCROLLBAR\_SetWidth(SCROLLBAR\_Handle hObj, int Width);

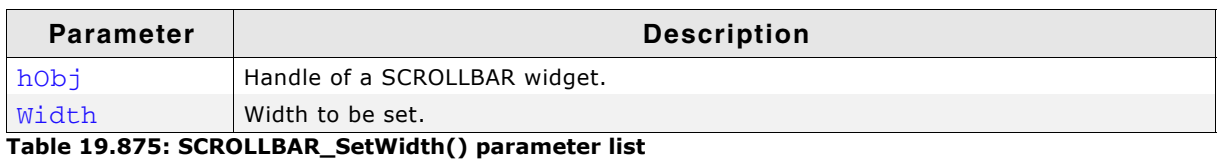

## **19.23.6 Example**

The Sample folder contains the following example which shows how the widget can be used:

• WIDGET\_ScrollbarMove.c

Note that several other examples also make use of this widget and may also be helpful to get familiar with the widget.

### **Screenshot of WIDGET\_ScrollbarMove.c:**

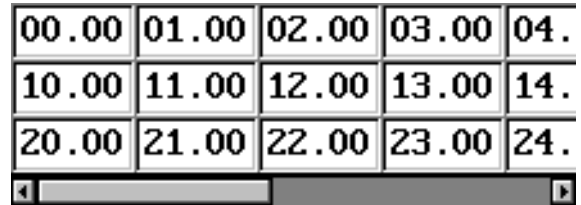

# **19.24 SLIDER: Slider widget**

SLIDER widgets are commonly used for modifying values through the use of a slider bar. The widget consists of a slider bar and tick marks beside the bar. These tick marks can be used to snap the slider bar while dragging it. For details about how to use the tick marks for snapping refer to the function SLIDER\_SetRange().

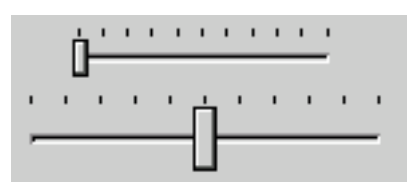

All SLIDER-related routines are located in the file(s) SLIDER\*.c, SLIDER.h. All identifiers are prefixed SLIDER.

### **Skinning...**

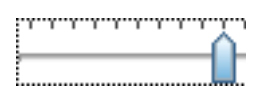

...is available for this widget. The screenshot above shows the widget using the default skin. Details can be found in the chapter "Skinning" on page 969.

# **19.24.1 Configuration options**

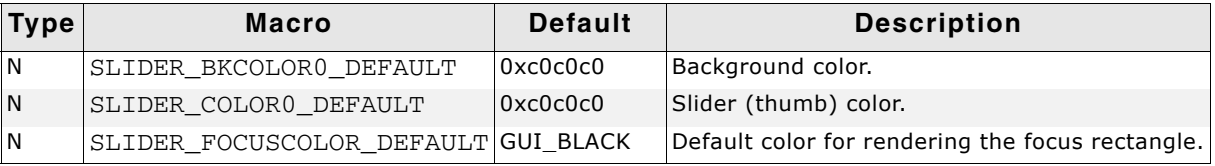

**Table 19.876: Configuration options**

# **19.24.2 Predefined IDs**

The following symbols define IDs which may be used to make SLIDER widgets distinguishable from creation: GUI\_ID\_SLIDER0 - GUI\_ID\_SLIDER9

# **19.24.3 Notification codes**

The following events are sent from a SLIDER widget to its parent window as part of a WM\_NOTIFY\_PARENT message:

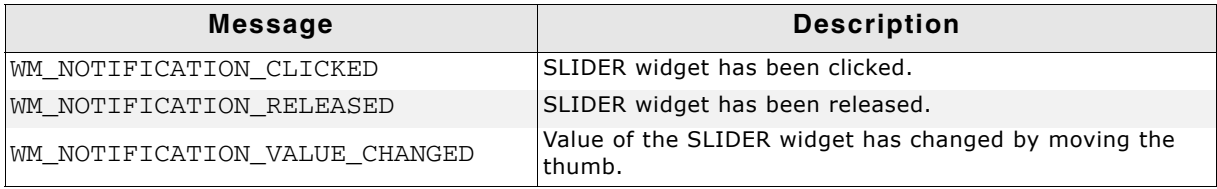

**Table 19.877: Notification codes**

# **19.24.4 Keyboard reaction**

The widget reacts to the following keys if it has the input focus:

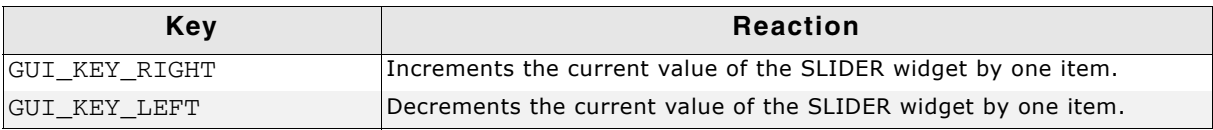

**Table 19.878: Keyboard reaction**

# **19.24.5 SLIDER API**

The table below lists the available emWin SLIDER-related routines in alphabetical order. Detailed descriptions of the routines follow.

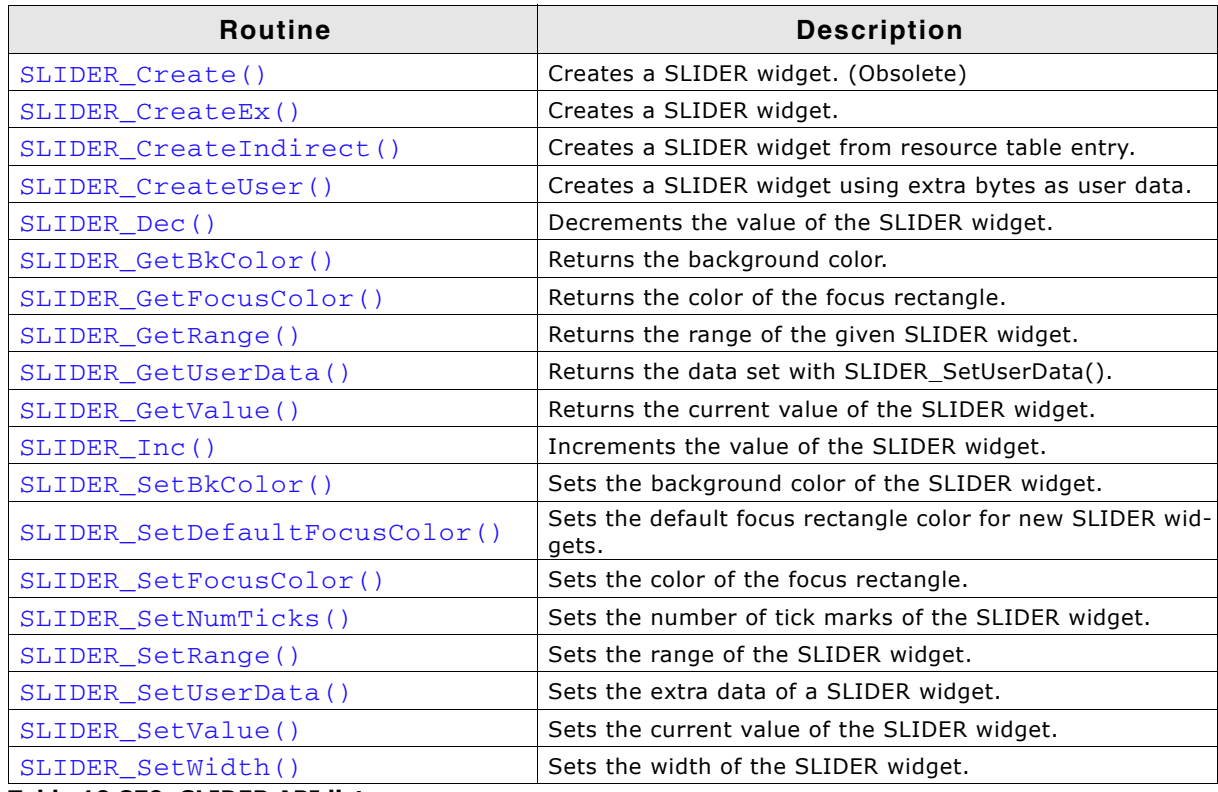

**Table 19.879: SLIDER API list**

## <span id="page-836-0"></span>**SLIDER\_Create()**

(Obsolete, SLIDER\_CreateEx() should be used instead)

### **Description**

Creates a SLIDER widget of a specified size at a specified location.

### **Prototype**

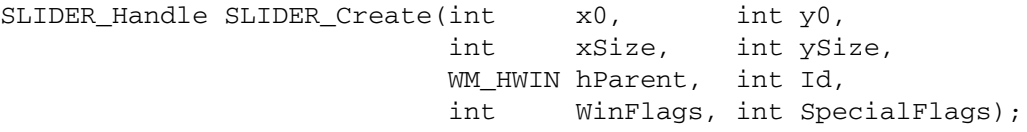

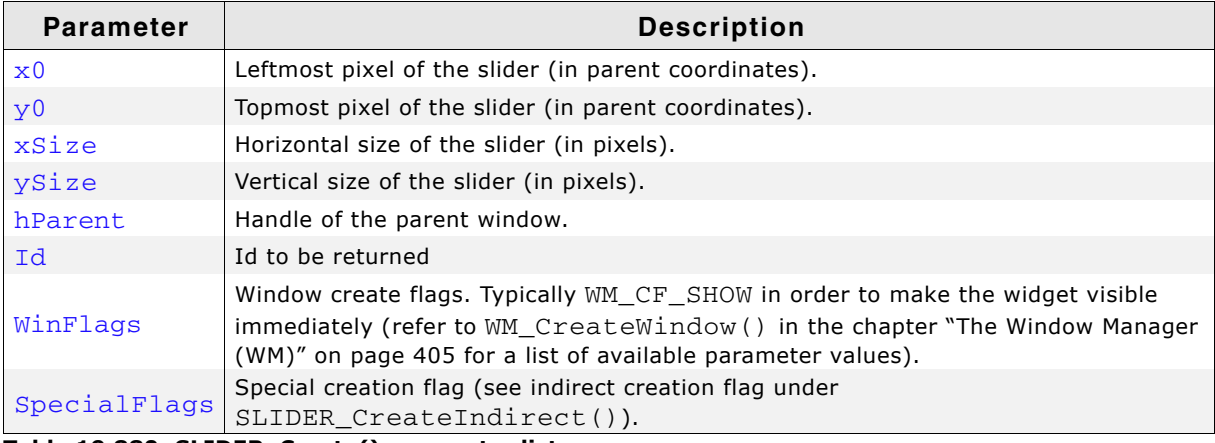

**Table 19.880: SLIDER\_Create() parameter list**

#### **Return value**

Handle of the created SLIDER widget; 0 if the function fails.

UM03001 User Guide & Reference Manual for emWin V5.48 © 1997 - 2018 SEGGER Microcontroller GmbH & Co. KG

# <span id="page-837-0"></span>**SLIDER\_CreateEx()**

### **Description**

Creates a SLIDER widget of a specified size at a specified location.

### **Prototype**

SLIDER Handle SLIDER CreateEx(int x0, int y0, int xSize, int ySize, WM\_HWIN hParent, int WinFlags, int ExFlags, int Id);

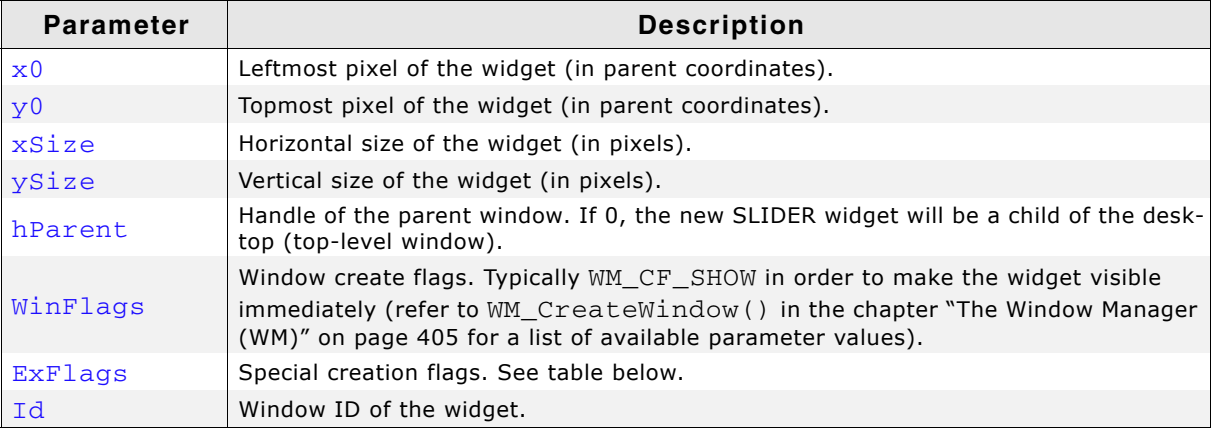

**Table 19.881: SLIDER\_CreateEx() parameter list**

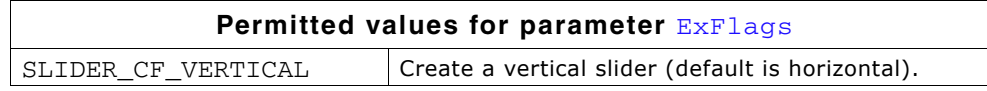

### **Return value**

Handle of the created SLIDER widget; 0 if the function fails.

## <span id="page-837-1"></span>**SLIDER\_CreateIndirect()**

The prototype of this function is explained at the beginning of this chapter. Details can be found in the description of the function <WIDGET>\_CreateIndirect(). The element Para of the according GUI\_WIDGET\_CREATE\_INFO structure is not used. The element Flags is used according to the parameter ExFlags of the function SLIDER\_CreateEx().

## <span id="page-837-2"></span>**SLIDER\_CreateUser()**

Prototype explained at the beginning of the chapter as <WIDGET> CreateUser(). For a detailed description of the parameters the function SLIDER CreateEx() can be referred to.

## <span id="page-837-3"></span>**SLIDER\_Dec()**

### **Description**

Decrements the current value of the SLIDER widget by one item.

### **Prototype**

void SLIDER\_Dec(SLIDER\_Handle hObj);

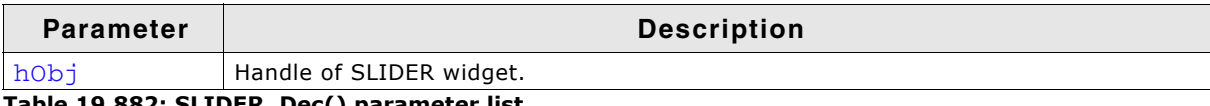

**Table 19.882: SLIDER\_Dec() parameter list**

# <span id="page-838-3"></span>**SLIDER\_GetBkColor()**

### **Description**

Returns the background color of the SLIDER widget.

### **Prototype**

GUI COLOR SLIDER GetBkColor(SLIDER Handle hObj);

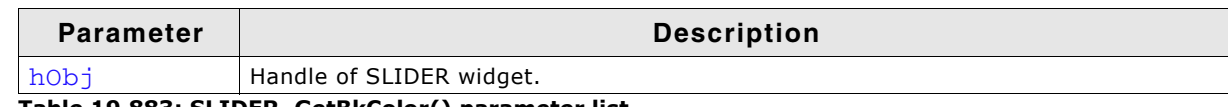

**Table 19.883: SLIDER\_GetBkColor() parameter list**

### **Return value**

The background color of the SLIDER widget.

## <span id="page-838-4"></span>**SLIDER\_GetFocusColor()**

#### **Description**

Return the color focus rectangle of the SLIDER widget.

### **Prototype**

GUI COLOR SLIDER GetFocusColor(SLIDER Handle hObj);

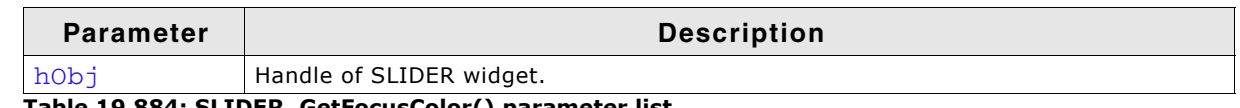

**Table 19.884: SLIDER\_GetFocusColor() parameter list**

#### **Return value**

The color of the focus rectangle of the SLIDER widget.

## <span id="page-838-2"></span>**SLIDER\_GetRange()**

### **Description**

The function returns the range of the given SLIDER widget.

### **Prototype**

void SLIDER\_GetRange(SLIDER\_Handle hObj, int \* pMin, int \* pMax);

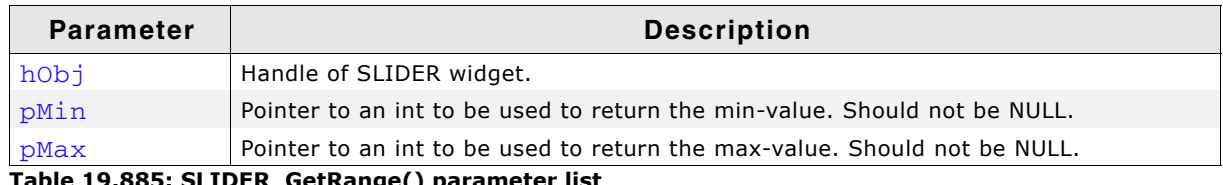

**Table 19.885: SLIDER\_GetRange() parameter list**

## <span id="page-838-0"></span>**SLIDER\_GetUserData()**

Prototype explained at the beginning of the chapter as <WIDGET>\_GetUserData().

## <span id="page-838-1"></span>**SLIDER\_GetValue()**

### **Description**

Returns the current value of the SLIDER widget.

UM03001 User Guide & Reference Manual for emWin V5.48 © 1997 - 2018 SEGGER Microcontroller GmbH & Co. KG

int SLIDER\_GetValue(SLIDER\_Handle hObj);

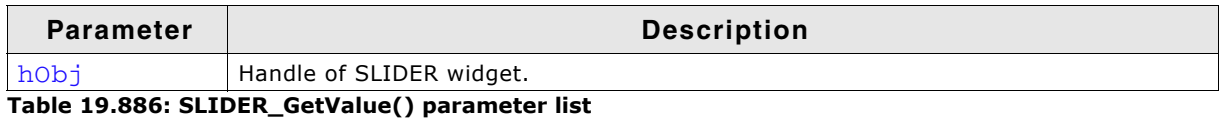

### **Return value**

The current value of the SLIDER widget.

## <span id="page-839-0"></span>**SLIDER\_Inc()**

### **Description**

Increments the current value of the SLIDER widget by one item.

### **Prototype**

```
void SLIDER_Inc(SLIDER_Handle hObj);
```
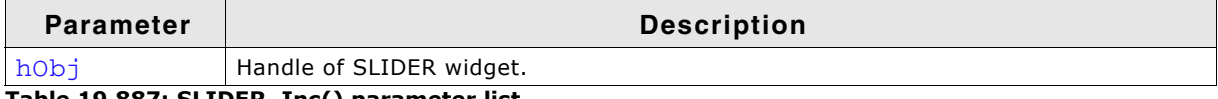

**Table 19.887: SLIDER\_Inc() parameter list**

## <span id="page-839-1"></span>**SLIDER\_SetBkColor()**

### **Description**

Sets the background color of the SLIDER widget.

### **Prototype**

void SLIDER SetBkColor(SLIDER Handle hObj, GUI COLOR Color);

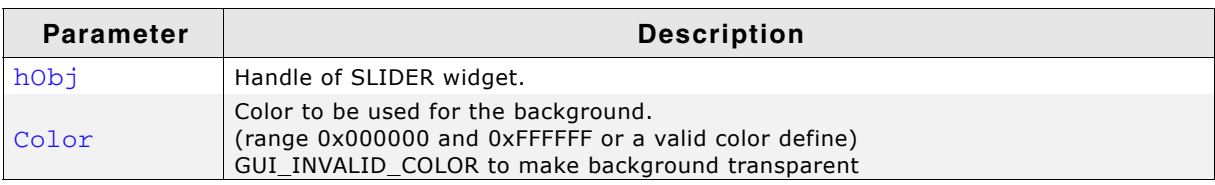

**Table 19.888: SLIDER\_SetBkColor() parameter list**

### **Additional information**

The background of this widget can either be filled with any available color or transparent. If a valid RGB color is specified, the background is filled with the color, otherwise the background (typically the content of the parent window) is visible. If the background is transparent, the widget is treated as transparent window, otherwise as non-transparent window. Note that using a background color allows more efficient (faster) rendering.

This widget is per default a transparent window. The appearance of a transparent windows background depends on the appearance of the parent window. When a transparent window needs to be redrawn first the background will be drawn by sending a WM\_PAINT message to the parent window.

If using this function with a valid color the status of the window will be changed from transparent to non transparent and if the window needs to be redrawn the background will be filled with the given color.

If GUI\_INVALID\_COLOR is passed to the function the status will be changed from non transparent to transparent.

## <span id="page-840-0"></span>**SLIDER\_SetDefaultFocusColor()**

### **Description**

Sets the default focus rectangle color for new SLIDER widgets.

### **Prototype**

GUI COLOR SLIDER SetDefaultFocusColor(GUI COLOR Color);

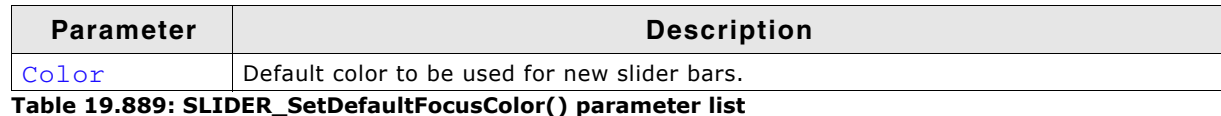

### **Return value**

Previous default focus rectangle color.

### **Additional information**

For more information, refer to "SLIDER\_SetFocusColor()" on page 841.

## <span id="page-840-1"></span>**SLIDER\_SetFocusColor()**

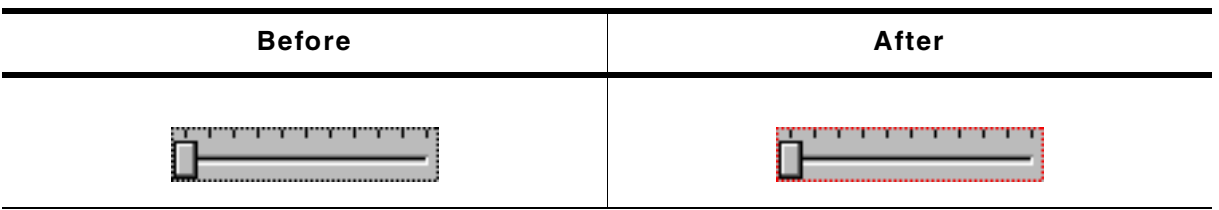

#### **Table 19.890: SLIDER\_SetFocusColor() before after screenshots**

### **Description**

Sets the color used to render the focus rectangle of the SLIDER widget.

### **Prototype**

GUI COLOR SLIDER SetFocusColor(SLIDER Handle hObj, GUI COLOR Color);

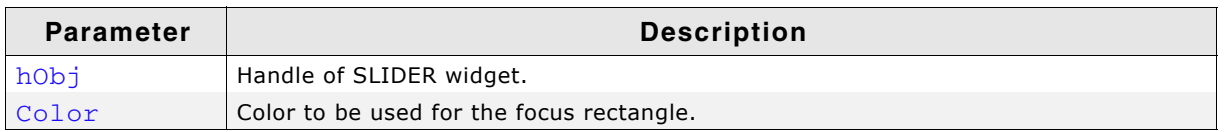

**Table 19.891: SLIDER\_SetFocusColor() parameter list**

### **Return value**

Previous color of the focus rectangle.

### **Additional information**

The focus rectangle is only visible if the widget has the input focus.

## <span id="page-840-2"></span>**SLIDER\_SetNumTicks()**

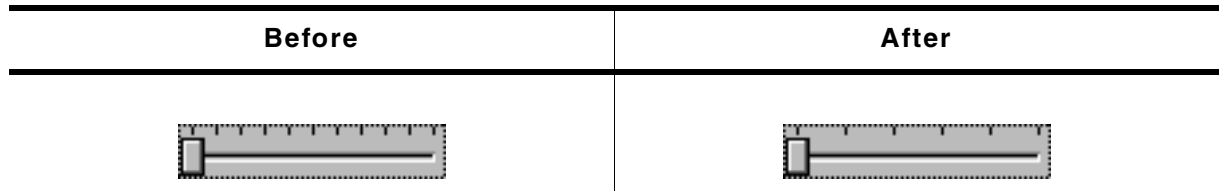

**Table 19.892: SLIDER\_SetNumTicks() before after screenshots**

### **Description**

Sets the number of tick marks of the SLIDER widget.

UM03001 User Guide & Reference Manual for emWin V5.48 © 1997 - 2018 SEGGER Microcontroller GmbH & Co. KG

void SLIDER\_SetNumTicks(SLIDER\_Handle hObj, int NumTicks);

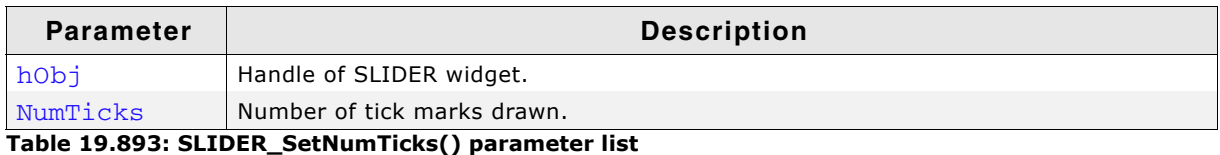

#### **Additional information**

After creating a SLIDER widget the default number of tick marks is 10. The tick marks have no effect to snap the slider bar while dragging it.

## <span id="page-841-0"></span>**SLIDER\_SetRange()**

#### **Description**

Sets the range of the SLIDER widget.

### **Prototype**

void SLIDER\_SetRange(SLIDER\_Handle hObj, int Min, int Max);

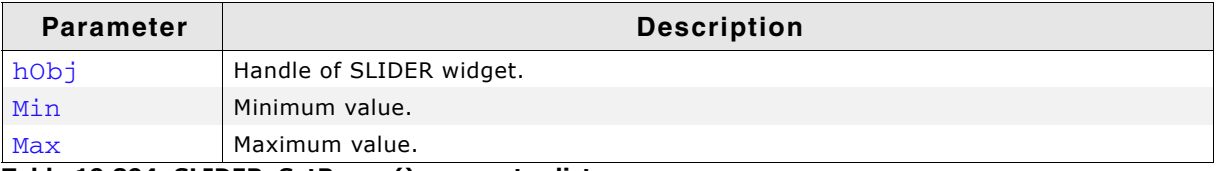

**Table 19.894: SLIDER\_SetRange() parameter list**

### **Additional information**

After creating a SLIDER widget the default range is set to 0 - 100.

#### **Examples**

If a value should be modified in the range of 0 - 2499 set the range as follows:

SLIDER SetRange(hSlider, 0, 2499);

If a value should be modified in the range of 100 - 499 set the range as follows:

SLIDER\_SetRange(hSlider, 100, 499);

If a value should be modified in the range of 0 to 5000 and the slider bar should change the value in steps of 250 set the range and the tick marks as follows. The result returned by SLIDER\_GetValue() should be multiplied with 250:

```
SLIDER_SetRange(hSlider, 0, 20);
SLIDER_SetNumTicks(hSlider, 21);
```
## <span id="page-841-1"></span>**SLIDER\_SetUserData()**

Prototype explained at the beginning of the chapter as <WIDGET>\_SetUserData().

## <span id="page-841-2"></span>**SLIDER\_SetValue()**

### **Description**

Sets the current value of the SLIDER widget.

UM03001 User Guide & Reference Manual for emWin V5.48 © 1997 - 2018 SEGGER Microcontroller GmbH & Co. KG

void SLIDER\_SetValue(SLIDER\_Handle hObj, int v);

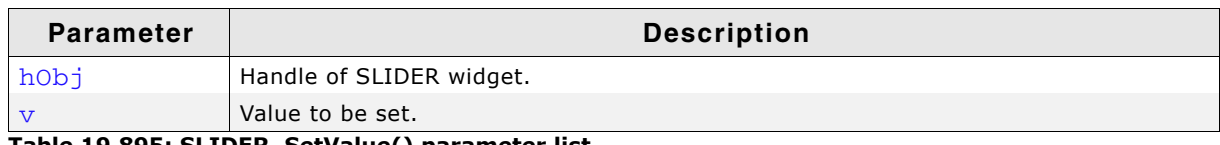

**Table 19.895: SLIDER\_SetValue() parameter list**

# <span id="page-842-0"></span>**SLIDER\_SetWidth()**

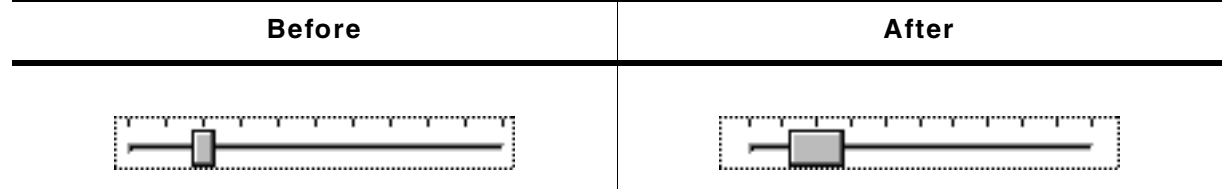

**Table 19.896: SLIDER\_SetWidth() before after screenshots**

### **Description**

Sets the width of the SLIDER widget.

### **Prototype**

void SLIDER SetWidth(SLIDER Handle hObj, int Width);

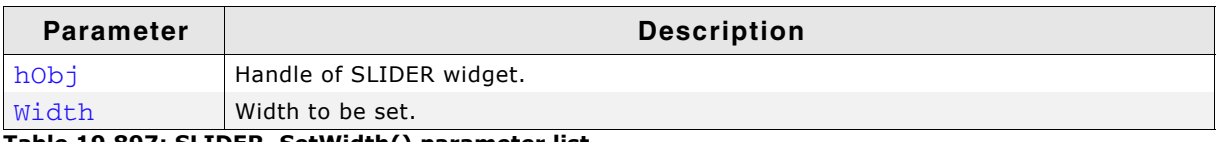

**Table 19.897: SLIDER\_SetWidth() parameter list**

# **19.24.6 Example**

The Sample folder contains the following example which shows how the widget can be used:

• DIALOG\_SliderColor.c

Note that several other examples also make use of this widget and may also be helpful to get familiar with the widget.

### **Screenshot of DIALOG\_SliderColor.c:**

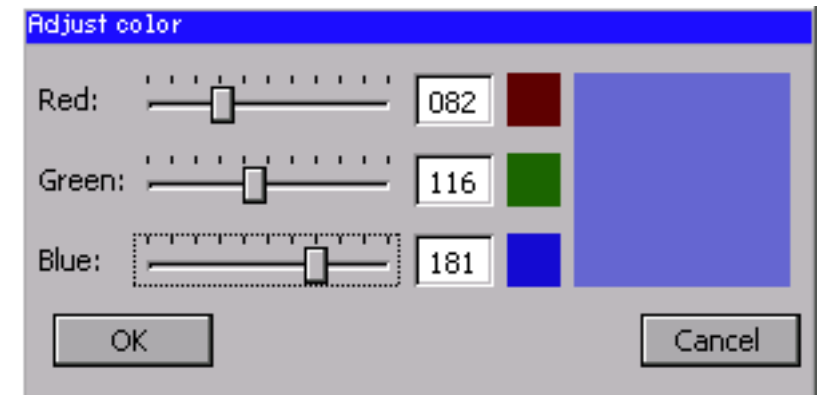

# **19.25 SPINBOX: Spinning box widget**

SPINBOX widgets are used to manage values which need to be adjustable in a fast but still precise manner. A SPINBOX consists of 2 buttons and an embedded EDIT widget.

All SPINBOX-related routines are located in the file(s) SPINBOX\*.c and SPINBOX.h. All identifiers are prefixed SPINBOX.

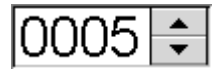

**Skinning...**

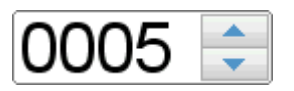

...is available for this widget. The screenshot above shows the widget using the default skin. Details can be found in the chapter "Skinning" on page 969.

# **19.25.1 Configuration options**

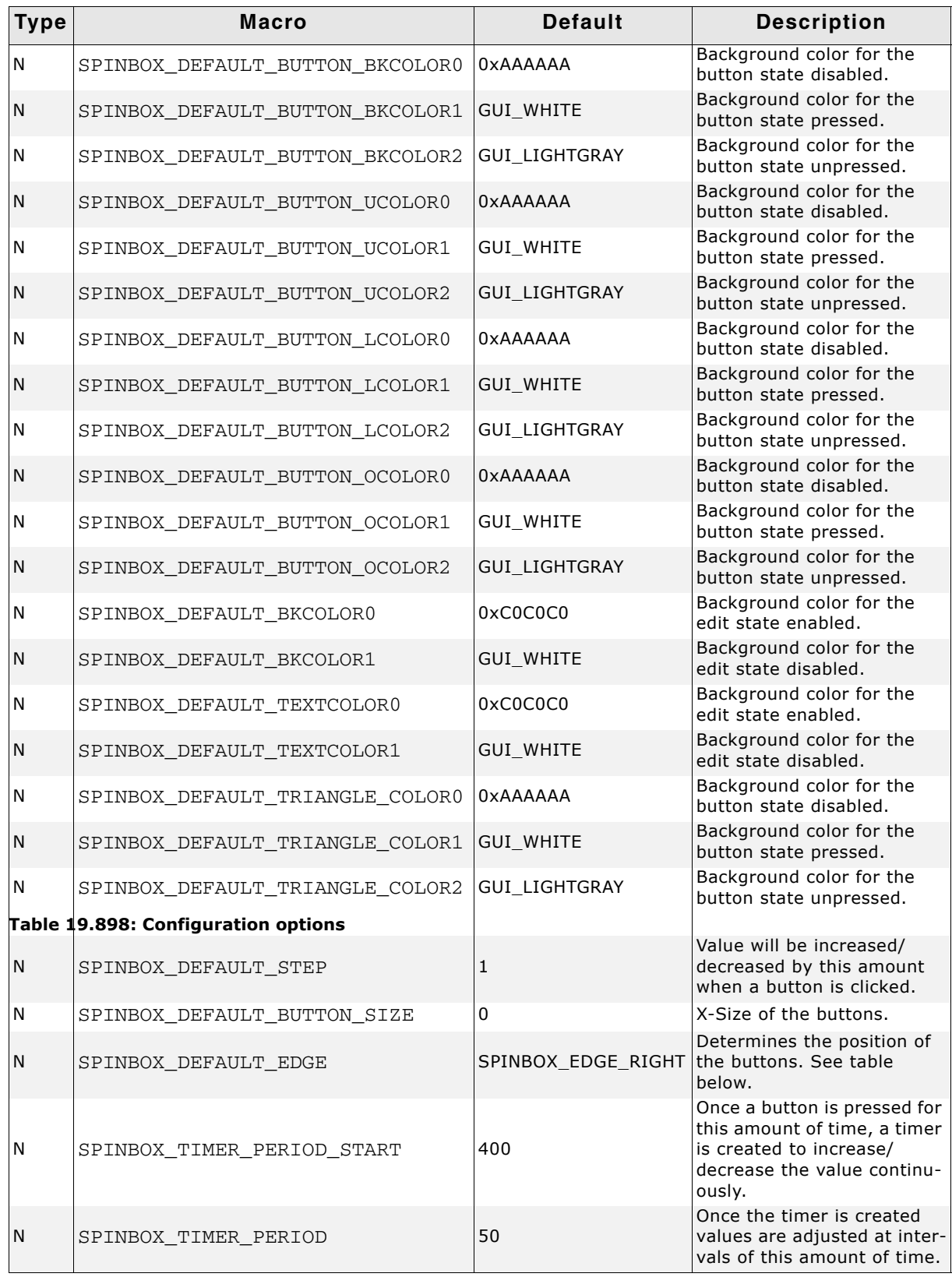

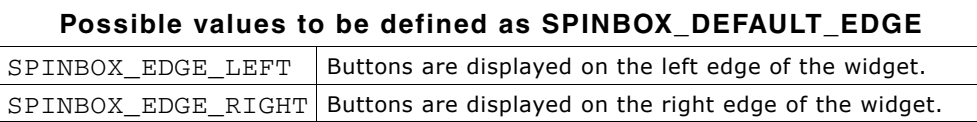

# **19.25.2 Predefined IDs**

UM03001 User Guide & Reference Manual for emWin V5.48 © 1997 - 2018 SEGGER Microcontroller GmbH & Co. KG

The following symbols define IDs which may be used to make SPINBOX widgets distinguishable from creation: GUI\_ID\_SPINBOX0 - GUI\_ID\_SPINBOX9

# **19.25.3 Notification codes**

The following events are sent from the spinbox widget to its parent window as part of a WM\_NOTIFY\_PARENT message:

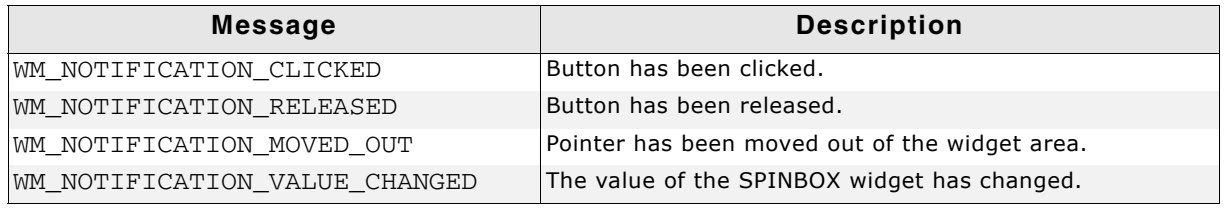

**Table 19.899: Notification codes**

# **19.25.4 Keyboard reaction**

The widget is able to receive the input focus. All key events are forwarded to the embedded edit widget. Detailed information can be taken from the EDIT widget section.

# **19.25.5 SPINBOX API**

The table below lists the available emWin SPINBOX-related routines in alphabetical order. Detailed descriptions of the routines follow.

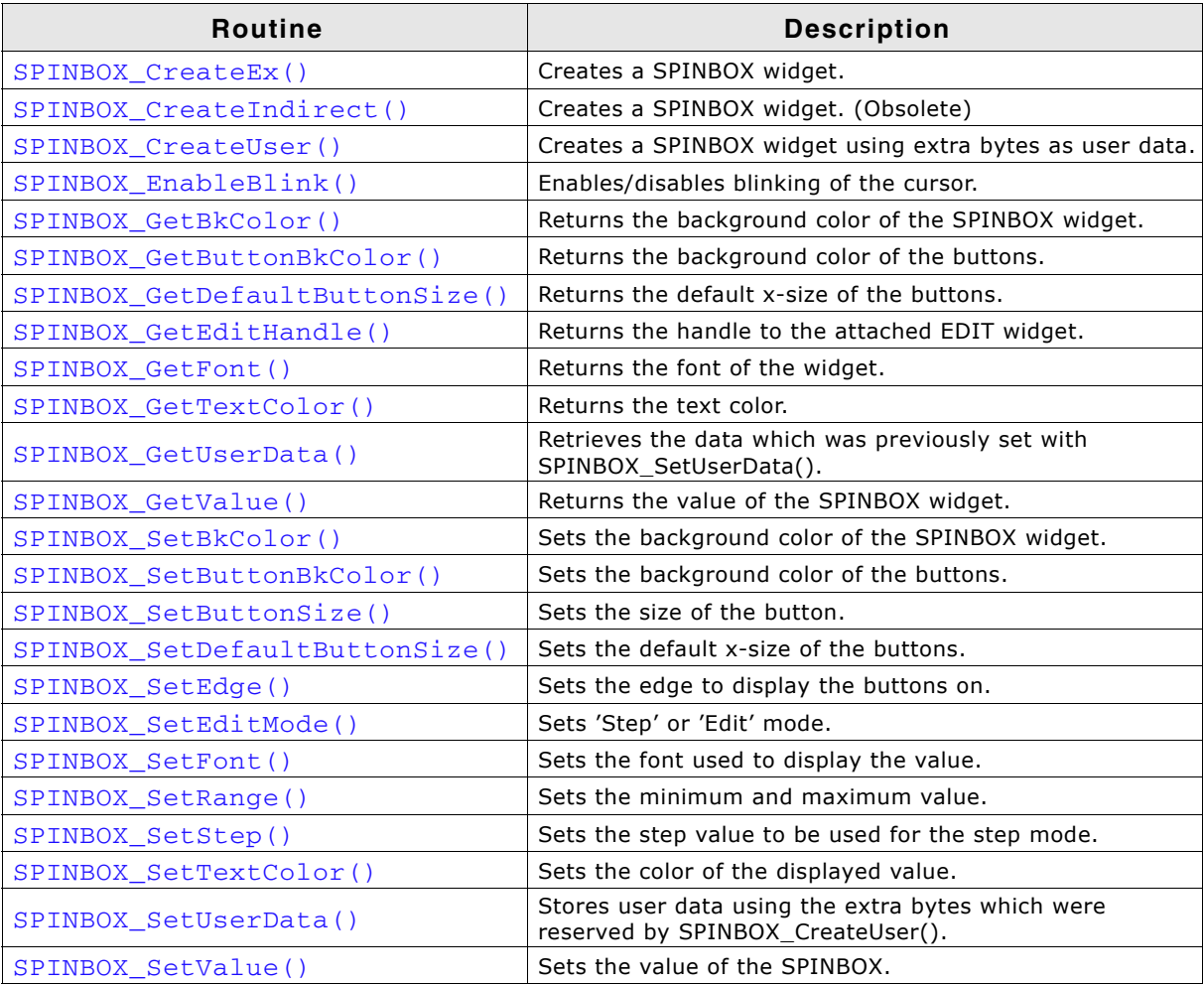

**Table 19.900: SPINBOX API list**

## <span id="page-846-0"></span>**SPINBOX\_CreateEx()**

### **Description**

Creates a SPINBOX widget.

### **Prototype**

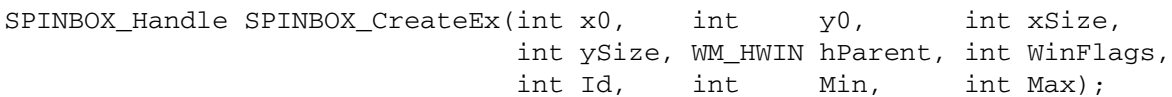

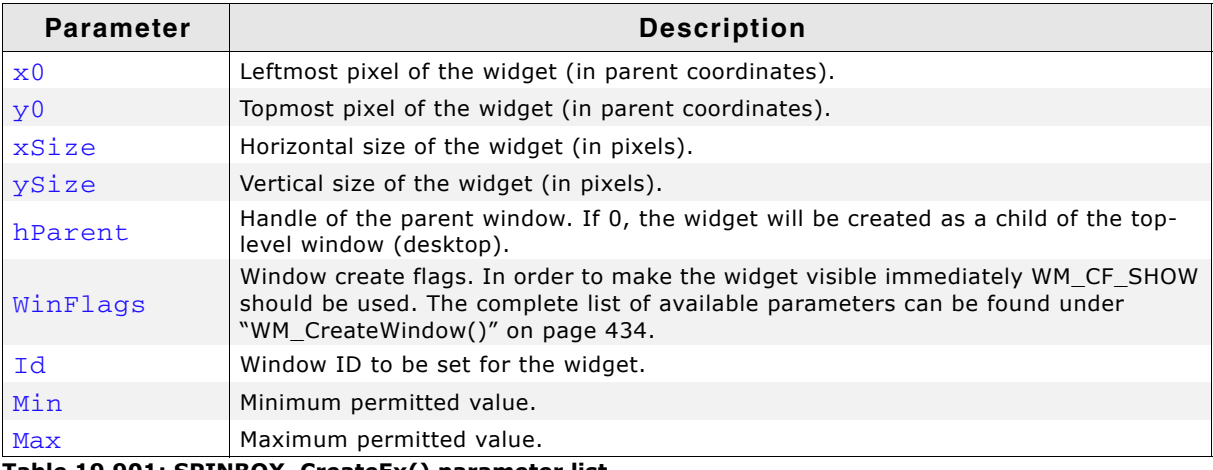

**Table 19.901: SPINBOX\_CreateEx() parameter list**

#### **Return value**

Handle of the created SPINBOX widget. If an error occurred during creation, 0 is returned.

## <span id="page-846-1"></span>**SPINBOX\_CreateIndirect()**

The prototype of this function is explained at the beginning of this chapter. Details can be found in the description of the function <WIDGET>\_CreateIndirect(). The element Flags of the according GUI\_WIDGET\_CREATE\_INFO structure is not used. The upper 16 bit of the element Para are used according to the parameter Max of the function SPINBOX\_CreateEx(). The lower 16 bit of the element Para are used according to the parameter Min of the function SPINBOX\_CreateEx().

### <span id="page-846-2"></span>**SPINBOX\_CreateUser()**

Prototype explained at the beginning of the chapter as <WIDGET>\_CreateUser(). For a detailed description of the parameters the function SPINBOX\_CreateEx() can be referred to.

## <span id="page-846-3"></span>**SPINBOX\_EnableBlink()**

### **Description**

Enables/disables blinking of the cursor.

### **Prototype**

void SPINBOX\_EnableBlink(SPINBOX\_Handle hObj, int Period, int OnOff);

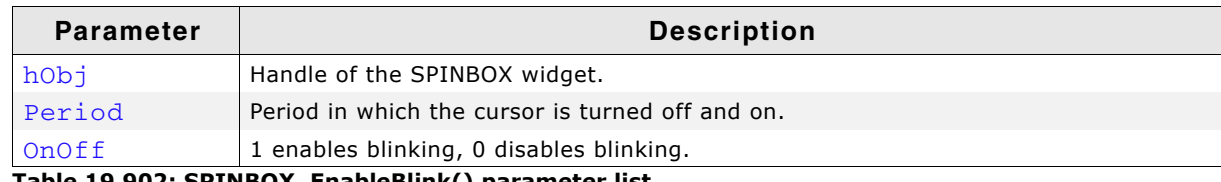

**Table 19.902: SPINBOX\_EnableBlink() parameter list**

UM03001 User Guide & Reference Manual for emWin V5.48 © 1997 - 2018 SEGGER Microcontroller GmbH & Co. KG

## <span id="page-847-0"></span>**SPINBOX\_GetBkColor()**

### **Description**

Returns the background color of the SPINBOX widget.

### **Prototype**

GUI COLOR SPINBOX GetBkColor(SPINBOX Handle hObj, unsigned int Index);

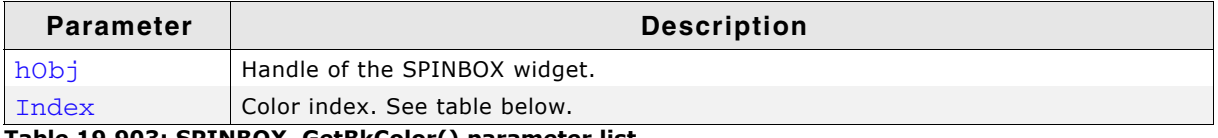

#### **Table 19.903: SPINBOX\_GetBkColor() parameter list**

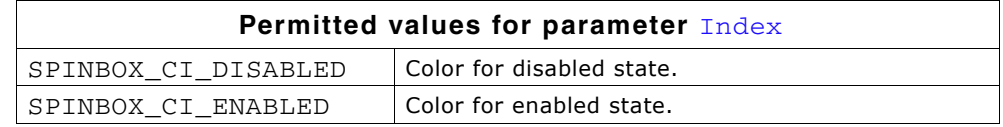

### **Return value**

Background color of the SPINBOX widget.

## <span id="page-847-1"></span>**SPINBOX\_GetButtonBkColor()**

### **Description**

Returns the background color of the buttons.

### **Prototype**

GUI\_COLOR SPINBOX\_GetButtonBkColor(SPINBOX\_Handle hObj, unsigned int Index);

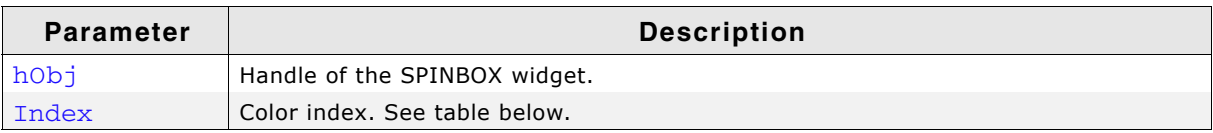

#### **Table 19.904: SPINBOX\_GetButtonBkColor() parameter list**

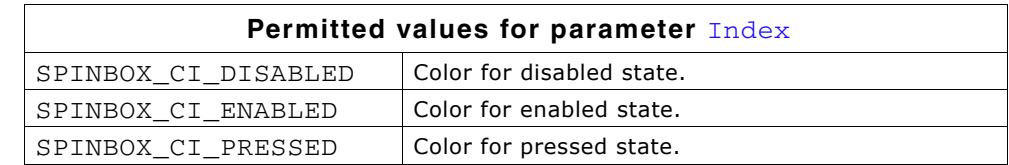

### **Return value**

Background color of the buttons.

## <span id="page-847-2"></span>**SPINBOX\_GetDefaultButtonSize()**

### **Description**

Returns the default x-size of the buttons.

### **Prototype**

U16 SPINBOX GetDefaultButtonSize(void);

### **Return value**

Default x-size of the buttons.

## <span id="page-847-3"></span>**SPINBOX\_GetEditHandle()**

### **Description**

Returns the handle to the attached EDIT widget.

UM03001 User Guide & Reference Manual for emWin V5.48 © 1997 - 2018 SEGGER Microcontroller GmbH & Co. KG

EDIT\_Handle SPINBOX\_GetEditHandle(SPINBOX\_Handle hObj);

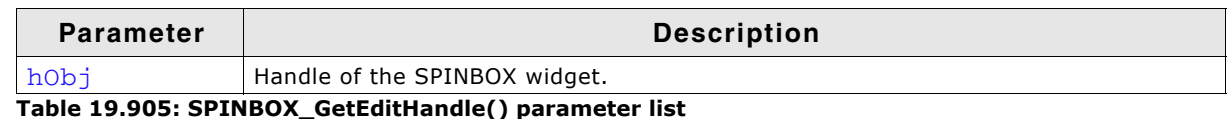

#### **Return value**

Handle of the attached EDIT widget.

## <span id="page-848-2"></span>**SPINBOX\_GetFont()**

#### **Description**

Returns the font of the SPINBOX widget.

### **Prototype**

const GUI\_FONT \* SPINBOX\_GetFont(SPINBOX\_Handle hObj);

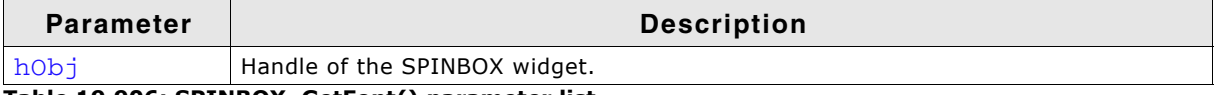

**Table 19.906: SPINBOX\_GetFont() parameter list**

#### **Return value**

A pointer to the font of the SPINBOX widget.

## <span id="page-848-3"></span>**SPINBOX\_GetTextColor()**

### **Description**

Returns the color of the displayed value.

### **Prototype**

GUI\_COLOR SPINBOX\_GetTextColor(SPINBOX\_Handle hObj, unsigned int Index);

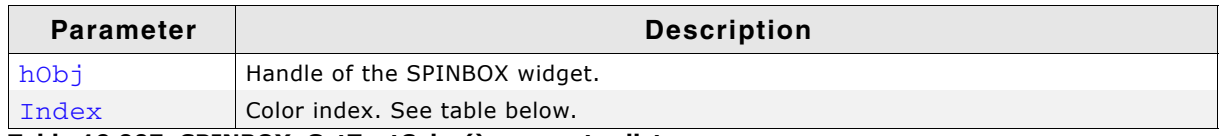

**Table 19.907: SPINBOX\_GetTextColor() parameter list**

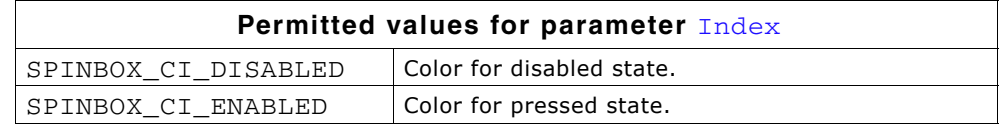

#### **Return value**

The color of the value to be displayed.

### <span id="page-848-0"></span>**SPINBOX\_GetUserData()**

Prototype explained at the beginning of the chapter as <WIDGET>\_GetUserData().

### <span id="page-848-1"></span>**SPINBOX\_GetValue()**

#### **Description**

Returns the value of the SPINBOX widget.

UM03001 User Guide & Reference Manual for emWin V5.48 © 1997 - 2018 SEGGER Microcontroller GmbH & Co. KG

int SPINBOX\_GetValue(SPINBOX\_Handle hObj);

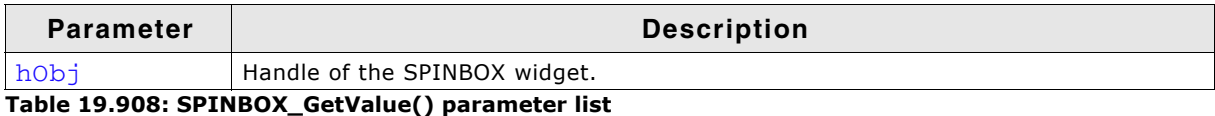

#### **Return value**

Value of the SPINBOX widget.

### <span id="page-849-0"></span>**SPINBOX\_SetBkColor()**

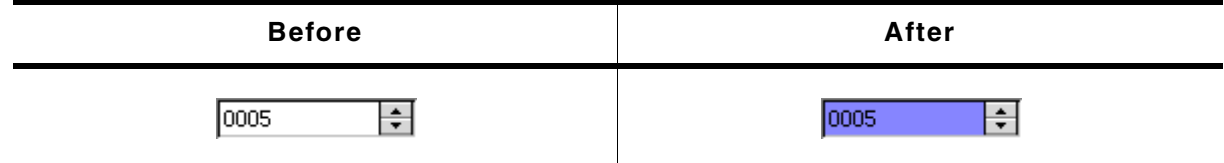

**Table 19.909: SPINBOX\_SetBkColor() before after screenshots**

#### **Description**

Sets the background color of the SPINBOX widget.

#### **Prototype**

void SPINBOX\_SetBkColor(SPINBOX\_Handle hObj, unsigned int Index, GUI\_COLOR Color);

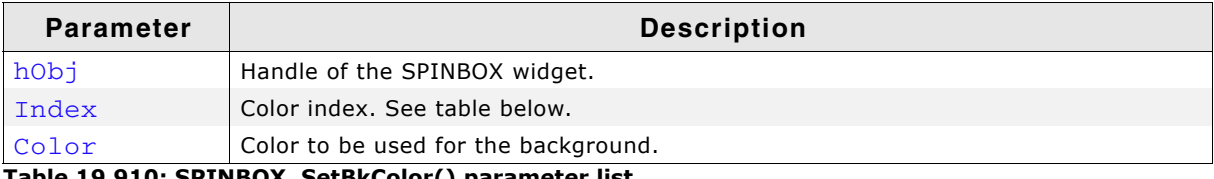

**Table 19.910: SPINBOX\_SetBkColor() parameter list**

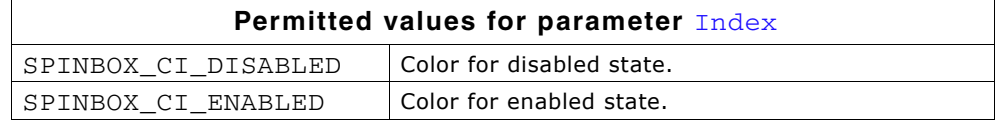

## <span id="page-849-1"></span>**SPINBOX\_SetButtonBkColor()**

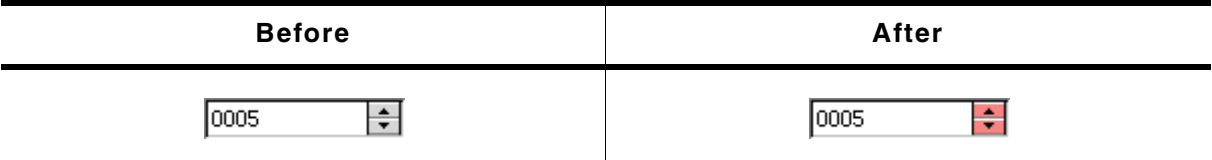

**Table 19.911: SPINBOX\_SetButtonBkColor() before after screenshots**

### **Description**

Sets the background color of the buttons.

### **Prototype**

void SPINBOX\_SetButtonBkColor(SPINBOX\_Handle hObj, unsigned int Index,

UM03001 User Guide & Reference Manual for emWin V5.48 © 1997 - 2018 SEGGER Microcontroller GmbH & Co. KG

GUI\_COLOR Color);

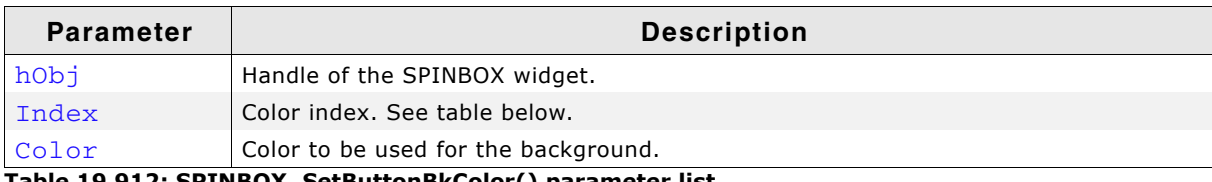

**Table 19.912: SPINBOX\_SetButtonBkColor() parameter list**

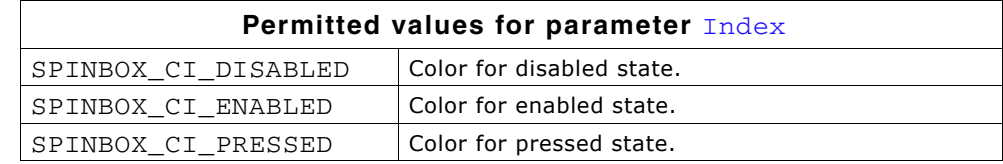

### <span id="page-850-1"></span>**SPINBOX\_SetButtonSize()**

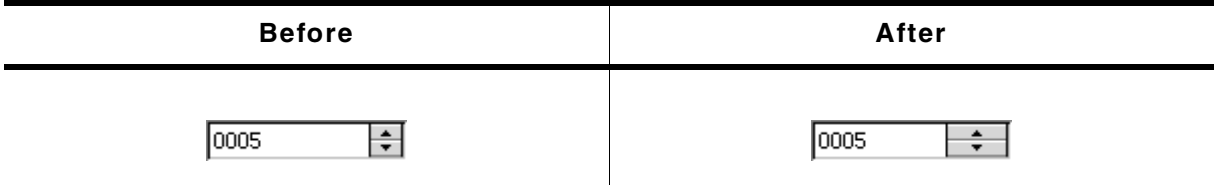

**Table 19.913: SPINBOX\_SetButtonSize() before after screenshots**

### **Description**

Sets the button size of the given SPINBOX widget.

### **Prototype**

void SPINBOX\_SetButtonSize(SPINBOX\_Handle hObj, unsigned ButtonSize);

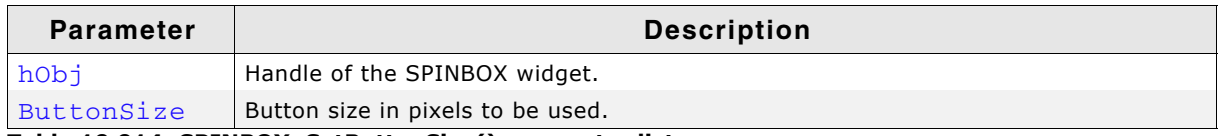

**Table 19.914: SPINBOX\_SetButtonSize() parameter list**

## <span id="page-850-0"></span>**SPINBOX\_SetDefaultButtonSize()**

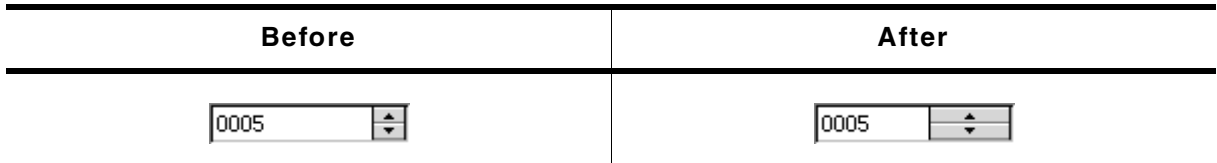

**Table 19.915: SPINBOX\_SetDefaultButtonSize() before after screenshots**

### **Description**

Sets the default x-size of the buttons.

### **Prototype**

void SPINBOX\_SetDefaultButtonSize(U16 x);

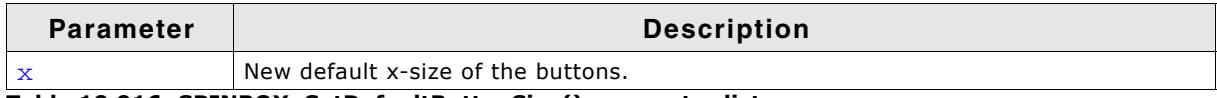

**Table 19.916: SPINBOX\_SetDefaultButtonSize() parameter list**

### **Additional information**

If the default button size is set to 0, the size of the button is determined automatically on creation.

UM03001 User Guide & Reference Manual for emWin V5.48 © 1997 - 2018 SEGGER Microcontroller GmbH & Co. KG

# <span id="page-851-0"></span>**SPINBOX\_SetEdge()**

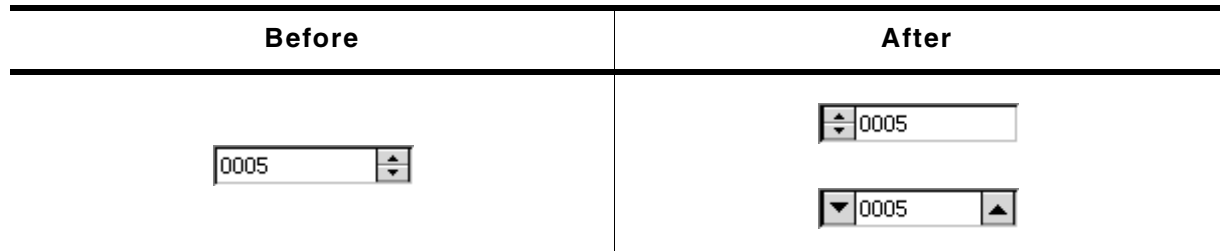

#### **Table 19.917: SPINBOX\_SetEdge() before after screenshots**

### **Description**

Sets the edge to display the buttons on.

#### **Prototype**

void SPINBOX\_SetEdge(SPINBOX\_Handle hObj, U8 Edge);

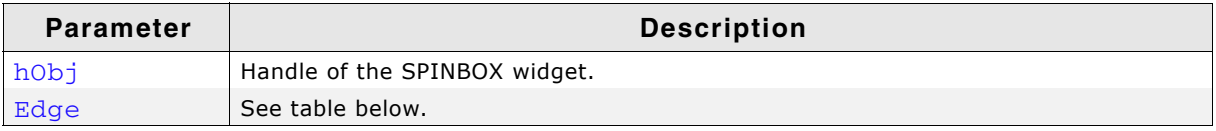

#### **Table 19.918: SPINBOX\_SetEdge() parameter list**

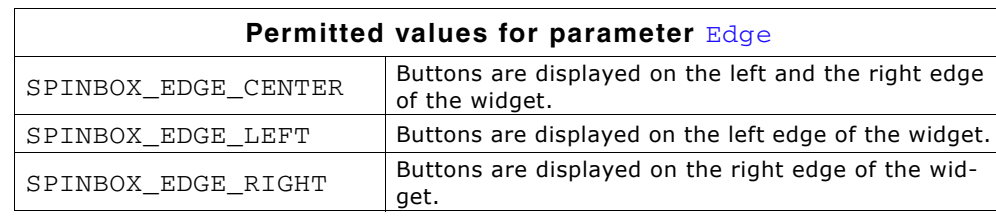

## <span id="page-851-1"></span>**SPINBOX\_SetEditMode()**

### **Description**

The widget supports the 'Step' mode (default) and the 'Edit' mode. 'Step' mode means each time one of the buttons is pressed the value of the box is incremented or decremented by the step value. 'Edit' mode means each single digit can be modified separately. If 'Edit' mode is selected the EDIT field becomes editable and a cursor appears. When pressing a button the focused digit will be incremented or decremented by 1. In 'Edit' mode the EDIT field also accepts digits as keyboard input.

### **Prototype**

void SPINBOX\_SetEditMode(SPINBOX\_Handle hObj, U8 EditMode);

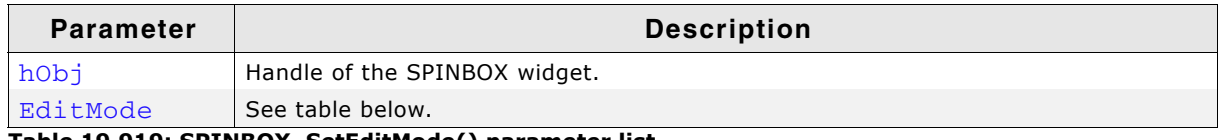

#### **Table 19.919: SPINBOX\_SetEditMode() parameter list**

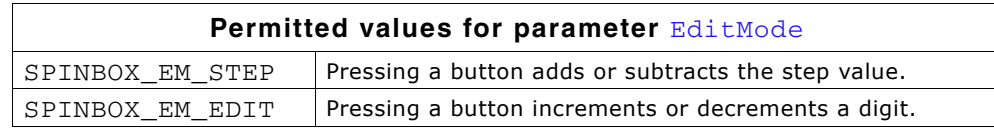

## <span id="page-852-0"></span>**SPINBOX\_SetFont()**

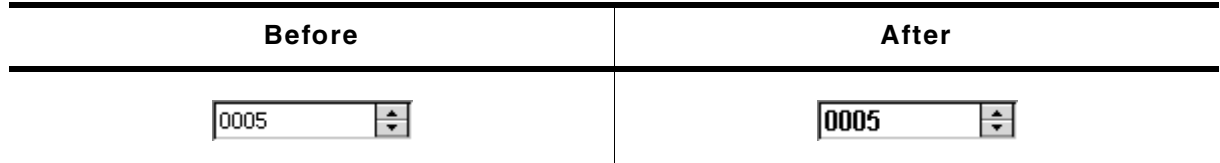

**Table 19.920: SPINBOX\_SetFont() before after screenshots**

### **Description**

Sets the font used to display the value.

### **Prototype**

void SPINBOX\_SetFont(SPINBOX\_Handle hObj, const GUI\_FONT \* pFont);

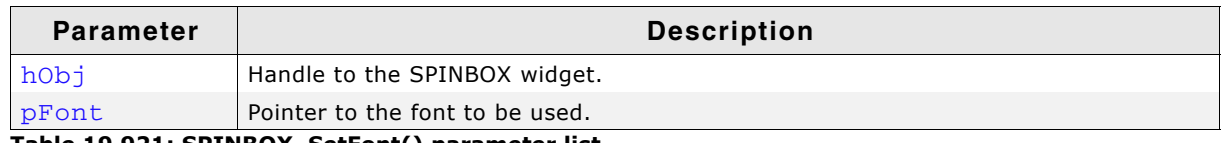

**Table 19.921: SPINBOX\_SetFont() parameter list**

## <span id="page-852-1"></span>**SPINBOX\_SetRange()**

### **Description**

Sets the minimum and maximum value.

### **Prototype**

void SPINBOX\_SetRange(SPINBOX\_Handle hObj, I32 Min, I32 Max);

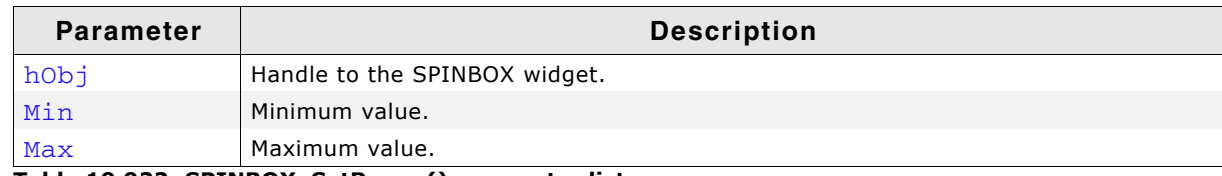

**Table 19.922: SPINBOX\_SetRange() parameter list**

## <span id="page-852-2"></span>**SPINBOX\_SetStep()**

### **Description**

Sets the value to be used for incrementing and decrementing in 'Step' mode.

### **Prototype**

U16 SPINBOX\_SetStep(SPINBOX\_Handle hObj, U16 Step);

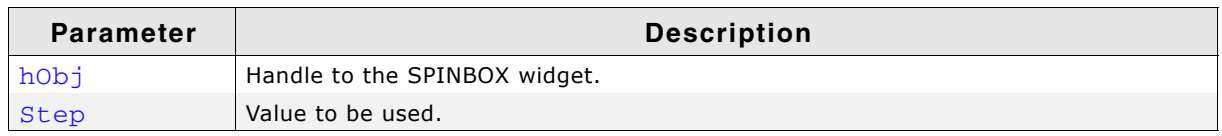

**Table 19.923: SPINBOX\_SetStep() parameter list**

### **Return value**

Previous used step value.

UM03001 User Guide & Reference Manual for emWin V5.48 © 1997 - 2018 SEGGER Microcontroller GmbH & Co. KG

## <span id="page-853-0"></span>**SPINBOX\_SetTextColor()**

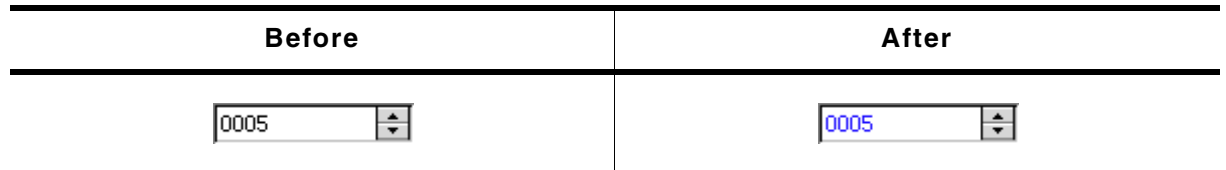

**Table 19.924: SPINBOX\_SetTextColor() before after screenshots**

#### **Description**

Sets the color of the displayed value.

#### **Prototype**

void SPINBOX\_SetTextColor(SPINBOX\_Handle hObj, unsigned int Index, GUI COLOR Color);

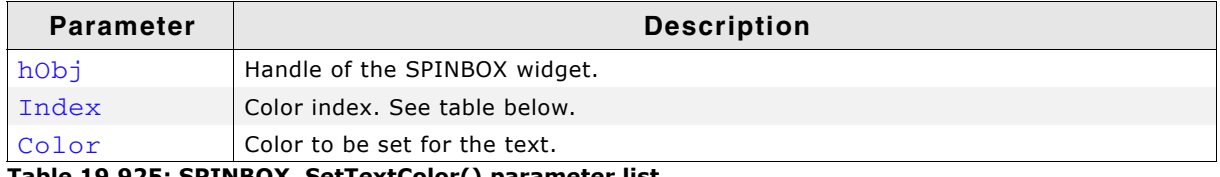

**Table 19.925: SPINBOX\_SetTextColor() parameter list**

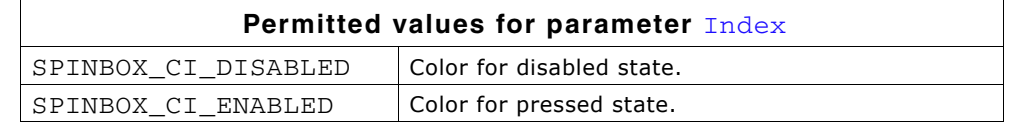

### <span id="page-853-1"></span>**SPINBOX\_SetUserData()**

Prototype explained at the beginning of the chapter as <WIDGET>\_SetUserData().

## <span id="page-853-2"></span>**SPINBOX\_SetValue()**

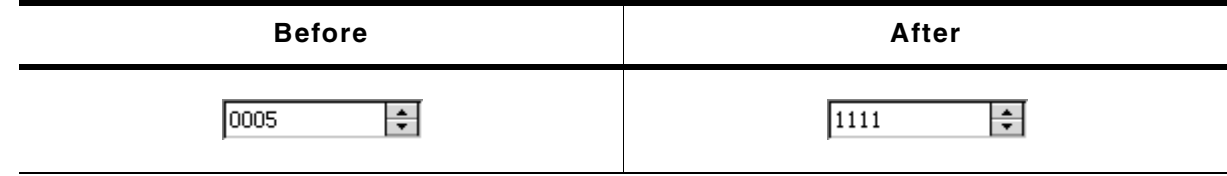

**Table 19.926: SPINBOX\_SetValue() before after screenshots**

### **Description**

Sets the value of the SPINBOX.

### **Prototype**

void SPINBOX\_SetValue(SPINBOX\_Handle hObj, int v);

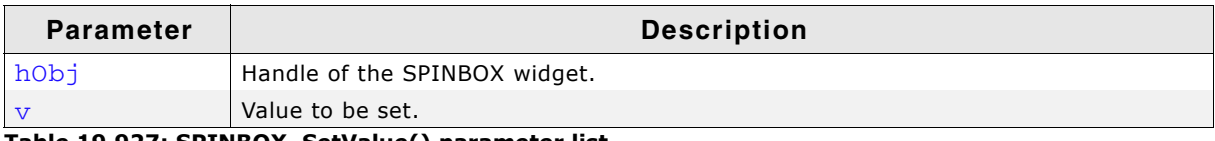

**Table 19.927: SPINBOX\_SetValue() parameter list**

## **19.25.6 Example**

The Sample folder contains the following example which shows how the widget can be used:

• WIDGET\_Spinbox.c

**Screenshot of WIDGET\_Spinbox.c:**

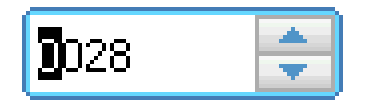

UM03001 User Guide & Reference Manual for emWin V5.48 © 1997 - 2018 SEGGER Microcontroller GmbH & Co. KG

# **19.26 SWIPELIST: Swipelist widget**

A SWIPELIST widget enables smooth scrolling of a list by swiping over the touchscreen or any other pointer input device (PID). Each SWIPELIST item could show several lines of text and/or a bitmap. It is also possible to assign one or more windows/widgets to each item. When swiping over the touchscreen the list follows the PID. After releasing the PID the list is decellerated smoothly until it stops. The interface of the SWIPELIST allows per default reacting on click-, release- and selection change events.

## **Configuration**

Prior of using the SWIPELIST widget it is neccessary to enbale motion support of emWin by a call of WM\_MOTION\_Enable(1).

# **19.26.1 Structure of the SWIPELIST widget**

The following diagram shows the detailed structure and look of an item of the SWIPELIST widget:

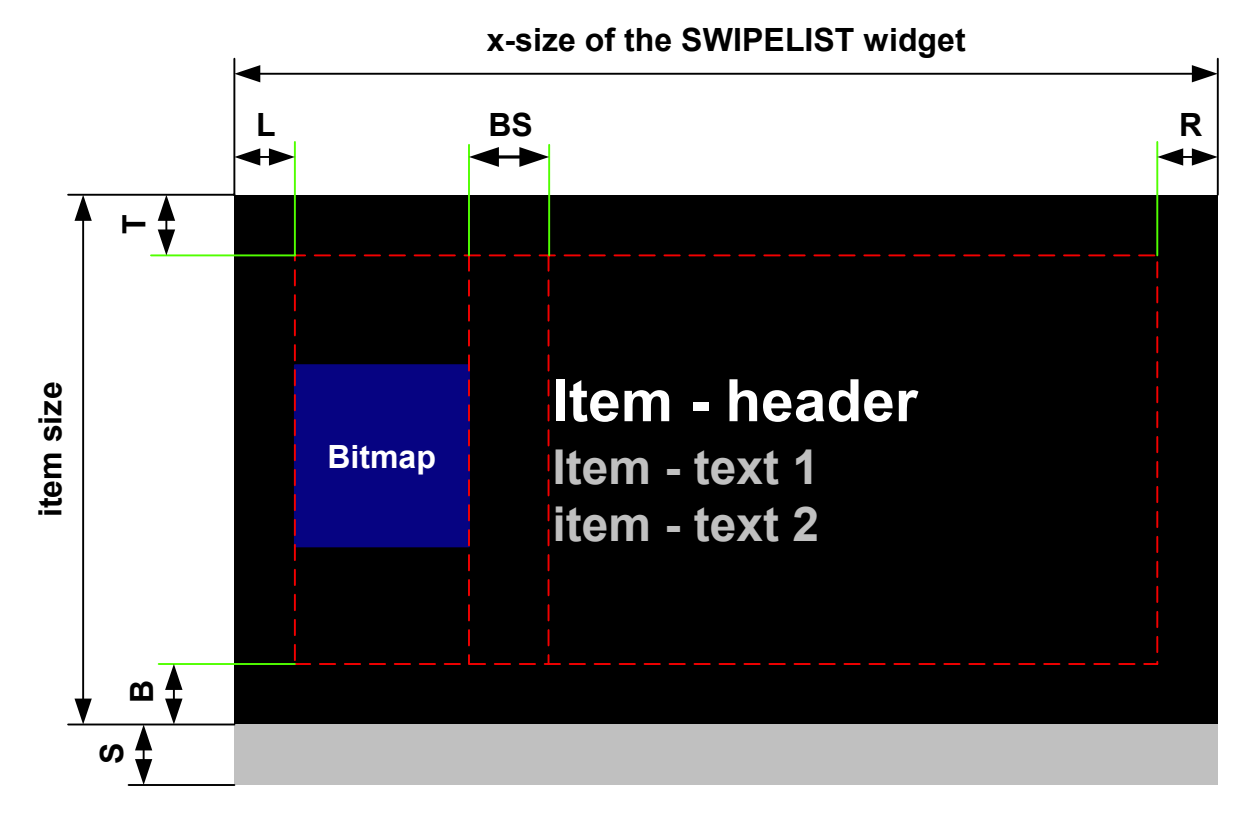

### Information about the different diagram indices can be found in the table below.

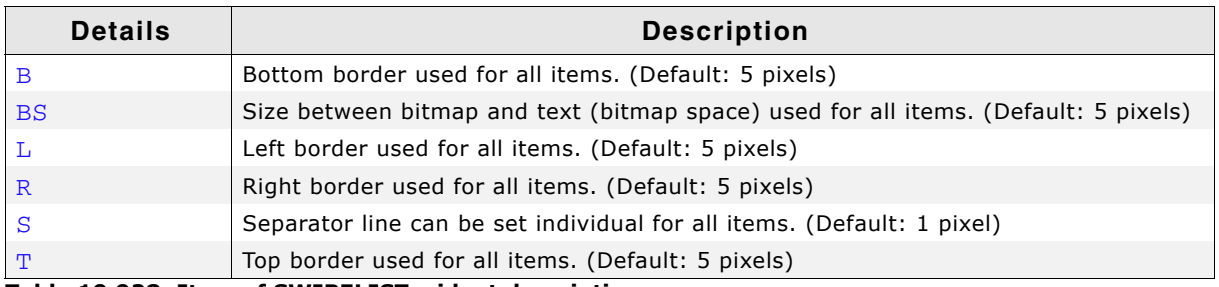

**Table 19.928: Item of SWIPELIST widget description**

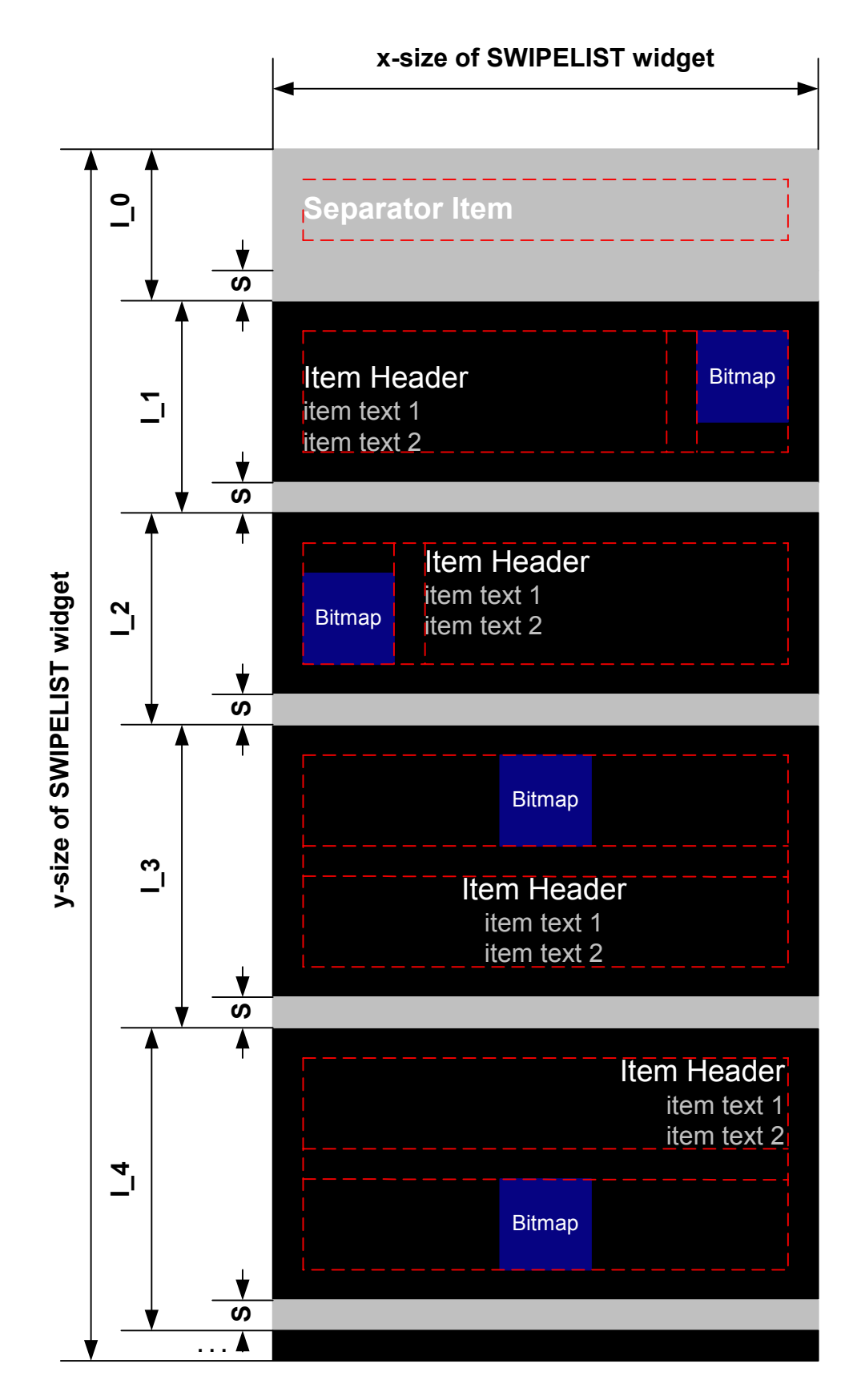

UM03001 User Guide & Reference Manual for emWin V5.48 © 1997 - 2018 SEGGER Microcontroller GmbH & Co. KG

SWIPELIST widgets consists of items. Separator items are items with different properties.

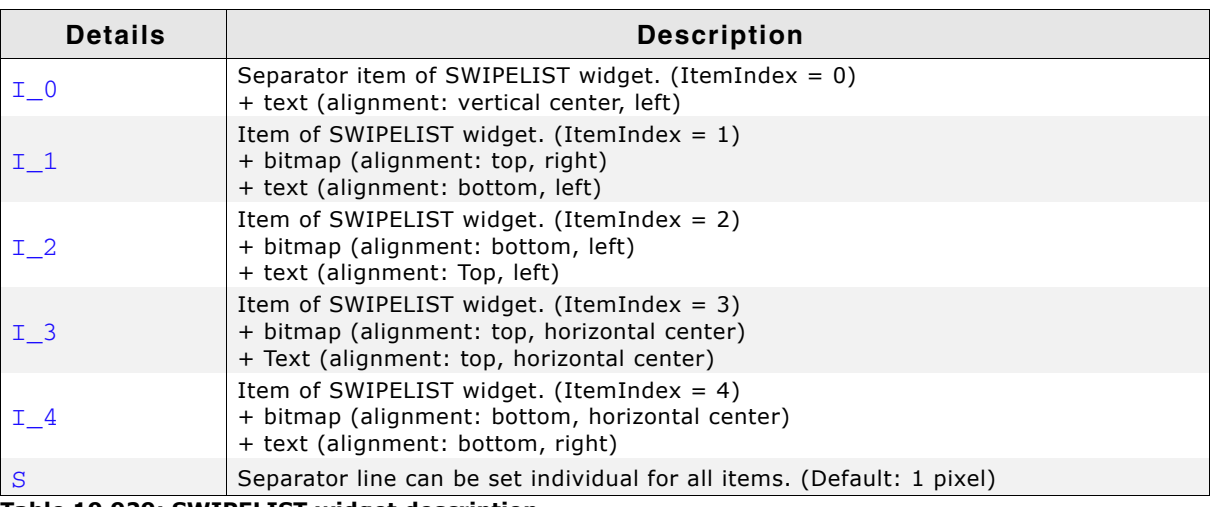

**Table 19.929: SWIPELIST widget description**

# **19.26.2 Difference between separator items and items**

Separator items are usefull to group items by different topics. They will be drawn (by default) with different fonts and colors.

All API-functions can be used for separator items, too.

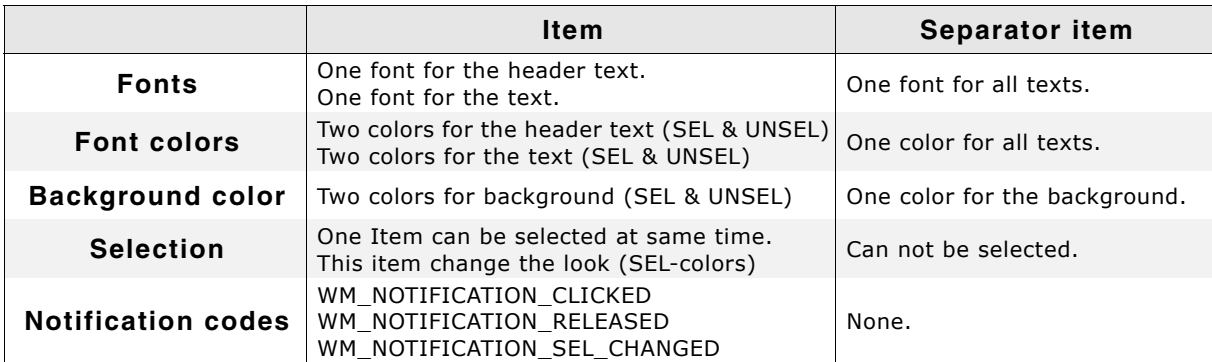

**Table 19.930: Overview difference between separator items and items**

# **19.26.3 Configuration options**

| <b>Type</b> | <b>Macro</b>                              | <b>Default</b>                  | <b>Description</b>                                  |
|-------------|-------------------------------------------|---------------------------------|-----------------------------------------------------|
| N           | SWIPELIST DEFAULT BITMAP SPACE            | 5                               | Space between<br>text and bitmap.                   |
| N           | SWIPELIST_DEFAULT_BORDERSIZE_B            | 5                               | Border of bottom<br>for items.                      |
| N           | SWIPELIST_DEFAULT_BORDERSIZE_L            | 5                               | Border of left side<br>for items.                   |
| N           | SWIPELIST DEFAULT BORDERSIZE R            | 5                               | Border of right side<br>for items.                  |
| N           | SWIPELIST DEFAULT BORDERSIZE T            | 5                               | Border of top for<br>items.                         |
| N           | SWIPELIST_DEFAULT_ITEM_BK_COLOR_UNSEL     | <b>GUI BLACK</b>                | Background color<br>for unselected<br>items.        |
| N           | SWIPELIST DEFAULT ITEM BK COLOR SEL       | <b>GUI BLUE</b>                 | Background color<br>for selected item.              |
| N           | SWIPELIST DEFAULT ITEM HEADER COLOR UNSEL | <b>GUI WHITE</b>                | Header text color<br>for unselected<br>Items.       |
| N           | SWIPELIST_DEFAULT_ITEM_HEADER_COLOR_SEL   | GUI WHITE                       | Header text color<br>for selected item.             |
| S           | SWIPELIST DEFAULT ITEM HEADER FONT        | &GUI Font16 1                   | Font for item<br>header text.                       |
| N           | SWIPELIST_DEFAULT_ITEM_SEP_COLOR          | <b>GUI GRAY</b>                 | Color of the sepa-<br>rator line for items.         |
| N           | SWIPELIST_DEFAULT_ITEM_SEP_SIZE           | $\mathbf{1}$                    | Size of the separa-<br>tor line for items.          |
| N           | SWIPELIST DEFAULT ITEM TEXT COLOR UNSEL   | <b>GUI GRAY</b>                 | Text color for unse-<br>lected items.               |
| N           | SWIPELIST_DEFAULT_ITEM_TEXT_COLOR_SEL     | GUI_GRAY                        | Text color for<br>selected item.                    |
| S           | SWIPELIST_DEFAULT_ITEM_TEXT_FONT          | &GUI Font13 1                   | Font for item text.                                 |
| N           | SWIPELIST_DEFAULT_SEP_ITEM_BK_COLOR       | <b>GUI GRAY</b>                 | Background color<br>for separator item.             |
| S           | SWIPELIST_DEFAULT_SEP_ITEM_FONT           | &GUI Font20 1                   | Font for separator<br>item.                         |
| N           | SWIPELIST_DEFAULT_SEP_ITEM_TEXT_COLOR     | <b>GUI WHITE</b>                | Text color for sepa-<br>rator item.                 |
| N           | SWIPELIST DEFAULT TEXT ALIGN              | GUI_TA_LEFT  <br>GUI_TA_VCENTER | Text alignment for<br>separator items<br>and items. |

**Table 19.931: Configuration options**

# **19.26.4 Predefined IDs**

The following symbols define IDs which may be used to make SWIPELIST widgets distinguishable from creation: GUI\_ID\_SWIPELIST0 - GUI\_ID\_SWIPELIST2.

# **19.26.5 Notification codes**

The following events are sent from a SWIPELIST widget to its parent window as part of a WM\_NOTIFY\_PARENT message:

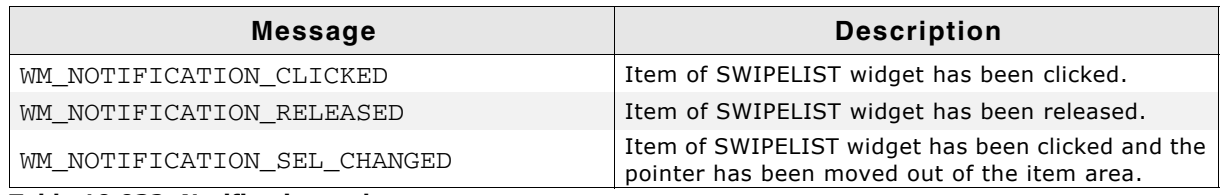

**Table 19.932: Notification codes**

UM03001 User Guide & Reference Manual for emWin V5.48 © 1997 - 2018 SEGGER Microcontroller GmbH & Co. KG

# **19.26.6 SWIPELIST API**

The table below lists the available emWin SWIPELIST-related routines in alphabetical order. Detailed descriptions of the routines follow.

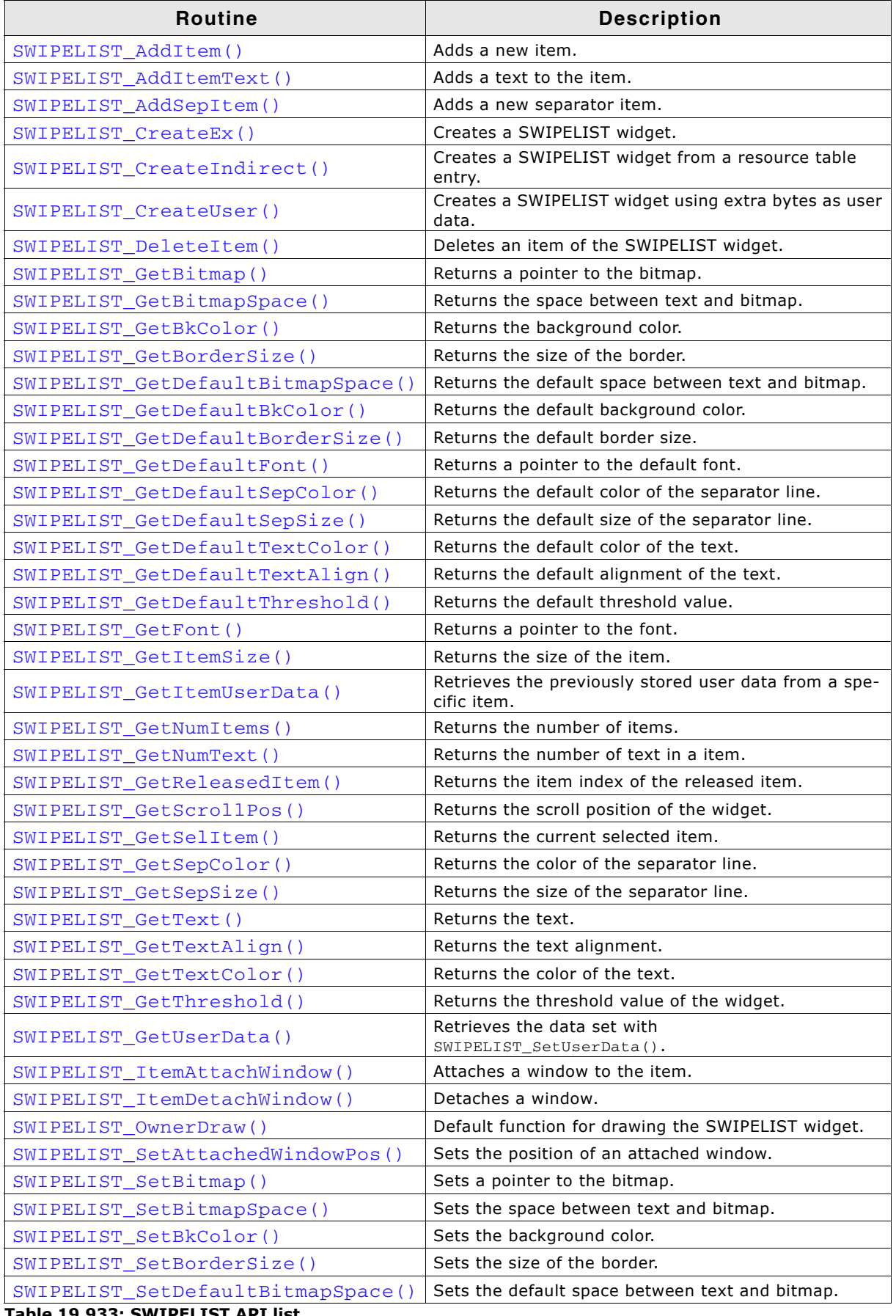

**Table 19.933: SWIPELIST API list**

UM03001 User Guide & Reference Manual for emWin V5.48 © 1997 - 2018 SEGGER Microcontroller GmbH & Co. KG

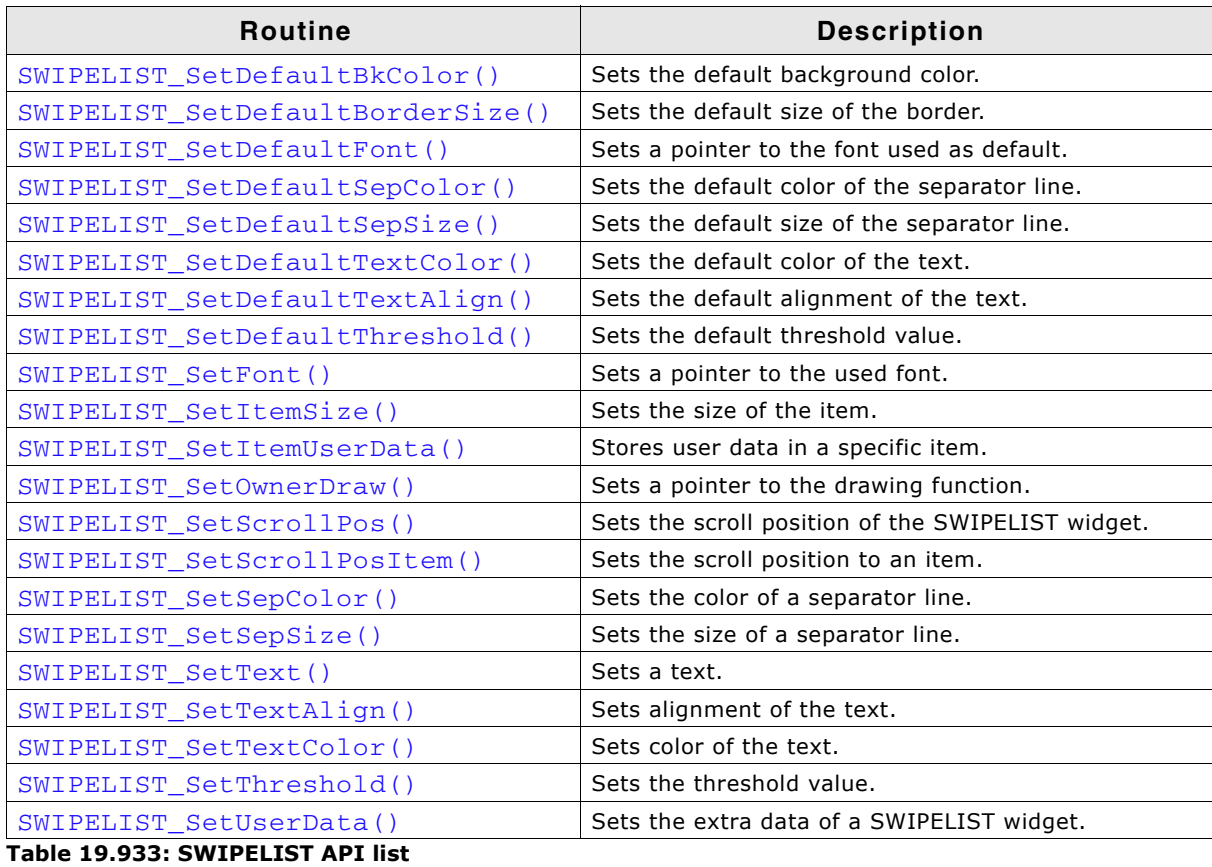

## <span id="page-860-0"></span>**SWIPELIST\_AddItem()**

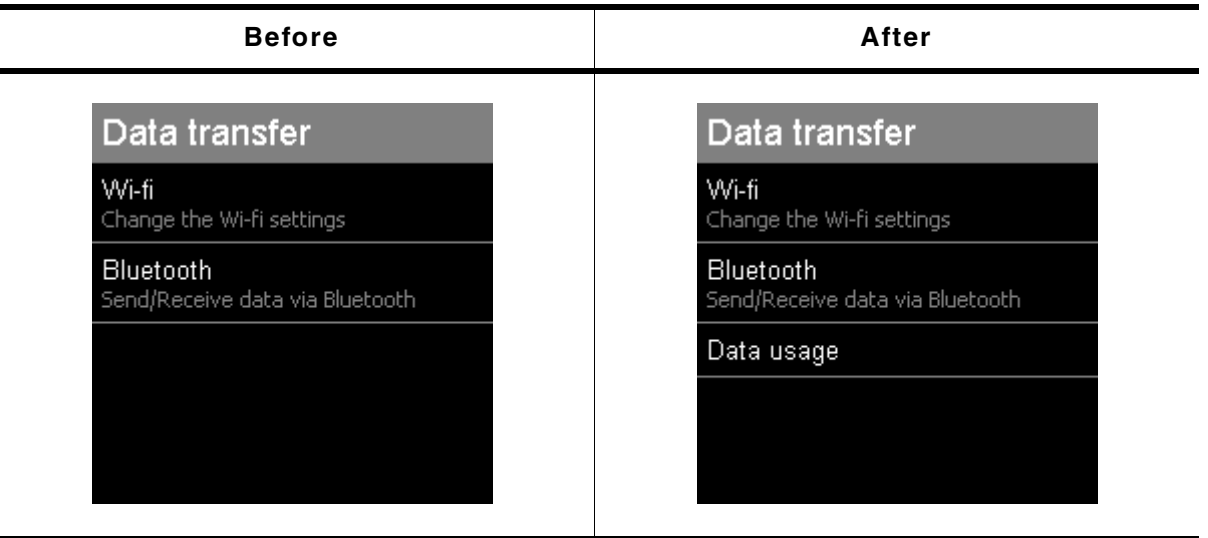

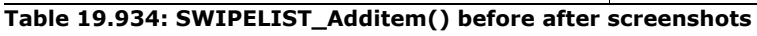

### **Description**

Adds a new item with header text to the SWIPELIST widget.

### **Prototype**

int SWIPELIST\_AddItem(SWIPELIST\_Handle hObj, const char \* sText, 861

UM03001 User Guide & Reference Manual for emWin V5.48 © 1997 - 2018 SEGGER Microcontroller GmbH & Co. KG

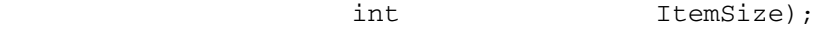

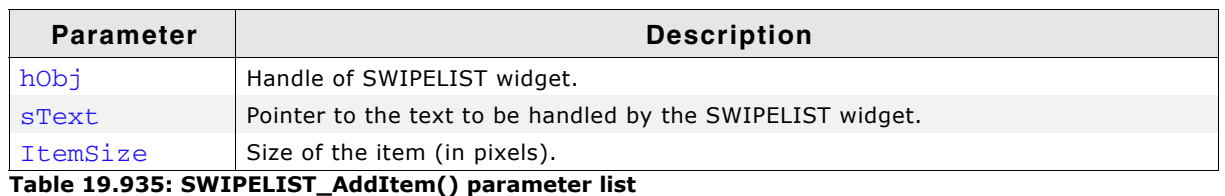

### **Return value**

0 on success, otherwise 1.

### **Additional information**

If ItemSize is to small for sText the item size will be modified by the widget. If sText is 0 then no header text will be drawn.

## <span id="page-861-0"></span>**SWIPELIST\_AddItemText()**

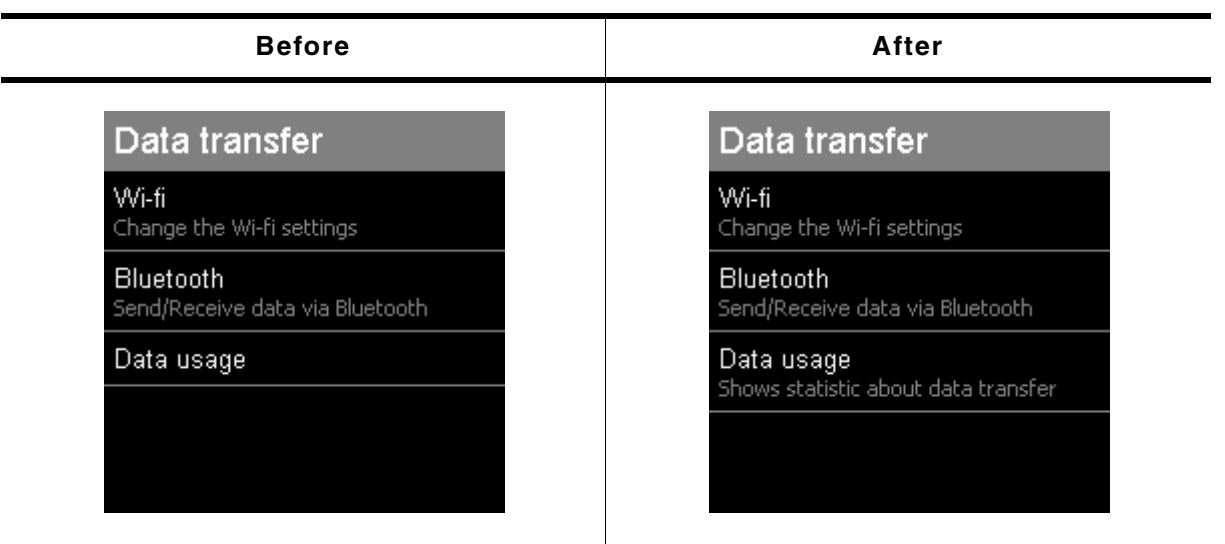

#### **Table 19.936: SWIPELIST\_AdditemText() before after screenshots**

### **Description**

Adds a text to the given item of the SWIPELIST widget.

### **Prototype**

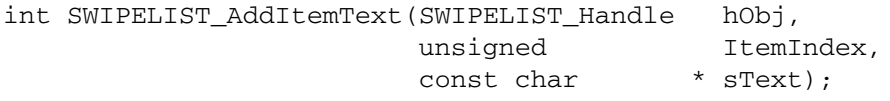

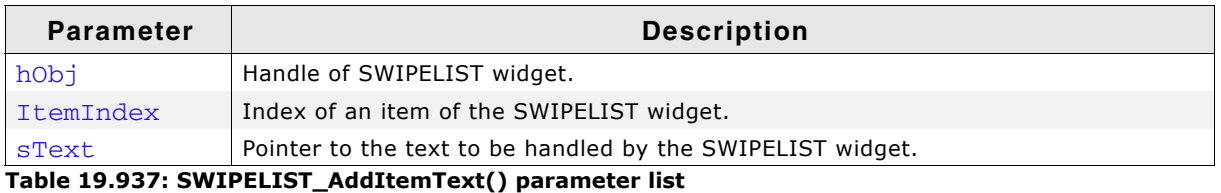

#### **Return value**

0 on success, otherwise 1.

### **Additional information**

A item can have an undefined number of texts. Each Text will begin in a new line. If the size of the items are to small for the new text the item size will be modified by the widget.

UM03001 User Guide & Reference Manual for emWin V5.48 © 1997 - 2018 SEGGER Microcontroller GmbH & Co. KG

If SWIPELIST\_AddItem() do not set a header text then this function will be set the header text at first call.

## <span id="page-862-0"></span>**SWIPELIST\_AddSepItem()**

| <b>Before</b>                       | After                               |  |
|-------------------------------------|-------------------------------------|--|
| Data transfer                       | Data transfer                       |  |
| Wi-fi                               | Wi-fi                               |  |
| Change the Wi-fi settings           | Change the Wi-fi settings           |  |
| Bluetooth                           | Bluetooth                           |  |
| Send/Receive data via Bluetooth     | Send/Receive data via Bluetooth     |  |
| Data usage                          | Data usage                          |  |
| Shows statistic about data transfer | Shows statistic about data transfer |  |
|                                     | <b>General settings</b>             |  |

**Table 19.938: SWIPELIST\_AddSepItem() before after screenshots**

### **Description**

Adds a new separator item to the SWIPELIST widget.

### **Prototype**

int SWIPELIST\_AddSepItem(SWIPELIST\_Handle hObj, const char \* sText, int ItemSize);

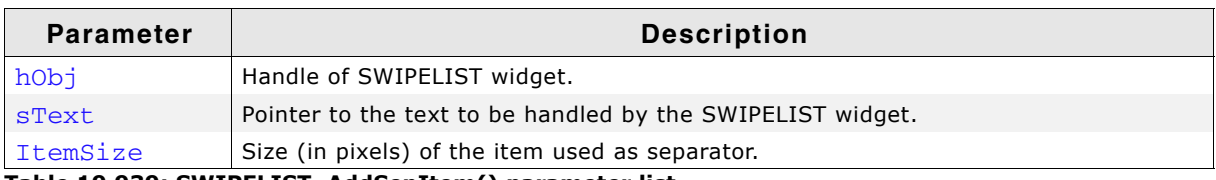

**Table 19.939: SWIPELIST\_AddSepItem() parameter list**

### **Return value**

0 on success, otherwise 1.

### **Additional information**

Separator items do not send any notification massages to the parent window of the SWIPELIST widget. They do not change the style if they are clicked. The separator size of the previous item will be set to 0.

## <span id="page-862-1"></span>**SWIPELIST\_CreateEx()**

### **Description**

Creates a SWIPELIST widget of a specified size at a specified location.

UM03001 User Guide & Reference Manual for emWin V5.48 © 1997 - 2018 SEGGER Microcontroller GmbH & Co. KG

SWIPELIST\_Handle SWIPELIST\_CreateEx(int x0, int y0,

 int xSize, int ySize, WM\_HWIN hParent, int WinFlags, int ExFlags, int Id);

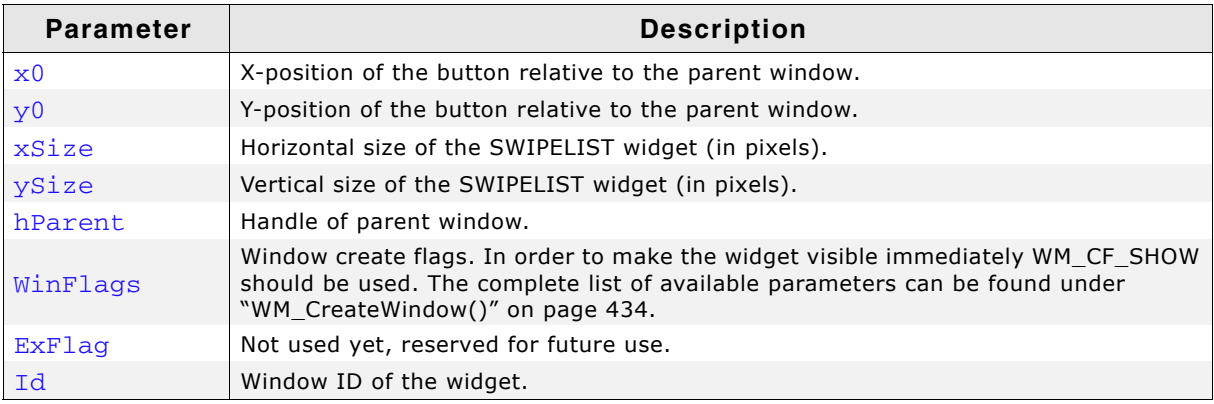

**Table 19.940: SWIPELIST\_CreateEx() parameter list**

### **Return value**

Handle of the created SWIPELIST widget; 0 if the function fails.

## <span id="page-863-0"></span>**SWIPELIST\_CreateIndirect()**

### **Description**

The prototype of this function is explained at the beginning of this chapter. Details can be found in the description of the function <WIDGET>\_CreateIndirect().

### <span id="page-863-1"></span>**SWIPELIST\_CreateUser()**

### **Description**

Prototype explained at the beginning of the chapter as  $\langle \text{WIDET} \rangle$  CreateUser(). For a detailed description of the parameters the function SWIPELIST\_CreateEx() can be referred to.

## <span id="page-863-2"></span>**SWIPELIST\_DeleteItem()**

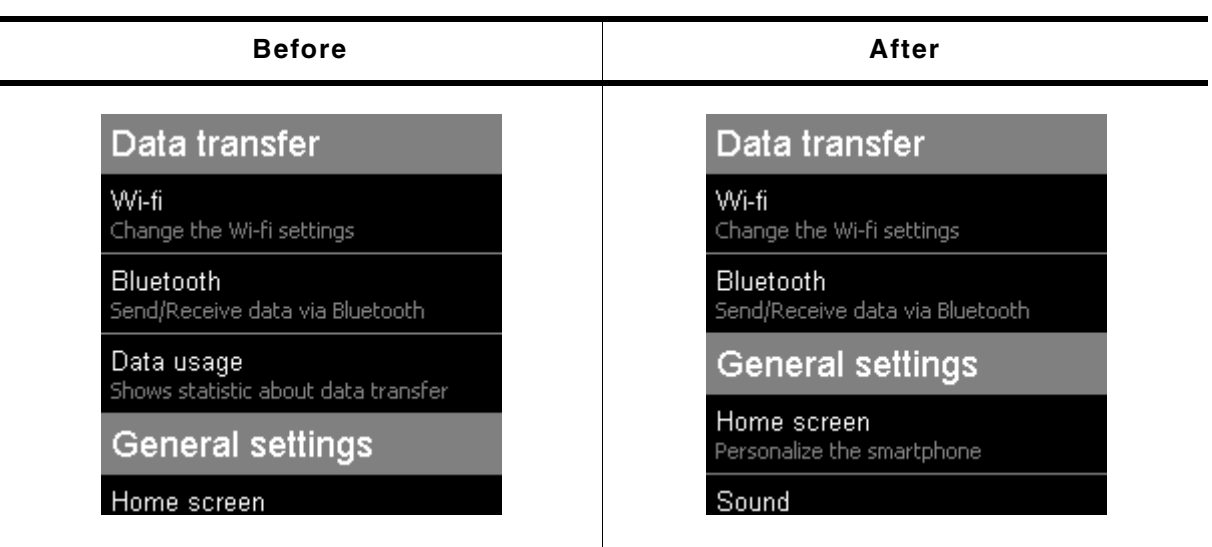

**Table 19.941: SWIPELIST\_DeleteItem() before after screenshots**

### **Description**

Deletes an item from the SWIPELIST widget.

UM03001 User Guide & Reference Manual for emWin V5.48 © 1997 - 2018 SEGGER Microcontroller GmbH & Co. KG
void SWIPELIST\_DeleteItem(SWIPELIST\_Handle hObj, unsigned int ItemIndex);

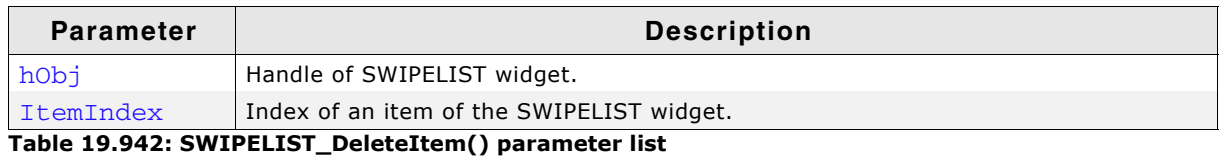

**Additional information**

If windows are attached to the item, those windows will be deleted, too.

### **SWIPELIST\_GetBitmap()**

#### **Description**

Returns a pointer to the optional bitmap of the item.

#### **Prototype**

```
const GUI_BITMAP * SWIPELIST_GetBitmap(SWIPELIST_Handle hObj,
                        unsigned ItemIndex);
```
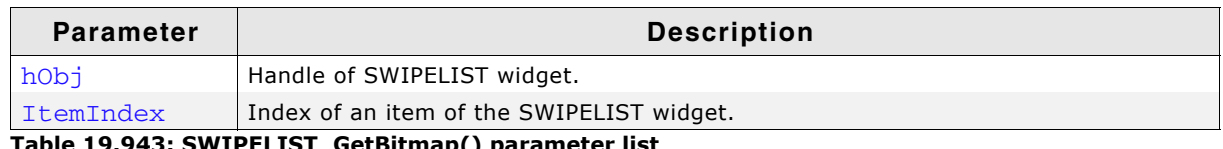

**Table 19.943: SWIPELIST\_GetBitmap() parameter list**

#### **Return value**

Pointer to the bitmap, 0 if no bitmap exist.

### **SWIPELIST\_GetBitmapSpace()**

#### **Description**

Returns number of pixels used as space between the bitmap and the text of the SWIPELIST widget.

### **Prototype**

int SWIPELIST\_GetBitmapSpace(SWIPELIST\_Handle hObj);

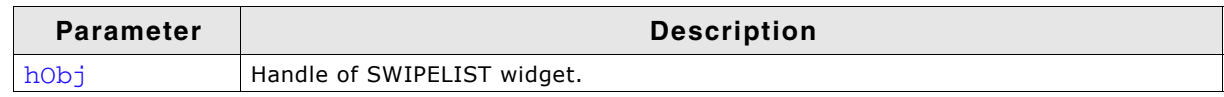

**Table 19.944: SWIPELIST\_GetBitmapSpace() parameter list**

#### **Return value**

Number of pixels between the bitmap and the text.

### **SWIPELIST\_GetBkColor()**

#### **Description**

Returns the specific background color of the SWIPELIST widget.

#### **Prototype**

GUI\_COLOR SWIPELIST\_GetBkColor(SWIPELIST\_Handle hObj, unsigned Index);

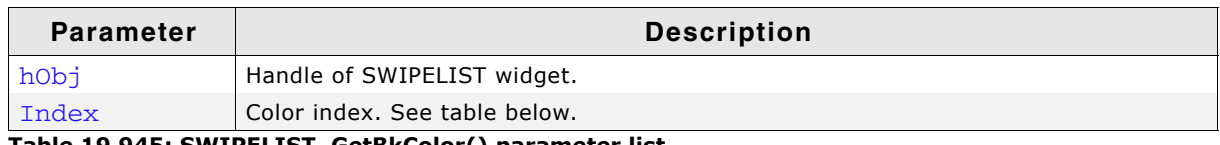

**Table 19.945: SWIPELIST\_GetBkColor() parameter list**

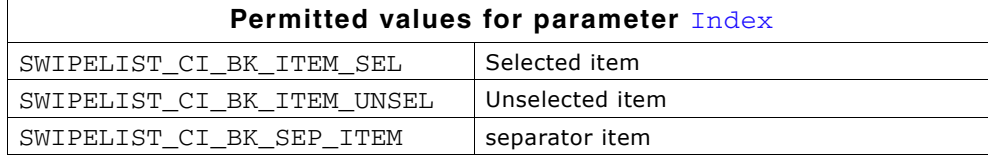

#### **Return value**

Specific background color of the SWIPELIST widget.

### **SWIPELIST\_GetBorderSize()**

#### **Description**

Returns the border of the SWIPELIST widget.

#### **Prototype**

int SWIPELIST GetBorderSize(SWIPELIST Handle hObj, unsigned Index);

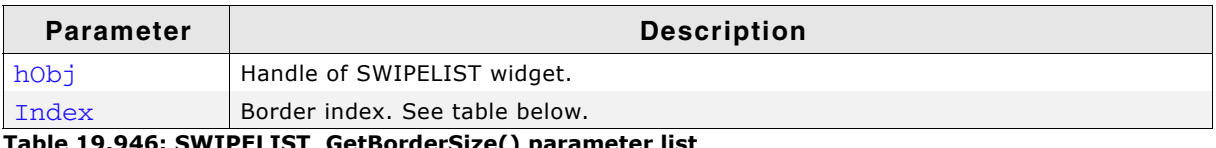

**Table 19.946: SWIPELIST\_GetBorderSize() parameter list**

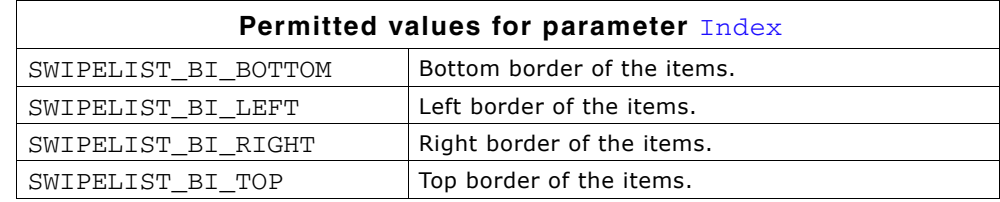

#### **Return value**

Border size of the SWIPELIST widget.

### **SWIPELIST\_GetDefaultBitmapSpace()**

#### **Description**

Returns the default number of pixels used as space between the bitmap and the text for new SWIPELIST widgets.

#### **Prototype**

int SWIPELIST GetDefaultBitmapSpace(void);

#### **Return value**

Default number of pixels used as space between the bitmap and the text for new SWIPELIST widgets.

### **SWIPELIST\_GetDefaultBkColor()**

#### **Description**

Returns the specific default background color of the SWIPELIST widget.

#### **Prototype**

GUI COLOR SWIPELIST GetDefaultBkColor(unsigned Index);

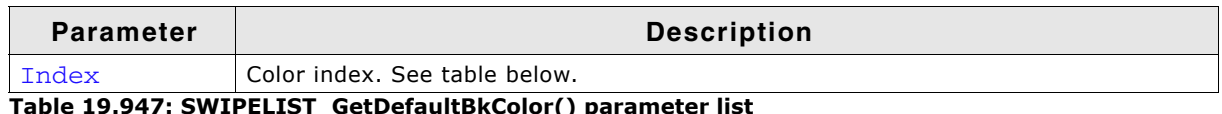

IST\_GetDefaultBkColor() para

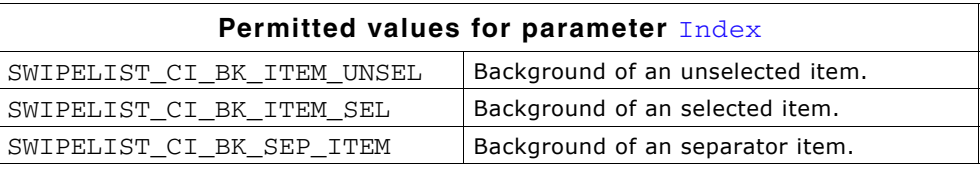

#### **Return value**

Specific default background color of the SWIPELIST widget.

### **SWIPELIST\_GetDefaultBorderSize()**

### **Description**

Returns the default border size (in pixels) of new SWIPELIST widgets.

### **Prototype**

int SWIPELIST GetDefaultBorderSize(unsigned Index);

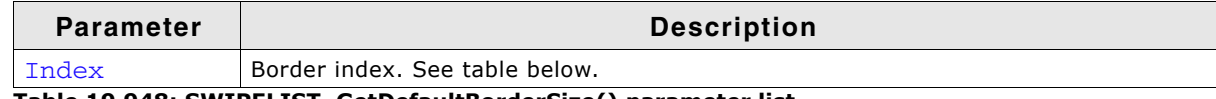

**Table 19.948: SWIPELIST\_GetDefaultBorderSize() parameter list**

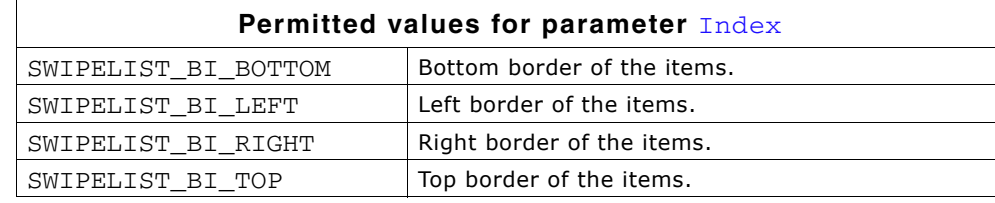

#### **Return value**

Border size used for new SWIPELIST widgets.

### **SWIPELIST\_GetDefaultFont()**

#### **Description**

Returns a pointer to the specific default font used for new SWIPELIST widgets.

#### **Prototype**

const GUI\_FONT \* SWIPELIST\_GetDefaultFont(unsigned Index);

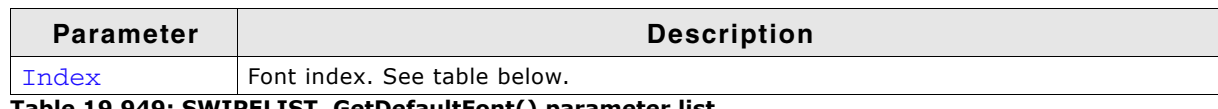

**Table 19.949: SWIPELIST\_GetDefaultFont() parameter list**

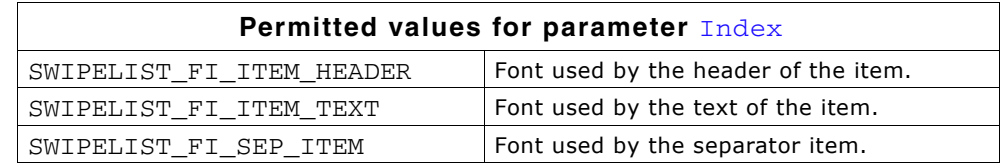

### **Return value**

Pointer to the specific default font used for new SWIPELIST widgets.

### **SWIPELIST\_GetDefaultSepColor()**

### **Description**

Returns the default color of the separator line used for all new items.

GUI\_COLOR SWIPELIST\_GetDefaultSepColor(void);

#### **Return value**

Default color of the separator line used for all new items.

### **SWIPELIST\_GetDefaultSepSize()**

### **Description**

Returns the default size (in pixels) of the separator line used for all new items.

### **Prototype**

unsigned SWIPELIST\_GetDefaultSepSize(void);

### **Return value**

Default size (in pixels) of the separator line used for all new items.

### **SWIPELIST\_GetDefaultTextColor()**

### **Description**

Returns the specific default text color used by new SWIPELIST widgets.

### **Prototype**

GUI\_COLOR SWIPELIST\_GetDefaultTextColor(unsigned Index);

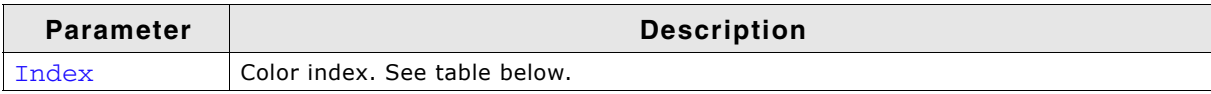

#### **Table 19.950: SWIPELIST\_GetDefaultTextColor() parameter list**

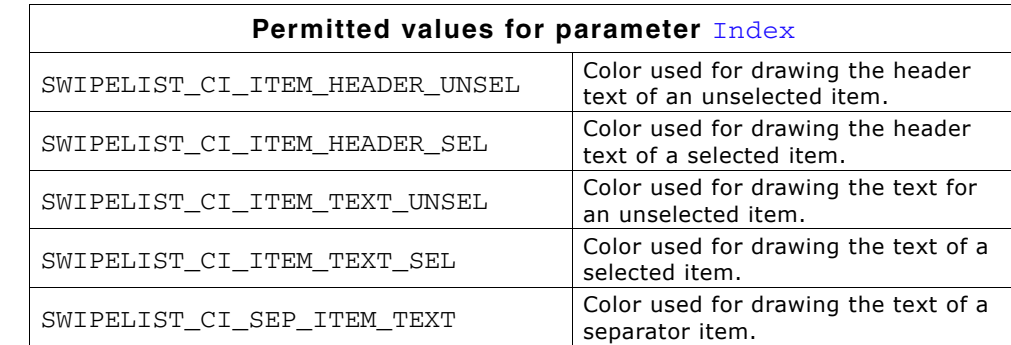

### **Return value**

Specific default text color used by new SWIPELIST widgets.

### **SWIPELIST\_GetDefaultTextAlign()**

#### **Description**

Returns the default text align for all new items of the SWIPELIST widget.

### **Prototype**

int SWIPELIST GetDefaultTextAlign(void);

### **Return value**

Default text align for all new items of the SWIPELIST widget.

UM03001 User Guide & Reference Manual for emWin V5.48 © 1997 - 2018 SEGGER Microcontroller GmbH & Co. KG

### **SWIPELIST\_GetDefaultThreshold()**

### **Description**

Returns the default threshold value used for new widgets. Please also refer to function "SWIPELIST\_SetThreshold()" on page 889.

### **Prototype**

int SWIPELIST GetDefaultThreshold(void);

### **Return value**

Default threshold value.

## **SWIPELIST\_GetFont()**

### **Description**

Returns a pointer of the specified font of the SWIPELIST widget.

### **Prototype**

const GUI\_FONT \* SWIPELIST\_GetFont(SWIPELIST\_Handle hObj, unsigned Index);

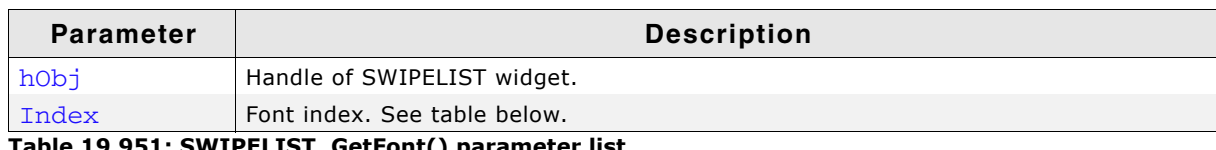

**Table 19.951: SWIPELIST\_GetFont() parameter list**

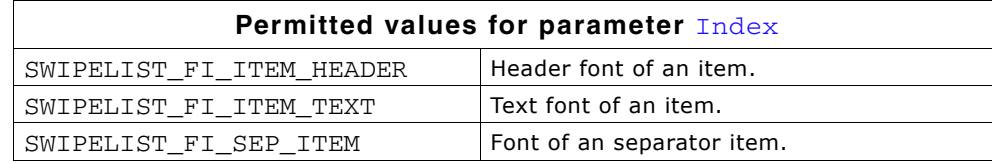

### **Return value**

pointer of the specified font, 0 if index is not correct.

## **SWIPELIST\_GetItemSize()**

### **Description**

Returns the size (in pixels) of the given item.

### **Prototype**

int SWIPELIST\_GetItemSize(SWIPELIST\_Handle hObj, unsigned ItemIndex);

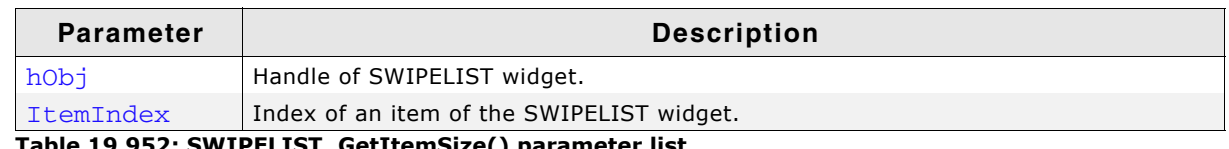

**Table 19.952: SWIPELIST\_GetItemSize() parameter list**

### **Return value**

Size of the item, -1 if failed.

## **SWIPELIST\_GetItemUserData()**

### **Description**

Retrieves the previously stored user data from a given item.

U32 SWIPELIST\_GetItemUserData(SWIPELIST\_Handle hObj, unsigned ItemIndex);

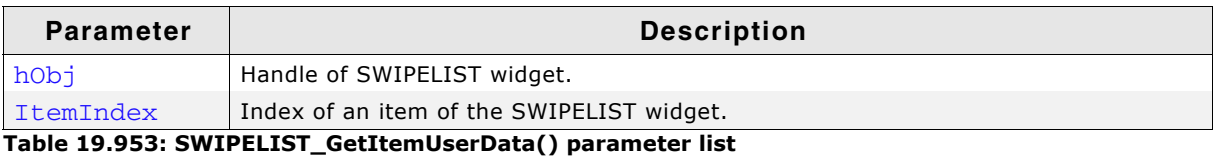

#### **Return value**

User data of the given item.

### **SWIPELIST\_GetNumItems()**

#### **Description**

Returns the number of items in the SWIPELIST widget.

#### **Prototype**

int SWIPELIST\_GetNumItems(SWIPELIST\_Handle hObj);

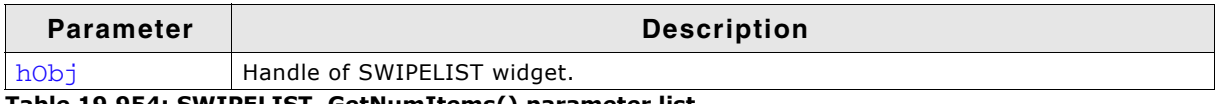

**Table 19.954: SWIPELIST\_GetNumItems() parameter list**

#### **Return value**

Number of items in the SWIPELIST widget.

### **SWIPELIST\_GetNumText()**

#### **Description**

Returns the number of texts in the item of the SWIPELIST widget.

#### **Prototype**

int SWIPELIST\_GetNumText(SWIPELIST\_Handle hObj, unsigned ItemIndex);

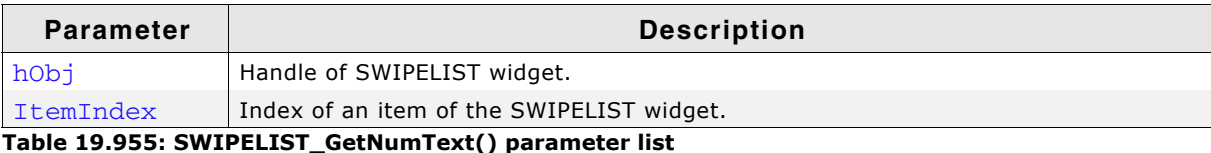

#### **Return value**

Number of texts in the item of the SWIPELIST widget.

#### **Additional information**

Number of texts added with the function SWIPELIST\_AddItemText() inclusive the header text added with the function SWIPELIST\_AddItem().

### **SWIPELIST\_GetReleasedItem()**

#### **Description**

Returns the item index of the last released item.

UM03001 User Guide & Reference Manual for emWin V5.48 © 1997 - 2018 SEGGER Microcontroller GmbH & Co. KG

int SWIPELIST\_GetReleasedItem(SWIPELIST\_Handle hObj);

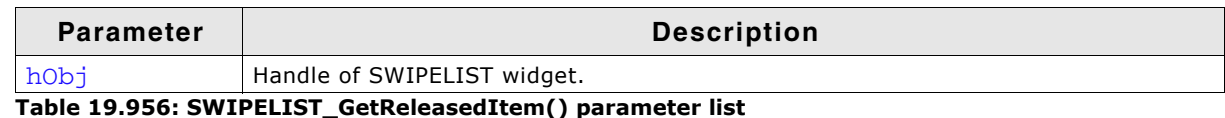

#### **Return value**

Item index of the last released item, -1 if no item has been released.

## **SWIPELIST\_GetScrollPos()**

### **Description**

Returns the current scroll position (in pixels) of the SWIPELIST widget.

### **Prototype**

int SWIPELIST\_GetScrollPos(SWIPELIST\_Handle hObj);

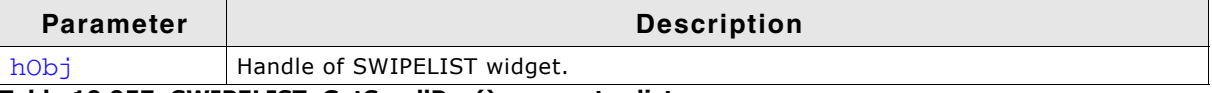

**Table 19.957: SWIPELIST\_GetScrollPos() parameter list**

### **Return value**

Current scroll position (in pixels) of the SWIPELIST widget.

### **SWIPELIST\_GetSelItem()**

#### **Description**

Returns the current selected item index of the given SWIPELIST widget.

### **Prototype**

int SWIPELIST\_GetSelItem(SWIPELIST\_Handle hObj);

#### **Return value**

Current selected item index, -1 if currently no item is selected.

## **SWIPELIST\_GetSepColor()**

#### **Description**

Returns the color of the separator line for the given item.

#### **Prototype**

GUI\_COLOR SWIPELIST\_GetSepColor(SWIPELIST\_Handle hObj, unsigned ItemIndex);

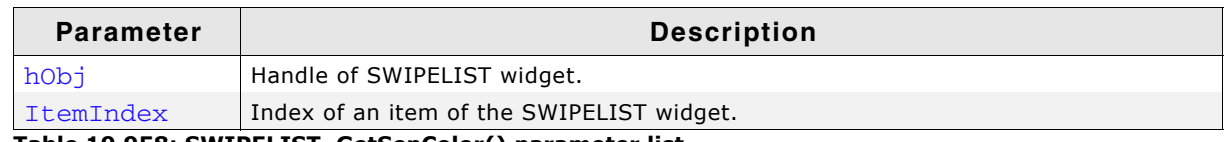

**Table 19.958: SWIPELIST\_GetSepColor() parameter list**

#### **Return value**

Color of the separator line of the given item.

### **SWIPELIST\_GetSepSize()**

#### **Description**

Returns the size (in pixels) of the separator line for the given item.

UM03001 User Guide & Reference Manual for emWin V5.48 © 1997 - 2018 SEGGER Microcontroller GmbH & Co. KG

int SWIPELIST\_GetSepSize(SWIPELIST\_Handle hObj, unsigned ItemIndex);

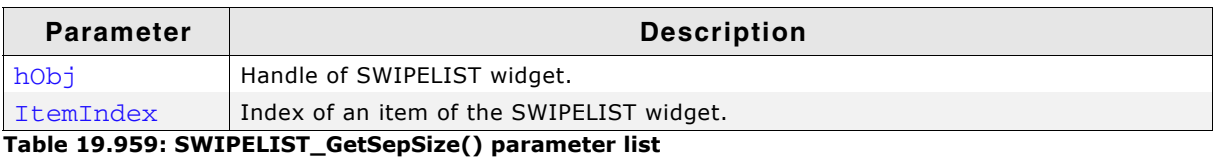

#### **Return value**

Size (in pixels) of the separator line for the given item.

### **SWIPELIST\_GetText()**

#### **Description**

Returns the text of the given item.

#### **Prototype**

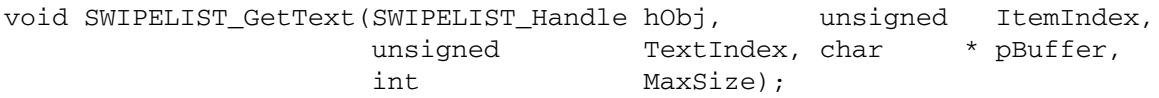

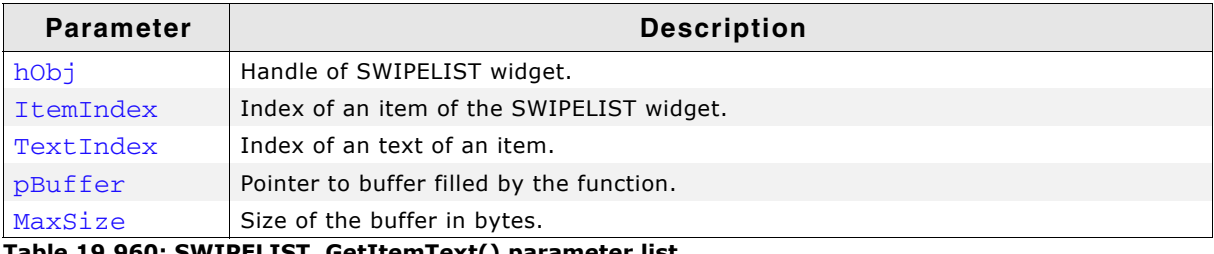

**Table 19.960: SWIPELIST\_GetItemText() parameter list**

#### **Additional information**

The function copies the text of the given item to the buffer given by pBuffer. The maximum number of bytes copied to the buffer is given by MaxSize.

### **SWIPELIST\_GetTextAlign()**

### **Description**

Returns the text alignment of the given item.

#### **Prototype**

int SWIPELIST\_GetTextAlign(SWIPELIST\_Handle hObj, unsigned ItemIndex);

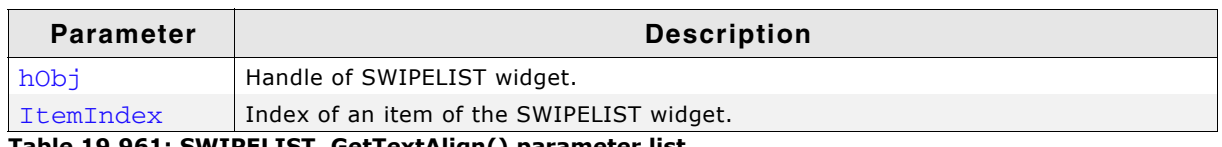

**Table 19.961: SWIPELIST\_GetTextAlign() parameter list**

#### **Return value**

Text alignment of the item.

### **SWIPELIST\_GetTextColor()**

### **Description**

Returns the specific text color of the SWIPELIST widget.

UM03001 User Guide & Reference Manual for emWin V5.48 © 1997 - 2018 SEGGER Microcontroller GmbH & Co. KG

GUI\_COLOR SWIPELIST\_GetTextColor(SWIPELIST\_Handle hObj, unsigned Index);

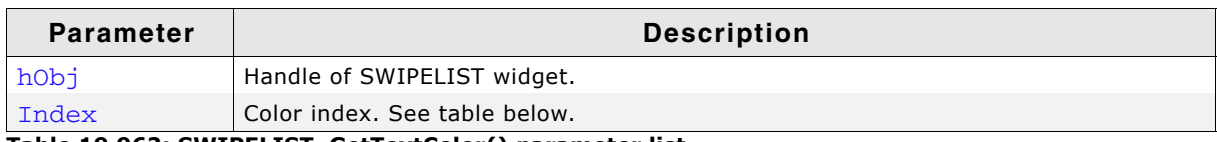

**Table 19.962: SWIPELIST\_GetTextColor() parameter list**

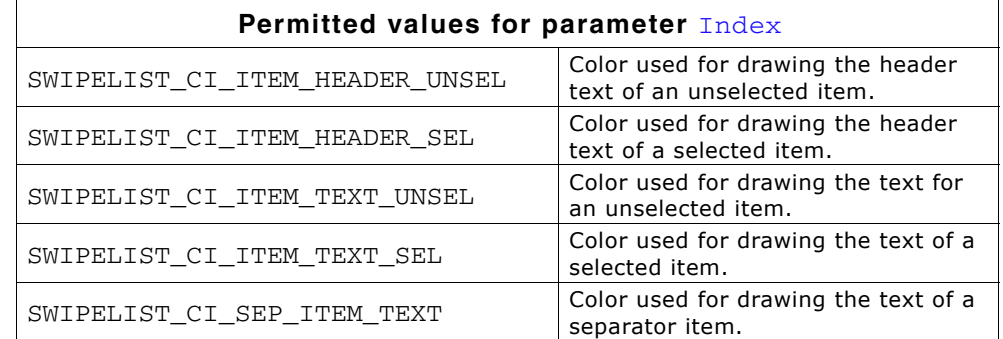

#### **Return value**

Specific text color of the SWIPELIST widget.

### **SWIPELIST\_GetThreshold()**

#### **Description**

Returns the minimum number of pixels required for a swipe operation.

### **Prototype**

int SWIPELIST GetThreshold(SWIPELIST Handle hObj);

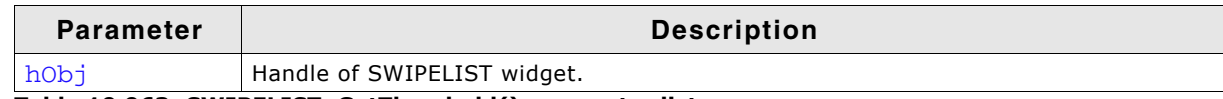

**Table 19.963: SWIPELIST\_GetThreshold() parameter list**

#### **Additional information**

Please also refer to "SWIPELIST\_SetThreshold()" on page 889.

#### **Return value**

Threshold value used by the widget.

### **SWIPELIST\_GetUserData()**

#### **Description**

Prototype explained at the beginning of the chapter as <WIDGET>\_GetUserData().

873

### **SWIPELIST\_ItemAttachWindow()**

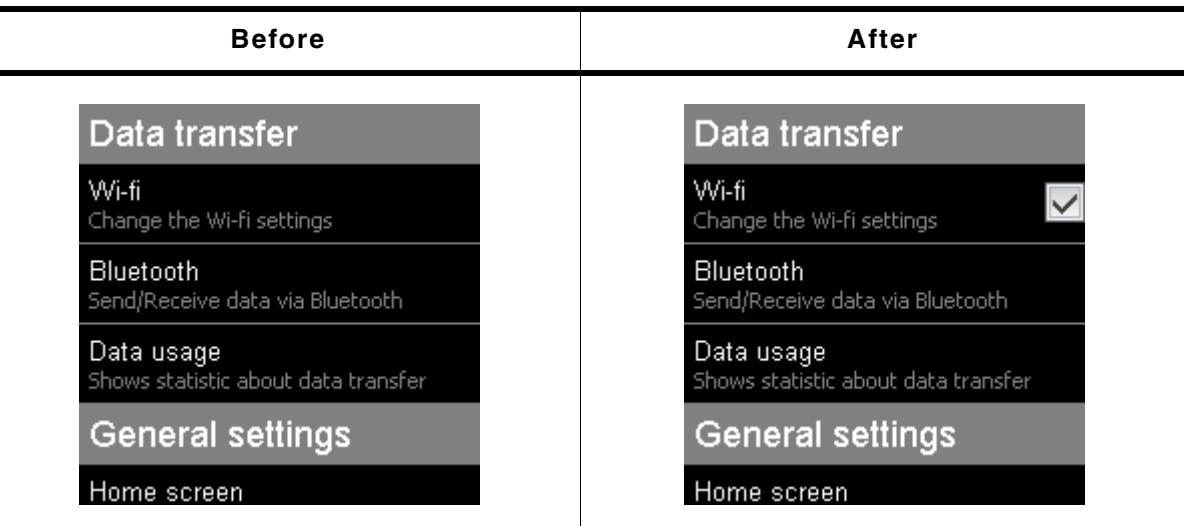

**Table 19.964: SWIPELIST\_ItemAttachWindow() before after screenshots**

### **Description**

Attaches the window/widget to the given item of the SWIPELIST widget.

### **Prototype**

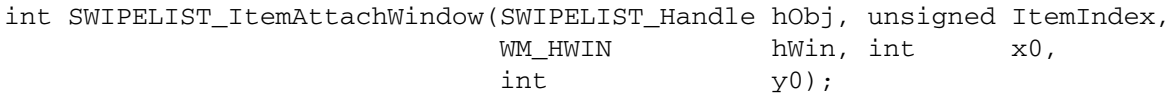

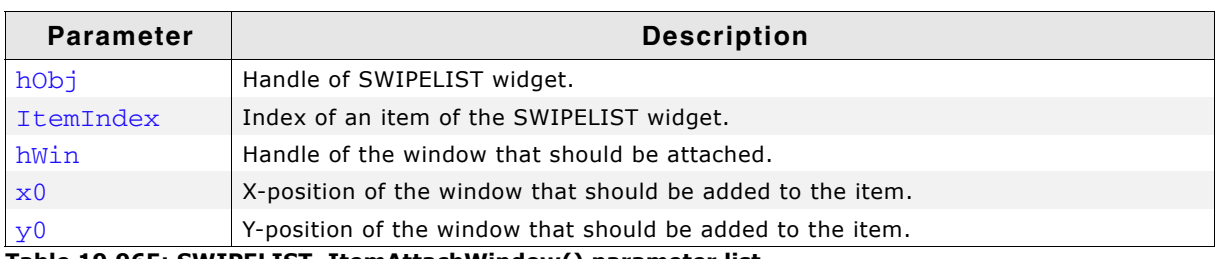

**Table 19.965: SWIPELIST\_ItemAttachWindow() parameter list**

### **Return value**

0 on success, otherwise 1.

#### **Additional information**

If the size of the window is bigger then the item size the window will not be attached to the item and the function returns 1.

If the given position will bring the window out of the item area the position will be fixed to the end of the item area.

### **SWIPELIST\_ItemDetachWindow()**

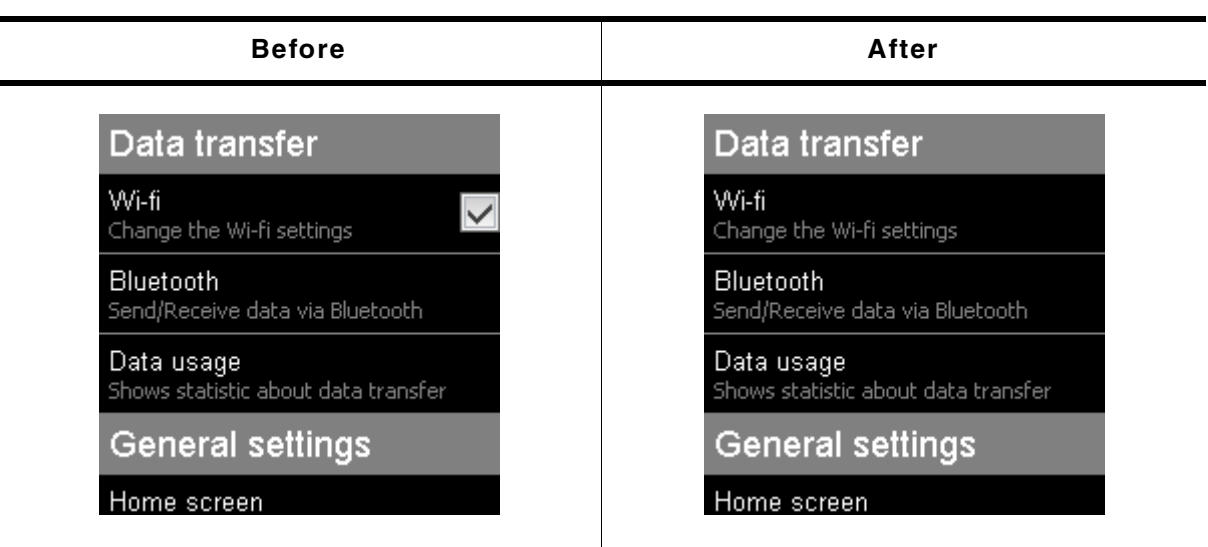

**Table 19.966: SWIPELIST\_ItemDetachWindow() before after screenshots**

### **Description**

Detaches the window from the item of the SWIPELIST widget.

### **Prototype**

void SWIPELIST\_ItemDetachWindow(SWIPELIST\_Handle hObj, WM\_HWIN hWin);

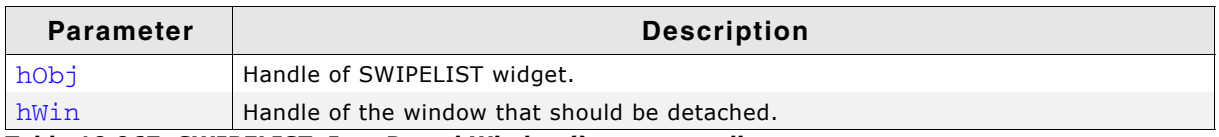

**Table 19.967: SWIPELIST\_ItemDetachWindow() parameter list**

### **SWIPELIST\_OwnerDraw()**

#### **Description**

Default function to draw an item of the SWIPELIST widget.

### **Prototype**

```
int SWIPELIST_OwnerDraw(const WIDGET_ITEM_DRAW_INFO * pDrawItemInfo);
```
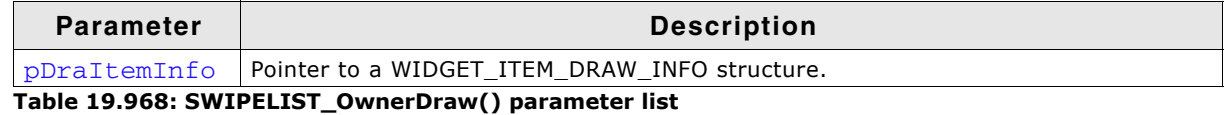

## **Additional information**

This function is useful if SWIPELIST\_SetOwnerDraw() has been used. It can be used from the application defined drawing function to display anything of the item by the SWIPELIST widget.

### **SWIPELIST\_SetAttachedWindowPos()**

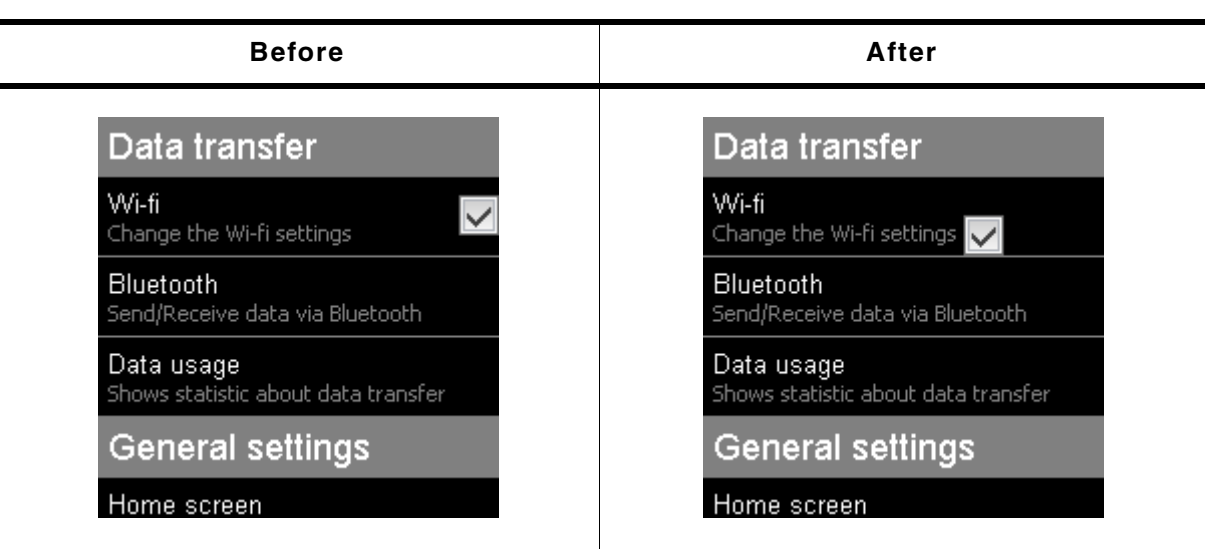

**Table 19.969: SWIPELIST\_SetAttachedWindowPos() before after screenshots**

### **Description**

Sets the position of the attached window in the item of the SWIPELIST.

### **Prototype**

void SWIPELIST\_SetAttachedWindowPos(SWIPELIST\_Handle hObj, WM\_HWIN hWin,  $int \quad x0, \quad int \quad y0);$ 

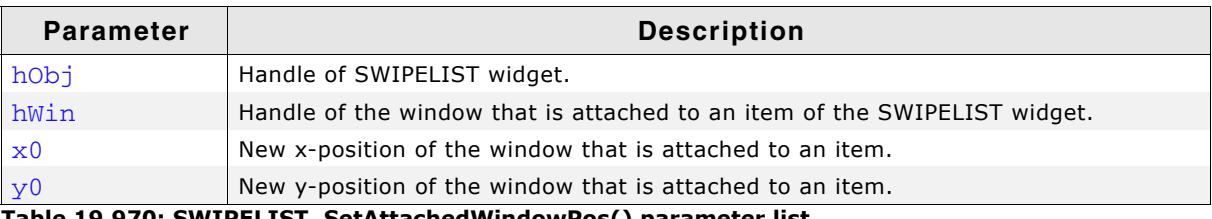

**Table 19.970: SWIPELIST\_SetAttachedWindowPos() parameter list**

## **SWIPELIST\_SetBitmap()**

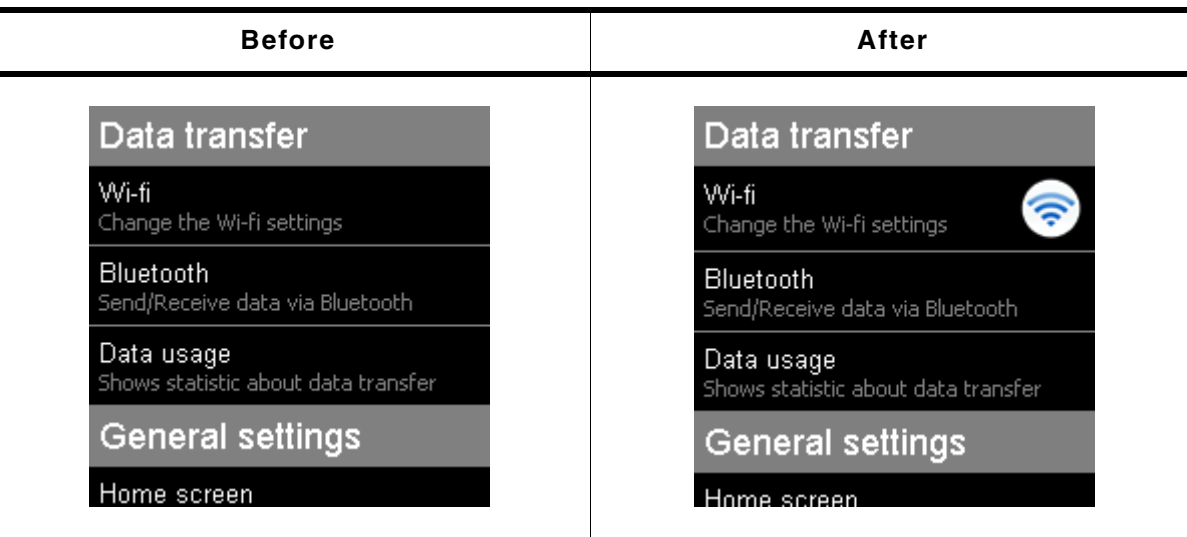

**Table 19.971: SWIPELIST\_SetBitmap() before after screenshots**

### **Description**

Sets a bitmap to be displayed with the given alignment Within the item.

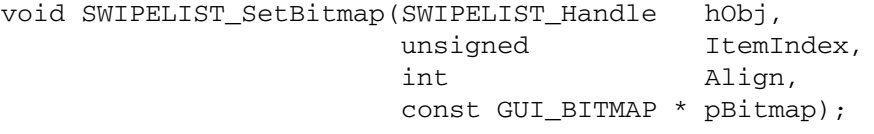

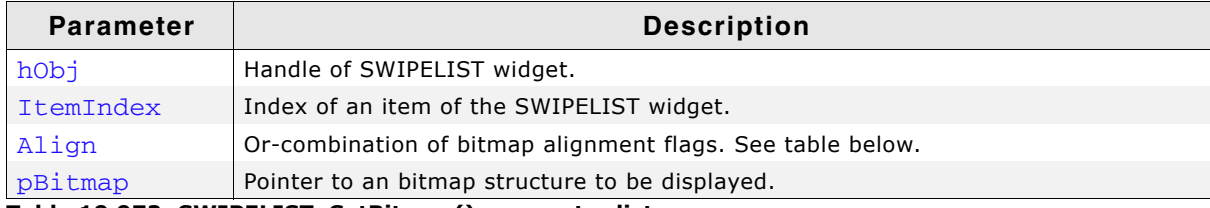

#### **Table 19.972: SWIPELIST\_SetBitmap() parameter list**

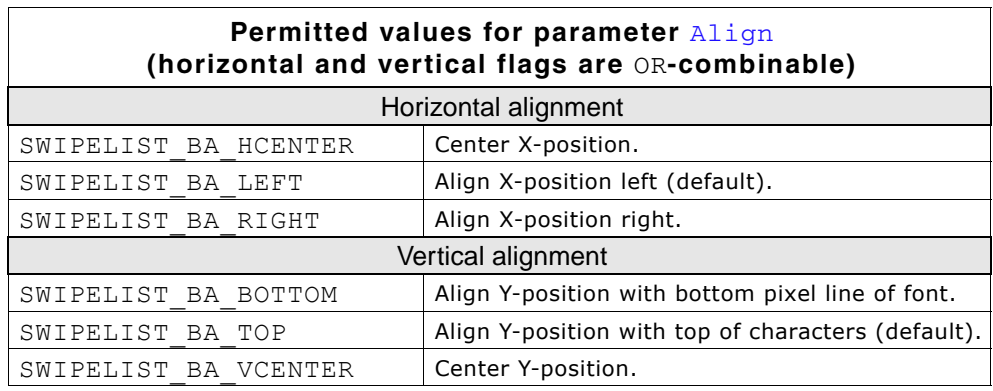

### **Additional information**

If the alignment of the bitmap is vertical and horizontal central then no text will be displayed.

### **SWIPELIST\_SetBitmapSpace()**

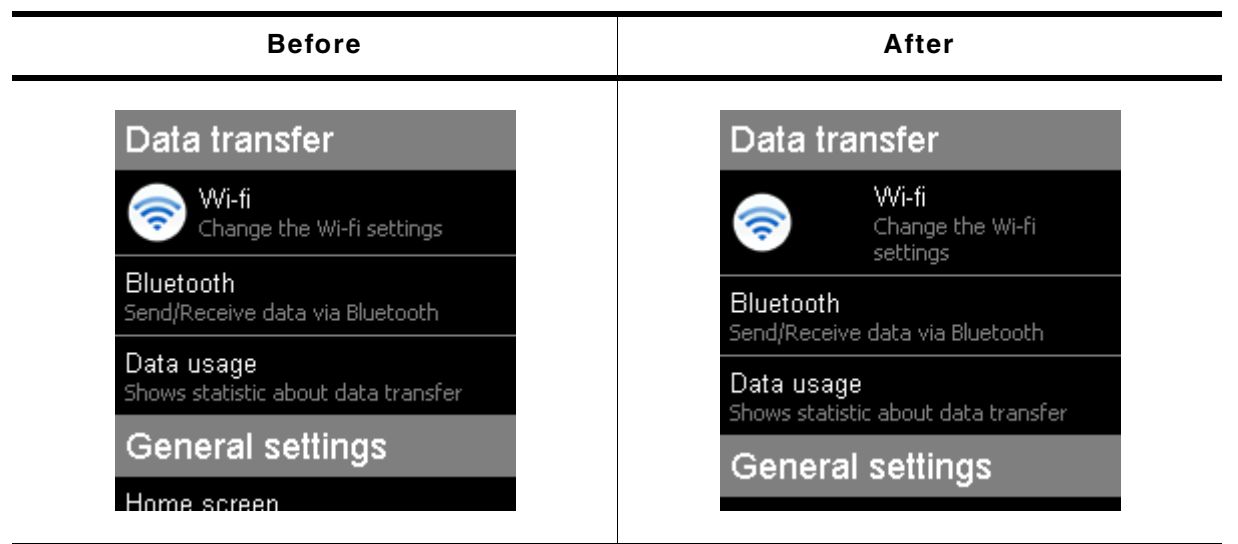

**Table 19.973: SWIPELIST\_SetBitmapSpace() before after screenshots**

#### **Description**

Set the space (in pixels) between the text and the bitmap of the SWIPELIST widget.

UM03001 User Guide & Reference Manual for emWin V5.48 © 1997 - 2018 SEGGER Microcontroller GmbH & Co. KG

void SWIPELIST\_SetBitmapSpace(SWIPELIST\_Handle hObj, unsigned Size);

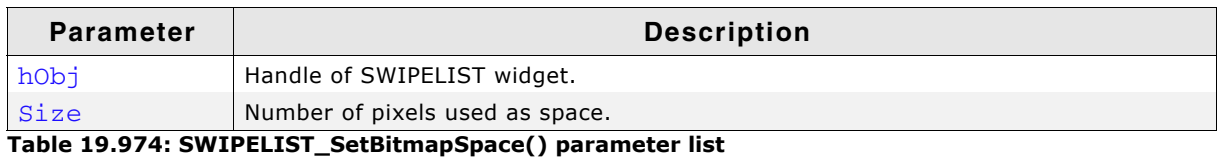

### **SWIPELIST\_SetBkColor()**

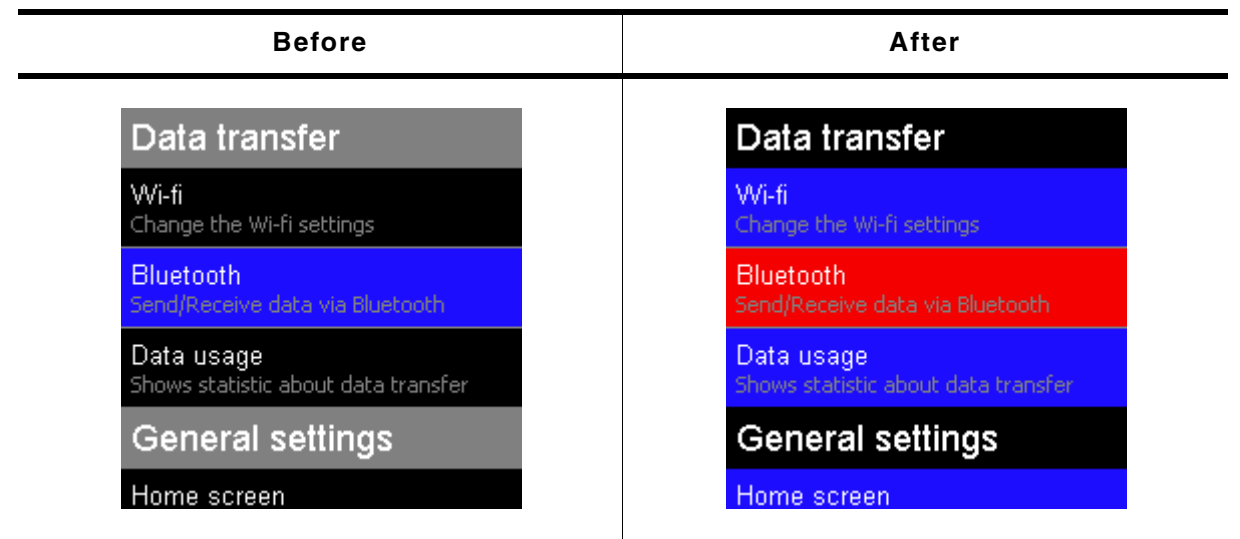

**Table 19.975: SWIPELIST\_SetBkColor() before after screenshots**

### **Description**

Sets the specific background color of the SWIPELIST widget.

#### **Prototype**

void SWIPELIST\_SetBkColor(SWIPELIST\_Handle hObj, unsigned Index, GUI\_COLOR Color);

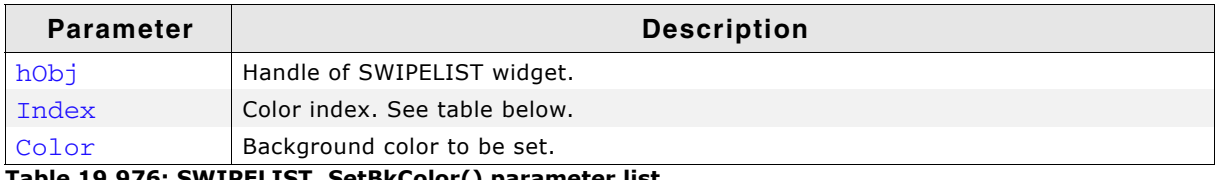

**Table 19.976: SWIPELIST\_SetBkColor() parameter list**

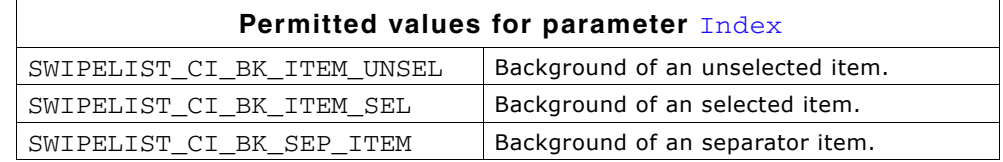

UM03001 User Guide & Reference Manual for emWin V5.48 © 1997 - 2018 SEGGER Microcontroller GmbH & Co. KG

### **SWIPELIST\_SetBorderSize()**

| <b>Before</b>                                       | After                              |
|-----------------------------------------------------|------------------------------------|
| Data transfer<br>Wi-fi<br>Change the Wi-fi settings | Data transfer                      |
| <b>Bluetooth</b><br>Send/Receive data via Bluetooth | Wi-fi                              |
| Data usage<br>Shows statistic about data transfer   | Change the Wi-fi settings          |
| <b>General settings</b>                             | Bluetooth                          |
| Home screen                                         | Send/Receive data via<br>Bluetooth |

**Table 19.977: SWIPELIST\_SetBorderSize() before after screenshots**

### **Description**

Sets the specific border size (in pixels) of the SWIPELIST widget.

### **Prototype**

void SWIPELIST\_SetBorderSize(SWIPELIST\_Handle hObj, unsigned Index, unsigned Size);

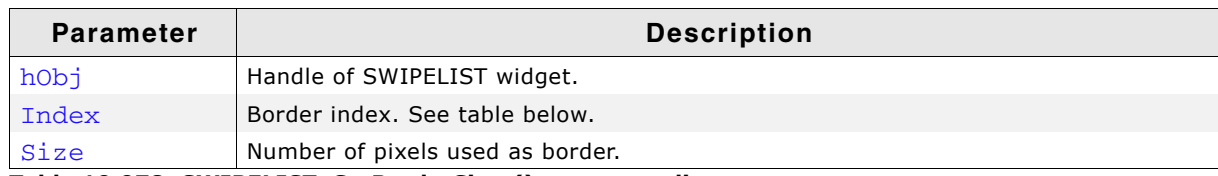

**Table 19.978: SWIPELIST\_SetBorderSizer() parameter list**

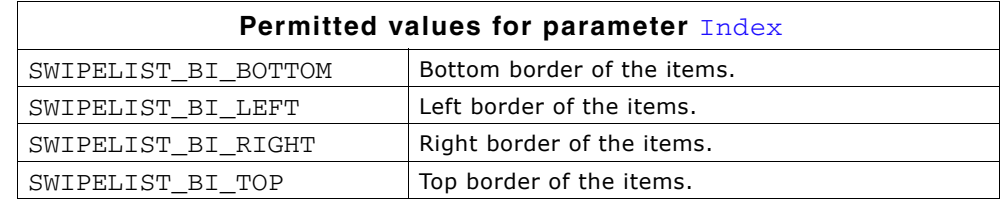

### **SWIPELIST\_SetDefaultBitmapSpace()**

#### **Description**

Sets the default space (in pixels) between text and bitmap for new SWIPELIST widgets.

### **Prototype**

void SWIPELIST\_SetDefaultBitmapSpace(unsigned Size);

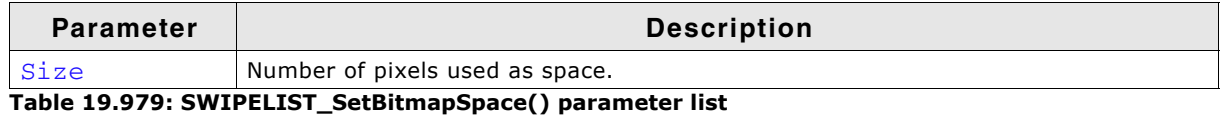

# **SWIPELIST\_SetDefaultBkColor()**

#### **Description**

Sets the default color of the specific background for new SWIPELIST widget.

UM03001 User Guide & Reference Manual for emWin V5.48 © 1997 - 2018 SEGGER Microcontroller GmbH & Co. KG

void SWIPELIST\_SetDefaultBkColor(unsigned Index, GUI\_COLOR Color);

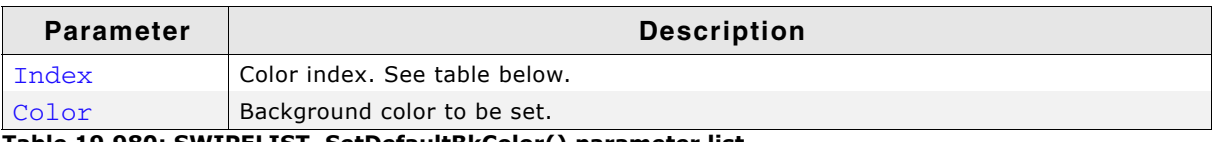

**Table 19.980: SWIPELIST\_SetDefaultBkColor() parameter list**

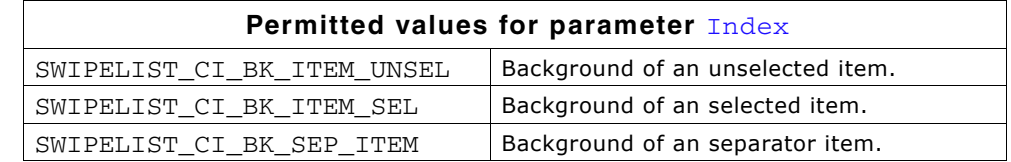

### **SWIPELIST\_SetDefaultBorderSize()**

### **Description**

Sets the default size (in pixels) of the specific border for new SWIPELIST widgets.

### **Prototype**

void SWIPELIST\_SetDefaultBorderSize(unsigned Index, unsigned Size);

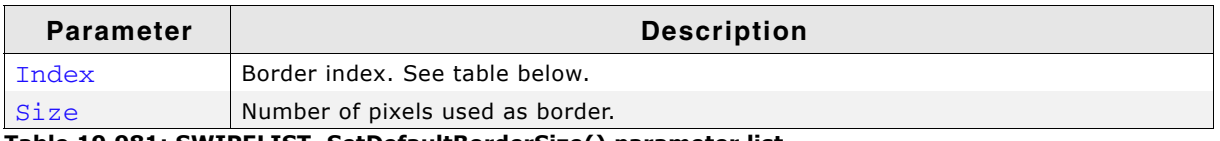

**Table 19.981: SWIPELIST\_SetDefaultBorderSize() parameter list**

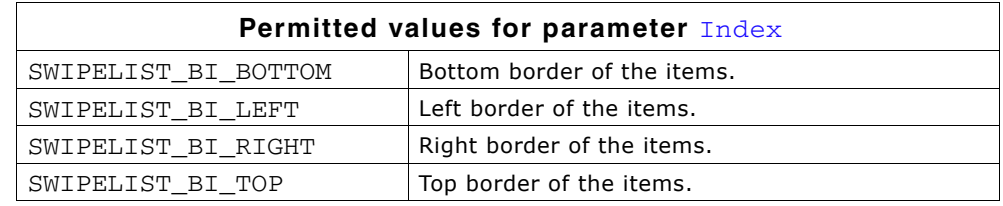

## **SWIPELIST\_SetDefaultFont()**

### **Description**

Sets the pointer to the default font to display the specific text of new SWIPELIST widgets.

### **Prototype**

void SWIPELIST SetDefaultFont(unsigned Index, const GUI FONT \* pFont);

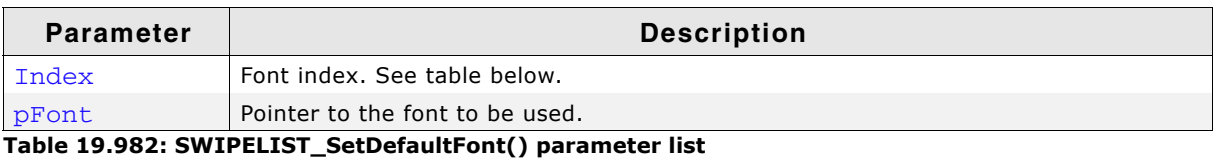

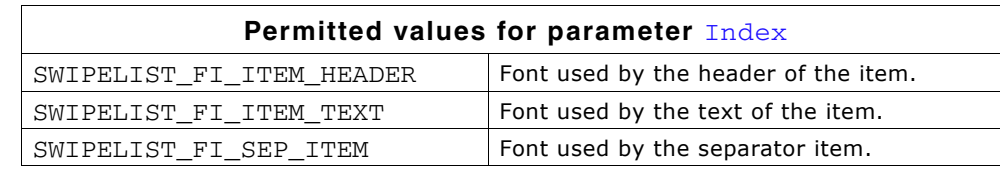

## **SWIPELIST\_SetDefaultSepColor()**

### **Description**

Sets the default color of the separator line for new items.

UM03001 User Guide & Reference Manual for emWin V5.48 © 1997 - 2018 SEGGER Microcontroller GmbH & Co. KG

void SWIPELIST\_SetDefaultSepColor(GUI\_COLOR Color);

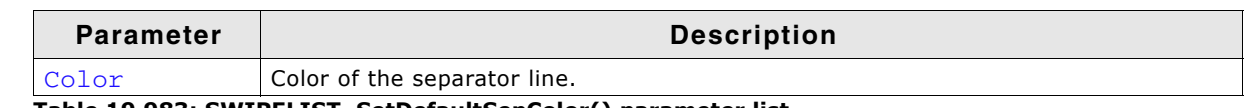

**Table 19.983: SWIPELIST\_SetDefaultSepColor() parameter list**

## **SWIPELIST\_SetDefaultSepSize()**

### **Description**

Sets the default size (in pixels) of the separator line for new items.

### **Prototype**

void SWIPELIST\_SetDefaultSepSize(unsigned Size);

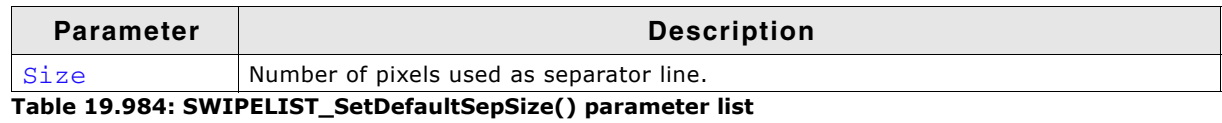

### **SWIPELIST\_SetDefaultTextColor()**

### **Description**

Sets the default color of the specific text for new SWIPELIST widgets.

### **Prototype**

void SWIPELIST\_SetDefaultTextColor(unsigned Index, GUI\_COLOR Color);

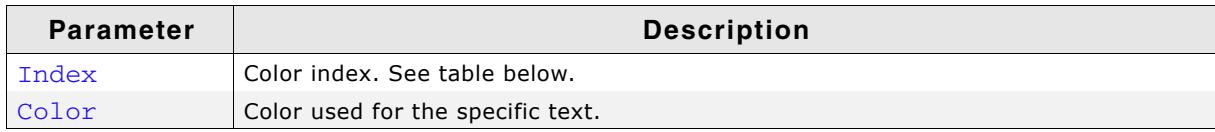

**Table 19.985: SWIPELIST\_SetDefaultTextColor() parameter list**

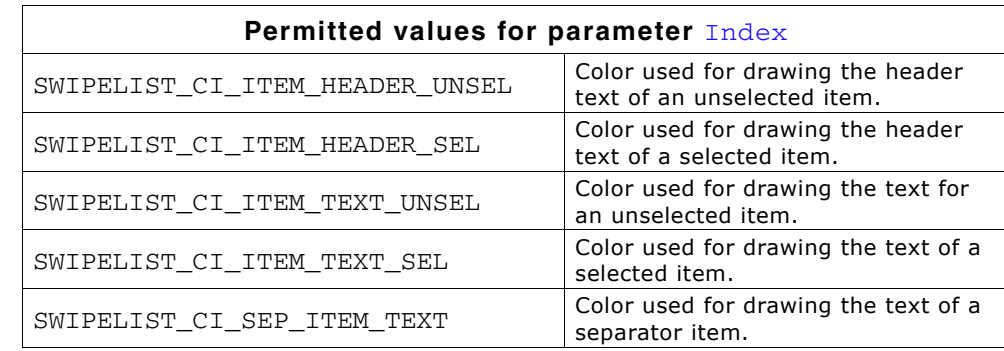

## **SWIPELIST\_SetDefaultTextAlign()**

### **Description**

Sets the default text alignment for new items.

### **Prototype**

void SWIPELIST\_SetDefaultTextAlign(int Align);

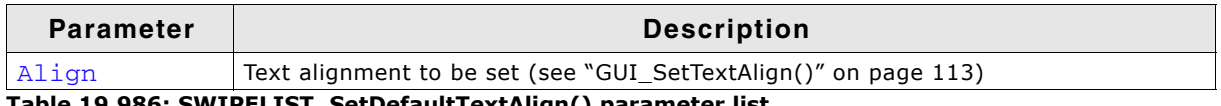

**Table 19.986: SWIPELIST\_SetDefaultTextAlign() parameter list**

UM03001 User Guide & Reference Manual for emWin V5.48 © 1997 - 2018 SEGGER Microcontroller GmbH & Co. KG

## **SWIPELIST\_SetDefaultThreshold()**

### **Description**

Sets the default threshold value to be used for new widgets. For details please also refer to "SWIPELIST\_SetThreshold()" on page 889.

### **Prototype**

void SWIPELIST SetDefaultThreshold(int Threshold);

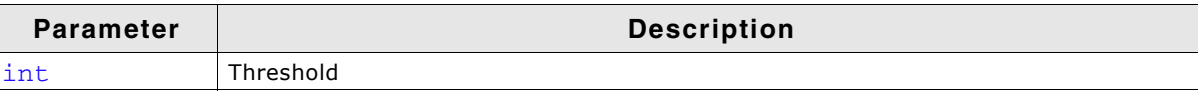

**Table 19.987: SWIPELIST\_SetDefaultThreshold() parameter list**

## **SWIPELIST\_SetFont()**

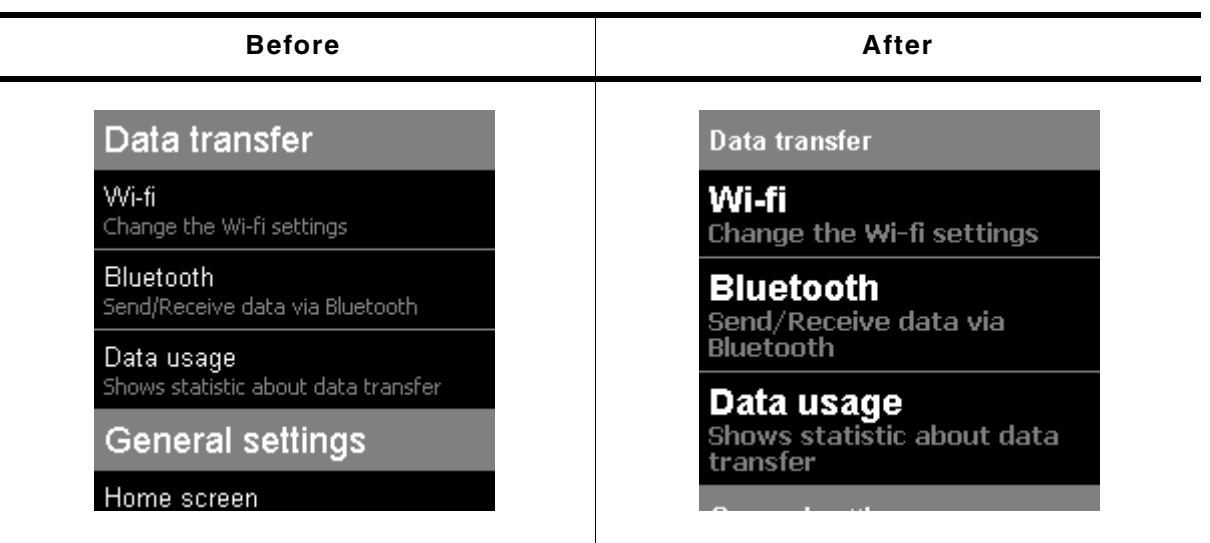

**Table 19.988: SWIPELIST\_SetFont() before after screenshots**

### **Description**

Sets the pointer to the font used for display the specific text of the SWIPELIST widget.

### **Prototype**

```
void SWIPELIST_SetFont(SWIPELIST_Handle hObj, unsigned Index,
           const GUI_FONT * pFont);
```
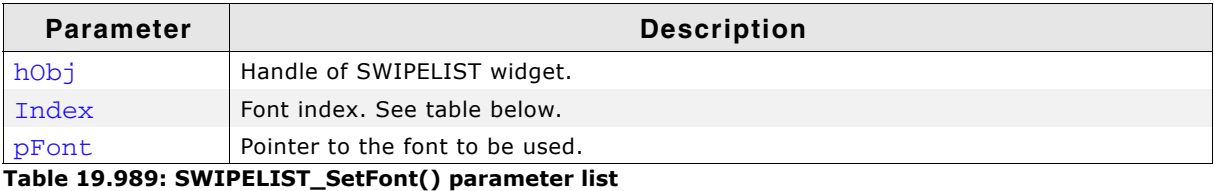

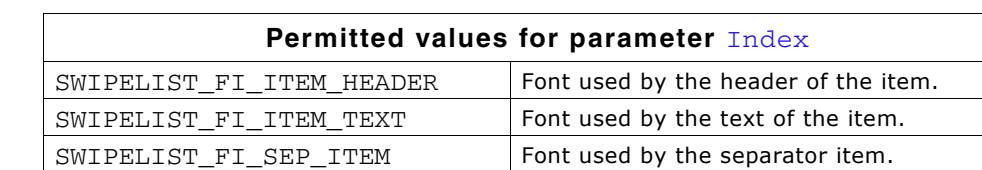

### **SWIPELIST\_SetItemSize()**

| <b>Before</b>                                     | After                                             |
|---------------------------------------------------|---------------------------------------------------|
| Data transfer                                     | Data transfer                                     |
| Wi-fi<br>Change the Wi-fi settings                |                                                   |
| Bluetooth<br>Send/Receive data via Bluetooth      | Wi-fi<br>Change the Wi-fi settings                |
| Data usage<br>Shows statistic about data transfer | Bluetooth<br>Send/Receive data via Bluetooth      |
| General settings                                  | Data usage<br>Shows statistic about data transfer |
| Home screen                                       | <b>General settings</b>                           |

**Table 19.990: SWIPELIST\_SetItemSize() before after screenshots**

### **Description**

Sets the size of the given item.

### **Prototype**

void SWIPELIST\_SetItemSize(SWIPELIST\_Handle hObj, unsigned ItemIndex, unsigned Size);

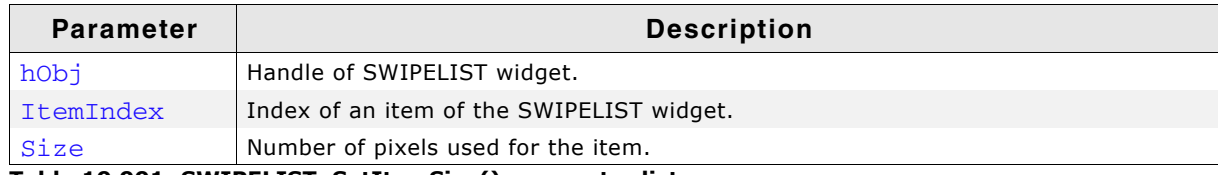

**Table 19.991: SWIPELIST\_SetItemSize() parameter list**

## **SWIPELIST\_SetItemUserData()**

### **Description**

Sets a 32 bit value assigned to the given item of the SWIPELIST widget.

### **Prototype**

void SWIPELIST\_SetItemUserData(SWIPELIST\_Handle hObj,

unsigned ItemIndex, U32 UserData);

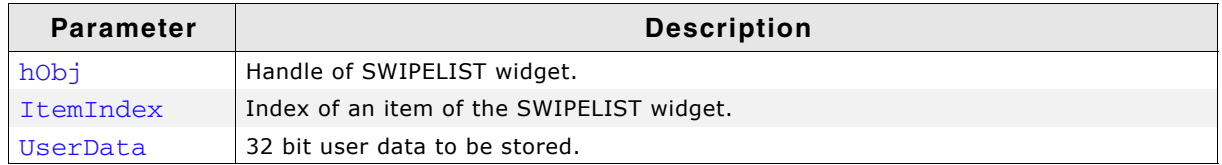

**Table 19.992: SWIPELIST\_SetItemUserData() parameter list**

### **SWIPELIST\_SetOwnerDraw()**

### **Description**

Sets the SWIPELIST widget to be owner drawn.

#### **Prototype**

void SWIPELIST\_SetOwnerDraw(SWIPELIST\_Handle hObj,

WIDGET\_DRAW\_ITEM\_FUNC \* pfDrawItem);

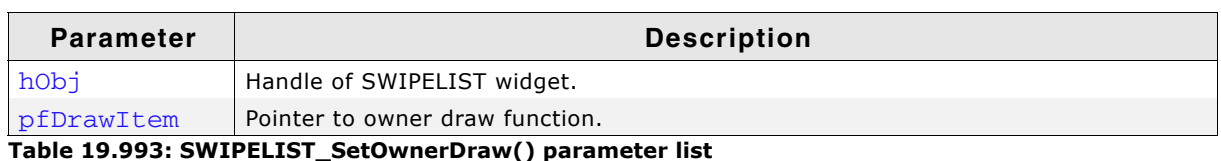

#### **Supported commands:**

- WIDGET ITEM DRAW BACKGROUND
- WIDGET ITEM DRAW TEXT
- WIDGET ITEM DRAW BITMAP
- WIDGET ITEM DRAW SEP

#### **Additional information**

This function sets a pointer to a function which will be called by the widget if an item of the SWIPELIST has to be drawn. It gives you the possibility to draw complete customized items. pfDrawItem is a pointer to an application defined function of type WIDGET\_DRAW\_ITEM\_FUNC which is explained at the beginning of the chapter.

### **SWIPELIST\_SetScrollPos()**

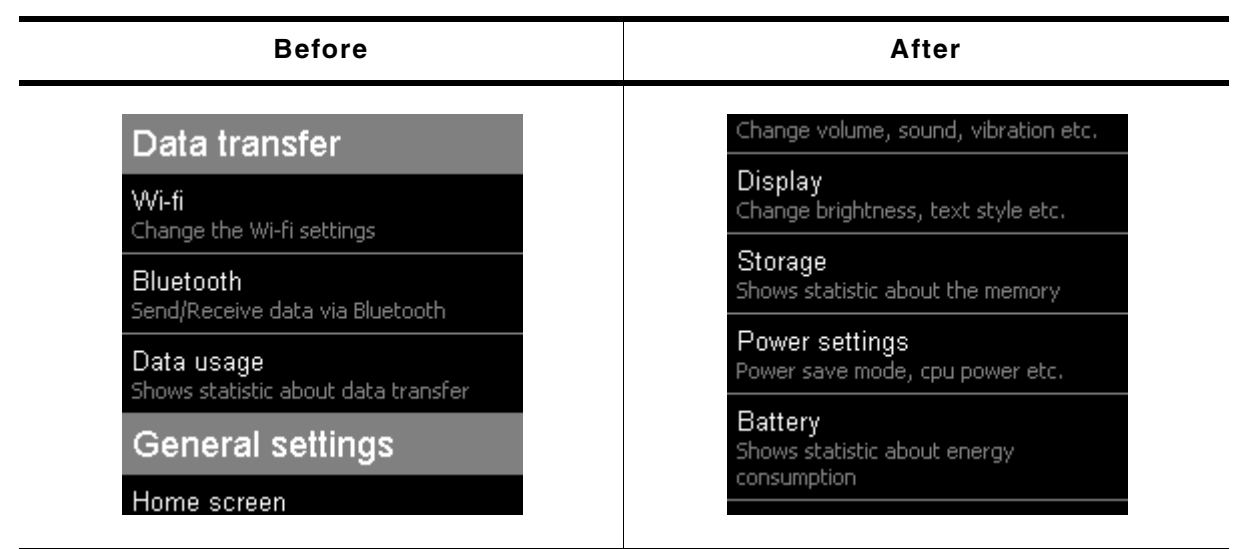

**Table 19.994: SWIPELIST\_SetScrollPos() before after screenshots**

#### **Description**

Sets the scroll position (in pixels) of the SWIPELIST widget.

#### **Prototype**

void SWIPELIST SetScrollPos(SWIPELIST Handle hObj, int Pos);

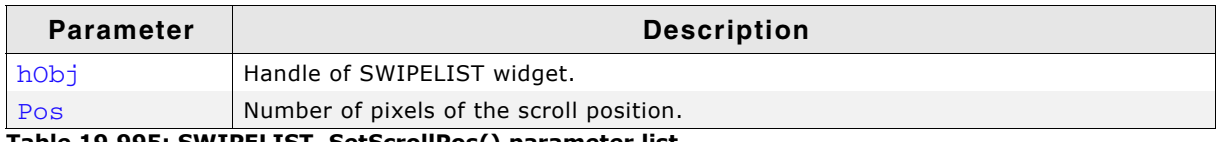

**Table 19.995: SWIPELIST\_SetScrollPos() parameter list**

### **SWIPELIST\_SetScrollPosItem()**

| <b>Before</b>                                     | After                                             |
|---------------------------------------------------|---------------------------------------------------|
| Data transfer                                     | Storage<br>Shows statistic about the memory       |
| Wi-fi<br>Change the Wi-fi settings                | Power settings<br>Power save mode, cpu power etc. |
| Bluetooth<br>Send/Receive data via Bluetooth      | Battery<br>Shows statistic about energy           |
| Data usage<br>Shows statistic about data transfer | consumption                                       |
| <b>General settings</b>                           |                                                   |
| Home screen                                       | More                                              |

**Table 19.996: SWIPELIST\_SetScrollPosItem() before after screenshots**

### **Description**

Sets the scroll position to see the given item on first position.

### **Prototype**

void SWIPELIST\_SetScrollPosItem(SWIPELIST\_Handle hObj, unsigned ItemIndex);

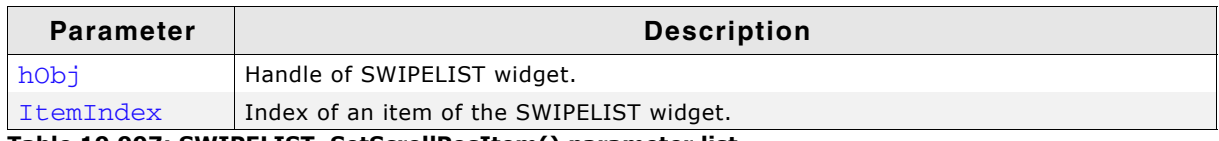

**Table 19.997: SWIPELIST\_SetScrollPosItem() parameter list**

#### **Additional information**

If the list is to short to set the scoll position to see the given item on first position, the scroll position will be set to the end of the list.

## **SWIPELIST\_SetSepColor()**

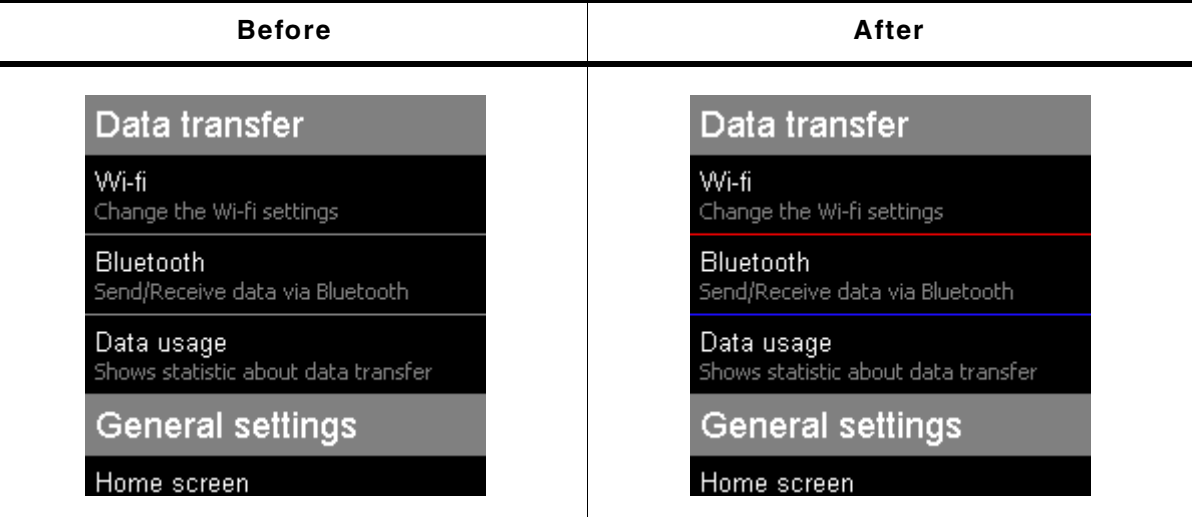

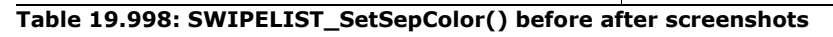

#### **Description**

Sets the color of the separator line of a given item.

UM03001 User Guide & Reference Manual for emWin V5.48 © 1997 - 2018 SEGGER Microcontroller GmbH & Co. KG

void SWIPELIST\_SetSepColor(SWIPELIST\_Handle hObj, unsigned ItemIndex, GUI\_COLOR Color);

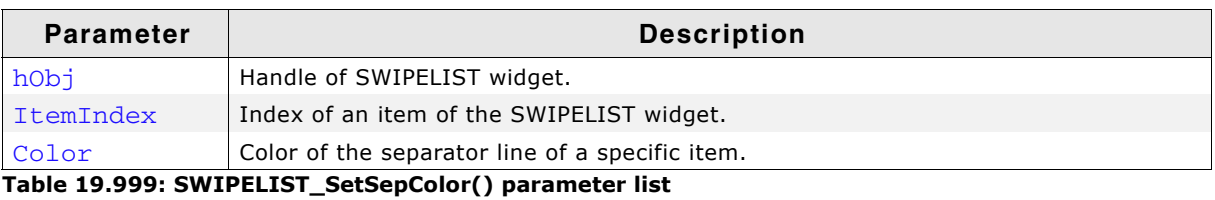

# **SWIPELIST\_SetSepSize()**

| <b>Before</b>                                     | After                                        |
|---------------------------------------------------|----------------------------------------------|
| Data transfer                                     | Data transfer                                |
| Wi-fi<br>Change the Wi-fi settings                | Wi-fi<br>Change the Wi-fi settings           |
| Bluetooth<br>Send/Receive data via Bluetooth      | Bluetooth<br>Send/Receive data via Bluetooth |
| Data usage<br>Shows statistic about data transfer | Data usage                                   |
| <b>General settings</b>                           | Shows statistic about data transfer          |
| Home screen                                       | <b>General settings</b>                      |

**Table 19.1000: SWIPELIST\_SetSepSize() before after screenshots**

### **Description**

Sets size (in pixels) of the separator line of a given item.

### **Prototype**

void SWIPELIST\_SetSepSize(SWIPELIST\_Handle hObj, unsigned ItemIndex,

int Size);

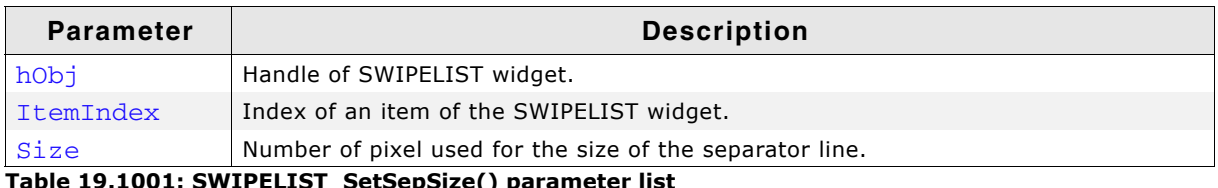

able 19.1001: SWIPELIST\_SetSepSize() paramete**l** 

## **SWIPELIST\_SetText()**

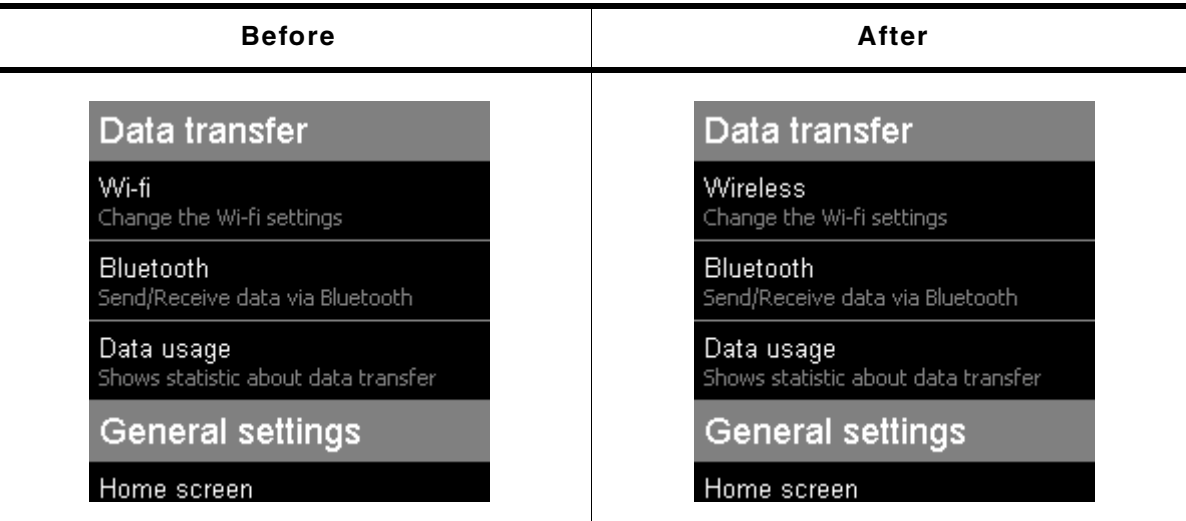

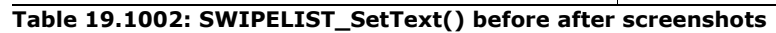

### **Description**

Sets/Changes a text of an item.

### **Prototype**

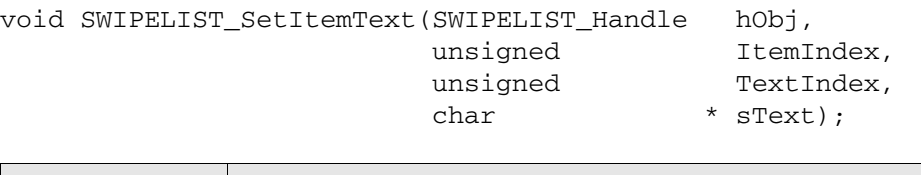

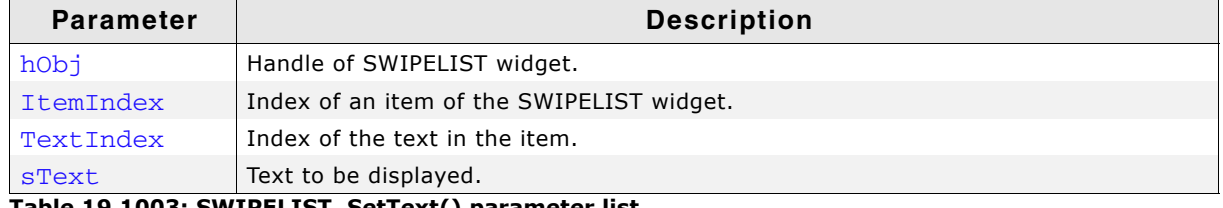

**Table 19.1003: SWIPELIST\_SetText() parameter list**

## **SWIPELIST\_SetTextAlign()**

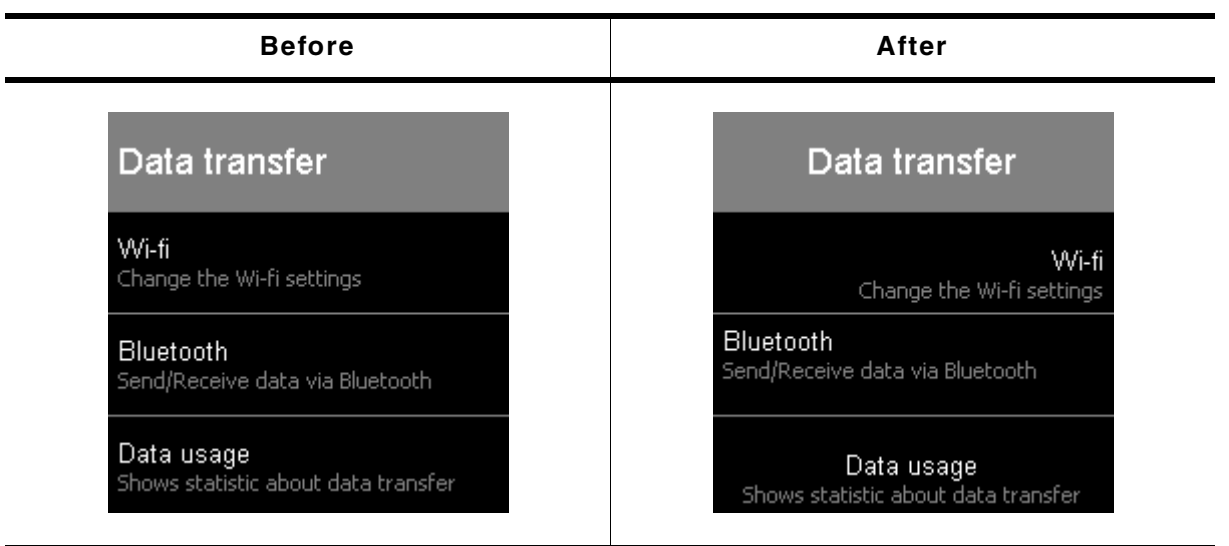

**Table 19.1004: SWIPELIST\_SetTextAlign() before after screenshots**

### **Description**

Sets the text alignment of a given item.

UM03001 User Guide & Reference Manual for emWin V5.48 © 1997 - 2018 SEGGER Microcontroller GmbH & Co. KG

void SWIPELIST\_SetTextAlign(SWIPELIST\_Handle hObj, unsigned ItemIndex, int Align);

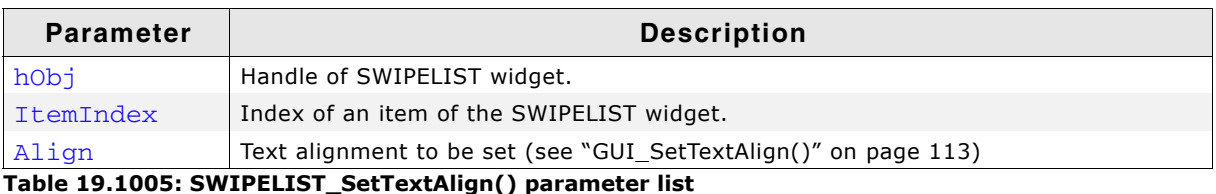

### **SWIPELIST\_SetTextColor()**

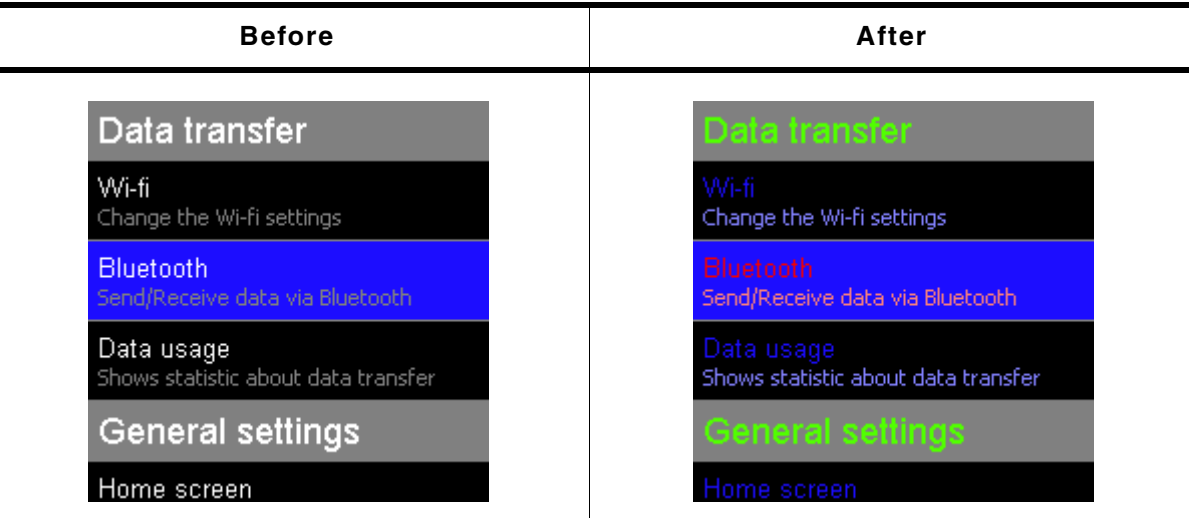

**Table 19.1006: SWIPELIST\_SetTextColor() before after screenshots**

### **Description**

Sets the color of the text used by the SWIPELIST widget.

#### **Prototype**

void SWIPELIST\_SetTextColor(SWIPELIST\_Handle hObj, unsigned Index, GUI COLOR Color);

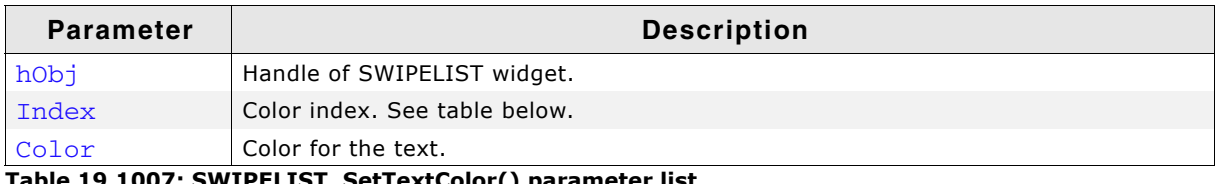

**Table 19.1007: SWIPELIST\_SetTextColor() parameter list**

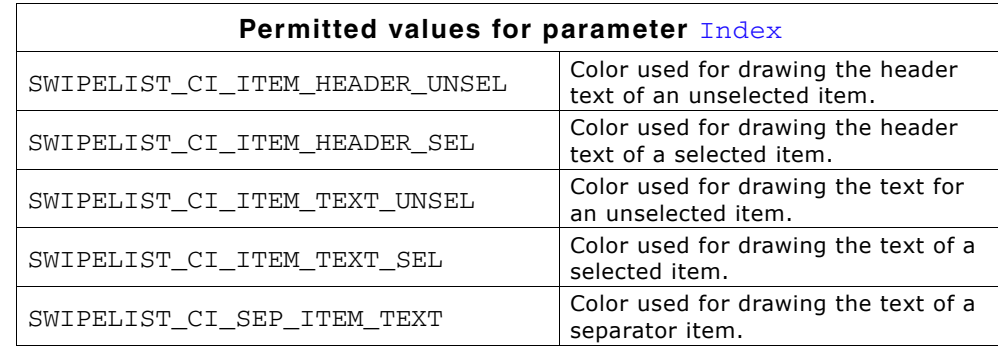

### <span id="page-888-0"></span>**SWIPELIST\_SetThreshold()**

### **Description**

Sets the minimum distance required for a scoll operation.

### **Prototype**

int SWIPELIST SetThreshold(SWIPELIST Handle hObj, int Threshold);

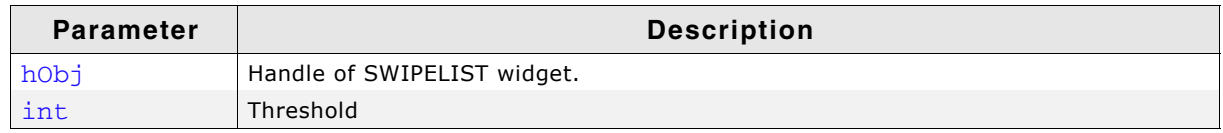

#### **Table 19.1008: SWIPELIST\_SetThreshold() parameter list**

### **Additional information**

Pressing the PID selects the swipelist item below the PID position. Swiping the PID in pressed state deselects the item and starts the swipe operation. The threshold value defines the minimum number of pixels required to release the selection and start swiping.

### **Return value**

Previous threshold value.

### **SWIPELIST\_SetUserData()**

### **Description**

Prototype explained at the beginning of the chapter as  $\langle WIDGET \rangle$  SetUserData().

### **19.26.7 Examples**

The Sample folder contains the following example which shows how the widget can be used:

• WIDGET\_SwipeList.c

### **Screenshot of WIDGET\_SwipeList.c:**

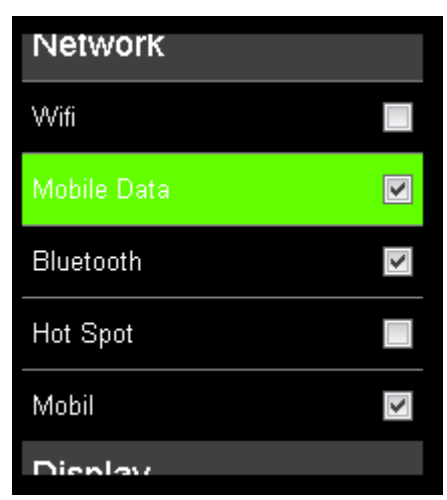

UM03001 User Guide & Reference Manual for emWin V5.48 © 1997 - 2018 SEGGER Microcontroller GmbH & Co. KG

# **19.27 TEXT: Text widget**

Text widgets are typically used in order to display fields of text in dialog boxes, as shown in the message box below:

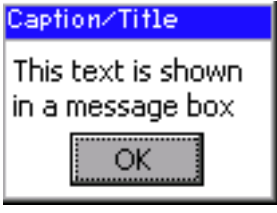

Of course, text fields may also be used for labeling other widgets, as follows:

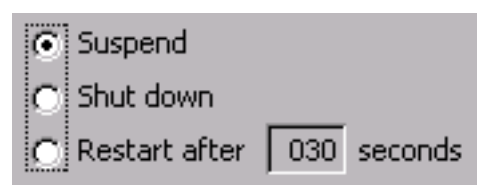

All TEXT-related routines are located in the file(s)  $\tt{TEXT*}.c$ ,  $\tt{TEXT}$ .h. All identifiers are prefixed TEXT.

# **19.27.1 Configuration options**

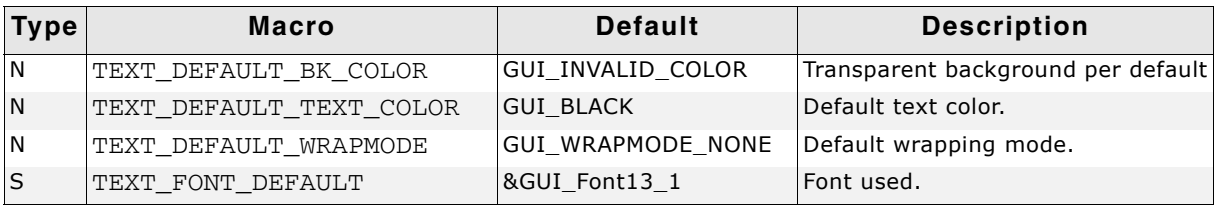

**Table 19.1009: Configuration options**

## **19.27.2 Predefined IDs**

The following symbols define IDs which may be used to make TEXT widgets distinguishable from creation: GUI\_ID\_TEXT0 - GUI\_ID\_TEXT9

# **19.27.3 Notification codes**

The following events are sent from an TEXT widget to its parent window as part of a WM\_NOTIFY\_PARENT message:

| Message                   | <b>Description</b>                                                                  |
|---------------------------|-------------------------------------------------------------------------------------|
| WM NOTIFICATION CLICKED   | The widget has been clicked.                                                        |
| WM NOTIFICATION RELEASED  | The widget has been released.                                                       |
| WM NOTIFICATION MOVED OUT | The pointer was moved out of the widget area while the<br>PID was in pressed state. |

**Table 19.1010: Notification codes**

# **19.27.4 Keyboard reaction**

The widget can not gain the input focus and does not react on keyboard input.

# **19.27.5 TEXT API**

The table below lists the available emWin TEXT-related routines in alphabetical order. Detailed descriptions of the routines follow.

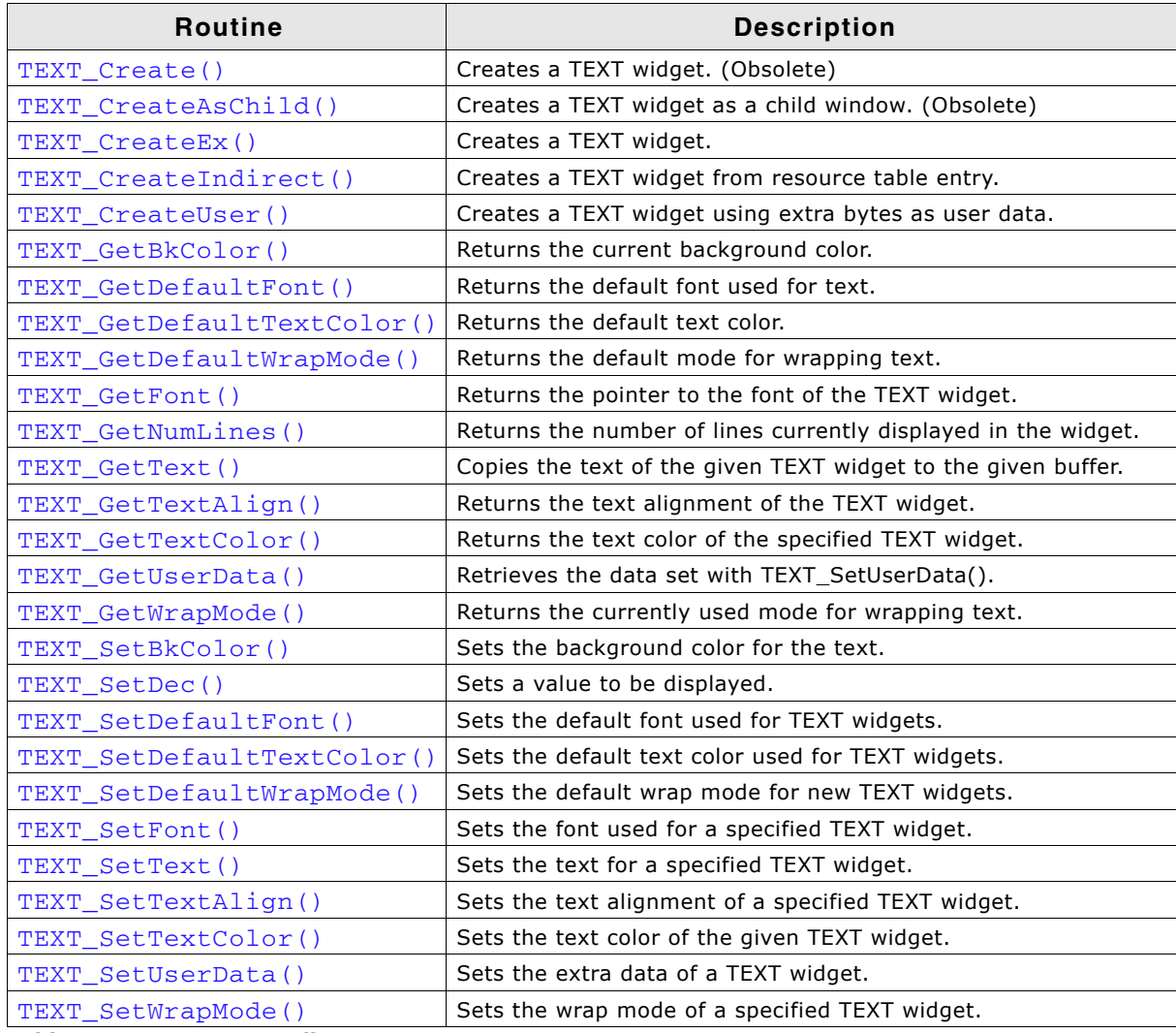

**Table 19.1011: TEXT API list**

### <span id="page-890-0"></span>**TEXT\_Create()**

(Obsolete, TEXT\_CreateEx() should be used instead)

### **Description**

Creates a TEXT widget of a specified size at a specified location.

### **Prototype**

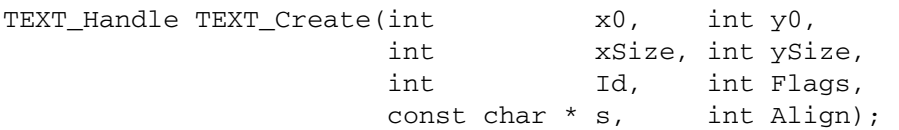

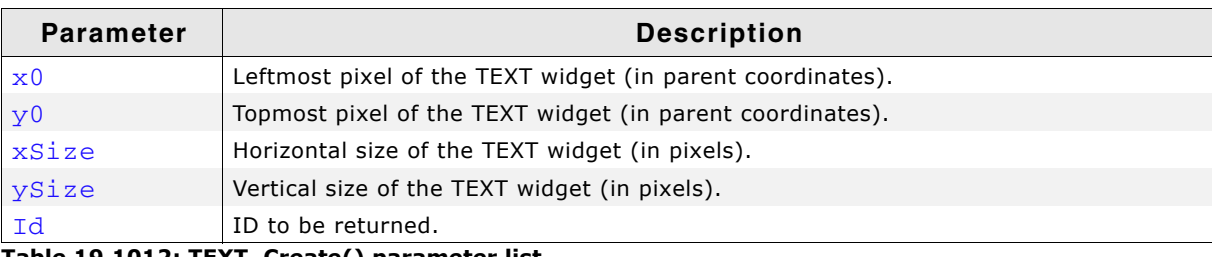

**Table 19.1012: TEXT\_Create() parameter list**

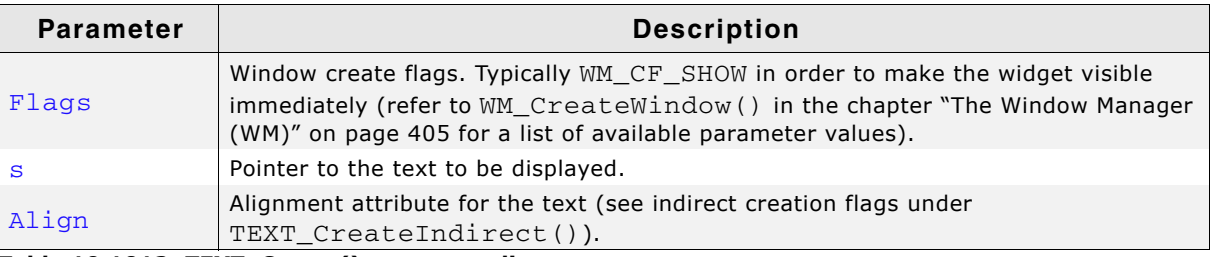

**Table 19.1012: TEXT\_Create() parameter list**

### **Return value**

Handle of the created TEXT widget; 0 if the function fails.

### <span id="page-891-0"></span>**TEXT\_CreateAsChild()**

(Obsolete, TEXT\_CreateEx should be used instead)

### **Description**

Creates a TEXT widget as a child window.

### **Prototype**

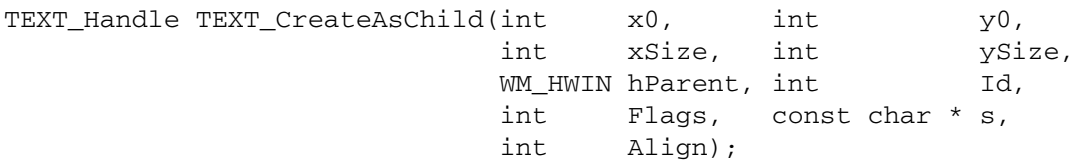

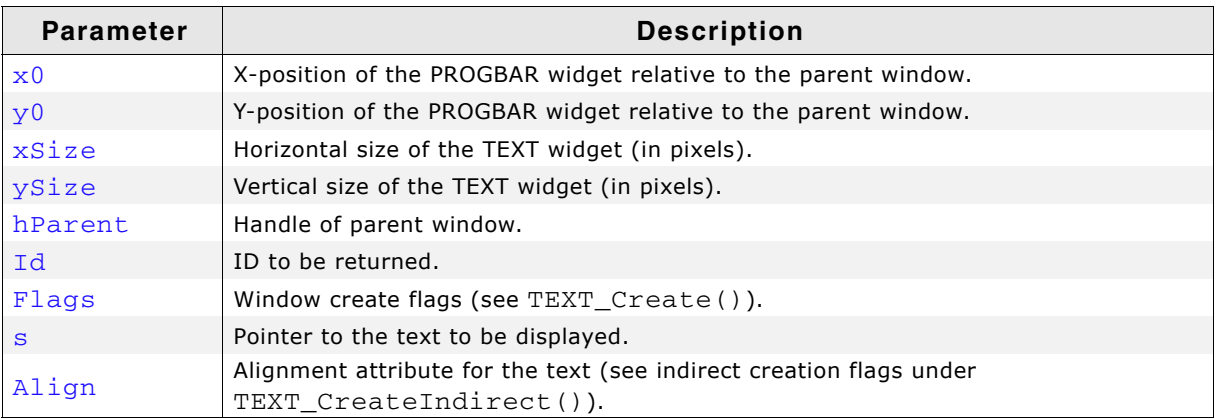

**Table 19.1013: TEXT\_CreateAsChild() parameter list**

### **Return value**

Handle of the created TEXT widget; 0 if the function fails.

### <span id="page-891-1"></span>**TEXT\_CreateEx()**

#### **Description**

Creates a TEXT widget of a specified size at a specified location.

### **Prototype**

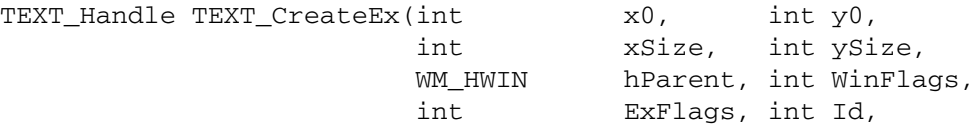

const char \* pText);

| <b>Parameter</b> | <b>Description</b>                                                                                                    |
|------------------|----------------------------------------------------------------------------------------------------|
| x0               | Leftmost pixel of the widget (in parent coordinates).                                                                                                    |
| v <sub>0</sub>   | Topmost pixel of the widget (in parent coordinates).                                                                                                    |
| xSize            | Horizontal size of the widget (in pixels).                                                                                                    |
| ySize            | Vertical size of the widget (in pixels).                                                                                                    |
| hParent          | Handle of parent window. If 0, the new TEXT widget will be a child of the desktop<br>(top-level window).                                                                                                    |
| WinFlags         | Window create flags. Typically WM CF SHOW in order to make the widget visible<br>immediately (refer to WM CreateWindow () in the chapter "The Window Manager<br>(WM)" on page 405 for a list of available parameter values). |
| ExFlags          | Alignment attribute for the text. See permitted values below.                                                                                                    |
| Id               | Window ID of the TEXT widget.                                                                                                    |
| pText            | Pointer to the text to be displayed.                                                                                                    |

**Table 19.1014: TEXT\_CreateEx() parameter list**

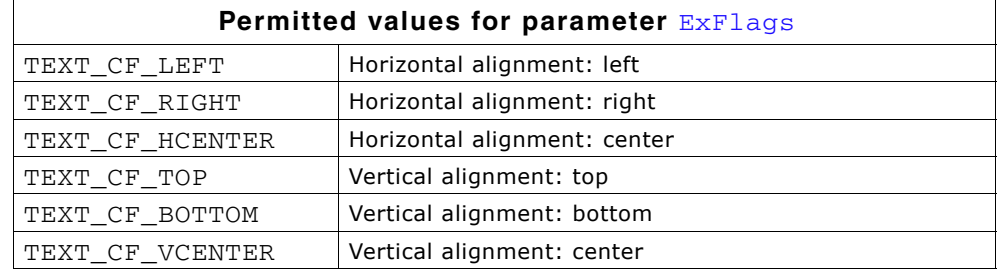

### **Return value**

Handle of the created TEXT widget; 0 if the function fails.

### <span id="page-892-0"></span>**TEXT\_CreateIndirect()**

The prototype of this function is explained at the beginning of this chapter. Details can be found in the description of the function <WIDGET> CreateIndirect(). The element Para of the according GUI\_WIDGET\_CREATE\_INFO structure is not used. The element Flags is used according to the parameter ExFlags of the function TEXT CreateEx().

### <span id="page-892-1"></span>**TEXT\_CreateUser()**

Prototype explained at the beginning of the chapter as <WIDGET>\_CreateUser(). For a detailed description of the parameters the function TEXT\_CreateEx() can be referred to.

### <span id="page-892-2"></span>**TEXT\_GetBkColor()**

#### **Description**

Returns the current background color of the given TEXT widget.

### **Prototype**

GUI COLOR TEXT GetBkColor(TEXT Handle hObj);

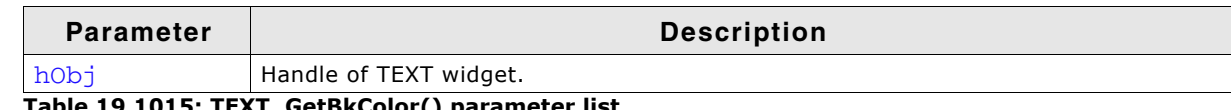

**Table 19.1015: TEXT\_GetBkColor() parameter list**

#### **Return value**

The current background color.

UM03001 User Guide & Reference Manual for emWin V5.48 © 1997 - 2018 SEGGER Microcontroller GmbH & Co. KG

## <span id="page-893-0"></span>**TEXT\_GetDefaultFont()**

### **Description**

Returns the default font used for TEXT widgets.

### **Prototype**

const GUI\_FONT\* TEXT\_GetDefaultFont(void);

### **Return value**

Pointer to the default font used for TEXT widgets.

### <span id="page-893-1"></span>**TEXT\_GetDefaultTextColor()**

### **Description**

Returns the default text color used for TEXT widgets.

### **Prototype**

GUI\_COLOR TEXT\_GetDefaultTextColor(void);

### **Return value**

Default text color.

### <span id="page-893-2"></span>**TEXT\_GetDefaultWrapMode()**

### **Description**

Returns the default mode for wrapping text used for TEXT widget.

### **Prototype**

GUI WRAPMODE TEXT GetDefaultWrapMode(void);

### **Return value**

Default wrap mode.

## <span id="page-893-3"></span>**TEXT\_GetFont()**

### **Description**

Returns a pointer to the font used to display the text of the given TEXT widget.

### **Prototype**

```
const GUI_FONT * TEXT_GetFont(TEXT_Handle hObj);
```
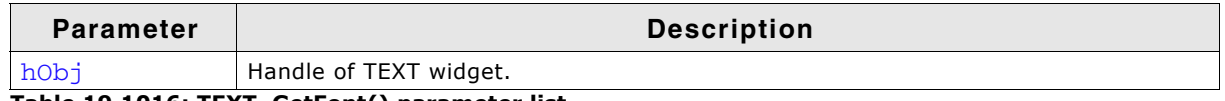

**Table 19.1016: TEXT\_GetFont() parameter list**

### **Return value**

Pointer to the font used to display the text of the given TEXT widget.

### <span id="page-893-4"></span>**TEXT\_GetNumLines()**

### **Description**

Returns the number of lines currently displayed in the widget.

UM03001 User Guide & Reference Manual for emWin V5.48 © 1997 - 2018 SEGGER Microcontroller GmbH & Co. KG

int TEXT\_GetNumLines(TEXT\_Handle hObj);

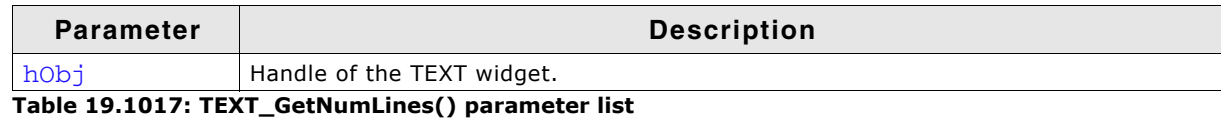

#### **Return value**

Number of lines.

### <span id="page-894-0"></span>**TEXT\_GetText()**

#### **Description**

Copies the text of the given TEXT widget to the given buffer. The 0-Byte at the end of the string is written in any case.

#### **Prototype**

```
int TEXT_GetText(TEXT_Handle hObj, char * pDest, U32 BufferSize);
```
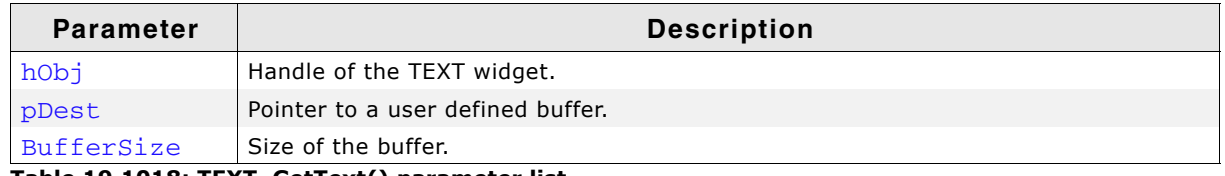

**Table 19.1018: TEXT\_GetText() parameter list**

#### **Return value**

Number of bytes copied.

### <span id="page-894-1"></span>**TEXT\_GetTextAlign()**

#### **Description**

Returns the alignment of the given TEXT widget.

#### **Prototype**

int TEXT\_GetTextAlign(TEXT\_Handle hObj);

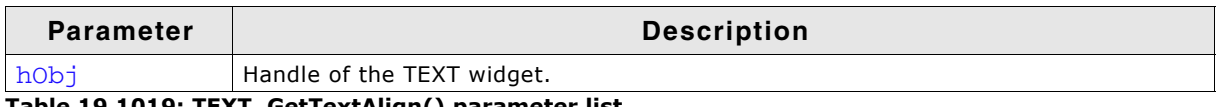

**Table 19.1019: TEXT\_GetTextAlign() parameter list**

#### **Return value**

Alignment of the text.

### <span id="page-894-2"></span>**TEXT\_GetTextColor()**

#### **Description**

Returns the text color of the given TEXT widget.

#### **Prototype**

GUI\_COLOR TEXT\_GetTextColor(TEXT\_Handle hObj);

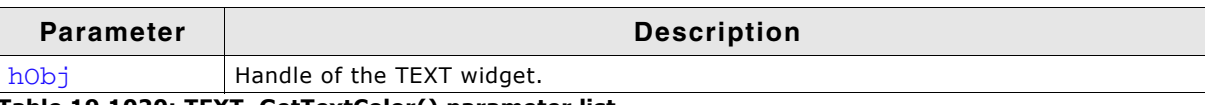

**Table 19.1020: TEXT\_GetTextColor() parameter list**

### **Return value**

Text color of the given TEXT widget.

### <span id="page-895-0"></span>**TEXT\_GetUserData()**

Prototype explained at the beginning of the chapter as <WIDGET>\_GetUserData().

## <span id="page-895-2"></span>**TEXT\_GetWrapMode()**

### **Description**

Returns the currently used mode for wrapping text of the given TEXT widget.

### **Prototype**

GUI WRAPMODE TEXT GetWrapMode(TEXT Handle hObj);

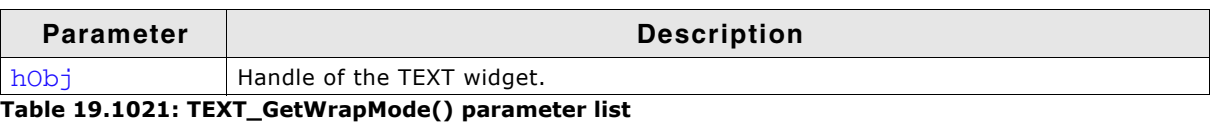

### **Return value**

Currently used wrap mode.

## <span id="page-895-1"></span>**TEXT\_SetBkColor()**

### **Description**

Sets the background color of the TEXT widget.

### **Prototype**

void TEXT SetBkColor(TEXT Handle hObj, GUI COLOR Color);

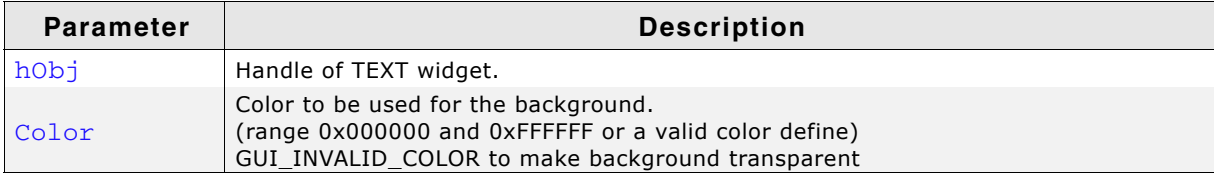

#### **Table 19.1022: TEXT\_SetBkColor() parameter list**

#### **Additional information**

The background of this widget can either be filled with any available color or transparent. If a valid RGB color is specified, the background is filled with the color, otherwise the background (typically the content of the parent window) is visible. If the background is transparent, the widget is treated as transparent window, otherwise as non-transparent window. Note that using a background color allows more efficient (faster) rendering.

### <span id="page-895-3"></span>**TEXT\_SetDec()**

### **Description**

This function sets a value which gets displayed by the TEXT widget.

#### **Prototype**

int TEXT\_SetDec(TEXT\_Handle hObj, I32 v, U8 Len, U8 Shift, U8 Signed, U8 Space)

UM03001 User Guide & Reference Manual for emWin V5.48 © 1997 - 2018 SEGGER Microcontroller GmbH & Co. KG

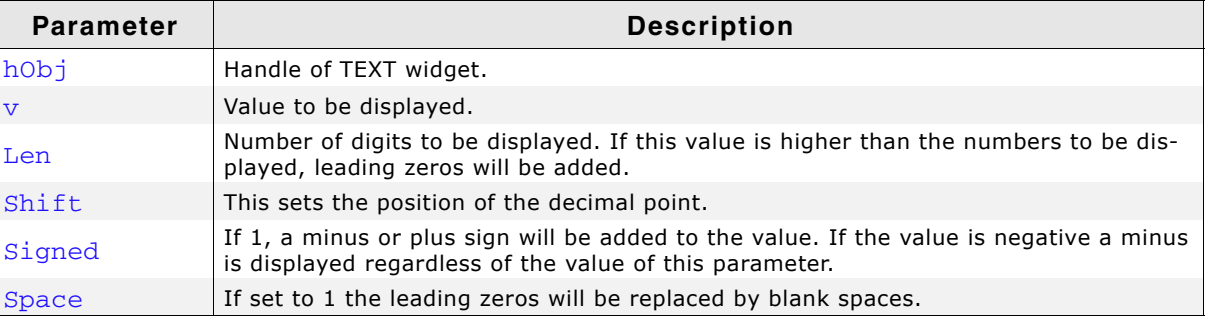

**Table 19.1023: TEXT\_SetDec() parameter list**

#### **Return value**

0 on success, 1 on error.

### <span id="page-896-0"></span>**TEXT\_SetDefaultFont()**

#### **Description**

Sets the default font used for TEXT widgets.

#### **Prototype**

void TEXT\_SetDefaultFont(const GUI\_FONT \* pFont);

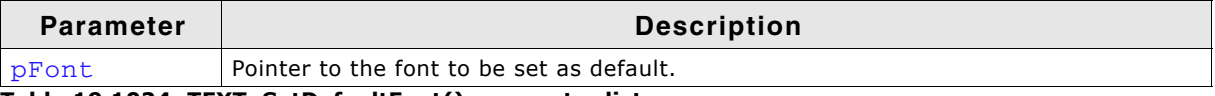

**Table 19.1024: TEXT\_SetDefaultFont() parameter list**

### <span id="page-896-1"></span>**TEXT\_SetDefaultTextColor()**

#### **Description**

Sets the default text color used for TEXT widgets.

#### **Prototype**

void TEXT\_SetDefaultTextColor(GUI\_COLOR Color);

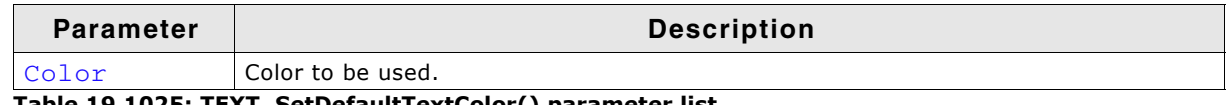

**Exagger 19.1025: TetDefaultTextColor() parameter list** 

### <span id="page-896-2"></span>**TEXT\_SetDefaultWrapMode()**

#### **Description**

Sets the default text wrapping mode used for new TEXT widgets.

#### **Prototype**

GUI\_WRAPMODE TEXT\_SetDefaultWrapMode(GUI\_WRAPMODE WrapMode);

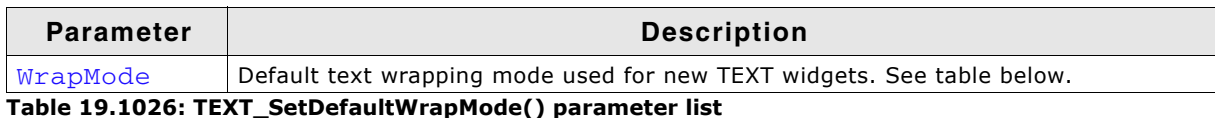

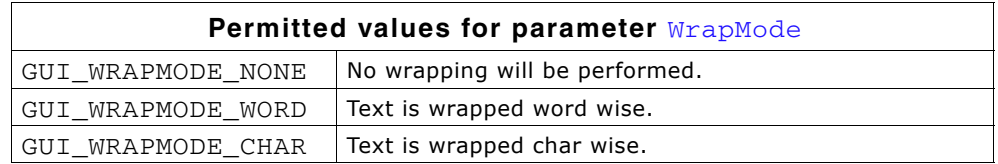

UM03001 User Guide & Reference Manual for emWin V5.48 © 1997 - 2018 SEGGER Microcontroller GmbH & Co. KG

### **Return value**

Previous default text wrapping mode.

#### **Additional information**

The default wrapping mode for TEXT widgets is GUI\_WRAPMODE\_NONE. For details about text wrapping within the TEXT widget, refer to "TEXT\_SetWrapMode()" on [page 899](#page-898-1).

## <span id="page-897-0"></span>**TEXT\_SetFont()**

### **Description**

Sets the font to be used for a specified TEXT widget.

### **Prototype**

void TEXT\_SetFont(TEXT\_Handle hObj, const GUI\_FONT \* pFont);

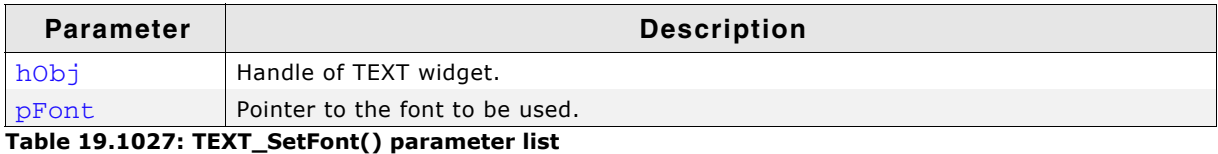

## <span id="page-897-1"></span>**TEXT\_SetText()**

### **Description**

Sets the text to be used for a specified TEXT widget.

### **Prototype**

int TEXT SetText(TEXT Handle hObj, const char \* s);

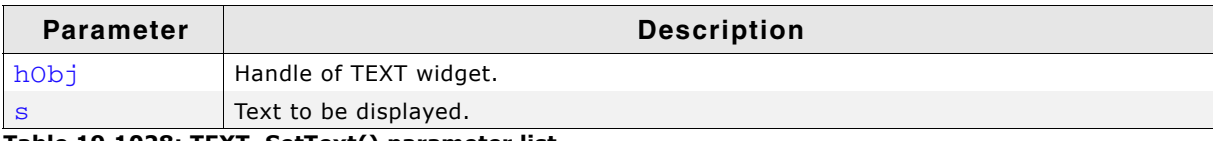

**Table 19.1028: TEXT\_SetText() parameter list**

### **Return value**

0 on success, 1 on error.

## <span id="page-897-2"></span>**TEXT\_SetTextAlign()**

### **Description**

Sets the text alignment of a specified TEXT widget.

### **Prototype**

void TEXT\_SetTextAlign(TEXT\_Handle hObj, int Align);

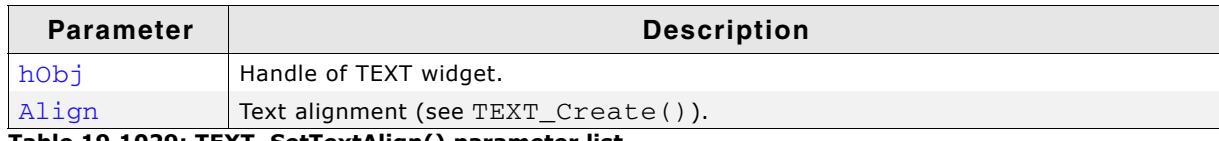

**Table 19.1029: TEXT\_SetTextAlign() parameter list**

## <span id="page-897-3"></span>**TEXT\_SetTextColor()**

### **Description**

Sets the text color of a specified TEXT widget.

UM03001 User Guide & Reference Manual for emWin V5.48 © 1997 - 2018 SEGGER Microcontroller GmbH & Co. KG

void TEXT\_SetTextColor(TEXT\_Handle pObj, GUI\_COLOR Color);

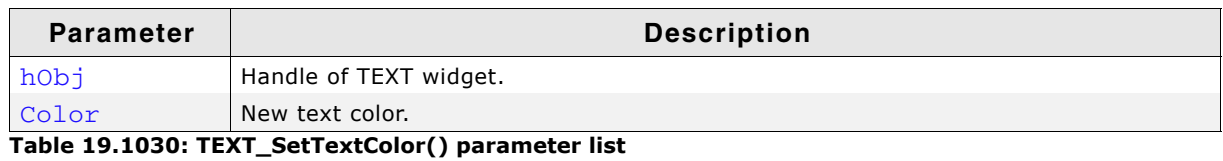

### <span id="page-898-0"></span>**TEXT\_SetUserData()**

Prototype explained at the beginning of the chapter as <WIDGET>\_SetUserData().

## <span id="page-898-1"></span>**TEXT\_SetWrapMode()**

### **Description**

Sets the wrapping mode of a specified TEXT widget.

### **Prototype**

void TEXT SetWrapMode(TEXT Handle hObj, GUI WRAPMODE WrapMode);

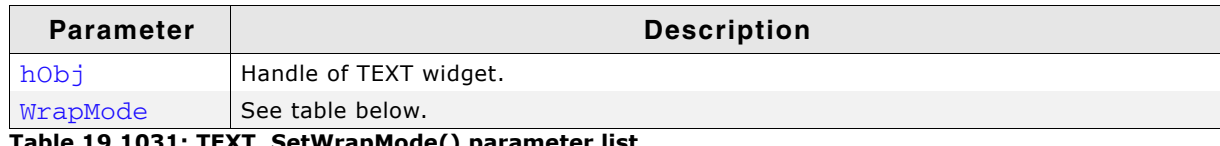

**Table 19.1031: TEXT\_SetWrapMode() parameter list**

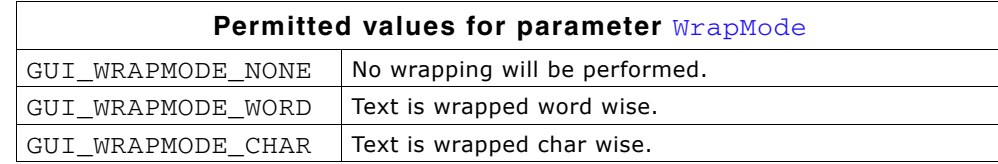

### **Additional information**

The default wrapping mode for TEXT widgets is GUI\_WRAPMODE\_NONE. For more details about text wrapping, refer to "GUI\_DispStringInRectWrap()" on page 107.

## **19.27.6 Examples**

There is no special sample for this widget, since many of the emWin samples use it:

- DIALOG Count.c
- DIALOG\_Radio.c
- WIDGET\_GraphXY.c
- $\bullet$  ...

# **19.28 TREEVIEW: Treeview widget**

A TREEVIEW widget can be used to show a hierarchical view of information like files in a directory or items of an index, whereas each item can be a node or a leaf. Each node can have a number of sub items and can be closed or opened.

A node consists of a button image, which shows a plus sign in closed state or a minus sign in open state, two item images (one for closed and one for open state) and the item text. Pressing the button image or double clicking the item image toggles the state (open or closed) of the node.

A leaf consists of an item image and the item text.

The current selection can be marked by highlighting the item text or by highlighting the whole row. All items of a tree are joined by lines per default.

All TREEVIEW-related routines are located in the file(s) TREEVIEW\*.c, TREEVIEW\*.h. All identifiers are prefixed TREEVIEW. The table below shows the appearances of the TREEVIEW widget:

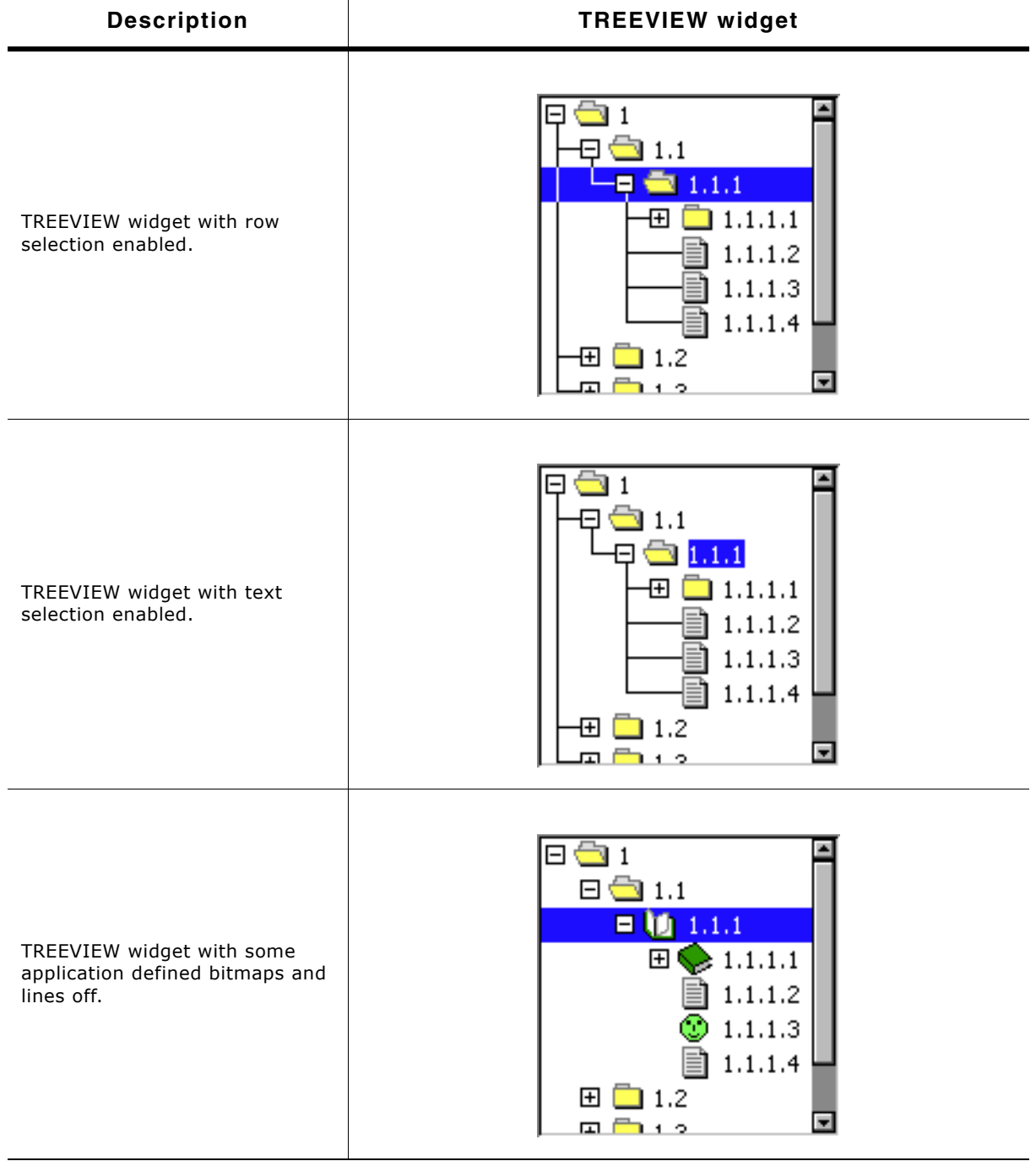

**Table 19.1032: TREEVIEW appearance**

UM03001 User Guide & Reference Manual for emWin V5.48 © 1997 - 2018 SEGGER Microcontroller GmbH & Co. KG
# **19.28.1 Description of terms**

#### **Item**

This means a TREEVIEW item which can be a leaf or a node.

### **Leaf**

A leaf is a TREEVIEW item which is not able to have any children. It is represented by the leaf bitmap and the item text.

### **Node**

A node is a TREEVIEW item which is able to have children. It is represented by the button bitmap, the node bitmap and the item text. The state of the node can be toggled by pressing the button bitmap or by double clicking the node bitmap or the selected area of the item. In open state the children are visible below the node at the next level of indentation.

#### **Button bitmap**

This means the bitmap visible at nodes which can be pressed to toggle the state of the node.

#### **Item bitmap**

Left beside the item text the item bitmap is shown. Which bitmap is shown depends in the item (leaf or node) and in case of a node it also depends on the state, collapsed or expanded.

#### **Expanded state**

In expanded state the children of a node are visible and the minus sign is shown in the button bitmap.

#### **Collapsed state**

In collapsed state the children of a node are hidden and the plus sign is shown in the button bitmap.

#### **Joining lines**

Lines which are used to connect the items of a tree. The lines connect the button bitmaps of the nodes and the item bitmaps of the leafs according to the hierarchy of the tree.

# **19.28.2 Configuration options**

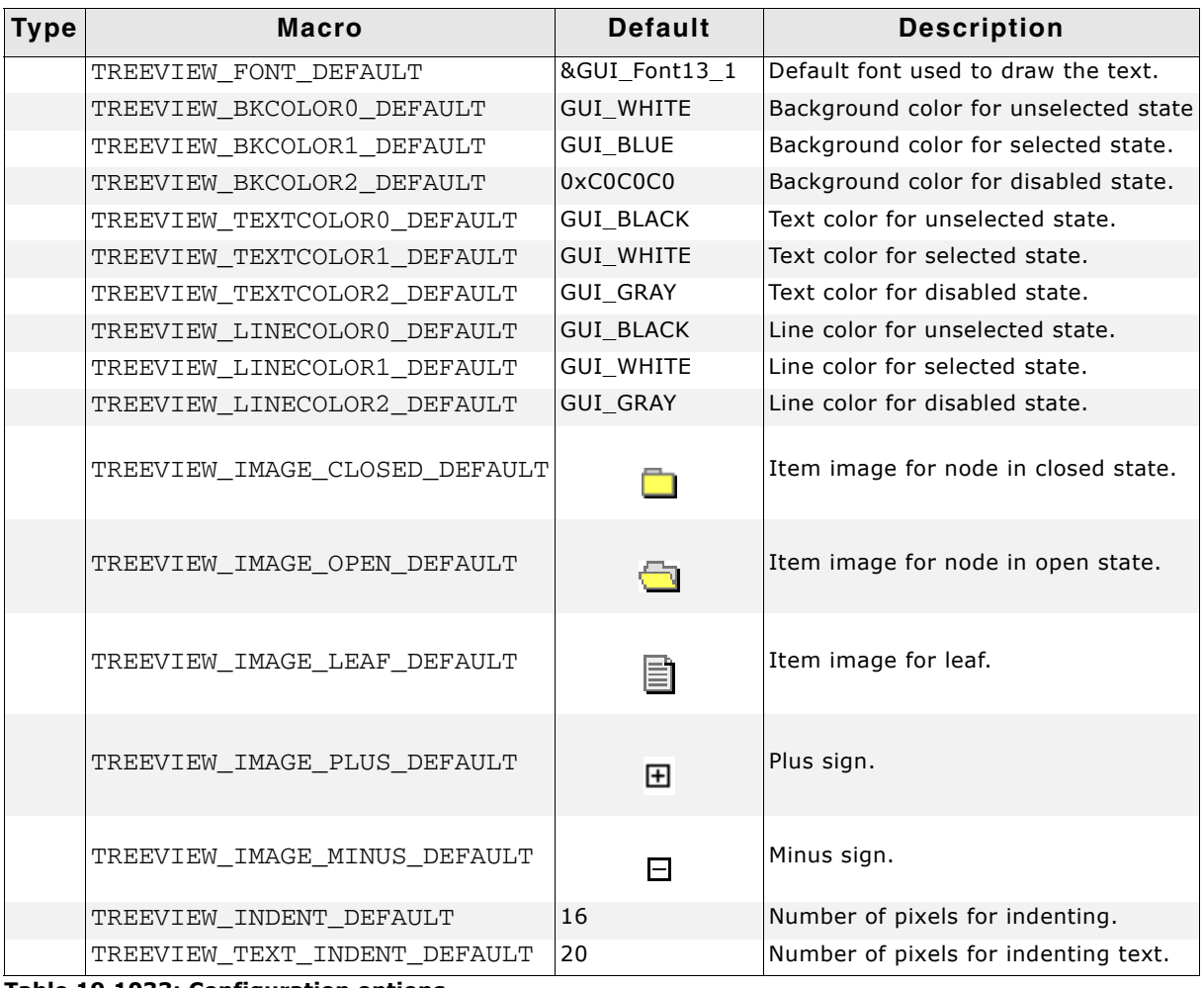

**Table 19.1033: Configuration options**

# **19.28.3 Predefined IDs**

The following symbols define IDs which may be used to make TREEVIEW widgets distinguishable from creation: GUI\_ID\_TREEVIEW0 - GUI\_ID\_TREEVIEW3

# **19.28.4 Notification codes**

The following events are sent from a treeview widget to its parent window as part of a WM\_NOTIFY\_PARENT message:

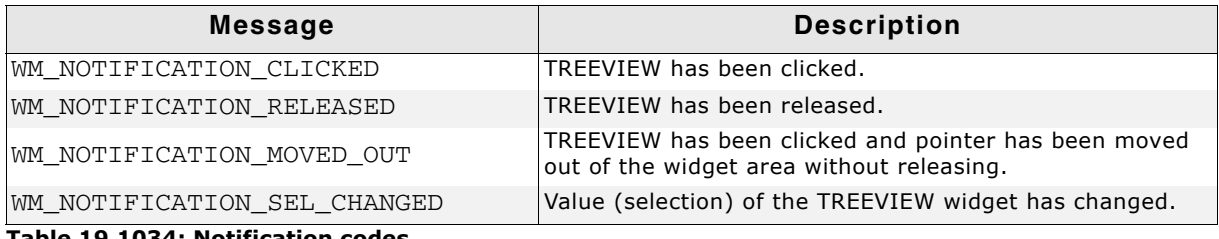

**Table 19.1034: Notification codes**

# **19.28.5 Keyboard reaction**

The widget reacts to the following keys if it has the input focus:

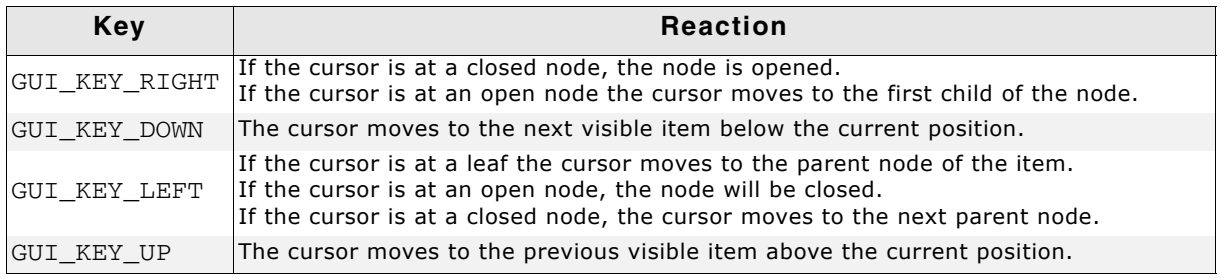

**Table 19.1035: Keyboard reaction**

# **19.28.6 TREEVIEW API**

The table below lists the available TREEVIEW-related routines of emWin in alphabetical order. Detailed descriptions of the routines follow.

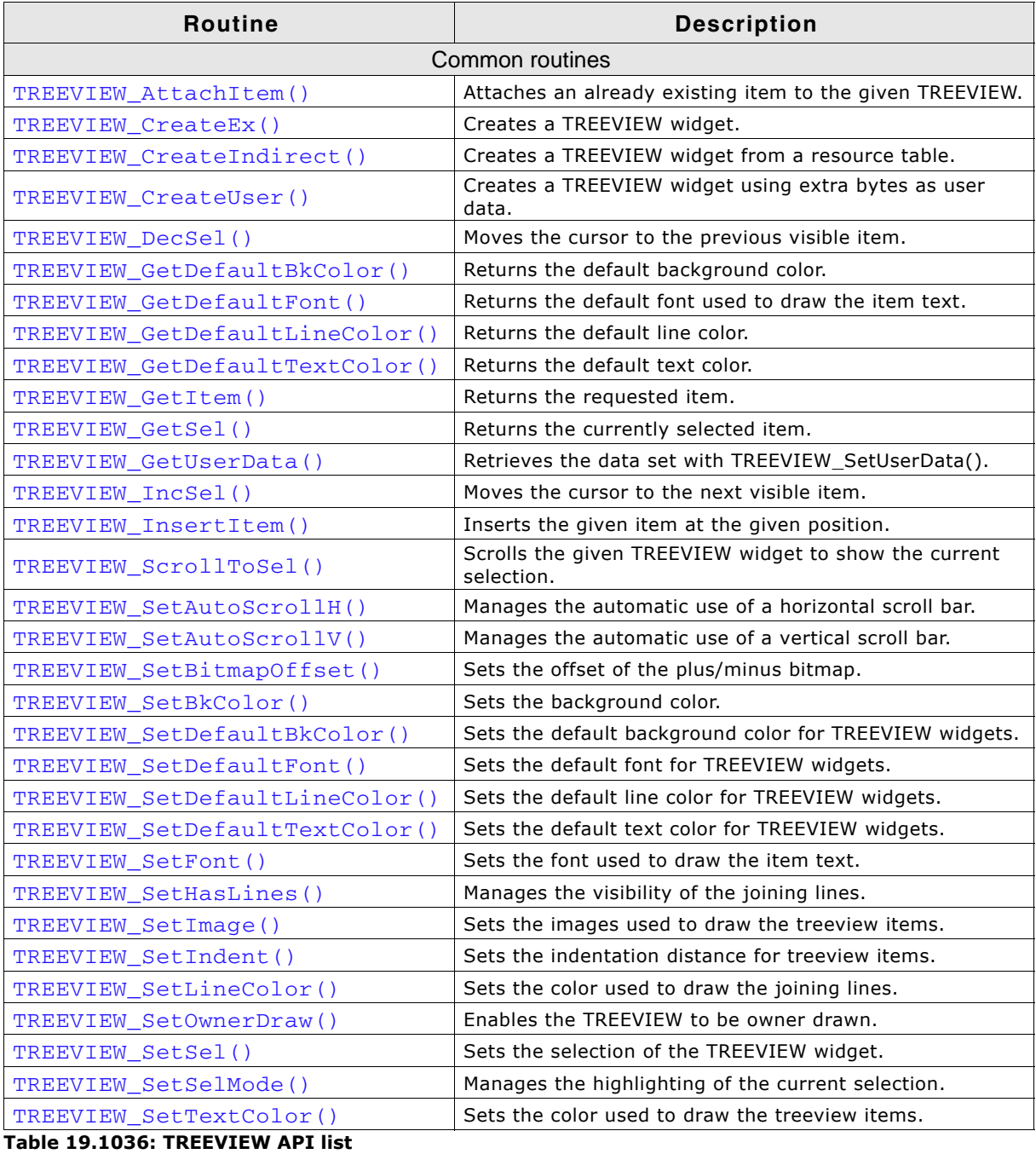

UM03001 User Guide & Reference Manual for emWin V5.48 © 1997 - 2018 SEGGER Microcontroller GmbH & Co. KG

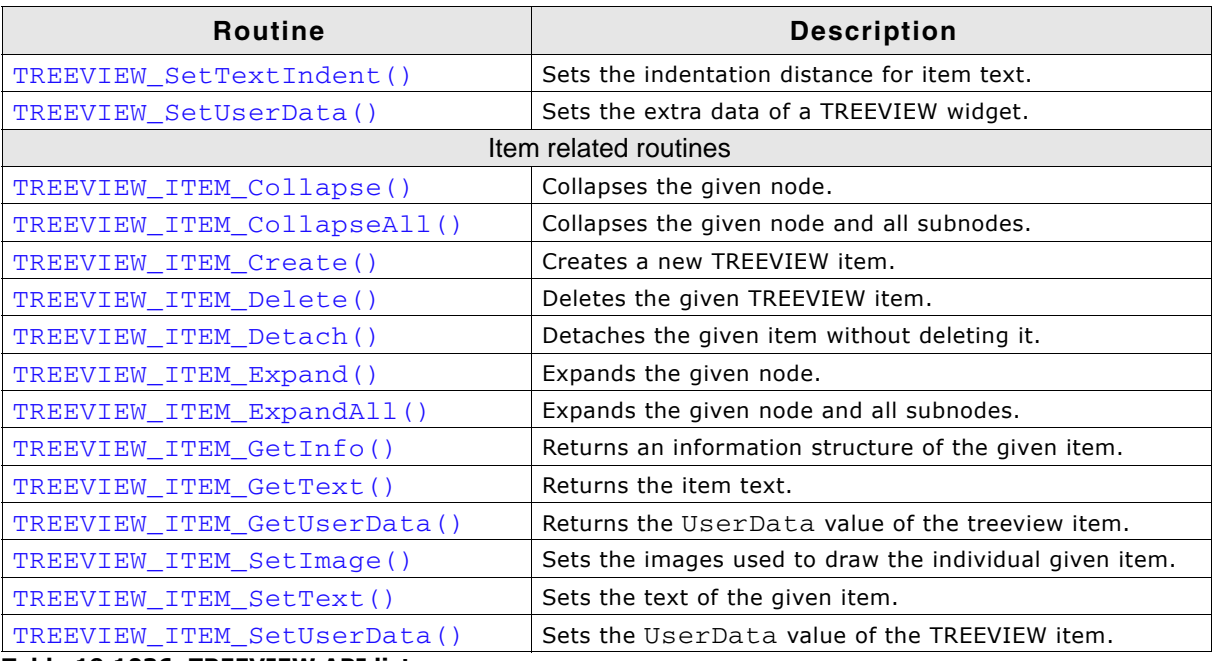

**Table 19.1036: TREEVIEW API list**

# **19.28.6.1Common routines**

# <span id="page-903-0"></span>**TREEVIEW\_AttachItem()**

## **Description**

Attaches an already existing item to the TREEVIEW widget.

## **Prototype**

int TREEVIEW\_AttachItem(TREEVIEW\_Handle hObj, TREEVIEW\_ITEM\_Handle hItem, TREEVIEW\_ITEM\_Handle hItemAt, int Position);

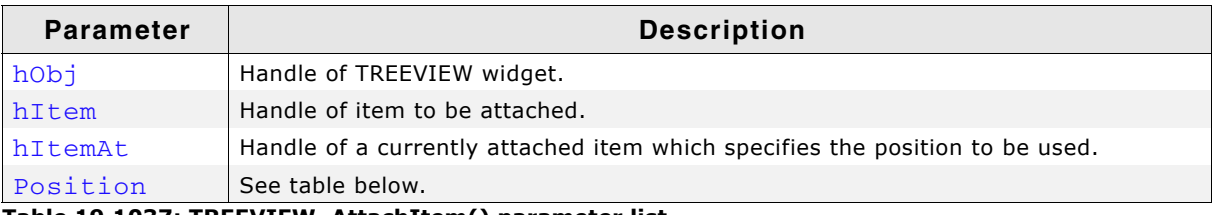

**Table 19.1037: TREEVIEW\_AttachItem() parameter list**

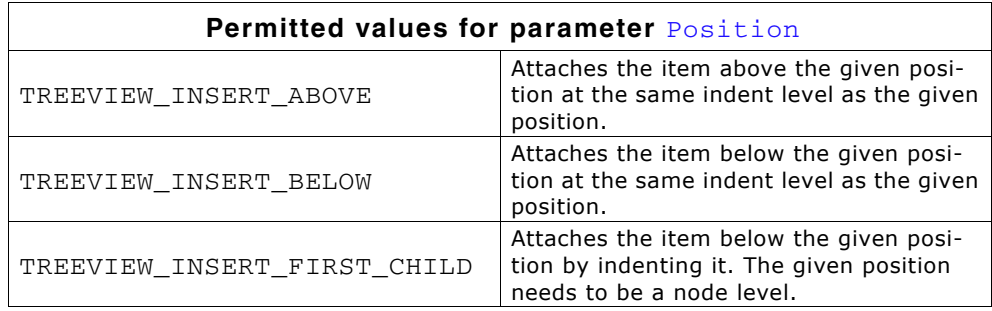

## **Return value**

0 on success, otherwise 1.

#### **Additional information**

The function can be used for attaching a single item as well as for attaching a complete tree. Note that in case of attaching a tree, the root item of the tree needs to be passed as hItem. If attaching the first item to an empty treeview the parameters hItem and Position should be 0.

UM03001 User Guide & Reference Manual for emWin V5.48 © 1997 - 2018 SEGGER Microcontroller GmbH & Co. KG

# <span id="page-904-0"></span>**TREEVIEW\_CreateEx()**

## **Description**

Creates a TREEVIEW widget of a specified size at a specified location.

## **Prototype**

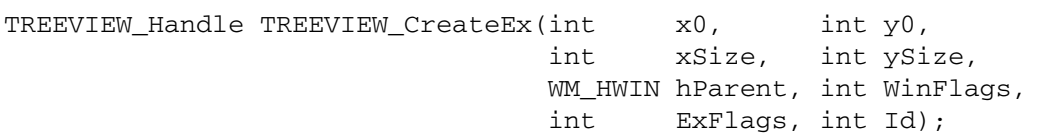

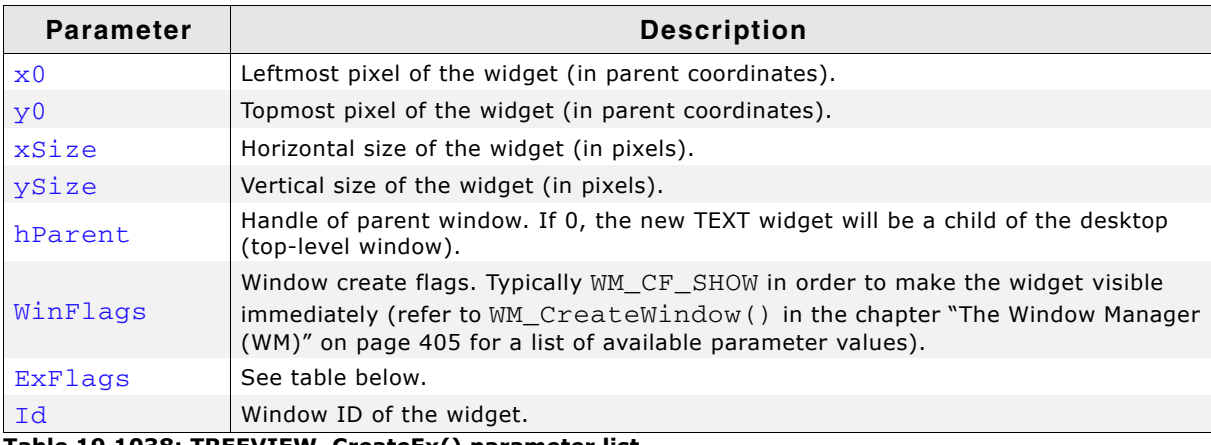

**Table 19.1038: TREEVIEW\_CreateEx() parameter list**

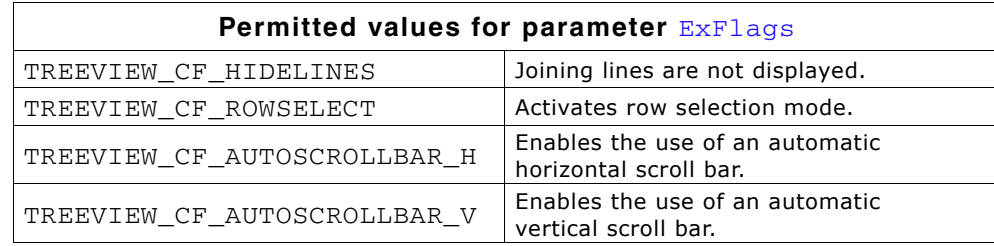

#### **Return value**

Handle of the created widget. 0, if the function fails.

#### **Additional information**

The values of parameter ExFlags can be or-combined.

# <span id="page-904-1"></span>**TREEVIEW\_CreateIndirect()**

The prototype of this function is explained at the beginning of this chapter. Details can be found in the description of the function  $\langle \text{WIDGET}\rangle$  CreateIndirect(). The element Para of the according GUI\_WIDGET\_CREATE\_INFO structure is not used. The element Flags is used according to the parameter ExFlags of the function TREEVIEW\_CreateEx().

# <span id="page-904-2"></span>**TREEVIEW\_CreateUser()**

Prototype explained at the beginning of the chapter as  $\langle WIDGET \rangle$  CreateUser(). For a detailed description of the parameters the function TREEVIEW CreateEx() can be referred to.

UM03001 User Guide & Reference Manual for emWin V5.48 © 1997 - 2018 SEGGER Microcontroller GmbH & Co. KG

# <span id="page-905-0"></span>**TREEVIEW\_DecSel()**

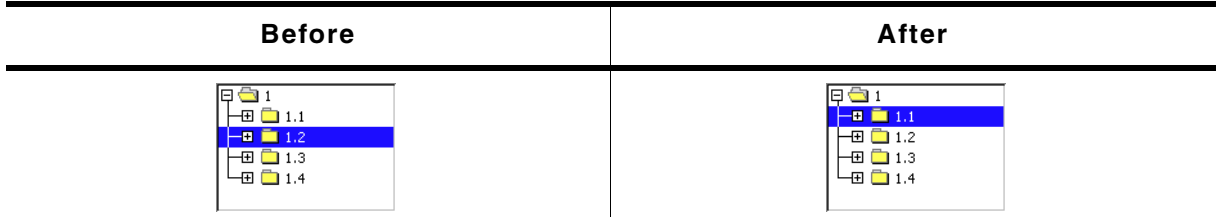

**Table 19.1039: TREEVIEW\_DecSel() before after screenshots**

## **Description**

Moves the cursor to the previous visible item of the given TREEVIEW widget.

## **Prototype**

void TREEVIEW DecSel(TREEVIEW Handle hObj);

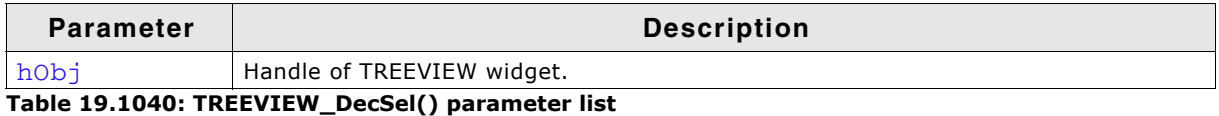

## **Additional information**

If there is no previous visible item the cursor remains on the current position.

# <span id="page-905-1"></span>**TREEVIEW\_GetDefaultBkColor()**

## **Description**

Returns the default background color used for new TREEVIEW widgets.

## **Prototype**

GUI\_COLOR TREEVIEW\_GetDefaultBkColor(int Index);

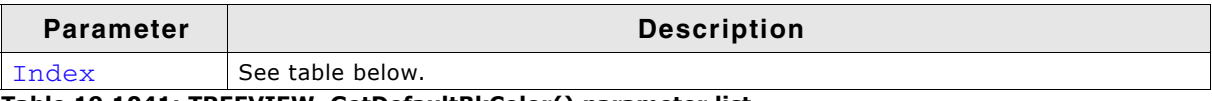

**Table 19.1041: TREEVIEW\_GetDefaultBkColor() parameter list**

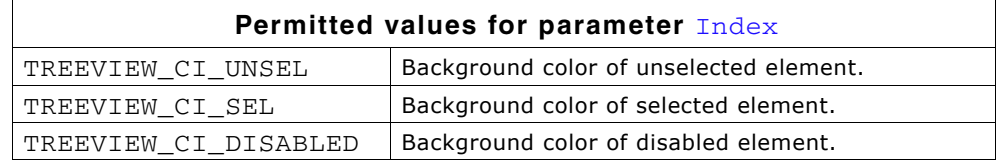

#### **Return value**

Default background color used for new TREEVIEW widgets.

# <span id="page-905-2"></span>**TREEVIEW\_GetDefaultFont()**

# **Description**

Returns the default font used to draw the item text of new TREEVIEW widgets.

## **Prototype**

const GUI\_FONT \* TREEVIEW\_GetDefaultFont(void);

## **Return value**

Default font used to draw the item text of new TREEVIEW widgets.

UM03001 User Guide & Reference Manual for emWin V5.48 © 1997 - 2018 SEGGER Microcontroller GmbH & Co. KG

# <span id="page-906-0"></span>**TREEVIEW\_GetDefaultLineColor()**

## **Description**

Returns the default color used to draw the joining lines of new TREEVIEW widgets.

## **Prototype**

GUI COLOR TREEVIEW GetDefaultLineColor(int Index);

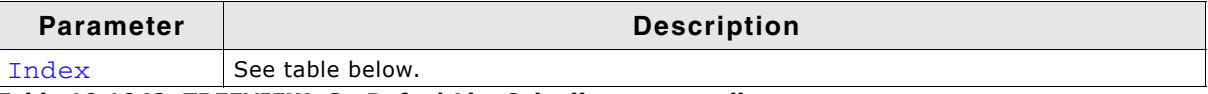

**Table 19.1042: TREEVIEW\_GetDefaultLineColor() parameter list**

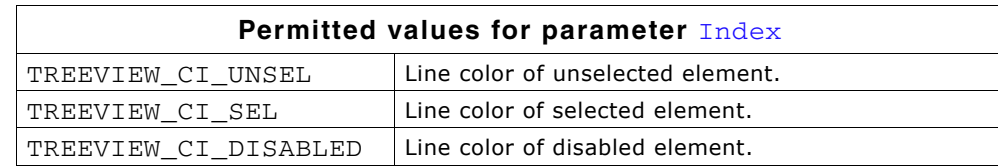

## **Return value**

Default color used to draw the joining lines of new treeview widgets.

# <span id="page-906-1"></span>**TREEVIEW\_GetDefaultTextColor()**

## **Description**

Returns the default text color used to draw the item text of new TREEVIEW widgets.

## **Prototype**

GUI\_COLOR TREEVIEW\_GetDefaultTextColor(int Index);

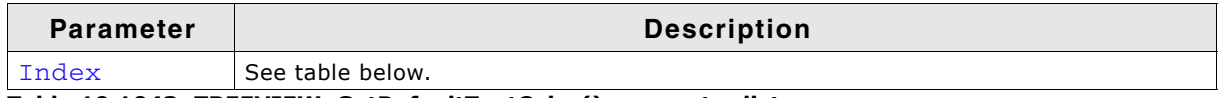

**Table 19.1043: TREEVIEW\_GetDefaultTextColor() parameter list**

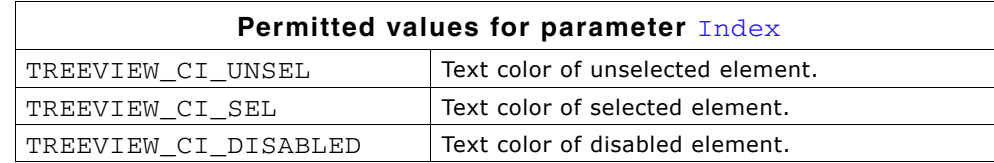

## **Return value**

Default text color used to draw the item text of new TREEVIEW widgets.

# <span id="page-906-2"></span>**TREEVIEW\_GetItem()**

#### **Description**

Returns the handle of the requested treeview item.

#### **Prototype**

```
TREEVIEW_ITEM_Handle TREEVIEW_GetItem(TREEVIEW_Handle hObj,
                         TREEVIEW_ITEM_Handle hItem,
int Flags);
```
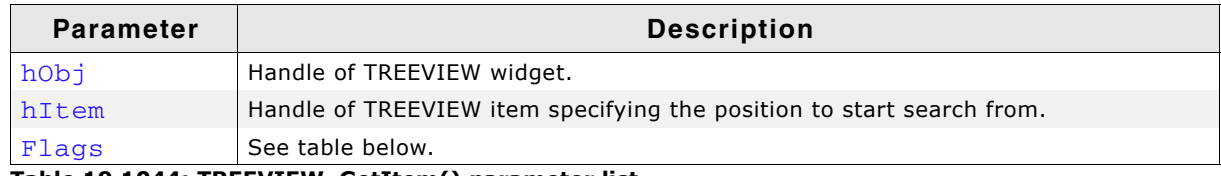

**Table 19.1044: TREEVIEW\_GetItem() parameter list**

UM03001 User Guide & Reference Manual for emWin V5.48 © 1997 - 2018 SEGGER Microcontroller GmbH & Co. KG

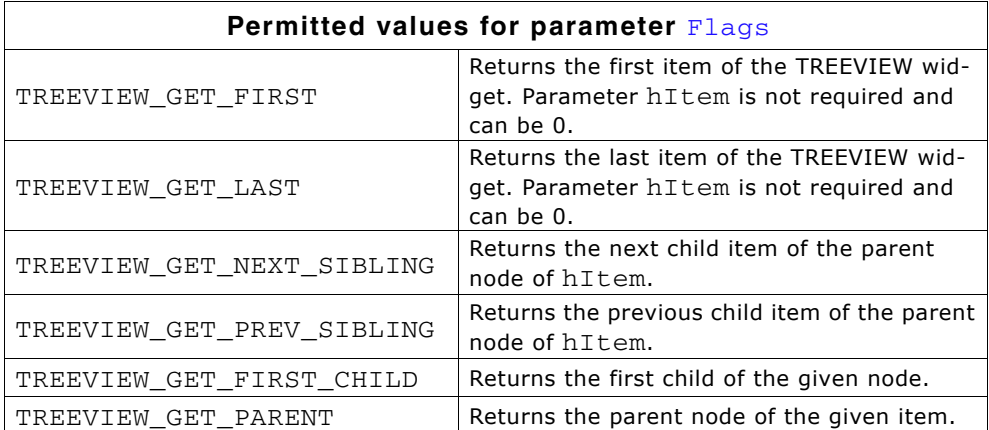

## **Return value**

Handle of the requested TREEVIEW item on success, otherwise 0.

## **Example**

The picture shows a TREEVIEW widget with several items. The following shows how parameter Flags can be used for getting TREEVIEW items relative to parameter hItem:

- TREEVIEW\_GET\_NEXT\_SIBLING The next sibling of  $1.1'$  is  $1.2'$ .
- $\bullet$  TREEVIEW\_GET\_PREV\_SIBLING The previous sibling of  $1.2'$  is  $1.1'$ .
- $\bullet$  TREEVIEW\_GET\_FIRST\_CHILD The first child item of  $'1.1.1'$  is  $'1.1.1.1'$ .
- TREEVIEW\_GET\_PARENT The parent item of  $1.1'$  is  $1'.$

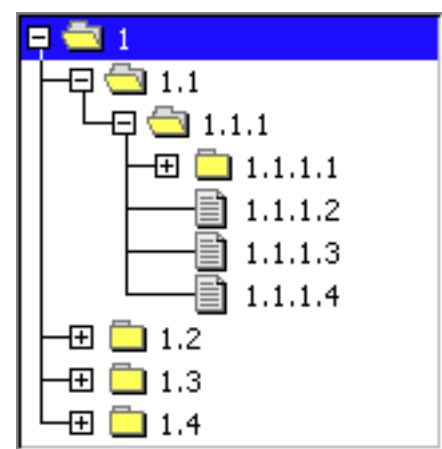

The use of TREEVIEW\_GET\_FIRST and TREEVIEW\_GET\_LAST should be obvious. If the requested item does not exist, the function returns 0.

# <span id="page-907-0"></span>**TREEVIEW\_GetSel()**

#### **Description**

Returns the handle of the currently selected TREEVIEW item.

## **Prototype**

TREEVIEW\_ITEM\_Handle\_TREEVIEW\_GetSel(TREEVIEW\_Handle\_hObj);

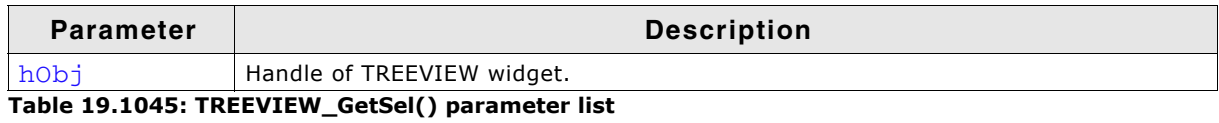

#### **Return value**

Handle of the currently selected treeview item. If no item has been selected the return value is 0.

# <span id="page-907-1"></span>**TREEVIEW\_GetUserData()**

Prototype explained at the beginning of the chapter as <WIDGET>\_GetUserData().

UM03001 User Guide & Reference Manual for emWin V5.48 © 1997 - 2018 SEGGER Microcontroller GmbH & Co. KG

# <span id="page-908-0"></span>**TREEVIEW\_IncSel()**

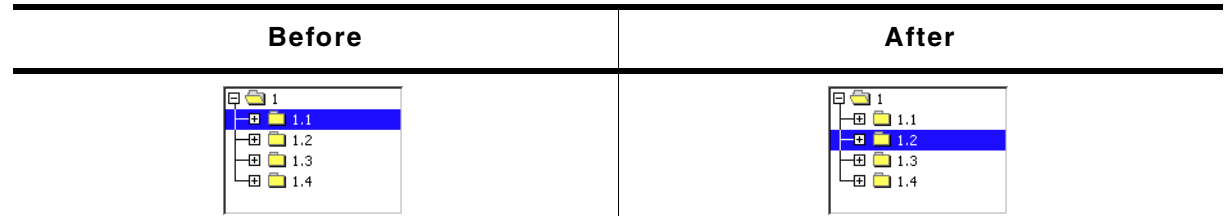

**Table 19.1046: TREEVIEW\_IncSel() before after screenshots**

#### **Description**

Moves the cursor to the next visible item of the given TREEVIEW widget.

#### **Prototype**

void TREEVIEW\_IncSel(TREEVIEW\_Handle hObj);

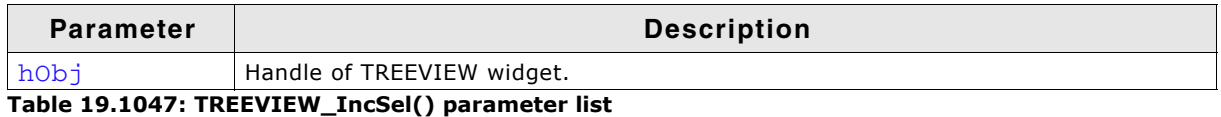

#### **Additional information**

If there is no next visible item the cursor remains on the current position.

# <span id="page-908-1"></span>**TREEVIEW\_InsertItem()**

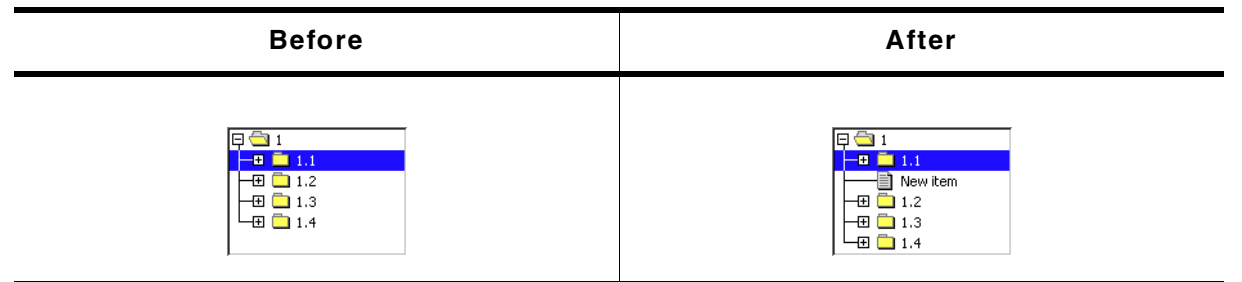

**Table 19.1048: TREEVIEW\_InsertItem() before after screenshots**

#### **Description**

The function creates and inserts one new TREEVIEW item relative to the given item.

#### **Prototype**

```
TREEVIEW_ITEM_Handle TREEVIEW_InsertItem(TREEVIEW_Handle hObj,
```

```
 int IsNode,
 TREEVIEW_ITEM_Handle hItemPrev,
 int Position,
const char * s);
```
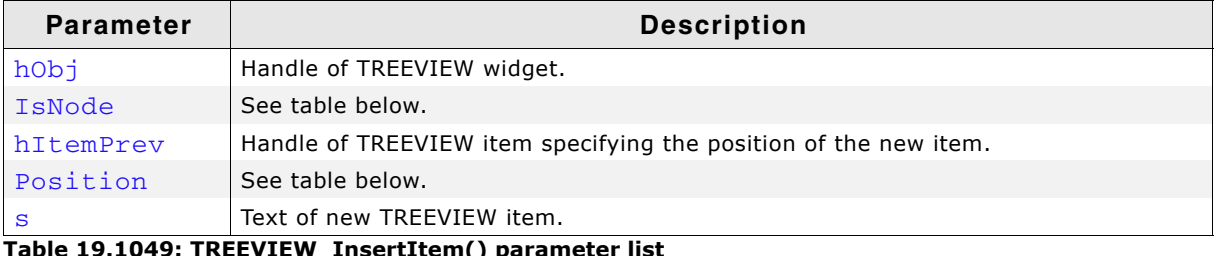

able 19.1049: TREEVIEW\_InsertItem(*)* para

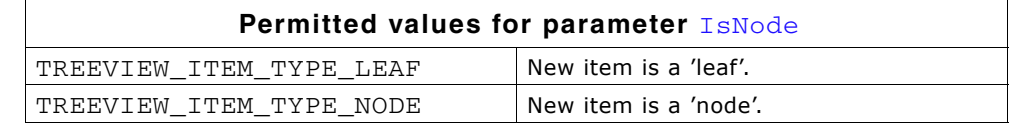

UM03001 User Guide & Reference Manual for emWin V5.48 © 1997 - 2018 SEGGER Microcontroller GmbH & Co. KG

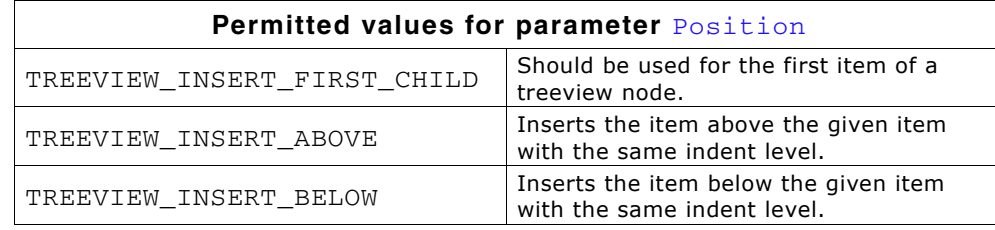

## **Return value**

Handle of the new item on success, otherwise 0.

# <span id="page-909-0"></span>**TREEVIEW\_ScrollToSel()**

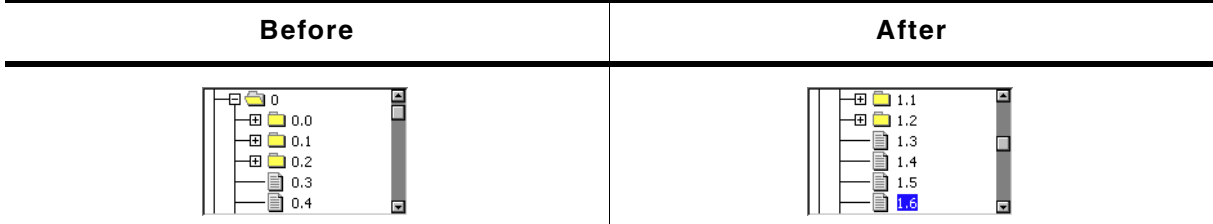

**Table 19.1050: TREEVIEW\_ScrollToSel() before after screenshots**

## **Description**

Scrolls the given TREEVIEW widget to show the current selection.

## **Prototype**

void TREEVIEW\_ScrollToSel(TREEVIEW\_Handle hObj);

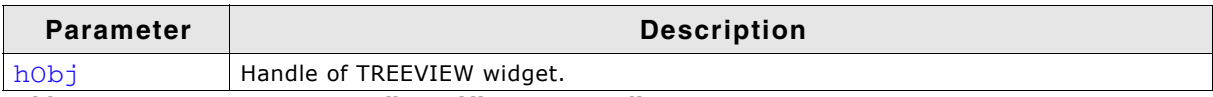

**Table 19.1051: TREEVIEW\_ScrollToSel() parameter list**

# <span id="page-909-1"></span>**TREEVIEW\_SetAutoScrollH()**

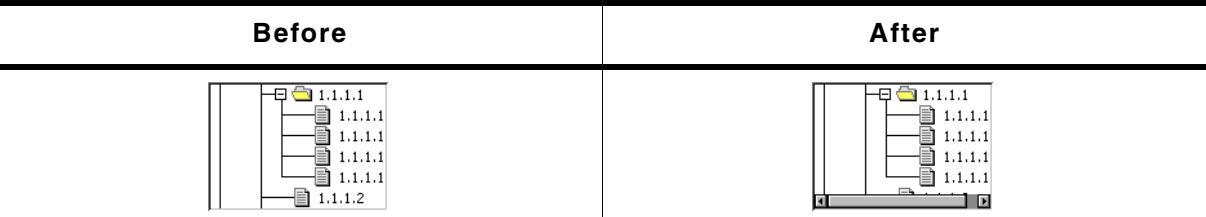

**Table 19.1052: TREEVIEW\_SetAutoScrollH() before after screenshots**

## **Description**

Enables or disables the use of an automatic horizontal scroll bar.

#### **Prototype**

void TREEVIEW\_SetAutoScrollH(TREEVIEW\_Handle hObj, int State);

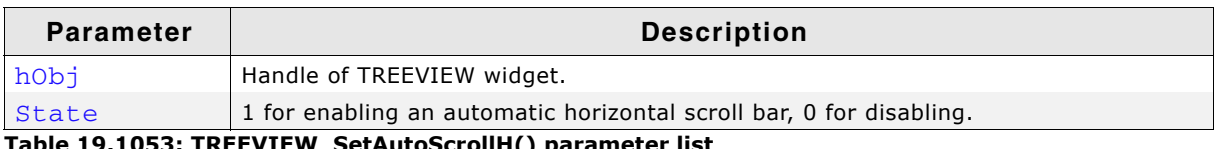

**Table 19.1053: TREEVIEW\_SetAutoScrollH() parameter list**

<span id="page-910-0"></span>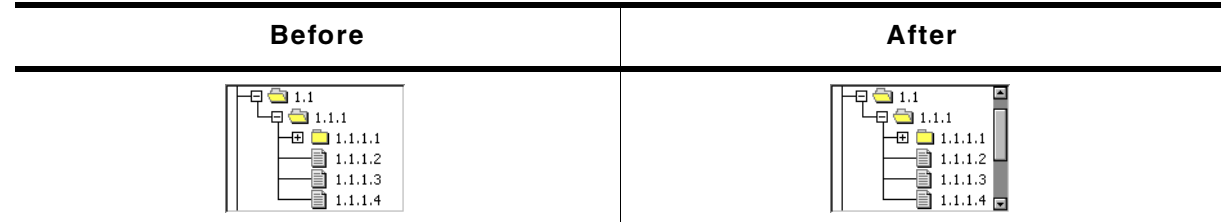

**Table 19.1054: TREEVIEW\_SetAutoScrollV() before after screenshots**

### **Description**

Enables or disables the use of an automatic vertical scroll bar.

## **Prototype**

void TREEVIEW\_SetAutoScrollV(TREEVIEW\_Handle hObj, int State);

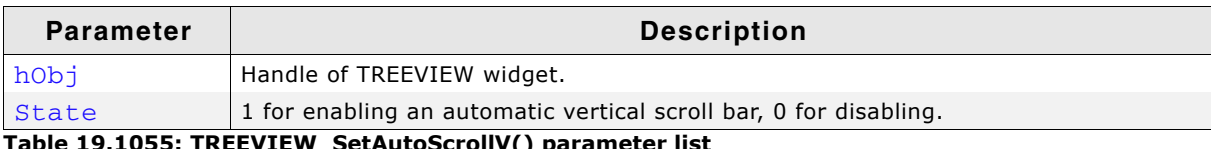

**Table 19.1055: TREEVIEW\_SetAutoScrollV() parameter list**

# <span id="page-910-1"></span>**TREEVIEW\_SetBitmapOffset()**

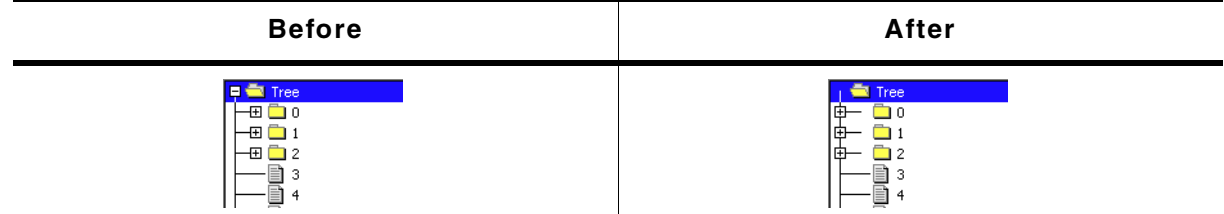

**Table 19.1056: TREEVIEW\_SetBitmapOffset() before after screenshots**

## **Description**

Sets the offset of the plus/minus bitmap.

#### **Prototype**

```
void TREEVIEW_SetBitmapOffset(TREEVIEW_Handle hObj, int Index,
                           int xOff, int yOff);
```
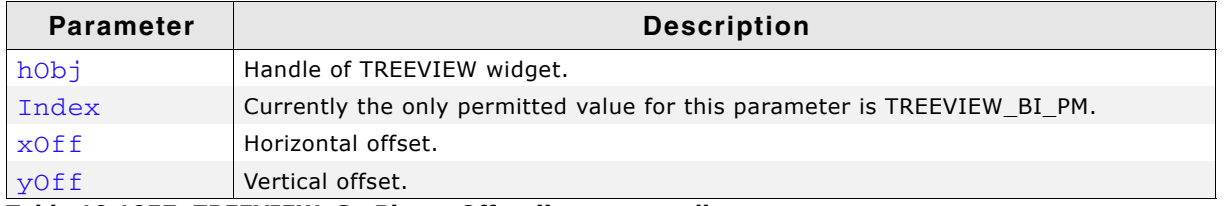

**Table 19.1057: TREEVIEW\_SetBitmapOffset() parameter list**

## **Additional information**

If  $x$ Off and  $y$ Off are set to 0 (default), the plus/minus bitmap is centered horizontally and vertically in the indentation space left of the actual item. The indentation space is related to the parent item (if exists) or to the left border of the widget. See "before / after" screenshots of the function "TREEVIEW\_SetIndent()" on page 915.

UM03001 User Guide & Reference Manual for emWin V5.48 © 1997 - 2018 SEGGER Microcontroller GmbH & Co. KG

# <span id="page-911-0"></span>**TREEVIEW\_SetBkColor()**

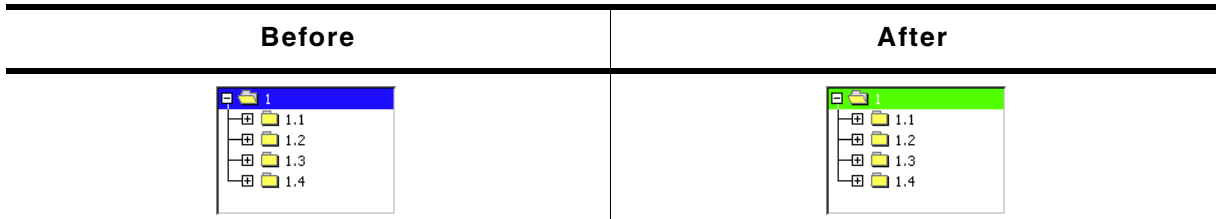

**Table 19.1058: TREEVIEW\_SetBkColor() before after screenshots**

## **Description**

Sets the background color of the given TREEVIEW widget.

## **Prototype**

void TREEVIEW\_SetBkColor(TREEVIEW\_Handle hObj, int Index, GUI\_COLOR Color);

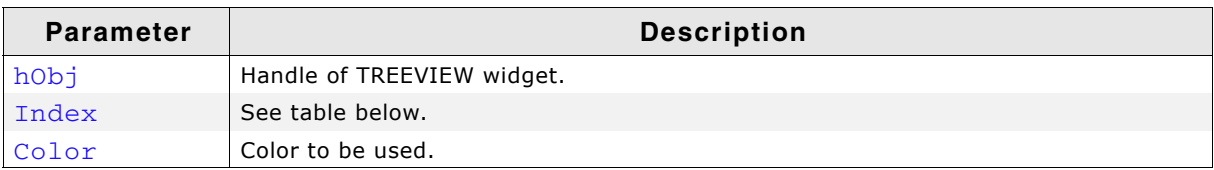

#### **Table 19.1059: TREEVIEW\_SetBkColor() parameter list**

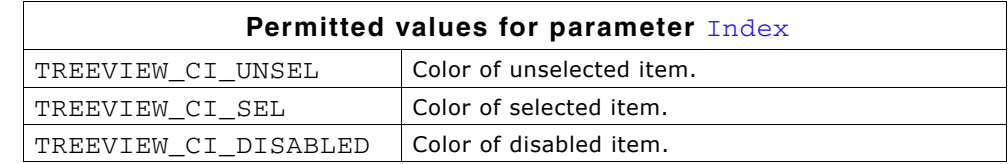

# <span id="page-911-1"></span>**TREEVIEW\_SetDefaultBkColor()**

#### **Description**

Sets the default background color used for new TREEVIEW widgets.

## **Prototype**

void TREEVIEW\_SetDefaultBkColor(int Index, GUI\_COLOR Color);

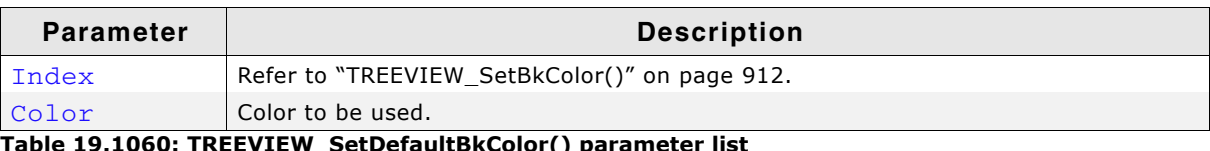

L<mark>060: TREEVIEW\_SetDefaultBkColor() paramete</mark>r

# <span id="page-911-2"></span>**TREEVIEW\_SetDefaultFont()**

#### **Description**

Sets the default font used for new TREEVIEW widgets.

#### **Prototype**

void TREEVIEW\_SetDefaultFont(const GUI\_FONT \* pFont);

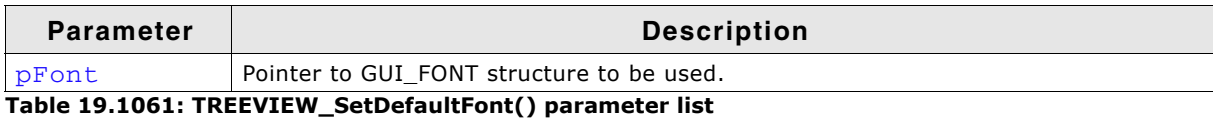

# <span id="page-911-3"></span>**TREEVIEW\_SetDefaultLineColor()**

## **Description**

Sets the default line color used for new TREEVIEW widgets.

UM03001 User Guide & Reference Manual for emWin V5.48 © 1997 - 2018 SEGGER Microcontroller GmbH & Co. KG

# **Prototype**

void TREEVIEW\_SetDefaultLineColor(int Index, GUI\_COLOR Color);

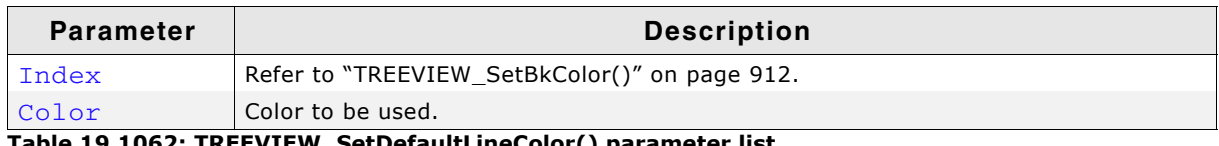

**Table 19.1062: TREEVIEW\_SetDefaultLineColor() parameter list**

# <span id="page-912-0"></span>**TREEVIEW\_SetDefaultTextColor()**

## **Description**

Sets the default text color used for new TREEVIEW widgets.

## **Prototype**

void TREEVIEW\_SetDefaultTextColor(int Index, GUI\_COLOR Color);

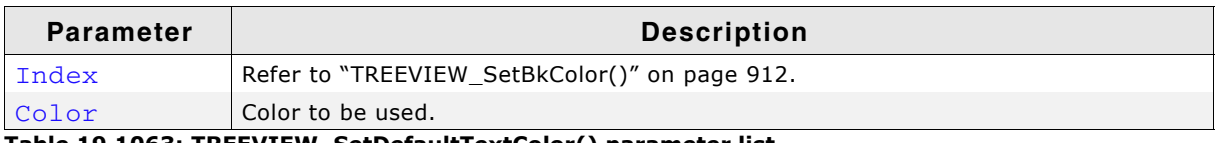

**Table 19.1063: TREEVIEW\_SetDefaultTextColor() parameter list**

# <span id="page-912-1"></span>**TREEVIEW\_SetFont()**

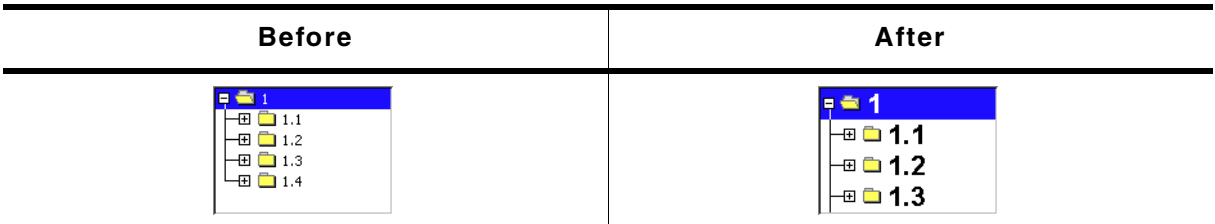

**Table 19.1064: TREEVIEW\_SetFont() before after screenshots**

## **Description**

Sets the font to be used to draw the item text of the given TREEVIEW widget.

## **Prototype**

void TREEVIEW\_SetFont(TREEVIEW\_Handle hObj, const GUI\_FONT \* pFont);

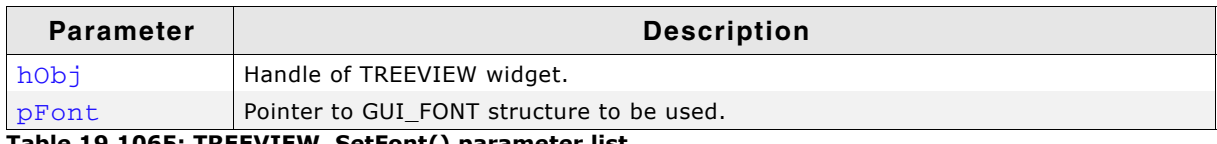

**Table 19.1065: TREEVIEW\_SetFont() parameter list**

# <span id="page-912-2"></span>**TREEVIEW\_SetHasLines()**

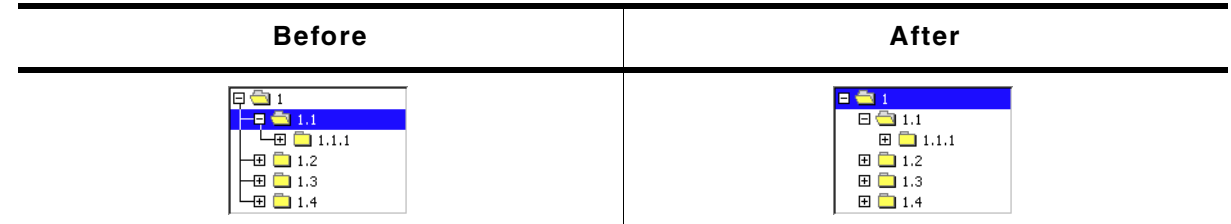

#### **Table 19.1066: TREEVIEW\_SetHasLines() before after screenshots**

## **Description**

Manages the visibility of the joining lines between the TREEVIEW items.

UM03001 User Guide & Reference Manual for emWin V5.48 © 1997 - 2018 SEGGER Microcontroller GmbH & Co. KG

## **Prototype**

void TREEVIEW\_SetHasLines(TREEVIEW\_Handle hObj, int State);

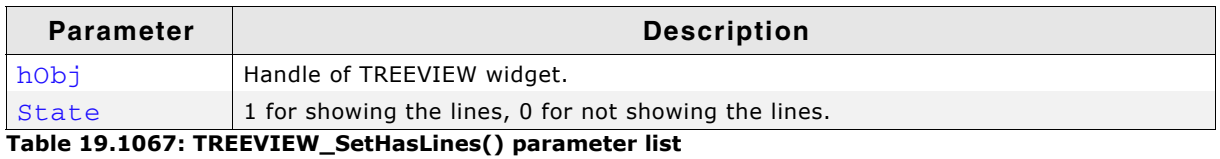

#### **Additional information**

Per default the lines are shown.

# <span id="page-913-0"></span>**TREEVIEW\_SetImage()**

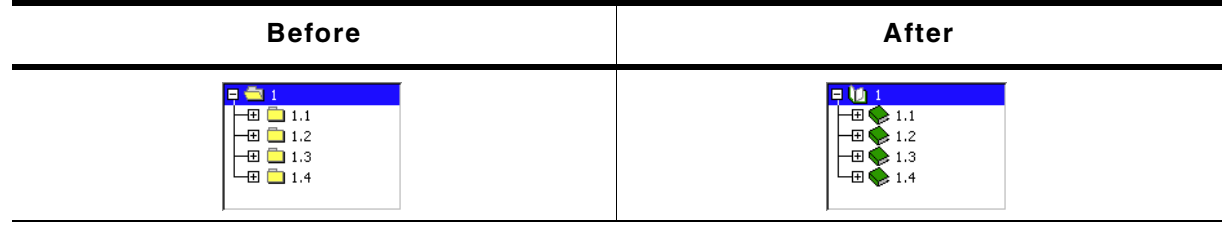

**Table 19.1068: TREEVIEW\_SetImage() before after screenshots**

## **Description**

Sets the images used to draw the TREEVIEW items.

## **Prototype**

void TREEVIEW\_SetImage(TREEVIEW\_Handle hObj, int Index, const GUI\_BITMAP \* pBitmap);

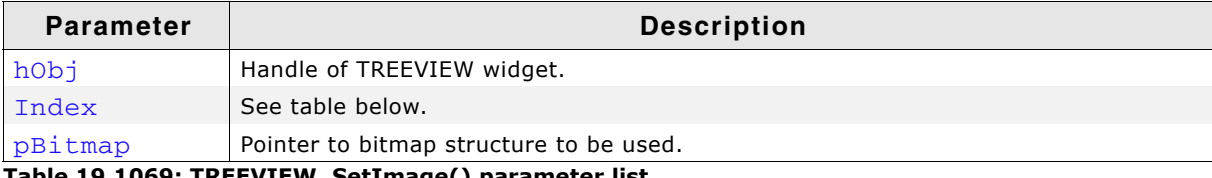

**Table 19.1069: TREEVIEW\_SetImage() parameter list**

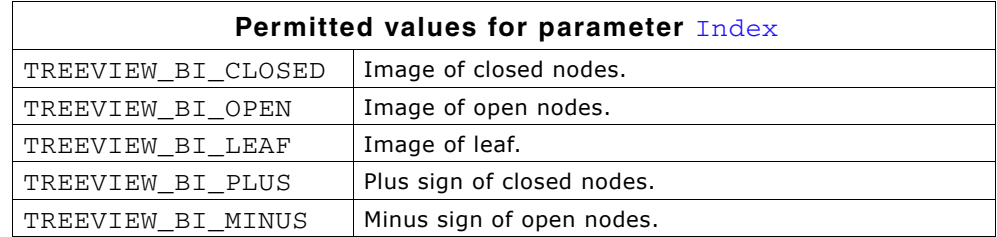

#### **Additional information**

The function TREEVIEW\_SetItemImage() can be used to set individual images for each item.

<span id="page-914-0"></span>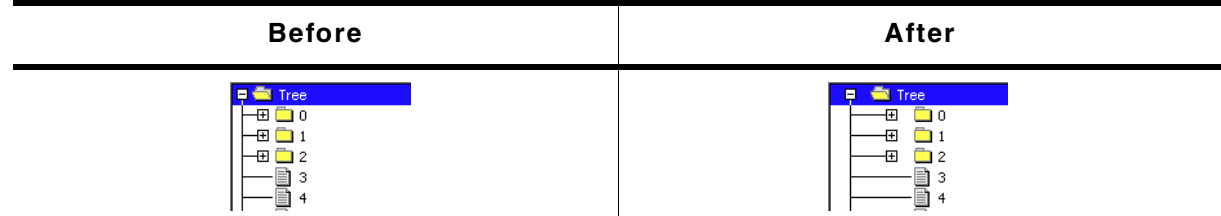

**Table 19.1070: TREEVIEW\_SetIndent() before after screenshots**

### **Description**

Sets the indentation of TREEVIEW items in pixels. Indentation is 16 pixels by default.

#### **Prototype**

int TREEVIEW\_SetIndent(TREEVIEW\_Handle hObj, int Indent);

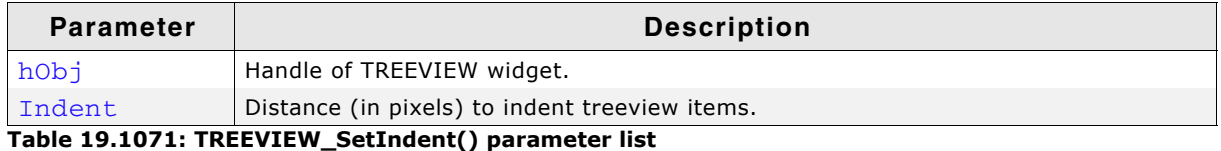

#### **Return value**

Previous indentation.

# <span id="page-914-1"></span>**TREEVIEW\_SetLineColor()**

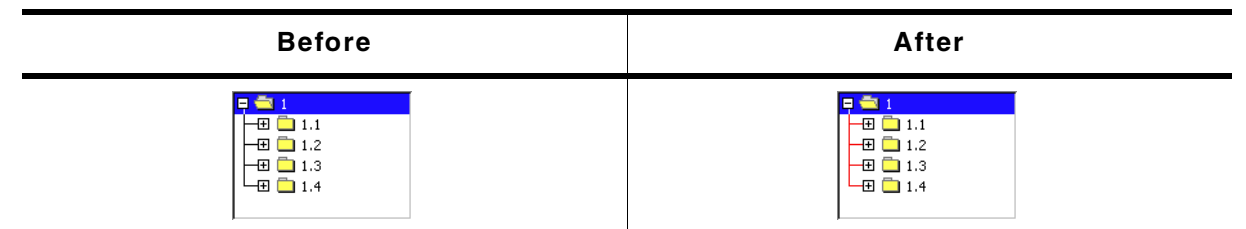

**Table 19.1072: TREEVIEW\_SetLineColor() before after screenshots**

## **Description**

Sets the color used to draw the joining lines between the TREEVIEW items.

## **Prototype**

```
void TREEVIEW_SetLineColor(TREEVIEW_Handle hObj, int Index,
                            GUI_COLOR Color);
```
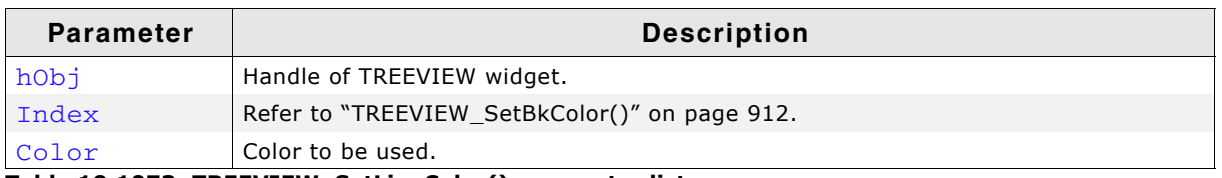

**Table 19.1073: TREEVIEW\_SetLineColor() parameter list**

# <span id="page-914-2"></span>**TREEVIEW\_SetOwnerDraw()**

## **Description**

Enables the TREEVIEW to be owner drawn.

## **Prototype**

void TREEVIEW\_SetOwnerDraw(TREEVIEW\_Handle hObj,

UM03001 User Guide & Reference Manual for emWin V5.48 © 1997 - 2018 SEGGER Microcontroller GmbH & Co. KG

WIDGET\_DRAW\_ITEM\_FUNC \* pfDrawItem);

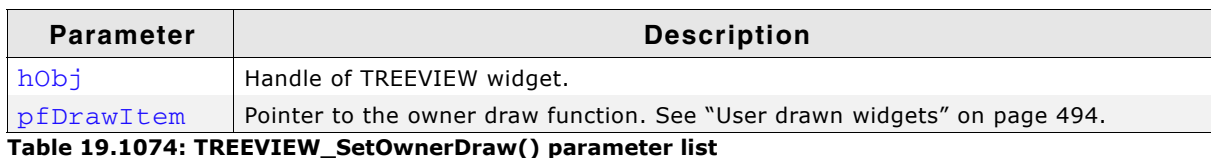

### **Supported commands:**

- WIDGET ITEM GET XSIZE
- WIDGET ITEM GET YSIZE
- WIDGET ITEM DRAW BACKGROUND
- WIDGET ITEM DRAW BITMAP
- ï WIDGET\_ITEM\_DRAW\_TEXT
- WIDGET\_ITEM\_DRAW\_TICKS

# <span id="page-915-0"></span>**TREEVIEW\_SetSel()**

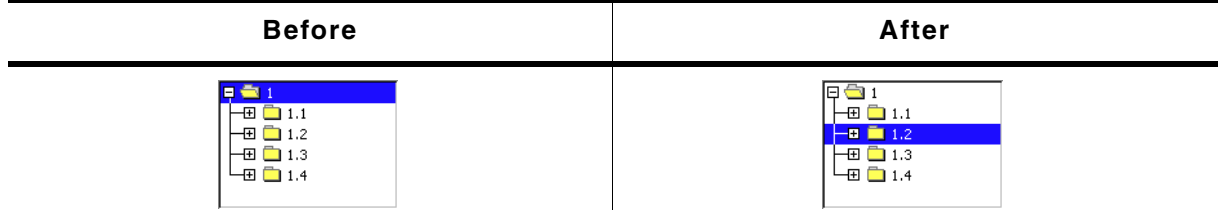

**Table 19.1075: TREEVIEW\_SetSel() before after screenshots**

## **Description**

Sets the currently selected item of the TREEVIEW widget.

## **Prototype**

void TREEVIEW\_SetSel(TREEVIEW\_Handle hObj, TREEVIEW\_ITEM\_Handle hItem);

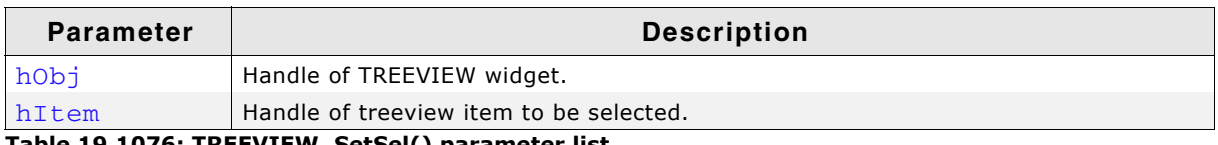

**Table 19.1076: TREEVIEW\_SetSel() parameter list**

# **Additional information**

If the given TREEVIEW item is a child of a closed node no selection is visible after calling this function.

# <span id="page-915-1"></span>**TREEVIEW\_SetSelMode()**

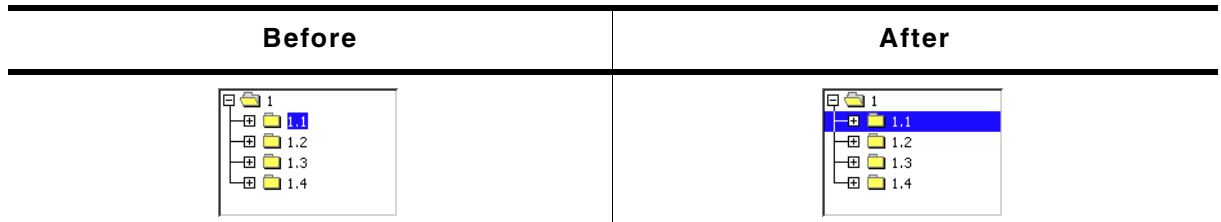

#### **Table 19.1077: TREEVIEW\_SetSelMode() before after screenshots**

## **Description**

Sets the selection mode of the TREEVIEW widget.

# **Prototype**

void TREEVIEW\_SetSelMode(TREEVIEW\_Handle hObj, int Mode);

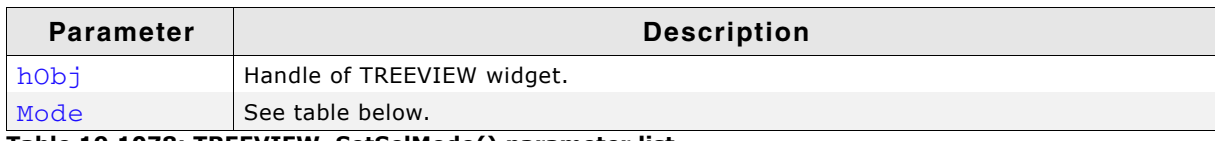

**Table 19.1078: TREEVIEW\_SetSelMode() parameter list**

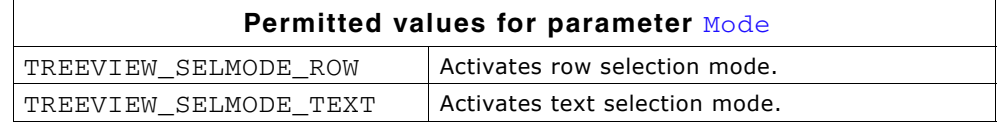

#### **Additional information**

Default selection mode is text selection. If row selection is activated, the complete row can be used to select the item. If text selection is active, only the item text and the item bitmap can be used for selection.

# <span id="page-916-0"></span>**TREEVIEW\_SetTextColor()**

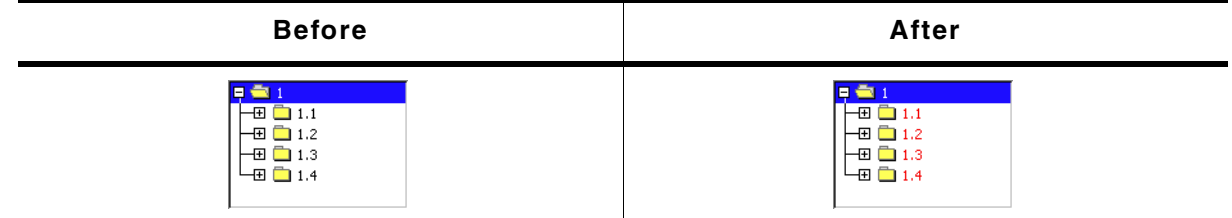

**Table 19.1079: TREEVIEW\_SetTextColor() before after screenshots**

## **Description**

Sets the color used to draw the TREEVIEW items of the given TREEVIEW widget.

## **Prototype**

```
void TREEVIEW_SetTextColor(TREEVIEW_Handle hObj, int Index,
                         GUI COLOR Color);
```
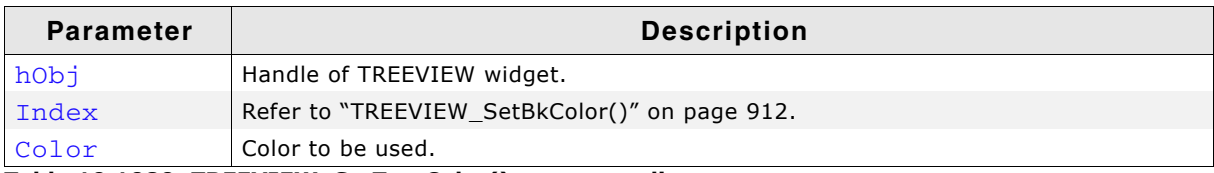

**Table 19.1080: TREEVIEW\_SetTextColor() parameter list**

# <span id="page-916-1"></span>**TREEVIEW\_SetTextIndent()**

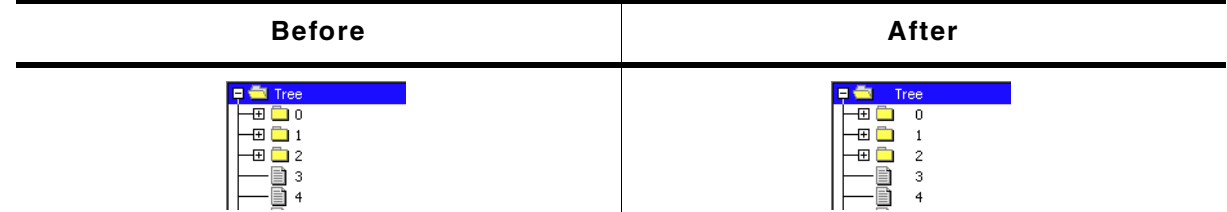

#### **Table 19.1081: TREEVIEW\_SetTextIndent() before after screenshots**

## **Description**

Sets the indentation of item text in pixels. Text indentation is 20 pixels by default.

917

UM03001 User Guide & Reference Manual for emWin V5.48 © 1997 - 2018 SEGGER Microcontroller GmbH & Co. KG

## **Prototype**

int TREEVIEW\_SetTextIndent(TREEVIEW\_Handle hObj, int TextIndent);

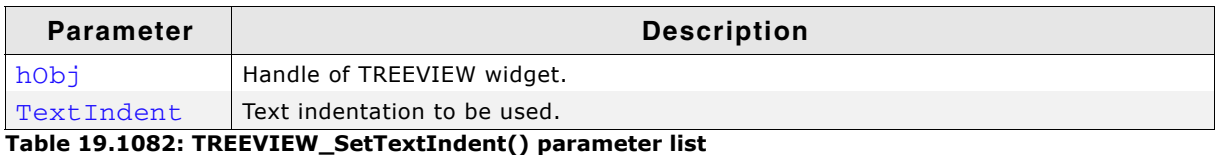

### **Return value**

Previous text indentation.

# <span id="page-917-0"></span>**TREEVIEW\_SetUserData()**

Prototype explained at the beginning of the chapter as <WIDGET>\_SetUserData().

# **19.28.6.2Item related routines**

# <span id="page-917-1"></span>**TREEVIEW\_ITEM\_Collapse()**

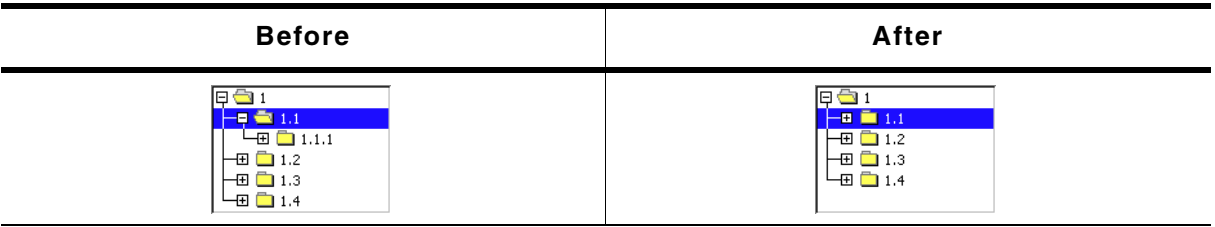

## **Table 19.1083: TREEVIEW\_ITEM\_Collapse() before after screenshots**

## **Description**

Collapses the given node and shows the plus sign afterwards.

## **Prototype**

void TREEVIEW ITEM Collapse(TREEVIEW ITEM Handle hItem);

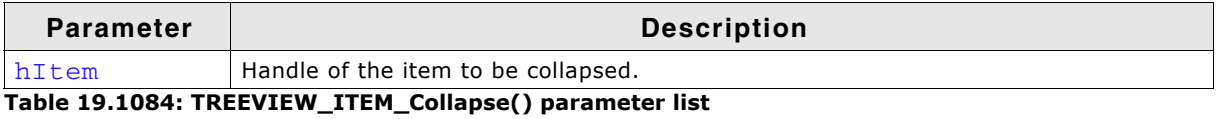

## **Additional information**

The given item needs to be a node. Otherwise the function returns immediately.

# <span id="page-918-0"></span>**TREEVIEW\_ITEM\_CollapseAll()**

| <b>Before</b>                                                                                                    | All nodes collapsed                                   | <b>Expanded again</b>                                                                                                    |
|----------------------------------------------------------------------------------------------------|-------------------------------------------------------|----------------------------------------------------------------------------------------------------|
| Tree<br>-मि<br>1.0<br>$\boxminus$ 1.0.0 $\Box$<br>$\overline{\text{H}}$ $\overline{\text{H}}$ 1.0.0.0<br>$\bigcirc$ 1.0.1<br>⊣⊟<br>$\oplus$ 1.0.1.2<br>1.0.1.<br>1.0.1.3<br>1.0.8<br>ΞI<br>$\Box$ 1.1<br>曱<br>-2 | $\blacksquare$ Tree<br>नम<br>$\Box$ 0<br>֯.<br>└⊞ ◘ 2 | Tree<br>{ ∃ □ 0<br>н.<br>田<br>$\Box$ 1.0<br>$\overline{+}$ $\overline{+}$ $\overline{$<br>└⊞ ◘ 2 |

**Table 19.1085: TREEVIEW\_ITEM\_CollapseAll() screenshots**

## **Description**

Collapses the given node and all subnodes and shows the plus sign afterwards.

## **Prototype**

void TREEVIEW\_ITEM\_CollapseAll(TREEVIEW\_ITEM\_Handle hItem);

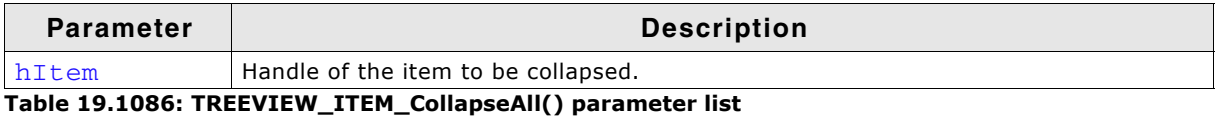

## **Additional information**

This function collapses all subnodes, so if the given node is expanded again, all subnodes are in collapsed state.

# <span id="page-918-1"></span>**TREEVIEW\_ITEM\_Create()**

#### **Description**

Creates a new TREEVIEW item.

## **Prototype**

```
TREEVIEW_ITEM_Handle TREEVIEW_CreateItem(int IsNode, const char * s,
                                          U32 UserData);
```
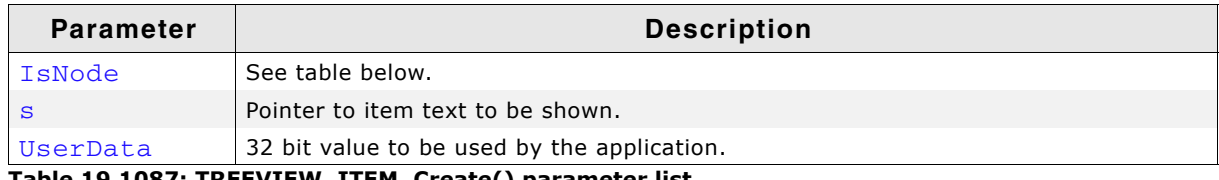

**Table 19.1087: TREEVIEW\_ITEM\_Create() parameter list**

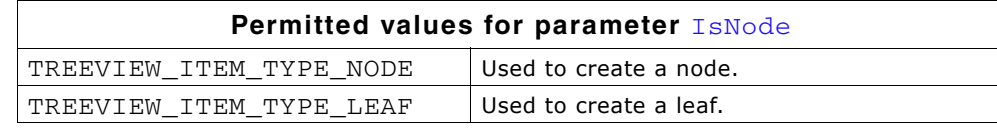

## **Return value**

Handle of new item on success, otherwise 0.

## **Additional information**

After creating a treeview item it contains a copy of the text.

# <span id="page-919-0"></span>**TREEVIEW\_ITEM\_Delete()**

## **Description**

Deletes the given TREEVIEW item.

## **Prototype**

void TREEVIEW\_ITEM\_Delete(TREEVIEW\_ITEM\_Handle hItem);

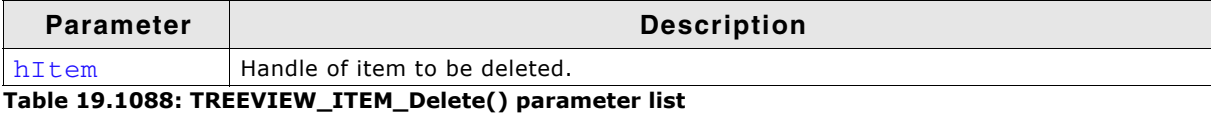

## **Additional information**

If the item is currently not attached to any TREEVIEW, the parameter hObj should be 0. The function can be used to delete a single item as well as for deleting a complete tree. In case of deleting a tree the root element of the tree should be passed to the function.

# <span id="page-919-1"></span>**TREEVIEW\_ITEM\_Detach()**

## **Description**

Detaches the given TREEVIEW item from the TREEVIEW widget.

#### **Prototype**

void TREEVIEW\_ITEM\_Detach(TREEVIEW\_ITEM\_Handle hItem);

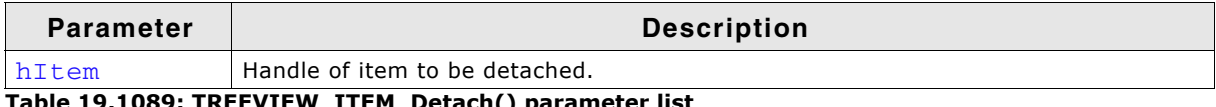

**Table 19.1089: TREEVIEW\_ITEM\_Detach() parameter list**

## **Additional information**

The function detaches the given item and all of its children from the TREEVIEW widget.

# <span id="page-919-2"></span>**TREEVIEW\_ITEM\_Expand()**

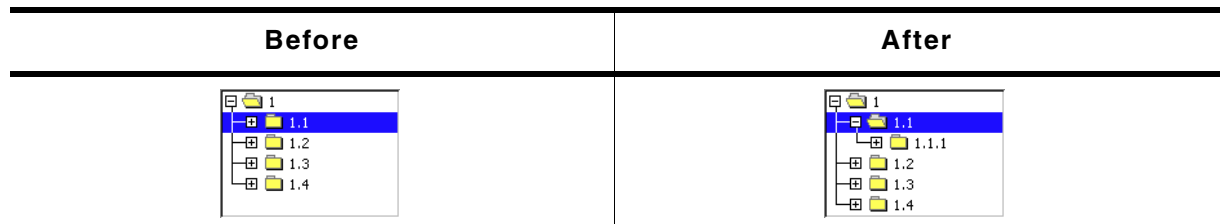

**Table 19.1090: TREEVIEW\_ITEM\_Expand() before after screenshots**

## **Description**

Expands the given node and shows the minus sign afterwards.

#### **Prototype**

void TREEVIEW\_ITEM\_Expand(TREEVIEW\_ITEM\_Handle hItem);

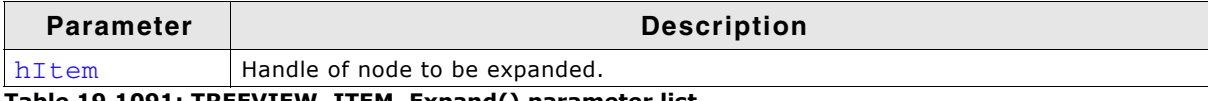

**Table 19.1091: TREEVIEW\_ITEM\_Expand() parameter list**

## **Additional information**

The given item needs to be a node. Otherwise the function returns immediately.

UM03001 User Guide & Reference Manual for emWin V5.48 © 1997 - 2018 SEGGER Microcontroller GmbH & Co. KG

# <span id="page-920-0"></span>**TREEVIEW\_ITEM\_ExpandAll()**

| <b>Before</b>                                           | After                                                                                                    |  |
|---------------------------------------------------------|----------------------------------------------------------------------------------------------------|--|
| E<br><b>□</b> Tree<br>n 0<br>Ð<br>n<br>Ð.<br>$ \Xi$ $2$ | $\bigcirc$ Tree<br>IA<br>ہ گ<br>⊣म⊦<br>⊣<br>一日 一 1.0<br>$-$ 1.0.0<br>-⊟ ⇔ 1.1<br>⊣9 <del>©</del> 1.1.0<br>$\frac{1}{2}$ 1.1.0.0<br>1.1.1<br>Ħ<br>1.1.8<br>1.2<br>Ð<br>1.3<br>└⊞ □ 2 |  |

**Table 19.1092: TREEVIEW\_ITEM\_ExpandAll() before after screenshots**

## **Description**

Expands the given node and all subnodes and shows the minus sign afterwards.

## **Prototype**

void TREEVIEW ITEM ExpandAll(TREEVIEW ITEM Handle hItem);

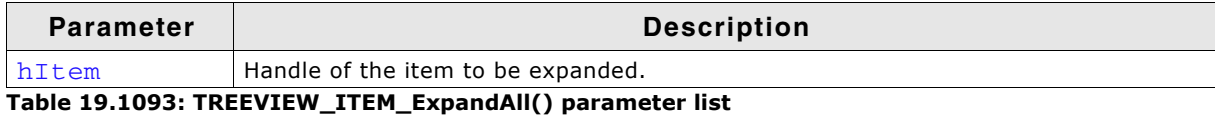

# <span id="page-920-1"></span>**TREEVIEW\_ITEM\_GetInfo()**

## **Description**

Returns a structure with information about the given item.

#### **Prototype**

```
void TREEVIEW_ITEM_GetInfo(TREEVIEW_ITEM_Handle hItem,
                           TREEVIEW_ITEM_INFO * pInfo);
```
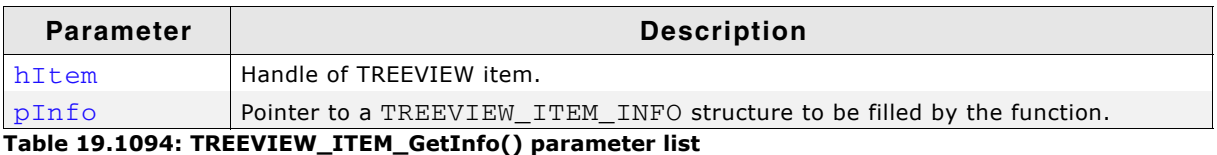

## **Elements of structure TREEVIEW\_ITEM\_INFO**

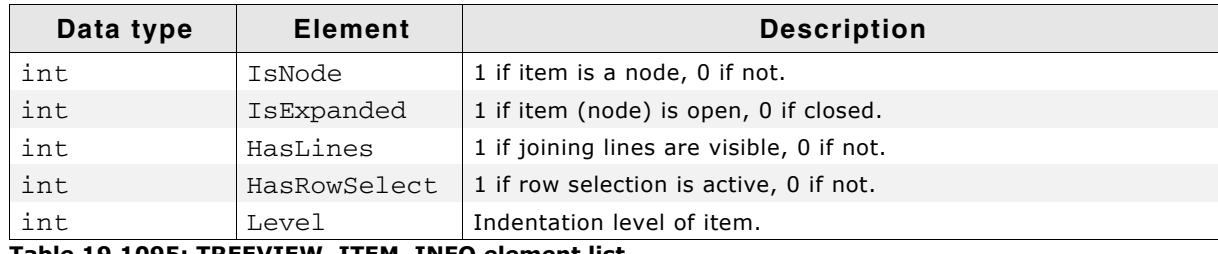

**Table 19.1095: TREEVIEW\_ITEM\_INFO element list**

# <span id="page-920-2"></span>**TREEVIEW\_ITEM\_GetText()**

## **Description**

Returns the item text of the given TREEVIEW item.

#### **Prototype**

void TREEVIEW\_ITEM\_GetText(TREEVIEW\_ITEM\_Handle hItem,

UM03001 User Guide & Reference Manual for emWin V5.48 © 1997 - 2018 SEGGER Microcontroller GmbH & Co. KG

U8 \* pBuffer, int MaxNumBytes);

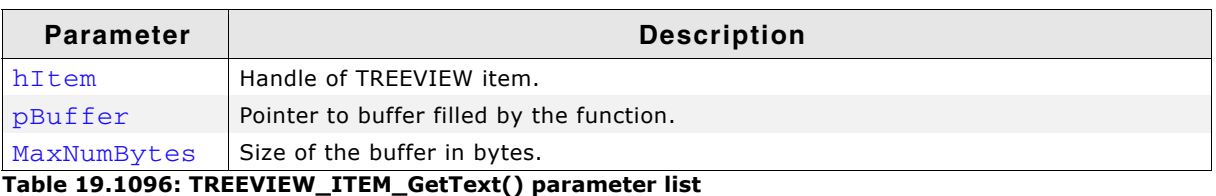

## **Additional information**

If  $MaxNumBytes$  is less than the item text length the buffer is filled with the first  $Max-$ NumBytes of the item text.

# <span id="page-921-0"></span>**TREEVIEW\_ITEM\_GetUserData()**

## **Description**

The function return the 32 bit value associated with the given treeview item which can be used by the application program.

## **Prototype**

U32 TREEVIEW\_ITEM\_GetUserData(TREEVIEW\_ITEM\_Handle hItem);

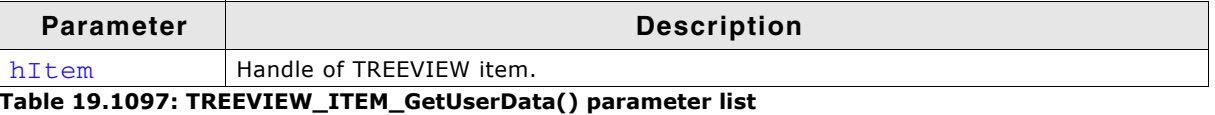

# <span id="page-921-1"></span>**TREEVIEW\_ITEM\_SetImage()**

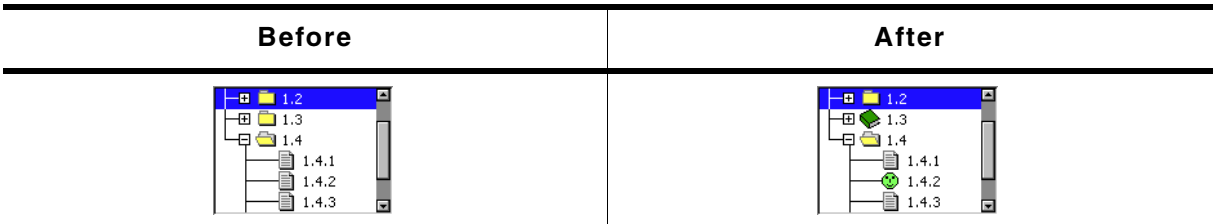

**Table 19.1098: TREEVIEW\_ITEM\_SetImage() before after screenshots**

## **Description**

The function sets images to be used only with the given TREEVIEW item.

# **Prototype**

void TREEVIEW\_ITEM\_SetImage(TREEVIEW\_ITEM\_Handle hItem, int Index, const GUI\_BITMAP \* pBitmap);

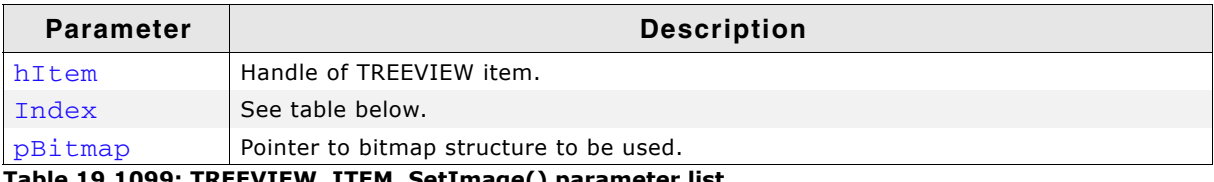

**Table 19.1099: TREEVIEW\_ITEM\_SetImage() parameter list**

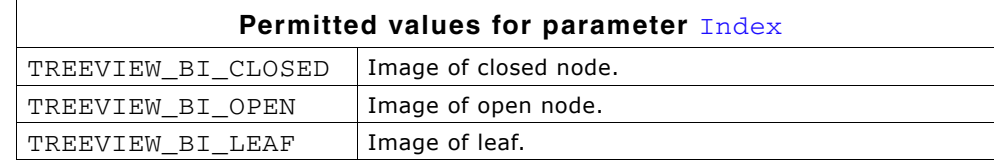

UM03001 User Guide & Reference Manual for emWin V5.48 © 1997 - 2018 SEGGER Microcontroller GmbH & Co. KG

## **Additional information**

This function 'overwrites' the default images of the widget. If no individual image is set the default image is used.

# <span id="page-922-0"></span>**TREEVIEW\_ITEM\_SetText()**

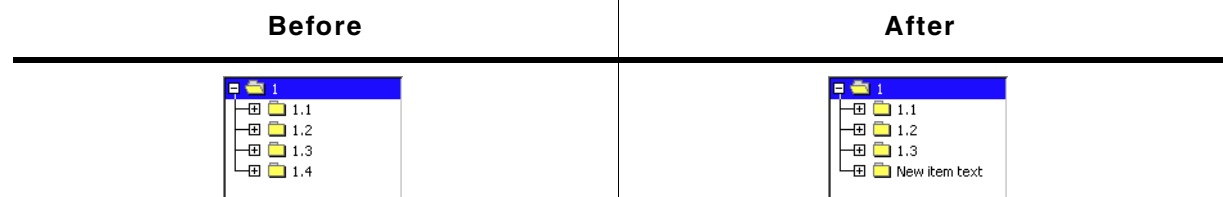

**Table 19.1100: TREEVIEW\_ITEM\_SetText() before after screenshots**

## **Description**

The function sets the text of the given item.

## **Prototype**

TREEVIEW\_ITEM\_Handle TREEVIEW\_ITEM\_SetText(TREEVIEW\_ITEM\_Handle hItem,

const char  $*$  s);

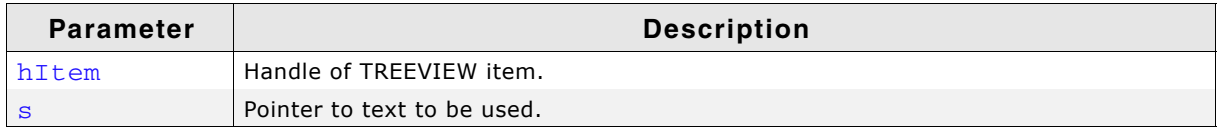

**Table 19.1101: TREEVIEW\_ITEM\_SetText() parameter list**

## **Return value**

Handle of the TREEVIEW item with the new text.

#### **Additional information**

The text will be copied into the treeview item. Note that using this function changes the handle of the item. After calling this function, the new handle needs to be used.

# <span id="page-922-1"></span>**TREEVIEW\_ITEM\_SetUserData()**

## **Description**

The function sets a 32 bit value associated with the given treeview item which can be used by the application program.

## **Prototype**

void TREEVIEW\_ITEM\_SetUserData(TREEVIEW\_ITEM\_Handle hItem, U32 UserData);

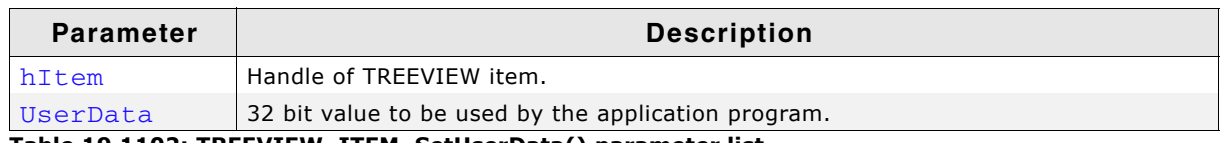

**Table 19.1102: TREEVIEW\_ITEM\_SetUserData() parameter list**

# **19.28.7 Example**

The Sample folder contains the following example which shows how the widget can be used: WIDGET\_TreeviewTryit.c

Note that several other examples also make use of this widget and may also be helpful to get familiar with the widget.

UM03001 User Guide & Reference Manual for emWin V5.48 © 1997 - 2018 SEGGER Microcontroller GmbH & Co. KG

# **Screenshot of WIDGET\_TreeviewTryit.c:**

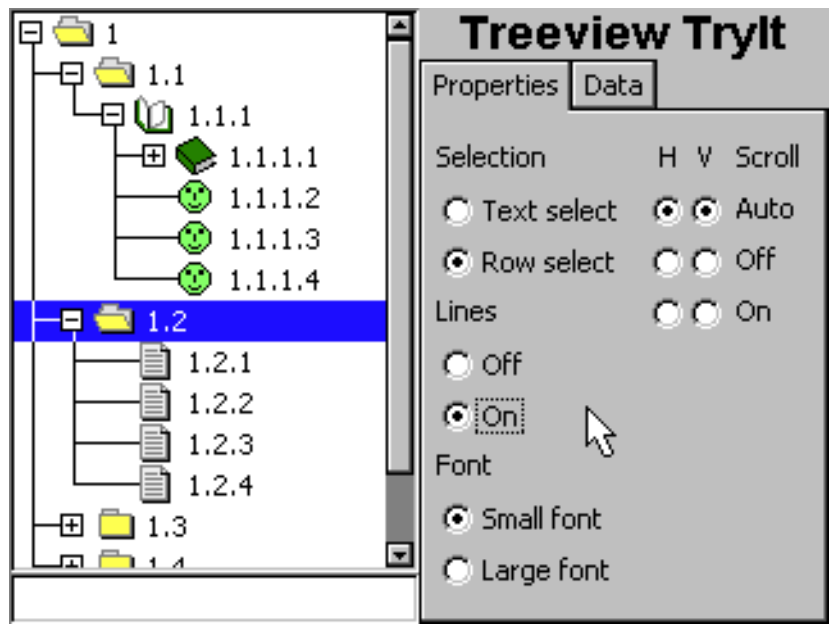

UM03001 User Guide & Reference Manual for emWin V5.48 © 1997 - 2018 SEGGER Microcontroller GmbH & Co. KG

# **19.29 WINDOW: Window widget**

The WINDOW widget is used to create a dialog window from a resource table. It should be used if the dialog should not look like a frame window. The window widget acts as background and as a container for child windows: It can contain child windows and fills the background, typically with gray.

It behaves much like a frame-window without frame and title bar and is used for dialogs.

All WINDOW-related routines are located in the file(s)  $\texttt{WINDOW.c}$ ,  $\texttt{DIALOG.h}$ .

# **19.29.1 Configuration options**

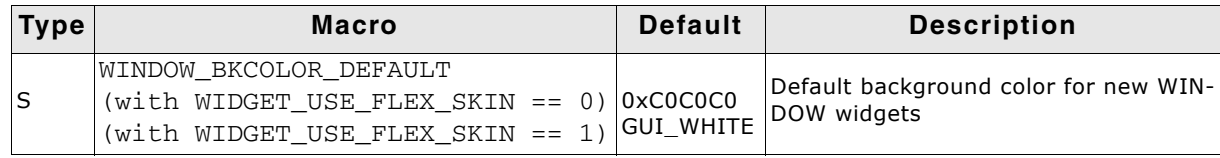

**Table 19.1103: Configuration options**

# **19.29.2 Keyboard reaction**

The widget can not gain the input focus and does not react on keyboard input.

# **19.29.3 WINDOW API**

The table below lists the available emWin WINDOW-related routines in alphabetical order. Detailed descriptions of the routines follow.

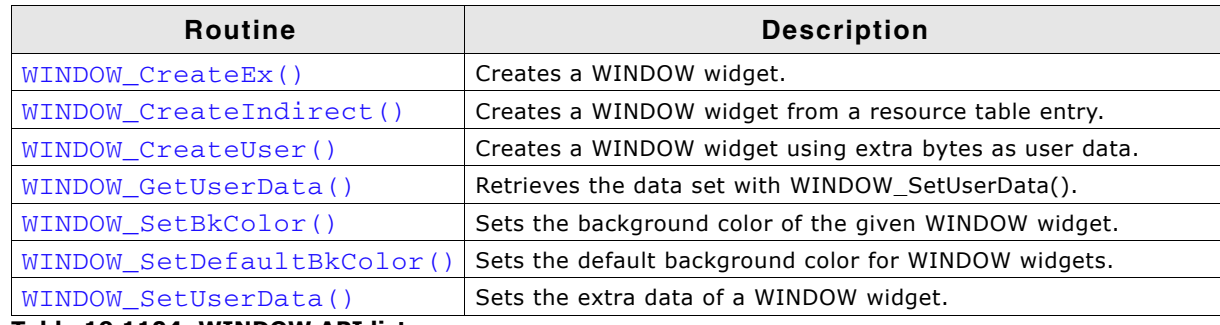

**Table 19.1104: WINDOW API list**

# <span id="page-924-0"></span>**WINDOW\_CreateEx()**

## **Description**

Creates a WINDOW widget of a specified size at a specified location.

## **Prototype**

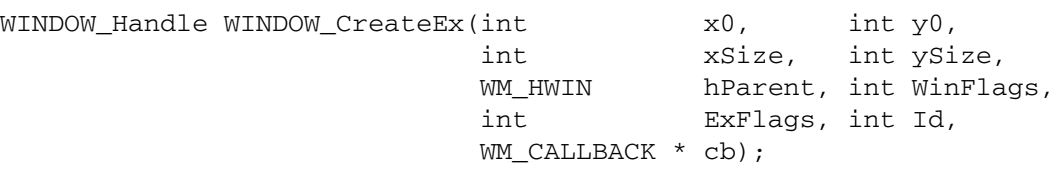

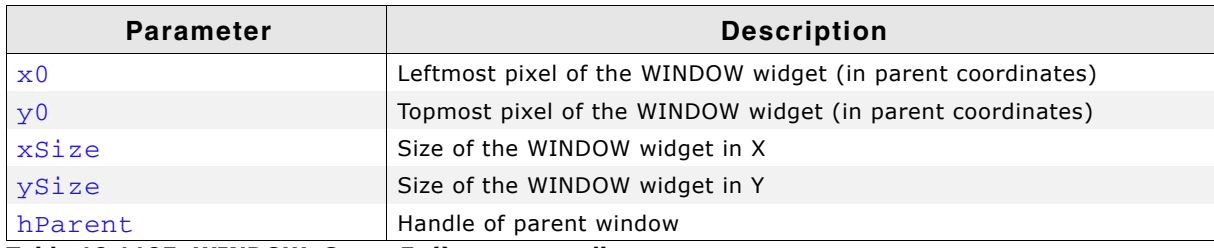

**Table 19.1105: WINDOW\_CreateEx() parameter list**

UM03001 User Guide & Reference Manual for emWin V5.48 © 1997 - 2018 SEGGER Microcontroller GmbH & Co. KG

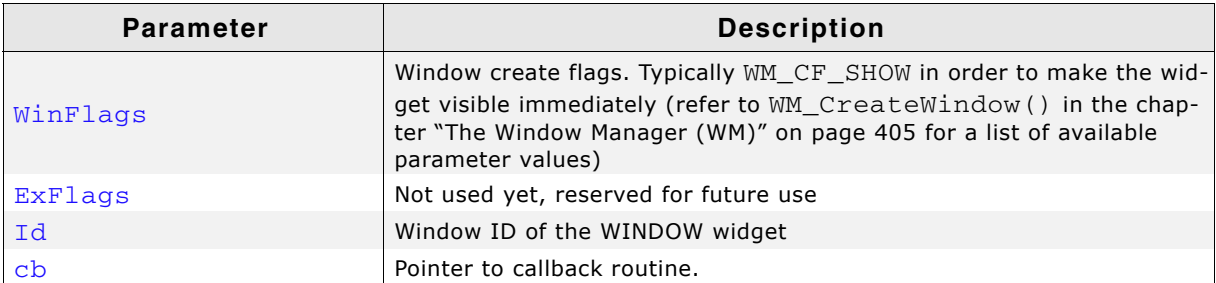

#### **Table 19.1105: WINDOW\_CreateEx() parameter list**

#### **Return value**

Handle of the created WINDOW widget; 0 if the function fails.

# <span id="page-925-0"></span>**WINDOW\_CreateIndirect()**

The prototype of this function is explained at the beginning of this chapter. Details can be found in the description of the function  $\langle WIDGET \rangle_C$  reateIndirect(). The element Para of the according GUI\_WIDGET\_CREATE\_INFO structure is not used. The element Flags is used according to the parameter WinFlags of the function WINDOW\_CreateEx(). The Sample folder contains the file WIDGET\_Window.c which shows how to use the WINDOW widget in a dialog resource.

# <span id="page-925-1"></span>**WINDOW\_CreateUser()**

Prototype explained at the beginning of the chapter as <WIDGET>\_CreateUser(). For a detailed description of the parameters the function WINDOW\_CreateEx() can be referred to.

# <span id="page-925-2"></span>**WINDOW\_GetUserData()**

Prototype explained at the beginning of the chapter as  $\langle WIDGET \rangle$  GetUserData().

# <span id="page-925-3"></span>**WINDOW\_SetBkColor()**

#### **Description**

Sets the background color for the given WINDOW widget.

#### **Prototype**

```
void WINDOW_SetBkColor(WM_HWIN hObj, GUI_COLOR Color);
```
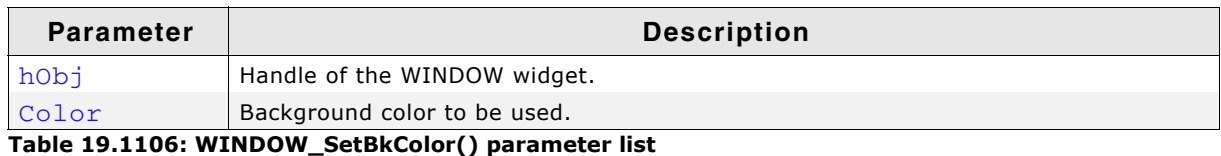

# <span id="page-925-4"></span>**WINDOW\_SetDefaultBkColor()**

#### **Description**

Sets the default background color used for WINDOW widgets.

## **Prototype**

void WINDOW\_SetDefaultBkColor(GUI\_COLOR Color);

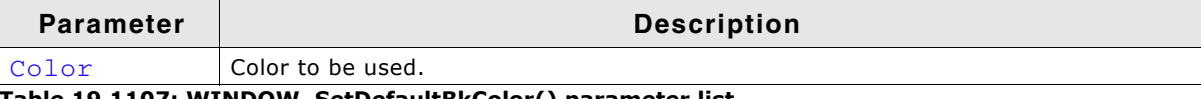

**Table 19.1107: WINDOW\_SetDefaultBkColor() parameter list**

# <span id="page-925-5"></span>**WINDOW\_SetUserData()**

Prototype explained at the beginning of the chapter as <WIDGET>\_SetUserData().

UM03001 User Guide & Reference Manual for emWin V5.48 © 1997 - 2018 SEGGER Microcontroller GmbH & Co. KG

UM03001 User Guide & Reference Manual for emWin V5.48 © 1997 - 2018 SEGGER Microcontroller GmbH & Co. KG

UM03001 User Guide & Reference Manual for emWin V5.48 © 1997 - 2018 SEGGER Microcontroller GmbH & Co. KG

[Get more Datasheets at IQ.DIRECT](https://iq.direct/datasheets/)

928 CHAPTER Widgets (window objects)

# **Chapter 20 GUIBuilder**

The GUIBuilder application is a tool for creating dialogs without any knowledge of the C programming language. Instead of writing source code the widgets can be placed and sized by drag and drop. Additional properties can be added per context menu. Fine tuning can be done by editing the properties of the widgets. This does not require any knowledge of the C programming language. The dialogs can be saved as C files which can be enhanced by adding user defined code. Of course these C files with the embedded user code can be loaded and modified by the GUIBuilder.

#### **Screenshot**

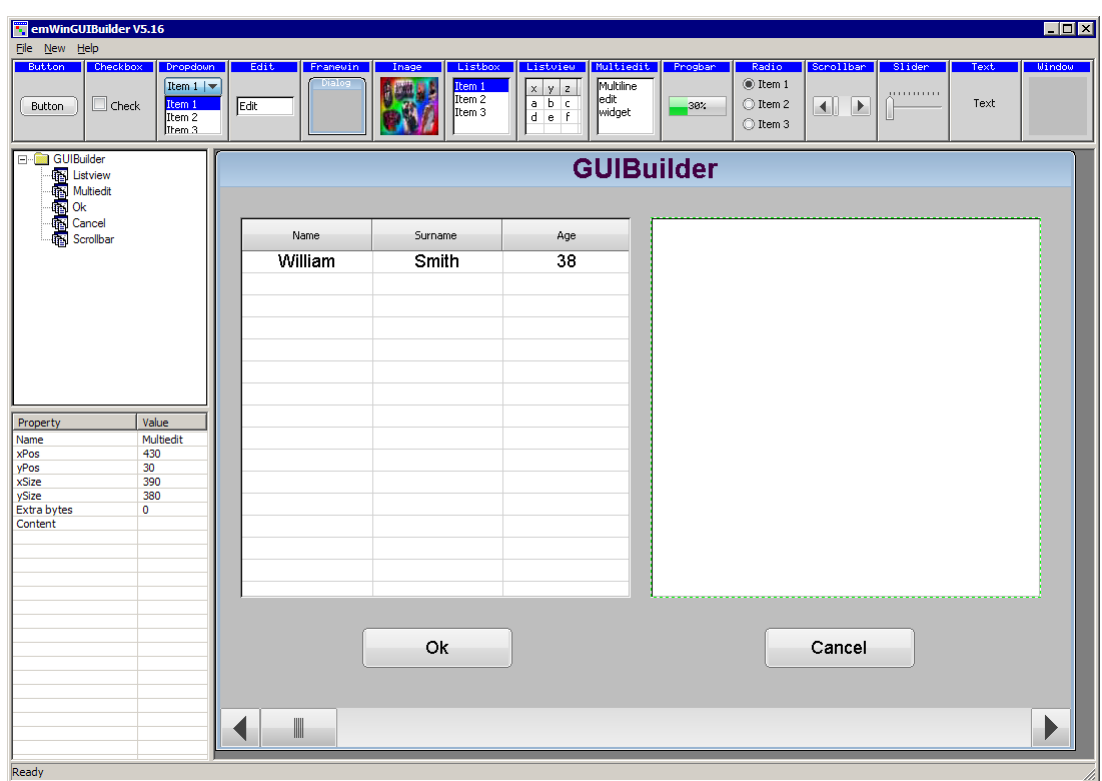

# **20.1 Introduction**

The following diagram shows the elements of the graphical user interface of the GUI-Builder:

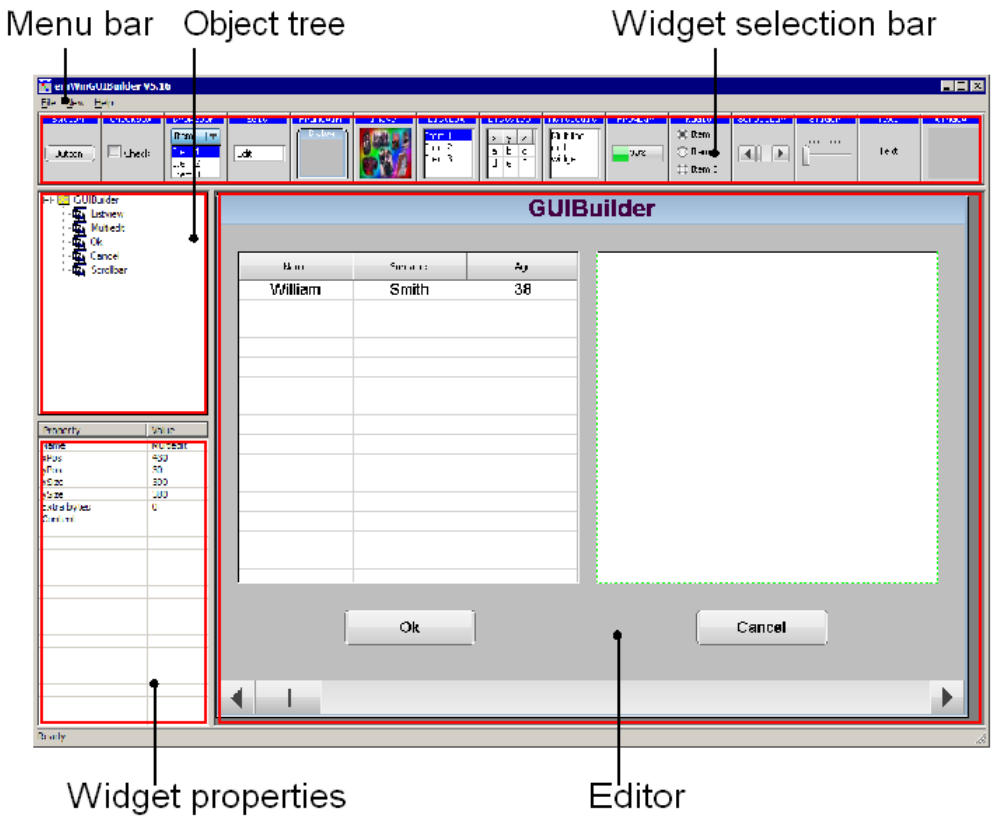

## **Widget selection bar**

This bar contains all available widgets of the GUIBuilder. They can be added by a single click into the selection bar on the desired widget or by dragging them into the editor area.

# **Object tree**

This area shows all currently loaded dialogs and their child widgets. It can be used for selecting a widget by clicking on the according entry.

## **Widget properties**

It shows the properties of each widget and can be used for editing them.

## **Editor**

The editor window shows the currently selected dialog. It can be used to place and resize the dialog and its widgets.

# <span id="page-930-0"></span>**20.2 Getting started**

Before starting a project, the GUIBuilder needs to know the project path. Per default this is the application path of the GUIBuilder. All files are saved in this folder.

#### **Setting up the project path**

After the first execution, the GUIBuilder directory contains the configuration file GUIBuilder.ini. Within this file the project path can be changed by editing the value ProjectPath:

```
[Settings]
ProjectPath="C:\Work\MyProject\"
```
# **20.3 Creating a dialog**

The following shows how to create a dialog and how to modify the properties of the used widgets.

# **20.3.1 Selecting a parent widget**

Each dialog requires a valid parent widget. So it is required to start with a widget which is able to serve as a parent. Currently there are 2 widgets which can be used at this point:

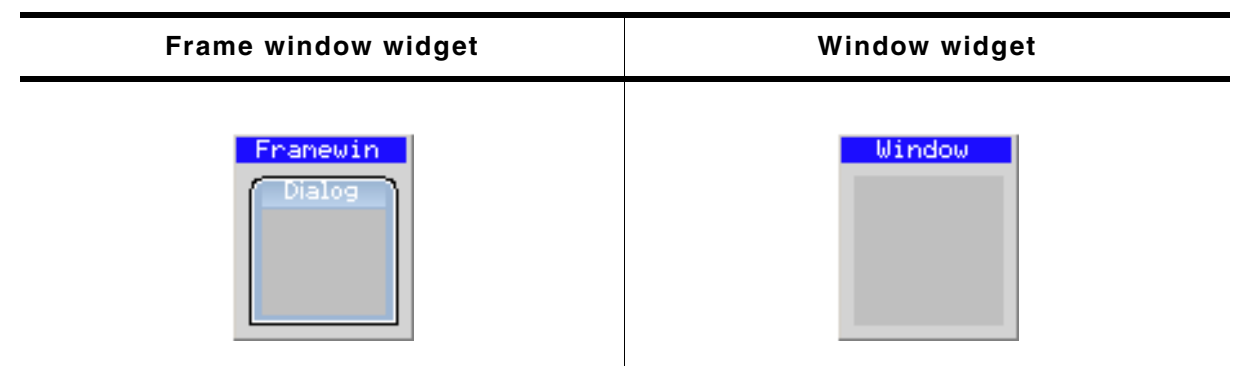

**Table 20.1: Possible parent widgets**

The table above shows the according buttons of the widget selection bar. To get a widget into the editor the buttons can be single clicked, dragged with the mouse into the editor window or created by using the 'New' menu.

# **20.3.2 Resizing and positioning in the editor**

After placing a widget into the editor area it can be moved by using the mouse or the arrow keys of the keyboard. Resizing can be done by dragging the markers.

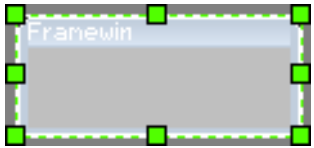

# **20.3.3 Modifying the widget properties**

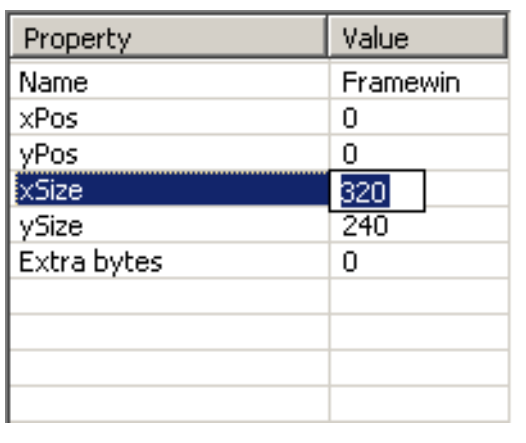

The lower left area of the GUIBuilder contains the property window. After creating a new widget it shows the default properties of the widget: Name, position, size and extra bytes. These properties are available for all kinds of widgets and can not be removed. Contrary to the default properties all additional properties can be removed by the context menu or by pressing <DEL> when the according line is selected. To change a value it can be selected by the keyboard by pressing <ENTER> (if the desired line is selected and the window has the focus) or by single clicking into the value field. Further the 'Edit' entry of the context menu available with a right click can be used

to start the edit operation. <ESC> can be used to abort the edit operation.

# **20.3.4 Adding additional functions to a widget**

To get a context menu with the available functions for a widget either a right click in the editor window on the desired widget or a right click in the object tree can be done. Selecting a function adds a new property to the widget and starts the edit operation for the chosen function. In case of numerical or alpha numerical values the edit operation is done within the property window.

In case of choosing fonts, text alignments or colors a separate selection window occurs.

UM03001 User Guide & Reference Manual for emWin V5.48 © 1997 - 2018 SEGGER Microcontroller GmbH & Co. KG

#### **Alignment selection**

The alignment selection dialog shows the previous selected alignment in green. A single click within the box selects a new alignment. <ESC> aborts the selection.

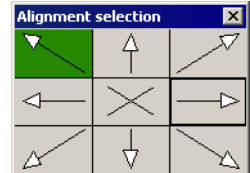

#### **Color selection**

For selecting a color the Windows default color selection dialog occurs. <ESC> aborts the selection.

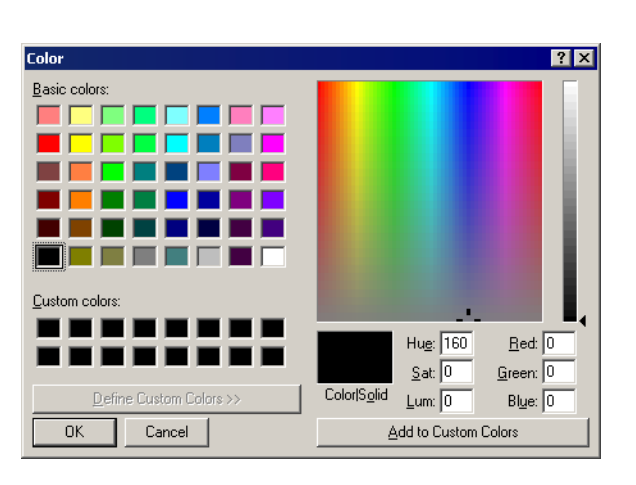

#### **Font selection**

The font selection dialog shows all available fonts of the GUIBuilder. The desired font can be selected by a single click on the desired font. <ESC> aborts the selection.

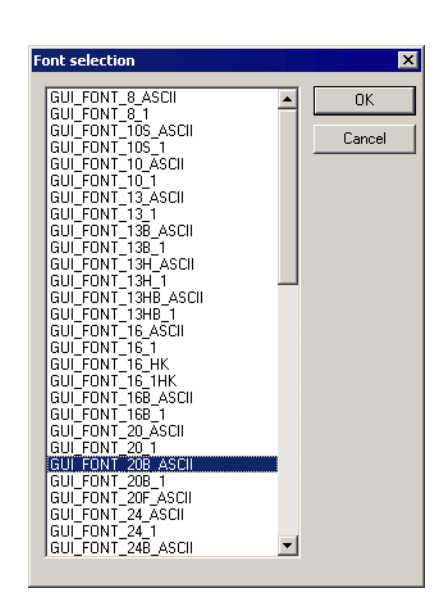

# **20.3.5 Deleting a widget property**

This can be done easily by using the context menu of the property window or by pressing the <DEL> key if the desired property in the widget property window has the focus.

# **20.3.6 Deleting a widget**

A widget can be deleted by pressing the <DEL> key if the widget is activated in the editor window. It can also be removed by selecting it in the object tree window and then pressing the <DEL> key. Deleting a widget automatically causes all of its child windows to be deleted as well.

UM03001 User Guide & Reference Manual for emWin V5.48 © 1997 - 2018 SEGGER Microcontroller GmbH & Co. KG

# **20.4 Saving the current dialog(s)**

With the menu entry 'File/Save...' all currently loaded dialogs will be saved in the project folder. Details on how to set up the project folder can be found in the section "Getting started" on page 931.

Each dialog will be saved as a single C file. The file names are generated automatically by the name of the dialog root widget (FRAMEWIN or WINDOW widget). The file names are build as follows:

<Widget name>DLG.c

If for example the name of the widget is 'Framewin' the file will be named FramewinDLG.c.

# **20.5 Output of the GUIBuilder**

As mentioned above the result of the GUIBuilder are C files only. The following shows a small sample which is generated by the tool:

```
/*********************************************************************
\star \starSEGGER Microcontroller GmbH & Co. KG
       Solutions for real time microcontroller applications
\star \star**********************************************************************
\star \star* C-file generated by: *
\star \starGUI_Builder for emWin version 5.09
       Compiled Mar 23 2011, 09:52:04
       (c) 2011 Segger Microcontroller GmbH & Co. KG
\star \star**********************************************************************
\star \starInternet: www.segger.com Support: support@segger.com
\star \star**********************************************************************
*/
// USER START (Optionally insert additional includes)
// USER END
#include "DIALOG.h"
/*********************************************************************
*
      * Defines
*
**********************************************************************
*/
#define ID_FRAMEWIN_0 (GUI_ID_USER + 0x0A)
#define ID_BUTTON_0 (GUI_ID_USER + 0x0B)
// USER START (Optionally insert additional defines)
// USER END
/*********************************************************************
*
      Static data
*
**********************************************************************
*/
// USER START (Optionally insert additional static data)
// USER END
/*********************************************************************
*
* _aDialogCreate
*/
static const GUI_WIDGET_CREATE_INFO _aDialogCreate[] = {
 { FRAMEWIN_CreateIndirect, "Framewin", ID_FRAMEWIN_0, 0, 0, 320, 240, 0, 0, 0 },
 { BUTTON_CreateIndirect, "Button", ID_BUTTON_0, 5, 5, 80, 20, 0, 0, 0 },
  // USER START (Optionally insert additional widgets)
  // USER END
};
/*********************************************************************
*
      Static code
*
**********************************************************************
*/
// USER START (Optionally insert additional static code)
// USER END
/*********************************************************************
*
      cbDialog
*/
static void _cbDialog(WM_MESSAGE * pMsg) {
 WM HWIN hItem;
  int Id, NCode;
```
UM03001 User Guide & Reference Manual for emWin V5.48 © 1997 - 2018 SEGGER Microcontroller GmbH & Co. KG

```
 // USER START (Optionally insert additional variables)
   // USER END
   switch (pMsg->MsgId) {
   case WM_INIT_DIALOG:
     //
     // Initialization of 'Framewin'
     //
     hItem = pMsg->hWin;
     FRAMEWIN_SetTextAlign(hItem, GUI_TA_HCENTER | GUI_TA_VCENTER);
     FRAMEWIN_SetFont(hItem, GUI_FONT_24_ASCII);
     //
     // Initialization of 'Button'
     //
     hItem = WM_GetDialogItem(pMsg->hWin, ID_BUTTON_0);
    BUTTON_SetText(hItem, "Press me...")
     // USER START (Opt. insert additional code for further widget initialization)
     // USER END
     break;
   case WM_NOTIFY_PARENT:
     Id = WM_GetId(pMsg->hWinSrc);
    NCode = pMsg->Data.v;switch(Id) {
     case ID_BUTTON_0: // Notifications sent by 'Button'
       switch(NCode) {
       case WM_NOTIFICATION_CLICKED:
         // USER START (Optionally insert code for reacting on notification message)
         // USER END
         break;
       case WM_NOTIFICATION_RELEASED:
         // USER START (Optionally insert code for reacting on notification message)
         // USER END
         break;
       // USER START (Opt. insert additional code for further notification handling)
       // USER END
 }
       break;
     // USER START (Optionally insert additional code for further IDs)
     // USER END
     }
     break;
   // USER START (Optionally insert additional message handling)
   // USER END
   default:
     WM_DefaultProc(pMsg);
     break;
   }
}
/*********************************************************************
*
* Public code
*<br>* * *
      **********************************************************************
*/
/*********************************************************************
*
        CreateFramewin
*/
WM_HWIN CreateFramewin(void) {
  WM HWIN hWin:
  hWin = GUI_CreateDialogBox(_aDialogCreate, 
                             GUI_COUNTOF(_aDialogCreate), _cbDialog, WM_HBKWIN, 0, 0);
  return hWin;
}
// USER START (Optionally insert additional public code)
// USER END
/*************************** End of file ****************************/
```
# **20.6 Modifying the C files**

As the sample code shows, it contains many sections for custom code. These are the following sections:

```
// USER START (Optionally insert ...)
// USER END
```
The start and end lines may not be modified. They are required for the GUIBuilder to be able to distinguish between user code and generated code. The following shows how it should work:

```
// USER START (Optionally insert additional includes)
#ifndef WIN32
   #include <ioat91sam9261.h>
#endif
// USER END
```
# **20.7 How to use the C files**

As the sample output shows, the code does not contain any code which uses the dialogs or with other words makes them visible on the display. Each file contains a creation routine at the end named Create<Widget name>(). These routines create the according dialog. Simply call these routines to make them occur on the display.

#### **Example**

The following code shows how to draw the dialog of the previous output sample on a display:

```
#include "DIALOG.h"
/*********************************************************************
*
        Externals
*
**********************************************************************
*/
WM_HWIN CreateFramewin(void);
/*********************************************************************
*
* Public code
\ddot{\phantom{1}}**********************************************************************
*/
/*********************************************************************
*<br>*
        MainTask
*/
void MainTask(void) {
 WM HWIN hDla:
   GUI_Init();
   //
  // Call creation function for the dialog
   //
 hDlg = CreateFramewin();
   //
   // May do anything with hDlg
   //
 ...
   //
  // Keep program allive...
   //
  while (1) {
    GUI_Delay(10);
   }
}
```
UM03001 User Guide & Reference Manual for emWin V5.48 © 1997 - 2018 SEGGER Microcontroller GmbH & Co. KG

# **Chapter 21 Dialogs**

Widgets may be created and used on their own, as they are by nature windows themselves. However, it is often desirable to use dialog boxes, which are windows that contain one or more widgets.

A dialog box (or dialog) is normally a window that appears in order to request input from the user. It may contain multiple widgets, requesting information from the user through various selections, or it may take the form of a message box which simply provides information (such as a note or warning) and an "OK" button.

For common tasks like choosing a file, choosing a color or (as mentioned before) for showing simple text messages emWin offers 'common dialogs'. These dialogs can be configured to achieve the look and feel of the application.

# **21.1 Dialog basics**

#### **Input focus**

The Window Manager remembers the window or window object that was last selected by the user with the touch-screen, mouse, keyboard, or other means. This window receives keyboard input messages and is said to have the input focus.

The primary reason for keeping track of input focus is to determine where to send keyboard commands. The window which has input focus will receive events generated by the keyboard.

To move the input focus within a dialog to the next focusable dialog item the key GUI\_KEY\_TAB can be used. To move backwards GUI\_KEY\_BACKTAB can be used.

#### **Blocking vs. non-blocking dialogs**

Dialog windows can be blocking or non-blocking.

A blocking dialog blocks the thread of execution. It has input focus by default and must be closed by the user before the thread can continue. A blocking dialog does not disable other dialogs shown at the same time. With other words a blocking dialog is not a modal dialog. Blocking means, the used functions (GUI\_ExecDialogBox() or GUI\_ExecCreatedDialog()) does not return until the dialog is closed.

A non-blocking dialog, on the other hand, does not block the calling thread -- it allows the task to continue while it is visible. The function returns immediately after creating the dialog.

Blocking functions should never be called from within a callback function. This may cause malfunction of the application.

#### **Dialog procedure**

A dialog box is a window, and it receives messages just as every other window in the system does. Most messages are handled automatically by the client callback routine of the dialog box. The others are passed to the client callback routine which is specified as a parameter upon creation. The client callback function is known as the dialog procedure.

Since a dialog itself usually consists of 2 windows (dialog and client window), messages have to be sent using the correct handle. After a dialog was created there is only one handle to the dialog. In order to access the client window, the function WM GetClientWindow() should be used.

#### **Dialog messages**

There are two types of additional messages which are sent to the dialog procedure: WM\_INIT\_DIALOG and WM\_NOTIFY\_PARENT. The WM\_INIT\_DIALOG message is sent to the dialog procedure immediately before a dialog box is displayed. Dialog procedures typically use this message to initialize widgets and carry out any other initialization tasks that affect the appearance of the dialog box. The WM\_NOTIFY\_PARENT message is sent to the dialog box by its child windows in order to notify the parent of any events in order to ensure synchronization. The events sent by a child depend on its type and are documented separately for every type of widget.

# **21.2 Creating a dialog**

Two basic things are required to create a dialog box: a resource table that defines the widgets to be included, and a dialog procedure which defines the initial values for the widgets as well as their behavior. Once both items exist, you need only a single function call (GUI\_CreateDialogBox() or GUI\_ExecDialogBox()) to actually create the dialog.

## **21.2.1 Resource table**

Dialog boxes may be created in a blocking manner (using GUI ExecDialogBox()) or as non-blocking (using GUI\_CreateDialogBox()). A resource table must first be defined which specifies all widgets to be included in the dialog. The example shown below creates a resource table:

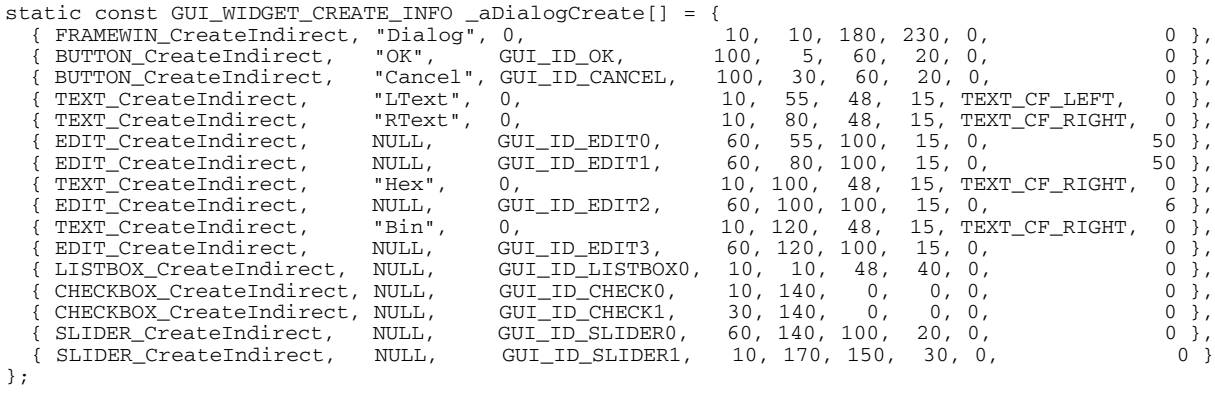

Widgets can be included in a dialog by using the <WIDGET>\_CreateIndirect() function for indirect creation. Detailed information can be found in the chapter "Widgets (window objects)" on page 481.

## **21.2.2 Dialog procedure**

The example above has been created using the blank dialog procedure shown below. This is the basic template which should be used as a starting point when creating any dialog procedure:

```
/*********************************************************************
*
        Dialog procedure
*/
static void _cbCallback(WM_MESSAGE * pMsg) {
  switch (pMsg->MsgId) {
  default:
   WM_DefaultProc(pMsg);
  }
}
```
For this example, the dialog box is displayed with the following line of code:

```
GUI_ExecDialogBox(_aDialogCreate, GUI_COUNTOF(_aDialogCreate),
                 _cbcallback, 0, 0, 0;
```
The resulting dialog box looks as follows, or similar (the actual appearance will depend on your configuration and default settings):

UM03001 User Guide & Reference Manual for emWin V5.48 © 1997 - 2018 SEGGER Microcontroller GmbH & Co. KG

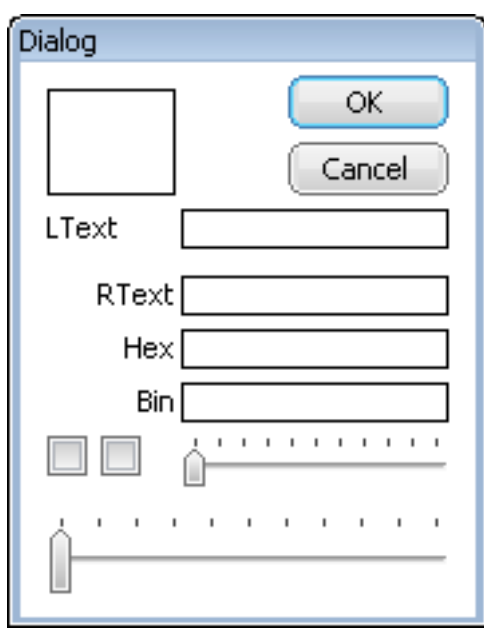

After creation of the dialog box, all widgets included in the resource table will be visible, although as can be seen in the previous screenshot, they will appear "empty". This is because the dialog procedure does not yet contain code that initializes the individual elements. The initial values of the widgets, the actions caused by them, and the interactions between them need to be defined in the dialog procedure.

#### **21.2.2.1 Initializing the dialog**

The typical next step is to initialize the widgets with their respective initial values. This is normally done in the dialog procedure as a reaction to the WM\_INIT\_DIALOG message. The program excerpt below illustrates things:

```
/*********************************************************************
*
       Dialog procedure
*/
static void _cbCallback(WM_MESSAGE * pMsg) {
  WM_HWIN hItem;
 WM HWIN hWin;
  hWin = pMsg->hWin;
   switch (pMsg->MsgId) {
   case WM_INIT_DIALOG:
 hItem = WM_GetDialogItem(hWin, GUI_ID_EDIT0);
 EDIT_SetText(hItem, "EDIT widget 0");
 hItem = WM_GetDialogItem(hWin, GUI_ID_EDIT1);
     EDIT_SetText(hItem, "EDIT widget 1");
     EDIT_SetTextAlign(hItem, GUI_TA_LEFT);
     hItem = WM_GetDialogItem(hWin, GUI_ID_EDIT2);
     EDIT_SetHexMode(hItem, 0x1234, 0, 0xffff);
    hItem = WM_GetDialogItem(hWin, GUI_ID_EDIT3);
    EDIT_SetBinMode(hItem, 0x1234, 0, 0xffff);
    hItem = WM_GetDialogItem(hWin, GUI_ID_CHECK0);
     CHECKBOX_Check(WM_GetDialogItem(hWin, GUI_ID_CHECK0));
    hItem = WM_GetDialogItem(hWin, GUI_ID_CHECK1);
     WM_DisableWindow(WM_GetDialogItem(hWin, GUI_ID_CHECK1));
     CHECKBOX_Check(WM_GetDialogItem(hWin, GUI_ID_CHECK1));
    hItem = WM_GetDialogItem(hWin, GUI_ID_SLIDER0);
     SLIDER_SetWidth(WM_GetDialogItem(hWin, GUI_ID_SLIDER0), 5);
     hItem = WM_GetDialogItem(hWin, GUI_ID_SLIDER1);
    SLIDER SetValue(WM_GetDialogItem(hWin, GUI_ID_SLIDER1), 50);
   hItem = WM_GetDialogItem(hWin, GUI_ID_LISTBOX0);
    LISTBOX_SetText(hItem, _apListBox);
    break;
   default:
   WM_DefaultProc(pMsg);
   }
}
```
UM03001 User Guide & Reference Manual for emWin V5.48 © 1997 - 2018 SEGGER Microcontroller GmbH & Co. KG

The initialized dialog box now appears as follows, with all widgets containing their initial values:

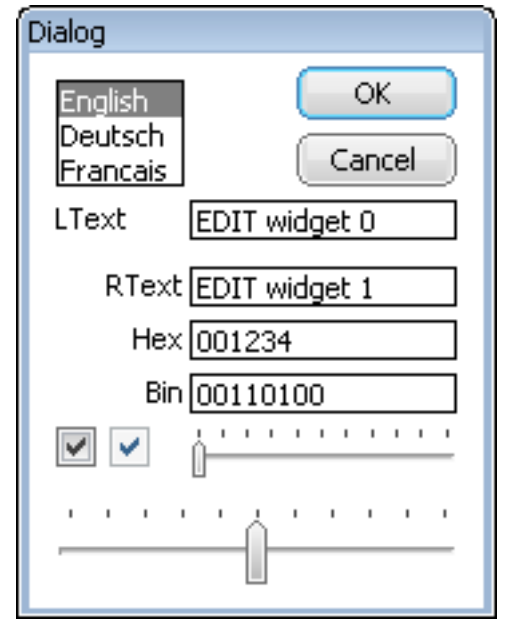

#### **21.2.2.2 Defining dialog behavior**

Once the dialog has been initialized, all that remains is to add code to the dialog procedure which will define the behavior of the widgets, making them fully operable. Continuing with the same example, the final dialog procedure is shown below:

```
/*********************************************************************
*
        Dialog procedure
*/
static void _cbCallback(WM_MESSAGE * pMsg) {
 WM_HWIN hEdit0, hEdit1, hEdit2, hEdit3;
 WM_HWIN hListBox;
 WM_HWIN hWin<br>int NCod
  int NCode<br>int Id:
          Id;
  hWin = pMsg->hWin;
  switch (pMsg->MsgId) {
   case WM_INIT_DIALOG:
    * Get window handles for all widgets */<br>hEdit0 = WM GetDialogItem(hWin, GUI ID
            = WM_GetDialogItem(hWin, GUI_ID_EDIT0);
    hEdit1 = WM_GetDialogItem(hWin, GUI_ID_EDIT1);
    hEdit2 = WM_GetDialogItem(hWin, GUI_ID_EDIT2);<br>hEdit3 = WM GetDialogItem(hWin, GUI ID EDIT3);
             = WM_GetDialogItem(hWin, GUI_ID_EDIT3);
    hListBox = WMGetDialogItem(hWin, GUIIDLISTBOX0); /* Initialize all widgets */
 EDIT_SetText(hEdit0, "EDIT widget 0");
 EDIT_SetText(hEdit1, "EDIT widget 1");
 EDIT_SetTextAlign(hEdit1, GUI_TA_LEFT);
 EDIT_SetHexMode(hEdit2, 0x1234, 0, 0xffff);
     EDIT_SetBinMode(hEdit3, 0x1234, 0, 0xffff);
 LISTBOX_SetText(hListBox, _apListBox);
 WM_DisableWindow(WM_GetDialogItem(hWin, GUI_ID_CHECK1));
 CHECKBOX_Check( WM_GetDialogItem(hWin, GUI_ID_CHECK0));
 CHECKBOX_Check( WM_GetDialogItem(hWin, GUI_ID_CHECK1));
     SLIDER_SetWidth( WM_GetDialogItem(hWin, GUI_ID_SLIDER0), 5);
     SLIDER_SetValue( WM_GetDialogItem(hWin, GUI_ID_SLIDER1), 50);
     break;
   case WM_KEY:
     switch (((WM_KEY_INFO*)(pMsg->Data.p))->Key) {
     case GUI_ID_ESCAPE:
       GUI_EndDialog(hWin, 1);
       break;
     case GUI_ID_ENTER:
      GUI EndDialog(hWin, 0);
       break;
 }
```
break;

UM03001 User Guide & Reference Manual for emWin V5.48 © 1997 - 2018 SEGGER Microcontroller GmbH & Co. KG

```
 case WM_NOTIFY_PARENT:
   Id = WM_GetId(pMsg->hWinSrc); /* Id of widget */<br>NCode = pMsg->Data.v; /* Notification com
                            /* Notification code */
    switch (NCode) {
 case WM_NOTIFICATION_RELEASED: /* React only if released */
if (Id == GUIID_OK) { /* OK Button */ GUI_EndDialog(hWin, 0);
 }
     if (Id == GUIID_CANCEL) { /* Cancel Button */ GUI_EndDialog(hWin, 1);
       }
      break;
    case WM_NOTIFICATION_SEL_CHANGED: /* Selection changed */
      FRAMEWIN_SetText(hWin, "Dialog - sel changed");
      break;
    default:
      FRAMEWIN_SetText(hWin, "Dialog - notification received");
    }
    break;
  default:
    WM_DefaultProc(pMsg);
  }
}
```
# **21.3 Dialog API**

The table below lists the available dialog-related routines in alphabetical. Detailed descriptions follow:

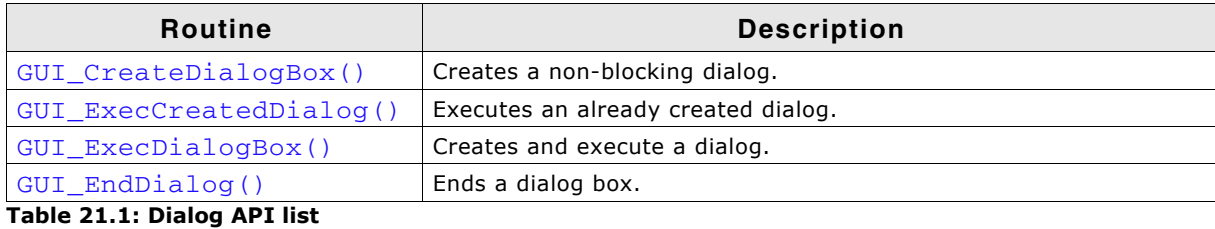

## <span id="page-944-0"></span>**GUI\_CreateDialogBox()**

#### **Description**

Creates a dialog box.

#### **Prototype**

WM HWIN GUI CreateDialogBox(const GUI WIDGET CREATE INFO \* paWidget,

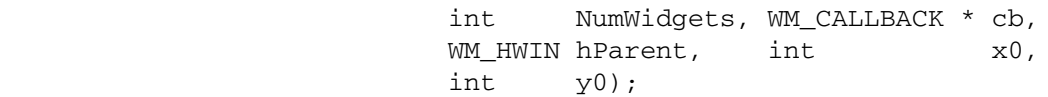

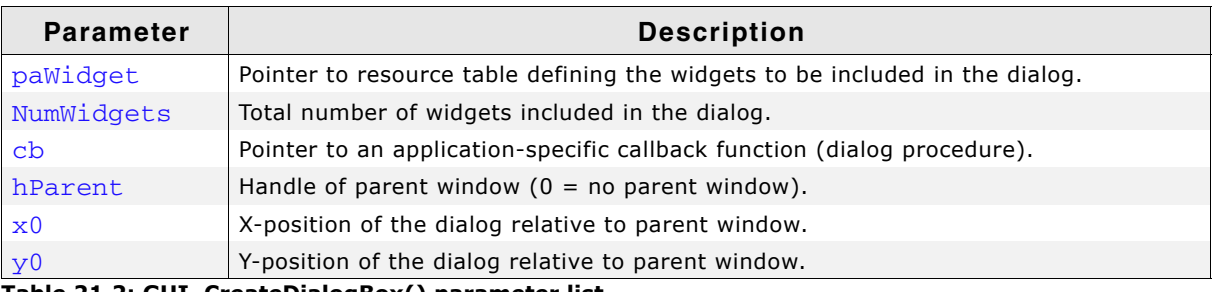

**Table 21.2: GUI\_CreateDialogBox() parameter list**

#### **Additional information**

The parameter cb is used as callback function for the client window. If a callback function should be set for the dialog window, the function WM\_SetCallback() should be used with the handle returned by GUI\_CreateDialogBox().

The handle of the client window can be determined using the function WM GetClientWindow() passing the handle of the dialog which was returned by GUI CreateDialogBox().

#### **Return value**

Handle of the created dialog. This handle can be used to access the first widget from the resource table. This should be a FRAMEWIN or WINDOW widget.

## <span id="page-944-1"></span>**GUI\_ExecCreatedDialog()**

#### **Description**

Executes an already created dialog box.

#### **Prototype**

int GUI\_ExecCreatedDialog(WM\_HWIN hDialog);

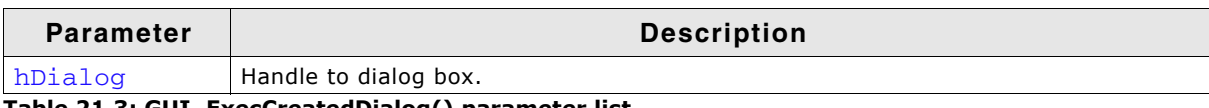

**Table 21.3: GUI\_ExecCreatedDialog() parameter list**

UM03001 User Guide & Reference Manual for emWin V5.48 © 1997 - 2018 SEGGER Microcontroller GmbH & Co. KG

#### **Additional information**

This is a blocking function. It does not return until the dialog is closed using the function GUI\_EndDialog(). The WM\_CF\_SHOW flag is set, so the dialog is drawn the next time the Window Manager is executed.

#### **Return value**

Return value which was passed to GUI\_EndDialog().

## <span id="page-945-0"></span>**GUI\_ExecDialogBox()**

#### **Description**

Creates and executes a dialog box.

#### **Prototype**

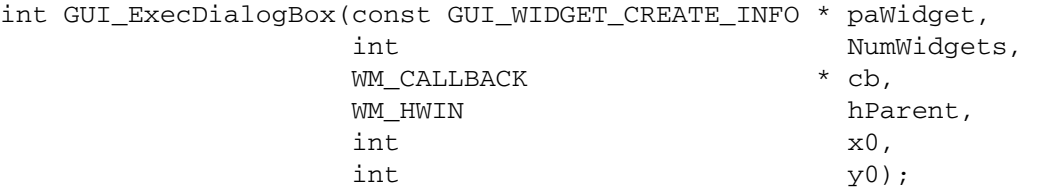

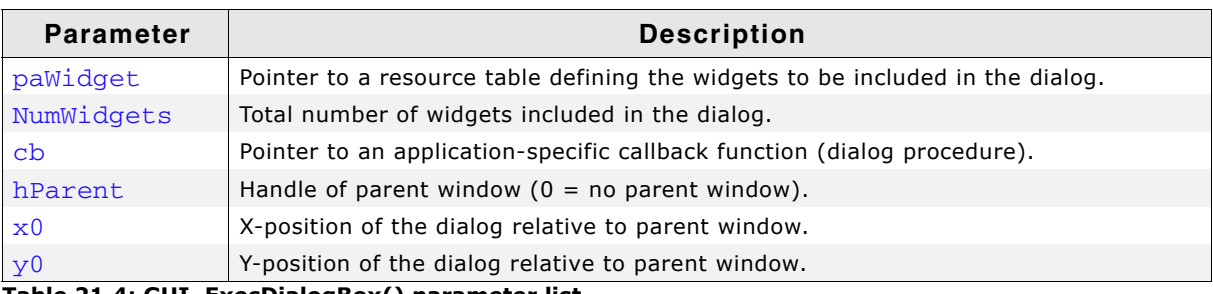

**Table 21.4: GUI\_ExecDialogBox() parameter list**

#### **Return value**

Return value which was passed to GUI\_EndDialog().

#### **Additional information**

This function actually calls GUI\_CreateDialogBox() and GUI\_ExecCreatedDialog(). It is blocking and therefor does not return until the dialog is closed using the function GUI\_EndDialog(). The WM\_CF\_SHOW flag is set, so the dialog is drawn the next time the Window Manager is executed.

## <span id="page-945-1"></span>**GUI\_EndDialog()**

#### **Description**

Ends (closes) a dialog box. The dialog and its child windows will be removed from memory.

#### **Prototype**

void GUI EndDialog(WM HWIN hDialog, int r);

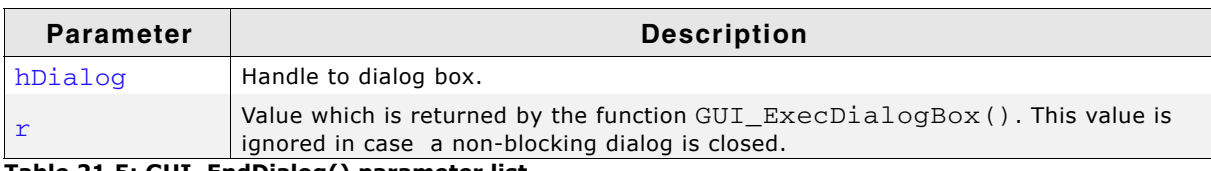

**Table 21.5: GUI\_EndDialog() parameter list**

#### **Additional information**

After the next call of WM\_Exec (gets also called in GUI\_Delay) the handle hDialog is no longer valid. In case a non-blocking dialog is closed, this function works the same way the function WM\_DeleteWindow() works.

UM03001 User Guide & Reference Manual for emWin V5.48 © 1997 - 2018 SEGGER Microcontroller GmbH & Co. KG

# **21.4 Common dialogs**

Common dialogs can be used by an application for several tasks. They can be opened by calling a simple function instead of creating a new and complex dialog by the application. The following shows the available common dialogs.

## **21.4.1 CALENDAR**

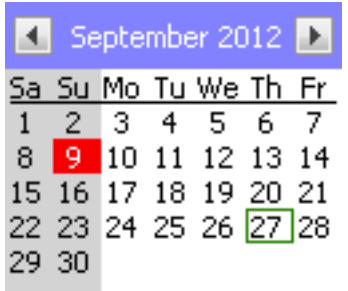

The CALENDAR dialog can be used for selecting or setting a date. The dialog consists of 2 buttons for month wise scrolling, a text which shows the current year and month and a pad of days. A small surrounding frame is shown surrounding the current date and the current selection is highlighted. The keyboard and / or the pointer input device (PID) can be used for selecting a date. The dialog supports the Gregorian calendar which is used since 1582.

## **21.4.1.1 Notification codes**

The following events are sent from the dialog to its parent window as part of a WM\_NOTIFY\_PARENT message:

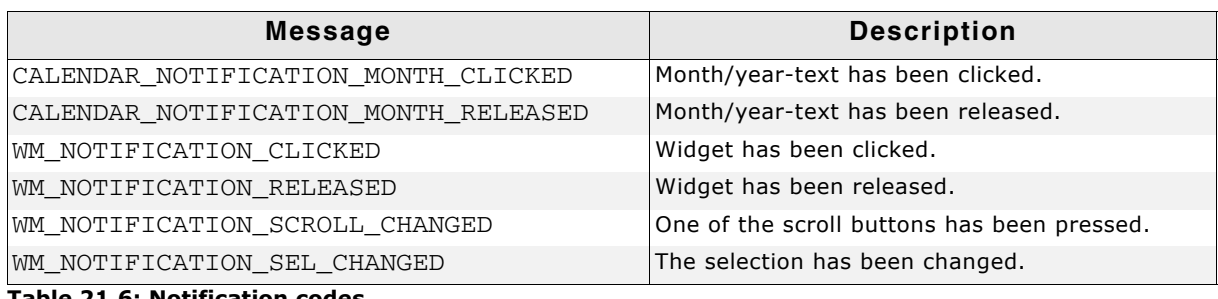

#### **Table 21.6: Notification codes**

#### **21.4.1.2 Keyboard reaction**

The dialog reacts to the following keys if it has the input focus:

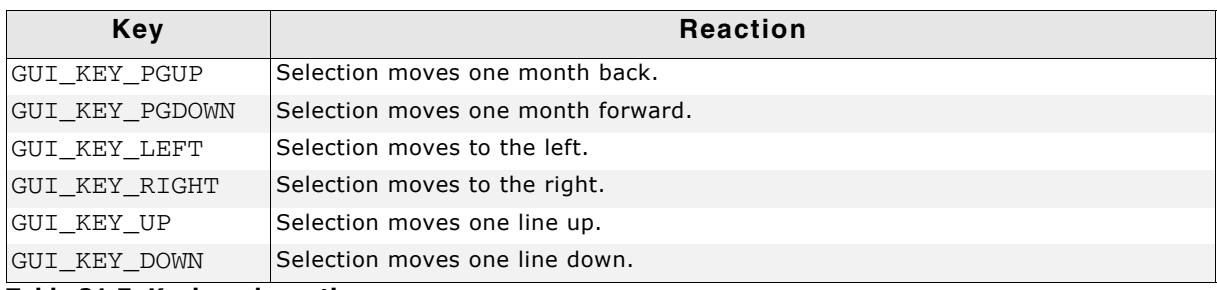

**Table 21.7: Keyboard reaction**

# **21.4.1.3 CALENDAR API**

The table below lists the available CALENDAR-related routines in alphabetical order. Detailed descriptions follow.

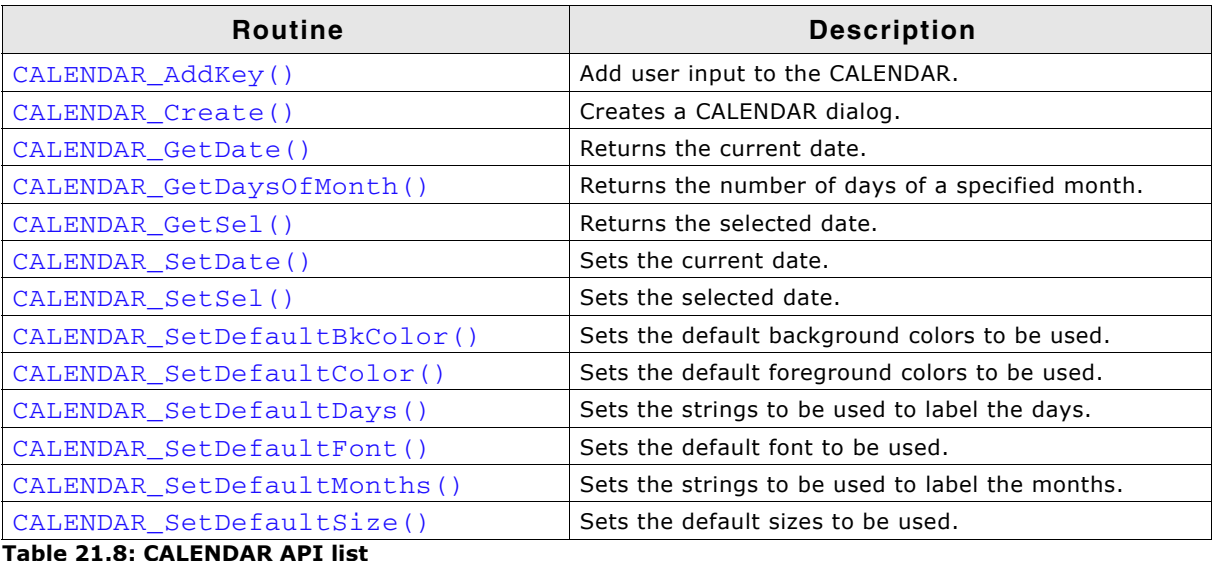

## <span id="page-947-1"></span>**CALENDAR\_AddKey()**

#### **Description**

Adds user input to a specified CALENDAR dialog.

#### **Prototype**

void CALENDAR AddKey(EDIT Handle hObj, int Key);

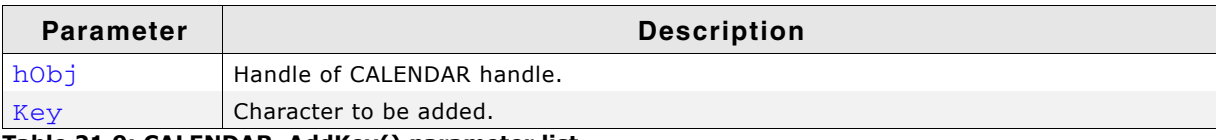

**Table 21.9: CALENDAR\_AddKey() parameter list**

# <span id="page-947-0"></span>**CALENDAR\_Create()**

#### **Description**

Creates a CALENDAR dialog.

#### **Prototype**

WM\_HWIN CALENDAR\_Create(WM\_HWIN hParent, int xPos, int yPos, unsigned Year, unsigned Month, unsigned Day, unsigned FirstDayOfWeek, int Id, int Flags);

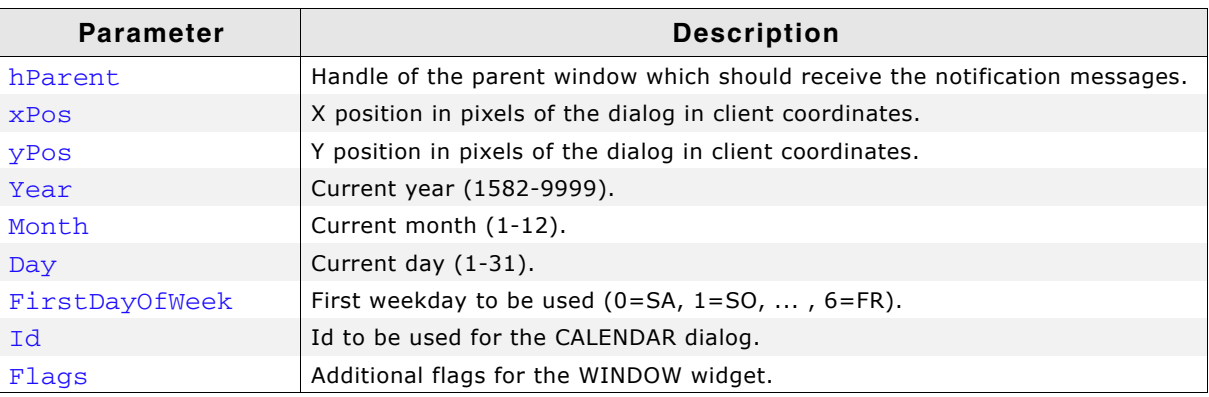

**Table 21.10: CALENDAR\_Create() parameter list**

UM03001 User Guide & Reference Manual for emWin V5.48 © 1997 - 2018 SEGGER Microcontroller GmbH & Co. KG

#### **Return value**

Handle of the dialog on success, otherwise 0.

#### **Additional information**

Year, month and day specify the current date. Per default this is also the initial selection. FirstDayOfWeek determines an offset for the first day to be shown. Default is showing Saturday at first.

## <span id="page-948-0"></span>**CALENDAR\_GetDate()**

#### **Description**

Returns the current date.

#### **Prototype**

void CALENDAR\_GetDate(WM\_HWIN hWin, CALENDAR\_DATE \* pDate);

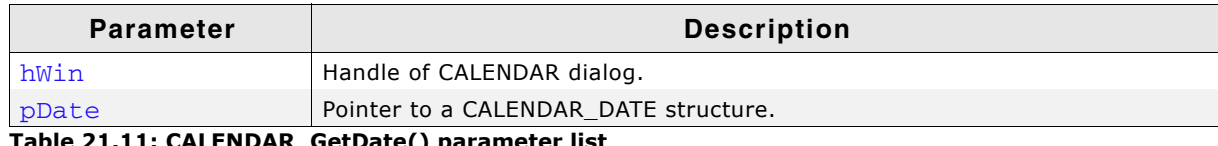

**Table 21.11: CALENDAR\_GetDate() parameter list**

#### **Elements of structure CALENDAR\_DATE**

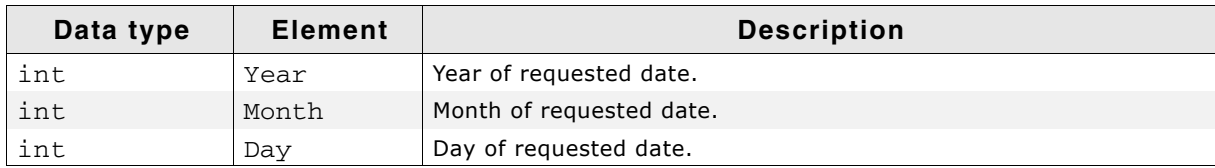

**Table 21.12: CALENDAR\_DATE element list**

#### **Additional information**

Current date and selected date are different items. The selection can be moved by the keyboard interface and/or the PID whereas the current date can be specified when creating the dialog or by using the function CALENDAR\_SetDate();

## <span id="page-948-2"></span>**CALENDAR\_GetDaysOfMonth()**

#### **Description**

Returns the number of days in a specific month.

#### **Prototype**

int CALENDAR\_GetDaysOfMonth(CALENDAR\_DATE \* pDate);

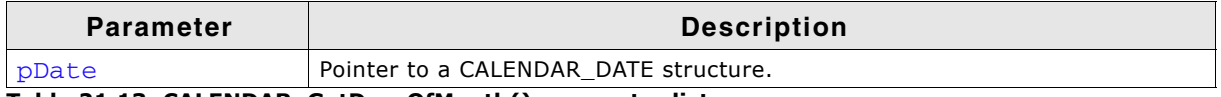

**Table 21.13: CALENDAR\_GetDaysOfMonth() parameter list**

#### **Additional information**

The members Year and Month of the parameter have to be set to get the number of days of the specified month in the specified year.

#### <span id="page-948-1"></span>**CALENDAR\_GetSel()**

#### **Description**

Returns the currently selected date.

UM03001 User Guide & Reference Manual for emWin V5.48 © 1997 - 2018 SEGGER Microcontroller GmbH & Co. KG

#### **Prototype**

void CALENDAR\_GetSel(WM\_HWIN hWin, CALENDAR\_DATE \* pDate);

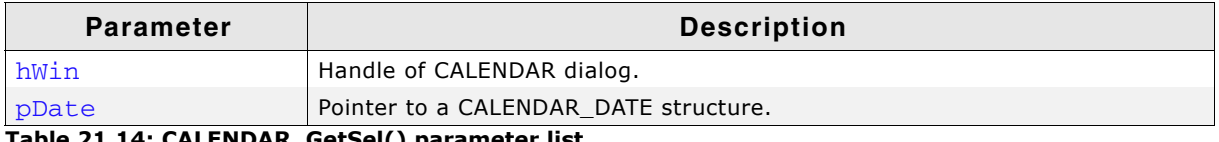

**Table 21.14: CALENDAR\_GetSel() parameter list**

#### **Additional information**

The elements of CALENDAR\_DATE are described in the description of "CALENDAR\_GetDate()" on page 949.

## <span id="page-949-0"></span>**CALENDAR\_SetDate()**

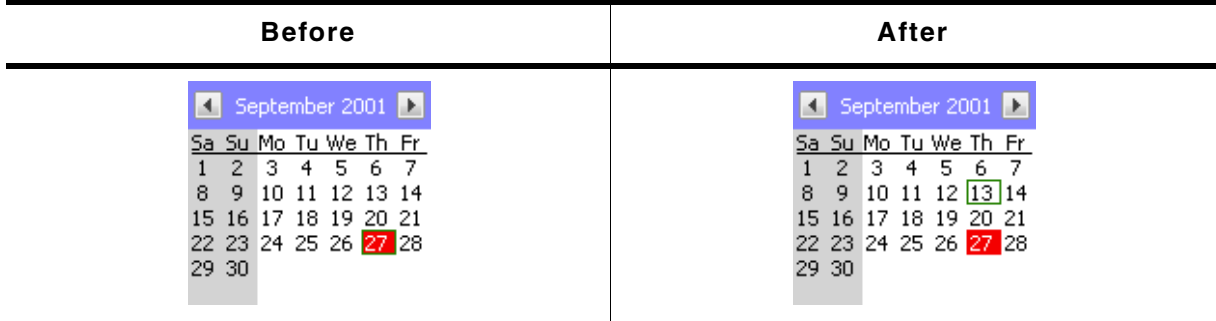

**Table 21.15: CALENDAR\_SetDate() before after screenshots**

#### **Description**

Sets the current date.

#### **Prototype**

void CALENDAR\_SetDate(WM\_HWIN hWin, CALENDAR\_DATE \* pDate);

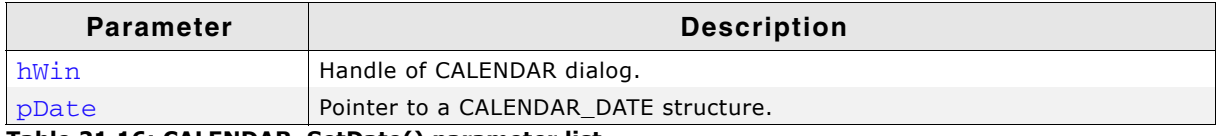

**Table 21.16: CALENDAR\_SetDate() parameter list**

#### **Additional information**

The elements of CALENDAR\_DATE are described in the description of "CALENDAR\_GetDate()" on page 949.

## <span id="page-949-1"></span>**CALENDAR\_SetSel()**

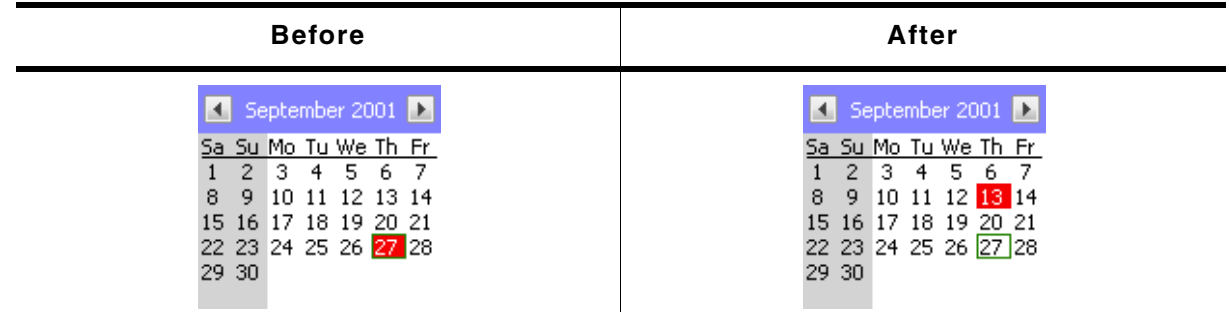

**Table 21.17: CALENDAR\_SetSel() before after screenshots**

#### **Description**

Sets the currently selected date.

UM03001 User Guide & Reference Manual for emWin V5.48 © 1997 - 2018 SEGGER Microcontroller GmbH & Co. KG

#### **Prototype**

void CALENDAR\_SetSel(WM\_HWIN hWin, CALENDAR\_DATE \* pDate);

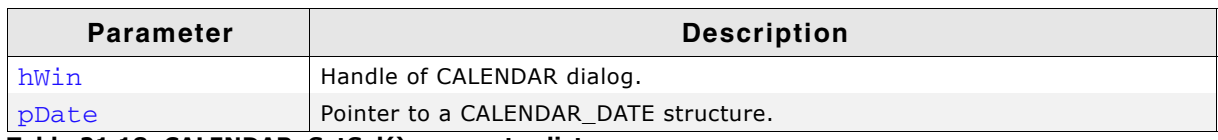

**Table 21.18: CALENDAR\_SetSel() parameter list**

#### **Additional information**

The elements of CALENDAR\_DATE are described in the description of [ìCALENDAR\\_GetDate\(\)î on page 949](#page-948-0).

## <span id="page-950-0"></span>**CALENDAR\_SetDefaultBkColor()**

#### **Description**

Sets the default background color to be used for new CALENDAR dialogs.

#### **Prototype**

void CALENDAR\_SetDefaultBkColor(GUI\_COLOR Color, unsigned Index);

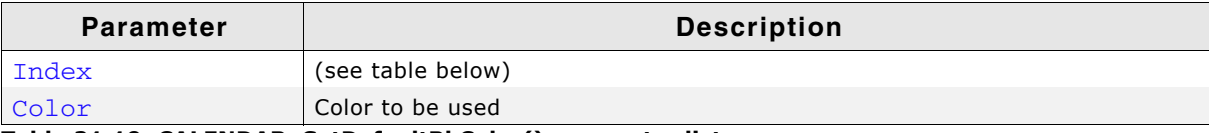

**Table 21.19: CALENDAR\_SetDefaultBkColor() parameter list**

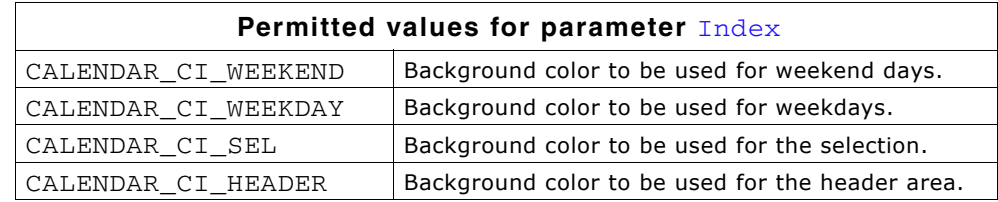

## <span id="page-950-1"></span>**CALENDAR\_SetDefaultColor()**

#### **Description**

Sets the default color to be used for new CALENDAR dialogs.

#### **Prototype**

void CALENDAR\_SetDefaultColor(unsigned Index, GUI\_COLOR Color);

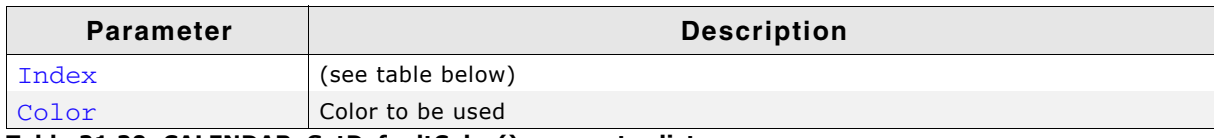

**Table 21.20: CALENDAR\_SetDefaultColor() parameter list**

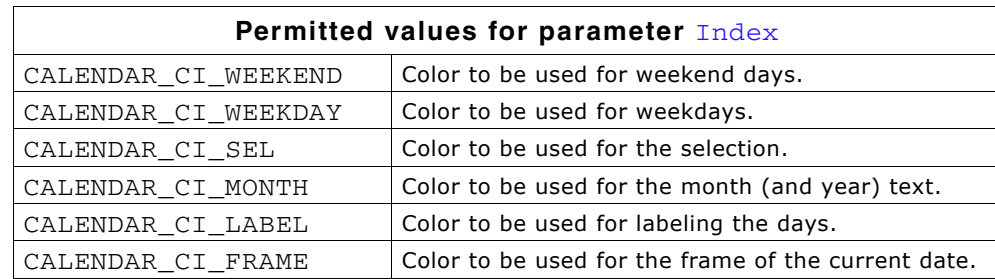

# <span id="page-951-0"></span>**CALENDAR\_SetDefaultDays()**

## **Description**

Sets the text to be used to label the days.

## **Prototype**

void CALENDAR SetDefaultDays(const char \*\* apDays);

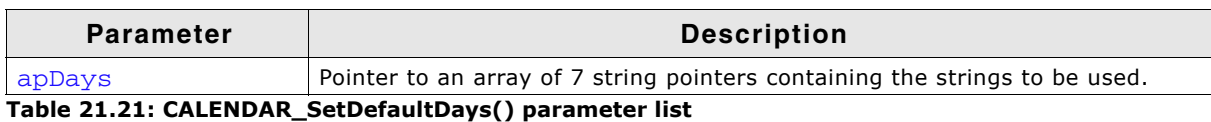

**Additional information**

The first string of the array should point to the abbreviation of Saturday, the second to Sunday and so on. The array needs to have at least 7 strings. If there are too few strings passed to the function the behavior of emWin becomes undefined.

# <span id="page-951-1"></span>**CALENDAR\_SetDefaultFont()**

## **Description**

Sets the font(s) to be used for drawing the CALENDAR items.

#### **Prototype**

void CALENDAR\_SetDefaultFont(unsigned Index, const GUI\_FONT \* pFont);

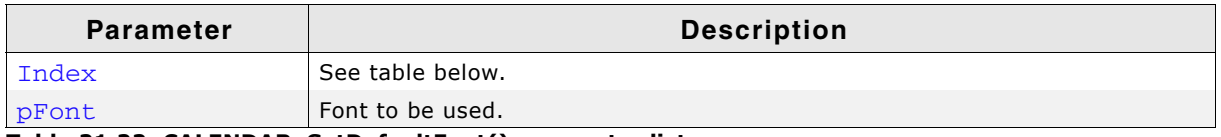

**Table 21.22: CALENDAR\_SetDefaultFont() parameter list**

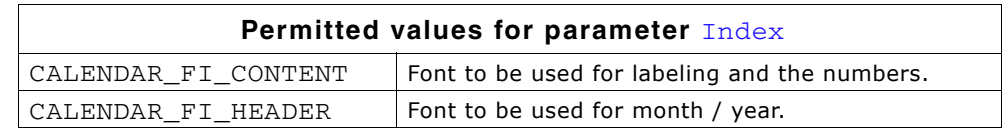

## <span id="page-951-2"></span>**CALENDAR\_SetDefaultMonths()**

#### **Description**

Sets the text to be used for the current month / year.

#### **Prototype**

void CALENDAR\_SetDefaultMonths(const char \*\* apMonths);

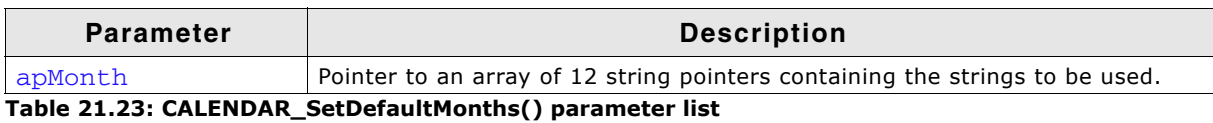

#### **Additional information**

The first string of the array should point to the text for 'January', the second to the text for 'February' and so on. The array needs to have at least 12 strings. If there are too few strings passed to the function the behavior of emWin becomes undefined.

## <span id="page-951-3"></span>**CALENDAR\_SetDefaultSize()**

#### **Description**

Sets the sizes to be used by the dialog.

UM03001 User Guide & Reference Manual for emWin V5.48 © 1997 - 2018 SEGGER Microcontroller GmbH & Co. KG

#### **Prototype**

void CALENDAR\_SetDefaultSize(unsigned Index, unsigned Size);

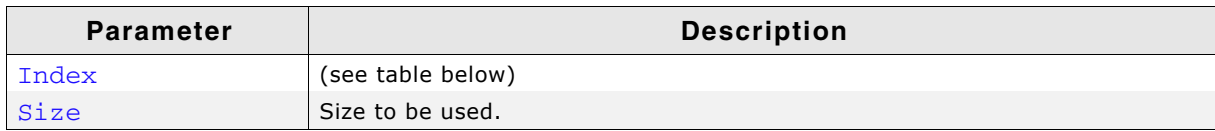

**Table 21.24: CALENDAR\_SetDefaultSize() parameter list**

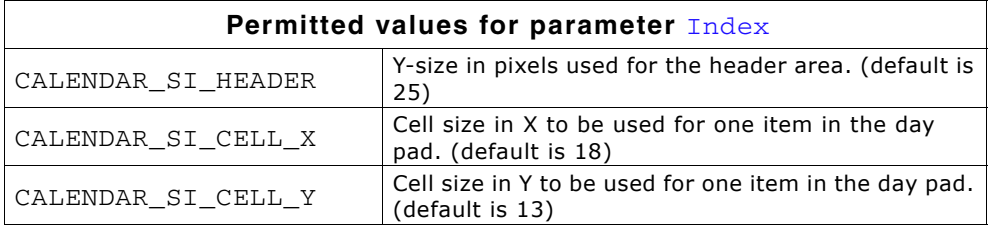

#### **Additional information**

The size in x of the complete dialog can be calculated as follows: xSizeDialog = 7 x CellSizeX The size in y of the complete dialog can be calculated as follows: ySizeDialog = 7 x CellSizeY + HeaderSizeY

# **21.4.2 CHOOSECOLOR**

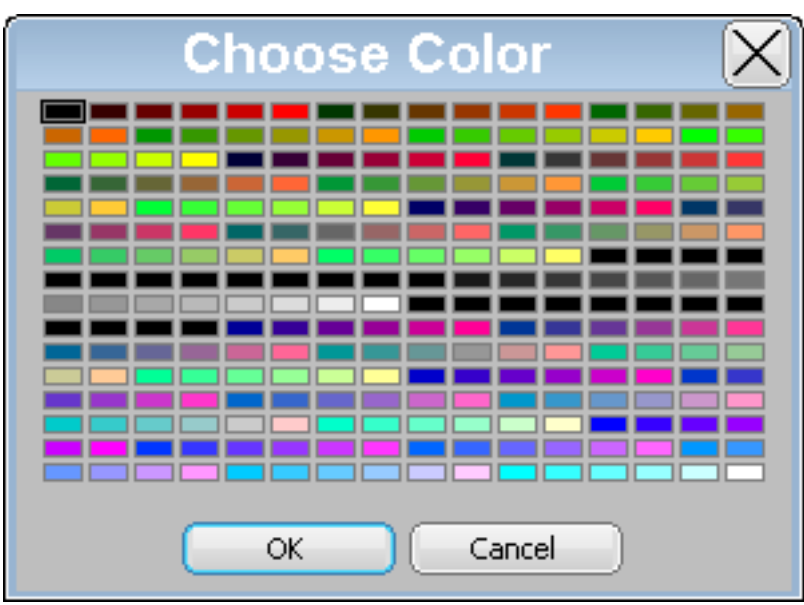

The CHOOSECOLOR dialog can be used to select a color from a given color array.

## **21.4.2.1 Notification codes**

The following events are sent from the dialog to its parent window as part of a WM\_NOTIFY\_PARENT message:

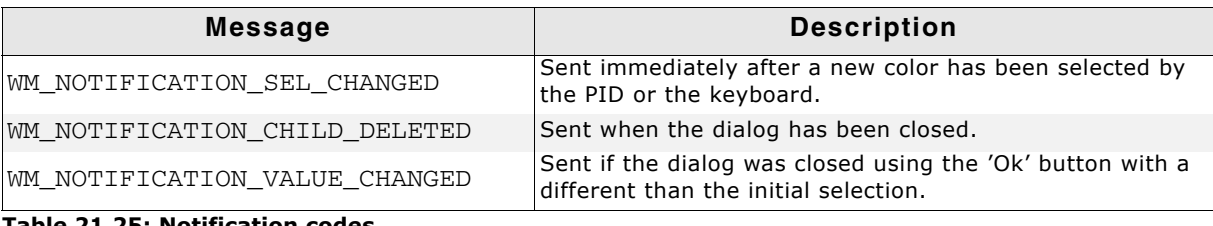

**Table 21.25: Notification codes**

## **21.4.2.2 Keyboard reaction**

The dialog reacts to the following keys if it has the input focus:

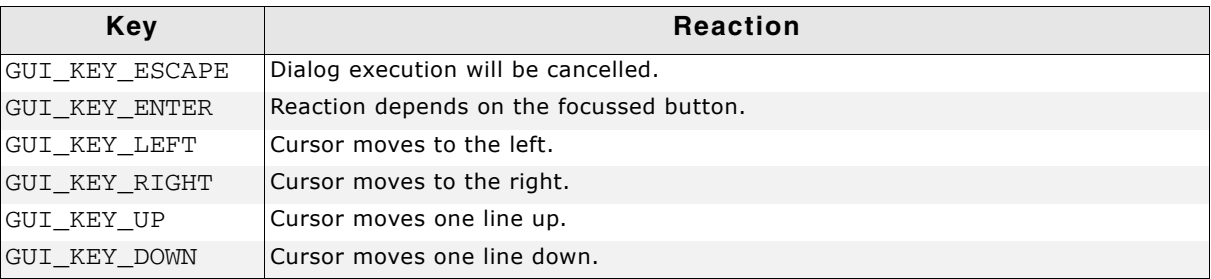

**Table 21.26: Keyboard reaction**

## **21.4.2.3 CHOOSECOLOR API**

The table below lists the available CHOOSECOLOR-related routines in alphabetical order. Detailed descriptions follow.

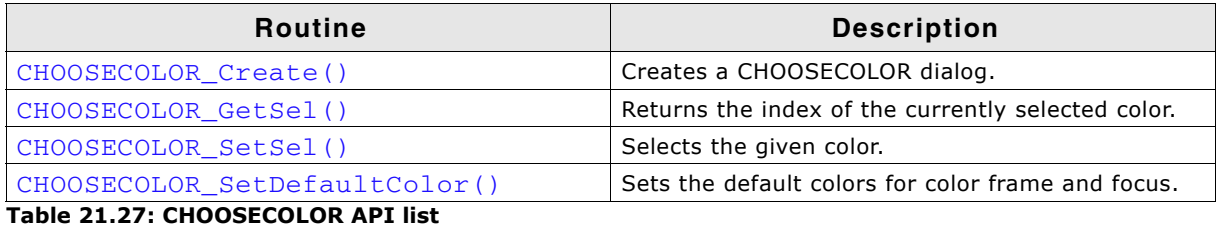

UM03001 User Guide & Reference Manual for emWin V5.48 © 1997 - 2018 SEGGER Microcontroller GmbH & Co. KG

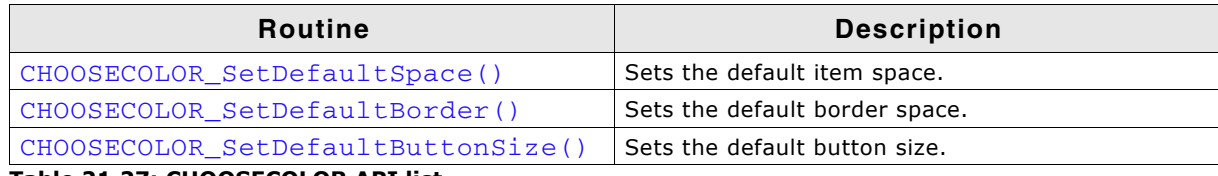

**Table 21.27: CHOOSECOLOR API list**

## <span id="page-954-0"></span>**CHOOSECOLOR\_Create()**

#### **Description**

Creates a dialog for choosing a color and returns immediately.

#### **Prototype**

WM\_HWIN CHOOSECOLOR\_Create(WM\_HWIN hParent, int xPos, int yPos, int xSize, int ySize, const GUI\_COLOR \* pColor, unsigned NumColors, unsigned NumColorsPerLine, int Sel, char \* sCaption, int Flags);

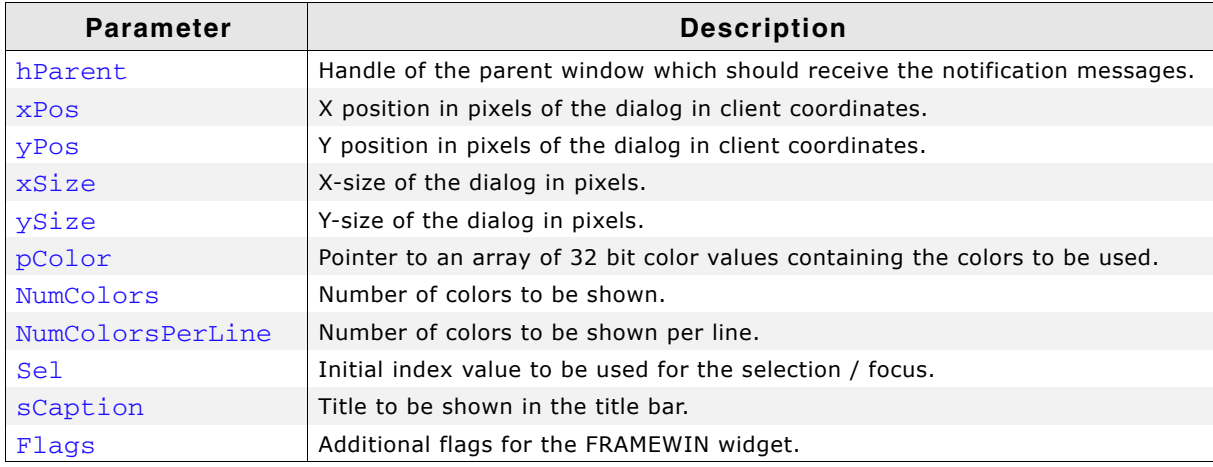

**Table 21.28: CHOOSECOLOR\_Create() parameter list**

#### **Return value**

Handle of the dialog on success, otherwise 0.

#### **Additional information**

The following default values are used:

- $\bullet$  If (xPos < 0) the dialog will be centered horizontally.
- If (yPos  $<$  0) the dialog will be centered vertically.
- If ( $xSize == 0$ ) the half of the display size in x will be used.
- If (ySize  $== 0$ ) the half of the display size in y will be used.
- if (sCaption  $==$  NULL) 'Choose Color' will be shown in the title bar.

As mentioned above the creation routine returns immediately. It becomes visible with the next call of WM  $Exec()$  or it can be executed with GUI ExecCreatedDialog().

## <span id="page-954-1"></span>**CHOOSECOLOR\_GetSel()**

#### **Description**

Returns the index of the currently selected color.

#### **Prototype**

int CHOOSECOLOR\_GetSel(WM\_HWIN hObj);

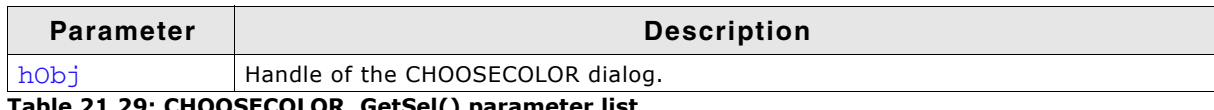

**Table 21.29: CHOOSECOLOR\_GetSel() parameter list**

UM03001 User Guide & Reference Manual for emWin V5.48 © 1997 - 2018 SEGGER Microcontroller GmbH & Co. KG

#### **Return value**

Index of the currently selected color.

## <span id="page-955-0"></span>**CHOOSECOLOR\_SetSel()**

#### **Description**

Sets the current selection.

#### **Prototype**

```
void CHOOSECOLOR_SetSel(WM_HWIN hObj, int Sel);
```
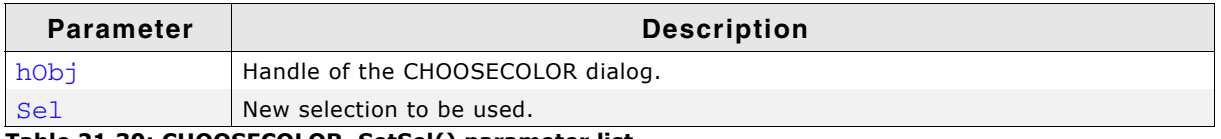

**Table 21.30: CHOOSECOLOR\_SetSel() parameter list**

#### **Additional information**

The given selection should be smaller than the number of colors. In case of a negative value no initial selection will be shown.

## <span id="page-955-1"></span>**CHOOSECOLOR\_SetDefaultColor()**

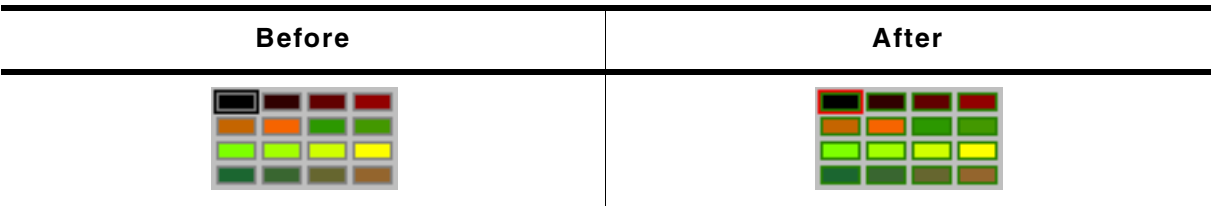

**Table 21.31: CHOOSECOLOR\_SetDefaultColor() before after screenshots**

#### **Description**

Sets the colors to be used to draw the surrounding frame of the colors.

#### **Prototype**

void CHOOSECOLOR SetDefaultColor(unsigned Index, GUI COLOR Color);

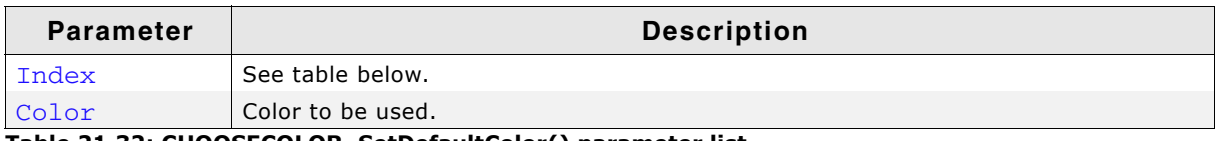

**Table 21.32: CHOOSECOLOR\_SetDefaultColor() parameter list**

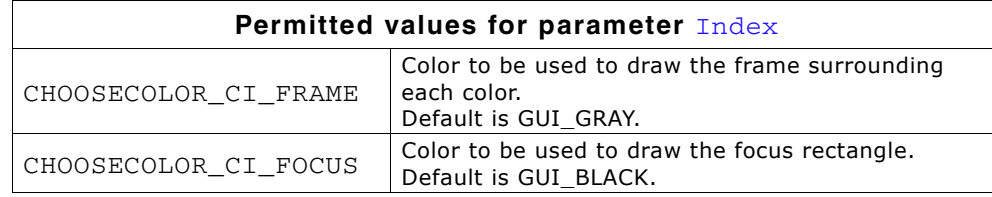

UM03001 User Guide & Reference Manual for emWin V5.48 © 1997 - 2018 SEGGER Microcontroller GmbH & Co. KG

## <span id="page-956-0"></span>**CHOOSECOLOR\_SetDefaultSpace()**

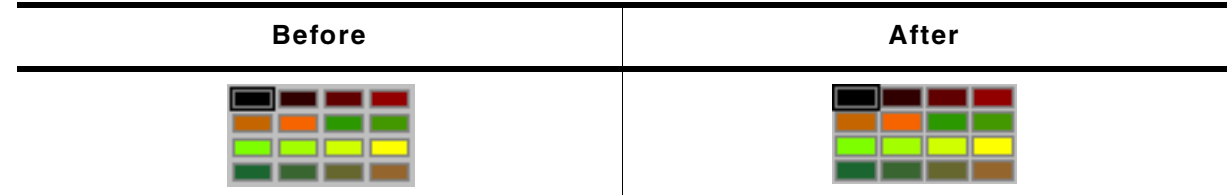

**Table 21.33: CHOOSECOLOR\_SetDefaultSpace() before after screenshots**

#### **Description**

Determines the space between the color rectangles.

#### **Prototype**

void CHOOSECOLOR\_SetDefaultSpace(unsigned Index, unsigned Space);

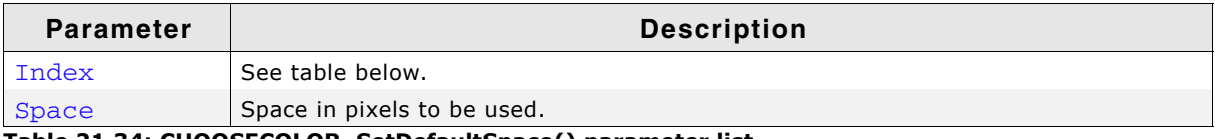

**Table 21.34: CHOOSECOLOR\_SetDefaultSpace() parameter list**

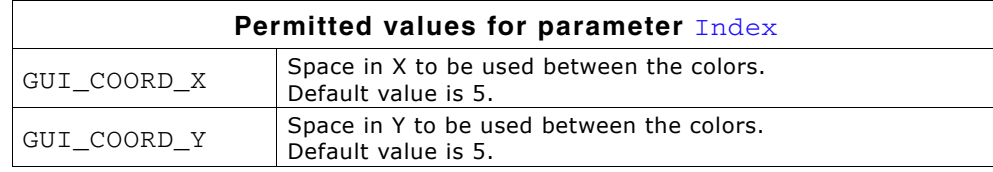

## <span id="page-956-1"></span>**CHOOSECOLOR\_SetDefaultBorder()**

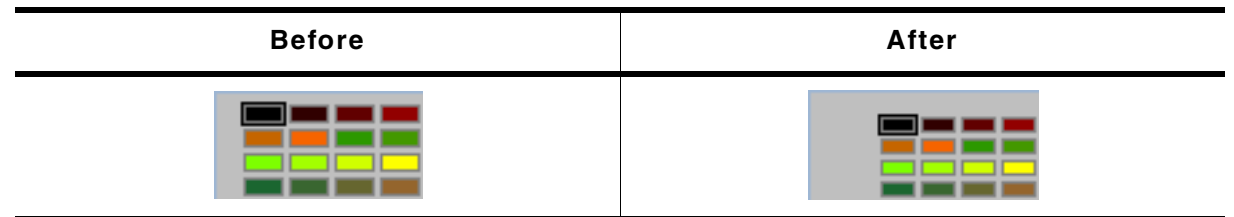

**Table 21.35: CHOOSECOLOR\_SetDefaultBorder() before after screenshots**

#### **Description**

Sets the size of the border between the colors and the dialog frame to be used.

#### **Prototype**

void CHOOSECOLOR\_SetDefaultBorder(unsigned Index, unsigned Border);

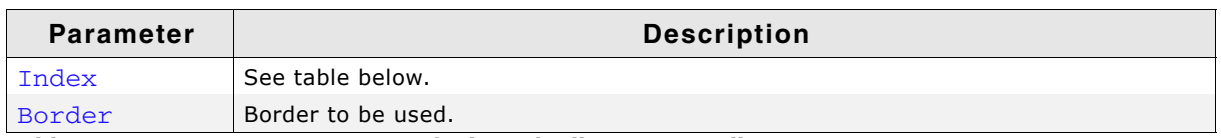

**Table 21.36: CHOOSECOLOR\_SetDefaultBorder() parameter list**

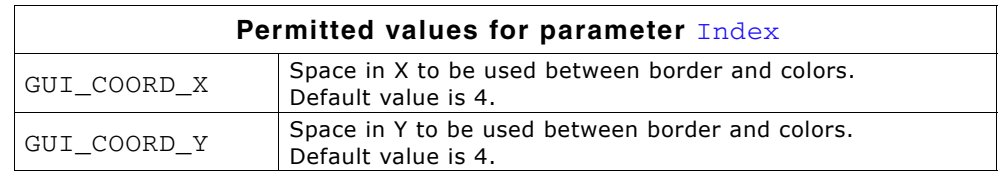

#### **Additional information**

The horizontal value is also used to determine the space between the buttons.

# <span id="page-957-0"></span>**CHOOSECOLOR\_SetDefaultButtonSize()**

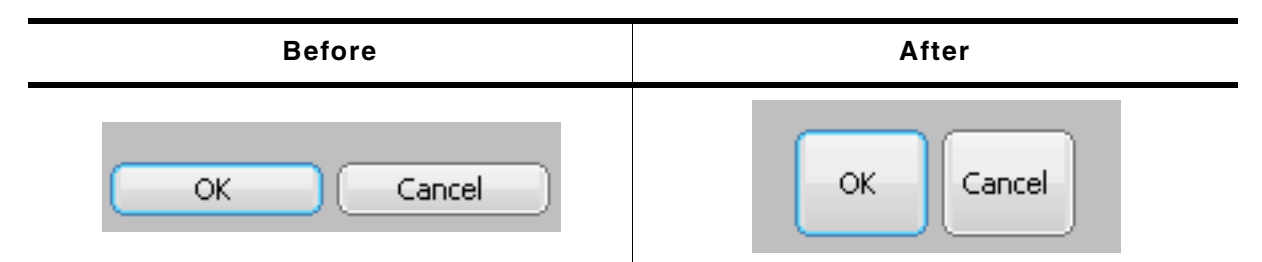

#### **Table 21.37: CHOOSECOLOR\_SetDefaultButtonSize() before after screenshots**

#### **Description**

Sets the button size to be used.

#### **Prototype**

void CHOOSECOLOR\_SetDefaultButtonSize(unsigned Index, unsigned ButtonSize);

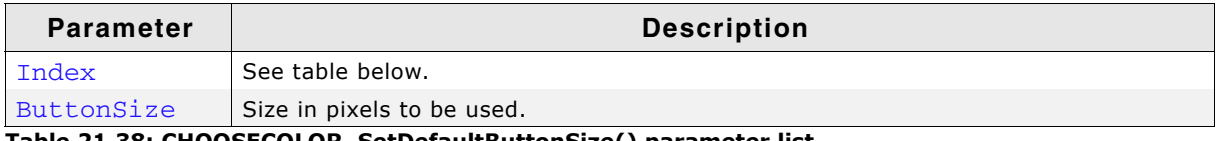

**Table 21.38: CHOOSECOLOR\_SetDefaultButtonSize() parameter list**

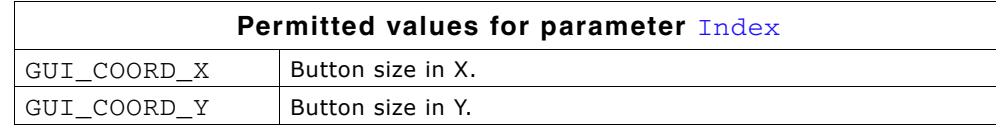

# **21.4.3 CHOOSEFILE**

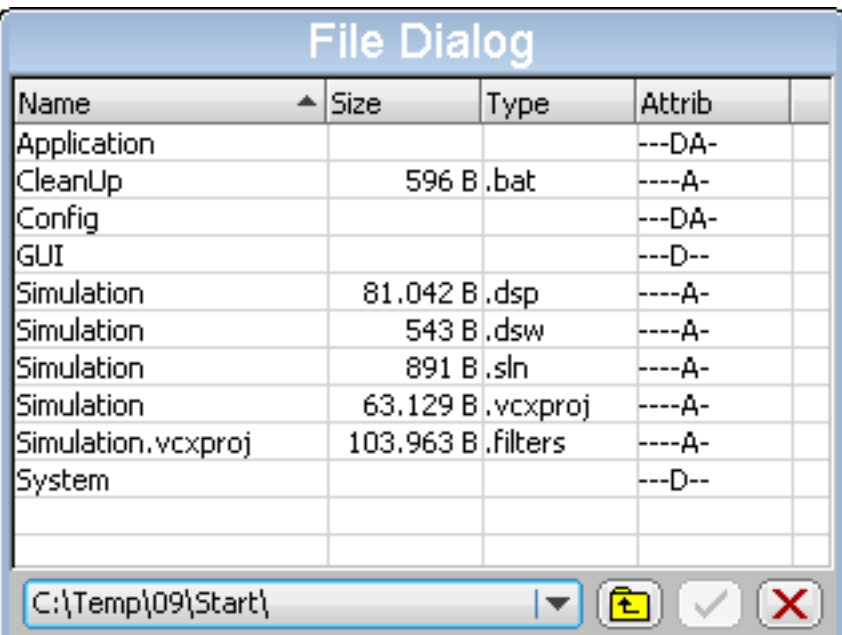

The CHOOSEFILE dialog can be used for browsing through a directory and for selecting a file. It uses a user defined callback routine for retrieving data. So it can be used with any file system.

## **21.4.3.1 Configuration options**

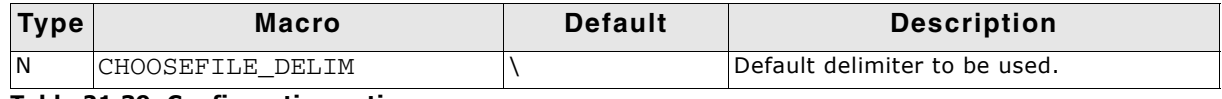

**Table 21.39: Configuration options**

## **21.4.3.2 Keyboard reaction**

The dialog reacts to the following keys if it has the input focus:

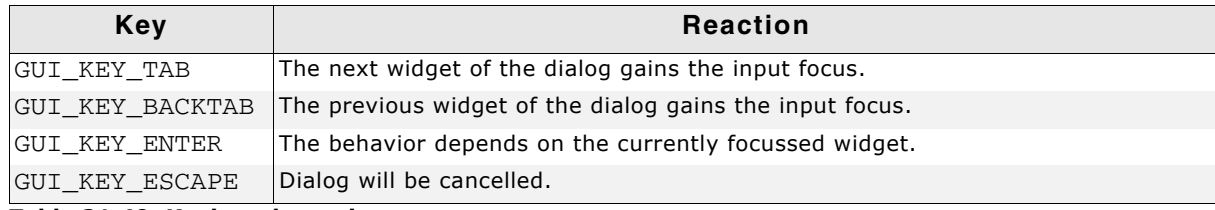

**Table 21.40: Keyboard reaction**

## **21.4.3.3 Path- and file names**

The maximum length of path- and file names is limited to 256 bytes.

## **21.4.3.4 CHOOSEFILE API**

The table below lists the available CHOOSEFILE-related routines in alphabetical order. Detailed descriptions of the routines follow.

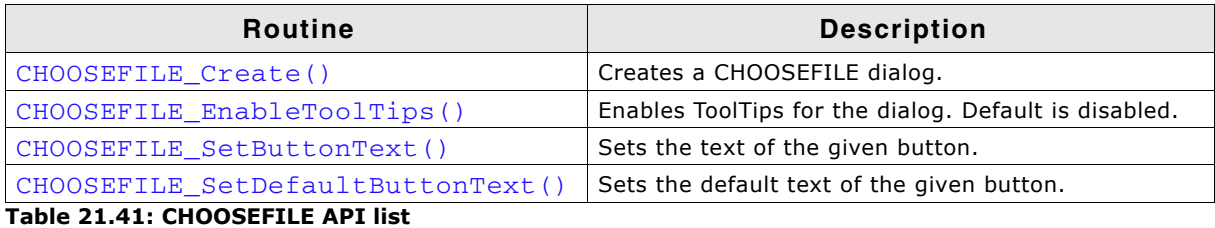

UM03001 User Guide & Reference Manual for emWin V5.48 © 1997 - 2018 SEGGER Microcontroller GmbH & Co. KG

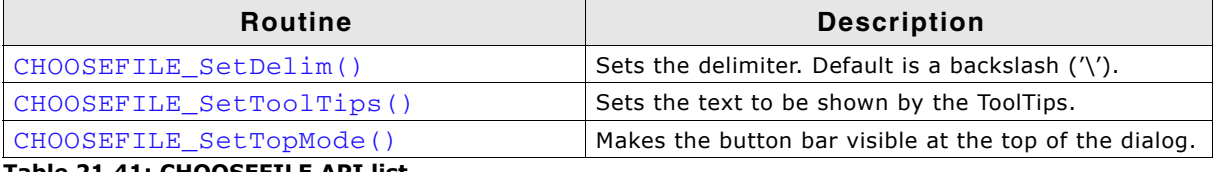

**Table 21.41: CHOOSEFILE API list**

## <span id="page-959-0"></span>**CHOOSEFILE\_Create()**

#### **Description**

Creates a CHOOSEFILE dialog using the given parameters.

#### **Prototype**

WM\_HWIN CHOOSEFILE\_Create(WM\_HWIN hParent, int xPos, int yPos, int xSize, int ySize, const char \* apRoot[], int NumRoot, int SelRoot, const char \* sCaption, int Flags, CHOOSEFILE\_INFO \* pInfo);

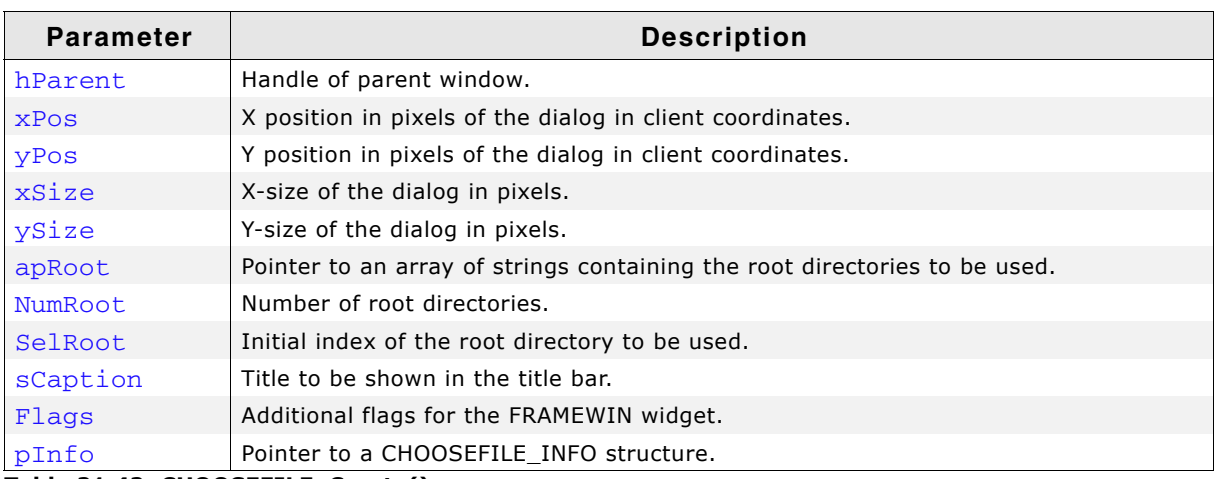

**Table 21.42: CHOOSEFILE\_Create()**

#### **Return value**

Handle of the dialog on success, otherwise 0.

#### **Elements of structure CHOOSEFILE\_INFO**

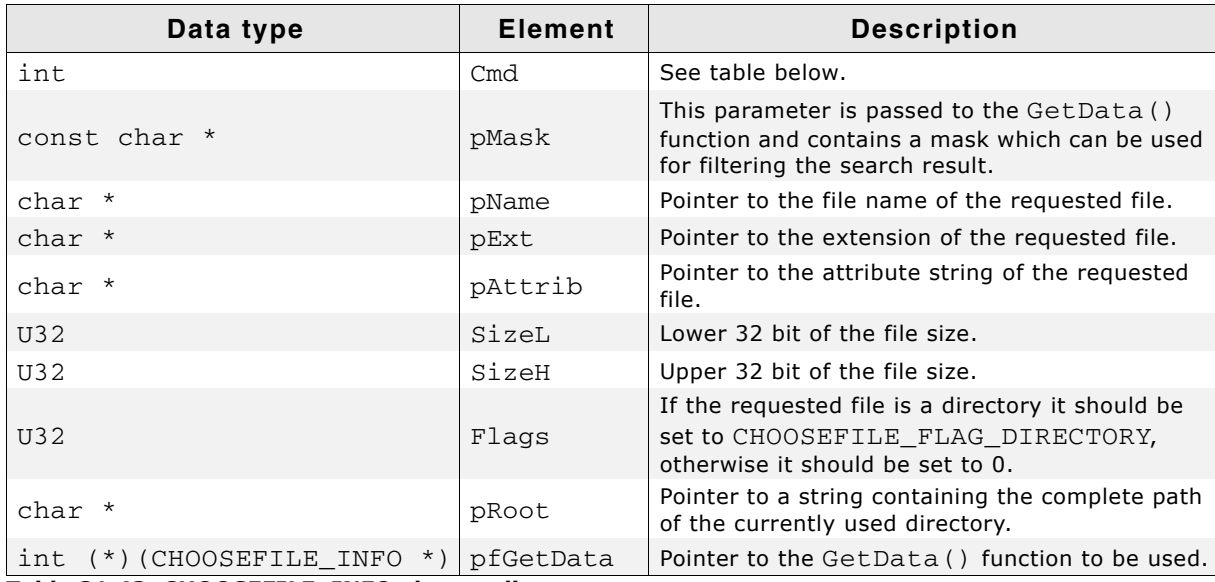

**Table 21.43: CHOOSEFILE\_INFO element list**

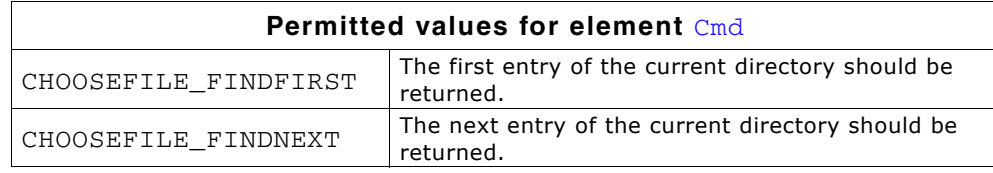

#### **Element CHOOSEFILE\_FINDFIRST**

This command is sent to the given callback routine to get the first entry of the current directory. The element pRoot of the CHOOSEFILE\_INFO structure pointed by the parameter  $pInfo$  of the callback function contains the path to be used.

The following elements of the CHOOSEFILE\_INFO structure should be used by the application to return information of the requested file: pName, pExt, pAttrib, SizeL, SizeH and Flags.

The parameter pattrib contains a string to be shown in the 'Attrib' column. This string has to be build by the application. So each attributes independent of the used file system can be shown.

All strings used to return information about the file are copied by the dialog into its own memory locations.

If no file could be found the GetData() function should return 1.

#### **Element CHOOSEFILE\_FINDNEXT**

This command is sent to the given callback routine to get the next entry of the chosen directory. If no further file could be found the GetData() function should return 1.

#### **Parameter apRoot**

This parameter should point to an array of string pointers containing the root directories shown in the DROPDOWN widget of the dialog. The directory names do not need to have a delimiter (slash or backslash) at the end. They are copied by the function to their own locations and do not need to remain valid after creating the dialog. Empty strings are not supported and could lead to an undefined behavior of the dialog.

UM03001 User Guide & Reference Manual for emWin V5.48 © 1997 - 2018 SEGGER Microcontroller GmbH & Co. KG

#### **Prototype of GetData() function**

int (\*)(CHOOSEFILE\_INFO \* pInfo);

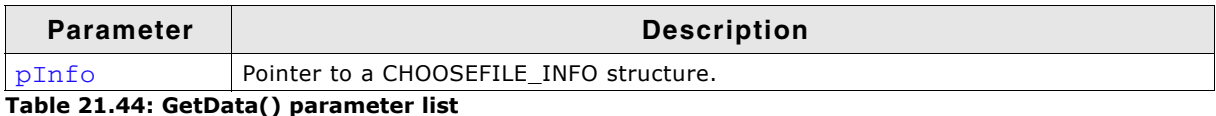

#### **Details about GetData() function**

The GetData() function pointed by the element pfGetData has to be provided by the application. This function is responsible to pass information about the requested file to the dialog. It gets a pointer to a CHOOSEFILE\_INFO structure which contains all details of the requested file.

The following elements are passed by the dialog to the application:

ï **Cmd**

Determines if information about the first- or the next file should be returned.

ï **pRoot**

Pointer to a string containing the path of the directory to be used.

The GetData() function then has to use the following elements for providing information about the requested file to the dialog:

• **pAttrib** 

Should point to a string which is shown in the 'Type' column. Because the CHOOSEFILE dialog can be used with any file system there are no special flags but a string which should be passed by the application to the dialog.

ï **pName**

Should point to a string which contains the file name without path and extension. Shown in the 'Name' column of the dialog.

ï **pExt**

Should point to a string which contains the extension of the file shown in the íTypeí column of the dialog

ï **SizeL**

Should be set to the lower 32 bit of the file length.

ï **SizeH**

Should be set to the upper 32 bit of the file length in case of file larger than 4.294.967.295 bytes.

ï **Flags**

If the requested file is a directory this element has to be set to CHOOSEFILE\_FLAG\_DIRECTORY. Otherwise it has to be 0.

#### **Additional information**

The following default values are used:

- If  $(xPos < 0)$  the dialog will be centered horizontally.
- If ( $yPos < 0$ ) the dialog will be centered vertically.
- If  $(xSize == 0)$  the half of the display size in x will be used.
- If ( $vsize == 0$ ) the half of the display size in y will be used.
- if ( $scaption == NULL$ ) 'Choose File' will be shown in the title bar.

#### **Example of GetData() function**

The following shows an example of the GetData() function which can be used with WIN32. The sample folder also contains a sample which can be used with emFile. Here the WIN32 example:

```
static const struct {
   U32 Mask;
  char c;
} aAttrib[] = { { FILE_ATTRIBUTE_READONLY , 'R' },
 { FILE_ATTRIBUTE_HIDDEN , 'H' },
 { FILE_ATTRIBUTE_SYSTEM , 'S' },
 { FILE_ATTRIBUTE_DIRECTORY, 'D' },
 { FILE_ATTRIBUTE_ARCHIVE , 'A' },
   { FILE_ATTRIBUTE_NORMAL , 'N' },
};
static int GetData(CHOOSEFILE INFO * pInfo) {
```
UM03001 User Guide & Reference Manual for emWin V5.48 © 1997 - 2018 SEGGER Microcontroller GmbH & Co. KG

```
 static HANDLE hFind;
  static int NewDir;
 static char acDrive [_MAX_DRIVE];<br>static char acDir [_MAX_DIR];
 static char acDir [_MAX_DIR];<br>static char acName [_MAX_FNAME];<br>static char acExt [_MAX_EXT];
 static char acName
 static char acExt
  static char acMask [_MAX_PATH];
  static char acPath [_MAX_PATH];
 static char acAttrib\overline{10}] = {0};
  WIN32_FIND_DATA Context;
  int i, r;
  char c;
  switch (pInfo->Cmd) {
 case CHOOSEFILE_FINDFIRST:
 if (hFind != 0) {
       FindClose(hFind);
     }
     //
     // Split path into drive and directory
     //
     _splitpath(pInfo->pRoot, acDrive, acDir, NULL, NULL);
    NewDir = 1; //
     // Do not 'break' here...
     //
   case CHOOSEFILE_FINDNEXT:
     if (NewDir) {
        _makepath(acMask, acDrive, acDir, NULL, NULL);
       strcat(acMask, pInfo->pMask);
       hFind = FindFirstFile(acMask, &Context);
       if (hFind == INVALID_HANDLE_VALUE) {
         FindClose(hFind);
        hFind = 0;
         return 1;
       }
     } else {
      r = FindNextFile(hFind, &Context);
      if (r == 0) {
         FindClose(hFind);
        hFind = 0; return 1;
       }
    \overline{ }NewDir = 0; //
     // Generate attribute string (pInfo->pAttrib)
     //
    for (i = 0; i < GUI_COUNTOF(\_aAttribute)); i++) {
       c = (Context.dwFileAttributes & _aAttrib[i].Mask) ? _aAttrib[i].c : '-';
      acktrib[i] = c; }
     //
     // Make name and extension (pInfo->pName, pInfo->pExt)
     //
     if ((Context.dwFileAttributes & FILE_ATTRIBUTE_DIRECTORY) == 0) {
       _splitpath(Context.cFileName, NULL, NULL, acName, acExt);
     } else {
       strcpy(acName, Context.cFileName);
      ack[0] = 0; }
     //
     // Pass data to dialog
     //
     pInfo->pAttrib = acAttrib;
    pInfo->pName = acName;<br>pInfo->pExt = acExt;pInfo->pExt<br>pInfo->SizeL
    pInfo->SizeL = Context.nFileSizeLow;<br>pInfo->SizeH = Context.nFileSizeHigh
                     = Context.nFileSizeHigh;
     pInfo->Flags = (Context.dwFileAttributes & FILE_ATTRIBUTE_DIRECTORY) 
                         ? CHOOSEFILE_FLAG_DIRECTORY : 0;
  }
  return 0;
```
UM03001 User Guide & Reference Manual for emWin V5.48 © 1997 - 2018 SEGGER Microcontroller GmbH & Co. KG

}

## <span id="page-963-0"></span>**CHOOSEFILE\_EnableToolTips()**

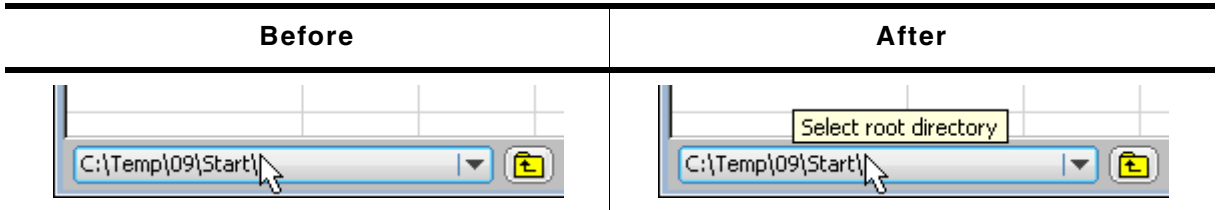

**Table 21.45: CHOOSEFILE\_EnableToolTips() before after screenshots**

## **Description**

Enables ToolTips for CHOOSEFILE dialogs.

## **Prototype**

void CHOOSEFILE\_EnableToolTips(void);

## **Additional information**

The text of the ToolTips can be configured. Details can be found in the description of "CHOOSEFILE\_SetToolTips()" on page 965.

# <span id="page-963-1"></span>**CHOOSEFILE\_SetButtonText()**

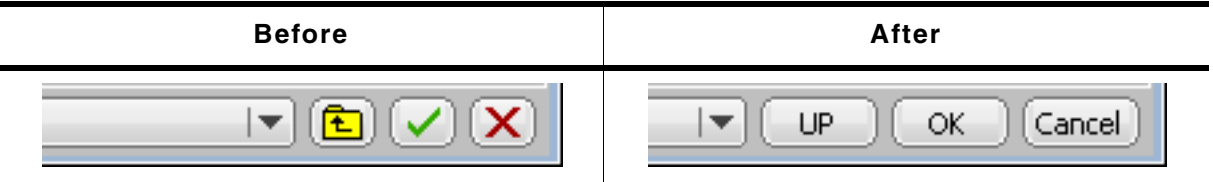

**Table 21.46: CHOOSEFILE\_SetButtonText() before after screenshots**

## **Description**

Uses text instead of the default image.

## **Prototype**

```
void CHOOSEFILE_SetButtonText(WM_HWIN hWin, unsigned ButtonIndex,
                               const char * pText);
```
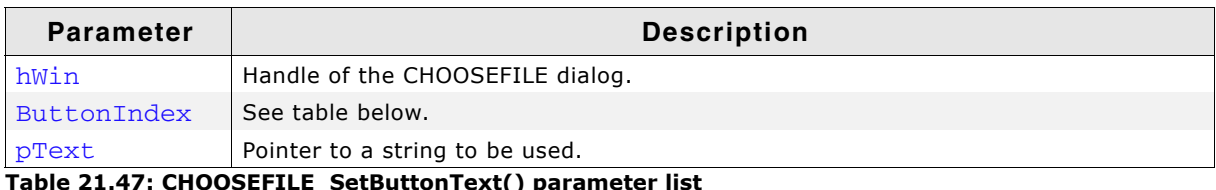

**Table 21.47: CHOOSEFILE\_SetButtonText() parameter list**

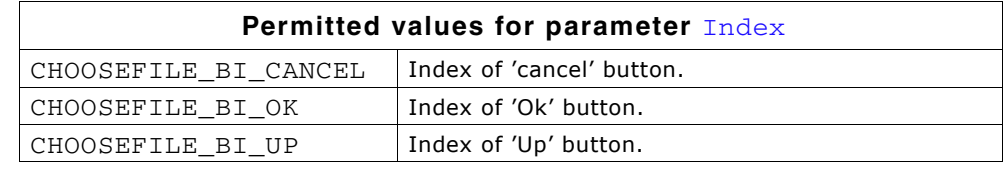

## **Additional information**

The function copies the string(s) into its own memory location(s). The size of the buttons depend on the used text. The dialog makes sure, that all buttons which use text instead of an image have the same size.

# <span id="page-963-2"></span>**CHOOSEFILE\_SetDefaultButtonText()**

## **Description**

Sets the default text to be used for new dialogs.

UM03001 User Guide & Reference Manual for emWin V5.48 © 1997 - 2018 SEGGER Microcontroller GmbH & Co. KG

#### **Prototype**

void CHOOSEFILE\_SetDefaultButtonText(unsigned ButtonIndex, const char \* pText);

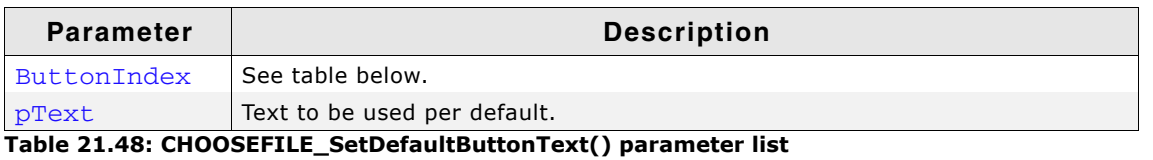

 $\sqrt{ }$ **Permitted values for parameter** Index

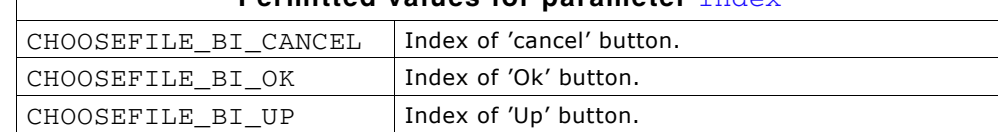

## <span id="page-964-0"></span>**CHOOSEFILE\_SetDelim()**

#### **Description**

Sets the delimiter used within a path. Default is a backslash.

#### **Prototype**

void CHOOSEFILE\_SetDelim(char Delim);

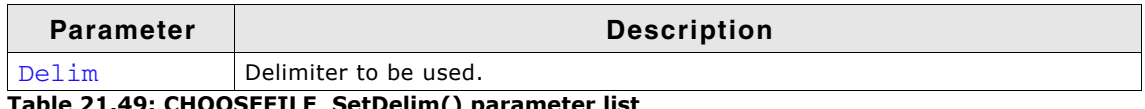

**Table 21.49: CHOOSEFILE\_SetDelim() parameter list**

## <span id="page-964-1"></span>**CHOOSEFILE\_SetToolTips()**

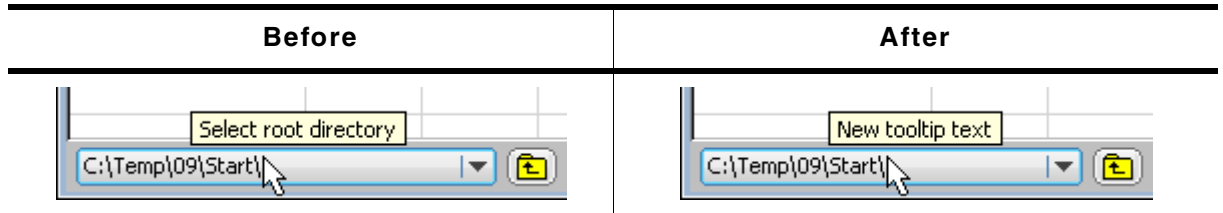

**Table 21.50: CHOOSEFILE\_SetToolTips() before after screenshots**

#### **Description**

Sets the text to be shown by the ToolTips.

#### **Prototype**

```
void CHOOSEFILE_SetToolTips(const TOOLTIP_INFO * pInfo, int NumItems);
```
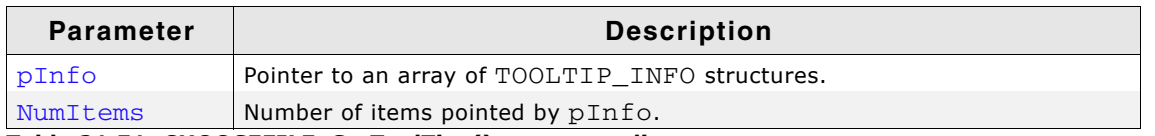

**Table 21.51: CHOOSEFILE\_SetToolTips() parameter list**

#### **Additional information**

The elements of the TOOLTIP\_INFO structure are described in the section "ToolTips" [on page 415.](#page-414-0)

UM03001 User Guide & Reference Manual for emWin V5.48 © 1997 - 2018 SEGGER Microcontroller GmbH & Co. KG

## <span id="page-965-0"></span>**CHOOSEFILE\_SetTopMode()**

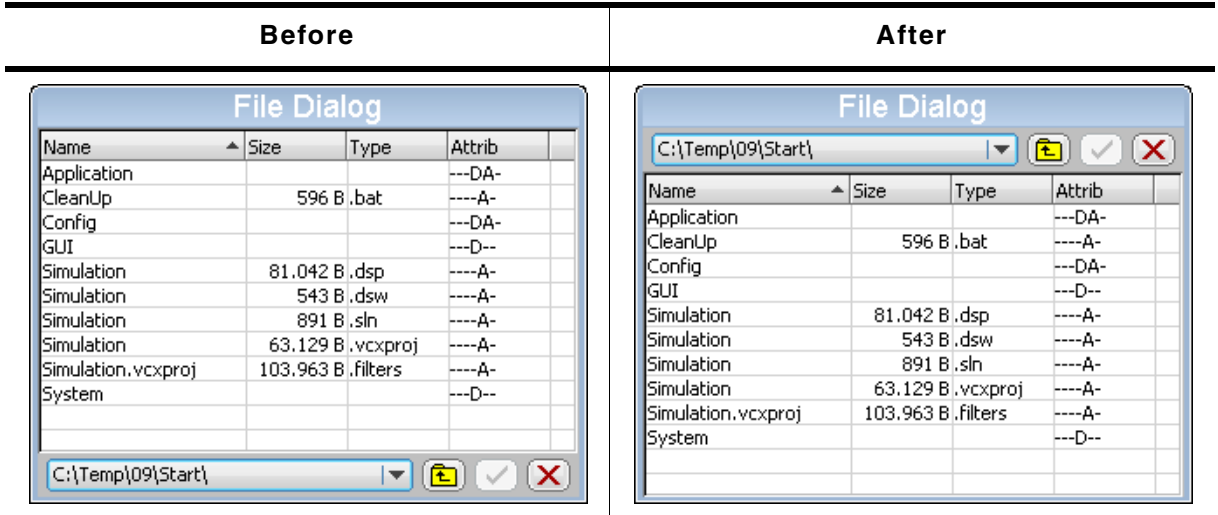

**Table 21.52: CHOOSEFILE\_SetTopMode() before after screenshots**

#### **Description**

Makes the button bar visible at the top of the dialog.

#### **Prototype**

void CHOOSEFILE\_SetTopMode(unsigned OnOff);

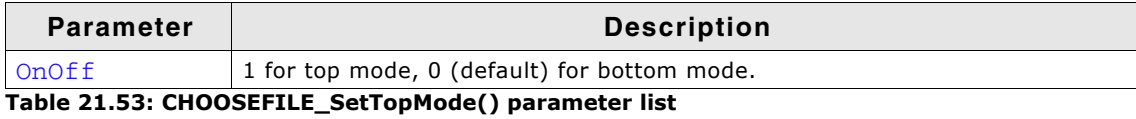

UM03001 User Guide & Reference Manual for emWin V5.48 © 1997 - 2018 SEGGER Microcontroller GmbH & Co. KG

# **21.4.4 MESSAGEBOX**

A MESSAGEBOX is used to show a message in a frame window with a title bar, as well as an "OK" button which must be pressed in order to close the window. It requires only one line of code to create or to create and execute a message box. All MES-SAGEBOX-related routines are in the file(s) MESSAGEBOX\*.c, MESSAGEBOX.h and GUI.h.

#### **Simple message box**

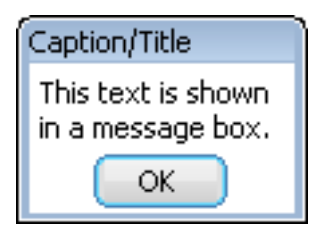

## **21.4.4.1 Configuration options**

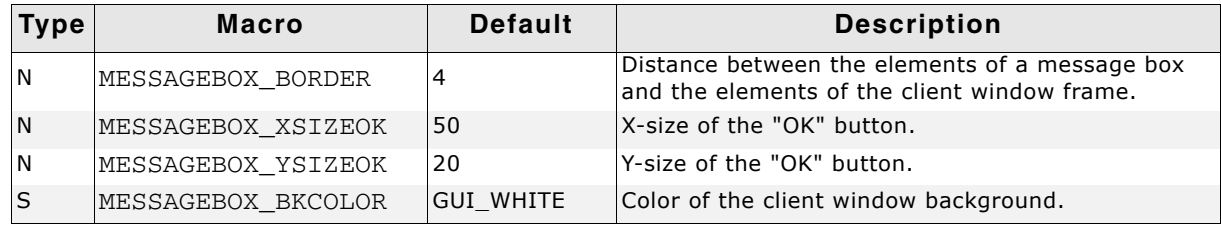

**Table 21.54: Configuration options**

## **21.4.4.2 Keyboard reaction**

The widget consists of a FRAMEWIN, a TEXT and a BUTTON widget. When executing a message box the BUTTON widget gains the input focus. Detailed information on how keyboard events are handled by the BUTTON widget can be found in the section "BUTTON: Button widget" on page 496.

## **21.4.4.3 MESSAGEBOX API**

The table below lists the available emWin MESSAGEBOX-related routines in alphabetical order. Detailed descriptions follow.

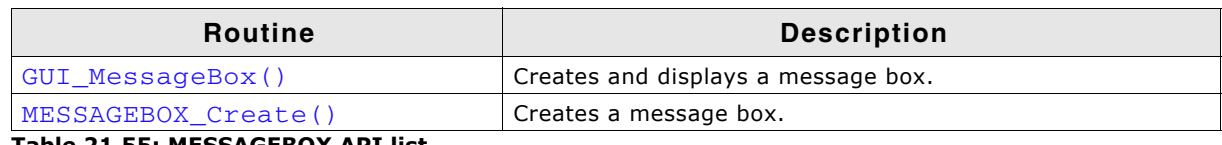

**Table 21.55: MESSAGEBOX API list**

## <span id="page-966-0"></span>**GUI\_MessageBox()**

#### **Description**

Creates and displays a message box.

#### **Prototype**

int GUI\_MessageBox(const char \* sMessage, const char \* sCaption, int Flags);

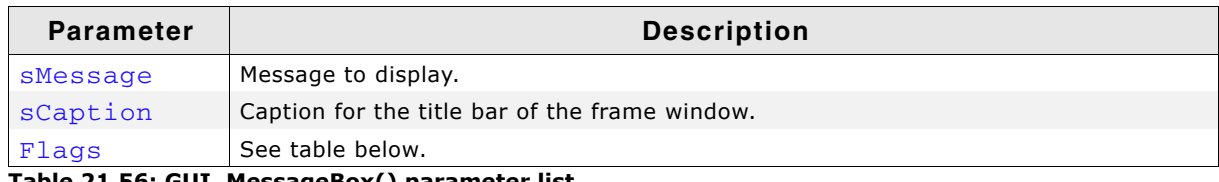

**Table 21.56: GUI\_MessageBox() parameter list**

UM03001 User Guide & Reference Manual for emWin V5.48 © 1997 - 2018 SEGGER Microcontroller GmbH & Co. KG

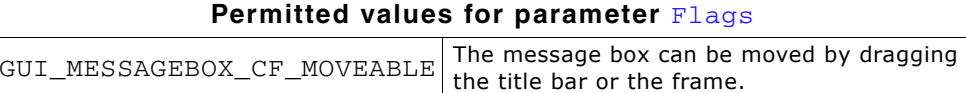

# 0 No function.

#### **Additional information**

This function offers the possibility to create and execute a MESSAGEBOX with one line of code. An example implementation can be found in the sample application DIALOG\_MessageBox.c which is located in the Sample folder. Details about dragging can be found in the description of "FRAMEWIN\_SetMoveable()" on page 590.

## <span id="page-967-0"></span>**MESSAGEBOX\_Create()**

#### **Description**

Creates a message box.

#### **Prototype**

WM\_HWIN MESSAGEBOX\_Create(const char \* sMessage, const char \* sCaption, int Flags);

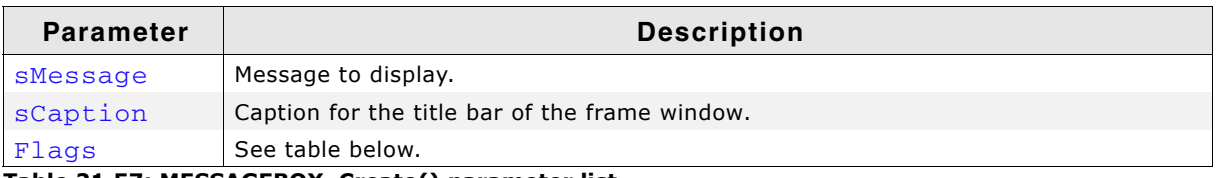

**Table 21.57: MESSAGEBOX\_Create() parameter list**

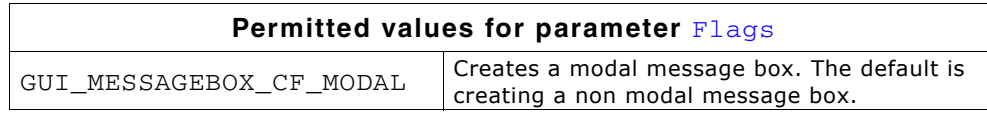

#### **Return value**

Handle of the message box window.

#### **Additional information**

The function creates a message box consisting of a frame window with the caption text in the title bar, a text widget with the message text and a button widget representing the 'OK' button. After creating the message box the dialog behavior could be changed by using a user defined callback function or the properties of the box items can be modified using the widget API functions. The following IDs can be used for accessing the items:

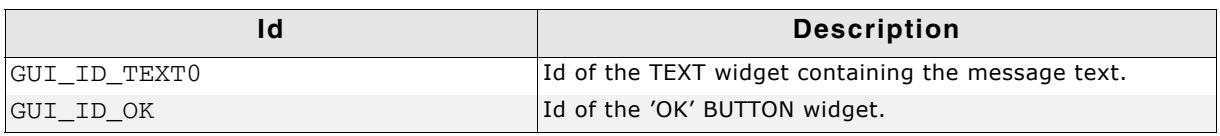

#### **Table 21.58: MESSAGEBOX widget IDs**

The frame window can be accessed by the handle returned by this function. The function GUI\_ExecCreatedDialog() should be used to execute the message box.

# **Chapter 22 Skinning**

Skinning is a method of changing the appearance of one or multiple widgets. It allows changing the look by using a dedicated skin which defines how the widgets are rendered. This makes it easy to change the appearance of a complete group of widgets in a similar way by changing only the skin.

Without skinning, widget member functions have to be used to change the look for each single widget or the callback function has to be overwritten.

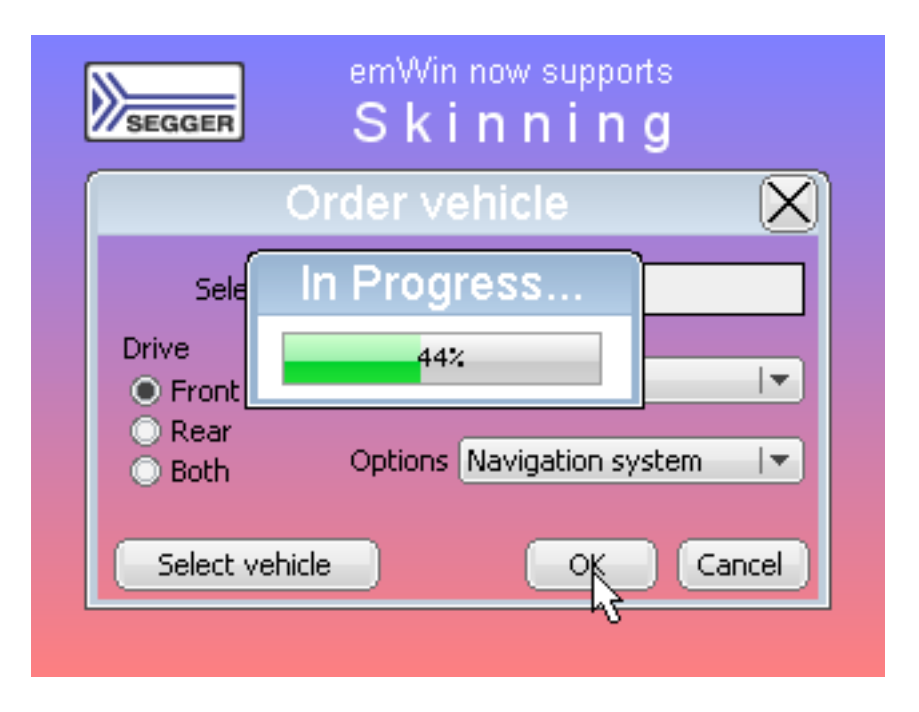

UM03001 User Guide & Reference Manual for emWin V5.48 © 1997 - 2018 SEGGER Microcontroller GmbH & Co. KG

# **22.1 What is a 'skin'?**

A skin is just a simple callback function which is available for drawing all details of a widget. It works by exactly same way as a 'user draw function' of a widget, an older method of widget customization which was available before 'skinning' was implemented.

# **22.2 From using API functions to skinning**

There are different methods to change the appearance of a widget. Widget API functions, user draw functions, skinning and overwriting the callback function can be used to modify the appearance of a widget. The decision of the method to be used depends on what should be changed. The following explains what can be achieved with each method.

## **Using widget API functions**

The default API functions can be used to change attributes like size, color, font or bitmaps used to draw a widget using the classical design. The following screenshot shows a typical sample of what can be done:

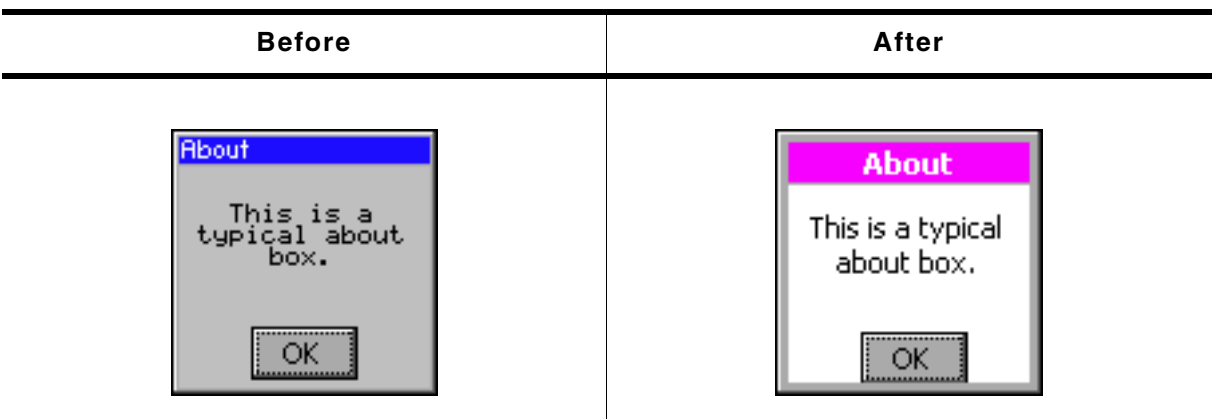

**Table 22.1: Widget API functions before after screenshots**

Some attributes can be changed but the basic appearance stays the same.

## **User draw functions**

Some widgets like LISTBOX, FRAMEWIN, GRAPH or BUTTON widgets offer user draw functions. These functions can be used to draw some additional details or to replace the default drawing method for some items. The following screenshot shows a user drawn title area of a frame window. The user draw function renders the gradient in the title area, which can't be achieved with the widget API functions:

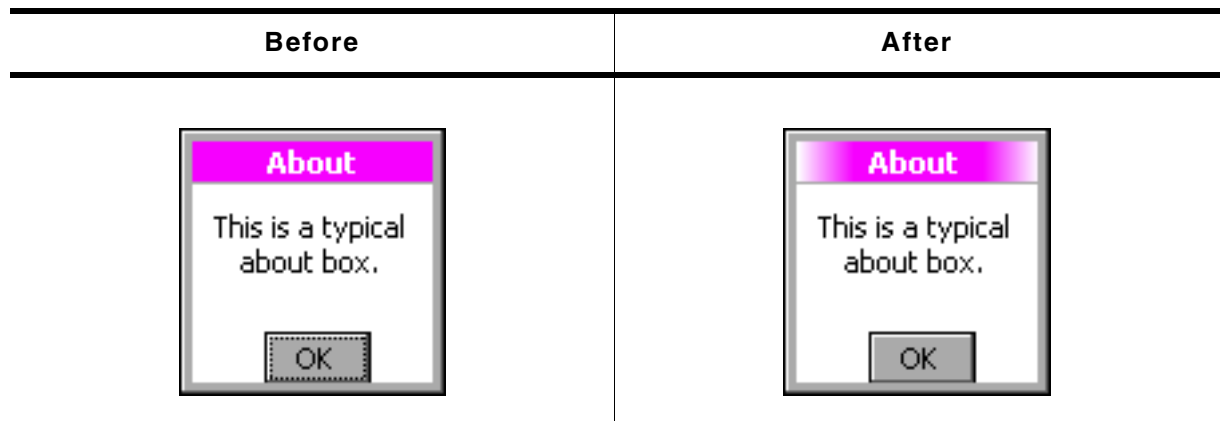

**Table 22.2: User draw functions before after screenshots**

#### **Skinning**

Contrary to the methods mentioned above skinning covers the drawing of the whole widget and not only some details. We also used this opportunity to lift the appearance of the skinnable widgets which look much more up-to-date as the classical widget design. The following table shows the look of the about box from above in comparison with the new default skin:

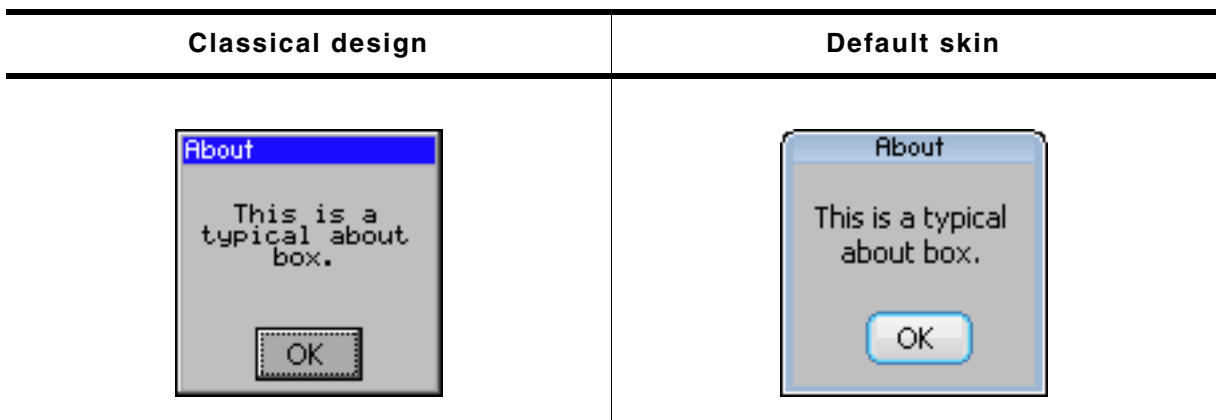

**Table 22.3: Comparison classical and skinned design**

#### **Overwriting the callback function of a widget**

Before skinning was implemented, the only method of changing the complete appearance of a widget was overwriting the callback function of a widget. This gives full control over the complete message processing of the widget. It can be used in combination with the other methods. The main disadvantages of overwriting the callback function is that lots of code needs to be written by the user. This process is errorprone.

# **22.3 Skinnable widgets**

Skinning only makes sense if a widget consists of several widget specific details. It does not make sense for each kind of widget. A TEXT widget for example does not require a separate skin, because it consists only of the text itself. Currently the following widgets support skinning:

- $\bullet$  BUTTON
- CHECKBOX
- **DROPDOWN**
- **FRAMEWIN**
- **HEADER**
- **MENU**
- **MULTIPAGE**
- **PROGBAR**
- **RADIO**
- **SCROLLBAR**
- SLIDER.
- **SPINBOX**

UM03001 User Guide & Reference Manual for emWin V5.48 © 1997 - 2018 SEGGER Microcontroller GmbH & Co. KG

# **22.4 Using a skin**

The shipment of emWin contains a ready-to-use default skin for all above listed skinnable widgets. They have been named <WIDGET>\_SKIN\_FLEX.

The following table shows the available default skins for all skinnable widgets:

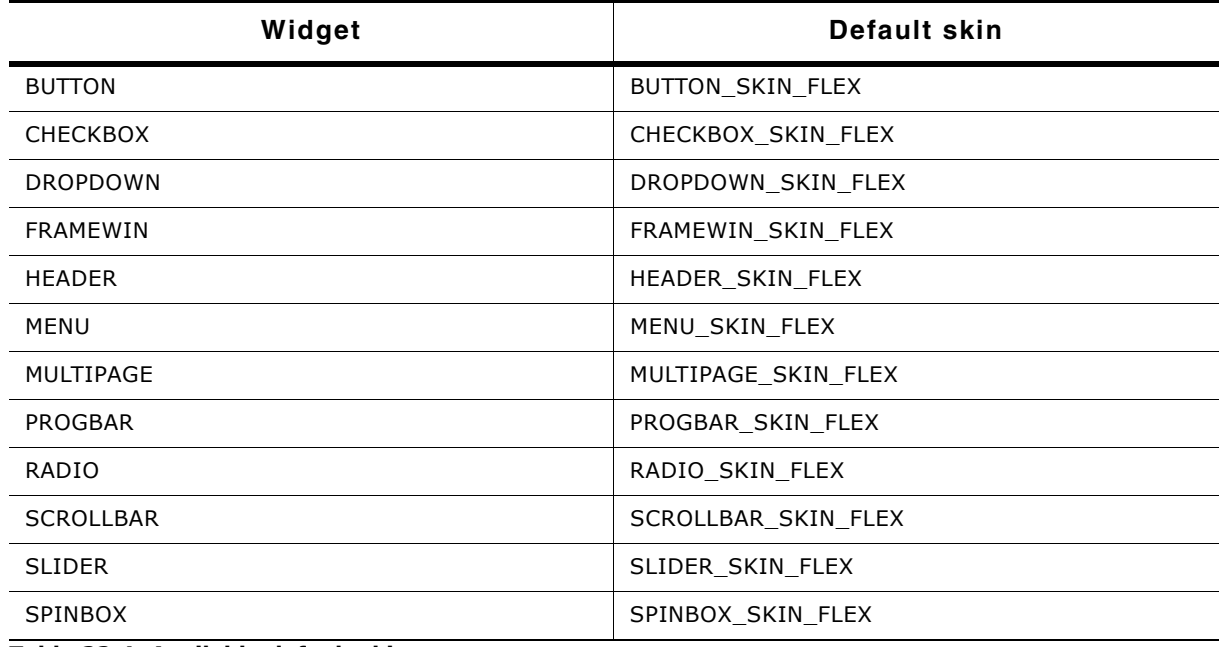

**Table 22.4: Available default skins**

## **22.4.1 Runtime configuration**

To use these skins the function <WIDGET>\_SetSkin(<WIDGET>\_SKIN\_FLEX) can be used. Further it is possible to set a default skin by <WIDGET>\_SetDefaultSkin() which is used automatically for each new widget.

#### **Switching from classic design to a skin**

The most recommended way of using a skin is first setup the widget behavior and then creating the widget.

#### **Example**

The following example shows how a skin can be used:

```
BUTTON_SetSkin(hButton, BUTTON_SKIN_FLEX); // Sets the skin for the given widget
BUTTON_SetDefaultSkin(BUTTON_SKIN_FLEX); // Sets the default skin for new widgets
```
## **22.4.2 Compile time configuration**

If Skinning should be used by default the compile time configuration macro WIDGET USE FLEX SKIN needs to be defined as 1 in GUIConf.h.

#### **Example**

To use skinning per default the macro should be added to the file GUIConf.h:

#define WIDGET\_USE\_FLEX\_SKIN 1
## **22.5 Simple changes to the look of the 'Flex' skin**

Similar to the API functions available for changing the attributes of the classical look the attributes of the íFlexí skin can also be changed. This can be done without knowing all details of the skinning mechanism.

The function(s) <WIDGET>\_SetSkinFlexProps() explained in detail later in this chapter can be used to change the attributes. For each skin exist functions for getting and setting the attributes.

#### **Example**

The following code shows how to change the attributes of the button skin:

```
 BUTTON_GetSkinFlexProps(&Props, BUTTON_SKINFLEX_FOCUSED);
 Props.aColorFrame[0] = 0x007FB13C;
Props.aColorFrame[1] = 0 \times 008FfF8F;<br>Props.Radius = 6:
Props. Radius
 BUTTON_SetSkinFlexProps(&Props, BUTTON_SKINFLEX_FOCUSED);
 WM_InvalidateWindow(hWin);
```
Since skin properties are general to a certain type of widget, setting skin properties does not invalidate any window. Widgets which are affected by any changes have to be invalidated as shown above.

#### **Screenshot**

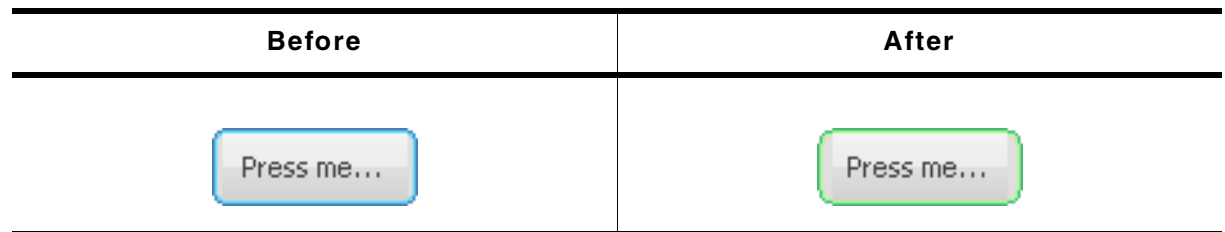

**Table 22.5: Flex skin changes before after screenshots**

#### UM03001 User Guide & Reference Manual for emWin V5.48 © 1997 - 2018 SEGGER Microcontroller GmbH & Co. KG

## **22.6 Major changes to the look of the 'Flex' skin**

The drawing mechanism of the default design without skinning is a 'black box' for the application designer. The same is true for skinning if no major changes of the default look are required. If changing the attributes of the default skin is not sufficient to realize the required look, it is required to understand the details of the drawing mechanism of skinning.

## **22.6.1 The skinning callback mechanism**

The drawing mechanism for all skinnable widgets is very similar and looks as follows:

```
int <WIDGET> DrawSkin(const WIDGET ITEM DRAW INFO * pDrawItemInfo) {
   switch (pDrawItemInfo->Cmd) {
   case WIDGET_ITEM_DRAW_BACKGROUND:
     /* Draw the background */
     break;
   case WIDGET_ITEM_DRAW_TEXT:
     /* Draw the text */
     break;
  case WIDGET ITEM CREATE:
     /* Additional function calls required to create the widget */
     break;
   ...
}
```
### **Elements of structure WIDGET\_ITEM\_DRAW\_INFO**

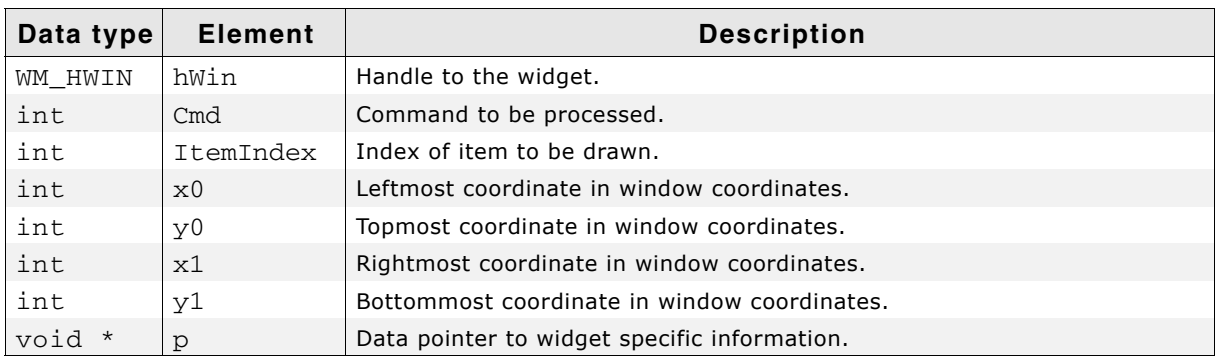

#### **Table 22.6: WIDGET\_ITEM\_DRAW\_INFO element list**

This scheme is identical to all skinnable widgets. The callback function receives a pointer to a WIDGET\_ITEM\_DRAW\_INFO structure. The structure pointed by pDrawItem-Info contains a command which has to be processed, a handle to the widget and further information whose meaning may vary by widget. The skinning callback function has to react with drawing a dedicated detail or with returning a dedicated value. How to use the drawing information in detail is explained later in this chapter.

## **22.6.2 Changing the look of the default skin**

Understanding the above callback mechanism is important because changing a skin can easily be done by deriving a new skin from an existing one. A small example should show how the look of the default skin of a widget can be changed.

Assuming the default look of the frame window skin should be changed because an icon should be shown on the left side of the title bar. The default appearance of the FRAMEWIN skin is as follows:

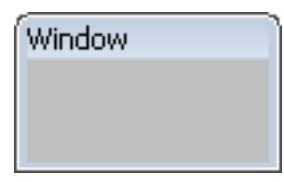

This should be changed to the following:

}

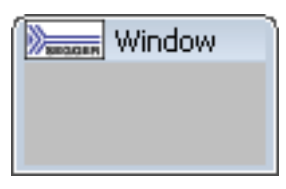

This can be done easily by using a customized skin derived from the default skin. The following code shows how this can be achieved. It shows a custom skinning callback function which is used as skin by the function FRAMEWIN\_SetSkin(). Because the icon should be drawn in the text area of the frame window the function overwrites the default behaviour of the text drawing:

```
 case WIDGET_ITEM_DRAW_TEXT:
 ...
All other tasks should be performed by the default skin:
   default:
    return FRAMEWIN_DrawSkinFlex(pDrawItemInfo);
Example
static int _DrawSkinFlex_FRAME(const WIDGET_ITEM_DRAW_INFO * pDrawItemInfo) {
   char acBuffer[20];
  GUI RECT Rect;
```

```
 switch (pDrawItemInfo->Cmd) {
   case WIDGET_ITEM_DRAW_TEXT:
     //
     // Draw icon at the left side
     //
     GUI_DrawBitmap(&_bmLogo_30x15, pDrawItemInfo->x0, pDrawItemInfo->y0);
     //
     // Draw text beneath
     //
     FRAMEWIN_GetText(pDrawItemInfo->hWin, acBuffer, sizeof(acBuffer));
    GUI_SetColor(GUI_BLACK);<br>Rect.x0 = pDrawItemInfo->x0
                                     // Default position of text
            + \frac{1}{4}bmLogo_30x15.XSize // + X-size of icon<br>+ 4; // + small gap between
                                      // + small gap between icon and textRect.y0 = pDrawItemInfo->y0; Rect.x1 = pDrawItemInfo->x1;
    Rect.y1 = pDrawItemInfo->y1; GUI_DispStringInRect(acBuffer, &Rect, GUI_TA_VCENTER);
     break;
   default:
     //
     // Use the default skinning routine for processing all other commands
     //
     return FRAMEWIN_DrawSkinFlex(pDrawItemInfo);
   }
  return 0;
void _SetSkin(WM_HWIN) {
   //
   // Set the derived
   //
   FRAMEWIN_SetSkin(hFrame, _DrawSkinFlex_FRAME);
}
```
[Get more Datasheets at IQ.DIRECT](https://iq.direct/datasheets/)

#### 975

### **22.6.3 List of commands**

The skinning routine receives a pointer to a WIDGET\_ITEM\_DRAW\_INFO structure. The Cmd member of this structure contains the command which needs to be processed. There are several commands which are sent to the skinning routine of a widget, but only a set of commands is sent to a certain type of widget. Further the exact meaning may vary according to the widget. How to react to commands is explained in the widget specific sections of this chapter. The following table gives an overview of the commands which are sent to the skinning routines:

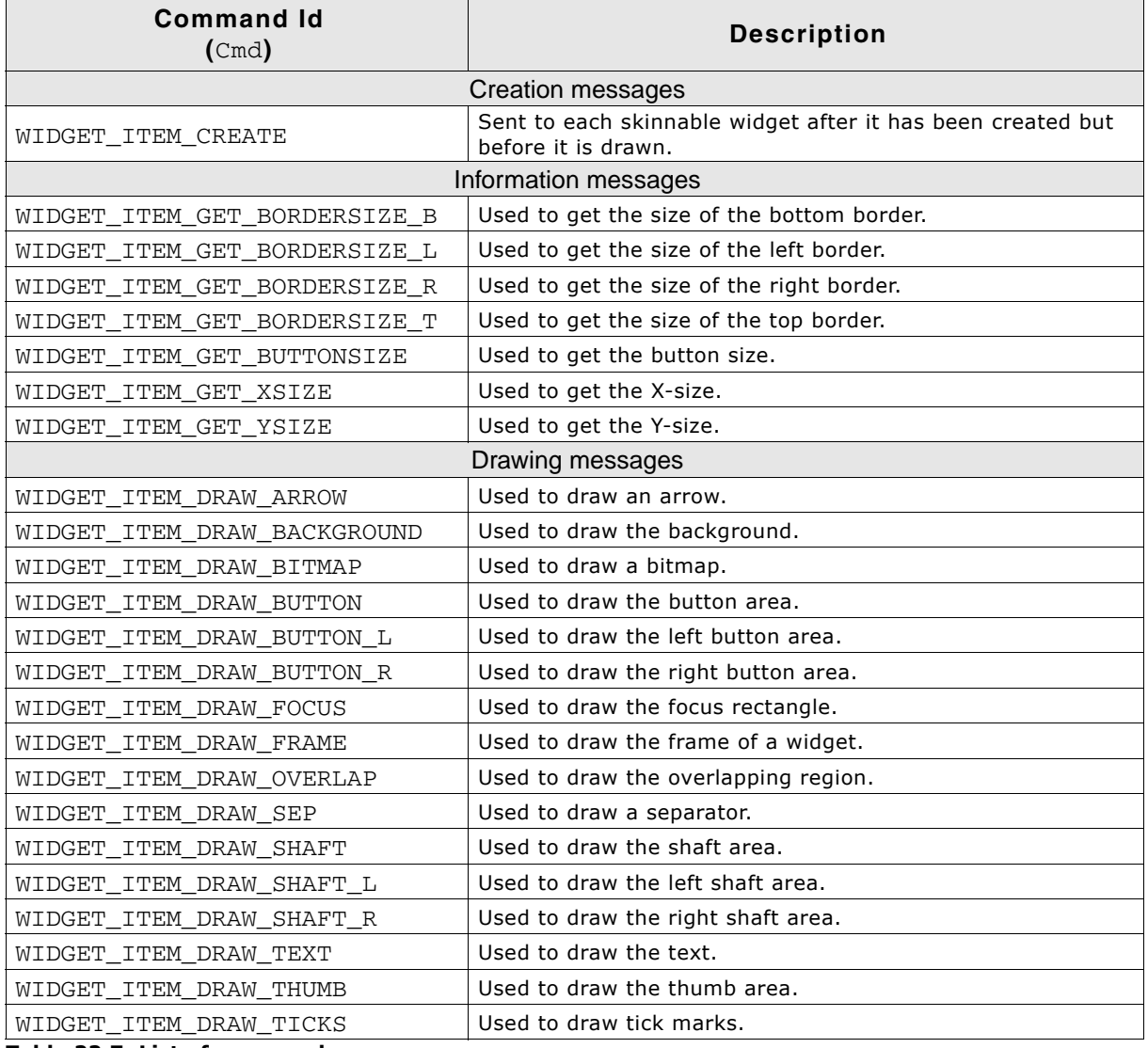

**Table 22.7: List of commands**

# **22.7 General Skinning API**

The table below lists available skinning-related routines in alphabetical order. These functions are common to all skinnable widgets, and are listed here in order to avoid repetition. Detailed descriptions of the routines follow. The additional skinning member functions available for each widget may be found in later sections.

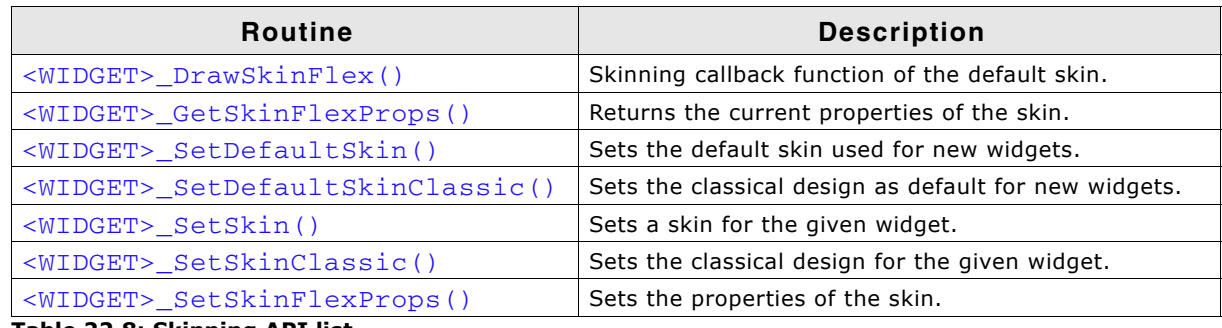

**Table 22.8: Skinning API list**

### <span id="page-976-0"></span>**<WIDGET>\_DrawSkinFlex()**

#### **Description**

These functions are the skinning callback functions of the default skin and are responsible to draw the complete widget.

#### **Prototype**

int <WIDGET>\_DrawSkinFlex(const WIDGET\_ITEM\_DRAW\_INFO \* pDrawItemInfo);

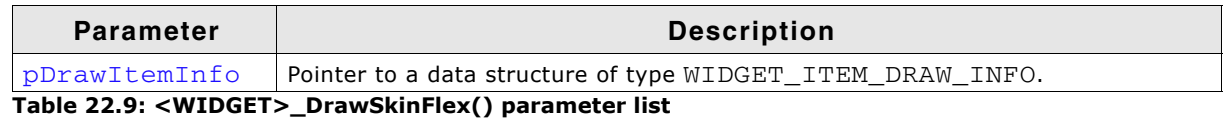

#### **Additional information**

A derived skin can use this function for drawing details of the default skin.

### <span id="page-976-1"></span>**<WIDGET>\_GetSkinFlexProps()**

#### **Description**

These functions return the attributes of the default skin. The widget specific descriptions later in this chapter explain the skin attributes in detail.

#### **Prototype**

void <WIDGET>\_GetSkinFlexProps(<WIDGET>\_SKINFLEX\_PROPS \* pProps, int Index);

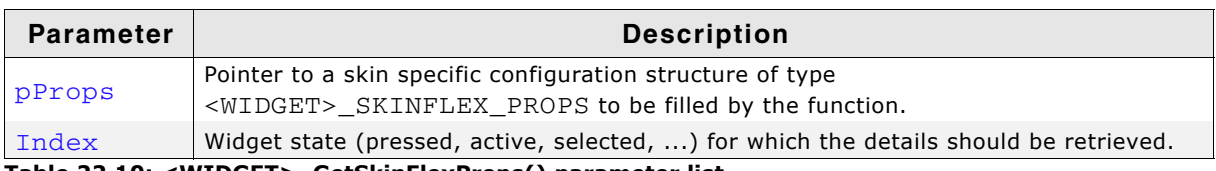

**Table 22.10: <WIDGET>\_GetSkinFlexProps() parameter list**

## <span id="page-976-2"></span>**<WIDGET>\_SetDefaultSkin()**

#### **Description**

These functions set the default skin which is used for new widgets of the dedicated type.

#### **Prototype**

void <WIDGET>\_SetDefaultSkin(WIDGET\_DRAW\_ITEM\_FUNC \* pfDrawSkin);

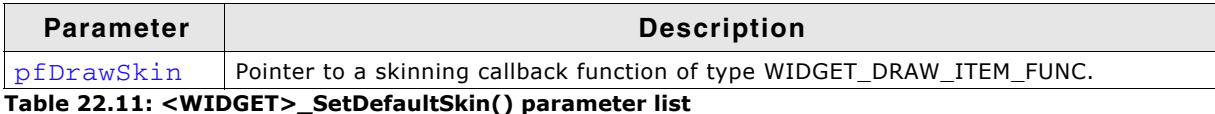

#### **Additional information**

The given pointer should point to the skinning callback routine to be used for all new widgets. Details can be found in the description of "<WIDGET> SetSkin()" on [page 978](#page-977-1).

### <span id="page-977-0"></span>**<WIDGET>\_SetDefaultSkinClassic()**

#### **Description**

These functions set the classical design for all new widgets of the dedicated type.

#### **Prototype**

void <WIDGET>\_SetDefaultSkinClassic(void);

#### **Additional information**

The behaviour of widgets which use the classical design is completely identical to the behaviour before implementing the skinning feature.

### <span id="page-977-1"></span>**<WIDGET>\_SetSkin()**

#### **Description**

These functions can be used for setting a skin for the given widget.

#### **Prototype**

void <WIDGET> SetSkin(<WIDGET> Handle hObj, WIDGET DRAW ITEM FUNC \* pfDrawSkin);

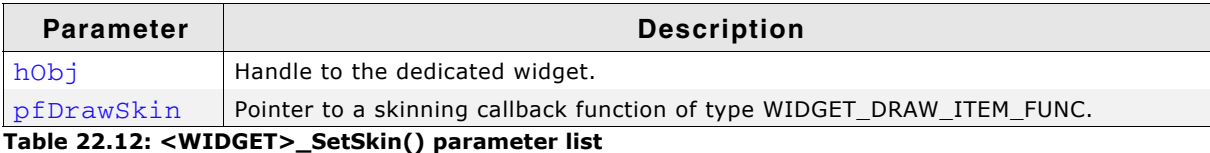

#### **WIDGET\_DRAW\_ITEM\_FUNC**

typedef int WIDGET\_DRAW\_ITEM\_FUNC(const WIDGET\_ITEM\_DRAW\_INFO \*

pDrawItemInfo);

#### **Additional information**

Default widget API functions may have no effect in case a skin is used.

### <span id="page-977-2"></span>**<WIDGET>\_SetSkinClassic()**

#### **Description**

These functions switch to the classical design without skinning for the given widget.

#### **Prototype**

void <WIDGET> SetSkinClassic(<WIDGET> Handle hObj);

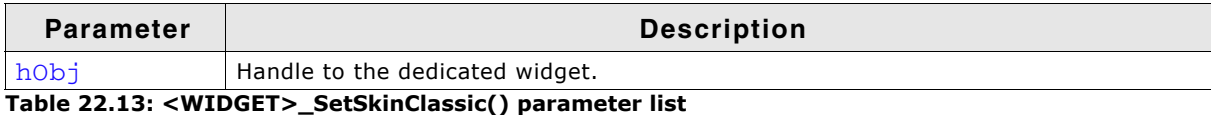

UM03001 User Guide & Reference Manual for emWin V5.48 © 1997 - 2018 SEGGER Microcontroller GmbH & Co. KG

#### **Additional information**

Additional information can be found in the description of "<WID-GET>\_SetDefaultSkinClassic()" on page 978.

### <span id="page-978-0"></span>**<WIDGET>\_SetSkinFlexProps()**

#### **Description**

With these functions some attributes of the default skin can be changed without deriving an own skin. The widget specific descriptions later in this chapter will explain in detail what can be changed.

#### **Prototype**

void <WIDGET>\_SetSkinFlexProps(const <WIDGET>\_SKINFLEX\_PROPS \* pProps, int Index);

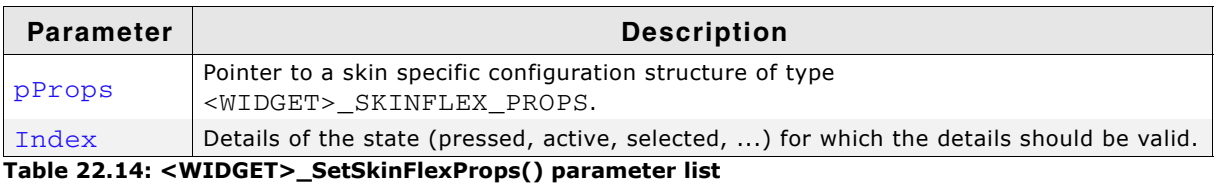

# **22.8 BUTTON\_SKIN\_FLEX**

The following picture shows the details of the skin:

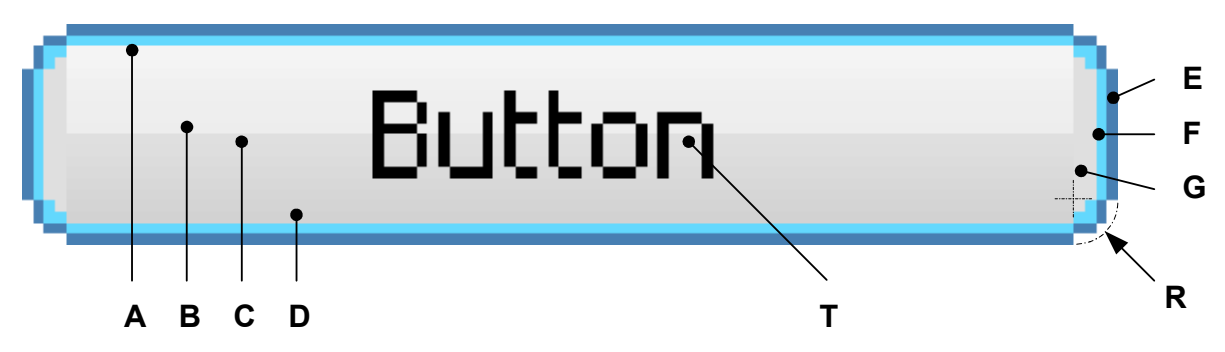

The BUTTON skin consists of a rounded border and a rectangular inner area which is filled by 2 gradients. The surrounding border is drawn by 2 colors.

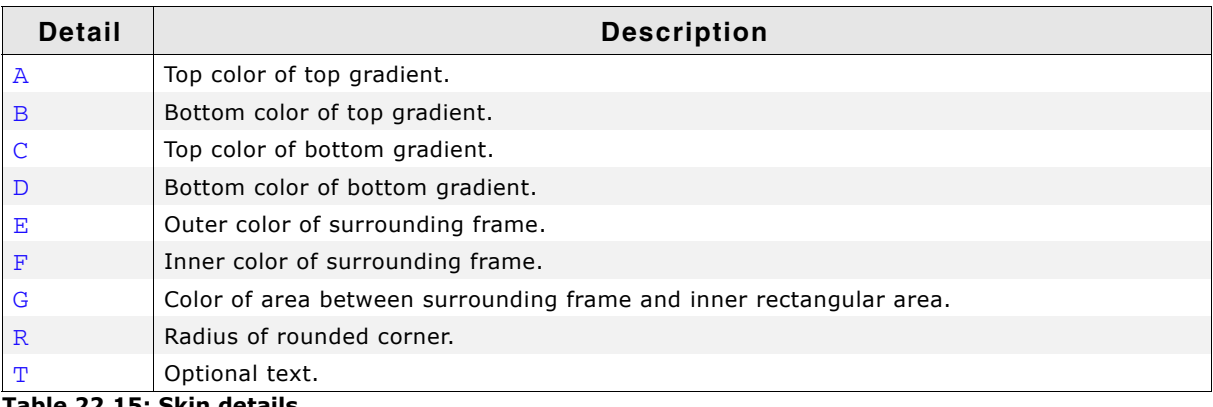

**Table 22.15: Skin details**

## **22.8.1 Configuration structure**

To set up the default appearance of the skin or to change it at run time configuration structures of type BUTTON\_SKINFLEX\_PROPS are used:

### **Elements of structure BUTTON\_SKINFLEX\_PROPS**

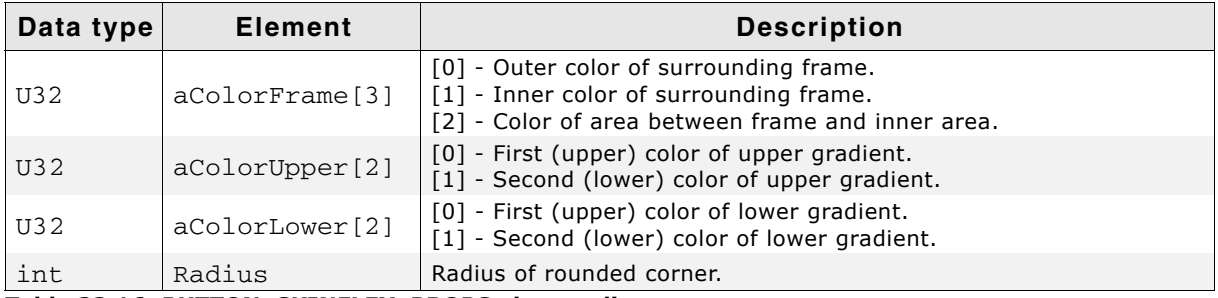

**Table 22.16: BUTTON\_SKINFLEX\_PROPS element list**

## **22.8.2 Configuration options**

The default appearance of the skin can be defined using custom configuration structures of the type BUTTON\_SKINFLEX\_PROPS in GUIConf.h. The following table shows the identifiers which are used for the different states of the skinned BUTTON widget:

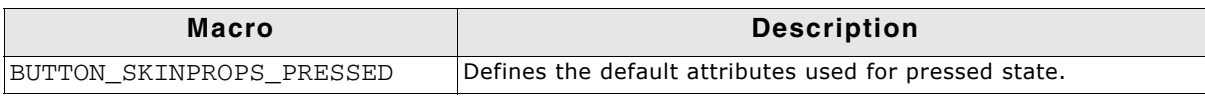

**Table 22.17: Configuration options**

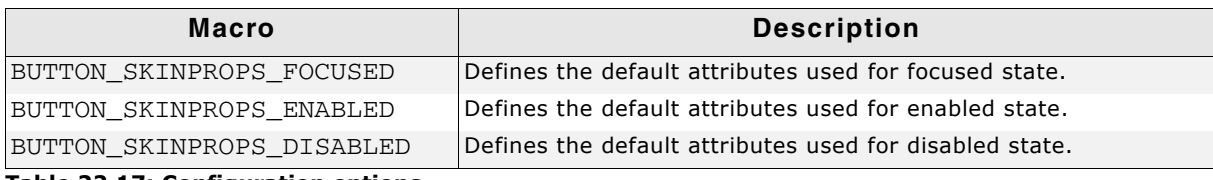

**Table 22.17: Configuration options**

## **22.8.3 Skinning API**

The table below lists the available routines in alphabetical order:

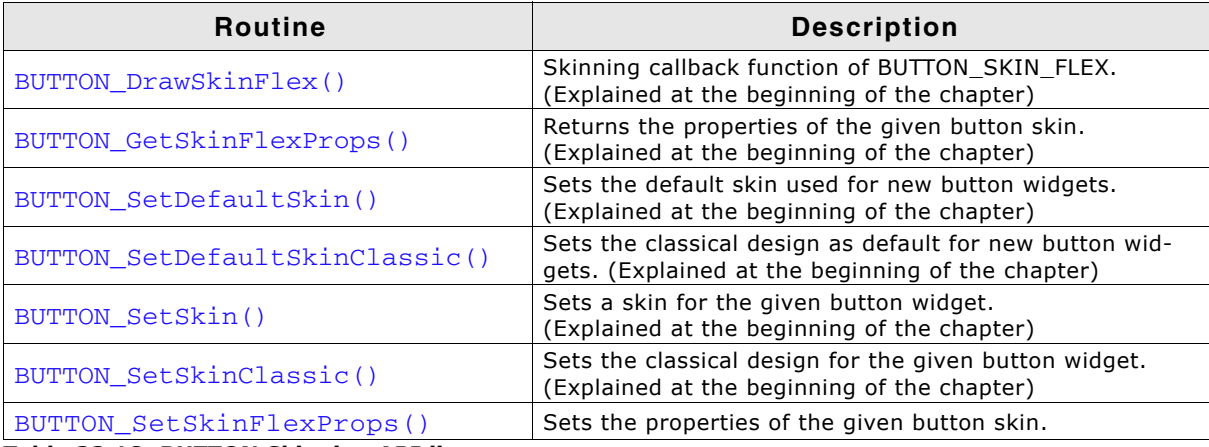

**Table 22.18: BUTTON Skinning API list**

### <span id="page-980-0"></span>**BUTTON\_SetSkinFlexProps()**

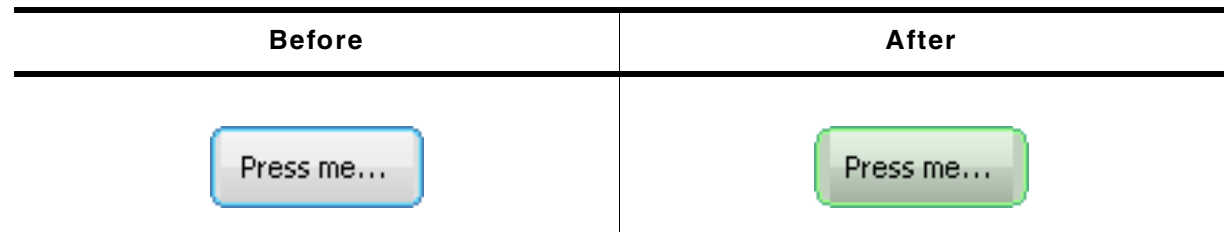

**Table 22.19: BUTTON\_SetSkinFlexProps()**

#### **Description**

The function can be used to change the properties of the skin.

#### **Prototype**

```
void BUTTON_SetSkinFlexProps(const BUTTON_SKINFLEX_PROPS * pProps,
int the index); the index); the \frac{1}{2}
```
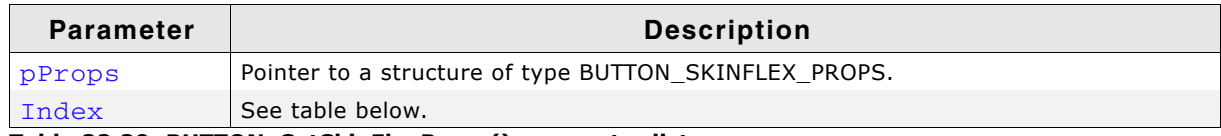

#### **Table 22.20: BUTTON\_SetSkinFlexProps() parameter list**

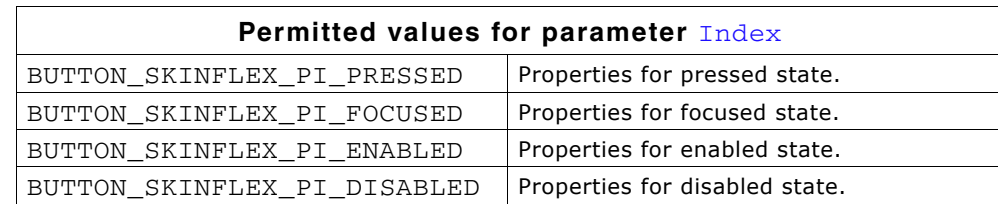

#### **Additional information**

The function passes a pointer to a BUTTON\_SKINFLEX\_PROPS structure. It can be used to set up the colors and the radius of the skin.

UM03001 User Guide & Reference Manual for emWin V5.48 © 1997 - 2018 SEGGER Microcontroller GmbH & Co. KG

The function BUTTON\_GetSkinFlexProps() can be used to get the current attributes of the skin.

### **22.8.4 List of commands**

The skinning routine receives a pointer to a WIDGET ITEM DRAW INFO structure. The Cmd member of this structure contains the command which needs to be processed. The following table shows all commands passed to the BUTTON\_SKIN\_FLEX callback function:

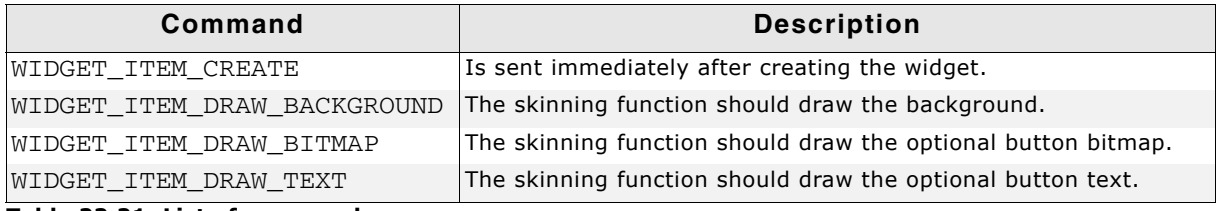

#### **Table 22.21: List of commands**

The WIDGET ITEM DRAW INFO structure is explained at the beginning of the chapter.

#### **WIDGET\_ITEM\_CREATE**

The skinning routine should, if necessary, set up skin related properties like e.g. transparency or text alignment.

### <span id="page-981-0"></span>**WIDGET\_ITEM\_DRAW\_BACKGROUND**

The background of the widget should be drawn.

#### **Elements of structure WIDGET\_ITEM\_DRAW\_INFO**

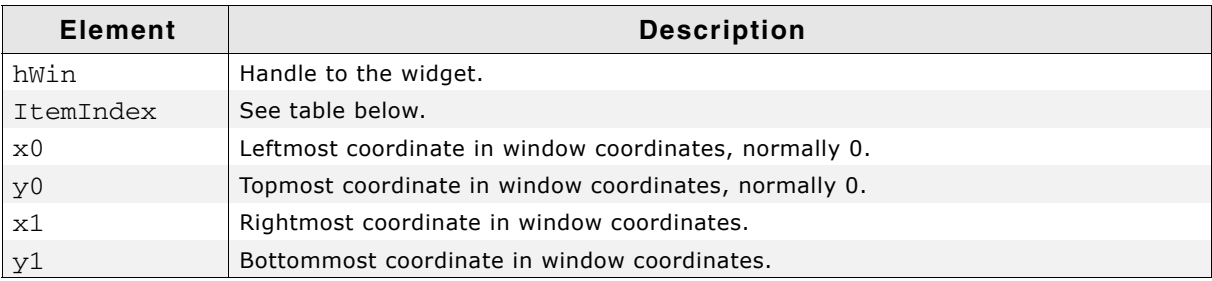

**Table 22.22: WIDGET\_ITEM\_DRAW\_INFO element list**

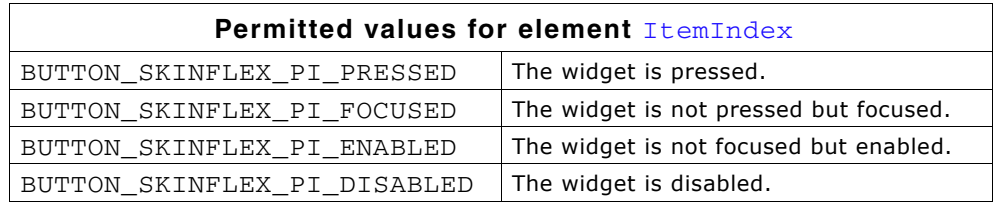

#### **WIDGET\_ITEM\_DRAW\_BITMAP**

The optional button bitmap should be drawn.

#### **WIDGET\_ITEM\_DRAW\_INFO**

A detailed description of the elements can be found under "WIDGET\_ITEM\_DRAW\_BACKGROUND" on page 982.

#### **Additional information**

The function BUTTON\_GetBitmap() can be used to get the optional button bitmap.

#### **WIDGET\_ITEM\_DRAW\_TEXT**

The optional button text should be drawn.

UM03001 User Guide & Reference Manual for emWin V5.48 © 1997 - 2018 SEGGER Microcontroller GmbH & Co. KG

#### **WIDGET\_ITEM\_DRAW\_INFO**

A detailed description of the elements can be found under "WIDGET\_ITEM\_DRAW\_BACKGROUND" on page 982.

#### **Additional information**

The function BUTTON\_GetText() can be used to get the optional text.

# **22.9 CHECKBOX\_SKIN\_FLEX**

The following picture shows the details of the skin:

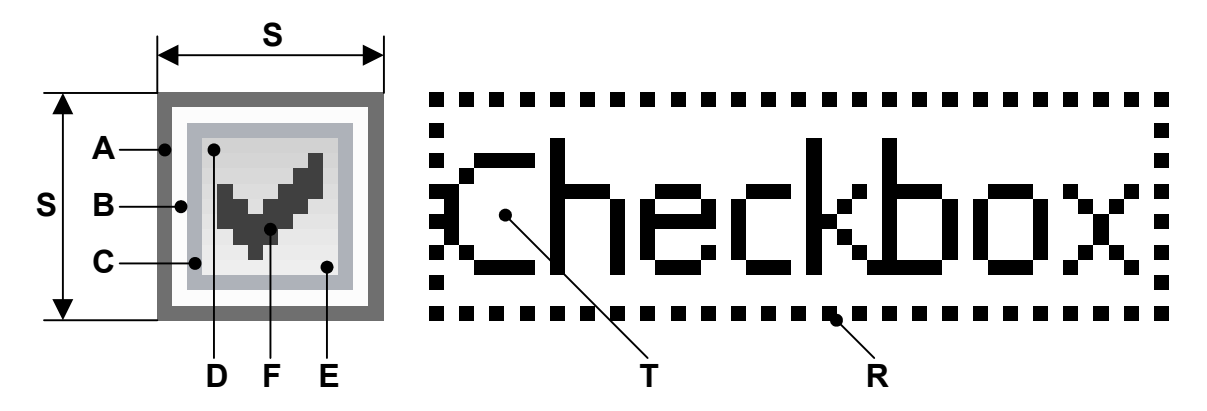

The button area of the CHECKBOX skin consists of a frame and a rectangular inner area which is filled by a gradient. The frame is drawn by 3 colors. If it is checked, a checkmark is shown in the center of the box:

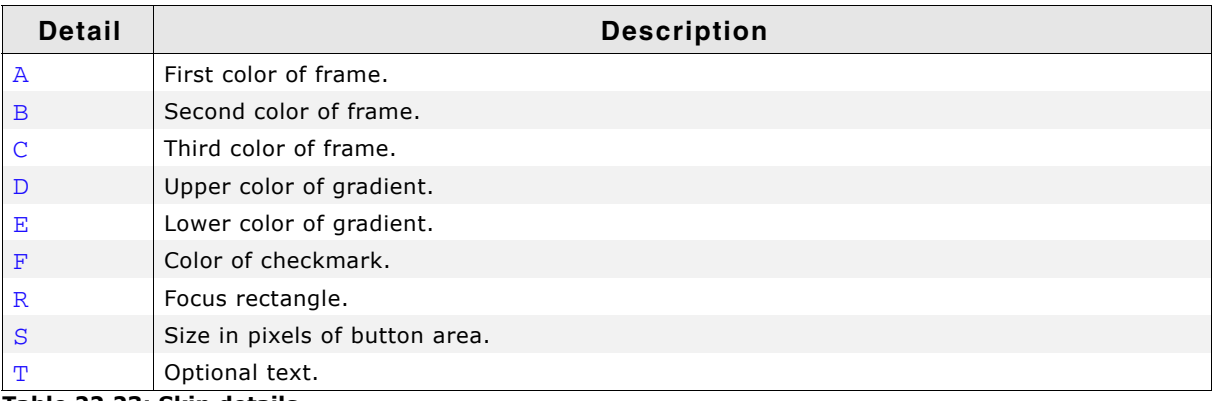

**Table 22.23: Skin details**

## **22.9.1 Configuration structure**

To set up the default appearance of the skin or to change it at run time configuration structures of type CHECKBOX\_SKINFLEX\_PROPS are used:

#### **Elements of structure CHECKBOX\_SKINFLEX\_PROPS**

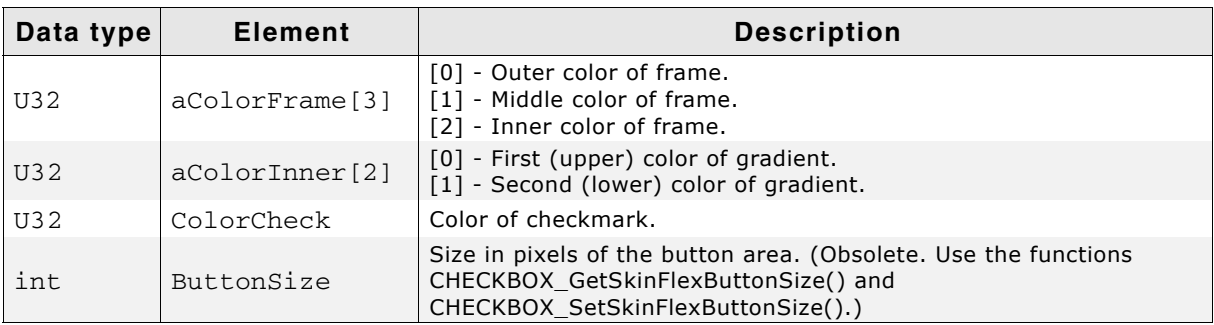

**Table 22.24: CHECKBOX\_SKINFLEX\_PROPS element list**

UM03001 User Guide & Reference Manual for emWin V5.48 © 1997 - 2018 SEGGER Microcontroller GmbH & Co. KG

## **22.9.2 Configuration options**

The default appearance of the skin can be determined by setting custom configuration structures of the above type in GUIConf.h. The following table shows the available configuration options:

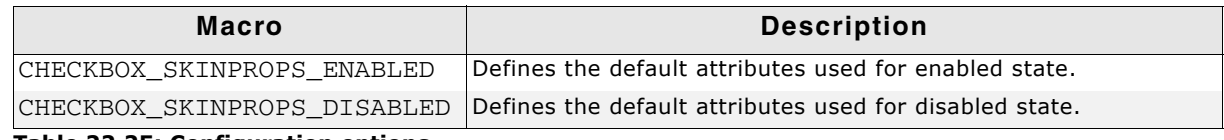

**Table 22.25: Configuration options**

### **22.9.3 Skinning API**

The table below lists the available routines in alphabetical order:

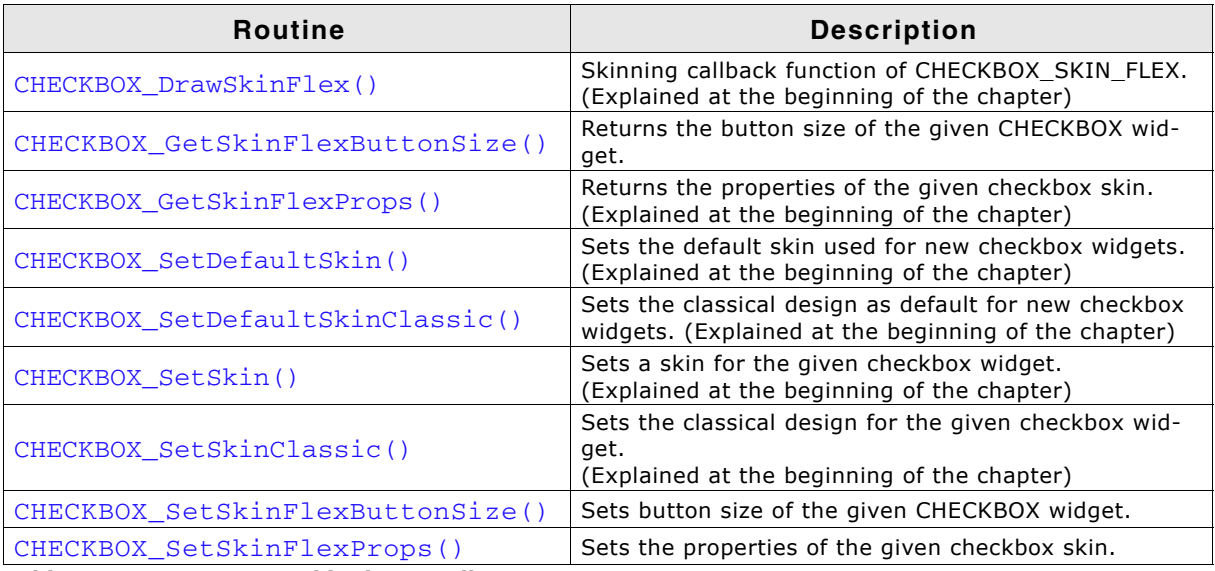

**Table 22.26: CHECKBOX Skinning API list**

### <span id="page-984-0"></span>**CHECKBOX\_GetSkinFlexButtonSize()**

#### **Description**

Returns the button size of the specified CHECKBOX widget.

#### **Prototype**

int CHECKBOX\_GetSkinFlexButtonSize(CHECKBOX\_Handle hObj);

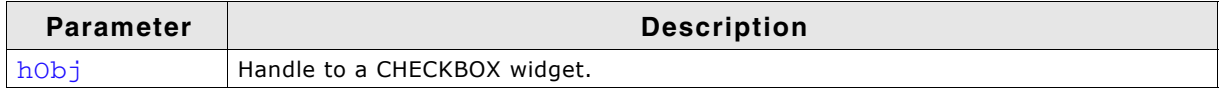

**Table 22.27: CHECKBOX\_GetSkinFlexButtonSize() parameter list**

#### **Return value**

Button size.

### <span id="page-985-0"></span>**CHECKBOX\_SetSkinFlexButtonSize()**

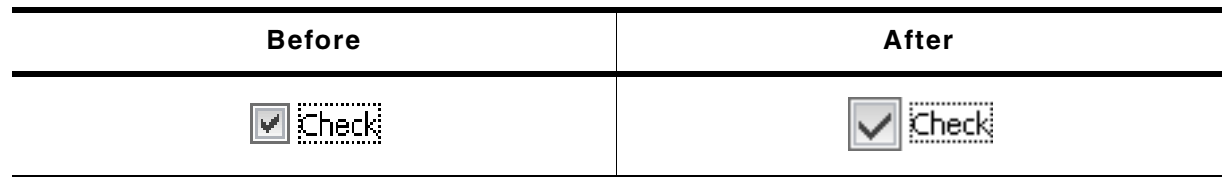

**Table 22.28: CHECKBOX\_SetSkinFlexButtonSize() before after screenshots**

#### **Description**

Sets the button size of the specified CHECKBOX widget.

#### **Prototype**

void CHECKBOX\_SetSkinFlexButtonSize(CHECKBOX\_Handle hObj, int ButtonSize);

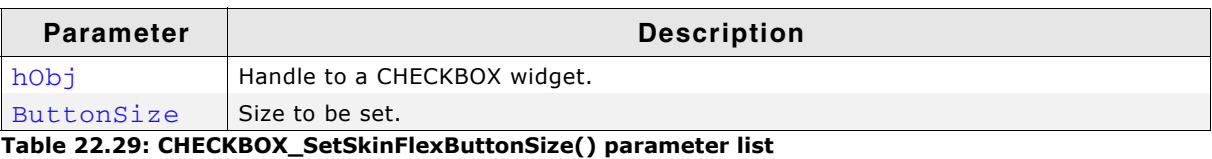

## <span id="page-985-1"></span>**CHECKBOX\_SetSkinFlexProps()**

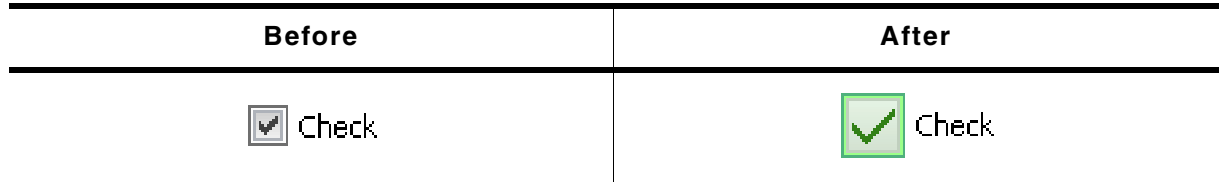

**Table 22.30: CHECKBOX\_SetSkinFlexProps() before after screenshots**

### **Description**

The function can be used to change the properties of the skin.

### **Prototype**

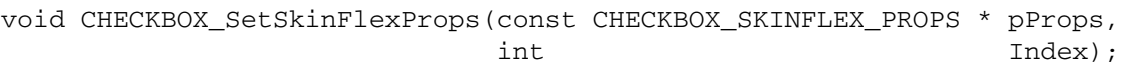

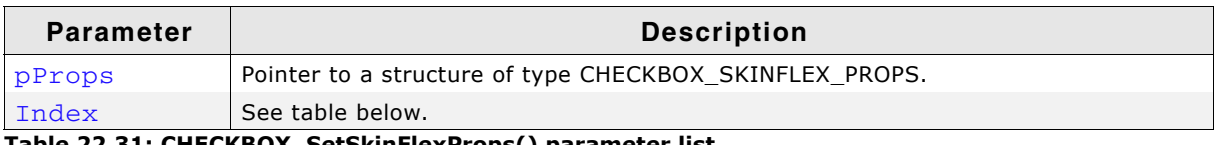

**Table 22.31: CHECKBOX\_SetSkinFlexProps() parameter list**

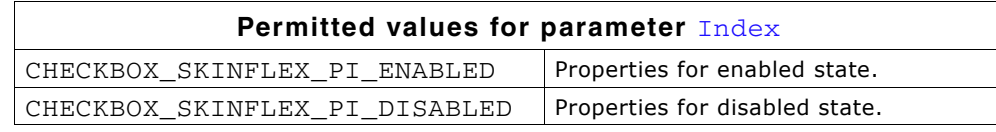

### **Additional information**

The function passes a pointer to a CHECKBOX\_SKINFLEX\_PROPS structure. It can be used to set up the colors of the skin.

Please note that the size of the widgets using the skin won't be changed if for example the new button size is different to the old button size. This can not be done by the skin, because it does not 'know' which widget is using it. If required resizing should be done by the application, for example with WM\_ResizeWindow().

The function CHECKBOX\_GetSkinFlexProps() can be used to get the current attributes of the skin.

UM03001 User Guide & Reference Manual for emWin V5.48 © 1997 - 2018 SEGGER Microcontroller GmbH & Co. KG

## **22.9.4 List of commands**

The skinning routine receives a pointer to a WIDGET\_ITEM\_DRAW\_INFO structure. The Cmd member of this structure contains the command which needs to be processed. The following table shows all commands passed to the CHECKBOX\_SKIN\_FLEX callback function:

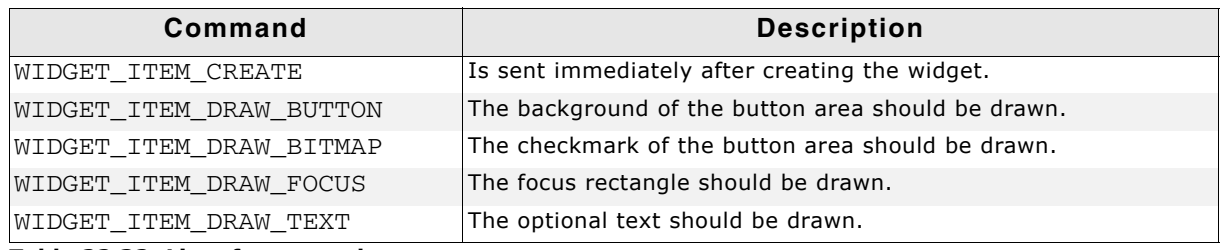

**Table 22.32: List of commands**

### **WIDGET\_ITEM\_CREATE**

The skinning routine should, if necessary, set up skin related properties like e.g. transparency or text alignment.

### <span id="page-986-0"></span>**WIDGET\_ITEM\_DRAW\_BUTTON**

The button area of the widget without checkmark should be drawn. It is typically drawn at the left side of the widget area.

#### **Elements of structure WIDGET\_ITEM\_DRAW\_INFO**

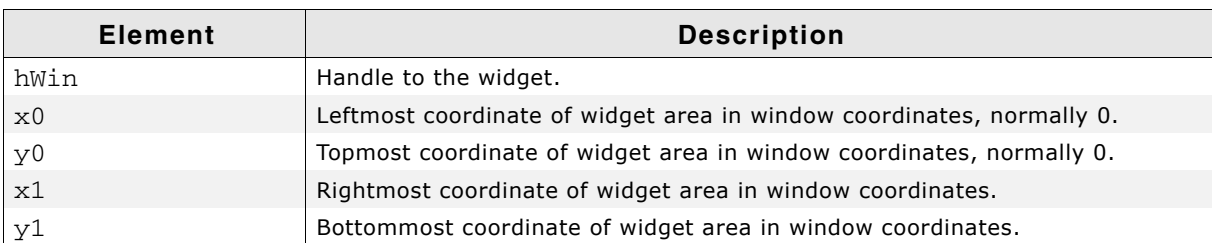

#### **Table 22.33: WIDGET\_ITEM\_DRAW\_INFO element list**

The content of hWin,  $x0$ ,  $y0$ ,  $x1$  and  $y1$  is the same for all commands of this skin.

### **WIDGET\_ITEM\_DRAW\_BITMAP**

The checkmark should be drawn in the center of the button area.

#### **Elements of structure WIDGET\_ITEM\_DRAW\_INFO**

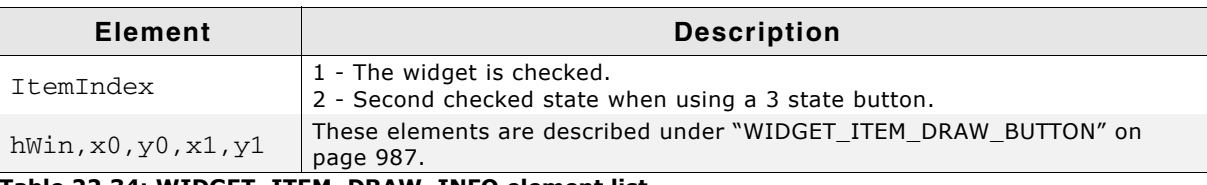

#### **Table 22.34: WIDGET\_ITEM\_DRAW\_INFO element list**

## **WIDGET\_ITEM\_DRAW\_FOCUS**

The focus rectangle should be drawn around the text.

UM03001 User Guide & Reference Manual for emWin V5.48 © 1997 - 2018 SEGGER Microcontroller GmbH & Co. KG

#### **Elements of structure WIDGET\_ITEM\_DRAW\_INFO**

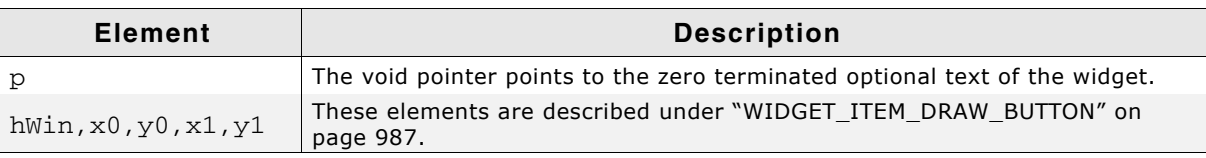

**Table 22.35: WIDGET\_ITEM\_DRAW\_INFO element list**

#### **Additional information**

The element p can be casted to a text pointer. Details can be found in the description of "WIDGET\_ITEM\_DRAW\_TEXT" on page 988.

## <span id="page-987-0"></span>**WIDGET\_ITEM\_DRAW\_TEXT**

The optional text should be drawn. The text is typically drawn at the right side of the button area.

#### **Elements of structure WIDGET\_ITEM\_DRAW\_INFO**

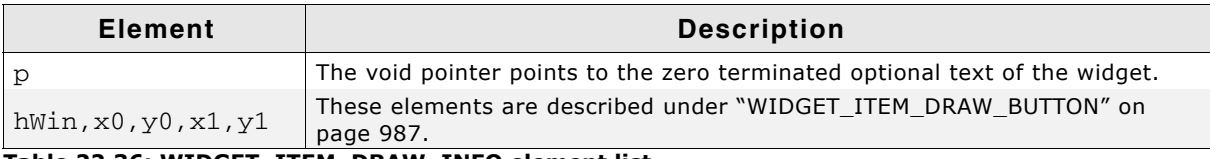

**Table 22.36: WIDGET\_ITEM\_DRAW\_INFO element list**

#### **Additional information**

To get a text pointer the element p can be casted to a text pointer:

char \* s; s = (char \*)pDrawItemInfo->p; GUI\_DispString(s);

# **22.10 DROPDOWN\_SKIN\_FLEX**

The following picture shows the details of the skin:

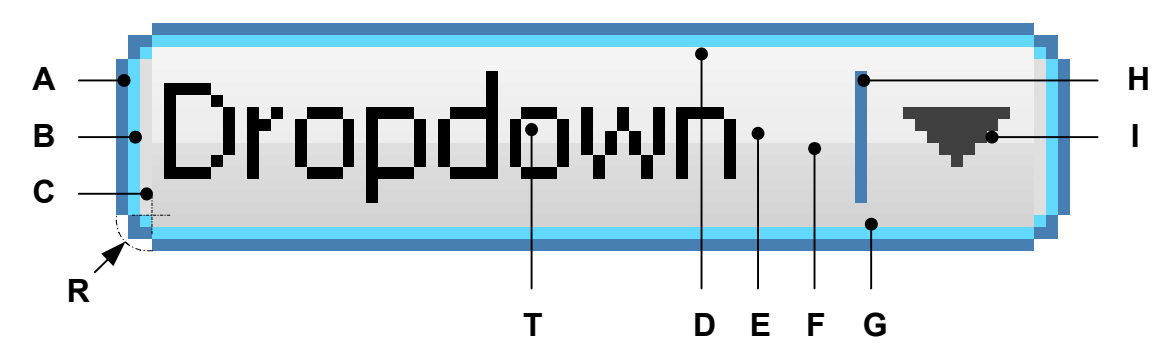

The DROPDOWN skin consists of a rounded frame and a rectangular inner area which is filled by two gradients. The rounded frame is drawn by 3 colors. At the right side a small triangle is drawn. Between text and triangle a small separator is drawn:

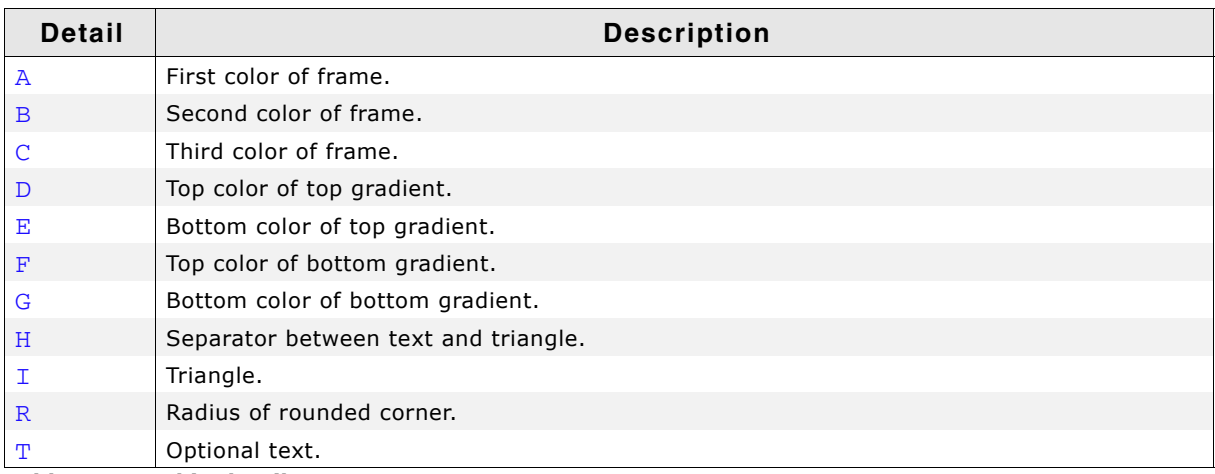

#### **Table 22.37: Skin details**

The dropdown widget in open state consists of an additional LISTBOX widget. The skin does not affect the LISTBOX.

### **22.10.1 Configuration structure**

To set up the default appearance of the skin or to change it at run time configuration structures of type DROPDOWN\_SKINFLEX\_PROPS are used:

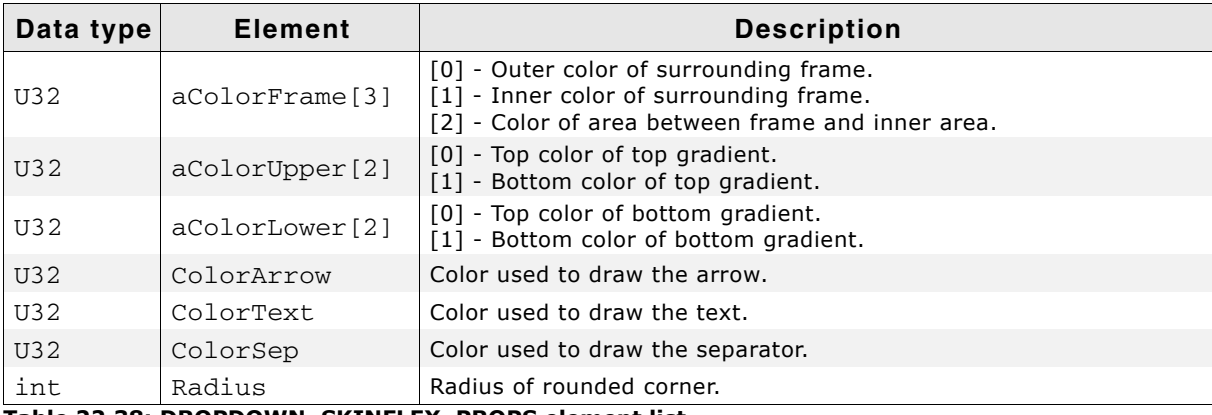

#### **Elements of structure DROPDOWN\_SKINFLEX\_PROPS**

**Table 22.38: DROPDOWN\_SKINFLEX\_PROPS element list**

UM03001 User Guide & Reference Manual for emWin V5.48 © 1997 - 2018 SEGGER Microcontroller GmbH & Co. KG

### **22.10.2 Configuration options**

The default appearance of the skin can be determined by setting custom configuration structures of the above type in GUIConf.h. The following table shows the available configuration options:

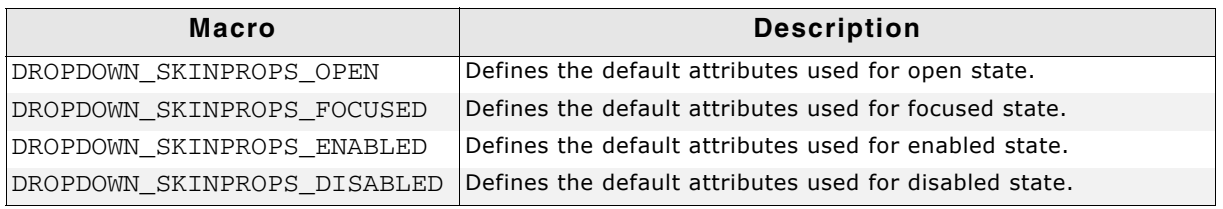

**Table 22.39: Configuration options**

## **22.10.3 Skinning API**

The table below lists the available routines in alphabetical order:

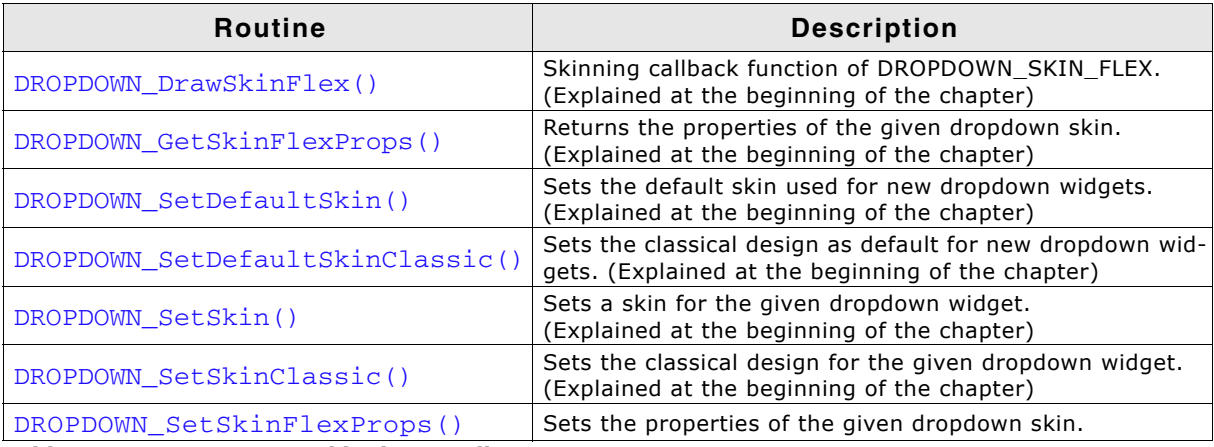

**Table 22.40: DROPDOWN Skinning API list**

## <span id="page-989-0"></span>**DROPDOWN\_SetSkinFlexProps()**

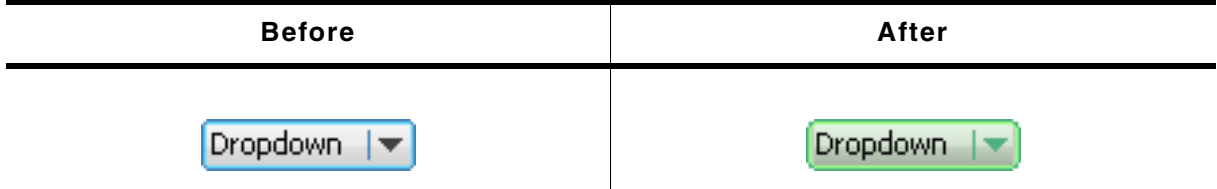

**Table 22.41: DROPDOWN\_SetSkinFlexProps() before after screenshots**

#### **Description**

The function can be used to change the properties of the skin.

#### **Prototype**

void DROPDOWN SetSkinFlexProps(const DROPDOWN SKINFLEX PROPS \* pProps, int the local method of  $\mathbf{Index}$  ;

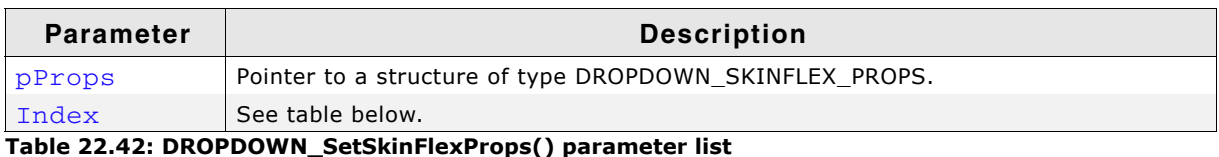

#### UM03001 User Guide & Reference Manual for emWin V5.48 © 1997 - 2018 SEGGER Microcontroller GmbH & Co. KG

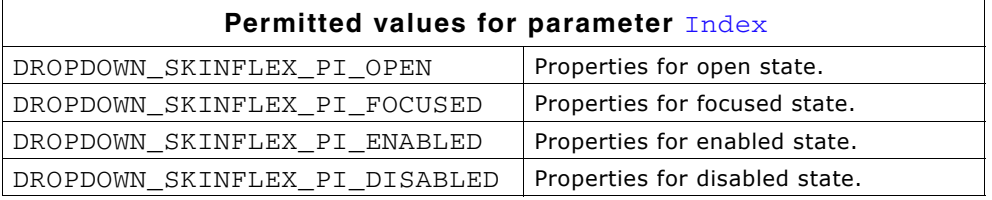

#### **Additional information**

The function passes a pointer to a DROPDOWN\_SKINFLEX\_PROPS structure. It can be used to set up the colors and the radius of the skin.

The function DROPDOWN\_GetSkinFlexProps() can be used to get the current attributes of the skin.

### **22.10.4 List of commands**

The skinning routine receives a pointer to a WIDGET\_ITEM\_DRAW\_INFO structure. The Cmd member of this structure contains the command which needs to be processed. The following table shows all commands passed to the DROPDOWN SKIN FLEX callback function:

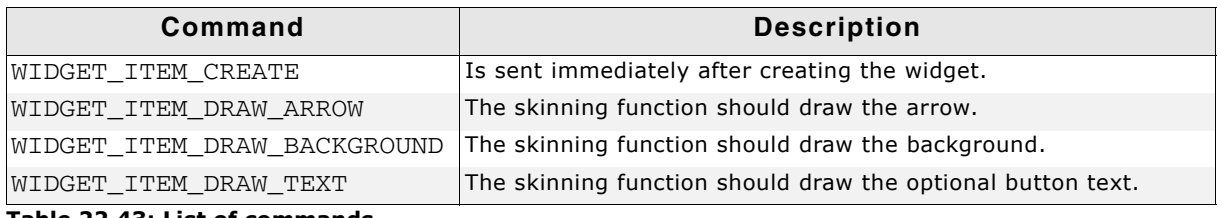

**Table 22.43: List of commands**

#### **WIDGET\_ITEM\_CREATE**

The skinning routine should, if necessary, set up skin related properties like e.g. transparency or text alignment.

### **WIDGET\_ITEM\_DRAW\_ARROW**

The triangle (arrow) at the right side should be drawn.

#### **WIDGET\_ITEM\_DRAW\_INFO**

A detailed description of the elements can be found under "WIDGET\_ITEM\_DRAW\_BACKGROUND" on page 991.

#### <span id="page-990-0"></span>**WIDGET\_ITEM\_DRAW\_BACKGROUND**

The background of the widget should be drawn.

#### **Elements of structure WIDGET\_ITEM\_DRAW\_INFO**

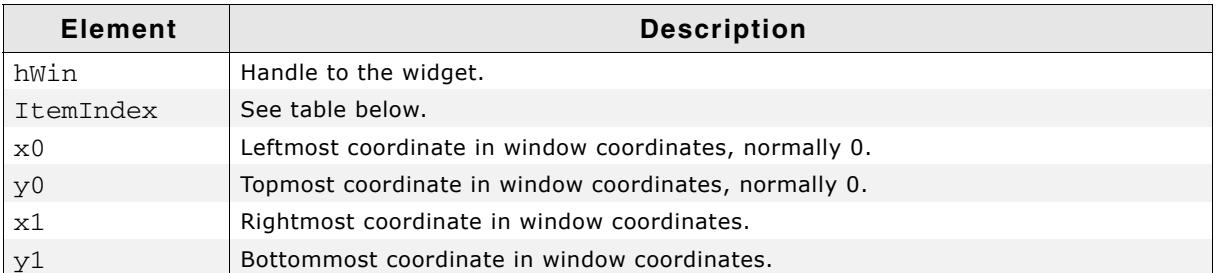

#### **Table 22.44: WIDGET\_ITEM\_DRAW\_INFO element list**

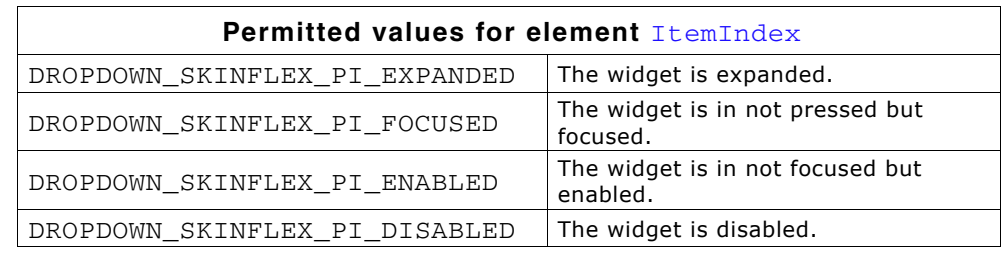

#### **WIDGET\_ITEM\_DRAW\_TEXT**

The text of the currently selected string should be drawn within the button area of the dropdown widget. The text is typically drawn at the left side of the button area.

#### **WIDGET\_ITEM\_DRAW\_INFO**

A detailed description of the elements can be found under "WIDGET\_ITEM\_DRAW\_BACKGROUND" on page 991.

# **22.11 FRAMEWIN\_SKIN\_FLEX**

The following picture shows the details of the skin:

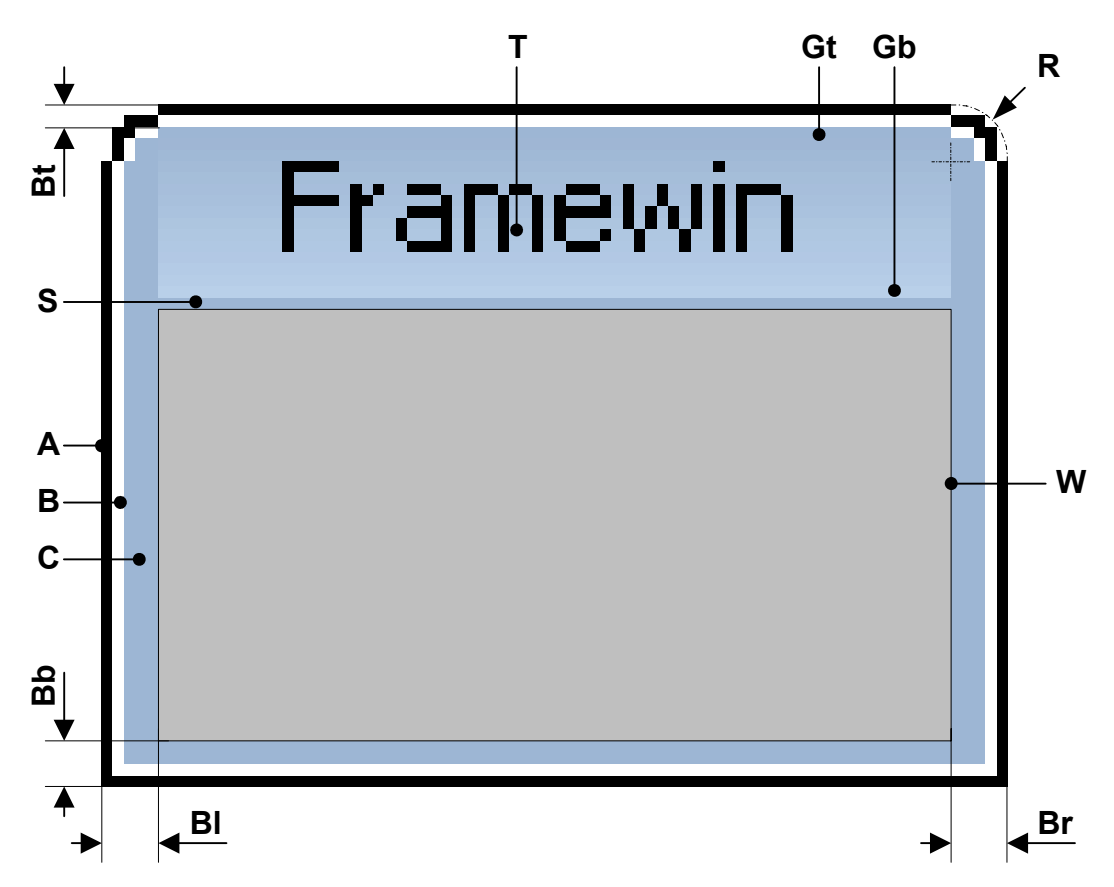

The FRAMEWIN skin consists of a title bar, rounded corners at the top, a gradient used to draw the background of the title bar, a border whose size is configurable and a separator between title bar and client area:

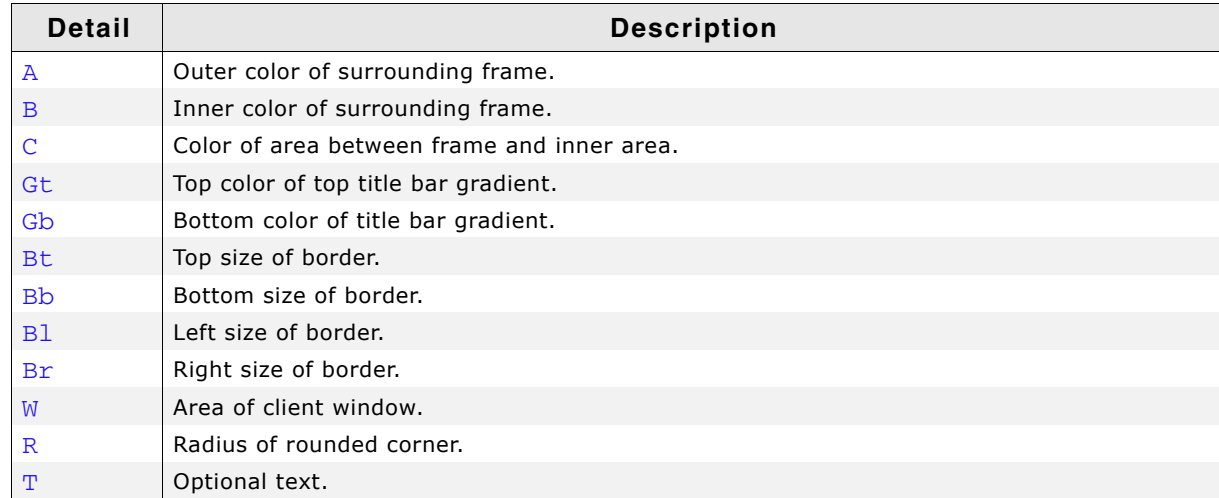

**Table 22.45: Skin details**

### **22.11.1 Configuration structure**

To set up the default appearance of the skin or to change it at run time configuration structures of type FRAMEWIN\_SKINFLEX\_PROPS are used:

UM03001 User Guide & Reference Manual for emWin V5.48 © 1997 - 2018 SEGGER Microcontroller GmbH & Co. KG

#### **Elements of structure FRAMEWIN\_SKINFLEX\_PROPS**

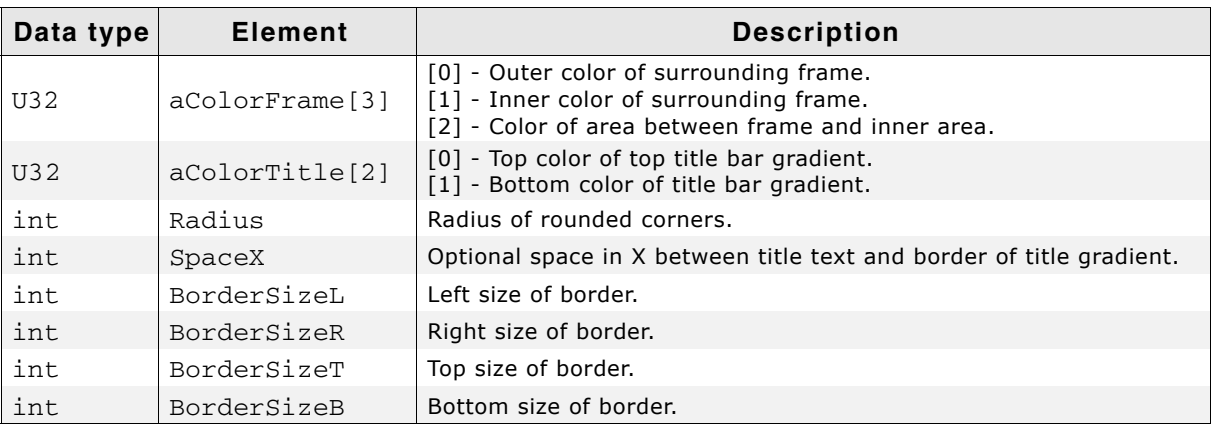

**Table 22.46: FRAMEWIN\_SKINFLEX\_PROPS element list**

### **22.11.2 Configuration options**

The default appearance of the skin can be determined by setting custom configuration structures of the above type in GUIConf.h. The following table shows the available configuration options:

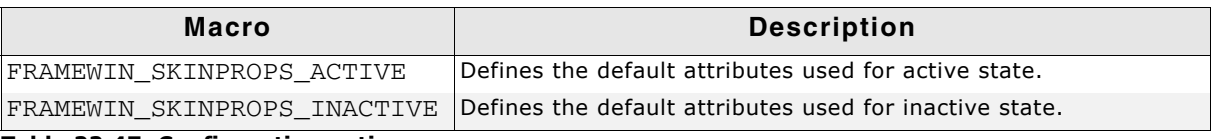

**Table 22.47: Configuration options**

### **22.11.3 Skinning API**

The table below lists the available routines in alphabetical order:

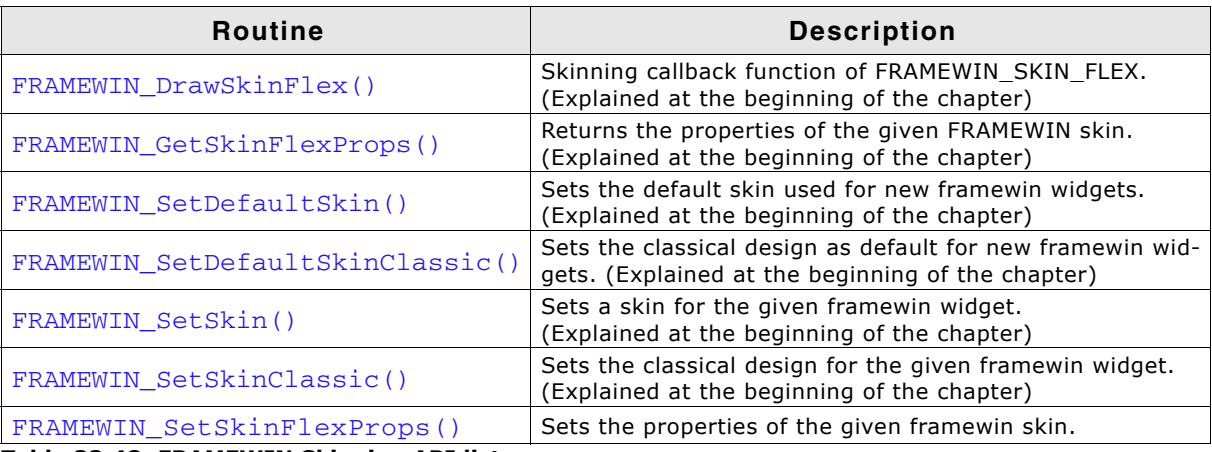

**Table 22.48: FRAMEWIN Skinning API list**

UM03001 User Guide & Reference Manual for emWin V5.48 © 1997 - 2018 SEGGER Microcontroller GmbH & Co. KG

#### <span id="page-994-0"></span>**FRAMEWIN\_SetSkinFlexProps()**

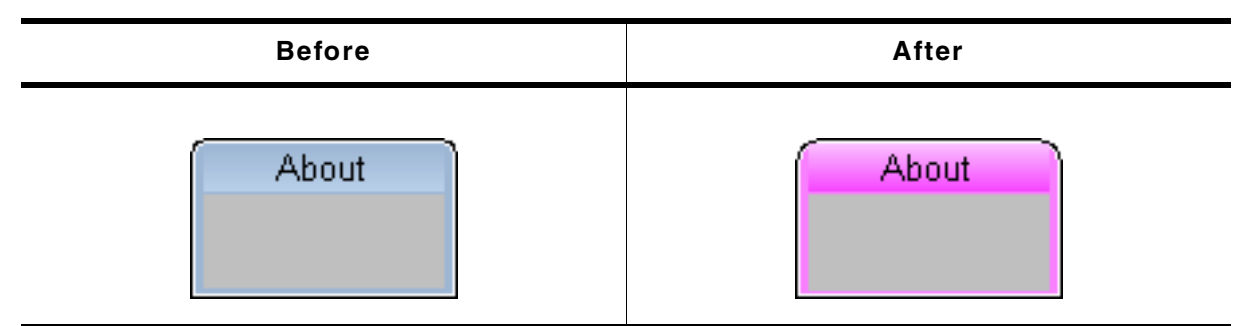

**Table 22.49: FRAMEWIN\_SetSkinFlexProps()**

#### **Description**

The function can be used to change the properties of the skin.

#### **Prototype**

void FRAMEWIN\_SetSkinFlexProps(const FRAMEWIN\_SKINFLEX\_PROPS \* pProps, int  $\qquad \qquad$  Index);

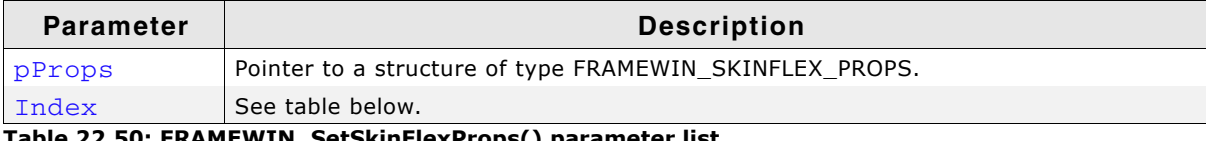

**Table 22.50: FRAMEWIN\_SetSkinFlexProps() parameter list**

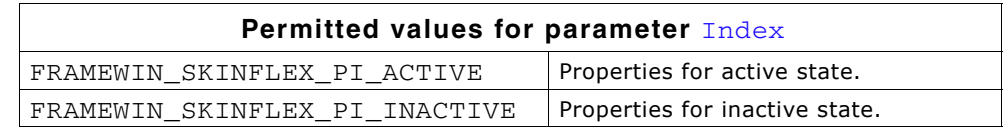

#### **Additional information**

The function passes a pointer to a FRAMEWIN SKINFLEX PROPS structure. It can be used to set up the colors, radius and border size of the skin.

The function FRAMEWIN\_GetSkinFlexProps() can be used to get the current attributes of the skin.

When creating a frame window using this skin the values for inactive state are used for calculating size and position of the client window.

### **22.11.4 List of commands**

The skinning routine receives a pointer to a WIDGET\_ITEM\_DRAW\_INFO structure. The Cmd member of this structure contains the command which needs to be processed. The following table shows all commands passed to the FRAMEWIN\_SKIN\_FLEX callback function:

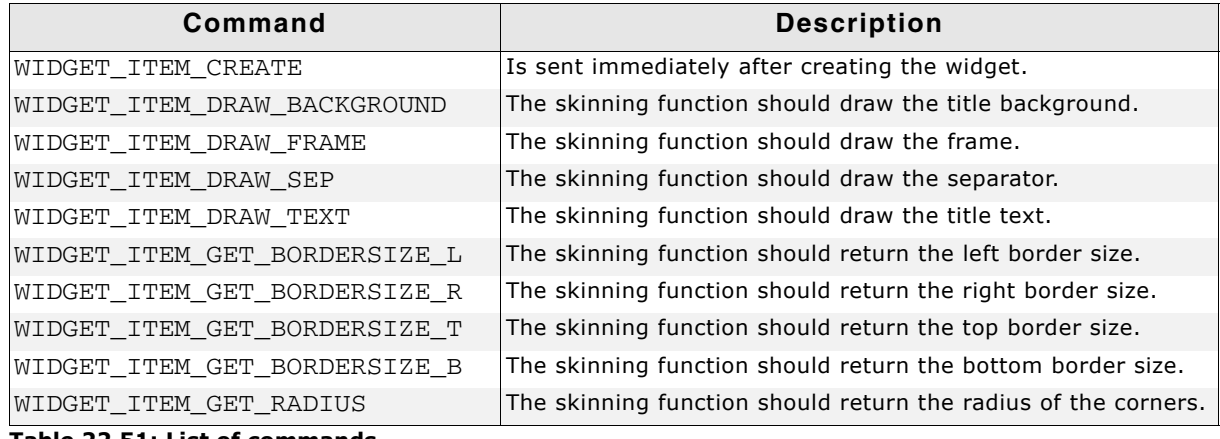

**Table 22.51: List of commands**

UM03001 User Guide & Reference Manual for emWin V5.48 © 1997 - 2018 SEGGER Microcontroller GmbH & Co. KG

### **WIDGET\_ITEM\_CREATE**

The skinning routine should, if necessary, set up skin related properties like e.g. transparency or text alignment.

### <span id="page-995-0"></span>**WIDGET\_ITEM\_DRAW\_BACKGROUND**

The skinning routine should draw the background of the title area.

#### **Elements of structure WIDGET\_ITEM\_DRAW\_INFO**

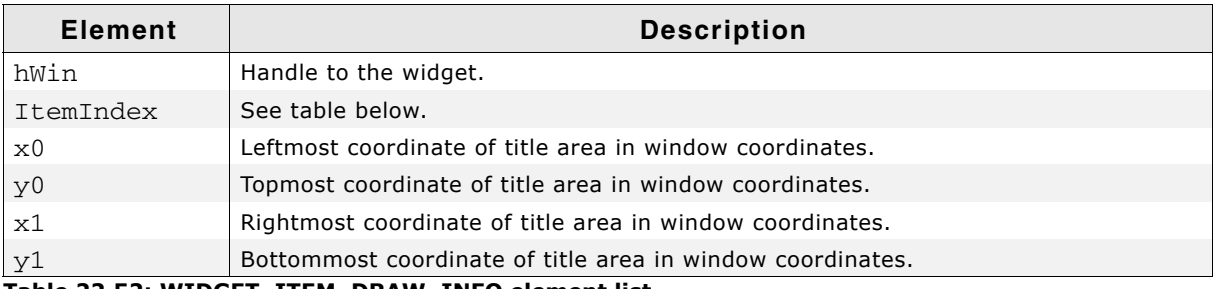

**Table 22.52: WIDGET\_ITEM\_DRAW\_INFO element list**

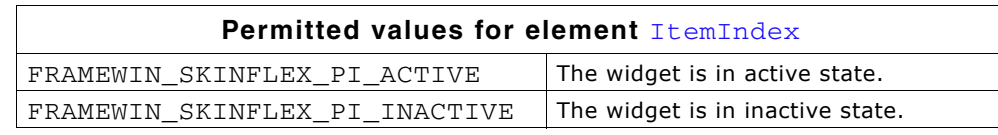

### **WIDGET\_ITEM\_DRAW\_FRAME**

The skinning routine should draw the complete border without the title area and the separator.

#### **Elements of structure WIDGET\_ITEM\_DRAW\_INFO**

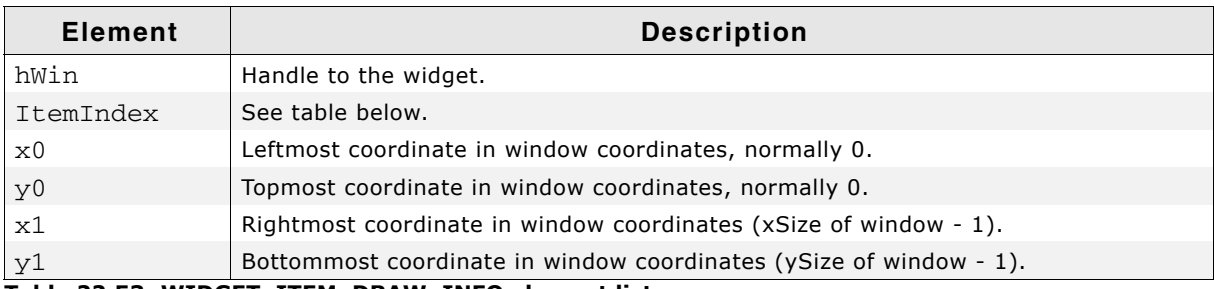

#### **Table 22.53: WIDGET\_ITEM\_DRAW\_INFO element list**

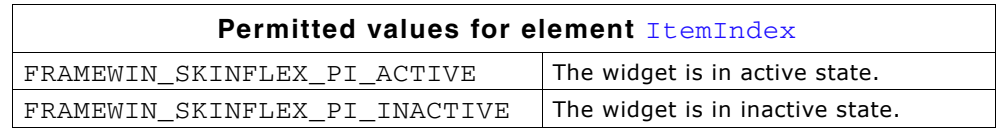

### **WIDGET\_ITEM\_DRAW\_SEP**

The skinning routine should draw the separator between title area and client window.

#### **Elements of structure WIDGET\_ITEM\_DRAW\_INFO**

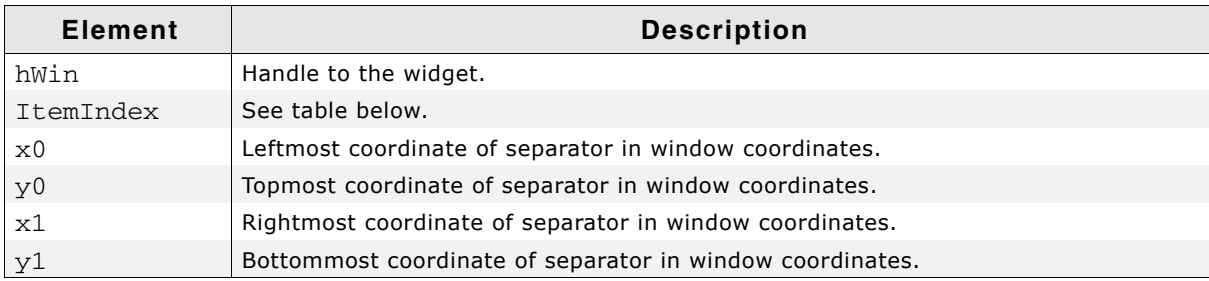

**Table 22.54: WIDGET\_ITEM\_DRAW\_INFO element list**

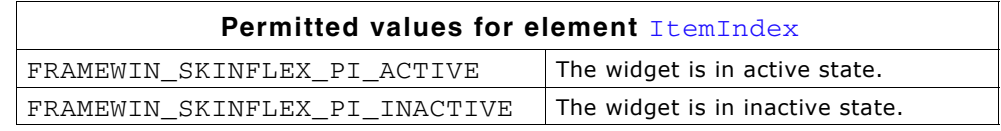

#### **WIDGET\_ITEM\_DRAW\_TEXT**

The skinning routine should draw title text.

#### **WIDGET\_ITEM\_DRAW\_INFO**

A detailed description of the elements can be found under "WIDGET ITEM DRAW BACKGROUND" on page 996.

### **WIDGET\_ITEM\_GET\_BORDERSIZE\_L, WIDGET\_ITEM\_GET\_BORDERSIZE\_R, WIDGET\_ITEM\_GET\_BORDERSIZE\_T, WIDGET\_ITEM\_GET\_BORDERSIZE\_B**

The skinning routine should return the size of the according border.

# **22.12 HEADER\_SKIN\_FLEX**

The following picture shows the details of the skin:

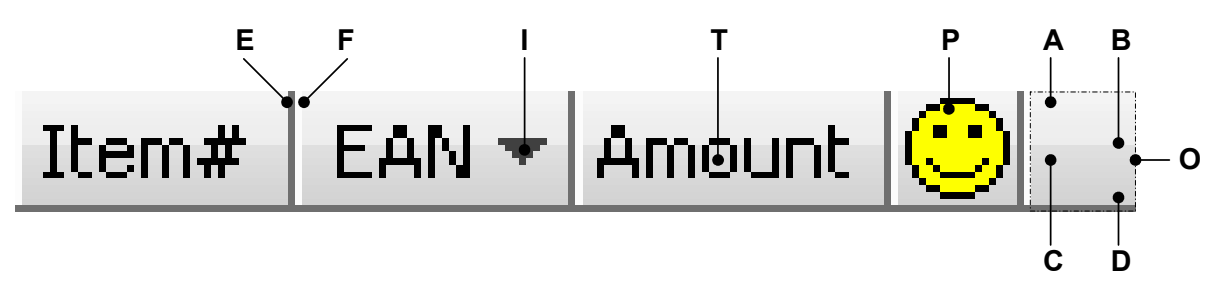

The HEADER skin consists of a bar with a thin border which is divided into separate items. The background of the bar consists of a top and a bottom gradient. Each item can have a text, a bitmap and an indicator which can be used for example to show the sorting order:

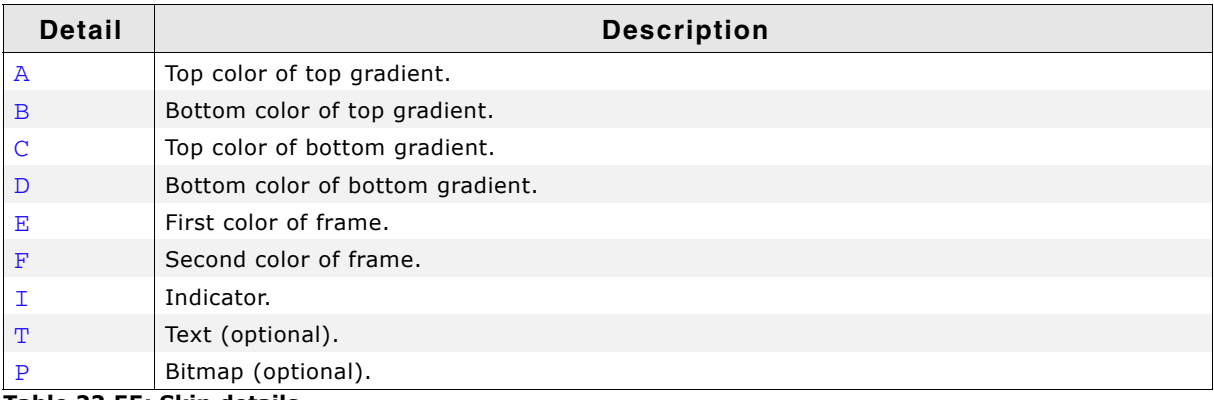

**Table 22.55: Skin details**

## **22.12.1 Configuration structure**

To set up the default appearance of the skin or to change it at run time configuration structures of type HEADER\_SKINFLEX\_PROPS are used:

#### **Elements of structure HEADER\_SKINFLEX\_PROPS**

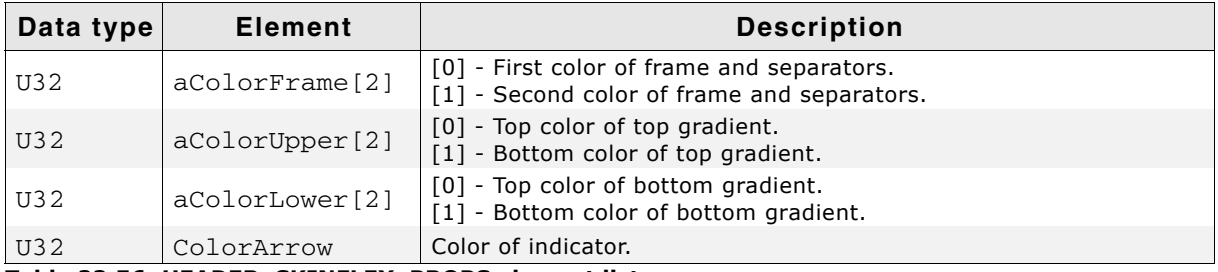

**Table 22.56: HEADER\_SKINFLEX\_PROPS element list**

## **22.12.2 Configuration options**

The default appearance of the skin can be determined by setting custom configuration structures of the above type in GUIConf.h. The following table shows the available configuration options:

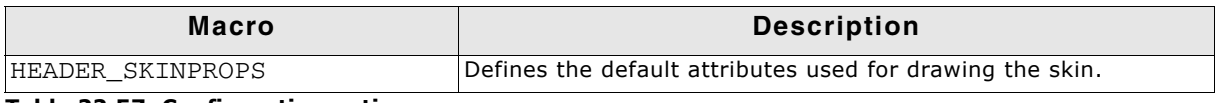

**Table 22.57: Configuration options**

## **22.12.3 Skinning API**

The table below lists the available routines in alphabetical order:

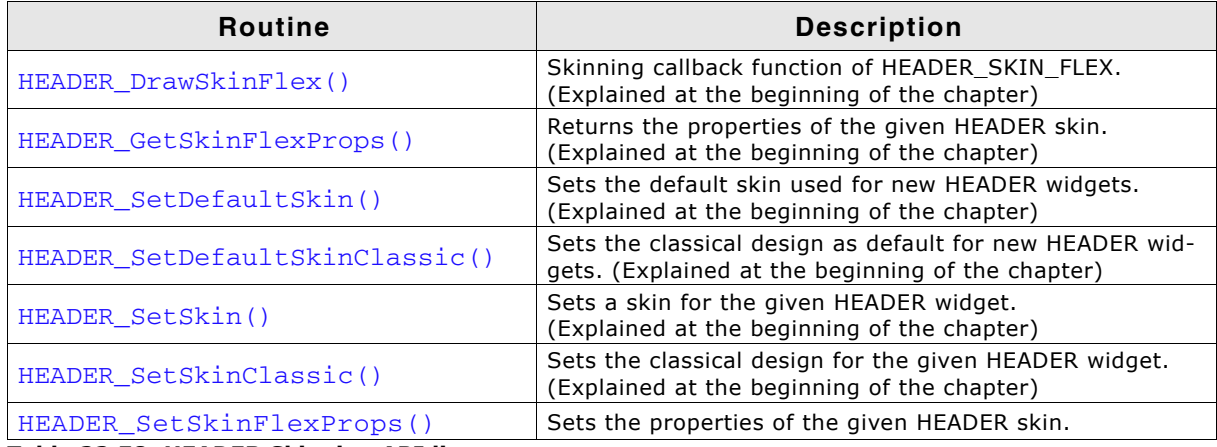

**Table 22.58: HEADER Skinning API list**

### <span id="page-998-0"></span>**HEADER\_SetSkinFlexProps()**

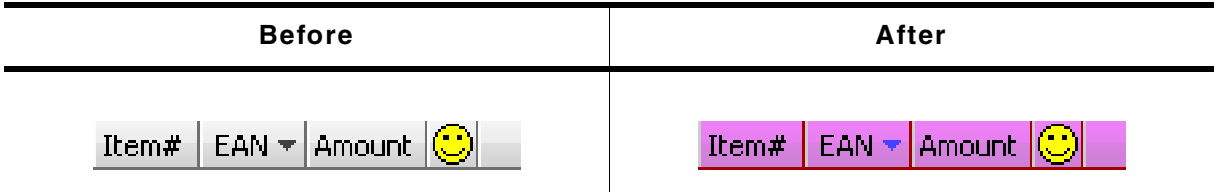

**Table 22.59: HEADER\_SetSkinFlexProps() before after screenshots**

#### **Description**

The function can be used to change the properties of the skin.

#### **Prototype**

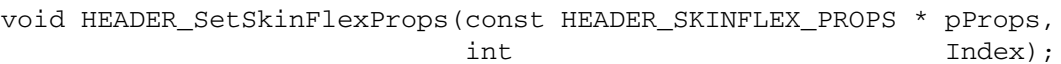

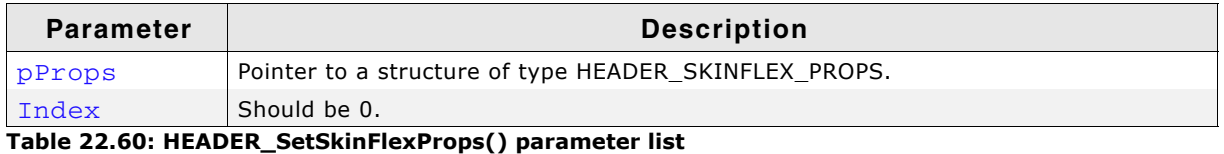

#### **Additional information**

The function passes a pointer to a HEADER\_SKINFLEX\_PROPS structure. It can be used to set up the colors of the skin.

The function HEADER\_GetSkinFlexProps() can be used to get the current attributes of the skin.

UM03001 User Guide & Reference Manual for emWin V5.48 © 1997 - 2018 SEGGER Microcontroller GmbH & Co. KG

## **22.12.4 List of commands**

The skinning routine receives a pointer to a WIDGET\_ITEM\_DRAW\_INFO structure. The Cmd member of this structure contains the command which needs to be processed. The following table shows all commands passed to the HEADER SKIN FLEX callback function:

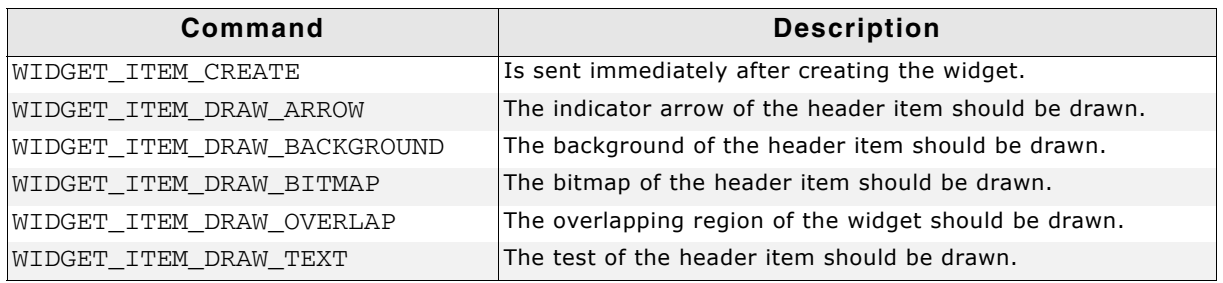

**Table 22.61: List of commands**

## **WIDGET\_ITEM\_CREATE**

The skinning routine should, if necessary, set up skin related properties like e.g. transparency or text alignment.

### **WIDGET\_ITEM\_DRAW\_ARROW**

The skinning routine should draw the optional direction indicator. This message is sent only if the indicator of the header item is enabled.

### **WIDGET\_ITEM\_DRAW\_INFO**

A detailed description of the elements can be found under "WIDGET\_ITEM\_DRAW\_BACKGROUND" on page 1000.

## <span id="page-999-0"></span>**WIDGET\_ITEM\_DRAW\_BACKGROUND**

The skinning routine should draw the background of an item area.

### **Elements of structure WIDGET\_ITEM\_DRAW\_INFO structure:**

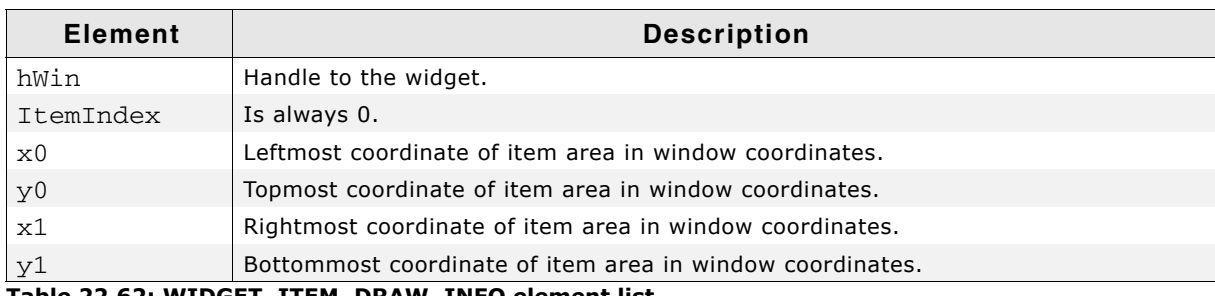

**Table 22.62: WIDGET\_ITEM\_DRAW\_INFO element list**

### **WIDGET\_ITEM\_DRAW\_BITMAP**

The skinning routine should draw the optional item bitmap. The message is only sent in case of an existing bitmap.

### **WIDGET\_ITEM\_DRAW\_INFO**

A detailed description of the elements can be found under "WIDGET ITEM DRAW BACKGROUND" on page 1000.

## **WIDGET\_ITEM\_DRAW\_OVERLAP**

The skinning routine should draw the overlapping region.

### **WIDGET\_ITEM\_DRAW\_INFO**

A detailed description of the elements can be found under "WIDGET\_ITEM\_DRAW\_BACKGROUND" on page 1000.

UM03001 User Guide & Reference Manual for emWin V5.48 © 1997 - 2018 SEGGER Microcontroller GmbH & Co. KG

### **WIDGET\_ITEM\_DRAW\_TEXT**

The skinning routine should draw the optional item text. The message is only sent in case of an existing text.

#### **WIDGET\_ITEM\_DRAW\_INFO**

A detailed description of the elements can be found under "WIDGET\_ITEM\_DRAW\_BACKGROUND" on page 1000.

## **22.13 MENU\_SKIN\_FLEX**

The following picture shows the details of the skin:

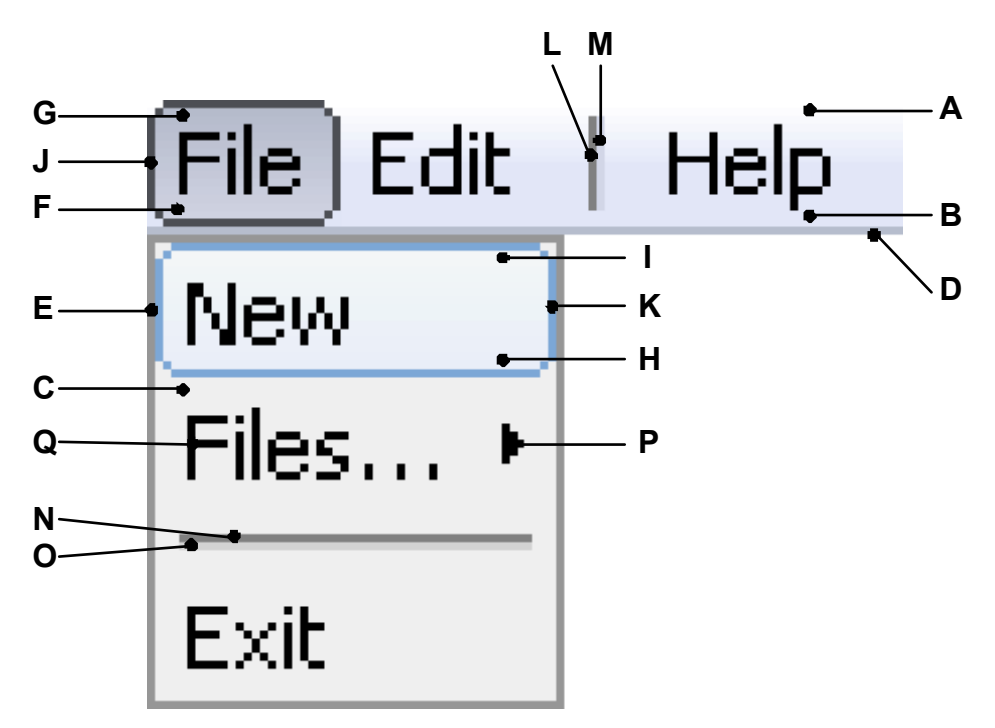

The MENU skin covers horizontal as well as vertical MENU widgets. Since both variations require the ability to be handled differently, most items can be colored separately. The background is drawn by a gradient for horizontal MENU widgets. The vertical version only consists of a single background color. Selected and selected items having a submenu are drawn using a gradient an a frame. All vertical items are surrounded by a frame. Horizontal items are just underlined. Vertical items with a submenu consist of an arrow indicating the submenu. Separators are drawn using 2 lines with 2 different colors. The item text is displayed using the same color for all items.

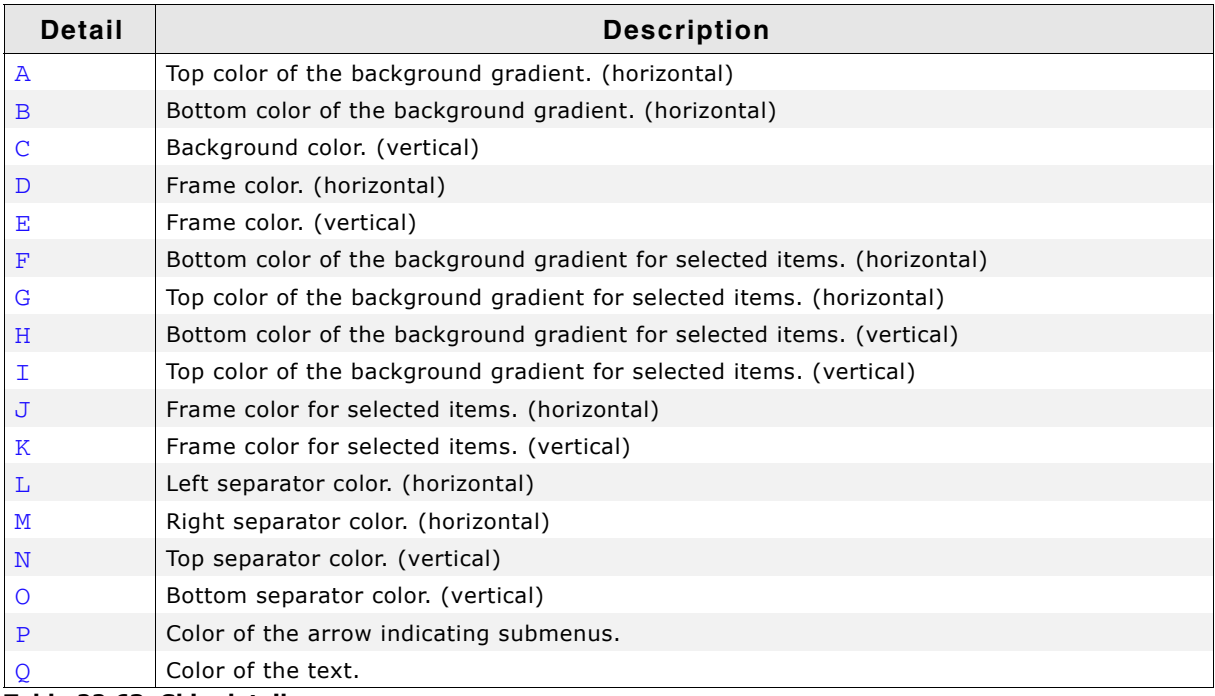

**Table 22.63: Skin details**

## **22.13.1 Configuration structure**

To set up the default appearance of the skin or to change it at run time configuration a structure of the type MENU\_SKINFLEX\_PROPS must be used:

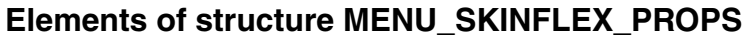

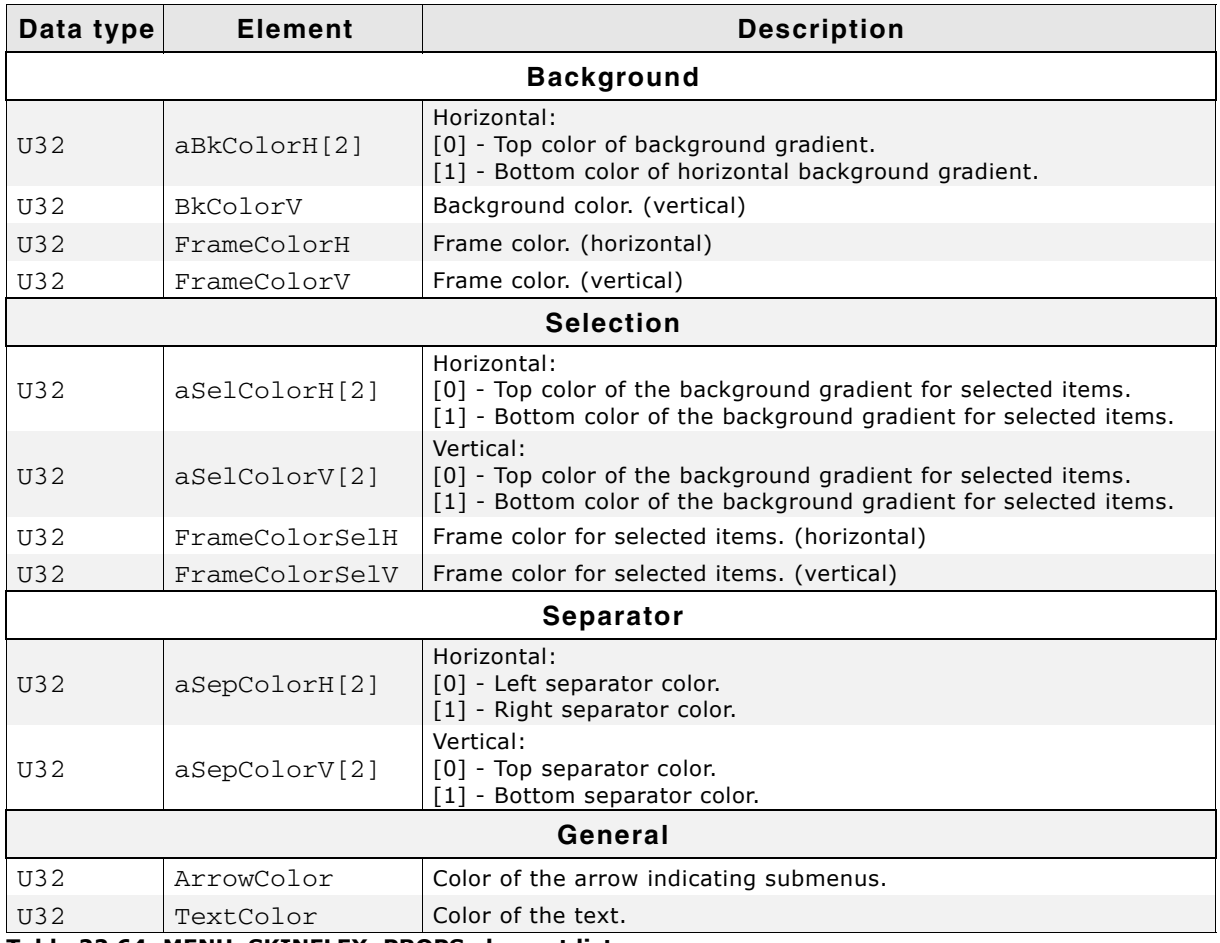

**Table 22.64: MENU\_SKINFLEX\_PROPS element list**

## **22.13.2 Configuration options**

The default appearance of the skin can be determined by setting custom configuration structures of the above type in GUIConf.h. The following table shows the available configuration options:

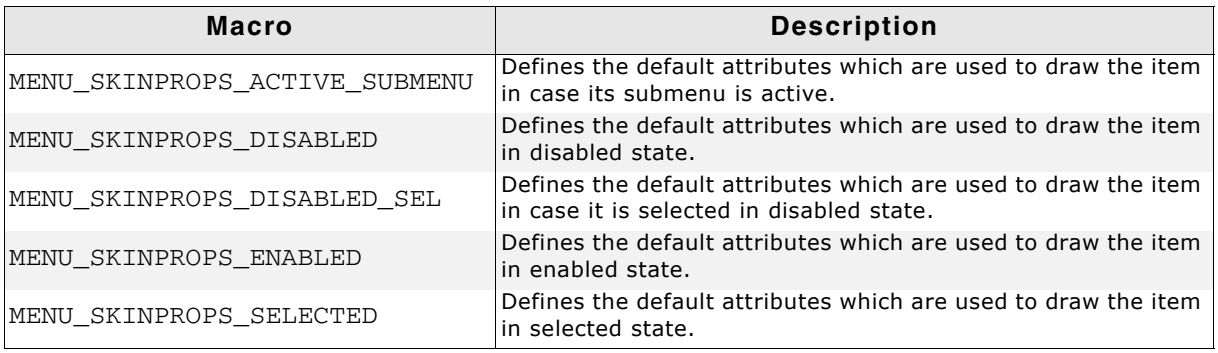

**Table 22.65: Configuration options**

1003

UM03001 User Guide & Reference Manual for emWin V5.48 © 1997 - 2018 SEGGER Microcontroller GmbH & Co. KG

## **22.13.3 Skinning API**

The table below lists the available routines in alphabetical order:

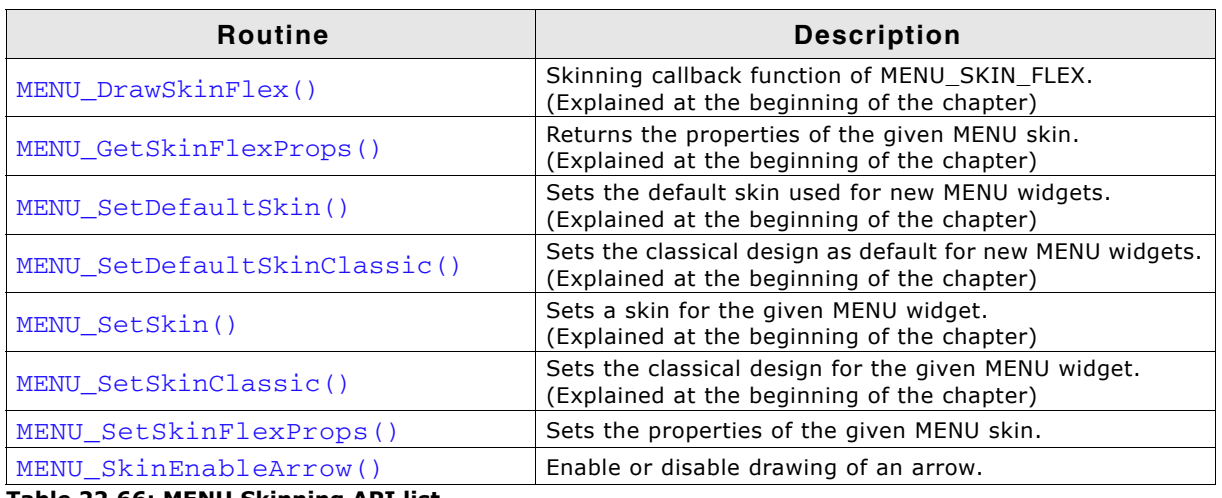

**Table 22.66: MENU Skinning API list**

## <span id="page-1003-0"></span>**MENU\_SetSkinFlexProps()**

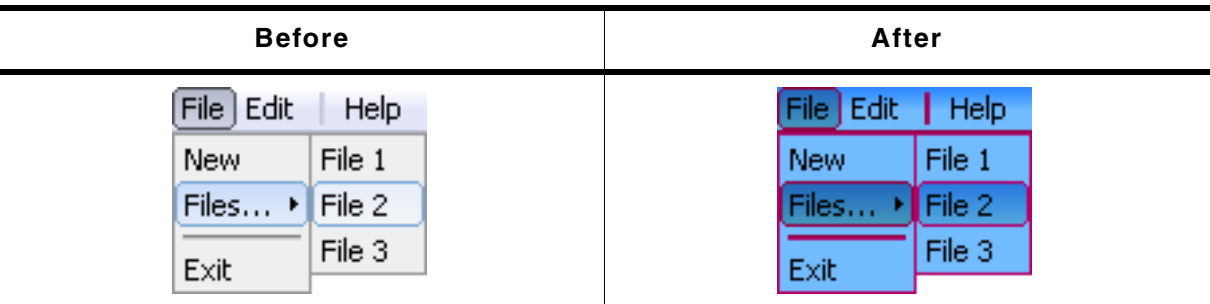

**Table 22.67: MENU\_SetSkinFlexProps() before after screenshots**

### **Description**

The function can be used to change the colors of the skin.

### **Prototype**

void MENU\_SetSkinFlexProps(const MENU\_SKINFLEX\_PROPS \* pProps, int Index);

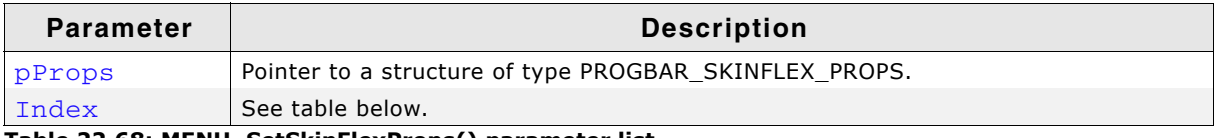

#### **Table 22.68: MENU\_SetSkinFlexProps() parameter list**

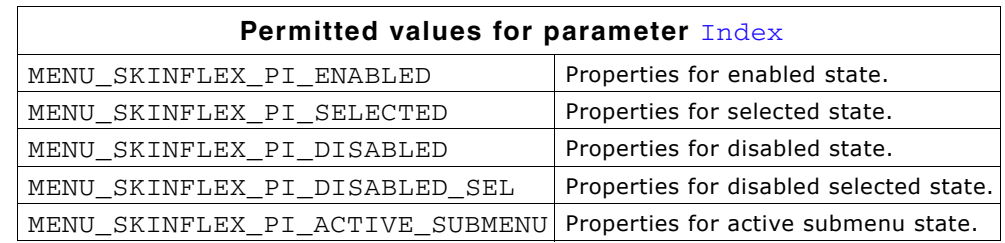

### **Additional information**

The function passes a pointer to a MENU\_SKINFLEX\_PROPS structure. It can be used to set up the colors of the skin. The function MENU\_GetSkinFlexProps() can be used to get the current attributes of the skin.

UM03001 User Guide & Reference Manual for emWin V5.48 © 1997 - 2018 SEGGER Microcontroller GmbH & Co. KG

#### <span id="page-1004-0"></span>**MENU\_SkinEnableArrow()**

| <b>Before</b>                 | After           |
|-------------------------------|-----------------|
| File   Edit                   | File Edit       |
| Help                          | Help            |
| File 1                        | File 1          |
| New                           | New             |
| Files $\triangleright$ File 2 | File 2<br>Files |
| File 3                        | File 3          |
| Exit                          | Exit            |

**Table 22.69: MENU\_SkinEnableArrow() before after screenshots**

#### **Description**

Toggles the drawing of an arrow. Arrows are drawn only...

- ... if the item is part of a vertical MENU widget.
- ...if the item consists of a submenu.
- ...if drawing of arrows is enabled using this function.

#### **Prototype**

void MENU\_SkinEnableArrow(MENU\_Handle hObj, int OnOff);

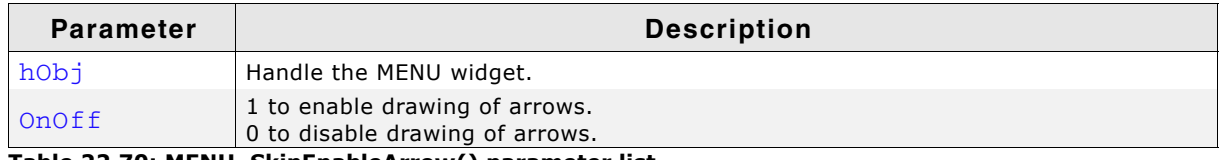

**Table 22.70: MENU\_SkinEnableArrow() parameter list**

### **22.13.4 List of commands**

The skinning routine receives a pointer to a WIDGET\_ITEM\_DRAW\_INFO structure. The Cmd member of this structure contains the command which needs to be processed. The following table shows all commands passed to the MENU\_SKIN\_FLEX callback function:

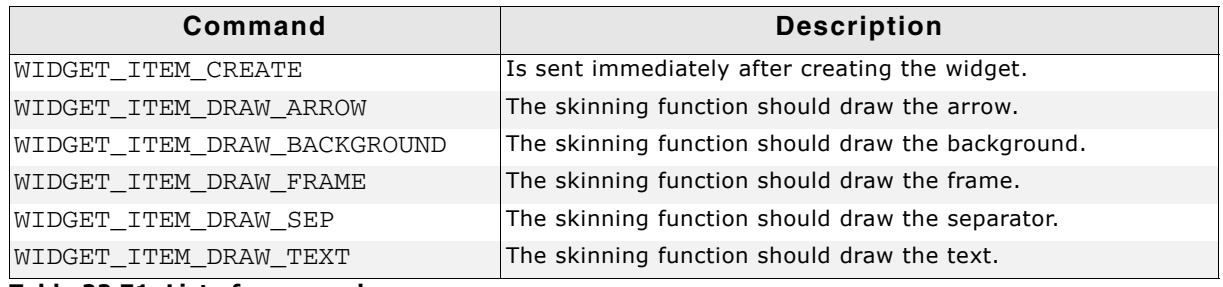

**Table 22.71: List of commands**

### **WIDGET\_ITEM\_CREATE**

The skinning routine should, if necessary, set up skin related properties like e.g. transparency or text alignment.

### **WIDGET\_ITEM\_DRAW\_ARROW**

The skinning routine should draw the arrow.

### **Elements of structure WIDGET\_ITEM\_DRAW\_INFO**

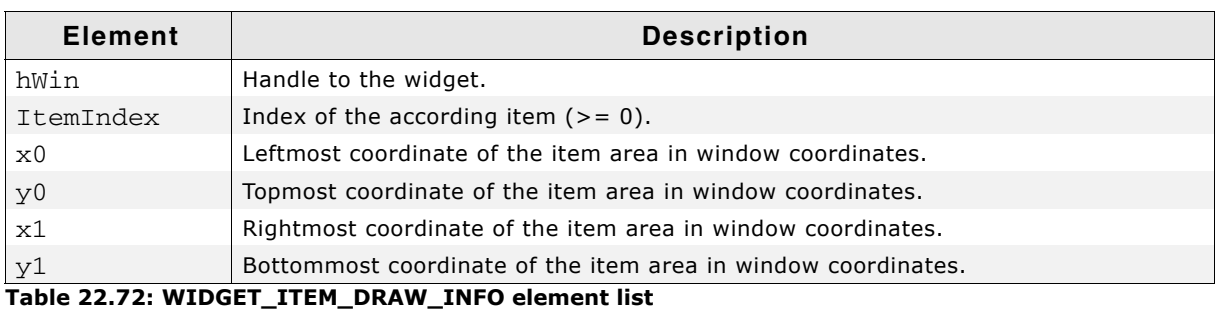

#### **Additional information**

This message is sent only in case drawing arrows is enabled. Drawing is enabled by default when using MENU\_SKIN\_FLEX. Detailed information on how to enable / disable drawing of arrows can be found in the description of the function "MENU\_SkinEnableArrow()" on page 1005.

## **WIDGET\_ITEM\_DRAW\_BACKGROUND**

The skinning routine should draw the background.

### **Elements of structure WIDGET\_ITEM\_DRAW\_INFO**

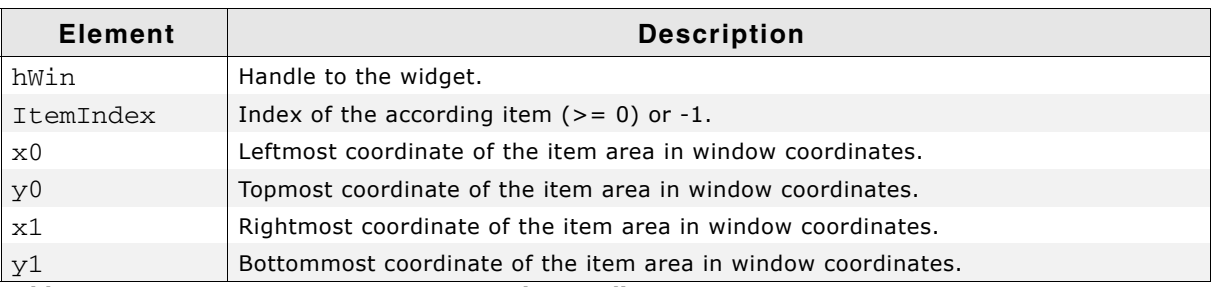

#### **Table 22.73: WIDGET\_ITEM\_DRAW\_INFO element list**

#### **Additional Information**

This message is sent once per each item of the MENU widget. In case a horizontal MENU widget is not completely covered by items, WIDGET\_ITEM\_DRAW\_BACKGROUND is sent one more time with  $ItemIndex == -1$  and the coordinates of the unused area right of the last item.

## **WIDGET\_ITEM\_DRAW\_FRAME**

The skinning routine should draw the surrounding frame.

### **WIDGET\_ITEM\_DRAW\_INFO**

See WIDGET ITEM DRAW ARROW.

## **WIDGET\_ITEM\_DRAW\_TEXT**

The skinning routine should draw the text.

### **WIDGET\_ITEM\_DRAW\_INFO**

See WIDGET ITEM DRAW ARROW.

## **22.14 MULTIPAGE\_SKIN\_FLEX**

The following picture shows the details of the skin:

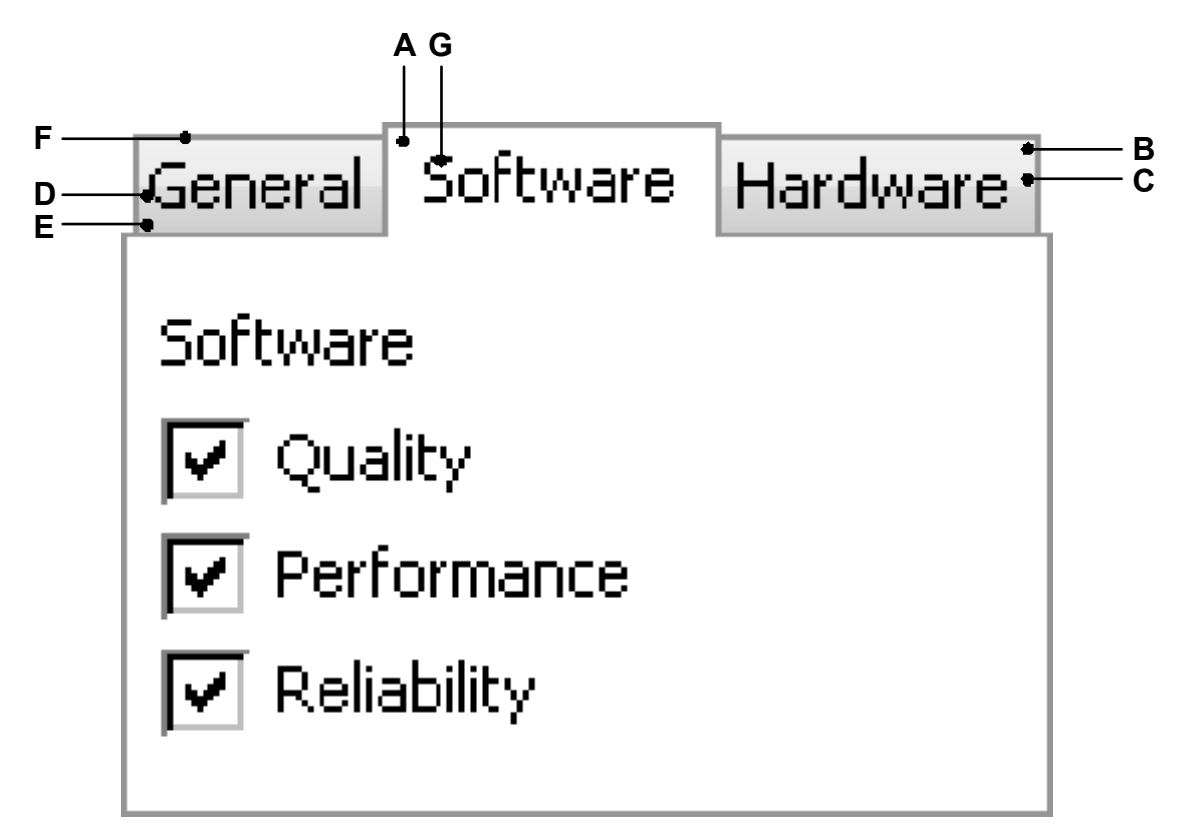

The MULTIPAGE skin consists of the tabs which are drawn using a frame and 2 horizontal gradients as background. The according text is displayed on top of the background:

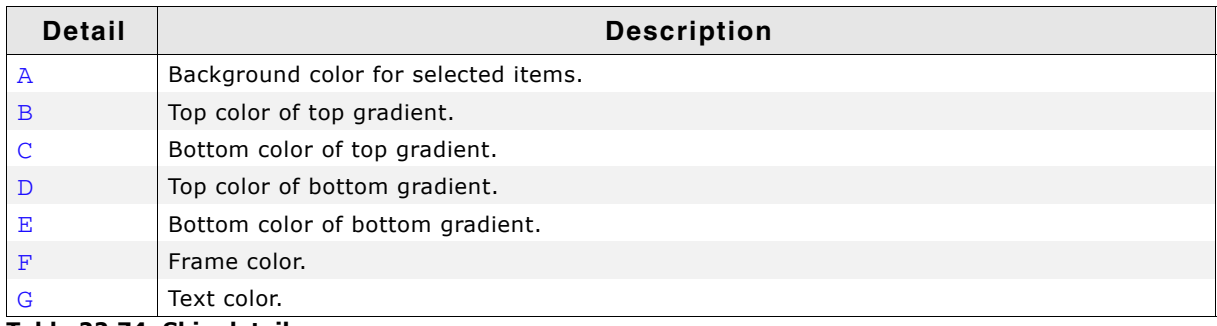

**Table 22.74: Skin details**

### **22.14.1 Configuration structure**

To set up the default appearance of the skin or to change it at run time configuration structures of type MULTIPAGE\_SKINFLEX\_PROPS are used:

UM03001 User Guide & Reference Manual for emWin V5.48 © 1997 - 2018 SEGGER Microcontroller GmbH & Co. KG

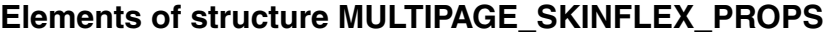

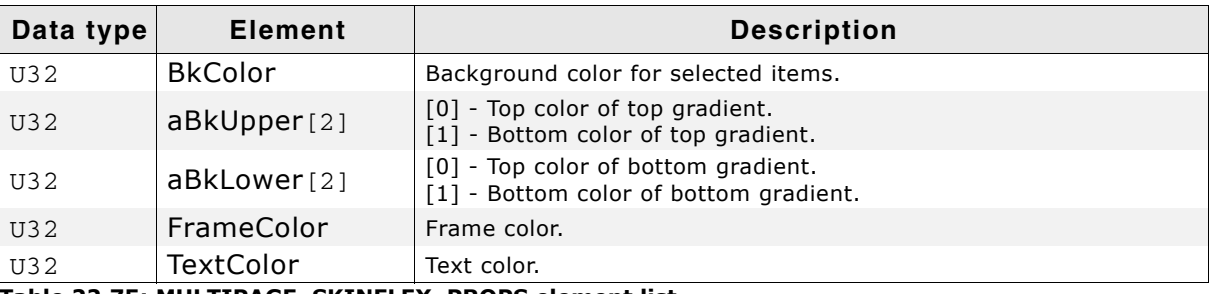

**Table 22.75: MULTIPAGE\_SKINFLEX\_PROPS element list**

## **22.14.2 Configuration options**

The default appearance of the skin can be determined by setting custom configuration structures of the above type in GUIConf.h. The following table shows the available configuration options:

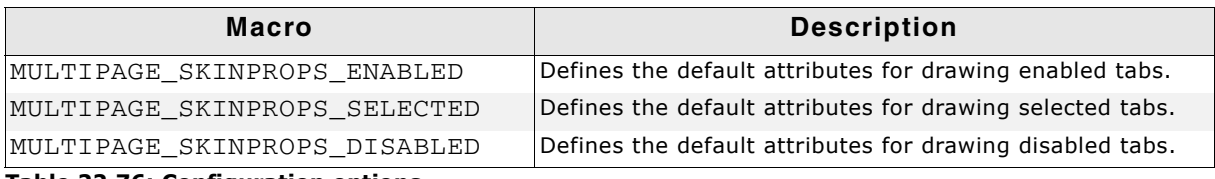

**Table 22.76: Configuration options**

## **22.14.3 Skinning API**

The table below lists the available routines in alphabetical order:

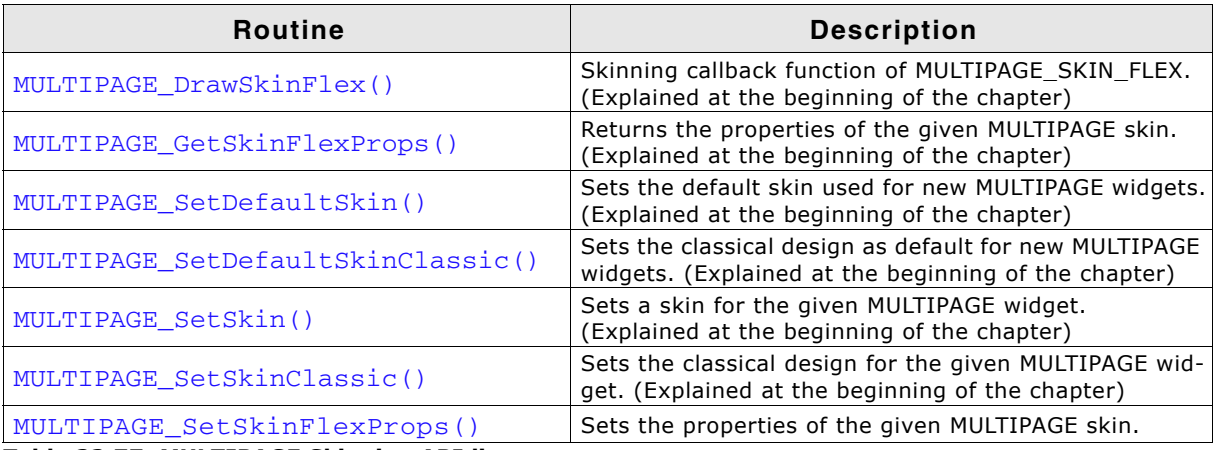

**Table 22.77: MULTIPAGE Skinning API list**

## <span id="page-1007-0"></span>**MULTIPAGE\_SetSkinFlexProps()**

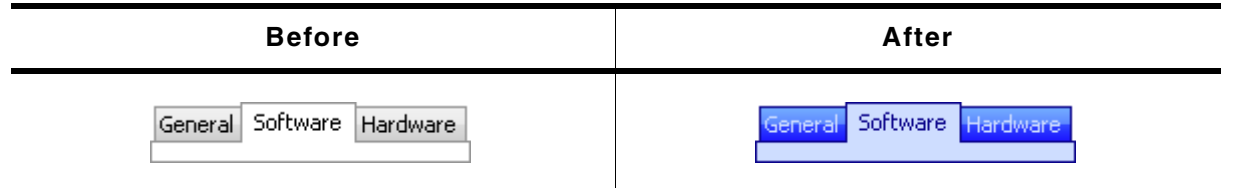

**Table 22.78: MULTIPAGE\_SetSkinFlexProps() before after screenshots**

#### **Description**

The function can be used to change the colors of the skin.

UM03001 User Guide & Reference Manual for emWin V5.48 © 1997 - 2018 SEGGER Microcontroller GmbH & Co. KG
#### **Prototype**

void MULTIPAGE\_SetSkinFlexProps(const MULTIPAGE\_SKINFLEX\_PROPS \* pProps, int the interval of  $\mathbf{Index}$ ;

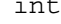

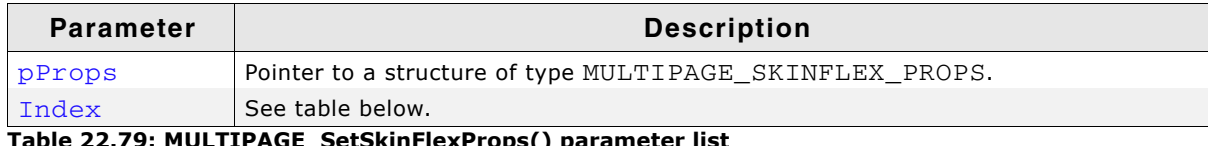

**Table 22.79: MULTIPAGE\_SetSkinFlexProps() parameter list**

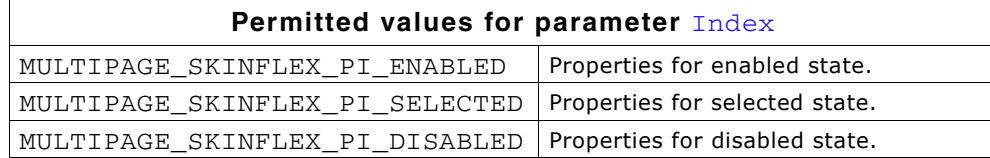

#### **Additional information**

The function passes a pointer to a MULTIPAGE\_SKINFLEX\_PROPS structure. It can be used to set up the colors of the skin.

The function MULTIPAGE\_GetSkinFlexProps() can be used to get the current attributes of the skin.

## **22.14.4 List of commands**

The skinning routine receives a pointer to a WIDGET ITEM DRAW INFO structure. The Cmd member of this structure contains the command which needs to be processed. The following table shows all commands passed to the MULTIPAGE\_SKIN\_FLEX callback function:

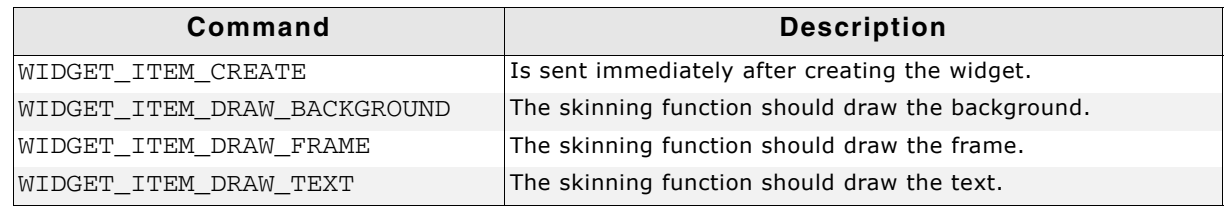

**Table 22.80: List of commands**

All commands make use of the WIDGET ITEM DRAW INFO structure, which contains the required information to draw the widget using a skin.

#### **Elements of structure WIDGET\_ITEM\_DRAW\_INFO**

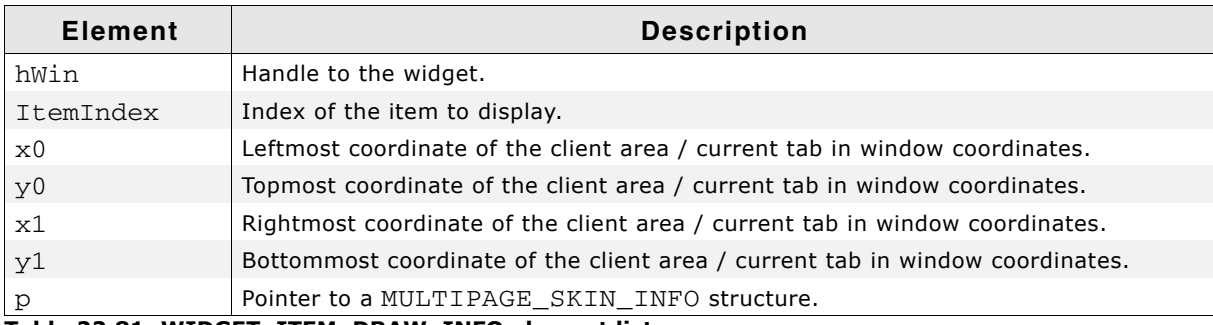

**Table 22.81: WIDGET\_ITEM\_DRAW\_INFO element list**

1009

UM03001 User Guide & Reference Manual for emWin V5.48 © 1997 - 2018 SEGGER Microcontroller GmbH & Co. KG

#### **Elements of structure MULTIPAGE\_SKIN\_INFO**

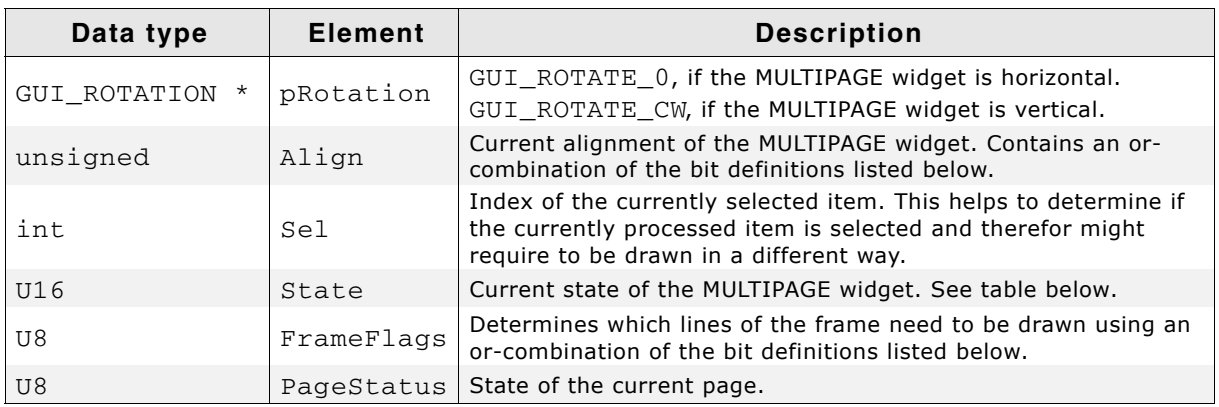

**Table 22.82: MULTIPAGE\_SKIN\_INFO element list**

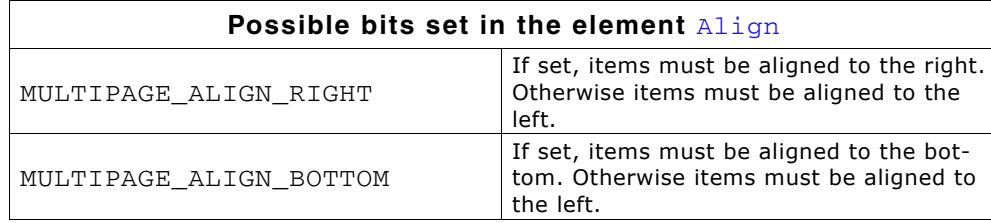

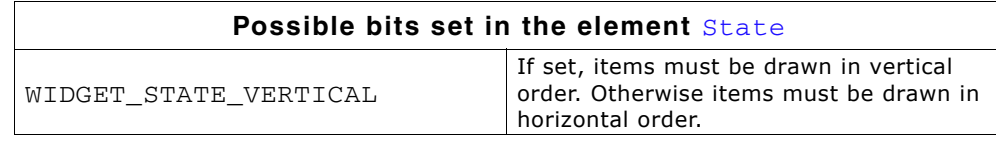

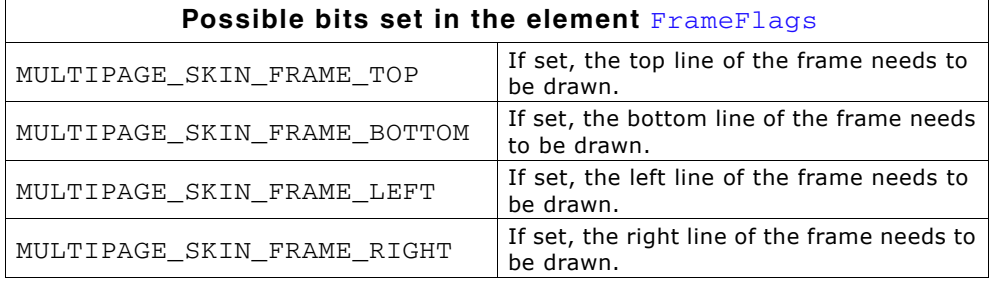

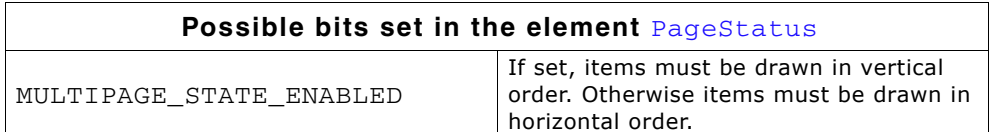

#### **WIDGET\_ITEM\_CREATE**

The skinning routine should, if necessary, set up skin related properties like e.g. transparency or text alignment.

## **WIDGET\_ITEM\_DRAW\_BACKGROUND**

The skinning routine should draw the background of the given tab.

#### **WIDGET\_ITEM\_DRAW\_FRAME**

The skinning routine should draw the surrounding frame. In case ItemIndex is given with -1 the frame of the client window has to be drawn. In case of ItemIndex  $> = 0$ , a single tab should be drawn. The coordinates in the WIDGET ITEM DRAW INFO structure are set according to the ItemIndex.

UM03001 User Guide & Reference Manual for emWin V5.48 © 1997 - 2018 SEGGER Microcontroller GmbH & Co. KG

## **WIDGET\_ITEM\_DRAW\_TEXT**

The skinning routine should draw the text.

## **22.15 PROGBAR\_SKIN\_FLEX**

The following picture shows the details of the skin:

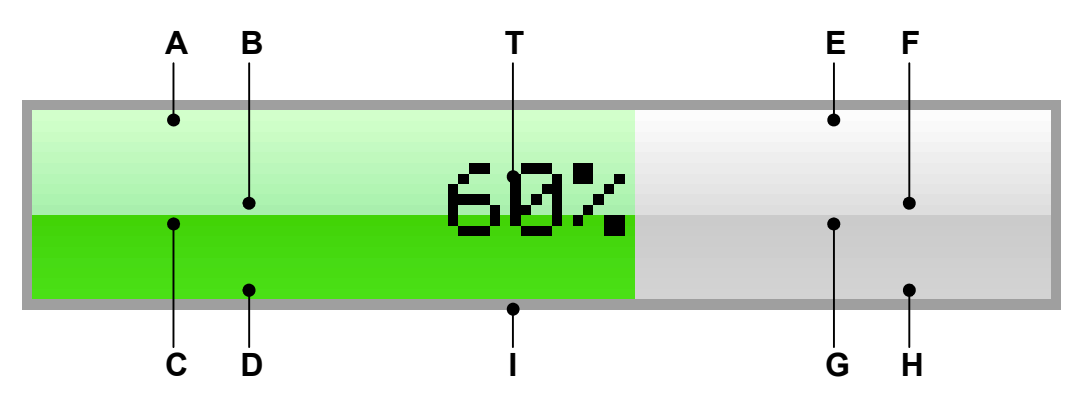

The PROGBAR skin consists of a bar with a thin border. The background is drawn by 4 gradients, a top and a bottom gradient at the left and at the right side and a text which shows the current state per default:

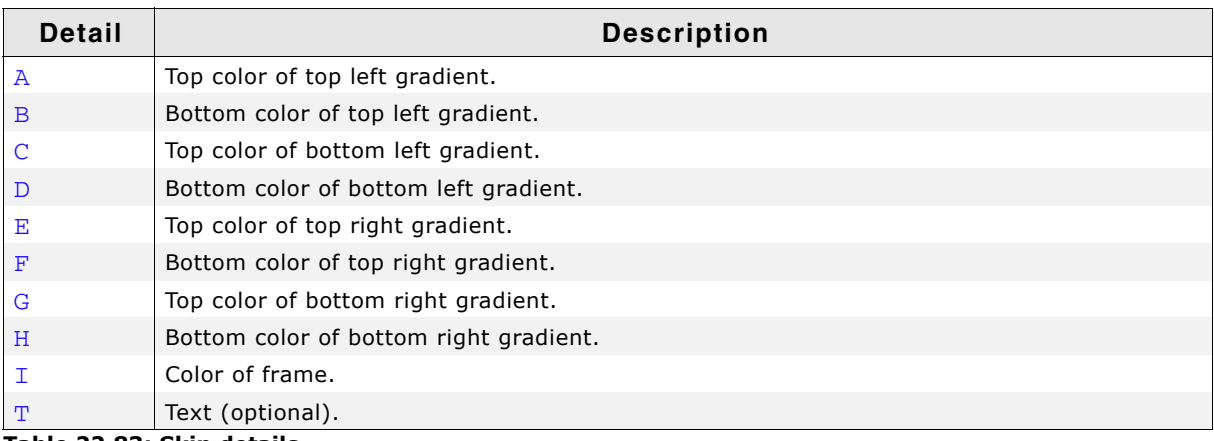

**Table 22.83: Skin details**

## **22.15.1 Configuration structure**

To set up the default appearance of the skin or to change it at run time configuration structures of type PROGBAR\_SKINFLEX\_PROPS are used:

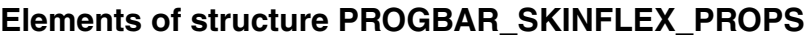

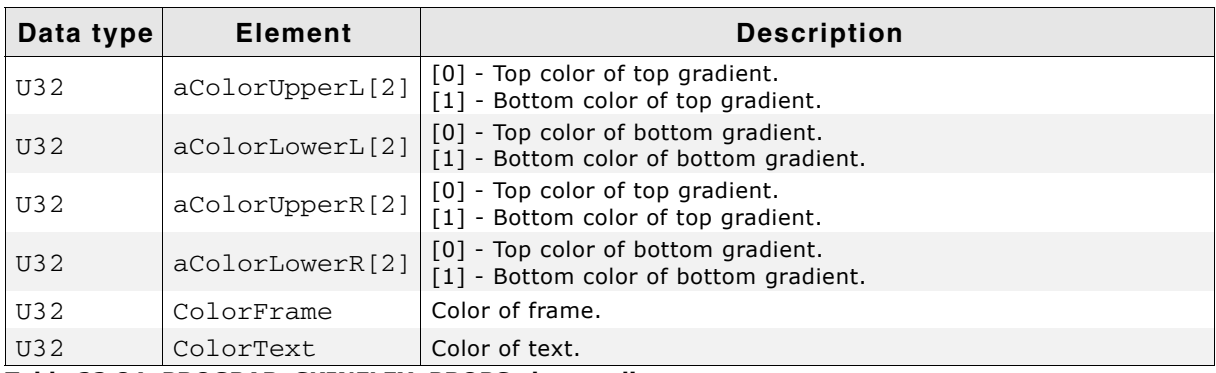

**Table 22.84: PROGBAR\_SKINFLEX\_PROPS element list**

UM03001 User Guide & Reference Manual for emWin V5.48 © 1997 - 2018 SEGGER Microcontroller GmbH & Co. KG

## **22.15.2 Configuration options**

The default appearance of the skin can be determined by setting custom configuration structures of the above type in GUIConf.h. The following table shows the available configuration options:

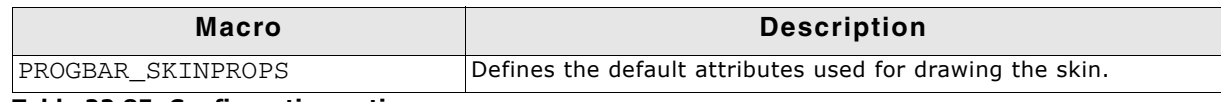

**Table 22.85: Configuration options**

## **22.15.3 Skinning API**

The table below lists the available routines in alphabetical order:

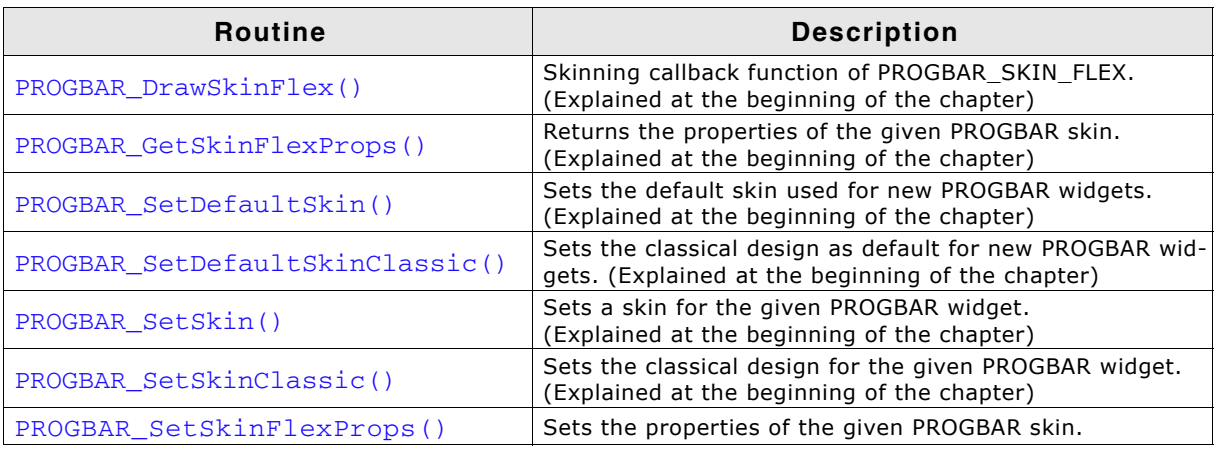

**Table 22.86: PROGBAR Skinning API list**

## <span id="page-1012-0"></span>**PROGBAR\_SetSkinFlexProps()**

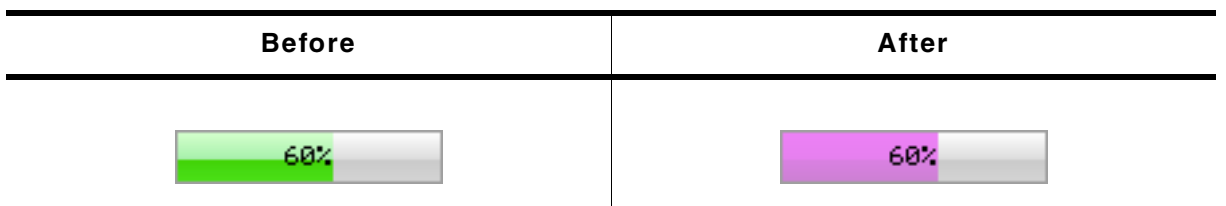

**Table 22.87: PROGBAR\_SetSkinFlexProps() before after screenshots**

#### **Description**

The function can be used to change the colors of the skin.

#### **Prototype**

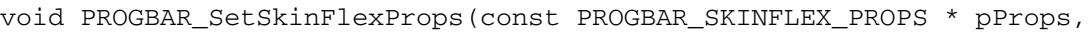

int Index);

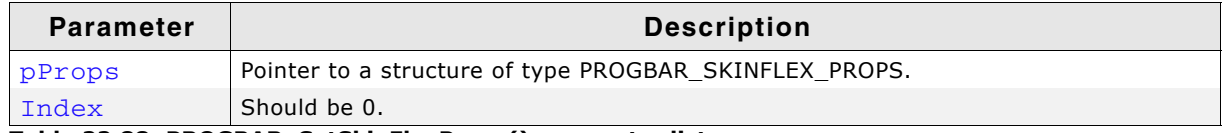

#### **Table 22.88: PROGBAR\_SetSkinFlexProps() parameter list**

#### **Additional information**

The function passes a pointer to a PROGBAR SKINFLEX PROPS structure. It can be used to set up the colors of the skin.

The function PROGBAR GetSkinFlexProps() can be used to get the current attributes of the skin.

UM03001 User Guide & Reference Manual for emWin V5.48 © 1997 - 2018 SEGGER Microcontroller GmbH & Co. KG

## **22.15.4 List of commands**

The skinning routine receives a pointer to a WIDGET\_ITEM\_DRAW\_INFO structure. The Cmd member of this structure contains the command which needs to be processed. The following table shows all commands passed to the PROGBAR\_SKIN\_FLEX callback function:

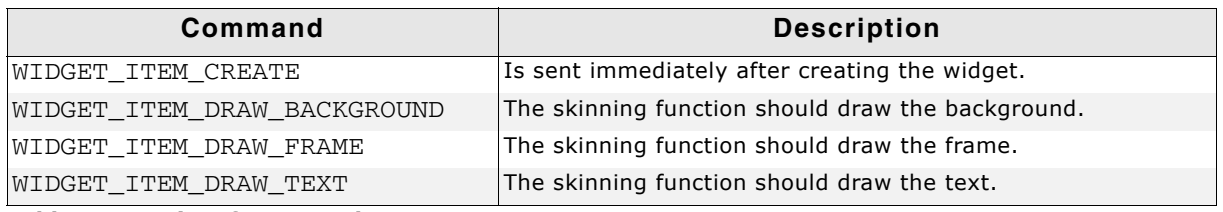

**Table 22.89: List of commands**

## **WIDGET\_ITEM\_CREATE**

The skinning routine should, if necessary, set up skin related properties like e.g. transparency or text alignment.

## **WIDGET\_ITEM\_DRAW\_BACKGROUND**

The skinning routine should draw the background.

#### **Elements of structure WIDGET\_ITEM\_DRAW\_INFO**

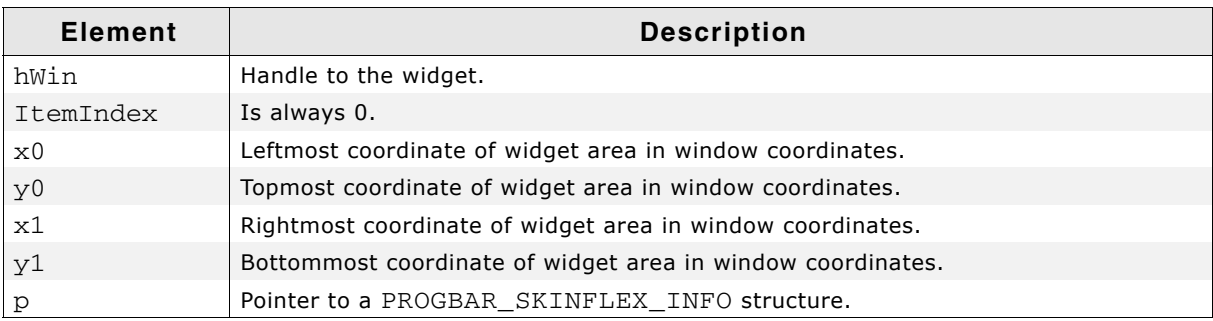

**Table 22.90: WIDGET\_ITEM\_DRAW\_INFO element list**

#### **Elements of structure PROGBAR\_SKINFLEX\_INFO**

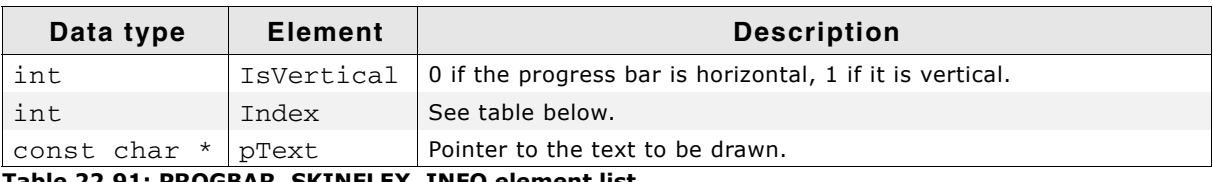

**Table 22.91: PROGBAR\_SKINFLEX\_INFO element list**

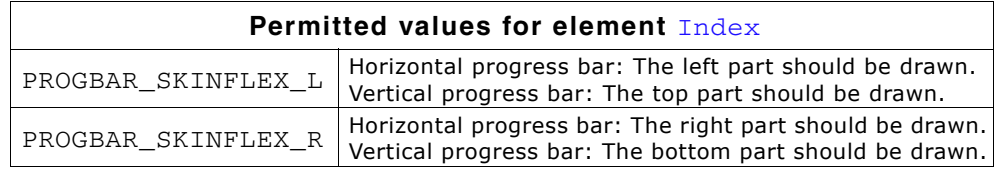

#### **Additional Information**

The message is sent twice, once for the left/top part and once for the right/bottom part of the progress bar. The information in the PROGBAR\_SKINFLEX\_INFO structure pointed by element p of the WIDGET\_ITEM\_DRAW\_INFO structure can be used to get the information what exactly should be drawn. The parameters  $x0$ ,  $y0$ ,  $x1$  and  $y1$  of the WIDGET ITEM DRAW INFO structure mark only the area which should be drawn, left/right or top/bottom.

UM03001 User Guide & Reference Manual for emWin V5.48 © 1997 - 2018 SEGGER Microcontroller GmbH & Co. KG

## <span id="page-1014-0"></span>**WIDGET\_ITEM\_DRAW\_FRAME**

The skinning routine should draw the surrounding frame.

#### **Elements of structure WIDGET\_ITEM\_DRAW\_INFO**

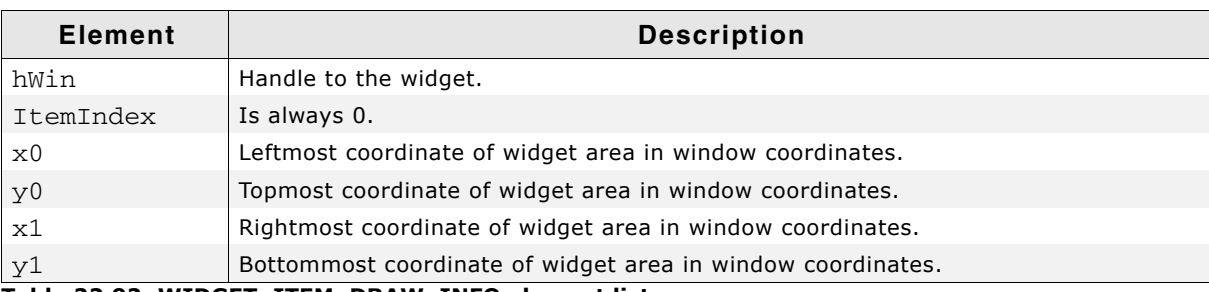

**Table 22.92: WIDGET\_ITEM\_DRAW\_INFO element list**

## **WIDGET\_ITEM\_DRAW\_TEXT**

The skinning routine should draw the text.

#### **WIDGET\_ITEM\_DRAW\_INFO**

A detailed description of the elements can be found under "WIDGET\_ITEM\_DRAW\_FRAME" on page 1015.

## **22.16 RADIO\_SKIN\_FLEX**

The following picture shows the details of the skin:

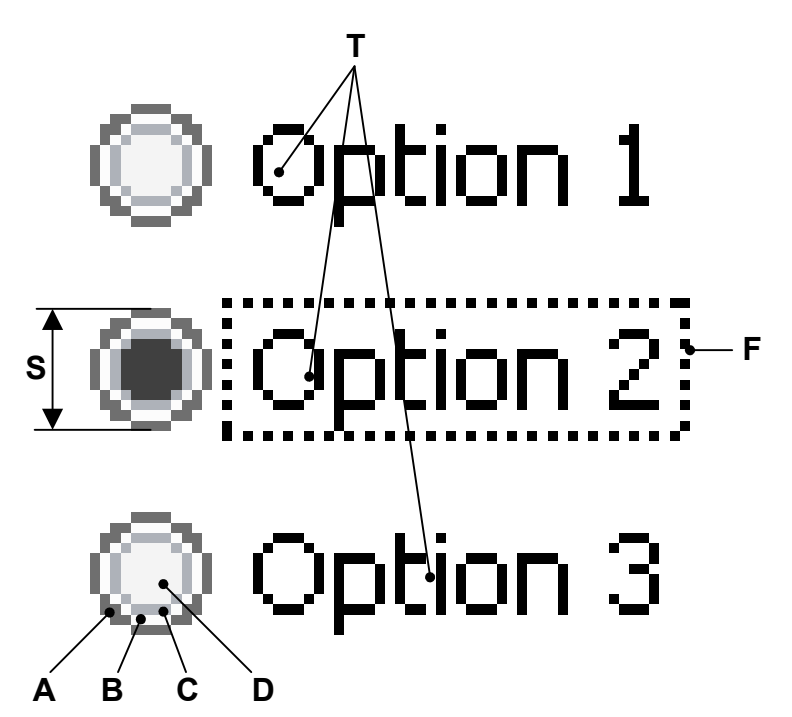

The RADIO skin consists of a configurable button and a text for each item. If the widget has the input focus the currently selected item text is surrounded by a focus rectangle:

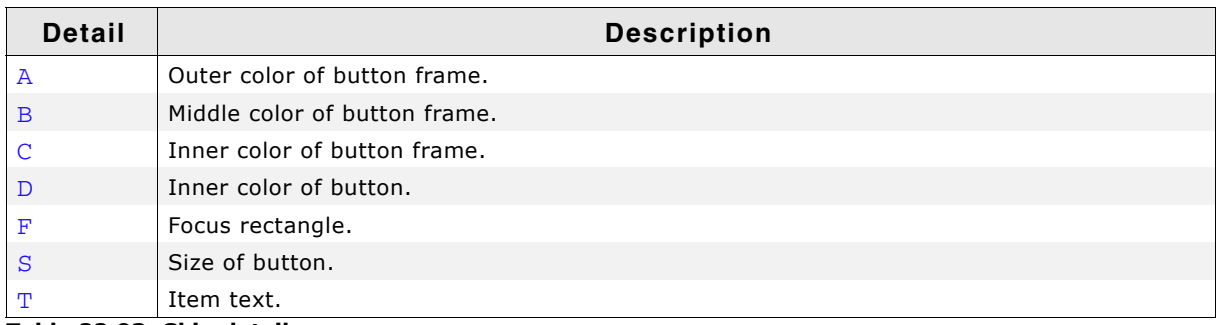

**Table 22.93: Skin details**

## **22.16.1 Configuration structure**

To set up the default appearance of the skin or to change it at run time configuration structures of type RADIO\_SKINFLEX\_PROPS are used:

## **Elements of structure RADIO\_SKINFLEX\_PROPS**

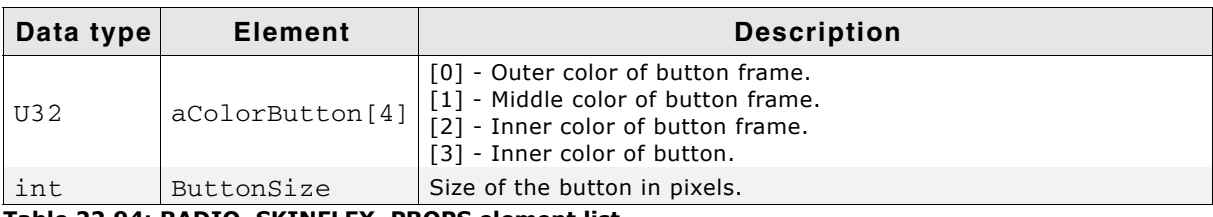

**Table 22.94: RADIO\_SKINFLEX\_PROPS element list**

UM03001 User Guide & Reference Manual for emWin V5.48 © 1997 - 2018 SEGGER Microcontroller GmbH & Co. KG

## **22.16.2 Configuration options**

The default appearance of the skin can be determined by setting custom configuration structures of the above type in GUIConf.h. The following table shows the available configuration options:

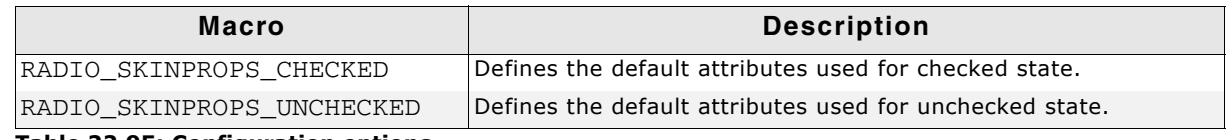

**Table 22.95: Configuration options**

## **22.16.3 Skinning API**

The table below lists the available routines in alphabetical order:

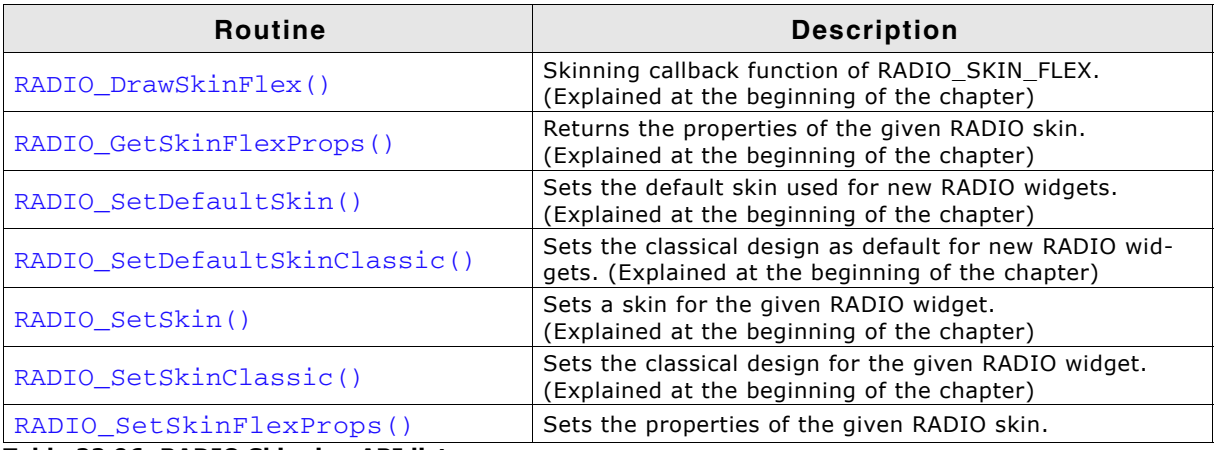

**Table 22.96: RADIO Skinning API list**

## <span id="page-1016-0"></span>**RADIO\_SetSkinFlexProps()**

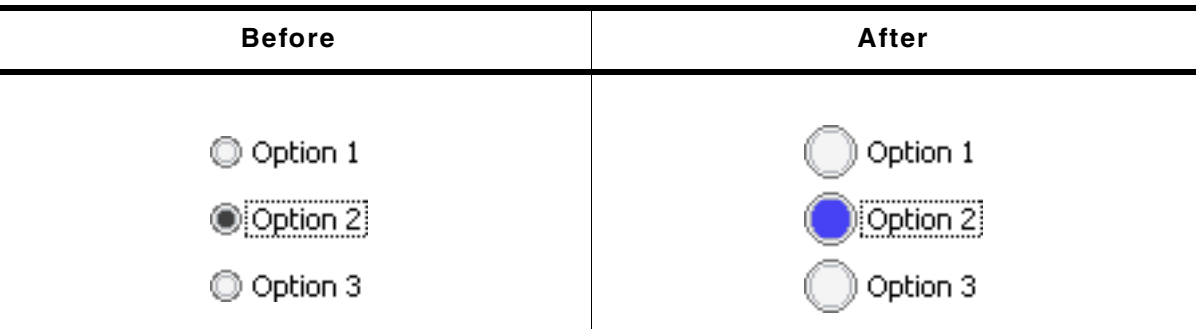

**Table 22.97: RADIO\_SetSkinFlexProps() before after screenshots**

#### **Description**

The function can be used to change the colors of the skin and the size of the button.

#### **Prototype**

void RADIO\_SetSkinFlexProps(const RADIO\_SKINFLEX\_PROPS \* pProps, int Index);

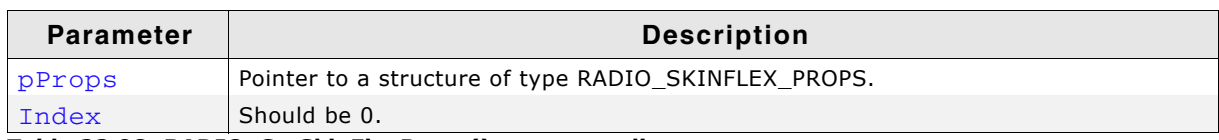

**Table 22.98: RADIO\_SetSkinFlexProps() parameter list**

UM03001 User Guide & Reference Manual for emWin V5.48 © 1997 - 2018 SEGGER Microcontroller GmbH & Co. KG

#### **Additional information**

The function passes a pointer to a RADIO\_SKINFLEX\_PROPS structure. It can be used to set up the colors and the button size of the skin.

The function RADIO GetSkinFlexProps() can be used to get the current attributes of the skin.

## **22.16.4 List of commands**

The skinning routine receives a pointer to a WIDGET\_ITEM\_DRAW\_INFO structure. The Cmd member of this structure contains the command which needs to be processed. The following table shows all commands passed to the RADIO\_SKIN\_FLEX callback function:

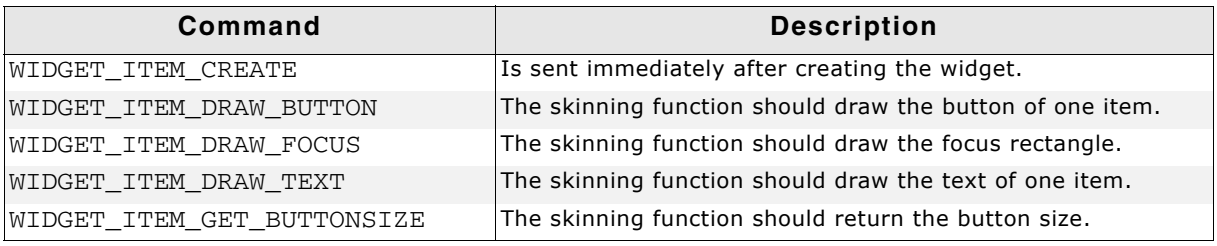

**Table 22.99: List of commands**

#### **WIDGET\_ITEM\_CREATE**

The skinning routine should, if necessary, set up skin related properties like e.g. transparency or text alignment.

## **WIDGET\_ITEM\_DRAW\_BUTTON**

The skinning routine should draw the button of one item.

#### **Elements of structure WIDGET\_ITEM\_DRAW\_INFO**

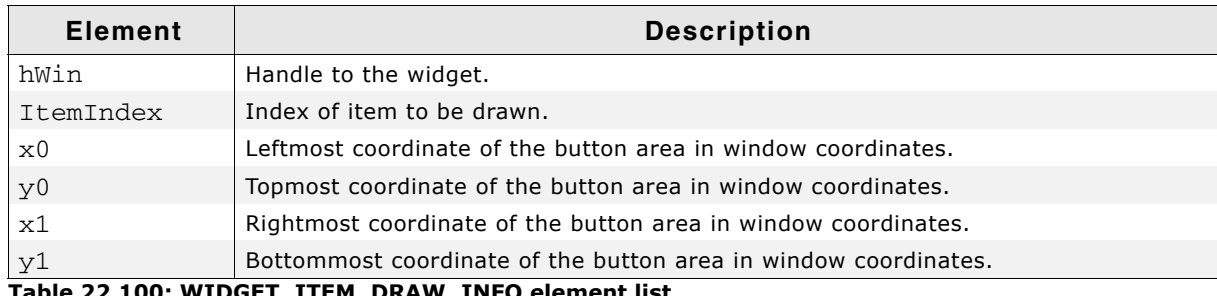

#### **Table 22.100: WIDGET\_ITEM\_DRAW\_INFO element list**

#### **WIDGET\_ITEM\_DRAW\_FOCUS**

The skinning routine should draw the focus rectangle around the text of the currently selected item.

#### **Elements of structure WIDGET\_ITEM\_DRAW\_INFO**

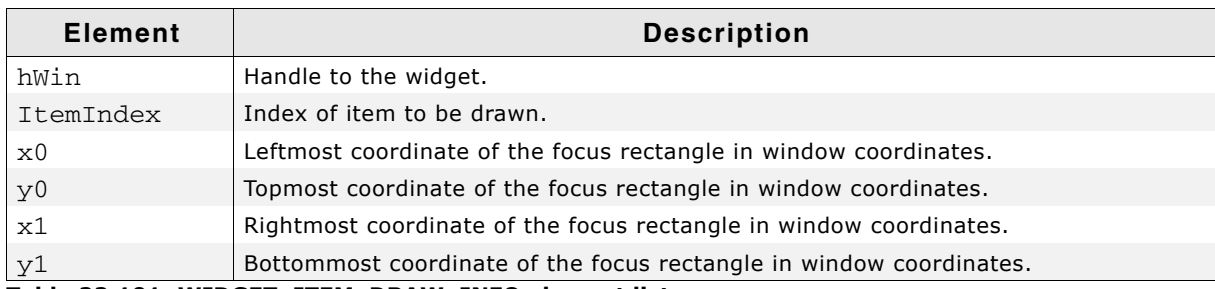

**Table 22.101: WIDGET\_ITEM\_DRAW\_INFO element list**

#### **Additional Information**

The given rectangular area in  $x0$ ,  $y0$ ,  $x1$  and  $y1$  considers the font settings and the item text.

## **WIDGET\_ITEM\_DRAW\_TEXT**

The skinning routine should draw the text of one item.

#### **Elements of structure WIDGET\_ITEM\_DRAW\_INFO**

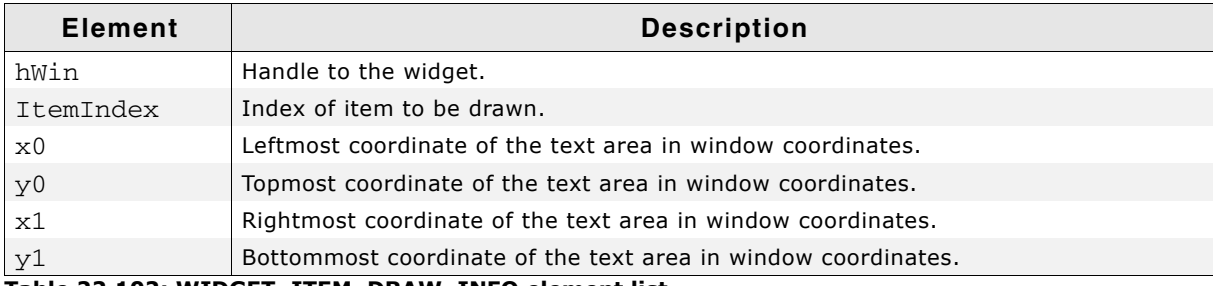

**Table 22.102: WIDGET\_ITEM\_DRAW\_INFO element list**

#### **Additional Information**

The given rectangular area in  $x0$ ,  $y0$ ,  $x1$  and  $y1$  considers the font settings and the item text.

## **WIDGET\_ITEM\_GET\_BUTTONSIZE**

The skinning routine should return the button size.

## **22.17 SCROLLBAR\_SKIN\_FLEX**

The following picture shows the details of the skin:

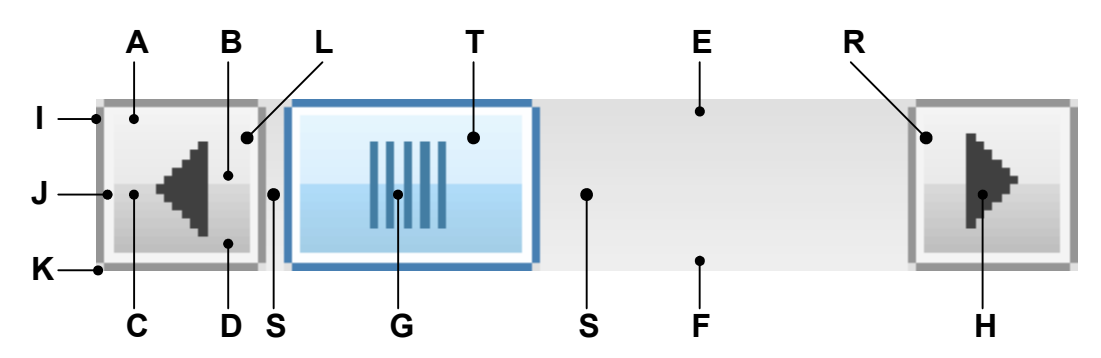

The SCROLLBAR skin consists of a left and a right button with an arrow, a shaft area and a thumb with a grasp:

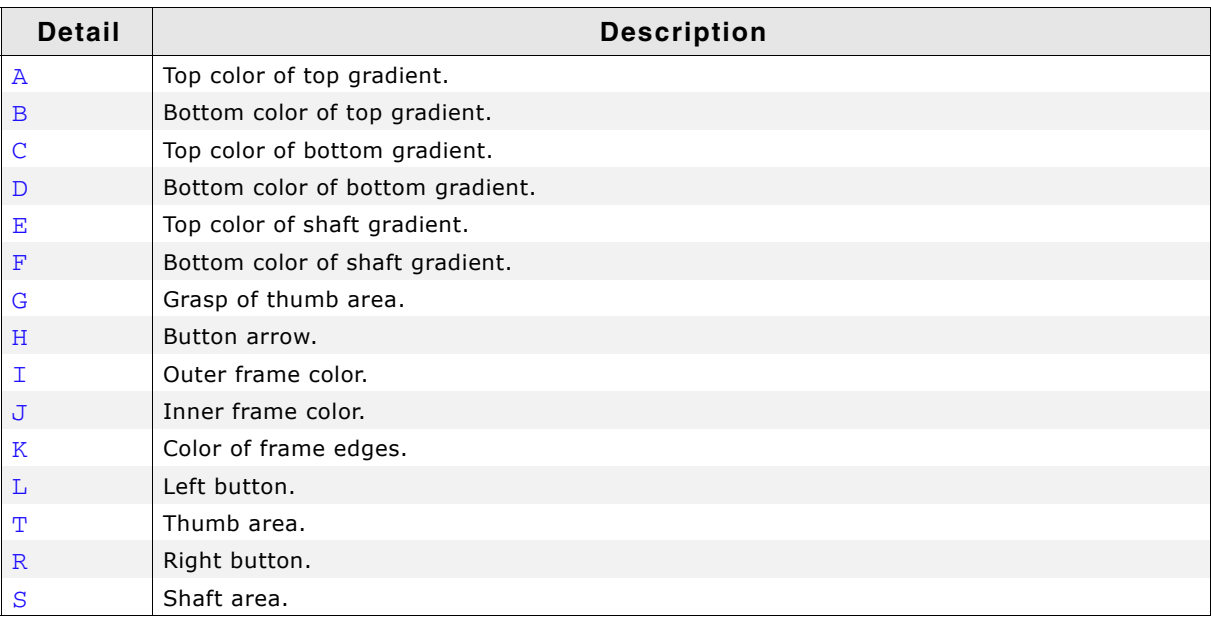

**Table 22.103: SCROLLBAR Skinning API list**

## **22.17.1 Configuration structure**

To set up the default appearance of the skin or to change it at run time configuration structures of type SCROLLBAR\_SKINFLEX\_PROPS are used:

## **Elements of structure SCROLLBAR\_SKINFLEX\_PROPS**

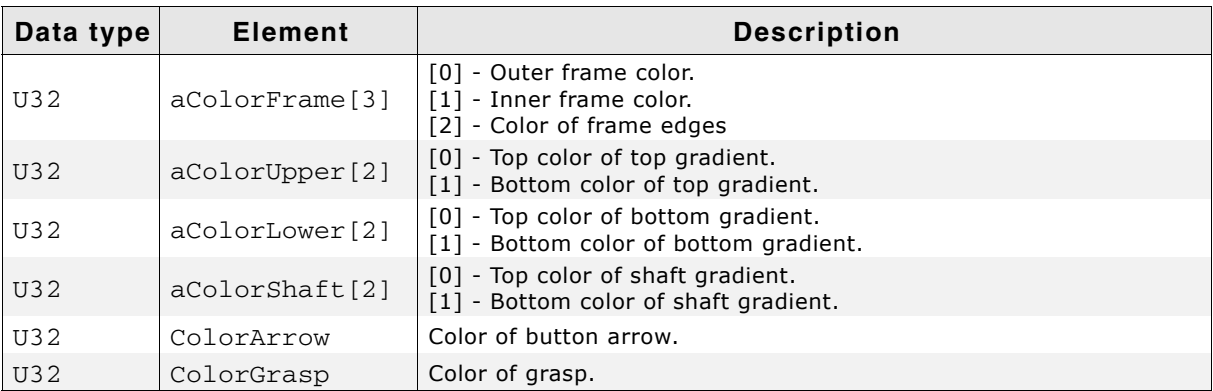

**Table 22.104: SCROLL\_SKINFLEX\_PROPS element list**

## **22.17.2 Configuration options**

The default appearance of the skin can be determined by setting custom configuration structures of the above type in GUIConf.h. The following table shows the available configuration options:

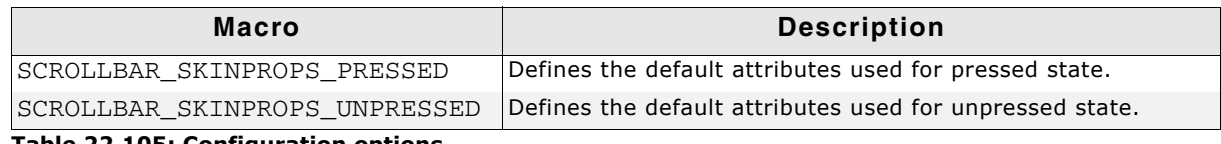

**Table 22.105: Configuration options**

## **22.17.3 Skinning API**

The table below lists the available routines in alphabetical order:

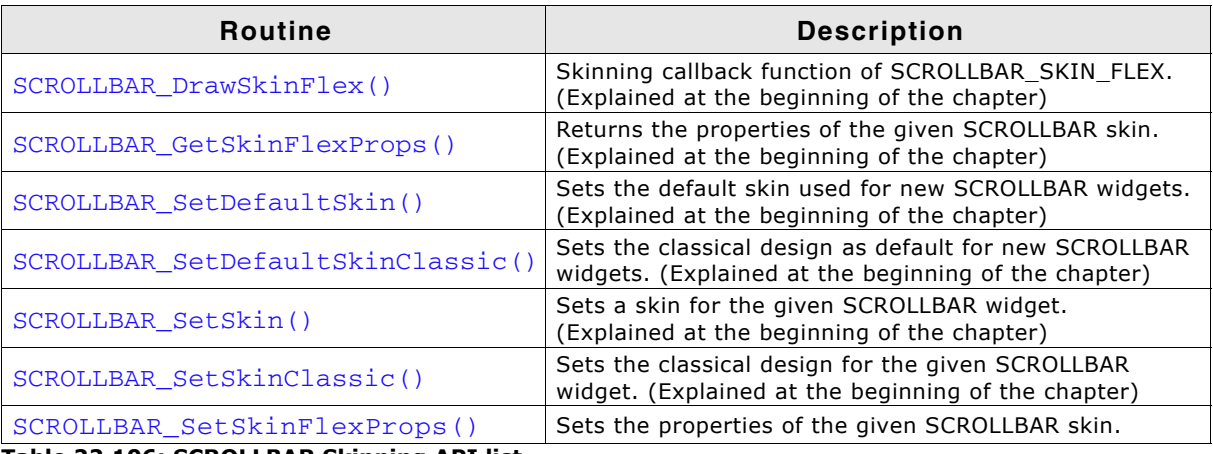

**Table 22.106: SCROLLBAR Skinning API list**

## <span id="page-1020-0"></span>**SCROLLBAR\_SetSkinFlexProps()**

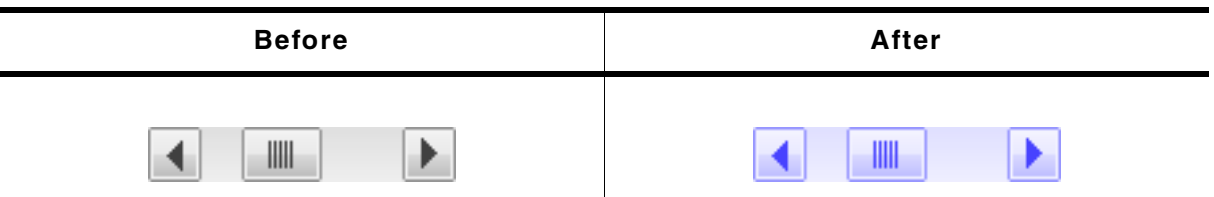

**Table 22.107: SCROLLBAR\_SetSkinFlexProps() before after screenshot**

#### **Description**

The function can be used to change the colors of the skin.

#### **Prototype**

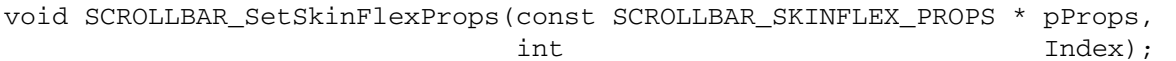

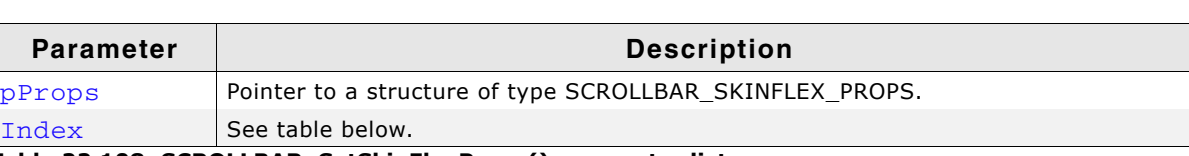

#### **Table 22.108: SCROLLBAR\_SetSkinFlexProps() parameter list**

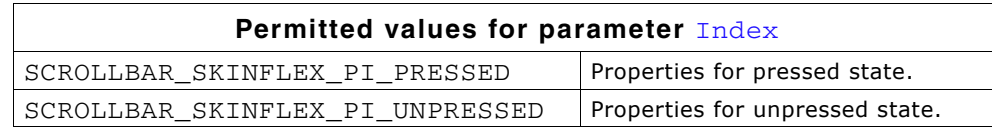

#### **Additional information**

The function passes a pointer to a SCROLLBAR\_SKINFLEX\_PROPS structure. It can be used to set up the colors of the skin.

The function SCROLLBAR\_GetSkinFlexProps() can be used to get the current attributes of the skin.

## **22.17.4 List of commands**

The skinning routine receives a pointer to a WIDGET\_ITEM\_DRAW\_INFO structure. The Cmd member of this structure contains the command which needs to be processed. The following table shows all commands passed to the SCROLLBAR\_SKIN\_FLEX callback function:

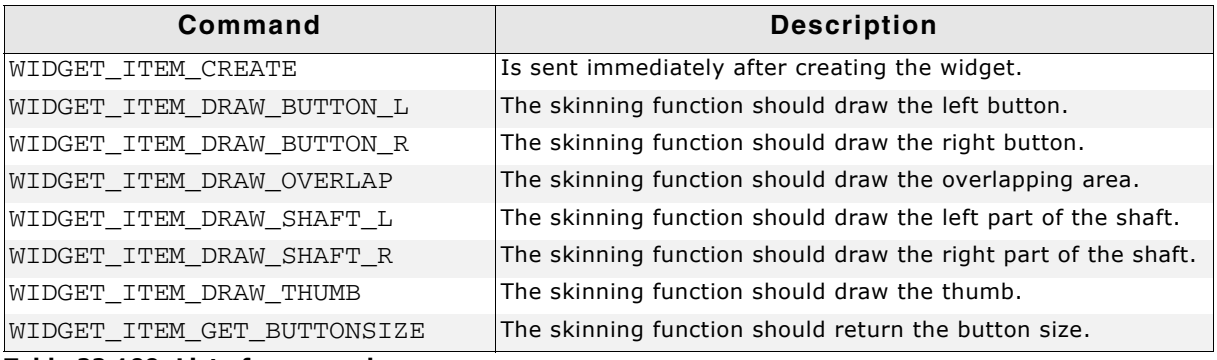

**Table 22.109: List of commands**

## <span id="page-1021-0"></span>**WIDGET\_ITEM\_DRAW\_BUTTON\_L, WIDGET\_ITEM\_DRAW\_BUTTON\_R**

The skinning routine should draw a button.

#### **Elements of structure WIDGET\_ITEM\_DRAW\_INFO**

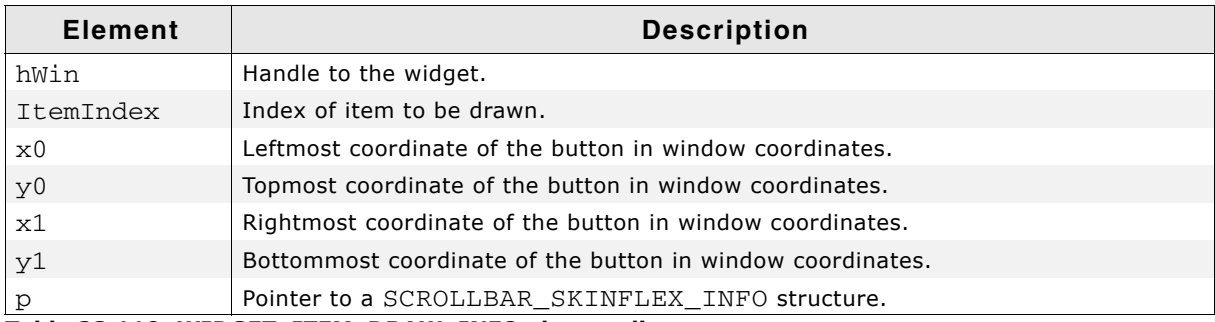

**Table 22.110: WIDGET\_ITEM\_DRAW\_INFO element list**

#### **Elements of structure SCROLLBAR\_SKINFLEX\_INFO**

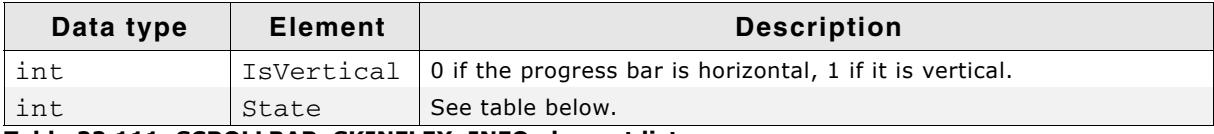

#### **Table 22.111: SCROLLBAR\_SKINFLEX\_INFO element list**

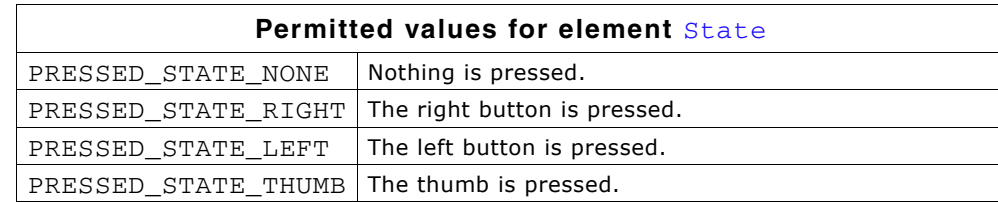

#### **WIDGET\_ITEM\_DRAW\_OVERLAP**

The skinning routine should draw the thumb.

#### **Elements of structure WIDGET\_ITEM\_DRAW\_INFO**

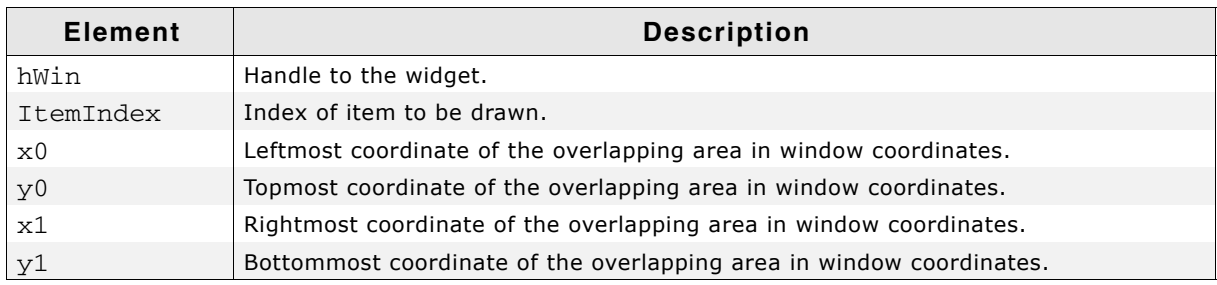

**Table 22.112: WIDGET\_ITEM\_DRAW\_INFO element list**

#### **Additional information**

An overlapping area can exist if a dialog has a vertical and a horizontal scroll bar at the borders. Normally the overlapping region looks identical to the shaft area.

#### **Example**

The following screenshot shows a window with 2 scroll bars which have an overlapping region at the lower right corner of the client window:

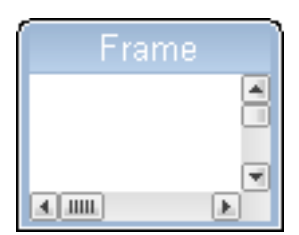

## **WIDGET\_ITEM\_DRAW\_SHAFT\_L, WIDGET\_ITEM\_DRAW\_SHAFT\_R**

The skinning routine should draw a shaft area.

#### **Elements of structure WIDGET\_ITEM\_DRAW\_INFO**

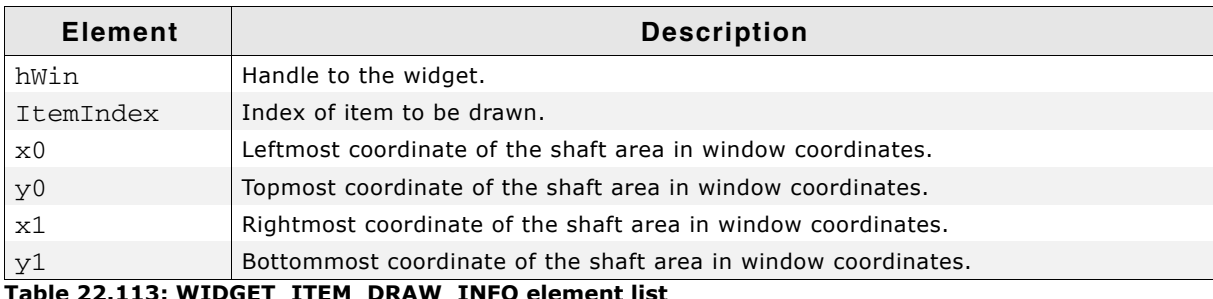

**Table 22.113: WIDGET\_ITEM\_DRAW\_INFO element list**

## **WIDGET\_ITEM\_DRAW\_THUMB**

The skinning routine should draw the thumb.

#### **Elements of structure WIDGET\_ITEM\_DRAW\_INFO**

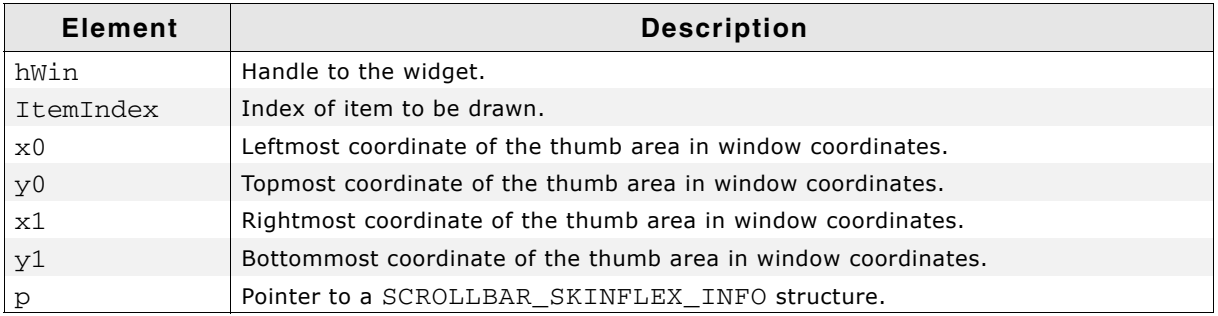

#### **Table 22.114: WIDGET\_ITEM\_DRAW\_INFO element list**

#### **SCROLLBAR\_SKINFLEX\_INFO**

```
A detailed description of the elements can be found under
ìWIDGET_ITEM_DRAW_BUTTON_L, WIDGET_ITEM_DRAW_BUTTON_Rî on
page 1022.
```
## **WIDGET\_ITEM\_GET\_BUTTONSIZE**

The skinning routine should return the button size. The button size means the following:

- A horizontal scroll bar should return the height of the scroll bar.
- A vertical scroll bar should return the width of the scroll bar.

#### **Example**

The following code can be used to return the right values in most cases:

```
int _SkinningCallback(const WIDGET_ITEM_DRAW_INFO * pDrawItemInfo) {
  SCROLLBAR_SKINFLEX_INFO * pSkinInfo;
  pSkinInfo = (SCROLLBAR_SKINFLEX_INFO *)pDrawItemInfo->p;
  switch (pDrawItemInfo->Cmd) {
  case WIDGET_ITEM_GET_BUTTONSIZE:
    return (pSkinInfo->IsVertical) ? 
            pDrawItemInfo->x1 - pDrawItemInfo->x0 + 1 :
            pDrawItemInfo->y1 - pDrawItemInfo->y0 + 1;
     ...
  }
}
```
## **22.18 SLIDER\_SKIN\_FLEX**

The following picture shows the details of the skin:

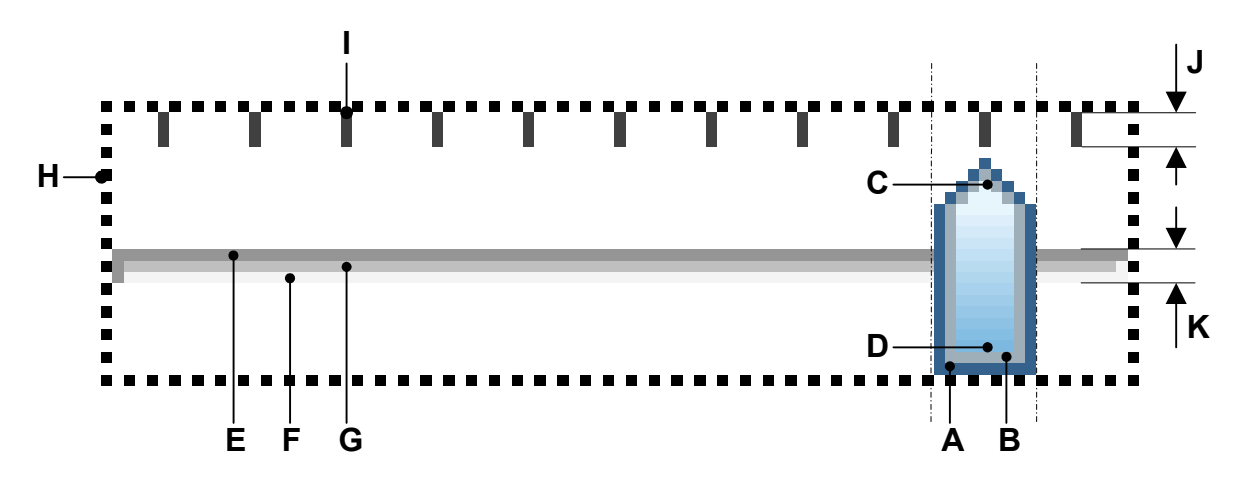

The SLIDER skin consists of a shaft with slider and tick marks above. Further a focus rectangle is shown if the widget has the input focus. The slider is drawn by a frame and a gradient:

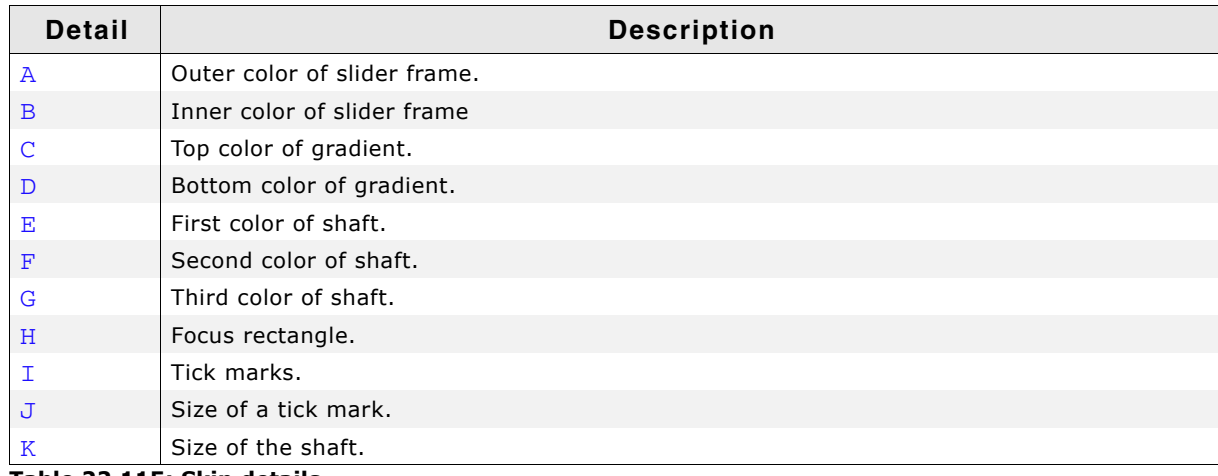

**Table 22.115: Skin details**

## **22.18.1 Configuration structure**

To set up the default appearance of the skin or to change it at run time configuration structures of type SLIDER\_SKINFLEX\_PROPS are used:

#### **Elements of structure SLIDER\_SKINFLEX\_PROPS**

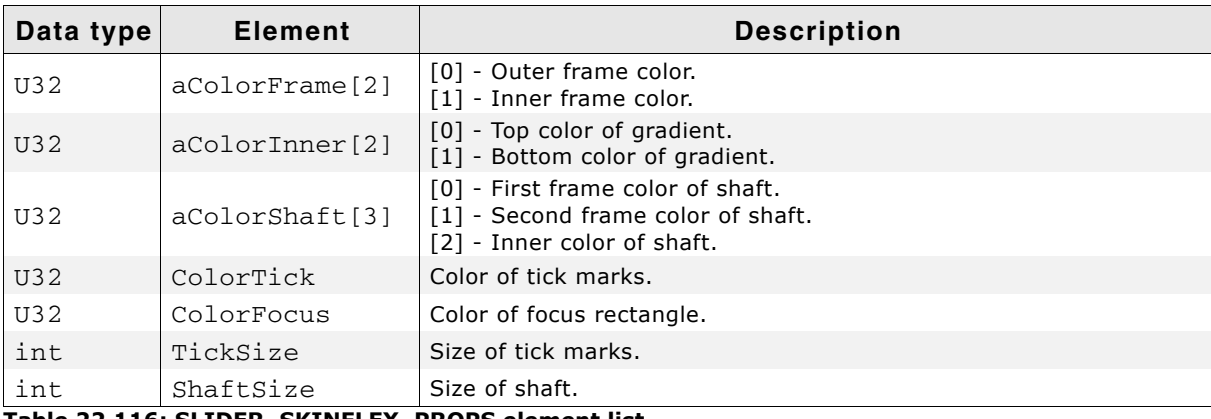

**Table 22.116: SLIDER\_SKINFLEX\_PROPS element list**

UM03001 User Guide & Reference Manual for emWin V5.48 © 1997 - 2018 SEGGER Microcontroller GmbH & Co. KG

## **22.18.2 Configuration options**

The default appearance of the skin can be determined by setting custom configuration structures of the above type in GUIConf.h. The following table shows the available configuration options:

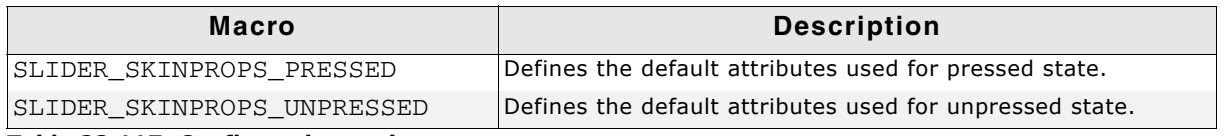

**Table 22.117: Configuration options**

## **22.18.3 Skinning API**

The table below lists the available routines in alphabetical order:

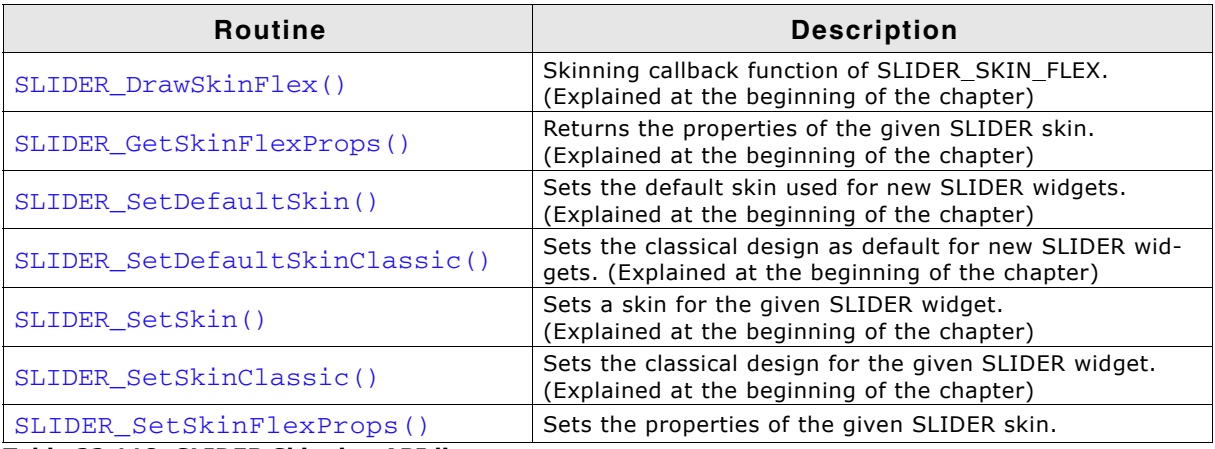

**Table 22.118: SLIDER Skinning API list**

## <span id="page-1025-0"></span>**SLIDER\_SetSkinFlexProps()**

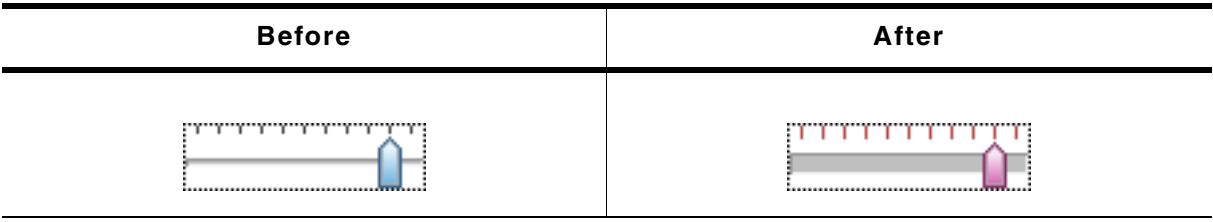

**Table 22.119: SLIDER\_SetSkinFlexProps() before after screenshots**

#### **Description**

The function can be used to change colors, tick mark and shaft size of the skin.

#### **Prototype**

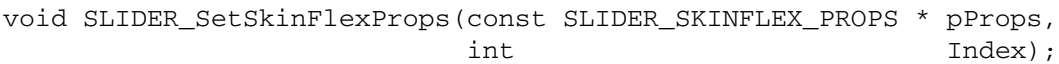

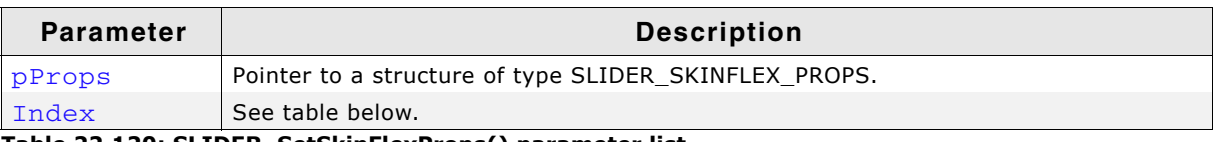

**Table 22.120: SLIDER\_SetSkinFlexProps() parameter list**

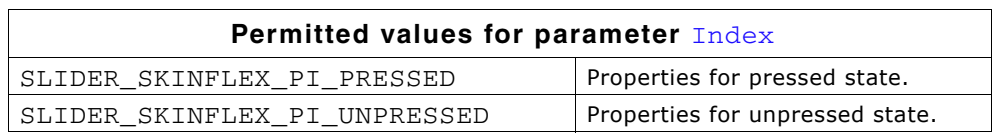

#### **Additional information**

The function passes a pointer to a SLIDER\_SKINFLEX\_PROPS structure. It can be used to set up the colors of the skin.

The function SLIDER\_GetSkinFlexProps() can be used to get the current attributes of the skin.

## **22.18.4 List of commands**

The skinning routine receives a pointer to a WIDGET\_ITEM\_DRAW\_INFO structure. The Cmd member of this structure contains the command which needs to be processed. The following table shows all commands passed to the SLIDER\_SKIN\_FLEX callback function:

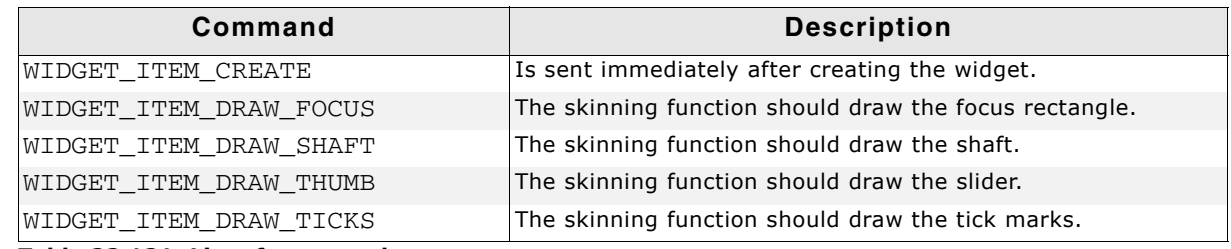

**Table 22.121: List of commands**

## **WIDGET\_ITEM\_CREATE**

The skinning routine should, if necessary, set up skin related properties like e.g. transparency or text alignment.

## **WIDGET\_ITEM\_DRAW\_FOCUS**

The skinning routine should draw the focus rectangle.

#### **Elements of structure WIDGET\_ITEM\_DRAW\_INFO**

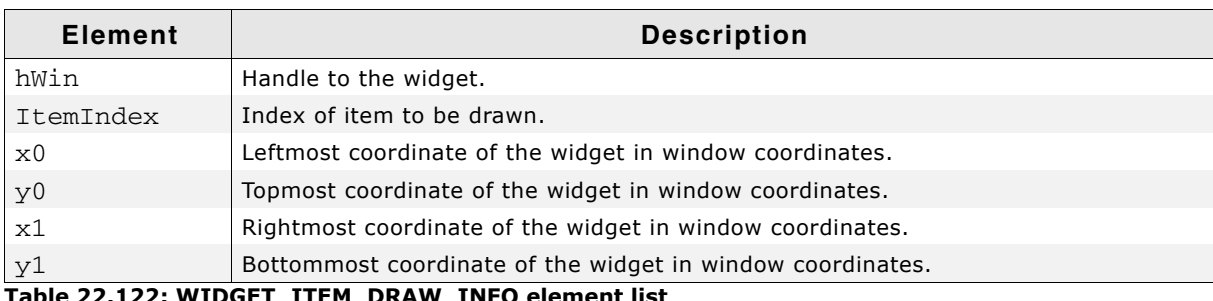

**Table 22.122: WIDGET\_ITEM\_DRAW\_INFO element list**

## **WIDGET\_ITEM\_DRAW\_SHAFT**

The skinning routine should draw the shaft.

#### **Elements of structure WIDGET\_ITEM\_DRAW\_INFO**

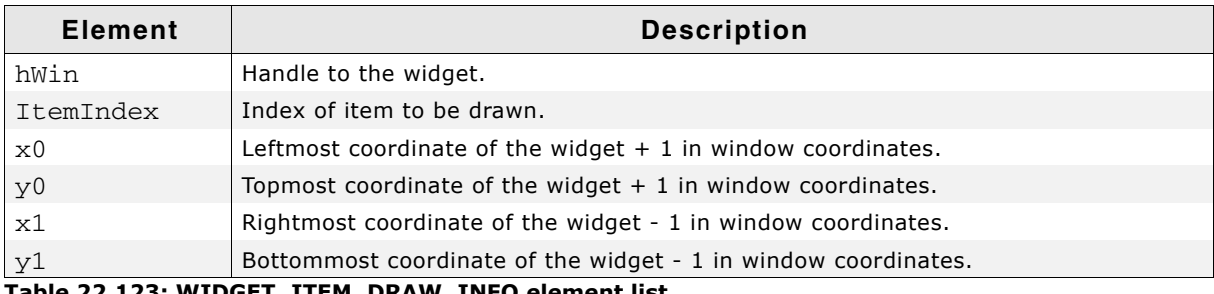

**Table 22.123: WIDGET\_ITEM\_DRAW\_INFO element list**

## **WIDGET\_ITEM\_DRAW\_THUMB**

The skinning routine should draw the slider itself.

UM03001 User Guide & Reference Manual for emWin V5.48 © 1997 - 2018 SEGGER Microcontroller GmbH & Co. KG

#### **Elements of structure WIDGET\_ITEM\_DRAW\_INFO**

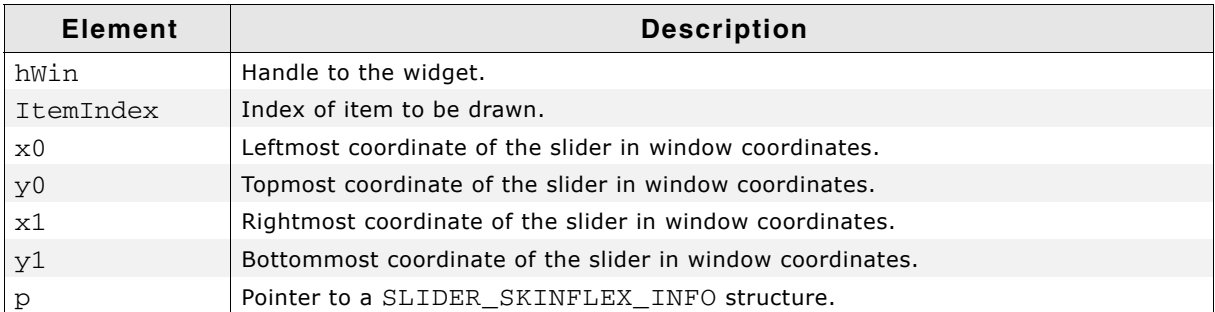

#### **Table 22.124: WIDGET\_ITEM\_DRAW\_INFO element list**

#### **SLIDER\_SKINFLEX\_INFO**

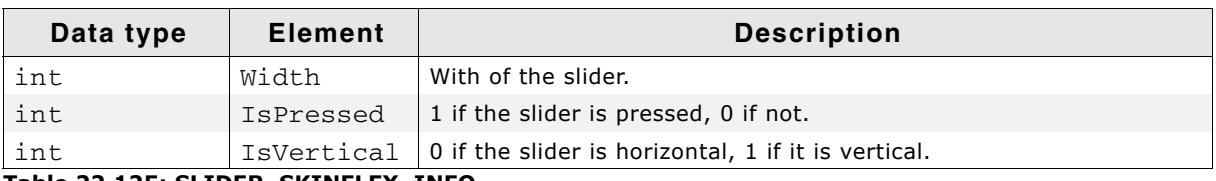

#### **Table 22.125: SLIDER\_SKINFLEX\_INFO**

## **WIDGET\_ITEM\_DRAW\_TICKS**

The skinning routine should draw the tick marks.

#### **Elements of structure WIDGET\_ITEM\_DRAW\_INFO**

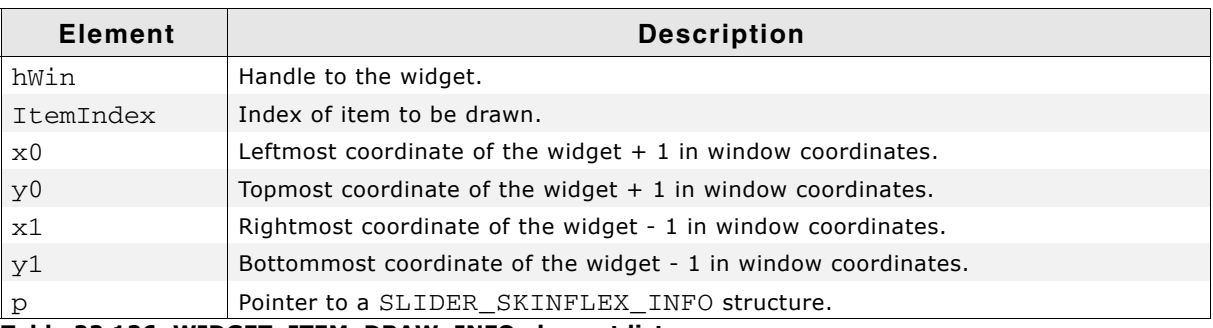

**Table 22.126: WIDGET\_ITEM\_DRAW\_INFO element list**

#### **Elements of structure SLIDER\_SKINFLEX\_INFO**

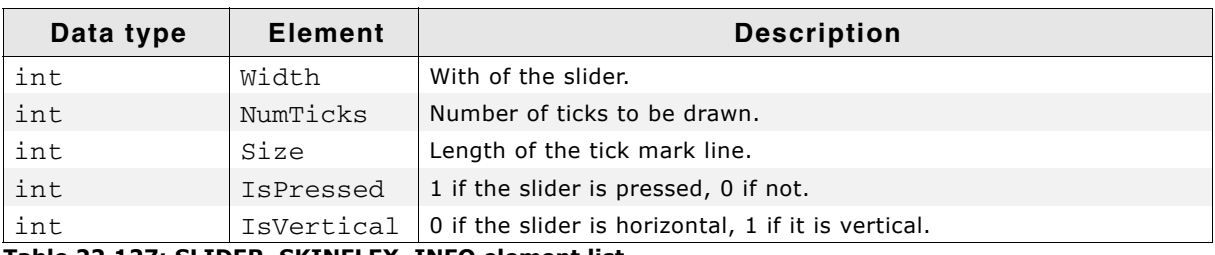

#### **Table 22.127: SLIDER\_SKINFLEX\_INFO element list**

UM03001 User Guide & Reference Manual for emWin V5.48 © 1997 - 2018 SEGGER Microcontroller GmbH & Co. KG

## **22.19 SPINBOX\_SKIN\_FLEX**

The following picture shows the details of the skin:

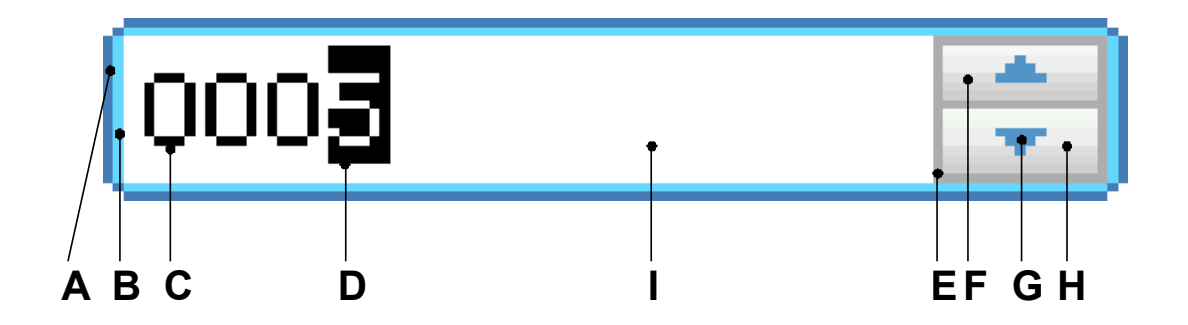

The SPINBOX skin consists of a rounded border and 2 rectangular inner areas which are drawn in dependence of the size of the EDIT widget. The background color of the EDIT widget is set to the set color of the inner area of the SPINBOX widget. The 2 buttons are drawn each with a gradient of 2 colors.

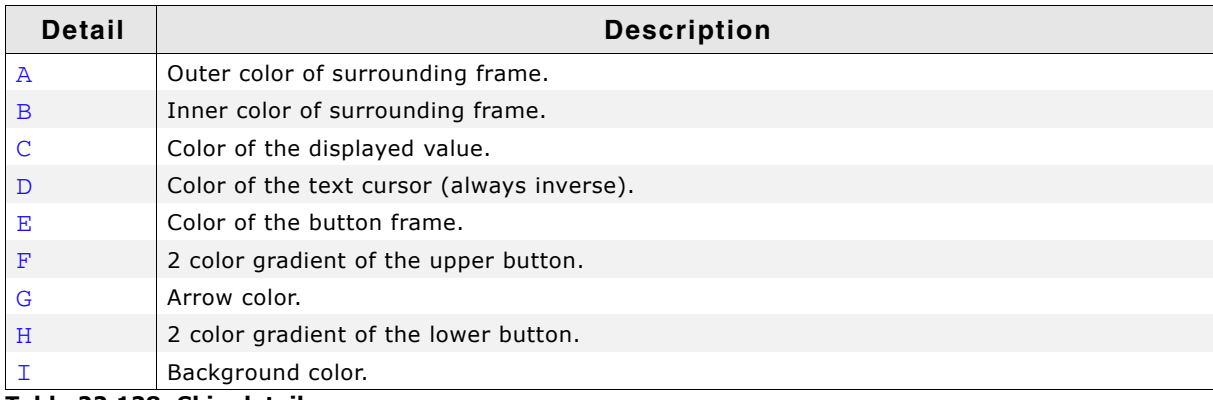

#### **Table 22.128: Skin details**

## **22.19.1 Configuration structure**

To set up the default appearance of the skin or to change it at run time, configuration structures of type SPINBOX\_SKINFLEX\_PROPS are used:

#### **Elements of structure SPINBOX\_SKINFLEX\_PROPS**

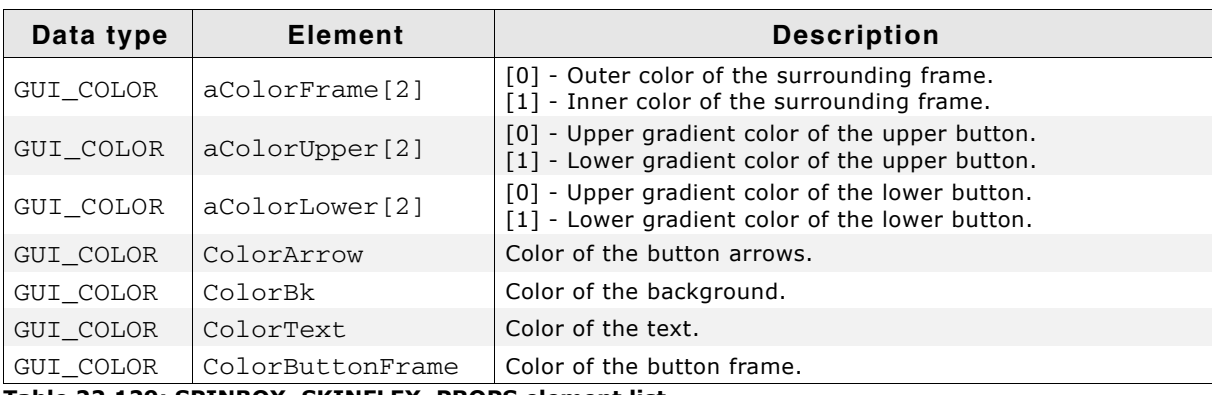

**Table 22.129: SPINBOX\_SKINFLEX\_PROPS element list**

UM03001 User Guide & Reference Manual for emWin V5.48 © 1997 - 2018 SEGGER Microcontroller GmbH & Co. KG

## **22.19.2 Configuration options**

The default appearance of the skin can be determined by setting custom configuration structures of the above type in GUIConf.h. The following table shows the available configuration options:

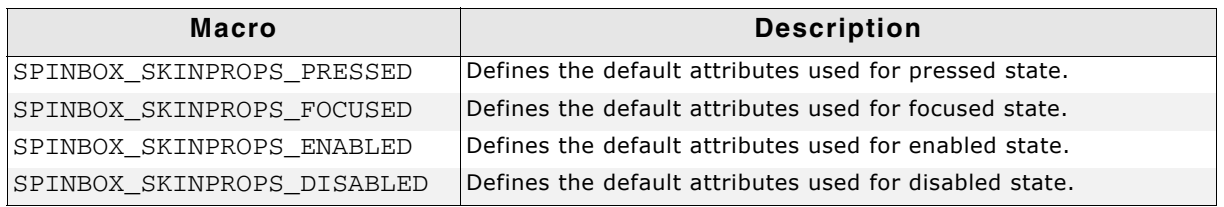

**Table 22.130: Configuration options**

## **22.19.3 Skinning API**

The table below lists the available routines in alphabetical order:

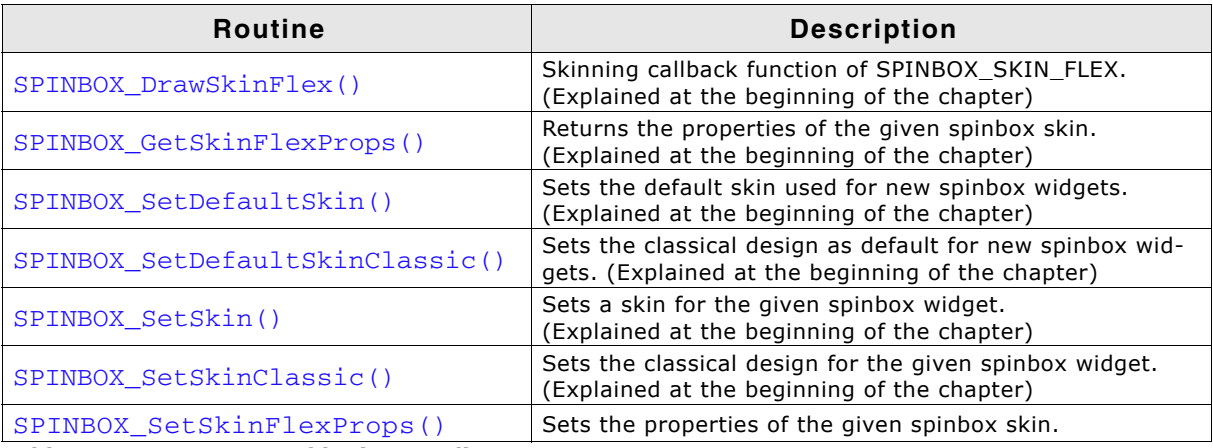

**Table 22.131: SPINBOX Skinning API list**

## <span id="page-1029-0"></span>**SPINBOX\_SetSkinFlexProps()**

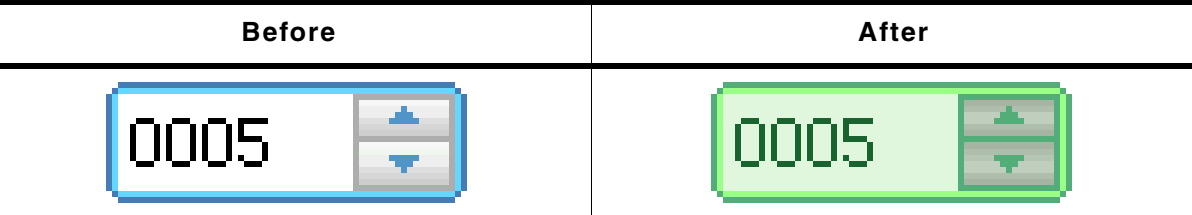

**Table 22.132: SPINBOX\_SetSkinFlexProps() before after screenshotsssss**

#### **Description**

The function can be used to change the properties of the skin.

#### **Prototype**

void SPINBOX\_SetSkinFlexProps(const SPINBOX\_SKINFLEX\_PROPS \* pProps, int the interval of  $\mathbf{Index}$ ;

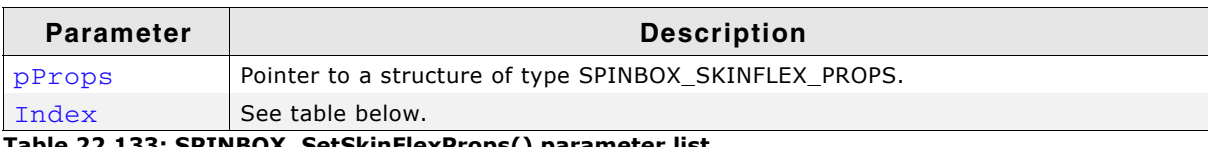

#### **Table 22.133: SPINBOX\_SetSkinFlexProps() parameter list**

UM03001 User Guide & Reference Manual for emWin V5.48 © 1997 - 2018 SEGGER Microcontroller GmbH & Co. KG

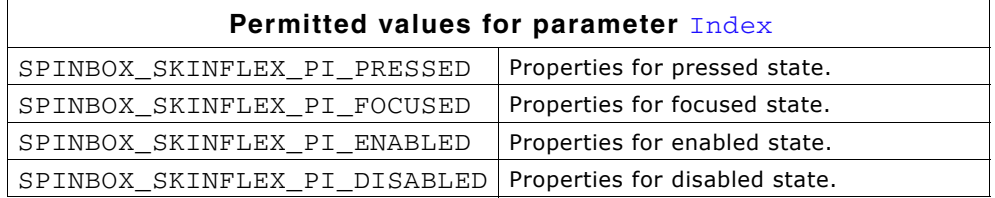

#### **Additional information**

The function passes a pointer to a SPINBOX\_SKINFLEX\_PROPS structure. It can be used to set up the colors and the radius of the skin.

The function SPINBOX\_GetSkinFlexProps() can be used to get the current attributes of the skin.

## **22.19.4 List of commands**

The skinning routine receives a pointer to a WIDGET\_ITEM\_DRAW\_INFO structure. The Cmd member of this structure contains the command which needs to be processed. The following table shows all commands passed to the SPINBOX SKIN FLEX callback function:

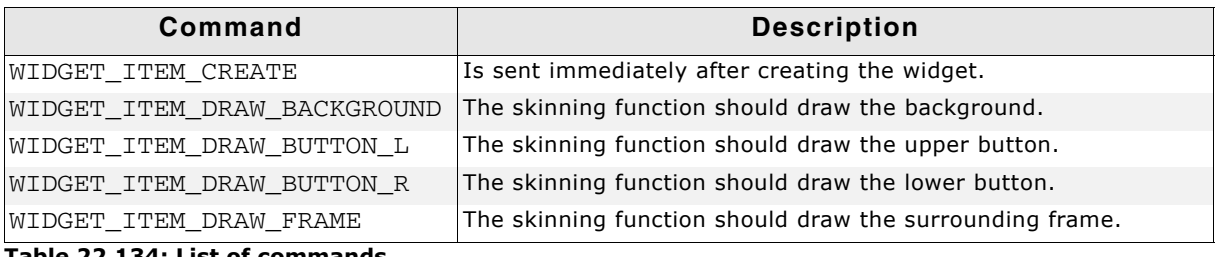

#### **Table 22.134: List of commands**

The WIDGET ITEM DRAW INFO structure is explained at the beginning of the chapter.

#### **WIDGET\_ITEM\_CREATE**

The skinning routine should, if necessary, set up skin related properties like e.g. transparency or text alignment.

#### <span id="page-1030-0"></span>**WIDGET\_ITEM\_DRAW\_BACKGROUND**

The background should be drawn.

#### **Elements of structure WIDGET\_ITEM\_DRAW\_INFO**

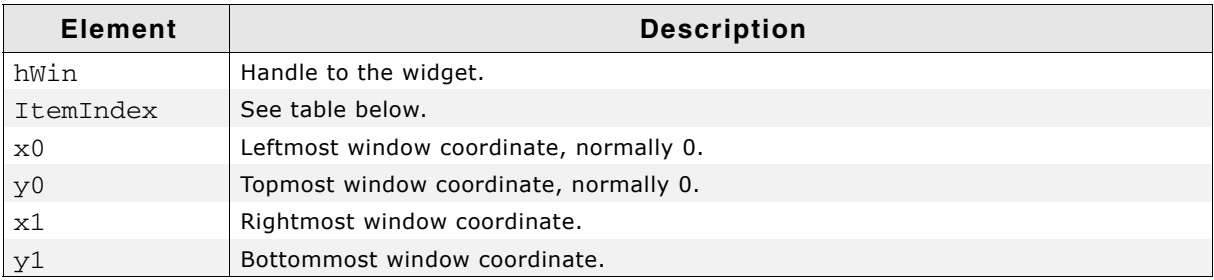

#### **Table 22.135: WIDGET\_ITEM\_DRAW\_INFO element list**

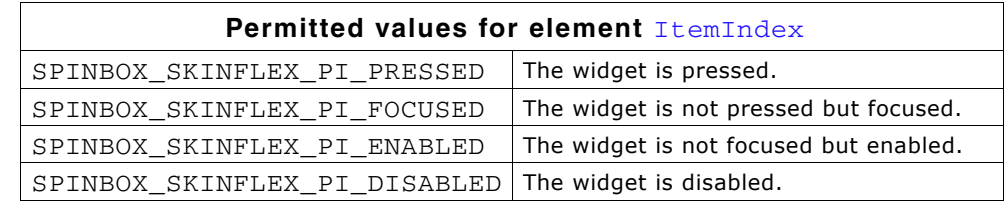

#### **WIDGET\_ITEM\_DRAW\_BUTTON\_L**

The upper button should be drawn.

#### **WIDGET\_ITEM\_DRAW\_INFO**

A detailed description of the elements can be found under "WIDGET\_ITEM\_DRAW\_BACKGROUND" on page 1031.

#### **WIDGET\_ITEM\_DRAW\_BUTTON\_R**

The lower button should be drawn.

#### **WIDGET\_ITEM\_DRAW\_INFO**

A detailed description of the elements can be found under "WIDGET\_ITEM\_DRAW\_BACKGROUND" on page 1031.

#### **WIDGET\_ITEM\_DRAW\_FRAME**

The surrounding frame should be drawn.

#### **WIDGET\_ITEM\_DRAW\_INFO**

A detailed description of the elements can be found under "WIDGET\_ITEM\_DRAW\_BACKGROUND" on page 1031.

# **Chapter 23 Multiple Buffering**

Multiple Buffering is a method of using more than one frame buffer. Basically it works as follows: With multiple buffers enabled there is a front buffer which is used by the display controller to generate the picture on the screen and one or more back buffers which are used for the drawing operations. After completing the drawing operations the back buffer becomes the visible front buffer.

With two buffers, one front and one back buffer, it is normally called 'double buffering', with two back buffers and one front buffer it is called 'triple buffering'.

In general it is a method which is able to avoid several unwanted effects:

- The visible process of drawing a screen item by item
- Flickering effects caused by overlapping drawing operations
- Tearing effects caused by writing operations outside the vertical blanking period

The following section explains in detail how it works, the requirements to be able to use this feature, how to configure emWin and the advantage of 'triple buffering' against 'double buffering'. Further it explains how to configure the optional Window Manager for automatic use of Multiple Buffering.

## **23.1 How it works**

Multiple Buffering is the use of more than one frame buffer, so that the display ever shows a screen which is already completely rendered, even if a drawing operation is in process. When starting the process of drawing the current content of the front buffer is copied into a back buffer. After that all drawing operations take effect only on this back buffer. After the drawing operation has been completed the back buffer becomes the front buffer. Making the back buffer the visible front buffer normally only requires the modification of the frame buffer start address register of the display controller.

Now it should be considered that a display is being refreshed continuously by the display controller app. 60 times per second. After each period there is a vertical synchronization signal, normally known as VSYNC signal. The best moment to make the back buffer the new front buffer is this signal. If not considering the VSYNC signal tearing effects can occur.

#### **Tearing effect**

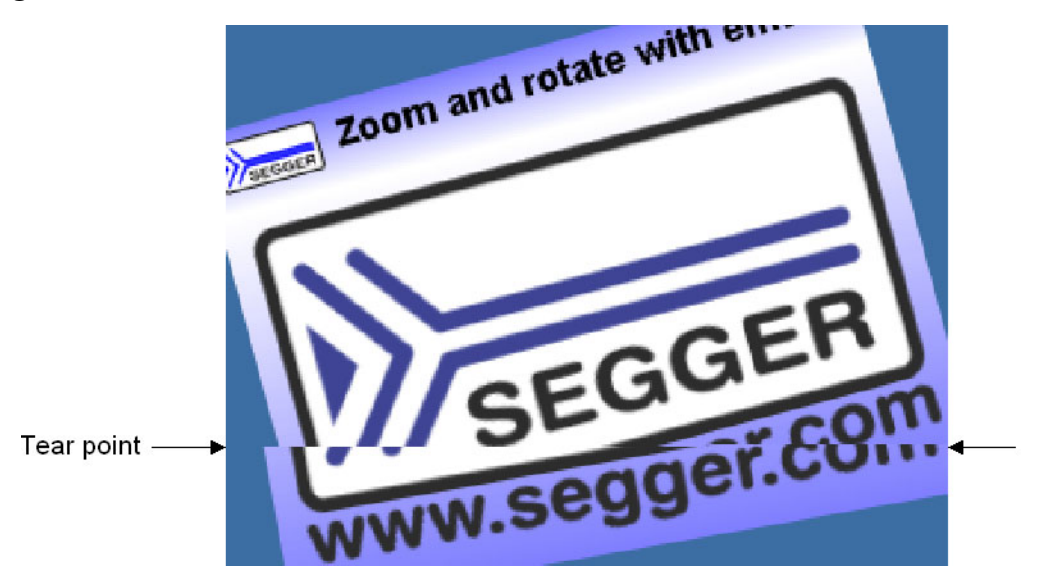

## **23.1.1 Double buffering**

With double buffering only 2 buffers are available: One front and one back buffer. When starting the drawing operation the current content of the front buffer is copied into the back buffer. After completing the operation the back buffer should become the visible front buffer.

As explained above the best moment for doing this is reacting on the VSYNC signal of the display controller. Here the disadvantage of double buffering against triple buffering is revealed: Either the frame buffer start address is changed immediately at the end of the drawing operation or after waiting until the next VSYNC signal. This means that either tearing effects could occur or the performance slows down because of waiting for the next VSYNC signal.

## **23.1.2 Triple buffering**

As the name implies there are 3 buffers available: One front and 2 back buffers. When starting the drawing operation the current content of the front buffer is copied into the first back buffer. After completing the operation the back buffer should become the visible front buffer. Contrary to the double buffer solution it is not required to switch to the buffer immediately. Switching to the new front buffer could be done on the next VSYNC signal of the display controller which can be achieved by an interrupt service routine (ISR). Most of the display controllers which are able to deal with more than one frame buffer provide the VSYNC signal as interrupt source. Within the ISR the pending front buffer should become visible. Until the pending front buffer becomes visible it is not used for further drawing operations. If a further drawing operation is initiated before the pending front buffer has become visible the second back buffer is used for the drawing operation. If a new buffer is ready until waiting for the VSYNC signal it becomes the new pending front buffer and so on. This always protects the front buffer against writing operations.

It should be mentioned that changing the display buffer start address on some display controllers only takes effect when drawing the next frame. In this case the solution without ISR works as well as with ISR. Only if changing the address takes effect directly an ISR is required to avoid tearing effects.

## **23.2 Requirements**

The following list shows the requirements for using multiple buffers:

- The display controller should support multiple frame buffers.
- Enough video RAM for multiple frame buffers should be available.
- If tearing effects should be avoided it should be possible to react on the VSYNC signal of the display controller and triple buffering is recommended to achieve the best performance.

## **23.3 Limitations**

Multiple Buffering can not be used with virtual screens.

## **23.4 Configuration**

In general there are 2 routines in the configuration file  $LCDConf.c$  which need to be modified, the display configuration routine  $LCD_x_{Config()}$  and the driver callback function LCD X DisplayDriver().

## **23.4.1 LCD\_X\_Config()**

Basically one thing needs to be done here: Enabling the use of multiple buffers.

#### **Basic configuration**

The first thing which has to be done before creating the display driver device is configuring the multiple buffer interface. This is normally done in  $LCD_x_{config()}$ . It is strictly required to enable Multiple Buffering before creating the display driver device as shown in the following code snippet:

```
void LCD_X_Config(void) {
   //
  // Initialize MultiBuffering
 //
 GUI_MULTIBUF_Config(NUM_BUFFERS);
 //
   // Set display driver and color conversion
   //
  GUI_DEVICE_CreateAndLink(DISPLAY_DRIVER, COLOR_CONVERSION, 0, 0);
   ...
}
```
UM03001 User Guide & Reference Manual for emWin V5.48 © 1997 - 2018 SEGGER Microcontroller GmbH & Co. KG

#### **Custom callback routine for copying the buffers**

Further a callback routine for copying the buffers can be set. As explained above at the beginning of the drawing operation it is required to copy the content of the current front buffer to the back buffer. Normally a simple memcpy operation is used to do this. But if the used display controller for example consists of a BitBLT-engine which is able to do the copy operation it could be desired to use it for the copy operation. Or a DMA based routine should be used to do the copy operation. In these cases a custom defined callback function can be used for this operation. It can be installed after creating the display driver device as shown in the following code snippet:

```
static void CopyBuffer(int LayerIndex, int IndexSrc, int IndexDst) {
  unsigned long BufferSize, AddrSrc, AddrDst;
 //
   // Calculate the size of one frame buffer
   //
 BufferSize = (XSIZE * YSIZE * BITSPERPIXEL) / 8; //
   // Calculate source- and destination address
 //<br>AddrSrc
            = _VRamBaseAddr + BufferSize * IndexSrc:
 AddrDst = _VRamBaseAddr + BufferSize * IndexDst;
 memcpy((void *)AddrDst, (void *)AddrSrc, BufferSize);
}
void LCD_X_Config(void) {
   //
   // Initialize multibuffering
   //
  GUI_MULTIBUF_Config(NUM_BUFFERS);
   //
   // Set display driver and color conversion
   //
  GUI DEVICE CreateAndLink(DISPLAY DRIVER, COLOR CONVERSION, 0, 0);
   //
   // Set custom callback function for copy operation
   //
  LCD_SetDevFunc(0, LCD_DEVFUNC_COPYBUFFER, (void (*)())_CopyBuffer);
}
```
The above sample implementation makes no sense, because the simple call of memcpy() equals the default behavior of the display driver. It makes only sense to use a custom copy buffer function if there is any possibility to accelerate the copy operation.

## **23.4.2 LCD\_X\_DisplayDriver()**

After the drawing process has been completed the back buffer should become visible. The display driver sends a LCD\_X\_SHOWBUFFER command to the display driver callback function. The callback function then has to react on the command and should make sure that the buffer becomes visible. This can be done either by an ISR or by directly writing the right address into the frame buffer start address of the display controller.

#### **With ISR**

The following code snippet shows a sample implementation:

```
static void _ISR_EndOfFrame(void) {
  unsigned long Addr, BufferSize;
   if (_PendingBuffer >= 0) {
 //
     // Calculate address of the given buffer
     //
   \overline{B} BufferSize = (XSIZE * YSIZE * BITSPERPIXEL) / 8;
   Addr = _VRamBaseAddr + BufferSize * pData->Index;
     //
     // Make the given buffer visible
     //
    AT91C LCDC BA1 = Addr;
     //
     // Send a confirmation that the buffer is visible now
     //
    GUI_MULTIBUF_Confirm(_PendingBuffer);
    PendingBuffer = -1; }
}
int LCD X DisplayDriver(unsigned LayerIndex, unsigned Cmd, void * p) {
 LCD_X_SHOWBUFFER_INFO * pData;
   switch (Cmd) {
   ...
   case LCD_X_SHOWBUFFER:
   pData = LCD_X_SHOWBUFFER_INFO *)p; //
     // Remember buffer index to be used by ISR
    //
     _PendingBuffer = pData->Index;
    break;
  }
}
```
The above implementation assumes the existence of an ISR which is executed at the next VSYNC signal.

#### **Without ISR**

If there is no ISR available alternatively the address can be set directly with the disadvantage that tearing effects could occur.

The following code snippet shows a sample implementation:

```
int LCD_X_DisplayDriver(unsigned LayerIndex, unsigned Cmd, void * p) {
  LCD_X_SHOWBUFFER_INFO * pData;<br>unsigned long bufferSize;
  unsigned long<br>unsigned long<br>Addr;
  unsigned long
   switch (Cmd) {
 ...
   case LCD_X_SHOWBUFFER: {
    pData = \overline{(LCD_x_SHOWBUFFER_INFO *)}p; //
     // Calculate address of the given buffer
     //
     BufferSize = (XSIZE * YSIZE * BITSPERPIXEL) / 8;<br>Addr = _VRamBaseAddr + BufferSize * pData-
                  = VRamBaseAddr + BufferSize * pData->Index;
     //
     // Make the given buffer visible
     //
    AT91C\_LCDC\_BA1 = Addr; //
     // Send a confirmation that the buffer is visible now
     //
     GUI_MULTIBUF_Confirm(pData->Index);
     break;
   }
}
```
## **23.5 Automatic use of multiple buffers with the WM**

The optional Window Manager (WM) is able to use the multiple buffer feature automatically. The function WM\_MULTIBUF\_Enable() can be used to enable this function. If enabled the WM first switches to the back buffer before redrawing the invalid windows. After drawing all invalid windows the new screen becomes visible. This hides the process of drawing a screen window by window.

## **23.6 Multiple Buffering API**

The following table lists the available routines of the multiple buffer support.

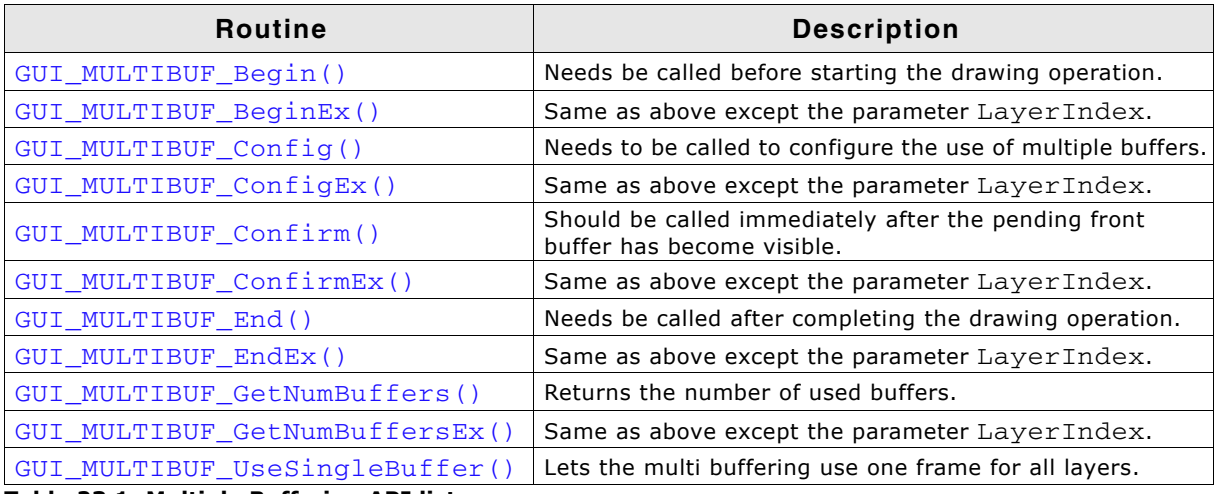

**Table 23.1: Multiple Buffering API list**

(The interface of the above routines may be changed in a later version)

## <span id="page-1038-0"></span>**GUI\_MULTIBUF\_Begin()**

#### **Description**

Needs to be called immediately before the drawing process.

#### **Prototype**

void GUI\_MULTIBUF\_Begin(void);

#### **Additional information**

This function makes sure that the current front buffer will be copied into the back buffer which then is used for all subsequent drawing operations. The copy operation is normally done by the display driver itself. As explained earlier this can also be achieved by a custom callback function.

## <span id="page-1038-1"></span>**GUI\_MULTIBUF\_BeginEx()**

#### **Description**

Needs to be called immediately before the drawing process in the given layer.

#### **Prototype**

void GUI\_MULTIBUF\_BeginEx(int LayerIndex);

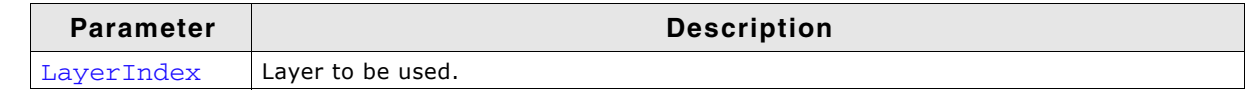

**Table 23.2: GUI\_MULTIBUF\_BeginEx() parameter list**

## <span id="page-1038-2"></span>**GUI\_MULTIBUF\_Config()**

#### **Description**

The function needs to be called during initialization in order to enable the use of Multiple Buffering. This is done typically from within  $LCD_x_{config()}$ .

UM03001 User Guide & Reference Manual for emWin V5.48 © 1997 - 2018 SEGGER Microcontroller GmbH & Co. KG

#### **Prototype**

void GUI\_MULTIBUF\_Config(int NumBuffers);

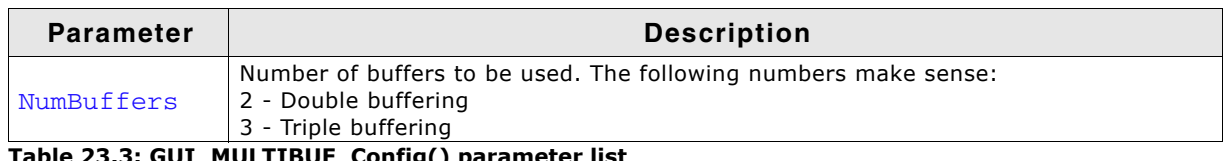

**Table 23.3: GUI\_MULTIBUF\_Config() parameter list**

#### **Additional information**

The function needs to be called before creating the display driver device.

## <span id="page-1039-0"></span>**GUI\_MULTIBUF\_ConfigEx()**

#### **Description**

The function needs to be called during initialization in order to enable the use of Multiple Buffering for the given layer. This is done typically from within  $LCD_x_{config()}$ .

#### **Prototype**

void GUI\_MULTIBUF\_ConfigEx(int LayerIndex, int NumBuffers);

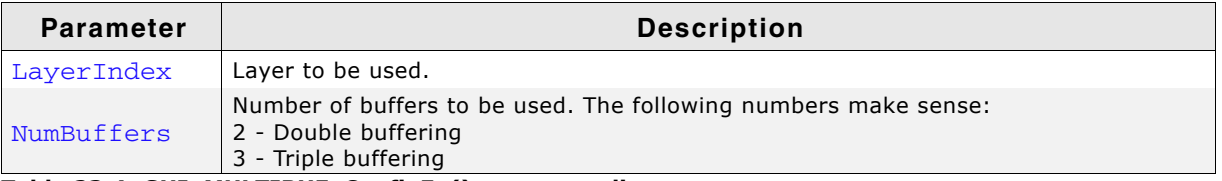

**Table 23.4: GUI\_MULTIBUF\_ConfigEx() parameter list**

## <span id="page-1039-1"></span>**GUI\_MULTIBUF\_Confirm()**

#### **Description**

This function needs to be called immediately after a new buffer has become visible.

#### **Prototype**

void GUI\_MULTIBUF\_Confirm(int Index);

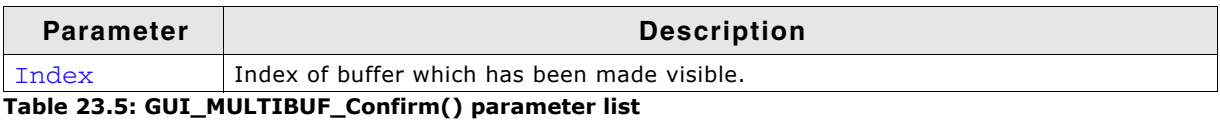

#### **Additional information**

The function is typically called by the ISR which switches to the new front buffer or by the display driver callback function.

## <span id="page-1039-2"></span>**GUI\_MULTIBUF\_ConfirmEx()**

#### **Description**

This function needs to be called immediately after a new buffer has become visible in the given layer.

#### **Prototype**

void GUI MULTIBUF ConfirmEx(int LayerIndex, int BufferIndex);

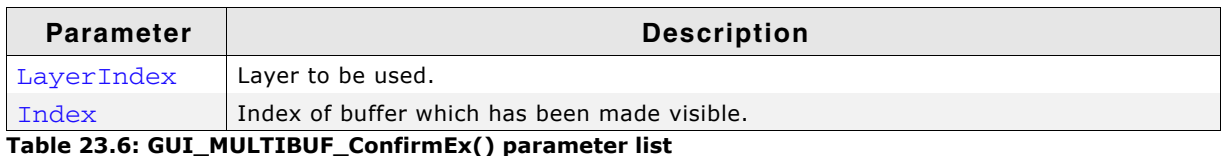

UM03001 User Guide & Reference Manual for emWin V5.48 © 1997 - 2018 SEGGER Microcontroller GmbH & Co. KG

## <span id="page-1040-0"></span>**GUI\_MULTIBUF\_End()**

#### **Description**

This function needs to be called after the new screen has been completely drawn.

#### **Prototype**

void GUI MULTIBUF End(void);

#### **Additional information**

When calling this function the display driver sends an  $LCD_x$  SHOWBUFFER command to the display driver callback routine which then has to make the given buffer the front buffer.

## <span id="page-1040-1"></span>**GUI\_MULTIBUF\_EndEx()**

#### **Description**

This function needs to be called after the new screen has been completely drawn for the given layer.

#### **Prototype**

void GUI\_MULTIBUF\_EndEx(int LayerIndex);

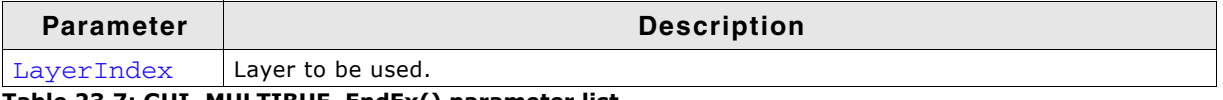

**Table 23.7: GUI\_MULTIBUF\_EndEx() parameter list**

## <span id="page-1040-2"></span>**GUI\_MULTIBUF\_GetNumBuffers()**

#### **Description**

The function returns the number of buffers configured.

#### **Prototype**

int GUI\_MULTIBUF\_GetNumBuffers(void);

#### **Return value**

The number of buffers configured for the current layer.

#### <span id="page-1040-3"></span>**GUI\_MULTIBUF\_GetNumBuffersEx()**

#### **Description**

The function returns the number of buffers configured for the given layer.

#### **Prototype**

int GUI MULTIBUF GetNumBuffersEx(int LayerIndex);

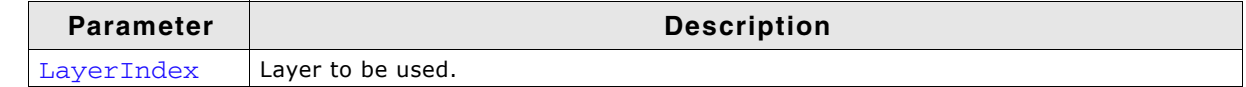

#### **Table 23.8: GUI\_MULTIBUF\_GetNumBuffersEx() parameter list**

#### **Return value**

The number of buffers configured for the specified layer.

## <span id="page-1040-4"></span>**GUI\_MULTIBUF\_UseSingleBuffer()**

#### **Description**

Lets the multi buffering use one frame for all layers.

UM03001 User Guide & Reference Manual for emWin V5.48 © 1997 - 2018 SEGGER Microcontroller GmbH & Co. KG

#### **Prototype**

void GUI\_MULTIBUF\_UseSingleBuffer(void);

#### **Additional information**

The function needs to be called before creating the display driver device.

UM03001 User Guide & Reference Manual for emWin V5.48 © 1997 - 2018 SEGGER Microcontroller GmbH & Co. KG

# **Chapter 24**

## **Virtual screens / Virtual pages**

A virtual screen means a display area greater than the physical size of the display. It requires additional video memory and allows instantaneous switching between different screens even on slow CPUs. The following chapter shows

- the requirements for using virtual screens,
- how to configure emWin
- and how to take advantage of virtual screens.

If a virtual display area is configured, the visible part of the display can be changed by setting the origin.

## **24.1 Introduction**

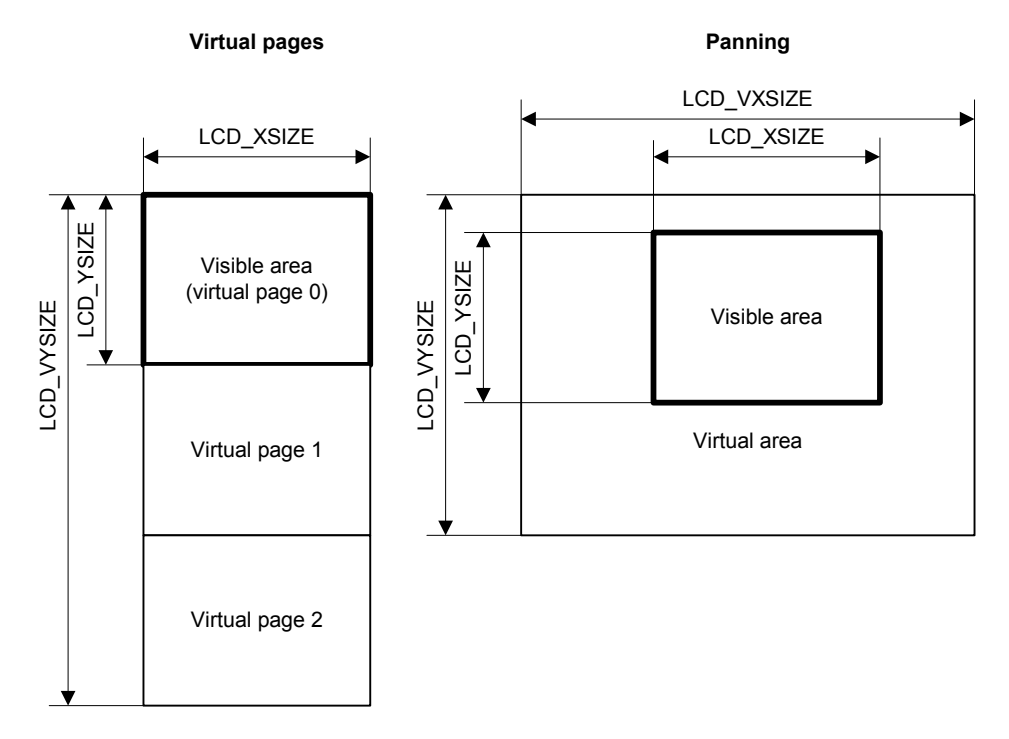

The virtual screen support of emWin can be used for panning or for switching between different video pages.

#### **Panning**

If the application uses one screen which is larger than the display, the virtual screen API functions can be used to make the desired area visible.

#### **Virtual pages**

Virtual pages are a way to use the display RAM as multiple pages. If an application for example needs 3 different screens, each screen can use its own page in the display RAM. In this case, the application can draw the second and the third page before they are used. After that the application can switch very fast between the different pages using the virtual screen API functions of emWin. The only thing the functions have to do is setting the right display start address for showing the desired screen. In this case the virtual Y-size typically is a multiple of the display size in Y.

## **24.2 Requirements**

The virtual screen feature requires hardware with more display RAM than required for a single screen and the ability of the hardware to change the start position of the display output.

#### **Video RAM**

The used display controller should support video RAM for the virtual area. For example if the display has a resolution of 320x240 and a color depth of 16 bits per pixel and 2 screens should be supported, the required size of the video RAM can be calculated as follows:

Size = LCD\_XSIZE \* LCD\_YSIZE \* LCD\_BITSPERPIXEL / 8 \* NUM\_SCREENS Size = 320 x 240 x 16 / 8 x 2  $Size = 307200$  Bytes

#### **Configurable display start position**

The used display controller needs a configurable display start position. This means the display driver even has a register for setting the frame buffer start address or it has a command to set the upper left display start position.

UM03001 User Guide & Reference Manual for emWin V5.48 © 1997 - 2018 SEGGER Microcontroller GmbH & Co. KG
## **24.3 Configuration**

Virtual screens should be configured during the initialization. The function  $LCD\_SetVSizeEx()$  needs to be used to define the virtual display size. Further it is required to react on the command  $LCD_x$  SETORG in the driver callback routine by setting the right frame buffer start address.

## **LCD\_SetVSizeEx()**

#### **Description**

Sets the virtual display size.

#### **Prototype**

```
int LCD_SetVSizeEx(int LayerIndex, int xSize, int ySize);
```
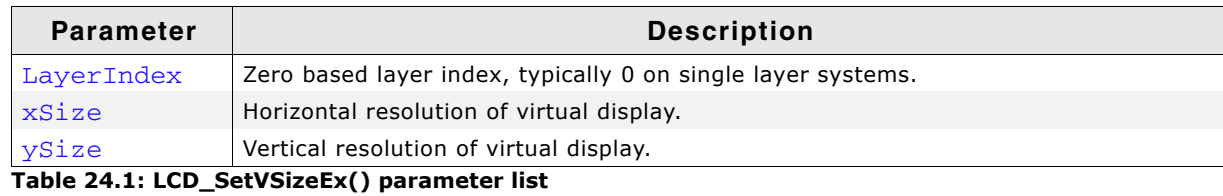

#### **Return value**

0 on success, 1 on error.

## **24.4 Examples**

In the following a few examples are shown to make clear how to use virtual screens with emWin.

## **24.4.1 Basic example**

The following example shows how to use a virtual screen of 128x192 and a display of 128x64 for instantaneous switching between 3 different screens.

## **Configuration**

```
LCD_SetSizeEx (0, 128, 64);
LCD_SetVSizeEx(0, 128, 192);
```
## **Application**

```
GUI_SetColor(GUI_RED);
GUI FillRect(0, 0, 127, 63);
GUI_SetColor(GUI_GREEN);
GUI_FillRect(0, 64, 127, 127);
GUI_SetColor(GUI_BLUE);
GUI[Fi11Rect(0, 128, 127, 191);GUI<sup>-</sup>SetColor(GUI_WHITE);
GUI_SetTextMode(GUI_TM_TRANS);
GUI_DispStringAt("Screen 0", 0, 0);
GUI_DispStringAt("Screen 1", 0, 64);
GUI_DispStringAt("Screen 2", 0, 128);
GUI_SetOrg(0, 64); /* Set origin to screen 1 */
GUI_SetOrg(0, 128); /* Set origin to screen 2 */
```
## **Output**

The table below shows the output of the display:

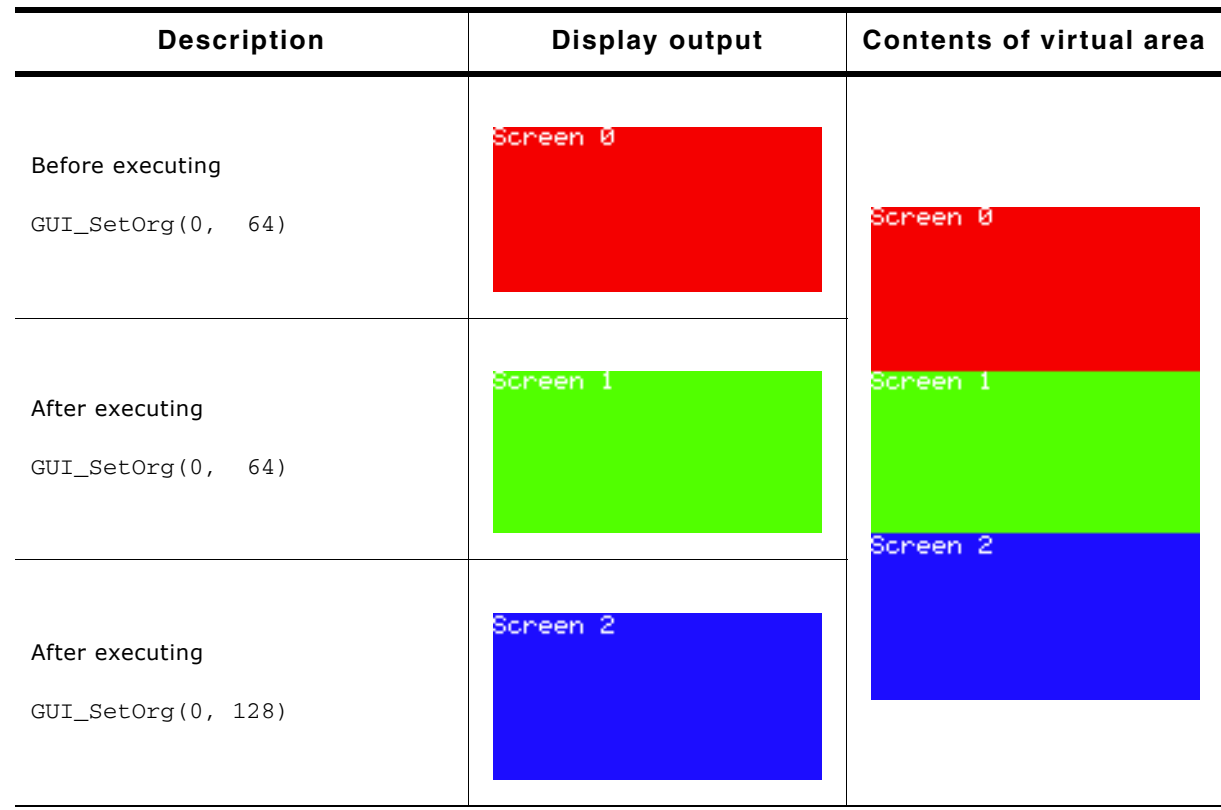

**Table 24.2: Basic example**

## **24.4.2 Real time example using the Window Manager**

The shipment of emWin contains an example which shows how to use virtual screens in a real time application. It can be found under Sample\Tutorial\VSCREEN\_RealTime.c:

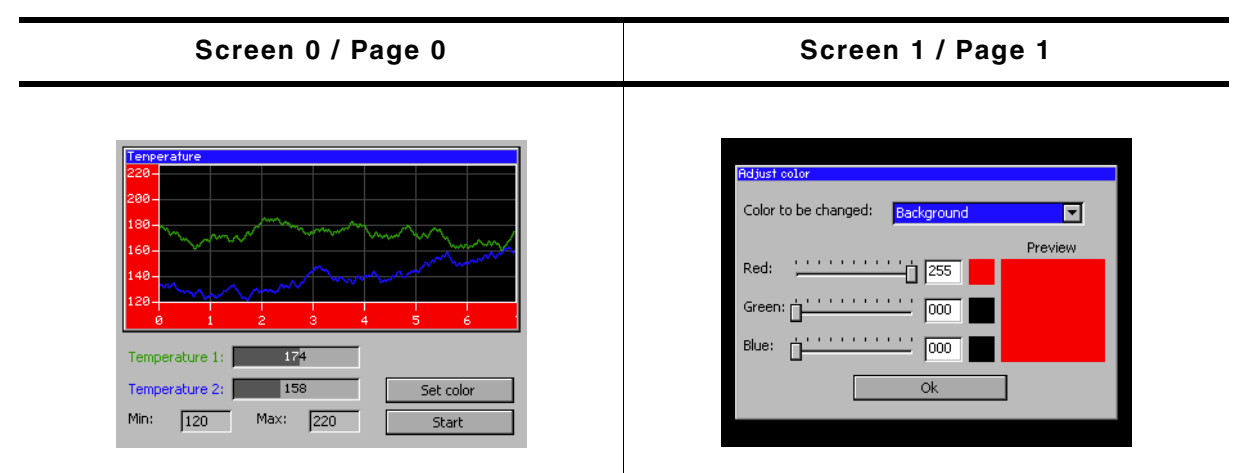

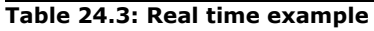

After showing a short introduction, the example creates 2 screens on 2 separate pages as shown above. The first screen shows a dialog which includes a graphical representation of 2 temperature curves. When pressing the 'Set color' button, the application switches instantaneously to the second screen, even on slow CPUs. After pressing the 'OK' button of the 'Adjust color' dialog, the application switches back to the first screen.

For more details, see the source code of the example.

UM03001 User Guide & Reference Manual for emWin V5.48 © 1997 - 2018 SEGGER Microcontroller GmbH & Co. KG

#### **Viewer Screenshot of the above example**

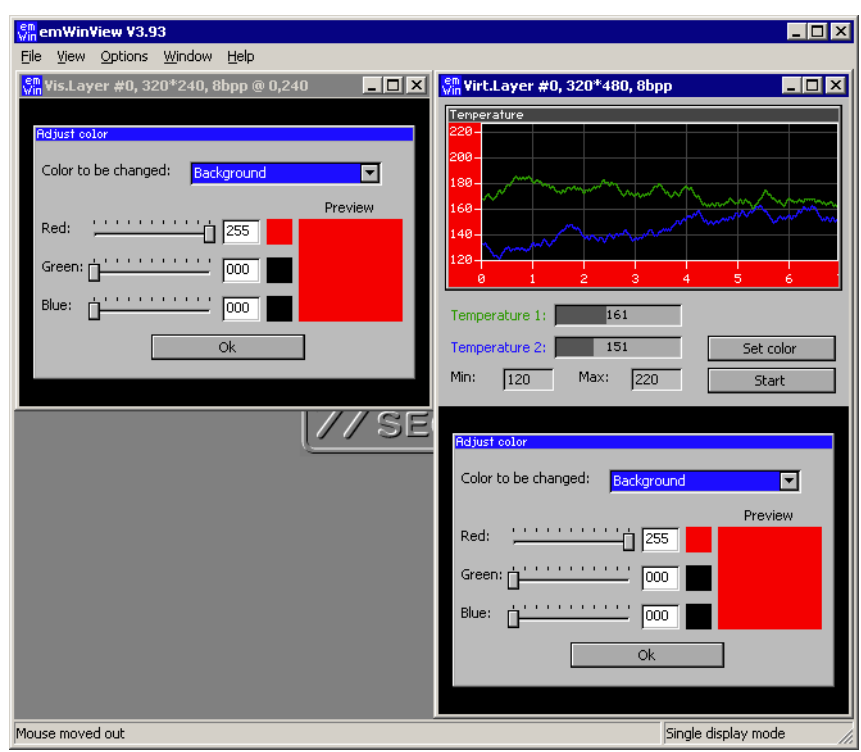

If using the viewer both screens can be shown at the same time. The screenshot above shows the visible display at the left side and the contents of the whole configured virtual display RAM at the right side.

## **24.4.3 Dialog example using the Window Manager**

The second advanced example is available in the folder Sample\GUI\VSCREEN\_MultiPage. It uses the virtual screen to show 4 screens on 3 different video pages. The application consists of the following screens:

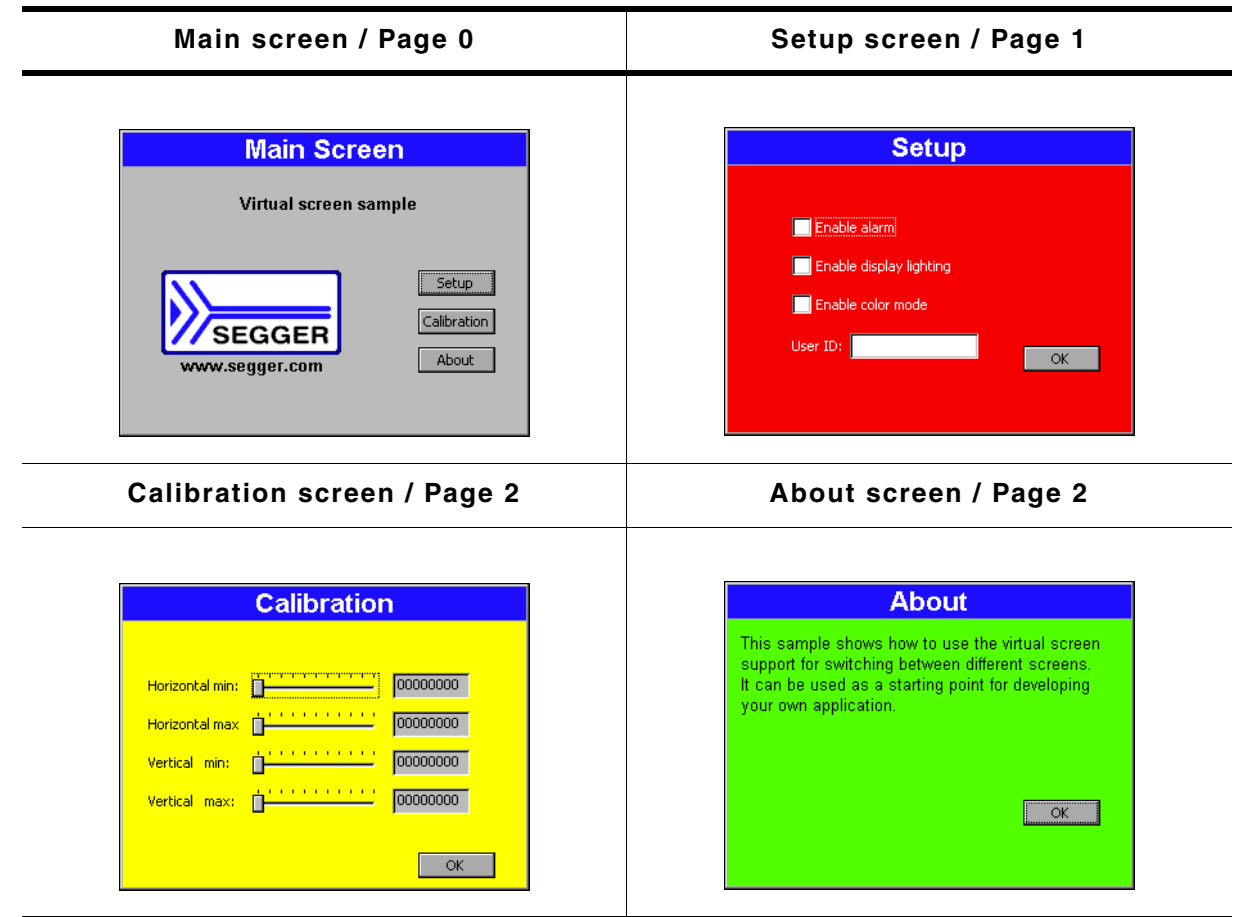

**Table 24.4: Dialog example**

After a short intro screen the 'Main Screen' is shown on the display using page 0. After the 'Setup' button is pressed, the 'Setup' screen is created on page 1. After the screen has been created, the application makes the screen visible by switching to page 1. The 'Calibration' and the 'About' screen both use page 2. If the user presses one of the buttons 'Calibration' or 'About' the application switches to page 2 and shows the dialog.

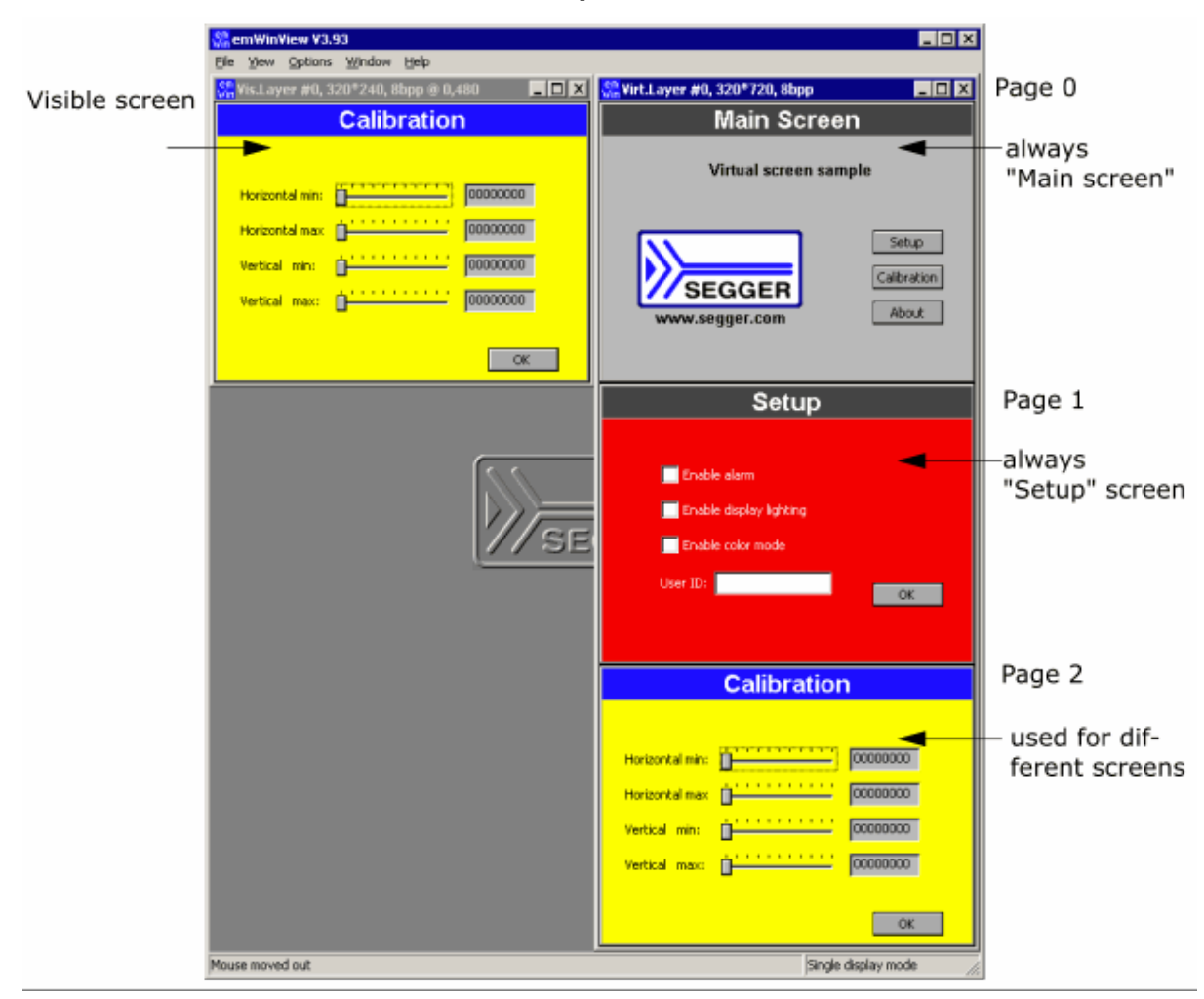

#### **Viewer Screenshot of the above example**

The viewer can show all pages at the same time. The screenshot above shows the visible display at the left side and the contents of the whole layer (virtual display RAM) with the pages 0 - 2 at the right side.

## **24.5 Virtual screen API**

The following table lists the available routines of the virtual screen support.

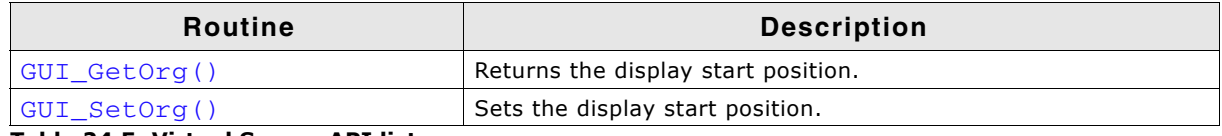

**Table 24.5: Virtual Screen API list**

## <span id="page-1049-0"></span>**GUI\_GetOrg()**

## **Description**

Returns the display start position.

## **Prototype**

```
void GUI_GetOrg(int * px, int * py);
```
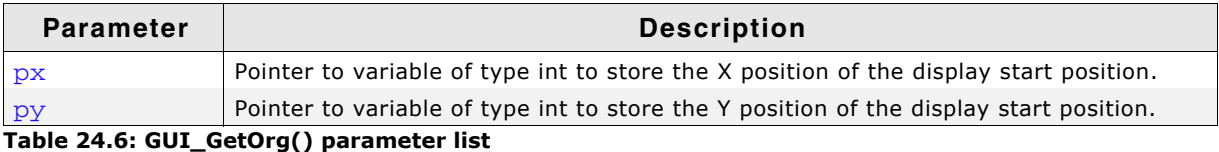

## **Additional information**

The function stores the current display start position into the variables pointed by the given pointers.

## <span id="page-1049-1"></span>**GUI\_SetOrg()**

#### **Description**

Sets the display start position.

#### **Prototype**

void GUI\_SetOrg(int x, int y);

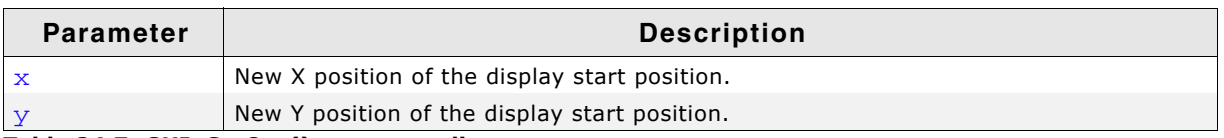

**Table 24.7: GUI\_SetOrg() parameter list**

# **Chapter 25**

## **MultiLayer / MultiDisplay support**

Multiple displays and multiple layers can be utilized via emWin MultiLayer support. If the hardware supports multiple layers, MultiLayer support can be used. If the hardware does not include such a function, multiple layers can be implemented using the emWin SoftLayer feature.

MultiLayer and MultiDisplay support work the same way. Each layer / display can be accessed with its own color settings, its own size and its own display driver. Initialization of more than one layer is quite simple: The maximum number of available layers GUI\_NUM\_LAYERS should be defined in GUIConf.h and each layer needs a display driver device which should be created during the initialization in the configuration routine LCD\_X\_Config(). There is no limitation regarding the maximum number of available layers.

All SoftLayers use an internal driver which works with 32bpp. The SoftLayer composite is converted to the color setting of the display. SoftLayers and MultiLayer support can not be used in combination. Therefor SoftLayers have to be configured slightly different from MultiLayers.

## **25.1 Introduction**

This chapter deals with multiple hardware layers (MultiLayer), multiple software layers (SoftLayer) and multiple displays (MultiDisplay). Since a lot of information is valid for each of those features, the following sections will just refer to it as layers unless there are functional differences.

Windows and drawing operations can be placed and performed on any layer. emWin-View can output every single layer and the composite view in a separate window.

## **25.1.1 Selecting a layer for drawing operations**

When drawing directly, per default layer 0 is used. Other layers can be selected by using the function GUI\_SelectLayer().

## **Example**

The following example shows how to select a layer for drawing operations:

```
void MainTask(void) {
  GUI_Init();
   //
   // Draw something on default layer 0
   //
   GUI_SetBkColor(GUI_GREEN);
  GUI Clear();
   GUI_DispStringHCenterAt("Layer 0", 100, 46);
   //
   // Draw something on layer 1
   //
  GUI_SelectLayer(1);
   GUI_SetBkColor(GUI_RED);
   GUI_Clear();
   GUI_SetColor(GUI_BLUE);
 GUI_FillRect(20, 20, 179, 79);
 GUI_SetColor(GUI_WHITE);
   GUI_SetTextMode(GUI_TM_TRANS);
   GUI_DispStringHCenterAt("Layer 1", 100, 46);
 while(1) {
     GUI_Delay(100);
   }
}
```
## **Screenshot of above example**

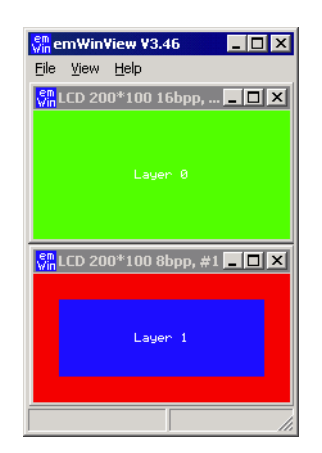

## **25.1.2 Selecting a layer for a window**

The Window Manager automatically keeps track of which window is located in which layer. This is done in a fairly easy way:

If the Window Manager is used, every layer has a top level (desktop) window. Any other window in this layer is visible only if it is a descendent of the according desktop window. Windows are connected to a certain layer depending on if they are a descendant of the layer's desktop window.

UM03001 User Guide & Reference Manual for emWin V5.48 © 1997 - 2018 SEGGER Microcontroller GmbH & Co. KG

## **Example**

The following example shows how to create 3 windows on 2 different desktop windows:

```
//
// Create 1 child window on destop 0
//
hWin0 = WM_CreateWindowAsChild( 10, 20, 80, 70,
                               WM_GetDesktopWindowEx(0), WM_CF_SHOW, _cbWin0, 0);
//
// Create 2 child windows on destop 1
//
hWin1 = WM CreateWindowAsChild( 10, 20, 80, 70,
                                 WM_GetDesktopWindowEx(1), WM_CF_SHOW, _cbWin1, 0);
hWin2 = WM CreateWindowAsChild(110, 20, 80, 70,
                                 WM_GetDesktopWindowEx(1), WM_CF_SHOW, _cbWin2, 0);
```
The following table shows the screenshot and the window hierarchy of the above example:

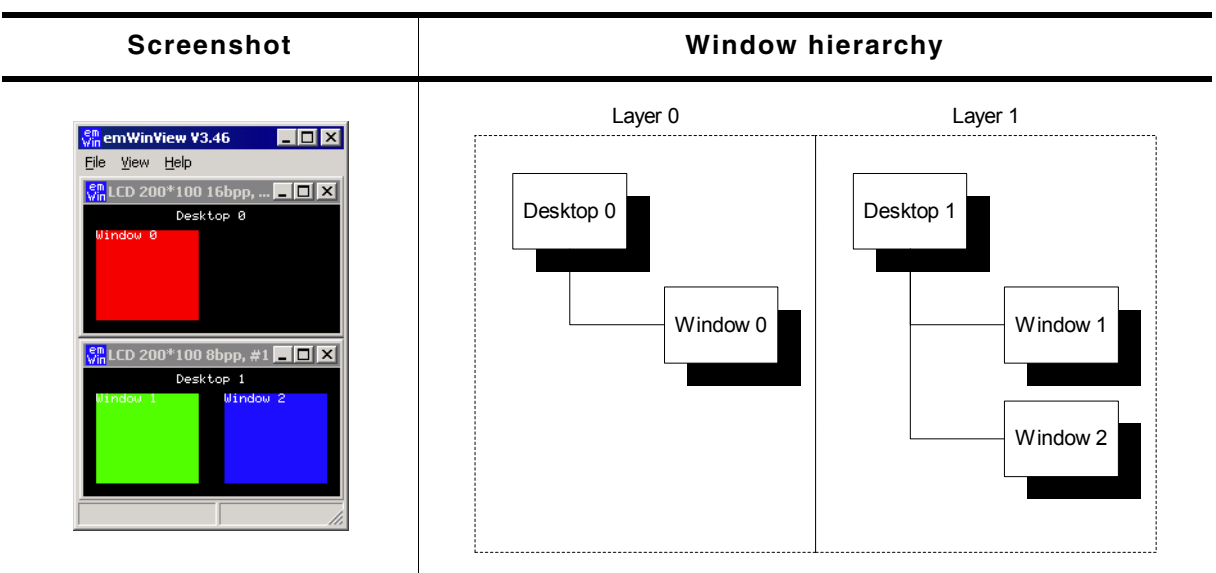

**Table 25.1: Selecting a window**

## **25.1.2.1 Moving a window from one layer to an other**

This can sometime be very desirable and can easily be accomplished: If a window is detached from its parent (The desktop window of one layer or any descendent of this desktop window) and attached to a window which lies in another layer, this window actually moves from one layer to another layer.

## **Example**

The following example shows how to attach a window to a new parent window:

```
//
// Create 1 child window on destop 0
//
hWin0 = WM_CreateWindowAsChild( 10, 20, 80, 70, 
                                WM_GetDesktopWindowEx(0), WM_CF_SHOW, cbWin0, 0);
//
// Create 2 child windows on destop 1
//
hWin1 = WM_CreateWindowAsChild( 10, 20, 80, 70, 
                                 WM_GetDesktopWindowEx(1), WM_CF_SHOW, _cbWin1, 0);
hWin2 = WM_CreateWindowAsChild(110, 20, 80, 70,
                                 WM_GetDesktopWindowEx(1), WM_CF_SHOW, _cbWin2, 0);
GUI_Delay(1000);
//
// Detach window 2 from desktop 1 and attach it to desktop 0
//
WM_AttachWindow(hWin2, WM_GetDesktopWindowEx(0));
```
UM03001 User Guide & Reference Manual for emWin V5.48 © 1997 - 2018 SEGGER Microcontroller GmbH & Co. KG

The following table shows the screenshot and the window hierarchy of the above example before attaching the window to the new parent:

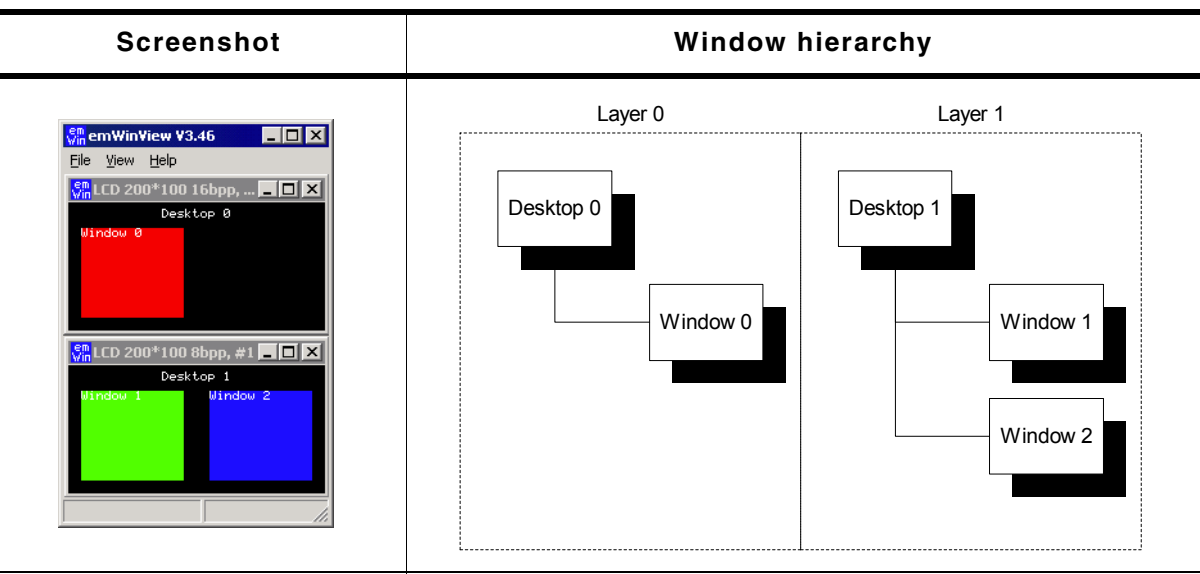

**Table 25.2: Moving a window**

The next table shows the screenshot and the window hierarchy of the above example after attaching the window to the new parent:

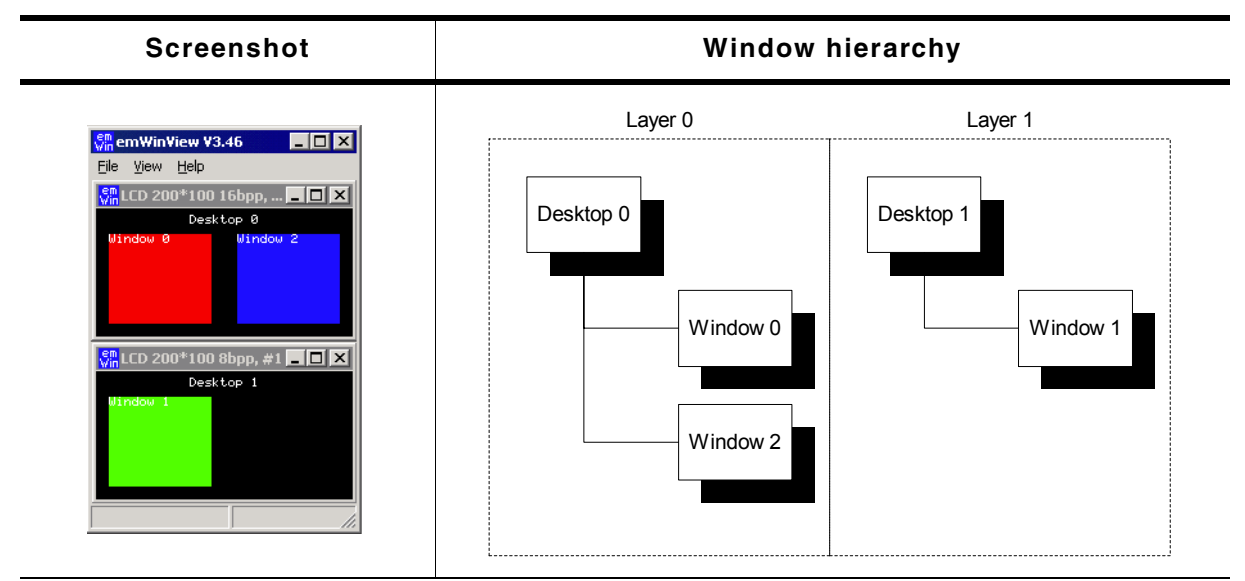

**Table 25.3: Moving a window**

## **25.2 Using MultiLayer support**

emWin does not distinguish between multiple layers or multiple displays. When using multiple layers normally the size and the driver for each layer is the same. The viewer shows each layer in a separate window. The composite window of the viewer shows all layers; layers with higher index are on top of layers with lower index and can have transparent pixels:

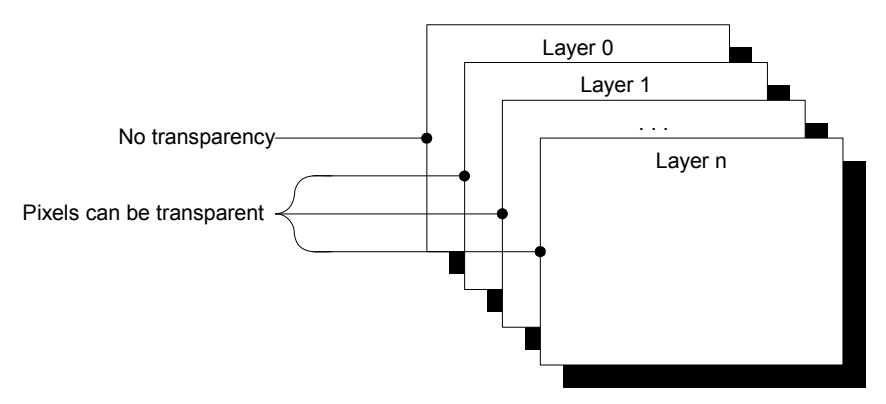

## **25.2.1 Transparency**

Transparency means that at the position of pixels with color index 0 in a layer  $> 0$ , the color of the background layer is visible. Since for all but layer 0 Index 0 means transparency, Index 0 can not be used to display colors. This also means that the color conversion should never yield 0 as best match for a color, since this would result in a transparent pixel. This means that only some fixed palette modes or a custom palette mode should be used and that you need to be careful when defining your own palette. You need to make sure that the color conversion (24 bit RGB -> Index) never yields 0 as result.

#### **Fixed palette modes**

The only available fixed palette modes including transparency (not Alpha Blending) are GUICC\_M1555I and GUICC\_8666\_1. Details about fixed palette modes can be found in the chapter "Colors" on page 317.

#### **Custom palette mode**

If a custom palette should be used in a layer  $> 0$ , the first color should not be used from the color conversion routines. The following shows an example definition for a custom palette with 15 gray scales:

```
static const LCD_COLOR \text{aColors}_16[] = {\text{GUI}_TRANSPARENT}, 0 \times 000000, 0 \times 222222, 0 \times 3333333GUI_TRANSPARENT, 0x000000, 0x222222,
  0x444444, 0x555555, 0x666666, 0x777777,
 0x888888, 0x999999, 0xAAAAAA, 0xBBBBBB,
 0xCCCCCC, 0xDDDDDD, 0xEEEEEE, 0xFFFFFF
};
static const LCD_PHYSPALETTE _aPalette_16 = {
   16, _aColors_16
};
void LCD_X_Config(void) {
   //
   // Set display driver and color conversion for 1st layer
   //
 .
   .
 .
 //
   // Set user palette data (only required if no fixed palette is used)
 //
  LCD_SetLUTEx(1, _aPalette_16);
}
```
The description of the function  $LCD\_SetLUTEx$  () can be found under "Custom palette mode" on page 338.

UM03001 User Guide & Reference Manual for emWin V5.48 © 1997 - 2018 SEGGER Microcontroller GmbH & Co. KG

## **Example**

The following example shows how to use transparency. It draws 3 color bars in layer 0. Layer 1 is filled with white and 3 transparent items are drawn.

```
GUI SelectLayer(0):
GUI_SetColor(GUI_RED);
GUI_FillRect(0, \overline{0}, 199, 33);
GUI_SetColor(GUI_GREEN);
GUI_FillRect(0, 34, 199, 66);
GUI_SetColor(GUI_BLUE);
GUI_FillRect(0, 67, 199, 99);
GUI_SelectLayer(1);
GUI_SetBkColor(GUI_WHITE);
GUI_Clear();
GUI_SetColor(GUI_BLACK);
GUI_DispStringHCenterAt("Layer 1", 100, 4);
GUI_SetColor(GUI_TRANSPARENT);
GUI FillCircle(100, 50, 35);GUI_FillRect(10, 10, 40, 90);
GUI_FillRect(160, 10, 190, 90);
```
#### **Screenshots of the above example**

The table below shows the contents of the separate layers and the composite view, as the result appears on the display:

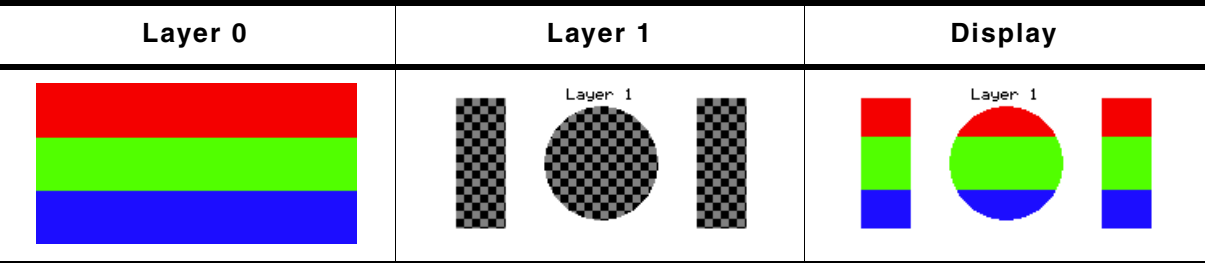

**Table 25.4: MultiLayer transparency**

## **25.2.2 Alpha blending**

Alpha blending is a method of combining two colors for transparency effects. Assumed 2 colors  $C_0$  and  $C_1$  should be combined with alpha blending A (a value between 0 and 1 where 0 means invisible and 1 means 100% visible) the resulting color  $C_r$  can be calculated as follows:

 $C_r = C_0 * (1 - A) + C_1 * A$ 

Logical colors are handled internally as 32 bit values. The lower 24 bits are used for the color information and the alpha blending is managed in the upper 8 bits. An alpha value of 0x00 means opaque and 0xFF means completely transparent (invisible).

## **Different methods**

There are 3 different methods of managing the alpha information:

- Layer alpha blending: On systems with layer alpha blending the alpha value is fixed to the layer and can be set with the function LCD\_SetAlphaEx().
- Lookup table (LUT) alpha blending: This kind of alpha blending uses the LUT for managing the alpha information.
- Pixel alpha blending: Each pixel of the layer which has to be combined with the background consists of alpha blending information.

#### **Fixed palette modes**

For LUT alpha blending the fixed palette modes 822216 and 84444 can be used. Pixel alpha blending is supported only in 32 bpp mode using the fixed palette mode 8888. For details about the fixed palette modes, refer to the chapter "Colors" on page 317.

## **Example**

The following example shows how to use pixel alpha blending. It draws a circle in layer 0 and a yellow triangle build of horizontal lines with a vertical gradient of alpha values:

UM03001 User Guide & Reference Manual for emWin V5.48 © 1997 - 2018 SEGGER Microcontroller GmbH & Co. KG

```
GUI_SetColor(GUI_BLUE);
GUI_FillCircle(100, 50, 49);
GUI_SelectLayer(1);
GUI_SetBkColor(GUI_TRANSPARENT);
GUI_Clear();
for (i = 0; i < 100; i++) {
  U32 Alpha;
  Alpha = (i * 255 / 100) << 24;
 GUI_SetColor(GUI_YELLOW | Alpha);
 GUI_DrawHLine(i, 100 - i, 100 + i);
}
```
## **Screenshots of the above example**

The table below shows the contents of the separate layers and the composite view, as the result appears on the display:

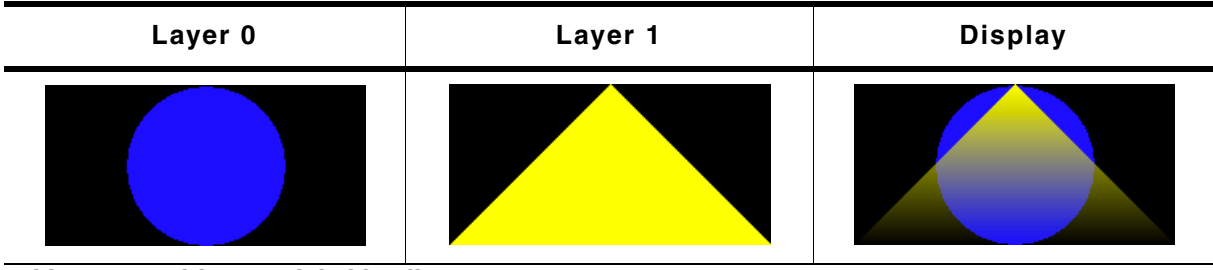

**Table 25.5: MultiLayer Alphablending**

## **25.2.3 Hardware cursors**

The term 'Hardware cursor' means the use of cursor images in a separate layer with a transparent background. If a hardware supports multiple layers and the ability of layer positioning emWin can be configured to use a separate layer for managing the cursor. The main advantages of this kind of cursor support are a better performance because only a few registers need to be changed on a movement and the ability of custom drawings in the cursor layer. For details about usage, refer to "GUI\_AssignCursorLayer()" on page 1063.

## **25.2.4 MultiLayer example**

For information about a multi-layer example, see the chapter "Simulation" on [page 55](#page-54-0). Further, the Sample folder contains the following example which shows how to use multiple layer support:

• MULTILAYER\_AlphaChromaMove.c

#### **Screenshot of above example**

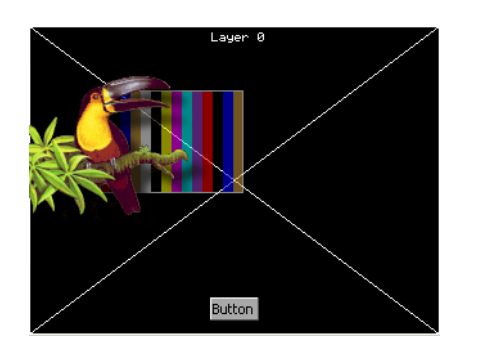

UM03001 User Guide & Reference Manual for emWin V5.48 © 1997 - 2018 SEGGER Microcontroller GmbH & Co. KG

## **25.2.5 Configuring MultiLayer support**

#### **LCD Configuration of the above MultiLayer example**

```
void LCD_X_Config(void) {
  //
  \frac{1}{10} Set display driver and color conversion for first layer ...
  //
  GUI_DEVICE_CreateAndLink(GUIDRV_LIN_16, // Display driver
                          GUICC_655, // Color conversion
                         0, 0);
  //
  // ... and configure it
   //
 LCD_SetSizeEx (0, 400, 234); // Physical display size in pixels
 LCD_SetVRAMAddrEx(0, (void *)0xc00000); // Video RAM start address
   //
  // Set display driver and color conversion for second layer ...
   //
 GUI_DEVICE_CreateAndLink(GUIDRV_LIN_8, // Display driver
GUICC_86661, // Color conversion
0, 1); //
 // \dots and configure it
  //
 LCD_SetSizeEx (1, 400, 234); // Physical display size in pixels
 LCD_SetVRAMAddrEx(1, (void *)0xc00000); // Video RAM start address
}
```
## **25.3 Using MultiDisplay support**

Each display can be accessed with its own driver and with its own settings.

## **25.3.1 Enabling MultiDisplay support**

To enable the MultiDisplay support you have to define the maximum number of layers in GUIConf.h:

#define GUI\_NUM\_LAYERS 2 /\* Enables support for 2 displays/layers \*/

Further you have to create and configure a display driver device for each layer.

## **25.3.2 Run-time screen rotation**

In some cases it may be necessary to change the display orientation at run-time. The MultiDisplay support allows to do this. In this case the file LCDConf.c should contain a display configuration for each required display orientation. Switching the display orientation then works as follows:

- Select the configuration with the required display orientation with GUI SelectLayer().
- If the rotation requires a reinitialization of the display controller the right driver function for reinitializing should be called. This is LCD\_L0\_Init() for layer 0 and LCD L0  $x$  Init() for higher layers, where 'x' means the zero based index of the configuration.

## **25.3.3 MultiDisplay example**

The example below shows a screenshot of the simulation with 2 displays. The fist display is a 8bpp color display with a size of 320 x 240 pixel. The driver is GUIDRV\_Lin\_8. The second display is a 1bpp bw-display with a size of 240  $\times$  128 pixels. The driver is GUIDRV\_SLin\_1.c:

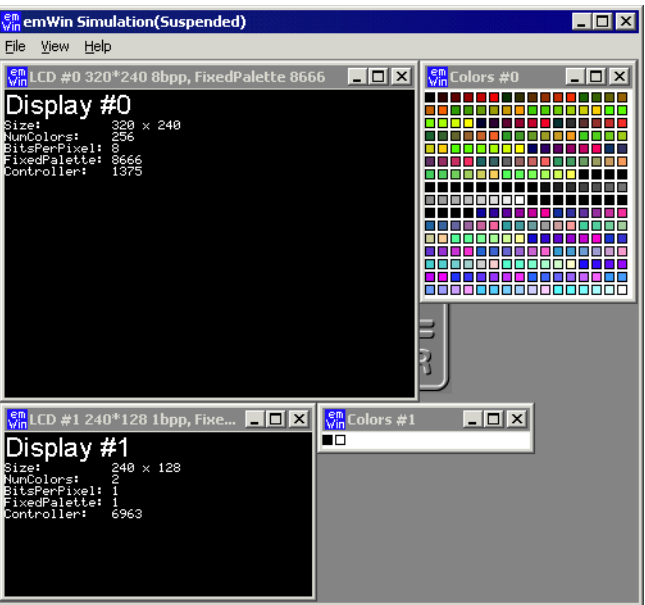

UM03001 User Guide & Reference Manual for emWin V5.48 © 1997 - 2018 SEGGER Microcontroller GmbH & Co. KG

## **25.3.4 Configuring MultiDisplay support**

#### **Configuration of the above MultiDisplay example**

```
void LCD_X_Config(void) {
  //
  \frac{1}{10} Set display driver and color conversion for first layer ...
  //
 GUI_DEVICE_CreateAndLink(GUIDRV_LIN_8, // Display driver
GUICC_8666, (1) Color conversion
0, 0); //
 // ... and configure it
   //
 LCD_SetSizeEx (0, 320, 240); // Physical display size in pixels
 LCD_SetVRAMAddrEx(0, (void *)0xc00000); // Video RAM start address
   //
  // Set display driver and color conversion for second layer ...
   //
  GUI_DEVICE_CreateAndLink(GUIDRV_SLIN_1, // Display driver
                         GUICC<sub>1</sub>, 7/ Color conversion
                         0, 1);
 //
  // ... and configure it
 /<br>LCD_SetSizeEx (1, 240, 128);
                                     // Physical display size in pixels
}
```
UM03001 User Guide & Reference Manual for emWin V5.48 © 1997 - 2018 SEGGER Microcontroller GmbH & Co. KG

## **25.4 Using SoftLayers**

In case multiple hardware layers are not supported, emWin offers the possibility to make use of software layers. The advantage of softlayers is they can be used on any target hardware meeting the memory requirements. The disadvantage is additional CPU load to render the layers. Rendering is done automatically by executing the GUI. Alternatively the function GUI\_SOFTLAYER\_Refresh() can be called to immediately refresh the layers.

emWin SoftLayers are highly optimized. Layers are refreshed only if there is at least one dirty area. Drawing operations are tracked automatically to create/extend according dirty areas. A refresh is processed by dividing dirty areas in subrectangles which affect the same layers for faster color calculation. This way processing all layers unnecessarily for all pixels is avoided.

If there are dirty areas, pixel data is processed from the bottom to the top starting with the top opaque layer. Layers below the top opaque layer would not have any impact on the result.

#### **Mixing example (opaque and non-overlapping layers)**

Assuming there is a configuration including 4 SoftLayers. Drawing operations have been done, so a dirty area exists. Layer 1 is opaque, layer 2 does not overlap the dirty area and layer 3 contains semi-transparent pixels. In this case the SoftLayer logic would ignore layer 0 and layer 2, so the only thing to do would be mixing the colors from layer 1 and 3.

#### **Mixing example (composite color and several semi-transparent layers)**

Assuming there is a configuration including 4 SoftLayers in which the layers contain either transparency, semi-transparency or are not affected by the dirty area at all, the composite color is used as "opaque layer". In this case the composite color is mixed with the content of layer 0. The result would be mixed with the content of layer 1. In turn the result would be mixed with the content of layer 2. And so on...

## **25.4.1 Using SoftLayers within a simulation environment**

In a simulation environment SoftLayers have to be set up differently from HardLayers. Below information should be a help for configuring the simulation properly for the use of SoftLayers. The according function descriptions can be found in the chapter "Simulation" on page 55.

#### **Composite color**

SoftLayers consist of their own composite color which can be set using the function GUI SOFTLAYER Enable() Or GUI SOFTLAYER SetCompositeColor(). The function GUI SIM SetCompositeColor() does not have an effect with SoftLayers.

#### **Composite size**

The function SIM\_GUI\_SetCompositeSize() can be used for setting the size of the composite view. Calling this function is required for SoftLayer use.

#### **Transparency mode**

In order to benefit from transparency effects, Layers can be configured for a certain transparency mode using the function SIM GUI SetTransMode(). Transparency can be implemented either via Zero-Transparency or via Pixel-Alpha.

#### **SIMConf.c example**

```
void SIM_X_Config() {
  SIM_GUI_SetCompositeSize(480, 272); // Set size of composite window
 SIM_GUI_SetTransMode(1, GUI_TRANSMODE_PIXELALPHA);
 SIM_GUI_SetTransMode(2, GUI_TRANSMODE_PIXELALPHA);
  SIM_GUI_SetTransMode(3, GUI_TRANSMODE_PIXELALPHA);
}
```
UM03001 User Guide & Reference Manual for emWin V5.48 © 1997 - 2018 SEGGER Microcontroller GmbH & Co. KG

## **25.4.2 Memory requirements**

emWin SoftLayers require storing additional information in RAM which can be subdivided in display related memory and layer related memory. The memory is taken from the memory pool which is assigned to emWin using GUI\_ALLOC\_AssignMemory() in function GUI  $X$  Config() (GUIConf.c).

#### **Required display related memory**

Depending on the display size and color depth, SoftLayers require storing data for the following items:

- SoftLayer driver context.
- 32bpp buffer with the size of the display width.
- Frame buffer with the size and color depth of the display.

The required display related memory can be calculated using the following formula:

ReqMem = 68 Bytes + xSizeDisp \* 4 + xSizeDisp \* ySizeDisp \* BytesPerPixelDisp

#### **Required layer related memory**

Depending on the SoftLayer configuration, SoftLayers require additional memory to store one complete frame for each layer at a color depth of 32bpp. The required display related memory can be calculated using the following formula:

ReqMem  $+=$  xSize0 \* ySize0 \* 4 + xSize1 \* ySize1 \* 4 + ... (and so on)

#### **Explanation of terms**

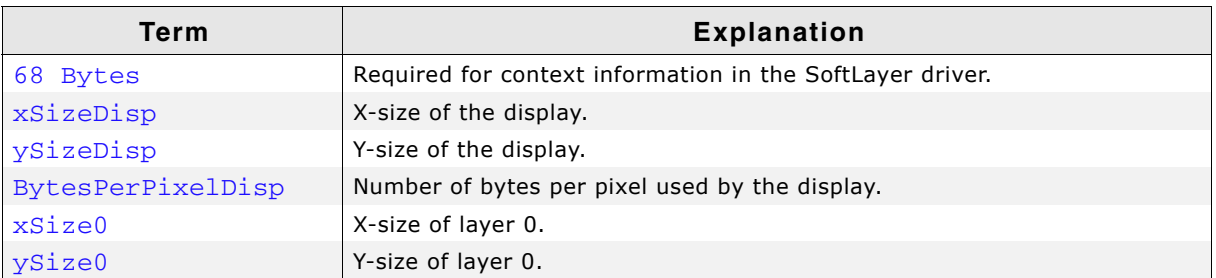

**Table 25.6: Explanation of terms used to calculate SoftLayer memory requirments**

## **25.4.3 Configuring SoftLayers**

Softlayers need to be configured different from hardware layers. In order to set up the desired layers a data structure of type GUI\_SOFTLAYER\_CONFIG needs to be filled and passed to the function GUI\_SOFTLAYER\_Enable(). SoftLayers do not require each layer to have a separate driver device. There is an internal SoftLayer driver which is automatically used for all layers.

## **LCDConf.c**

```
void LCD_X_Config(void) {
  GUI_SOFTLAYER_CONFIG aConfig[] = {
 { 0, 0, 480, 272, 1 },
 { 0, 0, 120, 108, 1 },
 { 0, 0, 120, 74, 1 },
 { 30, 30, 420, 35, 1 },
   };
 //
  // Set display driver and color conversion for 1st layer
   //
  GUI_DEVICE_CreateAndLink(DISPLAY_DRIVER, COLOR_CONVERSION, 0, 0);
  //
  // Display driver configuration
 //<br>LCD SetSizeEx
 LCD_SetSizeEx (0, XSIZE_PHYS, YSIZE_PHYS);
 LCD_SetVSizeEx (0, VXSIZE_PHYS, VYSIZE_PHYS);
 LCD_SetVRAMAddrEx(0, (void \overline{\star})VRAM_ADDR);
  //
  // SoftLayer activation after existing single layer configuration
   //
  GUI_SOFTLAYER_Enable(aConfig, GUI_COUNTOF(aConfig), GUI_DARKBLUE);
}
```
## **25.5 MultiLayer API**

The table below lists the available MultiLayer related routines in alphabetical order. Detailed descriptions follow:

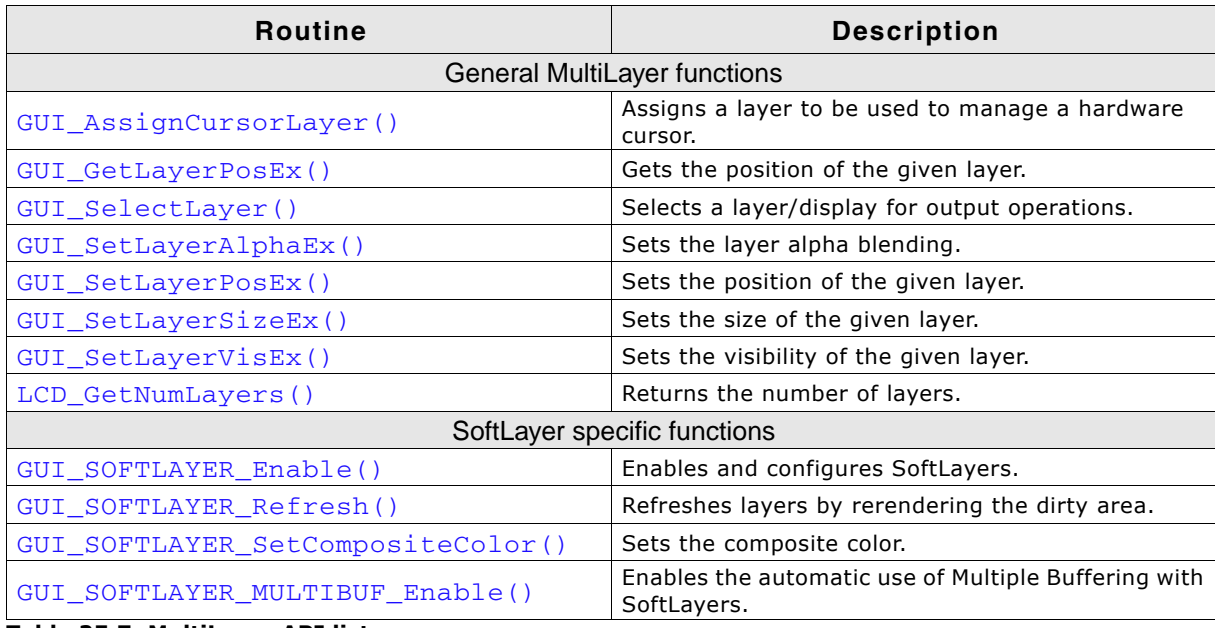

**Table 25.7: MultiLayer API list**

## <span id="page-1062-0"></span>**GUI\_AssignCursorLayer()**

#### **Description**

The function assigns a layer to be used as cursor layer.

## **Prototype**

void GUI\_AssignCursorLayer(unsigned Index, unsigned CursorLayer);

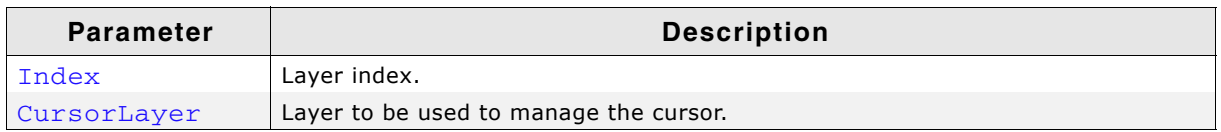

**Table 25.8: GUI\_AssignCursorLayer() parameter list**

## **Additional information**

Using a hardware cursor means a layer is used as cursor layer. Contrary to the default cursor handling, where the cursor is drawn in the same video memory area as all other items, a hardware cursor is drawn in a separate layer. In this case emWin makes sure the background color of the hardware cursor layer is set to transparency and the selected cursor will be drawn into the layer.

Whereas the default cursor management requires more or less calculation time to draw the cursor and to manage the background, moving a hardware cursor requires only the modification of a few registers.

Note that using this function requires that the display driver supports layer positioning.

## <span id="page-1062-1"></span>**GUI\_GetLayerPosEx()**

## **Description**

Returns the X- and Y-position of the given layer.

UM03001 User Guide & Reference Manual for emWin V5.48 © 1997 - 2018 SEGGER Microcontroller GmbH & Co. KG

## **Prototype**

void GUI\_GetLayerPosEx(unsigned Index, int \* pxPos, int \* pyPos);

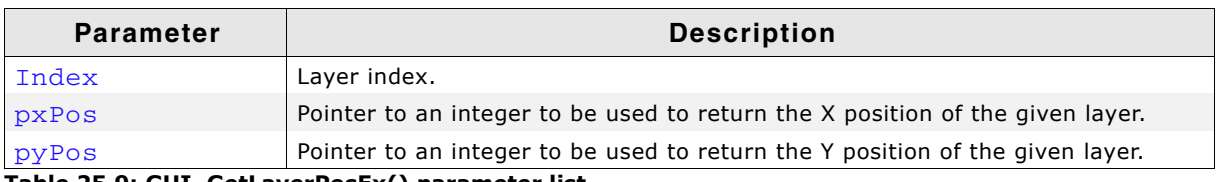

**Table 25.9: GUI\_GetLayerPosEx() parameter list**

#### **Additional information**

To be able to use this function the hardware and the used display driver need to support layer positioning. If the driver does not support this feature the function returns immediately.

## <span id="page-1063-0"></span>**GUI\_SelectLayer()**

## **Description**

Selects a layer for drawing operations.

#### **Prototype**

unsigned int GUI SelectLayer(unsigned int Index);

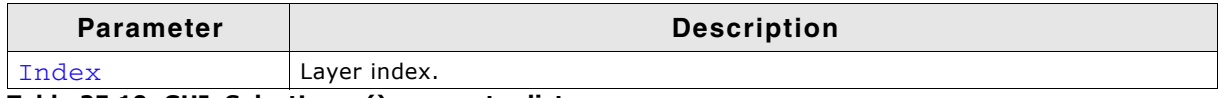

**Table 25.10: GUI\_SelectLayer() parameter list**

#### **Return value**

Index of the previously selected layer.

## <span id="page-1063-1"></span>**GUI\_SetLayerAlphaEx()**

## **Description**

Sets the alpha blending of the given layer.

## **Prototype**

int GUI\_SetLayerAlphaEx(unsigned Index, int Alpha);

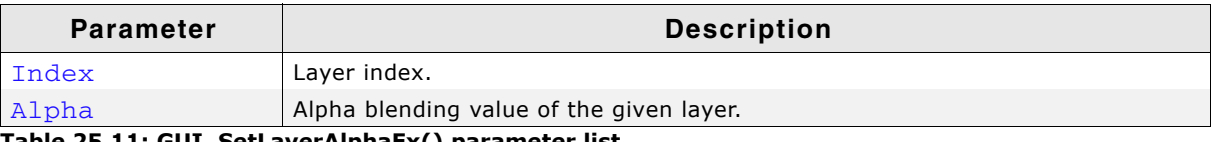

**Table 25.11: GUI\_SetLayerAlphaEx() parameter list**

#### **Return value**

0 on success, 1 on error.

#### **Additional information**

To be able to use this function the hardware and the used display driver need to support layer alpha blending. If the driver does not support this feature the function returns immediately.

The usable range of alpha values depends on the hardware. In many cases the range of alpha values is limited, for example 0 - 0x3f. emWin does not know something about limitations and passes the given value to the driver. It is the responsibility of the application to make sure that the given value is in a legal range.

UM03001 User Guide & Reference Manual for emWin V5.48 © 1997 - 2018 SEGGER Microcontroller GmbH & Co. KG

## <span id="page-1064-0"></span>**Description**

Sets the X- and Y-position of the given layer.

## **Prototype**

void GUI SetLayerPosEx(unsigned Index, int xPos, int yPos);

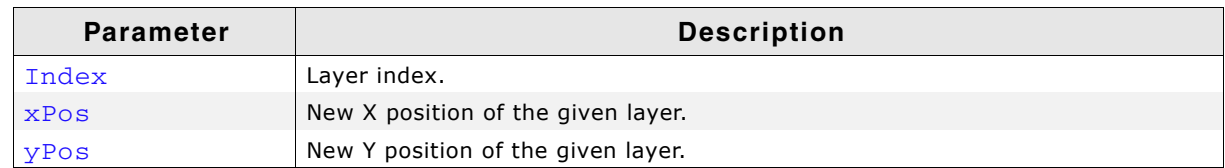

**Table 25.12: GUI\_SetLayerPosEx() parameter list**

## **Additional information**

To be able to use this function the hardware and the used display driver need to support layer positioning. If the driver does not support this feature the function returns immediately.

## <span id="page-1064-1"></span>**GUI\_SetLayerSizeEx()**

## **Description**

Sets the X- and Y-size of the given layer.

## **Prototype**

int GUI SetLayerSizeEx(unsigned Index, int xSize, int ySize);

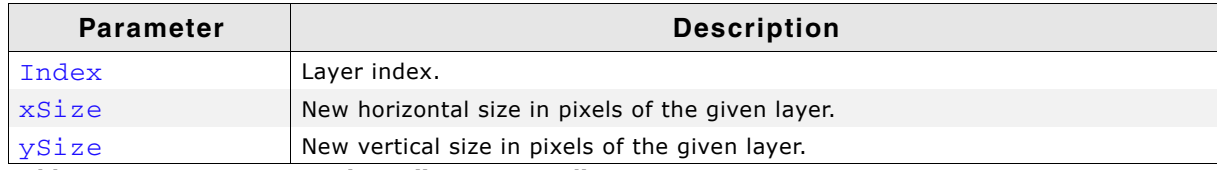

**Table 25.13: GUI\_SetLayerSizeEx() parameter list**

## **Additional information**

To be able to use this function the hardware and the used display driver need to support layer sizing. If the driver does not support this feature the function returns immediately.

## <span id="page-1064-2"></span>**GUI\_SetLayerVisEx()**

## **Description**

Sets the visibility of the given layer.

## **Prototype**

int GUI SetLayerVisEx(unsigned Index, int OnOff);

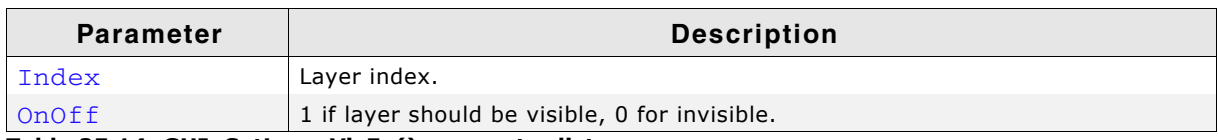

**Table 25.14: GUI\_SetLayerVisEx() parameter list**

## **Additional information**

To be able to use this function the hardware and the used display driver need to support this feature. If the driver does not support this feature the function returns immediately.

UM03001 User Guide & Reference Manual for emWin V5.48 © 1997 - 2018 SEGGER Microcontroller GmbH & Co. KG

## <span id="page-1065-0"></span>**LCD\_GetNumLayers()**

## **Description**

Returns the number of layers configured in your configuration.

## **Prototype**

```
int LCD_GetNumLayers(void);
```
## **Return value**

Number of layers configured in your configuration.

## **25.5.1 SoftLayer API**

## <span id="page-1065-2"></span>**GUI\_SOFTLAYER\_Enable()**

## **Description**

```
Enables and configures SoftLayers. This function may be called only from within the
function LCD X Config(). The function LCD X Config() is called automatically from
GUI Init().
```
## **Prototype**

```
int GUI_SOFTLAYER_Enable(GUI_SOFTLAYER_CONFIG * pConfig, int NumLayers, 
GUI_COLOR CompositeColor);
```
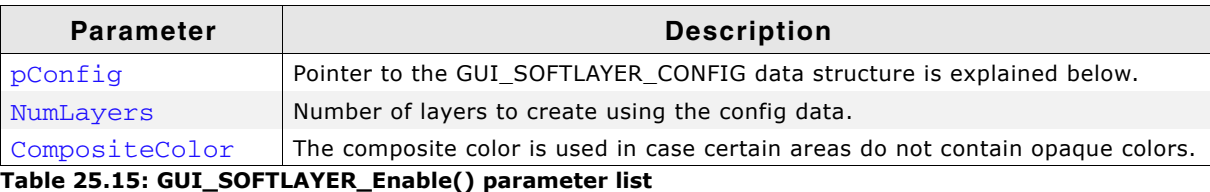

## **Elements of structure GUI\_SOFTLAYER\_CONFIG**

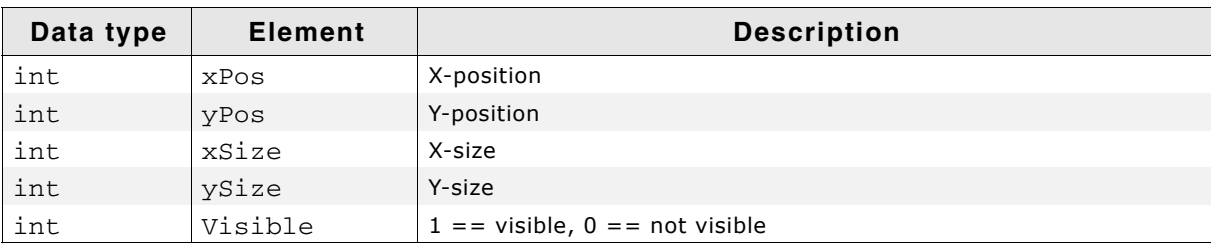

**Table 25.16: GUI\_SOFTLAYER\_CONFIG element list**

## **Return value**

0 on success, 1 on error.

## <span id="page-1065-1"></span>**GUI\_SOFTLAYER\_Refresh()**

## **Description**

Refreshes layers by rerendering the dirty area. This function is called from the function GUI\_Exec1() if SoftLayers are enabled. After a refresh was performed, the dirty area gets cleared.

## **Prototype**

```
int GUI_SOFTLAYER_Refresh(void);
```
## **Return value**

0 if nothing was done, 1 if something was done, 2 on error.

UM03001 User Guide & Reference Manual for emWin V5.48 © 1997 - 2018 SEGGER Microcontroller GmbH & Co. KG

## <span id="page-1066-1"></span>**GUI\_SOFTLAYER\_SetCompositeColor()**

## **Description**

Sets the composite color.

#### **Prototype**

void GUI SOFTLAYER SetCompositeColor(U32 Color);

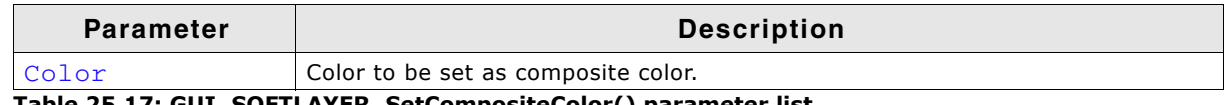

**Table 25.17: GUI\_SOFTLAYER\_SetCompositeColor() parameter list**

#### **Additional information**

The function SIM\_GUI\_SetCompositeColor() does not have an effect with SoftLayers.

## <span id="page-1066-0"></span>**GUI\_SOFTLAYER\_MULTIBUF\_Enable()**

#### **Description**

Enables the automatic use of Multiple Buffering with SoftLayers. If Multiple Buffering is enabled, the function GUI\_SOFTLAYER\_Refresh() automatically calls the function GUI\_MULTIBUF\_BeginEx() and GUI\_MULTIBUF\_EndEx().

#### **Prototype**

int GUI\_SOFTLAYER\_MULTIBUF\_Enable(int OnOff);

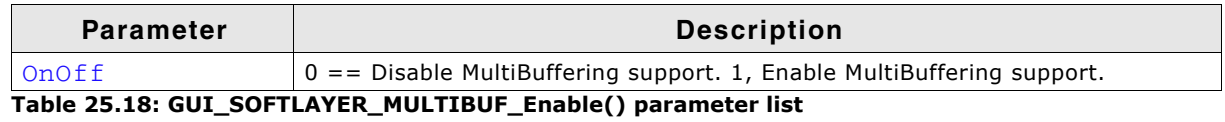

#### **Return value**

The function returns the previous setting.

0 if MultiBuffering has not been used, 1 if MultiBuffering has already been used.

UM03001 User Guide & Reference Manual for emWin V5.48 © 1997 - 2018 SEGGER Microcontroller GmbH & Co. KG

# **Chapter 26 Pointer Input Devices**

emWin provides support for pointer-input-devices. Pointer input devices can be touch-screen, mouse or joystick. The basic emWin package includes a driver for analog touch-screens, a PS2 mouse driver, as well as an example joystick driver. Other types of touch-panel and mouse devices can also be used with the appropriate drivers.

The software for input devices is located in the subdirectory GUI\Core.

## **26.1 Description**

Pointer input devices are devices such as mice, touch-screens and joysticks. Multiple pointer input devices can be used in a single application to enable simultaneous mouse/touch-screen/joystick use. Basically all a PID driver does is calling the routine GUI\_PID\_StoreState() whenever an event (such as a moved mouse, or a pressed touch screen) has been detected.

PID events are stored in a FIFO which is processed by the Window Manager. If the Window Manager is not used (respectively deactivated), the application is responsible for reacting on PID events.

## **26.2 Pointer input device API**

The table below lists the pointer input device routines in alphabetical order. Detailed descriptions follow.

Note: This API is used by the PID-driver; if you use a PID-driver shipped with emWin, your code does not need to call these routines.

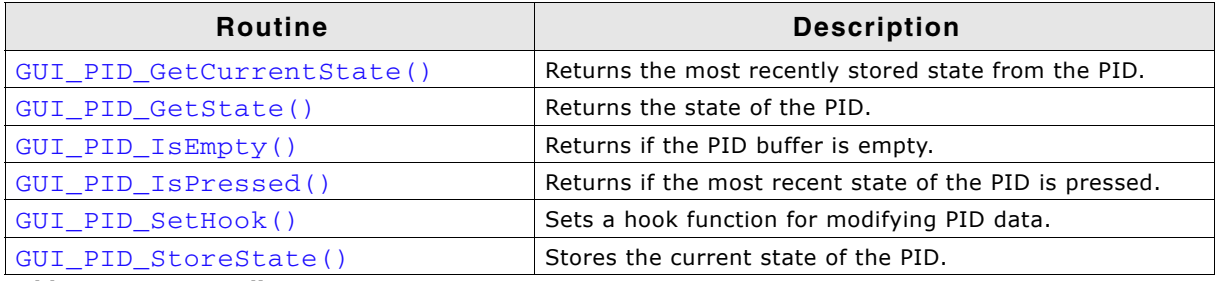

**Table 26.1: PID API list**

## **Data structure**

The structure of type GUI\_PID\_STATE referenced by the parameter pState is filled by the routine with the current values. The structure is defined as follows:

```
typedef struct {
  int x, y;
   U8 Pressed;
   U8 Layer;
} GUI_PID_STATE;
```
## **Elements of structure GUI\_PID\_STATE**

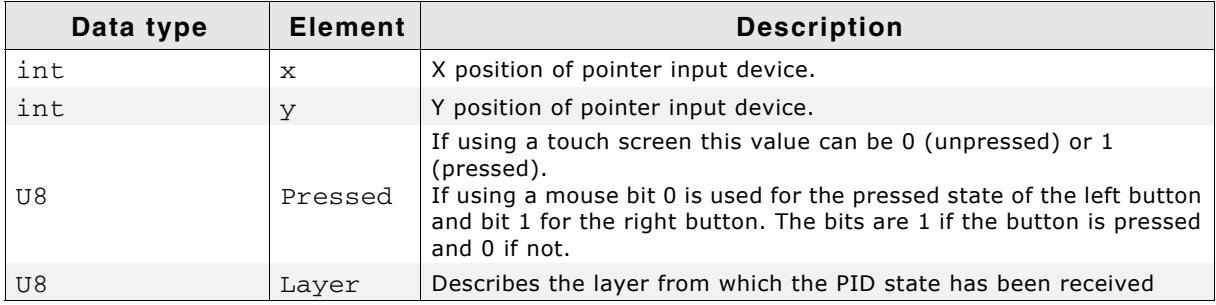

**Table 26.2: GUI\_PID\_STATE element list**

## <span id="page-1069-0"></span>**GUI\_PID\_GetCurrentState()**

## **Description**

Fills the given GUI PID STATE structure with the most recently stored PID state.

UM03001 User Guide & Reference Manual for emWin V5.48 © 1997 - 2018 SEGGER Microcontroller GmbH & Co. KG

## **Prototype**

void GUI\_PID\_GetCurrentState(GUI\_PID\_STATE \* pState);

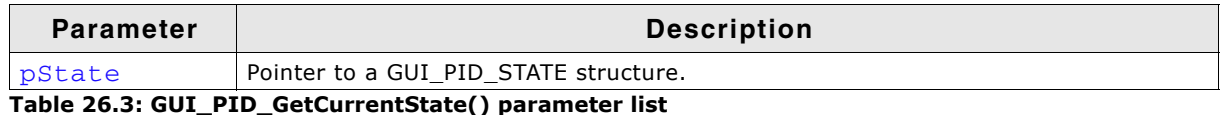

#### **Additional information**

This function performs a non-destructive read on the PID FIFO.

## <span id="page-1070-0"></span>**GUI\_PID\_GetState()**

#### **Description**

Fills the given GUI PID STATE structure with the current state information and returns if the input device is currently pressed.

#### **Prototype**

```
int GUI PID GetState(GUI PID STATE * pState);
```
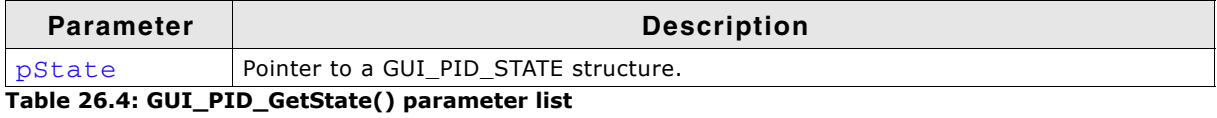

#### **Additional information**

This function does a destructive read on the PID FIFO:

If the FIFO contains unread values, it reads and eliminates the first value in the FIFO. If the FIFO is empty, it returns the last value written to it. If no value has ever been written into the PID FIFO, all values in pState are set to 0.

#### **Return value**

1 if input device is currently pressed; 0 if not pressed.

#### **Example**

```
GUI_PID_STATE State;
GUI_PID_GetState(&State);
```
## <span id="page-1070-1"></span>**GUI\_PID\_IsEmpty()**

#### **Description**

Returns if the PID buffer is empty.

#### **Prototype**

```
int GUI PID IsEmpty(void);
```
#### **Return value**

1, if the PID buffer is empty. 0, if entries were found in the PID buffer.

## <span id="page-1070-2"></span>**GUI\_PID\_IsPressed()**

#### **Description**

Returns if the most recent state of the PID is pressed.

#### **Prototype**

int GUI PID IsPressed(void);

#### **Additional information**

This function does not modify the PID FIFO.

UM03001 User Guide & Reference Manual for emWin V5.48 © 1997 - 2018 SEGGER Microcontroller GmbH & Co. KG

#### **Return value**

1 if input device is currently pressed; 0 if not pressed.

## <span id="page-1071-1"></span>**GUI\_PID\_SetHook()**

#### **Description**

Sets an optional function to be called immediately before storing a new PID event into the input buffer.

#### **Prototype**

void GUI\_PID\_SetHook(void (\* pfHook)(GUI\_PID\_STATE \*));

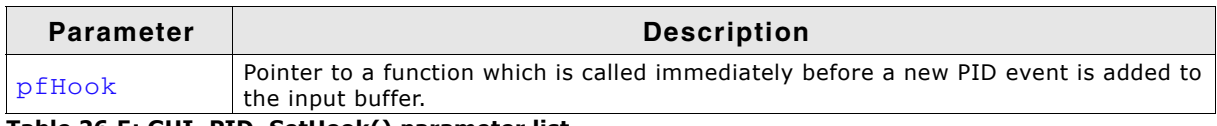

**Table 26.5: GUI\_PID\_SetHook() parameter list**

#### **Additional information**

This function is usefull if it is required to have widgets within multiple layers. Dependent on the given coordinates the element 'Layer' could be modified before the data is added to the input buffer. Please be aware that this function is called by directly by GUI\_PID\_StoreState(). In case of using a touch ISR it is called from that ISR. Calling further GUI functions within the hook function is not allowed.

## <span id="page-1071-0"></span>**GUI\_PID\_StoreState()**

#### **Description**

Stores the current state of the pointer input device.

#### **Prototype**

void GUI PID StoreState(const GUI PID STATE \* pState);

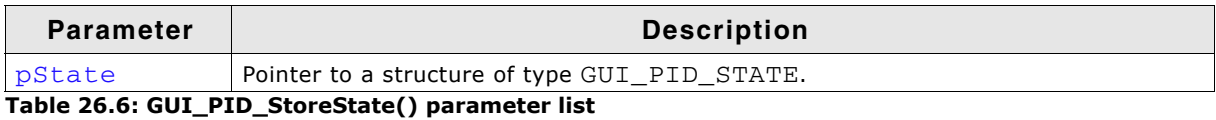

#### **Additional information**

This function can be used from an interrupt service routine.

The PID input manager of emWin contains a FIFO buffer which is able to hold up to 5 PID events per default. If a different size is required this value can be changed. Details can be found in the section "Advanced GUI configuration options" on [page 1340.](#page-1339-0)

## **26.3 Mouse driver**

Mouse support consists of two "layers": a generic layer and a mouse driver layer. Generic routines refer to those functions which always exist, no matter what type of mouse driver you use. The available mouse driver routines, on the other hand, will call the appropriate generic routines as necessary, and may only be used with the PS2 mouse driver supplied with emWin. If you write your own driver, it is responsible for calling the generic routines.

The generic mouse routines will in turn call the corresponding PID routines.

UM03001 User Guide & Reference Manual for emWin V5.48 © 1997 - 2018 SEGGER Microcontroller GmbH & Co. KG

## **26.3.1 Generic mouse driver API**

The table below lists the generic mouse routines in alphabetical order. These functions may be used with any type of mouse driver. Detailed descriptions follow.

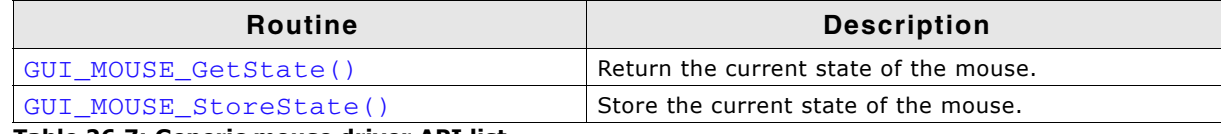

**Table 26.7: Generic mouse driver API list**

## <span id="page-1072-0"></span>**GUI\_MOUSE\_GetState()**

## **Description**

Returns the current state of the mouse.

#### **Prototype**

int GUI MOUSE GetState(GUI PID STATE \* pState);

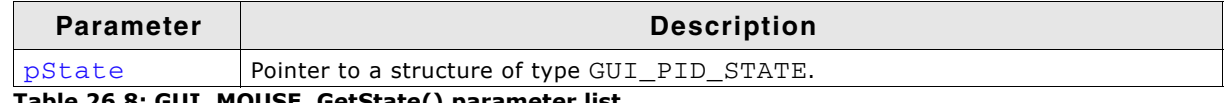

**Table 26.8: GUI\_MOUSE\_GetState() parameter list**

#### **Return value**

1 if mouse is currently pressed; 0 if not pressed.

#### **Additional information**

This function will call GUI\_PID\_GetState().

## <span id="page-1072-1"></span>**GUI\_MOUSE\_StoreState()**

#### **Description**

Stores the current state of the mouse.

#### **Prototype**

void GUI\_MOUSE\_StoreState(const GUI\_PID\_STATE \* pState);

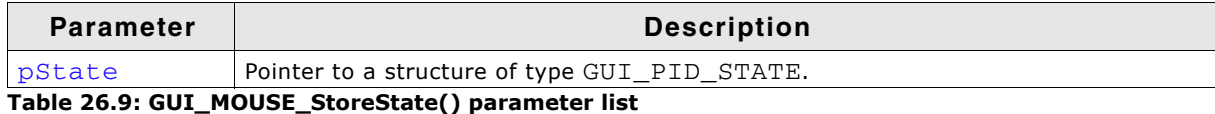

#### **Additional information**

This function will call GUI\_PID\_StoreState(). This function can be used from an interrupt service routine.

## **Example**

```
GUI_PID_STATE State;
State.x = _MousepositionX; /* Screen position in X of mouse device */State.y = _MousepositionY; /* Screen position in Y of mouse device */
State.Pressed = 0;
if (LeftButtonPressed) {<br>State.Pressed |= 1;
                            /* Set bit 0 if left button is pressed */
}
if (_RightButtonPressed) {
 State.Pressed |= 2; 4 \times 11 if right button is pressed */
}
GUI_MOUSE_StoreState(&State);
```
## **26.3.2 PS2 mouse driver**

The driver supports any type of PS2 mouse.

## **26.3.2.1 Using the PS2 mouse driver**

The driver is very easy to use. In the startup code, the init function GUI\_MOUSE\_DRIVER\_PS2\_Init() should be called. The application should somehow notice when a byte is received from the mouse. When this happens, the function GUI\_MOUSE\_DRIVER\_PS2\_OnRx() should be called and the byte received passed as parameter. The driver in turn then calls GUI\_PID\_StoreState as required. The reception of the byte is typically handled in an interrupt service routine.

An example ISR could look as follows: (Note that this is of course different for different systems)

```
void interrupt OnRx(void) {
  char Data;<br>Data = UART REG:
                                         // Read data from the hardware
   GUI_MOUSE_DRIVER_PS2_OnRx(Data); // Pass it on to the driver
\lambda
```
## **26.3.2.2 PS2 mouse driver API**

The table below lists the available mouse driver routines in alphabetical order.

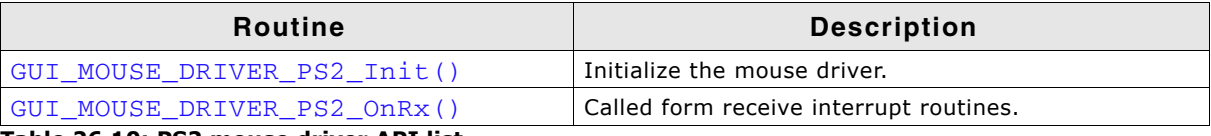

**Table 26.10: PS2 mouse driver API list**

## <span id="page-1073-0"></span>**GUI\_MOUSE\_DRIVER\_PS2\_Init()**

#### **Description**

Initializes the mouse driver.

#### **Prototype**

void GUI\_MOUSE\_DRIVER\_PS2\_Init(void);

## <span id="page-1073-1"></span>**GUI\_MOUSE\_DRIVER\_PS2\_OnRx()**

#### **Description**

Must be called from receive interrupt routines.

#### **Prototype**

void GUI\_MOUSE\_DRIVER\_PS2\_OnRx(unsigned char Data);

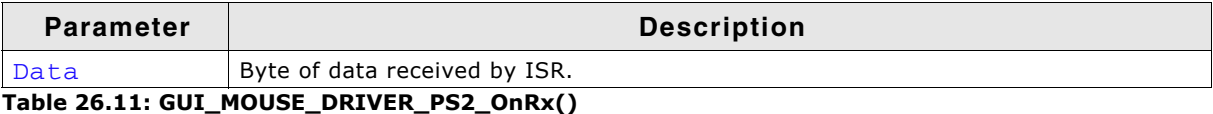

## **Additional information**

The PS2 mouse driver is a serial driver, meaning it receives 1 byte at a time. You need to ensure that this function is called from your receive interrupt routine every time a byte (1 character) is received.

## **26.4 Touch screen driver**

A touch screen driver will typically simply call GUI PID StoreState() as described earlier. Any type of touch screen can be supported this way. It is the responsibility of the user to write the driver code (which is usually fairly simple).

The most common way of interfacing a touch screen is the 4-pin analog interface, for which a driver is supplied.

UM03001 User Guide & Reference Manual for emWin V5.48 © 1997 - 2018 SEGGER Microcontroller GmbH & Co. KG

The generic touch screen API is used with any type of driver (analog, digital, etc.). A driver calls the appropriate routines as necessary. If you write your own driver, it has to call the generic routines.

The table below lists the generic touch-screen routines in alphabetical order. These functions may be used with any type of touch-screen driver. Detailed descriptions follow.

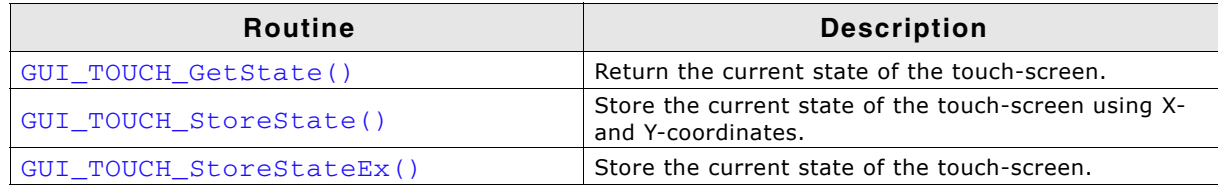

**Table 26.12: Generic touch screen driver API list**

## <span id="page-1074-0"></span>**GUI\_TOUCH\_GetState()**

#### **Description**

Returns the current state of the touch-screen.

#### **Prototype**

int GUI\_TOUCH\_GetState(GUI\_PID\_STATE \* pState);

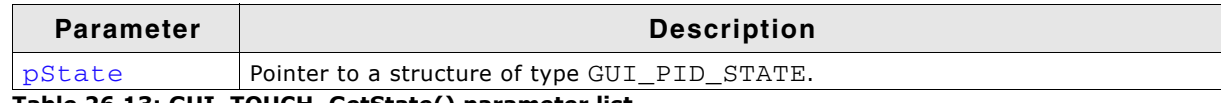

**Table 26.13: GUI\_TOUCH\_GetState() parameter list**

## **Return value**

1 if touch-screen is currently pressed; 0 if not pressed.

## <span id="page-1074-1"></span>**GUI\_TOUCH\_StoreState()**

## **Description**

Stores the current state of the touch screen using X- and Y-coordinates as parameters.

## **Prototype**

```
void GUI TOUCH StoreState(int x, int y);
```
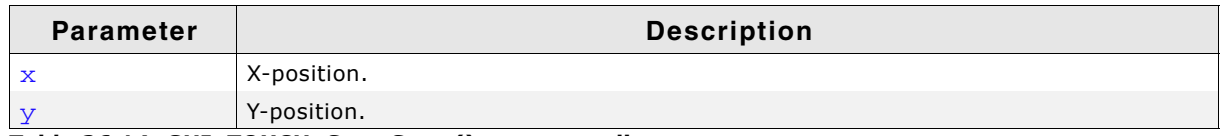

**Table 26.14: GUI\_TOUCH\_StoreState() parameter list**

## **Additional information**

This function can be used from an interrupt service routine. It calls the function GUI\_PID\_StoreState(). It is assumed that the touch panel is not pressed, if this function is called with negative values.

A detailed example of a touch handling routine can be found in Sample\GUI\_X\GUI\_X\_Touch\_StoreState.c.

## **Example**

```
 int x, y;
  if (_TouchIsPressed) {
 x = _TouchPositionX; /* Current position in X of touch device */
 y = _TouchPositionY; /* Current position in Y of touch device */
 } else {<br> x = y = -1 ;
                          /* Use -1 if touch is not pressed */
   }
```
GUI\_TOUCH\_StoreState(x, y);

## <span id="page-1075-0"></span>**GUI\_TOUCH\_StoreStateEx()**

## **Description**

Stores the current state of the touch screen.

## **Prototype**

void GUI TOUCH StoreStateEx(const GUI PID STATE \* pState);

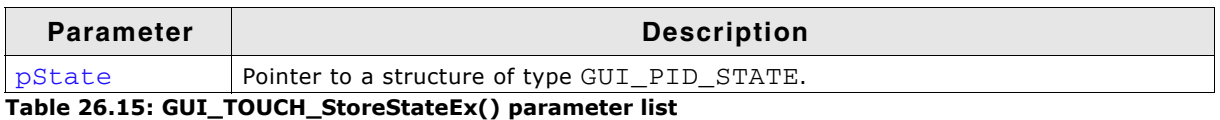

## **Additional information**

This function will call GUI\_PID\_StoreState(). A detailed example of a touch handling routine can be found in Sample\GUI\_X\GUI\_X\_Touch\_StoreState.c.

## **Example**

```
 GUI_PID_STATE State;
 State.x = _TouchPositionX;
 State.y = _TouchPositionY;
 if ( TouchIsPressed) {
    State.Pressed = 1;
  } else {
    State.Pressed = 0;
 }
 GUI TOUCH StoreStateEx(&State);
```
## **26.4.2 The analog touch screen driver**

The emWin touch-screen driver handles analog input (from an 8-bit or better A/D converter), debouncing and calibration of the touch-screen.

The touch-screen driver continuously monitors and updates the touch-panel through the use of the function GUI\_TOUCH\_Exec(), which calls the appropriate generic touchscreen API routines when it recognizes that an action has been performed or something has changed.

## **How an analog touch screen works**

The touch panel consists of 2 thin conducting layers of glass, normally insulated from each other. If the user presses the touch panel, the two layers are connected at that point. If a voltage is applied to the Y-layer, when pressed, a voltage can be measured at the X+/X-terminals. This voltage depends on the touch position. The same thing holds true the other way round. If a voltage is applied to the X-layer, when pressed, a voltage can be measured at the Y+/Y-terminals.

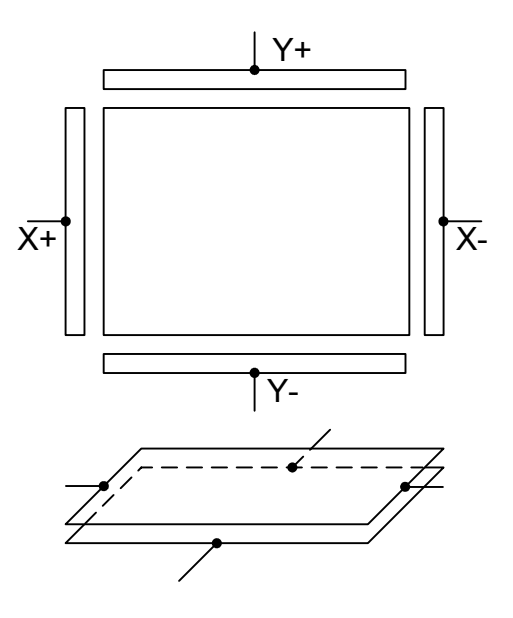

## **26.4.2.1 Setting up the analog touch screen**

Putting a touch panel into operation should be done in the following steps:

• Implementing the hardware routines

- Implementing regular calls to GUI\_TOUCH\_Exec()
- Verifying proper operation with the oscilloscope
- Using example to determine calibration values
- Adding a call of GUI\_TOUCH\_Calibrate() to the initialization routine LCD\_X\_Config() using the determined values

The following shows a detailed description of each step.

#### **Implementing the hardware routines**

The first step of implementing a touch screen should be filling the hardware routines with code. These routines are:

GUI\_TOUCH\_X\_ActivateX(), GUI\_TOUCH\_X\_ActivateY() GUI TOUCH X MeasureX(), GUI TOUCH X MeasureY()

A module GUI TOUCH  $X.c$  containing the empty routines is located in the folder  $Sam$  $p1e\$ GUTX. You can use this module as a starting point.

The activate routines should prepare the measurement by switching on the measurement voltage. GUI TOUCH X ActivateX() for example should prepare the measurement in Y by switching on the measurement voltage in X. Further it should switch of the voltage in Y and disable the measurement in X.

The measurement routines should return the measurement result of a A/D converter. Later in this chapter you will find an example implementation of the hardware routines.

#### **Implementing regular calls to GUI\_TOUCH\_Exec()**

The second step of implementing a touch screen is to make sure, that the function GUI\_TOUCH\_Exec() will be called in regular intervals. The application should call it about 100 times/second. If a real-time operating system is used, the easiest way to make sure this function is called is to create a separate task. When not using a multitasking system, an interrupt service routine may do the job. The function  $GUI_TOUCH_Exec()$  measures x- and y-axis in turns. So complete measurements are done once both axes were measured.

#### **Verifying proper operation with the oscilloscope**

After implementing the call of GUI\_TOUCH\_Exec() make sure the hardware works. The easiest way to do this is to measure the supply and measurement voltages of the touch panel with a oscilloscope. The following table shows a typical result. The first column shows the supply voltage of an axis, the second column shows the result of measuring the measurement voltage when pressing in the middle of the touch panel.

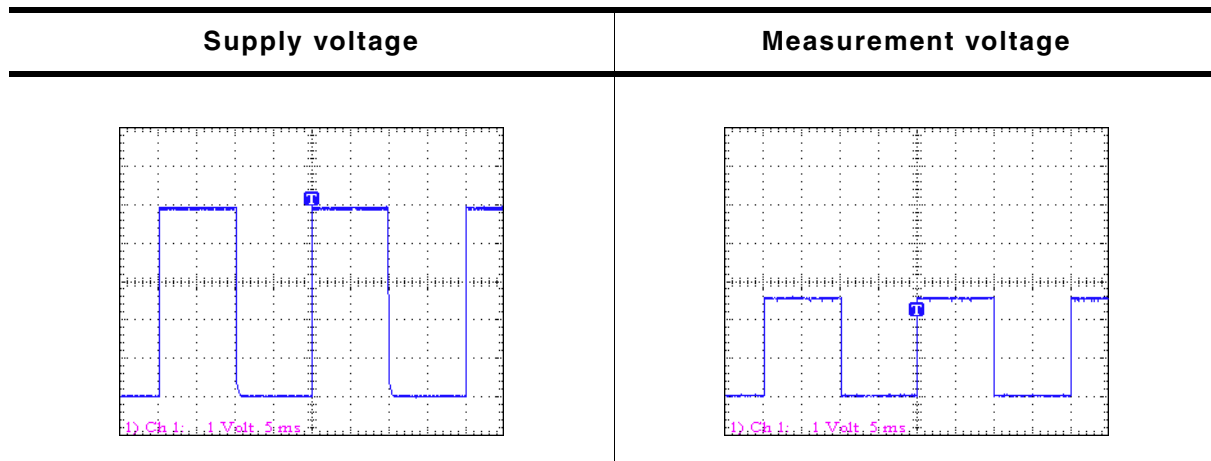

**Table 26.16: Touch screen voltage**

UM03001 User Guide & Reference Manual for emWin V5.48 © 1997 - 2018 SEGGER Microcontroller GmbH & Co. KG

## **Use example to determine calibration values**

The third step is to get the minimum and maximum values of the A/D converter. emWin needs this values to convert the measurement result to the touch position in pixels. These 4 values are:

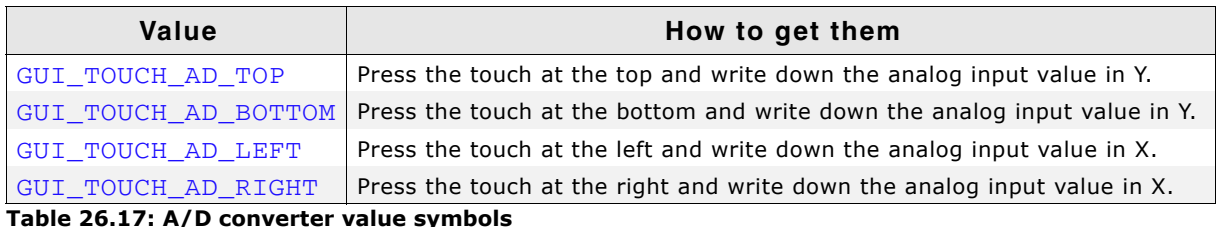

**Table 26.17: A/D converter value symbols**

The example folder of emWin contains a small program which can be used to get these values from your touch panel. It is located in the folder Sample\Tutorial and its name is TOUCH\_Sample.c. Run this example on your hardware. The output should be similar to the screenshot at **Position:** the right side.

Measurement of A/D converter values Analog input: x:0423, y:0386 x:0093, y:0043

## **Use GUI\_TOUCH\_Calibrate() with the above values**

The last step is adding a call to GUI TOUCH Calibrate() using the calibration values. The recommended location for calibrating the touch screen is the initialization routine  $LCD_x_{config}()$  which is located in  $LCDConf.c.$  similar to following example:

```
#define GUI_TOUCH_AD_TOP 877
#define GUI_TOUCH_AD_BOTTOM 273
#define GUI_TOUCH_AD_LEFT 232
#define GUI_TOUCH_AD_RIGHT 918
.
.
.
void LCD_X_Config(void) {
  //
  // Initialize display driver
  //
  .
 .
 .
  //
  // Set orientation of touch screen (only required when using
  //
  TouchOrientation = (GUI_MIRROR_X * LCD_GetMirrorX()) |
 (GUI_MIRROR_Y * LCD_GetMirrorY()) |
 (GUI_SWAP_XY * LCD_GetSwapXY()) ;
  GUI_TOUCH_SetOrientation(TouchOrientation);
  //
  // Calibrate touch screen
  //
 GUI_TOUCH_Calibrate(GUI_COORD_X, 0, 240, GUI_TOUCH_AD_TOP , GUI_TOUCH_AD_BOTTOM);
 GUI_TOUCH_Calibrate(GUI_COORD_Y, 0, 320, GUI_TOUCH_AD_LEFT, GUI_TOUCH_AD_RIGHT);
}
```

```
26.4.2.2 Runtime calibration
```
In practice the exact values for the configuration file can be determined only for one touch panel. Because there are small differences between the parts of a series it could be very needful to calibrate each device at run-time. This can be done by using the function GUI\_TOUCH\_Calibrate(). The Sample folder contains the example TOUCH\_Calibrate.c which shows, how a touch screen can be calibrated at run time:

UM03001 User Guide & Reference Manual for emWin V5.48 © 1997 - 2018 SEGGER Microcontroller GmbH & Co. KG

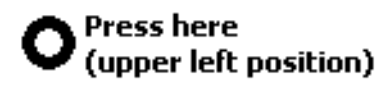

**Runtime calibration,** please touch the screen at the center of the ring.

## **26.4.2.3 Hardware routines**

The following four hardware-dependent functions need to be added to your project if you use the driver supplied with emWin, as they are called by GUI\_TOUCH\_Exec() when polling the touch-panel. A suggested place is in the file  $GUT_x.c.$  These functions are as follows:

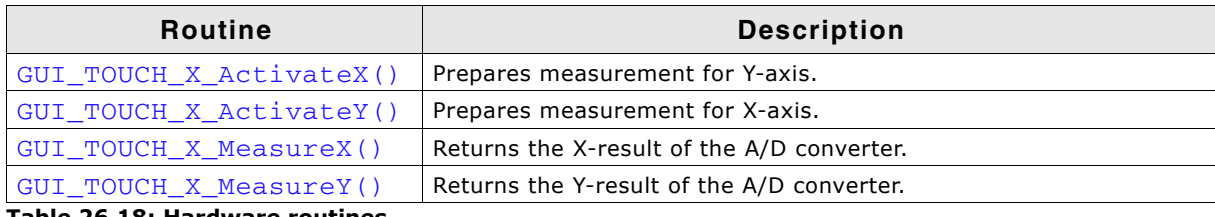

**Table 26.18: Hardware routines**

## <span id="page-1078-0"></span>**GUI\_TOUCH\_X\_ActivateX()**

## <span id="page-1078-1"></span>**GUI\_TOUCH\_X\_ActivateY()**

#### **Description**

These routines are called from GUI\_TOUCH\_Exec() to activate the measurement of the X- and the Y-axes. GUI\_TOUCH\_X\_ActivateX() switches on the measurement voltage to the X-axis; GUI\_TOUCH\_X\_ActivateY() switches on the voltage to the Yaxis. Switching on the voltage in X means the value for the Y-axis can be measured and vice versa.

#### **Prototypes**

```
void GUI_TOUCH_X_ActivateX(void);
void GUI TOUCH X ActivateY(void);
```
## <span id="page-1078-2"></span>**GUI\_TOUCH\_X\_MeasureX()**

## <span id="page-1078-3"></span>**GUI\_TOUCH\_X\_MeasureY()**

## **Description**

These routines are called from  $GU_TCUCH\_Exec()$  to return the measurement values from the A/D converter for the X- and the Y-axes.

UM03001 User Guide & Reference Manual for emWin V5.48 © 1997 - 2018 SEGGER Microcontroller GmbH & Co. KG

#### **Prototypes**

```
int GUI_TOUCH_X_MeasureX(void);
int GUI_TOUCH_X_MeasureY(void);
```
#### **Example implementation**

The following shows an example implementation of the touch hardware routines for a Renesas M16C/80 controller:

```
void GUI TOUCH X ActivateX(void) {
   U8 Data; - - -<br>asm("fclr i");
   asm("fclr i"); <br>Data = P10; <br>/* Read port data */* /* /* Read port data */* /* Read port data
                                                                 /* Read port data
   Data | = (1 << 2) | (1 << 3); /* Switch on power in X
                                                                       and enable measurement in Y */
   Data \&= \sim ((1 << 4) | (1 << 5)); /* Switch off power in Y
   and disable measurement in X */<br>P10 = Data; */* Write port data */*
   P10 = Data;<br>
\text{asm("fset i");} /* Write port data */<br>
/* Enable interrupts */
                                                                /* Enable interrupts
}
void GUI_TOUCH_X_ActivateY(void) {
   U8 Data;<br>asm("fclr i");
                                                                /* Disable interrupts
Data = P10; \frac{1}{2} /* Read port data \frac{1}{2} /*
Data |= (1 \le s) (1 \le s 4); /* Switch on power in Y
                                                                       and enable measurement in X */
   Data \&= ~((1 << 3) | (1 << 2)); /* Switch off power in X
   and disable measurement in Y * / Y = 10 = Data;
   P10 = Data; \begin{array}{ccc} \n  & + & \text{Write port data} \\
 \n  & \text{asm("fset i");} \\
  & \text{At the second data} \\
  & \text{At the third data} \\
  & \text{At the third data}\n  & \text{At the third data} \\
  & \text{At the third data}\n  & \text{At the third data}\n  & \text{At the third data}\n  & \text{At the third data}\n  & \text{At the third data}\n  & \text{At the third data}\n  & \text{At the third data}\n  & \text{At the third data}\n  & \text{At the third data}\n  & \text{At the third data}\n  & \text{At the third data}\n  & \text{At they^* Enable interrupts
}
static void ReadADCx(int channel) {<br>ADCON0 = channel /
                        \begin{array}{ccc} \text{channel} & \begin{array}{c} \text{?} \\ \text{?} \end{array} & \begin{array}{c} \text{?} \\ \text{?} \end{array} & \begin{array}{c} \text{?} \\ \text{?} \end{array} & \begin{array}{c} \text{?} \\ \text{?} \end{array} & \begin{array}{c} \text{?} \\ \text{?} \end{array} & \begin{array}{c} \text{?} \\ \text{?} \end{array} & \begin{array}{c} \text{?} \\ \text{?} \end{array} & \begin{array}{c} \text{?} \\ \text{?} \end{array} & \begin{array}{c} \text{?} \\ \text/* One shot mode \frac{\ast}{\sqrt{2}}<br>/* A-D conversion start (0=stop) */
                         (0 << 6) <br>
(0 << 6) /* A-D conversion start (0=stop) */<br>
(0 << 7); /* FAD/4 select */
   \begin{array}{c|c|c|c|c|c|c|c} & (0 & \text{<< } 7); & & \text{/* FAD}/4 \text{ select} & & & \text{*/} \\ \text{ADCON1} & = & (0 & \text{<< } 0) & & \text{/* A-D sweep select (XX)} & & \text{*/} \end{array} ADCON1 = (0 << 0) /* A-D sweep select (XX) */
                         (0 \ll 2)<br>
(0 \ll 3)<br>
(0 \ll 3)<br>
(0 \ll 1)<br>
(0 \ll 3)<br>
(0 \ll 1)<br>
(0 \ll 1)<br>
(0 \ll 1)<br>
(0 \ll 2)<br>
(0 \ll 1)<br>
(0 \ll 1)\frac{1}{x} % 8 bit mode<br>
\frac{x}{x} \frac{x}{x} \frac{x}{x}(0 \ll 4)<br>
(1 \ll 5)<br>
\qquad \qquad /* FAD4 select */<br>
\qquad \qquad /* VRef connected */
                     (1 \ll 5) /* VRef connected */<br>(0 \ll 6); /* Anex0/1 not used */
   \angle (0 << 6);<br>
\angle /* Anex0/1 not used */<br>
\angle<br>
ADCON2 = (1 << 0);<br>
\angle /* Use example and hold */
                  A = \begin{pmatrix} 1 & -1 & 0 \\ 1 & -1 & 0 \\ 0 & 0 & 0 \end{pmatrix}; A \text{ Use example and hold}ADIC = 0;<br>ADCONO |= (1 << 6);<br>\begin{array}{ccc} & \rightarrow & \rightarrow & \rightarrow & \rightarrow \\ & & \rightarrow & \rightarrow & \rightarrow & \rightarrow \\ \end{array}4 Start conversion
   while (ADIC & (1 << 3)) == 0); /* Wait for end of conversion ADCON0 &= \sim (6 << 0); /* Start conversion = 0
                                                                4 * Start conversion = 0
}
int GUI_TOUCH_X_MeasureX(void) {
    ReadADCx(0);
    return AD0;
}
int GUI_TOUCH_X_MeasureY(void) {
    ReadADCx(1);
    return AD1;
}
```
## **26.4.2.4 Driver API for analog touch screens**

The table below lists the available analog touch screen driver routines in alphabetical order. These functions only apply if you are using the driver included with emWin.

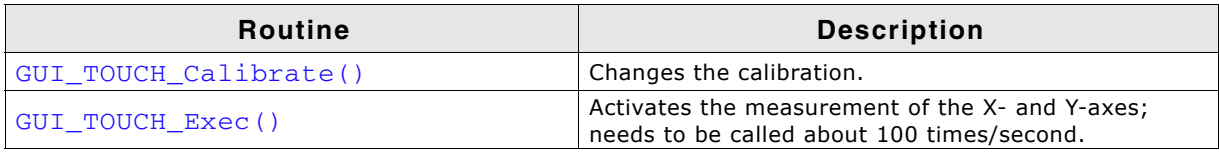

**Table 26.19: Driver API for analog touch screens**
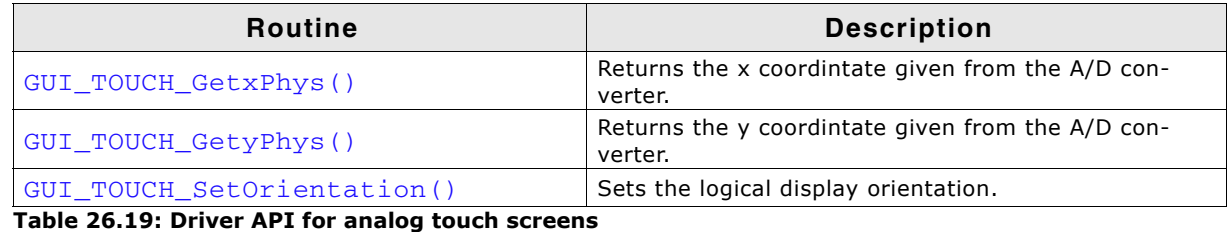

**GUI\_TOUCH\_Calibrate()**

#### **Description**

Changes the calibration at runtime.

#### **Prototype**

```
int GUI TOUCH Calibrate(int Coord, int Log0, int Log1,
                         int Phys0, int Phys1);
```
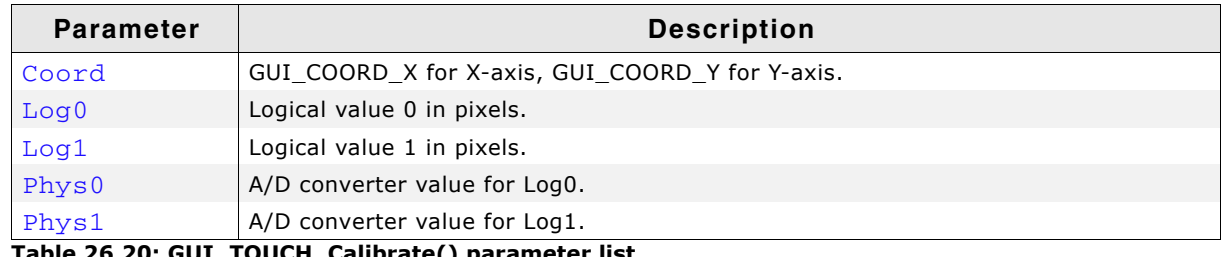

**Table 26.20: GUI\_TOUCH\_Calibrate() parameter list**

#### **Additional information**

The function takes as parameters the axis to be calibrated, two logical values in pixels for this axis and two corresponding physical values of the A/D converter. Since the logical value  $Log0$  usually is set to 0,  $Log1$  should contain the  $(x-$  or y-)size decreased by 1.

# **GUI\_TOUCH\_Exec()**

#### **Description**

Polls the touch-screen by calling the TOUCH\_X routines to activate the measurement of the X- and Y-axes. It is required that this function is called for about 100 times per second, since there is only one axis measured per call. Therefore a complete measurement of the touch screen is done with 2 calls of GUI\_TOUCH\_Exec().

#### **Prototype**

void GUI TOUCH Exec(void);

#### **Additional information**

If you are using a real-time operating system, the easiest way to make sure this function is called is to create a separate task. When not using a multitask system, you can use an interrupt service routine to do the job. This function calls GUI\_TOUCH\_StoreState().

# <span id="page-1080-0"></span>**GUI\_TOUCH\_GetxPhys()**

# <span id="page-1080-1"></span>**GUI\_TOUCH\_GetyPhys()**

#### **Description**

Returns a measurement value of the x- or y-coordinate given from the A/D-converter.

#### **Prototypes**

int GUI\_TOUCH\_GetxPhys(void);

UM03001 User Guide & Reference Manual for emWin V5.48 © 1997 - 2018 SEGGER Microcontroller GmbH & Co. KG

```
int GUI_TOUCH_GetyPhys(void);
```
#### **Return value**

Measurement value of the x- or y-coordinate.

#### **Additional information**

A sample which shows how to use these functions is located in the folder Sample\Tutorial and its name is TOUCH\_Sample.c. Run this example on your hardware.

### <span id="page-1081-0"></span>**GUI\_TOUCH\_SetOrientation()**

#### **Description**

The function configures the touch screen orientation. If the touch screen for example already has been configured to work with the default orientation and the display now needs to be turned or mirrored, this function can be used to configure the touch driver to use the same orientation as the display without changing anything at the hardware routines.

#### **Prototype**

void GUI TOUCH SetOrientation(unsigned Orientation);

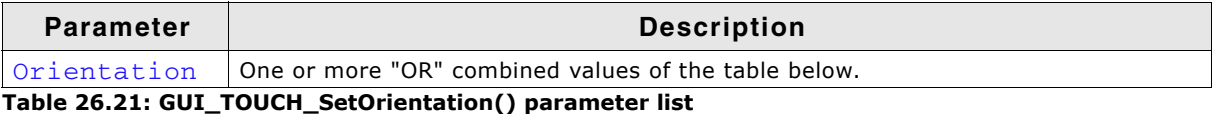

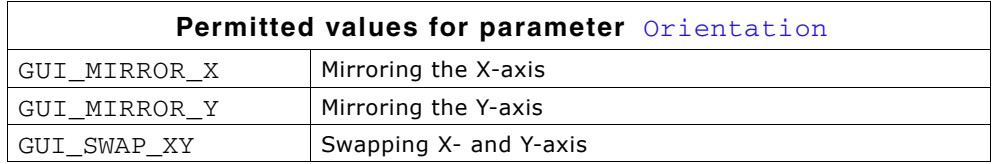

#### **Additional information**

Please note that this function has no effect when passing touch inout to emWin by using the functions GUI\_PID\_StoreState(), GUI\_TOUCH\_StoreState() and GUI\_TOUCH\_StoreStateEx().

#### **26.4.2.5 Configuring the analog touch-screen driver**

The touch screen driver is completely run-time configurable. GUI\_TOUCH\_Calibrate() should be used to specify the physical values returned by the A/D converter for 2 positions per axis. If the display needs to be turned or mirrored, GUI\_TOUCH\_SetOrientation() can be used to set a new orientation without changing anything at the hardware routines.

Configuring the touch screen should be done before emWin manages any touch input.

#### **Example**

#define TOUCH\_AD\_LEFT 0x3c0 #define TOUCH\_AD\_RIGHT 0x034 #define TOUCH\_AD\_TOP 0x3b0 #define TOUCH\_AD\_BOTTOM 0x034 Orientation = (GUI\_MIRROR\_X \* LCD\_GetMirrorXEx(0)) | (GUI\_MIRROR\_Y \* LCD\_GetMirrorYEx(0)) | (GUI\_SWAP\_XY \* LCD\_GetSwapXYEx (0)); GUI\_TOUCH\_SetOrientation(Orientation); GUI\_TOUCH\_Calibrate(GUI\_COORD\_X, 0, 319, TOUCH\_AD\_LEFT, TOUCH\_AD\_RIGHT); GUI\_TOUCH\_Calibrate(GUI\_COORD\_Y, 0, 239, TOUCH\_AD\_TOP, TOUCH\_AD\_BOTTOM);

UM03001 User Guide & Reference Manual for emWin V5.48 © 1997 - 2018 SEGGER Microcontroller GmbH & Co. KG

# **26.5 Touch Screen Calibration**

Normally a touch screen is mounted over the display. That means the data measured by the touch screen need to be translated into pixel coordinates of the display. To be able to do that transformation, the calibration algorithm needs to calculate transformation coefficients first. That can be done with a different number of points. The more points are available for coefficient calculation, the better the result. If rotation should be considered, at least 3 points are required for coefficient calculation.

#### **2-Point Calibration**

The classical calibration algorithm of emWin uses 2-point calibration. That means the calibration is done by passing 2 reference points (pixel coordinates) and 2 sample values (measurement results) for each axis to the calibration routine. Normally those points are near to the min- and max-values of each axis. The resulting calibration coefficients of a 2-point-calibration do not consider rotation. Only scaling and transformation could be considered. The following diagramm shows the recommended position of the points to be used:

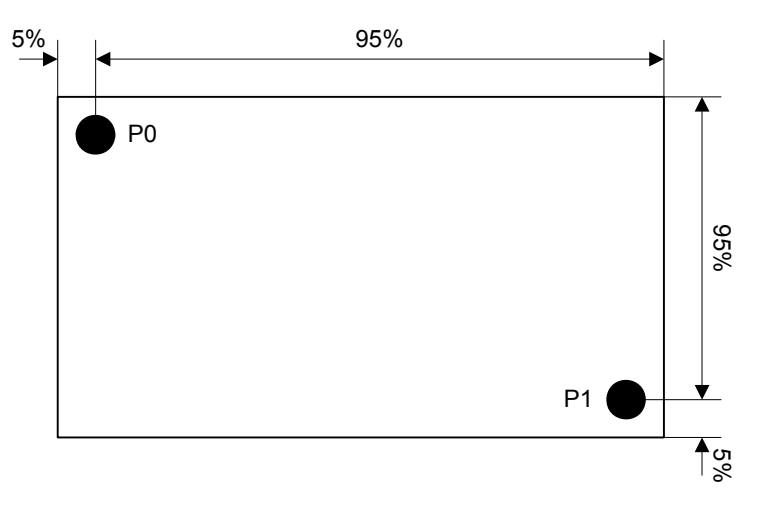

#### **3-Point Calibration**

A third calibration point makes it possible to consider scaling, transformation and rotation between reference- and sample values. The following diagram shows the recommended positon of the points to be used:

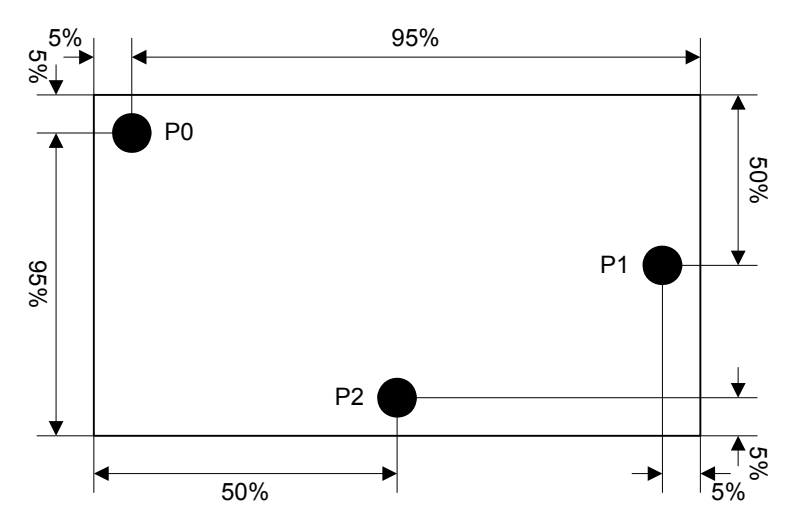

UM03001 User Guide & Reference Manual for emWin V5.48 © 1997 - 2018 SEGGER Microcontroller GmbH & Co. KG

#### **N-Point Calibration**

The more points are available, the better is the result of coefficient calculation. The following diagrams show the recommended positions for a 5- and a 9-point calibration:

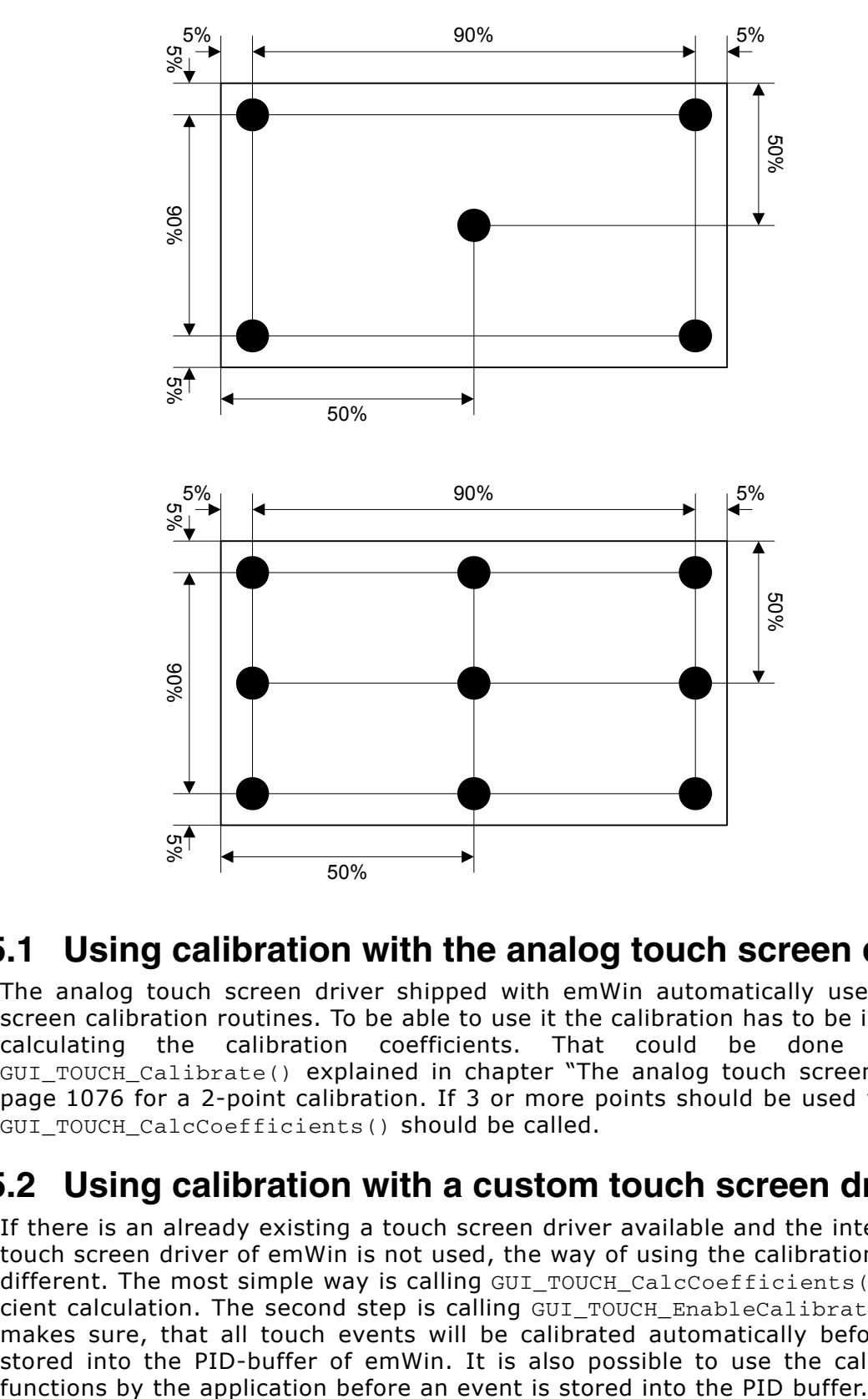

# **26.5.1 Using calibration with the analog touch screen driver**

The analog touch screen driver shipped with emWin automatically uses the touch screen calibration routines. To be able to use it the calibration has to be initialized by calculating the calibration coefficients. That could be done by calling GUI\_TOUCH\_Calibrate() explained in chapter "The analog touch screen driver" on [page 1076](#page-1075-0) for a 2-point calibration. If 3 or more points should be used the function GUI TOUCH CalcCoefficients() should be called.

# **26.5.2 Using calibration with a custom touch screen driver**

If there is an already existing a touch screen driver available and the internal analog touch screen driver of emWin is not used, the way of using the calibration routines is different. The most simple way is calling GUI\_TOUCH\_CalcCoefficients() for coefficient calculation. The second step is calling GUI\_TOUCH\_EnableCalibration(). That makes sure, that all touch events will be calibrated automatically before they are stored into the PID-buffer of emWin. It is also possible to use the calibration API

UM03001 User Guide & Reference Manual for emWin V5.48 © 1997 - 2018 SEGGER Microcontroller GmbH & Co. KG

# **26.5.3 Calibration API**

The table below lists the available calibration routines in alphabetical order.

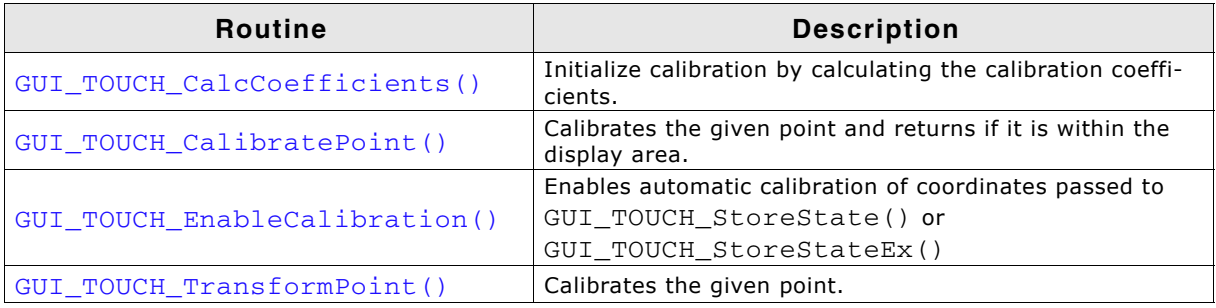

**Table 26.22: Calibration API functions**

# <span id="page-1084-0"></span>**GUI\_TOUCH\_CalcCoefficients()**

#### **Description**

This routine is required for initializing the process of calibration. To be able to calibrate a point via GUI\_TOUCH\_CalibratePoint() or GUI\_TOUCH\_TransformPoint() coefficient values are required for transforming the given values into pixel coordinates. These coefficients are calculated by the given reference values and the according sample values passed to this routine. As explained at the beginning of this subchapter coefficient calculation could be done with at least 2 points. To achieve the best possible result it is recommended to use 3 or more points.

#### **Prototype**

```
int GUI TOUCH CalcCoefficients(int NumPoints,
                                  int * pxRef, int * pyRef, 
                                  int * pxSample, int * pySample, 
                                  int xSize, int ySize);
```
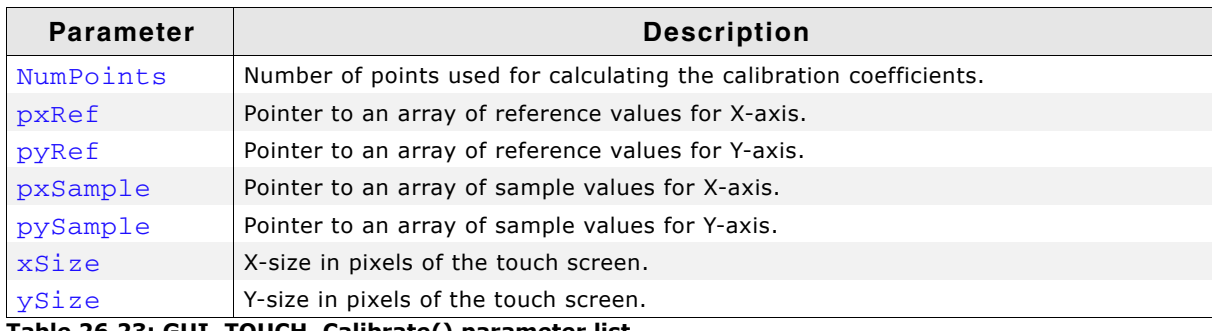

**Table 26.23: GUI\_TOUCH\_Calibrate() parameter list**

#### **Return value**

0 on success, 1 on error.

# <span id="page-1084-1"></span>**GUI\_TOUCH\_CalibratePoint()**

#### **Description**

The function converts the given sample point into screen coordinates in pixels and checks if the given values are within the display area. If not an error is returned.

#### **Prototype**

```
int GUI_TOUCH_CalibratePoint(int * px, int * py);
```
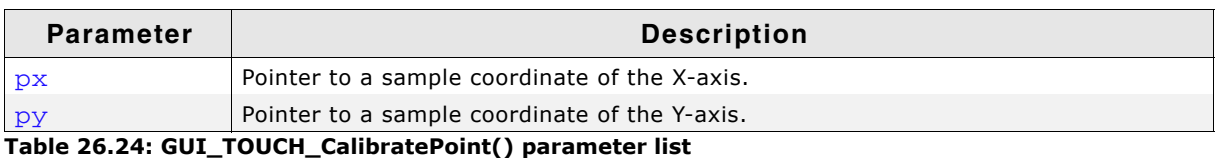

UM03001 User Guide & Reference Manual for emWin V5.48 © 1997 - 2018 SEGGER Microcontroller GmbH & Co. KG

# **Return value**

0 on success, 1 on error.

#### **Additional information**

Coefficients need to be calculated first.

# <span id="page-1085-0"></span>**GUI\_TOUCH\_EnableCalibration()**

#### **Description**

This function could be used if the calibration routines should be used with a custom touch screen driver. When using a custom touch screen driver normally GUI\_TOUCH\_StoreState() or GUI\_TOUCH\_StoreStateEx() is used for putting touch events into the PID-buffer of emWin. The default behavior of emWin is storing the coordinates into the buffer without calibration. If enabled each coordinate will be calibrated before it is stored into the buffer.

#### **Prototype**

void GUI\_TOUCH\_EnableCalibration(int OnOff);

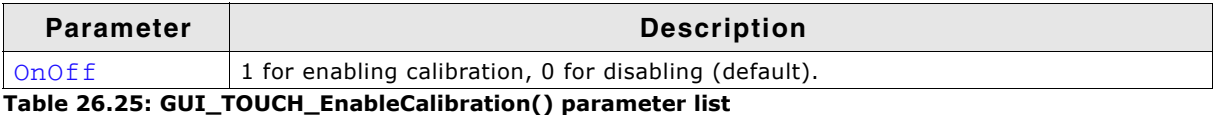

#### **Additional information**

When using the analog touch screen driver of emWin this function is not required.

# <span id="page-1085-1"></span>**GUI\_TOUCH\_TransformPoint()**

#### **Description**

Calibrates the given point without any check.

#### **Prototype**

int GUI\_TOUCH\_TransformPoint(int \* px, int \* py);

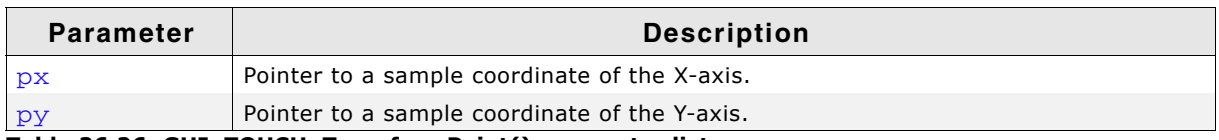

**Table 26.26: GUI\_TOUCH\_TransformPoint() parameter list**

#### **Return value**

0 on success, 1 on error.

#### **Additional information**

Coefficients need to be calculated first.

UM03001 User Guide & Reference Manual for emWin V5.48 © 1997 - 2018 SEGGER Microcontroller GmbH & Co. KG

# **26.6 Joystick input example**

The following example shows how the pointer input device API can be used to process the input from a joystick:

```
/*********************************************************************
*
          _JoystickTask
*
* Purpose:
   Periodically read the Joystick and inform emWin using
    GUI_PID_StoreState.
    It supports dynamic acceleration of the pointer.
    The Joystick is a simple, standard 5 switch (digital) type.
*
*/
static void _JoystickTask(void) {
  GUI_PID_STATE State;
   int Stat;
  int StatPrev = 0;<br>int TimeAcc = 0;
                    // Dynamic acceleration value
   int xMax, yMax;
  xMax = LCD\_GetXSize() - 1;yMax = LCD_GetYSize() - 1;
  while (1) {
     Stat = HW_ReadJoystick();
     //
     // Handle dynamic pointer acceleration
     //
     if (Stat == StatPrev) {
       if (TimeAcc < 10) {
         TimeAcc++;
 }
     } else {
      TimeAcc = 1;
 }
     if (Stat || (Stat != StatPrev)) {
       //
       // Compute the new coordinates
       //
       GUI_PID_GetState(&State);
       if (Stat & JOYSTICK_LEFT) {
        State.x -= TimeAcc;
 }
       if (Stat & JOYSTICK_RIGHT) {
         State.x += TimeAcc;
 }
       if (Stat & JOYSTICK_UP) {
        State.y -= TimeAcc;
 }
       if (Stat & JOYSTICK_DOWN) {
         State.y += TimeAcc;
       }
       //
       // Make sure coordinates are still in bounds
       //
      if (\text{State.x} < 0) {
        State.x = 0;
 }
      if (State.y < 0) {
        State.y = 0;
 }
      if (\text{State.x} > = x \text{Max}) {
         State.x = xMax;
 }
       if (State.y > yMax) {
        State.y = yMax;
       }
       //
       // Inform emWin
       //
       State.Pressed = (Stat & JOYSTICK_ENTER) ? 1: 0;
      GUI PID StoreState(&State);
      Start = Stat;
 }
     OS_Delay(40);
  }
}
```
UM03001 User Guide & Reference Manual for emWin V5.48 © 1997 - 2018 SEGGER Microcontroller GmbH & Co. KG

#### UM03001 User Guide & Reference Manual for emWin V5.48 © 1997 - 2018 SEGGER Microcontroller GmbH & Co. KG

# **Chapter 27 MultiTouch support (MT)**

Initially the concept of emWin was based on a single touch and keyboard interface. Since smartphones with MultiTouch capabilities became more and more attractive, it was a need to implement MultiTouch capabilities also to emWin. The emWin implementation is able to recognize up to 10 touch points, wheareas the maximum number of touch points is limited by the target hardware.

Single touch screens usually consist of resistive touch panels. Most of the MultiTouch panels are capacitive panels which behave different to resistive panels. Whereas a resistive touch panel needs a noticable pressure, a capacitive panel just requires a smooth touch for recognizing the touch event.

MultiTouch support is an add-on and not part of the emWin basic package. It has to be purchased separately. The emWin Simulation supports the MultiTouch feature, so it is possible to evaluate MultiTouch samples which are provided on www.segger.com. To do so it is necessary to have a MultiTouch display connected to the computer.

The following chapter shows the implementation of MultiTouch functionality in emWin.

UM03001 User Guide & Reference Manual for emWin V5.48 © 1997 - 2018 SEGGER Microcontroller GmbH & Co. KG

# **27.1 Introduction**

A MultiTouch panel enables the application to react on multiple touch point inputs simultaneously. The implementation of MT support in emWin offers different consecutive levels of MT access:

- Basic buffer access
- Gesture support (requires the Window Manager)
- Automatic window animation (requires the Window Manager)

Gesture support requires basic buffer access, window animation is based on gesture support.

#### **Basic buffer access**

The MT buffer is able to store a configurable number of MT events. The buffer access API functions consists of functions for storing new events, polling the buffer, setting the touch screen orientation and basically enabling MT support. A detailed description of the available API functions follows later.

#### **Gesture support**

This level of MT support is responsible for gesture recognition and requires the window manager. If a gesture is detected, a WM GESTURE message with more detailed information is send to the according window. It can be used to modify any kind of data. Detailed descriptions how to use the gesture messages follow later.

#### **Window animation**

emWin also offers the possibility for automatic window animation via gesture support. Windows can be moved and resized automatically by gesture input. This can be achieved simply by setting the according flags when creating the window. It does not include automatic resizing of fonts and objects shown in the window. This need to be done by the application based on a factor which is passed to/from the application. Details follow later in this chapter.

# **27.2 Getting started**

Only a few things need to be considered to be able to use MT support. It needs to be enabled, the MT buffer needs to be filled and it must be ensured that the buffer is polled by emWin if gesture support or window animation is required.

#### **Enabling MT support**

To be able to use MT support it needs to be enabled once. It is recommended to do that immediately after the initialization:

```
void MainTask(void) {
   GUI_Init();
  GUI_MTOUCH_Enable(1);
}
```
#### **Filling the MT buffer**

Further it is required to fill the MT buffer with MT events. That can be done either by an existing MT driver like GUIMTDRV\_TangoC32 or by filling the buffer by a custom driver. In case of using a custom driver the function GUI\_MTOUCH\_StoreEvent() needs to be used to do that. The function will be explained later in detail.

#### **Polling the MT buffer**

Once MT support has been enabled, the window manager (WM) automatically polls the MT buffer. That is done when executing an emWin update function (typically GUI Exec(), GUI Delay() or WM Exec()). If no gesture support is required the buffer can also be polled manually by the functions GUI\_MTOUCH\_GetEvent() and

UM03001 User Guide & Reference Manual for emWin V5.48 © 1997 - 2018 SEGGER Microcontroller GmbH & Co. KG

GUI\_MTOUCH\_GetTouchInput(). In case of automatic polling by emWin the gesture detecting module will automatically send WM\_GESTURE messages to the according window.

# **27.3 Using basic buffer access**

The functions explained later under 'Basic buffer access API' can be used for that. Polling works as follows:

#### **Polling am MT event from the buffer**

GUI\_MTOUCH\_GetEvent() should be used to get an existing MT event from the buffer. It passes a pointer to a GUI MTOUCH EVENT structure to the function to be filled with information like the number of touch points of the current event. If the function fails there is no existing event. Otherwise the GUI\_MTOUCH\_EVENT structure contains the number of touch points associated to the event.

#### **Getting the touch points of an MT event**

GUI MTOUCH GetTouchInput() should be used for getting the point information for each single touch point. It passes a pointer to a GUI\_MTOUCH\_INPUT structure to the function to be filled by the function. That information comprises position, ID and flags.

#### **Example 1**

The following code shows a very simple function which continuously polls the MT buffer and draws each touch point:

```
#include "GUI.h"
```

```
void MainTask(void) {
  GUI_MTOUCH_EVENT Event;
  GUI_MTOUCH_INPUT Input;
  unsigned i;
  GUI_Init();
  GUI_MTOUCH_Enable(1);
   GUI_SetPenSize(5);
  do {
    if (GUI MTOUCH GetEvent(&Event) == 0) {
      for (i = 0; i < Event. NumPoints; i++) {
         GUI_MTOUCH_GetTouchInput(&Event, &Input, i);
         GUI_DrawPoint(Input.x, Input.y);
       }
 }
     GUI_Delay(1);
  } while (1);
}
```
#### **Screenshot of above sample**

When scratching over the screen with multiple touch points or fingers:

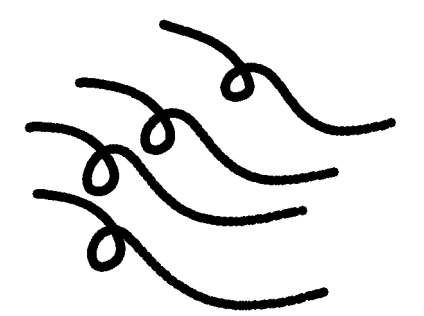

UM03001 User Guide & Reference Manual for emWin V5.48 © 1997 - 2018 SEGGER Microcontroller GmbH & Co. KG

# **Example 2**

The sample folder of emWin contains the sample MTOUCH\_ScratchAndGestures.c. It can be used to get more familiar with processing basic buffer access and MT support. It contains a scratchpad sub sample which detects multiple points and uses their IDs for assigning a unique color.

#### **Screenshot**

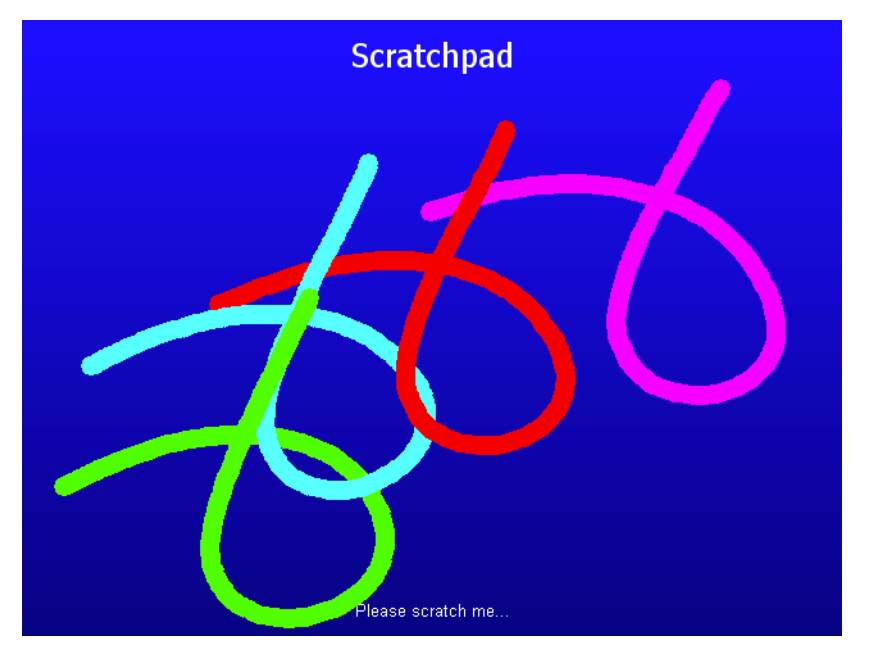

# **27.4 Using gestures**

Gestures in emWin are based on motion detection via MultiTouch panel. Each gesture starts by detecting the first touch input and ends on releasing it.

#### **Requirements**

To be able to use gesture support, the following needs to be considered:

- MT support needs to be enabled.
- Gesture support needs to be enabled via WM\_GESTURE\_Enable().
- The flag WM\_CF\_GESTURE needs to be set by the according window.

#### **Supported gestures**

The following table gives an overview of the currently supported gestures:

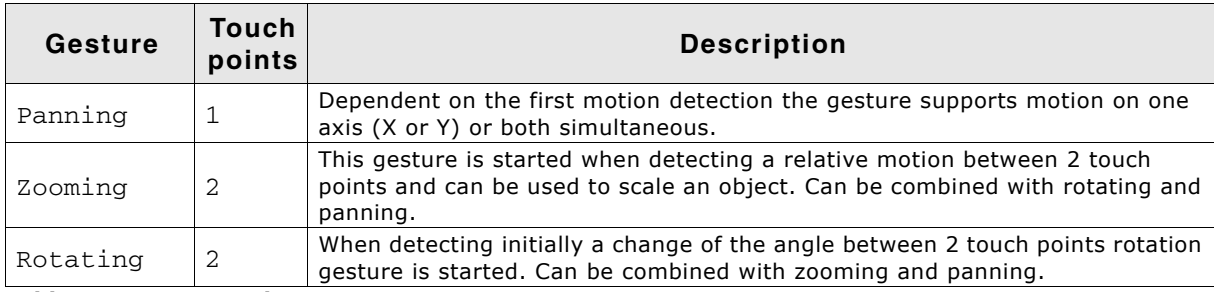

**Table 27.1: Supported gestures**

#### **Processing gesture input**

Gesture input is send to the according window by a WM\_GESTURE message. For detailed gesture information a pointer to a structure of type WM\_GESTURE\_INFO (explained in detail below) is passed to the window. The 'Flags' element of that structure is used to specify the kind of information passed to the window. The following table shows the currently supported flags:

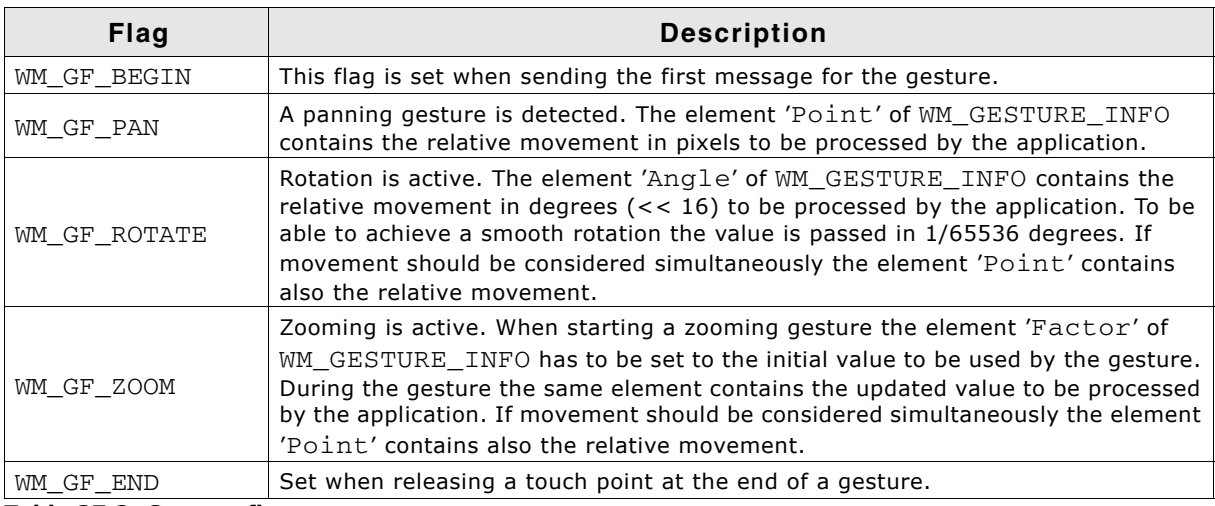

**Table 27.2: Gesture flags**

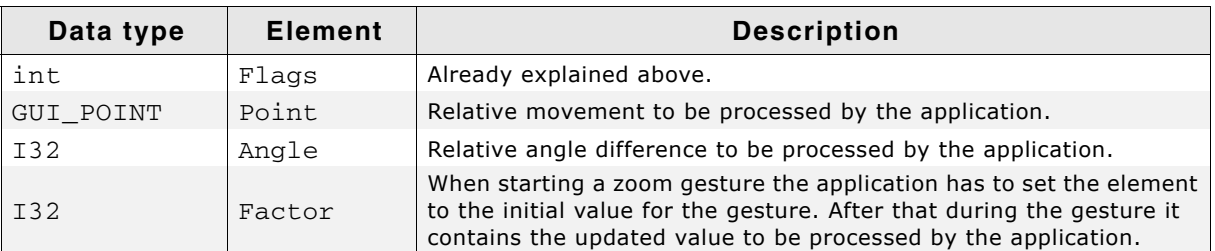

#### **Elements of structure WM\_GESTURE\_INFO**

#### **Table 27.3: WM\_GESTURE\_INFO element list**

The above table explains all elements of the structure which are relevant for processing gesture messages. All other elements should not be used by the application.

#### **Example**

The sample folder of emWin contains the sample MTOUCH\_ScratchAndGestures.c. It can be used to get more familiar with processing gestures and MT support. It contains a sub sample which animates a small vector graphic by gesture functions.

#### **Screenshot**

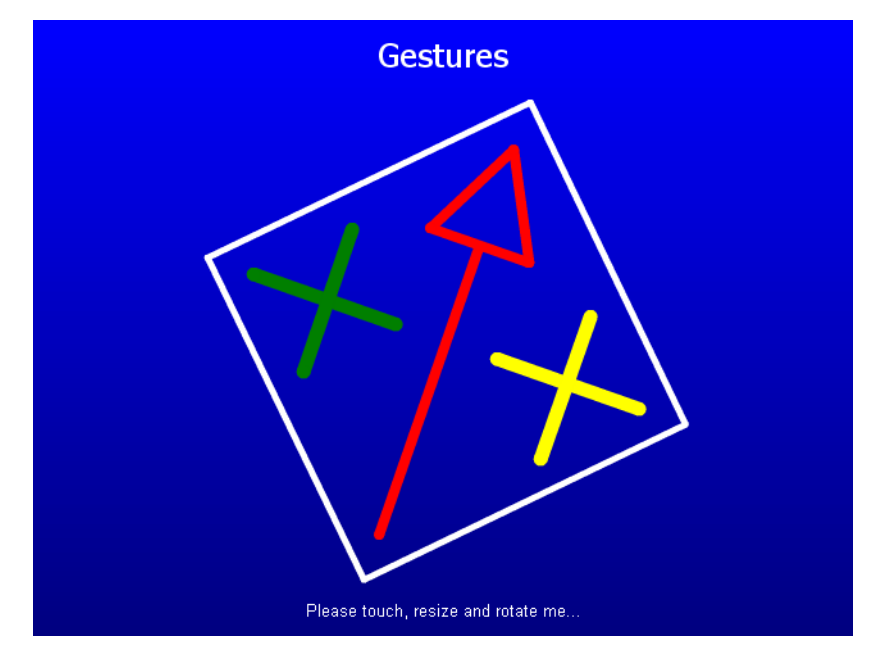

UM03001 User Guide & Reference Manual for emWin V5.48 © 1997 - 2018 SEGGER Microcontroller GmbH & Co. KG

# **27.5 Window animation**

#### (preliminary)

Automatic window animation can be used to scale and pan windows automatically by gesture input. Currently that feature can be used for bare windows and can not be used with any of the widgets. Scaling of objects shown within scaled windows need to be done by the application. For that purpose the element 'Factor' of the WM\_GESTURE\_INFO structure can be used as explained in the following.

#### **Requirements**

To be able to use automatic window animation, the following needs to be considered:

- MT support needs to be enabled.
- Gesture support needs to be enabled via  $WM$  GESTURE Enable().
- The window flags WM CF GESTURE and WM CF ZOOM need to be set.
- The window has to pass a pointer to a  $WM\_ZOOM\_INFO$  structure on demand.

#### **Reacting on gestures**

Processing automatic window animation is similar to bare gesture support with the difference, that the object to be animated is the window itself which is modified automatically by emWin. But to be able to do this automatic animation the window manager needs additional information. This is done by passing a pointer to a WM ZOOM INFO structure to the WM. It is passed by an additional element of the already explained structure WM\_GESTURE\_INFO.

#### **Additional element of WM\_GESTURE\_INFO**

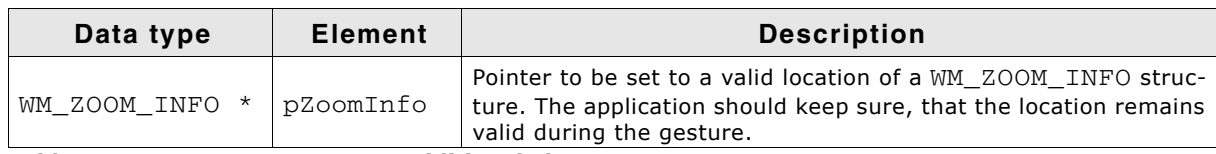

**Table 27.4: WM\_GESTURE\_INFO additional element**

#### **Elements of structure WM\_ZOOM\_INFO**

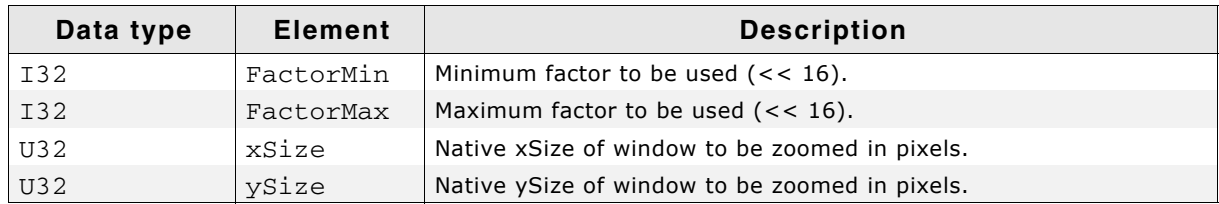

#### **Table 27.5: WM\_ZOOM\_INFO element list**

The factor is shifted by 16 bits to be able to achieve a smooth result. The native size needs to be passed by the application to the WM because otherwise it is not possible to get the exact size of the window in unscaled state.

#### **Limits**

The window to be animated can be moved and scaled by using the parent window as a kind of viewport. If the size of the animated window is larger than the parent the WM makes sure that the zoomed window covers the complete area of the parent window. If it is smaller the WM makes sure, that it is not moved over the parents border.

#### **Scalable fonts**

Text can be rendered at different sizes using scalable TrueType fonts. This requires a fast CPU and a reasonable amount of RAM and ROM. Details can be found in the chapter "TrueType Font (TTF) format" on page 235.

# **27.6 Basic buffer access API**

The table below lists the available MT buffer access routines in alphabetical order. Detailed descriptions follow:

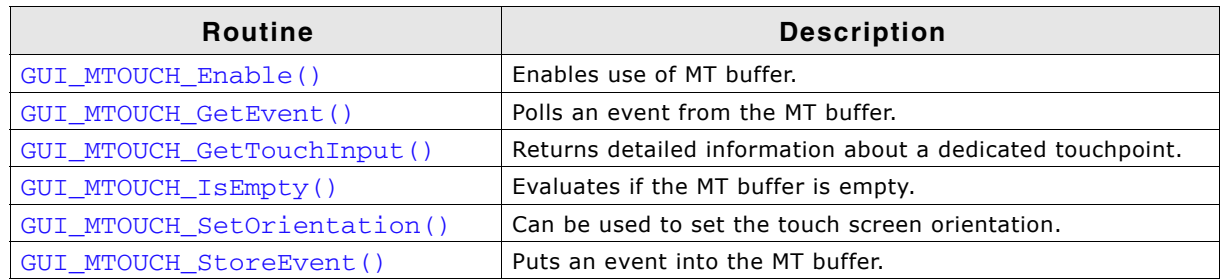

**Table 27.6: Basic buffer access API list**

# **GUI\_MTOUCH\_Enable()**

#### **Description**

This routine needs to be called to enable the MT buffer.

#### **Prototype**

void GUI MTOUCH Enable(int OnOff);

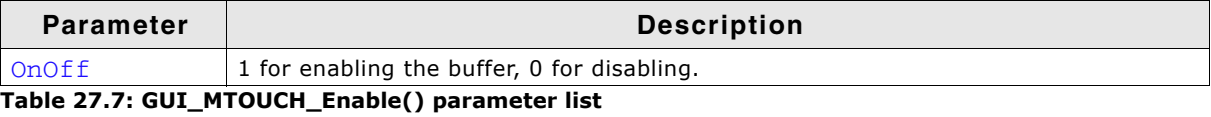

# **GUI\_MTOUCH\_GetEvent()**

#### **Description**

Returns an event and removes it from the buffer.

#### **Prototype**

int GUI MTOUCH GetEvent(GUI MTOUCH EVENT \* pEvent);

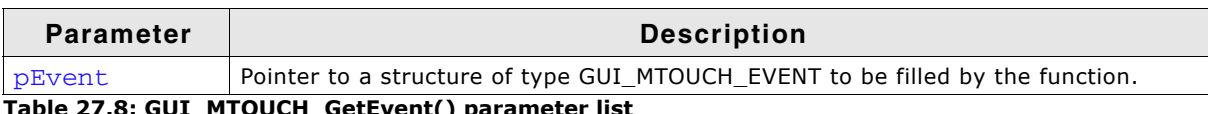

**Table 27.8: GUI\_MTOUCH\_GetEvent() parameter list**

#### **Elements of structure GUI\_MTOUCH\_EVENT**

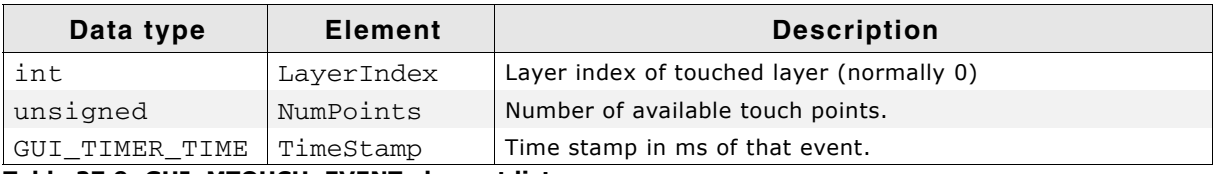

#### **Table 27.9: GUI\_MTOUCH\_EVENT element list**

#### **Return value**

0 on success, 1 if the function fails. Can be used to check if an event was available or not.

#### **Additional information**

The most important information returned by that function is the availability of an event and how many touch points are available. Further the time stamp could be of interest which is filled automatically on storing an event into the buffer.

UM03001 User Guide & Reference Manual for emWin V5.48 © 1997 - 2018 SEGGER Microcontroller GmbH & Co. KG

# **GUI\_MTOUCH\_GetTouchInput()**

#### **Description**

This function is responsible for getting information of a dedicated touch point. It requires a pointer to a GUI\_MTOUCH\_EVENT structure previously filled by GUI\_MTOUCH\_GetEvent() and a pointer to a GUI\_MTOUCH\_INPUT structure to be filled by this function with the touchpoint details.

#### **Prototype**

int GUI MTOUCH GetTouchInput(GUI MTOUCH EVENT \* pEvent,

GUI MTOUCH INPUT \* pBuffer, unsigned Index);

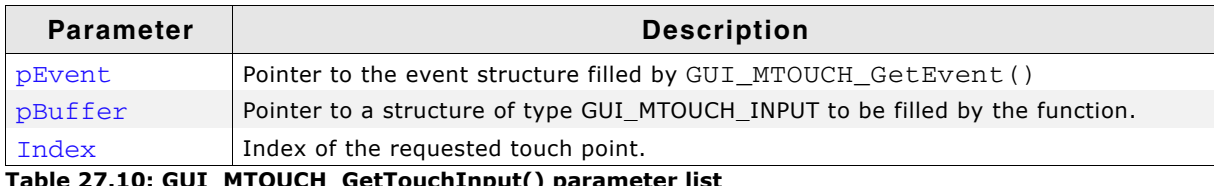

**Table 20.11** 

#### **Elements of structure GUI\_MTOUCH\_INPUT**

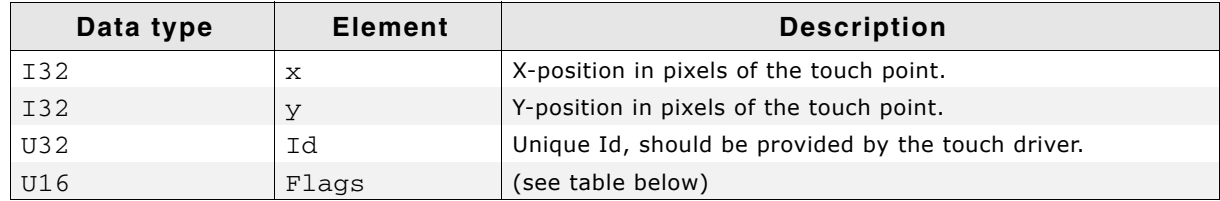

**Table 27.11: GUI\_MTOUCH\_INPUT element list**

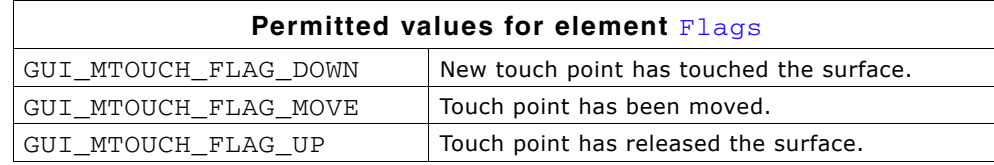

#### **Return value**

0 on success, 1 on failure.

#### **Additional information**

The parameter Index needs to be  $\lt$  the available number of touch points. A unique Id is normally managed the touch controller which is passed by the  $Id$  element of GUI\_MTOUCH\_INPUT.

# **GUI\_MTOUCH\_IsEmpty()**

#### **Description**

Returns if the MT buffer is empty or not.

#### **Prototype**

int GUI\_MTOUCH\_IsEmpty(void);

#### **Return value**

1 if buffer is empty, 0 if it contains MT events.

UM03001 User Guide & Reference Manual for emWin V5.48 © 1997 - 2018 SEGGER Microcontroller GmbH & Co. KG

# **GUI\_MTOUCH\_SetOrientation()**

#### **Description**

If the display does not operate by the default orientation or if the display orientation is different to the MT orientation, that function can be used to change the touch screen orientation.

#### **Prototype**

void GUI MTOUCH SetOrientation(int Orientation);

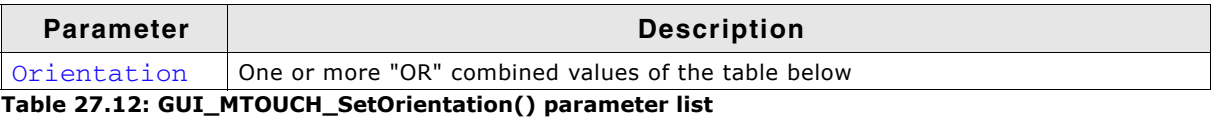

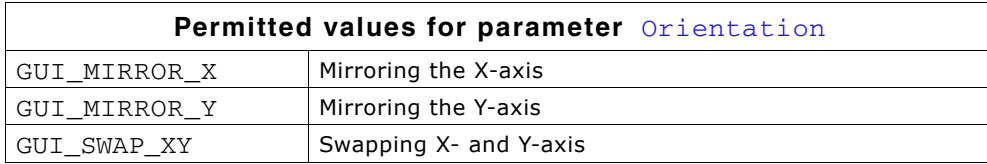

# **GUI\_MTOUCH\_StoreEvent()**

#### **Description**

Routine to be used by the touch screen driver to store a new event with associated touch points into the MT buffer. The number of available touch points is passed by the NumPoints element of the structure pointed by pEvent. pInput then points to an array of GUI\_MTOUCH\_INPUT structures containing the information of each touch point.

#### **Prototype**

void GUI\_MTOUCH\_StoreEvent(GUI\_MTOUCH\_EVENT \* pEvent, GUI\_MTOUCH\_INPUT \* pInput);

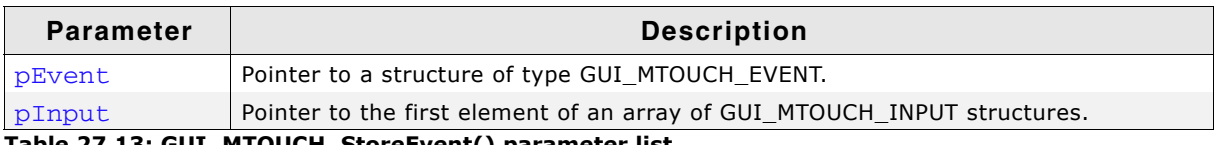

**Table 27.13: GUI\_MTOUCH\_StoreEvent() parameter list**

#### **Additional information**

The number of possible touch points is limited per default to 10. The new event will automatically get a time stamp information which can be used later.

# **Chapter 28 Keyboard Input**

emWin provides support for any kind of keyboards. Any type of keyboard driver is compatible with emWin.

The software for keyboard input is located in the subdirectory GUI\Core and part of the basic package.

# **28.1 Description**

A keyboard input device uses ASCII character coding in order to be able to distinguish between characters. For example, there is only one "A" key on the keyboard, but an uppercase "A" and a lowercase "a" have different ASCII codes (0x41 and 0x61, respectively).

#### **emWin predefined character codes**

emWin also defines character codes for other "virtual" keyboard operations. These codes are listed in the table below, and defined in an identifier table in GUI.h. A character code in emWin can therefore be any extended ASCII character value or any of the following predefined emWin values.

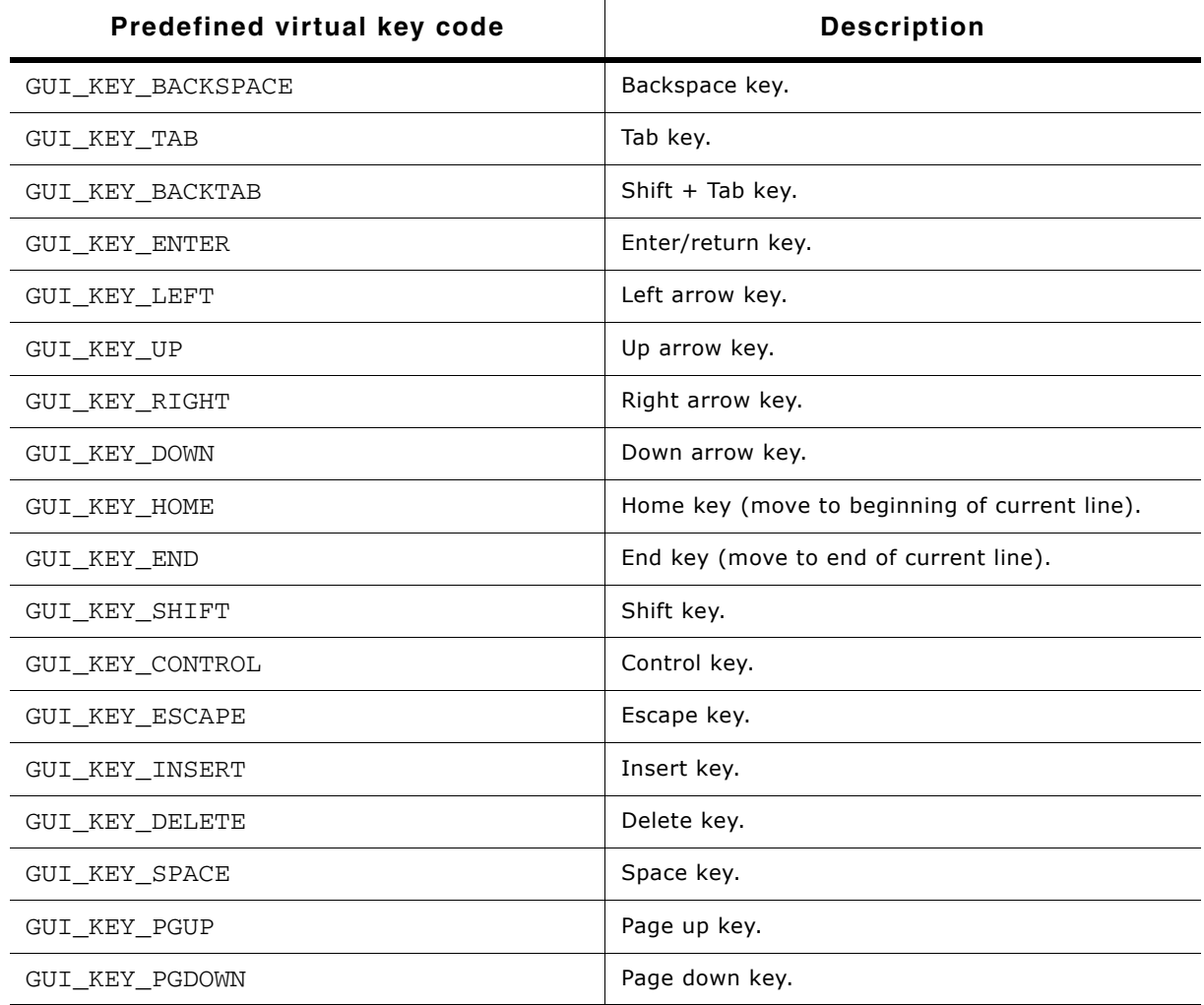

**Table 28.1: Predefined character codes**

# **28.2 Driver layer API**

The keyboard driver layer handles keyboard messaging functions. These routines notify the Window Manager when specific keys (or combinations of keys) have been pressed or released. The table below lists the driver-layer keyboard routines in alphabetical order. Detailed descriptions follow.

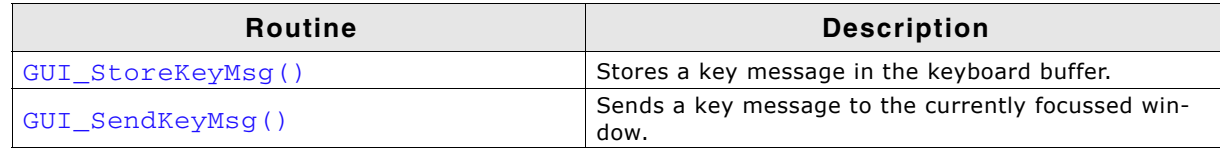

**Table 28.2: Driver layer API list**

# <span id="page-1100-0"></span>**GUI\_StoreKeyMsg()**

#### **Description**

Stores a key message in the keyboard buffer.

#### **Prototype**

void GUI\_StoreKeyMsg(int Key, int Pressed);

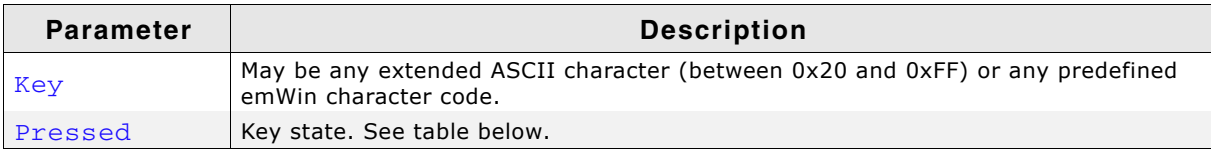

**Table 28.3: GUI\_StoreKeyMsg() parameter list**

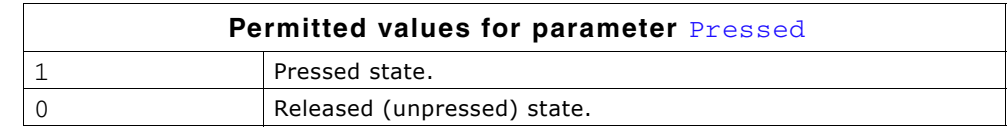

#### **Additional information**

This function can be used from an interrupt service routine.

The keyboard input manager of emWin contains a FIFO buffer which is able to hold up to 10 keyboard events per default. If a different size is required this value can be changed. Details can be found in the section "Advanced GUI configuration options" on [page 1340](#page-1339-0).

The Window Manager polls the keyboard buffer automatically and sends according keyboard messages to the currently focussed window.

# <span id="page-1100-1"></span>**GUI\_SendKeyMsg()**

#### **Description**

Sends a key message to the window with the input focus. If no window has the input focus, the function GUI\_StoreKeyMsg() is called to store the data to the input buffer.

#### **Prototype**

void GUI SendKeyMsg(int Key, int Pressed);

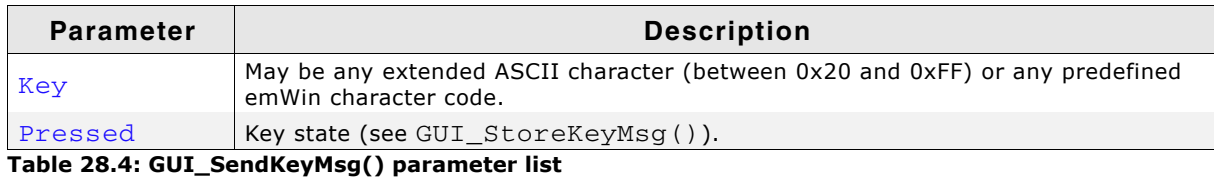

#### **Additional information**

This function should not be called from an interrupt service routine.

UM03001 User Guide & Reference Manual for emWin V5.48 © 1997 - 2018 SEGGER Microcontroller GmbH & Co. KG

# **28.3 Application layer API**

The table below lists the application-layer keyboard routines in alphabetical order. Detailed descriptions follow.

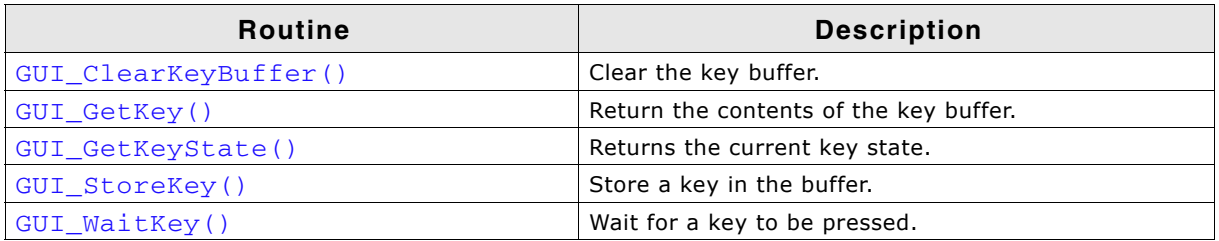

**Table 28.5: Application layer API list**

# <span id="page-1101-0"></span>**GUI\_ClearKeyBuffer()**

#### **Description**

Clears the key buffer.

#### **Prototype**

void GUI\_ClearKeyBuffer(void);

# <span id="page-1101-1"></span>**GUI\_GetKey()**

#### **Description**

Returns the current content of the key buffer.

#### **Prototype**

```
int GUI_GetKey(void);
```
#### **Return value**

Codes of characters in the key buffer; 0 if no key is buffered.

# <span id="page-1101-2"></span>**GUI\_GetKeyState()**

#### **Description**

Returns the current key state.

#### **Prototype**

```
void GUI_GetKeyState(GUI_KEY_STATE * pState);
```
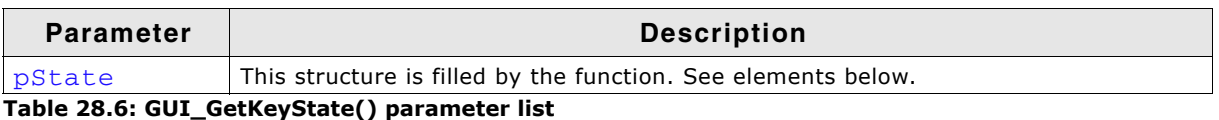

#### **Elements of structure GUI\_KEY\_STATE**

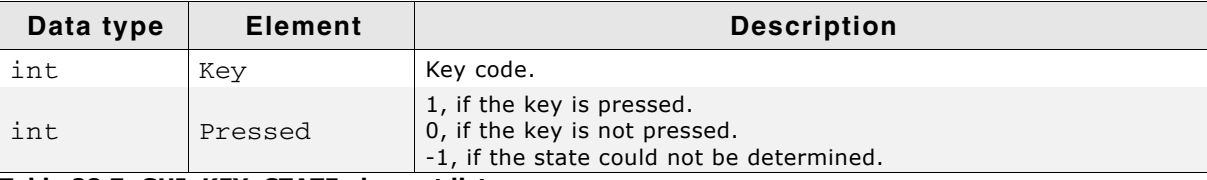

**Table 28.7: GUI\_KEY\_STATE element list**

### <span id="page-1101-3"></span>**GUI\_StoreKey()**

#### **Description**

Stores a key in the buffer.

UM03001 User Guide & Reference Manual for emWin V5.48 © 1997 - 2018 SEGGER Microcontroller GmbH & Co. KG

#### **Prototype**

void GUI\_StoreKey(int Key);

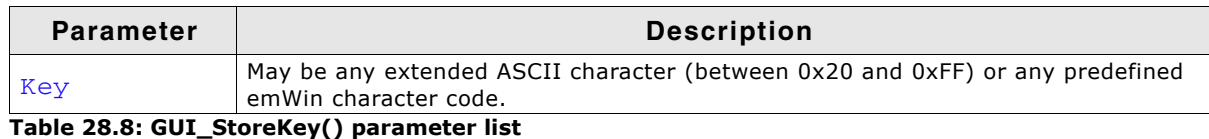

#### **Additional information**

This function is typically called by the driver and not by the application itself.

# <span id="page-1102-0"></span>**GUI\_WaitKey()**

#### **Description**

Waits for a key to be pressed.

#### **Prototype**

int GUI\_WaitKey(void);

#### **Additional information**

The application is "blocked", meaning it will not return until a key is pressed.

1104 CHAPTER CHAPTER Keyboard Input

UM03001 User Guide & Reference Manual for emWin V5.48 © 1997 - 2018 SEGGER Microcontroller GmbH & Co. KG

# **Chapter 29 Sprites**

A íSpriteí is an image which can be shown above all other graphics on the screen. A Sprite preserves the screen area it covers. It can be moved or removed at any time, fully restoring the screen content. Animation by use of multiple images is possible. Sprites are completely independent from all other drawing operations as well as window operations: Sprites do not affect drawing or window operations; drawing or window operations do not affect Sprites.

Sprites can be seen as objects which are sitting "on top" of the screen, similar to cursors.

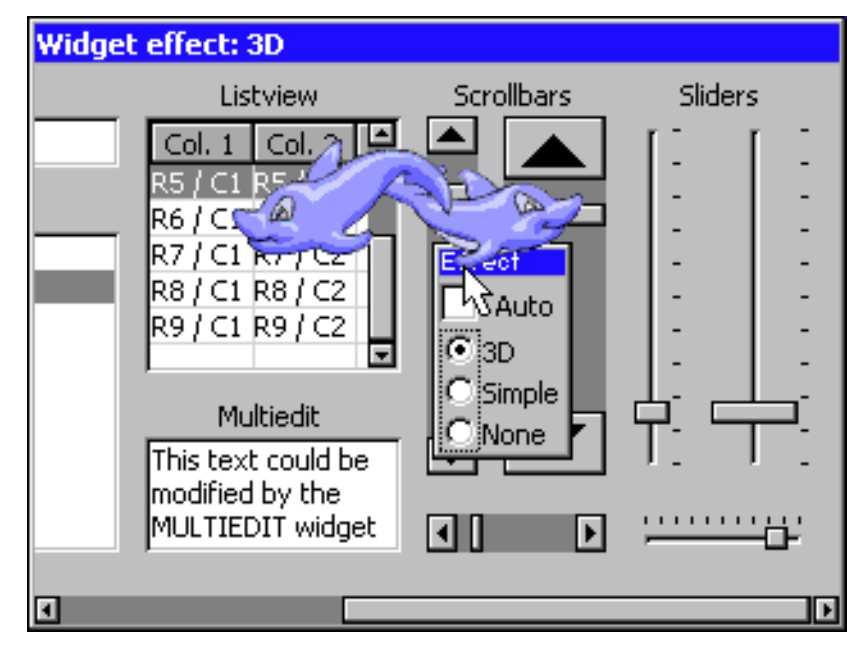

# **29.1 Introduction**

emWin Sprites are implemented as a pure software solution. No additional hardware is required to use emWin Sprites. They can be shown, moved and deleted without affecting already visible graphics.

#### **Memory requirements**

Each Sprite needs a memory area for saving the display data 'behind' the Sprite to be able to restore the background on moving operations or on removing the Sprite. Further a memory area for a color cache is required. The size of the color cache depends on the number of colors used in the Sprite image. So the complete number of bytes required for a Sprite can be calculated as follows:

SizeOfSpriteObject (~30 bytes) + (XSize \* YSize + NumberOfBitmapColors) \* REQUIRED\_BYTES\_PER\_PIXEL

#### **Maximum number of Sprites**

The number of simultaneous visible Sprites is not limited by emWin. It depends only on the available memory.

#### **Performance**

Note that drawing a Sprite is more computer-bound than drawing a simple bitmap, because it has to manage the background data and intersections with other Sprites.

#### **Z-order**

Z-order is an ordering of overlapping two-dimensional objects, in this case the Sprites. When two Sprites overlap, their Z-order determines which one appears on top of the other. The Sprite created at last is the topmost Sprite.

# **29.2 Sprite API**

The table below lists the available Sprite-related routines in alphabetical order. Detailed descriptions follow:

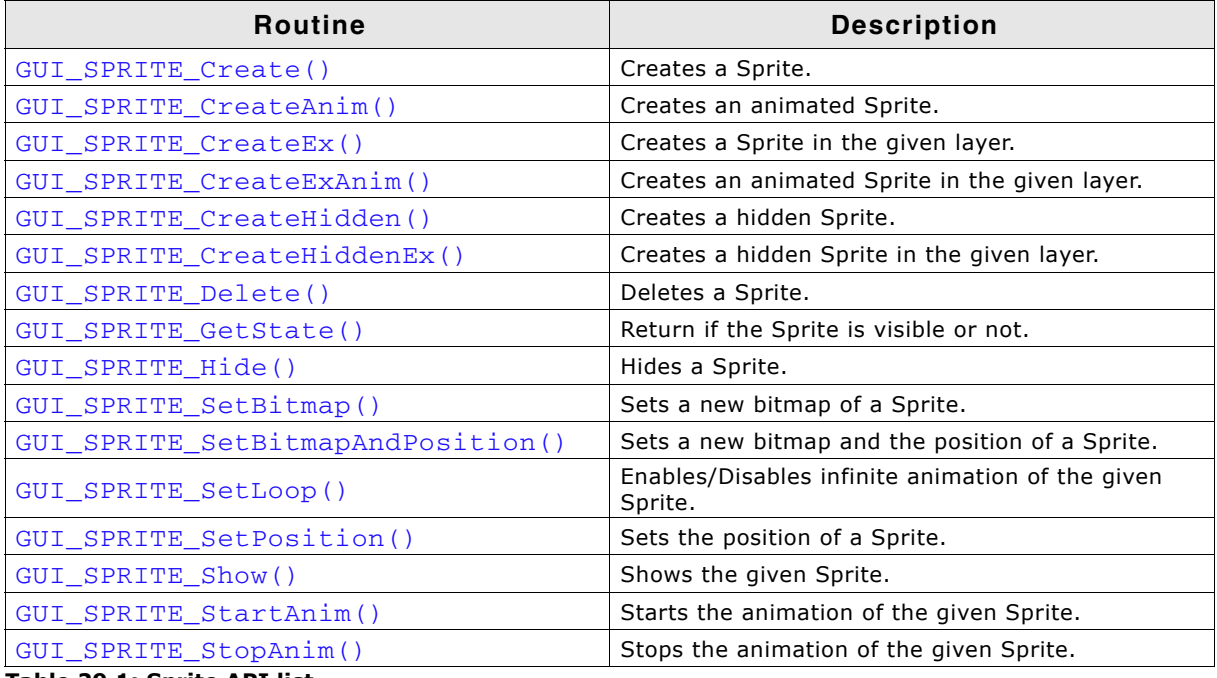

**Table 29.1: Sprite API list**

UM03001 User Guide & Reference Manual for emWin V5.48 © 1997 - 2018 SEGGER Microcontroller GmbH & Co. KG

# <span id="page-1106-0"></span>**GUI\_SPRITE\_Create()**

#### **Description**

Creates a Sprite at the given position in the current layer.

#### **Prototype**

GUI HSPRITE GUI SPRITE Create(const GUI BITMAP \* pBM, int x, int y);

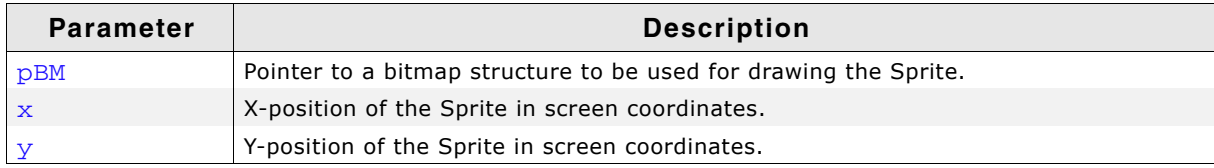

#### **Table 29.2: GUI\_SPRITE\_Create() parameter list**

#### **Return value**

Handle of the new Sprite, 0 on failure.

#### **Additional information**

The bitmap addressed by the parameter  $pBM$  needs to agree with the following requirements:

- It should not be compressed.
- It needs to be transparent.
- It needs to be a palette based bitmap with 1, 2, 4 or 8bpp or, if semi transparency is required, a true color bitmap.

Other bitmaps or insufficient memory cause the function to fail.

# <span id="page-1106-1"></span>**GUI\_SPRITE\_CreateAnim()**

#### **Description**

Creates an animated Sprite at the given position in the current layer.

#### **Prototype**

```
GUI_HSPRITE GUI_SPRITE_CreateAnim(const GUI_BITMAP ** ppBm,
                                    int x, int y, unsigned Period,
                                    const unsigned * pPeriod,
                                    int NumItems);
```
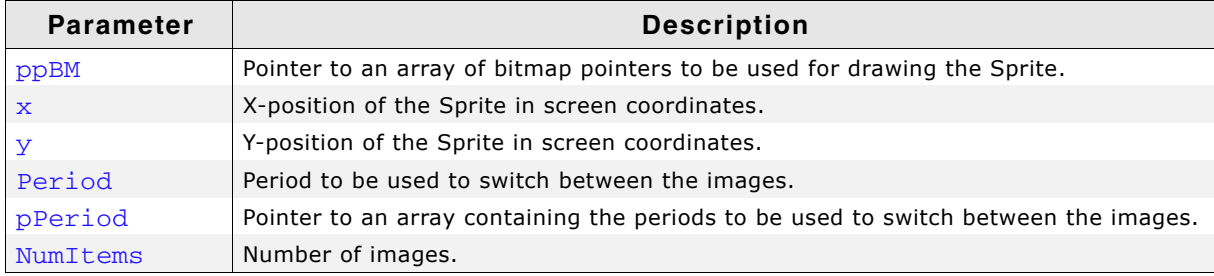

**Table 29.3: GUI\_SPRITE\_CreateAnim() parameter list**

#### **Return value**

Handle of the new Sprite, 0 on failure.

UM03001 User Guide & Reference Manual for emWin V5.48 © 1997 - 2018 SEGGER Microcontroller GmbH & Co. KG

#### **Additional information**

The bitmaps addressed by the parameter ppBM needs to agree with the following requirements:

- They need to have exactly the same X- and Y-size.
- They should not be compressed.
- They need to be transparent.
- They need to be palette based bitmaps with  $1, 2, 4$  or 8bpp or, if semi transparency is required, true color bitmaps.

Using bitmaps which do not match above criteria causes the function to fail as well as insufficient memory.

The parameter pPeriod is required, only if the periods for the images are different. If the same period should be used for all images the parameter Period should be used. In this case pPeriod can be NULL.

In case pPeriod is used, the animation will stop at the according image if one of the timer values is 0.

# <span id="page-1107-0"></span>**GUI\_SPRITE\_CreateEx()**

#### **Description**

Creates a Sprite at the given position in the desired layer.

#### **Prototype**

```
GUI_HSPRITE GUI_SPRITE_CreateEx(const GUI_BITMAP * pBM,
                                int x, int y, int Layer);;
```
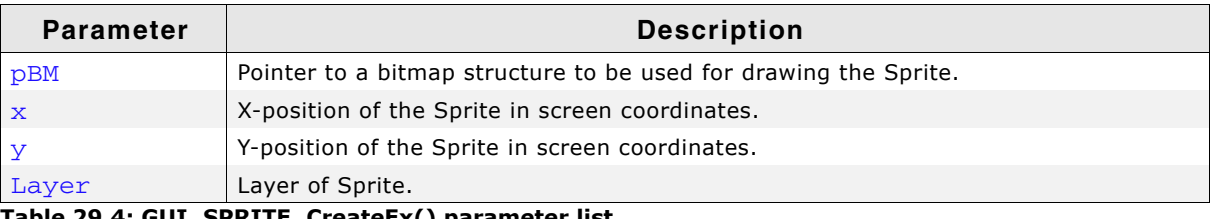

**Table 29.4: GUI\_SPRITE\_CreateEx() parameter list**

#### **Return value**

Handle of the new Sprite, 0 on failure.

#### **Additional information**

Additional information can be found under "GUI\_SPRITE\_Create()" on page 1107.

# <span id="page-1107-1"></span>**GUI\_SPRITE\_CreateExAnim()**

#### **Description**

Creates an animated Sprite at the given position in the current layer.

#### **Prototype**

GUI HSPRITE GUI SPRITE CreateAnim(const GUI BITMAP \*\* ppBm, int x, int y, unsigned Period, const unsigned \* pPeriod, int NumItems, int LayerIndex);

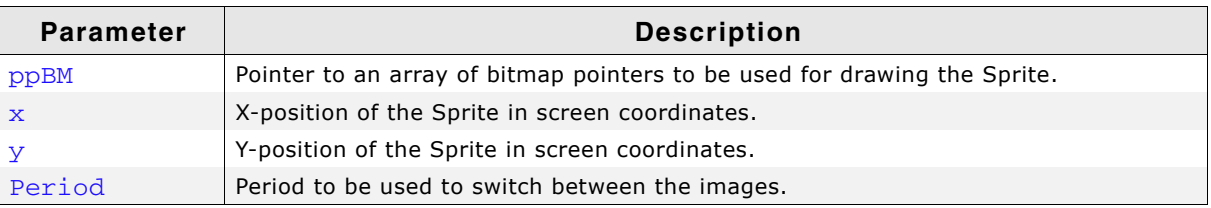

**Table 29.5: GUI\_SPRITE\_CreateExAnim() parameter list**

UM03001 User Guide & Reference Manual for emWin V5.48 © 1997 - 2018 SEGGER Microcontroller GmbH & Co. KG

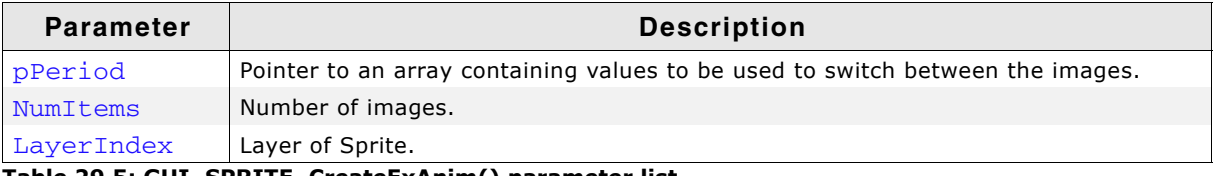

#### **Table 29.5: GUI\_SPRITE\_CreateExAnim() parameter list**

#### **Return value**

Handle of the new Sprite, 0 on failure.

#### **Additional information**

Additional information can be found under "GUI\_SPRITE\_CreateAnim()" on [page 1107](#page-1106-1).

# <span id="page-1108-0"></span>**GUI\_SPRITE\_CreateHidden()**

#### **Description**

Creates a hidden Sprite at the given position in the current layer.

#### **Prototype**

GUI HSPRITE GUI SPRITE CreateHidden(const GUI BITMAP \* pBM, int x, int y);

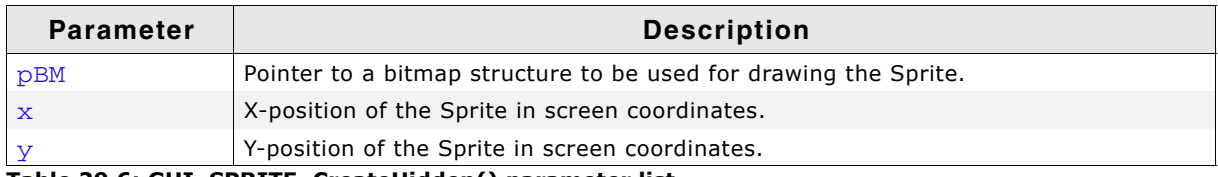

**Table 29.6: GUI\_SPRITE\_CreateHidden() parameter list**

#### **Return value**

Handle of the new Sprite, 0 on failure.

#### **Additional information**

More details can be found in the description of "GUI SPRITE Create()" on [page 1107](#page-1106-0).

# <span id="page-1108-1"></span>**GUI\_SPRITE\_CreateHiddenEx()**

#### **Description**

Creates a hidden Sprite at the given position in the given layer.

#### **Prototype**

GUI\_HSPRITE GUI\_SPRITE\_CreateHiddenEx(const GUI\_BITMAP \* pBM,

int x, int y, int Layer);

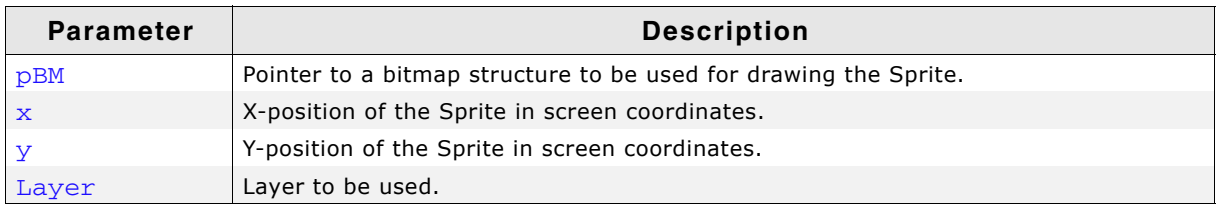

**Table 29.7: GUI\_SPRITE\_CreateHiddenEx() parameter list**

#### **Return value**

Handle of the new Sprite, 0 on failure.

#### **Additional information**

More details can be found in the description of "GUI\_SPRITE\_Create()" on [page 1107](#page-1106-0).

UM03001 User Guide & Reference Manual for emWin V5.48 © 1997 - 2018 SEGGER Microcontroller GmbH & Co. KG

# <span id="page-1109-0"></span>**GUI\_SPRITE\_Delete()**

#### **Description**

Deletes the given Sprite.

#### **Prototype**

void GUI SPRITE Delete(GUI HSPRITE hSprite);

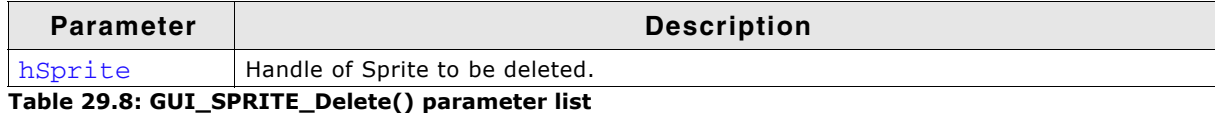

#### **Additional information**

The function deletes the Sprite from the memory and restores its background automatically.

# <span id="page-1109-1"></span>**GUI\_SPRITE\_GetState()**

#### **Description**

Returns if the given Sprite is visible or not.

#### **Prototype**

int GUI\_SPRITE\_GetState(GUI\_HSPRITE hSprite);

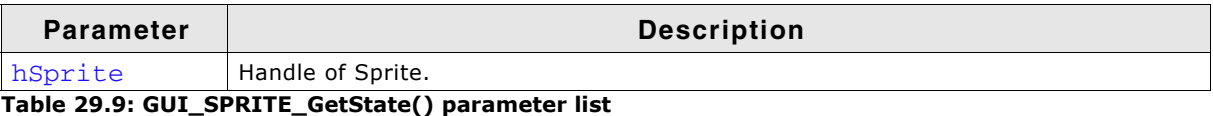

# **Return value**

1 if it is visible, 0 if not.

# <span id="page-1109-2"></span>**GUI\_SPRITE\_Hide()**

#### **Description**

Hides the given Sprite.

#### **Prototype**

```
void GUI_SPRITE_Hide(GUI_HSPRITE hSprite);
```
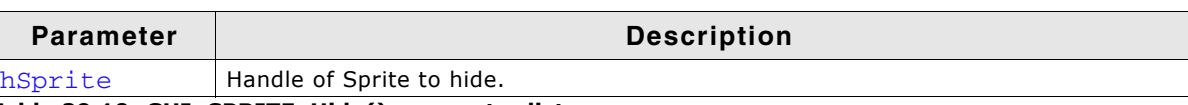

# **Table 29.10: GUI\_SPRITE\_Hide() parameter list**

#### **Additional information**

The function removes the given Sprite from the list of visible Sprites.

# <span id="page-1109-3"></span>**GUI\_SPRITE\_SetBitmap()**

#### **Description**

Sets a new image for drawing the Sprite.

#### **Prototype**

int GUI\_SPRITE\_SetBitmap(GUI\_HSPRITE hSprite,

UM03001 User Guide & Reference Manual for emWin V5.48 © 1997 - 2018 SEGGER Microcontroller GmbH & Co. KG

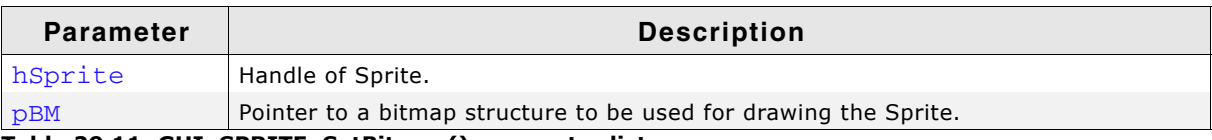

**Table 29.11: GUI\_SPRITE\_SetBitmap() parameter list**

#### **Return value**

0 on success, 1 if the routine fails.

#### **Additional information**

The new bitmap must have exact the same size as the previous one. Passing a pointer to a bitmap of a different size causes the function to fail.

The function immediately replaces the visible Sprite image on the screen. No further operation is required for showing the new image.

# <span id="page-1110-0"></span>**GUI\_SPRITE\_SetBitmapAndPosition()**

#### **Description**

Sets the position and the image at once.

#### **Prototype**

int GUI SPRITE SetBitmapAndPosition(GUI HSPRITE hSprite,

 const GUI\_BITMAP \* pBM, int x, int y);

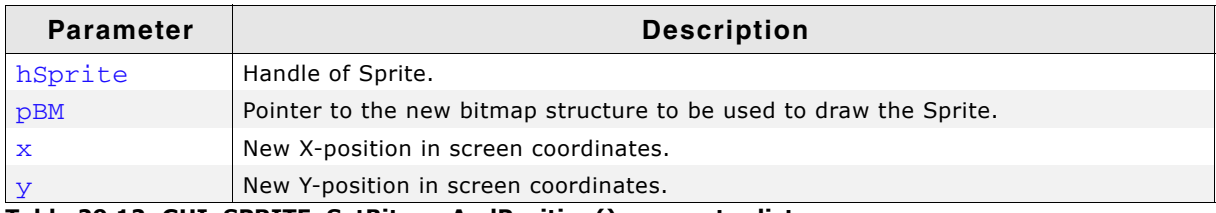

**Table 29.12: GUI\_SPRITE\_SetBitmapAndPosition() parameter list**

#### **Additional information**

It makes a difference on using the functions GUI\_SPRITE\_SetBitmap() and GUI SPRITE SetPosition() one after another or using this function. Whereas the image on the screen will be rendered twice on calling GUI\_SPRITE\_SetBitmap() and GUI\_SPRITE\_SetPosition() it is rendered only once on using this function, which can be used very well in animations.

# <span id="page-1110-1"></span>**GUI\_SPRITE\_SetLoop()**

#### **Description**

Enables/Disables infinite animation of the given Sprite.

#### **Prototype**

int GUI SPRITE SetLoop(GUI HSPRITE hSprite, int OnOff);

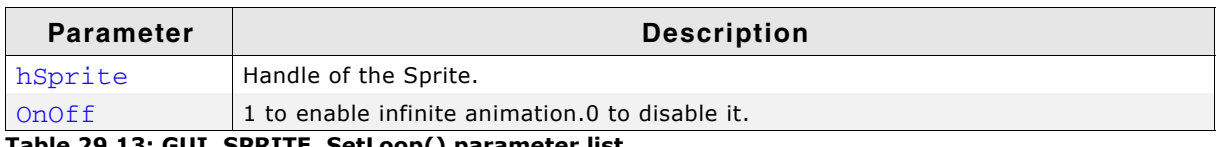

#### **Table 29.13: GUI\_SPRITE\_SetLoop() parameter list**

#### **Return value**

-1, if the function failed.

0, if infinite animation was not previously set.

1, if infinite animation was previously set.

# <span id="page-1111-0"></span>**GUI\_SPRITE\_SetPosition()**

### **Description**

Moves the Sprite to the new position.

### **Prototype**

void GUI SPRITE SetPosition(GUI HSPRITE hSprite, int x, int y);

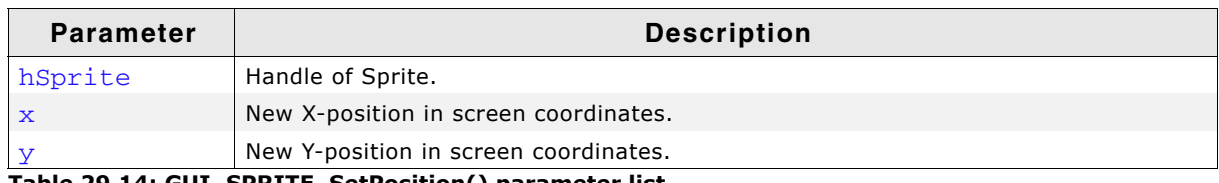

**Table 29.14: GUI\_SPRITE\_SetPosition() parameter list**

### **Additional information**

The function moves the given Sprite to the new position.

# <span id="page-1111-1"></span>**GUI\_SPRITE\_Show()**

### **Description**

Shows the given Sprite.

# **Prototype**

void GUI SPRITE Show(GUI HSPRITE hSprite);

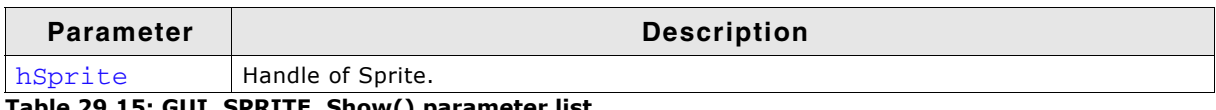

**Table 29.15: GUI\_SPRITE\_Show() parameter list**

# **Additional information**

The function adds the given Sprite to the list of visible Sprites.

# <span id="page-1111-2"></span>**GUI\_SPRITE\_StartAnim()**

### **Description**

Starts the animation of the given Sprite.

# **Prototype**

```
int GUI_SPRITE_StartAnim(GUI_HSPRITE hSprite);
```
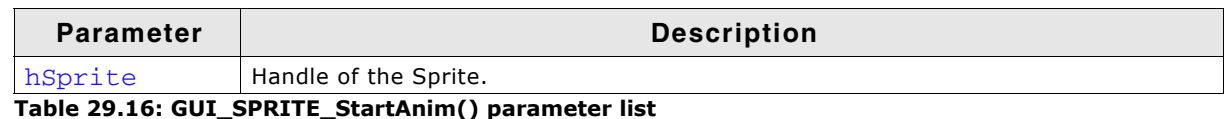

### **Return value**

0 on success. 1 on error.

# <span id="page-1111-3"></span>**GUI\_SPRITE\_StopAnim()**

### **Description**

Stops the animation of the given Sprite.

UM03001 User Guide & Reference Manual for emWin V5.48 © 1997 - 2018 SEGGER Microcontroller GmbH & Co. KG

#### **Prototype**

void GUI\_SPRITE\_Show(GUI\_HSPRITE hSprite);

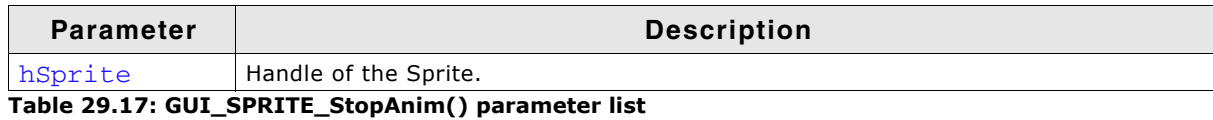

#### **Return value**

0 on success. 1 on error.

UM03001 User Guide & Reference Manual for emWin V5.48 © 1997 - 2018 SEGGER Microcontroller GmbH & Co. KG

# UM03001 User Guide & Reference Manual for emWin V5.48 © 1997 - 2018 SEGGER Microcontroller GmbH & Co. KG

# **Chapter 30 Cursors**

emWin includes a system-wide cursor which may be changed to other, predefined styles. Also automatically animated cursors are supported. Although the cursor always exists, it is hidden by default. It will not be visible until a call is made to show it, and may be hidden again at any point.

# **30.1 Available cursors**

The following cursor styles are currently available. If a call to GUI\_CURSOR\_Show() is made and no style is specified with GUI\_CURSOR\_Select(), the default cursor will be a medium arrow.

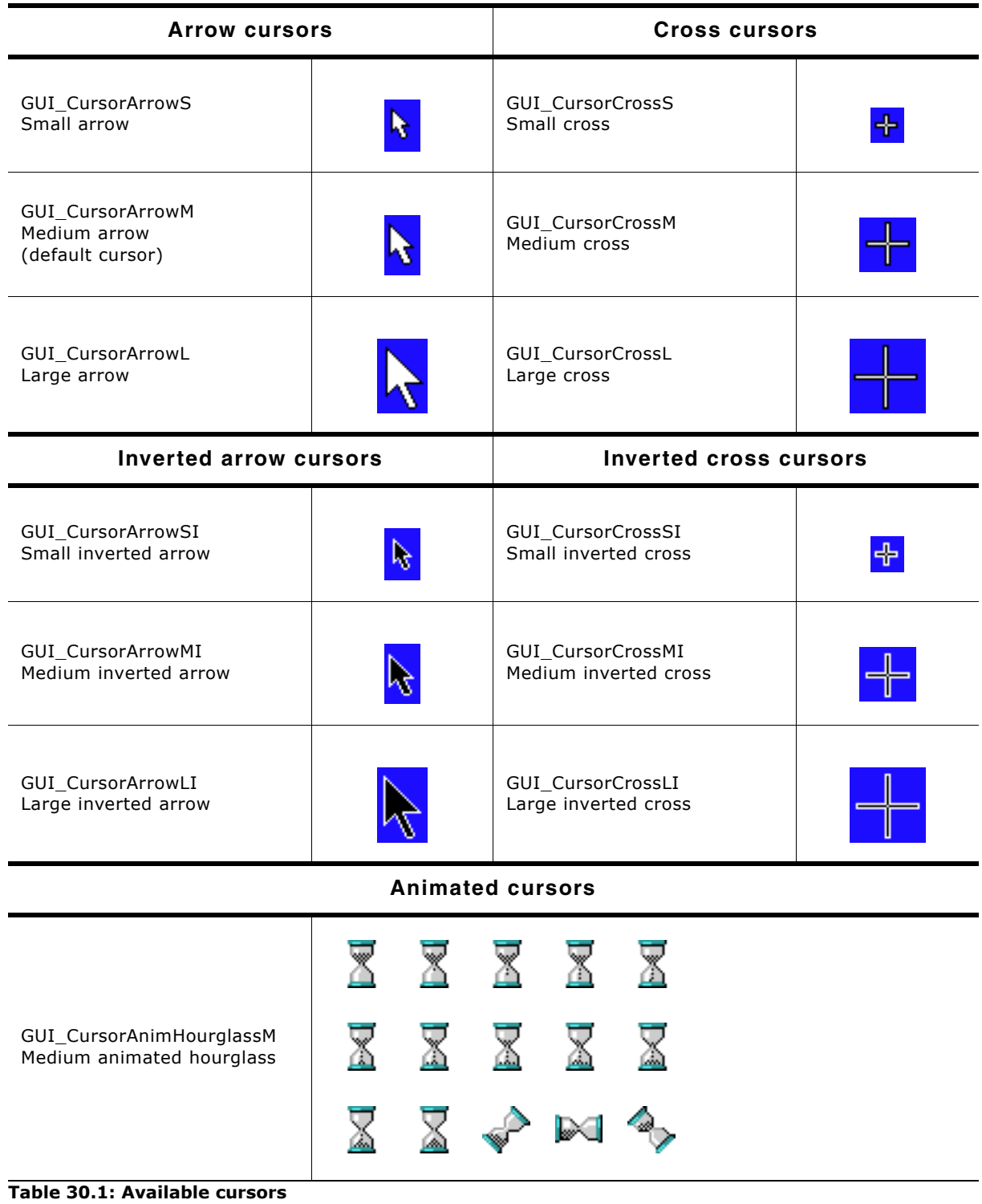

UM03001 User Guide & Reference Manual for emWin V5.48 © 1997 - 2018 SEGGER Microcontroller GmbH & Co. KG
# **30.2 Cursor API**

The table below lists the available cursor-related routines in alphabetical order. Detailed descriptions follow:

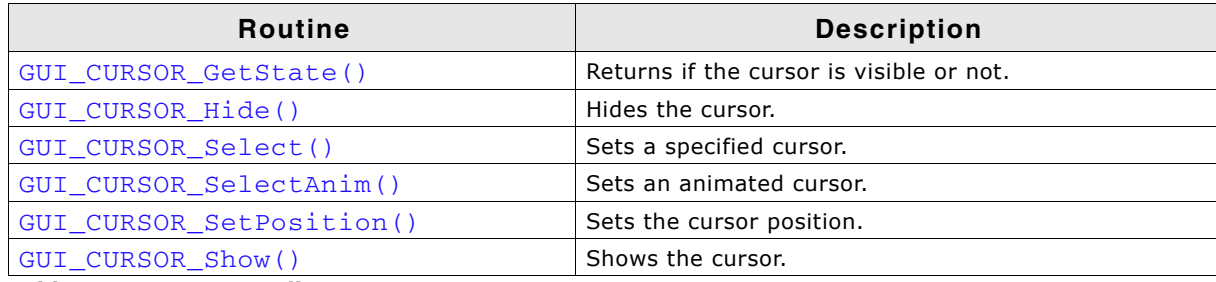

**Table 30.2: Cursor API list**

## <span id="page-1116-0"></span>**GUI\_CURSOR\_GetState()**

## **Description**

Returns if the cursor is currently visible or not.

#### **Prototype**

int GUI CURSOR GetState(void);

#### **Return value**

1 if the cursor is visible and 0 if not.

## <span id="page-1116-1"></span>**GUI\_CURSOR\_Hide()**

#### **Description**

Hides the cursor.

#### **Prototype**

void GUI\_CURSOR\_Hide(void);

#### **Additional information**

This is the default cursor setting. If the cursor should be visible, the function GUI CURSOR Show() needs to be called.

## <span id="page-1116-2"></span>**GUI\_CURSOR\_Select()**

#### **Description**

Sets a specified cursor style.

#### **Prototype**

void GUI\_CURSOR\_Select(const GUI\_CURSOR \* pCursor);

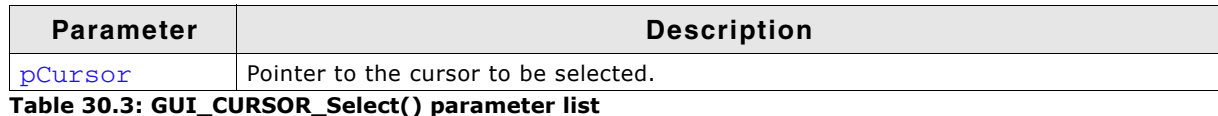

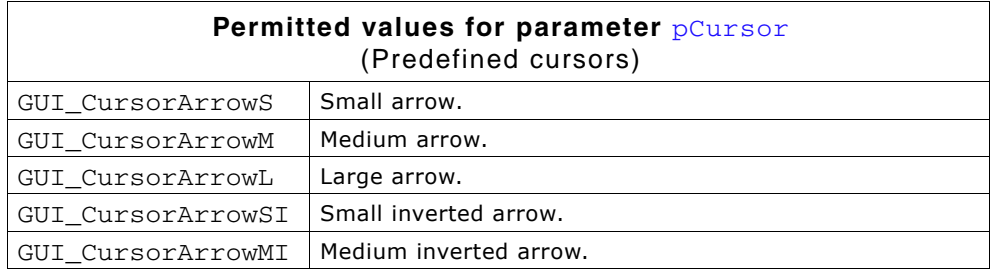

UM03001 User Guide & Reference Manual for emWin V5.48 © 1997 - 2018 SEGGER Microcontroller GmbH & Co. KG

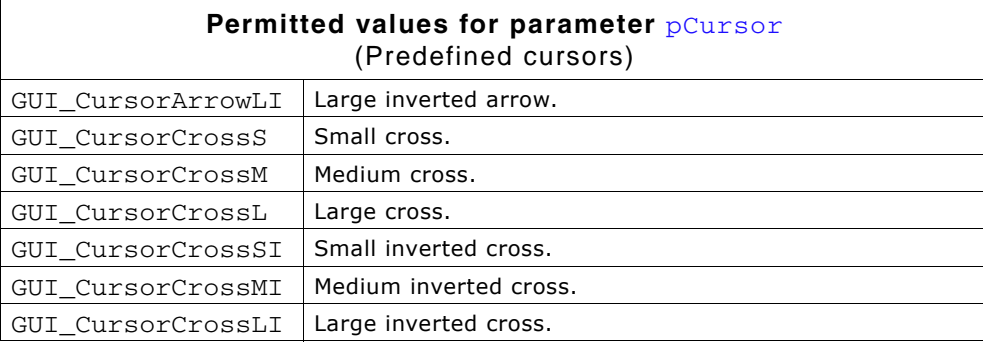

## **Additional information**

If this function is not called, the default cursor is a medium arrow.

## <span id="page-1117-0"></span>**GUI\_CURSOR\_SelectAnim()**

## **Description**

Sets an animated cursor.

## **Prototype**

int GUI\_CURSOR\_SelectAnim(const GUI\_CURSOR\_ANIM \* pCursorAnim);

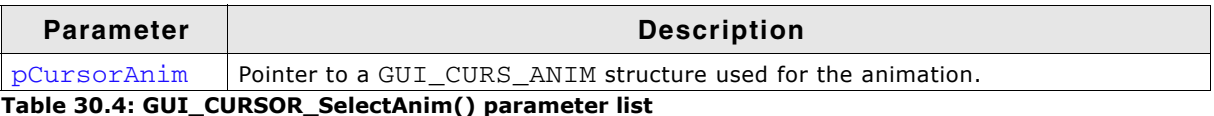

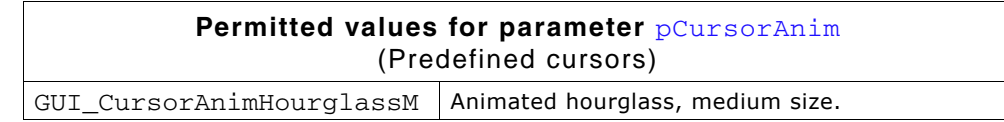

## **Elements of structure GUI\_CURSOR\_ANIM**

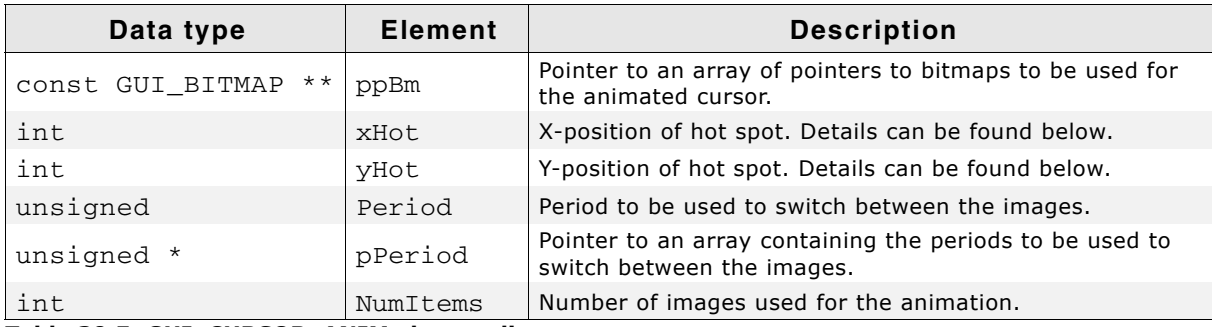

**Table 30.5: GUI\_CURSOR\_ANIM element list**

## **Additional information**

The bitmaps addressed by  $p$ pBM needs to agree with the following requirements:

- They need to have exactly the same X- and Y-size.
- They should not be compressed.
- They need to be transparent.
- They need to be palette based bitmaps with  $1, 2, 4$  or 8bpp.

Other bitmaps or insufficient memory cause the function to fail.

The pPeriod is only required if the periods for the images are different. If the same period should be used for all images Period should be used instead of pPeriod. In this case pPeriod should be NULL.

xHot and yHot determine the hot spot position of the cursor. This means the relative position in X and Y from the upper left corner of the image to the position of the pointer input device.

UM03001 User Guide & Reference Manual for emWin V5.48 © 1997 - 2018 SEGGER Microcontroller GmbH & Co. KG

Customized cursors can be realized by passing a pointer to a custom defined GUI CURSOR ANIM structure.

## <span id="page-1118-0"></span>**GUI\_CURSOR\_SetPosition()**

## **Description**

Sets the cursor position.

## **Prototype**

void GUI CURSOR SetPosition(int x, int y);

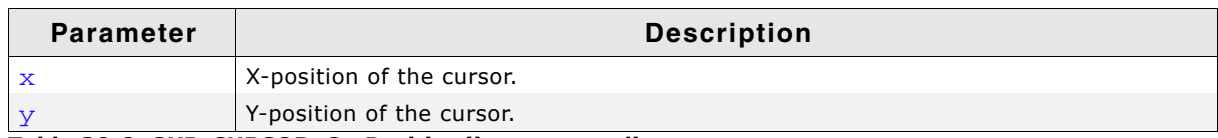

**Table 30.6: GUI\_CURSOR\_SetPosition() parameter list**

## **Additional information**

Normally this function is called internally by the Window Manager and does not need to be called from the application.

## <span id="page-1118-1"></span>**GUI\_CURSOR\_Show()**

## **Description**

Shows the cursor.

## **Prototype**

void GUI\_CURSOR\_Show(void);

## **Additional information**

The default setting for the cursor is hidden; therefore this function must be called if you want the cursor to be visible.

UM03001 User Guide & Reference Manual for emWin V5.48 © 1997 - 2018 SEGGER Microcontroller GmbH & Co. KG

# UM03001 User Guide & Reference Manual for emWin V5.48 © 1997 - 2018 SEGGER Microcontroller GmbH & Co. KG [Get more Datasheets at IQ.DIRECT](https://iq.direct/datasheets/)

# **Chapter 31 Antialiasing**

Lines are approximated by a series of pixels that must lie at display coordinates. They can therefore appear jagged, particularly lines which are nearly horizontal or nearly vertical. This jaggedness is called aliasing.

Antialiasing is the smoothing of lines and curves. It reduces the jagged, stair-step appearance of any line that is not exactly horizontal or vertical. emWin supports different antialiasing qualities, antialiased fonts and high-resolution coordinates. Support for antialiasing is a separate software item and is not included in the emWin basic package. The software for antialiasing is located in the subdirectory GUI\Anti-Alias.

# **31.1 Introduction**

Antialiasing smoothes curves and diagonal lines by "blending" the background color with that of the foreground. The higher the number of shades used between background and foreground colors, the better the antialiasing result (and the longer the computation time).

# **31.2 Quality of antialiasing**

The quality of antialiasing is set by the routine GUI\_AA\_SetFactor(), which is explained later in this chapter. For an idea of the relationship between the antialiasing factor and the corresponding result, take a look at the image pictured.

The first line is drawn without antialiasing (factor 1). The second line is drawn antialiased using factor 2. This means that the number of shades from foreground to background is  $2 \times 2 = 4$ . The next line is drawn with an antialiasing factor of 3, so there are  $3 \times 3 = 9$  shades,

123456

and so on. Factor 4 should be sufficient for most applications. Increasing the antialiasing factor further does not improve the result significantly, but increases the calculation time dramatically.

# **31.3 Antialiased fonts**

Two types of antialiased fonts, low-quality (2bpp) and high-quality (4bpp), are supported. The routines required to display these fonts are automatically linked when using them. The following table shows the effect on drawing the character C without antialiasing and with both types of antialiased fonts:

| Font type                                                 | <b>Black on white</b> | White on black |
|-----------------------------------------------------------|-----------------------|----------------|
| <b>Standard</b><br>(no antialiasing)<br>1 bpp<br>2 shades |                       |                |
| Low-quality<br>(antialiased)<br>2 bpp<br>4 shades         |                       |                |
| High-quality<br>(antialiased)<br>4 bpp<br>16 shades       |                       |                |

**Table 31.1: Antialiased fonts**

Antialiased fonts can be created using the Font Converter. The general purpose of using antialiased fonts is to improve the appearance of text. While the effect of using high-quality antialiasing will be visually more pleasing than low-quality antialiasing, computation time and memory consumption will increase proportionally. Low-quality (2bpp) fonts require twice the memory of non-antialiased (1bpp) fonts; high-quality (4bpp) fonts require four times the memory.

# **31.3.1 Character representation in font files**

The pixels of antialiased fonts are represented by intensity values of 2 bits (2bpp fonts) and 4 bits (4bpp fonts). Those values are used to calculate the pixel intensities (a value between 0 and 255) for mixing the foreground with the background. The intensities are calculated per default as follows:

```
2bpp:
```
Intensity =  $\langle$ value in font $>$  \* (255 / 3)

```
4bpp:
```
Intensity =  $\langle$  value in font >  $*$  (255 / 15)

# **31.3.2 Gamma correction**

If the above described linear calculation does not lead into the expected appearance, the intensities could be set by the customer. To be able to do that gamma correction should be enabled by GUI\_AA\_EnableGammaAA4() and user defined values should be set by GUI\_AA\_SetGammaAA4().

# **31.4 High-resolution coordinates**

When drawing items using antialiasing, the same coordinates are used as for regular (non-antialiasing) drawing routines. This is the default mode. It is not required to consider the antialiasing factor in the function arguments. An antialiased line from (50, 100) to (100, 50) would be drawn with the following function call:

GUI\_AA\_DrawLine(50, 100, 100, 50);

The high-resolution feature of emWin lets you use the virtual space determined by the antialiasing factor and your display size. The advantage of using high-resolution coordinates is that items can be placed not only at physical positions of your display but also "between" them.

The virtual space of a high-resolution pixel is illustrated below based on an antialiasing factor of 3:

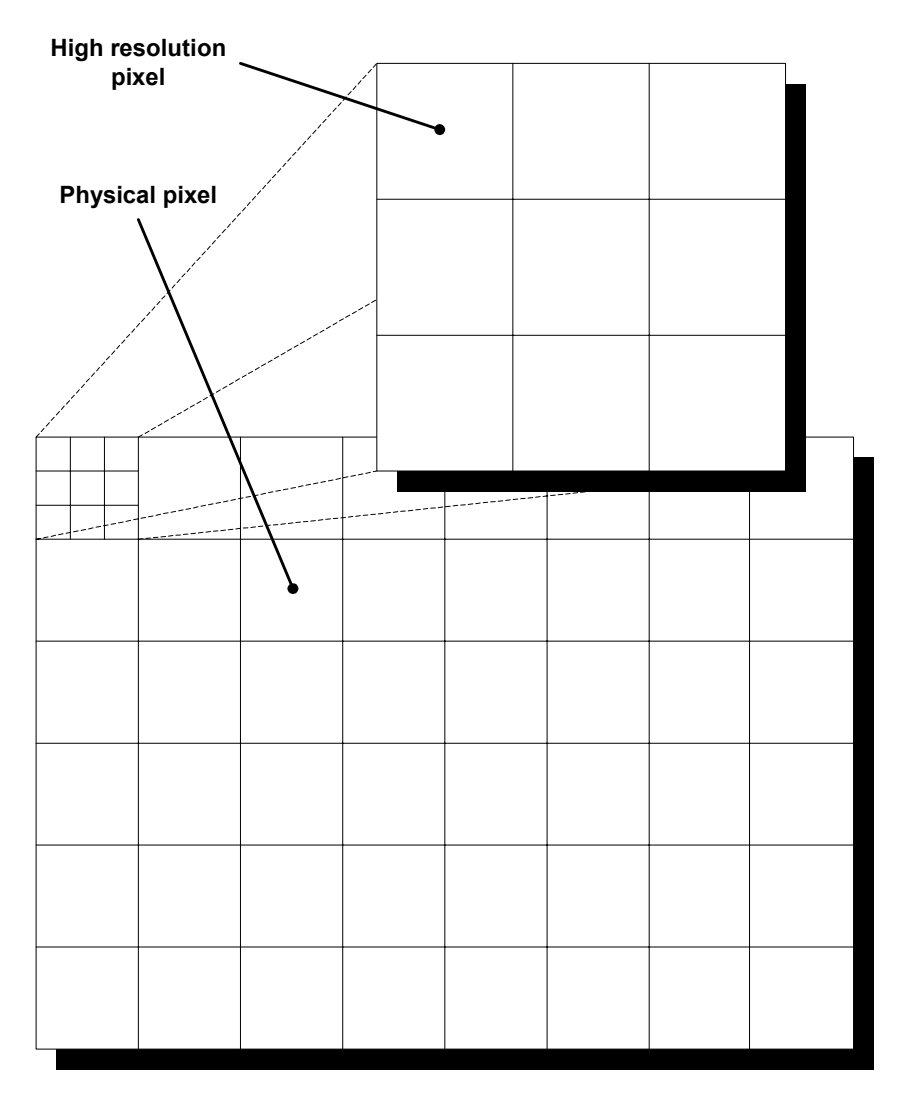

To draw a line from pixel (50, 100) to (100, 50) in high-resolution mode with antialiasing factor 3, you would write:

GUI\_AA\_DrawLine(150, 300, 300, 150);

High-resolution coordinates must be enabled with the routine GUI\_AA\_EnableHiRes(), and may be disabled with GUI\_AA\_DisableHiRes(). Both functions are explained later in the chapter. For example programs using the highresolution feature, see the examples at the end of the chapter.

# **31.5 Antialiasing API**

The table below lists the available routines in the antialiasing package, in alphabetical order within their respective categories. Detailed descriptions of the routines can be found in the sections that follow.

| Routine                | <b>Description</b>                                              |  |
|------------------------|-----------------------------------------------------------------|--|
| Control functions      |                                                                 |  |
| GUI_AA_DisableHiRes()  | Disables high-resolution coordinates.                           |  |
| GUI AA EnableHiRes()   | Enables high-resolution coordinates.                            |  |
| GUI AA GetFactor()     | Returns the current antialiasing factor.                        |  |
| GUI_AA_SetFactor()     | Sets the current antialiasing factor.                           |  |
| GUI_AA_PreserveTrans() | Makes sure that alpha channel remains after drawing operations. |  |
| Drawing functions      |                                                                 |  |

**Table 31.2: Antialiasing API list**

UM03001 User Guide & Reference Manual for emWin V5.48 © 1997 - 2018 SEGGER Microcontroller GmbH & Co. KG

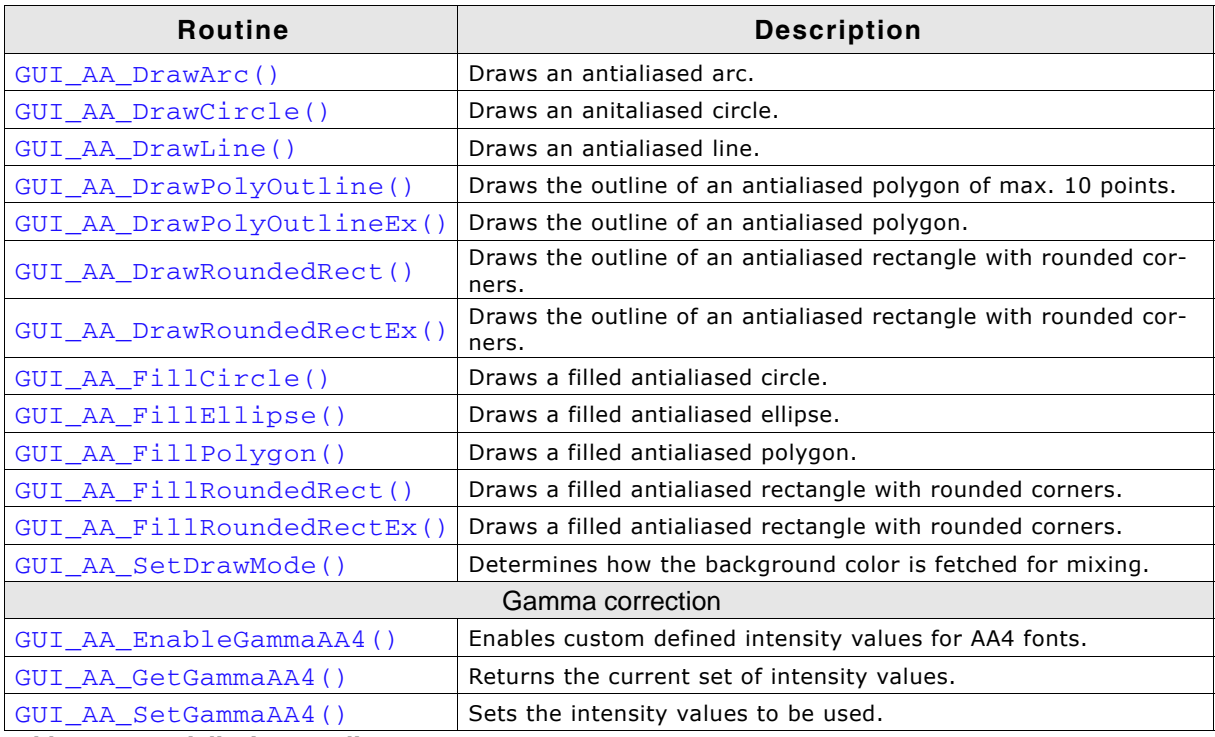

**Table 31.2: Antialiasing API list**

# **31.5.1 Control functions**

# <span id="page-1124-0"></span>**GUI\_AA\_DisableHiRes()**

## **Description**

Disables high-resolution coordinates.

## **Prototype**

void GUI\_AA\_DisableHiRes(void);

## **Additional information**

High-resolution coordinates are disabled by default.

## <span id="page-1124-1"></span>**GUI\_AA\_EnableHiRes()**

#### **Description**

Enables high-resolution coordinates.

## **Prototype**

void GUI\_AA\_EnableHiRes(void);

## <span id="page-1124-2"></span>**GUI\_AA\_GetFactor()**

## **Description**

Returns the current antialiasing quality factor.

## **Prototype**

int GUI\_AA\_GetFactor(void);

## **Return value**

The current antialiasing factor.

UM03001 User Guide & Reference Manual for emWin V5.48 © 1997 - 2018 SEGGER Microcontroller GmbH & Co. KG

# <span id="page-1125-1"></span>**GUI\_AA\_PreserveTrans()**

## **Description**

For a detailed description please refer to "GUI\_PreserveTrans()" on page 140.

## **Prototype**

unsigned GUI AA PreserveTrans(unsigned OnOff);

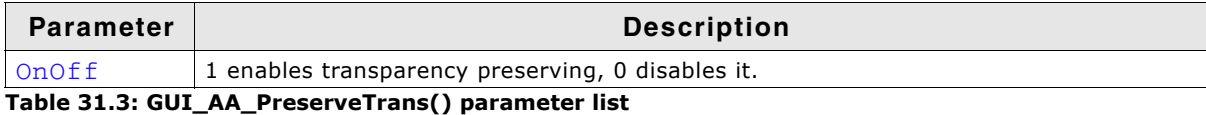

## **Return value**

Old state.

# <span id="page-1125-0"></span>**GUI\_AA\_SetFactor()**

## **Description**

Sets the antialiasing quality factor.

## **Prototype**

void GUI\_AA\_SetFactor(int Factor);

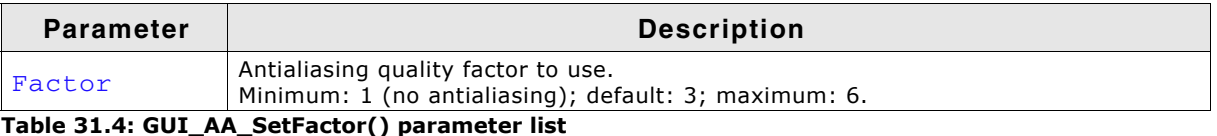

## **Additional information**

For good quality and performance, it is recommended to use an antialiasing quality factor of 2-4.

# **31.5.2 Drawing functions**

# <span id="page-1125-2"></span>**GUI\_AA\_DrawArc()**

## **Description**

Displays an antialiased arc at a specified position in the current window.

## **Prototype**

```
void GUI_AA_DrawArc(int x0, int y0, int rx, int ry, int a0, int a1);
```
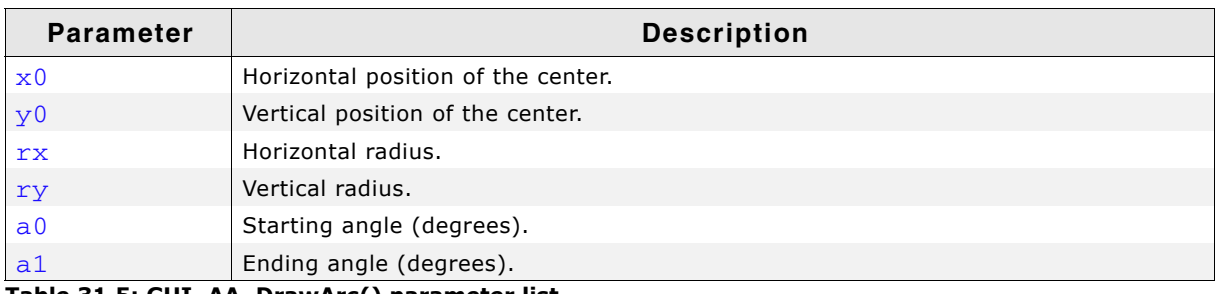

**Table 31.5: GUI\_AA\_DrawArc() parameter list**

## **Limitations**

Currently the ry parameter is not available. The rx parameter is used instead.

## **Additional information**

If working in high-resolution mode, position and radius must be in high-resolution coordinates. Otherwise they must be specified in pixels.

UM03001 User Guide & Reference Manual for emWin V5.48 © 1997 - 2018 SEGGER Microcontroller GmbH & Co. KG

# <span id="page-1126-0"></span>**GUI\_AA\_DrawLine()**

## **Description**

Displays an antialiased line at a specified position in the current window.

## **Prototype**

void GUI AA DrawLine(int x0, int y0, int x1, int y1);

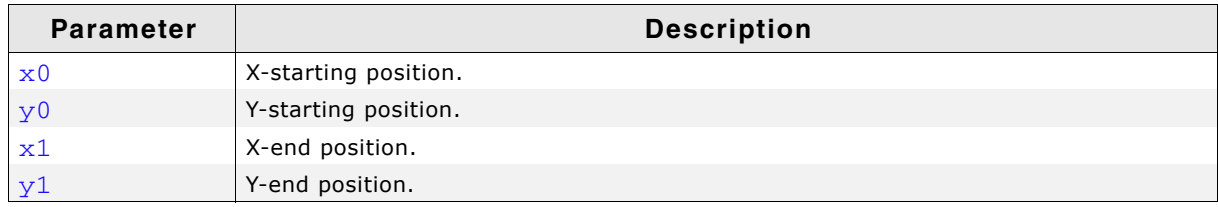

**Table 31.6: GUI\_AA\_DrawLine() parameter list**

## **Additional information**

If working in high-resolution mode, the coordinates must be in high-resolution coordinates. Otherwise they must be specified in pixels.

## <span id="page-1126-2"></span>**GUI\_AA\_DrawCircle()**

## **Description**

This functions draws an anti aliased circle.

## **Prototype**

void GUI\_DrawCircle(int x0, int y0, int r);

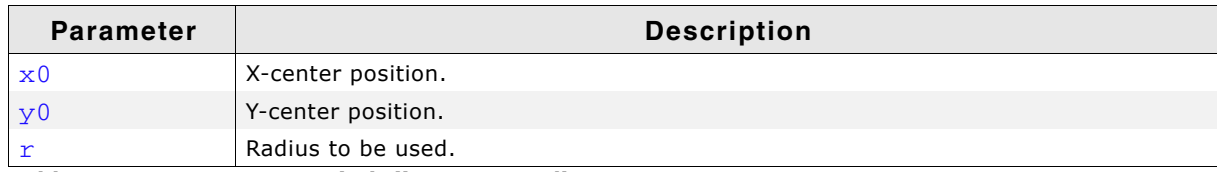

**Table 31.7: GUI\_AA\_DrawCircle() parameter list**

## **Additional information**

This function uses the set pensize to draw the circle.

# <span id="page-1126-1"></span>**GUI\_AA\_DrawPolyOutline()**

#### **Description**

Displays the outline of an antialiased polygon defined by a list of points, at a specified position in the current window and with a specified thickness. The number of points is limited to 10.

## **Prototype**

void GUI\_AA\_DrawPolyOutline(const GUI\_POINT \* pPoint, int NumPoints, int Thickness,  $int x$ ,  $int \t y);$ 

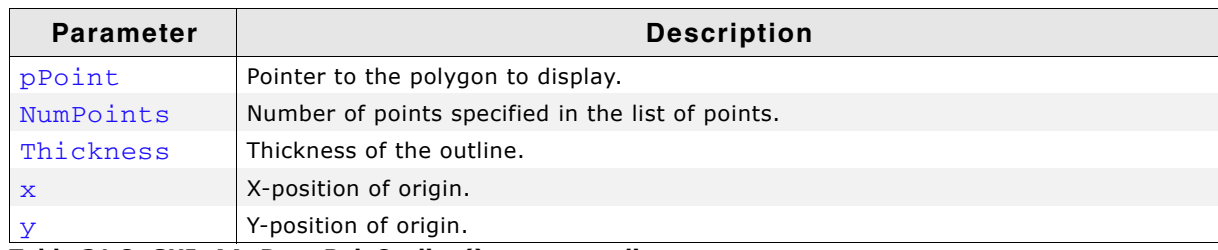

**Table 31.8: GUI\_AA\_DrawPolyOutline() parameter list**

UM03001 User Guide & Reference Manual for emWin V5.48 © 1997 - 2018 SEGGER Microcontroller GmbH & Co. KG

## **Additional information**

The polyline drawn is automatically closed by connecting the endpoint to the starting point. The starting point must not be specified a second time as an endpoint.

If working in high-resolution mode, the coordinates must be in high-resolution coordinates. Otherwise they must be specified in pixels.

Per default the number of points processed by this function is limited to 10. If the polygon consists of more than 10 points the function GUI AA DrawPolyOutlineEx() should be used.

## **Example**

```
#define countof(Array) (sizeof(Array) / sizeof(Array[0]))
static GUI_POINT aPoints[] = {
 { 0, 0 }, 
 { 15, 30 }, 
 { 0, 20 }, 
 {-15, 30 }
};
void Sample(void) {
  GUI_AA_DrawPolyOutline(aPoints, countof(aPoints), 3, 150, 40);
}
```
## **Screenshot of above example**

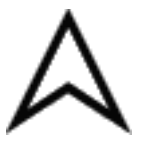

# <span id="page-1127-0"></span>**GUI\_AA\_DrawPolyOutlineEx()**

## **Description**

Displays the outline of an antialiased polygon defined by a list of points, at a specified position in the current window and with a specified thickness.

## **Prototype**

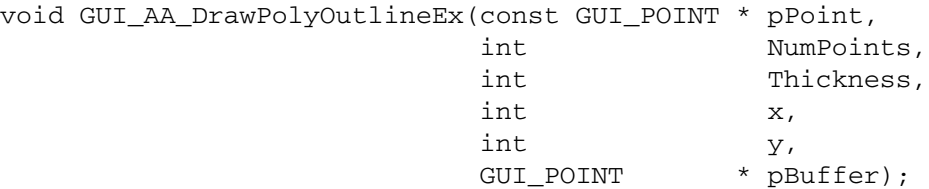

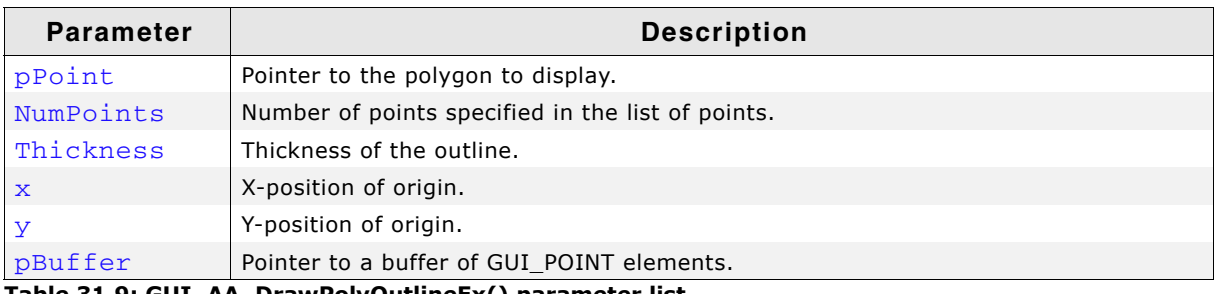

**Table 31.9: GUI\_AA\_DrawPolyOutlineEx() parameter list**

## **Additional information**

The number of polygon points is not limited by this function. Internally the function needs a buffer of GUI\_POINT elements for calculation purpose. The number of points of the buffer needs to be  $>=$  the number of points of the polygon. For more details, refer to "GUI\_AA\_DrawPolyOutline()" on page 1127.

UM03001 User Guide & Reference Manual for emWin V5.48 © 1997 - 2018 SEGGER Microcontroller GmbH & Co. KG

# <span id="page-1128-0"></span>**GUI\_AA\_DrawRoundedRect()**

## **Description**

Draws the outline of an antialiased rectangle with rounded corners using the current pen size.

## **Prototype**

void GUI\_AA\_DrawRoundedRect(int x0, int y0, int x1, int y1, int r);

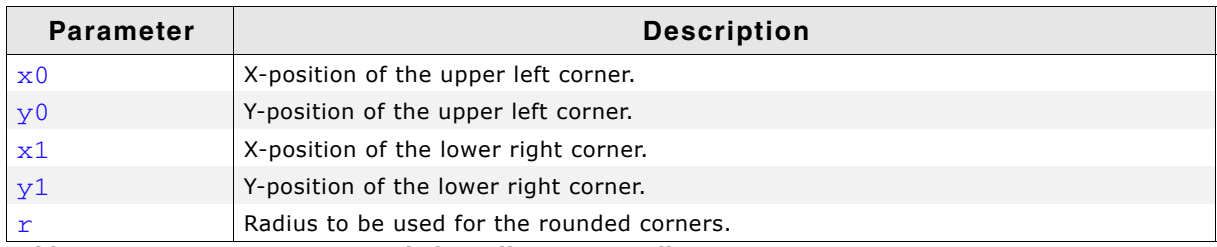

**Table 31.10: GUI\_AA\_DrawRoundedRect() parameter list**

## **Example**

```
#include "GUI.h"
```

```
void MainTask(void) {
   GUI_Init();
  GUI_SetBkColor(GUI_WHITE);
 GUI_Clear();
 GUI_SetColor(GUI_DARKBLUE);
  GUI_SetPenSize(5);
   GUI_AA_DrawRoundedRect(10, 10, 50, 50, 5);
}
```
## **Screenshot of the example above**

<span id="page-1128-1"></span>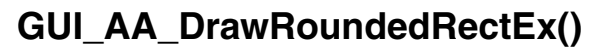

## **Description**

Draws the outline of an antialiased rectangle with rounded corners using the current pen size.

## **Prototype**

```
void GUI_AA_DrawRoundedRectEx(GUI_RECT * pRect, int r);
```
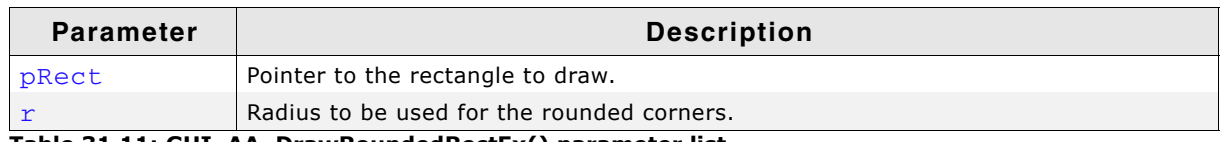

**Table 31.11: GUI\_AA\_DrawRoundedRectEx() parameter list**

## **Example**

See "GUI\_AA\_DrawRoundedRect()" on page 1129.

# <span id="page-1128-2"></span>**GUI\_AA\_FillCircle()**

## **Description**

Displays a filled, antialiased circle at a specified position in the current window.

UM03001 User Guide & Reference Manual for emWin V5.48 © 1997 - 2018 SEGGER Microcontroller GmbH & Co. KG

## **Prototype**

```
void GUI_AA_FillCircle(int x0, int y0, int r);
```
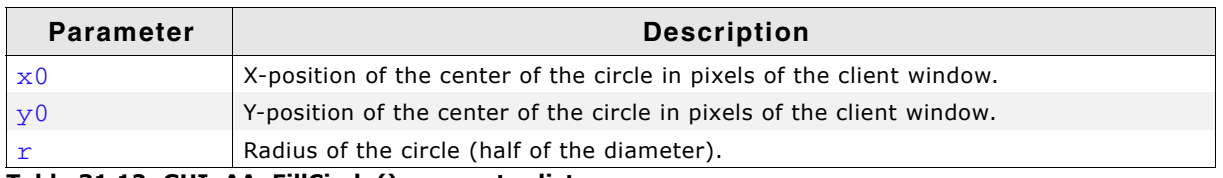

**Table 31.12: GUI\_AA\_FillCircle() parameter list**

## **Additional information**

If working in high-resolution mode, the coordinates must be in high-resolution coordinates. Otherwise they must be specified in pixels.

# <span id="page-1129-1"></span>**GUI\_AA\_FillEllipse()**

## **Description**

Displays a filled, antialiased ellipse at a specified position in the current window.

## **Prototype**

```
void GUI AA FillEllipse(int x0, int y0, int rx, int ry);
```
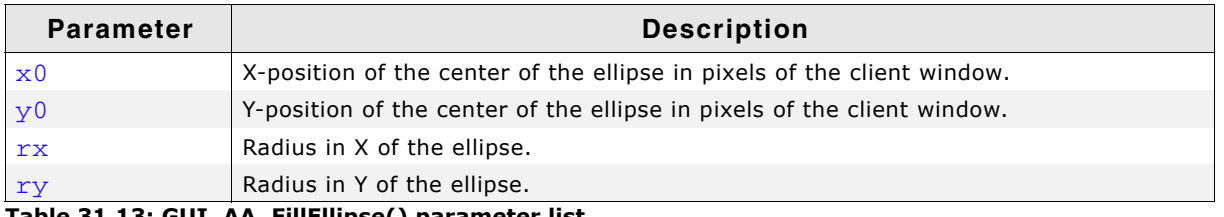

**Table 31.13: GUI\_AA\_FillEllipse() parameter list**

## **Additional information**

If working in high-resolution mode, the coordinates must be in high-resolution coordinates. Otherwise they must be specified in pixels.

# <span id="page-1129-0"></span>**GUI\_AA\_FillPolygon()**

## **Description**

Fills an antialiased polygon defined by a list of points, at a specified position in the current window.

## **Prototype**

```
void GUI_AA_FillPolygon(const GUI_POINT * pPoint, int NumPoints,
                   int x, int y);
```
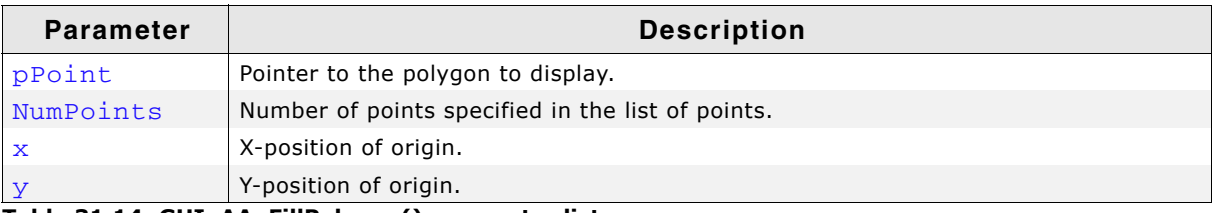

**Table 31.14: GUI\_AA\_FillPolygon() parameter list**

## **Additional information**

The polyline drawn is automatically closed by connecting the endpoint to the starting point. The starting point must not be specified a second time as an endpoint. If working in high-resolution mode, the coordinates must be in high-resolution coordinates. Otherwise they must be specified in pixels.

UM03001 User Guide & Reference Manual for emWin V5.48 © 1997 - 2018 SEGGER Microcontroller GmbH & Co. KG

# <span id="page-1130-0"></span>**GUI\_AA\_FillRoundedRect()**

## **Description**

Draws a filled and antialiased rectangle with rounded corners.

## **Prototype**

void GUI AA FillRoundedRect(int x0, int y0, int x1, int y1, int r);

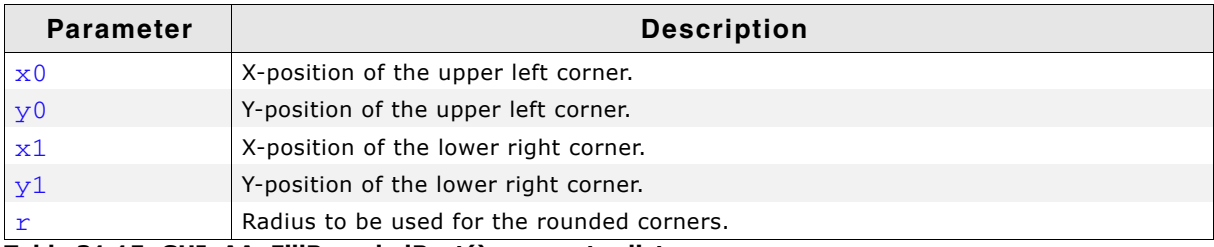

**Table 31.15: GUI\_AA\_FillRoundedRect() parameter list**

## **Example**

#include "GUI.h"

```
void MainTask(void) {
  GUI_Init();
  GUI_SetBkColor(GUI_WHITE);
  GUI_Clear();
 GUI_SetColor(GUI_DARKBLUE);
 GUI_AA_FillRoundedRect(10, 10, 54, 54, 5);
}
```
## **Screenshot of the example above**

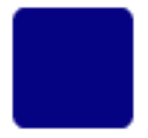

# <span id="page-1130-1"></span>**GUI\_AA\_FillRoundedRectEx()**

## **Description**

Draws a filled and antialiased rectangle with rounded corners.

## **Prototype**

```
void GUI_AA_FillRoundedRectEx(GUI_RECT * pRect, int r);
```
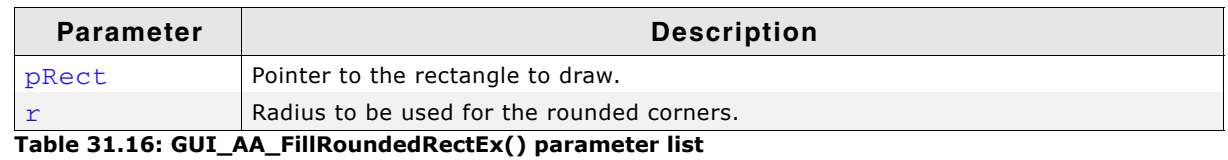

# **Example**

See "GUI\_AA\_FillRoundedRect()" on page 1131.

# <span id="page-1130-2"></span>**GUI\_AA\_SetDrawMode()**

## **Description**

This function determines how the background color is fetched for mixing.

UM03001 User Guide & Reference Manual for emWin V5.48 © 1997 - 2018 SEGGER Microcontroller GmbH & Co. KG

## **Prototype**

int GUI\_AA\_SetDrawMode(int Mode);

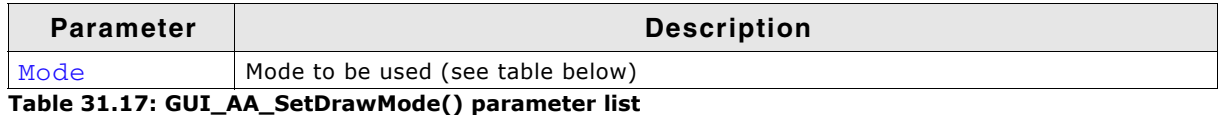

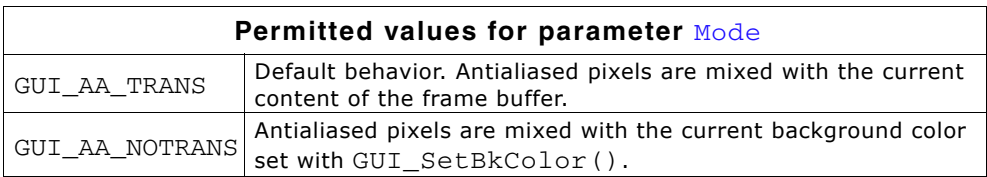

## **Return value**

0 on success. 1, if Mode did not contain a permitted value.

## **Additional information**

The default behavior of antialiasing in emWin is mixing pixels with the current content of the frame buffer. But under certain circumstances using the currently set background color (GUI\_SetBkColor()) for mixing may be an advantage. This makes it possible to redraw antialiased items completely without having to redraw the background.

# **31.5.3 Gamma correction**

## <span id="page-1131-0"></span>**GUI\_AA\_EnableGammaAA4()**

## **Description**

Enables custom defined intensity values for 4bpp antialiased fonts. As described at the beginning of that chapter per default the intensities are calculated by a linear manner. After enabling gamma correction the intensities could be set by GUI\_AA\_SetGammaAA4().

## **Prototype**

void GUI AA EnableGammaAA4(int OnOff);

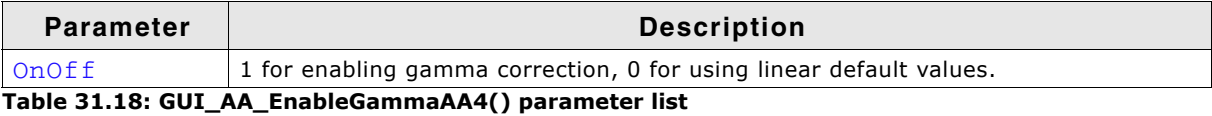

# <span id="page-1131-1"></span>**GUI\_AA\_GetGammaAA4()**

## **Description**

Retrieves the currently used intensity values.

## **Prototype**

```
void GUI AA GetGammaAA4(U8 * pGamma);
```
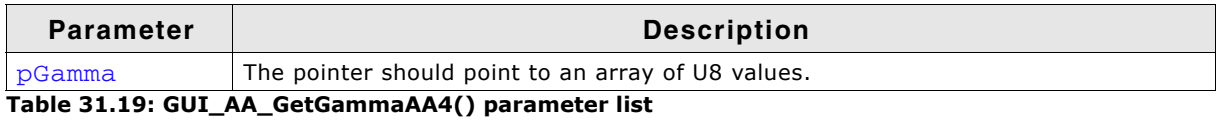

## **Additional information**

The function copies the currently used set of values into the given buffer.

UM03001 User Guide & Reference Manual for emWin V5.48 © 1997 - 2018 SEGGER Microcontroller GmbH & Co. KG

# <span id="page-1132-0"></span>**GUI\_AA\_SetGammaAA4()**

## **Description**

Sets the intensity values to be used.

## **Prototype**

void GUI\_AA\_SetGammaAA4(U8 \* pGamma);

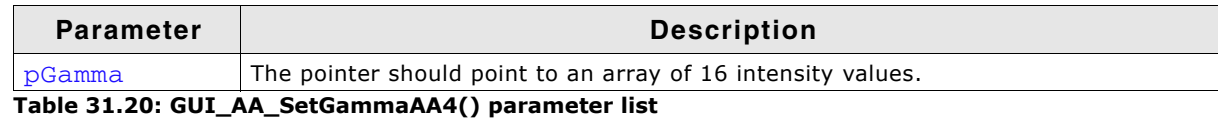

## **Additional information**

The function copies the values to an emWin internal buffer.

# **31.6 Examples**

# **Different antialiasing factors**

The following example creates diagonal lines with and without antialiasing. The source code is available as  $AA$  Lines.c in the examples shipped with emWin.

```
/*********************************************************************
                SEGGER Microcontroller GmbH & Co. KG
        Solutions for real time microcontroller applications
\star \staremWin example code
\star \star**********************************************************************
----------------------------------------------------------------------
File : AA_Lines.c
Purpose : Shows lines with different antialiasing qualities
----------------------------------------------------------------------
*/
#include "GUI.h"
/*******************************************************************
*
        Show lines with different antialiasing qualities
*
********************************************************************
*/
static void DemoAntialiasing(void) {
  int i, x1, x2, y;
 y = 2; //
  // Set drawing attributes
   //
   GUI_SetColor(GUI_BLACK);
 GUI_SetBkColor(GUI_WHITE);
  GUI_Clear();
 x1 = 10;
 x2 = 90; //
   // Draw lines without antialiasing
   //
   GUI_DispStringHCenterAt("\nNormal", (x1 + x2) / 2, 10);
  for (i = 1; i < 12; i++) {
    GUI_SetPenSize(i);
   GUI_DrawLine(x1, 40 + i * 15, x2, 40 + i * 15 + y);
   }
 x1 = 110;x2 = 190; //
   // Draw lines with antialiasing quality factor 2
   //
   GUI_AA_SetFactor(2);
 GUI_DispStringHCenterAt("Antialiased\n\nusing factor 2", (x1 + x2) / 2, 10);
  for (i = 1; i < 12; i++) {
    GUI_SetPenSize(i);
    GUI_AA_DrawLine(x1, 40 + i * 15, x2, 40 + i * 15 + y);
   }
 x1 = 210;x2 = 290; //
   // Draw lines with antialiasing quality factor 6
 //
 GUI_AA_SetFactor(6);
 GUI_DispStringHCenterAt("Antialiased\n\nusing factor 6", (x1 + x2) / 2, 10);
for (i = 1; i < 12; i++) {
    GUI_SetPenSize(i);
   GUI_AA_DrawLine(x1, 40 + i * 15, x2, 40 + i * 15 + y);
   }
}
/*******************************************************************
*
        MainTask
*
********************************************************************
*/
```
UM03001 User Guide & Reference Manual for emWin V5.48 © 1997 - 2018 SEGGER Microcontroller GmbH & Co. KG

```
void MainTask(void) {
   GUI_Init();
   DemoAntialiasing();
  while(1) GUI_Delay(100);
}
```
#### **Screenshot of above example**

L.

٠

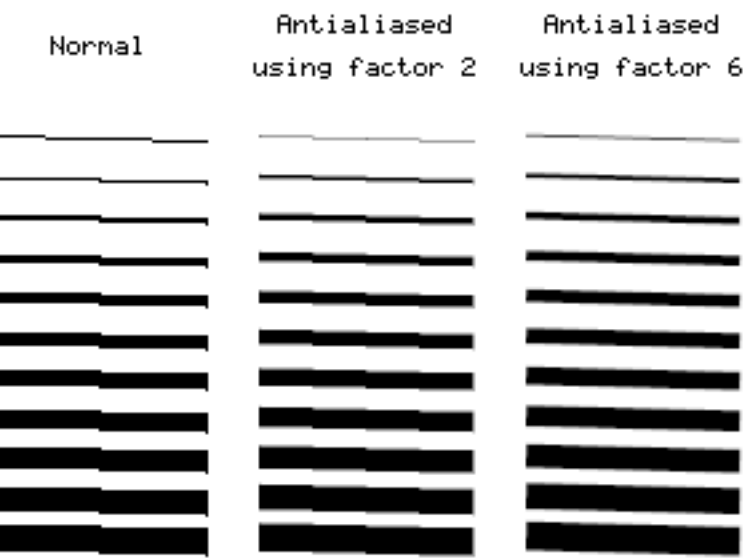

## **Lines placed on high-resolution coordinates**

This example shows antialiased lines placed on high-resolution coordinates. It is available as AA\_HiResPixels.c.

```
/*********************************************************************
               SEGGER Microcontroller GmbH & Co. KG
        Solutions for real time microcontroller applications
\star \staremWin example code
\star \star**********************************************************************
----------------------------------------------------------------------
File : AA_HiResPixels.c
Purpose : Demonstrates high resolution pixels
----------------------------------------------------------------------
*/
#include "GUI.H"
/*******************************************************************
*
        Show lines placed on high resolution pixels
*
********************************************************************
*/
static void ShowHiResPixels(void) {
  int i, Factor;
 Factor = 5:
 GUI_SetBkColor(GUI_WHITE);
 GUI_SetColor(GUI_BLACK);
  GUI_Clear();
  GUI_SetLBorder(50);
  GUI_DispStringAt("This example uses high resolution pixels.\n", 50, 10);
 GUI_DispString ("Not only the physical pixels are used.\n");
 GUI_DispString ("Enabling high resolution simulates more\n");
 GUI_DispString ("pixels by using antialiasing.\n");
 GUI_DispString ("Please take a look at the magnified output\n");
 GUI_DispString ("to view the result.\n");
 GUI_SetPenSize(2);<br>GUI_AA_EnableHiRes();
                           /* Enable high resolution */GUI_AA_SetFactor(Factor); /* Set quality factor */
 //
  // Drawing lines using high resolution pixels
```
UM03001 User Guide & Reference Manual for emWin V5.48 © 1997 - 2018 SEGGER Microcontroller GmbH & Co. KG

```
 //
  for (i = 0; i < Factor; i++) {
   int x = (i + 1) * 5 * Factor + i - 1; GUI_AA_DrawLine(x, 50, x, 199);
   }
}
/*******************************************************************
*
* MainTask
*
********************************************************************
*/
void MainTask(void) {
  GUI_Init();
  ShowHiResPixels();
  while(1) {
    GUI_Delay(100);
   }
}
```
**Magnified screenshot of above example**

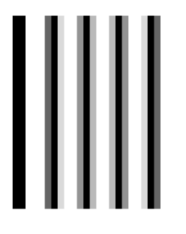

## **Moving pointer using high-resolution antialiasing**

This example illustrates the use of high-resolution antialiasing by drawing a rotating pointer that turns 0.1 degrees with each step. There is no screenshot of this example because the effects of high-resolution antialiasing are only visible in the movement of the pointers. Without high-resolution the pointer appears to make short "jumps", whereas in high-resolution mode there is no apparent jumping. The example can be found as AA\_HiResAntialiasing.c.

```
/*********************************************************************
* SEGGER Microcontroller GmbH & Co. KG * * Solutions for real time microcontroller applications *
        Solutions for real time microcontroller applications
\star \staremWin example code
\star \star**********************************************************************
----------------------------------------------------------------------
File : AA_HiResAntialiasing.c<br>Purpose : Demonstrates high resol
          : Demonstrates high resolution antialiasing
----------------------------------------------------------------------
*/
#include "GUI.H"
/*******************************************************************
*
        Data
*
********************************************************************
*/
#define countof(Obj) (sizeof(Obj)/sizeof(Obj[0]))
static const GUI_POINT aPointer[] = {
 { 0, 3 },
 { 85, 1 },
 { 90, 0 },
 { 85, -1 },
  \{ 0, -3 \}};
static GUI_POINT aPointerHiRes[countof(aPointer)];
typedef struct {
  GUI_AUTODEV_INFO AutoInfo;
```
UM03001 User Guide & Reference Manual for emWin V5.48 © 1997 - 2018 SEGGER Microcontroller GmbH & Co. KG

```
 GUI_POINT aPoints[countof(aPointer)];
   int Factor;
} PARAM;
/*******************************************************************
        Drawing routines
********************************************************************
*/
static void DrawHiRes(void * p) {
  PARAM * pParam = (PARAM *)p;
   if (pParam->AutoInfo.DrawFixed) {
    GUI_ClearRect(0, 0, 99, 99);
 }
  GUI_AA_FillPolygon(pParam->aPoints, countof(aPointer),
                      5 * pParam->Factor, 95 * pParam->Factor);
static void Draw(void * p) {
 PARAM * pParam = (PARAM *)p;
   if (pParam->AutoInfo.DrawFixed) {
    GUI_ClearRect(100, 0, 199, 99);
 }
  GUI_AA_FillPolygon(pParam->aPoints, countof(aPointer), 105, 95);
/*******************************************************************
        Demonstrate high resolution by drawing rotating pointers
********************************************************************
*/
static void ShowHiresAntialiasing(void) {
 GUI_AUTODEV aAuto[2];<br>PARAM Param;
             Param;
  int i;
 Param Factor = 3 \cdot GUI_DispStringHCenterAt("Using\nhigh\nresolution\nmode", 50, 120);
  GUI_DispStringHCenterAt("Not using\nhigh\nresolution\nmode", 150, 120);
  //
  // Create GUI_AUTODEV objects
   //
  for (i = 0; i < countof(aAuto); i++) {
    GUI_MEMDEV_CreateAuto(&aAuto[i]);
   }
   //
   // Calculate pointer for high resolution
   //
  for (i = 0; i < countof(aPointer); i++) {
   aPointerHIRes[i].x = aPointer[i].x * ParamFactor;aPointerHiRes[i].y = aPointer[i].y * Param.Factor; }
  GUI_AA_SetFactor(Param.Factor); /* Set antialiasing factor */
   while(1) {
    for (i = 0; i < 1800; i++) {
 float Angle = (i >= 900) ? 1800 - i : i;
 Angle *= 3.1415926f / 1800;
       //
      // Draw pointer with high resolution
       //
      GUI_AA_EnableHiRes();
       GUI_RotatePolygon(Param.aPoints, aPointerHiRes, countof(aPointer), Angle);
       GUI_MEMDEV_DrawAuto(&aAuto[0], &Param.AutoInfo, DrawHiRes, &Param);
       //
      // Draw pointer without high resolution
       //
      GUI_AA_DisableHiRes();
       GUI_RotatePolygon(Param.aPoints, aPointer, countof(aPointer), Angle);
       GUI_MEMDEV_DrawAuto(&aAuto[1], &Param.AutoInfo, Draw, &Param);
     GUI Delay(2);
    }
  }
/*******************************************************************
        MainTask
```
\*

\*

}

}

\*

\*

}

\*

\*

UM03001 User Guide & Reference Manual for emWin V5.48 © 1997 - 2018 SEGGER Microcontroller GmbH & Co. KG

\*\*\*\*\*\*\*\*\*\*\*\*\*\*\*\*\*\*\*\*\*\*\*\*\*\*\*\*\*\*\*\*\*\*\*\*\*\*\*\*\*\*\*\*\*\*\*\*\*\*\*\*\*\*\*\*\*\*\*\*\*\*\*\*\*\*\*\*

```
^{\star}/void MainTask(void) {
 GUI_Init();
 ShowHiresAntialiasing();
}
```
# **Chapter 32 Language Support**

Text written in a language like Arabic, Thai or Chinese contains characters, which are normally not part of the fonts shipped with emWin. This chapter explains the basics like the Unicode standard, which defines all available characters worldwide and the UTF-8 encoding scheme, which is used by emWin to decode text with Unicode characters. It also explains how to enable bidirectional (and right to left) text support to be able to render Arabic or Hebrew scripts. A further subchapter explains how to render text with Shift-JIS (Japanese Industry Standard) encoding.

# **32.1 Unicode**

Unicode is an international standard defined by the Unicode consortium. For each meaningful character or text element of all known cultures it contains a unique digital code point. Further it contains the bidirectional algorithm for right-to-left scripts like Hebrew and Arabic, which are also supported by emWin.

The Unicode Standard defines a codespace of 1,114,112 code points in the range from 0 to 0x10FFFF containing a repertoire of more than 128,000 characters covering more than 135 scripts. This codespace is divided into seventeen planes, numbered 0 to 16. emWin supports the complete 'Basic Multilingual Plane' (BMP, plane 0) which covers the code points from 0x0000 to 0xFFFF. This BMP contains characters for almost all modern languages, and a large number of special characters. Characters outside the BMP are currently not supported.

# **32.1.1 UTF-8 encoding**

ISO/IEC 10646-1 defines a multi-octet character set called the Universal Character Set (UCS) which encompasses most of the world's writing systems. Multi-octet characters, however, are not compatible with many current applications and protocols, and this has led to the development of a few UCS transformation formats (UTF), each with different characteristics.

UTF-8 has the characteristic of preserving the full ASCII range, providing compatibility with file systems, parsers and other software that rely on ASCII values but are transparent to other values.

In emWin, UTF-8 characters are encoded using sequences of 1 to 3 octets. If the high-order bit is set to 0, the remaining 7 bits being used to encode the character value. In a sequence of n octets,  $n>1$ , the initial octet has the n higher-order bits set to 1, followed by a bit set to 0. The remaining bit(s) of that octet contain bits from the value of the character to be encoded. The following octet(s) all have the higherorder bit set to 1 and the following bit set to 0, leaving 6 bits in each to contain bits from the character to be encoded.

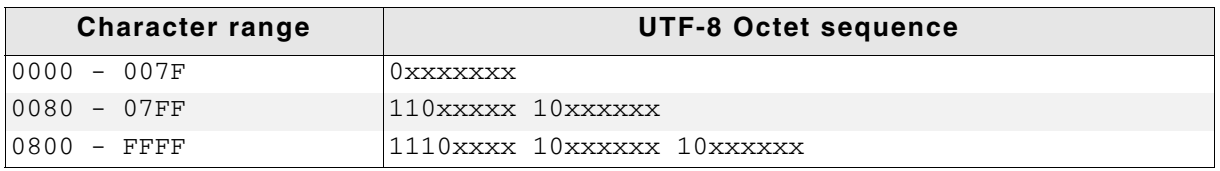

The following table shows the encoding ranges:

#### **Table 32.1: UTF-8 encoding**

## **Encoding example**

The text "Halöle" contains ASCII characters and European extensions. The following hex dump shows this text as UTF-8 encoded text:

48 61 6C C3 B6 6C 65

## **Programming examples**

If we want to display a text containing non-ASCII characters, we can do this by manually computing the UTF-8 codes for the non-ASCII characters in the string. However, if your compiler supports UTF-8 encoding (Sometimes called multi-byte encoding), even non-ASCII characters can be used directly in strings.

```
//
// Example using ASCII encoding:
//
GUI_UC_SetEncodeUTF8(); /* required only once to activate UTF-8*/
GUI_DispString("Hal\xc3\xb6le");
//
// Example using UTF-8 encoding:
//<br>GUI_UC_SetEncodeUTF8();
                              /* required only once to activate UTF-8*/
GUI_DispString("Halöle");
```
UM03001 User Guide & Reference Manual for emWin V5.48 © 1997 - 2018 SEGGER Microcontroller GmbH & Co. KG

# **32.1.2 Unicode characters**

The character output routine used by emWin  $(GUT_{\text{DispChar}()} )$  does always take an unsigned 16-bit value (U16) and has the basic ability to display a character defined by Unicode. It simply requires a font which contains the character you want to display.

# **32.1.3 UTF-8 strings**

This is the most recommended way to display Unicode. You do not have to use special functions to do so. If UTF-8-encoding is enabled each function of emWin which handles with strings decodes the given text as UTF-8 text.

## **32.1.3.1 Using U2C.exe to convert UTF-8 text into C code**

The  $\text{tool}$  subdirectory of emWin contains the tool  $\text{U2C}$ .exe to convert UTF-8 text to C code. It reads an UTF-8 text file and creates a C file with C strings. The following steps show how to convert a text file into C strings and how to display them with emWin:

## **Step 1: Creating a UTF-8 text file**

Save the text to be converted in UTF-8 format. You can use Notepad.exe to do this. Load the text under Notepad.exe:

```
Japanese:<br>1 - エンコーディング
. ニ. ニ<br>2 - テキスト
3-サポート
English:
1 - encoding
2 - text3 - support
```
Choose "File/Save As...". The file dialog should contain a combo box to set the encoding format. Choose "UTF-8" and save the text file.

## **Step 2: Converting the text file into a C-code file**

Start U2C.exe. After starting the program you need to select the text file to be converted. After selecting the text file the name of the C file should be selected. Output of U2C.exe:

```
"Japanese:"
"1 - \xe3\x82\xa8\xe3\x83\xb3\xe3\x82\xb3\xe3\x83\xbc"
     "\xe3\x83\x87\xe3\x82\xa3\xe3\x83\xb3\xe3\x82\xb0"
"2 - \xe3\x83\x86\xe3\x82\xad\xe3\x82\xb9\xe3\x83\x88"
^{\frac{1}{2} - \xe3\x82\xb5\xe3\x83\x9d\xe3\x83\xbc\xe3\x83\x88""English:"
"1 - encoding"
"2 - text"
"3 - support"
```
UM03001 User Guide & Reference Manual for emWin V5.48 © 1997 - 2018 SEGGER Microcontroller GmbH & Co. KG

## **Step 3: Using the output in the application code**

The following example shows how to display the UTF-8 text with emWin:

```
#include "GUI.h"
static const char * _apStrings[] = {
   "Japanese:",
  "1 - \xe3\x82\x83\x83\x83\x83\x83\x82\x83\x82\x83\x83\x83"\xe3\x83\x87\xe3\x82\xa3\xe3\x83\xb3\xe3\x82\xb0",
  "2 - \xe3\x83\x86\xe3\x82\xad\xe3\x82\xb9\xe3\x83\x88",
   "3 - \xe3\x82\xb5\xe3\x83\x9d\xe3\x83\xbc\xe3\x83\x88",
   "English:",
   "1 - encoding",
  "2 - text" "3 - support"
};
void MainTask(void) {
   int i;
   GUI_Init();
   GUI_SetFont(&GUI_Font16_1HK);
 GUI_UC_SetEncodeUTF8();
 for (i = 0; i < GUI_COUNTOF(_apStrings); i++) {
     GUI_DispString(_apStrings[i]);
     GUI_DispNextLine();
   }
 while(1) {
     GUI_Delay(500);
   }
}
```
# **32.1.4 Unicode API**

The table below lists the available routines in alphabetical order within their respective categories. Detailed descriptions of the routines can be found in the sections that follow.

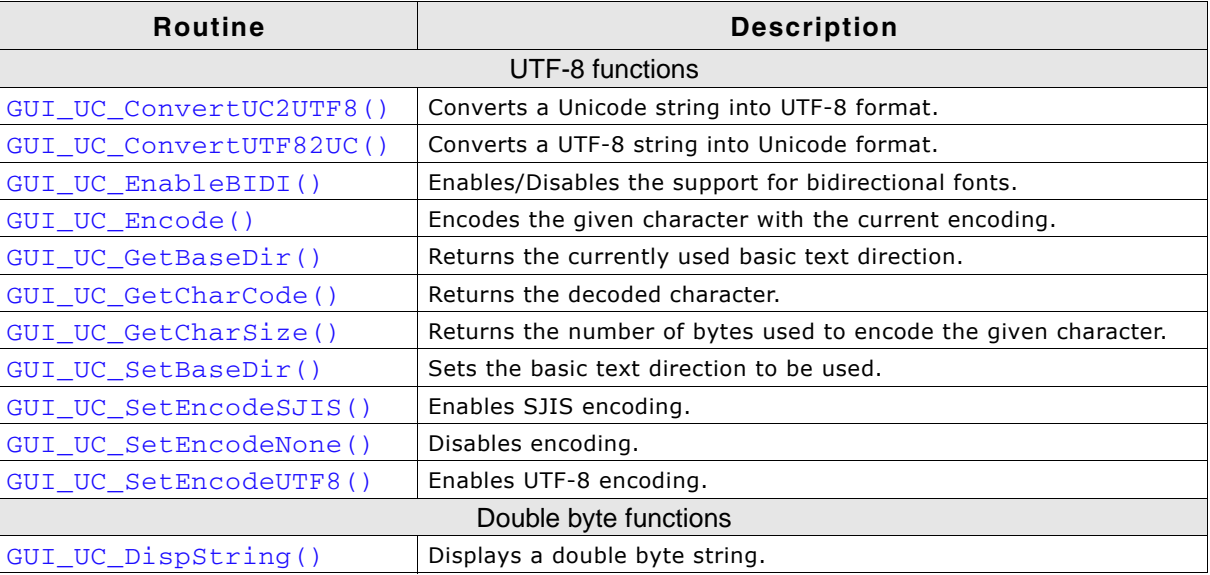

**Table 32.2: Unicode API list**

## **32.1.4.1 UTF-8 functions**

# <span id="page-1141-0"></span>**GUI\_UC\_ConvertUC2UTF8()**

## **Description**

Converts the given double byte Unicode string into UTF-8 format.

## **Prototype**

int GUI\_UC\_ConvertUC2UTF8(const U16 \* s, int Len, char \* pBuffer, int BufferSize);

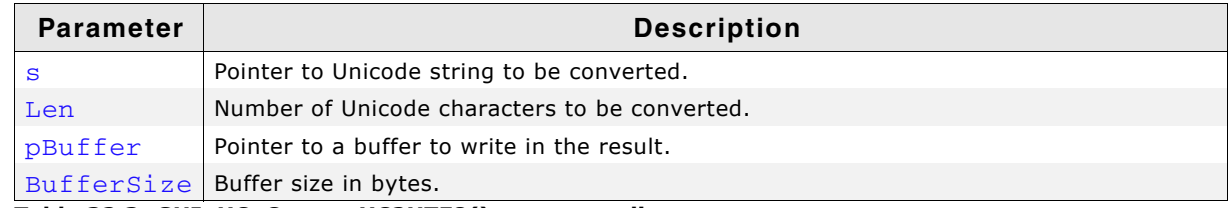

**Table 32.3: GUI\_UC\_ConvertUC2UTF8() parameter list**

#### **Return value**

The function returns the number of bytes written to the buffer.

## **Additional information**

UTF-8 encoded characters can use up to 3 bytes. To be on the save side the recommended buffer size is: Number of Unicode characters \* 3.

If the buffer is not big enough for the whole result, the function returns when the buffer is full.

## <span id="page-1142-0"></span>**GUI\_UC\_ConvertUTF82UC()**

#### **Description**

Converts the given UTF-8 string into Unicode format.

#### **Prototype**

```
int GUI_UC_ConvertUTF82UC(const char * s, int Len,
                           U16 * pBuffer, int BufferSize);
```
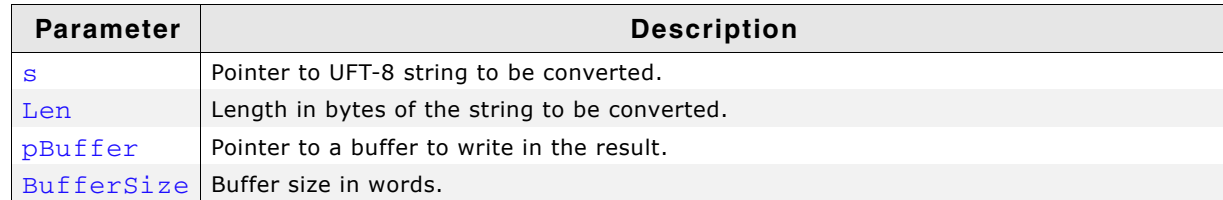

**Table 32.4: GUI\_UC\_ConvertUTF82UC() parameter list**

## **Return value**

The function returns the number of Unicode characters written to the buffer.

## **Additional information**

If the buffer is not big enough for the whole result, the function returns when the buffer is full.

# <span id="page-1142-1"></span>**GUI\_UC\_EnableBIDI()**

## **Description**

This function enables support for bidirectional text.

## **Prototype**

int GUI\_UC\_EnableBIDI(int OnOff);

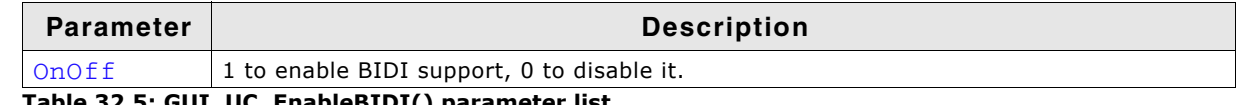

**Table 32.5: GUI\_UC\_EnableBIDI() parameter list**

## **Return value**

The previous state of BIDI support.

UM03001 User Guide & Reference Manual for emWin V5.48 © 1997 - 2018 SEGGER Microcontroller GmbH & Co. KG

## **Additional information**

Once this function is linked approximately 60 KBytes of ROM are additionally used.

# <span id="page-1143-0"></span>**GUI\_UC\_Encode()**

## **Description**

This function encodes a given character with the current encoding settings.

## **Prototype**

```
int GUI_UC_Encode(char * s, U16 Char);
```
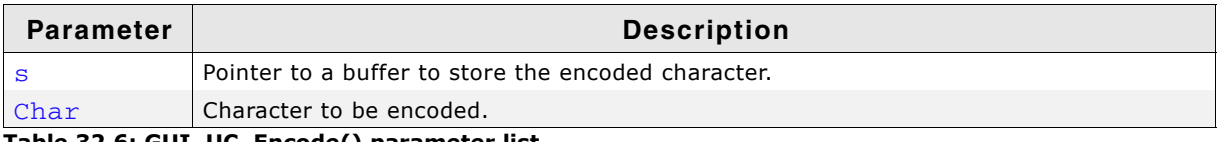

**Table 32.6: GUI\_UC\_Encode() parameter list**

## **Return value**

The number of bytes stored to the buffer.

## **Additional information**

The function assumes that the buffer has at least 3 bytes for the result.

# <span id="page-1143-3"></span>**GUI\_UC\_GetBaseDir()**

## **Description**

Returns the current basic text direction.

## **Prototype**

```
int GUI_UC_GetBaseDir(void);
```
## **Return value**

Basic text direction.

# <span id="page-1143-1"></span>**GUI\_UC\_GetCharCode()**

## **Description**

This function decodes a character from a given text.

## **Prototype**

```
U16 GUI UC GetCharCode(const char * s);
```
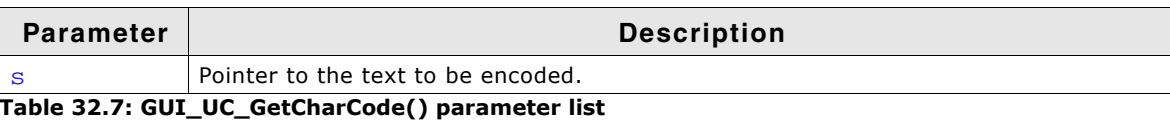

## **Return value**

The encoded character.

## **Related topics**

```
GUI_UC_GetCharSize()
```
# <span id="page-1143-2"></span>**GUI\_UC\_GetCharSize()**

## **Description**

This function returns the number of bytes used to encode the given character.

UM03001 User Guide & Reference Manual for emWin V5.48 © 1997 - 2018 SEGGER Microcontroller GmbH & Co. KG

## **Prototype**

int GUI\_UC\_GetCharSize(const char \* s);

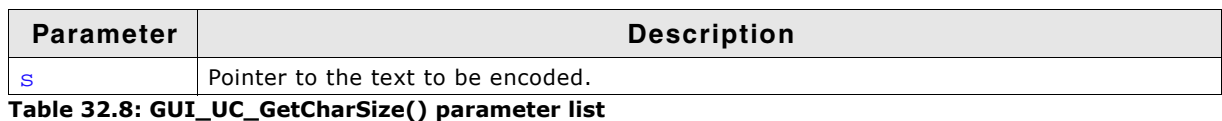

## **Return value**

Number of bytes used to encode the given character

UM03001 User Guide & Reference Manual for emWin V5.48 © 1997 - 2018 SEGGER Microcontroller GmbH & Co. KG

## **Additional information**

This function is used to determine how much bytes a pointer has to be incremented to point to the next character. The following example shows how to use the function:

```
static void _Display2Characters(const char * pText) {
 int Size;
 U16 Character;
Size = GUI_UC_GetCharSize(pText); // Size to increment pointer
 Character = GUI_UC_GetCharCode(pText); // Get first character code
 GUI_DispChar (Character); // Display first character<br>pText += Size; // Increment pointer
 pText += Size; // Increment pointer
 Character = GUI_UC_GetCharCode(pText); // Get next character code
 GUI_DispChar(Character); // Display second character
}
```
# <span id="page-1145-1"></span>**GUI\_UC\_SetBaseDir()**

## **Description**

Sets the basic text direction to be used.

## **Prototype**

void GUI\_UC\_SetBaseDir(int Dir);

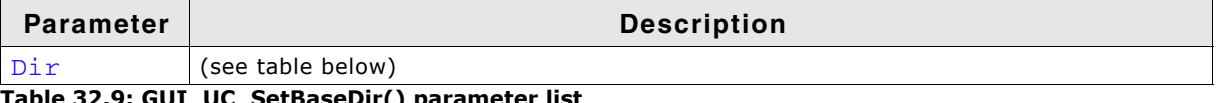

**Table 32.9: GUI\_UC\_SetBaseDir() parameter list**

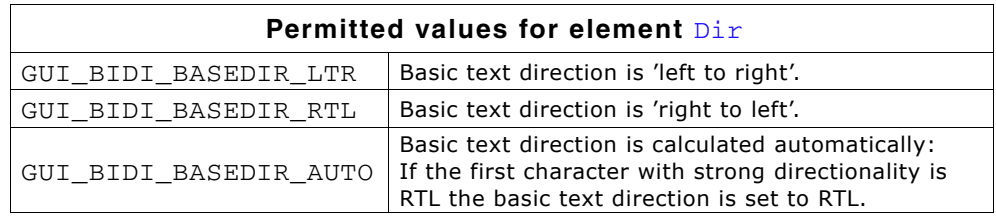

# <span id="page-1145-2"></span>**GUI\_UC\_SetEncodeSJIS()**

## **Description**

Enables SJIS character encoding.

## **Prototype**

void GUI\_UC\_SetEncodeSJIS(void);

## **Additional information**

This function call is required before using an SJIS font.

# <span id="page-1145-0"></span>**GUI\_UC\_SetEncodeNone()**

## **Description**

Disables character encoding.

## **Prototype**

void GUI UC SetEncodeNone(void);

## **Additional information**

After calling this function each byte of a text will be handled as one character. This is the default behavior of emWin.

# <span id="page-1146-0"></span>**GUI\_UC\_SetEncodeUTF8()**

## **Description**

Enables UTF-8 encoding.

## **Prototype**

void GUI UC SetEncodeUTF8(void);

## **Additional information**

After calling GUI\_UC\_SetEncodeUTF8 each string related routine of emWin encodes a given sting in accordance to the UTF-8 transformation.

# **32.1.4.2 Double byte functions**

# <span id="page-1146-1"></span>**GUI\_UC\_DispString()**

## **Description**

This function displays the given double byte string.

## **Prototype**

void GUI\_UC\_DispString(const U16 \* s);

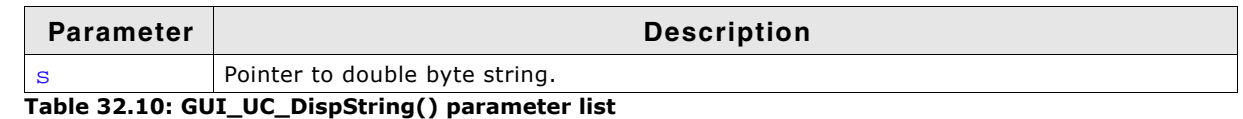

## **Additional information**

If you need to display double byte strings you should use this function. Each character has to be defined by a 16 bit value.

# **32.2 Text- and language resource files**

To be able to change the text of an application without modifying one line of code the text- and language resource file API functions can be used. They offer the possibility to use one or more simple text files or one CSV (**C**omma **S**eparated **V**alue) file containing text in multiple languages. These files can reside in addressable RAM or at any non addressable medium like NAND flash or a file system.

# **32.2.1 Unicode support**

If the used range of characters exceeds the ASCII set the text files should contain UTF-8 text. Other encodings like UC16 are not supported by this module.

# **32.2.2 Loading files from RAM**

When using the files directly from RAM emWin does not allocate the required strings again. It uses the RAM location of the files directly. But because text- and CSV files do not contain zero delimited strings, emWin modifies the given text by replacing the line delimiters (CRLF) (text files) or field delimiters (CSV files) by a zero byte. Therefor the files have to reside in RAM, not in ROM.

# **32.2.3 Loading files from non addressable areas**

It is also possible to use the files from non addressable areas or any other location in ROM. In these cases emWin uses a GetData function for getting the file data. In the first step (GUI\_LANG\_LoadTextEx(), GUI\_LANG\_LoadCSVEx()) emWin only remembers size and file offset of the text locations within the files. Only when accessing the text with GUI\_LANG GetText() the text will be allocated in RAM, read from the file and converted in a legal zero delimited string.

Each time a string gets return by GUI\_LANG\_GetText() it stores the string in the RAM. Once a string is located in the RAM the function returns the string from the RAM. This makes the reading process much faster. If there is not much RAM available it is possible to use the function GUI\_LANG\_GetTextBuffered(). This function uses a buffer of a fixed size and doesnít keeps the string to be displayed in RAM. On the other hand this requires more reading accessses and is slower than reading the string from RAM.

# **32.2.4 rules for CSV files**

Because the term íCSV fileí does not exactly determines the file format, here are the rules which have to be observed:

- Each record is located on a separate line, delimited by a line break (CRLF).
- The last record in the file may or may not have an ending line break.
- Within each record, there may be one or more fields, separated by delimiters. Each line should contain the same number of fields throughout the file. Spaces are considered part of a field. The last field in the record must not be followed by a delimiter.
- Default field delimiter is a comma. This may be changed using the function GUI\_LANG\_SetSep().
- Each field may or may not be enclosed in double quotes. If fields are not enclosed with double quotes, then double quotes may not appear inside the fields.
- Fields containing line breaks (CRLF), double quotes, and commas should be enclosed in double-quotes.
- If double-quotes are used to enclose fields, then a double-quote appearing inside a field must be escaped by preceding it with another double quote.

# **32.2.5 Rules for text files**

A text file is a simple file where each line contains one text element. Rules to be observed:

Each line contains one text item.

UM03001 User Guide & Reference Manual for emWin V5.48 © 1997 - 2018 SEGGER Microcontroller GmbH & Co. KG

- Each line must be delimited by a line break (CRLF).
- Text items containing line breaks are not supported.

# **32.2.6 Text- and language resource file API**

The table below shows the available routines in alphabetical order. Detailed descriptions of the routines follow.

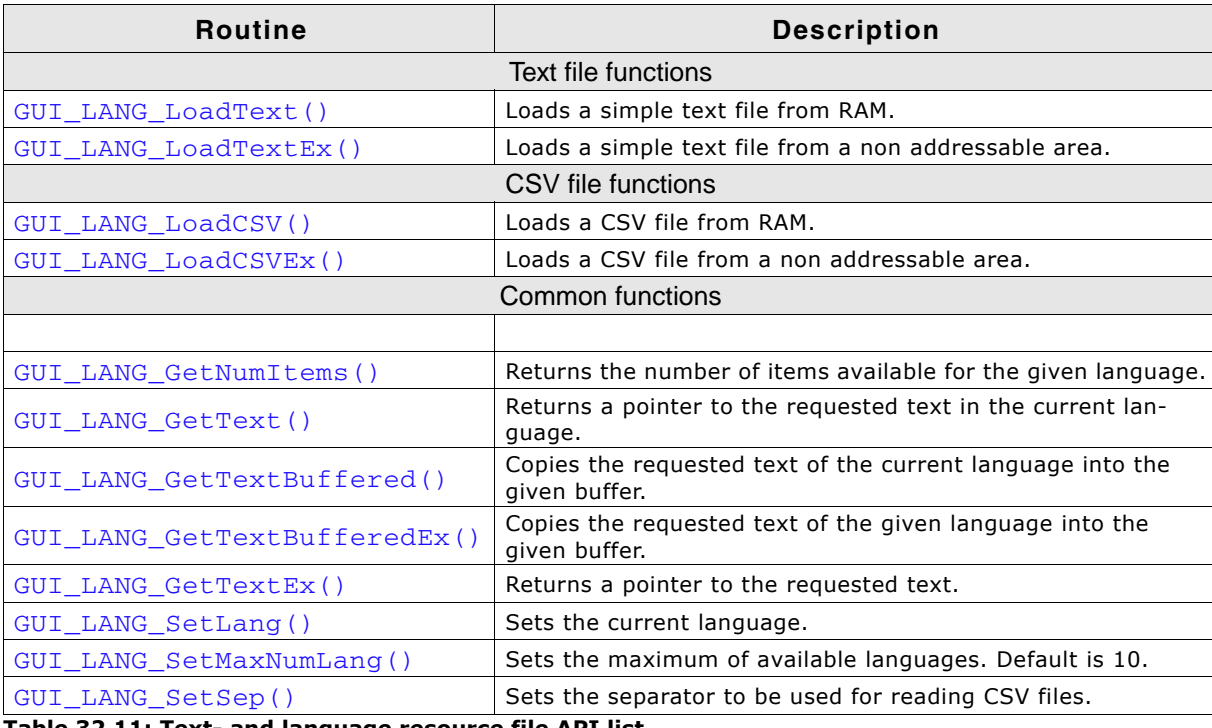

**Table 32.11: Text- and language resource file API list**

## **32.2.6.1 Text file functions**

# <span id="page-1148-0"></span>**GUI\_LANG\_LoadText()**

## **Description**

Loads a text file from a RAM location.

## **Prototype**

int GUI\_LANG\_LoadText(U8 \* pFileData, U32 FileSize, int IndexLang);

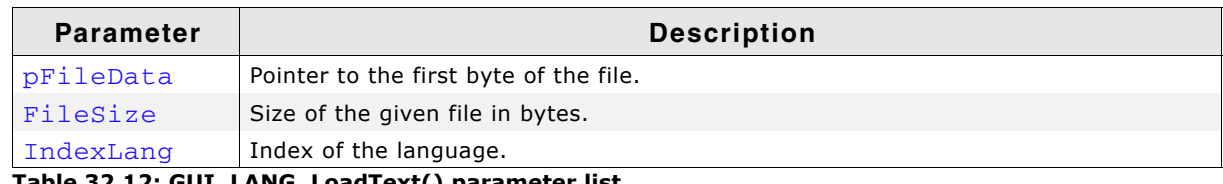

**Table 32.12: GUI\_LANG\_LoadText() parameter list**

## **Return value**

0 on succes, 1 on error

## **Additional information**

The given file needs to reside in RAM. As explained at the beginning of the chapter emWin converts the given text items into zero delimited strings.

# <span id="page-1148-1"></span>**GUI\_LANG\_LoadTextEx()**

## **Description**

Loads a text file using the given GetData function from any area.

## **Prototype**

```
int GUI_LANG_LoadTextEx(GUI_GET_DATA_FUNC * pfGetData, void * p,
                         int IndexLang);
```
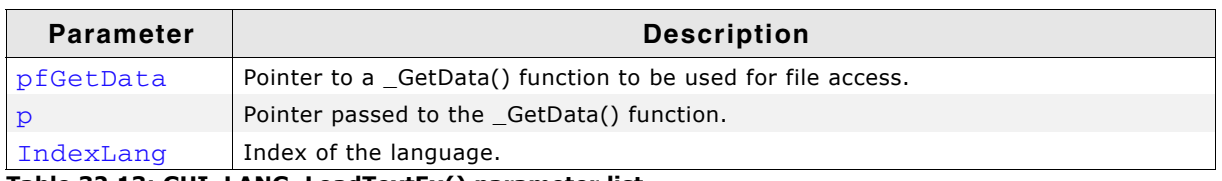

**Table 32.13: GUI\_LANG\_LoadTextEx() parameter list**

## **Return value**

0 on succes, 1 on error

#### **Additional information**

Data is accessed by the given GetData function. The pointer  $p$  can be used by the application.

## **Prototype of the 'GetData' function**

int GUI\_GET\_DATA\_FUNC(void \* p, const U8 \*\* ppData, unsigned NumBytesReq, U32 Off);

| <b>Parameter</b>                                | <b>Description</b>                                                             |  |
|-------------------------------------------------|--------------------------------------------------------------------------------|--|
|                                                 | Application defined void pointer.                                              |  |
| ppData                                          | The location the pointer points to has to be filled by the 'GetData' function. |  |
| NumBytesReg                                     | Number of requested bytes.                                                     |  |
| Of f                                            | Offset to be used to address the requested bytes within the file.              |  |
| Table 22 14: CUI CET DATA EUNC() noromator list |                                                                                |  |

**Table 32.14: GUI\_GET\_DATA\_FUNC() parameter list**

## **Sample**

The following shows a sample implementation of the GetData function for WIN32:

```
static int _GetData(void * pVoid, const U8 ** ppData, unsigned NumBytes, U32 Off) {
 DWORD NumBytesRead;
 HANDLE hFile;
  U8 * pData;
 pData = (U8 *)*ppData;hFile = *( HANDLE *) pVoid;
   if (SetFilePointer(hFile, Off, 0, FILE_BEGIN) == 0xFFFFFFFF) {
    return 0;
 }
  if (!ReadFile(hFile, pData, NumBytes, &NumBytesRead, 0)) {
    return 0;
 }
   if (NumBytesRead != NumBytes) {
    return 0;
  \overline{ } return NumBytesRead;
\mathbf{a}
```
# **32.2.6.2 CSV file functions**

## <span id="page-1149-0"></span>**GUI\_LANG\_LoadCSV()**

## **Description**

Loads a CSV file from a RAM location.

## **Prototype**

int GUI\_LANG\_LoadCSV(char \* pFileData, U32 FileSize);

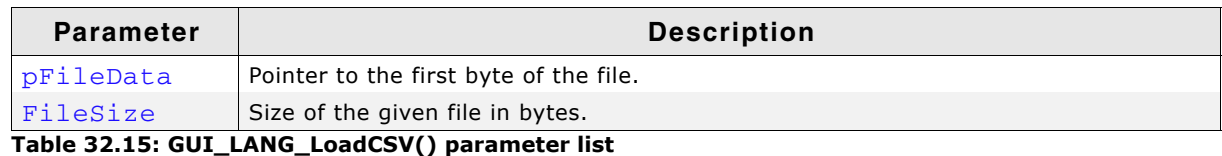

#### **Return value**

The function returns the number of available languages of the given file.

#### **Additional information**

The given file needs to reside in RAM. As explained at the beginning of the chapter emWin converts the given text items to zero delimited strings.

This function call first deletes all existing text resources. It is not possible to use a text file including one language and a CSV file including further languages. Either text files or CSV files should be used.

## <span id="page-1150-0"></span>**GUI\_LANG\_LoadCSVEx()**

#### **Description**

Loads a CSV file from any location by using a GetData function.

#### **Prototype**

int GUI LANG LoadCSVEx(GUI GET DATA FUNC \* pfGetData, void \* p);

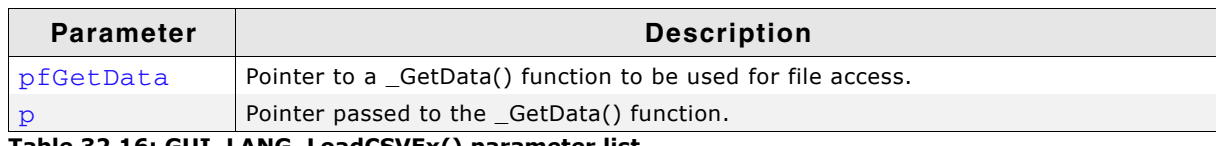

**Table 32.16: GUI\_LANG\_LoadCSVEx() parameter list**

## **Return value**

The function returns the number of available languages.

## **Additional information**

As explained at the beginning of the chapter emWin converts the given text items to zero delimited strings.

This function call first deletes all existing text resources. It is not possible to use a text file including one language and a CSV file including further languages. Either text files or CSV files should be used.

## **32.2.6.3 Common functions**

## **GUI\_LANG\_GetLang()**

## **Description**

Returns the current language index.

## **Prototype**

int GUI LANG GetLang(void);

#### **Return value**

Current index of the language.

UM03001 User Guide & Reference Manual for emWin V5.48 © 1997 - 2018 SEGGER Microcontroller GmbH & Co. KG

# <span id="page-1151-0"></span>**GUI\_LANG\_GetNumItems()**

## **Description**

Returns the number of available text items of the given language.

## **Prototype**

int GUI LANG GetNumItems(int IndexLang);

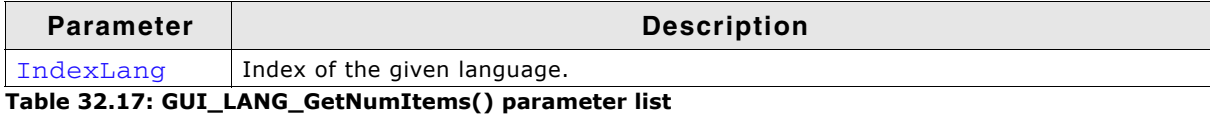

## **Return value**

Number of available text items of the given language.

# <span id="page-1151-1"></span>**GUI\_LANG\_GetText()**

## **Description**

Returns a pointer to the requested text item of the current language.

## **Prototype**

const char \* GUI\_LANG\_GetText(int IndexText);

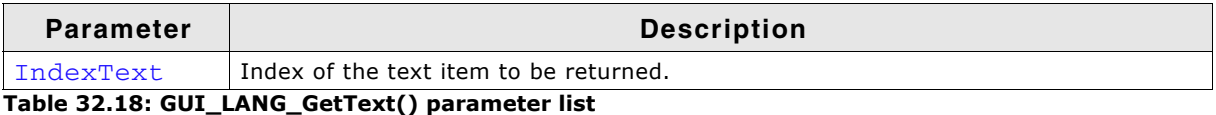

## **Return value**

Pointer to the requested text item.

## **Additional information**

If a GetData function is used, the first time a text item is requested it will be allocated, read and converted once. In case of using a GetData function this could save memory if not all text items are used by the application.

# <span id="page-1151-2"></span>**GUI\_LANG\_GetTextBuffered()**

## **Description**

Copies the requested text of the current language into the given buffer.

## **Prototype**

```
int GUI LANG GetTextBuffered(int IndexText, char * pBuffer,
                             int SizeOfBuffer);
```
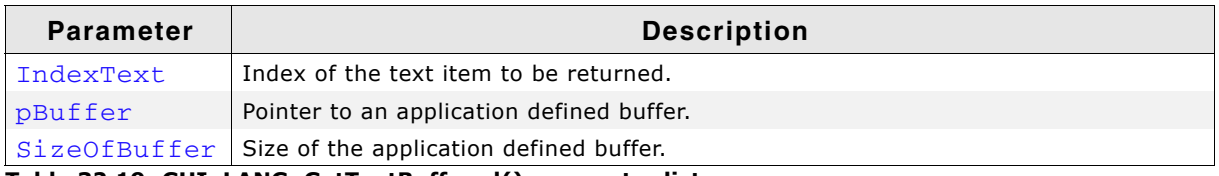

**Table 32.19: GUI\_LANG\_GetTextBuffered() parameter list**

## **Return value**

- 0, on success.
- 1, if the text could not be found.

UM03001 User Guide & Reference Manual for emWin V5.48 © 1997 - 2018 SEGGER Microcontroller GmbH & Co. KG
# **GUI\_LANG\_GetTextBufferedEx()**

### **Description**

Copies the requested text of the given language into the given buffer.

### **Prototype**

```
int GUI LANG GetTextBufferedEx(int IndexText, int IndexLang,
                              char * pBuffer, int SizeOfBuffer);
```
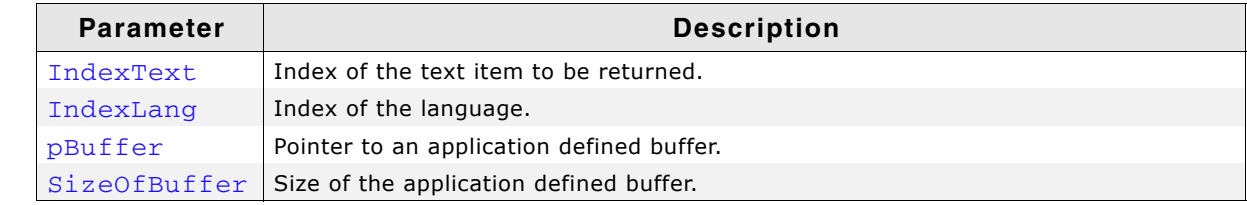

**Table 32.20: GUI\_LANG\_GetTextBufferedEx() parameter list**

#### **Return value**

- 0, on success.
- 1, if the text could not be found.

# **GUI\_LANG\_GetTextEx()**

#### **Description**

Returns a pointer to the requested text item.

### **Prototype**

const char \* GUI\_LANG\_GetTextEx(int IndexText, int IndexLang);

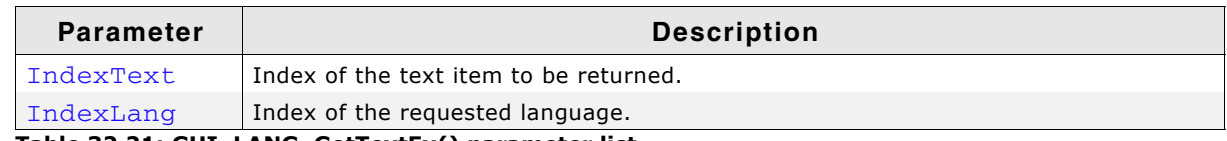

**Table 32.21: GUI\_LANG\_GetTextEx() parameter list**

#### **Return value**

Pointer to the requested text item.

#### **Additional information**

If a GetData function is used, the first time a text item is requested it will be allocated, read and converted once. In case of using a GetData function this could save memory if not all text items are used by the application.

### **GUI\_LANG\_SetLang()**

#### **Description**

Sets the language to be used by the function GUI LANG GetText().

#### **Prototype**

int GUI\_LANG\_SetLang(int IndexLang);

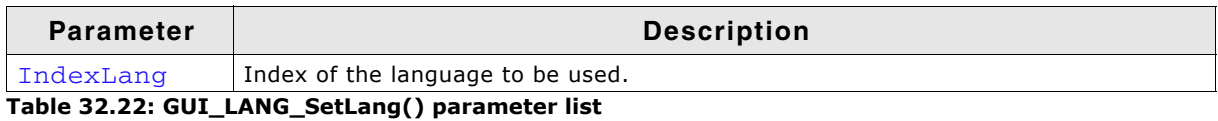

#### **Return value**

Previous index of the language.

UM03001 User Guide & Reference Manual for emWin V5.48 © 1997 - 2018 SEGGER Microcontroller GmbH & Co. KG

### **GUI\_LANG\_SetMaxNumLang()**

### **Description**

Sets the maximum number of languages to be used.

### **Prototype**

unsigned GUI LANG SetMaxNumLang(unsigned MaxNumLang);

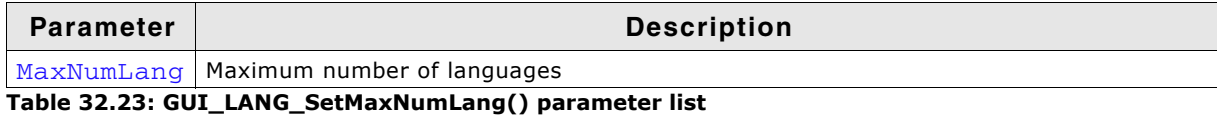

#### **Return value**

Previous maximum number of languages.

#### **Additional information**

This function has to be called before any other function of the language module is called. A good place for the function call would be  $GUT_X\_{Config($ .

# **GUI\_LANG\_SetSep()**

### **Description**

Sets the separator to be used when reading a CSV file.

#### **Prototype**

U16 GUI\_LANG\_SetSep(U16 Sep);

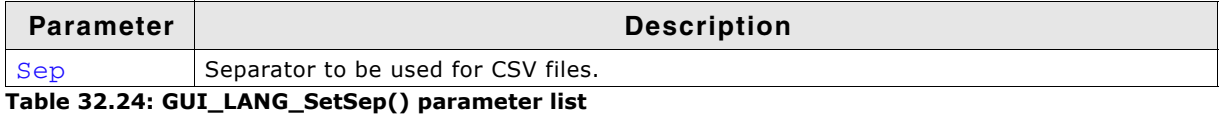

#### **Return value**

Previously used separator.

#### **Additional information**

The default separator is a comma. Some applications use TABs or semicolons as separator. This function can be used to change the separator. It does not check if the given separator makes sense. So it is the applications responsibility to set the right value. The function has no effect on reading text files.

UM03001 User Guide & Reference Manual for emWin V5.48 © 1997 - 2018 SEGGER Microcontroller GmbH & Co. KG

# **32.3 Right to left- and bidirectional text**

Whereas most scripts are written from the left to the right (LTR), there are some scripts like Hebrew and Arabic which are written from the right to the left (RTL). Bidirectional (BIDI) text contains text with both directionalities. To be able to apply the correct visual alignment, a couple of rules need to be followed to get the right visual alignment of the text. BIDI text support is part of the emWin basic package.

# **32.3.1 Bidirectional text algorithm**

The Unicode consortium has defined the rules for combining RTL- and LTR text in the Unicode standard. It prescribes an algorithm for how to convert the logical sequence of characters into the correct visual presentation observing a set of rules. emWin follows up these rules to get the right visual order before drawing the text. It observes the rules of the bidirectional text algorithm of the Unicode standard 8.0.0.

### **Example**

The following example shows how bidirectional text is rendered by emWin:

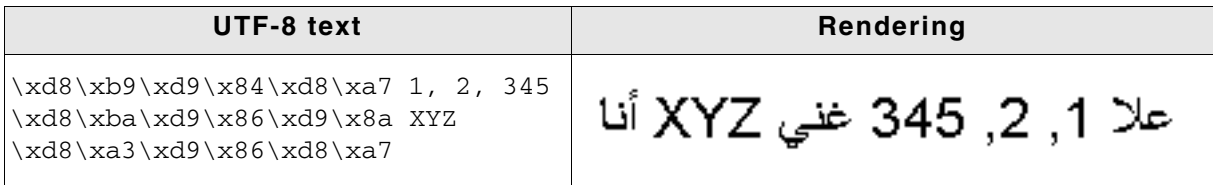

**Table 32.25: Bidirectional text alignment**

# **32.3.2 Basic text direction**

It is important to set the appropriate base direction for text so that the bidirectional algorithm produces the expected ordering of the text. The visual order of text, especially text with brackets and single RTL characters, depends on the basic text direction.

### **Example**

The following example shows a simple text with different basic text directions:

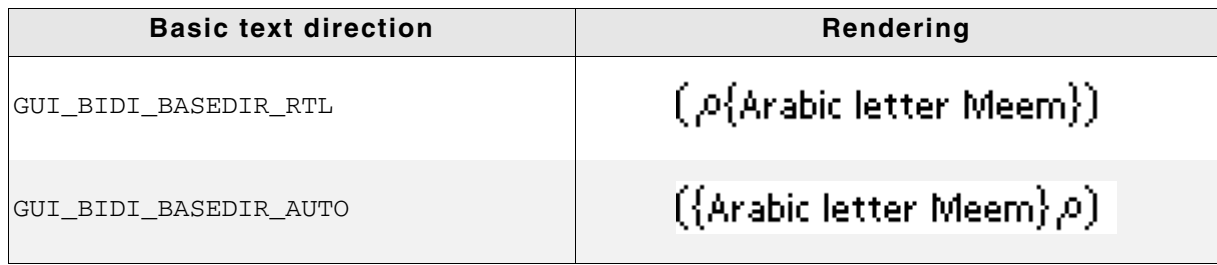

**Table 32.26: Basic text alignment**

# **32.3.3 Mirroring**

emWin also supports mirroring of some neutral characters in RTL aligned text. This is important if for example RTL aligned text contains parenthesis. The mirroring is done by replacing the code of the character to be mirrored with the code of a mirror partner whose image fits to the mirrored image. This is done by a fast way using a table containing all characters with existing mirror partners. Note that support for mirroring further characters is not supported.

# **32.3.4 Requirements**

The bidirectional text alignment uses app. 80 KB of ROM and app. 800 bytes of additional stack.

UM03001 User Guide & Reference Manual for emWin V5.48 © 1997 - 2018 SEGGER Microcontroller GmbH & Co. KG

# **32.4 Arabic support**

ر فسنجاني واڻق م 

The basic difference between western languages and Arabic is, that Arabic scripts are written from the right to the left and that it does not know uppercase and lowercase characters. Further the character codes of the text are not identical with the character index in the font file used to render the character, because the notation forms of the characters depend on the positions in the text. Arabic support is part of the emWin basic package.

# **32.4.1 Notation forms**

The Arabic base character set is defined in the Unicode standard within the range from 0x0600 to 0x06FF. Unfortunately these character codes can not directly be used to get the character of the font for drawing it, because the notation form depends on the character position in the text. One character can have up to 4 different notation forms:

- One, if it is at the beginning of a word (initial)
- One, if it is at the end of a word (final)
- One, if it is in the middle of a word (medial)
- One, if the character stands alone (isolated)

But not each character is allowed to be joined to the left and to the right (doublejoined). The character 'Hamza' for example always needs to be separated and 'Alef' is only allowed at the end or separated. Character combinations of the letters 'Lam' and 'Alef' should be transformed to a 'Ligature'. This means one character substitutionally for the combination of 'Lam' and 'Alef'.

The above description shows, that the notation form is normally not identical to the character code of the text. The following table shows how emWin transforms the characters to the notation form in dependence of the text position:

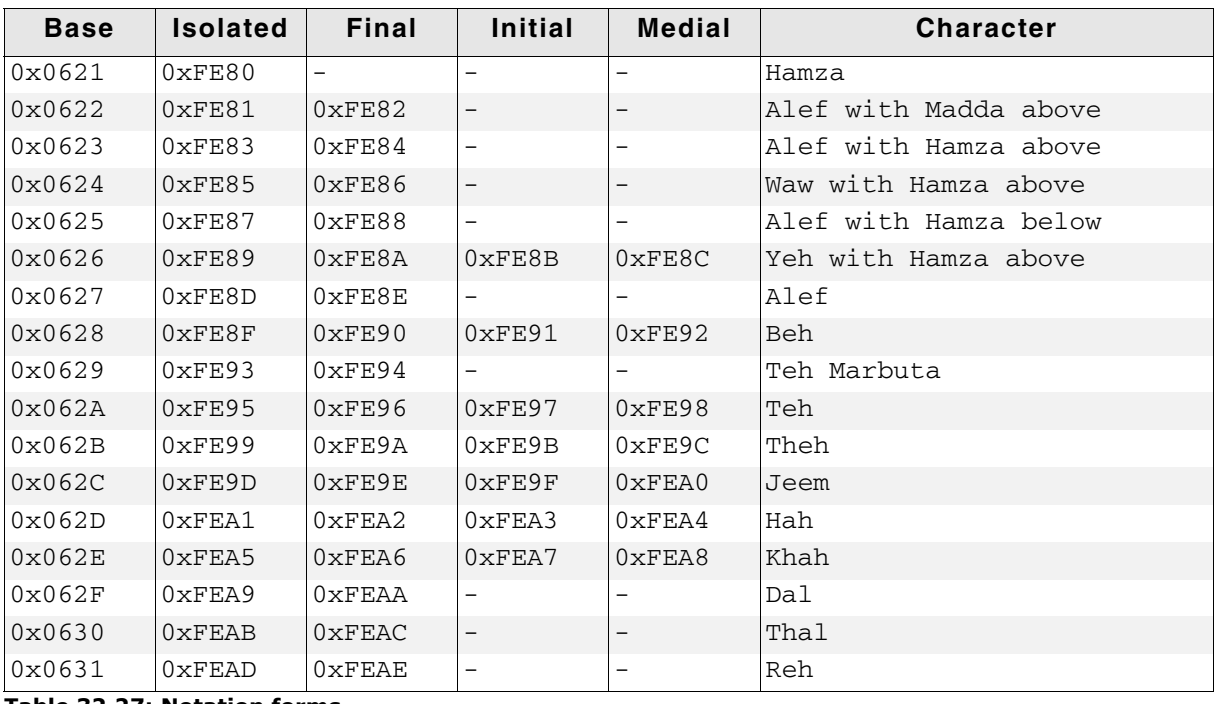

**Table 32.27: Notation forms**

UM03001 User Guide & Reference Manual for emWin V5.48 © 1997 - 2018 SEGGER Microcontroller GmbH & Co. KG

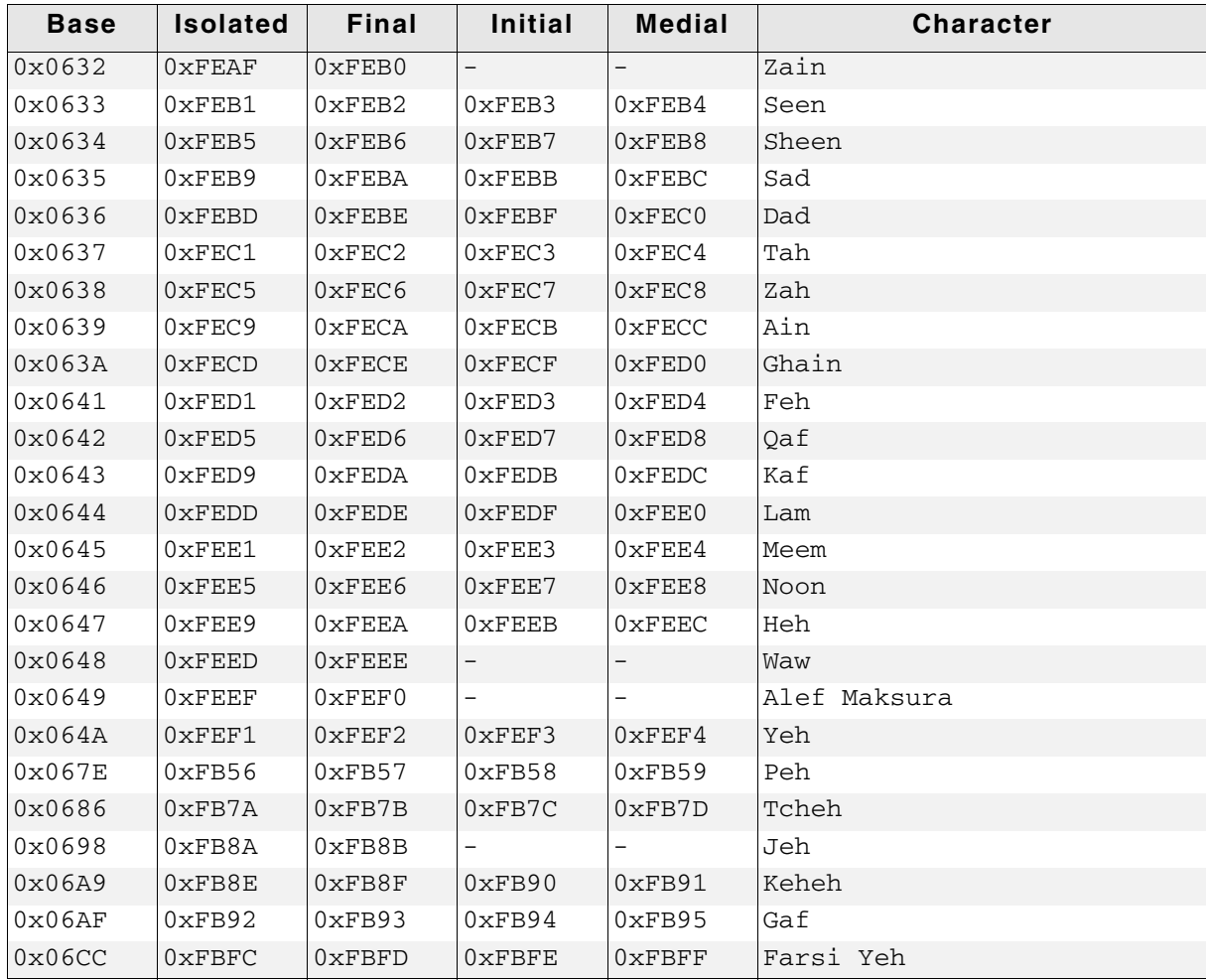

**Table 32.27: Notation forms**

# **32.4.2 Ligatures**

Character combinations of 'Lam' and 'Alef' needs to be transformed to ligatures. The following table shows how emWin transforms these combinations into ligatures, if the first letter is a 'Lam' (code 0x0644):

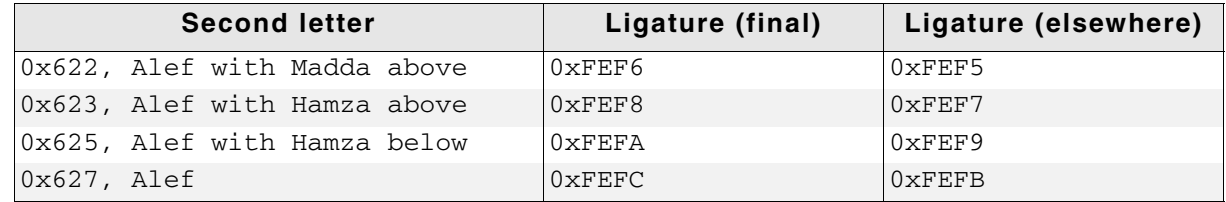

**Table 32.28: Ligatures**

# **32.4.3 How to enable Arabic support**

Per default emWin writes text always from the left to the right and there will be no Arabic character transformation as described above. To enable support for bidirectional text and Arabic character transformation, add the following line to your application:

GUI UC EnableBIDI(1);

If enabled, emWin follows the rules of the bidirectional algorithm, described by the Unicode consortium, to get the right visual order before drawing text.

UM03001 User Guide & Reference Manual for emWin V5.48 © 1997 - 2018 SEGGER Microcontroller GmbH & Co. KG

# **32.4.4 Example**

The Sample folder contains the example FONT\_Arabic, which shows how to draw Arabic text. It contains an emWin font with Arabic characters and some small Arabic text examples.

# **32.4.5 Font files used with Arabic text**

Font files used to render Arabic text need to include at least all characters defined in the íArabicí range 0x600-0x6FF and the notation forms and ligatures listed in the tables of this chapter.

# **32.5 Thai language support**

Nice to meet you.

อินดีที่ได*้*รูจรัก

The Thai alphabet uses 44 consonants and 15 basic vowel characters. These are horizontally placed, left to right, with no intervening space, to form syllables, words, and sentences. Vowels are written above, below, before, or after the consonant they modify, although the consonant always sounds first when the syllable is spoken. The vowel characters (and a few consonants) can be combined in various ways to produce numerous compound vowels (diphthongs and triphthongs).

### **32.5.1 Requirements**

As explained above the Thai language makes an extensive usage of compound characters. To be able to draw compound characters in emWin, a new font type is needed, which contains all required character information like the image size, image position and cursor incrementation value. From version 4.00 emWin supports a new font type with this information. This also means that older font types can not be used to draw Thai text.

Note that the standard fonts of emWin does not contain font files with Thai characters. To create a Thai font file, the Font Converter of version 3.04 or newer is required.

#### **Memory**

The Thai language support needs no additional ROM or RAM.

### **32.5.2 How to enable Thai support**

Thai support does not need to be enabled by a configuration switch. The only thing required to draw Thai text is a font file of type 'Extended' created with the Font Converter from version 3.04 or newer.

### **32.5.3 Example**

The Sample folder contains the example FONT\_ThaiText.c, which shows how to draw Thai text. It contains an emWin font with Thai characters and some small Thai text examples.

### **32.5.4 Font files used with Thai text**

Font files used to render Thai text need to include at least all characters defined in the 'Thai' range 0xE00-0xE7F.

UM03001 User Guide & Reference Manual for emWin V5.48 © 1997 - 2018 SEGGER Microcontroller GmbH & Co. KG

# **32.6 Shift JIS support**

Shift JIS (Japanese Industry Standard) is a character encoding method for the Japanese language. It is the most common Japanese encoding method. Shift JIS encoding makes generous use of 8-bit characters, and the value of the first byte is used to distinguish single- and multiple-byte characters.

The Shift JIS support of emWin is only needed if text with Shift JIS encoding needs to be rendered.

You need no special function calls to draw a Shift JIS string. The main requirement is a font file which contains the Shift JIS characters.

# **32.6.1 Creating Shift JIS fonts**

The Font Converter can generate a Shift JIS font for emWin from any Windows font. When using a Shift JIS font, the functions used to display Shift JIS characters are linked automatically with the library.

Detailed information on how to create Shift-JIS fonts and implement them in a project can be found in the chapter "Font Converter" on page 275.

# **32.7 Limitations**

Currently emWin is not able to make text transitions required for drawing Devanagari and similar scripts. It does not contain an engine for complete complex script support. Because of this only RTF and Arabic transitions are supported.

# **Chapter 33 Display drivers**

A display driver supports a particular family of display controllers and all displays which are connected to one or more of these controllers. The drivers can be configured by modifying their configuration files whereas the driver itself does not need to be modified. The configuration files contain all required information for the driver including how the hardware is accessed and how the controller(s) are connected to the display.

This chapter provides an overview of the display drivers available for emWin. It explains the following in terms of each driver:

- Which display controllers can be accessed, as well as supported color depths and types of interfaces.
- RAM requirements.
- Driver specific functions.
- How to access the hardware.
- Special configuration switches.
- Special requirements for particular display controllers.

# **33.1 Available display drivers**

Since emWin V5 the driver interface has changed. Old display drivers, developed for emWin V4 or earlier, are not longer supported.

The display driver interface was changed in order to be able to configure drivers at run-time. This was required because emWin is often used as a precompiled library which should not have to be changed when using a different display.

#### **Warning: Creating a precompiled library including the source files of a compiletime configurable driver precludes configurability using the library.**

To be able to support as many display controllers as possible in a short period, we migrated some of the older drivers to the new interface. Not all migrated display drivers are run-time configurable. The listings below show the sets of available runtime and compile-time configurable display drivers.

# **33.1.1 Driver file naming convention**

All files belonging to the same display driver begin with the name of the driver. So all files called <DriverName>\*.\* describe the whole driver.

### **Example**

The following files describe the GUIDRV IST3088 display driver:

- GUIDRV\_IST3088.c
- GUIDRV\_IST3088.h
- GUIDRV\_IST3088\_4.c
- GUIDRV IST3088 Private.h
- GUIDRV\_IST3088\_X\_4.c

# **33.1.2 Run-time configurable drivers**

The following table lists the currently available run-time configurable drivers developed for the current interface of emWin:

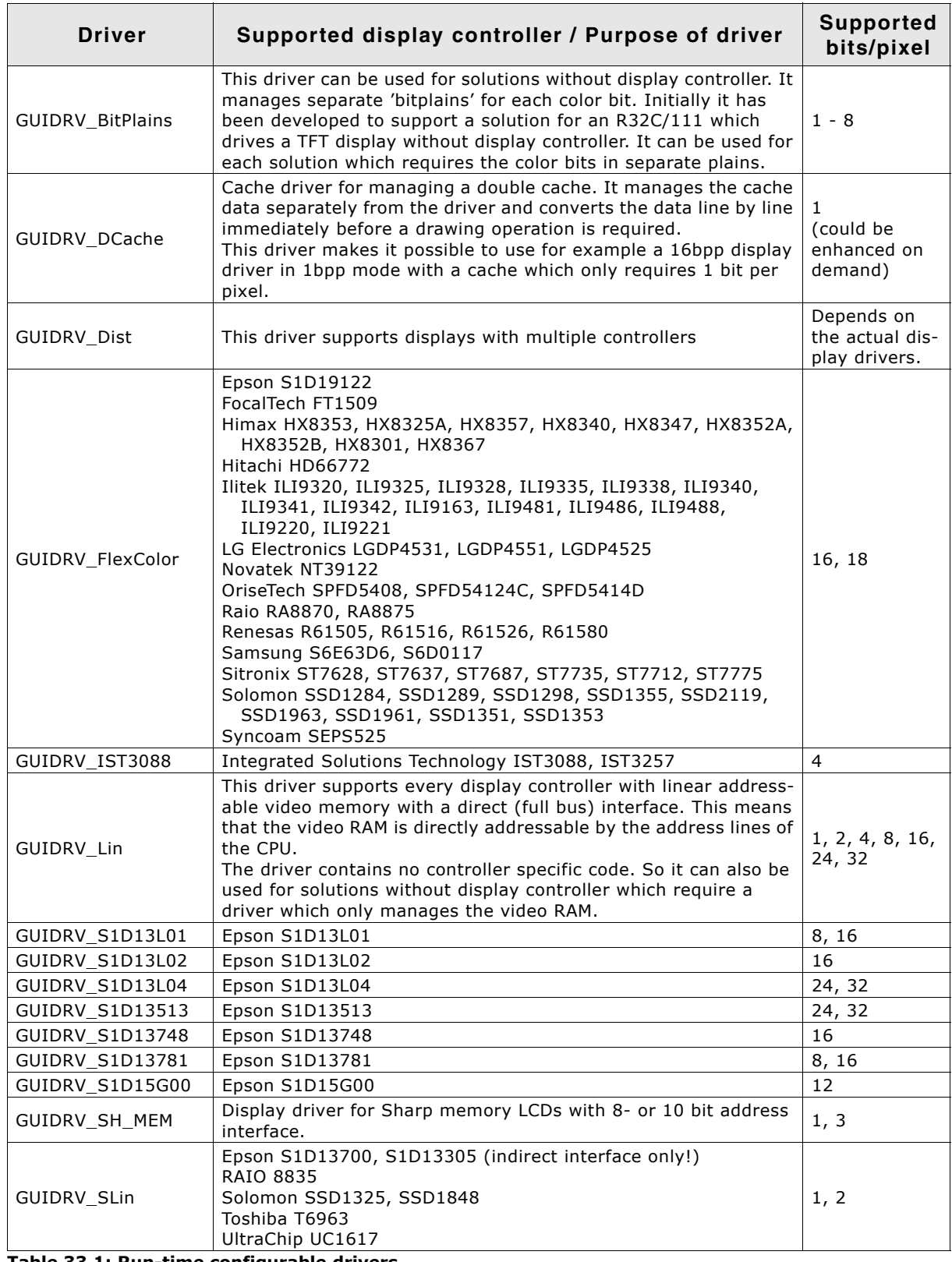

**Table 33.1: Run-time configurable drivers**

1163

UM03001 User Guide & Reference Manual for emWin V5.48 © 1997 - 2018 SEGGER Microcontroller GmbH & Co. KG

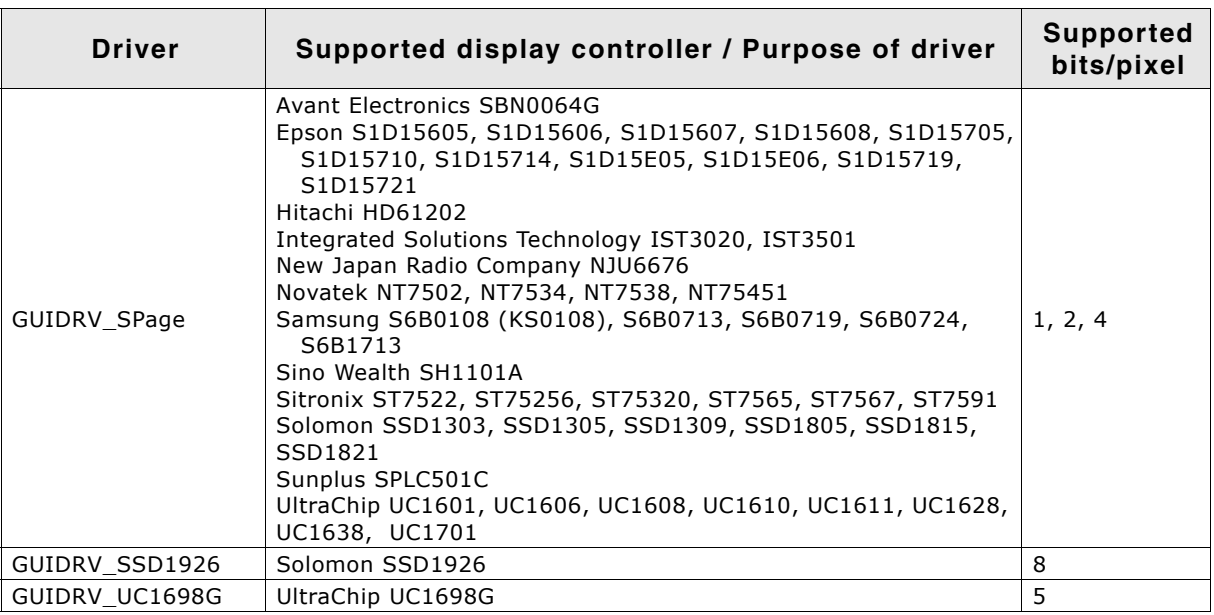

**Table 33.1: Run-time configurable drivers**

# **33.1.3 Compile-time configurable drivers**

The following table lists the currently available drivers which has already been migrated to the current version of emWin:

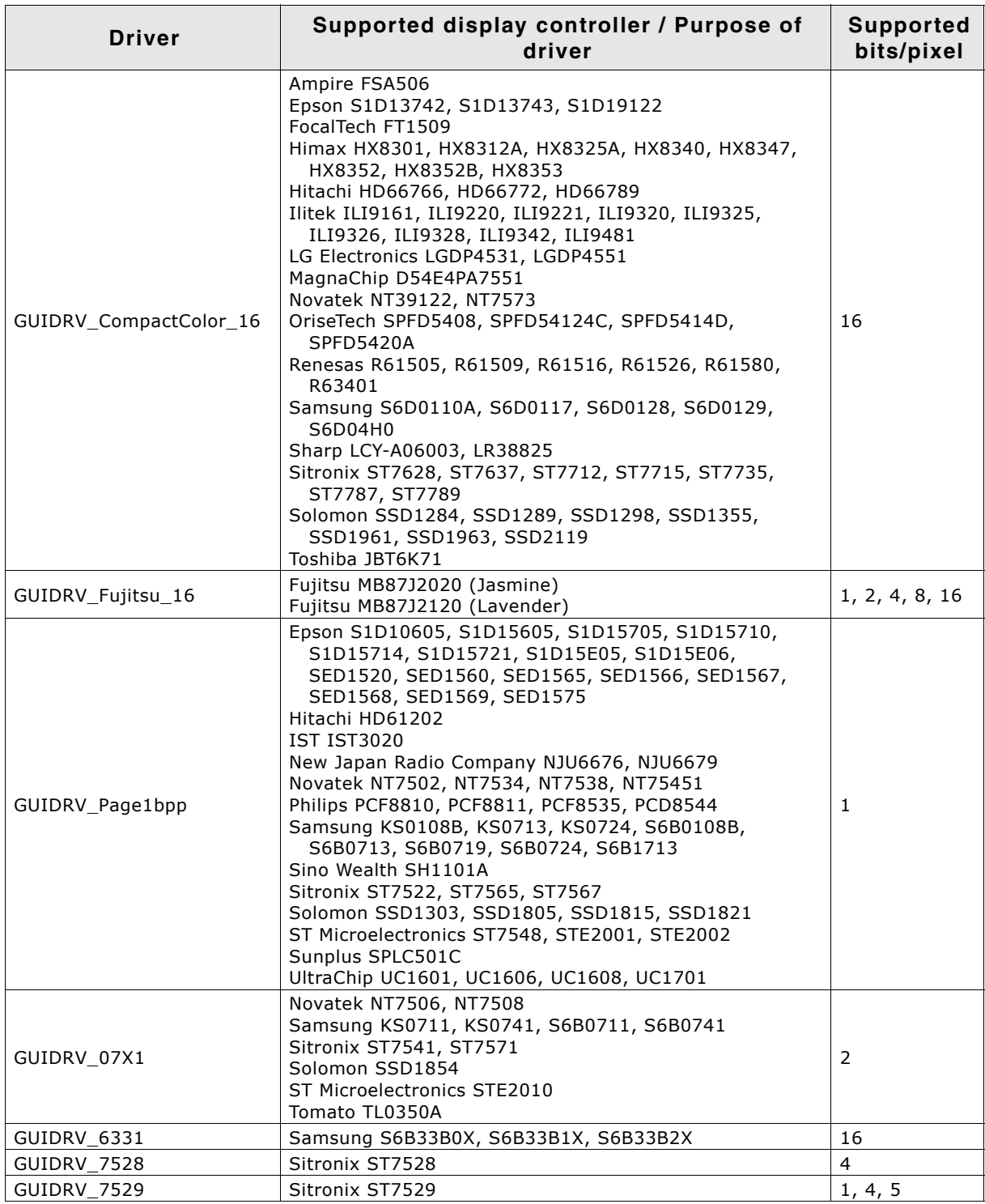

**Table 33.2: Compile-time configurable drivers**

**Note:** Some LCD-controllers may be supported twice, by a runtime and by a compile time configurable driver. In that case it is highly recommended to use/buy the runtime configurable driver, because those drivers are the successors pf the compile time configurable drivers.

UM03001 User Guide & Reference Manual for emWin V5.48 © 1997 - 2018 SEGGER Microcontroller GmbH & Co. KG

# **33.1.4 Special purpose drivers**

The basic package contains a driver which does not support a specific display controller. It can be used as template for a new driver or for measurement purpose:

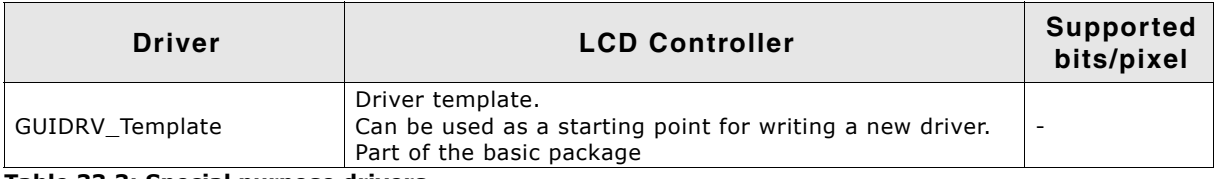

**Table 33.3: Special purpose drivers**

# **33.2 CPU / Display controller interface**

Different display controllers can have different CPU interfaces. Basically there are two different interfaces:

- Direct interface
- Indirect interface

Whereas the direct interface accesses the video memory directly by the address bus of the CPU, the indirect interface requires a more complex communication with the display controller to get access to the video memory. This can be done by different kinds of connections:

- Parallel access
- 4 pin SPI interface
- 3 pin SPI interface
- I2C bus interface

The following explains these interfaces and how to configure them. Note that not all configuration macros are always required. For details about which macros are required, refer to "Detailed display driver descriptions" on page 1186.

# **33.2.1 Direct interface**

Some display controllers (especially those for displays with higher resolution) require a full address bus, which means they are connected to at least 14 address bits. In a direct interface configuration, video memory is directly accessible by the CPU; the address bus is connected to the display controller.

The only knowledge required when configuring a direct interface is information about the address range (which will generate a CHIP-SELECT signal for the LCD controller) and whether 8-, 16- or 32-bit accesses should be used (bus-width to the display controller). In other words, you need to know the following:

- Base address for video memory access
- Base address for register access
- Distance between adjacent video memory locations (usually 1/2/4-byte)
- Distance between adjacent register locations (usually 1/2/4-byte)
- Type of access  $(8/16/32$ -bit) for video memory
- Type of access  $(8/16/32$ -bit) for registers

### **Typical block diagram**

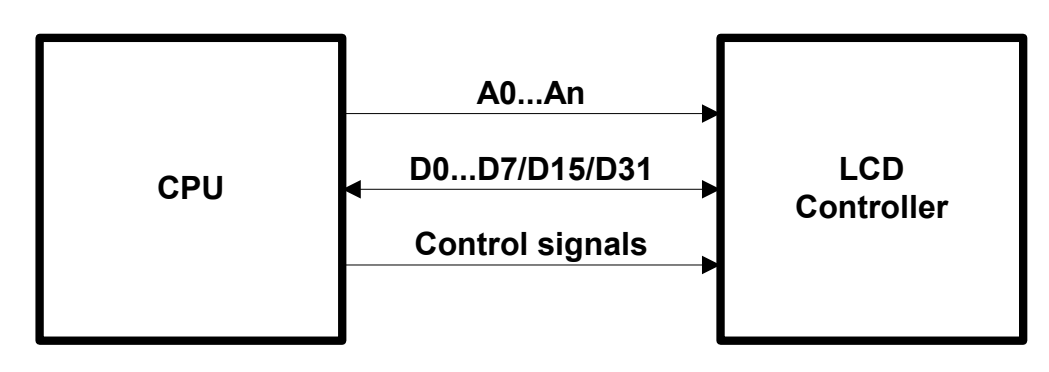

# **33.2.2 Indirect interface - Parallel bus**

Most controllers for smaller displays use an indirect interface to connect to the CPU. With an indirect interface, only one address bit (usually A0) is connected to the LCD controller. Some of these controllers are very slow, so that the hardware designer may decide to connect it to input/output (I/O) pins instead of the address bus.

UM03001 User Guide & Reference Manual for emWin V5.48 © 1997 - 2018 SEGGER Microcontroller GmbH & Co. KG

### **Typical block diagram**

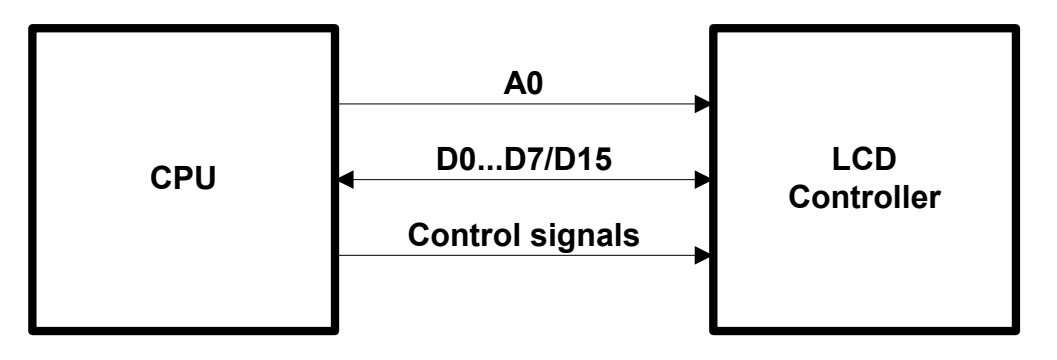

8 (16) data bits, one address bit and 2 or 3 control lines are used to connect the CPU and one LCD controller. Four macros inform the LCD driver how to access each controller used. If the LCD controller(s) is connected directly to the address bus of the CPU, configuration is simple and usually consists of no more than one line per macro. If the LCD controller(s) is connected to I/O pins, the bus interface must be simulated, which takes about 5-10 lines of program per macro (or a function call to a routine which simulates the bus interface). The signal **A0** is also called **C/D** (Command/ Data), **D/I** (Data/Instruction) or **RS** (Register select), depending on the display controller.

# **33.2.2.1 Example routines for connection to I/O pins**

Examples can be found in the folder Sample\LCD\_X\_Port:

- $LCD X 6800.c$ , port routines for the 6800 parallel interface.
- LCD X 8080.c, port routines for the 8080 parallel interface.

# **33.2.3 Indirect interface - 4 pin SPI**

Using a 4 pin SPI interface is very similar to a parallel interface. To connect a LCD display using 4 pin SPI interface the lines A0, CLK, DATA, and CS must be connected to the CPU.

### **Typical block diagram**

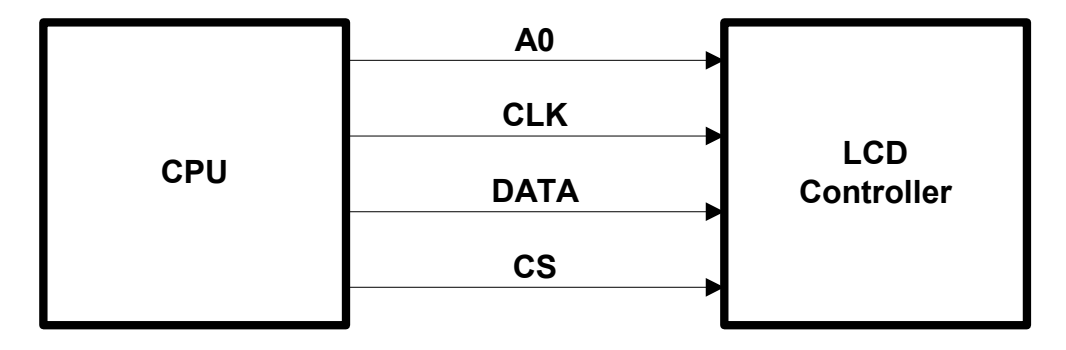

# **33.2.3.1 Example routines for connection to I/O pins**

An example can be found in the folder Sample\LCD X Port:

 $LCD X SERIAL.c$ , port routines for a serial interface

This sample uses port pins for the communication. This works very slow but can be used with each CPU. This should be optimized by the customer by using the hardware support of the CPU for this kind of communication.

UM03001 User Guide & Reference Manual for emWin V5.48 © 1997 - 2018 SEGGER Microcontroller GmbH & Co. KG

# **33.2.4 Indirect interface - 3 pin SPI**

To connect a LCD display using 4 pin SPI interface the lines CLK, DATA, and CS must be connected to the CPU.

### **Typical block diagram**

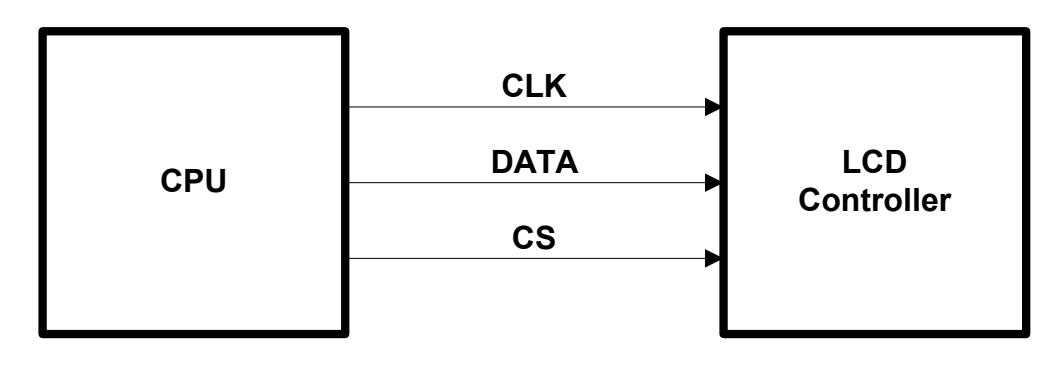

### **33.2.4.1 Example routines for connection to I/O pins**

This interface does not have a separate line for distinguish between data and commands to be transmitted to the display controller. There is no standardized method to manage this. Some controllers use an additional bit for distinguish between data and command, other controllers work different.

Examples can be found in the folder Sample\LCD\_X\_Port:

- LCD\_X\_Serial\_3Pin.c, port routines for a 3 pin serial interface
- $LCD X Serial 3Wire.c, port routines for a 3 pin serial interface$

# **33.2.5 Indirect interface - I2C bus**

This kind of interface use only 2 lines and a standardized protocol for the communication with the display controller.

### **Typical block diagram**

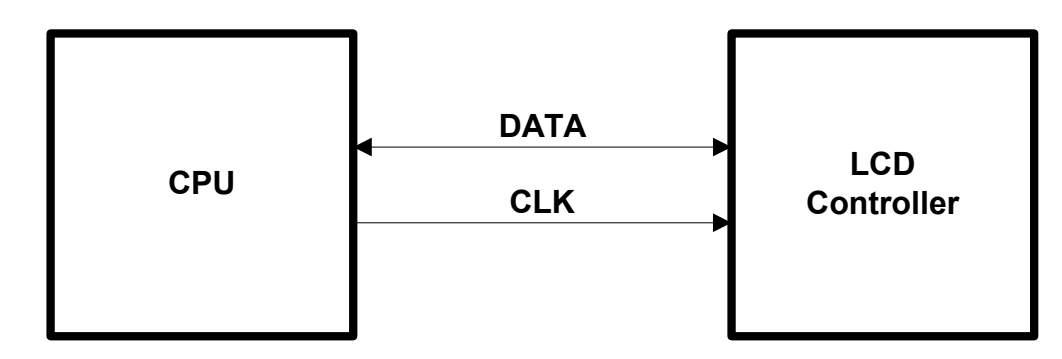

### **33.2.5.1 Example routines for connection to I/O pins**

An example can be found in the folder Sample\LCD X Port:

 $LCD X 12CBUS.c,$  port routines for a I2C bus interface

Similar to the serial communication examples this example uses port lines for the communication which works not very fast. If the CPU support this kind of communication these routines should be optimized by using the hardware functions.

UM03001 User Guide & Reference Manual for emWin V5.48 © 1997 - 2018 SEGGER Microcontroller GmbH & Co. KG

# **33.3 Hardware interface configuration**

The following explains how to configure the hardware communication between display driver and display controller.

# **33.3.1 Direct interface**

Drivers which make use of a direct interface are usually configured by specifying the address of the video memory. In order to do so the function LCD\_SetVRAMAddrEx() can be called. Details can be found in the section "Display driver API" on page 1276.

# **33.3.2 Indirect interface**

There are 2 kinds of display drivers:

- Run-time configurable drivers
- Compile-time configurable drivers

Configuring these kinds of drivers works differently:

- Run-time configuration means the driver can be compiled without being configured. The configuration is done at run-time. This type of driver can still be configured at run-time when placed in a library.
- A compile-time configurable driver requires the configuration in a configuration header file, which is included at compile-time of the driver.

# **33.3.2.1 Run-time configuration**

Run-time configurable drivers do not need to be configured at compile time. So this drivers can be used in a precompiled library.

Each driver has its own function(s) for setting up the hardware interface. This is done by passing a pointer to a GUI PORT API structure containing function pointers to the hardware routines to be used:

# **Elements of structure GUI\_PORT\_API**

### **8 bit interface**

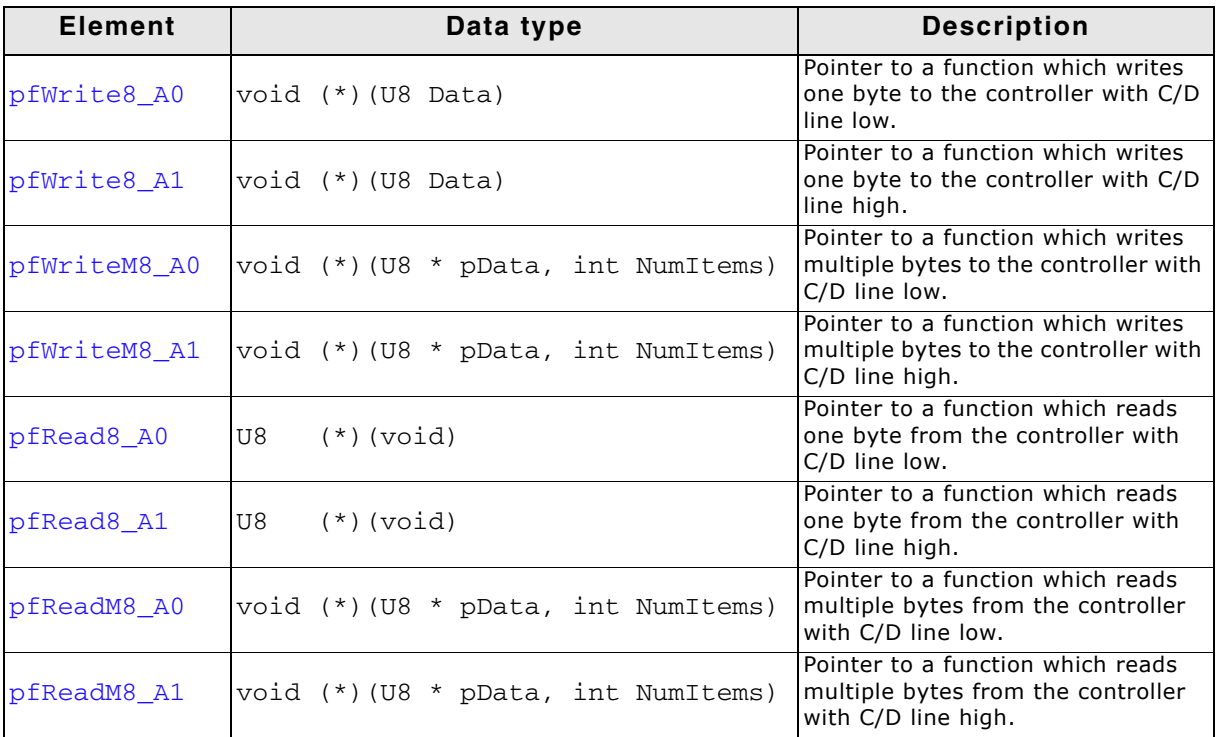

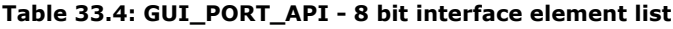

### **16 bit interface**

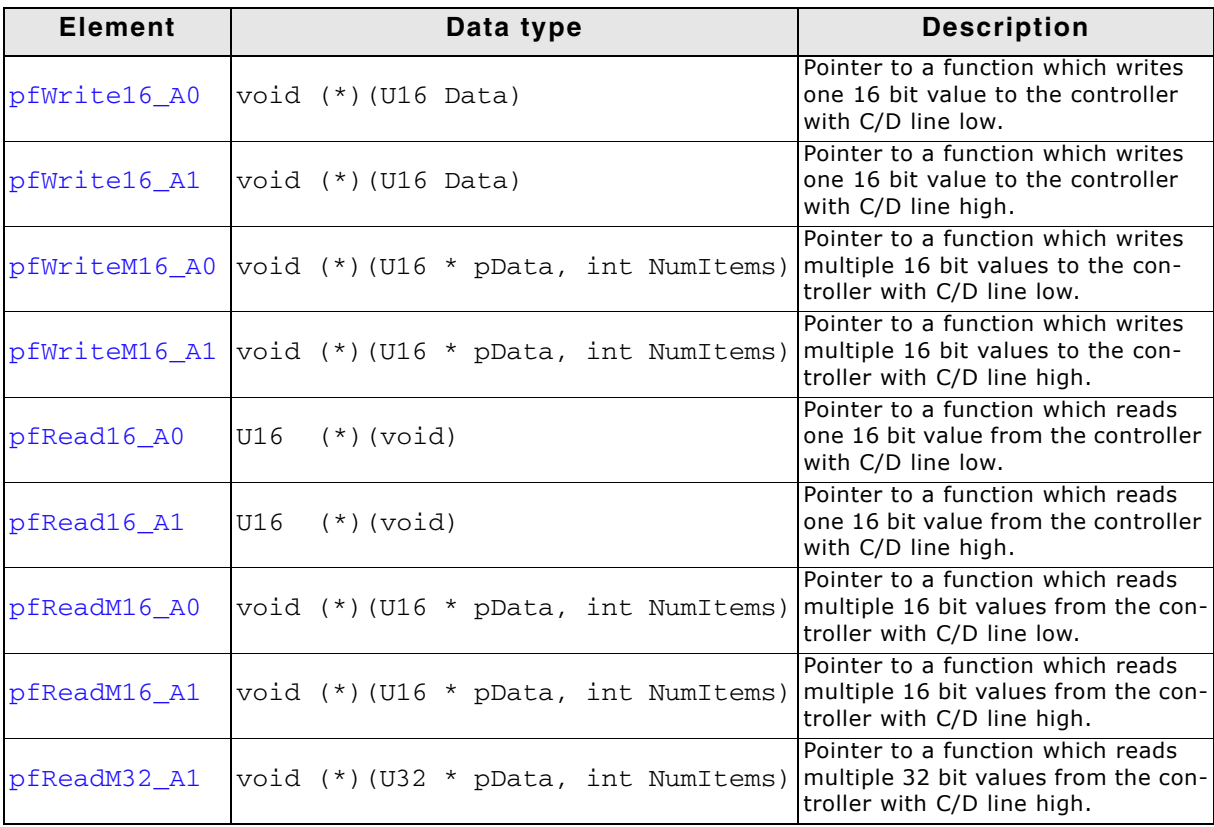

**Table 33.5: GUI\_PORT\_API - 16 bit interface element list**

UM03001 User Guide & Reference Manual for emWin V5.48 © 1997 - 2018 SEGGER Microcontroller GmbH & Co. KG

### **32 bit interface**

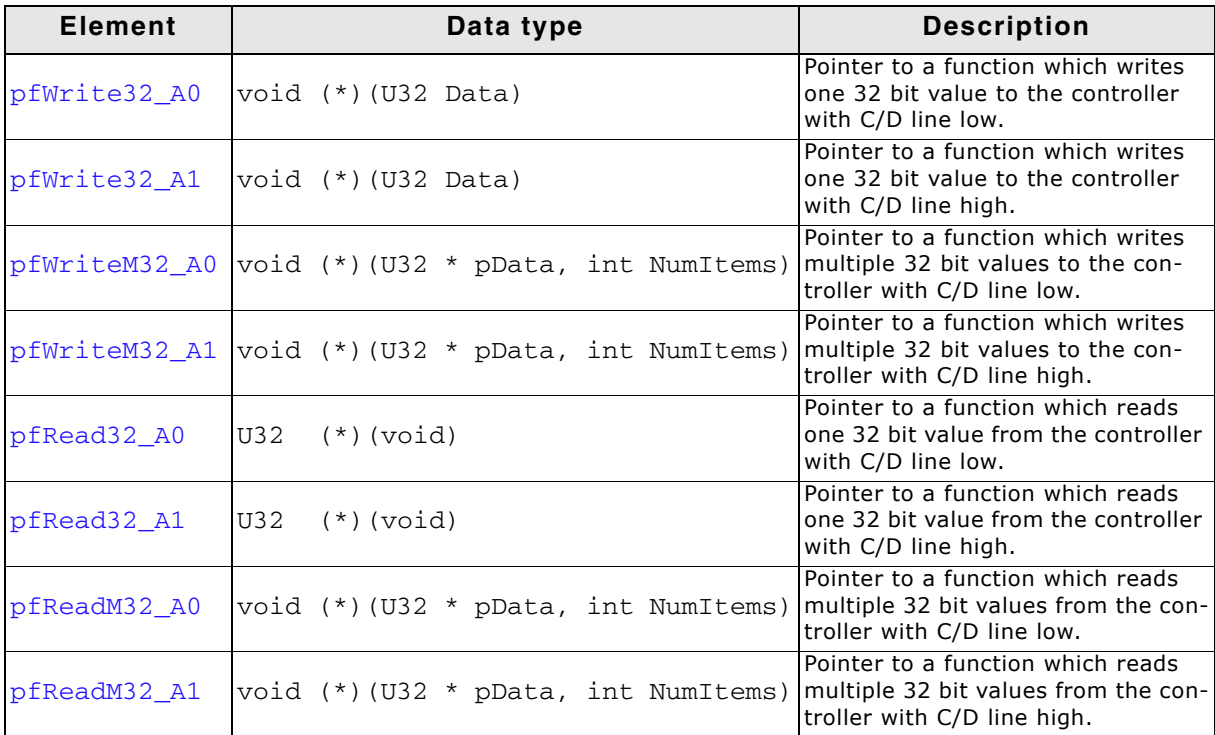

**Table 33.6: GUI\_PORT\_API - 32 bit interface element list**

#### **SPI interface**

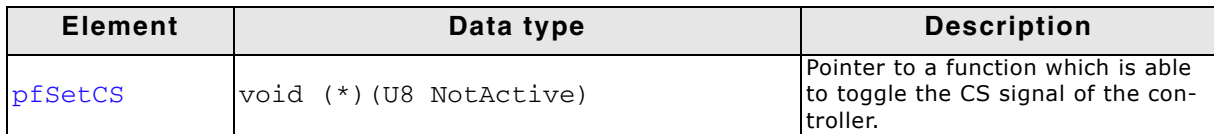

#### **Table 33.7: GUI\_PORT\_API - SPI interface element list**

This structure contains function pointers for 8-, 16- and 32 bit access. Not all function pointers are used by each driver. The required functions are listed in the description of the according display driver.

#### **Example**

The following shows a configuration example for the driver GUIDRV\_SLin. It creates and configures the driver, initializes the required function pointers of the GUI\_PORT\_API structure and passes them to the driver:

```
GUI DEVICE * pDevice;
CONFIG_SLIN Config = {0};
GUI_PORT_API PortAPI = {0};
//
// Set display driver and color conversion
//
pDevice = GUI_DEVICE_CreateAndLink(GUIDRV_SLIN_2, GUICC_2, 0, 0);
//
// Common display driver configuration
//
LCD_SetSizeEx (0, XSIZE, YSIZE);
LCD_SetVSizeEx(0, XSIZE, YSIZE);
//
// Driver specific configuration
//
Config.UseCache = 1;GUIDRV_SLin_Config(pDevice, &Config);
//
// Select display controller
//
GUIDRV_SLin_SetS1D13700(pDevice);
//
// Setup hardware access routines
//
PortAPI.pfWrite16_A0 = _Write0;
PortAPI.pfWrite16_A1 = _Write1;
PortAPI.pfWriteM16_A0 = _WriteM0;
PortAPI.pfRead16_A1 = _Read1;
GUIDRV_SLin_SetBus8(pDevice, &PortAPI);
```
Details can be found in the descriptions of the run-time configurable drivers.

### **33.3.2.2 Compile-time configuration**

A compile-time configurable driver requires its configuration in a header file. This configuration file is included when compiling the display driver. The compile-time configurable drivers use distinct macros for accessing the hardware. It depends on the interface details which macros are used. The following shows which macros are used by which kind of interface.

#### **Macros used by an indirect interface**

The following table shows the used hardware access macros:

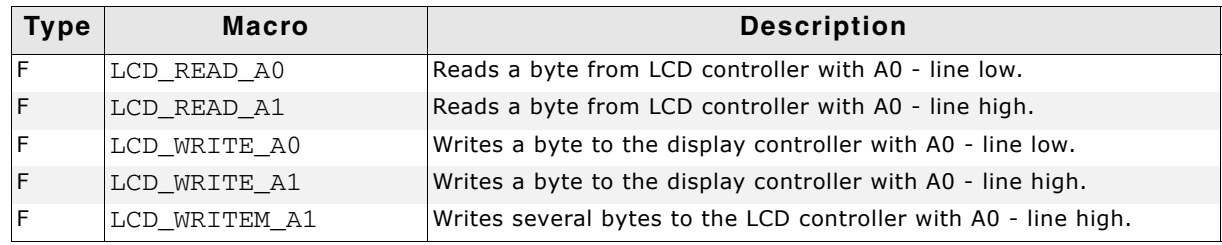

**Table 33.8: Hardware access macros - Indirect interface**

#### **Macros used by a 4 pin SPI interface**

The following table shows the used hardware access macros:

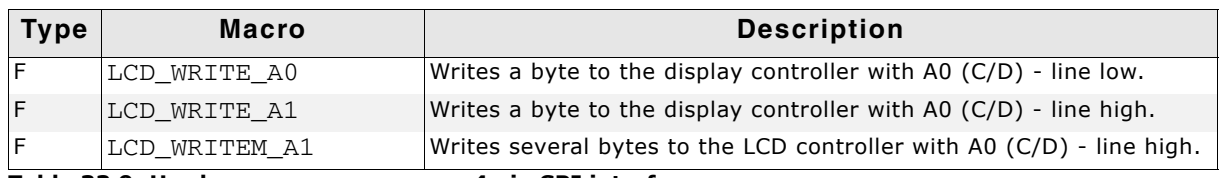

**Table 33.9: Hardware access macros - 4 pin SPI interface**

UM03001 User Guide & Reference Manual for emWin V5.48 © 1997 - 2018 SEGGER Microcontroller GmbH & Co. KG

### **Macros used by a 3 pin SPI interface**

The following table shows the used hardware access macros:

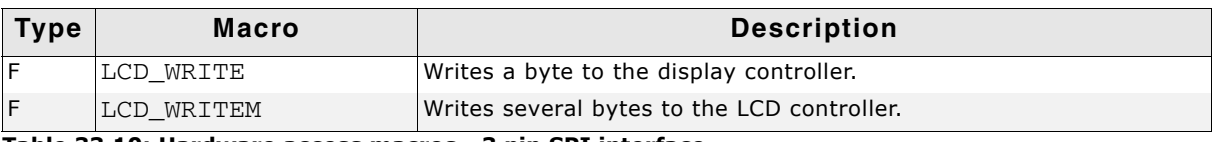

**Table 33.10: Hardware access macros - 3 pin SPI interface**

#### **Macros used by a I2C bus interface**

The following table shows the used hardware access macros:

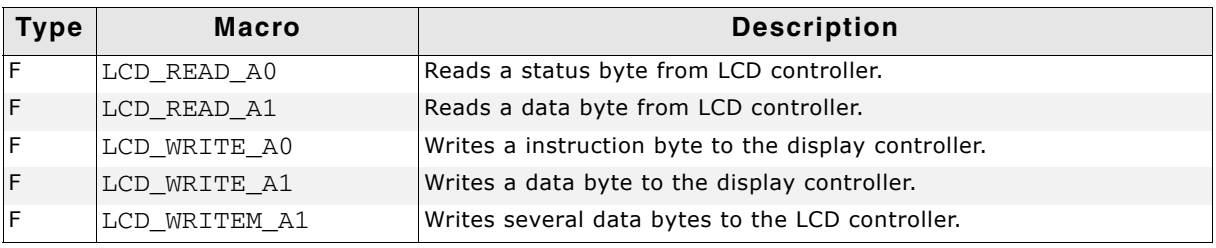

**Table 33.11: Hardware access macros - I2C bus interface**

# **LCD\_READ\_A0**

#### **Description**

Reads a byte from LCD controller with A0 (C/D) - line low.

#### **Type**

Function replacement

#### **Prototype**

#define LCD\_READ\_A0(Result)

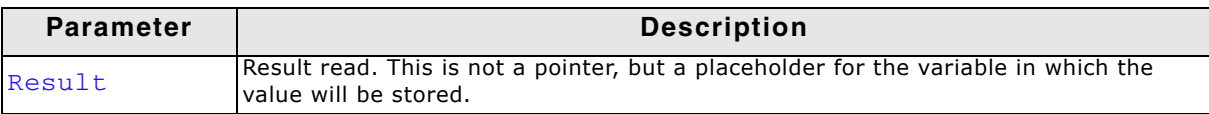

**Table 33.12: LCD\_READ\_A0**

### **LCD\_READ\_A1**

#### **Description**

Reads a byte from LCD controller with A0 (C/D) - line high.

#### **Type**

Function replacement

#### **Prototype**

#define LCD\_READ\_A1(Result)

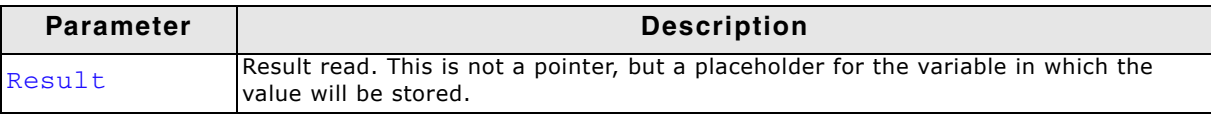

**Table 33.13: LCD\_READ\_A1**

### **LCD\_WRITE\_A0**

### **Description**

Writes a byte to the display controller with A0 (C/D) - line low.

Function replacement

### **Prototype**

#define LCD\_WRITE\_A0(Byte)

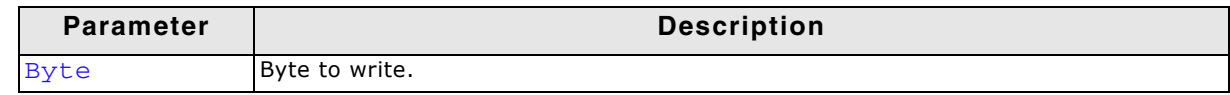

#### **Table 33.14: LCD\_WRITE\_A0**

# **LCD\_WRITE\_A1**

### **Description**

Writes a byte to the display controller with A0 (C/D) - line high.

### **Type**

Function replacement

### **Prototype**

#define LCD\_WRITE\_A1(Byte)

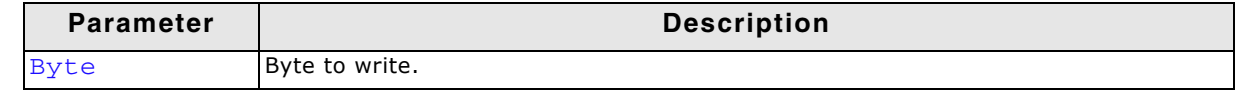

**Table 33.15: LCD\_WRITE\_A1**

### **LCD\_WRITEM\_A1**

### **Description**

Writes several bytes to the LCD controller with A0 (C/D) - line high.

### **Type**

Function replacement

### **Prototype**

#define LCD\_WRITEM\_A1(paBytes, NumberOfBytes)

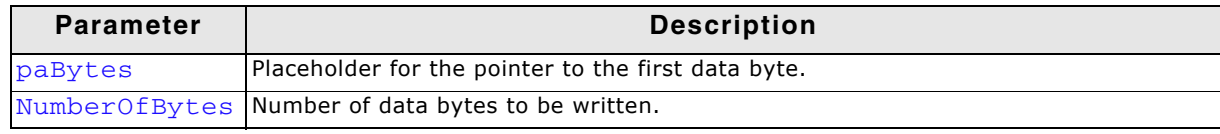

**Table 33.16: LCD\_WRITEM\_A1**

# **LCD\_WRITE**

### **Description**

Writes a byte to the LCD controller.

### **Type**

Function replacement

### **Prototype**

#define LCD\_WRITE(Byte)

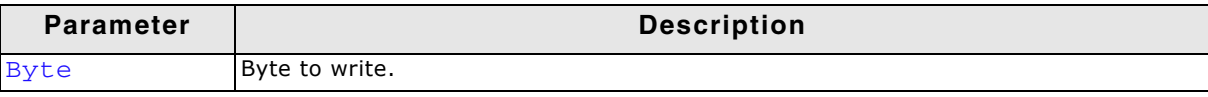

**Table 33.17: LCD\_WRITE**

### **LCD\_WRITEM**

### **Description**

Writes several bytes to the LCD controller.

### **Type**

Function replacement

### **Prototype**

#define LCD\_WRITEM(paBytes, NumberOfBytes)

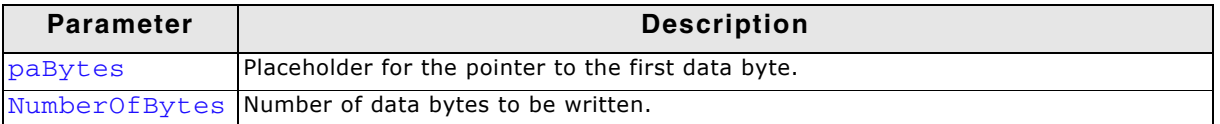

**Table 33.18: LCD\_WRITEM**

# **33.4 Non readable displays**

Some display controllers with an indirect interface do not support reading back display data. Especially displays which are connected via SPI interface often have this limitation. In this case we recommend using a display data cache. For details how to enable a display data cache, refer to "Detailed display driver descriptions" on [page 1186.](#page-1185-0)

On systems with a very small RAM it is sometimes not possible to use a display data cache. If a display is not readable and a display data cache can not be used some features of emWin will not work. The list below shows these features:

- Cursors and Sprites
- XOR-operations, required for text cursors in EDIT and MULTIEDIT widgets
- Alpha blending
- **Antialiasing**

This is valid for all drivers where one data unit (8 or 16 bit) represents one pixel. Display drivers, where one data unit represents more than one pixel, can not be used if no display data cache is available and the display is not readable. An example is the GUIDRV\_Page1bpp driver where one byte represents 8 pixels.

# **33.5 Display orientation**

If the original display orientation does not match the requirements, there are different ways to change the display orientation:

- Driver based configuration of the desired orientation
- Runtime rotation
- Using GUI\_SetOrientation()

# **33.5.1 Driver based configuration of display orientation**

If the display driver supports different orientations it is recommended to use the driver for setting up the right orientation. The way how to configure the display orientation then depends on the display driver to be used. Whereas the display orientation of the most common drivers is run-time configurable some drivers need to be configured at compile time.

### **33.5.1.1 Run-time configuration**

The display orientation of the most common driver is determined by creating the display driver device in LCD\_X\_Config() using the proper macro. The according macros are listed within the description of "GUIDRV\_Lin" on page 1210.

UM03001 User Guide & Reference Manual for emWin V5.48 © 1997 - 2018 SEGGER Microcontroller GmbH & Co. KG

### **33.5.1.2 Compile-time configuration**

The display orientation of some drivers with indirect interface like GUIDRV\_CompactColor\_16 needs to be configured at compile time in the configuration file of the driver.

### **Display orientations**

There are 8 possible display orientations; the display can be turned  $0^\circ$ ,  $90^\circ$ ,  $180^\circ$  or 270 $\degree$  and can also be viewed from top or from bottom. The default orientation is 0 $\degree$ and top view. These  $4*2 = 8$  different display orientations can also be expressed as a combination of 3 binary switches: X-mirroring, Y-mirroring and X/Y swapping. For this purpose, the binary configuration macros listed below can be used with each driver in any combination. If your display is not oriented well, take a look at the config switches in the table below to make it work properly. The orientation is handled as follows: Mirroring in X and Y first, then swapping (if selected).

| <b>Display</b> | Orientation macros in<br>driver configuration file | <b>Display</b> | Orientation macros in<br>driver configuration file                        |
|----------------|----------------------------------------------------|----------------|---------------------------------------------------------------------------|
| GUI            | No orientation macro required                      | enı            | #define LCD MIRROR Y 1                                                    |
| <b>IUƏ</b>     | #define LCD MIRROR X 1                             | lUƏ            | #define LCD MIRROR X 1<br>#define LCD_MIRROR_Y 1                          |
|                | #define LCD SWAP XY 1                              |                | #define LCD SWAP XY 1<br>#define LCD_MIRROR_Y 1                           |
|                | #define LCD_SWAP_XY 1<br>#define LCD_MIRROR_X 1    |                | #define LCD SWAP XY 1<br>#define LCD_MIRROR_X 1<br>#define LCD_MIRROR_Y 1 |

**Table 33.19: Display orientations**

Details on how to use multiple orientations simultaneously can be found in the section "Run-time screen rotation" on page 1059.

# **33.5.2 Runtime rotation**

The runtime rotation functions make it possible to change the current driver at runtime. It allows to add up to 7 drivers to the primarily configured (default) driver of a layer. Basically usage is the following:

- Basic driver setup (default driver) in LCD X Config().
- Add additional drivers to be used for different orientations.
- Optionally set a configuration callback routine.
- Use the API functions to change the driver.

When selecting a driver the current one will be deleted and unlinked and a new one is created and linked into the device chain of the layer. Immediately after creating a new driver the configuration callback function is called before the driver will be initialized.

The color configuration to be used when creating and linking a driver is taken from the default driver.

The following set of functions could be used:

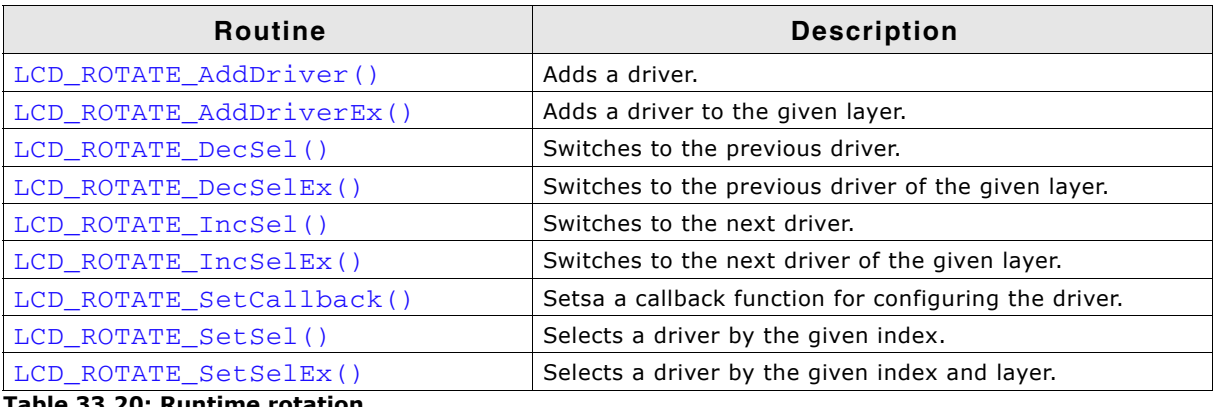

**Table 33.20: Runtime rotation**

# <span id="page-1177-0"></span>**LCD\_ROTATE\_AddDriver()**

#### **Description**

Adds a driver to be used for display rotation. It is recommended that it is a variant of the default driver with different orientation.

#### **Prototype**

int LCD\_ROTATE\_AddDriver(const GUI\_DEVICE\_API \* pDriver);

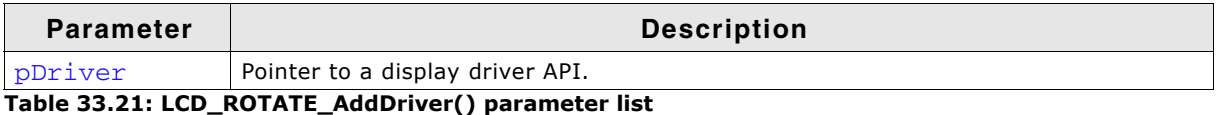

#### **Return value**

0 on success, 1 on error.

### <span id="page-1177-1"></span>**LCD\_ROTATE\_AddDriverEx()**

#### **Description**

Adds a driver to be used for display rotation of the given layer. It is recommended that it is a variant of the default driver with different orientation.

#### **Prototype**

int LCD\_ROTATE\_AddDriverEx(const GUI\_DEVICE\_API \* pDeviceAPI, int LayerIndex);

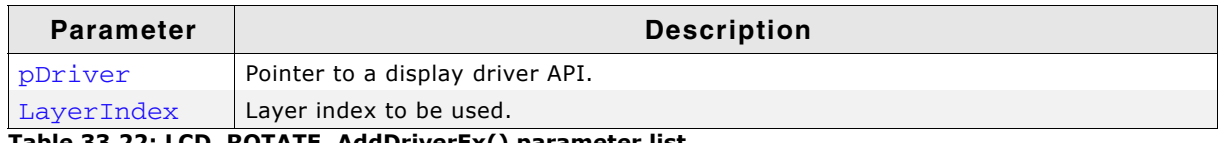

**Table 33.22: LCD\_ROTATE\_AddDriverEx() parameter list**

#### **Return value**

0 on success, 1 on error.

### <span id="page-1177-2"></span>**LCD\_ROTATE\_DecSel()**

#### **Description**

Decrements the current selection. If the current driver is the default driver it selects the driver last added.

### **Prototype**

```
int LCD_ROTATE_DecSel(void);
```
UM03001 User Guide & Reference Manual for emWin V5.48 © 1997 - 2018 SEGGER Microcontroller GmbH & Co. KG

#### **Return value**

0 on success, 1 on error.

### <span id="page-1178-0"></span>**LCD\_ROTATE\_DecSelEx()**

#### **Description**

Decrements the current selection of the given layer. If the current driver is the default driver it selects the driver last added.

#### **Prototype**

int LCD\_ROTATE\_DecSelEx(int LayerIndex);

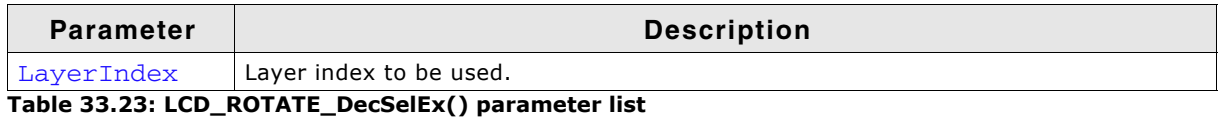

**Return value**

0 on success, 1 on error.

### <span id="page-1178-1"></span>**LCD\_ROTATE\_IncSel()**

#### **Description**

Increments the current selection. If the current driver is the last driver it selects the default driver.

#### **Prototype**

```
int LCD_ROTATE_IncSel(void);
```
#### **Return value**

0 on success, 1 on error.

### <span id="page-1178-2"></span>**LCD\_ROTATE\_IncSelEx()**

#### **Description**

Increments the current selection of the given layer. If the current driver is the last driver it selects the default driver.

#### **Prototype**

int LCD ROTATE IncSelEx(int LayerIndex);

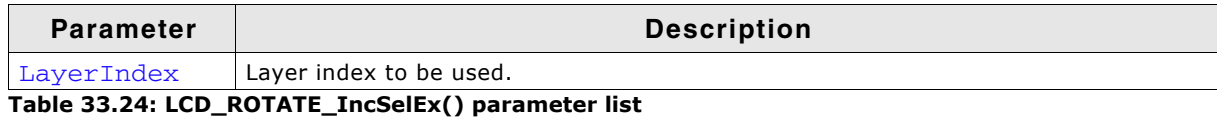

**Return value**

0 on success, 1 on error.

### <span id="page-1178-3"></span>**LCD\_ROTATE\_SetCallback()**

#### **Description**

Sets a function to be called immediately after a driver has been selected. It is called immediately after creation and before initializing.

#### **Prototype**

int LCD\_ROTATE\_SetCallback(void (\* pCbOnConfig)(GUI\_DEVICE \*, int, int),

int LayerIndex);

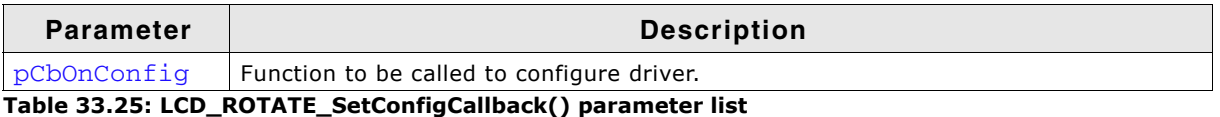

#### **Return value**

0 on success, 1 on error.

#### **Additional information**

Main purpose of that function is to set a routine which is called by emWin to configure all propperties of the driver. It is called immediately after selecting a driver. At least the display size has to be configured. In general it has to configure all things which normally are set in LCD\_X\_Config().

### <span id="page-1179-0"></span>**LCD\_ROTATE\_SetSel()**

#### **Description**

Selects the driver with the given index to be used.

#### **Prototype**

int LCD ROTATE SetSel(int Index);

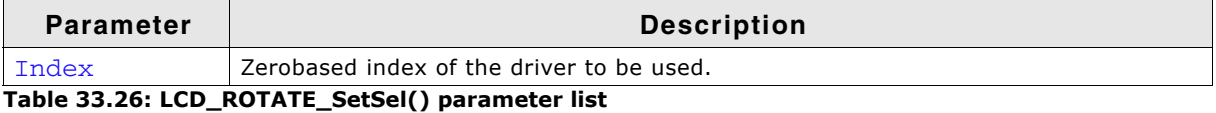

#### **Return value**

0 on success, 1 on error.

### <span id="page-1179-1"></span>**LCD\_ROTATE\_SetSelEx()**

#### **Description**

Selects the driver with the given index to be used for the given layer.

#### **Prototype**

```
int LCD_ROTATE_SetSelEx(int Index, int LayerIndex);
```
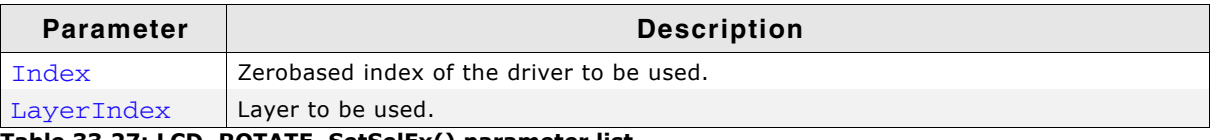

**Table 33.27: LCD\_ROTATE\_SetSelEx() parameter list**

#### **Return value**

# **33.5.3 Function based configuration of display orientation**

Another possibility to set up the display orientation is to call GUI\_SetOrientation(). Using this function is recommended if the display driver can not be used.

### <span id="page-1179-2"></span>**GUI\_SetOrientation()**

#### **Description**

This function changes the display orientation by using a rotation device.

### **Prototype**

int GUI\_SetOrientation(int Orientation);

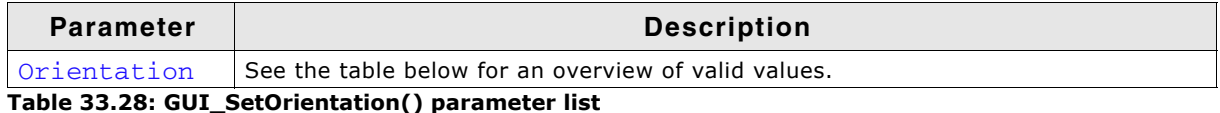

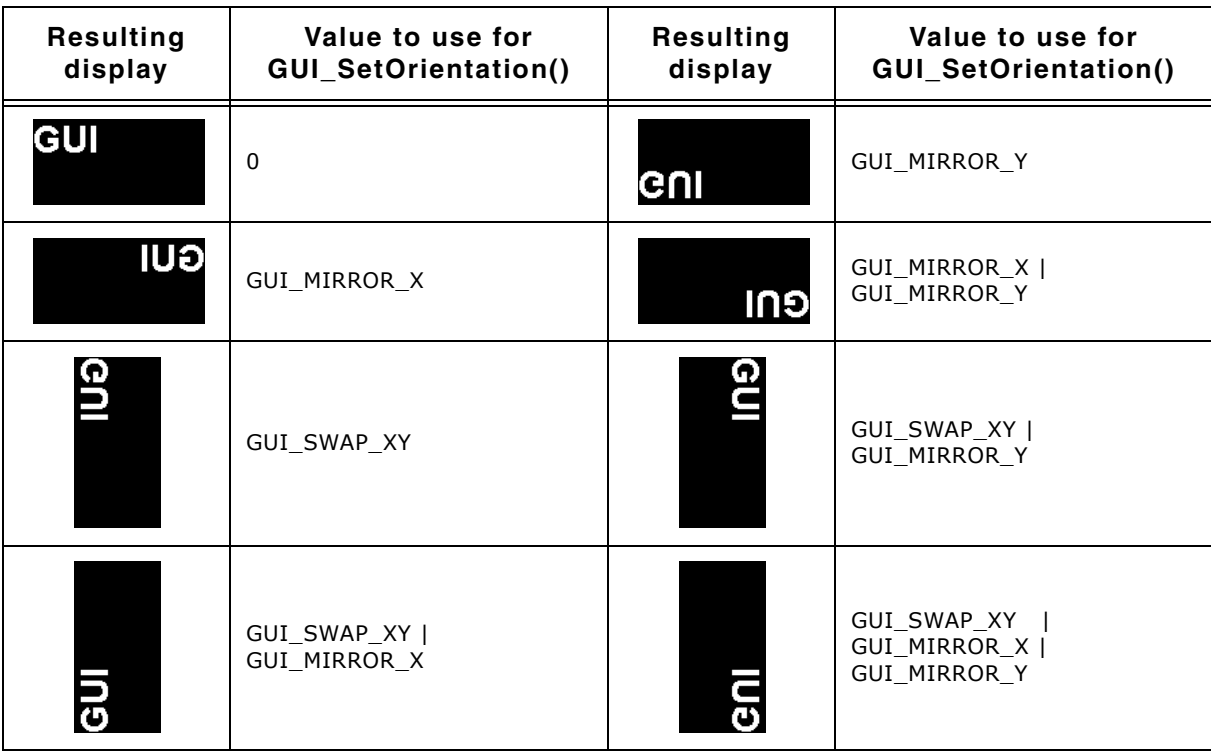

#### **Return value**

0 on success, 1 on error.

#### **Additional information**

The rotation device covers the complete virtual screen within an internal screen buffer. Because of this the use of this function requires additional memory for this additional screen buffer. The number of required bytes can be calculated as follows:

Virtual xSize \* Virtual ySize \* BytesPerPixel

The number of bytes per pixel is for configurations from 1-8bpp 1, for systems with more than 8bpp up to 16bpp 2 and for systems with more than 16bpp 4. Each drawing operation first updates this buffer. After this the affected pixels are passed to the display driver device.

### **GUI\_SetOrientationEx()**

#### **Description**

This function changes the orientation in the specified layer by using a rotation device.

#### **Prototype**

int GUI\_SetOrientationEx(int Orientation, int LayerIndex);

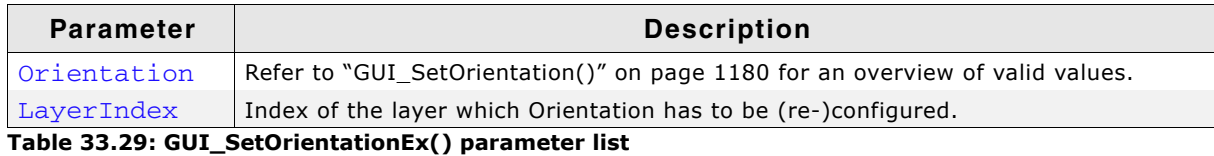

UM03001 User Guide & Reference Manual for emWin V5.48 © 1997 - 2018 SEGGER Microcontroller GmbH & Co. KG

#### **Return value**

0 on success, 1 on error.

#### **Additional information**

See "GUI\_SetOrientation()" on page 1180.

# **33.6 Display driver callback function**

A display driver requires a callback function. It is called by the driver for several tasks. One task is putting the display driver into operation which is also explained in the chapter íConfigurationí. It is also called for other tasks which require hardware related operations like switching the display on and off or setting a lookup table entry.

### **LCD\_X\_DisplayDriver()**

#### **Description**

This is the callback function of the display driver. It is called by the display driver for several jobs. It passes a command and a pointer to a data structure to the callback routine. The command tells the callback function what should be done. If the command requires parameters they are passed through the data pointer pData. It points to a structure whose format depends on the command.

#### **Prototype**

int LCD X DisplayDriver(unsigned LayerIndex, unsigned Cmd, void \* pData);

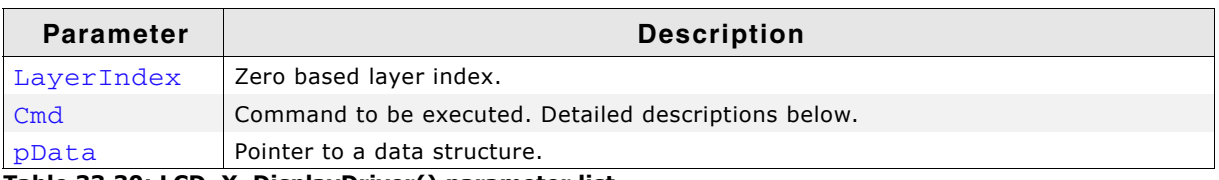

**Table 33.30: LCD\_X\_DisplayDriver() parameter list**

#### **Return value**

The routine should return -2 if an error occurs, -1 if the command is not handled by the function and 0 if the command has been successfully executed.

# **33.6.1 Commands passed to the callback function**

The following explains the common commands passed to the callback function. For details about display driver specific commands, refer to "Detailed display driver descriptions" on page 1186. They are described under the topic 'Additional callback commandsí.

### **LCD\_X\_INITCONTROLLER**

As mentioned above the application should initialize the display controller and put it into operation if the callback routine receives this command. No parameters are passed on this command. Typically an initialization routine which initializes the registers of the display controller should be called in reaction of this command.

#### **Parameters**

None.

### **LCD\_X\_ON**

This command switches the display on.

#### **Parameters**

none

UM03001 User Guide & Reference Manual for emWin V5.48 © 1997 - 2018 SEGGER Microcontroller GmbH & Co. KG

# **LCD\_X\_OFF**

This command switches the display off.

#### **Parameters**

none

### **LCD\_X\_SETALPHA**

Sets the required layer alpha value. Should be used to set up the layer alpha register.

#### **Parameters**

pData points to a data structure of type LCD\_X\_SETALPHA\_INFO:

### **Elements of structure LCD\_X\_SETALPHA\_INFO**

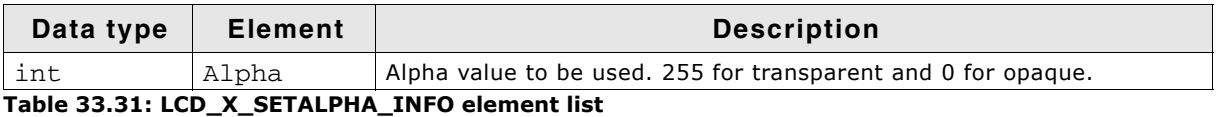

### **LCD\_X\_SETLUTENTRY**

A lookup table entry should be set. The typical reaction should be writing an entry into the lookup table of the display controller.

#### **Parameters**

pData points to a data structure of type LCD\_X\_SETLUTENTRY\_INFO:

### **Elements of structure LCD\_X\_SETLUTENTRY\_INFO**

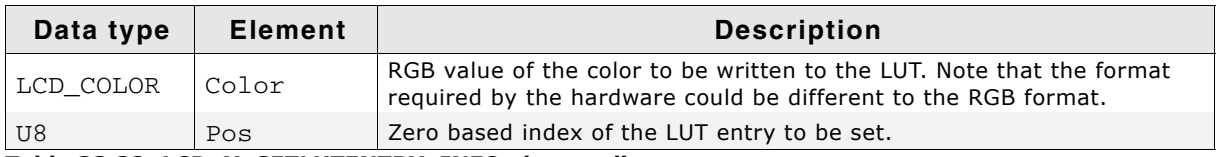

**Table 33.32: LCD\_X\_SETLUTENTRY\_INFO element list**

# **LCD\_X\_SETORG**

The function is used in relation with virtual screens. It is called if the origin of the display should be set. A typical reaction can be modifying the frame buffer start address.

### **Parameters**

pData points to a data structure of type LCD\_X\_SETORG\_INFO:

### **Elements of structure LCD\_X\_SETORG\_INFO**

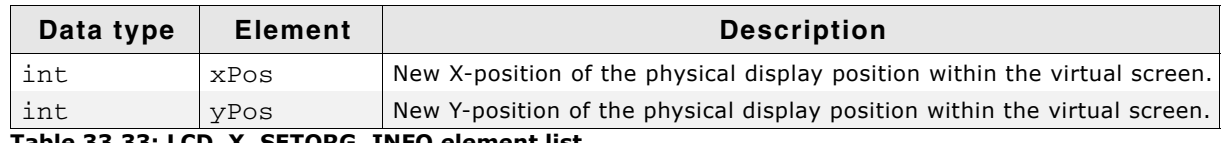

**Table 33.33: LCD\_X\_SETORG\_INFO element list**

### **LCD\_X\_SETPOS**

This function is used in relation with setting up the layer position. Please note that normally a layer could not exceed the physical range of a display. But it is possible to achieve the effect of a layer positioned outside of the display without modifying the content of the frame buffer. Such an effect could be used for example for moving a picture into the visible area of the display and/or for shifting it out of the display without any additional CPU load for repainting.

If for example a layer should look like starting with a negative X/Y-coordinate, for example (-10, -5) that values could not be used directly for setting up the registers of the layer position. The physical layer coordinate needs to be (0, 0) in that case. To

UM03001 User Guide & Reference Manual for emWin V5.48 © 1997 - 2018 SEGGER Microcontroller GmbH & Co. KG

achieve the effect of a negative position an offset needs to be added to the framebuffer start address. Further the visible length and height of the layer need to be adapted by subtracting the intersection in X and Y.

If the given coordinates (for example passed to GUI\_SetLayerPosEx()) lead into a completely invisible layer emWin automatically sends a LCD\_X\_SETVIS command.

#### **Parameters**

pData points to a data structure of type LCD\_X\_SETPOS\_INFO:

### **Elements of structure LCD\_X\_SETPOS\_INFO**

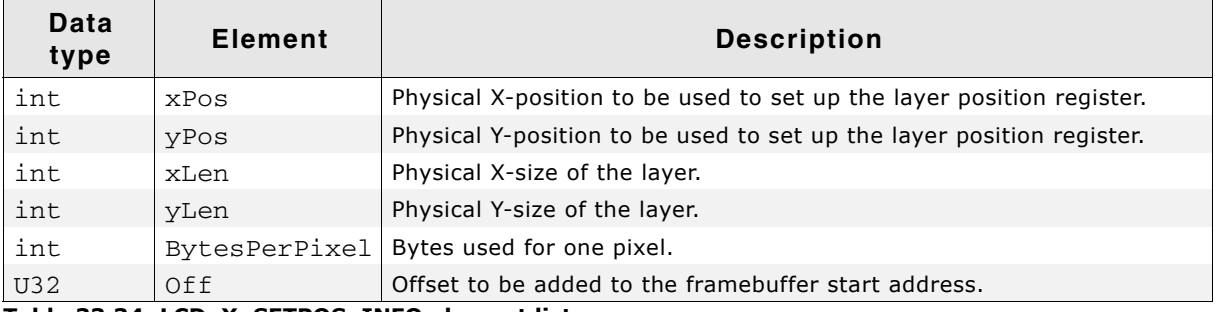

#### **Table 33.34: LCD\_X\_SETPOS\_INFO element list**

#### **Requirements**

To be able to use that functionality the following must be possible:

- A stride register should exist which defines the number of bytes from one line of frame buffer data to the next line.
- It must be possible to set up the frame buffer start address to any pixel address.
- The size of the visual area of the layer must be configurable.

### **LCD\_X\_SETSIZE**

Used to set up the size of a layer at runtime.

#### **Parameters**

pData points to a data structure of type LCD X SETSIZE INFO:

#### **Elements of structure LCD\_X\_SETSIZE\_INFO**

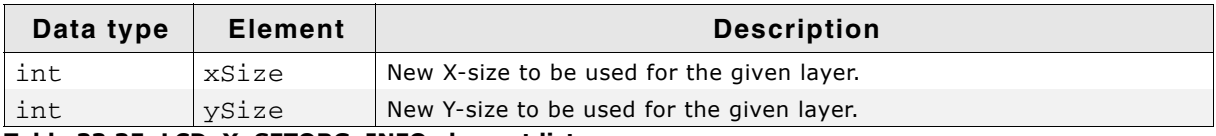

#### **Table 33.35: LCD\_X\_SETORG\_INFO element list**

#### **Additional information**

After changing the size of a layer at runtime normally the content of the layer needs to be repainted. Please note that this is not done automatically.

### **LCD\_X\_SETVIS**

Used to set up the visibility of a layer at runtime.

#### **Parameters**

pData points to a data structure of type LCD\_X\_SETVIS\_INFO:

UM03001 User Guide & Reference Manual for emWin V5.48 © 1997 - 2018 SEGGER Microcontroller GmbH & Co. KG

### **Elements of structure LCD\_X\_SETVIS\_INFO**

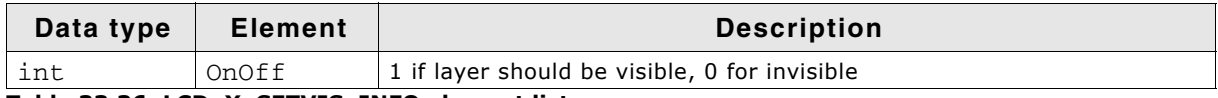

**Table 33.36: LCD\_X\_SETVIS\_INFO element list**

### **LCD\_X\_SETVRAMADDR**

This command is passed by the driver to tell the callback routine the start address of the video RAM. The typical reaction should be writing the address to the frame buffer start address register.

#### **Parameters**

pData points to a data structure of type LCD\_X\_SETVRAMADDR\_INFO:

### **Elements of structure LCD\_X\_SETVRAMADDR\_INFO**

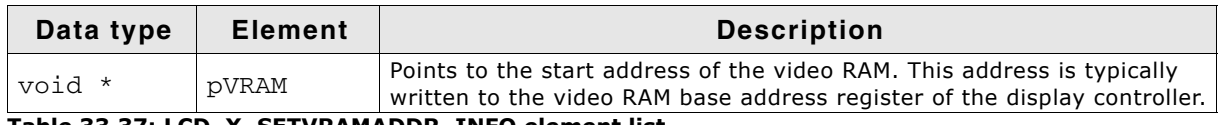

**Table 33.37: LCD\_X\_SETVRAMADDR\_INFO element list**

# **LCD\_X\_SHOWBUFFER**

This command is used in relation with multiple buffers. It tells the callback routine that the buffer with the given index should become visible.

### **Parameters**

pData points to a data structure of type LCD\_X\_SETVRAMADDR\_INFO:

### **Elements of structure LCD\_X\_SHOWBUFFER\_INFO**

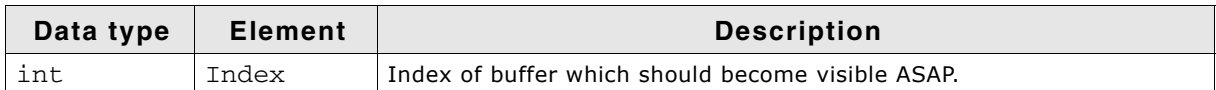

**Table 33.38: LCD\_X\_SHOWBUFFER\_INFO element list**

#### **Additional information**

Making the buffer visible could be done by setting the right framebuffer start address immediately or by doing that within an ISR which is called in the vertical non display period.

# <span id="page-1185-0"></span>**33.7 Detailed display driver descriptions**

# **33.7.1 GUIDRV\_BitPlains**

This driver has been developed for systems without display controller. It manages each color bit in a separate plain. This means if the color depth is for example 4 bits per pixel the driver manages 4 bit plains each containing one bit.

Initially the driver has been made to drive monochrome and color TFTs with an R323C/111 CPU via SPI interface. But the driver can be used also for similar applications.

The driver does only manage the content of the bit plains. It does not contain any display controller specific code.

### **Supported hardware**

### **Controllers**

None.

#### **Bits per pixel**

The driver has been developed for a color depth of 1 to 8 bits per pixel.

#### **Interface**

It is required to write an application defined routine which uses the content of the bit plains to generate the color signals for the display. The driver comes with a sample for the R32C/111 CPU which refreshes the display via timer interrupt routine using the SPI interface.

### **Driver selection**

To use GUIDRV\_BitPlains for the given display, the following command can be used e.g.:

pDevice = GUI DEVICE CreateAndLink(GUIDRV BITPLAINS, GUICC M111, 0, 0);

More information about using the proper palette mode can be found in the chapter "Colors" on page 317.

### **Display data RAM organization**

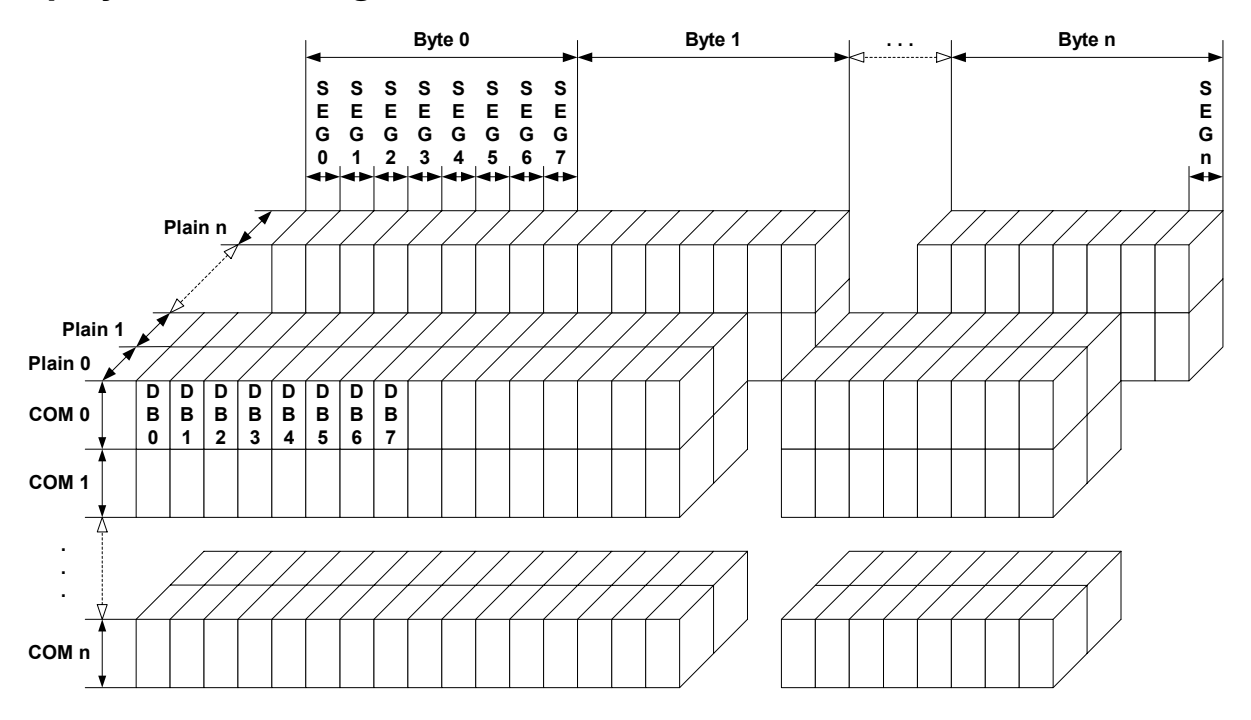

The picture above shows the relation between the display memory and the SEG and COM lines of the display. The display memory is divided into separate plains for each bit of the colors. This means that bit 0 of each pixel is stored in plain 0, the bit 1 in plain 1 and so on. The advantage of this method is that each color bit of the display data can be accessed very quickly.

### **RAM requirements**

The required size of the display memory area can be calculated as follows:

Size = BitsPerPixel \* (LCD\_XSIZE + 7) / 8 \* LCD\_YSIZE

Please note that the pointers to the bit plain areas need to be passed to the configuration routine of the driver. They are not allocated within the driver but from application side.

### **Hardware configuration**

Normally, the hardware interface is an interrupt service routine (ISR) which updates the display. The driver comes with an example written in "C" code. This routine should serve as an example.

### **Additional run-time configuration**

The table below shows the available run-time configuration routines of this driver:

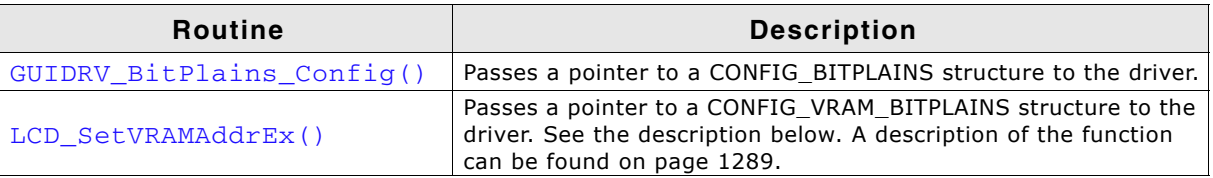

**Table 33.39: Run-time configuration API list**

#### **Elements of structure CONFIG\_VRAM\_BITPLAINS**

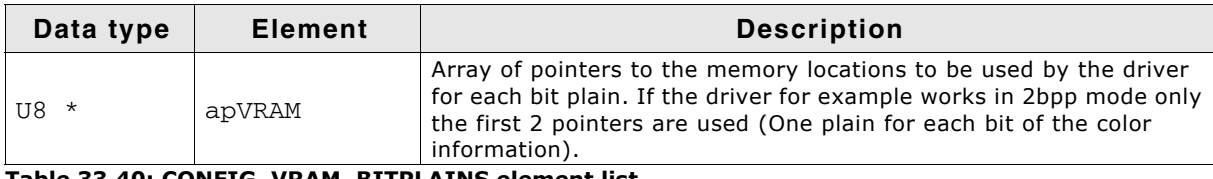

**Table 33.40: CONFIG\_VRAM\_BITPLAINS element list**

# <span id="page-1187-0"></span>**GUIDRV\_BitPlains\_Config()**

#### **Description**

This function passes a pointer to a CONFIG\_BITPLAINS structure to the driver.

#### **Prototype**

```
void GUIDRV_BitPlains_Config(GUI_DEVICE * pDevice,
                            CONFIG_BITPLAINS * pConfig);
```
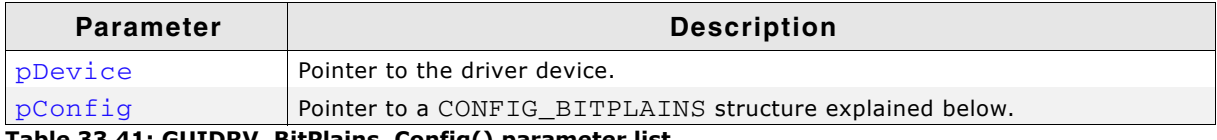

#### **Table 33.41: GUIDRV\_BitPlains\_Config() parameter list**

#### **Elements of structure CONFIG\_BITPLAINS**

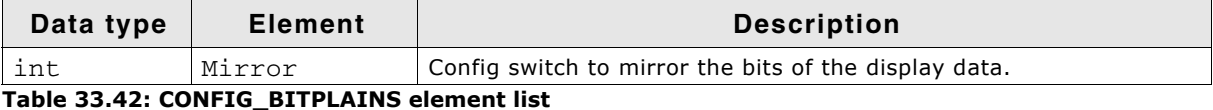

#### **Configuration example**

```
//
// Data arrays to be used by the display driver
//
static U8 _aPlain_0[BYTES_PER_LINE * YSIZE_PHYS];
static U8 _aPlain_1[BYTES_PER_LINE * YSIZE_PHYS];
static U8 _aPlain_2[BYTES_PER_LINE * YSIZE_PHYS];
//
// Structure to be passed to the driver
//
static struct {
  U8 * apVRAM[8];
} _VRAM_Desc = {
  _aPlain_0,
  aPlain\overline{1},
  aPlain\overline{2},
};
void LCD_X_Config(void) {
 //
   // Set display driver and color conversion for 1st layer
   //
   GUI_DEVICE_CreateAndLink(GUIDRV_BITPLAINS, COLOR_CONVERSION, 0, 0);
 //
   // Display driver configuration
 //
 if (LCD_GetSwapXY()) {
 LCD_SetSizeEx (0, YSIZE_PHYS, XSIZE_PHYS);
 LCD_SetVSizeEx(0, YSIZE_PHYS, XSIZE_PHYS);
   } else {
 LCD_SetSizeEx (0, XSIZE_PHYS, YSIZE_PHYS);
 LCD_SetVSizeEx(0, XSIZE_PHYS, YSIZE_PHYS);
   }
   //
   // Initialize VRAM access of the driver
   //
  LCD_SetVRAMAddrEx(0, (void *)&_VRAM_Desc);
}
```
UM03001 User Guide & Reference Manual for emWin V5.48 © 1997 - 2018 SEGGER Microcontroller GmbH & Co. KG
# **33.7.2 GUIDRV\_DCache**

GUIDRV\_DCache has been developed to minimize the communication between emWin and the display controller. It uses 2 caches to be able to check exactly which pixels have been changed between locking and unlocking the cache. When locking the cache the driver makes a copy of the current cache. When unlocking it, it checks exactly which pixels have been changed. Only the changed pixels will be send to the controller.

Using this double cache driver makes sense if the performance bottleneck is the communication between CPU and display controller.

The driver can not be used stand alone. It is required to use a 'real' display driver for the drawing operations.

GUIDRV\_DCache is part of the emWin basic package.

#### **Supported hardware**

The double cache driver is able to work with each runtime configurable display driver which works with 16bpp color format.

#### **Driver selection**

To be able to use this driver the following call has to be made:

pDevice = GUI DEVICE CreateAndLink(GUIDRV DCACHE, GUICC 1, 0, Layer);

#### **RAM requirements**

As the drivers name implies it uses 2 caches. Currently only a color depth of 1bpp is supported by the driver. The RAM usage can be calculated as follows:

 $Size = 2 * (LCD_XSIZE + 7) / 8 * LCD_YSIZE$ 

#### **Run-time configuration**

First the 'real' driver should be created and configured:

```
pDriver = GUI DEVICE Create(DISPLAY DRIVER, GUICC XXX, 0, Layer);
//
// Configuration of 'real' driver
//
.
.
.
```
GUICC\_XXX means any 16bpp color conversion scheme. After that the double cache driver can be created and configured:

```
//
// Create and configure (double) cache driver, ...
//
pDevice = GUI_DEVICE_CreateAndLink(GUIDRV_DCACHE, GUICC_1, 0, Layer);
//
// ... set size, ...
//
LCD_SetSizeEx (0, XSIZE_PHYS, YSIZE_PHYS);
LCD_SetVSizeEx(0, VXSIZE_PHYS, VYSIZE_PHYS);
//
// ...set color depth, ...
//
GUIDRV_DCache_SetMode1bpp(pDevice);
```
Then the 'real' driver should be added for doing the drawing operations:

```
//
// ... and add real driver.
//
GUIDRV_DCache_AddDriver(pDevice, pDriver);
```
UM03001 User Guide & Reference Manual for emWin V5.48 © 1997 - 2018 SEGGER Microcontroller GmbH & Co. KG

# **Configuration API**

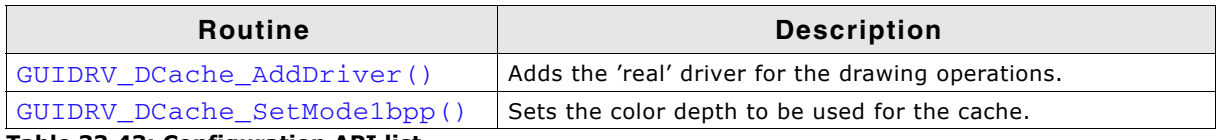

**Table 33.43: Configuration API list**

# <span id="page-1189-0"></span>**GUIDRV\_DCache\_AddDriver()**

### **Description**

Adds the 'real' driver to the DCache driver which is used for the drawing operations.

### **Prototype**

```
void GUIDRV_DCache_AddDriver(GUI_DEVICE * pDevice, GUI_DEVICE * pDriver);
```
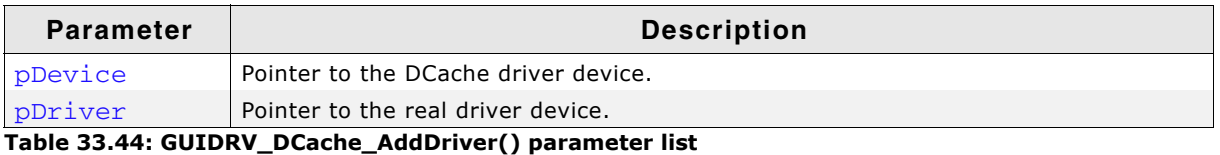

### **Additional information**

The used driver should work in 16bpp mode because the double cache driver currently only supports 16bpp output.

### <span id="page-1189-1"></span>**GUIDRV\_DCache\_SetMode1bpp()**

### **Description**

Sets the 1bpp mode for the DCache driver.

### **Prototype**

void GUIDRV\_DCache\_SetMode1bpp(GUI\_DEVICE \* pDevice);

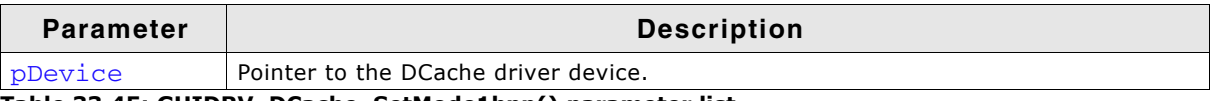

#### **Table 33.45: GUIDRV\_DCache\_SetMode1bpp() parameter list**

### **Additional information**

Currently the DCache driver works only with a color depth of 1bpp.

# **33.7.3 GUIDRV\_Dist**

GUIDRV\_Dist has been developed to support displays with multiple controllers. It is able to support multiple display areas each driven by a separate display controller. The distribution driver passes the drawing operations to the according display driver. This also works with overlapping operations. In these cases the operations are divided into sub operations for each affected controller. GUIDRV\_Dist is part of the emWin basic package.

### **Supported hardware**

The distribution driver is able to work with each runtime configurable display driver. Please note that it is required that each of the configured display drivers use the same color conversion as the distribution driver.

### **Driver selection**

To be able to use this driver the following call has to be made:

pDevice = GUI\_DEVICE\_CreateAndLink(GUIDRV\_DIST, COLOR\_CONVERSION, 0, Layer);

### **RAM requirements**

None.

### **Run-time configuration**

After the driver has been created the actual display drivers should be also created and added to the distribution device:

```
pDevice0 = GUI_DEVICE_Create(DISPLAY_DRIVER, COLOR_CONVERSION, 0, -1);
pDevice1 = GUI_DEVICE_Create(DISPLAY_DRIVER, COLOR_CONVERSION, 0, -1);
GUIDRV_Dist_AddDriver(pDevice, pDevice0, &Rect0);
GUIDRV Dist AddDriver(pDevice, pDevice1, &Rect1);
```
# **GUIDRV\_Dist\_AddDriver()**

### **Description**

Adds a display driver to the distribution driver.

### **Prototype**

```
void GUIDRV_Dist_AddDriver(GUI_DEVICE * pDevice,
                           GUI DEVICE * pDriver, GUI RECT * pRect);
```
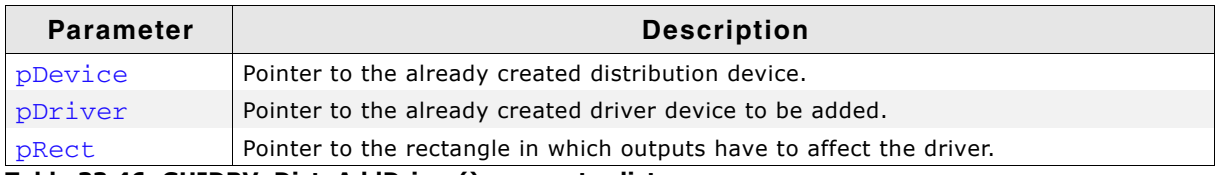

**Table 33.46: GUIDRV\_Dist\_AddDriver() parameter list**

### **Configuration example**

```
void LCD_X_Config(void) {
 //
   // Set display driver and color conversion for 1st layer
  //
 pDevice = GUI_DEVICE_CreateAndLink(GUIDRV_DIST, COLOR_CONVERSION, 0, 0);
 //
  // Display size configuration
 //
 LCD_SetSizeEx (0, XSIZE_PHYS, YSIZE_PHYS);
 LCD_SetVSizeEx(0, VXSIZE_PHYS, VYSIZE_PHYS);
 //
  // Create first display driver
 //
 pDevice0 = GUI DEVICE Create(DISPLAY DRIVER, COLOR CONVERSION, 0, -1);
```

```
 //
 // Configuration of first driver
  //
 ...
 //
  // Create second display driver
  //
  pDevice1 = GUI_DEVICE_Create(DISPLAY_DRIVER, COLOR_CONVERSION, 0, -1);
  //
 // Configuration of second driver
 //
  ...
  //
  // Add display drivers to distribution driver
  //
 Rect0.x0 = 0;Rect0.y0 = 160;Rect0.x1 = 223;Rect0.y1 = 319; GUIDRV_Dist_AddDriver(pDevice, pDevice0, &Rect0);
 Rect1.x0 = 0;Rect1.y0 = 0;Rect1.x1 = 223;Rect1.y1 = 159; GUIDRV_Dist_AddDriver(pDevice, pDevice1, &Rect1);
```
}

UM03001 User Guide & Reference Manual for emWin V5.48 © 1997 - 2018 SEGGER Microcontroller GmbH & Co. KG

# **33.7.4 GUIDRV\_FlexColor**

### **Supported hardware**

#### **Controllers**

The supported display controllers are listed in the description of the function [ìGUIDRV\\_FlexColor\\_SetFunc\(\)î on page 1196](#page-1195-0).

#### **Bits per pixel**

Supported color depth is 16, 18 and 24 bpp.

#### **Interfaces**

The driver supports 8-bit, 9-bit, 16-bit and 18-bit indirect interface.

#### **Driver selection**

To be able to use this driver the following call has to be made:

```
pDevice = GUI_DEVICE_CreateAndLink(GUIDRV_FLEXCOLOR,
                                   COLOR CONVERSION, 0, Layer);
```
Detailed information about palette modes can be found in the chapter "Colors" on [page 317.](#page-316-0)

### **Display data RAM organization**

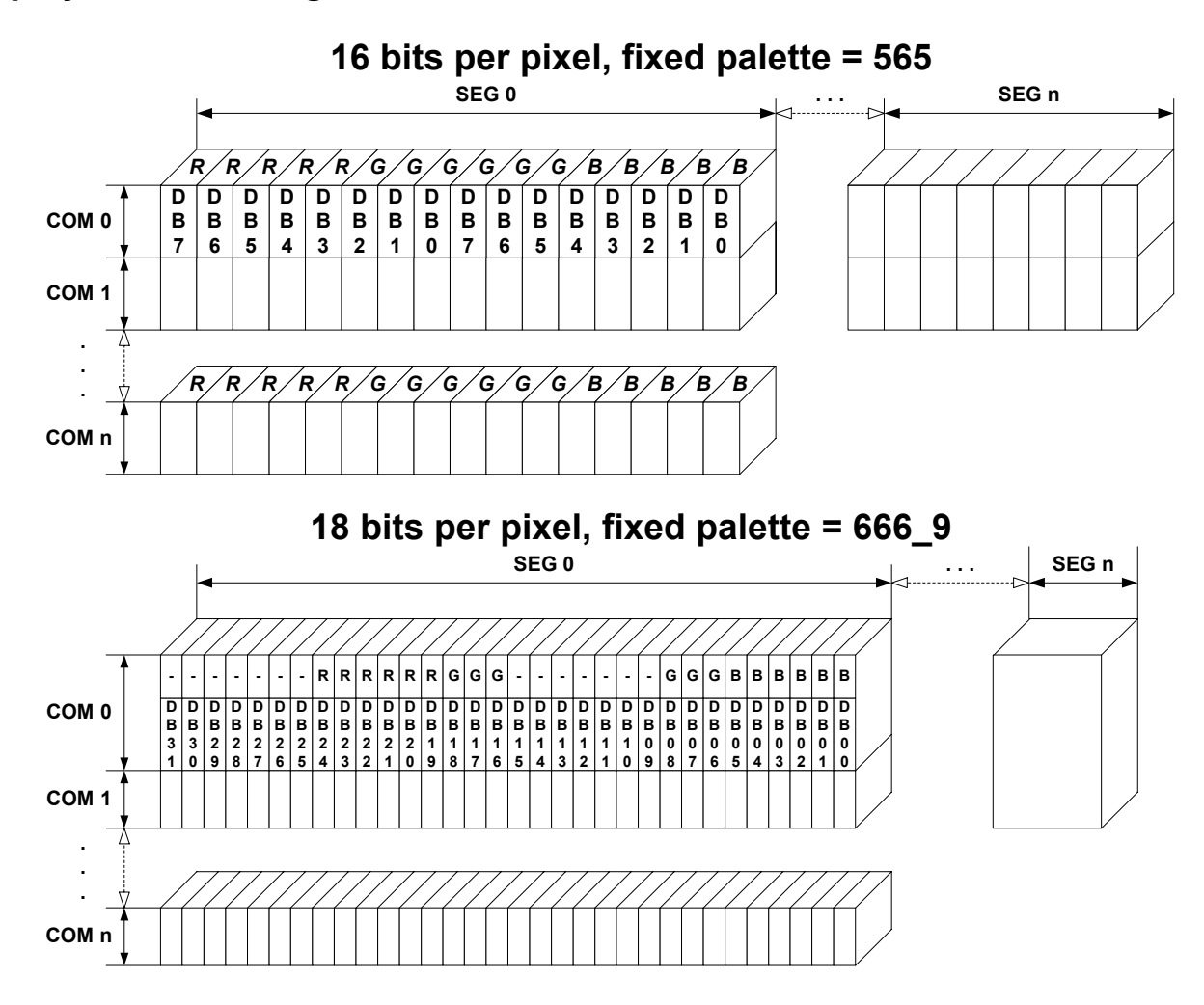

UM03001 User Guide & Reference Manual for emWin V5.48 © 1997 - 2018 SEGGER Microcontroller GmbH & Co. KG

### **RAM requirements**

This display driver requires app. 500 Bytes to work and a line buffer. The size of the line buffer gets calculated as follow:

```
LCD_XSIZE * ((BitsPerPixel + 7) / 8)
```
It can also be used with and without a display data cache, containing a complete copy of the content of the display data RAM. The amount of memory used by the cache is:

LCD\_XSIZE \* LCD\_YSIZE \* BytesPerPixel

BytesPerPixel is 2 for 16bpp mode and 4 for 18bpp mode. Using a cache avoids reading operations from the display controller in case of XOR drawing operations and further it speeds up string output operations.

### **Run-time configuration API**

The following table lists the available run-time configuration routines:

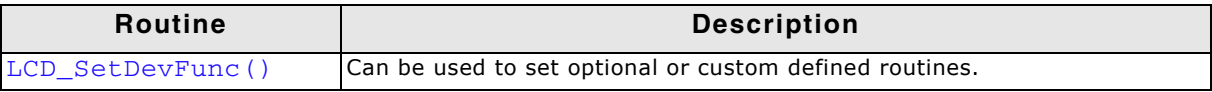

**Table 33.47: Run-time configuration API list**

### **Commands supported by LCD\_SetDevFunc()**

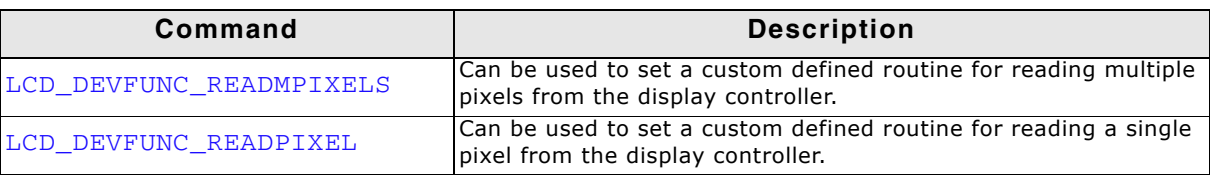

**Table 33.48: Commands supported by LCD\_SetDevFunc()**

Further information about the LCD layer routines can be found under "LCD layer routines" on page 1277.

#### **Important note on reading back pixel data from the controller**

Because of the plurality of the supported display controllers and their operation modes the driver has not been tested with each interface of each supported controller. The behavior of the controller when reading back pixel data often depends on custom configuration and hardware details. Because of that it could happen, that the driver has no appropriate reading function(s) available. In that case the above explained function LCD\_SetDevFunc() can be used to set application defined functions for reading back pixel data.

The main problem for the driver here is not getting data from the driver. Getting the color bits in the right order is the problem here. The custom defined functions need to supply ípixel indexí values. This index format needs to comply to the index format determined by the color conversion routines configured for the driver device.

Because the data supplied by the hardware interface functions of the driver in most cases does not have the right index format, the reading routines need to convert that raw data into the required pixel index format determined by the driver device configuration.

For details about the hardware interface functions please also refer to GUIDRV\_FlexColor\_SetFunc() and its parameter pHW\_API.

For details about the pixel index format please also refer to GUI\_DEVICE\_CreateAndLink() and its parameter pColorConvAPI and the chapter íColorsí.

A sample configuration which shows how custom reading functions can be achieved is available in the configuration file sample folder shipped with the driver.

UM03001 User Guide & Reference Manual for emWin V5.48 © 1997 - 2018 SEGGER Microcontroller GmbH & Co. KG

# **Configuration API**

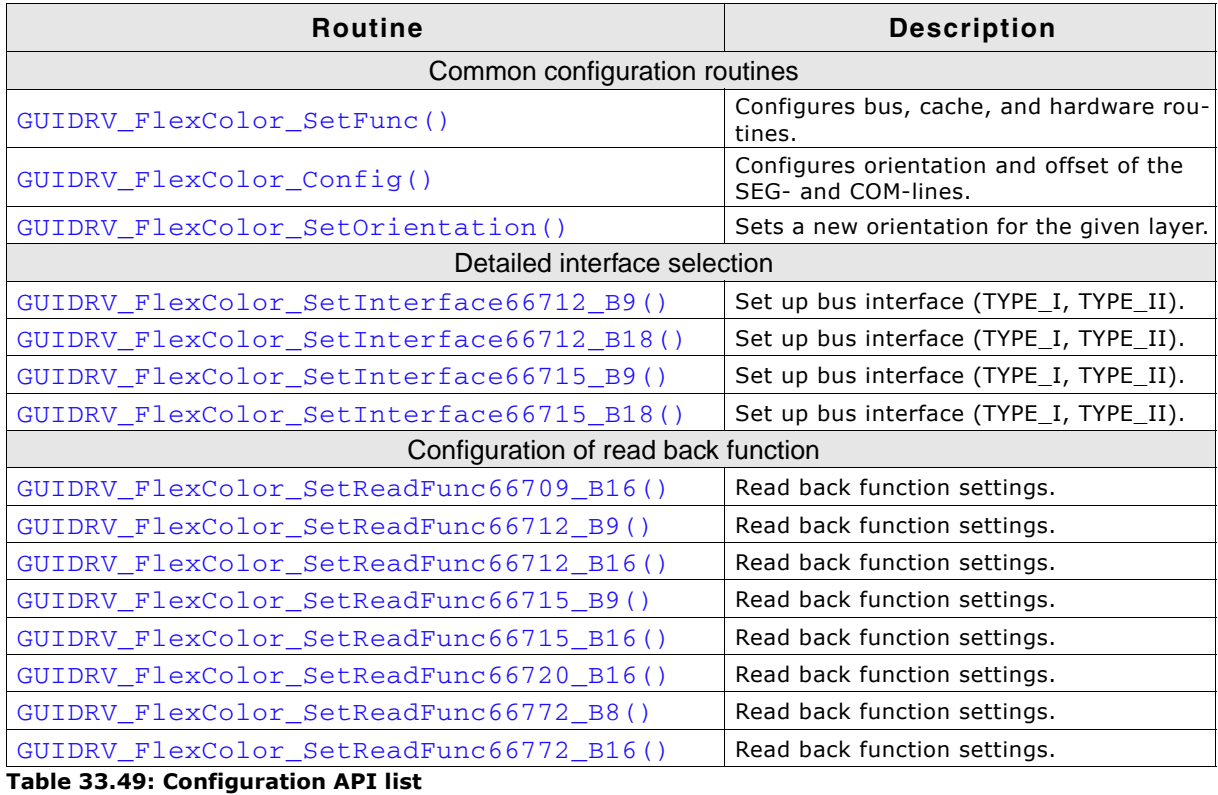

The above set of configuration functions set up the detailed behavior of the driver. In short they do the following:

### **GUIDRV\_FlexColor\_SetFunc()**

- Configures the LCD-controller to be used, color depth and cache settings.

### **GUIDRV\_FlexColor\_Config()**

- Configures display orientation, dummy reads and first SEG- and COM-lines.

### **GUIDRV\_FlexColor\_SetInterface()**

- Configures the bus interface to be used.

### **GUIDRV\_FlexColor\_SetReadFunc()**

- Configures the behavior when reading back pixel data.

### **Calling sequence**

The following shows a recommended sequence of configuration function calls:

```
GUI_DEVICE_CreateAndLink()
GUIDRV_FlexColor_Config()
LCD_SetSizeEx()
LCD_SetVSizeEx()
GUIDRV_FlexColor_SetInterface()
GUIDRV_FlexColor_SetReadFunc()
GUIDRV_FlexColor_SetFunc()
```
# <span id="page-1195-0"></span>**GUIDRV\_FlexColor\_SetFunc()**

### **Description**

Configures bus width, cache usage and hardware routines.

### **Prototype**

void GUIDRV\_FlexColor\_SetFunc(GUI\_DEVICE \* pDevice,

```
 GUI_PORT_API * pHW_API,
 void (* pfFunc)(GUI_DEVICE * pDevice),
void (* pfMode)(GUI DEVICE * pDevice));
```
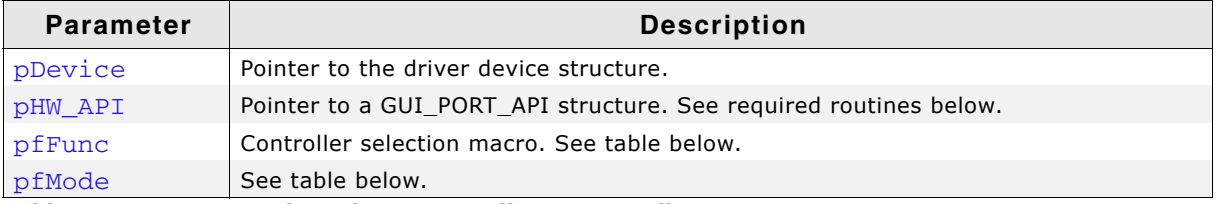

**Table 33.50: GUIDRV\_FlexColor\_SetFunc() parameter list**

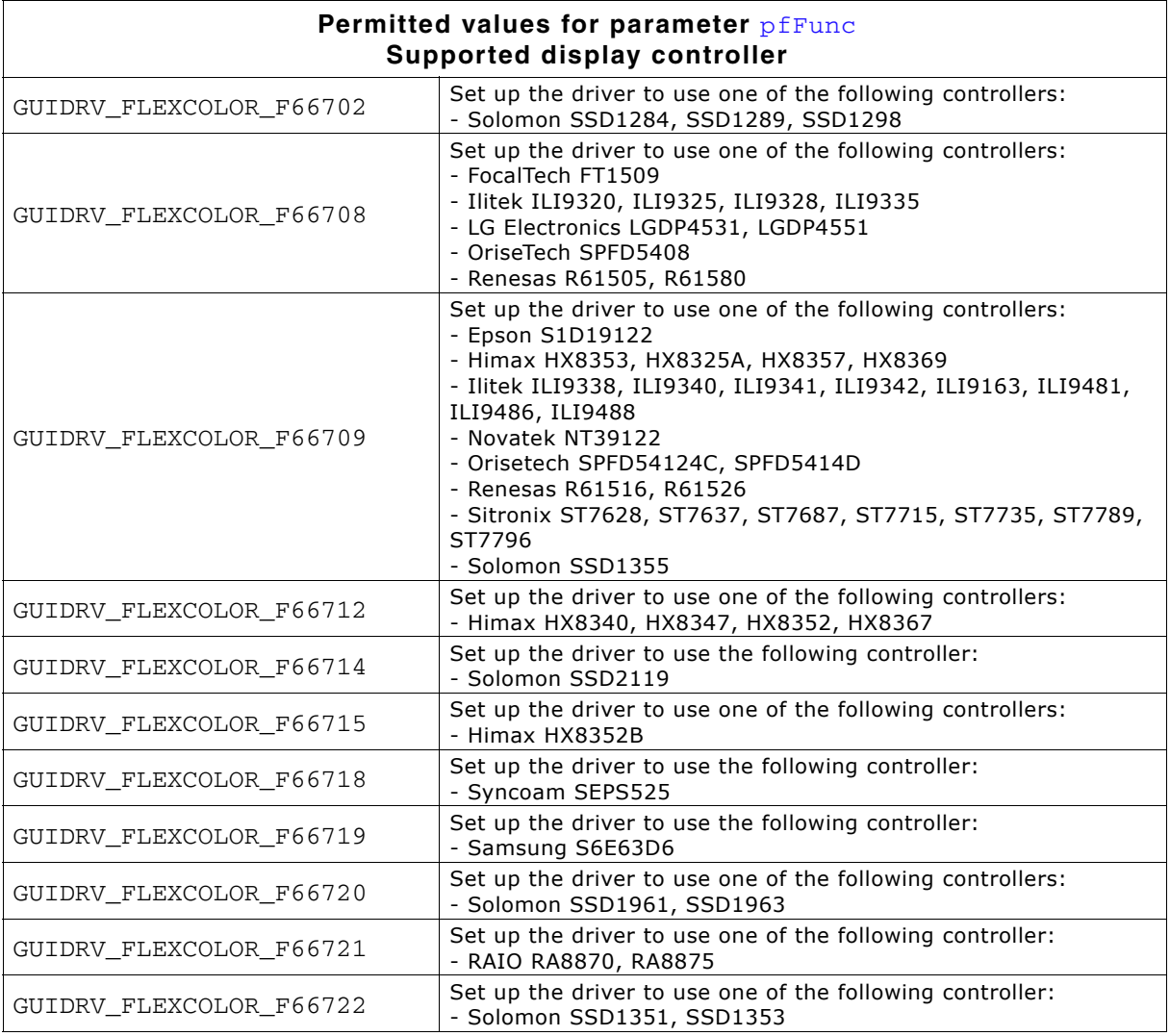

UM03001 User Guide & Reference Manual for emWin V5.48 © 1997 - 2018 SEGGER Microcontroller GmbH & Co. KG

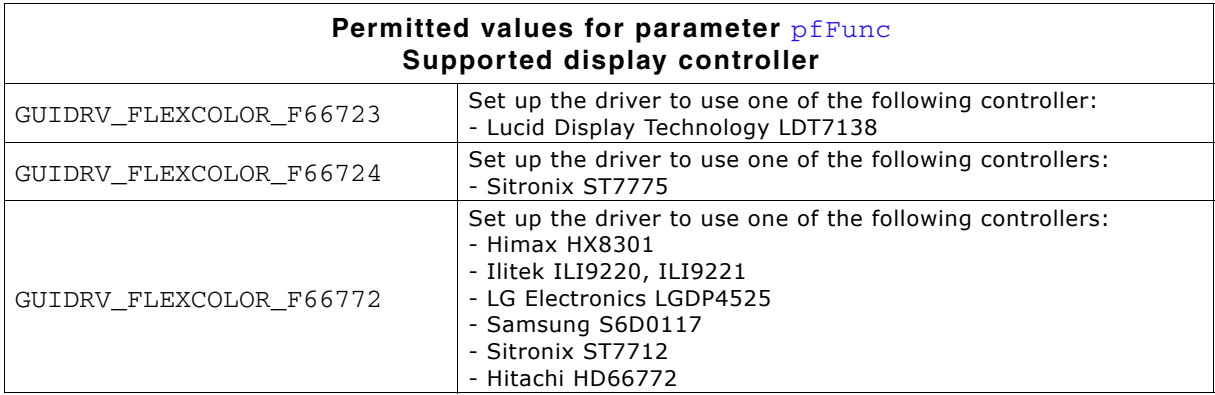

The display controllers listed in the table above are the currently known controllers compatible to the driver. Please note that the used numbers of the selection macros are compatible to some of the LCD\_CONTROLLER macro of the driver GUIDRV\_CompactColor\_16. This makes it easy to migrate from the compile time configurable GUIDRV\_CompactColor\_16 to the runtime configurable GUIDRV\_FlexColor.

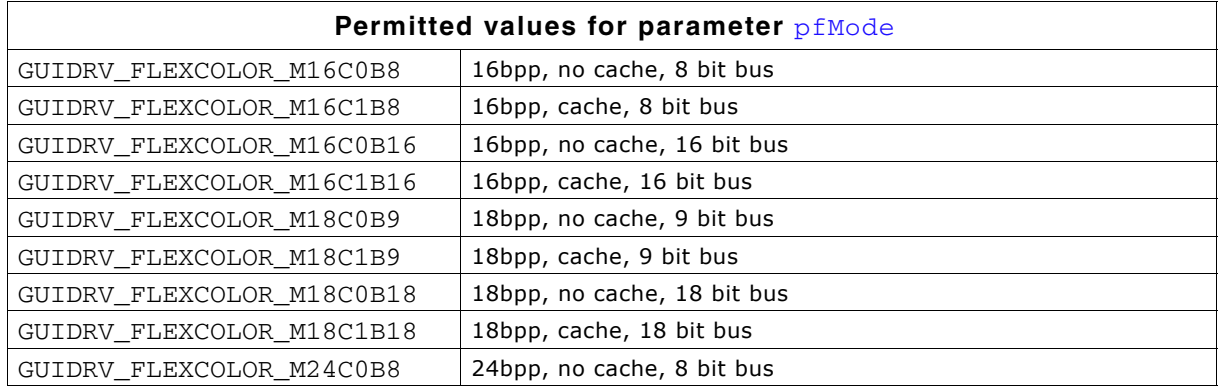

Each controller selection supports different operation modes. The table below shows the supported modes for each controller:

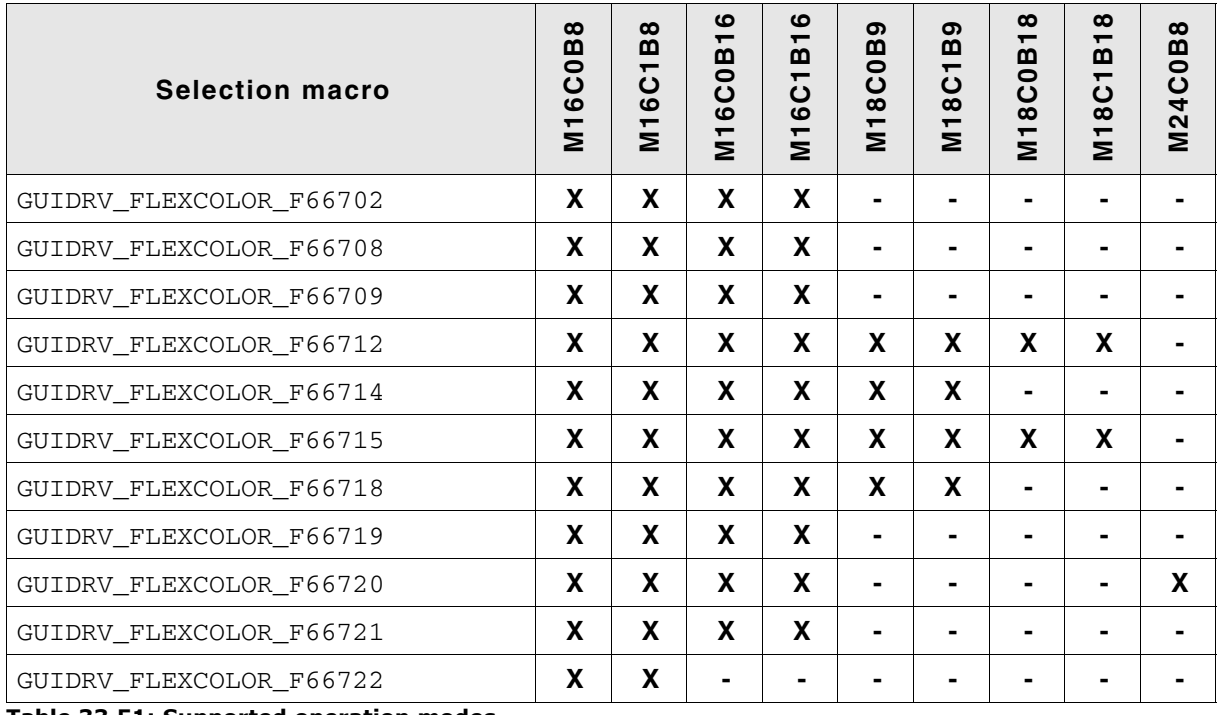

**Table 33.51: Supported operation modes**

UM03001 User Guide & Reference Manual for emWin V5.48 © 1997 - 2018 SEGGER Microcontroller GmbH & Co. KG

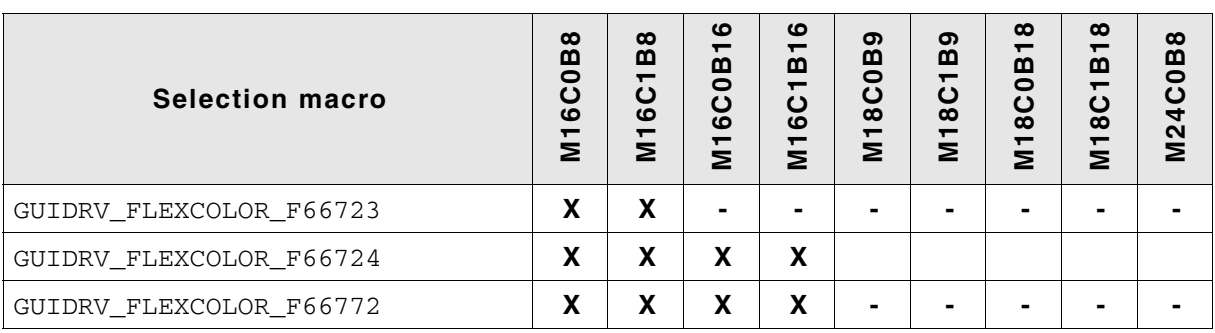

**Table 33.51: Supported operation modes**

í-í means not supported

'X' means supported

### **Required GUI\_PORT\_API routines**

The required GUI\_PORT\_API routines depend on the used interface. If a cache is used the routines for reading data are unnecessary for each interface:

#### **8 bit interface**

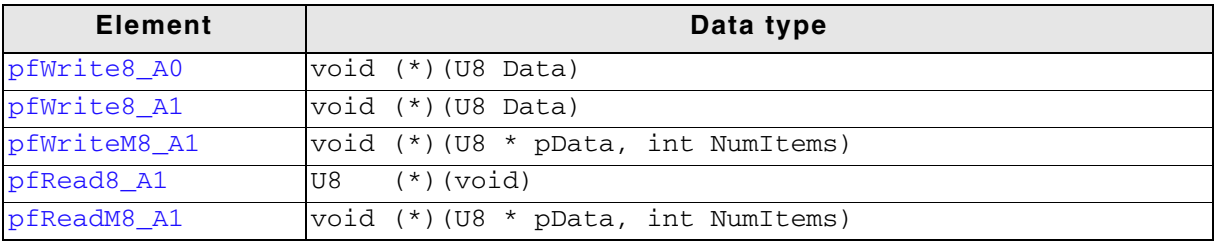

**Table 33.52: GUI\_PORT\_API - 8 bit interface**

#### **16 bit interface**

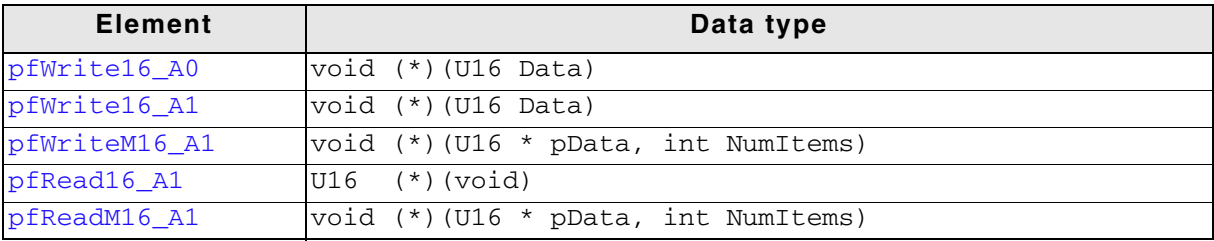

**Table 33.53: GUI\_PORT\_API - 16 bit interface**

#### **18 bit interface**

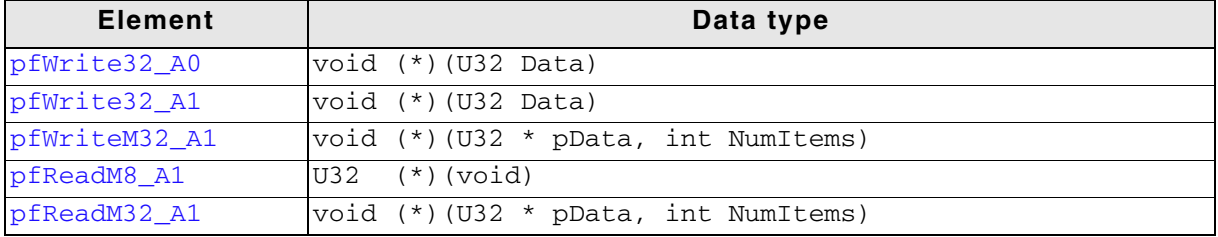

#### **Table 33.54: GUI\_PORT\_API - 18 bit interface**

#### **9 bit interface**

The following describes the behavior of the 9 bit bus variant of the driver. When working with a 9 bit interface the display controller uses the lines D17-D10 or lines D7-D0 (8 bit) for accessing the command register and D17-D9 or D8-D0 (9 bit) for passing data. This means the lines D17-D9 or D8-D0 are connected to the interface lines of the CPU.

UM03001 User Guide & Reference Manual for emWin V5.48 © 1997 - 2018 SEGGER Microcontroller GmbH & Co. KG

To be able to process pixel data as fast as possible, the driver passes two 16 bit data values per pixel (0000000R RRRRRGGG and 0000000G GGBBBBBB) to the hardware routines. Only the first 9 bits contain pixel data. So nothing need to be shifted in the hardware routines.

In case of using the 9 bit interface the driver requires 16 bit hardware routines for communicating with the controller.

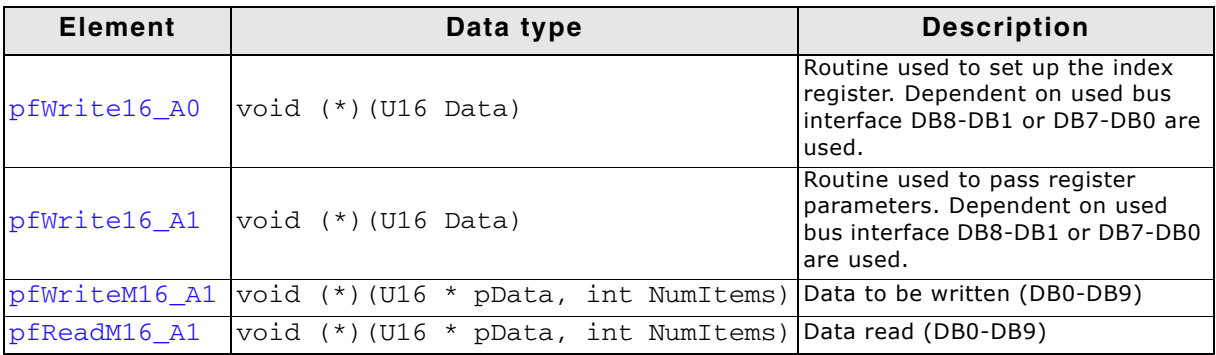

**Table 33.55: GUI\_PORT\_API - 9 bit interface**

### **GUIDRV\_FLEXCOLOR\_F66721**

In addition to the hardware interface functions described above, the driver requires the following functions in case it is configured for a 66721-type controller. These controllers require reading the controller status. According to the used interface these functions are:

### **8 bit interface**

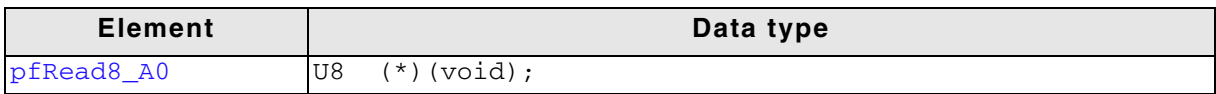

**Table 33.56: GUIDRV\_FLEXCOLOR\_F66721 - 8 bit interface**

### **16 bit interface**

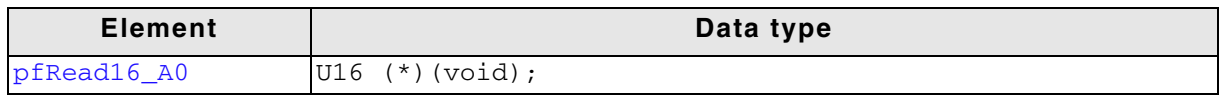

**Table 33.57: GUIDRV\_FLEXCOLOR\_F66721 - 16 bit interface**

Further these controllers do not support setting the orientation by the driver using GUIDRV\_FlexColor\_Config(). This needs to be done in the initialization by setting the Display Configuration Register 0x20 (DPCR) accordingly.

# <span id="page-1198-0"></span>**GUIDRV\_FlexColor\_Config()**

### **Description**

Configures orientation and offset of the SEG- and COM-lines.

### **Prototype**

void GUIDRV\_FlexColor\_Config(GUI\_DEVICE \* pDevice,

UM03001 User Guide & Reference Manual for emWin V5.48 © 1997 - 2018 SEGGER Microcontroller GmbH & Co. KG

#### CONFIG\_FLEXCOLOR \* pConfig);

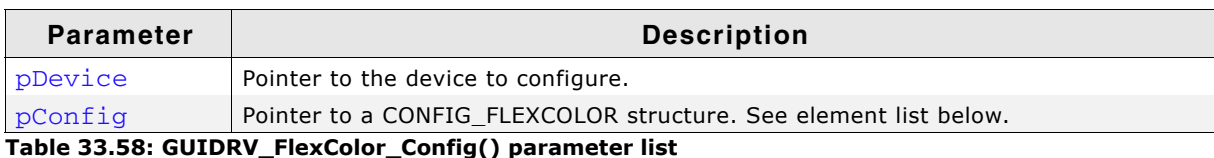

### **Elements of structure CONFIG\_FLEXCOLOR**

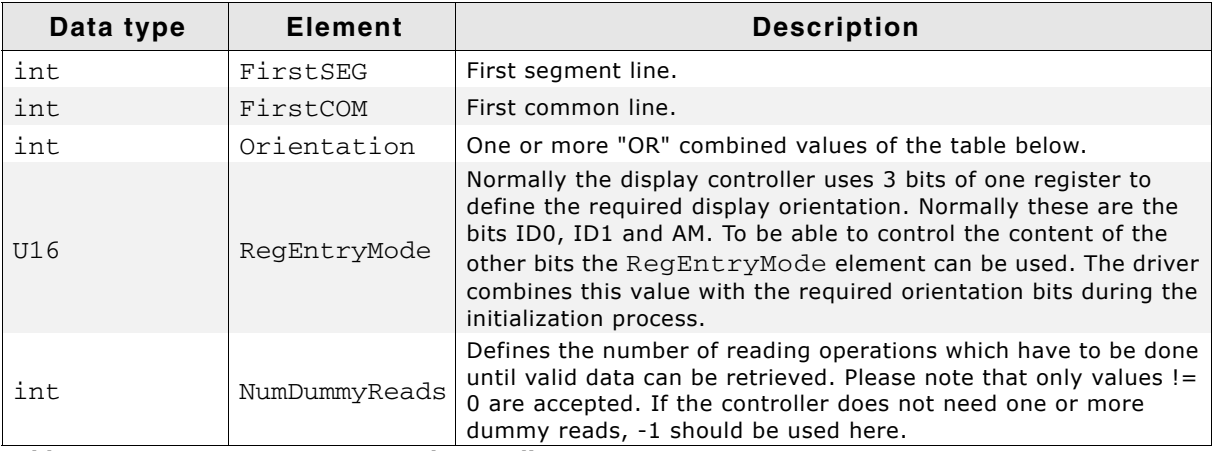

#### **Table 33.59: CONFIG\_FLEXCOLOR element list**

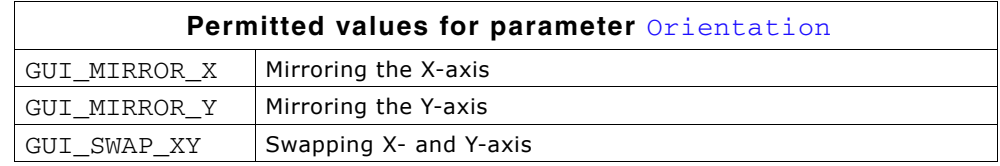

### <span id="page-1199-0"></span>**GUIDRV\_FlexColor\_SetInterface66712\_B9()**

### <span id="page-1199-1"></span>**GUIDRV\_FlexColor\_SetInterface66715\_B9()**

#### **Description**

Sets the type of interface to be used.

#### **Prototype**

```
void GUIDRV FlexColor SetInterface66712 B9(GUI DEVICE * pDevice, int Type);
void GUIDRV FlexColor SetInterface66715 B9(GUI DEVICE * pDevice, int Type);
```
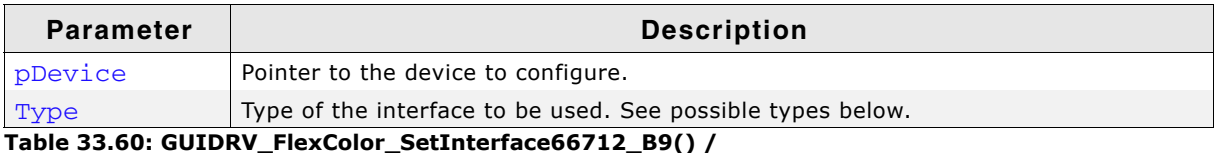

**GUIDRV\_FlexColor\_SetInterface66715\_B9() parameter list**

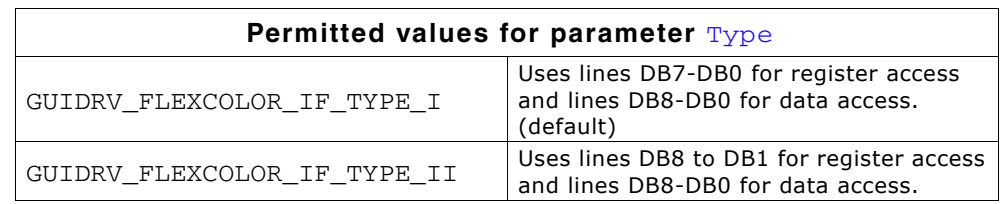

#### **Additional information**

The difference between the interfaces affects the register access to the controller. Normally there are 2 kinds of possible interfaces available when working with the 18 bit bus interface.  $TYPE_1$  uses the lines D7 to D0 for register access whereas  $TYPE_1I$ uses the lines D8 to D1.

### <span id="page-1200-0"></span>**GUIDRV\_FlexColor\_SetInterface66712\_B18()**

### <span id="page-1200-1"></span>**GUIDRV\_FlexColor\_SetInterface66715\_B18()**

#### **Description**

Sets the type of interface to be used.

#### **Prototype**

void GUIDRV FlexColor SetInterface66712 B18(GUI DEVICE \* pDevice, int Type); void GUIDRV FlexColor SetInterface66715 B18(GUI DEVICE \* pDevice, int Type);

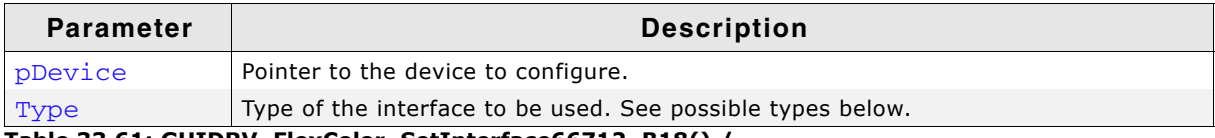

**Table 33.61: GUIDRV\_FlexColor\_SetInterface66712\_B18() / GUIDRV\_FlexColor\_SetInterface66715\_B18() parameter list**

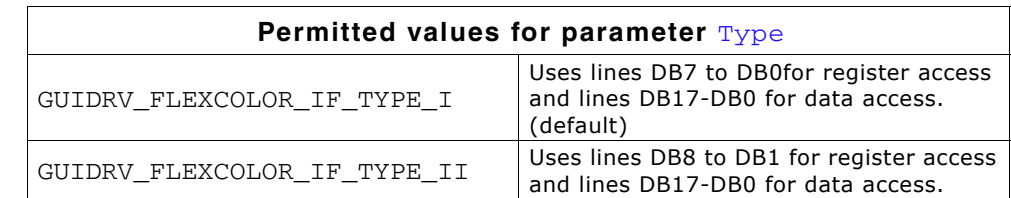

### **Additional information**

The difference between the interfaces affects the register access to the controller. Normally there are 2 kinds of possible interfaces available when working with the 18 bit bus interface. TYPE I uses the lines D7 to D0 for register access whereas TYPE II uses the lines D8 to D1.

### <span id="page-1200-3"></span>**GUIDRV\_FlexColor\_SetOrientation()**

#### **Description**

Sets the orientation of the screen when using GUIDRV\_FlexColor.

#### **Prototype**

int GUIDRV FlexColor SetOrientation(int Orientation, int LayerIndex);

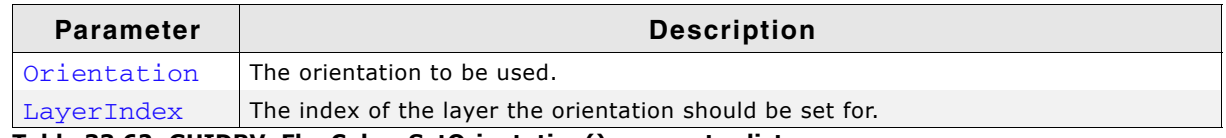

**Table 33.62: GUIDRV\_FlexColor\_SetOrientation() parameter list**

### <span id="page-1200-2"></span>**GUIDRV\_FlexColor\_SetReadFunc66709\_B16()**

#### **Description**

Sets the function(s) to be used for reading back pixel data. To be called before GUIDRV\_FlexColor\_SetFunc().

UM03001 User Guide & Reference Manual for emWin V5.48 © 1997 - 2018 SEGGER Microcontroller GmbH & Co. KG

# **Prototype**

void GUIDRV\_FlexColor\_SetReadFunc66709\_B16(GUI\_DEVICE \* pDevice, int Func);

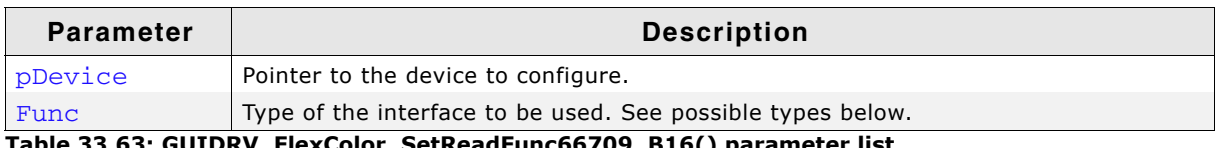

**Table 33.63: GUIDRV\_FlexColor\_SetReadFunc66709\_B16() parameter list**

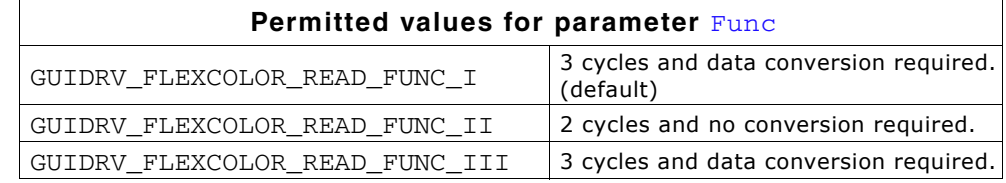

### **Additional information**

The difference between the interfaces affects only reading back pixels. The right interface depends on the used controller.

### **GUIDRV\_FLEXCOLOR\_READ\_FUNC\_I**

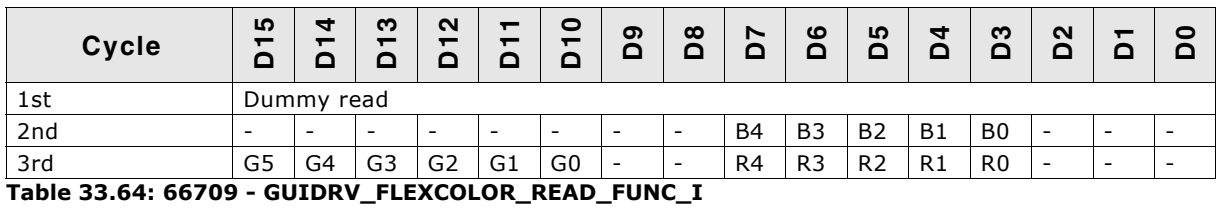

In dependence of controller settings red and blue could be swapped.

### **GUIDRV\_FLEXCOLOR\_READ\_FUNC\_II**

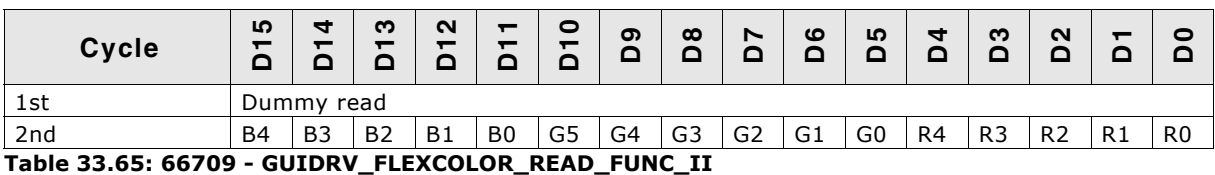

In dependence of controller settings red and blue could be swapped.

### **GUIDRV\_FLEXCOLOR\_READ\_FUNC\_III**

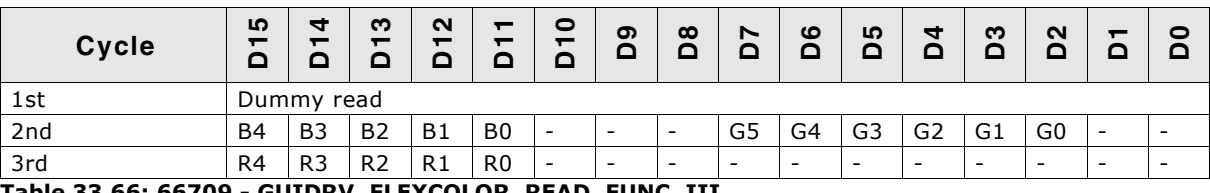

**Table 33.66: 66709 - GUIDRV\_FLEXCOLOR\_READ\_FUNC\_III**

In dependence of controller settings red and blue could be swapped.

### <span id="page-1201-0"></span>**GUIDRV\_FlexColor\_SetReadFunc66712\_B9()**

### <span id="page-1201-1"></span>**GUIDRV\_FlexColor\_SetReadFunc66715\_B9()**

### **Description**

Sets the function(s) to be used for reading back pixel data. To be called before GUIDRV\_FlexColor\_SetFunc().

UM03001 User Guide & Reference Manual for emWin V5.48 © 1997 - 2018 SEGGER Microcontroller GmbH & Co. KG

### **Prototype**

void GUIDRV\_FlexColor\_SetReadFunc66712\_B16(GUI\_DEVICE \* pDevice, int Func); void GUIDRV\_FlexColor\_SetReadFunc66715\_B16(GUI\_DEVICE \* pDevice, int Func);

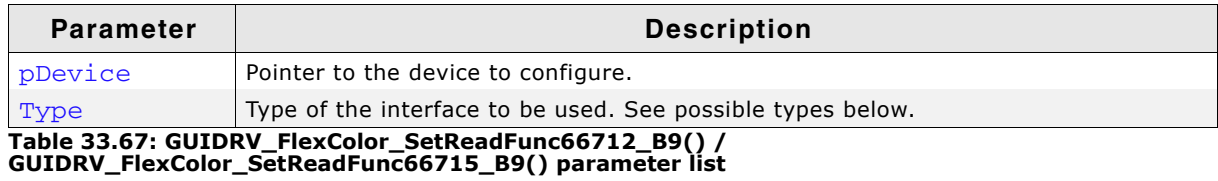

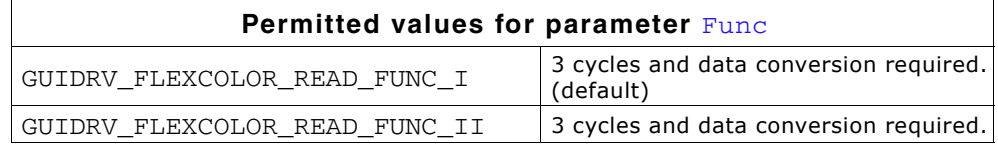

#### **Additional information**

The right function to be used depends on the behavior of the used controller.

### **GUIDRV\_FLEXCOLOR\_READ\_FUNC\_I**

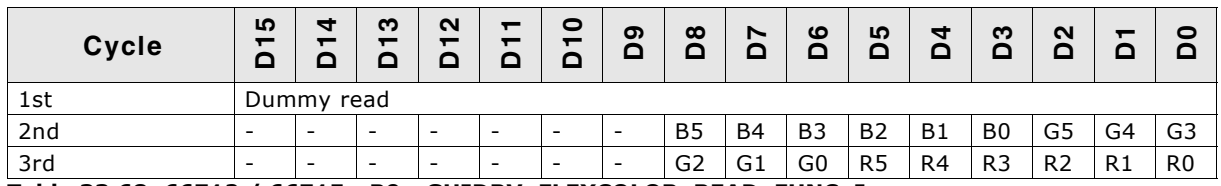

**Table 33.68: 66712 / 66715 - B9 - GUIDRV\_FLEXCOLOR\_READ\_FUNC\_I**

In dependence of controller settings red and blue could be swapped.

### **GUIDRV\_FLEXCOLOR\_READ\_FUNC\_II**

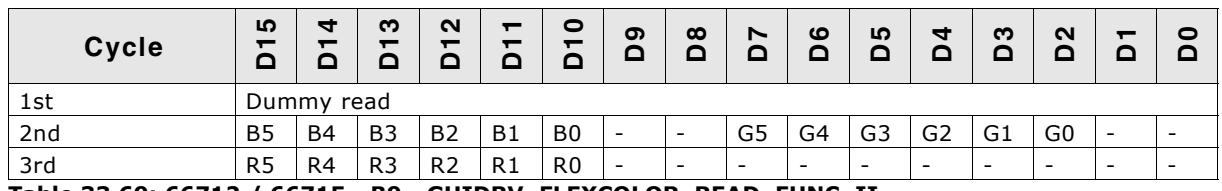

**Table 33.69: 66712 / 66715 - B9 - GUIDRV\_FLEXCOLOR\_READ\_FUNC\_II**

In dependence of controller settings red and blue could be swapped.

### <span id="page-1202-0"></span>**GUIDRV\_FlexColor\_SetReadFunc66712\_B16()**

### <span id="page-1202-1"></span>**GUIDRV\_FlexColor\_SetReadFunc66715\_B16()**

#### **Description**

Sets the function(s) to be used for reading back pixel data. To be called before GUIDRV\_FlexColor\_SetFunc().

#### **Prototype**

void GUIDRV\_FlexColor\_SetReadFunc66712\_B16(GUI\_DEVICE \* pDevice, int Func);

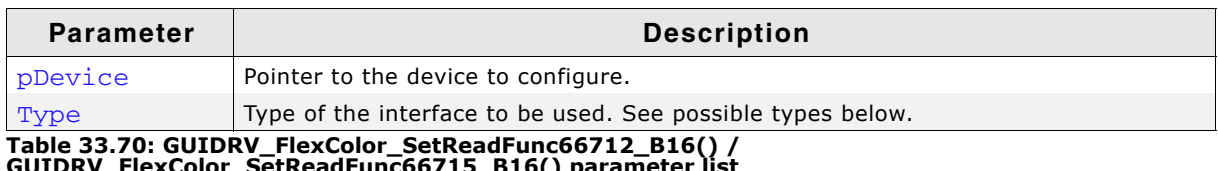

**GUIDRV\_FlexColor\_SetReadFunc66715\_B16() parameter list**

UM03001 User Guide & Reference Manual for emWin V5.48 © 1997 - 2018 SEGGER Microcontroller GmbH & Co. KG

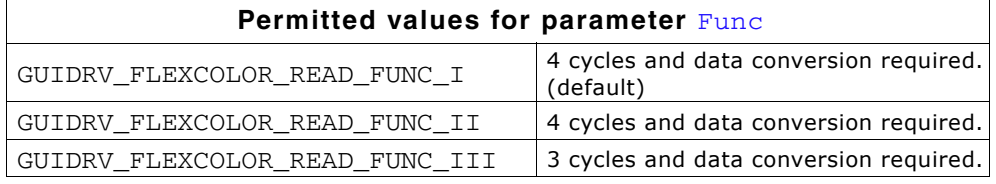

#### **Additional information**

The right function to be used depends on the behavior of the used controller.

### **GUIDRV\_FLEXCOLOR\_READ\_FUNC\_I**

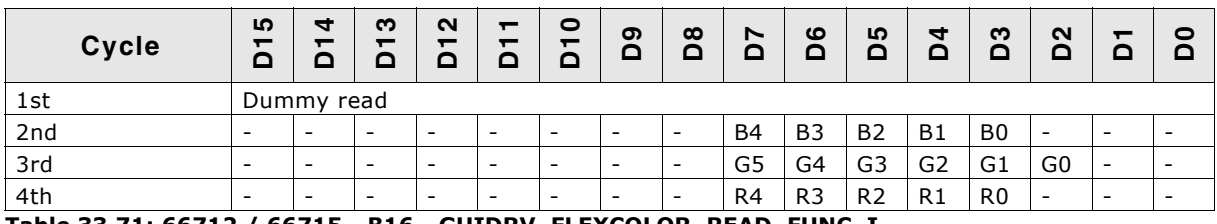

**Table 33.71: 66712 / 66715 - B16 - GUIDRV\_FLEXCOLOR\_READ\_FUNC\_I**

In dependence of controller settings red and blue could be swapped.

### **GUIDRV\_FLEXCOLOR\_READ\_FUNC\_II**

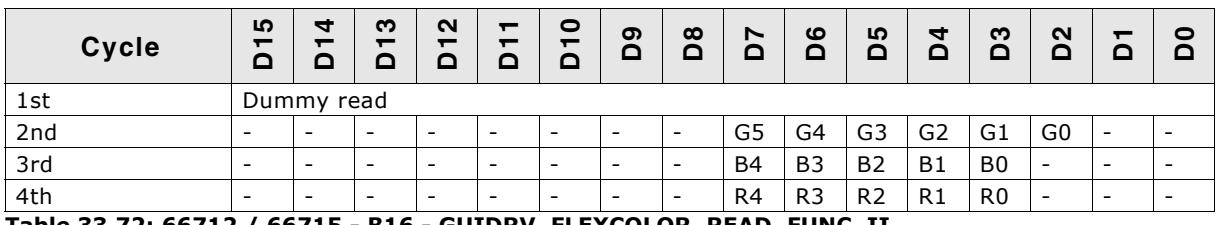

**Table 33.72: 66712 / 66715 - B16 - GUIDRV\_FLEXCOLOR\_READ\_FUNC\_II**

In dependence of controller settings red and blue could be swapped.

### **GUIDRV\_FLEXCOLOR\_READ\_FUNC\_III**

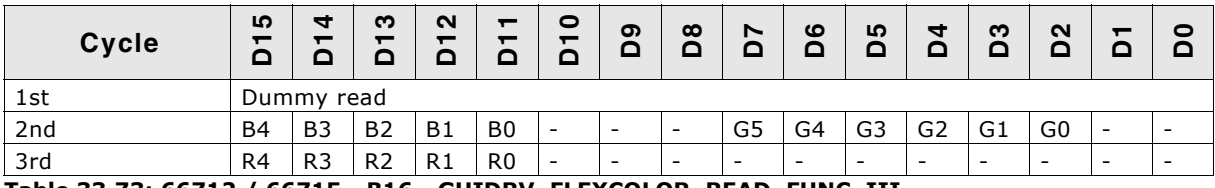

**Table 33.73: 66712 / 66715 - B16 - GUIDRV\_FLEXCOLOR\_READ\_FUNC\_III**

In dependence of controller settings red and blue could be swapped.

### <span id="page-1203-0"></span>**GUIDRV\_FlexColor\_SetReadFunc66720\_B16()**

#### **Description**

Sets the function(s) to be used for reading back pixel data. To be called before GUIDRV\_FlexColor\_SetFunc().

#### **Prototype**

void GUIDRV\_FlexColor\_SetReadFunc66720\_B16(GUI\_DEVICE \* pDevice, int Func);

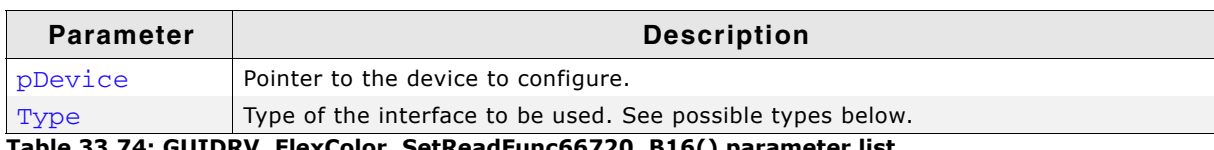

**Table 33.74: GUIDRV\_FlexColor\_SetReadFunc66720\_B16() parameter list**

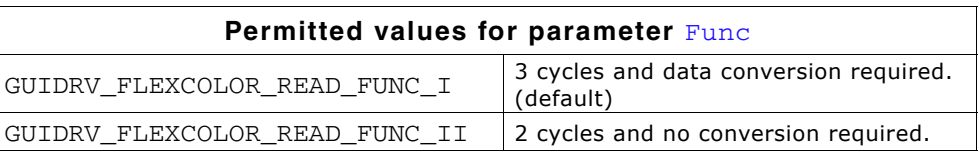

#### **Additional information**

The right function to be used depends on the behavior of the used controller. Whereas ...\_FUNC\_I extracts the index value by assembling it from the second and third word received from the controller,  $\dots$  FUNC II uses the second word as it is. Please note that the right interface depends on the behavior of the used controller.

### **GUIDRV\_FLEXCOLOR\_READ\_FUNC\_I**

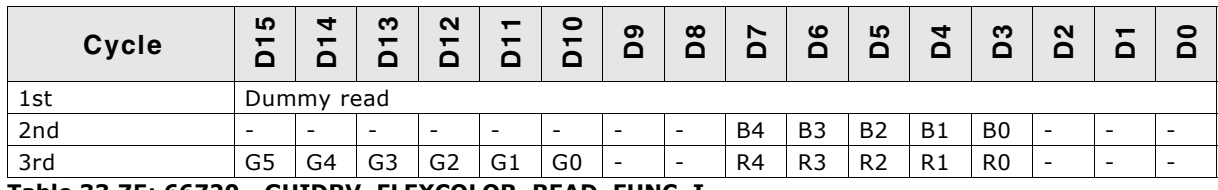

**Table 33.75: 66720 - GUIDRV\_FLEXCOLOR\_READ\_FUNC\_I**

In dependence of controller settings red and blue could be swapped.

### **GUIDRV\_FLEXCOLOR\_READ\_FUNC\_II**

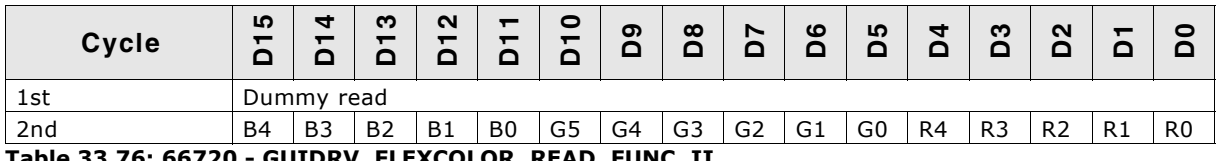

**Table 33.76: 66720 - GUIDRV\_FLEXCOLOR\_READ\_FUNC\_II**

In dependence of controller settings red and blue could be swapped.

### <span id="page-1204-0"></span>**GUIDRV\_FlexColor\_SetReadFunc66772\_B8()**

#### **Description**

Sets the function(s) to be used for reading back pixel data. To be called before GUIDRV\_FlexColor\_SetFunc().

### **Prototype**

void GUIDRV FlexColor SetReadFunc66772\_B8(GUI\_DEVICE \* pDevice, int Func);

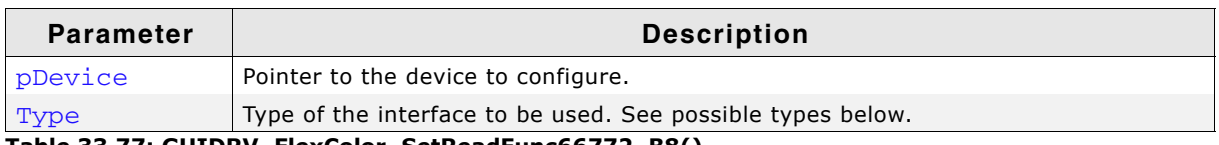

**Table 33.77: GUIDRV\_FlexColor\_SetReadFunc66772\_B8()**

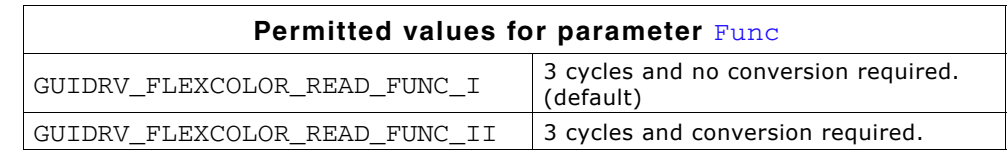

### **Additional information**

The right function to be used depends on the behavior of the used controller. Whereas ...\_FUNC\_I extracts the index value by assembling it from the second and third word received from the controller,  $\dots$  FUNC II uses the second word as it is. Please note that the right interface depends on the behavior of the used controller.

UM03001 User Guide & Reference Manual for emWin V5.48 © 1997 - 2018 SEGGER Microcontroller GmbH & Co. KG

#### **GUIDRV\_FLEXCOLOR\_READ\_FUNC\_I**

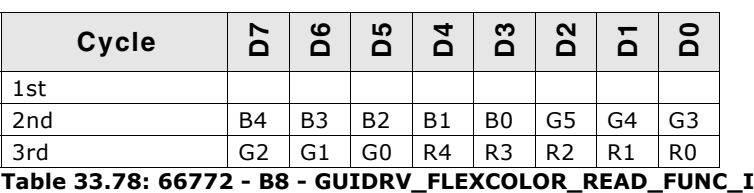

In dependence of controller settings red and blue could be swapped.

### **GUIDRV\_FLEXCOLOR\_READ\_FUNC\_II**

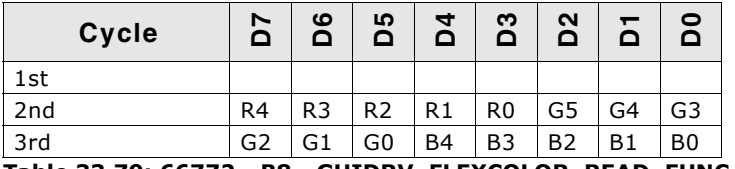

**Table 33.79: 66772 - B8 - GUIDRV\_FLEXCOLOR\_READ\_FUNC\_II**

In dependence of controller settings red and blue could be swapped.

### <span id="page-1205-0"></span>**GUIDRV\_FlexColor\_SetReadFunc66772\_B16()**

#### **Description**

Sets the function(s) to be used for reading back pixel data. To be called before GUIDRV FlexColor SetFunc().

#### **Prototype**

void GUIDRV\_FlexColor\_SetReadFunc66772\_B16(GUI\_DEVICE \* pDevice, int Func);

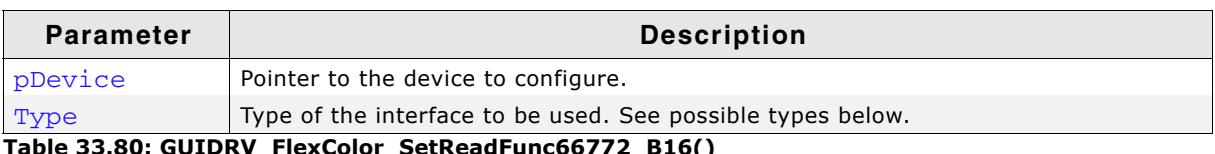

**Table 33.80: GUIDRV\_FlexColor\_SetReadFunc66772\_B16()**

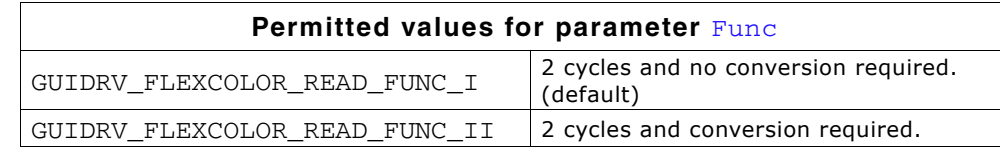

#### **Additional information**

The right function to be used depends on the behavior of the used controller. Whereas ...\_FUNC\_I extracts the index value by assembling it from the second and third word received from the controller,  $\dots$  FUNC II uses the second word as it is. Please note that the right interface depends on the behavior of the used controller.

### **GUIDRV\_FLEXCOLOR\_READ\_FUNC\_I**

| Cycle | LO.<br>◘      |    |                | $\sim$    |                | 0<br>- | တ<br>n | $\infty$<br>c | N              | ဖ<br>◠ | <u> က</u><br>≏ | J  | ຕ              | N              |                |                |
|-------|---------------|----|----------------|-----------|----------------|--------|--------|---------------|----------------|--------|----------------|----|----------------|----------------|----------------|----------------|
| 1st   | Dummy<br>read |    |                |           |                |        |        |               |                |        |                |    |                |                |                |                |
| 2nd   | B4            | B3 | B <sub>2</sub> | <b>B1</b> | B <sub>0</sub> | G5     | G4     | G3            | G <sub>2</sub> | G1     | G <sub>0</sub> | R4 | R <sub>3</sub> | R <sub>2</sub> | R <sub>1</sub> | R <sub>0</sub> |

**Table 33.81: 66772 - B16 - GUIDRV\_FLEXCOLOR\_READ\_FUNC\_I**

In dependence of controller settings red and blue could be swapped.

UM03001 User Guide & Reference Manual for emWin V5.48 © 1997 - 2018 SEGGER Microcontroller GmbH & Co. KG

### **GUIDRV\_FLEXCOLOR\_READ\_FUNC\_II**

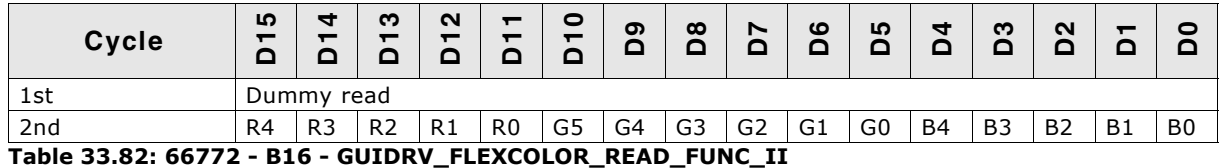

In dependence of controller settings red and blue could be swapped.

# **33.7.5 GUIDRV\_IST3088**

### **Supported hardware**

### **Controllers**

This driver works with the following display controllers:

• Integrated Solutions Technology IST3088, IST3257

#### **Bits per pixel**

The supported color depth is 4 bpp.

#### **Interfaces**

The driver supports the 16-bit indirect interface.

### **Driver selection**

To use GUIDRV\_IST3088 for the given display, the following command should be used:

```
pDevice = GUI_DEVICE_CreateAndLink(GUIDRV_IST3088_4, GUICC_4, 0, 0);
```
### **Display data RAM organization**

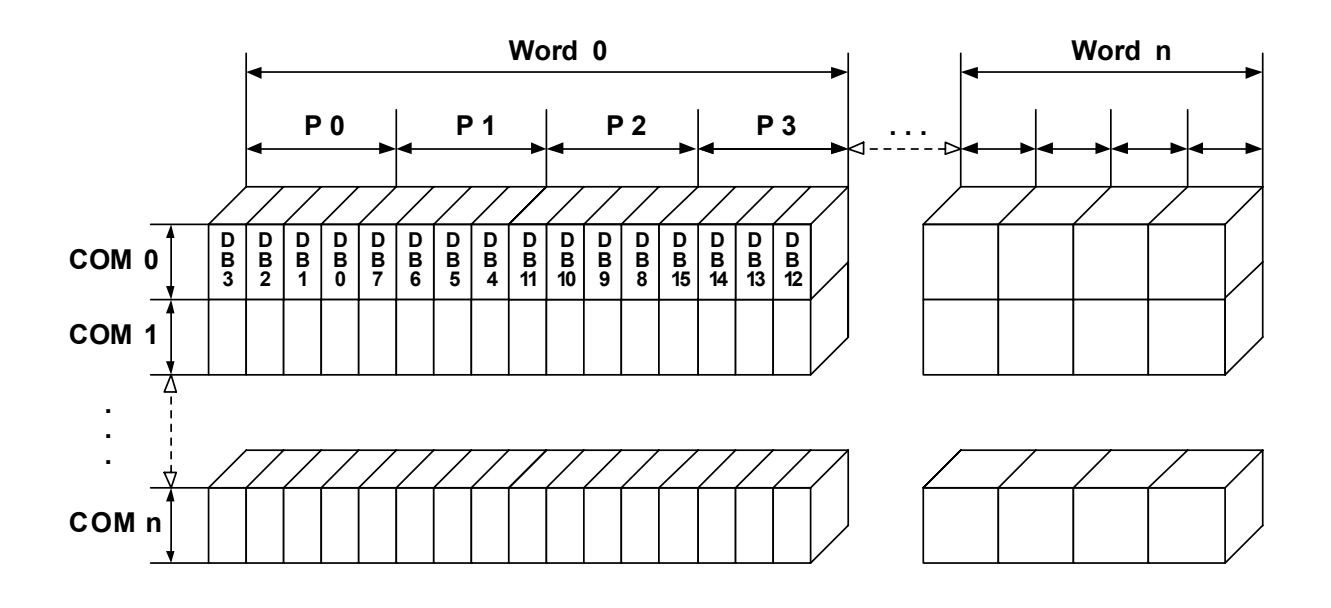

The delineation above shows the relation between the display memory and the SEG and COM lines of the LCD.

### **RAM requirements**

This display driver can be used with and without a display data cache, containing a complete copy of the content of the display data RAM. The amount of memory (in bytes) used by the cache is:

LCD\_XSIZE \* LCD\_YSIZE / 2.

UM03001 User Guide & Reference Manual for emWin V5.48 © 1997 - 2018 SEGGER Microcontroller GmbH & Co. KG

### **Run-time configuration**

The table below shows the available run-time configuration routines of this driver:

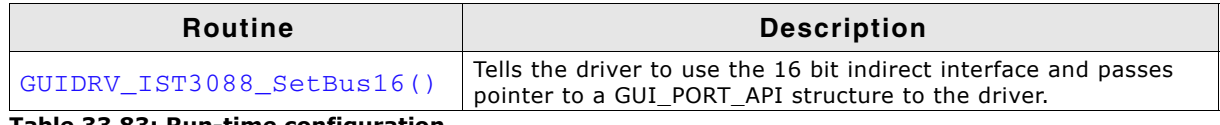

**Table 33.83: Run-time configuration**

### <span id="page-1208-0"></span>**GUIDRV\_IST3088\_SetBus16()**

#### **Description**

Tells the driver to use the 16 bit indirect interface and passes a pointer to a GUI\_PORT\_API structure to the driver containing function pointers to the hardware routines to be used.

#### **Prototype**

void GUIDRV\_IST3088\_SetBus16(GUI\_DEVICE \* pDevice, GUI\_PORT\_API \* pHW\_API);

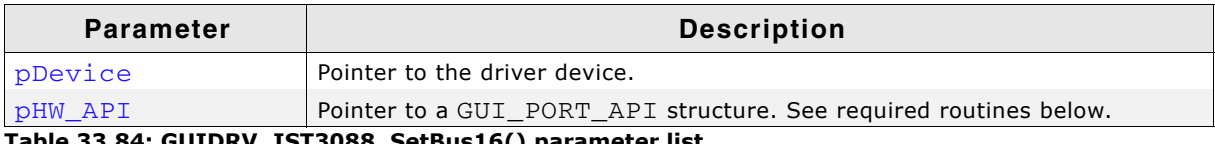

**Table 33.84: GUIDRV\_IST3088\_SetBus16() parameter list**

### **Required GUI\_PORT\_API routines**

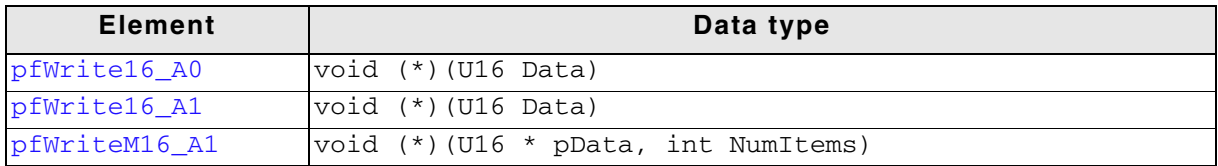

**Table 33.85: Required GUI\_PORT\_API routines**

### **Special requirements**

The driver needs to work in the fixed palette mode GUICC\_4. The driver does not work with other palettes or fixed palette modes. You should use GUICC\_4 as color conversion.

# **33.7.6 GUIDRV\_Lin**

This driver supports all display controllers with linear video memory accessible via direct interface. It can be used with and without a display controller. The driver does only manage the contents of the video memory. It does not send any commands to the display controller or assumes any specific registers. So it is independent of the register interface of the display controller and can be used for managing each linear mapped video memory.

### **Supported hardware**

#### **Controllers**

The driver supports all systems with linear mapped video memory.

#### **Bits per pixel**

Supported color depths are 1, 2, 4, 8, 16, 24 and 32 bits per pixel.

#### **Interfaces**

The driver supports a full bus interface from the CPU to the video memory. The video memory needs to be accessible 8, 16 or 32 bit wise.

### **Color depth and display orientation**

The driver consists of several files. They are named  $[0]$  [BPP].c. where the optional 'O' stands for the desired display orientation and 'BPP' for the color depth. The following table shows configuration macros which should be used for selecting the desired driver orientation during the initialization:

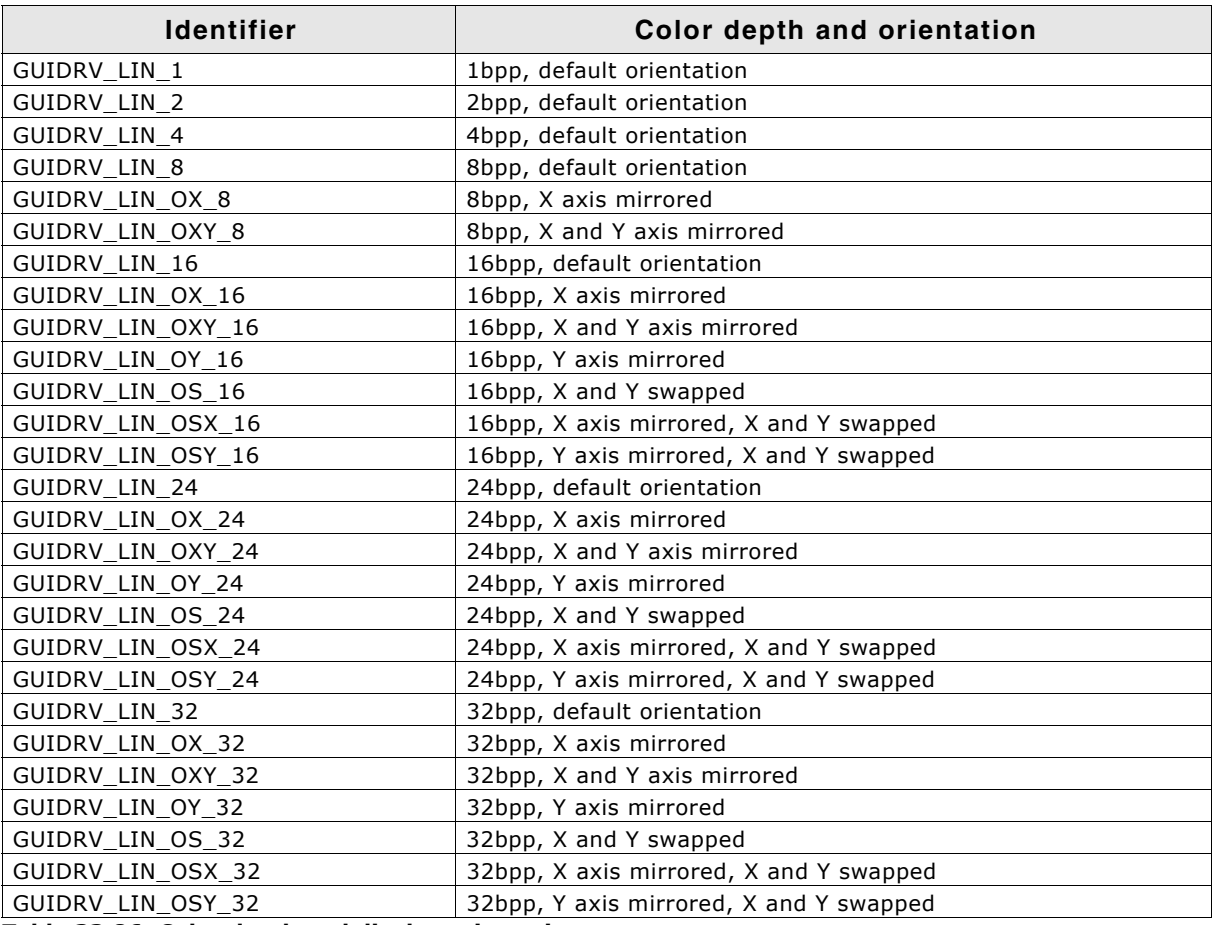

**Table 33.86: Color depth and display orientation**

The table above shows identifiers which can be used to select the driver. Each combination of orientation and color depth is possible. Please note that currently not all combinations are shipped with the driver. If the required combination is not available, please send a request to obtain the required combination.

### **Driver selection**

To use for the given display, the following command can be used e.g.:

pDevice = GUI\_DEVICE\_CreateAndLink(GUIDRV\_LIN\_OX\_16, GUICC\_565, 0, 0);

Detailed information about palette modes can be found in the chapter "Colors" on [page 317.](#page-316-0)

UM03001 User Guide & Reference Manual for emWin V5.48 © 1997 - 2018 SEGGER Microcontroller GmbH & Co. KG

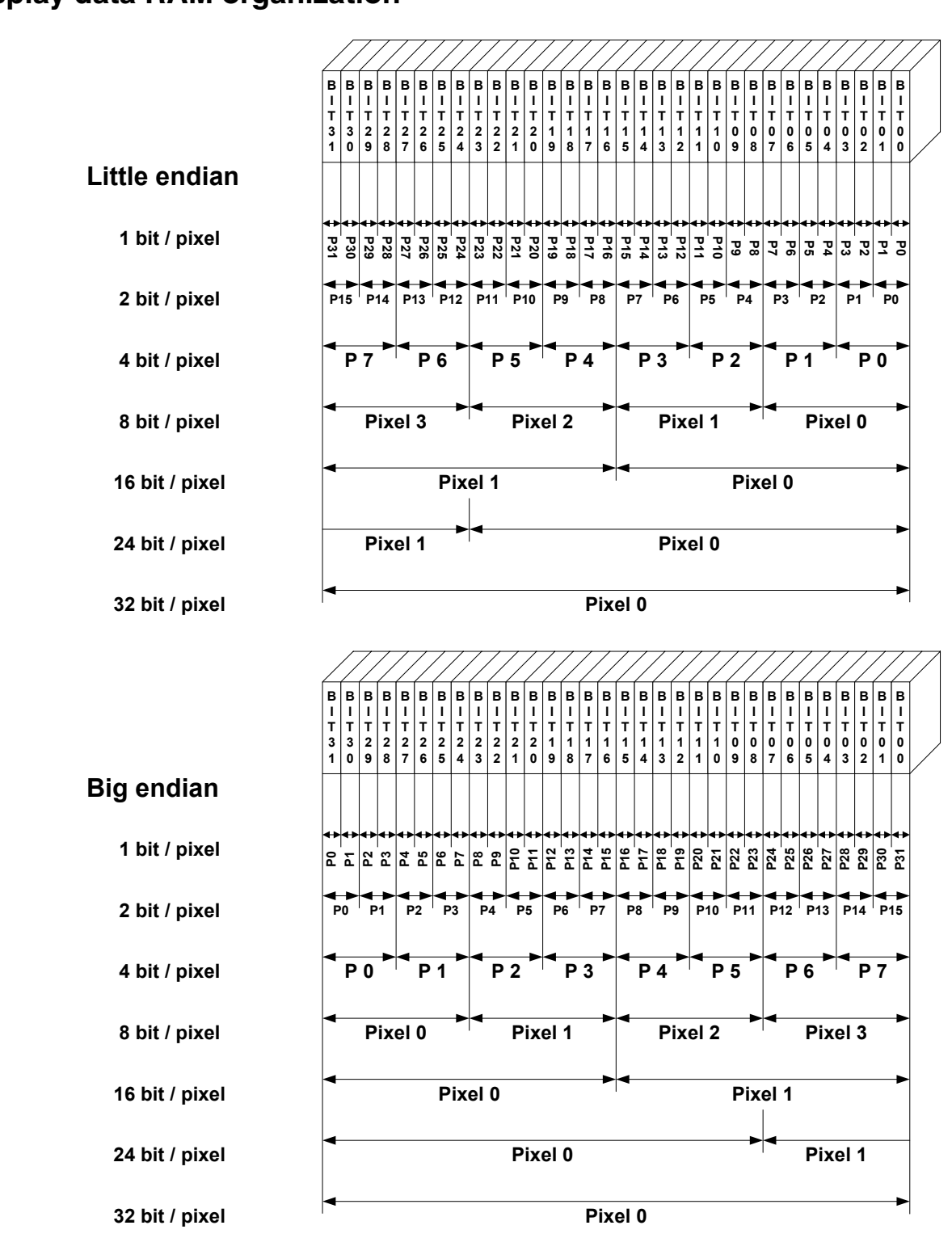

### **Display data RAM organization**

The picture above shows the relation between the display memory and the pixels of the LCD in terms of the color depth and the endian mode.

#### **Little endian video mode**

Least significant bits are used and output first. The least significant bits are for the first (left-most) pixel.

### **Big endian video mode**

Most significant bits are used and output first. The most significant bits are for the first (left-most) pixel.

UM03001 User Guide & Reference Manual for emWin V5.48 © 1997 - 2018 SEGGER Microcontroller GmbH & Co. KG

### **RAM requirements**

None.

### **Compile-time configuration**

The following table lists the macros which must be defined for hardware access:

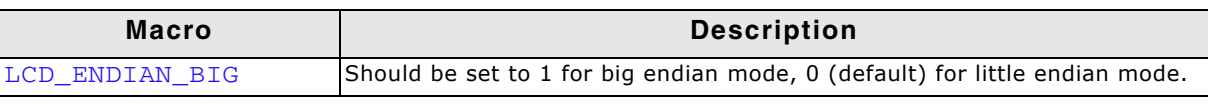

**Table 33.87: Compile-time configuration macros**

### **Run-time configuration**

The following table lists the available run-time configuration routines:

| Routine             | <b>Description</b>                                      |
|---------------------|---------------------------------------------------------|
| LCD SetDevFunc()    | Can be used to set optional or custom defined routines. |
| LCD SetSizeEx()     | Changes the size of the visible area.                   |
| LCD SetVRAMAddrEx() | Changes the video RAM start address.                    |
| LCD SetVSizeEx()    | Changes the size of the virtual display area.           |

**Table 33.88: Run-time configuration API list**

# **Commands supported by LCD\_SetDevFunc()**

The following table shows the supported values of the function:

| Value                     | <b>Description</b>                                                                                                    |
|---------------------------|----------------------------------------------------------------------------------------------------|
| LCD DEVFUNC COPYBUFFER    | Can be used to set a custom defined routine for copying buffers.<br>Makes only sense in combination with multiple buffers.                                  |
| LCD DEVFUNC COPYRECT      | Can be used to set a custom defined routine for copying rectangular<br>areas of the display.                                                                |
| LCD DEVFUNC DRAWBMP 1BPP  | Can be used to set a custom routine for drawing 1bpp bitmaps.                                                                                               |
| LCD DEVFUNC DRAWBMP 8BPP  | Can be used to set a custom routine for drawing 8bpp bitmaps.                                                                                               |
| LCD DEVFUNC DRAWBMP 32BPP | Can be used to set a custom routine for drawing 32bpp bitmaps.                                                                                              |
| LCD DEVFUNC FILLRECT      | Can be used to set a custom defined routine for filling rectangles.<br>Makes sense if for example a BitBLT engine should be used for filling<br>operations. |

**Table 33.89: Commands supported by LCD\_SetDevFunc()**

Further information about the LCD layer routines can be found under "LCD layer routines" on page 1277.

# **Configuration example**

The following shows how to create a display driver device with this driver and how to configure it:

```
void LCD_X_Config(void) {
  //
  // Set display driver and color conversion
  //
 GUI_DEVICE_CreateAndLink(GUIDRV_LIN_8, // Display driver
GUICC_8666, And Color conversion
0, 0); //
 // Display driver configuration
  //
 LCD_SetSizeEx (0, 320, 240); // Physical display size in pixels
 LCD_SetVSizeEx (0, 320, 480); // Virtual display size in pixels
  LCD_SetVRAMAddrEx(0, (void *)0x20000000); // Video RAM start address
}
```
UM03001 User Guide & Reference Manual for emWin V5.48 © 1997 - 2018 SEGGER Microcontroller GmbH & Co. KG

## **Using the Lin driver in systems with cache memory**

The rules to follow are quite simple:

### **Rule 1**

All caches (if applicable, as in your case) should be fully enabled. This means I- and D- caches in systems with separate caches.

#### **Rule 2**

All code and data should be placed in cacheable areas to achieve maximum performance. If other parts of the application require some or all data to be placed in noncacheable areas, this is not a problem but may degrade performance.

#### **Rule 3**

The cache settings for the frame buffer memory (which is really a shared memory area, accessed by both the CPU and the LCD-controller DMA) should make sure, that write operations are 'write-through' operations. The physical memory should be always up to date, so that the DMA-access of the LCD-controller always get the current content of the frame buffer. In case of a 'write-back' cache a write operation only changes the content of the cache, which is written to the physical memory not before the cache location is superseded.

In many systems with MMU, this can be achieved by mapping the RAM twice into the virtual address space: At its normal address, the RAM is cacheable and bufferable, at the second address, it is cacheable but not bufferable. The address of the VRAM given to the driver should be the non bufferable address.

#### **'write-through' cache not available**

If the CPU does not support a 'write-through' cache please refer to chapter "Framebuffer located in data cache area of CPU" on page 1354. It explains how multiple buffering and a cache clearance function could be used.

# **33.7.7 GUIDRV\_S1D13L04**

# **33.7.8 GUIDRV\_S1D13513**

From technical point of view both drivers are identically. <DRV> = íL04í: GUIDRV\_S1D13L04 <DRV> = í513í: GUIDRV\_S1D13513

### **Supported hardware**

### **Controllers**

This driver supports the Epson S1D13<DRV> only.

### **Bits per pixel**

The supported color depth is 24 (Main and PIP1 layer) and 32 bpp (PIP2 layer).

### **Interfaces**

The driver supports the 16-bit indirect interface only.

### **Driver selection**

To use GUIDRV\_S1D13<DRV> the following command should be used: pDevice = GUI\_DEVICE\_CreateAndLink(GUIDRV\_S1D13<DRV>\_32, GUICC\_M888, 0, 0);

The sample folder contains a configuration sample which shows in detail how to configure the driver.

### **Display data RAM organization**

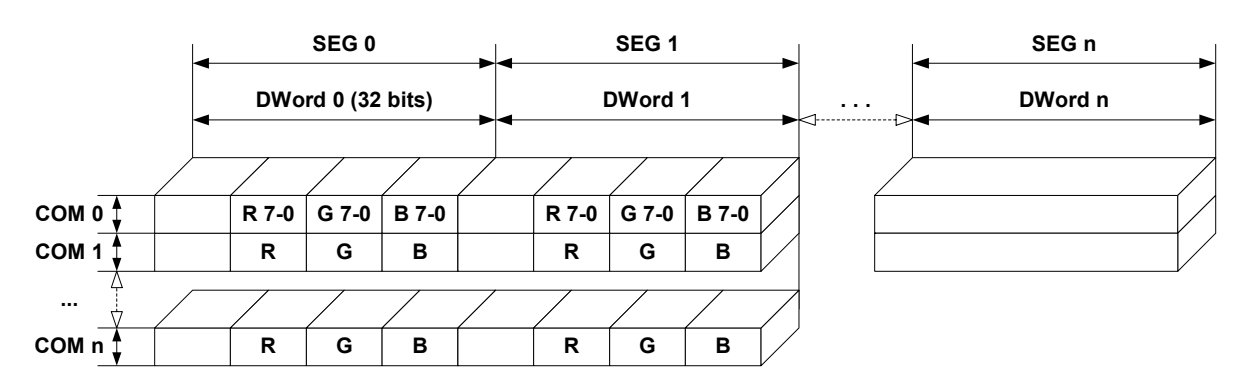

### **24 bits per pixel, fixed palette = M888 (MAIN and PIP1)**

### **32 bits per pixel, fixed palette = M8888I (PIP2)**

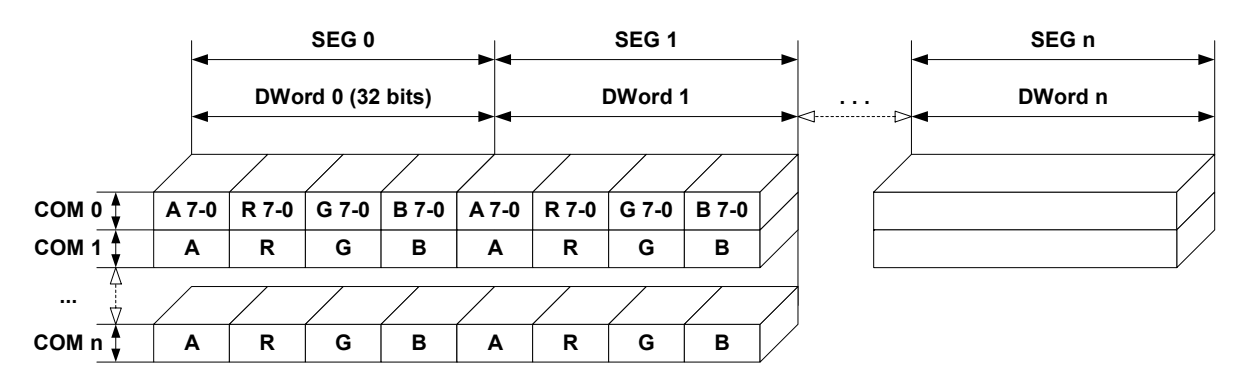

Relationship between memory and the SEG and COM lines.

### **RAM requirements**

Approximately 2KBytes.

### **Basic function**

The driver uses the indirect interface mode of the S1D13<DRV>. It uses 3 registers for accessing the controller:

- Index register, tells the controller which SFR should be accessed.
- Status register, used to get the busy status of the controller.
- Data register for writing/reading data to/from SFRs/frame buffer.

### **Run-time configuration**

The table below shows the available run-time configuration routines of this driver:

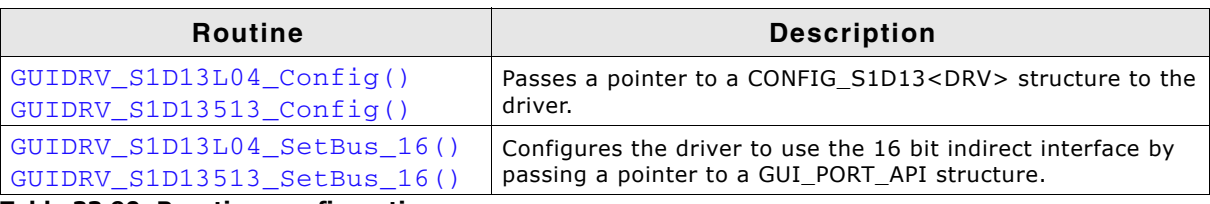

**Table 33.90: Run-time configuration**

# <span id="page-1215-0"></span>**GUIDRV\_S1D13L04\_Config()**

# <span id="page-1215-1"></span>**GUIDRV\_S1D13513\_Config()**

### **Description**

Configures the driver to work according to the passed CONFIG\_S1D13<DRV> structure.

### **Prototype**

```
void GUIDRV_S1D13<DRV>_Config(GUI_DEVICE * pDevice,
                             CONFIG_S1D13<DRV> * pConfig);
```
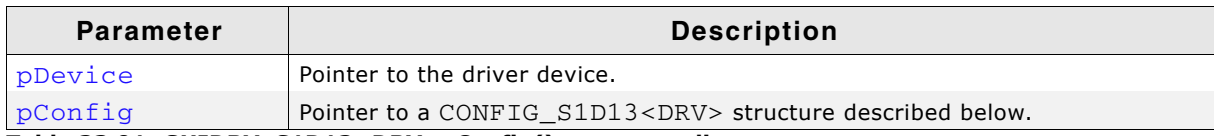

**Table 33.91: GUIDRV\_S1D13<DRV>\_Config() parameter list**

### **Elements of structure CONFIG\_S1D13<DRV>**

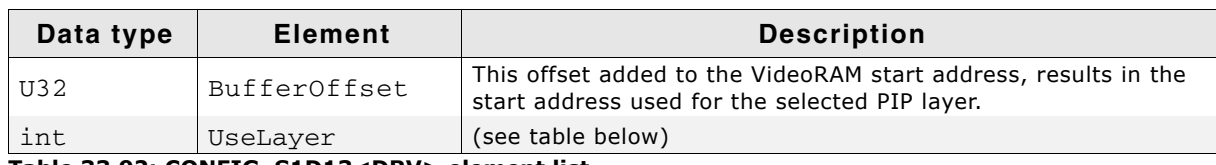

**Table 33.92: CONFIG\_S1D13<DRV> element list**

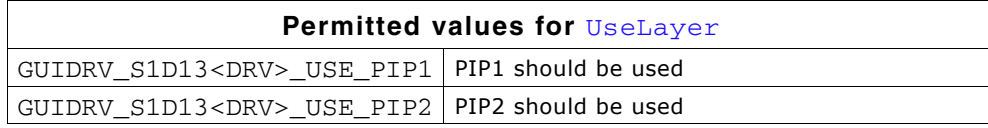

# <span id="page-1216-1"></span>**GUIDRV\_S1D13L04\_SetBus\_16()**

# <span id="page-1216-0"></span>**GUIDRV\_S1D13513\_SetBus\_16()**

#### **Description**

Tells the driver to use the 16 bit indirect interface and passes a pointer to a GUI\_PORT\_API structure to the driver containing function pointers to the hardware routines to be used.

### **Prototype**

```
void GUIDRV S1D13<DRV> SetBus 16(GUI DEVICE * pDevice,
                                 GUI_PORT_API * pHW_API);
```
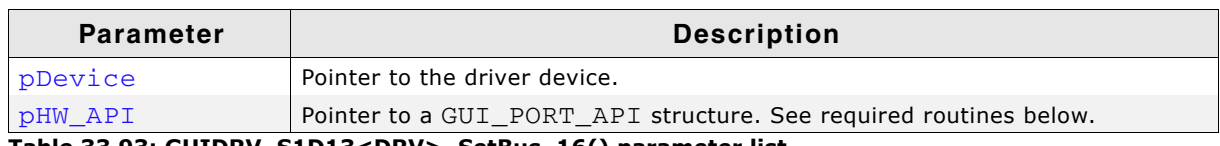

**Table 33.93: GUIDRV\_S1D13<DRV>\_SetBus\_16() parameter list**

### **Required GUI\_PORT\_API routines**

| Data type                                              | <b>Element</b> | <b>Description</b>                                                                                 |
|--------------------------------------------------------|----------------|----------------------------------------------------------------------------------------------------|
| void $(*)$ (U16 Data)                                  | pfWrite16 A0   | Pointer to a function which writes<br>one word to the index register.                              |
| $void (*) (U16 Data)$                                  | pfWrite16_A1   | Pointer to a function which writes<br>one word to the data register.                               |
| void $(*)$ (U16 $*$ pData, int NumItems) pfWriteM16_A1 |                | Pointer to a function which writes<br>multiple words to the data register.                         |
| $U16$ $(*)$ (void)                                     | pfRead16 A0    | Pointer to a function which reads<br>one word from the index register.                             |
| $U16$ $(*)$ (void)                                     | pfRead16 A1    | Pointer to a function which reads<br>one word from the data register.                              |
| void (*) (U16 * pData, int NumItems) pfReadM16_A1      |                | Pointer to a function which reads<br>multiple words from the data regis-<br>ter.                   |
| void (*)(void)                                         | pfFlushBuffer  | Pointer to a function which waits<br>until the busy flag of the status<br>register is cleared (0). |

**Table 33.94: Required GUI\_PORT\_API routines**

### **Special requirements**

The driver needs to work with the fixed palette modes explained above. It further requires a function which waits until the busy flag of the status register is cleared.

UM03001 User Guide & Reference Manual for emWin V5.48 © 1997 - 2018 SEGGER Microcontroller GmbH & Co. KG

# **33.7.9 GUIDRV\_S1D13L02**

# **33.7.10 GUIDRV\_S1D13748**

From technical point of view both drivers are identically. <DRV> = íL02í: GUIDRV\_S1D13L02 <DRV> = í748í: GUIDRV\_S1D13748

# **Supported hardware**

### **Controllers**

This driver has been tested with the Epson S1D13<DRV>.

### **Bits per pixel**

The supported color depth is 16 bpp.

### **Interfaces**

The driver supports the 16-bit indirect interface.

### **Basic function**

The driver currently supports indirect mode only. Only 2 registers, namely register 0 and 2 are used.

### **Hardware interface**

 $AB[1] = GND$ AB[2] = Used as Address pin  $AB[3] = GND$ 

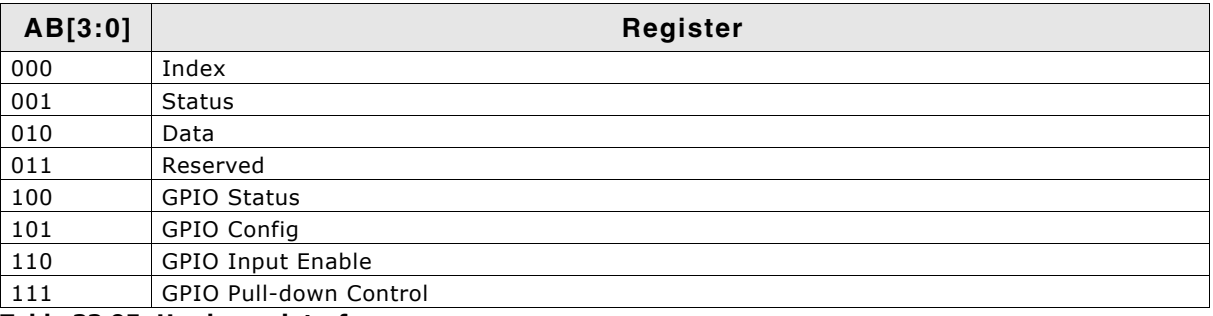

**Table 33.95: Hardware interface**

### **Reset**

The RESET pin should be connected to the system reset. The RESET pin of the Microcontroller / CPU is usually called NRESET.

### **Driver selection**

To use GUIDRV\_S1D13<DRV> for the given display, the following command should be used:

pDevice = GUI\_DEVICE\_CreateAndLink(GUIDRV\_S1D13<DRV>, GUICC\_M565, 0, 0);

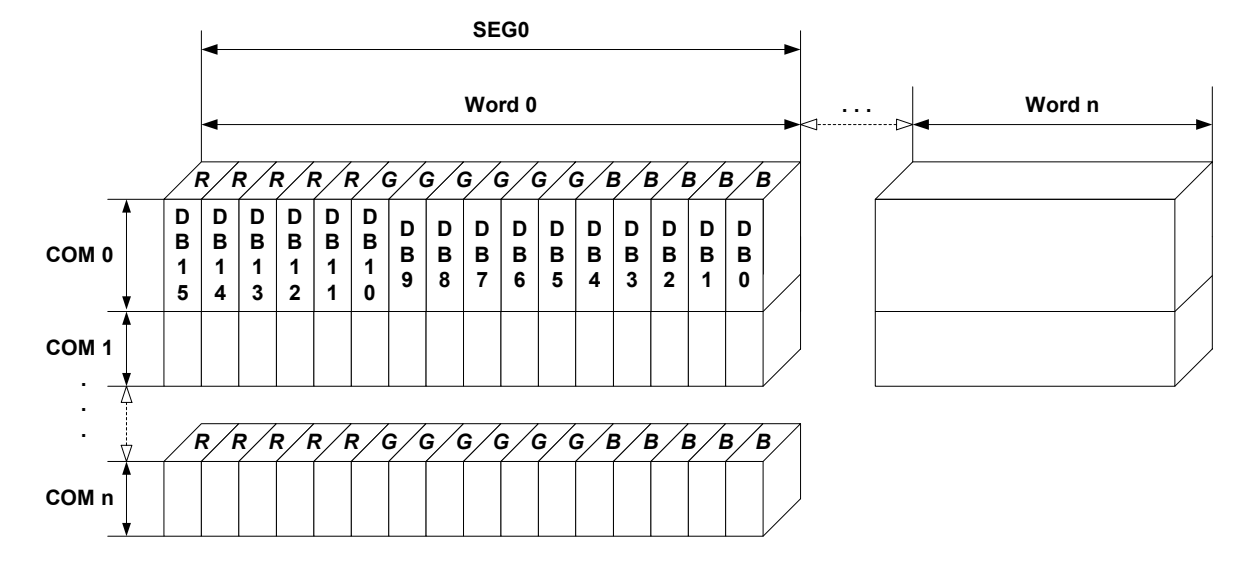

### **16 bits per pixel, fixed palette = 565**

Relationship between memory and the SEG and COM lines.

### **RAM requirements**

Approximately 500 bytes.

### **Run-time configuration**

The table below shows the available run-time configuration routines of this driver:

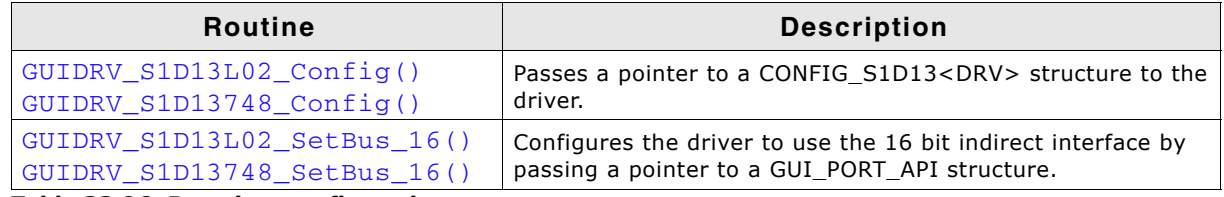

**Table 33.96: Run-time configuration**

# <span id="page-1218-1"></span>**GUIDRV\_S1D13L02\_Config()**

# <span id="page-1218-0"></span>**GUIDRV\_S1D13748\_Config()**

### **Description**

Configures the driver to work according to the passed CONFIG S1D13<DRV> structure.

### **Prototype**

```
void GUIDRV_S1D13<DRV>_Config(GUI_DEVICE * pDevice,
                             CONFIG_S1D13<DRV> * pConfig);
```
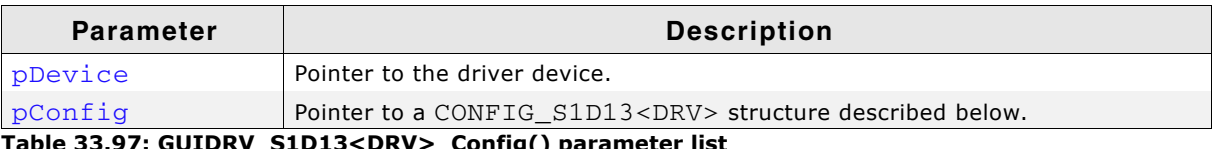

**Table 33.97: GUIDRV\_S1D13<DRV>\_Config() parameter list**

UM03001 User Guide & Reference Manual for emWin V5.48 © 1997 - 2018 SEGGER Microcontroller GmbH & Co. KG

#### **Elements of structure CONFIG\_S1D13<DRV>**

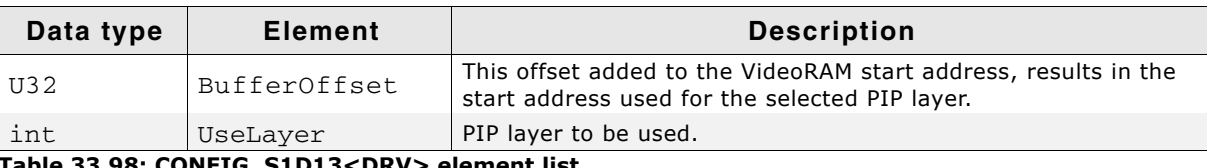

**Table 33.98: CONFIG\_S1D13<DRV> element list**

# <span id="page-1219-1"></span>**GUIDRV\_S1D13L02\_SetBus\_16()**

# <span id="page-1219-0"></span>**GUIDRV\_S1D13748\_SetBus\_16()**

### **Description**

Tells the driver to use the 16 bit indirect interface and passes a pointer to a GUI\_PORT\_API structure to the driver containing function pointers to the hardware routines to be used.

### **Prototype**

```
void GUIDRV_S1D13<DRV>_SetBus_16(GUI_DEVICE * pDevice,
                                GUI_PORT_API * pHW_API);
```
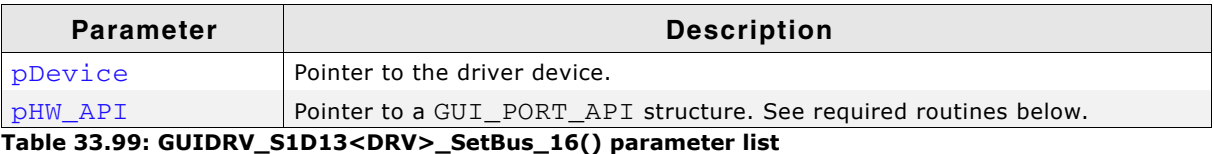

### **Required GUI\_PORT\_API routines**

|                       | Data type                                             | Element                                                | <b>Description</b>                                                                             |
|-----------------------|-------------------------------------------------------|--------------------------------------------------------|------------------------------------------------------------------------------------------------|
| void (*)(U16 Data)    |                                                       | pfWrite16 A0                                           | Pointer to a function which writes<br>one word to the controller with C/D<br>line low.         |
| void $(*)$ (U16 Data) |                                                       | pfWrite16_A1                                           | Pointer to a function which writes<br>one word to the controller with C/D<br>line high.        |
|                       |                                                       | void $(*)$ (U16 $*$ pData, int NumItems) pfWriteM16_A1 | Pointer to a function which writes<br>multiple words to the controller<br>with C/D line high.  |
| $ U16 (*) (void)$     |                                                       | pfRead16 A1                                            | Pointer to a function which reads<br>one word from the controller with<br>C/D line high.       |
|                       | void $(*)$ (U16 $*$ pData, int NumItems) pfReadM16_A1 |                                                        | Pointer to a function which reads<br>multiple words from the controller<br>with C/D line high. |

**Table 33.100: Required GUI\_PORT\_API routines**

### **Special requirements**

The driver needs to work with the fixed palette mode GUICC\_M565. The driver does not work with other palettes or fixed palette modes.

UM03001 User Guide & Reference Manual for emWin V5.48 © 1997 - 2018 SEGGER Microcontroller GmbH & Co. KG

# **33.7.11 GUIDRV\_S1D13L01**

# **33.7.12 GUIDRV\_S1D13781**

From technical point of view both drivers are identically. <DRV> = íL01í: GUIDRV\_S1D13L01 <DRV> = í781í: GUIDRV\_S1D13781

### **Supported hardware**

#### **Controllers**

This driver has been tested with the Epson S1D13<DRV>.

#### **Bits per pixel**

Currently the supported color depth is 8and 16 bpp. This could be enhanced on demand.

#### **Interfaces**

Currently the driver supports only the 8-bit indirect serial host interface. Could be enhanced on demand.

#### **Display orientation**

The driver can be used with different orientations. The following table shows the configuration macros which can be used to create and link the driver during the initialization:

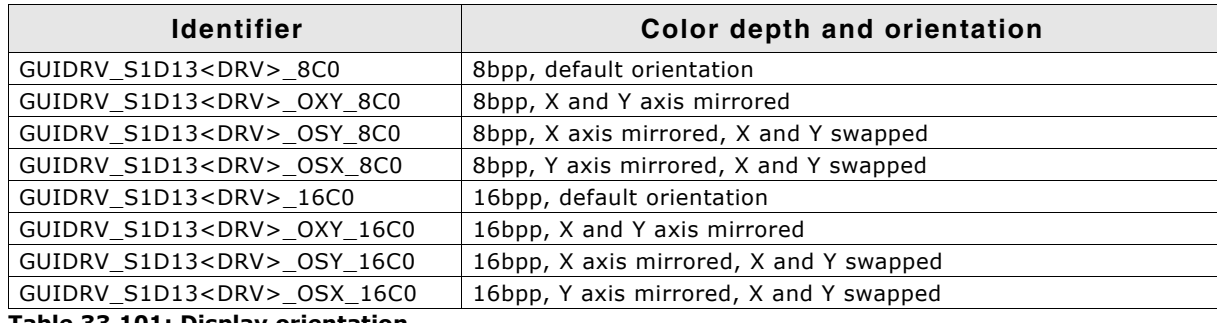

**Table 33.101: Display orientation**

The table above shows identifiers which can be used to select the driver.

### **Driver selection**

To use GUIDRV\_S1D13<DRV> for the given display, the following command should be used for the 8bpp version:

pDevice = GUI DEVICE CreateAndLink(GUIDRV S1D13<DRV> 8C0, GUICC 8666, 0, 0);

To use the 16bpp version use the following command:

```
pDevice = GUI_DEVICE_CreateAndLink(GUIDRV_S1D13<DRV>_16C0, GUICC_M565, 0, 
0);
```
### **Display data RAM organization**

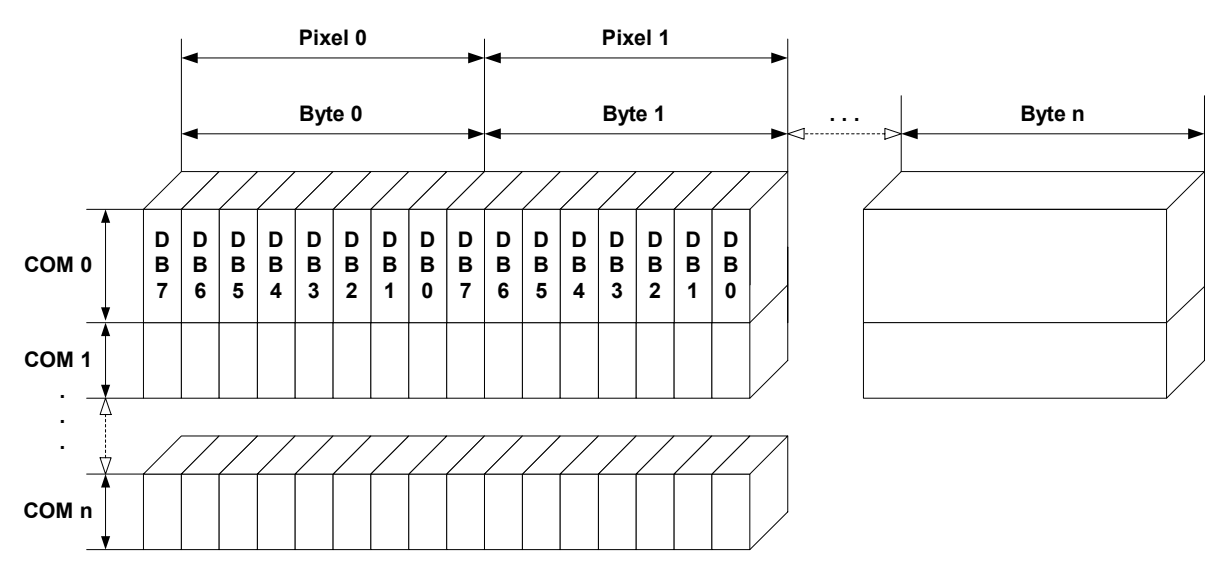

**8 bits per pixel**

Relationship between memory and the SEG and COM lines for 8bpp mode.

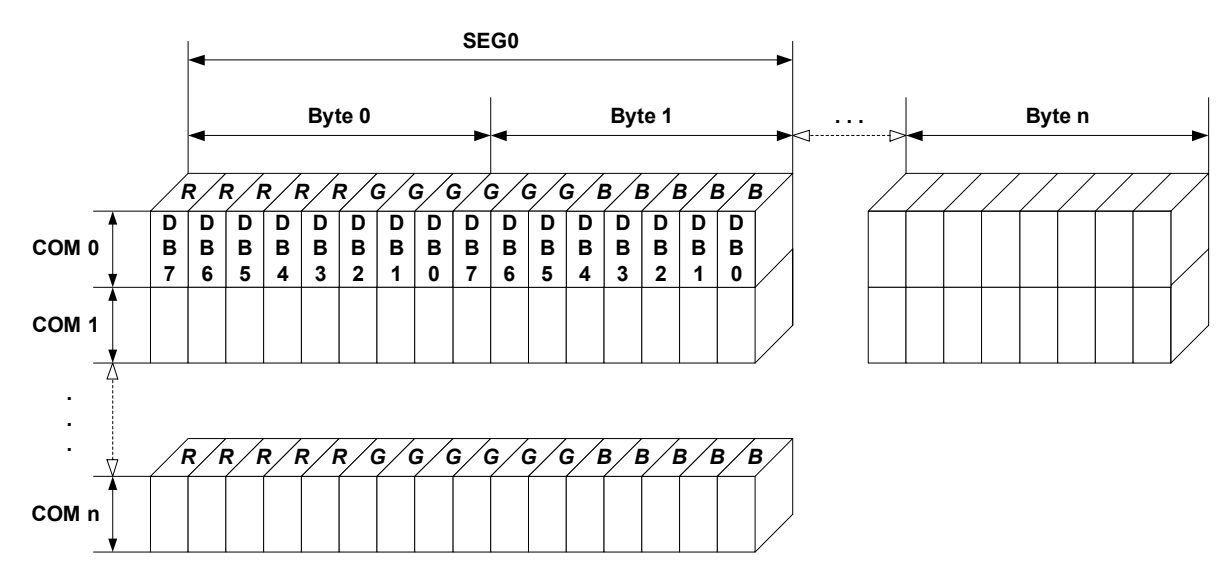

**16 bits per pixel, fixed palette = 565**

Relationship between memory and the SEG and COM lines for 16bpp mode.

# **RAM requirements**

Approximately 1KByte.

### **Run-time configuration**

The table below shows the available run-time configuration routines of this driver:

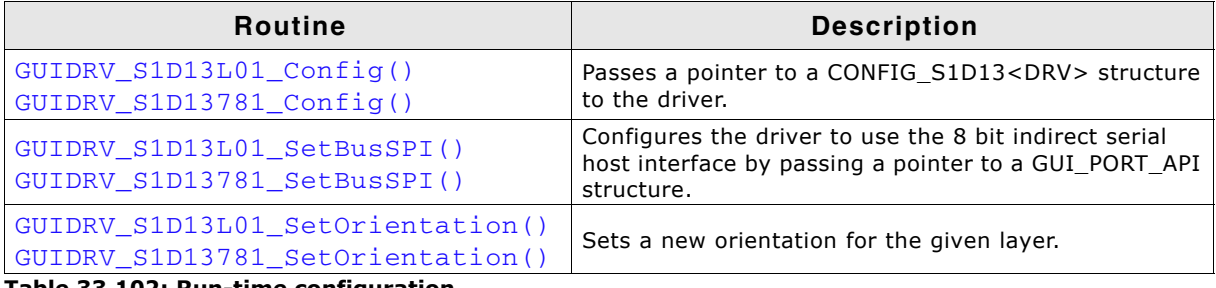

**Table 33.102: Run-time configuration**

# <span id="page-1222-2"></span>**GUIDRV\_S1D13L01\_Config()**

# <span id="page-1222-0"></span>**GUIDRV\_S1D13781\_Config()**

### **Description**

Configures the driver to work according to the passed CONFIG\_S1D13<DRV> structure.

#### **Prototype**

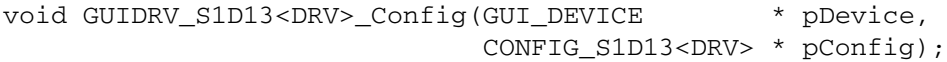

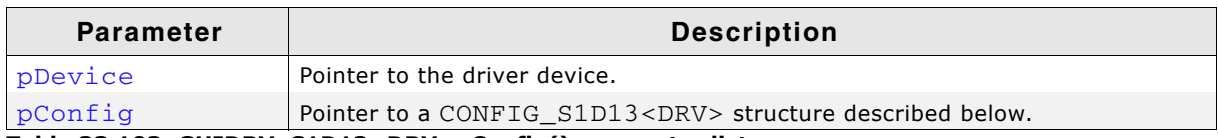

**Table 33.103: GUIDRV\_S1D13<DRV>\_Config() parameter list**

### **Elements of structure CONFIG\_S1D13<DRV>**

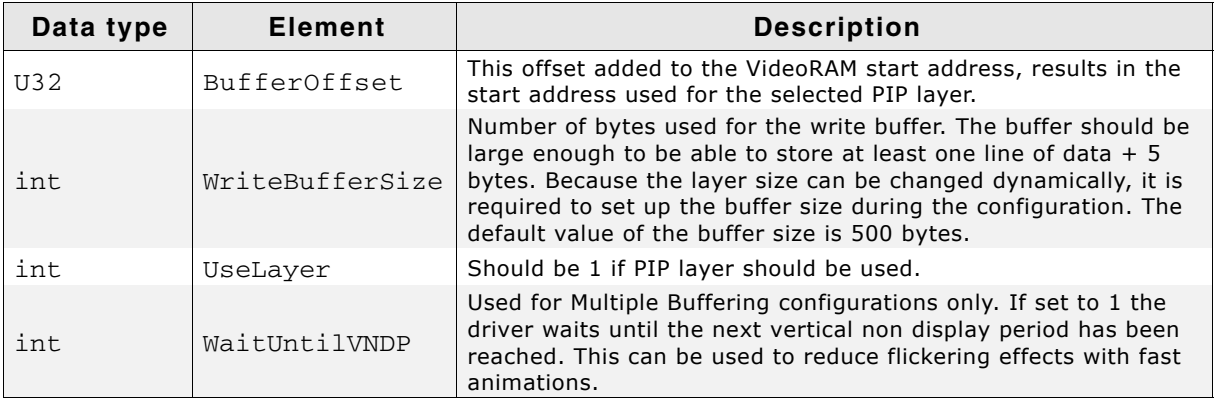

**Table 33.104: CONFIG\_S1D13<DRV> element list**

# <span id="page-1222-3"></span>**GUIDRV\_S1D13L01\_SetBusSPI()**

### <span id="page-1222-1"></span>**GUIDRV\_S1D13781\_SetBusSPI()**

### **Description**

Tells the driver to use the 8 bit indirect serial host interface and passes a pointer to a GUI\_PORT\_API structure to the driver containing function pointers to the hardware routines to be used.

### **Prototype**

void GUIDRV\_S1D13<DRV>\_SetBusSPI(GUI\_DEVICE \* pDevice,

UM03001 User Guide & Reference Manual for emWin V5.48 © 1997 - 2018 SEGGER Microcontroller GmbH & Co. KG

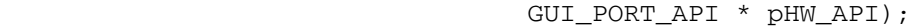

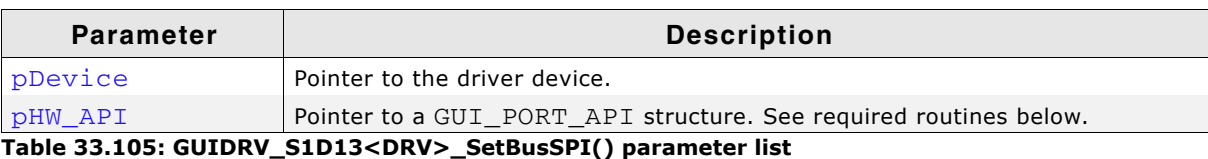

# <span id="page-1223-0"></span>**GUIDRV\_S1D13L01\_SetOrientation()**

# <span id="page-1223-1"></span>**GUIDRV\_S1D13781\_SetOrientation()**

### **Description**

This function set the given orientation for the given layer.

#### **Prototype**

int GUIDRV\_S1D13<DRV>\_SetOrientation(int Orientation, int LayerIndex);

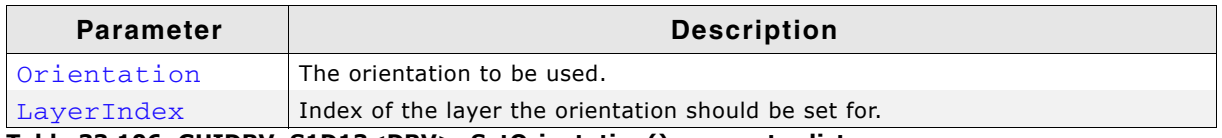

**Table 33.106: GUIDRV\_S1D13<DRV>\_SetOrientation() parameter list**

#### **Return value**

0 on success, 1 on error.

# **Required GUI\_PORT\_API routines**

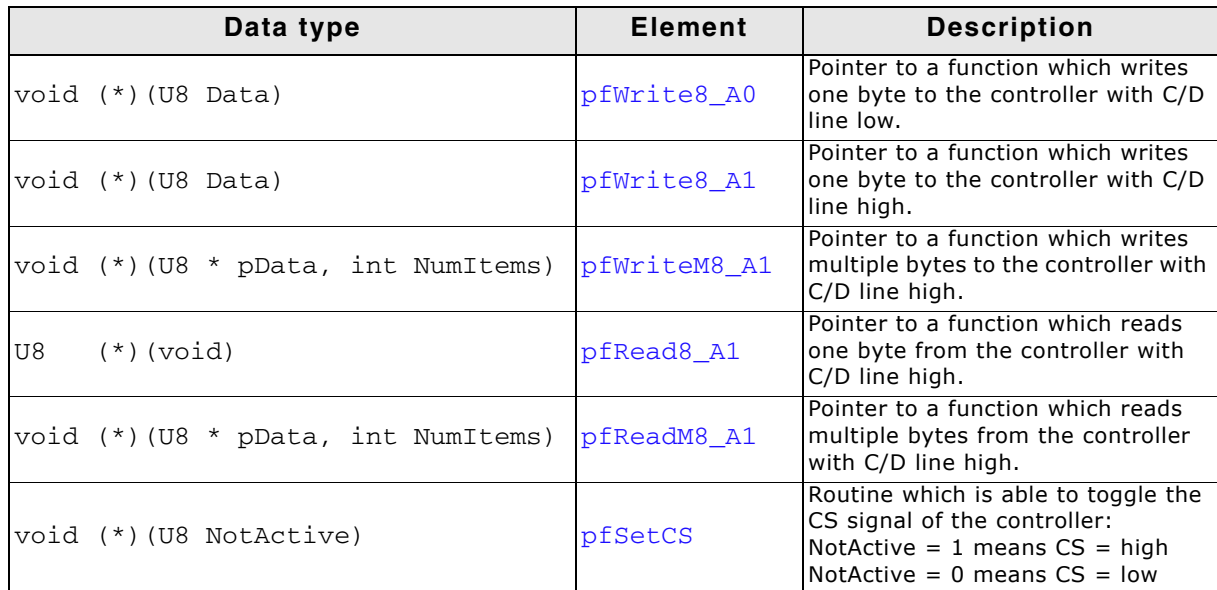

#### **Table 33.107: Required GUI\_PORT\_API routines**

### **Optional functions**

The following table shows the optional LCD-functions which are available with this driver:

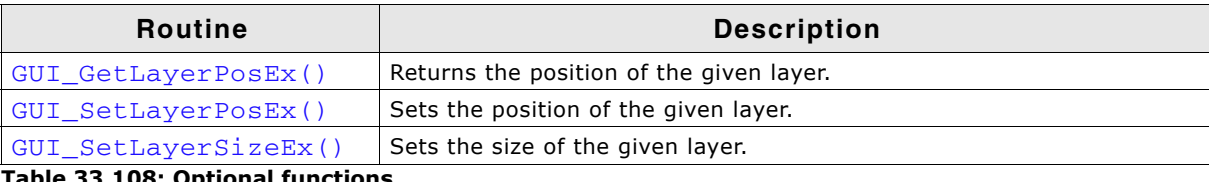

**Table 33.108: Optional functions**

UM03001 User Guide & Reference Manual for emWin V5.48 © 1997 - 2018 SEGGER Microcontroller GmbH & Co. KG
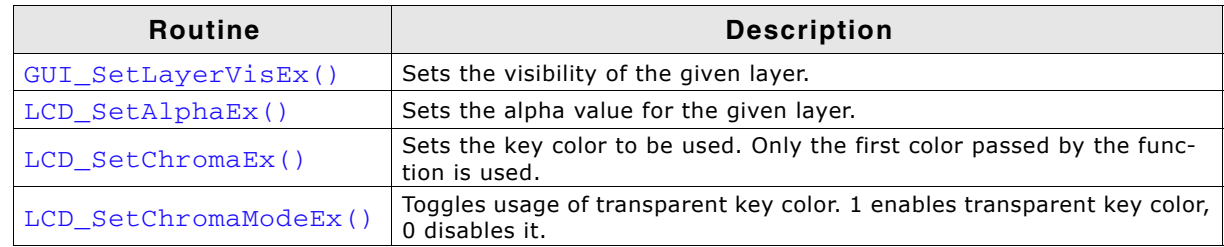

#### **Table 33.108: Optional functions**

More details about the optional functions can be found in "MultiLayer API" on [page 1063](#page-1062-0).

### **Additional information**

The display driver automatically initializes the following registers:

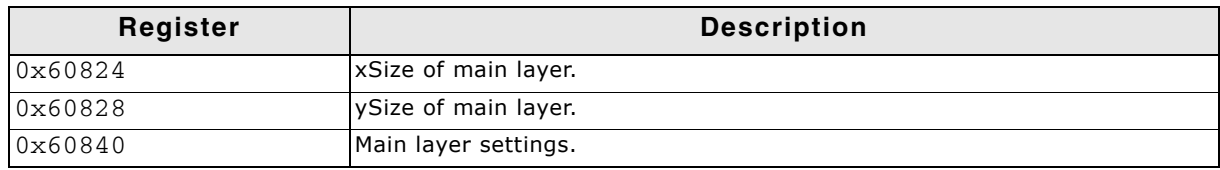

**Table 33.109: Register initialization**

This means the above registers do not need to be initialized by the applications initialization code for the display controller.

# **33.7.13 GUIDRV\_S1D15G00**

### **Supported hardware**

### **Controllers**

The driver supports the Epson S1D15G00 controller.

### **Bits per pixel**

Supported color depth is 12bpp.

### **Interfaces**

The driver supports the 8 bit indirect interface.

### **Driver selection**

To use GUIDRV\_S1D15G00 for the given display, the following command should be used:

pDevice = GUI DEVICE CreateAndLink(GUIDRV S1D15G00, GUICC M444 12, 0, 0);

### **Display data RAM organization**

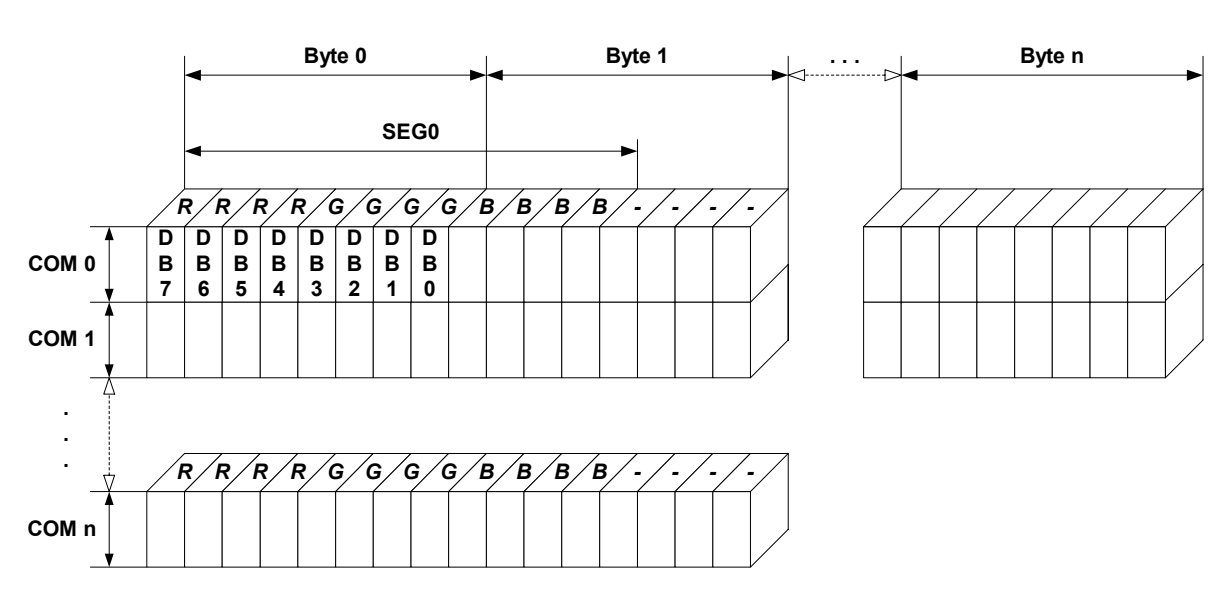

# **12 bits per pixel, fixed palette = M444\_12**

The picture above shows the relation between the display memory and the SEG and COM lines of the LCD.

### **RAM requirements**

This display driver can be used with and without a display data cache, containing a complete copy of the contents of the LCD data RAM. The amount of memory used by the cache is:

LCD\_XSIZE \* LCD\_YSIZE \* 2 bytes

Using a cache is recommended only if a lot of drawing operations uses the XOR drawing mode. A cache would avoid reading the display data in this case. Normally the use of a cache is not recommended.

UM03001 User Guide & Reference Manual for emWin V5.48 © 1997 - 2018 SEGGER Microcontroller GmbH & Co. KG

The table below shows the available run-time configuration routines of this driver:

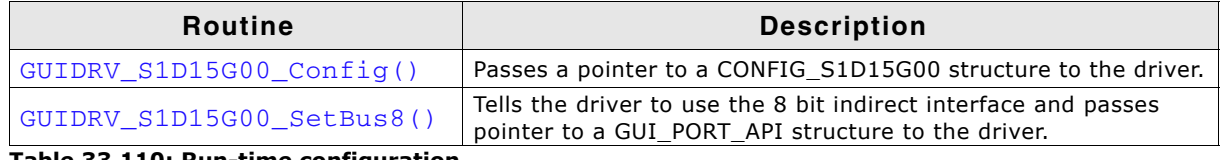

**Table 33.110: Run-time configuration**

# <span id="page-1226-0"></span>**GUIDRV\_S1D15G00\_Config()**

### **Description**

Passes a pointer to a CONFIG\_S1D15G00 structure to the driver.

### **Prototype**

```
void GUIDRV_S1D15G00_Config(GUI_DEVICE * pDevice,
                           CONFIG_S1D15G00 * pConfig);
```
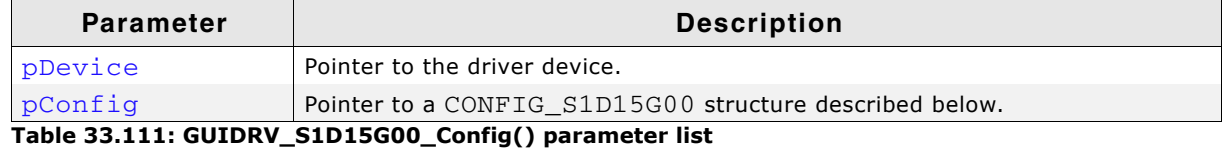

### **Elements of structure CONFIG\_S1D15G00**

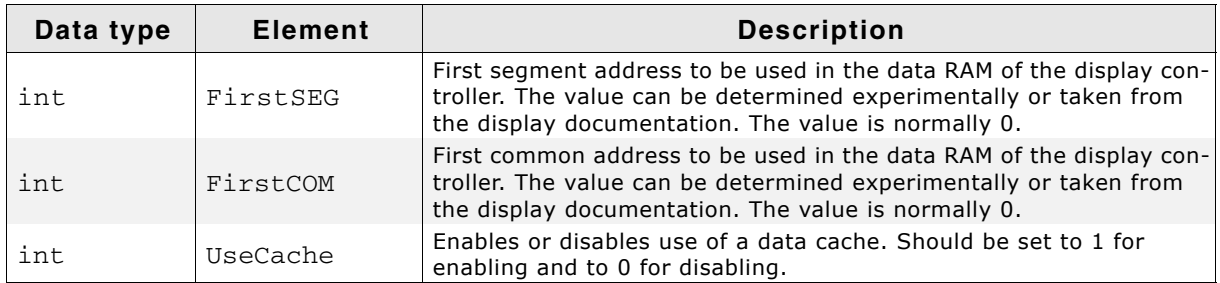

**Table 33.112: CONFIG\_S1D15G00 element list**

# <span id="page-1226-1"></span>**GUIDRV\_S1D15G00\_SetBus8()**

### **Description**

Tells the driver to use the 8 bit indirect interface and passes a pointer to a GUI\_PORT\_API structure to the driver containing function pointers to the hardware routines to be used.

### **Prototype**

void GUIDRV\_S1D15G00\_SetBus8(GUI\_DEVICE \* pDevice, GUI\_PORT\_API \* pHW\_API);

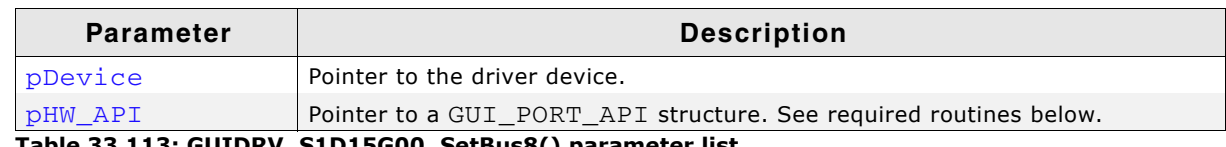

**Table 33.113: GUIDRV\_S1D15G00\_SetBus8() parameter list**

# **Required GUI\_PORT\_API routines**

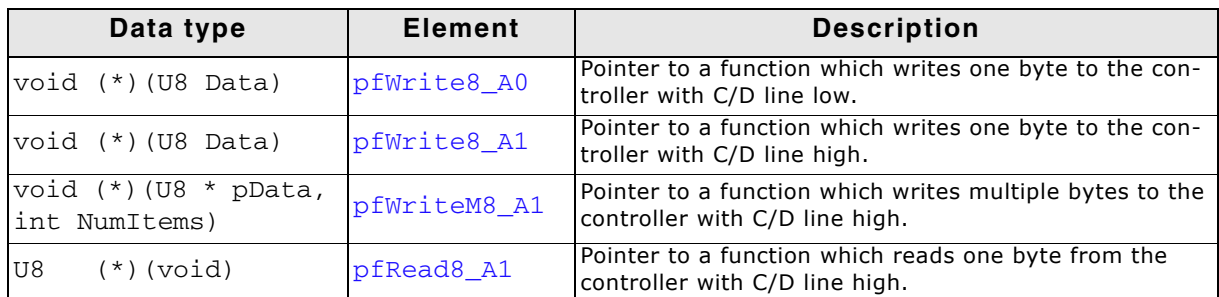

**Table 33.114: Required GUI\_PORT\_API routines**

### **Configuration Example**

```
#define XSIZE 130
#define YSIZE 130
GUI_PORT_API _PortAPI;
void LCD_X_Config(void) {
   GUI_DEVICE * pDevice;
  CONFIG S1D15G00 Config = \{0\}; //
   // Set display driver and color conversion for 1st layer
   //
   pDevice = GUI_DEVICE_CreateAndLink(GUIDRV_S1D15G00, GUICC_M444_12, 0, 0);
   //
   // Display driver configuration
   //
 LCD_SetSizeEx (0, XSIZE, YSIZE);
 LCD_SetVSizeEx(0, XSIZE, YSIZE);
   //
   // Driver specific configuration
   //
  Config.FirstCOM = 2;
   GUIDRV_S1D15G00_Config(pDevice, &Config);
   //
   // Setup hardware access routines
   //
 _PortAPI.pfWrite8_A0 = _Write_A0;
 _PortAPI.pfWrite8_A1 = _Write_A1;
 _PortAPI.pfWriteM8_A1 = _WriteM_A1;
   GUIDRV_S1D15G00_SetBus8(pDevice, &_PortAPI);
}
```
# **33.7.14 GUIDRV\_SH\_MEM**

The driver supports Sharp Memory LCDs. Those kind of displays do not support reading back the display content. Further this LCDs do not support writing single pixels. The smalest unit for a writing operation is one complete line of pixels. Because of that a cache is required in the driver. To achieve the best possible performance it is recommended to lock and unlock the cache before/after large drawing operations.

#### **VCOM signal**

Sharp Memory LCDs require a VCOM signal which should be toggled with a frequency of app. 500-1000ms. That could be achieved per hardware (EXTMODE=H) or per software (EXTMODE=L). EXTMODE is the configuration pin of the LCD.

### **EXTMODE = H**

There are 2 possible ways to achieve toggling the EXTCOMIN signal. One solution is toggling the signal by a timer interrupt or a similar routine which is called with the required frequency. The second solution is using the function GUIDRV SH MEM Config() explained later and uses a custom function called periodically by the driver.

### **EXTMODE = L**

In that case the driver uses the software interface of the Sharp Memory LCD to toggle the V-bit. The function GUIDRV\_SH\_MEM\_Config() should be used to set the desired period.

### **Supported hardware**

#### **Displays**

Sharp Memory LCDs (b/w and 3bpp) with 8- or 10 bit address interface and compatible displays.

#### **Bits per pixel**

Supported color depth is 1 and 3bpp.

#### **Interfaces**

The driver supports the indirect serial interface required for using that kind of LCDs.

### **Display orientaion**

The driver consists of several files. They are named  $[0]$ .c. where the optional 'O' stands for the desired display orientation. The following table shows the configuration macros which should be used to select the desired display orientation during the initialization:

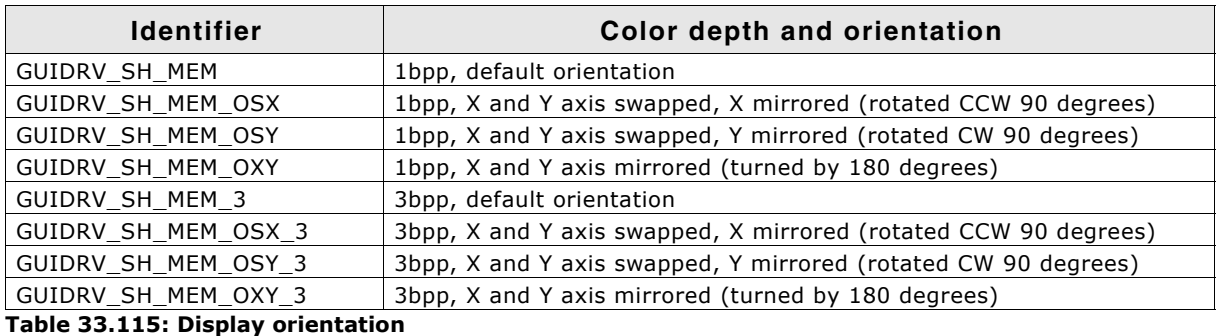

### **Driver selection**

The following command could be used in  $LCD_x_{Config()}$ : pDevice = GUI\_DEVICE CreateAndLink(GUIDRV\_SH\_MEM, GUICC\_1, 0, 0);

UM03001 User Guide & Reference Manual for emWin V5.48 © 1997 - 2018 SEGGER Microcontroller GmbH & Co. KG

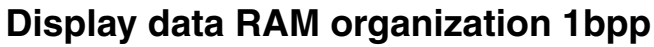

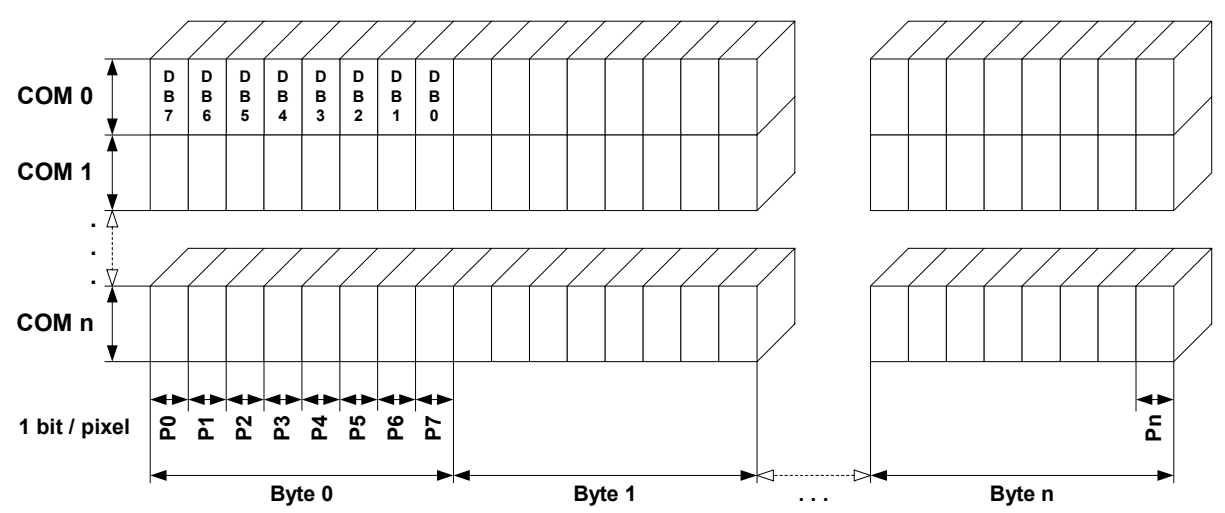

The picture above shows the relation between the display memory and the SEG and COM lines of the LCD.

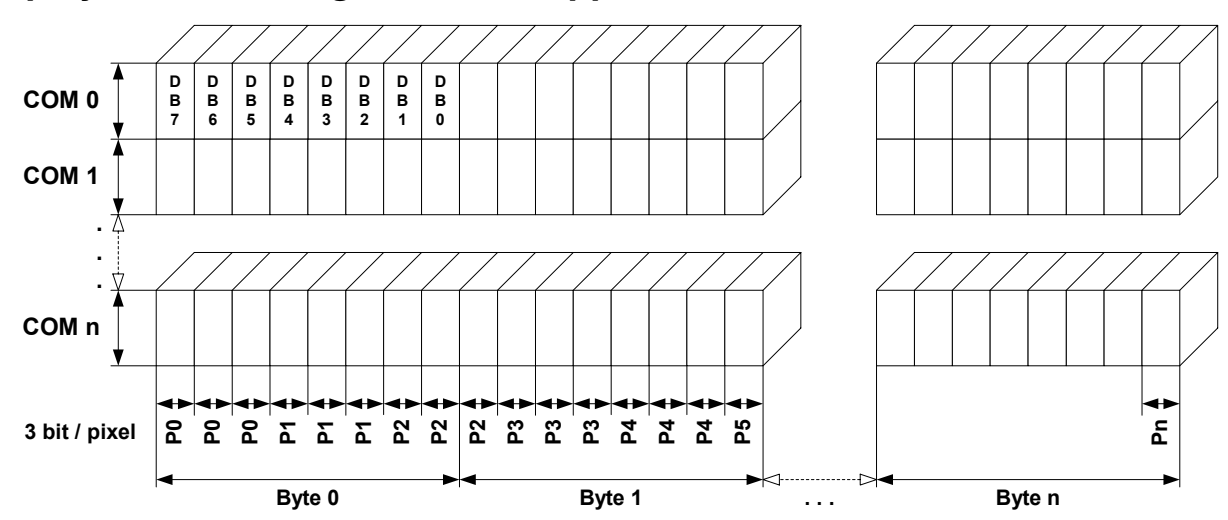

### **Display data RAM organization 3bpp**

The picture above shows the relation between the display memory and the SEG and COM lines of the LCD.

### **RAM requirements**

This display driver requires a display data cache containing a complete copy of the content of the LCD data RAM. The amount of memory used by the cache in bytes is:

LCD\_YSIZE \* (LCD\_XSIZE \* BitsPerPixel + 7) / 8 + (LCD\_YSIZE + 7) / 8

### **Run-time configuration**

The table below shows the available run-time configuration routines of this driver:

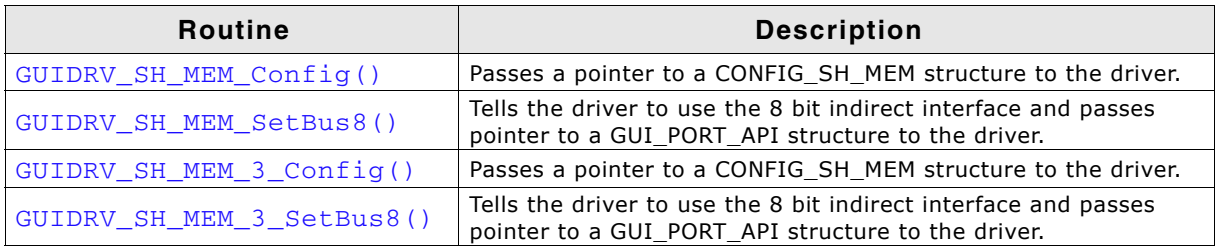

**Table 33.116: Run-time configuration**

UM03001 User Guide & Reference Manual for emWin V5.48 © 1997 - 2018 SEGGER Microcontroller GmbH & Co. KG

# <span id="page-1230-0"></span>**GUIDRV\_SH\_MEM\_Config()**

# <span id="page-1230-2"></span>**GUIDRV\_SH\_MEM\_3\_Config()**

### **Description**

Passes a pointer to a CONFIG\_SH\_MEM structure to the driver.

### **Prototype**

void GUIDRV\_SH\_MEM\_Config(GUI\_DEVICE \* pDevice, CONFIG\_SH\_MEM \* pConfig);

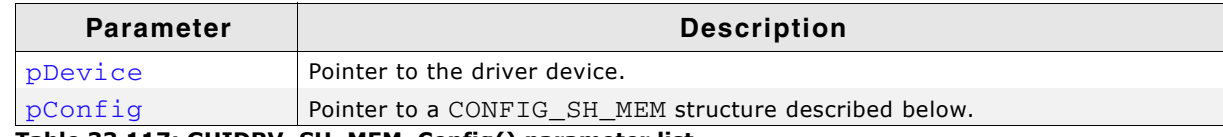

**Table 33.117: GUIDRV\_SH\_MEM\_Config() parameter list**

### **Elements of structure CONFIG\_SH\_MEM**

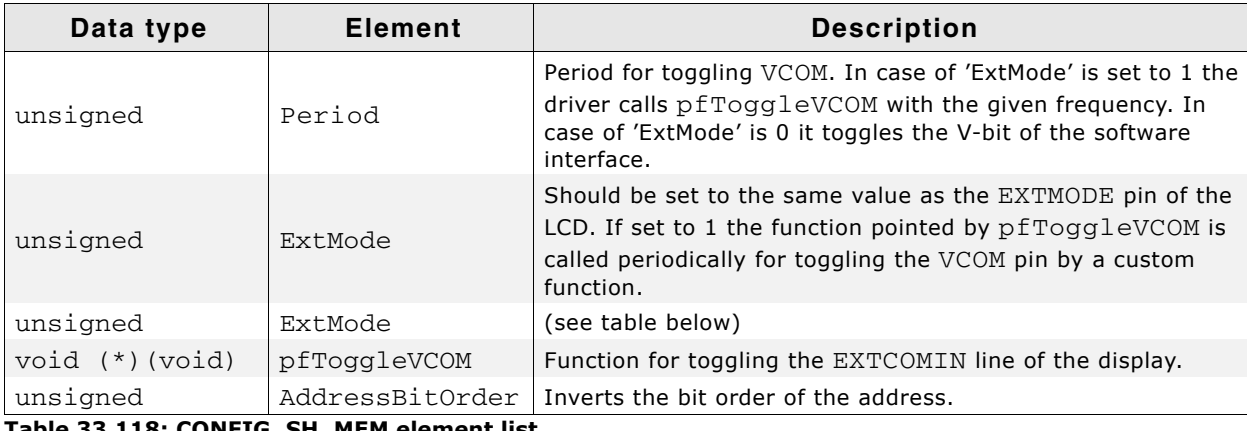

**Table 33.118: CONFIG\_SH\_MEM element list**

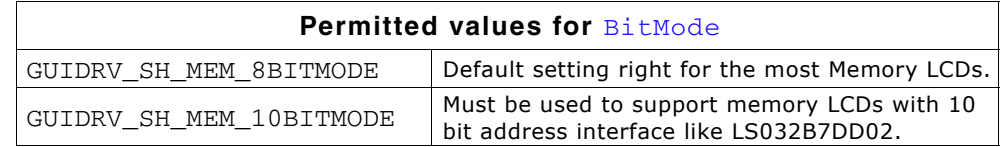

# <span id="page-1230-1"></span>**GUIDRV\_SH\_MEM\_SetBus8()**

# <span id="page-1230-3"></span>**GUIDRV\_SH\_MEM\_3\_SetBus8()**

#### **Description**

Tells the driver to use the 8 bit indirect interface and passes a pointer to a GUI\_PORT\_API structure to the driver containing function pointers to the hardware routines to be used.

#### **Prototype**

void GUIDRV\_SH\_MEM\_SetBus8(GUI\_DEVICE \* pDevice, GUI\_PORT\_API \* pHW\_API);

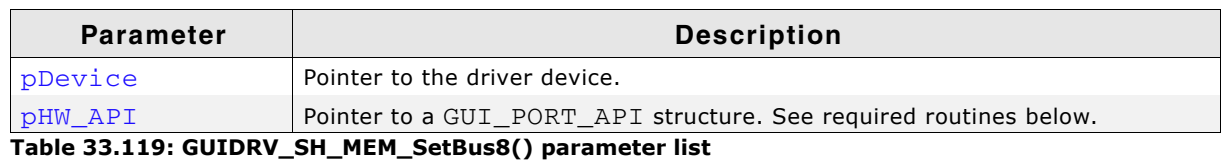

UM03001 User Guide & Reference Manual for emWin V5.48 © 1997 - 2018 SEGGER Microcontroller GmbH & Co. KG

# **Required GUI\_PORT\_API routines**

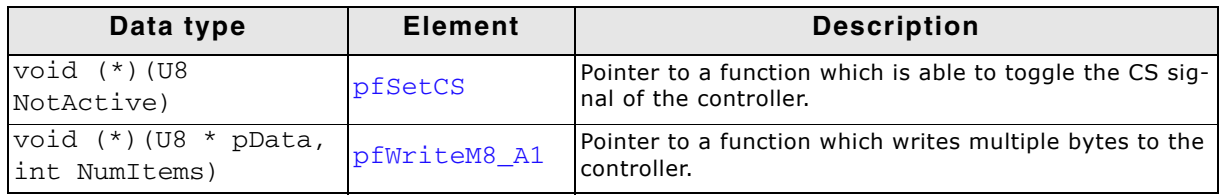

**Table 33.120: Required GUI\_PORT\_API routines**

# **Configuration Example**

```
#define XSIZE 128
#define YSIZE 128
GUI_PORT_API _PortAPI;
void LCD_X_Config(void) {
 GUI_DEVICE * pDevice;
 GUI_PORT_API PortAPI = {0};
  CONFIG_SH_MEM Config = {0};
   //
   // Set display driver and color conversion
   //
 pDevice = GUI_DEVICE_CreateAndLink(GUIDRV_SH_MEM, GUICC_1, 0, 0);
   //
   // Common display driver configuration
   //
   if (LCD_GetSwapXY()) {
   LCD_SetSizeEx (0, YSIZE_PHYS, XSIZE_PHYS);
   } else {
    LCD_SetSizeEx (0, XSIZE_PHYS, YSIZE_PHYS);
   }
   //
   // Setup hardware access routines
   //
   PortAPI.pfWriteM8_A1 = _WriteM1;
  PortAPI.pfSetCS = SetcS;GUIDRV_SH_MEM_SetBus8(pDevice, &PortAPI);
   //
   // VCom management
   //
   Config.Period = 500;
   GUIDRV_SH_MEM_Config(pDevice, &Config);
}
```
# **33.7.15 GUIDRV\_SLin**

### **Supported hardware**

### **Controllers**

The driver works with the following display controllers:

- Epson S1D13700, S1D13305 (indirect interface only!)
- RAIO 8835
- Solomon SSD1325, SSD1848
- Ultrachip UC1617
- Toshiba T6963

#### **Bits per pixel**

Supported color depth is 1, 2 and 4 bits per pixel. Please consider that the supported controllers normally do not support all possible color depths to be used with the driver.

#### **Interfaces**

The driver supports the 8 bit indirect interface.

### **Color depth and display orientation**

The driver can be used with different orientations and color depths. The following table shows the configuration macros which can be used to create and link the driver during the initialization:

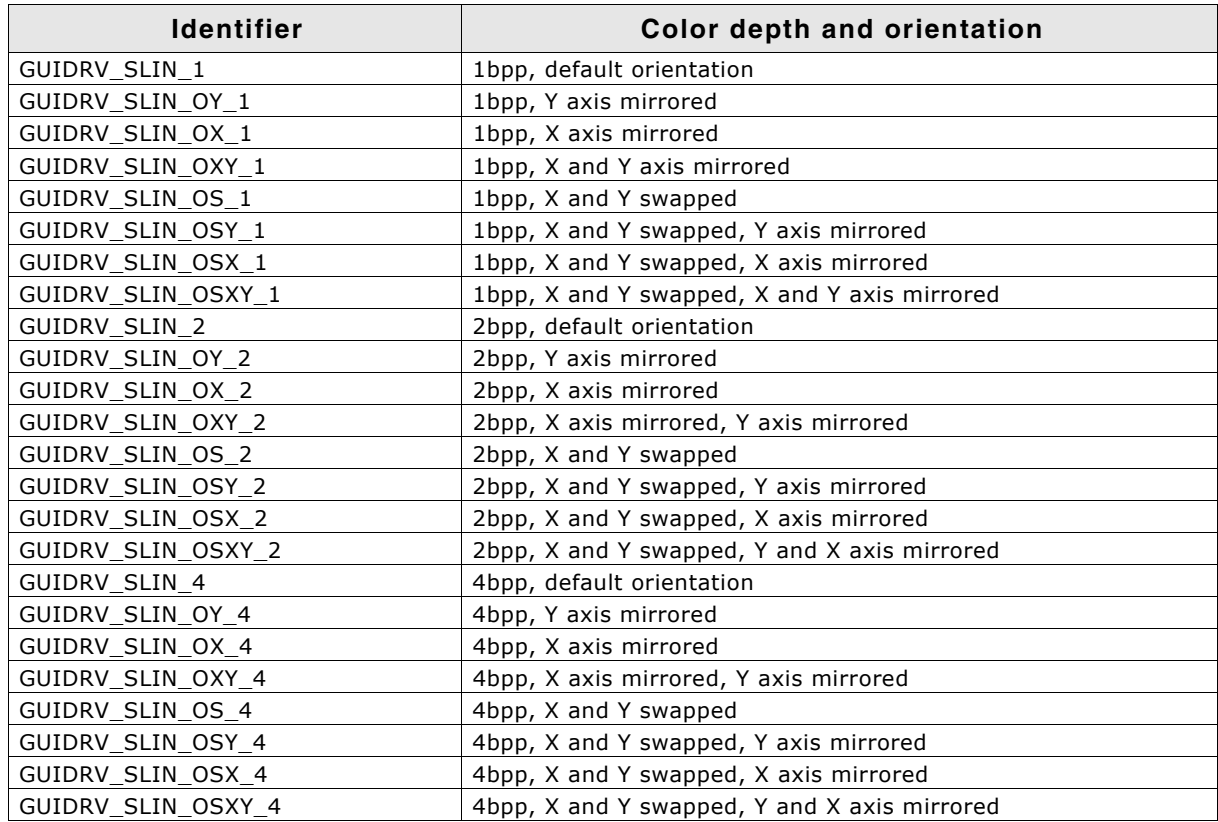

**Table 33.121: Color depth and display orientation**

### **Driver selection**

To use GUIDRV\_SLin for the given display, the following command can be used e.g.:

pDevice = GUI DEVICE CreateAndLink(GUIDRV SLIN OX 1, GUICC 1, 0, 0);

Detailed information about palette modes can be found in the chapter "Colors" on [page 317.](#page-316-0)

UM03001 User Guide & Reference Manual for emWin V5.48 © 1997 - 2018 SEGGER Microcontroller GmbH & Co. KG

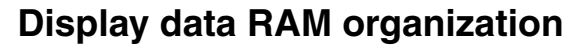

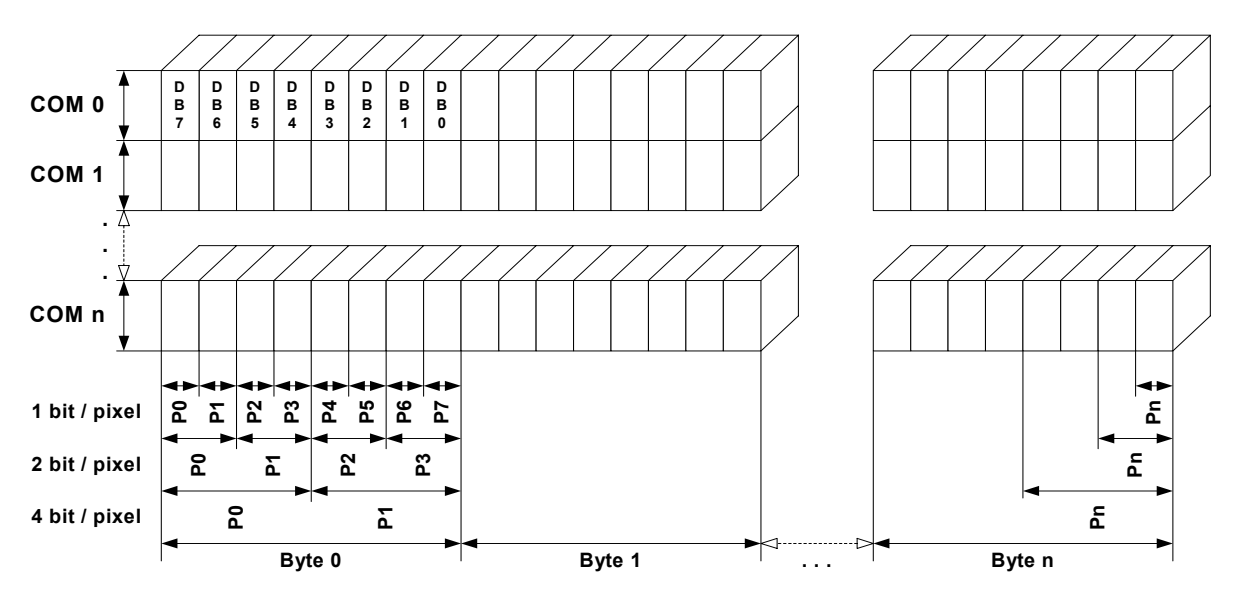

The picture above shows the relation between the display memory and the SEG and COM lines of the display.

### **RAM requirements**

This display driver may be used with or without a display data cache, containing a complete copy of the frame buffer. If no cache is used, the driver only requires app. 256 bytes of RAM.

It is recommended to use this driver with a data cache for faster LCD-access. The additional amount of memory used by the cache may be calculated as follows:

Size of RAM (in bytes) = BitsPerPixel \* (LCD\_XSIZE + 7) / 8 \* LCD\_YSIZE

### **Run-time configuration**

The table below shows the available run-time configuration routines of this driver:

| <b>Routine</b>            | <b>Description</b>                                                                                                    |  |  |
|---------------------------|----------------------------------------------------------------------------------------------------|--|--|
| GUIDRV SLin Config()      | Passes a pointer to a CONFIG SLIN structure to the driver.                                                            |  |  |
| GUIDRV SLin SetBus8()     | Tells the driver to use the 8 bit indirect interface and passes<br>pointer to a GUI_PORT_API structure to the driver. |  |  |
| GUIDRV_SLin_SetS1D13700() | Set up the driver to use one of the following controllers:<br>- Epson S1D13700, S1D13305<br>- RAIO 8835               |  |  |
| GUIDRV SLin SetSSD1325()  | Set up the driver to use one of the following controllers:<br>- Solomon SSD1325                                       |  |  |
| GUIDRV SLin SetSSD1848()  | Set up the driver to use one of the following controllers:<br>- Solomon SSD1848                                       |  |  |
| GUIDRV_SLin_SetT6963()    | Set up the driver to use one of the following controllers:<br>- Toshiba T6963                                         |  |  |
| GUIDRV_SLin_SetUC1617()   | Set up the driver to use one of the following controllers:<br>- Ultrachip UC1617                                      |  |  |

**Table 33.122: Run-time configuration**

# <span id="page-1233-0"></span>**GUIDRV\_SLin\_Config()**

### **Description**

Passes a pointer to a CONFIG\_SLIN structure to the driver.

UM03001 User Guide & Reference Manual for emWin V5.48 © 1997 - 2018 SEGGER Microcontroller GmbH & Co. KG

### **Prototype**

void GUIDRV\_SLin\_Config(GUI\_DEVICE \* pDevice, CONFIG\_SLIN \* pConfig);

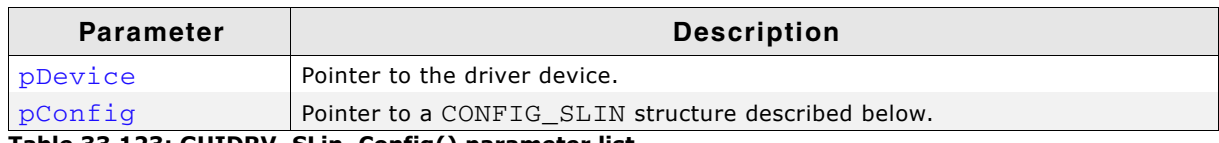

**Table 33.123: GUIDRV\_SLin\_Config() parameter list**

#### **Elements of structure CONFIG\_SLIN**

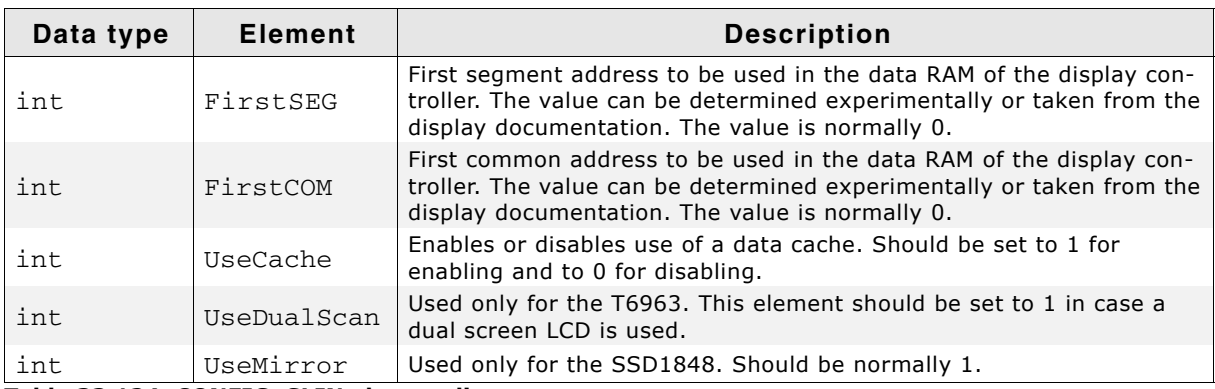

**Table 33.124: CONFIG\_SLIN element list**

# <span id="page-1234-0"></span>**GUIDRV\_SLin\_SetBus8()**

#### **Description**

Tells the driver to use the 16 bit indirect interface and passes a pointer to a GUI\_PORT\_API structure to the driver containing function pointers to the hardware routines to be used.

#### **Prototype**

void GUIDRV\_Slin\_SetBus8(GUI\_DEVICE \* pDevice, GUI\_PORT\_API \* pHW\_API);

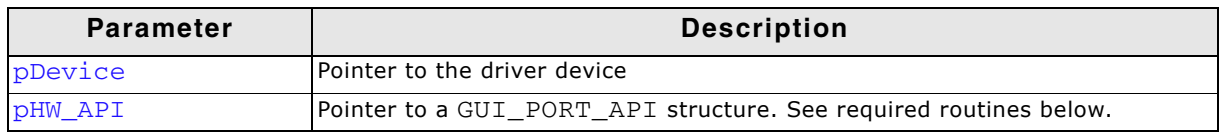

**Table 33.125: GUIDRV\_SLin\_SetBus8() parameter list**

#### **Required GUI\_PORT\_API routines**

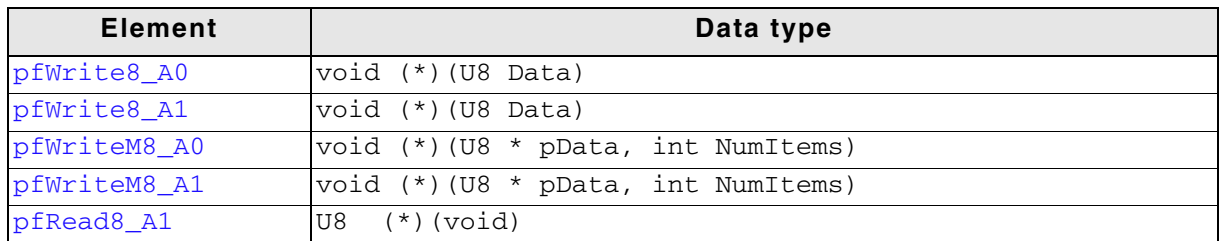

**Table 33.126: Required GUI\_PORT\_API routines**

# <span id="page-1234-1"></span>**GUIDRV\_SLin\_SetS1D13700()**

#### **Description**

Tells the driver that an Epson S1D13700 or S1D13305 controller should be used. Works also for RAIO 8835.

UM03001 User Guide & Reference Manual for emWin V5.48 © 1997 - 2018 SEGGER Microcontroller GmbH & Co. KG

#### **Prototype**

void GUIDRV\_SLin\_SetS1D13700(GUI\_DEVICE \* pDevice);

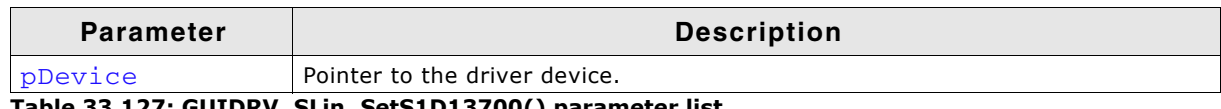

**Table 33.127: GUIDRV\_SLin\_SetS1D13700() parameter list**

# <span id="page-1235-3"></span>**GUIDRV\_SLin\_SetSSD1325()**

#### **Description**

Tells the driver that a Solomon SSD1325 controller should be used.

### **Prototype**

```
void GUIDRV_SLin_SetSSD1325(GUI_DEVICE * pDevice);
```
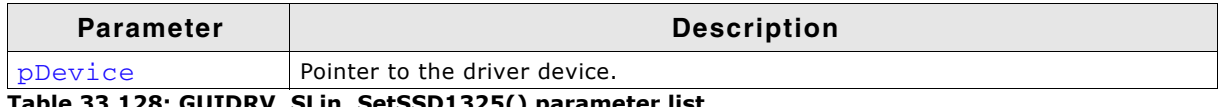

**Table 33.128: GUIDRV\_SLin\_SetSSD1325() parameter list**

# <span id="page-1235-0"></span>**GUIDRV\_SLin\_SetSSD1848()**

### **Description**

Tells the driver that a Solomon SSD1848 controller should be used.

### **Prototype**

void GUIDRV SLin SetSSD1848(GUI DEVICE \* pDevice);

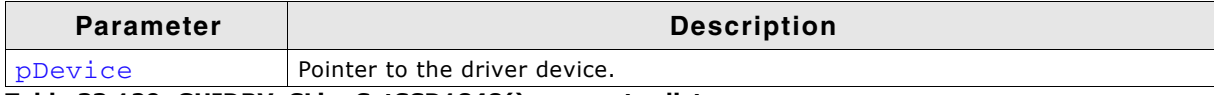

**Table 33.129: GUIDRV\_SLin\_SetSSD1848() parameter list**

# <span id="page-1235-1"></span>**GUIDRV\_SLin\_SetT6963()**

### **Description**

Tells the driver that a Toshiba T6963 controller should be used.

### **Prototype**

```
void GUIDRV_SLin_SetT6963(GUI_DEVICE * pDevice);
```
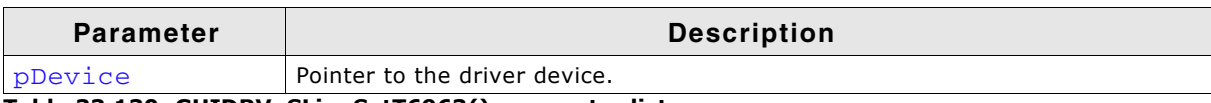

**Table 33.130: GUIDRV\_SLin\_SetT6963() parameter list**

# <span id="page-1235-2"></span>**GUIDRV\_SLin\_SetUC1617()**

#### **Description**

Tells the driver that an Ultrachip UC1617 controller should be used.

#### **Prototype**

void GUIDRV SLin SetUC1617(GUI DEVICE \* pDevice);

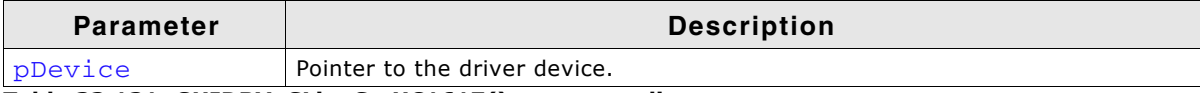

**Table 33.131: GUIDRV\_SLin\_SetUC1617() parameter list**

### **Configuration Example**

#define XSIZE 320

UM03001 User Guide & Reference Manual for emWin V5.48 © 1997 - 2018 SEGGER Microcontroller GmbH & Co. KG

```
#define YSIZE 240
void LCD_X_Config(void) {
 GUI_DEVICE * pDevice;
 CONFIG_SLIN Config = {0};
 GUI_PORT_API PortAPI = {0};
   //
  // Set display driver and color conversion
  //
  pDevice = GUI_DEVICE_CreateAndLink(GUIDRV_SLIN_2, GUICC_2, 0, 0);
  //
  // Common display driver configuration
   //
 LCD_SetSizeEx (0, XSIZE, YSIZE);
 LCD_SetVSizeEx(0, XSIZE, YSIZE);
  //
  // Driver specific configuration
  //
 \text{Config.UseCache} = 1; GUIDRV_SLin_Config(pDevice, &Config);
   //
   // Select display controller
  //
  GUIDRV_SLin_SetS1D13700(pDevice);
   //
  // Setup hardware access routines
   //
 PortAPI.pfWrite16_A0 = _Write0;
 PortAPI.pfWrite16_A1 = _Write1;
 PortAPI.pfWriteM16_A0 = _WriteM0;
 PortAPI.pfRead16_A1 = _Read1;
  GUIDRV_SLin_SetBus8(pDevice, &PortAPI);
}
```
# **33.7.16 GUIDRV\_SPage**

## **Supported hardware**

### **Controllers**

The driver works with the following display controllers:

- Avant Electronics SBN0064G
- ï Epson S1D15E05, S1D15E06, S1D15605, S1D15606, S1D15607, S1D15608, S1D15705, S1D15710, S1D15714, S1D15719, S1D15721
- Integrated Solutions Technology IST3020, IST3501
- New Japan Radio Company NJU6676
- ï Novatek NT7502, NT7534, NT7538, NT75451
- Samsung S6B0713, S6B0719, S6B0724, S6B1713
- Sino Wealth SH1101A
- Sitronix ST7522, ST75256, ST75320, ST7565, ST7567, ST7570, ST7591
- ï Solomon SSD1303, SSD1305, SSD1306, SSD1309, SSD1805, SSD1815
- Sunplus SPLC501C
- UltraChip UC1601, UC1606, UC1608, UC1611, UC1628, UC1638, UC1701

### **Bits per pixel**

The driver currently supports 1, 2 and 4 bpp resolutions.

### **Interfaces**

The driver supports the indirect interface (8 bit) of the display controller. Parallel, 4 pin SPI or I2C bus can be used.

### **Color depth and display orientation**

The driver can be used with different orientations and color depths. Each configuration can be used with or without a display driver cache. The following table shows the configuration macros which can be used to create and link the driver during the initialization:

| <b>Identifier</b>       | <b>Color depth</b> | Cache     | <b>Orientation</b>                     |
|-------------------------|--------------------|-----------|----------------------------------------|
| GUIDRV SPAGE 1C0        | 1bpp               | No        | default                                |
| GUIDRV SPAGE OY 1C0     | 1bpp               | No        | Y axis mirrored                        |
| GUIDRV SPAGE OX 1C0     | 1bpp               | No        | X axis mirrored                        |
| GUIDRV_SPAGE_OXY_1C0    | 1bpp               | <b>No</b> | X and Y axis mirrored                  |
| GUIDRV_SPAGE_OS_1C0     | 1bpp               | No        | X and Y swapped                        |
| GUIDRV SPAGE OSY 1C0    | 1bpp               | <b>No</b> | X and Y swapped, Y axis mirrored       |
| GUIDRV_SPAGE_OSX_1C0    | 1bpp               | <b>No</b> | X and Y swapped, X axis mirrored       |
| GUIDRV SPAGE OSXY 1C0   | 1bpp               | No        | X and Y swapped, X and Y axis mirrored |
| GUIDRV_SPAGE_1C1        | 1bpp               | Yes       | default                                |
| GUIDRV_SPAGE_OY_1C1     | 1bpp               | Yes       | Y axis mirrored                        |
| GUIDRV SPAGE OX 1C1     | 1bp                | Yes       | X axis mirrored                        |
| GUIDRV_SPAGE_OXY_1C1    | 1bpp               | Yes       | X and Y axis mirrored                  |
| GUIDRV_SPAGE_OS_1C1     | 1bpp               | Yes       | X and Y swapped                        |
| GUIDRV SPAGE OSY 1C1    | 1bpp               | Yes       | X and Y swapped, Y axis mirrored       |
| GUIDRV_SPAGE_OSX_1C1    | 1bpp               | Yes       | X and Y swapped, X axis mirrored       |
| GUIDRV_SPAGE_OSXY_1C1   | 1bpp               | Yes       | X and Y swapped, X and Y axis mirrored |
| <b>GUIDRV SPAGE 2C0</b> | 2bpp               | <b>No</b> | default                                |
| GUIDRV_SPAGE_OY_2C0     | 2bpp               | <b>No</b> | Y axis mirrored                        |
| GUIDRV SPAGE OX 2C0     | 2bpp               | No        | X axis mirrored                        |
| GUIDRV SPAGE OXY 2C0    | 2bpp               | <b>No</b> | X and Y axis mirrored                  |
| GUIDRV_SPAGE_OS_2C0     | 2bpp               | <b>No</b> | X and Y swapped                        |
| GUIDRV_SPAGE_OSY_2C0    | 2bpp               | <b>No</b> | X and Y swapped, Y axis mirrored       |
| GUIDRV_SPAGE_OSX_2C0    | 2bpp               | No        | X and Y swapped, X axis mirrored       |
| GUIDRV_SPAGE_OSXY_2C0   | 2bpp               | No        | X and Y swapped, X and Y axis mirrored |
| GUIDRV_SPAGE_2C1        | 2bp                | Yes       | default                                |

**Table 33.132: Color depth and display orientation**

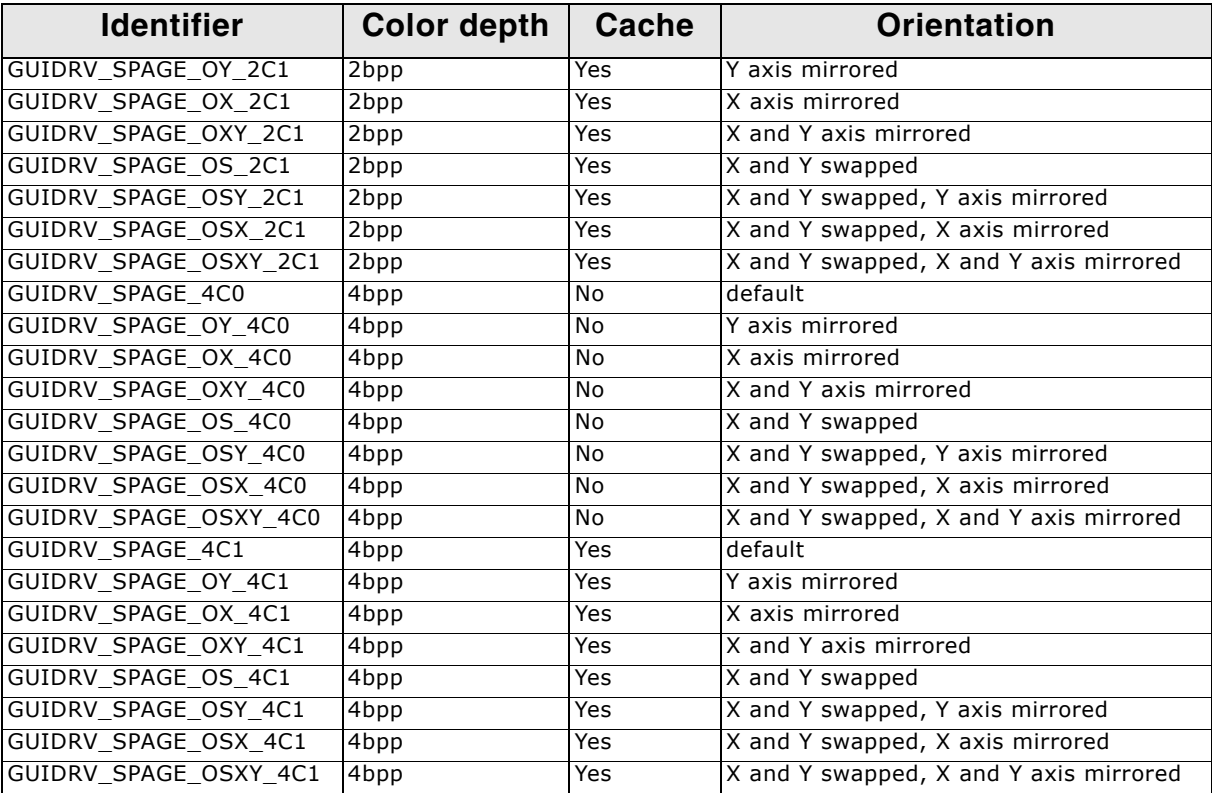

**Table 33.132: Color depth and display orientation**

#### **Important note for mirroring**

As far as we know nearly all supported controllers of this driver support hardware mirroring for X- and Y-axis. If one or both of axis need to be mirrored it is highly recommended to use the hardware commands for mirroring within the initialization sequence of the controller, because software mirroring could cause a negative effect on the performance.

#### **Driver selection**

To use GUIDRV\_SPage for the given display, the following call may be used in the function LCD\_X\_Config:

pDevice = GUI\_DEVICE\_CreateAndLink(GUIDRV\_SPAGE\_4C0, GUICC\_4, 0, 0);

Detailed information about palette modes can be found in the chapter "Colors" on [page 317.](#page-316-0)

# **Display data RAM organization**

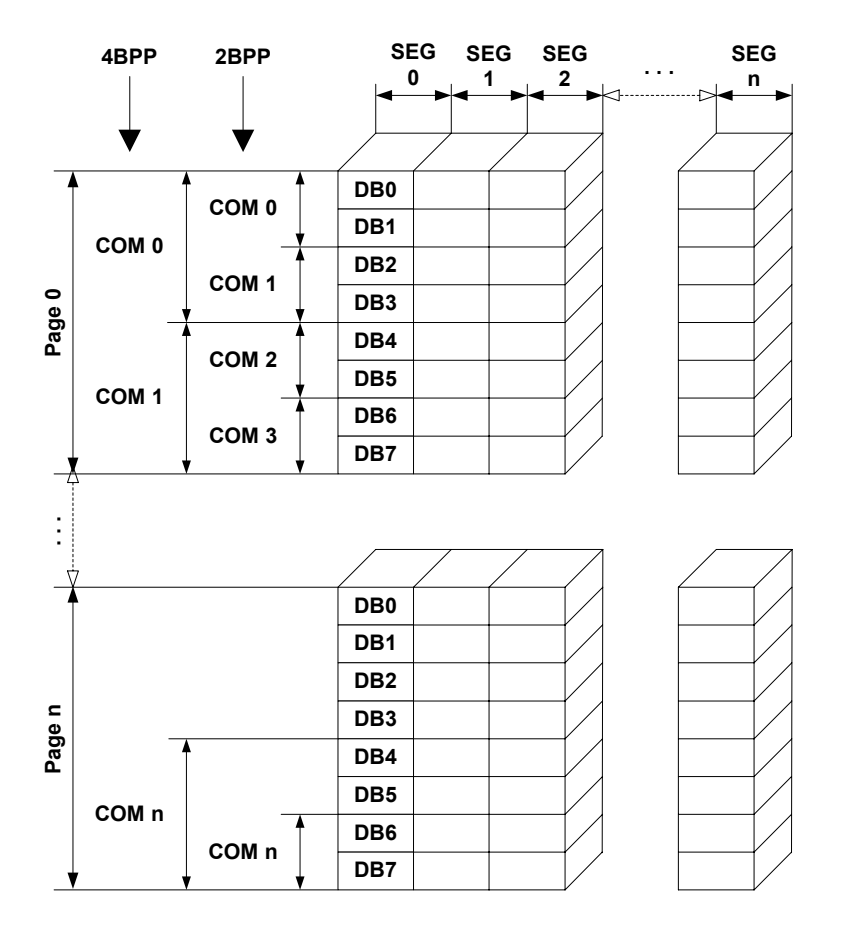

The picture above shows the relation between the display memory and the SEG and COM lines of the display.

### **RAM requirements**

This display driver can be used with or without a display data cache. The data cache contains a complete copy of the LCD data RAM. If no cache is used, there are no additional RAM requirements.

It is highly recommended to use this driver with a data cache for faster LCD-access. Not using a cache degrades the performance of this driver seriously. The amount of memory used by the cache may be calculated as follows:

```
Size of RAM (in bytes) =
(LCD_YSIZE + (8 / LCD_BITSPERPIXEL - 1)) / 8 * LCD_BITSPERPIXEL * LCD_XSIZE
```
### **Run-time configuration**

The table below shows the available run-time configuration routines for this driver:

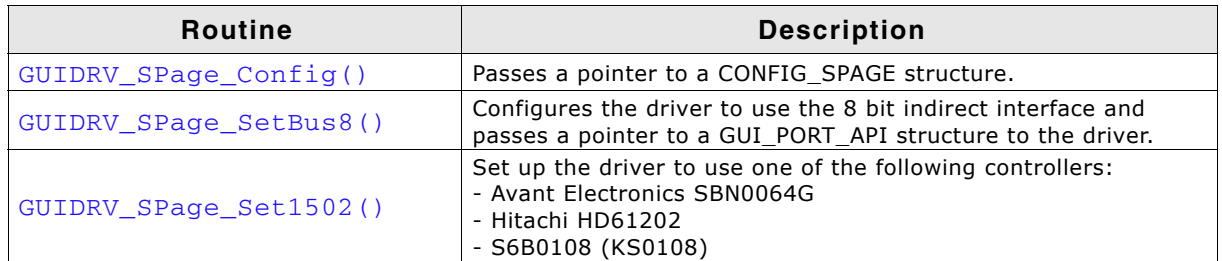

**Table 33.133: Run-time configuration**

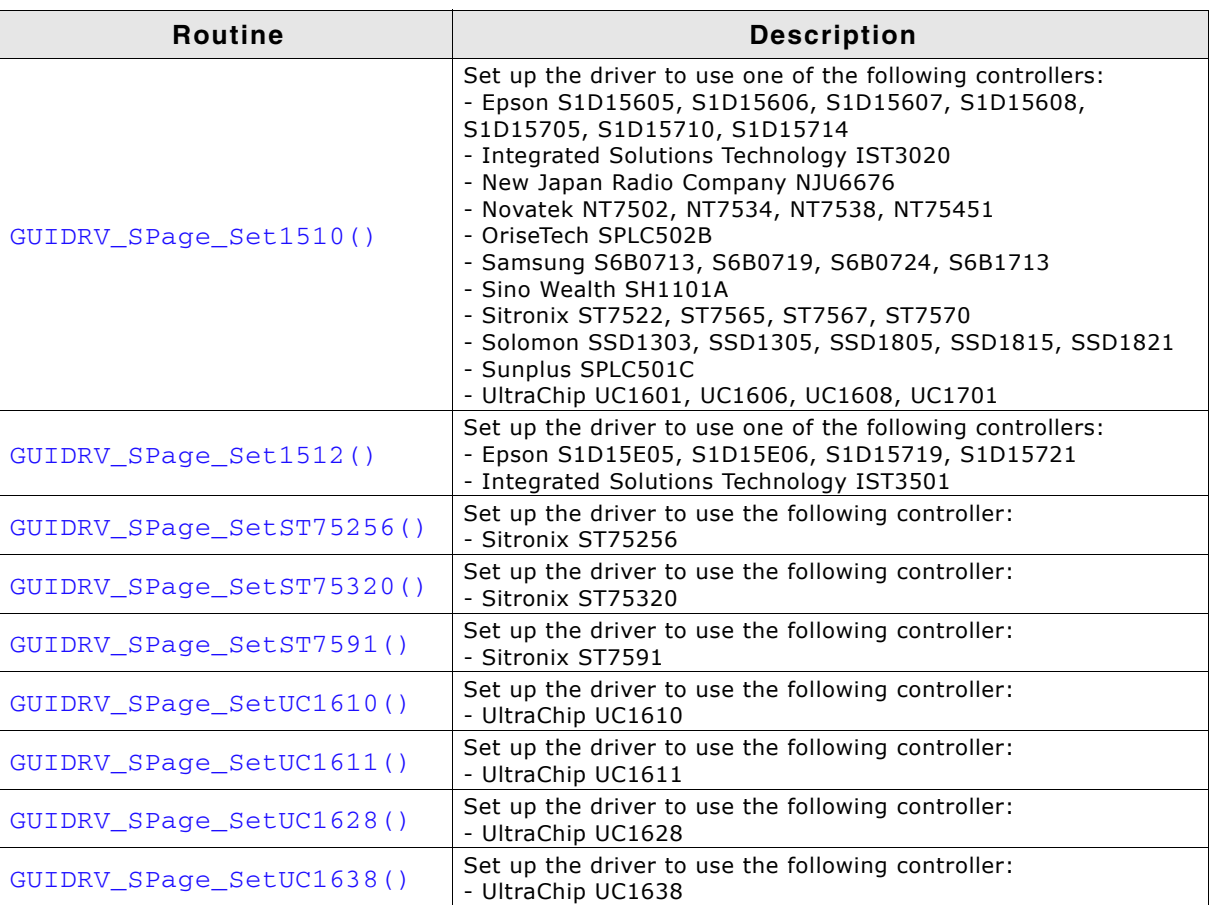

**Table 33.133: Run-time configuration**

# <span id="page-1240-0"></span>**GUIDRV\_SPage\_Config()**

#### **Description**

Passes a pointer to a CONFIG\_SPAGE structure to the driver.

#### **Prototype**

void GUIDRV\_SPage\_Config(GUI\_DEVICE \* pDevice, CONFIG\_SPAGE \* pConfig);

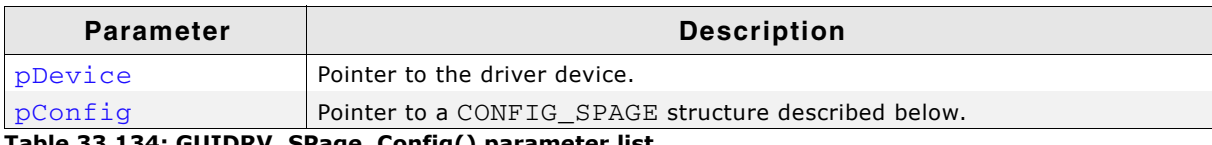

**Table 33.134: GUIDRV\_SPage\_Config() parameter list**

### **Elements of structure CONFIG\_SPAGE**

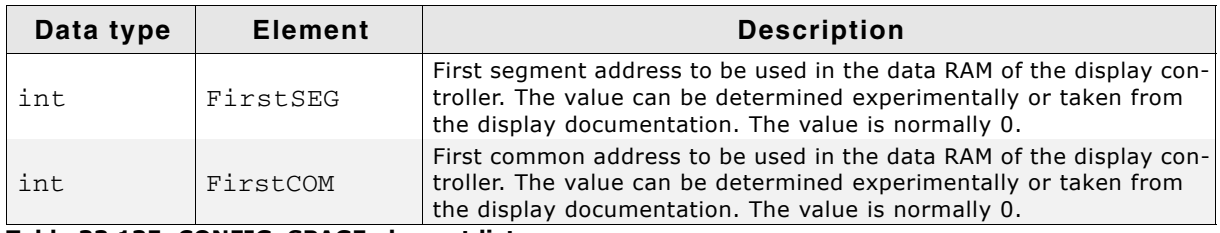

**Table 33.135: CONFIG\_SPAGE element list**

# <span id="page-1240-1"></span>**GUIDRV\_SPage\_SetBus8()**

### **Description**

Tells the driver to use the 8 bit indirect interface and passes a pointer to a GUI\_PORT\_API structure to the driver containing function pointers to the hardware routines to be used.

UM03001 User Guide & Reference Manual for emWin V5.48 © 1997 - 2018 SEGGER Microcontroller GmbH & Co. KG

### **Prototype**

void GUIDRV\_SPage\_SetBus8(GUI\_DEVICE \* pDevice, GUI\_PORT\_API \* pHW\_API);

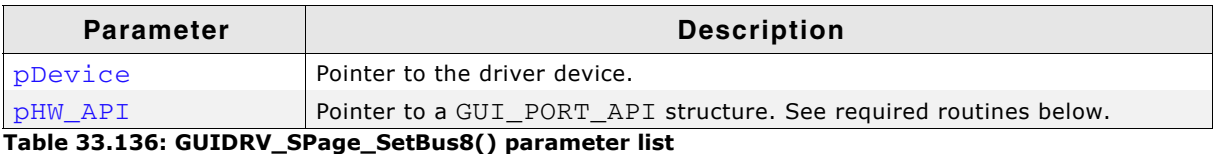

### **Required GUI\_PORT\_API routines**

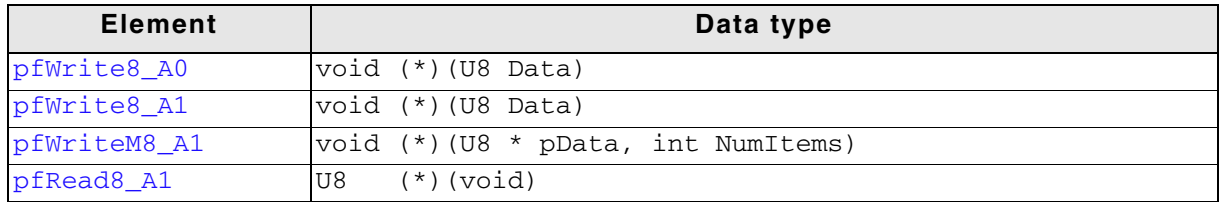

**Table 33.137: Required GUI\_PORT\_API routines**

# <span id="page-1241-0"></span>**GUIDRV\_SPage\_Set1502()**

### **Description**

Configures the driver to use one of the following controllers:

- Avant Electronics SBN0064G
- Hitachi HD61202
- Samsung S6B0108, KS0108

### **Prototype**

void GUIDRV\_SPage\_Set1502(GUI\_DEVICE \* pDevice);

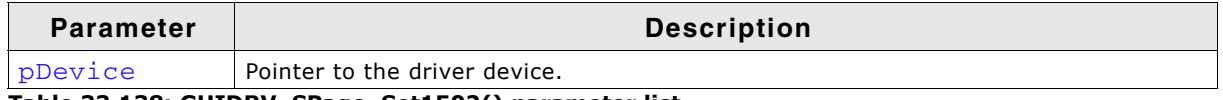

**Table 33.138: GUIDRV\_SPage\_Set1502() parameter list**

# <span id="page-1241-1"></span>**GUIDRV\_SPage\_Set1510()**

#### **Description**

Configures the driver to use one of the following controllers:

- ï Epson S1D15605, S1D15606, S1D15607, S1D15608, S1D15705, S1D15710, S1D15714
- Integrated Solutions Technology IST3020
- New Japan Radio Company NJU6676
- ï Novatek NT7502, NT7534, NT7538, NT75451
- Samsung S6B0713, S6B0719, S6B0724, S6B1713
- Sino Wealth SH1101A
- Sitronix ST7522, ST7565, ST7567
- Solomon SSD1303, SSD1305, SSD1306, SSD1309, SSD1805, SSD1815, SSD1821
- Sunplus SPLC501C
- UltraChip UC1601, UC1606, UC1608, UC1701

### **Prototype**

void GUIDRV\_SPage\_Set1510(GUI\_DEVICE \* pDevice);

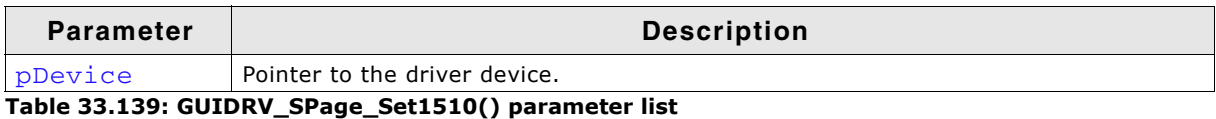

UM03001 User Guide & Reference Manual for emWin V5.48 © 1997 - 2018 SEGGER Microcontroller GmbH & Co. KG

# <span id="page-1242-2"></span>**GUIDRV\_SPage\_Set1512()**

### **Description**

Configures the driver to use one of the following controllers:

ï Epson S1D15E05, S1D15E06, S1D15719, S1D15721

### **Prototype**

```
void GUIDRV_SPage_Set1512(GUI_DEVICE * pDevice);
```
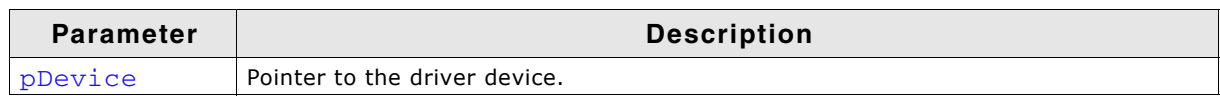

**Table 33.140: GUIDRV\_SPage\_Set1512() parameter list**

# <span id="page-1242-1"></span>**GUIDRV\_SPage\_SetST75256()**

### **Description**

Configures the driver to use the Sitronix ST75256 controller.

### **Prototype**

void GUIDRV SPage SetST75256(GUI DEVICE \* pDevice);

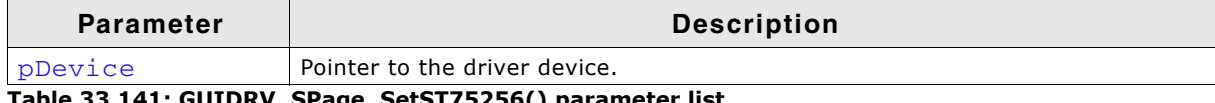

**Table 33.141: GUIDRV\_SPage\_SetST75256() parameter list**

# <span id="page-1242-0"></span>**GUIDRV\_SPage\_SetST75320()**

### **Description**

Configures the driver to use the Sitronix ST75320 controller.

### **Prototype**

void GUIDRV SPage SetST75320(GUI DEVICE \* pDevice);

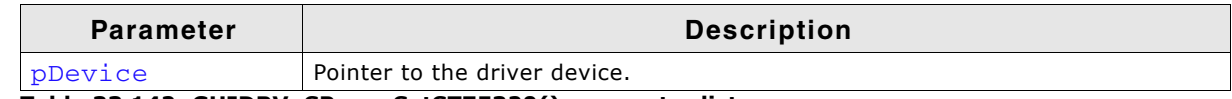

**Table 33.142: GUIDRV\_SPage\_SetST75320() parameter list**

# <span id="page-1242-3"></span>**GUIDRV\_SPage\_SetST7591()**

### **Description**

Configures the driver to use the Sitronix ST7591 controller.

#### **Prototype**

void GUIDRV\_SPage\_SetST7591(GUI\_DEVICE \* pDevice);

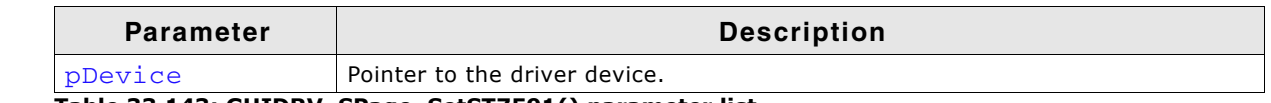

**Table 33.143: GUIDRV\_SPage\_SetST7591() parameter list**

# <span id="page-1242-4"></span>**GUIDRV\_SPage\_SetUC1610()**

### **Description**

Configures the driver use to the UltraChip UC1610 controller.

#### **Prototype**

void GUIDRV\_SPage\_SetUC1610(GUI\_DEVICE \* pDevice);

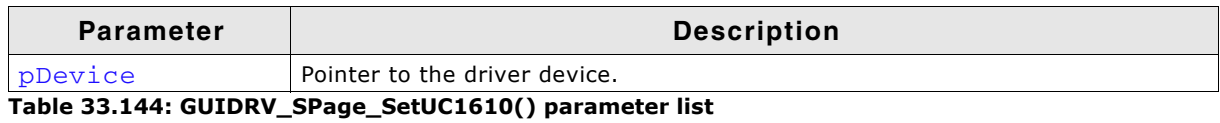

<span id="page-1243-0"></span>**GUIDRV\_SPage\_SetUC1611()**

#### **Description**

Configures the driver use to the UltraChip UC1611 controller.

#### **Prototype**

```
void GUIDRV_SPage_SetUC1611(GUI_DEVICE * pDevice);
```
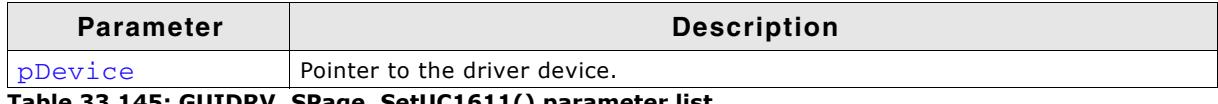

**Table 33.145: GUIDRV\_SPage\_SetUC1611() parameter list**

### <span id="page-1243-2"></span>**GUIDRV\_SPage\_SetUC1628()**

#### **Description**

Configures the driver use to the UltraChip UC1628 controller.

#### **Prototype**

void GUIDRV SPage SetUC1628(GUI DEVICE \* pDevice);

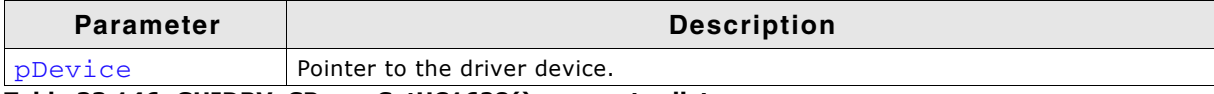

**Table 33.146: GUIDRV\_SPage\_SetUC1628() parameter list**

### <span id="page-1243-1"></span>**GUIDRV\_SPage\_SetUC1638()**

#### **Description**

Configures the driver use to the UltraChip UC1638 controller.

#### **Prototype**

void GUIDRV SPage SetUC1638(GUI DEVICE \* pDevice);

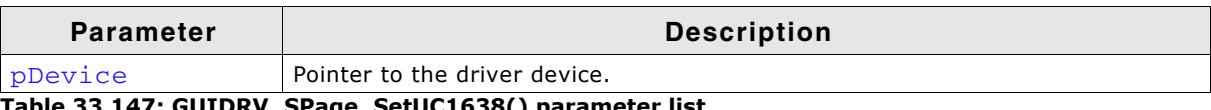

**Table 33.147: GUIDRV\_SPage\_SetUC1638() parameter list**

### **Configuration Example**

```
void LCD_X_Config(void) {
 GUI_PORT_API PortAPI = {0};
 CONFIG_SPAGE Config = {0};
 GUI_DEVICE * pDevice;
 //
  // Set display driver and color conversion for 1st layer
  //
  pDevice = GUI_DEVICE_CreateAndLink(DISPLAY_DRIVER, COLOR_CONVERSION, 0, 0);
 //
  // Display size configuration
 //
 if (LCD_GetSwapXY()) {
 LCD_SetSizeEx (0, YSIZE_PHYS, XSIZE_PHYS);
 LCD_SetVSizeEx(0, VYSIZE_PHYS, VXSIZE_PHYS);
  } else {
    LCD_SetSizeEx (0, XSIZE_PHYS, YSIZE_PHYS);
   LCD_SetVSizeEx(0, VXSIZE_PHYS, VYSIZE_PHYS);
```
UM03001 User Guide & Reference Manual for emWin V5.48 © 1997 - 2018 SEGGER Microcontroller GmbH & Co. KG

```
1245
```

```
 }
 //
 // Driver configuration
 //
Config.FirstSEG = 0;//256 - 224;
 GUIDRV_SPage_Config(pDevice, &Config);
  //
 // Configure hardware routines
 //
 PortAPI.pfWrite8_A0 = _Write8_A0;
 PortAPI.pfWrite8_A1 = _Write8_A1;
 PortAPI.pfWriteM8_A1 = _WriteM8_A1;
 PortAPI.pfReadM8_A1 = LCD_X_8080_8_ReadM01;
  GUIDRV_SPage_SetBus8(pDevice, &PortAPI);
 //
 // Controller configuration
  //
  GUIDRV_SPage_SetUC1611(pDevice);
```
}

# **33.7.17 GUIDRV\_SSD1926**

### **Supported hardware**

### **Controllers**

This driver works with the Solomon SSD1926 display controller.

### **Bits per pixel**

Currently supported color depth is 8. The display controller supports up to 32 bits per pixel. The driver can be extended on demand if support for an other color depth is required.

### **Interfaces**

The driver supports the 16 bit indirect interface.

### **Color depth and display orientation**

This driver can be used with different orientations. The following table shows the configuration macros which can be used to create and link the driver during the initialization:

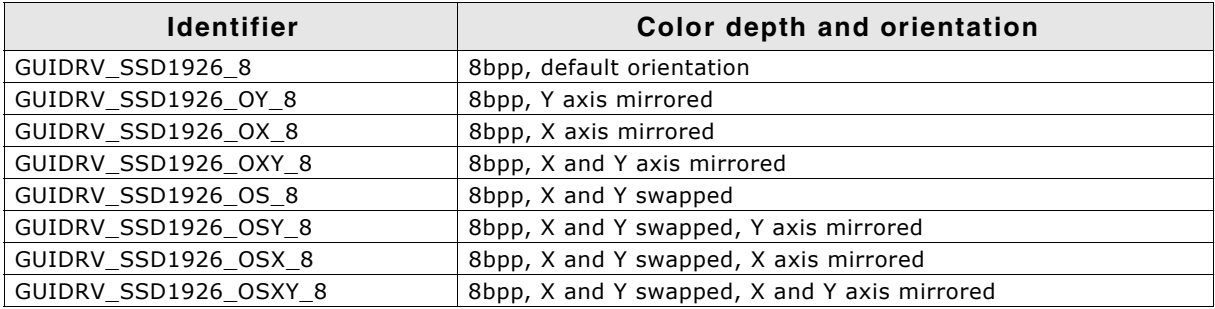

**Table 33.148: Color depth and display orientation**

### **Driver selection**

To use GUIDRV\_SSD1926 for the given display, the following command can be used e.g.:

pDevice = GUI DEVICE CreateAndLink(GUIDRV SSD1926, GUICC 323, 0, 0);

Detailed information about palette modes can be found in the chapter "Colors" on [page 317](#page-316-0).

### **Display data RAM organization**

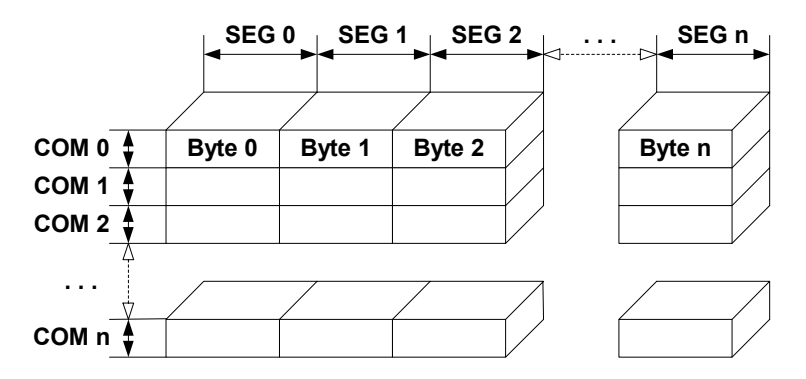

The picture above shows the relation between the display memory and the SEG and COM lines of the display.

UM03001 User Guide & Reference Manual for emWin V5.48 © 1997 - 2018 SEGGER Microcontroller GmbH & Co. KG

### **RAM requirements**

This display driver may be used with or without a display data cache, containing a complete copy of the LCD data RAM. If no cache is used, there are no additional RAM requirements.

It is recommended to use this driver with a data cache for faster LCD-access. The amount of memory used by the cache may be calculated as follows:

Size of RAM (in bytes) = LCD\_XSIZE \* LCD\_YSIZE

### **Run-time configuration**

The table below shows the available run-time configuration routines of this driver:

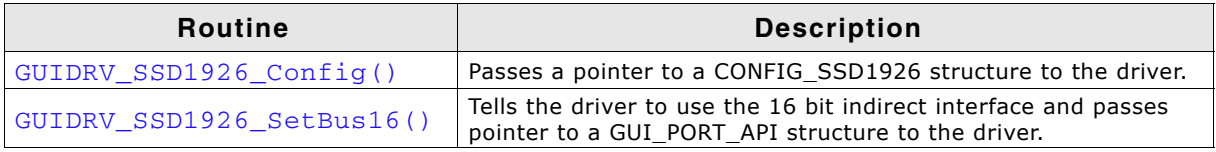

**Table 33.149: Run-time configuration**

# <span id="page-1246-0"></span>**GUIDRV\_SSD1926\_Config()**

#### **Description**

Passes a pointer to a CONFIG\_SSD1926 structure to the driver.

### **Prototype**

void GUIDRV\_SSD1926\_Config(GUI\_DEVICE \* pDevice, CONFIG\_SSD1926 \* pConfig);

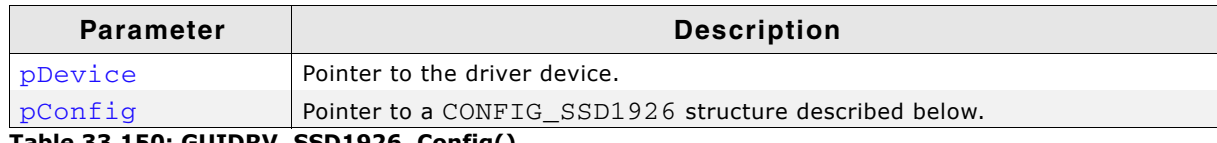

**Table 33.150: GUIDRV\_SSD1926\_Config()**

### **Elements of structure CONFIG\_SSD1926**

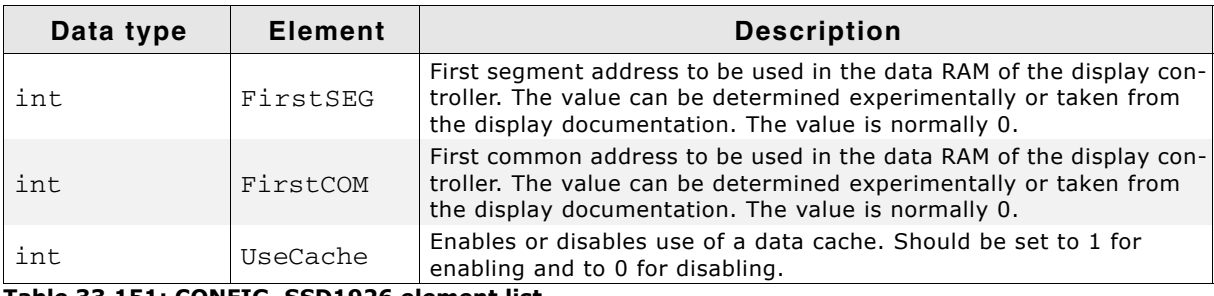

**Table 33.151: CONFIG\_SSD1926 element list**

# <span id="page-1246-1"></span>**GUIDRV\_SSD1926\_SetBus16()**

#### **Description**

Tells the driver to use the 16 bit indirect interface and passes a pointer to a GUI\_PORT\_API structure to the driver containing function pointers to the hardware routines to be used.

### **Prototype**

void GUIDRV SSD1926 SetBus16(GUI DEVICE \* pDevice, GUI PORT API \* pHW API);

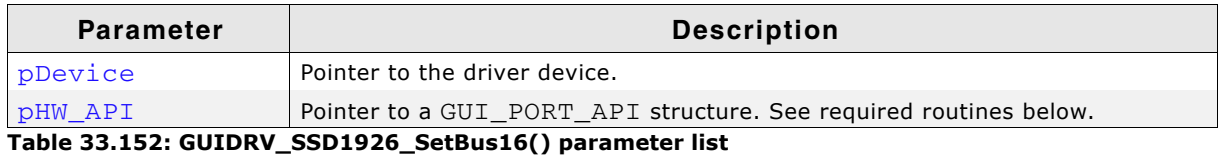

UM03001 User Guide & Reference Manual for emWin V5.48 © 1997 - 2018 SEGGER Microcontroller GmbH & Co. KG

### **Required GUI\_PORT\_API routines**

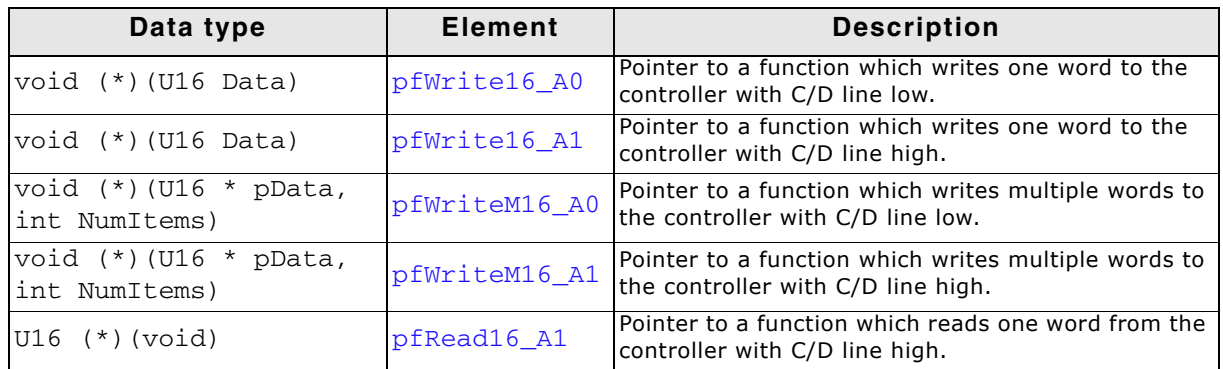

**Table 33.153: Required GUI\_PORT\_API routines**

### **Configuration Example**

```
#define XSIZE 320L
#define YSIZE 240L
GUI_PORT_API _PortAPI;
void LCD_X_Config(void) {
  GUI_DEVICE * pDevice_0;
  CONFIG_SSD1926 Config_0 = {0};
 //
   // Set display driver and color conversion
   //
  pDevice_0 = GUI_DEVICE_CreateAndLink(GUIDRV_SSD1926_8, GUICC_8666, 0, 0);
   //
   // Common display driver configuration
   //
  LCD_SetSizeEx (0, XSIZE, YSIZE);
  LCD_SetVSizeEx(0, XSIZE, YSIZE);
   //
   // Set driver specific configuration items
   //
   Config_0.UseCache = 1;
   //
   // Set hardware access routines
   //
 _PortAPI.pfWrite16_A0 = LCD_X_8080_16_Write00_16;
 _PortAPI.pfWrite16_A1 = LCD_X_8080_16_Write01_16;
 _PortAPI.pfWriteM16_A0 = LCD_X_8080_16_WriteM00_16;
 _PortAPI.pfWriteM16_A1 = LCD_X_8080_16_WriteM01_16;
\_PortAPI.pfRead16_A1 = LCD_X_8080_16\_Read11_16; GUIDRV_SSD1926_SetBus16(pDevice, &_PortAPI);
   //
   // Pass configuration structure to driver
   //
   GUIDRV_SSD1926_Config(pDevice, &Config_0);
}
```
### **Supported Hardware**

#### **Controllers**

This driver has been tested with the UltraChip UC1698G.

#### **Bits per pixel**

5 bpp grayscales. **Interfaces** The driver supports the 8- and 16-bit indirect interface.

### **Color depth and display orientation**

The driver consists of several files. They are named [O] [BPP]C[CACHE].c. The [O] is optional and stands for the desired display orientation. [BPP] means the color depth to use and [CACHE] is defined with 1 to use a cache and 0 to work without cache. The following table shows the driver files and the configuration macros which should be used to create and link the driver during the initialization:

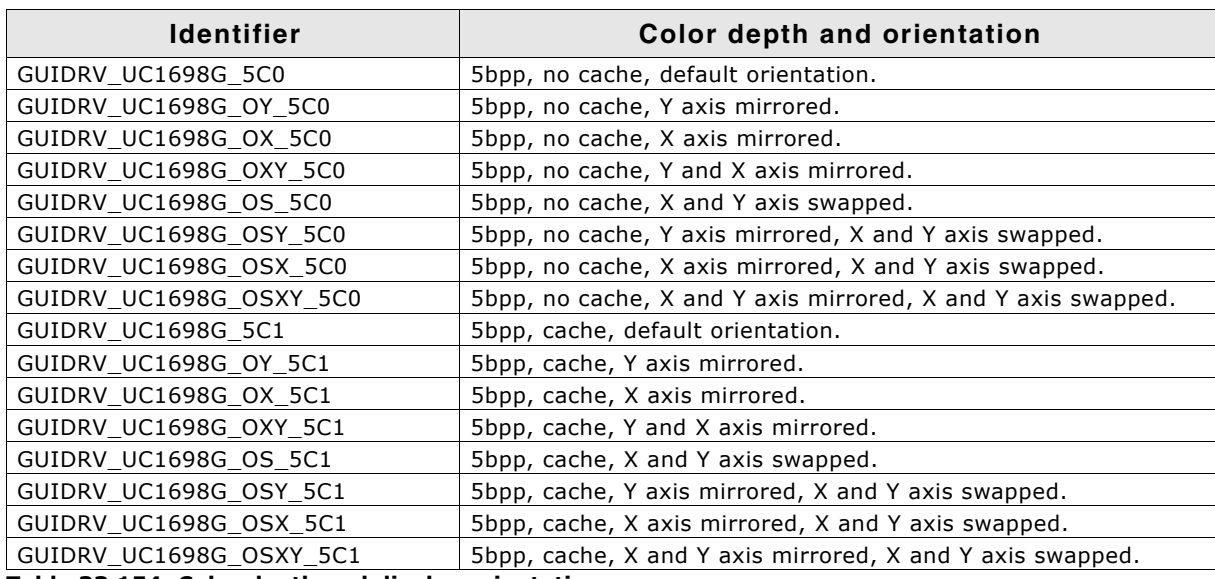

**Table 33.154: Color depth and display orientation**

### **Driver selection**

To use for the given display, the following command can be used e.g.:

pDevice = GUI DEVICE CreateAndLink(GUIDRV UC1698G 5C1, GUICC 5, 0, 0);

Detailed information about palette modes can be found in the chapter "Colors" on [page 317.](#page-316-0)

### **Display data RAM organization**

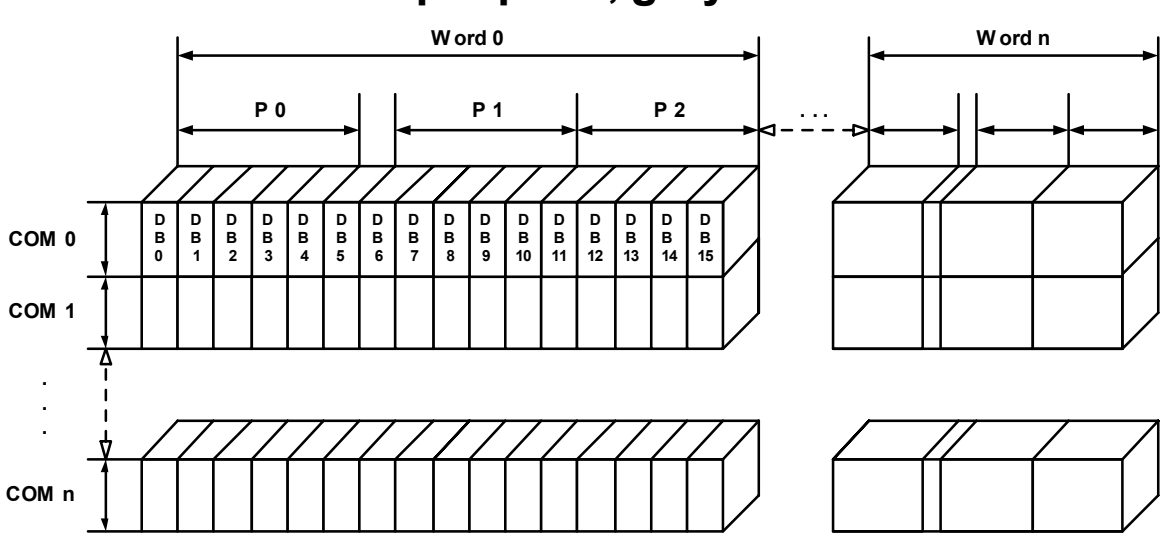

# **5 bits per pixel, grayscale**

The picture above shows the relation between the display memory and the pixels of the LCD in terms of the color depth

### **RAM requirements**

This display driver requires app. 500 Bytes to work. It can also be used with and without a display data cache, containing a complete copy of the content of the display data RAM. The amount of memory used by the cache is:

(LCD XSIZE + 2) / 3 \* LCD YSIZE \* 2

Using a cache avoids reading operations from the display controller in case of XOR drawing operations and further it speeds up string output operations.

### **Run-time configuration**

The table below shows the available run-time configuration routines of this driver:

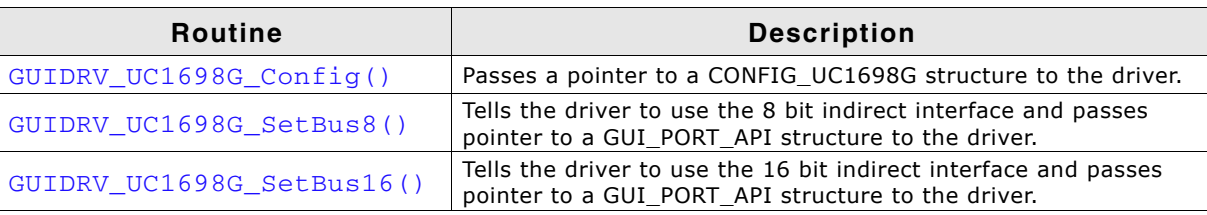

**Table 33.155: Run-time configuration**

### <span id="page-1249-0"></span>**GUIDRV\_UC1698G\_Config()**

#### **Description**

Configures the driver to work according to the passed CONFIG\_UC1698G structure.

#### **Prototype**

void GUIDRV\_UC1698G\_Config(GUI\_DEVICE \* pDevice, CONFIG\_UC1698G \* pConfig);

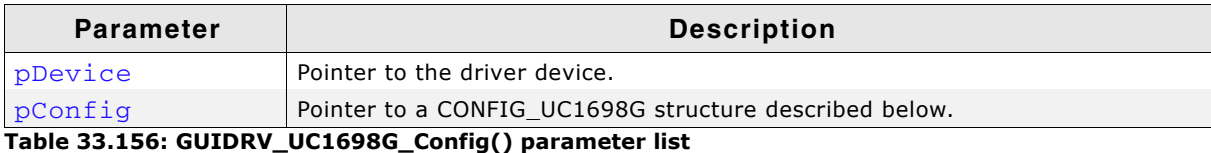

UM03001 User Guide & Reference Manual for emWin V5.48 © 1997 - 2018 SEGGER Microcontroller GmbH & Co. KG

### **Elements of structure CONFIG\_UC1698G**

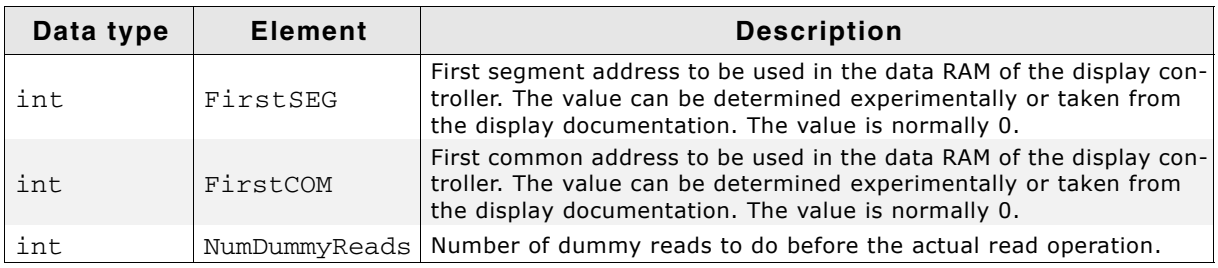

**Table 33.157: CONFIG\_UC1698G element list**

# <span id="page-1250-0"></span>**GUIDRV\_UC1698G\_SetBus8()**

#### **Description**

Tells the driver to use the 8 bit indirect interface and passes a pointer to a GUI\_PORT\_API structure to the driver containing function pointers to the hardware routines to be used.

### **Prototype**

void GUIDRV\_UC1698G\_SetBus8(GUI\_DEVICE \* pDevice, GUI\_PORT\_API \* pHW\_API);

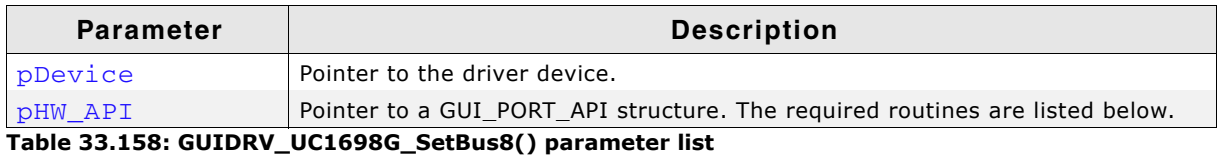

# <span id="page-1250-1"></span>**GUIDRV\_UC1698G\_SetBus16()**

#### **Description**

Tells the driver to use the 16 bit indirect interface and passes a pointer to a GUI\_PORT\_API structure to the driver containing function pointers to the hardware routines to be used.

### **Prototype**

void GUIDRV\_UC1698G\_SetBus16(GUI\_DEVICE \* pDevice, GUI\_PORT\_API \* pHW\_API);

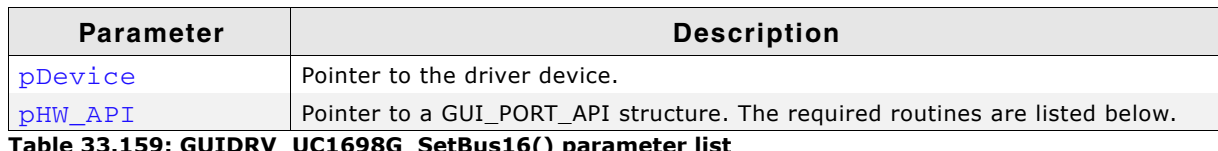

**Table 33.159: GUIDRV\_UC1698G\_SetBus16() parameter list**

### **Required GUI\_PORT\_API routines**

The required GUI\_PORT\_API routines depend on the used interface. If a cache is used the routines for reading data are unnecessary for each interface:

### **8 bit interface**

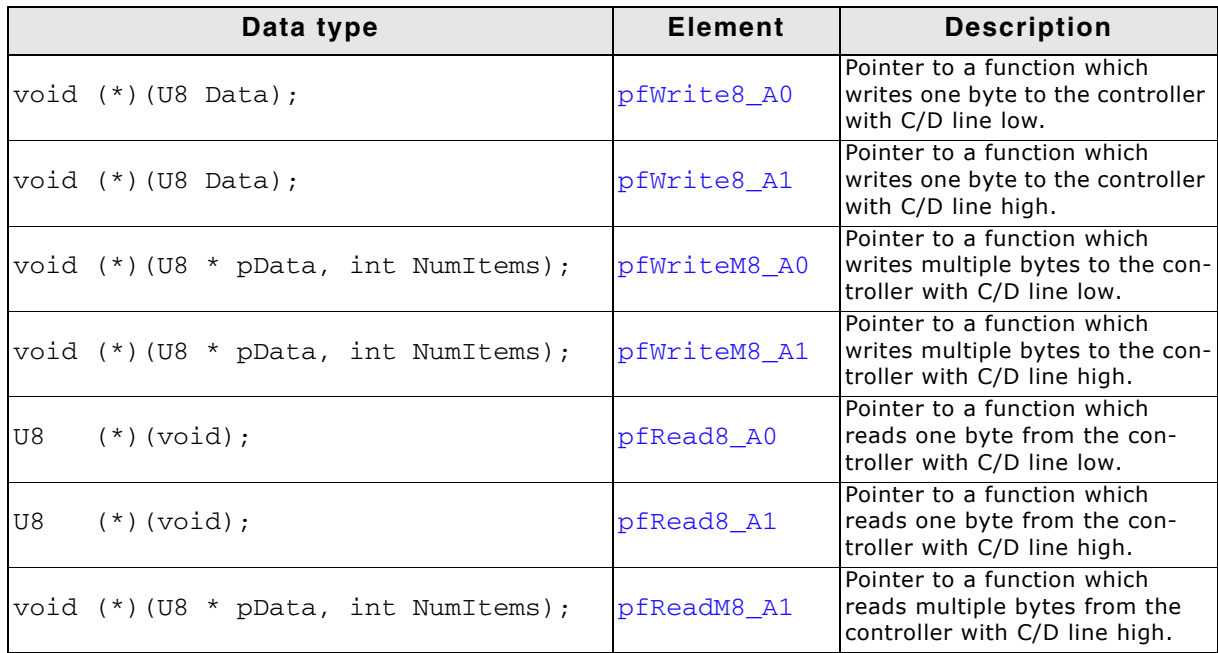

**Table 33.160: GUI\_PORT\_API - 8 bit interface**

#### **16 bit interface**

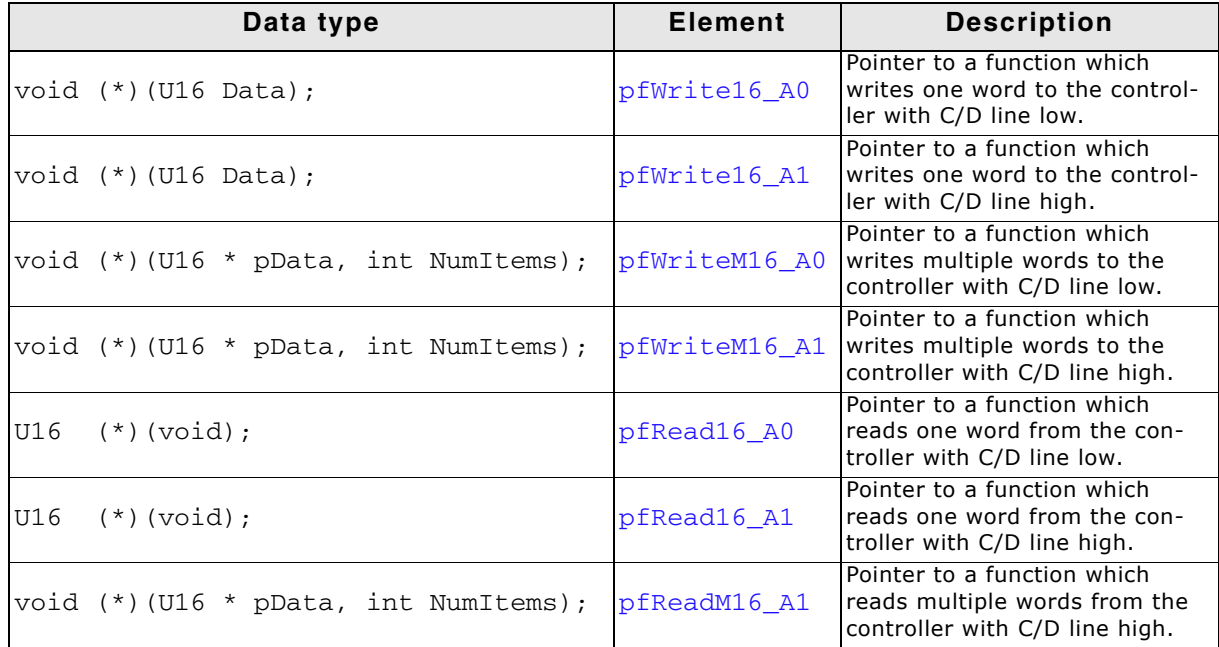

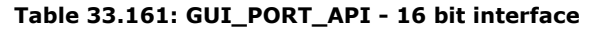

UM03001 User Guide & Reference Manual for emWin V5.48 © 1997 - 2018 SEGGER Microcontroller GmbH & Co. KG

# **Supported Hardware**

### **Controllers**

This driver works with the following display controllers:

- Ampire FSA506
- Epson S1D13742, S1D13743, S1D19122
- FocalTech FT1509
- Himax HX8301, HX8312A, HX8325A, HX8340, HX8347, HX8352, HX8352B, HX8353
- Hitachi HD66766, HD66772, HD66789
- Ilitek ILI9161, ILI9220, ILI9221, ILI9320, ILI9325, ILI9326, ILI9328, ILI9342, ILI9481
- LG Electronics LGDP4531, LGDP4551
- MagnaChip D54E4PA7551
- ï Novatek NT39122, NT7573
- OriseTech SPFD5408, SPFD54124C, SPFD5414D, SPFD5420A
- Renesas R61505, R61509, R61516, R61526, R61580, R63401
- ï Samsung S6D0110A, S6D0117, S6D0128, S6D0129, S6D04H0
- Sharp LCY-A06003, LR38825
- Sitronix ST7628, ST7637, ST7687, ST7712, ST7715, ST7735, ST7787, ST7789
- ï Solomon SSD1284, SSD1289, SSD1298, SSD1355, SSD1961, SSD1963, SSD2119
- Toshiba JBT6K71

### **Bits per pixel**

Supported color depth is 16 bpp.

### **Interfaces**

The driver supports the indirect interface (8- and 16-bit) and the 3 pin SPI interface. Default mode is 8-bit indirect.

### **Driver selection and configuration**

To be able to use this driver the following macro definition needs to be added to the configuration file LCDConf.h:

#define LCD\_USE\_COMPACT\_COLOR\_16

After this define has been added the display driver assumes the driver specific configuration file LCDConf\_CompactColor\_16.h in the configuration folder. All further compile time configuration macros should be defined in this file. To create a driver device using the GUIDRV\_CompactColor\_16 for the given display, e.g. the following command can be used:

pDevice = GUI\_DEVICE\_CreateAndLink(GUIDRV\_COMPACT\_COLOR\_16, GUICC\_565, 0, 0);

Detailed information about palette modes can be found in the chapter "Colors" on [page 317.](#page-316-0)

## **Display data RAM organization**

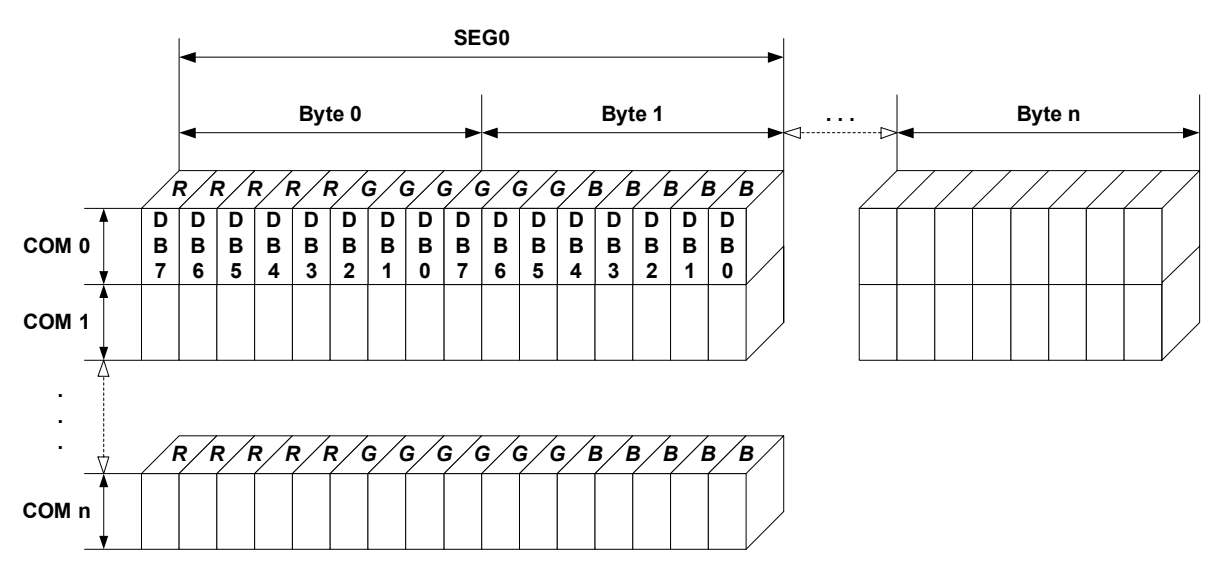

# **16 bits per pixel, fixed palette = 565**

The picture above shows the relation between the display memory and the SEG and COM lines of the display.

### **RAM requirements**

This display driver can be used with and without a display data cache, containing a complete copy of the contents of the display data RAM. The amount of memory used by the cache is: LCD\_XSIZE \* LCD\_YSIZE \* 2 bytes. Using a cache is only recommended if it is intended to use a lot of drawing operations using the XOR drawing mode. A cache would avoid reading the display data in this case. Normally the use of a cache is not recommended.

The driver uses a write buffer for drawing multiple pixels of the same color. If multiple pixels of the same color should be drawn, the driver first fills the buffer and then performs a single call of the LCD\_WRITEM\_A1 macro to transfer the data to the display controller at once. The default buffer size is 500 bytes.

### **Compile-time configuration**

#### **Controller selection**

To select the desired controller the macro LCD\_CONTROLLER should be used in the configuration file LCDConf\_CompactColor\_16.h. The following table shows the values to be used to select the appropriate controller:

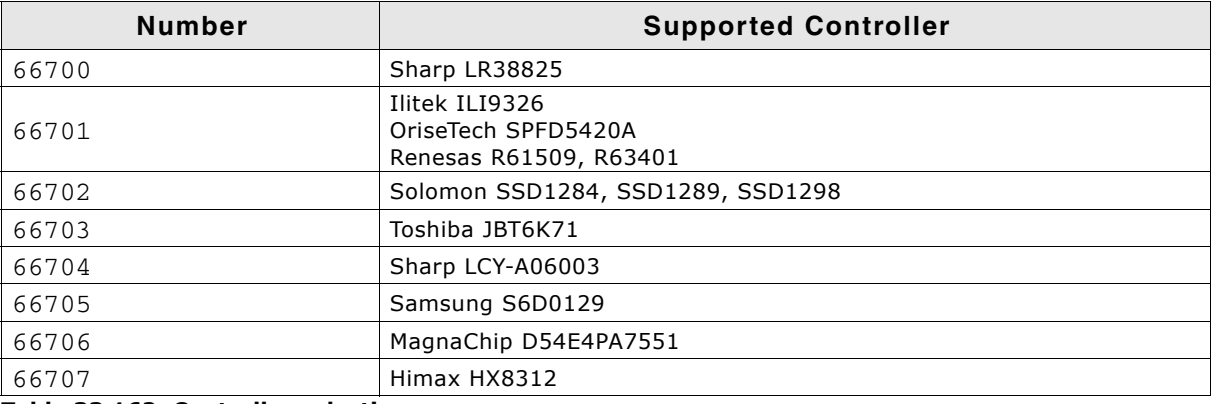

**Table 33.162: Controller selection**

UM03001 User Guide & Reference Manual for emWin V5.48 © 1997 - 2018 SEGGER Microcontroller GmbH & Co. KG

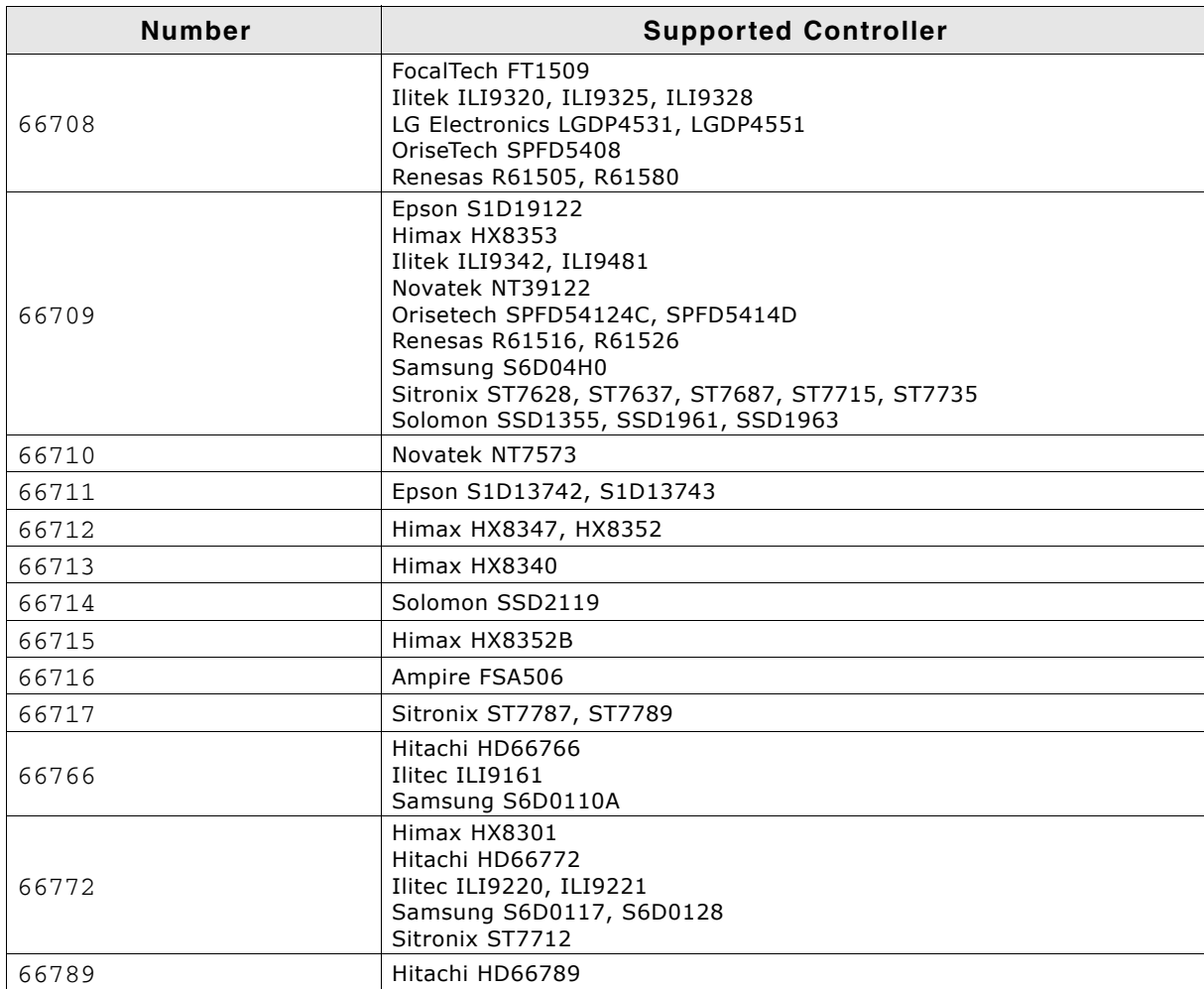

**Table 33.162: Controller selection**

### **Display configuration**

The following table shows the available configuration macros:

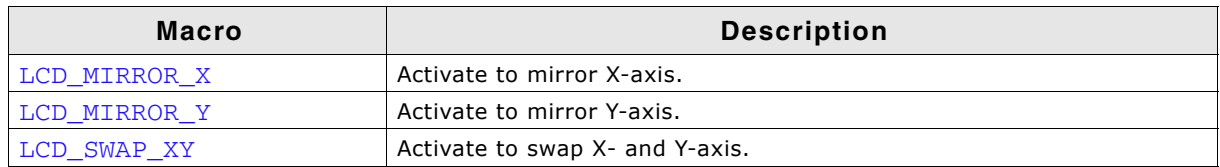

**Table 33.163: Display configuration**

For details, refer to "Display orientation" on page 1176.

#### **Hardware access**

The following table shows the available configuration macros which can be defined in this file for configuring the hardware access:

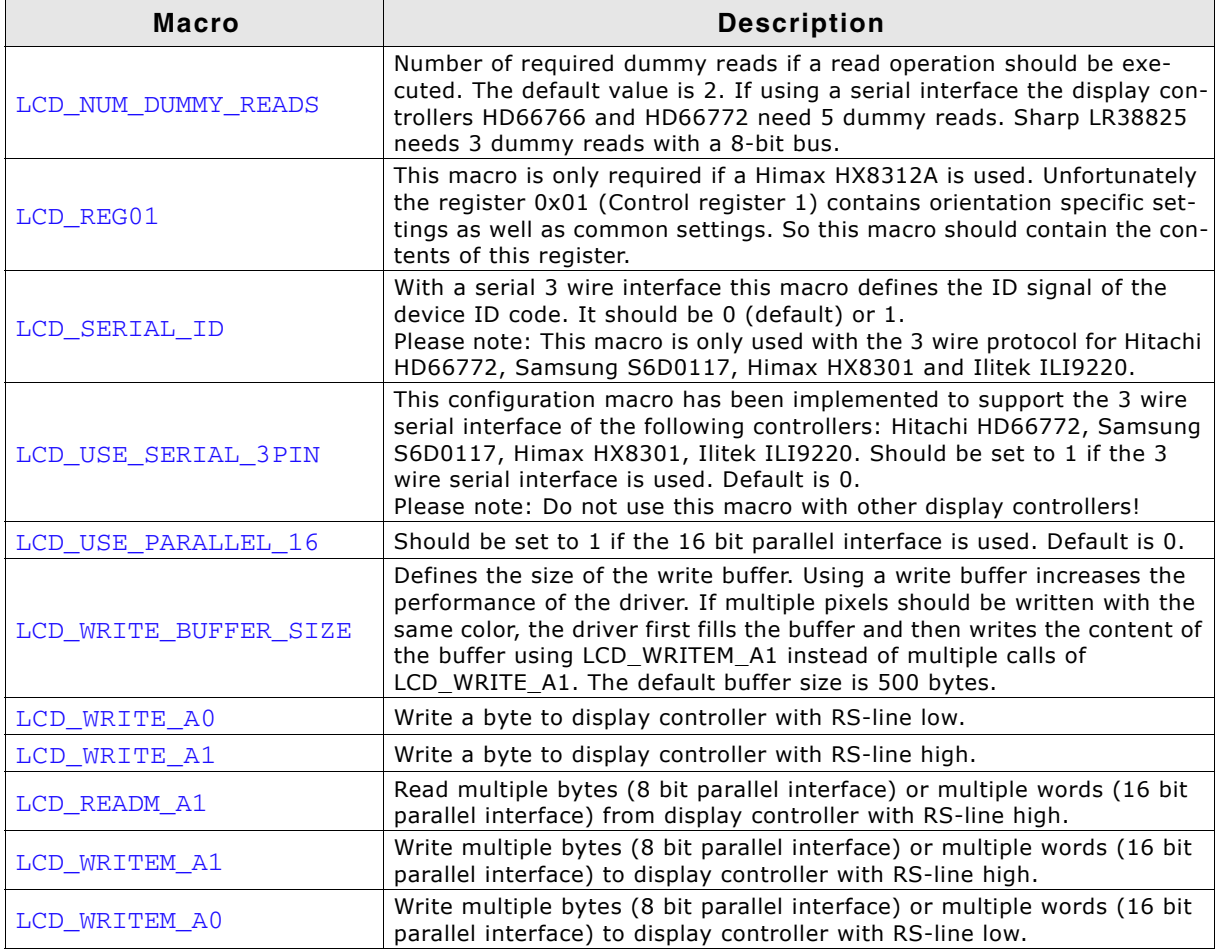

**Table 33.164: Hardware access**

The 'Driver Output Mode' and 'Entry Mode' registers are initialized automatically.

### **Additional configuration switches**

The following table shows optional configuration switches available for this driver:

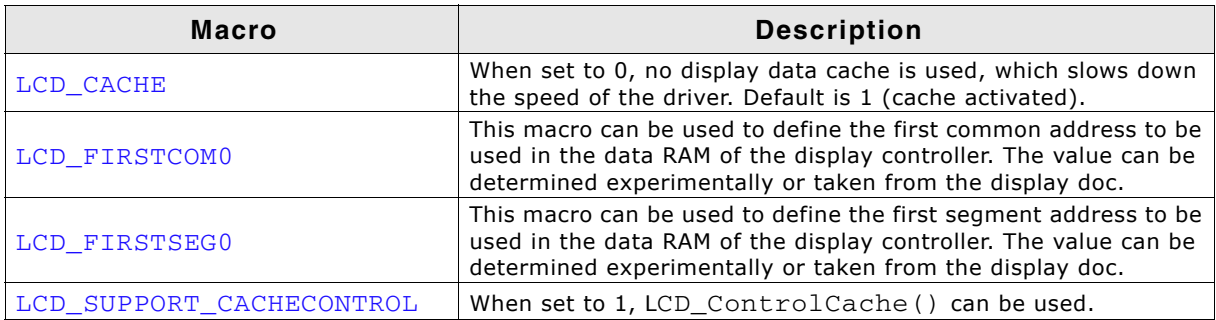

**Table 33.165: Additional configuration switches**

UM03001 User Guide & Reference Manual for emWin V5.48 © 1997 - 2018 SEGGER Microcontroller GmbH & Co. KG

### **Configuration example**

The following shows how to select the driver and how it can be configured:

#### **LCDConf.h**

As explained above it should include the following for selecting the driver:

```
#define LCD_USE_COMPACT_COLOR_16
```
#### **LCDConf\_CompactColor\_16.h**

This file contains the display driver specific configuration and could look as the following:

```
//
// General configuration of LCD
//
#define LCD_CONTROLLER 66709 // Renesas R61516
#define LCD_BITSPERPIXEL 16
#define LCD_USE_PARALLEL_16 1
#define LCD_USE_PARALLEL_16 1<br>#define LCD_MIRROR_Y 1
//
// Indirect interface configuration
//
void LCD_X_Write01_16(unsigned short c);
void LCD_X_Write00_16(unsigned short c);
void LCD_X_WriteM01_16(unsigned short * pData, int NumWords);
void LCD_X_WriteM00_16(unsigned short * pData, int NumWords);
void LCD_X_ReadM01_16 (unsigned short * pData, int NumWords);
#define LCD_WRITE_A1(Word) LCD_X_Write01_16(Word)
#define LCD_WRITE_A0(Word) LCD_X_Write00_16(Word)
#define LCD_WRITEM_A1(Word, NumWords) LCD_X_WriteM01_16(Word, NumWords)
#define LCD_WRITEM_A0(Word, NumWords) LCD_X_WriteM00_16(Word, NumWords)
#define LCD_READM_A1(Word, NumWords) LCD_X_ReadM01_16(Word, NumWords)
```
### **LCDConf.c**

The following shows how to create a display driver device with this driver and how to configure it:

```
void LCD_X_Config(void) {
 //
   // Set display driver and color conversion
   //
  GUI_DEVICE_CreateAndLink(GUIDRV_COMPACT_COLOR_16, // Display driver<br>GUICC_M565, // Color conversi
                                                            // Color conversion
                               0, 0):
 //
   // Display driver configuration
  //<br>LCD_SetSizeEx(0, 240, 320);
                                                          // Physical display size in pixels
}
```
# **33.7.20 GUIDRV\_Fujitsu\_16**

This driver supports the Fujitsu Graphic display controllers. It has been tested with "Jasmine", but it should also work with "Lavender", since all relevant registers are compatible.

### **Supported hardware**

### **Controllers**

This driver works with the following display controllers:

- Fujitsu Jasmine
- Fujitsu Lavender

#### **Bits per pixel**

Supported color depths are 1, 2, 4, 8 and 16 bpp.

#### **Interfaces**

The driver has been tested with a 32 bit interface to the CPU. If a 16 bit interface is used, the 32-bit accesses can be replaced by 2 16-bit accesses.

### **Driver selection and configuration**

To be able to use this driver the following macro definition needs to be added to the configuration file LCDConf.h:

#define LCD\_USE\_FUJITSU\_16

After this define has been added the display driver assumes the driver specific configuration file LCDConf\_Fujitsu\_16.h in the configuration folder. All further compile time configuration macros should be defined in this file. To create a driver device using the GUIDRV Fujitsu 16 for the given display, e.g. the following command can be used:

pDevice = GUI\_DEVICE\_CreateAndLink(GUIDRV\_FUJITSU\_16, GUICC\_556, 0, 0);

Detailed information about palette modes can be found in the chapter "Colors" on [page 317](#page-316-0).

### **Available configuration macros (compile time configuration)**

#### **Controller selection**

To select the desired controller the macro LCD\_CONTROLLER should be used in the configuration file LCDConf Fujitsu 16.h. The following table shows the values to be used to select the appropriate controller:

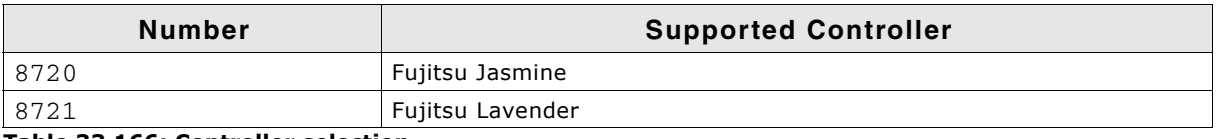

**Table 33.166: Controller selection**

### **Display data RAM organization**

The display controller uses DRAM in an optimized, non-linear way (described in the Fujitsu documentation). Direct memory access is not used by the driver.

### **RAM requirements**

About 16 bytes for some static variables.

UM03001 User Guide & Reference Manual for emWin V5.48 © 1997 - 2018 SEGGER Microcontroller GmbH & Co. KG

### **Hardware configuration**

This driver requires a direct interface for hardware access as described in the chapter [ìConfigurationî on page 1329](#page-1328-0). The following table lists the macros which must be defined for hardware access:

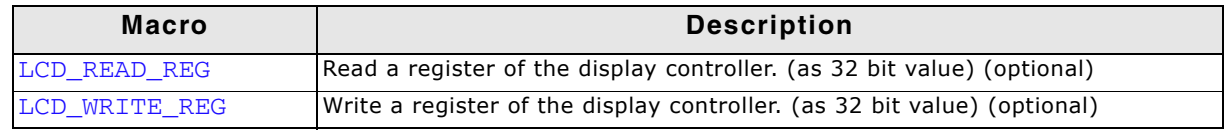

#### **Table 33.167: Hardware configuration**

The driver contains a default for hardware access macros, which configures 32 bit access on the Fujitsu demonstration platform (Using an MB91361 or MB91362 and a Jasmine chip at address 0x30000000); if the target hardware is compatible with these settings, then  $LCD$  READ REG(), LCD WRITE REG() do not need to be defined.

#### **Color format (R/B swap)**

It seems that on some target systems, Red and blue are swapped. This can be changed via software if the Config switch LCD\_SWAP\_RB is toggled in the configuration file.

#### **Hardware initialization**

The display controller requires a complicated initialization. Example code is available from Fujitsu in the GDC module. This code is not part of the driver, since it depends on the actual chip used, on the clock settings, the display and a lot of other things. We recommend using the original Fujitsu code, since the documentation of the chips is not sufficient to write this code. Before calling GUI\_Init(), the GDC should be initialized using this code (typically called as GDC  $Init(0xff)$ ).

#### **Example:**

LCDConf.h for VGA display, 8bpp, Jasmine:

#define LCD\_XSIZE 640 // X-resolution of LCD, Logical color #define LCD\_YSIZE 480 // Y-resolution of LCD, Logical color #define LCD\_BITSPERPIXEL 8 #define LCD\_CONTROLLER 8720 // Jasmine

### **Additional configuration switches**

The following table shows optional configuration macros available for this driver:

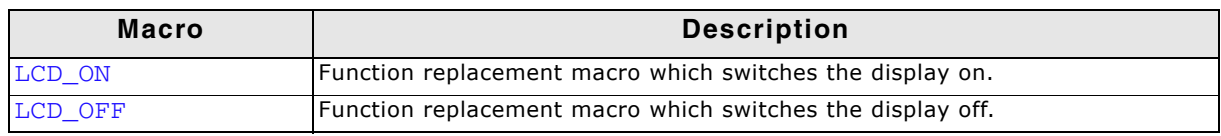

**Table 33.168: Additional configuration switches**

# **33.7.21 GUIDRV\_Page1bpp**

### **Supported hardware**

### **Controllers**

This driver works with the following display controllers:

- ï Epson S1D10605, S1D15605, S1D15705, S1D15710, S1D15714, S1D15721, S1D15E05, S1D15E06, SED1520, SED1560, SED1565, SED1566, SED1567, SED1568, SED1569, SED1575
- Hitachi HD61202
- Integrated Solutions Technology IST3020
- New Japan Radio Company NJU6676, NJU6679
- ï Novatek NT7502, NT7534, NT7538, NT75451
- Philips PCF8810, PCF8811, PCF8535, PCD8544
- ï Samsung KS0108B, KS0713, KS0724, S6B0108B, S6B0713, S6B0719, S6B0724, S6B1713
- Sino Wealth SH1101A
- Sitronix ST7522, ST7565, ST7567
- ï Solomon SSD1303, SSD1805, SSD1815, SSD1821
- ST Microelectronics ST7548, STE2001, STE2002
- Sunplus SPLC501C
- UltraChip UC1601, UC1606, UC1608, UC1701

It should be assumed that it will also work with every similar organized controller.

### **Bits per pixel**

Supported color depth is 1bpp.

#### **Interfaces**

The driver supports the indirect interface (8 bit) of the display controller. Parallel, 4 pin SPI or I2C bus can be used.

### **Driver selection and configuration**

To be able to use this driver the following macro definition needs to be added to the configuration file LCDConf.h:

#define LCD\_USE\_PAGE1BPP

After this define has been added the display driver assumes the driver specific configuration file LCDConf Page1bpp.h in the configuration folder. All further compile time configuration macros should be defined in this file. To create a driver device using the GUIDRV Page1bpp for the given display, e.g. the following command can be used:

pDevice = GUI\_DEVICE\_CreateAndLink(GUIDRV\_PAGE1BPP, GUICC\_1, 0, 0);

Detailed information about palette modes can be found in the chapter "Colors" on [page 317](#page-316-0).
## **Compile-time configuration**

## **Controller selection**

To select the desired controller the macro LCD\_CONTROLLER should be used in the configuration file LCDConf\_Page1bpp.h. The following table shows the values to be used to select the appropriate controller:

| <b>Number</b> | <b>Supported Controller</b>                                                                                                    |
|---------------|----------------------------------------------------------------------------------------------------|
| 1501          | Samsung KS0713, KS0724, S6B0713, S6B0724<br>UltraChip UC1601, UC1606                                                                                                    |
| 1502          | Samsung KS0108B S6B0108B                                                                                                    |
| 1503          | Hitachi HD61202                                                                                                    |
| 1504          | Philips PCF8810, PCF8811                                                                                                    |
| 1505          | Philips PCF8535                                                                                                    |
| 1506          | New Japan Radio Company NJU6679                                                                                                    |
| 1507          | Philips PCD8544                                                                                                    |
| 1508          | Epson S1D15710                                                                                                    |
| 1509          | Solomon SSD1303 OLED controller                                                                                                    |
| 1510          | Epson S1D15714<br>Integrated Solutions Technology IST3020<br>New Japan Radio Company NJU6676<br>Novatek NT7538, NT75451<br>Samsung S6B0719<br>Sino Wealth SH1101A<br>Sitronix ST7522, ST7565, ST7567<br>Solomon SSD1805, SSD1821<br>UltraChip UC1608, UC1701 |
| 1511          | Epson S1D15721                                                                                                    |
| 1512          | Epson S1D15E05, S1D15E06                                                                                                    |
| 1513          | ST Microelectronics ST7548, STE2001, STE2002                                                                                                    |
| 1520          | Epson SED1520                                                                                                    |
| 1560          | Epson SED1560                                                                                                    |
| 1565          | Epson SED1565, S1D10605, S1D15605<br>Novatek NT7502, NT7534<br>Samsung S6B1713<br>Solomon SSD1815<br>Sunplus SPLC501C                                                                                                    |
| 1566          | Epson SED1566                                                                                                    |
| 1567          | Epson SED1567                                                                                                    |
| 1568          | Epson SED1568                                                                                                    |
| 1569          | Epson SED1569                                                                                                    |
| 1575          | Epson SED1575, S1D15705                                                                                                    |

**Table 33.169: Controller selection**

## **RAM requirements**

This display driver can be used with or without a display data cache in the most cases. If one display contains more than 1 display controller you can not disable the cache. The data cache contains a complete copy of the contents of the display data RAM. If a cache is not used, there are no additional RAM requirements.

It is recommended to use this driver with a data cache for faster display-access. The amount of memory used by the cache may be calculated as follows:

Size of RAM (in bytes) =  $(LCD_YSIZE + 7) / 8 * LCD_XSIZE$ 

## **Additional driver functions**

## **LCD\_ControlCache**

The detailed description of this function can be found on [page 1290.](#page-1289-0)

## **Hardware configuration**

This driver accesses the hardware via indirect interface as described in the chapter [ìConfigurationî on page 1329.](#page-1328-0) The following table lists the macros which must be defined for hardware access:

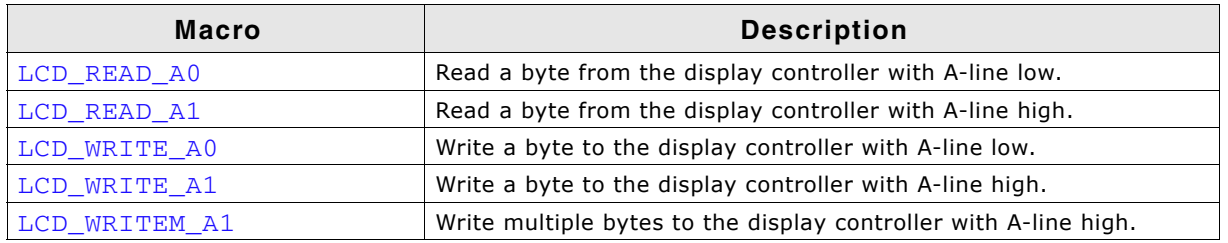

**Table 33.170: Hardware configuration**

## **Display orientation**

Some of the supported display controllers supports hardware mirroring of x/y axis. It is recommended to use these functions instead of the display orientation macros of emWin.

If mirroring of the X axis is needed, the command 0xA1 (ADC select reverse) should be used in the initialization macro. This causes the display controller to reverse the assignment of column address to segment output. If the display size in X is smaller than the number of segment outputs of the display controller, the macro LCD FIRSTSEG0 can be used to add an offset to the column address to make sure, the right RAM address of the display controller is accessed.

If mirroring of the Y axis is needed the command 0xC8 (SHL select revers) should be used in the initialization macro and the macro LCD\_FIRSTCOM0 should be used to define the offset needed to access the right RAM address of the display controller.

## **Additional configuration switches**

The following table shows optional configuration switches available for this driver:

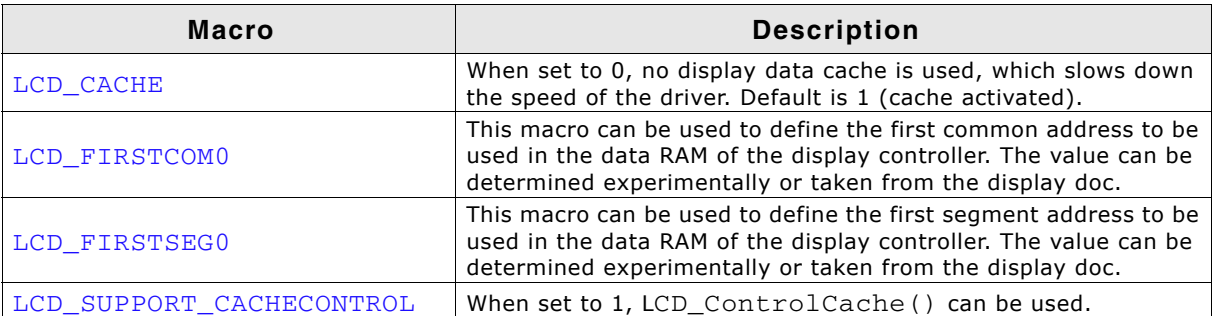

**Table 33.171: Additional configuration switches**

# **33.7.22 GUIDRV\_07X1**

## **Supported hardware**

## **Controllers**

This driver works with the following display controllers:

- Novatek NT7506, NT7508
- Samsung KS0711, KS0741, S6B0711, S6B0741
- Sitronix ST7541, ST7571
- Solomon SSD1854
- ST Microelectronics STE2010
- Tomato TL0350A

## **Bits per pixel**

Supported color depth is 2 bpp.

## **Interface**

The controller supports either the 8-bit parallel interface as well as the 4-pin or 3-pin serial peripheral interface (SPI). The current version of the driver supports the 8-bit parallel or 4-pin SPI interface. 3 pin SPI is currently not supported.

## **Driver selection and configuration**

To be able to use this driver the following macro definition needs to be added to the configuration file LCDConf.h:

#define LCD\_USE\_07X1

After this define has been added the display driver assumes the driver specific configuration file LCDConf  $07X1$ .h in the configuration folder. All further compile time configuration macros should be defined in this file. To create a driver device using the GUIDRV 07X1 for the given display, e.g. the following command can be used:

pDevice = GUI\_DEVICE\_CreateAndLink(GUIDRV\_07X1, GUICC\_2, 0, 0);

Detailed information about palette modes can be found in the chapter "Colors" on [page 317.](#page-316-0)

#### **Controller selection**

To select the desired controller the macro LCD\_CONTROLLER should be used in the configuration file LCDConf  $07X1.h$ . The following table shows the values to be used to select the appropriate controller:

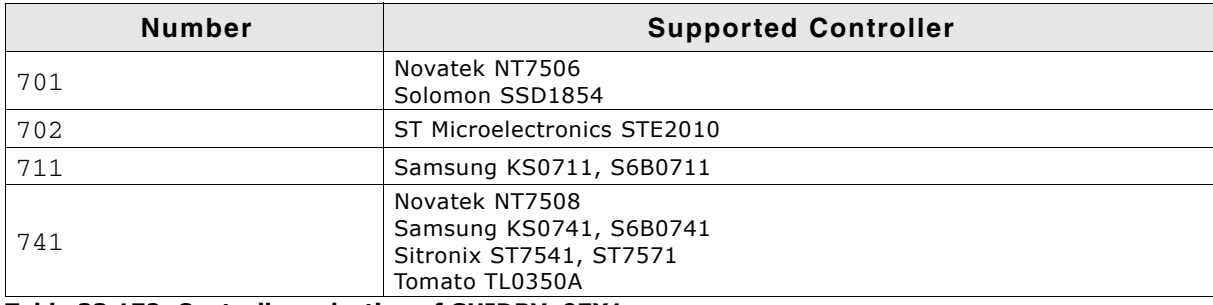

**Table 33.172: Controller selection of GUIDRV\_07X1**

## **Display data RAM organization**

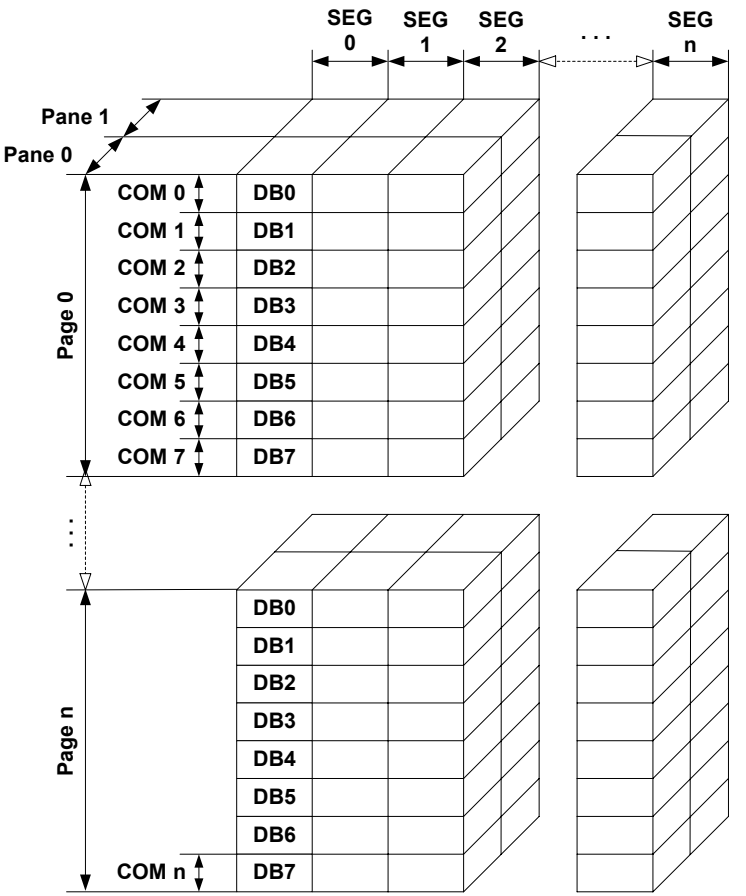

The picture above shows the relation between the display memory and the SEG and COM lines of the display. The display memory is divided into two panes for each pixel. The lower bit of each pixel is stored in pane 0 and the higher bit is stored in pane 1.

## **RAM requirements**

This display driver may be used with or without a display data cache, containing a complete copy of the contents of the display data RAM. If a cache is not used, there are no

additional RAM requirements.

It is recommended to use this driver with a data cache for faster display-access. The amount of memory used by the cache may be calculated as follows:

Size of RAM (in bytes) =  $(LCD_YSIZE + 7) / 8 * LCD_XSIZE * 2$ 

## **Additional driver functions**

#### **LCD\_ControlCache**

The detailed function description can be found on [page 1290](#page-1289-0).

## **Hardware configuration**

This driver accesses the hardware using the indirect interface as described in the chapter "Configuration" on page 1329. The following table lists the macros which must be defined for hardware access:

| <b>Description</b>                                                                            |
|-----------------------------------------------------------------------------------------------|
| Read a byte from display controller with A-line low. (Used only if working without<br>cache)  |
| Read a byte from display controller with A-line high. (Used only if working without<br>cache) |
| Write a byte to display controller with A-line low.                                           |
| Write a byte to display controller with A-line high.                                          |
| Write multiple bytes to display controller with A-line high.                                  |
| Table 22 172: Usudways configuration                                                          |

**Table 33.173: Hardware configuration**

#### **Display orientation**

The supported display controllers supports hardware mirroring of x/y axis. It is recommended to use these functions instead of the display orientation macros of emWin. If mirroring of the X axis is needed, the command 0xA1 (ADC select reverse) should be used in the initialization macro. This causes the display controller to reverse the assignment of column address to segment output. If the display size in X is smaller than the number of segment outputs of the display controller, the macro LCD FIRSTSEG0 can be used to add an offset to the column address to make sure, the right RAM address of the LCD controller is accessed.

If mirroring of the Y axis is needed the command 0xC8 (SHL select revers) should be used in the initialization macro and the macro LCD\_FIRSTCOM0 should be used to define the offset needed to access the right RAM address of the display controller.

## **Additional configuration switches**

The following table shows optional configuration switches available for this driver:

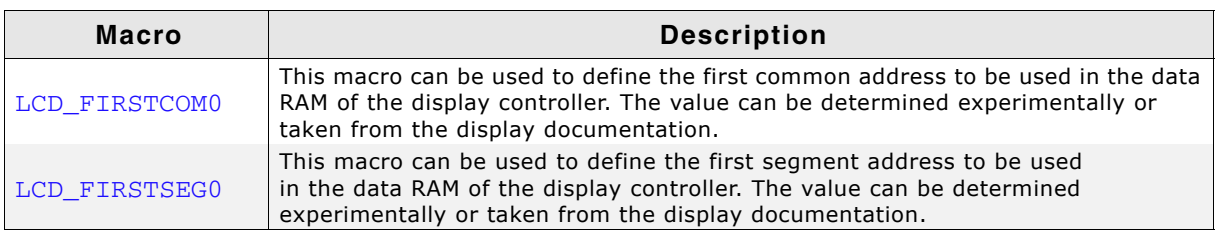

**Table 33.174: Additional configuration switches**

# **33.7.23 GUIDRV\_6331**

## **Supported hardware**

## **Controllers**

This driver works with the following display controllers:

• Samsung S6B33B0X, S6B33B1X, S6B33B2X

## **Bits per pixel**

Supported color depth is 16 bpp.

## **Interfaces**

The driver supports the indirect interface (8 bit) of the display controller. Parallel or 4-pin SPI bus can be used.

## **Driver selection and configuration**

To be able to use this driver the following macro definition needs to be added to the configuration file LCDConf.h:

#define LCD\_USE\_6331

After this define has been added the display driver assumes the driver specific configuration file LCDConf\_6331.h in the configuration folder. All further compile time configuration macros should be defined in this file. To create a driver device using the GUIDRV\_6331 for the given display, e.g. the following command can be used:

pDevice = GUI\_DEVICE\_CreateAndLink(GUIDRV\_6331, GUICC\_565, 0, 0);

Detailed information about palette modes can be found in the chapter "Colors" on [page 317](#page-316-0).

#### **Controller selection**

To select the desired controller the macro LCD\_CONTROLLER should be used in the configuration file LCDConf\_6331.h. The table below shows the values to be used to select the appropriate controller:

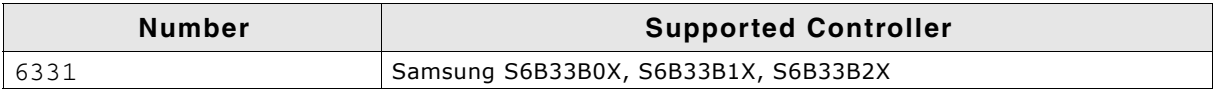

**Table 33.175: Controller selection of GUIDRV\_6331**

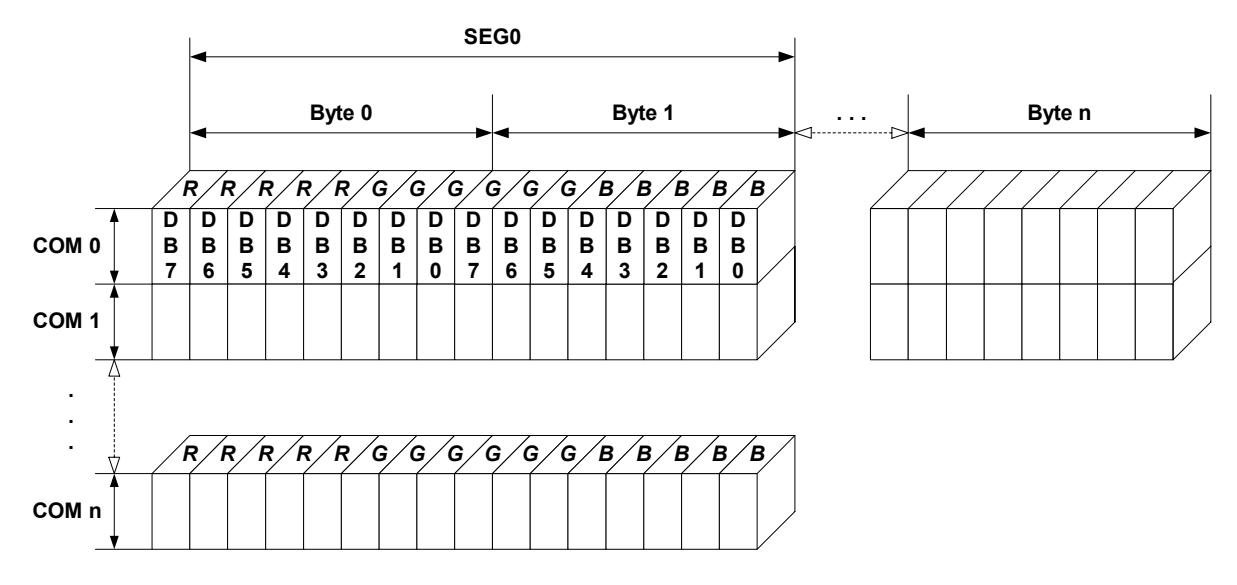

## **16 bits per pixel, fixed palette = 565**

The picture above shows the relation between the display memory and the SEG and COM lines of the LCD.

## **RAM requirements**

This display driver can be used with or without a display data cache, containing a complete copy of the LCD data RAM. The amount of memory used by the cache is:

LCD\_XSIZE \* LCD\_YSIZE \* 2 bytes.

## **Hardware configuration**

This driver accesses the hardware with the indirect interface. The following table lists the macros which must be defined for hardware access:

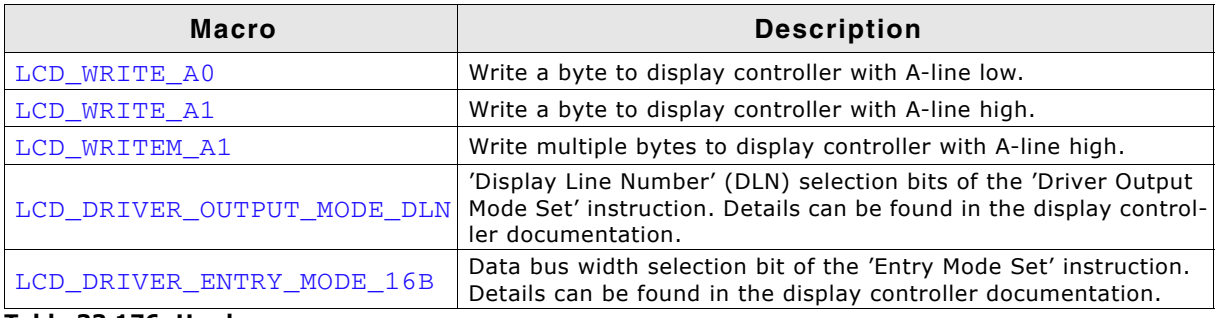

**Table 33.176: Hardware access macros**

The 'Driver Output Mode' and 'Entry Mode' are initializes automatically.

## **Additional configuration switches**

The following table shows optional configuration switches available for this driver:

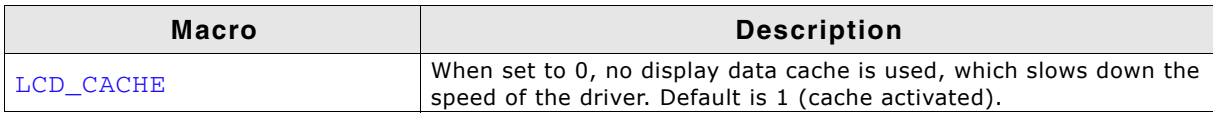

**Table 33.177: Additional configuration switches**

UM03001 User Guide & Reference Manual for emWin V5.48 © 1997 - 2018 SEGGER Microcontroller GmbH & Co. KG

## **Special requirements**

The driver needs to work with the fixed palette mode 565. The driver does not work with other palettes or fixed palette modes. Further the driver needs to swap the red and the blue part of the color index. You should use the following macro definitions in the configuration file LCDConf.h:

#define LCD\_FIXEDPALETTE 565 #define LCD\_SWAP\_RB 1

# **33.7.24 GUIDRV\_7528**

## **Supported hardware**

## **Controllers**

This driver works with the Sitronix ST7528 display controller.

#### **Bits per pixel**

Supported color depth is 4 bpp.

#### **Interfaces**

The driver supports the 8 bit parallel (simple bus) 4-pin SPI interface.

## **Driver selection and configuration**

To be able to use this driver the following macro definition needs to be added to the configuration file LCDConf.h:

#define LCD\_USE\_7528

After this define has been added the display driver assumes the driver specific configuration file LCDConf\_7528.h in the configuration folder. All further compile time configuration macros should be defined in this file. To create a driver device using the GUIDRV 7528 for the given display, e.g. the following command can be used:

pDevice = GUI\_DEVICE\_CreateAndLink(GUIDRV\_7528, GUICC\_4, 0, 0);

Detailed information about palette modes can be found in the chapter "Colors" on [page 317.](#page-316-0)

#### **Controller selection**

To select the desired controller the macro LCD\_CONTROLLER should be used in the configuration file LCDConf\_7528.h. The following table shows the values to be used to select the appropriate controller:

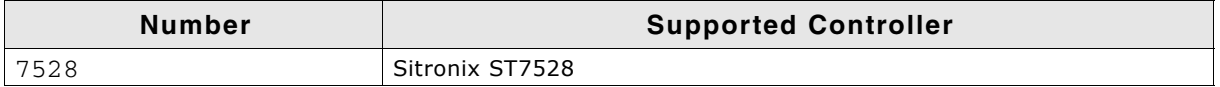

**Table 33.178: Controller selection of GUIDRV\_7528**

## **Display data RAM organization**

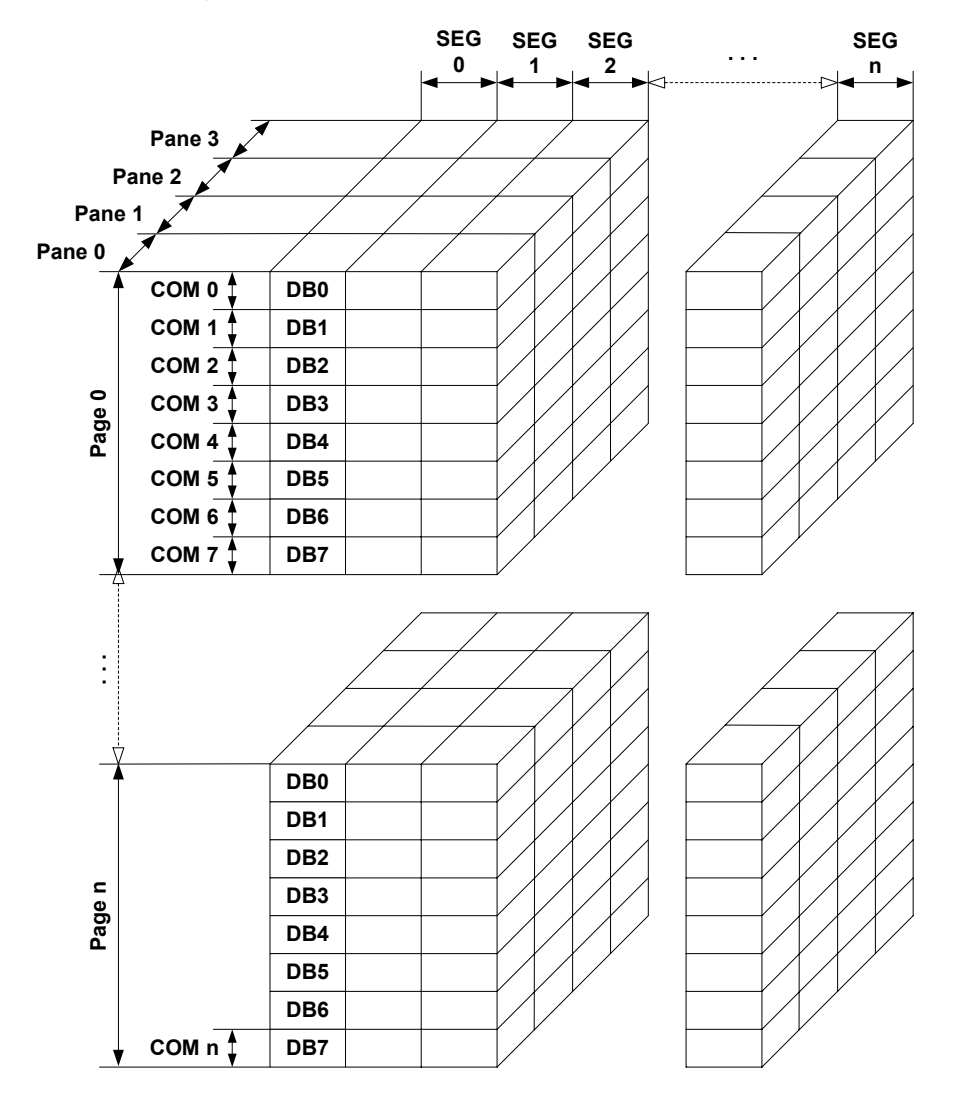

The picture above shows the relation between the display memory and the SEG and COM lines of the LCD. The display memory is divided into four panes for each pixel. The least significant bit (LSB) of each pixel is stored in pane 0 and the MSB is stored in pane 3.

## **RAM requirements**

This LCD driver may be used with or without a display data cache. If the cache is used it holds a complete copy of the contents of the LCD data RAM. If cache is not used, there are no additional RAM requirements.

It is recommended to use this driver with a data cache for faster LCD-access. The amount of memory used by the cache may be calculated as follows:

Size of RAM (in bytes) =  $(LCD_YSIZE + 7) / 8 * LCD_XSIZE * 4$ 

A cache is required in SPI mode, because SPI does not allow reading of display contents.

## **Hardware configuration**

This driver accesses the hardware with the indirect interface. The following table lists the macros which must be defined for hardware access:

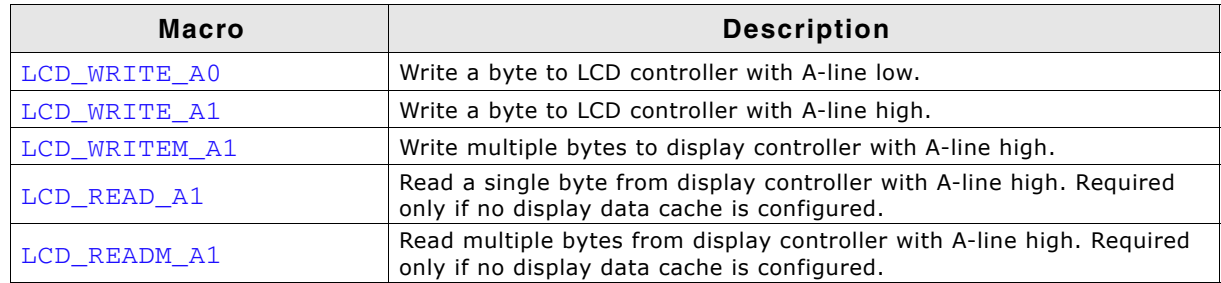

**Table 33.179: Hardware access macros**

## **Additional configuration switches**

The following table shows optional configuration switches available for this driver:

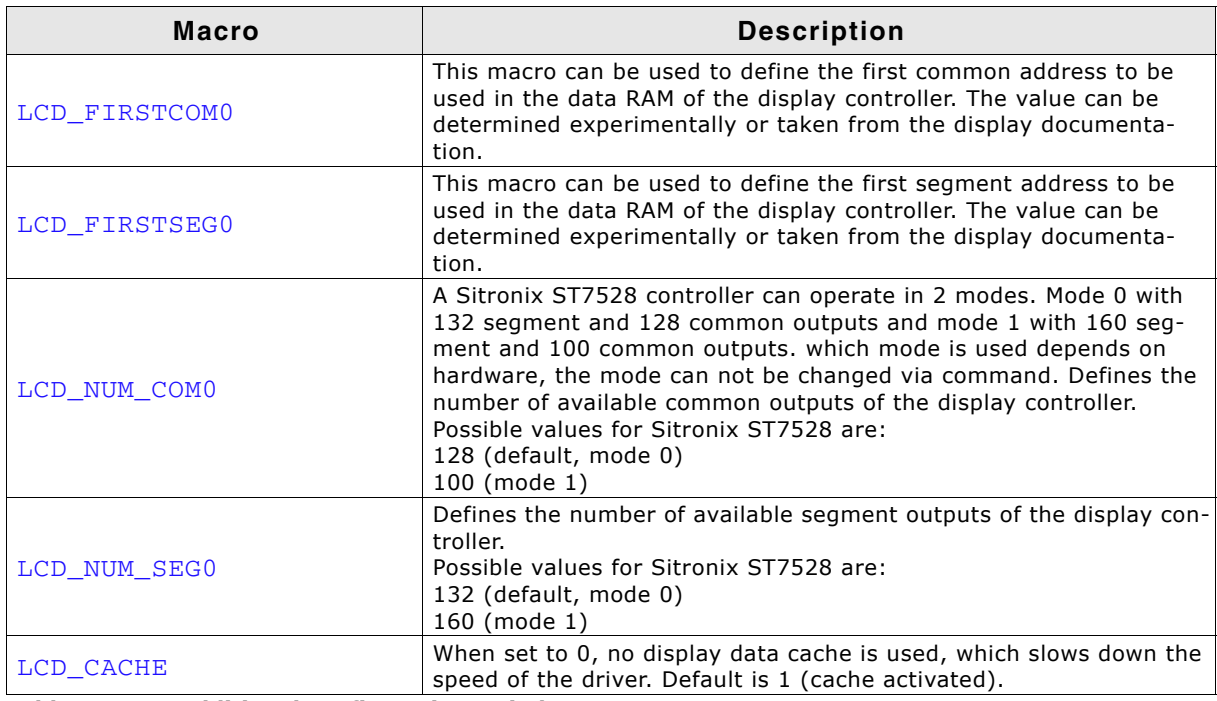

**Table 33.180: Additional configuration switches**

# **33.7.25 GUIDRV\_7529**

# **Supported hardware**

## **Controllers**

This driver works with the Sitronix ST7529 display controller.

## **Bits per pixel**

Supported color depths are 5 bpp (default), 4 bpp and 1bpp.

## **Interfaces**

The driver supports the indirect interface (8 and 16 bit) of the display controller. Parallel, 3-pin SPI or 4-pin SPI access can be used.

## **Driver selection and configuration**

To be able to use this driver the following macro definition needs to be added to the configuration file LCDConf.h:

#define LCD\_USE\_7529

After this define has been added the display driver assumes the driver specific configuration file LCDConf  $7529$ .h in the configuration folder. All further compile time configuration macros should be defined in this file. To create a driver device using the GUIDRV\_7529 for the given display, e.g. the following command can be used:

pDevice = GUI\_DEVICE CreateAndLink(GUIDRV\_7529, GUICC\_5, 0, 0);

Detailed information about palette modes can be found in the chapter "Colors" on [page 317](#page-316-0).

## **Controller selection**

To select the desired controller the macro LCD\_CONTROLLER should be used in the configuration file LCDConf\_7529.h. The following table shows the values to be used to select the appropriate controller:

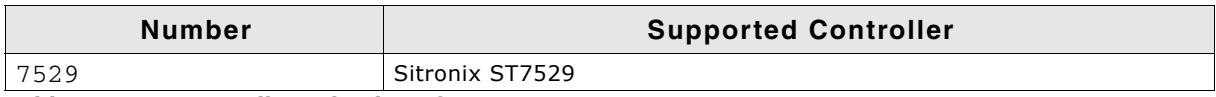

**Table 33.181: Controller selection of GUIDRV\_7529**

## **Display data RAM organization**

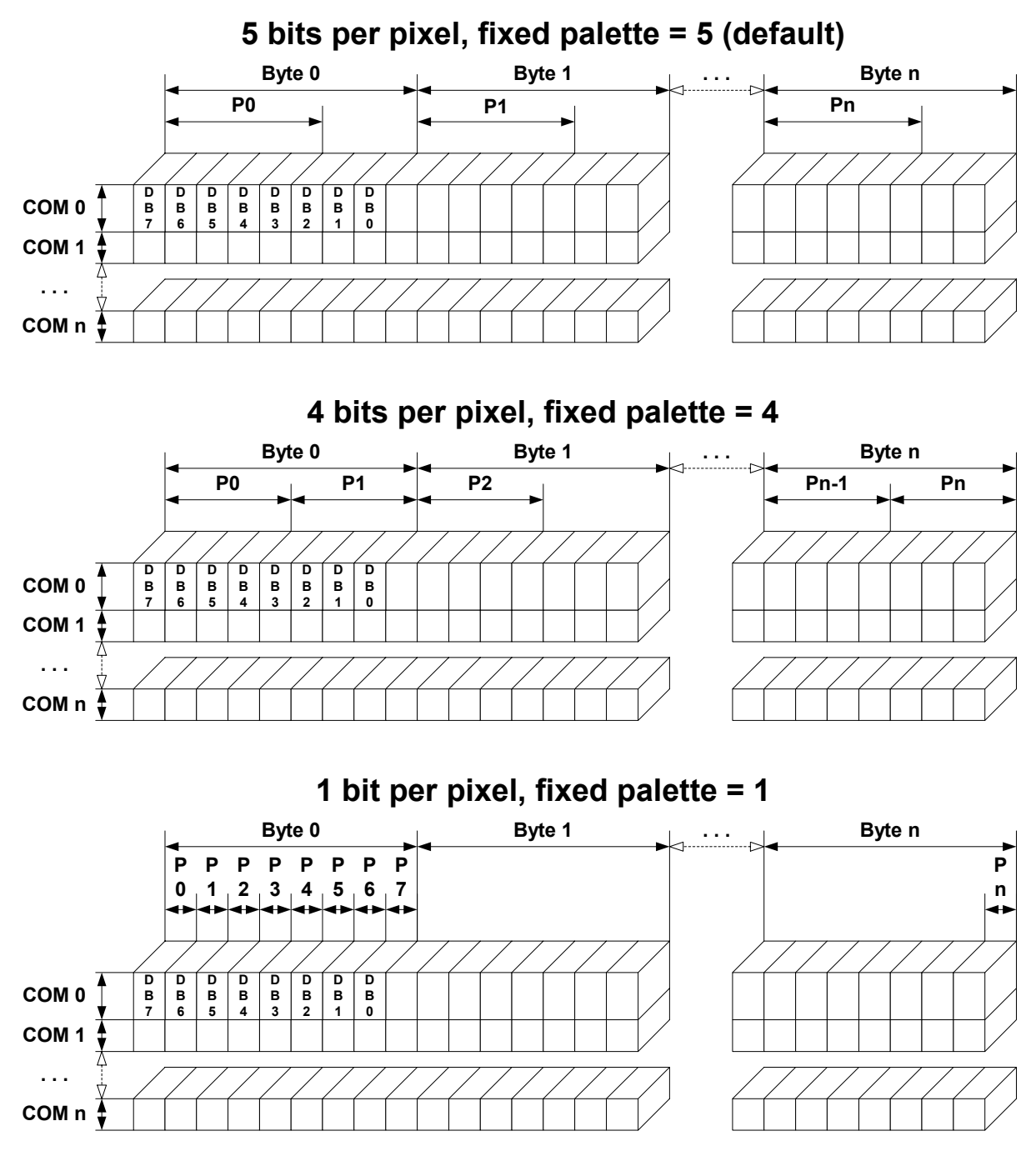

The picture above shows the relation between the display memory and the SEG and COM lines of the LCD.

## **RAM requirements**

This display driver can be used with or without a display data cache, containing a complete copy of the LCD data RAM. If no cache is used, there are no additional RAM requirements.

It is optional (but recommended) to use this driver with a data cache for faster LCDaccess. The amount of memory used by the cache may be calculated as follows:

```
5bpp mode:
Size of RAM (in bytes) = (LCD_XSIZE + 2) / 3 * 3 * LCD_YSIZE4bpp mode:
Size of RAM (in bytes) = ((LCD_XSIZE + 2) / 3 * 3 + 1) / 2 * LCD_YSIZE
1bpp mode:
Size of RAM (in bytes) = ((LCD_XSIZE + 2) / 3 * 3 + 7) / 8 * LCD_YSIZE
```
UM03001 User Guide & Reference Manual for emWin V5.48 © 1997 - 2018 SEGGER Microcontroller GmbH & Co. KG

# **Hardware configuration**

This driver accesses the hardware with the indirect interface. The following table lists the macros which must be defined for hardware access:

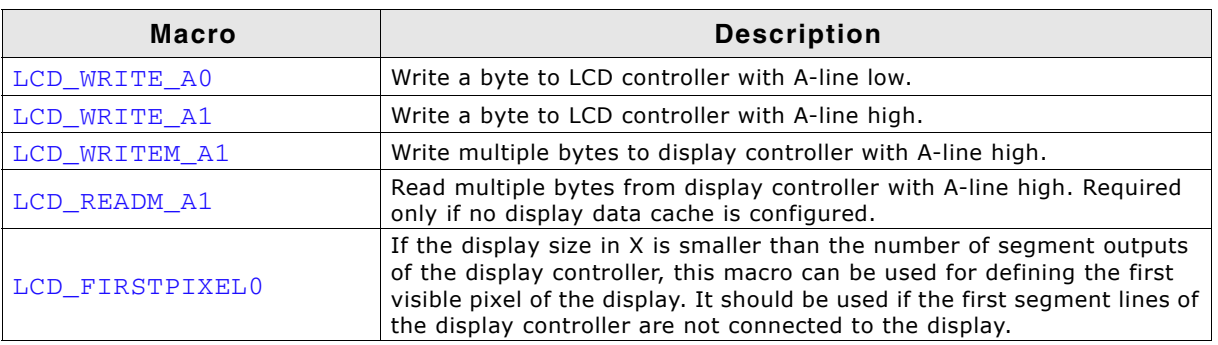

**Table 33.182: Hardware access macros**

# **Additional configuration switches**

The following table shows optional configuration switches available for this driver:

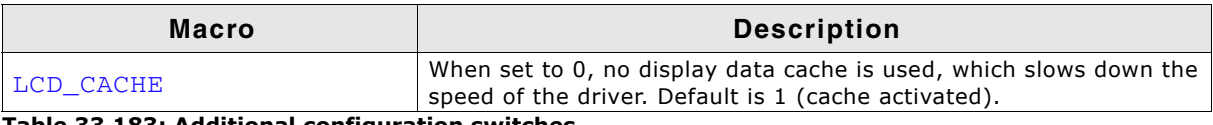

**Table 33.183: Additional configuration switches**

# **33.7.26 GUIDRV\_Template - Template for a new driver**

This driver is part of the basic package and can be easily adapted to each display controller. It contains the complete functionality needed for a display driver.

## **Adapting the template driver**

To adapt the driver to a currently not supported display controller you only have to adapt the routines \_SetPixelIndex() and \_GetPixelIndex(). The upper layers calling this routines already make sure that the given coordinates are in range, so that no check on the parameters needs to be performed.

If a display is not readable the function \_GetPixelIndex() won't be able to read back the contents of the display data RAM. In this case a display data cache should be implemented in the driver, so that the contents of each pixel is known by the driver. If no data cache is available in this case some functions of emWin will not work right. These are all functions which need to invert pixels. Especially the XOR draw mode and the drawing of text cursors (which also uses the XOR draw mode) will not work right. A simple application which does not use the XOR draw mode will also work without adapting the function \_GetPixelIndex().

In a second step it should be optimized to improve drawing speed.

# **33.8 LCD layer and display driver API**

This chapter explains functions used to set and get certain layer attributes, for example size, vilibility or alpha value of a layer, where each layer is represented by a display driver configured in LCD\_X\_Config(). The chapter also describes how to manage the content of a display driver cache.

Please note that most of the following functions are not thread-safe. Therefore it is recommended to use GUI\_LOCK/GUI\_UNLOCK before/after using them in multitask environments.

# **33.8.1 Display driver API**

The table below lists the available routines in alphabetical order. Detailed descriptions follow.

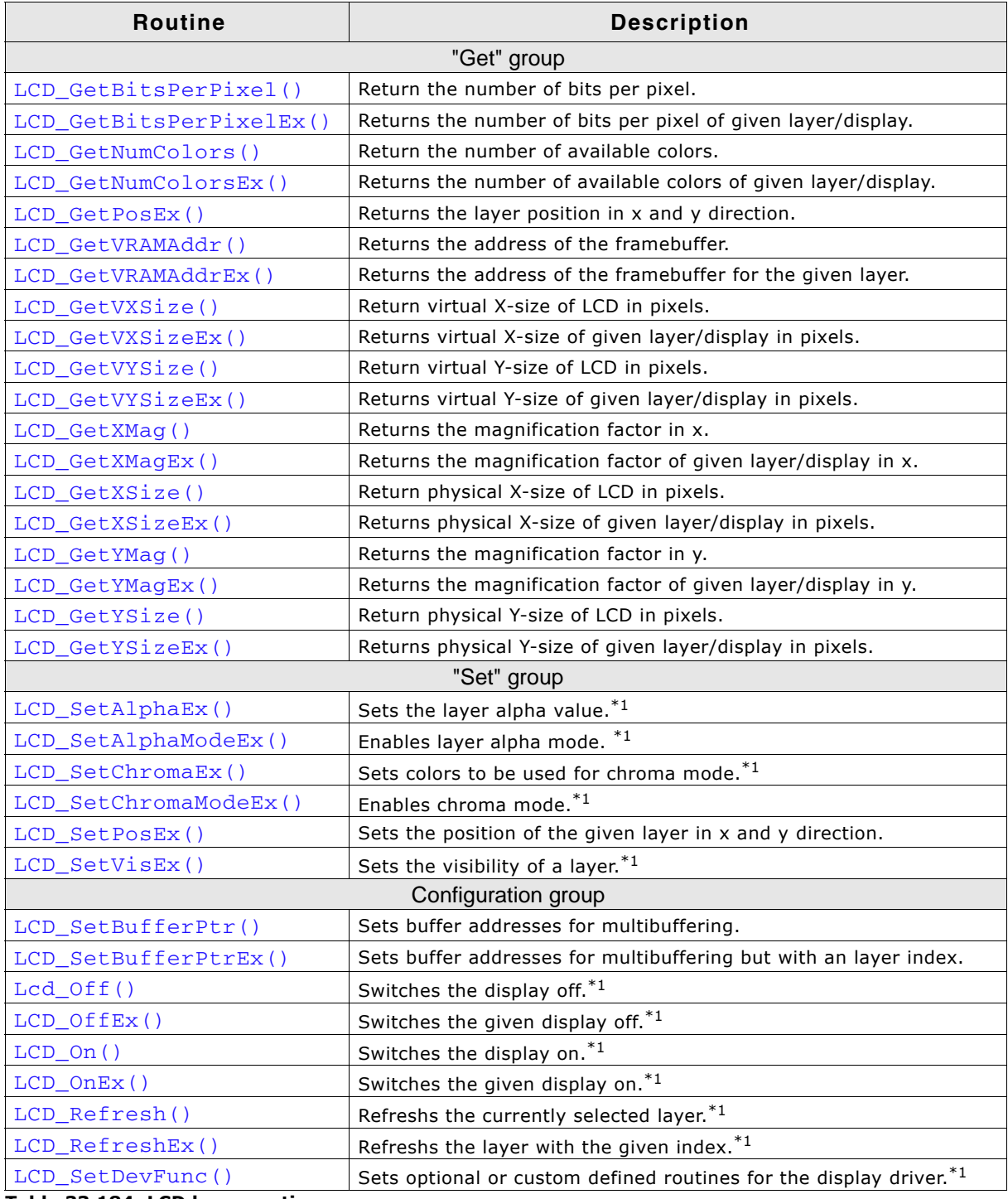

**Table 33.184: LCD layer routines**

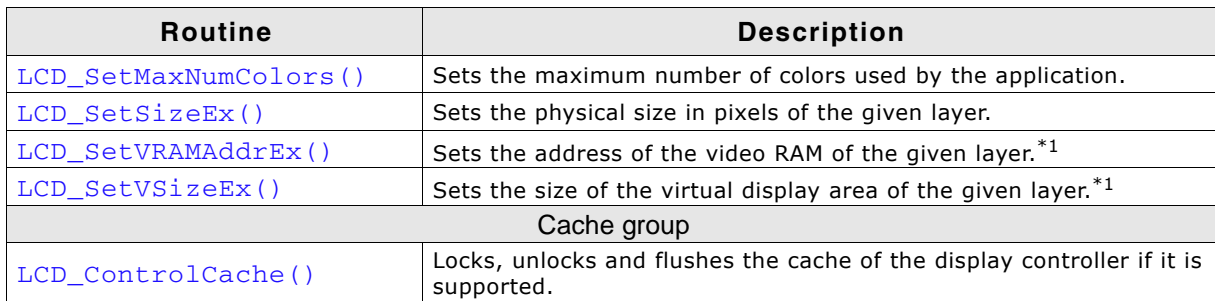

**Table 33.184: LCD layer routines**

Note:

1. Optional function, not supported by each driver.

# **33.8.2 LCD layer routines**

## **33.8.2.1 "Get" group**

## <span id="page-1276-0"></span>**LCD\_GetBitsPerPixel()**

#### **Description**

Returns the number of bits per pixel.

#### **Prototype**

int LCD\_GetBitsPerPixel(void);

#### **Return value**

Number of bits per pixel.

## <span id="page-1276-1"></span>**LCD\_GetBitsPerPixelEx()**

#### **Description**

Returns the number of bits per pixel.

#### **Prototype**

```
int LCD_GetBitsPerPixelEx(int Index);
```
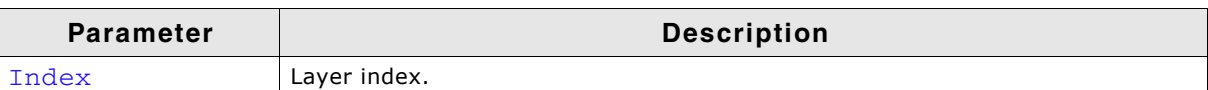

**Table 33.185: LCD\_GetBitsPerPixelEx() parameter list**

#### **Return value**

Number of bits per pixel.

# <span id="page-1276-2"></span>**LCD\_GetNumColors()**

## **Description**

Returns the number of currently available colors on the LCD.

#### **Prototype**

int LCD GetNumColors(void);

#### **Return value**

Number of available colors

UM03001 User Guide & Reference Manual for emWin V5.48 © 1997 - 2018 SEGGER Microcontroller GmbH & Co. KG

# <span id="page-1277-0"></span>**LCD\_GetNumColorsEx()**

## **Description**

Returns the number of currently available colors on the LCD.

## **Prototype**

```
U32 LCD GetNumColorsEx(int Index);
```
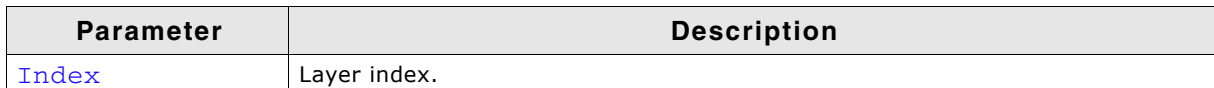

**Table 33.186: LCD\_GetNumColorsEx() parameter list**

## **Return value**

Number of available colors.

## <span id="page-1277-1"></span>**LCD\_GetPosEx()**

## **Description**

Returns the postion of the given layer in x and y direction.

## **Prototype**

int LCD\_GetPosEx(int LayerIndex, int \* pxPos, int \* pyPos);

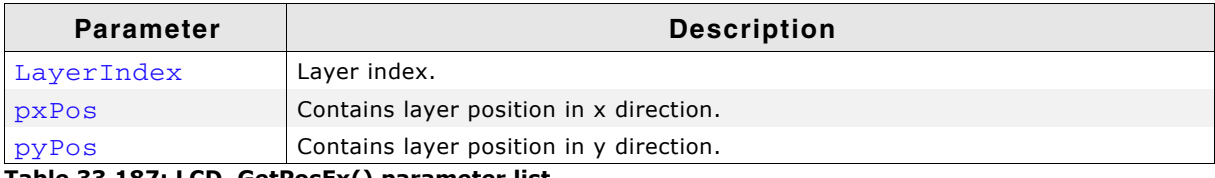

#### **Table 33.187: LCD\_GetPosEx() parameter list**

#### **Return value**

0 on success, 1 on error.

## **Additional information**

The content of the passed pointer is getting filled with values for x and y direction of the given layer.

# <span id="page-1277-2"></span>**LCD\_GetVRAMAddr()**

#### **Description**

Returns the address of the framebuffer.

## **Prototype**

```
void * LCD GetVRAMAddr(void);
```
## **Return value**

Void pointer to the framebuffer.

# <span id="page-1277-3"></span>**LCD\_GetVRAMAddrEx()**

#### **Description**

Returns the address of the framebuffer for the given layer.

UM03001 User Guide & Reference Manual for emWin V5.48 © 1997 - 2018 SEGGER Microcontroller GmbH & Co. KG

## **Prototype**

void \* LCD\_GetVRAMAddrEx(int LayerIndex);

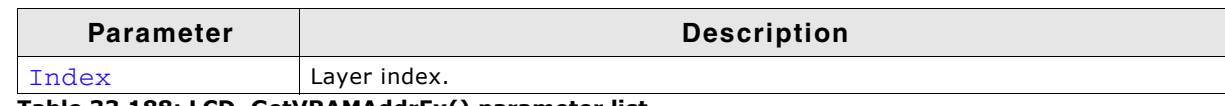

#### **Table 33.188: LCD\_GetVRAMAddrEx() parameter list**

#### **Return value**

Void pointer to the framebuffer of the given layer.

## <span id="page-1278-0"></span>**LCD\_GetVXSize()**

## <span id="page-1278-2"></span>**LCD\_GetVYSize()**

#### **Description**

Returns the virtual X- or Y-size, respectively, of the LCD in pixels. In most cases, the virtual size is equal to the physical size.

#### **Prototype**

int LCD\_GetVXSize(void) int LCD\_GetVYSize(void)

#### **Return value**

Virtual X/Y-size of the display.

## <span id="page-1278-1"></span>**LCD\_GetVXSizeEx()**

## <span id="page-1278-3"></span>**LCD\_GetVYSizeEx()**

#### **Description**

Returns the virtual X- or Y-size, respectively, of the LCD in pixels. In most cases, the virtual size is equal to the physical size.

#### **Prototype**

```
int LCD GetVXSizeEx(int Index);
int LCD_GetVYSizeEx(int Index);
```
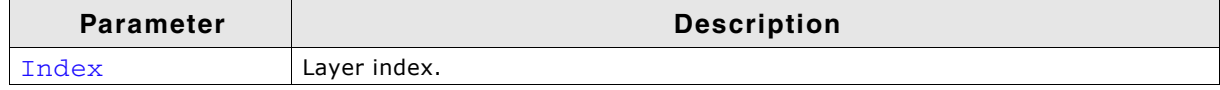

**Table 33.189: LCD\_GetVXSizeEx() / LCD\_GetVYSizeEx() parameter list**

## **Return value**

Virtual X/Y-size of the display.

## <span id="page-1278-4"></span>**LCD\_GetXMag()**

## <span id="page-1278-5"></span>**LCD\_GetYMag()**

#### **Description**

Returns the magnification factor in X- or Y-axis, respectively.

#### **Prototype**

int LCD\_GetXMag(void); int LCD\_GetYMag(void);

UM03001 User Guide & Reference Manual for emWin V5.48 © 1997 - 2018 SEGGER Microcontroller GmbH & Co. KG

# **Return value**

Magnification factor in X- or Y-axis.

# <span id="page-1279-0"></span>**LCD\_GetXMagEx()**

# <span id="page-1279-3"></span>**LCD\_GetYMagEx()**

## **Description**

Returns the magnification factor in X- or Y-axis, respectively.

## **Prototype**

```
int LCD_GetXMagEx(int Index);
int LCD GetYMagEx(int Index);
```
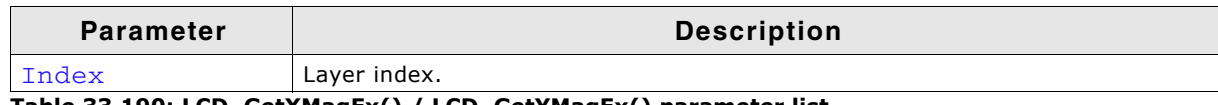

**Table 33.190: LCD\_GetXMagEx() / LCD\_GetYMagEx() parameter list**

## **Return value**

Magnification factor in X- or Y-axis.

# <span id="page-1279-1"></span>**LCD\_GetXSize()**

# <span id="page-1279-4"></span>**LCD\_GetYSize()**

## **Description**

Returns the physical X- or Y-size, respectively, of the LCD in pixels.

## **Prototypes**

```
int LCD_GetXSize(void)
int LCD_GetYSize(void)
```
## **Return value**

Physical X/Y-size of the display.

# <span id="page-1279-2"></span>**LCD\_GetXSizeEx()**

# <span id="page-1279-5"></span>**LCD\_GetYSizeEx()**

## **Description**

Returns the physical X- or Y-size, respectively, of the LCD in pixels.

## **Prototype**

```
int LCD_GetXSizeEx(int Index);
int LCD_GetYSizeEx(int Index);
```
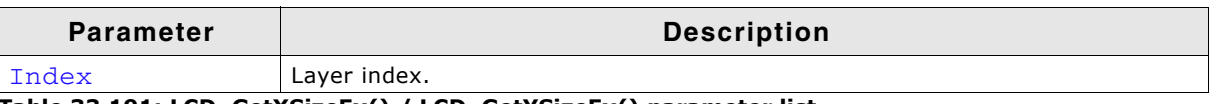

**Table 33.191: LCD\_GetXSizeEx() / LCD\_GetYSizeEx() parameter list**

## **Return value**

Physical X/Y-size of the display.

UM03001 User Guide & Reference Manual for emWin V5.48 © 1997 - 2018 SEGGER Microcontroller GmbH & Co. KG

# <span id="page-1280-0"></span>**LCD\_SetAlphaEx()**

## **Description**

Sets the layer alpha value of the given layer.

## **Prototype**

int LCD SetAlphaEx(int LayerIndex, int Alpha);

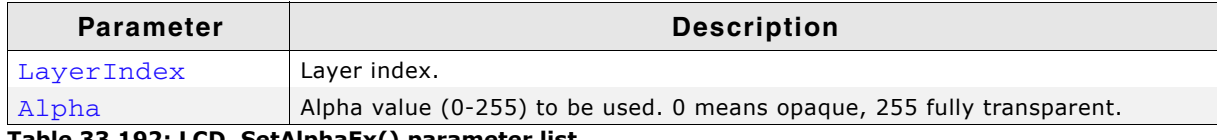

**Table 33.192: LCD\_SetAlphaEx() parameter list**

## **Return value**

0 on success, 1 on error.

## **Additional information**

This feature could only be available if the hardware supports layer alpha blending and if the driver callback function reacts on LCD\_X\_SETALPHA.

Please note that the actual reaction on the given parameter(s) takes place in the driver callback function and depends on the customers implementation. The callback function is responsible for managing the appropriate SFRs to do the operation.

# <span id="page-1280-1"></span>**LCD\_SetAlphaModeEx()**

## **Description**

Enables the layer alpha mode of the given layer.

## **Prototype**

int LCD\_SetAlphaModeEx(int LayerIndex, int AlphaMode);

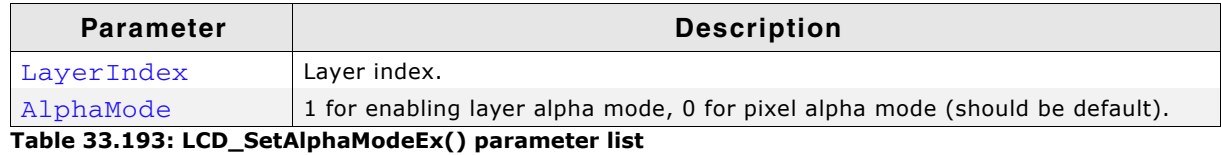

**Return value**

0 on success, 1 on error.

## **Additional information**

This feature could only be available if the hardware supports layer alpha blending and if the driver callback function reacts on LCD\_X\_SETALPHAMODE.

Please note that the actual reaction on the given parameter(s) takes place in the driver callback function and depends on the customers implementation. The callback function is responsible for managing the appropriate SFRs to do the operation. Default behavior of a layer should be pixel alpha mode.

# <span id="page-1280-2"></span>**LCD\_SetChromaEx()**

## **Description**

Sets the colors to be used for the chroma mode.

## **Prototype**

int LCD\_SetChromaEx(int LayerIndex,

UM03001 User Guide & Reference Manual for emWin V5.48 © 1997 - 2018 SEGGER Microcontroller GmbH & Co. KG

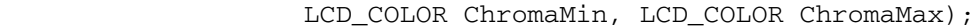

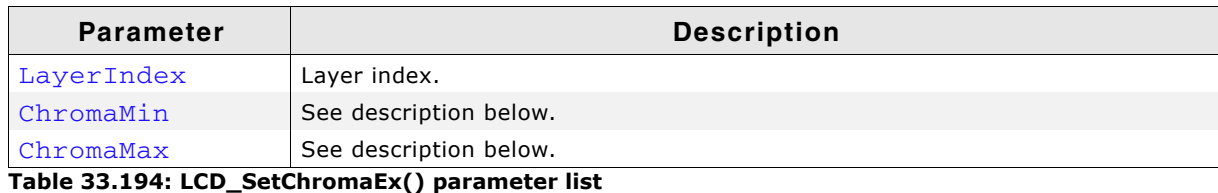

#### **Return value**

0 on success, 1 on error.

#### **Additional information**

This feature could only be available if the hardware supports chroma blending and if the driver callback function reacts on LCD\_X\_SETCHROMA.

The hardware implementations of chroma modes are very different. Because of that the function of the parameters ChromaMin and ChromaMax also could have different meanings. In many cases chroma blending only supports one specific transparent color. In that case only the first parameter ChromaMin should be used. Other systems support a range of color bits to be used or a color and a mask.

Please note that the actual reaction on the given parameter(s) takes place in the driver callback function and depends on the customers implementation. The callback function is responsible for managing the appropriate SFRs to do the operation.

## <span id="page-1281-0"></span>**LCD\_SetChromaModeEx()**

#### **Description**

Enables the chroma mode of the given layer.

#### **Prototype**

int LCD\_SetChromaModeEx(int LayerIndex, int ChromaMode);

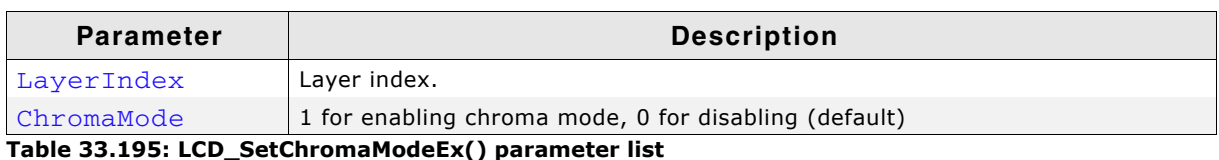

#### **Return value**

0 on success, 1 on error.

#### **Additional information**

This feature could only be available if the hardware supports chroma blending and if the driver callback function reacts on LCD\_X\_SETCHROMAMODE.

Please note that the actual reaction on the given parameter(s) takes place in the driver callback function and depends on the customers implementation. The callback function is responsible for managing the appropriate SFRs to do the operation.

## <span id="page-1281-1"></span>**LCD\_SetPosEx()**

#### **Description**

Sets the layer position of the given layer in x and y direction.

## **Prototype**

int LCD\_SetPosEx(int LayerIndex, int xPos, int yPos);

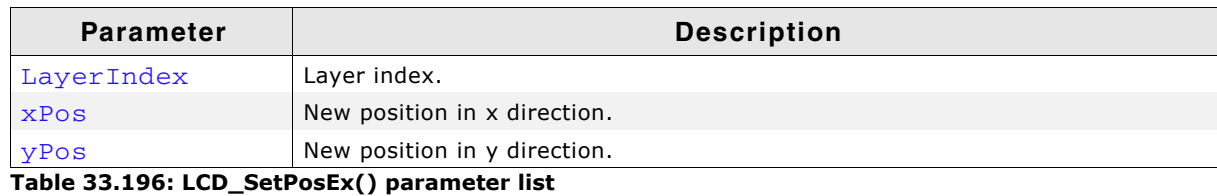

# **Return value**

0 on success, 1 on error.

## <span id="page-1282-0"></span>**LCD\_SetVisEx()**

#### **Description**

Sets the visibility of the given layer.

#### **Prototype**

int LCD SetVisEx(int LayerIndex, int OnOff);

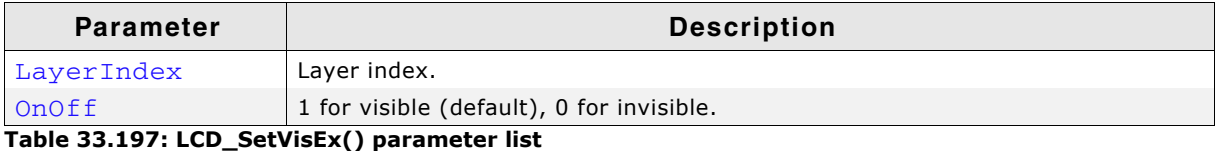

#### **Return value**

0 on success, 1 on error.

#### **Additional information**

This function works properly only if the display driver callback function appropriately reacts to the command LCD\_X\_SETVIS. This in turn requires the display driver callback function to manage the appropriate SFRs accordingly. How to do this in detail is explained in the documentation of the display controller.

## **33.8.2.3 Configuration group**

## <span id="page-1282-1"></span>**LCD\_SetBufferPtr()**

#### **Description**

This function is used to set an array with buffer addresses for the currently selected layer. This allows incoherent buffers for multibuffering.

#### **Prototype**

int LCD\_SetBufferPtr (const U32 \* pBufferPTR);

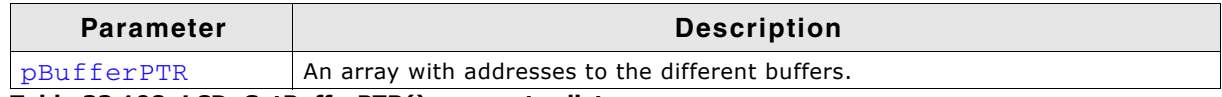

**Table 33.198: LCD\_SetBufferPTR() parameter list**

#### **Additional information**

The number of entries in the array must fit to the numbers of buffers set for multibuffering.

#### **Example**

... static const U32 \_aBufferPTR[] = { 0x00000000, // Begin first buffer 0x00800000 // Begin second buffer

UM03001 User Guide & Reference Manual for emWin V5.48 © 1997 - 2018 SEGGER Microcontroller GmbH & Co. KG

```
};
LCD_SetBufferPtr(_aBufferPTR);
...
```
# <span id="page-1283-3"></span>**LCD\_SetBufferPtrEx()**

## **Description**

This function is used to set an array with buffer addresses for the layer with the given index. This allows incoherent buffers for multibuffering.

#### **Prototype**

```
int LCD_SetBufferPtrEx(int LayerIndex, const U32 * pBufferPTR);
```
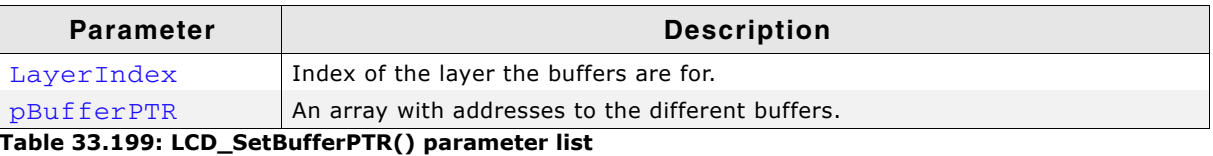

#### **Additional information**

The number of entries in the array must fit to the numbers of buffers set for multibuffering.

## <span id="page-1283-0"></span>**Lcd\_Off()**

## **Description**

Switches the currently selected display off.

## **Prototype**

int LCD\_Off(void);

#### **Return value**

0 on success, 1 on error.

# <span id="page-1283-1"></span>**LCD\_OffEx()**

#### **Description**

Switches the given display off.

#### **Prototype**

```
int LCD OffEx(int LayerIndex);
```
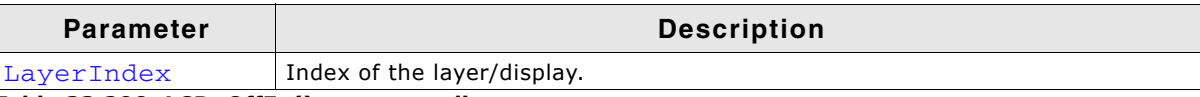

#### **Table 33.200: LCD\_OffEx() parameter list**

#### **Return value**

0 on success, 1 on error.

# <span id="page-1283-2"></span>**LCD\_On()**

#### **Description**

Switches the currently selected display on.

## **Prototype**

int LCD\_On(void);

UM03001 User Guide & Reference Manual for emWin V5.48 © 1997 - 2018 SEGGER Microcontroller GmbH & Co. KG

## **Return value**

0 on success, 1 on error.

# <span id="page-1284-1"></span>**LCD\_OnEx()**

#### **Description**

Switches the given display on.

#### **Prototype**

int LCD\_OnEx(int LayerIndex);

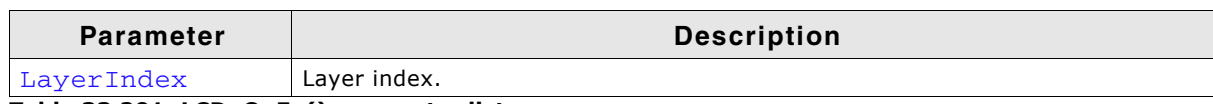

**Table 33.201: LCD\_OnEx() parameter list**

#### **Return value**

0 on success, 1 on error.

## <span id="page-1284-2"></span>**LCD\_Refresh()**

#### **Description**

Refreshs the currently selected layer by flushing the entire cache to the LCD.

#### **Prototype**

int LCD\_Refresh(void);

#### **Return value**

0 on success, 1 on error.

#### **Additional information**

This function is only available when using a driver with a cache.

## <span id="page-1284-3"></span>**LCD\_RefreshEx()**

#### **Description**

Refreshs the given layer by flushing the entire cache to the LCD.

#### **Prototype**

int LCD\_RefreshEx(int LayerIndex);

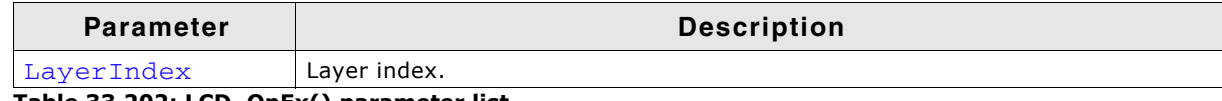

**Table 33.202: LCD\_OnEx() parameter list**

#### **Return value**

0 on success, 1 on error.

#### **Additional information**

This function is only available when using a driver with a cache.

## <span id="page-1284-0"></span>**LCD\_SetDevFunc()**

#### **Description**

The function sets additional and / or user defined functions of the display driver.

## **Prototype**

int LCD\_SetDevFunc(int LayerIndex, int IdFunc, void (\* pDriverFunc)(void));

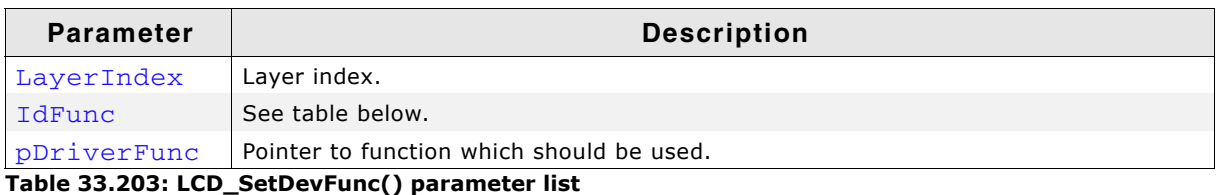

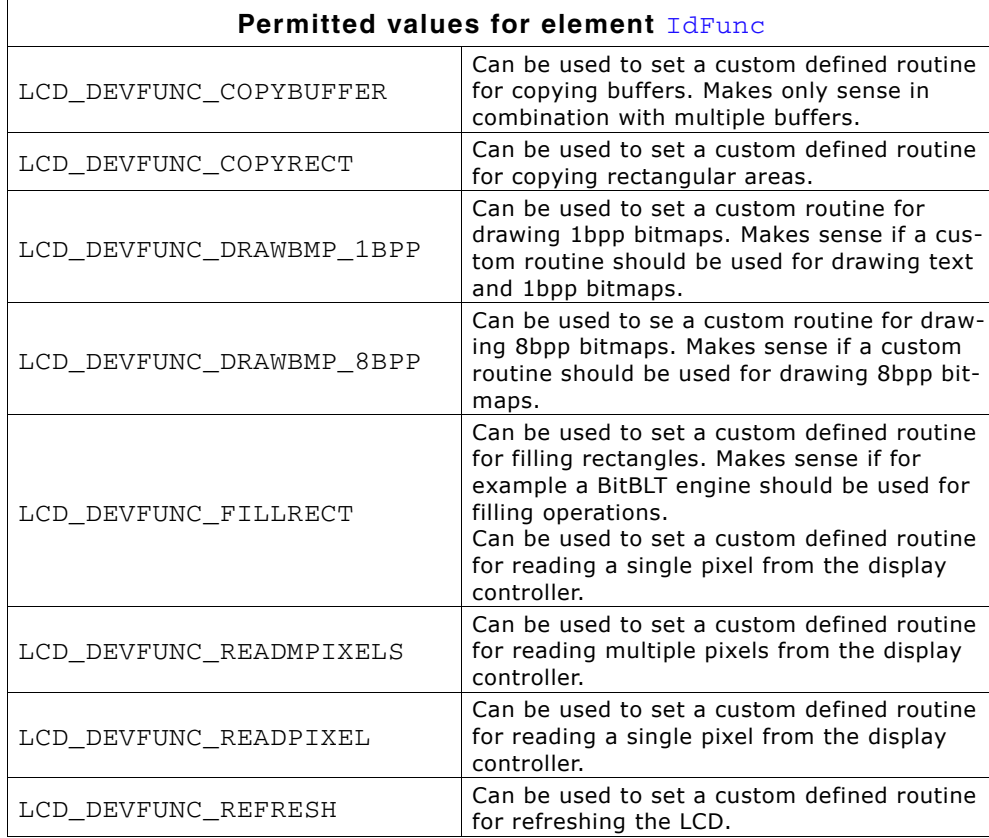

## **LCD\_DEVFUNC\_COPYBUFFER**

Can be used to set up a function which copies a frame buffer to the desired location. This can make sense if for example a BitBLT engine is available to do the job. The function pointed by pDriverFunc should be of the following type: void CopyBuffer(int LayerIndex, int IndexSrc, int IndexDst);

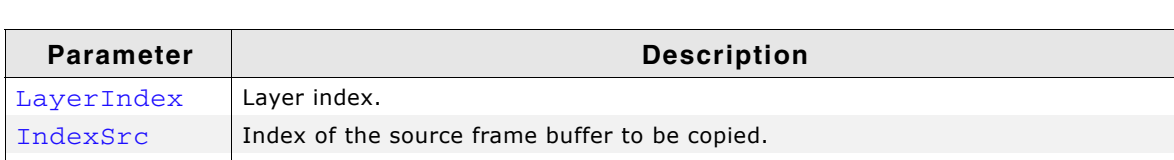

IndexDst | Index of the destination frame buffer to be overwritten.

**Table 33.204: LCD\_DEVFUNC\_COPYBUFFER parameter list**

## **LCD\_DEVFUNC\_COPYRECT**

Can be used to set up a function which copies a rectangular area of the screen to the desired location. This can make sense if for example a BitBLT engine is available to do the job.

The function pointed by  $pDriverFunc$  should be of the following type:

void CopyRect(int LayerIndex, int x0, int y0, int x1, int y1,

UM03001 User Guide & Reference Manual for emWin V5.48 © 1997 - 2018 SEGGER Microcontroller GmbH & Co. KG

int xSize, int ySize);

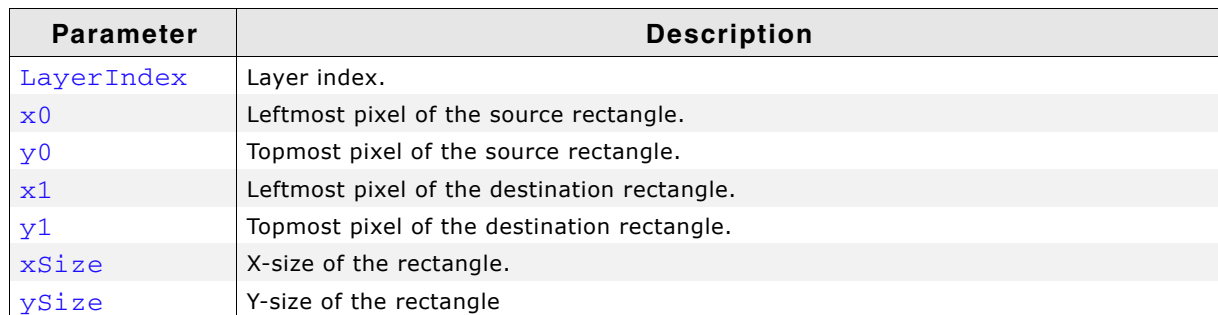

**Table 33.205: LCD\_DEVFUNC\_COPYRECT parameter list**

## **LCD\_DEVFUNC\_DRAWBMP\_1BPP**

Can be used to set up a function which draws 1bpp bitmaps which includes also text. This can make sense if for example a BitBLT engine is available to do the job. The function pointed by pDriverFunc should be of the following type:

```
void DrawBMP1(int LayerIndex,
```

```
 int x, int y, U8 const * p, int Diff, int xSize, int ySize,
 int BytesPerLine, const LCD_PIXELINDEX * pTrans);
```
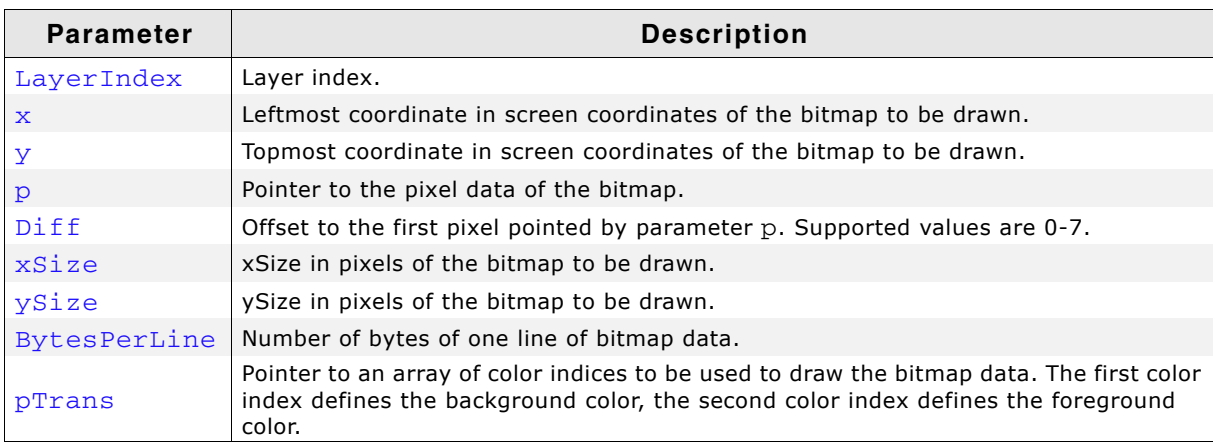

**Table 33.206: LCD\_DEVFUNC\_DRAWBMP\_1BPP parameter list**

#### **Return value**

0 on success, 1 on error.

#### **Additional information**

Please note that it depends on the display driver which values for parameter  $IdFunc$  are supported or not.

#### **LCD\_DEVFUNC\_DRAWBMP\_8BPP**

Can be used to set up a function which draws 8bpp palette based bitmaps. This can make sense if for example a BitBLT engine is available to do the job. The function pointed by  $pDriverFunc$  should be of the following type:

void DrawBMP8(int LayerIndex, int x, int y, U8 const \* p, int xSize, int ySize, int BytesPerLine, const LCD\_PIXELINDEX \* pTrans);

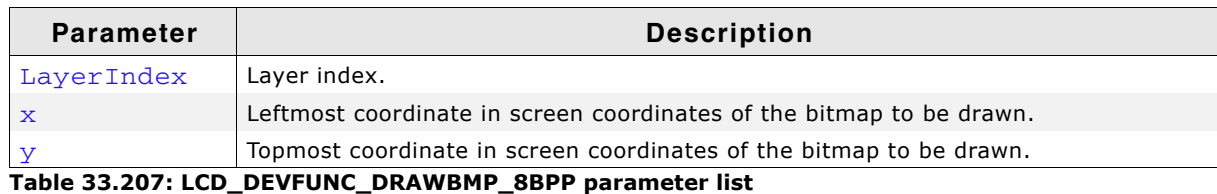

UM03001 User Guide & Reference Manual for emWin V5.48 © 1997 - 2018 SEGGER Microcontroller GmbH & Co. KG

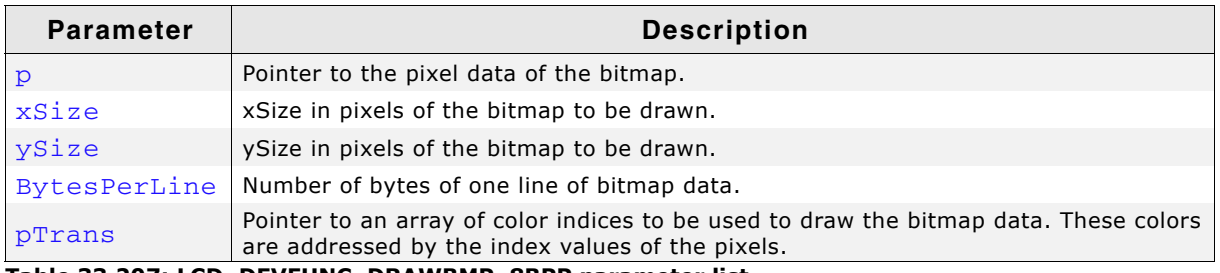

**Table 33.207: LCD\_DEVFUNC\_DRAWBMP\_8BPP parameter list**

#### **Return value**

0 on success, 1 on error.

#### **Additional information**

Please note that it depends on the display driver which values for parameter  $IdFunc$  are supported or not.

#### **LCD\_DEVFUNC\_FILLRECT**

Can be used to set a custom function for filling operations. The function pointed by pDriverFunc should be of the following type:

void FillRect(int LayerIndex, int x0, int y0, int x1, int y1, U32 PixelIndex);

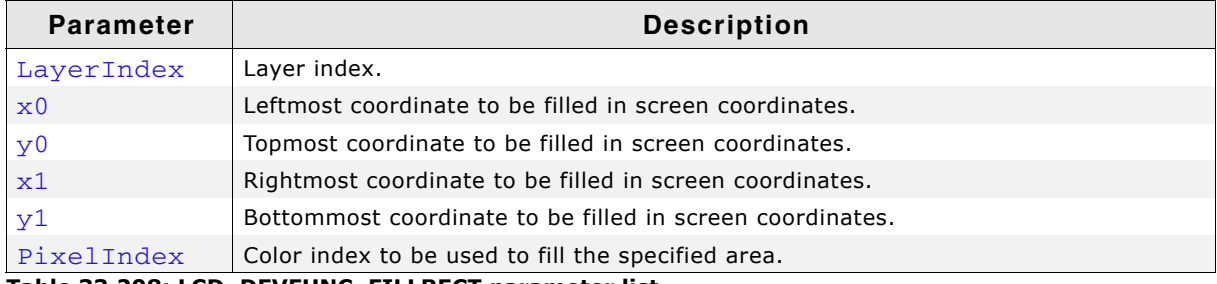

**Table 33.208: LCD\_DEVFUNC\_FILLRECT parameter list**

#### **LCD\_DEVFUNC\_READMPIXELS**

Can be used to set a custom defined routine for reading multiple pixels from the display controller. The function pointed by pDriverFunc should be one of the following types:

```
void _ReadMPixels(int LayerIndex, U16 * pBuffer, U32 NumPixels);
void _ReadMPixels(int LayerIndex, U32 * pBuffer, U32 NumPixels);
```
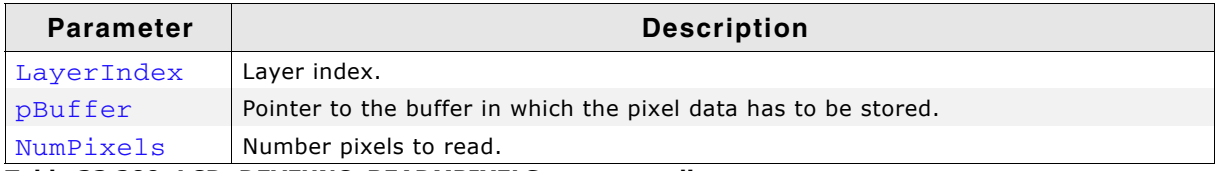

#### **Table 33.209: LCD\_DEVFUNC\_READMPIXELS parameter list**

The required funtion type depends on the configured color depth of the display driver. In 16bpp mode a  $U16$  pointer is required for the buffer and for 18bpp up to 32bpp a  $U32$ pointer is required.

### **LCD\_DEVFUNC\_READPIXEL**

Can be used to set a custom defined routine for reading a single pixel from the display controller. The function pointed by  $pDriverFunc$  should be one of the following types:

U16 \_ReadPixel(int LayerIndex);

UM03001 User Guide & Reference Manual for emWin V5.48 © 1997 - 2018 SEGGER Microcontroller GmbH & Co. KG

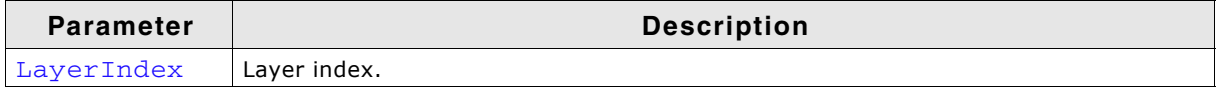

```
Table 33.210: LCD_DEVFUNC_READPIXEL parameter list
```
The required type of the return value depends on the configured color depth of the display driver. In 16bpp mode  $U16$  is required and for 18bpp up to 32bpp  $U32$  is required.

# <span id="page-1288-0"></span>**LCD\_SetMaxNumColors()**

#### **Description**

Sets the maximum number of colors used in palette based bitmaps.

#### **Prototype**

int LCD SetMaxNumColors(unsigned MaxNumColors);

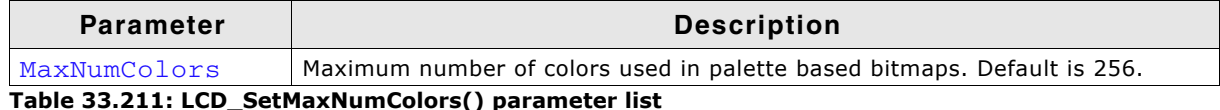

#### **Return value**

0 on success, 1 on error.

#### **Additional information**

During the process of initialization emWin allocates a buffer required for converting color values of the bitmaps into index values for the controller. This buffer requires 4 bytes per color. If the system is short on RAM and only a few colors are used, this function could spare up to 1016 bytes of dynamically RAM.

Per default the buffer uses 1024 bytes of RAM. But if for example only 2 colors are used (typically b/w-configuration) only 8 bytes for 2 colors are required.

The function needs to be called by the routine GUI X Config().

# <span id="page-1288-1"></span>**LCD\_SetSizeEx()**

#### **Description**

Sets the physical size of the visible area of the given display/layer.

#### **Prototype**

int LCD\_SetSizeEx(int LayerIndex, int xSize, int ySize);

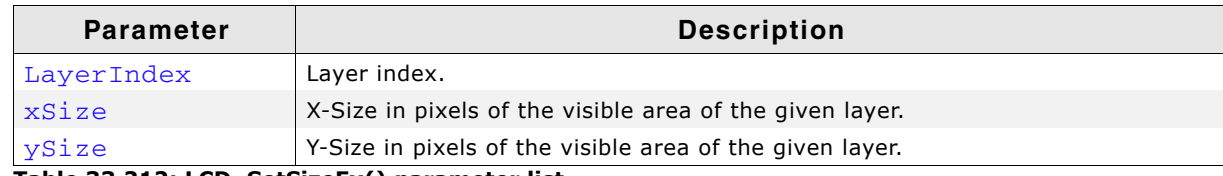

**Table 33.212: LCD\_SetSizeEx() parameter list**

#### **Return value**

0 on success, 1 on error.

#### **Additional information**

The function requires a display driver which is able to manage dynamically changes of the display size. If the display driver does not support this feature the function fails.

# <span id="page-1288-2"></span>**LCD\_SetVRAMAddrEx()**

#### **Description**

Sets the address of the video RAM.

UM03001 User Guide & Reference Manual for emWin V5.48 © 1997 - 2018 SEGGER Microcontroller GmbH & Co. KG

#### **Prototype**

int LCD\_SetVRAMAddrEx(int LayerIndex, void \* pVRAM);

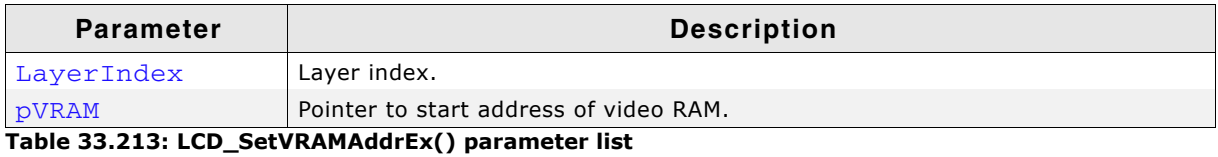

#### **Return value**

0 on success, 1 on error.

#### **Additional information**

The function requires a display driver which is able to manage dynamically changes of the video RAM address. If the display driver does not support this feature the function fails.

# <span id="page-1289-1"></span>**LCD\_SetVSizeEx()**

#### **Description**

Sets the size of the virtual display area.

#### **Prototype**

int LCD\_SetVSizeEx(int LayerIndex, int xSize, int ySize);

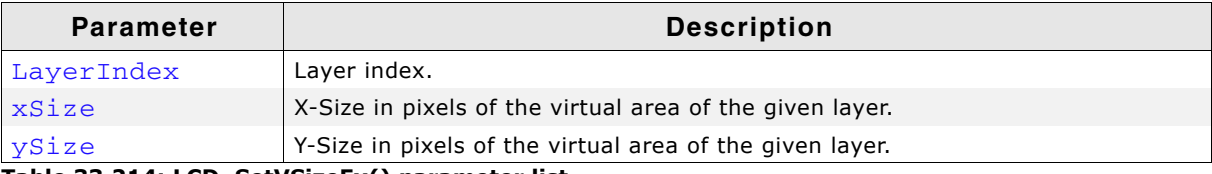

**Table 33.214: LCD\_SetVSizeEx() parameter list**

#### **Return value**

0 on success, 1 on error.

#### **Additional information**

The function requires a display driver which is able to manage dynamically changes of the virtual display size. If the display driver does not support this feature the function fails.

## **33.8.2.4 Cache group**

## <span id="page-1289-0"></span>**LCD\_ControlCache()**

#### **Description**

Locks, unlocks and flushes the cache of the display controller if it is supported.

#### **Prototype**

int LCD ControlCache(int Cmd);

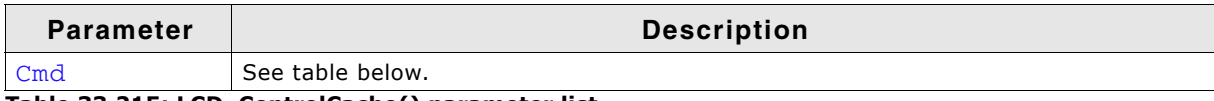

**Table 33.215: LCD\_ControlCache() parameter list**

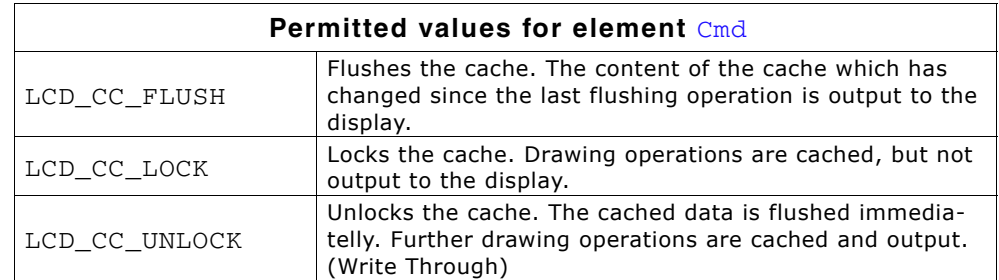

#### **Return value**

0 on success, 1 on error.

#### **Additional information**

The function requires a display driver which is able to manage dynamically changes of the virtual display size. If the display driver does not support this feature the function fails. This function is automatically used for drawing operations of windows and strings.

UM03001 User Guide & Reference Manual for emWin V5.48 © 1997 - 2018 SEGGER Microcontroller GmbH & Co. KG

# **Chapter 34 Touch drivers**

A touch driver supports a particular family of touch controllers and all touch pads which are connected to one of these controllers. The drivers can be configured by modifying their configuration files whereas the driver itself does not need to be modified. The configuration files contain all required information for the driver including how the hardware is accessed and how the controller(s) are connected to the display. This chapter provides an overview of the touch drivers available for emWin. It explains the following in terms of each driver:

- Which touch controllers can be accessed and which interface can be used.
- RAM requirements.
- Driver specific functions.
- How to access the hardware.
- Special configuration switches.
- Special requirements for particular touch controllers.

# **34.1 GUIMTDRV\_TangoC32**

The driver is written for the multi touch controller TangoC32 from PIXCIR. It is delivered along with the emWin MultiTouch feature.

The controller can be accessed via I2C interface. It provides an interrupt line which needs to be used by the application to generate an interrupt. Once the driver has been initialized right it automatically fills up the multi touch buffer of emWin.

## **Supported hardware**

This driver works with the following controller:

• PIXCIR Tango C32

## **Driver initialization**

A good place for initializing the touch driver is the routine  $LCD_x\_{Config()}$ . This makes sure, that the touch driver and the display driver has been initialized before emWin is used by the application.

### **First part**

The first part of initializing the driver is calling the drivers configuration function. It sets up the function pointers for hardware communication.

#### **Second part**

To be able to do its work the drivers execution function needs to be called when touching the screen. That should be done via interrupt routine. For that case the touch controller provides an interrupt line which is active if a touch event occurs. The one and only thing which then should be done in the interrupt routine is calling the drivers execution function GUIMTDRV\_TangoC32\_Exec().

## **GUIMTDRV\_TangoC32 API**

The following table shows the available functions of the driver.

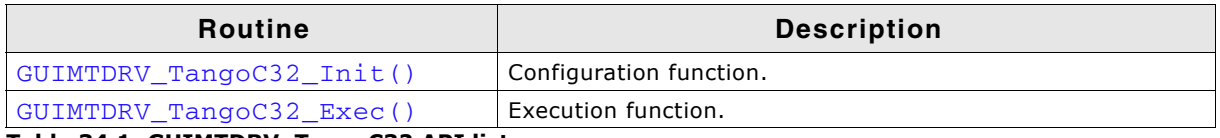

**Table 34.1: GUIMTDRV\_TangoC32 API list**

## <span id="page-1293-0"></span>**GUIMTDRV\_TangoC32\_Init()**

#### **Description**

Passes a pointer to a GUIMTDRV\_TANGOC32\_CONFIG structure to the driver. This structure contains all required function pointers and values required by the driver.

## **Prototype**

int GUIMTDRV\_TangoC32\_Init(GUIMTDRV\_TANGOC32\_CONFIG \* pConfig);

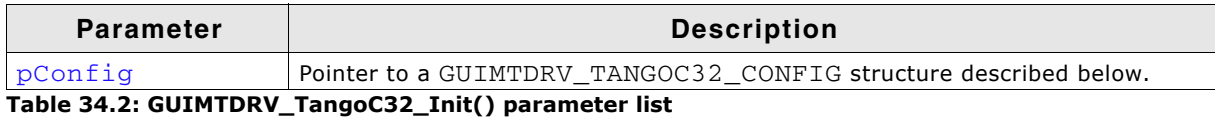

## **Elements of structure GUIMTDRV\_TANGOC32\_CONFIG**

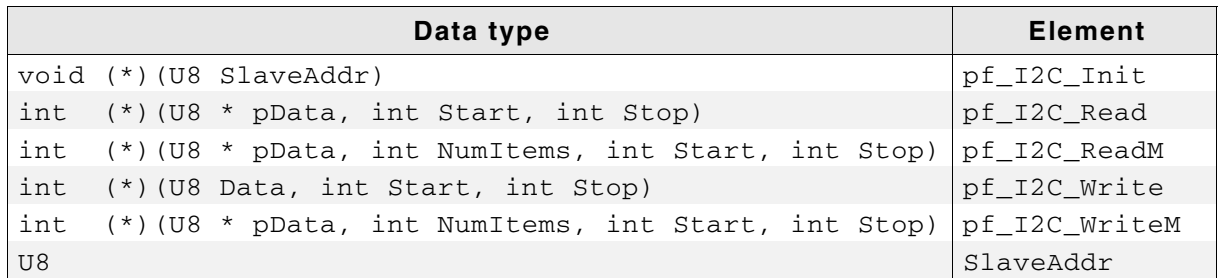

#### **Table 34.3: GUIMTDRV\_TANGOC32\_CONFIG element list**

## **pf\_I2C\_Init()**

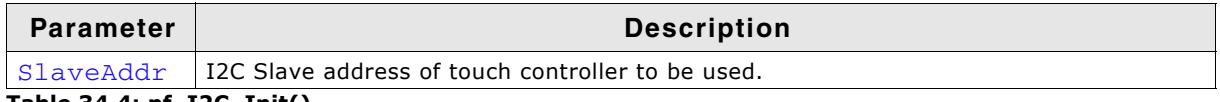

#### **Table 34.4: pf\_I2C\_Init()**

That pointer should point to a function which initializes the I2C communication. The element SlaveAddr is passed to the given function to set up the slave address of the touch controller device (normally 0x5C).

## **pf\_I2C\_Read()**

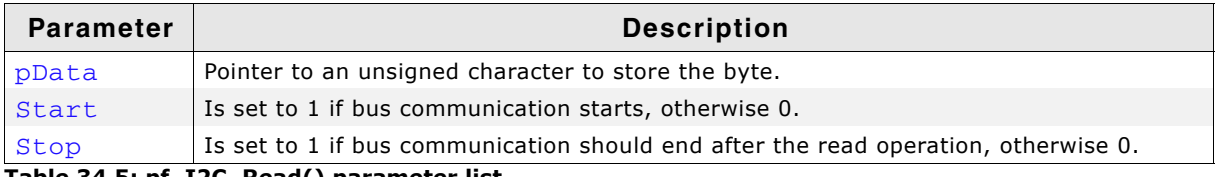

#### **Table 34.5: pf\_I2C\_Read() parameter list**

That function is responsible for reading one byte of data. The given pointer  $pData$  is used to store the value.

Returns 0 on success, otherwise 1.

## **pf\_I2C\_ReadM()**

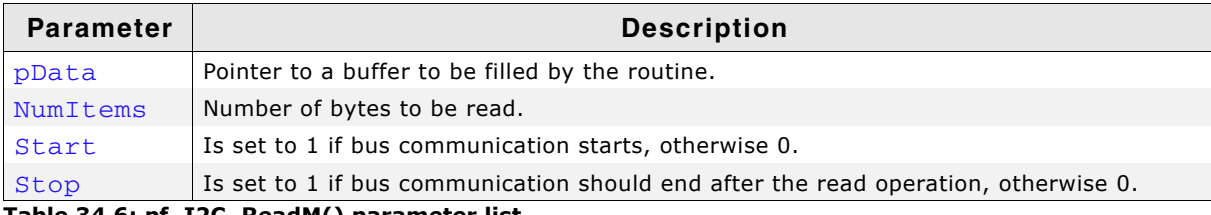

#### **Table 34.6: pf\_I2C\_ReadM() parameter list**

That function is responsible for reading multiple bytes of data. The given pointer pData is used to store the value.

Returns 0 on success, otherwise 1.

## **pf\_I2C\_Write()**

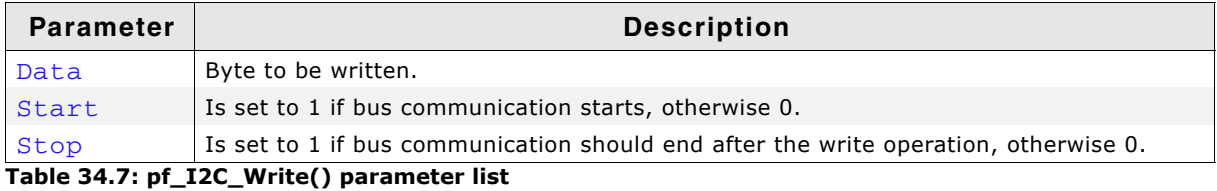

That function is responsible for writing one byte of data. Returns 0 on success, otherwise 1.

UM03001 User Guide & Reference Manual for emWin V5.48 © 1997 - 2018 SEGGER Microcontroller GmbH & Co. KG

## **pf\_I2C\_WriteM()**

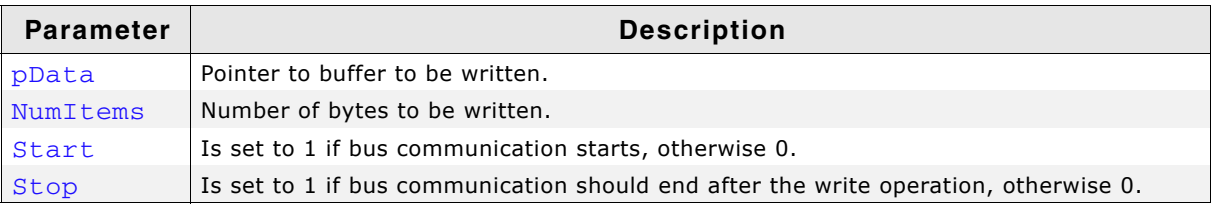

#### **Table 34.8: pf\_I2C\_WriteM() parameter list**

That function is responsible for writing multiple bytes of data. The given pointer pData is used to store the value.

Returns 0 on success, otherwise 1.
# **34.2 GUITDRV\_ADS7846**

# **Supported hardware**

This driver works with the following controller:

• Texas Instruments ADS7846 touch screen controller

# **Driver initialization**

A good place for initializing the touch driver is the routine  $LCD_x_{Config()}$ . This makes sure, that the touch driver and the display driver has been initialized before emWin is used by the application.

## **First part**

The first part of initializing the driver is calling the drivers configuration function. It sets up the following things:

- Function pointers for hardware communication routines
- Touch panel orientation to be used
- Logical and physical AD values to be able to calculate the right position depending on the AD values of the controller

# **Second part**

To be able to do its work the drivers execution function needs to be called periodically. We recommend an interval of 20-30 ms. The function call can be done from within a timer interrupt routine or from a separate task.

# **GUITDRV\_ADS7846 API**

The following table shows the available functions of the driver.

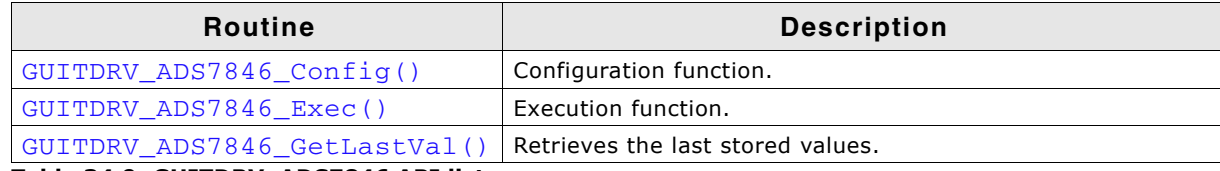

**Table 34.9: GUITDRV\_ADS7846 API list**

# <span id="page-1296-0"></span>**GUITDRV\_ADS7846\_Config()**

# **Description**

Passes a pointer to a GUITDRV\_ADS7846\_CONFIG structure to the driver. This structure contains all required function pointers and values required by the driver.

# **Prototype**

void GUITDRV ADS7846 Config(GUITDRV ADS7846 CONFIG \* pConfig);

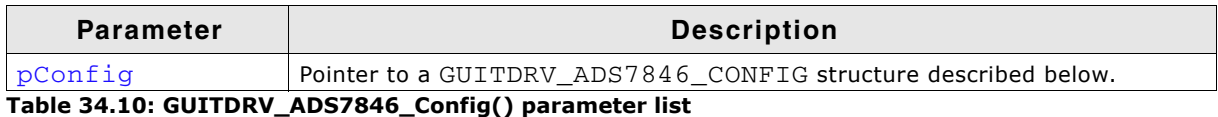

# **Elements of structure GUITDRV\_ADS7846\_CONFIG**

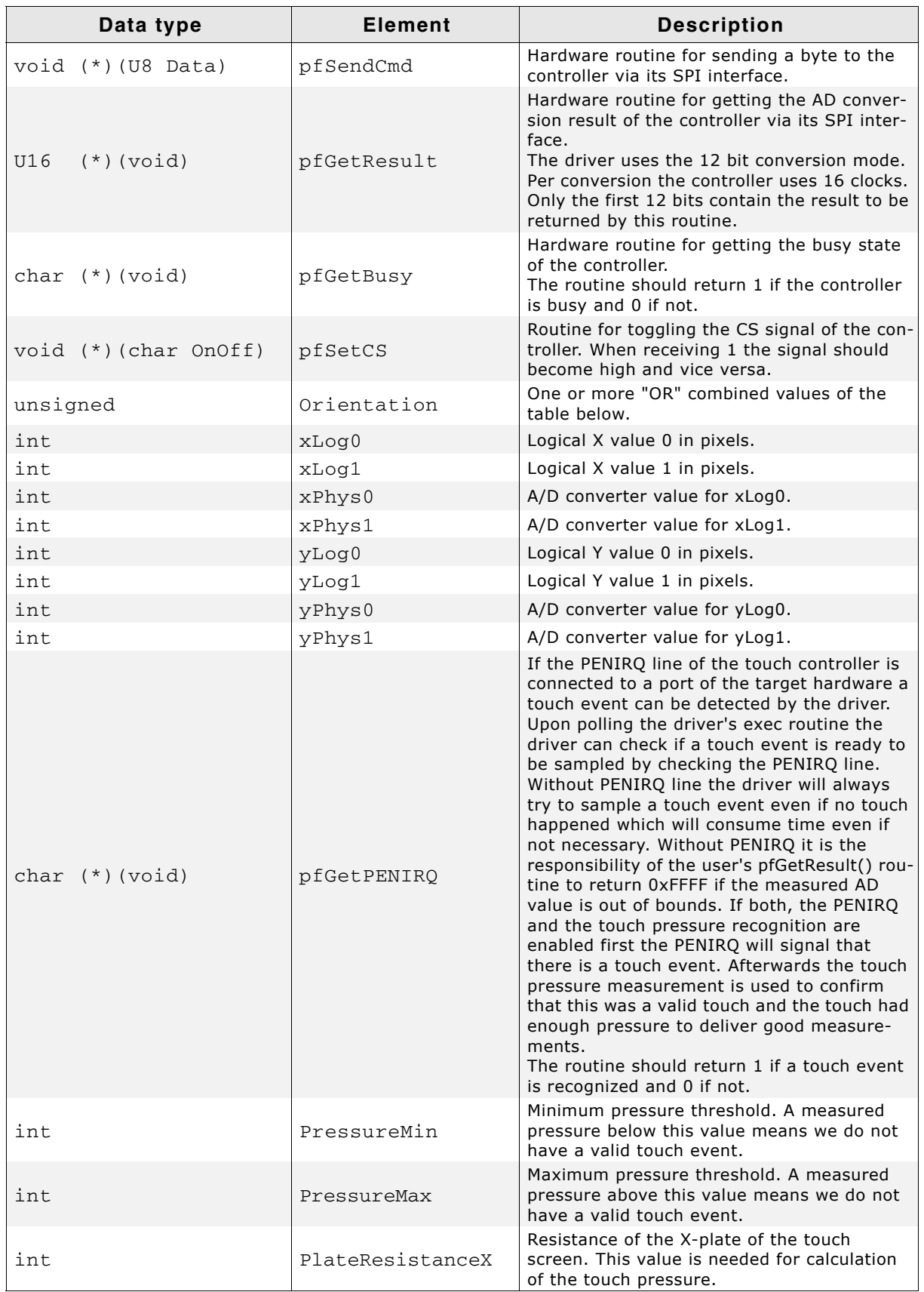

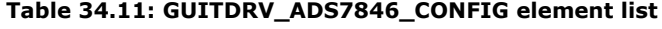

UM03001 User Guide & Reference Manual for emWin V5.48 © 1997 - 2018 SEGGER Microcontroller GmbH & Co. KG

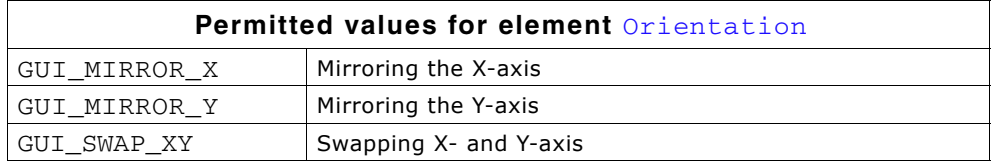

# <span id="page-1298-0"></span>**GUITDRV\_ADS7846\_Exec()**

# **Description**

Execution function of the touch driver.

#### **Prototype**

char GUITDRV ADS7846 Exec(void);

### **Additional information**

We recommend to call the routine each 20-30 ms. If the routine detects a valid touch event it stores the result into the touch buffer via a function call to GUI\_TOUCH\_StoreStateEx().

Please note that the driver needs some function pointers to be filled correctly to be able to communicate with the external peripheral. The correct assignment of these function pointers is checked during driver configuration and leads to an abort to GUI\_ErrorOut() on missing pointers.

# <span id="page-1298-1"></span>**GUITDRV\_ADS7846\_GetLastVal()**

#### **Description**

Retrieves the last stored values for some internal variables that might be needed for calibration of the driver without knowing its internals.

#### **Prototype**

void GUITDRV\_ADS7846\_GetLastVal(GUITDRV\_ADS7846\_LAST\_VAL \* p);

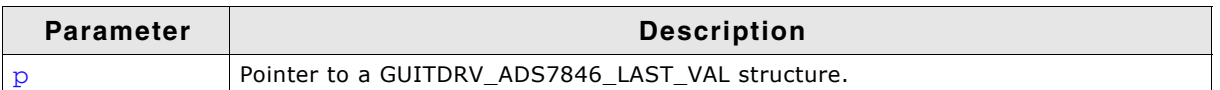

**Table 34.12: GUITDRV\_ADS7846\_GetLastVal() parameter list**

# **Elements of structure GUITDRV\_ADS7846\_LAST\_VAL**

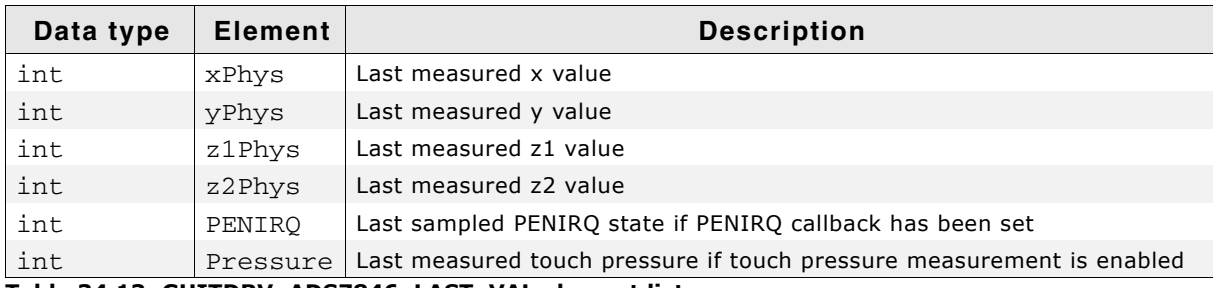

**Table 34.13: GUITDRV\_ADS7846\_LAST\_VAL element list**

# **Additional information**

This function is an optional function and not required to be able to use the driver.

UM03001 User Guide & Reference Manual for emWin V5.48 © 1997 - 2018 SEGGER Microcontroller GmbH & Co. KG

# **Chapter 35 VNC Server**

The emWin VNC server can be used for administration of the embedded target and a variety of other purposes. It supports compressed (hextile) encoding.

VNC stands for 'Virtual Network Computing'. It is a client server system based on a simple display protocol which allows the user to view and control a computing 'desktop' environment from anywhere on the Internet and from a wide variety of machine architectures, communicating via TCP/IP.

In other words: The display contents of the embedded device are visible on the screen of the machine running the client (for example, your PC); your mouse and keyboard can be used to control the target.

This feature is available in the emWin simulation and trial versions.

emWin VNC support is available as a separate package and is therefore not included in the basic package. VNC support requires emWin color.

If a file system is available, it is possible to achieve file transfers between client and target together with the emWin VNC client.

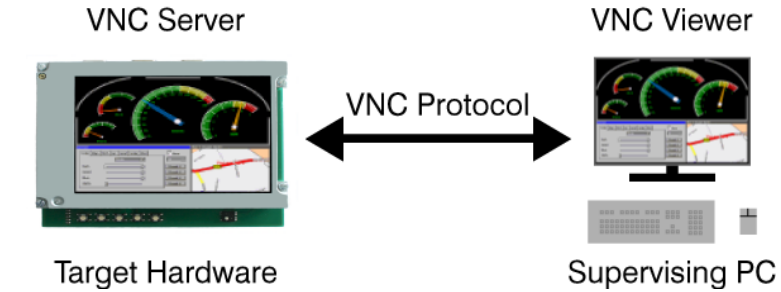

UM03001 User Guide & Reference Manual for emWin V5.48 © 1997 - 2018 SEGGER Microcontroller GmbH & Co. KG

# **35.1 Introduction**

VNC consists of two types of components. A server, which generates a display, and a viewer, which actually draws the display on your screen. The remote machine (target or simulation) can not only be viewed, but also controlled via mouse or keyboard. The server and the viewer may be on different machines and on different architectures. The protocol (RFB V3.3) which connects the server and viewer is simple, open, and platform independent. No state is stored at the viewer. Breaking the viewer's connection to the server and then reconnecting will not result in any loss of data. Because the connection can be remade from somewhere else, you have easy mobility. Using the VNC server, you may control your target from anywhere and you can make screenshots (for example, for a manual) from a "live" system.

# **35.1.1 Filetransfer**

In addition to the default functionality of RFB V3.3 the emWin VNC server supports file transfers. Please note that file transfer is not part of the RFB protocoll.

# **Only supported client for file transfer is emVNC**

There does not exist a standard for file transfer operations within the RFB protocoll. Because of that it requires a non standard protocoll extension which only works with the emVNC-client. Only emVNC could be used for file transfers between the emWin VNC server and the client machine.

# **35.1.2 Requirements**

# **TCP/IP stack**

Since the communication between the server and the viewer is based on a TCP/IP connection, VNC requires a TCP/IP stack. In the Win32 simulation environment, TCP/ IP (Winsock) is normally present. In the target, a TCP/IP stack needs to be present. The TCP/IP stack is NOT part of emWin. The flexible interface ensures that any TCP/ IP stack can be used.

# **Multi tasking**

The VNC server needs to run as a separate thread. Therefore a multi tasking system is required to use the emWin VNC server.

# **File system (only for file transfers)**

A file system is required only if the file transfer feature should be used.

# **35.1.3 Notes on this implementation**

# **Supported client to server messages**

The emWin VNC server supports pointer event messages and keyboard event messages.

# **Encoding**

The server supports raw encoding and hextile encoding.

#### **Performance**

Most viewers support hextile encoding, which supports descent compression. A typical quarter VGA screen requires typically 20 - 50 kb of data. The server handles incremental updates; in most cases the updated display area is a

lot smaller than the entire display and less data needs to be transmitted.

The following table shows some performance examples:

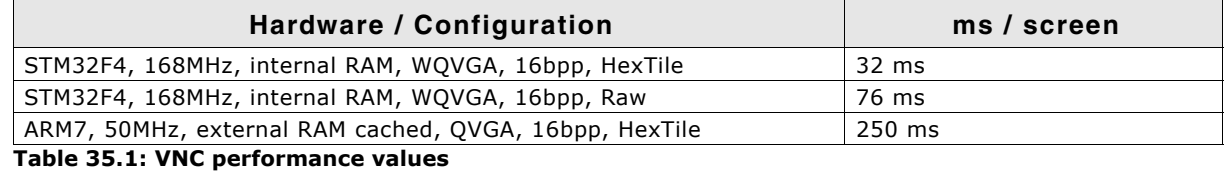

**Multiple servers**

The implementation is fully thread safe and reentrant; multiple VNC-servers can be started on the same CPU for different layers or displays. If the target (of course the same holds true for the simulation) has multiple displays or multiple layers, this can be a useful option. Only one VNC server may be started per layer at any given time; once the connection to a Viewer ends, another one can connect.

# **35.2 emVNC - client**

The emVNC client is part of the emWin basic package and can be found in the tools folder as emVNC.exe. It can be used to establish a VNC connection from an MS Windows system to a VNC server. The viewer uses the RFB protocol 3.3. It has been tested with different VNC servers including the emWin VNC server, as well as Tight-VNC and RealVNC.

# **35.2.1 How to connect to a VNC-server**

Once emVNC is started, it prompts for typing the network address of a VNC server to connect with:

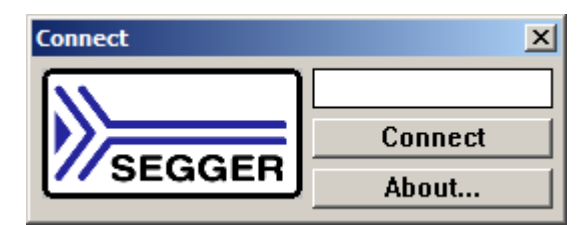

# **Connecting to a VNC server using the simulation on the same PC**

A VNC server running on the local host can be accessed by entering:

localhost

Alternatively connecting to localhost could be done by hitting the <RETURN> key or by pressing the "Connect" button while the text control is left empty.

# **Connecting to a VNC server running on a different PC or the target**

In order to connect to a system in the network the IP address or the name has to be entered:

192.168.1.14 or Paul02

Additionally the server index can be specified in order to connect to a certain server:

192.168.1.14:1 or Paul02:1

# **Screenshot**

The following screenshots show the viewer:

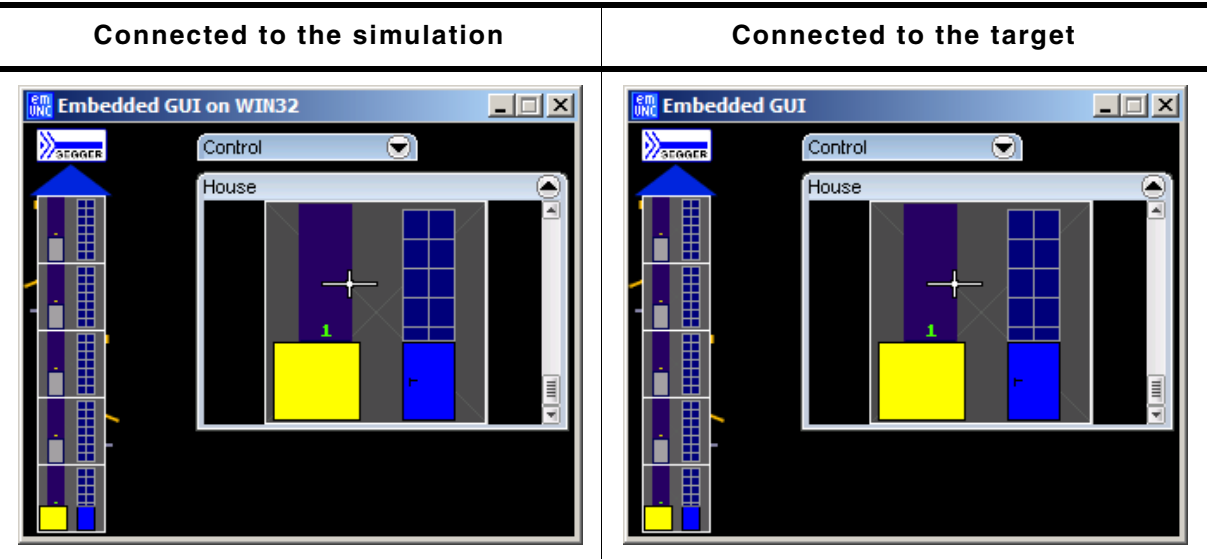

**Table 35.2: VNC Viewer screenshots**

# **35.2.2 Opening the file transfer dialog**

To spare a constantly visible menu bar in the VNC client, we added the menu option for opening the file transfer dialog to the system menu:

The system menu could be opened by a clicking on the upper left 'emVNC' symbol or by the keyboard shortcut <ALT>+<SPACE>.

**Note:** The menu option 'Open file transfer windowí is only available if the connected server has been started FFE 192.168.11.160 with file transfer support.

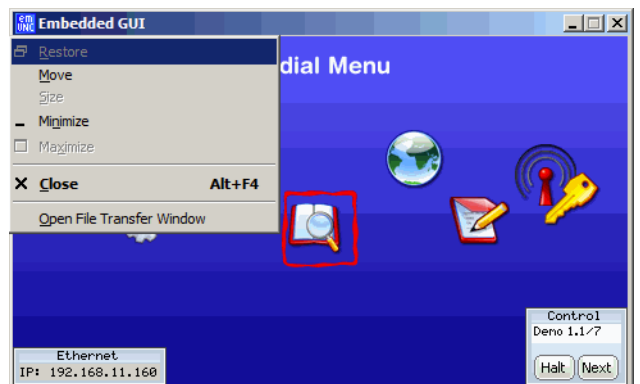

# **35.2.3 The file transfer window**

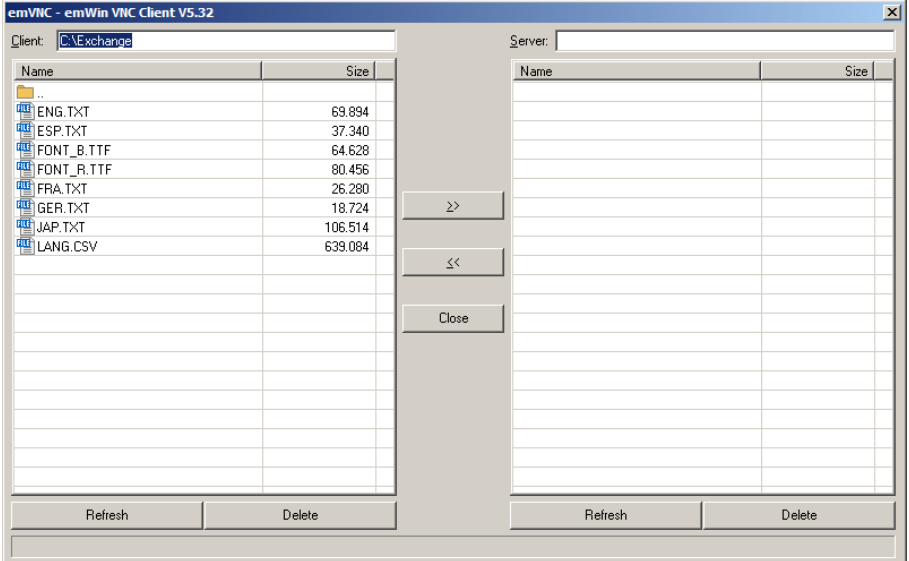

The above shown file transfer window is divided into a server- and a client side. It shows the content of the currently selected directories of both sides. The following operations are available:

#### **Selecting (multiple) files**

Single clicking multiple files during <STRG> is pressed or moving the cursor with <UP> or <DOWN> to the desired file(s) and press <SPACE> while <STRG> is pressed.

#### **Single file transfer**

Doubleclicking a file starts a single transfer to the opposite side.

#### **Transfer selected files**

The buttons  $\ge$  and  $\le$   $\le$  could be used for starting the transfer from client to server '>>' or from server to client '<<'.

#### **Deleting selected files**

The 'Delete' buttons could be used to delete the selected files from server or client.

#### **Refreshing content**

Pressing the 'Refresh' button updates the content.

#### **Closing the file transfer window**

Pressing <ESC> or the 'Close' button

# **35.3 emWin VNC server**

# **35.3.1 Starting the emWin VNC server**

The one and only thing to start the VNC server is to call the function GUI\_VNC\_X\_StartServer():

```
void MainTask(void) {
  GUI_Init();
 GUI_VNC_X_StartServer(0, // Layer index
 0); // Server index
 ...
}
```
The above function call creates a thread which listens on port 5900 for an incoming connection. After a connection has been detected GUI\_VNC\_Process() will be called.

### **Ports**

The VNC server listens on port 590x, where x is the server index. So for most PC servers, the port will be 5900, because they use display 0 by default.

# **35.3.2 Enabling file transfer support**

File fransfer is enabled by calling GUI\_VNC\_X\_StartServerFT() instead of GUI VNC X StartServer(). In addition to the task of starting the VNC-thread it sets an API-table containing function pointers for file access. Further it enables the RFB protocoll extensions required for file transfers.

# **35.3.3 Starting the VNC server in the simulation**

The simulation library contains a ready to use implementation of the function GUI\_VNC\_X\_StartServer() which simply needs to be called by the application code. It creates a thread which listens on port 590x until an incoming connection is detected and then calls GUI\_VNC\_Process(), which is the implementation of the actual server.

# **35.3.4 Example of starting the VNC server on the target system**

To be able to use the VNC server on the target it is required to have an implementation of GUI\_VNC\_X\_StartServer() or GUI\_VNC\_X\_StartServerFT() which works with the available IP library and in case of using file transfer also with the available file system. A ready to use implementation of that function which works with embOS/IP and emFile is available under  $Sample\GUI_X\GUI_VNC_X_StaxServer.c.$  Since this example does not use dynamic memory allocation to allocate memory for the GUI\_VNC\_CONTEXT structure, this implementation allows starting only one server. This sample could also be used as starting point for adapting it to other libraries than embOS/IP and emFile. Only small changes should be required in that case.

# **35.4 RAM and ROM requirements**

# **ROM**

About 4.9 kb on ARM7 with hextile encoding, about 3.5 kb without hextile encoding.

#### **RAM**

The VNC support does not use static data. For each instance one GUI\_VNC\_CONTEXT structure (app. 60 bytes) is used.

#### **Others**

Each instance needs one TCP/IP socket and one thread.

UM03001 User Guide & Reference Manual for emWin V5.48 © 1997 - 2018 SEGGER Microcontroller GmbH & Co. KG

# **35.5 Configuration options**

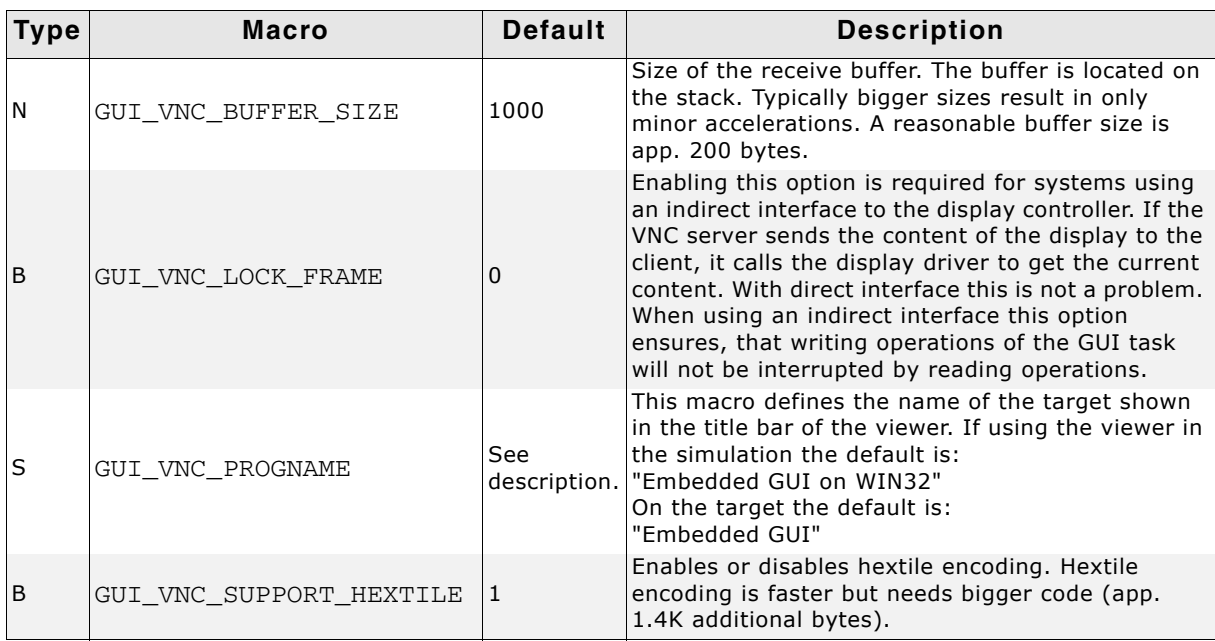

**Table 35.3: Configuration options**

# **35.6 VNC Server API**

The following table lists the available VNC-related functions in alphabetical order. Detailed function descriptions follow:

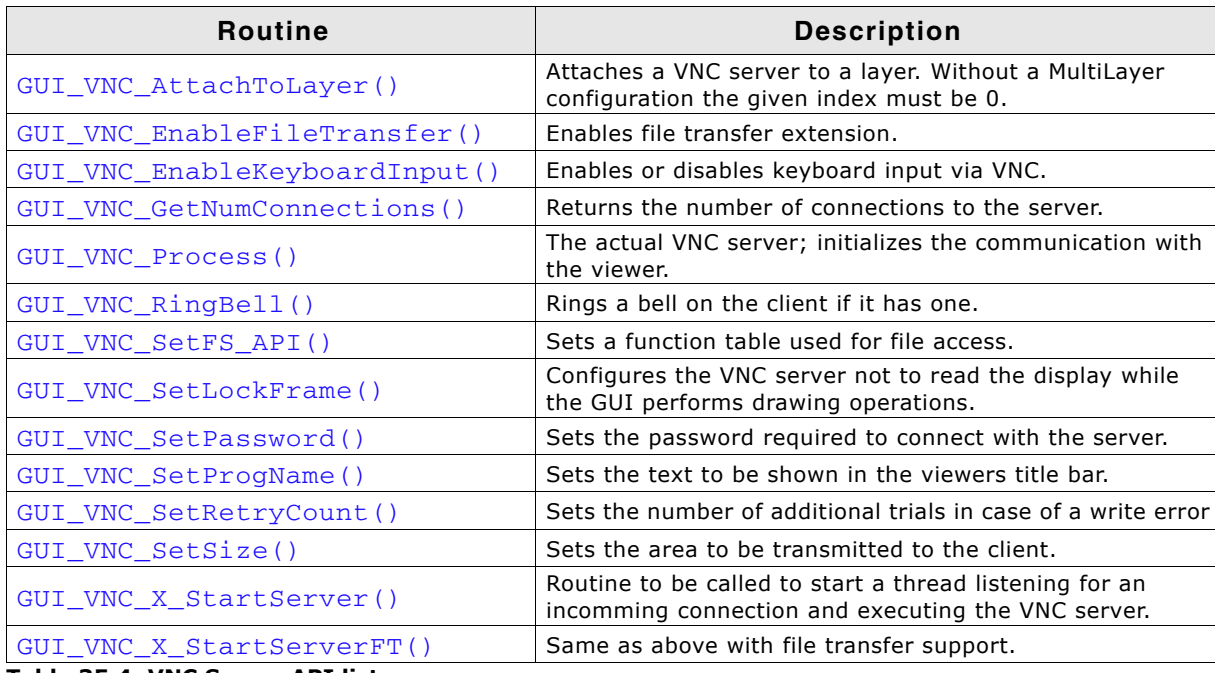

**Table 35.4: VNC Server API list**

# <span id="page-1306-0"></span>**GUI\_VNC\_AttachToLayer()**

# **Description**

This function attaches the given layer to the VNC server. Normally, with single layer configurations, this parameter should be 0.

UM03001 User Guide & Reference Manual for emWin V5.48 © 1997 - 2018 SEGGER Microcontroller GmbH & Co. KG

## **Prototype**

void GUI\_VNC\_AttachToLayer(GUI\_VNC\_CONTEXT \* pContext, int LayerIndex);

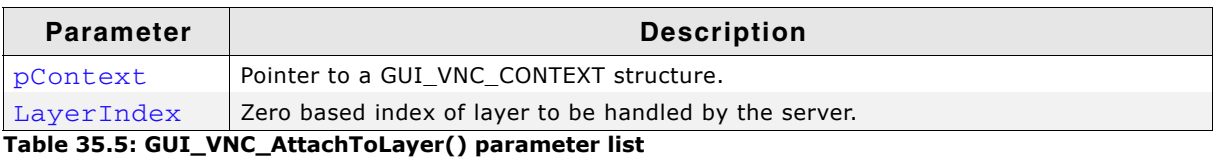

#### **Return value**

0 if the function succeed,  $!=$  0 if the function fails.

# <span id="page-1307-3"></span>**GUI\_VNC\_EnableFileTransfer()**

#### **Description**

Enables or disables the file transfer extension.

#### **Prototype**

void GUI\_VNC\_EnableFileTransfer(int OnOff);

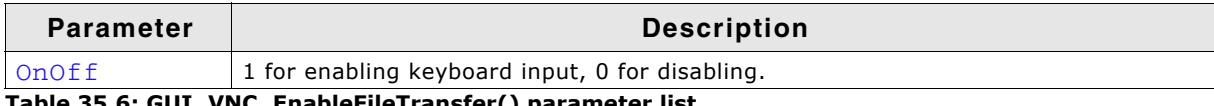

**Table 35.6: GUI\_VNC\_EnableFileTransfer() parameter list**

#### **Additional information**

This routine needs to be called by GUI\_VNC\_X\_StartServerFT() for enabling file transfer in the protocoll. Please also refer to the sample code under Sample\GUI\_X\GUI\_VNC\_X\_StartServer.c which shows how to enable file transfer on the target.

# <span id="page-1307-0"></span>**GUI\_VNC\_EnableKeyboardInput()**

#### **Description**

Enables or disables keyboard input via VNC.

#### **Prototype**

void GUI VNC EnableKeyboardInput(int OnOff);

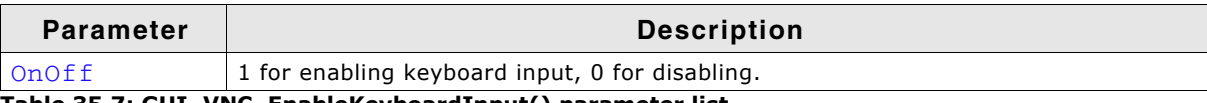

**Table 35.7: GUI\_VNC\_EnableKeyboardInput() parameter list**

# <span id="page-1307-1"></span>**GUI\_VNC\_GetNumConnections()**

#### **Description**

Returns the number of currently existing connections to the server.

#### **Prototype**

```
int GUI_VNC_GetNumConnections(void);
```
#### **Return value**

Number of connections.

# <span id="page-1307-2"></span>**GUI\_VNC\_Process()**

#### **Description**

The function sets the send and receive function used to send and receive data and starts the communication with the viewer.

UM03001 User Guide & Reference Manual for emWin V5.48 © 1997 - 2018 SEGGER Microcontroller GmbH & Co. KG

# **Prototype**

```
void GUI_VNC_Process(GUI_VNC_CONTEXT * pContext,<br>GUI_tSend pfSend,
GUI_tSend pfSend,
GUI_tReceive pfReceive,
void * pConnectInfo);
```
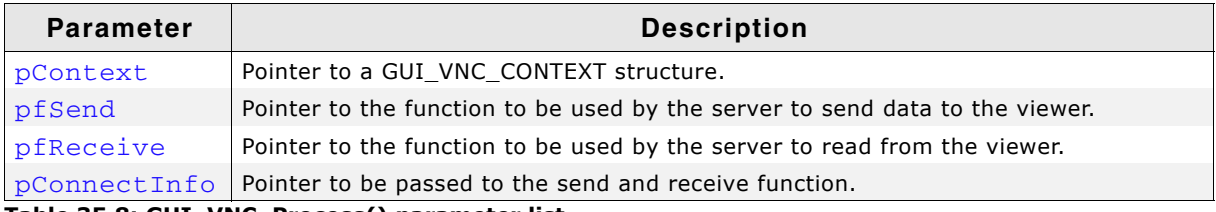

**Table 35.8: GUI\_VNC\_Process() parameter list**

#### **Additional information**

The GUI\_VNC\_CONTEXT\_structure is used by the server to store connection state information. The send and receive functions should return the number of bytes successfully send/received to/from the viewer.

The pointer pConnectInfo is passed to the send and receive routines. It can be used to pass a pointer to a structure containing connection information or to pass a socket number. The following types are used as function pointers to the routines used to send and receive bytes from/to the viewer:

typedef int (\*GUI tSend) (const U8 \* pData, int len, void \* pConnectInfo); typedef int (\*GUI tReceive)( U8 \* pData, int len, void \* pConnectInfo);

# **Example**

static GUI\_VNC\_CONTEXT \_Context; /\* Data area for server \*/

```
static int _Send(const U8* buf, int len, void * pConnectionInfo) {
  SOCKET Socket = (SOCKET)pConnectionInfo;
 ...
}
static int _Recv(U8* buf, int len, void * pConnectionInfo) {
  SOCKET Socket = (SOCKET)pConnectionInfo;
 ...
}
static void _ServerTask(void) {
  int Socket;
 ...
 GUI_VNC_Process(&_Context, _Send, _Recv, (void *)Socket);
 ...
}
```
# <span id="page-1308-0"></span>**GUI\_VNC\_RingBell()**

#### **Description**

Ring a bell on the client if it has one.

#### **Prototype**

void GUI\_VNC\_RingBell(void);

# <span id="page-1308-1"></span>**GUI\_VNC\_SetFS\_API()**

#### **Description**

Sets a function table used for accessing files.

#### **Prototype**

void GUI VNC SetFS API(const IP FS API \* pFS API);

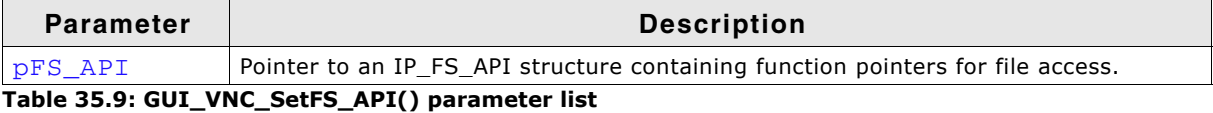

UM03001 User Guide & Reference Manual for emWin V5.48 © 1997 - 2018 SEGGER Microcontroller GmbH & Co. KG

The following description of the IP\_FS\_API structure is an excerpt of the document UM07001 User & Reference Guide for embOS/IP which is also available separately on www.segger.com.

#### **Definition of structure IP\_FS\_API:**

```
typedef struct {
  //
  // Read only file operations. These have to be present on ANY file system, 
  // even the simplest one.
  //
  void * (*pfOpenFile) ( const char * sFilename, 
                         const char * sOpenFlags );
 int (*pfCloseFile) ( void * hFile );
 int (*pfReadAt) ( void * hFile,
                               void * pBuffer,
 U32 Pos,
                               U32 NumBytes );
  long (*pfGetLen) ( void * hFile );
  //
  // Directory query operations.
  //
 void (*pfForEachDirEntry) (void * pContext,
                                    const char * sDir,
                                         void (*pf) (void * pContext,
                                                    void * pFileEntry));
  void (*pfGetDirEntryFileName) ( void * pFileEntry,
                                         char * sFileName,
                                         U32 SizeOfBuffer );
 U32 (*pfGetDirEntryFileSize) ( void * pFileEntry,
                                         U32 * pFileSizeHigh );
 int (*pfGetDirEntryFileTime) ( void * pFileEntry );<br>U32 (*pfGetDirEntryAttributes) ( void * pFileEntry );
 U32 (*pfGetDirEntryAttributes) (
  //
  // Write file operations.
  //
  void * (*pfCreate) ( const char * sFileName );
  void * (*pfDeleteFile) ( const char * sFilename );
  int (*pfRenameFile) ( const char * sOldFilename,
                          const char * sNewFilename );
 int (*pfWriteAt) (void * hFile,
                          void * pBuffer,
 U32 Pos,
                         U32 NumBytes );
  //
  // Additional directory operations
  //
  int (*pfMKDir) (const char * sDirName);
  int (*pfRMDir) (const char * sDirName);
  //
  // Additional operations
  //
  int (*pfIsFolder) (const char * sPath);
  int (*pfMove) (const char * sOldFilename,
                        const char * sNewFilename);
} IP_FS_API;
```
# **Elements of structure IP\_FS\_API**

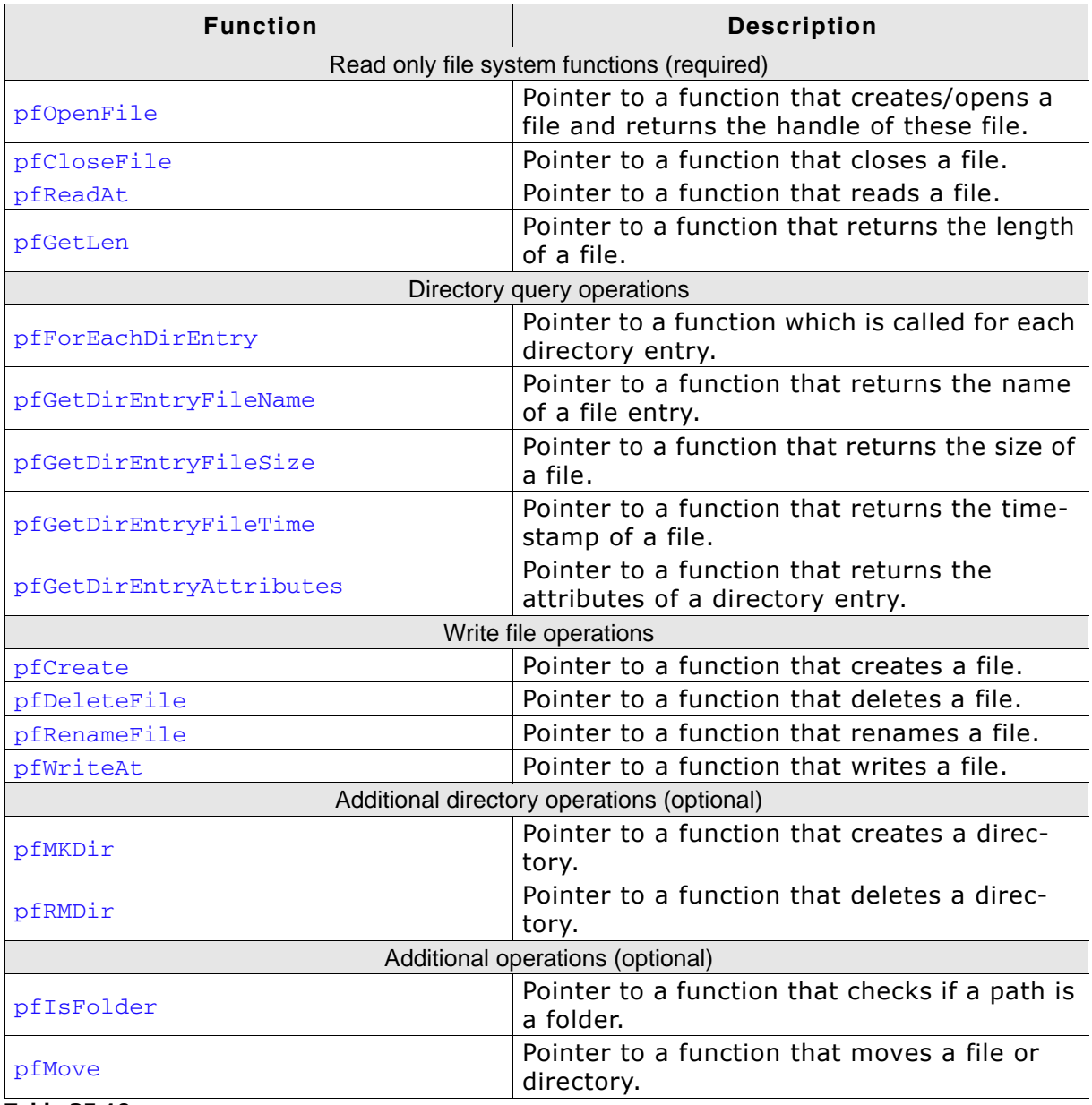

**Table 35.10:** 

# **Additional information**

This routine needs to be called by GUI\_VNC\_X\_StartServerFT() for enabling file transfer in the protocoll. Please also refer to the sample code under Sample\GUI\_X\GUI\_VNC\_X\_StartServer.c which shows how to enable file transfer on the target.

# <span id="page-1310-0"></span>**GUI\_VNC\_SetLockFrame()**

#### **Description**

Configures the VNC server not to read the display while the GUI performs drawing operations.

# **Prototype**

void GUI\_VNC\_SetLockFrame(unsigned OnOff);

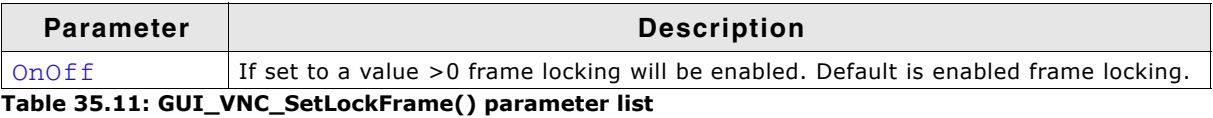

### **Additional information**

This can be configured at compile time by using the compile time switch GUI\_VNC\_LOCK\_FRAME.

# <span id="page-1311-0"></span>**GUI\_VNC\_SetPassword()**

## **Description**

Sets a password required to connect to the server.

#### **Prototype**

void GUI\_VNC\_SetPassword(U8 \* sPassword);

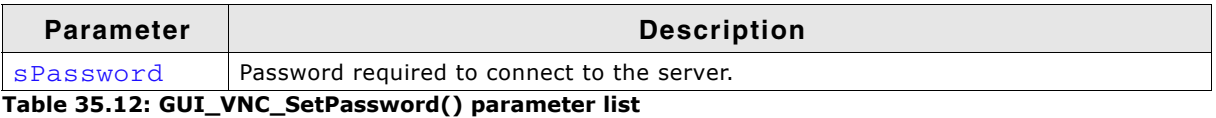

#### **Additional information**

Per default no password is required.

If a password is set the server creates a random challenge of 16 Bytes and encrypts it using DES. The unencrypted challenge is sent to the client and should return encrypted. If the client's response matches the encrypted challenge, authentification was successful.

# <span id="page-1311-1"></span>**GUI\_VNC\_SetProgName()**

#### **Description**

Sets the title to be displayed in the title bar of the client window.

### **Prototype**

void GUI\_VNC\_SetProgName(const char \* sProgName);

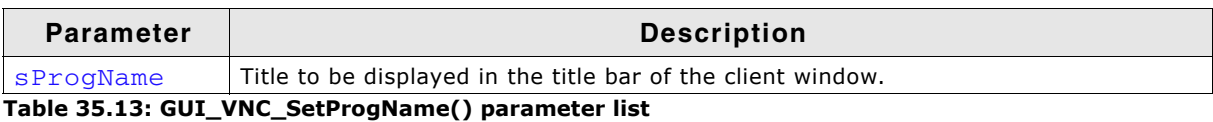

# <span id="page-1311-3"></span>**GUI\_VNC\_SetRetryCount()**

#### **Description**

Sets the number of additional trials in case of an error when trying to write data on the line.

# **Prototype**

void GUI\_VNC\_SetRetryCount(unsigned Cnt);

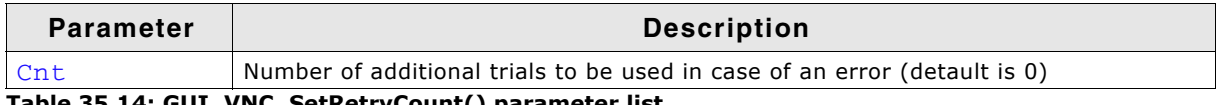

**Table 35.14: GUI\_VNC\_SetRetryCount() parameter list**

# <span id="page-1311-2"></span>**GUI\_VNC\_SetSize()**

# **Description**

Sets the display size to be transmitted to the client.

UM03001 User Guide & Reference Manual for emWin V5.48 © 1997 - 2018 SEGGER Microcontroller GmbH & Co. KG

# **Prototype**

void GUI\_VNC\_SetSize(unsigned xSize, unsigned ySize);

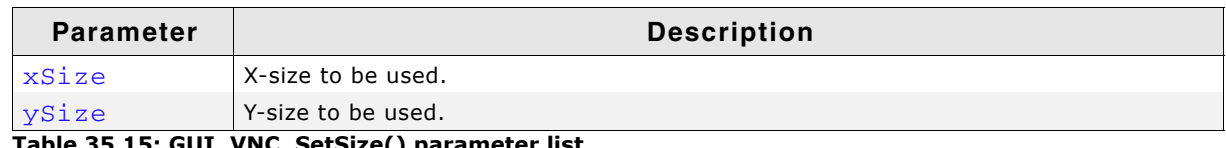

**Table 35.15: GUI\_VNC\_SetSize() parameter list**

#### **Additional information**

Per default the server uses the layer size. The size passed to this function can be smaller or larger than the real display.

# <span id="page-1312-0"></span>**GUI\_VNC\_X\_StartServer()**

#### **Description**

This function has to start a thread listening for an incomming connection. If a connection is established it has to execute the actual VNC server GUI\_VNC\_Process().

The function has to be supplied by the customer because the implementation depends on the used TCP/IP stack and on the used operating system.

The emWin shipment contains an example implementation under Sample\GUI\_X\GUI\_VNC\_X\_StartServer.c. It could be used as a starting point for adapting it to other systems.

#### **Prototype**

int GUI\_VNC\_X\_StartServer(int LayerIndex, int ServerIndex);

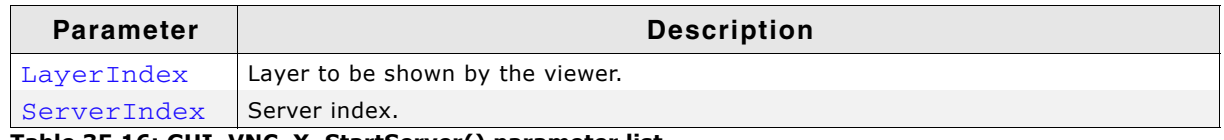

**Table 35.16: GUI\_VNC\_X\_StartServer() parameter list**

#### **Additional information**

There is no difference to start a VNC server in the simulation or on the target. In both cases you should call this function. The simulation contains an implementation of this function, the hardware implementation has to be done by the customer.

# <span id="page-1312-1"></span>**GUI\_VNC\_X\_StartServerFT()**

#### **Description**

Function which has to be implemented by the customer to start the VNC server with file transfer support. Additionally to starting a server thread the function has to enable the file transfer extensions by calling GUI\_VNC\_EnableFileTransfer() and it has to set a function table to be used for file access by GUI\_VNC\_SetFS\_API().

#### **Prototype**

int GUI\_VNC\_X\_StartServerFT(int LayerIndex, int ServerIndex);

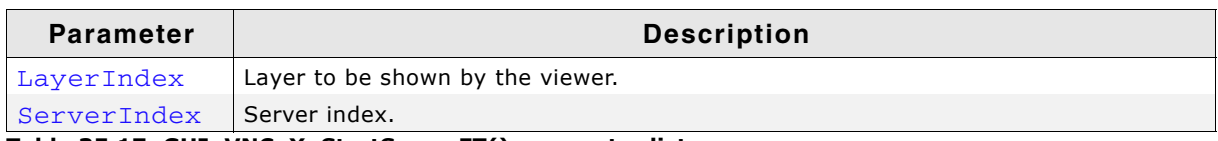

**Table 35.17: GUI\_VNC\_X\_StartServerFT() parameter list**

#### **Additional information**

Under Sample\GUI\_X\GUI\_VNC\_X\_StartServer.c a sample is available which shows a sample implementation using embOS/IP and emFile.

UM03001 User Guide & Reference Manual for emWin V5.48 © 1997 - 2018 SEGGER Microcontroller GmbH & Co. KG

# **Chapter 36**

# **Timing- and execution-related functions**

Some widgets, as well as our demonstration code, require time-related functions. The other parts of the emWin graphic library do not require a time base. The demonstration code makes heavy use of the routine  $GUT_Delay()$ , which delays for a given period of time. A unit of time is referred to as a tick.

# **36.1 Timing and execution API**

The table below lists the available timing- and execution-related routines in alphabetical order. Detailed descriptions of the routines follow.

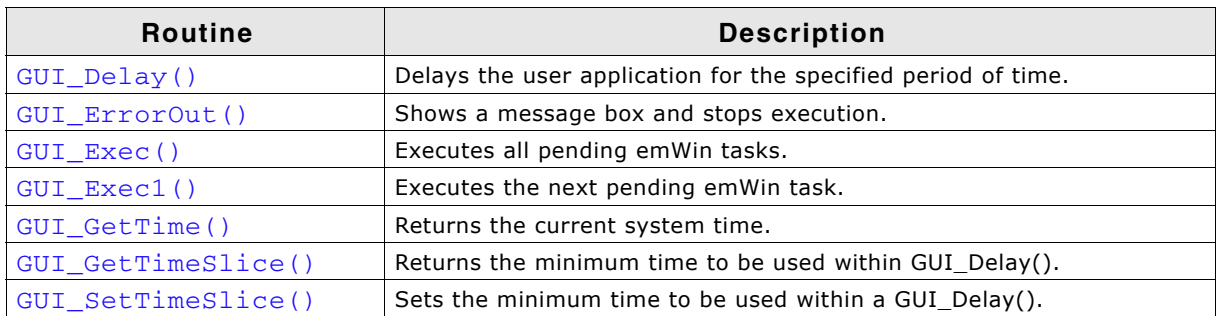

**Table 36.1: Timing and execution API list**

# <span id="page-1315-0"></span>**GUI\_Delay()**

# **Description**

Delays for a specified period of time.

### **Prototype**

void GUI\_Delay(int Period);

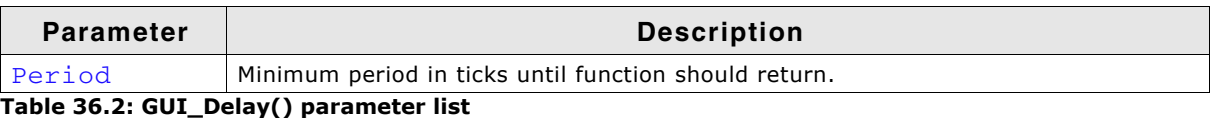

# **Additional information**

The time unit (tick) is usually milliseconds (depending on  $GUT_X$  functions). GUI\_Delay() only executes idle functions for the given period. If the Window Manager is used, the delay time is used for the updating of invalid windows (through execution of WM\_Exec()).

Please note that the given period is a minimum period. Larger drawing operations of the WM for example could take more time than the given period. This function will call GUI  $X$  Delay().

# <span id="page-1315-1"></span>**GUI\_ErrorOut()**

# **Description**

This function is called by emWin in case of serious errors which causes the system to stop execution. It gets a pointer to a string which should contain a short error description. It should contain module and function where the error occurred and a short description. The simulation automatically shows a message box with error description in debug mode. To be able to intercept these major errors on the target system, the function GUI\_SetOnErrorFunc() can be used to set up a custom routine which is called by GUI\_ErrorOut().

# **Prototype**

void GUI\_ErrorOut(const char \* s);

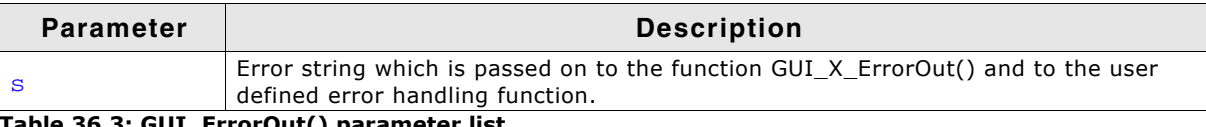

**Table 36.3: GUI\_ErrorOut() parameter list**

## **Additional information**

Detailed information on how to set up a user defined error handling function can be found in the description of the function GUI\_SetOnErrorFunc in the chapter Configuration on [page 1336.](#page-1335-0)

# <span id="page-1316-0"></span>**GUI\_Exec()**

#### **Description**

Executes callback functions (typically redrawing of windows).

#### **Prototype**

int GUI\_Exec(void);

### **Return value**

0 if there were no jobs performed. 1 if a job was performed.

### **Additional information**

This function will automatically call GUI\_Exec1() repeatedly until it has completed all jobs -- essentially until a 0 value is returned.

Normally this function does not need to be called by the user application. It is called  $automatically by GUIDelay()$ .

# <span id="page-1316-1"></span>**GUI\_Exec1()**

#### **Description**

Executes a callback function (one job only -- typically redrawing a window).

#### **Prototype**

int GUI Exec1(void);

#### **Return value**

0 if there were no jobs performed. 1 if a job was performed.

#### **Additional information**

This routine may be called repeatedly until 0 is returned, which means all jobs have been completed.

This function is called automatically by GUI\_Exec().

# <span id="page-1316-2"></span>**GUI\_GetTime()**

#### **Description**

Returns the current system time.

#### **Prototype**

GUI TIMER TIME GUI GetTime(void);

#### **Return value**

The current system time in ticks.

#### **Additional information**

This function calls GUI X GetTime(). GUI\_TIMER\_TIME is explained under "GUI TIMER TIME" on page 1319.

UM03001 User Guide & Reference Manual for emWin V5.48 © 1997 - 2018 SEGGER Microcontroller GmbH & Co. KG

# <span id="page-1317-0"></span>**GUI\_GetTimeSlice()**

# **Description**

Returns the currently set minimum time in miliseconds with which a  $GU_1X_2Delay()$ gets called within GUI\_Delay().

# **Prototype**

int GUI GetTimeSlice(void);

# **Return value**

Value set as time slice in ms.

#### **Additional information**

Before version 5.38 of emWin the minimum time a  $GUT_D$ elay() took was 5ms. With the function GUI\_SetTimeSlice() the minimum time can be set.

# <span id="page-1317-1"></span>**GUI\_SetTimeSlice()**

# **Description**

Sets the minimum time with which a  $GUI_X_Delay()$  gets called within  $GUI_Delay()$ .

### **Prototype**

void GUI\_SetTimeSlice(int TimeSlice);

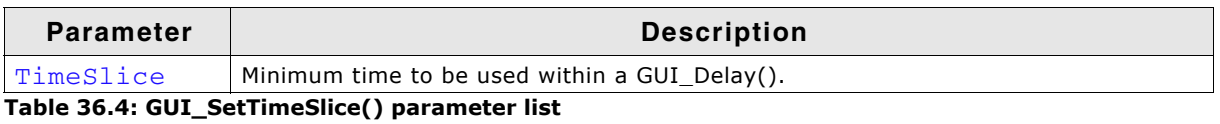

# **Additional information**

The default value for the minimum time is 5ms.

# **36.2 Timer API**

The table below lists the available timer-related routines in alphabetical order. Detailed descriptions of the routines follow.

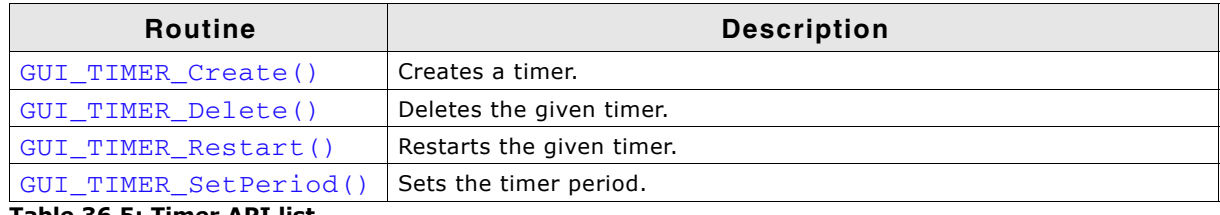

**Table 36.5: Timer API list**

# <span id="page-1318-1"></span>**GUI\_TIMER\_Create()**

# **Description**

Creates a timer. When the timer expires the timer callback function is called.

# **Prototype**

GUI\_TIMER\_HANDLE GUI\_TIMER\_Create(GUI\_TIMER\_CALLBACK \* cb, GUI\_TIMER\_TIME Time, U32 Context, U16 Flags);

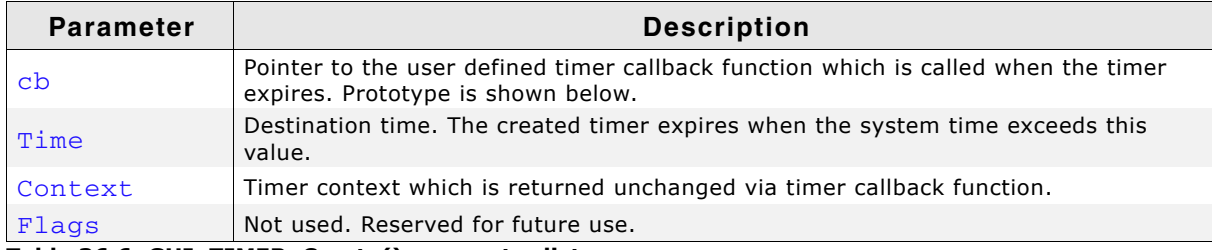

**Table 36.6: GUI\_TIMER\_Create() parameter list**

# **GUI\_TIMER\_CALLBACK**

typedef void GUI TIMER CALLBACK(GUI TIMER MESSAGE \* pTM);

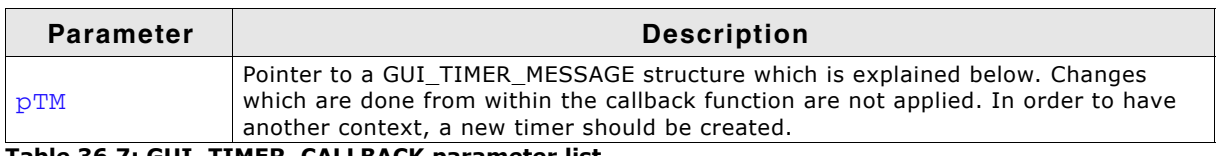

**Table 36.7: GUI\_TIMER\_CALLBACK parameter list**

# **Elements of structure GUI\_TIMER\_MESSAGE**

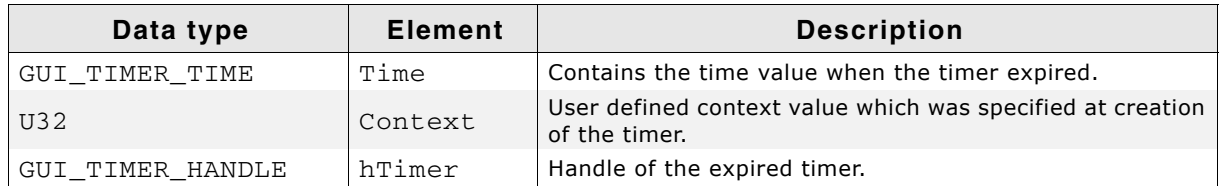

**Table 36.8: GUI\_TIMER\_MESSAGE element list**

#### <span id="page-1318-0"></span>**GUI\_TIMER\_TIME**

This define can be set to the desired type in the file GUIConf.h. The default type is int.

# **Warning: The data type must be signed.**

#### **Return value**

Handle to the created timer. 0, if no timer was created.

UM03001 User Guide & Reference Manual for emWin V5.48 © 1997 - 2018 SEGGER Microcontroller GmbH & Co. KG

#### **Additional information**

Timers are not deleted automatically. To delete a timer the function GUI\_TIMER\_Delete() can be used. Restarting a timer can be achieved with GUI\_TIMER\_Restart().

# <span id="page-1319-0"></span>**GUI\_TIMER\_Delete()**

#### **Description**

Deletes the given timer.

#### **Prototype**

void GUI\_TIMER\_Delete(GUI\_TIMER\_HANDLE hObj);

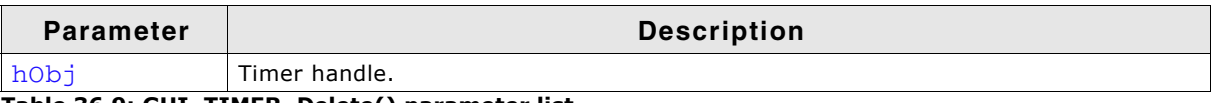

**Table 36.9: GUI\_TIMER\_Delete() parameter list**

#### **Additional information**

Timers are deleted immediately. After deleting a timer the according callback function will not be triggered.

# <span id="page-1319-1"></span>**GUI\_TIMER\_Restart()**

#### **Description**

Restarts the given timer.

#### **Prototype**

void GUI\_TIMER\_Restart(GUI\_TIMER\_HANDLE hObj);

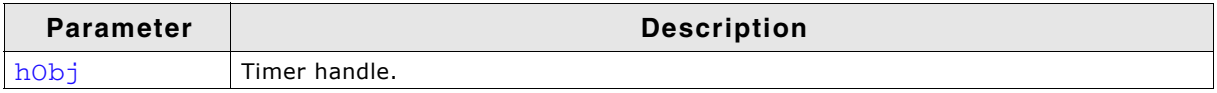

**Table 36.10: GUI\_TIMER\_Restart() parameter list**

# <span id="page-1319-2"></span>**GUI\_TIMER\_SetPeriod()**

#### **Description**

Sets the timer period. The period defines the time which has to pass until the callback function is triggered again.

#### **Prototype**

```
void GUI_TIMER_SetPeriod(GUI_TIMER_HANDLE hObj, GUI_TIMER_TIME Period);
```
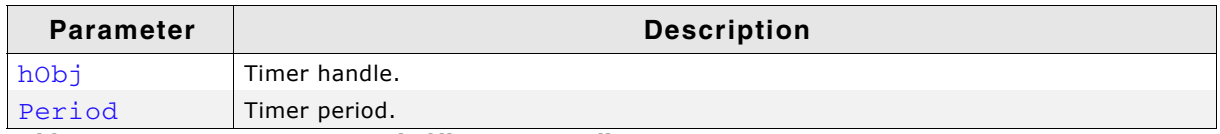

#### **Table 36.11: GUI\_TIMER\_SetPeriod() parameter list**

#### **Additional information**

This period is used only when the timer is restarted.

UM03001 User Guide & Reference Manual for emWin V5.48 © 1997 - 2018 SEGGER Microcontroller GmbH & Co. KG

# **Chapter 37 Performance and Resource Usage**

High performance combined with low resource usage has always been a major design consideration. emWin runs on 8/16/32-bit CPUs. Depending on which modules are being used, even single-chip systems with less than 64 Kbytes ROM and 2 Kbytes RAM can be supported by emWin. The actual performance and resource usage depends on many factors (CPU, compiler, memory model, optimization, configuration, display controller interface, etc.). This chapter contains benchmarks and information about resource usage in typical systems which can be used to obtain sufficient estimates for most target systems.

# **37.1 Performance**

The following chapter shows driver benchmarks on different targets and performance values of image drawing operations.

# **37.1.1 Driver benchmark**

We use a benchmark test to measure the speed of the display drivers on available targets. This benchmark is in no way complete, but it gives an approximation of the length of time required for common operations on various targets.

# **Configuration and performance table**

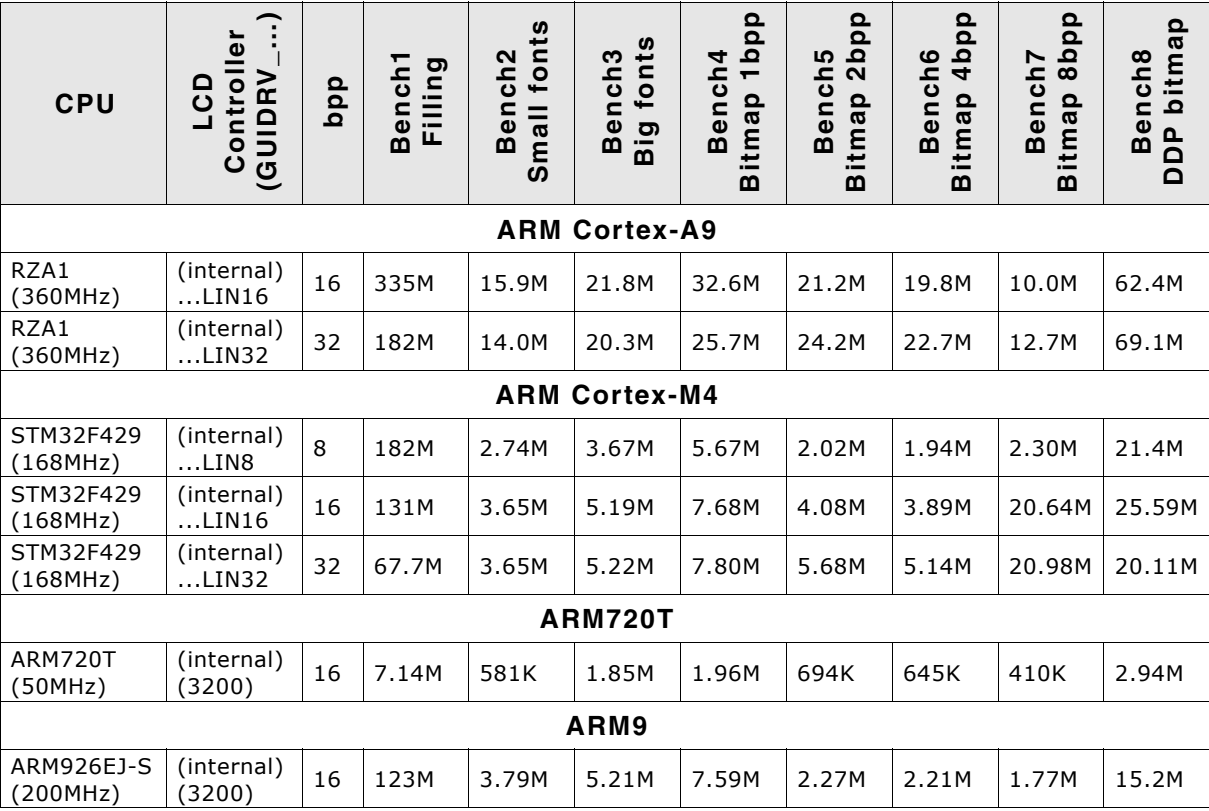

**Table 37.1: Configuration and performance table**

M - Megapixels / second

K - Kilopixels / second

# **Bench1: Filling**

Bench the speed of filling. An area of 64\*64 pixels is filled with different colors.

# **Bench2: Small fonts**

Bench the speed of small character output. An area of 60\*64 pixels is filled with small-character text.

# **Bench3: Big fonts**

Bench the speed of big character output. An area of 65\*48 pixels is filled with bigcharacter text.

# **Bench4: Bitmap 1bpp**

Bench the speed of 1bbp bitmaps. An area of 58\*8 pixels is filled with a 1bpp bitmap.

# **Bench 5: Bitmap 2bpp**

Bench the speed of 2bbp bitmaps. An area of 32\*11 pixels is filled with a 2bpp bitmap.

UM03001 User Guide & Reference Manual for emWin V5.48 © 1997 - 2018 SEGGER Microcontroller GmbH & Co. KG

### **Bench6: Bitmap 4bpp**

Bench the speed of 4bbp bitmaps. An area of 32\*11 pixels is filled with a 4bpp bitmap.

#### **Bench7: Bitmap 8bpp**

Bench the speed of 8bbp bitmaps. An area of 32\*11 pixels is filled with a 8bpp bitmap.

## **Bench8: Device-dependent bitmap, 8 or 16 bpp**

Bench the speed of bitmaps 8 or 16 bits per pixel. An area of 64\*8 pixels is filled with a bitmap. The color depth of the tested bitmap depends on the configuration. For configurations <= 8bpp, a bitmap with 8 bpp is used; 16bpp configurations use a 16 bpp bitmap.

# **37.1.2 Image drawing performance**

The purpose of the following table is to show the drawing performance of the various image formats supported by emWin. The measurement for the following table has been done on an ARM Cortex-A9 (RZA1H) running with 360MHz and with 16bpp display color depth using GUIDRV\_LIN\_16:

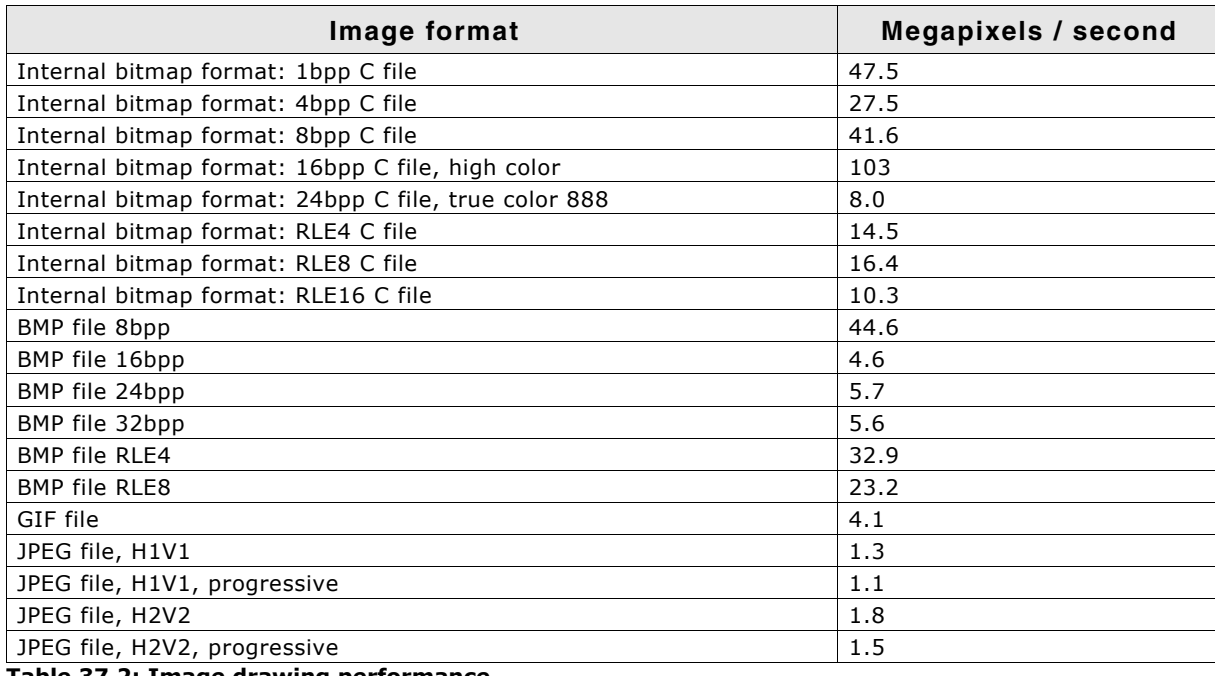

**Table 37.2: Image drawing performance**

# **37.2 Memory requirements**

The operation area of emWin varies widely, depending primarily on the application and features used. In the following sections, memory requirements of different modules are listed as well as memory requirement of example applications. The memory requirements of the GUI components have been measured on a system as follows:

ARM7, IAR Embedded Workbench V4.42A, Thumb mode, Size optimization

# **37.2.1 Memory requirements of the GUI components**

The following table shows the memory requirements of the main components of emWin. These values depend a lot on the compiler options, the compiler version and the used CPU. Note that the listed values are the requirements of the basic functions of each module and that there are several additional functions available which have not been considered in the table:

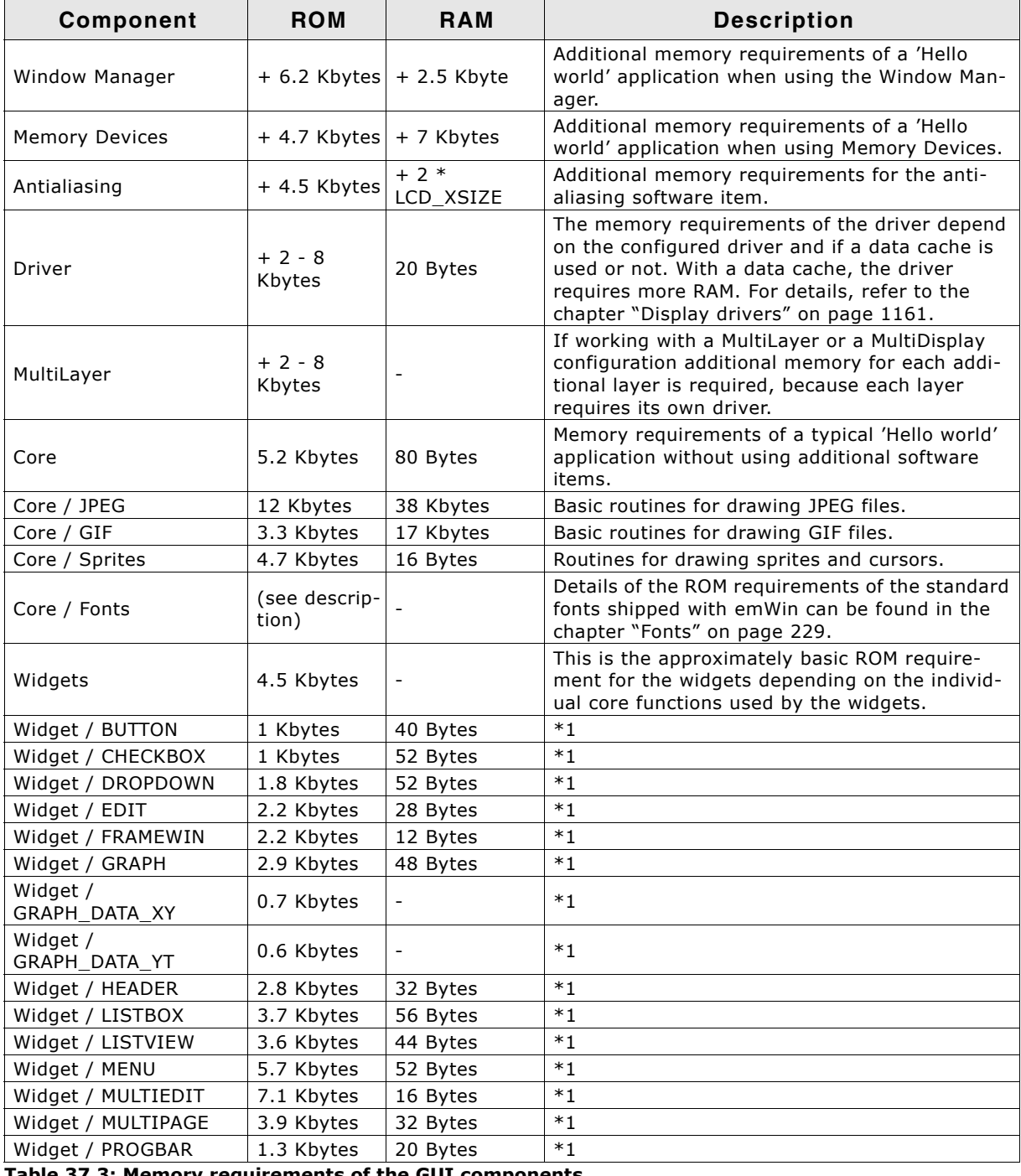

**Table 37.3: Memory requirements of the GUI components**

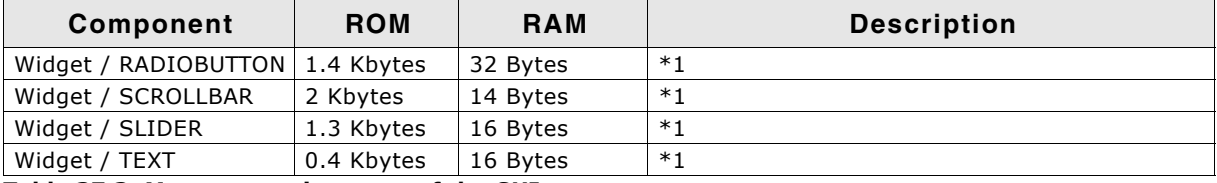

**Table 37.3: Memory requirements of the GUI components**

\*1. The listed memory requirements of the widgets contain the basic routines required for creating and drawing the widget. Depending on the specific widget there are several additional functions available which are not listed in the table.

# **37.2.2 Stack requirements**

The basic stack requirement is app. 600 bytes. If using the Window Manager additional 600 bytes should be calculated. For Memory Devices further additional 200 bytes are recommended. Please note that the stack requirement also depends on the application, the used compiler and the CPU.

# **37.3 Memory requirements of example applications**

This section shows the requirements of some example applications. The following table contains the summary of the memory requirements. The values are in bytes unless specified other:

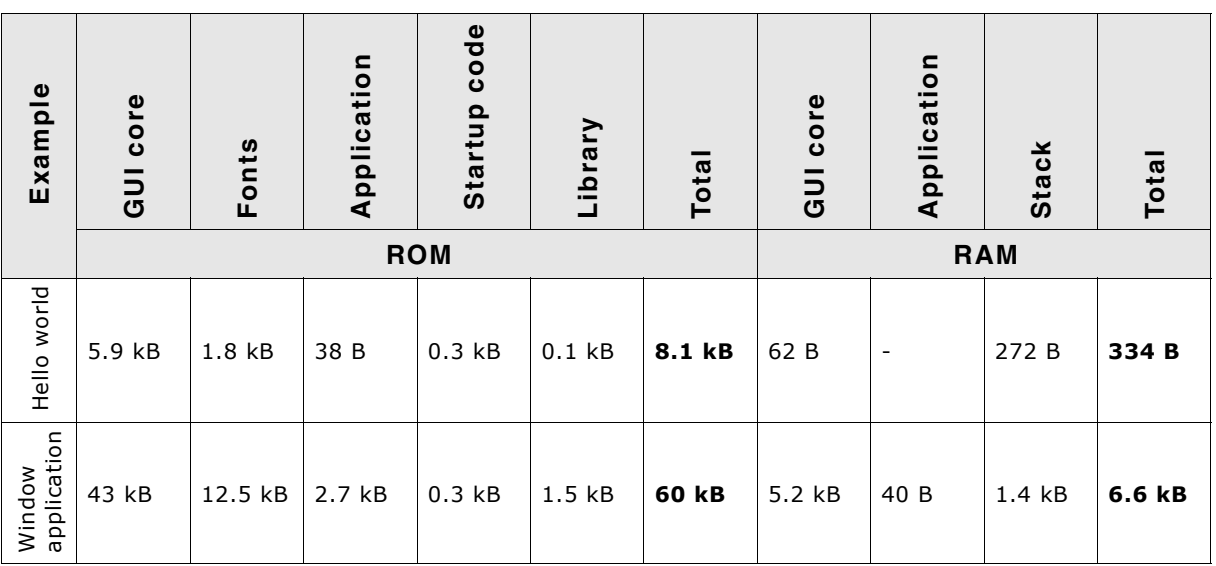

**Table 37.4: Memory requirements of example applications**

For details about the examples, refer to the following sections.

# **37.4 Optimizing Footprint**

The amount of RAM and ROM required by emWin could be optimized in some cases. This chapter shows when it is possible to spare some RAM and/or ROM and how that could be achieved.

# **37.4.1 Optimizing RAM requirement**

In general the application should not allocate much more memory as required by the application. But unfortunately it is not possible providing a simple formula which can be used for that. If the simulation is used it is possible to open a window which shows the current amount of used/free memory of the executing application by right-clicking the simulation window. For details please also refer to "View system info" on [page 60](#page-59-0).

All of the below shown RAM optimizations can be done with a precompiled library.

# **Systems using bitmaps with less than 256 colors**

If less than 256 colors are used by bitmaps the size of the buffer required for bitmap palette conversion could be reduced. Per default palettes with up to 256 colors can be converted. That requires 256  $*$  4 = 1024 bytes. If the bitmaps used by the application use less than 256 colors the size of the buffer could be reduced. That could be done by calling the function LCD\_SetMaxNumColors() with the maximum number of colors used by bitmaps. Details can be found in the description of "LCD\_SetMaxNumColors()" on page 1289.

# **Systems using a display driver with indirect interface**

If the system is short on RAM and a driver with indirect interface is used it is recommended not to use a display driver cache. If the display controller supports reading back frame buffer data it should be possible to use the driver without a cache. Details about cache configuration can be found in the respective display driver description.

# **Systems using multi tasking support (GUI\_OS == 1)**

If multiple tasks are configured emWin uses a maximum of 4 tasks per default. That requires app. 110 bytes per task which makes  $4 * 110 = 440$  bytes. If less than 4 GUI-tasks are used that can be done by fine tuning the maximum number of tasks by calling the function GUITASK SetMaxTask() from GUI X Config(). For details please also refer to the function "GUITASK\_SetMaxTask()" on page 1333.

# **37.4.2 Optimizing ROM requirement**

In general here can not be done much on emWin side. But may some features could be disabled which spare a few KByte of ROM requirement.

The below shown optimizations can only be done when compiling the source code of emWin.

# **Using the Window Manager without transparent windows**

If the application does not require transparent windows the source of emWin can be compiled with the following option set in the configuration file GUIConf.h:

#define WM\_SUPPORT\_TRANSPARENCY 0

# **Disable text rotation**

If the application does not use the functions for drawing rotated text the code required for that operations can be disabled by inserting the following define in the configuration file GUIConf.h:

#define GUI\_SUPPORT\_ROTATION 0

# **37.4.3 Features with appreciable additional RAM requirement**

The following table shows the features requiring additional RAM:

| Module                      | <b>Description</b>                                                                                                    |
|-----------------------------|----------------------------------------------------------------------------------------------------|
| Language module (GUI_LANG_) | The amount of additional RAM requirement depends on the kind of<br>use of the language model and on the size of the text files used.                                                                                        |
| Alpha blending              | If alpha blending is used the module automatically allocates 3 buff-<br>ers with the maximum virtual display size in x and a color depth of<br>32 bpp.                                                                      |
| Orientation device          | If a driver does not support changing the display orientation the ori-<br>entation device could be used. But please note that this device uses<br>a much memory as required to hold a copy of the complete frame<br>buffer. |

**Table 37.5: Features with appreciable additional RAM requirement**

This table does not contain the RAM requirement of each single module but shows the most appreciable ones.

UM03001 User Guide & Reference Manual for emWin V5.48 © 1997 - 2018 SEGGER Microcontroller GmbH & Co. KG

UM03001 User Guide & Reference Manual for emWin V5.48 © 1997 - 2018 SEGGER Microcontroller GmbH & Co. KG

# **Chapter 38 Configuration**

Before emWin can be used on a target system, the software needs to be configured. Configuring means modifying the configuration files which usually reside in the (sub)directory Config. We try to keep the configuration as simple as possible, but there are some configuration routines which need to be modified in order for the system to work properly.

The following items need to be configured:

- Memory area to be used by emWin
- Display driver to be used for drawing operations
- Color conversion routines to be used
- Display controller initialization
- Hardware accelleration
- Hardware JPEG decoding

The following chapter explains the configuration of emWin in detail.

# **38.1 What needs to be configured?**

The configuration is basically divided into two parts: GUI-configuration and LCD-configuration. GUI-configuration means configuration of available features, default colors and -fonts and the configuration of available memory. The LCD-configuration is more hardware dependent and has to define the physical size of the display, the display driver and the color conversion routines to be used. For details about color conversion routines, refer to the chapter "Colors" on page 317.

If a hardware is used which offers acceleration features as for example available with the ChromeART accelerator of some of the STM32 devices, the chapter

A further part is configuring the simulation. But this is not required for the target hardware and not part of this chapter. For details about configuring the simulation, refer to the chapter "Simulation" on page 55.

# **38.2 Run-time- and compile-time configuration**

There are C and include files to be configured. The configuration in the header files is fixed at compile time and can not be changed whereas the configuration done in the C files can be changed at run-time. This makes it possible to create a library which is largely configuration independent and can be used with any display and any driver. This requires that the configuration routines described in this chapter are not part of the library but of the application.

# **38.3 Initialization process of emWin**

The illustration shows the process of initialization. To initialize emWin, the application only has to call GUI\_Init(). The configuration routines explained below are called during the internal initialization process.

# **GUI\_X\_Config()**

It is called at the very first beginning of the initialization process to make sure that memory is assigned to emWin. Within this routine GUI\_ALLOC\_AssignMemory() must be called to assign a memory block to emWin. The functions are explained later in this chapter.

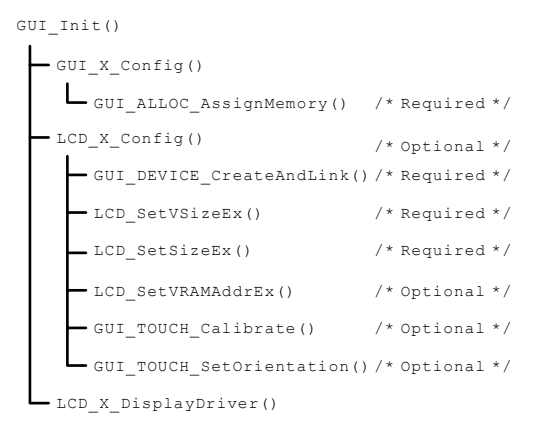

# **LCD\_X\_Config()**

This function is called immediately after  $GUT_X\_{Config}()$ . The main purpose of this routine is creating a display driver device and selecting the color conversion routines. Further it is responsible for setting the display size. If a touch screen is used it should also be configured here.

# **LCD\_X\_DisplayDriver()**

At a later point of the initialization process the function  $LCD_X_D$ isplayDriver() is called. It is called directly by the display driver. During the initialization process the task of this routine is putting the display controller into operation. A detailed description of the routine follows later in this chapter.

# **38.4 Run-time configuration**

The following table shows the available run-time configuration files located in the subfolder Config:

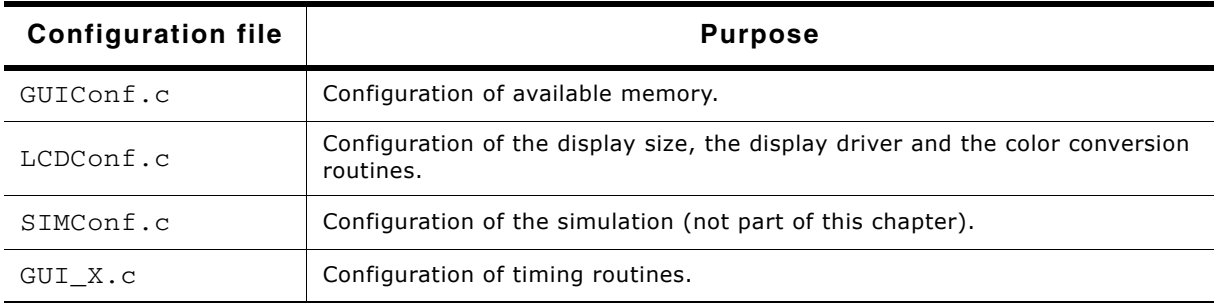

**Table 38.1: Configuration files**

# **38.4.1 Customizing GUIConf.c**

The purpose of this module is to provide emWin with the function GUI X Config() which is responsible for assigning a memory block to the memory management system. This requires knowledge about the memory requirement of the used components. The separate chapter 'Performance and Resource Usage' contains a detailed description of the memory requirements (RAM and ROM) of the individual emWin modules.

Per default  $\text{GUTConf.c}$  is located in the (sub)directory  $\text{Config}$  and contains the routine GUI X Config() which is responsible to assign a memory block to emWin. It is not cogently required to leave it in the file  $\text{GUConf.c.}$  The routine  $\text{GUI-X Config()}$ can be located anywhere in the application.

Calling this function is the very first thing done during the process of initialization. It is responsible to assign a memory block to emWin. This block is managed by the internal memory management system. Please also refer to GUI\_ALLOC\_AssignMemory().

# **38.4.1.1 API functions to be used in GUI\_X\_Config()**

The following table shows the API functions which must be called within GUI\_X\_Config():

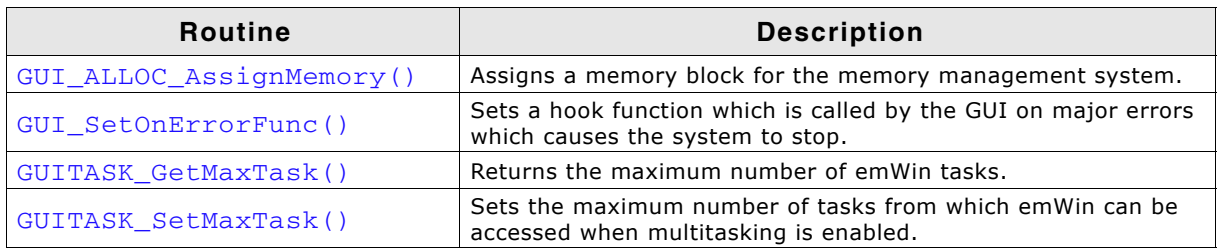

**Table 38.2: GUI\_X\_Config() API list**

# <span id="page-1330-0"></span>**GUI\_ALLOC\_AssignMemory()**

# **Description**

The function assigns the one and only memory block to emWin which is used by the internal memory management system. This function should be called typically from GUI X Config().

UM03001 User Guide & Reference Manual for emWin V5.48 © 1997 - 2018 SEGGER Microcontroller GmbH & Co. KG

# **Prototype**

void GUI\_ALLOC\_AssignMemory(void \* p, U32 NumBytes);

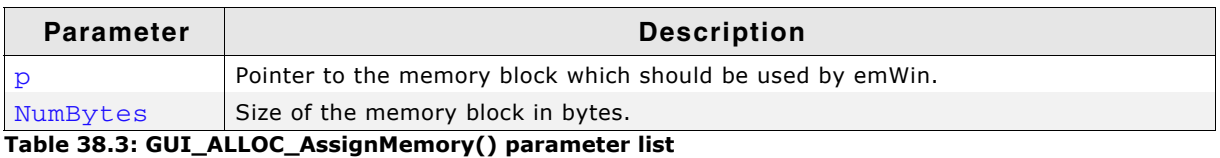

#### **Additional information**

Note that not the complete memory block can be used by the application, because a small overhead is used by the management system itself. Each memory block requires approximately 12 additional bytes for management purpose. The assigned memory block needs to be accessible 8, 16 and 32 bit wise. It is used by emWin internally for memory allocation. Instead of using malloc() and free() the internal memory management uses that block for memory allocation. It is not used as frame buffer.

# **GUI\_RegisterAfterInitHook()**

### **Description**

Registers a hook function which gets called after the GUI has been initialized.

### **Prototype**

```
void GUI_RegisterAfterInitHook(void (* pFunc)(void),
                               GUI REGISTER INIT * pRegisterInit);
```
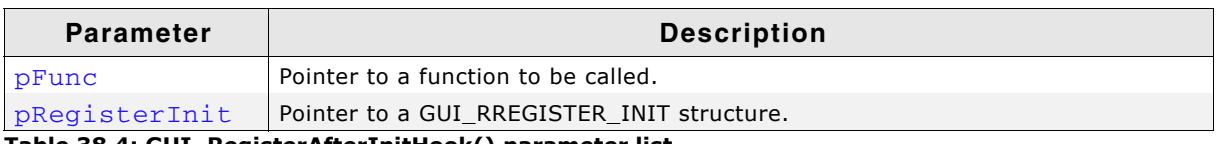

**Table 38.4: GUI\_RegisterAfterInitHook() parameter list**

# **Additional information**

It is possible to set multiple function to be called after the GUI has been initialized. This requires a dedicated GUI\_REGISTER\_INIT structure for each function.

```
static void _Init0(void) {
}
static void _Init1(void) {
}
void GUI_X_Config(void) {
  static GUI_REGISTER_INIT RegisterInit0;
   static GUI_REGISTER_INIT RegisterInit1;
  static U32 aMemory[GUI_NUMBYTES / 4];
   GUI_ALLOC_AssignMemory(aMemory, GUI_NUMBYTES);
   GUI_SetDefaultFont(&GUI_Font6x8);
   GUI_RegisterAfterInitHook(_Init0, &RegisterInit0);
   GUI_RegisterAfterInitHook(_Init1, &RegisterInit1);
\lambda
```
# <span id="page-1331-0"></span>**GUI\_SetOnErrorFunc()**

#### **Description**

Sets the hook function which is called from GUI\_ErrorOur().
#### **Prototype**

void GUI\_SetOnErrorFunc(void (\* pFunc)(const char \* s));

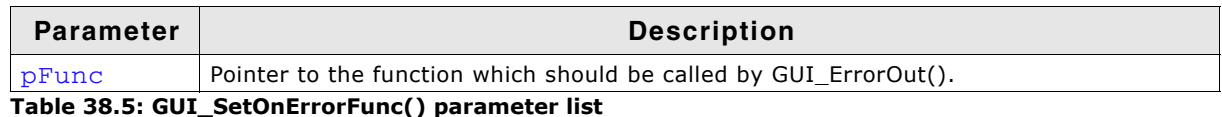

#### **Additional information**

The hook function gets a short error description in the string passed to the routine. It should contain the module and the function where the error occurred and a short description.

The description of the function GUI\_ErrorOut() can be found on [page 1316.](#page-1315-0)

#### **GUITASK\_GetMaxTask()**

#### **Description**

Returns the maximum number of possible tasks when multitasking is enabled.

#### **Prototype**

```
int GUITASK_GetMaxTask(void);
```
## **GUITASK\_SetMaxTask()**

#### **Description**

Sets the maximum number of tasks from which emWin can be accessed when multitasking is enabled.

#### **Prototype**

void GUITASK\_SetMaxTask(int MaxTask);

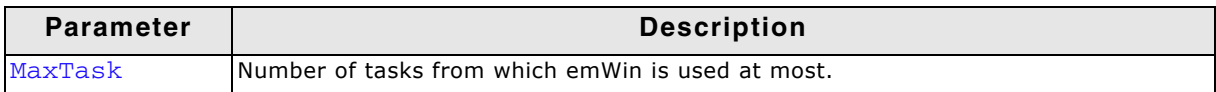

**Table 38.6: GUITASK\_SetMaxTask() parameter list**

#### **Additional information**

This function is intended to be called from GUI\_X\_Config(). It is necessary to use this function when working with a pre-compiled library. Otherwise GUI\_MAXTASK can be defined. Further information can be found under "GUI\_MAXTASK" on page 399.

## **38.4.2 Customizing LCDConf.c**

The purpose of this module is to provide emWin with the required display configuration routine and the callback function for the display driver. These are the following functions:

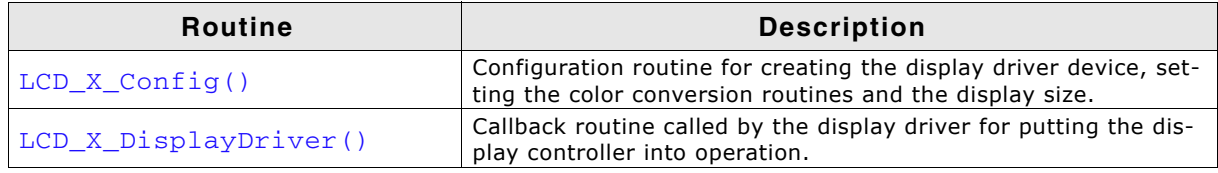

**Table 38.7: Functions to implement in LCDConf.c**

## <span id="page-1332-0"></span>**LCD\_X\_Config()**

#### **Description**

As described in the table above this routine is responsible to create a display driver device, set the right color conversion routines and for configuring the physical display size.

UM03001 User Guide & Reference Manual for emWin V5.48 © 1997 - 2018 SEGGER Microcontroller GmbH & Co. KG

#### **Prototype**

void LCD\_X\_Config(void);

#### **Additional information**

Depending on the used display driver it could also be required to set the video RAM address, initialize a custom palette or some else. For information about any additional requirements, refer to "Detailed display driver descriptions" on page 1186. The functions available for configuration purpose in this routine are listed and explained later in this chapter.

#### **Example**

The following shows a typical example implementation:

```
//
// Set display driver and color conversion for 1st layer
//
GUI_DEVICE_CreateAndLink(GUIDRV_LIN_16, GUICC_565, 0, 0);
//
// Display driver configuration
//
LCD_SetSizeEx (0, 320, 240);
LCD_SetVSizeEx (0, 320, 240);
LCD_SetVRAMAddrEx(0, (void *)0x200000);
```
## <span id="page-1333-0"></span>**LCD\_X\_DisplayDriver()**

#### **Description**

This is the callback function of the display driver. It is called for several purposes. During the process of initialization only a few are of interest, actually the display controller initialization and the setting of the video RAM address.

#### **Prototype**

int LCD\_X\_DisplayDriver(unsigned LayerIndex, unsigned Cmd, void \* pData);

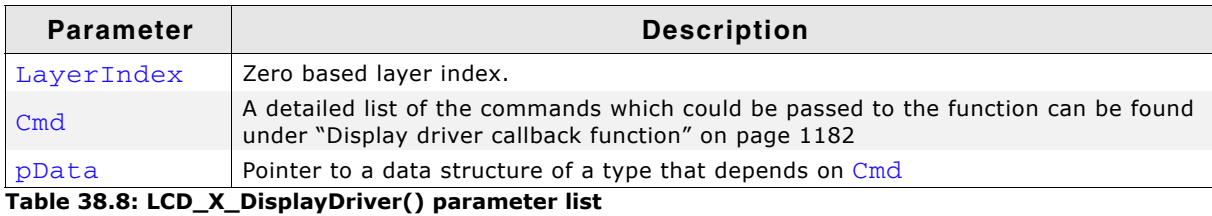

#### **Elements of structure LCD\_X\_SETVRAMADDR\_INFO**

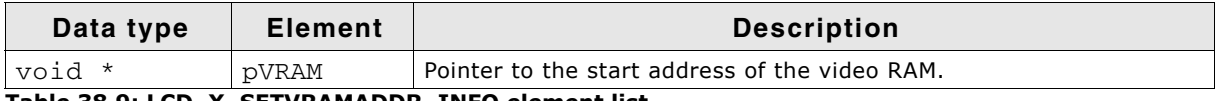

**Table 38.9: LCD\_X\_SETVRAMADDR\_INFO element list**

#### **Return value**

The routine should return -2 if an error occurs, -1 if the command is not handled by the function and 0 if the command has been successfully executed.

#### **Additional information**

For more information about the commands passed to the routine by the display driver, refer to "Display drivers" on page 1161.

#### **Examples**

The folder Sample\LCDConf contains a lot of example implementations of this routine which can be used as starting point.

UM03001 User Guide & Reference Manual for emWin V5.48 © 1997 - 2018 SEGGER Microcontroller GmbH & Co. KG

## **38.4.2.1 API functions to be used in LCD\_X\_Config()**

The following table shows the API functions which are available for configuration purpose within LCD\_X\_Config():

| <b>Routine</b>             | <b>Description</b>                                                                                                    |  |
|----------------------------|----------------------------------------------------------------------------------------------------|--|
| GUI_DEVICE_CreateAndLink() | Creates a display driver device and associates the color conver-<br>sion routines to be used.                                                                                                    |  |
| GUI TOUCH SetOrientation() | Sets the orientation of the touch screen. This routine is only<br>required if a touch screen is used which does not operates in its<br>default orientation.                                                         |  |
| GUI TOUCH Calibrate()      | Calibrates the touch screen.                                                                                                    |  |
| LCD SetLUTEx()             | Initializes the lookup table with the given palette. This function is<br>required only if a custom palette has to be used. The description<br>of this function can be found in the chapter "Colors" on<br>page 317. |  |
| LCD SetSizeEx()            | Required to set the physical size of the display.                                                                                                    |  |
| LCD SetVRAMAddrEx()        | Sets the address of the video RAM. It is only required if a display<br>driver with linear mapped video RAM is used.                                                                                                 |  |
| LCD SetVSizeEx()           | Required only if the virtual display size is different to the physical<br>size.                                                                                                    |  |

**Table 38.10: LCD\_X\_Config() API list**

Aside from the function  $LCD_SetLUTEx()$  the descriptions of the  $LCD_$ ...() functions can be found in the chapter "Display drivers" on page 1161.

The descriptions of the GUI\_TOUCH\_...() functions can be found in the chapter "Touch screen driver" on page 1074.

## <span id="page-1334-0"></span>**GUI\_DEVICE\_CreateAndLink()**

#### **Description**

This routine creates the display driver device, sets the color conversion routines to be used for accessing the display and it links the driver device into the device list of the given layer.  $LCD_x_{config()}$  is called immediately after  $GUI_x_{config()}$ . This makes sure that the memory configuration already has been done and the driver is able to allocate memory.

The required memory for a display driver device is app. 50 bytes  $+$  the driver specific memory. For details about the memory requirements of the individual display drivers, refer to the chapter "Display drivers" on page 1161.

#### **Prototype**

GUI DEVICE \* GUI DEVICE CreateAndLink(const GUI DEVICE API \* pDeviceAPI, const LCD API COLOR\_CONV \* pColorConvAPI, U16 Flags, int LaverIndex);

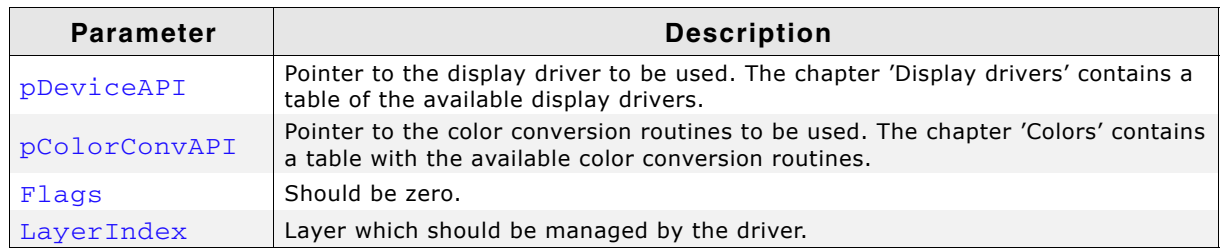

**Table 38.11: GUI\_DEVICE\_CreateAndLink() parameter list**

#### **Return value**

On success the function returns a pointer to the created device object, otherwise it returns NULL.

UM03001 User Guide & Reference Manual for emWin V5.48 © 1997 - 2018 SEGGER Microcontroller GmbH & Co. KG

#### **Additional information**

Note that the used driver also determines the display orientation in some cases. This differs from driver to driver. For details about the display orientation, refer to the chapter "Display drivers" on page 1161.

## **38.4.3 Customizing GUI\_X.c**

This file is the location of the timing routines, the debugging routines and the kernel interface routines:

## **38.4.3.1 Timing routines**

## **GUI\_X\_Delay()**

#### **Description**

Returns after a specified time period in milliseconds.

#### **Prototype**

void GUI\_X\_Delay(int Period);

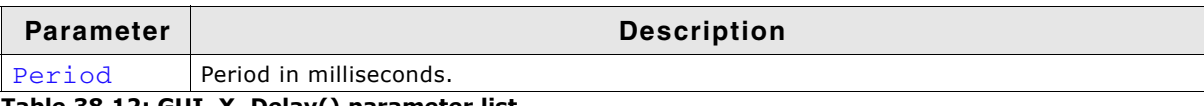

**Table 38.12: GUI\_X\_Delay() parameter list**

## **GUI\_X\_ExecIdle()**

#### **Description**

Called only from non-blocking functions of the Window Manager.

#### **Prototype**

```
void GUI X ExecIdle(void);
```
#### **Additional information**

Called when there are no longer any messages which require processing. In this case the GUI is up to date.

## **GUI\_X\_GetTime()**

#### **Description**

Used by GUI GetTime to return the current system time in milliseconds.

#### **Prototype**

int GUI\_X\_GetTime(void)

#### **Return value**

The current system time in milliseconds, of type integer.

## **38.4.3.2 Debug routines**

## **GUI\_X\_ErrorOut(), GUI\_X\_Warn(), GUI\_X\_Log()**

#### **Description**

These routines are called by emWin with debug information in higher debug levels in case a problem (Error) or potential problem is discovered. The routines can be blank; they are not required for the functionality of emWin. In a target system, they are typically not required in a release (production) build, since a production build typically uses a lower debug level.

Fatal errors are output using  $GUT_X_ErrorOut()$  if  $(GUT_EBEUG_EVEL \geq 3)$ 

UM03001 User Guide & Reference Manual for emWin V5.48 © 1997 - 2018 SEGGER Microcontroller GmbH & Co. KG

```
Warnings are output using GUT_X_W \text{arm} () if (GUT_DEBUG_L EVEL > = 4)Messages are output using GUI_X_Log() if (GUI_DEBUG_LEVEL >= 5)
```
#### **Prototypes**

```
void GUI_X_ErrorOut(const char * s);
void GUI_X_Warn(const char * s);
void GUI X Log(const char * s);
```
**Parameter Description** 

s | Pointer to the string to be sent.

**Table 38.13: GUI\_X\_ErrorOut() / GUI\_X\_Warn() / GUI\_X\_Log() parameter list**

#### **Additional information**

This routine is called by emWin to transmit error messages or warnings, and is required if logging is enabled. The GUI calls this function depending on the configuration macro GUI DEBUG LEVEL. The following table lists the permitted values for GUI\_DEBUG\_LEVEL:

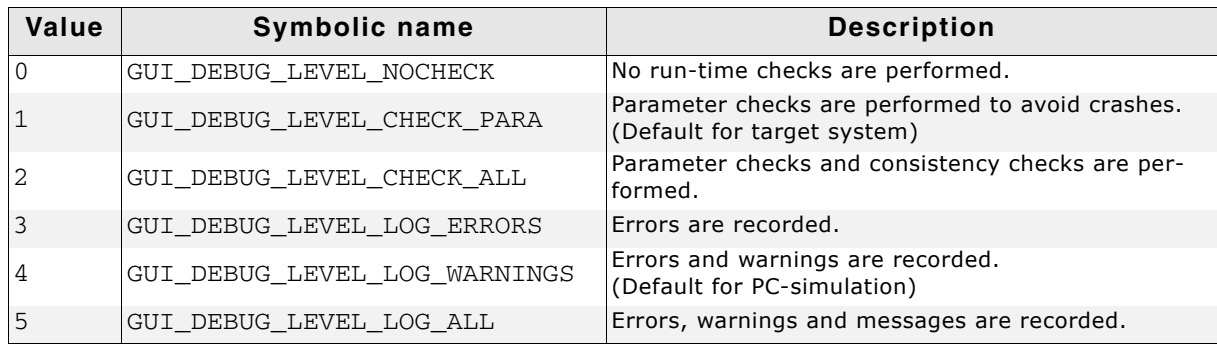

**Table 38.14: GUI\_DEBUG\_LEVEL permitted values**

#### **38.4.3.3 Kernel interface routines**

Detailed descriptions for these routines may be found in 'Execution Model: Single Task/Multitaskí.

## **38.4.4 Function replacement**

The following table shows the API functions which are available for setting up custom defined functions for common purpose:

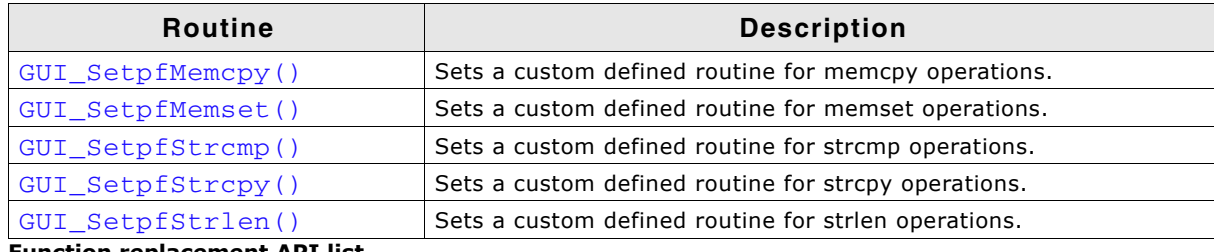

**Function replacement API list**

## <span id="page-1336-0"></span>**GUI\_SetpfMemcpy()**

#### **Description**

Sets a custom function for memcpy operations.

#### **Prototype**

void GUI\_SetpfMemcpy(void \* (\* pFunc)(void \* pDest, const void \* pSrc,

UM03001 User Guide & Reference Manual for emWin V5.48 © 1997 - 2018 SEGGER Microcontroller GmbH & Co. KG

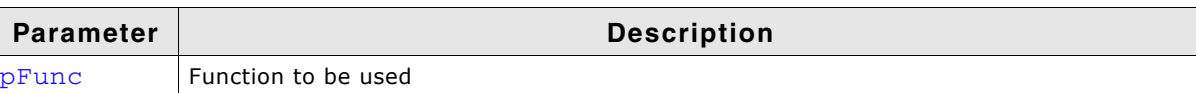

**Table 38.15: GUI\_SetpfMemcpy() parameter list**

#### <span id="page-1337-0"></span>**GUI\_SetpfMemset()**

#### **Description**

Sets a custom function for memset operations.

#### **Prototype**

void GUI\_SetpfMemset(void \* (\* pFunc)(void \* pDest, int c, unsigned Cnt));

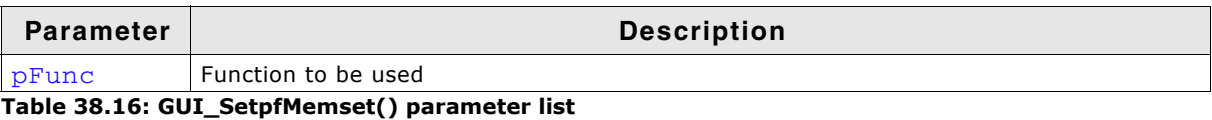

## <span id="page-1337-1"></span>**GUI\_SetpfStrcmp()**

#### **Description**

Sets a custom function for string compare operations.

#### **Prototype**

void GUI\_SetpfStrcmp(int (\* pFunc)(const char \*, const char \*));

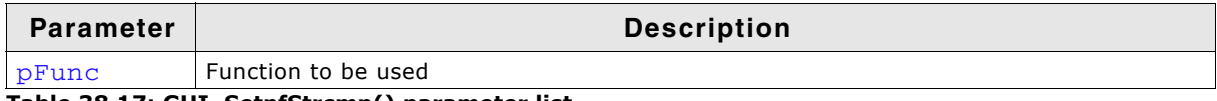

**Table 38.17: GUI\_SetpfStrcmp() parameter list**

## <span id="page-1337-2"></span>**GUI\_SetpfStrcpy()**

#### **Description**

Sets a custom function for string copy operations.

#### **Prototype**

```
void GUI_SetpfStrcpy(char * (* pFunc)(char *, const char *));
```
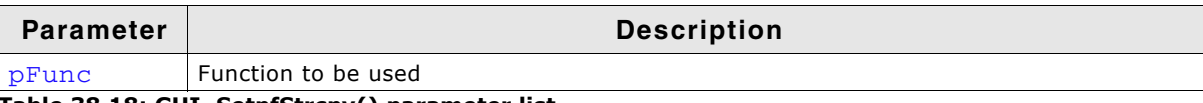

**Table 38.18: GUI\_SetpfStrcpy() parameter list**

## <span id="page-1337-3"></span>**GUI\_SetpfStrlen()**

#### **Description**

Sets a custom function for getting the length of a string.

#### **Prototype**

```
void GUI_SetpfStrlen(size_t (* pFunc)(const char *));
```
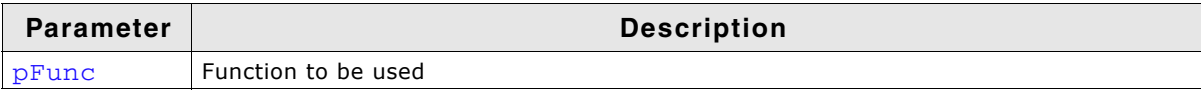

**Table 38.19: GUI\_SetpfStrlen() parameter list**

## **38.5 Compile time configuration**

The following table shows the available compile time configuration files located in the subfolder Config:

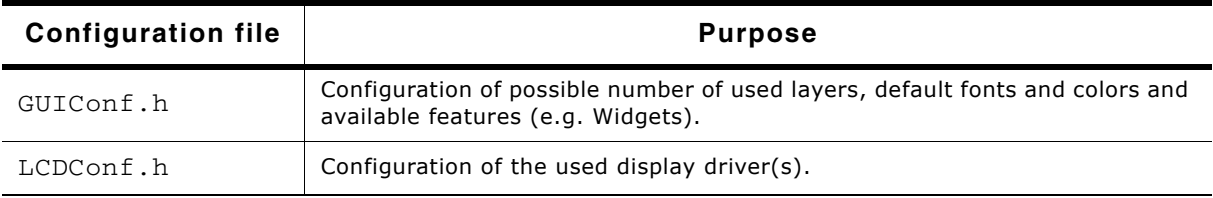

**Table 38.20: Configuration files**

In case a precompiled emWin library is used, changing the configuration files will not have any effect until the library is compiled again with the required settings. This applies to all of the defines explained in the following sections.

## **38.5.1 Customizing GUIConf.h**

As described above the file should contain the configuration of available features and the configuration of the default font. Each emWin shipment comes with a GUIConf.h file which includes a basic configuration which can be used as a starting point.

## **38.5.1.1 Configuring the available features of emWin**

The following table shows the available configuration macros:

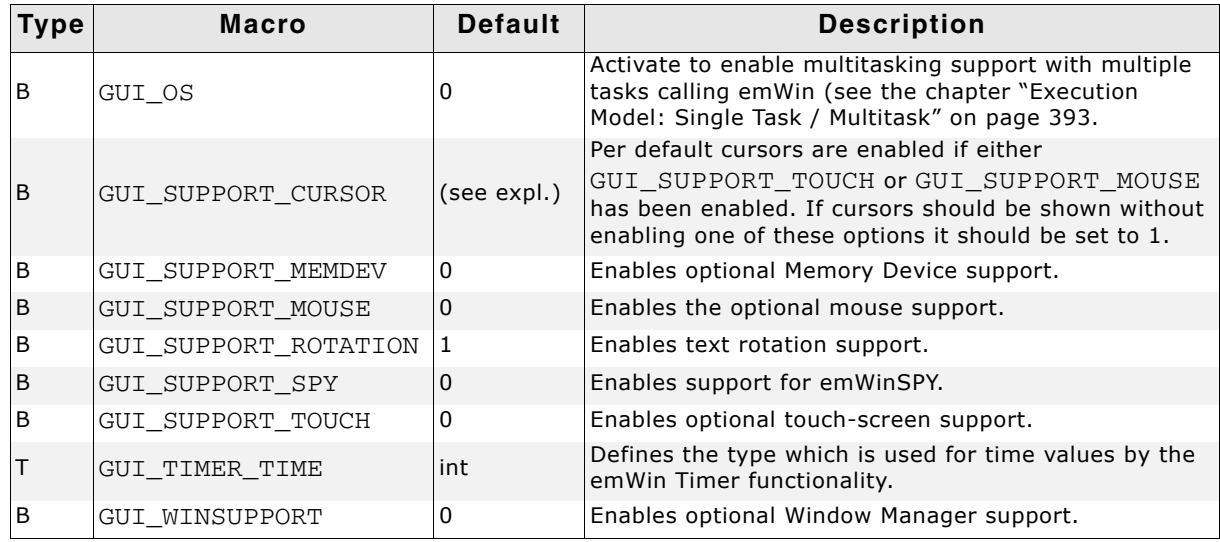

**Table 38.21: Feature configuration macros**

## **38.5.1.2 Default font and default color configuration**

The following table shows the available configuration macros:

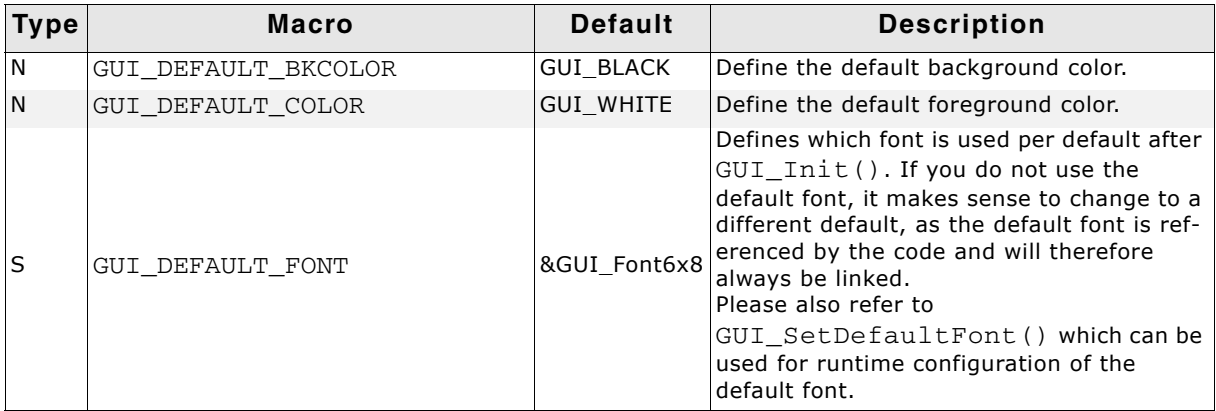

**Table 38.22: Font and color configuration**

The default colors and fonts of the widgets which are part of the optional Window Manager can also be configured. For details, refer to the chapter "Widgets (window objects)" on page 481.

## **38.5.1.3 Advanced GUI configuration options**

The following table shows the available configuration macros:

| Type | <b>Macro</b>           | <b>Default</b>               | <b>Description</b>                                                                                                    |
|------|------------------------|------------------------------|----------------------------------------------------------------------------------------------------|
| S    | <b>GUI DEBUG LEVEL</b> | 1 (target)<br>4 (simulation) | Defines the debug level, which determines<br>how many checks (assertions) are per-<br>formed by emWin and if debug errors,<br>warnings and messages are output.<br>Higher debug levels generate bigger code.  |
| N    | <b>GUI MAXTASK</b>     | $\overline{4}$               | Define the maximum number of tasks from<br>which emWin is called to access the display<br>when multitasking support is enabled (see<br>the chapter "Execution Model: Single Task /<br>Multitask" on page 393. |
| F    | GUI MEMCPY             | memcpy                       | This macro allows replacement of the<br>memcpy function.                                                                                                    |
| F    | <b>GUI MEMSET</b>      | memset                       | This macro allows replacement of the<br>memset function                                                                                                    |
| N    | <b>GUI NUM LAYERS</b>  | $\mathbf{1}$                 | Defines the maximum of available layers/<br>displays.                                                                                                    |
| F    | GUI POST INIT          |                              | Defines a function to be called at the end of<br>GUI Init().                                                                                                    |
| B    | GUI TRIAL VERSION      | 0                            | Marks the compiler output as evaluation<br>version.                                                                                                    |
| B    | GUI WINSUPPORT         | $\Omega$                     | Enables optional Window Manager support.                                                                                                    |
| N    | GUI PID BUFFER SIZE    | 5                            | Maximum number of PID events managed<br>by the input buffer.                                                                                                    |
| N    | GUI KEY BUFFER SIZE    | 10                           | Maximum number of key events managed<br>by the input buffer.                                                                                                    |

**Table 38.23: Advanced configuration**

## **GUI\_MEMCPY (obsolete)**

(Please refer to "GUI\_SetpfMemcpy()" on page 1337) This macro allows replacement of the memcpy function of the GUI. On a lot of systems, memcpy takes up a considerable amount of time because it is not optimized by the compiler manufacturer. emWin contains an alternative memcpy routine, which has been optimized for 32 bit CPUs. On a lot of systems this routine should generate faster code than the default memcpy routine. However, this is still a generic C rou-

UM03001 User Guide & Reference Manual for emWin V5.48 © 1997 - 2018 SEGGER Microcontroller GmbH & Co. KG

tine, which in a lot of systems can be replaced by faster code, typically using either a different C routine, which is better optimized for the particular CPU or by writing a routine in Assembly language.

To use the optimized emWin routine add the following define to the file GUIConf.h:

#define GUI\_MEMCPY GUI\_\_memcpy

#### **GUI\_MEMSET (obsolete)**

(Please refer to "GUI\_SetpfMemset()" on page 1338)

This macro allows replacement of the memset function of the GUI. On a lot of systems, memset takes up a considerable amount of time because it is not optimized by the compiler manufacturer. We have tried to address this by using our own memset() Routine GUI memset. However, this is still a generic C routine, which in a lot of systems can be replaced by faster code, typically using either a different C routine, which is better optimized for the particular CPU, by writing a routine in Assembly language or using the DMA.

If you want to use your own memset replacement routine, add the define to the GUIConf.h file.

#### **GUI\_POST\_INIT**

It could make sense to have a function which is called after the GUI has been completely initialized. To be able to have that the macro could be defined as follows:

#### **Example**

#define GUI\_POST\_INIT CustomFunction();

#### **GUI\_TRIAL\_VERSION**

This macro can be used to mark the compiler output as an evaluation build. It should be defined if the software is given to a third party for evaluation purpose (typically with evaluation boards).

Note that a special license is required to do this; the most common licenses do not permit redistribution of emWin in source or object code (relinkable) form. Contact sales@segger.com if you would like to do this.

If GUI TRIAL VERSION is defined, the following message is shown when calling GUI Init():

> This software A license is<br>required to use<br>it in a product.

WWW.segger.com

This message is always shown in the upper left corner of the display and is normally visible for 1 second. The timing is implemented by a call GUI  $X$  Delay(1000). The functionality of emWin is in no way limited if this switch is active.

#### **Example**

#define GUI\_TRIAL\_VERSION 1

## **38.5.2 Customizing LCDConf.h**

This file contains general configuration options required for compiling the display driver(s) which need not to be changed at run-time. The available configuration options depend on the used display driver. For details about the available configuration options, refer to the chapter "Display drivers" on page 1161. The detailed driver description shows the available configuration options for each display driver.

UM03001 User Guide & Reference Manual for emWin V5.48 © 1997 - 2018 SEGGER Microcontroller GmbH & Co. KG

## **38.6 Hardware acceleration**

If a CPU or an LCD-controller offers hardware acceleration features, as available for example on the STM32F4-device with ChromeART accelerator, some or even most of them could be used by emWin for accelerating the process of drawing operations. To be able to achieve that different mechanisms need to be used dependent on the kind of hardware acceleration which should be used.

The following table shows a rough classification of the features which could be accelerated:

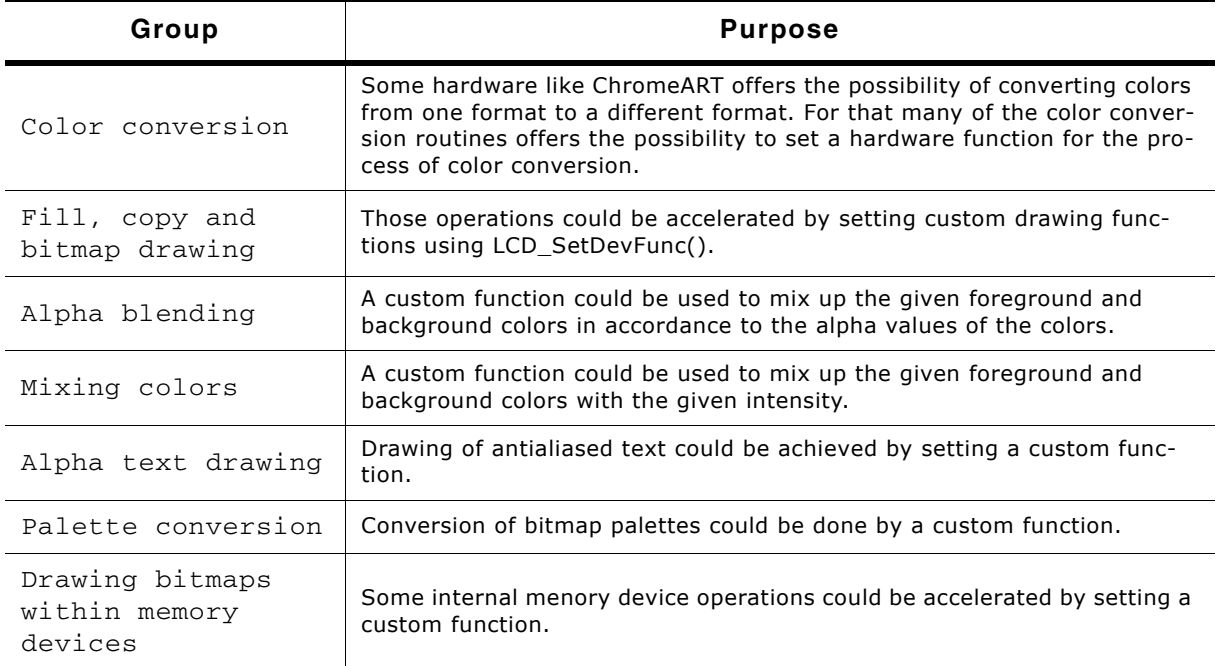

**Table 38.24: Hardware acceleration**

## **38.6.1 Using ChromeART accelerator**

Nearly all functions available on the ChromeART accelerator of STM32F429 and STM32F439 could be used with emWin. Once configured right it could speed up many drawing operations drastically. The sample folder of emWin contains a configuration file which uses nearly features of the ChromeART accelerator. That sample could be found under Sample\LCDConf\GUIDRV\_Lin\STM32F429. Please note that this sample is only available if the driver GUIDRV\_Lin is licensed.

## **38.6.2 Available API-functions**

The following table shows the available routines:

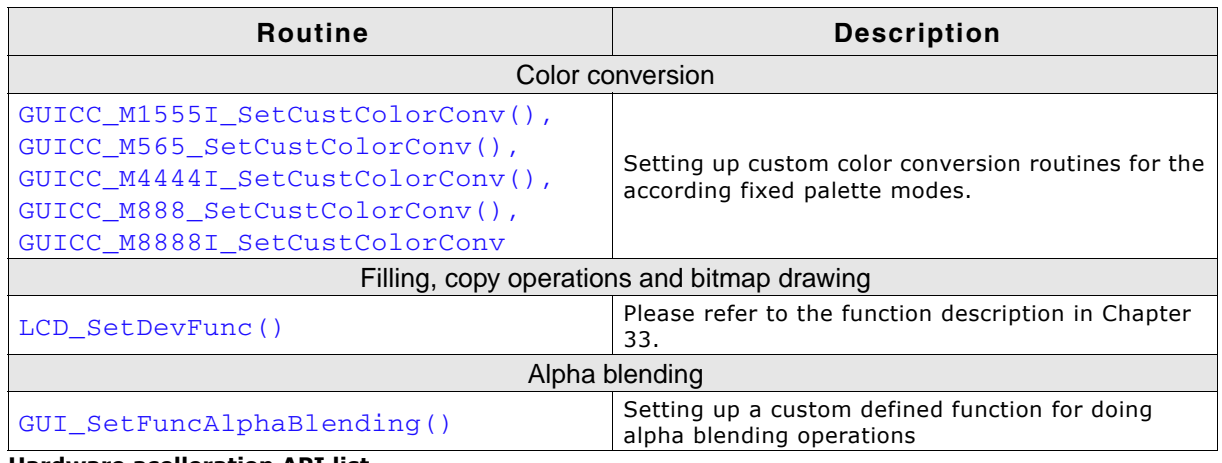

**Hardware acelleration API list**

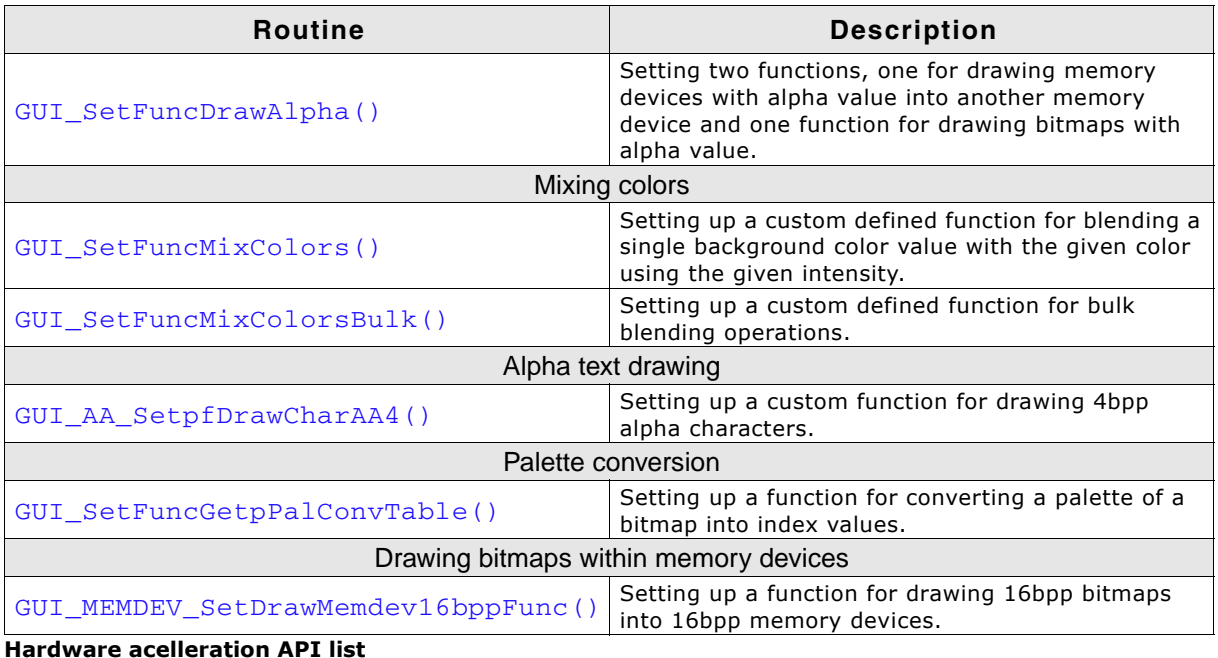

## **38.6.3 Color conversion**

As explained in detail in "Colors" on page 317, color conversion in emWin is required for converting a color value into an index value and vice versa. That is done by the routines pointed by the fixed palette mode structures. These structures have pointers for converting single items and also for bulk conversion of multiple items. The most important color conversions offers the possibility for setting custom defined routines for bulk conversion.

## <span id="page-1342-0"></span>**GUICC\_M1555I\_SetCustColorConv(), GUICC\_M565\_SetCustColorConv(), GUICC\_M4444I\_SetCustColorConv(), GUICC\_M888\_SetCustColorConv(), GUICC\_M8888I\_SetCustColorConv**

#### **Description**

These routines can be used to set custom routines for bulk color conversion for the according color conversion.

#### **Prototype**

```
void GUICC_XXX_SetCustColorConv(
   tLCDDEV_Color2IndexBulk * pfColor2IndexBulk,
   tLCDDEV_Index2ColorBulk * pfIndex2ColorBulk);
```
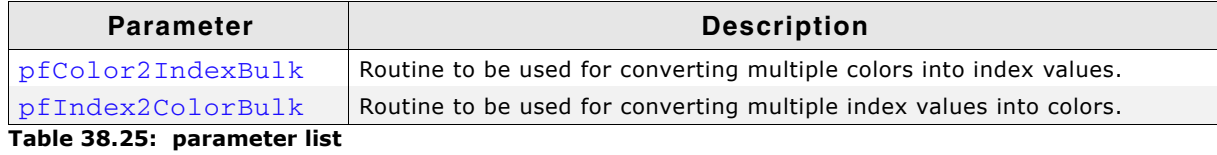

## **Additional information**

The definition of tLCDDEV\_Color2IndexBulk is as follows:

```
typedef void tLCDDEV_Color2IndexBulk(
   LCD_COLOR * pColor,
  \overline{vol} * pIndex,
  U32 NumItems,
  U8 SizeOfIndex
```
); The definition of tLCDDEV\_Index2ColorBulk is as follows:

UM03001 User Guide & Reference Manual for emWin V5.48 © 1997 - 2018 SEGGER Microcontroller GmbH & Co. KG

```
typedef void tLCDDEV_Index2ColorBulk(
  void * pIndex,
  LCD_COLOR * pColor,
  U32 NumItems,
  U8 SizeOfIndex
```
);

## **38.6.4 Filling, copy operations and bitmap drawing**

As already explained before that could be achieved by the function LCD SetDevFunc() explained in [Chapter 33](#page-1160-0).

## **38.6.5 Alpha blending**

The alpha blending function of emWin is used for mixing up the given foreground colors with the given background colors by considering the alpha values in the upper bytes of the given colors. A custom defined routine could be used to achieve that operation.

## <span id="page-1343-0"></span>**GUI\_SetFuncAlphaBlending()**

#### **Description**

Sets a custom defined routine for alpha blending operations. That routine is called by emWin if multiple foreground colors should be mixed up with the background.

#### **Prototype**

```
void (* GUI_SetFuncAlphaBlending(void (* pFunc)(LCD_COLOR * pColorFG,
                                                   LCD_COLOR * pColorBG,
                                                   LCD_COLOR * pColorDst,
                                                   U32 NumItems)))
                                                   (LCD_COLOR * pColorFG,
                                                   LCD_COLOR * pColorBG,
                                                   LCD_COLOR * pColorDst,
                                                   U32 NumItems);
```
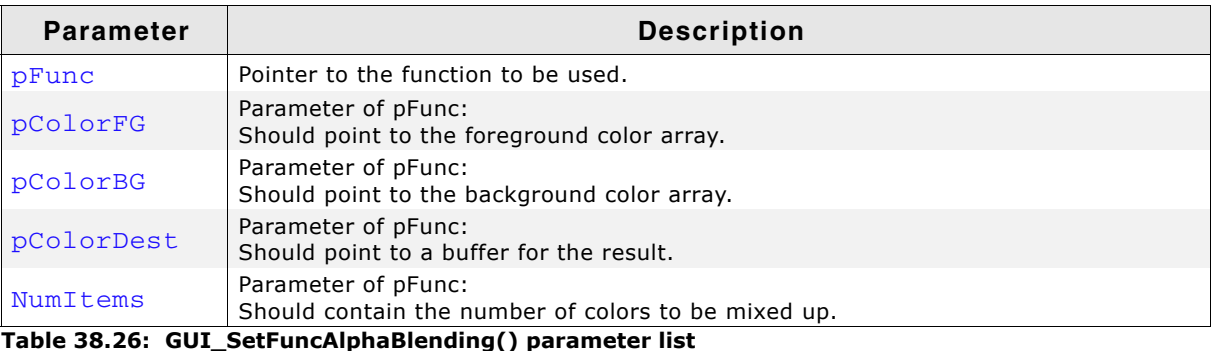

#### **Return value**

Pointer to the previous used function.

## <span id="page-1343-1"></span>**GUI\_SetFuncDrawAlpha()**

#### **Description**

Sets two custom routines for drawing memory devices with alpha value into another memory device and for drawing a bitmap with alpha value.

UM03001 User Guide & Reference Manual for emWin V5.48 © 1997 - 2018 SEGGER Microcontroller GmbH & Co. KG

#### **Prototype**

int GUI\_SetFuncDrawAlpha(GUI\_DRAWMEMDEV\_FUNC \* pfDrawAlphaMemdevFunc, GUI\_DRAWBITMAP32\_FUNC \* pfDrawAlphaBitmapFunc);

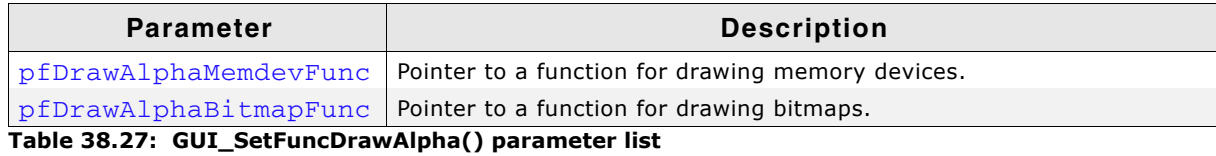

#### **Additional information**

The prototype of the function used for memory devices is:

```
void GUI_DRAWMEMDEV_FUNC (void * pDst, const void * pSrc, int xSize,
                           int ySize, int BytesPerLineDst,
                           int BytesPerLineSrc);
```
The prototype of the function used for bitmaps is:

```
void GUI_DRAWBITMAP32_FUNC (int LayerIndex, int x, int y, U32 const * p,
                             int xSize, int ySize, int BytesPerLine);
```
## **38.6.6 Mixing colors**

Mixing up colors here means mixing up the given background with the given foreground using the given intensity.

#### <span id="page-1344-0"></span>**GUI\_SetFuncMixColors()**

#### **Description**

Sets a custom defined routine for mixing up single colors.

#### **Prototype**

```
LCD_COLOR (* GUI_SetFuncMixColors(LCD_COLOR (* pFunc)(LCD_COLOR Color,
                                                           LCD_COLOR BkColor, 
                                                           U8 Intens)))
                                                          (LCD_COLOR Color, 
                                                           LCD_COLOR BkColor, 
                                                           U8 Intens);
```
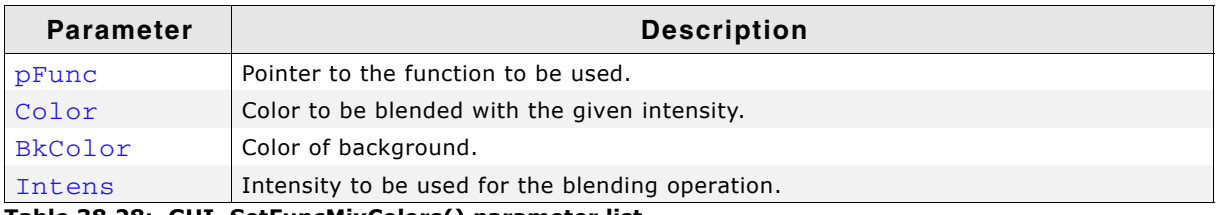

**Table 38.28: GUI\_SetFuncMixColors() parameter list**

#### **Return value**

Pointer to the previous used function.

#### <span id="page-1344-1"></span>**GUI\_SetFuncMixColorsBulk()**

#### **Description**

Sets up a custom defined function for bulk mixing operations. That is mainly used for fading memory devices. It mixes up the given background area with the given foreground area using the desired intensity.

#### **Prototype**

```
void (* GUI_SetFuncMixColorsBulk(void (* pFunc)(U32 * pFG,
                                                 U32 * pBG, U32 * pDst,
```
UM03001 User Guide & Reference Manual for emWin V5.48 © 1997 - 2018 SEGGER Microcontroller GmbH & Co. KG

```
 unsigned OffFG, 
 unsigned OffBG, 
 unsigned OffDest, 
 unsigned xSize, 
 unsigned ySize, 
 U8 Intens)))
 (U32 * pFG, 
U32 * pBG, U32 * pDst, 
 unsigned OffFG, 
 unsigned OffBG, 
 unsigned OffDest, 
 unsigned xSize, 
 unsigned ySize, 
 U8 Intens);
```
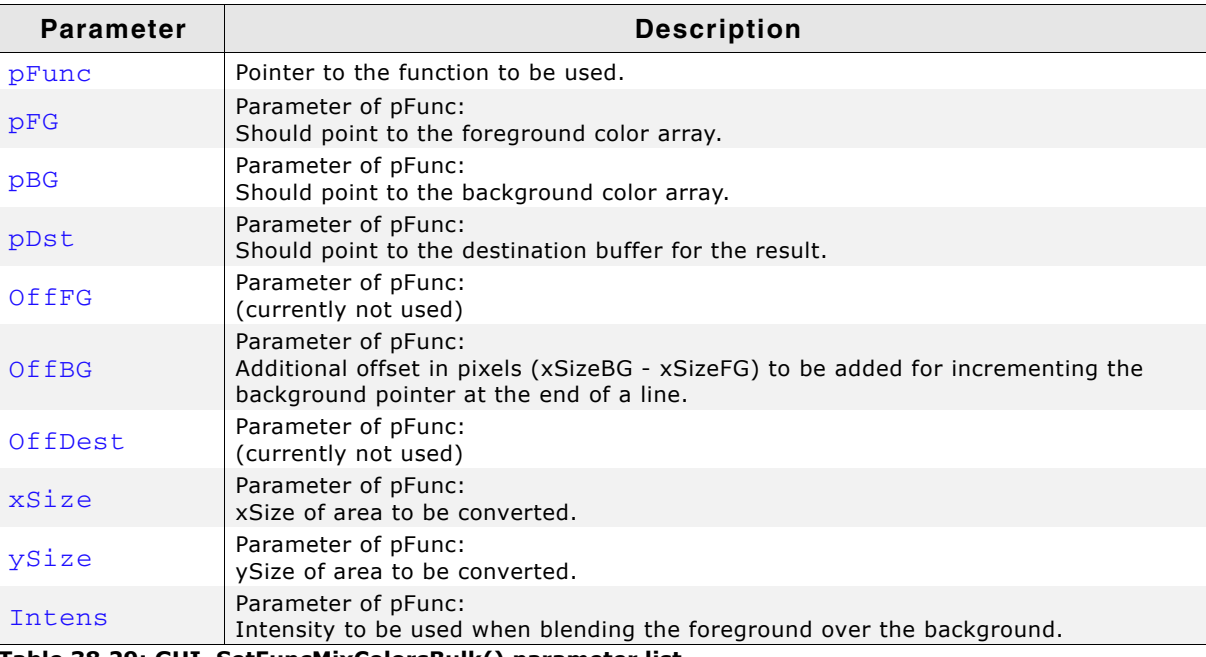

**Table 38.29: GUI\_SetFuncMixColorsBulk() parameter list**

#### **Return value**

Pointer to the previous used function.

## **38.6.7 Alpha text drawing**

If transparent mode is active, no memory device is selected and no clipping is required a custom function could be used for drawing antialiased characters. In all other cases automatically the default function is used by emWin. Alpha text drawing means that the given character image consists of intensity values which need to be used to mix up the current background with the current foreground color.

## <span id="page-1345-0"></span>**GUI\_AA\_SetpfDrawCharAA4()**

#### **Description**

That function could be used to set up a custom defined function for drawing alpha blending characters with 4 bits per pixel. The intensities to be used are stored in a byte array passed to the function. Each pixel is stored in one nibble. The leftmost pixel is stored in the uppermost nibble.

#### **Prototype**

```
void GUI_AA_SetpfDrawCharAA4(int (* pfFunc)(int LayerIndex,
                                               int xPos, int yPos,
                                               U8 const * p,
```
UM03001 User Guide & Reference Manual for emWin V5.48 © 1997 - 2018 SEGGER Microcontroller GmbH & Co. KG

 int xSize, int ySize, int BytesPerLine));

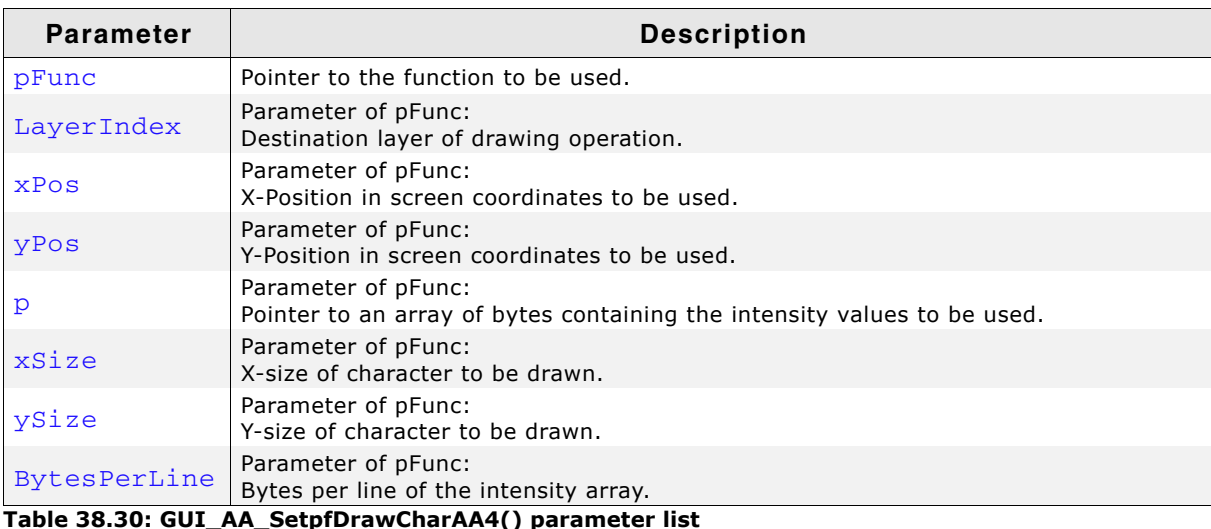

## **38.6.8 Palette conversion**

Palettes need to be converted when drawing device independent bitmaps with a color depth of not more than 8 bits per pixel. The conversion routine converts the colors of the bitmap palette into index values to be used for drawing into the frame buffer. For that conversion process, normally done by emWin, a custom function can be set.

## <span id="page-1346-0"></span>**GUI\_SetFuncGetpPalConvTable()**

#### **Description**

The name of the function tells something of what it exactly does. It sets a funtion pointer to a custom function, which converts an array of colors into an array of index values. It should return a pointer to the first entry of the index table.

#### **Prototype**

```
void GUI_SetFuncGetpPalConvTable(
 LCD_PIXELINDEX * (* pFunc)(
     const LCD_LOGPALETTE * pLogPal, 
    const GUI BITMAP * pBitmap,
     int LayerIndex
   )
```

```
);
```
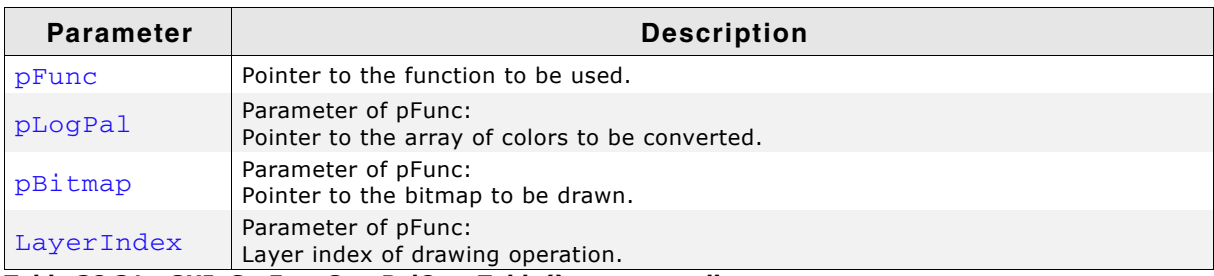

**Table 38.31: GUI\_SetFuncGetpPalConvTable() parameter list**

UM03001 User Guide & Reference Manual for emWin V5.48 © 1997 - 2018 SEGGER Microcontroller GmbH & Co. KG

#### **Elements of structure LCD\_LOGPALETTE**

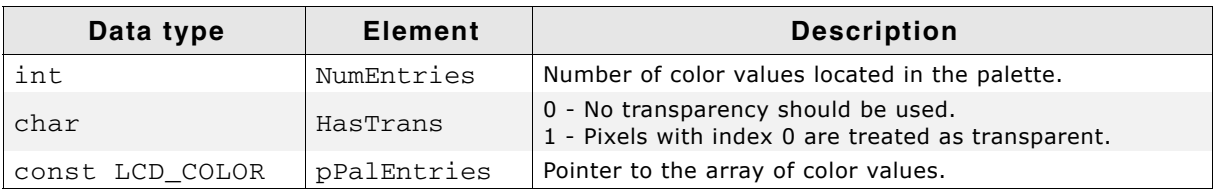

**Table 38.32: LCD\_LOGPALETTE element list**

#### **Return value**

A pointer to the array of index values of type LCD\_PIXELINDEX.

#### **Additional information**

The process of drawing a bitmap within emWin and the mechanism of color conversion should be well known when using that function.

## **38.6.9 Drawing bitmaps within memory devices**

A custom function for drawing bitmaps with a color depth of 16bpp into memory devices with a color depth of 16bpp can be used. The task of that function is copying the data of the bitmap to be drawn into the destination memory device.

## <span id="page-1347-0"></span>**GUI\_MEMDEV\_SetDrawMemdev16bppFunc()**

#### **Description**

Sets a custom function for the above described job.

#### **Prototype**

```
void GUI_MEMDEV_SetDrawMemdev16bppFunc(
  GUI_DRAWMEMDEV_16BPP_FUNC * pfDrawMemdev16bppFunc);
```
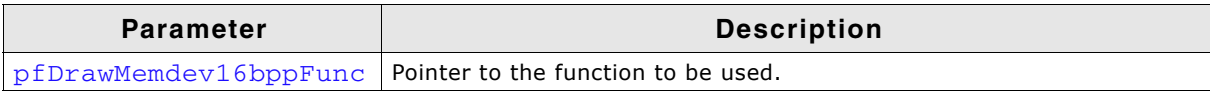

**Table 38.33: GUI\_MEMDEV\_SetDrawMemdev16bppFunc() parameter list**

#### **Additional information**

The definition of GUI\_DRAWMEMDEV\_16BPP\_FUNC is as follows:

typedef void GUI\_DRAWMEMDEV\_16BPP\_FUNC ( void \* pDst, const void \* pSrc, int xSize, int ySize, int BytesPerLineDst, int BytesPerLineSrc

);

#### **Parameter of GUI\_DRAWMEMDEV\_16BPP\_FUNC**

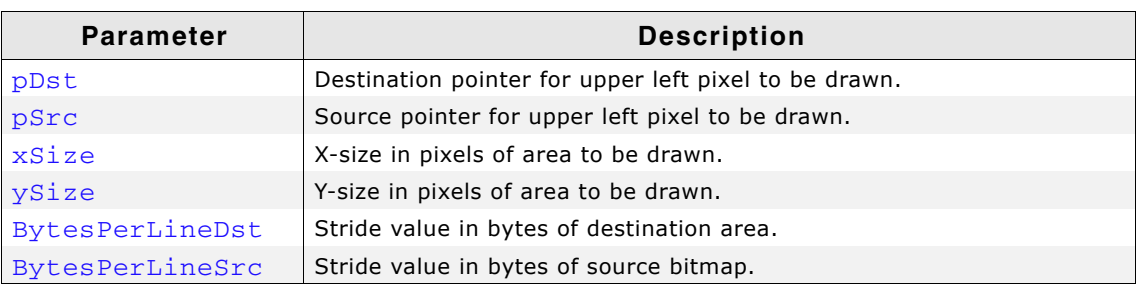

**Table 38.34: GUI\_DRAWMEMDEV\_16BPP\_FUNC() parameter list**

## **38.7 Hardware JPEG decoding**

If the used MCU is capable of decoding JPEG files, emWin offers an interace to reroute the decoding and drawing operations to hardware routines.

This offers a huge performance boost when displaying JPEG files compared to a software only solution. Especially if a movie file should be displayed (.emf or .avi) it makes sence to use the hardware decoder of a MCU.

The interface between emWin and the hardware decoder was developed on a STM32F769 MCU but can be configured to work on other MCUs which come with a hardware JPEG decoder.

## **38.7.1 Using hardware JPEG decoding**

Every emWin shipment comes with a sample configuration file which is located under Sample\JPEGConf\STM32F769. It requires embOS and the hardware abstraction layer provided by ST becasue it was made to be used on a STM32F769.

Using the hardware decoding functionality is basically achieved by setting a function pointer. This function will manage the process of decoding and drawing. Every time one of the functions GUI\_JPEG\_Draw() or GUI\_JPEG\_DrawEx() are used the set function pointer gets called.

If the function gets called, it is necessary to call the GetData function to receive as many bytes as required to start the JPEG decoding process. After receiving the data they get passed to the hardware routines and the decoding process starts.

If required the GetData function has to be called multiple times until the decoding process has been finished.

After the process of hardware decoding the data needs to be converted from YCbCr format into RGB data. Unfortunately the STM32F769 offers no function to do that conversion per hardware. The JPEGConf.c mentioned before is an example on how to do this.

Once the data is completely converted into RGB data it is shown on the display (depending on the currently selected device).

## **38.7.2 Available API functions**

The following table shows the available routines:

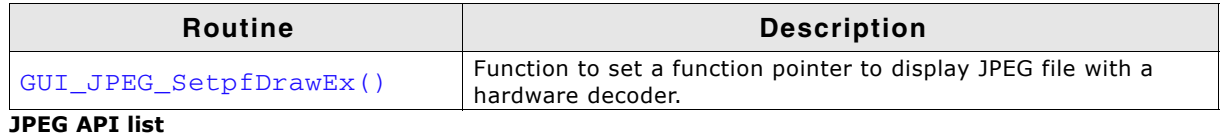

## <span id="page-1348-0"></span>**GUI\_JPEG\_SetpfDrawEx()**

#### **Description**

This function sets a function pointer to be used to decode and draw a JPEG file.

UM03001 User Guide & Reference Manual for emWin V5.48 © 1997 - 2018 SEGGER Microcontroller GmbH & Co. KG

#### **Prototype**

```
void GUI_JPEG_SetpfDrawEx(int (* pfDrawEx)(GUI_GET_DATA_FUNC * pfGetData, 
void * p, int x0, int y0))
```
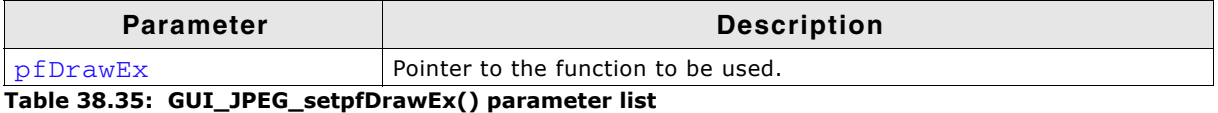

#### **Additional information**

If set, the function pointer gets called if GUI\_JPEG\_Draw() or GUI\_JPEG\_DrawEx() gets called. The MOVIE module of emWin makes also use of this function. The function pointer is described below.

#### **Prototype of pfDrawEx()**

#### **Description**

This function pointer gets called every time a JPEG should be displayed. Within this function data needs to be received by the GetData function, the decoding process has to be performed as well as the drawing of the completely decoded JPEG on the display.

#### **Prototype**

```
int (* pfDrawEx)(GUI GET DATA FUNC * pfGetData, void * p, int x0, int y0);
```
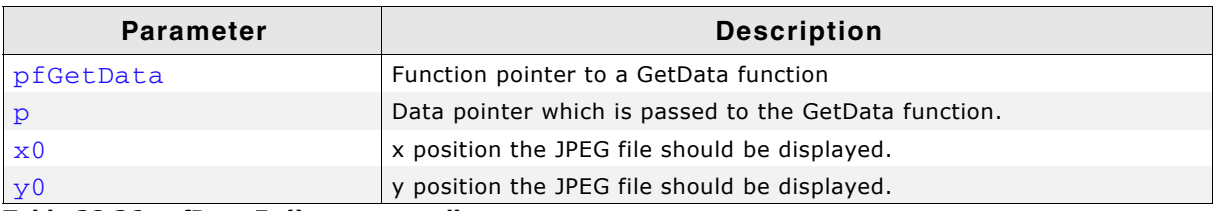

**Table 38.36: pfDrawEx() parameter list**

#### **Return value**

0 on success, 1 on error.

#### **Additional information**

An example of the GetData function can be found under "Getting data with the  $...Ex()$ functions" on page 204.

If this function returns 1 the default JPEG drawing routine of emWin gets called.

## **38.8 Drawing AA shapes with hardware**

Some controller offer a dedicated hardware module for performing anti aliased drawing operations. Because performing these operations in software only requires a lot of CPU time emWin offers an interface to route these operation to such a hardware module. The following will describe the offered API in detail.

## **38.8.1 How to use it**

The API offers an API to set hardware routines which will get called instead of emWin AA drawing functions. These hardware routines should set up the hardware using the information about position and size of the shapes provided by emWin.

## **38.8.2 Available API functions**

The following table shows the available routines:

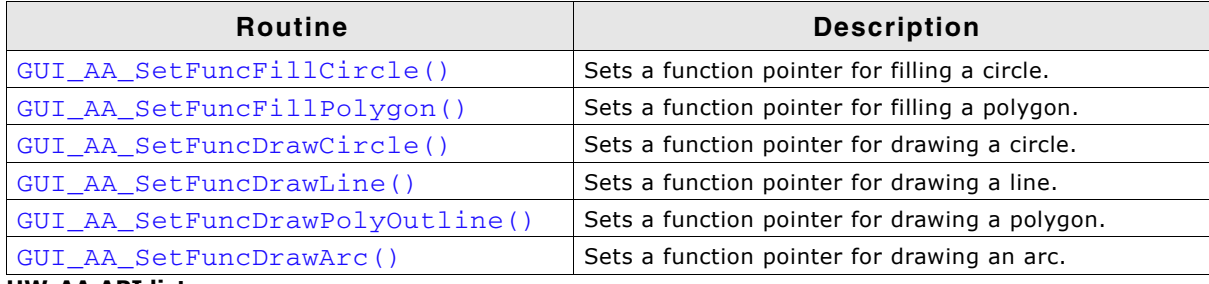

**HW-AA API list**

## <span id="page-1350-0"></span>**GUI\_AA\_SetFuncFillCircle()**

#### **Description**

This function sets a function pointer which gets called to fill an anti aliased circle.

#### **Prototype**

```
void GUI_AA_SetFuncFillCircle(int (* pfFillCircle)(int x0, int y0, int r));
```
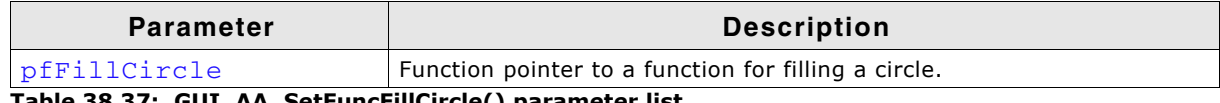

**Table 38.37: GUI\_AA\_SetFuncFillCircle() parameter list**

#### **Parameters of pfFillCircle()**

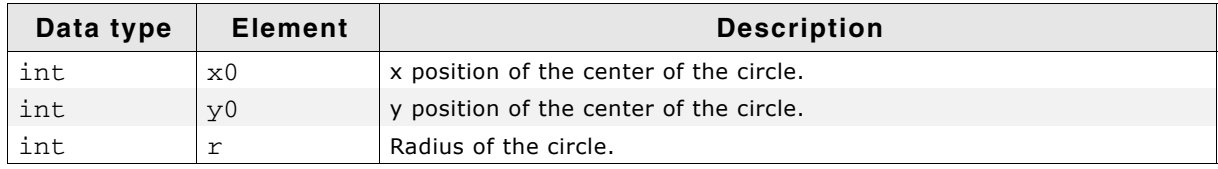

**Table 38.38: pfFillCircle() parameter list**

## <span id="page-1350-1"></span>**GUI\_AA\_SetFuncFillPolygon()**

#### **Description**

This function sets a function pointer which gets called to fill an anti aliased polygon.

#### **Prototype**

```
void GUI_AA_SetFuncFillPolygon(int (* pfFillPolygon)(const GUI_POINT *
                                pPoints, int NumPoints, int x0, int y0));
```
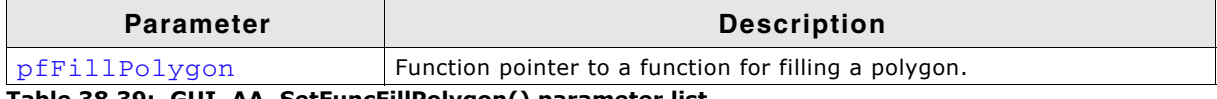

**Table 38.39: GUI\_AA\_SetFuncFillPolygon() parameter list**

#### **Parameters of pfFillPolygon()**

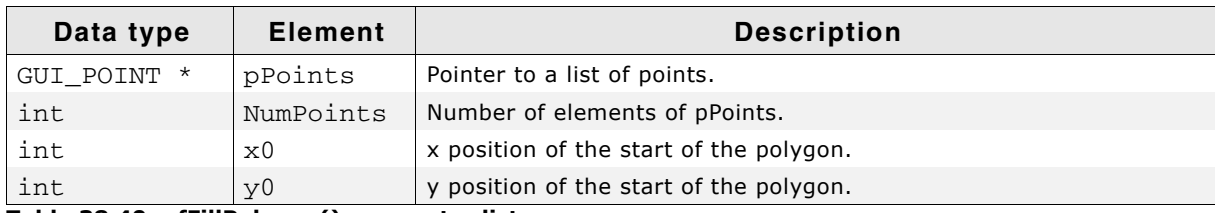

**Table 38.40: pfFillPolygon() parameter list**

UM03001 User Guide & Reference Manual for emWin V5.48 © 1997 - 2018 SEGGER Microcontroller GmbH & Co. KG

## <span id="page-1351-0"></span>**GUI\_AA\_SetFuncDrawCircle()**

#### **Description**

This function sets a function pointer which gets called to draw an anti aliased circle.

#### **Prototype**

```
void GUI_AA_SetFuncDrawCircle(int (* pfDrawCircle)(int x0, int y0, int r));
```
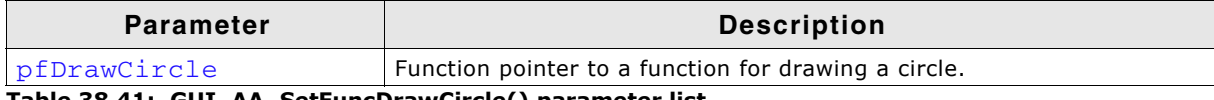

**Table 38.41: GUI\_AA\_SetFuncDrawCircle() parameter list**

#### **Parameters of pfDrawCircle()**

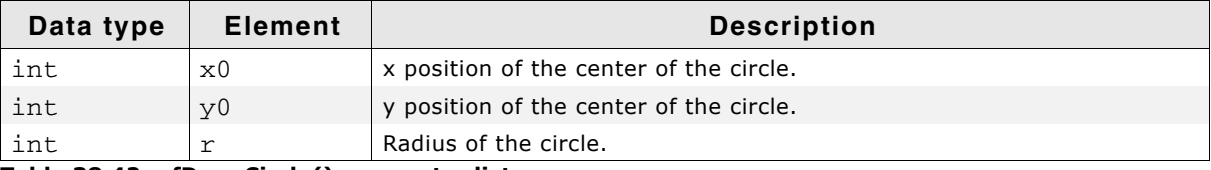

**Table 38.42: pfDrawCircle() parameter list**

## <span id="page-1351-1"></span>**GUI\_AA\_SetFuncDrawLine()**

#### **Description**

This function sets a function pointer which gets called to draw an anti aliased line.

#### **Prototype**

```
void GUI_AA_SetFuncDrawLine(int (* pfDrawLine)(int x0, int y0,
                                               int x1, int y1);
```
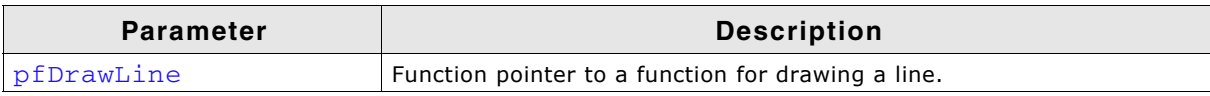

**Table 38.43: GUI\_AA\_SetFuncDrawLine() parameter list**

#### **Parameters of pfDrawLine()**

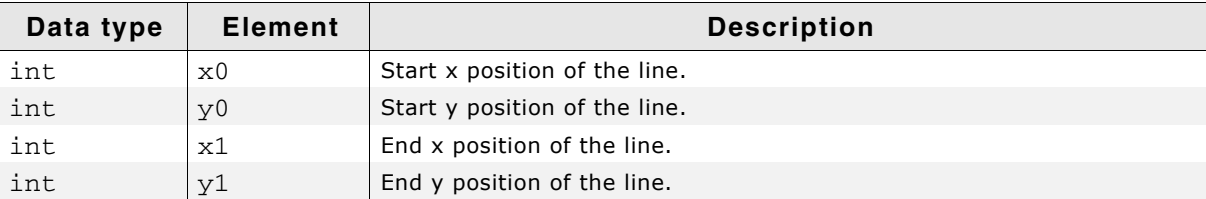

**Table 38.44: pfDrawLine() parameter list**

## <span id="page-1351-2"></span>**GUI\_AA\_SetFuncDrawPolyOutline()**

#### **Description**

This function sets a function pointer which gets called to draw an anti aliased polygon.

#### **Prototype**

```
void GUI_AA_SetFuncDrawPolyOutline(int (* pfDrawPolyOutline)(
const GUI POINT * pPoints, int NumPoints, int Thickness, int x0, int y0));
```
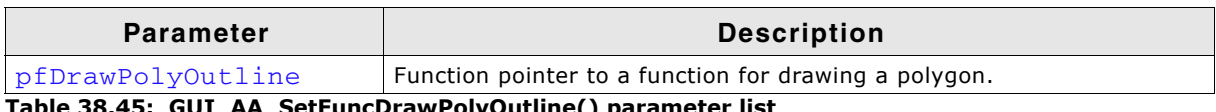

**Table 38.45: GUI\_AA\_SetFuncDrawPolyOutline() parameter list**

#### **Parameters of pfDrawPolyOutline()**

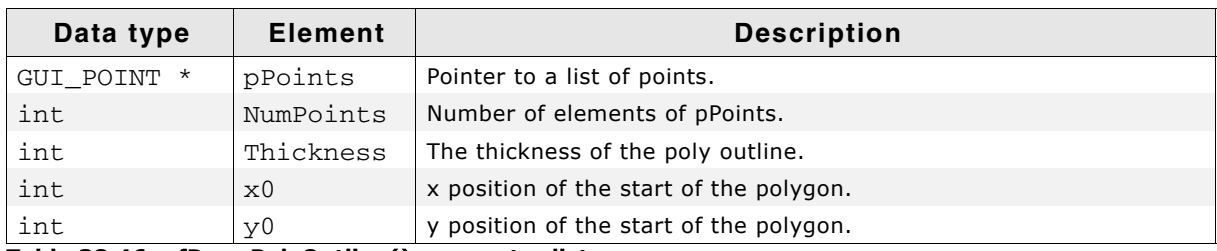

**Table 38.46: pfDrawPolyOutline() parameter list**

## <span id="page-1352-0"></span>**GUI\_AA\_SetFuncDrawArc()**

#### **Description**

This function sets a function pointer which gets called to draw an anti aliased arc.

#### **Prototype**

void GUI\_AA\_SetFuncDrawArc(int (\* pfDrawArc)(int x0, int y0, int rx, int ry, int  $a0$ , int  $a1$ ));

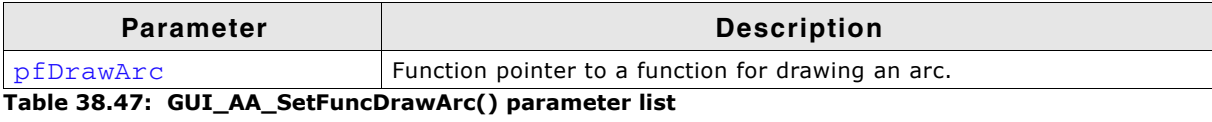

#### **Parameters of pfDrawArc()**

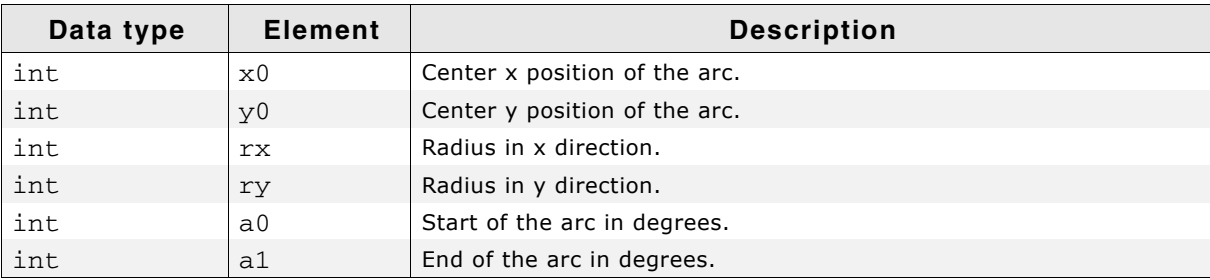

**Table 38.48: pfDrawArc() parameter list**

## **38.9 Framebuffer located in data cache area of CPU**

If available it makes sense to enable a data cache on CPU side. That normally speeds up RAM access performance a lot. When using a direct addressable frame buffer (normally managed by GUIDRV\_Lin) and if the frame buffer of the LCD-controller is located within a cached data memory area, it could happen, that the display shows some disturbance like shown on the screenshot to the right. Please note that this is not a malfunction of emWin. It is caused by the data cache of the CPU. The display driver (normally GUIDRV\_Lin) writes into memory which is man-

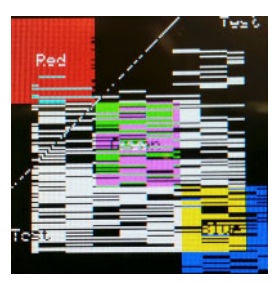

aged by the CPUs data cache. But unfortunately not all data is written directly into the RAM area of the frame buffer, but only into the data cache. In that case the LCDcontroller does not have the correct data for generating the display signals. The following explains how to avoid that disturbance.

## **38.9.1 Requirements**

To be able to use a data cache, it is required that either the cache could be configured to work in 'write-through' mode (please also refer to "GUIDRV\_Lin" on [page 1210\)](#page-1209-0) or multiple buffers should be used (please also refer to "Multiple Buffering" on page 1033). If a 'write-through' mode is available, nothing else needs to be considered.

## **38.9.2 Using multiple buffers and a data cache**

If the cache is not configurable, multiple buffering must be enabled and a cache clearance function should be set with GUI\_DCACHE\_SetClearCacheHook().

#### **38.9.2.1 How it works**

To be able to see always a screen without cache disturbance, it is required that emWin makes sure, the cache is cleared before the frame buffer becomes visible. That is done by calling the cache clearance function immediately before the back buffer becomes visible. In detail it is called immediately before the display driver callback function gets the command LCD\_X\_SHOWBUFFER.

#### **When using the Window Manager**

To make sure that all drawing operations are done automatically within the back buffer, the application should not draw anything outside the WM\_PAINT event of the window manager.

## **38.9.2.2 Animations and multiple buffering**

The most recommended way to use animation functions is animating window content and invalidating the according windows within the animations. That makes sure, mutlibuffering is used automatically after enabled by  $WM$   $MULTIBUF$   $Enable()$ . If the window manager is not available or when drawing with animations besides the Wndow Manager, a slice callback function using GUI\_MULTIBUF\_Begin() and GUI\_MULTIBUF\_End() should be used to make sure the DCache gets cleared. Please also refer to "Using a slice callback function" on page 312.

#### **38.9.2.3 Memory device animation functions**

(The following applies to functions listed in the following chapters: [16.11.5](#page-378-0), [16.11.6](#page-380-0), [16.11.7](#page-383-0) and [16.11.8](#page-387-0))

Normally those functions do not use multiple buffering. But in case of using a data cache, multiple buffering is required because all drawing operations need to be done within the back buffer before the cache is cleared and the back buffer becomes visible. For that case the function GUI\_MEMDEV\_MULTIBUF\_Enable() should be used to enable that feature.

UM03001 User Guide & Reference Manual for emWin V5.48 © 1997 - 2018 SEGGER Microcontroller GmbH & Co. KG

## **38.9.3 Available API-functions**

The following functions are available:

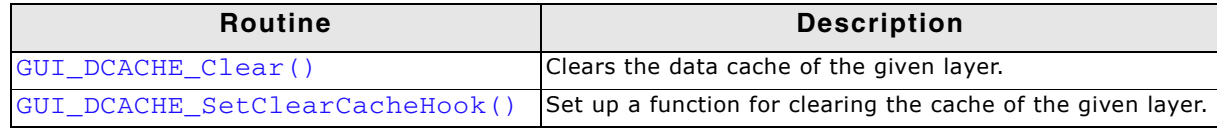

**Table 38.49: Data cache API list**

## <span id="page-1354-1"></span>**GUI\_DCACHE\_Clear()**

#### **Description**

Calls the hook function set with GUI\_DCACHE\_SetClearCacheHook(). Normally this function does not need to be called. It should be called automatically by emWin.

#### **Prototype**

void GUI DCACHE Clear(U32 LayerMask);

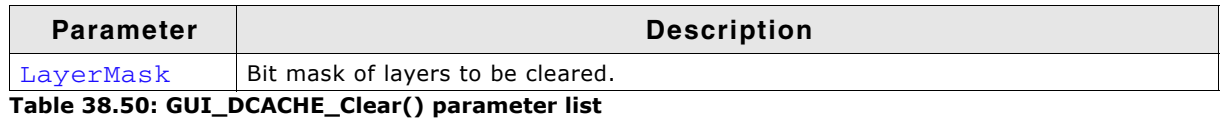

#### **Additional information**

(Please refer to the function below)

## <span id="page-1354-0"></span>**GUI\_DCACHE\_SetClearCacheHook()**

#### **Description**

Sets up a function for clearing the cache area. That function is called immediately before a back buffer should become visible. That makes sure, no cache disturbance will be visible on the screen.

#### **Prototype**

void GUI\_DCACHE\_SetClearCacheHook(void (\* pFunc)(U32 LayerMask));

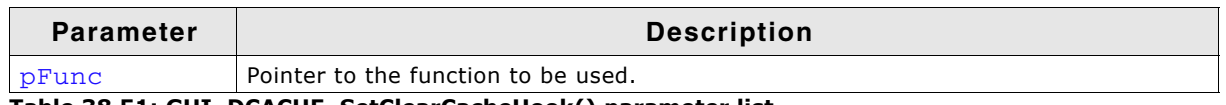

**Table 38.51: GUI\_DCACHE\_SetClearCacheHook() parameter list**

#### **Additional information**

Parameter LayerMask passed to the hook function contains a bit mask of the layer(s) to be managed. The number of the bit represents the number of the layer. If for example the data cache of layer 2 should be cleared, bit 2 of the layer mask is set.

#### **Example**

The following shows a sample implementation of a clear cache function:

```
static void _ClearCacheHook(U32 LayerMask) {
   int i;
  for (i = 0; i < GUI\_NUM\_LAYERS; i++) {
    if (LayerMask & (\overline{1} \le \overline{1})) {
       _CleanRange(_apVRAM[i], WIDTH * HEIGHT * NUM_BUFFERS * sizeof(U32));
     }
   }
}
```
UM03001 User Guide & Reference Manual for emWin V5.48 © 1997 - 2018 SEGGER Microcontroller GmbH & Co. KG

## **38.10 Memory management**

emWin comes with its own memory management system which makes it easy to calculate the total amount of memory required for emWin. Further, the user does not have to bother about allocating and freeing memory because emWin gets its own memory area.

## **38.10.1 Usage**

With the function GUI ALLOC AssignMemory() the user spends emWin a block of memory which can reside in either internal or external memory. Once this block is allocated for emWin the user does not have to bother about memory management for emWin. emWin does only use the given memory area for allocating memory. This memory is used for Memory Devices, cache for indirect drivers, decompressing image data (e.g. JPEG, PNG) and many more operations which require a piece of memory. But, if using the GUIDRV\_Lin driver, which requires a framebuffer, emWin does not allocate the memory for the framebuffer. This has to be dne by the user.

The memory block gets manged by emWin and should not be accessed by the user directly. Otherwise it might come to unexpected behavior.

## **38.10.2 Block management**

Memory in emWin get allocated in blocks. To manage these blocks emWin requires a few bytes of additional memory for each block. These bytes are located in a dedicated memory block. initially this block is quite small and can manage only a few memory blocks. Once emWin requires memory for the application (e.g. creating a window or a Memory Device) this block will grow up. This 'management'-memory gets reused if blocks are getting deleted and created again, but it will not get freed by emWin.

Sometimes it might look like a memory leak because the allocated 'management'memory doesnít gets freed but this is the normal behavior. Also, those bytes are not lost because they will get reused if possible.

## **38.10.3 Available API functions**

The following functions allow control of memory usage at runtime. They can be used to e.g. prevent waste of memory.

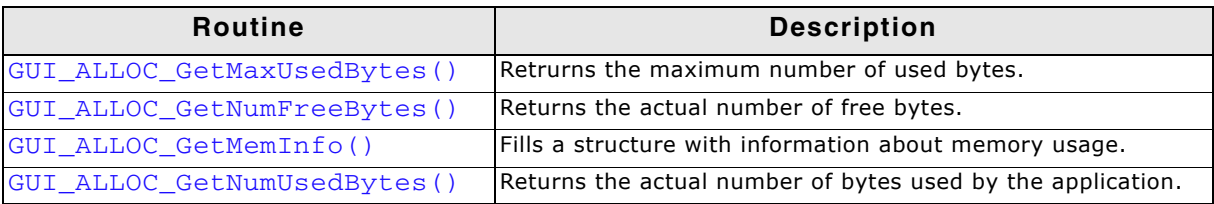

**Table 38.52: Memory management status API list**

## <span id="page-1355-0"></span>**GUI\_ALLOC\_GetMaxUsedBytes()**

## **Description**

This function returns the number of the maximum number of used bytes. This function is used to get the peak of used bytes.

#### **Prototype**

GUI\_ALLOC\_DATATYPE GUI\_ALLOC\_GetMaxUsedBytes(void);

#### **Return value**

Maximum number of used bytes.

UM03001 User Guide & Reference Manual for emWin V5.48 © 1997 - 2018 SEGGER Microcontroller GmbH & Co. KG

## <span id="page-1356-0"></span>**GUI\_ALLOC\_GetNumFreeBytes()**

#### **Description**

This function returns the number of bytes which can be used for emWin functions.

#### **Prototype**

GUI ALLOC DATATYPE GUI ALLOC GetNumFreeBytes(void);

#### **Return value**

Number of free bytes.

## <span id="page-1356-2"></span>**GUI\_ALLOC\_GetMemInfo()**

#### **Description**

This function fills the given info structure with information about the memory usage.

#### **Prototype**

```
void GUI_ALLOC_GetMemInfo(GUI_ALLOC_INFO * pInfo)
```
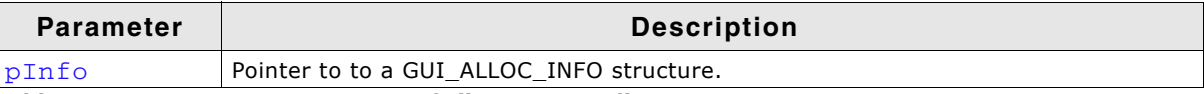

**Table 38.53: GUI\_ALLOC\_GetMemInfo() parameter list**

#### **Elements of structure GUI\_ALLOC\_INFO**

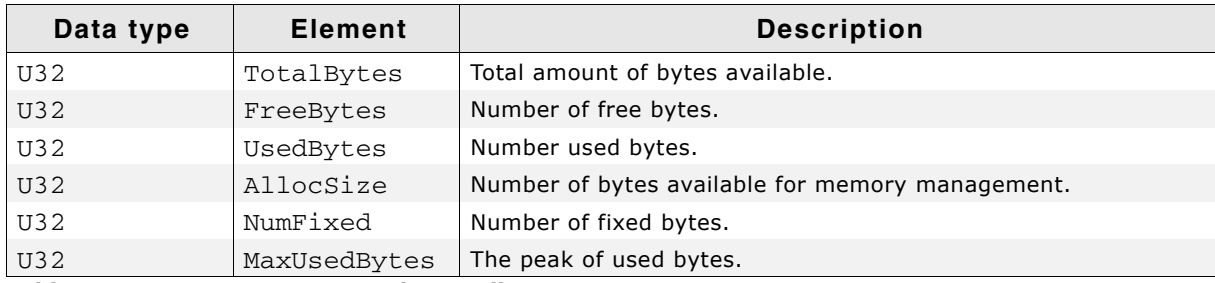

**Table 38.54: GUI\_ALLOC\_INFO element list**

## <span id="page-1356-1"></span>**GUI\_ALLOC\_GetNumUsedBytes()**

#### **Description**

This function returns the number of bytes which are already used by emWin functions.

#### **Prototype**

GUI\_ALLOC\_DATATYPE GUI\_ALLOC\_GetNumUsedBytes(void);

#### **Return value**

Number of used bytes.

UM03001 User Guide & Reference Manual for emWin V5.48 © 1997 - 2018 SEGGER Microcontroller GmbH & Co. KG

# **Chapter 39 Support**

This chapter should help if any problem occurs. This could be a problem with the tool chain, with the hardware, the use of the GUI functions or with the performance and it describes how to contact emWin support.

# **39.1 Problems with tool chain (compiler, linker)**

The following shows some of the problems that can occur with the use of your tool chain. The chapter tries to show what to do in case of a problem and how to contact the emWin support if needed.

## **39.1.1 Compiler crash**

You ran into a tool chain (compiler) problem, not a problem of emWin. If one of the tools of your tool chain crashes, you should contact your compiler support:

```
"Tool internal error, please contact support"
```
## **39.1.2 Compiler warnings**

The code of emWin has been tested on different target systems and with different compilers. We spend a lot of time on improving the quality of the code and we do our best to avoid compiler warnings. But the sensitivity of each compiler regarding warnings is different. So we can not avoid compiler warnings for unknown tools.

## **Warnings you should not see**

These kinds of warnings should not occur:

"Function has no prototype"

"Incompatible pointer types" "Variable used without having been initialized"

"Illegal redefinition of macro"

#### **Warnings you may see**

Warnings such as the ones below should be ignored:

"Integer conversion, may lose significant bits" "Statement not reached"

"Descriptionless statements were deleted during op-timization"

"Condition is always true/false" "Unreachable code"

Most compilers offer a way to suppress selected warnings.

## **Warning "Parameter not used"**

Depending of the used configuration sometimes not all of the parameters of the functions are used. To avoid compiler warnings regarding this problem you can define the macro GUI\_USE\_PARA in the file GUIConf.h like the following example:

#define GUI\_USE\_PARA(para) (void)para

emWin uses this macro wherever necessary to avoid this type of warning.

## **39.1.3 Compiler errors**

emWin assumes that the used compiler is ANSI C compatible. The compiler should cover at least one of the following standards:

- ISO/IEC/ANSI 9899:1990 (C90) with support for  $C++$  style comments  $\binom{1}{1}$
- ï ISO/IEC 9899:1999 (C99)
- $\bullet$  ISO/IEC 14882:1998 (C++)

UM03001 User Guide & Reference Manual for emWin V5.48 © 1997 - 2018 SEGGER Microcontroller GmbH & Co. KG

#### **Limited number of arguments in a function pointer call**

But some compilers are not 100% ANSI C compatible and have for example a limitation regarding the number of arguments in a function pointer call:

```
typedef int tFunc(int a, int b, int c, int d, int e, 
int f, int g, int h, int i, int j);
static int _Func(int a, int b, int c, int d, int e, 
                int f, int g, int h, int i, int j) {
 return a + b + c + d + e + f + g + h;
\lambdastatic void _Test(void) {
  int Result;
  tFunc * pFunc;
 pFunc = _Func;Result = pFunc(1, 2, 3, 4, 5, 6, 7, 8, 9, 10);}
```
If the example above can not be compiled, only the core version of emWin can be used. The additional packages of emWin like the Window Manager or the Memory Device module sometimes need to pass up to 10 parameters with a function pointer call. The core package of emWin needs only up to 2 parameters in a function pointer call. But you can also use emWin if your compiler only supports one argument in a function pointer call. If so some functions are not available, for example rotating text or UTF-8 encoding. For details about how to configure emWin in this case take a look at the chapter 'High-Level Configuration'.

## **39.1.4 Linker problems**

#### **Undefined externals**

If your linker shows the error message "Undefined external symbols...", check if the following files have been included to the project or library:

- All source files shipped with emWin
- In case of a simple bus interface: One of the hardware routines located in the folder  $Sample\LCD_XPort$  For details about this, refer to the chapter "Configuration" on page 1329.
- One of the files located in the folder  $Sample\GUTX$ . Details about this can be found in the chapter "Configuration" on page 1329.

#### **Executable to large**

Some linkers are not able to link only the modules/functions referenced by the project. This results is an executable with a lot of unused code. In this case the use of a library would be very helpful. For details about how to build an emWin library, refer to the chapter "Getting Started" on page 45.

## **39.2 Problems with hardware/driver**

If your tools are working fine but your display does not work may one of the following helps to find the problem.

#### **Stack size to low?**

Make sure that there have been configured enough stack. Unfortunately we can not estimate exactly how much stack will be used by your configuration and with your compiler. Further the required stack size depends a lot on the application.

#### **Initialization of the display wrong?**

Please check if the controller initialization has been adapted to your needs.

UM03001 User Guide & Reference Manual for emWin V5.48 © 1997 - 2018 SEGGER Microcontroller GmbH & Co. KG

#### **Display interface configured wrong?**

When starting to work with emWin and the display does not show something you should use an oscilloscope to measure the pins connected with the display/controller. If there is a problem, check the following:

- If using a simple bus interface: Probably the hardware routines have not been configured correctly. If possible use an emulator and step through these routines.
- If using a full bus interface: Probably the register/memory access have not been configured correctly.

## **39.3 Problems with API functions**

If your tool chain and your hardware works fine but the API functions do not function as documented, make a small example as described in "Contacting support" on [page 1363.](#page-1362-0) This allows us to easily reproduce the problem and solve it quickly.

## **39.4 Problems with the performance**

If there is any performance problem with emWin it should be determined, which part of the software causes the problem.

#### **Does the driver causes the problem?**

To determine the cause of the problem the first step should be writing a small test routine which executes some test code and measures the time used to execute this code. Starting point should be the file  $ProblemReport.c$  described above. To measure the time used by the real hardware driver the shipment of emWin contains the driver GUIDRV\_NULL. This driver can be used if no output to the hardware should be done. Selecting GUIDRV\_NULL can be achieved by the same way as setting up a real driver:

GUI\_DEVICE\_CreateAndLink(GUIDRV\_LIN\_16, GUICC\_565, 0, 0);

The difference between the used time by the real driver and GUIDRV NULL shows the execution time spent in the real hardware driver.

#### **Driver not optimized?**

If there is a significant difference between the use of the real driver and GUIDRV\_NULL the cause of the problem could be a not optimized driver mode. If working with a driver which does not use the default orientation (nothing mirrored, nothing swapped) the driver may not be optimized for the configured mode. In this case, please contact our support, we should be able to optimize the code.

#### **Comparable results**

To be able to measure the hardware performance for having a comparable result, emWin comes with 2 samples (located in the folder Sample\Tutorial) which could be used for measuring the hardware performance. The first one is BASIC\_DriverPerformance.c. It measures the time required for different kinds of drawing operations which should be supported by each driver. The second one is BASIC\_Performance.c. It calculates prime numbers and prints the result of reached loops/second. This sample could be used to check the basic configuration of the CPU.

## <span id="page-1362-0"></span>**39.5 Contacting support**

If you need to contact the emWin support, send the following information to the support:

- A detailed description of the problem may written as comment in the example code.
- The configuration files GUIConf.c, GUIConf.h, LCDConf.c, LCDConf.h.
- An example source file which can be compiled in the simulation without any additional files as described in the following.
- If there are any problems with the tool chain, also send the error message of the compiler/linker.
- If there are any problems with the hardware/driver and a simple bus interface is used, also send the hardware routines including the configuration.

#### **Problem report**

The following file can be used as a starting point when creating a problem report. Also fill in the CPU, the used tool chain and the problem description. It can be found under Sample\Tutorial\ProblemReport.c:

```
/*********************************************************************
* SEGGER Microcontroller GmbH & Co. KG *
        Solutions for real time microcontroller applications
\star \staremWin problem report
\star \star**********************************************************************
----------------------------------------------------------------------
                File : ProblemReport.c
C<sub>PU</sub>
Compiler/Tool chain : 
Problem description : 
----------------------------------------------------------------------
*/
#include "GUI.h"
/* Add further GUI header files here as required. */
/*******************************************************************
*
       Static code
*
********************************************************************
*
* Please insert helper functions here if required.
*/
/*******************************************************************
\starMainTask
*/
void MainTask(void) {
  GUI_Init();
   /* 
    To do: Insert the code here which demonstrates the problem.
 */
 while (1); /* Make sure program does not terminate */
}
```
## **39.6 FAQ's**

- Q: I use a different LCD controller. Can I still use emWin?
- A: Yes. The hardware access is done in the driver module and is completely independent of the rest of the GUI. The appropriate driver can be easily written for any controller (memory-mapped or bus-driven). Please get in touch with us.
- Q: Which CPUs can I use emWin with?
- A: emWin can be used with any CPU (or MPU) for which a C compiler exists. Of course, it will work faster on 16/32-bit CPUs than on 8-bit CPUs.
- Q: Is emWin flexible enough to do what I want to do in my application?
- A: emWin should be flexible enough for any application. If for some reason you do not think it is in your case, please contact us. Believe it or not, the source code is available.
- Q: Does emWin work in a multitask environment?
- A: Yes, it has been designed with multitask kernels in mind.

# **Index**

#### **A**

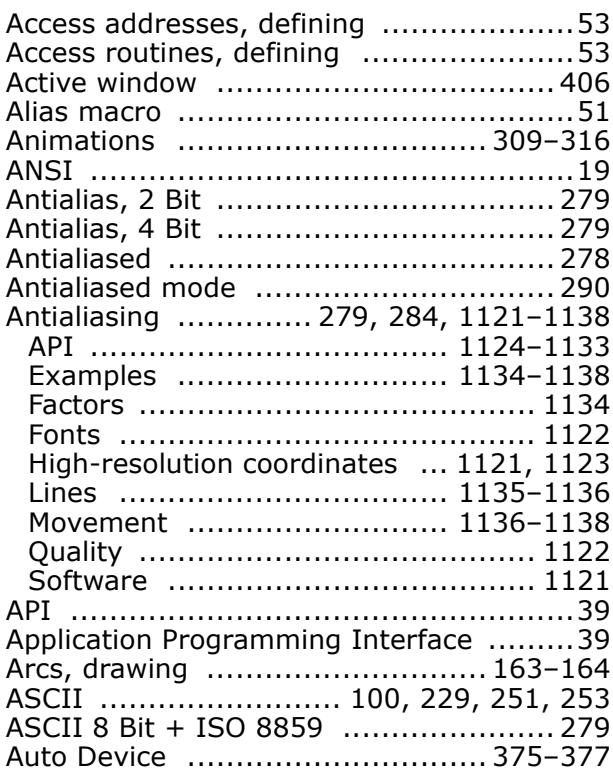

## **B**

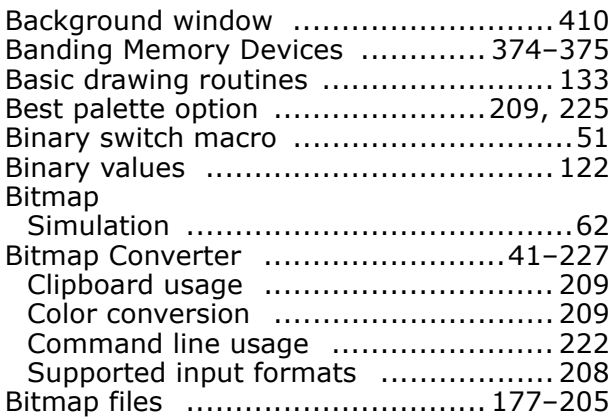

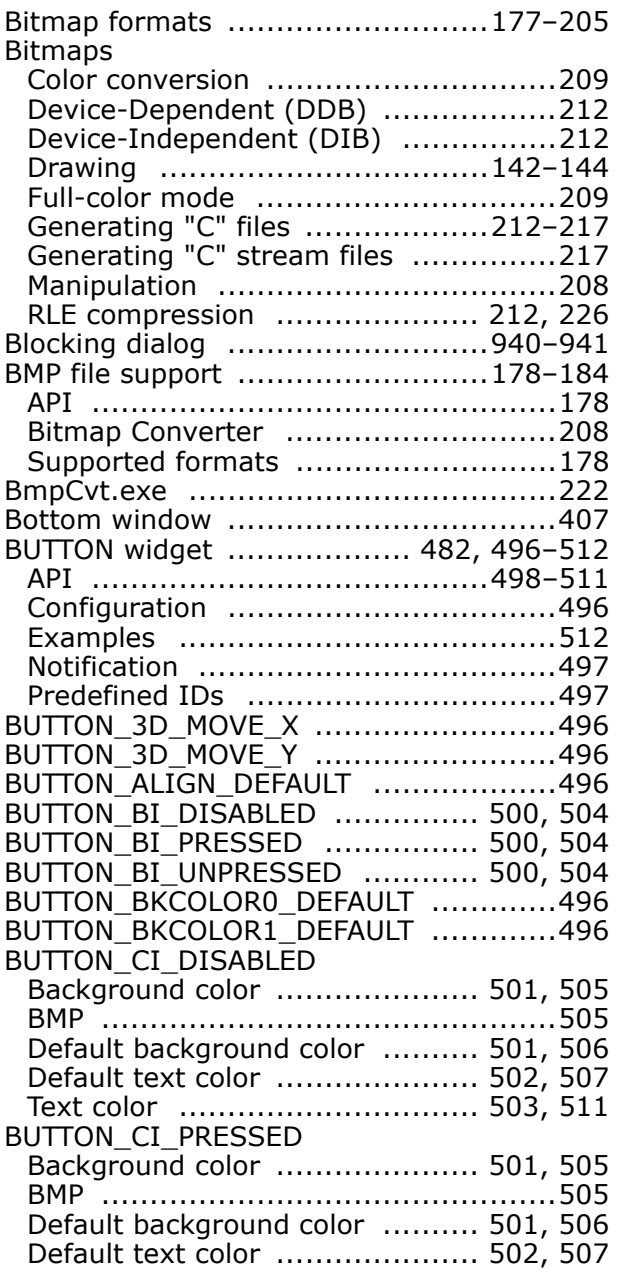

UM03001 User Guide & Reference Manual for emWin V5.48 © 1997 - 2018 SEGGER Microcontroller GmbH & Co. KG

#### 1366 **Index**

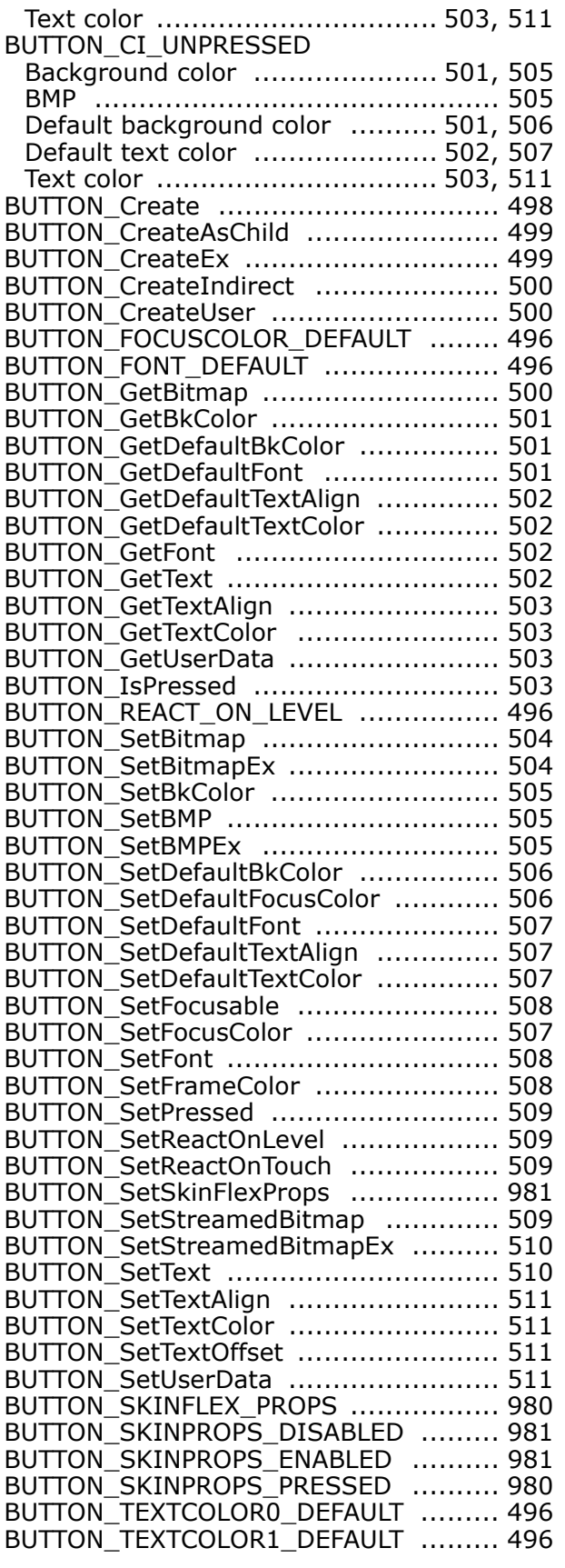

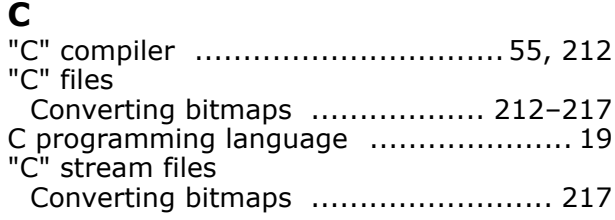

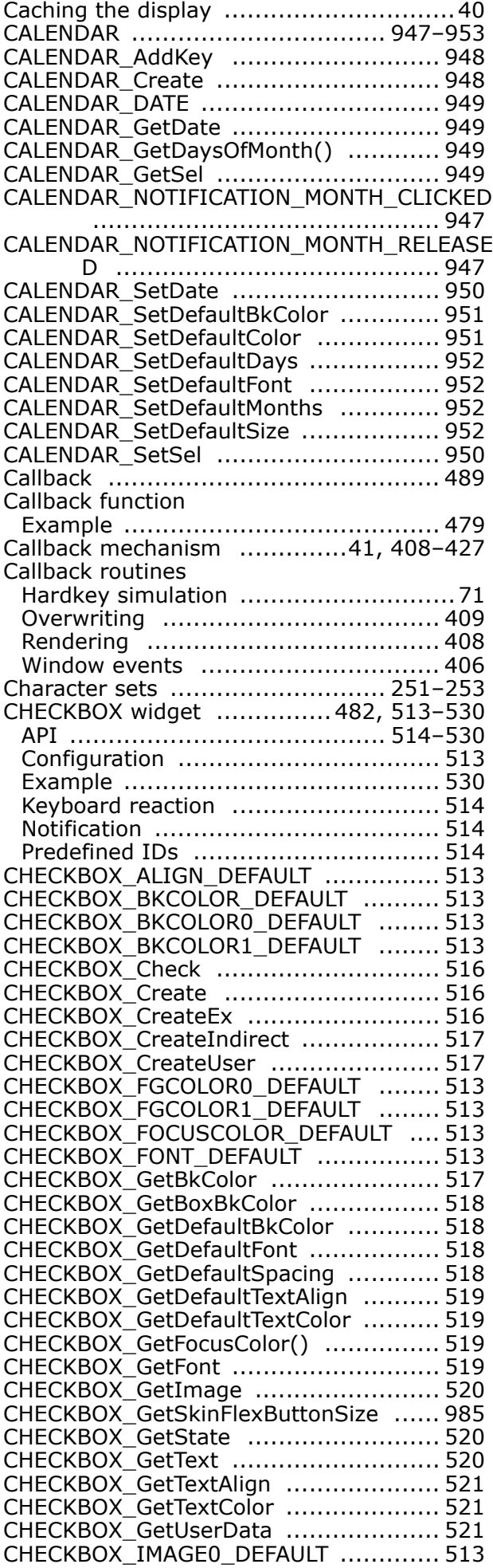

UM03001 User Guide & Reference Manual for emWin V5.48 © 1997 - 2018 SEGGER Microcontroller GmbH & Co. KG

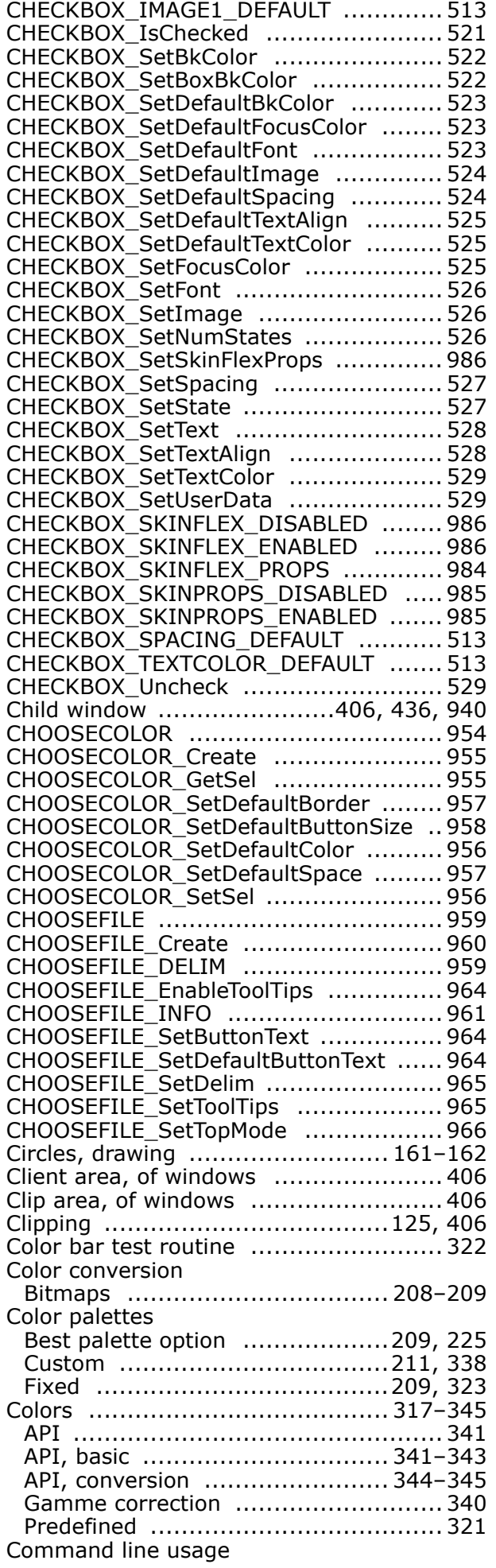

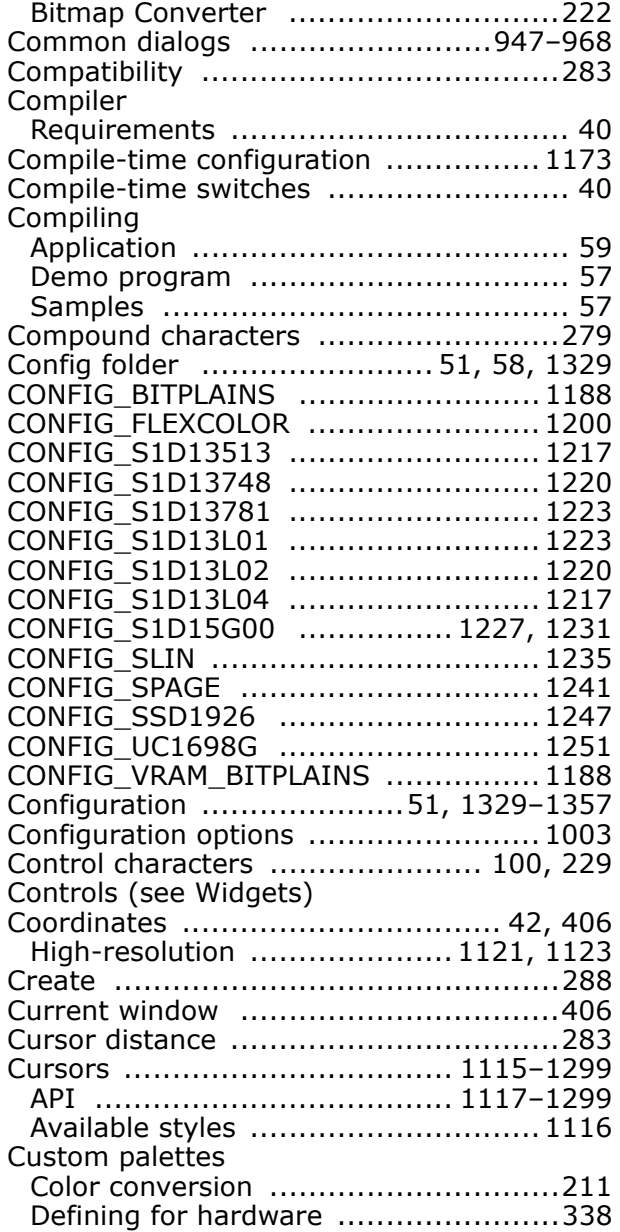

#### **D**

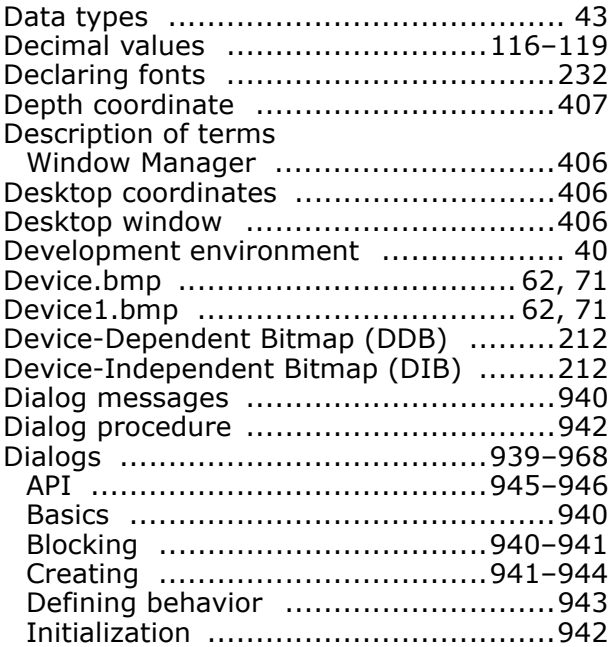

UM03001 User Guide & Reference Manual for emWin V5.48 © 1997 - 2018 SEGGER Microcontroller GmbH & Co. KG

#### 1368 Index

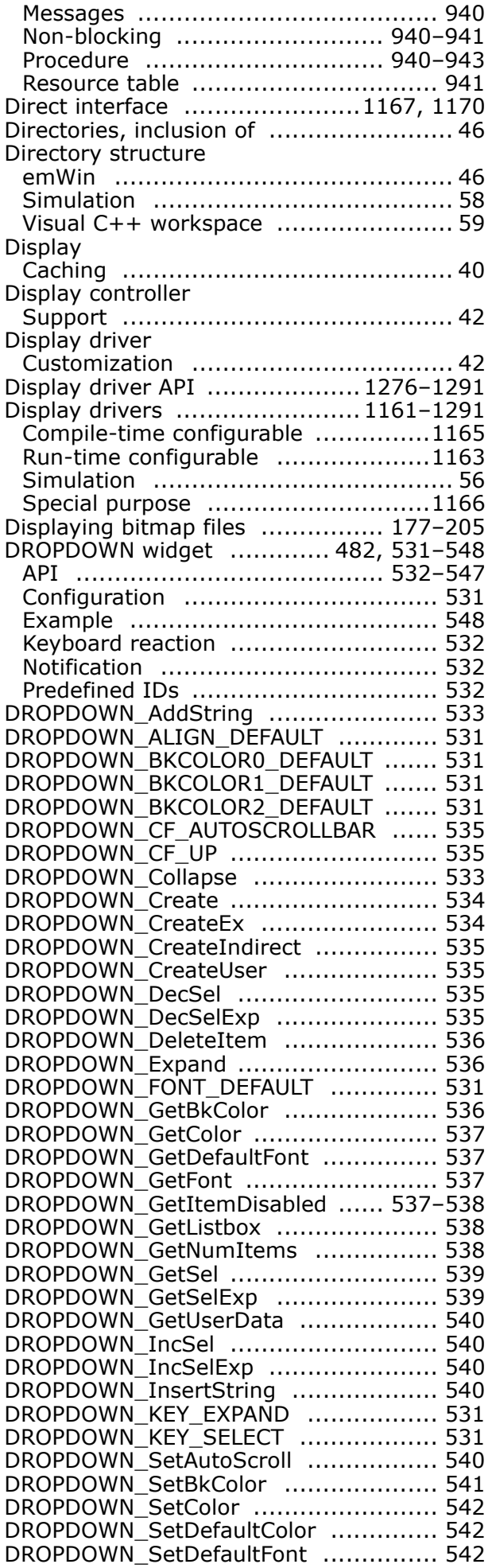

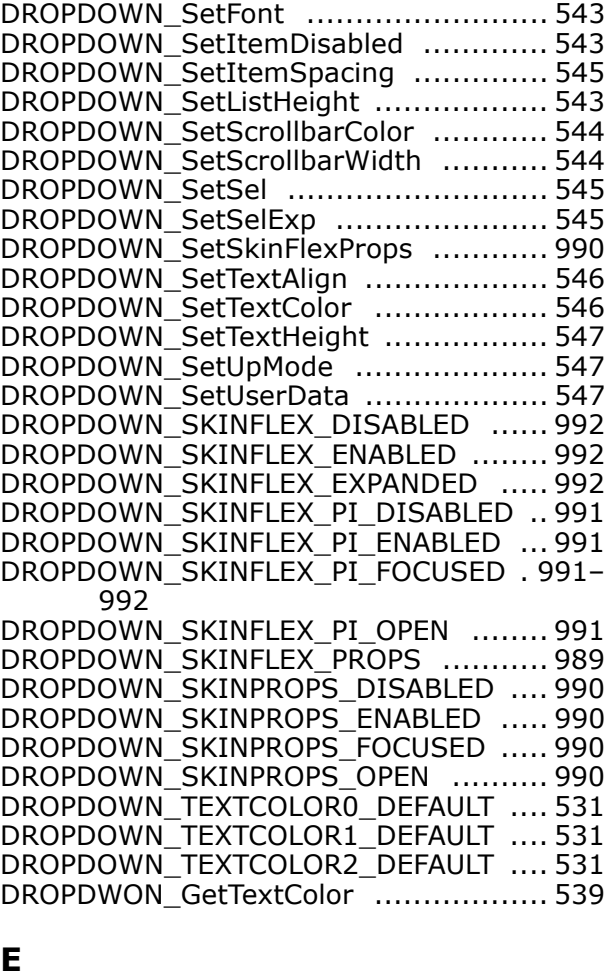

DROPDOWN\_SetDefaultScrollbarColor .. 542

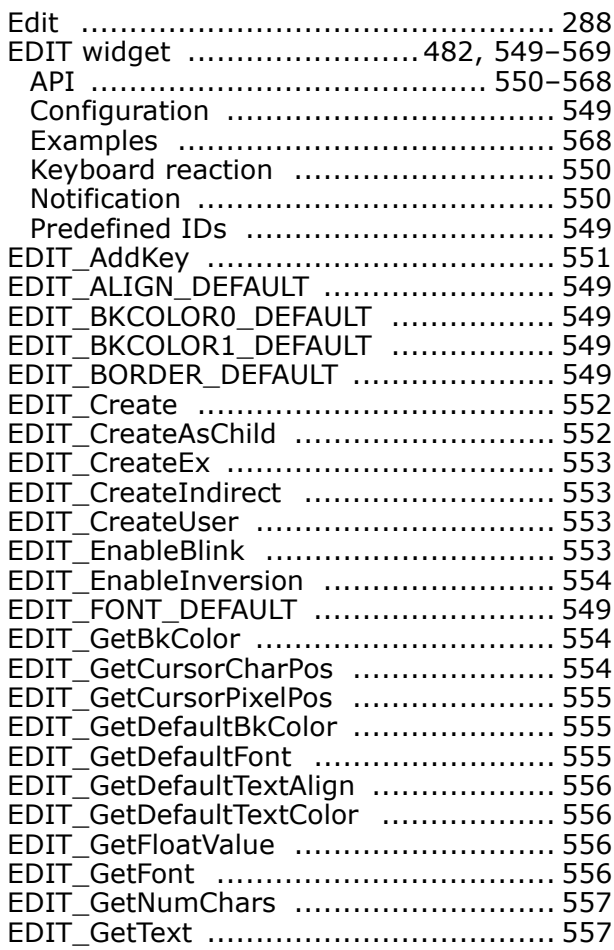

UM03001 User Guide & Reference Manual for emWin V5.48 © 1997 - 2018 SEGGER Microcontroller GmbH & Co. KG
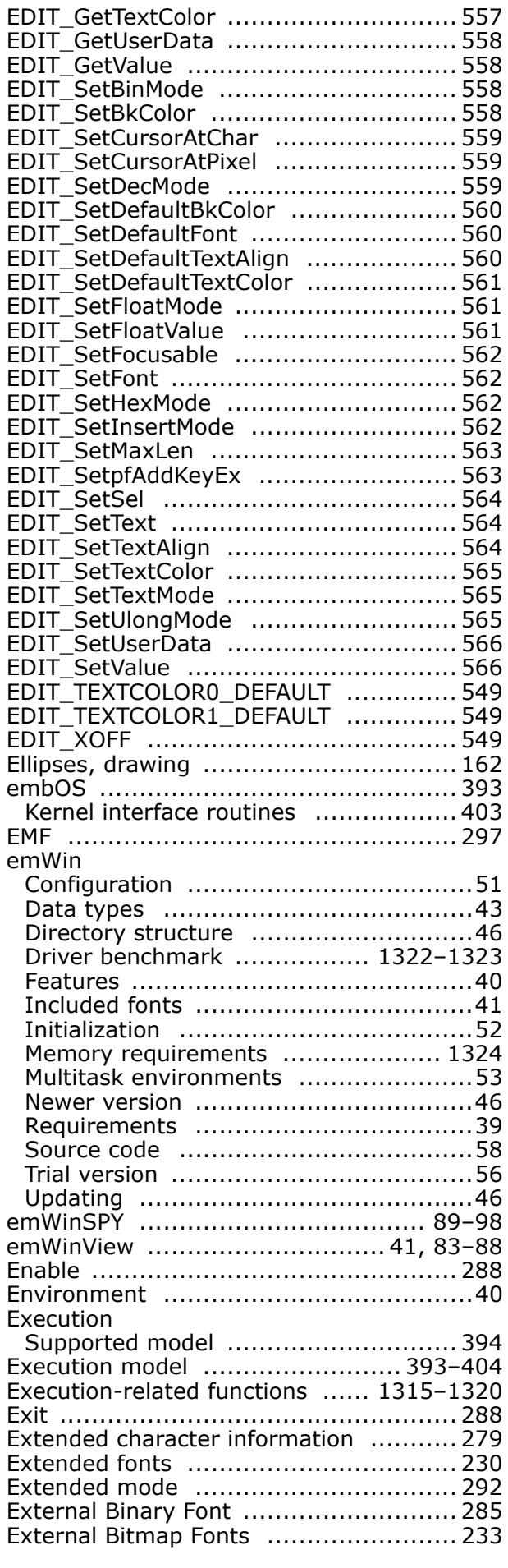

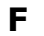

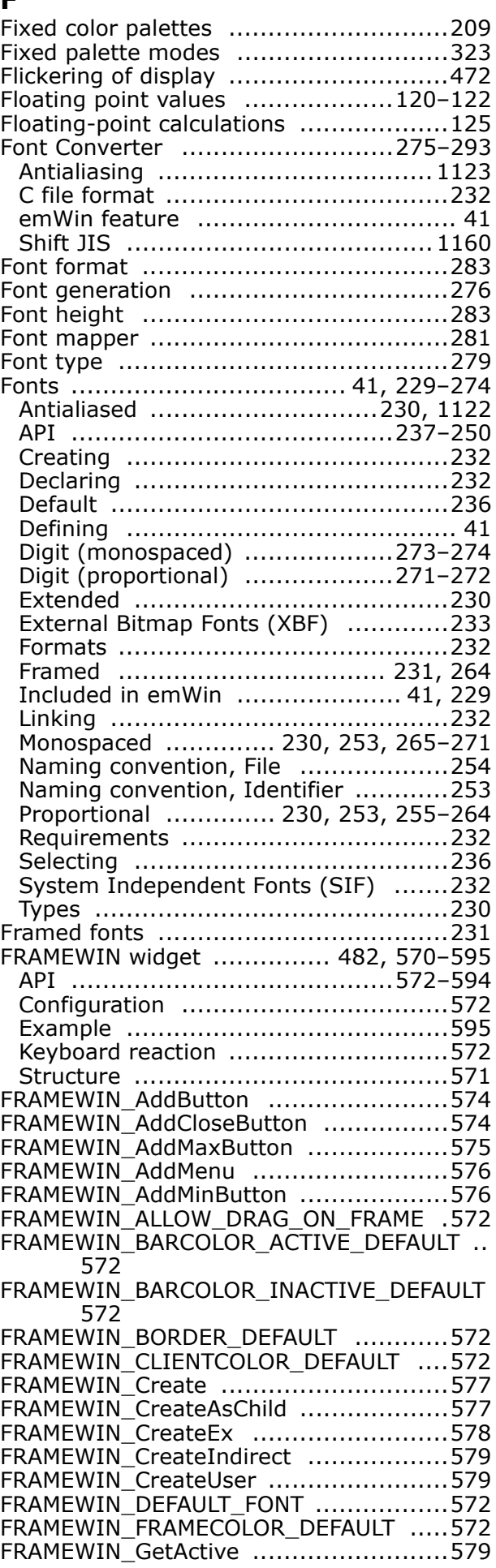

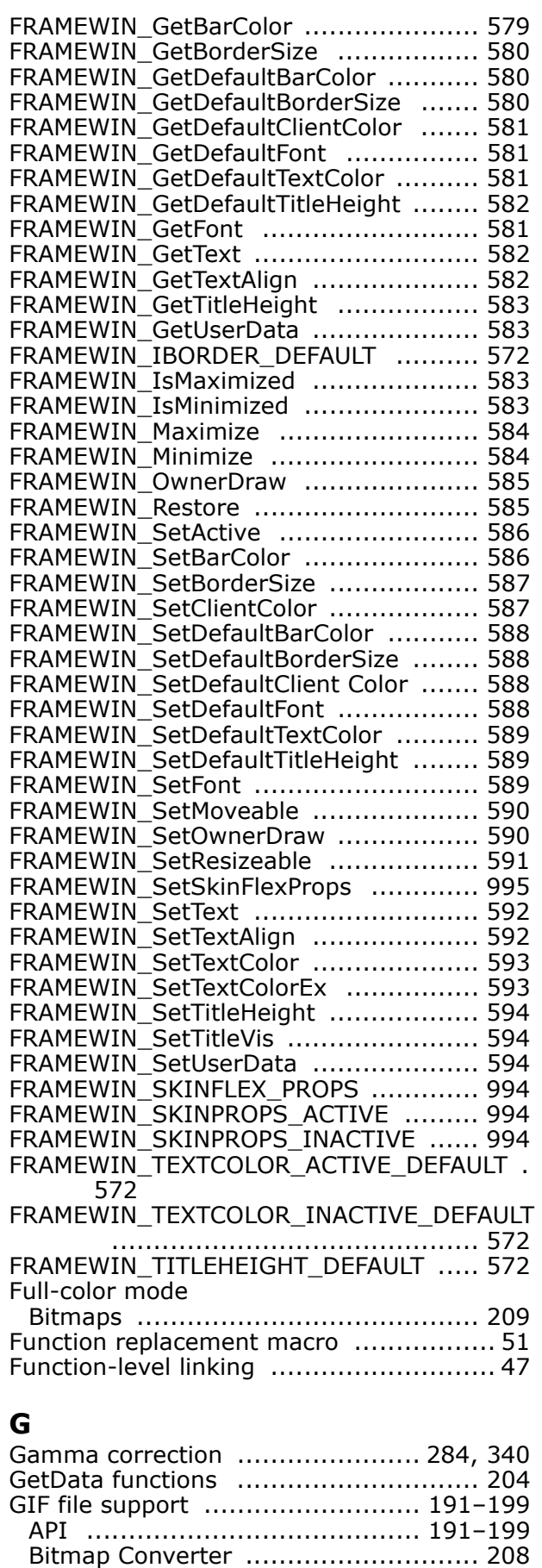

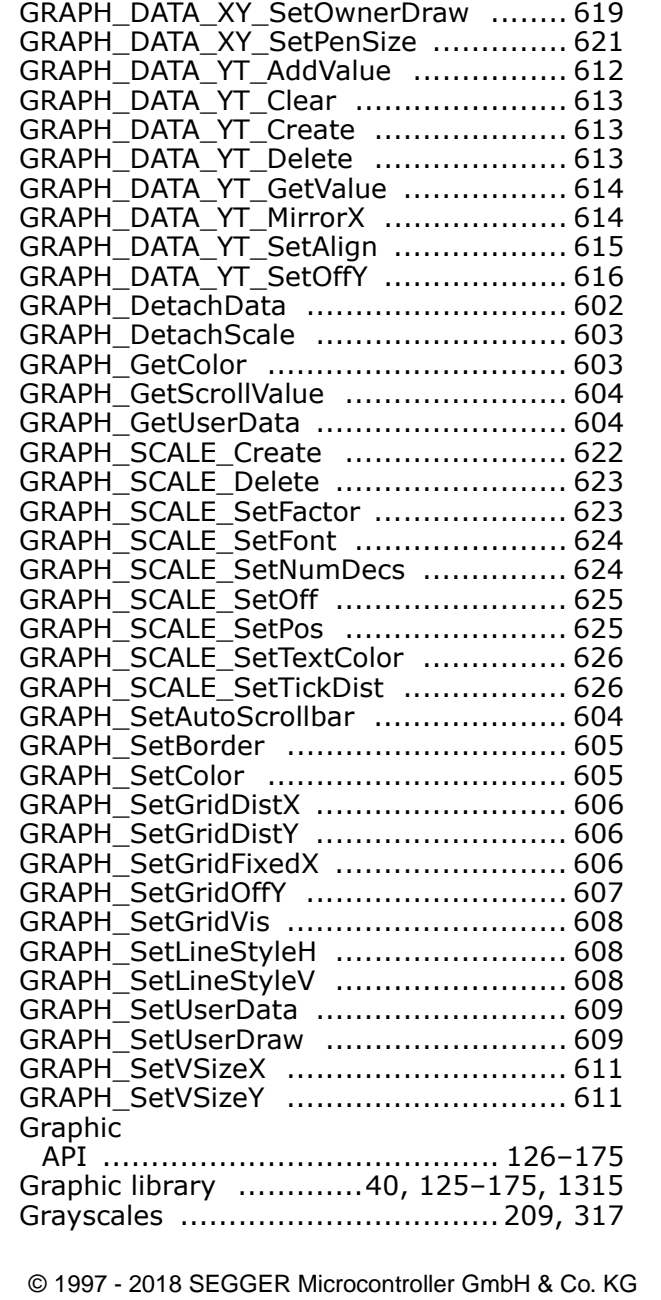

API Common ........................... 600ñ611 API GRAPH\_DATA\_XY ................ 617-621 API GRAPH\_DATA\_YT ................. 612-616 API GRAPH\_SCALE .................... 622-627 Configuration .................................. 598 Create ........................................... 597 Delete ........................................... 597 Drawing ......................................... 597 Examples ....................................... 627 Keyboard reaction ........................... 598 Predefined IDs ................................ 598 Structure ....................................... 596 Types ............................................ 597 GRAPH\_AttachData ................................ 600 GRAPH\_AttachScale ........................... 600 GRAPH\_CreateEx ............................... 602 GRAPH\_CreateIndirect ....................... 602 GRAPH\_CreateUser ............................ 602 GRAPH\_DATA\_XY\_AddPoint ................. 617 GRAPH\_DATA\_XY\_Create .................... 617 GRAPH\_DATA\_XY\_Delete .................... 618 GRAPH\_DATA\_XY\_GetPoint ................. 618 GRAPH\_DATA\_XY\_SetLineStyle ............ 620 GRAPH\_DATA\_XY\_SetOffX .................. 619 GRAPH\_DATA\_XY\_SetOffY ................... 619

Conversion to C source .................... 191 Displaying ...................................... 191 Memory usage ................................ 191 GRAPH widget ..................... 482, 596-628 API ........................................ 598ñ627

#### GUI

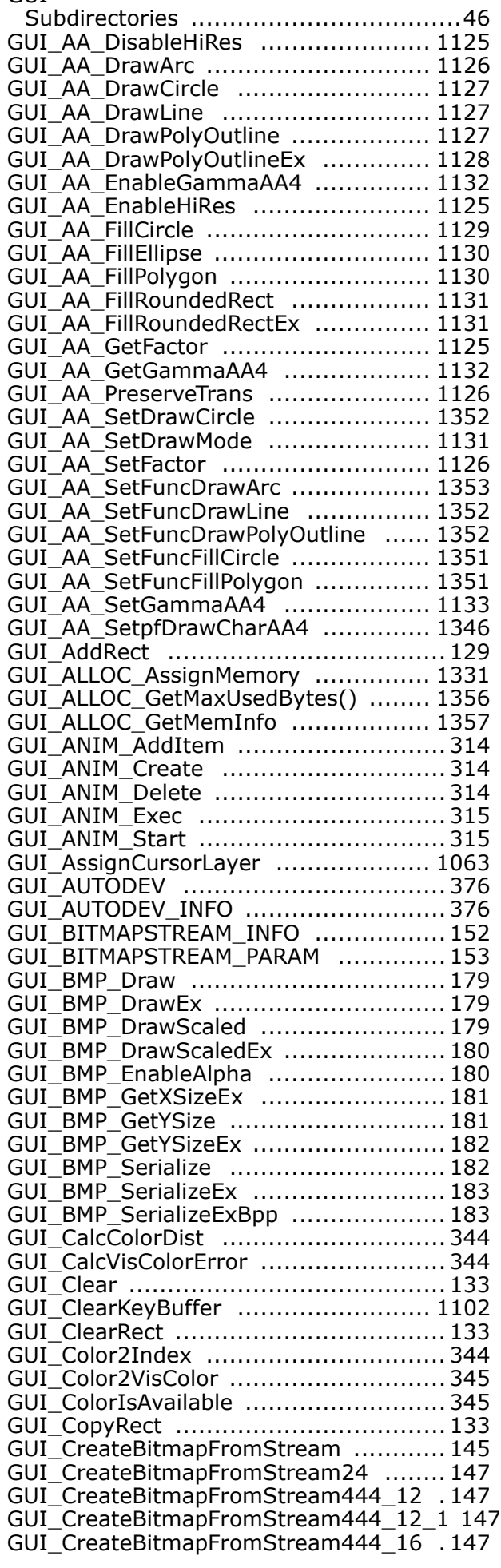

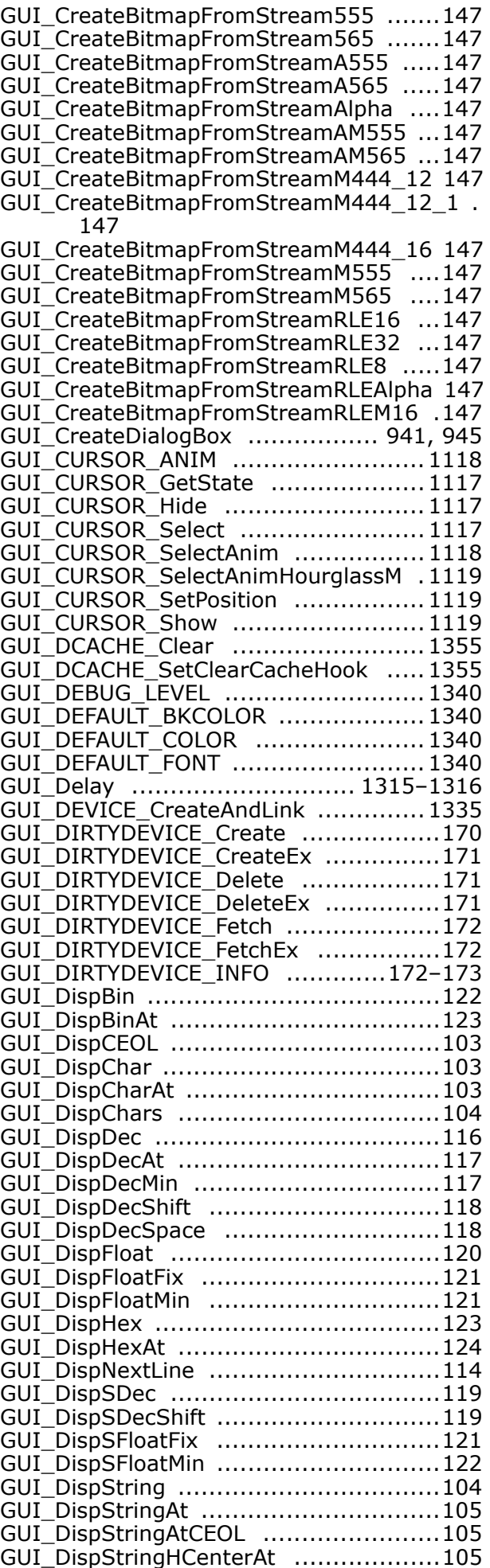

UM03001 User Guide & Reference Manual for emWin V5.48 © 1997 - 2018 SEGGER Microcontroller GmbH & Co. KG

#### 1372 Index

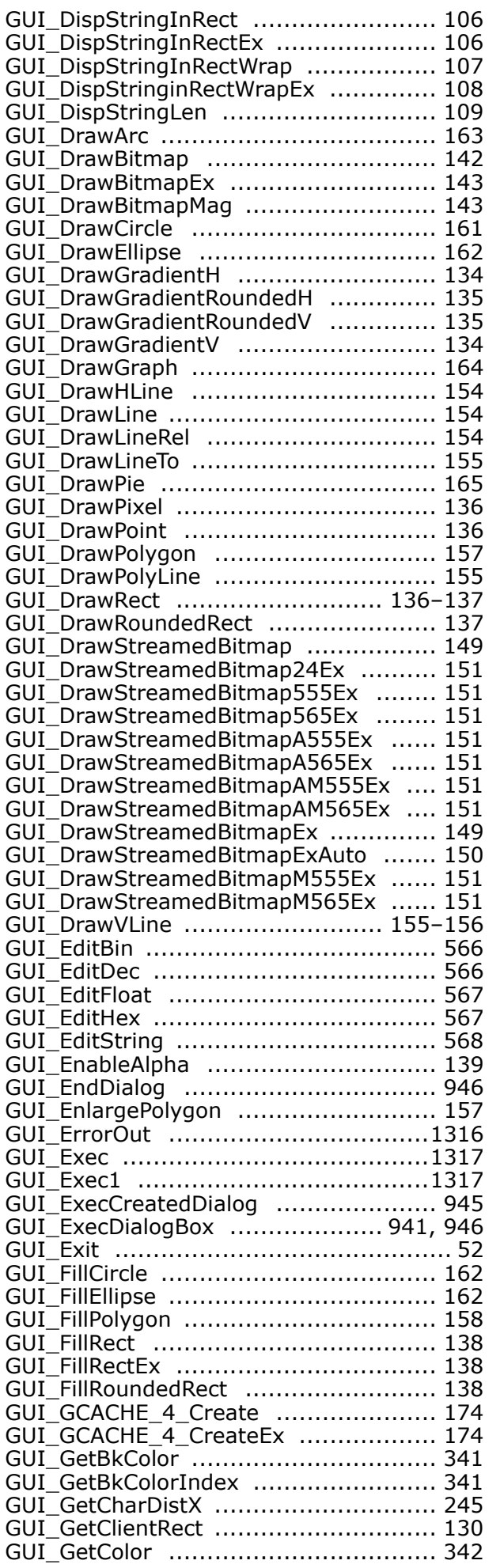

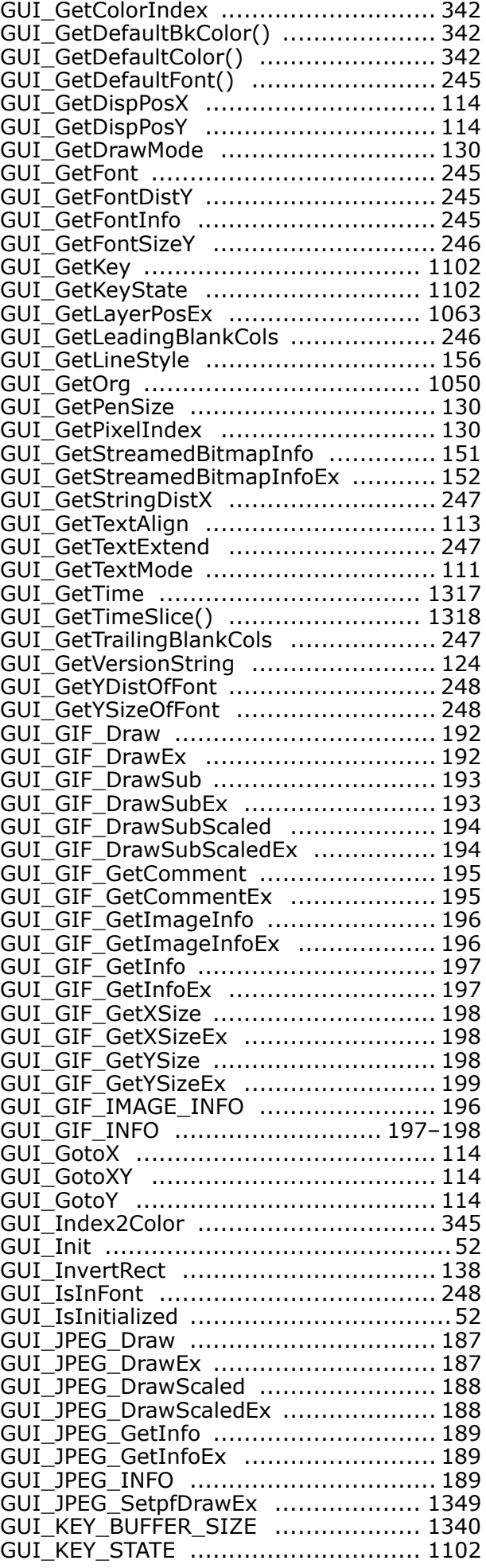

UM03001 User Guide & Reference Manual for emWin V5.48 © 1997 - 2018 SEGGER Microcontroller GmbH & Co. KG

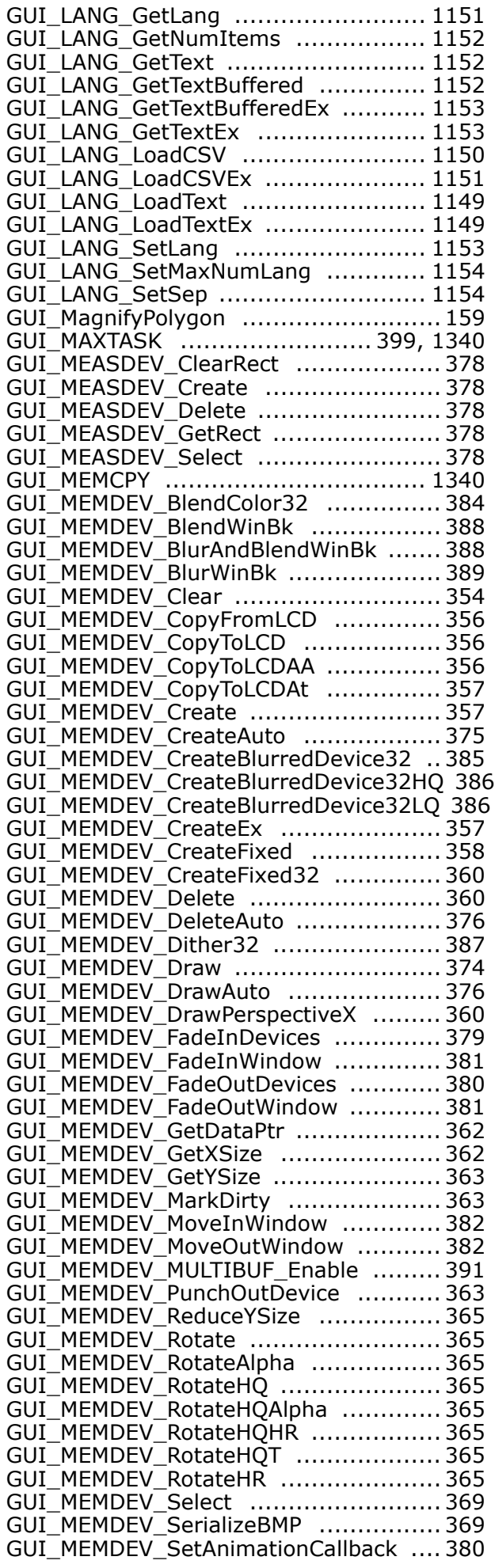

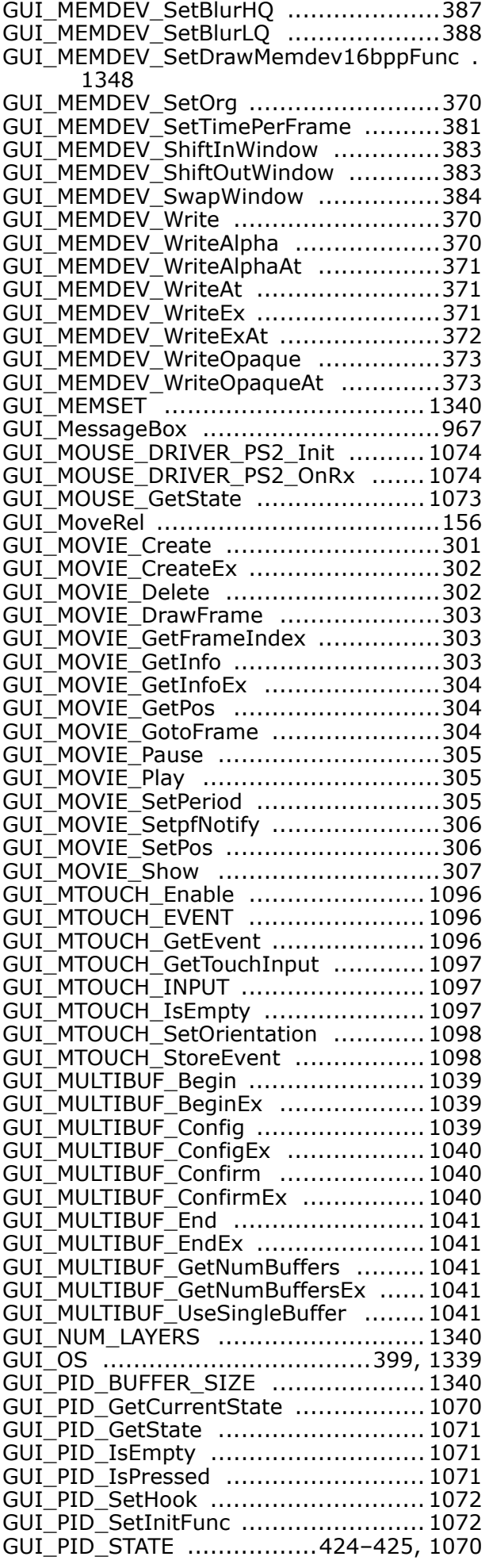

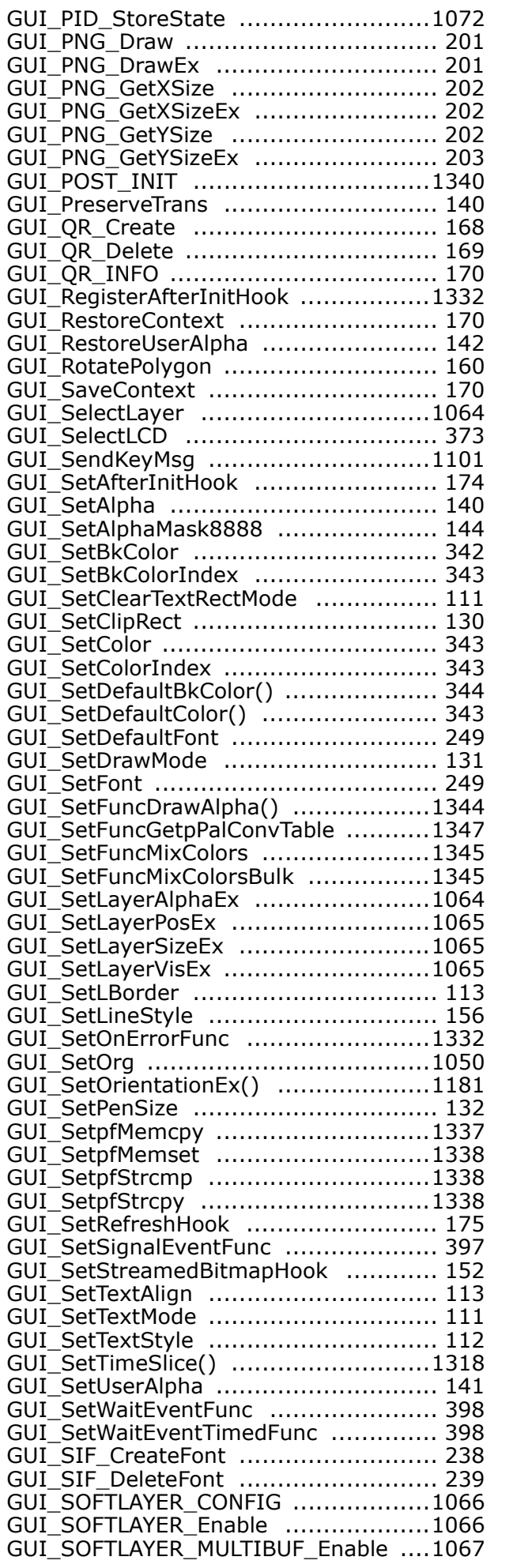

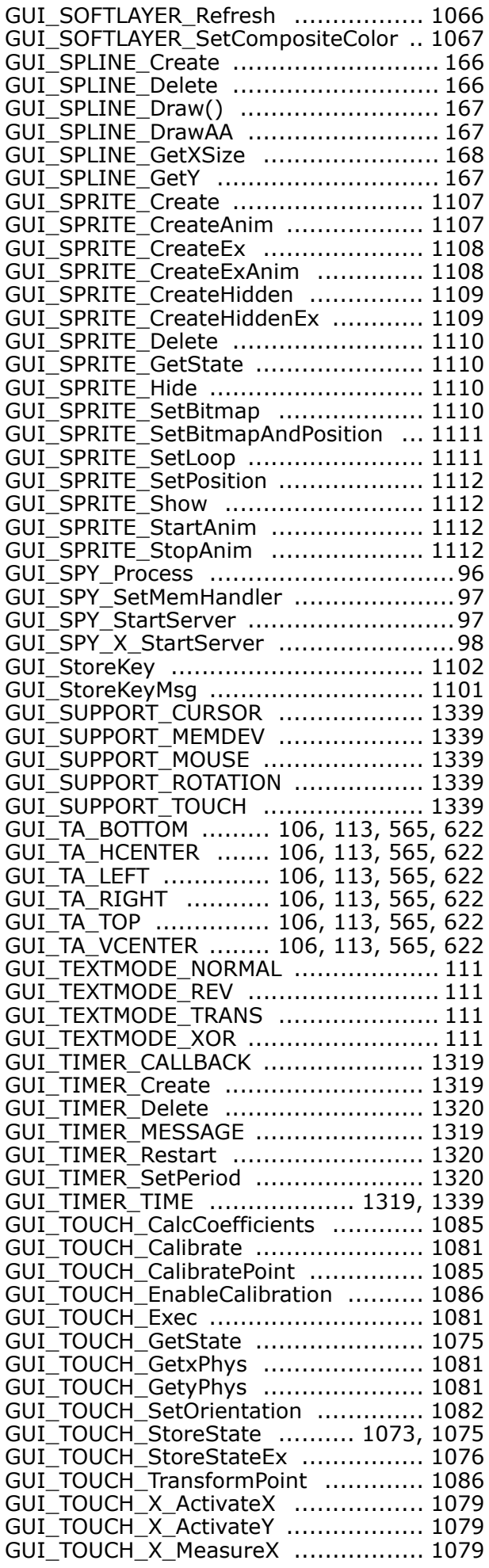

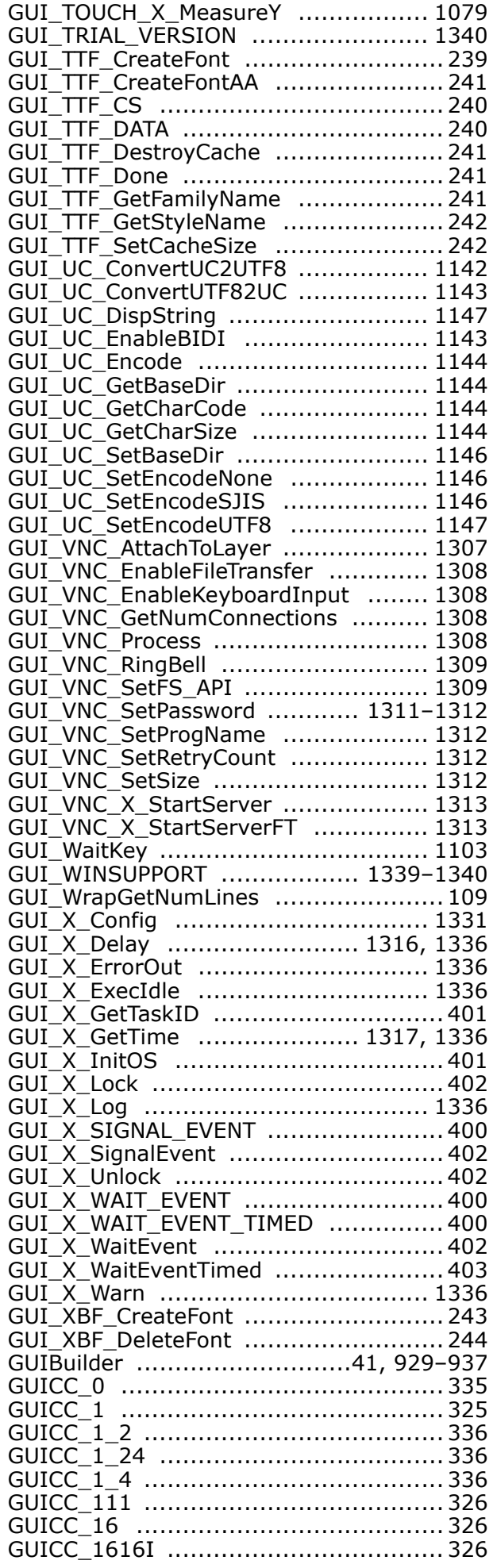

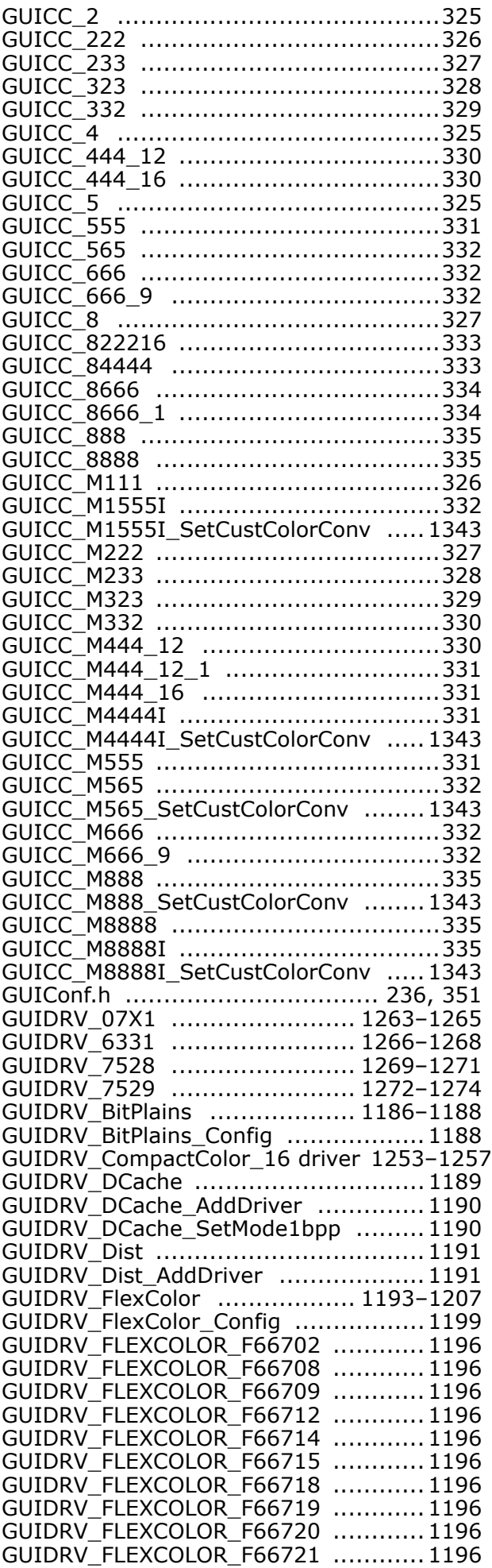

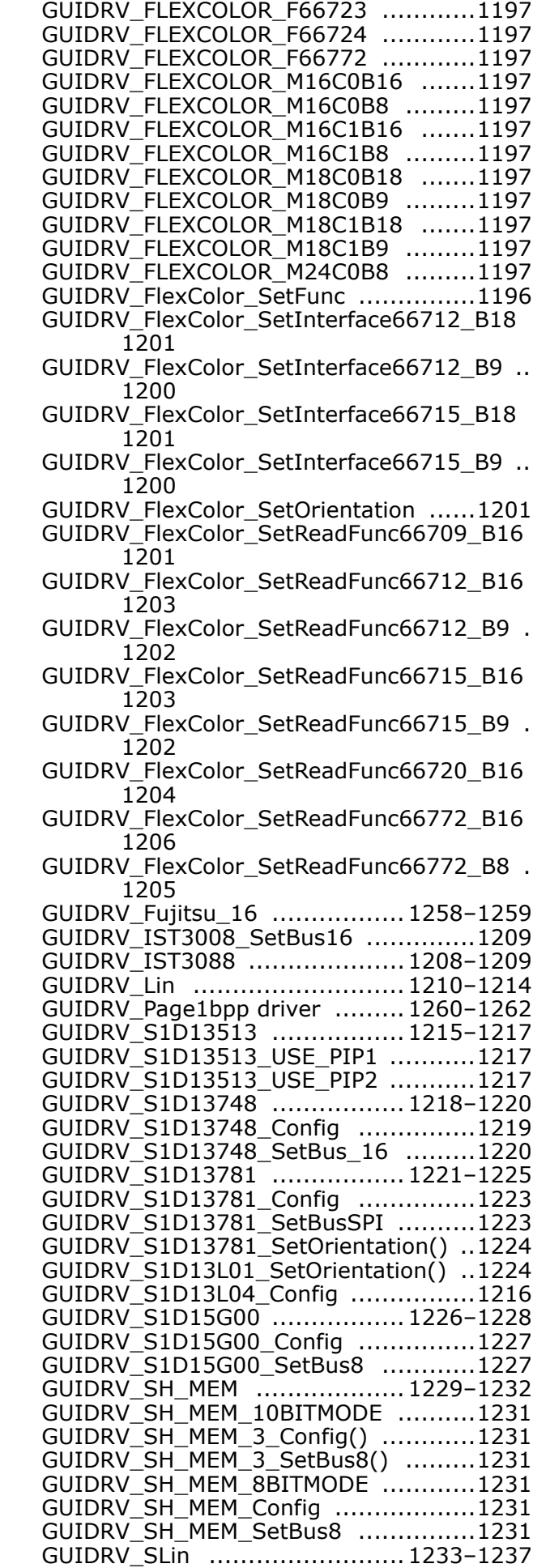

GUIDRV\_FLEXCOLOR\_F66722 ............1196

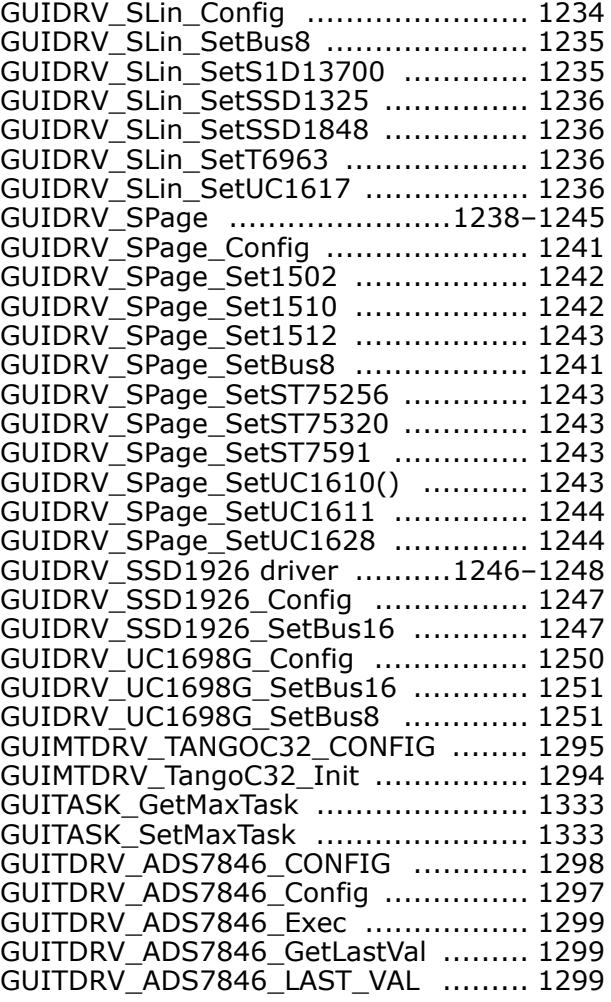

#### **H**

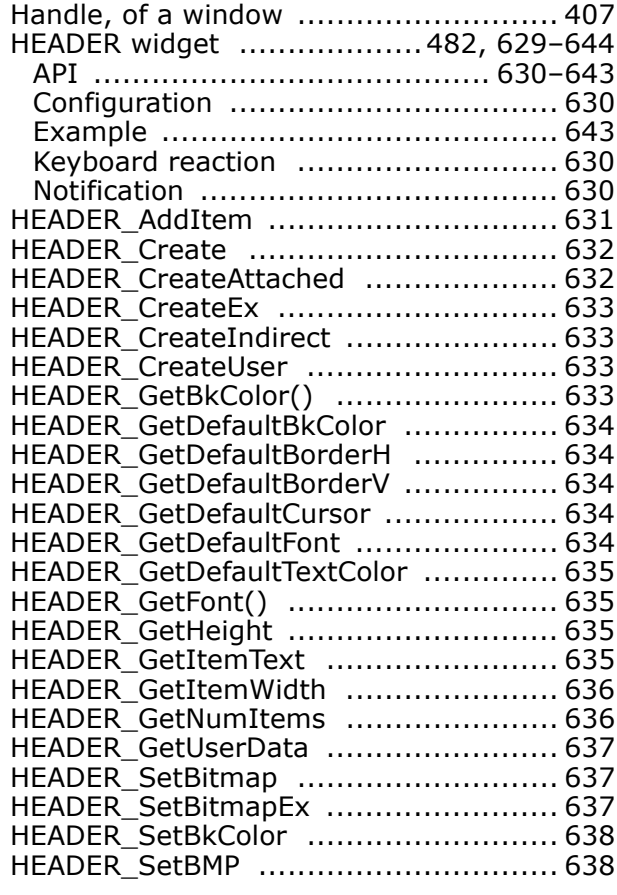

UM03001 User Guide & Reference Manual for emWin V5.48 © 1997 - 2018 SEGGER Microcontroller GmbH & Co. KG

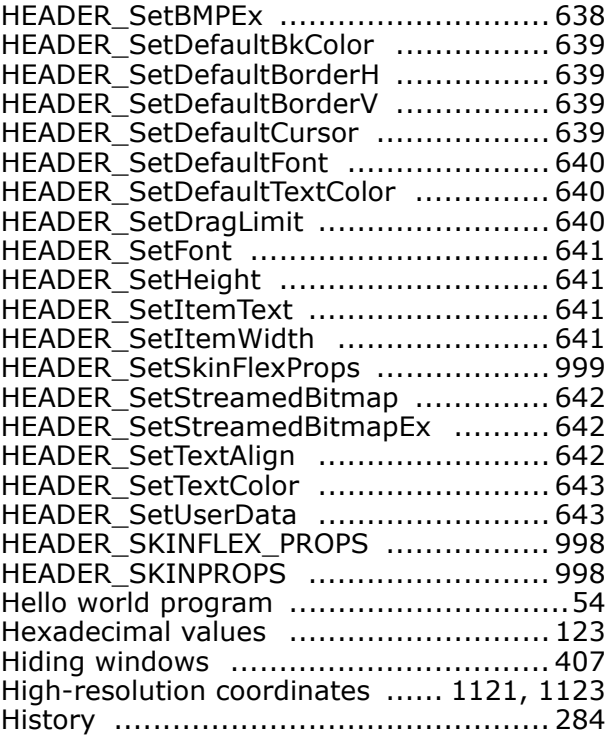

### **I**

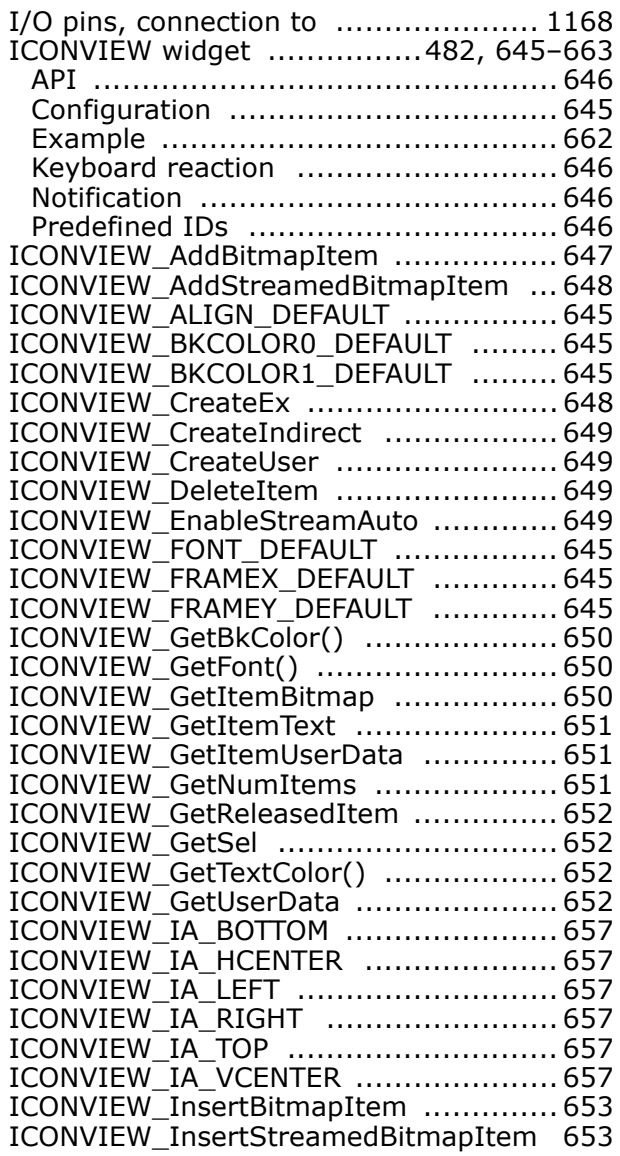

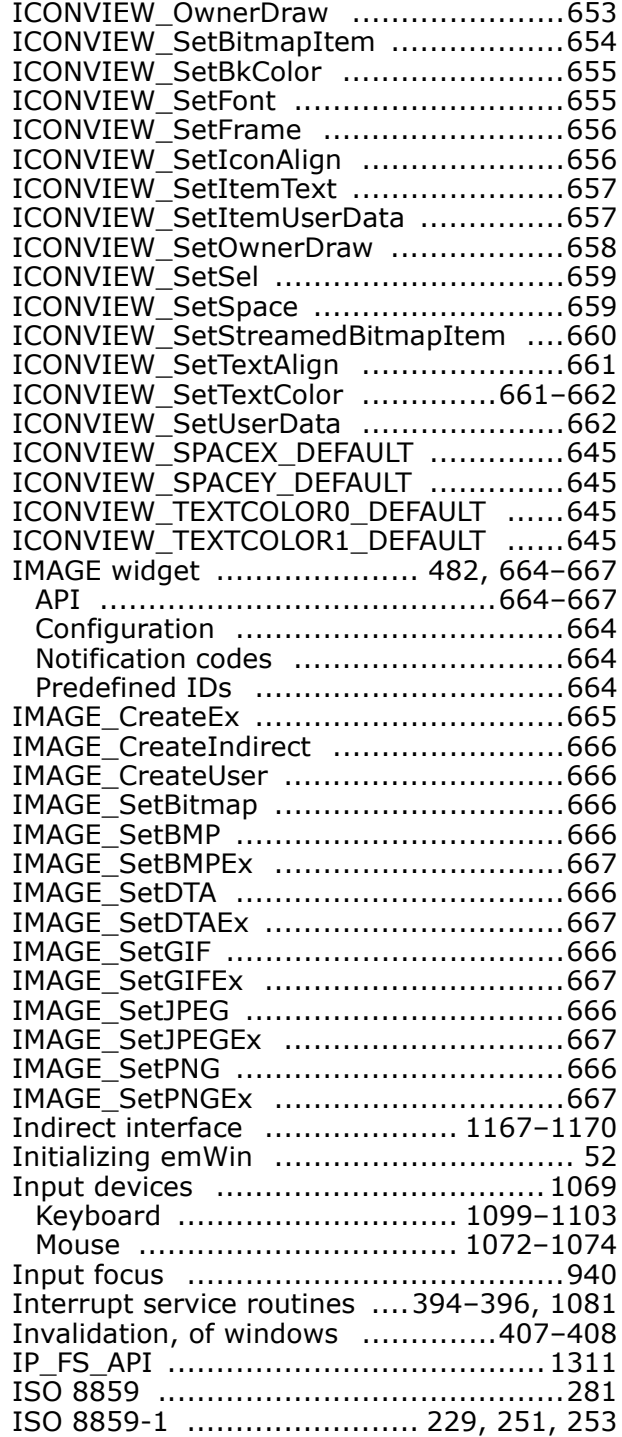

### **J**

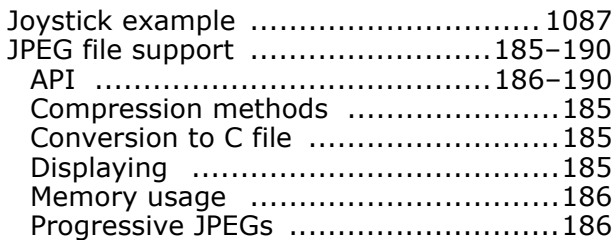

### **K**

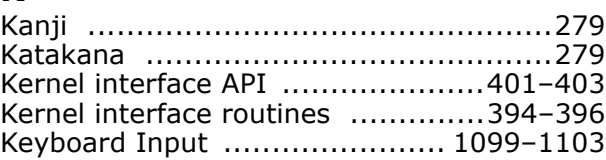

UM03001 User Guide & Reference Manual for emWin V5.48 © 1997 - 2018 SEGGER Microcontroller GmbH & Co. KG

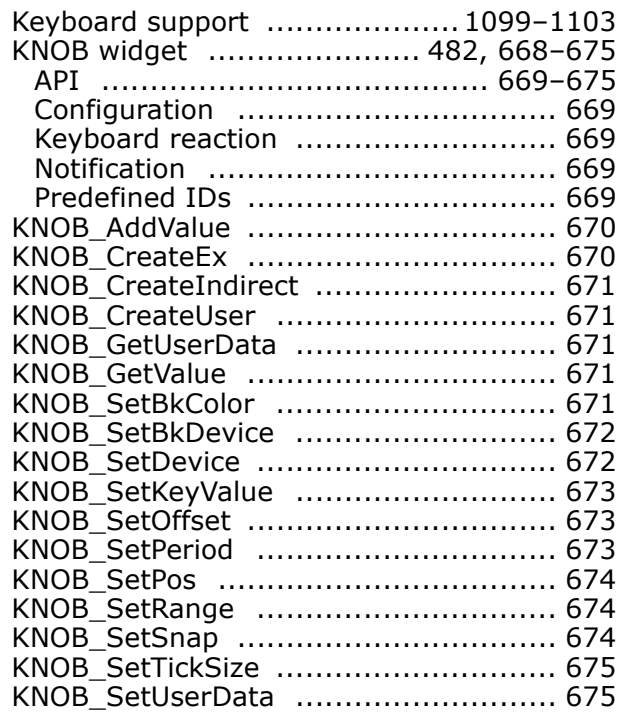

### **L**

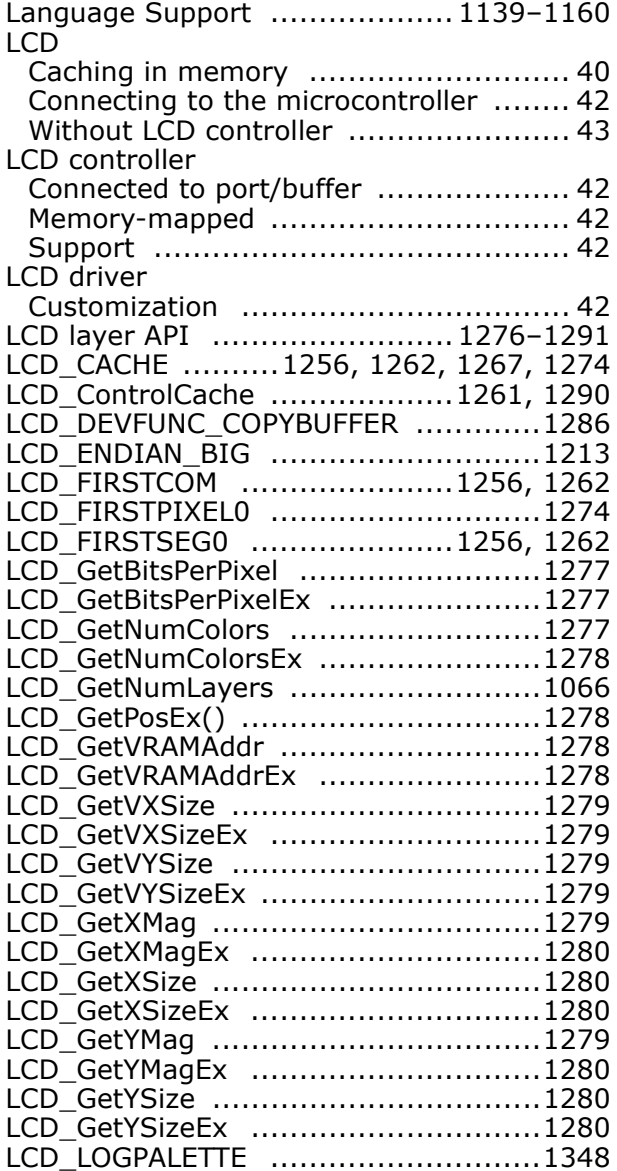

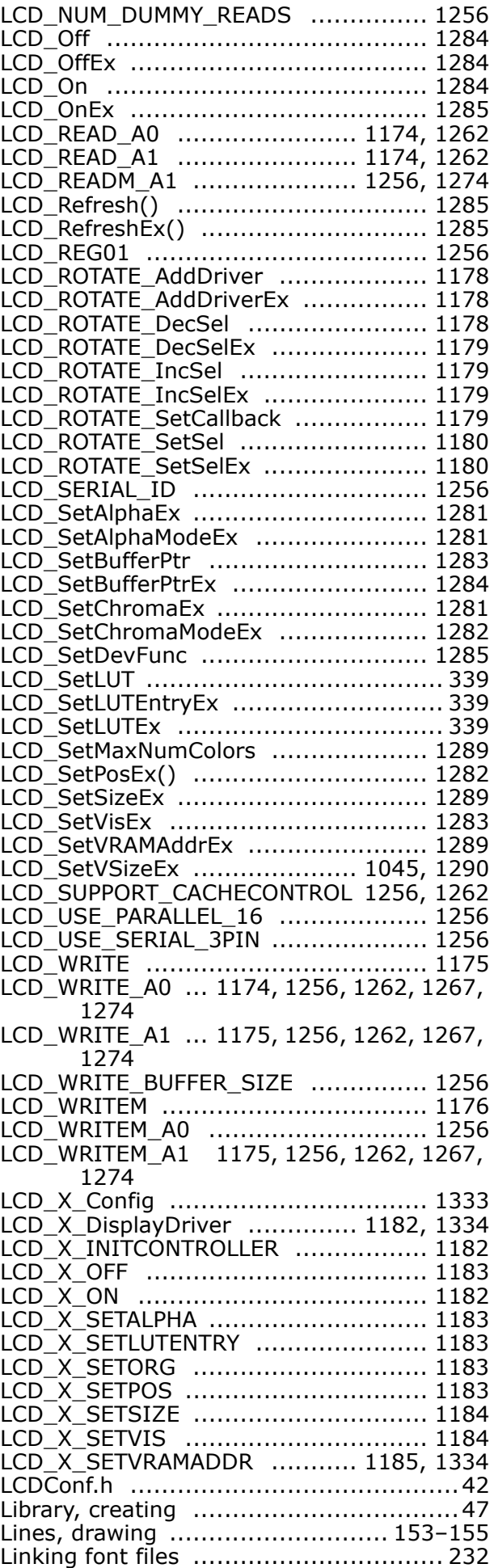

UM03001 User Guide & Reference Manual for emWin V5.48 © 1997 - 2018 SEGGER Microcontroller GmbH & Co. KG

Linking source files ..............................47

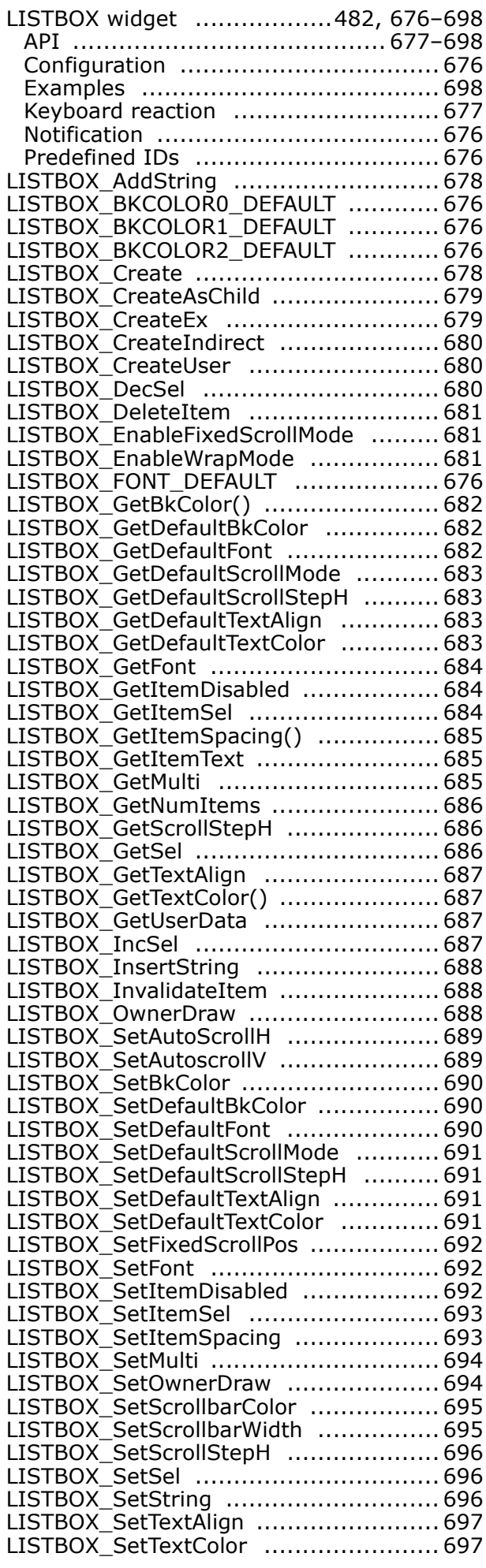

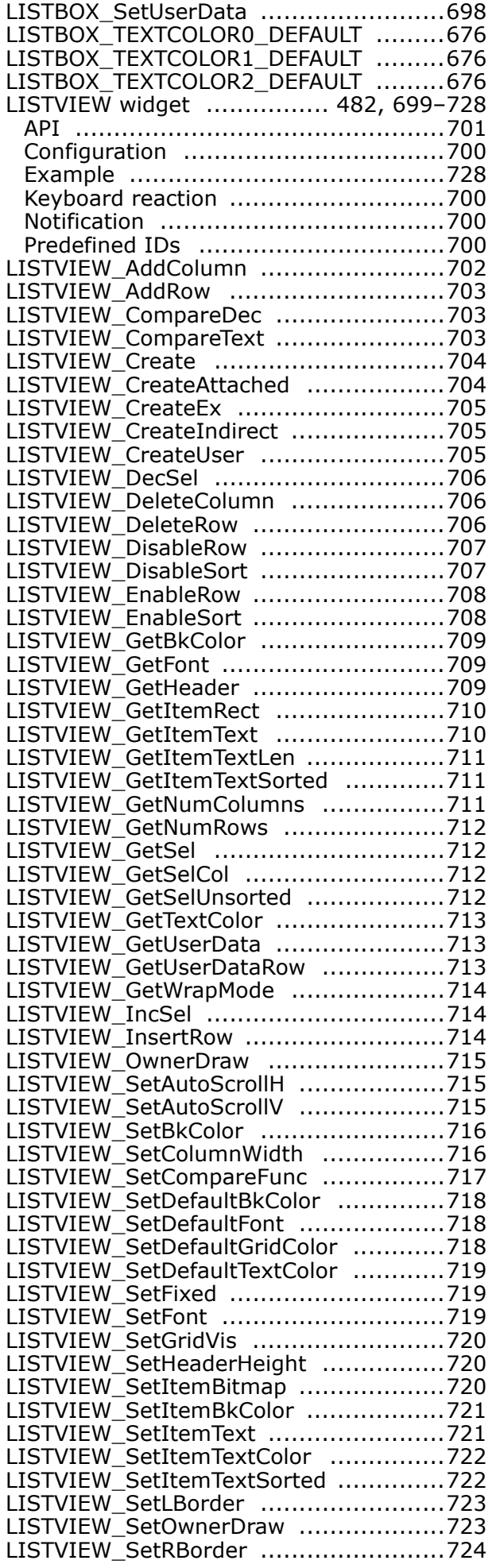

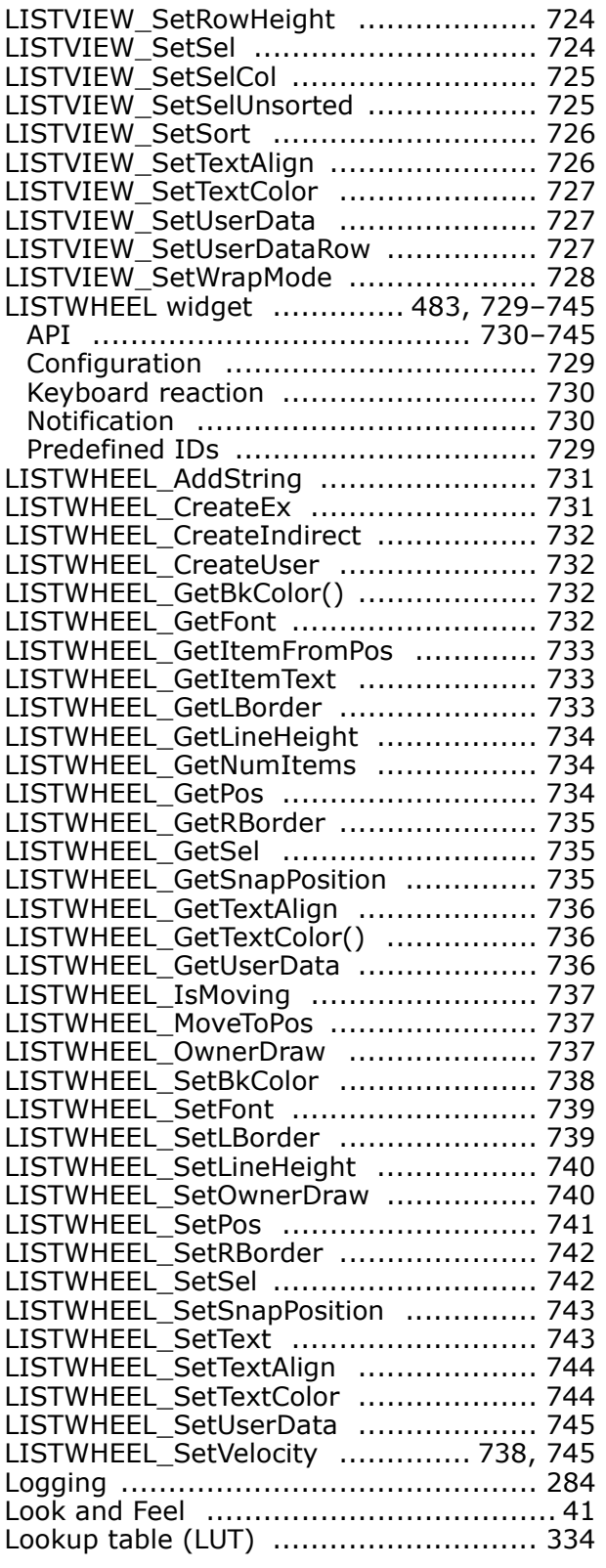

### **M**

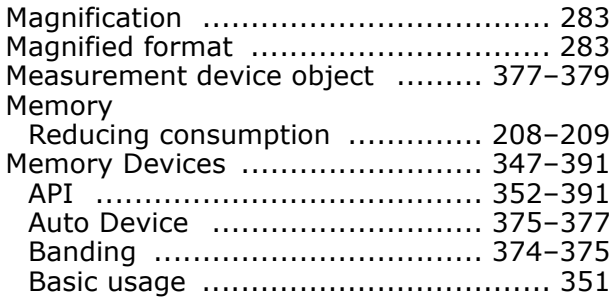

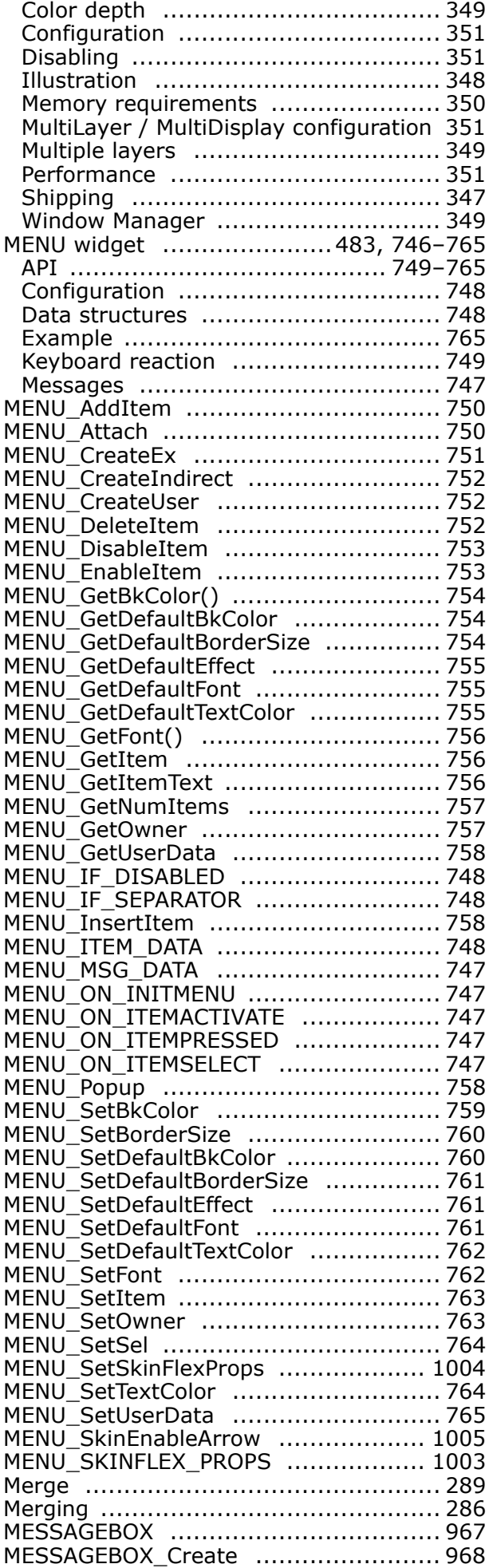

UM03001 User Guide & Reference Manual for emWin V5.48 © 1997 - 2018 SEGGER Microcontroller GmbH & Co. KG

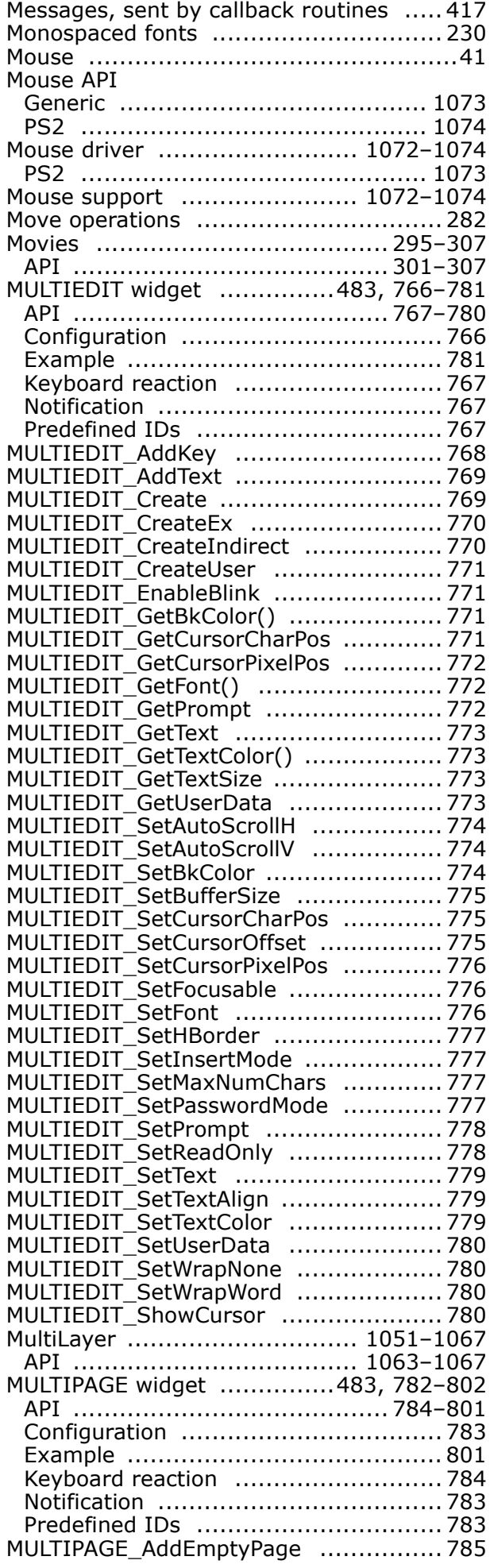

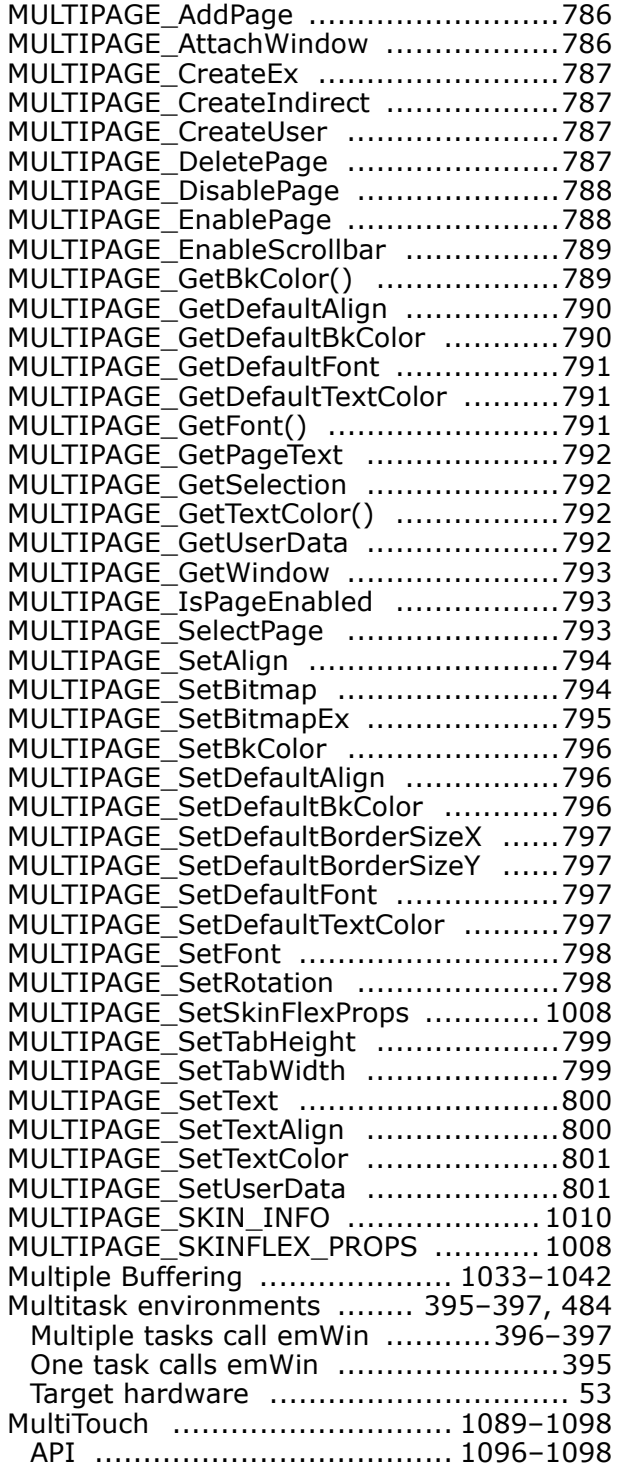

#### **N**

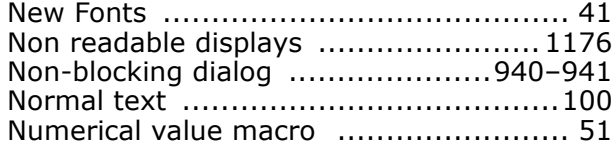

### **O**

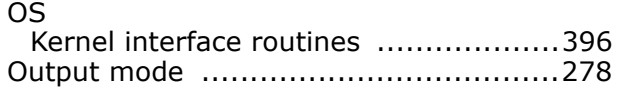

### **P**

Palettes (see Color palettes)

UM03001 User Guide & Reference Manual for emWin V5.48 © 1997 - 2018 SEGGER Microcontroller GmbH & Co. KG

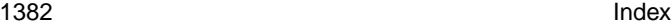

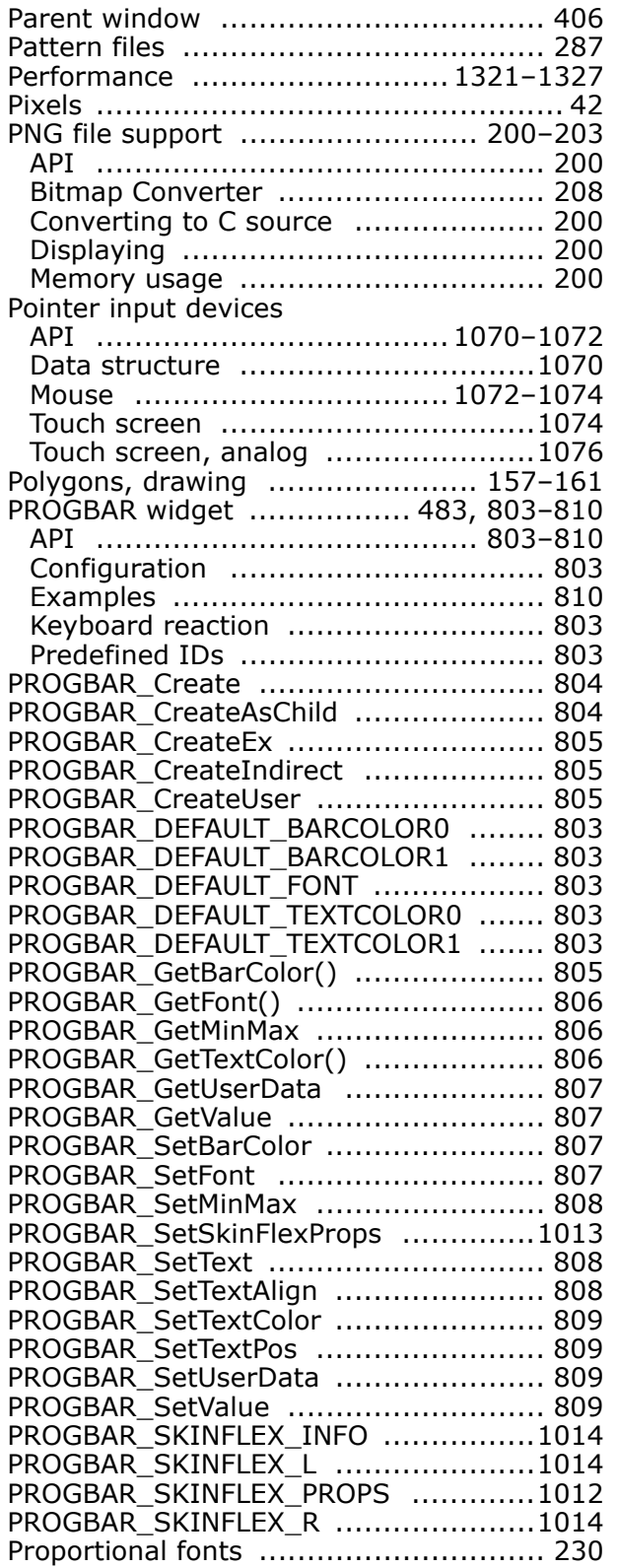

### **R**

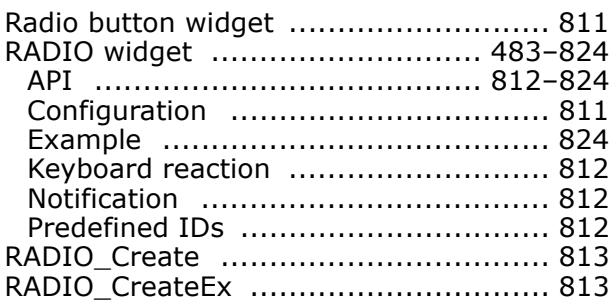

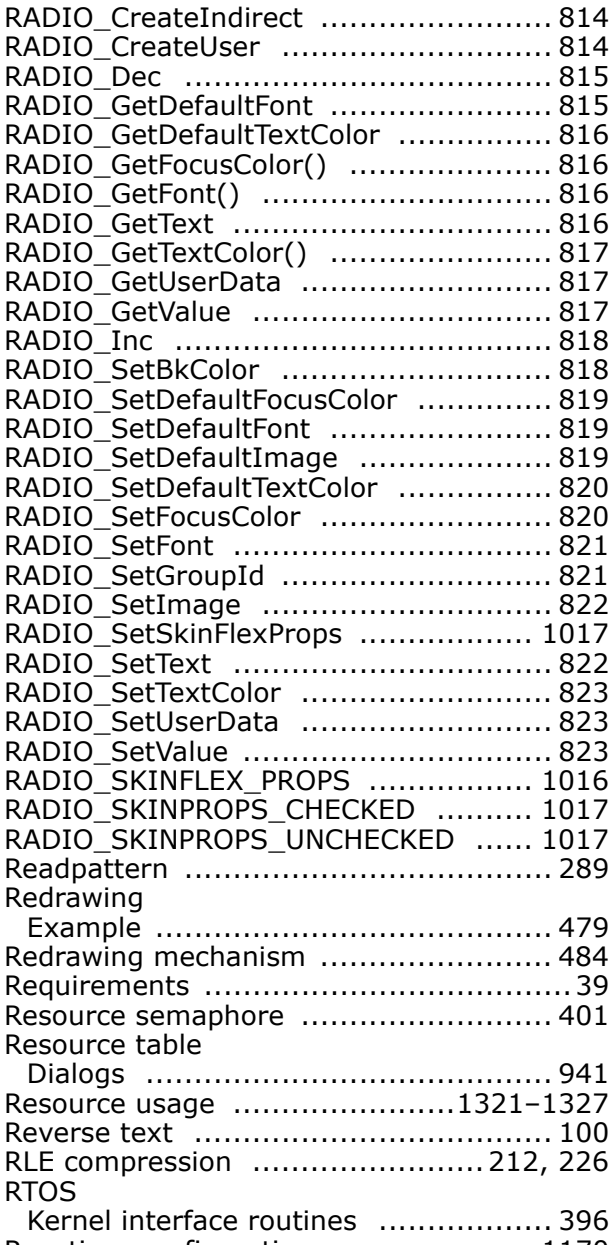

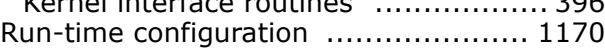

#### **S**

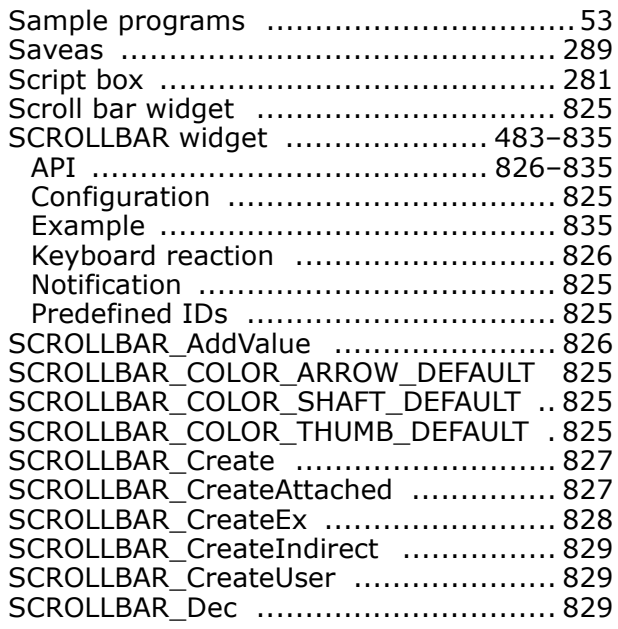

UM03001 User Guide & Reference Manual for emWin V5.48 © 1997 - 2018 SEGGER Microcontroller GmbH & Co. KG

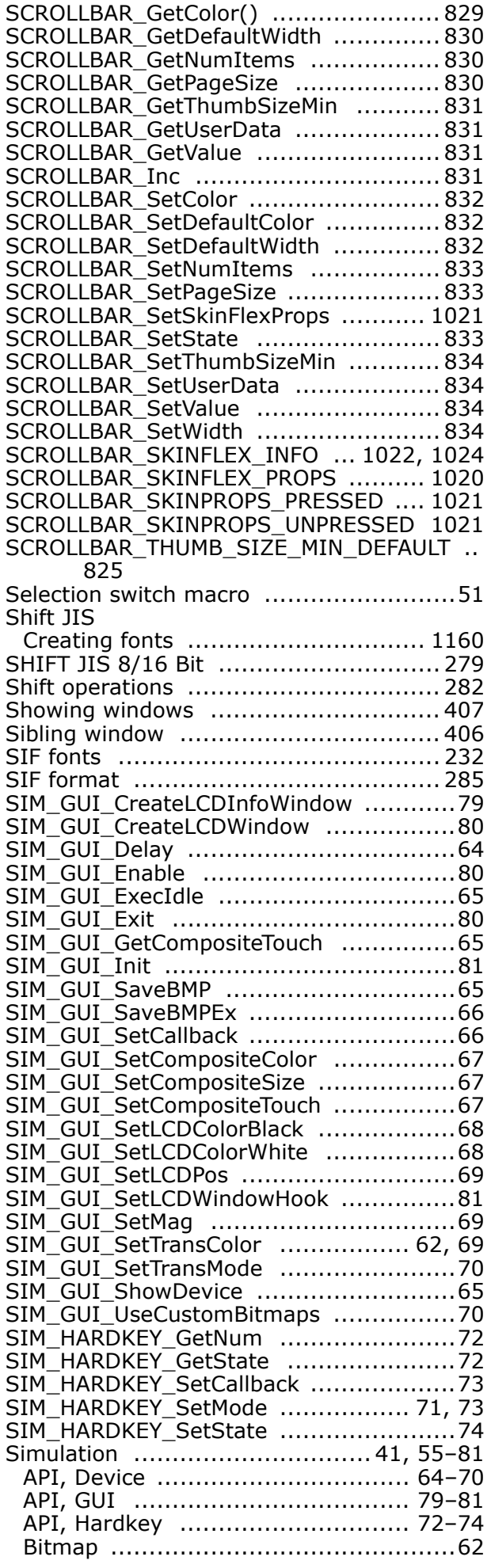

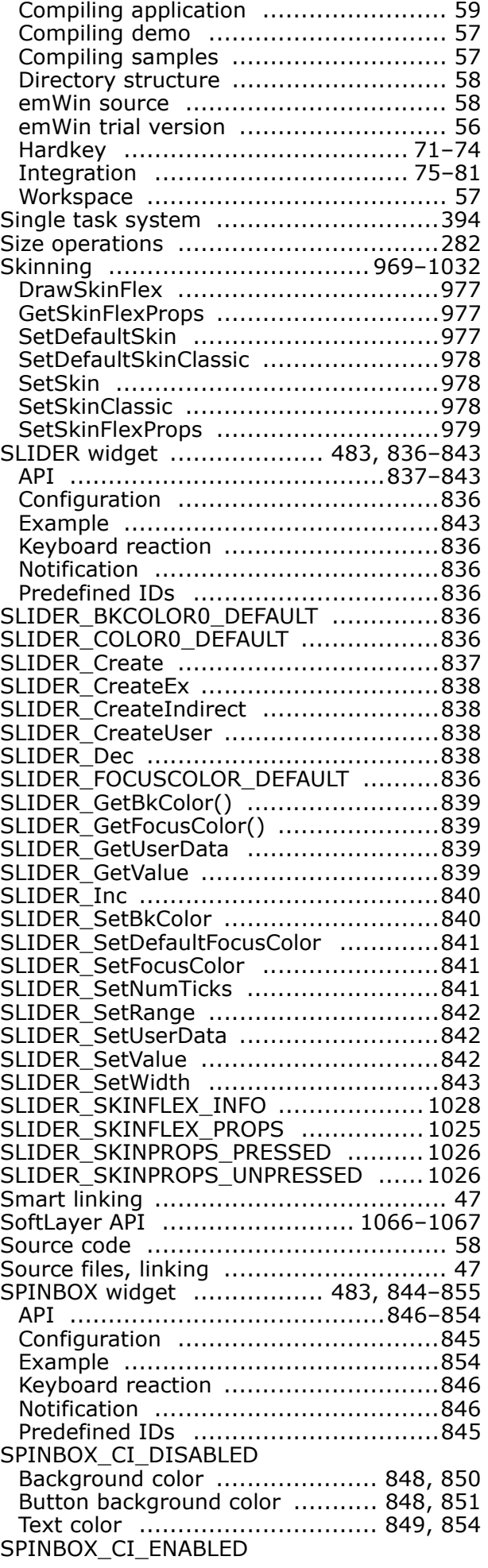

#### 1384 Index

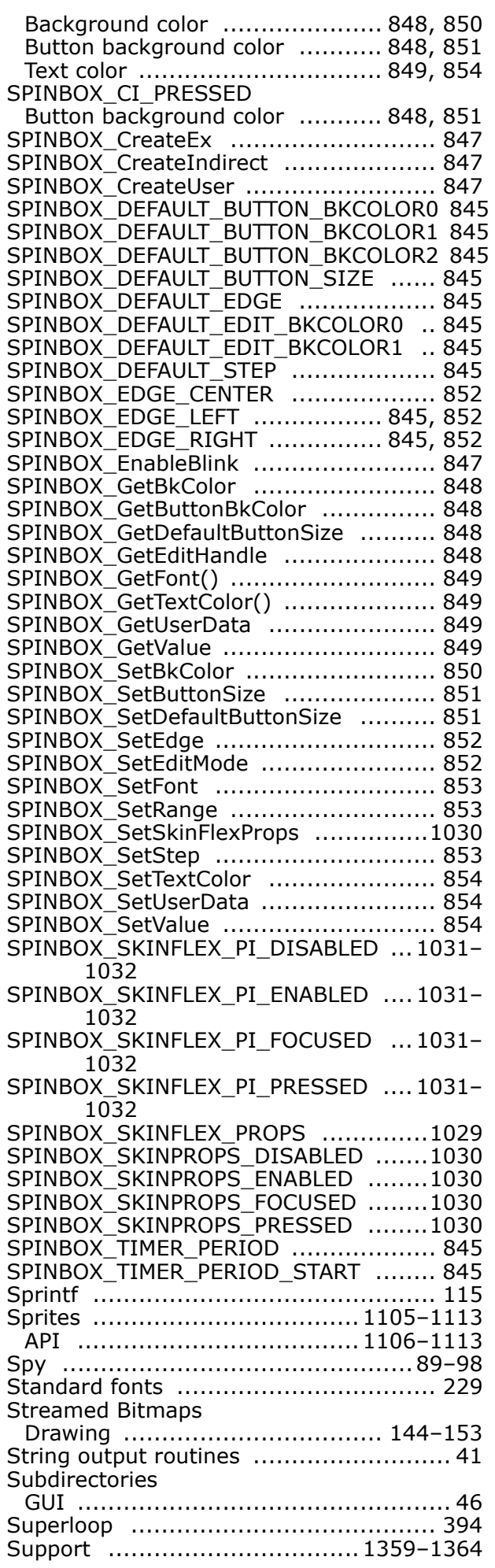

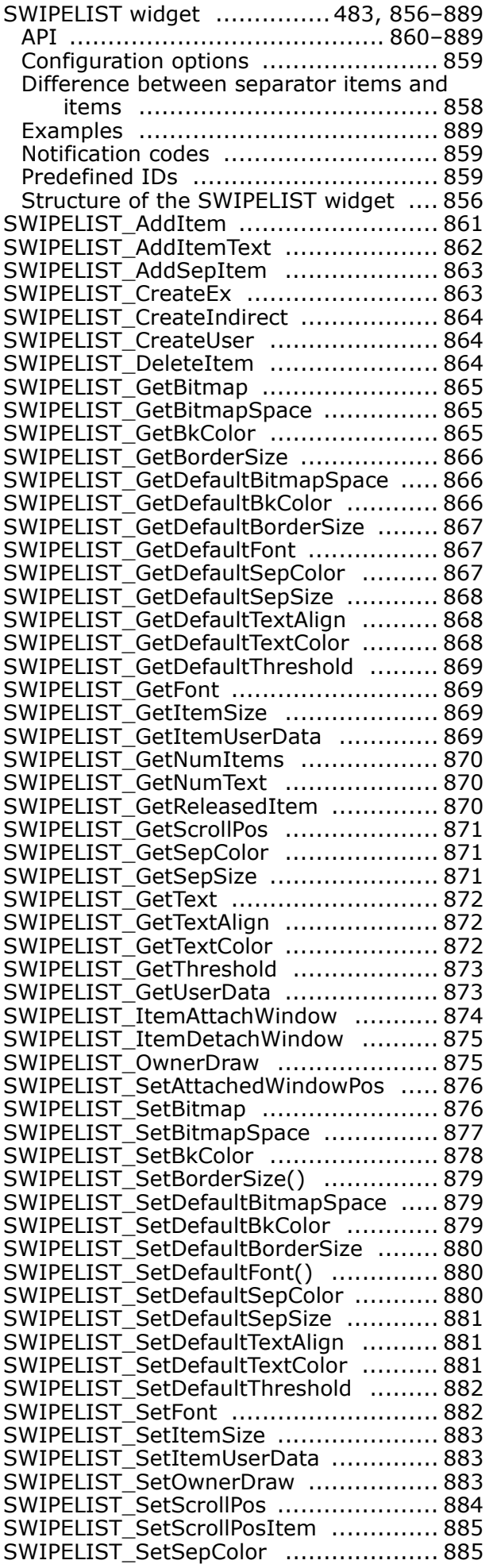

UM03001 User Guide & Reference Manual for emWin V5.48 © 1997 - 2018 SEGGER Microcontroller GmbH & Co. KG

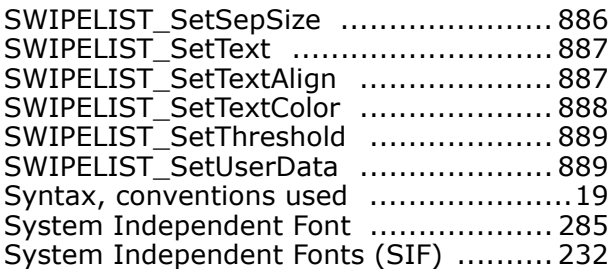

### **T**

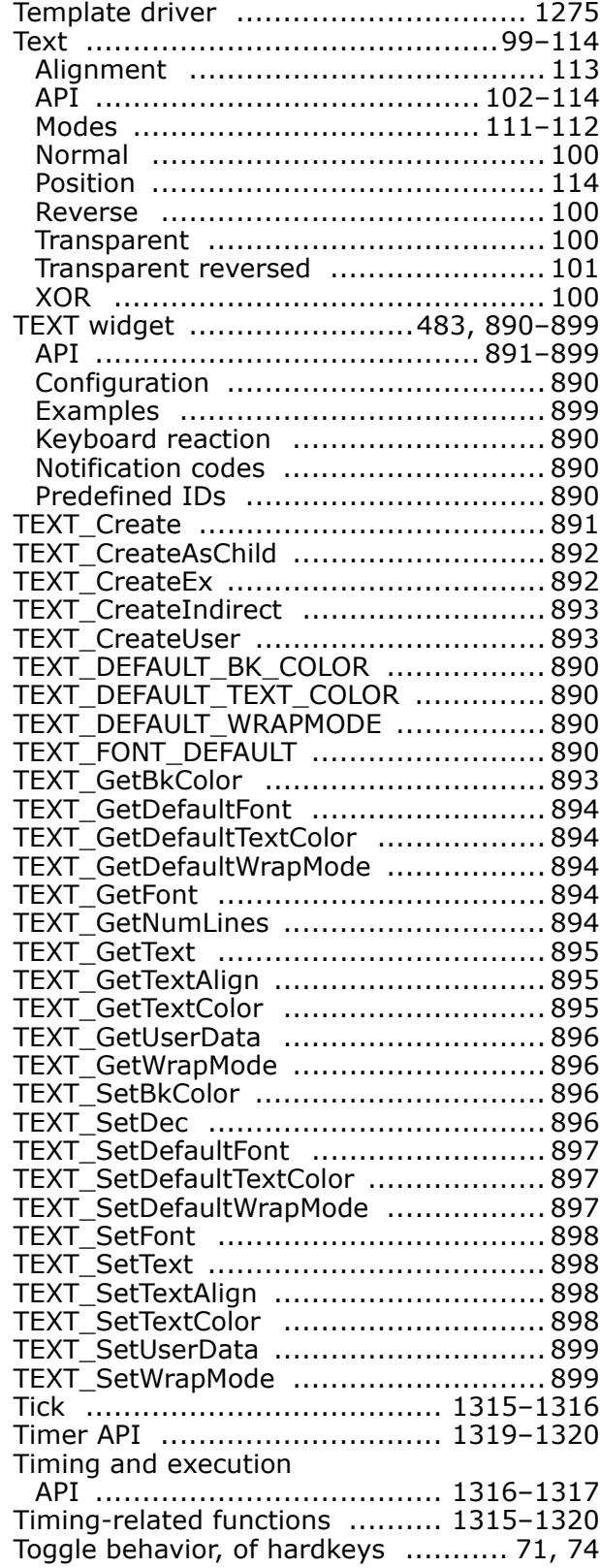

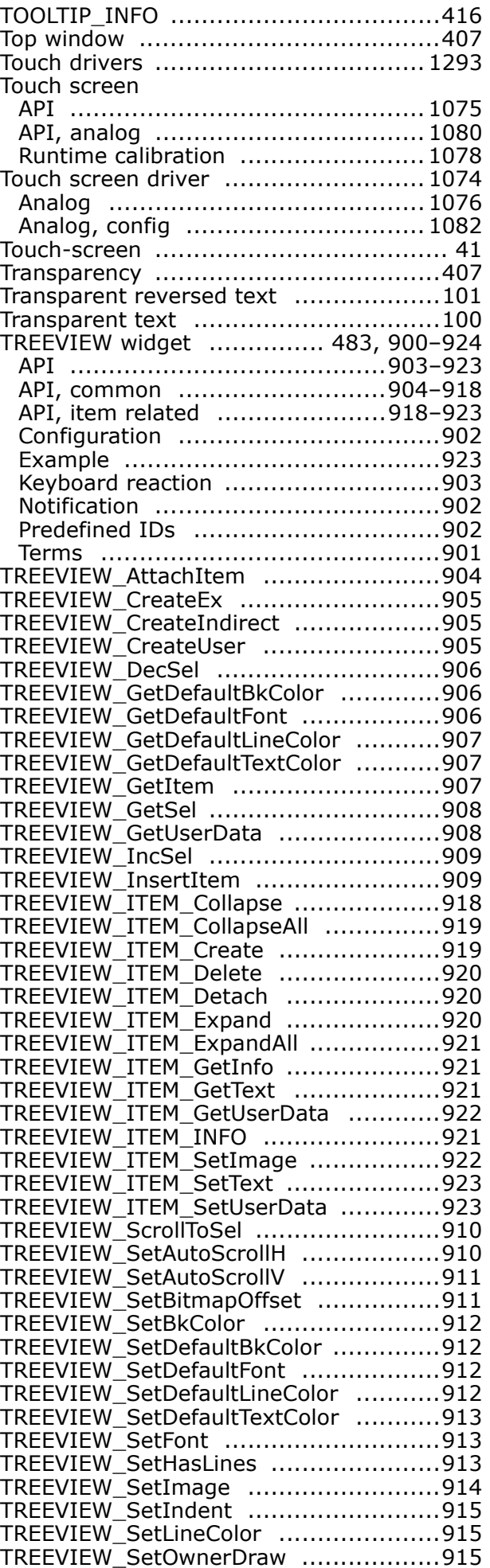

UM03001 User Guide & Reference Manual for emWin V5.48 © 1997 - 2018 SEGGER Microcontroller GmbH & Co. KG

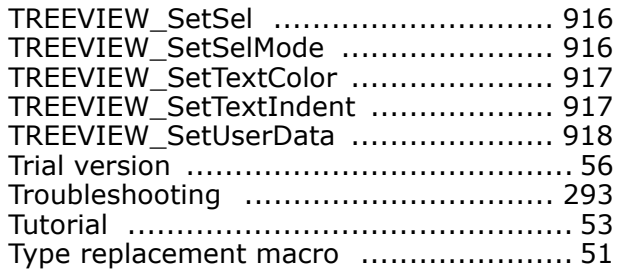

### **U**

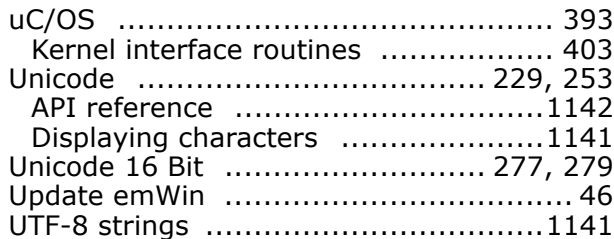

#### **V**

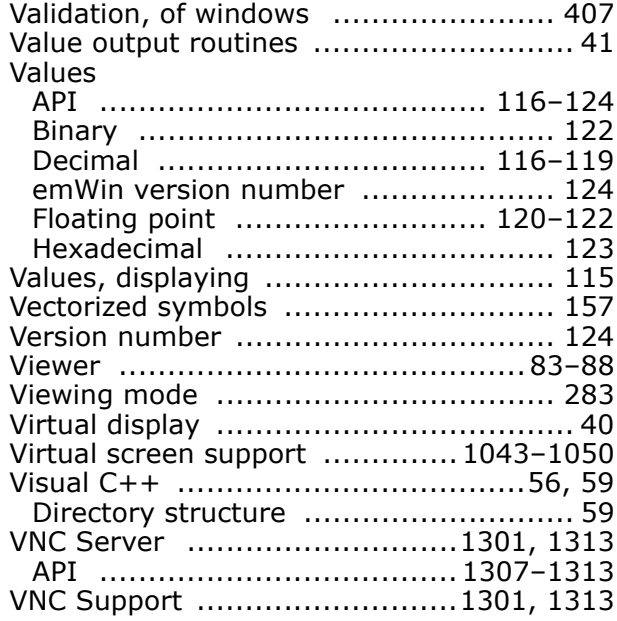

### **W**

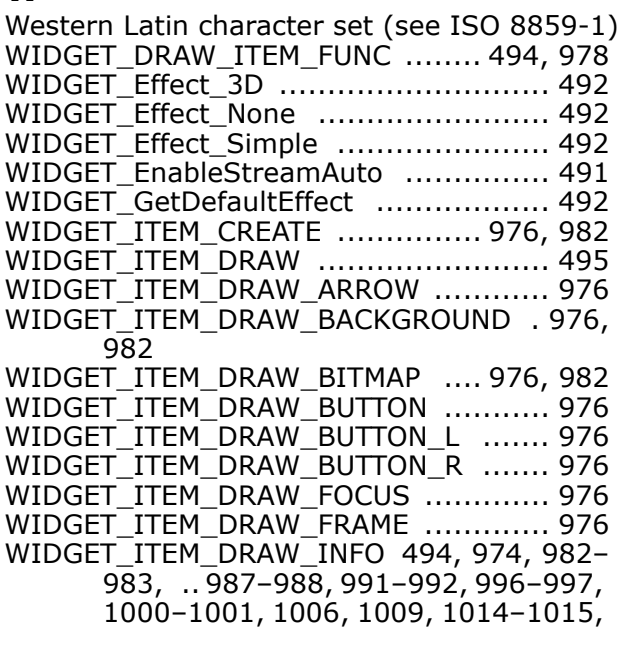

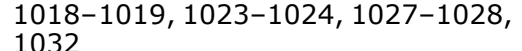

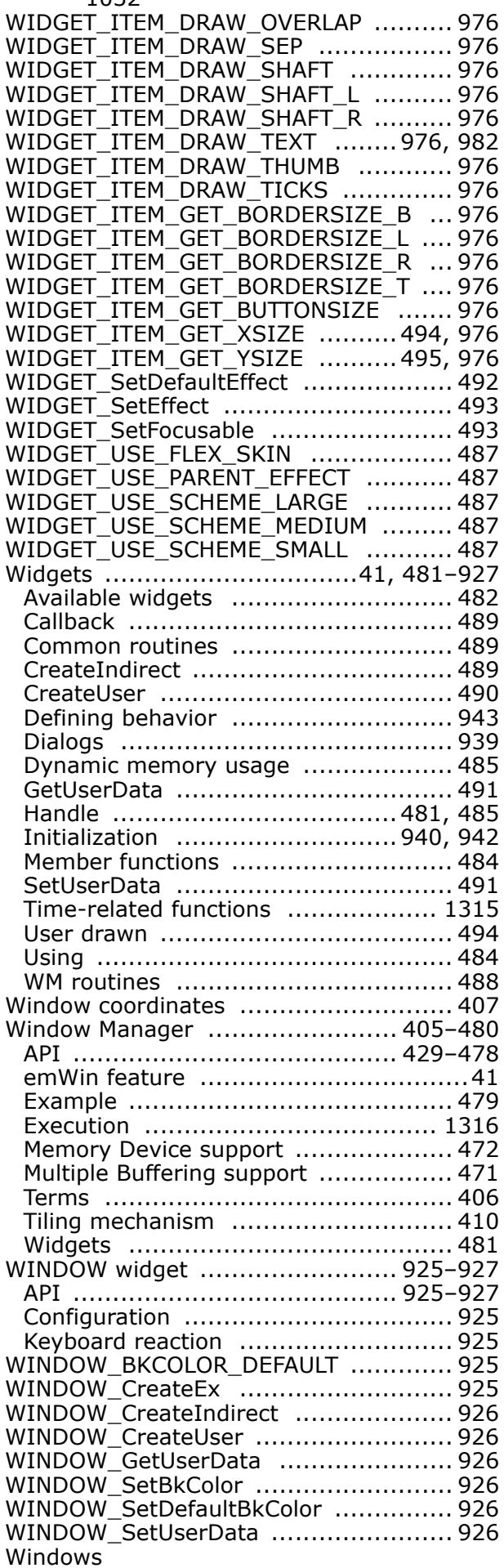

UM03001 User Guide & Reference Manual for emWin V5.48 © 1997 - 2018 SEGGER Microcontroller GmbH & Co. KG

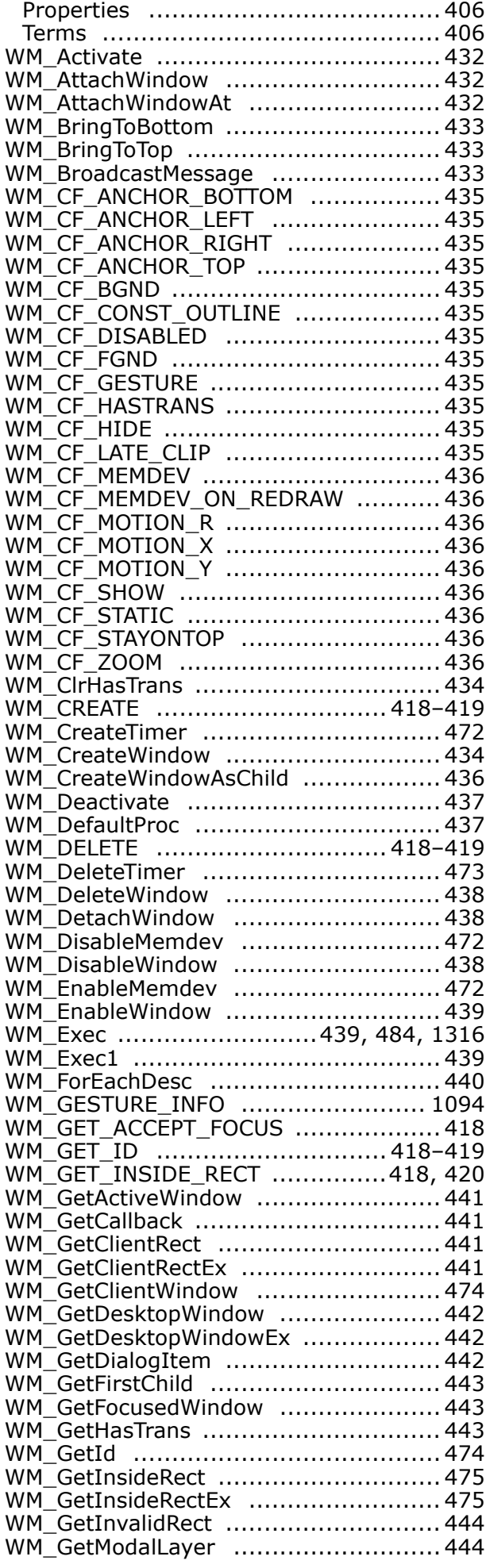

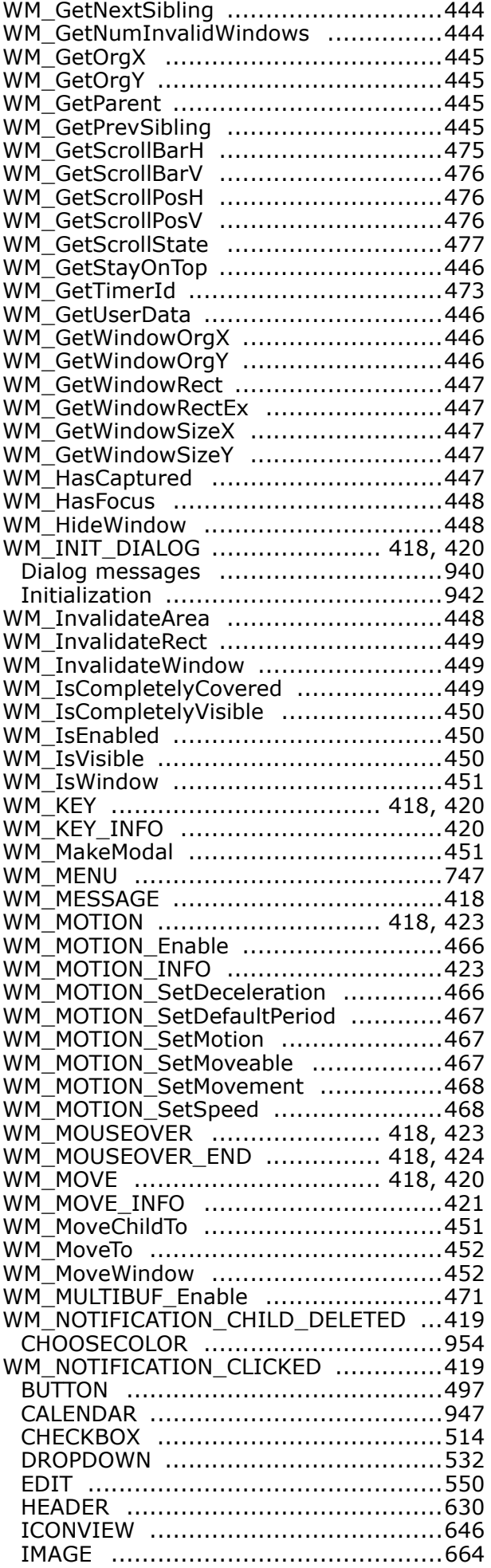

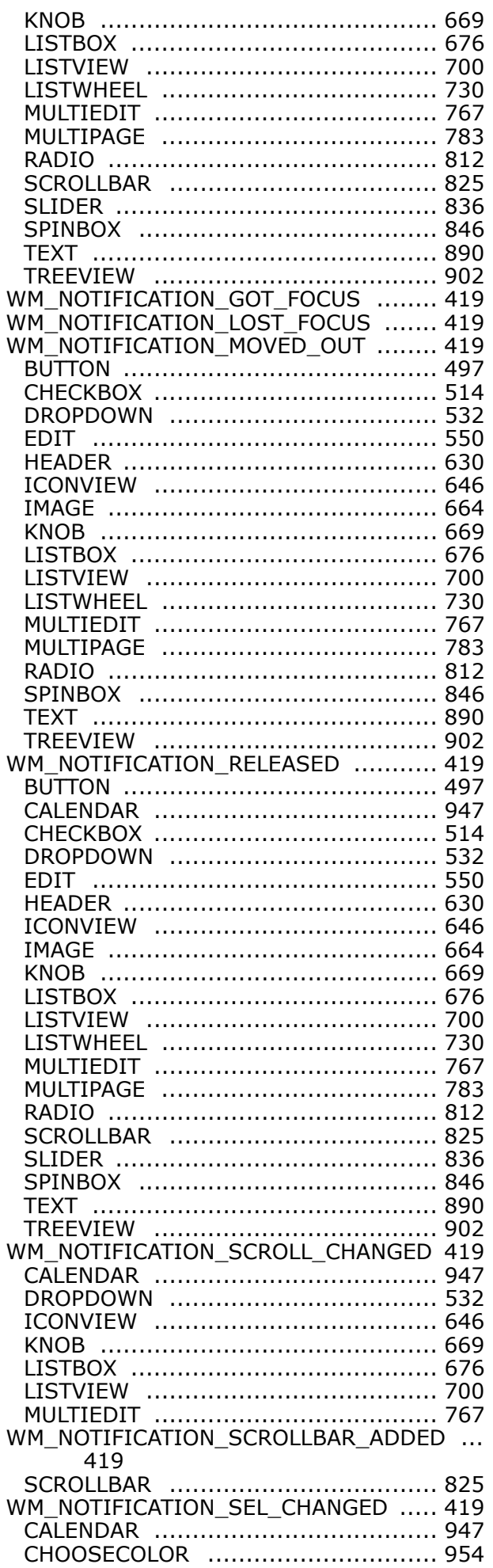

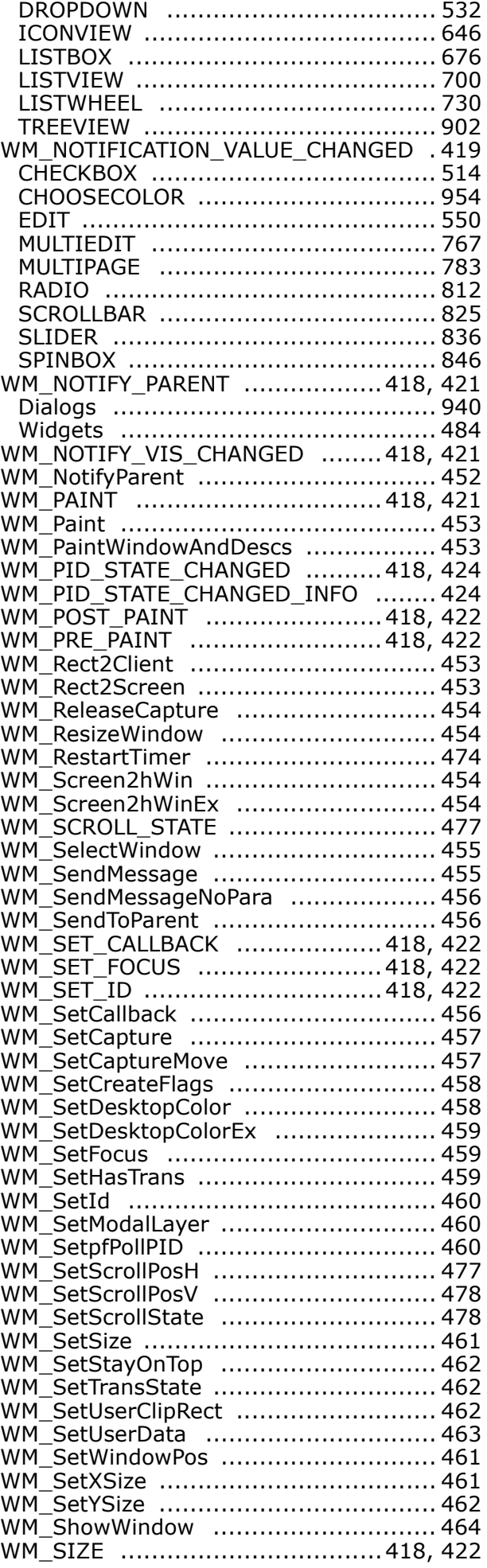

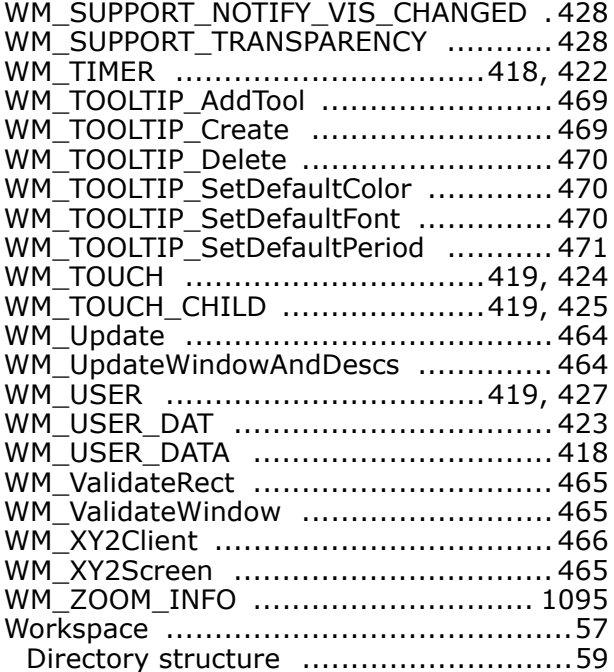

### **X**

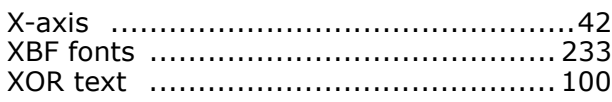

### **Y**

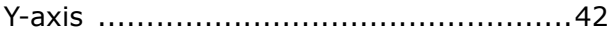

### **Z**

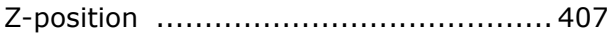